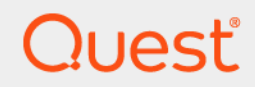

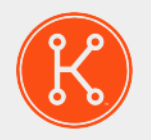

#### KACE® Systemverwaltungs-Appliance 12.1

## **Administratorhandbuch**

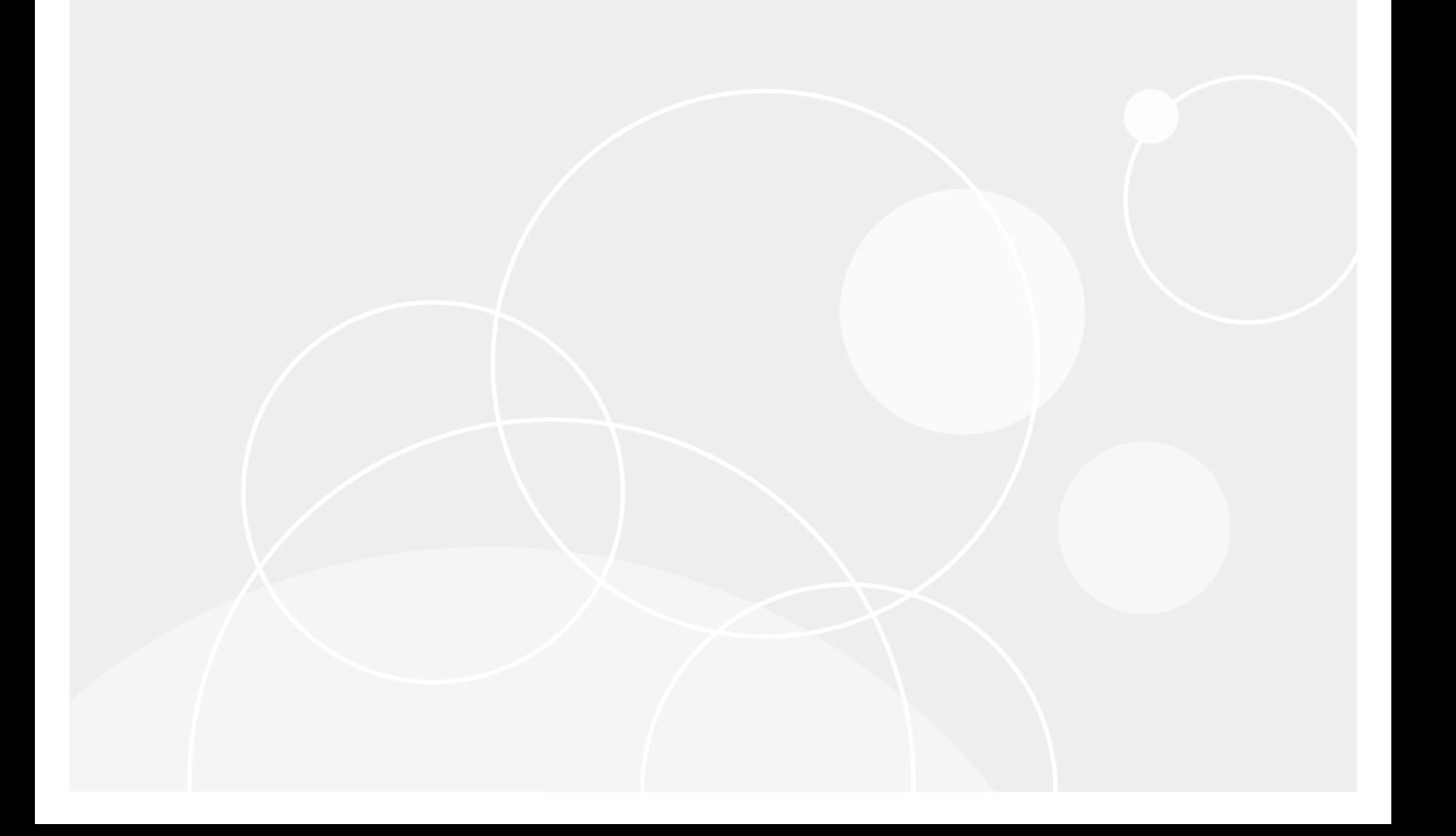

### **Inhaltsverzeichnis**

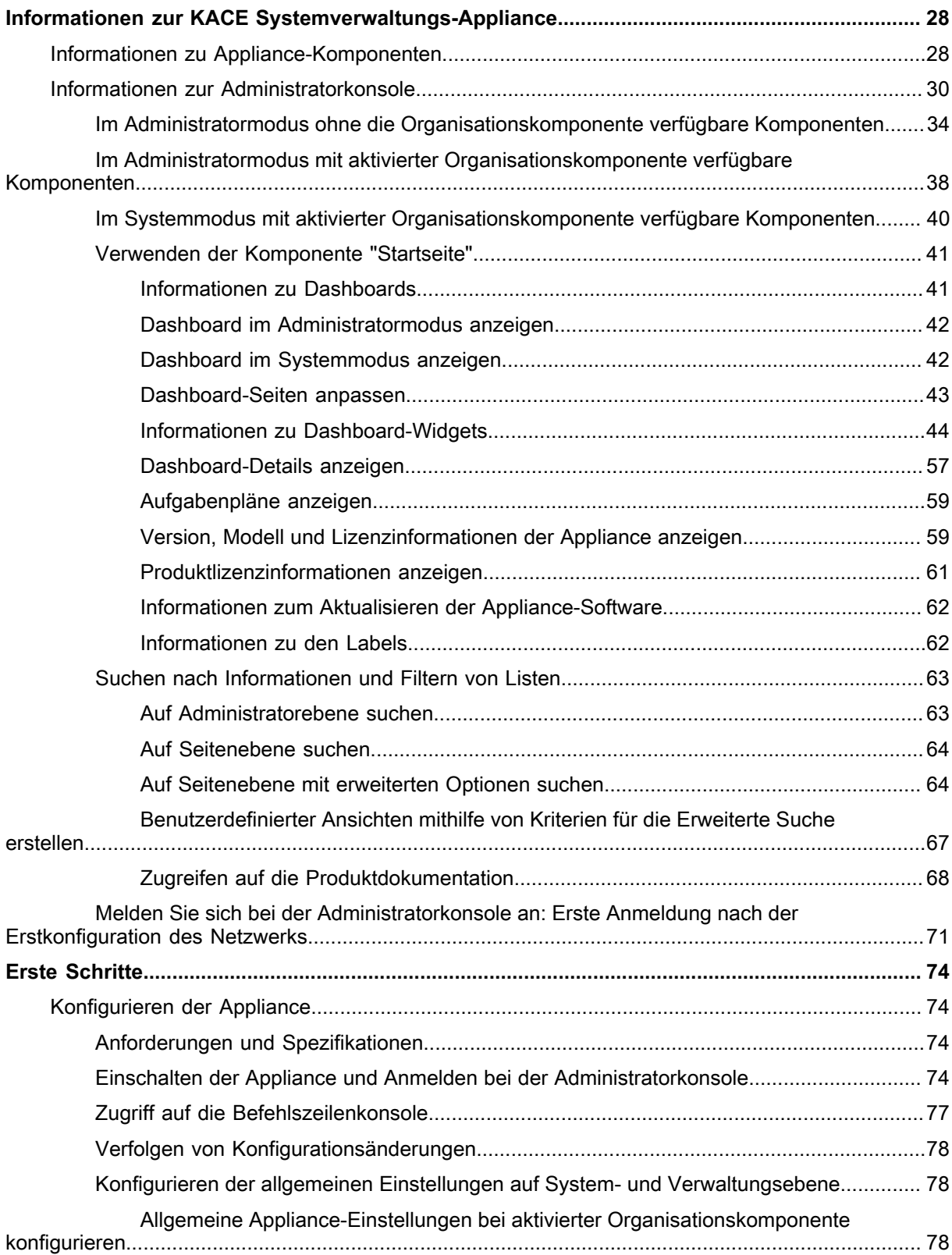

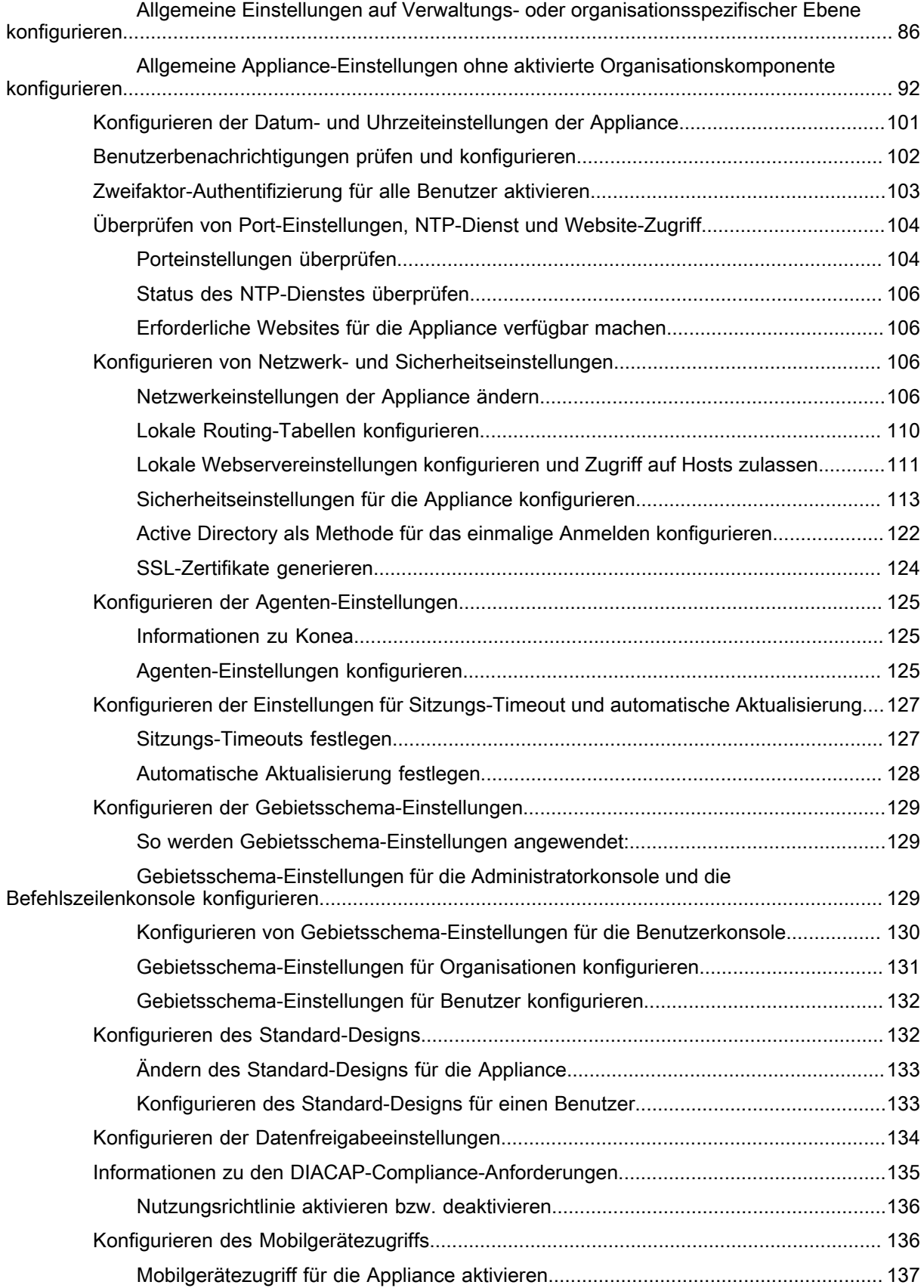

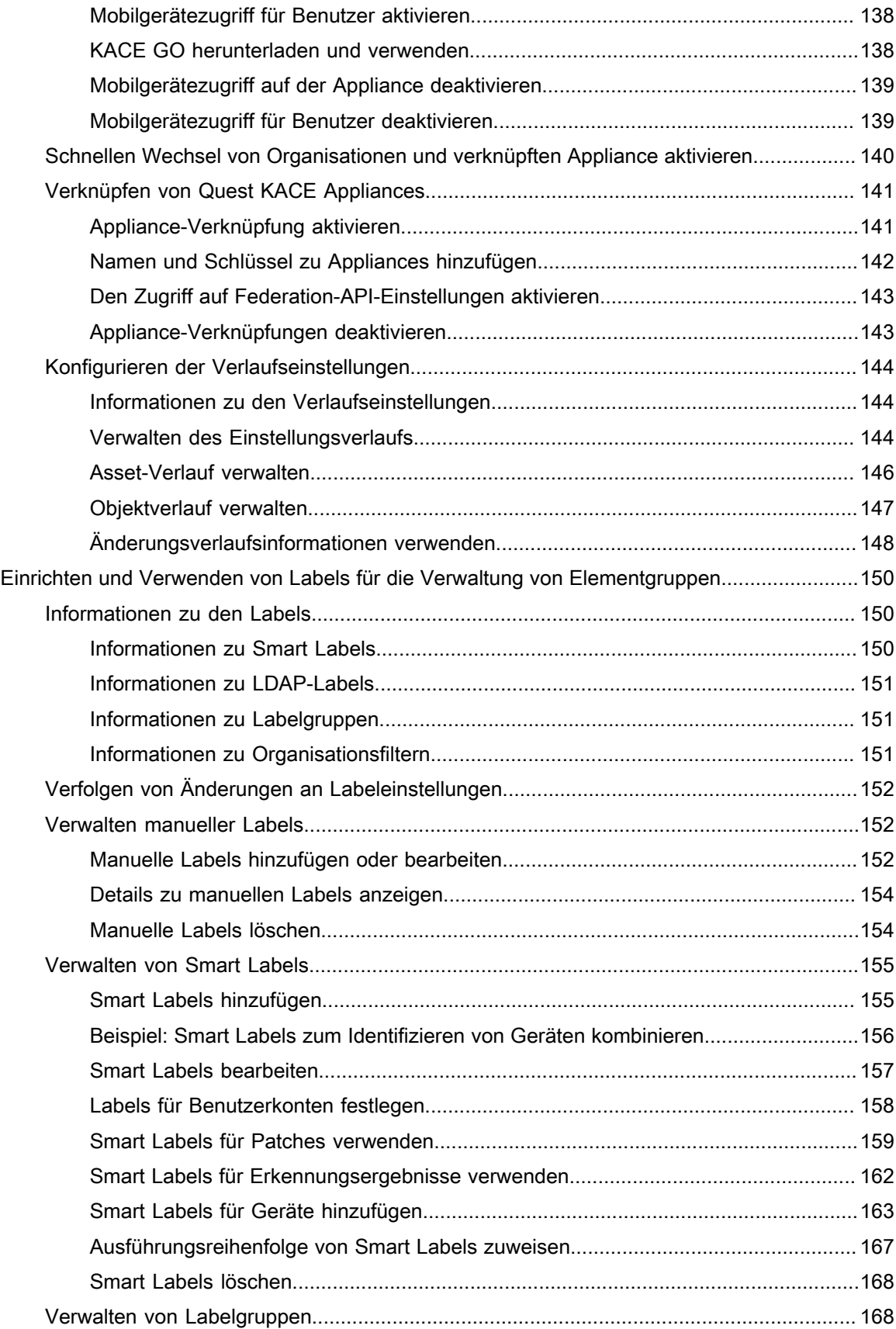

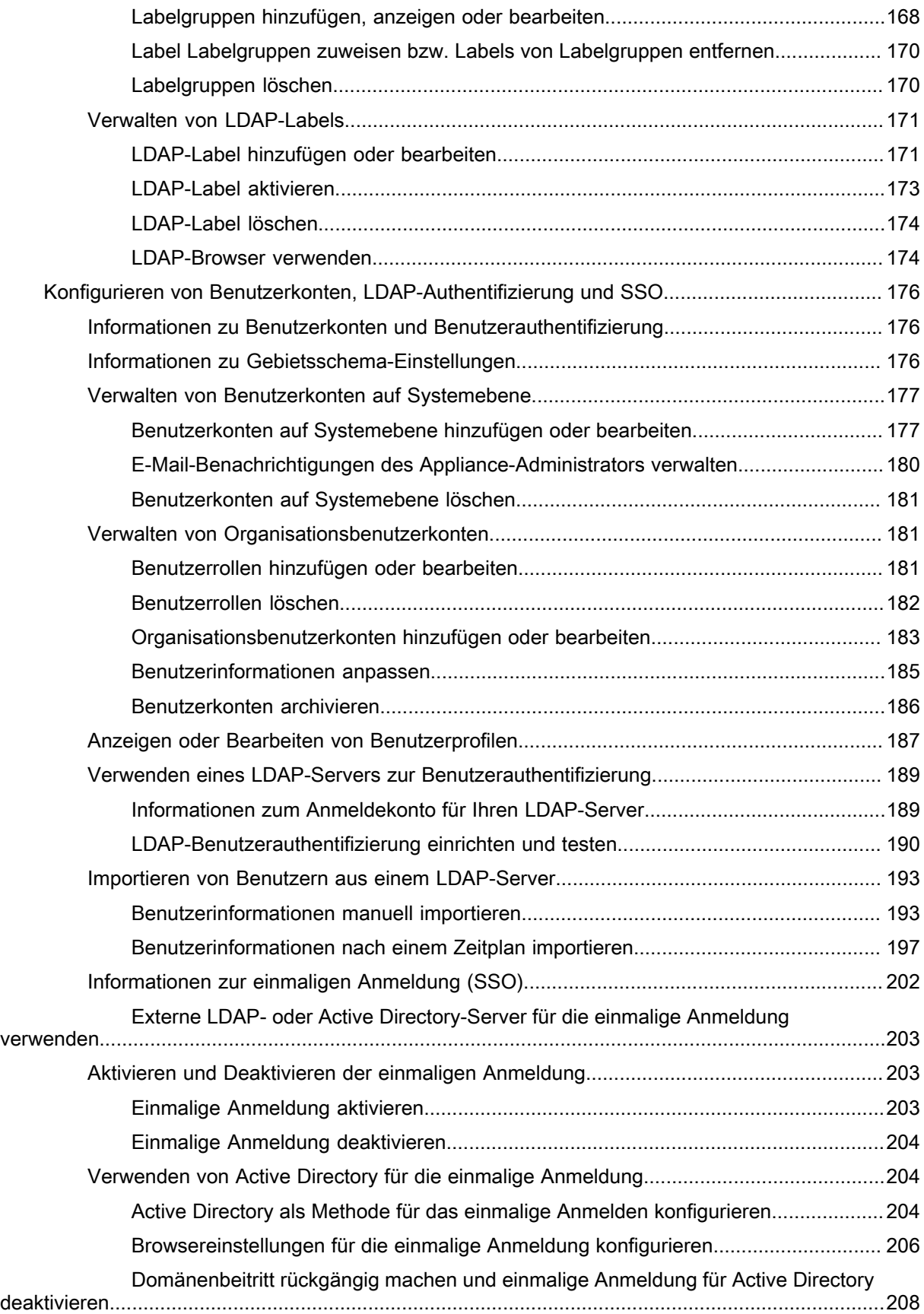

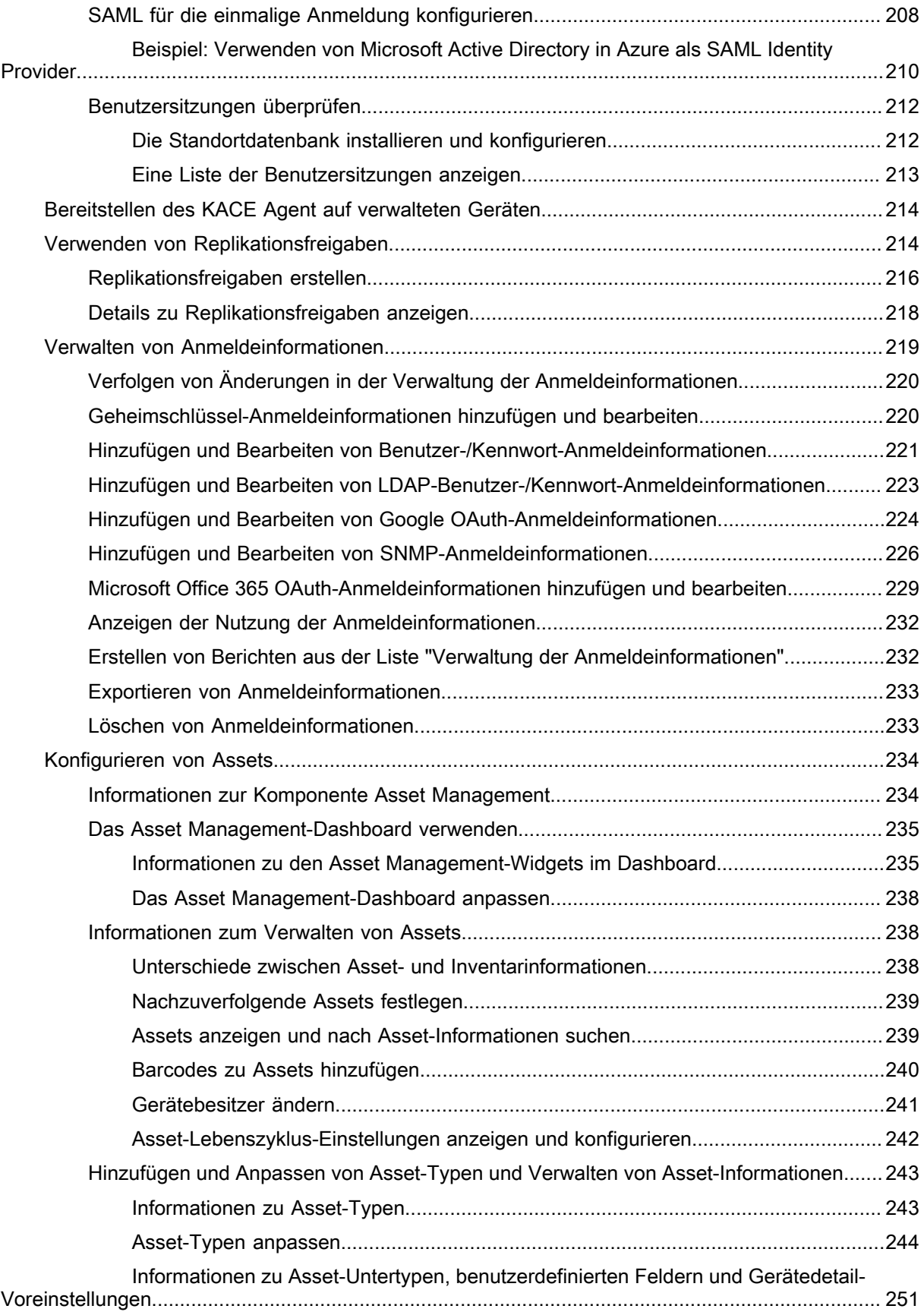

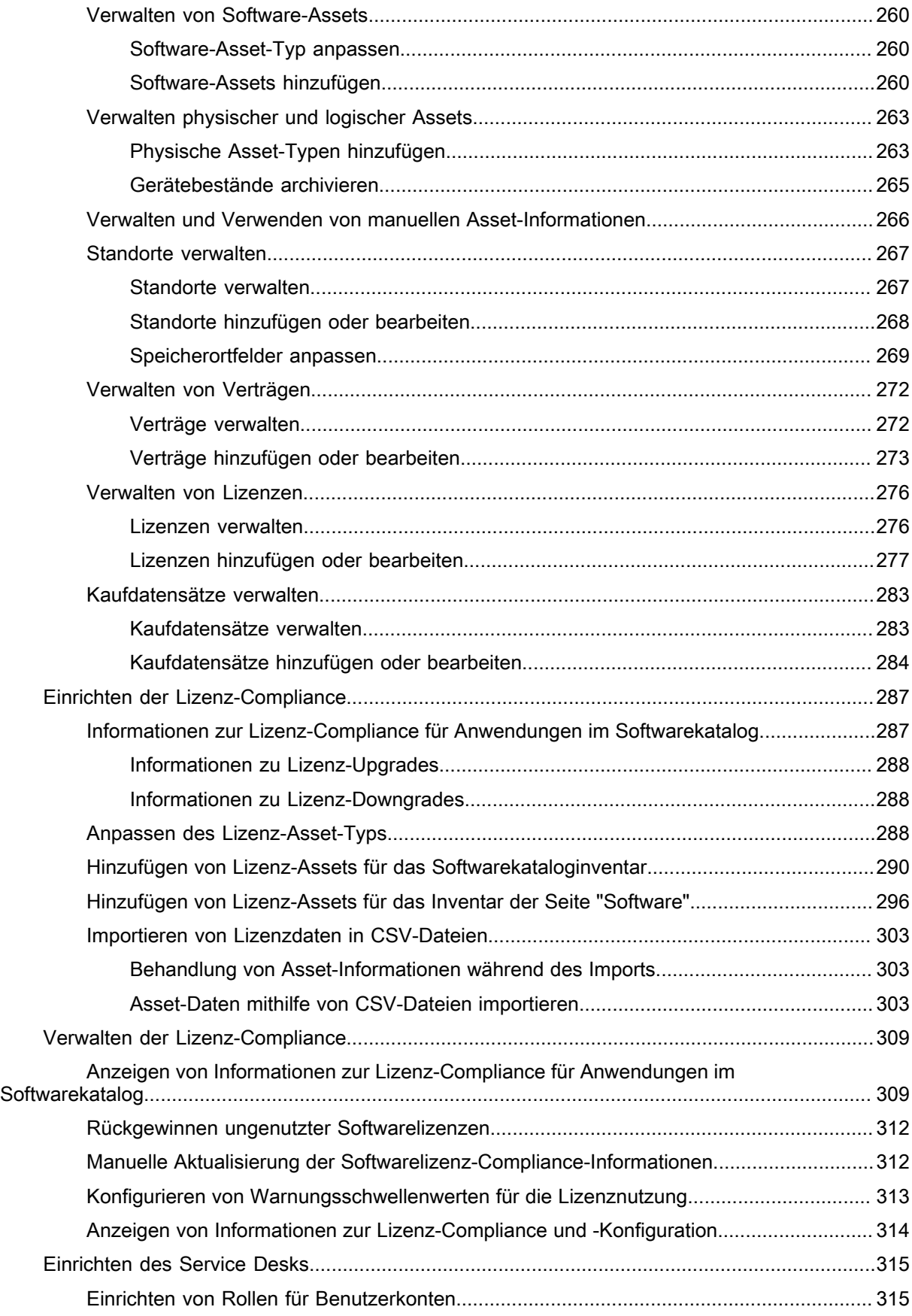

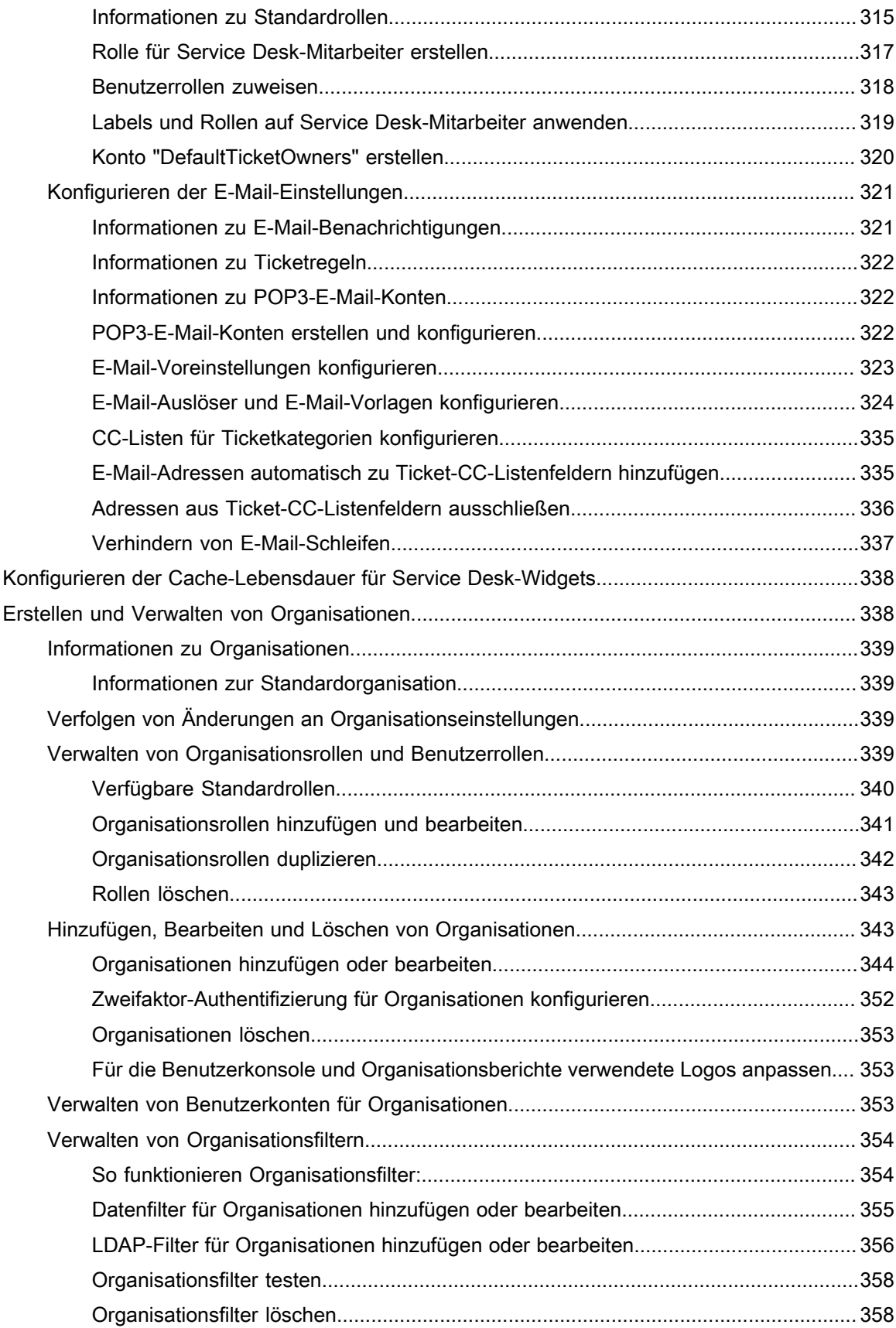

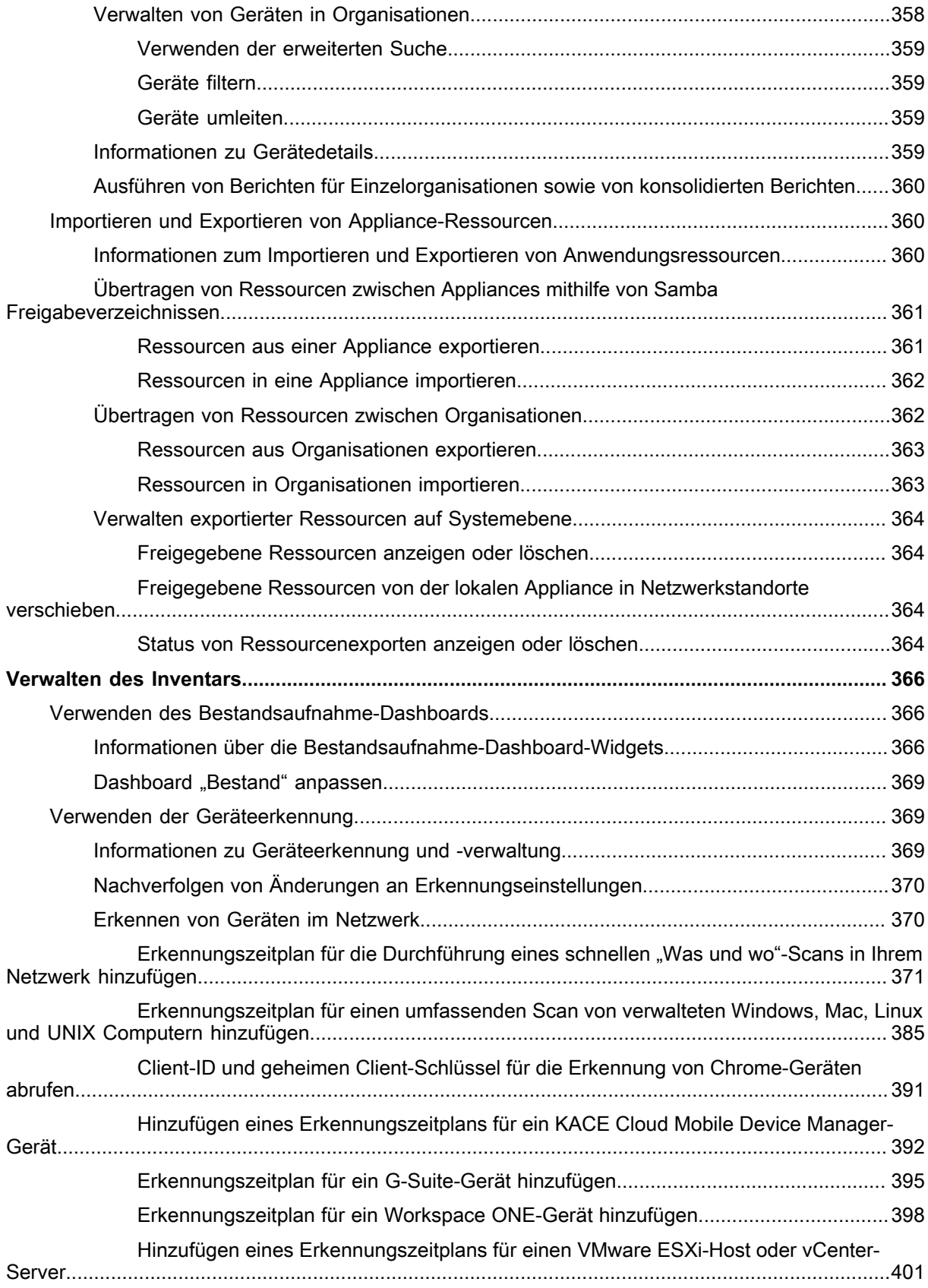

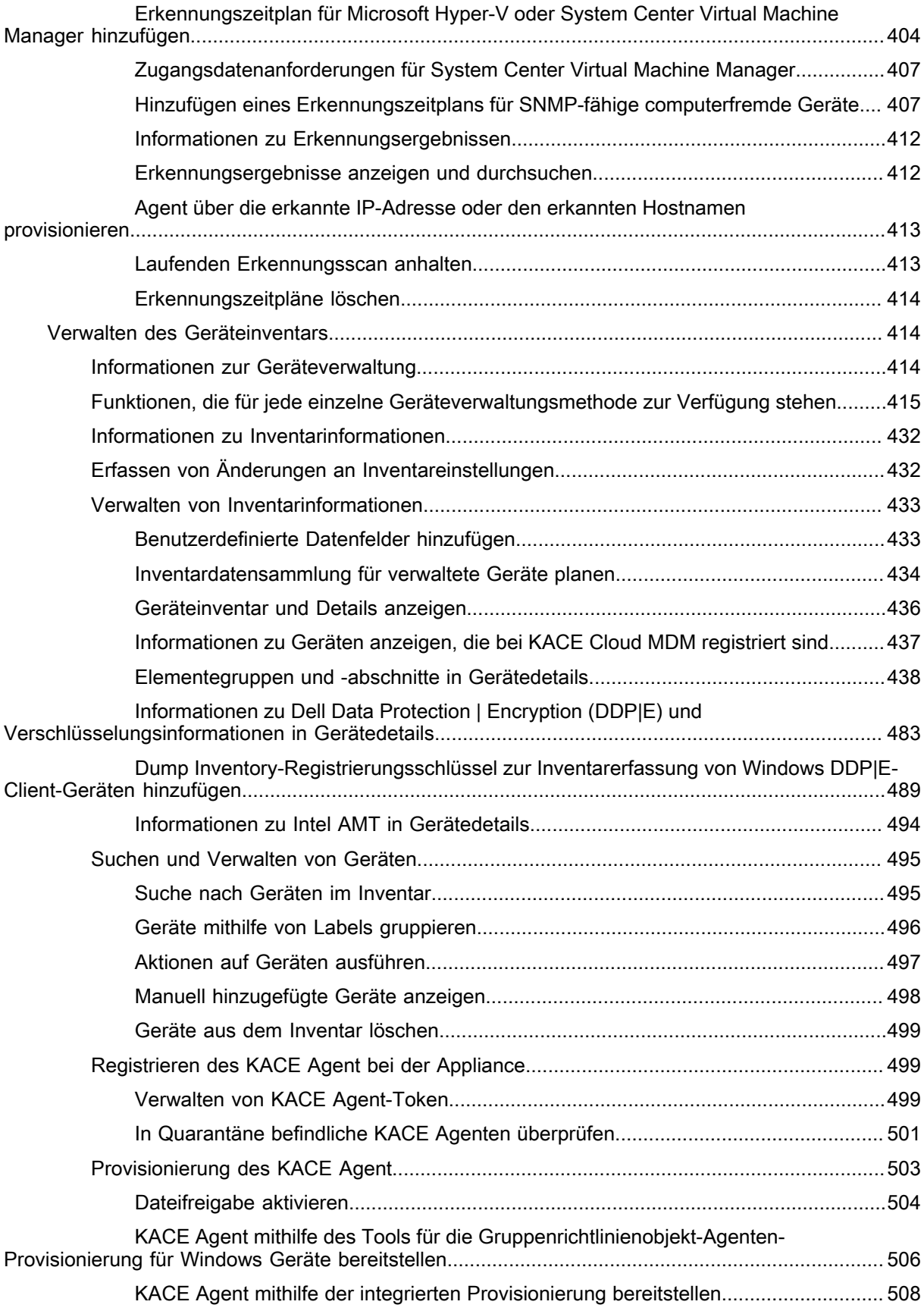

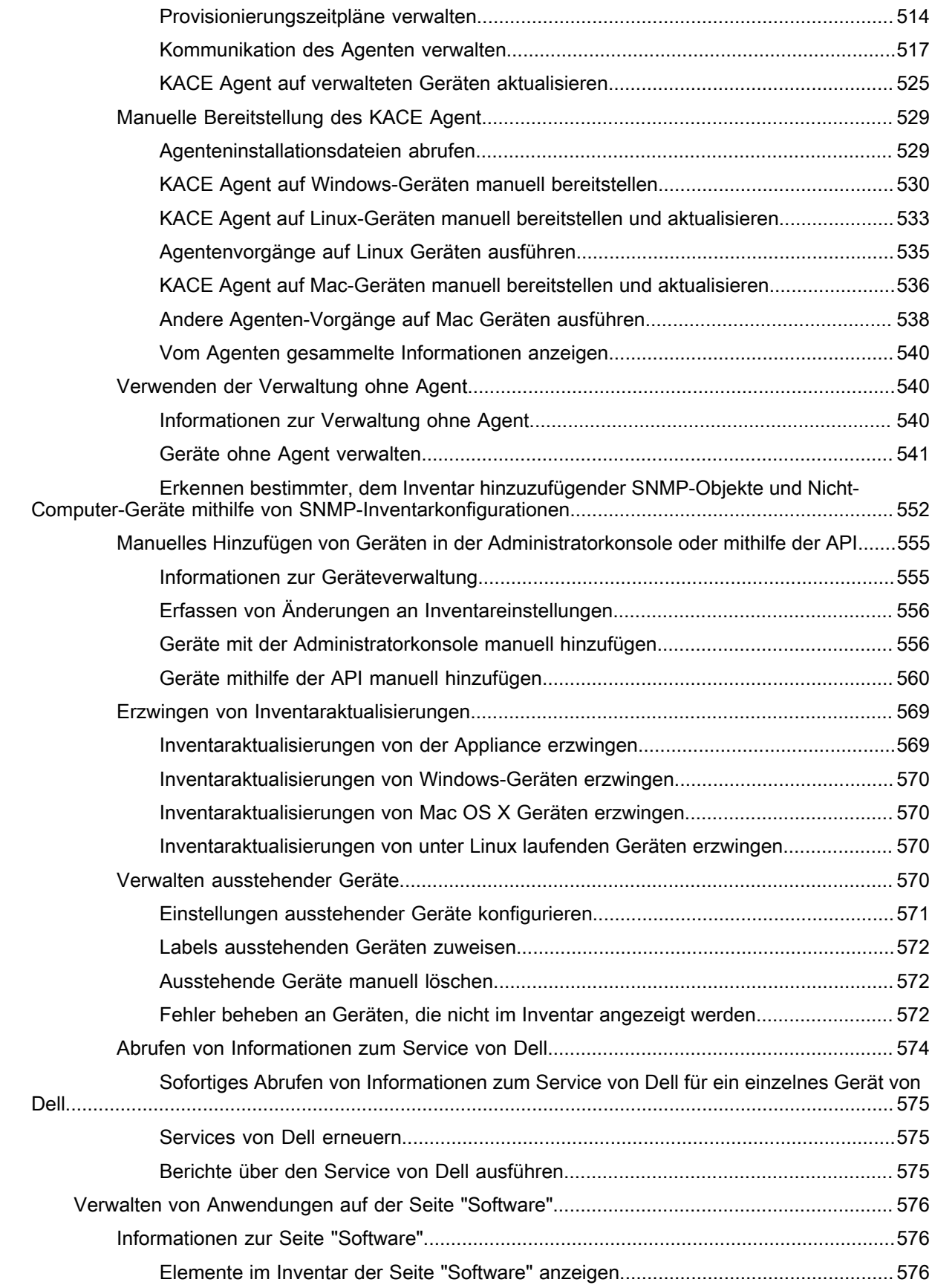

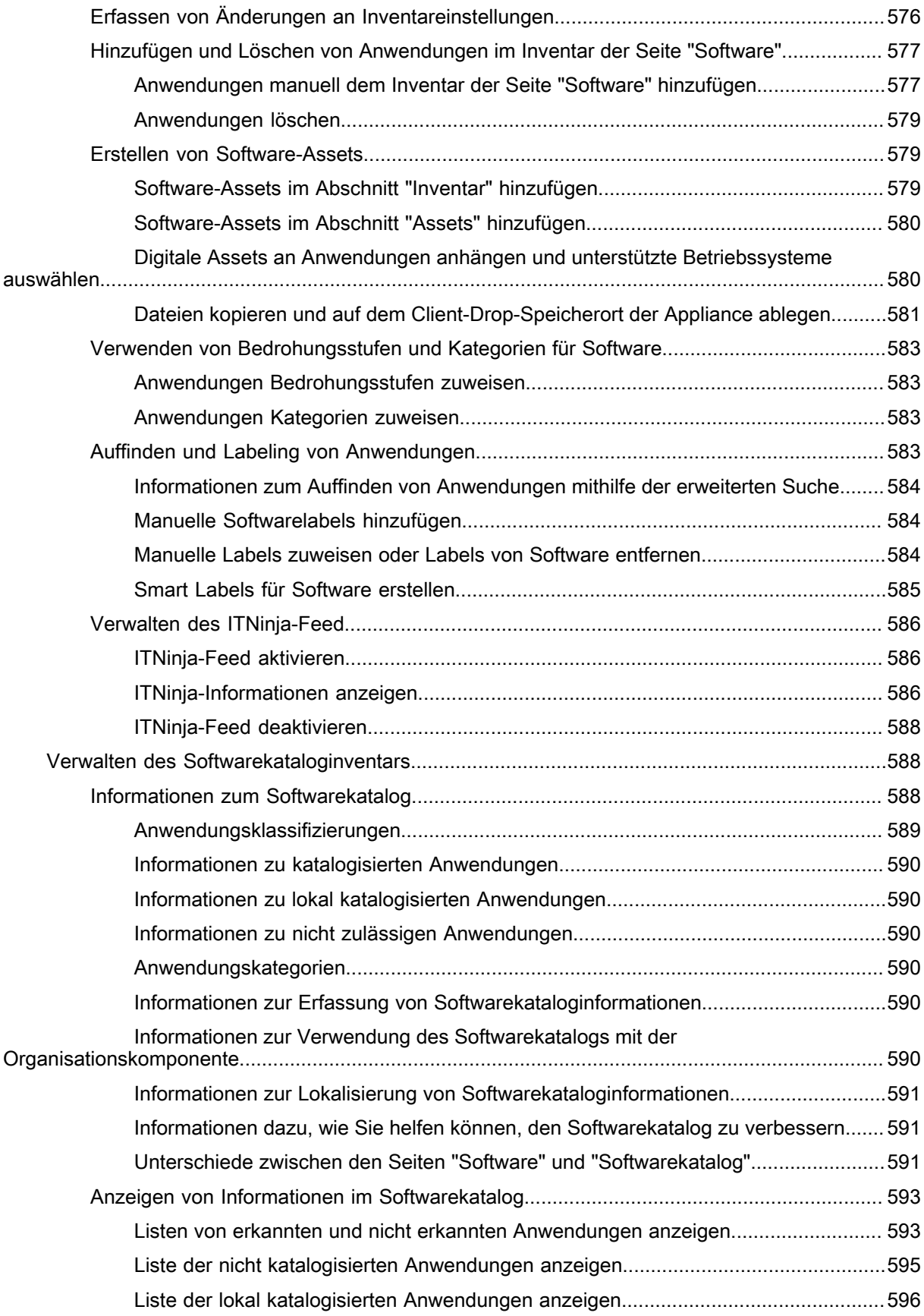

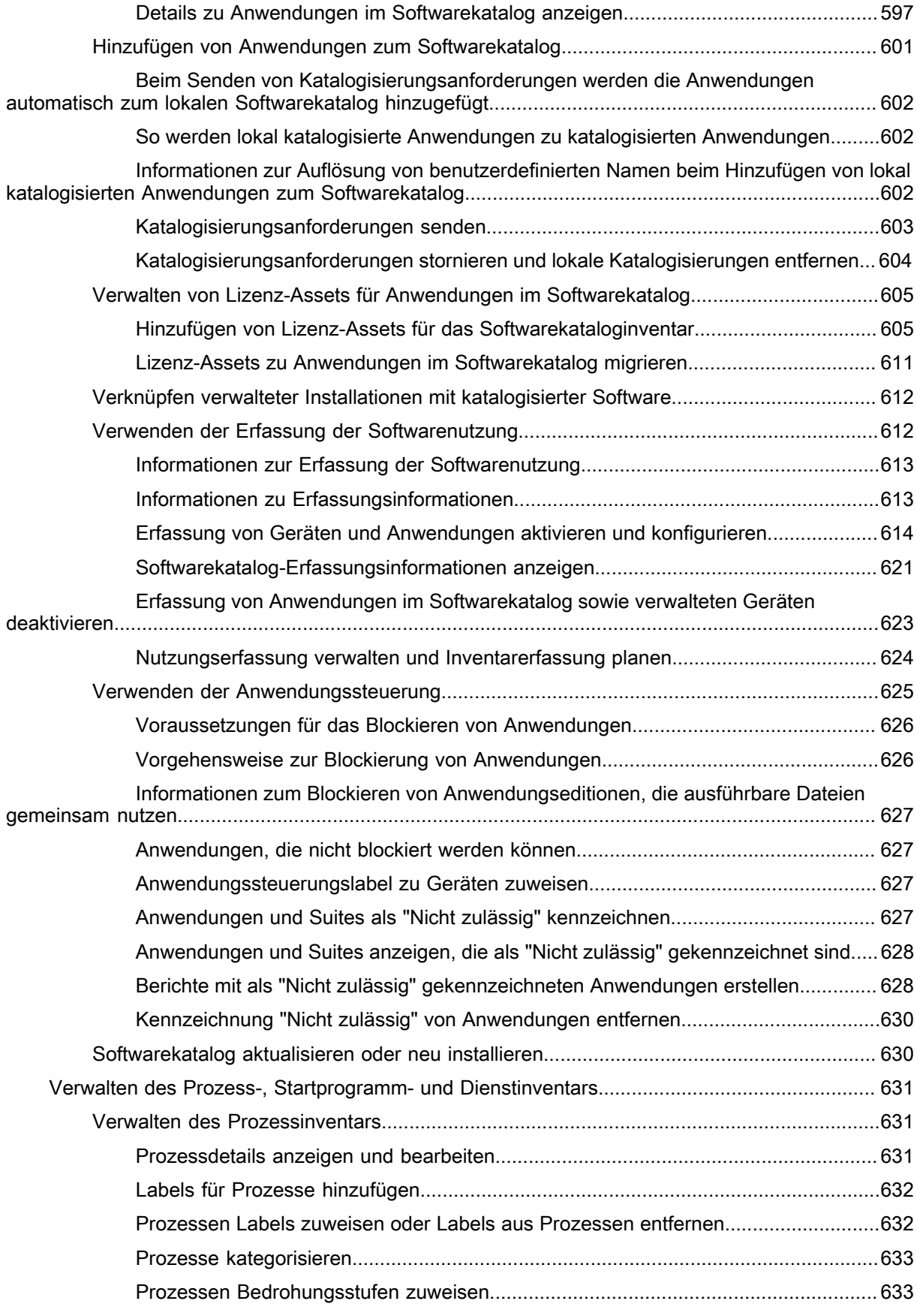

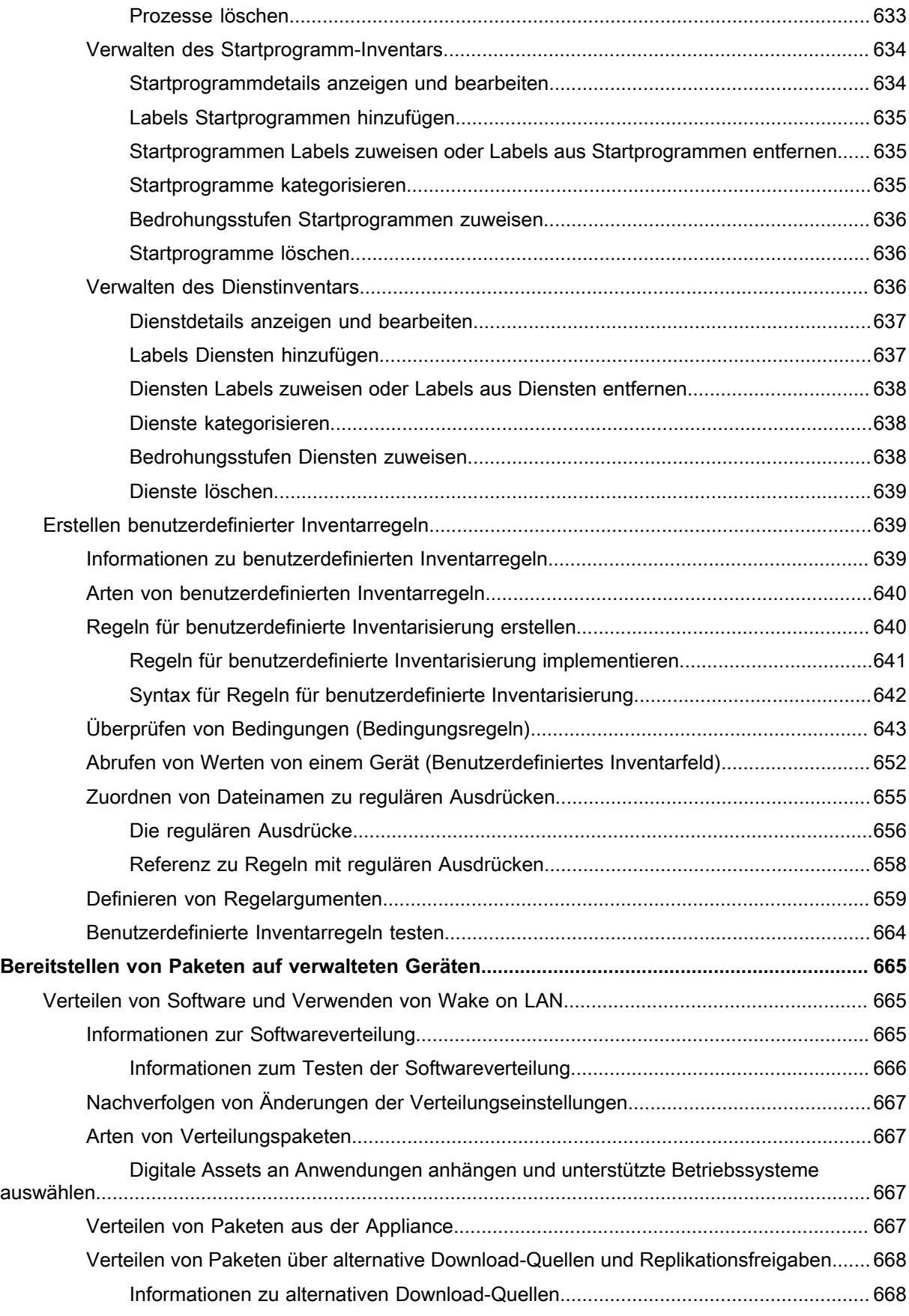

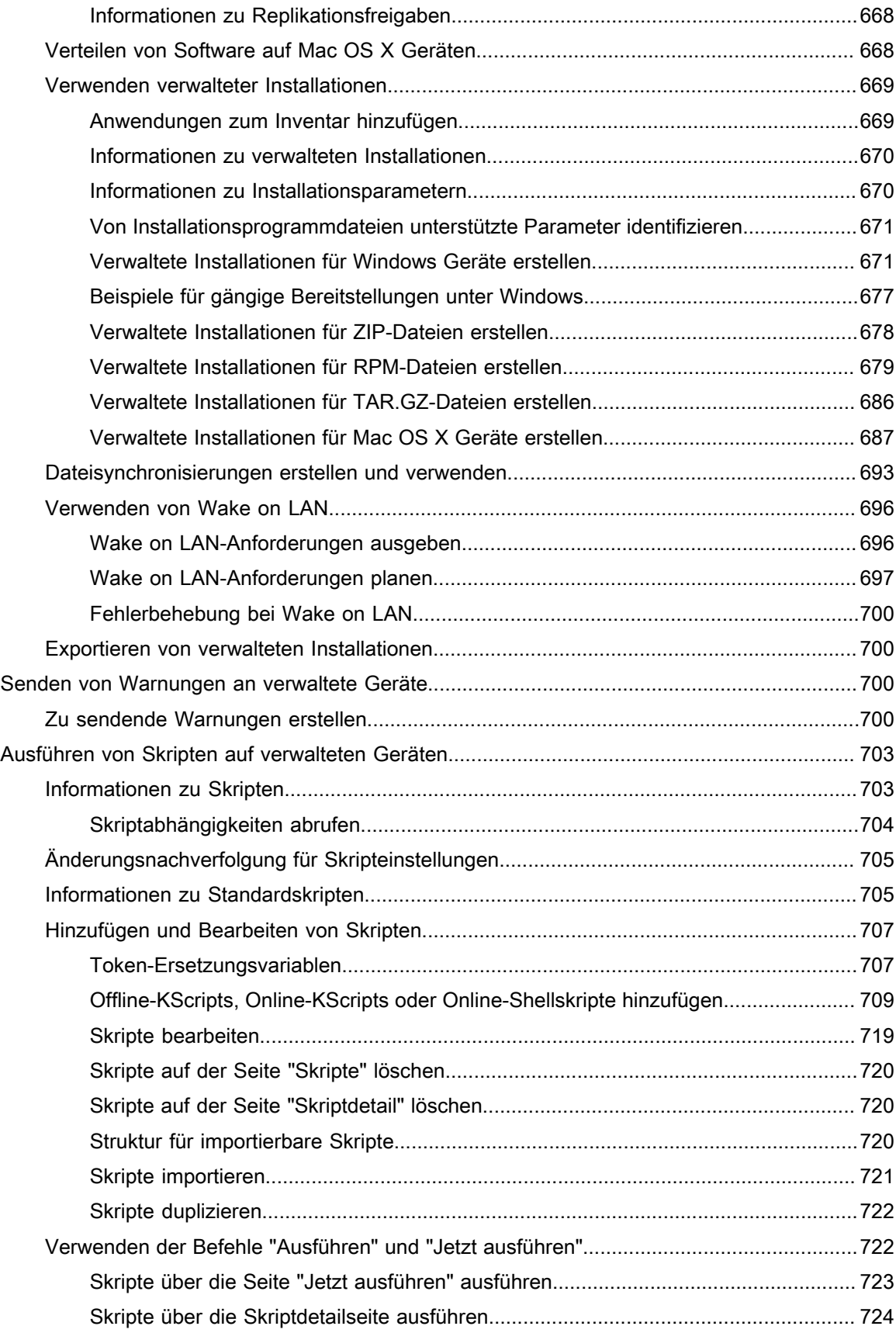

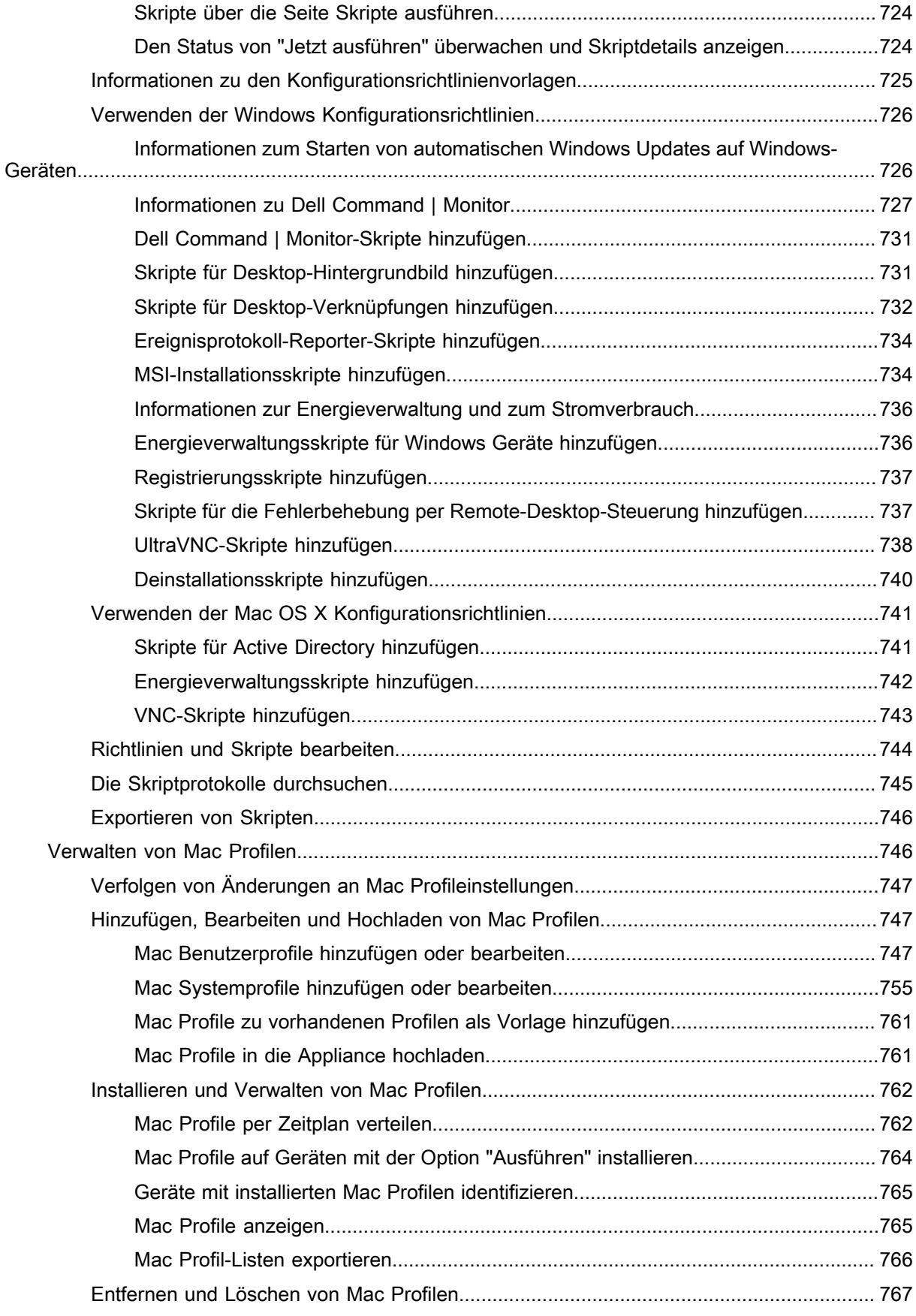

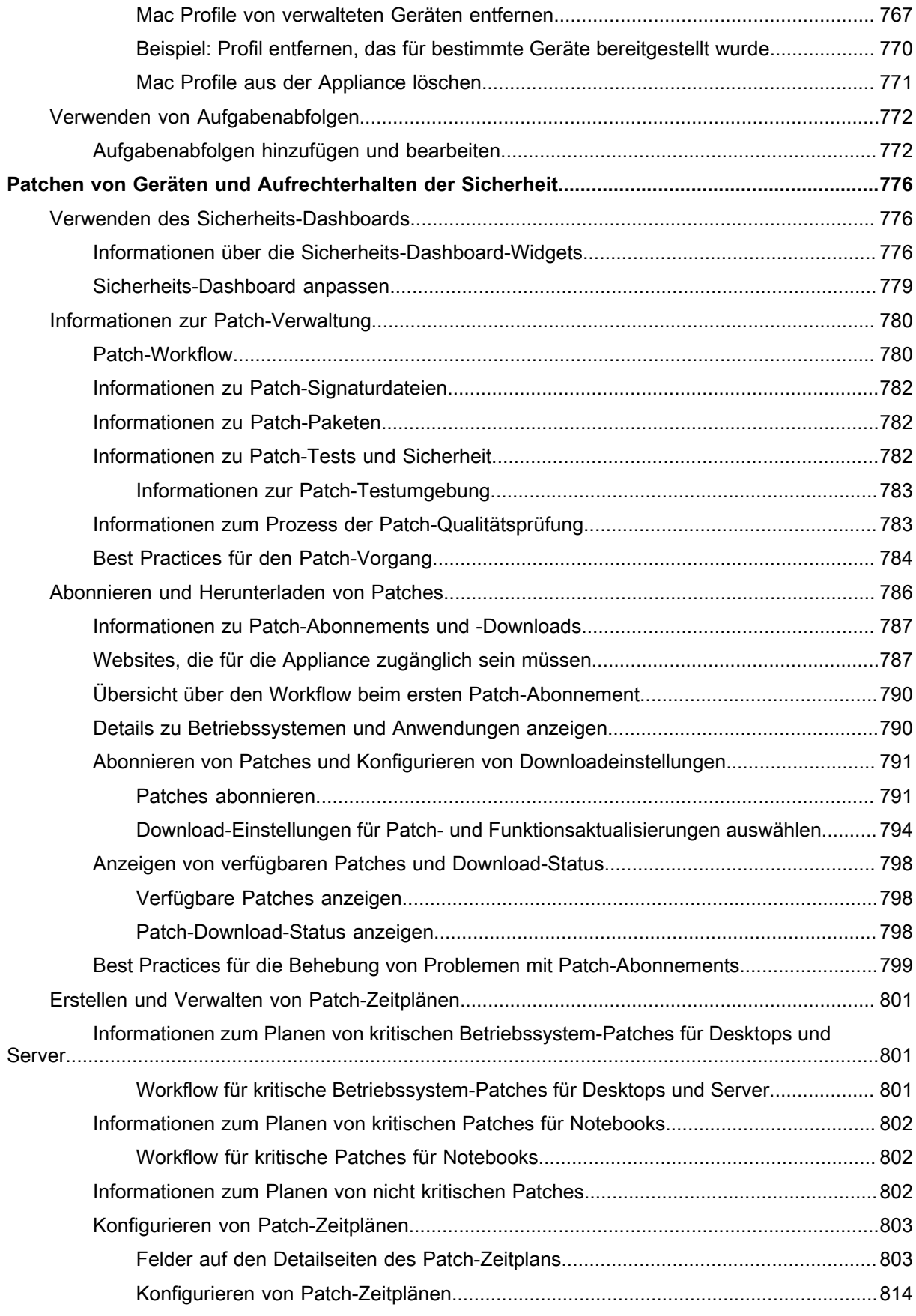

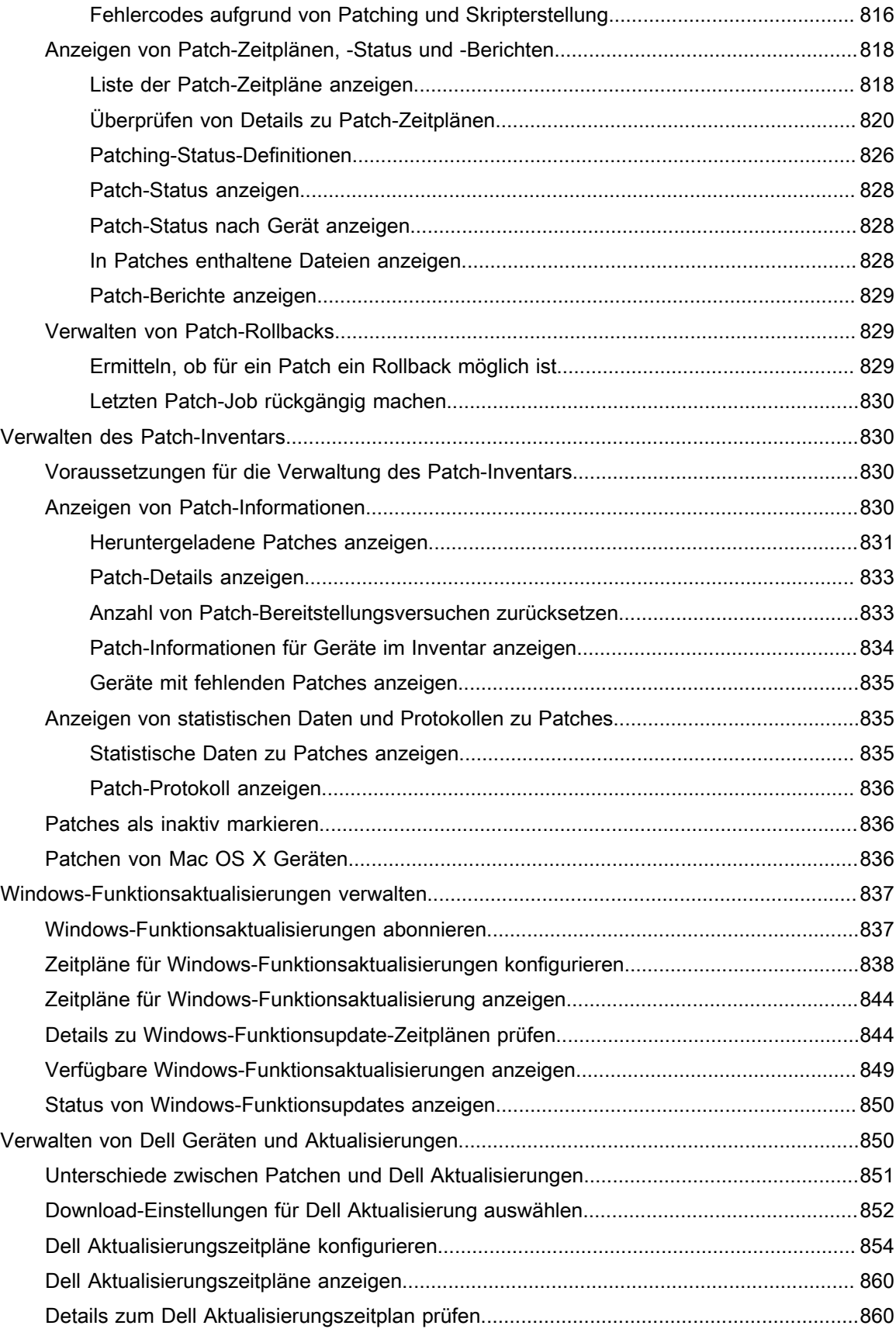

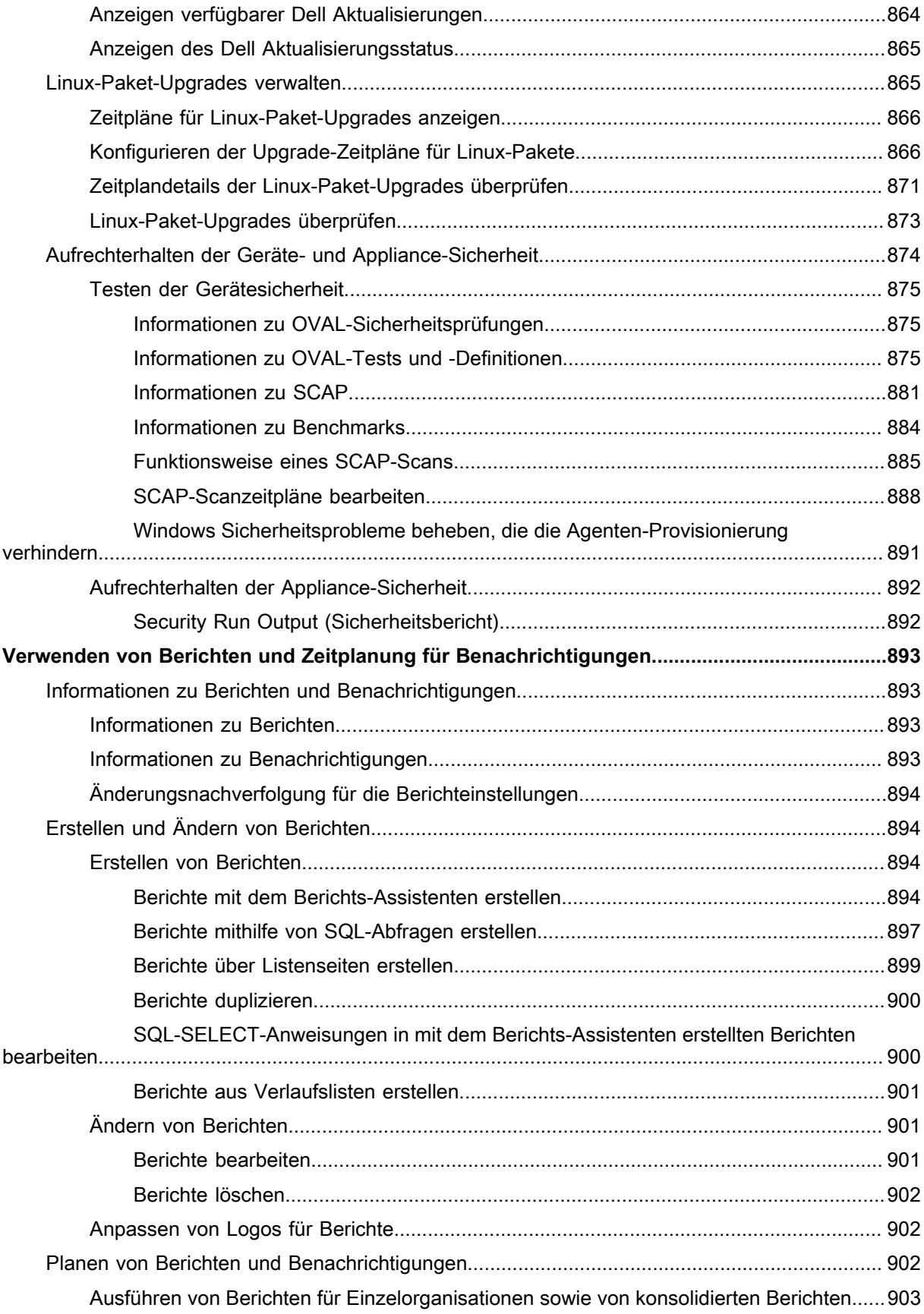

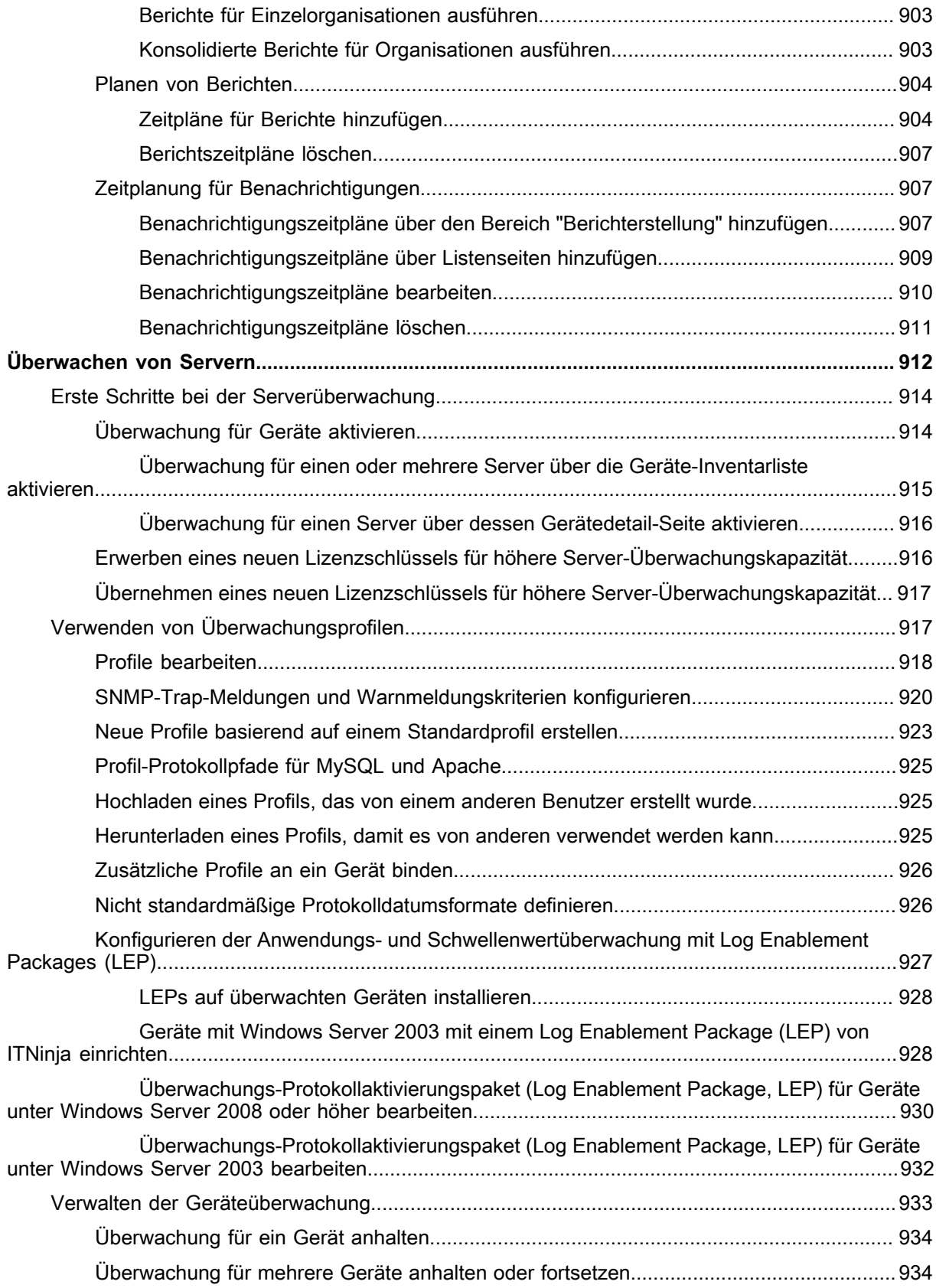

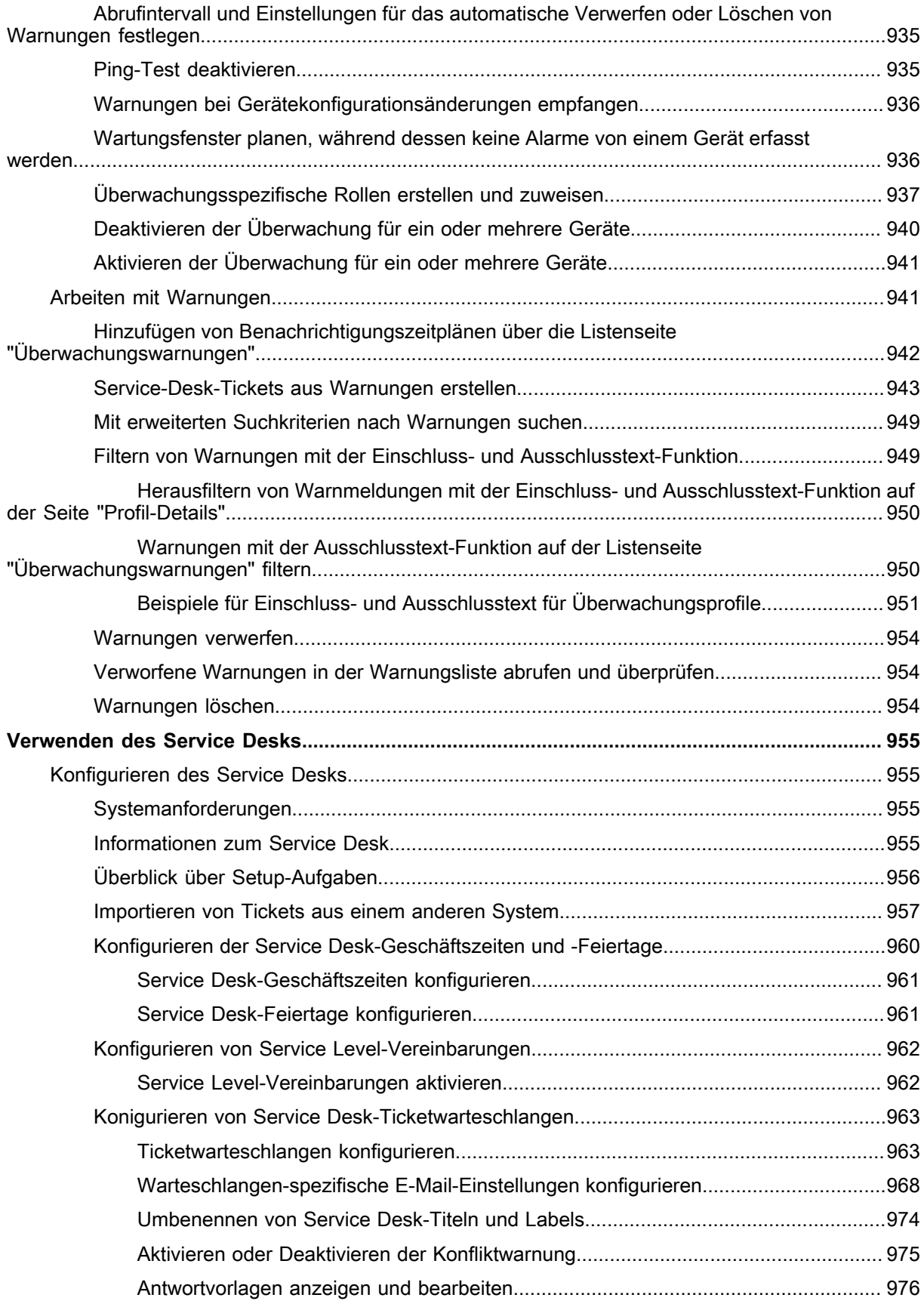

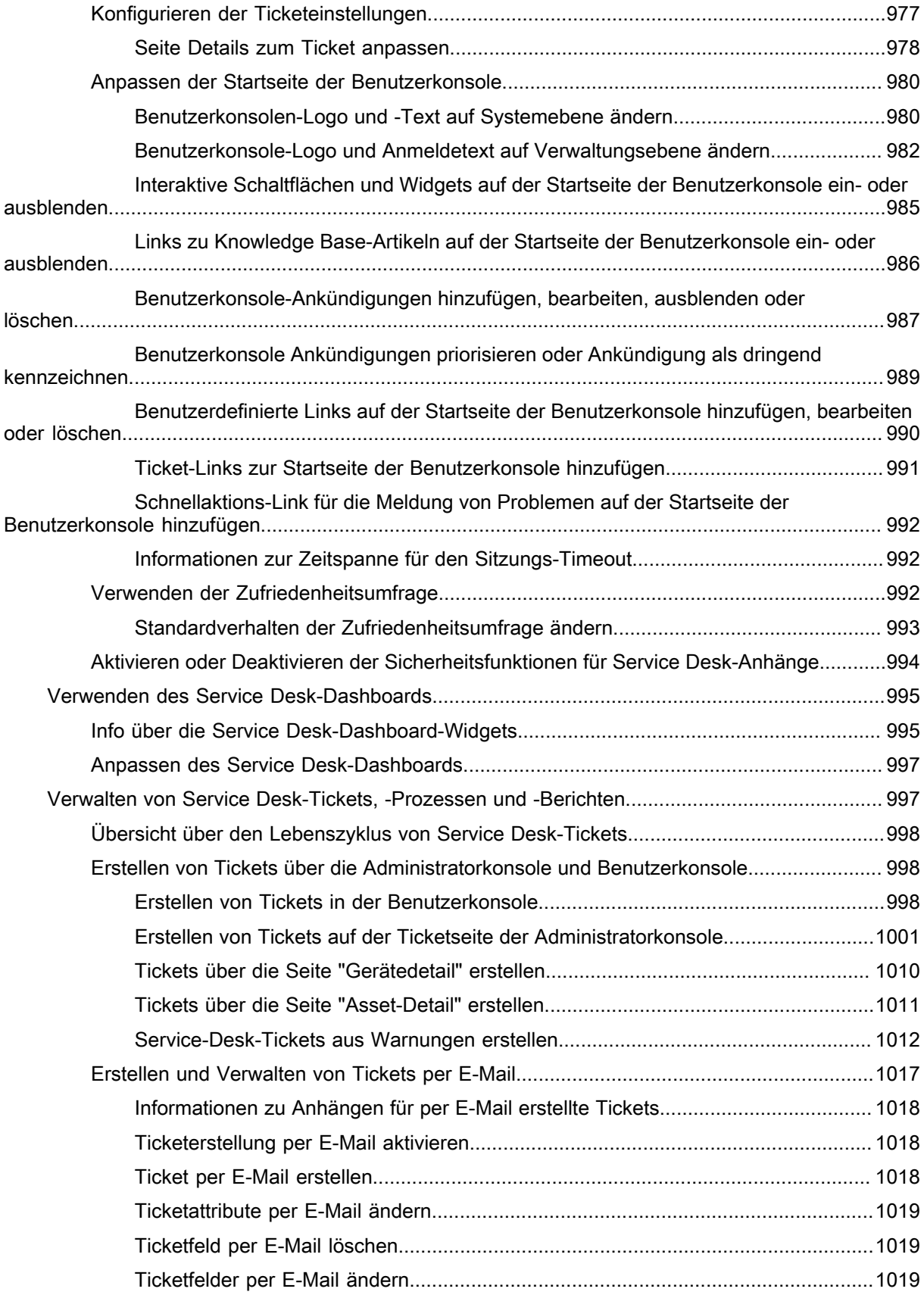

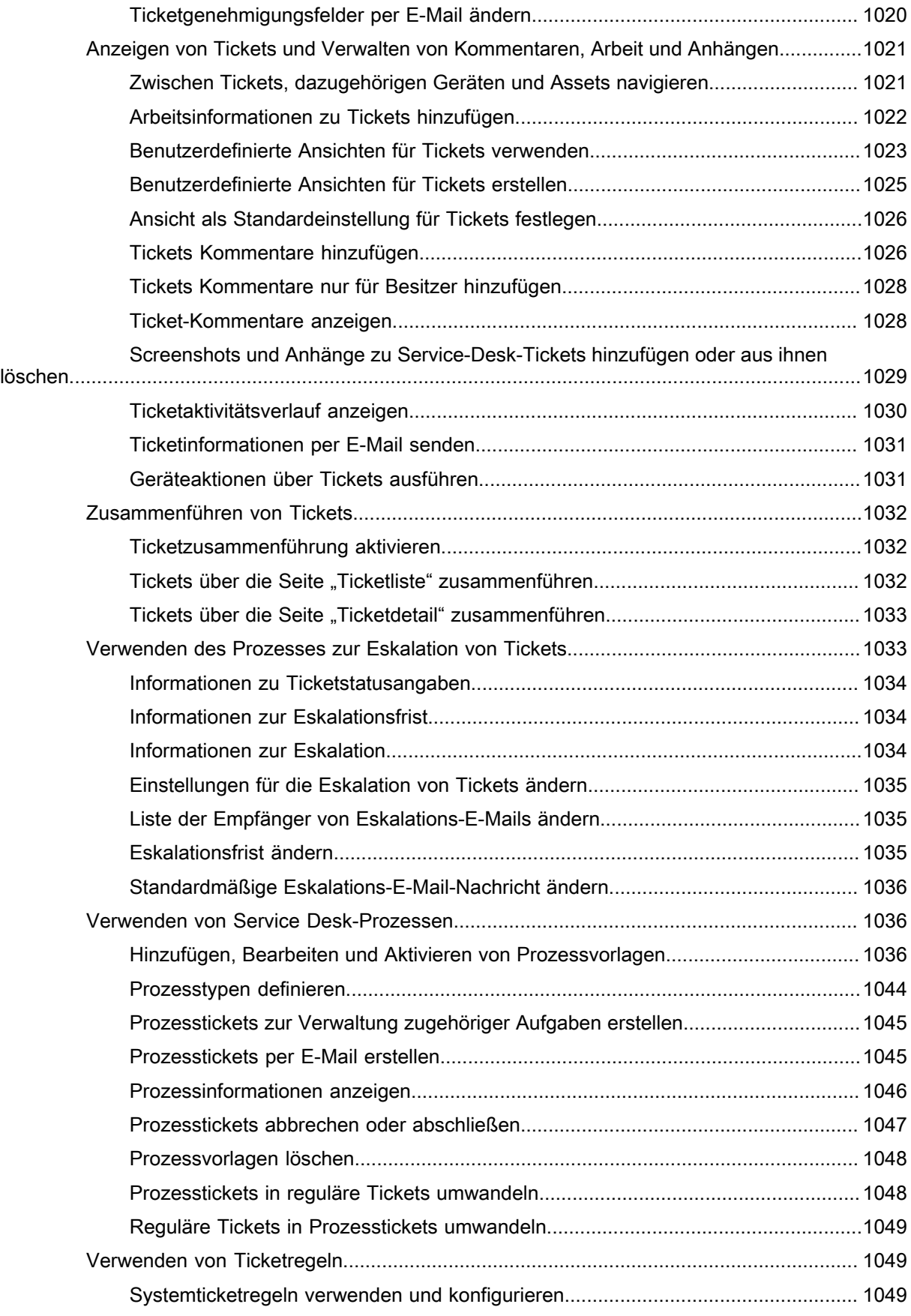

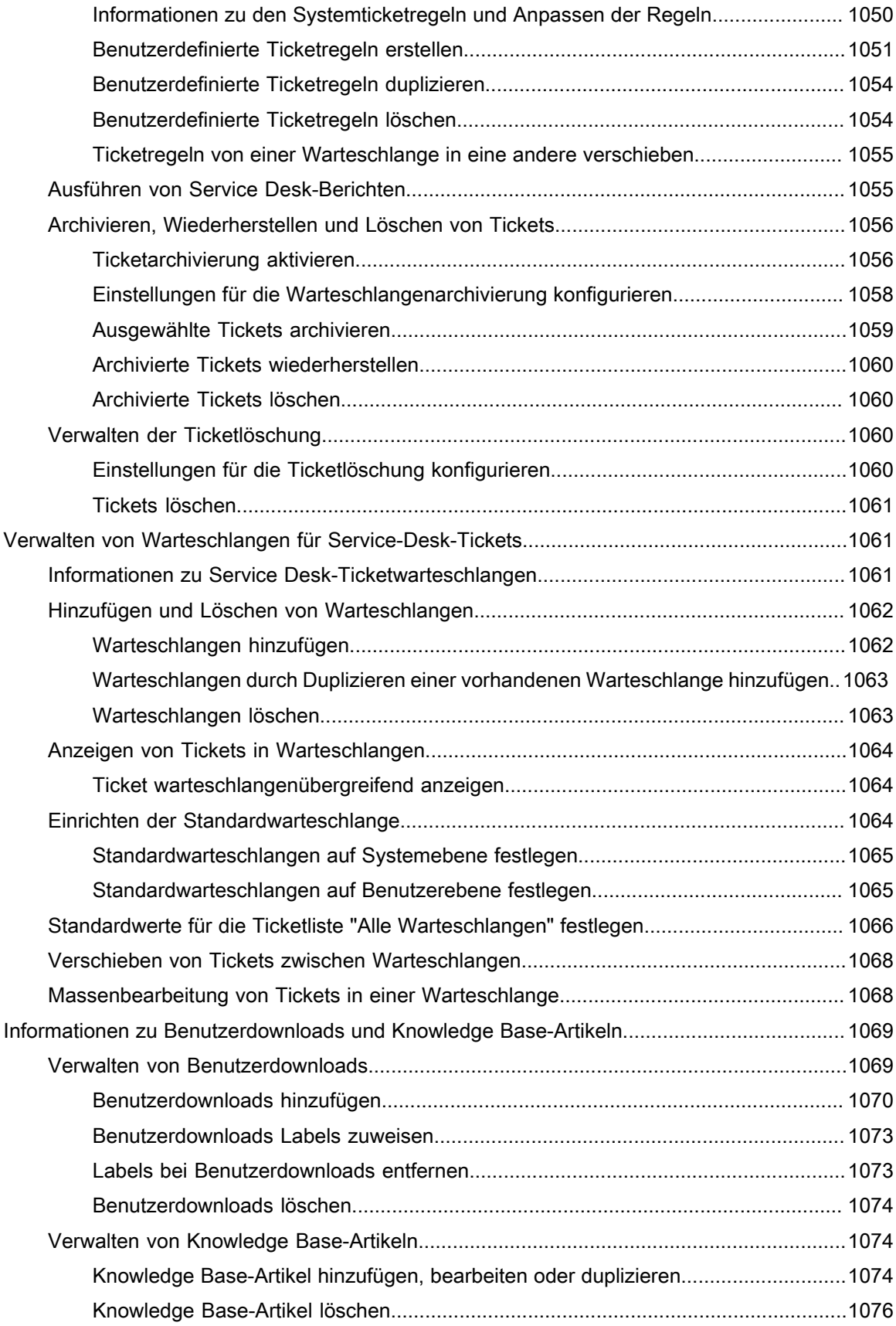

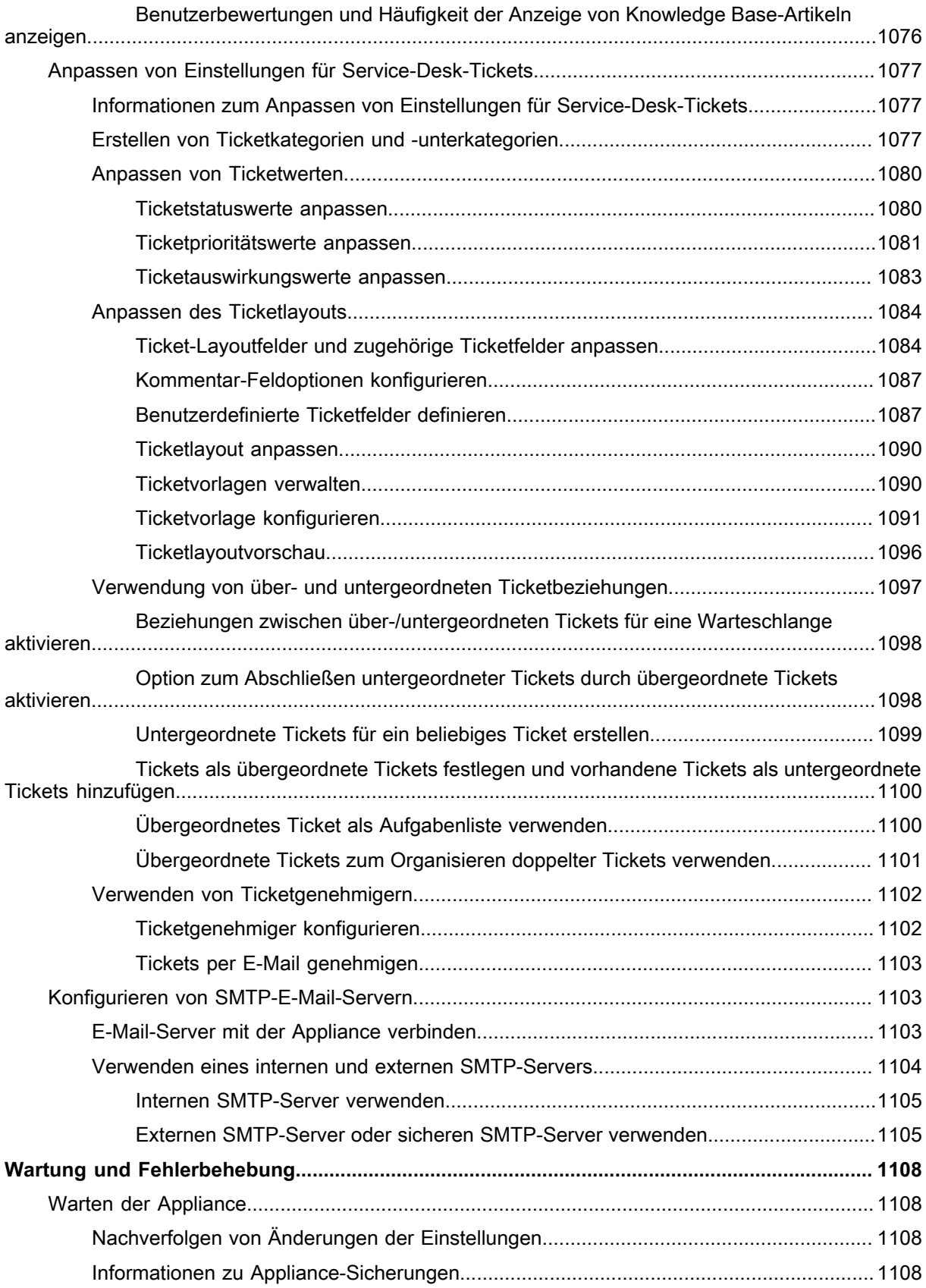

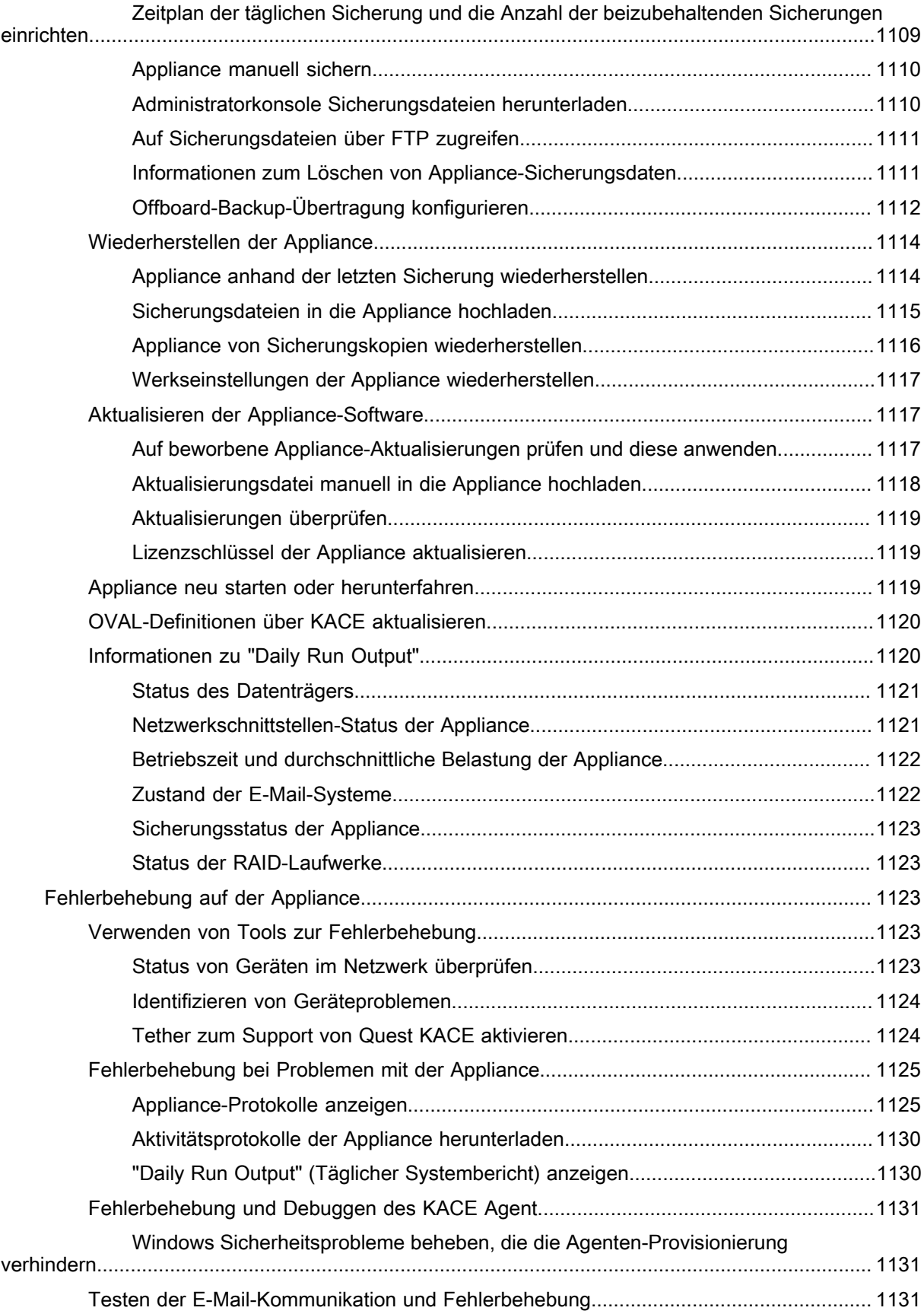

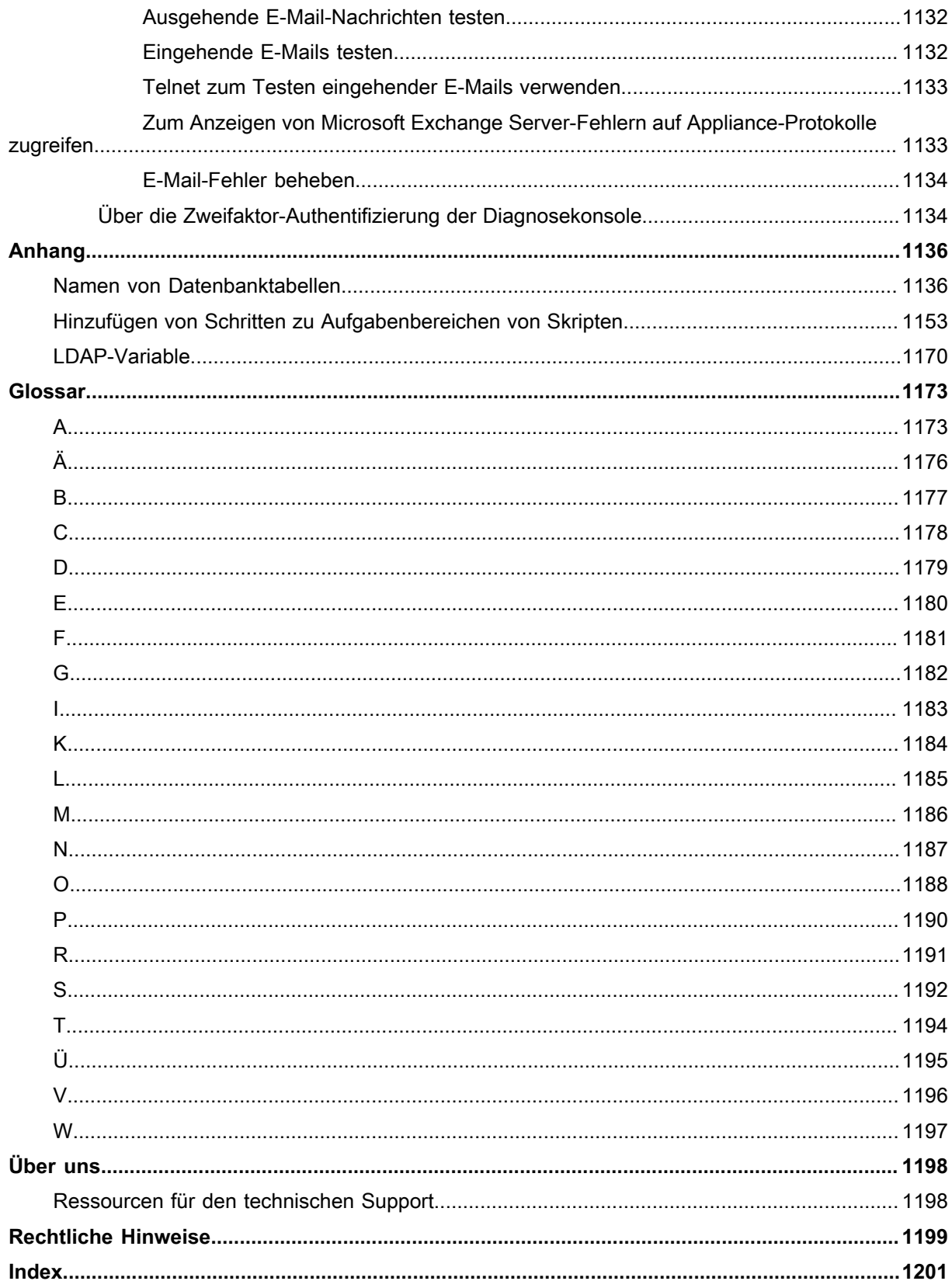

# <span id="page-27-0"></span>**Informationen zur KACE Systemverwaltungs-Appliance**

Quest® KACE®**Appliance für Systemverwaltung** ist eine virtuelle Appliance, die zur Automatisierung der Geräteverwaltung, der Anwendungsbereitstellung, des Patchings, des Asset Managements, der Berichterstellung und der Service Desk-Ticketverwaltung entwickelt wurde.

Weitere Informationen zu Appliances der **KACE** Serie finden Sie auf der Quest Website unter [https://](https://www.quest.com/products/kace-systems-management-appliance/) [www.quest.com/products/kace-systems-management-appliance/](https://www.quest.com/products/kace-systems-management-appliance/).

**KACE Systemverwaltungs-Appliance** ist eine eingeschränkte Version der KACE Systemverwaltungs-Appliance für die Verwaltung von Endbenutzertickets und -Assets. Sie verwendet den KACE Agent zur Verwaltung von einzelnen Geräteknoten und bis zu 250 Knoten ohne Agenten. Anders als die KACE Systemverwaltungs-Appliance bietet sie keine Patching- und Skriptfunktionen und keine Software Asset Management-Funktionen. Sie finden Informationen zu diesen Funktionen in diesem Handbuch, sie sind jedoch in **KACE Systemverwaltungs-Appliance** deaktiviert. Ein Upgrade von **KACE Systemverwaltungs-Appliance** auf die KACE Systemverwaltungs-Appliance ist problemlos möglich, um den vollen Funktionsumfang der Endpunktverwaltung zu nutzen. Um vollständige Informationen über dieses Produkt, seine technischen Spezifikationen und Referenzmaterialien zu erhalten, besuchen Sie die Dokumentationsseite unter [https://](https://support.quest.com/kace-systems-management-appliance/technical-documents) [support.quest.com/kace-systems-management-appliance/technical-documents.](https://support.quest.com/kace-systems-management-appliance/technical-documents)

## <span id="page-27-1"></span>**Informationen zu Appliance-Komponenten**

Zu den Appliance-Komponenten zählen Software, Hardware, webbasierte Schnittstellen und die Oberfläche einer mobilen App.

**Appliance-Komponenten**

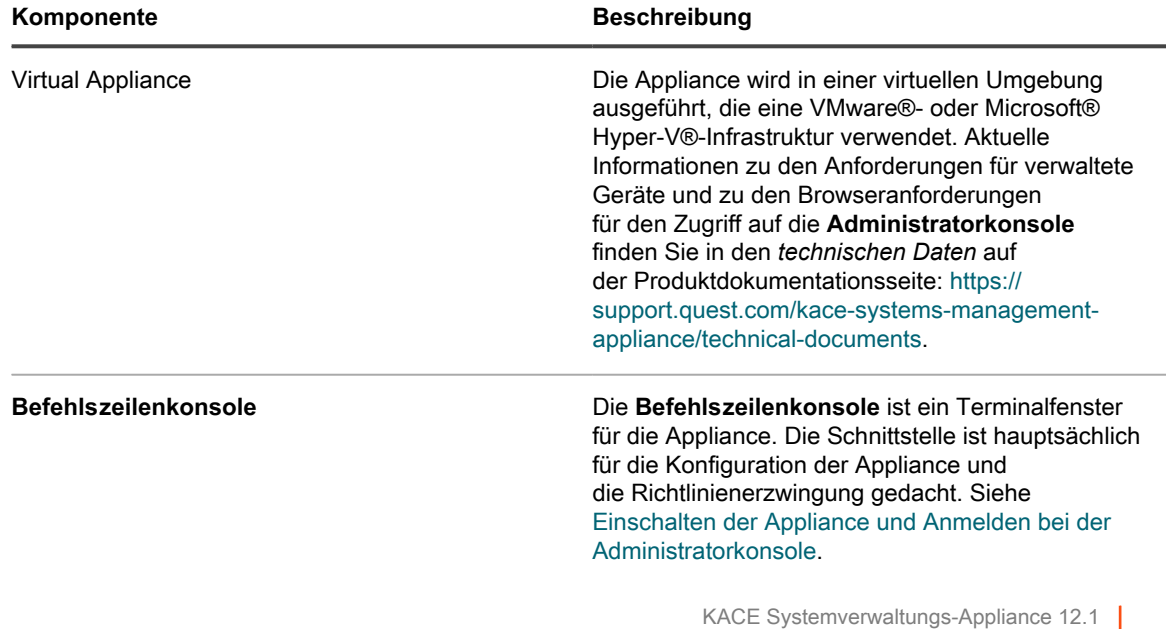

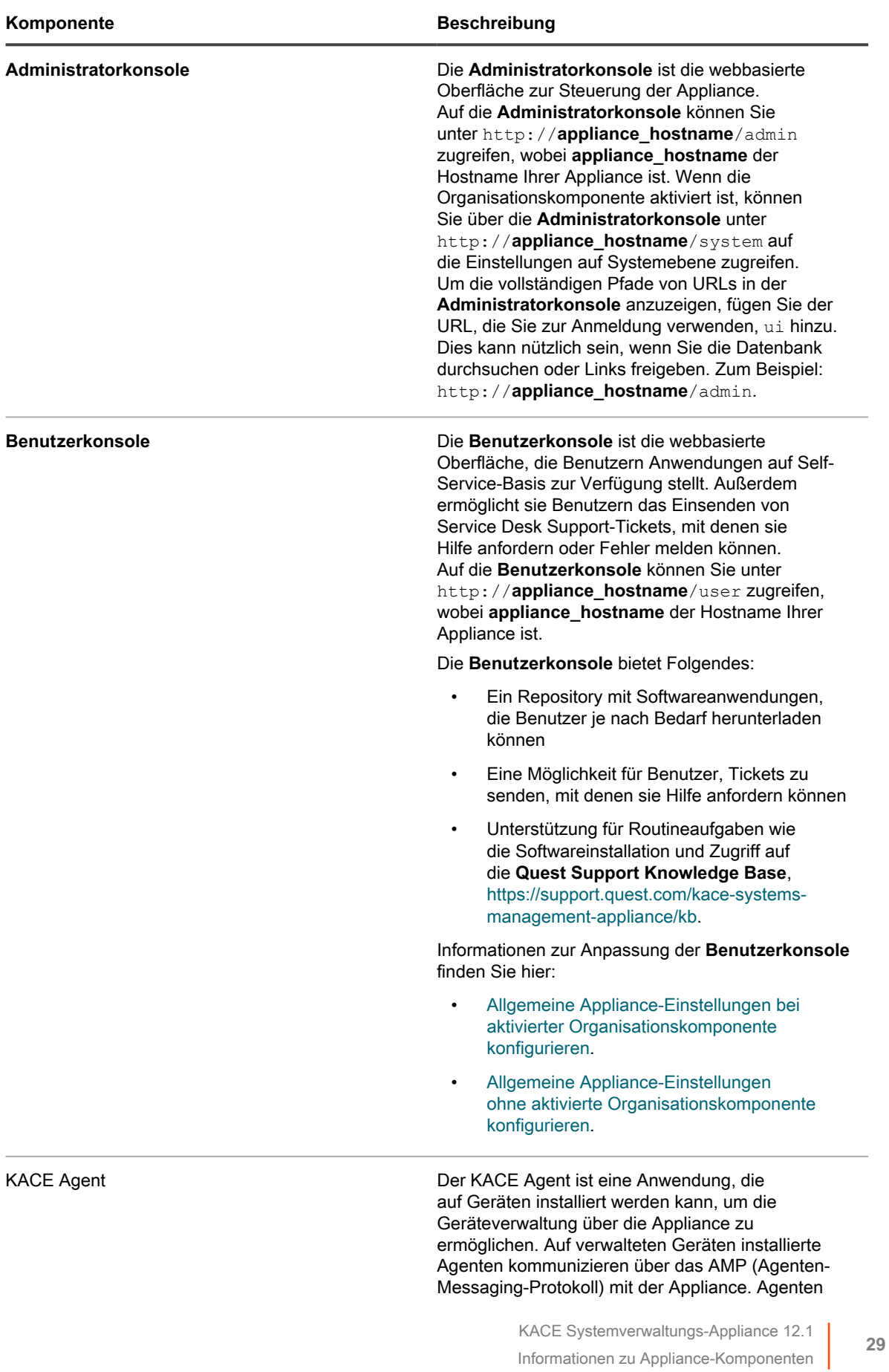

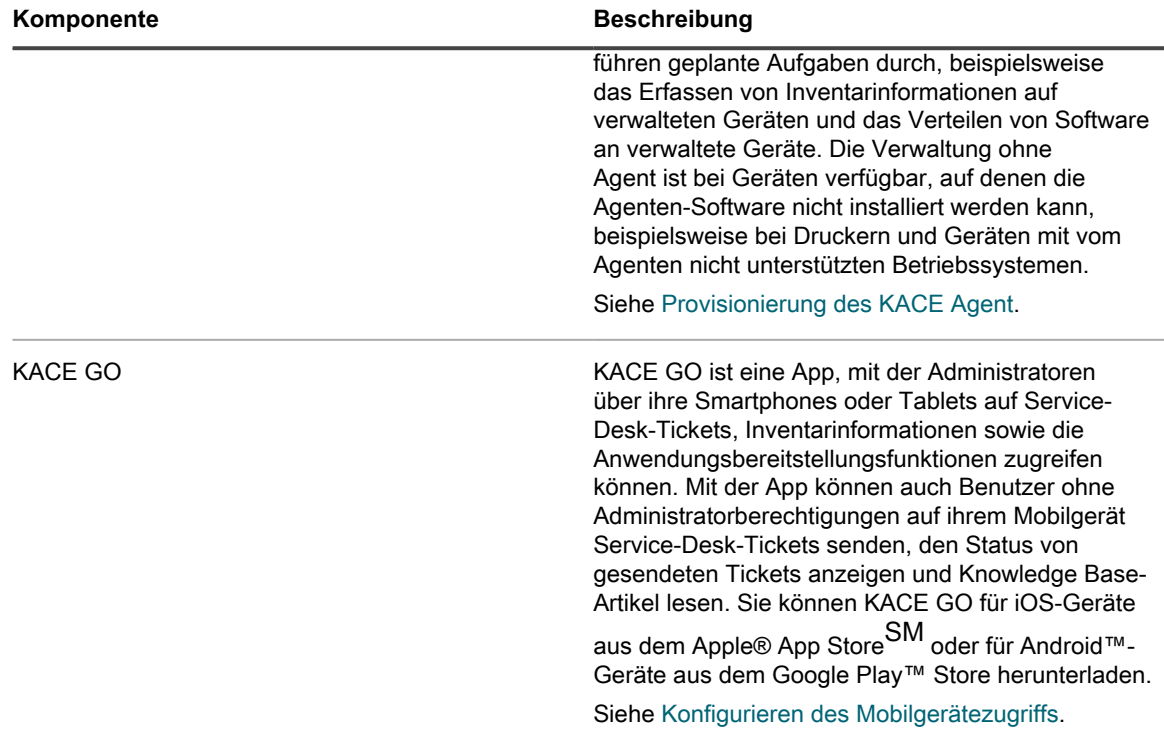

## <span id="page-29-0"></span>**Informationen zur Administratorkonsole**

Die in der **Administratorkonsole** verfügbaren Komponenten können je nach Lizenzschlüssel, Organisationseinstellungen, Appliance-Einstellungen und Benutzerrolle abweichen.

Wird die Organisationskomponente aktiviert, verfügt die Administratorkonsole über zwei Ebenen: die Verwaltungsebene, auf der organisationsbezogene Funktionen angezeigt werden, und die Systemebene, auf der auf die Appliance bezogene Funktionen angezeigt werden.

Ist die Organisationskomponente nicht aktiviert, stehen Funktionen auf Verwaltungs- und Systemebene auf der Verwaltungsebene zur Verfügung.

**HINWEIS:** Ihr Lizenzschlüssel bestimmt, ob die Organisationskomponente aktiviert oder deaktiviert ist. i Siehe [Produktlizenzinformationen anzeigen](#page-60-0) und [Informationen zu Organisationen.](#page-338-0)

Es gibt drei Anmeldemodi:

- **Administratormodus ohne aktivierte Organisationskomponente**: Wenn die Organisationskomponente für Ihre Appliance nicht aktiviert ist, können Sie sich unter http://**appliance\_hostname**/admin bei diesem Modus anmelden. **appliance\_hostname** steht hierbei für den Hostnamen Ihrer Appliance. Die in diesem Modus verfügbaren Komponenten finden Sie unter [Im Administratormodus ohne die](#page-33-0) [Organisationskomponente verfügbare Komponenten](#page-33-0).
- **Administratormodus mit aktivierter Organisationskomponente**: Wenn die Organisationskomponente für Ihre Appliance aktiviert ist, können Sie sich unter http://**appliance\_hostname**/admin bei der Standardorganisation anmelden. **appliance\_hostname** steht hierbei für den Hostnamen Ihrer Appliance. Im Administratormodus können Sie die für die ausgewählte Organisation verfügbaren Komponenten verwalten. Die in diesem Modus verfügbaren Komponenten finden Sie unter [Im Administratormodus mit](#page-37-0) [aktivierter Organisationskomponente verfügbare Komponenten.](#page-37-0)

Wenn die Option *Organisation anmelden* in den Appliance-Einstellungen aktiviert ist, wird das Feld *Organisation* angezeigt. Sie können den Namen einer Organisation in das Feld *Organisation* eingeben, um sich direkt bei dieser Organisation anzumelden.

Wenn mehrere Organisationen vorhanden sind und die Option *Schneller Wechsel* aktiviert ist, können Sie mithilfe der Dropdown-Liste in der oberen rechten Ecke neben den Anmeldeinformationen zwischen den Organisationen und der Systemstufe umschalten. Siehe [Schnellen Wechsel von Organisationen und](#page-139-0) [verknüpften Appliance aktivieren](#page-139-0).

• **Systemmodus mit aktivierter Organisationskomponente**: Wenn die Organisationskomponente für Ihre Appliance aktiviert ist, können Sie sich unter http://**appliance\_hostname**/system im Systemmodus anmelden. **appliance hostname** steht hierbei für den Hostnamen Ihrer Appliance. In diesem Modus können Sie die auf Systemebene verfügbaren Komponenten verwalten. Die in diesem Modus verfügbaren Komponenten finden Sie unter [Im Systemmodus mit aktivierter Organisationskomponente verfügbare](#page-39-0) [Komponenten](#page-39-0).

Wenn *Schneller Wechsel* aktiviert ist und die Kennwörter für die Standard-Administratorkonten der Organisationen dieselben sind, können Sie außerdem mithilfe der Dropdown-Liste in der oberen rechten Ecke der Seite zwischen Organisationen umschalten. Siehe [Schnellen Wechsel von Organisationen und](#page-139-0) [verknüpften Appliance aktivieren](#page-139-0).

Jeder Modus hat die folgenden Seitentypen:

• **Dashboards**. Auf dieser Seite sehen Sie die Statusinformationen der Appliance. Wenn die Organisationskomponente aktiviert ist, sind die Dashboards auf Organisations- und Systemebene verfügbar.

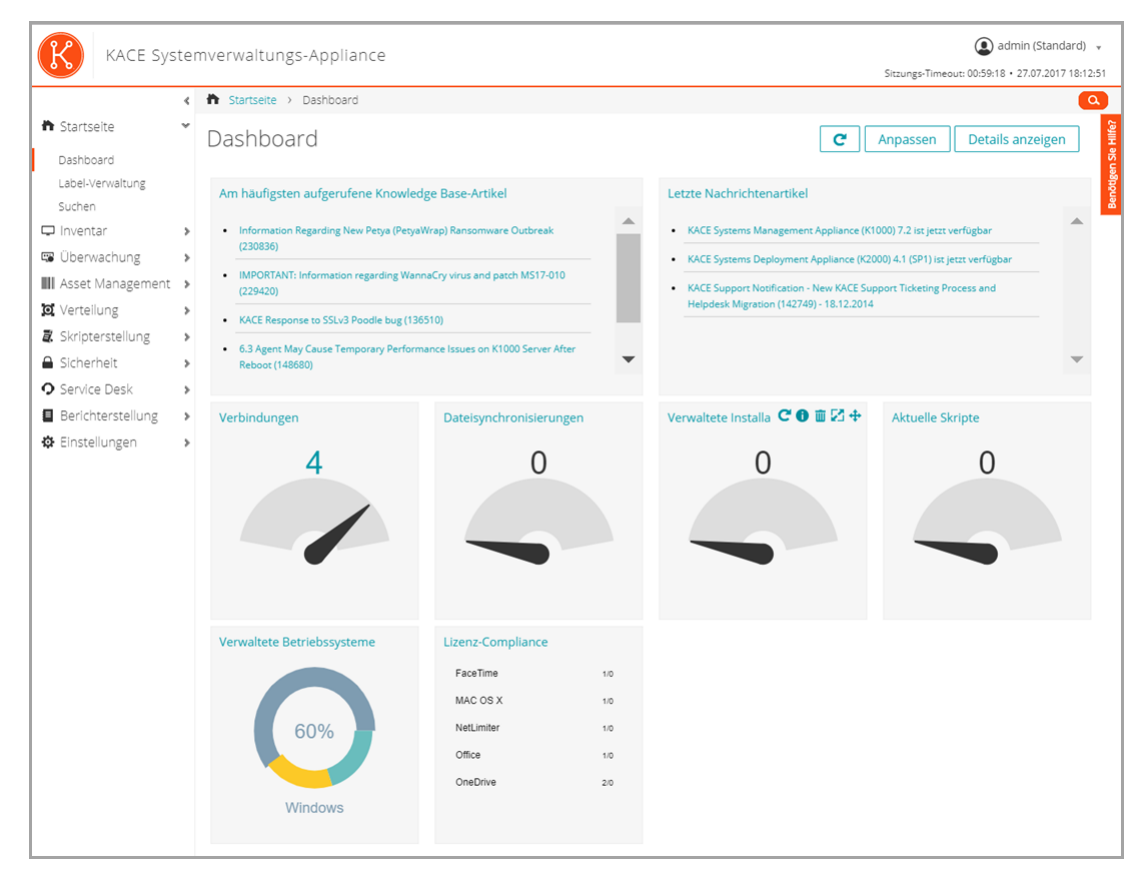

• **Listenseiten**. Auf diesen Seiten sehen Sie die auf der Appliance verfügbaren Elemente, bzw. falls die Organisationskomponente installiert ist, die für die ausgewählte Organisation verfügbaren Elemente.

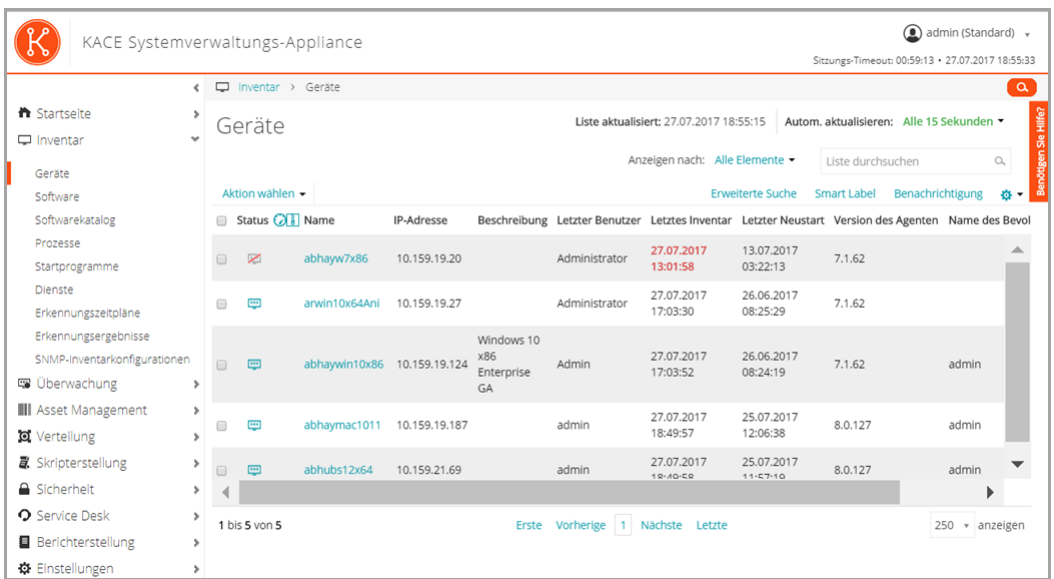

• **Detailseiten**. Auf diesen Seiten sehen und bearbeiten Sie die Details des ausgewählten Elements.

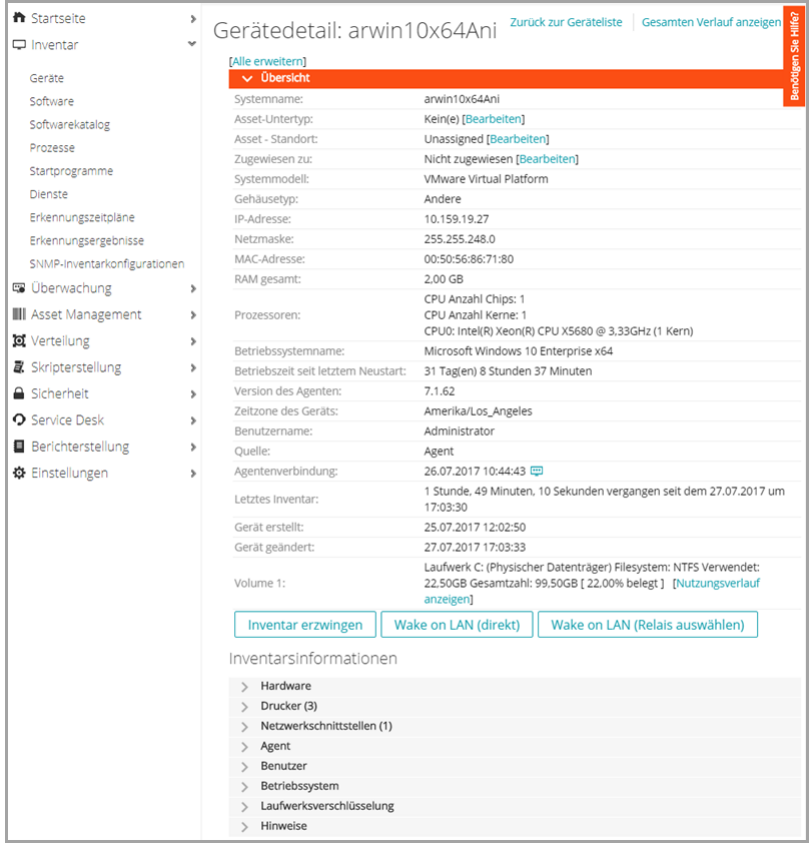

• **Konfigurationsseiten**. Auf diesen Seiten konfigurieren Sie die Einstellungen.

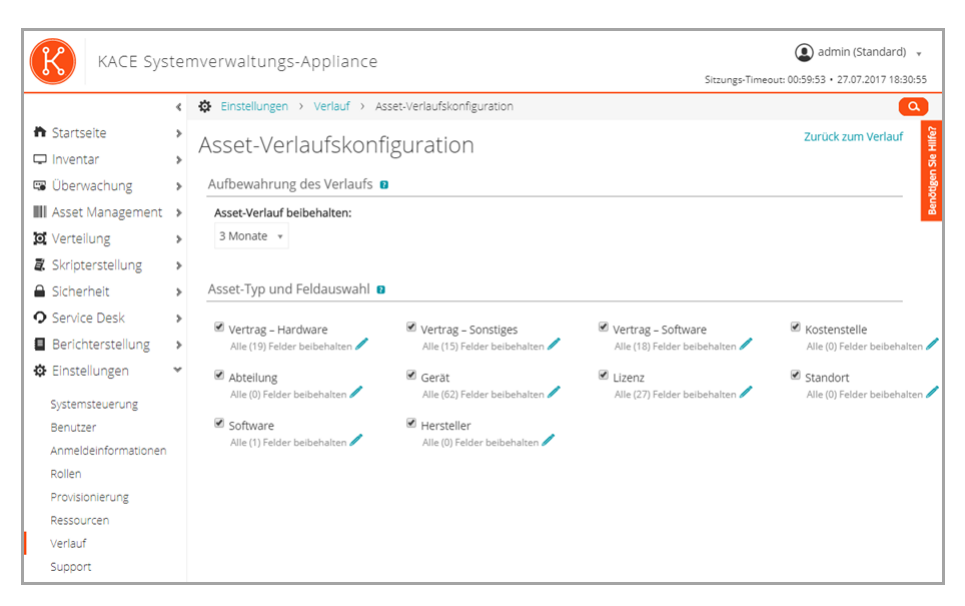

• **Bedienfelder**. Auf diesen Seiten erhalten Sie Zugriff auf zugehörige Komponenten und Einstellungen.

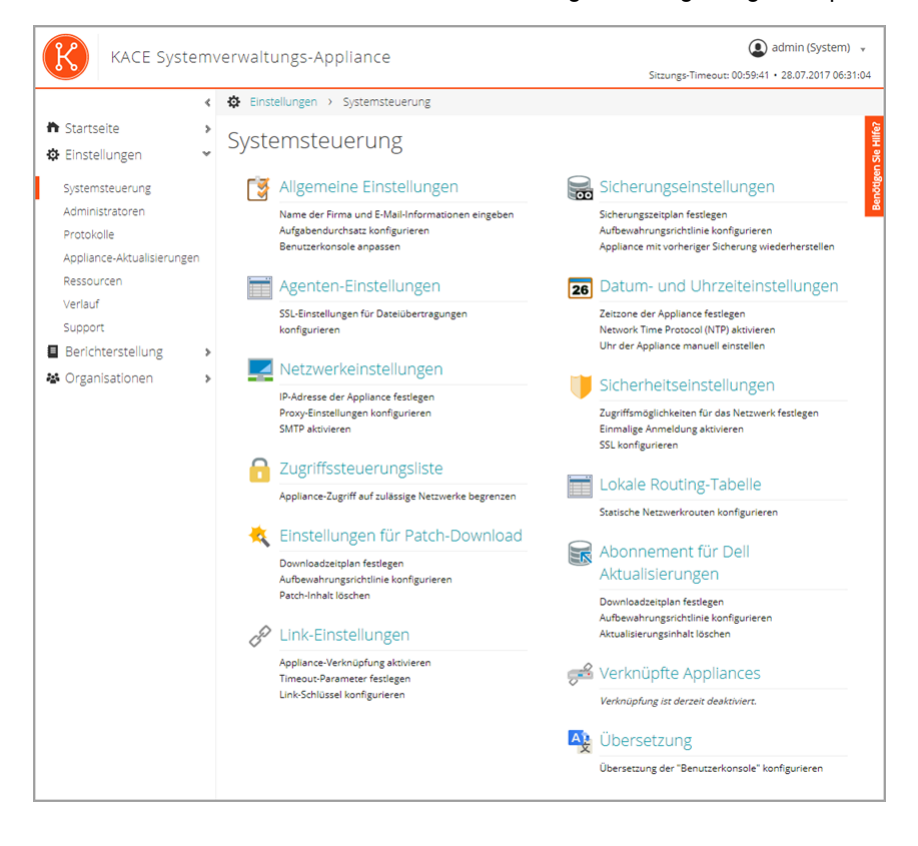

#### <span id="page-33-0"></span>**Im Administratormodus ohne die Organisationskomponente verfügbare Komponenten**

Wenn die Organisationskomponente nicht aktiviert ist, sehen Sie im Administratormodus alle Komponenten der Verwaltungsebene und alle Einstellungen der Systemebene (Appliance-Ebene).

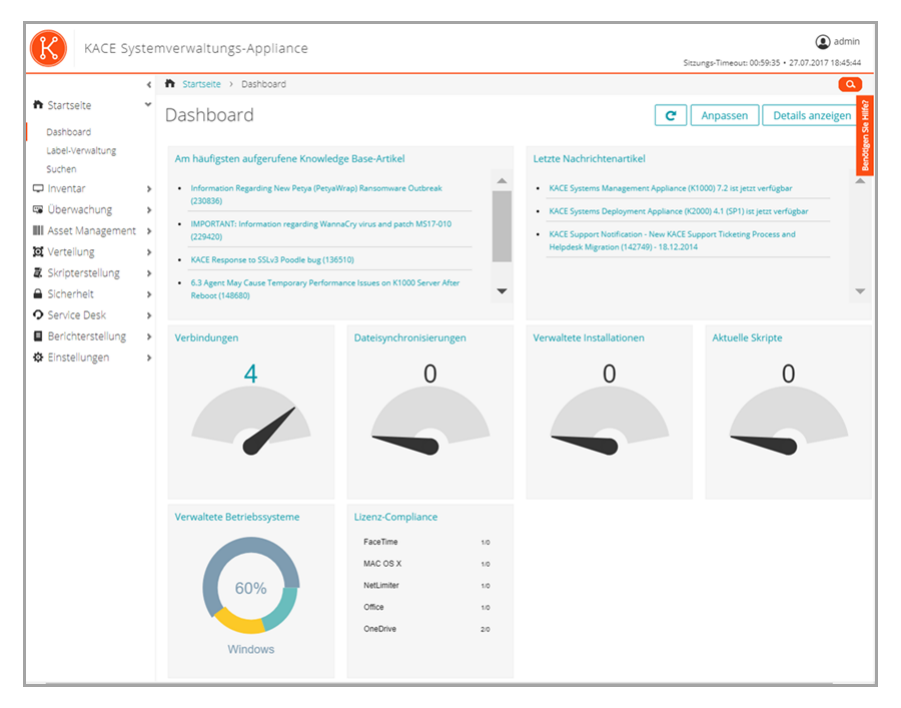

**Im Administratormodus ohne die Organisationskomponente verfügbare Komponenten**

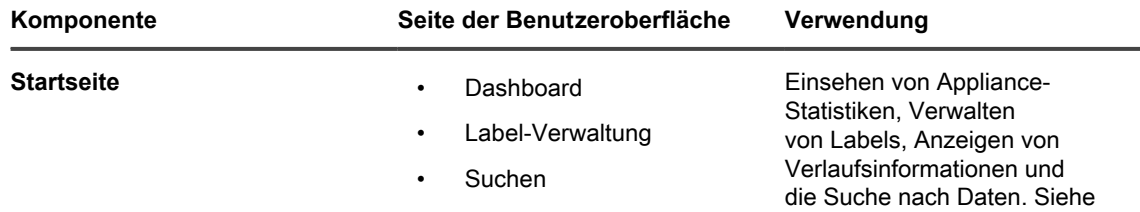

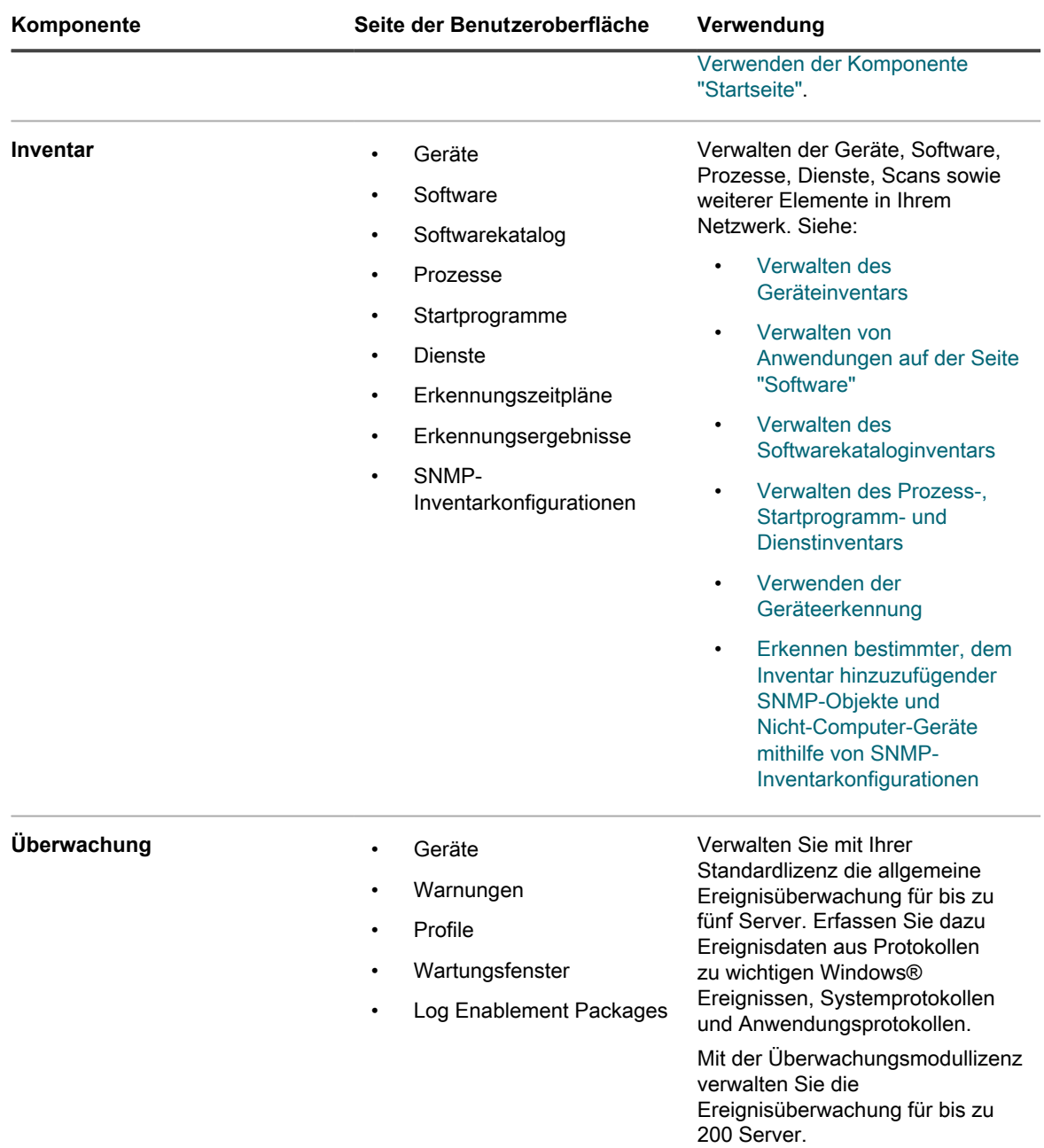

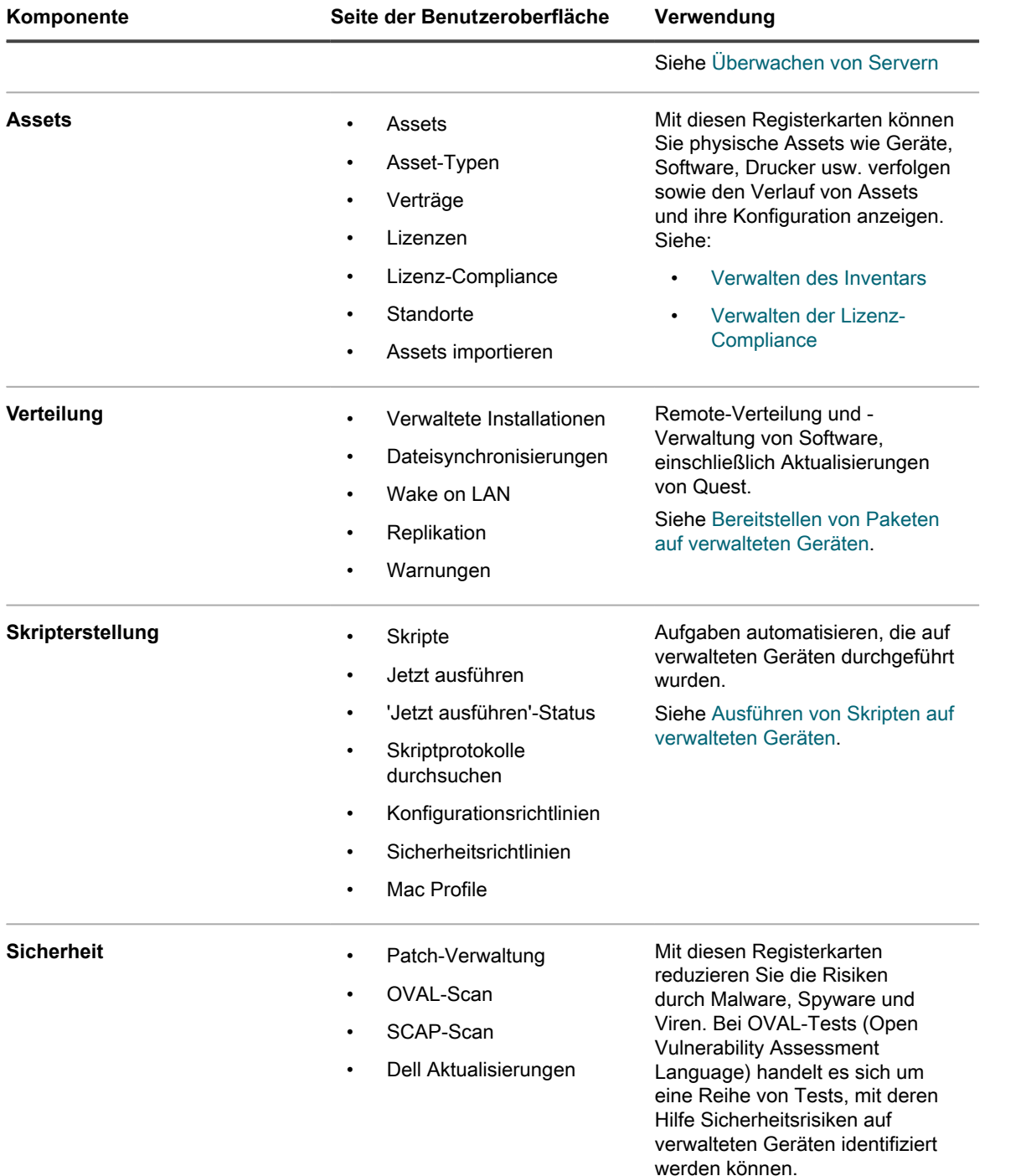
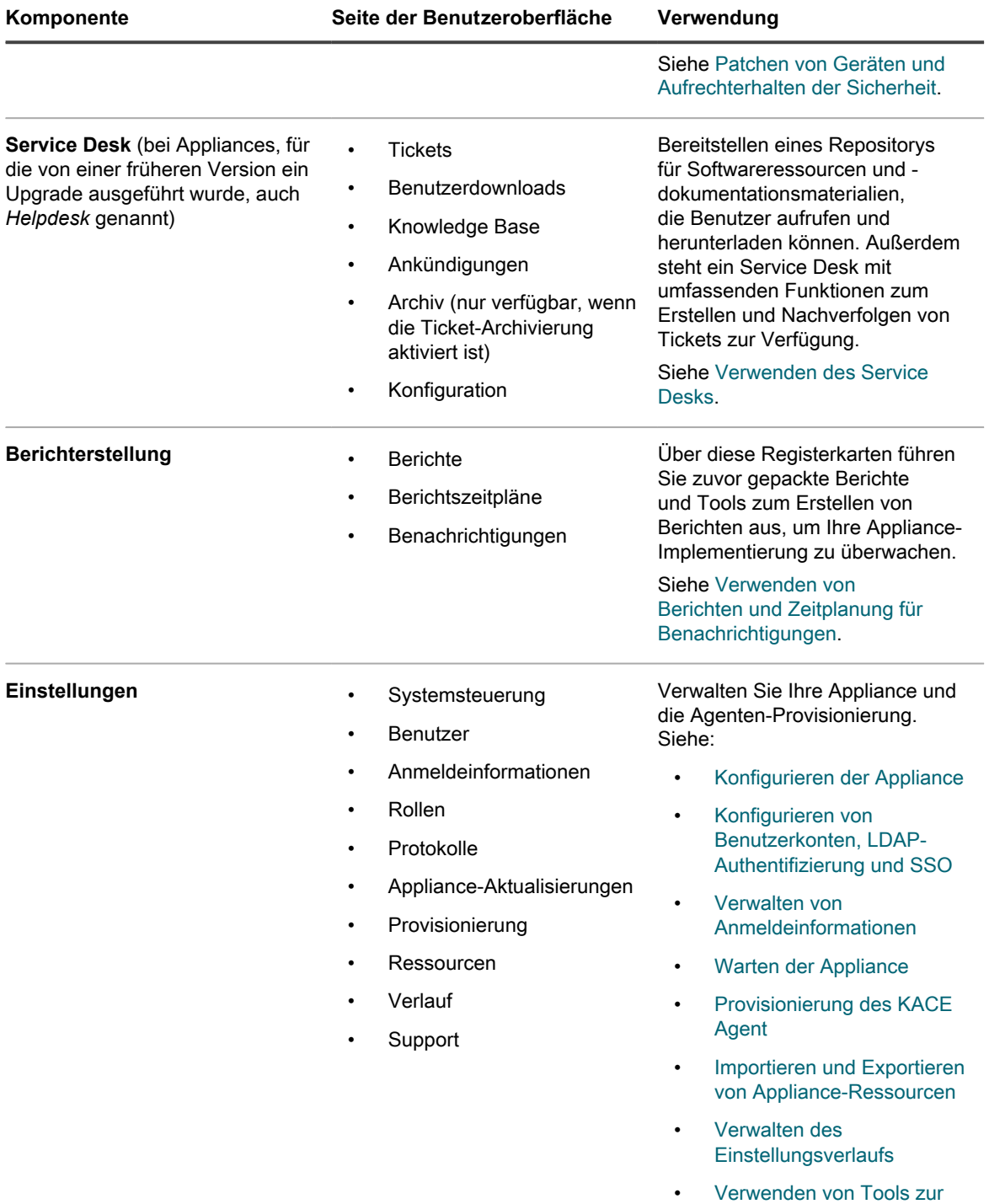

[Fehlerbehebung](#page-1122-0)

# **Im Administratormodus mit aktivierter Organisationskomponente verfügbare Komponenten**

Bei aktivierter Organisationskomponente sehen Sie im Administratormodus nur Komponenten und Einstellungen für die aktuelle Organisation. Komponenten auf Appliance-Ebene sind im Systemmodus verfügbar.

Wenn die Organisationskomponente auf Ihrer Appliance aktiviert ist und Sie sich bei http://**appliance\_hostname**/admin anmelden, zeigt die Komponente *Einstellungen* Funktionen an, die nur für die ausgewählte Organisation verfügbar sind.

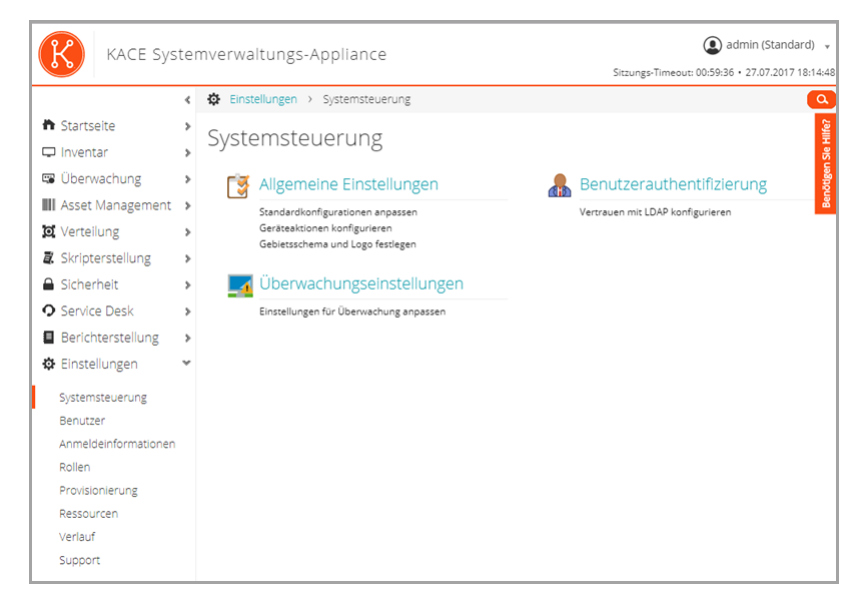

Alle anderen Komponenten sind identisch, egal ob die Organisationskomponente aktiviert ist oder nicht. Informationen zu Komponenten finden Sie unter [Im Administratormodus ohne die Organisationskomponente](#page-33-0) [verfügbare Komponenten](#page-33-0) und in der folgenden Abbildung.

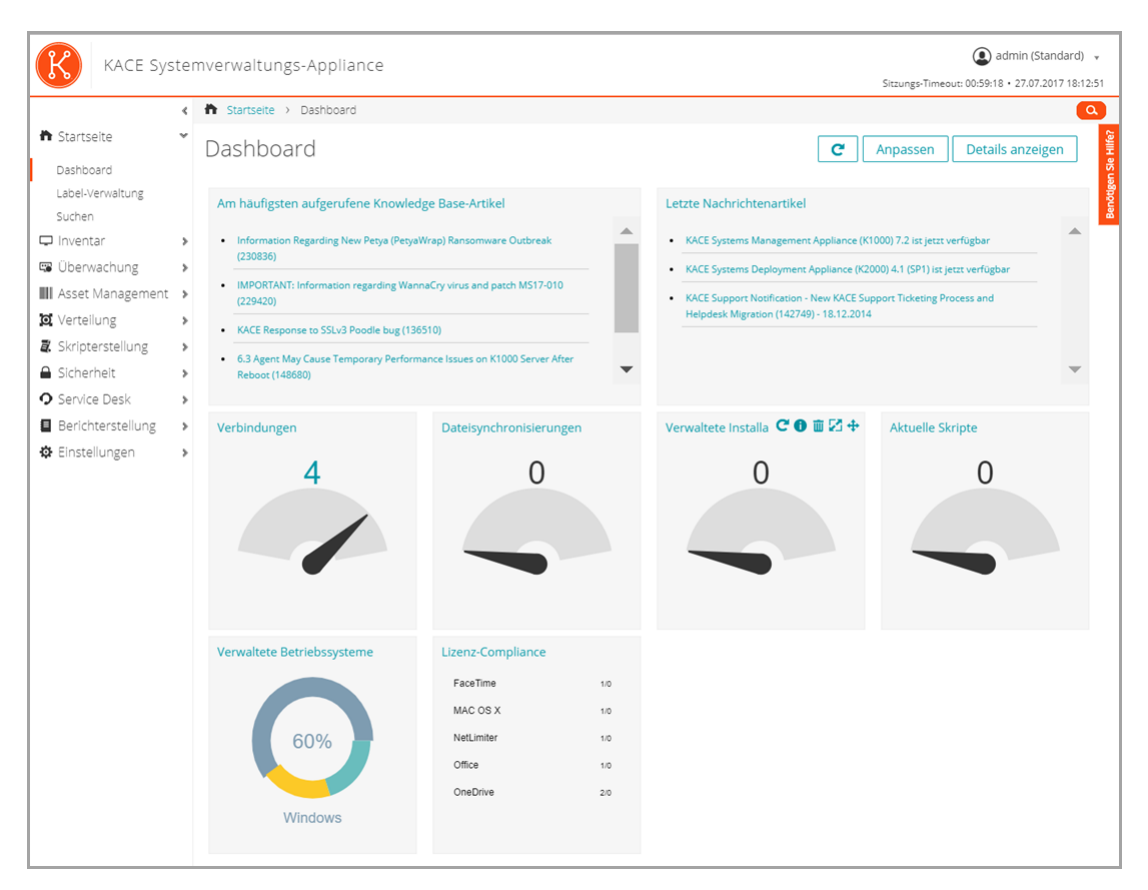

**Im Administratormodus mit aktivierter Organisationskomponente verfügbare Komponenten**

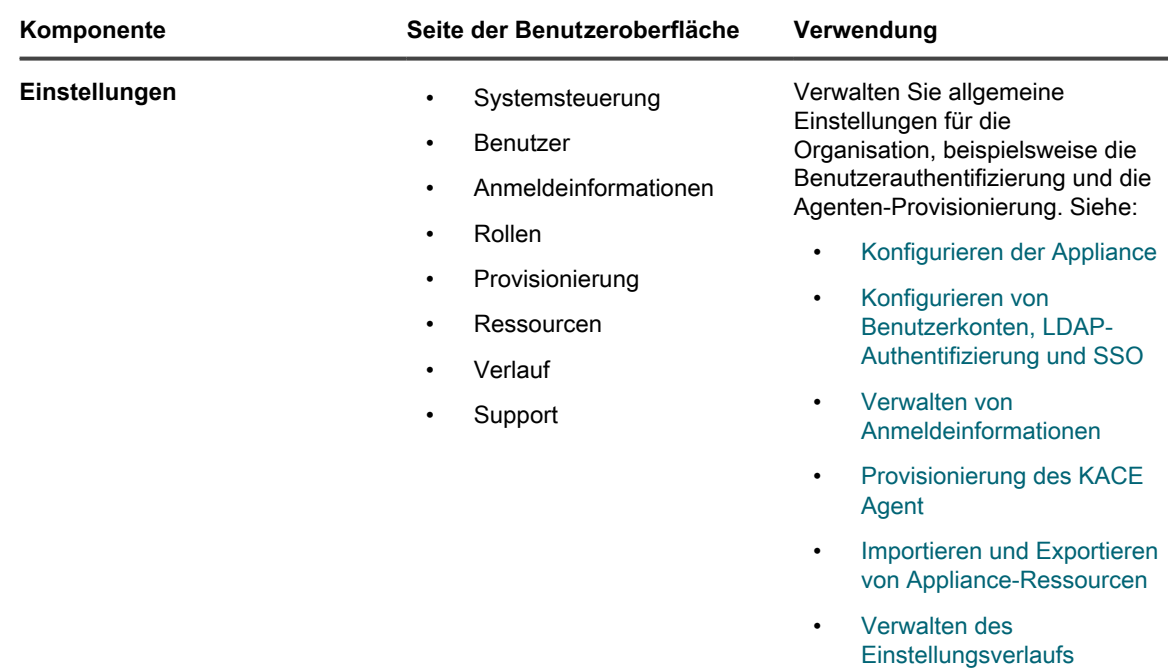

• [Verwenden von Tools zur](#page-1122-0) [Fehlerbehebung](#page-1122-0)

# **Im Systemmodus mit aktivierter Organisationskomponente verfügbare Komponenten**

Wenn die Organisationskomponente aktiviert ist, zeigt der Systemmodus zu den Appliance-Einstellungen gehörende Komponenten. Komponenten auf Organisationsebene sind im Administratormodus verfügbar.

Wenn Sie sich unter http://**appliance\_hostname**/system bei der Systemadministratorkonsole anmelden oder **System** in der Dropdown-Liste oben rechts in der **Administratorkonsole** auswählen, sind folgende Komponenten verfügbar.

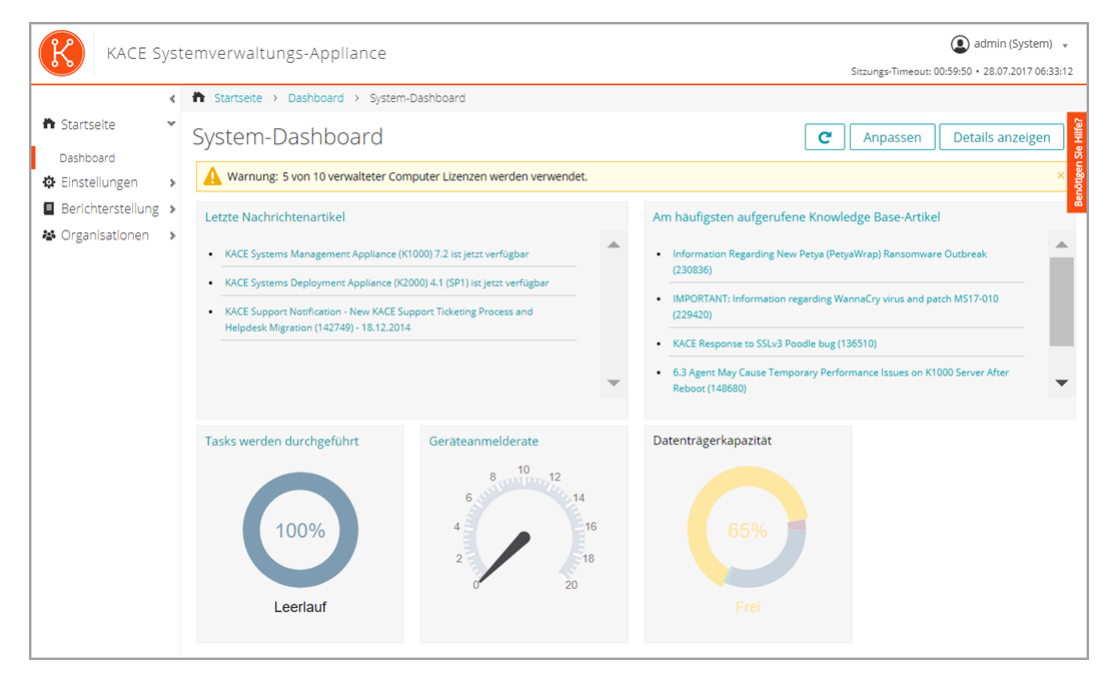

**Im Systemmodus mit aktivierter Organisationskomponente verfügbare Komponenten**

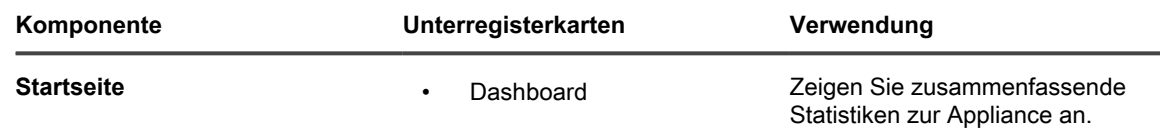

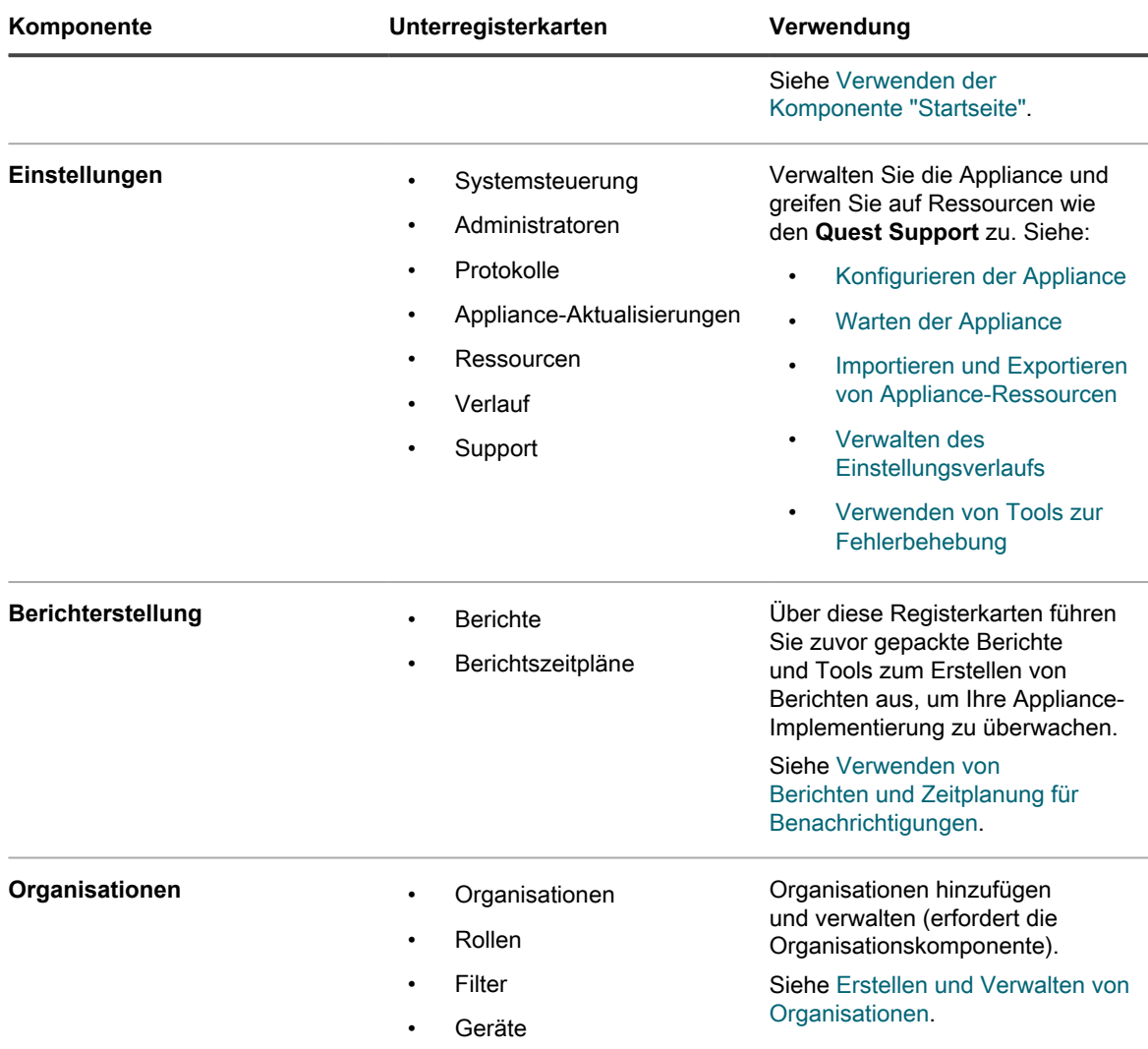

# <span id="page-40-0"></span>**Verwenden der Komponente "Startseite"**

Die Komponente "Startseite" enthält Dashboard-, Labelverwaltungs- und Suchfunktionen.

### **Informationen zu Dashboards**

i

Dashboards bieten einen Überblick über Aktivitäten von Organisationen und Appliances. Sie zeigen außerdem Warnungen und Links zu Neuigkeiten und Knowledge-Base-Artikeln an.

Wenn auf der Appliance die Organisationskomponente aktiviert ist und Sie bei der Administratorkonsole angemeldet sind (http://**appliance\_hostname**/admin), zeigt das Dashboard Informationen zur ausgewählten Organisation an. Wenn Sie an der Systemverwaltungskonsole angemeldet sind (http://**appliance\_hostname**/ system), zeigt das Dashboard Informationen zur Appliance an, einschließlich aller Organisationen.

**TIPP:** Die Appliance aktualisiert die Übersichtswidgets regelmäßig. Um alle Widgets zu aktualisieren,

klicken Sie auf die Schaltfläche **Aktualisieren** in der oberen rechten Seite: . Um einzelne Widgets zu aktualisieren, zeigen Sie mit dem Mauszeiger auf das Widget und klicken Sie oberhalb des Widgets auf die Schaltfläche **Aktualisieren**.

### **Dashboard im Administratormodus anzeigen**

Auf dem Dashboard im Administratormodus können Sie Übersichtsinformationen für die Appliance oder für die ausgewählte Organisation (sofern die Organisationskomponente aktiviert ist) anzeigen.

• Melden Sie sich beim Administratorkonsole http://**appliance\_hostname**/admin an. Oder wählen Sie in der Dropdown-Liste oben rechts auf der Seite neben den Anmeldeinformationen eine Organisation aus, wenn die Option *Organisationsmenü in Verwaltungskopfzeile anzeigen* aktiviert ist.

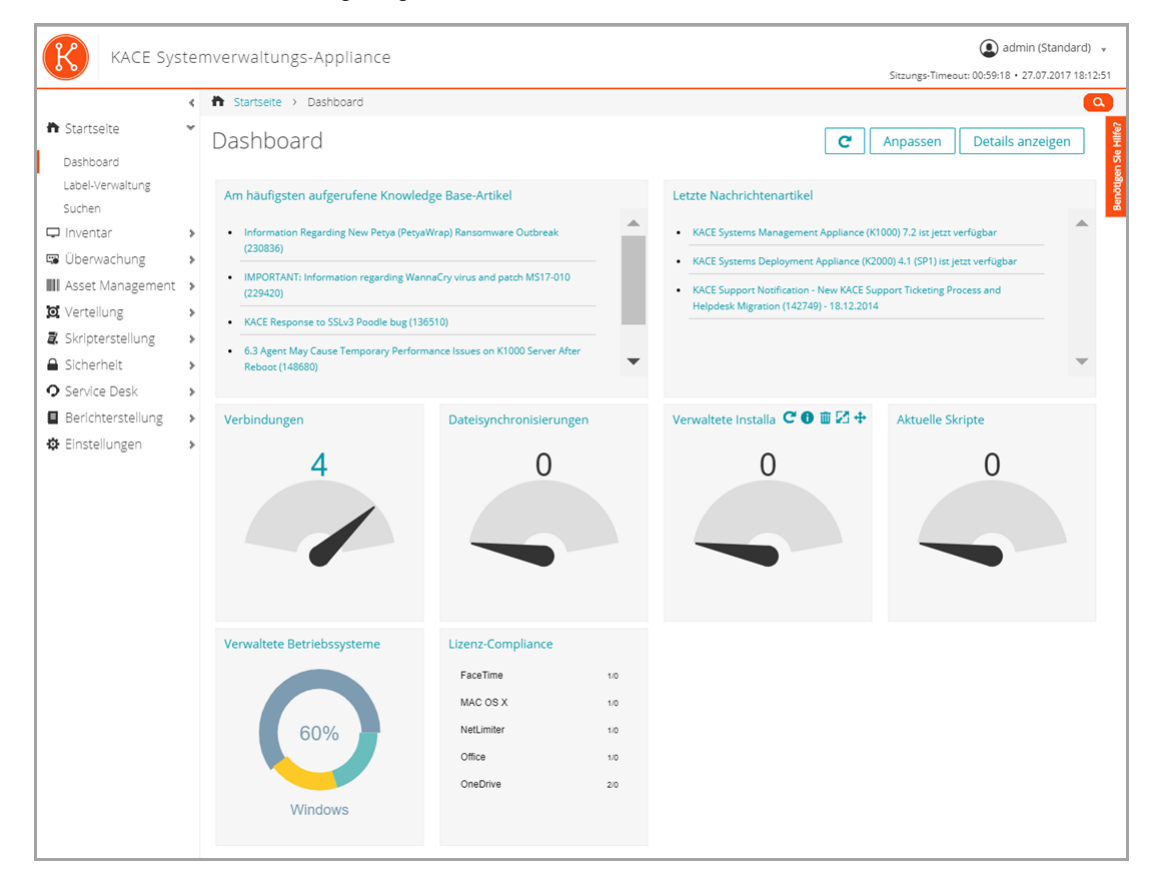

Die Seite *Dashboard* wird angezeigt.

### **Dashboard im Systemmodus anzeigen**

Wenn die Organisationskomponente auf der Appliance aktiviert ist, zeigt das System-Dashboard eine Übersicht über die Appliance an.

• Melden Sie sich bei der Systemadministratorkonsole der Appliance an: https://**appliance\_hostname**/ system. Oder wählen Sie in der Dropdown-Liste rechts oben auf der Seite den Eintrag **System** aus.

Die Seite *System-Dashboard* wird angezeigt.

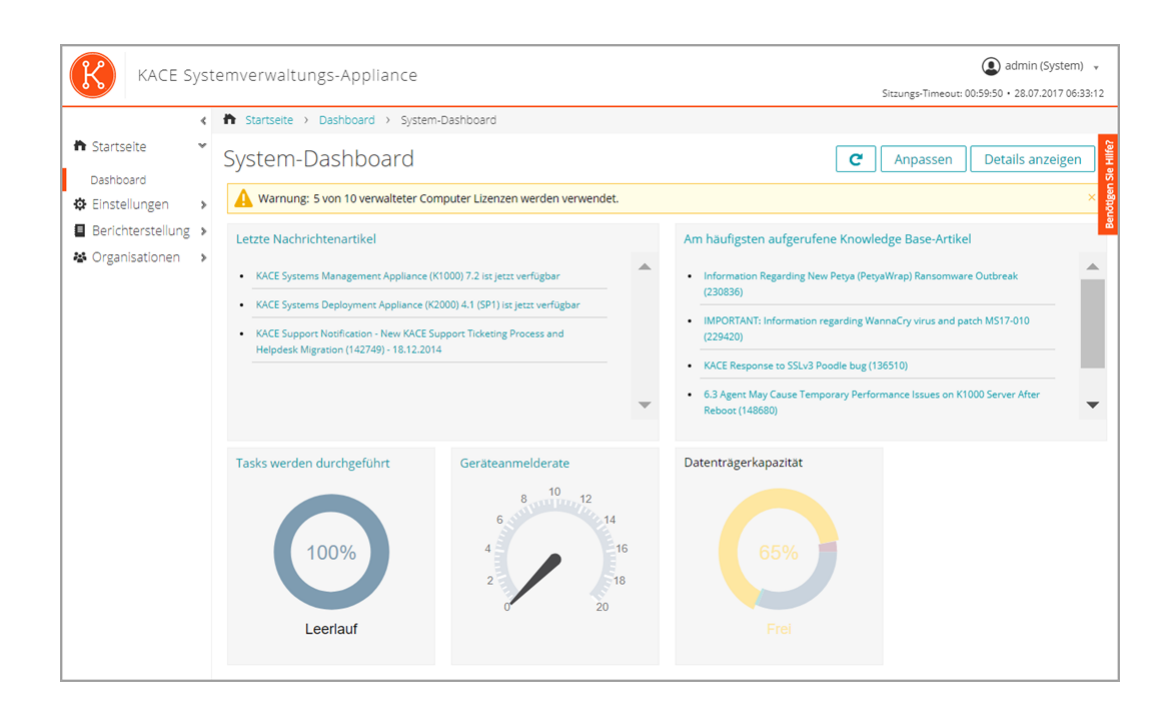

## **Dashboard-Seiten anpassen**

Sie können Dashboard-Seiten anpassen und Widgets nach Bedarf ein- oder ausblenden.

- 1. Führen Sie einen der folgenden Schritte aus:
	- **• Melden Sie sich bei der Administratorkonsole der Appliance an: https://appliance\_hostname/admin. Oder wählen Sie, wenn in den allgemeinen Einstellungen der Appliance die Option** *Organisationsmenü in Verwaltungskopfzeile anzeigen* **aktiviert ist, in der Dropdown-Liste oben rechts auf der Seite neben den Anmeldeinformationen eine Organisation aus.**
	- **• Melden Sie sich bei der Systemadministratorkonsole der Appliance an: https://appliance\_hostname/system. Oder wählen Sie in der Dropdown-Liste rechts oben auf der Seite den Eintrag System aus.**

Die Seite *Dashboard* oder *System-Dashboard* wird angezeigt.

- 2. Fahren Sie mit dem Mauszeiger über das Widget und verwenden Sie anschließend die folgenden Schaltflächen:
	- : Die Informationen im Widget aktualisieren
	- : Die Informationen zum Widget anzeigen
	- **III**: Das Widget ausblenden

◦

- Die Größe des Widgets ändern
	- **1**: Das Widget an eine andere Position auf der Seite ziehen.
- 3. Einige Widgets sind bearbeitbar, sodass Sie die angezeigten Informationen filtern können. Klicken Sie zum Bearbeiten des Widgets auf , und geben Sie die erforderlichen Informationen in das Dialogfeld ein. In einigen Fällen können Sie ggf. auch zwischen Balkendiagramm- und Donut-Ansicht wechseln.
- 4. Klicken Sie auf die Schaltfläche **Anpassen** in der oberen rechten Ecke der Seite, um die verfügbaren Widgets anzuzeigen.

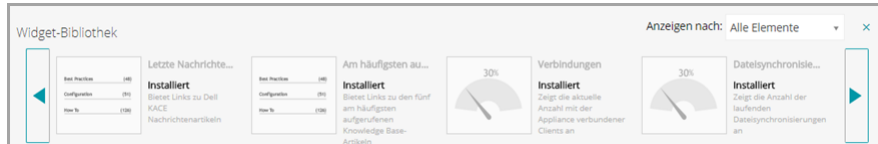

- 5. Um alle installierten Widgets anzuzeigen klicken Sie auf **Anzeigen nach** > **Alle Elemente**
- 6. Um nur die Service Desk-Widgets anzuzeigen klicken Sie auf **Anzeigen nach** > **Service Desk**
- 7. Um nur die Geräte-Widgets anzuzeigen klicken Sie auf **Anzeigen nach** > **Geräte**
- 8. Um nur die Asset Management-Widgets anzuzeigen klicken Sie auf **Anzeigen nach** > **Asset Management**
- 9. Um nur die Sicherheits-Widgets anzuzeigen, klicken Sie auf **Anzeigen nach** > **Sicherheit**.
- 10. Um ein Widget anzuzeigen, das derzeit ausgeblendet ist, klicken Sie auf **Installieren**.

### **Informationen zu Dashboard-Widgets**

Dashboard-Widgets bietet einen Überblick über Aktivitäten von Organisationen und Appliances.

In diesem Abschnitt werden die im *Dashboard* verfügbaren Widgets beschrieben. Wenn die Organisationskomponente in Ihrer Appliance aktiviert ist, zeigen Widgets die Informationen für die ausgewählte Organisation auf Administratorebene und die Informationen für das Gerät auf Systemebene.

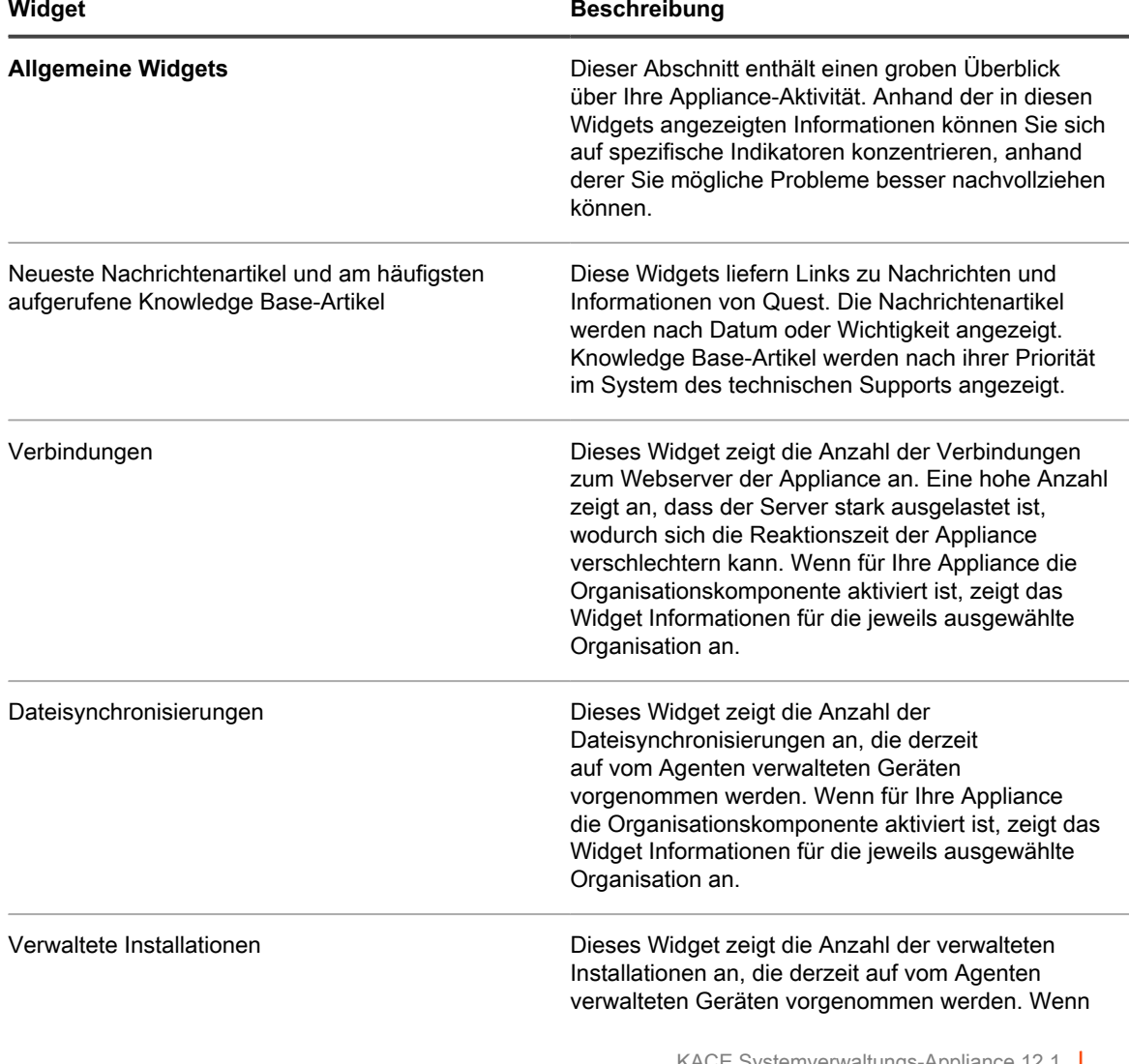

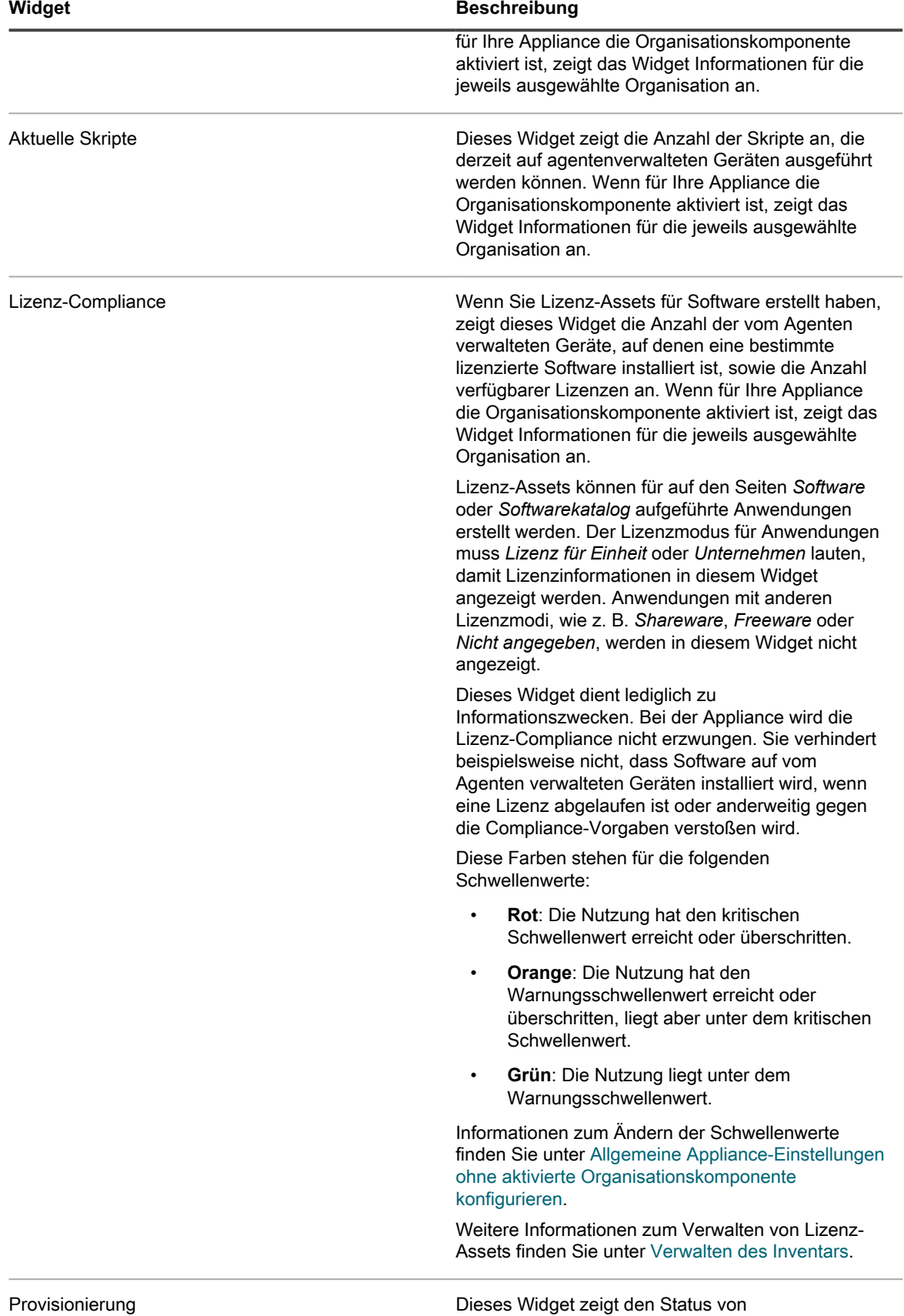

Provisionierungs- oder Installationsaufgaben des

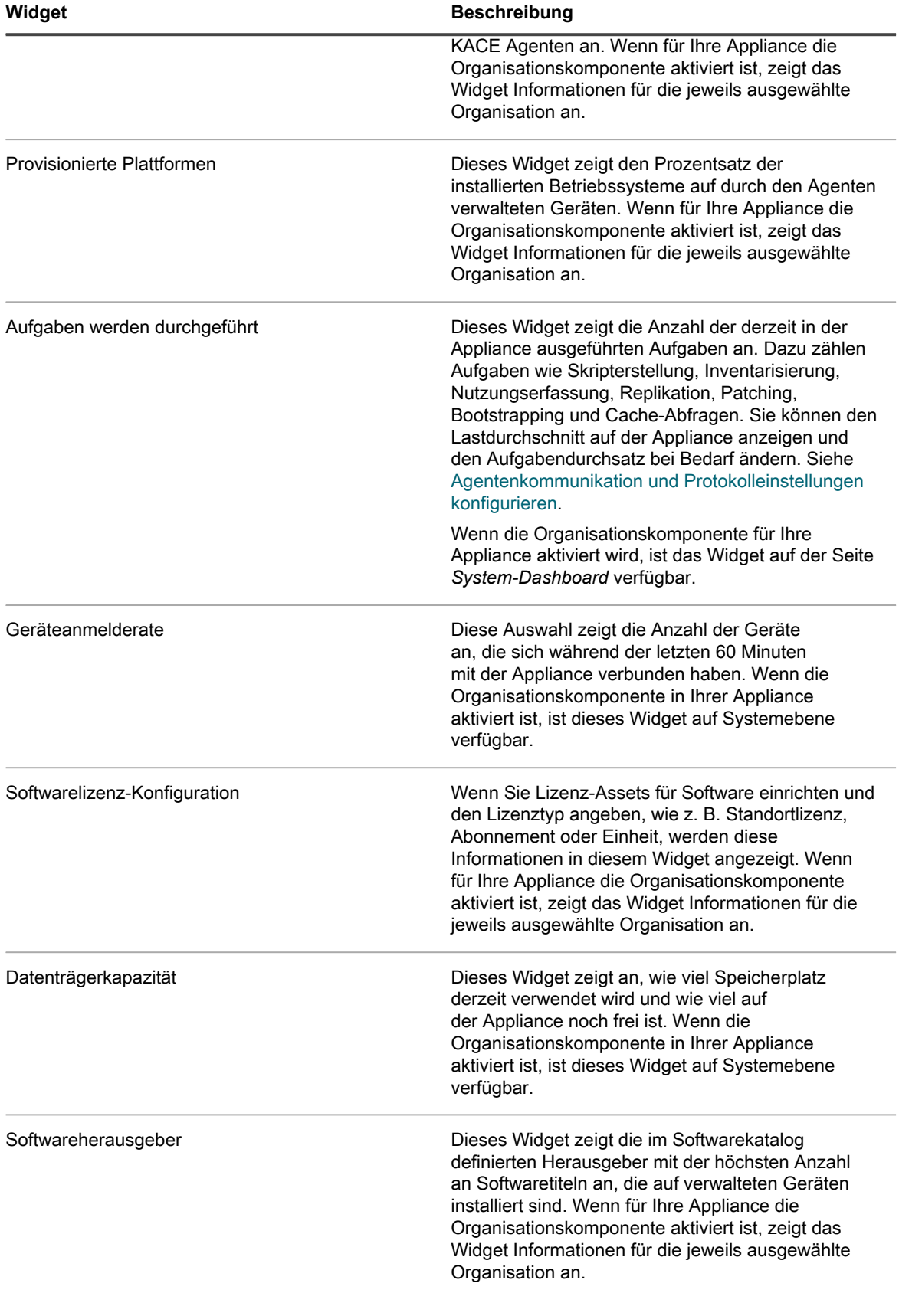

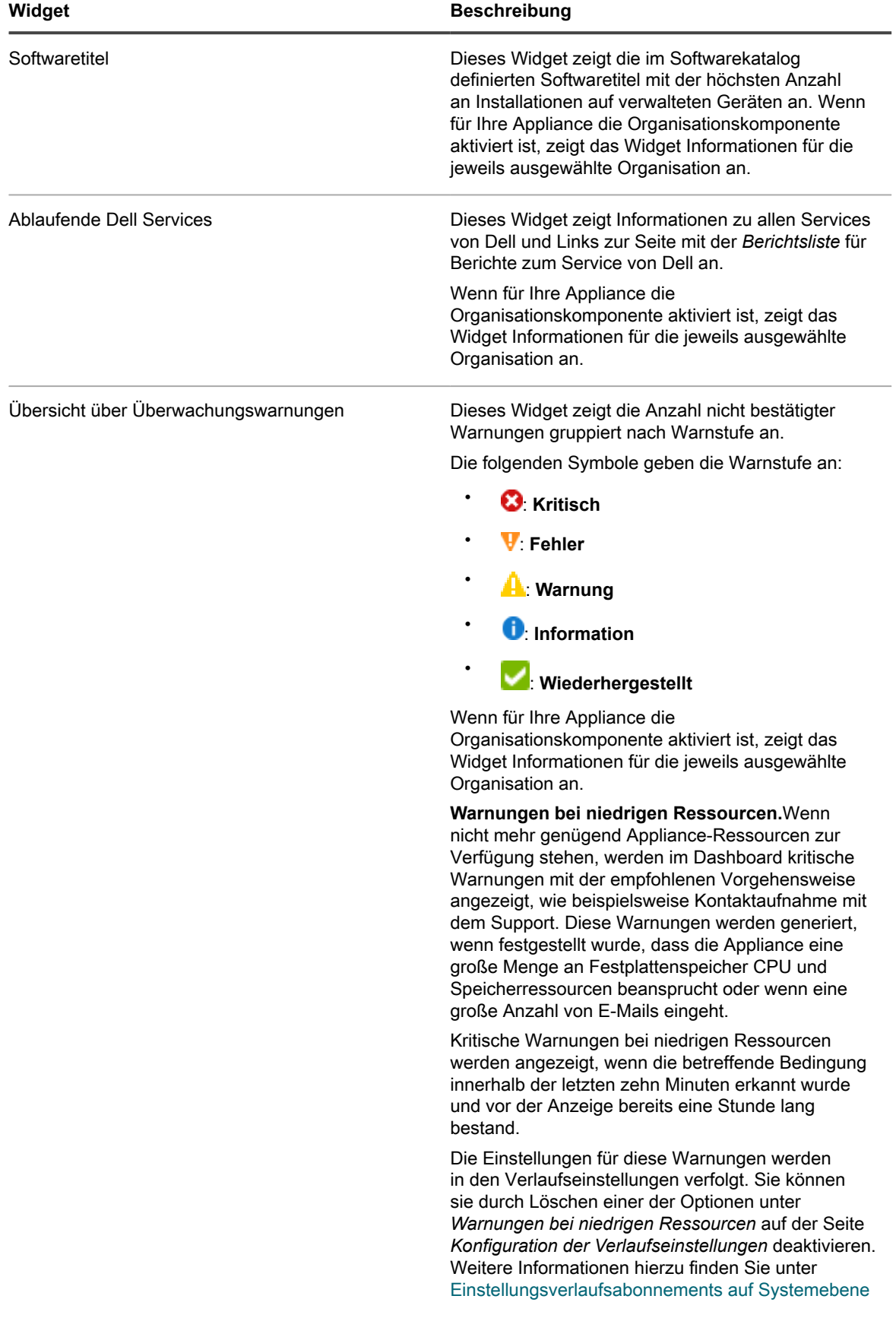

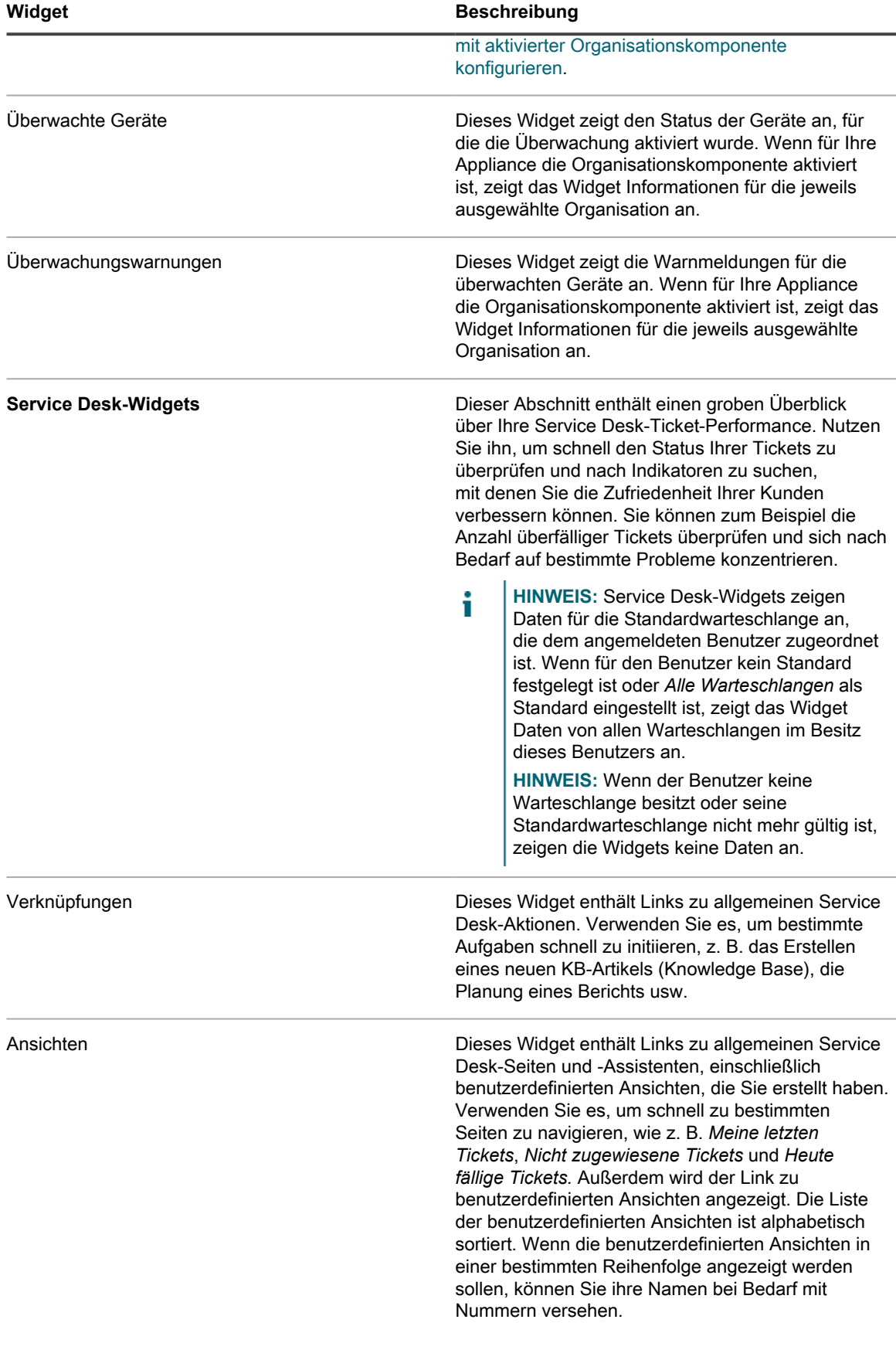

L

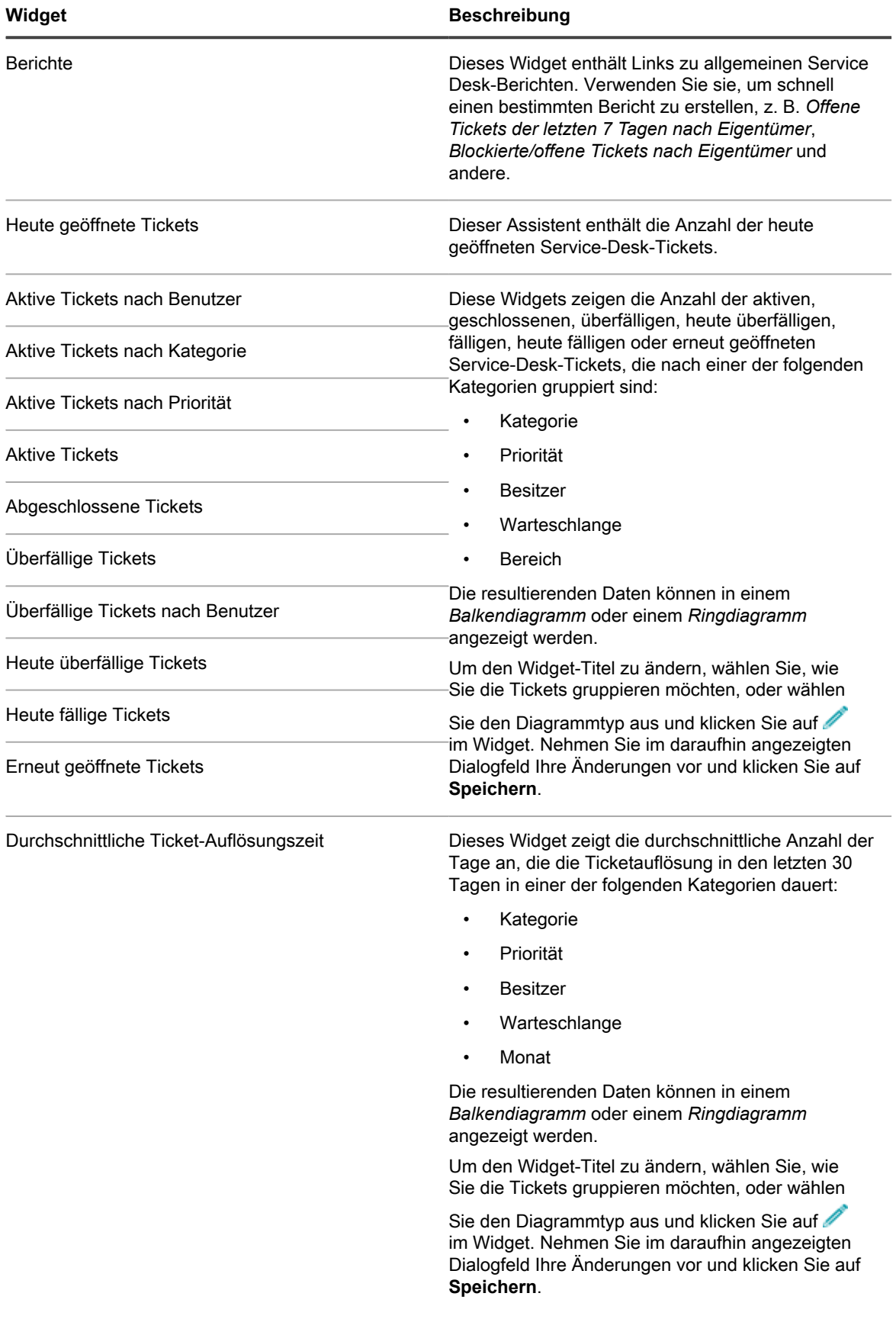

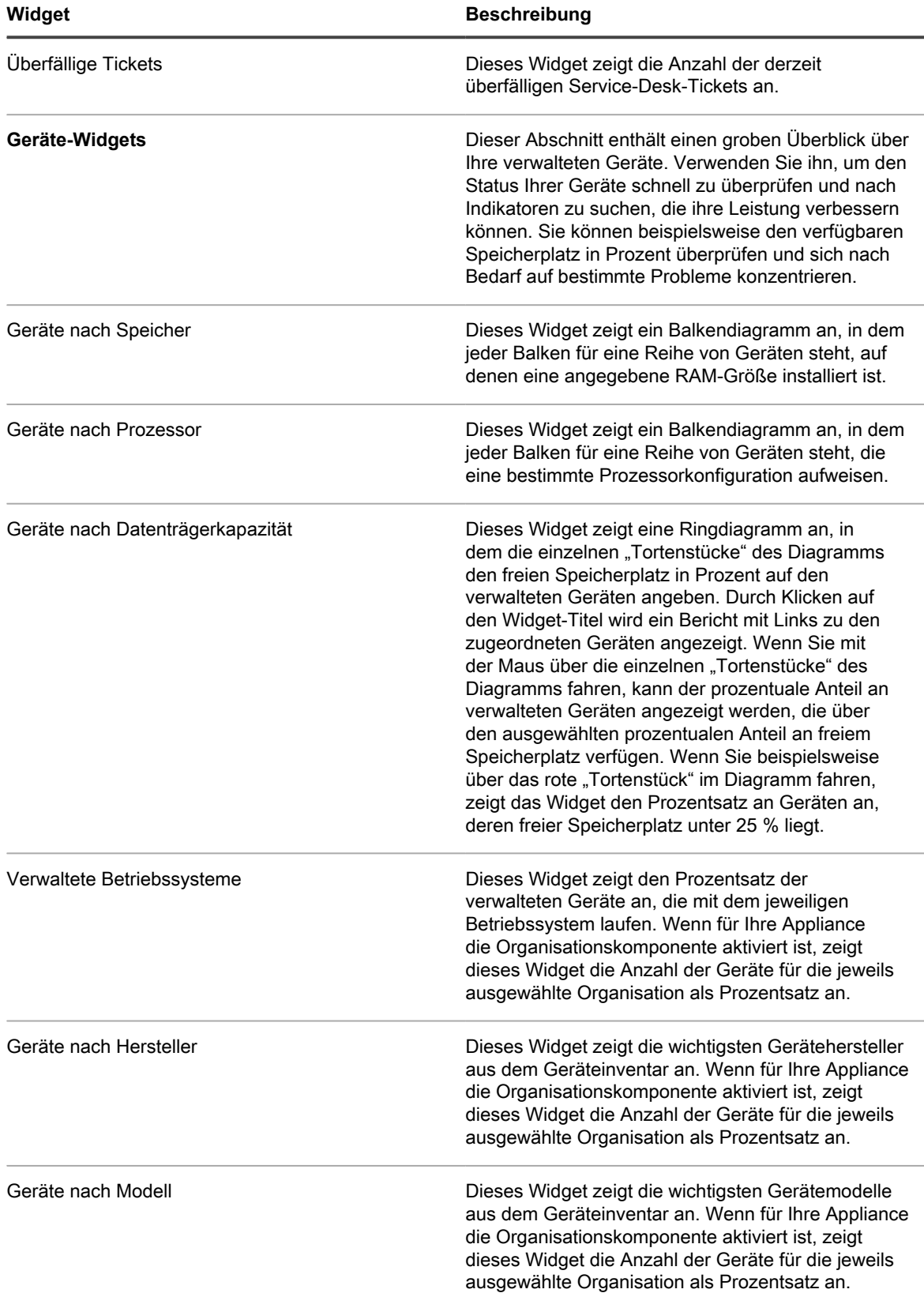

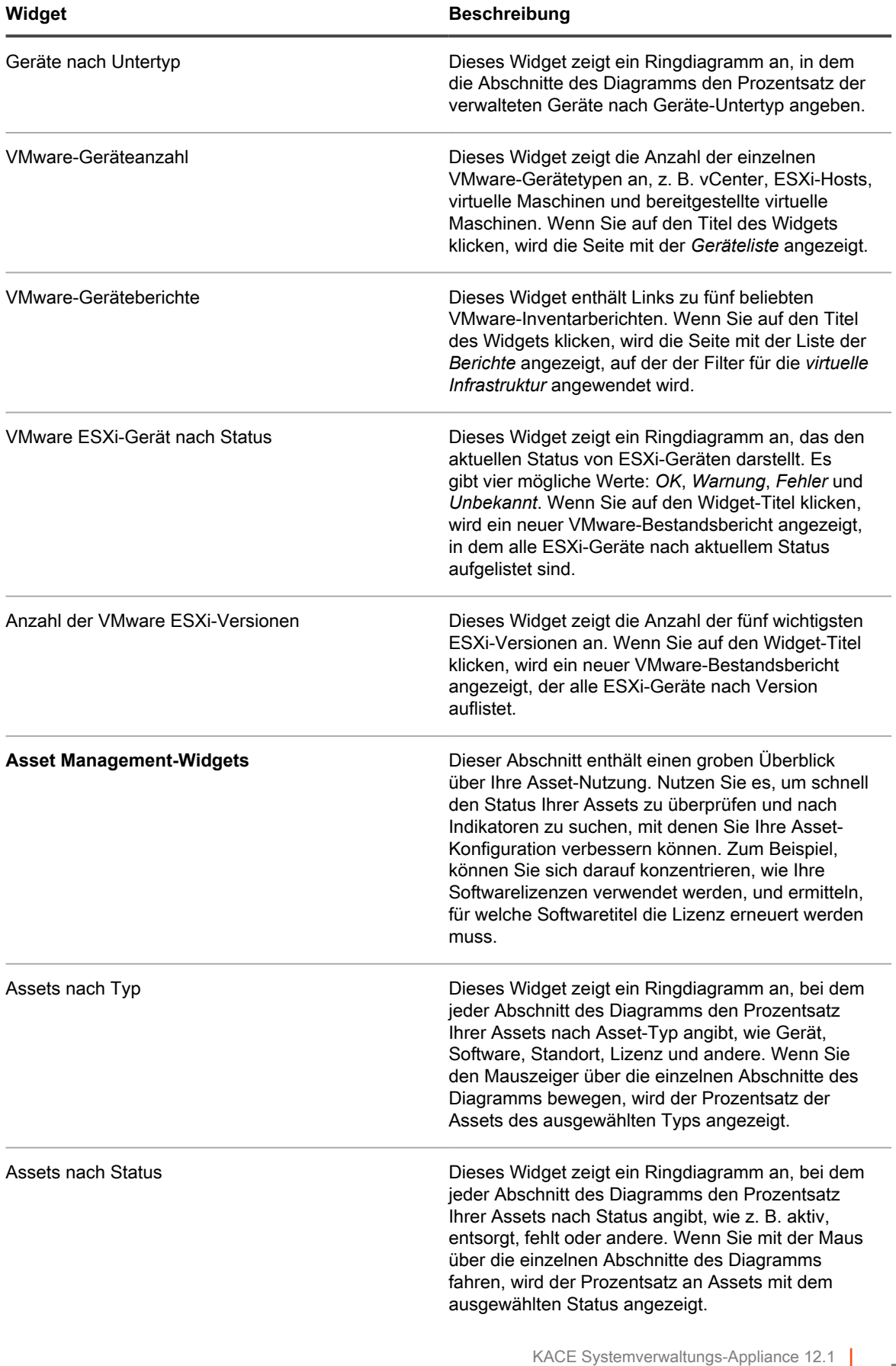

Informationen zu Dashboard-Widgets

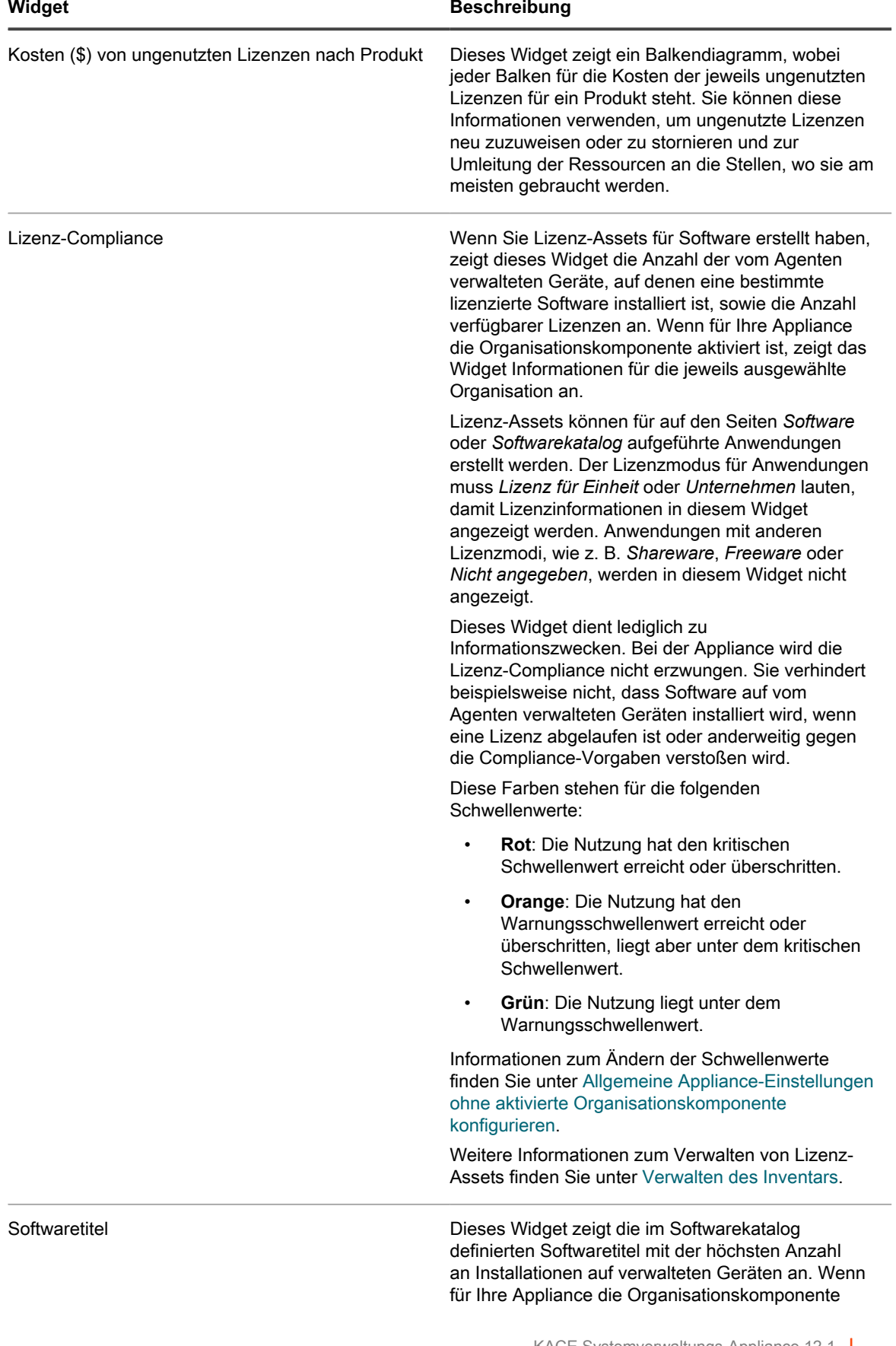

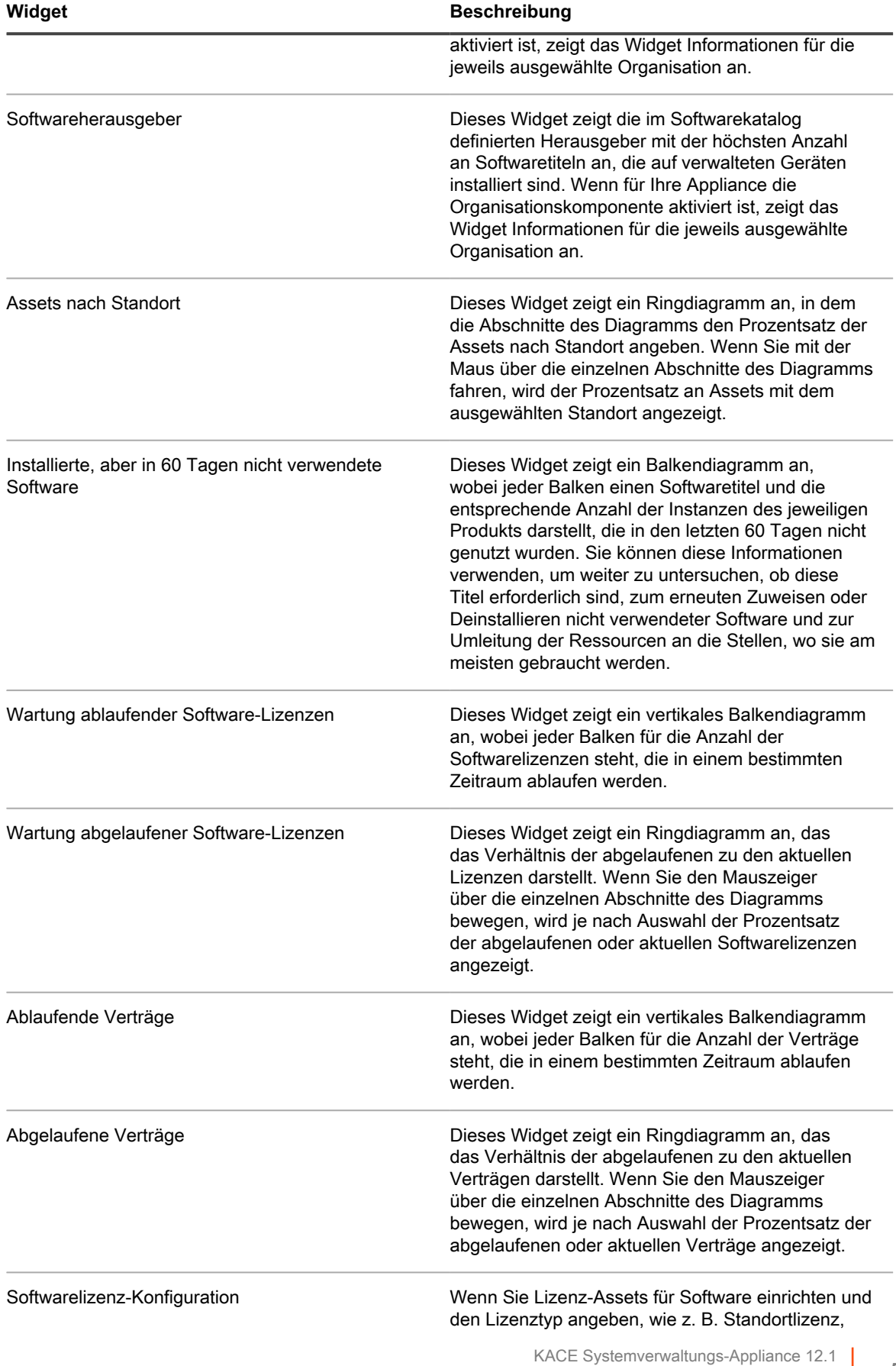

Informationen zu Dashboard-Widgets

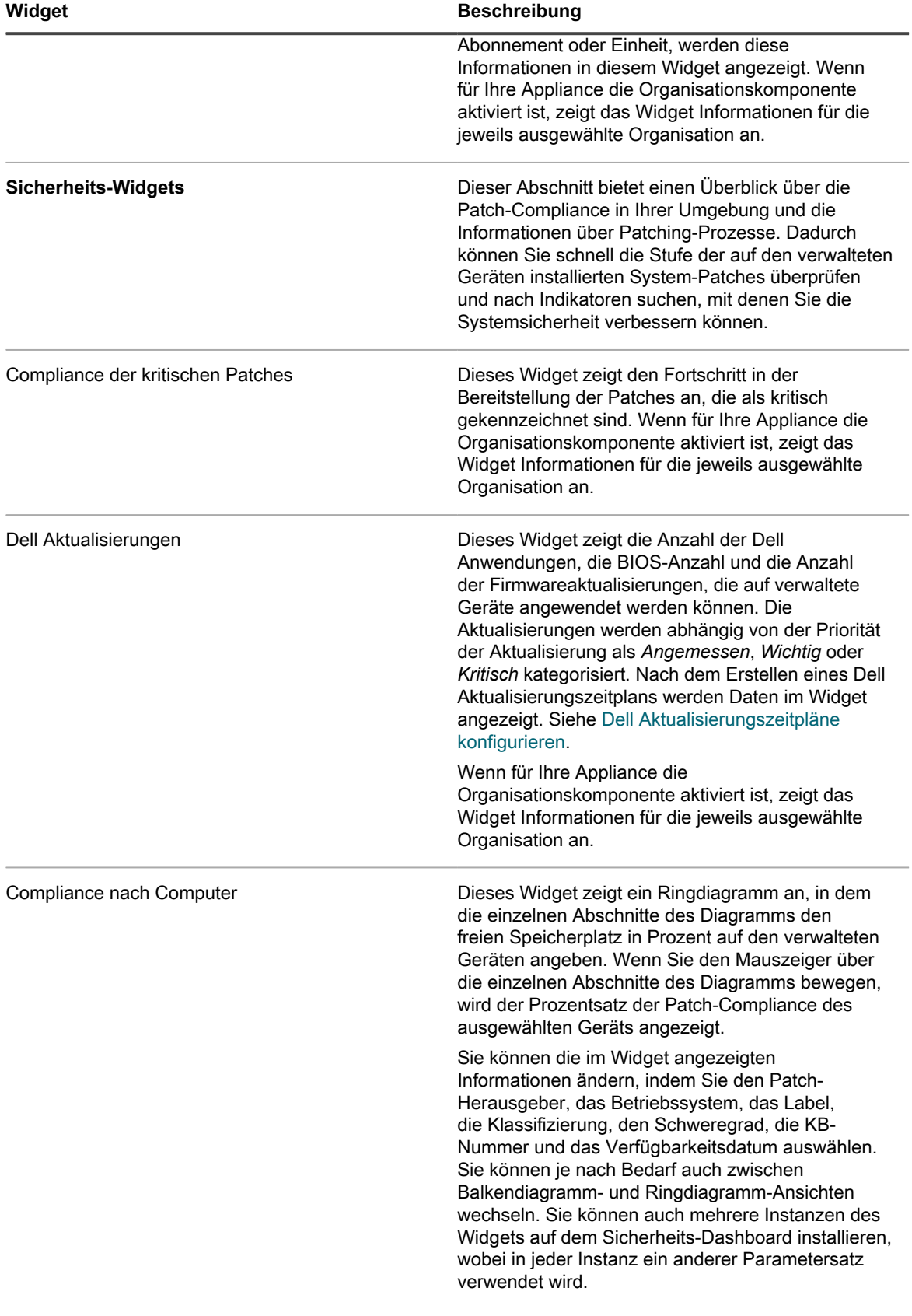

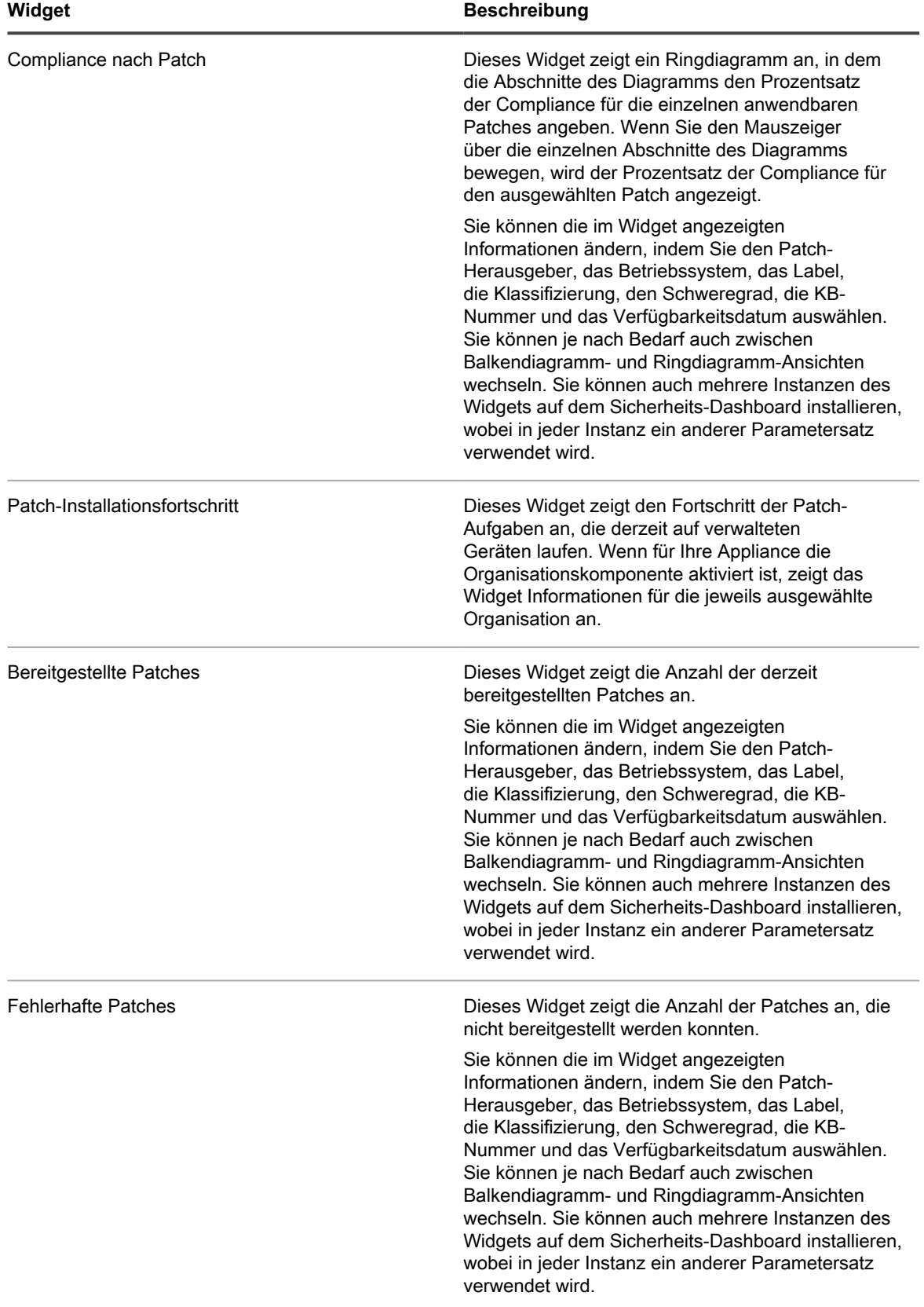

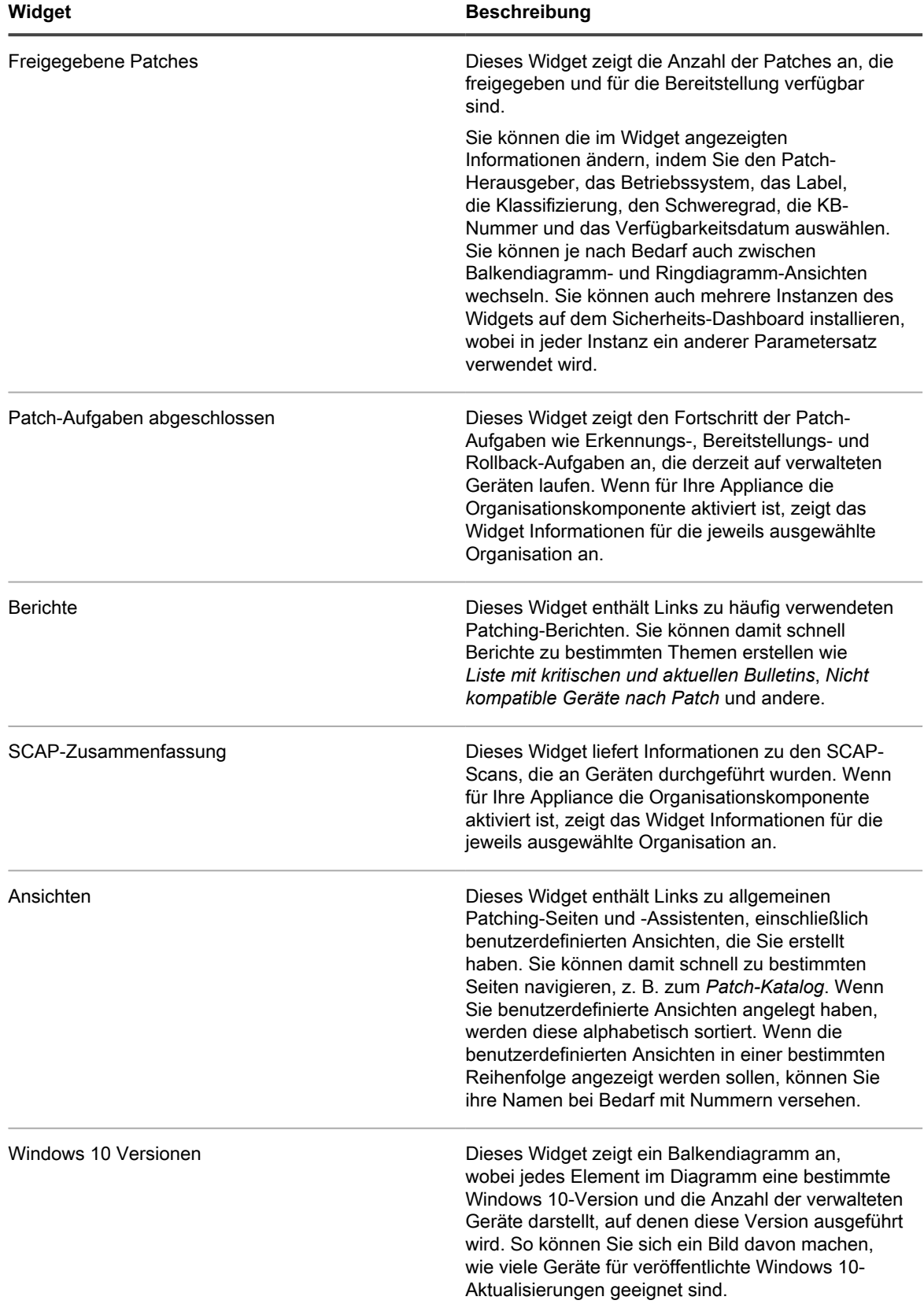

**56**

## **Dashboard-Details anzeigen**

In den Dashboard-Details sehen Sie Statistiken für die Appliance oder die ausgewählte Organisation.

Wenn auf der Appliance die Organisationskomponente aktiviert ist und Sie an der Administratorkonsole angemeldet sind (http://**appliance\_hostname**/admin), werden für die ausgewählte Organisation statistische Daten angezeigt. Wenn Sie an der Systemadministratorkonsole angemeldet sind (http://**appliance\_hostname**/system), werden die statistischen Daten für die Appliance, einschließlich aller Organisationen, angezeigt.

Auf neuen Appliances ohne verwaltete Geräte zeigt die Seite *Dashboad-Detail* null oder keine Datensätze an.

- 1. Führen Sie einen der folgenden Schritte aus:
	- **• Melden Sie sich bei der Administratorkonsole der Appliance an: https://appliance\_hostname/admin. Oder wählen Sie, wenn in den allgemeinen Einstellungen der Appliance die Option** *Organisationsmenü in Verwaltungskopfzeile anzeigen* **aktiviert ist, in der Dropdown-Liste oben rechts auf der Seite neben den Anmeldeinformationen eine Organisation aus.**
	- **• Melden Sie sich bei der Systemadministratorkonsole der Appliance an: https://appliance\_hostname/system. Oder wählen Sie in der Dropdown-Liste rechts oben auf der Seite den Eintrag System aus.**
- 2. Klicken Sie auf **Startseite** > **Dashboard**.

Die Seite *Dashboard* oder *System-Dashboard* wird angezeigt.

**Abschnitt in der Übersicht Beschreibung**

3. Klicken Sie in der oberen rechten Ecke der Seite auf **Details anzeigen**.

Die *Dashboard-Detailseite* wird angezeigt. Sie enthält folgende Informationen:

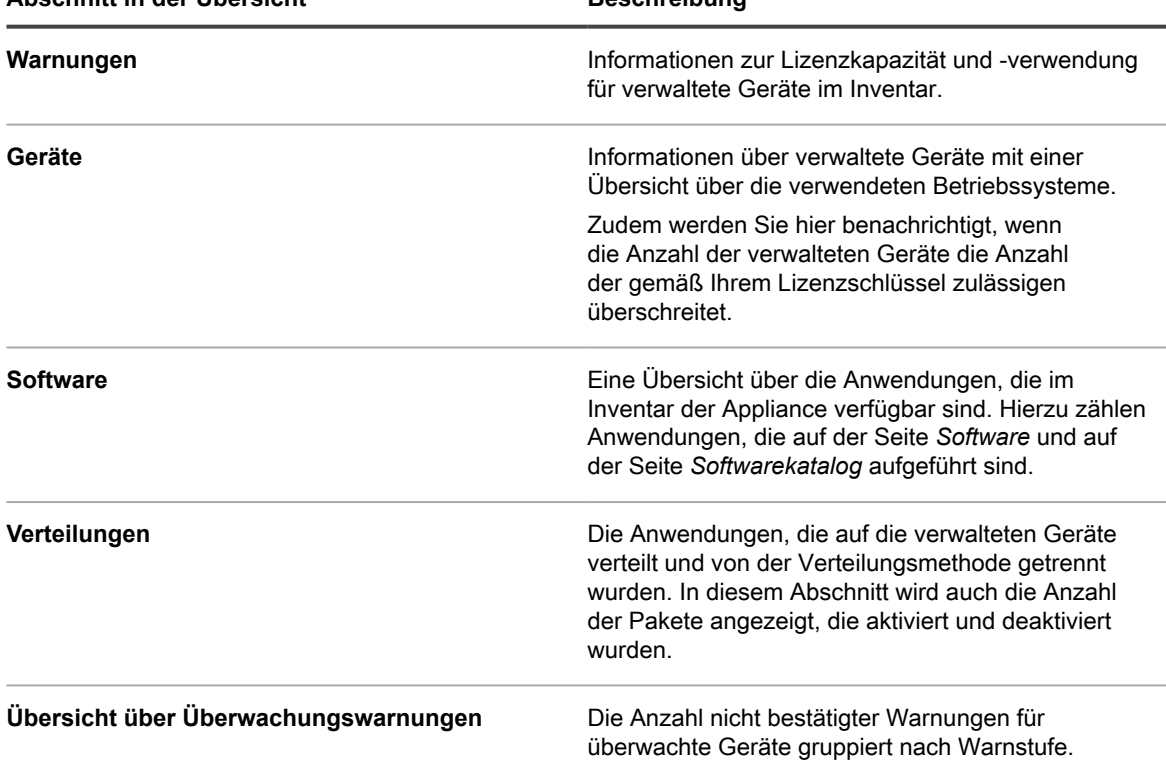

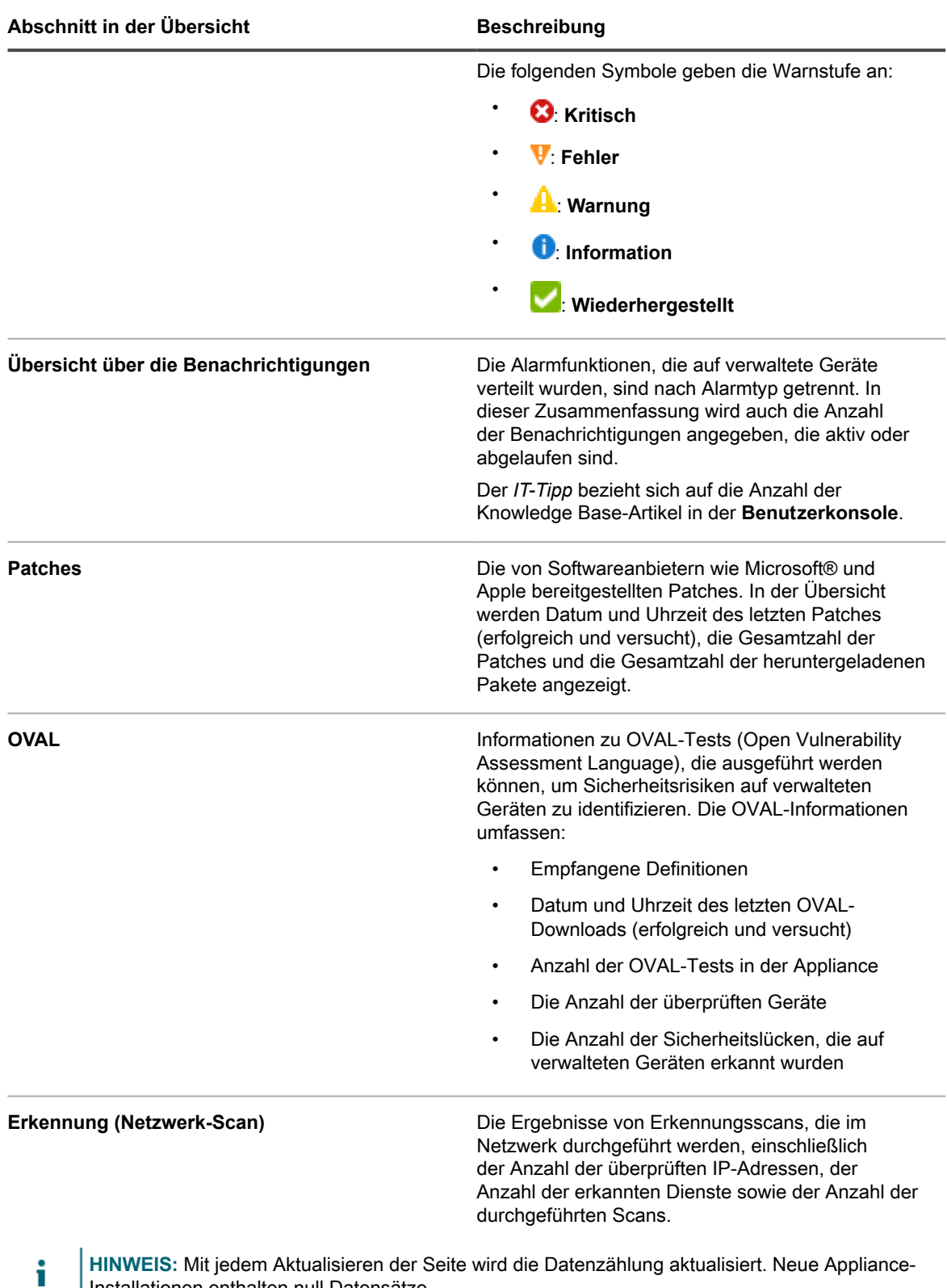

**HINWEIS:** Mit jedem Aktualisieren der Seite wird die Datenzählung aktualisiert. Neue Appliance-Installationen enthalten null Datensätze.

Weitere Informationen zu OVAL finden Sie unter [Aufrechterhalten der Geräte- und Appliance-Sicherheit.](#page-873-0)

### **Aufgabenpläne anzeigen**

Auf der Seite *Aufgabenplanung* wird eine Liste der Aufgaben angezeigt, die entsprechend der Auswahl für die aktuelle Stunde, den Tag oder die Woche geplant sind. Die Anzeige erfolgt anhand der Startzeiten und einer geschätzten Dauer basierend auf den Maschinenwerten und Aufgabentypen. Alle Aufgaben, denen Detailseiten zugeordnet sind, z. B. Skripte, können durch Anklicken des Aufgabennamens in der Tabelle aufgerufen werden.

Das **Administratorkonsole** zeigt die Aufgaben an, die der ausgewählten Organisation zugeordnet sind, sowie alle Systemaufgaben, wie etwa das *Sicherungsfenster*. Wenn Sie diese Seite in der **Systemverwaltungskonsole** anzeigen, werden alle Aufgaben von allen Organisationen (getrennt nach Organisation) zusammen mit allen verfügbaren Systemaufgaben angezeigt.

Alle Aufgabenabfolgen, die auf der Seite erscheinen, werden mit Verbindungslinien dargestellt. Weitere Informationen über Aufgabenabfolgen finden Sie unter [Verwenden von Aufgabenabfolgen](#page-771-0).

Aufgaben, die mit mehreren Agenten und Geräten verknüpft sind, werden in einer Verlaufslinie angezeigt, wobei die Länge der Linie die Dauer der Aufgabe oder historische Daten nicht widerspiegelt. Durchgehende Farblinien weisen auf Aufgaben mit einer festen Dauer hin. Ein blauer vertikaler Balken im Diagramm steht für das aktuelle Datum und die aktuelle Uhrzeit.

- 1. Führen Sie einen der folgenden Schritte aus:
	- **• Melden Sie sich bei der Administratorkonsole der Appliance an: https://appliance\_hostname/admin. Oder wählen Sie, wenn in den allgemeinen Einstellungen der Appliance die Option** *Organisationsmenü in Verwaltungskopfzeile anzeigen* **aktiviert ist, in der Dropdown-Liste oben rechts auf der Seite neben den Anmeldeinformationen eine Organisation aus.**
	- **• Melden Sie sich bei der Systemadministratorkonsole der Appliance an: https://appliance\_hostname/system. Oder wählen Sie in der Dropdown-Liste rechts oben auf der Seite den Eintrag System aus.**

Die Seite *Dashboard* oder *System-Dashboard* wird angezeigt.

2. Klicken Sie in der linken Navigationsleiste im Abschnitt **Startseite** auf **Aufgabenplanung**.

Die Seite *Aufgabenplanung* wird angezeigt.

3. Um zwischen verschiedenen Detailebenen zu wechseln, klicken Sie je nach Bedarf auf **Stunde**, **Tag** oder **Woche**.

## <span id="page-58-0"></span>**Version, Modell und Lizenzinformationen der Appliance anzeigen**

Unter dem Link **Informationen zur Appliance** im Bereich *Hilfe* finden Sie die Version, das Modell und die Lizenzinformationen der Appliance.

- 1. Melden Sie sich an der Benutzerkonsole, Administratorkonsole oder der Systemkonsole an.
- 2. Klicken Sie in der oberen rechten Ecke der Administratorkonsole auf **Benötigen Sie Hilfe?**.

Auf der rechten Seite wird ein Hilfefenster mit allgemeinen Informationen über die zugehörige **Administratorkonsole**-Seite angezeigt. Am unteren Rand des Hilfebereichs befinden sich die folgenden Schaltflächen:

- **Appliance Administratorhandbuch**( ): Bietet Zugriff auf den Hilfeinhalt der KACE Systemverwaltungs-Appliance.
- **Knowledge-Base** ( ): Ermöglicht Ihnen, nach Knowledge Base-Artikeln zu suchen, die sich auf die zugehörige **Administratorkonsole**-Seite beziehen.

**HINWEIS:** Diese Option ist nur in der **Administratorkonsole** und der Systemkonsole verfügbar. Sie erscheint nicht in der **Benutzerkonsole**.

- **Video Knowledge Base** ( ): Ermöglicht Ihnen, nach weiteren Schulungsvideos zu suchen, die sich auf die zugehörige **Administratorkonsole**-Seite beziehen. Sie können ein Video im Hilfebereich, in einem kleineren Fenster außerhalb der Seite oder auf der Knowledge Base-Seite des Ziels wiedergeben, auf der das Video gehostet wird.
	- **HINWEIS:** Diese Option ist nur verfügbar, wenn zugehörige Videos im Support-Portal verfügbar sind. Sie wird zudem nur in der **Administratorkonsole** und der Systemkonsole angezeigt. Sie erscheint nicht in der **Benutzerkonsole**.
- **Live-Chat** (▶): Startet einen Chat mit einem Produktspezialisten für die KACE Systemverwaltungs-Appliance.

**HINWEIS:** Diese Option ist nur in der **Administratorkonsole** und der Systemkonsole verfügbar. Sie erscheint nicht in der **Benutzerkonsole**.

- **Ticket öffnen** ( ): Stellt Links zur Support-Seite [\(https://support.quest.com/create-service-request\)](https://support.quest.com/create-service-request) her, auf der Sie eine Serviceanfrage erstellen können.
	- **HINWEIS:** Diese Option ist nur in der **Administratorkonsole** und der Systemkonsole verfügbar. Sie erscheint nicht in der **Benutzerkonsole**.
- **Support** ( ): Stellt Links zur Seite **Einstellungen > Support** her. Auf dieser Seite sehen Sie Ressourcen zur Fehlerbehebung bei Systemverwaltungsproblemen und zur Kontaktaufnahme mit dem **Quest Support**.
	- **HINWEIS:** Diese Option ist nur in der **Administratorkonsole** und der Systemkonsole verfügbar. Sie erscheint nicht in der **Benutzerkonsole**.
- **KACE GO Mobile App** (**C**): Zeigt ein Dialogfeld mit Links zum Herunterladen der KACE GO Mobile App an. Die App ist für iOS- und Android-Plattformen verfügbar.
	- **HINWEIS:** Diese Option ist verfügbar, wenn die Appliance für die Interaktion mit der K1 GO Mobile App konfiguriert wurde. Sie erscheint nur in der **Administratorkonsole** und der Systemkonsole. Sie erscheint nicht in der **Benutzerkonsole**. Weitere Informationen zum Aktivieren des mobilen Zugriffs finden Sie unter [Konfigurieren des Mobilgerätezugriffs.](#page-135-0)
- Info (<sup> $\circ$ </sup>): Zeigt Informationen zu Ihrer Installation der KACE Systemverwaltungs-Appliance an.
	- **HINWEIS:** Diese Option ist nur in der **Administratorkonsole** und der Systemkonsole verfügbar. Sie erscheint nicht in der **Benutzerkonsole**.
- 3. Klicken Sie unten rechts auf der Seite auf den Link **Info**.

Die Lizenzinformationen der Appliance werden angezeigt.

- Version, Modell und Seriennummern der Appliance.
- Das Ablaufdatum der Lizenz im Format Jahr/Monat/Tag.
- Die Anzahl der verwalteten Computer, überwachten Server und Assets, die Sie mit Ihrer Lizenz verwalten können.

**Verwaltete Computer** sind Geräte im Appliance-Inventar, 1) auf denen Windows, Mac, Linux oder UNIX Betriebssysteme installiert sind, 2) die als PCs oder Server eingestuft werden und 3) die dem Inventar nicht manuell, über die WSAPI oder mithilfe der Verwaltung von Mobilgeräten hinzugefügt wurden.

**Überwachte Server** sind Server, 1) die die Anforderungen für verwaltete Computer erfüllen und 2) auf denen die Überwachung aktiviert ist.

Zu den **Assets**, die auf das Lizenzlimit angerechnet werden, zählen Geräte, die 1) dem Appliance-Inventar hinzugefügt wurden, aber nicht der Definition verwalteter Computer oder überwachter Server entsprechen und 2) dem Inventar nicht manuell, über die WSAPI oder mithilfe der Verwaltung von

**60**

Mobilgeräten hinzugefügt wurden. Beispiele für Assets: Drucker, Projektoren, Netzwerkausrüstung und Speichergeräte. Die mit der Asset Management-Komponente erstellten und verwalteten Assets werden nicht auf das Lizenzlimit angerechnet.

**HINWEIS:** Mit Ihrer Produktlizenzvereinbarung können Sie eine festgelegte Anzahl von Geräten verwalten. Beachten Sie, dass Geräte auf diese Limits angerechnet werden, selbst wenn die Geräte als "Ausstehend" (MIA, Missing in Action) eingestuft sind oder nicht mehr verwendet werden. Geräte, die dem Inventar manuell oder über die API hinzugefügt wurden, werden bei den Lizenzlimits dagegen nicht berücksichtigt. Weitere Informationen hierzu finden Sie unter [https://](https://quest.com/docs/Product_Guide.pdf) [quest.com/docs/Product\\_Guide.pdf.](https://quest.com/docs/Product_Guide.pdf)

**HINWEIS:** Rufen Sie zum Erhöhen der Lizenzkapazität die Quest Website auf: [https://quest.com/](https://quest.com/buy) [buy.](https://quest.com/buy)

- Lizenzbedingungen.
- Code von Drittanbietern.

**Optional**: Zeigen Sie die Lizenzinformationen der Appliance mit aktivierten Komponenten an. Siehe [Produktlizenzinformationen anzeigen.](#page-60-0)

### <span id="page-60-0"></span>**Produktlizenzinformationen anzeigen**

Die Lizenzinformationen der Appliance werden im Abschnitt *Appliance-Aktualisierungen* der **Administratorkonsole** angezeigt.

- 1. Navigieren Sie zur *Systemsteuerung* der Appliance:
	- **• Wenn die Organisationskomponente nicht für die Appliance aktiviert ist, melden Sie sich bei der Administratorkonsole an: https://appliance\_hostname/admin, und wählen Sie dann Einstellungen > Systemsteuerung aus.**
	- **• Wenn die Organisationskomponente für die Appliance aktiviert ist, melden Sie sich bei der Systemverwaltungskonsole der Appliance an: https://appliance\_hostname/system. Oder wählen Sie in der Dropdown-Liste rechts oben auf der Seite den Eintrag System aus, und klicken Sie dann auf Einstellungen > Systemsteuerung.**
- 2. Klicken Sie auf **Appliance-Aktualisierungen**.
- 3. Klicken Sie im Abschnitt *Lizenzinformationen* auf die Schaltfläche **Hilfe**: .

Die folgenden Informationen werden angezeigt:

- **Verwaltete Computer**: Die Anzahl der verwalteten Computer, die Sie mit Ihrer Lizenz verwalten dürfen. **Verwaltete Computer** sind Geräte im Inventar, 1) auf denen Windows, Mac, Linux oder UNIX Betriebssysteme installiert sind, 2) die als PCs oder Server eingestuft werden und 3) die dem Inventar nicht manuell, über die WSAPI oder mithilfe der Verwaltung von Mobilgeräten hinzugefügt wurden.
- **Überwachte Server**: Die Anzahl der überwachten Server, die Sie mit Ihrer Lizenz verwalten dürfen. **Überwachte Server** sind Server, 1) die die Anforderungen für verwaltete Computer erfüllen und 2) auf denen die Überwachung aktiviert ist.
- **Assets**: Zu den **Assets**, die auf das Lizenzlimit angerechnet werden, zählen Geräte, die 1) dem Inventar hinzugefügt wurden, aber nicht der Definition verwalteter Computer oder überwachter Server entsprechen und 2) dem Inventar nicht manuell, über die WSAPI oder mithilfe der Verwaltung von Mobilgeräten hinzugefügt wurden. Beispiele für Assets: Drucker, Projektoren, Netzwerkausrüstung und Speichergeräte. Die mit der Asset Management-Komponente erstellten und verwalteten Assets werden nicht auf das Lizenzlimit angerechnet.

**HINWEIS:** Mit Ihrer Produktlizenzvereinbarung können Sie eine festgelegte Anzahl von Geräten i verwalten. Beachten Sie, dass Geräte auf diese Limits angerechnet werden, selbst wenn die Geräte als "Ausstehend" (MIA, Missing in Action) eingestuft sind oder nicht mehr verwendet werden. Geräte, die dem Inventar manuell oder über die API hinzugefügt wurden, werden bei den Lizenzlimits dagegen nicht berücksichtigt. Weitere Informationen hierzu finden Sie unter [http://](http://quest.com/docs/Product_Guide.pdf) [quest.com/docs/Product\\_Guide.pdf.](http://quest.com/docs/Product_Guide.pdf)

**HINWEIS:** Rufen Sie zum Erhöhen der Lizenzkapazität die Quest Website auf: [https://quest.com/](https://quest.com/buy) [buy.](https://quest.com/buy)

- Gültig bis: Das Ablaufdatum der Lizenz im Format Jahr/Monat/Tag.
	- **HINWEIS:** Wenn die Appliance-Wartung abläuft, stehen einige Funktionen, wie z. B. Patching-Support, nicht mehr zur Verfügung. Dadurch wird eine Fehlerwarnung auf dem Home-Dashboard angezeigt. Um Ihre Lizenz zu erneuern, gehen Sie zu [https://support.quest.com/contact-us/](https://support.quest.com/contact-us/renewals) [renewals](https://support.quest.com/contact-us/renewals). Weitere Informationen zum Dashboard finden Sie unter [Verwenden der Komponente](#page-40-0) ["Startseite"](#page-40-0).
- **Komponenten**: Die Komponenten, die unter Ihrer Lizenz aktiviert sind.

**Optional**: Anzeigen der Seriennummer, Modellnummer, Lizenzbedingungen sowie von Drittanbietercode. Siehe [Version, Modell und Lizenzinformationen der Appliance anzeigen](#page-58-0).

### **Informationen zum Aktualisieren der Appliance-Software**

Die Appliance überprüft täglich die Server von Quest auf Softwareaktualisierungen. Diese Aktualisierungen werden als beworbene Aktualisierungen bezeichnet.

Wenn Updates verfügbar sind, wird eine Benachrichtigung auf der *Startseite* der **Administratorkonsole** angezeigt, sobald Sie sich das nächste Mal mit einem Konto mit Administratorrechten anmelden.

#### **Verwandte Themen**

[Aktualisierungsdatei manuell in die Appliance hochladen.](#page-1117-0)

### **Informationen zu den Labels**

Labels sind Container zum Organisieren und Kategorisieren von Elementen wie etwa Geräten, sodass diese als Gruppe verwaltet werden können.

Beispielsweise können Sie Labels verwenden, um Geräte mit dem gleichen Betriebssystem oder am gleichen geografischen Standort zu kennzeichnen. Sie können dann Aktionen wie das Verteilen von Software oder das Bereitstellen von Patches auf allen Geräten mit diesem Label initiieren. Labels können entweder spezifischen Elementen manuell zugewiesen werden oder sie können Elementen durch Zuweisung zu Kriterien wie SQL- oder LDAP-Abfragen automatisch zugewiesen werden.

Sie können Labels aus dem Bereich *Labels* hinzufügen, aber auch aus anderen Bereichen der **Administratorkonsole**, in denen Labels verwendet werden, z. B. von der Seite *Geräte*.

Folgende Labels sind verfügbar:

- **Labels**: Labels, die manuell angewendet und u.a. zum Organisieren von Benutzern, Geräten, Software und verwalteten Installationen verwendet werden. Siehe [Verwalten manueller Labels](#page-151-0).
- **Smart Labels**: Labels werden auf der Grundlage der von Ihnen festgelegten Kriterien automatisch zugewiesen und entfernt. Wenn Sie zum Beispiel Notebooks in einer bestimmten Niederlassung nachverfolgen möchten, können Sie ein Label mit der Bezeichnung "Niederlassung in San Francisco" und dann ein Smart Label auf Basis des IP-Adressbereichs oder des Subnetzes für Geräte verwenden, die sich in der Niederlassung in San Francisco befinden. Bei jeder Inventarisierung eines Geräts aus dem IP-Adressbereich wird automatisch das Smart Label "San Francisco" zugewiesen. Wenn das Gerät den IP-

Adressbereich verlässt und danach erneut inventarisiert wird, wird das Label automatisch entfernt. Siehe [Verwalten von Smart Labels.](#page-154-0)

• **LDAP-Labels**: Labels, die auf Basis von LDAP- oder Active Directory®-Abfragen automatisch auf Geräte oder Benutzer angewendet werden können. Siehe [Verwalten von LDAP-Labels](#page-170-0).

#### **Verwandte Themen**

[Verwalten von Smart Labels](#page-154-0) [Verwalten von LDAP-Labels](#page-170-0)

# **Suchen nach Informationen und Filtern von Listen**

Sie können die Appliance-Datenbanken durchsuchen und Listenseiten filtern, um Informationen zur Appliance zu erhalten.

Wenn die Organisationskomponente auf der Appliance aktiviert ist, können Sie die Datenbank für jede Organisation separat durchsuchen. Sie können nicht die Datenbanken aller Organisationen gleichzeitig durchsuchen. Außerdem ist eine Suche auf Systemebene nicht möglich.

### **Auf Administratorebene suchen**

Sie können in den Datenbanken auf Verwaltungsebene nach Informationen zur Appliance suchen.

**Wenn die Organisationskomponente auf der Appliance aktiviert ist, können Sie die Datenbank für jede Organisation separat durchsuchen. Sie können nicht die Datenbanken aller Organisationen gleichzeitig durchsuchen. Außerdem ist eine Suche auf Systemebene nicht möglich.**

- 1. Melden Sie sich bei der Administratorkonsole der Appliance an: https://**appliance\_hostname**/admin. Oder wählen Sie, wenn in den allgemeinen Einstellungen der Appliance die Option *Organisationsmenü in Verwaltungskopfzeile anzeigen* aktiviert ist, in der Dropdown-Liste oben rechts auf der Seite neben den Anmeldeinformationen eine Organisation aus.
- 2. Führen Sie einen der folgenden Schritte aus:
	- **• Klicken Sie oben rechts auf der Seite auf die Schaltfläche** *Suchen***, um das Feld** *Suchen* **anzuzeigen. Geben Sie anschließend mindestens vier Zeichen in das Feld** *Globale Suche* **ein und drücken Sie Eingabe oder die Eingabetaste. In der folgenden Abbildung sehen Sie das Feld** *Suche***:**

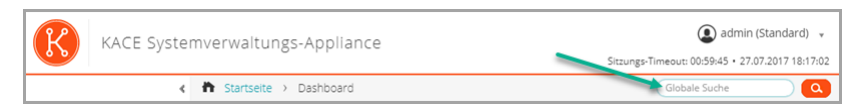

**• Klicken Sie auf Startseite > Suchen. Geben Sie anschließend mindestens vier Zeichen in das Feld** *Suchen* **über der Liste rechts ein und drücken Sie die Eingabetaste. In der folgenden Abbildung sehen Sie das Feld** *Suche***:**

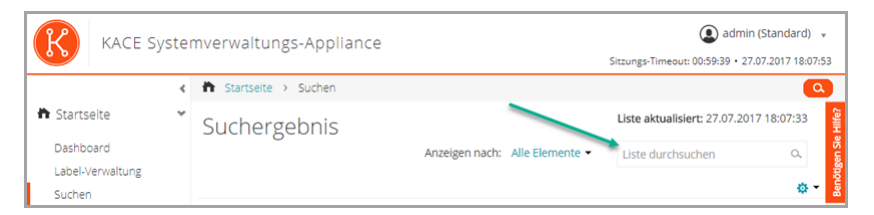

- i
- **TIPP:** Verwenden Sie das Prozentzeichen (%) als Platzhalter. Sie können das Prozentzeichen beispielsweise in einer Suchzeichenfolge verwenden, um alle Elemente zu finden, die den Kriterien vor und nach dem Prozentzeichen entsprechen.

### **Auf Seitenebene suchen**

Mit der Suche auf Seitenebene können Sie auf der aktuellen Seite nach Informationen suchen.

- 1. Melden Sie sich bei der Administratorkonsole der Appliance an: https://**appliance\_hostname**/admin. Oder wählen Sie, wenn in den allgemeinen Einstellungen der Appliance die Option *Organisationsmenü in Verwaltungskopfzeile anzeigen* aktiviert ist, in der Dropdown-Liste oben rechts auf der Seite neben den Anmeldeinformationen eine Organisation aus.
- 2. Rufen Sie eine Listenseite auf. Klicken Sie beispielsweise in der linken Navigationsleiste auf **Inventar**. Die Seite *Geräte* wird angezeigt.
- 3. Geben Sie auf der Listenseite (in diesem Beispiel: *Geräte*) oben rechts auf der Seite in das Feld **Suchen** den Suchtext ein. Drücken Sie die **Eingabetaste**, um die Suche auf Seitenebene zu starten.

In der folgenden Abbildung sehen Sie das Feld zur *Suche auf Seitenebene*:

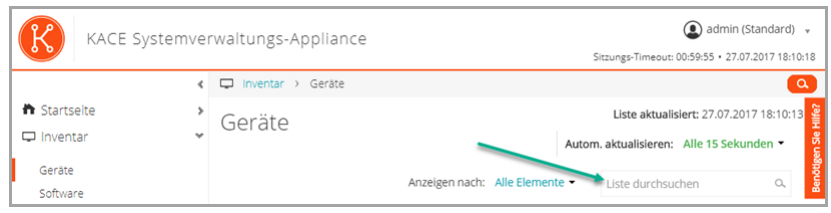

**TIPP:** Verwenden Sie das Prozentzeichen (%) als Platzhalter. Sie können das Prozentzeichen i beispielsweise in einer Suchzeichenfolge verwenden, um alle Elemente zu finden, die den Kriterien vor und nach dem Prozentzeichen entsprechen.

### **Auf Seitenebene mit erweiterten Optionen suchen**

Mit der erweiterten Suche auf Seitenebene können Sie auf der jeweils aktuellen Seite mithilfe verschiedener Kombinationen von Kriterien nach Informationen suchen. Die erweiterte Suche auf Seitenebene ist auf den meisten Listenseiten verfügbar, z. B. auf den Seiten *Geräte* und *Software*.

### <span id="page-63-0"></span>*Beispiel: Nach verwalteten Geräten mithilfe der Kriterien der Erweiterten Suche suchen*

Dieses Beispiel zeigt, wie Sie mithilfe der erweiterten Suche auf Seitenebene alle Windows Geräte finden können, auf denen nur noch wenig Festplattenkapazität frei ist.

Wenn ein Nutzer mit eingeschränkten Zugriffsrechten eine erweiterte Suche nach Geräten durchführt und seine Benutzerrolle mit einem Smart Label verknüpft ist, enthalten die Ergebnisse nur die Geräte, die mit diesem Smart Label verknüpft sind. Damit weitere Geräte angezeigt werden, können Sie den Umfang des Smart Label nach Bedarf ändern. Weitere Informationen zum Konfigurieren eines Gerätebereichs für eine Benutzerrolle finden Sie unter [Benutzerrollen hinzufügen oder bearbeiten](#page-180-0). Informationen zu Smart Labels finden Sie unter [Verwalten von](#page-154-0) [Smart Labels.](#page-154-0)

- 1. Rufen Sie die Liste *Geräte* auf:
	- a. Melden Sie sich bei der Administratorkonsole der Appliance an: https://**appliance\_hostname**/admin. Oder wählen Sie, wenn in den allgemeinen Einstellungen der Appliance die Option *Organisationsmenü in Verwaltungskopfzeile anzeigen* aktiviert ist, in der Dropdown-Liste oben rechts auf der Seite neben den Anmeldeinformationen eine Organisation aus.
	- b. Klicken Sie in der linken Navigationsleiste auf **Inventar** und anschließend auf **Dashboard**.
- 2. Klicken Sie rechts oberhalb der Liste **Geräte** auf die Registerkarte *Erweiterte Suche*.

Der Bereich *Erweiterte Suche* wird angezeigt.

**64**

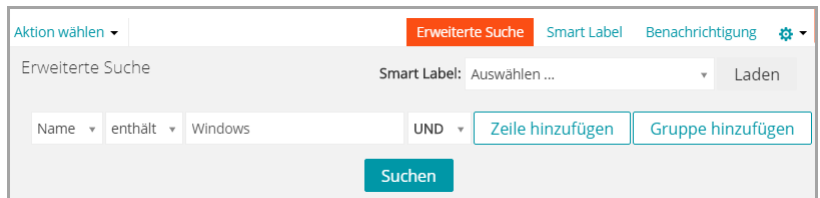

3. Geben Sie die Kriterien an, die erforderlich sind, um Windows Geräte zu finden:

Betriebssystem: Name des Betriebssystems | enthält | Windows

4. Wählen Sie in der Dropdown-Liste "Operator" die Option **UND** aus, klicken Sie zum Hinzufügen einer neuen Zeile auf **Zeile hinzufügen** und geben Sie anschließend die erforderlichen Kriterien für die Suche nach Geräten an, deren Speicherplatz begrenzt ist:

Laufwerksinformationen: Datenträger % Kapazität | > | 95

5. Klicken Sie auf **Suchen**.

Die Liste wird aktualisiert, damit nur die Geräte angezeigt werden, die den festgelegten Kriterien entsprechen.

### *Smart Labels und Benachrichtigungen mithilfe der Kriterien der Erweiterten Suche hinzufügen*

Sie können Smart Labels und Benachrichtigungen mit den im Bereich *Erweiterte Suche* ausgewählten Kriterien hinzufügen.

Wenn ein Nutzer mit eingeschränkten Zugriffsrechten eine erweiterte Suche nach Geräten durchführt und seine Benutzerrolle mit einem Smart Label verknüpft ist, enthalten die Ergebnisse nur die Geräte, die mit diesem Smart Label verknüpft sind. Damit weitere Geräte angezeigt werden, können Sie den Umfang des Smart Label nach Bedarf ändern. Weitere Informationen zum Konfigurieren eines Gerätebereichs für eine Benutzerrolle finden Sie unter [Benutzerrollen hinzufügen oder bearbeiten](#page-180-0). Informationen zu Smart Labels finden Sie unter [Verwalten von](#page-154-0) [Smart Labels.](#page-154-0)

- 1. Melden Sie sich bei der Administratorkonsole der Appliance an: https://**appliance\_hostname**/admin. Oder wählen Sie, wenn in den allgemeinen Einstellungen der Appliance die Option *Organisationsmenü in Verwaltungskopfzeile anzeigen* aktiviert ist, in der Dropdown-Liste oben rechts auf der Seite neben den Anmeldeinformationen eine Organisation aus.
- 2. Rufen Sie eine Listenseite auf. Klicken Sie beispielsweise auf der linken Navigationsleiste auf **Inventar**, um die Seite *Geräte* anzuzeigen.
- 3. Klicken Sie oberhalb der Liste auf der rechten Seite auf die Registerkarte *Erweiterte Suche* und geben Sie die Suchkriterien ein.

Siehe [Beispiel: Nach verwalteten Geräten mithilfe der Kriterien der Erweiterten Suche suchen](#page-63-0).

4. Klicken Sie rechts oberhalb der Liste auf die Registerkarte **Smart Label**.

Der Bereich *Smart Label* wird angezeigt. Die ausgewählten Suchkriterien bleiben verfügbar.

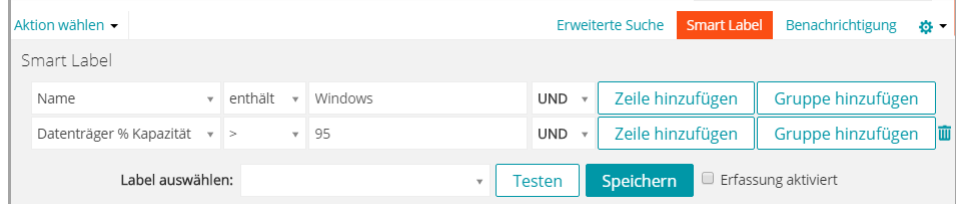

- 5. Führen Sie im Menü *Label auswählen* einen der folgenden Schritte aus:
	- **• Wählen Sie ein vorhandenes Label aus, um es mit diesem Smart Label zu verknüpfen. Geben Sie in das Feld** *Label auswählen* **einen Begriff ein, um nach vorhandenen Labels zu suchen.**
- **HINWEIS:** Wenn Sie statt eines Labels eine Labelgruppe auswählen, können Sie das Smart i Label nicht auf einen Patching-Zeitplan anwenden. Patch-Zeitpläne können nur Smart Labels verwenden, die auf einem einzelnen Element basieren.
- **• Geben Sie einen neuen Namen für das Smart Label im Feld** *Label auswählen* **ein und drücken Sie Enter bzw. die Eingabetaste.**
- **HINWEIS:** Drücken Sie **Enter** bzw. die **Eingabetaste**, nachdem Sie einen neuen Smart Label-Namen eingegeben haben, um den Text aus dem Suchfeld in das Label-Feld zu verschieben.
- 6. Klicken Sie auf **Erstellen**.

So werden Smart Labels angewendet

- Smart Labels werden Geräten automatisch zugewiesen oder von diesen entfernt, sobald sich die Geräte bei der Appliance anmelden und sofern sie bestimmten Kriterien entsprechen.
- Wenn ein bestimmtes Anwendungs-Smart Label über **Startseite** > **Labels** > **Smart Labels** bearbeitet wird, wird es sofort auf sämtliche Anwendungen angewendet bzw. von diesen entfernt.
- Smart Labels werden automatisch Anwendungen zugewiesen oder von diesen entfernt, wenn die Elemente auf der Seite *Inventar > Software* aktualisiert werden und den angegebenen Kriterien entsprechen.
- 7. Klicken Sie rechts oberhalb der Liste auf die Registerkarte **Benachrichtigung**.

Der Bereich *Benachrichtigung* wird angezeigt. Die ausgewählten Suchkriterien bleiben verfügbar.

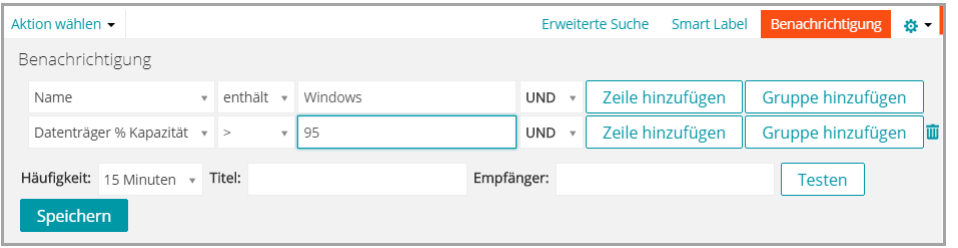

8. Geben Sie die folgenden Informationen an:

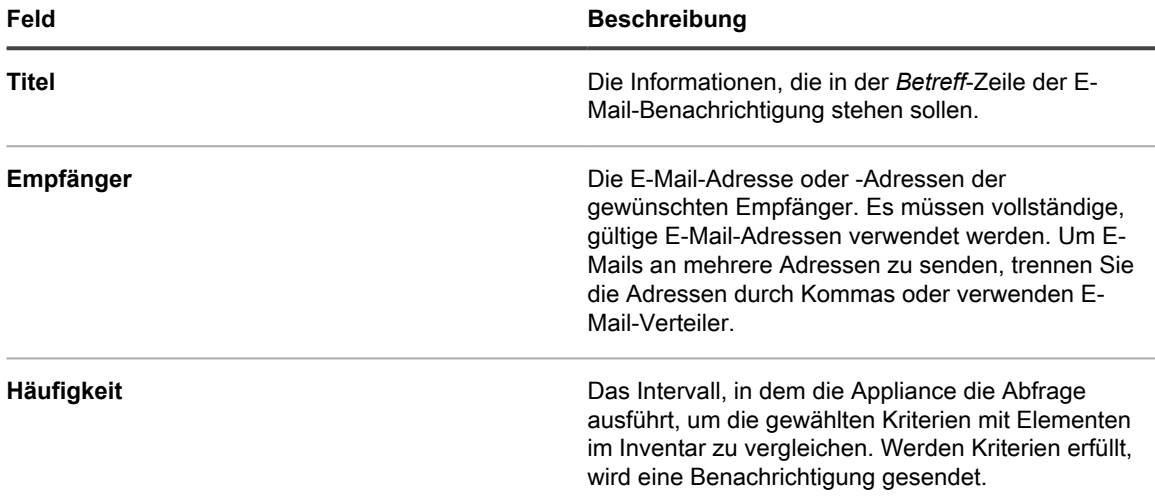

9. **Optional**: Klicken Sie auf **Benachrichtigung testen**, um die Kriterien zu überprüfen.

Die Liste wird aktualisiert, damit nur die Elemente angezeigt werden, die den festgelegten Kriterien entsprechen. Während des Tests werden keine E-Mail-Nachrichten versendet.

10. Klicken Sie auf **Benachrichtigung erstellen**.

Die Benachrichtigung wird hinzugefügt und auf der Seite *E-Mail-Alarmfunktionen* angezeigt.

Weitere Informationen zum Planen der Benachrichtigungshäufigkeit finden Sie unter [Benachrichtigungszeitpläne](#page-909-0) [bearbeiten.](#page-909-0)

#### **Verwandte Themen**

[Beispiel: Nach verwalteten Geräten mithilfe der Kriterien der Erweiterten Suche suchen](#page-63-0)

### *Smart Labels von der Registerkarte "Erweiterte Suche" laden*

Sie können Smart Labels von Listenseiten laden, auf denen die Registerkarte *Erweiterte Suche* verfügbar ist.

Wenn ein Nutzer mit eingeschränkten Zugriffsrechten eine erweiterte Suche nach Geräten durchführt und seine Benutzerrolle mit einem Smart Label verknüpft ist, enthalten die Ergebnisse nur die Geräte, die mit diesem Smart Label verknüpft sind. Damit weitere Geräte angezeigt werden, können Sie den Umfang des Smart Label nach Bedarf ändern. Weitere Informationen zum Konfigurieren eines Gerätebereichs für eine Benutzerrolle finden Sie unter [Benutzerrollen hinzufügen oder bearbeiten](#page-180-0). Informationen zu Smart Labels finden Sie unter [Verwalten von](#page-154-0) [Smart Labels.](#page-154-0)

- 1. Melden Sie sich bei der Administratorkonsole der Appliance an: https://**appliance\_hostname**/admin. Oder wählen Sie, wenn in den allgemeinen Einstellungen der Appliance die Option *Organisationsmenü in Verwaltungskopfzeile anzeigen* aktiviert ist, in der Dropdown-Liste oben rechts auf der Seite neben den Anmeldeinformationen eine Organisation aus.
- 2. Rufen Sie eine Listenseite auf. Klicken Sie beispielsweise auf **Inventar** zum Anzeigen der Liste *Geräte*.
- 3. Klicken Sie oberhalb der Liste auf der rechten Seite auf die Registerkarte **Erweiterte Suche**, um den Bereich *Erweiterte Suche* anzuzeigen.
- 4. Wählen Sie oben im Bereich *Erweiterte Suche* in der Dropdown-Liste *Smart Label* das Smart Label aus, das Sie laden wollen.

Die Dropdown-Liste zeigt Smart Labels, die der Listenseite entsprechen, die Sie momentan anzeigen. Beispielsweise werden die Geräte-Smart Labels in der Dropdown-Liste auf der Seite *Geräte* angezeigt. Außerdem werden Labels nur dann angezeigt, wenn der zugrunde liegende SQL-Code nicht außerhalb des Smart Label Assistenten bearbeitet wurde. Der Grund dafür ist, dass der Assistent keinen benutzerdefinierten SQL-Code anzeigen kann.

5. Klicken Sie auf **Laden**.

Die Kriterien des gewählten Smart Labels werden im Bereich *Erweiterte Suche* angezeigt.

### **Benutzerdefinierter Ansichten mithilfe von Kriterien für die Erweiterte Suche erstellen**

Sie können benutzerdefinierte Ansichten mithilfe von Kriterien für die erweiterte Suche erstellen. In einer benutzerdefinierten Ansicht werden Listenelemente anhand von vordefinierten Kriterien für die Erweiterte Suche angezeigt. Benutzerdefinierte Ansichten sind auf Listenseiten wie *Softwarekatalog*, *Assets* und der Service Desk-Seite *Tickets* verfügbar.

Benutzerdefinierte Ansichten sind benutzerspezifisch. Die Benutzer können nicht auf individuelle Ansichten zugreifen, die andere Benutzer erstellt haben.

1. Melden Sie sich bei der Administratorkonsole der Appliance an: https://**appliance\_hostname**/admin. Oder wählen Sie, wenn in den allgemeinen Einstellungen der Appliance die Option *Organisationsmenü in*

**67**

*Verwaltungskopfzeile anzeigen* aktiviert ist, in der Dropdown-Liste oben rechts auf der Seite neben den Anmeldeinformationen eine Organisation aus.

- 2. Rufen Sie eine Seite mit der Option Benutzerdefinierte Ansicht auf, z. B. die Seite *Softwarekatalog* oder die Seite *Assets*.
- 3. Klicken Sie oben rechts auf der Seite auf die Registerkarte **Erweiterte Suche** und geben Sie die Suchkriterien ein.
- 4. Klicken Sie oben rechts auf der Seite auf die Registerkarte **Benutzerdefinierte Ansicht**, um den Bereich *Benutzerdefinierte Ansicht* anzuzeigen.
- 5. Wählen Sie die Kriterien für die benutzerdefinierte Ansicht. Um z. B. eine Ansicht auf der Seite *Softwarekatalog* zu erstellen, bei der alle Windows Geräte mit erfassten Anwendungen in der Kategorie "Infrastrukturanwendungen" angezeigt werden, gehen Sie wie folgt vor:
	- a. Geben Sie die erforderlichen Kriterien ein, um Anwendungen zu finden, die als Infrastrukturanwendungen kategorisiert sind:

```
Kategorie | = | Infrastrukturanwendungen
```
- b. Wählen Sie in der Dropdown-Liste "Operator" **AND** aus und klicken Sie zum Hinzufügen einer neuen Zeile auf **Zeile hinzufügen**.
- c. Geben Sie die erforderlichen Kriterien ein, um Anwendungen anzuzeigen, deren Nutzung erfasst wird:

```
Erfasst | ist | Wahr
```
- d. Wählen Sie in der Dropdown-Liste "Operator" **AND** aus und klicken Sie zum Hinzufügen einer neuen Zeile auf **Zeile hinzufügen**.
- e. Geben Sie die Kriterien an, die erforderlich sind, um Windows Geräte zu finden:

```
Plattform | = | Windows
```
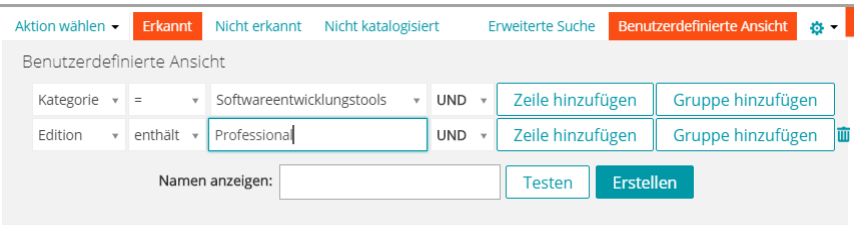

- 6. **Optional**: Klicken Sie auf **Testen**, um die Liste zu aktualisieren und Elemente anzuzeigen, die den angegebenen Kriterien entsprechen.
- 7. Geben Sie im Feld *Ansichtsname* einen Namen für die benutzerdefinierte Ansicht ein und klicken Sie auf **Erstellen**.

Die benutzerdefinierte Ansicht erscheint in der Dropdown-Liste *Anzeigen nach*.

#### **Verwandte Themen**

[Beispiel: Nach verwalteten Geräten mithilfe der Kriterien der Erweiterten Suche suchen](#page-63-0)

### **Zugreifen auf die Produktdokumentation**

Die **Administratorkonsole** bietet Zugriff auf den Inhalt der Hilfe und Suchvorgänge in der Dokumentation. Außerdem können Sie nach relevanten Knowledge Base-Artikeln suchen und bei Bedarf mit Produktspezialisten chatten.

- 1. Melden Sie sich an der Benutzerkonsole, Administratorkonsole oder der Systemkonsole an.
- 2. Klicken Sie in der oberen rechten Ecke der Administratorkonsole auf **Benötigen Sie Hilfe?**.

Auf der rechten Seite wird ein Hilfefenster mit allgemeinen Informationen über die zugehörige **Administratorkonsole**-Seite angezeigt. Am unteren Rand des Hilfebereichs befinden sich die folgenden Schaltflächen:

- **Appliance Administratorhandbuch**( ): Bietet Zugriff auf den Hilfeinhalt der KACE Systemverwaltungs-Appliance.
- **Knowledge-Base** ( ): Ermöglicht Ihnen, nach Knowledge Base-Artikeln zu suchen, die sich auf die zugehörige **Administratorkonsole**-Seite beziehen.

**HINWEIS:** Diese Option ist nur in der **Administratorkonsole** und der Systemkonsole verfügbar. Sie erscheint nicht in der **Benutzerkonsole**.

- **Video Knowledge Base** (■): Ermöglicht Ihnen, nach weiteren Schulungsvideos zu suchen, die sich auf die zugehörige **Administratorkonsole**-Seite beziehen. Sie können ein Video im Hilfebereich, in einem kleineren Fenster außerhalb der Seite oder auf der Knowledge Base-Seite des Ziels wiedergeben, auf der das Video gehostet wird.
	- **HINWEIS:** Diese Option ist nur verfügbar, wenn zugehörige Videos im Support-Portal verfügbar sind. Sie wird zudem nur in der **Administratorkonsole** und der Systemkonsole angezeigt. Sie erscheint nicht in der **Benutzerkonsole**.
- Live-Chat (●): Startet einen Chat mit einem Produktspezialisten für die KACE Systemverwaltungs-Appliance.
	- **HINWEIS:** Diese Option ist nur in der **Administratorkonsole** und der Systemkonsole verfügbar. Sie erscheint nicht in der **Benutzerkonsole**.
- **Ticket öffnen (♠): Stellt Links zur Support-Seite [\(https://support.quest.com/create-service-request\)](https://support.quest.com/create-service-request)** her, auf der Sie eine Serviceanfrage erstellen können.
	- **HINWEIS:** Diese Option ist nur in der **Administratorkonsole** und der Systemkonsole verfügbar. Sie erscheint nicht in der **Benutzerkonsole**.
- **Support** ( ): Stellt Links zur Seite **Einstellungen > Support** her. Auf dieser Seite sehen Sie Ressourcen zur Fehlerbehebung bei Systemverwaltungsproblemen und zur Kontaktaufnahme mit dem **Quest Support**.
	- **HINWEIS:** Diese Option ist nur in der **Administratorkonsole** und der Systemkonsole verfügbar. Sie erscheint nicht in der **Benutzerkonsole**.
- **KACE GO Mobile App** (**C**): Zeigt ein Dialogfeld mit Links zum Herunterladen der KACE GO Mobile App an. Die App ist für iOS- und Android-Plattformen verfügbar.

**HINWEIS:** Diese Option ist verfügbar, wenn die Appliance für die Interaktion mit der K1 GO Mobile App konfiguriert wurde. Sie erscheint nur in der **Administratorkonsole** und der Systemkonsole. Sie erscheint nicht in der **Benutzerkonsole**. Weitere Informationen zum Aktivieren des mobilen Zugriffs finden Sie unter [Konfigurieren des Mobilgerätezugriffs.](#page-135-0)

- **Info** ( $\circled{0}$ ): Zeigt Informationen zu Ihrer Installation der KACE Systemverwaltungs-Appliance an.
	- **HINWEIS:** Diese Option ist nur in der **Administratorkonsole** und der Systemkonsole verfügbar. Sie erscheint nicht in der **Benutzerkonsole**.
- 3. Klicken Sie in dem Hilfethema zu der Seite auf einen Link.

Das ausgewählte Thema wird im Haupt-Hilfesystem angezeigt.

4. Klicken Sie im linken Bereich des Hilfesystems auf die Registerkarte **Suchen**.

Alle Suchbegriffe werden implizit mit einem Booleschen UND-Operator verknüpft. Wenn Sie z. B. nach **Windows Provisionierung** suchen, werden in der Suche Ergebnisse angezeigt, die beide Wörter enthalten.

- **TIPP:** Zum Anzeigen der Online-Hilfe als PDF-Datei klicken Sie auf der rechten Seite im Haupti Hilfesystem in der Navigationsleiste (والله) auf die Schaltfläche "Acrobat".
- 5. **Nur Administrator- oder Systemkonsole**. Suchen Sie nach Knowledge Base-Artikeln, die sich auf die zugehörigeAdministratorkonsole oder die Seite der Systemkonsole beziehen.
	- a. Klicken Sie im unteren Bereich des Navigationsfensters auf .
		- Auf der Hilfeseite wird eine Liste relevanter Knowledge Base-Artikel angezeigt.

**HINWEIS:** Knowledge Base-Artikel sind gegenwärtig nur auf Englisch verfügbar.

- b. Verwenden Sie die Navigationsschaltflächen, um nach einem bestimmten Artikel zu suchen.
- c. Durchsuchen Sie die aufgelisteten Artikel gegebenenfalls nach einem bestimmten Stichwort.
- d. Wenn Sie den gewünschten Artikel finden, klicken Sie auf den Link im Hilfefenster.

Der ausgewählte Knowledge Base-Artikel wird unter einer neuen Registerkarte in Ihrem Browser angezeigt.

**WICHTIG: Zum Anzeigen des Artikelinhalts müssen Sie sich mit Ihrem Quest Benutzernamen und Kennwort bei der Quest Support-Website anmelden**

- 6. **Nur Administrator- oder Systemkonsole**. Suchen Sie nach Knowledge Base-Artikeln, die sich auf die zugehörigeAdministratorkonsole oder die Seite der Systemkonsole beziehen.
	- a. Klicken Sie im unteren Bereich des Navigationsfensters auf .

Im Hilfebereich wird eine Liste relevanter Schulungsvideos angezeigt.

- **HINWEIS:** Um auf die Videos zuzugreifen, müssen Sie sich mit Ihrem Quest Benutzernamen und f Kennwort bei der Quest Support-Website anmelden. Schulungsvideos sind gegenwärtig nur auf Englisch verfügbar.
	- b. Verwenden Sie die Navigationsschaltflächen, um nach einem bestimmten Video zu suchen.
	- c. Klicken Sie zum Abspielen eines Videos auf die Wiedergabe-Schaltfläche.

Das ausgewählte Video wird im Hilfebereich wiedergegeben.

- d. Fahren Sie mit der Wiedergabe eines Videos im Hilfebereich fort, oder verwenden Sie eine andere Anzeigeoption, z. B. *Bild-in-Bild*, *Vollbild* oder *Popout-Player*, um das Video außerhalb der ausgewählten Seite anzuzeigen. Diese Steuerelemente befinden sich am unteren Rand des Videos.
- 7. **Nur Administrator- oder Systemkonsole**. Chatten Sie mit einem Produktspezialisten.
	- a. Klicken Sie auf **.**

i

f

Das Dialogfeld *Chat mit Support* wird angezeigt.

b. Geben Sie Ihren *vollständigen Namen*, Ihre *E-Mail-Adresse* und den *Zweck Ihres Chats* ein und klicken Sie auf **Chat starten**.

Das Dialogfeld *Chat mit Support* wird aktualisiert und zeigt eine Liste der vorhandenen Knowledge Base-Artikel (KB) an, die Informationen zum angegebenen Thema enthalten können. Die Liste der Themen kann je nach Art der angeforderten Informationen auf mehreren Seiten angezeigt werden.

- c. Prüfen Sie die Liste der KB-Artikel. Verwenden Sie ggf. die Seitennavigationssteuerelemente unten in der Liste. Um einen KB-Artikel zu lesen, klicken Sie auf den Titel in der Liste.
- d. Wenn keiner der aufgeführten KB-Artikel die erforderlichen Informationen enthält, klicken Sie auf **Keine der oben genannten Lösungen hat mein Problem gelöst. Fahren Sie mit dem Chat fort.**
- **HINWEIS:** Sie können diese Funktion nur verwenden, wenn Produktspezialisten zur Verfügung stehen, die Ihre Fragen beantworten können. Wenn Live-Chat nicht verfügbar ist, wird dies im Dialogfeld angegeben.

Das Dialogfeld *LIVE-CHAT* wird angezeigt. Die Felder *Vollständiger Name*, *E-Mail-Adresse*, *Produkt* und *Zweck Ihres Chats* werden mit den Informationen ausgefüllt, die im Dialogfeld *Chat mit Support* angegeben sind.

e. Klicken Sie auf **Chat starten**.

Das Dialogfeld *LIVE-CHAT* wird aktualisiert.

- f. Geben Sie im Dialogfeld *LIVE CHAT* Ihre Frage ein und klicken Sie auf **SENDEN**, um mit einem Produktspezialisten zu chatten.
- 8. **Nur Administrator- oder Systemkonsole**. Öffnen Sie ein Support-Ticket.
	- a. Klicken Sie auf  $\triangle$ .

In einer neuen Registerkarte oder einem neuen Fenster in Ihrem Browser wird die Seite *Serviceanfrage einreichen* [\(https://support.quest.com/create-service-request](https://support.quest.com/create-service-request)) angezeigt.

- b. Auf dieser Seite können Sie bei Bedarf ein Service-Ticket öffnen.
- 9. **Nur Administrator- oder Systemkonsole**. Klicken Sie auf  $\triangle$ .

Die Seite **Einstellungen > Support** wird angezeigt. Auf dieser Seite sehen Sie Ressourcen zur Fehlerbehebung bei Systemverwaltungsproblemen und zur Kontaktaufnahme mit dem **Quest Support**.

- 10. **Nur Administrator- oder Systemkonsole, wenn mobiler Zugriff auf der Appliance aktiviert ist.**
	- **HINWEIS:** Weitere Informationen zum Aktivieren des mobilen Zugriffs finden Sie unter [Konfigurieren](#page-135-0) [des Mobilgerätezugriffs.](#page-135-0)
		- a. Klicken Sie auf  $\bigcirc$

Ein Dialogfeld wird angezeigt, über das Sie KACE GO herunterladen können. Die App ist für iOS- und Android-Plattformen von den jeweiligen App Stores erhältlich.

b. Klicken Sie gegebenenfalls auf den Link für das Betriebssystem Ihres Mobilgeräts, um die App herunterzuladen.

Weitere Informationen zum Herunterladen und Konfigurieren von KACE GO finden Sie unter [KACE](#page-137-0) [GO herunterladen und verwenden.](#page-137-0)

- 11. **Nur Administrator- oder Systemkonsole**. Überprüfen Sie die Informationen zu Ihrer Installation der KACE Systemverwaltungs-Appliance.
	- a. Klicken Sie auf  $\Phi$ .

Ein Dialogfeld mit den Produktinformationen wird angezeigt.

- b. Um dieses zu schließen, klicken Sie auf **Schließen**.
- 12. Zum Schließen des Hilfebereichs klicken Sie auf **Benötigen Sie Hilfe?**.

# **Melden Sie sich bei der Administratorkonsole an: Erste Anmeldung nach der Erstkonfiguration des Netzwerks**

Nachdem Sie die Netzwerkeinstellungen konfiguriert und die Appliance neu gestartet haben, können Sie sich über jeden Computer im LAN (Local Area Network) bei der **Administratorkonsole** der Appliance anmelden.

Bei der ersten Anmeldung nach der Erstkonfiguration des Netzwerks müssen Sie Ihren Appliance-Lizenzschlüssel eingeben und das Kennwort für das Konto vom Typ **admin** festlegen.

**71**

- **HINWEIS:** Die Sprache, in der Ihnen die **Administratorkonsole** bei Ihrer ersten Anmeldung angezeigt i wird, hängt von Ihren Browsereinstellungen ab. Informationen zum Ändern dieser Einstellung nach dem Anmeldevorgang finden Sie unter [Konfigurieren der Gebietsschema-Einstellungen](#page-128-0).
- 1. Öffnen Sie einen Webbrowser und geben Sie die URL der Administratorkonsole an:
	- http://**appliance\_hostname**/admin. Zum Beispiel http://kace\_sma/admin.
- 2. Geben Sie die folgenden Informationen an:

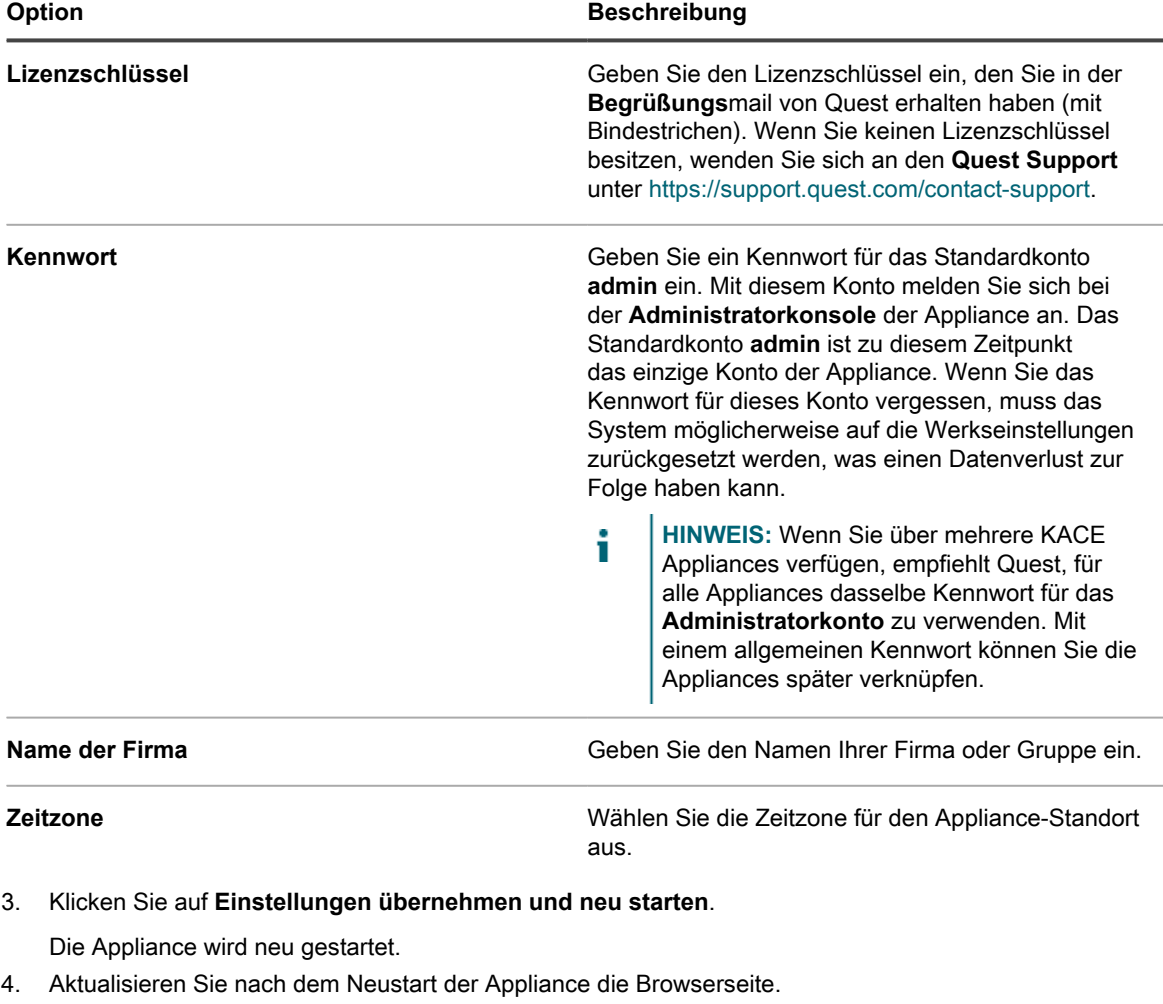

- 5. Akzeptieren Sie die Endbenutzer-Lizenzvereinbarung und melden Sie sich dann mit der Anmelde-ID admin und dem Kennwort an, das Sie auf der Seite für die Ersteinrichtung ausgewählt haben.
- 6. Aktivieren bzw. deaktivieren Sie die Kontrollkästchen neben den Benachrichtigungsfeldern, um E-Mail-Benachrichtigungen für das Administratorkonto ein- bzw. auszuschalten. Sie können diese Einstellungen später nach Bedarf ändern. Siehe [E-Mail-Benachrichtigungen des Appliance-Administrators verwalten.](#page-179-0)

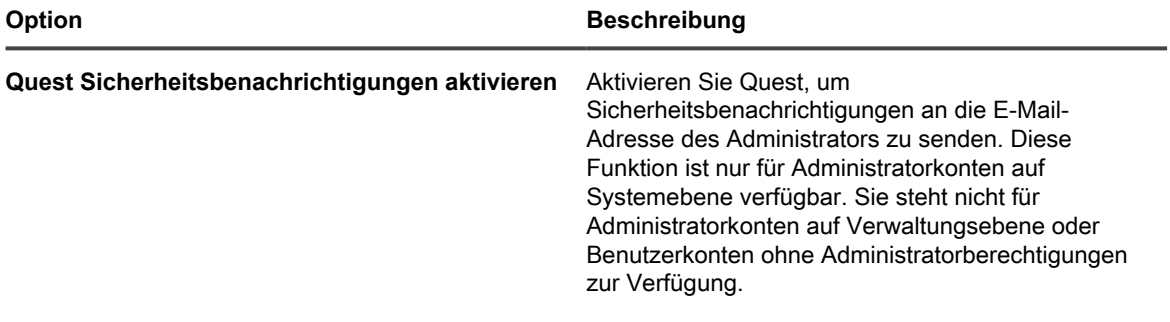
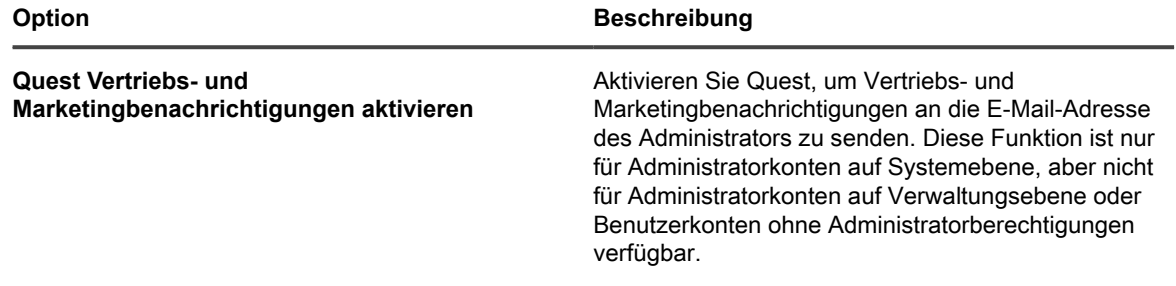

Die **Administratorkonsole** wird angezeigt und die Appliance kann verwendet werden.

# **Erste Schritte**

Zur Verwendung der Appliance müssen Sie die Appliance-Einstellungen Ihrer Netzwerkkonfiguration entsprechend konfigurieren.

Darüber hinaus können Sie Labels, die Benutzerauthentifizierung, Replikationsfreigaben, die Verwaltung der Anmeldeinformationen, Assets, die Lizenz-Compliance und die Service Desk-Funktionen gemäß den Anforderungen Ihrer Umgebung einrichten. Wenn die Organisationskomponente auf Ihrer Appliance aktiviert ist, können Sie Organisationen und Organisationseinstellungen nach Bedarf hinzufügen und bearbeiten.

# **Konfigurieren der Appliance**

Im Rahmen der Appliance-Konfiguration werden Netzwerk-, Sicherheits- und Gebietsschema-Einstellungen sowie weitere Einstellungen eingerichtet.

## **Anforderungen und Spezifikationen**

In den technischen Daten der Appliance sind die Kapazität und Anforderungen der Appliance für die Geräteverwaltung beschrieben.

Aktuelle Informationen zur Appliance Hardware, zu den Anforderungen für verwaltete Geräte und zu den Browseranforderungen für den Zugriff auf die **Administratorkonsole** finden Sie in den *technischen Daten* auf der Produktdokumentationsseite: [https://support.quest.com/kace-systems-management-appliance/technical](https://support.quest.com/kace-systems-management-appliance/technical-documents)[documents](https://support.quest.com/kace-systems-management-appliance/technical-documents).

## **Einschalten der Appliance und Anmelden bei der Administratorkonsole**

Beim ersten Einschalten der Appliance können Sie sich über einen beliebigen Computer in Ihrem LAN bei der **Administratorkonsole** der Appliance anmelden, vorausgesetzt ein DHCP-Server ist verfügbar, um der Appliance eine IP-Adresse zuzuweisen. So können Sie den Setup-Assistenten zum Konfigurieren der anfänglichen Netzwerkeinstellungen verwenden.

- Laden Sie bei Verwendung der virtuellen Appliance die Appliance-Software herunter und richten Sie die Virtualisierungsinfrastruktur ein. Weitere Informationen finden Sie im Einrichtungshandbuch zur virtuellen Appliance Weitere Informationen finden Sie unter [https://support.quest.com/kace-systems-management](https://support.quest.com/kace-systems-management-appliance/release-notes-guides)[appliance/release-notes-guides](https://support.quest.com/kace-systems-management-appliance/release-notes-guides).
- Lesen Sie vor dem Einrichten der Appliance die Sicherheitshinweise im Dokument **Dell PowerEdge R430 – Erste Schritte mit dem System** sowie alle im Lieferumfang der Appliance enthaltenen Sicherheitshinweise. Die Quest Appliance ist eine Plattform mit spezieller Konfiguration. Sie müssen keine internen Komponenten installieren oder entfernen, die Firmware nicht aktualisieren und keine BIOS-Einstellungen ändern. Halten Sie sich beim Einrichten ausschließlich an die Anweisungen in diesem Dokument.
- Geben Sie im A-Datensatz Ihres internen DNS-Servers (Domain Name System) den Hostnamen der Appliance ein. Der A-Datensatz definiert den Hostnamen für den MX-Datensatz. Dadurch können Benutzer

E-Mail-Tickets an den Service Desk senden. Der voreingestellte Hostname der Anwendung ist k1000. Sie können ihn jedoch während der Ersteinrichtung ändern.

- Entscheiden Sie, ob Sie ein Split-DNS verwenden möchten. Die Verwendung eines Split-DNS kann nützlich sein, wenn die Verbindung der Appliance mit dem Internet über einen Reverseproxy, durch Hinzufügen zu einem Umkreisnetzwerk oder zu einem überwachten Subnetz hergestellt wird. Durch eine DMZ wird ein LAN (lokales Netzwerk) um eine zusätzliche Sicherheitsebene erweitert.
- (Optional) Rufen Sie eine statische IP-Adresse für die Appliance ab.

Wenn kein DHCP-Server verfügbar ist, können Sie die Netzwerkeinstellungen mithilfe der **Befehlszeilenkonsole** konfigurieren. Siehe [Zugriff auf die Befehlszeilenkonsole](#page-76-0).

- **HINWEIS:** Weitere Informationen über die Anmeldung beim KACE als Service finden Sie im **KACE als** i **Service Einrichtungshandbuch**. Weitere Informationen finden Sie unter [https://support.quest.com/kace](https://support.quest.com/kace-systems-management-appliance/release-notes-guides)[systems-management-appliance/release-notes-guides.](https://support.quest.com/kace-systems-management-appliance/release-notes-guides)
- 1. Konfigurieren der physischen Appliance:
	- a. Installieren Sie die Appliance im Rack und schließen Sie einen Monitor direkt an der Appliance an.
	- b. Schließen Sie ein Netzwerkkabel an den entsprechenden Port an:

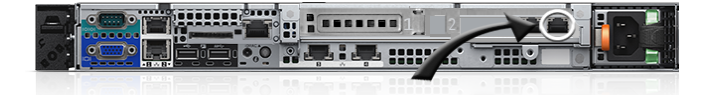

c. Schalten Sie die Appliance ein.

Der **Befehlszeilenkonsole**-Anmeldebildschirm wird auf dem an die Appliance angeschlossenen Monitor angezeigt. Der Anmeldebildschirm zeigt die DHCP-Netzwerkeinstellungen der Appliance.

2. Schalten Sie beim Konfigurieren der virtuellen Appliance den virtuellen Computer ein, um die Appliance zu starten.

Das erste Einrichten dauert 5 bis 10 Minuten.

Der **Befehlszeilenkonsole**-Anmeldebildschirm zeigt die DHCP-Netzwerkeinstellungen der Appliance.

3. Öffnen Sie auf einem beliebigen mit Ihrem LAN verbundenen Computer einen Browser und rufen die auf dem Befehlszeilenkonsole-Anmeldebildschirm angezeigte URL auf. Zum Beispiel http:// kace\_sma.local/admin.

Die Seite *Softwareübertragungsvereinbarung* wird angezeigt.

4. Stimmen Sie der Vereinbarung zu.

Der Assistent für die *Ersteinrichtung* wird angezeigt.

- 5. Stellen Sie sicher, dass Sie über die erforderlichen Informationen für die Konfiguration der Appliance verfügen und klicken Sie dann auf **Weiter**.
- 6. Überprüfen Sie die Informationen auf der Seite *Diagnose-Support-Konsole* und notieren Sie den geheimen Schlüssel und die Offline-Token an einem sicheren Ort.
- 7. Geben Sie auf der Seite *Lizenzierungs- und Administratoreinstellungen* folgende Informationen an:

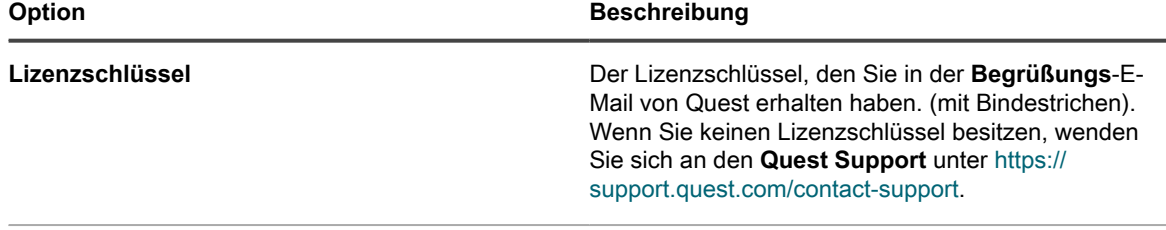

**Name der Firma Der Name Ihrer Firma oder Gruppe.** 

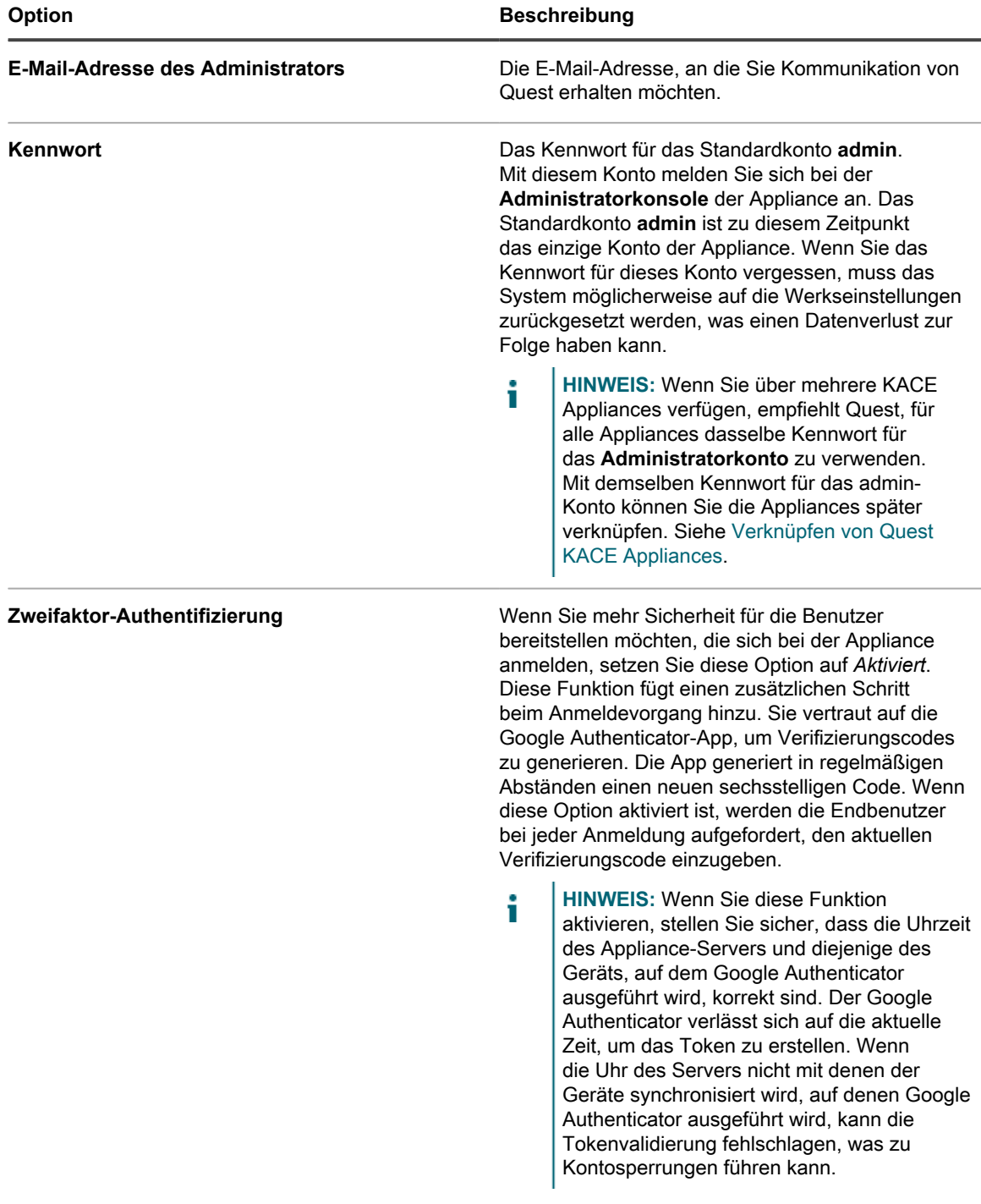

8. Befolgen Sie die Anweisungen auf dem Bildschirm, um Ersteinrichtung abzuschließen.

Sobald die Ersteinrichtung abgeschlossen ist, wird die Appliance neu gestartet und die **Administratorkonsole**-Anmeldeseite wird angezeigt.

**HINWEIS:** Wenn Sie die IP-Adresse der Appliance geändert haben, wechseln Sie zu der neuen i Adresse, um die Anmeldeseite aufzurufen.

9. Melden Sie sich bei der Administratorkonsole an und verwenden Sie dazu die Anmelde-ID admin und das Kennwort, das Sie bei der Ersteinrichtung festgelegt haben.

Wenn die Zweifaktor-Authentifizierung auf der Seite *Lizenzierungs- und Administratoreinstellungen* aktiviert wurde, wird die Seite *Zweifaktor Authentifizierung konfigurieren* angezeigt.

10. **Nur Zweifaktor-Authentifizierung**. Befolgen Sie die Anweisungen auf der Seite *Zweifaktor-Authentifizierung konfigurieren*, um einen Google Authenticator-Verifizierungscode mit Ihrem Smartphone zu erstellen. Geben Sie in das Feld *Verifizierungscode* den Google Authenticator-Code ein und klicken Sie auf **Konfiguration fertig stellen**. Bei jeder nachfolgenden Anmeldung wird ein neuer Verifizierungscode benötigt.

Um diesen Schritt zu überspringen, klicken Sie auf **Weiter**. Sie können diesen Schritt nur innerhalb eines zuvor konfigurierten Übergangszeitfensters überspringen. Weitere Informationen hierzu finden Sie unter [Sicherheitseinstellungen für die Appliance konfigurieren.](#page-112-0)

Die **Administratorkonsole** wird angezeigt und die Appliance kann verwendet werden. Die für die Datumsund Uhrzeitinformationen verwendeten Gebietsschemaformate, die bei Ihrer ersten Anmeldung in der **Administratorkonsole** angezeigt werden, sind durch Ihre Browsereinstellungen festgelegt. Zum Ändern der Spracheinstellungen siehe [Konfigurieren der Gebietsschema-Einstellungen](#page-128-0).

## <span id="page-76-0"></span>**Zugriff auf die Befehlszeilenkonsole**

Die **Befehlszeilenkonsole** ist ein Terminalfenster für die Appliance. Über diese Benutzeroberfläche können die Appliance-Einstellungen wie mit der **Administratorkonsole** der Appliance konfiguriert werden. Das ist hilfreich, wenn kein DHCP-Server verfügbar und eine Anmeldung an der **Administratorkonsole** nicht möglich ist.

Die **Befehlszeilenkonsole** wird nicht in Verbindung mit K1 als Service verwendet.

- 1. Bei Verwendung einer physischen Appliance:
	- a. Schließen Sie einen Monitor und eine Tastatur direkt an der Appliance an.
	- b. Schließen Sie ein Netzwerkkabel an den entsprechenden Port an:

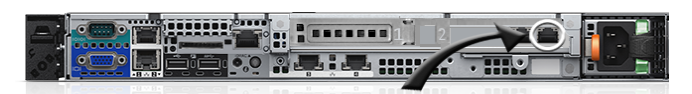

c. Schalten Sie die Appliance ein.

Der **Befehlszeilenkonsole**-Anmeldebildschirm wird auf dem an die Appliance angeschlossenen Monitor angezeigt.

2. Wenn Sie eine virtuelle Appliance-Version haben, schalten Sie den virtuellen Computer ein, um die Appliance zu starten.

Der **Befehlszeilenkonsole**-Anmeldebildschirm wird angezeigt.

3. Geben Sie an der Eingabeaufforderung Folgendes ein:

*Anmeldename*: konfig

*Kennwort*: konfig

- 4. Wählen Sie die Sprache, die für die Befehlszeilenkonsole verwendet werden soll. Mit den Pfeiltasten können Sie zwischen den Feldern wechseln.
- 5. Konfigurieren Sie die Netzwerkeinstellungen. Siehe [Netzwerkeinstellungen der Appliance ändern.](#page-105-0)
	- **TIPP:** Mit der Nach-rechts- bzw. der Nach-links-Taste können Sie Optionen in den Feldern auswählen. Mit der Nach-oben- bzw. Nach-unten-Taste können Sie zwischen den Feldern wechseln.
- 6. Verschieben Sie den Cursor mithilfe der Nach-unten-Taste auf *Speichern* und drücken Sie dann die **Eingabetaste**.

Die Appliance wird neu gestartet.

## **Verfolgen von Konfigurationsänderungen**

Wenn Verlaufsabonnements zur Aufbewahrung von Informationen konfiguriert wurden, können Sie Details zu den an Einstellungen, Assets und Objekten vorgenommenen Änderungen anzeigen.

Diese Informationen beinhalten auch das Datum der Änderung und den Benutzer, der diese vorgenommen hat. Dies kann bei der Fehlerbehebung nützlich sein.

#### **Verwandte Themen**

[Informationen zu den Verlaufseinstellungen](#page-143-0)

## **Konfigurieren der allgemeinen Einstellungen auf System- und Verwaltungsebene**

Wenn die Organisationskomponente auf Ihrer Appliance aktiviert ist, sind die allgemeinen Einstellungen auf Verwaltungs- und Systemebene verfügbar. Wenn die Organisationskomponente auf Ihrer Appliance nicht aktiviert ist, sind alle allgemeinen Einstellungen auf Verwaltungsebene verfügbar.

Wenn die Organisationskomponente für Ihre Appliance aktiviert ist, siehe:

- [Allgemeine Appliance-Einstellungen bei aktivierter Organisationskomponente konfigurieren.](#page-77-0)
- [Allgemeine Einstellungen auf Verwaltungs- oder organisationsspezifischer Ebene konfigurieren](#page-85-0).

Wenn die Organisationskomponente nicht aktiviert ist, finden Sie weitere Informationen unter:

• [Allgemeine Appliance-Einstellungen ohne aktivierte Organisationskomponente konfigurieren.](#page-91-0)

### <span id="page-77-0"></span>**Allgemeine Appliance-Einstellungen bei aktivierter Organisationskomponente konfigurieren**

Wenn die Organisationskomponente auf Ihrer Appliance aktiviert ist, konfigurieren Sie allgemeine Einstellungen auf Systemebene.

Wenn die Organisationskomponente auf Ihrer Appliance nicht aktiviert ist, lesen Sie in [Allgemeine Appliance-](#page-91-0)[Einstellungen ohne aktivierte Organisationskomponente konfigurieren](#page-91-0) weiter.

- 1. Rufen Sie die Seite *Allgemeine Einstellungen* auf Systemebene auf:
	- a. Melden Sie sich bei der Systemadministratorkonsole der Appliance an: http://**appliance\_hostname**/system. Oder wählen Sie in der Dropdown-Liste rechts oben auf der Seite den Eintrag **System** aus.
	- b. Klicken Sie in der linken Navigationsleiste auf **Einstellungen** und anschließend auf **Systemsteuerung**.
	- c. Klicken Sie in der *Systemsteuerung* auf **Allgemeine Einstellungen**.
- 2. Geben Sie im oberen Bereich die folgenden Informationen ein:

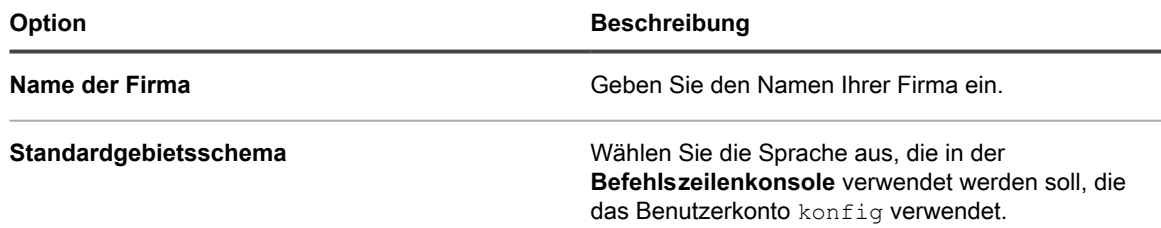

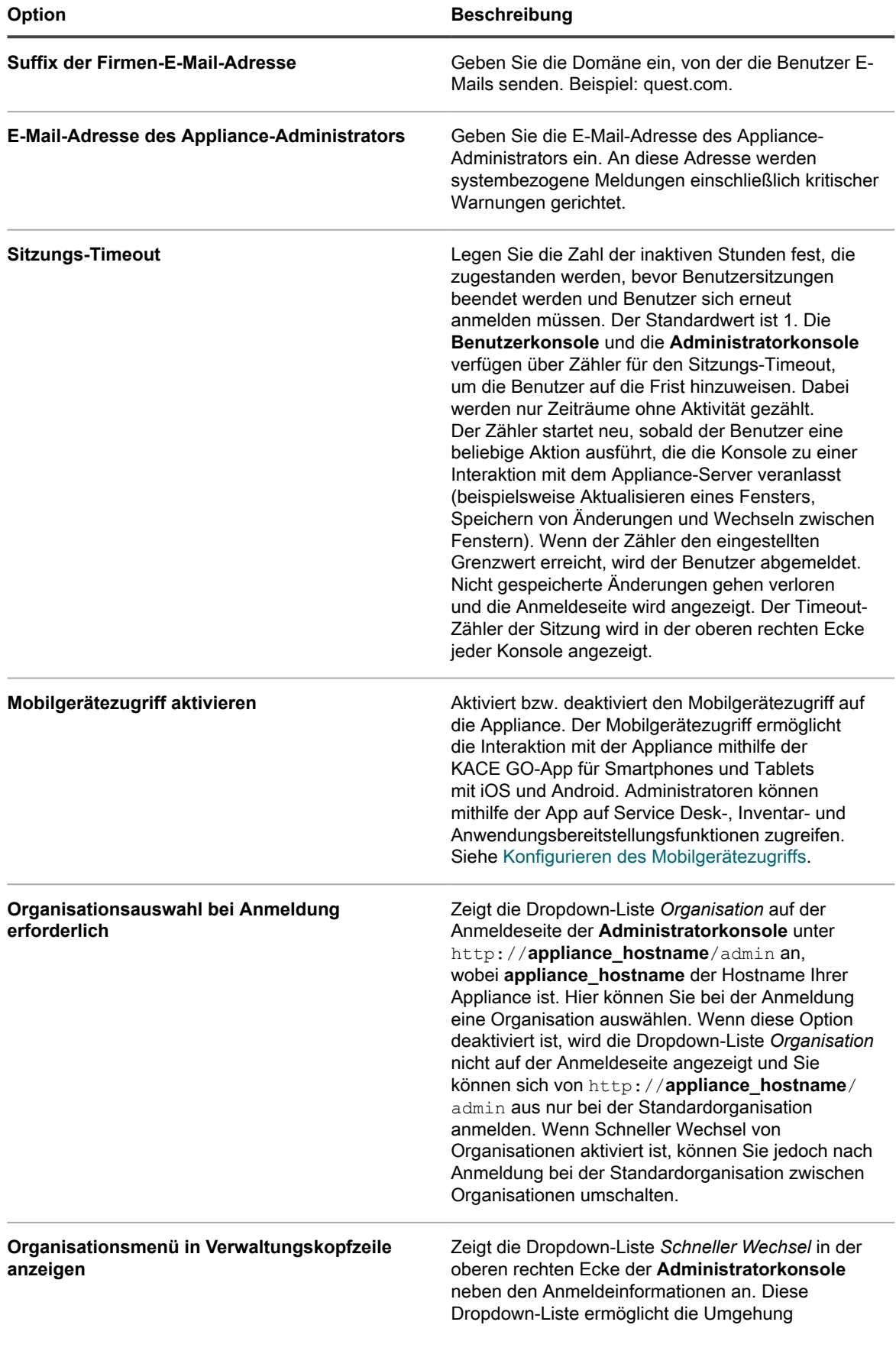

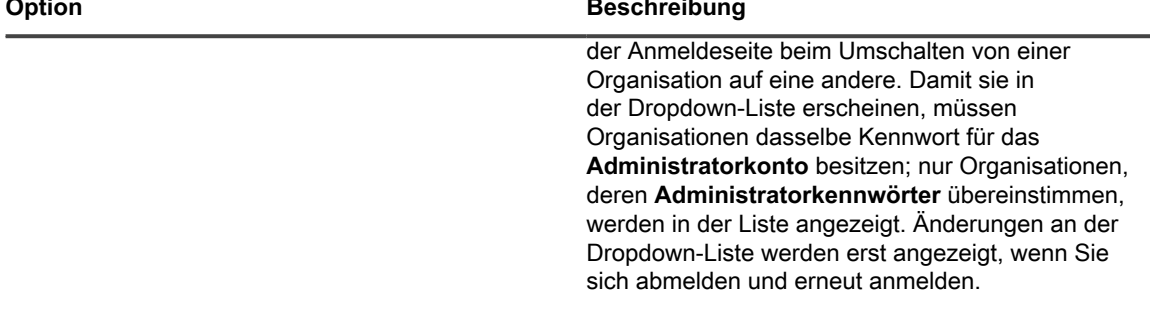

3. **Optional**. Geben Sie im Abschnitt *Beta-Benachrichtigungen* an, ob Sie am Betatestprogramm teilnehmen möchten.

Teilnehmer des Betatestprogramms erhalten Benachrichtigungen, wenn eine Betaversion der Appliance verfügbar wird. Diese Benachrichtigungen werden als Warnungen auf dem Dashboard der Startseite angezeigt.

Diese Benachrichtigungen können sich auf bestimmte Konfigurationen beziehen. Wenn Sie diese Option aktivieren, werden keine automatisierten Upgrades auf Beta-Versionen ausgelöst und die Appliance wird nicht automatisch für das Betatestprogramm registriert. Für die Teilnahme an dem Betatestprogramm ist weiterhin eine Anmeldung erforderlich, und die Details werden in den Benachrichtigungen bereitgestellt.

Weitere Informationen zum Startseiten-Dashboard finden Sie unter [Verwenden der Komponente](#page-40-0) ["Startseite".](#page-40-0)

a. Wählen Sie **Beta-Benachrichtigungen von KACE aktivieren** aus.

×.

b. Wenn Sie möchten, dass diese Benachrichtigungen nur in der Systemverwaltungskonsole angezeigt werden, wählen Sie **Beta-Benachrichtigungen auf System-UI beschränken** aus.

Wenn diese Option deaktiviert bleibt, werden die Beta-Benachrichtigungen sowohl in der **Administratorkonsole** als auch in der **Systemverwaltungskonsole** angezeigt.

4. Zeigen Sie im Abschnitt *Agentenaufgaben* den Aufgabendurchsatz des KACE-Agent an bzw. konfigurieren Sie diesen:

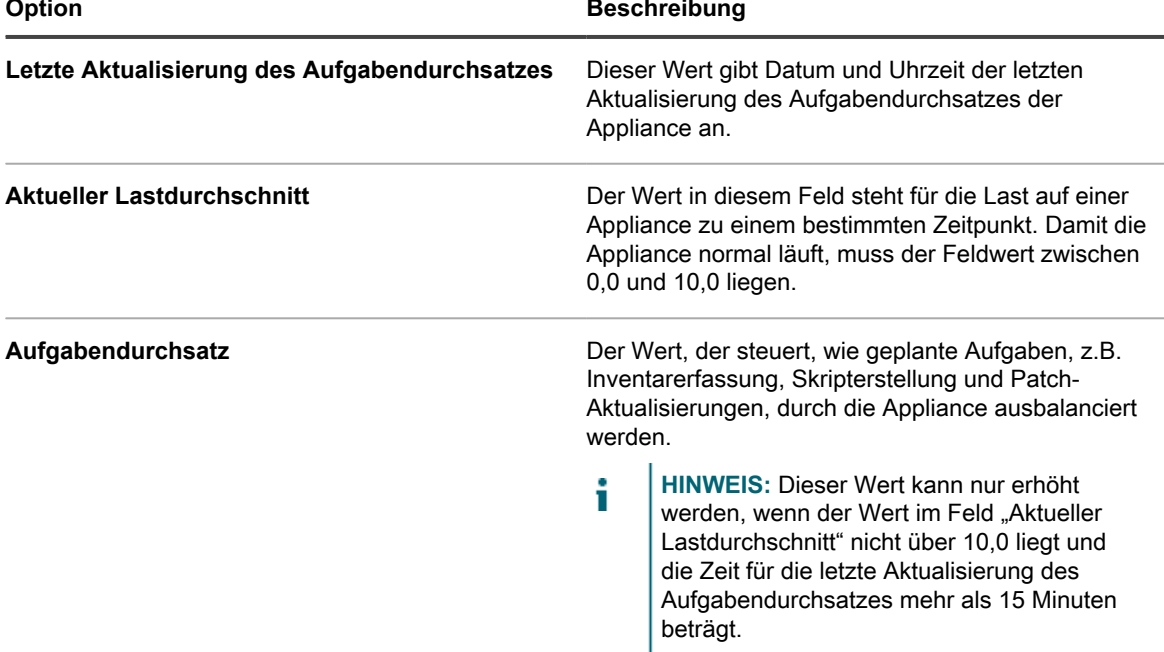

5. Konfigurieren Sie im Abschnitt *Einstellungen für duplizierte Computererkennung (Erweitert)* die folgenden Optionen, um duplizierte Gerätedatensätze zu verhindern

Wenn die Appliance Inventar von einem Gerät ohne vorhandenen Inventardatensatz (der durch die Verwendung einer neuen/unbekannten KUID bestimmt wird) empfängt, überprüft sie die Geräteeigenschaften, die Sie in diesem Abschnitt auswählen, um festzustellen, ob es sich um ein neues oder ein vorhandenes Gerät handelt. Wenn sie feststellt, dass das Gerät zu einem vorhandenen Inventardatensatz gehört, wird der neue Gerätedatensatz mit dem vorhandenen zusammengeführt.

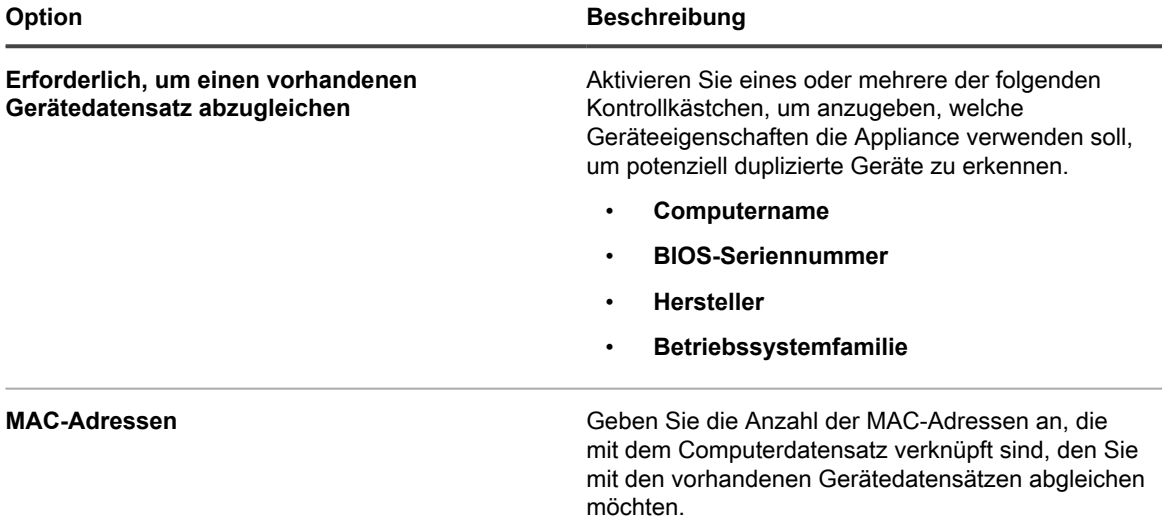

6. Ändern Sie im Abschnitt Benutzerkonsole den Text nach Bedarf:

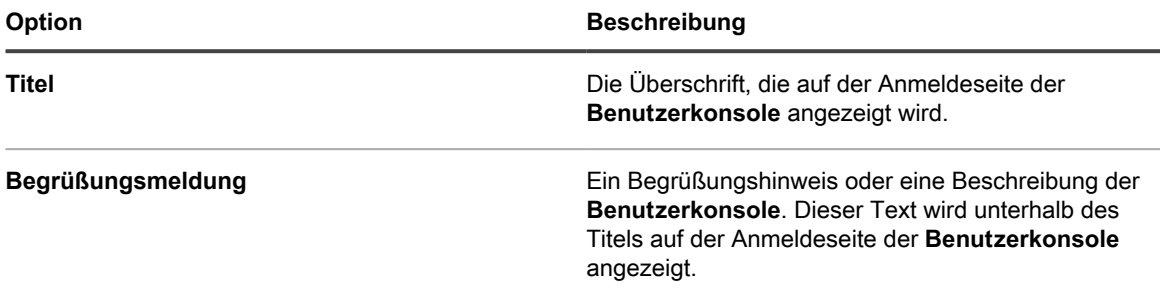

7. Wählen Sie im Abschnitt *Nutzungsrichtlinie* Richtlinieneinstellungen aus:

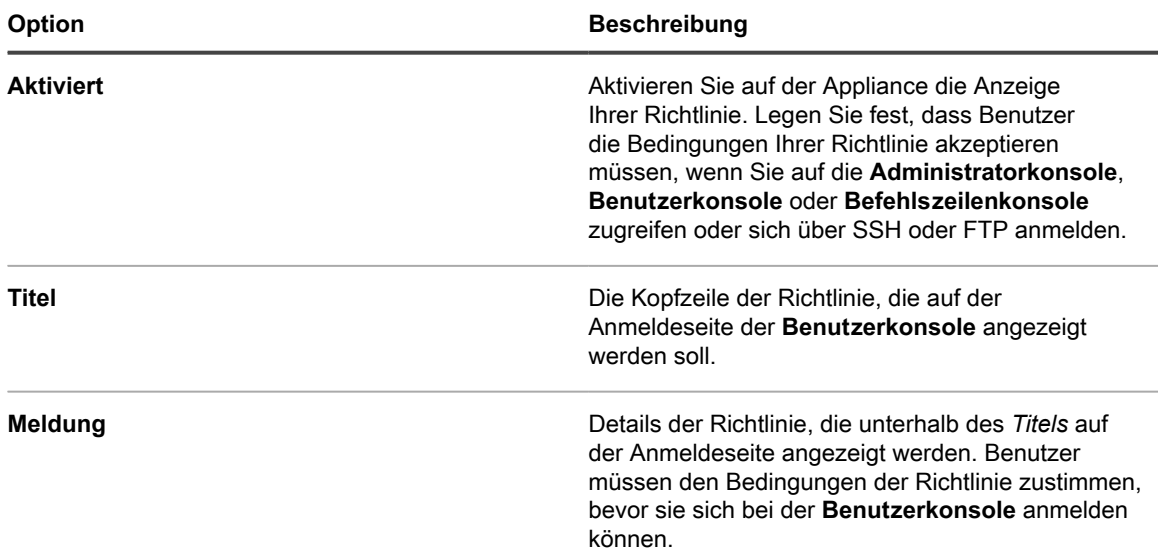

8. Geben Sie im Abschnitt *Berichterstellung* das Kennwort für das Berichtssystem an:

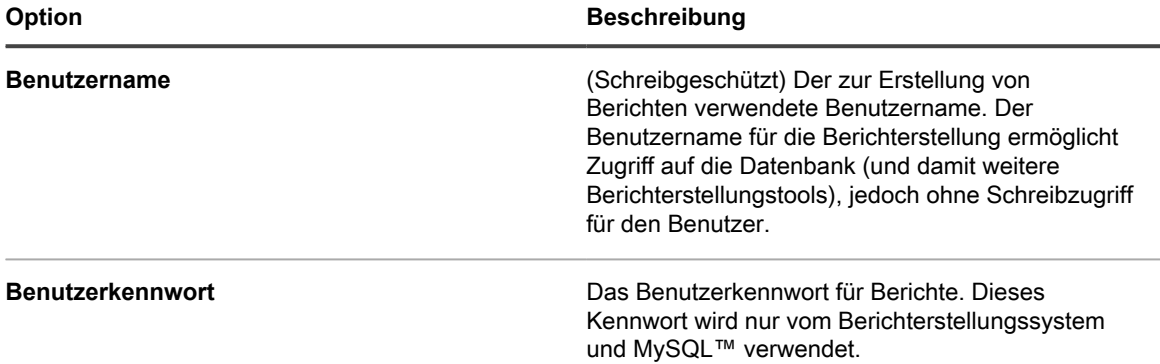

- 9. Wählen Sie im Abschnitt *Protokollaufbewahrung* die Anzahl der Tage aus, für die Protokollinformationen gespeichert werden sollen. Protokolleinträge, die älter sind als die ausgewählte Anzahl an Tagen, werden automatisch aus dem Protokoll gelöscht. Siehe [Appliance-Protokolle anzeigen](#page-1124-0).
- 10. Wählen Sie im Abschnitt *Aufbewahrung von Benutzerbenachrichtigungen* die Anzahl der Tage aus, für die Benutzerbenachrichtigungen gespeichert werden sollen. Benutzerbenachrichtigungen, die älter sind als die ausgewählte Anzahl an Tagen, werden automatisch aus dem Benachrichtigungsbereich gelöscht. Siehe [Benutzerbenachrichtigungen prüfen und konfigurieren.](#page-101-0)
- 11. Wählen Sie im Abschnitt *An uns weitergeben* eine der folgenden Datenfreigabeoptionen:

Zum Validieren der Produktlizenz sammelt Quest einige lizenzbezogene Informationen wie die MAC-Adresse der Appliance, die Version der Appliance-Software, den Lizenzschlüssel und die Zahl der verwalteten Geräte, unabhängig von den in diesem Abschnitt gewählten Datenfreigabeoptionen.

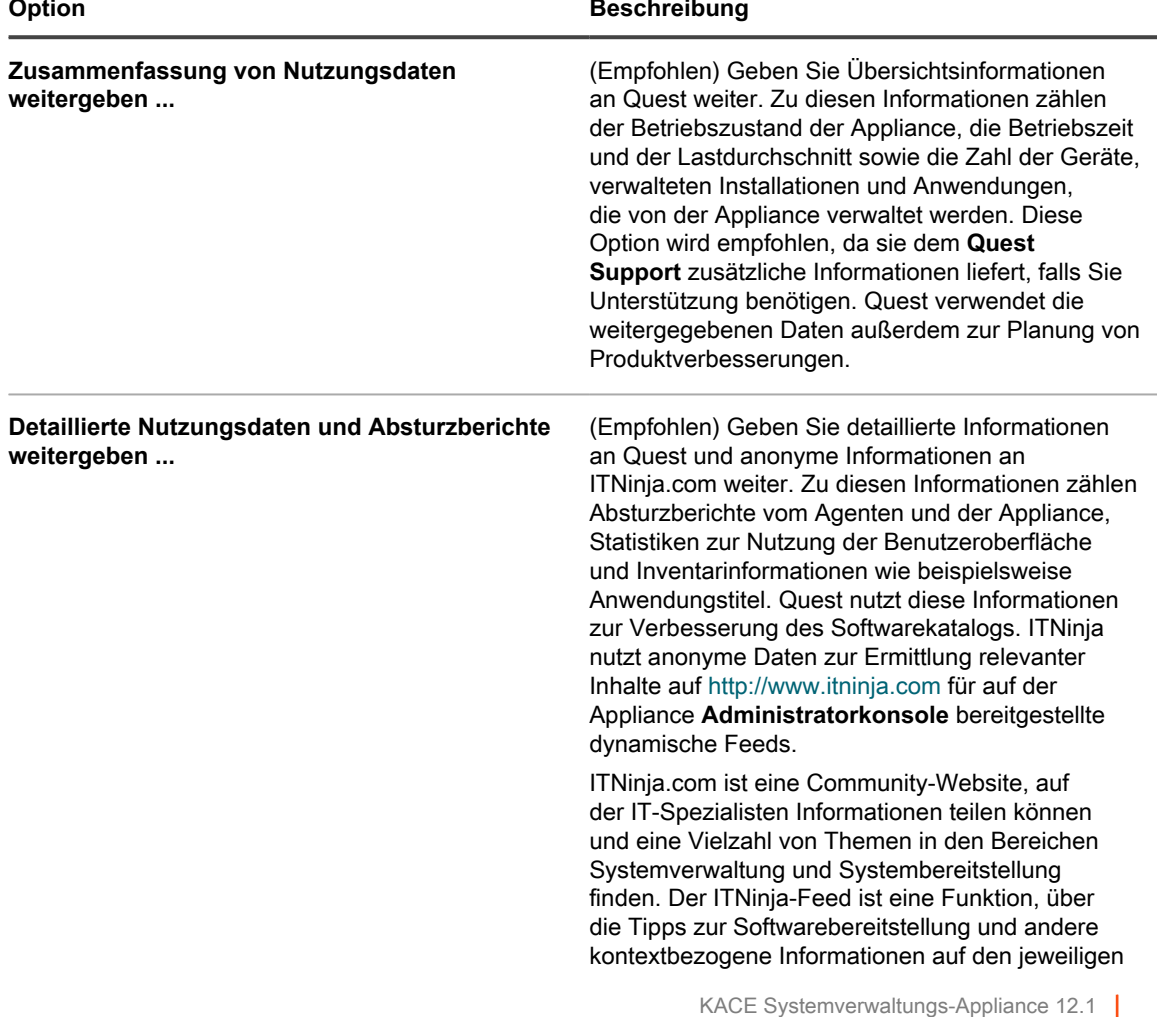

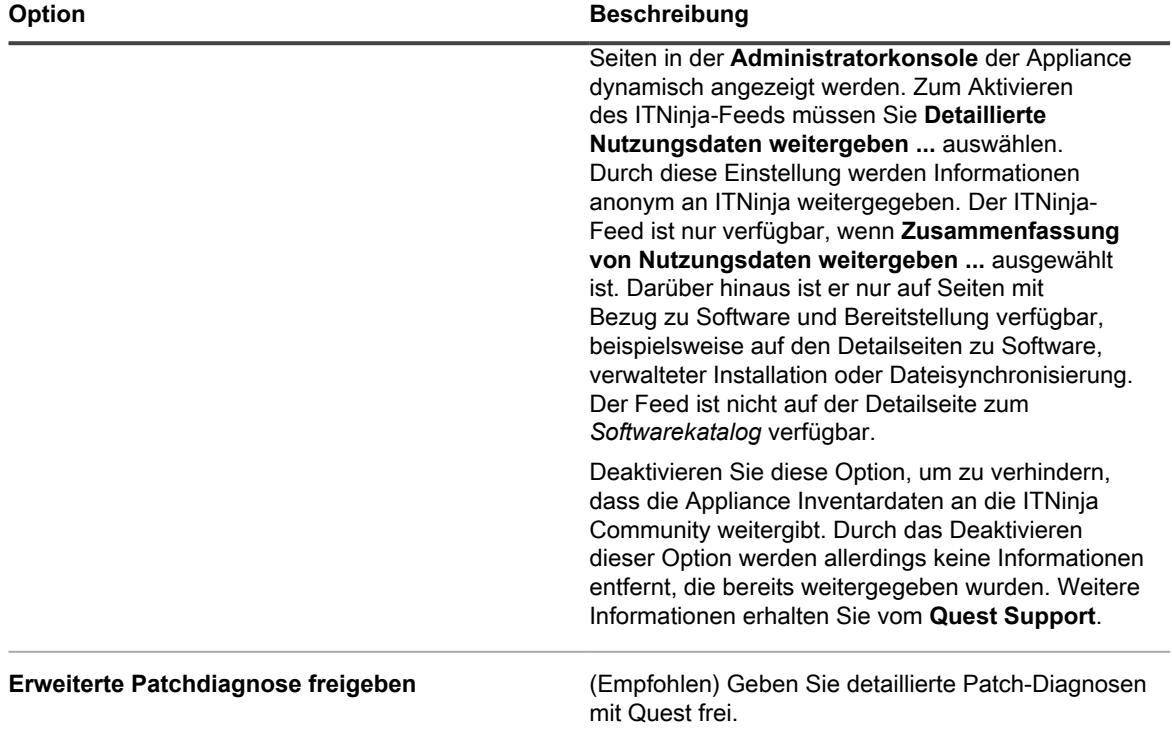

12. Um eine benutzerdefinierte Administratorkonsole, Benutzerkonsole, Berichtslogos und Hintergrundfarben zu verwenden, geben Sie in den Abschnitten *Login Screen Options (Optionen des Anmeldebildschirms)* die folgenden Informationen an.

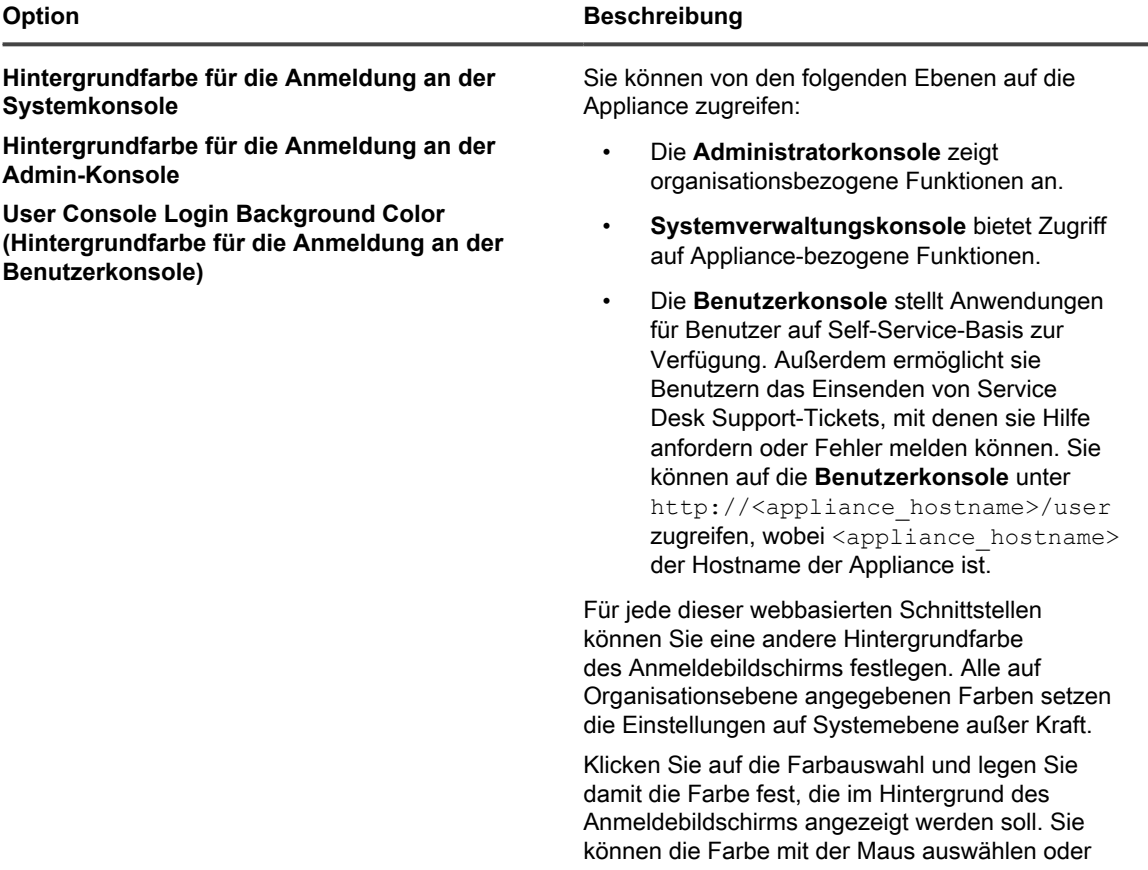

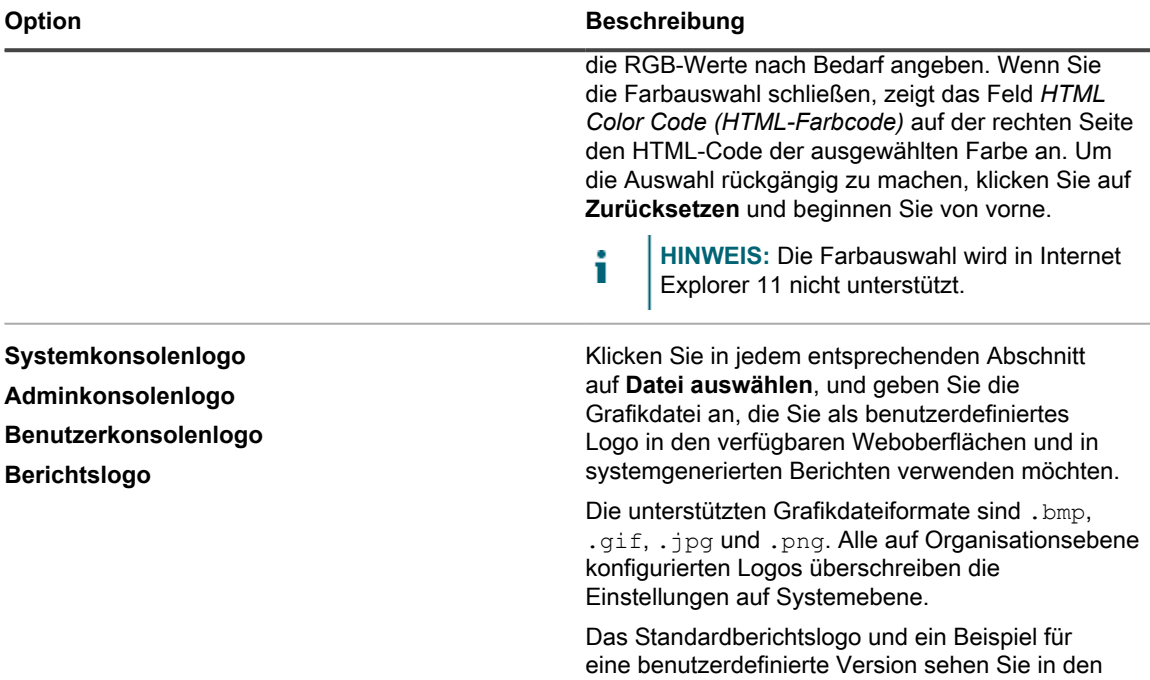

folgenden Abbildungen.

#### **Standardlogo der Benutzerkonsole**

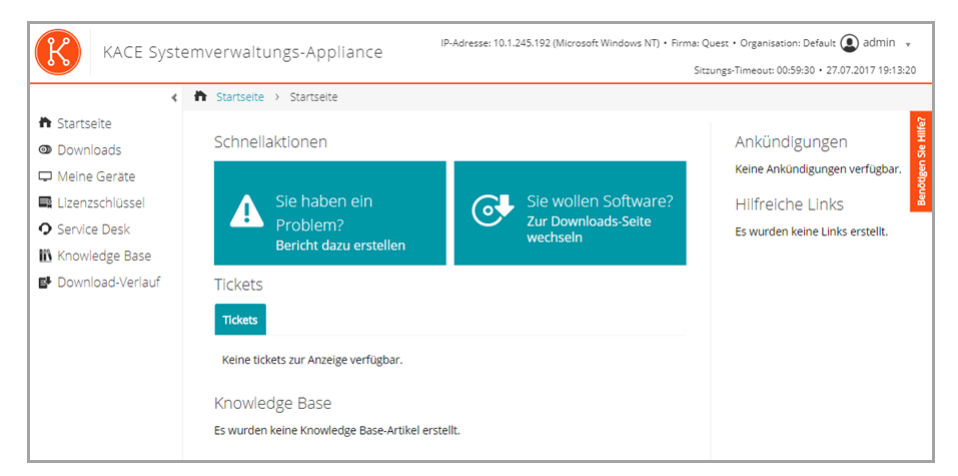

#### **Benutzerdefiniertes Logo der Benutzerkonsole**

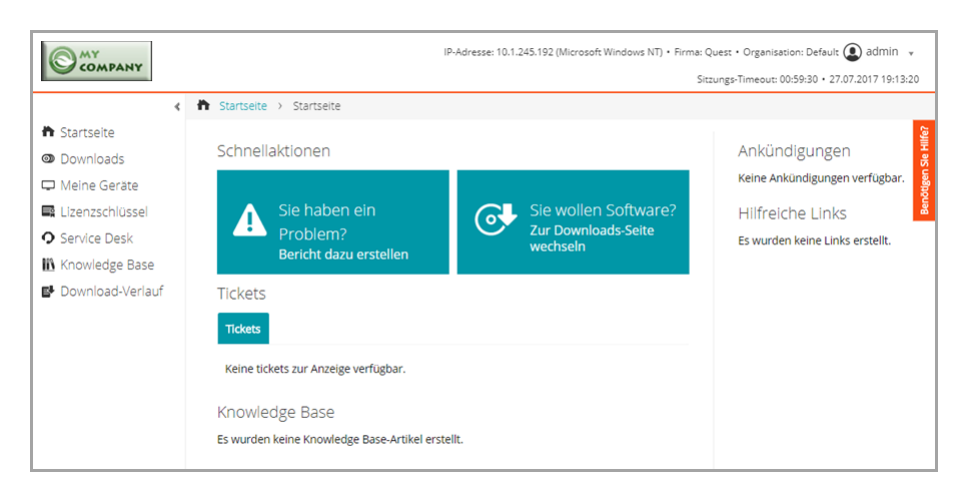

#### **Standard-Berichtslogo**

Lizenzname

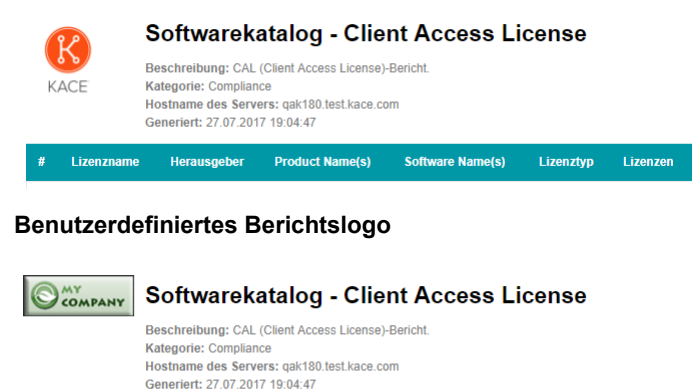

Herausgeber Product Name(s)

13. Wenn Sie Hewlett-Packard (HP) oder Lenovo Geräte verwalten, können Sie ihre Garantieinformationen abrufen. Geben Sie dazu im Abschnitt *Herstellergarantie-API-Schlüssel* die HP und/oder Lenovo API-Schlüssel an, um die Garantiedaten zu erhalten. Lenovo erfordert nur einen Schlüssel, während HP sowohl einen Schlüssel als auch ein Geheimnis benötigt. Diese Werte werden in der Datenbank verschlüsselt gespeichert.

Lizenztyp Lizenzen

Software Name(s)

#### **WICHTIG: Um Garantieinformationen zu erhalten, müssen Sie die Garantie-API-Schlüssel des** i **Herstellers konfigurieren. Vollständige Anweisungen finden Sie unter [https://go.kace.com/to/](https://go.kace.com/to/k1000-help-warranty) [k1000-help-warranty.](https://go.kace.com/to/k1000-help-warranty)**

Wenn diese Option konfiguriert ist, werden die Informationen zur Gerätegarantie auf der Seite *Gerätedetails* in der Gruppe *Inventarinformationen* angezeigt, wenn Sie ein HP oder Lenovo Gerät auswählen. Weitere Informationen hierzu finden Sie unter [Elementegruppen und -abschnitte in](#page-437-0) [Gerätedetails.](#page-437-0)

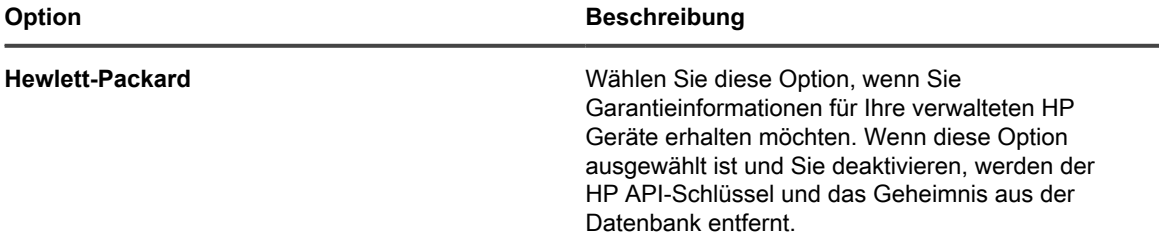

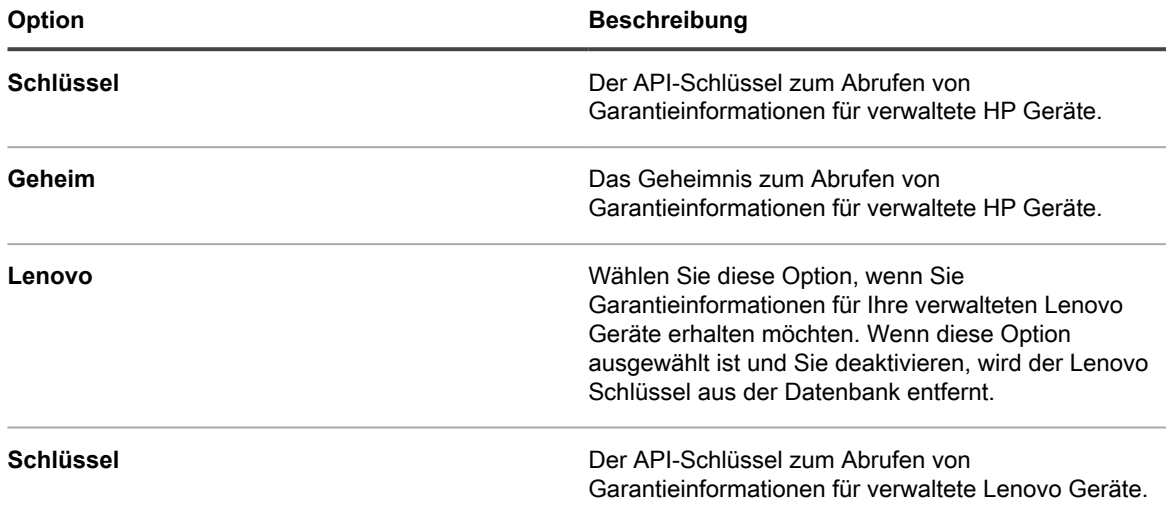

14. Klicken Sie auf **Dienste speichern und neu starten**.

#### **Verwandte Themen**

[Konfigurieren der Gebietsschema-Einstellungen](#page-128-0)

[Konfigurieren des Mobilgerätezugriffs](#page-135-0)

[Erstellen und Verwalten von Organisationen](#page-337-0)

### <span id="page-85-0"></span>**Allgemeine Einstellungen auf Verwaltungs- oder organisationsspezifischer Ebene konfigurieren**

Wenn die Organisationskomponente auf Ihrer Appliance aktiviert ist, konfigurieren Sie allgemeine Einstellungen auf organisationsspezifischer Ebene auf Verwaltungsebene. Die allgemeinen Einstellungen werden für jede Organisation separat konfiguriert.

Siehe [Hinzufügen, Bearbeiten und Löschen von Organisationen](#page-342-0).

Wenn die Organisationskomponente auf Ihrer Appliance nicht aktiviert ist, lesen Sie in [Allgemeine Appliance-](#page-91-0)[Einstellungen ohne aktivierte Organisationskomponente konfigurieren](#page-91-0) weiter.

- 1. Rufen Sie die Seite *Allgemeine Einstellungen* auf:
	- a. Melden Sie sich bei der Administratorkonsole der Appliance an: https://**appliance\_hostname**/admin. Oder wählen Sie, wenn in den allgemeinen Einstellungen der Appliance die Option *Organisationsmenü in Verwaltungskopfzeile anzeigen* aktiviert ist, in der Dropdown-Liste oben rechts auf der Seite neben den Anmeldeinformationen eine Organisation aus.
	- b. Klicken Sie in der linken Navigationsleiste auf **Einstellungen** und anschließend auf **Allgemeine Einstellungen**.
- 2. Geben Sie im Bereich *Allgemeine Optionen* die folgenden Informationen ein bzw. zeigen Sie sie an:

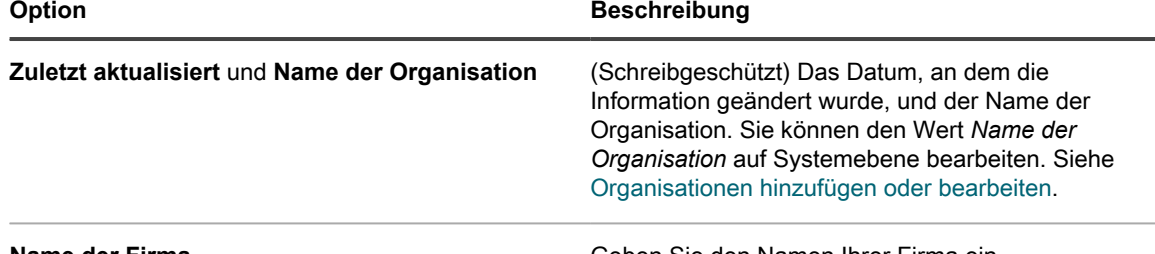

#### **Name der Firma** Geben Sie den Namen Ihrer Firma ein.

KACE Systemverwaltungs-Appliance 12.1 Allgemeine Einstellungen auf Verwaltungs- oder organisationsspezifischer Ebene konfigurieren

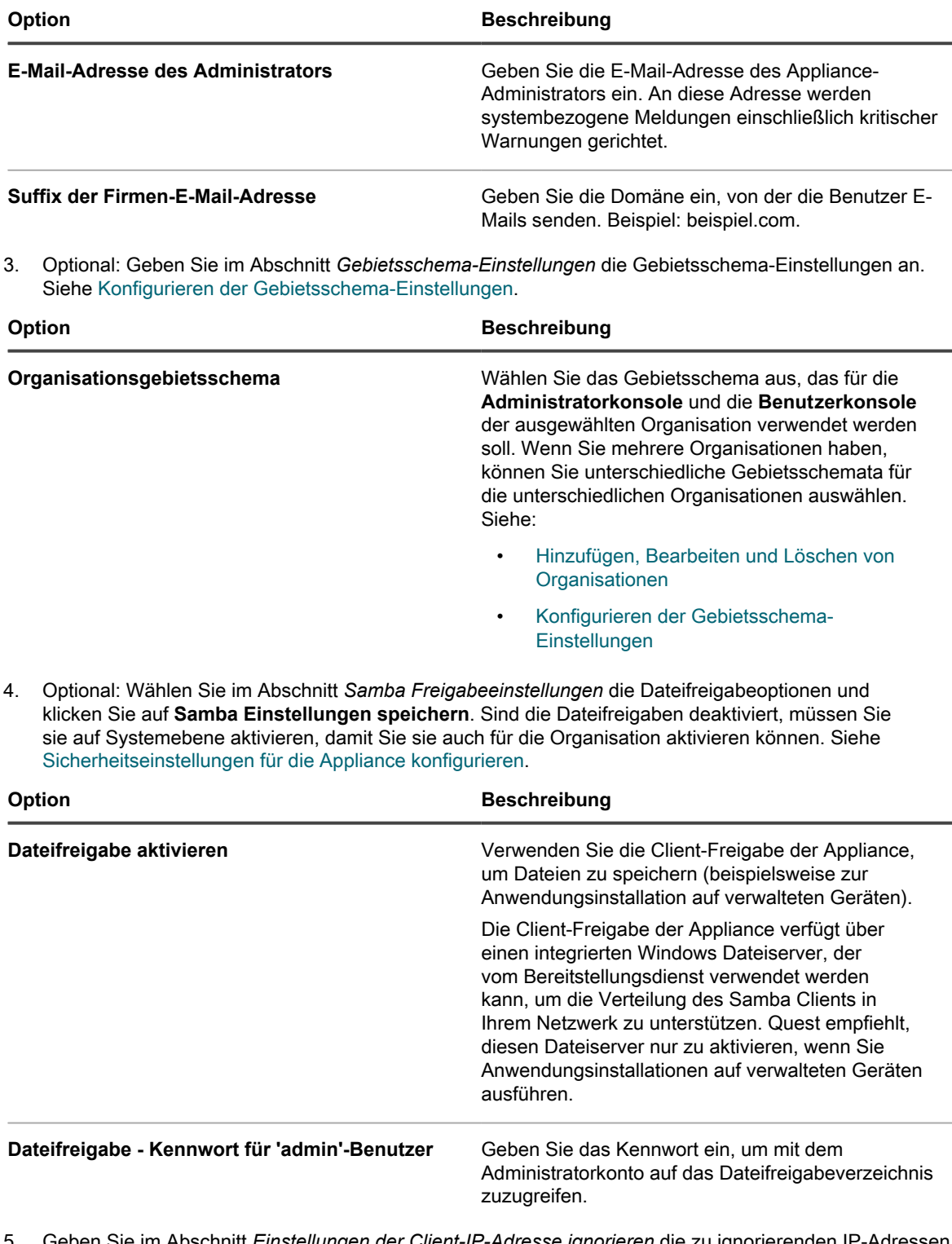

- 5. Geben Sie im Abschnitt *Einstellungen der Client-IP-Adresse ignorieren* die zu ignorierenden IP-Adressen ein. Trennen Sie die einzelnen Adressen durch ein Komma. Das Ignorieren von IP-Adressen ist sinnvoll, wenn mehrere Geräte dieselbe IP-Adresse melden könnten, beispielsweise eine Proxy-Adresse.
- 6. Wählen Sie im Abschnitt *Warnkonfigurationen zur Lizenznutzung* den Prozentsatz aus, der bei der Nutzung von Softwarelizenzen für den Warnungsschwellenwert und den kritischen Schwellenwert verwendet werden

soll. Wenn Sie Software-Lizenz-Assets konfiguriert haben, werden Schwellenwertinformationen in den lizenzbezogenen Widgets auf dem *Dashboard* angezeigt.

7. Wählen Sie im Abschnitt *Datenaufbewahrung* die Optionen für die Datenaufbewahrung in der Datenbank der Appliance aus.

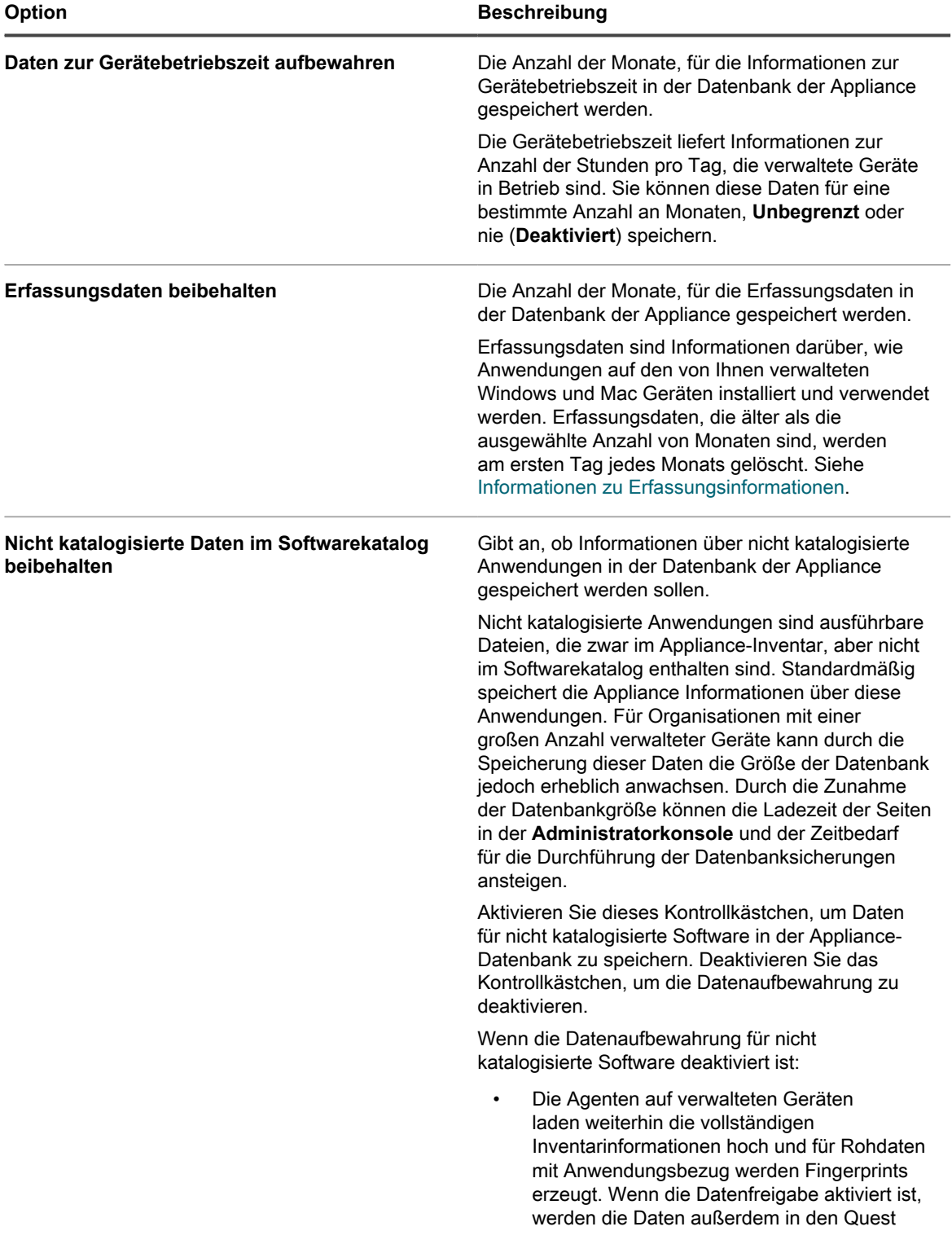

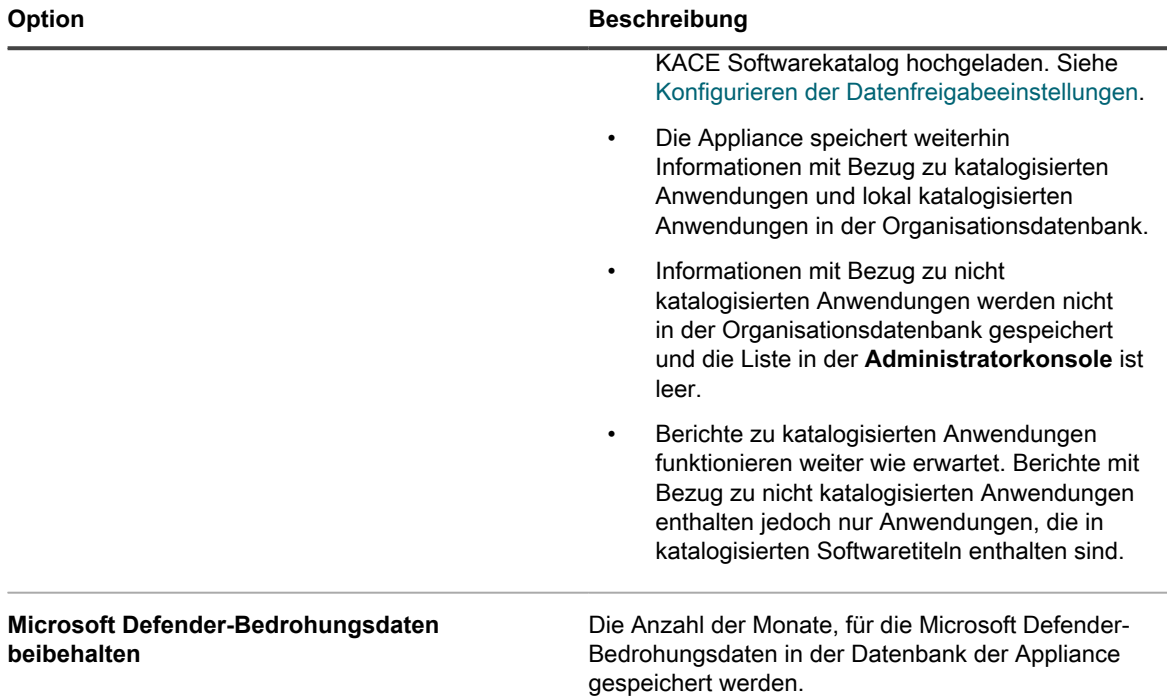

- 8. Geben Sie im Abschnitt *Asset-Archiv* die Anzahl der Tage an, wie lange Sie die zur Archivierung markierten Assets behalten wollen, bevor Sie diese archivieren. Der Standardwert beträgt 3 Tage.
- 9. Geben Sie im Bereich *Benutzerarchiv* nach Bedarf an, ob Sie die Benutzerarchivierung aktivieren möchten.
	- a. Um Benutzerkonten archivieren zu können, aktivieren Sie das Kontrollkästchen **Benutzerarchivierung aktivieren**.
	- **HINWEIS:** Wenn die Benutzerarchivierung aktiviert ist, können Benutzerkonten nur gelöscht Ť werden, wenn sie als archiviert gekennzeichnet sind.
	- b. Geben Sie im Feld *Archivierungs-Tag* eine Bezeichnung ein, die sie mit dem Status archivierter Benutzer verknüpfen möchten. Beispielsweise Archiviert oder Inaktiv.
	- c. Geben Sie an, ob Sie Service Desk-Ticket- und Asset-Zuordnungen zu archivierten Benutzern beibehalten möchten. Stellen Sie jedes der Felder *Ticket-Zuordnungen* und *Asset-Zuordnungen* auf eine der folgenden Optionen ein:
	- Benutzer beibehalten: Wählen Sie diese Option, wenn Sie dem archivierten Benutzer weiterhin Tickets oder Assets zuordnen möchten. Wenn Sie diese Option auswählen, wird das konfigurierte *Archivierungs-Tag* neben dem Namen des archivierten Benutzers angezeigt, um darauf hinzuweisen, dass der Benutzer nicht mehr aktiv ist.
	- **Benutzer entfernen**: Wählen Sie diese Option, wenn Sie alle Ticket- oder Asset-Zuordnungen zu archivierten Benutzern entfernen möchten.

Weitere Informationen zur Archivierung von Benutzerkonten finden Sie unter [Benutzerkonten archivieren](#page-185-0).

- 10. Geben Sie im Abschnitt *Gerätezuordnung* an, wie Sie Benutzer den Geräten zuordnen möchten: **Einmalige Synchronisierung**, **Fortlaufenden Synchronisierung** oder **Deaktiviert**.
- 11. Klicken Sie im Abschnitt *Geräteaktionen* auf **Neue Aktion hinzufügen** und wählen Sie die zu aktivierenden skriptbasierten Aktionen aus.

Geräteaktionen sind skriptbasierte Aktionen, die auf verwalteten Geräten ausgeführt werden können. Es stehen bereits mehrere programmierte Aktionen zur Verfügung. Wenn Sie eine eigene Aktion hinzufügen möchten, wählen Sie im Menü **Aktion** die Option *Benutzerdefinierte Aktion* aus und geben Sie den Befehl im Textfeld *Befehlszeile* ein.

Die folgenden Variablen sind für Geräteaktionen verfügbar:

KACE\_HOST\_IP KACE\_HOST\_NAME KACE\_CUSTOM\_INVENTORY\_\*

Wenn Geräteaktionen ausgeführt werden, ersetzt die Appliance Variablen durch ihre entsprechenden Werte.

Ersetzen Sie bei KACE\_CUSTOM\_INVENTORY\_ \* das Sternchen (\*) durch den Namen einer Softwareanwendung einer Regel für benutzerdefinierte Inventarisierung. Wenn die Geräteaktion ausgeführt wird, wird der Name durch den Wert der Regel für benutzerdefinierte Inventarisierung für das Gerät ersetzt. Geben Sie den Namen der Softwareanwendung in Großbuchstaben ein. Zulässig sind folgende Zeichen: [A-Z0-9.-]."

**HINWEIS:** Für die meisten Aktionen in der Dropdown-Liste *Aktion* müssen Sie zusätzliche Anwendungen installieren, damit sie ordnungsgemäß funktionieren. Wenn Sie beispielsweise DameWare nutzen möchten, müssen Sie sowohl auf Ihrem Gerät als auch auf dem, auf das Sie zugreifen möchten, TightVNC installieren.

Diese Funktion wird nur auf Windows-Geräten unterstützt. Auf dem Windows-Gerät, auf dem die Geräteaktion ausgeführt wird, muss der KACE Agent ab Version 9.0 installiert und verbunden sein.

Wenn Sie das Gerät über den Agenten initiieren, muss die ausführbare Datei für die Aktion hier platziert werden: %PATH%. Der Agent ist 32-Bit, also verwenden Sie auf 64-Bit-Windows-Geräten %windir%/ System32 als Alias für das Verzeichnis %windir%/Wow64. Wenn Sie ein Programm ausführen müssen, das sich im Verzeichnis %windir%/System32 auf einem 64-Bit-Windows-System befindet, müssen Sie das virtuelle Verzeichnis %windir%/SysNative verwenden. Sie können entweder %windir%/ SysNative zu Ihrer Umgebungsvariable %PATH% hinzufügen oder einen vollqualifizierten Pfad angeben, indem Sie bei der Definition Ihrer Geräteaktion %windir%/SysNative Ihrer ausführbaren Datei voranstellen.

- 12. Wählen Sie im Abschnitt *Patch-Zeitplan* Abschnitt, wenn Sie deaktivieren möchten, dass Administratoren Patches auf alle Geräte anwenden, das Kontrollkästchen **Alle Geräte ausblenden** aus.
	- **HINWEIS:** Sie können diese Einstellung nur wählen, wenn Sie keine Patch-Zeitplan eingerichtet haben, die gegen alle Geräte laufen. Andernfalls wird eine Warnung angezeigt.
- 13. Geben Sie im Abschnitt *Zulässige Bulk-Aktionen* an, ob Bulk-Aktionen für KACE Cloud Mobile Device Manager (MDM) und virtuelle VMware-Maschinen aktiviert werden sollen. Wenn Bulk-Aktionen aktiviert sind, werden die zugehörigen Befehle für KACE Cloud MDM und virtuelle VMware-Maschinen über das Menü **Aktion auswählen** auf der Seite *Geräteliste* verfügbar.

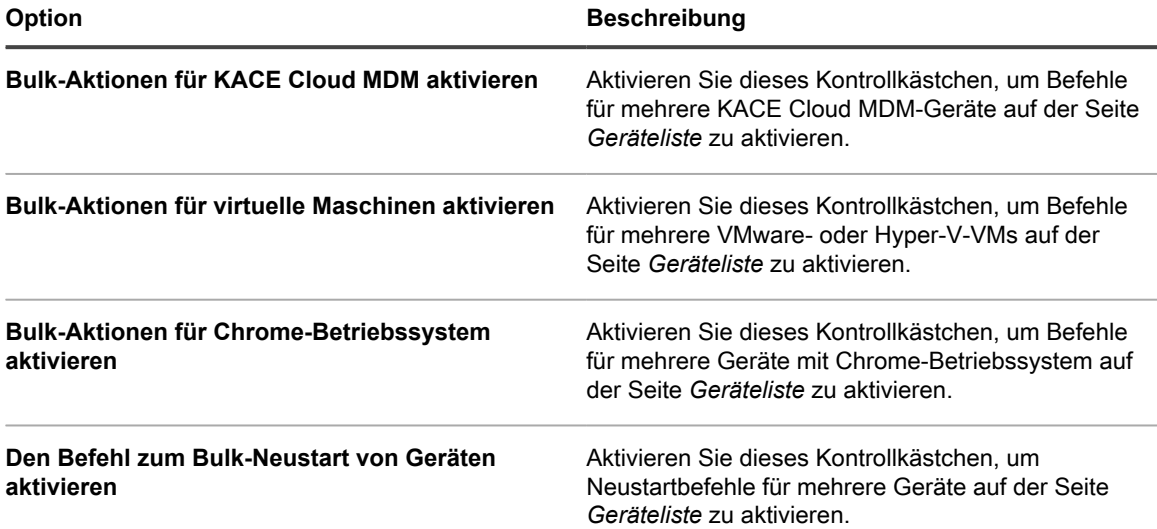

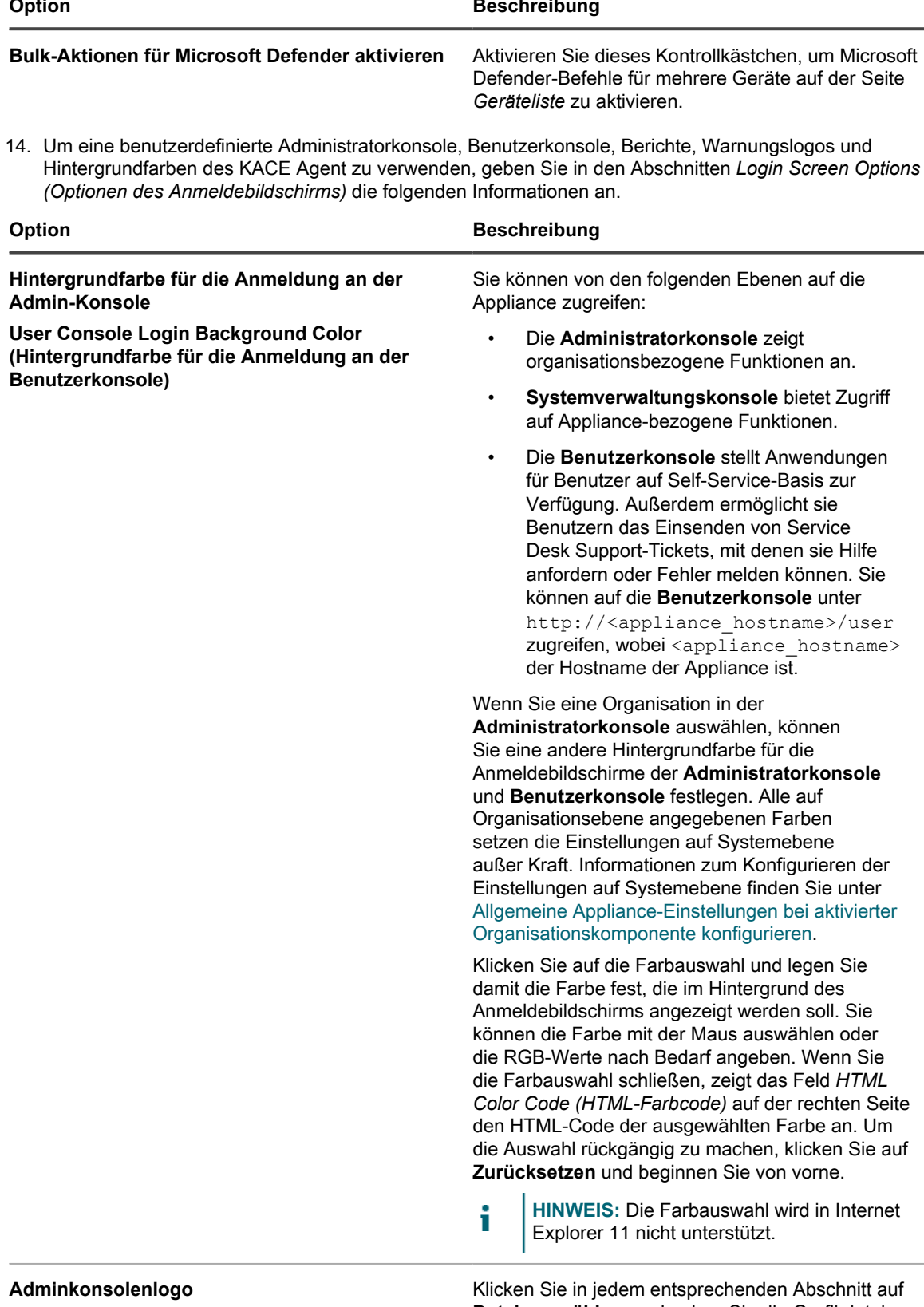

**Benutzerkonsolenlogo Berichtslogo**

**Datei auswählen**, und geben Sie die Grafikdatei an, die als benutzerdefiniertes Logo in der **Administratorkonsole**, **Benutzerkonsole**,

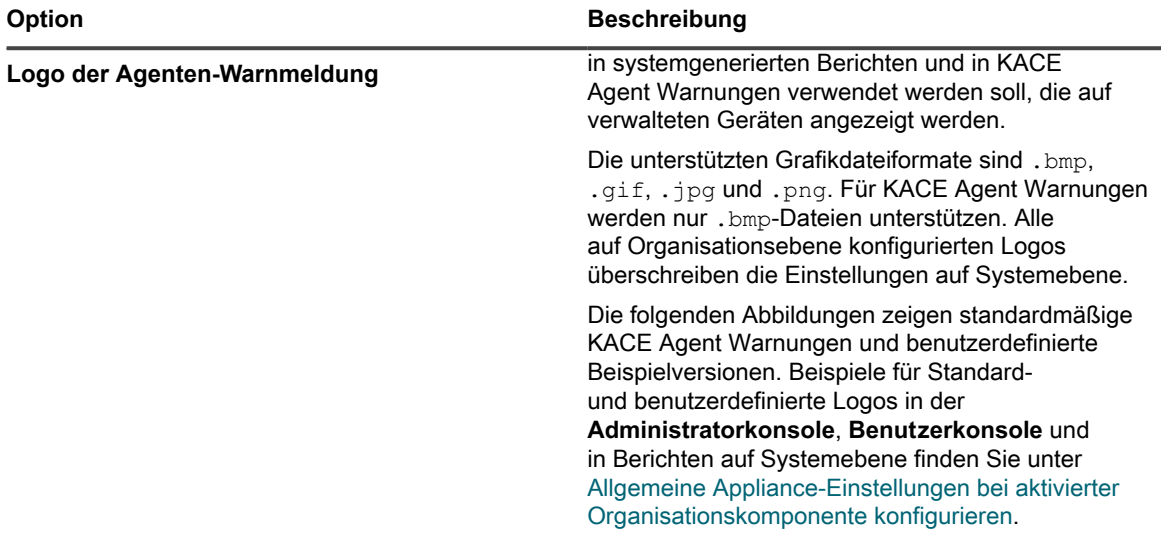

#### **Standardlogo der Warnmeldung**

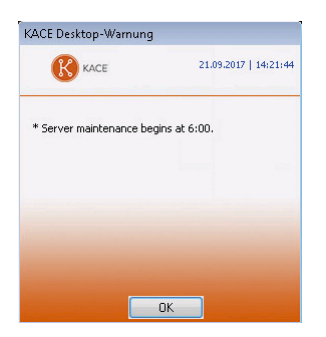

#### **Benutzerdefiniertes Logo der Warnmeldung**

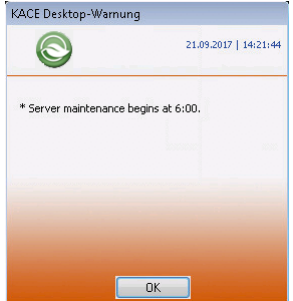

- 15. Klicken Sie auf **Dienste speichern und neu starten**.
- 16. Wenn Sie mehrere Organisationen haben, wiederholen Sie die oben aufgeführten Schritte für jede Organisation.

### <span id="page-91-0"></span>**Allgemeine Appliance-Einstellungen ohne aktivierte Organisationskomponente konfigurieren**

Wenn die Organisationskomponente auf Ihrer Appliance nicht aktiviert ist, sind alle allgemeinen Appliance-Einstellungen auf Verwaltungsebene verfügbar.

Wenn die Organisationskomponente auf Ihrer Appliance aktiviert ist, finden Sie weitere Informationen unter [Allgemeine Einstellungen auf Verwaltungs- oder organisationsspezifischer Ebene konfigurieren](#page-85-0).

- 1. Rufen Sie die Seite *Allgemeine Einstellungen* auf:
	- a. Melden Sie sich bei der Administratorkonsole der Appliance an: https://**appliance\_hostname**/admin.
	- b. Klicken Sie in der linken Navigationsleiste auf **Einstellungen** und anschließend auf **Allgemeine Einstellungen**.
- 2. Geben Sie im Bereich *Allgemeine Optionen* die folgenden Informationen ein:

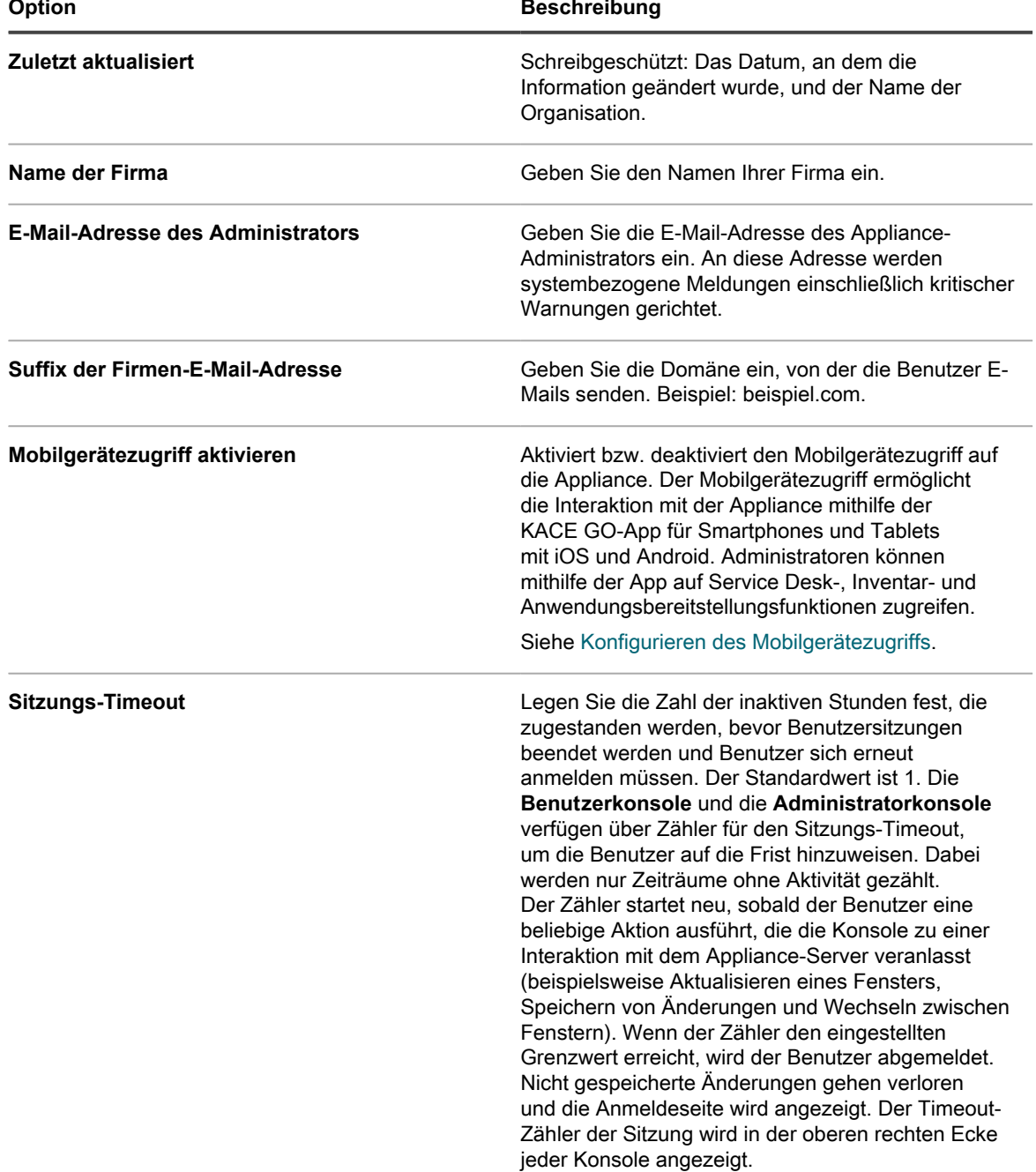

3. Geben Sie im Abschnitt *Dateigrößenfilter für Client Drop* eine Dateigröße an.

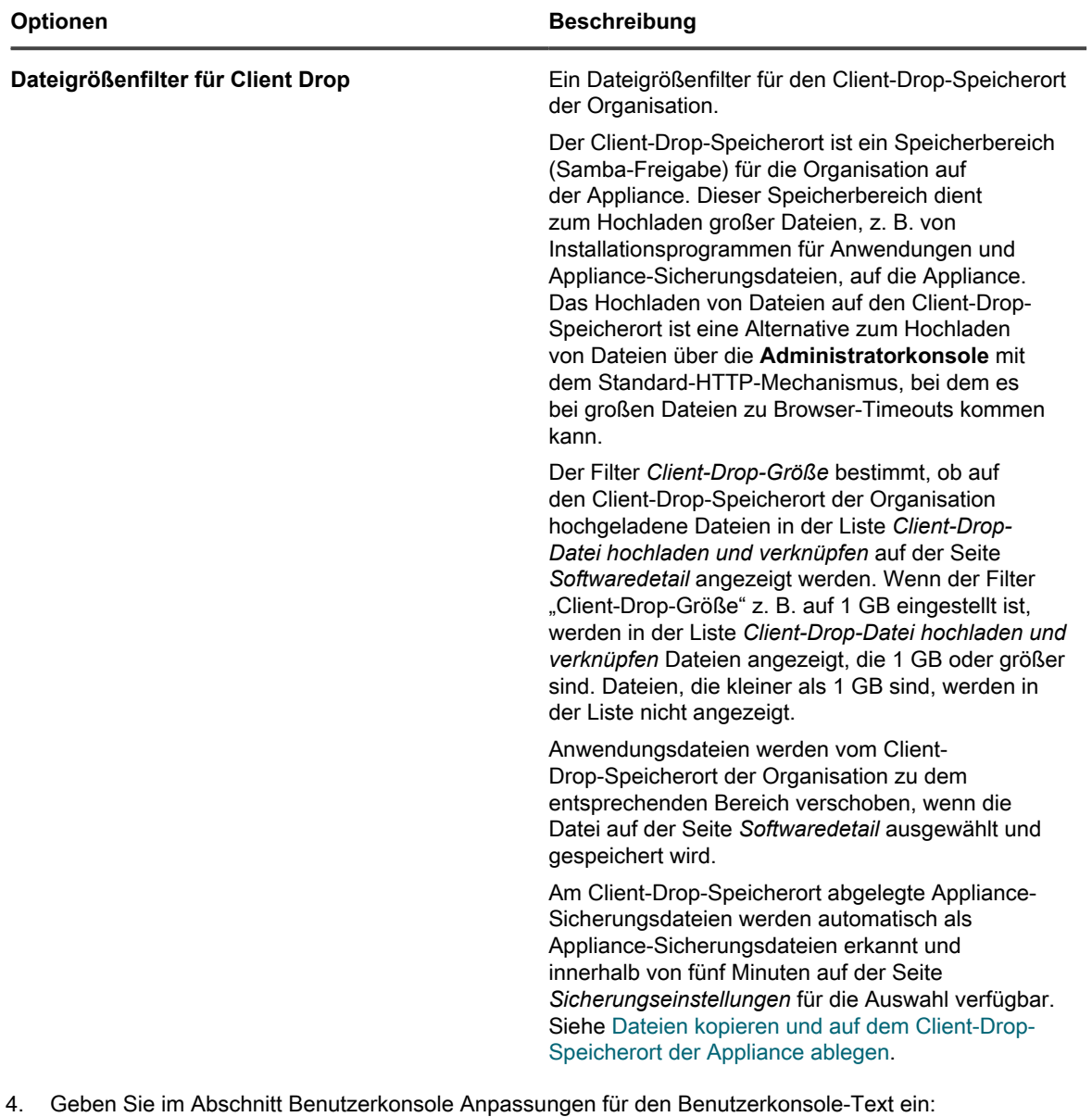

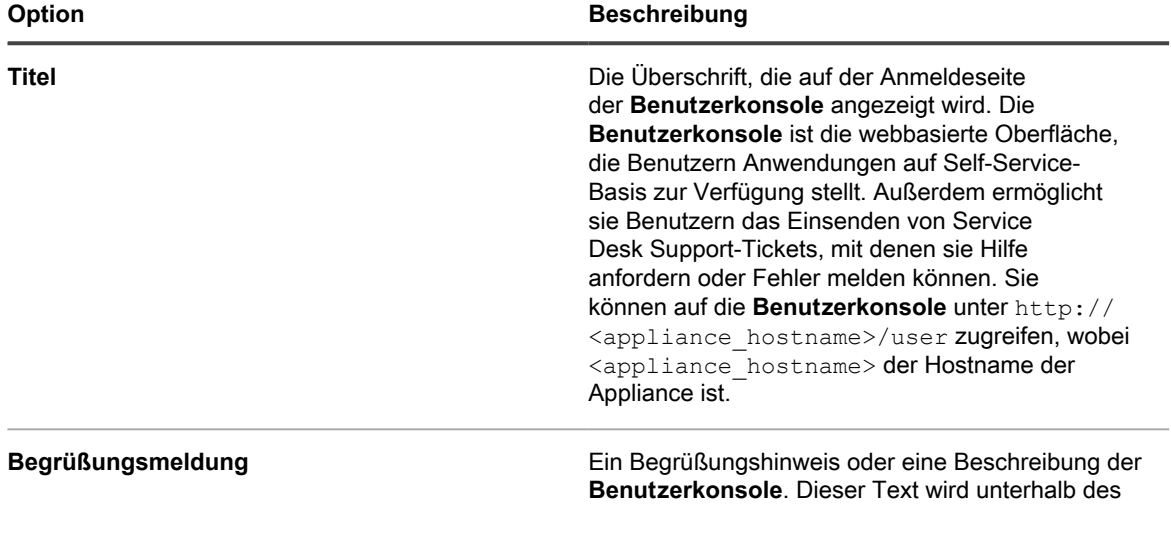

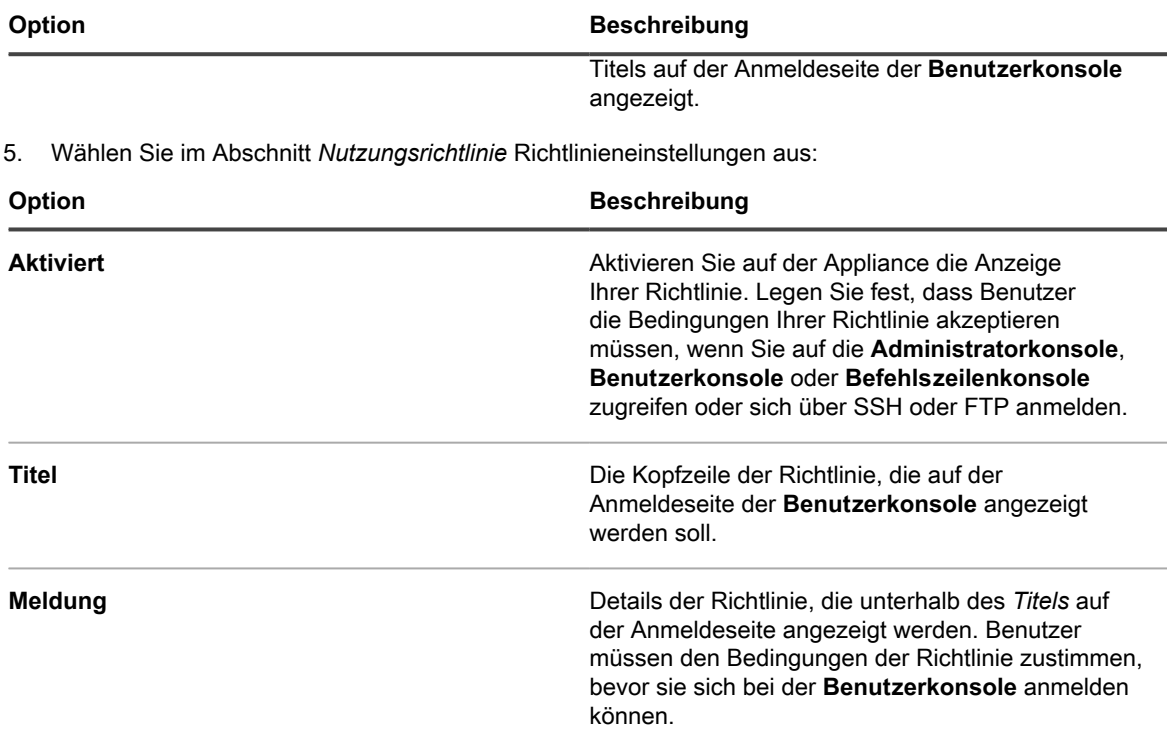

- 6. Wählen Sie im Abschnitt *Protokollaufbewahrung* die Anzahl der Tage aus, für die Protokollinformationen gespeichert werden sollen. Protokolleinträge, die älter sind als die ausgewählte Anzahl an Tagen, werden automatisch aus dem Protokoll gelöscht. Siehe [Zum Anzeigen von Microsoft Exchange Server-Fehlern auf](#page-1132-0) [Appliance-Protokolle zugreifen](#page-1132-0).
- 7. Wählen Sie im Abschnitt *Aufbewahrung von Benutzerbenachrichtigungen* die Anzahl der Tage aus, für die Benutzerbenachrichtigungen gespeichert werden sollen. Benutzerbenachrichtigungen, die älter sind als die ausgewählte Anzahl an Tagen, werden automatisch aus dem Benachrichtigungsbereich gelöscht. Siehe [Benutzerbenachrichtigungen prüfen und konfigurieren.](#page-101-0)
- 8. Geben Sie im Abschnitt *An uns weitergeben* Datenfreigabeoptionen an.
	- **HINWEIS:** Zum Validieren der Produktlizenz sammelt Quest einige lizenzbezogene Informationen wie die MAC-Adresse der Appliance, die Version der Appliance-Software, den Lizenzschlüssel und die Zahl der verwalteten Geräte, unabhängig von den in diesem Abschnitt gewählten Datenfreigabeoptionen.

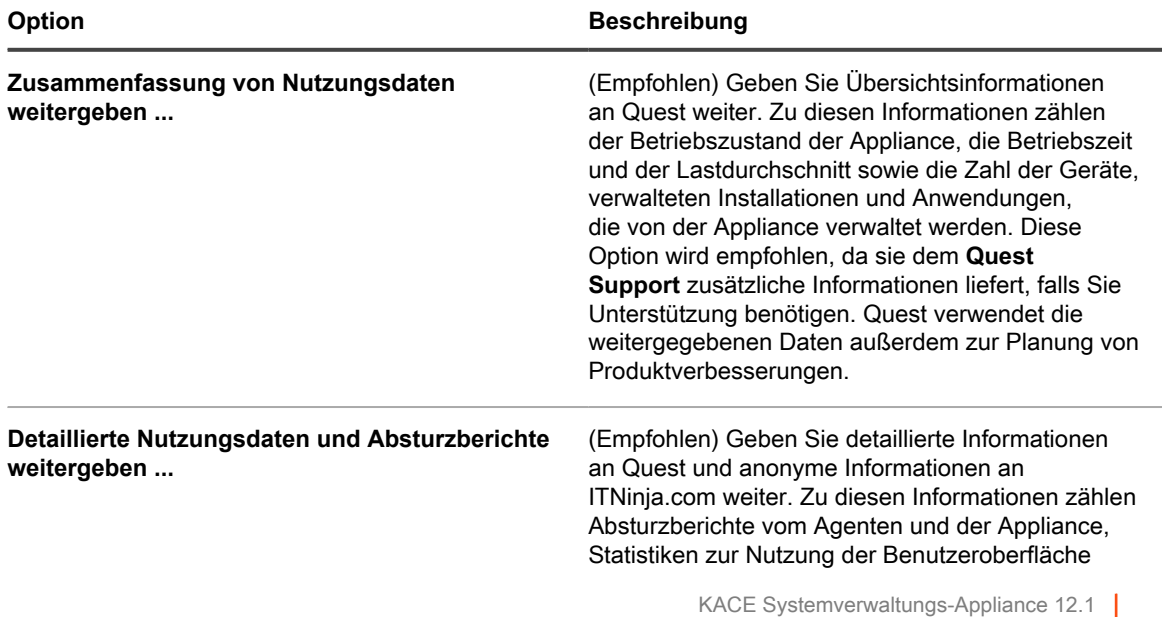

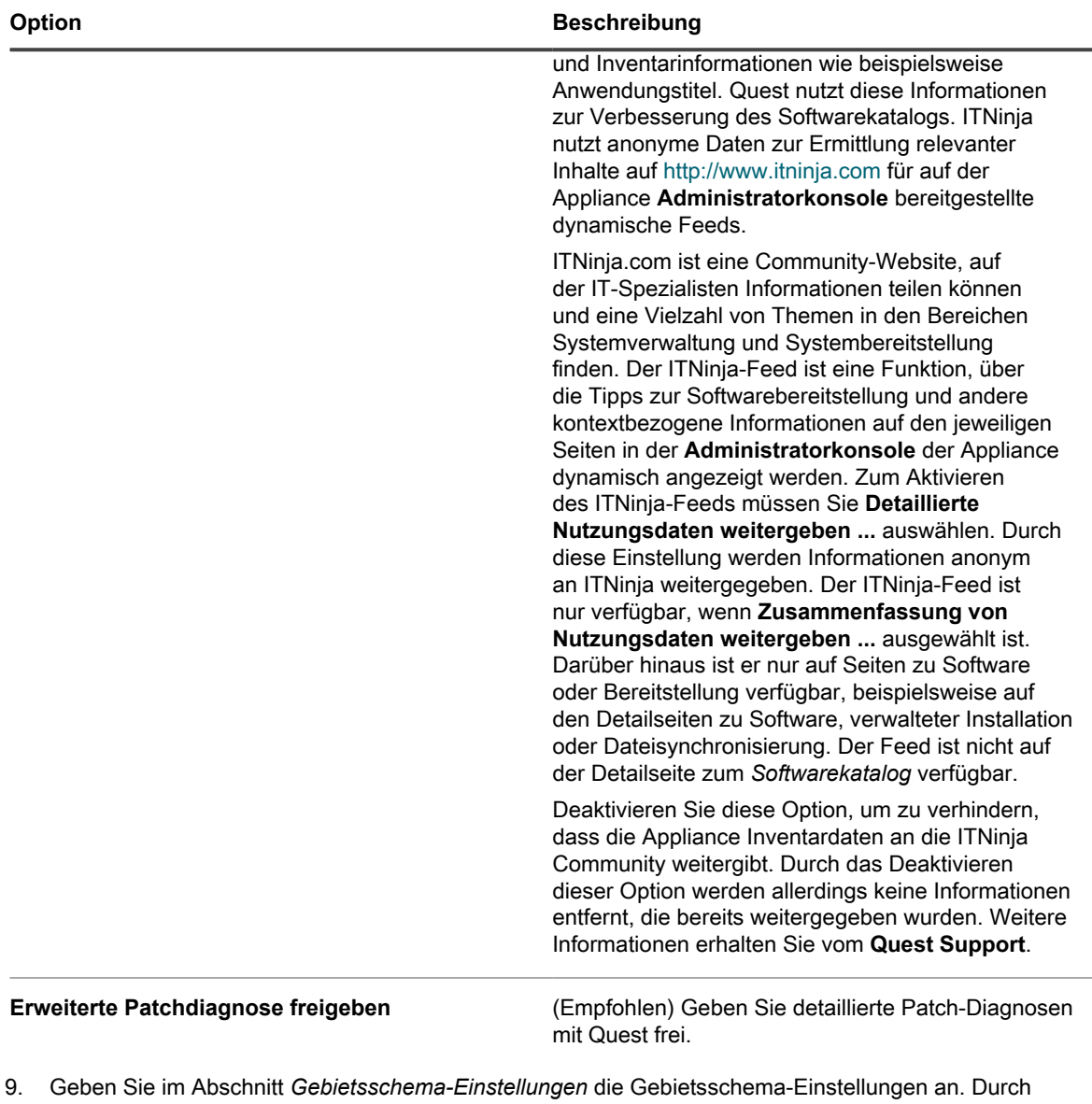

diese Einstellungen werden die Formate für die in der Administratorkonsole angezeigten Datums- und Uhrzeitinformationen festgelegt.

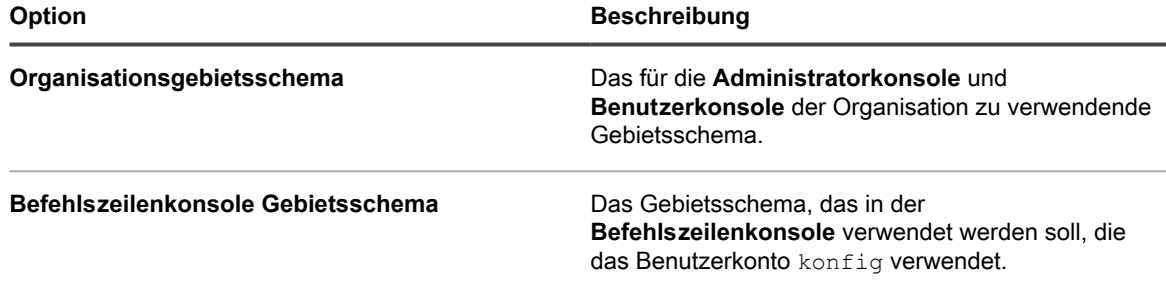

- 10. Geben Sie im Abschnitt *Einstellungen der Client-IP-Adresse ignorieren* die zu ignorierenden IP-Adressen ein. Trennen Sie die einzelnen Adressen durch ein Komma. Das Ignorieren von IP-Adressen ist sinnvoll, wenn mehrere Geräte dieselbe IP-Adresse melden könnten, beispielsweise eine Proxy-Adresse.
- 11. Wählen Sie im Abschnitt *Warnkonfigurationen zur Lizenznutzung* den Prozentsatz aus, der bei der Nutzung von Softwarelizenzen für den Warnungsschwellenwert und den kritischen Schwellenwert verwendet werden

soll. Wenn Sie Software-Lizenz-Assets konfiguriert haben, werden Schwellenwertinformationen in den lizenzbezogenen Widgets auf dem *Dashboard* angezeigt.

- 12. Geben Sie im Abschnitt *Benutzerkennwort für Berichterstellung aktualisieren* das Kennwort des für die Ausführung von Berichten zur Organisation erforderlichen Kontos an. Weder der *Datenbankname* noch der *Benutzername für den Bericht* kann geändert werden.
- 13. Wählen Sie im Abschnitt *Datenaufbewahrung* die Optionen für die Datenaufbewahrung in der Appliance aus. Sie können diese Daten für eine bestimmte Anzahl an Monaten, **Unbegrenzt** oder nie (**Deaktiviert**) speichern.

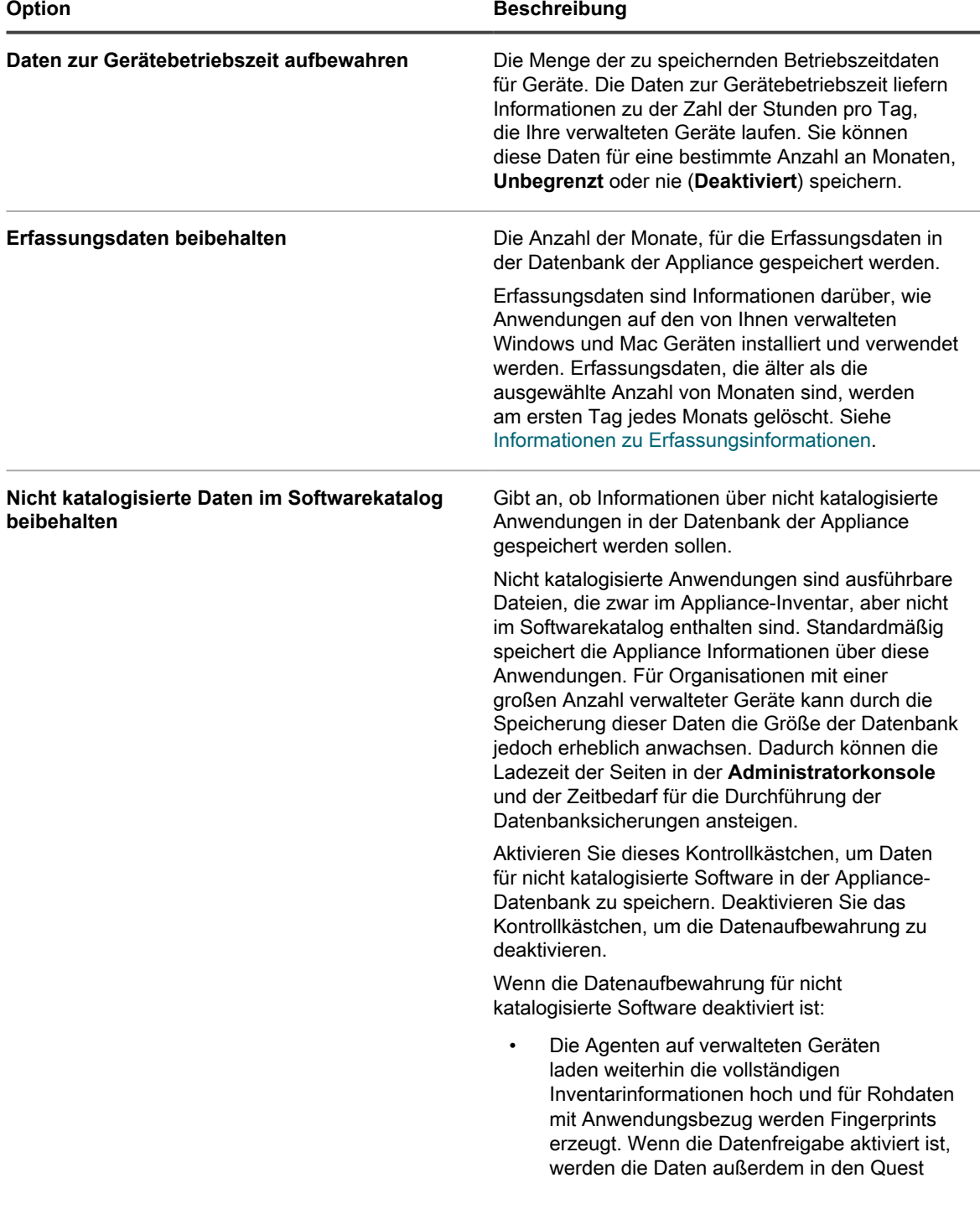

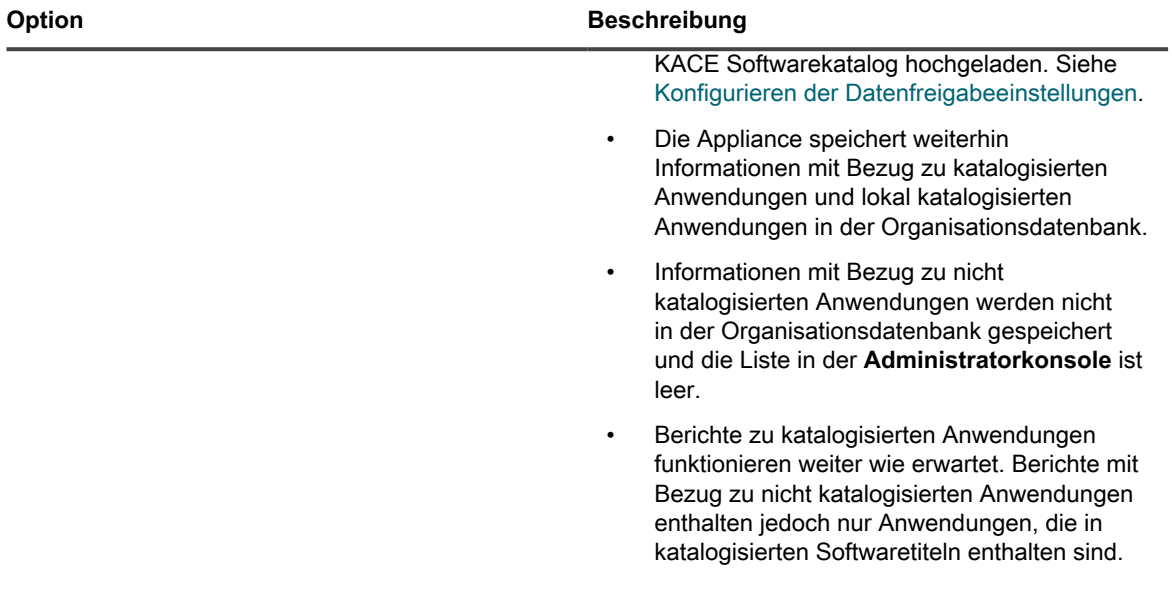

14. Klicken Sie im Abschnitt *Geräteaktionen* auf **Neue Aktion hinzufügen** und wählen Sie die zu aktivierenden skriptbasierten Aktionen aus.

Geräteaktionen sind skriptbasierte Aktionen, die auf verwalteten Geräten ausgeführt werden können. Es stehen bereits mehrere programmierte Aktionen zur Verfügung. Wenn Sie eine eigene Aktion hinzufügen möchten, wählen Sie im Menü **Aktion** die Option *Benutzerdefinierte Aktion* aus und geben Sie den Befehl im Textfeld *Befehlszeile* ein.

Die folgenden Variablen sind für Geräteaktionen verfügbar:

KACE\_HOST\_IP

KACE\_HOST\_NAME

KACE\_CUSTOM\_INVENTORY\_\*

Wenn Geräteaktionen ausgeführt werden, ersetzt die Appliance Variablen durch ihre entsprechenden Werte.

Ersetzen Sie bei KACE\_CUSTOM\_INVENTORY\_ \* das Sternchen (\*) durch den Namen einer Softwareanwendung einer Regel für benutzerdefinierte Inventarisierung. Wenn die Geräteaktion ausgeführt wird, wird der Name durch den Wert der Regel für benutzerdefinierte Inventarisierung für das Gerät ersetzt. Geben Sie den Namen der Softwareanwendung in Großbuchstaben ein. Zulässig sind folgende Zeichen: [A-Z0-9.-]."

**HINWEIS:** Für die meisten Aktionen in der Dropdown-Liste *Aktion* müssen Sie zusätzliche Anwendungen installieren, damit sie ordnungsgemäß funktionieren. Wenn Sie beispielsweise DameWare nutzen möchten, müssen Sie sowohl auf Ihrem Gerät als auch auf dem, auf das Sie zugreifen möchten, TightVNC installieren.

Diese Funktion wird nur auf Windows-Geräten unterstützt. Auf dem Windows-Gerät, auf dem die Geräteaktion ausgeführt wird, muss der KACE Agent ab Version 9.0 installiert und verbunden sein.

Wenn Sie das Gerät über den Agenten initiieren, muss die ausführbare Datei für die Aktion hier platziert werden: %PATH%. Der Agent ist 32-Bit, also verwenden Sie auf 64-Bit-Windows-Geräten %windir%/ System32 als Alias für das Verzeichnis %windir%/Wow64. Wenn Sie ein Programm ausführen müssen, das sich im Verzeichnis %windir%/System32 auf einem 64-Bit-Windows-System befindet, müssen Sie das virtuelle Verzeichnis %windir%/SysNative verwenden. Sie können entweder %windir%/ SysNative zu Ihrer Umgebungsvariable %PATH% hinzufügen oder einen vollqualifizierten Pfad angeben,

indem Sie bei der Definition Ihrer Geräteaktion %windir%/SysNative Ihrer ausführbaren Datei voranstellen.

15. Um eine benutzerdefinierte Administratorkonsole, Benutzerkonsole, Berichte, Warnungslogos und Hintergrundfarben des KACE Agent zu verwenden, geben Sie in den Abschnitten *Login Screen Options (Optionen des Anmeldebildschirms)* die folgenden Informationen an.

**Option Beschreibung** 

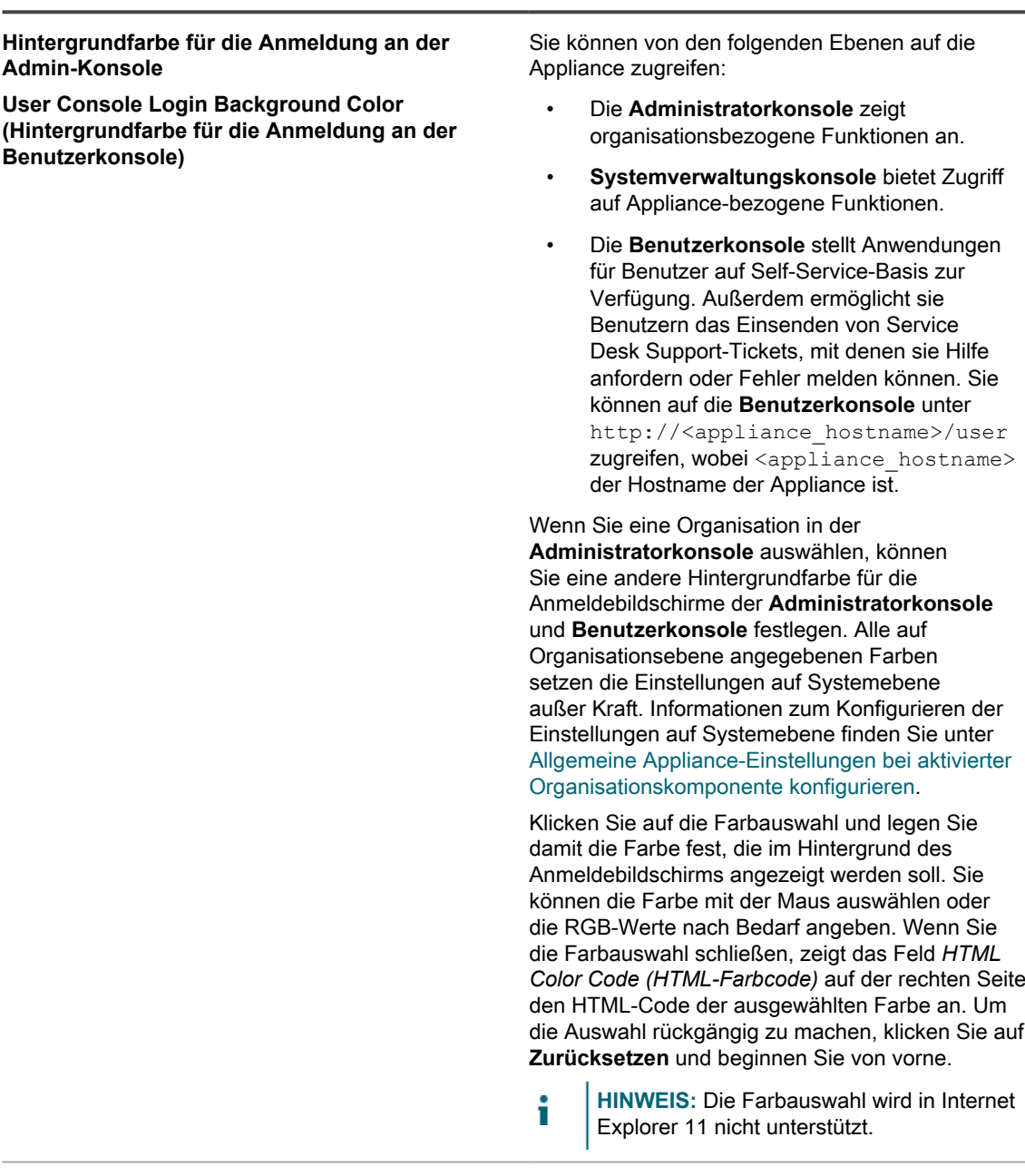

**Adminkonsolenlogo Benutzerkonsolenlogo Berichtslogo Logo der Agenten-Warnmeldung** Klicken Sie in jedem entsprechenden Abschnitt auf **Datei auswählen**, und geben Sie die Grafikdatei an, die als benutzerdefiniertes Logo in der **Administratorkonsole**, **Benutzerkonsole**, in systemgenerierten Berichten und in KACE Agent Warnungen verwendet werden soll, die auf verwalteten Geräten angezeigt werden.

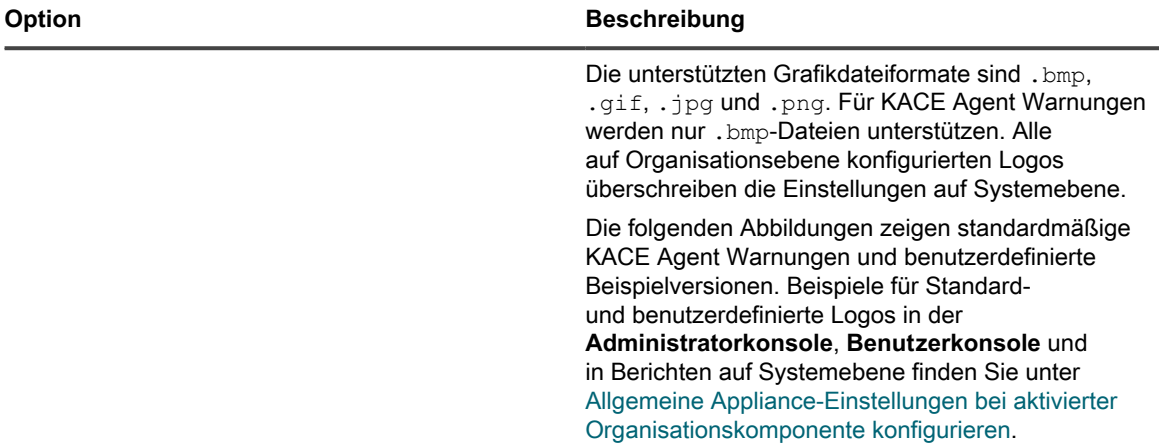

#### **Standardlogo der Warnmeldung**

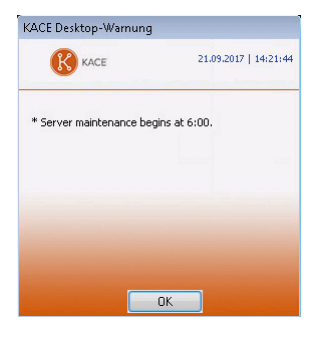

#### **Benutzerdefiniertes Logo der Warnmeldung**

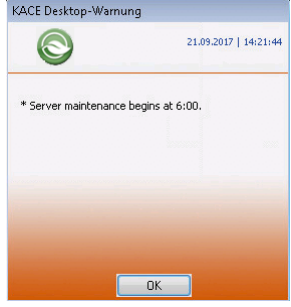

i

16. Wenn Sie Hewlett-Packard (HP) oder Lenovo Geräte verwalten, können Sie ihre Garantieinformationen abrufen. Geben Sie dazu im Abschnitt *Herstellergarantie-API-Schlüssel* die HP und/oder Lenovo API-Schlüssel an, um die Garantiedaten zu erhalten. Lenovo erfordert nur einen Schlüssel, während HP sowohl einen Schlüssel als auch ein Geheimnis benötigt. Diese Werte werden in der Datenbank verschlüsselt gespeichert.

**WICHTIG: Um Garantieinformationen zu erhalten, müssen Sie die Garantie-API-Schlüssel des Herstellers konfigurieren. Vollständige Anweisungen finden Sie unter [https://go.kace.com/to/](https://go.kace.com/to/k1000-help-warranty) [k1000-help-warranty.](https://go.kace.com/to/k1000-help-warranty)**

Wenn diese Option konfiguriert ist, werden die Informationen zur Gerätegarantie auf der Seite *Gerätedetails* in der Gruppe *Inventarinformationen* angezeigt, wenn Sie ein HP oder Lenovo Gerät auswählen. Weitere Informationen hierzu finden Sie unter [Elementegruppen und -abschnitte in](#page-437-0) [Gerätedetails.](#page-437-0)

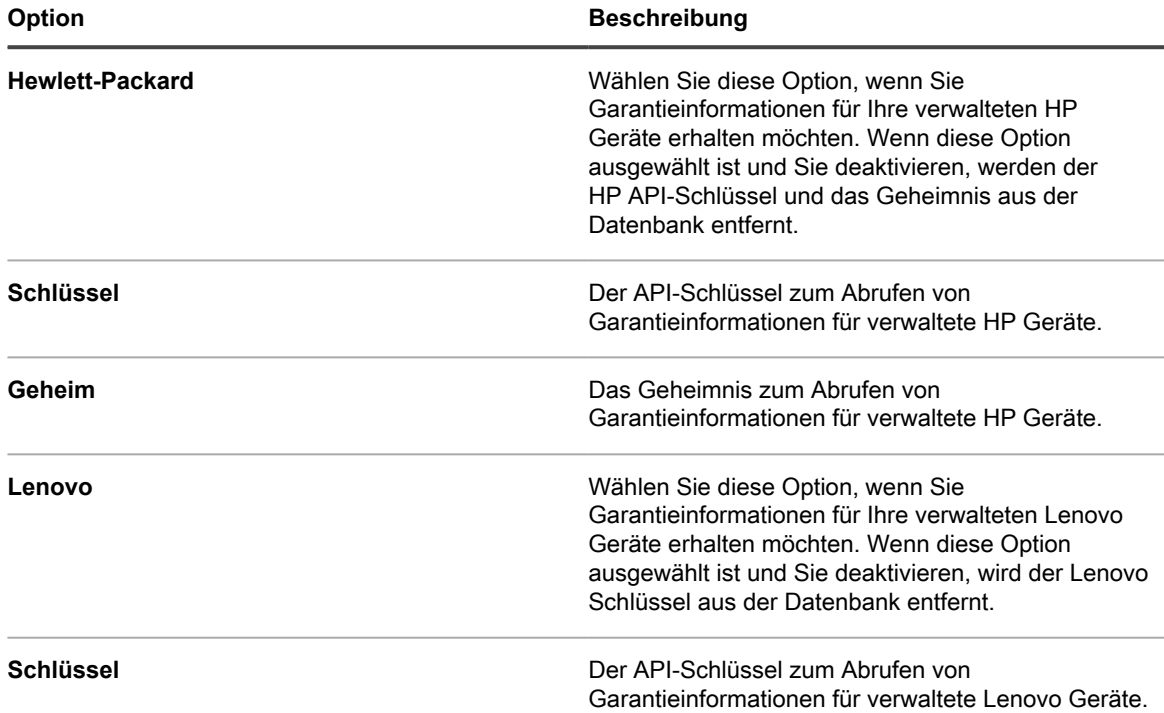

17. Klicken Sie auf **Dienste speichern und neu starten**.

Die Appliance wird neu gestartet.

## **Konfigurieren der Datum- und Uhrzeiteinstellungen der Appliance**

Konfigurieren Sie die Datums- und Uhrzeiteinstellungen der Appliance im Abschnitt "Einstellungen" der **Administratorkonsole**. Wenn die Organisationskomponente auf Ihrer Appliance aktiviert ist, sind Datum- und Uhrzeiteinstellungen auf Systemebene verfügbar.

Es ist wichtig, die Datum- und Uhrzeiteinstellungen der Appliance exakt einzustellen, da viele Berechnungen auf diesen Einstellungen basieren.

- 1. Navigieren Sie zur *Systemsteuerung* der Appliance:
	- **• Wenn die Organisationskomponente nicht für die Appliance aktiviert ist, melden Sie sich bei der Administratorkonsole an: https://appliance\_hostname/admin, und wählen Sie dann Einstellungen > Systemsteuerung aus.**
	- **• Wenn die Organisationskomponente für die Appliance aktiviert ist, melden Sie sich bei der Systemverwaltungskonsole der Appliance an: https://appliance\_hostname/system. Oder wählen Sie in der Dropdown-Liste rechts oben auf der Seite den Eintrag System aus, und klicken Sie dann auf Einstellungen > Systemsteuerung.**
- 2. Klicken Sie auf **Datum- und Uhrzeiteinstellungen**.

Die Seite *Datum- und Uhrzeiteinstellungen* wird angezeigt.

3. Legen Sie die folgenden Einstellungen fest:

#### **Option Beschreibung**

**Zeitzone** Wählen Sie eine Zeitzone aus der Dropdown-Liste aus.

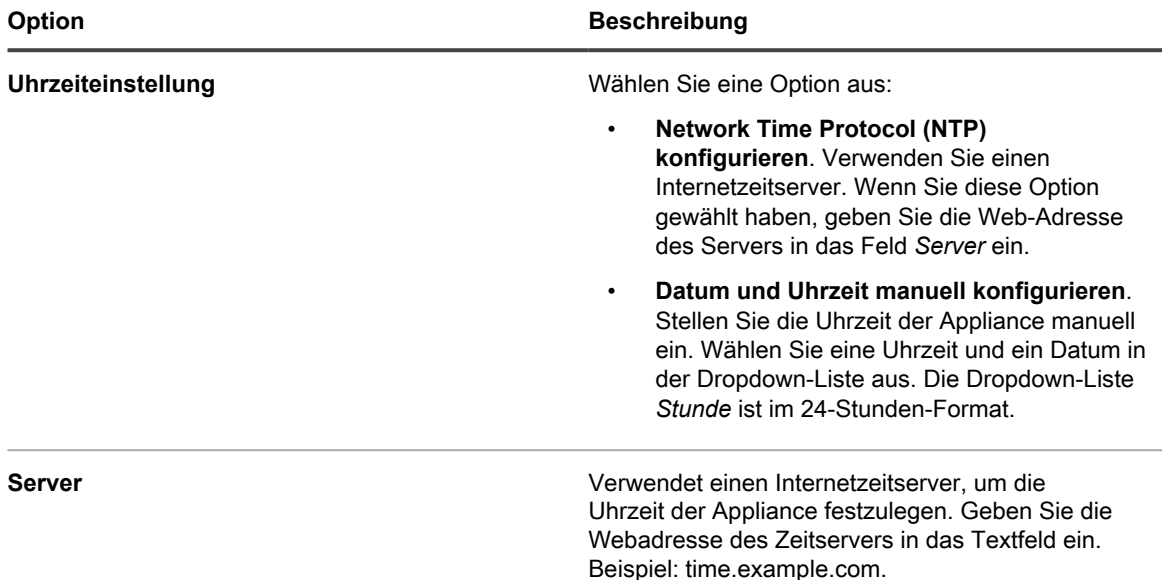

#### 4. Klicken Sie auf **Speichern und neu starten**.

Der Webserver wird neu gestartet und die Einstellungen werden übernommen.

**HINWEIS:** Aktive Verbindungen können durch den Neustart unterbrochen werden. Beim Speichern i der Änderungen wird die Seite automatisch nach 15 Sekunden aktualisiert. Nach dem Neustart des Appliance-Webservers werden das aktualisierte Datum und die aktualisierte Uhrzeit unten rechts in der**Administratorkonsole** angezeigt.

## <span id="page-101-0"></span>**Benutzerbenachrichtigungen prüfen und konfigurieren**

Die Appliance zeigt Benutzerbenachrichtigungen in der Administratorkonsole an, wenn bestimmte Ereignistypen auftreten.

Appliance-Administratoren können Benutzer mit den Benachrichtigungen verknüpfen, auf die sie mithilfe von Labels zugreifen können. Benutzerbenachrichtigungen werden nur den Benutzern angezeigt, die ihnen über Labels zugeordnet sind. Wenn eine Benachrichtigung auf diese Weise mit keinem Benutzer verknüpft ist, wird sie allen Benutzern mit der Administratorrolle angezeigt.

Eine Benachrichtigung wird durch orangefarbene Indikatoren dargestellt, die auf dem Glockensymbol in der oberen rechten Ecke des Bildschirms angezeigt werden. Verwenden Sie das Glockensymbol, um den Bereich Benachrichtigungen auf der rechten Seite ein- oder auszublenden. Jede Benachrichtigung besitzt einen Zeitstempel. Sie können einzelne Benachrichtigungen löschen, indem Sie auf das Symbol Löschen in der oberen rechten Ecke jedes Eintrags in der Liste klicken. Um die Liste der Benachrichtigungen zu löschen, klicken Sie auf **Alle löschen**.

Nachdem alle neuen Benachrichtigungen überprüft wurden, verschwindet der orangefarbene Indikator. Die Benachrichtigungen bleiben jedoch für eine konfigurierte Anzahl von Tagen in der Liste, auch wenn das Gerät in dieser Zeit neu gestartet wird. Sie können den Aufbewahrungszeitraum für Benutzerbenachrichtigungen auf der Seite *Allgemeine Einstellungen* nach Bedarf bearbeiten.

- 1. Rufen Sie die Listenseite *Benutzerbenachrichtigungen* auf:
	- a. Melden Sie sich bei der Administratorkonsole der Appliance an:
		- https://**appliance\_hostname**/admin. Oder wählen Sie, wenn in den allgemeinen Einstellungen der Appliance die Option *Organisationsmenü in Verwaltungskopfzeile anzeigen* aktiviert ist, in der Dropdown-Liste oben rechts auf der Seite neben den Anmeldeinformationen eine Organisation aus.
- b. Klicken Sie in der linken Navigationsleiste auf **Einstellungen** und anschließend auf **Benutzerbenachrichtigungen**.
- 2. Prüfen Sie auf der Seite *Benutzerbenachrichtigungen* die Liste der Benachrichtigungen.

Die Liste zeigt für jedes Element seinen Namen, seine Beschreibung, ob die Benachrichtigung aktiviert ist, und alle zugehörigen Labels an.

- 3. So bearbeiten Sie eine bestimmte Benutzerbenachrichtigung:
	- a. Klicken Sie auf den Namen einer Benutzerbenachrichtigung.
	- b. Überprüfen und bearbeiten Sie nach Bedarf auf der Seite *Details zu Benutzerbenachrichtigungen* den *Namen* und die *Beschreibung* der ausgewählten Benachrichtigung.
	- c. Überprüfen Sie den Inhalt des Bereichs der *Label für Benutzerbenachrichtigungen*.

Benutzerbenachrichtigungen werden nur den Benutzern angezeigt, die ihnen über ein Label zugeordnet sind. Wenn eine Benachrichtigung kein Label enthält, wird sie allen Benutzern mit der Administratorrolle angezeigt.

- Um ein Label zu bearbeiten, das mit dieser Benutzerbenachrichtigung verknüpft ist, klicken Sie auf den Labelnamen. Nehmen Sie dann auf der angezeigten Seite *Labeldetail* die gewünschten Änderungen vor. Wenn Sie fertig sind, kehren Sie zur Seite *Details zu Benutzerbenachrichtigungen* zurück.
- Um dieser Benachrichtigung eines oder mehrere Labels hinzuzufügen, klicken Sie auf "**Verknüpfte Labels verwalten**". Wählen Sie in dem nun angezeigten Dialogfeld *Labels auswählen* eines oder mehrere Labels aus, die mit den Benutzern verknüpft sind, die Sie zu dieser Benachrichtigung hinzufügen möchten. Schließen Sie anschließend das Dialogfeld.
- d. Klicken Sie auf der Seite *Details zu Benutzerbenachrichtigungen* auf **Speichern**.

## **Zweifaktor-Authentifizierung für alle Benutzer aktivieren**

Die Zwei-Faktor-Authentifizierung (2FA) bietet mehr Sicherheit für Benutzer, die sich im Gerät anmelden, indem sie einen zusätzlichen Schritt für den Anmeldevorgang hinzufügt. Sie vertraut auf die Google Authenticator-App, um Verifizierungscodes zu generieren. Die App generiert in regelmäßigen Abständen einen neuen sechsstelligen Code. Wenn diese Option aktiviert ist, werden die Endbenutzer bei jeder Anmeldung aufgefordert, den aktuellen Verifizierungscode einzugeben.

Um die Google Authenticator-App herunterzuladen, besuchen Sie eine der folgenden Websites:

- **Android-Geräte**:<https://play.google.com/store/apps/details?id=com.google.android.apps.authenticator2>
- **iOS-Geräte:** <https://itunes.apple.com/ca/app/google-authenticator/id388497605?mt=8>

Sie können den 2FA-Zugriff auf die **Administratorkonsole** und **Benutzerkonsole** für alle Benutzer in der ausgewählten Organisation auf der Seite *Zweifaktor-Authentifizierung* in der **Administratorkonsole** aktivieren, wie unten beschrieben. Alternativ können Sie den 2FA-Zugriff auf die **Administratorkonsole** und **Benutzerkonsole** über das **Systemverwaltungskonsole** aktivieren oder deaktivieren. Weitere Informationen hierzu finden Sie unter [Zweifaktor-Authentifizierung für Organisationen konfigurieren.](#page-351-0)

- 1. Rufen Sie die Seite *Zweifaktor-Authentifizierung* auf der Verwaltungsebene auf:
	- a. Melden Sie sich bei der Administratorkonsole der Appliance an: https://**appliance\_hostname**/admin. Oder wählen Sie, wenn in den allgemeinen Einstellungen der Appliance die Option *Organisationsmenü in Verwaltungskopfzeile anzeigen* aktiviert ist, in der Dropdown-Liste oben rechts auf der Seite neben den Anmeldeinformationen eine Organisation aus.
	- b. Klicken Sie in der linken Navigationsleiste auf **Einstellungen** und anschließend auf **Zweifaktor-Authentifizierung**.
- 2. Um 2FA für alle Benutzer in der Administratorkonsole zu aktivieren, wählen Sie unter *Zweifaktor-Authentifizierung für Admin-Portal* die Option **Für alle Benutzer erforderlich**.

Diese Option überschreibt 2FA-Einstellungen auf der Seite *Benutzerdetails*. Wenn 2FA für alle Benutzer auf dieser Seite aktiviert ist, kann sie für Benutzer, die mit der ausgewählten Organisation verknüpft sind (falls zutreffend), auf der Seite *Benutzerdetails* nicht für einzelne Benutzer deaktiviert werden.

3. Um 2FA für alle Benutzer in der Benutzerkonsole zu aktivieren, wählen Sie unter *Zweifaktor-Authentifizierung für Benutzer-Portal* die Option **Für alle Benutzer erforderlich**.

## **Überprüfen von Port-Einstellungen, NTP-Dienst und Website-Zugriff**

Die Porteinstellungen, der NTP-Dienst und der Websitezugriff müssen ordnungsgemäß konfiguriert sein, damit Funktionen wie etwa Agent-Kommunikation, Softwarekatalogaktualisierungen und Patch-Downloads genutzt werden können.

### **Porteinstellungen überprüfen**

Appliance-Ports müssen ordnungsgemäß konfiguriert sein, um die Geräteverwaltung und den Datenbank- oder Dateizugriff zu ermöglichen.

• Stellen Sie sicher, dass die jeweiligen Appliance-Ports nicht durch Firewall-Einstellungen blockiert werden:

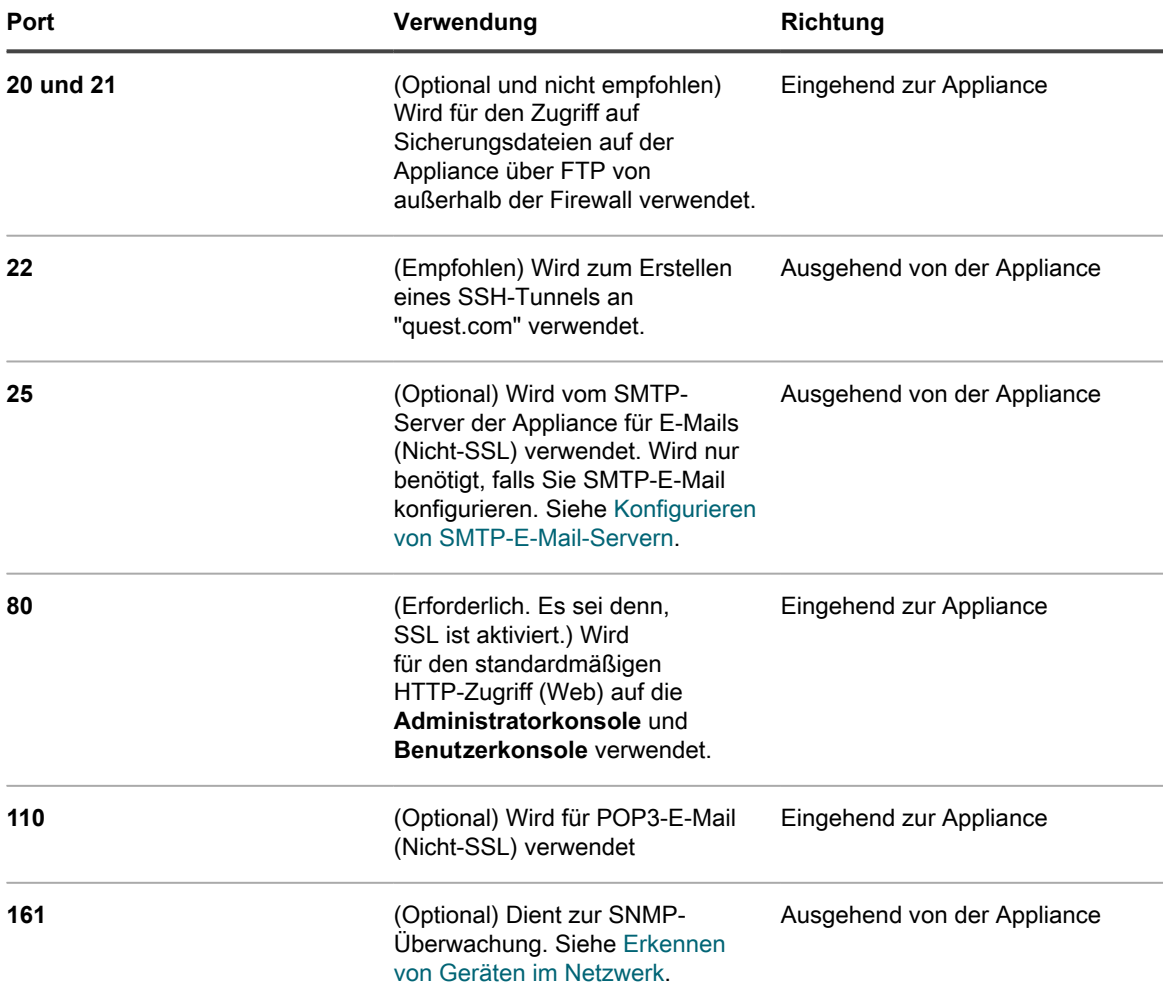

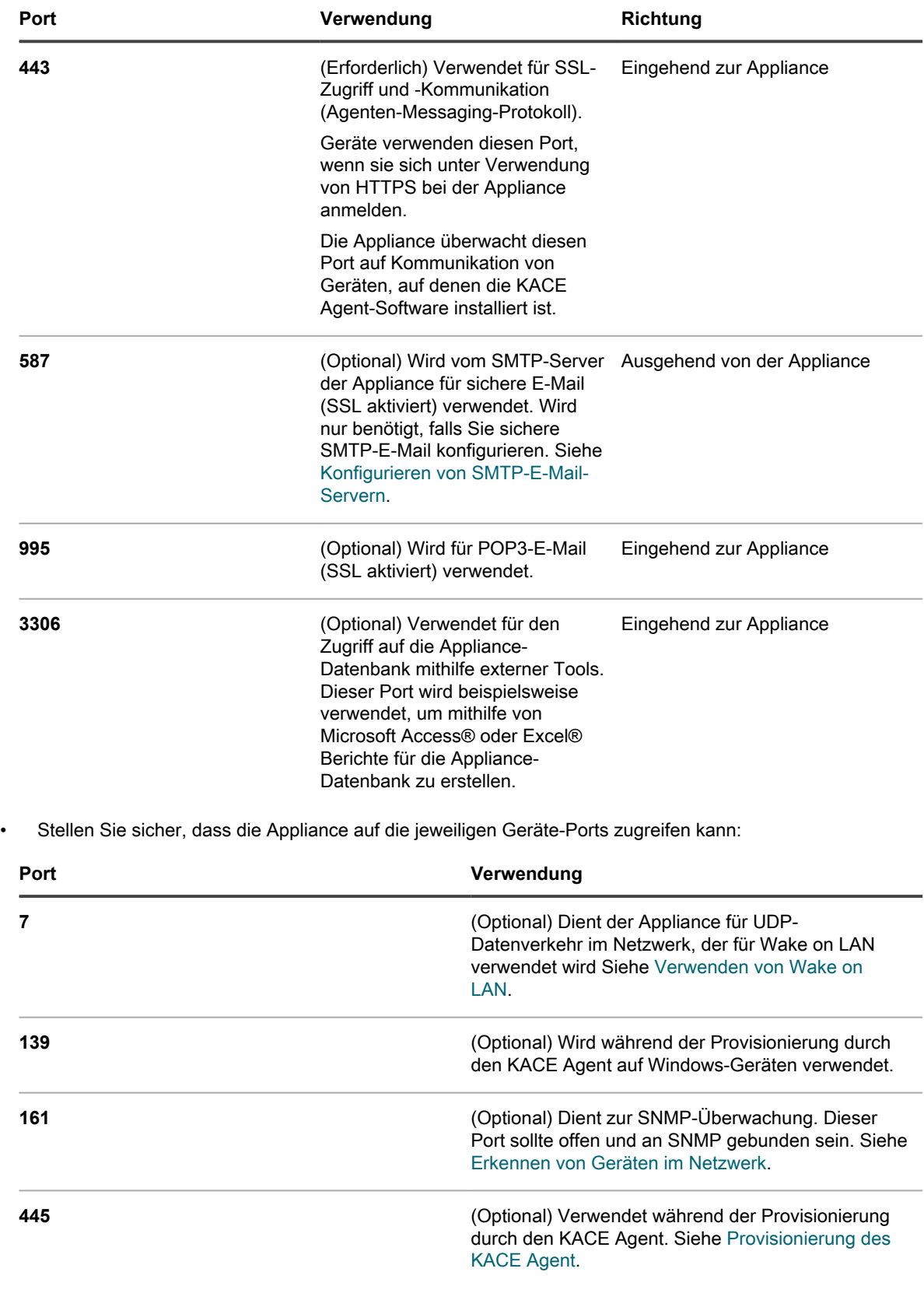

• Wenn Sie einen LDAP-Server für die Authentifizierung verwenden möchten, stellen Sie sicher, dass die Appliance auf die jeweiligen Ports zugreifen kann:

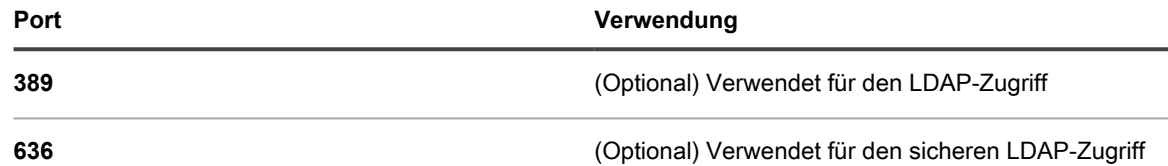

### **Status des NTP-Dienstes überprüfen**

Um Patches über HTTPS herunterladen zu können, muss der NTP-Dienst (Network Time Protocol) auf der Appliance ausgeführt werden. Der NTP-Dienst ist erforderlich, weil das sichere Protokoll aktuelle Datumsstempel der Appliance verwendet, um die Gültigkeit des Zertifikats sicherzustellen.

Falls der NTP-Service nicht ausgeführt wird, könnte das Herunterladen der Patches fehlschlagen, was ein Hinweis auf ungültige Zertifikate sein könnte.

### **Erforderliche Websites für die Appliance verfügbar machen**

Für Patch-Downloads, den Zugriff auf Produktinformationen und die Interaktion mit **Quest Support** müssen die Einstellungen für Firewall, DNS-Server und Proxy-Server zulassen, dass die Appliance über Port 80 und Port 443 auf Domänen zugreift.

• Stellen Sie sicher, dass die Administratorkonsole der Appliance Links zu den folgenden Websites enthält:

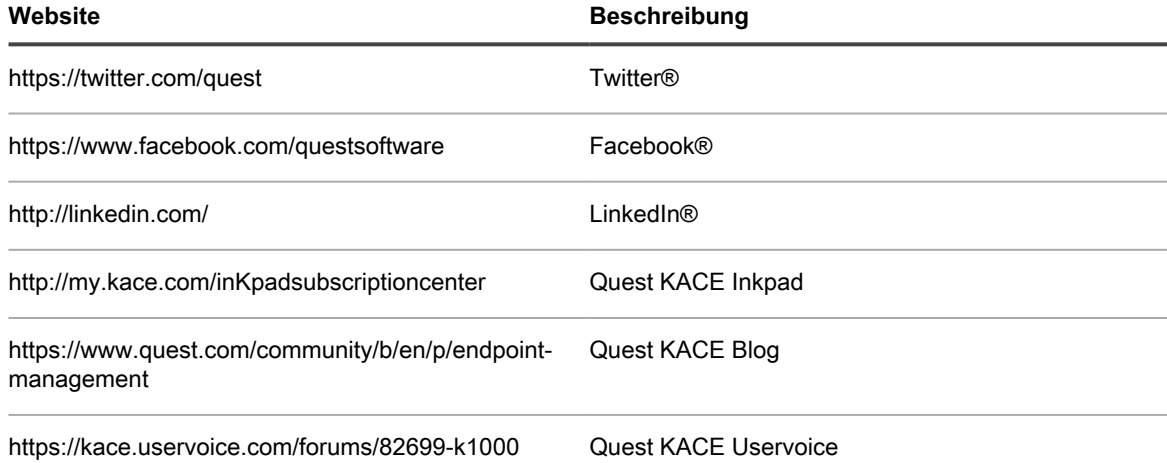

## **Konfigurieren von Netzwerk- und Sicherheitseinstellungen**

Zu den Appliance-Netzwerkeinstellungen zählen der Hostname, der Name des Webservers, die IP-Adresse sowie weitere Informationen, die für den Zugriff auf die Appliance über das Netzwerk erforderlich sind.

### <span id="page-105-0"></span>**Netzwerkeinstellungen der Appliance ändern**

Im Anschluss an die Erstkonfiguration können Sie die Netzwerkeinstellungen der Appliance jederzeit ändern, um sie an die Anforderungen Ihrer Umgebung anzupassen.

**Für die virtuelle und die physische Version der Appliance erfolgt die Erstkonfiguration der Netzwerkeinstellungen während der ersten Anmeldung bei der Administratorkonsole oder Befehlszeilenkonsole. Siehe [Netzwerkeinstellungen der Appliance ändern.](#page-105-0)**

Bei K1 als Dienst ist die Appliance mit einer statischen IP-Adresse, einer Subnetzmaske und einem Standard-Gateway vorkonfiguriert. Weitere Informationen zur Konfiguration finden Sie im **KACE SMA als Service Einrichtungshandbuch**. Weitere Informationen finden Sie unter [https://support.quest.com/k1000-as-a-service/](https://support.quest.com/k1000-as-a-service/release-notes-guides) [release-notes-guides](https://support.quest.com/k1000-as-a-service/release-notes-guides).

Um die meisten Netzwerkeinstellungen zu ändern, ist ein Neustart der Appliance erforderlich. Der Neustart dauert insgesamt ein bis zwei Minuten – vorausgesetzt, die Änderungen ergeben eine gültige Konfiguration.

- **TIPP:** Das Testen eines externen SMTP-Servers erfordert keinen Neustart der Appliance. Sie können die i SMTP-Konfiguration testen, bevor Sie Ihre Änderungen speichern.
- 1. Navigieren Sie zur *Systemsteuerung* der Appliance:
	- **• Wenn die Organisationskomponente nicht für die Appliance aktiviert ist, melden Sie sich bei der Administratorkonsole an: https://appliance\_hostname/admin, und wählen Sie dann Einstellungen > Systemsteuerung aus.**
	- **• Wenn die Organisationskomponente für die Appliance aktiviert ist, melden Sie sich bei der Systemverwaltungskonsole der Appliance an: https://appliance\_hostname/system. Oder wählen Sie in der Dropdown-Liste rechts oben auf der Seite den Eintrag System aus, und klicken Sie dann auf Einstellungen > Systemsteuerung.**
- 2. Klicken Sie auf **Netzwerkeinstellungen**, um die Seite *Netzwerkeinstellungen* anzuzeigen.
- 3. Geben Sie auf der Seite *Netzwerkeinstellungen* im Abschnitt *Appliance-Netzwerkkonfiguration* die folgenden Informationen an:

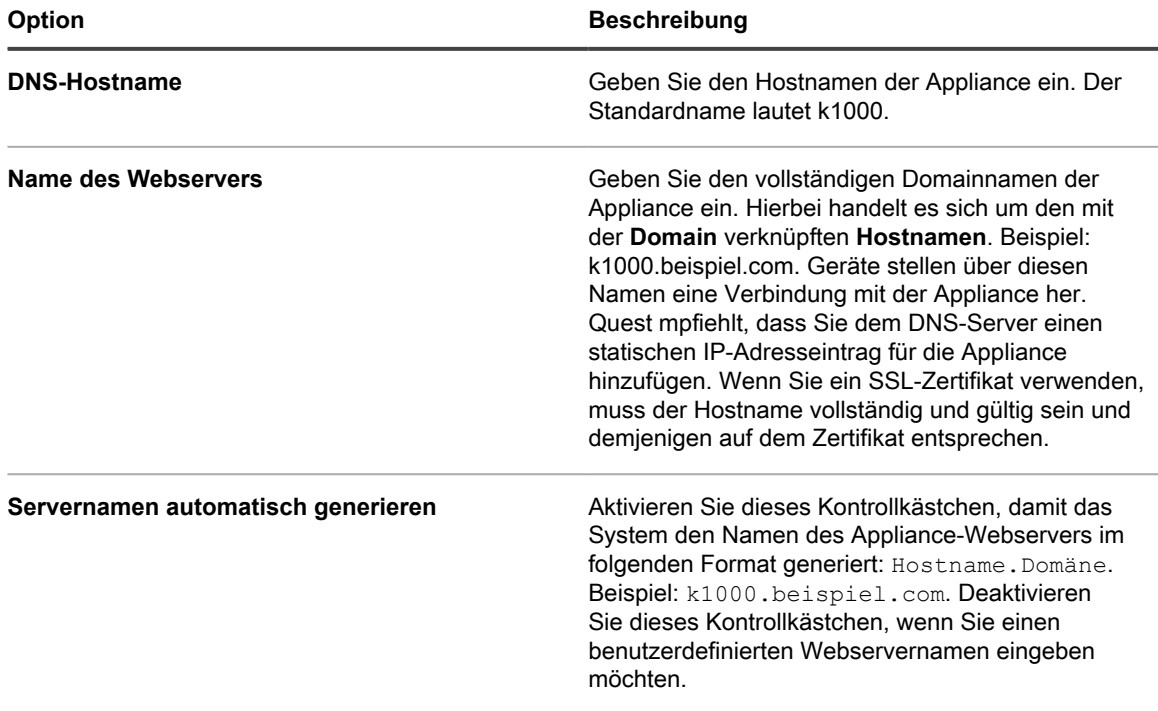

4. Geben Sie im Bereich *IPv4-Konfiguration* die folgenden Informationen ein:

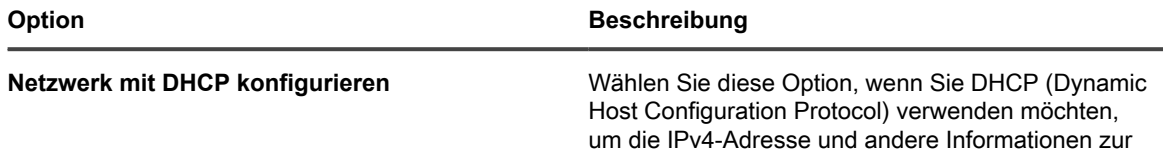

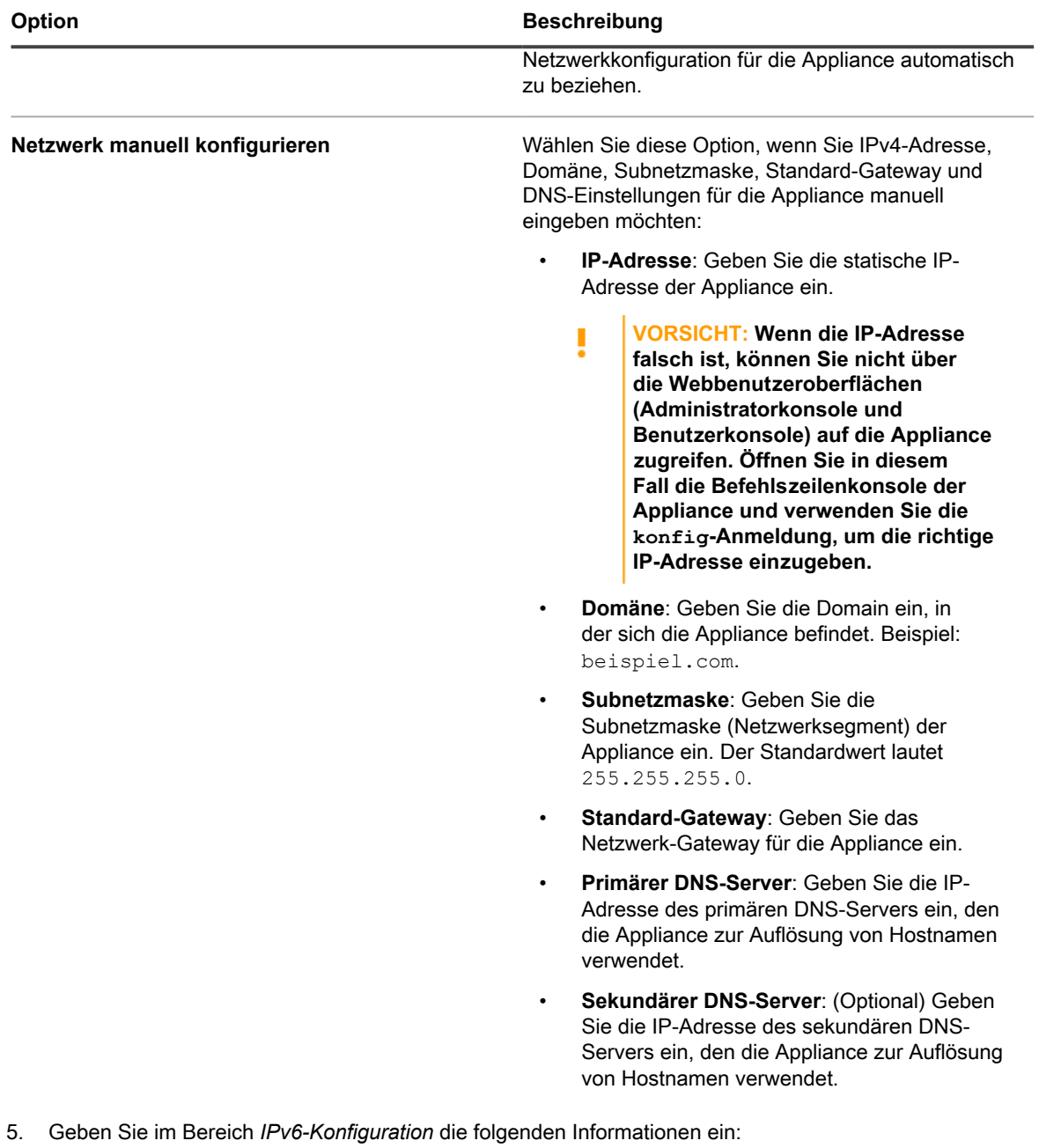

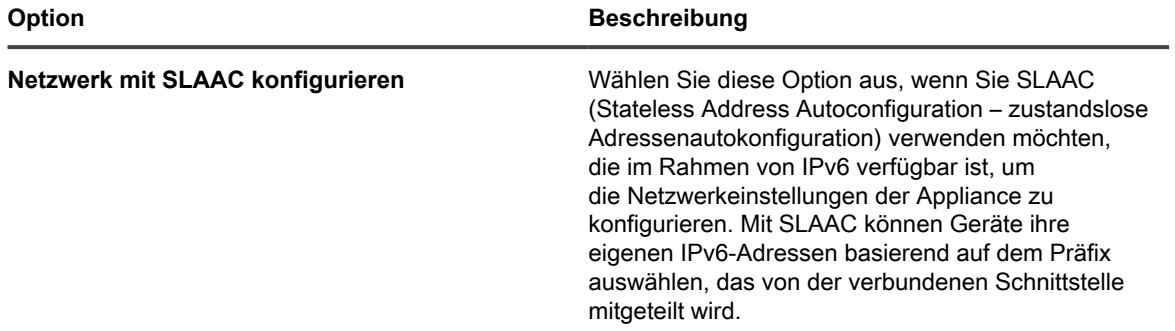
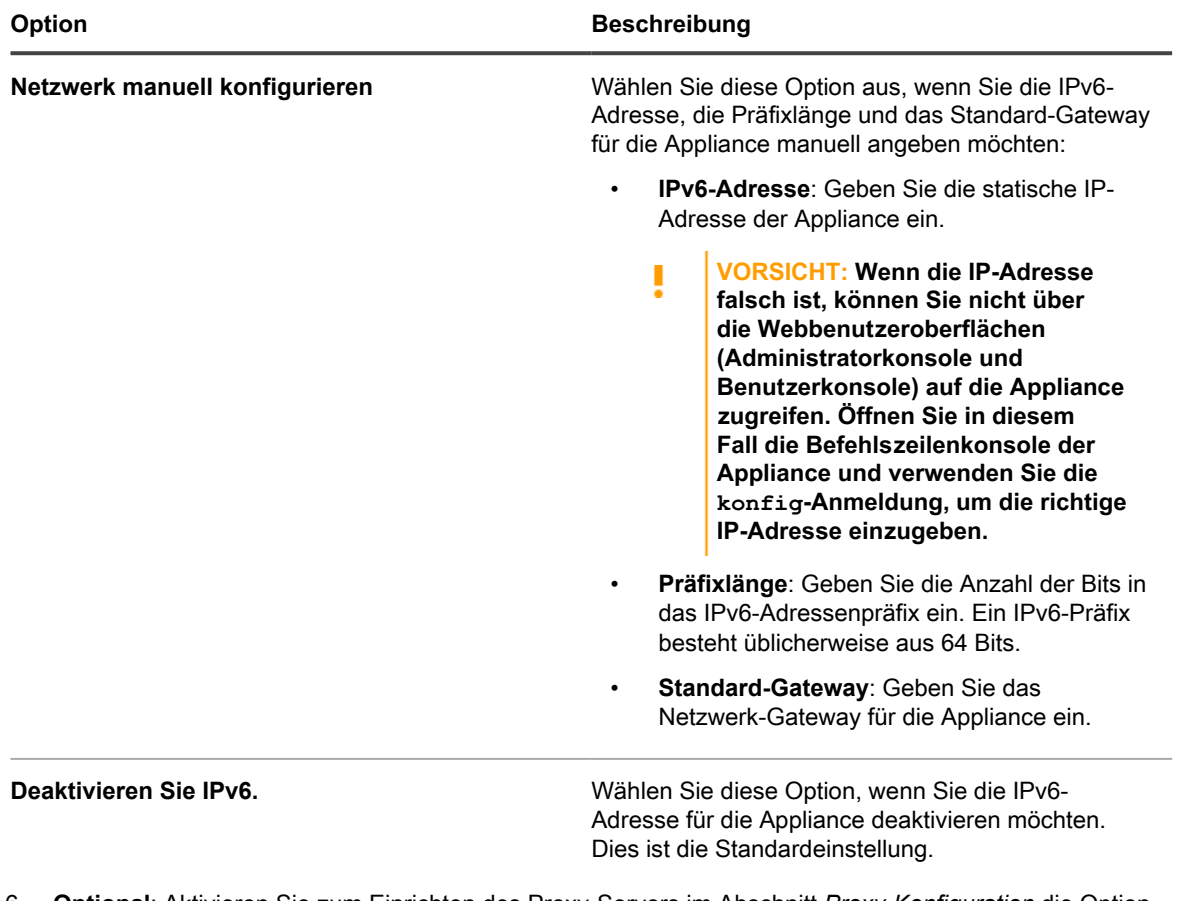

6. **Optional**: Aktivieren Sie zum Einrichten des Proxy-Servers im Abschnitt *Proxy-Konfiguration* die Option **Proxy-Server aktivieren** und geben Sie die Proxy-Servereinstellungen an:

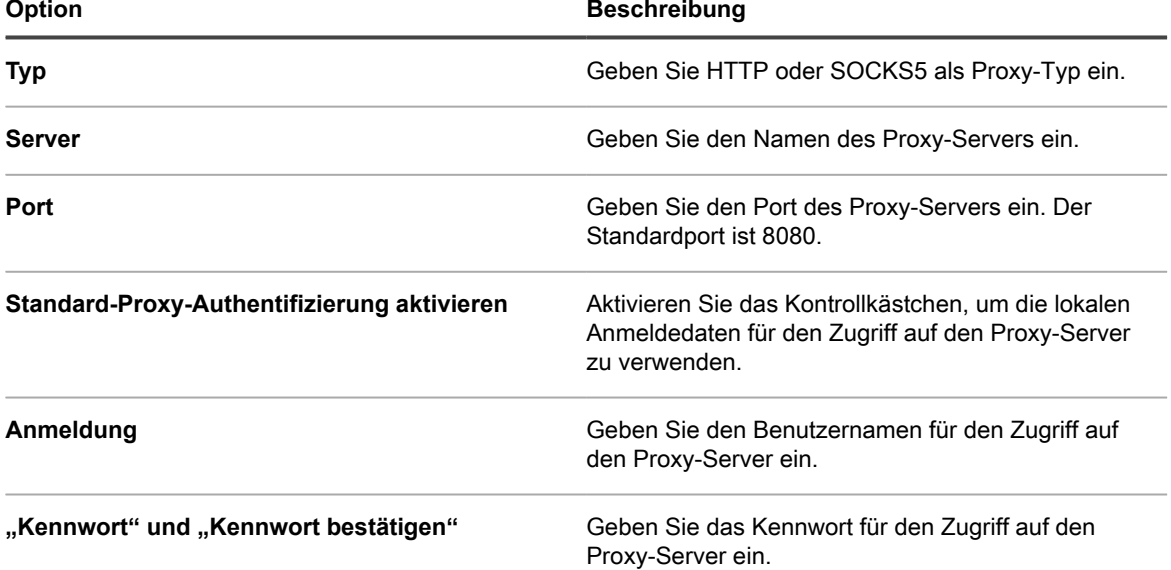

- **HINWEIS:** Die Appliance unterstützt Proxy-Server mit bereichsbasierter Standardauthentifizierung, für die Benutzernamen und Kennwörter erforderlich sind. Verwendet Ihr Proxy-Server eine andere Authentifizierungsmethode, fügen Sie die IP-Adresse der Appliance zur Ausnahmeliste des Servers hinzu.
- 7. Um einen externen SMTP-Server zu verwenden, wählen Sie **SMTP-Server aktivieren** im Abschnitt *E-Mail-Konfiguration* und geben dann die SMTP-Server-Optionen an:

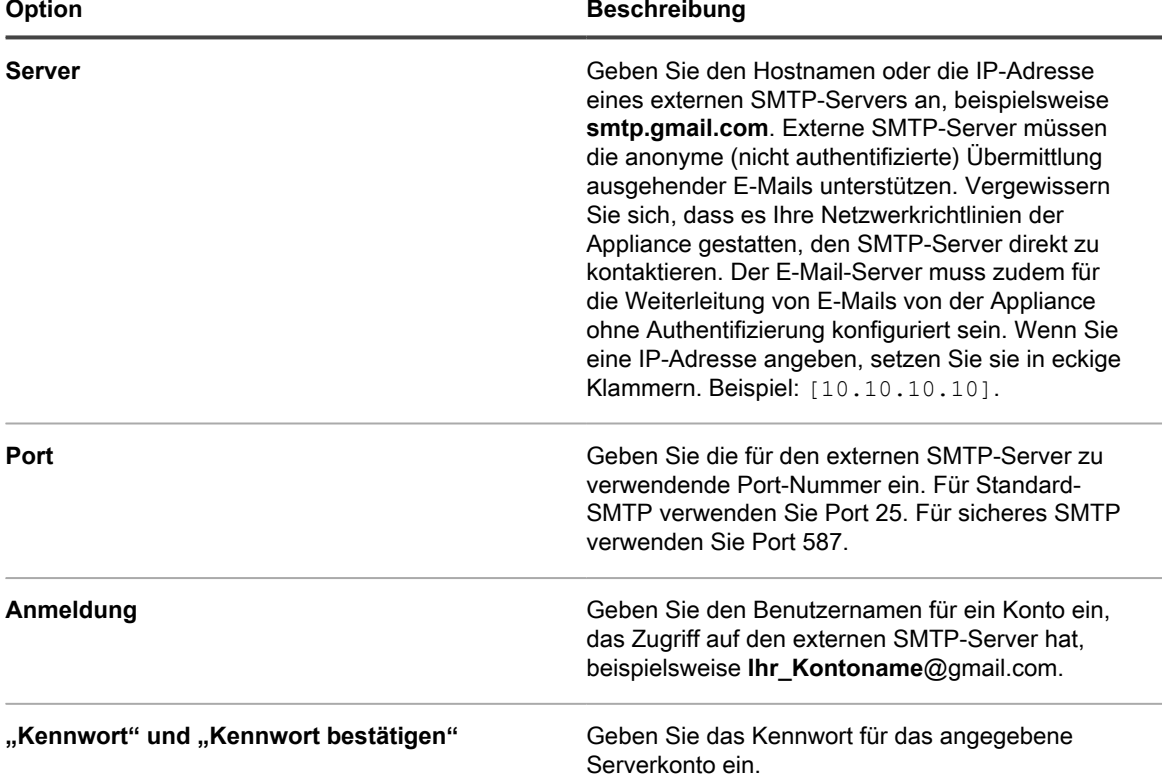

- 8. Testen Sie die SMTP-Konfiguration.
	- a. Klicken Sie auf **Verbindungstest**.
	- b. Geben Sie im nun angezeigten Dialogfeld *Verbindungstest SMTP* die E-Mail-Adresse ein, an die Sie eine Test-E-Mail mit dem neu konfigurierten SMTP-Server senden möchten, und klicken Sie dann auf **Test-E-Mail senden**.

Das Dialogfeld *Verbindungstest SMTP* wird aktualisiert und zeigt die Testergebnisse der E-Mail-Operation an. Wenn der Test fehlschlägt, überprüfen Sie Ihre Konfiguration und probieren es erneut.

9. Klicken Sie auf **Speichern**.

Die Appliance wird neu gestartet. Der Neustart dauert insgesamt ein bis zwei Minuten – vorausgesetzt, die Änderungen ergeben eine gültige Konfiguration.

10. Wenn Sie die IP-Adresse der Appliance geändert haben, wechseln Sie zur neuen Adresse, um die Anmeldeseite der Administratorkonsole anzuzeigen.

## **Lokale Routing-Tabellen konfigurieren**

Konfigurieren Sie lokale Routing-Tabellen, damit die Appliance den Datenverkehr über mehrere Gateways in einem Netzwerk leiten kann.

Lokale Routing-Tabellen sind nützlich, wenn sich die physische Appliance und verwaltete Geräte nicht am selben Standort befinden. Falls sich die Appliance beispielsweise in Texas befindet, die verwalteten Geräte jedoch in

Kalifornien stehen, versorgt die Appliance Geräte über das Subnetz in Texas. Mit einer lokalen Routing-Tabelle kann die Appliance auf das Netzwerk in Kalifornien verwiesen werden, sodass sie die Geräte in Kalifornien sowie die Geräte in Texas hostet.

- 1. Navigieren Sie zur *Systemsteuerung* der Appliance:
	- **• Wenn die Organisationskomponente nicht für die Appliance aktiviert ist, melden Sie sich bei der Administratorkonsole an: https://appliance\_hostname/admin, und wählen Sie dann Einstellungen > Systemsteuerung aus.**
	- **• Wenn die Organisationskomponente für die Appliance aktiviert ist, melden Sie sich bei der Systemverwaltungskonsole der Appliance an: https://appliance\_hostname/system. Oder wählen Sie in der Dropdown-Liste rechts oben auf der Seite den Eintrag System aus, und klicken Sie dann auf Einstellungen > Systemsteuerung.**
- 2. Klicken Sie auf **Lokale Routing-Tabelle**, um die Seite *Einstellungen für lokale Routing-Tabelle* anzuzeigen.
- 3. Klicken Sie auf die Schaltfläche **Hinzufügen**, um einen Eintrag hinzuzufügen: +
- 4. Legen Sie die folgenden Einstellungen fest:

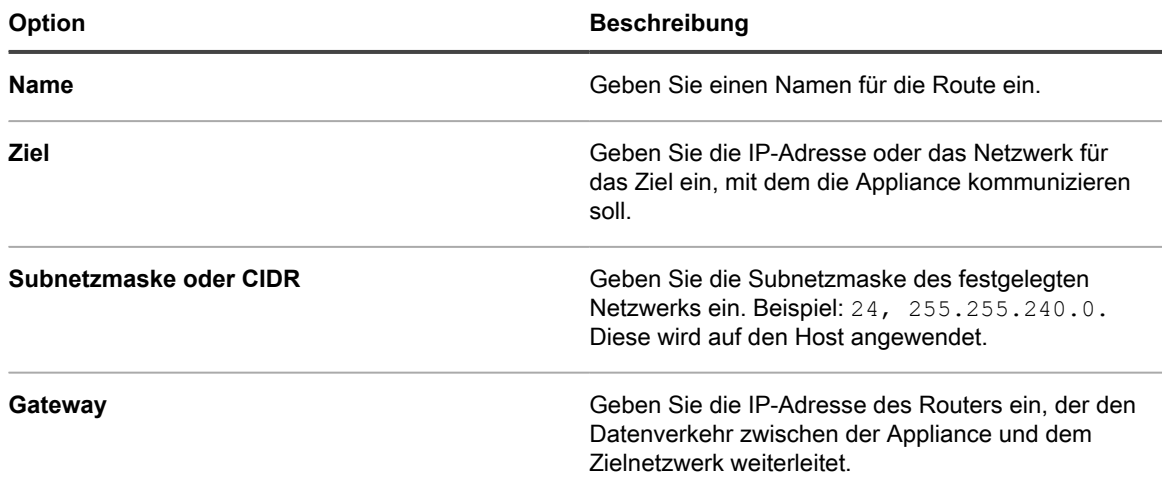

- 5. Klicken Sie am Ende der Zeile auf **Speichern**, um den Eintrag zu speichern.
- 6. Klicken Sie unten auf der Seite auf **Speichern und neu starten**, um alle Änderungen zu speichern.
- Eine Warnung wird mit dem Hinweis angezeigt, dass der Apache™ Dienst neu gestartet werden muss.
- 7. Klicken Sie auf **OK**, um fortzufahren.

## **Lokale Webservereinstellungen konfigurieren und Zugriff auf Hosts zulassen**

Sie können lokale Webservereinstellungen konfigurieren, um eine Positivliste von Hosts festzulegen, die berechtigt sind, auf die Seiten der **Administratorkonsole**, **Systemverwaltungskonsole**, und **Benutzerkonsole** zuzugreifen. Nachdem Sie eine Positivliste erstellt haben, ist der Zugriff auf die Hosts auf der Positivliste beschränkt.

- **HINWEIS:** Wenn eine IP-Adresse oder ein Domänenname zur *'Allow'-Liste* hinzugefügt wurde, hat nur i diese IP-Adresse oder Domäne Zugriff. Alle anderen werden gesperrt.
- 1. Navigieren Sie zur *Systemsteuerung* der Appliance:
	- **• Wenn die Organisationskomponente nicht für die Appliance aktiviert ist, melden Sie sich bei der Administratorkonsole an: https://appliance\_hostname/admin, und wählen Sie dann Einstellungen > Systemsteuerung aus.**
	- **• Wenn die Organisationskomponente für die Appliance aktiviert ist, melden Sie sich bei der Systemverwaltungskonsole der Appliance an: https://appliance\_hostname/system. Oder**

#### **wählen Sie in der Dropdown-Liste rechts oben auf der Seite den Eintrag System aus, und klicken Sie dann auf Einstellungen > Systemsteuerung.**

- 2. Klicken Sie auf **Zugriffssteuerungsliste**, um die Seite *Details zur Zugriffssteuerungsliste* anzuzeigen.
- 3. Legen Sie die folgenden Optionen fest:

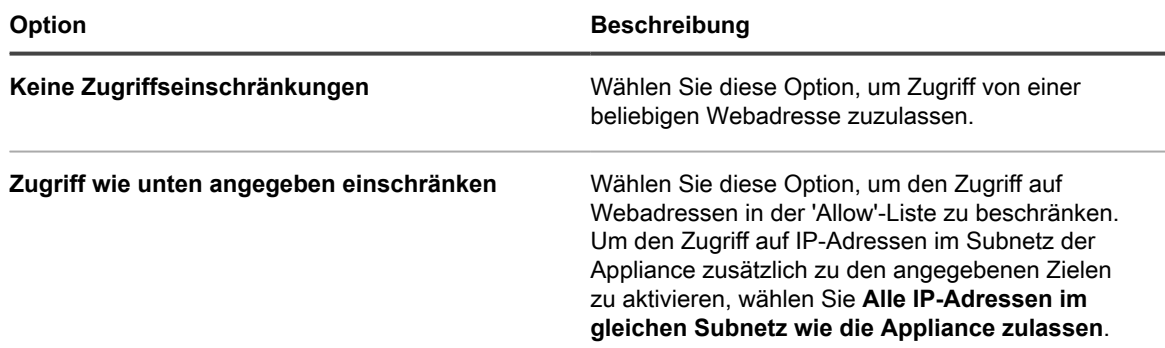

- 4. Klicken Sie im Abschnitt *'Allow'-Liste* auf die Schaltfläche **Hinzufügen**, um einen Eintrag hinzuzufügen: .
- 5. Legen Sie die folgenden Optionen fest.

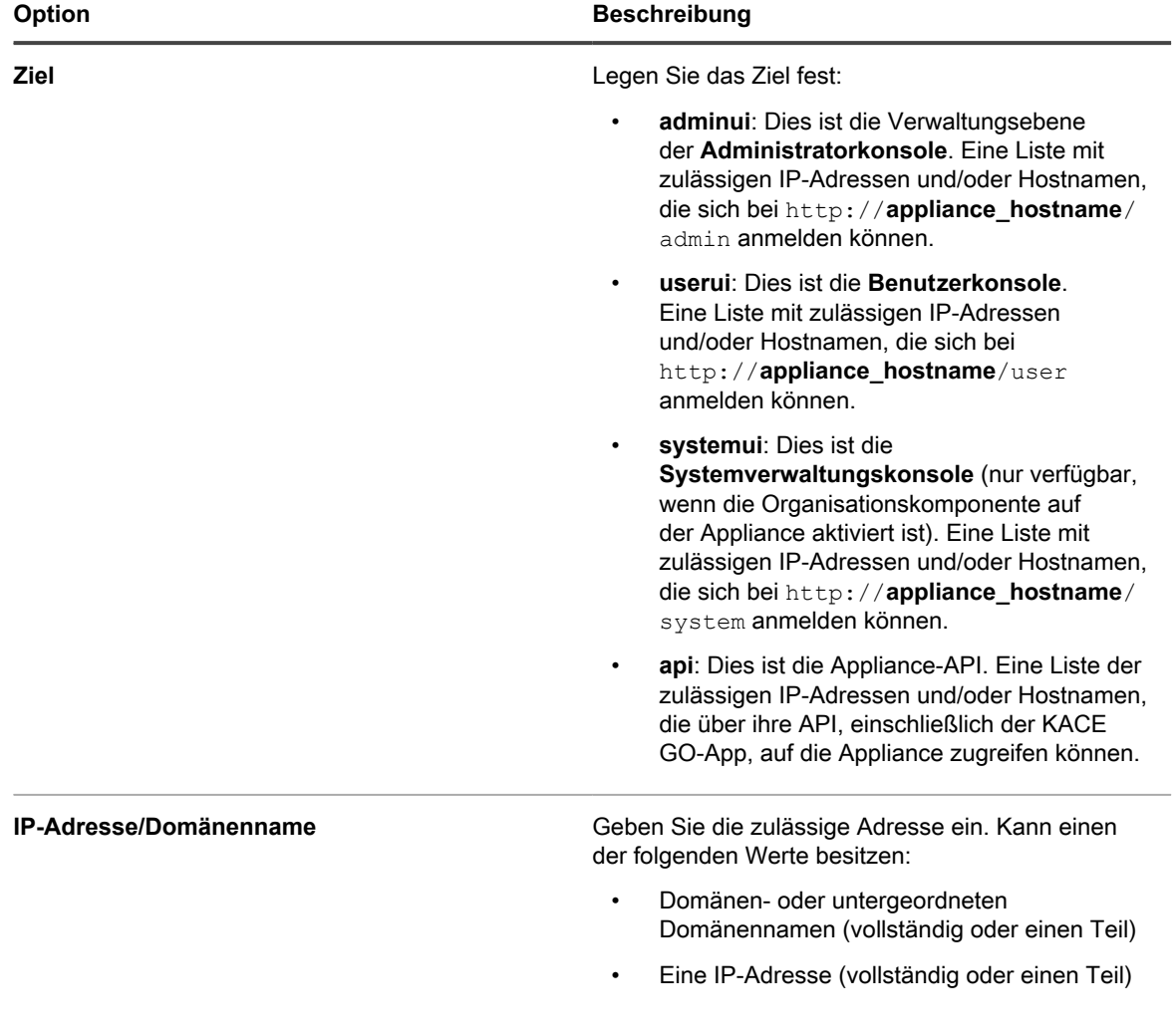

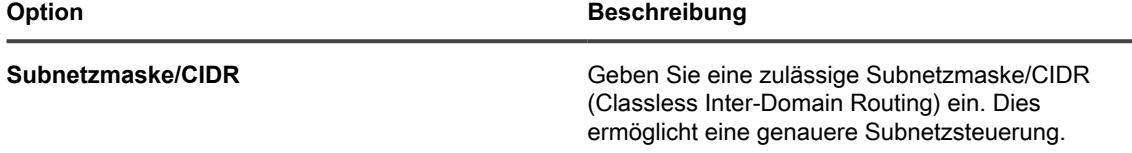

- 6. Klicken Sie am Ende der Zeile auf **Speichern**, um den Eintrag zu speichern.
- 7. Klicken Sie unten auf der Seite auf **Speichern**, um die Änderungen zu speichern.

Eine Warnung wird mit dem Hinweis angezeigt, dass der Apache-Dienst neu gestartet werden muss.

8. Klicken Sie auf **OK**, um fortzufahren.

**HINWEIS:** Wenn eine IP-Adresse oder ein Domänenname zur *'Allow'-Liste* hinzugefügt wurde, kann nur diese IP-Adresse oder Domäne auf die Seite zugreifen. Alle anderen werden gesperrt.

## <span id="page-112-0"></span>**Sicherheitseinstellungen für die Appliance konfigurieren**

Sie müssen die Appliance-Sicherheitseinstellungen für die Aktivierung einiger Funktionen wie Samba Freigabe, SSL, SNMP, SSH, Datenbankzugriff und FTP-Zugriff konfigurieren.

Zum Aktivieren von SSL benötigen Sie die richtige Datei für den privaten SSL-Schlüssel sowie ein signiertes SSL-Zertifikat. Wenn Ihr privater Schlüssel über ein Kennwort verfügt, kann kein automatischer Neustart der Appliance ausgeführt werden. Wenn bei Ihnen dieses Problem auftritt, wenden Sie sich an den **Quest Support** unter [https://](https://support.quest.com/contact-support) [support.quest.com/contact-support](https://support.quest.com/contact-support).

- i • Beim Speichern der Sicherheitseinstellungen wird die Appliance neu gestartet.
	- Unter Umständen stellt der Firefox®-Browser die **Administratorkonsole**-Anmeldeseite nicht korrekt dar, nachdem Sie den Zugriff auf Port 443 gestattet und die Appliance neu gestartet haben. Löschen Sie in diesem Fall den Firefox Browser-Cache und die Cookies und versuchen Sie es erneut.
- 1. Navigieren Sie zur *Systemsteuerung* der Appliance:
	- **• Wenn die Organisationskomponente nicht für die Appliance aktiviert ist, melden Sie sich bei der Administratorkonsole an: https://appliance\_hostname/admin, und wählen Sie dann Einstellungen > Systemsteuerung aus.**
	- **• Wenn die Organisationskomponente für die Appliance aktiviert ist, melden Sie sich bei der Systemverwaltungskonsole der Appliance an: https://appliance\_hostname/system. Oder wählen Sie in der Dropdown-Liste rechts oben auf der Seite den Eintrag System aus, und klicken Sie dann auf Einstellungen > Systemsteuerung.**
- 2. Klicken Sie auf **Sicherheitseinstellungen**, um die Seite *Sicherheitseinstellungen* anzuzeigen.
- 3. Geben Sie im oberen Abschnitt folgende Einstellungen an:

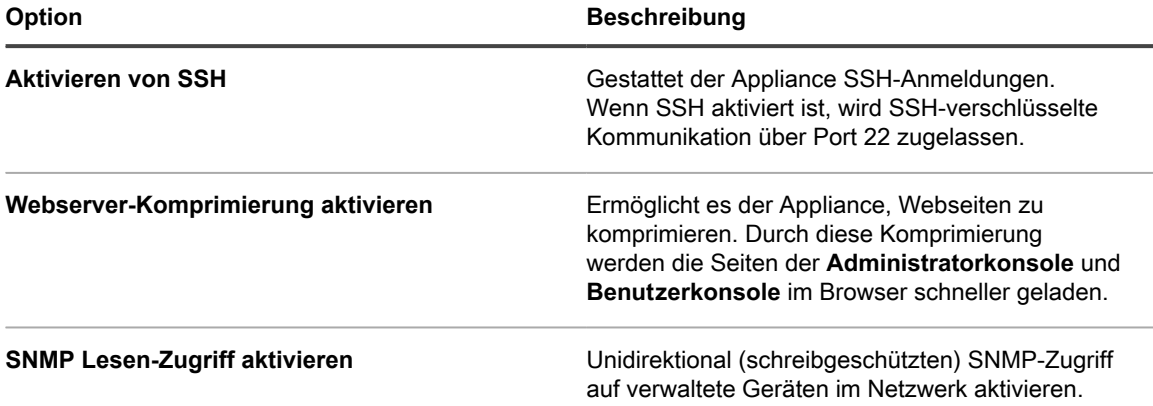

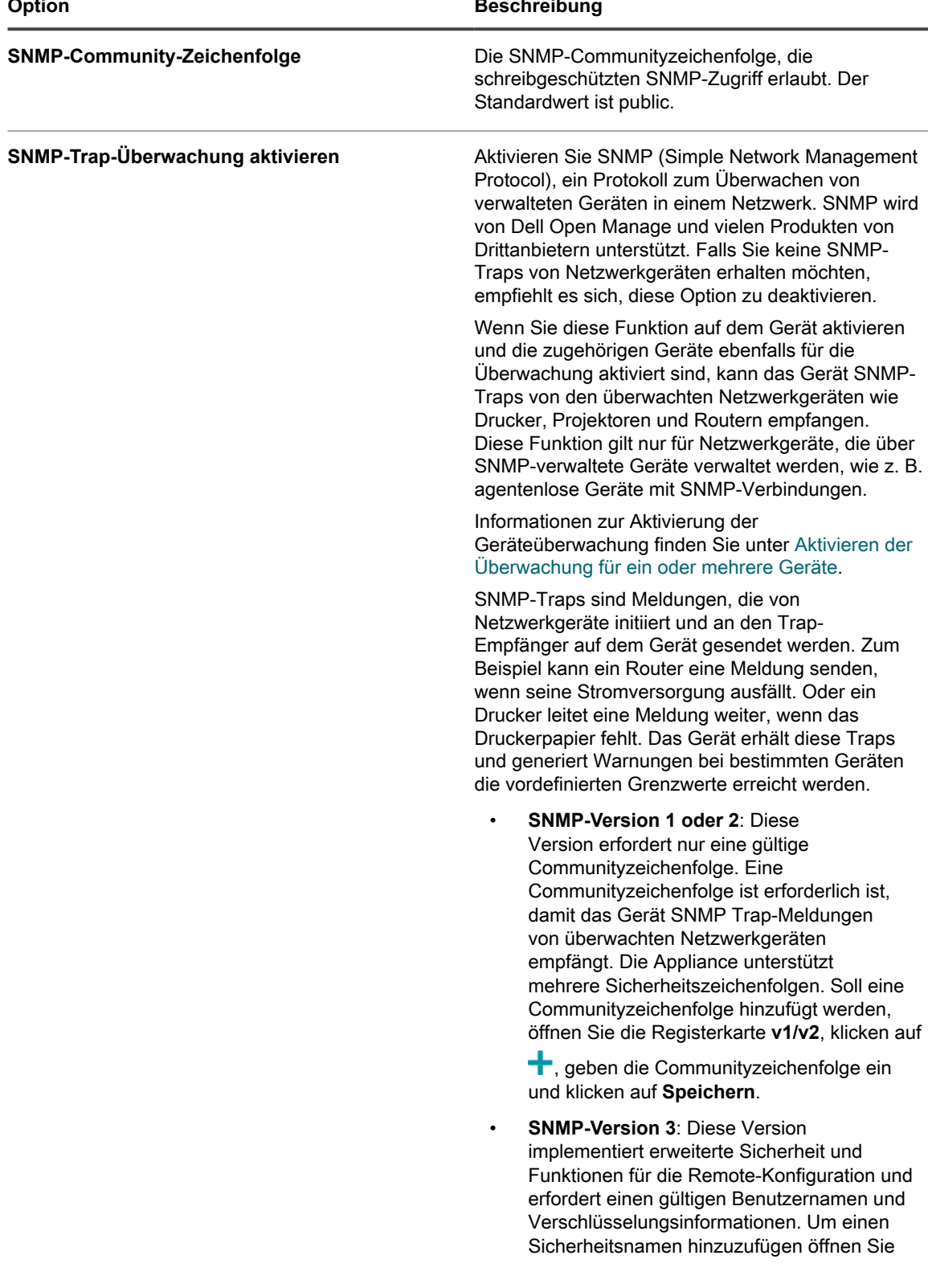

 $\overline{\phantom{0}}$ 

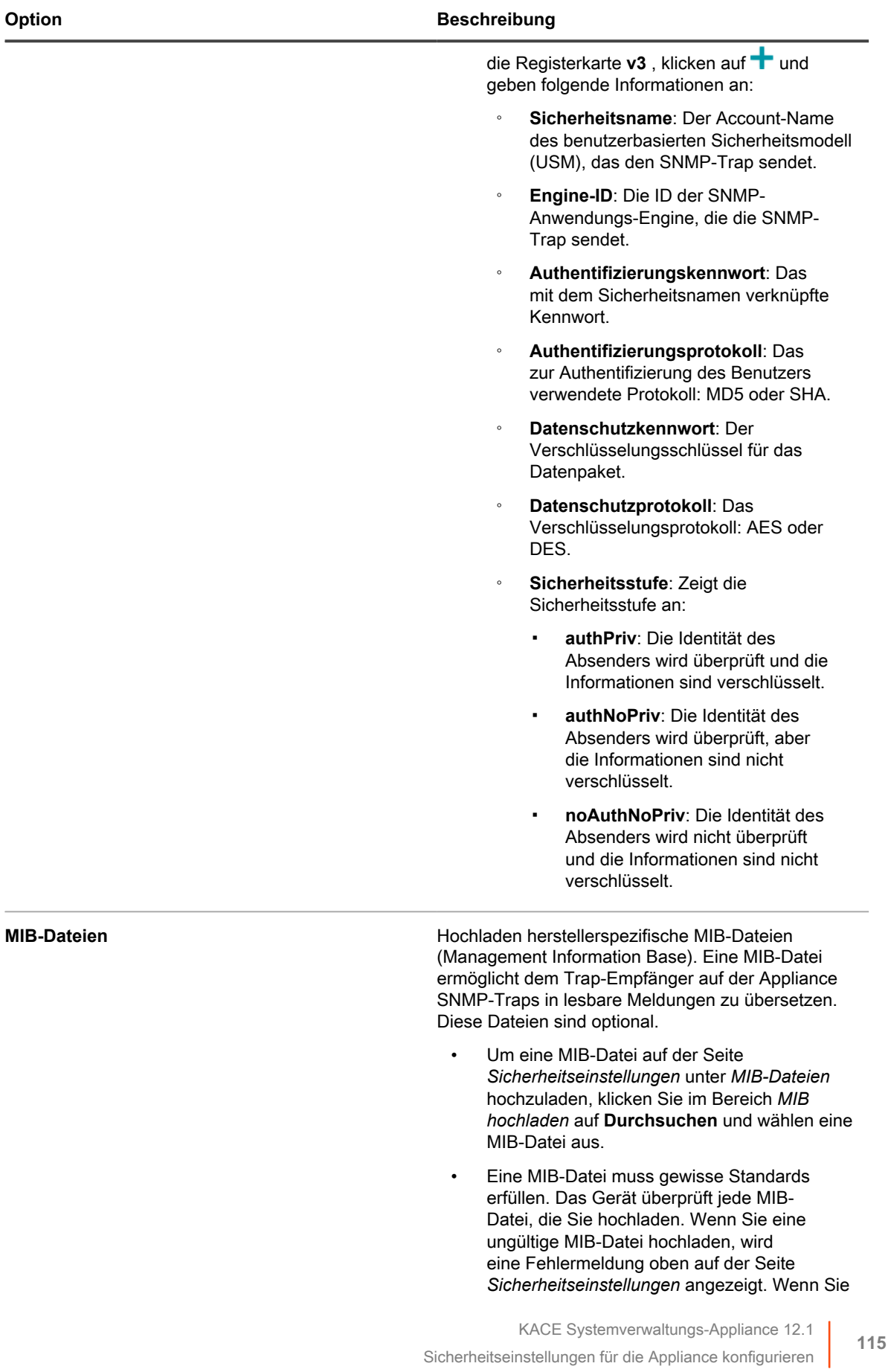

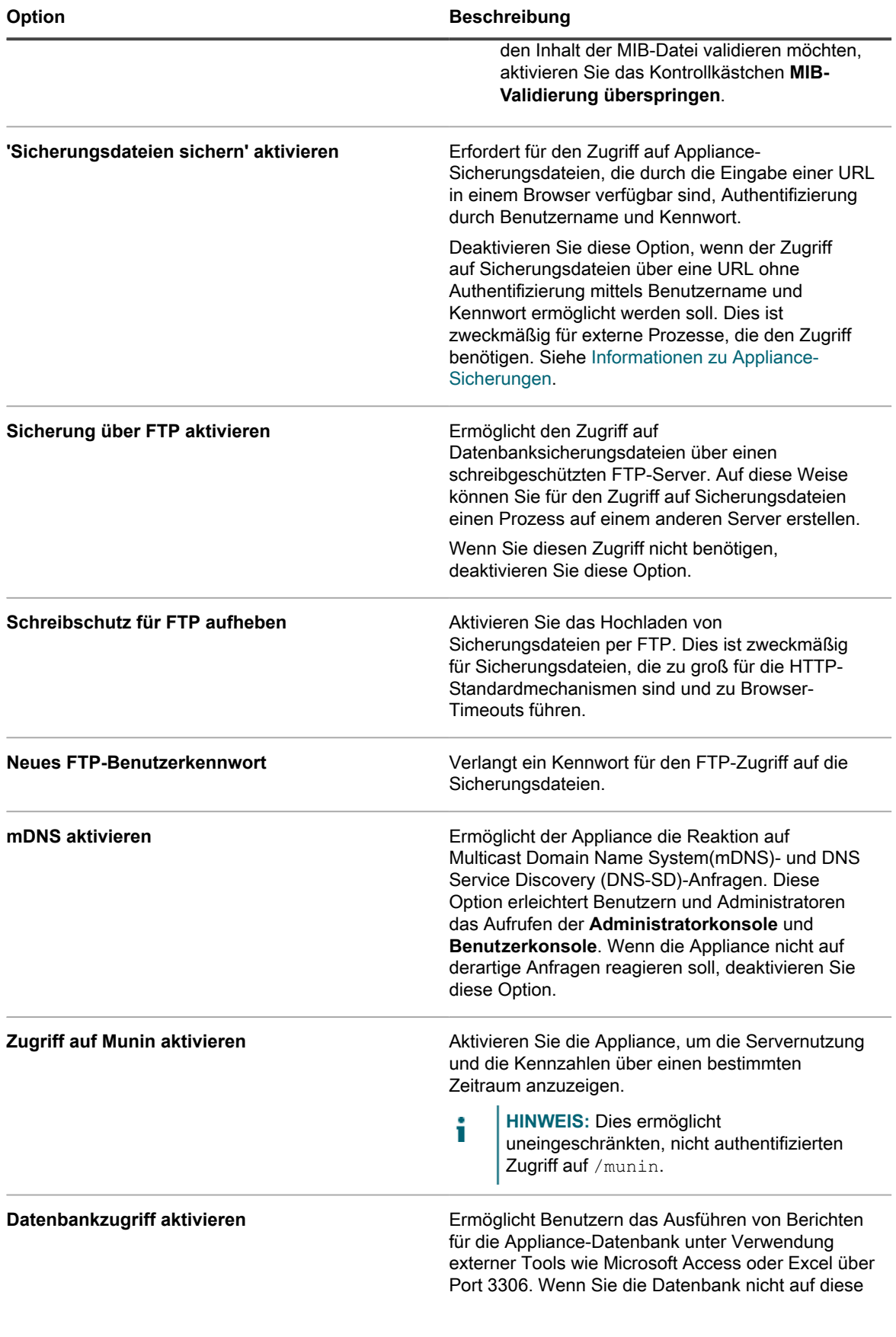

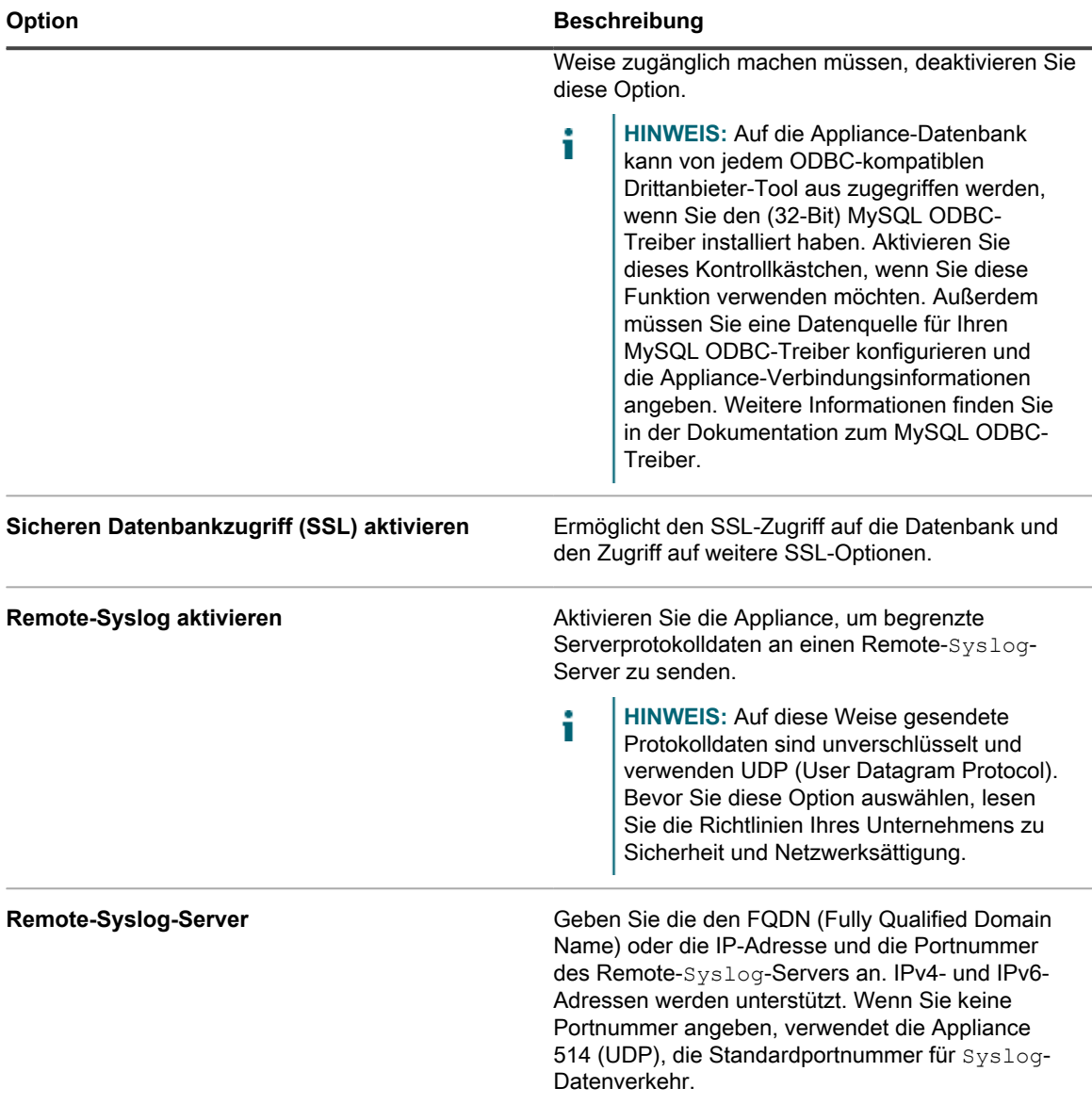

- 4. Konfigurieren Sie im Abschnitt *Zwei-Faktor-Authentifizierung* die Zwei-Faktor-Authentifizierung (2FA). 2FA bietet mehr Sicherheit für Benutzer, die sich im Gerät anmelden, indem sie einen zusätzlichen Schritt für den Anmeldevorgang hinzufügt. Sie vertraut auf die Google Authenticator-App, um Verifizierungscodes zu generieren. Die App generiert in regelmäßigen Abständen einen neuen sechsstelligen Code. Wenn diese Option aktiviert ist, werden die Endbenutzer bei jeder Anmeldung aufgefordert, den aktuellen Verifizierungscode einzugeben.
	- **HINWEIS:** Wenn Sie diese Funktion aktivieren, stellen Sie sicher, dass die Uhrzeit des Appliancei Servers und diejenige des Geräts, auf dem Google Authenticator ausgeführt wird, korrekt sind. Der Google Authenticator verlässt sich auf die aktuelle Zeit, um das Token zu erstellen. Wenn die Uhr des Servers nicht mit denen der Geräte synchronisiert wird, auf denen Google Authenticator ausgeführt wird, kann die Tokenvalidierung fehlschlagen, was zu Kontosperrungen führen kann.
		- a. Legen Sie die folgenden Optionen fest. Sie werden in der Reihenfolge ihrer Priorität aufgeführt, wenn Sie sie von oben nach unten aktivieren. Zum Beispiel können Sie 2FA für

das Benutzerkonsole nur dann aktivieren, wenn Sie zuvor 2FA für den Administratorkonsole konfiguriert haben.

▪ **Zweistufige Authentifizierung für das Systemportal aktivieren**: Markieren Sie dieses Kontrollkästchen, wenn Sie 2FA für das **Systemverwaltungskonsole** verwenden möchten. Um 2FA für alle Benutzer zu aktivieren, wählen Sie **Für alle Benutzer erforderlich**.

i

**HINWEIS:** Diese Option ist nur für Appliances mit mehreren Organisationen verfügbar.

- **Zweistufige Authentifizierung für das Administratorportal aktivieren**: Diese Option wird nur angezeigt, wenn Sie 2FA für den **Systemverwaltungskonsole** aktiviert haben, oder wenn Ihr Gerät nur eine Organisation hat. Markieren Sie dieses Kontrollkästchen, wenn Sie 2FA für das **Administratorkonsole** verwenden möchten. Als Nächstes geben Sie die Benutzer an, für die bei der Anmeldung eine 2FA-Authentifizierung erforderlich ist. Wählen Sie dazu eine der folgenden Optionen aus:
	- **Für alle Benutzer erforderlich**: **Nur Geräte mit einer einzigen Organisation**. Um 2FA für alle Benutzer zu aktivieren, wählen Sie diese Option.
	- **Definiert nach Organisation**: **Nur Appliances mit mehreren Organisationen**. Wenden Sie nach Bedarf die gleiche 2FA-Konfiguration auf alle Benutzer in jeder Organisation im **Administratorkonsole** an.
	- **Für alle Benutzer erforderlich**: **Nur Appliances mit mehreren Organisationen**. 2FA für alle Benutzer in **Administratorkonsole** aktivieren.
	- **Nicht erforderlich**: **Nur Appliances mit mehreren Organisationen**. 2FA für alle Benutzer in **Administratorkonsole** deaktivieren.
- **Zweistufige Authentifizierung für das Benutzerportal aktivieren**: Diese Option wird nur angezeigt, wenn Sie 2FA für den **Administratorkonsole**aktiviert haben. Markieren Sie dieses Kontrollkästchen, wenn Sie 2FA für das **Benutzerkonsole** verwenden möchten. Als Nächstes geben Sie die Benutzer an, für die bei der Anmeldung eine 2FA-Authentifizierung erforderlich ist. Wählen Sie dazu eine der folgenden Optionen aus:
	- **Definiert nach Organisation**: Wenden Sie nach Bedarf die gleiche 2FA-Konfiguration auf alle Benutzer in jeder Organisation im **Benutzerkonsole** an.
	- **Für alle Benutzer erforderlich**: 2FA für alle Benutzer in **Benutzerkonsole** aktivieren.
- **Nicht erforderlich**: 2FA für alle Benutzer in **Benutzerkonsole** deaktivieren.
- b. Geben Sie unter **Übergangsfenster** den Zeitraum an, in dem Benutzer, die 2FA benötigen, den 2FA-Konfigurationsschritt umgehen können.

Wenn beispielsweise ein Benutzer sein Telefon zu Hause vergisst und daher keinen neuen Code generieren kann, kann er während des hier angegebenen Zeitraums weiterhin auf das Portal zugreifen.

5. Verwenden Sie die Einstellungen im Bereich *Brute Force Prevention (Schutz vor Brute-Force-Angriffen)*, um mehrere aufeinander folgende Angriffe mit falschen Anmeldeinformationen auf die Appliance zu verhindern. Sie können die Anzahl der fehlgeschlagenen Authentifizierungsversuche innerhalb eines bestimmten Zeitraums konfigurieren, nach dem die Appliance jegliche Anmeldungen für diesen Benutzer verhindert.

Die Standardeinstellung ist drei Versuche während eines Zeitraums von fünf Minuten. Sie können diese Werte nach Bedarf ändern.

Wenn die Appliance die Anmeldung eines Benutzerkontos deaktiviert, sind andere Benutzer nicht betroffen und können sich unter Angabe gültiger Anmeldeinformationen bei der Appliance anmelden.

6. **Optional**: Klicken Sie im Abschnitt *Appliance-Verschlüsselungsschlüssel* auf **Schlüssel generieren**, um einen neuen Verschlüsselungsschlüssel zu generieren. Mithilfe dieses Schlüssels kann der Quest Support unter Verwendung eines Tethers auf Ihre Appliance zugreifen und Probleme beheben. Ein neuer Schlüssel muss erst erstellt werden, wenn der aktuelle Schlüssel Ihrer Meinung nach manipuliert wurde. Siehe [Tether](#page-1123-0) [zum Support von Quest KACE aktivieren.](#page-1123-0)

Der Zeitstempel zeigt die Uhrzeit der Schlüsselerstellung.

7. Geben Sie im Abschnitt *Einmaliges Anmelden* Authentifizierungseinstellungen an:

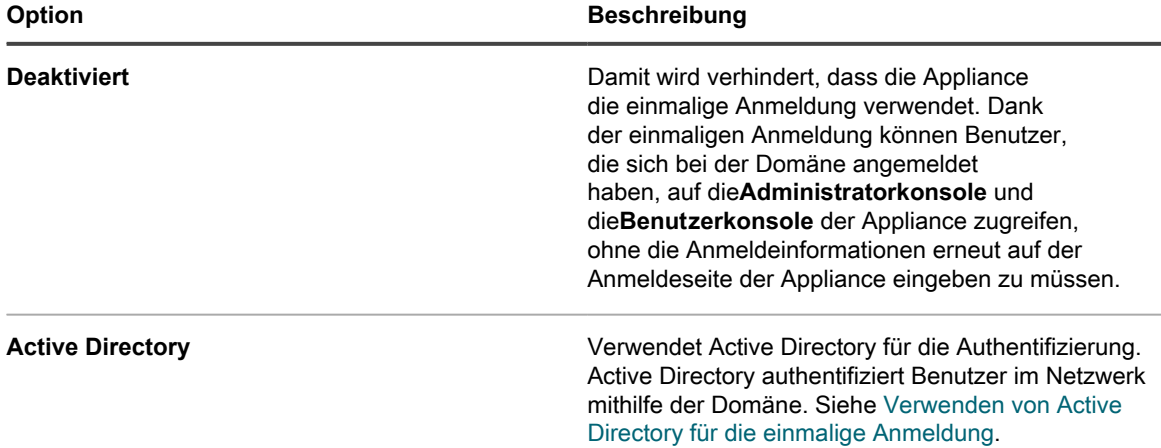

8. Geben Sie im Abschnitt **Samba** folgende Einstellungen an:

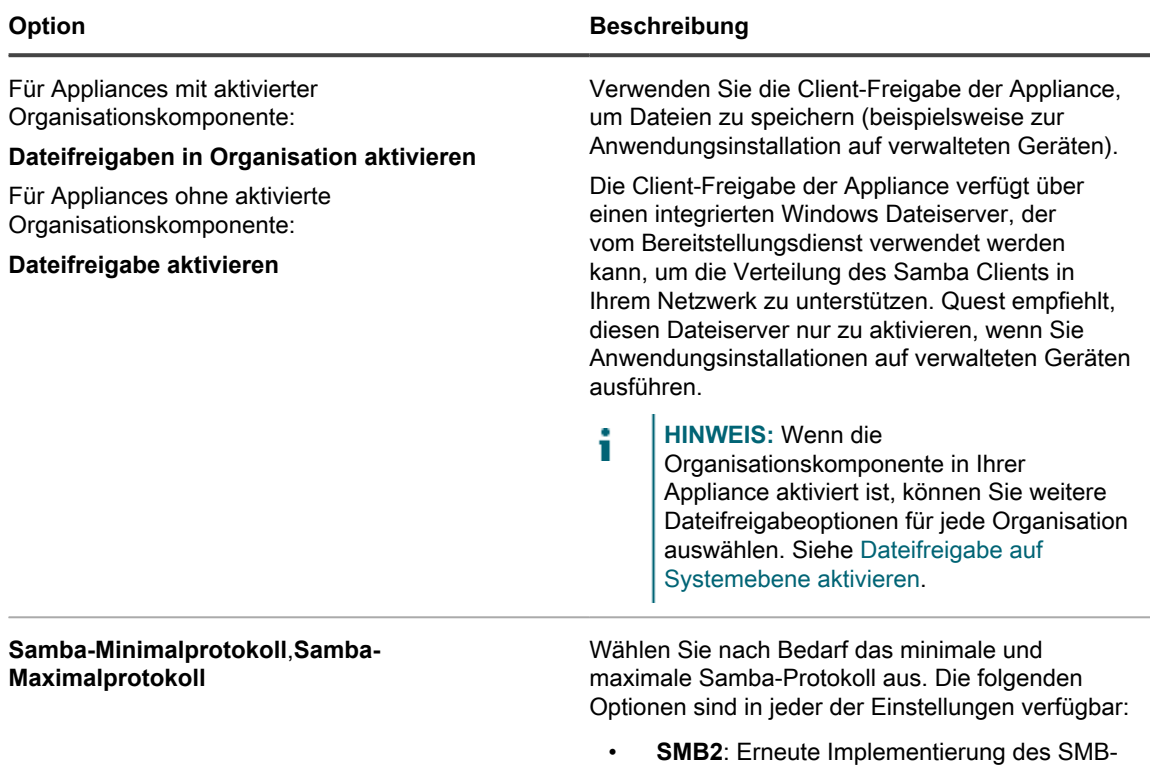

Protokolls. Wird von Windows Vista und neueren Versionen von Windows verwendet.

SMB2 verfügt über Unterprotokolle.

**119**

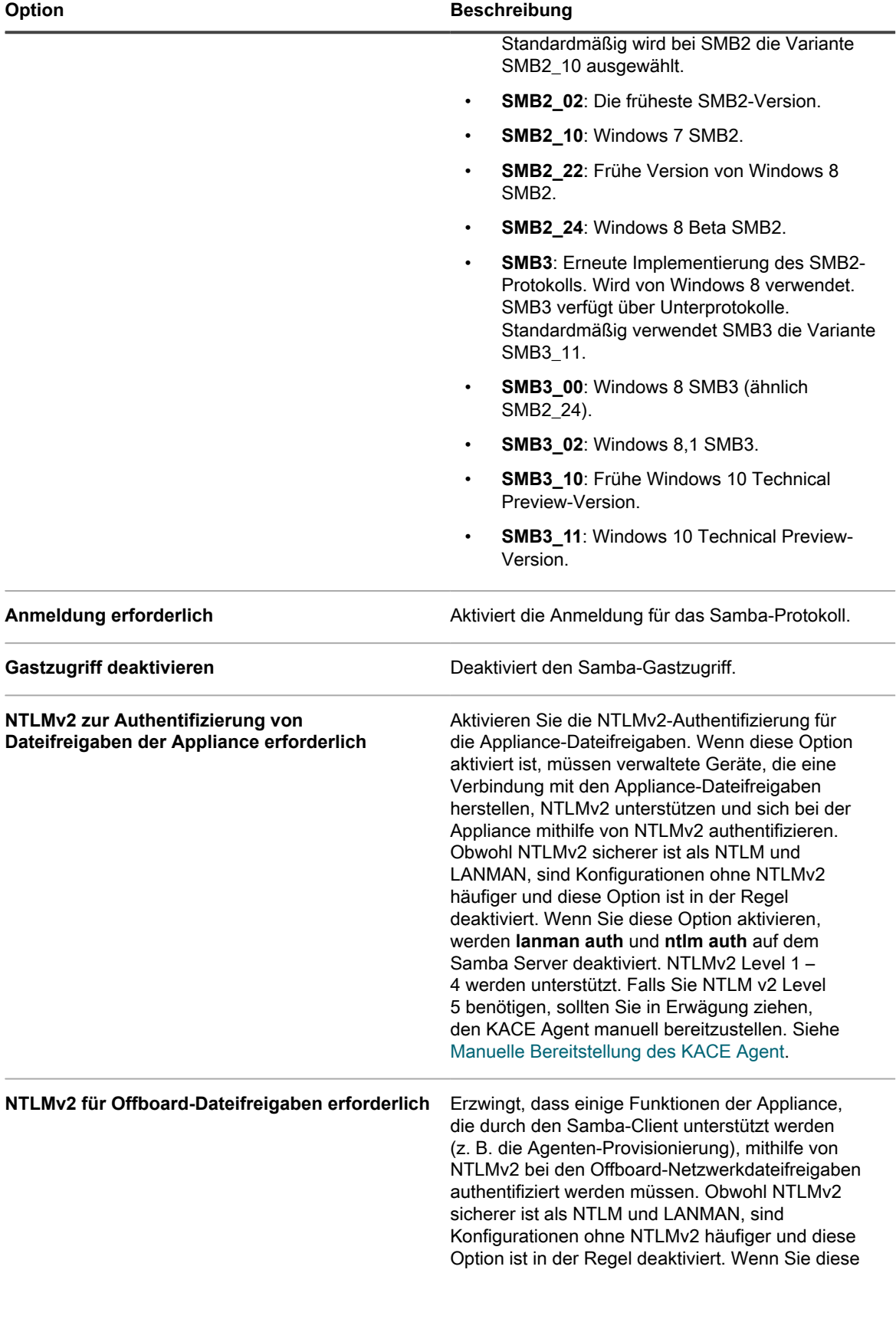

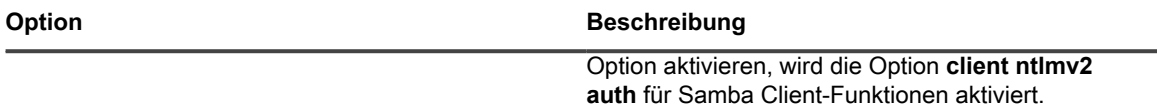

9. **Optional**: Geben Sie im Abschnitt *SSL* die SSL-Einstellungen an:

**WICHTIG: Die Aktivierung von SSL funktioniert für verwaltete Geräte nur in eine Richtung automatisch. Wenn Sie SSL deaktivieren, müssen die Geräte manuell neu konfiguriert werden.**

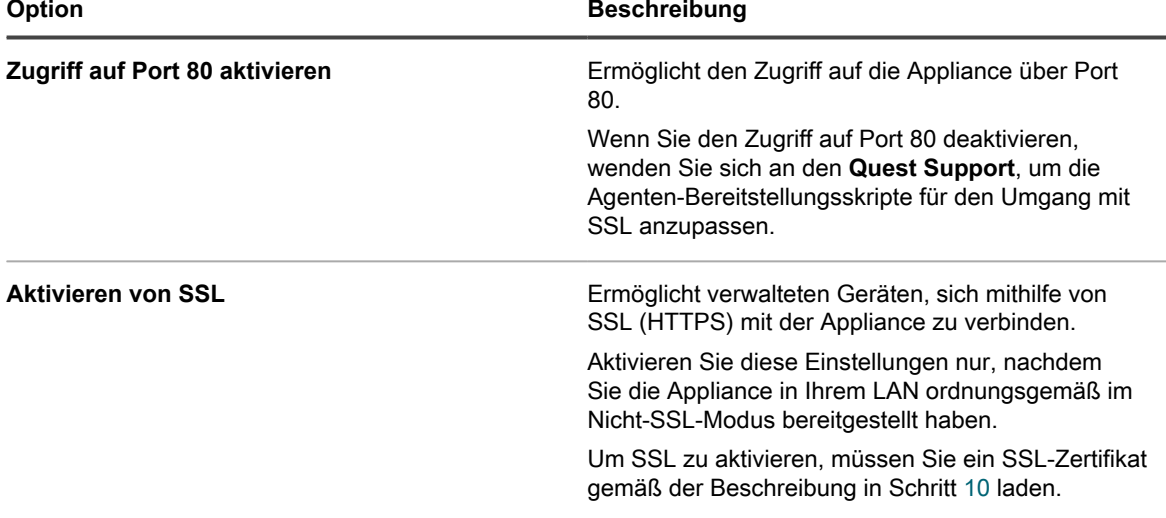

- <span id="page-120-0"></span>10. Führen Sie zum Laden eines SSL-Zertifikats eine der folgenden Aktionen aus:
	- **• Klicken Sie auf SSL-Zertifikatformular, um Zertifikatanfragen zu generieren oder selbstsignierte Zertifikate zu laden. Siehe [SSL-Zertifikate generieren](#page-123-0).**
	- **• Wenn Sie über ein SSL-Zertifikat und einen privaten Schlüssel verfügen, klicken Sie in den Feldern** *Datei für privaten SSL-Schlüssel* **oder** *Datei für SSL-Zertifikat* **auf Durchsuchen oder Datei auswählen. Die Dateien müssen ähnlich wie bei von Apache Webservern genutzten Dateien im Format Privacy Enhance Mail (PEM) vorliegen.**
	- **• Wählen Sie SSL-Zwischenzertifikat aktivieren aus, um SSL-Zwischenzertifikate zu aktivieren und hochzuladen. Dabei handelt es sich um signierte Zertifikate, die von Zertifikatanbietern als Vollmachten für Stammzertifikate bereitgestellt werden. SSL-Zwischenzertifikate müssen im PEM-Format vorliegen.**
	- **• Wenn Ihr Zertifikat im PKCS-12-Format vorliegt, klicken Sie im Feld** *PKCS-12-Datei* **auf Durchsuchen oder Datei auswählen, um es auszuwählen. Geben Sie dann im Feld** *Kennwort für die PKCS-12-Datei* **das Kennwort für die Datei ein.**
- 11. Wählen Sie im Abschnitt *Sichere Anhänge für Service Desk*, ob Sie die Sicherheitseinstellungen für an Service Desk Tickets angehängte Dateien hinzufügen wollen:
	- Wählen Sie das Kontrollkästchen aus, um die Sicherheitseinstellungen für an Tickets angehängte Dateien zu aktivieren. Wenn Sie diese Option wählen, können Benutzer nur innerhalb der **Administratorkonsole** oder **Benutzerkonsole** der Appliance auf an Tickets angehängte Dateien zugreifen.
	- Deaktivieren Sie das Kontrollkästchen, wenn Benutzer auch außerhalb der **Administratorkonsole** oder **Benutzerkonsole** durch Klicken auf Links auf Ticket-Dateianhänge zugreifen dürfen.
- 12. Klicken Sie auf **Dienste speichern und neu starten**, um die Änderungen zu übernehmen und die Appliance neu zu starten.
	- **HINWEIS:** Unter Umständen stellt der Browser Firefox die **Administratorkonsole**-Anmeldeseite nicht korrekt dar, nachdem Sie den Zugriff auf Port 443 gestattet und die Appliance neu gestartet haben. Löschen Sie in diesem Fall den Firefox Browser-Cache und die Cookies und versuchen Sie es erneut.

## **Active Directory als Methode für das einmalige Anmelden konfigurieren**

Die einmalige Active Directory Anmeldung ermöglicht Benutzern, die sich bei der Domain angemeldet haben, auf die **Administratorkonsole** und die **Benutzerkonsole** der Appliance zuzugreifen, ohne die Anmeldeinformationen bei jeder Anmeldung erneut eingeben zu müssen.

Vergewissern Sie sich vor der Verbindung der Appliance mit einem Active Directory-Server folgender Punkte:

- Netzwerk- und DNS-Einstellungen sind so konfiguriert, dass die Appliance auf den Active Directory-Server zugreifen kann. Siehe [Netzwerkeinstellungen der Appliance ändern](#page-105-0).
- Die Zeiteinstellungen des Active Directory-Servers stimmen mit den Zeiteinstellungen der Appliance überein. Weitere Informationen zur Einstellung der Zeit auf der Appliance finden Sie unter [Konfigurieren der](#page-100-0) [Datum- und Uhrzeiteinstellungen der Appliance.](#page-100-0)
- 1. Navigieren Sie zur *Systemsteuerung* der Appliance:
	- **• Wenn die Organisationskomponente nicht für die Appliance aktiviert ist, melden Sie sich bei der Administratorkonsole an: https://appliance\_hostname/admin, und wählen Sie dann Einstellungen > Systemsteuerung aus.**
	- **• Wenn die Organisationskomponente für die Appliance aktiviert ist, melden Sie sich bei der Systemverwaltungskonsole der Appliance an: https://appliance\_hostname/system. Oder wählen Sie in der Dropdown-Liste rechts oben auf der Seite den Eintrag System aus, und klicken Sie dann auf Einstellungen > Systemsteuerung.**
- 2. Wählen Sie im Abschnitt *Einmalige Anmeldung* der Seite *Sicherheitseinstellungen* die Option **Active Directory** aus und geben Sie die folgenden Informationen an:

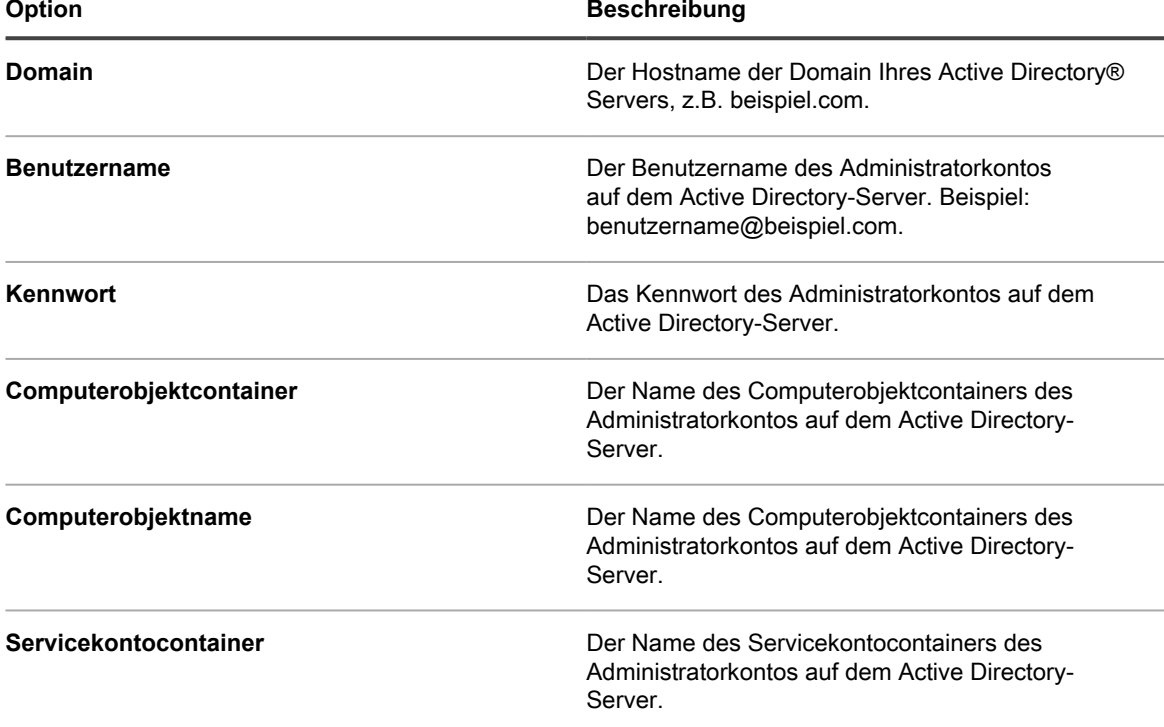

3. Klicken Sie auf **Beitreten**.

Die Appliance führt die folgenden Tests aus (Leseberechtigung erforderlich), um festzustellen, ob die Domäne korrekt für den Beitritt der Appliance konfiguriert ist:

- Prüfung auf unterstützte Betriebssysteme und korrekte Betriebssystem-Patches
- Prüfung auf ausreichenden Speicherplatz zur Installation von QAS
- Prüfung, dass der Hostname des Systems nicht 'localhost' ist
- Prüfung, ob der Namensdienst für die Verwendung von DNS konfiguriert ist
- Prüfung, ob die Namensdiensteinträge in resolv.conf richtig formatiert sind und ob der Host aufgelöst werden kann
- Prüfung auf einen Namensserver, der über die entsprechenden DNS SRV-Datensätze für Active Directory verfügt
- Erkennung eines beschreibbaren Domänencontrollers mit offenem UDP-Port 389
- Erkennung der Active Directory-Site, falls verfügbar
- Prüfung, ob TCP-Port 464 für Kerberos kpasswd geöffnet ist
- Prüfung, ob UDP-Port 88 und TCP-Port 88 für Kerberos-Datenverkehr geöffnet sind
- Prüfung, ob TCP-Port 389 für LDAP geöffnet ist
- Prüfung auf einen globalen Katalogserver und ob TCP-Port 3268 für die Kommunikation mit globalen Katalogservern geöffnet ist
- Prüfung auf einen gültigen Zeitversatz über Active Directory
- Prüfung auf die QAS-Anwendungskonfiguration in Active Directory
- Prüfung, ob TCP-Port 445 für Microsoft CIFS-Datenverkehr geöffnet ist

Diese Tests erfordern keinen Schreibzugriff. Auch für einzelne Verzeichnisse werden keine Schreibberechtigungen benötigt. Zudem werden bei diesen Tests keine Benutzernamen und Kennwörter überprüft. Wenn die Anmeldeinformationen nicht korrekt sind, kann die Appliance selbst bei erfolgreich verlaufenen Tests möglicherweise nicht der Domäne beitreten.

Eine Meldung mit den Ergebnissen des Tests wird angezeigt. Klicken Sie zum Anzeigen von Fehlern auf **Protokolle** und wählen Sie aus der Dropdown-Liste *Protokoll* das Protokoll **Serverfehler** aus.

- 4. **Optional**: Damit der Server Fehler ignoriert und der Domäne beitritt, wählen Sie **Beitritt erzwingen** aus.
- 5. Klicken Sie auf **Dienste speichern und neu starten**.

Wenn Benutzer an Geräten angemeldet sind, die zur Active Directory Domain hinzugefügt wurden, können Sie auf die **Benutzerkonsole** der Appliance zugreifen, ohne die Anmeldeinformationen erneut eingeben zu müssen. Wenn Benutzer an Geräten angemeldet sind, die nicht zur Active Directory-Domäne hinzugefügt wurden, wird das Anmeldefenster angezeigt, mit dem sich die Benutzer mit einem lokalen Appliance-Benutzerkonto anmelden können. Siehe [Benutzerkonten auf Systemebene hinzufügen oder bearbeiten.](#page-176-0)

**HINWEIS:** Zur Verwendung der einmaligen Anmeldung mit den Browsern Microsoft Edge und Firefox i müssen die Benutzer ihre Browsereinstellungen für die richtige Authentifizierung konfigurieren. Siehe [Browsereinstellungen für die einmalige Anmeldung konfigurieren](#page-205-0).

## <span id="page-123-0"></span>**SSL-Zertifikate generieren**

Sie können in der **Administratorkonsole** ein selbst signiertes SSL-Zertifikat oder eine Zertifikatsignierungsanforderung für Zertifikate von Drittanbietern erstellen.

- 1. Navigieren Sie zur *Systemsteuerung* der Appliance:
	- **• Wenn die Organisationskomponente nicht für die Appliance aktiviert ist, melden Sie sich bei der Administratorkonsole an: https://appliance\_hostname/admin, und wählen Sie dann Einstellungen > Systemsteuerung aus.**
	- **• Wenn die Organisationskomponente für die Appliance aktiviert ist, melden Sie sich bei der Systemverwaltungskonsole der Appliance an: https://appliance\_hostname/system. Oder wählen Sie in der Dropdown-Liste rechts oben auf der Seite den Eintrag System aus, und klicken Sie dann auf Einstellungen > Systemsteuerung.**
- 2. Klicken Sie auf **Sicherheitseinstellungen**, um die Seite *Sicherheitseinstellungen* anzuzeigen.
- 3. Klicken Sie im Abschnitt *SSL* auf **Aktivieren von SSL**.

Es werden weitere SSL-Optionen angezeigt.

- 4. Klicken Sie auf **SSL-Zertifikatformular**, um die Seite *SSL-Zertifikatformular* anzuzeigen.
	- **HINWEIS:** Wurde zuvor eine Signierungsanfrage generiert, wird diese auf der Seite angezeigt. Für eine neue Anfrage müssen Sie die Informationen im Abschnitt *Konfigurieren* aktualisieren und dann auf **Speichern** klicken, bevor Sie auf **Selbstsigniertes Zertifikat erstellen** klicken.
- 5. Geben Sie im Bereich *Konfigurieren* die folgenden Informationen ein:

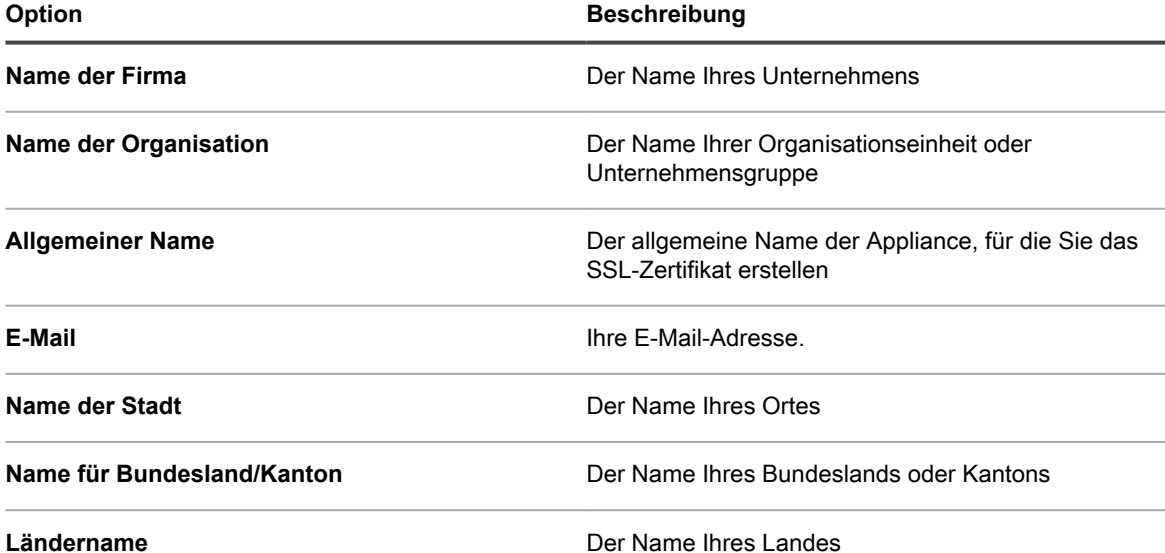

6. Klicken Sie auf **Speichern**.

Wird das *SSL-Zertifikatformular* damit zum ersten Mal gespeichert, wird der Abschnitt *Zertifikat-Signierungsanfrage* angezeigt. Wurde das Formular zuvor gespeichert, wird der Abschnitt *Zertifikat-Signierungsanfrage* aktualisiert.

7. Führen Sie einen der folgenden Schritte aus:

#### **• So erstellen Sie ein Zertifikat mithilfe eines externen Zertifikatanbieters:**

1. Kopieren Sie den gesamten Text im Abschnitt *Zertifikat-Signierungsanfrage*, einschließlich der Zeilen "-----BEGIN CERTIFICATE REQUEST-----" und "-----END CERTIFICATE REQUEST-----" sowie des gesamten Texts zwischen diesen Zeilen. Senden Sie diesen Text an den externen Zertifikatanbieter oder die Person, die für Ihre Firma Webserverzertifikate bereitstellt.

- 2. Wenn Sie ein Zertifikat von dem externen Zertifikatanbieter erhalten haben, kehren Sie zur Seite *Sicherheitseinstellungen* zurück und laden Sie das Zertifikat hoch. Siehe [Sicherheitseinstellungen](#page-112-0) [für die Appliance konfigurieren.](#page-112-0)
- **• So generieren Sie ein selbstsigniertes Zertifikat:**
- 1. Klicken Sie zum Generieren auf **Selbstsigniertes Zertifikat erstellen**. Das Zertifikat können Sie sich im Abschnitt *Zertifikat-Signierungsanfrage* ansehen.
- 2. Klicken Sie auf **Selbstsigniertes Zertifikat bereitstellen** und dann auf **Ja**.
- 3. Klicken Sie auf der Seite *Sicherheitseinstellungen* auf **Dienste speichern und neu starten**.

Selbstsignierte Zertifikate werden in **PEM**-Dateien konvertiert und kbox.pem genannt. Die Dateien werden in Datenordnern des KACE Agent gespeichert.

**HINWEIS:** Ihr privater Schlüssel wird im Feld *Privater Schlüssel* angezeigt. Er wird in der Appliance bereitgestellt, sobald Sie ein gültiges Zertifikat bereitgestellt haben. Senden Sie den privaten Schlüssel nicht an eine andere Person. Er wird hier nur angezeigt, damit Sie das Zertifikat ggf. auf einem anderen Webserver bereitstellen können.

**HINWEIS:** Aus Sicherheitsgründen werden das Zertifikat und der private Schlüssel für SSL nicht wie die anderen Appliance-Daten täglich gesichert. Bewahren Sie diese beiden Dateien gut auf.

## **Konfigurieren der Agenten-Einstellungen**

Agenten-Einstellungen legen die vom KACE Agenten verwendeten Port- und Sicherheitseinstellungen fest. Diese Einstellungen gelten speziell für die Agenten-Infrastruktur und wirken sich nicht auf andere Konfigurationseinstellungen oder Laufzeitvorgänge der Appliance aus.

**HINWEIS:** Wenn Sie die Agenten-Einstellungen ändern, wird die Kommunikation zwischen der Appliance i und den Agenten vorübergehend unterbrochen, gehen Sie daher vorsichtig vor. Weitere Informationen erhalten Sie vom **Quest Support** unter <https://support.quest.com/contact-support>.

## <span id="page-124-0"></span>**Informationen zu Konea**

Konea ist eine Komponente, die die Kommunikation zwischen dem KACE Agenten, der auf vom Agenten verwalteten Geräten installiert ist, und der Appliance ermöglicht.

Konea ermöglicht optimierte Echtzeitkommunikation für Systemverwaltungsvorgänge.

## **Agenten-Einstellungen konfigurieren**

Sie können KACE Agent-Einstellungen auf der Appliance konfigurieren. Es handelt sich dabei um Einstellungen auf Systemebene. Wenn die Organisationskomponente auf der Appliance aktiviert ist, gelten die Agenten-Einstellungen für alle Organisationen.

- 1. Navigieren Sie zur *Systemsteuerung* der Appliance:
	- **• Wenn die Organisationskomponente nicht für die Appliance aktiviert ist, melden Sie sich bei der Administratorkonsole an: https://appliance\_hostname/admin, und wählen Sie dann Einstellungen > Systemsteuerung aus.**
	- **• Wenn die Organisationskomponente für die Appliance aktiviert ist, melden Sie sich bei der Systemverwaltungskonsole der Appliance an: https://appliance\_hostname/system. Oder wählen Sie in der Dropdown-Liste rechts oben auf der Seite den Eintrag System aus, und klicken Sie dann auf Einstellungen > Systemsteuerung.**
- 2. Klicken Sie auf **Agenten-Einstellungen**, um die Seite *Agenten-Einstellungen* aufzurufen.
- 3. Legen Sie die folgenden Einstellungen fest:

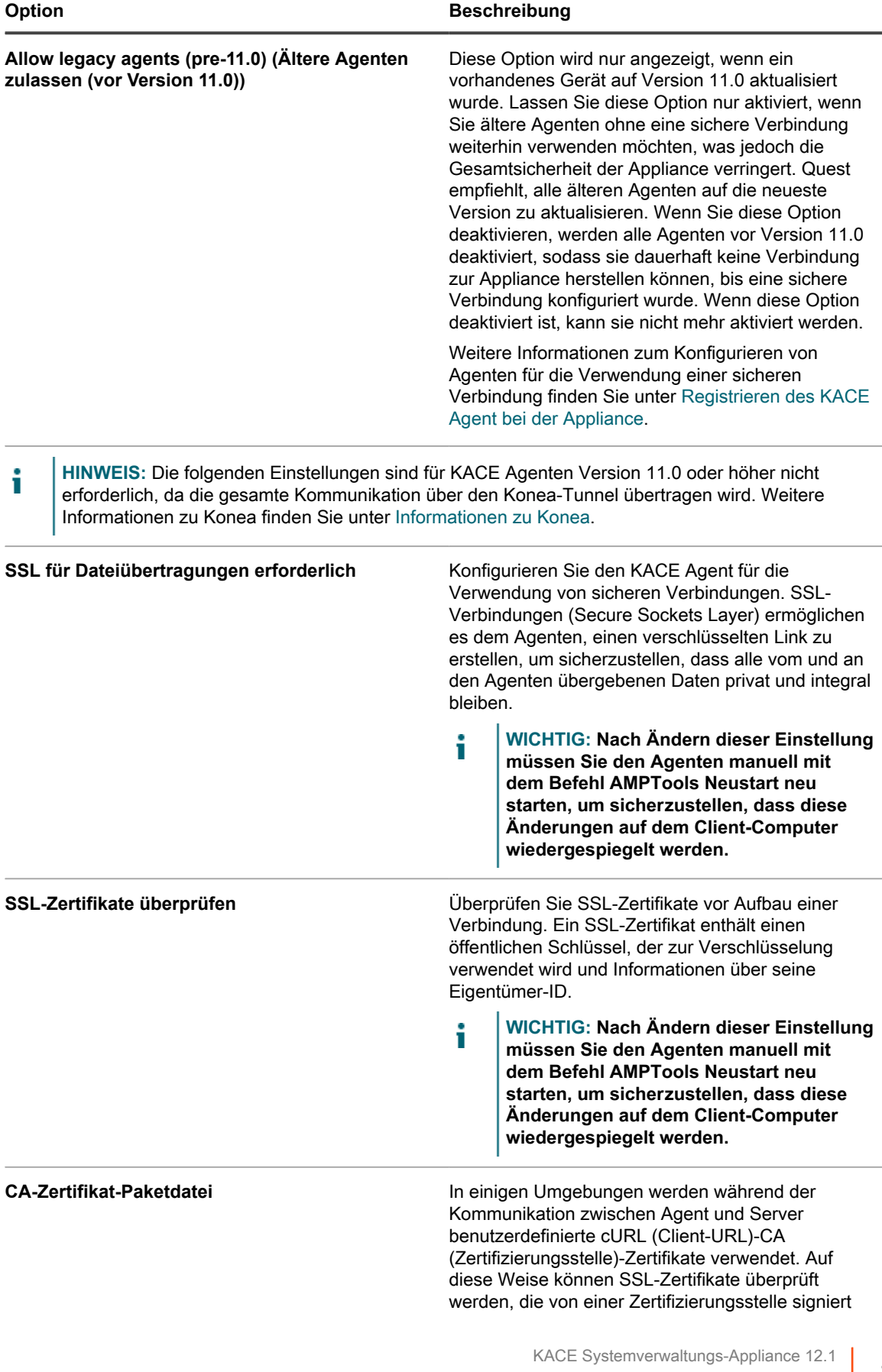

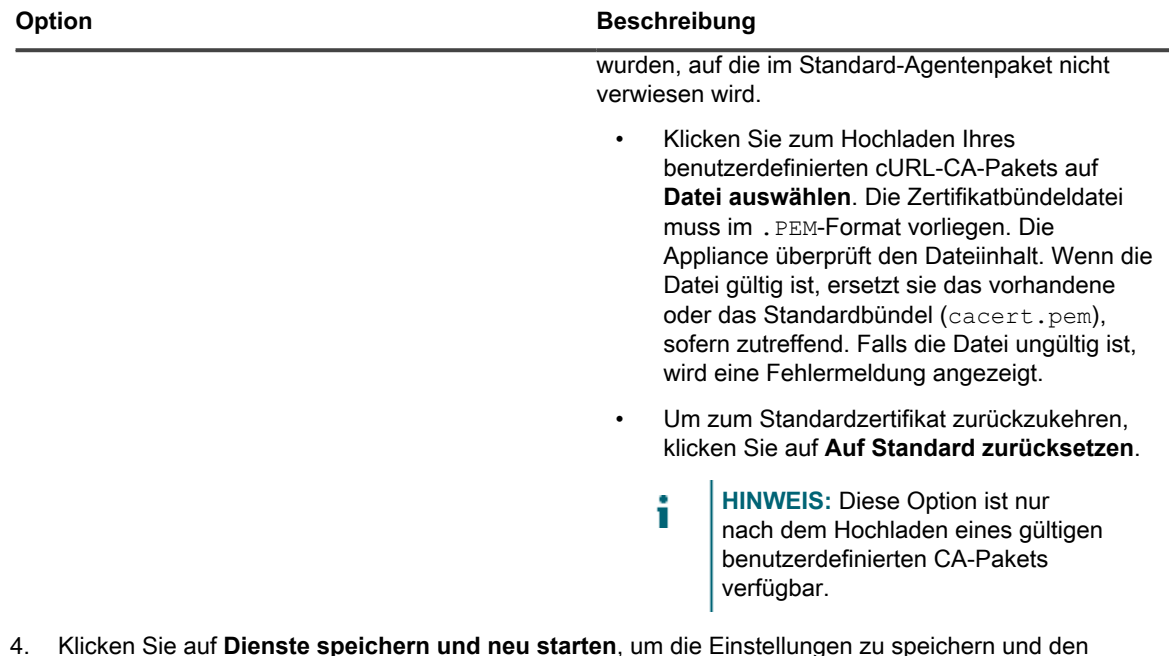

Messaging-Protokoll-Prozessor neu zu starten.

#### **Verwandte Themen**

[Sicherheitseinstellungen für die Appliance konfigurieren](#page-112-0)

[Fehlerbehebung bei Problemen mit der Appliance](#page-1124-0)

**Optional**: Konfigurieren Sie die Agenten-Kommunikationseinstellungen, die festlegen, wie häufig Agenten mit der Appliance kommunizieren. Siehe [Kommunikation des Agenten verwalten](#page-516-0).

# **Konfigurieren der Einstellungen für Sitzungs-Timeout und automatische Aktualisierung**

Das Sitzungs-Timeout ist eine Einstellung auf Systemebene, die den Zeitraum der Inaktivität angibt, nach dem Benutzer automatisch von der **Administratorkonsole** oder **Benutzerkonsole** abgemeldet werden. Einstellungen zur automatischen Aktualisierung betreffen Einstellungen auf Benutzerebene, die festlegen, wie häufig die Seiten der Konsole aktualisiert werden.

## **Sitzungs-Timeouts festlegen**

Sie können Sitzungs-Timeouts entsprechend Ihrer Sicherheitsanforderungen konfigurieren.

- 1. Navigieren Sie zur *Systemsteuerung* der Appliance:
	- **• Wenn die Organisationskomponente nicht für die Appliance aktiviert ist, melden Sie sich bei der Administratorkonsole an: https://appliance\_hostname/admin, und wählen Sie dann Einstellungen > Systemsteuerung aus.**
	- **• Wenn die Organisationskomponente für die Appliance aktiviert ist, melden Sie sich bei der Systemverwaltungskonsole der Appliance an: https://appliance\_hostname/system. Oder wählen Sie in der Dropdown-Liste rechts oben auf der Seite den Eintrag System aus, und klicken Sie dann auf Einstellungen > Systemsteuerung.**
- 2. Klicken Sie auf **Allgemeine Einstellungen**, um die Seite *Allgemeine Einstellungen* aufzurufen.
- 3. Konfigurieren Sie das Sitzungs-Timeout im oberen Abschnitt:

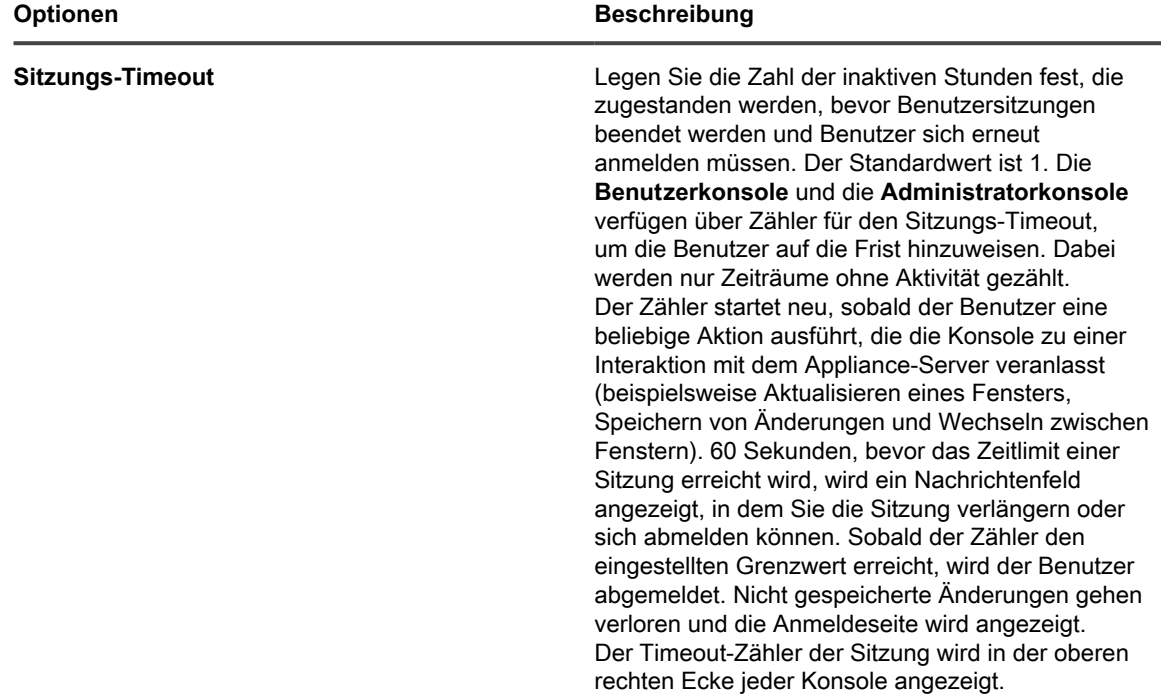

4. Klicken Sie auf **Dienste speichern und neu starten**.

## **Automatische Aktualisierung festlegen**

Sie können die automatische Aktualisierung so festlegen, dass stets die neuesten Ergebnisse auf Listenseiten angezeigt werden. Sie können die automatische Aktualisierung aber auch deaktivieren, sodass die Seiten nur dann aktualisiert werden, wenn sie im Browser neu geladen werden.

Eine Aktualisierungshäufigkeit von maximal 30 Sekunden ist hilfreich für Seiten mit Statusanzeige, wie etwa die Seite *Provisionierungsergebnisse* und die Seite *Geräte*. Für andere Seiten, wie beispielsweise die Seite *Softwarekatalog*, ist eine längere Aktualisierungshäufigkeit oder eine Deaktivierung der automatischen Aktualisierung möglicherweise sinnvoller, da die Aktualisierung dieser Seiten länger dauert.

Die automatische Aktualisierung betrifft seiten- und benutzerspezifische Einstellungen. Die Einstellungen für Seiten und Benutzerkonten sind jeweils separat.

- 1. Melden Sie sich bei der Administratorkonsole der Appliance an: https://**appliance\_hostname**/admin. Oder wählen Sie, wenn in den allgemeinen Einstellungen der Appliance die Option *Organisationsmenü in Verwaltungskopfzeile anzeigen* aktiviert ist, in der Dropdown-Liste oben rechts auf der Seite neben den Anmeldeinformationen eine Organisation aus.
- 2. Gehen Sie zu der Seite, deren Informationen aktualisiert werden sollen, beispielsweise **Inventar** > **Geräte**. Die Seite *Geräte* wird angezeigt.
- 3. Wählen Sie über der Liste rechts aus der Dropdown-Liste **Automatisch aktualisieren** die Häufigkeit aus. Die Liste wird je nach ausgewählter Häufigkeit aktualisiert.
- 4. Klicken Sie auf die Schaltfläche **Aktualisieren** in der oberen rechten Ecke der Seite, um die Seite sofort zu aktualisieren.
- 5. **Optional**: Wählen Sie über der Liste rechts aus der Dropdown-Liste **Automatisch aktualisieren** die Option **AUS** aus, um die automatische Aktualisierung zu deaktivieren.

Die automatische Aktualisierung ist deaktiviert. Die Informationen auf der Seite werden nicht mehr automatisch aktualisiert.

## **Konfigurieren der Gebietsschema-Einstellungen**

**Gebietsschema-Einstellungen bestimmen die Sprache, die für Text in der Befehlszeilenkonsole, Administratorkonsole und Benutzerkonsole verwendet wird.**Gebietsschema-Einstellungen bestimmen die Formate, die für die Anzeige von Datums- und Zeitinformationen in der **Administratorkonsole** und **Benutzerkonsole** verwendet werden. Alle Texte der Benutzeroberflächen werden unabhängig von den Gebietsschema-Einstellungen in englischer Sprache angezeigt.

Die Gebietsschemaeinstellungen sind durch Ihre Lizenzvereinbarung verfügbar. Siehe [Version, Modell und](#page-58-0) [Lizenzinformationen der Appliance anzeigen](#page-58-0).

### **So werden Gebietsschema-Einstellungen angewendet:**

Gebietsschema-Einstellungen werden in einer bestimmten Reihenfolge angewendet.

Wenn Sie das Gebietsschema für Text der **Befehlszeilenkonsole**, **Administratorkonsole** und **Benutzerkonsole** auswählen, verwendet die Appliance die folgende Priorität:

- 1. **Benutzer**: Wenn das Benutzer-Gebietsschema festgelegt ist, wird dieses verwendet.
- 2. **Organisation**: Wenn das Benutzer-Gebietsschema nicht festgelegt ist, wird die Organisationseinstellung verwendet (diese Option ist nur dann verfügbar, wenn auf der Appliance die Organisationskomponente aktiviert ist).
- 3. **Browser**: Wenn weder das Benutzer-Gebietsschema noch das Organisations-Gebietsschema festgelegt ist, werden die Browser-Einstellungen verwendet.
- 4. **System** (**Befehlszeilenkonsole**): Wenn weder das Benutzer-, noch das Organisations-, noch das Browser-Gebietsschema festgelegt ist, werden die System-Einstellungen verwendet.
- 5. **Standard**: Wenn keine der obigen Optionen festgelegt ist, wird das Standard-Gebietsschema (Englisch) verwendet.

## **Gebietsschema-Einstellungen für die Administratorkonsole und die Befehlszeilenkonsole konfigurieren**

Sie können die Gebietsschema-Einstellungen für die **Administratorkonsole** auf Systemebene konfigurieren. Damit wird auch das Gebietsschema für die **Befehlszeilenkonsole** festgelegt, für die der Zugriff über das Benutzerkonto konfig erfolgt.

**Durch die Gebietsschema-Einstellungen werden die Formate für die in der Administratorkonsole angezeigten Datums- und Uhrzeitinformationen festgelegt. Alle Texte der Benutzeroberfläche werden unabhängig von den Gebietsschema-Einstellungen in englischer Sprache angezeigt. Durch die Gebietsschema-Einstellungen werden auch die Datums- und Uhrzeitformate festgelegt, die für an den Service Desk gesendete E-Mails verwendet werden.**

- 1. Navigieren Sie zur *Systemsteuerung* der Appliance:
	- **• Wenn die Organisationskomponente nicht für die Appliance aktiviert ist, melden Sie sich bei der Administratorkonsole an: https://appliance\_hostname/admin, und wählen Sie dann Einstellungen > Systemsteuerung aus.**
	- **• Wenn die Organisationskomponente für die Appliance aktiviert ist, melden Sie sich bei der Systemverwaltungskonsole der Appliance an: https://appliance\_hostname/system. Oder**

**129**

**wählen Sie in der Dropdown-Liste rechts oben auf der Seite den Eintrag System aus, und klicken Sie dann auf Einstellungen > Systemsteuerung.**

- 2. Klicken Sie auf **Allgemeine Einstellungen**, um die Seite *Allgemeine Einstellungen* aufzurufen.
- 3. Wenn die Organisationskomponente auf Ihrer Appliance aktiviert ist, gehen Sie wie folgt vor:
	- a. Wählen Sie ein Gebietsschema in der Dropdown-Liste *Standardgebietsschema* im oberen Abschnitt aus.
	- b. Klicken Sie unten auf der Seite auf **Dienste speichern und neu starten**.
- 4. Wenn die Organisationskomponente auf Ihrer Appliance nicht aktiviert ist, gehen Sie wie folgt vor:
	- a. Wählen Sie im Abschnitt *Gebietsschema-Einstellungen* in der Dropdown-Liste *Organisationsgebietsschema* ein Gebietsschema aus.
	- b. Wählen Sie im Abschnitt *Gebietsschema-Einstellungen* in der Dropdown-Liste der Befehlszeilenkonsole ein Gebietsschema aus.
	- c. Klicken Sie auf **Dienste speichern und neu starten**.

Das ausgewählte Gebietsschema wird für die **Administratorkonsole** und **Befehlszeilenkonsole** verwendet.

## **Konfigurieren von Gebietsschema-Einstellungen für die Benutzerkonsole**

Die Appliance unterstützt mehrere Gebietsschemata. Die **Administratorkonsole**, **Systemverwaltungskonsole** und Online-Hilfe können neben Englisch auf Deutsch, Französisch, Japanisch, Portugiesisch (Brasilien) und Spanisch angezeigt werden.

Zusätzlich zu diesen Sprachen, können Sie die **Benutzerkonsole** bei Bedarf auch in nicht unterstützte Gebietsschemata übersetzen, wie etwa Afrikaans (Südafrika). Wenn Sie die **Benutzerkonsole** in eine nicht unterstützte Sprache übersetzen, erscheint der Inhalt der Hilfe weiterhin auf Englisch. Andere Elemente der Appliance wie etwa die **Administratorkonsole**, **Systemverwaltungskonsole** und die zugehörige Online-Hilfe, werden jedoch in der ausgewählten Sprache angezeigt.

Standardmäßig bestimmt das Gebietsschema des Browsers die Sprache, in der die **Benutzerkonsole** angezeigt wird. Wenn die **Benutzerkonsole** in andere Sprachen übersetzt wird und korrekt konfiguriert ist (wie unten beschrieben), können alle Benutzer, deren Browser dieses Gebietsschema verwenden, die **Benutzerkonsole** in der übersetzten Sprache anzeigen.

- 1. Navigieren Sie zur *Systemsteuerung* der Appliance:
	- **• Wenn die Organisationskomponente nicht für die Appliance aktiviert ist, melden Sie sich bei der Administratorkonsole an: https://appliance\_hostname/admin, und wählen Sie dann Einstellungen > Systemsteuerung aus.**
	- **• Wenn die Organisationskomponente für die Appliance aktiviert ist, melden Sie sich bei der Systemverwaltungskonsole der Appliance an: https://appliance\_hostname/system. Oder wählen Sie in der Dropdown-Liste rechts oben auf der Seite den Eintrag System aus, und klicken Sie dann auf Einstellungen > Systemsteuerung.**
- 2. Klicken Sie auf **Lokalisierung**, um die Seite *Lokalisierungseinstellungen der Benutzerkonsole* anzuzeigen.
- 3. Exportieren Sie die mit dem Gebietsschema, von dem Sie eine Gettext Portable Object (PO)-Datei übersetzen wollen, verknüpften Textfolgen zusammen mit einer Portable Object Template (POT) zur Übersetzung. Weitere Informationen zu Gettext PO-Dateien finden Sie unter [https://www.gnu.org/software/](https://www.gnu.org/software/gettext/manual/html_node/PO-Files.html) [gettext/manual/html\\_node/PO-Files.html](https://www.gnu.org/software/gettext/manual/html_node/PO-Files.html).
	- a. Klicken Sie auf der Seite *Lokalisierungseinstellungen der Benutzerkonsole* unter *Gettext PO (Portable Object)-Datei exportieren* auf **Gebietsschema exportieren** und wählen Sie das Gebietsschema aus, von dem Sie übersetzen wollen. Die Liste, die daraufhin angezeigt wird, schließt alle unterstützten sowie alle weiteren Sprachen ein, in die Sie die Benutzerkonsole bereits übersetzt hatten.
	- b. Klicken Sie auf **Exportieren**.

Wenige Momente später steht eine ZIP-Datei mit dem folgenden Inhalt zum Download bereit:

- Eine PO (Portable Object)-Datei enthält alle Textzeichenfolgen der **Benutzerkonsole**, die in ihrem ausgewählten Gebietsschema existieren.
- Eine POT (Portable Object Template)-Datei enthält eine Vorlagendatei, die zum Generieren der leeren PO-Datei anhand der GetText-Utilities verwendet wird (optional).
- 4. Übersetzen Sie die Textzeichenfolgen der Benutzerkonsole nach Bedarf, und erstellen Sie eine PO-Datei.
- 5. Importieren Sie die übersetzten Zeichenfolgen der Benutzerkonsole.

Sie können einen PO-Dateieditor zum Übersetzen der Textfolgen in der PO-Datei verwenden. Weitere Informationen finden Sie unter:

- **GNU gettext utilities documentation**: [https://www.gnu.org/software/gettext/manual/html\\_node/](https://www.gnu.org/software/gettext/manual/html_node/index.html) [index.html](https://www.gnu.org/software/gettext/manual/html_node/index.html)
- **GNU Web Translators Manual**: [https://www.gnu.org/software/trans-coord/manual/web-trans/](https://www.gnu.org/software/trans-coord/manual/web-trans/html_node/index.html#SEC_Contents https://www.gnu.org/software/gettext/manual/html_node/PO-Files.html) [html\\_node/index.html#SEC\\_Contents https://www.gnu.org/software/gettext/manual/html\\_node/PO-](https://www.gnu.org/software/trans-coord/manual/web-trans/html_node/index.html#SEC_Contents https://www.gnu.org/software/gettext/manual/html_node/PO-Files.html)[Files.html](https://www.gnu.org/software/trans-coord/manual/web-trans/html_node/index.html#SEC_Contents https://www.gnu.org/software/gettext/manual/html_node/PO-Files.html)
- **PO File Format**: [https://www.gnu.org/software/trans-coord/manual/web-trans/html\\_node/PO-](https://www.gnu.org/software/trans-coord/manual/web-trans/html_node/PO-Editors.html)[Editors.html](https://www.gnu.org/software/trans-coord/manual/web-trans/html_node/PO-Editors.html)
- **Additional information about editing PO (portable object) files with editor suggestions**: [https://]( https://www.gnu.org/software/trans-coord/manual/web-trans/html_node/PO-Editors.html) [www.gnu.org/software/trans-coord/manual/web-trans/html\\_node/PO-Editors.html]( https://www.gnu.org/software/trans-coord/manual/web-trans/html_node/PO-Editors.html)
	- a. Klicken Sie unter *Gettext PO (Portable Object)-Datei importieren* auf **Gebietsschema importieren** und wählen Sie das Gebietsschema aus, das Sie mit der importierten PO-Datei verknüpfen möchten. Dies ist das Gebietsschema, in das die Benutzerkonsole während der Übersetzung der importierten PO-Datei übersetzt wird, wenn das Gebietsschema des Browsers übereinstimmt.
	- b. Klicken Sie unter *Übersetzte PO (Portable Object)-Datei* auf **Datei auswählen** und navigieren Sie zur übersetzten PO-Datei.
	- c. Klicken Sie auf **Importieren**.
- 6. Falls Sie irgendwelche zuvor importieren Gebietsschemata löschen wollen, klicken Sie unter *Ein hochgeladenes Gebietsschema löschen* auf *Gebietsschema löschen* und wählen Sie das zu löschende Gebietsschema aus. Klicken Sie auf **Löschen**.

## **Gebietsschema-Einstellungen für Organisationen konfigurieren**

Wenn die Organisationskomponente auf der Appliance aktiviert ist, können Sie für jede Organisation separate Gebietsschema-Einstellungen auswählen.

**Durch die Gebietsschema-Einstellungen werden die Formate für die in der Administratorkonsole und Benutzerkonsole angezeigten Datums- und Uhrzeitinformationen festgelegt. Alle Texte der Benutzeroberflächen werden unabhängig von den Gebietsschema-Einstellungen in englischer Sprache angezeigt. Durch die Gebietsschema-Einstellungen werden auch die Datums- und Uhrzeitformate festgelegt, die für an den Service Desk gesendete E-Mails verwendet werden.**

- 1. Rufen Sie die Seite *Allgemeine Einstellungen* auf:
	- Melden Sie sich bei der Administratorkonsole der Appliance an: https://**appliance\_hostname**/admin. Oder wählen Sie, wenn in den allgemeinen Einstellungen der Appliance die Option *Organisationsmenü in Verwaltungskopfzeile anzeigen* aktiviert ist, in der Dropdown-Liste oben rechts auf der Seite neben den Anmeldeinformationen eine Organisation aus.
	- b. Klicken Sie in der linken Navigationsleiste auf **Einstellungen** und anschließend auf **Allgemeine Einstellungen**.
- 2. Wenn die Organisationskomponente auf Ihrer Appliance aktiviert ist, gehen Sie wie folgt vor:
- a. Wählen Sie im Abschnitt *Gebietsschema-Einstellungen* in der Dropdown-Liste *Organisationsgebietsschema* ein Gebietsschema aus.
- b. Klicken Sie unten auf der Seite auf **Dienste speichern und neu starten**.
- c. Wenn Sie mehrere Organisationen haben, wiederholen Sie die oben aufgeführten Schritte für jede Organisation.
- 3. Wenn die Organisationskomponente auf Ihrer Appliance nicht aktiviert ist, gehen Sie wie folgt vor:
	- a. Wählen Sie im Abschnitt *Gebietsschema-Einstellungen* in der Dropdown-Liste *Organisationsgebietsschema* ein Gebietsschema aus.
	- b. Wählen Sie im Abschnitt *Gebietsschema-Einstellungen* in der Dropdown-Liste der Befehlszeilenkonsole ein Gebietsschema aus.
	- c. Klicken Sie auf **Dienste speichern und neu starten**.

Das ausgewählte Gebietsschema wird übernommen. Benutzer der Organisation, die sich an der **Administratorkonsole** und **Benutzerkonsole** anmelden, sehen die Formate für dieses Gebietsschema, wenn in den Browser-Einstellungen die Anzeige des Gebietsschemas festgelegt ist. Die Gebietsschema-Einstellungen von Benutzern haben jedoch Vorrang vor Gebietsschema-Einstellungen von Organisationen.

## **Gebietsschema-Einstellungen für Benutzer konfigurieren**

Sie können Gebietsschema-Einstellungen für jeden Benutzer konfigurieren. Die Gebietsschema-Einstellungen für Benutzer haben Vorrang vor den Organisationseinstellungen sowie den Gebietsschema-Einstellungen auf Systemebene.

Durch die Gebietsschema-Einstellungen werden die Formate für die in der **Administratorkonsole** und **Benutzerkonsole** angezeigten Datums- und Uhrzeitinformationen festgelegt. Alle Texte der Benutzeroberflächen werden unabhängig von den Gebietsschema-Einstellungen in englischer Sprache angezeigt.

- 1. Rufen Sie die Seite *Benutzerdetails* auf.
	- a. Melden Sie sich bei der Administratorkonsole der Appliance an:
		- https://**appliance\_hostname**/admin. Oder wählen Sie, wenn in den allgemeinen Einstellungen der Appliance die Option *Organisationsmenü in Verwaltungskopfzeile anzeigen* aktiviert ist, in der Dropdown-Liste oben rechts auf der Seite neben den Anmeldeinformationen eine Organisation aus.
	- b. Klicken Sie auf der linken Navigationsleiste auf **Einstellungen** und anschließend auf **Benutzer**. c. Klicken Sie auf den Namen eines Benutzers.
- 2. Wählen Sie aus der Dropdown-Liste *Gebietsschema* ein Gebietsschema aus.
- 3. Klicken Sie auf **Speichern**.

Das ausgewählte Gebietsschema wird verwendet, wenn sich der Benutzer bei der **Administratorkonsole** oder **Benutzerkonsole** anmeldet. Voraussetzung dafür ist, dass das Gebietsschema auch in den Browser-Einstellungen festgelegt ist. Diese Gebietsschema-Einstellungen haben Vorrang vor den Gebietsschema-Einstellungen der Organisation des Benutzers.

## **Konfigurieren des Standard-Designs**

Bei einer Standardinstallation wird die Administrationskonsole für jeden neuen Benutzer standardmäßig im Design "Hell" angezeigt. Zwei weitere Designs sind verfügbar: "Dunkel" und "Hybrid". Sie können das Standard-Design für die Appliance ändern. Wenn das Design der Appliance für Ihre Verwendung nicht geeignet ist, können Sie ganz einfach ein anderes Design für Ihr Profil auswählen.

Wenn beispielsweise das Design "Hell" standardmäßig für die Appliance auf der Systemebene eingestellt ist und Sie das Design "Dunkel" mit ihrem Benutzerprofil verknüpfen, wird bei jeder Anmeldung das Design "Dunkel" angewendet.

## <span id="page-132-1"></span>**Ändern des Standard-Designs für die Appliance**

In einer Standardinstallation ist das Gerät so konfiguriert, dass das Design "Hell" verwendet wird. Je nach Bedarf können Sie ein anderes Design als Standardgerätedesign auswählen.

- 1. Navigieren Sie zur *Systemsteuerung* der Appliance:
	- **• Wenn die Organisationskomponente nicht für die Appliance aktiviert ist, melden Sie sich bei der Administratorkonsole an: https://appliance\_hostname/admin, und wählen Sie dann Einstellungen > Systemsteuerung aus.**
	- **• Wenn die Organisationskomponente für die Appliance aktiviert ist, melden Sie sich bei der Systemverwaltungskonsole der Appliance an: https://appliance\_hostname/system. Oder wählen Sie in der Dropdown-Liste rechts oben auf der Seite den Eintrag System aus, und klicken Sie dann auf Einstellungen > Systemsteuerung.**
- 2. Klicken Sie auf **Allgemeine Einstellungen**, um die Seite *Allgemeine Einstellungen* aufzurufen.
- 3. Klicken Sie auf der Seite *Allgemeine Einstellungen*, die angezeigt wird, unter *Designs* auf **Standardmäßiges Appliance-Design** und wählen Sie eine der folgenden Optionen: **Hell**, **Hybrid** oder **Dunkel**.

Wenn Sie das Design **Hell** oder **Hybrid** als Standard-Design für die Appliance auswählen, wird die Anmeldeseite mit einem weißen Hintergrund angezeigt. Ein dunkler Hintergrund wird verwendet, wenn das Design **Dunkel** als standardmäßiges Design für die Appliance ausgewählt wird. Die Farbe des Anmeldebildschirms spiegelt immer das Design der konfigurierten Appliance wider, nicht das mit Ihrem Benutzerkonto verknüpfte Design. Wenn Sie beispielsweise das Design "Dunkel" in der **Administratorkonsole** auswählen, wird dieses Design mit Ihrem Benutzerkonto verknüpft und wird bei jeder Anmeldung angewendet. Wenn das Gerät jedoch standardmäßig das Design "Hell" verwendet, wird Ihr Anmeldebildschirm immer mit einem weißen Hintergrund angezeigt. Nach einer erfolgreichen Anmeldung wird das Design "Dunkel" angewendet.

- **HINWEIS:** Berichte werden immer mit einem weißen Hintergrund angezeigt, unabhängig davon, welches Design ausgewählt ist.
- **HINWEIS:** Für neu erstellte Benutzer verwendet die **Administratorkonsole** das Standard-Design. Ť Dies kann bei der nächsten Anmeldung geändert werden. Weitere Informationen hierzu finden Sie unter [Konfigurieren des Standard-Designs für einen Benutzer.](#page-132-0)

## <span id="page-132-0"></span>**Konfigurieren des Standard-Designs für einen Benutzer**

In einer Standardinstallation wird das Design "Hell" auf jedes Benutzerprofil angewendet. Je nach Bedarf können Sie ein anderes Design für Ihr Benutzerprofil auswählen. Wenn beispielsweise das Design "Hell" standardmäßig für die Appliance auf der Systemebene eingestellt ist und Sie das Design "Dunkel" mit ihrem Benutzerprofil verknüpfen, wird bei jeder Anmeldung das Design "Dunkel" angewendet.

- 1. Führen Sie einen der folgenden Schritte aus:
	- **• Melden Sie sich an der Administratorkonsole der Appliance unter https://appliance\_hostname/admin an, wobei appliance\_hostname der Hostname Ihrer Appliance ist. Oder wählen Sie, wenn in den allgemeinen Einstellungen der Appliance die**

**Option** *Organisationsmenü in Verwaltungskopfzeile anzeigen* **aktiviert ist, in der Dropdown-Liste oben rechts auf der Seite neben den Anmeldeinformationen eine Organisation aus.**

- **• Melden Sie sich an der Systemverwaltungskonsole der Appliance unter https://appliance\_hostname/system an, wobei appliance\_hostname der Hostname Ihrer Appliance ist. Oder wählen Sie System in der Dropdownliste oben rechts auf der Seite aus.**
- **• Melden Sie sich an der Benutzerkonsole der Appliance unter https://appliance\_hostname/ user an, wobei appliance\_hostname der Hostname Ihrer Appliance ist. Oder wählen Sie in der Dropdownliste oben rechts auf der Seite Benutzerkonsole aus.**
- 2. Wählen Sie rechts oben auf der Seite aus der Dropdown-Liste **Mein Profil**.

Das Dialogfeld *Benutzerprofil* wird angezeigt.

3. Klicken Sie im Dialogfeld *Benutzerprofil* auf der Registerkarte *Profil* auf **Design** und wählen Sie ein Design aus, das Sie mit Ihrem Benutzerkonto verknüpfen möchten: **Hell**, **Dunkel**oder **Hybrid**.

Das Design, das Sie so auswählen, wird mit Ihrem Benutzerkonto verknüpft und jedes Mal angewendet, wenn Sie sich anmelden. Sie können auch das Standard-Design für die Appliance konfigurieren. Weitere Informationen hierzu finden Sie unter [Ändern des Standard-Designs für die Appliance](#page-132-1).

## **Konfigurieren der Datenfreigabeeinstellungen**

Konfigurieren Sie Datenfreigabeeinstellungen auf Systemebene. Die Datenfreigabeeinstellungen bestimmen den Umfang der Weitergabe von Informationen Ihrer Appliance an Quest. Darüber hinaus bestimmen die Datenfreigabeeinstellungen, ob Informationen aus ITNinja auf der **Administratorkonsole** angezeigt werden.

Zum Validieren der Produktlizenz sammelt Quest einige lizenzbezogene Informationen wie die MAC-Adresse der Appliance, die Version der Appliance-Software, den Lizenzschlüssel und die Zahl der verwalteten Geräte, unabhängig von den in diesem Abschnitt gewählten Datenfreigabeoptionen.

- 1. Navigieren Sie zur *Systemsteuerung* der Appliance:
	- **• Wenn die Organisationskomponente nicht für die Appliance aktiviert ist, melden Sie sich bei der Administratorkonsole an: https://appliance\_hostname/admin, und wählen Sie dann Einstellungen > Systemsteuerung aus.**
	- **• Wenn die Organisationskomponente für die Appliance aktiviert ist, melden Sie sich bei der Systemverwaltungskonsole der Appliance an: https://appliance\_hostname/system. Oder wählen Sie in der Dropdown-Liste rechts oben auf der Seite den Eintrag System aus, und klicken Sie dann auf Einstellungen > Systemsteuerung.**
- 2. Klicken Sie auf **Allgemeine Einstellungen**, um die Seite *Allgemeine Einstellungen* aufzurufen.
- 3. Wählen Sie im Abschnitt *An Quest weitergeben* Optionen:

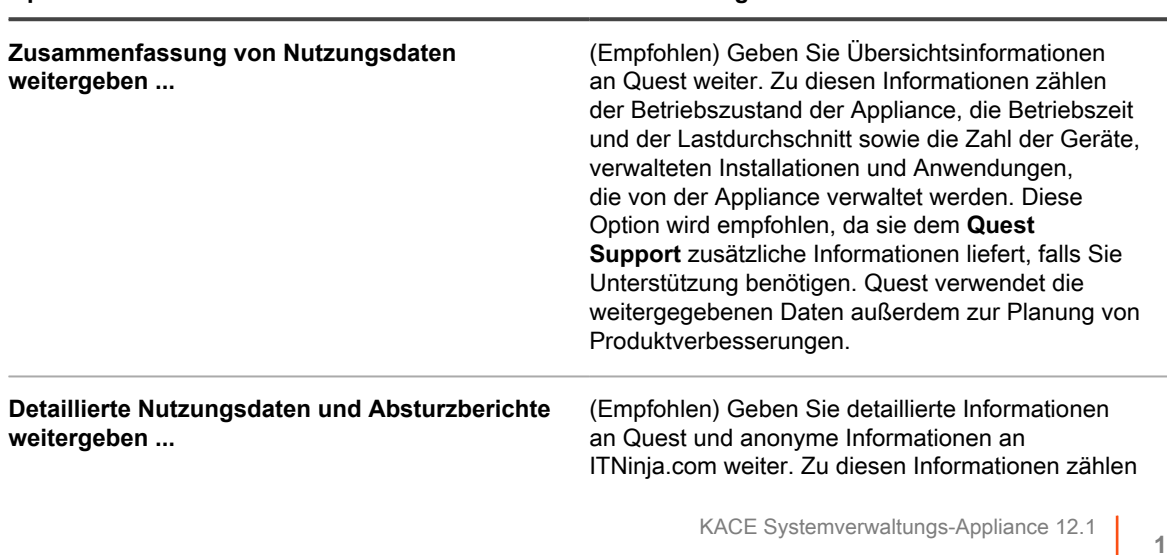

#### **Option Beschreibung**

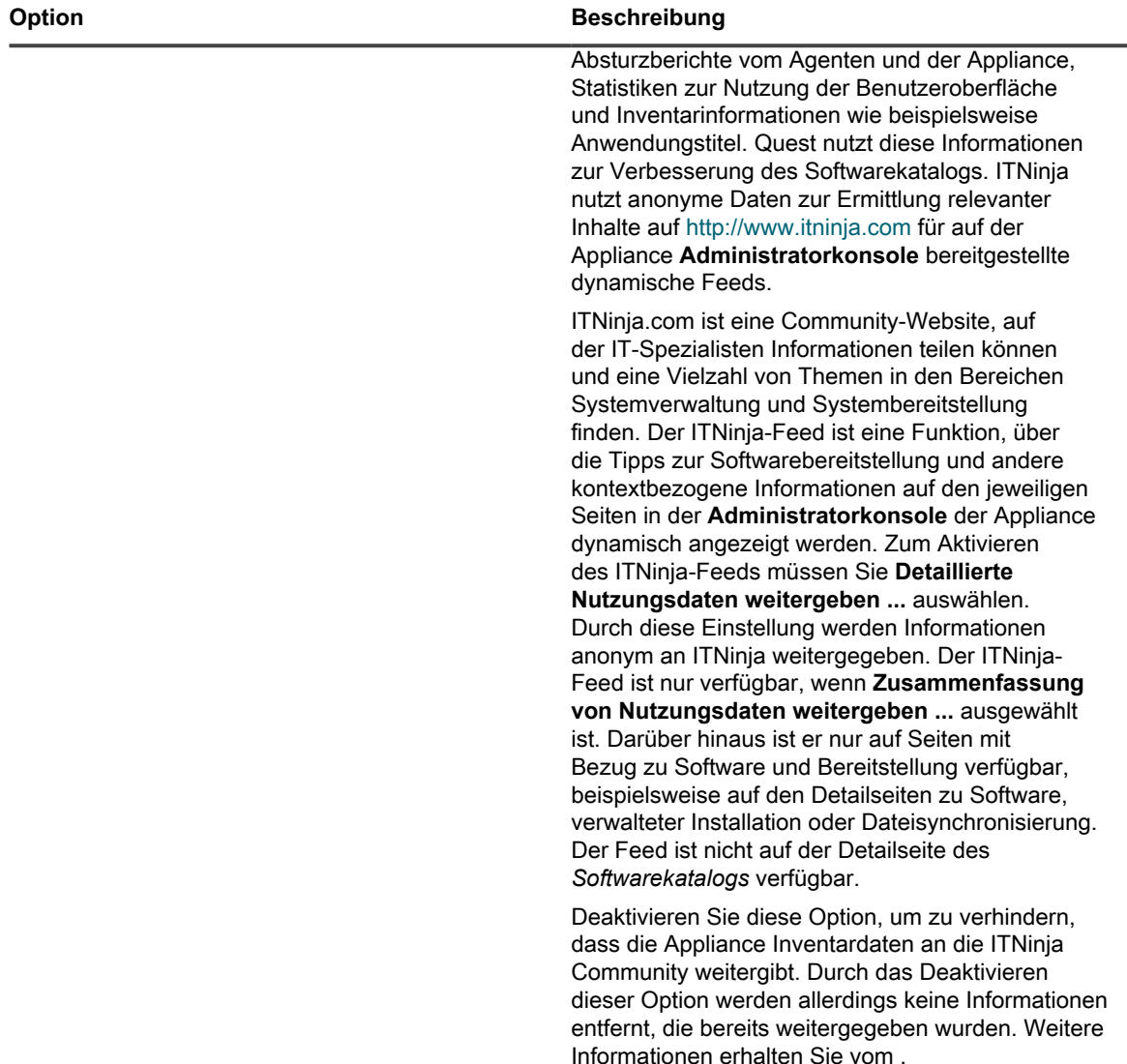

4. Klicken Sie auf **Dienste speichern und neu starten**.

## **Informationen zu den DIACAP-Compliance-Anforderungen**

Sie können die Appliance für die Unterstützung von Bestimmungen wie die des DIACAP (Department of Defense Information Assurance Certification and Accreditation Process) konfigurieren.

Zur Einhaltung der DIACAP-Bestimmungen führen Administratoren die folgenden Aufgaben aus:

- Aktivieren der Nutzungsrichtlinie. Siehe [Nutzungsrichtlinie aktivieren bzw. deaktivieren](#page-135-0).
- Deaktivieren des SSH- und Datenbankzugriffs. Siehe [Sicherheitseinstellungen für die Appliance](#page-112-0) [konfigurieren](#page-112-0).
- Deaktivieren der Samba-Dateifreigabe. Siehe [Sicherheitseinstellungen für die Appliance konfigurieren](#page-112-0).

## <span id="page-135-0"></span>**Nutzungsrichtlinie aktivieren bzw. deaktivieren**

Legen Sie zur Einhaltung von Richtlinien und Bestimmungen wie die des DIACAP (Department of Defense Information Assurance Certification and Accreditation Process) fest, dass Benutzern eine Nutzungsrichtlinie angezeigt wird, wenn sie auf die **Administratorkonsole**, **Benutzerkonsole** oder **Befehlszeilenkonsole** zugreifen oder sich über SSH oder FTP anmelden.

Die Nutzungsrichtlinie ist eine Einstellung auf Systemebene. Ist die Organisationskomponente auf Ihrer Appliance aktiviert, aktivieren bzw. deaktivieren Sie die Nutzungsrichtlinie auf der Systemebene für alle Organisationen. Sie können die Richtlinie nicht für einzelne Organisationen aktivieren oder deaktivieren.

- 1. Navigieren Sie zur *Systemsteuerung* der Appliance:
	- **• Wenn die Organisationskomponente nicht für die Appliance aktiviert ist, melden Sie sich bei der Administratorkonsole an: https://appliance\_hostname/admin, und wählen Sie dann Einstellungen > Systemsteuerung aus.**
	- **• Wenn die Organisationskomponente für die Appliance aktiviert ist, melden Sie sich bei der Systemverwaltungskonsole der Appliance an: https://appliance\_hostname/system. Oder wählen Sie in der Dropdown-Liste rechts oben auf der Seite den Eintrag System aus, und klicken Sie dann auf Einstellungen > Systemsteuerung.**
- 2. Klicken Sie auf **Allgemeine Einstellungen**, um die Seite *Allgemeine Einstellungen* aufzurufen.
- 3. Wählen Sie im Abschnitt *Nutzungsrichtlinie* Richtlinieneinstellungen aus:

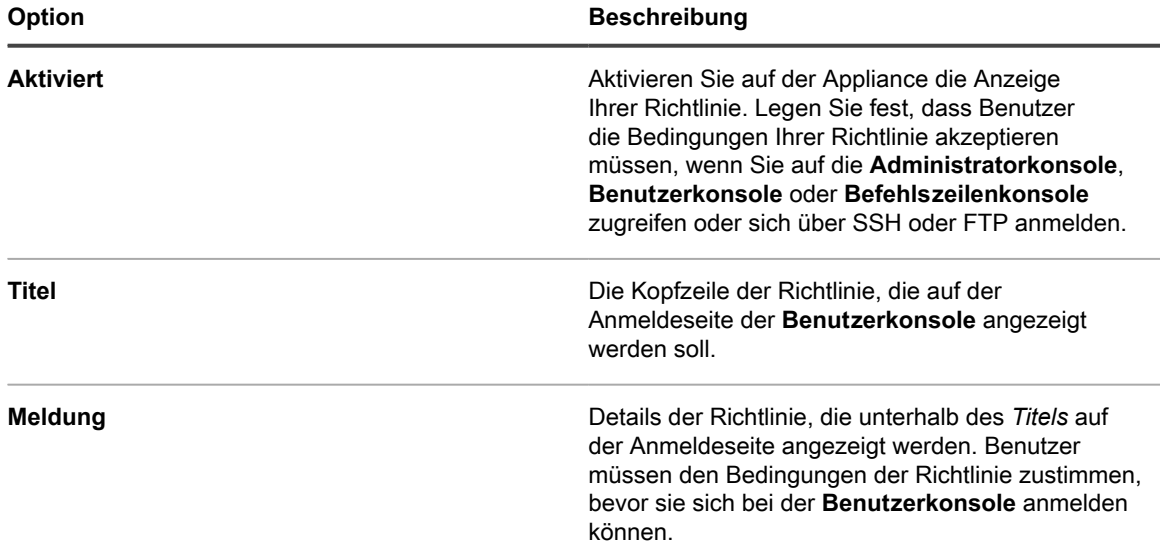

#### 4. Klicken Sie auf **Dienste speichern und neu starten**.

Wenn Benutzer die **Administratorkonsole**, **Benutzerkonsole** oder **Befehlszeilenkonsole** aufrufen oder sich über SSH oder FTP anmelden, müssen sie zuerst der Nutzungsrichtlinie zustimmen, bevor sie sich anmelden können.

**HINWEIS:** Ist das einmalige Anmelden aktiviert, wird die Anmeldeseite nicht angezeigt. Benutzer sehen die Nutzungsrichtlinie nicht, bevor sie automatisch angemeldet werden. Siehe [Informationen](#page-201-0) [zur einmaligen Anmeldung \(SSO\).](#page-201-0)

# **Konfigurieren des Mobilgerätezugriffs**

Der Mobilgerätezugriff ermöglicht die Interaktion mit der Appliance mithilfe der KACE GO App.

KACE GO ist eine App, mit der Administratoren über ihre Smartphones oder Tablets auf Service-Desk-Tickets, Inventarinformationen sowie die Anwendungsbereitstellungsfunktionen zugreifen können. Mit der App können auch Benutzer ohne Administratorberechtigungen auf ihrem Mobilgerät Service-Desk-Tickets senden, den Status von gesendeten Tickets anzeigen und Knowledge Base-Artikel lesen. Sie können K1000 GO für iOS-Geräte aus dem Apple App Store oder für Android-Geräte aus dem Google Play Store herunterladen.

**HINWEIS:** KACE GO ist nur auf Englisch verfügbar. i

Zur Verwendung des Mobilgerätezugriffs müssen Sie diesen für die Appliance und für die Benutzer aktivieren sowie KACE GO herunterladen und auf einem Mobilgerät installieren.

## <span id="page-136-0"></span>**Mobilgerätezugriff für die Appliance aktivieren**

Standardmäßig ist der Mobilgerätezugriff deaktiviert. Um Benutzern den Zugriff auf die Appliance mit der KACE GO App zu ermöglichen, müssen Sie zuerst den Mobilgerätezugriff für die Appliance aktivieren.

Der Mobilgerätezugriff wird auf Systemebene aktiviert. Falls die Organisationskomponente in Ihrer Appliance aktiviert ist und Sie den Mobilgerätezugriff aktivieren, wird die Funktion für alle Organisationen aktiviert.

- 1. Navigieren Sie zur *Systemsteuerung* der Appliance:
	- **• Wenn die Organisationskomponente nicht für die Appliance aktiviert ist, melden Sie sich bei der Administratorkonsole an: https://appliance\_hostname/admin, und wählen Sie dann Einstellungen > Systemsteuerung aus.**
	- **• Wenn die Organisationskomponente für die Appliance aktiviert ist, melden Sie sich bei der Systemverwaltungskonsole der Appliance an: https://appliance\_hostname/system. Oder wählen Sie in der Dropdown-Liste rechts oben auf der Seite den Eintrag System aus, und klicken Sie dann auf Einstellungen > Systemsteuerung.**
- 2. Klicken Sie auf **Allgemeine Einstellungen**, um die Seite *Allgemeine Einstellungen* aufzurufen.
- 3. Aktivieren Sie im oberen Abschnitt das Kontrollkästchen *Mobilgerätezugriff aktivieren*.
- 4. Laden Sie die KACE GO-App herunter.
	- a. Klicken Sie auf **Mobile App anfordern**.

Ein Dialogfeld wird angezeigt, über das Sie KACE GO herunterladen können. Die App ist für iOS- und Android-Plattformen von den jeweiligen App Stores erhältlich.

- **TIPP:** Sie können auf dieses Dialogfeld auch über das Hilfefenster zugreifen. Weitere i Informationen hierzu finden Sie unter [Zugreifen auf die Produktdokumentation.](#page-67-0)
- b. Klicken Sie gegebenenfalls auf den Link für das Betriebssystem Ihres Mobilgeräts, um die App herunterzuladen.

Weitere Informationen zum Herunterladen und Konfigurieren von KACE GO finden Sie unter [KACE](#page-137-0) [GO herunterladen und verwenden.](#page-137-0)

#### 5. Klicken Sie auf **Dienste speichern und neu starten**.

Der Mobilgerätezugriff wird für auf der Appliance aktiviert. Bevor Benutzer mithilfe der KACE GO App auf die Appliance zugreifen können, müssen Sie den Mobilgerätezugriff für die entsprechenden Benutzerkonten aktivieren. Siehe [Mobilgerätezugriff für Benutzer aktivieren.](#page-137-1)

Wenn die Organisationskomponente in Ihrer Appliance aktiviert ist, aktivieren Sie den für Benutzerkonten auf Organisations- oder Verwaltungsebene. Der Mobilgerätezugriff kann für Benutzerkonten nicht auf Systemebene aktiviert bzw. deaktiviert werden.

## <span id="page-137-1"></span>**Mobilgerätezugriff für Benutzer aktivieren**

Nachdem Sie den Mobilgerätezugriff für die K1000 aktiviert haben, müssen Sie den Zugriff für Benutzer aktivieren. Wenn die Organisationskomponente auf Ihrer Appliance aktiviert ist, können Sie den Zugriff für Benutzer in jeder Organisation separat aktivieren.

- 1. Rufen Sie die Seite *Benutzerdetails* auf.
	- a. Melden Sie sich bei der Administratorkonsole der Appliance an: https://**appliance\_hostname**/admin. Oder wählen Sie, wenn in den allgemeinen Einstellungen der Appliance die Option *Organisationsmenü in Verwaltungskopfzeile anzeigen* aktiviert ist, in der Dropdown-Liste oben rechts auf der Seite neben den Anmeldeinformationen eine Organisation aus.
	- b. Klicken Sie auf der linken Navigationsleiste auf **Einstellungen** und anschließend auf **Benutzer**.
	- c. Klicken Sie auf den Namen eines Benutzers.
- 2. Aktivieren Sie das Kontrollkästchen **Mobilgerätezugriff**.

**TIPP:** Wenn das Kontrollkästchen für den Mobilgerätezugriff nicht angezeigt wird, überprüfen Sie, ob der Mobilgerätezugriff für die Appliance aktiviert wurde.

- 3. Klicken Sie auf **Speichern**.
- 4. So aktivieren Sie den Mobilgerätezugriff für mehrere Benutzer:
	- a. Aktivieren Sie die Kontrollkästchen für die Benutzer auf der Seite *Benutzer*.
	- b. Wählen Sie **Aktion auswählen** > **Mobilgerätezugriff** > **Aktivieren**.

Der Mobilgerätezugriff wird aktiviert.

#### **Verwandte Themen**

[Mobilgerätezugriff für die Appliance aktivieren](#page-136-0)

Die ausgewählten Benutzer können die KACE GO App aus dem Apple App Store oder aus Google Play herunterladen.

## <span id="page-137-0"></span>**KACE GO herunterladen und verwenden**

Sie können KACE GO aus dem Apple App Store für iOS-Geräte oder aus dem Google Play Store für Android-Geräte auf Ihr Smartphone oder Ihren Tablet-PC herunterladen.

- 1. Rufen Sie auf Ihrem mobilen Gerät den Apple App Store oder Google Play auf und suchen Sie nach **KACEGO**.
- 2. Laden Sie die App herunter und starten Sie sie.
- 3. Wenn Sie dazu aufgefordert werden, wählen Sie, ob Sie Push-Benachrichtigungen aktivieren möchten.

Wenn Sie Push-Benachrichtigungen aktivieren, sendet die App Benachrichtigungen für den Service Desk an das mobile Gerät. Diese Benachrichtigungen beruhen auf der Konfiguration für **E-Mail bei Ereignissen** des Service Desks.

4. Geben Sie die folgenden Informationen an und wählen Sie die Einstellungen für die Erstkonfiguration:

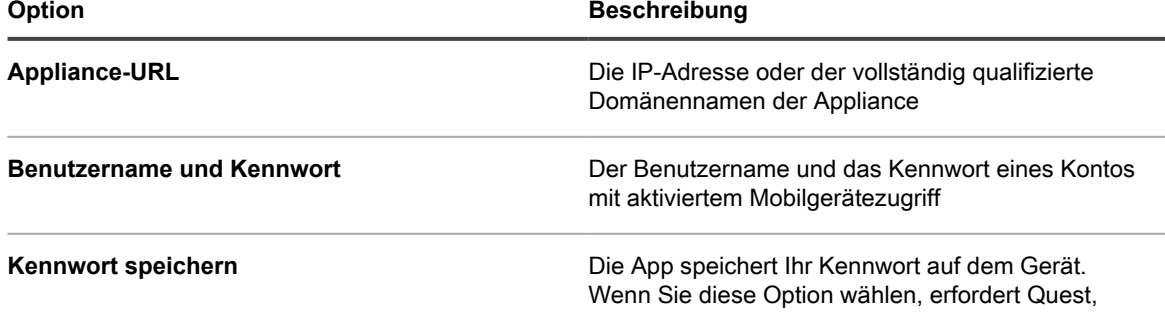

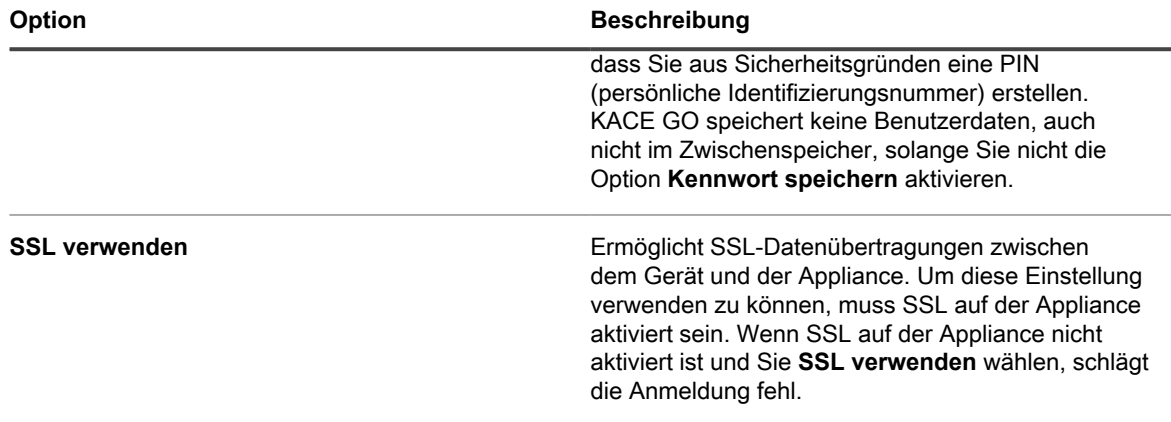

Weitere Informationen finden Sie in der Hilfefunktion der KACE GO App und auf [https://quest.com/products/](https://quest.com/products/kace-systems-management-appliance/) [kace-systems-management-appliance/.](https://quest.com/products/kace-systems-management-appliance/)

#### **Verwandte Themen**

[E-Mail-Auslöser konfigurieren](#page-324-0)

[Sicherheitseinstellungen für die Appliance konfigurieren](#page-112-0)

### **Mobilgerätezugriff auf der Appliance deaktivieren**

Um alle Benutzer daran zu hindern, über KACE GO auf die Appliance zuzugreifen, können Sie den Mobilgerätezugriff auf der Appliance oder der Systemebene deaktivieren.

- 1. Navigieren Sie zur *Systemsteuerung* der Appliance:
	- **• Wenn die Organisationskomponente nicht für die Appliance aktiviert ist, melden Sie sich bei der Administratorkonsole an: https://appliance\_hostname/admin, und wählen Sie dann Einstellungen > Systemsteuerung aus.**
	- **• Wenn die Organisationskomponente für die Appliance aktiviert ist, melden Sie sich bei der Systemverwaltungskonsole der Appliance an: https://appliance\_hostname/system. Oder wählen Sie in der Dropdown-Liste rechts oben auf der Seite den Eintrag System aus, und klicken Sie dann auf Einstellungen > Systemsteuerung.**
- 2. Klicken Sie auf **Allgemeine Einstellungen**, um die Seite *Allgemeine Einstellungen* aufzurufen.
- 3. Deaktivieren Sie im oberen Abschnitt das Kontrollkästchen *Mobilgerätezugriff aktivieren*.
- 4. Klicken Sie auf **Dienste speichern und neu starten**.

Der Zugriff per KACE GO wird für alle Benutzer deaktiviert. Die Verbindung von Benutzern, die momentan mit KACE GO an der Appliance angemeldet sind, wird getrennt.

Die individuellen Benutzereinstellungen werden jedoch beibehalten und erneut gültig, falls die Funktion später wieder in der Appliance aktiviert wird. Wenn der Mobilgerätezugriff beispielsweise für ein Konto aktiviert war und Sie den Mobilgerätezugriff in der Appliance reaktivieren, wird der Mobilgerätezugriff auch für das Konto reaktiviert.

## **Mobilgerätezugriff für Benutzer deaktivieren**

Um bestimmte Benutzer daran zu hindern, über KACE GO auf die Appliance zuzugreifen, können Sie den Mobilgerätezugriff auf Benutzerebene deaktivieren.

- 1. Rufen Sie die Liste *Benutzer* auf:
	- Melden Sie sich bei der Administratorkonsole der Appliance an: https://**appliance\_hostname**/admin. Oder wählen Sie, wenn in den allgemeinen Einstellungen der Appliance die Option *Organisationsmenü in Verwaltungskopfzeile anzeigen*

aktiviert ist, in der Dropdown-Liste oben rechts auf der Seite neben den Anmeldeinformationen eine Organisation aus.

- b. Klicken Sie auf der linken Navigationsleiste auf **Einstellungen** und anschließend auf **Benutzer**.
- 2. Aktivieren Sie die Kontrollkästchen neben einem oder mehreren Benutzern.
- 3. Wählen Sie **Aktion auswählen** > **Mobilgerätezugriff** > **Deaktivieren**.

Der Mobilgerätezugriff wird für die ausgewählten Benutzer deaktiviert. Wenn die ausgewählten Benutzer momentan über KACE GO mit der Appliance verbunden sind, wird ihre Verbindung getrennt.

## <span id="page-139-0"></span>**Schnellen Wechsel von Organisationen und verknüpften Appliance aktivieren**

Das schnelle Wechseln erlaubt die Arbeit mit mehreren Oberflächen, ohne dass Sie sich bei jedem Element extra anmelden müssen. Bei Appliances, bei denen die Organisationskomponente aktiviert ist, sind das die **Administrator- und Systemebene der Administratorkonsole**, der **Benutzerkonsole** und verknüpfte Appliances der K-Serie.

Das schnelle Wechseln ist standardmäßig bei Appliances aktiviert, bei denen die Organisationskomponente nicht aktiviert ist. Auch wird der Link zur **Benutzerkonsole** standardmäßig angezeigt, vorausgesetzt, dass der angemeldete Benutzer die Zugriffsberechtigung auf beides – **Administratorkonsole** und die **Benutzerkonsole** – besitzt.

Damit sie in der Dropdown-Liste für den schnellen Wechsel von Organisationen erscheinen, müssen Organisationen dasselbe Kennwort für das **Administratorkonto** besitzen; nur Organisationen, deren **Administratorkennwörter** übereinstimmen, werden in der Liste angezeigt. Für verknüpfte Appliances gelten ähnliche Anforderungen.

- 1. Rufen Sie die Seite *Allgemeine Einstellungen* auf:
	- a. Melden Sie sich bei der Administratorkonsole der Appliance an:
		- https://**appliance\_hostname**/admin. Oder wählen Sie, wenn in den allgemeinen Einstellungen der Appliance die Option *Organisationsmenü in Verwaltungskopfzeile anzeigen* aktiviert ist, in der Dropdown-Liste oben rechts auf der Seite neben den Anmeldeinformationen eine Organisation aus.
	- b. Klicken Sie in der linken Navigationsleiste auf **Einstellungen** und anschließend auf **Allgemeine Einstellungen**.
- 2. Aktivieren Sie das Kontrollkästchen *Organisationsmenü in Verwaltungskopfzeile anzeigen*.
	- **HINWEIS:** Diese Einstellung ist nur dann verfügbar, wenn in Ihrer Appliance die Organisationskomponente aktiviert ist.
- 3. **Optional**: Aktivieren Sie das Kontrollkästchen *Organisationsauswahl bei Anmeldung erforderlich*, wenn Benutzer bei der Anmeldung eine Organisation auswählen sollen.

**HINWEIS:** Diese Einstellung ist nur dann verfügbar, wenn in Ihrer Appliance die Organisationskomponente aktiviert ist.

4. Klicken Sie auf **Dienste speichern und neu starten**.

Änderungen werden auf der Anmeldeseite und im oberen Abschnitt der **Administratorkonsole** angezeigt, nachdem Sie sich abgemeldet und erneut angemeldet haben. Die Dropdown Liste zeigt die verfügbaren Optionen.

#### **Verwandte Themen**

[Verknüpfen von Quest KACE Appliances](#page-140-0)

## <span id="page-140-0"></span>**Verknüpfen von Quest KACE Appliances**

Das Verknüpfen von Appliances ermöglicht die Anmeldung bei einer Quest KACE Appliance und den Zugriff auf alle verknüpften Appliances über die **Administratorkonsole**.

Durch Appliance-Verknüpfung können Sie sich bei einer Appliance anmelden und über die Dropdown-Liste in der rechten oberen Ecke der **Administratorkonsole** auf alle verknüpften Appliances zugreifen, ohne dass Sie sich separat bei jeder Appliance anmelden müssen. Sie können alle Quest KACE Appliances der K Serie verknüpfen, die Sie verwalten.

Das Verknüpfen von Appliances umfasst folgende Schritte:

- Aktivieren Sie den schnellen Wechsel auf jeder Appliance mit aktivierter Organisationskomponente. Siehe [Schnellen Wechsel von Organisationen und verknüpften Appliance aktivieren](#page-139-0).
- Aktivieren Sie die Verknüpfungserstellung für alle Appliances der K Serie. Siehe [Appliance-Verknüpfung](#page-140-1) [aktivieren.](#page-140-1)

Wenn Sie die Verknüpfung aktivieren, werden für jede Appliance *Namen* und *Schlüssel* erstellt. Anschließend kopieren Sie die *Namen* und *Schlüssel* und fügen sie für jede Appliance auf der Seite *Details zu verknüpfter Appliance* ein.

Sie können auf mehrere Quest KACE Appliances über dieselbe **Administratorkonsole** zugreifen, aber Sie können mithilfe der Verknüpfung keine Ressourcen oder Informationen zwischen diesen übertragen. Siehe [Importieren und Exportieren von Appliance-Ressourcen.](#page-359-0)

**HINWEIS:** Wenn Sie mehrere Quest KACE Appliances einsetzen und diese miteinander verknüpfen i wollen, muss das Kennwort für das **Administratorkonto** auf jeder Appliance identisch sein.

## <span id="page-140-1"></span>**Appliance-Verknüpfung aktivieren**

Sie können die Verknüpfung von Appliances auf der Appliance oder in den allgemeinen Einstellungen auf Systemebene aktivieren. Anweisungen zur KACE SDA finden Sie in der Hilfe zur jeweiligen Appliance.

- 1. Navigieren Sie zur *Systemsteuerung* der Appliance:
	- **• Wenn die Organisationskomponente nicht für die Appliance aktiviert ist, melden Sie sich bei der Administratorkonsole an: https://appliance\_hostname/admin, und wählen Sie dann Einstellungen > Systemsteuerung aus.**
	- **• Wenn die Organisationskomponente für die Appliance aktiviert ist, melden Sie sich bei der Systemverwaltungskonsole der Appliance an: https://appliance\_hostname/system. Oder wählen Sie in der Dropdown-Liste rechts oben auf der Seite den Eintrag System aus, und klicken Sie dann auf Einstellungen > Systemsteuerung.**
- 2. Klicken Sie auf **Link-Einstellungen**, um die Seite *Aktivierung von verknüpften Appliances* anzuzeigen.
- 3. Aktivieren Sie das Kontrollkästchen **Appliance-Verknüpfung aktivieren**.
- 4. Geben Sie die folgenden Informationen an:

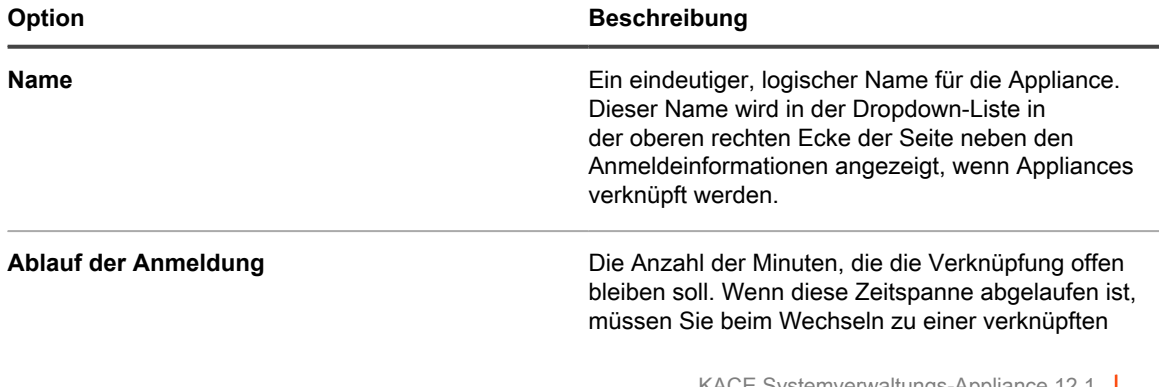

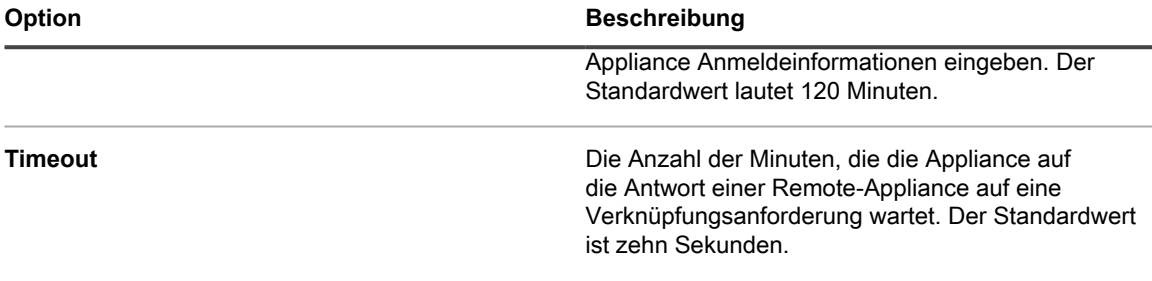

- 5. Wählen Sie das Kontrollkästchen **Federation API-Zugriffseinstellungen**.
	- **HINWEIS:** Die Aktivierung dieser Option ermöglicht Ihnen die Federation API-Zugriffseinstellungen für verknüpfte Geräte zu aktivieren. Weitere Informationen hierzu finden Sie unter [Den Zugriff auf](#page-142-0) [Federation-API-Einstellungen aktivieren](#page-142-0).
- 6. Klicken Sie auf **Speichern**, um Appliance-Verknüpfungsinformationen anzuzeigen.
- 7. Kopieren Sie den Text in den Feldern *Name* und *Schlüssel* und fügen Sie ihn an einem zentralen Ort ein, beispielsweise in einer Notepad-Datei.
- 8. Wiederholen Sie die vorstehenden Schritte für jede Appliance, die Sie verknüpfen möchten.

Wenn die Verknüpfung in allen Appliances aktiviert ist, konfigurieren Sie die Verknüpfungen. Siehe [Namen und](#page-141-0) [Schlüssel zu Appliances hinzufügen.](#page-141-0)

## <span id="page-141-0"></span>**Namen und Schlüssel zu Appliances hinzufügen**

Fügen Sie zum Verknüpfen von Quest KACE Appliances die Namen und Schlüssel der Appliance in der **Administratorkonsole** hinzu.

In den folgenden Anweisungen wird das Verknüpfen von KACE SMAs beschrieben. Anweisungen zur KACE SDA finden Sie in der Hilfe zur jeweiligen Appliance.

Bevor Sie Appliances verknüpfen können, müssen Sie die Verknüpfung in jeder Appliance aktivieren und den Namen und Schlüssel aller Appliances an einen zentralen Ort kopieren. Siehe [Appliance-Verknüpfung aktivieren.](#page-140-1)

1. Navigieren Sie zur *Systemsteuerung* der Appliance:

i

- **• Wenn die Organisationskomponente nicht für die Appliance aktiviert ist, melden Sie sich bei der Administratorkonsole an: https://appliance\_hostname/admin, und wählen Sie dann Einstellungen > Systemsteuerung aus.**
- **• Wenn die Organisationskomponente für die Appliance aktiviert ist, melden Sie sich bei der Systemverwaltungskonsole der Appliance an: https://appliance\_hostname/system. Oder wählen Sie in der Dropdown-Liste rechts oben auf der Seite den Eintrag System aus, und klicken Sie dann auf Einstellungen > Systemsteuerung.**
- 2. Klicken Sie auf **Verknüpfte Appliances**, um die Seite *Verknüpfte Appliances* anzuzeigen.

**HINWEIS:** Wenn die Appliance-Verknüpfung nicht aktiviert ist, werden Sie auf die Seite *Aktivierung von verknüpften Appliances* umgeleitet.

- 3. Wählen Sie **Aktion auswählen** > **Neu**, um die Seite *Details zu verknüpften Appliances* aufzurufen.
- 4. Fügen Sie im Feld *Hostname* den Namen der Appliance ein, die Sie verknüpfen möchten.
	- Dabei handelt es sich um den Namen, den Sie gemäß den Anweisungen unter [Appliance-Verknüpfung](#page-140-1) [aktivieren](#page-140-1) kopiert haben.
- 5. Wählen Sie **Zugriff auf Port 80 deaktivieren**, um Port 443 für die sichere Kommunikation zu verwenden. Die Kommunikation über Port 80 und Port 443 ist verschlüsselt.
- 6. Fügen Sie im Feld *Schlüssel* den Schlüssel der zu verknüpfenden Appliance ein.

Dabei handelt es sich um den Schlüssel, den Sie gemäß den Anweisungen unter [Appliance-Verknüpfung](#page-140-1) [aktivieren](#page-140-1) kopiert haben.

- 7. Klicken Sie auf **Speichern**, um die Schaltfläche *Verbindung testen* anzuzeigen.
- 8. Klicken Sie auf **Verbindung testen**, um die Verbindung zwischen den beiden verknüpften Appliances zu überprüfen.

Wenn die Einstellungen korrekt konfiguriert sind, wird die Meldung *Verbindung wurde hergestellt* angezeigt.

- 9. Melden Sie sich bei der zweiten Appliance an und wiederholen Sie die vorstehenden Schritte, um der zweiten Appliance den *Namen* und den *Schlüssel* der ersten Appliance hinzuzufügen.
- 10. Klicken Sie auf **Speichern**, um die Schaltfläche **Verbindung testen** anzuzeigen.
- 11. Klicken Sie auf **Verbindung testen**, um die Verbindung zwischen den beiden verknüpften Appliances zu überprüfen.

Wenn die Einstellungen korrekt konfiguriert sind, wird die Meldung *Verbindung wurde hergestellt* angezeigt.

Wenn Sie sich erneut bei der Appliance angemeldet haben, werden die anderen verknüpften Appliances in der Dropdown-Liste oben rechts auf der Seite neben den Anmeldeinformationen angezeigt. Um zu einer Appliance zu wechseln, wählen Sie ihren Namen in der Dropdown-Liste aus.

### <span id="page-142-0"></span>**Den Zugriff auf Federation-API-Einstellungen aktivieren**

Wenn Ihre Umgebung Federated KACE SMAs verwendet, ermöglicht es die Seite Federation-API-Einstellungen, den API Zugang für verknüpften Appliances zuzulassen.

Die folgenden Optionen müssen auf der Seite *Aktivierung von verknüpften Appliances* gewählt sein:

- **Appliance-Vernüpfung aktivieren**
- **Federation API-Zugriffseinstellungen**

Weitere Informationen hierzu finden Sie unter [Appliance-Verknüpfung aktivieren.](#page-140-1)

- 1. Melden Sie sich bei der Administratorkonsole der Appliance an, http://**appliance\_hostname**/admin, und klicken Sie dann auf **Einstellungen**.
- 2. Klicken sie auf der *Systemsteuerung* der Appliance auf **Federation-API-Einstellungen**, um die Seite *Federation-API-Einstellungen* anzuzeigen.
- 3. Wählen sie auf der Seite *Federation-API-Einstellungen* das Kontrollkästchen **Zugriff aktivieren**.
- 4. Im angezeigten Bereich *Remote-Systeme* geben Sie nach Bedarf die Zugriffsebene für jede verknüpfte Appliance an.
	- a. In der Zeile des Geräts, dessen Rolle, die Sie konfigurieren möchten, klicken Sie auf die Spalte *Rolle* und wählen eine der folgenden Optionen: **Administrator**, **Administrator mit Lesebrechtigung** oder **Benutzerkonsole**.
	- b. Klicken Sie auf **Speichern**.
- 5. Klicken Sie auf **Speichern**, um Appliance-Verknüpfungsinformationen anzuzeigen.

## **Appliance-Verknüpfungen deaktivieren**

Nachdem Quest KACE Appliances verknüpft wurden, können Sie die Verknüpfung nach Bedarf deaktivieren. Nachdem die Appliance-Verknüpfung deaktiviert wurde, können Sie weiterhin zu anderen Appliances wechseln und diese steuern, bis Sie sich abmelden.

- **HINWEIS:** In diesem Abschnitt wird erläutert, wie Sie Verknüpfungen auf der Appliance deaktivieren i können. Anweisungen zur KACE SDA finden Sie in der Hilfe zur jeweiligen Appliance.
- 1. Navigieren Sie zur *Systemsteuerung* der Appliance:
	- **• Wenn die Organisationskomponente nicht für die Appliance aktiviert ist, melden Sie sich bei der Administratorkonsole an: https://appliance\_hostname/admin, und wählen Sie dann Einstellungen > Systemsteuerung aus.**
	- **• Wenn die Organisationskomponente für die Appliance aktiviert ist, melden Sie sich bei der Systemverwaltungskonsole der Appliance an: https://appliance\_hostname/system. Oder wählen Sie in der Dropdown-Liste rechts oben auf der Seite den Eintrag System aus, und klicken Sie dann auf Einstellungen > Systemsteuerung.**
- 2. Klicken Sie auf **Link-Einstellungen**, um die Seite *Aktivierung von verknüpften Appliances* anzuzeigen.
- 3. Deaktivieren Sie das Kontrollkästchen *Appliance-Verknüpfung aktivieren*.
- 4. Klicken Sie auf **Speichern**.

## **Konfigurieren der Verlaufseinstellungen**

Sie können den Änderungsverlauf für Einstellungen, Assets und Objekte der Appliance konfigurieren (abonnieren) und anzeigen.

### **Informationen zu den Verlaufseinstellungen**

Die Appliance ermöglicht das Konfigurieren (Abonnieren) und Anzeigen des Änderungsverlaufs für Einstellungen, Assets und Objekte.

- **Einstellungen**: Nachverfolgt werden unter anderem allgemeine Einstellungen sowie Einstellungen für ausstehende Geräte, Patch-Abonnements und die Benutzerauthentifizierung. Siehe [Verwalten des](#page-143-0) [Einstellungsverlaufs](#page-143-0).
- **Assets**: Nachverfolgt werden Geräte, Kostenstellen, Abteilungen, Lizenzen, Standorte, Anwendungen, Hersteller und vom Benutzer erstellte Asset-Typen. Siehe [Asset-Verlauf verwalten.](#page-145-0)
- **Objekte**: Nachverfolgt werden unter anderem Warnungen, Labels, Patch-Zeitpläne, Replikationsfreigaben, Berichte, Skripte und Anwendungen. Siehe [Objektverlauf verwalten](#page-146-0).

Dieser Verlauf beinhaltet auch das Datum der Änderung, den Benutzer, der zum Zeitpunkt der Änderung angemeldet war, und die Art der Änderung. Diese Informationen können bei der Behebung von Systemverwaltungsproblemen nützlich sein. Sie können im CSV-Format (durch Komma getrennte Werte) oder im benutzerdefinierten Berichtsformat exportiert werden.

Verlaufslisten sind rein informativ. Sie können in Verlaufslisten keine früheren Zustände wiederherstellen oder Änderungen rückgängig machen.

## <span id="page-143-0"></span>**Verwalten des Einstellungsverlaufs**

Sie können den Verlauf von Änderungen an Einstellungen konfigurieren (abonnieren) und anzeigen. Die Konfigurationsoptionen können unterschiedlich sein, je nachdem, ob die Organisationskomponente auf Ihrer Appliance aktiviert ist.

- Wenn die Organisationskomponente nicht aktiviert ist: Zeigen Sie alle Verlaufslisten und Konfigurationseinstellungen unter **Einstellungen** > **Verlauf** an. Anleitungen dazu finden Sie unter [Einstellungsverlaufsabonnements für Organisationen konfigurieren.](#page-144-0)
- Wenn die Organisationskomponente aktiviert ist: Zeigen Sie Verlaufslisten und Konfigurationseinstellungen für die einzelnen Organisationen und für die Systemebene separat an. Anleitungen dazu finden Sie unter [Einstellungsverlaufsabonnements auf Systemebene mit aktivierter Organisationskomponente konfigurieren](#page-144-1).
#### *Einstellungsverlaufsabonnements für Organisationen konfigurieren*

Sie können die Einstellungsverlaufabonnements für die Appliance oder, sofern die Organisationskomponente aktiviert ist, für die ausgewählte Organisation konfigurieren.

- 1. Rufen Sie die Seite *Einstellungsverlaufskonfiguration* auf.
	- Melden Sie sich bei der Systemadministratorkonsole der Appliance an: http://**appliance\_hostname**/system. Oder wählen Sie in der Dropdown-Liste rechts oben auf der Seite den Eintrag **System** aus.
	- b. Klicken Sie auf der linken Navigationsleiste auf **Einstellungen** und anschließend auf **Verlauf**.
	- c. Klicken Sie im Abschnitt *Abonnements* auf **Einstellungen**.

Die Optionen auf dieser Seite unterscheiden sich je nachdem, ob die Organisationskomponente in Ihrer Appliance aktiviert ist. Für Appliances mit aktivierter Organisationskomponente sind auf der Systemebene weitere Optionen verfügbar.

2. Wählen Sie in der Dropdown-Liste für die Aufbewahrung des Verlaufs den Zeitraum aus, für den Änderungen von der Appliance aufbewahrt und in der Verlaufsliste angezeigt werden sollen. Wählen Sie **Unbegrenzt** aus, um alle Änderungen beizubehalten. Wählen Sie **Deaktiviert** aus, um die bestehende Verlaufsliste zu löschen und zu verhindern, dass die Appliance der Liste Änderungen hinzufügt.

**WICHTIG: Wenn Sie den Verlauf über einen sehr langen Zeitraum speichern, beispielsweise** Ť **mehrere Monate oder** *Unbegrenzt***, wird die Elementseite im Bereich** *Inventar* **möglicherweise langsamer geladen.**

- 3. Aktivieren Sie im Abschnitt *Kategorie- und Feldauswahl* die Kontrollkästchen neben den Einstellungen, die Sie nachverfolgen möchten; deaktivieren Sie die Kontrollkästchen neben den Einstellungen, die Sie nicht nachverfolgen möchten.
- 4. So wählen Sie Felder innerhalb einer Einstellung aus:
	- a. Klicken Sie bei aktiviertem Kontrollkästchen einer Einstellung auf die danebenliegende

#### Schaltfläche Bearbeiten:

Das Dialogfeld zur Feldauswahl wird angezeigt.

- b. Wählen Sie die Felder aus, deren Verlauf Sie nachverfolgen möchten, und klicken Sie auf **OK**.
- 5. Klicken Sie auf **Speichern**.
- 6. **Optional**: Wenn Sie mehrere Organisationen haben, wiederholen Sie die oben aufgeführten Schritte für jede Organisation.

#### **Verwandte Themen**

[Einstellungsverlaufsabonnements auf Systemebene mit aktivierter Organisationskomponente konfigurieren](#page-144-0)

#### <span id="page-144-0"></span>*Einstellungsverlaufsabonnements auf Systemebene mit aktivierter Organisationskomponente konfigurieren*

Wenn die Organisationskomponente auf Ihrer Appliance aktiviert ist, können Sie Einstellungsverlaufsabonnements auf Systemebene konfigurieren.

Informationen zu Verlaufseinstellungen auf Organisationsebene finden Sie unter [Verwalten des](#page-143-0) [Einstellungsverlaufs](#page-143-0).

- 1. Rufen Sie die Seite *Einstellungsverlaufskonfiguration* auf.
	- a. Melden Sie sich bei der Systemadministratorkonsole der Appliance an: http://**appliance\_hostname**/system. Oder wählen Sie in der Dropdown-Liste rechts oben auf der Seite den Eintrag **System** aus.
	- b. Klicken Sie auf der linken Navigationsleiste auf **Einstellungen** und anschließend auf **Verlauf**.
- c. Klicken Sie im Fensterbereich *Verlauf* im Abschnitt *Abonnements* auf **Einstellungen**.
- 2. Aktivieren Sie im Abschnitt *Kategorie- und Feldauswahl* die Kontrollkästchen neben den Einstellungen, die Sie nachverfolgen möchten; deaktivieren Sie die Kontrollkästchen neben den Einstellungen, die Sie nicht nachverfolgen möchten.
- 3. So wählen Sie Felder innerhalb einer Einstellung aus:
	- a. Klicken Sie bei aktiviertem Kontrollkästchen einer Einstellung auf die danebenliegende

Schaltfläche Bearbeiten:

Das Dialogfeld zur Feldauswahl wird angezeigt.

- b. Wählen Sie die Felder aus, deren Verlauf Sie nachverfolgen möchten, und klicken Sie auf **OK**.
- 4. Klicken Sie auf **Speichern**.

#### <span id="page-145-0"></span>*Einstellungsverlauf anzeigen*

Wenn Verlaufsabonnements für die Aufbewahrung von Informationen konfiguriert sind, können Sie den Verlauf der an Einstellungen vorgenommenen Änderungen anzeigen.

- 1. Navigieren Sie zur *Systemsteuerung* der Appliance:
	- **• Wenn die Organisationskomponente nicht für die Appliance aktiviert ist, melden Sie sich bei der Administratorkonsole an: https://appliance\_hostname/admin, und wählen Sie dann Einstellungen > Systemsteuerung aus.**
	- **• Wenn die Organisationskomponente für die Appliance aktiviert ist, melden Sie sich bei der Systemverwaltungskonsole der Appliance an: https://appliance\_hostname/system. Oder wählen Sie in der Dropdown-Liste rechts oben auf der Seite den Eintrag System aus, und klicken Sie dann auf Einstellungen > Systemsteuerung.**
- 2. Klicken Sie auf *Verlauf*.
- 3. Klicken Sie im Abschnitt *Berichterstellung* auf **Einstellungen**, um die Seite *Einstellungsverlauf* anzuzeigen.
- 4. Um die Liste zu filtern, wählen Sie über der Tabelle den Eintrag **Typ** oder **Benutzer** auf der rechten Seite in der Dropdown-Liste *Anzeigen nach* aus.

Die Liste zeigt nun nur die Elemente an, die dem *Typ* bzw. dem *Benutzer* entsprechen, den Sie ausgewählt haben.

### **Asset-Verlauf verwalten**

Sie können den Änderungsverlauf für Asset-Informationen wie Geräte, Kostenstellen, Abteilungen, Lizenzen, Standorte, Anwendungen, Hersteller und vom Benutzer erstellte Asset-Typen konfigurieren (abonnieren) und anzeigen.

#### *Asset-Verlaufsabonnements konfigurieren*

Sie können die Asset-Verlaufsabonnements für die Appliance oder für die ausgewählte Organisation konfigurieren, sofern die Organisationskomponente aktiviert ist.

- 1. Rufen Sie die Seite *Asset-Verlaufskonfiguration* auf.
	- a. Melden Sie sich bei der Administratorkonsole der Appliance an: https://**appliance\_hostname**/admin. Oder wählen Sie, wenn in den allgemeinen Einstellungen der Appliance die Option *Organisationsmenü in Verwaltungskopfzeile anzeigen* aktiviert ist, in der Dropdown-Liste oben rechts auf der Seite neben den Anmeldeinformationen eine Organisation aus.
	- b. Klicken Sie auf der linken Navigationsleiste auf **Einstellungen** und anschließend auf **Verlauf**.
	- c. Klicken Sie im Abschnitt "Abonnements" im *Verlaufsbereich* auf **Assets**.
- 2. Wählen Sie in der Dropdown-Liste für die Aufbewahrung des Verlaufs den Zeitraum aus, für den Änderungen von der Appliance aufbewahrt und in der Verlaufsliste angezeigt werden sollen. Wählen Sie

**Unbegrenzt** aus, um alle Änderungen beizubehalten. Wählen Sie **Deaktiviert** aus, um die bestehende Verlaufsliste zu löschen und zu verhindern, dass die Appliance der Liste Änderungen hinzufügt.

- **WICHTIG: Wenn Sie den Verlauf über einen sehr langen Zeitraum speichern, beispielsweise mehrere Monate oder** *Unbegrenzt***, wird die Elementseite im Bereich** *Inventar* **möglicherweise langsamer geladen.**
- 3. Aktivieren Sie im Abschnitt *Asset-Typ und Feldauswahl* die Kontrollkästchen neben den Asset-Typen, die Sie nachverfolgen möchten. Deaktivieren Sie die Kontrollkästchen neben den Asset-Typen, die Sie nicht nachverfolgen möchten.
- 4. So wählen Sie Felder innerhalb eines Asset-Typs aus:
	- a. Klicken Sie bei aktiviertem Kontrollkästchen eines Asset-Typs auf die Schaltfläche **Bearbeiten**

neben dem Asset-Typ:

Das Dialogfeld zur Feldauswahl wird angezeigt.

- b. Wählen Sie die Felder aus, deren Verlauf Sie nachverfolgen möchten, und klicken Sie auf **OK**.
- 5. Klicken Sie auf **Speichern**.
- 6. **Optional**: Wenn Sie mehrere Organisationen haben, wiederholen Sie die oben aufgeführten Schritte für jede Organisation.

### <span id="page-146-0"></span>*Asset-Verlauf anzeigen*

Wenn Verlaufsabonnements für die Aufbewahrung von Informationen konfiguriert sind, können Sie den Verlauf der an Assets vorgenommenen Änderungen anzeigen.

- 1. Rufen Sie die Liste *Asset-Verlauf* auf:
	- a. Melden Sie sich bei der Administratorkonsole der Appliance an: https://**appliance\_hostname**/admin. Oder wählen Sie, wenn in den allgemeinen Einstellungen der Appliance die Option *Organisationsmenü in Verwaltungskopfzeile anzeigen* aktiviert ist, in der Dropdown-Liste oben rechts auf der Seite neben den Anmeldeinformationen eine Organisation aus.
	- b. Klicken Sie auf der linken Navigationsleiste auf **Einstellungen** und anschließend auf **Verlauf**.
	- c. Klicken Sie im Abschnitt "Berichterstellung" im *Verlaufsbereich* auf **Assets**.
- 2. Um die Liste zu filtern, wählen Sie über der Tabelle den Eintrag **Typ** oder **Benutzer** auf der rechten Seite in der Dropdown-Liste *Anzeigen nach* aus.

Die Liste zeigt nun nur die Elemente an, die dem *Typ* bzw. dem *Benutzer* entsprechen, den Sie ausgewählt haben.

### **Objektverlauf verwalten**

Sie können den Änderungsverlauf für Objekte wie Labels, Patch-Zeitpläne, Replikationsfreigaben, Benutzer und andere Objekte konfigurieren (abonnieren) und anzeigen.

#### *Objektverlauf konfigurieren*

Sie können die Objektverlaufabonnements für die Appliance oder für die ausgewählte Organisation konfigurieren, sofern die Organisationskomponente aktiviert ist.

- 1. Rufen Sie die Seite *Objektverlaufskonfiguration* auf.
	- a. Melden Sie sich bei der Administratorkonsole der Appliance an: https://**appliance\_hostname**/admin. Oder wählen Sie, wenn in den allgemeinen Einstellungen der Appliance die Option *Organisationsmenü in Verwaltungskopfzeile anzeigen* aktiviert ist, in der Dropdown-Liste oben rechts auf der Seite neben den Anmeldeinformationen eine Organisation aus.
	- b. Klicken Sie auf der linken Navigationsleiste auf **Einstellungen** und anschließend auf **Verlauf**.
- c. Klicken Sie im Fensterbereich *Verlauf* im Abschnitt *Abonnements* auf **Objekte**.
- 2. Wählen Sie in der Dropdown-Liste für die Aufbewahrung des Verlaufs den Zeitraum aus, für den Änderungen von der Appliance aufbewahrt und in der Verlaufsliste angezeigt werden sollen. Wählen Sie **Unbegrenzt** aus, um alle Änderungen beizubehalten. Wählen Sie **Deaktiviert** aus, um die bestehende Verlaufsliste zu löschen und zu verhindern, dass die Appliance der Liste Änderungen hinzufügt.
	- **WICHTIG: Wenn Sie den Verlauf über einen sehr langen Zeitraum speichern, beispielsweise** i **mehrere Monate oder** *Unbegrenzt***, wird die Elementseite im Bereich** *Inventar* **möglicherweise langsamer geladen.**
- 3. Aktivieren Sie im Abschnitt *Objekttyp und Feldauswahl* die Kontrollkästchen neben den Objekttypen, die Sie nachverfolgen möchten. Deaktivieren Sie die Kontrollkästchen neben den Objekttypen, die Sie nicht nachverfolgen möchten.
- 4. So wählen Sie Felder innerhalb eines Objekttyps aus:
	- a. Klicken Sie bei aktiviertem Kontrollkästchen eines Objekttyps auf die danebenliegende

Schaltfläche Bearbeiten:

Das Dialogfeld zur Feldauswahl wird angezeigt.

- b. Wählen Sie die Felder aus, deren Verlauf Sie nachverfolgen möchten, und klicken Sie auf **OK**.
- 5. Klicken Sie auf **Speichern**.
- 6. **Optional**: Wenn Sie mehrere Organisationen haben, wiederholen Sie die oben aufgeführten Schritte für jede Organisation.

### <span id="page-147-0"></span>*Objektverlauf anzeigen*

Wenn Verlaufsabonnements für die Aufbewahrung von Informationen konfiguriert sind, können Sie den Verlauf der an Objekten vorgenommenen Änderungen anzeigen.

- 1. Rufen Sie die Seite *Objekte* auf:
	- Melden Sie sich bei der Administratorkonsole der Appliance an:
		- https://**appliance\_hostname**/admin. Oder wählen Sie, wenn in den allgemeinen Einstellungen der Appliance die Option *Organisationsmenü in Verwaltungskopfzeile anzeigen* aktiviert ist, in der Dropdown-Liste oben rechts auf der Seite neben den Anmeldeinformationen eine Organisation aus.
	- b. Klicken Sie auf der linken Navigationsleiste auf **Einstellungen** und anschließend auf **Verlauf**.
	- c. Klicken Sie im Fensterbereich *Verlauf* im Abschnitt *Berichterstellung* auf **Objekte**.
- 2. Um die Liste zu filtern, wählen Sie über der Tabelle den Eintrag **Typ** oder **Benutzer** auf der rechten Seite in der Dropdown-Liste *Anzeigen nach* aus.

Die Liste zeigt nun nur die Elemente an, die dem *Typ* bzw. dem *Benutzer* entsprechen, den Sie ausgewählt haben.

### **Änderungsverlaufsinformationen verwenden**

Sie können den Änderungsverlauf eines Elements anzeigen, nach Elementen in Änderungsverlaufslisten suchen, Verlaufsdatensätze löschen, Verlaufsdatensätze exportieren und Berichte aus Verlaufsdatensätzen erstellen.

#### *Änderungsverlauf von Elementen anzeigen*

Sie können den Änderungsverlauf eines Elements anzeigen, wenn Sie Details zu dem Element anzeigen.

- 1. Melden Sie sich bei der Administratorkonsole der Appliance an: https://**appliance\_hostname**/admin. Oder wählen Sie, wenn in den allgemeinen Einstellungen der Appliance die Option *Organisationsmenü in Verwaltungskopfzeile anzeigen* aktiviert ist, in der Dropdown-Liste oben rechts auf der Seite neben den Anmeldeinformationen eine Organisation aus.
- 2. Rufen Sie die *Details* eines Elements auf. Klicken Sie beispielsweise auf **Skripterstellung** und anschließend auf den Namen eines Skripts.
- 3. Klicken Sie oben auf der Seite auf den Link **Gesamten Verlauf anzeigen**.

Änderungen werden aufgelistet. Wenn keine Änderungen vorgenommen wurden oder der Änderungsverlauf nicht aktiviert ist, ist die Seite leer.

#### *Nach Elementen in Änderungsverlaufslisten suchen*

Sie können nach Elementen in Änderungsverlaufslisten suchen.

- 1. Rufen Sie die Verlaufsliste für Einstellungen, Assets oder Objekte auf:
	- [Einstellungsverlauf anzeigen](#page-145-0)
	- [Asset-Verlauf anzeigen](#page-146-0)
	- [Objektverlauf anzeigen](#page-147-0)
- 2. Klicken Sie oberhalb der Liste auf der rechten Seite auf die Registerkarte **Erweiterte Suche**, um den Bereich *Erweiterte Suche* anzuzeigen.
- 3. Wählen Sie Sucheigenschaften aus und klicken Sie auf **Suchen**.

Das Suchergebnis wird angezeigt.

#### *Verlaufsdatensätze löschen*

Sie können Verlaufsdatensätze aus Verlaufslisten löschen.

- 1. Rufen Sie die Verlaufsliste für Einstellungen, Assets oder Objekte auf.
	- [Einstellungsverlauf anzeigen](#page-145-0)
	- [Asset-Verlauf anzeigen](#page-146-0)
	- [Objektverlauf anzeigen](#page-147-0)
- 2. Aktivieren Sie das Kontrollkästchen neben einem oder mehreren Einträgen.
- 3. Wählen Sie **Aktion auswählen** > **Löschen** und klicken Sie dann zum Bestätigen auf **Ja**.

#### *Verlaufsdatensätze exportieren*

Sie können Verlaufsdatensätze im CSV-, Excel- und TSV-Format exportieren.

- 1. Rufen Sie die Verlaufsliste für Einstellungen, Assets oder Objekte auf.
	- [Einstellungsverlauf anzeigen](#page-145-0)
	- [Asset-Verlauf anzeigen](#page-146-0)
	- [Objektverlauf anzeigen](#page-147-0)
- 2. **Optional**: Um Elemente eines bestimmten Typs, beispielsweise **Hinzufügen**, zu exportieren, wählen Sie den Elementtyp in der Dropdown-Liste *Anzeigen nach* aus.

Wenn Sie die Liste nicht filtern, werden alle Elemente exportiert. Durch das Aktivieren des Kontrollkästchens eines Elements wird das Element noch nicht für den Export ausgewählt.

3. Wählen Sie **Aktion auswählen** > **Exportieren** > **Format** aus.

# **Einrichten und Verwenden von Labels für die Verwaltung von Elementgruppen**

Sie können manuelle Labels, Smart Labels, LDAP-Labels und Labelgruppen zum Verwalten von Elementgruppen (beispielsweise Geräte) einrichten.

## **Informationen zu den Labels**

Labels sind Container zum Organisieren und Kategorisieren von Elementen wie etwa Geräten, sodass diese als Gruppe verwaltet werden können.

Beispielsweise können Sie Labels verwenden, um Geräte mit dem gleichen Betriebssystem oder am gleichen geografischen Standort zu kennzeichnen. Sie können dann Aktionen initiieren wie das Verteilen von Software oder das Bereitstellen von Patches auf allen Geräten mit dem Label. Labels können entweder spezifischen Elementen manuell zugewiesen werden oder sie können Elementen durch Zuweisung zu Kriterien wie SQL- oder LDAP-Abfragen automatisch zugewiesen werden. Für die folgenden Elementtypen können Labels zugewiesen werden:

- Inventarelemente wie Geräte, Anwendungen, Prozesse, Startelemente und Services
- Asset-Elemente wie Standorte, Lizenzen und Hersteller
- Erkennungsergebnisse
- **Patches**
- Dell Aktualisierungspakete
- **Benutzer**

Manuelle Labels werden manuell zugewiesen und entfernt, während Smart Labels und LDAP-Labels automatisch zugewiesen und entfernt werden. Siehe:

- [Informationen zu Smart Labels](#page-149-0)
- [Informationen zu LDAP-Labels](#page-150-0)

### <span id="page-149-0"></span>**Informationen zu Smart Labels**

Smart Labels sind Labels, die auf der Grundlage festgelegter Kriterien automatisch zugewiesen und entfernt werden.

Um beispielsweise Notebooks an einem bestimmten Standort (z. B. dem Büro in San Francisco) zu verfolgen oder zu verwalten, können Sie ein Smart Label namens **Büro San Francisco** erstellen, das auf dem IP-Adressbereich oder dem -Subnetz der Geräte an diesem Standort basiert. Wenn eine Inventarisierung der Geräte durchgeführt wird, wird das Smart Label **San Francisco** automatisch auf Geräte im entsprechenden IP-Adressbereich angewendet. Wenn Geräte den IP-Adressbereich verlassen und daraufhin eine neue Inventarisierung durchgeführt wird, wird das Label automatisch entfernt.

Smart Labels werden auf verwaltete Geräte angewendet bzw. entfernt, wenn die Geräte eine Verbindung mit der Appliance herstellen. Wenn Sie also ein Smart Label erstellen, das die Erfassung der Nutzung auf Geräten ermöglicht, kann es einige Zeit dauern, bis das Smart Label auf die Geräte angewendet wird und die Geräte mit der Meldung von Erfassungsinformationen beginnen. Die Erfassung der Nutzung wird für Geräte, die den

Smart Label-Kriterien entsprechen, erst aktiviert, nachdem die Appliance das Geräteinventar verarbeitet hat und das Smart Label angewendet wurde.

#### **Verwandte Themen**

[Verwalten von Smart Labels](#page-154-0)

### <span id="page-150-0"></span>**Informationen zu LDAP-Labels**

LDAP-Labels sind Labels, die mit LDAP-Servern interagieren. Diese Labels werden automatisch Geräte- oder Benutzerdatensätzen zugewiesen, die LDAP-Abfragen oder Suchfilter verwenden.

Es gibt zwei Arten von LDAP-Labels:

- **Gerät**: Labels, die Gerätedatensätzen zugewiesen werden. Sie sind hilfreich, falls Sie Geräte automatisch nach Name, Beschreibung oder anderen LDAP-Kriterien gruppieren möchten. Jedes Mal, wenn ein Gerät inventarisiert wird, wird diese Abfrage an den LDAP-Server gesendet. Der *Admin*-Wert im Feld *Suchfilter* wird durch den Namen des Benutzers ersetzt, der an diesem Gerät angemeldet ist. Wenn ein Ergebnis zurückgegeben wird, wird dem Gerät das im Feld *Verknüpfter Labelname* angegebene Label zugewiesen.
- **Benutzer**: Labels, die Benutzerdatensätzen zugewiesen werden. Sie sind hilfreich, falls Sie Benutzer automatisch nach Domäne, Standort, Budgetcode oder anderen LDAP-Kriterien gruppieren möchten. LDAP-Labels werden auf Benutzerdatensätze angewendet oder aus diesen entfernt, wenn Benutzer manuell oder nach einem Zeitplan in die Appliance importiert werden.

#### **Verwandte Themen**

[Verwalten von LDAP-Labels](#page-170-0)

### **Informationen zu Labelgruppen**

Sie können Labels organisieren, indem Sie sie Labelgruppen zuweisen. Labelgruppen geben ihre Typen an die in ihnen enthaltenen Labels weiter.

Eine Labelgruppe kann nicht nur mehrere Labels beinhalten, sondern auch mehreren Labelgruppen zugewiesen sein. Labels erben sämtliche Einschränkungen der Gruppen, denen sie angehören.

#### **Verwandte Themen**

[Labelgruppen hinzufügen, anzeigen oder bearbeiten](#page-167-0)

### **Informationen zu Organisationsfiltern**

Organisationsfilter ähneln Labels, sie dienen jedoch einem bestimmten Zweck: Organisationfilter weisen bei der Inventarerfassung von Geräten diese automatisch an Organisationen zu.

Es gibt zwei Arten von Organisationsfiltern:

- **Datenfilter**: Weist Geräte basierend auf Suchkriterien automatisch Organisationen zu. Bei der Inventarerfassung von Geräten werden diese der Organisation zugewiesen, wenn sie den Kriterien entsprechen. Dieser Filter ähnelt Smart Labels dahingehend, dass er Geräte automatisch Organisationen zuweist, wenn sie den angegebenen Kriterien entsprechen.
- **LDAP-Filter**: Weisen Geräte basierend auf LDAP- oder Active Directory-Interaktionen automatisch Organisationen zu. Bei der Inventarerfassung von Geräten wird die Abfrage an den LDAP-Server gesendet. Wenn Geräte den Kriterien entsprechen, werden sie automatisch der Organisation zugewiesen.

#### **Verwandte Themen**

[Verwalten von Organisationsfiltern](#page-353-0)

## **Verfolgen von Änderungen an Labeleinstellungen**

Wenn Verlaufsabonnements zur Aufbewahrung von Informationen konfiguriert wurden, können Sie Details zu den an Einstellungen, Assets und Objekten vorgenommenen Änderungen anzeigen.

Diese Informationen beinhalten auch das Datum der Änderung und den Benutzer, der diese vorgenommen hat. Dies kann bei der Fehlerbehebung nützlich sein.

#### **Verwandte Themen**

i

[Informationen zu den Verlaufseinstellungen](#page-143-1)

## **Verwalten manueller Labels**

Sie können Labels im Abschnitt *Label* der **Administratorkonsole** verwalten. Labels können auch über Listenseiten anderer Abschnitte wie *Inventar* und *Sicherheit* hinzugefügt und zugewiesen werden, indem Sie **Aktion auswählen** > **Label hinzufügen** auswählen.

### **Manuelle Labels hinzufügen oder bearbeiten**

Sie können manuelle Labels nach Bedarf hinzufügen oder bearbeiten.

- 1. Rufen Sie die Seite *Label-Detail* auf:
	- a. Melden Sie sich bei der Administratorkonsole der Appliance an: https://**appliance\_hostname**/admin. Oder wählen Sie, wenn in den allgemeinen Einstellungen der Appliance die Option *Organisationsmenü in Verwaltungskopfzeile anzeigen* aktiviert ist, in der Dropdown-Liste oben rechts auf der Seite neben den Anmeldeinformationen eine Organisation aus.
	- b. Klicken Sie in der linken Navigationsleiste im Abschnitt **Startseite** auf **Label-Verwaltung**.
	- c. Klicken Sie im Bereich für die Label-Verwaltung auf **Labels**.
	- d. Führen Sie einen der folgenden Schritte aus, um die Seite *Label-Detail* anzuzeigen:
	- Klicken Sie auf den Namen eines Labels.
	- Klicken Sie auf **Aktion auswählen** > **Neu** > **Manuelles Label**.

**TIPP:** Vermeiden Sie in Labelnamen die Verwendung des umgekehrten Schrägstrichs (\). Wenn Sie einen umgekehrten Schrägstrich in einem Labelnamen verwenden müssen, fügen Sie einen zweiten umgekehrten Schrägstrich hinzu (\\), damit er nicht als Befehl interpretiert wird.

2. Geben Sie die folgenden Informationen an:

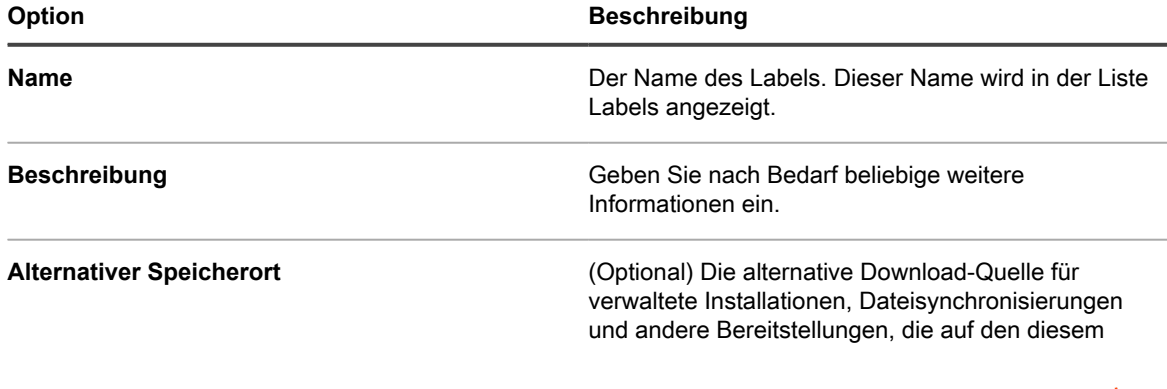

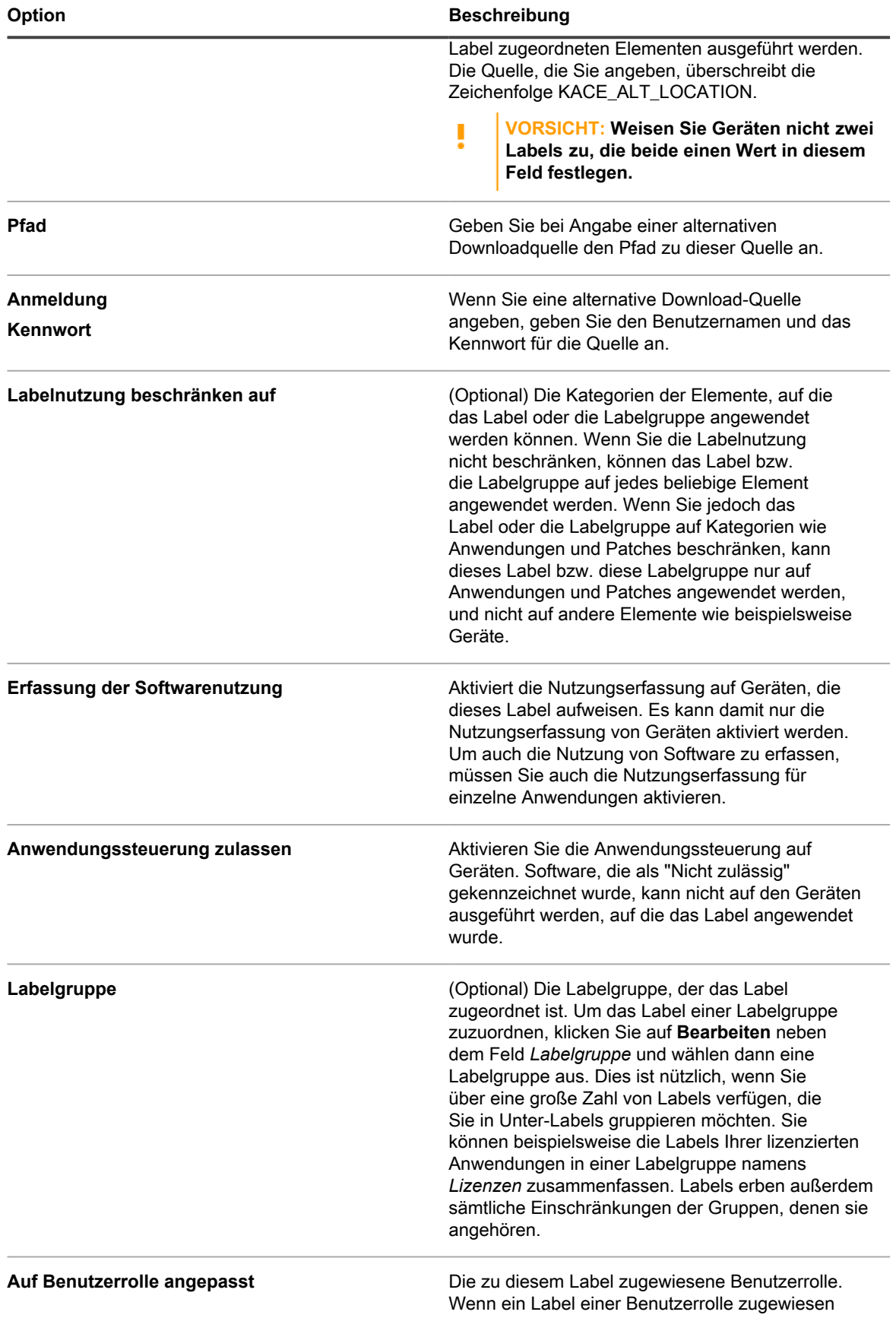

**153**

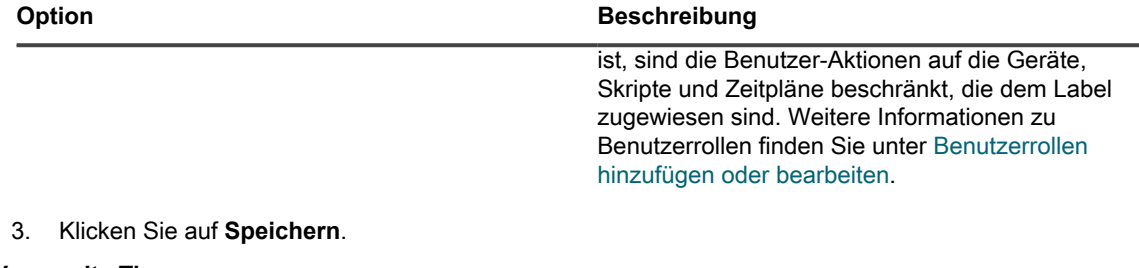

#### **Verwandte Themen**

[Anwendungssteuerungslabel zu Geräten zuweisen](#page-626-0)

### **Details zu manuellen Labels anzeigen**

Sie können Details zu manuellen Labels anzeigen, beispielsweise die Mitglieder eines Labels, Einschränkungen für die Labelnutzung und Informationen zum alternativen Speicherort.

- 1. Rufen Sie die Seite *Label-Detail* auf:
	- a. Melden Sie sich bei der Administratorkonsole der Appliance an:

https://**appliance\_hostname**/admin. Oder wählen Sie, wenn in den allgemeinen Einstellungen der Appliance die Option *Organisationsmenü in Verwaltungskopfzeile anzeigen* aktiviert ist, in der Dropdown-Liste oben rechts auf der Seite neben den Anmeldeinformationen eine Organisation aus.

- b. Klicken Sie in der linken Navigationsleiste im Abschnitt **Startseite** auf **Label-Verwaltung**.
- c. Klicken Sie im Bereich für die Label-Verwaltung auf **Labels**.
- 2. Um Labelgruppen anzuzeigen bzw. auszublenden, wählen Sie im Menü *Aktion auswählen* die Option **Labelgruppen anzeigen** bzw. **Labelgruppen ausblenden** aus.
- 3. Um die Mitglieder eines Labels anzuzeigen, klicken Sie auf eine Zahl unterhalb in einer Spalte, beispielsweise *Geräte*, *Benutzer*, *Software* usw.
- 4. Klicken Sie auf den verknüpften Namen eines Labels, um die Label-Details anzuzeigen.

Die Seite *Label-Detail* wird angezeigt.

5. Klicken Sie im Abschnitt *Elemente mit Label* auf das die Schaltfläche **Hinzufügen** neben den

Abschnittsüberschriften, um die Anzeige zu erweitern bzw. zu reduzieren:

### **Manuelle Labels löschen**

Bevor Sie ein manuelles Label löschen können, müssen Sie es aus allen Elementen entfernen, denen es zugewiesen wurde. Es ist nicht möglich, manuelle Labels zu löschen, die auf Elemente angewendet sind.

Falls ein manuelles Label außerdem ein Smart Label oder ein LDAP-Label enthält, müssen Sie auch das Smart Label bzw. LDAP-Label löschen, bevor Sie das manuelle Label löschen können. Es ist nicht möglich, manuelle Labels zu löschen, die Smart Labels oder LDAP-Labels enthalten.

- 1. Melden Sie sich bei der Administratorkonsole der Appliance an: https://**appliance\_hostname**/admin. Oder wählen Sie, wenn in den allgemeinen Einstellungen der Appliance die Option *Organisationsmenü in Verwaltungskopfzeile anzeigen* aktiviert ist, in der Dropdown-Liste oben rechts auf der Seite neben den Anmeldeinformationen eine Organisation aus.
- 2. Entfernen Sie das Label von allen Elementen, denen es zugewiesen wurde. So entfernen Sie beispielsweise ein Label von einem Gerät:
	- a. Klicken Sie auf **Inventar**.

Die Seite *Geräte* wird angezeigt.

b. Wählen Sie in der Dropdown-Liste *Anzeigen nach* die Option **Label** > **Labelname** aus.

Auf der Seite *Geräte* werden die Elemente angezeigt, denen das Label zugewiesen ist.

- c. Wählen Sie alle Elemente aus der Liste aus.
- d. Klicken Sie auf **Aktion auswählen** > **Label entfernen** > **Labelname**.
- 3. Nachdem das Label von allen Elementen entfernt wurde, klicken Sie auf **Startseite** > **Labels** > **Label-Verwaltung**.

Die Seite *Labels* wird angezeigt.

- 4. Aktivieren Sie die Kontrollkästchen neben einem oder mehreren Labels.
- 5. Wählen Sie **Aktion auswählen** > **Löschen** und klicken Sie dann zum Bestätigen auf **Ja**.

## <span id="page-154-0"></span>**Verwalten von Smart Labels**

Sie können Smart Labels für Geräte, Anwendungen auf der Seite Software, Patches, Erkennungsergebnisse und Dell Aktualisierungspakete hinzufügen.

Smart Labels können nicht für Anwendungen auf der Seite *Softwarekatalog* erstellt werden.

### **Smart Labels hinzufügen**

Sie können Smart Labels im Abschnitt *Labels* und auf Listenseiten, auf denen Smart Labels verwendet werden (beispielsweise die Liste *Geräte*), hinzufügen.

- 1. Rufen Sie die Seite *Label-Detail* auf:
	- a. Melden Sie sich bei der Administratorkonsole der Appliance an: https://**appliance\_hostname**/admin. Oder wählen Sie, wenn in den allgemeinen Einstellungen der Appliance die Option *Organisationsmenü in Verwaltungskopfzeile anzeigen* aktiviert ist, in der Dropdown-Liste oben rechts auf der Seite neben den Anmeldeinformationen eine Organisation aus.
	- b. Klicken Sie in der linken Navigationsleiste im Abschnitt **Startseite** auf **Label-Verwaltung**.
	- c. Klicken Sie im Bereich für die Label-Verwaltung auf **Smart Labels**.
	- d. Klicken Sie auf **Aktion auswählen** > **Neu** > **Smart Label type** (Smart Label-Typ).

Die Appliance zeigt für den von Ihnen gewählten Labeltyp die *Smart Label*-Kriterien an. Wenn Sie beispielsweise **Neu** > **Software Smart Label** auswählen, werden die Softwarekriterien angezeigt. Wenn Sie **Neu** > **Smart Label für Gerät** auswählen, werden die *Geräte*-Kriterien angezeigt.

- 2. Legen Sie die Suchkriterien anhand der verfügbaren Felder fest.
	- Klicken Sie zum Hinzufügen einer Zeile auf **Zeile hinzufügen**.
	- Um einen Unterregelsatz hinzuzufügen, wählen Sie in der Dropdown-Liste für Operatoren rechts neben den Smart Label-Kriterien **UND** oder **ODER** aus und klicken anschließend auf **Gruppe hinzufügen**.

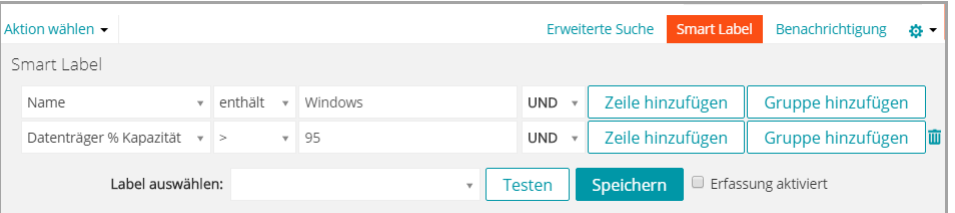

- 3. Klicken Sie auf **Testen**, um Elemente anzuzeigen, die den angegebenen Kriterien entsprechen.
- 4. Passen Sie die Kriterien an, bis die Ergebnisse Ihren Erwartungen entsprechen.
- 5. Führen Sie im Menü *Label auswählen* einen der folgenden Schritte aus:
	- **• Wählen Sie ein vorhandenes Label aus, um es mit diesem Smart Label zu verknüpfen. Geben Sie in das Feld** *Label auswählen* **einen Begriff ein, um nach vorhandenen Labels zu suchen.**
- **HINWEIS:** Wenn Sie statt eines Labels eine Labelgruppe auswählen, können Sie das Smart Label nicht auf einen Patching-Zeitplan anwenden. Patch-Zeitpläne können nur Smart Labels verwenden, die auf einem einzelnen Element basieren.
- **• Geben Sie einen neuen Namen für das Smart Label im Feld** *Label auswählen* **ein und drücken Sie Enter bzw. die Eingabetaste.**
- **HINWEIS:** Drücken Sie **Enter** bzw. die **Eingabetaste**, nachdem Sie einen neuen Smart Label-Namen eingegeben haben, um den Text aus dem Suchfeld in das Label-Feld zu verschieben.
- 6. Klicken Sie auf **Speichern**.

#### **Verwandte Themen**

[Geräte mithilfe von Labels gruppieren](#page-495-0)

[Smart Labels für Erkennungsergebnisse verwenden](#page-161-0)

### **Beispiel: Smart Labels zum Identifizieren von Geräten kombinieren**

Dieses Beispiel zeigt, wie drei Smart Labels kombiniert werden, um Geräte zu identifizieren, auf denen Windows XP oder Windows 8 ausgeführt wird und die VirusScan®-Anwendung von McAfee® nicht installiert ist.

Die folgenden drei Smart Labels werden in diesem Beispiel erstellt:

- Das erste Smart Label, *Win78*, wird Geräten unter den Betriebssystemen Windows XP oder Windows 8 zugewiesen. Die Ausführungsreihenfolge dieses Labels ist 1.
- Das zweite Smart Label, *MissingVirusScan*, wird Geräten zugewiesen, auf denen die VirusScan-Anwendung nicht installiert ist. Die Ausführungsreihenfolge dieses Labels ist ebenfalls 1.
- Das dritte Smart Label, *Win78MissingVirusScan*, wird Geräten mit den Smart Labels *Win78* und *MissingVirusScan* zugewiesen. Die Ausführungsreihenfolge dieses Labels ist 2, damit es nach den ersten beiden Labels ausgeführt wird.
- 1. Melden Sie sich bei der Administratorkonsole der Appliance an: https://**appliance\_hostname**/admin. Oder wählen Sie, wenn in den allgemeinen Einstellungen der Appliance die Option *Organisationsmenü in Verwaltungskopfzeile anzeigen* aktiviert ist, in der Dropdown-Liste oben rechts auf der Seite neben den Anmeldeinformationen eine Organisation aus.
- 2. Erstellen Sie ein Geräte-Smart Label zur Identifizierung des Betriebssystems:
	- a. Klicken Sie in der linken Navigationsleiste auf **Inventar** und anschließend auf **Dashboard**.
	- b. Klicken Sie rechts oberhalb der Liste auf die Registerkarte **Smart Label**.

Der Bereich *Smart Label* wird angezeigt.

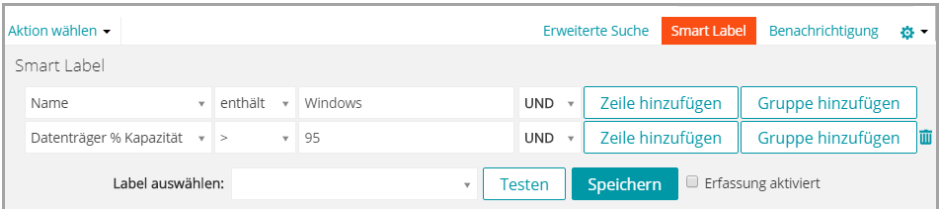

c. Legen Sie die erforderlichen Kriterien für das Betriebssystem Windows XP fest:

Betriebssystem: Name des Betriebssystems | hat | Windows 7

d. Wählen Sie in der Dropdown-Liste "Operator" die Option **ODER** aus, klicken Sie auf **Zeile hinzufügen** und geben Sie dann die erforderlichen Kriterien für das Betriebssystem Windows 8 an:

Betriebssystem: Name des Betriebssystems | hat | Windows 8

**156**

- e. Geben Sie in der Dropdown-Liste *Label auswählen* einen Namen für das Label ein, beispielsweise Win78, und klicken Sie anschließend auf **Smart Label**.
- 3. Erstellen Sie ein Geräte-Smart Label zum Ermitteln von Geräten, auf denen die VirusScan-Anwendung nicht installiert ist:
	- a. Geben Sie auf der Seite *Geräte* im Fensterbereich *Smart Label* die Kriterien an, die für die Suche nach Geräten ohne VirusScan-Anwendung erforderlich sind:

Software: Softwaretitel | hat nicht | VirusScan

- b. Geben Sie in der Dropdown-Liste *Label auswählen* einen Namen für das Label ein, beispielsweise MissingVirusScan, und klicken Sie anschließend auf **Smart Label**.
- 4. Erstellen Sie ein Geräte-Smart Label, das die in den vorhergehenden Schritten erstellten Smart Labels verwendet.
- 5. Erstellen Sie ein Smart Label für die Anwendung:
	- a. Geben Sie auf der Seite *Geräte* im Bereich *Smart Label* die Kriterien zur Identifizierung von Geräten mit dem Smart Label *Win78* ein.

Identitätsinformationen des Geräts: Labelnamen | = | Win78

b. Wählen Sie in der Dropdown-Liste "Operator" die Option **UND** aus, klicken Sie auf **Zeile hinzufügen** und geben Sie dann die erforderlichen Kriterien zum Identifizieren von Geräten mit dem Smart Label *MissingVirusScan* an:

Identitätsinformationen des Geräts: Labelnamen | = | MissingVirusScan

- c. Geben Sie in der Dropdown-Liste *Label auswählen* einen Namen für das Label ein, beispielsweise Win78MissingVirusScan, und klicken Sie anschließend auf **Smart Label**.
- 6. Legen Sie die Reihenfolge fest, in der die Smart Labels ausgeführt werden:
	- a. Klicken Sie in der linken Navigationsleiste im Abschnitt **Startseite** auf **Label-Verwaltung**.
	- b. Klicken Sie im Bereich für die Label-Verwaltung auf **Smart Labels**.
	- c. Klicken Sie auf **Aktion auswählen** > **Reihenfolge für Labels festlegen** > **Smart Labels für Gerät**.

Die Seite *Reihenfolge der Smart Labels für Geräte festlegen* wird angezeigt.

- d. Klicken Sie ganz rechts neben der Label-Zeile *Win78* auf die Schaltfläche **Bearbeiten**: .
- e. Klicken Sie in der Spalte *Reihenfolge* auf 1 und anschließend auf **Speichern**.
- f. Klicken Sie ganz rechts neben der Label-Zeile *MissingVirusScan* auf die Schaltfläche Bearbeiten:
- g. Klicken Sie in der Spalte *Reihenfolge* auf 1 und anschließend auf **Speichern**.
- h. Klicken Sie ganz rechts neben der Label-Zeile *Win78MissingVirusScan* auf die Schaltfläche **Bearbeiten:**
- i. Klicken Sie in der Spalte *Reihenfolge* auf 2 und anschließend auf **Speichern**.
- j. Klicken Sie unten in der Liste auf **Speichern**.

Die Labels *Win78* und *MissingVirusScan* wurden so festgelegt, dass sie vor dem Label *Win78MissingVirusScan* ausgeführt werden. Dadurch wird sichergestellt, dass Geräten mit Windows XP und 8, auf denen die VirusScan-Anwendung nicht installiert ist, ein Label zugewiesen wird, bevor das Label *Win78MissingVirusScan* ausgeführt wird.

### **Smart Labels bearbeiten**

Sie können die in Smart Labels verwendeten SQL-Abfragen nach Bedarf ändern.

Wenn Sie die SQL-Abfrage für das Smart Label einer Software ändern, wird das Smart Label sofort auf Elemente angewendet bzw. von ihnen entfernt, je nachdem, ob die Elemente den neuen Kriterien entsprechen. Smart Labels von Geräten werden auf die Geräte angewendet bzw. von diesen entfernt, sobald die Inventarinformationen des Geräts aktualisiert werden.

Wenn Sie den SQL-Code eines Smart Labels manuell bearbeiten, können Sie das Label nicht mehr über die Smart Label Vorlage bearbeiten. Der Grund dafür ist, dass über die Vorlage kein benutzerdefinierter SQL-Code bearbeitet werden kann.

- 1. Rufen Sie die Seite *Label-Detail* auf:
	- a. Melden Sie sich bei der Administratorkonsole der Appliance an: https://**appliance\_hostname**/admin. Oder wählen Sie, wenn in den allgemeinen Einstellungen der Appliance die Option *Organisationsmenü in Verwaltungskopfzeile anzeigen* aktiviert ist, in der Dropdown-Liste oben rechts auf der Seite neben den Anmeldeinformationen eine Organisation aus.
	- b. Klicken Sie in der linken Navigationsleiste im Abschnitt **Startseite** auf **Label-Verwaltung**.
	- c. Klicken Sie im Bereich für die Label-Verwaltung auf **Smart Labels**.
	- d. Klicken Sie auf den Namen eines Smart Labels oder klicken Sie auf die Schaltfläche **Bearbeiten** links neben dem Namen des Smart Labels.

**HINWEIS:** Wenn der SQL-Code des Smart Labels manuell bearbeitet wurde, wird die Schaltfläche *Bearbeiten* nicht angezeigt.

- 2. Führen Sie einen der folgenden Schritte aus:
	- **• Aktivieren oder deaktivieren Sie das Kontrollkästchen** *Nutzungserfassung aktivieren* **zur Aktivierung bzw. Deaktivierung der Nutzungserfassung für Smart Labels.**
	- **• Wählen Sie im Feld** *Zugewiesenes Label* **das Label aus, das Sie mit dem Smart Label verknüpfen möchten.**
	- **• Klicken Sie auf Details, um die Detailseite für das zugewiesene Label anzuzeigen.**
	- **• Falls das Smart Label mit der Smart Label-Vorlage erstellt und der SQL-Code nicht manuell bearbeitet wurde, klicken Sie auf den Link neben** *Zur Überarbeitung des Smart Label mit dem ursprünglichen Editor***.**
	- **• Um den Smart Label SQL-Code manuell zu bearbeiten, klicken Sie auf den Link neben** *mit diesem Editor zu bearbeiten***.**

#### **VORSICHT: Wenn Sie den SQL-Code eines Smart Labels manuell bearbeiten, können Sie das Label nicht mehr über die Smart Label Vorlage bearbeiten. Der Grund dafür ist, dass der Assistent keinen benutzerdefinierten SQL-Code bearbeiten kann.**

- 3. **Optional**: Klicken Sie auf **Duplizieren**, um ein neues Smart Label zu erstellen, das dieselbe SQL-Abfrage verwendet.
- 4. Klicken Sie auf **Speichern**.

Į

**HINWEIS:** Wenn Sie auf **Duplizieren** klicken, um ein Label zu erstellen, können Sie es nur einem neuen Label zuweisen.

### **Labels für Benutzerkonten festlegen**

Sie können Benutzerkonten auf die gleiche Weise mithilfe von Labels gruppieren, wie Sie Geräte und Software im Abschnitt *Inventar* mit Labels gruppieren. Außerdem können Smart Labels verwendet werden, um Zugriffsstufen für Benutzer zu erteilen. Sie können beispielsweise mit Labels festlegen, welche Benutzer zum Senden, Annehmen, Ablehnen, Bearbeiten und Lösen von Service-Desk-Tickets berechtigt sind.

Außerdem lassen sich alle Labels, die Sie innerhalb des Abschnitts *Inventar* erstellen, als Benutzerlabel im Service Desk verwenden, sofern die Labels ohne Beschränkungen erstellt wurden. Wenn die Labels mit Einschränkungen erstellt wurden, können Sie sie ändern oder im Abschnitt *Inventar* Labels ohne Einschränkungen erstellen.

#### *Label "Alle Ticketbesitzer" hinzufügen*

Wenn Sie Benutzern die Berechtigung gewähren möchten, Besitzer von Service-Desk-Tickets zu sein, können Sie ein Label "Alle Ticketbesitzer" erstellen und Benutzerkonten zuweisen.

- 1. Rufen Sie die Seite *Label-Detail* auf:
	- a. Melden Sie sich bei der Administratorkonsole der Appliance an: https://**appliance\_hostname**/admin. Oder wählen Sie, wenn in den allgemeinen Einstellungen der Appliance die Option *Organisationsmenü in Verwaltungskopfzeile anzeigen* aktiviert ist, in der Dropdown-Liste oben rechts auf der Seite neben den Anmeldeinformationen eine Organisation aus.
	- b. Klicken Sie in der linken Navigationsleiste im Abschnitt **Startseite** auf **Label-Verwaltung**.
	- c. Klicken Sie im Bereich für die Label-Verwaltung auf **Labels**.
	- d. Klicken Sie auf **Aktion auswählen** > **Neues manuelles Label**.
	- **TIPP:** Vermeiden Sie in Labelnamen die Verwendung des umgekehrten Schrägstrichs (\). i Wenn Sie einen umgekehrten Schrägstrich in einem Labelnamen verwenden müssen, fügen Sie einen zweiten umgekehrten Schrägstrich hinzu (\\), damit er nicht als Befehl interpretiert wird.
- 2. Geben Sie die folgenden Informationen an:

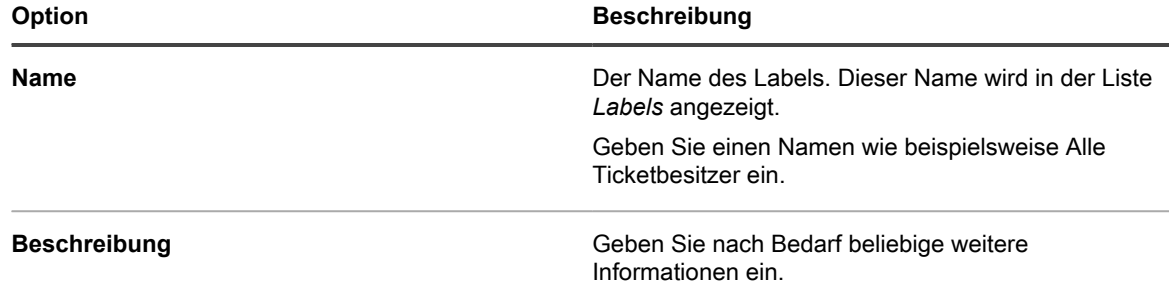

3. Klicken Sie auf **Speichern**.

Das neue Label ist im Menü **Aktion auswählen** > **Label zuweisen** auf der Seite *Benutzer* verfügbar. Informationen zum Zuweisen des Labels zu Service Desk-Mitarbeitern beim Importieren von Benutzerdaten finden Sie unter [Importieren von Benutzern aus einem LDAP-Server.](#page-192-0)

### **Smart Labels für Patches verwenden**

Sie können Smart Labels verwenden, um Patches und Geräte automatisch zu gruppieren. Sie können Patches und Geräten auch manuell Labels zuweisen. Smart Labels sind meist effizienter, da sie automatisch angewendet und entfernt werden.

So können Sie beispielsweise ein Smart Label erstellen, das allen Windows XP Server-Patches entspricht. Jedes Mal, wenn einer dieser Patches für das Gerät verfügbar wird, wird das Label auf den Patch angewendet. Wenn Sie einen Patch-Zeitplan einrichten, um dieses Label automatisch zu erkennen und auf Geräten bereitzustellen, wird der Patch automatisch auf den Windows XP Servern im Inventar angewendet.

Sie können ein Label-Schema erstellen, mit dem Patches nach Betriebssystem und Wichtigkeit sortiert werden, beispielsweise **P (Patch) Betriebssystem/Wichtigkeit**. Beispiel:

- P Win7
- P Win7 Kritisch
- P Win7 Wichtig
- P MS Office
- P Leopard
- P Mac10.8 Kritischer Test

Auf ähnliche Weise erstellen Sie Geräte-Smart Labels, um die Geräte (G) anzugeben, auf denen Sie Patches installieren möchten:

- **G Alle Desktops**
- **G Alle Server**
- **G Alle Desktops**

Die Appliance wertet die von den Agenten bei der Anmeldung bereitgestellten Informationen aus und weist Geräte-Smart Labels zu, wenn die Daten den Labelkriterien entsprechen.

Patch-Smart Labels werden vorhandenen Patches, die den Kriterien entsprechen, sofort zugewiesen. Das Label wird neuen Patches nach dem Herunterladen hinzugefügt, wenn sie die Kriterien erfüllen.

#### *Smart Labels für kritische Betriebssystem-Patches hinzufügen*

Sie können ein Smart Label erstellen, um kritische Betriebssystem-Patches zu kennzeichnen.

- 1. Rufen Sie die Liste *Patch-Katalog* auf:
	- a. Melden Sie sich bei der Administratorkonsole der Appliance an:
		- https://**appliance\_hostname**/admin. Oder wählen Sie, wenn in den allgemeinen Einstellungen der Appliance die Option *Organisationsmenü in Verwaltungskopfzeile anzeigen* aktiviert ist, in der Dropdown-Liste oben rechts auf der Seite neben den Anmeldeinformationen eine Organisation aus.
		- b. Klicken Sie in der linken Navigationsleiste auf **Sicherheit** und anschließend auf **Patch-Verwaltung**.
	- c. Klicken Sie im Fensterbereich *Patch-Verwaltung* auf **Katalog**.
- 2. Klicken Sie rechts oberhalb der Liste auf die Registerkarte **Smart Label**.

Der Bereich *Smart Label* wird angezeigt.

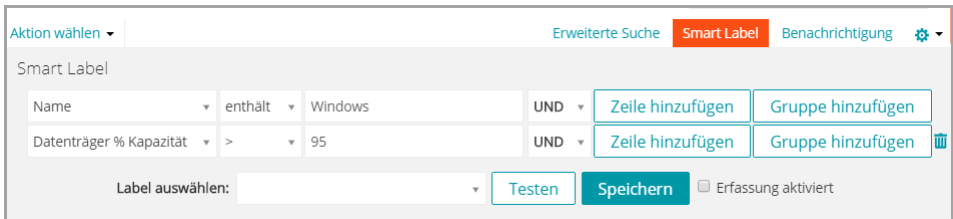

- 3. Geben Sie Kriterien für Smart Labels an:
	- a. Geben Sie Kriterien an, die aktive Patches kennzeichnen:

Patch-Listeninformationen: Status | ist | Aktiv

b. Klicken Sie auf **Zeile hinzufügen** und geben Sie anschließend Kriterien zum Kennzeichnen kritischer Patches an:

UND | Patch-Listeninformationen: Schweregrad | ist | Kritisch

c. Klicken Sie auf **Zeile hinzufügen** und geben Sie anschließend Kriterien zum Kennzeichnen von Windows Patches an:

UND | Patch-Listeninformationen: Betriebssystem| ist | Windows

d. Klicken Sie auf **Zeile hinzufügen** und geben Sie anschließend Kriterien zum Kennzeichnen von Betriebssystem-Patches an:

UND | Patch-Listeninformationen: Kategorie | ist | Betriebssystem

- 4. Klicken Sie auf **Testen**, um Elemente anzuzeigen, die den Suchkriterien entsprechen.
- 5. Passen Sie die Kriterien an, bis die Ergebnisse Ihren Erwartungen entsprechen.
- 6. Führen Sie im Menü *Label auswählen* einen der folgenden Schritte aus:
	- **• Wählen Sie ein vorhandenes Label aus, um es mit diesem Smart Label zu verknüpfen. Geben Sie in das Feld** *Label auswählen* **einen Begriff ein, um nach vorhandenen Labels zu suchen.**
		- **HINWEIS:** Wenn Sie statt eines Labels eine Labelgruppe auswählen, können Sie das Smart Label nicht auf einen Patching-Zeitplan anwenden. Patch-Zeitpläne können nur Smart Labels verwenden, die auf einem einzelnen Element basieren.
	- **• Geben Sie einen neuen Namen für das Smart Label im Feld** *Label auswählen* **ein und drücken Sie Enter bzw. die Eingabetaste.**
	- **HINWEIS:** Drücken Sie **Enter** bzw. die **Eingabetaste**, nachdem Sie einen neuen Smart Label-Namen eingegeben haben, um den Text aus dem Suchfeld in das Label-Feld zu verschieben.
- 7. Klicken Sie auf **Speichern**.

Das Smart Label wird vorhandenen Patches, die den Kriterien entsprechen, sofort zugewiesen. Das Label wird neuen Patches nach dem Herunterladen hinzugefügt, wenn sie die Kriterien erfüllen.

Abonnieren Sie Patches. Siehe [Abonnieren und Herunterladen von Patches](#page-785-0).

#### *Smart Labels für neue Patches hinzufügen*

Sie können ein Smart Label erstellen, damit neue Patches, die bereitgestellt werden müssen, schnell erkannt werden.

- 1. Rufen Sie die Liste *Patch-Katalog* auf:
	- a. Melden Sie sich bei der Administratorkonsole der Appliance an: https://**appliance\_hostname**/admin. Oder wählen Sie, wenn in den allgemeinen Einstellungen der Appliance die Option *Organisationsmenü in Verwaltungskopfzeile anzeigen* aktiviert ist, in der Dropdown-Liste oben rechts auf der Seite neben den Anmeldeinformationen eine Organisation aus.
	- b. Klicken Sie in der linken Navigationsleiste auf **Sicherheit** und anschließend auf **Patch-Verwaltung**.
	- c. Klicken Sie im Fensterbereich *Patch-Verwaltung* auf **Katalog**.
- 2. Klicken Sie rechts oberhalb der Liste auf die Registerkarte **Smart Label**.

Der Bereich *Smart Label* wird angezeigt.

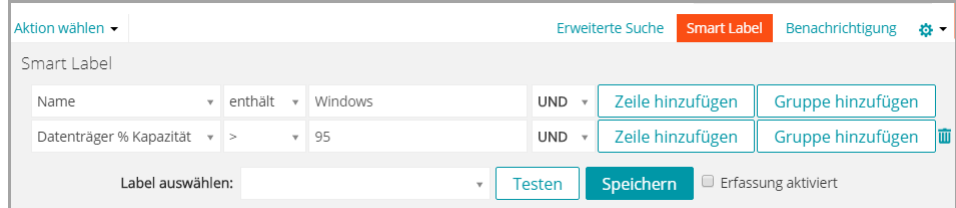

- 3. Geben Sie Kriterien für Smart Labels an:
	- a. Geben Sie die Suchkriterien ein, die nach einem bestimmten Datum veröffentlichte Patches kennzeichnen:

Patch-Listeninformationen: Herausgabedatum | > <Datum jjjj-mm-tt>

- b. Klicken Sie auf **Zeile hinzufügen** und geben Sie anschließend Kriterien zum Kennzeichnen nicht kritischer Patches an:
- UND | Patch-Listeninformationen: Auswirkungen| ist kritisch | kritisch
- c. Klicken Sie auf **Zeile hinzufügen** und geben Sie anschließend Kriterien zum Kennzeichnen aktiver Patches an:
- UND | Patch-Listeninformationen: Status | ist | Aktiv
- 4. Klicken Sie auf **Testen**.

Alle nicht kritischen Patches, die nach dem angegebenen Datum hinzugefügt wurden, werden angezeigt. 5. Führen Sie im Menü *Label auswählen* einen der folgenden Schritte aus:

- **• Wählen Sie ein vorhandenes Label aus, um es mit diesem Smart Label zu verknüpfen. Geben Sie in das Feld** *Label auswählen* **einen Begriff ein, um nach vorhandenen Labels zu suchen.**
	- **HINWEIS:** Wenn Sie statt eines Labels eine Labelgruppe auswählen, können Sie das Smart Label nicht auf einen Patching-Zeitplan anwenden. Patch-Zeitpläne können nur Smart Labels verwenden, die auf einem einzelnen Element basieren.
- **• Geben Sie einen neuen Namen für das Smart Label im Feld** *Label auswählen* **ein und drücken Sie Enter bzw. die Eingabetaste.**
- **HINWEIS:** Drücken Sie **Enter** bzw. die **Eingabetaste**, nachdem Sie einen neuen Smart Label-Namen eingegeben haben, um den Text aus dem Suchfeld in das Label-Feld zu verschieben.
- 6. Klicken Sie auf **Speichern**.

Das Smart Label wird vorhandenen Patches, die den Kriterien entsprechen, sofort zugewiesen. Das Label wird neuen Patches nach dem Herunterladen hinzugefügt, wenn sie die Kriterien erfüllen.

Abonnieren Sie Patches. Siehe [Abonnieren und Herunterladen von Patches](#page-785-0).

### <span id="page-161-0"></span>**Smart Labels für Erkennungsergebnisse verwenden**

Mithilfe von Smart Labels können Erkennungsergebnissen, die bestimmte Kriterien erfüllen, automatisch Labels zugewiesen werden. Dies schließt DNS-, Socket- und SNMP-Ergebnisse in einem einzelnen Subnetz oder in mehreren Subnetzen ein.

#### *Smart Labels für Erkennungsergebnisse hinzufügen*

Sie können Smart Labels für Erkennungsergebnisse hinzufügen, um Ergebnisse zu gruppieren und zu verwalten.

- 1. Melden Sie sich bei der Administratorkonsole der Appliance an: https://**appliance\_hostname**/admin. Oder wählen Sie, wenn in den allgemeinen Einstellungen der Appliance die Option *Organisationsmenü in Verwaltungskopfzeile anzeigen* aktiviert ist, in der Dropdown-Liste oben rechts auf der Seite neben den Anmeldeinformationen eine Organisation aus.
- 2. Klicken Sie auf **Inventar** > **Erkennungsergebnisse**, um die Seite *Erkennungsergebnisse* anzuzeigen.
- 3. Klicken Sie über der Liste auf der rechten Seite auf die Registerkarte **Smart Label**, um den Fensterbereich *Smart Label* anzuzeigen.

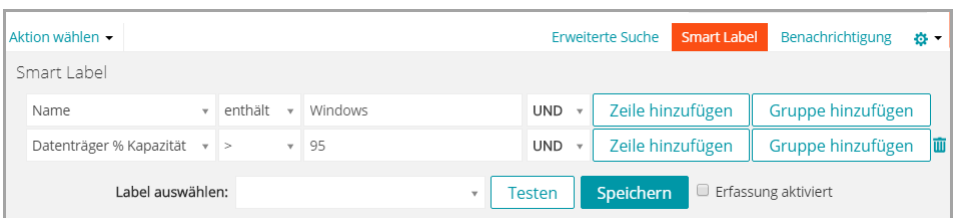

- 4. Wählen Sie die Kriterien für Smart Labels aus:
	- **• Wählen Sie in der Dropdown-Liste ganz links ein Attribut aus. Beispiel: Geräteinfo: Ping-Test**
	- **• Wählen Sie in der mittleren Dropdown-Liste eine Bedingung aus. Beispiel: hat.**
	- **• Wählen Sie in der nächsten Dropdown-Liste das Statusattribut aus. Beispiel: Fehler.**
- 5. Klicken Sie auf **Testen**, um Elemente anzuzeigen, die den Suchkriterien entsprechen.
- 6. Passen Sie die Kriterien an, bis die Ergebnisse Ihren Erwartungen entsprechen.
- 7. Führen Sie im Menü *Label auswählen* einen der folgenden Schritte aus:
	- **• Wählen Sie ein vorhandenes Label aus, um es mit diesem Smart Label zu verknüpfen. Geben Sie in das Feld** *Label auswählen* **einen Begriff ein, um nach vorhandenen Labels zu suchen.**
		- **HINWEIS:** Wenn Sie statt eines Labels eine Labelgruppe auswählen, können Sie das Smart i Label nicht auf einen Patching-Zeitplan anwenden. Patch-Zeitpläne können nur Smart Labels verwenden, die auf einem einzelnen Element basieren.
	- **• Geben Sie einen neuen Namen für das Smart Label im Feld** *Label auswählen* **ein und drücken Sie Enter bzw. die Eingabetaste.**
	- **HINWEIS:** Drücken Sie **Enter** bzw. die **Eingabetaste**, nachdem Sie einen neuen Smart Label-Namen eingegeben haben, um den Text aus dem Suchfeld in das Label-Feld zu verschieben.
- 8. Klicken Sie auf **Speichern**.

Das Smart Label wird automatisch zugewiesen oder von den Erkennungsergebnissen entfernt, die den angegebenen Kriterien entsprechen. Bei der nächsten Ausführung des Erkennungszeitplans wird das Smart Label den ermittelten Geräten zugewiesen.

#### *Ausführungsreihenfolge von Smart Labels für Erkennungsergebnisse ändern*

Sie können die Reihenfolge festlegen, in der Smart Labels ausgeführt werden, indem Sie die Reihenfolgenwerte bearbeiten.

Smart Labels weisen den Standardreihenfolgenwert 100 auf. Smart Labels mit niedrigeren Werten werden vor Smart Labels mit höheren Werten ausgeführt. Siehe [Ausführungsreihenfolge von Smart Labels zuweisen](#page-166-0).

### **Smart Labels für Geräte hinzufügen**

Mithilfe von Smart Labels können Sie Geräte nach Typ sortieren, beispielsweise Desktop, Server und Notebook. Nach dem Erstellen von Smart Labels für Geräte können Sie basierend auf diesen Labels die Patch-Bereitstellung planen.

#### *Smart Labels für Desktops hinzufügen*

Sie können ein Smart Label erstellen, um Geräte zu kennzeichnen, bei denen Desktop-Patches erforderlich sind.

- 1. Rufen Sie die Liste *Geräte* auf:
	- a. Melden Sie sich bei der Administratorkonsole der Appliance an: https://**appliance\_hostname**/admin. Oder wählen Sie, wenn in den allgemeinen Einstellungen der Appliance die Option *Organisationsmenü in Verwaltungskopfzeile anzeigen*

aktiviert ist, in der Dropdown-Liste oben rechts auf der Seite neben den Anmeldeinformationen eine Organisation aus.

- b. Klicken Sie in der linken Navigationsleiste auf **Inventar** und anschließend auf **Dashboard**.
- 2. Klicken Sie rechts oberhalb der Liste auf die Registerkarte **Smart Label**.

Der Bereich *Smart Label* wird angezeigt.

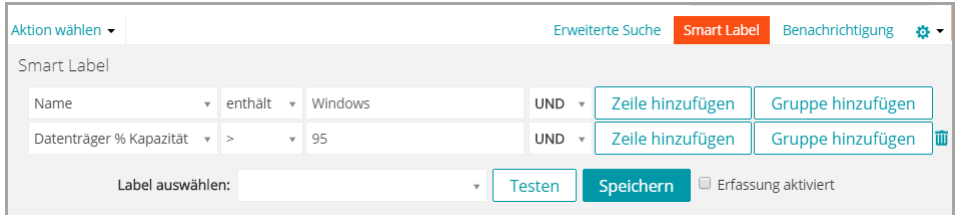

#### 3. Geben Sie Kriterien für Smart Labels an:

a. Geben Sie die Kriterien an, die zum Ausblenden von Servern erforderlich sind:

Betriebssystem: Name | hat nicht | Server

b. Klicken Sie auf **Zeile hinzufügen** und geben Sie anschließend die erforderlichen Kriterien zum Ausschließen von Notebooks ein:

UND | BIOS-Hersteller: Gehäusetyp | hat nicht | Notebook

Weitere nützliche Kriterien zum Kennzeichnen von Desktops:

- Systemnamen, wenn Sie allen Desktops einen ähnlichen Namen geben.
- Systemmodelle, beispielsweise alle Systeme, deren Modellname den Text **XPS** enthält.
- IP-Adressen oder Teile von IP-Adressen mit dem Kriterium **enthält**.
- BIOS-Seriennummern oder das Kriterium **Enthält Teil-Seriennummer**. Dies ist hilfreich, wenn Sie Desktops mit Seriennummern erworben haben. Weitere Informationen erhalten Sie beim Hersteller.
- Softwaretitel, wenn Desktops einen gemeinsamen Titel haben.
- 4. Klicken Sie auf **Testen**, um Elemente anzuzeigen, die den Suchkriterien entsprechen.
- 5. Führen Sie im Menü *Label auswählen* einen der folgenden Schritte aus:
	- **• Wählen Sie ein vorhandenes Label aus, um es mit diesem Smart Label zu verknüpfen. Geben Sie in das Feld** *Label auswählen* **einen Begriff ein, um nach vorhandenen Labels zu suchen.**
		- **HINWEIS:** Wenn Sie statt eines Labels eine Labelgruppe auswählen, können Sie das Smart Label nicht auf einen Patching-Zeitplan anwenden. Patch-Zeitpläne können nur Smart Labels verwenden, die auf einem einzelnen Element basieren.
	- **• Geben Sie einen neuen Namen für das Smart Label im Feld** *Label auswählen* **ein und drücken Sie Enter bzw. die Eingabetaste.**
	- **HINWEIS:** Drücken Sie **Enter** bzw. die **Eingabetaste**, nachdem Sie einen neuen Smart Label-Namen eingegeben haben, um den Text aus dem Suchfeld in das Label-Feld zu verschieben.
- 6. Klicken Sie auf **Speichern**, um das Smart Label zu erstellen.
- 7. **Optional**: Um zu überprüfen, ob das neue Label in der Liste *Labels* angezeigt wird, klicken Sie auf **Startseite** > **Labels** > **Smart Labels** oder **Label-Verwaltung**.

Das neue Label ist zunächst leer. Wenn Geräte inventarisiert werden, wird ihnen das Label zugewiesen, sofern sie den Smart Label-Kriterien entsprechen.

- 8. Testen Sie das Smart Label:
	- a. Klicken Sie auf **Inventar** > **Geräte**, um die Seite *Geräte* anzuzeigen.
- b. Klicken Sie auf den Namen eines Geräts, das den Kriterien entspricht, dem das Label jedoch noch nicht zugewiesen wurde.
- c. Klicken Sie auf der Seite *Gerätedetail* auf **Inventar erzwingen**.

Wenn das Smart Label ordnungsgemäß funktioniert, wird das Gerät angemeldet und das Label dem Gerät zugewiesen.

Die Option **Inventar erzwingen** ist nur verfügbar, wenn die Verbindung über das Agenten-Messaging-Protokoll zu einem von einem Agenten verwalteten Gerät aktiv ist oder wenn bei Geräten ohne Agenten das Gerät erreichbar ist.

#### *Smart Labels für Server hinzufügen*

Sie können ein Smart Label erstellen, um Geräte zu kennzeichnen, bei denen Server-Patches erforderlich sind.

- 1. Rufen Sie die Liste *Geräte* auf:
	- a. Melden Sie sich bei der Administratorkonsole der Appliance an:

https://**appliance\_hostname**/admin. Oder wählen Sie, wenn in den allgemeinen Einstellungen der Appliance die Option *Organisationsmenü in Verwaltungskopfzeile anzeigen* aktiviert ist, in der Dropdown-Liste oben rechts auf der Seite neben den Anmeldeinformationen eine Organisation aus.

- b. Klicken Sie in der linken Navigationsleiste auf **Inventar** und anschließend auf **Dashboard**.
- 2. Klicken Sie rechts oberhalb der Liste auf die Registerkarte **Smart Label**.

Der Bereich *Smart Label* wird angezeigt.

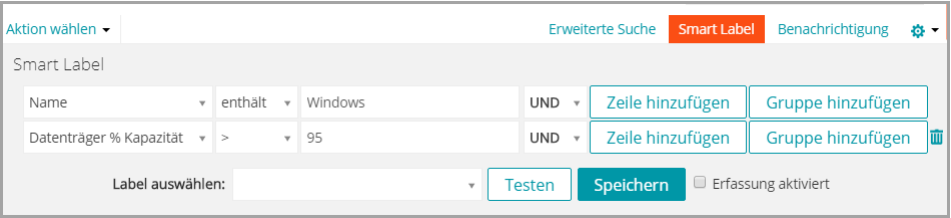

3. Geben Sie Suchkriterien an:

a. Geben Sie die Kriterien an, die zum Kennzeichnen von Servern erforderlich sind:

```
Betriebssystem: Name | hat | Server
```
b. Klicken Sie auf **Zeile hinzufügen** und geben Sie anschließend die erforderlichen Kriterien zum Ausschließen von Notebooks ein:

UND | BIOS-Hersteller: Gehäusetyp | hat nicht | Notebook

Weitere nützliche Kriterien zum Kennzeichnen von Servern:

- Systemnamen, wenn Sie allen Servern einen ähnlichen Namen geben.
- IP-Adressen oder Teile von IP-Adressen mit dem Kriterium **enthält**.
- BIOS-Seriennummern oder das Kriterium **Enthält Teil-Seriennummer**. Dies ist hilfreich, wenn Sie Server mit Seriennummern erworben haben. Weitere Informationen erhalten Sie beim Hersteller.
- Softwaretitel, wenn Server einen gemeinsamen Titel haben.
- 4. Klicken Sie auf **Testen**, um Elemente anzuzeigen, die den Suchkriterien entsprechen.
- 5. Führen Sie im Menü *Label auswählen* einen der folgenden Schritte aus:
	- **• Wählen Sie ein vorhandenes Label aus, um es mit diesem Smart Label zu verknüpfen. Geben Sie in das Feld** *Label auswählen* **einen Begriff ein, um nach vorhandenen Labels zu suchen.**
- **HINWEIS:** Wenn Sie statt eines Labels eine Labelgruppe auswählen, können Sie das Smart i Label nicht auf einen Patching-Zeitplan anwenden. Patch-Zeitpläne können nur Smart Labels verwenden, die auf einem einzelnen Element basieren.
- **• Geben Sie einen neuen Namen für das Smart Label im Feld** *Label auswählen* **ein und drücken Sie Enter bzw. die Eingabetaste.**

**HINWEIS:** Drücken Sie **Enter** bzw. die **Eingabetaste**, nachdem Sie einen neuen Smart Label-Namen eingegeben haben, um den Text aus dem Suchfeld in das Label-Feld zu verschieben.

- 6. Klicken Sie auf **Speichern**.
- 7. **Optional**: Um zu überprüfen, ob das neue Label in der Liste *Labels* angezeigt wird, klicken Sie auf **Startseite** > **Labels** > **Smart Labels** oder **Label-Verwaltung**.

Das neue Label ist zunächst leer. Wenn Geräte inventarisiert werden, wird ihnen das Label zugewiesen, sofern sie den Smart Label-Kriterien entsprechen.

- 8. Testen Sie das Smart Label:
	- a. Klicken Sie auf **Inventar** > **Geräte**, um die Seite *Geräte* anzuzeigen.
	- b. Klicken Sie auf den Namen eines Geräts, das den Kriterien entspricht, dem das Label jedoch noch nicht zugewiesen wurde.
	- c. Klicken Sie auf der Seite *Gerätedetail* auf **Inventar erzwingen**.

Wenn das Smart Label ordnungsgemäß funktioniert, wird das Gerät angemeldet und das Label dem Gerät zugewiesen.

Die Option **Inventar erzwingen** ist nur verfügbar, wenn die Verbindung über das Agenten-Messaging-Protokoll zu einem von einem Agenten verwalteten Gerät aktiv ist oder wenn bei Geräten ohne Agenten das Gerät erreichbar ist.

#### *Smart Labels für Laptops hinzufügen*

Sie können ein Smart Label erstellen, um Geräte zu kennzeichnen, bei denen Notebook-Patches erforderlich sind.

- 1. Rufen Sie die Liste *Geräte* auf:
	- a. Melden Sie sich bei der Administratorkonsole der Appliance an: https://**appliance\_hostname**/admin. Oder wählen Sie, wenn in den allgemeinen Einstellungen der Appliance die Option *Organisationsmenü in Verwaltungskopfzeile anzeigen* aktiviert ist, in der Dropdown-Liste oben rechts auf der Seite neben den Anmeldeinformationen eine Organisation aus.
	- b. Klicken Sie in der linken Navigationsleiste auf **Inventar** und anschließend auf **Dashboard**.
- 2. Klicken Sie rechts oberhalb der Liste auf die Registerkarte **Smart Label**.

Der Bereich *Smart Label* wird angezeigt.

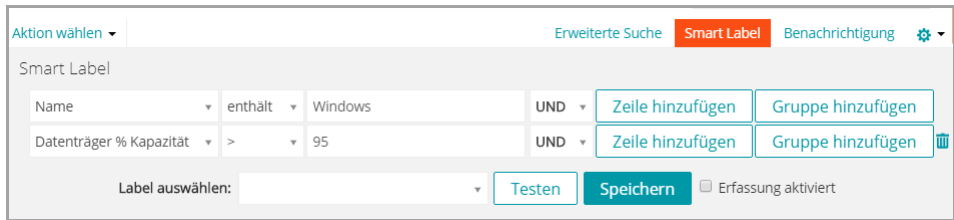

- 3. Geben Sie Suchkriterien an:
	- a. Geben Sie die Kriterien an, die zum Ausblenden von Servern erforderlich sind:

```
Betriebssystem: Name | hat nicht | Server
```
b. Klicken Sie auf **Zeile hinzufügen** und geben Sie anschließend die erforderlichen Kriterien zum Kennzeichnen von Notebooks ein:

UND | BIOS-Hersteller: Gehäusetyp | hat | Notebook

Weitere nützliche Kriterien zum Kennzeichnen von Notebooks:

- Systemnamen, wenn Sie allen Notebooks einen ähnlichen Namen geben.
- IP-Adressen oder Teile von IP-Adressen mit dem Kriterium **enthält**.
- BIOS-Seriennummern oder das Kriterium **Enthält Teil-Seriennummer**. Dies ist hilfreich, wenn Sie Notebooks mit Seriennummern erworben haben. Weitere Informationen erhalten Sie beim Hersteller.
- Softwaretitel, wenn Notebooks einen gemeinsamen Titel haben.
- 4. Klicken Sie auf **Testen**, um Elemente anzuzeigen, die den Suchkriterien entsprechen.
- 5. Führen Sie im Menü *Label auswählen* einen der folgenden Schritte aus:
	- **• Wählen Sie ein vorhandenes Label aus, um es mit diesem Smart Label zu verknüpfen. Geben Sie in das Feld** *Label auswählen* **einen Begriff ein, um nach vorhandenen Labels zu suchen.**
		- **HINWEIS:** Wenn Sie statt eines Labels eine Labelgruppe auswählen, können Sie das Smart i Label nicht auf einen Patching-Zeitplan anwenden. Patch-Zeitpläne können nur Smart Labels verwenden, die auf einem einzelnen Element basieren.
	- **• Geben Sie einen neuen Namen für das Smart Label im Feld** *Label auswählen* **ein und drücken Sie Enter bzw. die Eingabetaste.**
	- **HINWEIS:** Drücken Sie **Enter** bzw. die **Eingabetaste**, nachdem Sie einen neuen Smart Label-Namen i eingegeben haben, um den Text aus dem Suchfeld in das Label-Feld zu verschieben.
- 6. Klicken Sie auf **Speichern**, um das Smart Label zu erstellen.
- 7. **Optional**: Um zu überprüfen, ob das neue Label in der Liste *Labels* angezeigt wird, klicken Sie auf **Startseite** > **Labels** > **Smart Labels** oder **Label-Verwaltung**.

Das neue Label ist zunächst leer. Wenn Geräte inventarisiert werden, wird ihnen das Label zugewiesen, sofern sie den Smart Label-Kriterien entsprechen.

- 8. Testen Sie das Smart Label:
	- a. Klicken Sie auf **Inventar** > **Geräte**, um die Seite *Geräte* anzuzeigen.
	- b. Klicken Sie auf den Namen eines Geräts, das den Kriterien entspricht, dem das Label jedoch noch nicht zugewiesen wurde.
	- c. Klicken Sie auf der Seite *Gerätedetail* auf **Inventar erzwingen**.

Wenn das Smart Label ordnungsgemäß funktioniert, wird das Gerät angemeldet und das Label dem Gerät zugewiesen.

Die Option **Inventar erzwingen** ist nur verfügbar, wenn die Verbindung über das Agenten-Messaging-Protokoll zu einem von einem Agenten verwalteten Gerät aktiv ist oder wenn bei Geräten ohne Agenten das Gerät erreichbar ist.

### <span id="page-166-0"></span>**Ausführungsreihenfolge von Smart Labels zuweisen**

Sie können Smart Labels nacheinander ausführen, indem Sie in den Smart Label-Eigenschaften die Ausführungsreihenfolge festlegen.

Die Zuweisung von Ausführungsreihenfolgen für Smart Labels kann zweckmäßig sein, wenn ein bestimmtes Smart Label vor anderen Smart Labels ausgeführt werden soll. Sie könnten beispielsweise ein Smart Label besitzen, das eine Gruppe von Geräten bezeichnet. Wenn Sie ein zweites Smart Label verwenden möchten, um die Gerätegruppe auf der Grundlage des zuerst zugewiesenen Labels weiter zu verfeinern, können Sie die Ausführungsreihenfolge so festlegen, dass das erste Smart Label vor dem zweiten ausgeführt wird. Smart Labels weisen den Standardreihenfolgenwert 100 auf. Smart Labels mit niedrigeren Werten werden vor Smart Labels mit höheren Werten ausgeführt.

1. Rufen Sie die Liste *Smart Label* auf:

- a. Melden Sie sich bei der Administratorkonsole der Appliance an: https://**appliance\_hostname**/admin. Oder wählen Sie, wenn in den allgemeinen Einstellungen der Appliance die Option *Organisationsmenü in Verwaltungskopfzeile anzeigen* aktiviert ist, in der Dropdown-Liste oben rechts auf der Seite neben den Anmeldeinformationen eine Organisation aus.
- b. Klicken Sie in der linken Navigationsleiste im Abschnitt **Startseite** auf **Label-Verwaltung**.
- c. Klicken Sie im Bereich für die Label-Verwaltung auf **Smart Labels**.
- 2. Wählen Sie im Abschnitt *Reihenfolge* im Menü *Aktion auswählen* den Labeltyp aus, dessen Ausführungsreihenfolge Sie ändern möchten.
- Die Seite *Reihenfolge* wird mit allen Smart Labels des ausgewählten Typs angezeigt.
- 3. So ändern Sie den Reihenfolgenwert eines Smart Labels
	- a. Klicken Sie rechts neben der Spalte *Reihenfolge* auf die Schaltfläche Bearbeiten.
	- b. Geben Sie den entsprechenden Reihenfolgenwert ein und klicken Sie auf **Speichern**.
- 4. Klicken Sie auf **Speichern**.

### **Smart Labels löschen**

Das Löschen von Smart Labels ist hilfreich, falls Sie umfangreiche Änderungen an Smart Label-Kriterien vornehmen und gleichzeitig Labels beibehalten müssen, die in Aufgaben wie verwalteten Installationen verwendet werden.

Sie können z. B. alle Kriterien eines Smart Labels löschen und anschließend dem Containerlabel neue Kriterien zuweisen. Dadurch würden Sie praktisch ein neues Smart Label mithilfe des bestehenden Containerlabels, das für verwaltete Installationen benötigt wird, erstellen.

Durch das Löschen eines Smart Labels werden die Kriterien, die dem Smart Label zugeordnet sind, entfernt, es werden jedoch keine anderen Labels gelöscht, die dem Smart Label zugewiesen sind.

- 1. Rufen Sie die Liste *Smart Label* auf:
	- a. Melden Sie sich bei der Administratorkonsole der Appliance an:

https://**appliance\_hostname**/admin. Oder wählen Sie, wenn in den allgemeinen Einstellungen der Appliance die Option *Organisationsmenü in Verwaltungskopfzeile anzeigen* aktiviert ist, in der Dropdown-Liste oben rechts auf der Seite neben den Anmeldeinformationen eine Organisation aus.

- b. Klicken Sie in der linken Navigationsleiste im Abschnitt **Startseite** auf **Label-Verwaltung**.
- c. Klicken Sie im Bereich für die Label-Verwaltung auf **Smart Labels**.
- 2. Aktivieren Sie das Kontrollkästchen neben mindestens einem Smart Label.
- 3. Wählen Sie **Aktion auswählen** > **Löschen** und klicken Sie dann zum Bestätigen auf **Ja**.

## **Verwalten von Labelgruppen**

Sie verwalten Labelgruppen im Abschnitt *Labels*.

### <span id="page-167-0"></span>**Labelgruppen hinzufügen, anzeigen oder bearbeiten**

Sie können Labelgruppen nach Bedarf hinzufügen, anzeigen und bearbeiten.

- 1. Rufen Sie die Seite *Labelgruppen-Detail* auf:
	- a. Melden Sie sich bei der Administratorkonsole der Appliance an:
		- https://**appliance\_hostname**/admin. Oder wählen Sie, wenn in den allgemeinen Einstellungen der Appliance die Option *Organisationsmenü in Verwaltungskopfzeile anzeigen* aktiviert ist, in der Dropdown-Liste oben rechts auf der Seite neben den Anmeldeinformationen eine Organisation aus.
- b. Klicken Sie in der linken Navigationsleiste im Abschnitt **Startseite** auf **Label-Verwaltung**.
- c. Klicken Sie im Bereich für die Label-Verwaltung auf **Labels**.
- d. Führen Sie einen der folgenden Schritte aus, um die Seite *Labelgruppen-Detail* anzuzeigen:
- Klicken Sie auf den Namen einer Labelgruppe.
- Klicken Sie auf **Aktion auswählen** > **Neue Labelgruppe**.
- 2. Geben Sie die folgenden Informationen an:

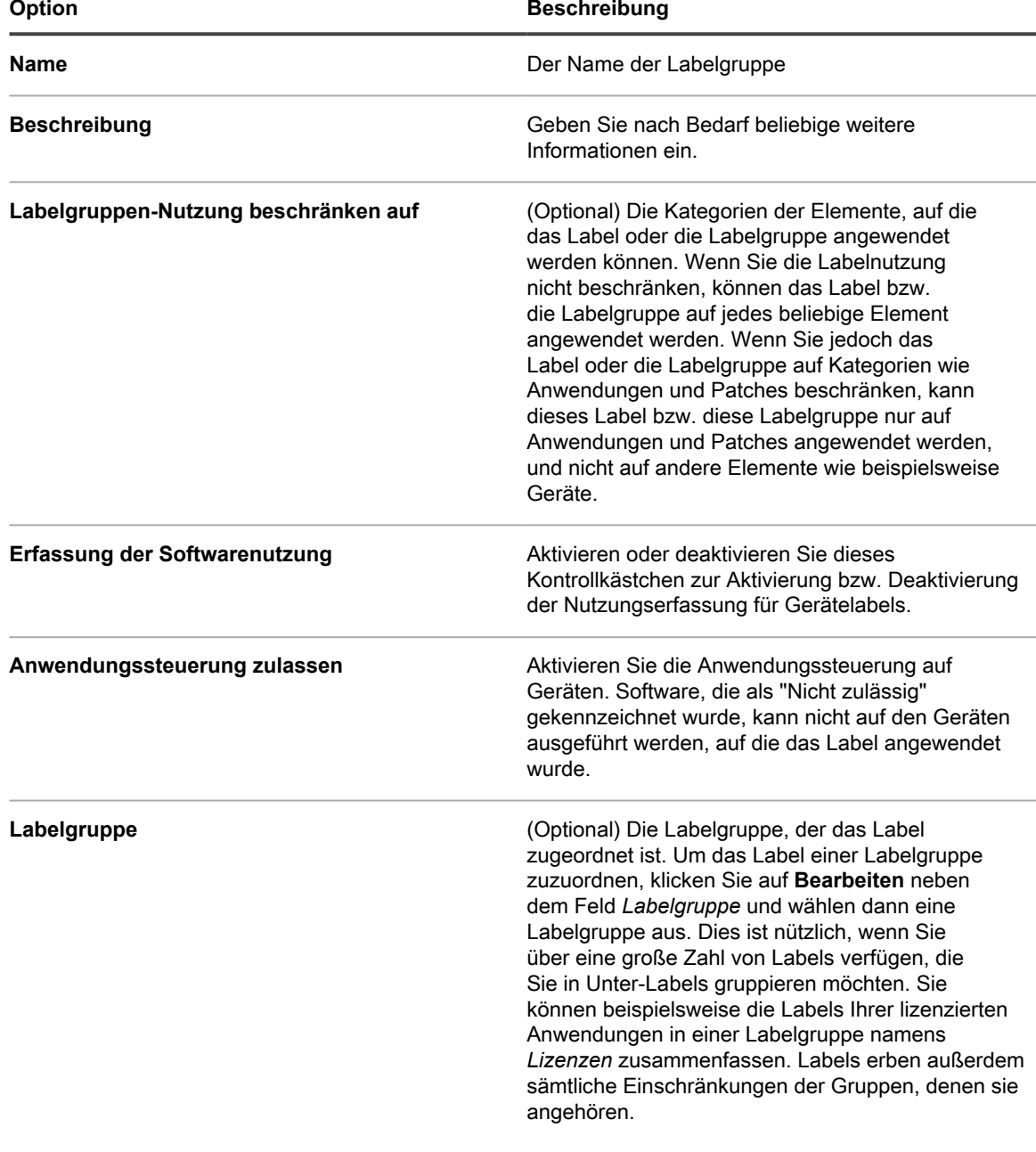

#### 3. Klicken Sie auf **Speichern**.

#### **Verwandte Themen**

[Anwendungssteuerungslabel zu Geräten zuweisen](#page-626-0)

### **Label Labelgruppen zuweisen bzw. Labels von Labelgruppen entfernen**

Labels können Gruppen zugewiesen und mit mehr als einer Labelgruppe verknüpft werden. Labels erben die Einschränkungen der Gruppen, denen sie angehören.

- 1. Rufen Sie die Liste *Labels* auf:
	- a. Melden Sie sich bei der Administratorkonsole der Appliance an: https://**appliance\_hostname**/admin. Oder wählen Sie, wenn in den allgemeinen Einstellungen der Appliance die Option *Organisationsmenü in Verwaltungskopfzeile anzeigen* aktiviert ist, in der Dropdown-Liste oben rechts auf der Seite neben den Anmeldeinformationen eine Organisation aus.
	- b. Klicken Sie in der linken Navigationsleiste im Abschnitt **Startseite** auf **Label-Verwaltung**.
	- c. Klicken Sie im Bereich für die Label-Verwaltung auf **Labels**.
- 2. Aktivieren Sie die Kontrollkästchen neben den Labels, die Sie einer Gruppe zuweisen möchten.
- 3. Klicken Sie auf **Aktion auswählen** > **Labelgruppen übernehmen** und wählen Sie dann die Labelgruppe aus, der Sie das Label zuweisen möchten.

**Labelgruppen übernehmen** wird nur angezeigt, wenn sich in Ihrer Appliance Labelgruppen befinden.

Der Name der Labelgruppe wird neben dem Namen des bzw. der ausgewählten Labels angezeigt.

- 4. Aktivieren Sie das Kontrollkästchen neben den Labels, die Sie aus einer Gruppe entfernen möchten.
- 5. Klicken Sie auf **Aktion auswählen** > **Labelgruppen entfernen** und wählen Sie dann die Labelgruppe aus, aus der Sie die Labels entfernen möchten.

**Labelgruppen entfernen** wird nur angezeigt, wenn sich in Ihrer Appliance Labelgruppen befinden.

Der Name der Labelgruppe wird nicht mehr neben dem Namen des bzw. der ausgewählten Labels angezeigt.

### **Labelgruppen löschen**

Sie können Labelgruppen nur löschen, wenn diese keine Labels oder Untergruppen enthalten.

Wenn eine Labelgruppe Labels oder Untergruppen enthält, müssen Sie diese entfernen, bevor Sie die Gruppe löschen können.

- 1. Rufen Sie die Liste *Labels* auf:
	- a. Melden Sie sich bei der Administratorkonsole der Appliance an:
		- https://**appliance\_hostname**/admin. Oder wählen Sie, wenn in den allgemeinen Einstellungen der Appliance die Option *Organisationsmenü in Verwaltungskopfzeile anzeigen* aktiviert ist, in der Dropdown-Liste oben rechts auf der Seite neben den Anmeldeinformationen eine Organisation aus.
	- b. Klicken Sie in der linken Navigationsleiste im Abschnitt **Startseite** auf **Label-Verwaltung**.
	- c. Klicken Sie im Bereich für die Label-Verwaltung auf **Labels**.
- 2. Wenn die Labelgruppe keine Labels oder Untergruppen enthält:
	- a. Aktivieren Sie das Kontrollkästchen neben dem Namen der Gruppe.
	- b. Wählen Sie **Aktion auswählen** > **Löschen** und klicken Sie dann zum Bestätigen auf **Ja**.

Die Labelgruppe wird entfernt.

- 3. Wenn die Gruppe Labels oder Untergruppen enthält:
	- a. Klicken Sie auf den Namen der Labelgruppe, um die Seite*Labelgruppen-Detail* anzuzeigen.
	- b. Klicken Sie unten auf der Seite im Abschnitt *Elemente mit Label* auf die Schaltfläche **Hinzufügen**, um den Abschnitt *Labels* zu erweitern.
- c. Klicken Sie auf den Namen eines Labels oder einer Labelgruppe, um die zugehörige Detailseite anzuzeigen.
- d. Klicken Sie im Feld *Labelgruppe* auf **Bearbeiten**.
- e. Klicken Sie im Fenster *Labelgruppe zuweisen* auf die Schaltfläche **Löschen** neben dem Label, das Sie entfernen möchten:
- f. Klicken Sie auf **OK** und anschließend auf **Speichern**.
- g. Wenn Sie alle Labels und Untergruppen aus der Labelgruppe entfernt haben, aktivieren Sie auf der Seite *Labels* das Kontrollkästchen neben dem Namen der Labelgruppe.
- h. Wählen Sie **Aktion auswählen** > **Löschen** und klicken Sie dann zum Bestätigen auf **Ja**.

## <span id="page-170-0"></span>**Verwalten von LDAP-Labels**

Sie verwalten LDAP-Labels im Abschnitt *Labels*.

### <span id="page-170-1"></span>**LDAP-Label hinzufügen oder bearbeiten**

Sie können LDAP-Labels nach Bedarf hinzufügen oder bearbeiten. Testen Sie LDAP-Labels, bevor Sie sie aktivieren.

- 1. Rufen Sie die Seite *LDAP-Labeldetail* auf:
	- a. Melden Sie sich bei der Administratorkonsole der Appliance an: https://**appliance\_hostname**/admin. Oder wählen Sie, wenn in den allgemeinen Einstellungen der Appliance die Option *Organisationsmenü in Verwaltungskopfzeile anzeigen* aktiviert ist, in der Dropdown-Liste oben rechts auf der Seite neben den Anmeldeinformationen eine Organisation aus.
	- b. Klicken Sie in der linken Navigationsleiste im Abschnitt **Startseite** auf **Label-Verwaltung**.
	- c. Klicken Sie im Bereich für die Label-Verwaltung auf **LDAP-Labels**.
	- d. Führen Sie einen der folgenden Schritte aus, um die Seite *LDAP-Labeldetail* anzuzeigen:
	- Klicken Sie auf den Namen eines LDAP-Labels.
	- Wählen Sie **Aktion auswählen** > **Neu**.
- 2. Geben Sie die folgenden Informationen an:

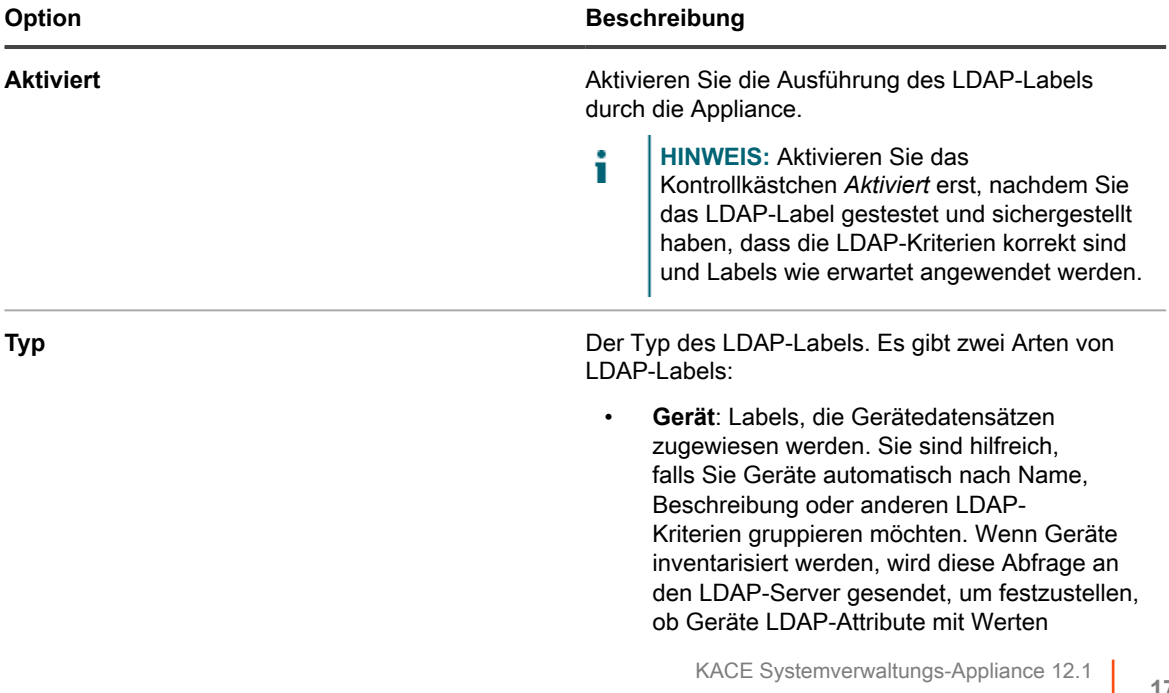

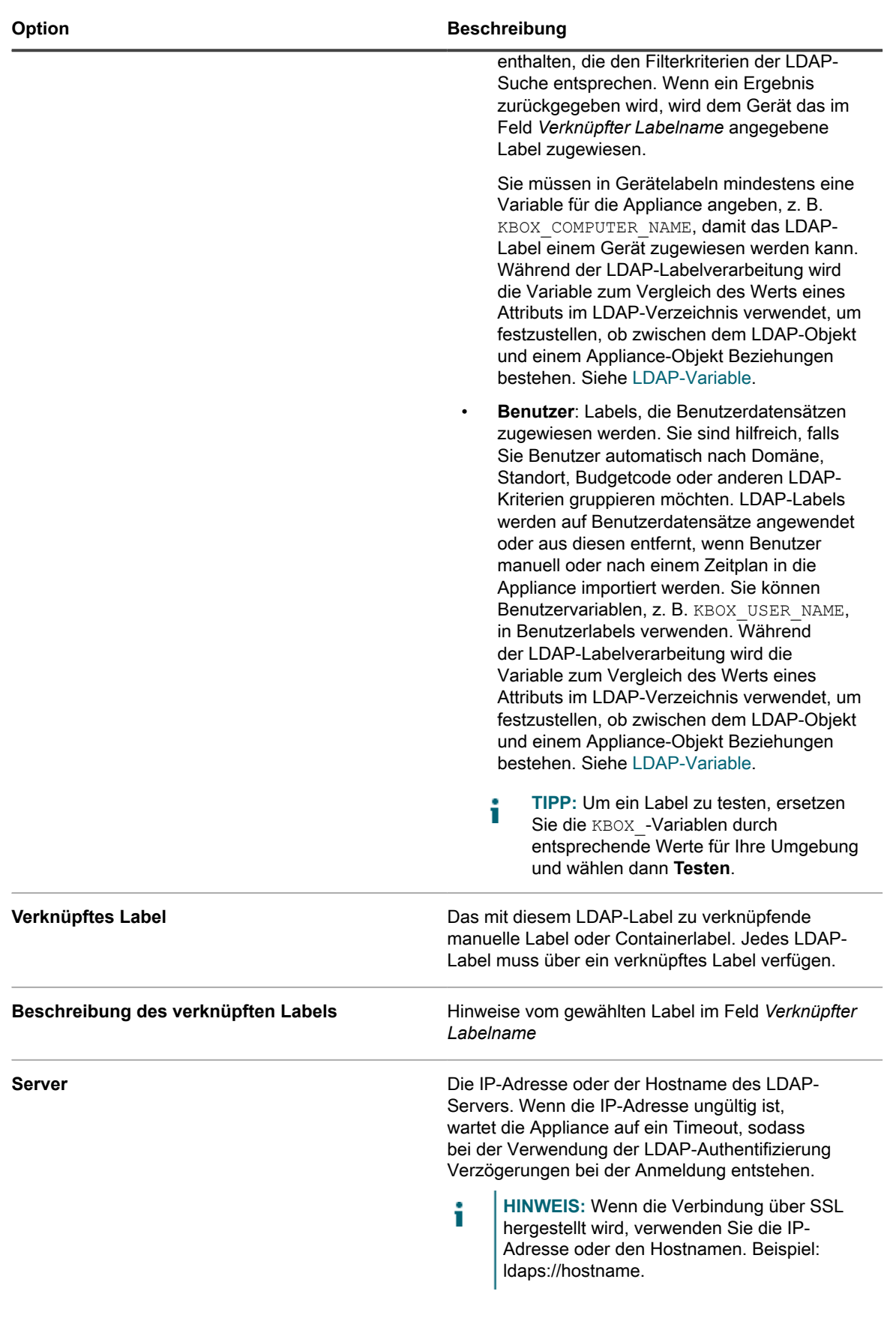

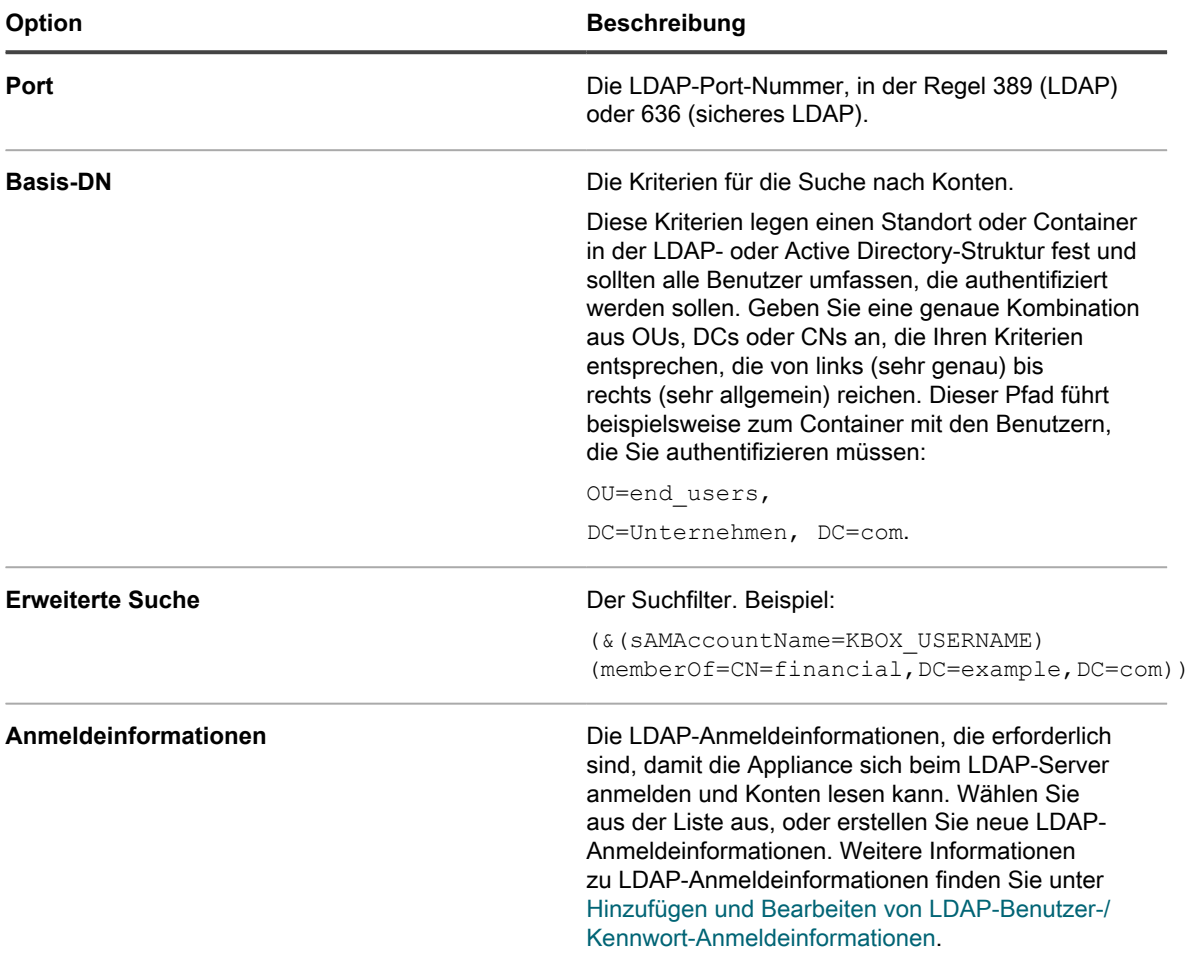

Wenn Sie nicht genau wissen, welche Informationen Sie für den *Basis-DN* und die *Erweiterte Suche* bereitstellen müssen, verwenden Sie den LDAP-Browser. Siehe [LDAP-Browser verwenden](#page-173-0).

**HINWEIS:** Ausschlussfilter weisen folgendes Format auf: (!(sAMAccountName=David)). Anders i formatierte Ausschlusswerte verursachen einen Fehler.

- 3. Klicken Sie auf die Schaltfläche **Testen**, um das neue Label zu testen. Ändern Sie ggf. die Parameter des Labels und testen Sie es erneut.
- 4. Wenn das LDAP-Label zur Verwendung bereit ist, aktivieren Sie das Kontrollkästchen *Aktiviert*. Speichern Sie andernfalls das Label, ohne es zu aktivieren.
- 5. Klicken Sie auf **Speichern**.

#### **Verwandte Themen**

[LDAP-Browser verwenden](#page-173-0)

### **LDAP-Label aktivieren**

Nachdem Sie ein LDAP-Label hinzugefügt und getestet haben, können Sie es aktivieren. Aktivierte Geräte-LDAP-Labels werden an den LDAP-Server gesendet, wenn sich Geräte bei der Appliance anmelden. Aktivierte Benutzer-LDAP-Labels werden an den LDAP-Server gesendet, wenn Benutzer manuell oder nach einem Zeitplan importiert werden.

Sie wollen ein LDAP-Label hinzufügen und testen. Siehe [LDAP-Label hinzufügen oder bearbeiten.](#page-170-1)

1. Rufen Sie die Seite *LDAP-Labeldetail* auf:

- a. Melden Sie sich bei der Administratorkonsole der Appliance an: https://**appliance\_hostname**/admin. Oder wählen Sie, wenn in den allgemeinen Einstellungen der Appliance die Option *Organisationsmenü in Verwaltungskopfzeile anzeigen* aktiviert ist, in der Dropdown-Liste oben rechts auf der Seite neben den Anmeldeinformationen eine Organisation aus.
- b. Klicken Sie in der linken Navigationsleiste im Abschnitt **Startseite** auf **Label-Verwaltung**.
- c. Klicken Sie im Bereich für die Label-Verwaltung auf **LDAP-Labels**.
- d. Klicken Sie auf den Namen eines LDAP-Labels.
- 2. Aktivieren Sie das Kontrollkästchen *Aktiviert*.
- 3. Klicken Sie auf **Speichern**.

### **LDAP-Label löschen**

Durch das Löschen eines LDAP-Labels werden die Kriterien, die dem LDAP-Label zugeordnet sind, entfernt, es werden jedoch keine anderen Labels gelöscht, die dem LDAP-Label zugewiesen sind.

- 1. Rufen Sie die Seite *LDAP-Labeldetail* auf:
	- a. Melden Sie sich bei der Administratorkonsole der Appliance an:
		- https://**appliance\_hostname**/admin. Oder wählen Sie, wenn in den allgemeinen Einstellungen der Appliance die Option *Organisationsmenü in Verwaltungskopfzeile anzeigen* aktiviert ist, in der Dropdown-Liste oben rechts auf der Seite neben den Anmeldeinformationen eine Organisation aus.
	- b. Klicken Sie in der linken Navigationsleiste im Abschnitt **Startseite** auf **Label-Verwaltung**.
	- c. Klicken Sie im Bereich für die Label-Verwaltung auf **LDAP-Labels**.
- 2. Aktivieren Sie das Kontrollkästchen neben den gewünschten LDAP-Labels.
- 3. Wählen Sie **Aktion auswählen** > **Löschen** und klicken Sie dann zum Bestätigen auf **Ja**.

### <span id="page-173-0"></span>**LDAP-Browser verwenden**

Der LDAP-Browser ermöglicht es Ihnen, die Daten auf einem LDAP-Server zu suchen und zu durchsuchen, wie zum Beispiel die eines Active Directory Servers.

Zur Verwendung des LDAP-Browsers benötigen Sie den Bindungs-DN und das PDAP-Kennwort, um sich beim LDAP-Server anmelden zu können.

Der LDAP-Browser kann nützlich sein, wenn Sie für LDAP-Abfragen Informationen in die Felder *Suchbasis-DN* und *Suchfilter* eingeben müssen.

- 1. Rufen Sie den *LDAP-Browser* auf:
	- a. Melden Sie sich bei der Administratorkonsole der Appliance an:
		- https://**appliance\_hostname**/admin. Oder wählen Sie, wenn in den allgemeinen Einstellungen der Appliance die Option *Organisationsmenü in Verwaltungskopfzeile anzeigen* aktiviert ist, in der Dropdown-Liste oben rechts auf der Seite neben den Anmeldeinformationen eine Organisation aus.
	- b. Klicken Sie in der linken Navigationsleiste im Abschnitt **Startseite** auf **Label-Verwaltung**.
	- c. Klicken Sie im Bereich für die Label-Verwaltung auf **LDAP-Browser**.
- 2. Geben Sie Einstellungen für den *LDAP-Server* an:

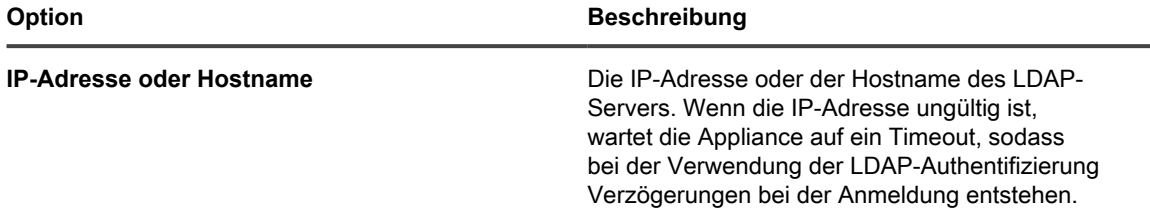

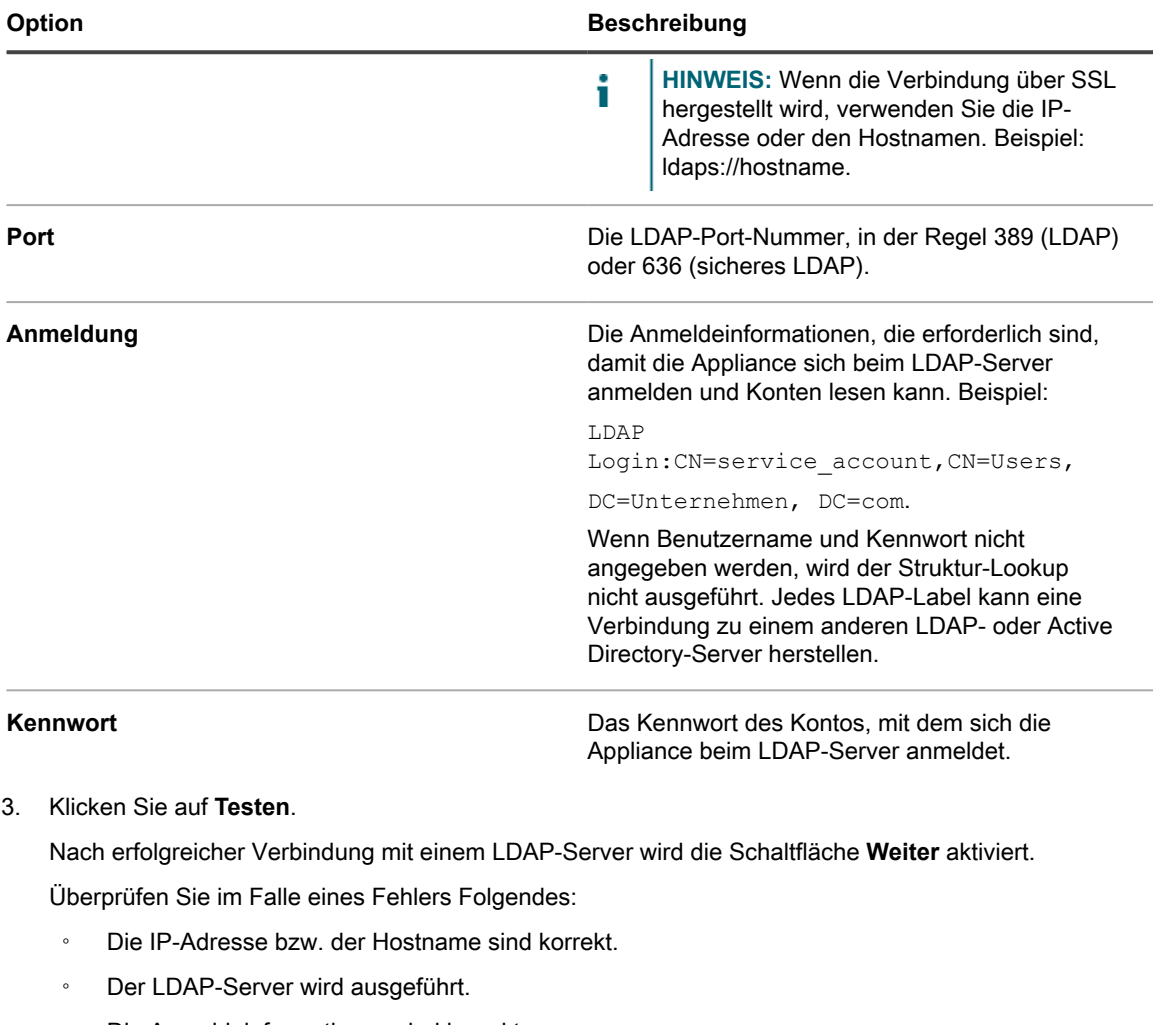

- Die Anmeldeinformationen sind korrekt.
- 4. Klicken Sie auf **Weiter**.

Das Fenster *Suche einengen* wird angezeigt.

5. Geben Sie einen Suchfilter an, um die Anzahl der angezeigten Ergebnisse am unteren Rand des Bildschirms einzuschränken.

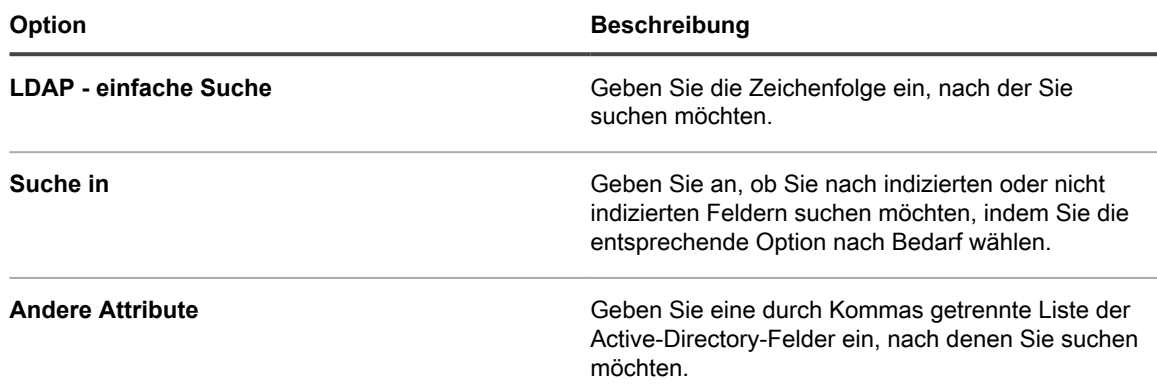

.

#### **Option Beschreibung**

i

**HINWEIS:** Die Suche wird nicht prüfen, ob die angegebenen Felder tatsächlich im Active Directory vorhanden sind.

6. Klicken Sie auf **Start**.

Die Suchergebnisse werden im unteren Bereich des Bildschirms auf der linken Seite angezeigt. 7. Klicken Sie auf einen untergeordneten Knoten, um dessen Attribute anzuzeigen.

Die Attribute werden im rechten Bereich angezeigt.

# **Konfigurieren von Benutzerkonten, LDAP-Authentifizierung und SSO**

Sie können Benutzerkonten konfigurieren und verwalten, Benutzer mithilfe von LDAP-Informationen authentifizieren und die einmalige Anmeldung (SSO, Single Sign-On) für Benutzer aktivieren.

## **Informationen zu Benutzerkonten und Benutzerauthentifizierung**

Benutzerkonten können in der Appliance erstellt und verwaltet werden. Benutzer, die mit diesen Konten auf die **Administratorkonsole** und **Benutzerkonsole** zugreifen, werden als **lokal authentifiziert** bezeichnet.

Alternativ zur lokalen Authentifizierung können Sie eine externe Authentifizierung über einen externen LDAP-Server einrichten. Siehe [Verwenden eines LDAP-Servers zur Benutzerauthentifizierung](#page-188-0).

Es gibt folgende lokal authentifizierte Benutzerkontotypen:

- **Benutzerkonten auf Systemebene**. Konten, die es Benutzern ermöglichen, sich bei der **Systemverwaltungskonsole** anzumelden, um Appliance-Einstellungen wie den Hostnamen oder die Netzwerkeinstellungen zu verwalten. Benutzerkonten auf Systemebene beinhalten das standardmäßige **admin**-Konto für die Appliance. Diese Konten ermöglichen darüber hinaus den Zugriff auf Komponenten auf Organisationsebene (adminui) und die **Benutzerkonsole**. Siehe [Verwalten von Benutzerkonten auf](#page-176-0) [Systemebene](#page-176-0).
- **Organisationsbenutzerkonten**. Konten, die es Benutzern ermöglichen, sich bei der Organisationsebene der **Administratorkonsole** (Administratorkonsole) anzumelden, um organisationsspezifische Komponenten zu verwalten. Diese Komponenten können je nach Benutzerrolle Inventar, Assets, Verteilung, Skripterstellung, Sicherheit, Service Desk und **Benutzerkonsole** umfassen. Siehe [Verwalten](#page-180-1) [von Organisationsbenutzerkonten.](#page-180-1)

## **Informationen zu Gebietsschema-Einstellungen**

Gebietsschema-Einstellungen legen die Sprache für den Text der Benutzeroberflächen fest. Sie können die Gebietsschema-Einstellungen für die **Befehlszeilenkonsole**, **Administratorkonsole** und **Benutzerkonsole** auswählen.

Siehe [Konfigurieren der Gebietsschema-Einstellungen.](#page-128-0)

## <span id="page-176-0"></span>**Verwalten von Benutzerkonten auf Systemebene**

Benutzerkonten auf Systemebene ermöglichen es Benutzern, sich bei der **Systemverwaltungskonsole** anzumelden, um Appliance-Einstellungen wie den Appliance-Hostnamen oder die -Netzwerkeinstellungen zu verwalten. Benutzerkonten auf Systemebene authentifizieren Benutzer lokal auf der Appliance.

Informationen zur Verwendung eines LDAP-Servers für die Benutzerauthentifizierung finden Sie unter [Verwenden](#page-188-0) [eines LDAP-Servers zur Benutzerauthentifizierung.](#page-188-0)

**HINWEIS:** Das Standard-**Administratorkonto** kann nicht gelöscht werden. Sie können den i Benutzernamen des **Administratorkontos** ändern oder auf der Appliance deaktivieren (LDAP- oder SAML-Konfiguration erforderlich). Sie können auch das Kennwort für das **Administratorkonto** ändern. Siehe [Benutzerkonten auf Systemebene hinzufügen oder bearbeiten](#page-176-1). Wenn auf Ihrer Appliance die Organisationskomponente aktiviert ist oder wenn Sie mehrere Appliances der K Serie verknüpfen möchten, gehen Sie beim Ändern der Anmeldedaten und des Kennworts für das **Administratorkonto** vorsichtig vor. Die Anmeldenamen und Kennwörter für das **Administratorkonto** müssen für alle verknüpften Appliances und Organisationen gleich sein, wenn Sie über die Dropdown-Liste oben rechts in der **Systemverwaltungskonsole** zwischen diesen wechseln möchten. In der Dropdown-Liste werden nur die Appliances und Organisationen angezeigt, deren Anmeldenamen und Kennwörter für das **Administratorkonto** gleich sind.

**HINWEIS:** Siehe [Schnellen Wechsel von Organisationen und verknüpften Appliance aktivieren](#page-139-0).

### <span id="page-176-1"></span>**Benutzerkonten auf Systemebene hinzufügen oder bearbeiten**

Sie können Benutzerkonten auf Systemebene nach Bedarf hinzufügen oder bearbeiten. Diese Konten ermöglichen es Benutzern, sich an der **Systemverwaltungskonsole** anzumelden, um Appliance-Einstellungen zu verwalten.

Wenn auf der Appliance die Organisationskomponente aktiviert wurde, können Sie auch organisationsspezifische Benutzerkonten hinzufügen oder bearbeiten. Siehe [Verwalten von Organisationsbenutzerkonten.](#page-180-1)

**HINWEIS:** Das Standard-**Administratorkonto** kann nicht gelöscht werden. Sie können den i Benutzernamen des **Administratorkontos** ändern oder auf der Appliance deaktivieren (LDAP- oder SAML-Konfiguration erforderlich). Sie können auch das Kennwort für das **Administratorkonto** ändern. Wenn auf Ihrer Appliance die Organisationskomponente aktiviert ist oder wenn Sie mehrere Appliances der K Serie verknüpfen möchten, gehen Sie beim Ändern der Anmeldedaten und des Kennworts für das **Administratorkonto** vorsichtig vor. Die Anmeldenamen und Kennwörter für das **Administratorkonto** müssen für alle verknüpften Appliances und Organisationen gleich sein, wenn Sie über die Dropdown-Liste oben rechts in der **Systemverwaltungskonsole** zwischen diesen wechseln möchten. In der Dropdown-Liste werden nur die Appliances und Organisationen angezeigt, deren Anmeldenamen und Kennwörter für das **Administratorkonto** gleich sind.

**HINWEIS:** Siehe [Schnellen Wechsel von Organisationen und verknüpften Appliance aktivieren](#page-139-0).

- 1. Rufen Sie die Seite *Administratordetail* auf.
	- a. Melden Sie sich bei der Systemadministratorkonsole der Appliance an: http://**appliance\_hostname**/system. Oder wählen Sie in der Dropdown-Liste rechts oben auf der Seite den Eintrag **System** aus.
	- b. Klicken Sie auf der linken Navigationsleiste auf **Einstellungen** und anschließend auf **Administratoren**.
- c. Führen Sie eine der folgenden Aktionen aus, um die Seite *Administratordetail* anzuzeigen:
- Auf den Namen eines Administrators klicken
- Wählen Sie **Aktion auswählen** > **Neu**.
- 2. Geben Sie die Benutzerinformationen ein oder ändern Sie sie.

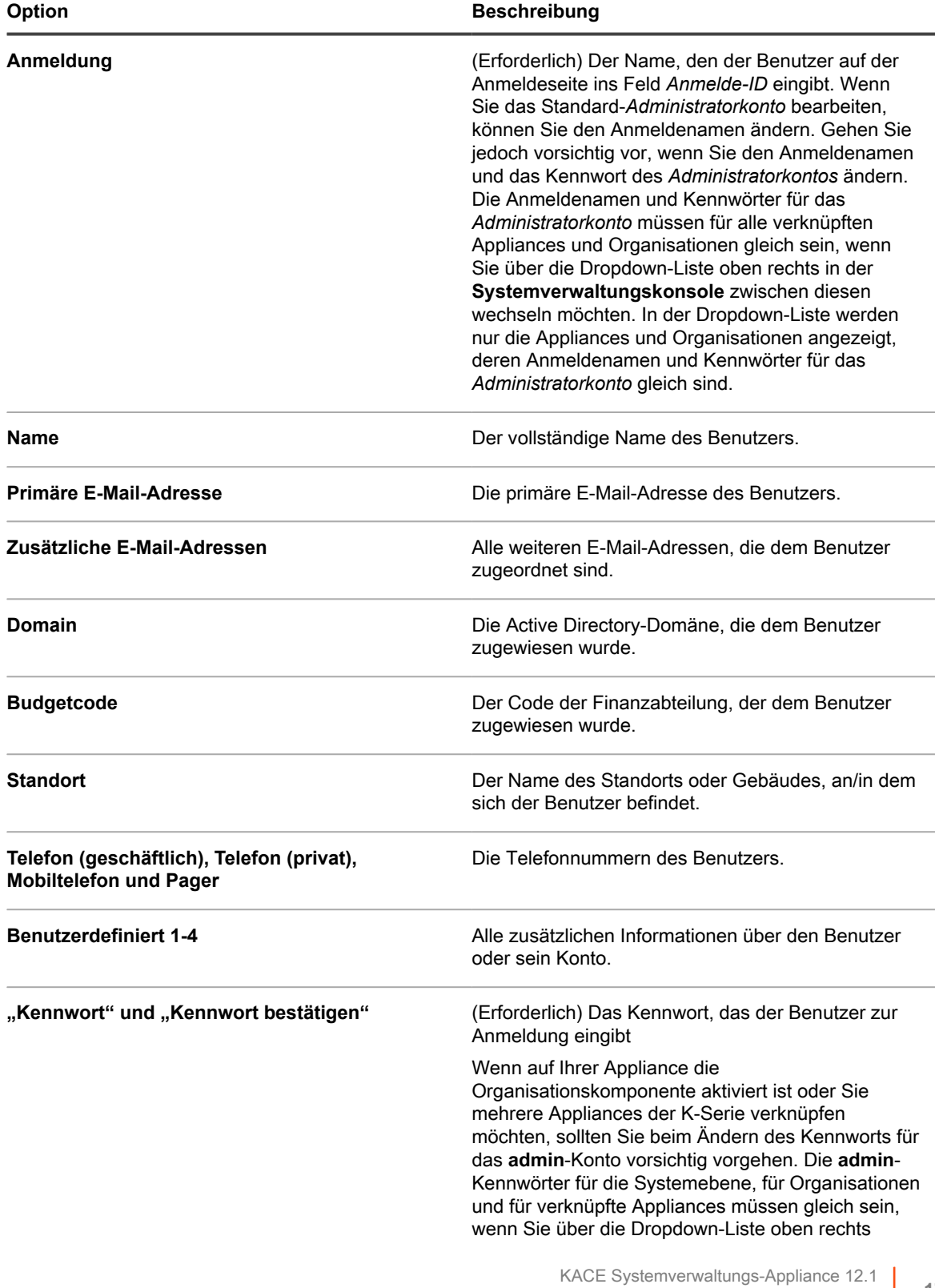

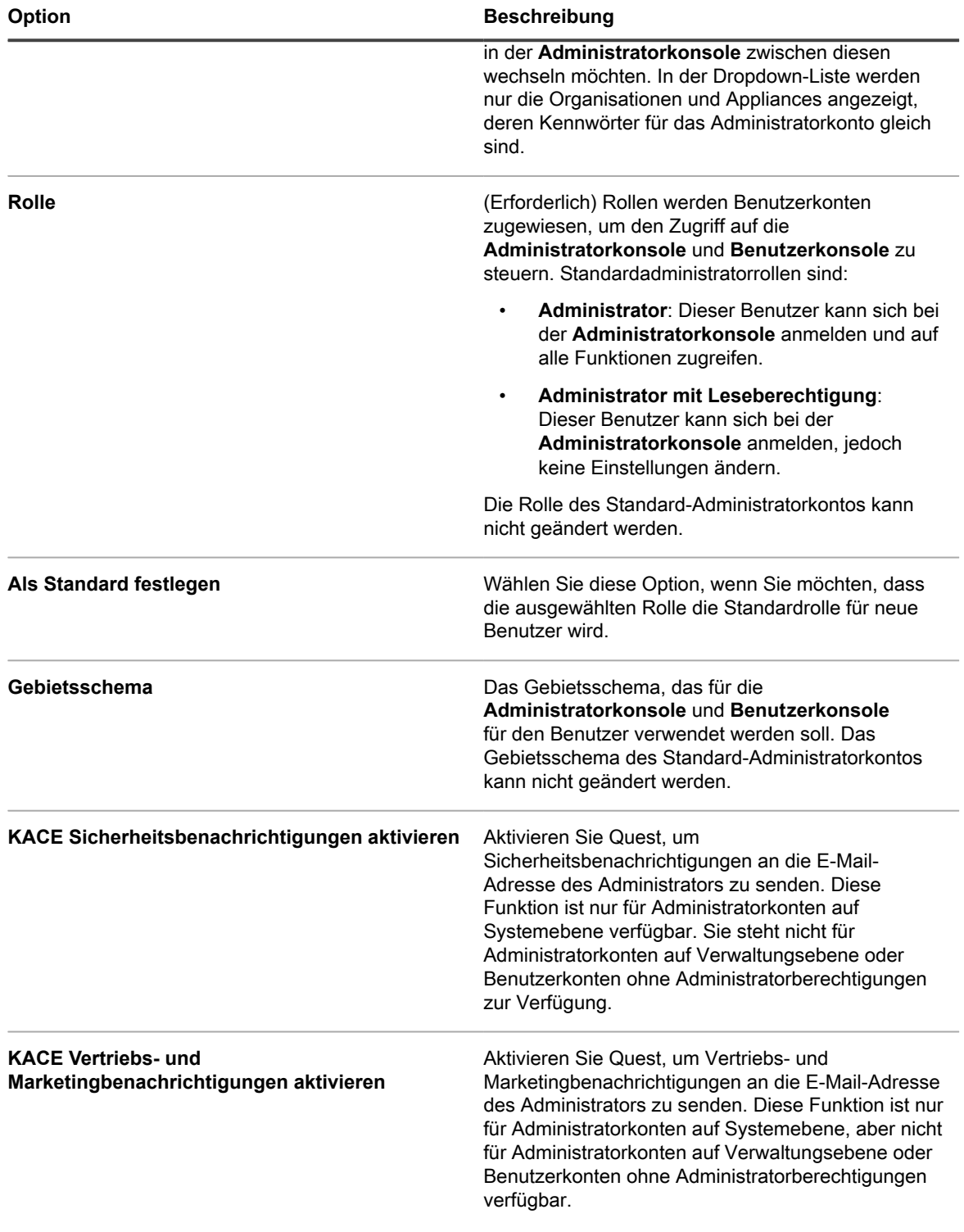

3. Klicken Sie auf **Speichern**.

### **E-Mail-Benachrichtigungen des Appliance-Administrators verwalten**

Quest benachrichtigt Appliance-Administratoren per E-Mail über Sicherheitsprobleme und über Vertriebs- und Marketingmöglichkeiten. Sie können die E-Mail-Benachrichtigungen für Administratorkonten auf Systemebene (Appliance) aktivieren oder deaktivieren.

**E-Mail-Benachrichtigungen sind nur für Appliance-Administratorkonten verfügbar. Für Benutzer ohne Administratorberechtigungen sind keine Benachrichtigungen verfügbar. Wenn die Organisationskomponente auf Ihrer Appliance aktiviert ist, sind für Administratorkonten in Organisationen auf Verwaltungsebene keine Benachrichtigungen verfügbar.**

1. Rufen Sie die Seite *Benutzerdetails* oder *Administratordetail* auf:

So rufen Sie die Seite *Benutzerdetails* auf:

- a. Melden Sie sich bei der Administratorkonsole der Appliance an: https://**appliance\_hostname**/admin. Oder wählen Sie, wenn in den allgemeinen Einstellungen der Appliance die Option *Organisationsmenü in Verwaltungskopfzeile anzeigen* aktiviert ist, in der Dropdown-Liste oben rechts auf der Seite neben den Anmeldeinformationen eine Organisation aus.
- b. Klicken Sie auf der linken Navigationsleiste auf **Einstellungen** und anschließend auf **Benutzer**.
- c. Führen Sie eine der folgenden Aktionen aus, um die Seite *Benutzerdetails* anzuzeigen:
- Klicken Sie auf den Namen eines Benutzers.
- Wählen Sie **Aktion auswählen** > **Neu**.

So rufen Sie die Seite *Administratordetail* auf:

- a. Melden Sie sich bei der Systemadministratorkonsole der Appliance an: http://**appliance\_hostname**/system. Oder wählen Sie in der Dropdown-Liste rechts oben auf der Seite den Eintrag **System** aus.
- b. Klicken Sie auf der linken Navigationsleiste auf **Einstellungen** und anschließend auf **Administratoren**.
- c. Führen Sie eine der folgenden Aktionen aus, um die Seite *Administratordetail* anzuzeigen:
- Auf den Namen eines Administrators klicken
- Wählen Sie **Aktion auswählen** > **Neu**.
- 2. Überprüfen Sie die Benutzerinformationen, die E-Mail-Adresse und die Rolle.
	- **HINWEIS:** Zum Aktivieren von Benachrichtigungen muss der Benutzer über eine Appliancei Administratorrolle verfügen.
- 3. Aktivieren bzw. deaktivieren Sie unten im Formular die Kontrollkästchen neben den Benachrichtigungsfeldern, um E-Mail-Benachrichtigungen für den Administrator ein- bzw. auszuschalten.

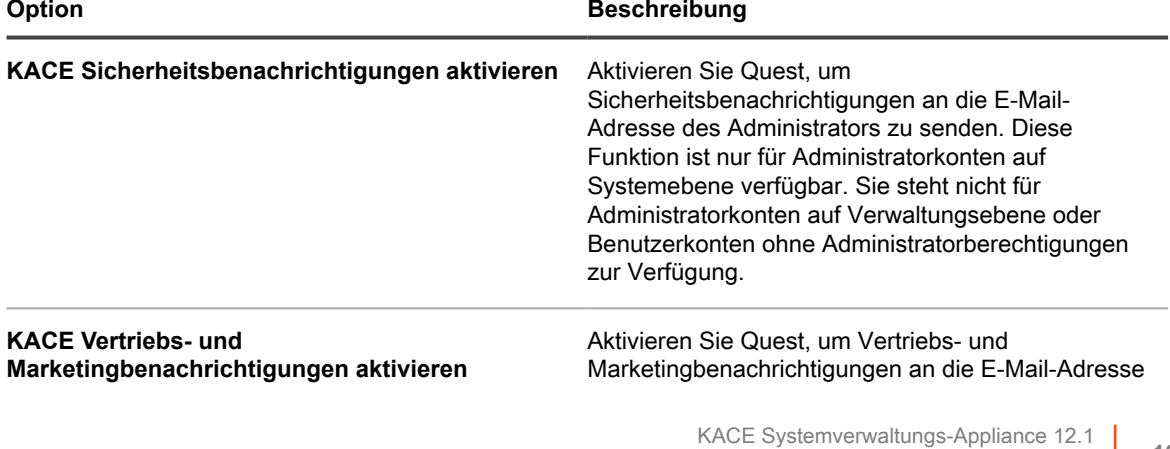
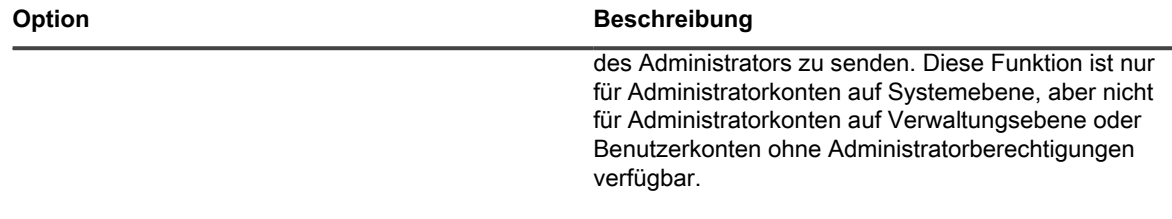

4. Klicken Sie auf **Speichern**.

i

#### **Benutzerkonten auf Systemebene löschen**

Wenn die Organisationskomponente in Ihrer Appliance aktiviert ist, können Sie Benutzerkonten auf Systemebene löschen. Diese Option ist nur dann verfügbar, wenn in der Appliance die Organisationskomponente aktiviert ist.

Wenn die Organisationskomponente auf Ihrer Appliance nicht aktiviert ist, befolgen Sie die Anweisungen in [Verwalten von Organisationsbenutzerkonten](#page-180-0).

**HINWEIS:** Das Standard-*Administratorkonto* kann nicht gelöscht werden.

- 1. Rufen Sie die Liste *Administratoren* auf:
	- a. Melden Sie sich bei der Systemadministratorkonsole der Appliance an: http://**appliance\_hostname**/system. Oder wählen Sie in der Dropdown-Liste rechts oben auf der Seite den Eintrag **System** aus.
	- b. Klicken Sie auf der linken Navigationsleiste auf **Einstellungen** und anschließend auf **Administratoren**.
- 2. Aktivieren Sie das Kontrollkästchen neben einem oder mehreren Konten.
- 3. Wählen Sie **Aktion auswählen** > **Löschen** und klicken Sie dann zum Bestätigen auf **Ja**.

## <span id="page-180-0"></span>**Verwalten von Organisationsbenutzerkonten**

Organisationsbenutzerkonten stellen die Anmeldeinformationen bereit, mit denen sich Benutzer auf Grundlage der ihrem Konto zugewiesenen Benutzerrolle bei Komponenten wie der **Administratorkonsole** oder der **Benutzerkonsole** anmelden oder auf diese zugreifen können. Sie können Benutzerrollen und -konten nach Bedarf hinzufügen oder bearbeiten.

Organisationsbenutzerkonten authentifizieren Benutzer lokal auf der Appliance. Informationen zur Verwendung eines LDAP-Servers für die Benutzerauthentifizierung finden Sie unter [Verwenden eines LDAP-Servers zur](#page-188-0) [Benutzerauthentifizierung](#page-188-0).

#### <span id="page-180-1"></span>**Benutzerrollen hinzufügen oder bearbeiten**

Benutzerrollen werden Benutzerkonten zugewiesen, um den Zugriff auf die **Administratorkonsole** und **Benutzerkonsole** zu steuern. Sie können Benutzerrollen nach Bedarf hinzufügen oder bearbeiten.

Sie können jedoch nicht die vordefinierten Rollen ändern: Administrator, Kein Zugriff, Administrator mit Leseberechtigung und Benutzer.

Wenn die Organisationskomponente auf Ihrer Appliance aktiviert ist, hängen die für Benutzerrollen verfügbaren Berechtigungen von der Organisationsrolle ab, die der Organisation zugewiesen ist. Siehe [Verwalten von](#page-338-0) [Organisationsrollen und Benutzerrollen.](#page-338-0)

- 1. Rufen Sie die Seite *Rollendetail* auf:
	- a. Melden Sie sich bei der Administratorkonsole der Appliance an: https://**appliance\_hostname**/admin. Oder wählen Sie, wenn in den allgemeinen Einstellungen der Appliance die Option *Organisationsmenü in Verwaltungskopfzeile anzeigen*

aktiviert ist, in der Dropdown-Liste oben rechts auf der Seite neben den Anmeldeinformationen eine Organisation aus.

- b. Klicken Sie auf der linken Navigationsleiste auf **Einstellungen** und anschließend auf **Rollen**.
- c. Führen Sie eine der folgenden Aktionen aus, um die Seite *Rollendetail* anzuzeigen:
- Klicken Sie auf den Namen einer Rolle.
- Wählen Sie **Aktion auswählen** > **Neu**.
- 2. Geben Sie im Feld *Name* einen Namen ein, beispielsweise Service Desk-Mitarbeiter.

Sie können den Namen von vordefinierten Rollen nicht ändern.

- 3. Wenn diese Rolle eine Standardrolle für neue Rolle sein soll, wählen Sie das Kontrollkästchen **Standardrolle für neue Benutzer** aus.
- 4. Geben Sie im Feld *Beschreibung* eine Kurzbeschreibung der Rolle ein, beispielsweise Wird verwendet für Service Desk-Administratoren.

Diese Beschreibung wird in der Liste *Rollen* angezeigt. Sie können die Beschreibung von vordefinierten Rollen nicht ändern.

- 5. Legen Sie Berechtigungen für die Administratorkonsole fest.
	- a. Klicken Sie unter *Berechtigungen für Administratorkonsole* auf die Schaltfläche **Alle erweitern**.
	- b. Legen Sie Berechtigungen für jede Komponente wie zutreffend fest.
- 6. Legen Sie Berechtigungen für die Benutzerkonsole fest.
	- a. Klicken Sie unter *Endbenutzer-Konsolenberechtigungen* auf **Benutzerkonsole**, um die Liste der Berechtigungen zu erweitern.
	- b. Legen Sie Berechtigungen für jede Komponente wie zutreffend fest.
- 7. Geben Sie unter *Gerätebereich* die Geräte an, zu denen Sie Vollzugriff mit dieser Rolle erteilen möchten.

Rollenbasierter Zugriff ermöglicht Administratoren basierend auf den Geräten, die mit ihrer Benutzerrolle verknüpft sind, die Aktionen von Benutzern zu beschränken. Sie können einem Benutzer (*Benutzer mit eingeschränkten Zugriffsrechten*) den Zugriff auf alle Geräte mit dieser bestimmten Rolle gestatten oder nur auf ausgewählte Geräte, die mit einem Label verknüpft sind.

- **TIPP:** Labels sind Container zum Organisieren und Kategorisieren von Elementen wie etwa i Geräten, sodass diese als Gruppe verwaltet werden können. Weitere Informationen zu Labels finden Sie unter [Informationen zu den Labels.](#page-149-0)
- **TIPP:** Wenn ein Smart Label mit einer Rolle verknüpft ist, wird dies auf der Liste *Smart Labels* in i der Spalte *Name* angegeben.
	- Zum Gewähren von Zugriff auf alle Geräte in der Appliance oder Organisation (sofern zutreffend) wählen Sie **Alle Geräte**.
	- Zum Gewähren von Zugriff nur auf Geräte, die mit einem bestimmten Label verknüpft sind, klicken Sie auf **Verknüpfte Labels verwalten** und wählen Sie ein Label nach Bedarf.
- 8. Klicken Sie auf **Speichern**.

Die Seite *Rollen* wird angezeigt. Wenn sich ein Benutzer anmeldet, der dieser Rolle zugeordnet ist, werden in der Leiste für Appliance-Komponenten die verfügbaren Funktionen angezeigt.

### **Benutzerrollen löschen**

Sie können Benutzerrollen löschen, sofern diese nicht Benutzern zugewiesen sind und es sich bei den Rollen nicht um vordefinierte Benutzerrollen handelt. Wenn die Organisationskomponente auf Ihrer Appliance aktiviert ist, löschen Sie Benutzerrollen separat für jede Organisation.

i

**HINWEIS:** Sie können Benutzerrollen löschen, die einem oder mehreren Labels zugeordnet sind.

1. Rufen Sie die Liste *Rollen* auf:

- a. Melden Sie sich bei der Administratorkonsole der Appliance an: https://**appliance\_hostname**/admin. Oder wählen Sie, wenn in den allgemeinen Einstellungen der Appliance die Option *Organisationsmenü in Verwaltungskopfzeile anzeigen* aktiviert ist, in der Dropdown-Liste oben rechts auf der Seite neben den Anmeldeinformationen eine Organisation aus.
- b. Klicken Sie auf der linken Navigationsleiste auf **Einstellungen** und anschließend auf **Rollen**.
- 2. Aktivieren Sie das Kontrollkästchen neben mindestens einer Rolle.
- 3. Wählen Sie **Aktion auswählen** > **Löschen** und klicken Sie dann zum Bestätigen auf **Ja**.

#### <span id="page-182-0"></span>**Organisationsbenutzerkonten hinzufügen oder bearbeiten**

Sie können Benutzerkonten auf Organisationsebene hinzufügen oder bearbeiten. Wenn die Organisationskomponente auf Ihrer Appliance aktiviert ist, können Sie Benutzerkonten für jede Organisation separat hinzufügen und bearbeiten.

- 1. Rufen Sie die Seite *Benutzerdetails* auf.
	- a. Melden Sie sich bei der Administratorkonsole der Appliance an: https://**appliance\_hostname**/admin. Oder wählen Sie, wenn in den allgemeinen Einstellungen der Appliance die Option *Organisationsmenü in Verwaltungskopfzeile anzeigen* aktiviert ist, in der Dropdown-Liste oben rechts auf der Seite neben den Anmeldeinformationen eine Organisation aus.
	- b. Klicken Sie auf der linken Navigationsleiste auf **Einstellungen** und anschließend auf **Benutzer**.
	- c. Führen Sie eine der folgenden Aktionen aus, um die Seite *Benutzerdetails* anzuzeigen:
	- Klicken Sie auf den Namen eines Benutzers.
	- Wählen Sie **Aktion auswählen** > **Neu**.

**HINWEIS:** Es darf maximal 50 Organisation in Ihrem System geben. Jeder Versuch weitere Organisationen zu erstellen, resultiert in einer Fehlermeldung.

2. Fügen Sie die folgenden Informationen hinzu oder bearbeiten diese:

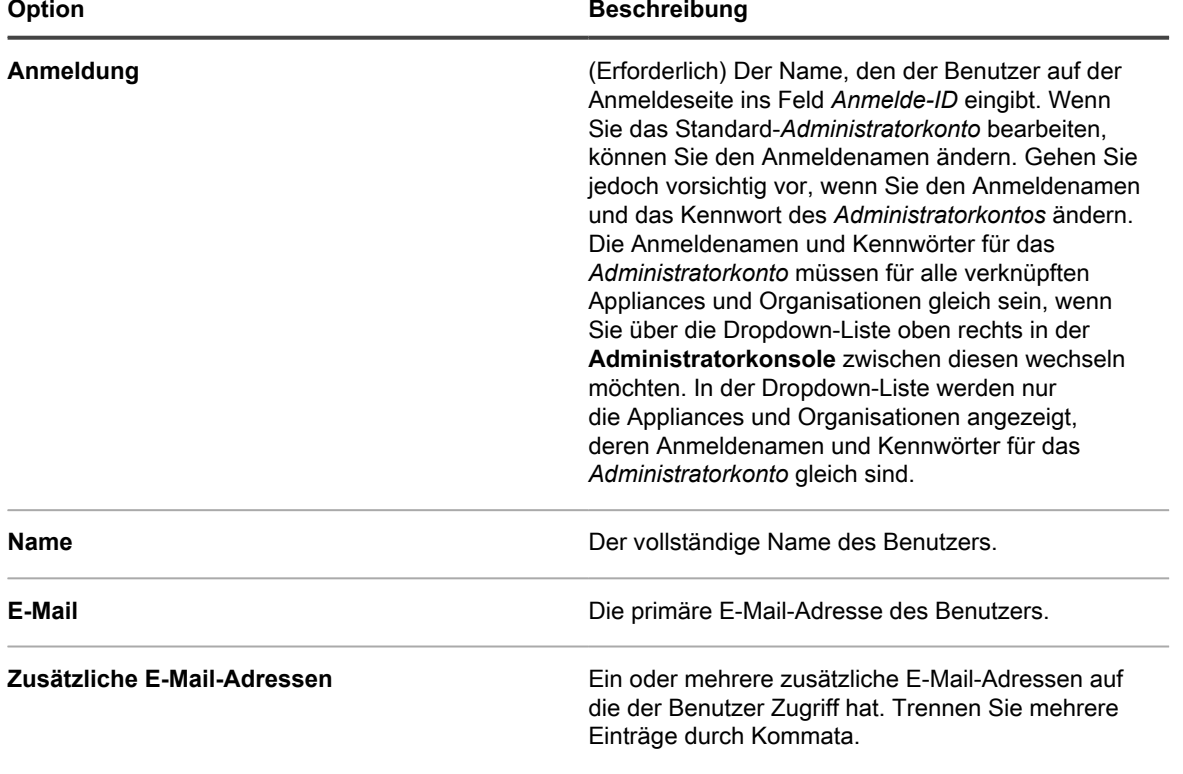

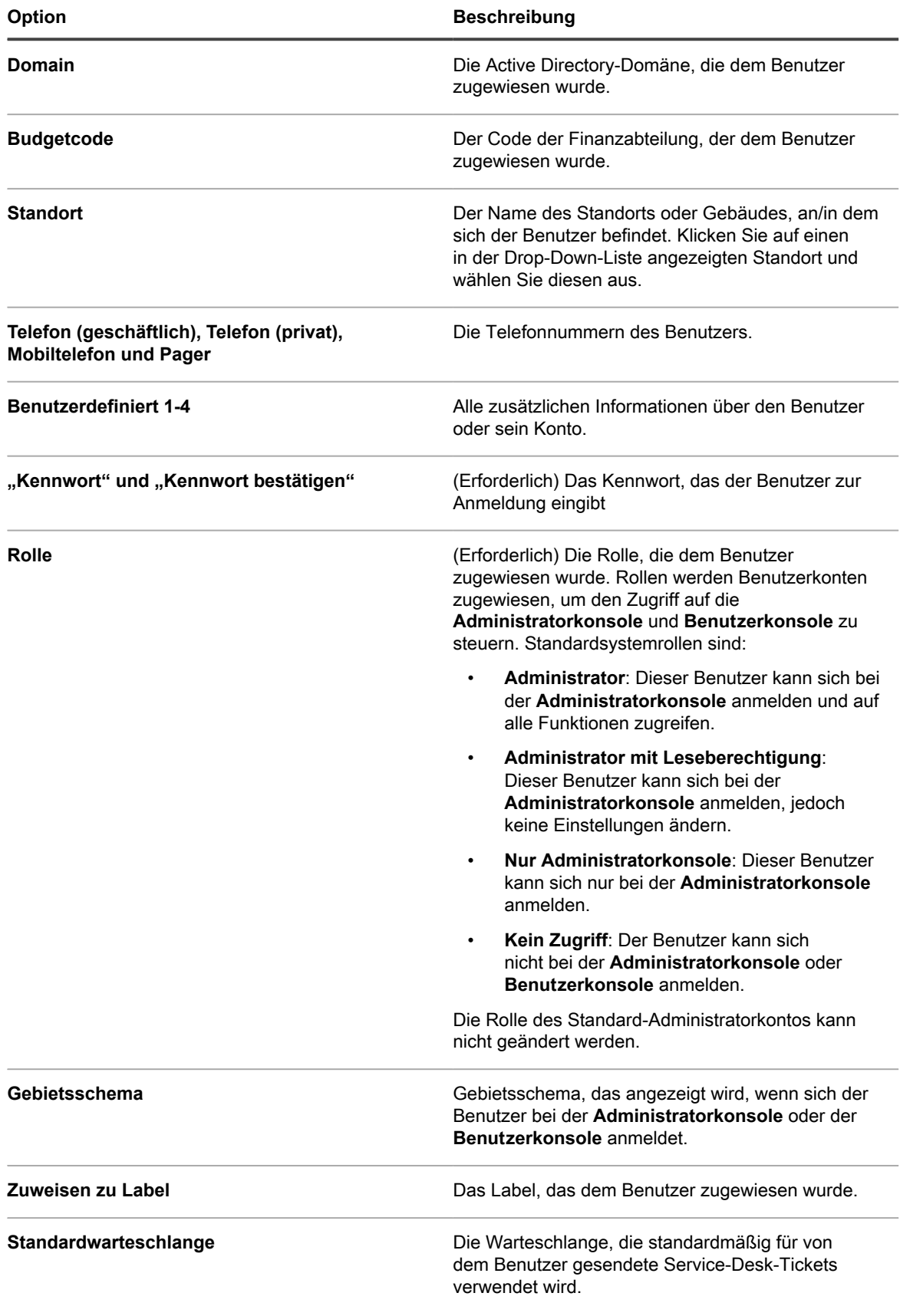

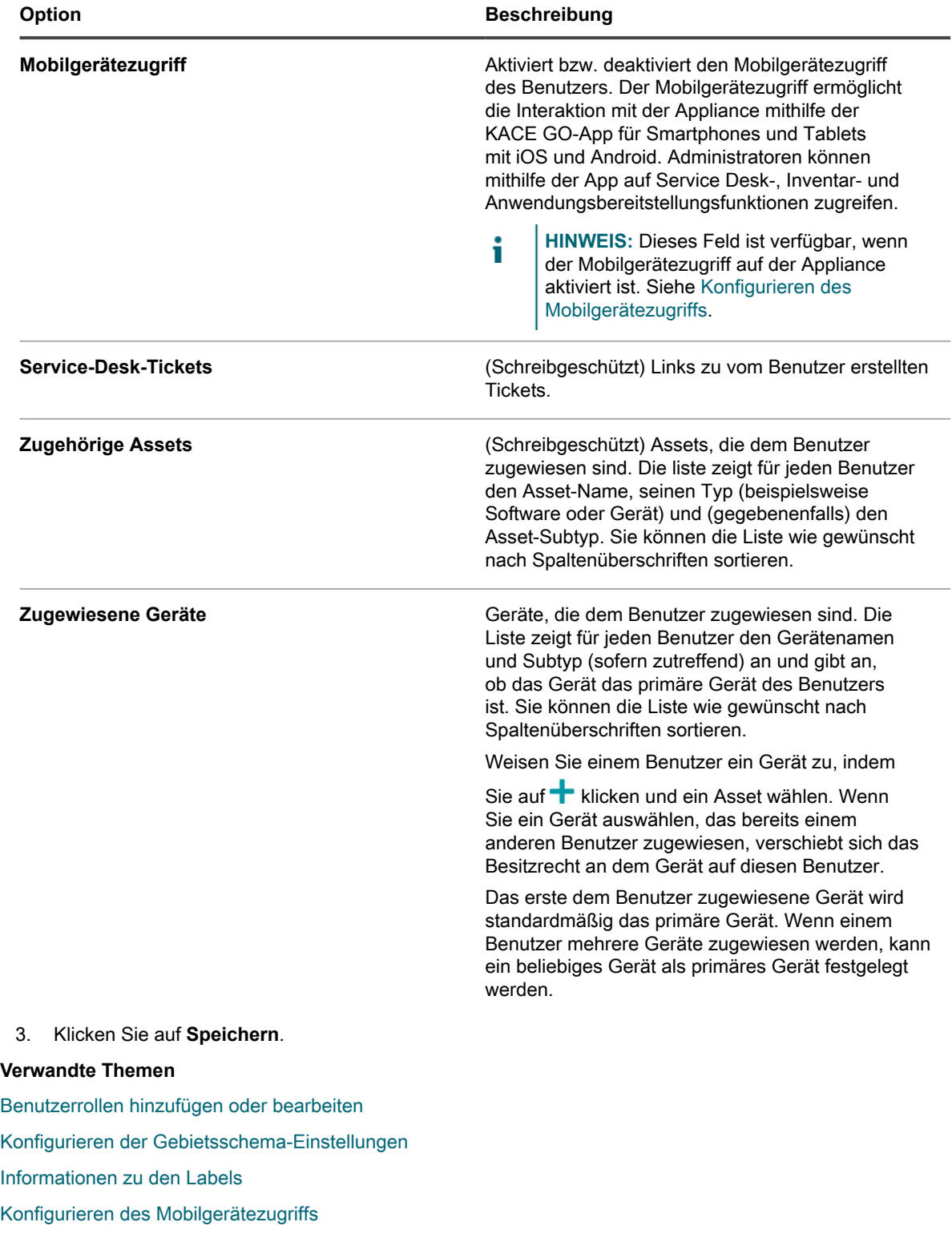

## **Benutzerinformationen anpassen**

Sie können die in Benutzerkonten zur Verfügung stehenden benutzerdefinierten Felder nach Bedarf ändern.

**Jedes Benutzerkonto verfügt über einen Satz benutzerdefinierter Felder. Sie können diese Felder bearbeiten, sodass diese enthalten sinnvolle benutzerspezifische Daten enthalten, z. B. ihre Badge-Nummer.**

- 1. Rufen Sie die Seite *Benutzerdetails* auf.
	- a. Melden Sie sich bei der Administratorkonsole der Appliance an: https://**appliance\_hostname**/admin. Oder wählen Sie, wenn in den allgemeinen Einstellungen der Appliance die Option *Organisationsmenü in Verwaltungskopfzeile anzeigen* aktiviert ist, in der Dropdown-Liste oben rechts auf der Seite neben den Anmeldeinformationen eine Organisation aus.
	- b. Klicken Sie auf der linken Navigationsleiste auf **Einstellungen** und anschließend auf **Benutzer**.
	- c. Wählen Sie **Aktion auswählen** > **Neu**, um die Seite *Benutzerdetail* zu öffnen.
- 2. Klicken Sie auf der Seite *Benutzerdetail* auf *Zusätzliche Felder anpassen*.

Die Seite *Benutzerdefinierte Felder* wird angezeigt.

3. Für jedes benutzerdefinierte Feld, können Sie Folgendes festlegen:

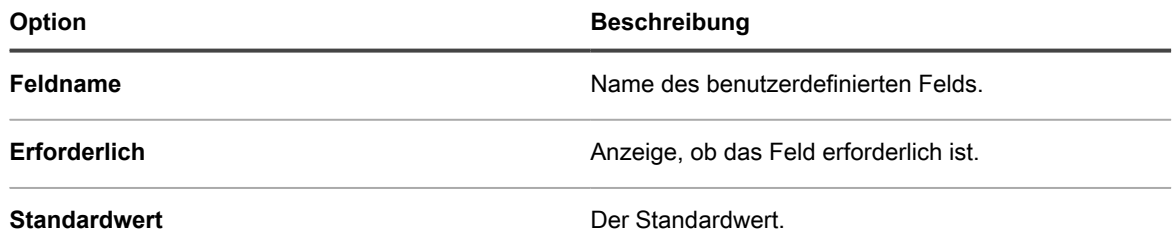

- 4. Die Erfassung von benutzerdefinierten Feldern nach Bedarf, unter Verwendung der zur Verfügung stehenden Steuerelemente, verwalten.
- 5. Klicken Sie auf **Speichern**.

#### **Benutzerkonten archivieren**

Wenn Benutzer von Ihrem System entfernt werden, haben Sie die Option, ihre Konten vor der Löschung zu archivieren.

Um Benutzerkonten zu archivieren, muss die Archivierung auf der Seite *Allgemeine Einstellungen* aktiviert sein. Weitere Informationen hierzu finden Sie unter [Allgemeine Einstellungen auf Verwaltungs- oder](#page-85-0) [organisationsspezifischer Ebene konfigurieren](#page-85-0).

Archivierte Benutzerkonten werden auf der Appliance als schreibgeschützt gespeichert. Sie können sie nach Bedarf löschen. Wenn Sie ein Benutzerkonto archivieren und wieder zur Appliance hinzufügen, wird ein neues Benutzerkonto erstellt und das archivierte Konto gespeichert, bis es entfernt wird. Wenn beispielsweise ein Mitarbeiter das Unternehmen verlässt und sein Benutzerkonto archiviert wird, wird ein neues Benutzerkonto ohne jede Verknüpfung mit dem archivierten Konto erstellt, wenn er ins Unternehmen zurückkommt. Ähnlich führt ein LDAP-Import bei der Archivierung eines Benutzerkontos auf der Appliance ohne Aktualisierung des Active Directory des Unternehmens zu einem neuen Benutzerkonto, das nicht mit dem zuvor archivierten Benutzer verknüpft ist.

- **HINWEIS:** Wenn die Benutzerarchivierung aktiviert ist, können Benutzerkonten nur gelöscht werden, wenn i sie als archiviert gekennzeichnet sind.
- 1. Melden Sie sich bei der Administratorkonsole der Appliance an: https://**appliance\_hostname**/admin. Oder wählen Sie, wenn in den allgemeinen Einstellungen der Appliance die Option *Organisationsmenü in*

*Verwaltungskopfzeile anzeigen* aktiviert ist, in der Dropdown-Liste oben rechts auf der Seite neben den Anmeldeinformationen eine Organisation aus.

- 2. Klicken Sie in der linken Navigationsleiste auf **Systemsteuerung** > **Service Desk**.
- 3. Führen Sie einen der folgenden Schritte aus:
	- **• Klicken Sie in der Liste** *Benutzer* **auf ein oder mehrere Benutzerkonten, die Sie archivieren möchten, und wählen Sie Aktion auswählen > Archivieren.**
	- **• Klicken Sie in der Liste** *Benutzer* **auf den Namen des Benutzers, den Sie archivieren möchten. Klicken Sie auf der angezeigten Seite** *Benutzerdetail* **auf Archivieren.**
- 4. Klicken Sie im angezeigten Dialogfeld auf **Bestätigen**.

Das Dialogfeld wird geschlossen und die Liste der *Benutzer* wird aktualisiert und zeigt an, dass der Benutzer den Status "Archiviert" aufweist (

5. Wenn Sie die Details für einen archivierten Benutzer überprüfen möchten, klicken Sie in der Liste *Benutzer* in der Spalte *Name* auf den Benutzernamen.

Die Seite *Benutzerdetails* mit den Benutzerdetails im schreibgeschützten Modus wird angezeigt.

Als Nächstes können Sie Benutzerkonten löschen, falls erforderlich.

## **Anzeigen oder Bearbeiten von Benutzerprofilen**

Sie können,, falls erforderlich, allgemeine Informationen zu Ihrem Benutzerprofil anzeigen und bestimmte Einstellungen bearbeiten.

Das Dialogfeld *Benutzerprofil* ermöglicht es jedem Benutzer schnell das Kennwort zu ändern, Geräte und Assets, die zugewiesen werden, und alle Service Desk Tickets, die sie erstellt haben, zu überprüfen. Benutzer mit Administratorberechtigungen können auch einige zusätzliche Parameter bearbeiten, wie Name, E-Mail, Manager und Gebietsschema. Sie können auch schnell auf die Seite *Benutzerdetails* wechseln und zusätzliche Informationen über ihr Konto überprüfen und gegebenenfalls Änderungen vornehmen.

Für weitere Informationen über das Bearbeiten von Benutzerkonten mithilfe der Seite *Benutzerdetails*, lesen Sie die folgenden Themen:

- [Organisationsbenutzerkonten hinzufügen oder bearbeiten](#page-182-0)
- [Benutzerkonten auf Systemebene hinzufügen oder bearbeiten](#page-176-0)
- 1. Führen Sie einen der folgenden Schritte aus:
	- **• Melden Sie sich an der Administratorkonsole der Appliance unter https://appliance\_hostname/admin an, wobei appliance\_hostname der Hostname Ihrer Appliance ist. Oder wählen Sie, wenn in den allgemeinen Einstellungen der Appliance die Option** *Organisationsmenü in Verwaltungskopfzeile anzeigen* **aktiviert ist, in der Dropdown-Liste oben rechts auf der Seite neben den Anmeldeinformationen eine Organisation aus.**
	- **• Melden Sie sich an der Systemverwaltungskonsole der Appliance unter https://appliance\_hostname/system an, wobei appliance\_hostname der Hostname Ihrer Appliance ist. Oder wählen Sie System in der Dropdownliste oben rechts auf der Seite aus.**
	- **• Melden Sie sich an der Benutzerkonsole der Appliance unter https://appliance\_hostname/ user an, wobei appliance\_hostname der Hostname Ihrer Appliance ist. Oder wählen Sie in der Dropdownliste oben rechts auf der Seite Benutzerkonsole aus.**
- 2. Wählen Sie rechts oben auf der Seite aus der Dropdown-Liste **Mein Profil**.

Das Dialogfeld *Benutzerprofil* wird angezeigt.

3. Überprüfen und bearbeiten Sie die Informationen im Dialogfeld *Benutzerprofil* nach Bedarf.

**HINWEIS:** Benutzer ohne Administratorrechte können nur ihre Kennwörter aktualisieren und eine i begrenzte Auswahl der Informationen in diesem Dialogfeld anzeigen ohne zusätzliche Änderungen ausführen zu können oder Zugriff auf die Seite *Benutzerdetail*.

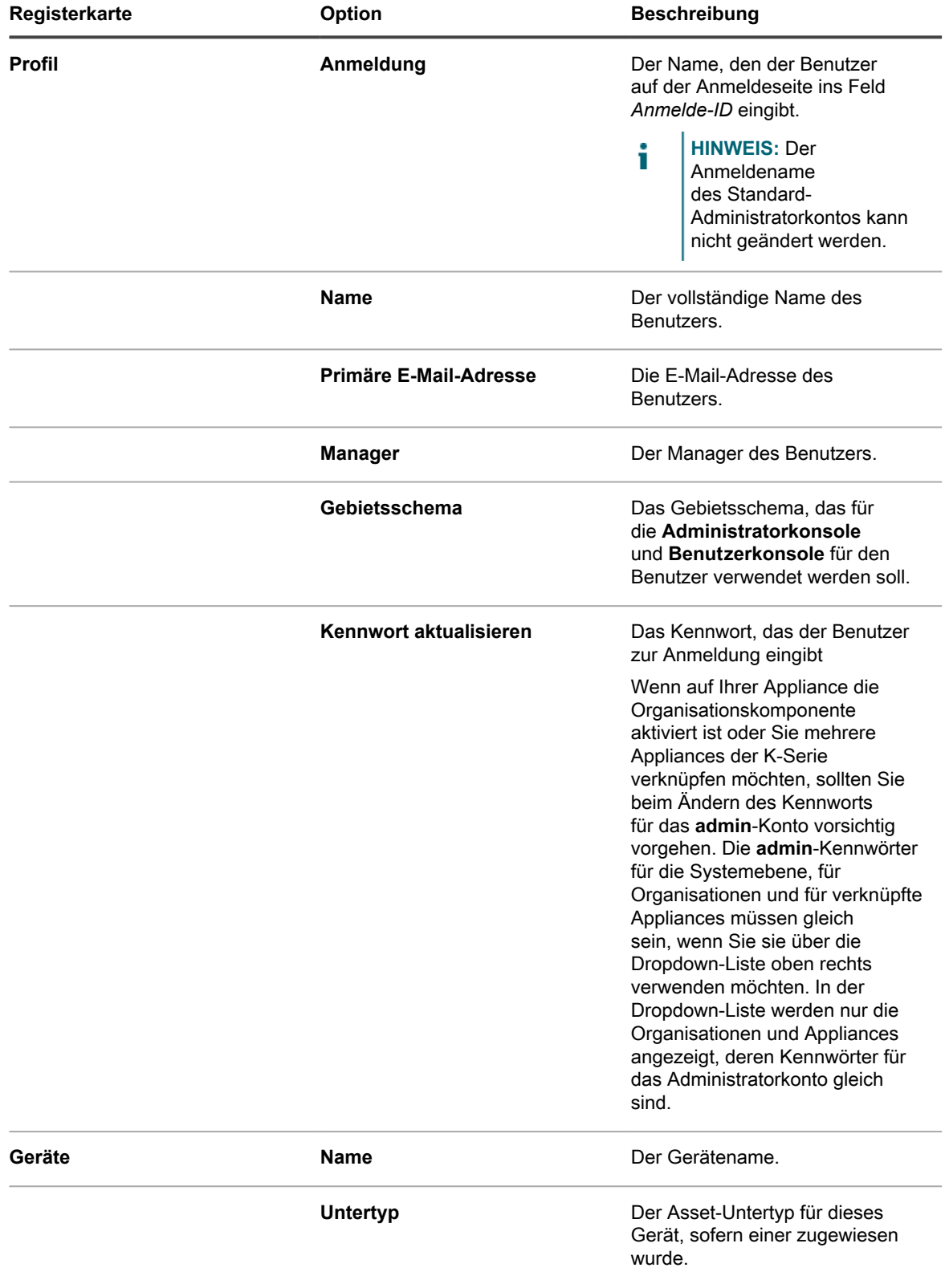

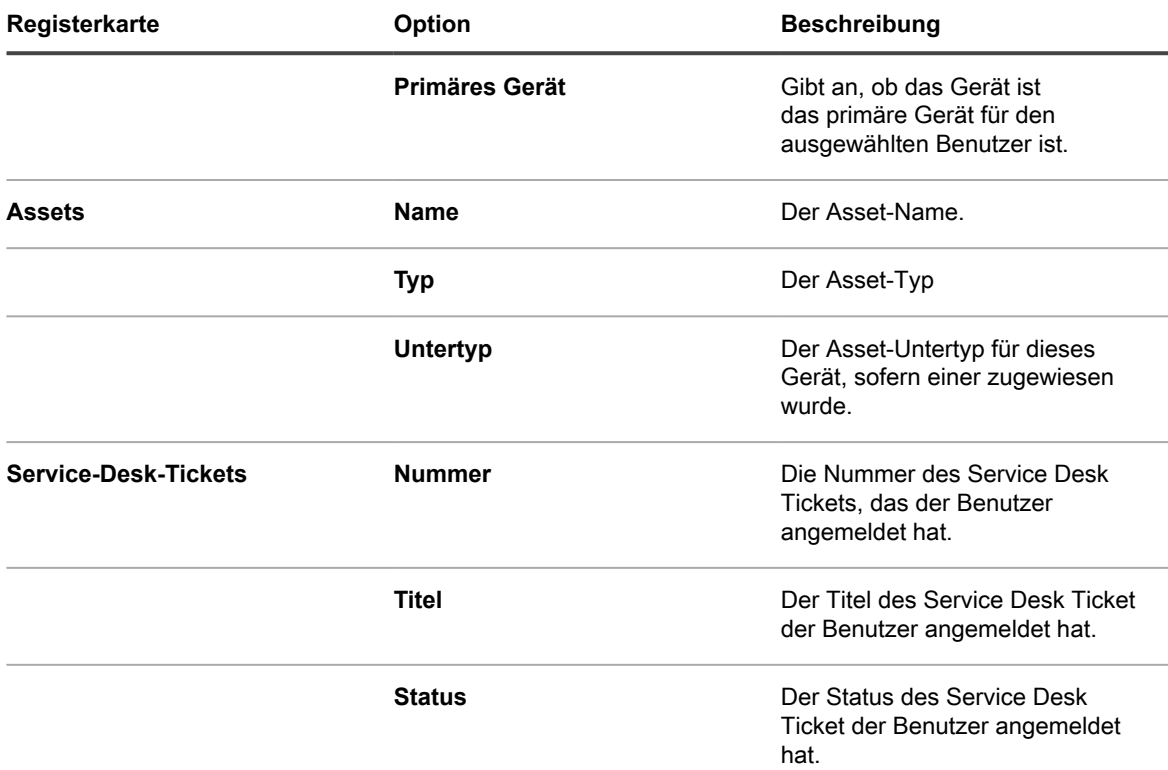

4. **Optional**. Für Zugriff auf die Seite *Benutzerdetails* klicken Sie in der oberen linken Ecke auf **Vollständiges Profil anzeigen**, und fahren fort, das Benutzerprofil auf dieser Seite zu überprüfen und zu bearbeiten.

**HINWEIS:** Dieser Link wird nur angezeigt, wenn Ihr Konto über Administratorrechte verfügt.

5. Klicken Sie auf **Aktualisieren**, um Ihre Änderungen zu speichern.

## <span id="page-188-0"></span>**Verwenden eines LDAP-Servers zur Benutzerauthentifizierung**

Die Benutzerauthentifizierung kann lokal mit den auf der Appliance erstellten Konten oder extern mithilfe eines LDAP-Servers erfolgen.

Wenn Sie die externe LDAP-Serverauthentifizierung verwenden, greift die Appliance zur Authentifizierung von Benutzern auf einen Verzeichnisdienst zu. Dies ermöglicht Benutzern die Anmeldung an der **Administratorkonsole**, der **Benutzerkonsole**oder **Systemverwaltungskonsole** der Appliance mithilfe ihres Benutzernamens und Kennworts für die Domäne.

Informationen zum Hinzufügen von Benutzerkonten in der Appliance für die lokale Benutzerauthentifizierung finden Sie unter:

- [Informationen zu Benutzerkonten und Benutzerauthentifizierung](#page-175-0)
- [Verwalten von Benutzerkonten für Organisationen](#page-352-0)

#### **Informationen zum Anmeldekonto für Ihren LDAP-Server**

Zur Einrichtung der LDAP-Benutzerauthentifizierung müssen Sie auf dem LDAP-Server ein Anmeldekonto für die Appliance erstellen. Dieses Konto dient zum Lesen und Importieren von Benutzerinformationen des LDAP-Servers durch die Appliance.

Das Konto erfordert nur Lesezugriff auf das Feld *Suchbasis-DN* auf dem LDAP-Server. Das Konto benötigt keinen Schreibzugriff, da die Appliance nicht auf den LDAP-Server schreibt.

Außerdem muss das Konto ein nie ablaufendes Kennwort besitzen. Da das Kennwort nie abläuft, muss es sehr sicher sein. Der Benutzer kann das Kennwort ändern (das den entsprechenden Sicherheitsanforderungen entspricht), das Kennwort muss jedoch in der Appliance aktualisiert werden. Sie können einen Benutzernamen für das Konto vergeben, beispielsweise KACE\_Login, oder versuchen, mit einer anonymen Bindung eine Verbindung zum LDAP-Server herzustellen.

#### **LDAP-Benutzerauthentifizierung einrichten und testen**

Sie können Verbindungen von der Appliance zu einem externen LDAP-Server konfigurieren und testen.

- 1. Führen Sie einen der folgenden Schritte aus:
	- **• Melden Sie sich bei der Administratorkonsole der Appliance an: https://appliance\_hostname/admin. Oder wählen Sie, wenn in den allgemeinen Einstellungen der Appliance die Option** *Organisationsmenü in Verwaltungskopfzeile anzeigen* **aktiviert ist, in der Dropdown-Liste oben rechts auf der Seite neben den Anmeldeinformationen eine Organisation aus.**
	- **• Melden Sie sich bei der Systemadministratorkonsole der Appliance an: https://appliance\_hostname/system. Oder wählen Sie in der Dropdown-Liste rechts oben auf der Seite den Eintrag System aus.**

Die Seite *Dashboard* oder *System-Dashboard* wird angezeigt.

- 2. Rufen Sie die Seite *Authentifizierungseinstellungen* auf System- oder Verwaltungsebene auf:
	- a. Klicken Sie in der linken Navigationsleiste auf **Einstellungen** und anschließend auf **Systemsteuerung**.
	- b. Klicken Sie in der *Systemsteuerung* auf **Benutzerauthentifizierung** (nur Administratorkonsole) oder **System User Authentication (Systembenutzerauthentifizierung)** (nur Systemverwaltungskonsole).
- 3. Wenn Sie das lokale Administratorkonto deaktivieren möchten und als Benutzer auf Administratorebene über LDAP oder SAML angemeldet sind, wählen Sie **Disable Local Built-In Administrator (LDAP or SAML configuration required) (Lokal integriertes Administratorkonto deaktivieren (LDAP- oder SAML-Konfiguration erforderlich))**.

Die Deaktivierung des integrierten Administratorkontos wirkt sich nicht auf einen vom KACE Support verwendeten Tether aus. Weitere Informationen zu dieser Funktion finden Sie unter .

4. Wählen Sie die Option **LDAP-Authentifizierung** aus:

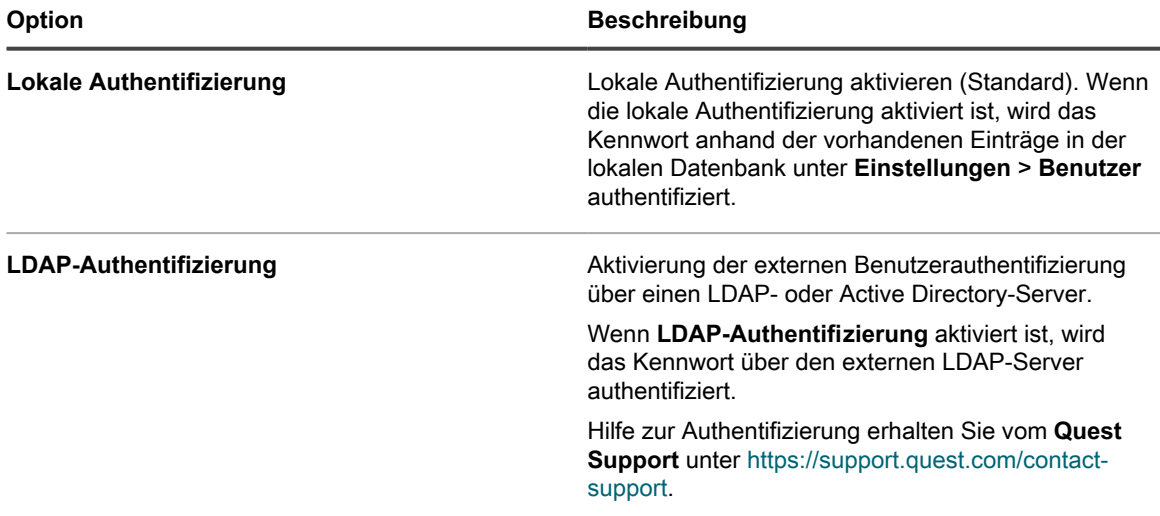

5. Klicken Sie auf die Schaltflächen neben den Servernamen, um die folgenden Aktionen auszuführen:

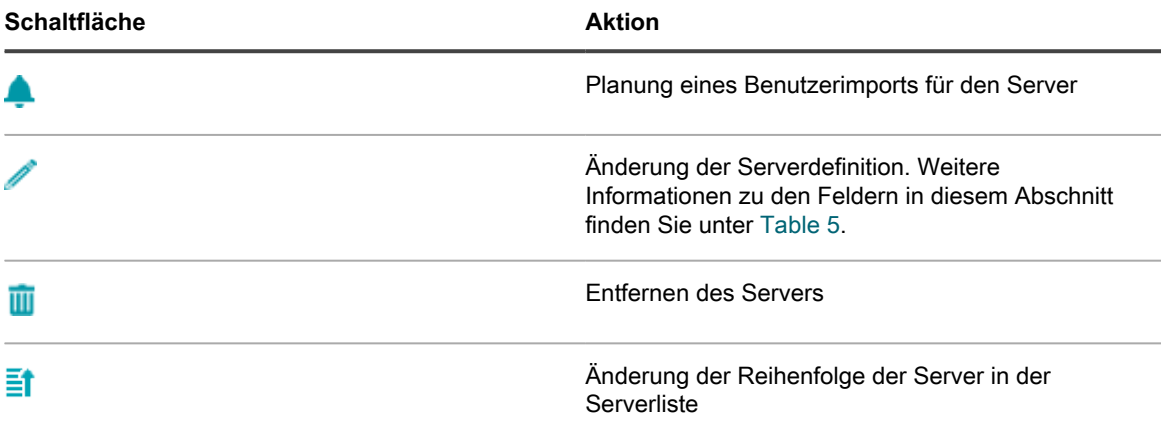

6. **Optional**: Klicken Sie auf **Neu**, um einen LDAP-Server hinzuzufügen. Es kann mehr als ein LDAP-Server konfiguriert werden.

**HINWEIS:** Alle Server müssen über eine gültige IP-Adresse oder einen gültigen Hostnamen verfügen. i Anderenfalls tritt bei diesem Vorgang ein Timeout auf, sodass bei der Verwendung der LDAP-Authentifizierung Verzögerungen bei der Anmeldung entstehen.

7. Geben Sie die folgenden Informationen an, um einen Server hinzuzufügen:

#### <span id="page-190-0"></span>**Serverinformationen**

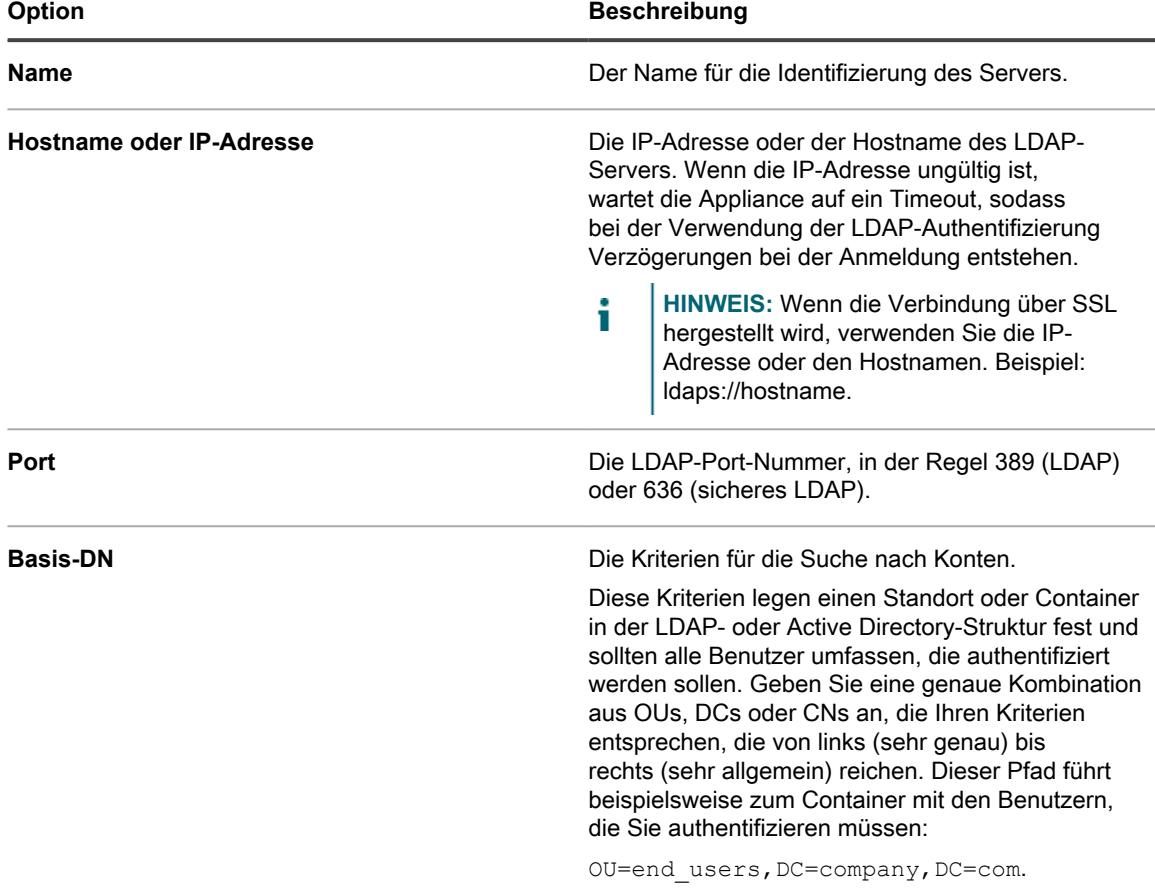

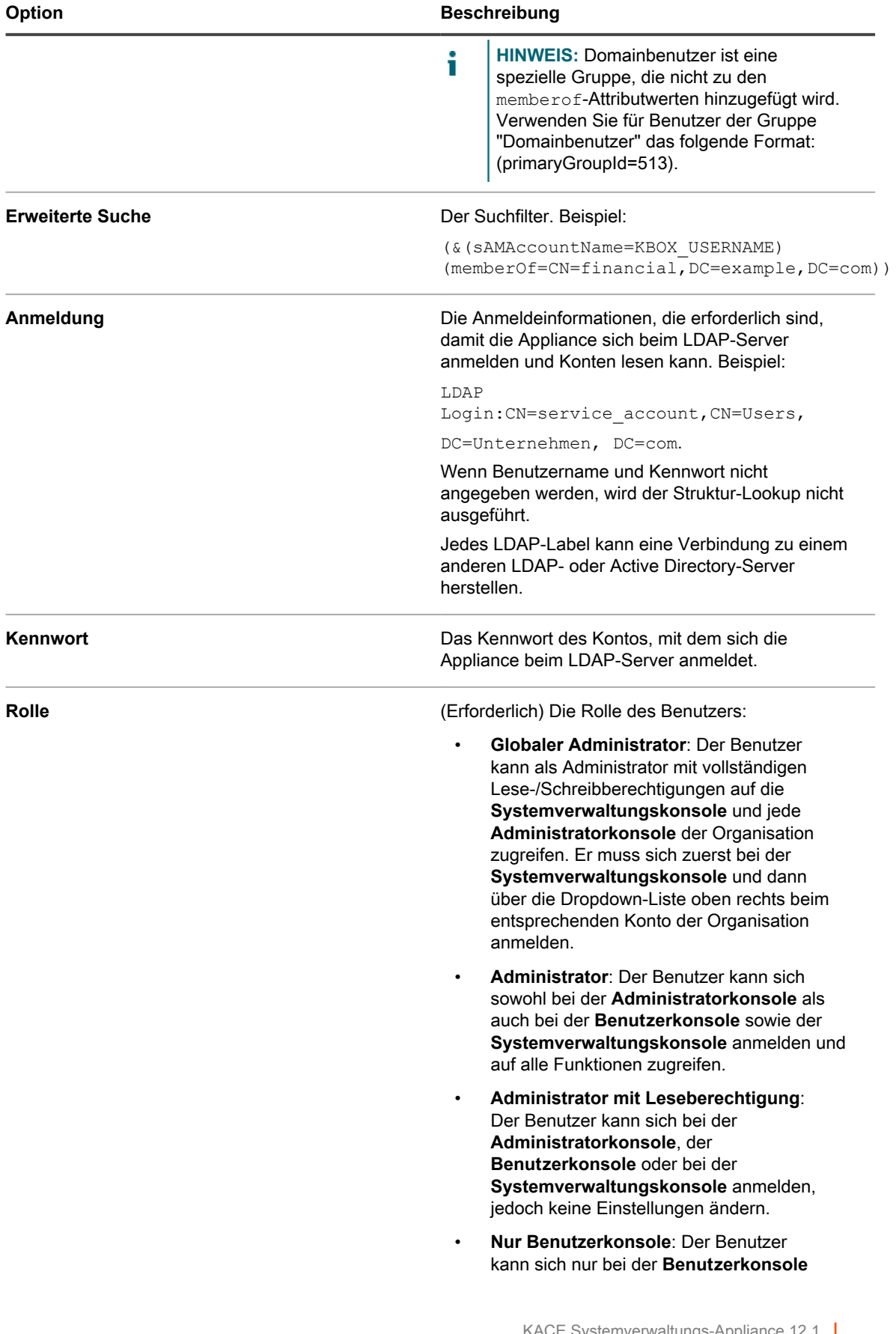

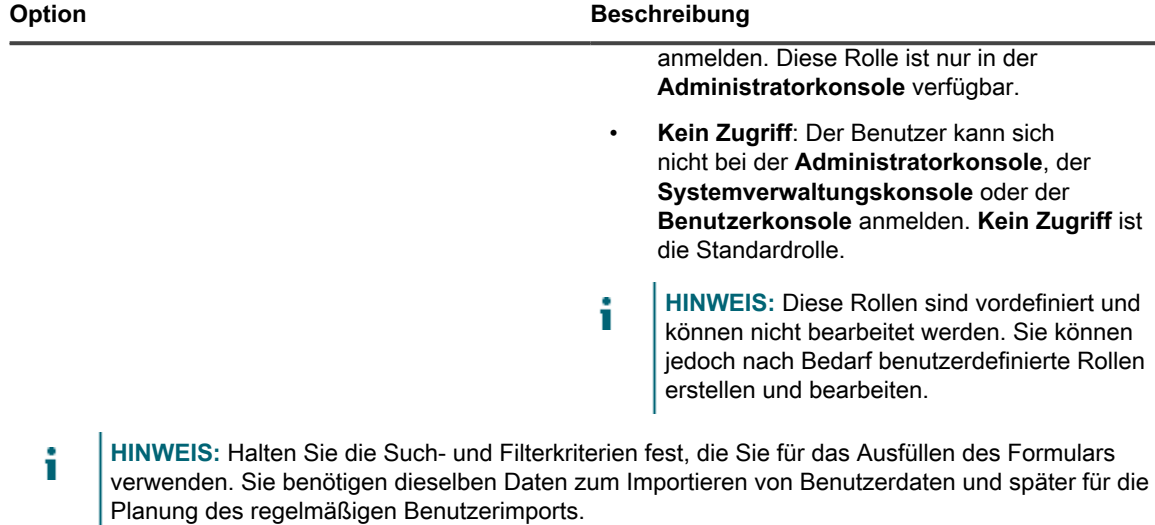

- 8. Klicken Sie auf **Speichern**.
- 9. Testen Sie die Authentifizierung auf einem externen LDAP-Server wie folgt:
	- a. Wählen Sie **LDAP-Authentifizierung** aus.
	- b. Klicken Sie auf die Schaltfläche **Bearbeiten** neben dem Server, auf dem sich das zu testende Benutzerkonto befindet .
	- c. Ersetzen Sie zu Testzwecken im Feld *Erweiterte Suche:* den Eintrag **KBOX\_USER** durch den Benutzernamen. Die Syntax lautet sAMAccountName=username.
	- d. Geben Sie das Kennwort des Benutzers in das Feld *Kennwort für Test* ein.
	- e. Klicken Sie auf **Testen**.

Wenn der Test erfolgreich war, ist die Authentifizierung für diesen und andere Benutzer im selben LDAP-Kontainer abgeschlossen.

## <span id="page-192-1"></span>**Importieren von Benutzern aus einem LDAP-Server**

Sie können Benutzerinformationen von LDAP-Servern importieren, um Benutzerkonten auf der Appliance zu erstellen. Dadurch können Administratoren, beispielsweise Service Desk-Mitarbeiter, bei der Arbeit mit Benutzern auf umfassendere Daten zurückgreifen.

Es gibt zwei Möglichkeiten, Benutzerinformationen zu importieren:

- **Manuell:** Siehe [Benutzerinformationen manuell importieren](#page-192-0)
- **Nach einem Zeitplan:** Siehe [Benutzerinformationen nach einem Zeitplan importieren](#page-196-0)
- **HINWEIS:** Bei jedem Import von Benutzern in die Appliance werden Benutzerinformationen überschrieben. i Kennwortinformationen werden jedoch nicht importiert. Benutzer müssen bei jeder Anmeldung an der **Administratorkonsole** oder **Benutzerkonsole** ihre Kennwörter eingeben.

#### <span id="page-192-0"></span>**Benutzerinformationen manuell importieren**

Sie können Benutzerinformationen manuell importieren, indem Sie die zu importierenden Benutzer mithilfe von Kriterien angeben.

1. Rufen Sie die Seite *Benutzer* auf:

- a. Melden Sie sich bei der Administratorkonsole der Appliance an:
	- https://**appliance\_hostname**/admin. Oder wählen Sie, wenn in den allgemeinen Einstellungen der Appliance die Option *Organisationsmenü in Verwaltungskopfzeile anzeigen* aktiviert ist, in der Dropdown-Liste oben rechts auf der Seite neben den Anmeldeinformationen eine Organisation aus.
- b. Klicken Sie auf der linken Navigationsleiste auf **Einstellungen** und anschließend auf **Benutzer**.
- c. Wählen Sie **Aktion auswählen** > **Benutzer importieren**.
- 2. Geben Sie die folgenden Informationen an:
	- **HINWEIS:** Geben Sie im LDAP-Browser den *Suchbasis-DN* und den *Suchfilter* an. Siehe [LDAP](#page-173-0)i [Browser verwenden.](#page-173-0)

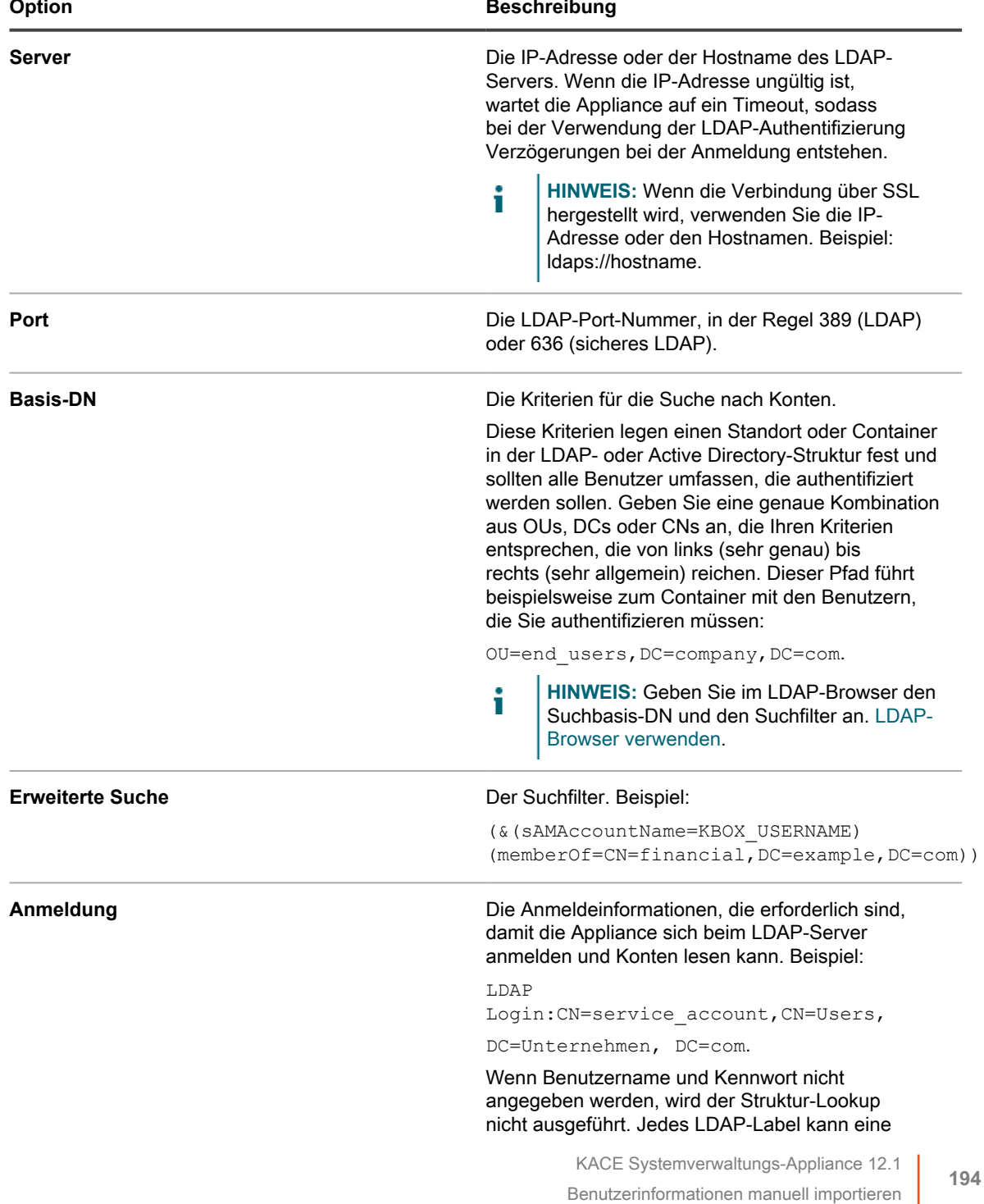

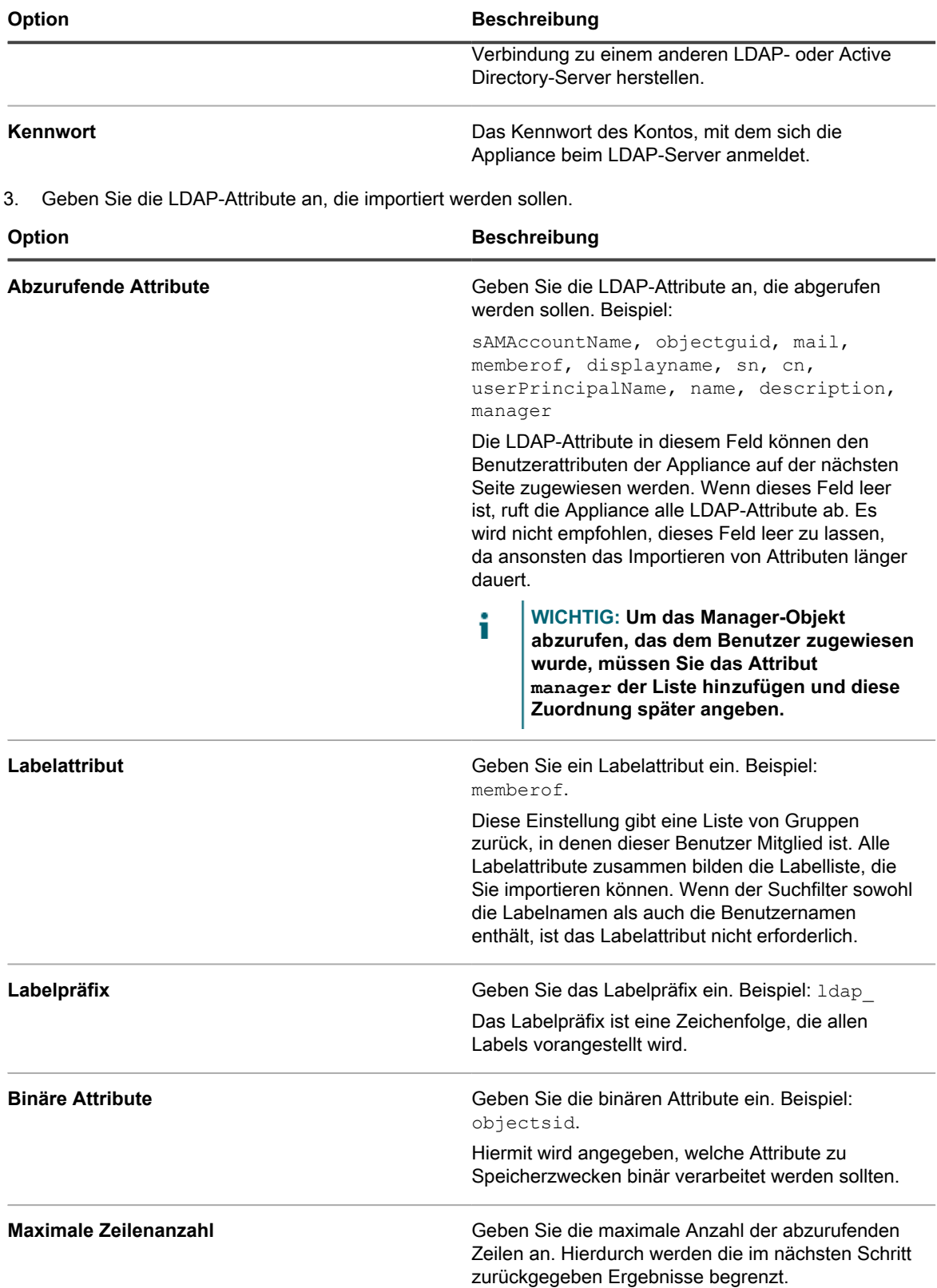

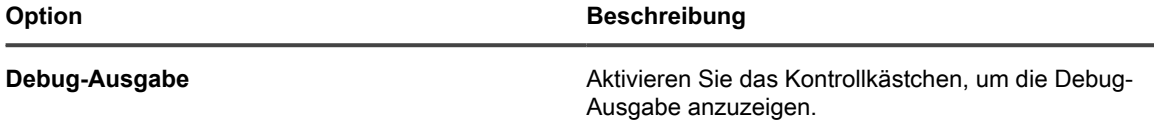

4. Klicken Sie auf **Weiter**.

Die Seite *Zuordnung zwischen Benutzerattributen und LDAP-Attributen definieren* wird angezeigt.

5. Wählen Sie in der Dropdown-Liste neben jedem Attribut den Wert aus, der für die Appliance-Benutzerattribute beim Import verwendet werden soll. Die Werte in der Dropdown-Liste sind die Werte, die im Feld *Abzurufende Attribute* auf der vorhergehenden Seite angegeben sind.

Folgende Attribut-Zuordnungen sind erforderlich:

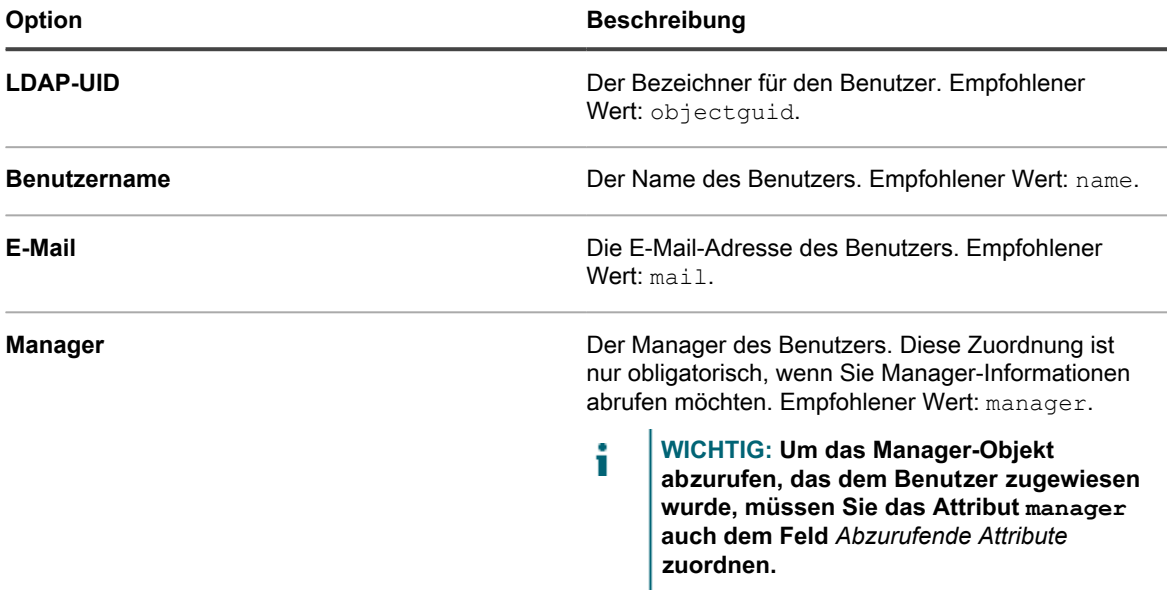

**Die folgenden Attribut-Zuordnungen sind zwar nicht erforderlich, werden aber empfohlen:**

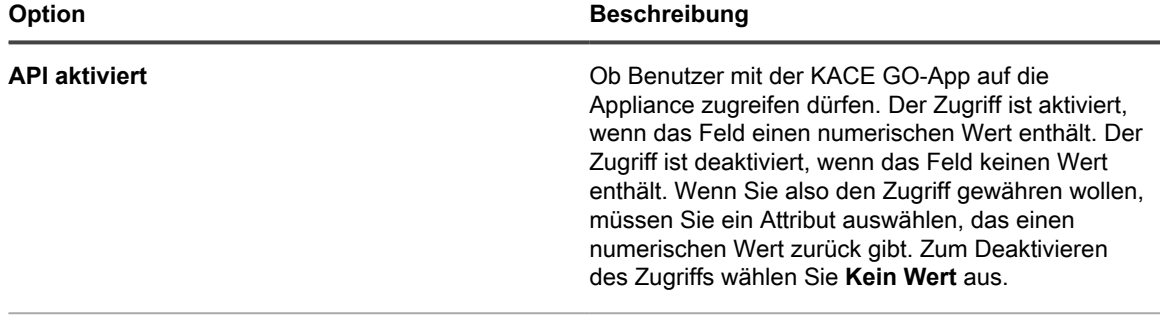

**Ams Id** Nicht verwendet. Empfohlener Wert: **Kein Wert**.

- 6. **Optional**: Wählen Sie in der Dropdown-Liste *Rolle* die Rolle für importierte Benutzer aus. Siehe [Benutzerrollen hinzufügen oder bearbeiten](#page-180-1).
- 7. **Optional**: Wählen Sie in der Dropdown-Liste *Labels* das Label aus, das importierten Benutzern zugewiesen werden soll. Siehe [Informationen zu den Labels.](#page-149-0)
- 8. Überprüfen Sie im Abschnitt *Suchergebnisse* unter der Liste mit den Attribut-Zuordnungen, dass die Liste der zu importierenden Benutzer korrekt ist und die für jeden Benutzer gezeigten Informationen Ihren Erwartungen entsprechen. Um die Suche zu verfeinern, klicken Sie auf die Schaltfläche **Zurück** und überarbeiten Sie die Suchparameter und Attribute.

Um beispielsweise die Anzahl der *Suchergebnisse* zu ändern, passen Sie die *Maximale Zeilenzahl* auf der Seite *Zu importierende Attribute auswählen* an.

- 9. Klicken Sie auf **Weiter**, um die Seite *Import Data into the appliance (Daten in die Appliance importieren)* anzuzeigen.
- 10. Überprüfen Sie die Tabellen mit Benutzern, um sicherzustellen, dass die Daten gültig sind und dass sie die erwarteten Daten enthalten.

Es werden nur Benutzer importiert, die die erforderlichen Attribute *LDAP-UID*, *Benutzername*, *E-Mail* und *Manager* haben. Datensätze, die nicht über diese Werte verfügen, werden im Abschnitt *Benutzer mit ungültigen Daten* aufgeführt.

11. Klicken Sie auf **Jetzt importieren**, um den Import zu starten.

Die Seite *Benutzer* wird mit den importierten Benutzern in der Liste angezeigt. Die importierten Benutzer können je nach zugewiesener Rolle auf die Funktionen der **Administratorkonsole** und **Benutzerkonsole** zugreifen.

### <span id="page-196-0"></span>**Benutzerinformationen nach einem Zeitplan importieren**

Damit die Benutzerdaten stets aktuell sind, sollten Sie diese regelmäßig von Ihrem LDAP-Server importieren.

- 1. Rufen Sie die Seite *Authentifizierungseinstellungen* auf der Verwaltungsebene auf:
	- a. Melden Sie sich bei der Administratorkonsole der Appliance an: https://**appliance\_hostname**/admin. Oder wählen Sie, wenn in den allgemeinen Einstellungen der Appliance die Option *Organisationsmenü in Verwaltungskopfzeile anzeigen* aktiviert ist, in der Dropdown-Liste oben rechts auf der Seite neben den Anmeldeinformationen eine Organisation aus.
	- b. Klicken Sie in der linken Navigationsleiste auf **Einstellungen** und anschließend auf **Systemsteuerung**.
	- c. Klicken Sie in der *Systemsteuerung* auf **Benutzerauthentifizierung** (nur Administratorkonsole) oder **System User Authentication (Systembenutzerauthentifizierung)** (nur Systemverwaltungskonsole).
- 2. Wählen Sie **LDAP-Authentifizierung** aus und klicken Sie dann auf die Schaltfläche **Zeitplan** neben dem Servernamen in der Serverliste, um einen Benutzerimport zu planen:

Die Seite *Benutzerimport: Planen – Zu importierende Attribute auswählen* wird angezeigt.

Die folgenden *schreibgeschützten Serverdetails für Administratoren* werden angezeigt:

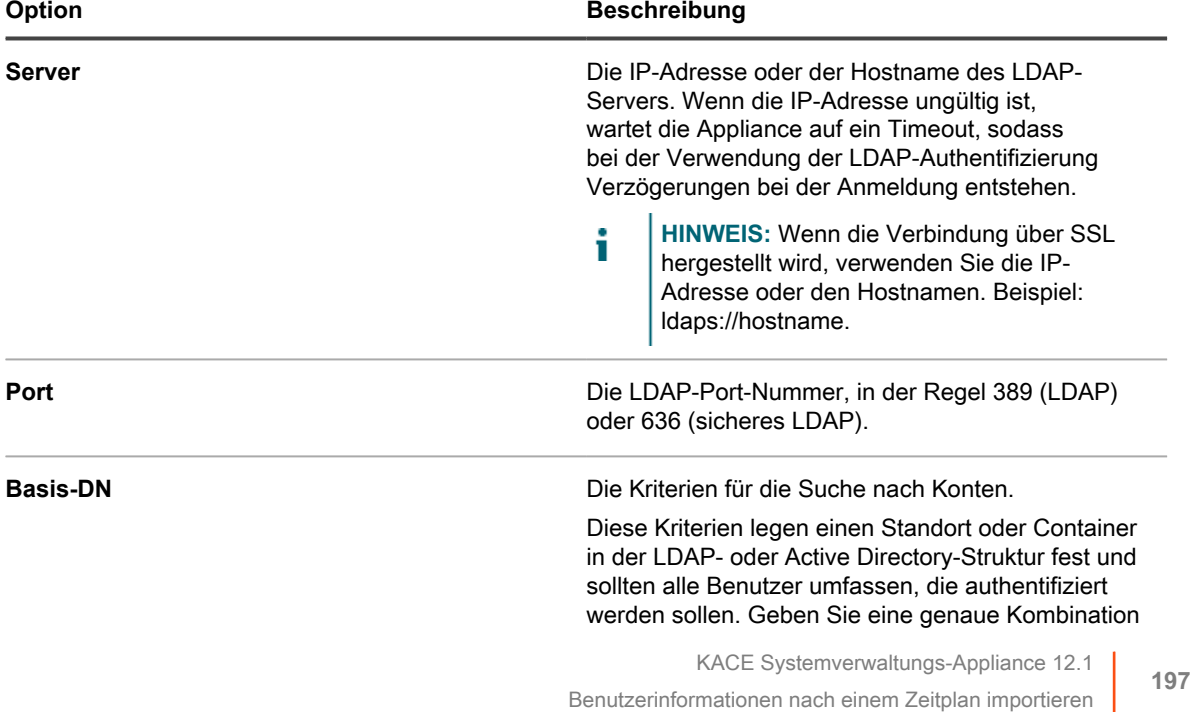

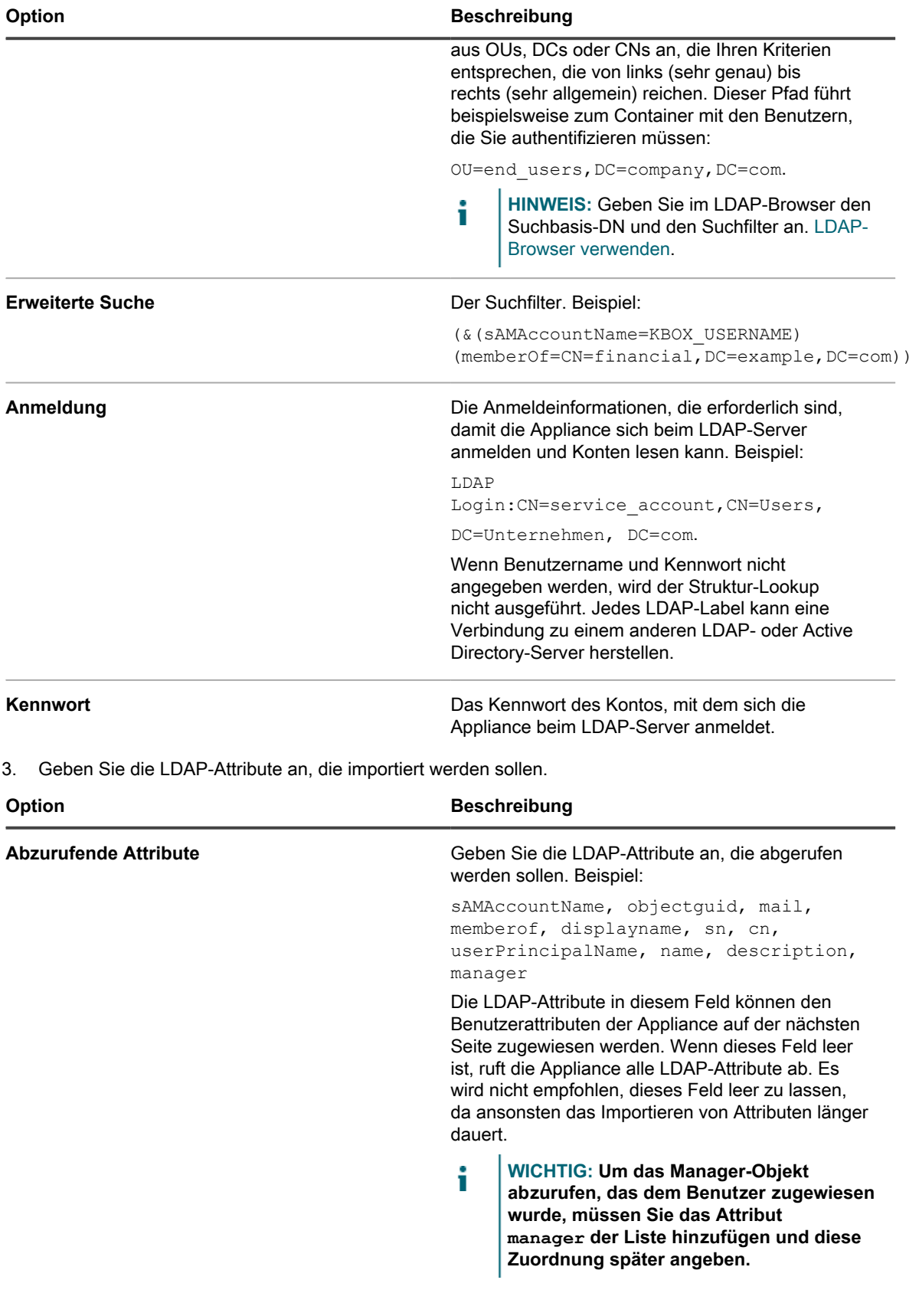

**198**

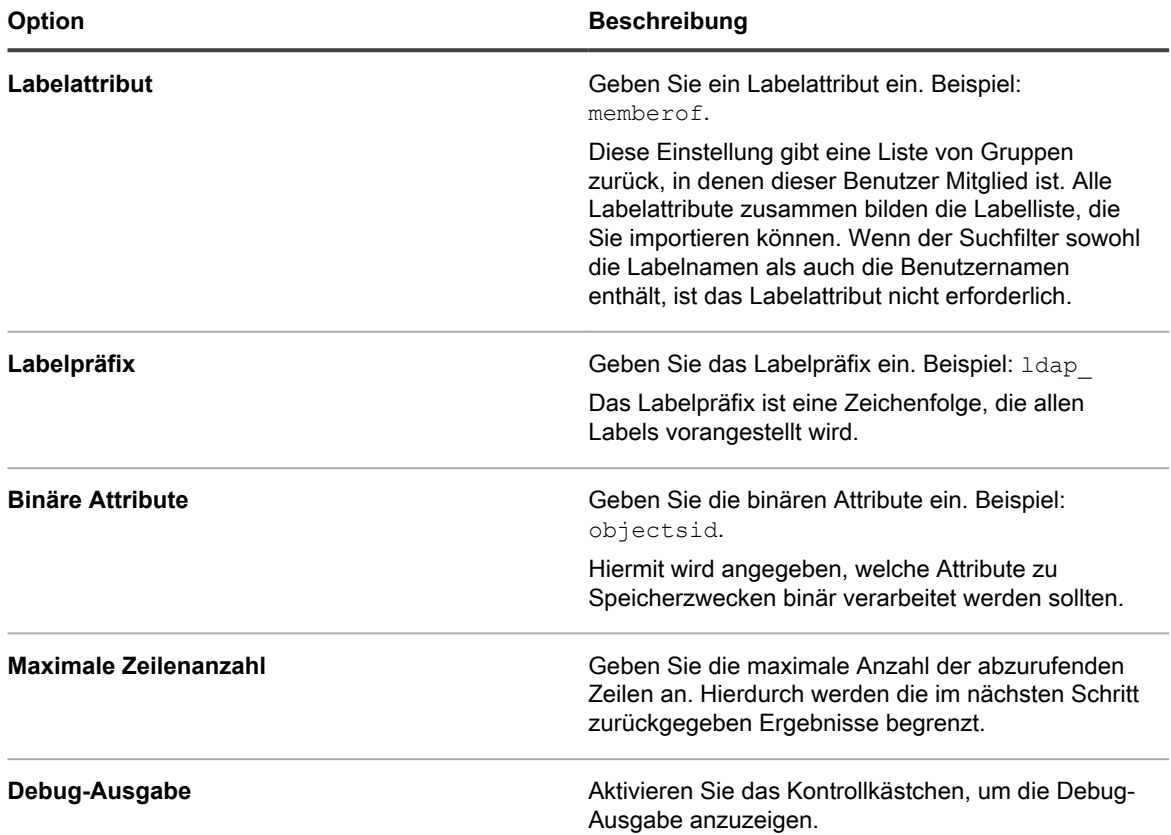

4. Klicken Sie im Abschnitt *E-Mail-Empfänger* auf die Schaltfläche **Bearbeiten**, um die E-Mail-Adresse der Empfänger einzugeben .

5. Wählen Sie in der Dropdown-Liste *Empfänger* Benutzer aus.

6. Geben Sie im Abschnitt *Zeitplan* die Zeitplanungsoptionen an:

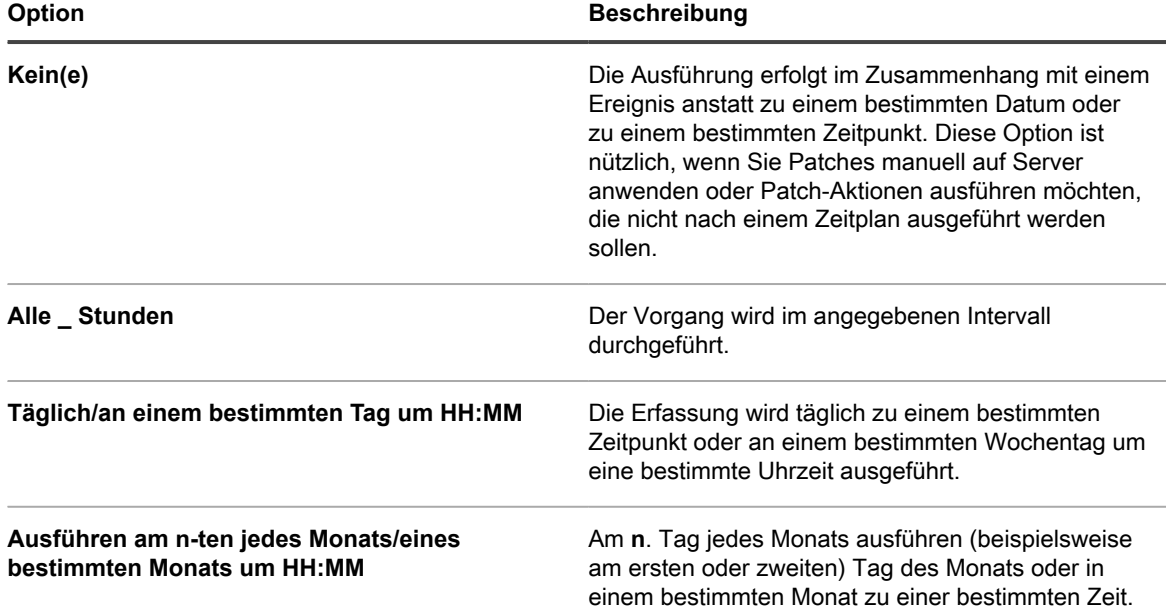

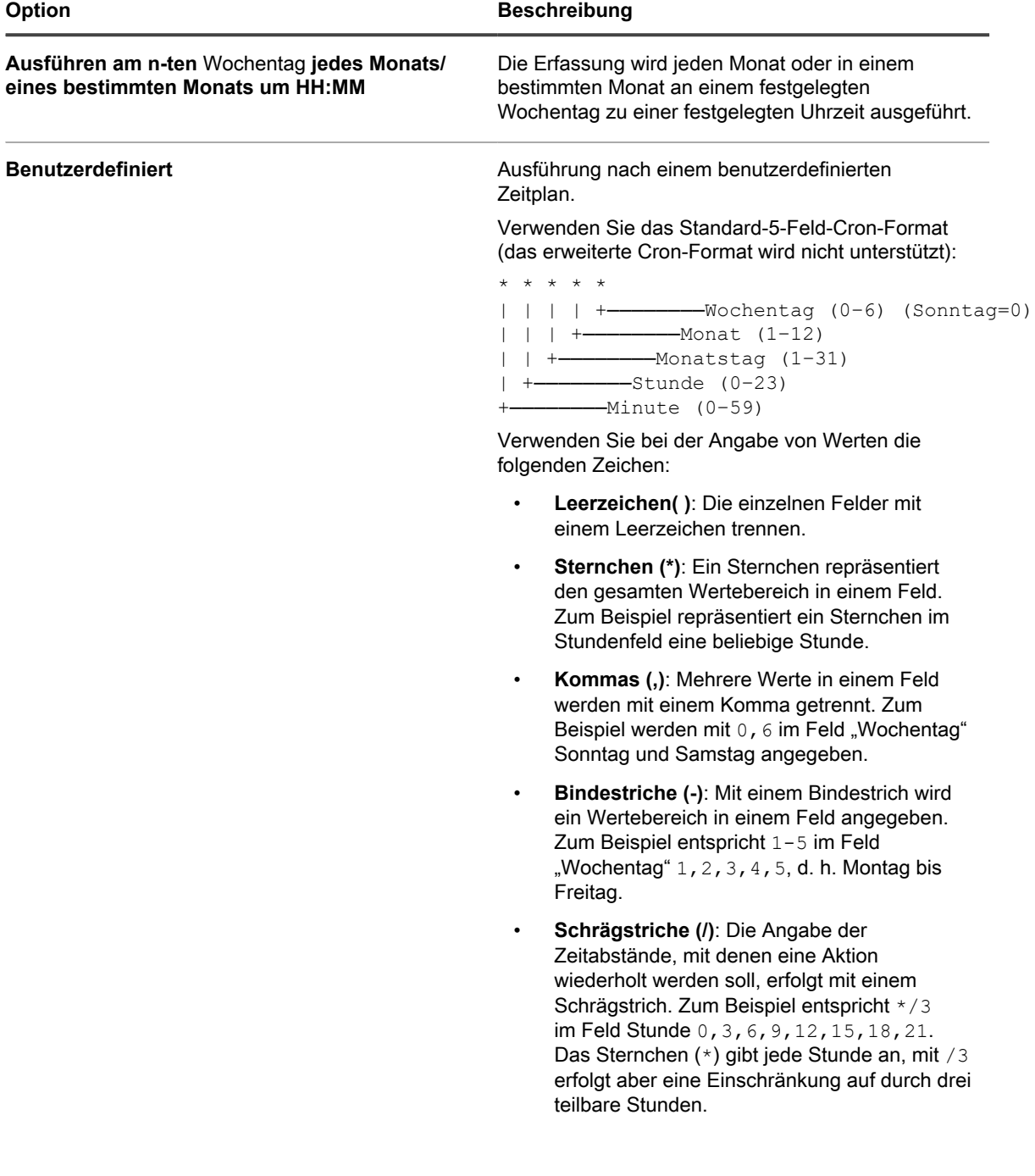

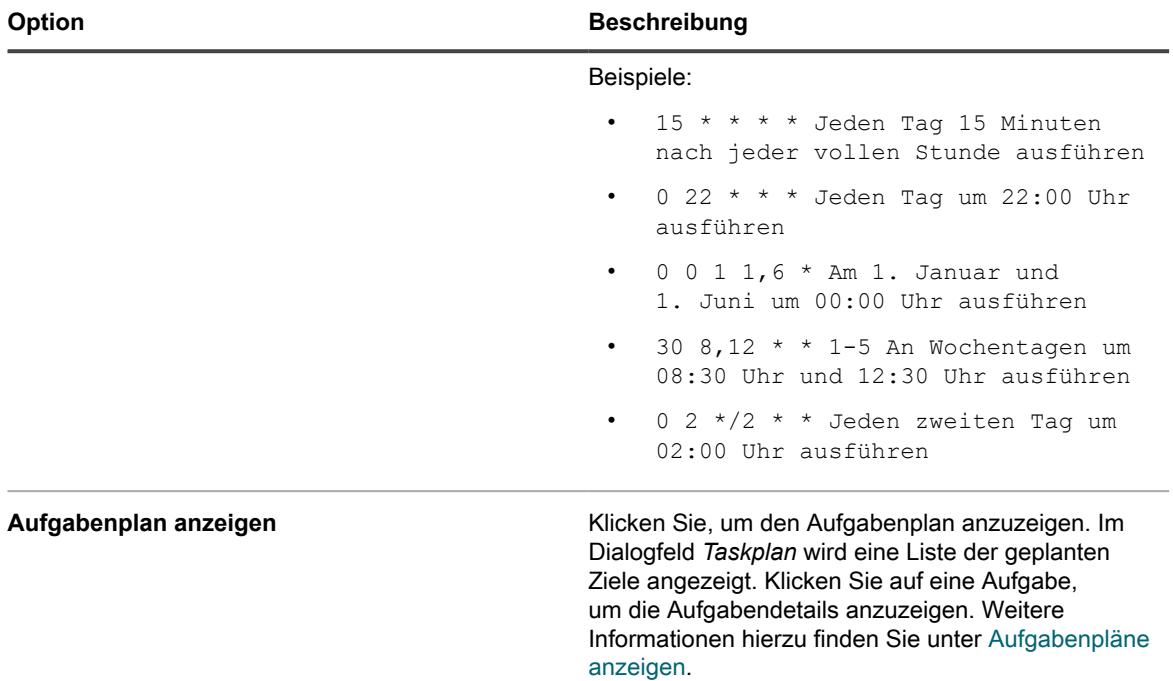

- 7. Klicken Sie auf **Weiter**, um die Seite *Benutzerimport: Planen Zuordnung zwischen Benutzerattributen und LDAP-Attributen definieren* anzuzeigen.
- 8. Wählen Sie in der Dropdown-Liste neben jedem Attribut den Wert aus, der für die Appliance-Benutzerattribute beim Import verwendet werden soll. Die Werte in der Dropdown-Liste sind die Werte, die im Feld *Abzurufende Attribute* auf der vorhergehenden Seite angegeben sind.

Folgende Attribut-Zuordnungen sind erforderlich:

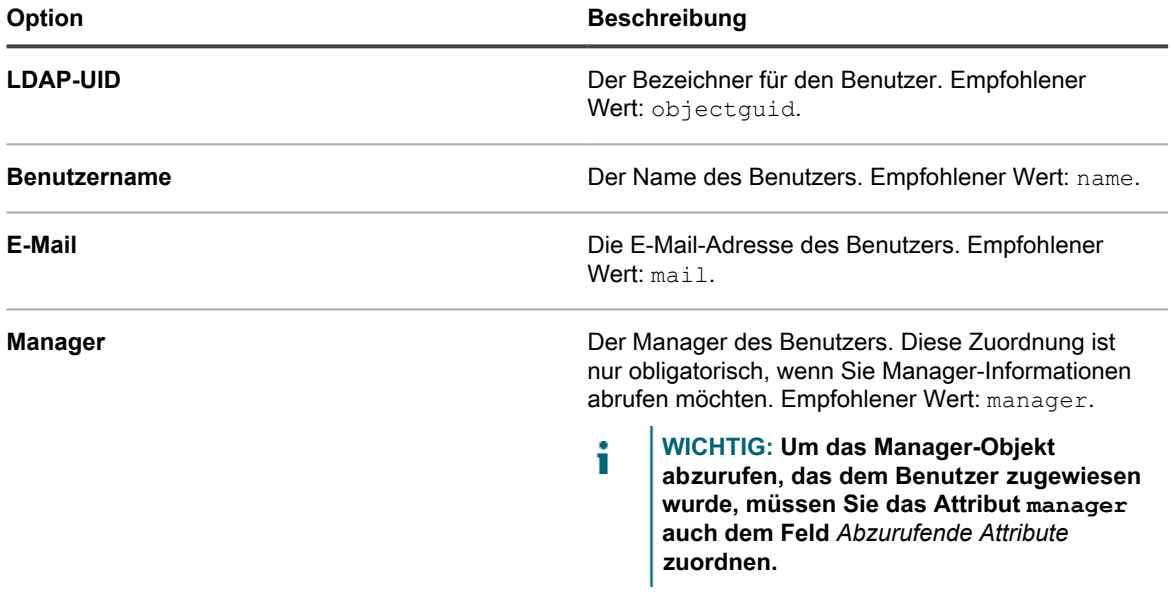

Die folgenden Attribut-Zuordnungen sind zwar nicht erforderlich, werden aber empfohlen:

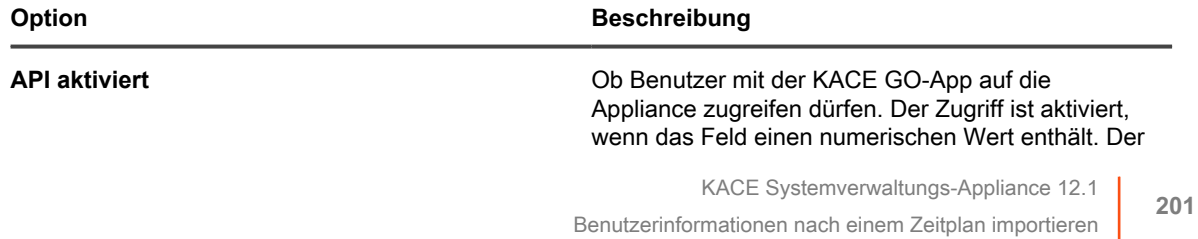

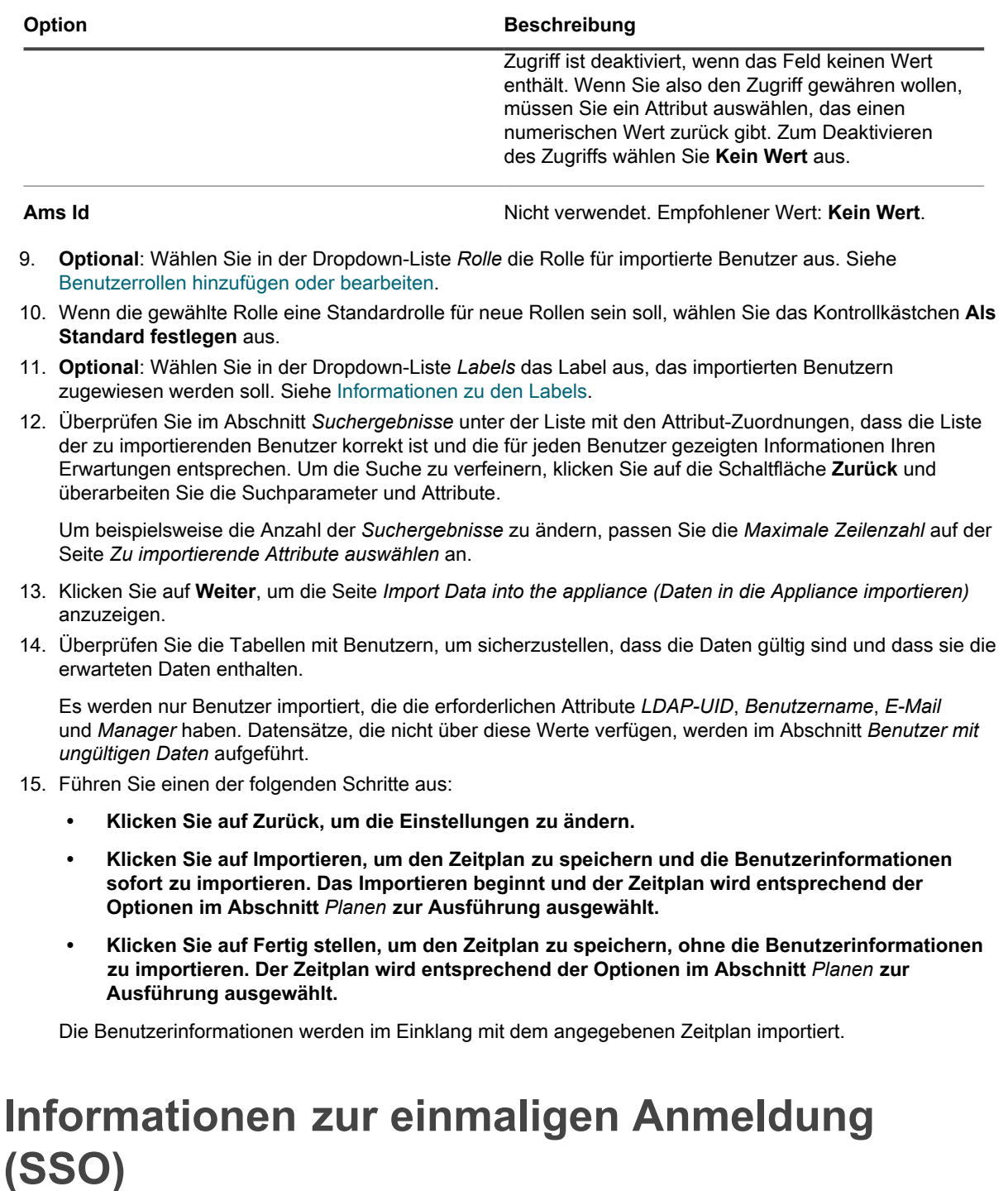

Dank der einmaligen Anmeldung können Benutzer, die sich bei der Domäne angemeldet haben oder über einen Drittanbieter authentifiziert sind, auf die **Administratorkonsole** und die **Benutzerkonsole** der Appliance zugreifen, ohne die Anmeldeinformationen erneut auf der Anmeldeseite der Appliance eingeben zu müssen.

Sie können für die einmalige Anmeldung Active Directory verwenden.

Die einmalige Anmeldung ist verfügbar für:

• **Nur eine Domäne**: Wenn Sie über mehrere Domänen verfügen, ist die einmalige Anmeldung nur für eine Domäne möglich. Dies gilt auch dann, wenn in der Appliance die Organisationskomponente aktiviert wurde und Sie über mehrere Organisationen in unterschiedlichen Domänen verfügen. Die einmalige Anmeldung

ist eine Konfiguration auf Systemebene und Organisationen können nicht unabhängig voneinander für die einmalige Anmeldung konfiguriert werden.

• **Microsoft Active Directory-Server**: Sie können die einmalige Anmeldung über Microsoft Active Directory-Server mit 2003 R2 oder höheren Schemaversionen aktivieren. Ältere Schema-Versionen können nicht genutzt werden. Wenn die Organisationskomponente auf Ihrer Appliance aktiviert ist, kann die Active Directory-Methode zur einmaligen Anmeldung mit mehreren Organisationen verwendet werden.

### **Externe LDAP- oder Active Directory-Server für die einmalige Anmeldung verwenden**

Bei Verwendung von Active Directory für die Authentifizierung zur einmaligen Anmeldung muss der externe LDAP- oder Active Directory-Server dieselben Einträge aufweisen wie der für die einmalige Anmeldung angegebene Active Directory-Server. Die Appliance gleicht die Benutzeranmeldeinformationen der hinzugefügten Domäne ab und ermittelt dann mithilfe der Konfiguration des externen LDAP die Benutzerrollen und Rechte.

Zur Authentifizierung von Benutzern mithilfe lokaler Konten auf der Appliance müssen Sie entweder Konten von einem LDAP- oder Active Directory-Server auf die Appliance importieren oder die Konten manuell in der Appliance anlegen. Siehe:

- [Importieren von Benutzern aus einem LDAP-Server](#page-192-1)
- [Verwalten von Benutzerkonten auf Systemebene](#page-176-1)
- [Verwalten von Organisationsbenutzerkonten](#page-180-0)

## **Aktivieren und Deaktivieren der einmaligen Anmeldung**

Sie können die einmalige Anmeldung in den Sicherheitseinstellungen der Appliance aktivieren bzw. deaktivieren.

## <span id="page-202-0"></span>**Einmalige Anmeldung aktivieren**

Zur Aktivierung der einmaligen Anmeldung müssen Sie die Sicherheitseinstellungen der Appliance für das Herstellen einer Verbindung zwischen einem Active Directory Server und der Appliance konfigurieren.

- Informationen zum Konfigurieren der einmaligen Anmeldung für Active Directory finden Sie unter [Active](#page-203-0) [Directory als Methode für das einmalige Anmelden konfigurieren](#page-203-0)
- 1. Navigieren Sie zur *Systemsteuerung* der Appliance:
	- **• Wenn die Organisationskomponente nicht für die Appliance aktiviert ist, melden Sie sich bei der Administratorkonsole an: https://appliance\_hostname/admin, und wählen Sie dann Einstellungen > Systemsteuerung aus.**
	- **• Wenn die Organisationskomponente für die Appliance aktiviert ist, melden Sie sich bei der Systemverwaltungskonsole der Appliance an: https://appliance\_hostname/system. Oder wählen Sie in der Dropdown-Liste rechts oben auf der Seite den Eintrag System aus, und klicken Sie dann auf Einstellungen > Systemsteuerung.**
- 2. Klicken Sie auf **Sicherheitseinstellungen**, um die Seite *Sicherheitseinstellungen* anzuzeigen.
- 3. Wählen Sie im Abschnitt *Einmalige Anmeldung* eine Methode für die einmalige Anmeldung aus.
- [Active Directory als Methode für das einmalige Anmelden konfigurieren](#page-203-0)

### **Einmalige Anmeldung deaktivieren**

Sie können die einmalige Anmeldung deaktivieren, ohne die Appliance aus der Domäne zu entfernen.

- 1. Navigieren Sie zur *Systemsteuerung* der Appliance:
	- **• Wenn die Organisationskomponente nicht für die Appliance aktiviert ist, melden Sie sich bei der Administratorkonsole an: https://appliance\_hostname/admin, und wählen Sie dann Einstellungen > Systemsteuerung aus.**
	- **• Wenn die Organisationskomponente für die Appliance aktiviert ist, melden Sie sich bei der Systemverwaltungskonsole der Appliance an: https://appliance\_hostname/system. Oder wählen Sie in der Dropdown-Liste rechts oben auf der Seite den Eintrag System aus, und klicken Sie dann auf Einstellungen > Systemsteuerung.**
- 2. Klicken Sie auf **Sicherheitseinstellungen**, um die Seite *Sicherheitseinstellungen* anzuzeigen.
- 3. Klicken Sie im Abschnitt *Einmalige Anmeldung* auf **Deaktivieren**.

Die einmalige Anmeldung ist deaktiviert. Benutzer, die derzeit bei der **Administratorkonsole** oder **Benutzerkonsole** angemeldet sind, bleiben bis zum Ende ihrer Sitzung angemeldet. Wenn sie das nächste Mal auf die **Administratorkonsole** oder **Benutzerkonsole** zugreifen, müssen sie ihre Anmeldeinformationen jedoch eingeben.

## **Verwenden von Active Directory für die einmalige Anmeldung**

Wenn Active Directory für die einmalige Anmeldung konfiguriert ist, können authentifizierte Benutzer auf die **Administratorkonsole** oder die **Benutzerkonsole** zugreifen, ohne Anmeldeinformationen eingeben zu müssen.

Benutzer müssen hierzu den Hostnamen der Appliance im Adressfeld des Browsers eingeben. Wenn Benutzer eine IP-Adresse eingeben, werden sie nicht automatisch angemeldet. Sie gelangen zur Anmeldeseite der Appliance, auf der sie ihre Anmeldeinformationen eingeben müssen, um sich anzumelden.

Wenn Sie Active Directory für die einmalige Anmeldung verwenden, müssen Sie die Browser Microsoft Edge und Mozilla Firefox so konfigurieren, dass sie die korrekten Sicherheitseinstellungen verwenden.

### <span id="page-203-0"></span>**Active Directory als Methode für das einmalige Anmelden konfigurieren**

Die einmalige Active Directory Anmeldung ermöglicht Benutzern, die sich bei der Domain angemeldet haben, auf die **Administratorkonsole** und die **Benutzerkonsole** der Appliance zuzugreifen, ohne die Anmeldeinformationen bei jeder Anmeldung erneut eingeben zu müssen.

Vergewissern Sie sich vor der Verbindung der Appliance mit einem Active Directory-Server folgender Punkte:

- Netzwerk- und DNS-Einstellungen sind so konfiguriert, dass die Appliance auf den Active Directory-Server zugreifen kann. Siehe [Netzwerkeinstellungen der Appliance ändern](#page-105-0).
- Die Zeiteinstellungen des Active Directory-Servers stimmen mit den Zeiteinstellungen der Appliance überein. Weitere Informationen zur Einstellung der Zeit auf der Appliance finden Sie unter [Konfigurieren der](#page-100-0) [Datum- und Uhrzeiteinstellungen der Appliance.](#page-100-0)
- 1. Navigieren Sie zur *Systemsteuerung* der Appliance:
	- **• Wenn die Organisationskomponente nicht für die Appliance aktiviert ist, melden Sie sich bei der Administratorkonsole an: https://appliance\_hostname/admin, und wählen Sie dann Einstellungen > Systemsteuerung aus.**
	- **• Wenn die Organisationskomponente für die Appliance aktiviert ist, melden Sie sich bei der Systemverwaltungskonsole der Appliance an: https://appliance\_hostname/system. Oder wählen Sie in der Dropdown-Liste rechts oben auf der Seite den Eintrag System aus, und klicken Sie dann auf Einstellungen > Systemsteuerung.**
- 2. Wählen Sie im Abschnitt *Einmalige Anmeldung* der Seite *Sicherheitseinstellungen* die Option **Active Directory** aus und geben Sie die folgenden Informationen an:

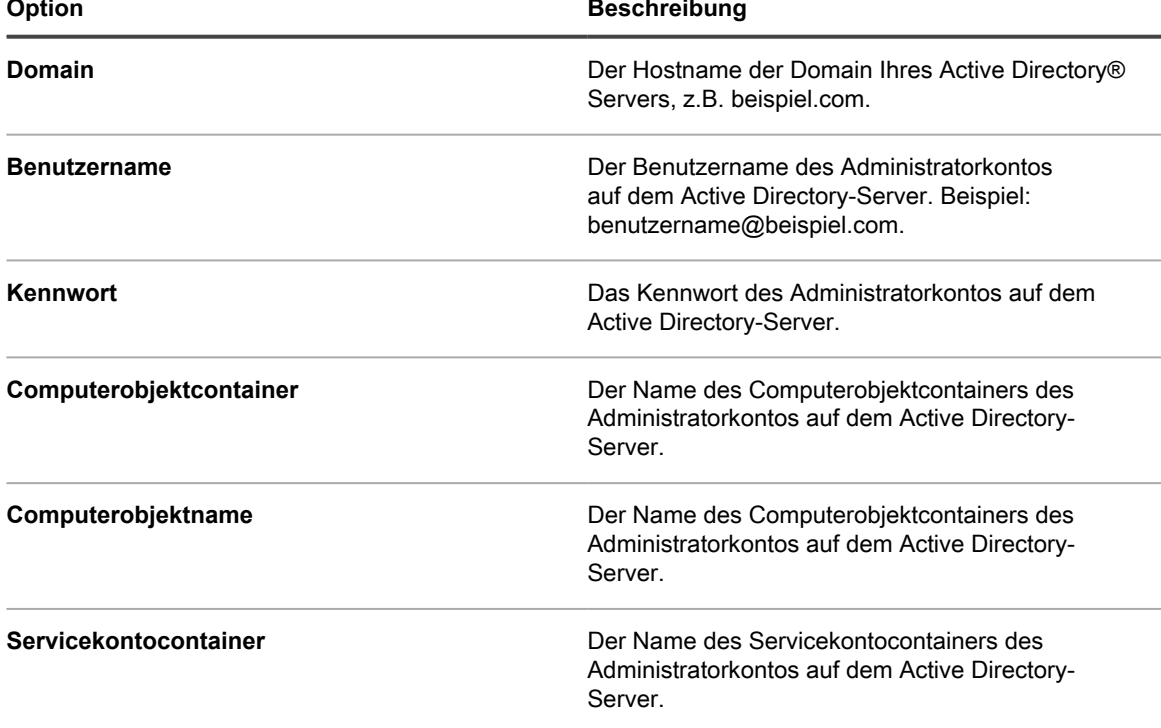

3. Klicken Sie auf **Beitreten**.

Die Appliance führt die folgenden Tests aus (Leseberechtigung erforderlich), um festzustellen, ob die Domäne korrekt für den Beitritt der Appliance konfiguriert ist:

- Prüfung auf unterstützte Betriebssysteme und korrekte Betriebssystem-Patches
- Prüfung auf ausreichenden Speicherplatz zur Installation von QAS
- Prüfung, dass der Hostname des Systems nicht 'localhost' ist
- Prüfung, ob der Namensdienst für die Verwendung von DNS konfiguriert ist
- Prüfung, ob die Namensdiensteinträge in resolv.conf richtig formatiert sind und ob der Host aufgelöst werden kann
- Prüfung auf einen Namensserver, der über die entsprechenden DNS SRV-Datensätze für Active Directory verfügt
- Erkennung eines beschreibbaren Domänencontrollers mit offenem UDP-Port 389
- Erkennung der Active Directory-Site, falls verfügbar
- Prüfung, ob TCP-Port 464 für Kerberos kpasswd geöffnet ist
- Prüfung, ob UDP-Port 88 und TCP-Port 88 für Kerberos-Datenverkehr geöffnet sind
- Prüfung, ob TCP-Port 389 für LDAP geöffnet ist
- Prüfung auf einen globalen Katalogserver und ob TCP-Port 3268 für die Kommunikation mit globalen Katalogservern geöffnet ist
- Prüfung auf einen gültigen Zeitversatz über Active Directory
- Prüfung auf die QAS-Anwendungskonfiguration in Active Directory
- Prüfung, ob TCP-Port 445 für Microsoft CIFS-Datenverkehr geöffnet ist

Diese Tests erfordern keinen Schreibzugriff. Auch für einzelne Verzeichnisse werden keine Schreibberechtigungen benötigt. Zudem werden bei diesen Tests keine Benutzernamen und Kennwörter überprüft. Wenn die Anmeldeinformationen nicht korrekt sind, kann die Appliance selbst bei erfolgreich verlaufenen Tests möglicherweise nicht der Domäne beitreten.

Eine Meldung mit den Ergebnissen des Tests wird angezeigt. Klicken Sie zum Anzeigen von Fehlern auf **Protokolle** und wählen Sie aus der Dropdown-Liste *Protokoll* das Protokoll **Serverfehler** aus.

- 4. **Optional**: Damit der Server Fehler ignoriert und der Domäne beitritt, wählen Sie **Beitritt erzwingen** aus.
- 5. Klicken Sie auf **Dienste speichern und neu starten**.

Wenn Benutzer an Geräten angemeldet sind, die zur Active Directory Domain hinzugefügt wurden, können Sie auf die **Benutzerkonsole** der Appliance zugreifen, ohne die Anmeldeinformationen erneut eingeben zu müssen. Wenn Benutzer an Geräten angemeldet sind, die nicht zur Active Directory-Domäne hinzugefügt wurden, wird das Anmeldefenster angezeigt, mit dem sich die Benutzer mit einem lokalen Appliance-Benutzerkonto anmelden können. Siehe [Benutzerkonten auf Systemebene hinzufügen oder bearbeiten.](#page-176-0)

**HINWEIS:** Zur Verwendung der einmaligen Anmeldung mit den Browsern Microsoft Edge und Firefox i müssen die Benutzer ihre Browsereinstellungen für die richtige Authentifizierung konfigurieren. Siehe [Browsereinstellungen für die einmalige Anmeldung konfigurieren](#page-205-0).

### <span id="page-205-0"></span>**Browsereinstellungen für die einmalige Anmeldung konfigurieren**

Zur Verwendung der einmaligen Anmeldung für Active Directory mit den Browsern Microsoft Edge™ und Firefox® müssen Benutzer ihre Browsereinstellungen für die richtige Authentifizierung konfigurieren. Für den Chrome™- Browser wird keine besondere Konfiguration benötigt.

#### *Einstellungen des Microsoft Edge-Browsers konfigurieren*

Zur Verwendung der einmaligen Anmeldung für Active Directory mit Microsoft Edge müssen Sie die Windows-Sicherheitseinstellungen konfigurieren.

- 1. Klicken Sie in der Windows-Systemsteuerung auf **InternetoptionenExtras** > **Internetoptionen** > **Sicherheit**.
- 2. Wählen Sie im daraufhin angezeigten Dialogfeld *Eigenschaften von Internet* auf der Registerkarte *Sicherheit* die entsprechende Sicherheitsrichtlinie aus:
	- **• Wenn die Appliance mit dem Internet verbunden ist, wählen Sie Vertrauenswürdige Sites aus.**
	- **• Wenn die Appliance nicht mit dem Internet verbunden ist, wählen Sie Lokales Intranet.**
- 3. Klicken Sie auf **Stufe anpassen** und scrollen Sie zum Ende der Liste.
- 4. Wählen Sie **Automatische Anmeldung mit aktuellem Benutzernamen und Kennwort** aus. Wenn diese Option nicht gewählt wird, kann sich Microsoft Edge nicht automatisch bei der Administratorkonsole oder Benutzerkonsole anmelden, selbst wenn die einmalige Anmeldung auf der Appliance aktiviert ist.

#### *Browsereinstellungen für Firefox konfigurieren*

Zur Verwendung der einmaligen Anmeldung für Active Directory mit Firefox müssen Sie die Authentifizierungseinstellungen des Browsers konfigurieren.

- 1. Geben Sie in Firefox in der Adressleiste about:config ein.
- 2. Geben Sie im *Suchfeld* folgende Zeichenfolge ein: network.negotiate-auth.trusted-uris.
- 3. Doppelklicken Sie in den Suchergebnissen auf den Namen der Einstellung.
- 4. Geben Sie im Zeichenfolgenwert-Feld die URL der Appliance ein, Zum Beispiel http:// kace\_sma.beispiel.com. Klicken Sie anschließend auf **OK**.

#### *Active Directory zur einmaligen Anmeldung für die Administratorkonsole oder Benutzerkonsole verwenden*

Wenn die einmalige Anmeldung mit Active Directory auf der Appliance aktiviert ist, können bei der Domäne angemeldete Benutzer auf die **Administratorkonsole** oder **Benutzerkonsole** zugreifen, ohne zuerst ihre Anmeldeinformationen auf der Anmeldeseite der Appliance anzugeben.

Die einmalige Anmeldung mit Active Directory muss aktiviert sein. Siehe [Einmalige Anmeldung aktivieren.](#page-202-0)

- 1. Melden Sie sich bei der Domäne an.
- 2. Geben Sie im Webbrowser den Hostnamen der Appliance im Adressfeld des Browsers ein. Zur Ermittlung des Hostnamens siehe [Netzwerkeinstellungen der Appliance ändern.](#page-105-0)

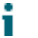

**TIPP:** Wenn Sie die Appliance-IP-Adresse eingeben, gelangen Sie zur Anmeldeseite der Appliance, statt automatisch angemeldet zu werden.

Je nach den Berechtigungen des Benutzerkontos wird die **Administratorkonsole** oder **Benutzerkonsole** angezeigt.

#### **Domänenbeitritt rückgängig machen und einmalige Anmeldung für Active Directory deaktivieren**

Sie können die Appliance aus der Active Directory-Domäne entfernen. Das Entfernen der Appliance aus der Domäne deaktiviert automatisch die einmalige Anmeldung.

- 1. Navigieren Sie zur *Systemsteuerung* der Appliance:
	- **• Wenn die Organisationskomponente nicht für die Appliance aktiviert ist, melden Sie sich bei der Administratorkonsole an: https://appliance\_hostname/admin, und wählen Sie dann Einstellungen > Systemsteuerung aus.**
	- **• Wenn die Organisationskomponente für die Appliance aktiviert ist, melden Sie sich bei der Systemverwaltungskonsole der Appliance an: https://appliance\_hostname/system. Oder wählen Sie in der Dropdown-Liste rechts oben auf der Seite den Eintrag System aus, und klicken Sie dann auf Einstellungen > Systemsteuerung.**
- 2. Klicken Sie auf **Sicherheitseinstellungen**, um die Seite *Sicherheitseinstellungen* anzuzeigen.
- 3. Klicken Sie im Abschnitt *Einmalige Anmeldung* auf **Domänenbeitritt rückgängig machen**.
	- **HINWEIS:** Benutzer, die derzeit bei der **Benutzerkonsole** oder **Administratorkonsole** angemeldet sind, bleiben bis zum Ende ihrer Sitzung angemeldet. Wenn sie das nächste Mal auf die **Benutzerkonsole** oder **Administratorkonsole** zugreifen, müssen sie ihre Anmeldeinformationen jedoch eingeben.

## **SAML für die einmalige Anmeldung konfigurieren**

Sie können die Appliance so konfigurieren, dass Benutzer ohne Angabe ihrer Anmeldeinformationen auf der *Willkommensseite* mit einem Authentifizierungstool eines Drittanbieters authentifiziert werden.

Security Assertion Markup Language (SAML) ist ein XML-basiertes Protokoll, das Sicherheitstoken zwischen Identitäts- und Dienstanbietern verwendet. Die Sicherheitstoken enthalten Assertionselemente, die Informationen über die Identität des Benutzers bereitstellen.

Wenn SAML auf der Appliance aktiviert und konfiguriert ist und sich der Benutzer mit dieser Methode für die einmalige Anmeldung anmeldet, sendet die Appliance eine Autorisierungsanfrage an Ihren Identitätsanbieter (IdP). Der Identitätsanbieter bestätigt dann die Identität des Benutzers und sendet eine Authentifizierungsantwort an die Appliance. Als nächstes meldet das Gerät den Benutzer an der **Administratorkonsole** (oder **Benutzerkonsole**) an und startet die Benutzersitzung. Wenn sich ein SAML-Benutzer von der Appliance abmeldet, wird er bei seinem IdP-Konto abgemeldet. Wenn Sie nach der Verwendung der Appliance weiterhin bei Ihrem IdP-Konto angemeldet sein möchten, schließen Sie einfach das **Administratorkonsole** Browserfenster, ohne sich abzumelden. Wenn die Sitzung eines SAML-Benutzers abläuft und dieser immer noch bei seinem IdP-Konto angemeldet ist, startet die Appliance automatisch eine neue Sitzung für diesen Benutzer.

Wenn Sie über mehrere Organisationen verfügen, können Sie SAML in jeder Organisation konfigurieren, die diese Authentifizierungsmethode verwendet, und die lokale Anmeldemethode für andere Organisationen beibehalten.

- 1. Stellen Sie sicher, dass Ihr IdP über gültige Identitätsinformationen für die Anmeldung bei der Appliance verfügt.
- 2. Melden Sie sich bei der Administratorkonsole der Appliance an: https://**appliance\_hostname**/admin. Oder wählen Sie, wenn in den allgemeinen Einstellungen der Appliance die Option *Organisationsmenü in Verwaltungskopfzeile anzeigen* aktiviert ist, in der Dropdown-Liste oben rechts auf der Seite neben den Anmeldeinformationen eine Organisation aus.
- 3. Rufen Sie die Seite *SAML-Einstellungen* auf:
- a. Klicken Sie in der linken Navigationsleiste auf **Einstellungen** und anschließend auf **SAML-Konfiguration**.
- b. Aktivieren Sie auf der Seite *SAML-Einstellungen* unter *Security Assertion Markup Language (SAML)* das Kontrollkästchen **SAML-Service-Provider aktivieren**.
- 4. Wenn Benutzer nur SAML für den Zugriff auf diese Appliance verwenden sollen, wählen Sie **Require SAML login (SAML-Anmeldung erforderlich)**.

Diese Option bewirkt, dass alle lokalen Anmeldungen bei der Appliance deaktiviert werden, mit Ausnahme des lokalen Administratorbenutzers und des KACE Support-Kontos (nur mit aktivem Support-Tether verfügbar).

- 5. Geben Sie im Abschnitt *Einstellungen für Remote Identity Provider (IdP)* Ihre IdP-Metadaten an, um Benutzer zu authentifizieren, indem Sie einen der folgenden Schritte ausführen.
	- **• Empfohlen. Wenn Ihr IdP eine URL zur XML-Seite mit den IdP-Metadaten (vorgeschlagene Option) bereitstellt, klicken Sie auf Metadaten aus IdP abrufen. Geben Sie im angezeigten Feld** *IdP-Metadaten-URL* **diese URL ein und klicken Sie auf IdP-Metadaten importieren.**
	- **• Wenn Sie Ihre IdP-Metadaten-XML-Datei verwenden möchten, klicken Sie auf XML-Metadaten eingeben und kopieren Sie den Inhalt der XML-Datei in das angezeigte Feld** *IdP-Metadaten-XML***. Klicken Sie dann auf IdP-Metadaten importieren. Die Appliance analysiert den bereitgestellten XML-Inhalt und füllt die Einstellungen aus, die zum Herstellen einer Verbindung mit dem IdP erforderlich sind.**

Der Abschnitt *Einstellungen des Remote Identity Providers (IdP)* wird aktualisiert und zeigt die Details Ihrer IdP-Konfiguration an. Die aufgeführten Optionen geben die Weiterleitungen der Appliance-Seite während der SAML-Authentifizierung an. Weitere Informationen finden Sie unter [https://www.oasis-open.org/](https://www.oasis-open.org/committees/tc_home.php?wg_abbrev=security) [committees/tc\\_home.php?wg\\_abbrev=security.](https://www.oasis-open.org/committees/tc_home.php?wg_abbrev=security)

- **HINWEIS:** Um diese Informationen während der SAML-Konfiguration jederzeit zu überprüfen, klicken Sie in diesem Abschnitt auf **Metadaten anzeigen**.
- 6. Wählen Sie im Abschnitt *IdP-Attributzuordnungen* die Option aus, die Sie verwenden möchten, um dem SAML-Benutzer Zugriff auf die Appliance zu gewähren.
	- **• Lokale Benutzertabelle verwenden: Basiert auf der Benutzerliste, die lokal auf der Appliance gespeichert ist.**
	- **• LDAP-Suche verwenden: Importiert Benutzerinformationen von einem externen LDAP-Server. Weitere Informationen hierzu finden Sie unter [Verwenden eines LDAP-Servers zur](#page-188-0) [Benutzerauthentifizierung.](#page-188-0)**
	- **• SAML verwenden: Verwendet die auf dieser Seite angegebenen Werte, um die von Ihrem IdP verwendeten Felder den Benutzerdatensätzen der Appliance zuzuordnen, z. B. Name, E-Mail-Adresse usw. Wenn der IdP beispielsweise LDAP zur Authentifizierung von Benutzern verwendet, können Sie** *UID* **und** *Anmeldung* **auf objectGUID bzw. cn einstellen. Weitere Informationen finden Sie in der IdP-Dokumentation.**
- 7. Wenn Sie **SAML verwenden** ausgewählt haben, geben Sie an, ob Sie auf der Appliance für authentifizierte SAML-Benutzer, die nicht über Konten auf der Appliance verfügen, einen neuen Benutzer erstellen möchten. Wählen Sie dazu **Create new SMA user if authenticated SAML user does not exist on SMA (Neuen SMA-Benutzer erstellen, wenn über SAML authentifizierter Benutzer auf SMA nicht vorhanden)**.
- 8. Wenn Sie **SAML verwenden** ausgewählt haben, geben Sie die Rollen an, die Sie dem über SAML authentifizierten Benutzer gewähren möchten. Geben Sie unter *Rollenzuordnung* die Bedingungen an, die beim Gewähren der Rollen überprüft werden sollen.

Sie können beispielsweise den Mitgliedern einer LDAP-Gruppe, deren Name eine bestimmte Textzeichenfolge enthält (z. B. admin), die Rolle *Administrator* wie folgt verleihen:

*Administrator* memberOf *enthält* admin

Die Rollen werden in der Reihenfolge ihrer Priorität aufgelistet. Sie können die Rollenpriorität nach Bedarf durch Ziehen und Ablegen ändern. Wenn mehrere Übereinstimmungen vorhanden sind, gewährt die Appliance dem SAML-Benutzer die Rolle mit der höchsten Priorität.

Die Rollenzuordnung ist optional. Wenn keine Übereinstimmungen gefunden werden, weist die Appliance die Standardrolle zu. Um die Standardrolle festzulegen, klicken Sie auf **Standardrolle für nicht übereinstimmende Benutzer**, und wählen Sie eine entsprechende Rolle aus den verfügbaren Optionen aus: *Administrator*, *Kein Zugriff*, *Administrator mit Leseberechtigung* oder *Nur Benutzerkonsole*.

9. **Optional**. Um die Appliance-spezifischen SAML-Einstellungen auf der Appliance anzuzeigen, klicken Sie im Abschnitt *Lokale Einstellungen für Service Provider (SP)* auf **Metadaten anzeigen** und überprüfen Sie die angezeigten Optionen.

Diese Felder enthalten Standardwerte und in den meisten Fällen müssen Sie keine Änderungen vornehmen.

10. Klicken Sie auf **Speichern**.

i

- 11. Testen Sie Ihre SAML-Konfiguration.
	- a. Melden Sie sich von der Appliance ab.
	- b. Stellen Sie sicher, dass Sie bei Ihrem IdP-Konto angemeldet sind.
	- c. Öffnen Sie die Willkommensseite von Administratorkonsole oder Benutzerkonsole.
	- d. Klicken Sie auf **Anmelden**, ohne Ihre Benutzeranmeldedaten anzugeben.
	- **TIPP:** Wenn SAML auf der Appliance aktiviert ist, klicken Sie auf **Lokale Anmeldung**, und geben Sie Ihre Benutzeranmeldedaten an.

Die Seite **Administratorkonsole** oder **Benutzerkonsole** wird angezeigt.

#### **Beispiel: Verwenden von Microsoft Active Directory in Azure als SAML Identity Provider**

Wenn Sie Active Directory in Azure als SAML Identity Provider (IdP, Identitätsanbieter) verwenden, sind einige zusätzliche Schritte erforderlich. In diesem Thema wird beschrieben, wie SAML mit Active Directory als IdP konfiguriert wird.

- 1. Stellen Sie sicher, dass Ihr IdP über gültige Identitätsinformationen für die Anmeldung bei der Appliance verfügt.
- <span id="page-209-0"></span>2. Führen Sie folgende Schritte durch:
	- a. Aktivieren Sie SSL für die Appliance. Dieser Schritt ist erforderlich, da Microsoft Azure nur mit SSL-Clients erfolgreich kommunizieren kann. Anleitungen dazu finden Sie unter [Sicherheitseinstellungen für die Appliance konfigurieren](#page-112-0).
	- b. Melden Sie sich bei<https://portal.azure.com> an, und wählen Sie **Azure Active Directory** aus.
	- c. Erstellen Sie unter **App-Registrierungen** eine neue Registrierung, und lassen Sie die *Umleitungs-URI*-Einstellungen deaktiviert.
	- d. Kopieren Sie in der neu erstellten Anwendungsregistrierung auf der Seite *Endpunkte* den Inhalt des Felds *Verbundmetadaten-Dokument*.
- 3. Melden Sie sich bei der Administratorkonsole der Appliance an: https://**appliance\_hostname**/admin. Oder wählen Sie, wenn in den allgemeinen Einstellungen der Appliance die Option *Organisationsmenü in Verwaltungskopfzeile anzeigen* aktiviert ist, in der Dropdown-Liste oben rechts auf der Seite neben den Anmeldeinformationen eine Organisation aus.
- 4. Rufen Sie die Seite *SAML-Einstellungen* auf:
	- a. Klicken Sie in der linken Navigationsleiste auf **Einstellungen** und anschließend auf **SAML-Konfiguration**.
	- b. Aktivieren Sie auf der Seite *SAML-Einstellungen* unter *Security Assertion Markup Language (SAML)* das Kontrollkästchen **SAML-Service-Provider aktivieren**.
- 5. Geben Sie im Abschnitt *Einstellungen für Remote Identity Provider (IdP)* Ihre IdP-Metadaten an, um Benutzer zu authentifizieren, indem Sie einen der folgenden Schritte ausführen.
	- a. Klicken Sie auf **Metadaten aus IdP abrufen**.

b. Geben Sie im angezeigten Feld *IdP-Metadaten-URL* den Inhalt aus dem Feld *Verbundmetadaten-Dokument* ein, das Sie in [2.d](#page-209-0) aufgezeichnet haben, und klicken Sie auf **IdP-Metadaten importieren**.

Der Abschnitt *Einstellungen des Remote Identity Providers (IdP)* wird aktualisiert und zeigt die Details Ihrer IdP-Konfiguration an. Die aufgeführten Optionen geben die Weiterleitungen der Appliance-Seite während der SAML-Authentifizierung an. Weitere Informationen finden Sie unter [https://www.oasis-open.org/](https://www.oasis-open.org/committees/tc_home.php?wg_abbrev=security) [committees/tc\\_home.php?wg\\_abbrev=security.](https://www.oasis-open.org/committees/tc_home.php?wg_abbrev=security)

**HINWEIS:** Um diese Informationen während der SAML-Konfiguration jederzeit zu überprüfen, klicken Sie in diesem Abschnitt auf **Metadaten anzeigen**.

- 6. Stellen Sie im Abschnitt *Security Assertion Markup Language (SAML)* sicher, dass das Kontrollkästchen **IdP unterstützt keine passive Authentifizierung** aktiviert ist.
- 7. Wählen Sie im Abschnitt *IdP-Attributzuordnungen* die Option aus, die Sie verwenden möchten, um dem SAML-Benutzer Zugriff auf die Appliance zu gewähren.
	- **• Lokale Benutzertabelle verwenden: Basiert auf der Benutzerliste, die lokal auf der Appliance gespeichert ist.**
	- **• LDAP-Suche verwenden: Importiert Benutzerinformationen von einem externen LDAP-Server. Weitere Informationen hierzu finden Sie unter [Verwenden eines LDAP-Servers zur](#page-188-0) [Benutzerauthentifizierung.](#page-188-0)**
	- **• Wählen Sie SAML verwenden aus, und legen Sie die folgenden Optionen fest:**
	- **UID**: http://schemas.microsoft.com/identity/claims/objectidentifier
	- **Anmeldung**: http://schemas.xmlsoap.org/ws/2005/05/identity/claims/name
	- **Name**: http://schemas.microsoft.com/identity/claims/displayname
	- **Primäre E-Mail-Adresse**: http://schemas.xmlsoap.org/ws/2005/05/identity/claims/name
- 8. Wenn Sie die Option **SAML verwenden** unter *Rollenzuordnung* ausgewählt haben, geben Sie die folgende Bedingung für die Rolle an, die Sie SAML-authentifizierten Benutzern gewähren möchten (z. B. die Rolle *Administrator*):

http://schemas.microsoft.com/ws/2008/06/identity/claims/groups *entspricht* <Objekt-ID>

Wobei <Objekt-ID> die Objekt-ID der Gruppe ist.

9. **Optional**. Um die Appliance-spezifischen SAML-Einstellungen auf der Appliance anzuzeigen, klicken Sie im Abschnitt *Lokale Einstellungen für Service Provider (SP)* auf **Metadaten anzeigen** und überprüfen Sie die angezeigten Optionen.

Diese Felder enthalten Standardwerte und in den meisten Fällen müssen Sie keine Änderungen vornehmen.

- 10. Führen Sie folgende Schritte durch:
	- a. Klicken Sie im Abschnitt *Einstellungen für lokalen Serviceprovider (SP)* auf **Metadaten anzeigen**.
	- b. Suchen Sie im Microsoft Azure-Portal die neu erstellte Anwendungsregistrierung.
	- c. Klicken Sie auf der Seite "App-Registrierung" auf **Umleitungs-URL hinzufügen**.
	- d. Wählen Sie im Abschnitt *Umleitungs-URIs* die Option **Web** aus, und legen Sie den Wert für *Verbrauchsdienst-URL für SP-Assertionen* auf der Seite *SAML-Einstellungen* unter *Lokale Einstellungen für Service Provider (SP)* fest.
	- e. Legen Sie unter *Erweiterte Einstellungen* im Feld *URL abmelden* den Wert für *SP-SLO-Endpunkt (url)* im Abschnitt *Einstellungen für lokalen Serviceprovider (SP)* fest.
	- f. Klicken Sie in Azure auf **Eine API verfügbar machen** und dann auf **Festlegen** neben *Anwendungs-ID-URI*. Legen Sie in diesem Feld den *SP-Entitäts-ID (uri)*-Wert aus dem Abschnitt *Lokale Einstellungen für Service Provider (SP)* fest.

g. Klicken Sie in Azure auf **Manifest**, und fügen Sie im rechts angezeigten Editor das Attribut "groupMembershipClaims" hinzu oder aktualisieren Sie dessen Wert auf "SecurityGroup" oder "All".

Beispiel: "groupMembershipClaims": "SecurityGroup",

11. Klicken Sie auf **Speichern**.

i

- 12. Testen Sie Ihre SAML-Konfiguration.
	- a. Melden Sie sich von der Appliance ab.
	- b. Stellen Sie sicher, dass Sie bei Ihrem IdP-Konto angemeldet sind.
	- c. Öffnen Sie die Willkommensseite von Administratorkonsole oder Benutzerkonsole.
	- d. Klicken Sie auf **Anmelden**, ohne Ihre Benutzeranmeldedaten anzugeben.

**TIPP:** Wenn SAML auf der Appliance aktiviert ist, klicken Sie auf **Lokale Anmeldung**, und geben Sie Ihre Benutzeranmeldedaten an.

Die Seite **Administratorkonsole** oder **Benutzerkonsole** wird angezeigt.

## **Benutzersitzungen überprüfen**

Die Appliance verfolgt die Benutzersitzungen nach. Sie können eine Liste der letzten Sitzungen oder alle Sitzungen für die Appliance anzeigen.

Damit die Appliance den Standort anzeigen kann, der mit der öffentlichen IP-Adresse des angemeldeten Benutzers verknüpft ist, müssen Sie eine Standortdatenbank installieren. Siehe [Die Standortdatenbank](#page-211-0) [installieren und konfigurieren](#page-211-0).

Sie können alle Sitzungen auf der Seite *Letzte Sitzungen* anzeigen. Eine Schnellliste der letzten Sitzungen, die mit Ihrem Benutzerkonto verknüpft sind, finden Sie im Bereich *Meine letzten Sitzungen*. Siehe [Eine Liste der](#page-212-0) [Benutzersitzungen anzeigen.](#page-212-0)

### <span id="page-211-0"></span>**Die Standortdatenbank installieren und konfigurieren**

Zu den Details der Benutzersitzung gehört die IP-Adresse des aktuell angemeldeten Benutzers. Diese Informationen werden auf der Seite *Letzte Sitzungen* angezeigt. Bei öffentlichen IP-Adressen können Sie auch den geografischen Standort anzeigen, der einer bestimmten IP-Adresse zugeordnet ist. Dafür muss jedoch eine Standortdatenbank auf der Appliance installiert sein. Sie können die MaxMind *Geolocation*-Datenbank kostenlos installieren und Benutzerstandorte für jede öffentliche IP-Adresse anzeigen.

MaxMind bietet Länder- und Städtedatenbanken an. Eine Städtedatenbank ist in der Regel größer und die Installation dauert länger. Eine Länderdatenbank liefert nur den Namen des Landes, das jeder öffentlichen IP-Adresse zugeordnet ist, während eine Städtedatenbank es der Appliance ermöglicht, den Ort, das Bundesland (falls zutreffend) und das Land anzuzeigen.

Sie können die Standortdatenbank regelmäßig aktualisieren, indem Sie eine aktualisierte Version installieren. Es ist zwar möglich, im Laufe der Zeit mehrere Datenbanken zu installieren, die zuletzt installierte Datenbank überschreibt jedoch den Inhalt der vorherigen Version. Wenn beispielsweise bereits eine Länderdatenbank installiert ist und Sie eine Städtedatenbank auf der Appliance installieren, enthält die Spalte *Standort* auf der Seite *Letzte Sitzungen* die Informationen aus der neu installierten Städtedatenbank.

Vollständige Informationen zu MaxMind Geolocation-Datenbanken finden Sie unter [https://www.maxmind.com/.](https://www.maxmind.com/)

- **HINWEIS:** Standorte können nicht angezeigt werden, wenn eine private IP-Adresse für den Zugriff auf die i Appliance verwendet wird.
- 1. Laden Sie eine Standortdatenbank von<https://www.maxmind.com/>herunter.
- **HINWEIS:** Um eine Datenbankdatei von MaxMind herunterzuladen, erstellen Sie zunächst ein Benutzerprofil. Sie müssen eine Datei herunterladen, die das MMDB-Format verwendet, keine CSV-Datei.
- 2. Führen Sie einen der folgenden Schritte aus:
	- **• Wenn die Organisationskomponente nicht für die Appliance aktiviert ist, melden Sie sich bei der Administratorkonsole an: https://appliance\_hostname/admin, und wählen Sie dann Einstellungen > Systemsteuerung aus.**
	- **• Wenn die Organisationskomponente für die Appliance aktiviert ist, melden Sie sich bei der Systemverwaltungskonsole der Appliance an: https://appliance\_hostname/system. Oder wählen Sie in der Dropdown-Liste rechts oben auf der Seite den Eintrag System aus, und klicken Sie dann auf Einstellungen > Systemsteuerung.**
- 3. Zeigen Sie auf der angezeigten Seite *Allgemeine Einstellungen* im Abschnitt *Geolocation-Datenbank durchsuchen* auf die heruntergeladene ZIP-Datei.

Klicken Sie dazu unter *MaxMind Geolocation-Datenbank* auf **Datei auswählen** und navigieren Sie zur neu heruntergeladenen Datei.

4. Klicken Sie auf **Speichern**.

Je nach Art der zu installierenden Datenbank kann es einige Minuten dauern, bis die Datenbankinstallation abgeschlossen ist. Wenn die Installation abgeschlossen ist, geben die Felder *Datenbanktyp* und *Datenbankversion* die entsprechenden Details an.

**HINWEIS:** Die Installation und Aktualisierung einer Städtedatenbank dauert wegen ihrer Dateigröße in der Regel länger als bei einer Länderdatenbank.

Als Nächstes können Sie zur Seite *Letzte Sitzungen* gehen und die Standortdaten für den aktuellen Benutzer überprüfen. Siehe [Eine Liste der Benutzersitzungen anzeigen](#page-212-0).

### <span id="page-212-0"></span>**Eine Liste der Benutzersitzungen anzeigen**

Sie können Benutzersitzungen auf der Appliance überprüfen. Verwenden Sie den Bereich *Meine letzten Sitzungen*, um die letzten Sitzungen anzuzeigen, die mit Ihrem Konto verknüpft sind. Sie können auch alle Sitzungen, die derzeit auf der Appliance aktiv sind, auf der Seite *Letzte Sitzungen* überprüfen.

#### **Wenn die Appliance mehrere Sitzungen für den aktuellen Benutzer erkennt, wird auf dem Symbol ein rotes Ausrufezeichen angezeigt.**

- 1. Melden Sie sich bei der Administratorkonsole der Appliance an: https://**appliance\_hostname**/admin. Oder wählen Sie, wenn in den allgemeinen Einstellungen der Appliance die Option *Organisationsmenü in Verwaltungskopfzeile anzeigen* aktiviert ist, in der Dropdown-Liste oben rechts auf der Seite neben den Anmeldeinformationen eine Organisation aus.
- 2. Klicken Sie in der oberen rechten Ecke auf das Symbol "Letzte Sitzungen".

**HINWEIS:** Wenn Ihrem Benutzerkonto mehrere aktive Sitzungen zugeordnet sind, wird ein Ausrufezeichen auf dem Symbol "Letzte Sitzungen" angezeigt.

3. Überprüfen Sie im angezeigten Bereich *Meine letzten Sitzungen* die Liste der letzten Benutzersitzungen.

Jeder Eintrag gibt Ihren Browser, die IP-Adresse, die Sitzungsdauer, das Datum und die Uhrzeit der letzten Aktivität sowie alle zutreffenden Aktionen an.

**HINWEIS:** Sie können duplizierte Sitzungen löschen, indem Sie in der Spalte *Aktionen* nach Bedarf auf das Symbol Löschen klicken.

4. Um alle Sitzungen anzuzeigen, die derzeit auf der Appliance aktiv sind, klicken Sie im Bereich *Meine letzten Sitzungen* auf *Alle letzten Sitzungen anzeigen*.

Auf der angezeigten Seite *Letzte Sitzungen* zeigt jeder Eintrag den Benutzernamen, den verwendeten Browser, das Betriebssystem, die IP-Adresse, die Sitzungsdauer, das Datum und die Uhrzeit der letzten Aktivität sowie alle zutreffenden Aktionen an. Für Benutzer mit einer öffentlichen IP-Adresse wird, wenn

eine Standortdatenbank installiert ist, auch deren Standort angezeigt. Siehe [Die Standortdatenbank](#page-211-0) [installieren und konfigurieren](#page-211-0).

# **Bereitstellen des KACE Agent auf verwalteten Geräten**

Der KACE Agent ist eine Anwendung, die auf Geräten installiert werden kann, um Inventarberichte und andere Geräteverwaltungsfunktionen nutzen zu können. Auf verwalteten Geräten installierte KACE Agenten kommunizieren über das Agenten-Messaging-Protokoll mit der Appliance. Agenten führen geplante Aufgaben durch, beispielsweise das Erfassen von Inventarinformationen auf verwalteten Geräten und das Verteilen von Software an verwaltete Geräte.

Sie können den KACE Agent mithilfe einer der folgenden Methoden für verwaltete Geräte bereitstellen.

- **TIPP:** Nur authentifizierte KACE Agenten können eine erfolgreiche Verbindung mit der Appliance
- herstellen. Weitere Informationen hierzu finden Sie unter [Registrieren des KACE Agent bei der Appliance.](#page-498-0)
- **Bereitstellung des KACE Agent**: Mit dem Assistenten für die Agenten-Provisionierung können Sie den Agenten auf Geräten unter Windows, Mac OS X und Linux provisionieren. Im Assistenten können Sie wählen, ob Sie den Agenten mithilfe des Tools für die Gruppenrichtlinienobjekt-Provisionierung auf Windows-Geräten bereitstellen oder ob Sie die integrierte Provisionierung verwenden möchten, um den Agenten auf Geräten unter Windows, Mac OS X oder Linux bereitzustellen. Siehe [Provisionierung des](#page-502-0) [KACE Agent.](#page-502-0)
- **Manuelle Bereitstellung des KACE Agent**: Die manuelle Bereitstellung ist hilfreich, wenn die automatisierte Agenten-Provisionierung nicht praktikabel ist oder Sie die KACE Agent-Software per E-Mail oder mithilfe von Anmeldeskripten, einem Gruppenrichtlinienobjekt oder Active Directory bereitstellen möchten. Die Appliance enthält KACE Agent-Installationsprogramme für verschiedene Betriebssystemplattformen. Jede Plattform bietet eine oder mehrere Möglichkeiten zur Bereitstellung des KACE Agent. Die folgenden Abschnitte und ihre Unterthemen sind ein guter Einstieg:
	- [KACE Agent auf Windows-Geräten manuell bereitstellen](#page-529-0)
	- [KACE Agent auf Linux-Geräten manuell bereitstellen und aktualisieren](#page-532-0)
	- [KACE Agent auf Mac-Geräten manuell bereitstellen und aktualisieren](#page-535-0)

## **Verwenden von Replikationsfreigaben**

Replikationsfreigaben sind Geräte, die Kopien von Dateien zur Verteilung beibehalten. Sie sind insbesondere dann hilfreich, wenn Ihre verwalteten Geräte an mehreren geografischen Standorten bereitgestellt sind.

Mit Replikationsfreigaben kann beispielsweise ein Gerät in New York Dateien von einem anderen Gerät im selben Büro herunterladen anstatt von einer Appliance mit Standort in Los Angeles. Eine Replikationsfreigabe ist eine vollständige Replikation aller digitalen Assets und wird von der Appliance automatisch verwaltet. Sobald eine Replikationsfreigabe für ein Label angegeben wird, rufen Geräte in diesem Label Dateien von dieser Replikationsfreigabe ab.

Außerdem können Sie mithilfe von Replikationsfreigaben verwaltete Installationen, Patches oder Dell Aktualisierungen in Umgebungen bereitstellen, in denen Netzwerkbandbreite und Geschwindigkeit ein Problem sind. Replikationsfreigaben sind gute Alternativen zum direkten Herunterladen von einer Appliance.

Mithilfe von Replikationsfreigaben kann eine Appliance Anwendungs-Installationsprogramme, Patches, Upgrades und Skriptabhängigkeiten in einem freigegebenen Ordner auf einem Gerät replizieren. Wenn ein Replikationselement von der Appliance gelöscht wird, wird es in der Replikationsfreigabe zum Löschen markiert und im Replikationsaufgabenzyklus gelöscht. Die Abbildung zeigt die Konfiguration und Aufgabenablauf einer Replikationsfreigabe.

**Replikationsfreigabenkonfiguration**

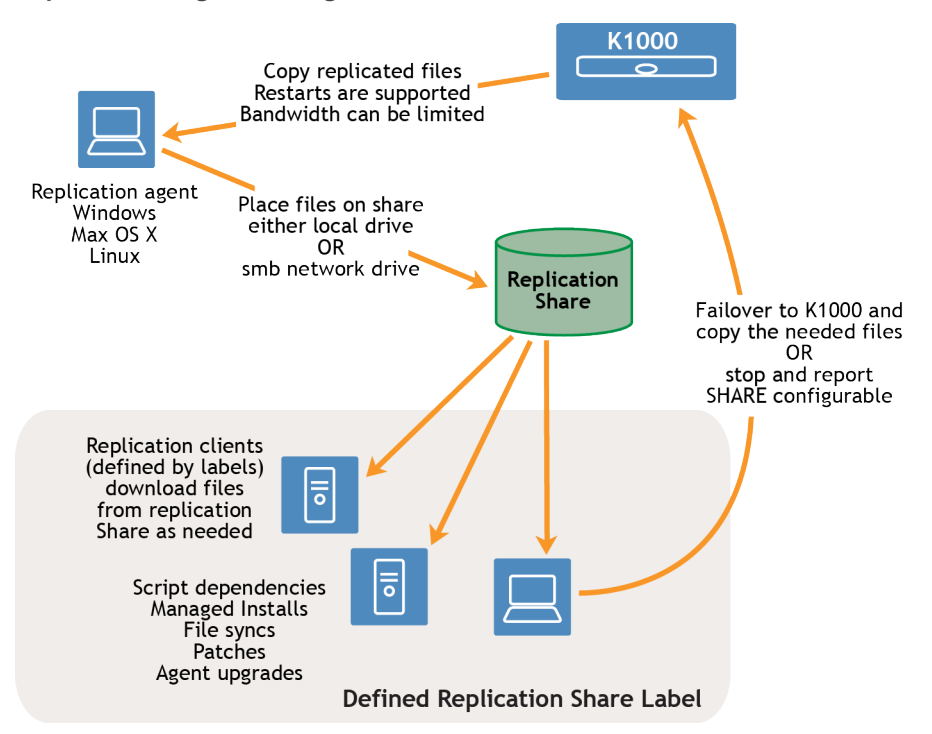

Legen Sie zum Erstellen einer Replikationsfreigabe an jedem Remote-Standort ein Gerät als **Replikationsgerät** fest. Die Appliance kopiert alle Replikationselemente auf dem Replikationsgerät in das angegebene Zielverzeichnis. Der Replikationsprozess startet automatisch neu, wenn er aufgrund eines Netzwerkfehlers oder Replikationszeitplans angehalten wurde. Der Replikationsprozess startet dann an dem Punkt neu, an dem er angehalten wurde.

**Sneakernet-Freigabe (Turnschuhnetzwerk)**: Sie können einen Ordner erstellen und den Inhalt eines vorhandenen Replikationsordners in diesen neuen Ordner kopieren. Anschließend können Sie diesen Ordner als neuen Replikationsordner in der Appliance festlegen. Die Appliance bestimmt, ob im neuen Ordner alle Replikationselemente vorhanden sind, und repliziert nur die neuen, um an Bandbreite zu sparen. Sie können den Inhalt eines Replikationsordners manuell in einen neuen Ordner kopieren. Der auf einem Gerät erstellte Replikationsordner befolgt die folgende Hierarchie:

\\Computername\Ordnername\repl2\Ordner mit Replikationselementen

Gerätename und Ordnername werden vom Benutzer angegeben, während rep12 automatisch von der Appliance erstellt wird. Der Ordner mit den Replikationselementen enthält den Ordner für Patches, kbots, Upgrade-Dateien und Anwendungen.

Alle Replikationselemente werden zunächst in der Replikationswarteschlange aufgeführt und dann nacheinander in das Zielverzeichnis kopiert. Jedes neue Replikationselement wird zuerst in der Replikationswarteschlange aufgeführt und nach einem Intervall von 10 Minuten kopiert.

Replikationselemente werden in der folgenden Reihenfolge kopiert:

- 1. Skriptabhängigkeiten
- 2. Anwendungen
- 3. Agenten-Upgrades
- 4. Patches

## **Replikationsfreigaben erstellen**

Sie können Replikationsfreigaben auf verwalteten Geräten erstellen.

Um eine Replikationsfreigabe zu erstellen, müssen Sie:

- Zum Schreiben der Softwaredateien eine **Schreibberechtigung** für den Zielpfad besitzen.
- Den KACE Agent auf der Replikationsfreigabe installiert haben.
- Erstellen Sie ein Label für Ihre Geräte, bevor Sie mit dem Vorgang beginnen.

Replikationsfreigaben können nur auf Geräten erstellt werden, die im Inventar in der Liste *Geräte* angezeigt werden. Befindet sich das gewünschte Gerät nicht in der Liste *Geräte*, müssen Sie einen Inventardatensatz für das Gerät erstellen, bevor Sie es als Replikationsfreigabe verwenden können.

Siehe [Verwalten von Inventarinformationen.](#page-432-0)

- 1. Rufen Sie die Seite *Detail zum Replikationszeitplan* auf:
	- a. Melden Sie sich bei der Administratorkonsole der Appliance an: https://**appliance\_hostname**/admin. Oder wählen Sie, wenn in den allgemeinen Einstellungen der Appliance die Option *Organisationsmenü in Verwaltungskopfzeile anzeigen* aktiviert ist, in der Dropdown-Liste oben rechts auf der Seite neben den Anmeldeinformationen eine Organisation aus.
	- b. Klicken Sie in der linken Navigationsleiste auf **Verteilung** und anschließend auf **Replikation**.
	- c. Wählen Sie **Aktion auswählen** > **Neu**.
- 2. Aktivieren Sie im Abschnitt *Konfigurieren* das Kontrollkästchen **Aktiviert**.
- 3. **Optional**: Klicken Sie auf **Failover zur Appliance**, um die Appliance zu verwenden, wenn die Replikationsfreigabe nicht verfügbar ist.

**HINWEIS:** Aktivieren Sie **Failover zur Appliance** erst, nachdem Sie die Replikationsfreigabe getestet haben.

4. Wählen Sie in der Dropdown-Liste *Gerät* das Gerät aus, das Sie als Replikationsfreigabe verwenden möchten.

Es gibt zwei Möglichkeiten, die Replikationsfreigabe zu erstellen:

- **• Lokal**
- **• Auf einem freigegebenen Netzlaufwerk**
- 5. Wählen Sie das **Betriebssystem** und die **Gebietsschemata** der Patches aus, die repliziert werden sollen. Die Listen werden basierend auf den im Patch-Abonnement ausgewählten Betriebssystemen und Gebietsschemata ausgefüllt.
- 6. Aktivieren Sie die Kontrollkästchen **Anwendungs-Patches einschließen** und **Windows-Funktionsaktualisierungen einschließen** und **Dell-Aktualisierungen einschließen**, um die Patch- und Aktualisierungsdateien in die Replikationsfreigabe zu kopieren.
- 7. Geben Sie die Einstellungen *Zielfreigabe* an:

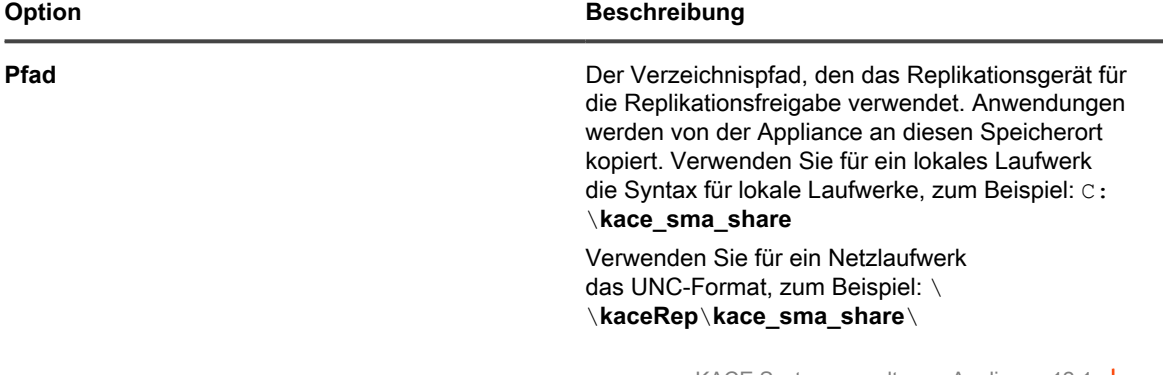
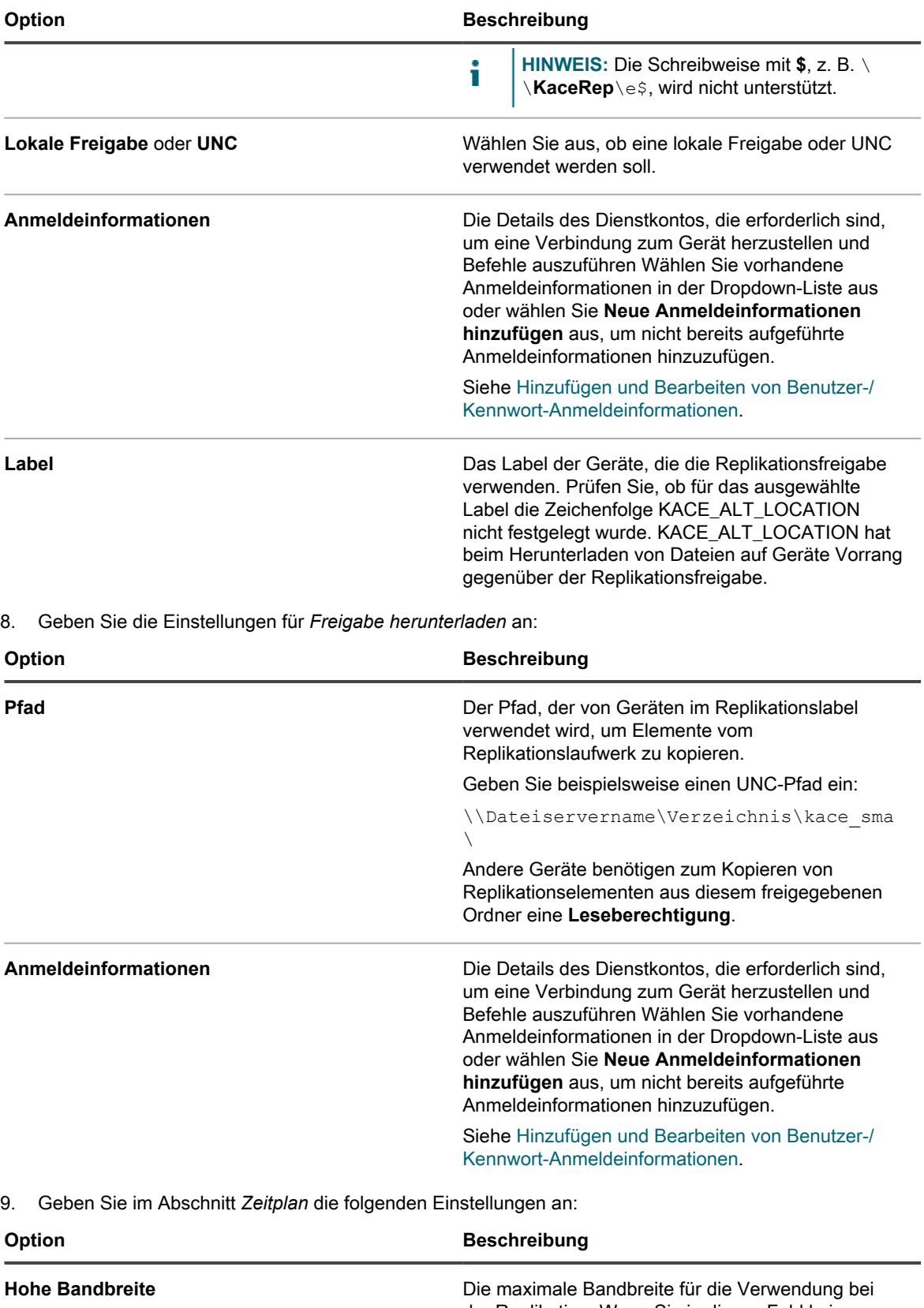

der Replikation. Wenn Sie in dieses Feld keinen Wert eingeben, wird für die Replikation die maximal

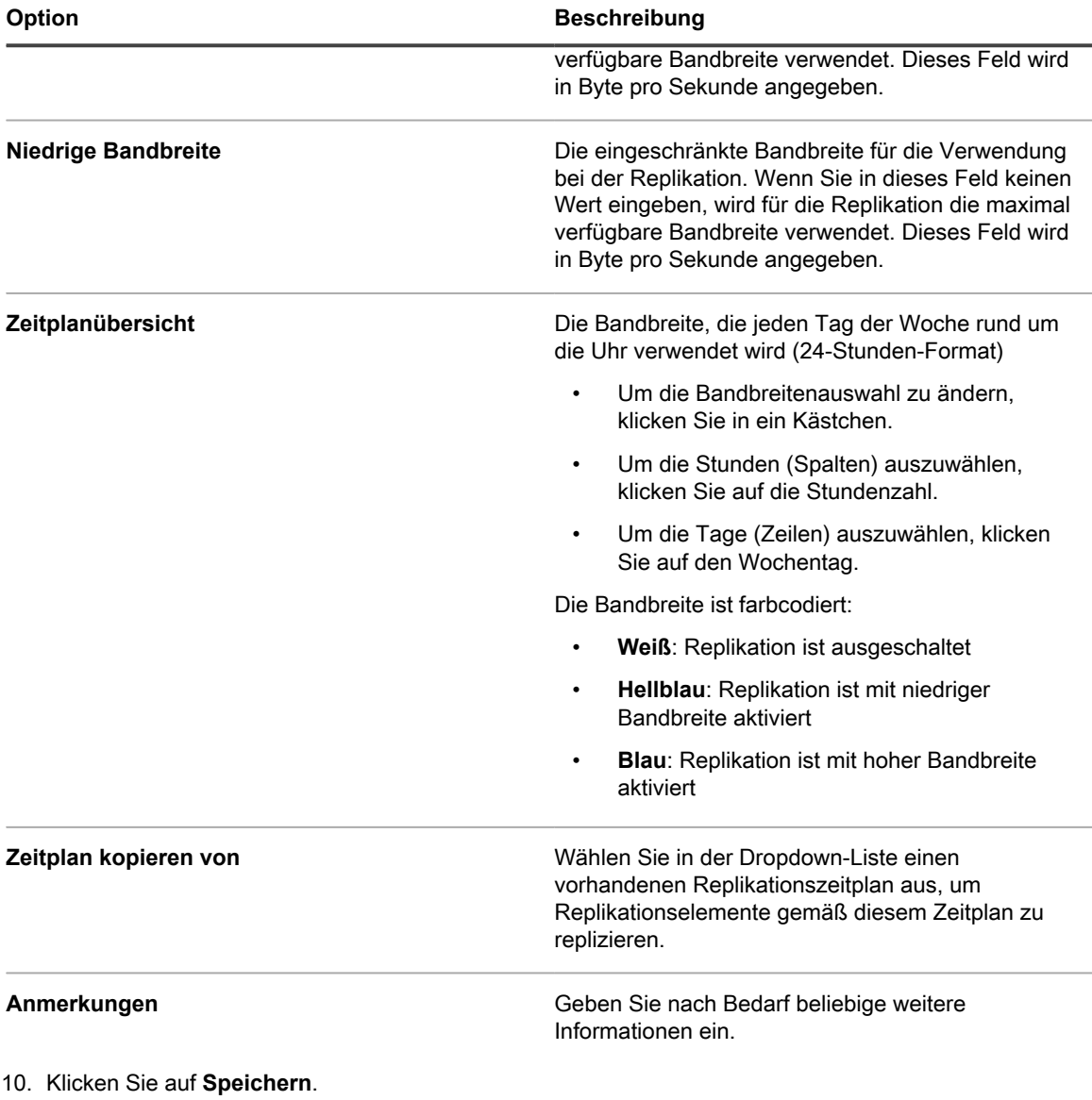

Die Seite *Replikation* wird angezeigt.

11. **Optional**: Kehren Sie nach dem Testen der Replikationsfreigabe zu [3](#page-215-0) zurück und aktivieren Sie **Failover zur Appliance**.

#### **Verwandte Themen**

[Manuelle Labels hinzufügen oder bearbeiten](#page-151-0)

[Informationen zur Patch-Verwaltung](#page-779-0)

## **Details zu Replikationsfreigaben anzeigen**

Sie können Details zu den Geräten anzeigen, die als Replikationsfreigaben verwendet werden.

- 1. Rufen Sie die Liste *Replikation* auf:
	- a. Melden Sie sich bei der Administratorkonsole der Appliance an: https://**appliance\_hostname**/admin. Oder wählen Sie, wenn in den allgemeinen Einstellungen der Appliance die Option *Organisationsmenü in Verwaltungskopfzeile anzeigen*

aktiviert ist, in der Dropdown-Liste oben rechts auf der Seite neben den Anmeldeinformationen eine Organisation aus.

b. Klicken Sie in der linken Navigationsleiste auf **Verteilung** und anschließend auf **Replikation**.

Auf dieser Seite wird eine Liste der Replikationsfreigaben angezeigt, die auf der Appliance zur Verfügung stehen. Für jede Replikationsfreigabe zeigt eine Standardansicht deren *Status*, die *Aufgabe* der Replikation, das zugehörige *Gerät*, den *Zielpfad*, die KACE *Agenten-Version*, das *Kennzeichen*, eine Angabe, ob die Replikationsfreigabe *aktiviert* ist, sowie die Anzahl der noch zu kopierenden Dateien und die Gesamtgröße der zu kopierenden Dateien (in der Spalte *ToDo*) an. Die Informationen, die in der Spalte *ToDo* angezeigt werden, ermöglichen Ihnen, den Status des Replikationsprozesses für jede Replikationsfreigabe in der Liste zu prüfen, statt dass Sie die einzelnen Freigaben überprüfen müssen, um festzustellen ob ihr Replikationsprozess abgeschlossen wurde.

2. Klicken Sie in der Spalte *Geräte* auf den Namen einer Replikationsfreigabe, um die Seite *Detail zum Replikationszeitplan* anzuzeigen.

Auf dieser Seite können Sie folgende Aufgaben ausführen:

- **Die Replikationswarteschlange anzeigen**: Wenn Sie Elemente in der Warteschlange für die Replikation anzeigen möchten, klicken Sie unterhalb der Konfigurationsinformationen auf **Replikationswarteschlange anzeigen**. Diese Ansicht wird beim Öffnen der Seite standardmäßig angezeigt.
- **Das Replikationsinventar anzeigen**: Wenn Sie auf der Freigabe replizierte Elemente anzeigen möchten, klicken Sie unterhalb der Konfigurationsinformationen auf **Freigabe-Inventar anzeigen**.
- **Die Replikationswarteschlange löschen**: Wenn Sie Replikationselemente anzeigen möchten, die zum Löschen gekennzeichnet sind, klicken Sie unterhalb der Konfigurationsinformationen auf **'Löschen der Warteschlange' anzeigen**.

# <span id="page-218-0"></span>**Verwalten von Anmeldeinformationen**

Die Appliance ermöglicht es Ihnen, Benutzernamen und Kennwörter, die für die Anmeldung bei anderen Systemen wie Computern und Servern oder für die Google- oder SNMP-Authentifizierung erforderlich sind, zentral zu verwalten.

Anmeldeinformationen, die zur Seite *Verwaltung der Anmeldeinformationen* hinzugefügt wurden, stehen über Dropdown-Listen in den Abschnitten *Inventar* (Suche, Bestand und Geräteverwaltung ohne Agenten-Software), *Verteilung* (verwaltete Installationen, Dateisynchronisierungen und Replikation) und *Skripterstellung* (Konfigurationsrichtlinien und Sicherheitsrichtlinien) zur Auswahl zur Verfügung.

Darüber hinaus werden Anmeldeinformationen, die auf der Seite *Verwaltung der Anmeldeinformationen* geändert werden, in allen Komponenten der Appliance aktualisiert, in denen sie verwendet werden. Sie müssen nicht jedes Element, das die Anmeldeinformationen verwendet, separat aktualisieren.

Die Anmeldeinformationen, die Sie zur Appliance hinzufügen, müssen mit denen auf den Zielsystemen übereinstimmen. Wenn Sie die Anmeldeinformationen auf den Zielsystemen ändern, müssen Sie sie auch auf der Seite *Verwaltung der Anmeldeinformationen* für die Appliance ändern.

Wenn auf der Appliance die Organisationskomponente aktiviert ist, können Sie Anmeldeinformationen für jede Organisation separat verwalten.

**HINWEIS:** Die Dropdown-Liste "Verwaltung der Anmeldeinformationen" ist nicht auf i LDAP-Konfigurationsseiten verfügbar. Die Funktion wird nicht für die Verwaltung von Benutzeranmeldeinformationen für den Zugriff auf die **Administratorkonsole** oder **Benutzerkonsole** der Appliance verwendet, die eine einmalige Anmeldung und LDAP-Authentifizierung nutzen. Siehe [Informationen zu Benutzerkonten und Benutzerauthentifizierung.](#page-175-0)

# **Verfolgen von Änderungen in der Verwaltung der Anmeldeinformationen**

Wenn Verlaufsabonnements zur Aufbewahrung von Informationen konfiguriert wurden, können Sie Details zu den an Einstellungen, Assets und Objekten vorgenommenen Änderungen anzeigen. Diese Informationen beinhalten auch das Datum der Erstellung, Änderung oder Löschung sowie den Benutzer, der die Aktion durchgeführt hat. Dies kann beim Beheben von Störungen nützlich sein.

Siehe [Informationen zu den Verlaufseinstellungen.](#page-143-0)

## **Geheimschlüssel-Anmeldeinformationen hinzufügen und bearbeiten**

Fügen Sie die Geheimschlüssel-Anmeldeinformationen zur Seite *Verwaltung der Anmeldeinformationen* hinzu, um die Verwaltung der für das Inventar, die Verteilung und die Skripterstellung verwendeten SNMP-Anmeldeinformationen zu vereinfachen. Geheimschlüssel-Anmeldeinformationen können für Geräte erstellt werden, die mithilfe des KACE Cloud Mobile Device Managers verwaltet werden.

- Sie haben den Geheimschlüssel des KACE Cloud Mobile Device Manager.
- Sie verfügen über Administratorrechte in der **Administratorkonsole**.

**Nach dem Hinzufügen von Anmeldeinformationen können Sie diese auf Konfigurationsseiten auswählen, statt sie jedes Mal manuell einzugeben. Außerdem können Sie von allen Konfigurationsseiten, auf denen sie verwendet werden, Anmeldeinformationen hinzufügen. Auf Konfigurationsseiten hinzugefügte Anmeldeinformationen werden automatisch zur Seite** *Verwaltung der Anmeldeinformationen* **hinzugefügt.**

- 1. Rufen Sie die Seite *Verwaltung der Anmeldeinformationen* auf:
	- a. Melden Sie sich bei der Administratorkonsole der Appliance an: https://**appliance\_hostname**/admin. Oder wählen Sie, wenn in den allgemeinen Einstellungen der Appliance die Option *Organisationsmenü in Verwaltungskopfzeile anzeigen* aktiviert ist, in der Dropdown-Liste oben rechts auf der Seite neben den Anmeldeinformationen eine Organisation aus.
	- b. Klicken Sie auf der linken Navigationsleiste auf **Einstellungen** und anschließend auf **Anmeldeinformationen**.
- 2. Wählen Sie **Aktion auswählen** > **Neu**.
- 3. Geben Sie in dem Formular *Anmeldeinformationen hinzufügen* die Eigenschaften der Anmeldeinformationen an:
	- **HINWEIS:** Auf dieses Formular können Sie auch von Seiten zugreifen, auf denen Anmeldeinformationen verwendet werden, z. B. von der Seite *Detail zum Erkennungszeitplan*. Auf diesen Seiten hinzugefügte Anmeldeinformationen werden automatisch zur Liste *Verwaltung der Anmeldeinformationen* hinzugefügt.

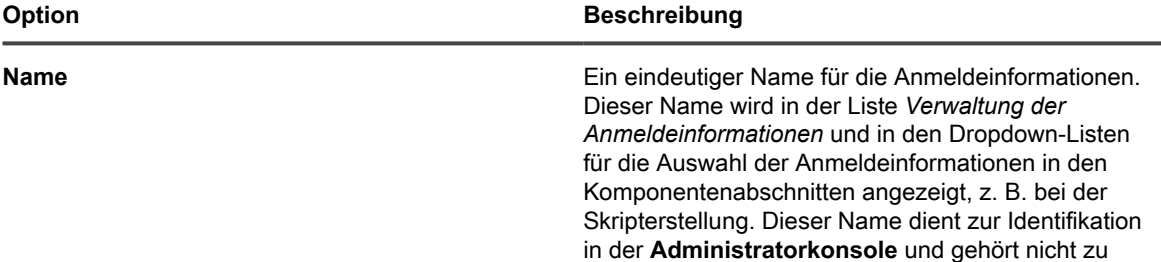

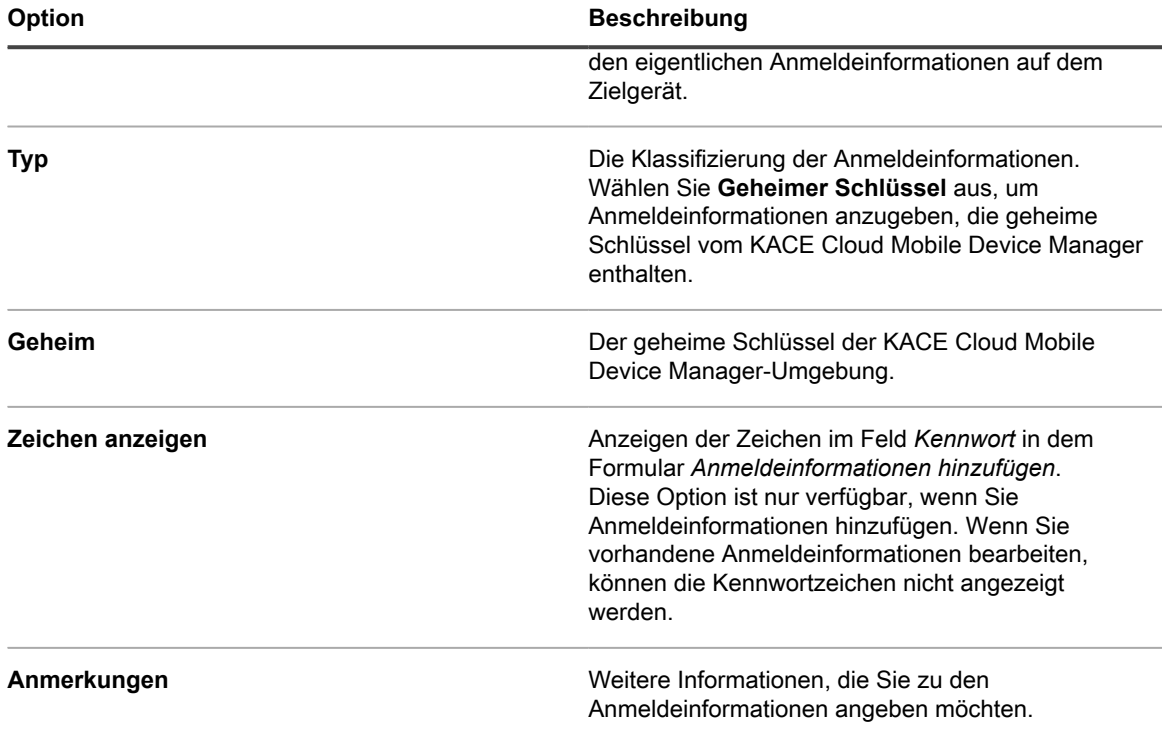

Die Anmeldeinformationen werden in der Liste *Verwaltung der Anmeldeinformationen* angezeigt und stehen für die Auswahl in Komponenten zur Verfügung, in denen Anmeldeinformationen verwendet werden.

## <span id="page-220-0"></span>**Hinzufügen und Bearbeiten von Benutzer-/ Kennwort-Anmeldeinformationen**

Fügen Sie die folgenden Anmeldeinformationen zur Seite *Verwaltung der Anmeldeinformationen* hinzu, um die Verwaltung der für das Inventar, die Verteilung und die Skripterstellung verwendeten Benutzer- und Kennwort-Anmeldeinformationen zu vereinfachen. Benutzer-/Kennwort-Anmeldeinformationen können für Mac, Windows und Linux Betriebssysteme sowie für VMware ESXi-Hosts and vCenter-Server erstellt werden.

- Sie verfügen über die Benutzernamen und Kennwörter der Anmeldeinformationen, die Sie verwalten möchten.
- Sie verfügen über Administratorrechte in der **Administratorkonsole**.

**Nach dem Hinzufügen von Anmeldeinformationen können Sie diese auf Konfigurationsseiten auswählen, statt sie jedes Mal manuell einzugeben. Außerdem können Sie von allen Konfigurationsseiten, auf denen sie verwendet werden, Anmeldeinformationen hinzufügen. Auf Konfigurationsseiten hinzugefügte Anmeldeinformationen werden automatisch zur Seite** *Verwaltung der Anmeldeinformationen* **hinzugefügt.**

- 1. Rufen Sie die Seite *Verwaltung der Anmeldeinformationen* auf:
	- a. Melden Sie sich bei der Administratorkonsole der Appliance an: https://**appliance\_hostname**/admin. Oder wählen Sie, wenn in den allgemeinen Einstellungen der Appliance die Option *Organisationsmenü in Verwaltungskopfzeile anzeigen* aktiviert ist, in der Dropdown-Liste oben rechts auf der Seite neben den Anmeldeinformationen eine Organisation aus.
- b. Klicken Sie auf der linken Navigationsleiste auf **Einstellungen** und anschließend auf **Anmeldeinformationen**.
- 2. Wählen Sie **Aktion auswählen** > **Neu**.
- 3. Geben Sie in dem Formular *Anmeldeinformationen hinzufügen* die Eigenschaften der Anmeldeinformationen an:
	- **HINWEIS:** Auf dieses Formular können Sie auch von Seiten zugreifen, auf denen i Anmeldeinformationen verwendet werden, z. B. von der Seite *Detail zum Erkennungszeitplan*. Auf diesen Seiten hinzugefügte Anmeldeinformationen werden automatisch zur Liste *Verwaltung der Anmeldeinformationen* hinzugefügt.

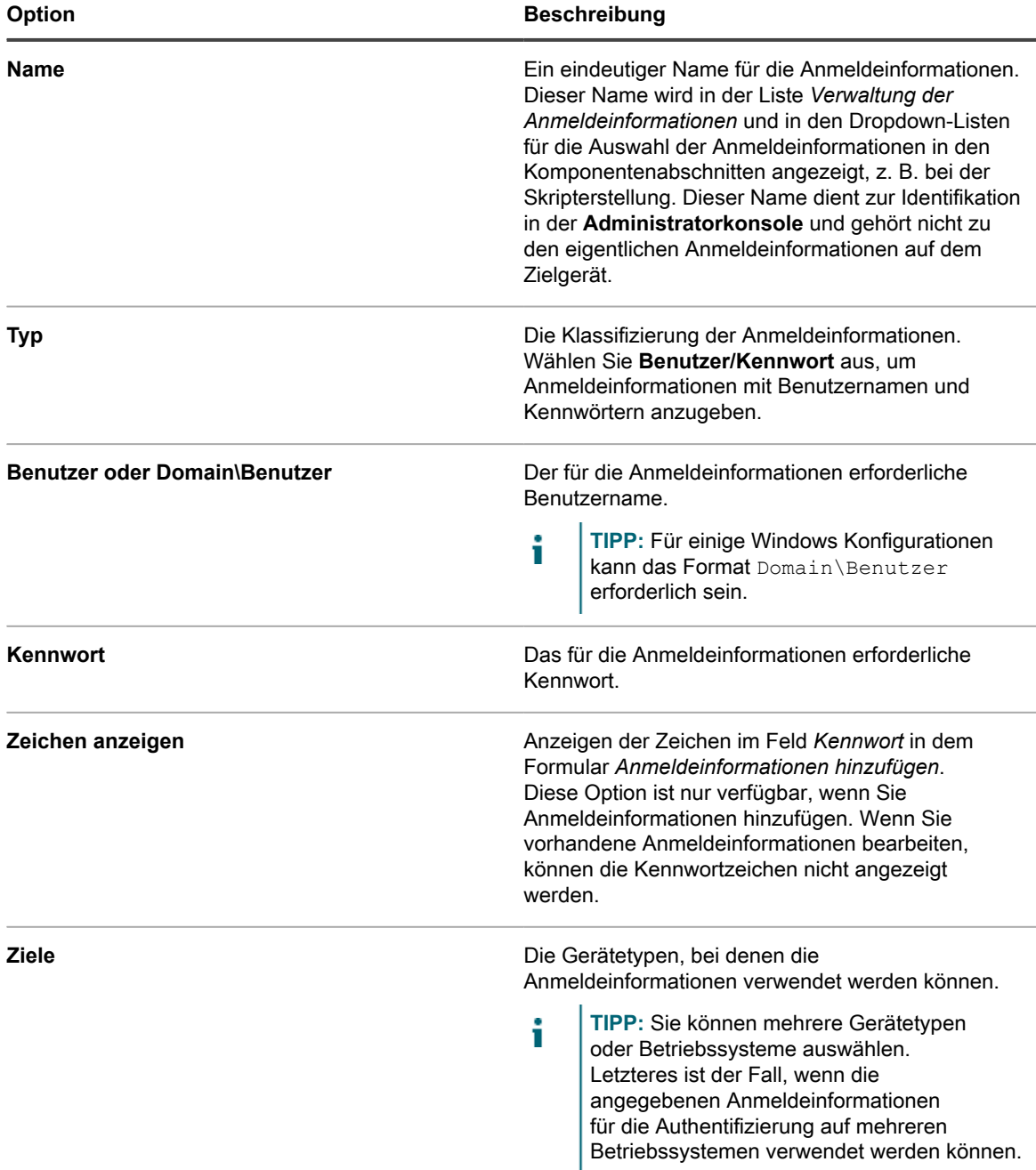

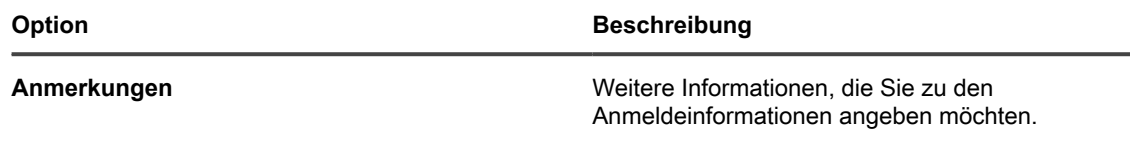

Die Anmeldeinformationen werden in der Liste *Verwaltung der Anmeldeinformationen* angezeigt und stehen für die Auswahl in Komponenten zur Verfügung, in denen Anmeldeinformationen verwendet werden.

## **Hinzufügen und Bearbeiten von LDAP-Benutzer-/Kennwort-Anmeldeinformationen**

Um Kennwörter für LDAP-Anmeldeinformationen einfach zu verwalten, fügen Sie diese Anmeldeinformationen der Seite *Verwaltung der Anmeldeinformationen* hinzu. Benutzername und Kennwort für LDAP können für Mac-, Windows- und Linux-Betriebssysteme erstellt werden.

- Sie verfügen über die LDAP-Benutzernamen und -Kennwörter der Anmeldeinformationen, die Sie verwalten möchten.
- Sie verfügen über Administratorrechte in der **Administratorkonsole**.

**Nach dem Hinzufügen von Anmeldeinformationen können Sie diese auf Konfigurationsseiten auswählen, statt sie jedes Mal manuell einzugeben. Außerdem können Sie von allen Konfigurationsseiten, auf denen sie verwendet werden, Anmeldeinformationen hinzufügen. Auf Konfigurationsseiten hinzugefügte Anmeldeinformationen werden automatisch zur Seite** *Verwaltung der Anmeldeinformationen* **hinzugefügt.**

- 1. Rufen Sie die Seite *Verwaltung der Anmeldeinformationen* auf:
	- a. Melden Sie sich bei der Administratorkonsole der Appliance an: https://**appliance\_hostname**/admin. Oder wählen Sie, wenn in den allgemeinen Einstellungen der Appliance die Option *Organisationsmenü in Verwaltungskopfzeile anzeigen* aktiviert ist, in der Dropdown-Liste oben rechts auf der Seite neben den Anmeldeinformationen eine Organisation aus.
	- b. Klicken Sie auf der linken Navigationsleiste auf **Einstellungen** und anschließend auf **Anmeldeinformationen**.
- 2. Wählen Sie **Aktion auswählen** > **Neu**.
- 3. Geben Sie in dem Formular *Anmeldeinformationen hinzufügen* die Eigenschaften der Anmeldeinformationen an:
	- **HINWEIS:** Auf dieses Formular können Sie auch von Seiten zugreifen, auf denen Anmeldeinformationen verwendet werden, z. B. von der Seite *Detail zum Erkennungszeitplan*. Auf diesen Seiten hinzugefügte Anmeldeinformationen werden automatisch zur Liste *Verwaltung der Anmeldeinformationen* hinzugefügt.

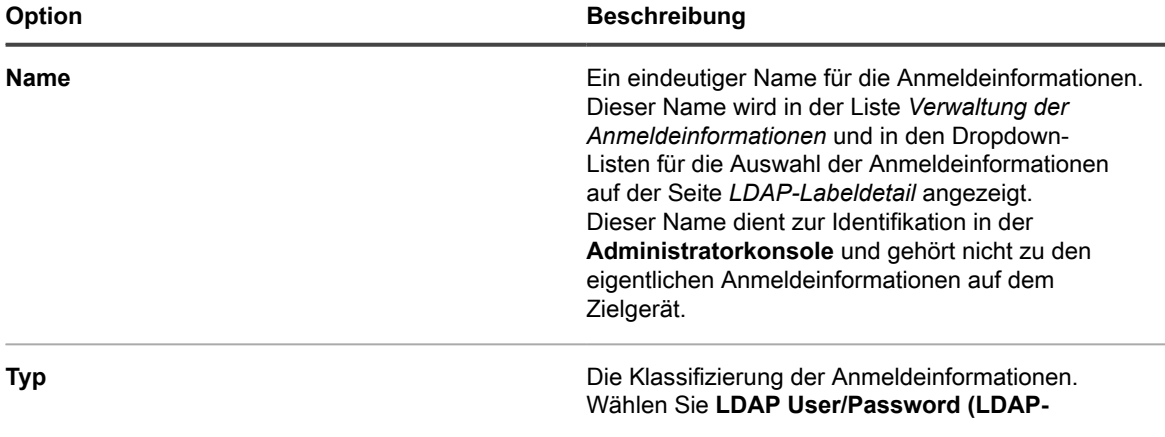

**223**

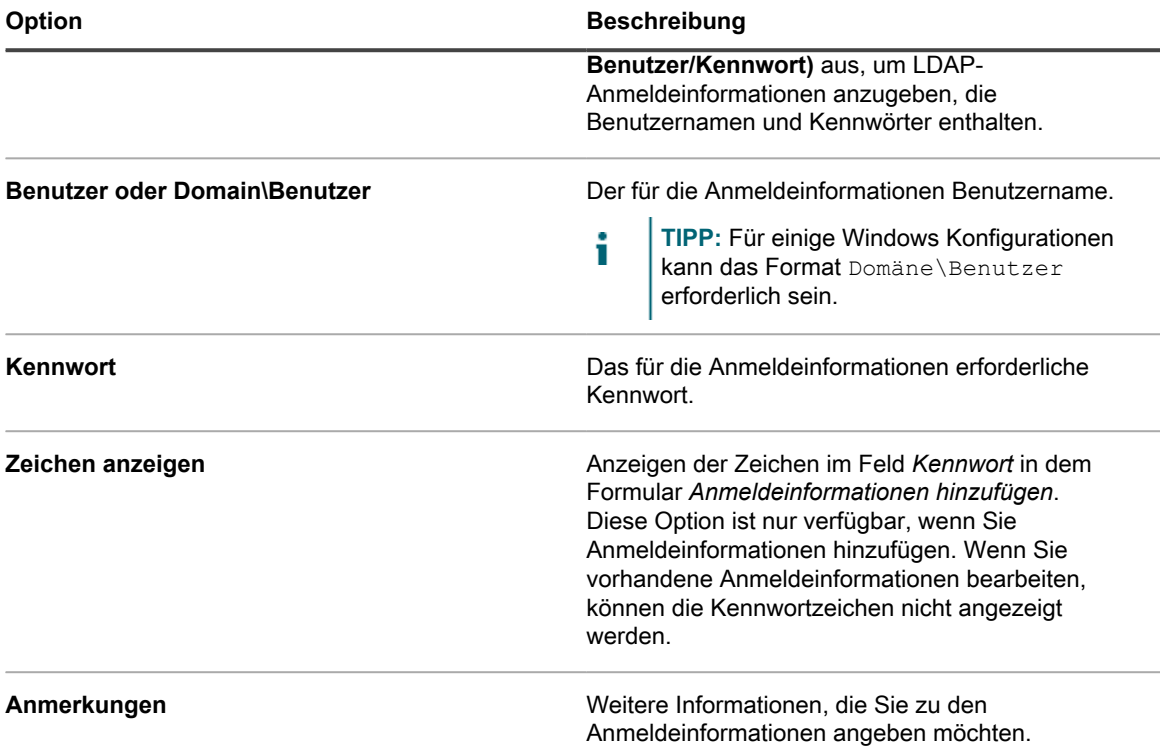

Die Anmeldeinformationen werden in der Liste *Verwaltung der Anmeldeinformationen* angezeigt und stehen für die Auswahl in Komponenten zur Verfügung, in denen Anmeldeinformationen verwendet werden.

# **Hinzufügen und Bearbeiten von Google OAuth-Anmeldeinformationen**

Fügen Sie die folgenden Anmeldeinformationen zur Seite *Verwaltung der Anmeldeinformationen* hinzu, um die Verwaltung der für das Inventar, die Verteilung, die Skripterstellung und den Service Desk verwendeten Google OAuth-Anmeldeinformationen zu vereinfachen.

- Sie verfügen über eine Domain vom Typ "Google Apps for Business" oder "Google Apps for Education" mit Unterstützung der Chrome-Geräteverwaltung.
- Sie verfügen über ein Google-Administratorkonto, das der Geschäfts- oder Bildungsdomain angehört. Dem Konto muss die Superuser-Rolle zugewiesen sein.
- Sie verfügen über ein als Entwicklerkonto verwendetes Google-Konto und haben eine Google-Anwendung mit einer Client-ID und einem geheimen Client-Schlüssel erstellt. Weitere Informationen finden Sie unter [https://support.google.com/googleapi/answer/6158849?hl=en.](https://support.google.com/googleapi/answer/6158849?hl=en)
- Sie verfügen über Administratorrechte in der **Administratorkonsole**.

**Nach dem Hinzufügen von Anmeldeinformationen können Sie diese auf Konfigurationsseiten auswählen, statt sie jedes Mal manuell einzugeben. Außerdem können Sie von allen Konfigurationsseiten, auf denen sie verwendet werden, Anmeldeinformationen hinzufügen. Auf Konfigurationsseiten hinzugefügte Anmeldeinformationen werden automatisch zur Seite** *Verwaltung der Anmeldeinformationen* **hinzugefügt. Die Appliance validiert die gespeicherten Google OAuth-Anmeldeinformationen nicht während der Eingabe, aber der Versuch, Änderungen mit ungültigen Anmeldeinformationen zu speichern, führt zu einem Fehler.**

1. Rufen Sie die Seite *Verwaltung der Anmeldeinformationen* auf:

- a. Melden Sie sich bei der Administratorkonsole der Appliance an: https://**appliance\_hostname**/admin. Oder wählen Sie, wenn in den allgemeinen Einstellungen der Appliance die Option *Organisationsmenü in Verwaltungskopfzeile anzeigen*
	- aktiviert ist, in der Dropdown-Liste oben rechts auf der Seite neben den Anmeldeinformationen eine Organisation aus.
- b. Klicken Sie auf der linken Navigationsleiste auf **Einstellungen** und anschließend auf **Anmeldeinformationen**.
- 2. Wählen Sie **Aktion auswählen** > **Neu**.
- 3. Geben Sie in dem Formular *Anmeldeinformationen hinzufügen* die Eigenschaften der Anmeldeinformationen an:

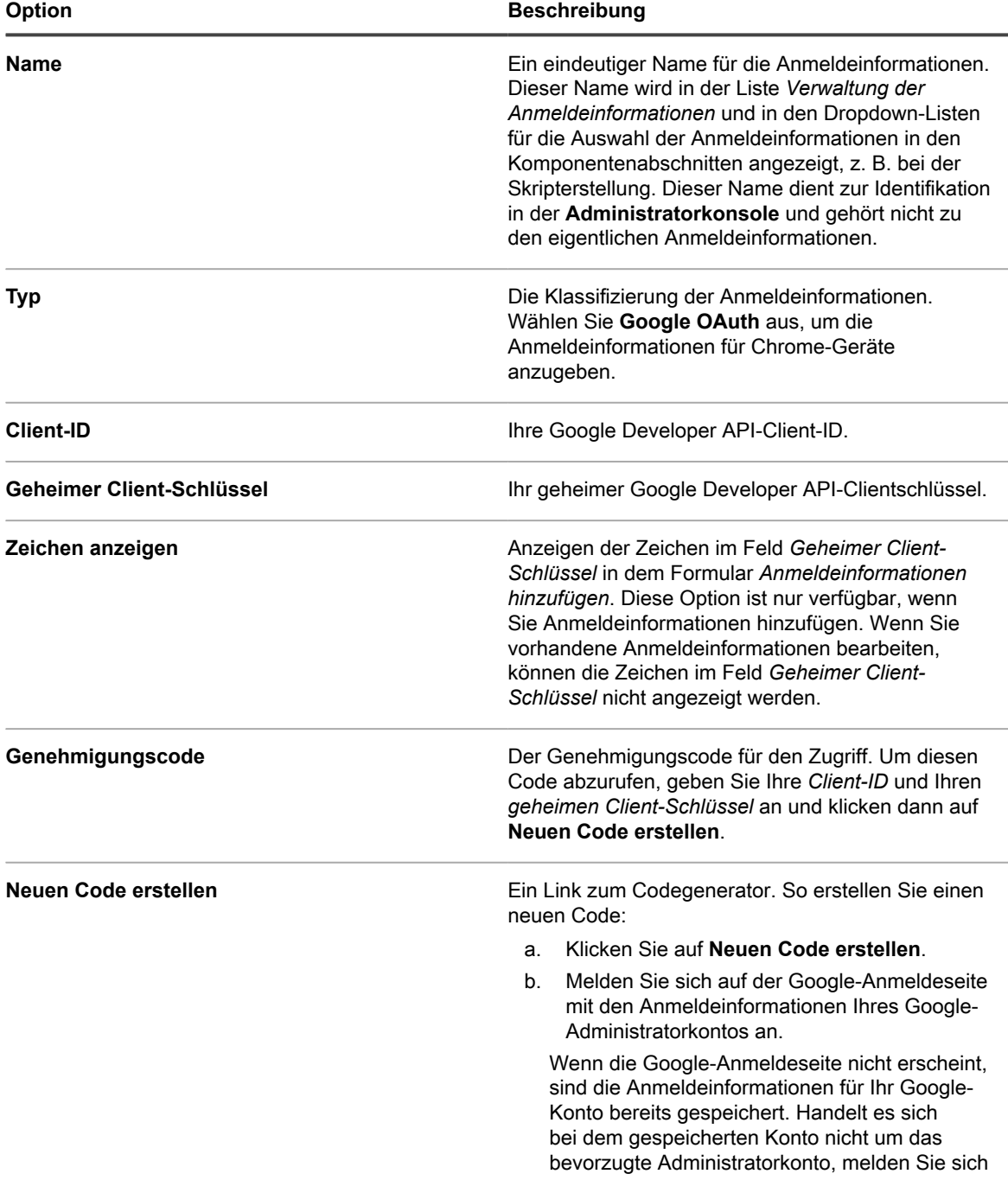

**225**

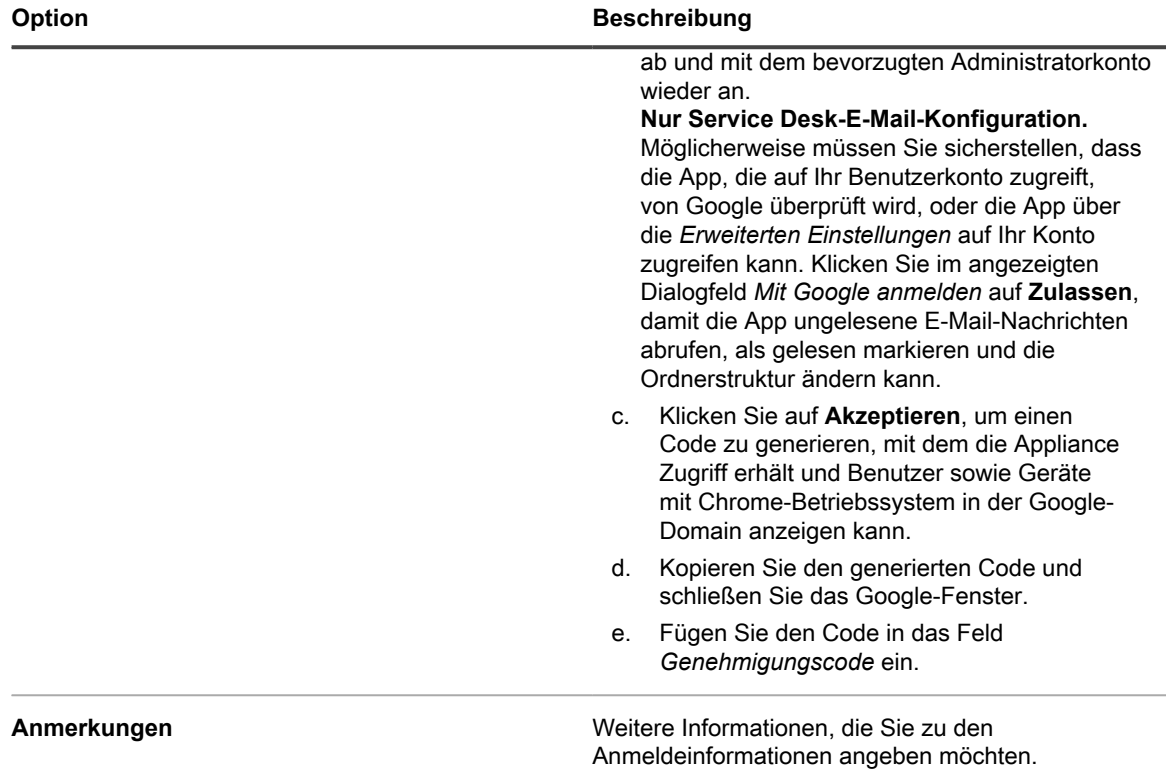

Die Anmeldeinformationen stehen für die Auswahl in Komponenten zur Verfügung, in denen Anmeldeinformationen verwendet werden.

## **Hinzufügen und Bearbeiten von SNMP-Anmeldeinformationen**

Fügen Sie die folgenden Anmeldeinformationen zur Seite *Verwaltung der Anmeldeinformationen* hinzu, um die Verwaltung der für das Inventar, die Verteilung und die Skripterstellung verwendeten SNMP-Anmeldeinformationen zu vereinfachen.

- Sie verfügen über die für die SNMP-Authentifizierung erforderlichen Informationen.
- Sie verfügen über Administratorrechte in der **Administratorkonsole**.

**Nach dem Hinzufügen von Anmeldeinformationen können Sie diese auf Konfigurationsseiten auswählen, statt sie jedes Mal manuell einzugeben. Außerdem können Sie von allen Konfigurationsseiten, auf denen sie verwendet werden, Anmeldeinformationen hinzufügen. Auf Konfigurationsseiten hinzugefügte Anmeldeinformationen werden automatisch zur Seite** *Verwaltung der Anmeldeinformationen* **hinzugefügt.**

- 1. Rufen Sie die Seite *Verwaltung der Anmeldeinformationen* auf:
	- a. Melden Sie sich bei der Administratorkonsole der Appliance an: https://**appliance\_hostname**/admin. Oder wählen Sie, wenn in den allgemeinen Einstellungen der Appliance die Option *Organisationsmenü in Verwaltungskopfzeile anzeigen* aktiviert ist, in der Dropdown-Liste oben rechts auf der Seite neben den Anmeldeinformationen eine Organisation aus.

b. Klicken Sie auf der linken Navigationsleiste auf **Einstellungen** und anschließend auf **Anmeldeinformationen**.

#### 2. Wählen Sie **Aktion auswählen** > **Neu**.

3. Geben Sie in dem Formular *Anmeldeinformationen hinzufügen* die folgenden Informationen ein:

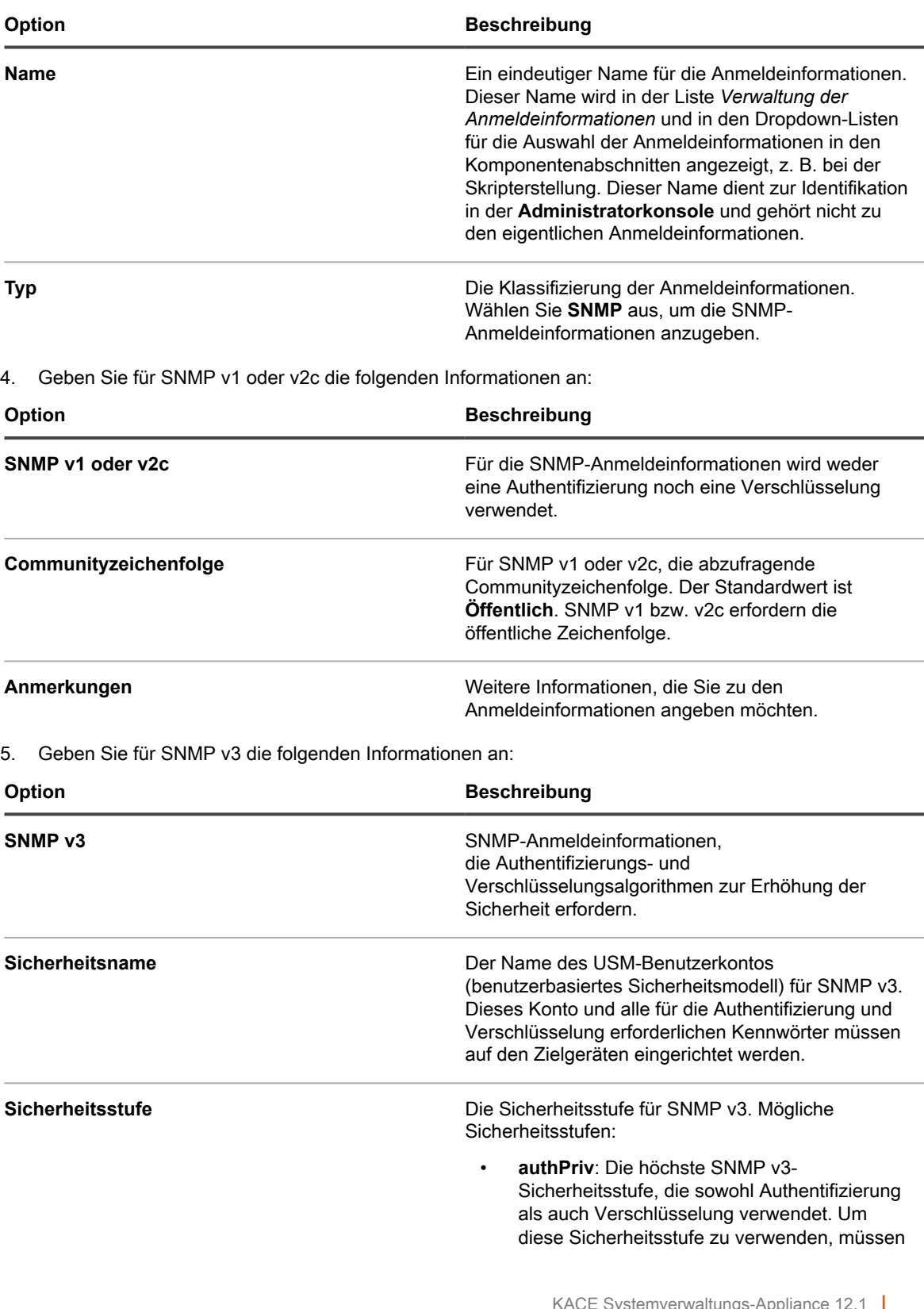

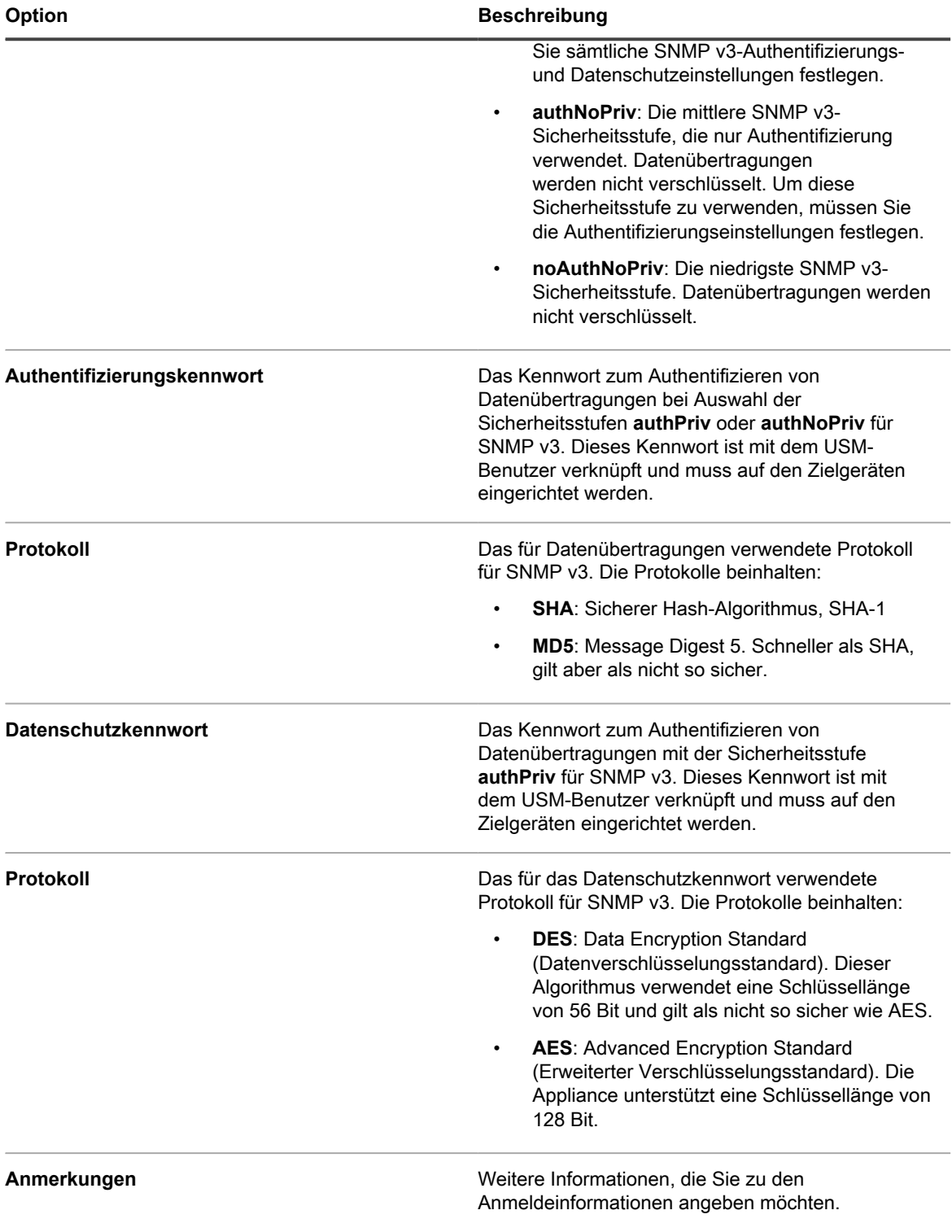

Die Anmeldeinformationen stehen für die Auswahl in Komponenten zur Verfügung, in denen Anmeldeinformationen verwendet werden.

# **Microsoft Office 365 OAuth-Anmeldeinformationen hinzufügen und bearbeiten**

Zur einfachen Verwendung der Office 365-Anmeldeinformationen, die in der Service Desk-E-Mail-Kommunikation verwendet werden, fügen Sie sie auf der Seite *Verwaltung der Anmeldeinformationen* hinzu.

- Sie verfügen über ein Office 365-Konto und haben eine Microsoft Active Directory-Anwendung in Microsoft Azure mit einer Client-ID und einem geheimen Client-Schlüssel erstellt. Weitere Informationen finden Sie unter<https://docs.microsoft.com/en-us/azure/active-directory/develop/howto-create-service-principal-portal>.
- Sie verfügen über Administratorrechte in der **Administratorkonsole**.

Nach dem Hinzufügen von Anmeldeinformationen können Sie diese auf Konfigurationsseiten auswählen, statt sie jedes Mal manuell einzugeben. Außerdem können Sie von allen Konfigurationsseiten, auf denen sie verwendet werden, Anmeldeinformationen hinzufügen. Auf Konfigurationsseiten hinzugefügte Anmeldeinformationen werden automatisch zur Seite *Verwaltung der Anmeldeinformationen* hinzugefügt. Die Appliance validiert die gespeicherten Office 365-Anmeldeinformationen nicht während der Eingabe, aber der Versuch, Änderungen mit ungültigen Anmeldeinformationen zu speichern, führt zu einem Fehler.

- **HINWEIS:** Diese Funktion ist nur verfügbar, wenn sicherer SSL-Zugriff auf die Appliance aktiviert ist. i Weitere Informationen hierzu finden Sie unter [Sicherheitseinstellungen für die Appliance konfigurieren.](#page-112-0)
- 1. Rufen Sie die Seite *Verwaltung der Anmeldeinformationen* auf:
	- a. Melden Sie sich bei der Administratorkonsole der Appliance an: https://**appliance\_hostname**/admin. Oder wählen Sie, wenn in den allgemeinen Einstellungen der Appliance die Option *Organisationsmenü in Verwaltungskopfzeile anzeigen* aktiviert ist, in der Dropdown-Liste oben rechts auf der Seite neben den Anmeldeinformationen eine Organisation aus.
	- b. Klicken Sie auf der linken Navigationsleiste auf **Einstellungen** und anschließend auf **Anmeldeinformationen**.
- 2. Wählen Sie **Aktion auswählen** > **Neu**.
- 3. Geben Sie in dem Formular *Anmeldeinformationen hinzufügen* die Eigenschaften der Anmeldeinformationen an:

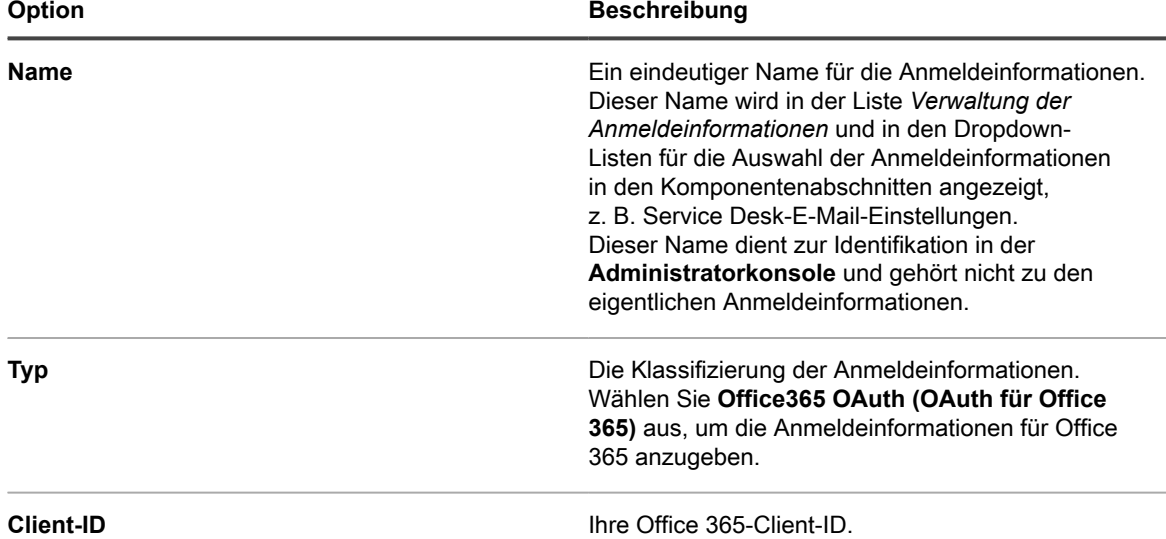

**229**

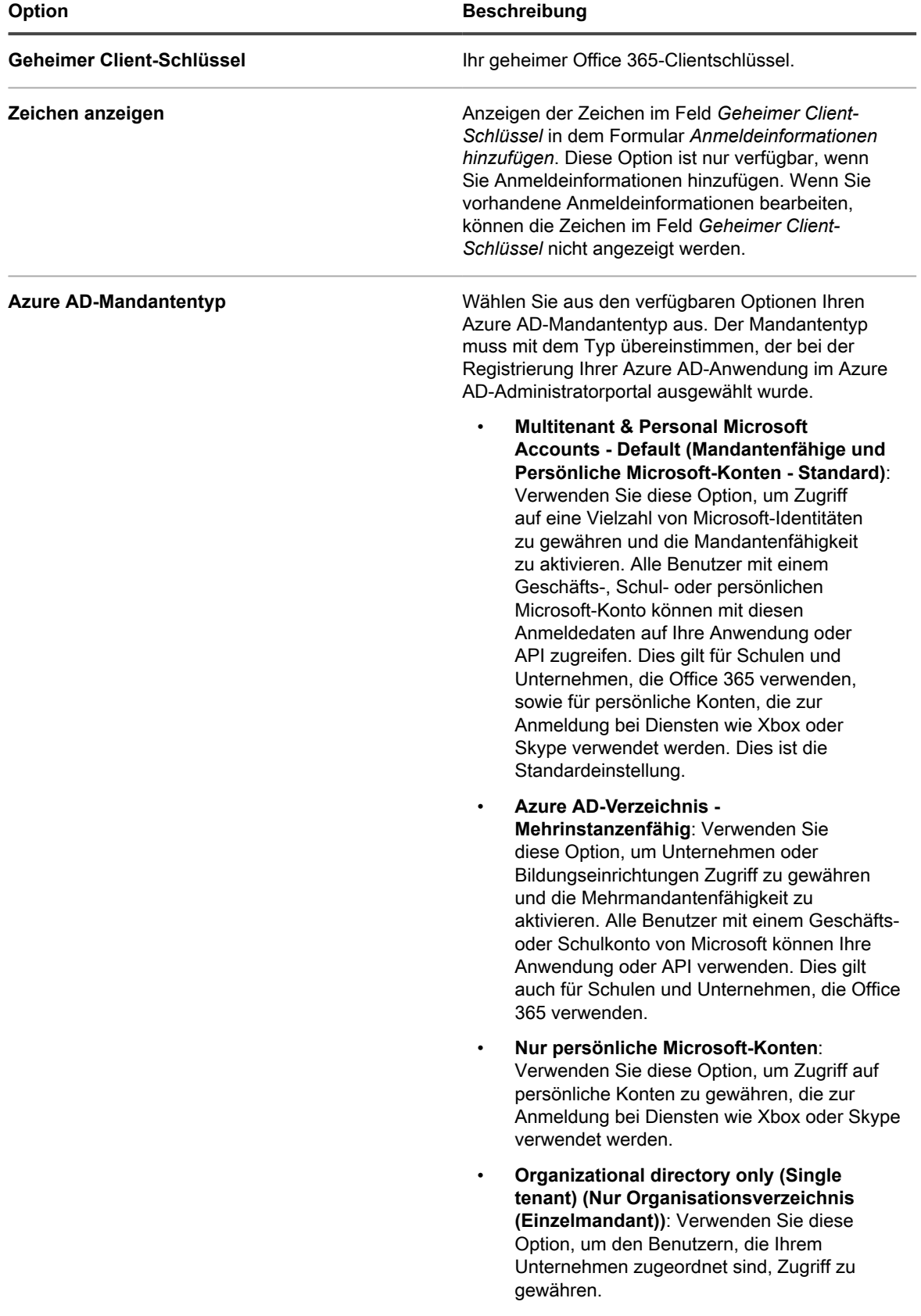

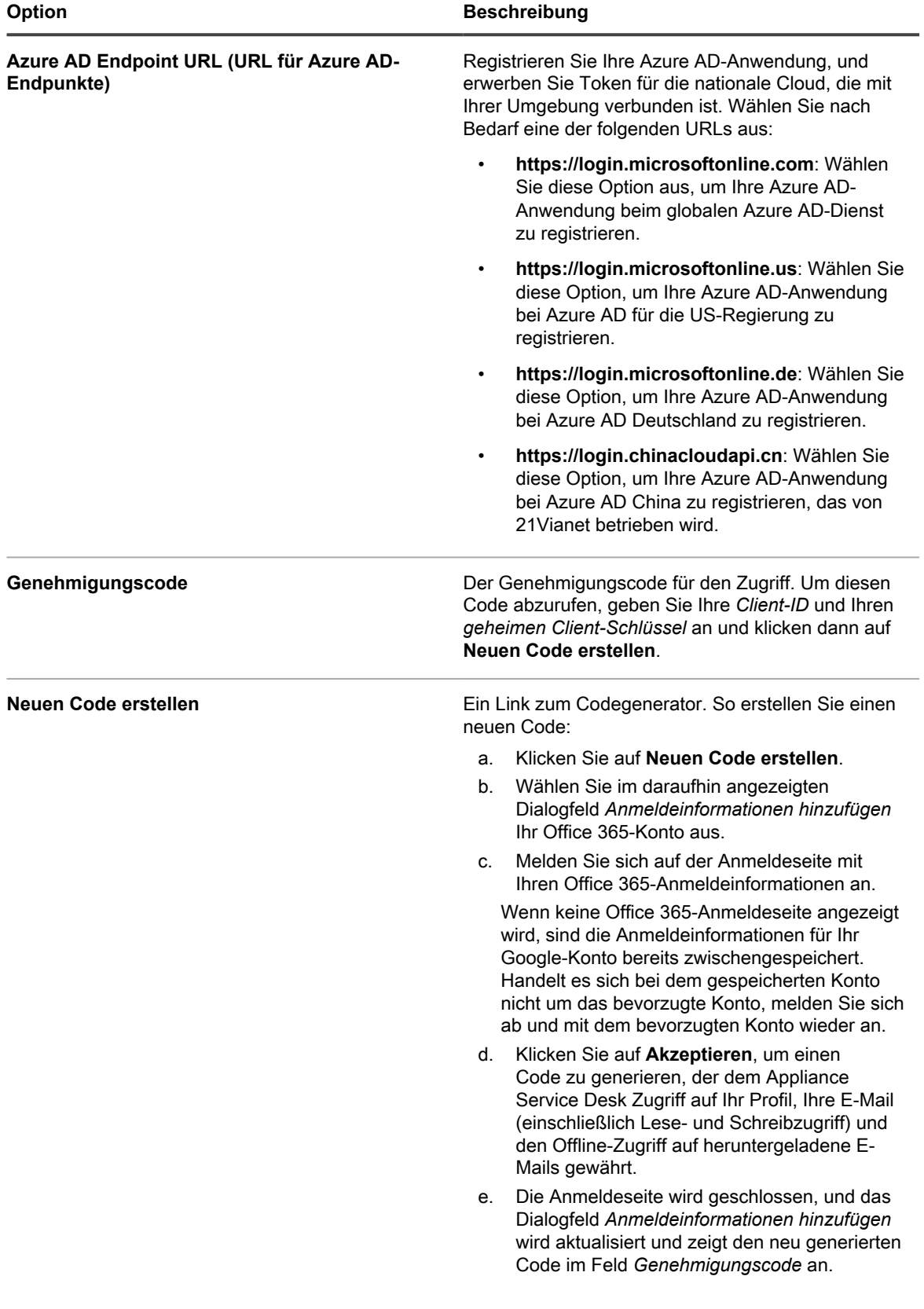

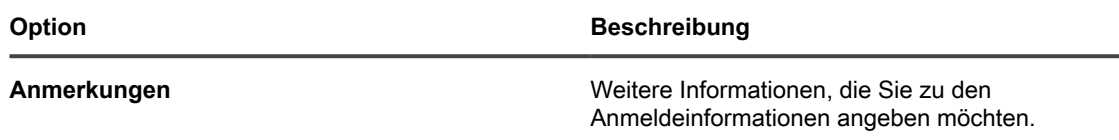

Die Anmeldeinformationen stehen für die Auswahl in Komponenten zur Verfügung, in denen Anmeldeinformationen verwendet werden.

## <span id="page-231-0"></span>**Anzeigen der Nutzung der Anmeldeinformationen**

Sie können die Nutzung der Anmeldeinformationen auf der Seite *Verwaltung der Anmeldeinformationen* anzeigen.

- Zur Seite *Verwaltung der Anmeldeinformationen* sind Anmeldeinformationen hinzugefügt worden. Siehe [Verwalten von Anmeldeinformationen.](#page-218-0)
- Sie verfügen über Administratorrechte in der **Administratorkonsole**.
- 1. Rufen Sie die Seite *Verwaltung der Anmeldeinformationen* auf:
	- a. Melden Sie sich bei der Administratorkonsole der Appliance an: https://**appliance\_hostname**/admin. Oder wählen Sie, wenn in den allgemeinen Einstellungen der Appliance die Option *Organisationsmenü in Verwaltungskopfzeile anzeigen* aktiviert ist, in der Dropdown-Liste oben rechts auf der Seite neben den Anmeldeinformationen eine Organisation aus.
	- b. Klicken Sie auf der linken Navigationsleiste auf **Einstellungen** und anschließend auf **Anmeldeinformationen**.

In der Spalte *In Gebrauch* werden die Komponenten angezeigt, die die Anmeldeinformationen verwenden.

2. Um die Liste zu sortieren, wählen Sie einen **Typ** aus der Dropdown-Liste *Anzeigen nach* oberhalb der Tabelle aus.

## **Erstellen von Berichten aus der Liste "Verwaltung der Anmeldeinformationen"**

Wenn Verlaufsabonnements zur Aufbewahrung von Anmeldeinformationen konfiguriert werden, können Sie Berichte erstellen, die den Zeitpunkt der Erstellung, Bearbeitung und Löschung von Anmeldeinformationen enthalten.

- Zur Appliance hinzugefügte Anmeldeinformationen werden auf der Seite *Verwaltung der Anmeldeinformationen* angezeigt.
- Es sind Verlaufsabonnements zur Aufbewahrung von Anmeldeinformationen konfiguriert worden. Siehe [Objektverlauf konfigurieren.](#page-146-0)

Bei der Erstellung von Berichten auf der Seite *Verwaltung der Anmeldeinformationen* können Sie Informationen über die Anmeldeinformationen wie Name, Typ, Erstellungsdatum und Nutzungsinformationen angeben. Authentifizierungsdetails wie das Kennwort oder der geheime Client-Schlüssel sind in den Berichten jedoch nicht enthalten.

- **HINWEIS:** Wenn auf der Appliance die Organisationskomponente aktiviert ist, erstellen Sie 1 Anmeldeinformationenberichte separat für jede Organisation.
- 1. Rufen Sie die Seite *Verwaltung der Anmeldeinformationen* auf:
- a. Melden Sie sich bei der Administratorkonsole der Appliance an:
	- https://**appliance\_hostname**/admin. Oder wählen Sie, wenn in den allgemeinen Einstellungen der Appliance die Option *Organisationsmenü in Verwaltungskopfzeile anzeigen* aktiviert ist, in der Dropdown-Liste oben rechts auf der Seite neben den Anmeldeinformationen eine Organisation aus.
- b. Klicken Sie auf der linken Navigationsleiste auf **Einstellungen** und anschließend auf **Anmeldeinformationen**.
- 2. Wählen Sie **Aktion auswählen** > **Bericht erstellen**.
- 3. Geben Sie auf der Seite *Berichtsdetail* einen Namen für den Bericht an.
- 4. Wählen Sie weitere Berichteinstellungen aus und klicken Sie dann auf **Speichern**. Siehe [Berichte über](#page-898-0) [Listenseiten erstellen.](#page-898-0)

Der Bericht wird in der Liste **Berichte** angezeigt.

5. Wählen Sie in der Spalte *Bericht generieren* ein Format aus, um den Bericht zu generieren.

## **Exportieren von Anmeldeinformationen**

Sie können die Liste der Anmeldeinformationen oder ausgewählte Anmeldeinformationen exportieren, die auf der Seite *Verwaltung der Anmeldeinformationen* angezeigt werden.

Zur Appliance hinzugefügte Anmeldeinformationen werden auf der Seite *Verwaltung der Anmeldeinformationen* angezeigt.

Sie können Informationen über die Anmeldeinformationen wie Name, Typ, Datum der letzten Änderung und Nutzungsinformationen exportieren. Authentifizierungsdetails wie das Kennwort oder der geheime Client-Schlüssel können nicht exportiert werden.

- **HINWEIS:** Wenn auf der Appliance die Organisationskomponente aktiviert ist, exportieren Sie i Anmeldeinformationen separat für jede Organisation.
- 1. Rufen Sie die Seite *Verwaltung der Anmeldeinformationen* auf:
	- a. Melden Sie sich bei der Administratorkonsole der Appliance an: https://**appliance\_hostname**/admin. Oder wählen Sie, wenn in den allgemeinen Einstellungen der Appliance die Option *Organisationsmenü in Verwaltungskopfzeile anzeigen* aktiviert ist, in der Dropdown-Liste oben rechts auf der Seite neben den Anmeldeinformationen eine Organisation aus.
	- b. Klicken Sie auf der linken Navigationsleiste auf **Einstellungen** und anschließend auf **Anmeldeinformationen**.
- 2. Wählen Sie **Aktion auswählen** > **Exportieren** aus und anschließend, ob alle Anmeldeinformationen oder nur die ausgewählten Anmeldeinformationen exportiert werden sollen. Wählen Sie dann das Format für die exportierten Informationen aus.
- 3. Öffnen oder speichern Sie die exportierte Datei.

## **Löschen von Anmeldeinformationen**

Sie können Anmeldeinformationen löschen, wenn sie nicht in Komponenten wie Inventar, Verteilung oder Skripterstellung verwendet werden.

- Von allen Komponenten, die Anmeldeinformationen verwenden, sind die Anmeldeinformationen entfernt worden. Siehe [Anzeigen der Nutzung der Anmeldeinformationen](#page-231-0).
- Sie verfügen über Administratorrechte in der **Administratorkonsole**.
- 1. Rufen Sie die Seite *Verwaltung der Anmeldeinformationen* auf:
	- a. Melden Sie sich bei der Administratorkonsole der Appliance an: https://**appliance\_hostname**/admin. Oder wählen Sie, wenn in den allgemeinen Einstellungen der Appliance die Option *Organisationsmenü in Verwaltungskopfzeile anzeigen*

aktiviert ist, in der Dropdown-Liste oben rechts auf der Seite neben den Anmeldeinformationen eine Organisation aus.

- b. Klicken Sie auf der linken Navigationsleiste auf **Einstellungen** und anschließend auf **Anmeldeinformationen**.
- 2. Aktivieren Sie das Kontrollkästchen neben den Anmeldeinformationen, die Sie löschen möchten.
	- **HINWEIS:** Falls ausgewählte Anmeldeinformationen in Verwendung sind, wird eine Fehlermeldung angezeigt. Wenn ausgewählte Anmeldeinformationen in Verwendung sind, können keine Gruppen von Anmeldeinformationen gelöscht werden.
- 3. Wählen Sie **Aktion auswählen** > **Löschen** und klicken Sie dann zum Bestätigen auf **Ja**.

# **Konfigurieren von Assets**

Sie können Assets und Asset-Typen nach Bedarf konfigurieren.

# **Informationen zur Komponente Asset Management**

Die Asset Management-Komponente enthält Assets und Asset-Typen (Vorlagen). Sie ermöglicht die Verwaltung von Assets, die automatisch durch Inventarisierung oder manuell hinzugefügt wurden.

Zu den standardmäßigen Asset-Typen zählen folgende Elemente: Gerät, Kostenstelle, Abteilung, Lizenz, Standort, Software und Hersteller. Sie können bei Bedarf benutzerdefinierte Asset-Typen erstellen. Siehe [Asset-](#page-243-0)[Typen anpassen.](#page-243-0)

Die Asset Management-Komponente ermöglicht folgende Aktionen:

- **Verwalten von Elementen im Laufe ihres Lebenszyklus**. Verfolgen Sie Software und andere Elemente von der Beschaffung über die Bereitstellung und Nutzung bis zum Ende ihrer Lebensdauer. Dazu gehören auch Peripheriegeräte wie Drucker, Netzwerkgeräte und Telefone. Siehe [Nachzuverfolgende Assets](#page-238-0) [festlegen.](#page-238-0)
- **Verwalten der Softwarelizenz-Compliance**. Sie können die von Ihnen erworbenen Softwarelizenzen sowie die Anzahl der auf den Geräten installierten Anwendungen verfolgen. Die Optionen für die Verwaltung der Lizenz-Compliance unterscheiden sich von den Elementen im Inventar des *Softwarekatalogs* und im Inventar der Seite *Software*. Siehe [Einrichten der Lizenz-Compliance](#page-286-0).
- **Verfolgen von Daten**. Sie haben die Möglichkeit, Bestellungen zu verfolgen, indem Sie die einzelnen Bestellungen als Asset eingeben und sie mit den erworbenen, erhaltenen und verteilten Artikeln verknüpfen. Siehe [Hinzufügen von Lizenz-Assets für das Inventar der Seite "Software"](#page-295-0).
- **Verfolgen physischer Assets**. Die Komponente ermöglicht die Verfolgung physischer Assets wie beispielsweise Gerätehardware und Software sowie anderer physischer Assets wie Büromöbel. Sie haben die Möglichkeit, ihre Verwendung sowie den Status der Gewährleistung zu verfolgen. Siehe [Verwalten](#page-262-0) [physischer und logischer Assets.](#page-262-0)
- **Verfolgen logischer Assets**. Sie können logische Assets wie beispielsweise geografische Standorte, Kostenstellen, Abteilungen und Hersteller verfolgen. Logische Assets bilden normalerweise die Grundlage für Berichte. So können Sie Fragen beantworten wie "Wie viele Geräte befinden sich in dieser Abteilung?" oder "Wann laufen unsere Lizenzen des Softwareherstellers ab?". Siehe [Verwalten physischer und](#page-262-0) [logischer Assets.](#page-262-0)
- **Erstellen und Verfolgen von Beziehungen zwischen Assets**. Sie haben die Möglichkeit, Peer-to-Peer-Beziehungen und hierarchische Beziehungen zwischen Assets zu erstellen. Diese Beziehungen ermöglichen die Verfolgung von Assets nach Bestellung, Standort, Abteilung, Projekt oder anderen Kriterien. Siehe [Beziehungen zwischen Asset-Feldern herstellen](#page-248-0).

### **Das Asset Management-Dashboard verwenden**

Das Asset Management-Dashboard bietet einen Überblick über verwaltete Assets für die ausgewählte Organisation (falls zutreffend) oder das Gerät.

Wenn auf der Appliance die Organisationskomponente aktiviert ist und Sie bei der Administratorkonsole angemeldet sind (http://**appliance\_hostname**/admin), zeigt das Asset Management-Dashboard Informationen zur ausgewählten Organisation an. Wenn Sie an der Systemverwaltungskonsole angemeldet sind (http://**appliance\_hostname**/system), zeigt das Asset Management-Dashboard Informationen zur Appliance an, einschließlich aller Organisationen.

**TIPP:** Die Appliance aktualisiert die Übersichtswidgets regelmäßig. Um die meisten Widgets zu i

aktualisieren, klicken Sie auf die Schaltfläche **Aktualisieren** in der oberen rechten Seite: . Um die meisten einzelne Widgets zu aktualisieren, zeigen Sie mit dem Mauszeiger auf das Widget und klicken Sie oberhalb des Widgets auf die Schaltfläche **Aktualisieren**. Einige Widgets erfordern möglicherweise zusätzliche Schritte.

### **Informationen zu den Asset Management-Widgets im Dashboard**

Die Asset Management-Widgets im Dashboard bietet einen Überblick über verwaltete Assets für die ausgewählte Organisation oder Appliance.

In diesem Abschnitt werden die im *Asset Management Dashboard* verfügbaren Widgets beschrieben. Wenn die Organisationskomponente in Ihrer Appliance aktiviert ist, zeigen Widgets die Informationen für die ausgewählte Organisation auf Administratorebene und die Informationen für das Gerät auf Systemebene.

Dieses Dashboard bietet einen groben Überblick über Ihre Asset-Nutzung. Nutzen Sie es, um schnell den Status Ihrer Assets zu überprüfen und nach Indikatoren zu suchen, mit denen Sie Ihre Asset-Konfiguration verbessern können. Zum Beispiel, können Sie sich darauf konzentrieren, wie Ihre Softwarelizenzen verwendet werden, und ermitteln, für welche Softwaretitel die Lizenz erneuert werden muss.

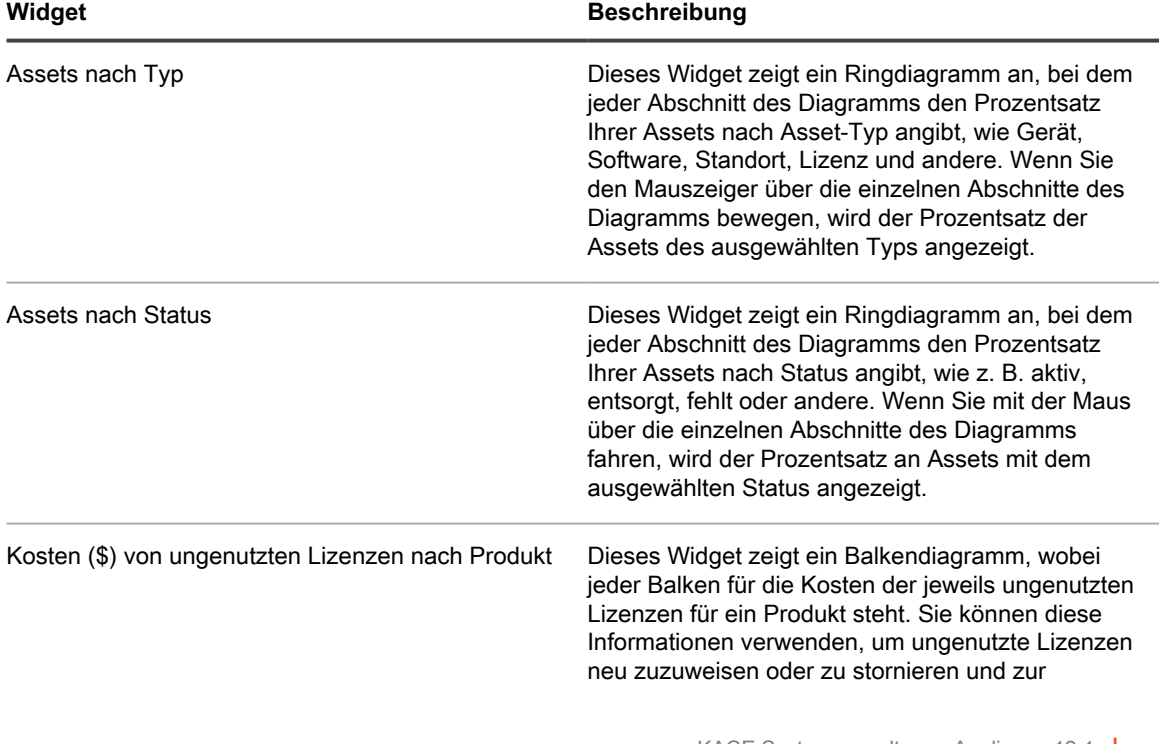

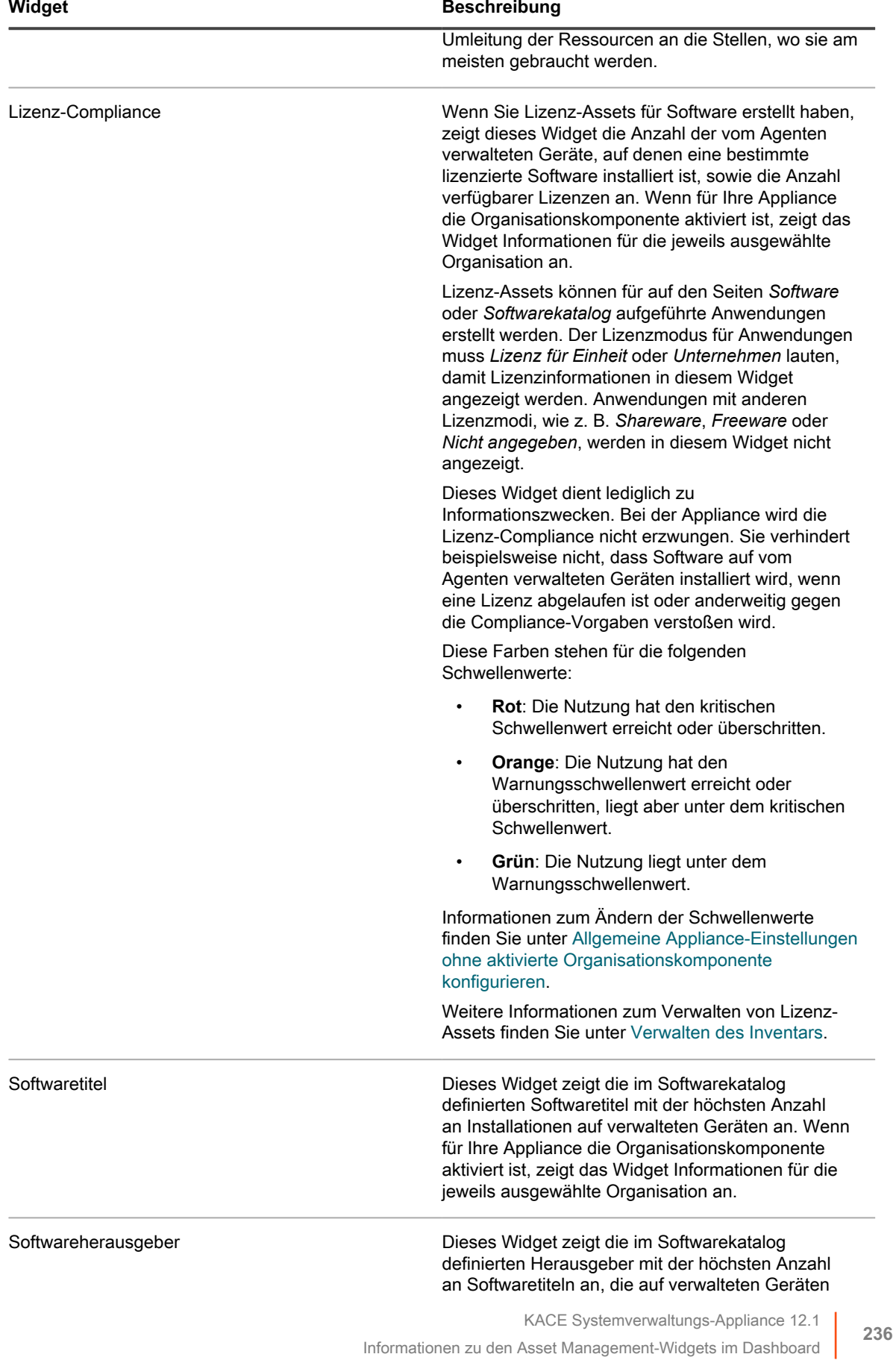

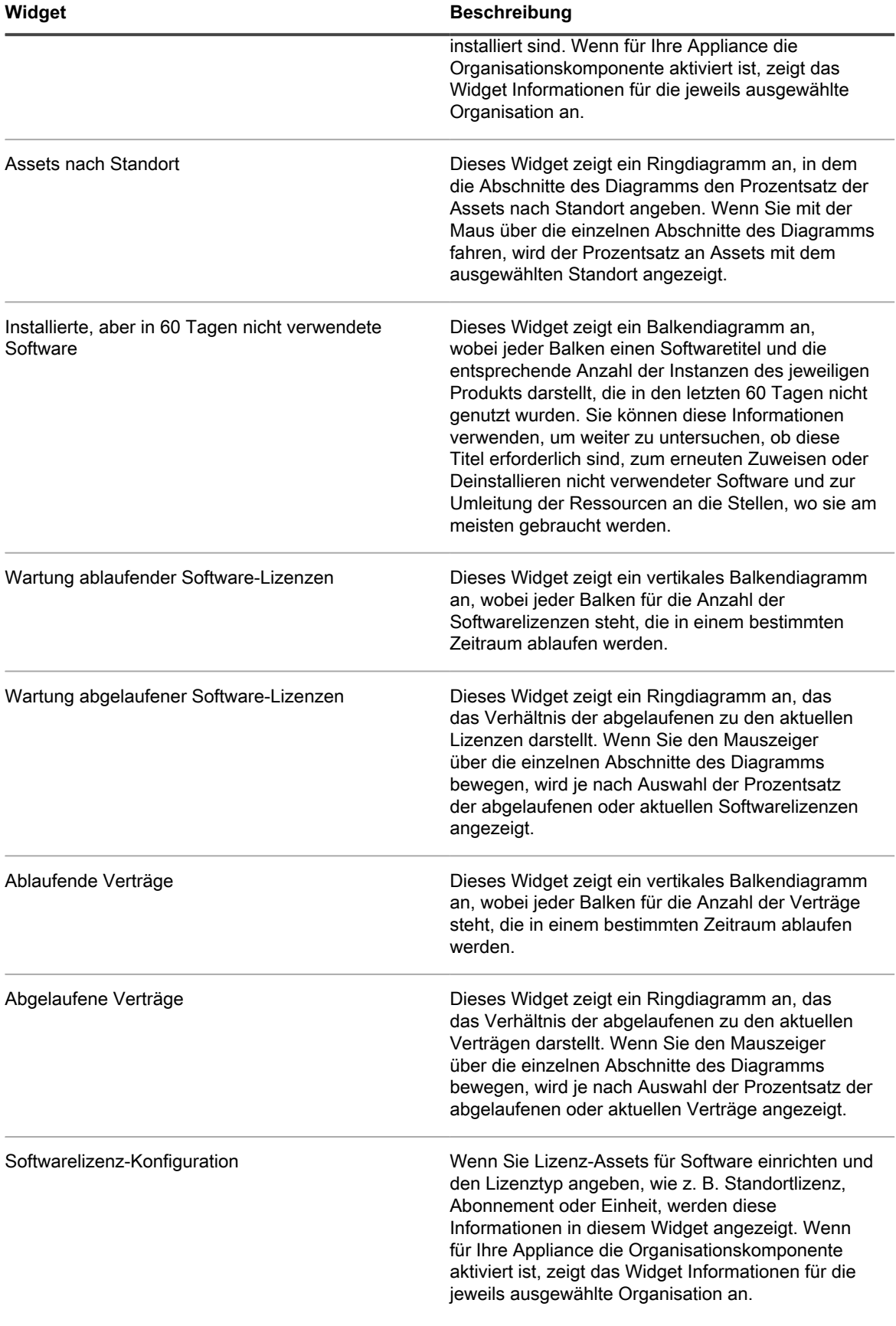

### **Das Asset Management-Dashboard anpassen**

Sie können das Asset Management-Dashboard anpassen und Widgets nach Bedarf ein- oder ausblenden.

- 1. Rufen Sie das *Asset Management-Dashboard* auf.
	- a. Melden Sie sich bei der Administratorkonsole der Appliance an: https://**appliance\_hostname**/admin. Oder wählen Sie, wenn in den allgemeinen Einstellungen der Appliance die Option *Organisationsmenü in Verwaltungskopfzeile anzeigen* aktiviert ist, in der Dropdown-Liste oben rechts auf der Seite neben den Anmeldeinformationen eine Organisation aus.
	- b. Klicken Sie in der linken Navigationsleiste auf **Asset Management** und anschließend auf **Dashboard**.
- 2. Fahren Sie mit dem Mauszeiger über das Widget und verwenden Sie anschließend die folgenden Schaltflächen:
	- : Die Informationen im Widget aktualisieren
	- : Die Informationen zum Widget anzeigen
	- **III**: Das Widget ausblenden
	- Die Größe des Widgets ändern
	- $\bigoplus$ : Das Widget an eine andere Position auf der Seite ziehen.
- 3. Klicken Sie auf die Schaltfläche **Anpassen** in der oberen rechten Ecke der Seite, um die verfügbaren Widgets anzuzeigen.
- 4. Um ein Widget anzuzeigen, das derzeit ausgeblendet ist, klicken Sie auf **Installieren**.

# **Informationen zum Verwalten von Assets**

Assets sind die Entitäten, die Informationen zu den Geräten, Softwarelizenzen und anderen Elementen enthalten, die Sie verwalten möchten. Assets basieren auf Asset-Typen. Dabei handelt es sich um Vorlagen für die Erstellung von Assets.

### **Unterschiede zwischen Asset- und Inventarinformationen**

Asset- und Inventarinformationen werden auf unterschiedliche Weise erfasst und verwaltet.

In der folgenden Tabelle werden Asset- und Inventarinformationen verglichen:

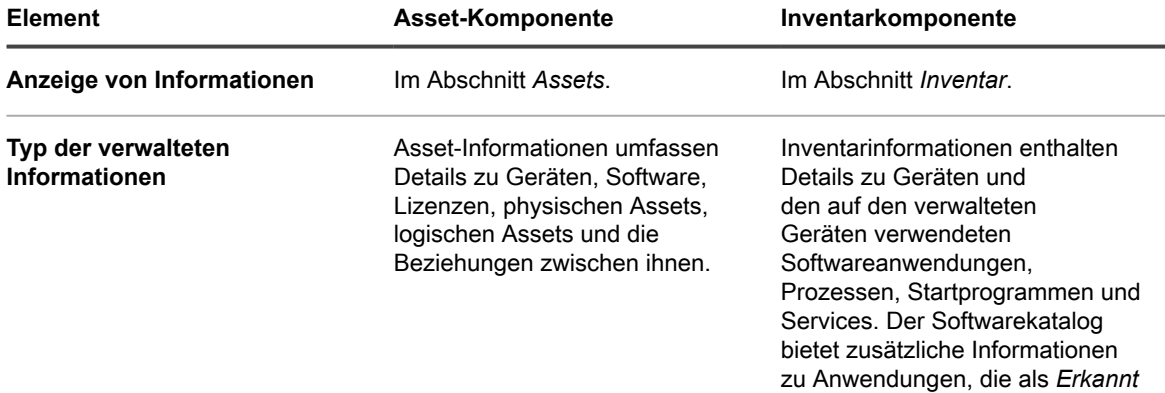

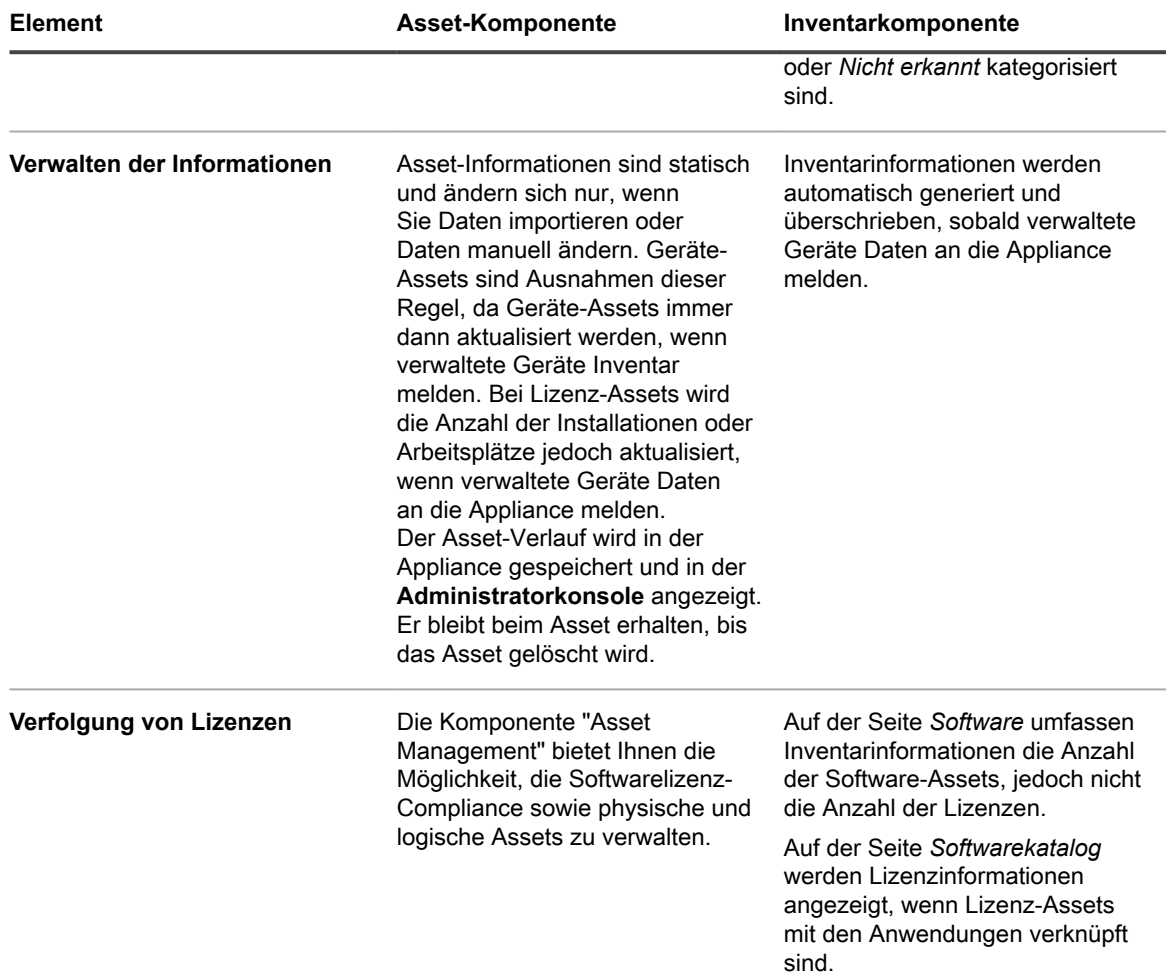

### <span id="page-238-0"></span>**Nachzuverfolgende Assets festlegen**

Eine der ersten Aufgaben beim Einrichten des Asset Managements besteht im Festlegen der nachzuverfolgenden Assets.

Tabellen enthalten häufig Asset-Details wie beispielsweise Einkaufsdaten, Herstellerkontaktdaten, Produktschlüssel. Lizenzdetails und Geräteinformationen. Diese Details eignen sich gut für die Asset-Verfolgung.

Sie können Asset-Informationen in die Komponente Asset Management importieren, um Assets zu erstellen, die mit der Appliance verwaltet und nachverfolgt werden können. Darüber hinaus können Sie Beziehung zwischen den importierten Assets einrichten, um die Informationen nützlicher zu gestalten. Sie können beispielsweise Lizenz- und Hersteller-Assets erstellen, diese Geräten zuordnen und schnell einer Lizenz oder einem Hersteller zugehörige Geräte ermitteln. Informationen zum Importieren von Asset-Informationen finden Sie unter [Importieren](#page-302-0) [von Lizenzdaten in CSV-Dateien.](#page-302-0)

### **Assets anzeigen und nach Asset-Informationen suchen**

Sie können nach Bedarf Assets anzeigen und nach Asset-Informationen suchen.

- 1. Rufen Sie die Liste *Assets* auf:
	- a. Melden Sie sich bei der Administratorkonsole der Appliance an: https://**appliance\_hostname**/admin. Oder wählen Sie, wenn in den allgemeinen

Einstellungen der Appliance die Option *Organisationsmenü in Verwaltungskopfzeile anzeigen*

aktiviert ist, in der Dropdown-Liste oben rechts auf der Seite neben den Anmeldeinformationen eine Organisation aus.

- b. Klicken Sie in der linken Navigationsleiste auf **Asset Management** und anschließend auf **Assets**.
- 2. So durchsuchen Sie alle Assettypen mit der erweiterten Suche:
	- a. Wählen Sie aus der Dropdown-Liste *Anzeigen nach* die Option **Alle Elemente** aus.
	- b. Klicken Sie oberhalb der Liste auf der rechten Seite auf die Registerkarte **Erweiterte Suche**, um den Bereich *Erweiterte Suche* anzuzeigen.
	- c. Geben Sie die Suchkriterien ein.

Wenn Sie beispielsweise nach allen Assets des Herstellers **Smith** suchen möchten, geben Sie die folgenden Kriterien an:

Hersteller | hat | Smith

d. Klicken Sie auf **Suchen**.

Assets eines beliebigen Typs (einschließlich Gerät, Lizenz, Software oder Hersteller), die die Kriterien erfüllen, werden angezeigt.

3. So suchen Sie mit der einfachen Suche über alle Assettypen hinweg nach einem Asset, geben Sie im Feld **Suchliste** den vollständigen oder Teile des Inhalts des Felds im Asset an, nach dem gesucht werden soll. Wenn Sie einen Asset suchen, dessen Barcode zz enthält, geben Sie das im Feld ein und drücken Sie Eingabe.

Assets, die die Kriterien erfüllen, werden angezeigt.

- 4. So suchen Sie nach einem bestimmten Asset-Typ:
	- a. Wählen Sie aus der Dropdown-Liste *Anzeigen nach* die Option **Asset-Typ** > **Asset-Typ** aus.
	- b. Klicken Sie oberhalb der Liste auf der rechten Seite auf die Registerkarte **Erweiterte Suche**, um den Bereich *Erweiterte Suche* anzuzeigen.
	- c. Geben Sie die Suchkriterien ein.

Wenn Sie beispielsweise nach Lizenz-Assets suchen möchten, die innerhalb der nächsten beiden Monate ablaufen werden, wählen Sie aus der Dropdown-Liste *Anzeigen nach* den Lizenz-Asset-Typ aus und geben dann die folgenden Kriterien an:

Ablaufdatum | befindet sich innerhalb der nächsten | 2 Monate

d. Klicken Sie auf **Suchen**.

Angezeigt werden Lizenz-Assets, deren Ablaufdatum innerhalb der nächsten beiden Monate liegt.

5. Wenn Sie eine benutzerdefinierte Ansicht erstellen möchten, in der die angegebenen Suchkriterien verwendet werden, klicken Sie über der Liste auf der rechten Seite auf die Registerkarte **Benutzerdefinierte Ansicht** und speichern dann die Ansicht.

Die benutzerdefinierte Ansicht erscheint in der Dropdown-Liste *Anzeigen nach*. Benutzerdefinierte Ansichten sind benutzerspezifisch. Benutzer können auf ihre eigenen benutzerdefinierten Ansichten zugreifen, aber nicht auf von anderen Benutzern erstellte Ansichten.

### **Barcodes zu Assets hinzufügen**

Sie können nach Bedarf Assets anzeigen und nach Asset-Informationen suchen.

Geben Sie für den Asset-Typ, für den Sie Barcodes angeben möchten, einen oder mehrere Barcode-Tags an. Weitere Informationen hierzu finden Sie unter [Asset-Typen hinzufügen oder anpassen](#page-243-1).

- 1. Rufen Sie die Seite *Asset-Detail* auf:
	- a. Melden Sie sich bei der Administratorkonsole der Appliance an:
		- https://**appliance\_hostname**/admin. Oder wählen Sie, wenn in den allgemeinen Einstellungen der Appliance die Option *Organisationsmenü in Verwaltungskopfzeile anzeigen* aktiviert ist, in der Dropdown-Liste oben rechts auf der Seite neben den Anmeldeinformationen eine Organisation aus.
- b. Klicken Sie in der linken Navigationsleiste auf **Asset Management** und anschließend auf **Assets**.
- c. Klicken Sie auf den Namen eines Assets.
- 2. Klicken Sie unter *Barcodes* auf **the und geben Sie die folgenden Informationen an:**

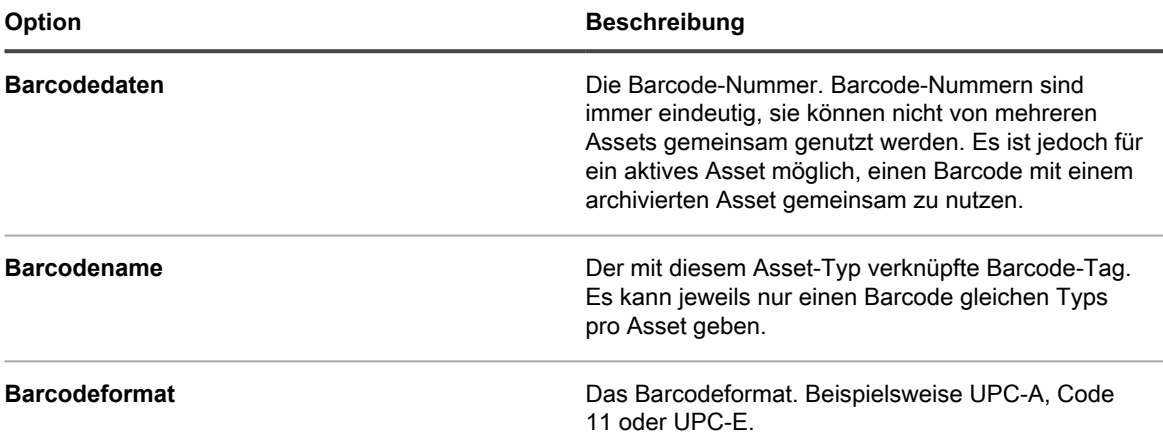

Sie können beliebig viele Barcodes nach Bedarf hinzufügen.

- 3. Optional. Wenn Sie zusätzliche Informationen über jeden Barcode-Tag anzeigen möchten, wie erstes oder letztes Scan-Datum, klicken Sie im Bereich *Barcodes* auf **Alle Spalten anzeigen**. Wenn Sie zur vorigen Ansicht mit weniger Spalten pro Barcode zurückkehren möchten, klicken Sie auf **Weniger Spalten anzeigen**.
- 4. Klicken Sie auf **Speichern**.

### **Gerätebesitzer ändern**

Sie können Bestand und Gerätebesitzer nach Bedarf ändern.

Dieses Thema beschreibt den Prozess für den Wechsel des Gerätebesitzes mithilfe der Asset-Liste. Sie können auch Gerätebesitzer mithilfe der Seite *Asset Detail* oder *Gerätedetail* ändern.

- 1. Rufen Sie die Liste *Assets* auf:
	- a. Melden Sie sich bei der Administratorkonsole der Appliance an: https://**appliance\_hostname**/admin. Oder wählen Sie, wenn in den allgemeinen Einstellungen der Appliance die Option *Organisationsmenü in Verwaltungskopfzeile anzeigen* aktiviert ist, in der Dropdown-Liste oben rechts auf der Seite neben den Anmeldeinformationen eine Organisation aus.
	- b. Klicken Sie in der linken Navigationsleiste auf **Asset Management** und anschließend auf **Assets**.
- 2. Wählen Sie aus der Dropdown-Liste *Anzeigen nach* die Option **Asset-Typ > Gerät** aus.
- 3. Wählen Sie In der Liste *Assets* eines oder mehrere Geräte aus, die Sie einem bestimmten Besitzer zuweisen möchten.
- 4. Wählen Sie **Aktion auswählen** > **Zuweisen zu**.
- 5. Klicken Sie im angezeigten Dialogfeld *Zuweisen zu* auf *Nicht zugewiesen* und wählen Sie ein Benutzerkonto, das Sie als Besitzer des ausgewählten Bestands zuweisen möchten.

Die angezeigten Liste zeigt den vollständigen Namen, Kontoname und die E-Mail-Adresse für jeden Benutzer an.

6. Klicken Sie auf **Speichern**.

Das Dialogfeld *Zuweisen zu* wird geschlossen und die Liste *Assets* wird aktualisiert und zeigt den Name des Bestandsbesitzers in der Spalte *Name des Bevollmächtigten* an.

- 7. Fügen Sie der Liste *Assets* weitere besitzerbezogene Spalten hinzu.
	- a. Klicken Sie in der Liste Assets auf @

b. Wählen Sie je nach Bedarf eine der folgenden Optionen, um diese Spalten in der Liste *Assets* anzuzeigen: **Bevollmächtigter Anmeldung**, **Bevollmächtigter E-Mail**, **Bevollmächtigter Domäne**, **Bevollmächtigter Budget-Code**, **Bevollmächtigter Standort**, **Bevollmächtigter Rolle** oder **Gebietsschema des Bevollmächtigten**.

Die gewählten Spalten werden in der Liste *Assets* angezeigt.

- 8. Wenn Sie geändert den Besitzer eines Geräts geändert haben, können Sie diese Änderung in der Liste *Geräte* beobachten.
	- a. Klicken Sie in der linken Navigationsleiste auf **Inventar** und anschließend auf **Geräte**.
	- b. Sie sehen in der Liste *Geräte* die Spalte der Zeile *Bevollmächtigter Name*, die das Gerät enthält, dessen Eigentümer Sie geändert haben.

Die Spalte *Bevollmächtigter Name* zeigt den Namen des Gerätebesitzers an

**TIPP:** Alternativ können Sie Asset- oder Gerätebesitzer auf der Seite *Asset Detail* oder i *Gerätedetail* ändern.

### **Asset-Lebenszyklus-Einstellungen anzeigen und konfigurieren**

Mit Ausnahme der Standorte kann jeder Asset-Typ einen Status haben, der dessen Einsatzbereich oder Verwendungszweck angibt, z. B. aktiv, entsorgt, abgelaufen oder andere.

Zum Konfigurieren von entsprechenden Asset-Lebenszyklus-Einstellungen muss Ihre Benutzerrolle die Schreibberechtigung *Asset-Lebenszyklus* aufweisen. Zum Anzeigen der Asset-Lebenszyklus-Einstellungen ist eine Leseberechtigung ausreichend. Weitere Informationen zu Benutzerrollen finden Sie unter [Verwalten von](#page-338-0) [Organisationsrollen und Benutzerrollen.](#page-338-0)

Verwenden Sie die Seite *Asset-Lebenszyklus-Einstellungen*, um die Liste der bestehenden Asset-Status-Einträge anzuzeigen und um bei Bedarf neue hinzufügen zu können.

- 1. Melden Sie sich bei der Administratorkonsole der Appliance an: https://**appliance\_hostname**/admin. Oder wählen Sie, wenn in den allgemeinen Einstellungen der Appliance die Option *Organisationsmenü in Verwaltungskopfzeile anzeigen* aktiviert ist, in der Dropdown-Liste oben rechts auf der Seite neben den Anmeldeinformationen eine Organisation aus.
- 2. Führen Sie einen der folgenden Schritte aus:
	- **• Klicken Sie in der linken Navigationsleiste auf Asset Management und anschließend auf Assets.**
	- **• Klicken Sie in der linken Navigationsleiste auf Asset Management und anschließend auf Verträge.**
	- **• Klicken Sie in der linken Navigationsleiste auf Asset Management und anschließend auf Lizenzen.**
- 3. Klicken Sie auf der Listenseite, die angezeigt wird, auf **Aktion wählen** > **Lebenszyklus-Einstellungen konfigurieren**.
	- **TIPP:** Sie können schnell einen Asset-Status ändern, indem Sie das Asset auf der Listenseite auswählen, auf **Aktion wählen** > **Asset-Status ändern** klicken und den entsprechenden Status im Dialogfeld *Asset-Status ändern* wählen. Für die Verwendung dieses Befehls benötigen Sie je nach Bedarf eine Schreibberechtigung für *Assets*, *Verträge* oder *Lizenzen*. Weitere Informationen zu Benutzerrollen finden Sie unter [Verwalten von Organisationsrollen und](#page-338-0) [Benutzerrollen.](#page-338-0)

Die Seite *Asset-Lebenszyklus-Einstellungen* wird angezeigt.

4. Auf der Seite *Asset-Lebenszyklus-Einstellungen* können Sie unter *Asset-Status* die Liste der Standard-Asset-Statusangaben anzeigen.

Die folgenden Standard-Asset-Statusangaben sind verfügbar:

- **Aktiv**: Alle Assets, die bereitgestellt, aktiv oder in Gebrauch sind.
- **Entsorgt**: Ein Asset, das nicht mehr verfügbar ist.
- **Abgelaufen** Ein Software-Lizenz oder ein Vertrags-Asset, das abgelaufen ist.
- Auf Lager: Ein vor kurzem empfangenes Asset.
- **Fehlt** Alle Assets, die nicht gefunden werden können.
- **Reparieren** Ein Asset, das repariert wird.
- **Reserviert** Ein Asset, das für eine bestimmte Person oder einen Zweck reserviert ist.
- **außer Kraft gesetzt**: Alle Assets, die das Ende ihrer Lebensdauer erreicht haben oder nicht mehr in Gebrauch sind.
- **Gestohlen**: Ein Asset, das als gestohlen gemeldet wurde.
- 5. Hinzufügen, Löschen oder Bearbeiten eines benutzerdefinierten Asset-Status.

i

**TIPP:** Standard-Asset-Statusangaben können nicht geändert oder gelöscht werden.

- Klicken Sie zum Hinzufügen eines neuen Asset-Status auf **F**, geben Sie den Namen und eine *Beschreibung* für den Asset-Status ein und klicken Sie auf **Hinzufügen**.
- Um einen benutzerdefinierten Asset-Status zu löschen, klicken Sie in der Zeile, die die Asset-Status enthält, auf  $\overline{\mathbf{u}}$
- Um einen benutzerdefinierten Asset-Status zu bearbeiten, klicken Sie in der Zeile, die die Asset-Status enthält, auf und bearbeiten Sie den *Namen* und/oder die *Beschreibung* des Asset-Status nach Bedarf.
- 6. Wenn Sie Änderungen an den *Asset-Lebenszyklus-Einstellungen* vorgenommen haben, klicken Sie auf **Speichern**. Andernfalls klicken Sie auf **Abbrechen**, um zur vorherigen Seite zurückzukehren.

## **Hinzufügen und Anpassen von Asset-Typen und Verwalten von Asset-Informationen**

Sie können bei Bedarf Asset-Typen hinzufügen und anpassen. Außerdem können Sie Echtzeitinformationen zu Assets erhalten, indem Sie Ihr Netzwerk in festgelegten regelmäßigen Intervallen scannen.

Darüber hinaus können Sie Untertypen zu Ihren Asset-Typen hinzufügen. Asset-Untertypen ermöglichen es Ihnen, Asset-Eigenschaften, wie z. B. Toner- oder Tintenfüllstände von Druckern, zu verfolgen.

### **Informationen zu Asset-Typen**

Asset-Typen sind Vorlagen für die Erstellung von Assets. Asset-Typen enthalten die Felder und weiteren Informationen, die Assets definieren.

Zu den standardmäßigen Asset-Typen zählen folgende Elemente: Gerät, Kostenstelle, Abteilung, Lizenz, Vertrag, Standort, Kauf, Software und Hersteller und bei Bedarf können Sie benutzerdefinierte Asset-Typen hinzufügen.

Zusätzlich können Sie Asset-Untertypen und benutzerdefinierte Felder für alle Asset-Typen hinzufügen. Dies ist besonders nützlich für die Erfassung zusätzlicher Informationen zu Geräten, bei denen es sich nicht um Computer handelt, z. B. Drucker. Siehe [Informationen zu Asset-Untertypen, benutzerdefinierten Feldern und Gerätedetail-](#page-250-0)[Voreinstellungen](#page-250-0).

### <span id="page-243-0"></span>**Asset-Typen anpassen**

Sie können Felder in Asset-Typen nach Bedarf umbenennen, erstellen und löschen. Anpassungen von Asset-Typen bleiben bei Appliance-Aktualisierungen erhalten.

#### *Informationen zum Umbenennen von Feldern und Ändern von Feldtypen in Asset-Typen*

Wenn Sie ein Feld in einem Asset-Typ umbenennen, wird das Feld in allen Assets umbenannt, die auf diesem Asset-Typ basieren. Werte für das umbenannte Feld werden beibehalten.

Wenn Sie jedoch den **Typ** in einen Typ ändern, der die bereits in ein Feld eingegebenen Daten nicht unterstützt, gehen die Daten verloren. Sie haben beispielsweise ein Feld mit dem Namen *Modellnummer* und dem *Typ Text*, das den Wert A123 enthält. Wenn Sie den *Typ* von *Text* in *Nummer* ändern, kann das System A123 nicht in eine gültige Zahl umwandeln. Der Wert für das Feld *Modellnummer* wird auf 0 festgelegt.

### *Informationen zum Hinzufügen und Löschen von Asset-Feldern*

Wenn Sie ein Feld zu einem Asset-Typ hinzufügen, steht das Feld allen Assets dieses Typs zur Verfügung. Löschen Sie ein benutzerdefiniertes Asset-Feld, werden dieses Feld und alle in das Feld eingegebenen Werte aus allen Assets dieses Typs entfernt.

Wenn Sie beispielsweise ein benutzerdefiniertes Feld mit dem Namen *BIOS-Seriennummer* im Asset-Typ "Gerät" erstellt haben, steht dieses Feld für alle Assets des Typs "Gerät" zur Verfügung. Wenn Sie jedoch das benutzerdefinierte Asset *BIOS-Seriennummer* löschen, werden dieses Feld und alle in das Feld eingegebenen Werte aus allen Assets des Typs "Gerät" entfernt.

Wenn Sie ein Asset-Feld löschen, wird die Asset-Zuordnung von allen Assets entfernt, die auf das gelöschte Feld verweisen.

### <span id="page-243-1"></span>*Asset-Typen hinzufügen oder anpassen*

Sie können so viele benutzerdefinierte Asset-Typen erstellen, wie Sie benötigen. Außerdem können Sie in jedem Asset-Typ benutzerdefinierte Felder erstellen. Wenn Sie ein benutzerdefiniertes Feld in einem Asset-Typ erstellen, steht dieses Feld allen Assets zur Verfügung, die auf diesem Asset-Typ basieren.

Wenn auf der Appliance die Organisationskomponente aktiviert wurde, können Sie für jede Organisation separat Asset-Typen hinzufügen und anpassen.

- 1. Rufen Sie die Seite *Details zum Asset-Typ* auf:
	- Melden Sie sich bei der Administratorkonsole der Appliance an:
		- https://**appliance\_hostname**/admin. Oder wählen Sie, wenn in den allgemeinen Einstellungen der Appliance die Option *Organisationsmenü in Verwaltungskopfzeile anzeigen* aktiviert ist, in der Dropdown-Liste oben rechts auf der Seite neben den Anmeldeinformationen eine Organisation aus.
	- b. Klicken Sie in der linken Navigationsleiste auf **Asset Management** und anschließend auf **Asset-Typen**.
	- c. Die Seite *Details zum Asset-Typ* zeigen Sie an, wie folgt:
	- Klicken Sie auf den Namen eines Asset-Typs.
	- Wählen Sie **Aktion auswählen** > **Neu**.
- 2. Fügen Sie im Feld *Name* den Namen hinzu oder ändern Sie ihn bei Bedarf.
	- **TIPP:** Für die Asset-Typen "Gerät" und "Lizenz" stehen weitere Optionen zur Verfügung. Siehe [Informationen zum Anpassen des Asset-Typs "Gerät"](#page-247-0) und [Anpassen des Lizenz-Asset-Typs.](#page-287-0)
- 3. **Alle Asset-Typen, mit Ausnahme von Standorten**. Geben Sie im Feld *Standard-Asset-Status* einen Standard-Asset-Status oder einen benutzerdefinierten ein (falls vorhanden).

Eine Standardinstallation der Appliance umfasst die folgenden Asset-Status:

- **Aktiv**: Alle Assets, die bereitgestellt, aktiv oder in Gebrauch sind.
- **Entsorgt**: Ein Asset, das nicht mehr verfügbar ist.
- **Abgelaufen** Ein Software-Lizenz oder ein Vertrags-Asset, das abgelaufen ist.
- Auf Lager: Ein vor kurzem empfangenes Asset.
- **Fehlt** Alle Assets, die nicht gefunden werden können.
- **Reparieren** Ein Asset, das repariert wird.
- **Reserviert** Ein Asset, das für eine bestimmte Person oder einen Zweck reserviert ist.
- **außer Kraft gesetzt**: Alle Assets, die das Ende ihrer Lebensdauer erreicht haben oder nicht mehr in Gebrauch sind.
- **Gestohlen**: Ein Asset, das als gestohlen gemeldet wurde.
- 4. Wenn Sie Benutzern ohne Administratorrolle erlauben möchten, Assets dieses Typs zu löschen, wählen Sie **Benutzern ohne Administratorberechtigungen das Löschen von Assets erlauben** aus. Diese Option ist standardmäßig deaktiviert. Diese Option kann nur von Administratoren konfiguriert werden. Für andere Benutzertypen wird dieses Feld auf der Seite angezeigt, ist jedoch deaktiviert.

Weitere Informationen über Benutzerrollen finden Sie unter [Benutzerrollen hinzufügen oder bearbeiten.](#page-180-0)

- 5. Wenn Assets dieses Typs den Asset-Speicherort in den Asset-Details anzeigen sollen, wählen Sie **Speicherorteinstellungen anzeigen** aus. Diese Option ist standardmäßig deaktiviert.
- 6. **Nur Gerät-Assets**. Geben Sie im Feld *Standard-Archiv-Asset-Status* den Asset-Status ein, den Sie automatisch einem Gerät zuweisen wollen, wenn es archiviert wird.
- 7. Wenn Sie möchten, dass die Instanzen dieses Asset-Typs Barcodes verwenden, legen Sie im Bereich *Barcode-Tags* eine oder mehrere Tags fest.

Assets dieses Typs den Sie erstellen, haben Barcode-Tags für die Konfiguration. Geben Sie beispielsweise einen Unternehmens-Tag und einen Dell Asset-Tag an, sind Barcodes mit diesen beiden Tags zur Auswahl auf der Seite *Asset-Details* verfügbar, wenn Sie einen Asset dieses Asset-Typs erstellen oder bearbeiten.

Um einen Barcode hinzufügen, klicken Sie auf **F**, geben Sie den Barcode ein und klicken auf Speichern.

8. Im Bereich *Asset-Felder* klicken Sie auf <sup>1</sup>.

Eine neue Zeile wird angezeigt.

9. Geben Sie die folgenden Informationen an:

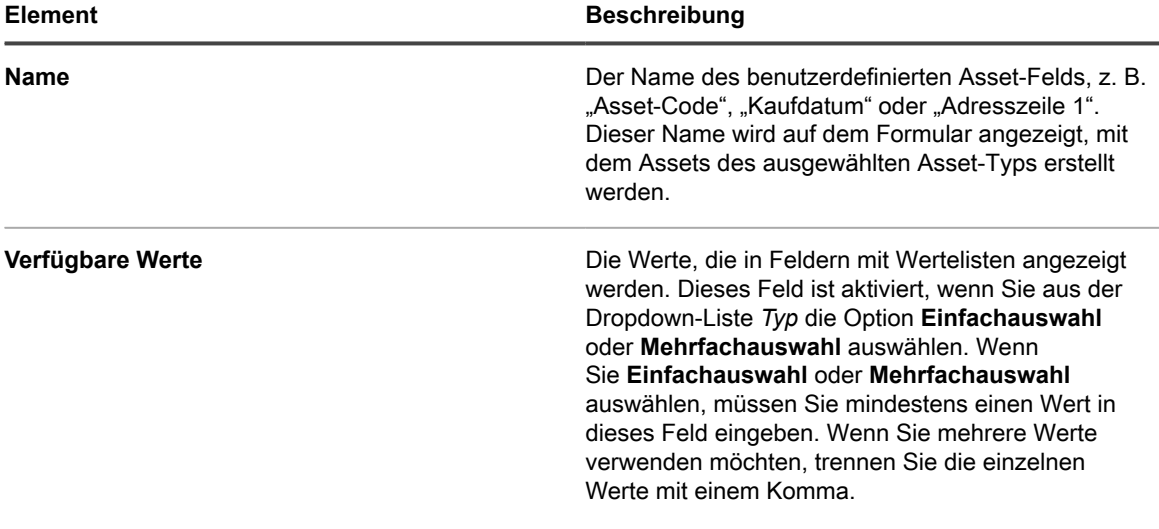

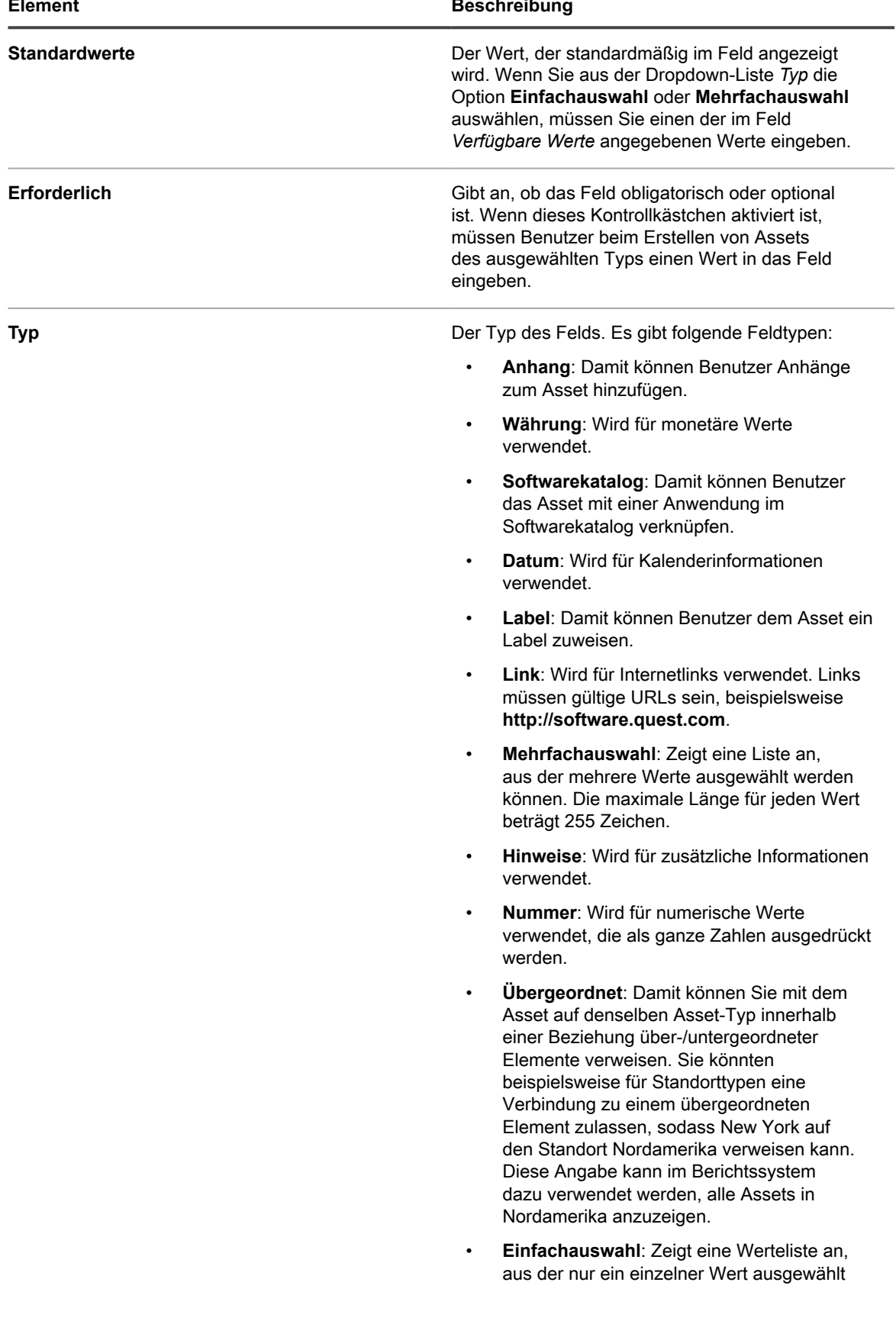

 $\overline{\phantom{0}}$ 

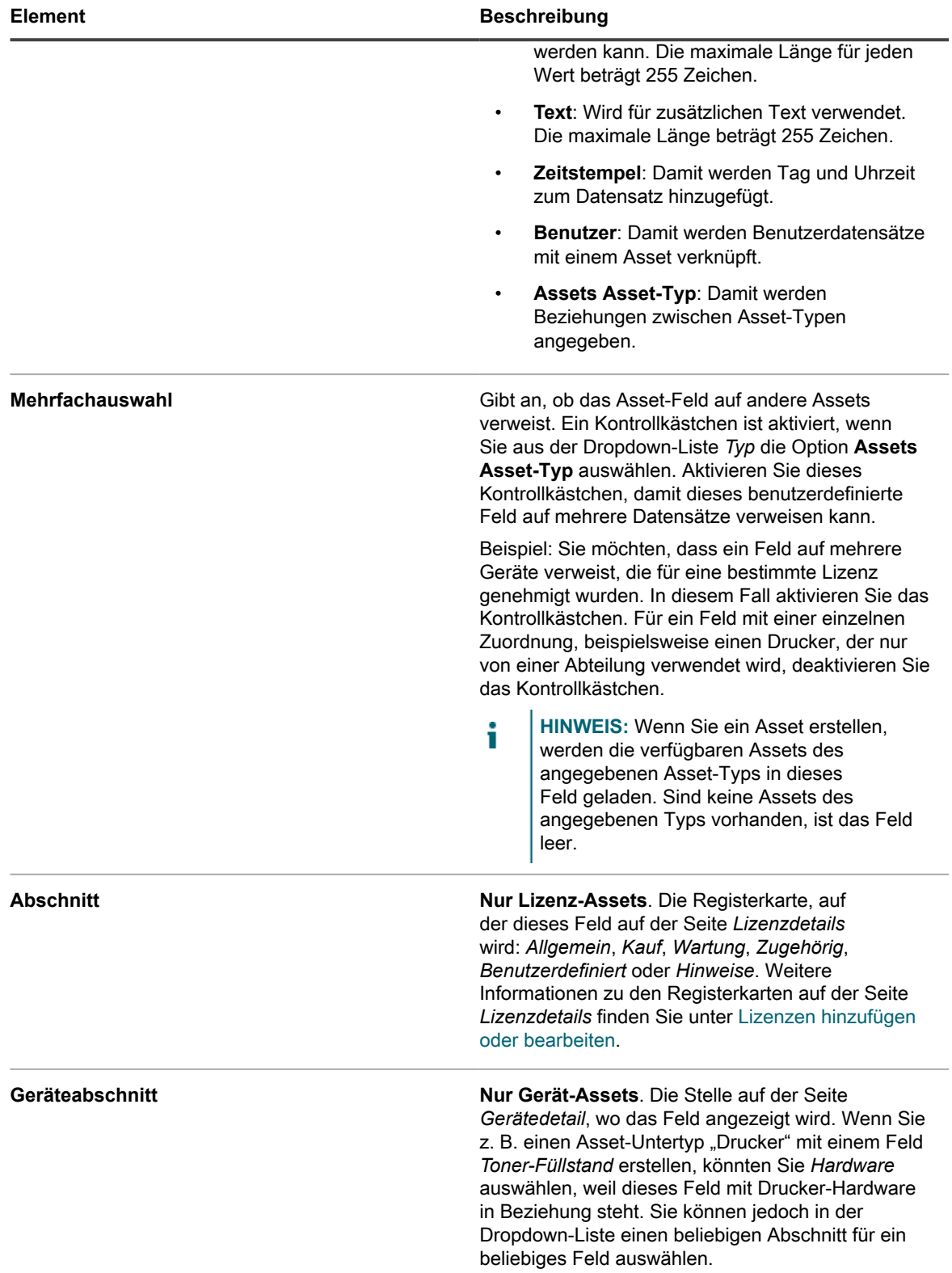

10. Klicken Sie am Ende der Zeile auf **Speichern** und anschließend unten auf der Seite auf **Speichern**.

**Optional**: Asset-Untertypen für Asset-Typen hinzufügen. Siehe [Asset-Untertypen hinzufügen und](#page-251-0) [Voreinstellungen für die Seite "Gerätedetail" auswählen.](#page-251-0)

#### <span id="page-247-0"></span>*Informationen zum Anpassen des Asset-Typs "Gerät"*

Fast alle Geräte-Asset-Daten, ganz gleich ob sie in den Abschnitten *Assets* oder *Inventar* angezeigt werden, stammen aus dem Abschnitt *Assets*.

Die einzigen Geräteinventar- oder Asset-Informationen, die aus dem Bereich *Inventar* stammen, sind die Daten für *Zugeordnetes Inventarfeld* und *Entsprechendes Asset-Feld*. Die Werte für diese Felder werden bei jeder Inventarisierung der Geräte erfasst. Während der Inventarisierung ermittelt die Appliance, ob Geräte bereits über zugeordnete Assets verfügen. Wenn kein Asset gefunden wird, erstellt die Appliance eines.

Der standardmäßige Datentyp für *Zugeordnetes Inventarfeld* ist **Systemname** und für *Entsprechendes Asset-Feld* lautet er **Name**. Wenn Sie jedoch ein erneutes Imaging Ihrer Systeme durchführen, gehen die Informationen unter dem alten Systemnamen in der Komponente Asset Management verloren. Um dies zu vermeiden, ziehen Sie für die Nachverfolgung die Verwendung von BIOS-Seriennummern, IP-Adressen, Mac Adressen oder etwas Ähnlichem in Betracht.

Sie können die Geräte-Asset-Daten jederzeit importieren oder manuell im Abschnitt *Assets* ändern.

**VORSICHT: Wenn Sie den Standard-Asset-Typ ändern, geht der Verlauf des Assets bis zum** I **Zeitpunkt dieser Änderung verloren, da die Appliance automatisch neue Assets mit der neuen Information erstellt. Daher sollten Sie so früh wie möglich während der Einrichtung entscheiden, ob Sie die Standardwerte ändern möchten.**

### *Beispiel: Benutzerdefinierte Felder zum Asset-Typ "Gerät" hinzufügen*

In diesem Beispiel sehen Sie, wie Sie dem Asset-Typ "Gerät" Felder hinzufügen und sie unter *Zugeordnetes Inventarfeld* und *Entsprechendes Asset-Feld* auswählen.

- 1. Rufen Sie die Seite *Details zum Asset-Typ* auf:
	- a. Melden Sie sich bei der Administratorkonsole der Appliance an: https://**appliance\_hostname**/admin. Oder wählen Sie, wenn in den allgemeinen Einstellungen der Appliance die Option *Organisationsmenü in Verwaltungskopfzeile anzeigen* aktiviert ist, in der Dropdown-Liste oben rechts auf der Seite neben den Anmeldeinformationen eine Organisation aus.
	- b. Klicken Sie in der linken Navigationsleiste auf **Asset Management** und anschließend auf **Asset-Typen**.
	- c. Klicken Sie auf den Asset-Typ **Gerät**.
- 2. Klicken Sie rechts auf der Seite auf die Schaltfläche **Hinzufügen**: .

Eine neue Zeile wird angezeigt.

- 3. Geben Sie die folgenden Informationen an:
	- a. Geben Sie im Feld *Name* den Wert BIOS-Seriennummer ein.
	- b. Wählen Sie aus der Dropdown-Liste *Typ* den Typ **Text** aus.
- 4. Klicken Sie am Ende der Zeile auf **Speichern**, und fügen Sie eine Zeile hinzu:
	- a. Klicken Sie auf die Schaltfläche **Hinzufügen**: .

Eine neue Zeile wird angezeigt.

b. Geben Sie die folgenden Informationen für die neue Zeile an:

Geben Sie im Feld *Name* den Wert Seriennummer ein.

Wählen Sie aus der Dropdown-Liste *Typ* den Typ **Text** aus. Verwenden Sie den *Typ* **Nummer** nur für Felder, mit denen Sie Berechnungen durchführen. Bei Verwendung des *Typs* **Nummer** werden möglicherweise die führenden Nullen von Seriennummern entfernt.

- 5. Klicken Sie am Ende der Zeile auf **Speichern**, und fügen Sie eine Zeile hinzu:
	- Klicken Sie auf die Schaltfläche **Hinzufügen:**

Eine neue Zeile wird angezeigt.

b. Geben Sie die folgenden Informationen für die neue Zeile an:

Geben Sie im Feld *Name* den Wert Kaufdatum ein.

Wählen Sie aus der Dropdown-Liste *Typ* den Typ **Text** aus.

- 6. Klicken Sie am Ende der Zeile auf **Speichern**, und fügen Sie eine Zeile hinzu:
	- a. Klicken Sie auf die Schaltfläche **Hinzufügen:**

Eine neue Zeile wird angezeigt.

b. Geben Sie die folgenden Informationen für die neue Zeile an:

Geben Sie im Feld *Name* den Wert Standort ein.

Wählen Sie aus der Dropdown-Liste *Typ* die Option **Asset-Standort** aus.

- 7. Klicken Sie am Ende der Zeile auf **Speichern**.
- 8. Ändern Sie den Wert in der Dropdown-Liste *Zugeordnetes Inventarfeld* in **BIOS-Seriennummer**.
- 9. Wählen Sie unter *Entsprechendes Asset-Feld* den Eintrag **Seriennummer** aus.
- 10. Klicken Sie unten auf der Seite auf **Speichern**.

#### <span id="page-248-0"></span>*Beziehungen zwischen Asset-Feldern herstellen*

Sie können Asset-Typen bearbeiten, um Beziehungen zwischen Assets herzustellen und sie gemeinsam zu verfolgen.

Folgende Beziehungen sind möglich:

- Peer-to-Peer, zum Beispiel Drucker und Geräte
- Hierarchische Struktur, zum Beispiel Kostenstelle und zugehörige Geräte

[Beispiel: Felder zum Asset-Typ "Standort" hinzufügen](#page-248-1) Zeigt, wie Sie eine hierarchische Beziehung zwischen Standorten herstellen, indem Sie dem Standort-Asset-Typ ein Feld hinzufügen.

#### <span id="page-248-1"></span>**Beispiel: Felder zum Asset-Typ "Standort" hinzufügen**

Sie können nach Bedarf Felder zum Asset-Typ "Standort" hinzufügen.

- 1. Rufen Sie die Seite *Details zum Asset-Typ* auf:
	- a. Melden Sie sich bei der Administratorkonsole der Appliance an: https://**appliance\_hostname**/admin. Oder wählen Sie, wenn in den allgemeinen Einstellungen der Appliance die Option *Organisationsmenü in Verwaltungskopfzeile anzeigen* aktiviert ist, in der Dropdown-Liste oben rechts auf der Seite neben den Anmeldeinformationen eine Organisation aus.
	- b. Klicken Sie in der linken Navigationsleiste auf **Asset Management** und anschließend auf **Asset-Typen**.
	- c. Klicken Sie auf den Asset-Typ **Standort**.
- 2. Klicken Sie rechts auf der Seite auf die Schaltfläche **Hinzufügen**: .

Eine neue Zeile wird angezeigt.

- 3. Geben Sie im Feld *Name* den Wert Übergeordneter Standort ein.
- 4. Wählen Sie aus der Dropdown-Liste *Typ* den Typ **Übergeordnet** aus.
- 5. Klicken Sie am Ende der Zeile auf **Speichern** und anschließend unten auf der Seite auf **Speichern**.

Wenn Sie ein Standort-Asset öffnen, wird das Feld für die *Beziehung mit dem übergeordneten Element* auf der Seite *Asset-Detail* angezeigt.

#### **Beziehungen mit dem übergeordneten Element zu Standort-Assets hinzufügen**

Hierarchische Beziehungen können bei der Verwaltung von Assets, z. B. Standort-Assets, nützlich sein.

Fügen Sie wie unter [Beispiel: Felder zum Asset-Typ "Standort" hinzufügen](#page-248-1) beschrieben benutzerdefinierte Felder für *Übergeordneter Standort* hinzu.

Wenn Sie Beziehungen mit einem übergeordneten Element hinzufügen, beginnen Sie mit der höchsten Ebene der Beziehung.

- 1. Rufen Sie die Liste *Assets* auf:
	- Melden Sie sich bei der Administratorkonsole der Appliance an:

https://**appliance\_hostname**/admin. Oder wählen Sie, wenn in den allgemeinen Einstellungen der Appliance die Option *Organisationsmenü in Verwaltungskopfzeile anzeigen* aktiviert ist, in der Dropdown-Liste oben rechts auf der Seite neben den Anmeldeinformationen eine Organisation aus.

- b. Klicken Sie in der linken Navigationsleiste auf **Asset Management** und anschließend auf **Assets**.
- 2. **Optional**: Wählen Sie aus der Dropdown-Liste *Anzeigen nach*, die über der Tabelle auf der rechten Seite angezeigt wird, die Option **Asset-Typ** > **Standort** aus.

Die Anzeige ist auf die Standort-Assets beschränkt.

- 3. Falls auf der höchsten Ebene (übergeordnete Ebene) kein Standort-Asset vorhanden ist, erstellen Sie es wie folgt:
	- a. Wählen Sie **Aktion auswählen** > **Neu** > **Standort**, um die Seite mit den *Standort-Asset-Details* anzuzeigen.
	- b. Geben Sie einen Namen für das neue Feld ein. Beispiel: Abteilung West.
	- c. Behalten Sie für *Übergeordneter Standort* die Option **Nicht zugewiesen** bei und klicken Sie dann auf **Speichern**, um die Seite *Assets* anzuzeigen.
	- **HINWEIS:** Das Feld *Übergeordneter Standort* ist ein vom Benutzer erstelltes und definiertes Feld. i
- 4. Wenn das Asset auf der zweiten Ebene vorhanden ist, wählen Sie es aus. Falls auf der zweiten Ebene kein Asset vorhanden ist, erstellen Sie es wie folgt:
	- a. Wählen Sie **Aktion auswählen** > **Neu** > **Standort**, um die Seite mit den *Standort-Asset-Details* anzuzeigen.
	- b. Geben Sie einen Namen für das neue Asset ein. Beispiel: San Jose.
	- c. Wählen Sie in diesem Beispiel als *übergeordneten Standort* die **Abteilung West** aus. Falls zahlreiche Standort-Assets vorhanden sind, geben Sie im Feld *Filter* die ersten Zeichen ein, um die verfügbaren Auswahlmöglichkeiten im Feld *Übergeordneter Standort* zu begrenzen.
- 5. Klicken Sie auf **Speichern**.
- 6. Erstellen Sie nach Bedarf weitere Standort-Assets.

Beispielsweise könnten Sie für jedes Gebäude auf einem Gelände oder für jedes Regal in einem Rechenzentrum einen separaten Standort erstellen.

### *Asset-Typen löschen*

Sie können Asset-Typen löschen, wenn diesen Typen keine Assets zugewiesen sind.

Sie haben Asset-Typen, denen keine Assets zugewiesen sind.

- 1. Rufen Sie die Liste *Asset-Typen* auf:
	- a. Melden Sie sich bei der Administratorkonsole der Appliance an: https://**appliance\_hostname**/admin. Oder wählen Sie, wenn in den allgemeinen Einstellungen der Appliance die Option *Organisationsmenü in Verwaltungskopfzeile anzeigen* aktiviert ist, in der Dropdown-Liste oben rechts auf der Seite neben den Anmeldeinformationen eine Organisation aus.
- b. Klicken Sie in der linken Navigationsleiste auf **Asset Management** und anschließend auf **Asset-Typen**.
- 2. Aktivieren Sie das Kontrollkästchen neben einem Asset-Typ.
- 3. Wählen Sie **Aktion auswählen** > **Löschen** und klicken Sie dann zum Bestätigen auf **Ja**.

### <span id="page-250-0"></span>**Informationen zu Asset-Untertypen, benutzerdefinierten Feldern und Gerätedetail-Voreinstellungen**

Asset-Untertypen sind Unterkategorien von Assets, die Sie zu jedem Asset-Typ hinzufügen können, einschließlich benutzerdefinierter Asset-Typen. So können Sie Untertypen von Assets, z. B. Geräte-Assets wie Computer, Drucker und Router sowie Software-Assets, die auf Windows, Mac oder Linux-Systemen im Appliance-Inventar ausgeführt werden, erkennen und verwalten.

Asset-Untertypen erben die Felder vom Asset-Typ. Sie können benutzerdefinierte Felder hinzufügen, damit die Appliance-Inventarerfassung relevante Informationen zu dem Asset-Untertyp erfassen kann. Sie können beispielsweise den Asset-Untertyp **Drucker** zum Asset-Typ **Gerät** hinzufügen. Daraufhin können Sie ein benutzerdefiniertes Feld für den Untertyp **Drucker** hinzufügen, z. B. *Toner*. Das Feld *Toner* steht daraufhin für Geräte-Assets mit dem Untertyp *Drucker* zur Verfügung.

**HINWEIS:** Damit die Appliance Felder von Asset-Untertypen von Geräten ohne Agenten-Software i ausfüllt, müssen Sie den entsprechenden Asset-Untertyp zuweisen, wenn das Gerät konfiguriert wird, den entsprechenden Objektbezeichner (OID) ermitteln und den Bezeichner auf der Seite *Detail zur SNMP-Inventarkonfiguration* zum Untertypenfeld zuweisen. Sie können SNMP-Geräteuntertypen nach ihrer Konfiguration nicht mehr hinzufügen oder ändern. Siehe [Liste der Objektbezeichner \(OIDs\) mithilfe der](#page-551-0) [Administratorkonsole abrufen](#page-551-0).

Darüber hinaus können Sie auswählen, ob die Details ausgeblendet werden sollen, die auf der Seite *Gerätedetail* für jeden Geräte-Asset-Untertyp angezeigt werden. Sie können beispielsweise Informationen, die für Drucker nicht relevant sind – wie *Installierte Programme*, *Erkannte Software* und *Software mit erfasster Nutzung* – auf der Seite *Gerätedetail* für Assets mit dem Untertyp **Drucker** ausblenden.

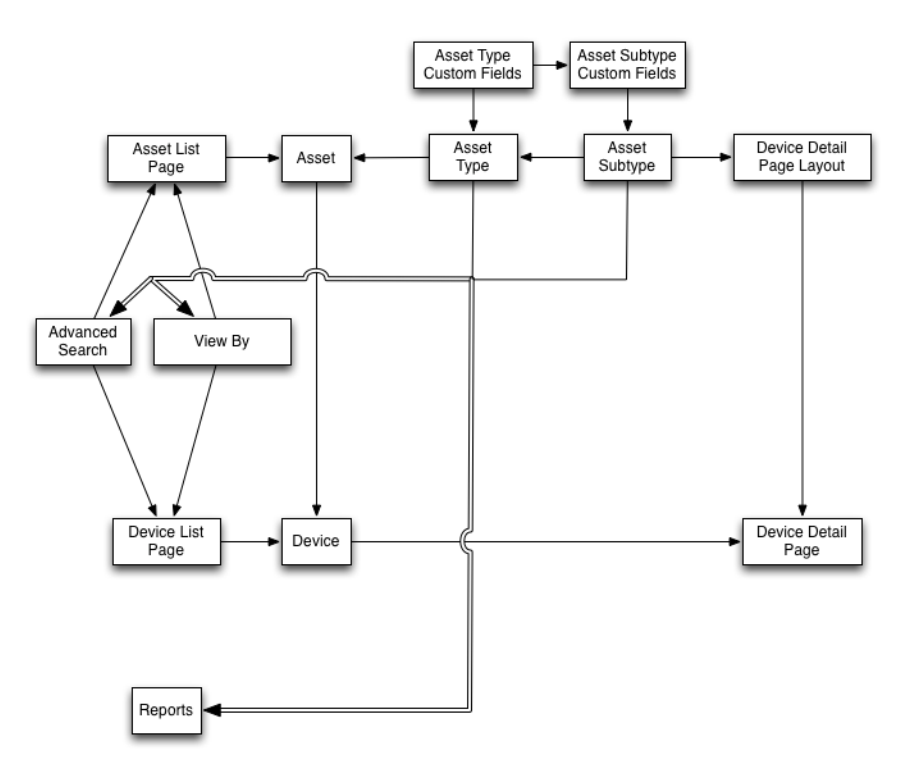

**251**

#### *Workflow für die Verwendung von Asset-Untertypen mit SNMP-Geräten*

Um Asset-Untertypen verwenden zu können, müssen Sie sie – neben sämtlichen benutzerdefinierten Feldern, die Sie verwenden möchten – zur Ihren Asset-Typen hinzufügen. Um die Felder mit Daten von SNMP-Geräten (Simple Network Management Protocol) zu bestücken, können Sie auch Objektbezeichner (OIDs) zu den benutzerdefinierten Feldern hinzufügen.

Der Workflow für die Verwendung von Asset-Untertypen mit SNMP-Geräten umfasst die folgenden Aufgaben:

- 1. Fügen Sie einen Geräte-Asset-Untertyp zum Asset-Typ und anschließend benutzerdefinierte Felder zum Untertyp hinzu. Siehe [Asset-Untertypen hinzufügen und Voreinstellungen für die Seite "Gerätedetail"](#page-251-0) [auswählen](#page-251-0).
- 2. Fügen Sie Assets hinzu, die den Asset-Typ und den -Untertyp verwenden. Siehe [Asset-Untertypen "Gerät"](#page-256-0) [auf der Seite "Geräte" zuweisen oder ändern.](#page-256-0)
	- **WICHTIG: Sie müssen den entsprechenden Asset-Untertyp zuweisen, wenn das Gerät** i **konfiguriert wird. Sie können SNMP-Geräteuntertypen nach ihrer Konfiguration nicht mehr hinzufügen oder ändern.**
- 3. **Optional**: Füllen Sie die Felder aus:
	- Damit das System die Felder mit Daten von den SNMP-Geräten bestücken kann, beziehen Sie die für die benutzerdefinierten Felder zu verwendenden Objektbezeichner (OIDs), fügen Sie das Feld für Geräte ohne Agenten-Software auf der Seite *Detail zur SNMP-Inventarkonfiguration* hinzu, wählen Sie den Asset-Untertyp aus und fügen Sie daraufhin die OID-Information für die Felder hinzu. Siehe [Liste der Objektbezeichner \(OIDs\) mithilfe der Administratorkonsole abrufen.](#page-551-0)
	- Aktualisieren Sie die Felder bei Bedarf manuell. Siehe [Manuelle Aktualisierung von](#page-258-0) [benutzerdefinierten Asset-Feldern](#page-258-0).

### <span id="page-251-0"></span>*Asset-Untertypen hinzufügen und Voreinstellungen für die Seite "Gerätedetail" auswählen*

Sie können jedem beliebigen Asset-Typ, einschließlich benutzerdefinierter Asset-Typen, Asset-Untertypen hinzufügen und Sie können jedem Asset-Untertyp benutzerdefinierte Felder hinzufügen.

Außerdem können Sie wählen, welche Felder auf der Seite *Gerätedetail* angezeigt werden, und die Abschnitte festlegen, in denen diese Felder angezeigt werden sollen. Dadurch können Sie die Seite *Gerätedetail* anpassen und die wichtigsten Informationen betonen.

- **HINWEIS:** Wenn die Organisationskomponente für die Appliance aktiviert ist, können Sie Asseti Untertypen für jede Organisation separat verwalten.
- 1. Rufen Sie die Seite *Details zum Asset-Typ* auf:
	- a. Melden Sie sich bei der Administratorkonsole der Appliance an:
		- https://**appliance\_hostname**/admin. Oder wählen Sie, wenn in den allgemeinen Einstellungen der Appliance die Option *Organisationsmenü in Verwaltungskopfzeile anzeigen* aktiviert ist, in der Dropdown-Liste oben rechts auf der Seite neben den Anmeldeinformationen eine Organisation aus.
	- b. Klicken Sie in der linken Navigationsleiste auf **Asset Management** und anschließend auf **Asset-Typen**.
	- c. Die Seite *Details zum Asset-Typ* zeigen Sie an, wie folgt:
	- Klicken Sie auf den Namen eines Asset-Typs.
	- Wählen Sie **Aktion auswählen** > **Neu**.
- 2. Klicken Sie im Abschnitt *Untertypen* auf **Untertyp hinzufügen**.
**HINWEIS:** In einer Standardinstallation umfassen die Gerätebestände zwei Asset-Untertypen i für Druckergeräte: *Laserdrucker: Farb-* und *Laserdrucker: Monochrom*. Jeder dieser Untertypen bietet eine gemeinsame Gruppe von Feldern, die für die meisten Drucker gelten. Die Appliance verfügt außerdem über eine Reihe von Druckervorlagen für typische SNMP-fähige Druckermodelle, basierend auf diesen Asset-Untertypen. Sie können nach Bedarf diese Vorlagen bearbeiten oder neue hinzufügen. Wenn Sie eine Druckervorlage auf ein Gerät anwenden, werden die in der Vorlage definierten Daten, wie z. B. Tonerfüllstände oder Beschreibungen, für den Drucker im nächsten Bestandzyklus erfasst. Weitere Informationen hierzu finden Sie unter [Informationen zu](#page-554-0) [Druckervorlagen](#page-554-0).

Die Seite *Detail Asset-Untertyp* wird angezeigt. Im Abschnitt *Geerbte Felder* werden Felder angezeigt, die für den Asset-Untertyp verfügbar sind, da sie zum Asset-Typ hinzugefügt wurden.

3. Geben Sie im oberen Abschnitt die folgenden Informationen an und wählen Sie, ob der Asset-Untertyp als Standard verwendet werden soll:

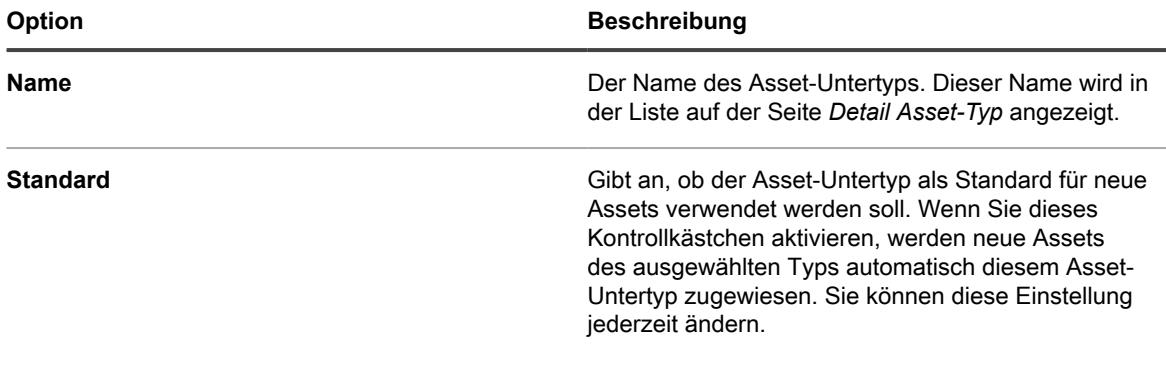

- 4. Klicken Sie im Abschnitt *Untertyp-Felder* in der Überschriftzeile auf der rechten Seite der Tabelle auf die Schaltfläche **Hinzufügen**:
- 5. Geben Sie die folgenden Informationen an:

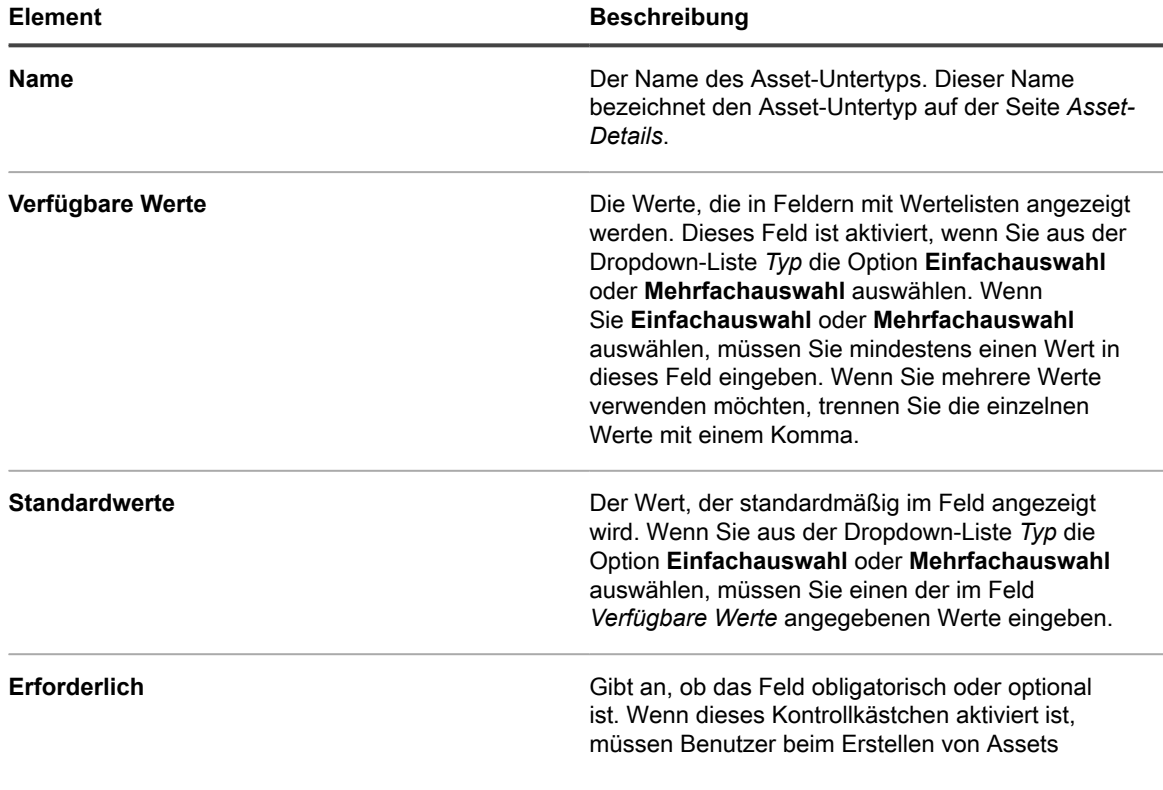

**253**

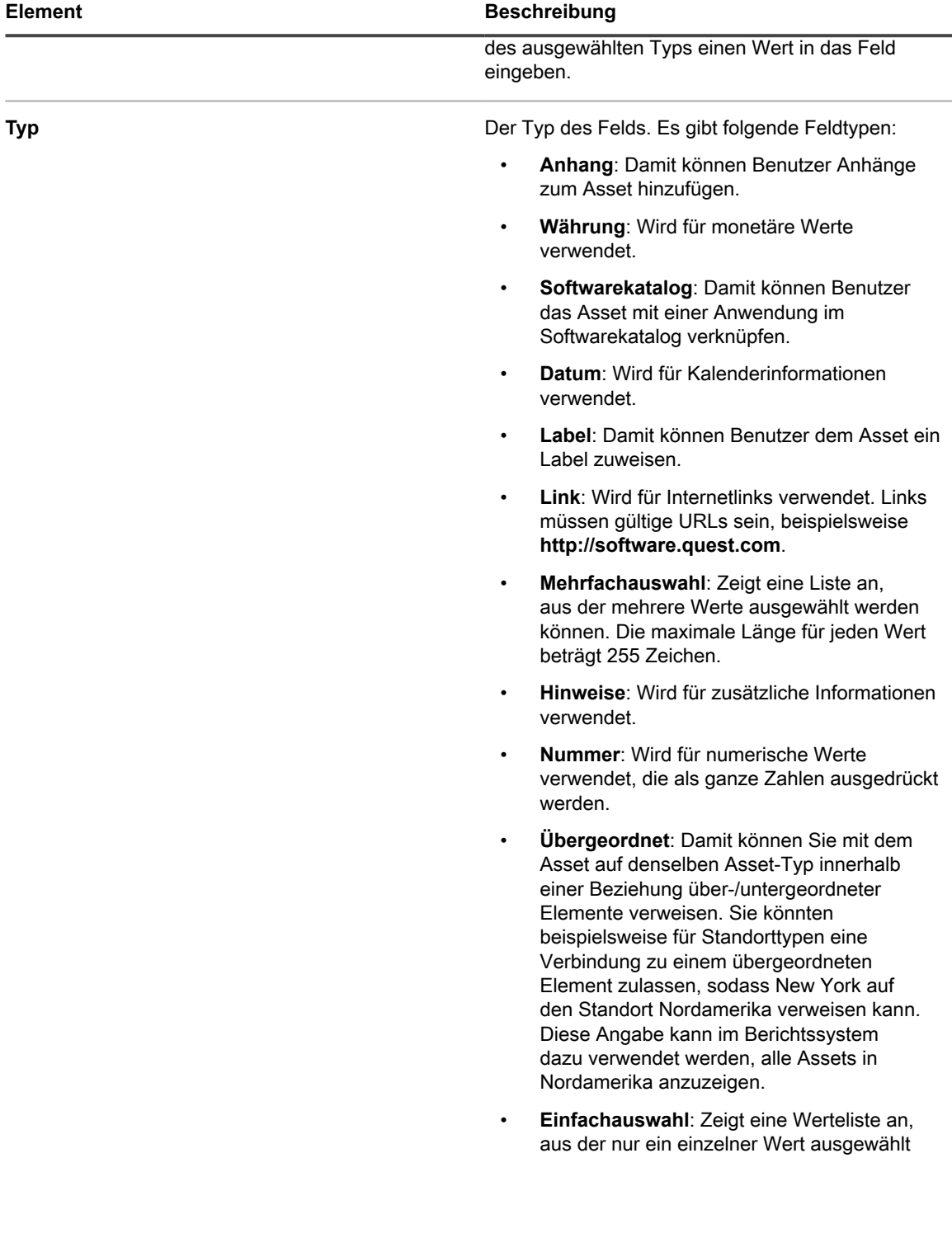

**254**

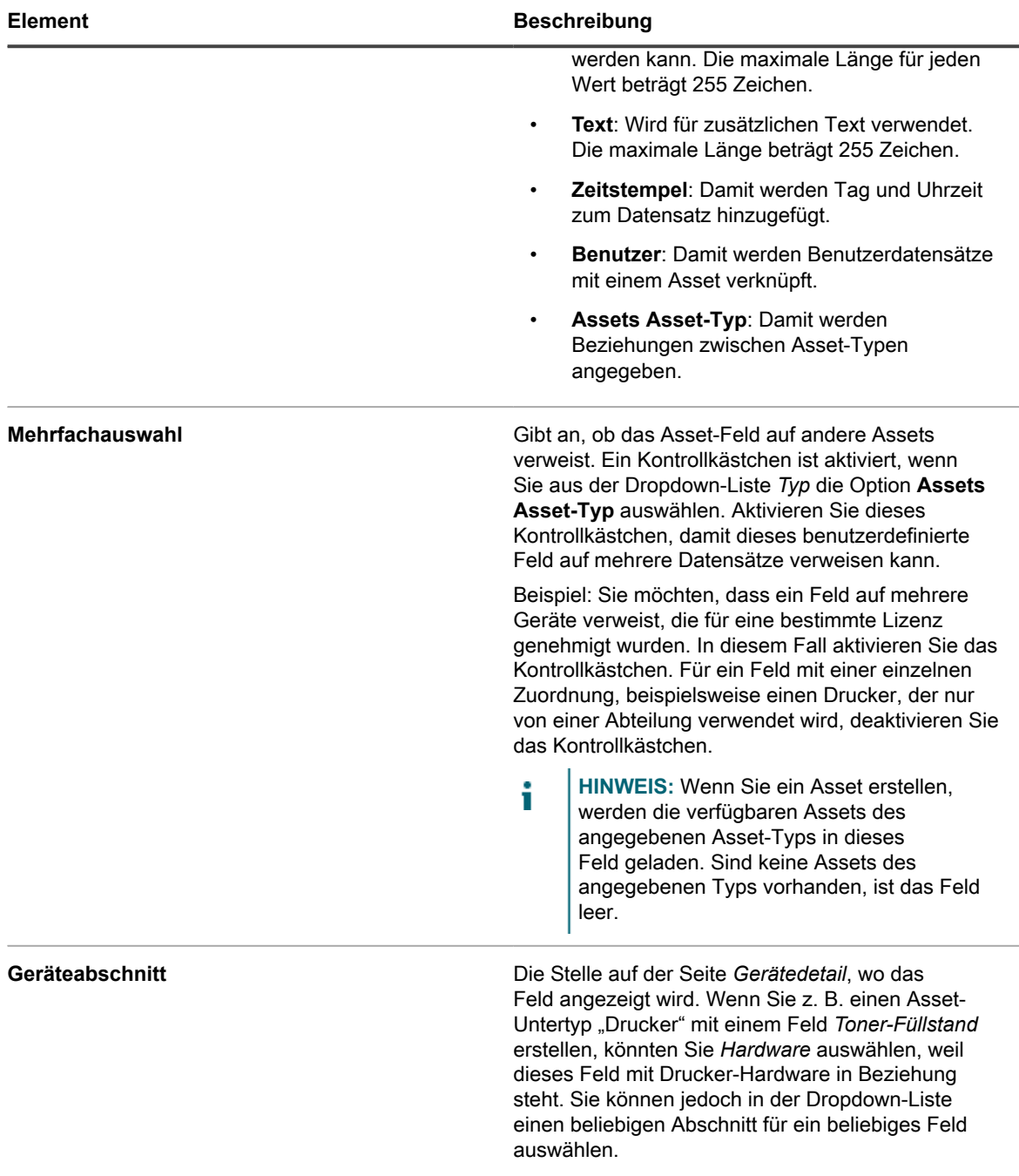

- 6. Klicken Sie am Ende der Zeile auf **Speichern**.
- 7. Wählen Sie für Asset-Untertypen "Gerät" die Informationen, die auf der Seite *Gerätedetail* ein- oder ausgeblendet werden sollen:
	- a. Scrollen Sie nach unten zu *Untertyp, Gerätedetails: Abschnitte anzeigen/ausblenden*.
	- b. Aktivieren Sie die Kontrollkästchen neben den Elementen, die Sie anzeigen möchten.

Für einen Untertyp "Drucker" können Sie gegebenenfalls *Inventarinformationen* anzeigen, z. B. *Hardware*, *Drucker*, *Netzwerkschnittstellen* und *SNMP-Daten*.

c. Deaktivieren Sie die Kontrollkästchen neben den Elementen, die ausgeblendet werden sollen.

Für einen Untertyp "Drucker" können Sie gegebenenfalls die Abschnitte *Software* und *Dell Command | Monitor* ausblenden, da diese für Drucker nicht relevant sind.

8. Klicken Sie unten auf der Seite auf **Speichern**.

Damit das System auf der Seite *Gerätedetail* in die benutzerdefinierten Felder automatisch Daten eintragen kann, müssen Sie die entsprechenden Objektbezeichner abrufen und die Feld-OIDs zuordnen. Siehe:

- [Objektbezeichner Feldern in der Inventartabelle zuordnen](#page-552-0)
- [Liste der Objektbezeichner \(OIDs\) mithilfe der Administratorkonsole abrufen](#page-551-0)

Die manuelle Aktualisierung benutzerdefinierter Felder ist auf der Seite *Asset-Details* möglich. Siehe [Manuelle](#page-258-0) [Aktualisierung von benutzerdefinierten Asset-Feldern](#page-258-0).

#### *Asset-Untertypen bearbeiten*

Sie können Asset-Untertypen bearbeiten. Wenn für die Appliance die Organisationskomponente aktiviert ist, können Sie die Asset-Untertypen für jede Organisation separat bearbeiten.

- 1. Rufen Sie die Seite *Details zum Asset-Typ* auf:
	- a. Melden Sie sich bei der Administratorkonsole der Appliance an:
		- https://**appliance\_hostname**/admin. Oder wählen Sie, wenn in den allgemeinen Einstellungen der Appliance die Option *Organisationsmenü in Verwaltungskopfzeile anzeigen* aktiviert ist, in der Dropdown-Liste oben rechts auf der Seite neben den Anmeldeinformationen eine Organisation aus.
	- b. Klicken Sie in der linken Navigationsleiste auf **Asset Management** und anschließend auf **Asset-Typen**.
	- c. Klicken Sie auf den Namen eines Asset-Typs, um die Seite *Details zum Asset-Typ* anzuzeigen.
- 2. Klicken Sie im Abschnitt *Untertypen* neben jedem zu bearbeitenden Untertyp auf die Schaltfläche **Bearbeiten**: .

Die Seite *Detail Asset-Untertyp* wird angezeigt. Weitere Informationen über die für Asset-Untertypen verfügbaren Optionen finden Sie unter [Asset-Untertypen hinzufügen und Voreinstellungen für die Seite](#page-251-0) ["Gerätedetail" auswählen](#page-251-0).

3. Klicken Sie am Ende der Zeile auf **Speichern** und anschließend unten auf der Seite auf **Speichern**.

#### *Asset-Untertyp als Standardeinstellung festlegen*

Um ein neues Asset automatisch einem Untertyp zuzuweisen, können Sie ein Asset-Untertyp als Standard markieren.

- 1. Rufen Sie die Seite *Details zum Asset-Typ* auf:
	- Melden Sie sich bei der Administratorkonsole der Appliance an:
		- https://**appliance\_hostname**/admin. Oder wählen Sie, wenn in den allgemeinen Einstellungen der Appliance die Option *Organisationsmenü in Verwaltungskopfzeile anzeigen* aktiviert ist, in der Dropdown-Liste oben rechts auf der Seite neben den Anmeldeinformationen eine Organisation aus.
	- b. Klicken Sie in der linken Navigationsleiste auf **Asset Management** und anschließend auf **Asset-Typen**.
	- c. Die Seite *Details zum Asset-Typ* zeigen Sie an, wie folgt:
	- Klicken Sie auf den Namen eines Asset-Typs.
	- Wählen Sie **Aktion auswählen** > **Neu**.
- 2. Klicken Sie im Abschnitt *Untertypen* neben jedem zu bearbeitenden Untertyp auf die Schaltfläche **Bearbeiten**: .

Die Seite *Detail Asset-Untertyp* wird angezeigt.

- 3. Aktivieren Sie im Abschnitt das Kontrollkästchen neben *Standardeinstellung*.
- 4. Klicken Sie am Ende der Zeile auf **Speichern** und anschließend unten auf der Seite auf **Speichern**.

Der für den Asset-Untertyp wird als Standard-Untertyp für den Asset-Typ gekennzeichnet. Neue Assets des ausgewählten Typs werden automatisch diesem Asset-Untertyp zugewiesen.

#### *Verfügbare Asset-Untertypen anzeigen*

Sie können sich die Asset-Untertypen anzeigen lassen, die für von Ihnen verwaltete Asset-Typen verfügbar sind. Wenn für die Appliance die Organisationskomponente aktiviert ist, können Sie die Asset-Untertypen für jede Organisation separat anzeigen und verwalten.

- Rufen Sie die Seite *Details zum Asset-Typ* auf:
	- 1. Melden Sie sich bei der Administratorkonsole der Appliance an: https://**appliance\_hostname**/admin. Oder wählen Sie, wenn in den allgemeinen Einstellungen der Appliance die Option *Organisationsmenü in Verwaltungskopfzeile anzeigen* aktiviert ist, in der Dropdown-Liste oben rechts auf der Seite neben den Anmeldeinformationen eine Organisation aus.
	- 2. Klicken Sie in der linken Navigationsleiste auf **Asset Management** und anschließend auf **Asset-Typen**.
	- 3. Die Seite *Details zum Asset-Typ* zeigen Sie an, wie folgt:
	- Klicken Sie auf den Namen eines Asset-Typs.
	- Wählen Sie **Aktion auswählen** > **Neu**.

Die für den Asset-Typ verfügbaren Untertypen stehen in der Tabelle *Untertypen*.

#### *Asset-Untertypen auf der Seite "Assets" anzeigen*

Mit dem Menü *Anzeigen nach* können Sie die Seite *Assets* nach Untertypen sortieren.

- 1. Rufen Sie die Seite *Assets* auf.
	- a. Melden Sie sich bei der Administratorkonsole der Appliance an: https://**appliance\_hostname**/admin. Oder wählen Sie, wenn in den allgemeinen Einstellungen der Appliance die Option *Organisationsmenü in Verwaltungskopfzeile anzeigen* aktiviert ist, in der Dropdown-Liste oben rechts auf der Seite neben den Anmeldeinformationen eine Organisation aus.
	- b. Klicken Sie in der linken Navigationsleiste auf **Asset Management** und anschließend auf **Assets**.

Die Spalte *Untertypen* zeigt die Untertyp-Zuordnungen für Assets. **Kein(e)** bedeutet, dass das Asset keinem Untertyp zugewiesen ist.

- 2. Zum Anzeigen der Untertypen, die einem bestimmten Asset-Typ zugewiesen sind, wählen Sie oben rechts im Menü *Anzeigen nach* einen Asset-Typ aus.
- 3. Zum Anzeigen eines einzelnen Untertyps für einen Asset-Typ wählen Sie im Menü *Anzeigen nach* erst einen Asset-Typ und dann einen Untertyp aus.

Zum Untertyp gehörende Felder wie *Tonerfüllstand* für einen *Drucker*-Untertyp werden als Spalten auf der Seite *Assets* angezeigt.

#### *Asset-Untertypen "Gerät" auf der Seite "Geräte" zuweisen oder ändern*

Wenn Sie über vorhandene Geräte-Assets verfügen, die keinen Untertypen zugewiesen sind, können Sie diesen Assets auf der Seite *Geräte* Untertypen zuweisen oder ihre Untertypen-Zuweisungen ändern, wenn es sich bei diesen Geräten nicht um SNMP-Geräte (Simple Network Management Protocol) handelt. Untertypen für SNMP-Geräte müssen bei der Erstkonfiguration der Geräte zugewiesen werden.

Sie verfügen im Appliance-Inventar über vorhandene Geräte-Assets und haben Untertypen für den Geräte-Asset-Typ erstellt. Siehe [Asset-Untertypen hinzufügen und Voreinstellungen für die Seite "Gerätedetail" auswählen](#page-251-0).

**257**

#### **WICHTIG: Bei SNMP-Geräten müssen Sie bei der Gerätekonfiguration den entsprechenden** i **Asset-Untertyp zuweisen. SNMP-Asset-Untertypen können nach der Konfiguration nicht mehr hinzugefügt oder geändert werden.**

- 1. Melden Sie sich bei der Administratorkonsole der Appliance an: https://**appliance\_hostname**/admin. Oder wählen Sie, wenn in den allgemeinen Einstellungen der Appliance die Option *Organisationsmenü in Verwaltungskopfzeile anzeigen* aktiviert ist, in der Dropdown-Liste oben rechts auf der Seite neben den Anmeldeinformationen eine Organisation aus.
- 2. Wählen Sie **Inventar** > **Geräte** aus, um die Seite *Geräte* anzuzeigen.
- 3. So filtern Sie die Liste so, dass nur Geräte angezeigt werden, die einem Untertyp zugewiesen sind:
	- a. Klicken Sie oberhalb der Liste auf der rechten Seite auf die Registerkarte **Erweiterte Suche**, um den Bereich *Erweiterte Suche* anzuzeigen.
	- b. Geben Sie die Kriterien an, die erforderlich sind, um Geräte zu finden.
	- c. Klicken Sie auf **Suchen**.

**TIPP:** Sie können auch die Dropdown-Liste *Anzeigen nach* verwenden, um Geräte zu i ermitteln, die zu einem bestimmten Asset-Untertyp gehören.

- 4. Aktivieren Sie die Kontrollkästchen neben den Geräten, die Sie einem Untertyp zuweisen möchten. Um alle Geräte auszuwählen, aktivieren Sie das Kontrollkästchen neben *Name* im oberen Tabellenbereich.
- 5. Wählen Sie **Aktion auswählen** > **Status ändern in** aus.

Der Untertyp wird ausgewählt und die Änderung wird auf der Seite *Gerätedetail* bei der nächsten Inventarmeldung für das Gerät angezeigt.

#### *Assets zu Untertypen zuweisen oder Untertypenzuweisungen auf der Seite "Assets" ändern*

Wenn Sie über vorhandene Assets verfügen, die keinen Asset-Untertypen zugewiesen sind, können Sie diesen Assets auf der Seite *Assets* Untertypen zuweisen oder ihre Untertypenzuweisungen ändern, wenn es sich bei diesen Geräten nicht um SNMP-Geräte (Simple Network Management Protocol) handelt. Untertypen für SNMP-Geräte müssen bei der Erstkonfiguration der Geräte zugewiesen werden.

Sie verfügen im Appliance-Inventar über vorhandene Assets und haben Untertypen für Asset-Typen erstellt. Siehe [Asset-Untertypen hinzufügen und Voreinstellungen für die Seite "Gerätedetail" auswählen](#page-251-0).

- **WICHTIG: Bei SNMP-Geräten müssen Sie bei der Gerätekonfiguration den entsprechenden** i **Asset-Untertyp zuweisen. SNMP-Asset-Untertypen können nach der Konfiguration nicht mehr hinzugefügt oder geändert werden.**
- 1. Rufen Sie die Liste *Assets* auf:
	- a. Melden Sie sich bei der Administratorkonsole der Appliance an: https://**appliance\_hostname**/admin. Oder wählen Sie, wenn in den allgemeinen Einstellungen der Appliance die Option *Organisationsmenü in Verwaltungskopfzeile anzeigen* aktiviert ist, in der Dropdown-Liste oben rechts auf der Seite neben den Anmeldeinformationen eine Organisation aus.
	- b. Klicken Sie in der linken Navigationsleiste auf **Asset Management** und anschließend auf **Assets**.
- 2. So filtern Sie die Liste so, dass nur Assets angezeigt werden, die einem Untertyp zugeordnet sind:
	- a. Klicken Sie oberhalb der Liste auf der rechten Seite auf die Registerkarte **Erweiterte Suche**, um den Bereich *Erweiterte Suche* anzuzeigen.
	- b. Geben Sie die Kriterien an, die erforderlich sind, um Assets zu finden, deren Untertypen zugewiesen oder geändert werden sollen.
	- c. Klicken Sie auf **Suchen**.

**258**

**TIPP:** Sie können auch die Dropdown-Liste *Anzeigen nach* verwenden, um Assets zu ermitteln, die zu einem bestimmten Asset-Untertyp gehören.

- 3. Aktivieren Sie die Kontrollkästchen neben den Assets, die Sie einem Untertyp zuweisen möchten. Um alle Assets auszuwählen, aktivieren Sie das Kontrollkästchen neben *Name* im oberen Tabellenbereich.
- 4. Wählen Sie **Nach** > **Asset-Typ** > **Gerät anzeigen** aus und wählen Sie einen der verfügbaren Einträge in der Liste aus. Wenn Sie beispielsweise alle Geräteassets anzeigen möchten, wählen Sie **Alle Geräteuntertypen** aus.
- 5. Wählen Sie **Aktion auswählen** > **Status ändern in** aus.

Die ausgewählten Assets werden dem ausgewählten Untertyp zugewiesen.

#### <span id="page-258-0"></span>*Manuelle Aktualisierung von benutzerdefinierten Asset-Feldern*

Sie können bei Bedarf benutzerdefinierte Asset-Felder manuell aktualisieren. Dies ist nützlich, wenn es Asset-Informationen gibt, die nicht automatisch gesammelt werden können, oder wenn Sie ergänzende Informationen eines Assets nachverfolgen wollen.

Sie haben benutzerdefinierte Asset-Untertypen oder benutzerdefinierte Asset-Felder hinzugefügt.

**TIPP:** Statt benutzerdefinierte Asset-Felder manuell zu aktualisieren, können Sie die Informationen auch i aus einer Tabellenkalkulationsdatei importieren. Siehe [Importieren von Lizenzdaten in CSV-Dateien](#page-302-0).

1. Rufen Sie die Seite *Asset-Detail* auf:

i

- Melden Sie sich bei der Administratorkonsole der Appliance an: https://**appliance\_hostname**/admin. Oder wählen Sie, wenn in den allgemeinen Einstellungen der Appliance die Option *Organisationsmenü in Verwaltungskopfzeile anzeigen* aktiviert ist, in der Dropdown-Liste oben rechts auf der Seite neben den Anmeldeinformationen eine Organisation aus.
- b. Klicken Sie in der linken Navigationsleiste auf **Asset Management** und anschließend auf **Assets**.
- c. Klicken Sie auf den Namen des zu aktualisierenden Assets.
- 2. Ändern Sie die Asset-Felder nach Bedarf.
- 3. Klicken Sie auf **Speichern**.

#### *Asset-Untertypen löschen*

Sie können Asset-Untertypen löschen, wenn diesen Untertypen keine Assets zugewiesen sind.

Sie haben Asset-Untertypen, denen keine Assets zugewiesen sind.

- 1. Rufen Sie die Seite *Details zum Asset-Typ* auf:
	- a. Melden Sie sich bei der Administratorkonsole der Appliance an: https://**appliance\_hostname**/admin. Oder wählen Sie, wenn in den allgemeinen Einstellungen der Appliance die Option *Organisationsmenü in Verwaltungskopfzeile anzeigen* aktiviert ist, in der Dropdown-Liste oben rechts auf der Seite neben den Anmeldeinformationen eine Organisation aus.
	- b. Klicken Sie in der linken Navigationsleiste auf **Asset Management** und anschließend auf **Asset-Typen**.
	- c. Klicken Sie auf den Namen eines Asset-Typs, um die Seite *Details zum Asset-Typ* anzuzeigen:
- 2. Klicken Sie im Abschnitt *Untertypen* neben jedem zu bearbeitenden Untertyp auf die Schaltfläche

#### Löschen:

3. Klicken Sie im Dialogfenster auf **Ja**.

Der Asset-Untertyp wird aus dem Asset-Typ gelöscht und damit verbundene Felder werden sofort entfernt.

## **Verwalten von Software-Assets**

Sie können den Software-Asset-Typen anpassen und nach Bedarf Software-Assets für Anwendungen im Inventar der Seite *Software* hinzufügen.

Software-Assetkönnen nur für das Inventar der Seite *Software* hinzugefügt werden. Software-Assets sind für Anwendungen im Inventar des Softwarekatalogs nicht erforderlich.

### **Software-Asset-Typ anpassen**

Sie können die für den Software-Asset-Typ verfügbaren Felder nach Bedarf hinzufügen, ändern und löschen. Der Software-Asset-Typ ist die Vorlage, die beim Hinzufügen von Software-Assets die verfügbaren Felder bestimmt.

Wenn auf der Appliance die Organisationskomponente aktiviert wurde, können Sie den Software-Asset-Typ für jede Organisation separat anpassen.

- 1. Rufen Sie die Seite *Details zum Asset-Typ* auf:
	- a. Melden Sie sich bei der Administratorkonsole der Appliance an: https://**appliance\_hostname**/admin. Oder wählen Sie, wenn in den allgemeinen Einstellungen der Appliance die Option *Organisationsmenü in Verwaltungskopfzeile anzeigen* aktiviert ist, in der Dropdown-Liste oben rechts auf der Seite neben den Anmeldeinformationen eine Organisation aus.
	- b. Klicken Sie in der linken Navigationsleiste auf **Asset Management** und anschließend auf **Asset-Typen**.
	- c. Klicken Sie in der Spalte **Name** auf **Software**.
- 2. **Optional**: Ändern Sie Felder oder Werte in der Tabelle *Asset-Felder*.
	- a. Klicken Sie auf die Schaltfläche **Bearbeiten** am Ende einer Zeile:
	- b. Ändern Sie die Feldinformationen nach Bedarf und klicken Sie dann am Ende der Zeile auf **Speichern**.
	- c. Um ein Feld hinzuzufügen, klicken Sie in der Tabellenüberschrift auf die Schaltfläche

Hinzufügen: <sup>-</sup> Fügen Sie Feldinformationen hinzu und klicken Sie dann am Ende der Zeile auf **Speichern**.

- d. Klicken Sie zum Ändern der Feldreihenfolge auf die Schaltfläche **Neu sortieren** am Ende der  $Z$ eile:  $\equiv$ .
- e.<br>Um ein Feld zu entfernen, klicken Sie auf die Schaltfläche Löschen: **III**.
- 3. Klicken Sie unten auf der Seite auf **Speichern**.

### **Software-Assets hinzufügen**

Software-Assets ermöglichen es Ihnen, Informationen zu Anwendungen im Inventar der Seite *Software* zu verfolgen. Sie können beispielsweise nach dem Hinzufügen von Software-Assets für Anwendungen diese Assets Lizenz-Assets zuordnen, um Lizenzinformationen zu verfolgen.

Sie können Software-Assets für Anwendungen erstellen, die automatisch oder manuell zur Appliance hinzugefügt wurden.

**HINWEIS:** Software-Assets sind nicht erforderlich, um die Lizenz-Compliance für Anwendungen im i Inventar des *Softwarekatalogs* einzurichten. Siehe [Informationen zur Lizenz-Compliance für Anwendungen](#page-286-0) [im Softwarekatalog](#page-286-0).

Wenn auf der Appliance die Organisationskomponente aktiviert wurde, erstellen Sie Software-Assets für jede Organisation separat.

#### *Software-Assets in der Liste "Software" hinzufügen*

Sie können Software-Assets für mehrere Anwendungen gleichzeitig hinzufügen, indem Sie die Anwendungen in der Liste *Software* auswählen.

#### **Software-Assets können nur für das Inventar der Seite** *Software* **hinzugefügt werden. Software-Assets sind für Anwendungen im Inventar des Softwarekatalogs nicht erforderlich.**

- 1. Rufen Sie die Liste *Software* auf:
	- a. Melden Sie sich bei der Administratorkonsole der Appliance an: https://**appliance\_hostname**/admin. Oder wählen Sie, wenn in den allgemeinen Einstellungen der Appliance die Option *Organisationsmenü in Verwaltungskopfzeile anzeigen* aktiviert ist, in der Dropdown-Liste oben rechts auf der Seite neben den Anmeldeinformationen eine Organisation aus.
	- b. Klicken Sie in der linken Navigationsleiste auf **Inventar** und anschließend auf **Software**.
- 2. Aktivieren Sie das Kontrollkästchen neben einer oder mehreren Anwendungen.
- 3. Wählen Sie **Aktion auswählen** > **Asset erstellen**.

Die Assets werden erstellt und in der Liste *Assets* angezeigt.

#### *Software-Assets im Abschnitt "Assets" hinzufügen*

Sie können im Abschnitt *Assets* jeweils ein Software-Asset erstellen.

#### **Software-Assets können nur für das Inventar der Seite** *Software* **hinzugefügt werden. Software-Assets sind für Anwendungen im Inventar des Softwarekatalogs nicht erforderlich.**

- 1. Rufen Sie die Seite *Software-Assets-Details* auf:
	- a. Melden Sie sich bei der Administratorkonsole der Appliance an: https://**appliance\_hostname**/admin. Oder wählen Sie, wenn in den allgemeinen Einstellungen der Appliance die Option *Organisationsmenü in Verwaltungskopfzeile anzeigen*
		- aktiviert ist, in der Dropdown-Liste oben rechts auf der Seite neben den Anmeldeinformationen eine Organisation aus.
	- b. Klicken Sie in der linken Navigationsleiste auf **Asset Management** und anschließend auf **Assets**.
	- c. Wählen Sie **Aktion auswählen** > **Neu** > **Software**.
- 2. Füllen Sie die Asset-Felder wie folgt aus:

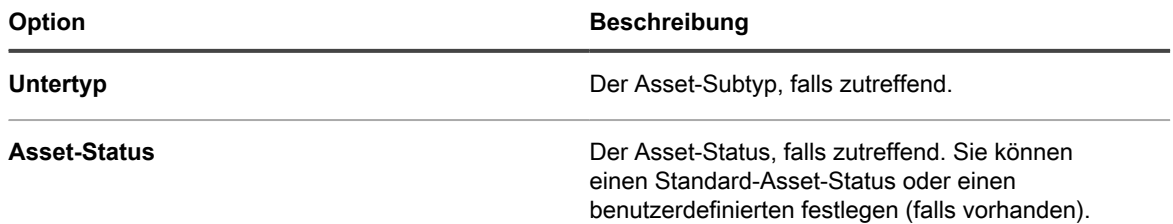

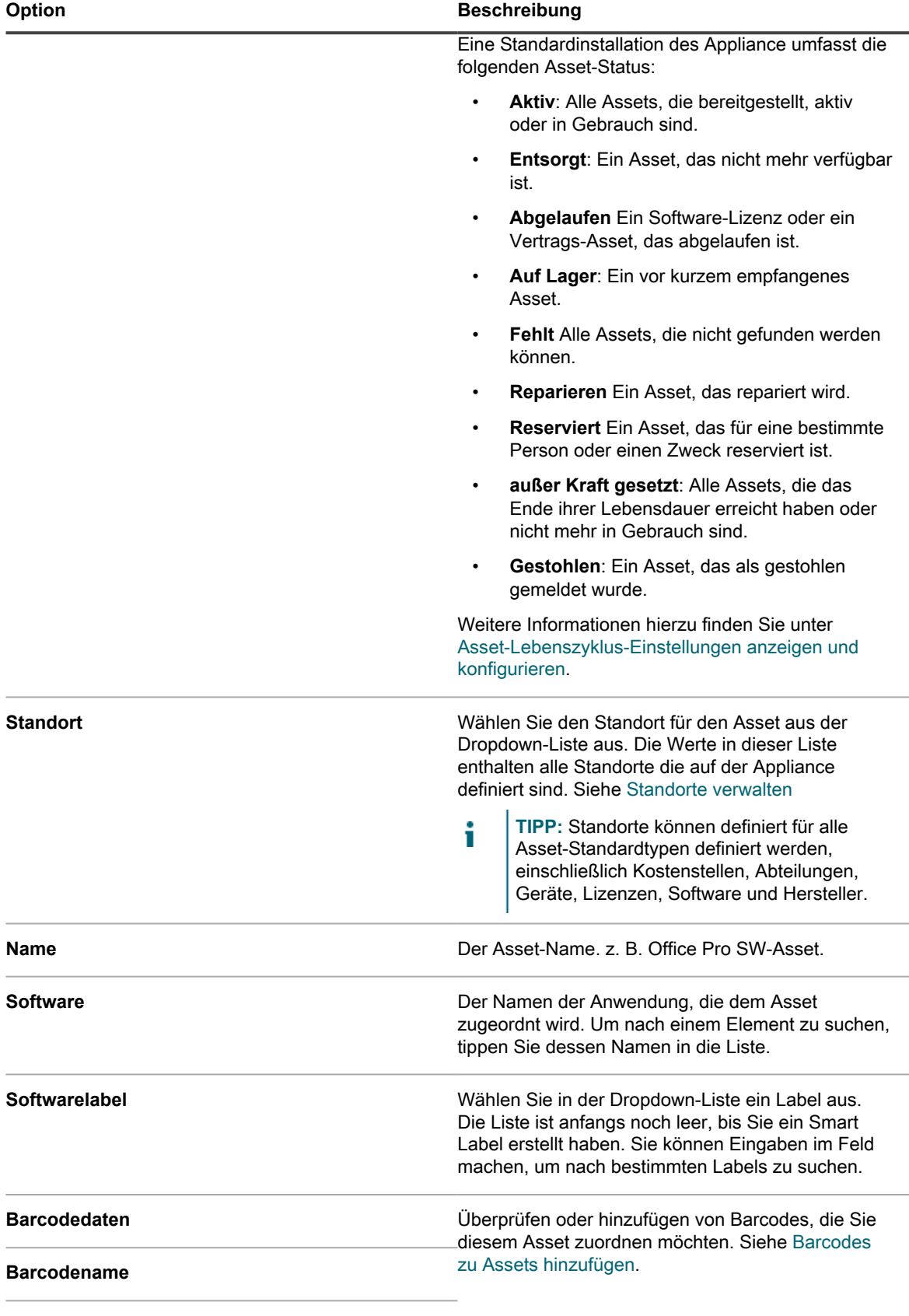

**Barcodeformat**

- a. Geben Sie im Feld *Name* einen Namen für das Asset ein: z. B. Office Pro SW-Asset.
- b. **Optional**: Wählen Sie im Feld *Software* den Namen der Anwendung aus, die mit dem Asset verknüpft werden soll. Um nach einem Element zu suchen, tippen Sie dessen Namen in die Liste.
- c. **Optional**: Wählen Sie im Feld *Softwarelabel* aus der Dropdown-Liste *Label auswählen* ein Label aus. Die Liste ist anfangs noch leer, bis Sie ein Smart Label erstellt haben. Wenn Sie die Labelliste filtern möchten, geben Sie im Feld *Filter* einige Zeichen des Labelnamens ein.
- 3. Klicken Sie auf **Speichern**.

Das neue Asset wird auf der Liste *Assets* angezeigt.

## **Verwalten physischer und logischer Assets**

Zu physischen Assets zählen Hardware und Software sowie Büromöbel. Logische Assets beinhalten Standorte, Kostenstellen und Anbieter.

Die Inventarkomponente der Appliance sendet automatisch Informationen zu physischen Assets – wie z. B. Geräte, die das Software- und Hardwareinventar an die Appliance melden – an die Asset Management-Komponente. Bei physischen und logischen Assets, die kein Inventar an die Appliance melden, werden die Informationen jedoch manuell hinzugefügt und aktualisiert. Siehe [Manuelle Aktualisierung von benutzerdefinierten](#page-258-0) [Asset-Feldern.](#page-258-0)

Die Verwaltung logischer Assets ermöglicht Folgendes:

- Kennzeichnen und Schützen logischer Assets
- Erstellen von Beziehungen zwischen logischen Assets und Verwenden dieser Beziehungen in Berichten, beispielsweise geographische Beziehungen oder Beziehungen zwischen Geschäftsentitäten

Des Weiteren können Sie benutzerdefinierte logische Assets (beispielsweise Supportverträge) hinzufügen. Hierüber können Sie zusätzliche Metadaten zu diesen Objekten erfassen.

### **Physische Asset-Typen hinzufügen**

Sie können bei Bedarf physische Asset-Typen hinzufügen.

- 1. Rufen Sie die Seite *Details zum Asset-Typ* auf:
	- a. Melden Sie sich bei der Administratorkonsole der Appliance an: https://**appliance\_hostname**/admin. Oder wählen Sie, wenn in den allgemeinen Einstellungen der Appliance die Option *Organisationsmenü in Verwaltungskopfzeile anzeigen* aktiviert ist, in der Dropdown-Liste oben rechts auf der Seite neben den Anmeldeinformationen eine Organisation aus.
	- b. Klicken Sie in der linken Navigationsleiste auf **Asset Management** und anschließend auf **Asset-Typen**.
	- c. Wählen Sie **Aktion auswählen** > **Neu**.
- 2. Geben Sie im Feld *Name* einen aussagekräftigen Namen für das Asset ein, z. B. Laptop.
- 3. Geben Sie im Feld *Standard-Asset-Status* einen Standard-Asset-Status oder einen benutzerdefinierten ein (falls vorhanden).

Eine Standardinstallation der Appliance umfasst die folgenden Asset-Status:

- **Aktiv**: Alle Assets, die bereitgestellt, aktiv oder in Gebrauch sind.
- **Entsorgt**: Ein Asset, das nicht mehr verfügbar ist.
- **Abgelaufen** Ein Software-Lizenz oder ein Vertrags-Asset, das abgelaufen ist.
- Auf Lager: Ein vor kurzem empfangenes Asset.
- **Fehlt** Alle Assets, die nicht gefunden werden können.
- **Reparieren** Ein Asset, das repariert wird.
- **Reserviert** Ein Asset, das für eine bestimmte Person oder einen Zweck reserviert ist.
- **außer Kraft gesetzt**: Alle Assets, die das Ende ihrer Lebensdauer erreicht haben oder nicht mehr in Gebrauch sind.
- **Gestohlen**: Ein Asset, das als gestohlen gemeldet wurde.
- 4. Wenn Sie Benutzern ohne Administratorrolle erlauben möchten, Assets dieses Typs zu löschen, wählen Sie **Benutzern ohne Administratorberechtigungen das Löschen von Assets erlauben** aus. Diese Option ist standardmäßig deaktiviert. Diese Option kann nur von Administratoren konfiguriert werden. Für andere Benutzertypen wird dieses Feld auf der Seite angezeigt, ist jedoch deaktiviert.

Weitere Informationen über Benutzerrollen finden Sie unter [Benutzerrollen hinzufügen oder bearbeiten.](#page-180-0)

- 5. Wenn Assets dieses Typs den Asset-Speicherort in den Asset-Details anzeigen sollen, wählen Sie **Speicherorteinstellungen anzeigen** aus. Diese Option ist standardmäßig deaktiviert.
- 6. Klicken Sie unter *Barcodes* auf **the und geben Sie die folgenden Informationen an:**

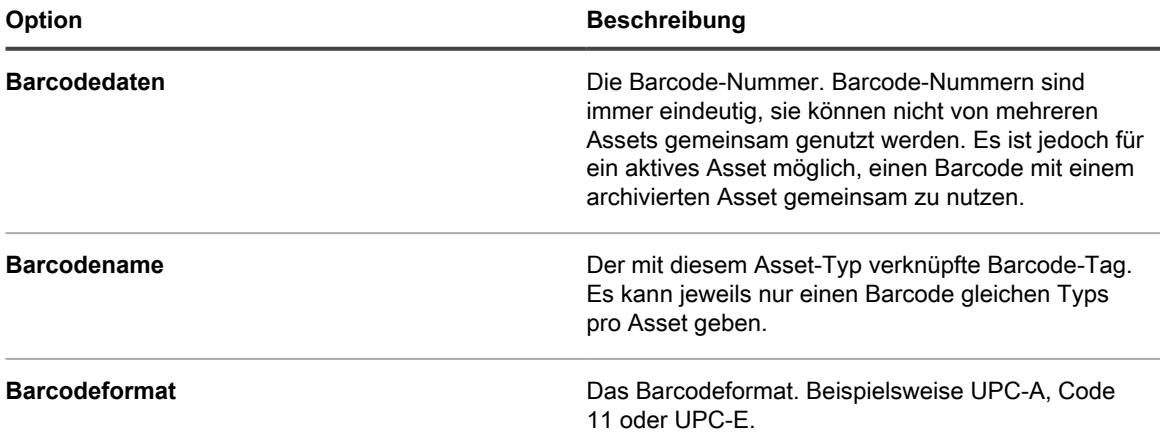

Sie können beliebig viele Barcodes nach Bedarf hinzufügen.

7. Klicken Sie rechts auf der Seite auf die Schaltfläche **Hinzufügen**: .

Eine neue Zeile wird angezeigt.

- 8. Geben Sie die folgenden Informationen in die neue Zeile ein. Beispiel:
	- a. Geben Sie im Feld *Name* den Wert Marke ein.
	- b. Aktivieren Sie in der Spalte *Erforderlich* das Kontrollkästchen, um das Feld als erforderlich festzulegen.
	- c. Wählen Sie aus der Dropdown-Liste *Typ* die Option **Einfachauswahl** aus.

Das Feld *Verfügbare Werte* ist aktiviert.

d. Kehren Sie zum Feld *Verfügbare Werte* zurück und geben Sie die Marken ein, die Sie verwenden. Diese werden in der Auswahlliste angezeigt. Trennen Sie die Marken mit Kommas.

Beispiel: Apple, Dell, IBM. Damit wird sichergestellt, dass Markennamen wie beispielsweise IBM konsistent und ohne Varianten wie etwa IBM oder International Business Machines verwendet werden.

- 9. Klicken Sie am Ende der Zeile auf **Speichern**, und fügen Sie eine Zeile hinzu:
	- Klicken Sie auf die Schaltfläche Hinzufügen: <sup>1</sup>.
	- b. Geben Sie zusätzliche Informationen in die neue Zeile ein. Beispiel:
	- Geben Sie im Feld *Name* den Wert Seriennummer ein.
	- Wählen Sie aus der Dropdown-Liste *Typ* den Typ Text aus.
- 10. Klicken Sie am Ende der Zeile auf **Speichern**, und fügen Sie eine Zeile hinzu:
	- a. Klicken Sie auf die Schaltfläche **Hinzufügen**: .
	- b. Geben Sie zusätzliche Informationen in die neue Zeile ein.

Beispiel:

- Geben Sie im Feld *Name* den Wert Standort ein.
- Wählen Sie aus der Dropdown-Liste *Typ* die Option **Asset-Standort** aus.
- 11. Klicken Sie am Ende der Zeile auf **Speichern**, und fügen Sie eine Zeile hinzu:
	- a. Klicken Sie auf die Schaltfläche **Hinzufügen**: .
	- b. Geben Sie zusätzliche Informationen in die neue Zeile ein.

Beispiel:

- Geben Sie im Feld *Name* die Abteilung ein und wählen Sie aus der Dropdown-Liste *Typ* die Option **Asset-Abteilung** aus.
- Geben Sie im Feld *Name* die Kostenstelle ein und wählen Sie aus der Dropdown-Liste *Typ* die Option **Asset-Kostenstelle** aus.
- 12. Klicken Sie am Ende der Zeile auf **Speichern**, und fügen Sie eine Zeile hinzu:
	- a. Klicken Sie auf die Schaltfläche **Hinzufügen:**
	- b. Geben Sie zusätzliche Informationen in die neue Zeile ein.

Beispiel:

- Geben Sie im Feld Name den Wert Ablauf der Garantie ein.
- Wählen Sie aus der Dropdown-Liste *Typ* den Typ **Datum** aus. Das Format wird in der Form **JJJJ-MM-TT** angegeben. Der unterstützte Wertebereich liegt zwischen 1000-01-01 und 9999-12-31.
- 13. Klicken Sie am Ende der Zeile auf **Speichern** und anschließend unten auf der Seite auf **Speichern**.

### **Gerätebestände archivieren**

Sie können Gerätebestände nach Bedarf archivieren.

Appliance-Administratoren können Gerätebestände archivieren, die nicht mehr verwendet werden. Wenn Sie einen Gerätebestand archivieren, ist das Gerät nicht mehr in der Anzahl der Knotenlizenzen für die Appliance enthalten. Geräte, die zur Archivierung markiert werden, werden nach einer vordefinierten Anzahl Tage archiviert, gemäß der Angaben in den allgemeinen Einstellungen. Der Standardzeitraum beträgt drei Tage. Dies ermöglicht es Administratoren, die Markierung für das Gerät gegebenenfalls zurückzusetzen.

Weitere Informationen über die Änderung der Zeitspanne, während der Assets zur Archivierung markiert werden, finden Sie unter [Allgemeine Einstellungen auf Verwaltungs- oder organisationsspezifischer Ebene konfigurieren](#page-85-0)

Wurde ein Gerät archiviert, wird sein Datensatz gelöscht und es kann nicht mehr auf den vorherigen aktiven Status zurückgesetzt werden. Sie können die Gerätedetails für einen archivierten Gerätebestand falls erforderlich überprüfen.

- 1. Melden Sie sich bei der Administratorkonsole der Appliance an: https://**appliance\_hostname**/admin. Oder wählen Sie, wenn in den allgemeinen Einstellungen der Appliance die Option *Organisationsmenü in Verwaltungskopfzeile anzeigen* aktiviert ist, in der Dropdown-Liste oben rechts auf der Seite neben den Anmeldeinformationen eine Organisation aus.
- 2. Klicken Sie in der linken Navigationsleiste auf **Assets**.
- 3. Führen Sie einen der folgenden Schritte aus:
	- **• Wählen Sie in der Liste** *Assets* **einen Gerätebestand aus. Klicken Sie auf Aktion auswählen > Archiv.**
	- **• Wählen Sie in der Liste** *Assets* **den Namen eines Gerätebestands aus. Klicken Sie auf der angezeigten Seite** *Asset Detail* **auf Archivieren.**
- 4. Geben Sie im angezeigten Dialogfeld *Asset archivieren* im Feld *Archivierungsgrund* den Grund für diese Aktion ein und klicken Sie auf **Speichern**.

Das Dialogfeld *Asset archivieren* wird geschlossen und die Liste der *Assets* wird aktualisiert und zeigt

an, dass die Archivierung des Gerätebestands aussteht ( $\frac{1}{2}$ ). Läuft die Zeitspanne für die ausstehende

- Archivierung ab, archiviert die Appliance den Bestand und sie erhält den Status "archiviert" (i.
- 5. Wenn Sie einen Gerätebestand aus dem Zustand "Archivierung ausstehend" löschen möchten:
	- a. Klicken Sie in der Liste *Assets* auf den Namen eines Assets, dessen Zustand "Archivierung ausstehend" ist.
	- b. Klicken Sie auf der angezeigten Seite *Asset Detail* auf **Ausstehende Archivierung rückgängig machen**.

Die Seite *Asset Detail* wird geschlossen und die Liste der *Assets* wird aktualisiert und zeigt an, dass die Archivierung des Gerätebestands nicht länger aussteht.

6. Wenn Sie die Gerätedetails für einen archivierten Gerätebestand überprüfen wollen, klicken Sie in der Liste *Assets* in der Spalte *Name* auf den Gerätenamen in Klammern.

Die Seite *Gerätedetails* wird angezeigt. Diese Seite enthält eine Teilmenge der Informationen, die normalerweise für nicht archivierten Bestand angezeigt wird. Weitere Informationen zu den Feldern, die auf dieser Seite angezeigt werden, finden Sie unter [Elementegruppen und -abschnitte in Gerätedetails](#page-437-0).

## **Verwalten und Verwenden von manuellen Asset-Informationen**

Für Assets, die ihr Inventar nicht automatisch an die Appliance melden, können Sie Asset-Informationen manuell hinzufügen. Dies ist nützlich bei logischen Assets, wie z. B. Standorten, Kostenstellen und Anbietern, sowie bei physischen Assets, wie z. B. Büromobiliar und -geräten. Manuell importierte oder hinzugefügte Asset-Informationen müssen bei Änderungen manuell aktualisiert werden.

Es gibt zwei Möglichkeiten, Asset-Informationen auf dem neuesten Stand zu halten:

- Verwalten Sie die Informationen in Excel Tabellen und importieren Sie sie daraufhin regelmäßig in die Appliance.
- Pflegen Sie die Daten manuell in der Komponente "Asset Management".

Wählen Sie in jedem Fall eine Methode aus und verwenden Sie sie konsistent, sodass die Daten stets aktuell sind.

#### **Erstellen einer Administratorrolle für Assets**

Sie können eine Administratorrolle für Assets erstellen, um anderen Benutzern das Aktualisieren von Assets in der Appliance zu gestatten.

Informationen zum Erstellen von Rollen finden Sie unter [Einrichten von Rollen für Benutzerkonten](#page-314-0).

**Planen regelmäßiger Importe**

Für eine effiziente Pflege der Asset-Informationen sollten Sie die Quellentabellen immer wieder aktualisieren. Bei jedem Importvorgang ermittelt die Komponente Asset Management, ob die Datensätze importiert oder aktualisiert werden müssen. Hierfür wird der zum Zeitpunkt der Asset-Erstellung festgelegte primäre Schlüssel (PS) zugrunde gelegt.

- Wenn der primäre Schlüssel einem vorhandenen Datensatz entspricht, werden die Daten durch die Komponente Asset Management verglichen und der Datensatz wird bei Bedarf aktualisiert.
- Falls die Zeile keinen übereinstimmenden primären Schlüssel enthält, wird ein neuer Datensatz erstellt.

Siehe [Importieren von Lizenzdaten in CSV-Dateien](#page-302-0).

**TIPP:** Führen Sie vor dem Importieren neuer Daten ggf. einen Bericht aus, um Ihre aktuellen Daten i zu exportieren. Falls die Struktur der neuen Daten einen Fehler enthält, können Sie dadurch die ursprünglichen Daten wiederherstellen.

**Verwenden von Asset-Daten in Berichten**

Sie können die Daten aus der Komponente Asset Management in Standardberichte exportieren.

Zu den Standardberichten zählen folgende:

- **Nicht genehmigte Softwareinstallation**: Zeigt auf Geräten gefundene Software ohne genehmigte Lizenz an.
- **Software-Compliance, einfach**: Zeigt die Anzahl der verfügbaren Lizenzen an, beispielsweise die Daten aus der Liste *Assets*.
- **Softwarelizenz-Compliance, abgeschlossen**: Listet die Software und die Geräte auf, die von den einzelnen Lizenzen betroffen sind.

Sie haben auch die Möglichkeit, eigene Berichte zu erstellen. Siehe [Informationen zu Berichten](#page-892-0).

## <span id="page-266-0"></span>**Standorte verwalten**

Ein Standort repräsentiert einen physischen Ort, der eine oder mehrere Ihrer Ressourcen enthält.

Sie können nach Bedarf Standorte hinzufügen, ändern, verschieben und löschen.

### **Standorte verwalten**

Standorte stehen für physische Standorte, die ein oder mehrere Assets enthalten. sie basieren auf Standorttypen.

Sie können Standorte hinzufügen, verschieben oder löschen oder Standortdetails nach Bedarf in eine Datei exportieren.

- 1. Rufen Sie die Liste *Standorte* auf:
	- a. Melden Sie sich bei der Administratorkonsole der Appliance an: https://**appliance\_hostname**/admin. Oder wählen Sie, wenn in den allgemeinen Einstellungen der Appliance die Option *Organisationsmenü in Verwaltungskopfzeile anzeigen* aktiviert ist, in der Dropdown-Liste oben rechts auf der Seite neben den Anmeldeinformationen eine Organisation aus.
- b. Klicken Sie in der linken Navigationsleiste auf **Asset Management** und anschließend auf **Standorte**.
- 2. Wählen Sie **Aktion wählen** > **Neu**, um einen Standort hinzuzufügen.
	- Weitere Informationen finden Sie unter [Standorte hinzufügen oder bearbeiten.](#page-267-0)
- 3. So löschen Sie einen Standort:
	- a. Wählen Sie die Zeile, die den Standort enthält, den Sie löschen wollen.
	- b. Wählen Sie **Aktion auswählen** > **Löschen**.
	- c. **Optional**. Im angezeigten Dialogfeld *Standort löschen* geben Sie den neuen Standort, an den Sie alle mit dem Standort, den Sie löschen möchten, verbundenen Assets verschieben wollen.
	- d. Klicken Sie auf **Bestätigen**.
	- **HINWEIS:** Löschen eines übergeordneten Standorts löscht seine untergeordneten Standorte nicht vom System.
- 4. So verändern Sie einen Standort:
	- a. Wählen Sie die Zeile mit dem Standort, den Sie verschieben möchten.
	- b. Wählen Sie **Aktion auswählen** > **Verschieben**.
	- c. Im angezeigten Dialogfeld *Standort verschieben* geben Sie den übergeordneten Standort an, wohin der Standort verschoben werden soll.
	- d. Klicken Sie auf **Bestätigen**.

Die Liste der *Standorte* wird aktualisiert, die verschobenen Standorte werden nicht mehr angezeigt. Klicken Sie in der Zeile die die übergeordneten Standorte enthält auf  $\blacktriangleright$  rechts neben dem Standortname, um die untergeordneten Standorte der jeweiligen übergeordneten Standorte anzuzeigen.

5. Fügen Sie im Feld *Name* den Namen hinzu oder ändern Sie ihn bei Bedarf.

TIPP: Für die Asset-Typen "Gerät" und "Lizenz" stehen weitere Optionen zur Verfügung. Siehe [Informationen zum Anpassen des Asset-Typs "Gerät"](#page-247-0) und [Anpassen des Lizenz-Asset-Typs.](#page-287-0)

- 6. So exportieren Sie einen oder mehrere Standorten in eine Datei:
	- a. Wählen Sie die Zeilen mit den Standorten, die Sie exportieren möchten.
	- b. Wählen Sie **Aktion wählen** > **Exportieren** und dann die jeweilige Option.

Um beispielsweise alle Standorte in eine CSV-Datei zu exportieren, wählen Sie sie in der Liste aus und wählen dann **Aktion wählenExportAlle in CSV-Format exportieren**.

Sie können Standortinformationen aus einer Datei unter Verwendung des Assistenten *Importieren von Assets* importieren. Weitere Informationen hierzu finden Sie unter [Asset-Daten mithilfe von CSV-Dateien](#page-302-1) [importieren](#page-302-1).

### <span id="page-267-0"></span>**Standorte hinzufügen oder bearbeiten**

Auf der Seite *Standortdetails* sehen Sie die Details des ausgewählten Standorts.

Standortinformationen sind statisch und ändern sich nur, wenn Sie Daten importieren oder Daten manuell ändern.

- 1. Rufen Sie die Seite *Standortdetail* auf:
	- a. Melden Sie sich bei der Administratorkonsole der Appliance an: https://**appliance\_hostname**/admin. Oder wählen Sie, wenn in den allgemeinen Einstellungen der Appliance die Option *Organisationsmenü in Verwaltungskopfzeile anzeigen* aktiviert ist, in der Dropdown-Liste oben rechts auf der Seite neben den Anmeldeinformationen eine Organisation aus.
	- b. Klicken Sie in der linken Navigationsleiste auf **Asset Management** und anschließend auf **Standorte**.
- c. Führen Sie eine der folgenden Aktionen aus, um die Seite mit den *Standortdetails* anzuzeigen:
- Klicken Sie auf den Namen eines Standorts.
- Wählen Sie **Aktion auswählen** > **Neu**.
- 2. Geben Sie die folgenden Informationen über den Standort ein: **Subtyp**, **Name** (erforderlich), **Beschreibung**, **Website**, **Adresse**, **Gebietsschema** und **Telefonnummer**.
- 3. Wenn Sie einen vorhandenen Standort bearbeiten und einem Gerät zuordnen möchten, klicken Sie im

Abschnitt Zugeordnete Geräte auf **+**, wählen Sie ein Gerät aus und klicken Sie auf Hinzufügen.

Das ausgewählte Gerät wird in der Liste unten angezeigt.

4. Wenn Sie einen vorhandenen Standort bearbeiten und mit einem Asset verknüpfen möchten, klicken Sie im Bereich Zugewiesene Assets auf **F**, wählen Sie ein Asset aus und klicken Sie auf **Hinzufügen**.

Das ausgewählte Asset wird in der Liste unten angezeigt.

5. Klicken Sie auf **Speichern**.

### **Speicherortfelder anpassen**

Sie können Felder auf der Seite *Standortdetail* nach Bedarf umbenennen, erstellen und löschen.

- 1. Rufen Sie die Seite *Standortdetail* auf:
	- a. Melden Sie sich bei der Administratorkonsole der Appliance an: https://**appliance\_hostname**/admin. Oder wählen Sie, wenn in den allgemeinen Einstellungen der Appliance die Option *Organisationsmenü in Verwaltungskopfzeile anzeigen* aktiviert ist, in der Dropdown-Liste oben rechts auf der Seite neben den Anmeldeinformationen eine Organisation aus.
	- b. Klicken Sie in der linken Navigationsleiste auf **Asset Management** und anschließend auf **Standorte**.
	- c. Führen Sie eine der folgenden Aktionen aus, um die Seite mit den *Standortdetails* anzuzeigen:
	- Klicken Sie auf den Namen eines Standorts.
	- Wählen Sie **Aktion auswählen** > **Neu**.
- 2. Geben Sie gegebenenfalls Standortuntertypen an.
	- a. Klicken Sie im Abschnitt *Untertypen* auf **Untertyp hinzufügen**.

Die Seite *Asset-Untertypdetails des Speicherorts* wird angezeigt. Im Abschnitt *Geerbte Felder* werden Felder angezeigt, die für den Asset-Untertyp verfügbar sind, da sie zum Asset-Typ hinzugefügt wurden.

b. Auf der angezeigten Seite *Asset-Untertypdetails des Speicherorts* könne Sie nach Bedarf folgende Optionen überprüfen und bearbeiten:

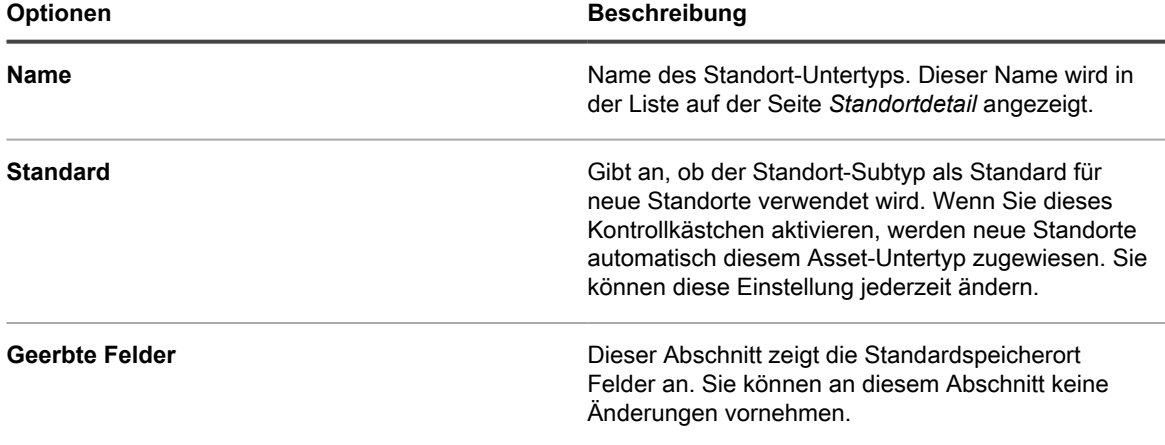

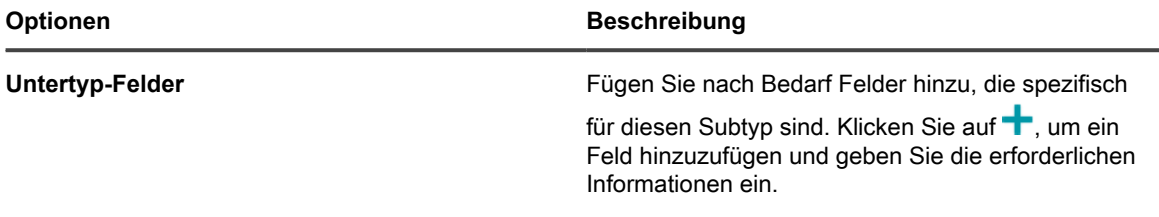

- c. Klicken Sie auf **Speichern**.
- 3. Wenn Sie möchten, dass die Standorte Barcodes verwenden, legen Sie im Bereich *Barcode-Tags* ein oder mehrere Tags fest.

Standorte, die Sie in Zukunft erstellen, verfügen über Barcode-Tags für die Konfiguration. Geben Sie beispielsweise einen Unternehmens-Tag und einen Dell Standort-Tag an, sind Barcodes mit diesen beiden Tags zur Auswahl auf der Seite *Standort-Details* verfügbar, wenn Sie einen Standort erstellen oder bearbeiten.

Um einen Barcode hinzufügen, klicken Sie auf <sup>-</sup>, geben Sie den Barcode ein und klicken auf Speichern.

- 4. Geben Sie nach Bedarf zusätzliche Standortfelder an.
	- a. Klicken Sie um ein ein Feld im Bereich Asset Felder hinzuzufügen auf <sup>1</sup>.
	- b. Geben Sie die folgenden Informationen für jedes neue Feld an:

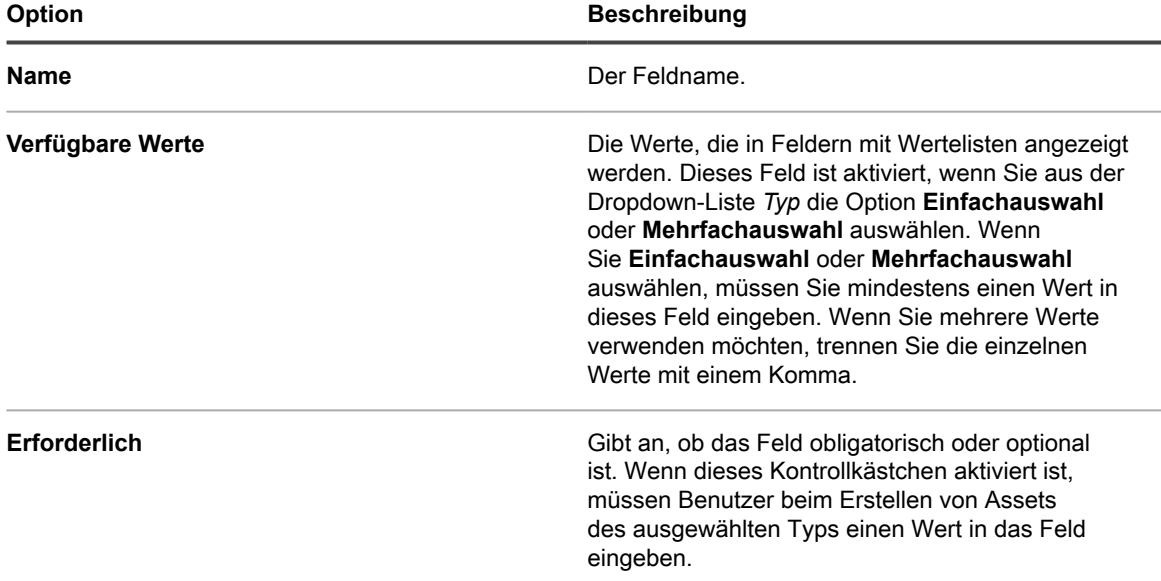

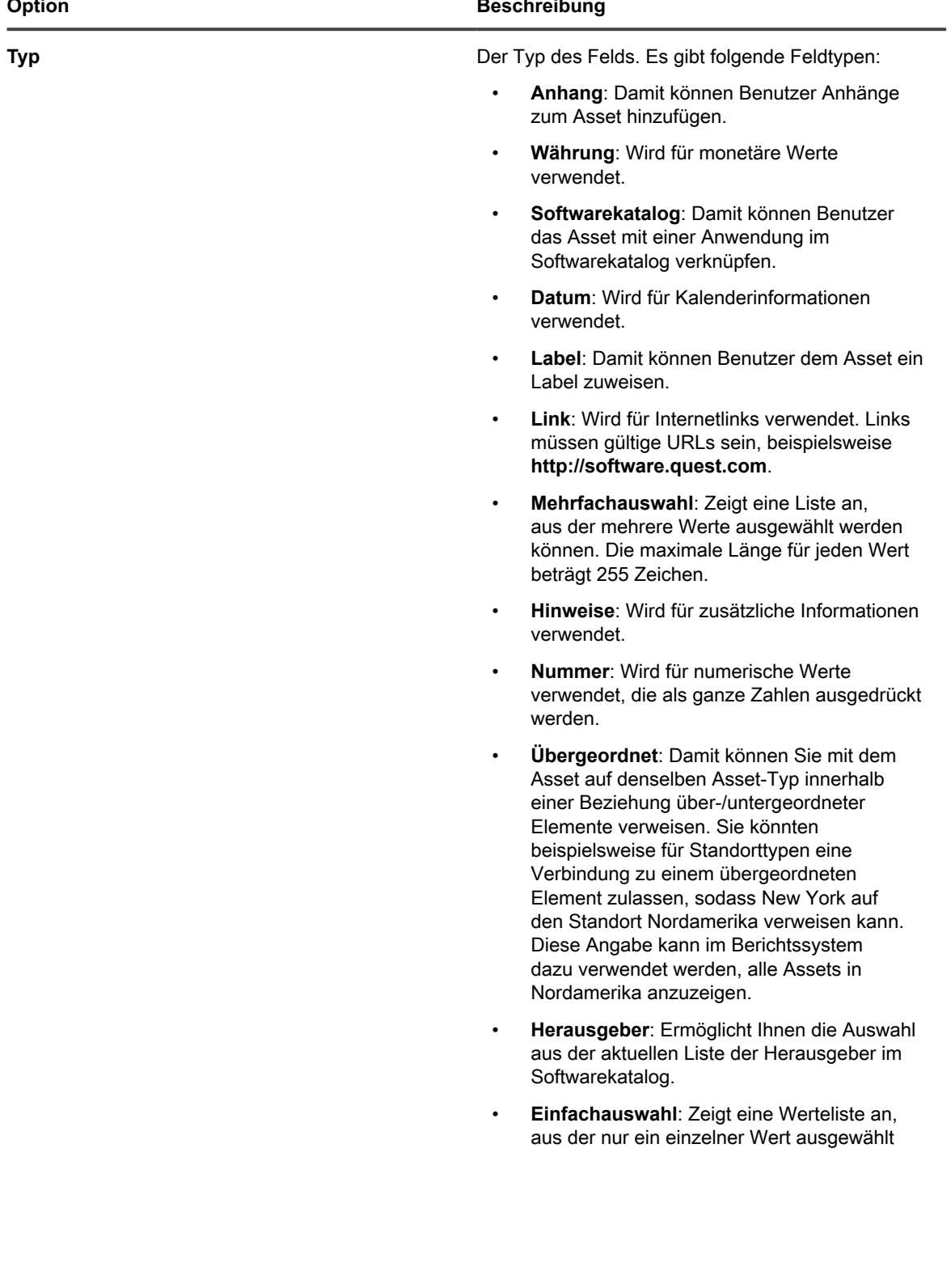

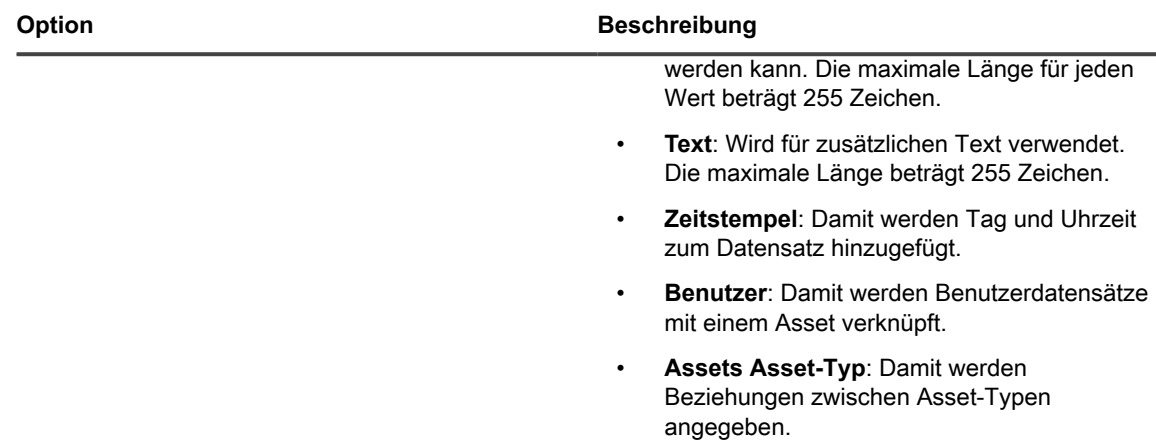

- c. Klicken Sie auf **Speichern**.
- 5. Klicken Sie auf **Speichern**.

## **Verwalten von Verträgen**

Ein Vertrag ist eine Form von Kaufvereinbarung zwischen dem Verkäufer und dem Endbenutzer, der die Nutzungsbedingungen darlegt. Verträge können mit Software und Hardware verbunden sein, die Ihr Unternehmen verwendet, ebenso wie mit materiellen Objekten wie Büromöbeln oder Kaffeemaschinen.

Sie können Verträge nach Bedarf hinzufügen, bearbeiten oder löschen.

### **Verträge verwalten**

Verträge stellen Kauf- oder Dienstvereinbarungen für Hardware- und Softwareelemente dar, die in Ihrem Unternehmen verwendet werden, ebenso wie für materielle Güter oder Dienste, wie Bürostühle oder Kaffeelieferanten.

Sie können Verträge hinzufügen, verschieben oder löschen oder Standortdetails nach Bedarf in eine Datei exportieren.

- 1. Rufen Sie die Liste *Verträge* auf:
	- a. Melden Sie sich bei der Administratorkonsole der Appliance an: https://**appliance\_hostname**/admin. Oder wählen Sie, wenn in den allgemeinen Einstellungen der Appliance die Option *Organisationsmenü in Verwaltungskopfzeile anzeigen* aktiviert ist, in der Dropdown-Liste oben rechts auf der Seite neben den Anmeldeinformationen eine Organisation aus.
	- b. Klicken Sie in der linken Navigationsleiste auf **Asset Management** und anschließend auf **Verträge**.
- 2. Wählen Sie **Aktion wählen** > **Neu**, um einen Vertrag hinzuzufügen.

Weitere Informationen finden Sie unter [Verträge hinzufügen oder bearbeiten](#page-272-0).

- 3. So löschen Sie einen Vertrag:
	- a. Wählen Sie die Zeile, die den Vertrag enthält, den Sie löschen wollen.
	- b. Wählen Sie **Aktion auswählen** > **Löschen**.
- 4. So exportieren Sie einen Vertrag oder mehrere Verträge in eine Datei:
	- a. Wählen Sie die Zeilen mit den Verträgen, die Sie exportieren möchten.
	- b. Wählen Sie **Aktion wählen** > **Exportieren** und dann die jeweilige Option.

Um beispielsweise alle Verträge in eine CSV-Datei zu exportieren, wählen Sie sie in der Liste aus und wählen dann **Aktion wählen** > **Exportieren** > **Alle in CSV-Format exportieren**.

Sie können Vertragsinformationen aus einer Datei unter Verwendung des Assistenten *Importieren von Assets* importieren. Weitere Informationen hierzu finden Sie unter [Asset-Daten mithilfe von CSV-Dateien](#page-302-1) [importieren](#page-302-1).

### <span id="page-272-0"></span>**Verträge hinzufügen oder bearbeiten**

Auf der Seite *Kontaktdetails* sehen Sie die Details des ausgewählten Kontakts.

Verwenden Sie diese Seite, um Verträge hinzuzufügen oder zu bearbeiten.

- 1. Rufen Sie die Seite *Vertragsdetail* auf:
	- a. Melden Sie sich bei der Administratorkonsole der Appliance an: https://**appliance\_hostname**/admin. Oder wählen Sie, wenn in den allgemeinen Einstellungen der Appliance die Option *Organisationsmenü in Verwaltungskopfzeile anzeigen* aktiviert ist, in der Dropdown-Liste oben rechts auf der Seite neben den Anmeldeinformationen eine Organisation aus.
	- b. Klicken Sie in der linken Navigationsleiste auf **Asset Management** und anschließend auf **Verträge**.
	- c. Führen Sie eine der folgenden Aktionen aus, um die Seite *Vertragsdetail* anzuzeigen:
	- Klicken Sie auf den Namen eines Vertrags.
	- Wählen Sie **Aktion auswählen** > **Neu** > **Vertrags-Hardware**.
	- Wählen Sie **Aktion auswählen** > **Neu** > **Vertrags-Software**.
	- Wählen Sie **Aktion auswählen** > **Neu** > **Vertrags-Sonstige**.
- 2. Stellen Sie allgemeine Informationen zum Vertrag bereit.

Verträge sind eine Form von Asset-Typen, und abgesehen vom Feld *Name*, welches immer erforderlich ist, können die mit jedem Vertragstyp verfügbaren Felder nach Bedarf geändert werden. Weitere Informationen zu Asset-Typen finden Sie unter [Informationen zu Asset-Typen](#page-242-0)

Die folgenden Felder erscheinen normalerweise auf jedem Vertrags-Datensatz:

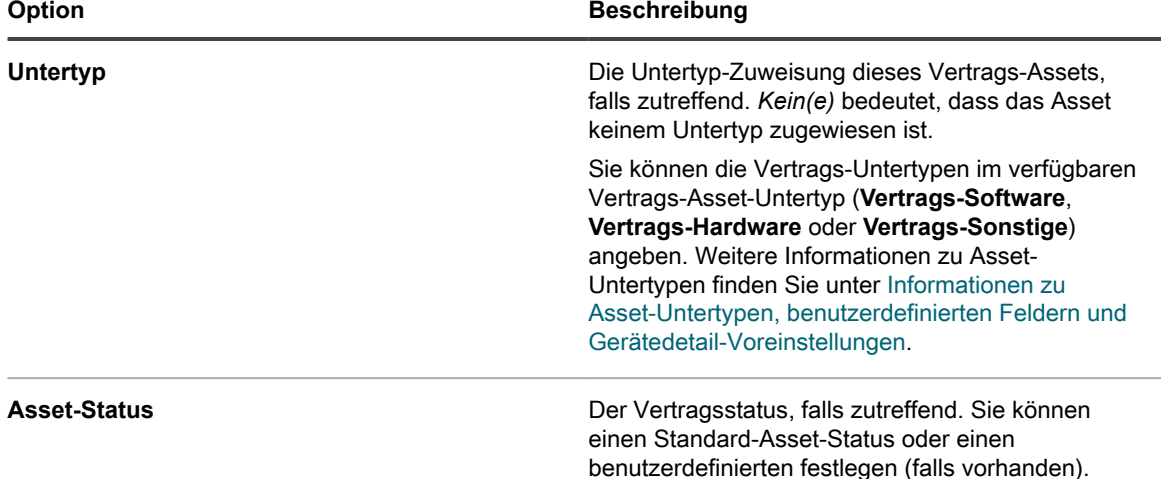

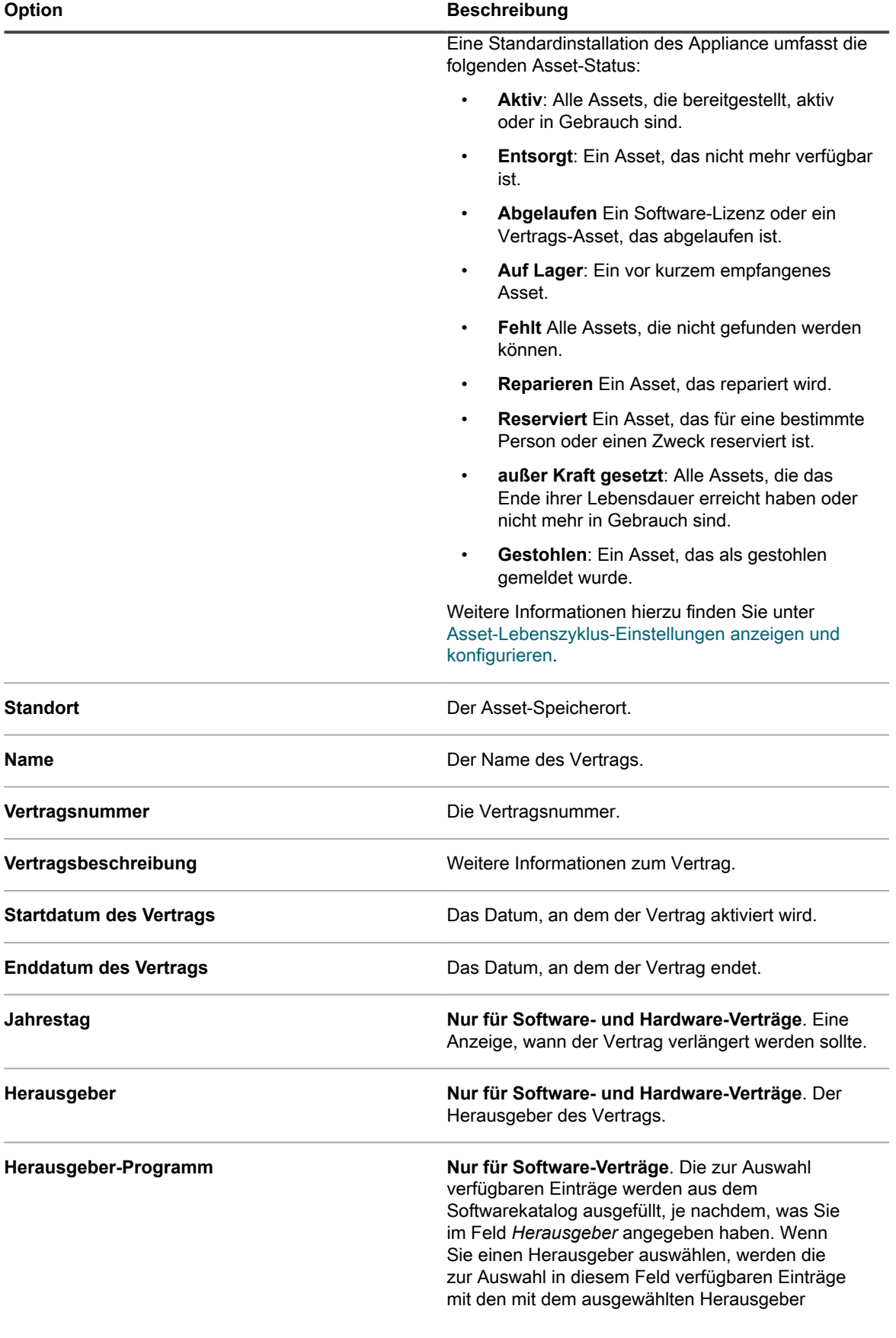

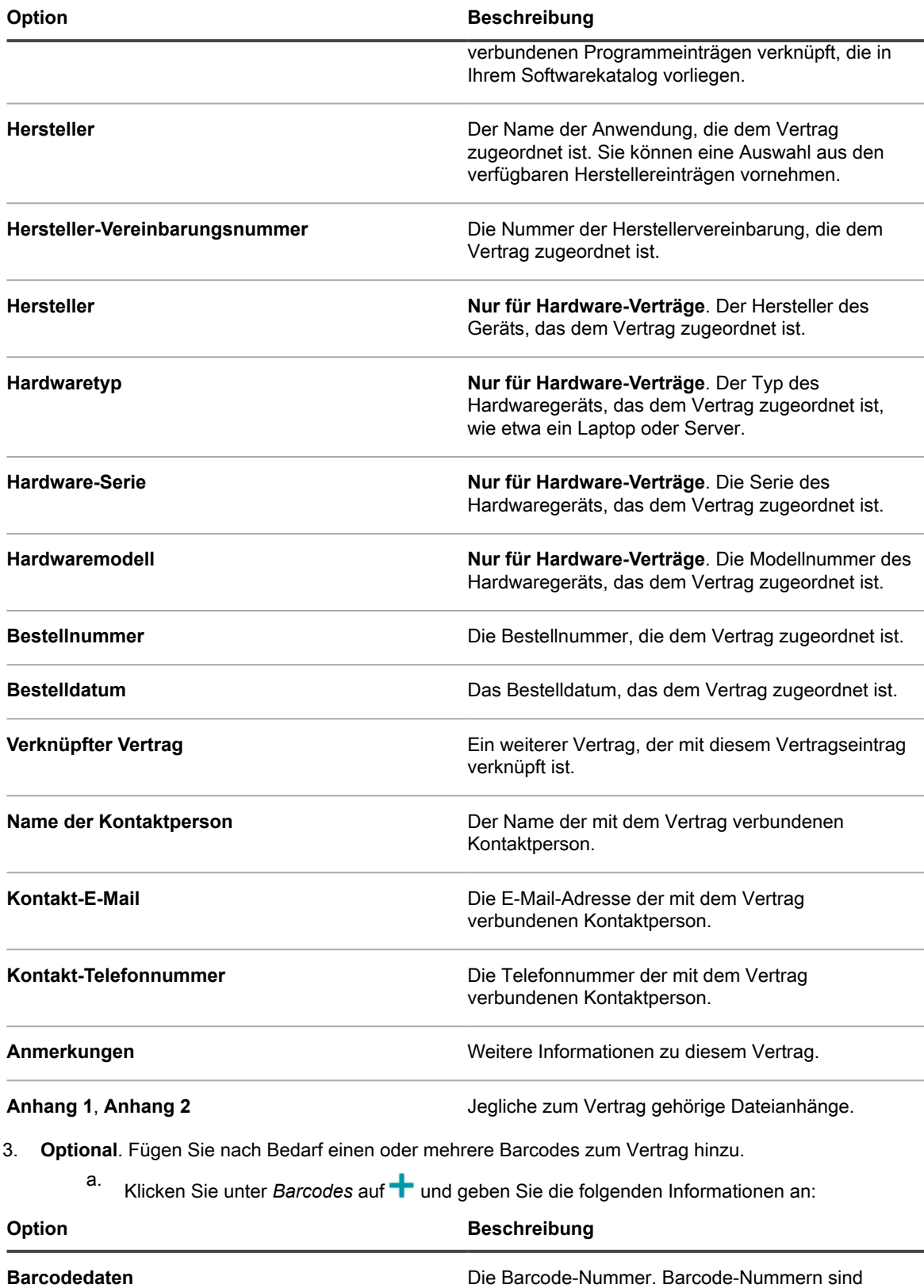

immer eindeutig, sie können nicht von mehreren Assets gemeinsam genutzt werden. Es ist jedoch für

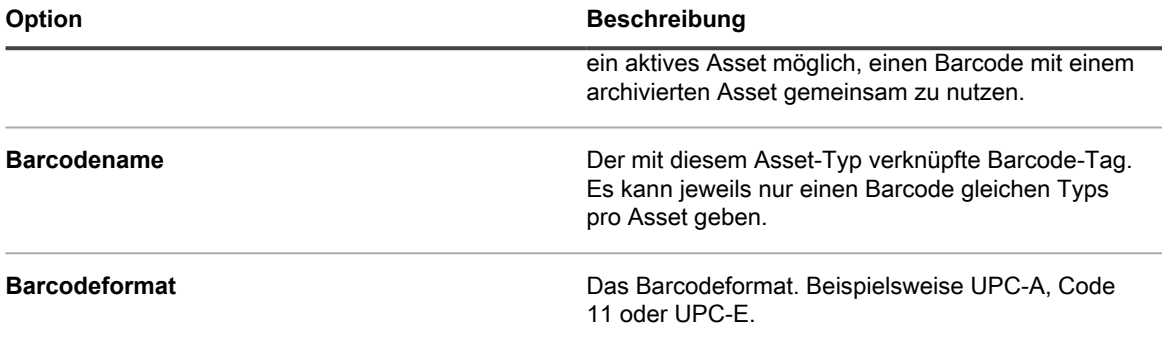

- 4. Prüfen Sie die Informationen im Abschnitt *Service Desk*. Wenn Sie einen bestehenden Vertrag bearbeiten, der mit einem oder mehreren Service Desk-Tickets verknüpft ist, werden diese in diesem Abschnitt aufgelistet.
- 5. Prüfen Sie die Informationen im Abschnitt *Zugehörige Assets*. Wenn Sie einen bestehenden Vertrag bearbeiten, der mit einer oder mehreren Lizenzen verknüpft ist, werden diese in diesem Abschnitt aufgelistet.
- 6. Klicken Sie auf **Speichern**.

## **Verwalten von Lizenzen**

Eine Lizenzvereinbarung ermöglicht Ihnen, logische oder physische Assets wie etwa eine Software oder Hardware zu verwenden.

Sie können Lizenzen hinzufügen, bearbeiten oder löschen und sie mit logischen oder physischen Assets verknüpfen.

### **Lizenzen verwalten**

Lizenzen gestatten Ihnen die Verwendung Ihrer logischen oder physischen Assets, wie die in Ihrem Unternehmen verwendete Software oder Hardware.

Sie können Lizenzen hinzufügen, verschieben oder löschen oder Lizenzdetails nach Bedarf in eine Datei exportieren.

- 1. Rufen Sie die Liste *Lizenzen* auf:
	- a. Melden Sie sich bei der Administratorkonsole der Appliance an: https://**appliance\_hostname**/admin. Oder wählen Sie, wenn in den allgemeinen Einstellungen der Appliance die Option *Organisationsmenü in Verwaltungskopfzeile anzeigen* aktiviert ist, in der Dropdown-Liste oben rechts auf der Seite neben den Anmeldeinformationen eine Organisation aus.
	- b. Klicken Sie in der linken Navigationsleiste auf **Asset Management** und anschließend auf **Lizenzen**.
- 2. Wählen Sie **Aktion wählen** > **Neu**, um einen Lizenz hinzuzufügen.

Weitere Informationen finden Sie unter [Lizenzen hinzufügen oder bearbeiten.](#page-276-0)

- 3. So löschen Sie eine Lizenz:
	- a. Wählen Sie die Zeile, die die Lizenz enthält, die Sie löschen wollen.
	- b. Wählen Sie **Aktion auswählen** > **Löschen**.
- 4. So exportieren Sie einen Lizenzeintrag oder mehrere Lizenzeinträge in eine Datei:
	- a. Wählen Sie die Zeilen mit den Lizenzen, die Sie verschieben möchten.
		- b. Wählen Sie **Aktion wählen** > **Exportieren** und dann die jeweilige Option.

Um beispielsweise alle Lizenzen in eine CSV-Datei zu exportieren, wählen Sie sie in der Liste aus und wählen dann **Aktion wählen** > **Exportieren** > **Alle in CSV-Format exportieren**.

Sie können Lizenzinformationen aus einer Datei unter Verwendung des Assistenten *Importieren von Assets* importieren. Weitere Informationen hierzu finden Sie unter [Asset-Daten mithilfe von CSV-Dateien](#page-302-1) [importieren](#page-302-1).

### <span id="page-276-0"></span>**Lizenzen hinzufügen oder bearbeiten**

Auf der Seite *Lizenzdetails* sehen Sie die Details der ausgewählten Lizenz.

Verwenden Sie diese Seite, um Lizenzen hinzuzufügen oder zu bearbeiten. Lizenzen sind eine Form von Asset-Typen, und abgesehen vom Lizenznamen, der immer erforderlich ist, können die mit jedem Lizenz-Datensatz verfügbaren Felder nach Bedarf geändert werden. Weitere Informationen zu Asset-Typen finden Sie unter[Informationen zu Asset-Typen](#page-242-0).

- 1. Rufen Sie die Seite *Lizenzdetails* auf:
	- a. Melden Sie sich bei der Administratorkonsole der Appliance an:
		- https://**appliance\_hostname**/admin. Oder wählen Sie, wenn in den allgemeinen Einstellungen der Appliance die Option *Organisationsmenü in Verwaltungskopfzeile anzeigen* aktiviert ist, in der Dropdown-Liste oben rechts auf der Seite neben den Anmeldeinformationen eine Organisation aus.
	- b. Klicken Sie in der linken Navigationsleiste auf **Asset Management** und anschließend auf **Lizenzen**.
	- c. Führen Sie eine der folgenden Aktionen aus, um die Seite *Lizenzdetails* anzuzeigen:
	- Klicken Sie auf den Namen einer Lizenz.
	- Wählen Sie **Aktion auswählen** > **Neu**.
- 2. Geben Sie auf der Seite *Lizenz-Asset-Details* auf der Registerkarte *Allgemein* die folgenden Informationen an:

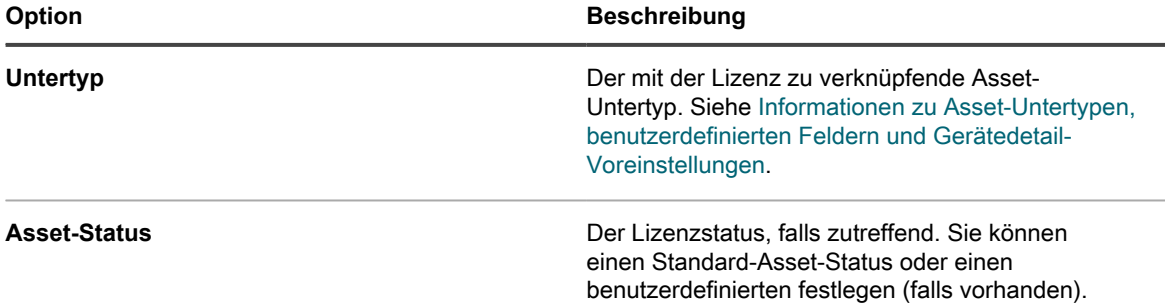

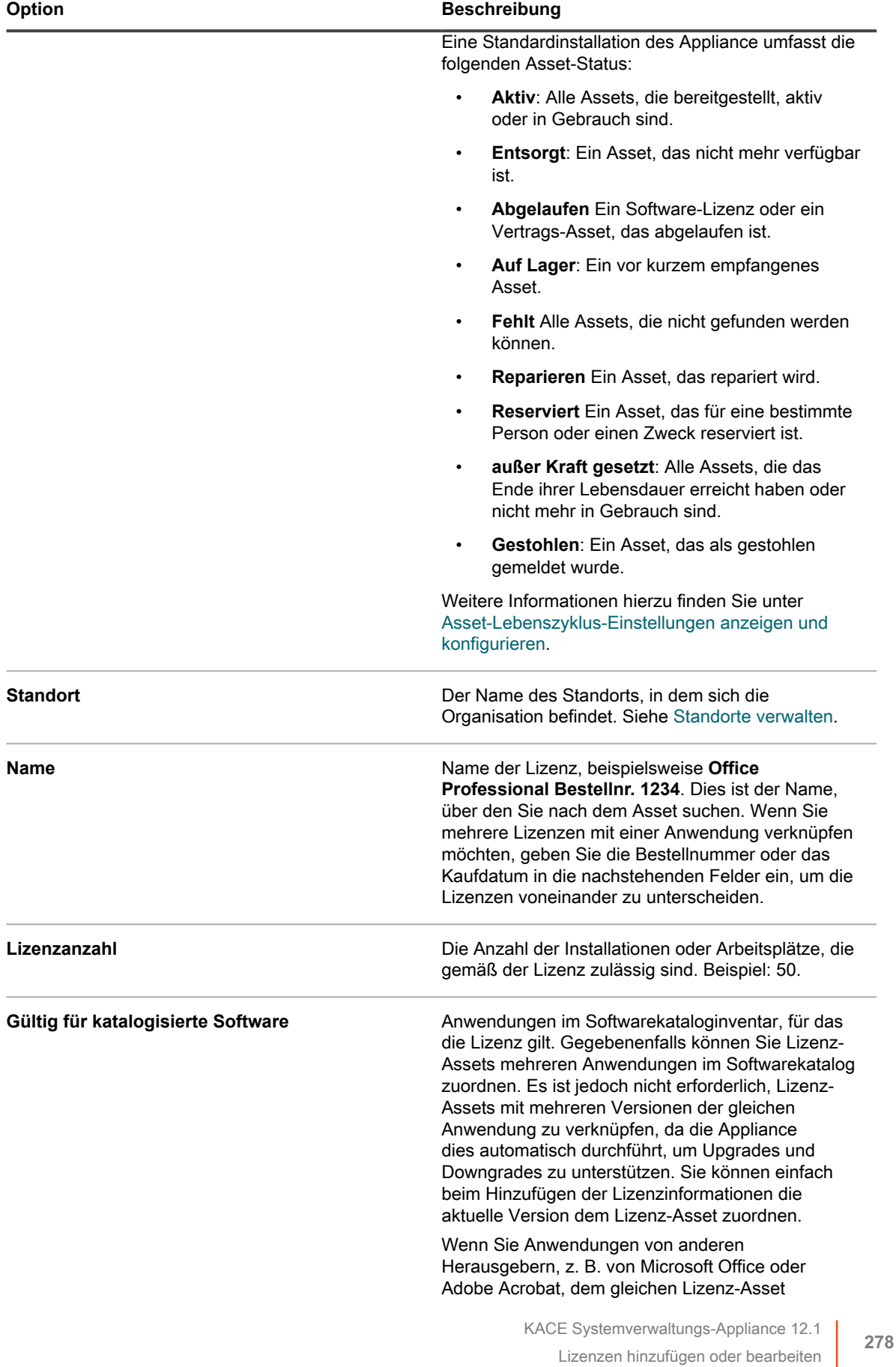

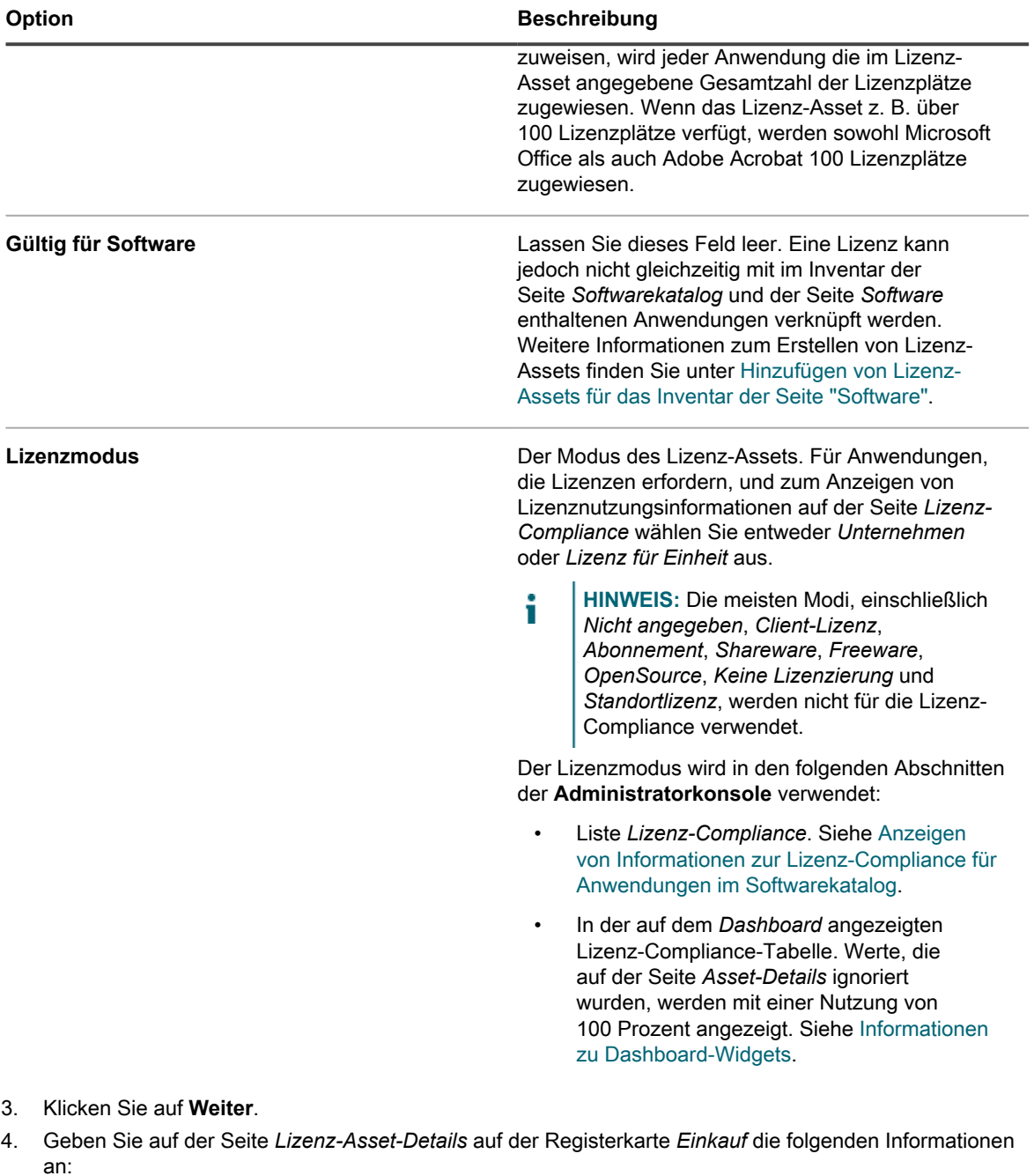

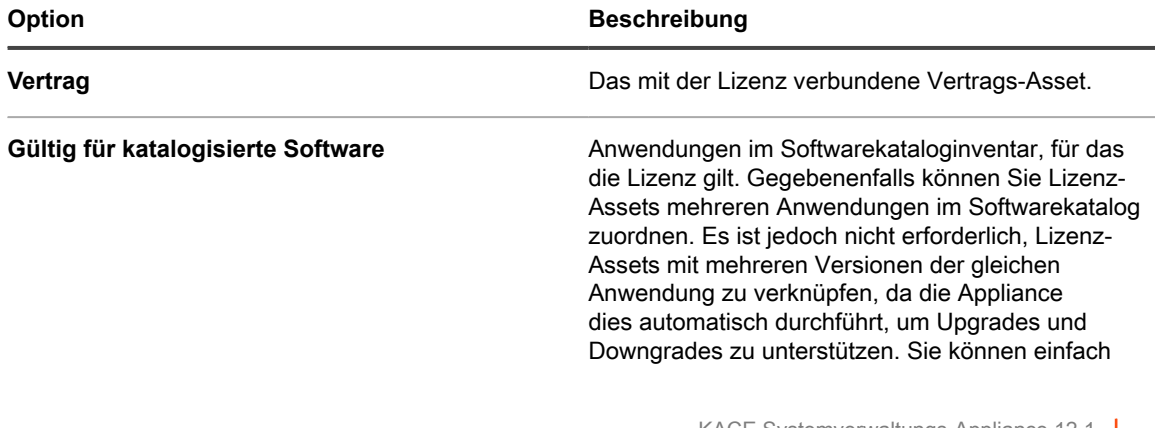

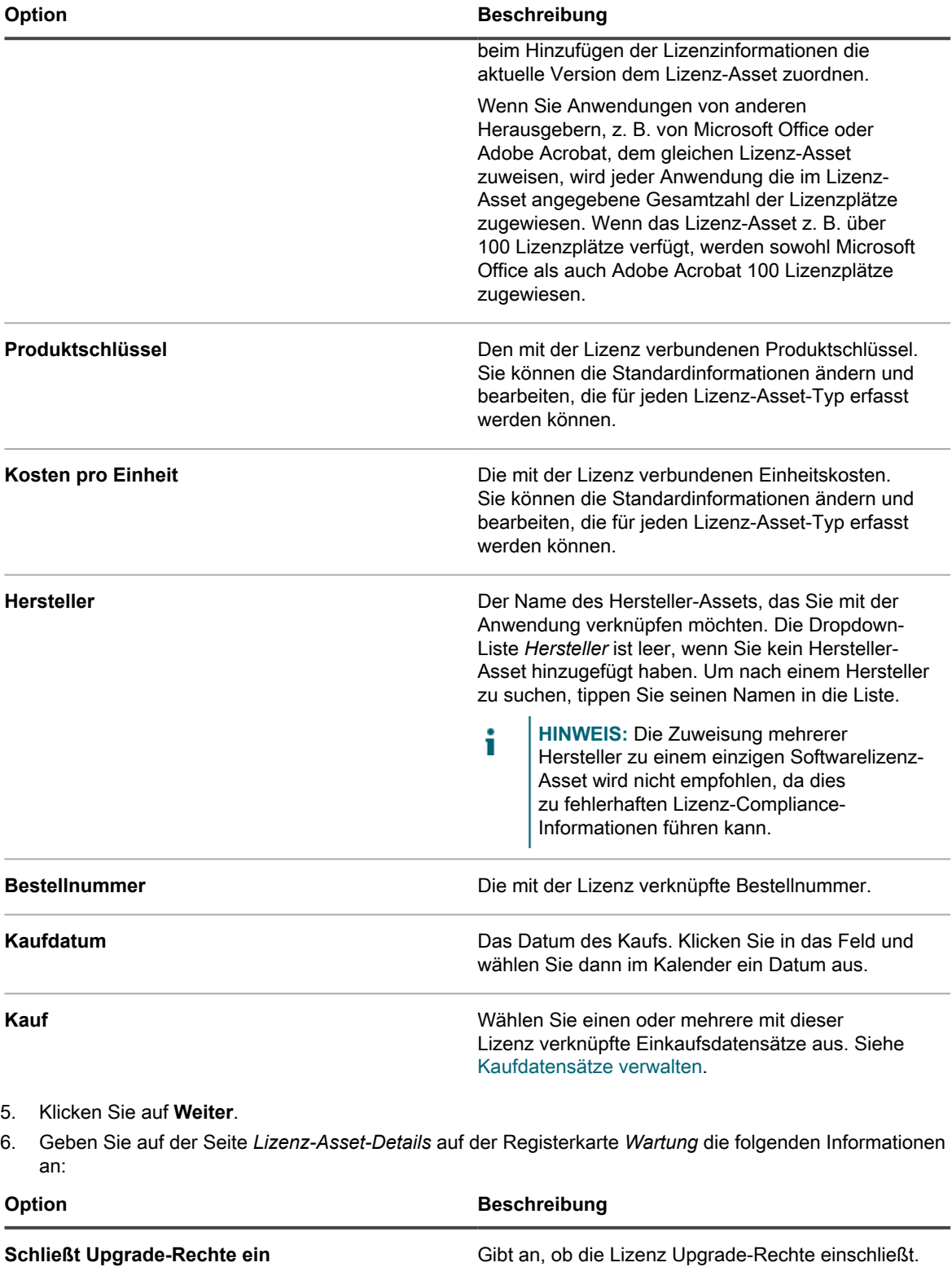

Upgrade-Rechte beziehen sich auf die Möglichkeit, auf eine neuere Version der lizenzierten Software aufzurüsten, wenn eine solche Version verfügbar wird. Weitere Informationen hierzu finden Sie unter

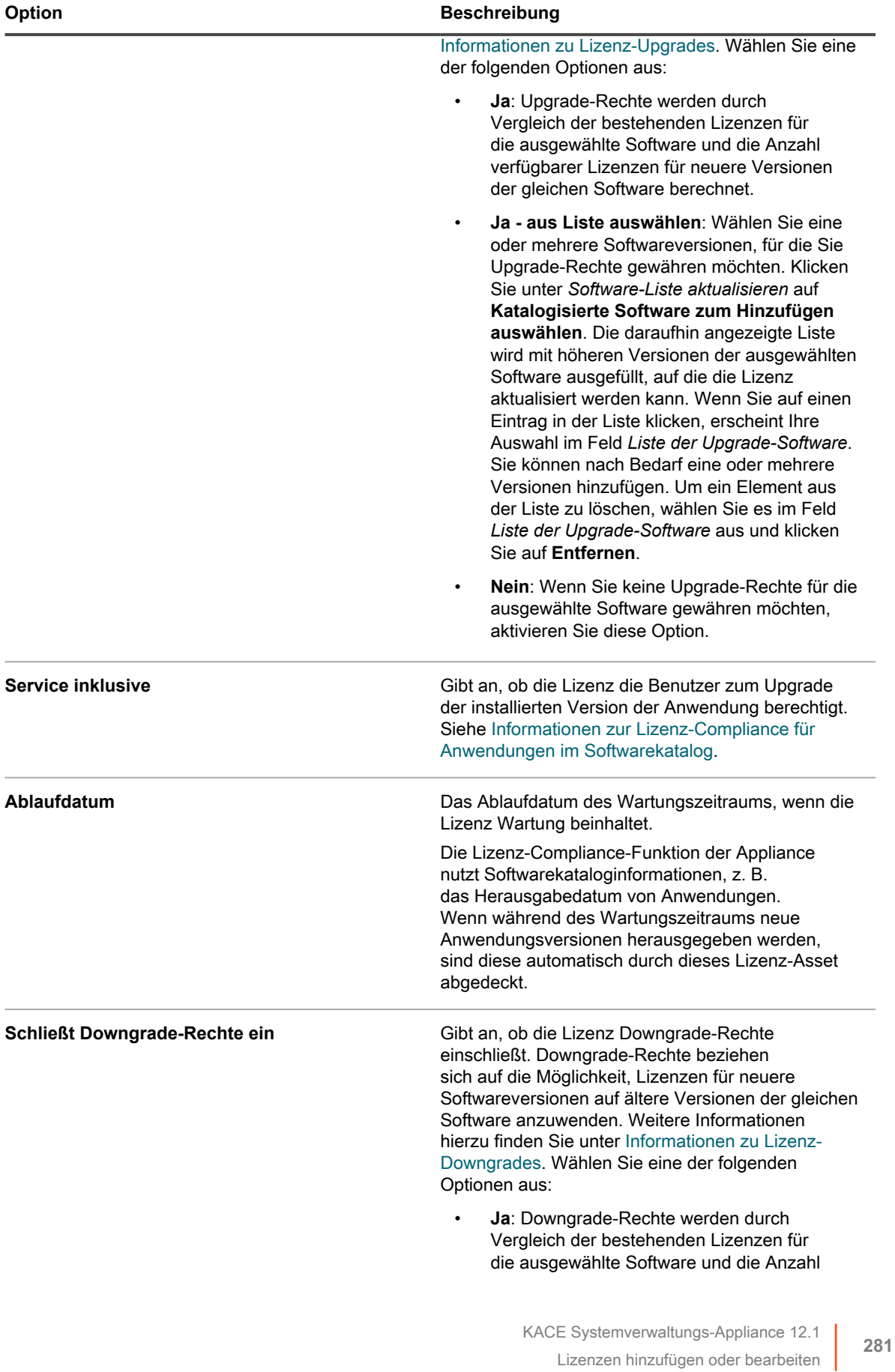

| Option | <b>Beschreibung</b>                                                                                                    |
|--------|----------------------------------------------------------------------------------------------------|
|        | verfügbarer Lizenzen für ältere Versionen der<br>gleichen Software berechnet.                                                                                                    |
|        | Ja - aus Liste auswählen: Wählen Sie<br>$\bullet$<br>eine oder mehrere Softwareversionen.<br>für die Sie Downgrade-Rechte gewähren<br>möchten. Klicken Sie unter Software-Liste<br>zurückstufen auf Katalogisierte Software<br>zum Hinzufügen auswählen. Die daraufhin<br>angezeigte Liste wird mit niedrigeren<br>Versionen der ausgewählten Software<br>ausgefüllt, auf die die Lizenz herabgestuft<br>werden kann. Wenn Sie auf einen Eintrag<br>in der Liste klicken, erscheint Ihre Auswahl<br>im Feld Liste der Downgrade-Software. Sie<br>können nach Bedarf eine oder mehrere<br>Versionen hinzufügen. Um ein Element aus<br>der Liste zu löschen, wählen Sie es im Feld<br>Liste der Downgrade-Software aus und<br>klicken Sie auf <b>Entfernen</b> . |
|        | Nein: Wenn Sie keine Downgrade-Rechte für<br>$\bullet$<br>die ausgewählte Software gewähren möchten,<br>aktivieren Sie diese Option.                                                                                                    |

7. Klicken Sie auf **Weiter**.

8. Geben Sie auf der Seite *Lizenz-Asset-Details* auf der Registerkarte *Zugehörig* die folgenden Informationen an:

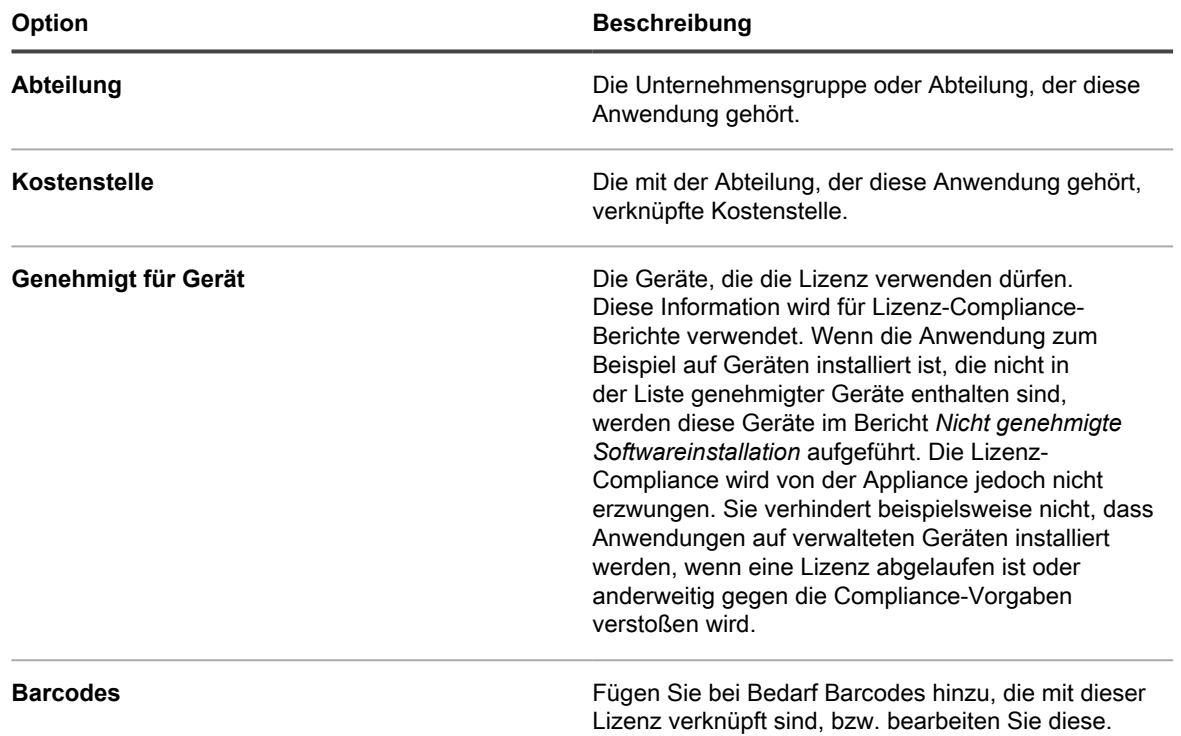

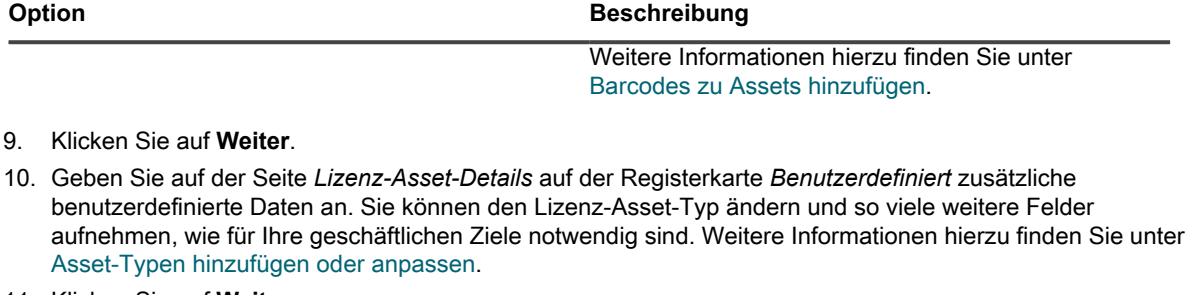

- 11. Klicken Sie auf **Weiter**.
- 12. Geben Sie auf der Seite *Lizenz-Asset-Details* auf der Registerkarte *Hinweise* die folgenden Informationen an:

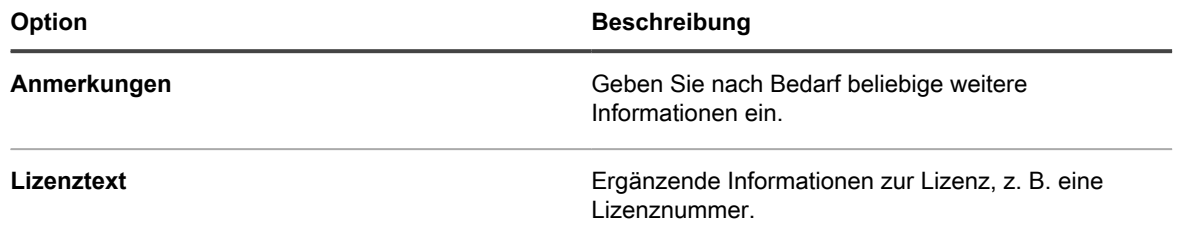

13. Klicken Sie auf **Speichern**.

## <span id="page-282-0"></span>**Kaufdatensätze verwalten**

Kaufdatensätze dokumentieren den Erwerb von physischen und Softwareprodukten für Ihre Organisation. Ihre Administratoren können einzelne Kaufdatensätze nachverfolgen und diese mit zugehörigen Lizenzvereinbarungen verknüpfen. Eine Lizenzvereinbarung für ein bestimmtes Asset kann mit einem oder mehreren Kaufdatensätzen verknüpft werden. Beispielsweise kann Ihr Unternehmen über eine Lizenzvereinbarung für Adobe Acrobat verfügen und mehrere Kaufdatensätze für diese Softwarelizenz (einen für jede Gruppe in der Organisation) haben.

Sie können Kaufdatensätze nach Bedarf hinzufügen, bearbeiten oder löschen und sie mit entsprechenden Lizenzvereinbarungen verknüpfen.

### **Kaufdatensätze verwalten**

Ihre Administratoren können einzelne Kaufdatensätze nachverfolgen, die für den Einkauf von physischen und Softwareprodukten für Ihr Unternehmen eingesetzt werden.

Sie können nach Bedarf Kaufdatensätze hinzufügen, verschieben oder löschen oder Kaufdatensatzdetails in eine Datei exportieren.

- 1. Rufen Sie die Liste *Käufe* auf:
	- a. Melden Sie sich bei der Administratorkonsole der Appliance an: https://**appliance\_hostname**/admin. Oder wählen Sie, wenn in den allgemeinen Einstellungen der Appliance die Option *Organisationsmenü in Verwaltungskopfzeile anzeigen* aktiviert ist, in der Dropdown-Liste oben rechts auf der Seite neben den Anmeldeinformationen eine Organisation aus.
	- b. Klicken Sie in der linken Navigationsleiste auf **Asset Management** und anschließend auf **Assets**.
- 2. Wählen Sie **Aktion wählen** > **Neu**, um einen Kaufdatensatz hinzuzufügen.

Weitere Informationen finden Sie unter [Kaufdatensätze hinzufügen oder bearbeiten](#page-283-0).

- 3. So löschen Sie einen Kaufdatensatz:
	- a. Wählen Sie die Zeile mit dem Kaufdatensatz aus, den Sie löschen wollen.
- b. Wählen Sie **Aktion auswählen** > **Löschen**.
- 4. So exportieren Sie einen Kaufdatensatz oder mehrere Kaufdatensätze in eine Datei:
	- a. Wählen Sie die die Zeilen mit den Kaufdatensätzen aus, die Sie exportieren möchten.
	- b. Wählen Sie **Aktion wählen** > **Exportieren** und dann die jeweilige Option.

Um beispielsweise alle Kaufdatensätze in eine CSV-Datei zu exportieren, wählen Sie sie in der Liste aus und wählen dann **Aktion wählen** > **Exportieren** > **Alle in CSV-Format exportieren**.

### <span id="page-283-0"></span>**Kaufdatensätze hinzufügen oder bearbeiten**

Auf der Seite *Kaufdetails* sehen Sie die Details des ausgewählten Kaufdatensatzes.

Verwenden Sie diese Seite, um Kaufdatensätze hinzuzufügen oder zu bearbeiten. Lizenzen sind eine Form von Asset-Typen, und abgesehen vom Kaufdatensatzname und von der Einheitsmenge, die immer erforderlich sind, können die mit jedem Lizenz-Datensatz verfügbaren Felder nach Bedarf geändert werden. Weitere Informationen zu Asset-Typen finden Sie unter[Informationen zu Asset-Typen.](#page-242-0)

- 1. Rufen Sie die Seite *Lizenzdetails* auf:
	- a. Melden Sie sich bei der Administratorkonsole der Appliance an:

https://**appliance\_hostname**/admin. Oder wählen Sie, wenn in den allgemeinen Einstellungen der Appliance die Option *Organisationsmenü in Verwaltungskopfzeile anzeigen* aktiviert ist, in der Dropdown-Liste oben rechts auf der Seite neben den Anmeldeinformationen eine Organisation aus.

- b. Klicken Sie in der linken Navigationsleiste auf **Asset Management** und anschließend auf **Assets**.
- c. Führen Sie eine der folgenden Aktionen aus, um die *Kaufdetailseite* anzuzeigen:
- Klicken Sie auf den Namen einer verknüpften Appliance.
- Wählen Sie **Aktion auswählen** > **Neu**.
- 2. Geben Sie auf der Seite *Kaufdetail* die folgenden Informationen an:

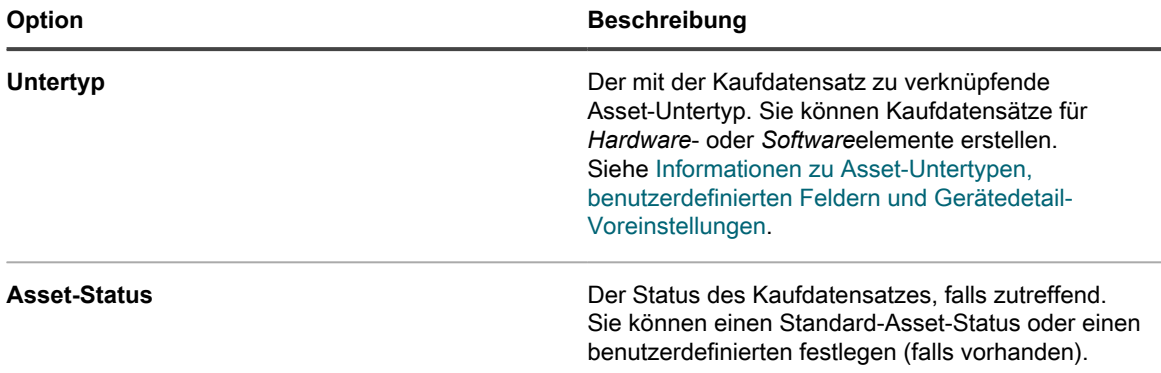

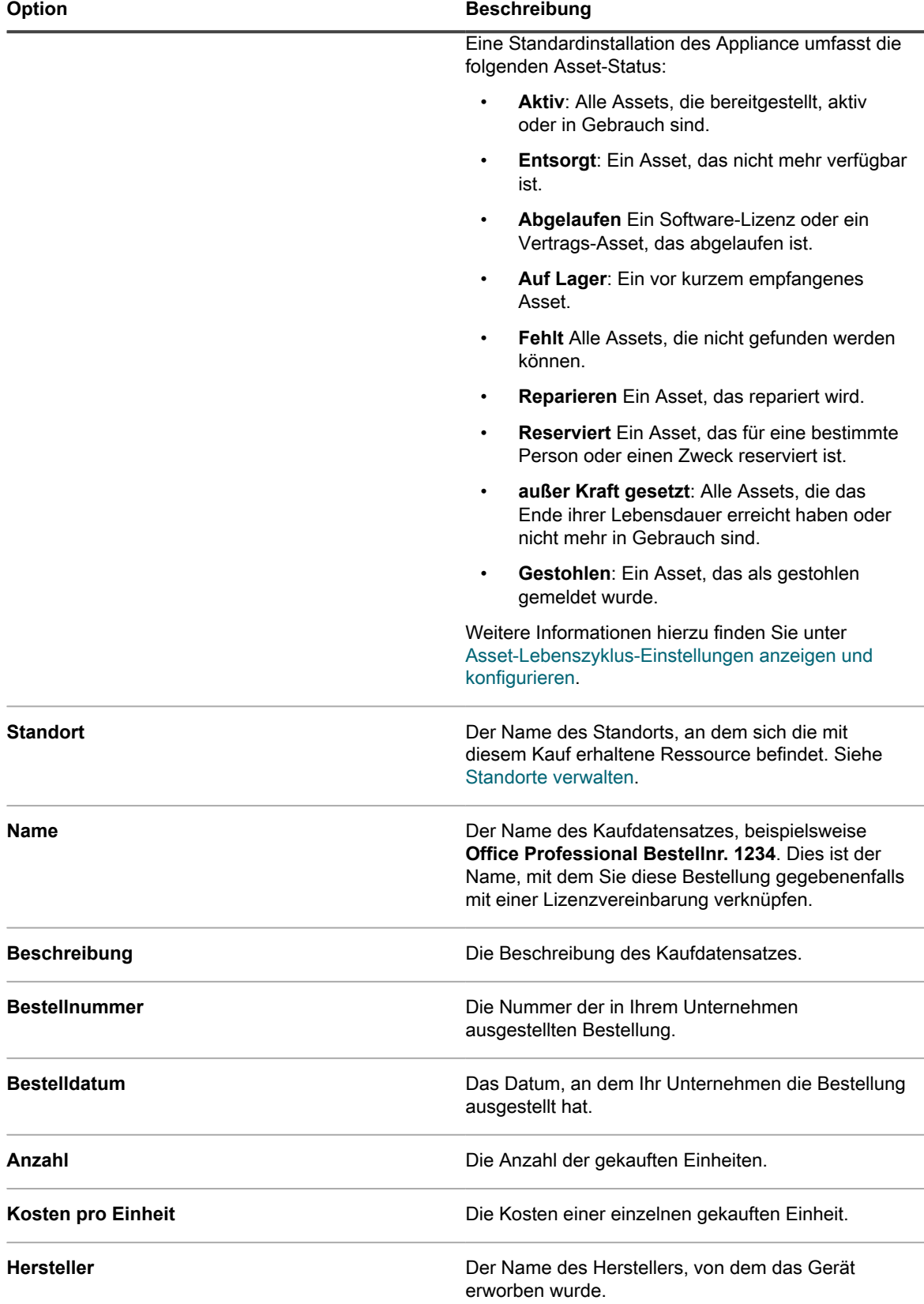

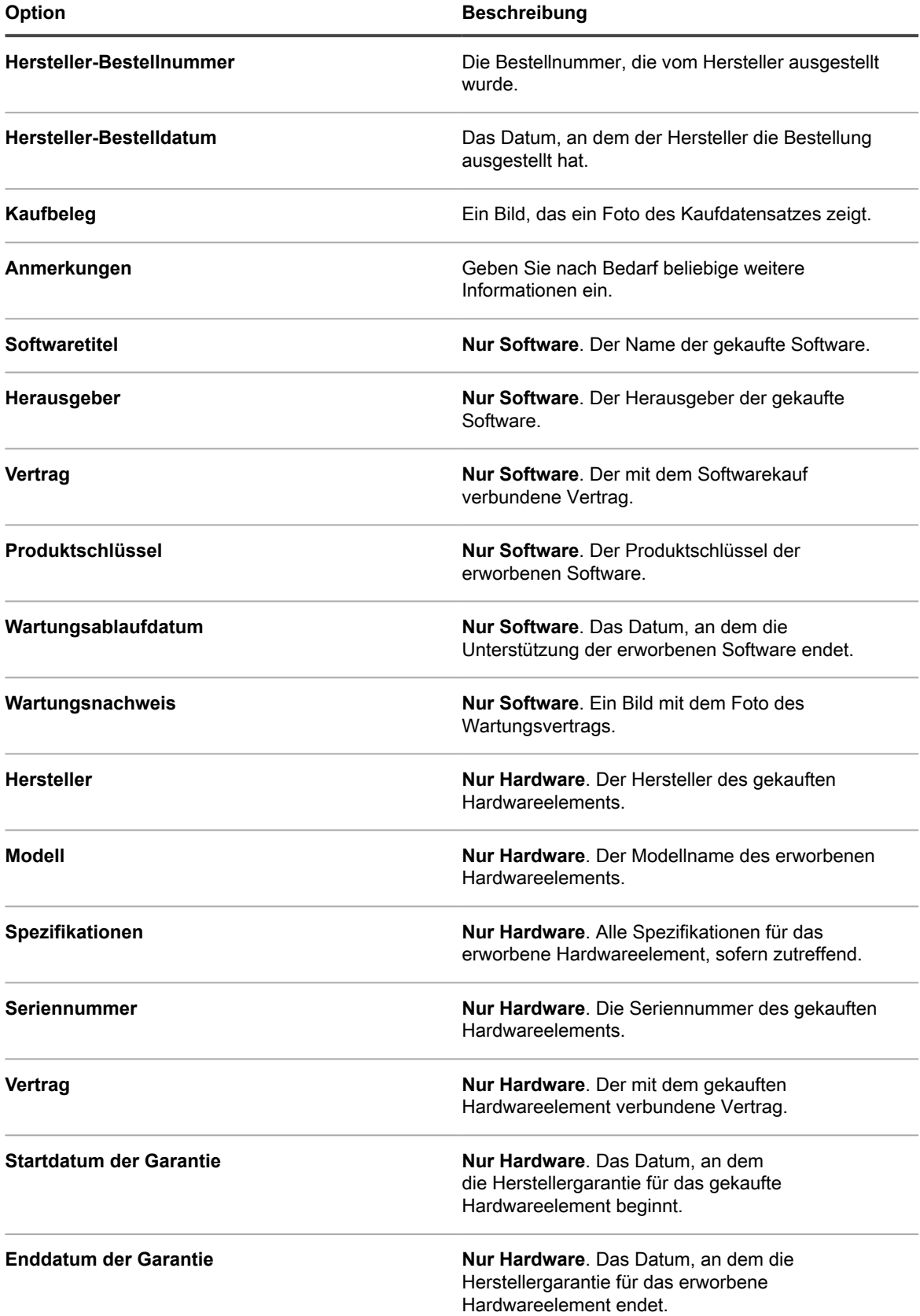

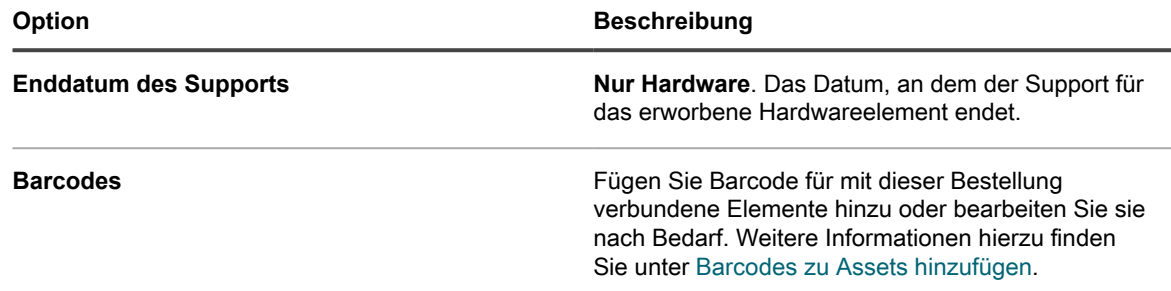

# **Einrichten der Lizenz-Compliance**

Um die Informationen zur Lizenz-Compliance für Anwendungen zu verfolgen, müssen Sie Lizenz-Assets erstellen. Lizenz-Assets können entweder Anwendungen im Inventar des Softwarekatalogs oder Anwendungen im Inventar der Seite *Software* zugeordnet werden. Es ist nicht möglich, Lizenz-Assets beiden Inventartypen gleichzeitig zuzuordnen.

Die Optionen für die Verfolgung von Lizenzen und die Anforderungen für die Einrichtung der Lizenz-Compliance für das Inventar des Softwarekatalogs unterscheiden sich von den Optionen und Anforderungen des Inventars der Seite *Software*.

## <span id="page-286-0"></span>**Informationen zur Lizenz-Compliance für Anwendungen im Softwarekatalog**

Die Appliance ermöglicht Ihnen die Anzeige von Informationen zur Lizenz-Compliance für Anwendungen im Inventar des Softwarekatalogs. Diese Informationen werden auf der Seite *Lizenz-Compliance* sowie im Dashboard-Widget zur Lizenz-Compliance angezeigt.

Nachdem Sie Lizenz-Assets für Anwendungen im Softwarekataloginventar konfiguriert haben, können Sie die Anzahl der auf agentenverwalteten Geräten installierten Arbeitsplätze, die Anzahl verfügbarer Arbeitsplätze, den Typ der Lizenzen und – sofern die Nutzungserfassung für die Anwendung aktiviert ist – Informationen zur Nutzung anzeigen. Darüber hinaus nutzt die Appliance Informationen im Softwarekatalog, um automatisch die richtigen Lizenzen auf Anwendungsversionen anzuwenden, die als Upgrade oder Downgrade eingeordnet wurden.

So richten Sie die Lizenz-Compliance für Anwendungen im Softwarekataloginventar ein:

- (Optional) Passen Sie den Lizenz-Asset-Typ gemäß Ihren Anforderungen an die Informationsverwaltung an. Siehe [Anpassen des Lizenz-Asset-Typs](#page-287-0).
- (Optional) Aktivieren Sie die Nutzungserfassung für Anwendungen im Softwarekatalog. Wenn die Nutzungserfassung aktiviert ist, wird auf der Seite "Lizenz-Compliance" angezeigt, ob Anwendungen in den letzten 30, 60 und 90 Tagen verwendet wurden. Siehe [Informationen zur Erfassung der Softwarenutzung](#page-612-0).
- Erstellen Sie Lizenz-Assets und ordnen Sie sie Anwendungen im Softwarekataloginventar zu. Siehe [Hinzufügen von Lizenz-Assets für das Softwarekataloginventar](#page-289-0).
- (Optional) Legen Sie Schwellenwerte für die Lizenz-Compliance fest, die im Dashboard-Widget verwendet werden. Standardmäßig beträgt der *Warnungsschwellenwert* 90. Der *Kritische Schwellenwert* 100. Siehe [Konfigurieren von Warnungsschwellenwerten für die Lizenznutzung.](#page-312-0)

### <span id="page-287-1"></span>**Informationen zu Lizenz-Upgrades**

Pläne zur Anwendungswartung ermöglichen es Benutzern oft, Upgrades auf neuere Versionen der Anwendungen durchzuführen, wenn entsprechende Versionen verfügbar werden. Auf der Seite *Lizenz-Compliance* wird die Anzahl von Installationen angezeigt, bei denen es sich um Upgrades handelt.

Um Upgrades zu verfolgen, verwendet die Appliance Informationen im Softwarekatalog und die Lizenzdetails zur Bestimmung, ob neue Anwendungsversionen vorhandenen Lizenzen zugeordnet werden können. Wenn ein Lizenz-Asset beispielsweise für Version 1.0 einer Anwendung erstellt wurde und der Wartungsplan dem Benutzer ein Upgrade anbietet, wird Version 2.0 der Anwendung automatisch vom Lizenz-Asset abgedeckt, sobald sie veröffentlicht wird. In diesem Beispiel muss das Lizenz-Asset wie folgt konfiguriert werden:

- Das Feld *Service inklusive* muss auf *Ja* festgelegt werden.
- Das *Wartungsablaufdatum* muss nach dem Datum der allgemeinen Verfügbarkeit der Version 2.0 im Softwarekatalog liegen.
- Der *Lizenzmodus* muss *Unternehmen* oder *Lizenz für Einheit* lauten.
- *Upgrade-Rechte einschließen* muss auf *Ja* oder *Ja Auswahl aus Liste* eingestellt werden.

Weitere Informationen zu diesen Einstellungen finden Sie unter [Hinzufügen von Lizenz-Assets für das](#page-289-0) [Softwarekataloginventar](#page-289-0).

### <span id="page-287-2"></span>**Informationen zu Lizenz-Downgrades**

Anbieter ermöglichen es Benutzern oft, Lizenzen für neuere Anwendungsversionen auf ältere Versionen anzuwenden. Eine solche Installation wird als "Downgrade" bezeichnet. Auf der Seite *Lizenz-Compliance* wird die Anzahl von Installationen angezeigt, bei denen es sich um Downgrades handelt.

Lizenzplätze werden zunächst Installationen der neuesten Anwendungsversion zugewiesen. Falls daraufhin zusätzliche Arbeitsplätze verfügbar sind und der Anbieter Downgrades ermöglicht, werden diese Plätze automatisch Installationen zugewiesen, bei denen es sich um Downgrades handelt.

Lizenzen für Upgrades werden immer vor Lizenzen für Downgrades zugewiesen.

## <span id="page-287-0"></span>**Anpassen des Lizenz-Asset-Typs**

Sie können die für den Lizenz-Asset-Typ verfügbaren Felder nach Bedarf hinzufügen, ändern und löschen. Der Lizenz-Asset-Typ ist die Vorlage, die beim Hinzufügen von Lizenz-Assets die verfügbaren Felder bestimmt.

Wenn auf der Appliance die Organisationskomponente aktiviert wurde, können Sie den Lizenz-Asset-Typ für jede Organisation separat anpassen.

- 1. Rufen Sie die Liste *Asset-Typen* auf:
	- a. Melden Sie sich bei der Administratorkonsole der Appliance an: https://**appliance\_hostname**/admin. Oder wählen Sie, wenn in den allgemeinen Einstellungen der Appliance die Option *Organisationsmenü in Verwaltungskopfzeile anzeigen* aktiviert ist, in der Dropdown-Liste oben rechts auf der Seite neben den Anmeldeinformationen eine Organisation aus.
	- b. Klicken Sie in der linken Navigationsleiste auf **Asset Management** und anschließend auf **Asset-Typen**.
- 2. Klicken Sie in der Spalte *Name* auf **Lizenz**, um die Seite *Details zum Asset-Typ* anzuzeigen.
- 3. Geben Sie im Feld *Standard-Asset-Status* einen Standard-Asset-Status oder einen benutzerdefinierten ein (falls vorhanden).
Eine Standardinstallation der Appliance umfasst die folgenden Asset-Status:

- **Aktiv**: Alle Assets, die bereitgestellt, aktiv oder in Gebrauch sind.
- **Entsorgt**: Ein Asset, das nicht mehr verfügbar ist.
- **Abgelaufen** Ein Software-Lizenz oder ein Vertrags-Asset, das abgelaufen ist.
- Auf Lager: Ein vor kurzem empfangenes Asset.
- **Fehlt** Alle Assets, die nicht gefunden werden können.
- **Reparieren** Ein Asset, das repariert wird.
- **Reserviert** Ein Asset, das für eine bestimmte Person oder einen Zweck reserviert ist.
- **außer Kraft gesetzt**: Alle Assets, die das Ende ihrer Lebensdauer erreicht haben oder nicht mehr in Gebrauch sind.
- **Gestohlen**: Ein Asset, das als gestohlen gemeldet wurde.
- 4. Geben Sie im Feld *Name* den Namen des Asset-Typs ein.

Der Standardname für diesen Asset-Typ ist *Lizenz*.

5. **Optional**: Wählen Sie im Abschnitt *Für Lizenz-Compliance-Berichte* die Felder aus, die für die Lizenz-Compliance verwendet werden sollen.

Informationen aus dem ausgewählten Feld *Lizenzmodus* werden im Dashboard-Widget *Lizenz-Compliance* angezeigt.

- 6. Führen Sie einen der folgenden Schritte aus:
	- **• In der Dropdown-Liste** *Lizenzmodus-Feld* **muss die Standardoption Feld auswählen ausgewählt sein. Dadurch werden alle Werte im** *Lizenzmodus-Feld* **für die Lizenz-Compliance verfügbar. Wenn die Liste** *Asset-Felder* **mehrere Einfach- oder Mehrfachauswahlfelder enthält, wird das erste in der Liste angezeigte Feld mit all seinen Werten im Lizenz-Compliance-Widget verwendet.**
	- **• Wählen Sie aus der Dropdown-Liste** *Lizenzmodus-Feld* **ein Feld für die Lizenz-Compliance aus, z. B. Lizenzmodus. Diese Dropdown-Liste enthält standardmäßig nur ein Feld, Sie können bei Bedarf aber weitere Felder hinzufügen. Wenn Sie ein Feld auswählen, beispielsweise Lizenzmodus (wie in der folgenden Abbildung dargestellt), wird nur das ausgewählte Feld für die Lizenz-Compliance verwendet.**

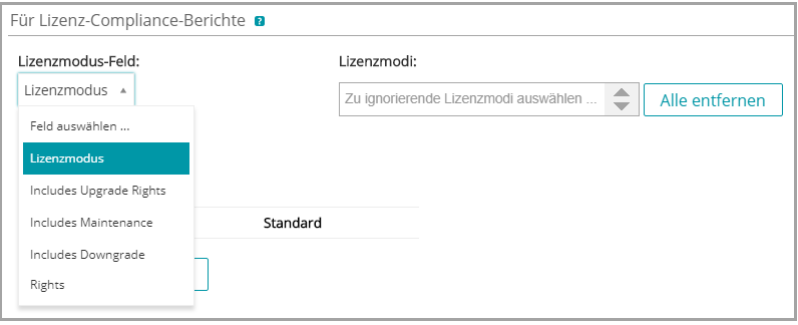

Bei der Auswahl eines Felds können Sie außerdem gegebenfalls die Werte auswählen, die Sie in der Lizenz-Compliance-Tabelle ignorieren möchten. Ignorierte Werte werden mit einer Nutzung von 100 Prozent aufgeführt und in Grau angezeigt.

Standardmäßig ist *Lizenzmodus* das einzige verfügbare Einfach- oder Mehrfachauswahlfeld und damit das einzige aufgeführte Feld. Wenn Sie in der Tabelle *Asset-Felder* Einfach- oder Mehrfachauswahlfelder hinzufügen, werden sie ebenfalls in dieser Liste angezeigt. Sie werden außerdem auf der Seite *Asset-Details* angezeigt, wenn Sie ein Lizenz-Asset hinzufügen. Allerdings wird nur das ausgewählte Feld beziehungsweise das erste Feld in der Liste *Asset-Felder* im Widget *Lizenz-Compliance* verwendet.

7. **Optional**: Ändern Sie das Feld *Lizenzmodus* oder Werte in der Tabelle *Asset-Felder*.

- a.<br>Klicken Sie auf die Schaltfläche **Bearbeiten** am Ende einer Zeile:
- b. Ändern Sie die Feldinformationen nach Bedarf und klicken Sie dann am Ende der Zeile auf **Speichern**.
- c. Um ein Feld hinzuzufügen, klicken Sie in der Tabellenüberschrift auf die Schaltfläche

Hinzufügen: <sup>1</sup>. Fügen Sie Feldinformationen hinzu und klicken Sie dann am Ende der Zeile auf **Speichern**.

- d. Um die Reihenfolge der Felder zu ändern, verwenden Sie die Schaltfläche **Neu sortieren:**  $\equiv$ .
- e.<br>Um ein Feld zu entfernen, klicken Sie auf die Schaltfläche Löschen: **III**.
- 8. Klicken Sie unten auf der Seite auf **Speichern**.

### **Verwandte Themen**

[Anzeigen von Informationen zur Lizenz-Compliance und -Konfiguration](#page-313-0).

# <span id="page-289-0"></span>**Hinzufügen von Lizenz-Assets für das Softwarekataloginventar**

Sie können Lizenz-Assets für Anwendungen im Softwarekataloginventar hinzufügen. Durch das Hinzufügen von Lizenz-Assets können Sie Lizenz-Compliance-Informationen in der Liste *Lizenz-Compliance* und im Dashboard-Widget *Lizenz-Compliance* anzeigen.

Anwendungen im Softwarekatalog müssen als *Erkannt*, *Nicht erkannt* oder *Lokal katalogisiert* klassifiziert werden. Lizenz-Assets für als *Nicht katalogisiert* klassifizierte Anwendungen können nicht hinzugefügt werden.

Wenn Sie Lizenz-Assets mit Anwendungen verknüpfen, können Sie auch auf der Seite *Softwarekatalogdetails* Lizenzinformationen anzeigen. Wenn auf der Appliance die Organisationskomponente aktiviert ist, können Sie die Lizenzinformationen für jede Organisation separat verwalten.

- **TIPP:** Um Lizenz-Assets für mehrere Anwendungen auf einmal hinzuzufügen, können Sie die i Informationen aus Tabellen oder CSV-Dateien importieren. Siehe [Beispiel: Lizenzdaten aus vorbereiteten](#page-303-0) [Tabellen importieren.](#page-303-0)
- 1. Rufen Sie die Liste *Softwarekatalog* auf:
	- a. Melden Sie sich bei der Administratorkonsole der Appliance an: https://**appliance\_hostname**/admin. Oder wählen Sie, wenn in den allgemeinen Einstellungen der Appliance die Option *Organisationsmenü in Verwaltungskopfzeile anzeigen* aktiviert ist, in der Dropdown-Liste oben rechts auf der Seite neben den Anmeldeinformationen eine Organisation aus.
	- b. Klicken Sie in der linken Navigationsleiste auf **Inventar** und anschließend auf **Softwarekatalog**.
- 2. Klicken Sie auf den Namen einer Anwendung, um die *Softwarekatalog-Detailseite* anzuzeigen.
- 3. Klicken Sie am unteren Seitenrand auf **Neue Lizenz hinzufügen**, um die *Lizenz-Asset-Detailseite* anzuzeigen.
- 4. Geben Sie auf der Seite *Lizenz-Asset-Details* auf der Registerkarte *Allgemein* die folgenden Informationen an:

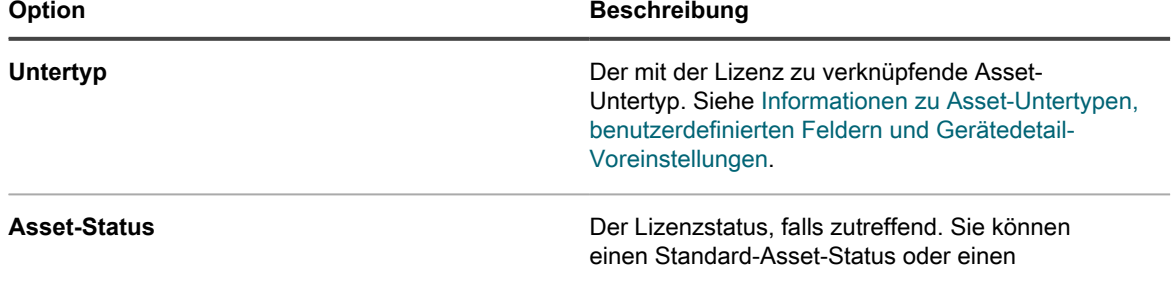

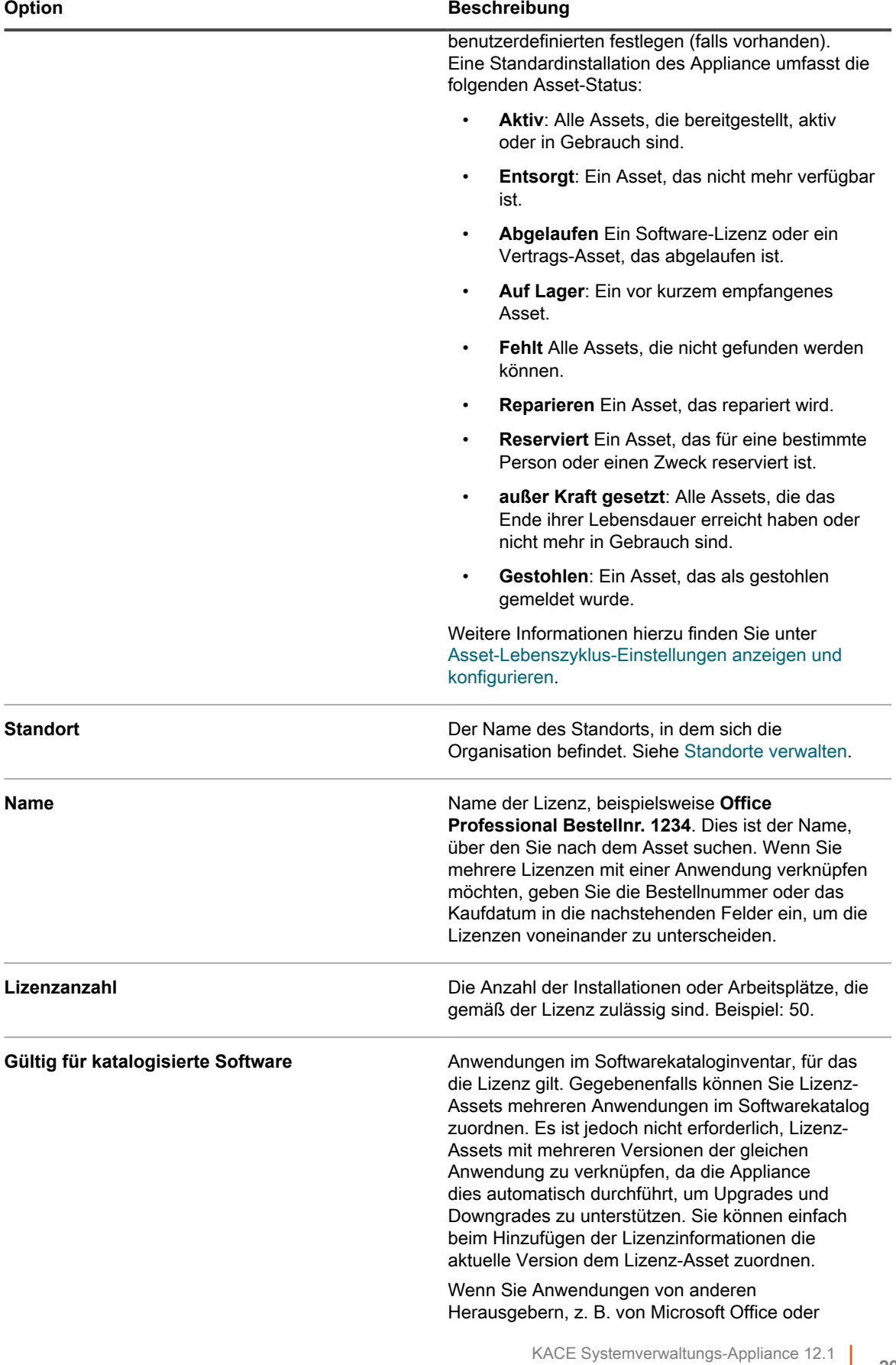

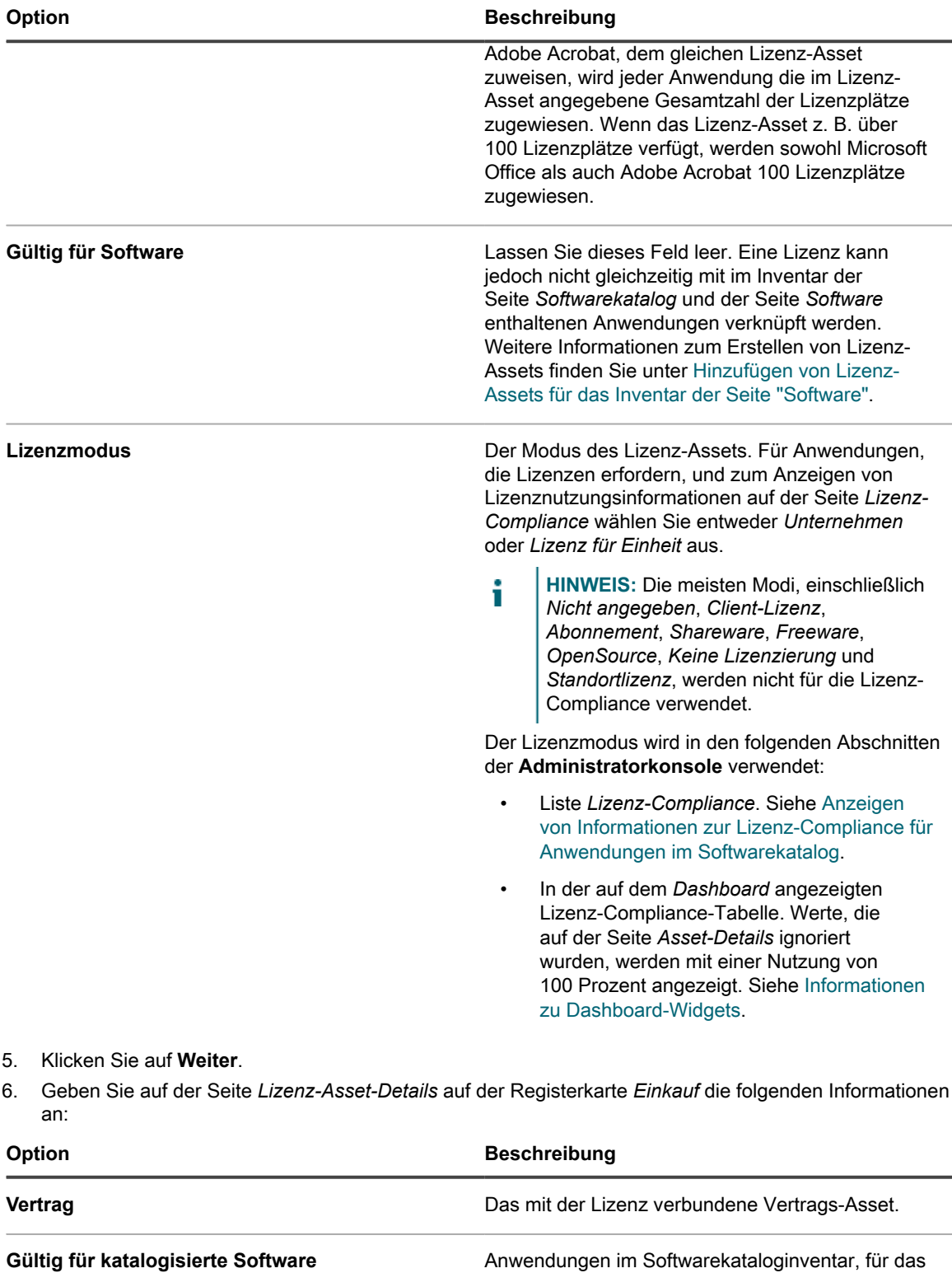

die Lizenz gilt. Gegebenenfalls können Sie Lizenz-Assets mehreren Anwendungen im Softwarekatalog zuordnen. Es ist jedoch nicht erforderlich, Lizenz-Assets mit mehreren Versionen der gleichen Anwendung zu verknüpfen, da die Appliance dies automatisch durchführt, um Upgrades und Downgrades zu unterstützen. Sie können einfach

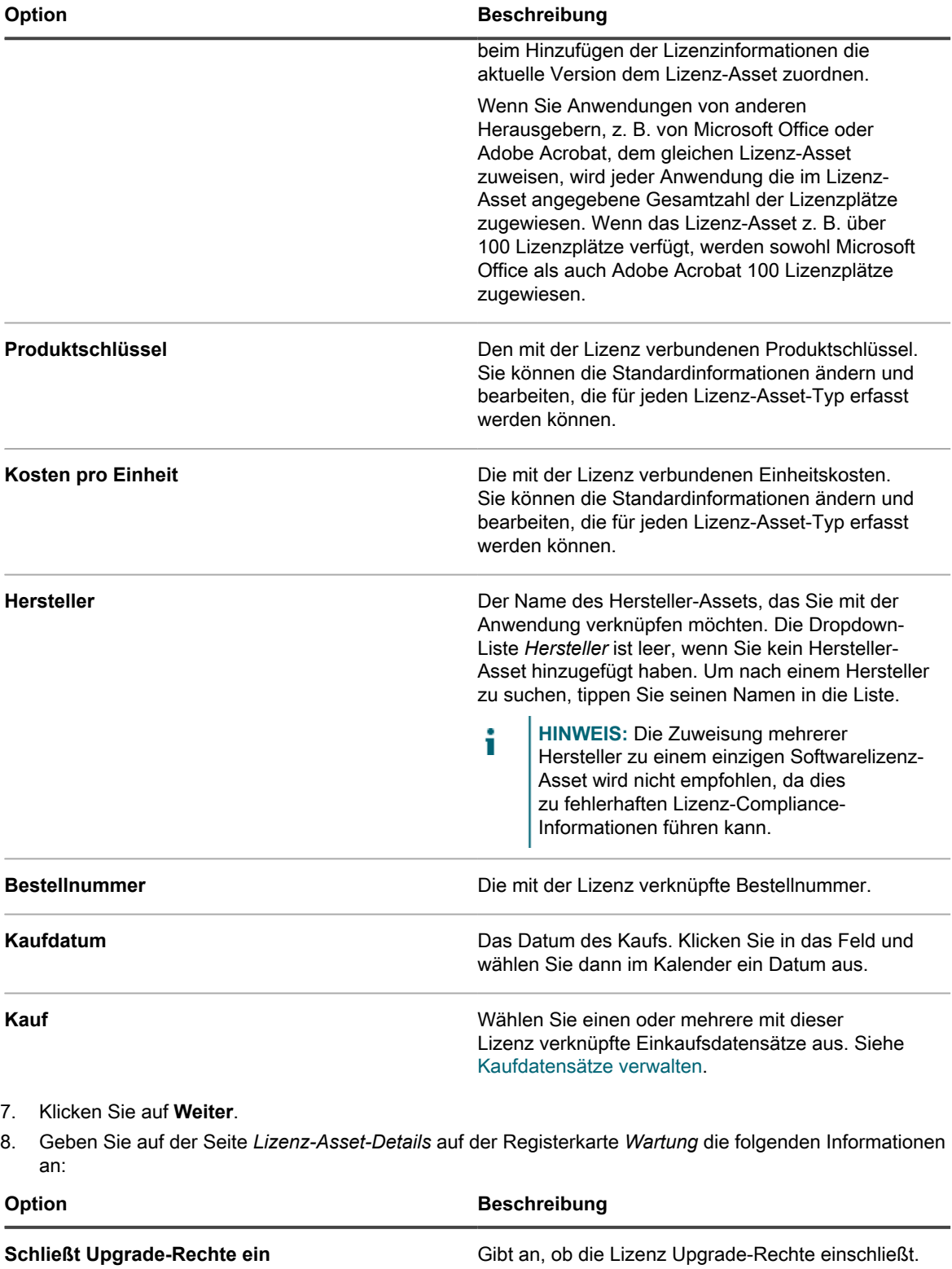

Upgrade-Rechte beziehen sich auf die Möglichkeit, auf eine neuere Version der lizenzierten Software aufzurüsten, wenn eine solche Version verfügbar wird. Weitere Informationen hierzu finden Sie unter

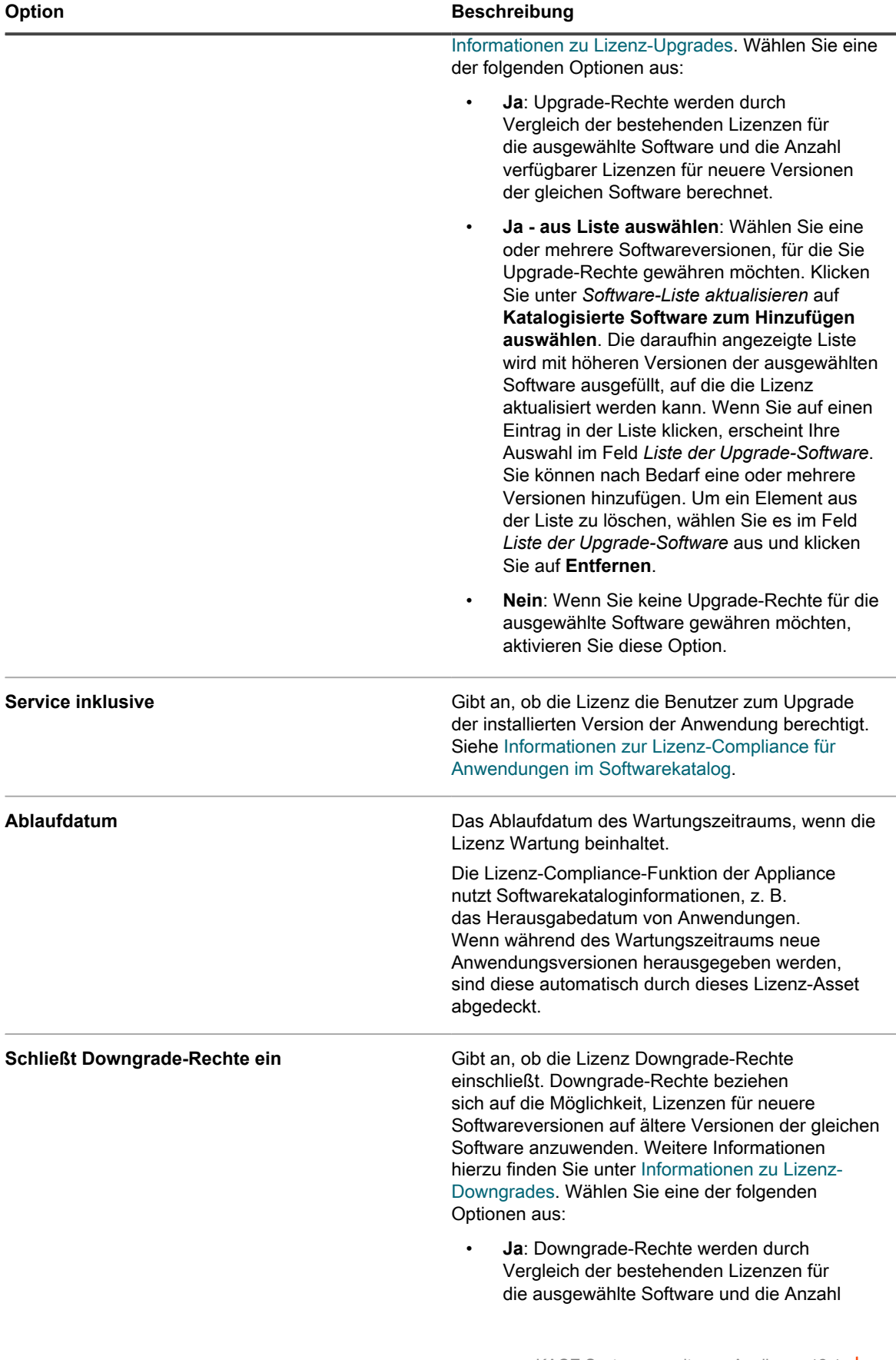

**294**

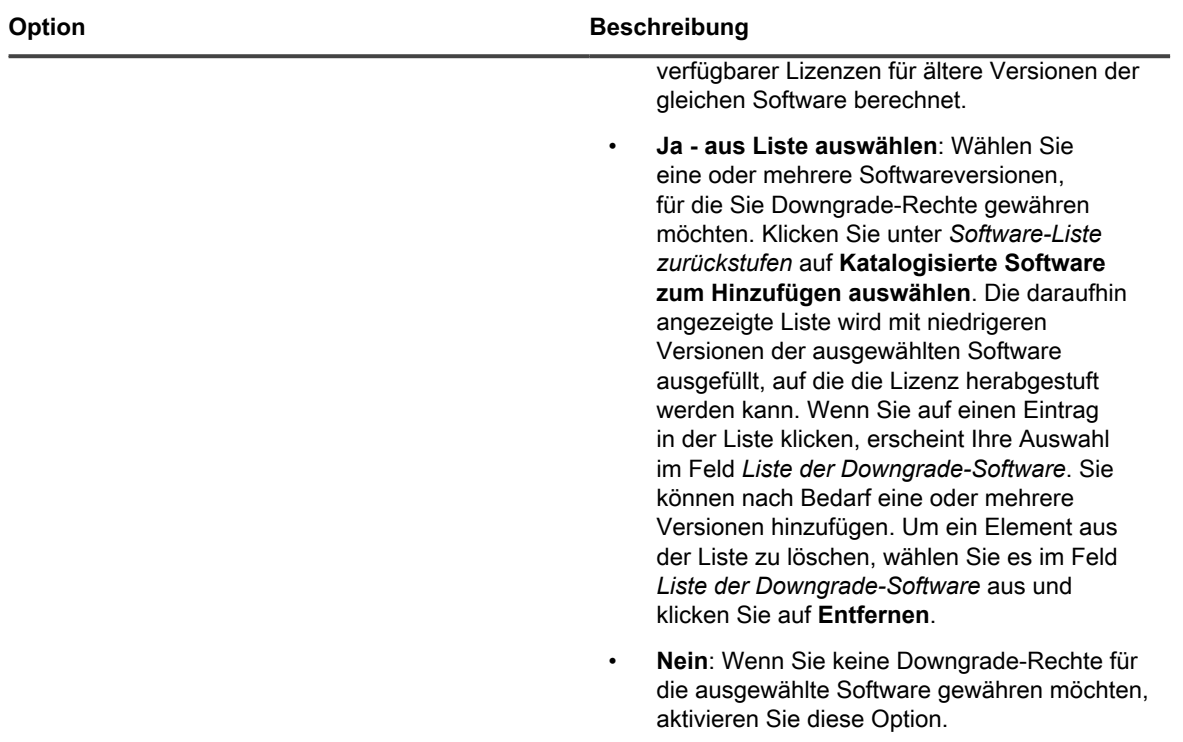

### 9. Klicken Sie auf **Weiter**.

10. Geben Sie auf der Seite *Lizenz-Asset-Details* auf der Registerkarte *Zugehörig* die folgenden Informationen an:

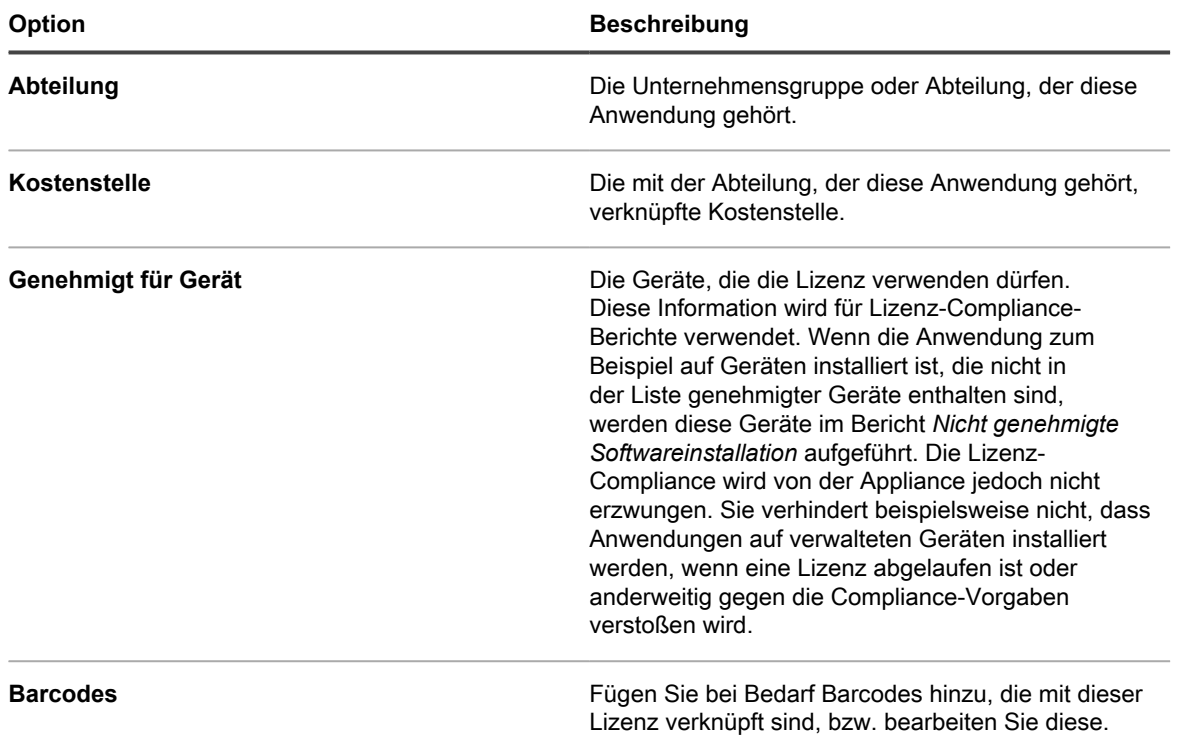

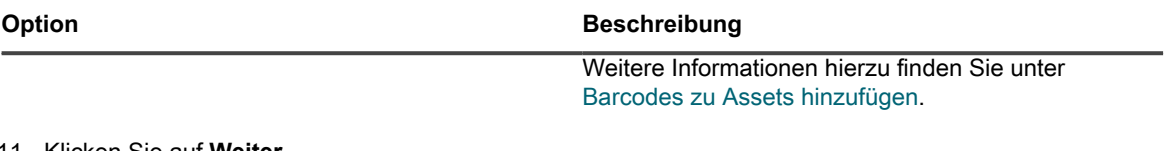

11. Klicken Sie auf **Weiter**.

- 12. Geben Sie auf der Seite *Lizenz-Asset-Details* auf der Registerkarte *Benutzerdefiniert* zusätzliche benutzerdefinierte Daten an. Sie können den Lizenz-Asset-Typ ändern und so viele weitere Felder aufnehmen, wie für Ihre geschäftlichen Ziele notwendig sind. Weitere Informationen hierzu finden Sie unter [Asset-Typen hinzufügen oder anpassen](#page-243-0).
- 13. Klicken Sie auf **Weiter**.
- 14. Geben Sie auf der Seite *Lizenz-Asset-Details* auf der Registerkarte *Hinweise* die folgenden Informationen an:

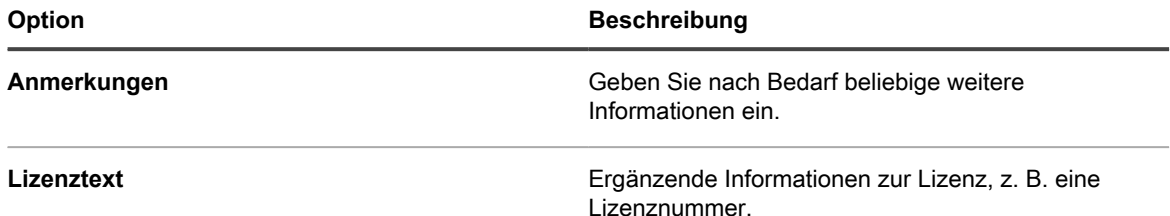

15. Klicken Sie auf **Speichern**.

Das neue Lizenz-Asset wird auf der Seite *Lizenzen* angezeigt. Der Wert von *Lizenzanzahl* ändert sich erst, wenn Sie das Asset aktualisieren. Dagegen ändert sich der Wert in der Spalte *Installiert*, sobald sich verwaltete Geräte, auf denen die Software installiert ist, bei der Appliance anmelden. Auf diese Weise können Sie die Anzahl der erworbenen und installierten Lizenzen verfolgen.

Führen Sie die folgenden optionalen Aufgaben aus:

- Aktivieren Sie die Nutzungserfassung für das Softwarekataloginventar. Wenn die Nutzungserfassung aktiviert ist, wird auf der Seite *Lizenz-Compliance* angezeigt, ob in den vergangenen 90 Tagen Anwendungen verwendet bzw. nicht verwendet worden sind. Siehe [Informationen zur Erfassung der](#page-612-0) [Softwarenutzung.](#page-612-0)
- Stellen Sie die Warnungsschwellenwerte für die Lizenznutzung ein. Diese Schwellenwerte werden vom Dashboard-Widget "Lizenz-Compliance" zur Erkennung von Lizenz-Compliance-Problemen genutzt.

# <span id="page-295-0"></span>**Hinzufügen von Lizenz-Assets für das Inventar der Seite "Software"**

Sie können Lizenz-Assets erstellen, um Informationen für Anwendungen zu verfolgen, die Lizenzen erfordern.

Bevor Sie Lizenz-Assets erstellen, sollten Ihnen Informationen wie die Anzahl der von der Lizenz abgedeckten Installationen (bzw. Lizenzplätze), der Produktschlüssel, die Bestellnummer und alle weiteren Informationen vorliegen, die Sie im Lizenz-Asset verwalten möchten.

**HINWEIS:** Um Lizenz-Assets für im Inventar der Seite *Software* enthaltene Anwendungen erstellen zu i können, müssen Sie zunächst Software-Assets für diese Anwendungen erstellen. Für im Inventar der Seite *Softwarekatalog* enthaltene Anwendungen brauchen Sie keine Software-Assets zu erstellen.

Wenn auf der Appliance die Organisationskomponente aktiviert wurde, können Sie für jede Organisation Lizenz-Assets separat erstellen.

- **TIPP:** Sie können Lizenz-Asset-Typen an Ihre Anforderungen anpassen. Siehe [Anpassen des Lizenz-](#page-287-2)[Asset-Typs.](#page-287-2)
- 1. Rufen Sie die Seite *Lizenz-Asset-Details* auf:
- a. Melden Sie sich bei der Administratorkonsole der Appliance an: https://**appliance\_hostname**/admin. Oder wählen Sie, wenn in den allgemeinen Einstellungen der Appliance die Option *Organisationsmenü in Verwaltungskopfzeile anzeigen* aktiviert ist, in der Dropdown-Liste oben rechts auf der Seite neben den Anmeldeinformationen eine Organisation aus.
- b. Führen Sie einen der folgenden Schritte aus:
- Klicken Sie in der linken Navigationsleiste auf **Lizenzen**. Wählen Sie **Aktion auswählen** > **Neu**.
- Klicken Sie in der linken Navigationsleiste auf **Inventar** und anschließend auf **Softwarekatalog**. Klicken Sie auf den Namen einer Anwendung. Klicken Sie auf der Seite *Softwarekatalogdetails* auf **Neue Lizenz hinzufügen**.
- 2. Geben Sie auf der Seite *Lizenz-Asset-Details* auf der Registerkarte *Allgemein* die folgenden Informationen an:

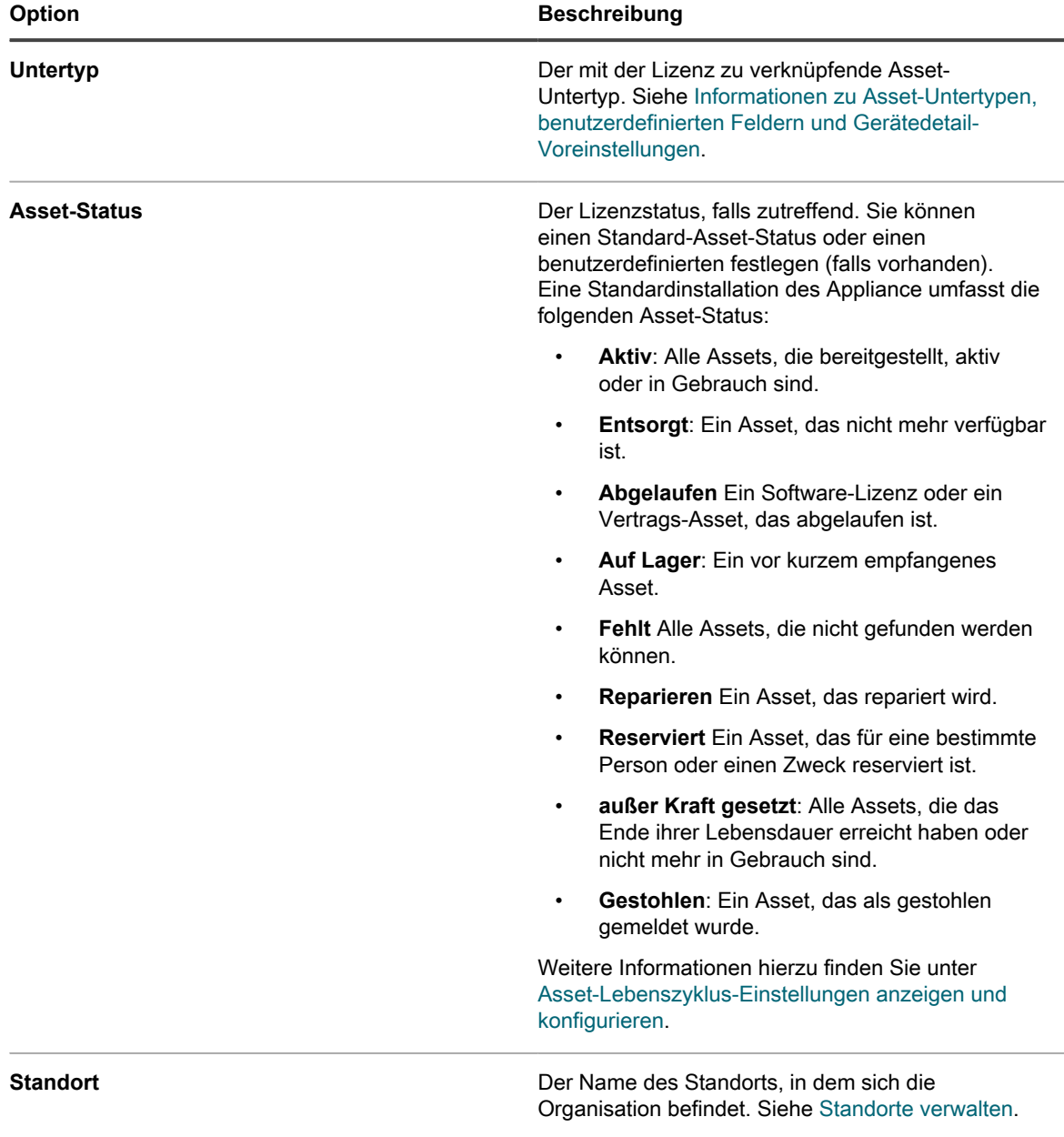

**297**

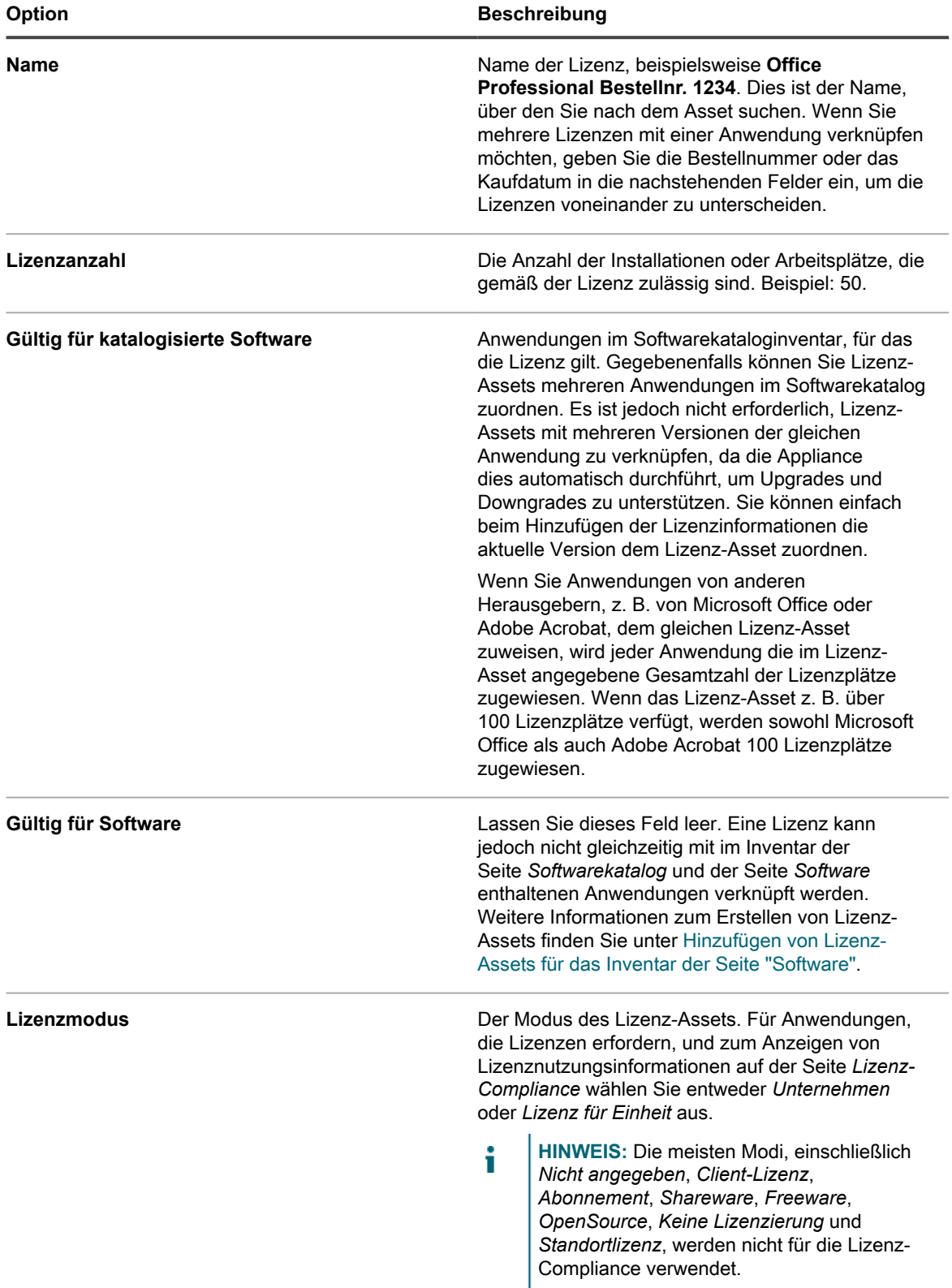

| <b>Option</b> | <b>Beschreibung</b>                                                                                                    |
|---------------|----------------------------------------------------------------------------------------------------|
|               | Der Lizenzmodus wird in den folgenden Abschnitten<br>der Administratorkonsole verwendet:                                                                                                    |
|               | Liste Lizenz-Compliance. Siehe Anzeigen<br>von Informationen zur Lizenz-Compliance für<br>Anwendungen im Softwarekatalog.                                                                                                    |
|               | In der auf dem Dashboard angezeigten<br>Lizenz-Compliance-Tabelle. Werte, die<br>auf der Seite Asset-Details ignoriert<br>wurden, werden mit einer Nutzung von<br>100 Prozent angezeigt. Siehe Informationen<br>zu Dashboard-Widgets. |
|               |                                                                                                    |

3. Klicken Sie auf **Weiter**.

4. Geben Sie auf der Seite *Lizenz-Asset-Details* auf der Registerkarte *Einkauf* die folgenden Informationen an:

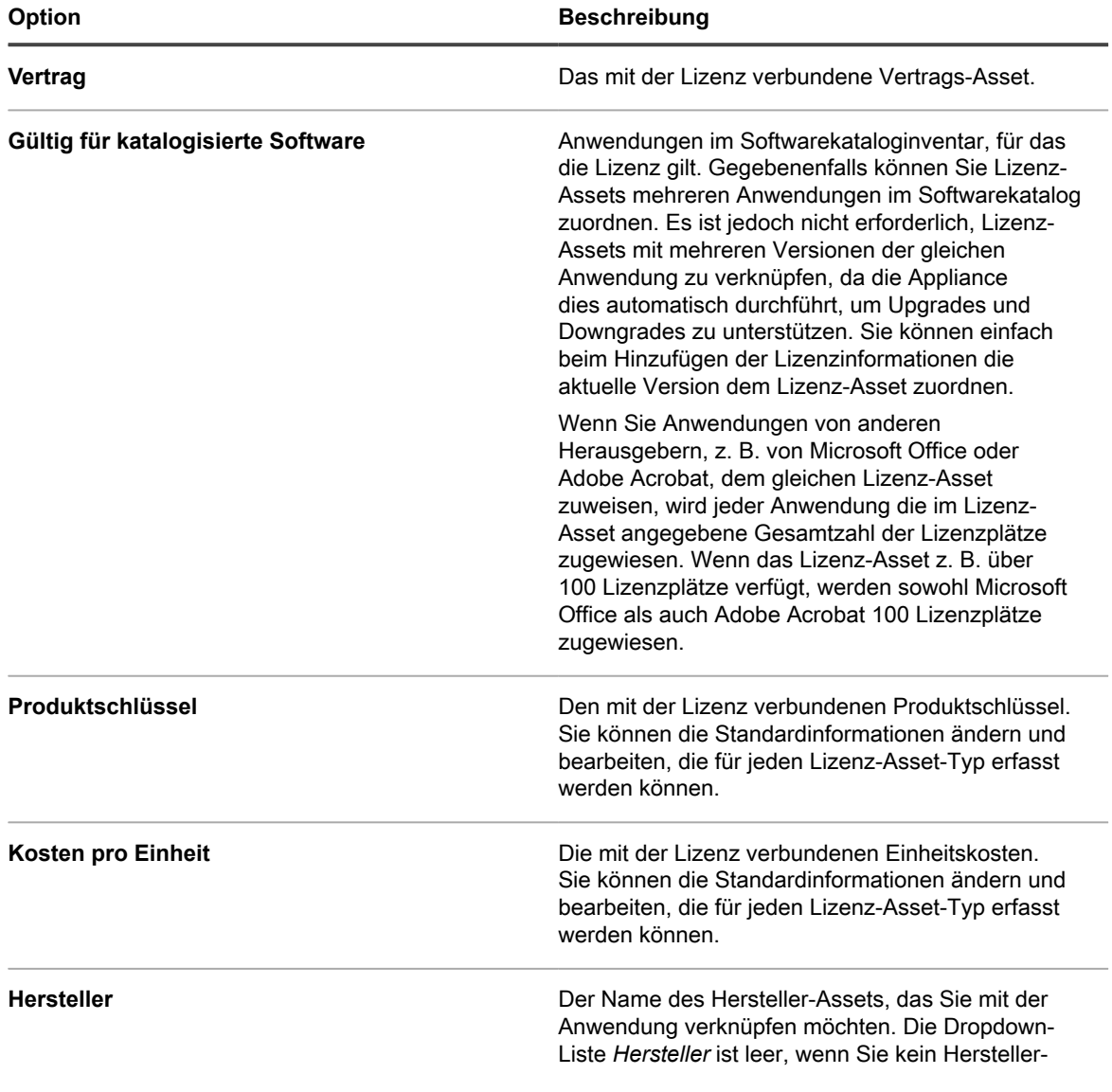

**299**

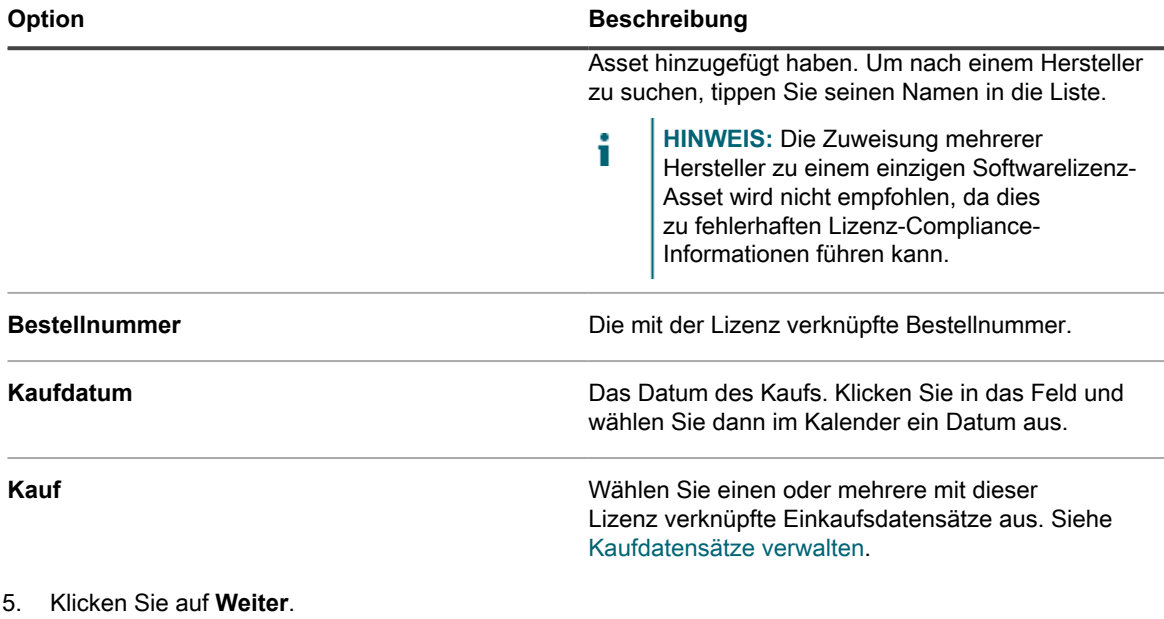

6. Geben Sie auf der Seite *Lizenz-Asset-Details* auf der Registerkarte *Wartung* die folgenden Informationen an:

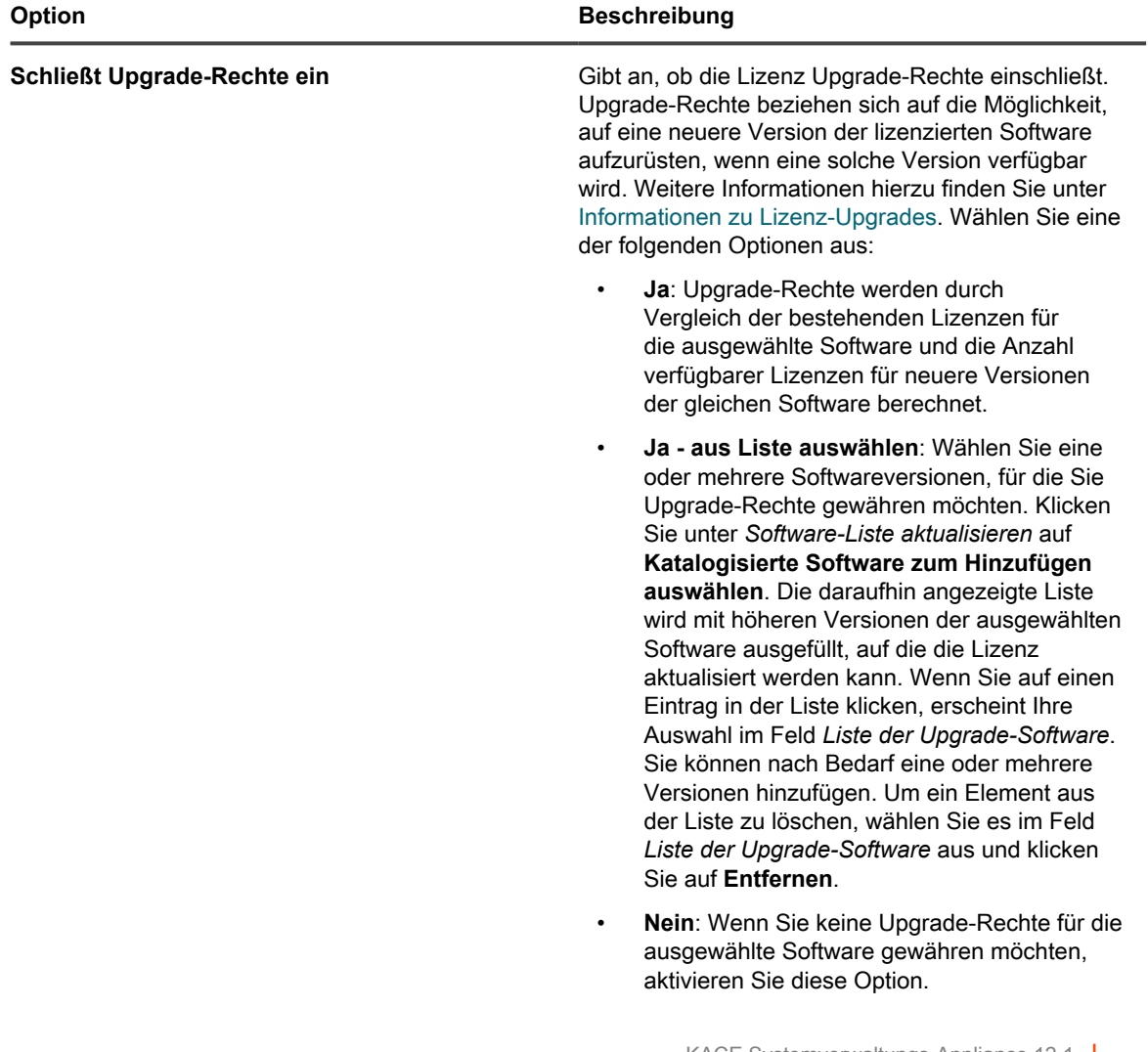

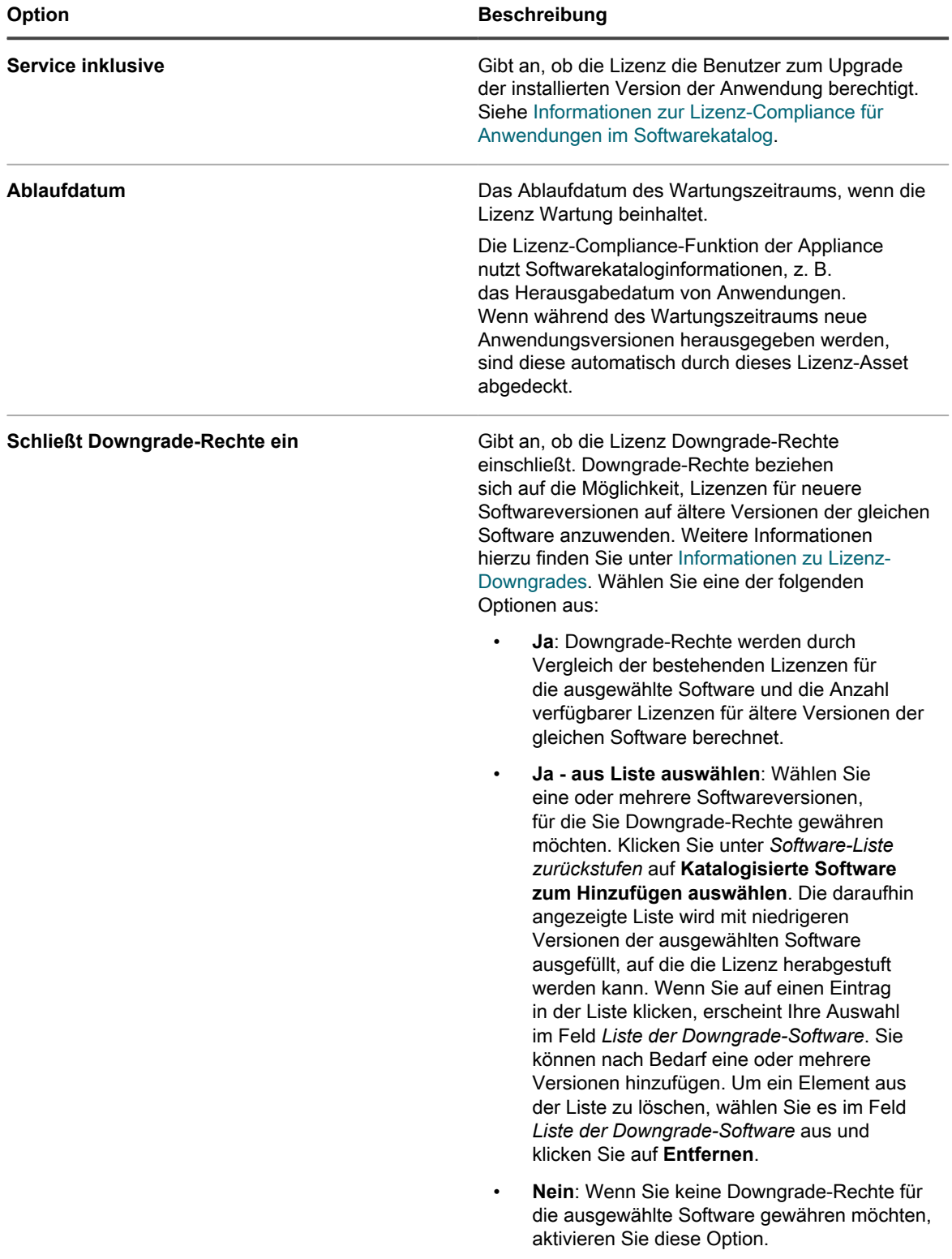

- 7. Klicken Sie auf **Weiter**.
- 8. Geben Sie auf der Seite *Lizenz-Asset-Details* auf der Registerkarte *Zugehörig* die folgenden Informationen an:

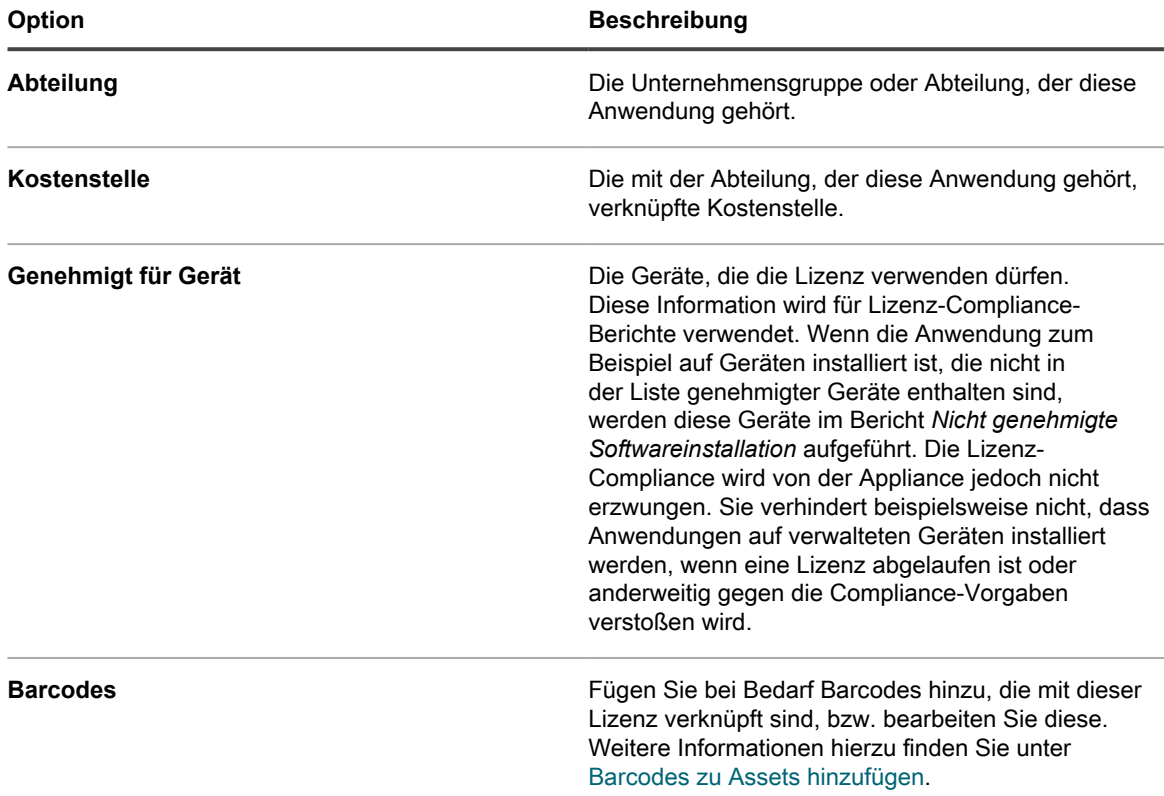

### 9. Klicken Sie auf **Weiter**.

10. Geben Sie auf der Seite *Lizenz-Asset-Details* auf der Registerkarte *Benutzerdefiniert* zusätzliche benutzerdefinierte Daten an. Sie können den Lizenz-Asset-Typ ändern und so viele weitere Felder aufnehmen, wie für Ihre geschäftlichen Ziele notwendig sind. Weitere Informationen hierzu finden Sie unter [Asset-Typen hinzufügen oder anpassen](#page-243-0).

11. Klicken Sie auf **Weiter**.

12. Geben Sie auf der Seite *Lizenz-Asset-Details* auf der Registerkarte *Hinweise* die folgenden Informationen an:

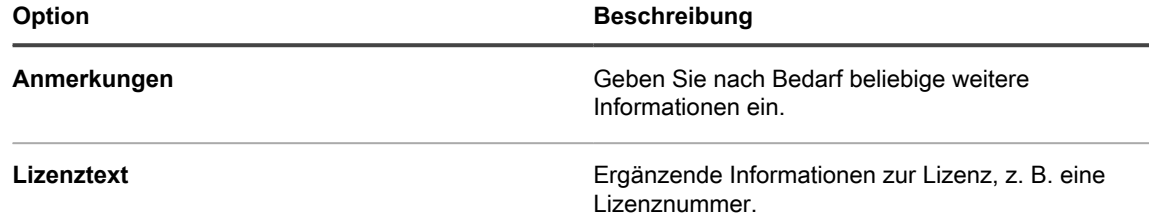

13. Klicken Sie auf **Speichern**.

Das neue Lizenz-Asset wird auf der Seite *Lizenzen* angezeigt. Der Wert von *Lizenzanzahl* ändert sich erst, wenn Sie das Asset aktualisieren. Dagegen ändert sich der Wert in der Spalte *Installiert*, sobald sich verwaltete Geräte, auf denen die Software installiert ist, bei der Appliance anmelden. Auf diese Weise können Sie die Anzahl der erworbenen und installierten Lizenzen verfolgen.

#### **Verwandte Themen**

[Anpassen des Lizenz-Asset-Typs](#page-287-2)

[Anzeigen von Informationen zur Lizenz-Compliance und -Konfiguration](#page-313-0)

[Informationen zu Berichten](#page-892-0)

# **Importieren von Lizenzdaten in CSV-Dateien**

Wenn Ihre Lizenzdaten in einer Tabelle erfasst sind, können Sie sie in das CSV-Format (durch Komma getrennte Werte) exportieren und anschließend in die Appliance importieren. Alternativ können Sie mit einem Text-Editor eine CSV-Datei erstellen, die die Daten enthält, und anschließend diese Datei importieren.

Falls die CSV-Datei neue Assets für von Ihnen definierte Asset-Typen enthält, werden die neuen Assets hinzugefügt.

## **Behandlung von Asset-Informationen während des Imports**

Beim Importieren von Asset-Informationen vergleicht die Appliance die neuen Informationen mit vorhandenen Informationen, um zu ermitteln, wie die neuen Informationen behandelt werden soll.

Abhängig davon, ob die Informationen neu, vorhanden oder doppelt sind, führt die Appliance die folgenden Schritte aus:

- **Erstellung des Assets**: Wenn der Wert des primären Schlüssels keinem vorhandenen Wert entspricht, wird das Asset erstellt.
- **Aktualisierung des Assets**: Wenn der Wert des primären Schlüssels einem vorhandenen Wert entspricht, werden die Asset-Informationen aktualisiert.
- **Kennzeichnung des Assets als Duplikat**: Wenn mehrere Datensätze für den Asset-Typ dem Wert des als primärer Schlüssel gewählten CSV-Felds entsprechen ODER wenn mehrere Datensätze dem zugehörigen Asset entsprechen, wird das Asset als Duplikat gekennzeichnet. Doppelte Datensätze werden nicht importiert.

## **Asset-Daten mithilfe von CSV-Dateien importieren**

Sie können Asset-Daten wie Software-Lizenzdaten mithilfe von CSV-Dateien (Comma Separated Value, durch Trennzeichen getrennte Werte) importieren.

### *Asset-Daten vor dem Import vorbereiten*

Stellen Sie sicher, dass Asset-Daten vor dem Import ordnungsgemäß vorbereitet und formatiert wurden.

- 1. Legen Sie die grundlegenden Felder für Ihre Assets fest. Wenn Sie Produktnamen verwenden, wählen Sie diese so, dass das Asset einfach identifiziert werden kann. Siehe [Software-Assets hinzufügen](#page-259-0).
- 2. Fügen Sie Überschriftenzeilen zu Ihren Daten hinzu. In der Komponente "Asset Management" wird für Verweise auf Spalten ohne Überschriften deren Spaltennummer verwendet. Bei einer Spaltenüberschriftenzeile lassen sich Daten daher leichter identifizieren.
- 3. Überprüfen Sie, ob alle Spalten die *Asset-Felder* im Asset-Typ widerspiegeln.

Asset-Typen sind z. B. Standardfelder wie *Asset-Name*, *Bestellnummer* oder *Anbieter*. Sie können Asset-Felder aber auch bei Bedarf anpassen. Siehe [Informationen zum Hinzufügen und Löschen von Asset-](#page-243-1)[Feldern.](#page-243-1)

**TIPP:** Rufen Sie die Seite *Asset-Details* auf, um die Standardfelder anzuzeigen. Siehe [Asset](#page-243-2)i [Typen anpassen](#page-243-2).

4. Entscheiden Sie, welche Felder Sie als primärer Schlüssel (PS) für die importierten Assets verwenden möchten.

Bei primären Schlüsseln handelt es sich um Felder oder eine Kombination von Feldern, die als zuverlässige eindeutige Bezeichner für importierte Assets dienen. Beim Importieren von Assets kann die Appliance kann anhand von primären Schlüsseln ermitteln, ob ein vorhandener Datensatz aktualisiert

oder ein neuer Datensatz erstellt werden soll. Sie können ein Feld oder eine Kombination von Feldern als primären Schlüssel auswählen.

5. Speichern Sie die Tabellenkalkulation als CSV-Datei an einem Speicherort, auf den Sie mit der Administratorkonsole zugreifen können.

### <span id="page-303-0"></span>*Beispiel: Lizenzdaten aus vorbereiteten Tabellen importieren*

Sie können Lizenzdaten aus vorbereiteten CSV-Dateien importieren.

**In diesem Beispiel wird beschrieben, wie Sie Lizenzbestände für die Softwarekatalog-Bestandsaufnahme importieren, entweder als einmaligen Import oder als geplanten Import, der eine Datei aus einer Netzwerkfreigabe verwendet. Das Beispiel zeigt nur die Felder, die zum Importieren des Lizenz-Assets erforderlich sind. Sie können passend zu Ihren Verwaltungsanforderungen weitere Dateien mit Informationen wie Stückpreise, Publisher, Produktschlüssel usw. hinzufügen.**

Wenn Sie die importierten Assets einem Asset-Untertyp zuweisen wollen, fügen Sie den Untertyp vor dem Importieren der Assets hinzu. Siehe [Asset-Untertypen hinzufügen und Voreinstellungen für die Seite](#page-251-0) ["Gerätedetail" auswählen.](#page-251-0)

- 1. Erstellen Sie eine Datei in einem Tabellenkalkulationsprogramm wie Excel.
- 2. Fügen Sie die folgenden Zeilen und Spalten hinzu. Die erste Zeile enthält die Überschriften:

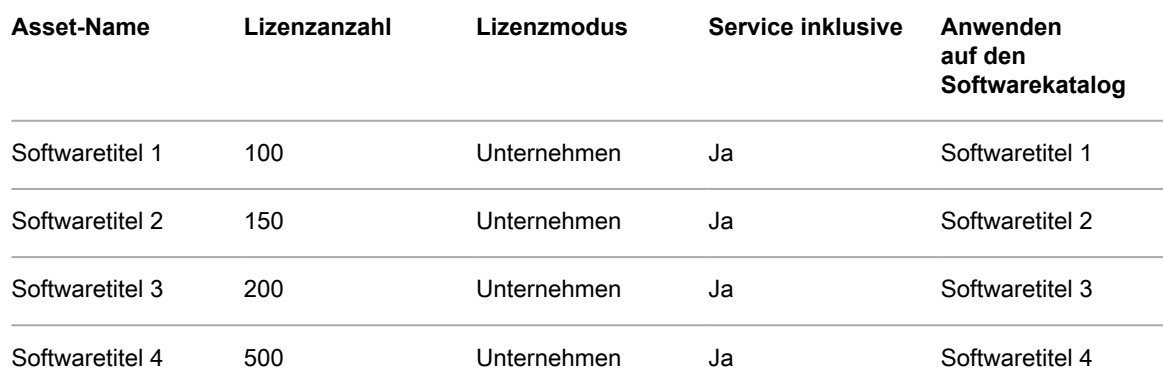

3. Speichern Sie die Datei im CSV-Format.

Die Werte in jeder Spalte werden durch Kommas getrennt. Beispiel: Software Title 1,100,Unternehmen,Ja,Softwaretitel 1

- 4. Rufen Sie die Seite *Datei hochladen* im Abschnitt *Assets importieren* auf:
	- a. Melden Sie sich bei der Administratorkonsole der Appliance an: https://**appliance\_hostname**/admin. Oder wählen Sie, wenn in den allgemeinen Einstellungen der Appliance die Option *Organisationsmenü in Verwaltungskopfzeile anzeigen* aktiviert ist, in der Dropdown-Liste oben rechts auf der Seite neben den Anmeldeinformationen eine Organisation aus.
	- b. Klicken Sie in der linken Navigationsleiste auf **Asset Management** und anschließend auf **Assets importieren**.
	- Wenn ein oder mehrere Asset-Importvorgänge geplant sind, wird die Seite "Asset-Liste importieren" mit einer Liste der Importvorgänge angezeigt. Um Assets aus einer CSV-Datei zu importieren, klicken Sie auf **Aktion auswählen** > **Neu**, um den Assistenten *Assets importieren* zu starten.
	- Wenn keine geplanten Asset-Importe auf der Appliance vorhanden sind, wird der Assistent *Assets importieren* angezeigt.
- 5. Wählen Sie im Assistenten *Assets importieren* eine der folgenden Optionen aus:

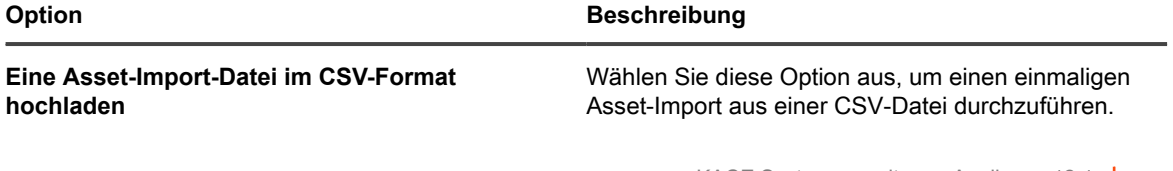

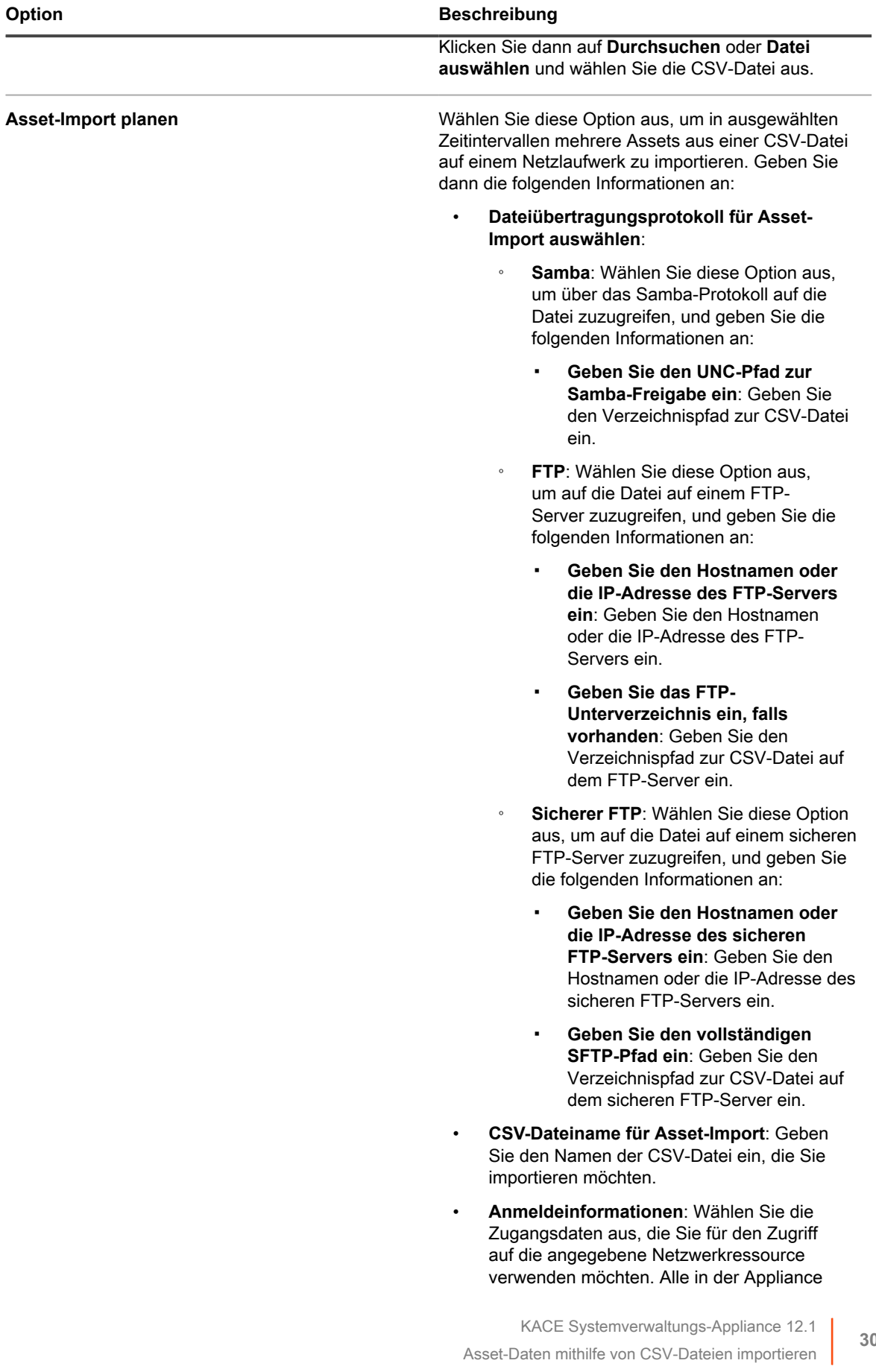

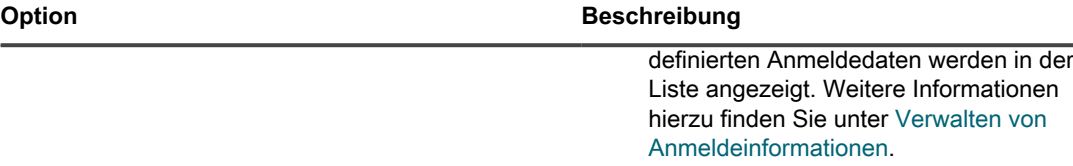

- 6. Falls die CSV-Datei wie in diesem Beispiel eine Überschriftenzeile enthält, aktivieren Sie das Kontrollkästchen *Kopfzeile der Datei* und klicken Sie auf **Weiter**.
- 7. **Nur geplante Asset-Importe**. Erstellen Sie auf der angezeigten Seite *Zeitplan für Asset-Importauswahl* einen Zeitplan für den Import der CSV-Datei.
	- a. Geben Sie im Feld *Name des Asset-Importplans* den Namen ein, den Sie diesem Zeitplan zuweisen möchten.
	- b. Wählen Sie **Asset-Zeitplan aktivieren** aus.
	- c. Geben Sie im Abschnitt *Zeitplan* den gewünschten Importzeitplan an.

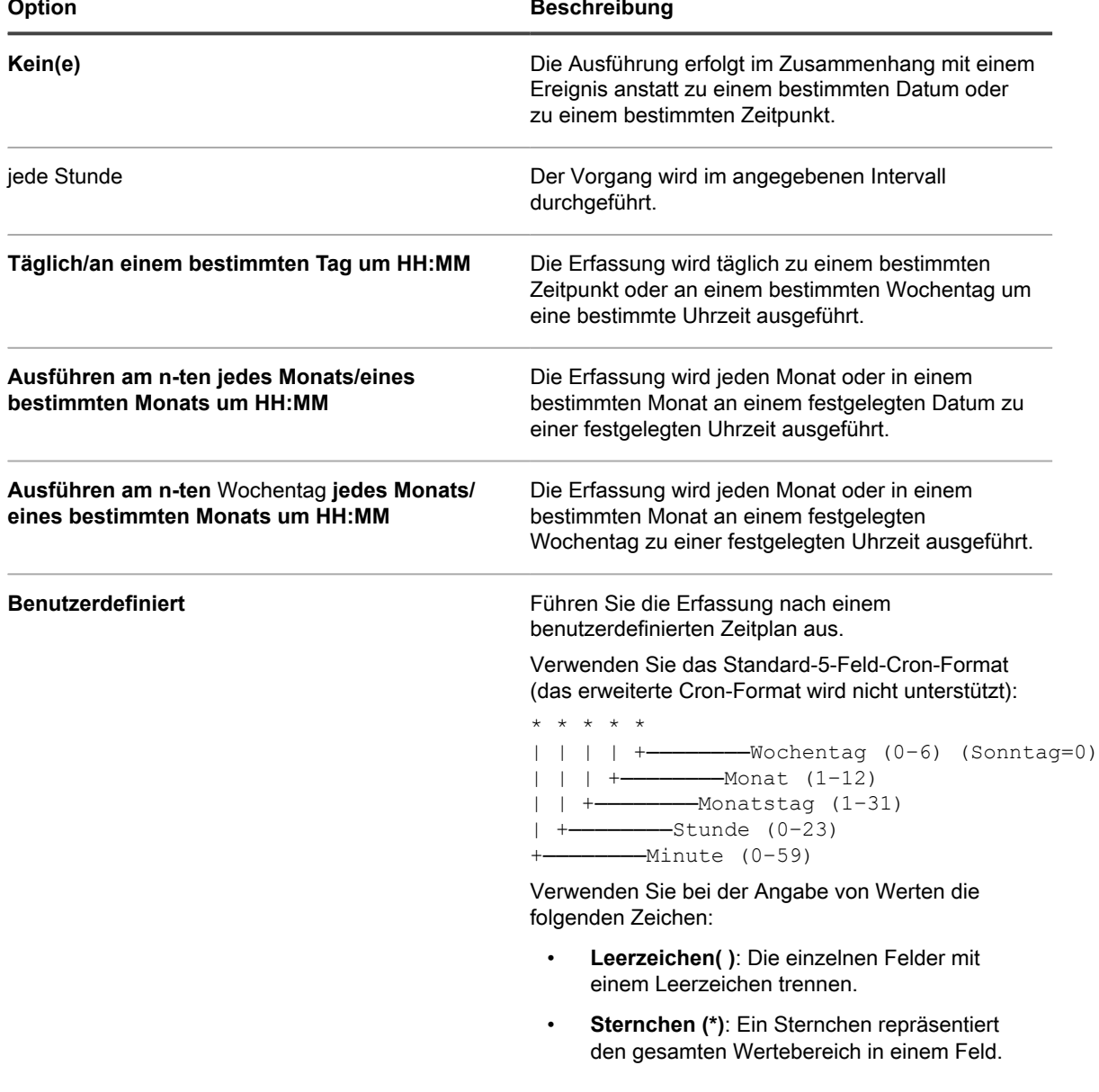

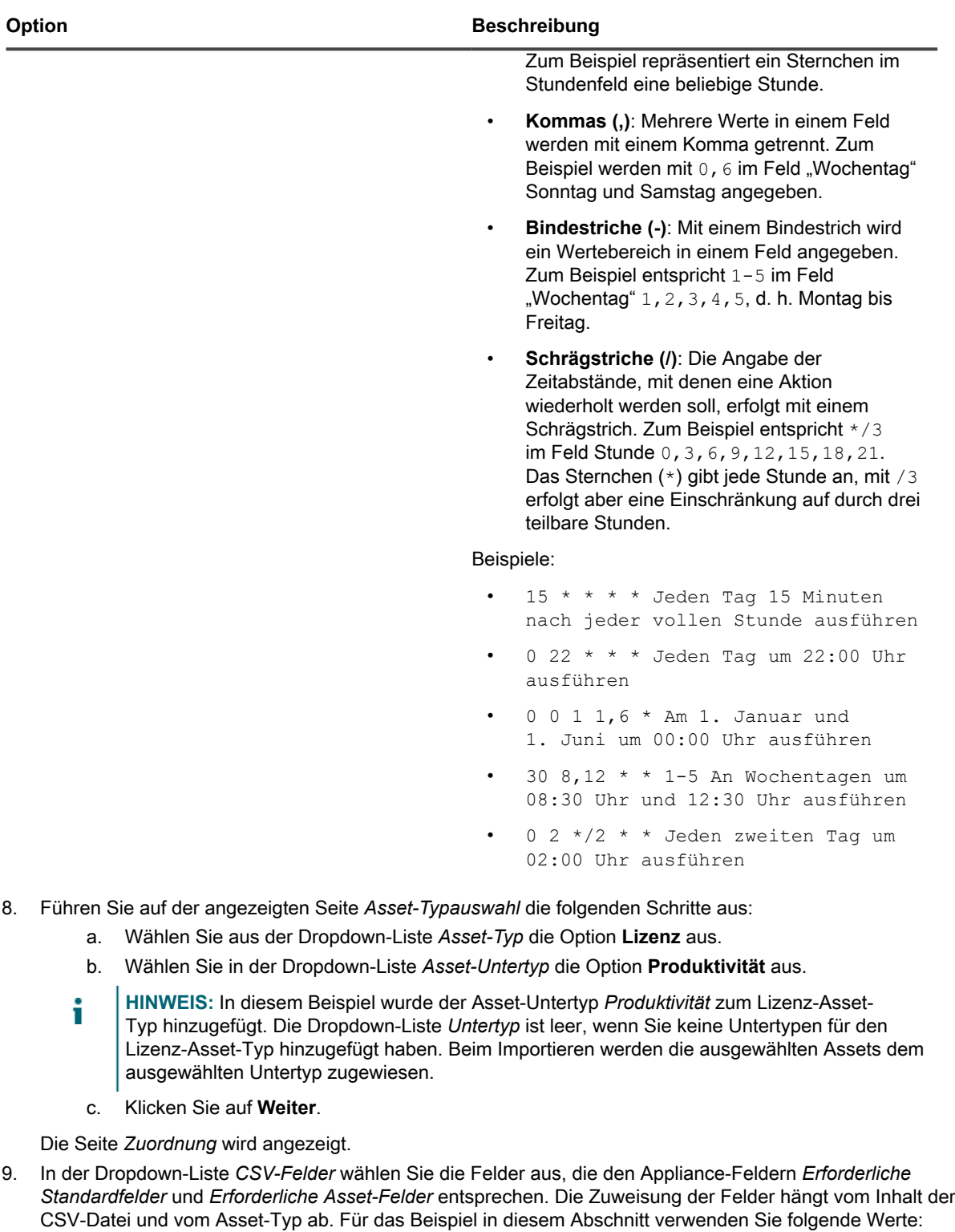

- *Asset-Name*=**Name**
- *Standort*=**Standort**
- *Asset-Status*=**Asset-Status**

**HINWEIS:** Wenn Sie diese Zuordnung nicht angeben, wird jedem importierten Asset-Eintrag der i Standardstatus zugewiesen, der mit dem ausgewählten Asset-Typ verknüpft ist.

- *Lizenzanzahl*=**Lizenzanzahl**
- *Gültig für katalogisierte Software*=**Softwarekatalog**
- *Lizenzmodus*=**Modus**

**HINWEIS:** Sie können nur dann Werte für den Asset-Bevollmächtigten importieren, wenn es sich bei i dem importierten Asset um ein Gerät handelt.

10. Aktivieren Sie das Kontrollkästchen **PK** neben dem Feld *Asset-Name*.

**HINWEIS:** Bei primären Schlüsseln handelt es sich um Felder oder eine Kombination von Feldern, die als zuverlässige eindeutige Bezeichner für importierte Assets dienen. Beim Importieren von Assets kann die Appliance kann anhand von primären Schlüsseln ermitteln, ob ein vorhandener Datensatz aktualisiert oder ein neuer Datensatz erstellt werden soll. Sie können ein Feld oder eine Kombination von Feldern als primären Schlüssel auswählen.

11. Wenn die Assets, die Sie importieren Barcodes verwenden geben Sie im Bereich *Barcodefelder* an, wie Sie die Barcodes importieren möchten.

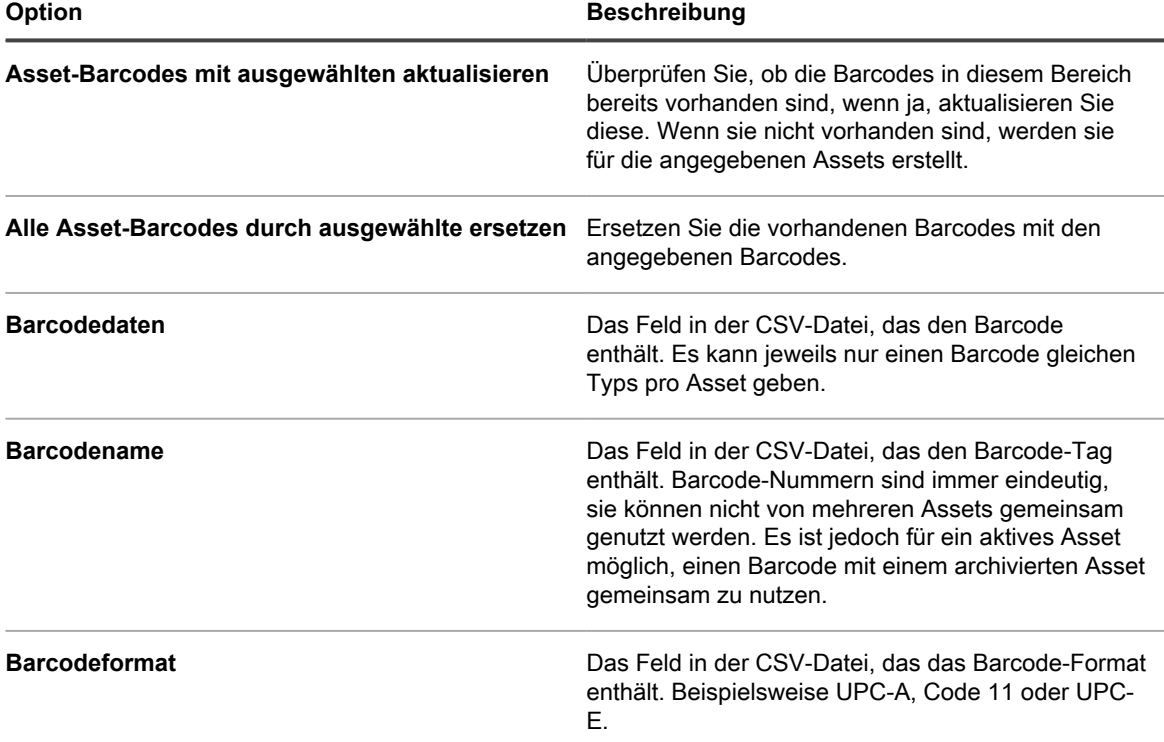

12. Klicken Sie auf **Vorschau**, um die Daten auf der Seite *Bestätigung* zu überprüfen.

- 13. **Nur einmalige Importe**. Führen Sie folgende Schritte durch.
	- a. Klicken Sie auf **Importieren**, um den Importvorgang abzuschließen.
		- Die Seite *Ergebnis für Asset-Import* wird angezeigt.
- b. Klicken Sie auf **Fertig**, um zur Seite *Assets*zurückzukehren.
- 14. **Nur geplante Importe**. Führen Sie einen der folgenden Schritte aus:
	- Klicken Sie auf **Speichern**, um den neu erstellten geplanten Import zu speichern. Die Listenseite *Assets importieren* wird geöffnet und zeigt den geplanten Importeintrag in der Liste an.
	- Klicken Sie auf **Jetzt ausführen**, um Assets aus der CSV-Datei zu importieren und die geplanten Importeinstellungen zu speichern.

Die Listenseite *Assets importieren* wird angezeigt.

Wenn der Importvorgang abgeschlossen ist, werden die Assets in der Liste *Assets* angezeigt. Stimmten die Titel der Software mit Titeln im Softwarekatalog-Inventar überein, werden die Assets den Inventarelementen zugeordnet. Sie können diese auf der Seite *Softwarekatalogdetails* anzeigen.

# **Verwalten der Lizenz-Compliance**

Sie können die Anzahl der erworbenen Software-Lizenzen, die Anzahl der auf verwalteten Geräten verwendeten Lizenzen und die Anzahl der verfügbaren Lizenzen nachverfolgen. Diese Art der Verfolgung hilft Ihnen dabei, sicherzustellen, dass Ihr Unternehmen die Softwarelizenz-Anforderungen erfüllt.

Wenn Sie beispielsweise 100 Lizenzen für Adobe® Creative Suite besitzen, möchten Sie möglicherweise wissen, wie viele dieser Lizenzen wirklich auf verwalteten Geräten genutzt werden. Außerdem möchten Sie vielleicht wissen, wann 80 oder 90 Prozent dieser Lizenzen genutzt werden, damit Sie nötigenfalls die Lizenzkapazität erhöhen können. Sie können die Warnungsschwellenwerte für die Lizenznutzung anpassen, um die Lizenz-Compliance zu verfolgen.

# <span id="page-308-0"></span>**Anzeigen von Informationen zur Lizenz-Compliance für Anwendungen im Softwarekatalog**

Um sicherzustellen, dass Ihre Organisation die richtigen Lizenzen für installierte Software besitzt, können Sie die Lizenz-Compliance-Informationen in der Liste *Lizenz-Compliance* und im Dashboard-Widget zur Lizenz-Compliance anzeigen. Die Liste *Lizenz-Compliance* enthält alle Software-Lizenzinformationen, die Sie mit Lizenz-Assets hinzugefügt haben, sowie Informationen aus dem Softwarekatalog über Anwendungen, die Lizenzen erfordern.

- Auf den agentenverwalteten Geräten im Inventar Ihrer Appliance laufen Softwareanwendungen, die im Softwarekatalog verfügbar sind.
- Sie haben die Anzahl der verfügbaren Arbeitsplätze für installierte Softwarekatalog-Anwendungen als Lizenz-Assets und den Lizenzmodus angegeben. Siehe [Hinzufügen von Lizenz-Assets für das Inventar der](#page-295-0) [Seite "Software"](#page-295-0).
- Sie haben Warnungsschwellwerte für die Lizenznutzung in den allgemeinen Einstellungen der Appliance oder Organisation eingerichtet. Siehe [Allgemeine Einstellungen auf Verwaltungs- oder](#page-85-0) [organisationsspezifischer Ebene konfigurieren](#page-85-0).
- 1. Die vollständigen Lizenz-Compliance-Informationen finden Sie auf der Seite *Lizenz-Compliance*:
	- a. Melden Sie sich bei der Administratorkonsole der Appliance an: https://**appliance\_hostname**/admin. Oder wählen Sie, wenn in den allgemeinen Einstellungen der Appliance die Option *Organisationsmenü in Verwaltungskopfzeile anzeigen* aktiviert ist, in der Dropdown-Liste oben rechts auf der Seite neben den Anmeldeinformationen eine Organisation aus.
	- b. Klicken Sie in der linken Navigationsleiste auf **Asset Management** und anschließend auf **Lizenz-Compliance**.
- **HINWEIS:** Die Informationen auf der Liste *Lizenz-Compliance* werden jeden Tag nach dem täglichen i Sicherungsvorgang der Appliance aktualisiert. Wenn die Liste leer ist, sind entweder keine erkannten Anwendungen im Inventar des Softwarekatalogs vorhanden oder die Informationen auf der Seite wurden nicht aktualisiert. Sind zudem alle Differenzen negative Zahlen, bedeutet das, dass es mehr Installationen als Lizenzplätze gibt. Überprüfen Sie dann, ob Sie Lizenz-Assets für die Anwendungen hinzugefügt haben. Siehe [Hinzufügen von Lizenz-Assets für das Softwarekataloginventar](#page-289-0).
- 2. Um die Appliance zum Aktualisieren der Lizenz-Compliance-Informationen zu zwingen, klicken Sie links über der Liste auf *Jetzt aktualisieren*. Je nach Anzahl der Anwendungen im Inventar kann dieser Prozess einige Minuten dauern.
	- **TIPP:** Wenn Sie auf **Jetzt aktualisieren** klicken, aktualisiert die Appliance die Daten jedes i Elements in der Liste. Wenn Sie jedoch rechts über der Liste auf **Aktualisieren** klicken, werden von der Appliance nur die bereits erfassten Informationen angezeigt. Neue Informationen zur Lizenznutzung werden dabei nicht berücksichtigt.

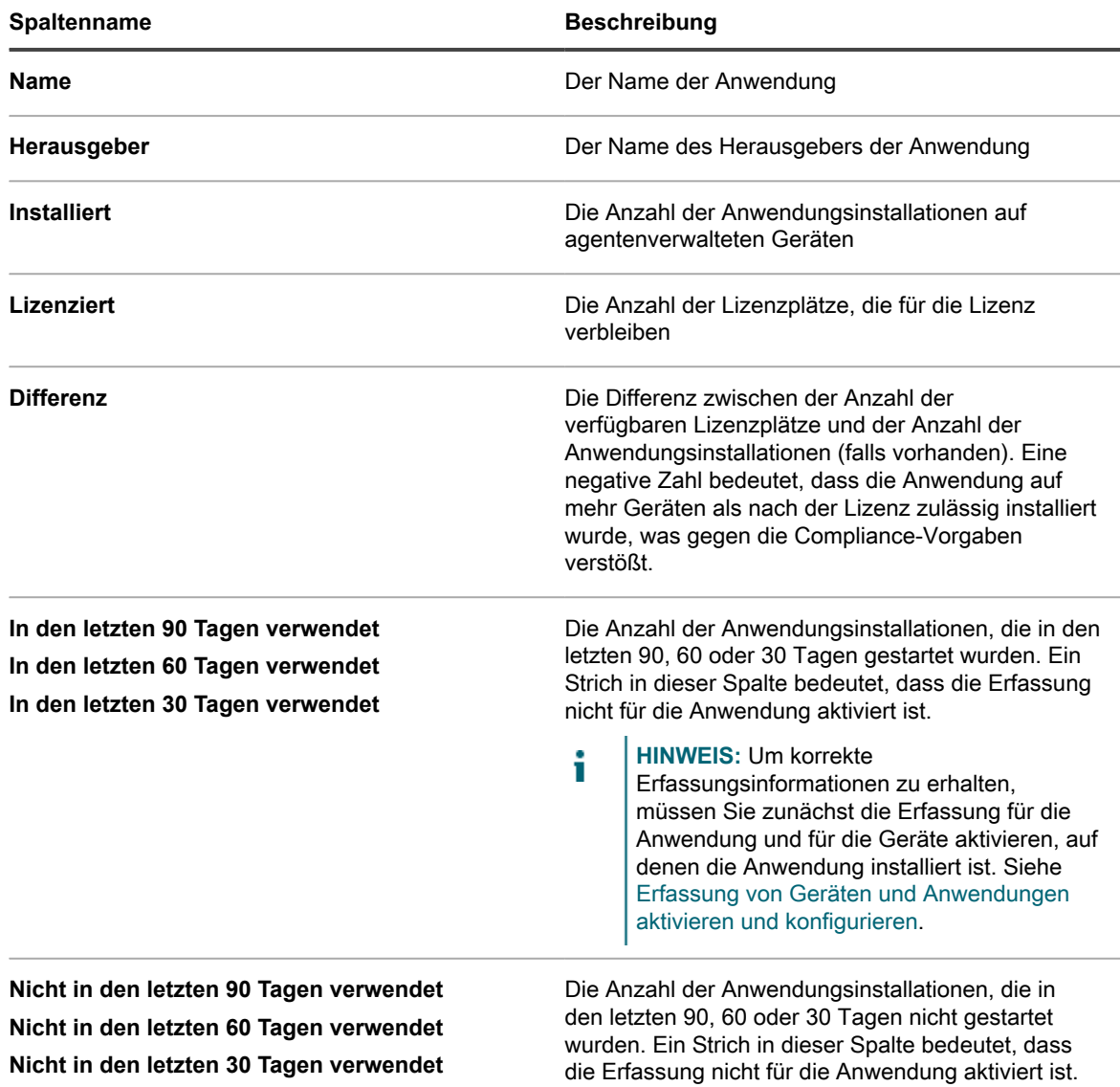

Auf der Seite *Lizenz-Compliance* finden Sie Informationen wie:

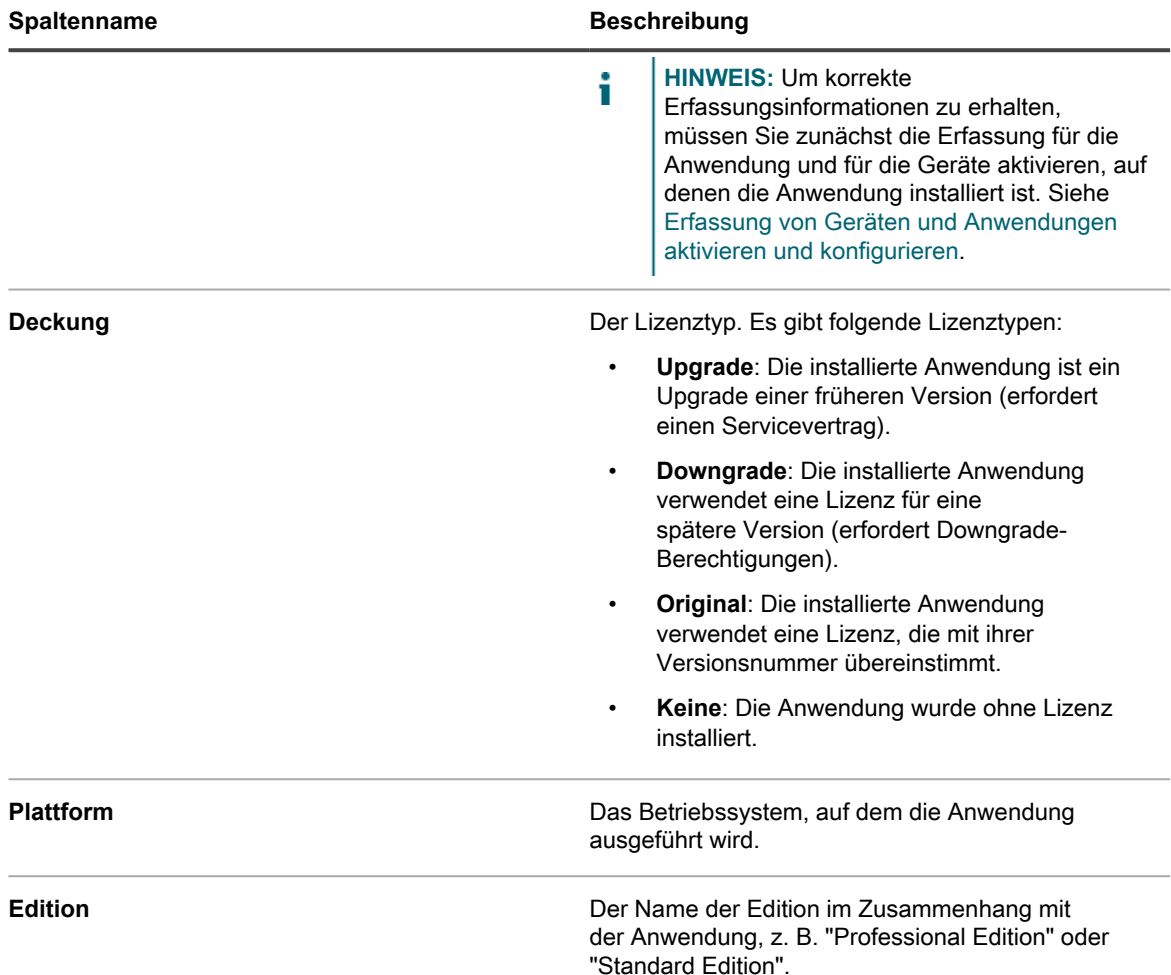

3. Zum Sortieren der Liste klicken Sie auf **Anzeigen nach** und wählen dann eine Ansicht aus.

Sie können Anwendungen nach Produkt wie "Microsoft Office" oder nach Produkt und Edition wie "Microsoft Office Professional" und "Office Standard" anzeigen. Wenn Sie z. B. alle Editionen von Microsoft Office-Anwendungen unter einer Überschrift anzeigen wollten, könnten Sie in der Dropdown-Liste *Anzeigen nach* die Option **Produkt** auswählen. Die Spalte *Lizenziert* zeigt die Anzahl der Lizenzplätze, die für alle Anwendungen in der Microsoft Office-Gruppe verfügbar sind. Zum Anzeigen von Microsoft Office-Anwendung nach Edition wählen Sie in der Dropdown-Liste Ansicht *Anzeigen nach* die Option **Produkt und Edition** aus. Die Spalte *Lizenziert* zeigt die Anzahl der Lizenzplätze, die für jede Edition von Microsoft Office verfügbar sind.

- **TIPP:** Wenn eine Gruppe wie "Office" reduziert ist und nur das übergeordnete Element angezeigt i wird, sehen Sie links neben der Spalte *Name* dann ein Warnsymbol, wenn ein Element in der Gruppe eine negative Differenz aufweist oder mehr Plätze verwendet als nach der Lizenz zulässig. H
- 4. Zum Anzeigen des Widgets "Lizenz-Compliance" klicken Sie auf der **Startseite** in der linken Navigationsleiste auf die Seite *Dashboard* für Administratoren.
	- **TIPP:** Wird das Widget "Lizenz-Compliance" nicht angezeigt, klicken Sie oben rechts auf i **Anpassen**, um es zu installieren. Siehe [Dashboard-Seiten anpassen](#page-42-0).
- 5. Zum Anzeigen oder Ändern von Informationen zur Anzahl der unter einer Lizenz verfügbaren Lizenzplätze rufen Sie die Detailseite für das *Lizenz*-Asset auf. Siehe [Assets anzeigen und nach Asset-Informationen](#page-238-0) [suchen](#page-238-0).

# **Rückgewinnen ungenutzter Softwarelizenzen**

Appliance-Administratoren können eine Richtlinie festlegen, anhand derer katalogisierte Software auf Grundlage dessen, wie häufig bestimmte Softwareanwendungen auf Benutzergeräten verwendet werden, deinstalliert werden können, um nicht ausgelastete Software zu erfassen und sie ggf. neu zu verwenden.

Sie haben eine Möglichkeit, Lizenzen für eine bestimmte Softwareanwendung zurückzufordern, die in den letzten 30, 60 oder 90 Tagen oder mit allen zugehörigen Lizenzen nicht verwendet wurde.

- 1. Rufen Sie die Seite *Lizenz-Compliance* auf:
	- a. Melden Sie sich bei der Administratorkonsole der Appliance an: https://**appliance\_hostname**/admin. Oder wählen Sie, wenn in den allgemeinen Einstellungen der Appliance die Option *Organisationsmenü in Verwaltungskopfzeile anzeigen* aktiviert ist, in der Dropdown-Liste oben rechts auf der Seite neben den Anmeldeinformationen eine Organisation aus.
	- b. Klicken Sie in der linken Navigationsleiste auf **Asset Management** und anschließend auf **Lizenz-Compliance**.
- 2. Erweitern Sie in der Spalte **Name** den Namen der Anwendung und wählen Sie eine Version der Softwarelizenz aus, die Sie freigeben möchten.
	- **HINWEIS:** Sie können nur Lizenzen für jeweils eine Softwareversion gleichzeitig zurückgewinnen. Die i Auswahl mehrerer Versionen führt zu einem Fehler.
- 3. Wenn Sie Lizenzen für die Softwareversion zurückgewinnen möchten, wählen Sie **Aktion wählen** > **Software zurückgewinnen** aus und wählen Sie nach Bedarf eine der folgenden Optionen:
	- **• Nicht in den letzten 30 Tagen verwendet**
	- **• Nicht in den letzten 60 Tagen verwendet**
	- **• Nicht in den letzten 90 Tagen verwendet**
	- **• Alle**

Die Seite *Verwaltete Installationsdetails* wird angezeigt, auf der Sie einen Prozess erstellen können, der die Installation des ausgewählten Softwareelements von den zugehörigen Endbenutzergeräten entfernt.

- 4. Erstellen Sie ggf. eine neue verwaltete Installation. Weitere Informationen finden Sie nach Bedarf in den folgenden Abschnitten:
	- [Verwaltete Installationen für Windows Geräte erstellen](#page-670-0)
	- [Verwaltete Installationen für Mac OS X Geräte erstellen](#page-686-0)
	- [Verwaltete Installationen für RPM-Dateien erstellen](#page-678-0)

## **Manuelle Aktualisierung der Softwarelizenz-Compliance-Informationen**

Sie können die Softwarelizenz-Compliance-Informationen jederzeit manuell aktualisieren. Bei einer großen Anzahl von Appliances kann die Aktualisierung der Informationen jedoch einige Minuten dauern.

Auf den agentenverwalteten Geräten im Inventar Ihrer Appliance laufen Softwareanwendungen, die im Softwarekatalog verfügbar sind.

Die Softwarelizenz-Compliance-Informationen werden automatisch jeden Tag nach dem täglichen Sicherungsvorgang der Appliance aktualisiert. Durch manuelles Aktualisieren der Lizenz-Compliance-Informationen erhalten Sie Informationen auf dem neuesten Stand.

- **HINWEIS:** Haben Sie keine Lizenz-Assets für Anwendungen im Inventar hinzugefügt, zeigt die Seite i *Lizenz-Compliance* bei der Anzahl der für Anwendungen verfügbaren Arbeitsplätze "0" an. Die Differenz entspricht der Anzahl der Software-Installationen.
- 1. Rufen Sie die Seite *Lizenz-Compliance* auf:
	- a. Melden Sie sich bei der Administratorkonsole der Appliance an: https://**appliance\_hostname**/admin. Oder wählen Sie, wenn in den allgemeinen Einstellungen der Appliance die Option *Organisationsmenü in Verwaltungskopfzeile anzeigen* aktiviert ist, in der Dropdown-Liste oben rechts auf der Seite neben den Anmeldeinformationen eine Organisation aus.
	- b. Klicken Sie in der linken Navigationsleiste auf **Asset Management** und anschließend auf **Lizenz-Compliance**.
- 2. Klicken Sie über der Liste auf **Jetzt aktualisieren**.

Die Appliance überprüft, ob die neuesten Lizenznutzungsinformationen vorliegen, und aktualisiert die Liste.

**TIPP:** Wenn Sie rechts über der Liste auf **Aktualisieren** klicken, werden die bereits erfassten Informationen angezeigt. Neue Informationen zur Lizenznutzung werden dabei nicht berücksichtigt.

# **Konfigurieren von Warnungsschwellenwerten für die Lizenznutzung**

Sie können Warnungsschwellenwerte für die Lizenznutzung anpassen und damit den Prozentsatz der Lizenznutzung angeben, der als Wert für eine Warnung oder als kritischer Wert eingestuft wird.

Lizenz-Compliance-Informationen werden auf dem Appliance-Dashboard angezeigt. Wenn auf der Appliance die Organisationskomponente aktiviert wurde, können Sie für jede Organisation separat Warnungsschwellenwerte für die Lizenznutzung erstellen.

- 1. Rufen Sie die Seite *Allgemeine Einstellungen* auf der Verwaltungsebene auf:
	- a. Melden Sie sich bei der Administratorkonsole der Appliance an: https://**appliance\_hostname**/admin. Oder wählen Sie, wenn in den allgemeinen Einstellungen der Appliance die Option *Organisationsmenü in Verwaltungskopfzeile anzeigen* aktiviert ist, in der Dropdown-Liste oben rechts auf der Seite neben den Anmeldeinformationen eine Organisation aus.
	- b. Klicken Sie in der linken Navigationsleiste auf **Einstellungen** und anschließend auf **Systemsteuerung**.
	- c. Klicken Sie in der *Systemsteuerung* auf **Allgemeine Einstellungen**.
- 2. Scrollen Sie nach unten zum Bereich *Warnkonfigurationen zur Lizenznutzung*.
- 3. Geben Sie in den Feldern *Warnungsschwellenwert* und *Kritischer Schwellenwert* neue Werte ein.

Standardmäßig beträgt der *Warnungsschwellenwert* 90. Der *Kritische Schwellenwert* 100.

4. Klicken Sie zum Speichern auf **Dienste speichern und neu starten**.

Die Schwellenwerte werden festgelegt. Wenn Sie Lizenz-Assets erstellt haben, werden Lizenz-Compliance-Informationen auf der Seite *Dashboard* der **Administratorkonsole** angezeigt.

#### **Verwandte Themen**

[Hinzufügen von Lizenz-Assets für das Inventar der Seite "Software"](#page-295-0)

[Anzeigen von Informationen zur Lizenz-Compliance und -Konfiguration](#page-313-0)

i

# <span id="page-313-0"></span>**Anzeigen von Informationen zur Lizenz-Compliance und -Konfiguration**

Wenn Sie Lizenz-Assets für Anwendungen eingerichtet haben, können Sie Lizenz-Compliance- und Konfigurationsinformationen für diese Anwendungen anzeigen.

Informationen stehen für Lizenz-Assets zur Verfügung, die mit Anwendungen auf den Registerkarten *Software* und *Softwarekatalog* verknüpft sind. Siehe [Einrichten der Lizenz-Compliance](#page-286-1).

Wenn Sie mehrere Organisationen haben, können Sie die Lizenzinformationen für jede Organisation getrennt anzeigen.

- 1. Melden Sie sich bei der Administratorkonsole der Appliance an: https://**appliance\_hostname**/admin. Oder wählen Sie, wenn in den allgemeinen Einstellungen der Appliance die Option *Organisationsmenü in Verwaltungskopfzeile anzeigen* aktiviert ist, in der Dropdown-Liste oben rechts auf der Seite neben den Anmeldeinformationen eine Organisation aus.
- 2. Klicken Sie auf **Startseite**.

Software-Compliance-Informationen werden im Widget *Lizenz-Compliance* angezeigt.

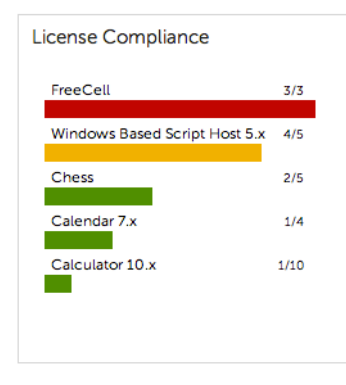

**HINWEIS:** Die Appliance aktualisiert die Daten im Widget *Lizenz-Compliance* alle acht Stunden. Wenn Sie auf die Schaltfläche **Aktualisieren** klicken, werden die Daten nicht aktualisiert, sondern nur die bereits erfassten Daten angezeigt.

Die folgenden Farben geben die Nutzung an:

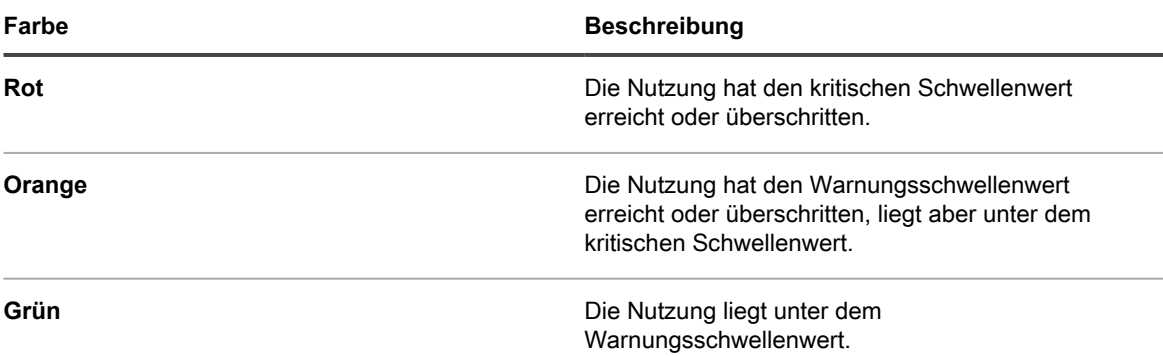

Im Widget *Softwarelizenz-Konfiguration* werden die Prozentsätze für die Softwarelizenzen angezeigt, die als Einheiten- und Standortlizenzen und weitere Lizenzmodi kategorisiert sind.

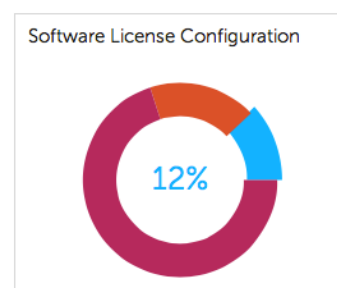

Optional: Weitere Informationen hierzu finden Sie auf der Seite *Lizenz-Compliance*. Siehe [Anzeigen von](#page-308-0) [Informationen zur Lizenz-Compliance für Anwendungen im Softwarekatalog.](#page-308-0)

# **Einrichten des Service Desks**

Einrichten des Service Desks umfasst das Einrichten von Rollen für Service Desk-Mitarbeiter sowie das Konfigurieren von Ticket- und E-Mail-Einstellungen.

# <span id="page-314-0"></span>**Einrichten von Rollen für Benutzerkonten**

Der Service Desk verwendet berechtigungsbasierte Rollen, um den Zugriff auf Service Desk-Funktionen und - Informationen zu steuern. Diese Rollen können Benutzern bei der Anmeldung automatisch zugewiesen werden. Hierfür können Standardrollen oder benutzerdefinierte Rollen verwendet werden.

## **Informationen zu Standardrollen**

Standardrollen sind für standardmäßige Benutzerkontotypen wie Administrator, Endbenutzer und Benutzer mit begrenztem Zugriff verfügbar.

Folgende Optionen sind standardmäßig verfügbar: Weitere Informationen zur Verwaltung von Organisationsrollen finden Sie unter [Verwalten von Organisationsrollen und Benutzerrollen](#page-338-0).

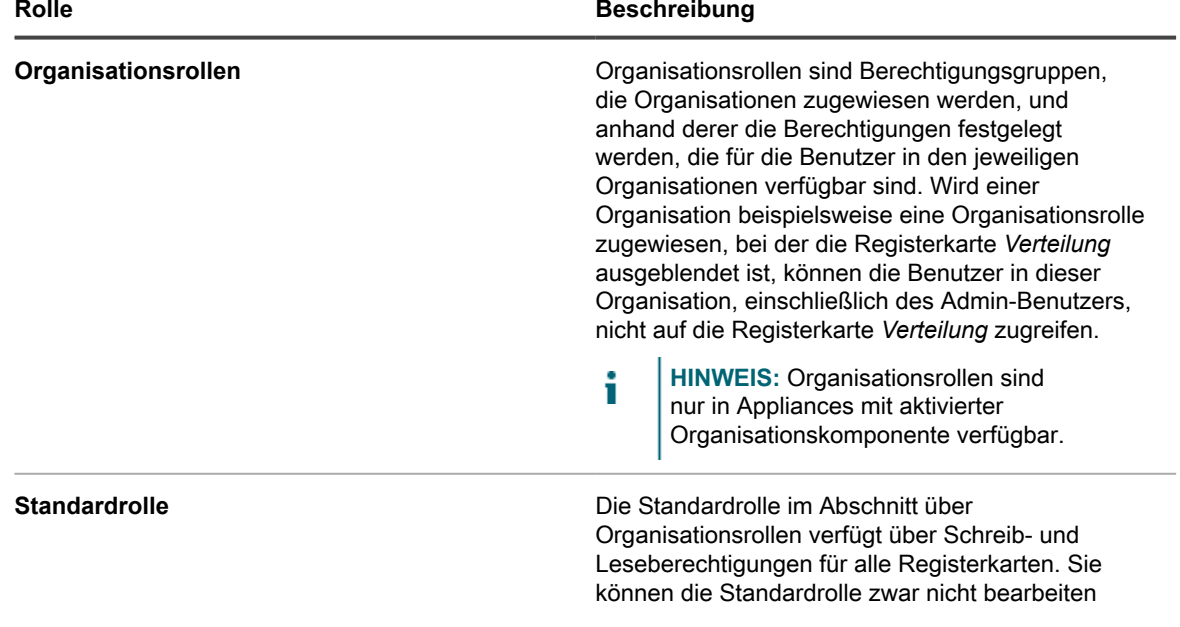

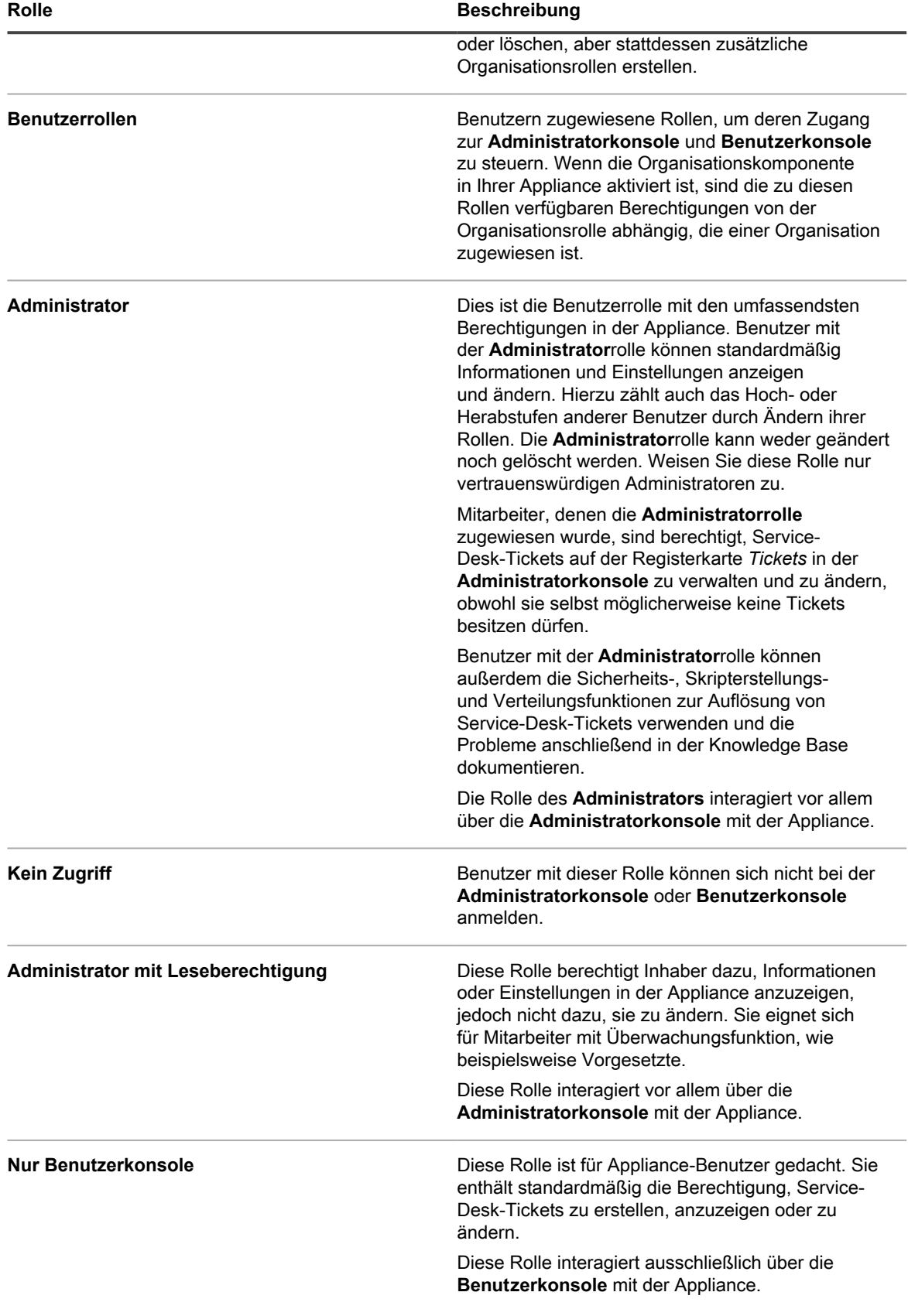

## <span id="page-316-0"></span>**Rolle für Service Desk-Mitarbeiter erstellen**

Sie können eine Rolle für Service Desk-Mitarbeiter erstellen, um Berechtigungen für Benutzer festzulegen, die an Service Desk-Einstellungen und -Komponenten arbeiten.

Benutzer mit der **Administrator**rolle können alle Service Deck-Komponenten ändern sowie Benutzer erstellen und entfernen. Außerdem können Sie eine eingeschränktere Service Desk-Rolle für Ihre Organisation erstellen. Benutzer mit dieser Rolle haben die Berechtigung, Tickets zu bearbeiten, Elemente hinzuzufügen, die von der **Benutzerkonsole** heruntergeladen werden können, Artikel zur Knowledge Base hinzuzufügen und auf der Startseite der **Benutzerkonsole** angezeigte Ankündigungen zu verwalten. Sie haben jedoch nicht die Berechtigung, Benutzer zu verwalten, Berichte auszuführen oder die Appliance-Einstellungen zu ändern. In diesem Handbuch wird diese Gruppe als **Service Desk-Administrator** bezeichnet.

Wenn die Organisationskomponente in Ihrer Appliance aktiviert ist, können Sie separate Rollen für Service Desk-Administrator für jede Organisation erstellen.

- 1. Rufen Sie die Seite *Rollendetail* auf:
	- a. Melden Sie sich bei der Administratorkonsole der Appliance an: https://**appliance\_hostname**/admin. Oder wählen Sie, wenn in den allgemeinen Einstellungen der Appliance die Option *Organisationsmenü in Verwaltungskopfzeile anzeigen* aktiviert ist, in der Dropdown-Liste oben rechts auf der Seite neben den Anmeldeinformationen eine Organisation aus.
	- b. Klicken Sie auf der linken Navigationsleiste auf **Einstellungen** und anschließend auf **Rollen**.
	- c. Wählen Sie **Aktion auswählen** > **Neu**.
- 2. Geben Sie im Feld *Name* den Namen ein, beispielsweise Service Desk-Administrator.
- 3. Geben Sie im Feld *Beschreibung* eine Kurzbeschreibung der Rolle ein, beispielsweise Wird verwendet für Service Desk-Administratoren.

Diese wird in der Liste *Rollen* angezeigt.

- 4. Klicken Sie auf den Link **[Alle erweitern]** neben Administratorkonsole *Berechtigungen*, um die Berechtigungseinstellungen für alle Kategorien anzuzeigen.
- 5. Wählen Sie diese benutzerdefinierten Berechtigungen für die neue Rolle aus:

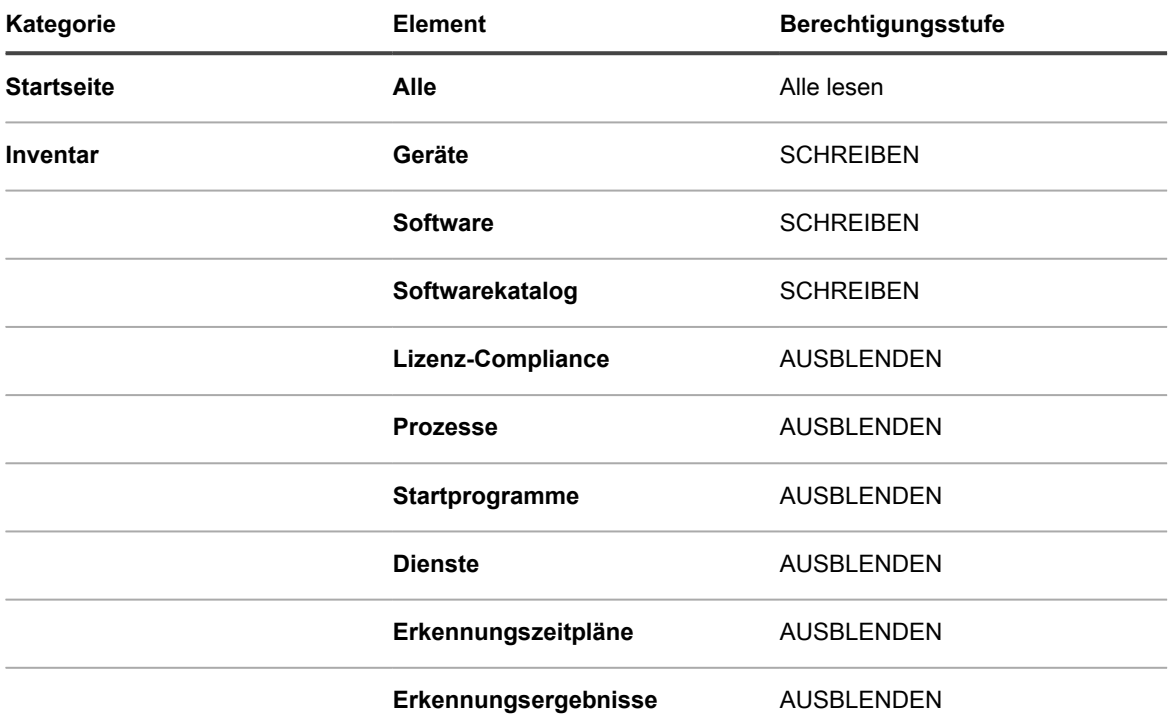

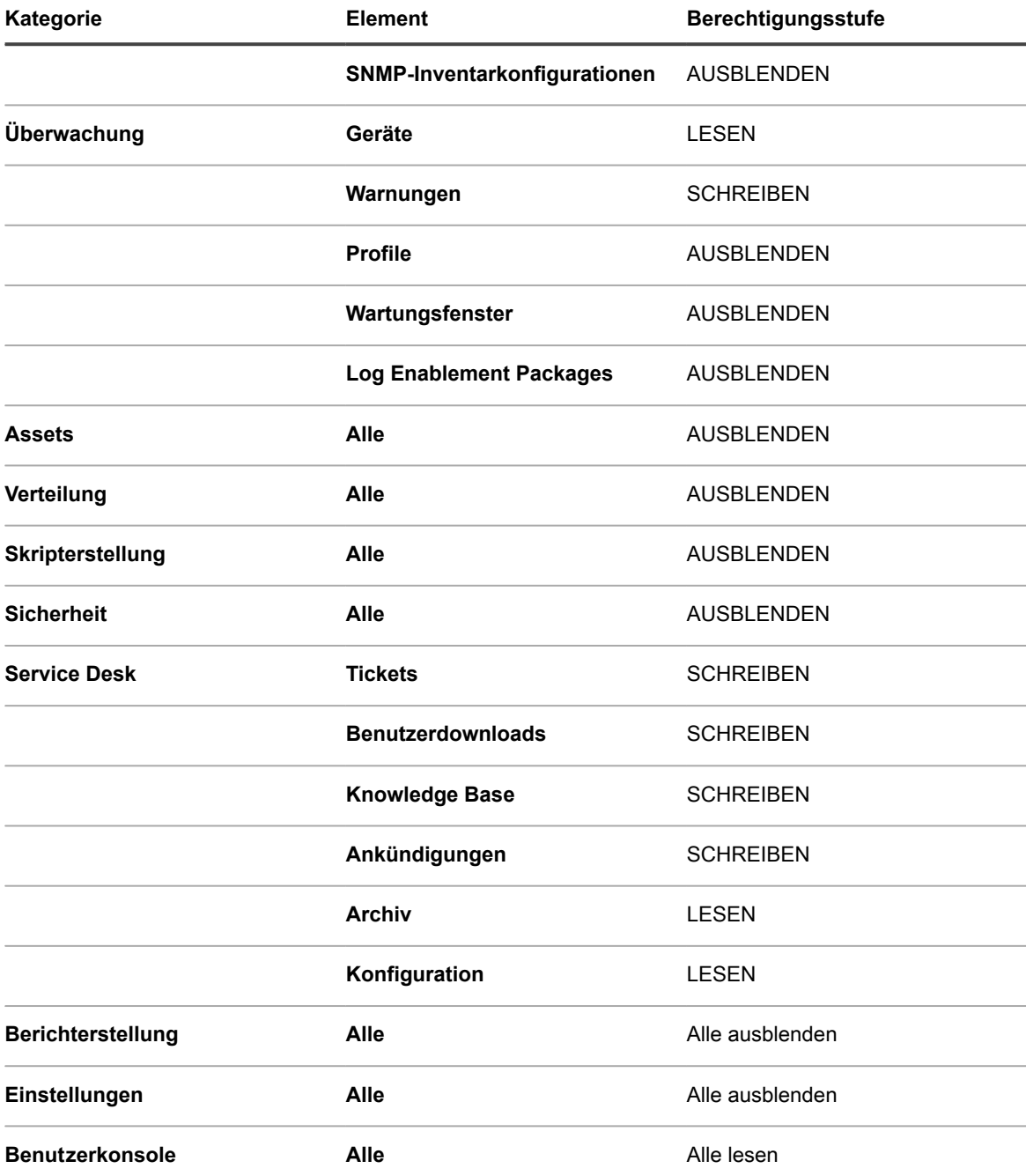

6. Klicken Sie auf **Speichern**.

Die Seite *Rollen* wird mit der neuen Rolle angezeigt. Wenn sich ein Benutzer anmeldet, der dieser Rolle zugeordnet ist, werden in der Leiste für Appliance-Komponenten die verfügbaren Funktionen angezeigt.

## **Benutzerrollen zuweisen**

Nach dem Importieren oder Erstellen von Benutzerkonten können Sie diesen Konten Benutzerrollen zuweisen.

- **HINWEIS:** Benutzerkonten können von einem LDAP-Server importiert werden. Siehe [Importieren von](#page-192-0) i [Benutzern aus einem LDAP-Server](#page-192-0).
- 1. Rufen Sie die Liste *Benutzer* auf:
- a. Melden Sie sich bei der Administratorkonsole der Appliance an: https://**appliance\_hostname**/admin. Oder wählen Sie, wenn in den allgemeinen Einstellungen der Appliance die Option *Organisationsmenü in Verwaltungskopfzeile anzeigen* aktiviert ist, in der Dropdown-Liste oben rechts auf der Seite neben den Anmeldeinformationen eine Organisation aus.
- b. Klicken Sie auf der linken Navigationsleiste auf **Einstellungen** und anschließend auf **Benutzer**.
- 2. Weisen Sie Ihren Service Desk-Administratoren die Rolle **Administrator** zu:
	- a. Aktivieren Sie das Kontrollkästchen neben mindestens einem Benutzer.
	- b. Wählen Sie **Aktion auswählen** > **Rolle übernehmen** > **Administrator**.

**Administratorbenutzer** haben standardmäßig Besitzer-/Absender-Berechtigungen.

- 3. Weisen Sie Ihren Teambenutzern die Rolle **Service Desk-Mitarbeiter** zu:
	- a. Aktivieren Sie das Kontrollkästchen neben mindestens einem Benutzer.
	- b. Wählen Sie **Aktion auswählen** > **Rolle übernehmen** > **Service Desk-Mitarbeiter**.
- 4. Weisen Sie den Mitgliedern des Service Desk-Teams das Label **Alle Ticketbesitzer** zu.
	- a. Aktivieren Sie das Kontrollkästchen neben mindestens einem Benutzer.
	- b. Wählen Sie **Aktion auswählen** > **Label zuweisen** > **Alle Ticketbesitzer**.

Das Label wird angewendet und neben jedem Benutzernamen angezeigt.

5. Erstellen Sie ein Label namens **Benutzer** und weisen Sie dann das Label **Benutzer** und die Rolle Ihren Benutzern zu.

### **Verwandte Themen**

[Benutzerdefinierte Ticketfelder definieren](#page-1086-0) [Rolle für Service Desk-Mitarbeiter erstellen](#page-316-0) [Label "Alle Ticketbesitzer" hinzufügen](#page-158-0)

## **Labels und Rollen auf Service Desk-Mitarbeiter anwenden**

Sie können Labels und Rollen auf Service Desk-Mitarbeiter anwenden, um deren Berechtigungen zu verwalten.

Weitere Informationen zum Erstellen von Labels und Rollen finden Sie unter [Einrichten von Rollen für](#page-314-0) [Benutzerkonten](#page-314-0) und [Labels für Benutzerkonten festlegen](#page-157-0).

- 1. Fügen Sie dem Alias **DefaultTicketOwners@meinedomain.com** einen Benutzer hinzu.
- 2. Rufen Sie die Seite *Benutzerdetails* auf.
	- a. Melden Sie sich bei der Administratorkonsole der Appliance an: https://**appliance\_hostname**/admin. Oder wählen Sie, wenn in den allgemeinen Einstellungen der Appliance die Option *Organisationsmenü in Verwaltungskopfzeile anzeigen* aktiviert ist, in der Dropdown-Liste oben rechts auf der Seite neben den Anmeldeinformationen eine Organisation aus.
	- b. Klicken Sie auf der linken Navigationsleiste auf **Einstellungen** und anschließend auf **Benutzer**.
	- c. Führen Sie eine der folgenden Aktionen aus, um die Seite *Benutzerdetails* anzuzeigen:
	- Klicken Sie auf den Namen eines Benutzers.
	- Wählen Sie **Aktion auswählen** > **Neu**.
- 3. Klicken Sie im Feld *Zuweisen zu Label* auf **Bearbeiten**.
- 4. Ziehen Sie im Fenster "Label" das Label **Alle Ticketbesitzer** mit der Maus in das Feld *Zuweisen zu* und klicken Sie dann auf **Speichern**.
- **HINWEIS:** Wenn das Label noch nicht vorhanden ist, müssen Sie es erstellen. i
- 5. Wählen Sie im Feld *Rolle* die Rolle **Service Desk-Mitarbeiter** aus.
- 6. Klicken Sie auf **Speichern**.

Der Benutzer ist nun berechtigt, Tickets zu besitzen, zu bearbeiten, zu lösen und abzuschließen. Außerdem erhält er automatisch eine E-Mail, wenn ein Ticket erstellt wurde.

### **Verwandte Themen**

[Label "Alle Ticketbesitzer" hinzufügen](#page-158-0)

[Rolle für Service Desk-Mitarbeiter erstellen](#page-316-0)

## **Konto "DefaultTicketOwners" erstellen**

Wenn Ihre Service Desk-Mitarbeiter E-Mail-Benachrichtigungen erhalten sollen, wenn neuen Tickets erstellt wurden, können Sie ein Benutzerkonto DefaultTicketOwners erstellen.

Sie können dann die Seite *Details zum Ticket* konfigurieren, damit Sie das Konto wie in [Konfigurieren der](#page-976-0) [Ticketeinstellungen](#page-976-0) beschrieben verwenden können.

Weitere Informationen zu E-Mail-Benachrichtigungen finden Sie unter [Informationen zu E-Mail-](#page-320-0)[Benachrichtigungen.](#page-320-0)

- 1. Rufen Sie die Seite *Benutzerdetails* auf.
	- a. Melden Sie sich bei der Administratorkonsole der Appliance an: https://**appliance\_hostname**/admin. Oder wählen Sie, wenn in den allgemeinen Einstellungen der Appliance die Option *Organisationsmenü in Verwaltungskopfzeile anzeigen* aktiviert ist, in der Dropdown-Liste oben rechts auf der Seite neben den Anmeldeinformationen eine Organisation aus.
	- b. Klicken Sie auf der linken Navigationsleiste auf **Einstellungen** und anschließend auf **Benutzer**.
	- c. Wählen Sie **Aktion auswählen** > **Neu**.
- 2. Geben Sie mindestens die folgenden Details an:

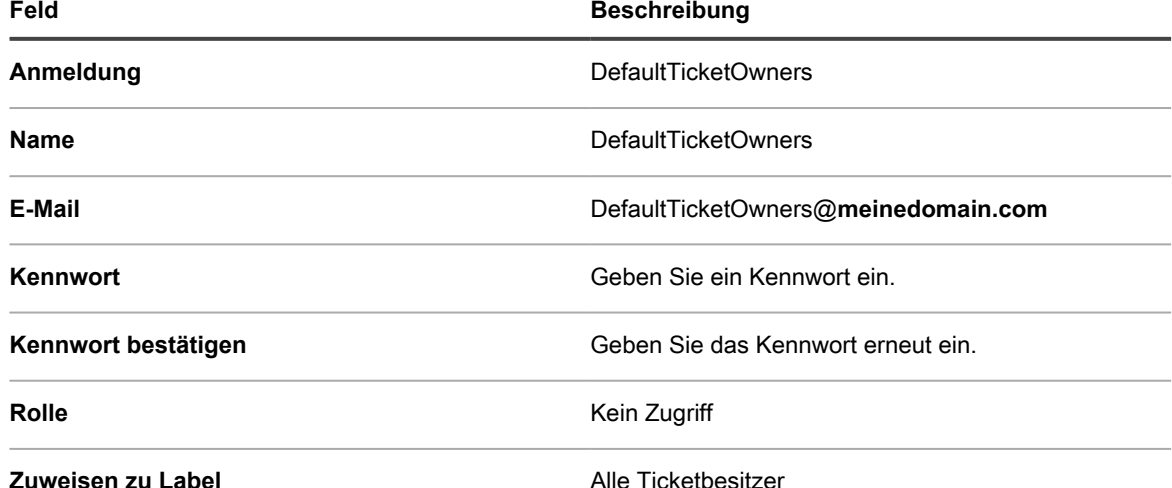

3. Klicken Sie auf **Speichern**.

4. Wenn Sie diesen neuen Benutzer als Standardbesitzer von Tickets zuweisen möchten, wählen Sie wie in [Konfigurieren der Ticketeinstellungen](#page-976-0) beschrieben die Option **DefaultTicketOwners**.

**HINWEIS:** Der erste Standardbesitzer bleibt immer der Standardbesitzer eines Tickets. Der Standardbesitzer eines Tickets ändert sich beispielsweise nicht, wenn Sie ein vorhandenes Ticket in eine andere Kategorie mit einem anderen Besitzer verschieben.

# **Konfigurieren der E-Mail-Einstellungen**

Sie können eine E-Mail-Benachrichtigungsstrategie für eine Warteschlange einrichten. Wenn Sie mehrere Warteschlangen haben, können Sie die E-Mail-Einstellungen für jede Warteschlange individuell anpassen.

In den [Systemanforderungen](#page-954-0) wird eine E-Mail-Benachrichtigungsstrategie beschrieben.

Standardmäßig sendet der Service Desk automatisch eine E-Mail, um Ihre Mitarbeiter zu benachrichtigen, wenn ein Ticket zu lange in einem bestimmten Status verbleibt. Außerdem wird ein Ticket mit der Priorität **Hoch** eskaliert, wenn es nicht innerhalb von 30 Minuten geändert oder abgeschlossen wird. Informationen zum Ändern der Eskalationszeiten und der Liste der Tickets, für die sie gelten, finden Sie unter [Seite Details zum Ticket](#page-977-0) [anpassen](#page-977-0).

Grundsätzlich sollte die Appliance nie konfiguriert werden, an sich selbst E-Mails zu schicken. Wenn die E-Mail-Adresse einer Warteschlange beispielsweise helpdesk@example.com lautet, dann sollte die E-Mail-Adresse helpdesk@example.com nicht für die Liste *Kategorie-CC* oder andere Einstellungen gültig sein, für die E-Mail-Adressen eingegeben werden können.

Folgende E-Mail-Benachrichtigungsstrategie wird von den meisten Quest KACE Kunden verwendet, um zu verhindern, dass ihre Mitarbeiter mit unnötigen Benachrichtigungen überflutet werden:

- Wenn ein Ticket erstellt wurde, erhalten alle Service Desk-Mitarbeiter eine E-Mail-Benachrichtigung. Weitere Hinweise zu E-Mail-Benachrichtigungen finden Sie unter [Informationen zu E-Mail-](#page-320-0)[Benachrichtigungen.](#page-320-0)
- Nachdem ein Service Desk-Mitarbeiter Besitzer des Tickets geworden ist, erhalten die anderen Mitarbeiter keine E-Mails mehr zum Ticket, es sei denn, der Fall wird eskaliert (sie können jedoch nach dem Ticket suchen).
- Die Ticketabsender und -besitzer werden jedes Mal per E-Mail benachrichtigt, wenn sich der *Zustand* oder *Status* des Tickets ändert.
- Der Ticketbesitzer wird über jede Änderung am Ticket benachrichtigt.
- Wenn ein Ticket eskaliert wird, werden sowohl der Ticketbesitzer als auch jede in der Liste *Kategorie CC* enthaltene Person benachrichtigt.

## <span id="page-320-0"></span>**Informationen zu E-Mail-Benachrichtigungen**

Wenn Service-Desk-Tickets erstellt oder geändert werden, sendet die Appliance E-Mail-Benachrichtigungen basierend auf der Methode für die Ticketübermittlung, den Einstellungen für <b>E-Mail bei Ereignissen</b> und ausgeführten Aktionen.

Folgende Regeln werden auf E-Mail-Benachrichtigungen angewendet:

- Wenn Tickets über die **Administratorkonsole** oder **Benutzerkonsole** übermittelt oder geändert werden, erhält der Ticketabsender keine E-Mail-Bestätigung, es sei denn *Neues Ticket über Portal* wurde für den *Absender* im Abschnitt *E-Mail zu Ereignissen* auf der Seite *Service Desk Warteschlange-E-Mail-Einstellungen* aktiviert (weitere Informationen zu E-Mail-Einstellungen speziell für Warteschlangen finden Sie unter [E-Mail-Auslöser konfigurieren\)](#page-324-0). Andere mit diesem Ticket verknüpfte Benutzer, beispielsweise **Besitzer**, **Genehmiger**, **CC-Liste** und **Kategorie-CC**, erhalten E-Mail-Benachrichtigungen, wie im Abschnitt *E-Mail bei Ereignissen* auf der Seite *Warteschlangen-Detail* festgelegt. Vollständige Angaben finden Sie unter [E-Mail-Auslöser und E-Mail-Vorlagen konfigurieren](#page-323-0).
- Wenn Tickets per E-Mail erstellt werden, erhält der Ticketabsender eine E-Mail-Bestätigung. Wenn ein Ticket jedoch per E-Mail geändert wird, wird keine Benachrichtigung an den Ticketabsender geschickt.
- E-Mail-Nachrichten mit Benachrichtigungen über Änderungen werden beim Ändern von Tickets absichtlich verzögert. Mit dieser Verzögerung soll die Anzahl der bei Änderungen gesendeten E-Mail-Benachrichtigungen verringert werden. Wenn beispielsweise ein Ticketbesitzer einen Kommentar hinzufügt

und das Ticket speichert und dann sofort eine zweite Änderung am Ticket vornimmt, wird nur eine Änderungsbenachrichtigung gesendet.

**HINWEIS:** E-Mail-Nachrichten ist folgender Text vorangestellt: +++++ Fügen Sie oberhalb dieser Zeile einen Kommentar hinzu +++++.

• Wenn verwaltete Geräte oder Benutzerkonten aus dem Inventar gelöscht werden, werden E-Mail-Benachrichtigungen für Service-Desk-Tickets zu diesen Geräten unterdrückt, um unnötige Benachrichtigungen zu vermeiden.

## **Informationen zu Ticketregeln**

Wenn die Standard-E-Mail-Einstellung Ihren Anforderungen nicht genügt, können Sie diese mithilfe von Ticketregeln ändern.

Weitere Informationen zu Ticketregeln finden Sie unter [Verwenden von Ticketregeln.](#page-1048-0)

Zahlreiche komplexe Ticketregeln, z. B. zur Änderung des Verhaltens von E-Mail-Benachrichtigungen, finden Sie auf der Website von **Quest Support** unter [https://support.quest.com/contact-support.](https://support.quest.com/contact-support)

## **Informationen zu POP3-E-Mail-Konten**

Sie können die Appliance für den Empfang von E-Mails von POP3-Servern konfigurieren.

Führen Sie hierzu folgende Schritte durch:

- Aktivieren und konfigurieren Sie einen externen SMTP-Server in den Netzwerkeinstellungen der Appliance. Siehe [Externen SMTP-Server oder sicheren SMTP-Server verwenden](#page-1104-0).
- **Optional**. Konfigurieren Sie die E-Mail-Voreinstellungen des Service Desk. Siehe [E-Mail-Voreinstellungen](#page-322-0) [konfigurieren](#page-322-0).
- Konfigurieren Sie die SMTP-Server- und POP3-Einstellungen in den Service Desk-Ticketwarteschlangen. Siehe [Warteschlangen-spezifische E-Mail-Einstellungen konfigurieren.](#page-967-0)

Wenn Sie keinen POP3-E-Mail-Server nutzen, können Sie den in die KACE SMA integrierten SMTP-Server verwenden, um eingehende E-Mail-Nachrichten von Ihrem internen E-Mail-Server zu empfangen.

**WICHTIG: Der POP3-E-Mail-Server der Appliance muss die Authentifizierungsdaten und den E-Mail**i **Text selbst als unverschlüsselten Text übermitteln.**

## **POP3-E-Mail-Konten erstellen und konfigurieren**

Sie können POP3-E-Mail-Konten zur Verwendung durch die Service Desk-Mitarbeiter und Benutzer erstellen und konfigurieren:

Es gibt zwei Konten:

- **Support@meinedomain.com**. Diese E-Mail-Adresse wird für Folgendes verwendet:
	- Um alle neuen Tickets nach ihrer Erstellung zu empfangen
	- Um Benutzern und Service Desk-Mitarbeitern zu ermöglichen, Tickets automatisch zu erstellen und zu ändern
	- Als E-Mail-Adresse, an die Benutzer eine Antwort schicken können

An diese Adresse zugestellte E-Mails werden nicht persönlich bearbeitet, Ihre Service Desk-Mitarbeiter werden jedoch über Ticketänderungen benachrichtigt, die sich aus den E-Mails ergeben.

- **DefaultTicketOwners@meinedomain.com**. Dieser E-Mail-Alias wird für Folgendes verwendet:
	- Um den Service Desk-Mitarbeitern die Kommunikation untereinander zu ermöglichen
	- Um automatisierte E-Mail-Benachrichtigungen über neue und offene Tickets durch die Appliance zu senden
- 1. Erstellen Sie Support@**meinedomain**.com als gültige E-Mail-Adresse auf Ihrem POP3-E-Mail-Server.
- 2. Konfigurieren Sie DefaultTicketOwners@**meinedomain**.com als E-Mail-Alias für die Service Desk-Mitarbeiter und fügen Sie diesem alle E-Mail-Adressen Ihrer Service Desk-Mitarbeiter hinzu. Dies ist ein allgemeiner E-Mail-Alias, den Ihre Service Desk-Mitarbeiter für die Kommunikation untereinander verwenden.
- 3. Falls Sie einen externen, von der Appliance genutzten SMTP-Server verwenden wollen, konfigurieren Sie diesen auf der Seite *Netzwerkeinstellungen* in der Systemverwaltungskonsole. Siehe [Netzwerkeinstellungen der Appliance ändern.](#page-105-0)

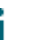

**TIPP:** Falls Sie POP3 für Service Desk-Ticket-E-Mails verwenden möchten, können Sie die POP3-Einstellungen auf der Warteschlangenebene konfigurieren.

- 4. **Optional**. Konfigurieren Sie die E-Mail-Voreinstellungen des Service Desk. Siehe [E-Mail-Voreinstellungen](#page-322-0) [konfigurieren](#page-322-0).
- 5. Falls Sie für jede Warteschlange unterschiedliche SMTP- oder POP3-Einstellungen verwenden wollen, können Sie diese auf Warteschlangenebene angeben. Siehe [Warteschlangen-spezifische E-Mail-](#page-967-0)[Einstellungen konfigurieren.](#page-967-0)

## <span id="page-322-0"></span>**E-Mail-Voreinstellungen konfigurieren**

Sie können Voreinstellungen für die an Service Desk-Benutzer und -Mitarbeiter gesendeten und von diesen empfangenen E-Mails erstellen und konfigurieren.

Standardmäßig ist das Service Desk zur Verwendung eines internen SMTP-Servers zum Senden Ticketbezogener E-Mails konfiguriert. Sie können optional einen externen SMTP-Server verwenden, müssen diesen jedoch in den Netzwerkeinstellungen der Appliance konfigurieren. Weitere Informationen hierzu finden Sie unter [Netzwerkeinstellungen der Appliance ändern.](#page-105-0)

- 1. Rufen Sie die Seite *Service Desk, E-Mail-Voreinstellungen* auf:
	- a. Melden Sie sich bei der Administratorkonsole der Appliance an: https://**appliance\_hostname**/admin. Oder wählen Sie, wenn in den allgemeinen Einstellungen der Appliance die Option *Organisationsmenü in Verwaltungskopfzeile anzeigen* aktiviert ist, in der Dropdown-Liste oben rechts auf der Seite neben den Anmeldeinformationen eine Organisation aus.
	- b. Klicken Sie in der linken Navigationsleiste auf **Service Desk** und anschließend auf **Konfiguration**.
	- c. Klicken Sie im Fensterbereich **Konfiguration** im Abschnitt *E-Mail-Konfiguration* auf **Service Desk E-Mail-Voreinstellungen konfigurieren**.
- 2. Auf der Seite *Service Desk, E-Mail-Voreinstellungen* aktivieren Sie im Abschnitt *Ausgehende E-Mail* das Kontrollkästchen *Text "Antwort über dieser Zeile" in ausgehende E-Mail-Kommunikation einschließen*.

Es wird empfohlen, diese Funktion zu verwenden, um zu verhindern, dass die gesamte E-Mail-Kette zu jedem Kommentar hinzugefügt wird.

- 3. Geben Sie den Text an, der im E-Mail-Betreff erkannt werden soll. Wenn beim Service Desk eine auf ein Ticket bezogene E-Mail mit der entsprechenden Betreffzeile eingeht, wird diese E-Mail nicht weiter bearbeitet.
	- a. Geben Sie im Abschnitt *Eingehende E-Mail* im Feld *E-Mails mit folgendem Text im Betreff ignorieren* die Worte ein, die Sie entdecken möchten. Sie können mehrere Einträge angeben,

die durch ein Semikolon voneinander getrennt sind. Beispiel: Abwesend;Fehlgeschlagene Mailzustellung.

- 4. Konfigurieren Sie die Schwellenwerte für alle eingehenden E-Mail-Benachrichtigungen während eines bestimmten Zeitraums. Wenn diese Schwellenwerte erreicht sind, sendet das Service Desk keine weiteren E-Mail-Benachrichtigungen.
	- **HINWEIS:** Wenn der Gesamtschwellenwert erreicht wird, wird das Senden von Benachrichtigungen i für alle Tickets unterbrochen. Wenn der Schwellenwert für ein einzelnes Ticket erreicht wird, wird das Senden von Benachrichtigungen nur für das betroffene Ticket unterbrochen. Wenn die Anzahl an E-Mail-Updates im vorgegebenen Zeitraum geringer als der konfigurierte Schwellenwert ist, wird das Senden von Benachrichtigungen fortgesetzt.

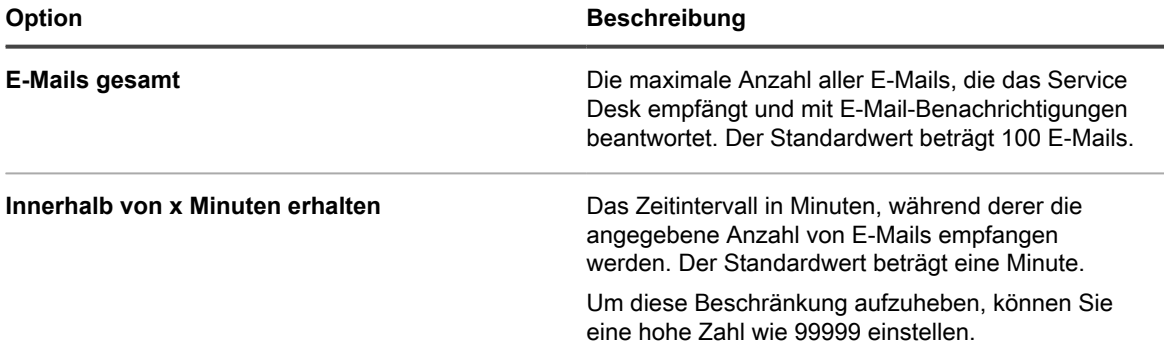

5. Konfigurieren Sie die Schwellenwerte für eingehende E-Mail-Benachrichtigungen pro Ticket während eines bestimmten Zeitraums. Wenn diese Schwellenwerte erreicht sind, sendet das Service Desk keine weiteren E-Mail-Benachrichtigungen.

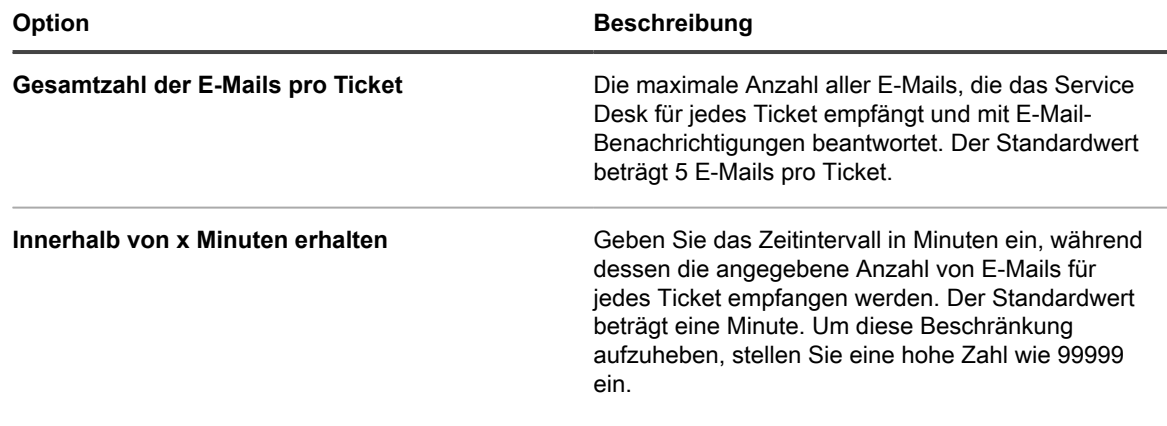

6. Klicken Sie auf **Speichern**.

Anschließend können Sie POP3-E-Mail-Konten für bestimmte Service Desk-Warteschlangen konfigurieren. Weitere Informationen hierzu finden Sie unter [Warteschlangen-spezifische E-Mail-Einstellungen konfigurieren](#page-967-0).

## <span id="page-323-0"></span>**E-Mail-Auslöser und E-Mail-Vorlagen konfigurieren**

Sie können Auslöser einrichten, die automatisch E-Mails von der Appliance senden und Vorlagen verwenden, um den Inhalt dieser E-Mail-Nachrichten festzulegen.

Im Abschnitt *E-Mail bei Ereignissen* legen Sie fest, welche Aktionen eine E-Mail an die verschiedenen Benutzer der Appliance auslösen. Der Inhalt der Nachrichten wird anhand von E-Mail-Vorlagen festgelegt.
#### **Timing von E-Mail-Nachrichten**

Die folgenden E-Mail-Ereignisse lösen bei der Appliance das sofortige Senden einer E-Mail aus:

- **Kommentar**: Das System sendet E-Mail-Benachrichtigungen für Kommentare, wenn Benutzer auf dem Ticketformular Kommentare hinzufügen und auf **Senden** klicken. Wenn Benutzer auf dem Ticketformular Kommentare hinzufügen und auf **Speichern** klicken, wird jedoch nur die Benachrichtigung *Alle Änderungen* gesendet.
- **Ticket abgeschlossen**: Wenn die Zufriedenheitsumfrage aktiviert ist, wird sofort nach dem Schließen von Tickets eine E-Mail versendet, die die Umfrage beschreibt.

Die folgenden E-Mail-Ereignisse lösen aus, dass die Appliance E-Mails in einem Intervall von einigen Minuten sendet, um eine übermäßige E-Mail-Anzahl zu vermeiden:

- Alle Änderungen
- **Besitzeränderung**
- **Statusänderung**
- Genehmigungsänderung
- Änderung der Lösung
- **Eskalation**
- SLA-Verstoß
- Neues Ticket per E-Mail

#### <span id="page-324-0"></span>*E-Mail-Auslöser konfigurieren*

Sie können E-Mail-Auslöser für eine Warteschlange konfigurieren. Wenn Sie mehrere Warteschlangen haben, können Sie die E-Mail-Auslöser für jede Warteschlange individuell anpassen.

- 1. Rufen Sie die Seite *Warteschlangen-Detail* des Service Desks auf:
	- a. Melden Sie sich bei der Administratorkonsole der Appliance an:
		- https://**appliance\_hostname**/admin. Oder wählen Sie, wenn in den allgemeinen Einstellungen der Appliance die Option *Organisationsmenü in Verwaltungskopfzeile anzeigen* aktiviert ist, in der Dropdown-Liste oben rechts auf der Seite neben den Anmeldeinformationen eine Organisation aus.
		- b. Klicken Sie in der linken Navigationsleiste auf **Service Desk** und anschließend auf **Konfiguration**.
		- c. Klicken Sie im Fensterbereich **Konfiguration** auf **Warteschlangen**.
		- d. Führen Sie eine der folgenden Aktionen aus, um die Seite mit den *Warteschlangendetails* anzuzeigen:
		- Klicken Sie auf den Namen einer Warteschlange.
		- Wählen Sie **Aktion auswählen** > **Neu**.
- 2. Klicken Sie auf der Seite *Warteschlangendetails* unter *E-Mail-Adresse* auf **E-Mail-Einstellungen für Warteschlange konfigurieren**, um die Seite *E-Mail-Einstellungen für Service Desk Warteschlange* anzuzeigen.
- 3. Wählen Sie auf der Seite *E-Mail-Einstellungen für Service Desk Warteschlange* im Abschnitt *E-Mail bei Ereignissen* die Optionen für das Senden von E-Mails aus, wenn die angegebenen Ereignisse eintreten. Jede Spalte entspricht einer Art von Service Desk-Benutzer(rolle) und jede Zeile entspricht einem Ticketereignis.

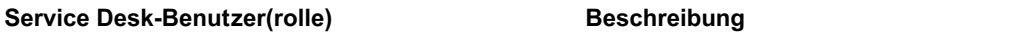

**Besitzer** Die Person, die das Ticket lösen soll.

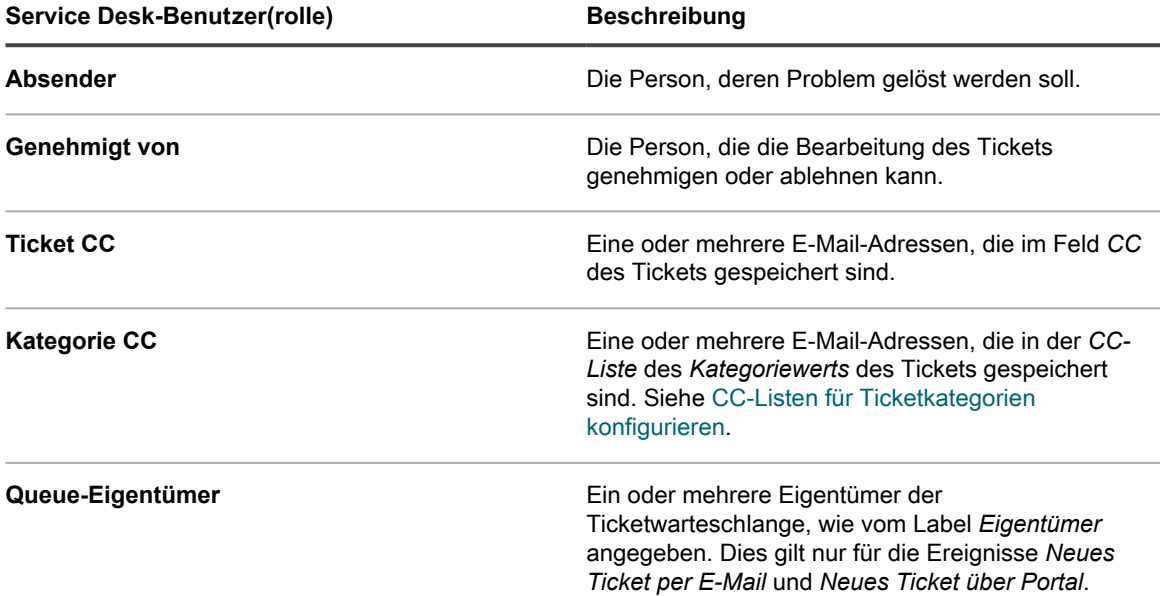

Wenn ein Ticketereignis eintritt, werden an ausgewählte Rollen oder Benutzer E-Mails gesendet. Wenn Sie z. B. das Kontrollkästchen **Alle Änderungen** in der Spalte *Besitzer* aktivieren, wird bei jeder Ticketänderung eine E-Mail an den Ticketbesitzer gesendet. Für die Auslöser *Kommentar* und *Ticket abgeschlossen* werden sofort E-Mails versendet. Bei anderen Ticketänderungen werden E-Mails jedoch im Abstand von mehreren Minuten versendet, um eine E-Mail-Überlastung zu vermeiden.

**HINWEIS:** Wenn Benutzer die mobile App KACE GO auf ihrem Smartphone oder Tablet installiert i haben, sendet das System Push-Benachrichtigungen für die ausgewählten Service Desk-Ticketereignisse.

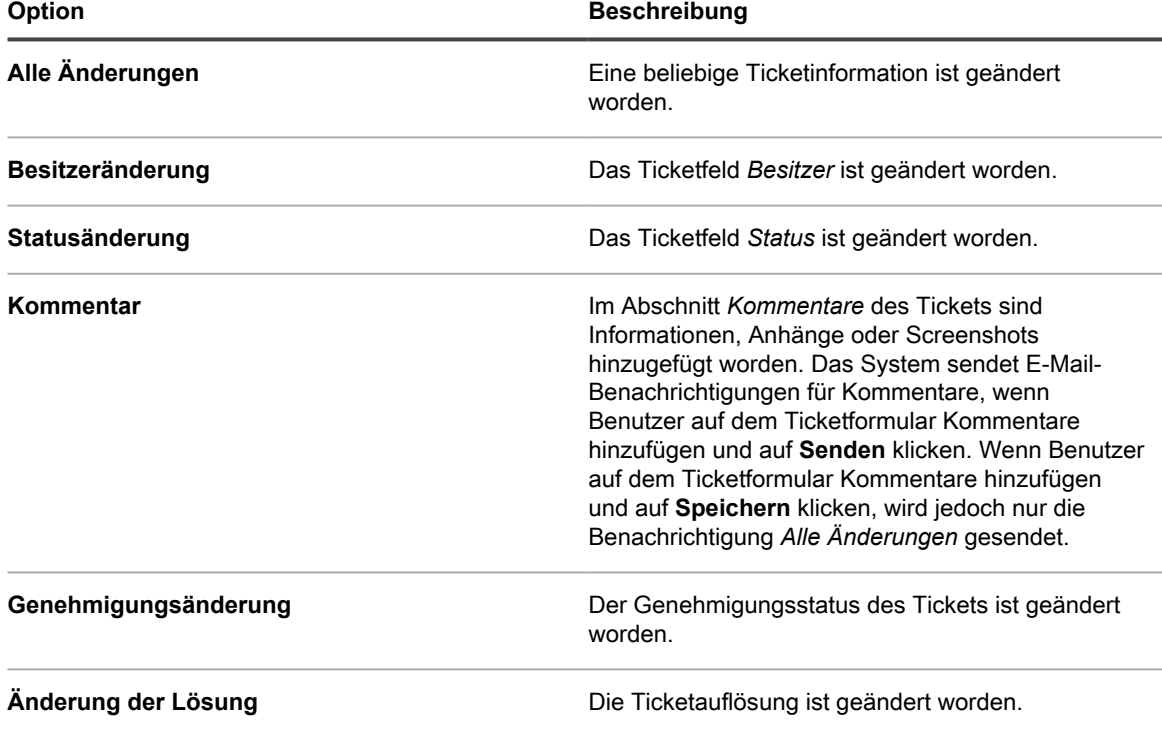

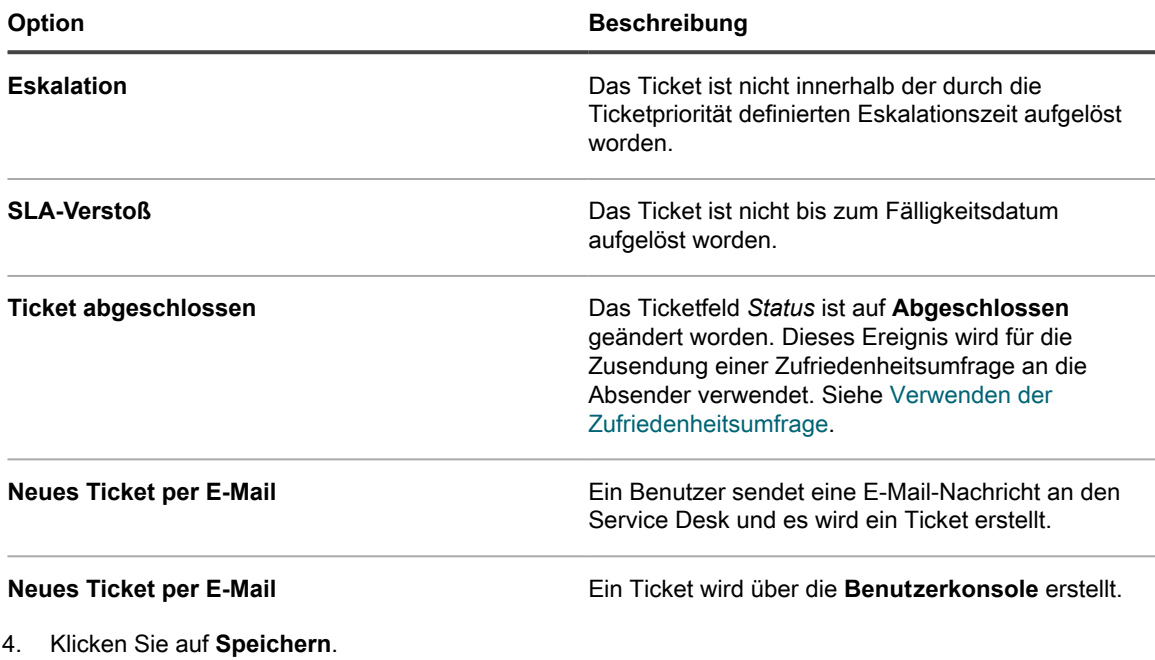

**Verwandte Themen**

[Konfigurieren des Mobilgerätezugriffs](#page-135-0)

#### *E-Mail-Vorlagen konfigurieren*

Sie können die E-Mail-Vorlagen konfigurieren, die der Service Desk zum Generieren von E-Mail-Nachrichten für eine Warteschlange verwendet. Wenn Sie mehrere Warteschlangen haben, können Sie die E-Mail-Vorlagen für jede Warteschlange separat anpassen.

- 1. Rufen Sie die Seite *Warteschlangen-Detail* des Service Desks auf:
	- a. Melden Sie sich bei der Administratorkonsole der Appliance an: https://**appliance\_hostname**/admin. Oder wählen Sie, wenn in den allgemeinen Einstellungen der Appliance die Option *Organisationsmenü in Verwaltungskopfzeile anzeigen* aktiviert ist, in der Dropdown-Liste oben rechts auf der Seite neben den Anmeldeinformationen eine Organisation aus.
	- b. Klicken Sie in der linken Navigationsleiste auf **Service Desk** und anschließend auf **Konfiguration**.
	- c. Klicken Sie im Fensterbereich **Konfiguration** auf **Warteschlangen**.
	- d. Führen Sie eine der folgenden Aktionen aus, um die Seite mit den *Warteschlangendetails* anzuzeigen:
	- Klicken Sie auf den Namen einer Warteschlange.
	- Wählen Sie **Aktion auswählen** > **Neu**.
- 2. Klicken Sie auf der Seite *Warteschlangendetails* unter *E-Mail-Adresse* auf **E-Mail-Einstellungen für Warteschlange konfigurieren**, um die Seite *E-Mail-Einstellungen für Service Desk Warteschlange* anzuzeigen.
- 3. Klicken Sie auf der Seite *E-Mail-Einstellungen der Service Desk-Warteschlange* im Abschnitt *E-Mail bei Ereignissen* auf **E-Mails anpassen**, um die Seite *Service Desk-E-Mail-Benachrichtigungen* anzuzeigen.
- <span id="page-326-0"></span>4. Ändern Sie auf der Seite *Service Desk-E-Mail-Benachrichtigungen* die folgenden E-Mail-Vorlagen nach Bedarf.
	- **HINWEIS:** Wenn der Standardtext für eine der Vorlagen geändert wird, werden die E-Mail-Nachrichten nicht in verschiedene Sprachen übersetzt.

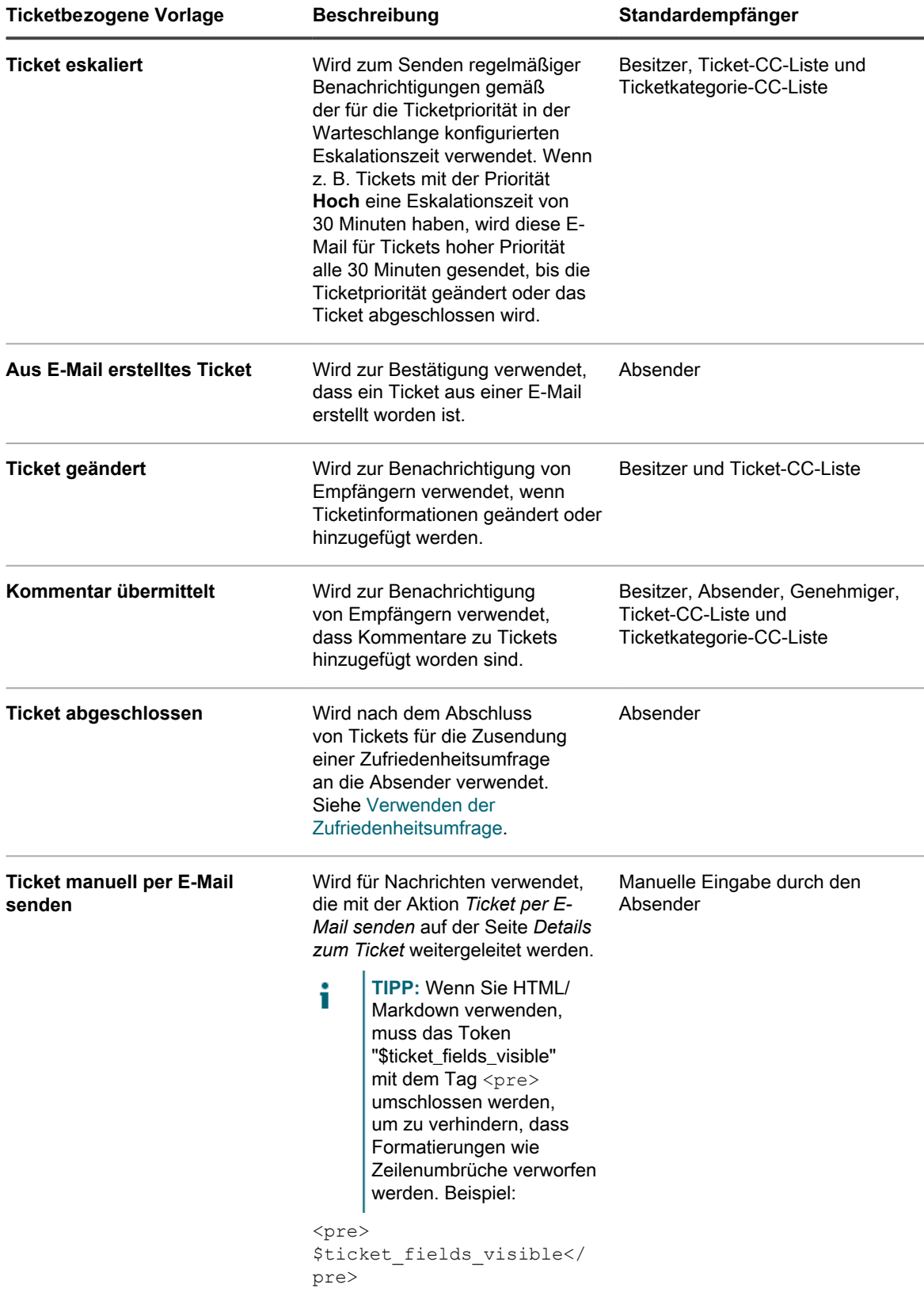

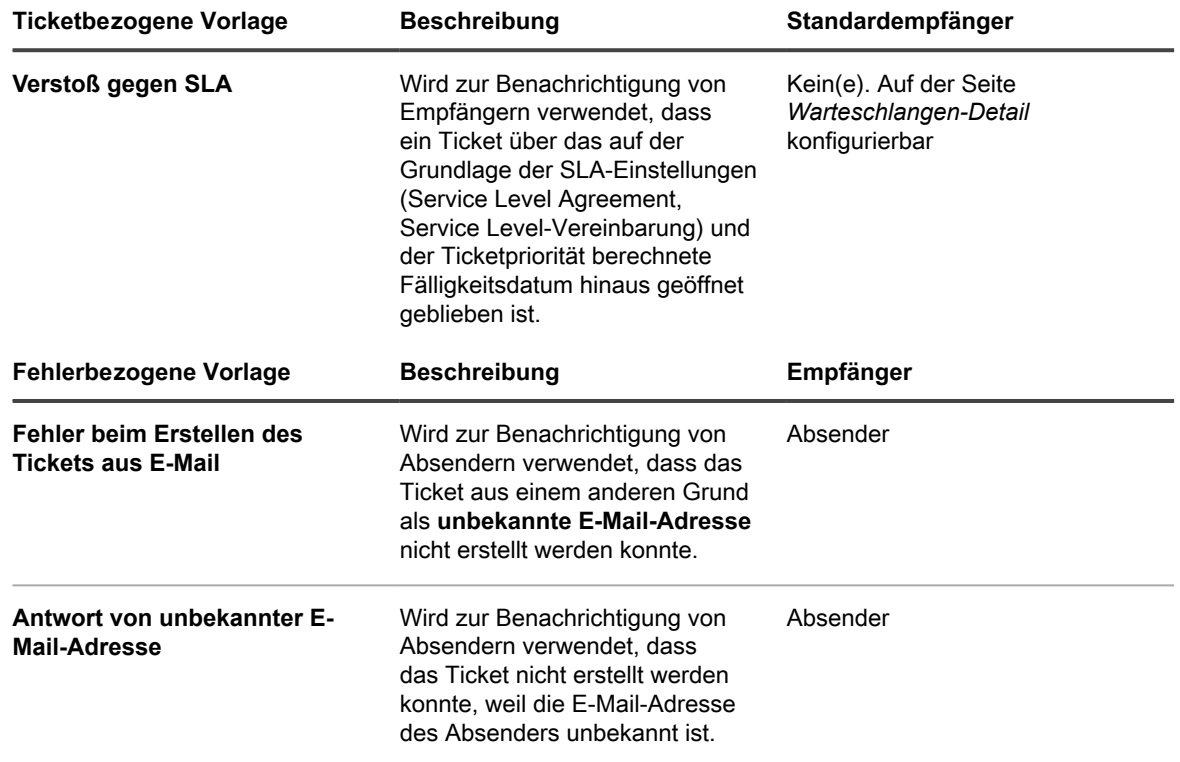

#### **In allen E-Mail-Vorlagen verwendete Token**

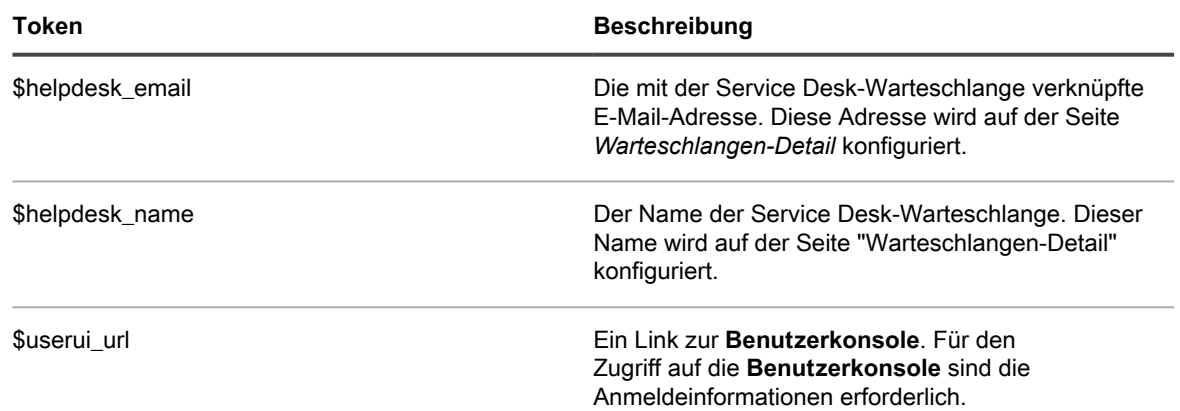

#### **In ticketbezogenen E-Mail-Vorlagen verwendete Token**

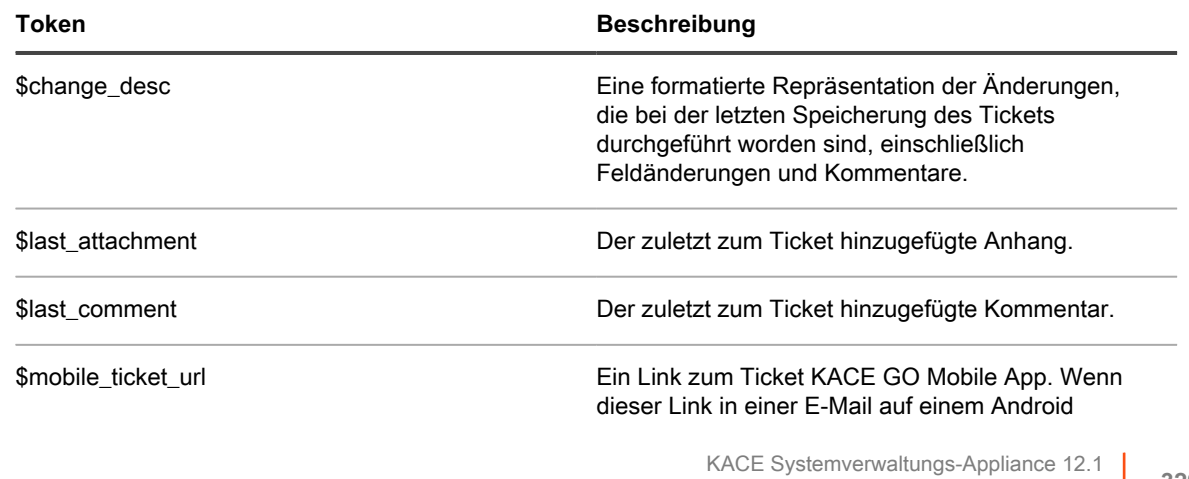

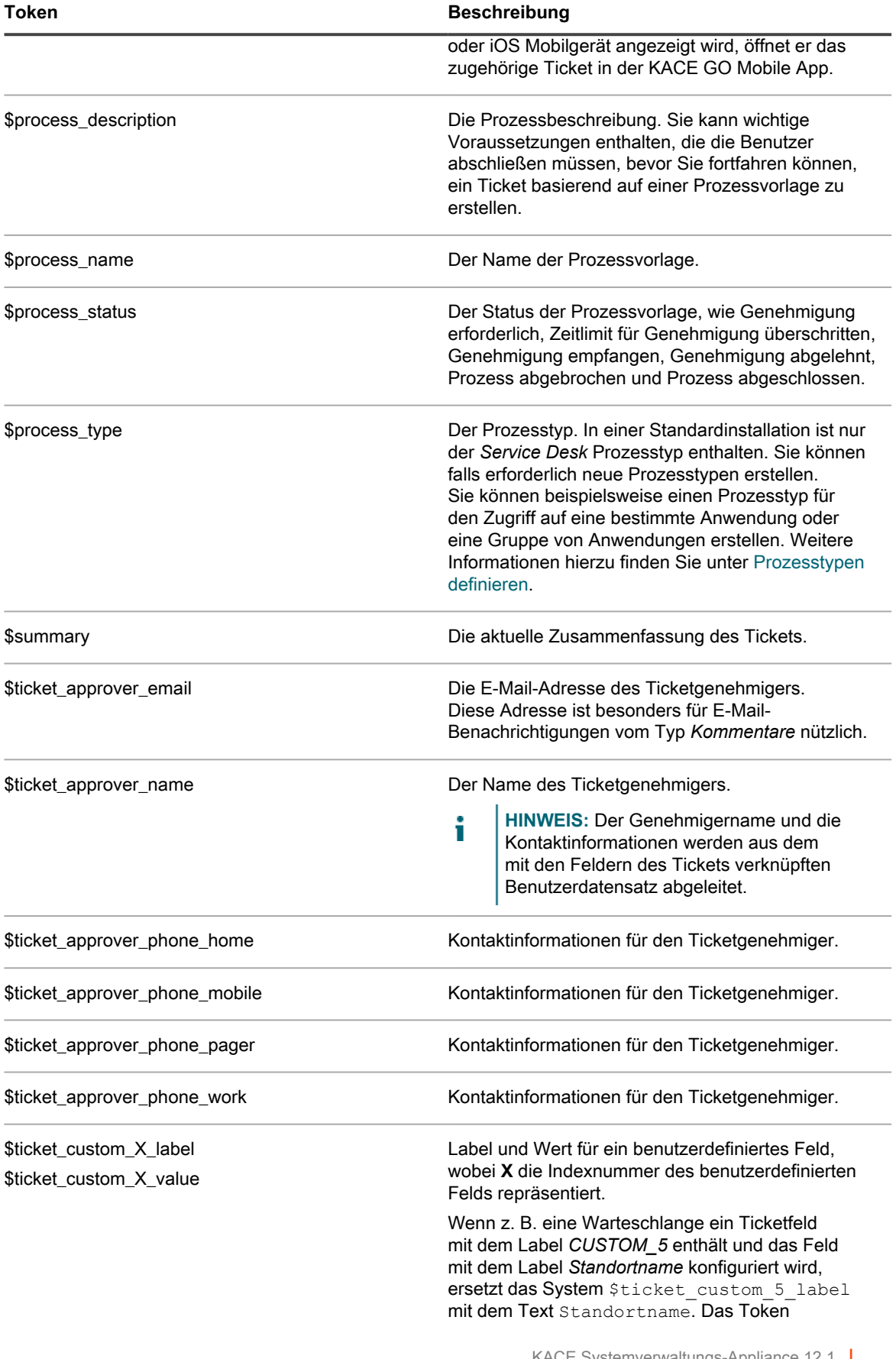

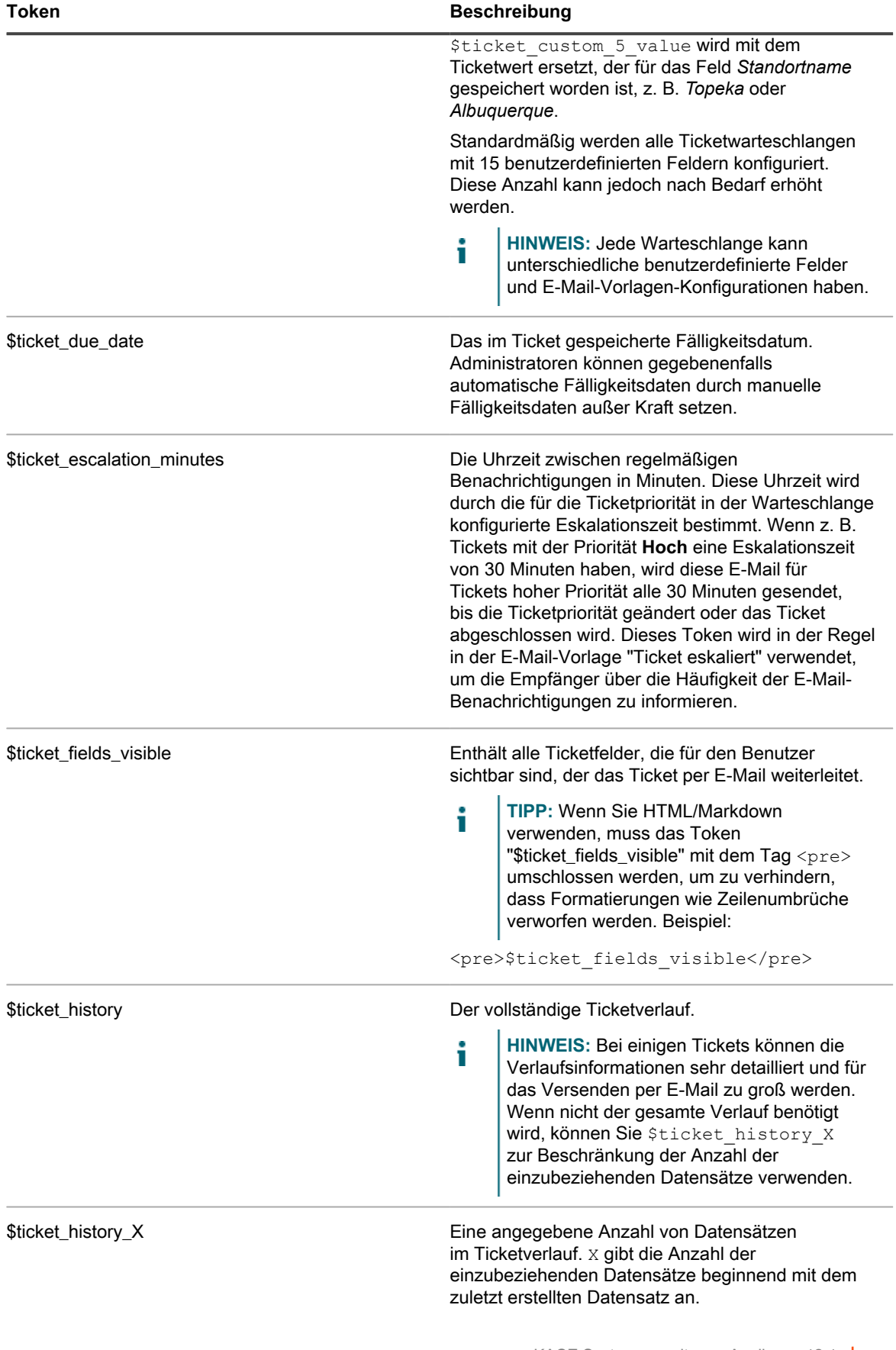

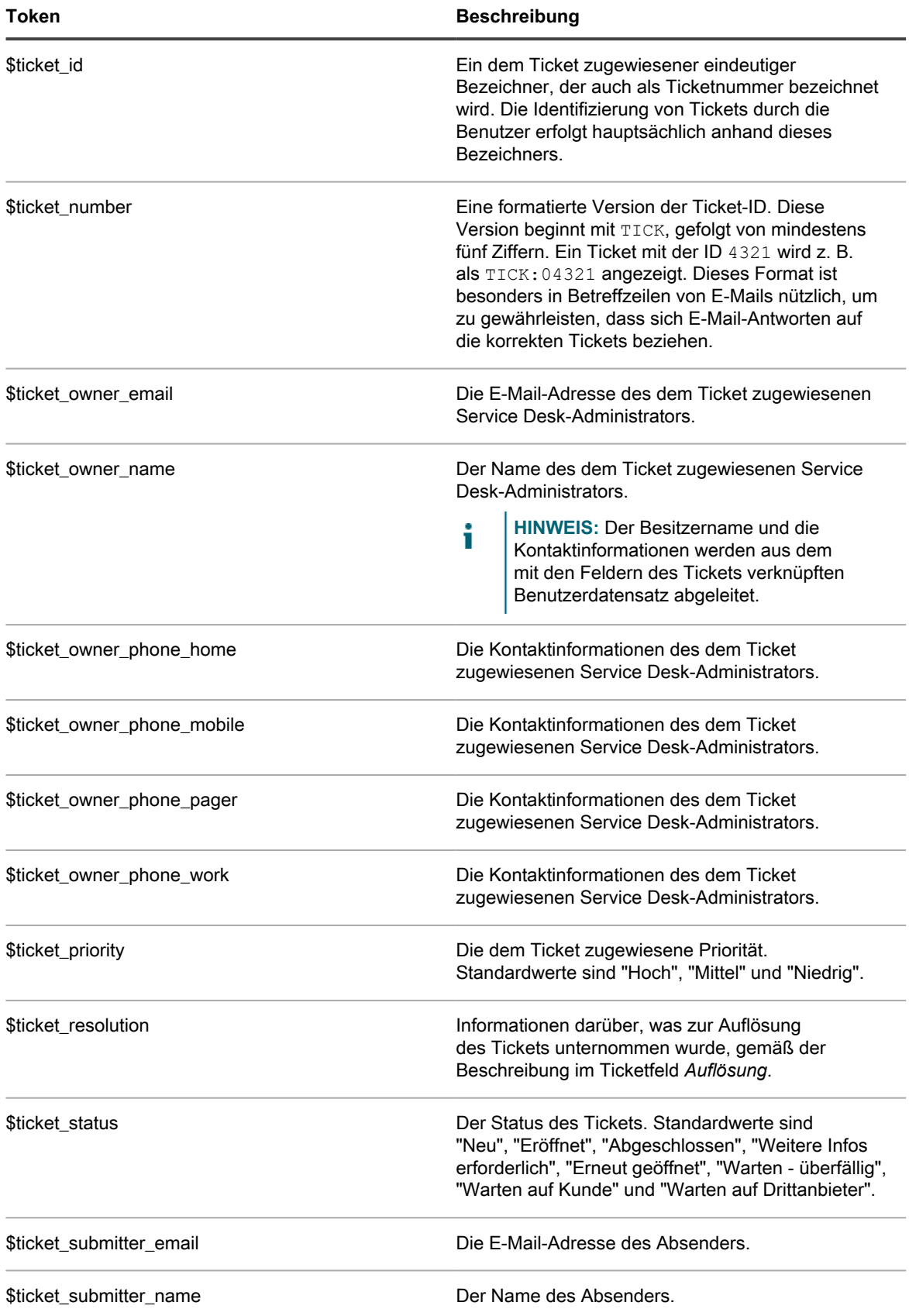

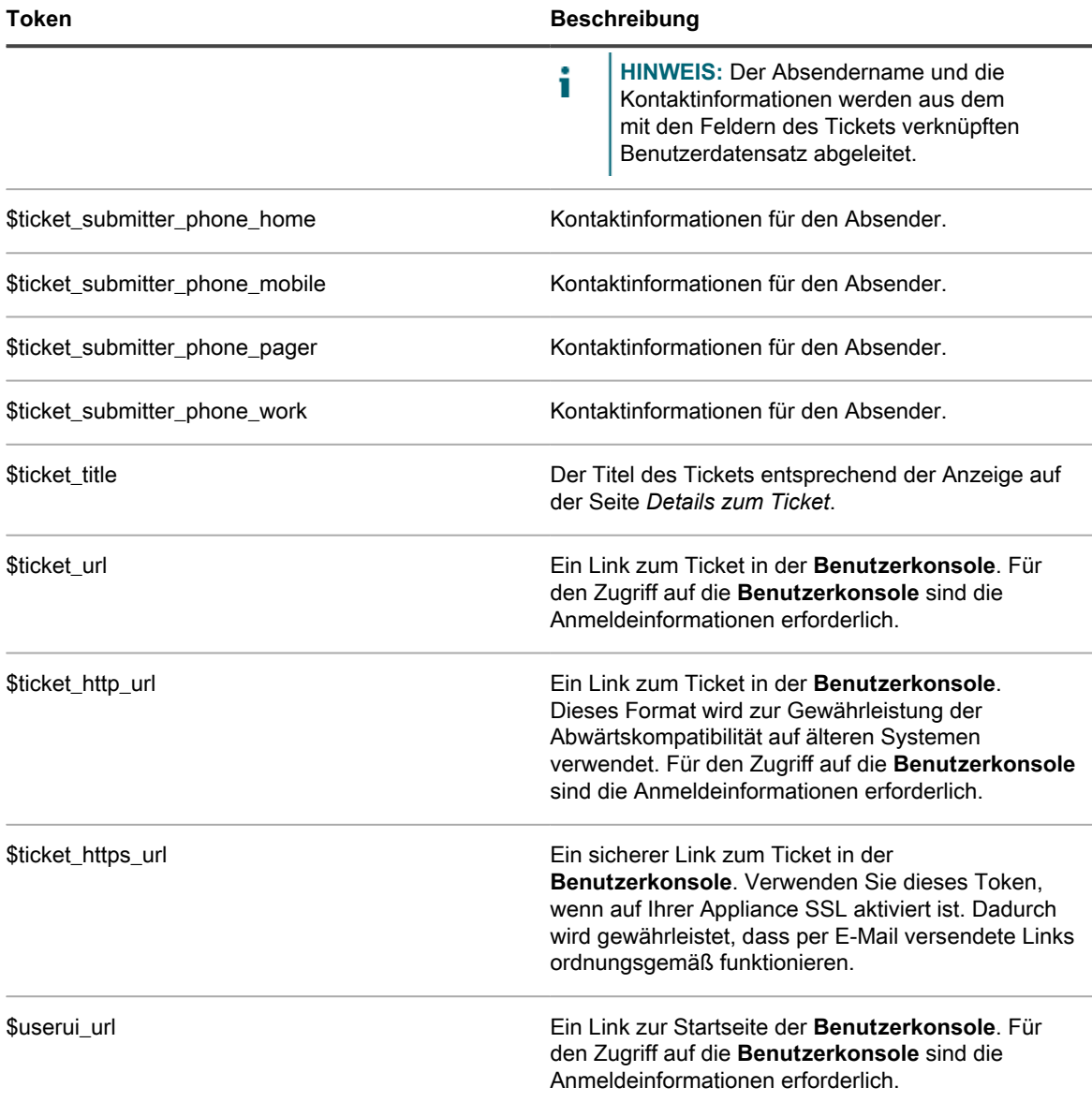

**Token, die in E-Mail-Vorlagen für zusammengeführte Tickets verwendet werden**

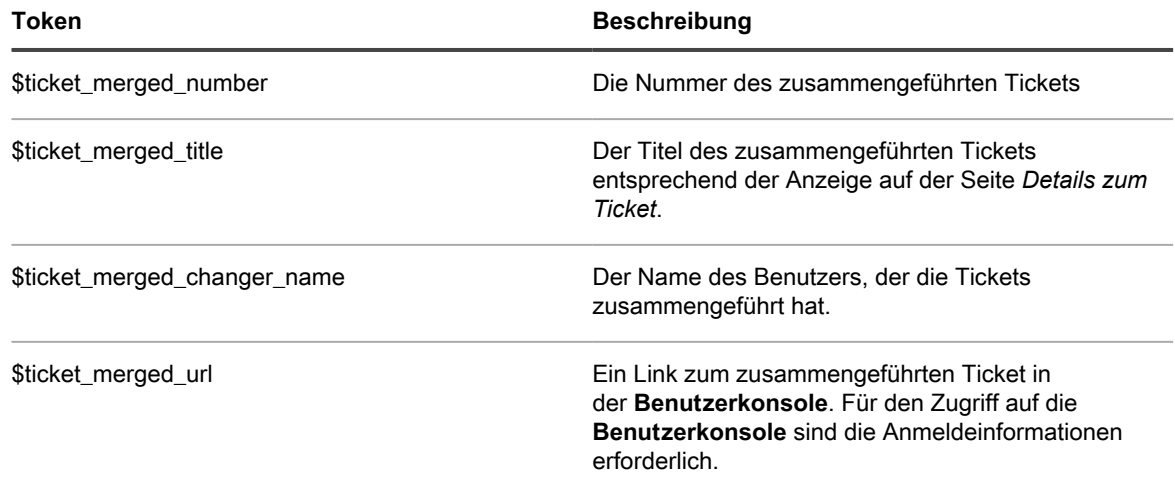

#### **In fehlerbezogenen E-Mail-Vorlagen verwendete Token**

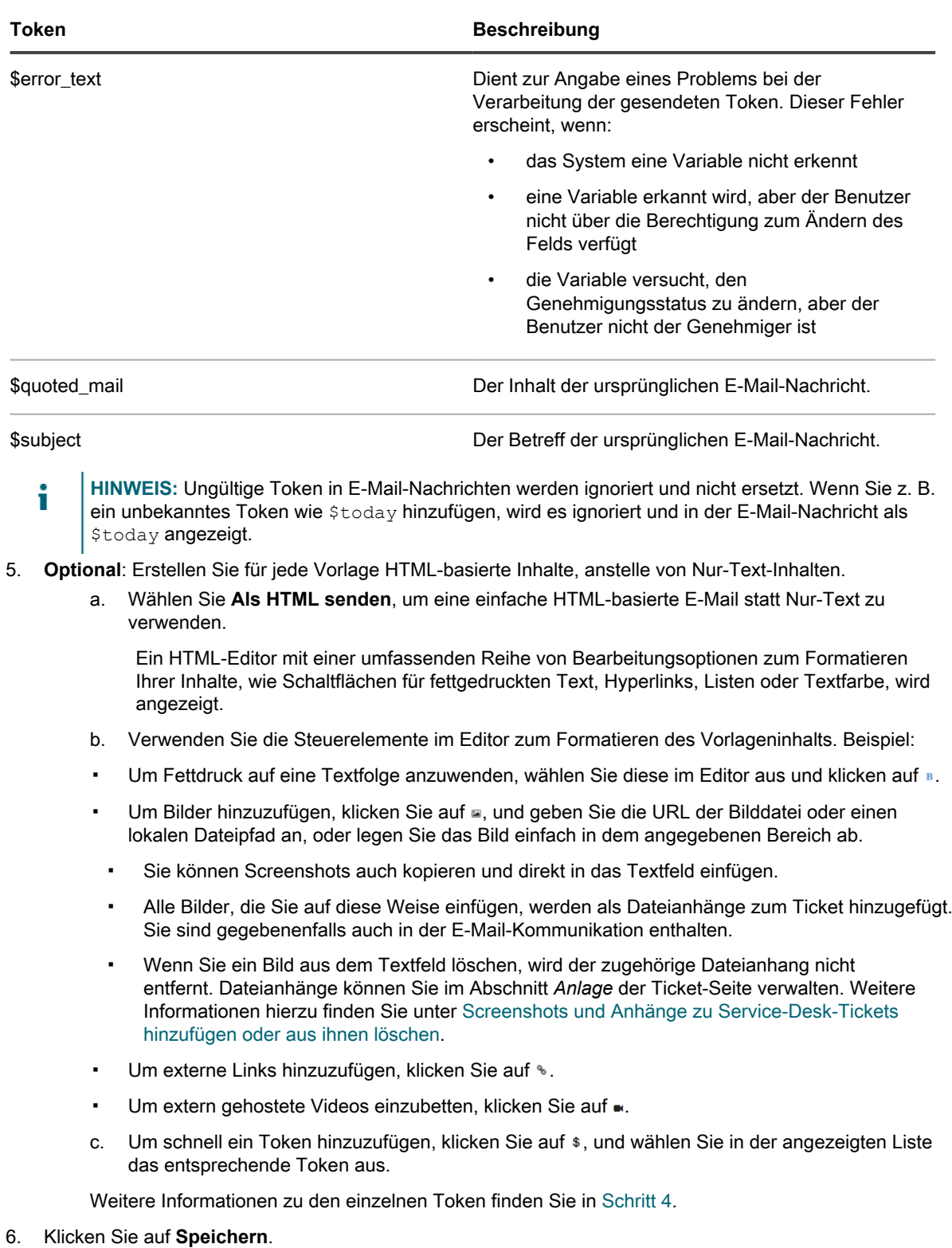

Anweisungen zur Konfiguration der Appliance für die Verwendung von SMTP-E-Mails finden Sie unter [Konfigurieren von SMTP-E-Mail-Servern.](#page-1102-0)

### <span id="page-334-0"></span>**CC-Listen für Ticketkategorien konfigurieren**

Sie können Benutzer bzw. Benutzergruppen automatisch benachrichtigen, wenn in angegebenen Kategorien, z. B. Hardware, Software oder Netzwerk, Tickets abgelegt werden. Fügen Sie dazu die entsprechenden E-Mail-Adressen zum Wert *CC-Liste* jeder einzelnen Ticketkategorie hinzu.

Die Konfiguration der Werte *CC-Liste* ist hilfreich, wenn Sie Benutzer bzw. Benutzergruppen benachrichtigen möchten, wenn Tickets in Kategorien abgelegt werden, die sie interessieren. Zum Beispiel könnten Sie alle Systemadministratoren zur *CC-Liste* der Kategorie "Netzwerk" hinzufügen, damit diese bei Netzwerkproblemen benachrichtigt werden.

Wenn Sie mehrere Warteschlangen haben, konfigurieren Sie die Werte der *CC-Liste* der Ticketkategorie für jede Warteschlange separat.

- 1. Rufen Sie die Seite *Warteschlangen-Detail* des Service Desks auf:
	- Melden Sie sich bei der Administratorkonsole der Appliance an: https://**appliance\_hostname**/admin. Oder wählen Sie, wenn in den allgemeinen Einstellungen der Appliance die Option *Organisationsmenü in Verwaltungskopfzeile anzeigen* aktiviert ist, in der Dropdown-Liste oben rechts auf der Seite neben den Anmeldeinformationen eine Organisation aus.
	- b. Klicken Sie in der linken Navigationsleiste auf **Service Desk** und anschließend auf **Konfiguration**.
	- c. Klicken Sie im Fensterbereich **Konfiguration** auf **Warteschlangen**.
	- d. Führen Sie eine der folgenden Aktionen aus, um die Seite mit den *Warteschlangendetails* anzuzeigen:
	- Klicken Sie auf den Namen einer Warteschlange.
	- Wählen Sie **Aktion auswählen** > **Neu**.
- 2. Aktivieren Sie im Abschnitt *E-Mail bei Ereignissen* alle Kontrollkästchen in der Spalte *Kategorie CC*. Siehe [E-Mail-Auslöser konfigurieren](#page-324-0).
- 3. Klicken Sie auf **Speichern**.
- 4. Klicken Sie im Abschnitt *Standardwerte für Tickets* auf **Diese Werte anpassen**.
- 5. Fügen Sie im Abschnitt *Kategoriewerte* den Einträgen der *CC-Liste* E-Mail-Adressen hinzu:
	- a. Klicken Sie in einer Kategoriezeile auf die Schaltfläche **Bearbeiten**. .
	- b. Geben Sie im Feld *CC-Liste* eine Standard-E-Mail-Adresse für die Kategorie ein. Trennen Sie E-Mail-Adressen durch Kommas. Verwenden Sie zum Eingeben mehrerer E-Mail-Adressen gegebenenfalls einen Verteiler.
	- c. Klicken Sie am Ende der Zeile auf **Speichern**.
	- d. Wiederholen Sie den Vorgang, um Einträge der *CC-Liste* für weitere Kategorien hinzuzufügen.
- 6. Klicken Sie unten auf der Seite auf **Speichern**.

Erstellen Sie eine Standard-E-Mail-Adresse für Ticketbesitzer. Siehe [Konto "DefaultTicketOwners" erstellen](#page-319-0).

### **E-Mail-Adressen automatisch zu Ticket-CC-Listenfeldern hinzufügen**

Sie können angeben, dass Service Desk E-Mail-Adressen automatisch zum Feld *CC-Liste* von Tickets hinzufügen soll, wenn diese Adressen in den Feldern *An* und *Cc* von per E-Mail gesendeten oder aktualisierten Tickets enthalten sind.

Wenn diese Einstellung aktiviert ist, werden in den Feldern *An* und *Cc* enthaltene E-Mail-Adressen automatisch zum Feld *CC-Liste* von Tickets hinzugefügt, wenn diese Adressen nicht in der *System-E-Mail-Ausschlussliste* enthalten sind. Siehe [Adressen aus Ticket-CC-Listenfeldern ausschließen.](#page-335-0)

- **HINWEIS:** Wenn Ihr Service Desk auf einer Appliance mit Version 6.3 oder früher erstellt worden ist, i ist diese Einstellung standardmäßig deaktiviert. Wenn die Organisationskomponente auf Ihrem System aktiviert ist und Sie eine neue Organisation erstellen, wird die Einstellung jedoch standardmäßig aktiviert. Auch auf neuen KACE SMAs mit Version 6.4 oder höher ist die Einstellung aktiviert.
- 1. Rufen Sie die Seite *Einstellungen* des Service Desks auf:
	- a. Melden Sie sich bei der Administratorkonsole der Appliance an:
		- https://**appliance\_hostname**/admin. Oder wählen Sie, wenn in den allgemeinen Einstellungen der Appliance die Option *Organisationsmenü in Verwaltungskopfzeile anzeigen* aktiviert ist, in der Dropdown-Liste oben rechts auf der Seite neben den Anmeldeinformationen eine Organisation aus.
	- b. Klicken Sie in der linken Navigationsleiste auf **Service Desk** und anschließend auf **Konfiguration**.
	- c. Klicken Sie im Fensterbereich *Konfiguration* auf **Einstellungen**.
- 2. Aktivieren Sie im Abschnitt *Eingehende E-Mail* das Kontrollkästchen neben *E-Mail-Adressen aus CC-Liste zum Ticket hinzufügen*.
- 3. Klicken Sie auf **Speichern**.

Konfigurieren Sie die E-Mail-Ausschlussliste, um zu verhindern, dass Service Desk automatisch unerwünschte E-Mail-Adressen zum Feld *CC-Liste* von Tickets hinzufügt. Siehe [Adressen aus Ticket-CC-Listenfeldern](#page-335-0) [ausschließen](#page-335-0).

### <span id="page-335-0"></span>**Adressen aus Ticket-CC-Listenfeldern ausschließen**

Service Desk kann automatisch E-Mail-Adressen zu Feldern der *CC-Liste* hinzufügen, wenn Tickets werden per E-Mail gesendet oder aktualisiert werden. Bestimmte Adressen wie Verteilerlisten und allgemeine E-Mail-Adressen im Unternehmen sollten nicht automatisch hinzugefügt werden, weil sie das E-Mail-Aufkommen nur unnötig belasten. Damit Service Desk keine unerwünschten E-Mail-Adressen hinzufügt, können Sie angeben, welche E-Mail-Adressen ausgeschlossen werden sollen.

Die E-Mail-Ausschlussliste ist eine Einstellung auf Appliance-Ebene. Wenn die Organisationskomponente auf der Appliance aktiviert ist, wird die E-Mail-Ausschlussliste auf alle Organisationen und Service Desk-Warteschlangen angewendet.

- **HINWEIS:** Die Service Desk-Warteschlangen zugeordneten E-Mail-Adressen werden niemals i automatisch zu Feldern der *CC-Liste* hinzugefügt, weil das Senden von Nachrichten an diese Adressen zur versehentlichen Eröffnung neuer Tickets führen könnte. Sie müssen diese Adressen nicht zur Ausschlussliste hinzuzufügen.
- 1. Rufen Sie die Seite *Einstellungen* des Service Desks auf:
	- a. Melden Sie sich bei der Administratorkonsole der Appliance an: https://**appliance\_hostname**/admin. Oder wählen Sie, wenn in den allgemeinen Einstellungen der Appliance die Option *Organisationsmenü in Verwaltungskopfzeile anzeigen* aktiviert ist, in der Dropdown-Liste oben rechts auf der Seite neben den Anmeldeinformationen eine Organisation aus.
	- b. Klicken Sie in der linken Navigationsleiste auf **Service Desk** und anschließend auf **Konfiguration**.
	- c. Klicken Sie im Fensterbereich *Konfiguration* auf **Einstellungen**.
- 2. Klicken Sie im Abschnitt *Eingehende E-Mail* auf **E-Mail-Ausschlussliste des Systems definieren**, um die gleichnamige Seite *E-Mail-Ausschlussliste des Systems definieren* anzuzeigen.
- 3. Zum Hinzufügen einer E-Mail-Adresse zur Liste klicken Sie auf "Hinzufügen":
- 4. Im Dialogfeld *E-Mail hinzufügen* geben Sie eine E-Mail-Adresse ein und klicken auf **Speichern**.

Die E-Mail-Adresse wurde in die Ausschlussliste aufgenommen.

### **Verhindern von E-Mail-Schleifen**

Wenn Tickets per E-Mail eingereicht oder aktualisiert werden, sendet das Service Desk Ticket-Benachrichtigungen an die jeweiligen Parteien. Falls jedoch ein Benutzer, der eine solche E-Mail-Antwort mit einer automatischen *Abwesenheits*-Antwort erhält, reagiert das Service Desk mit einer weiteren Ticket-Aktualisierung und einer weiteren E-Mail-Benachrichtigung, wodurch potenziell eine endlose E-Mail-Schleife entstehen kann.

Sie können verhindern, dass das Service Desk bei Eingang einer Abwesenheits-Antwort E-Mails bearbeitet. Weiterhin können Sie das Senden von E-Mail-Benachrichtigungen stoppen, wenn eine hohe Anzahl eingehender E-Mails erkannt wird, die sich auf Tickets beziehen. Alle E-Mails, die bewirken, dass dass das Service Desk keine weiteren E-Mail-Benachrichtigungen versendet, werden protokolliert.

- 1. Rufen Sie die Seite *Service Desk, E-Mail-Voreinstellungen* auf:
	- Melden Sie sich bei der Administratorkonsole der Appliance an: https://**appliance\_hostname**/admin. Oder wählen Sie, wenn in den allgemeinen Einstellungen der Appliance die Option *Organisationsmenü in Verwaltungskopfzeile anzeigen* aktiviert ist, in der Dropdown-Liste oben rechts auf der Seite neben den Anmeldeinformationen eine Organisation aus.
	- b. Klicken Sie in der linken Navigationsleiste auf **Service Desk** und anschließend auf **Konfiguration**.
	- c. Klicken Sie im Fensterbereich **Konfiguration** im Abschnitt *E-Mail-Konfiguration* auf **Service Desk E-Mail-Voreinstellungen konfigurieren**.
- 2. Geben Sie den Text an, der im E-Mail-Betreff erkannt werden soll. Wenn beim Service Desk eine auf ein Ticket bezogene E-Mail mit der entsprechenden Betreffzeile eingeht, wird diese E-Mail nicht weiter bearbeitet.
	- a. Geben Sie im Abschnitt *Eingehende E-Mail* im Feld *E-Mails mit folgendem Text im Betreff ignorieren* die Worte ein, die Sie entdecken möchten. Sie können mehrere Einträge angeben, die durch ein Semikolon voneinander getrennt sind. Beispiel: Abwesend;Fehlgeschlagene Mailzustellung.
- 3. Konfigurieren Sie die Schwellenwerte für alle eingehenden E-Mail-Benachrichtigungen während eines bestimmten Zeitraums. Wenn diese Schwellenwerte erreicht sind, sendet das Service Desk keine weiteren E-Mail-Benachrichtigungen.
	- **HINWEIS:** Wenn der Gesamtschwellenwert erreicht wird, wird das Senden von Benachrichtigungen für alle Tickets unterbrochen. Wenn der Schwellenwert für ein einzelnes Ticket erreicht wird, wird das Senden von Benachrichtigungen nur für das betroffene Ticket unterbrochen. Wenn die Anzahl an E-Mail-Updates im vorgegebenen Zeitraum geringer als der konfigurierte Schwellenwert ist, wird das Senden von Benachrichtigungen fortgesetzt.

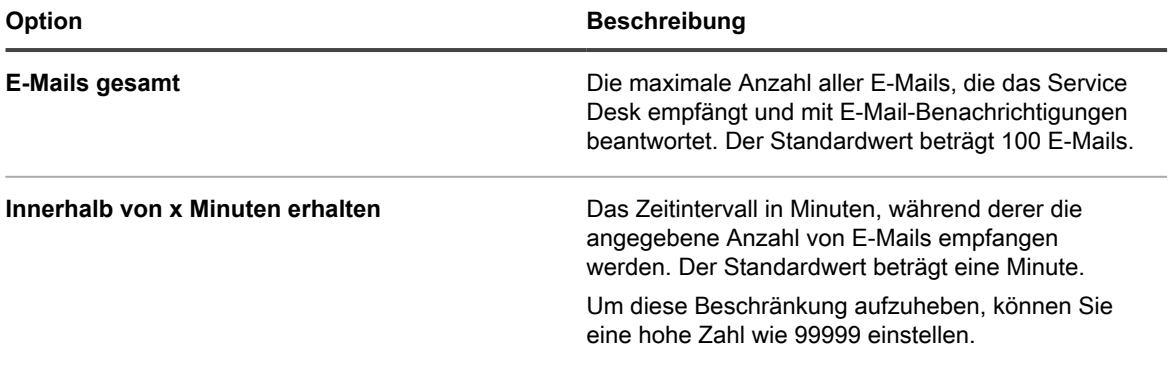

4. Konfigurieren Sie die Schwellenwerte für eingehende E-Mail-Benachrichtigungen pro Ticket während eines bestimmten Zeitraums. Wenn diese Schwellenwerte erreicht sind, sendet das Service Desk keine weiteren E-Mail-Benachrichtigungen.

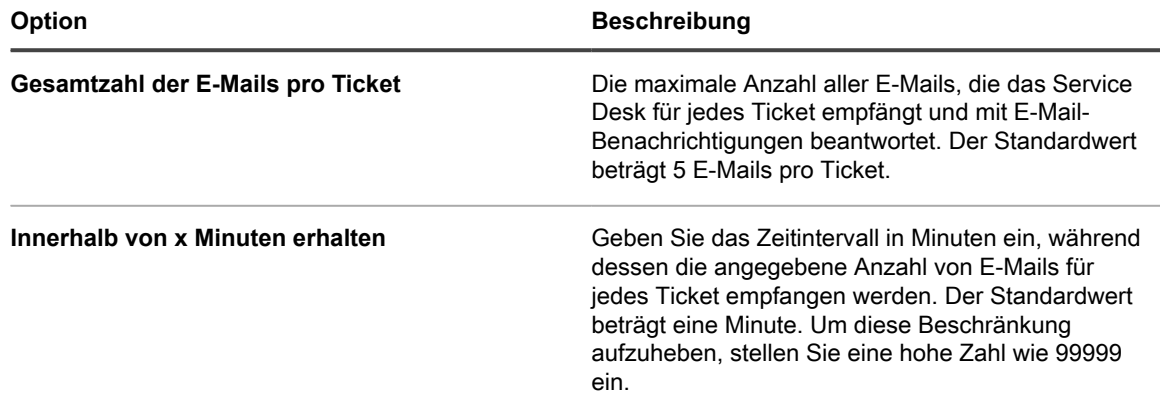

5. Klicken Sie auf **Speichern**.

# **Konfigurieren der Cache-Lebensdauer für Service Desk-Widgets**

Auf der Seite *Dashboard* verfügbare Service Desk-Widgets bieten einen Einblick in die allgemeine Aktivität Ihrer Service Desk-Tickets. Sie können beispielsweise die Anzahl der aktiven Tickets sortiert nach Kategorie oder Warteschlange anzeigen. Aus Leistungsgründen werden zugrundeliegende Daten für die Service Desk-Widgets für einen festgelegten Zeitraum lokal im Cache gespeichert. Der Standardwert lautet 30 Minuten. Dieser Wert kann nach Bedarf erhöht werden. Sie können eine Datenaktualisierung für ein bestimmtes Widget erzwingen, indem Sie auf das Aktualisierungssymbol im Widget klicken.

Weitere Informationen zu *Dashboard*-Widgets finden Sie unter [Informationen zu Dashboard-Widgets](#page-43-0).

- 1. Rufen Sie die Seite *Einstellungen* des Service Desks auf:
	- a. Melden Sie sich bei der Administratorkonsole der Appliance an: https://**appliance\_hostname**/admin. Oder wählen Sie, wenn in den allgemeinen Einstellungen der Appliance die Option *Organisationsmenü in Verwaltungskopfzeile anzeigen* aktiviert ist, in der Dropdown-Liste oben rechts auf der Seite neben den Anmeldeinformationen eine Organisation aus.
	- b. Klicken Sie in der linken Navigationsleiste auf **Service Desk** und anschließend auf **Konfiguration**.
	- c. Klicken Sie im Fensterbereich *Konfiguration* auf **Einstellungen**.
- 2. Geben Sie unter *Service Desk Dashboard Widgets* im Feld *Cache-Speicherdauer* die Zeit in Minuten an, während der die Daten, die die Service Desk-Dashboard-Widgets ausfüllen, in der Datenbank gespeichert werden. Das Minimum beträgt 30 Minuten.
- 3. Klicken Sie auf **Speichern**.

# **Erstellen und Verwalten von Organisationen**

Wenn die Komponente **Organisation** auf Ihrer Appliance aktiviert ist, können Sie separate Organisationen mit separaten Inventaren und Einstellungen erstellen und verwalten, um Ihre geschäftlichen Anforderungen zu erfüllen.

**TIPP:** Wenn die Organisationskomponente auf Ihrer Appliance aktiviert ist, die Dropdown-Liste jedoch nicht oben rechts in der **Administratorkonsole** neben den Anmeldeinformationen zu sehen ist, gibt es zwei Möglichkeiten: Entweder ist die Option Schneller Wechsel nicht aktiviert oder Ihre Benutzerrolle hat keine Berechtigung zur Verwaltung von Organisationen.

**TIPP:** Siehe [Schnellen Wechsel von Organisationen und verknüpften Appliance aktivieren.](#page-139-0)

### **Informationen zu Organisationen**

i

Organisationen sind all die logischen Instanzen einer Appliance, die auf einer einzelnen Appliance ausgeführt werden. Jede Organisation wird von einer eigenen Datenbank unterstützt und Sie verwalten das Inventar jeder Organisation und andere Komponenten getrennt voneinander.

In einer schulischen Umgebung könnten Sie beispielsweise eine Organisation für Lehrer und eine andere für Schüler erstellen. Dann könnten Sie den einzelnen Organisationen automatisch verwaltete Geräte zuweisen und diese separat verwalten. Weiterhin können Sie Administratoren und Benutzern organisationsspezifische Rollen zuweisen, um deren Zugang zur **Administratorkonsole** und **Benutzerkonsole** der Appliance zu regeln. Administratoren in einer Organisation müssten dann die Geräte und Inventarelemente in der anderen Organisation nicht anzeigen. Sie können pro Appliance bis zu 50 Organisationen hinzufügen.

Informationen zum Konfigurieren allgemeiner Organisationseinstellungen für die Appliance finden Sie unter [Allgemeine Appliance-Einstellungen bei aktivierter Organisationskomponente konfigurieren.](#page-77-0)

### **Informationen zur Standardorganisation**

Die Organisation mit dem Namen **Standard** ist die einzige Organisation, die bei der ersten Einrichtung der Appliance verfügbar ist. Neue Geräte, die nicht über einen Filter einer Organisation zugewiesen werden, werden der Standardorganisation zugewiesen.

Sie können die Standardorganisation umbenennen und ihre Einstellungen nach Bedarf ändern. Siehe [Organisationen hinzufügen oder bearbeiten](#page-343-0).

## **Verfolgen von Änderungen an Organisationseinstellungen**

Wenn Verlaufsabonnements zur Aufbewahrung von Informationen konfiguriert wurden, können Sie Details zu den an Einstellungen, Assets und Objekten vorgenommenen Änderungen anzeigen.

Diese Informationen beinhalten auch das Datum der Änderung und den Benutzer, der diese vorgenommen hat. Dies kann bei der Fehlerbehebung nützlich sein. Siehe [Informationen zu den Verlaufseinstellungen.](#page-143-0)

## **Verwalten von Organisationsrollen und Benutzerrollen**

Wenn die Organisationskomponente in Ihrer Appliance aktiviert ist, stehen zwei Arten von Rollen zur Verfügung: Organisationsrollen, die auf Organisationen angewendet werden, und Benutzerrollen, die auf einzelne Benutzerkonten angewendet werden.

Wenn die Organisationskomponente in Ihrer Appliance aktiviert ist, stehen zwei Arten von Rollen zur Verfügung: Organisationsrollen, die auf Organisationen angewendet werden, und Benutzerrollen, die auf einzelne Benutzerkonten angewendet werden.

In diesem Abschnitt werden die standardmäßigen Organisations- und Benutzerrollen beschrieben und die Verwaltung von Organisationsrollen erläutert. Informationen zum Verwalten von Benutzerrollen finden Sie unter [Informationen zu Benutzerkonten und Benutzerauthentifizierung.](#page-175-0)

### **Verfügbare Standardrollen**

Standardrollen bieten eine Vielzahl von Berechtigungseinstellungen für Organisationen und Benutzer.

Folgende Optionen sind standardmäßig verfügbar:

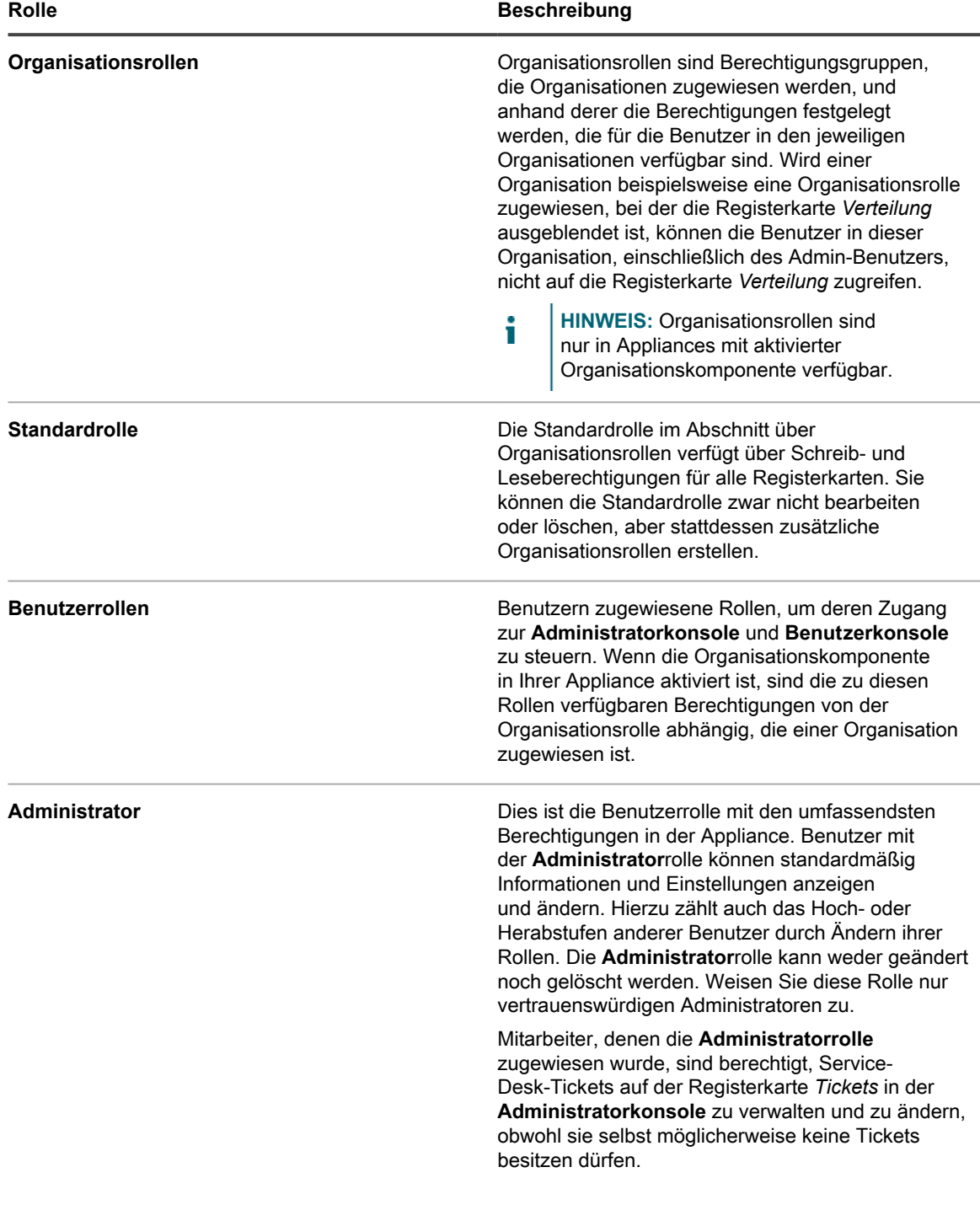

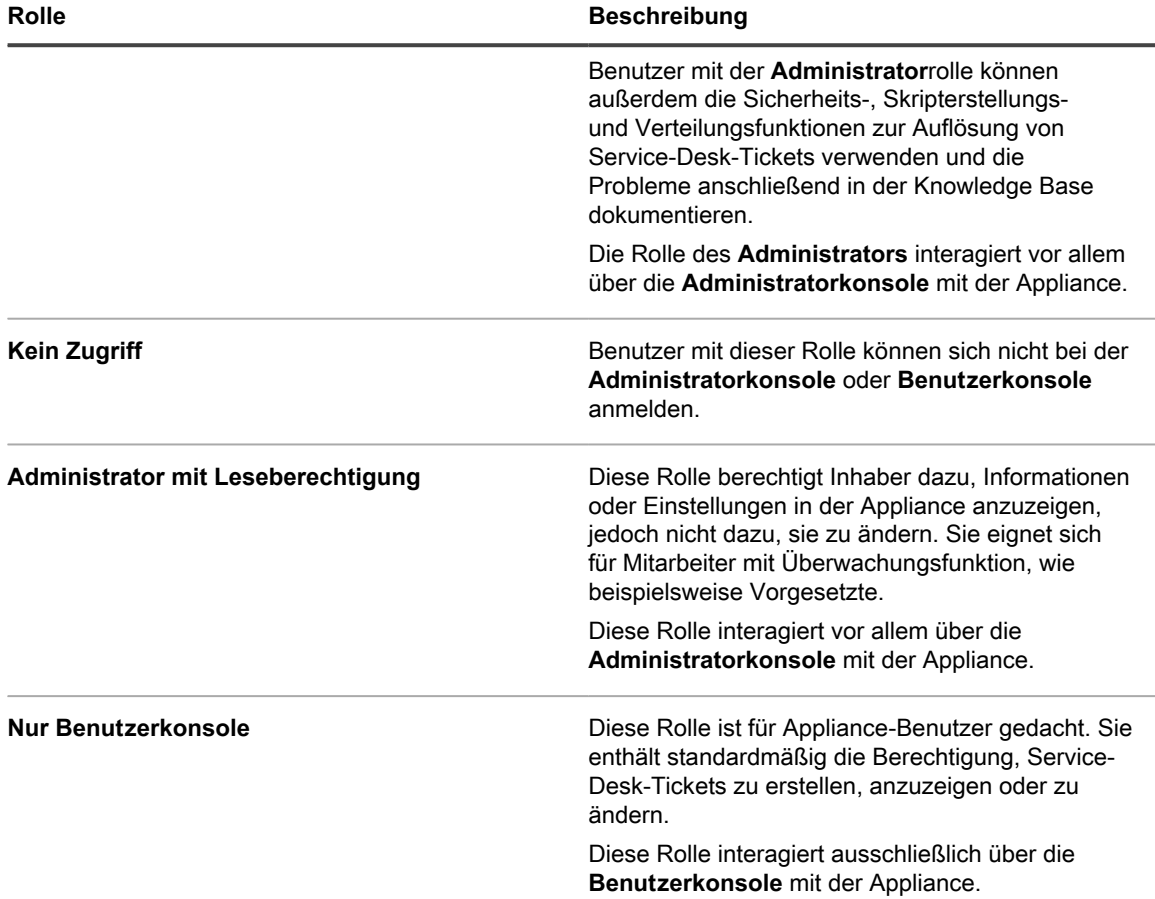

### <span id="page-340-0"></span>**Organisationsrollen hinzufügen und bearbeiten**

Sie können Organisationsrollen nach Bedarf hinzufügen oder bearbeiten.

Bevor Sie Organisationen erstellen, sollten Sie die Organisationsrollen erstellen, die Sie diesen Organisationen zuweisen möchten, wie in diesem Abschnitt beschrieben. Anhand von Organisationsrollen werden die Berechtigungen festgelegt, die für Benutzer in Organisationen verfügbar sind.

- 1. Rufen Sie die Seite *Detail zur Rolle der Organisation* auf:
	- a. Melden Sie sich bei der Systemadministratorkonsole der Appliance an: http://**appliance\_hostname**/system. Oder wählen Sie in der Dropdown-Liste rechts oben auf der Seite den Eintrag **System** aus.
	- b. Klicken Sie in der linken Navigationsleiste auf **Organisationen** und anschließend auf **Rollen**.
	- c. Führen Sie eine der folgenden Aktionen aus, um die Seite *Detail zur Rolle der Organisation* anzuzeigen:
	- Klicken Sie auf den Namen einer Rolle.
	- Wählen Sie **Aktion auswählen** > **Neu**.

**HINWEIS:** Die Standardrolle können Sie nicht bearbeiten.

2. Geben Sie die folgenden Informationen an:

i

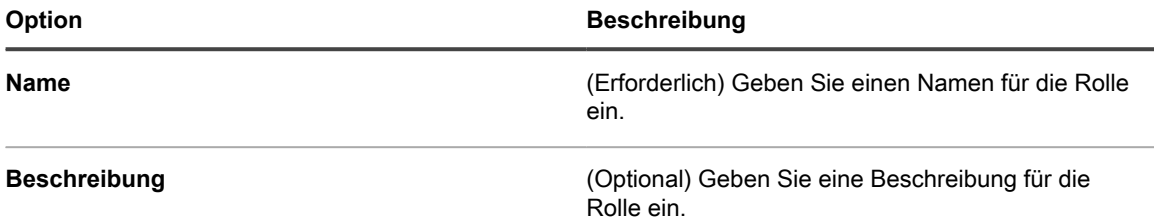

- 3. So weisen Sie Berechtigungen in der Administratorkonsole zu:
	- **• Klicken Sie in der Administratorkonsole im Abschnitt** *Berechtigungen* **auf einen Komponentennamen, um ihn zu erweitern, oder klicken Sie auf Alle erweitern, um alle Komponenten zu erweitern.**
	- **• Um allen Abschnitten dieselbe Zugriffsebene zuzuweisen, wählen Sie Alle schreiben, Alle lesen oder Alle ausblenden aus.**
	- **• Um verschiedenen Abschnitten unterschiedliche Zugriffsebenen zuzuweisen, wählen Sie die Option Benutzerdefiniert aus und wählen anschließend in der Dropdown-Liste neben dem jeweiligen Abschnittsnamen eine Zugriffsebene aus.**
- 4. So weisen Sie Berechtigungen in der Benutzerkonsole zu:
	- **• Klicken Sie in der Benutzerkonsole im Abschnitt** *Berechtigungen* **auf den Link für die Benutzerkonsole, um den Abschnitt der Berechtigungen zu erweitern.**
	- **• Um allen Abschnitten der Benutzerkonsole dieselbe Zugriffsebene zuzuweisen, wählen Sie Alle schreiben, Alle lesen oder Alle ausblenden aus.**
	- **• Um verschiedenen Abschnitten unterschiedliche Zugriffsebenen zuzuweisen, wählen Sie die Option Benutzerdefiniert aus und wählen anschließend in der Dropdown-Liste neben dem jeweiligen Abschnittsnamen eine Zugriffsebene aus.**
- 5. Klicken Sie auf **Speichern**.
	- **HINWEIS:** Wenn Sie für **Allgemein** die Berechtigung **Ausblenden** und unter **Einstellungen** die Option *Benutzerauthentifizierung* zuweisen, wird die *Systemsteuerung* ausgeblendet.

Die Rolle wird auf der Seite *Rollen* angezeigt. Wenn Sie eine Organisation hinzufügen, wird die Rolle in der Dropdown-Liste *Rolle* angezeigt. Siehe [Hinzufügen, Bearbeiten und Löschen von Organisationen.](#page-342-0)

### **Organisationsrollen duplizieren**

Wenn Sie eine Organisationsrolle duplizieren, werden deren Eigenschaften in die neue Rolle kopiert. Wenn Sie Rollen erstellen möchten, die bereits bestehenden Rollen ähnlich sind, können Sie durch das Duplizieren von Rollen Zeit sparen.

- 1. Rufen Sie die Seite *Detail zur Rolle der Organisation* auf:
	- a. Melden Sie sich bei der Systemadministratorkonsole der Appliance an: http://**appliance\_hostname**/system. Oder wählen Sie in der Dropdown-Liste rechts oben auf der Seite den Eintrag **System** aus.
	- b. Klicken Sie in der linken Navigationsleiste auf **Organisationen** und anschließend auf **Rollen**.
	- c. Klicken Sie auf den Namen einer Rolle.
- 2. Klicken Sie unten auf der Seite auf **Duplizieren**, um die Organisationsdetails zu duplizieren.

Die Seite wird aktualisiert.

3. Geben Sie die folgenden Informationen an:

#### **Option Beschreibung**

**Name** (Erforderlich) Geben Sie einen Namen für die Rolle ein.

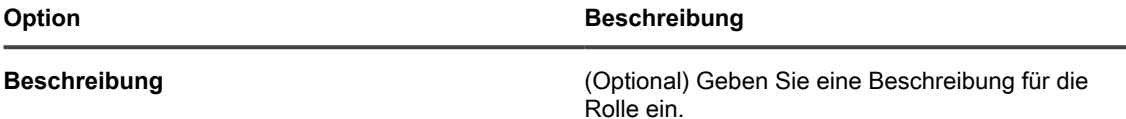

- 4. So weisen Sie Berechtigungen in der Administratorkonsole zu:
	- **• Klicken Sie in der Administratorkonsole im Abschnitt** *Berechtigungen* **auf einen Komponentennamen, um ihn zu erweitern, oder klicken Sie auf Alle erweitern, um alle Komponenten zu erweitern.**
	- **• Um allen Abschnitten dieselbe Zugriffsebene zuzuweisen, wählen Sie Alle schreiben, Alle lesen oder Alle ausblenden aus.**
	- **• Um verschiedenen Abschnitten unterschiedliche Zugriffsebenen zuzuweisen, wählen Sie die Option Benutzerdefiniert aus und wählen anschließend in der Dropdown-Liste neben dem jeweiligen Abschnittsnamen eine Zugriffsebene aus.**
- 5. So weisen Sie Berechtigungen in der Benutzerkonsole zu:
	- **• Klicken Sie in der Benutzerkonsole im Abschnitt** *Berechtigungen* **auf den Link für die Benutzerkonsole, um den Abschnitt der Berechtigungen zu erweitern.**
	- **• Um allen Abschnitten der Benutzerkonsole dieselbe Zugriffsebene zuzuweisen, wählen Sie Alle schreiben, Alle lesen oder Alle ausblenden aus.**
	- **• Um verschiedenen Abschnitten unterschiedliche Zugriffsebenen zuzuweisen, wählen Sie die Option Benutzerdefiniert aus und wählen anschließend in der Dropdown-Liste neben dem jeweiligen Abschnittsnamen eine Zugriffsebene aus.**
- 6. Klicken Sie auf **Speichern**.

### **Rollen löschen**

Mit Ausnahme der Standardrolle können Sie Organisationsrollen nach Bedarf löschen. Die Standardrolle und Rollen, die einer Organisation zugewiesen sind, können Sie jedoch nicht löschen.

Die folgenden Rollen können nicht gelöscht werden:

- die Standardrolle
- alle Rollen, die einer Organisation zugewiesen sind
- alle Rollen mit einem verknüpften Label
- 1. Rufen Sie die Liste *Rollen* auf:
	- a. Melden Sie sich bei der Systemadministratorkonsole der Appliance an: http://**appliance\_hostname**/system. Oder wählen Sie in der Dropdown-Liste rechts oben auf der Seite den Eintrag **System** aus.
	- b. Klicken Sie in der linken Navigationsleiste auf **Organisationen** und anschließend auf **Rollen**.
- 2. Aktivieren Sie das Kontrollkästchen neben mindestens einer Rolle.
- 3. Wählen Sie **Aktion auswählen** > **Löschen** und klicken Sie dann zum Bestätigen auf **Ja**.

## <span id="page-342-0"></span>**Hinzufügen, Bearbeiten und Löschen von Organisationen**

Sie können Organisationen nach Bedarf hinzufügen, bearbeiten oder löschen. Darüber hinaus können Sie die Standardorganisation umbenennen und ihre Einstellungen ändern.

### <span id="page-343-0"></span>**Organisationen hinzufügen oder bearbeiten**

Sie können pro Appliance bis zu 50 Organisationen hinzufügen oder bearbeiten.

Wenn Sie Organisationen hinzufügen, müssen Sie diesen Organisationsrollen zuweisen. Sie können dazu die Standardrolle verwenden. Wenn Sie jedoch eine benutzerdefinierte Organisationsrolle verwenden möchten, sollten Sie diese Rolle noch vor der neuen Organisation hinzufügen. Siehe [Organisationsrollen hinzufügen und](#page-340-0) [bearbeiten.](#page-340-0)

- 1. Rufen Sie die Seite *Organisationsdetail* auf:
	- a. Melden Sie sich bei der Systemadministratorkonsole der Appliance an: http://**appliance\_hostname**/system. Oder wählen Sie in der Dropdown-Liste rechts oben auf der Seite den Eintrag **System** aus.
	- b. Klicken Sie in der linken Navigationsleiste auf **Organisationen** und anschließend auf **Organisationen**.
	- c. Führen Sie eine der folgenden Aktionen aus, um die Seite *Organisationsdetail* anzuzeigen:
	- Klicken Sie auf den Namen einer Organisation.
	- Wählen Sie **Aktion auswählen** > **Neu**.
- 2. Wenn Sie eine Organisation hinzufügen, geben Sie folgende Informationen ein und klicken Sie auf **Speichern**.

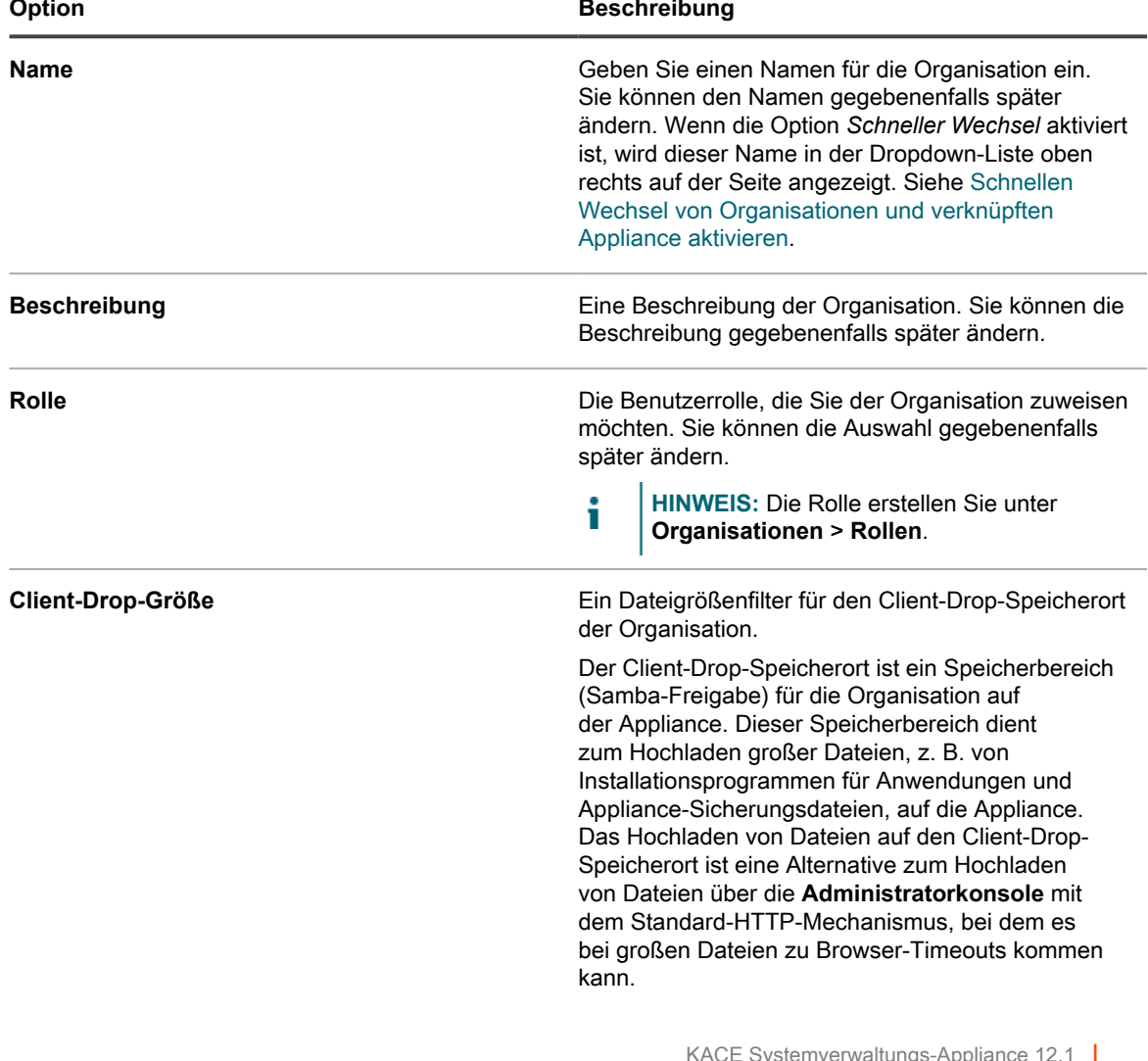

| Option | <b>Beschreibung</b>                                                                                                    |
|--------|----------------------------------------------------------------------------------------------------|
|        | Der Filter Client-Drop-Größe bestimmt, ob auf<br>den Client-Drop-Speicherort der Organisation<br>hochgeladene Dateien in der Liste Client-Drop-<br>Datei hochladen und verknüpfen auf der Seite<br>Softwaredetail angezeigt werden. Wenn der Filter<br>"Client-Drop-Größe" z. B. auf 1 GB eingestellt ist,<br>werden in der Liste Client-Drop-Datei hochladen und<br>verknüpfen Dateien angezeigt, die 1 GB oder größer<br>sind. Dateien, die kleiner als 1 GB sind, werden in<br>der Liste nicht angezeigt. |
|        | Anwendungsdateien werden vom Client-<br>Drop-Speicherort der Organisation zu dem<br>entsprechenden Bereich verschoben, wenn die<br>Datei auf der Seite Softwaredetail ausgewählt und<br>gespeichert wird.                                                                                                    |
|        | Am Client-Drop-Speicherort abgelegte Appliance-<br>Sicherungsdateien werden automatisch als<br>Appliance-Sicherungsdateien erkannt und<br>innerhalb von fünf Minuten auf der Seite<br>Sicherungseinstellungen für die Auswahl verfügbar.                                                                                                    |
|        | Wenn Sie mehrere Organisationen haben, verfügt<br>jede Organisation über ihren eigenen Client-Drop-<br>Speicherort und eine eigene Filtereinstellung "Client-<br>Drop-Größe". Siehe Dateien kopieren und auf dem<br>Client-Drop-Speicherort der Appliance ablegen.                                                                                                    |

3. Fügen Sie die folgenden Informationen hinzu, bearbeiten Sie diese oder zeigen Sie sie an:

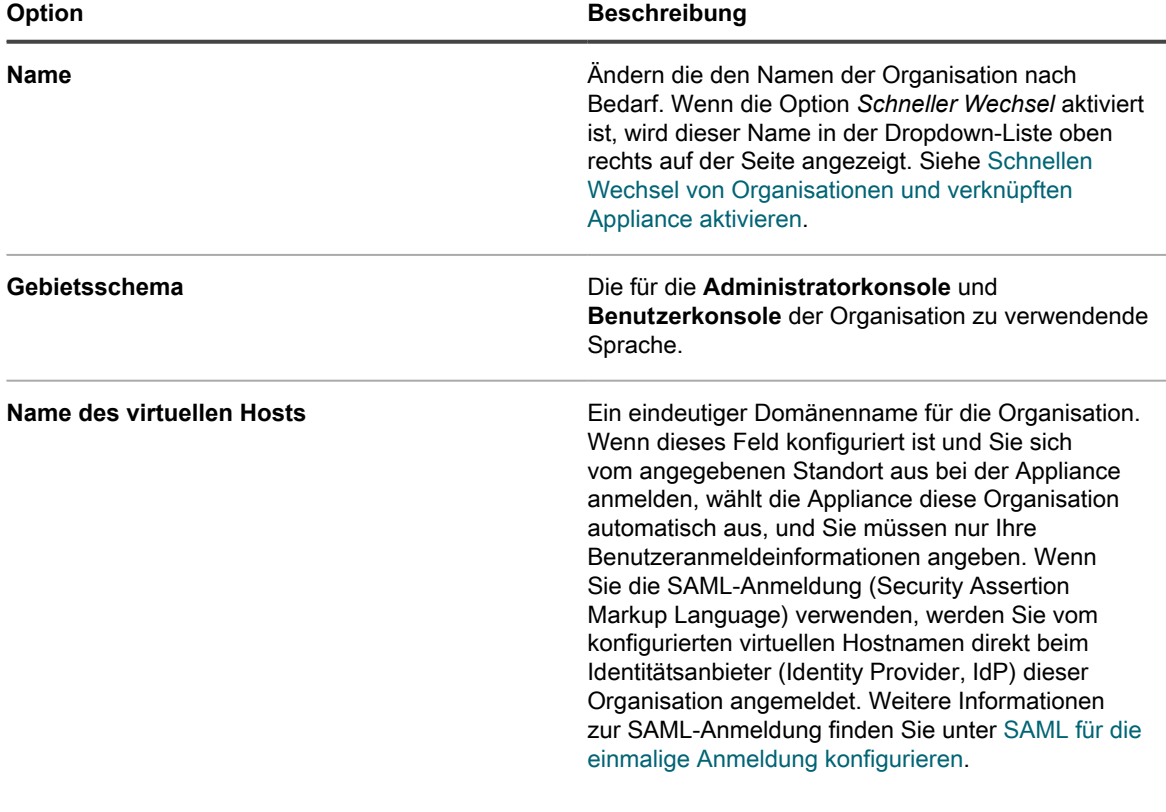

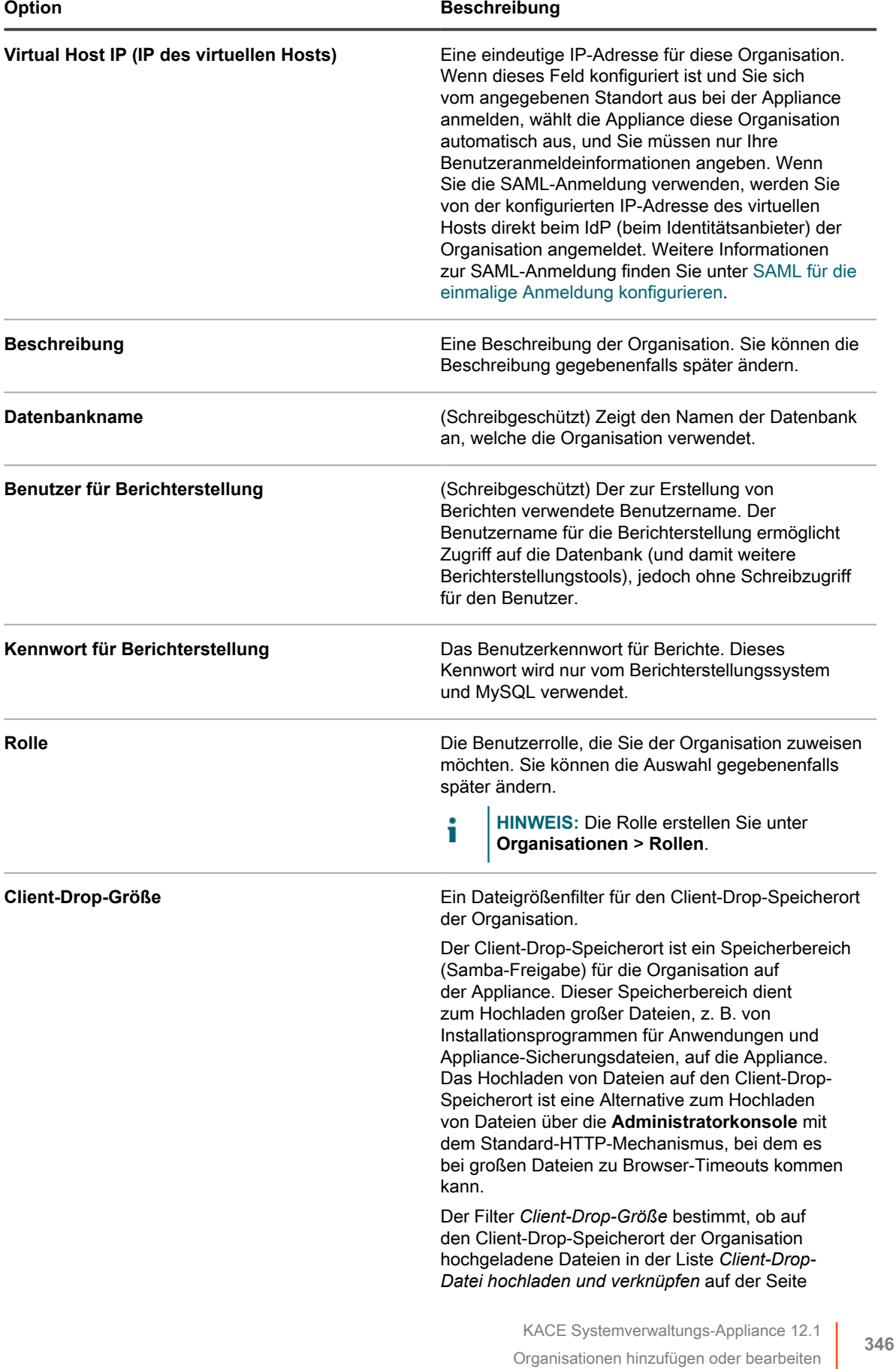

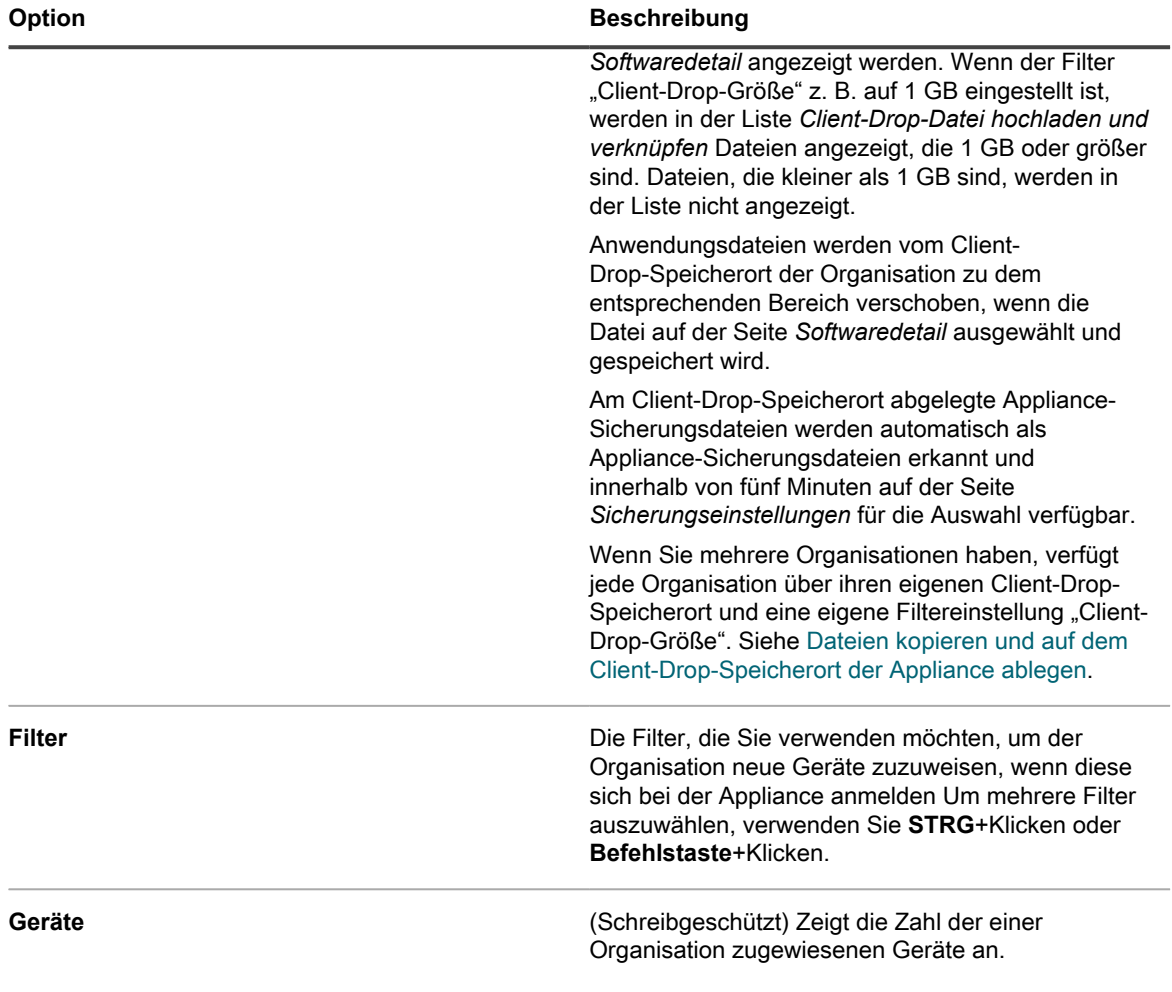

4. Legen Sie die folgenden Einstellungen fest:

**HINWEIS:** Um die Auslastung der Appliance zu reduzieren, sollten Sie die Anzahl der Agenteni Verbindungen auf 500 pro Stunde begrenzen. Die Anzahl der Verbindungen, die neben den Inventarisierungs-, Skripterstellungs- und Erfassungsintervallen angezeigt wird, gilt nur für die aktuelle Organisation. Wenn die Organisationskomponente in Ihrer Appliance aktiviert ist, sollte die Gesamtzahl der Agenten-Verbindungen für alle Organisationen maximal 500 pro Stunde betragen.

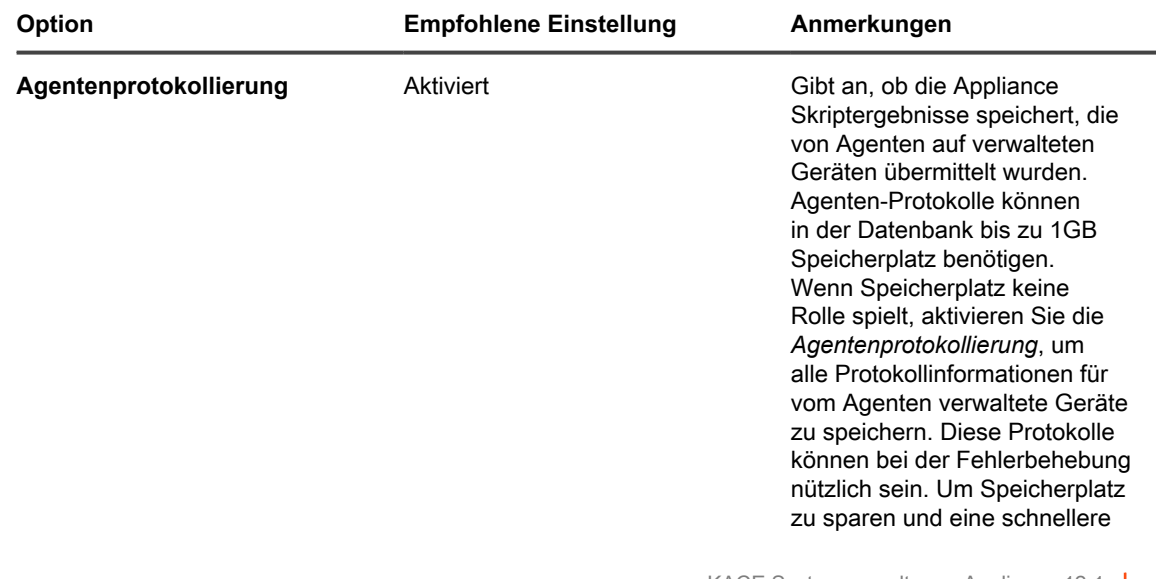

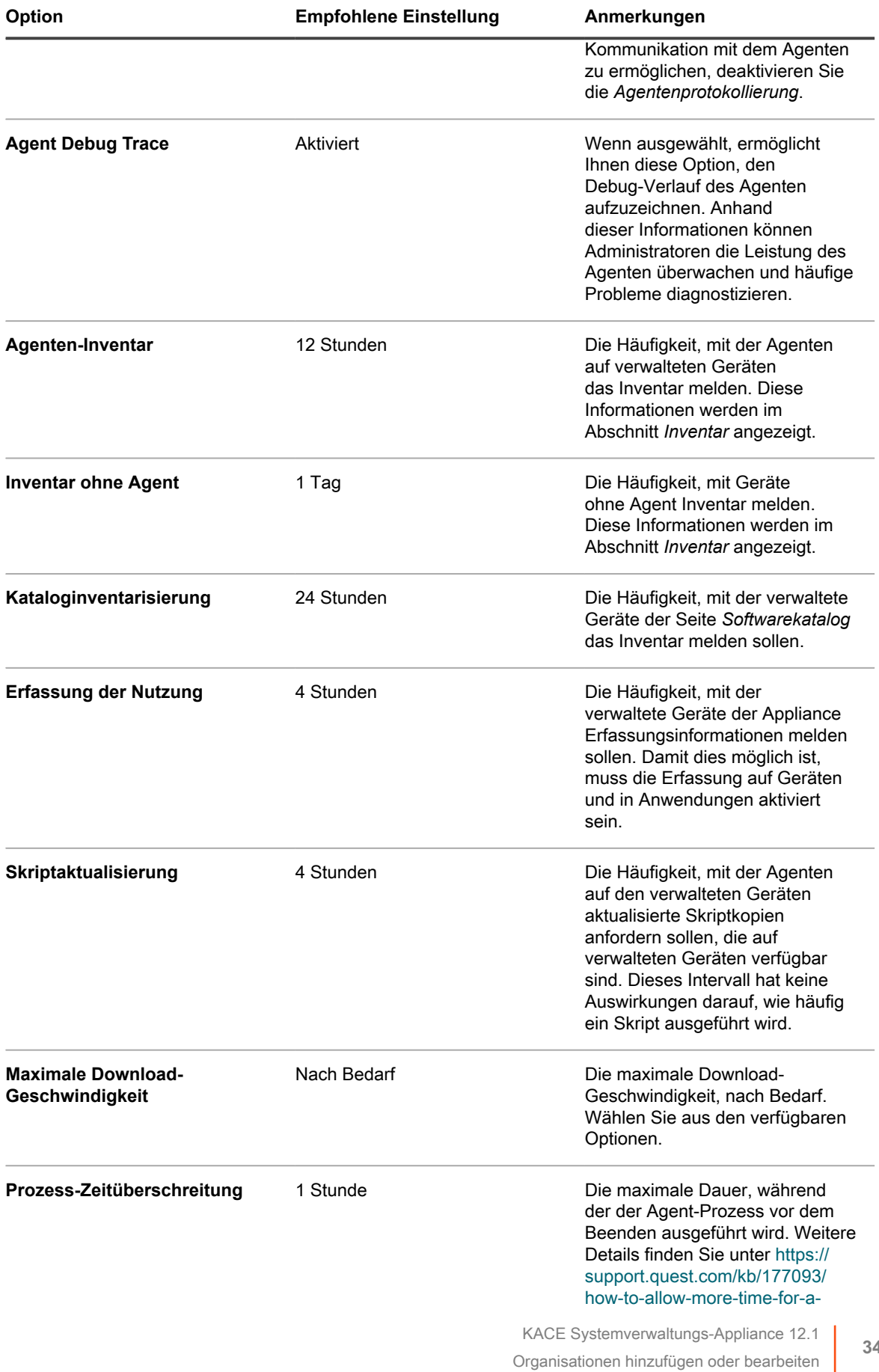

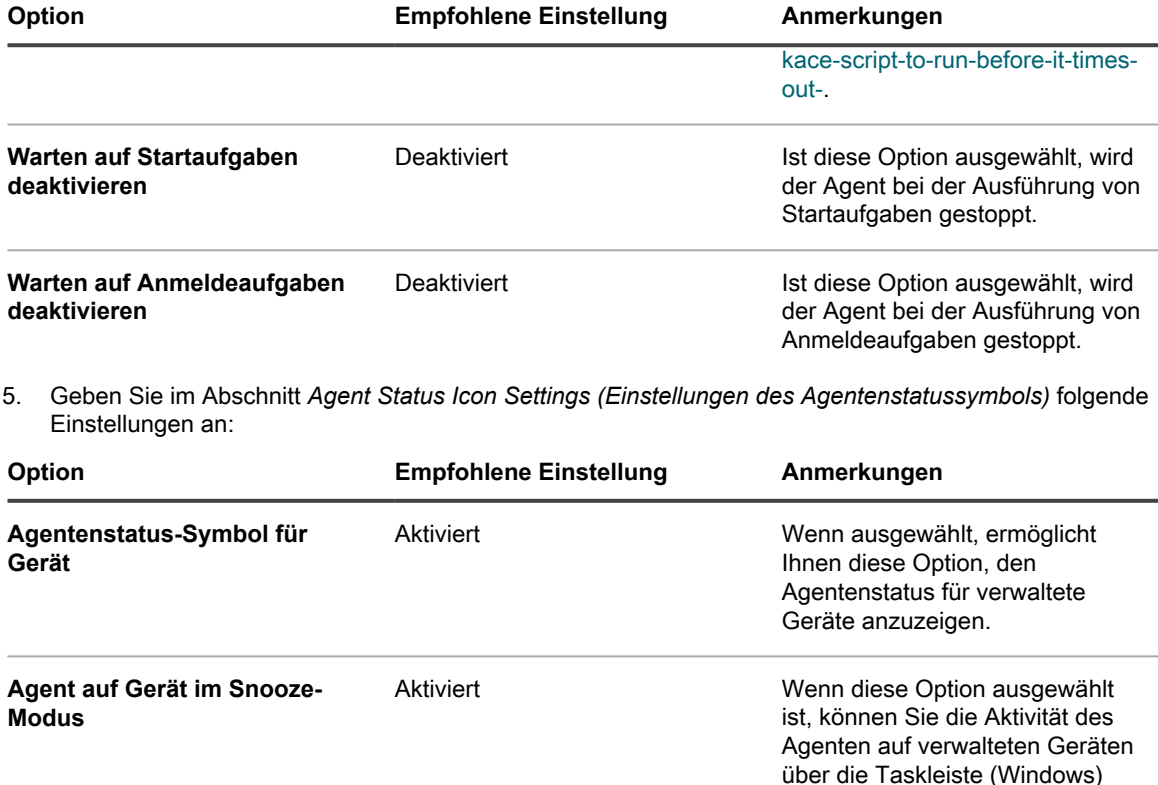

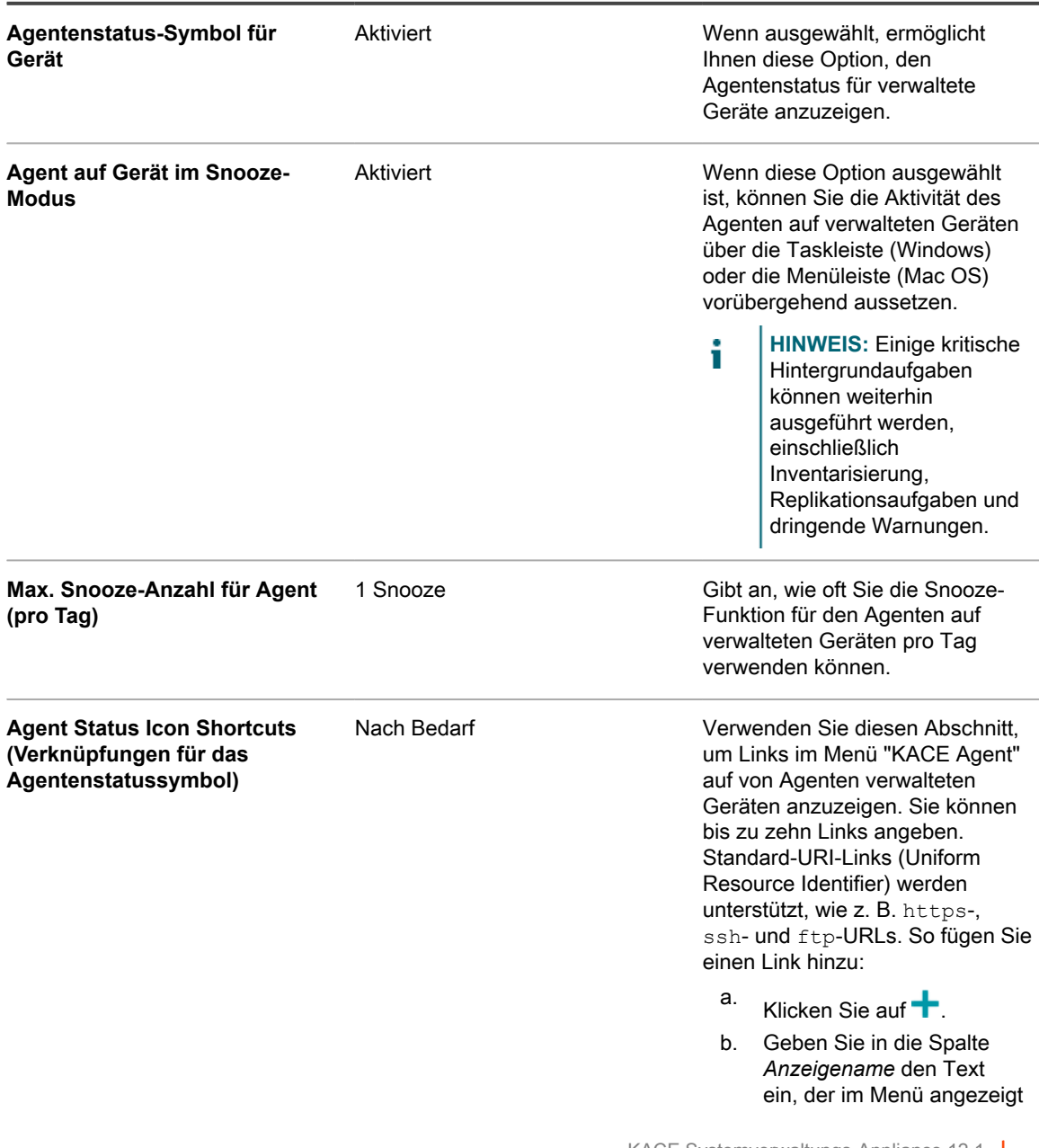

L,

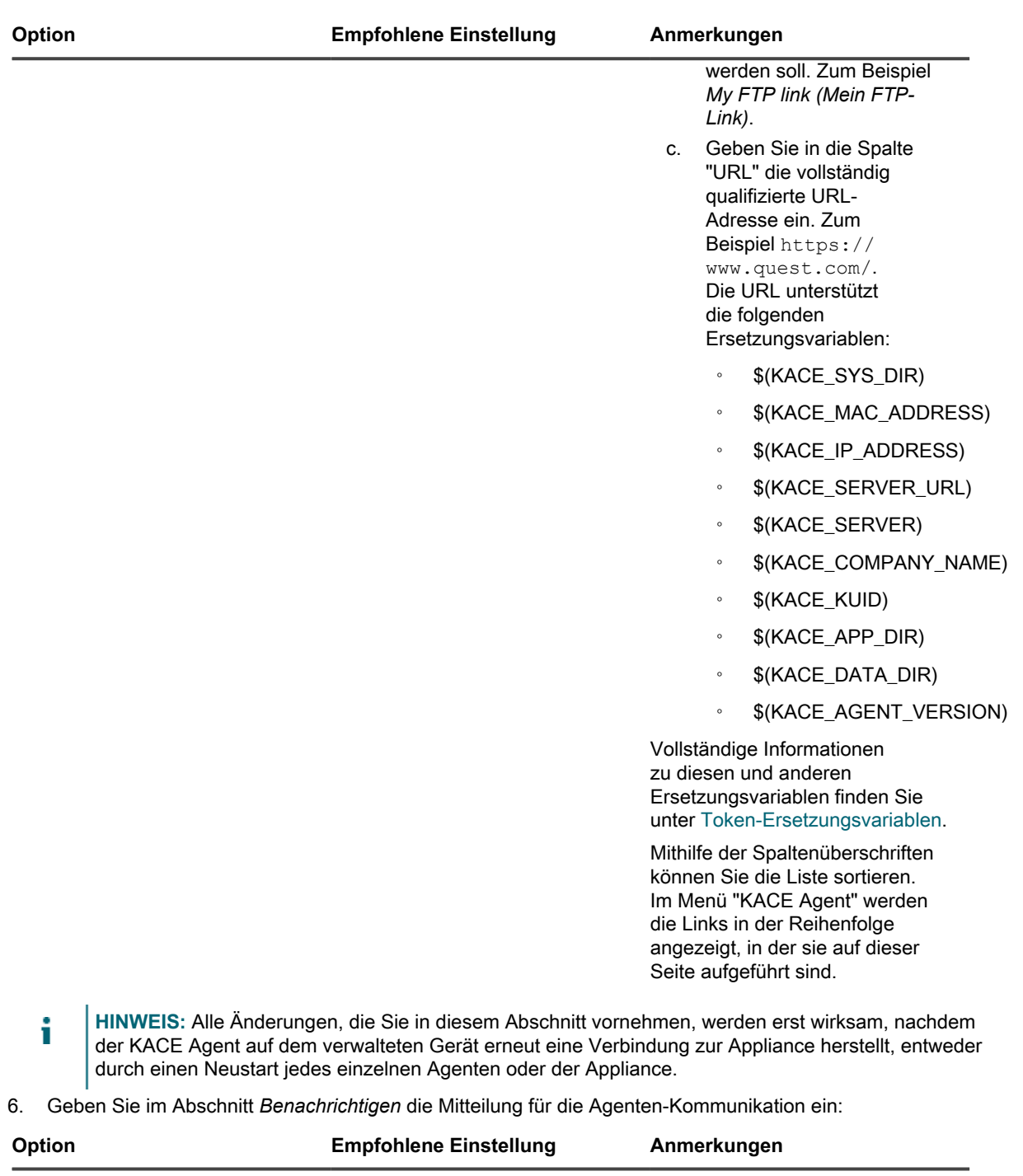

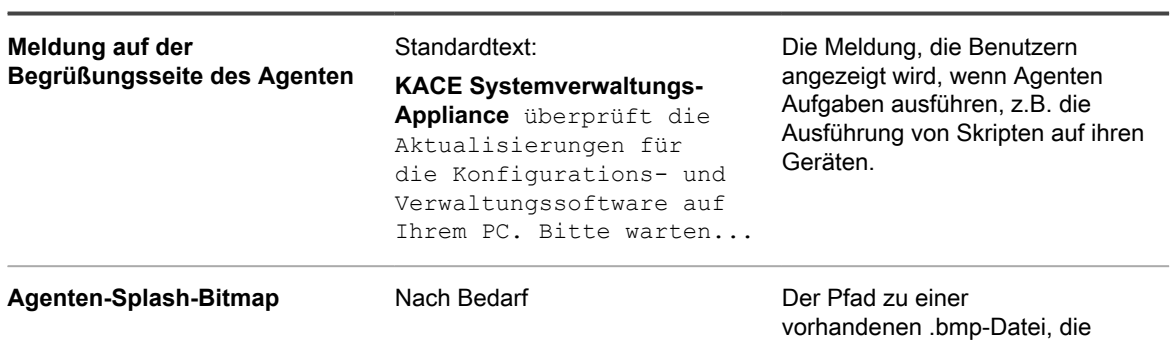

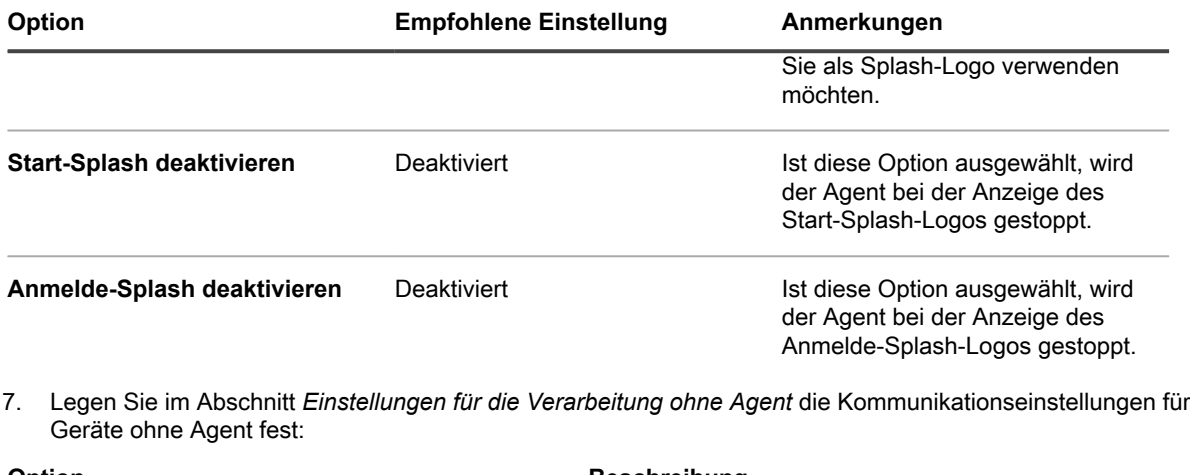

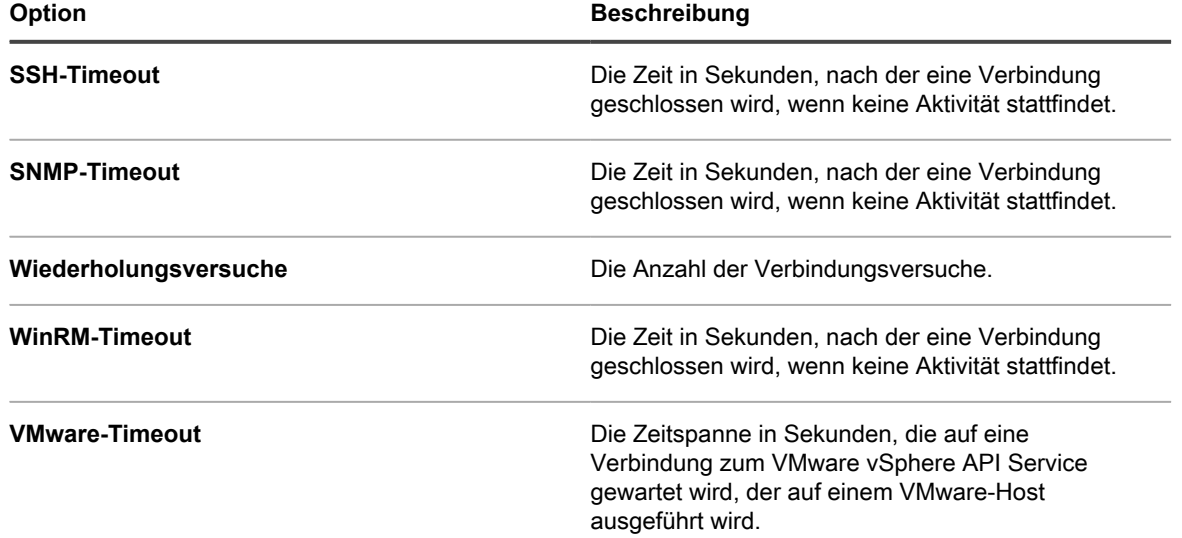

8. Legen Sie im Abschnitt *Einstellungen für die Verarbeitung ohne Agent* die Kommunikationseinstellungen für Geräte ohne Agent fest:

| <b>Option</b>         | <b>Beschreibung</b>                                                                                                    |
|-----------------------|----------------------------------------------------------------------------------------------------|
| <b>SSH-Timeout</b>    | Die Zeit in Sekunden, nach der eine Verbindung<br>geschlossen wird, wenn keine Aktivität stattfindet.                                                 |
| <b>SNMP-Timeout</b>   | Die Zeit in Sekunden, nach der eine Verbindung<br>geschlossen wird, wenn keine Aktivität stattfindet.                                                 |
| Wiederholungsversuche | Die Anzahl der Verbindungsversuche.                                                                                                    |
| <b>WinRM-Timeout</b>  | Die Zeit in Sekunden, nach der eine Verbindung<br>geschlossen wird, wenn keine Aktivität stattfindet.                                                 |
| <b>VMware-Timeout</b> | Die Zeitspanne in Sekunden, die auf eine<br>Verbindung zum VMware vSphere API Service<br>gewartet wird, der auf einem VMware-Host<br>ausgeführt wird. |

<sup>9.</sup> Klicken Sie auf **Speichern**.

Die Organisation wird hinzugefügt. Wenn der schnelle Wechsel aktiviert ist und das Kennwort für das Standard-**Administratorkonto** für das System und die Organisationen übereinstimmen, können Sie mithilfe der Dropdown-Liste oben rechts auf der Seite zwischen Organisationen und dem System wechseln. Damit neue Organisationen in der Liste angezeigt werden, müssen Sie sich von der **Administratorkonsole** abmelden und dann erneut anmelden. Wenn die Option "Organisationsauswahl bei Anmeldung erforderlich" auf Systemebene aktiviert ist, ist die Organisation in der Dropdown-Liste auf der Administratoranmeldeseite unter http://appliance\_hostname/admin verfügbar, wobei appliance hostname für den Hostnamen Ihrer Appliance steht.

**HINWEIS:** Für neue Organisationen ist das Kennwort für das Standard-**Administratorkonto** das Gleiche wie das Kennwort des Standard-**Administratorkontos** auf Systemebene. Dieses wird automatisch zugewiesen. Zum Ändern des Kennworts des **Administratorkontos** müssen Sie das Administratorbenutzerkonto bearbeiten.

**HINWEIS:** Beachten Sie jedoch, dass Organisationen mit unterschiedlichen Kennwörtern für das **Administratorkonto** nicht für den **schnellen Wechsel** über die Dropdown-Liste in der oberen rechten Ecke der Seite verfügbar sind.

Weitere Informationen zu den Einstellungen auf Systemebene finden Sie unter [Allgemeine Appliance-](#page-77-0)[Einstellungen bei aktivierter Organisationskomponente konfigurieren](#page-77-0).

#### **Verwandte Themen**

[Verwalten von Organisationsfiltern](#page-353-0)

#### [Appliance-Protokolle anzeigen](#page-1124-0)

[Verwalten von Benutzerkonten für Organisationen](#page-352-0)

### **Zweifaktor-Authentifizierung für Organisationen konfigurieren**

Die Zwei-Faktor-Authentifizierung (2FA) bietet mehr Sicherheit für Benutzer, die sich im Gerät anmelden, indem sie einen zusätzlichen Schritt für den Anmeldevorgang hinzufügt. Sie vertraut auf die Google Authenticator-App, um Verifizierungscodes zu generieren. Die App generiert in regelmäßigen Abständen einen neuen sechsstelligen Code. Wenn diese Option aktiviert ist, werden die Endbenutzer bei jeder Anmeldung aufgefordert, den aktuellen Verifizierungscode einzugeben.

Um die Google Authenticator-App herunterzuladen, besuchen Sie eine der folgenden Websites:

- **Android-Geräte**:<https://play.google.com/store/apps/details?id=com.google.android.apps.authenticator2>
- **iOS-Geräte:** <https://itunes.apple.com/ca/app/google-authenticator/id388497605?mt=8>

Sie können 2FA-Zugriff auf die **Administratorkonsole** und **Benutzerkonsole** für eine oder mehrere Organisationen mit der **Systemverwaltungskonsole** aktivieren oder deaktivieren, wie unten beschrieben. Alternativ können Sie 2FA-Zugriff auf die **Administratorkonsole** und **Benutzerkonsole** für alle Benutzer in einer Organisation über die Seite *Zweifaktor-Authentifizierung* in der **Administratorkonsole** aktivieren. Weitere Informationen hierzu finden Sie unter [Zweifaktor-Authentifizierung für alle Benutzer aktivieren](#page-102-0).

- 1. Rufen Sie die Listenseite *Organisationen* auf:
	- a. Melden Sie sich bei der Systemadministratorkonsole der Appliance an: http://**appliance\_hostname**/system. Oder wählen Sie in der Dropdown-Liste rechts oben auf der Seite den Eintrag **System** aus.
- b. Klicken Sie in der linken Navigationsleiste auf **Organisationen** und anschließend auf **Organisationen**.
- 2. Wählen Sie auf der Listenseite *Organisation* eine oder mehrere Organisationen aus, für die Sie 2FA konfigurieren möchten.
- 3. Um 2FA für alle Benutzer in den ausgewählten Organisationen in der Administratorkonsole zu aktivieren, klicken Sie auf **Aktion auswählen** > **Zweifaktor-Authentifizierung** > **Verwaltungsportal** > **Für alle Benutzer erforderlich**.
- 4. Um 2FA für alle Benutzer in den ausgewählten Organisationen in der Administratorkonsole zu deaktivieren, klicken Sie auf **Aktion auswählen** > **Zweifaktor-Authentifizierung** > **Verwaltungsportal** > **Nicht erforderlich**.
- 5. Um 2FA für alle Benutzer in den ausgewählten Organisationen in der Benutzerkonsole zu aktivieren, klicken Sie auf **Aktion auswählen** > **Zweifaktor-Authentifizierung** > **Benutzerportal** > **Für alle Benutzer erforderlich**.
- 6. Um 2FA für alle Benutzer in den ausgewählten Organisationen in der Benutzerkonsole zu deaktivieren, klicken Sie auf **Aktion auswählen** > **Zweifaktor-Authentifizierung** > **Benutzerportal** > **Nicht erforderlich**.

### **Organisationen löschen**

Sie können Organisationen nach Bedarf löschen. Wenn auf Ihrer Appliance jedoch nur eine Organisation vorhanden ist, können Sie diese erst löschen, nachdem Sie eine weitere hinzugefügt haben. Auf der Appliance muss immer mindestens eine Organisation verfügbar sein.

- 1. Rufen Sie die Seite *Organisationsdetail* auf:
	- a. Melden Sie sich bei der Systemadministratorkonsole der Appliance an: http://**appliance\_hostname**/system. Oder wählen Sie in der Dropdown-Liste rechts oben auf der Seite den Eintrag **System** aus.
	- b. Klicken Sie in der linken Navigationsleiste auf **Organisationen** und anschließend auf **Organisationen**.
	- c. Klicken Sie auf den Namen einer Organisation.
- 2. Wählen Sie **Aktion auswählen** > **Löschen** und klicken Sie dann zum Bestätigen auf **Ja**.

Die Organisation wird zusammen mit den Informationen in der Organisationsdatenbank von der Appliance entfernt.

### **Für die Benutzerkonsole und Organisationsberichte verwendete Logos anpassen**

Sie können das Logo ändern, das in der **Benutzerkonsole** und in Organisationsberichten angezeigt wird, damit es mit dem Branding Ihres Unternehmens übereinstimmt.

Die **Benutzerkonsole** und die Berichte, die Sie ausführen, wenn Sie über die **Administratorkonsole** bei einer Organisation angemeldet sind, verwenden standardmäßig das Quest Logo. Informationen zum Hochladen Ihres eigenen Logos finden Sie im Abschnitt *Logo-Überschreibungen* unter [Allgemeine Appliance-Einstellungen ohne](#page-91-0) [aktivierte Organisationskomponente konfigurieren](#page-91-0).

## <span id="page-352-0"></span>**Verwalten von Benutzerkonten für Organisationen**

Organisationsbenutzerkonten ermöglichen Benutzern auf Grundlage der ihrem Konto zugewiesenen Rolle den Zugriff auf Funktionen der **Administratorkonsole**, **Benutzerkonsole** und des Service Desks.

Sie können LDAP-Server zur Benutzerauthentifizierung verwenden oder Sie können Benutzerkonten manuell hinzufügen und bearbeiten. Siehe:

- [Verwalten von Organisationsbenutzerkonten](#page-180-0)
- [Verwalten von Benutzerkonten auf Systemebene](#page-176-0)
- [Verwenden eines LDAP-Servers zur Benutzerauthentifizierung](#page-188-0)
	- **VORSICHT: Gehen Sie vorsichtig vor, wenn Sie das Kennwort für das Standard-Administratorkonto einer Organisation ändern. Organisationen mit unterschiedlichen Kennwörtern für das Administratorkonto sind nicht für den schnellen Wechsel über die Dropdown-Liste in der oberen rechten Ecke der Seite verfügbar. VORSICHT: Siehe [Schnellen Wechsel von Organisationen und verknüpften Appliance](#page-139-0) [aktivieren.](#page-139-0)**

## <span id="page-353-0"></span>**Verwalten von Organisationsfiltern**

Organisationfilter dienen zum Zuweisen von Geräten an Organisationen bei der Inventarerfassung von Geräten.

Organisationsfilter ähneln Labels, sie dienen jedoch einem bestimmten Zweck: Organisationfilter weisen bei der Inventarerfassung von Geräten diese automatisch an Organisationen zu.

Es gibt zwei Arten von Organisationsfiltern:

- **Datenfilter**: Weist Geräte basierend auf Suchkriterien automatisch Organisationen zu. Bei der Inventarerfassung von Geräten werden diese der Organisation zugewiesen, wenn sie den Kriterien entsprechen. Dieser Filter ähnelt Smart Labels dahingehend, dass er Geräte automatisch Organisationen zuweist, wenn sie den angegebenen Kriterien entsprechen.
- **LDAP-Filter**: Weisen Geräte basierend auf LDAP- oder Active Directory-Interaktionen automatisch Organisationen zu. Bei der Inventarerfassung von Geräten wird die Abfrage an den LDAP-Server gesendet. Wenn Geräte den Kriterien entsprechen, werden sie automatisch der Organisation zugewiesen.

Informationen zum Hinzufügen und Bearbeiten von Organisationsfiltern finden Sie unter:

- [Datenfilter für Organisationen hinzufügen oder bearbeiten](#page-354-0)
- [LDAP-Filter für Organisationen hinzufügen oder bearbeiten](#page-355-0)

Nachdem Sie einen Filter hinzugefügt haben, können Sie diesen der Organisation auf der Seite *Organisationsdetail* zuordnen. Siehe [Hinzufügen, Bearbeiten und Löschen von Organisationen](#page-342-0).

### **So funktionieren Organisationsfilter:**

Für eine Organisation können mehrere Filter verwendet werden, ein Filter kann jedoch nicht mehreren Organisationen zugewiesen werden.

Organisationsfilter werden gemäß den folgenden Regeln ausgeführt:

- Bei der Inventarerfassung von Geräten wird mindestens ein Filter dafür ausgeführt. Wenn mehrere Filter vorhanden sind, werden diese entsprechend der **Reihenfolge** oder **Auswertungsreihenfolge** in den Filterdetails ausgeführt.
- Wenn Geräte den Kriterien entsprechen, werden sie der Organisation zugewiesen.
- Wenn Geräte den Kriterien nicht entsprechen, werden sie der Standardorganisation zugewiesen. Ein Administrator kann Geräte dann später manuell von der Standard- in eine andere Organisation verschieben. Siehe [Geräte umleiten](#page-358-0).

### <span id="page-354-0"></span>**Datenfilter für Organisationen hinzufügen oder bearbeiten**

Sie können Datenfilter für Organisationen hinzufügen oder bearbeiten, um Geräte automatisch Organisationen zuzuweisen.

- 1. Rufen Sie die Seite *Detail zu Organisationsfilter* auf:
	- a. Melden Sie sich bei der Systemadministratorkonsole der Appliance an: http://**appliance\_hostname**/system. Oder wählen Sie in der Dropdown-Liste rechts oben auf der Seite den Eintrag **System** aus.
	- b. Klicken Sie in der linken Navigationsleiste auf **Organisationen** und anschließend auf **Filter**.
	- c. Führen Sie eine der folgenden Aktionen aus, um die Seite *Detail zu Organisationsfilter* anzuzeigen:
	- Klicken Sie auf den Namen eines Filters.
	- Wählen Sie **Aktion auswählen** > **Neuer Datenfilter**.
- 2. Geben Sie die folgenden Informationen an:

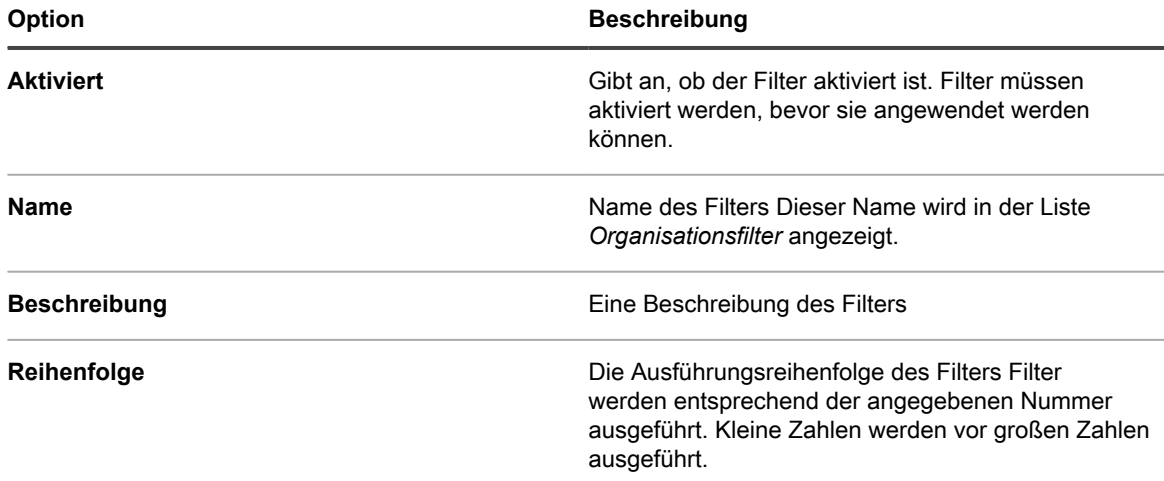

3. Wählen Sie im Abschnitt **Gerät-Filterkriterien** die Filterkriterien aus:

a. Wählen Sie ein Geräteattribut in der Dropdown-Liste ganz links in der obersten Zeile aus.

#### Beispiel: **IP-Adresse**.

- **TIPP:** Die Appliance unterstützt sowohl IPv6- (Internet Protocol Version 6) als auch IPv4- Adressen.
- b. Wählen Sie in der zweiten Dropdown-Liste eine Bedingung aus.

#### Beispiel: **Enthält**.

i

c. Geben Sie im Textfeld einen Wert für das Attribut ein.

Wenn Sie beispielsweise Geräte eines bestimmten IP-Adressbereichs wie dem gesamten Subnetz 67.18.250.255 finden möchten, verwenden Sie das Prozentzeichen (%) folgendermaßen als Platzhalter: 67.18.250.%.

d. **Optional**: Wenn Sie Attribute hinzufügen möchten, wählen Sie einen Operator wie etwa [**UND**] aus der linken Dropdown-Liste in der zweiten Zeile aus.

Die Felder in der Zeile werden aktiviert.

e. **Optional**: Um dem Abschnitt mit Kriterien Zeilen hinzuzufügen, klicken Sie auf **Kriterium hinzufügen**.

Eine weitere Zeile wird angezeigt.

4. Klicken Sie auf **Speichern**.

### <span id="page-355-0"></span>**LDAP-Filter für Organisationen hinzufügen oder bearbeiten**

Sie können LDAP-Filter hinzufügen, um Geräte automatisch Organisationen anhand von LDAP-Kriterien zuzuweisen.

- **HINWEIS:** Falls der LDAP-Server Anmeldeinformationen für die Anmeldung als Administrator i erfordert (also für eine nicht anonyme Anmeldung), geben Sie diese Anmeldeinformationen an. Wenn Benutzername und Kennwort nicht angegeben werden, wird der Struktur-Lookup nicht ausgeführt. Jeder LDAP-Filter kann eine Verbindung zu einem anderen LDAP-Server herstellen.
- 1. Rufen Sie die Seite *Detail zu Organisationsfilter* auf:
	- a. Melden Sie sich bei der Systemadministratorkonsole der Appliance an: http://**appliance\_hostname**/system. Oder wählen Sie in der Dropdown-Liste rechts oben auf der Seite den Eintrag **System** aus.
	- b. Klicken Sie in der linken Navigationsleiste auf **Organisationen** und anschließend auf **Filter**.
	- c. Führen Sie eine der folgenden Aktionen aus, um die Seite *Detail zu Organisationsfilter* anzuzeigen:
	- Klicken Sie auf den Namen eines LDAP-Filters.
	- Wählen Sie **Aktion auswählen** > **Neuer LDAP-Filter**.
- 2. Geben Sie die folgenden Informationen an:

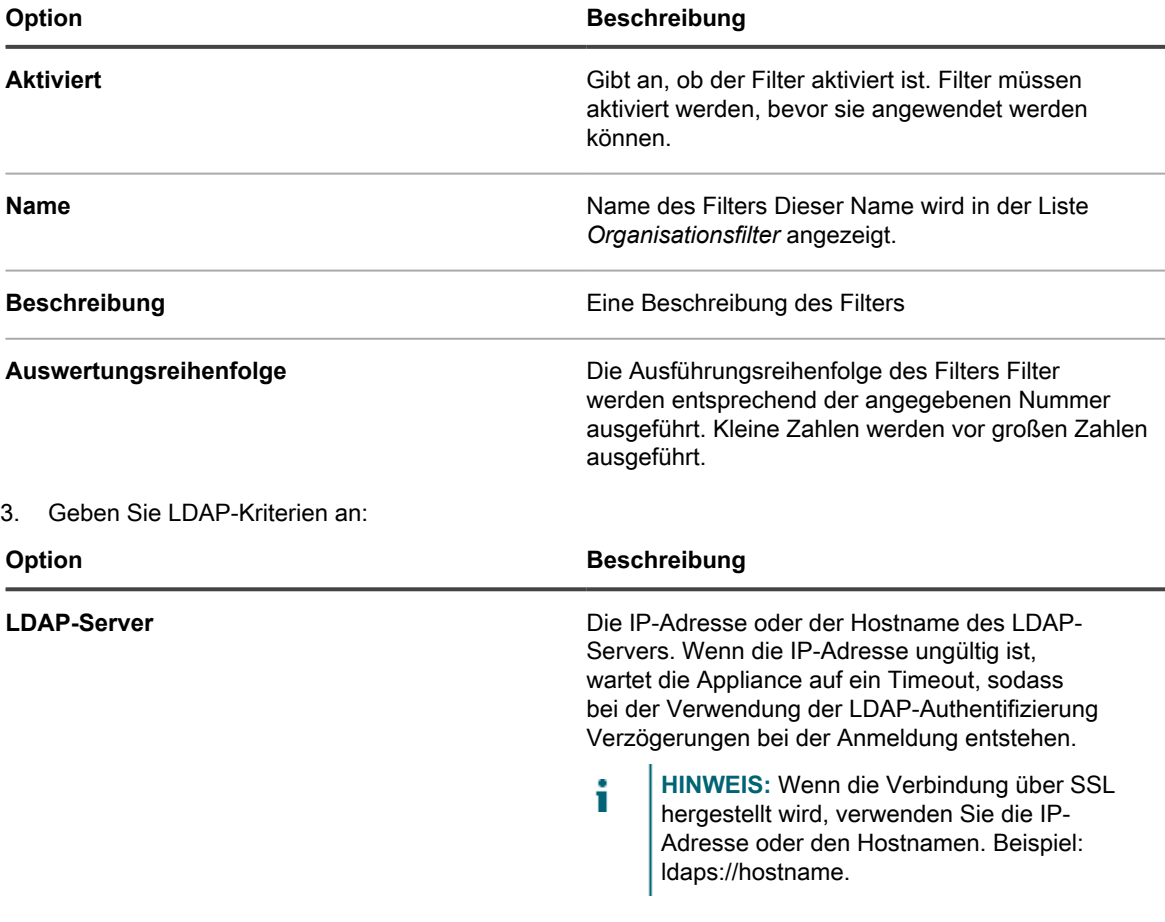

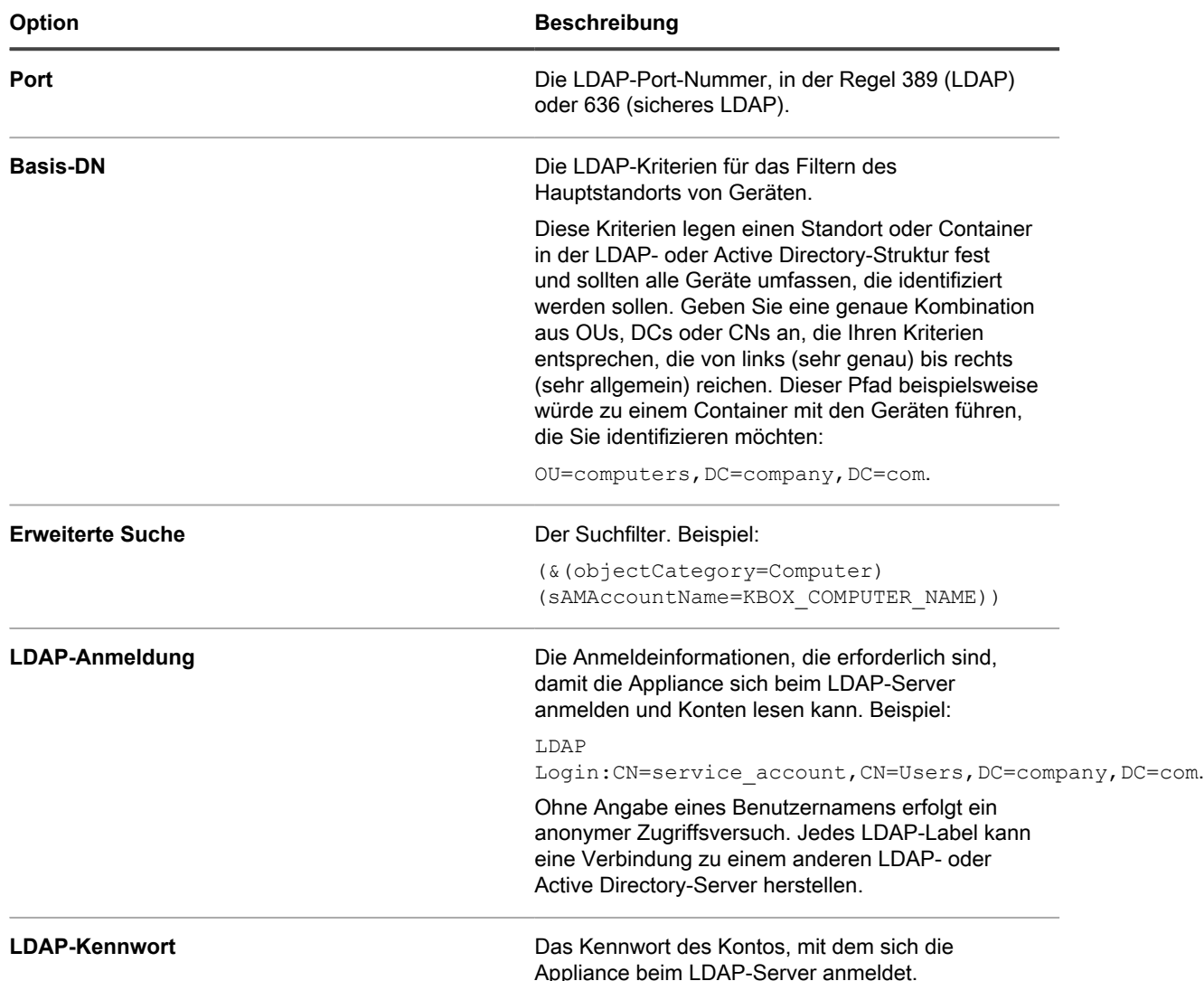

Während der Filterverarbeitung ersetzt die Appliance alle als "KBOX\_" definierten Variablen durch ihre entsprechenden Laufzeitwerte.

Derzeit unterstützte Variablen für Organisationsgerätefilter:

KBOX\_COMPUTER\_NAME KBOX\_COMPUTER\_DESCRIPTION KBOX\_COMPUTER\_MAC KBOX\_COMPUTER\_IP KBOX\_USER KBOX\_USER\_DOMAIN KBOX\_DOMAINUSER

Wenn der externe Server Anmeldeinformationen für die Anmeldung als Administrator benötigt (auch als nicht-anonyme Anmeldung bezeichnet), geben Sie diese Anmeldeinformationen an. Wenn Sie keinen LDAP-Benutzernamen angeben, erfolgt ein anonymer Zugriffsversuch. Jeder LDAP-Filter kann eine Verbindung zu einem anderen LDAP/AD-Server herstellen.

**HINWEIS:** Ersetzen Sie alle als "KBOX\_" definierten Variablen durch reale Werte. Klicken Sie auf **Testen**, um die Ergebnisse zu überprüfen.

4. Klicken Sie auf **Speichern**.

### **Organisationsfilter testen**

Sie können Organisationsfilter testen, um sicherzustellen, dass sie die erwarteten Ergebnisse liefern.

- 1. Rufen Sie die Liste mit den *Geräten* der Organisation auf:
	- Melden Sie sich bei der Systemadministratorkonsole der Appliance an: http://**appliance\_hostname**/system. Oder wählen Sie in der Dropdown-Liste rechts oben auf der Seite den Eintrag **System** aus.
	- b. Klicken Sie in der linken Navigationsleiste auf **Organisationen** und anschließend auf **Geräte**.
- 2. Klicken Sie rechts auf der Seite über der Tabelle auf die Registerkarte **Organisationsfilter testen**.
- 3. Wählen Sie einen Filter aus der Dropdown-Liste **Filter auswählen** aus.
- 4. Klicken Sie auf **Testen**.

Die Testergebnisse werden angezeigt. Sie können die in der Liste angezeigten Geräte ggf. erneut filtern. Siehe [Geräte filtern.](#page-358-1)

**HINWEIS:** Werden in den Testergebnissen keine Geräte aufgeführt, gibt es entweder keine Geräte, die den Kriterien entsprechen, oder die Kriterien sind ungültig. Informationen zum Bearbeiten der Kriterien finden Sie unter [Datenfilter für Organisationen hinzufügen oder bearbeiten.](#page-354-0)

### **Organisationsfilter löschen**

Sie können Organisationsfilter löschen, die keiner Organisation zugeordnet sind.

- 1. Rufen Sie die Liste *Organisationen* auf:
	- a. Melden Sie sich bei der Systemadministratorkonsole der Appliance an: http://**appliance\_hostname**/system. Oder wählen Sie in der Dropdown-Liste rechts oben auf der Seite den Eintrag **System** aus.
	- b. Klicken Sie in der linken Navigationsleiste auf **Organisationen** und anschließend auf **Organisationen**.
- 2. Wenn der Filter einer Organisation zugeordnet ist:
	- a. Klicken Sie auf den Namen einer Organisation, um die Seite *Organisationsdetail* anzuzeigen.
	- b. Klicken Sie im Feld *Filter* auf das **x** neben dem Filter, den Sie löschen möchten.
	- c. Klicken Sie unten auf der Seite auf **Speichern**.

Filter werden erst aktualisiert, nachdem Sie auf **Speichern** geklickt haben.

Der Filter ist der Organisation nicht mehr zugeordnet.

- 3. Klicken Sie auf **Organisationen** > **Filter**, um die Seite *Organisationsfilter* anzuzeigen.
- 4. Gehen Sie beim Löschen von Filtern folgendermaßen vor:
	- **• Aktivieren Sie das Kontrollkästchen neben mindestens einem Filter und wählen Sie Aktion auswählen > Löschen.**
	- **• Klicken Sie auf den verknüpften Namen eines Filters und dann auf der Seite** *Detail zu Organisationsfilter* **auf Löschen.**
- 5. Klicken Sie zur Bestätigung auf **Ja**.

## **Verwalten von Geräten in Organisationen**

Sie können Geräte, die Organisationen zugewiesen sind, suchen, filtern, und umleiten.

### **Verwenden der erweiterten Suche**

Wenn Sie eine genauere Suche durchführen möchten, als dies mit Stichwörtern möglich ist, können Sie die erweiterte Suche verwenden. Hierbei können Sie für jedes Feld im Inventardatensatz Werte angeben und die gesamte Inventarliste nach diesen Werten durchsuchen.

Sie können zum Beispiel nach BIOS-Informationen suchen, wenn Sie wissen möchten, auf welchen Geräten eine bestimmte BIOS-Version installiert ist, um nur bei diesen ein Upgrade durchzuführen. Siehe [Auf Seitenebene mit](#page-63-0) [erweiterten Optionen suchen](#page-63-0).

**TIPP:** Sie können Filter auf die in den Suchergebnissen angezeigten Geräte anwenden. i

### <span id="page-358-1"></span>**Geräte filtern**

Wenn Sie über Organisationsfilter verfügen, können Sie Geräte filtern, um zu überprüfen, dass die Filter richtig angewendet werden.

- 1. Rufen Sie die Liste mit den *Organisationsgeräten* auf:
	- a. Melden Sie sich bei der Systemadministratorkonsole der Appliance an: http://**appliance\_hostname**/system. Oder wählen Sie in der Dropdown-Liste rechts oben auf der Seite den Eintrag **System** aus.
	- b. Klicken Sie in der linken Navigationsleiste auf **Organisationen** und anschließend auf **Geräte**.
- 2. Aktivieren Sie das Kontrollkästchen neben einem oder mehreren Geräten.
- 3. Wählen Sie **Aktion auswählen** > **Filter anwenden**.

Die ausgewählten Geräte werden gegen die vorhandenen Filter abgeglichen. Wenn Geräte Organisationen neu zugeordnet werden, wird der neue Organisationsname neben dem alten Organisationsnamen in der Spalte *Organisation* angezeigt.

### <span id="page-358-0"></span>**Geräte umleiten**

Sie können Geräte Organisationen nach Bedarf erneut zuweisen oder manuell zuweisen.

Beispiel: Ein Gerät, das Organisation **A** zugweisen wurde, kann manuell an Organisation **B** umgeleitet werden, sodass es im Inventar von Organisation **B** angezeigt wird.

- 1. Rufen Sie die Liste mit den *Organisationsgeräten* auf:
	- a. Melden Sie sich bei der Systemadministratorkonsole der Appliance an: http://**appliance\_hostname**/system. Oder wählen Sie in der Dropdown-Liste rechts oben auf der Seite den Eintrag **System** aus.
	- b. Klicken Sie in der linken Navigationsleiste auf **Organisationen** und anschließend auf **Geräte**.
- 2. Aktivieren Sie das Kontrollkästchen neben einem oder mehreren Geräten.
- 3. Wählen Sie **Aktion auswählen** > **Zuweisen** und wählen Sie dann einen Organisationsnamen aus, um die ausgewählten Geräte der Organisation neu zuzuweisen.

## **Informationen zu Gerätedetails**

Die Seite *Gerätedetails* im Abschnitt *Organisationen* auf Systemebene enthält Details zu Geräten, die Organisationen zugewiesen sind.

Rufen Sie zum Öffnen der Seite *Gerätedetails* im Abschnitt *Organisationen* die Systemebene der Appliance auf und wählen Sie **Organisationen** > **Geräte** aus. Wählen Sie anschließend einen Gerätenamen in der Liste aus. Weitere Informationen zu Gerätedetails finden Sie unter [Verwalten von Inventarinformationen.](#page-432-0)

## **Ausführen von Berichten für Einzelorganisationen sowie von konsolidierten Berichten**

Wenn die Organisationskomponente auf Ihrer Appliance aktiviert ist und Sie über mehrere Organisationen verfügen, können Sie Berichte für Einzelorganisationen für die einzelnen Organisationen getrennt ausführen. Zusätzlich können Sie auch konsolidierte Berichte ausführen, die Informationen für alle Organisationen in einem einzigen Bericht zusammenfassen.

Informationen zur Berichterstellung finden Sie unter [Erstellen von Berichten.](#page-893-0)

# **Importieren und Exportieren von Appliance-Ressourcen**

Sie können auf einer Appliance Ressourcen zwischen Organisationen übertragen. Wenn Sie über mehrere Appliances verfügen, können Sie auch Ressourcen zwischen den Appliances übertragen.

## **Informationen zum Importieren und Exportieren von Anwendungsressourcen**

Ressourcen wie verwaltete Installationen und Smart Labels können importiert oder exportiert und so zwischen Organisationen und Appliances ausgetauscht werden.

Wenn Sie mehrere KACE SMAs haben, können Sie Ressourcen zwischen ihnen mithilfe der integrierten Samba Freigabeverzeichnisse der Appliances übertragen. Wenn auf Ihrer Appliance die Organisationskomponente aktiviert wurde, können Sie außerdem Ressourcen zwischen Organisationen übertragen. Dies ist hilfreich für Ressourcen wie Skripte, die für eine Organisation erstellt wurden, aber auch für andere Organisationen nützlich sein können.

Sie können folgende Ressourcen importieren bzw. exportieren:

- **Benachrichtigungen**
- Verwaltete Installationen
- **Berichte**
- **Skripte**
- **Smart Labels**
- **Software**
- Service Desk-Prozesse, Ticketwarteschlangen und Ticketregeln
## <span id="page-360-0"></span>**Übertragen von Ressourcen zwischen Appliances mithilfe von Samba Freigabeverzeichnissen**

Mithilfe von Samba Freigabeverzeichnissen als Staging-Bereiche können Sie Ressourcen zwischen Appliances übertragen.

Exportieren Sie dazu die Ressourcen aus einer Appliance und importieren Sie sie in eine andere Appliance.

#### **Ressourcen aus einer Appliance exportieren**

Exportieren Sie Ressourcen aus einer Appliance, um sie für den Import in andere Appliances verfügbar zu machen.

- 1. Melden Sie sich bei der Administratorkonsole der Appliance an, auf der sich die Ressourcen befinden.
- 2. Aktivieren Sie die Samba Dateifreigabe.

Siehe [Dateifreigabe auf Systemebene aktivieren.](#page-503-0)

- 3. Rufen Sie die Liste der *freigegebenen Ressourcen* auf:
	- Melden Sie sich bei der Administratorkonsole der Appliance an: https://**appliance\_hostname**/admin. Oder wählen Sie, wenn in den allgemeinen Einstellungen der Appliance die Option *Organisationsmenü in Verwaltungskopfzeile anzeigen* aktiviert ist, in der Dropdown-Liste oben rechts auf der Seite neben den Anmeldeinformationen eine Organisation aus.
	- b. Klicken Sie auf der linken Navigationsleiste auf **Einstellungen** und anschließend auf **Ressourcen**.
	- c. Klicken Sie im *Ressourcenbereich* auf **Exportieren**.
- 4. **Optional**: Sie können die Liste filtern. Verwenden Sie hierzu rechts auf der Seite über der Tabelle die Dropdown-Liste *Anzeigen nach* und das Feld *Suchen*.

Wählen Sie beispielsweise eine Ressource aus der Dropdown-Liste *Anzeigen nach* aus, um nur diese Ressourcenkategorie anzuzeigen, oder geben Sie einen Begriff in das Feld *Suchen* ein, um Elemente anzuzeigen, die diesem Begriff entsprechen.

- 5. Aktivieren Sie das Kontrollkästchen neben einer oder mehreren Ressourcen.
- 6. Führen Sie einen der folgenden Schritte aus:
	- **Aktion auswählen** > **Auf lokale Freigabe exportieren**
	- **Aktion auswählen** > **Auf Netzwerkfreigabe exportieren**
	- **HINWEIS:** Wählen Sie **Auf Netzwerkfreigabe exportieren**, um die Daten an einem freigegebenen i Speicherort im Netzwerk zu speichern, auf den von anderen Geräten zugegriffen werden kann. Wählen Sie **Auf lokale Freigabe exportieren**, um die Daten an einem Speicherort auf einem Gerät zu speichern, auf den nur von diesem Gerät aus zugegriffen werden kann.
- 7. **Optional**: Geben Sie auf der Seite *Exportierte Ressource(n) mit Anmerkungen versehen* ggf. zusätzliche Informationen im Feld **Hinweis** ein.
- 8. Klicken Sie auf **Speichern**.

Die exportierten Ressourcen werden zunächst auf der Seite *Ressourcen-Weitergabestatus* mit dem *Status Neue Anforderung* angezeigt.

Wenn der Export abgeschlossen ist, wird der *Status* in *Abgeschlossen* geändert. Die exportierten Ressourcen sind auf der Samba Dateifreigabe zum Import verfügbar. Siehe [Ressourcen in Organisationen importieren.](#page-362-0)

Die meisten Import- und Exportaufgaben dauern nur einen Moment. Sehr große Ressourcen nehmen mehr Zeit in Anspruch.

#### **Ressourcen in eine Appliance importieren**

Sie können Ressourcen bei Bedarf in Appliances importieren.

Sie haben Ressourcen aus einer Appliance exportiert. Siehe [Übertragen von Ressourcen zwischen Appliances](#page-360-0) [mithilfe von Samba Freigabeverzeichnissen.](#page-360-0)

- 1. Führen Sie einen der folgenden Schritte aus, um den Speicherort des Samba Freigabeverzeichnisses anzuzeigen:
	- **• Wenn die Organisationskomponente auf Ihrer Appliance aktiviert ist, wählen Sie Einstellungen > Sicherheitseinstellungen aus.**
	- **• Wenn die Organisationskomponente in Ihrer Appliance aktiviert ist, wählen Sie auf der Seite rechts oben aus der Dropdown-Liste eine Organisation aus und wählen dann Einstellungen > Allgemeine Einstellungen.**
- 2. Kopieren Sie die Ressourcen mithilfe eines Drittanbieter-Dienstprogramms zum Kopieren von Dateien aus der Samba Freigabe der **exportierenden** Appliance in die Samba Freigabe der **importierenden** Appliance.
- 3. Melden Sie sich bei der Administratorkonsole der Appliance an: https://**appliance\_hostname**/admin. Oder wählen Sie, wenn in den allgemeinen Einstellungen der Appliance die Option *Organisationsmenü in Verwaltungskopfzeile anzeigen* aktiviert ist, in der Dropdown-Liste oben rechts auf der Seite neben den Anmeldeinformationen eine Organisation aus.
- 4. Wählen Sie auf der **importierenden** Appliance **Einstellungen** > **Ressourcen**, um den Bereich *Ressourcen* anzuzeigen.
- 5. Klicken Sie auf **Import**, um die Seite *Import Appliance Resources (Appliance-Ressourcen importieren)* zu öffnen, auf der alle für den Import verfügbaren Appliance-Ressourcen angezeigt werden.
- 6. Wählen Sie **Aktion auswählen** > **Von Netzwerkfreigabe importieren**, um die Seite *Ressourcen aus Samba Verzeichnis importieren* anzuzeigen.
- 7. Wählen Sie die Ressourcen aus, die importiert werden sollen, und klicken Sie auf **Ressourcen importieren**.

Die importierten Ressourcen werden auf der Seite *Ressourcen-Manager-Warteschlange* mit dem *Status Neue Anforderung* angezeigt.

Wenn der Import abgeschlossen ist, wird der *Status* in *Abgeschlossen* geändert. Die importierten Ressourcen sind verfügbar und werden auf den jeweiligen Registerkarten, beispielsweise *Berichterstellung*, angezeigt.

Die meisten Import- und Exportaufgaben dauern nur einen Moment. Sehr große Ressourcen nehmen mehr Zeit in Anspruch.

## <span id="page-361-0"></span>**Übertragen von Ressourcen zwischen Organisationen**

Falls die Organisationskomponente in Ihrer Appliance aktiviert ist, können Sie Ressourcen zwischen Organisationen übertragen, indem Sie sie aus einer Organisation exportieren und anschließend in andere Organisationen importieren.

#### **Ressourcen aus Organisationen exportieren**

Exportieren Sie Ressourcen aus Organisationen, um sie für den Import in andere Organisationen verfügbar zu machen.

- 1. Wählen Sie in der oberen rechte Ecke der Seite die Organisation aus, aus der Sie Ressourcen exportieren möchten.
- 2. Rufen Sie die Liste *Ressourcen exportieren* auf:
	- a. Klicken Sie auf der linken Navigationsleiste auf **Einstellungen** und anschließend auf **Ressourcen**.
	- b. Klicken Sie im *Ressourcenbereich* auf **Exportieren**.

Auf der Seite *Ressourcen exportieren* werden alle Ressourcen für Organisationen angezeigt, die für den Export verfügbar sind.

- 3. Aktivieren Sie das Kontrollkästchen neben einer oder mehreren Ressourcen.
- 4. Wählen Sie **Aktion auswählen** > **Auf lokale Freigabe exportieren** oder **Auf Netzwerkfreigabe exportieren**, um das Dialogfeld *Exportierte Ressource(n) mit Anmerkungen versehen* anzuzeigen.
- 5. **Optional**: Geben Sie eventuelle zusätzliche Informationen in das Feld *Hinweise* ein.
- 6. Klicken Sie auf **Speichern**.

Die exportierte Ressource wird zunächst auf der Seite *Ressourcen-Manager-Warteschlange* mit dem *Status Neue Anforderung* angezeigt.

Wenn der Export abgeschlossen ist, wird der *Status* in *Abgeschlossen* geändert. Die exportierten Ressourcen sind in Ihrer Appliance für andere Organisationen zum Import verfügbar. Anleitungen dazu finden Sie unter [Ressourcen in Organisationen importieren.](#page-362-0)

Die meisten Import- und Exportaufgaben dauern nur einen Moment. Sehr große Ressourcen nehmen mehr Zeit in Anspruch.

## <span id="page-362-0"></span>**Ressourcen in Organisationen importieren**

Sie können Ressourcen bei Bedarf in Organisationen importieren.

Sie haben Ressourcen aus einer Organisation exportiert. Siehe [Übertragen von Ressourcen zwischen](#page-361-0) [Organisationen](#page-361-0).

Um Appliance-Ressourcen aus einer anderen Appliance zu importieren, befolgen Sie die Anweisungen unter [Übertragen von Ressourcen zwischen Appliances mithilfe von Samba Freigabeverzeichnissen](#page-360-0).

- 1. Wählen Sie aus der Dropdown-Liste in der oberen rechten Ecke der Seite die Organisation aus, in die Sie Ressourcen importieren möchten.
- 2. Rufen Sie die Liste der *Importressourcen* auf:
	- a. Klicken Sie auf der linken Navigationsleiste auf **Einstellungen** und anschließend auf **Ressourcen**.
	- b. Klicken Sie im *Ressourcenbereich* auf **Importieren**.
- 3. Aktivieren Sie das Kontrollkästchen neben einer oder mehreren Ressourcen.
- 4. Wählen Sie **Aktion auswählen** > **Von lokaler Freigabe importieren**.

Die importierte Ressource wird auf der Seite *Ressourcen-Weitergabestatus* mit dem *Status Neue Anforderung* angezeigt.

Wenn der Import abgeschlossen ist, wird der *Status* in *Abgeschlossen* geändert. Die importierten Ressourcen sind verfügbar und werden auf den jeweiligen Registerkarten, beispielsweise *Berichterstellung*, angezeigt.

Die meisten Import- und Exportaufgaben dauern nur einen Moment. Sehr große Ressourcen nehmen mehr Zeit in Anspruch.

## **Verwalten exportierter Ressourcen auf Systemebene**

Wenn die Organisationskomponente in der Appliance aktiviert ist, können Sie exportierte oder freigegebene Ressourcen auf Systemebene verwalten.

Dies bietet Zugriff auf Ressourcen, die von einer beliebigen Organisation in der Appliance exportiert oder für die Freigabe verfügbar gemacht wurden.

#### **Freigegebene Ressourcen anzeigen oder löschen**

Wenn die Organisationskomponente auf Ihrer Appliance aktiviert ist, können Sie die Ressourcen anzeigen, die aus einer beliebigen Organisation in der Appliance exportiert wurden.

- 1. Rufen Sie die Liste *Freigegebene Ressourcen* auf:
	- a. Melden Sie sich bei der Systemadministratorkonsole der Appliance an: http://**appliance\_hostname**/system. Oder wählen Sie in der Dropdown-Liste rechts oben auf der Seite den Eintrag **System** aus.
	- b. Klicken Sie auf der linken Navigationsleiste auf **Einstellungen** und anschließend auf **Ressourcen**.
	- c. Klicken Sie auf **Freigegeben**.
- 2. So löschen Sie eine Ressource:
	- a. Aktivieren Sie das Kontrollkästchen neben einer oder mehreren Ressourcen.
	- b. Wählen Sie **Aktion auswählen** > **Löschen** und klicken Sie dann zum Bestätigen auf **Ja**.

#### **Freigegebene Ressourcen von der lokalen Appliance in Netzwerkstandorte verschieben**

Wenn die Organisationskomponente auf Ihrer Appliance aktiviert ist, können Sie freigegebene Ressourcen von der lokalen Appliance in eine Netzwerkfreigabe verschieben.

- 1. Rufen Sie die Liste *Freigegebene Ressourcen* auf:
	- a. Melden Sie sich bei der Systemadministratorkonsole der Appliance an: http://**appliance\_hostname**/system. Oder wählen Sie in der Dropdown-Liste rechts oben auf der Seite den Eintrag **System** aus.
	- b. Klicken Sie auf der linken Navigationsleiste auf **Einstellungen** und anschließend auf **Ressourcen**.
	- c. Klicken Sie auf **Freigegeben**.
- 2. Wählen Sie **Aktion auswählen** > **Auf Netzwerkfreigabe exportieren** und klicken Sie dann zum Bestätigen auf **Ja**.

## **Status von Ressourcenexporten anzeigen oder löschen**

Wenn die Organisationskomponente auf Ihrer Appliance aktiviert ist, können Sie den Status der Ressourcen anzeigen, die von einer beliebigen Organisation auf Systemebene exportiert wurden.

Die Statusinformationen werden nach 24 Stunden automatisch gelöscht, sie können den Status allerdings auch bei Bedarf manuell löschen.

1. Rufen Sie die Liste *Ressourcen-Weitergabestatus* auf:

- a. Melden Sie sich bei der Systemadministratorkonsole der Appliance an: http://**appliance\_hostname**/system. Oder wählen Sie in der Dropdown-Liste rechts oben auf der Seite den Eintrag **System** aus.
- b. Klicken Sie auf der linken Navigationsleiste auf **Einstellungen** und anschließend auf **Ressourcen**.
- c. Klicken Sie im *Ressourcenbereich* auf **Status**.
- 2. So löschen Sie einen Status
	- a. Aktivieren Sie das Kontrollkästchen neben einem Status.
	- b. Wählen Sie **Aktion auswählen** > **Löschen** und klicken Sie dann zum Bestätigen auf **Ja**.

# **Verwalten des Inventars**

Mit der Appliance können Sie Geräte, Software, Prozesse und Dienste im Inventar verwalten.

# **Verwenden des Bestandsaufnahme-Dashboards**

Das Bestandsaufnahme-Dashboard bietet einen Überblick über verwaltete Geräte für die ausgewählte Organisation (falls zutreffend) oder das Gerät.

Wenn auf der Appliance die Organisationskomponente aktiviert ist und Sie bei der Administratorkonsole angemeldet sind (http://**appliance\_hostname**/admin), zeigt das Bestandsaufnahme-Dashboard Informationen zur ausgewählten Organisation an.

Sie können auf das *Bestandsaufnahme-Dashboard* zugreifen, wenn eine oder mehrere Rollen, die mit Ihrem Benutzerkonto verknüpft sind, Zugriff auf dieses Dashboard haben. Wenn Sie es ausblenden möchten, bearbeiten Sie Ihre Benutzerrollen nach Bedarf. Weitere Informationen hierzu finden Sie unter [Benutzerrollen](#page-180-0) [hinzufügen oder bearbeiten.](#page-180-0)

**TIPP:** Die Appliance aktualisiert die Übersichtswidgets regelmäßig. Um die meisten Widgets zu

i

aktualisieren, klicken Sie auf die Schaltfläche **Aktualisieren** in der oberen rechten Seite: . Um die meisten einzelne Widgets zu aktualisieren, zeigen Sie mit dem Mauszeiger auf das Widget und klicken Sie oberhalb des Widgets auf die Schaltfläche **Aktualisieren**. Einige Widgets erfordern möglicherweise zusätzliche Schritte.

## **Informationen über die Bestandsaufnahme-Dashboard-Widgets**

Die Bestandsaufnahme-Dashboard-Widgets bieten einen Überblick über verwaltete Geräte für die ausgewählte Organisation oder Appliance.

In diesem Abschnitt werden die im *Bestandsaufnahme-Dashboard* verfügbaren Widgets beschrieben. Wenn die Organisationskomponente in Ihrer Appliance aktiviert ist, zeigen die Widgets die Informationen für die ausgewählte Organisation auf Administratorebene und die Informationen für das Gerät auf Systemebene.

Dieses Dashboard bietet einen groben Überblick über Ihre Gerätenutzung. Verwenden Sie es, um schnell den Status Ihrer Geräte zu überprüfen und nach Indikatoren zu suchen, mit denen Sie Ihr Geräteinventar verbessern können. Sie können sich beispielsweise auf die Festplattenkapazität des Geräts konzentrieren und Ressourcen neu zuweisen, wo sie am dringendsten benötigt werden.

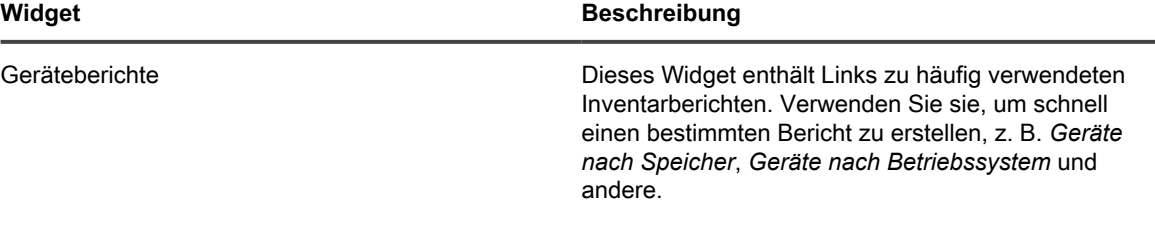

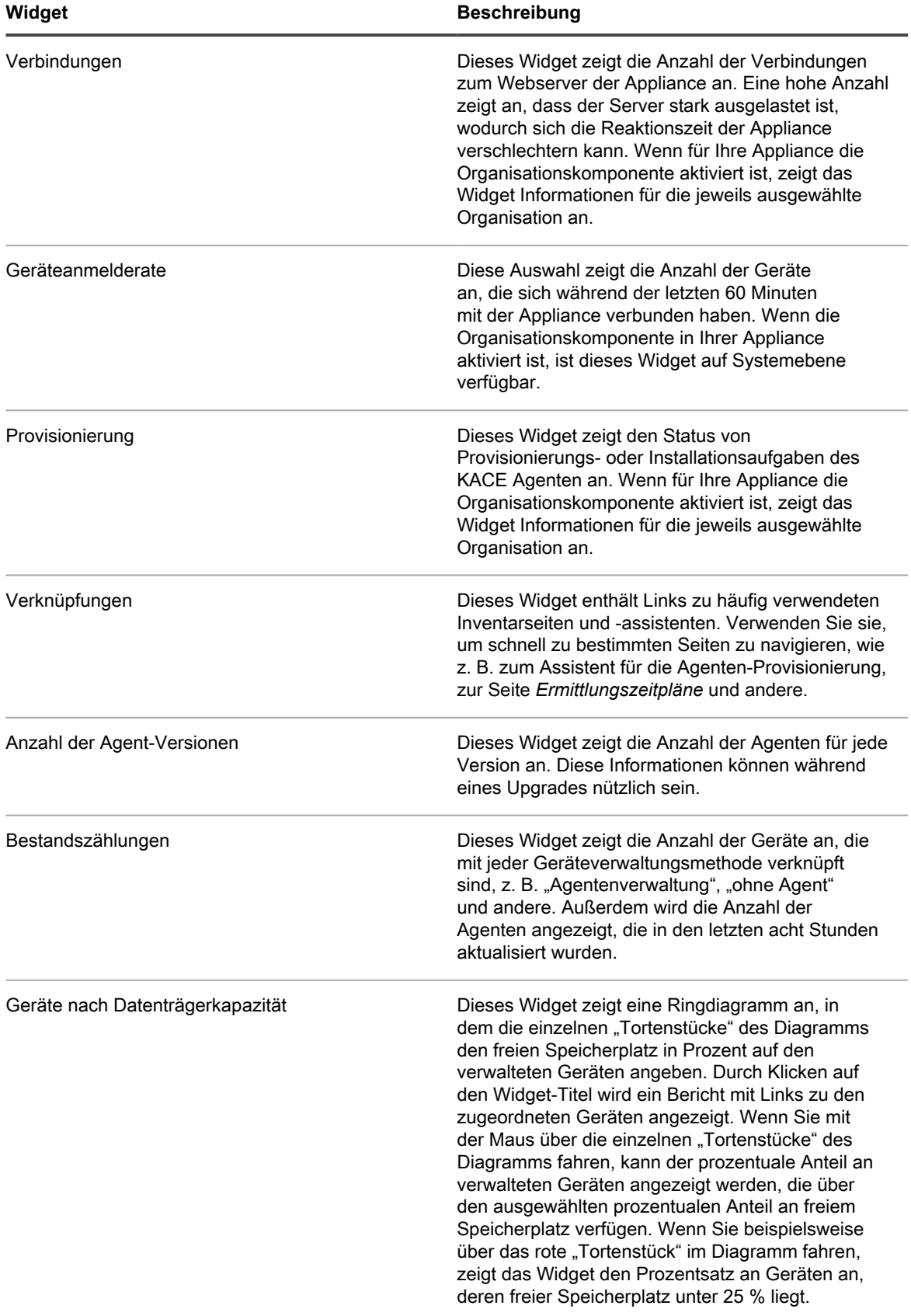

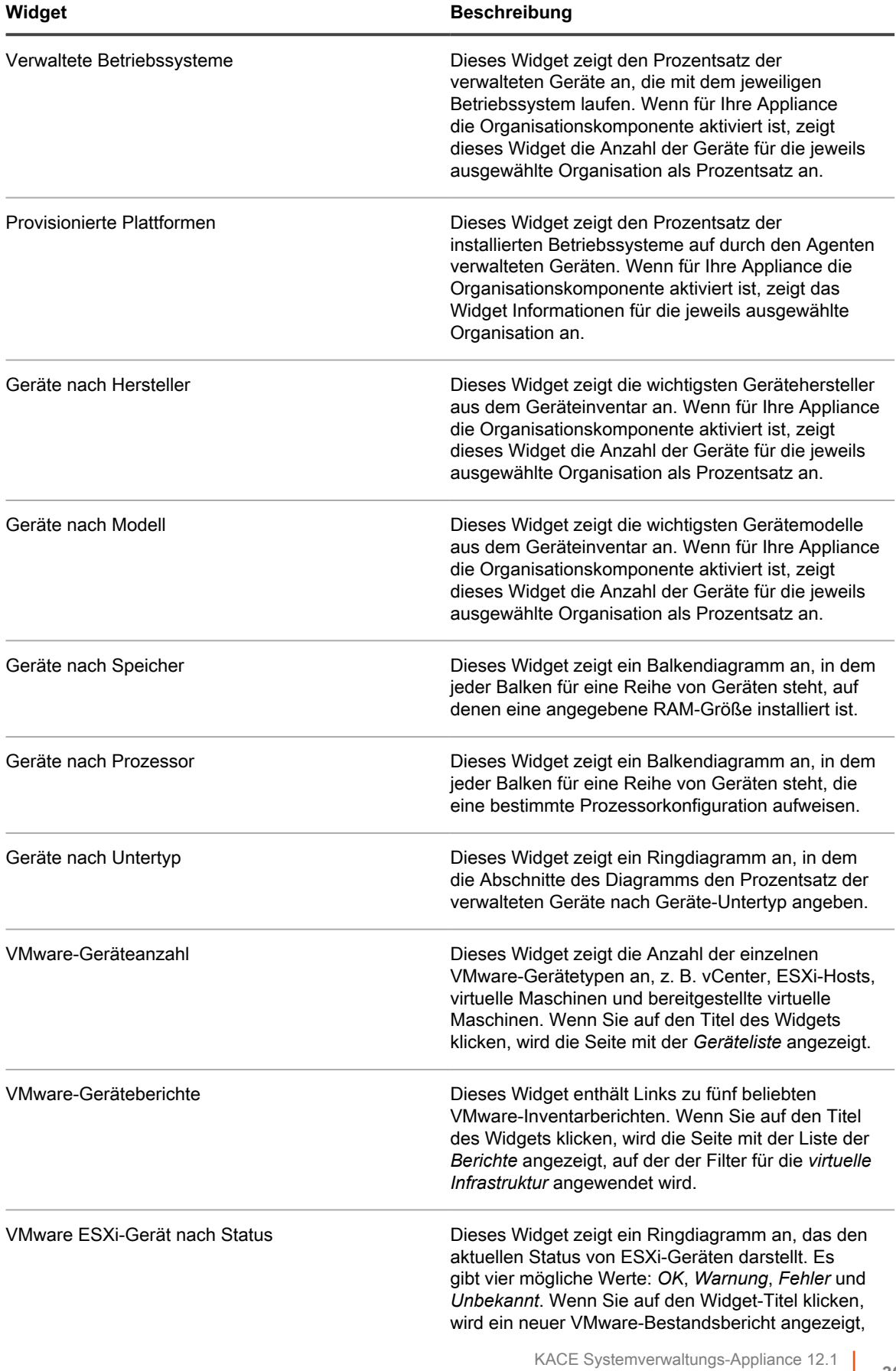

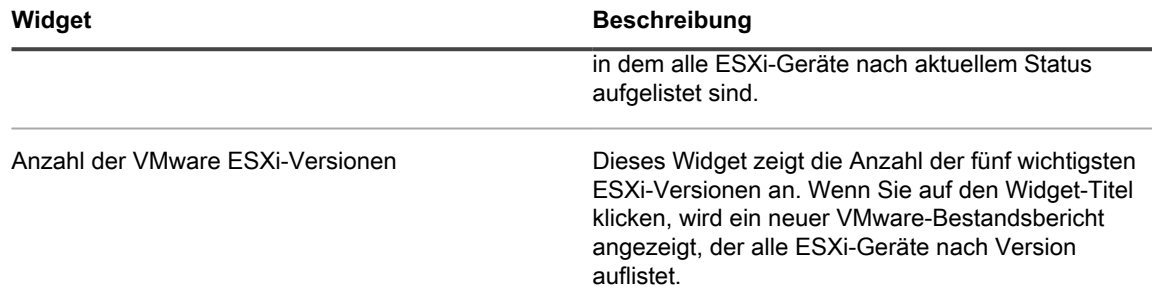

## **Dashboard "Bestand" anpassen**

Sie können das Dashboard anpassen und Widgets nach Bedarf ein- oder ausblenden.

- 1. Rufen Sie das *Dashboard* auf.
	- a. Melden Sie sich bei der Administratorkonsole der Appliance an:
		- https://**appliance\_hostname**/admin. Oder wählen Sie, wenn in den allgemeinen Einstellungen der Appliance die Option *Organisationsmenü in Verwaltungskopfzeile anzeigen* aktiviert ist, in der Dropdown-Liste oben rechts auf der Seite neben den Anmeldeinformationen eine Organisation aus.
		- b. Klicken Sie in der linken Navigationsleiste auf **Inventar** und anschließend auf **Dashboard**.
- 2. Fahren Sie mit dem Mauszeiger über das Widget und verwenden Sie anschließend die folgenden Schaltflächen:
	- : Die Informationen im Widget aktualisieren
	- : Die Informationen zum Widget anzeigen
	- **III**: Das Widget ausblenden
	- Die Größe des Widgets ändern
	- $\bigoplus$ : Das Widget an eine andere Position auf der Seite ziehen.
- 3. Klicken Sie auf die Schaltfläche **Anpassen** in der oberen rechten Ecke der Seite, um die verfügbaren Widgets anzuzeigen.
- 4. Um ein Widget anzuzeigen, das derzeit ausgeblendet ist, klicken Sie auf **Installieren**.

## **Verwenden der Geräteerkennung**

Mithilfe der Geräteerkennung können Sie mit Ihrem Netzwerk verbundene Geräte ermitteln und Informationen zu diesen Geräten abrufen.

Auf der Grundlage der Erkennungsergebnisse können Sie Geräte mit Labels versehen oder dem Inventar hinzufügen.

## **Informationen zu Geräteerkennung und verwaltung**

Zu den Geräten, die erkannt werden können, gehören Laptops, Desktops, Server, Mobilgeräte, virtuelle Geräte, Drucker, Netzwerkgeräte, Drahtloszugriffspunkte, Router, Switches und mehr.

Diese Geräte können auch dann erkannt werden, wenn sie nicht über den KACE Agent verfügen. Sie können Erkennungsscans nach Bedarf durchführen oder die Ausführung von Scans zu bestimmten Zeiten planen.

Die Erkennungsergebnisse zeigen die Verfügbarkeit sowie Details von Geräten an. Nachdem Geräte erkannt wurden, können Sie dem Inventar Geräte wie folgt hinzufügen:

- **Durch Installieren des KACE Agent auf Geräten**. Der KACE Agent kann auf Geräten unter Windows, Red Hat®, SUSE® und Ubuntu® sowie auf Mac® Geräten installiert werden. Siehe [Provisionierung des](#page-502-0) [KACE Agent.](#page-502-0)
- **Durch Aktivieren der Verwaltung ohne Agent auf Geräten**. Die Verwaltung ohne Agent ist besonders bei Geräten nützlich, auf denen der KACE Agent nicht installiert werden kann, beispielsweise bei Geräten mit nicht unterstützten Betriebssystemen. Siehe [Geräte ohne Agent verwalten](#page-540-0).

## **Nachverfolgen von Änderungen an Erkennungseinstellungen**

Wenn Verlaufsabonnements zur Aufbewahrung von Informationen konfiguriert wurden, können Sie Details zu den an Einstellungen, Assets und Objekten vorgenommenen Änderungen anzeigen.

Diese Informationen beinhalten auch das Datum der Änderung und den Benutzer, der diese vorgenommen hat. Dies kann bei der Fehlerbehebung nützlich sein. Siehe [Informationen zu den Verlaufseinstellungen.](#page-143-0)

## **Erkennen von Geräten im Netzwerk**

Zur Erkennung von Geräten können Sie einen Erkennungszeitplan erstellen und Ihr Netzwerk durchsuchen. Im Erkennungszeitplan sind die während des Scans zu verwendenden Protokolle, der zu überprüfende IP-Adressbereich sowie die Scan-Häufigkeit festgelegt.

Je nachdem, welches Ergebnis Sie mit dem Erkennungsscan erzielen möchten und mit welchen Geräten Sie arbeiten, können Sie aus verschiedenen Erkennungsscantypen wählen.

- **Schnelle "Was und wo"-Erkennung**: Siehe [Erkennungszeitplan für die Durchführung eines schnellen](#page-370-0) ["Was und wo"-Scans in Ihrem Netzwerk hinzufügen](#page-370-0).
- **Gründliche Erkennung**: Verwenden Sie diesen Erkennungstyp, um mehr Geräteinformationen zu erhalten als bei der "Was und wo"-Erkennung. Siehe [Erkennungszeitplan für einen umfassenden Scan von](#page-384-0) [verwalteten Windows, Mac, Linux und UNIX Computern hinzufügen.](#page-384-0)
- **Externe Integrationserkennung**: Eine andere Art der gründlichen Erkennung, die auf bestimmte Computer mit anderen Betriebssystemen als Windows, Mac OS X oder Linux ausgelegt ist. Weitere Informationen finden Sie unter:
	- [Hinzufügen eines Erkennungszeitplans für ein KACE Cloud Mobile Device Manager-Gerät](#page-391-0)
	- [Erkennungszeitplan für ein G-Suite-Gerät hinzufügen](#page-394-0)
	- [Erkennungszeitplan für ein Workspace ONE-Gerät hinzufügen](#page-397-0)
- **Nicht-Computer-Erkennung**: Siehe [Hinzufügen eines Erkennungszeitplans für SNMP-fähige](#page-406-0) [computerfremde Geräte.](#page-406-0)

Sie können in einem oder in mehreren Subnetzen nach Geräten suchen. Außerdem können Sie einen Scan definieren, der nach Geräten sucht, die einen bestimmten Port überwachen.

Wenn Sie Erkennungszeitpläne erstellen, sollten Sie den Umfang des Scans (Anzahl der überprüften IP-Adressen) und die Scan-Tiefe (Anzahl der überprüften Attribute) gegeneinander abwägen, um das Netzwerk und die Appliance nicht zu überlasten. Wenn Sie zum Beispiel häufig eine große Anzahl von IP-Adressen überprüfen müssen, sollten Sie die Anzahl der Ports, TCP/IP-Verbindungen usw. verhältnismäßig klein halten. Ein Subnetz sollte maximal alle paar Stunden überprüft werden.

#### <span id="page-370-0"></span>**Erkennungszeitplan für die Durchführung eines schnellen "Was und wo"-Scans in Ihrem Netzwerk hinzufügen**

Verwenden Sie einen der verfügbaren Zeitpläne, um schnell Ermittlungsergebnisse abzurufen, die die Verfügbarkeit von Geräten anzeigen.

Dieser Erkennungstyp scannt Ihr Netzwerk nach beliebigen Gerätetypen: verwaltete Computer oder computerfremde Geräte.

Wenn Sie einen Nmap-Erkennungszeitplan hinzufügen möchten, müssen Sie einige Punkte beachten. Siehe [Bei](#page-383-0) [der Nmap-Erkennung zu berücksichtigende Aspekte](#page-383-0).

- 1. Rufen Sie die Seite *Detail zum Erkennungszeitplan* auf:
	- a. Melden Sie sich bei der Administratorkonsole der Appliance an: https://**appliance\_hostname**/admin. Oder wählen Sie, wenn in den allgemeinen Einstellungen der Appliance die Option *Organisationsmenü in Verwaltungskopfzeile anzeigen* aktiviert ist, in der Dropdown-Liste oben rechts auf der Seite neben den Anmeldeinformationen eine Organisation aus.
	- b. Klicken Sie in der linken Navigationsleiste auf **Inventar** und anschließend auf **Erkennungszeitpläne**.
	- c. Wählen Sie **Aktion auswählen** > **Neu**.
- 2. Wählen Sie den *Erkennungstyp* aus, um das Formular mit den entsprechenden Optionen anzuzeigen.

Abhängig vom ausgewählten Typ werden die folgenden Optionen vor dem Abschnitt *Benachrichtigen* angezeigt:

- **Ping**. Erkennungsoptionen für *DNS-Lookup* und *Ping* werden angezeigt.
- **Socket**. Erkennungsoptionen für *DNS-Lookup* und *Socket* werden angezeigt.
- **Active Directory**. Erkennungsoptionen für *DNS-Lookup* und *Active Directory* werden angezeigt.
- **Externe Integration [KACE Cloud Mobile Device Manager, G Suite, Workspace ONE]**. Erkennungsoptionen für *KACE Cloud Mobile Device Manager*, *G Suite* und *Workspace ONE* werden angezeigt.
	- **HINWEIS:** Geräte, die durch externe Integration erkannt werden, wie KACE Mobile Device Manager-, G Suite- oder Workspace ONE-Geräte, werden nicht auf das Lizenzlimit der Appliance angerechnet.
- **Authentifiziert [WinRM, SNMP, SSH, VMware, Hyper-V]**. Erkennungsoptionen für *DNS Lookup*, *Relay*, *WinRM, Hyper-V, VMM*, *SNMP*, *SSH* und *VMware* werden angezeigt.
- **Nmap**. Erkennungsoptionen für *DNS-Lookup* und *Nmap* werden angezeigt.
- **Benutzerdefiniert**. Erkennungsoptionen für *DNS Lookup*, *Ping*, **Nmap**, *WinRM*, *SNMP*, *SSH* und *VMware* Erkennungsoptionen werden angezeigt.
- 3. Geben Sie im Feld *Name* einen Namen für den Scan ein:

i

Dieser Name wird auf der Seite *Erkennungszeitpläne* angezeigt.

- 4. Geben Sie im Feld *IP-Adressbereich* den zu scannenden IP-Adressbereich ein. Verwenden Sie Bindestriche, um einzelne Bereiche von IP-Adressklassen anzugeben. Geben Sie beispielsweise 192.168.2-5.1-200 ein, um nach allen IP-Adressen von 192.168.2-5.1 bis einschließlich 192.168.2-5.200 zu suchen.
	- **TIPP:** Die Appliance unterstützt sowohl IPv6- (Internet Protocol Version 6) als auch IPv4- Adressen.

**VORSICHT: Ein Maximum von 25.000 IP-Adressen wird unterstützt. Wenn Sie einen IP-Bereich** ţ **angeben, der mehr als 25.000 Adressen enthält, wird eine Warnmeldung angezeigt, wenn Sie versuchen, den Provisionierungszeitplan zu speichern.**

5. Wählen Sie die Erkennungsoptionen aus. Die angezeigten Optionen sind abhängig vom ausgewählten Erkennungstyp:

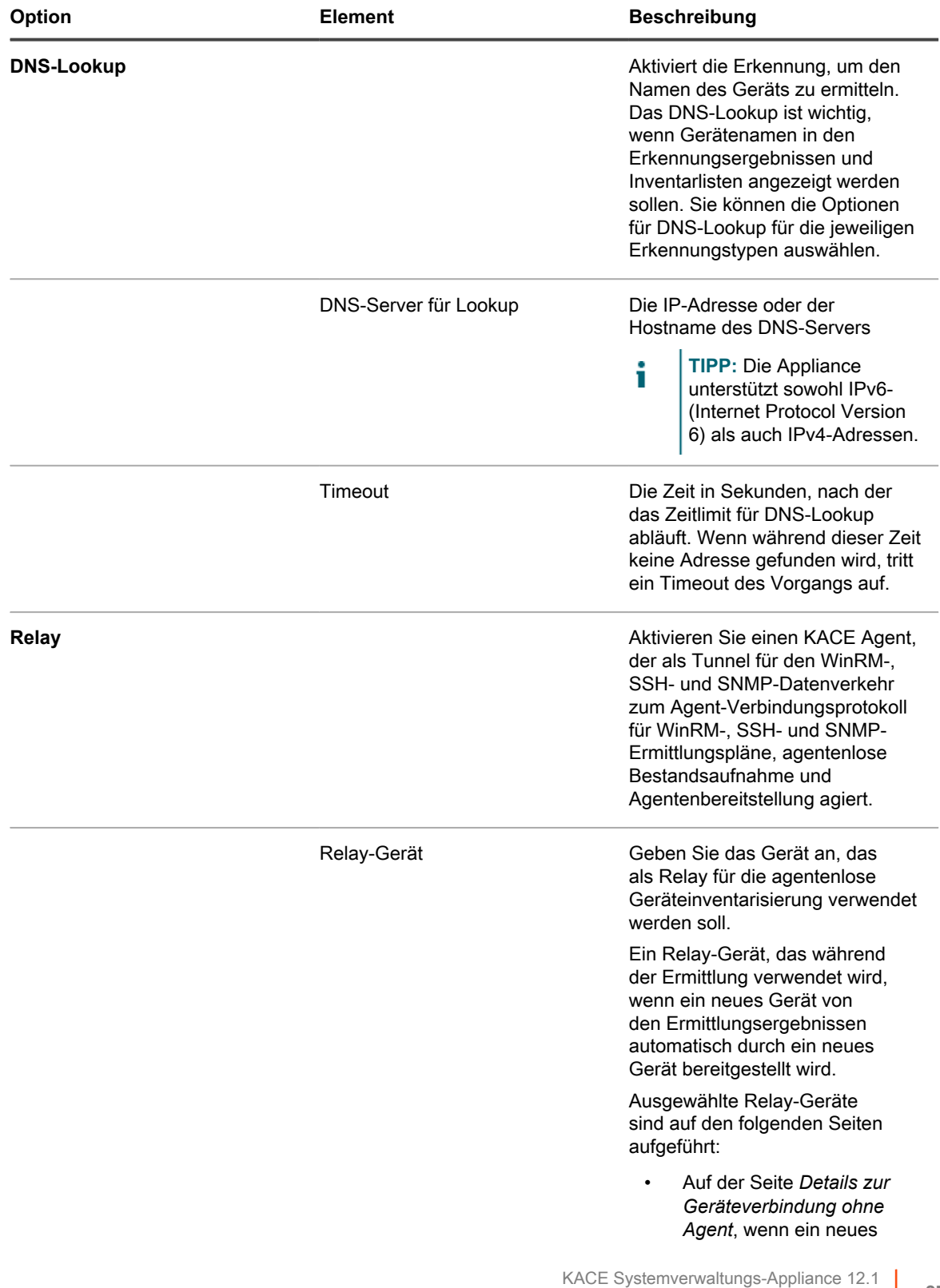

Erkennungszeitplan für die Durchführung eines schnellen "Was und wo"-Scans in Ihrem Netzwerk hinzufügen

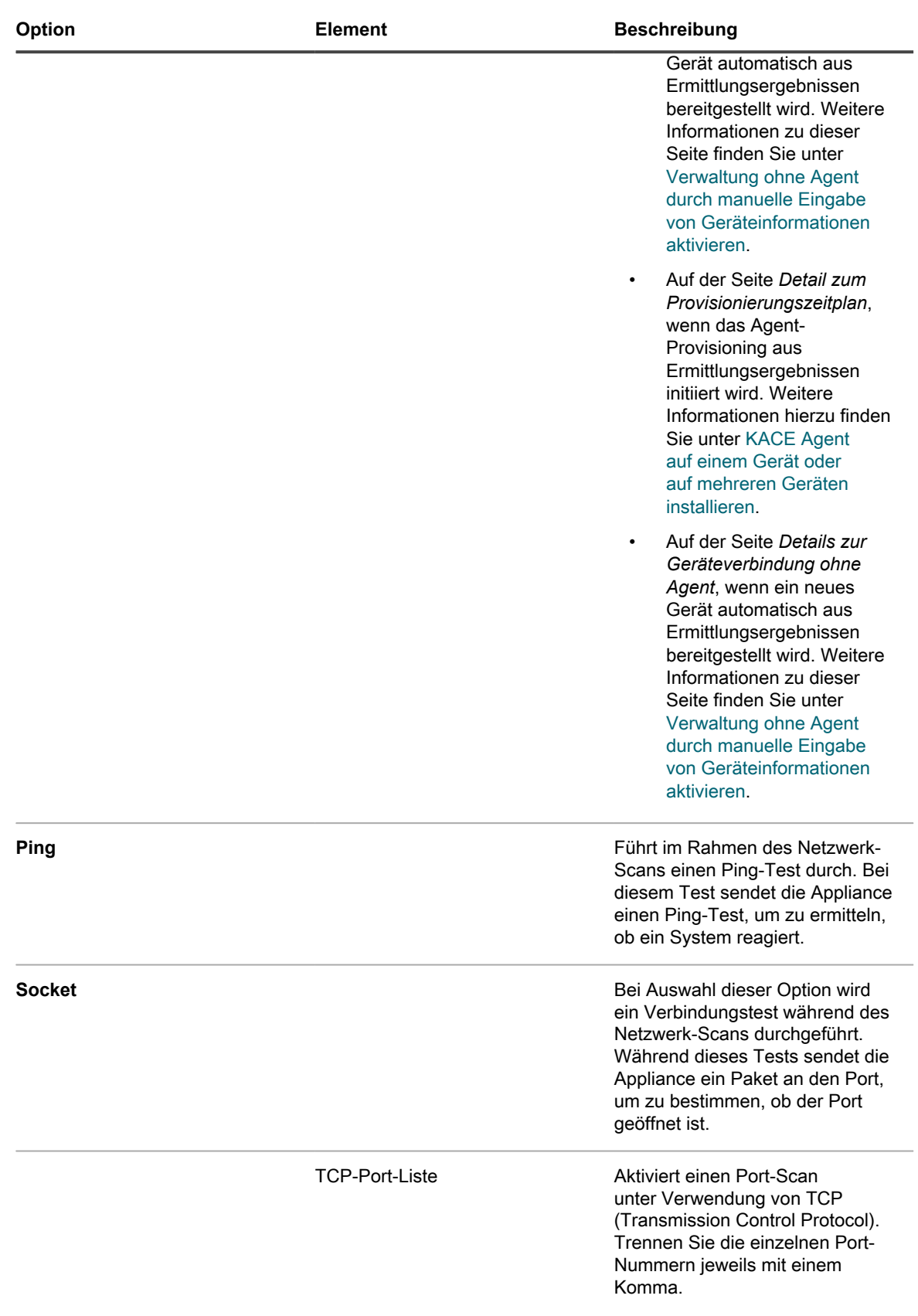

**373**

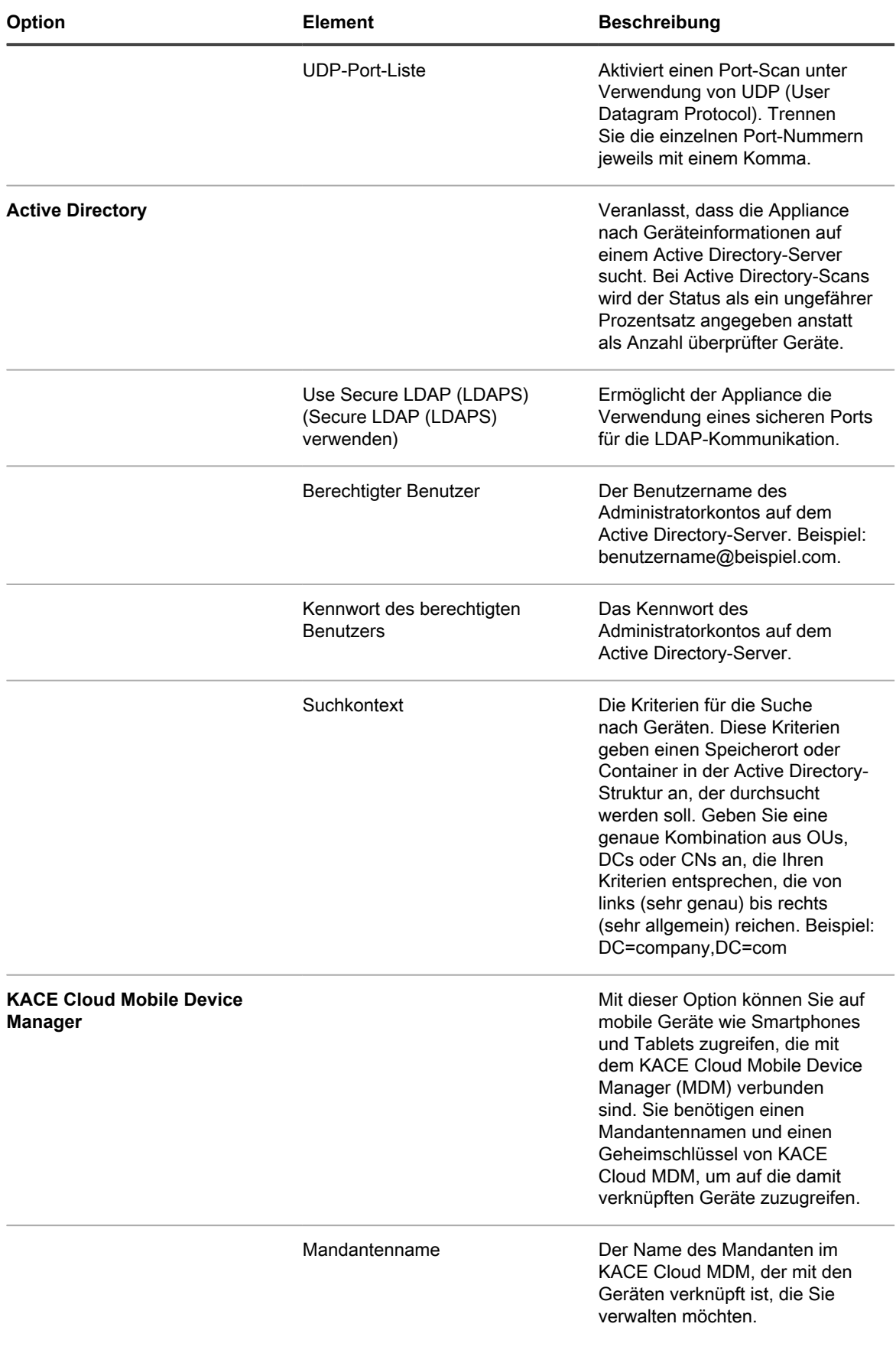

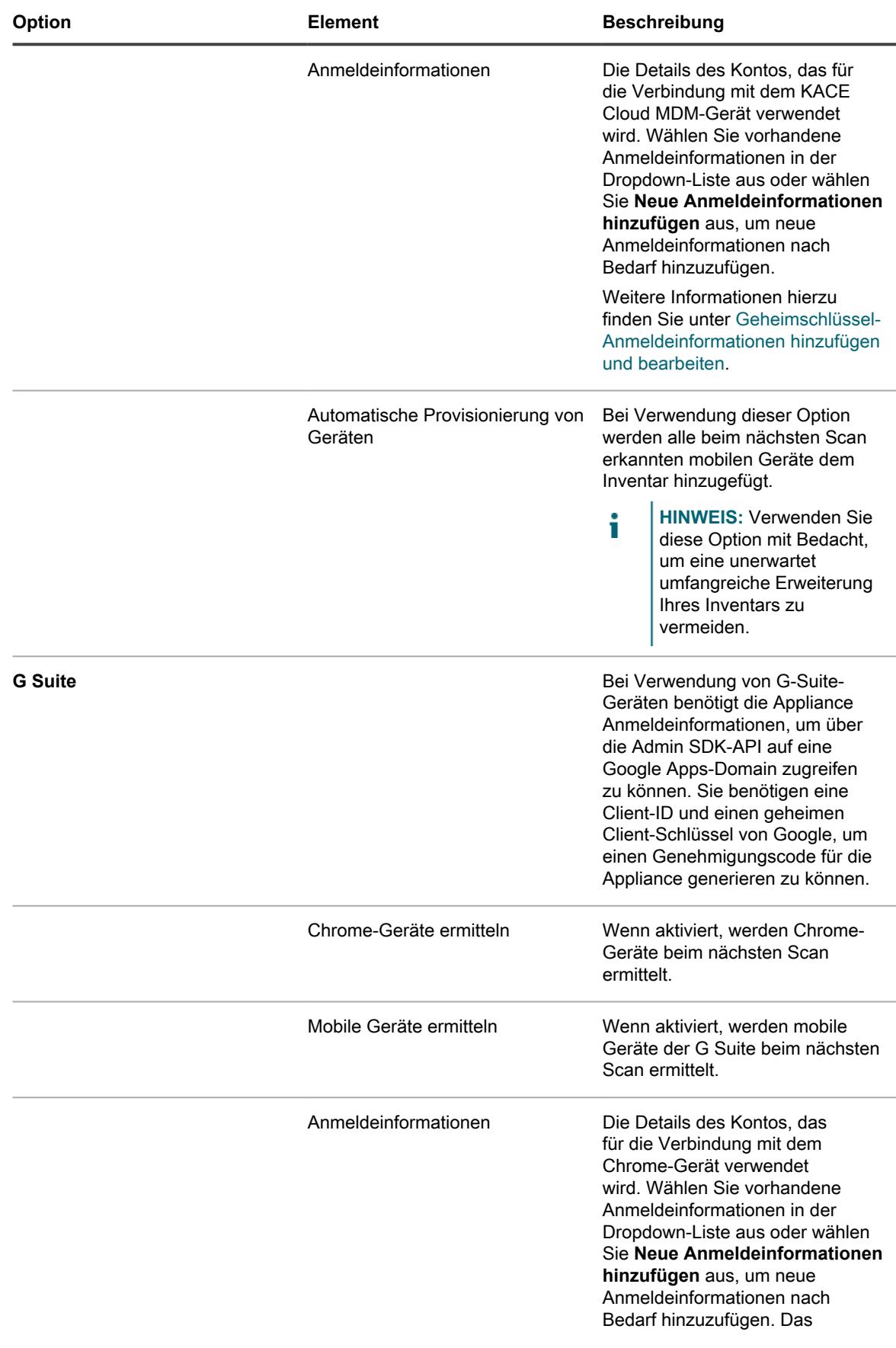

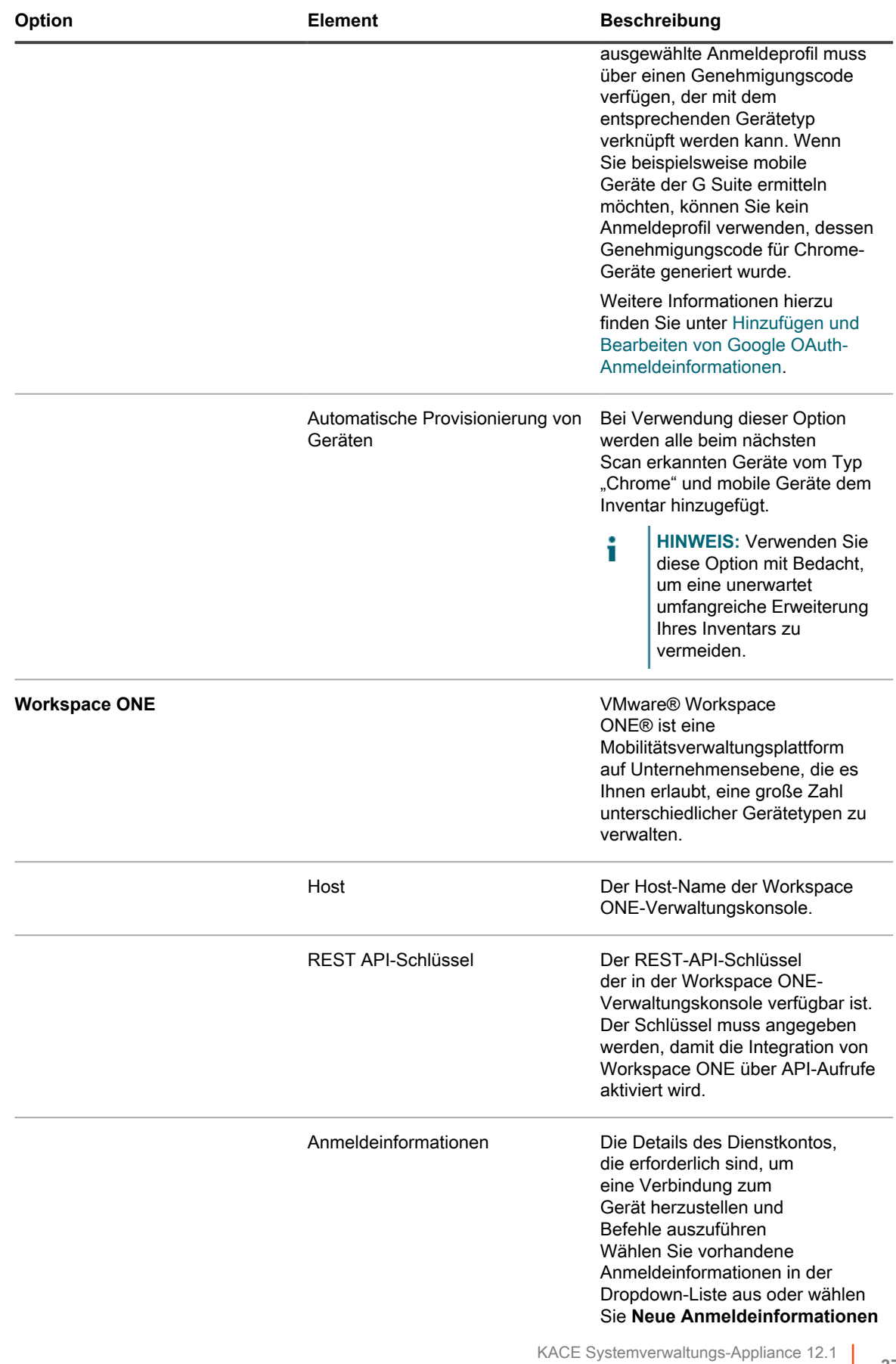

Erkennungszeitplan für die Durchführung eines schnellen "Was und wo"-Scans in Ihrem Netzwerk hinzufügen

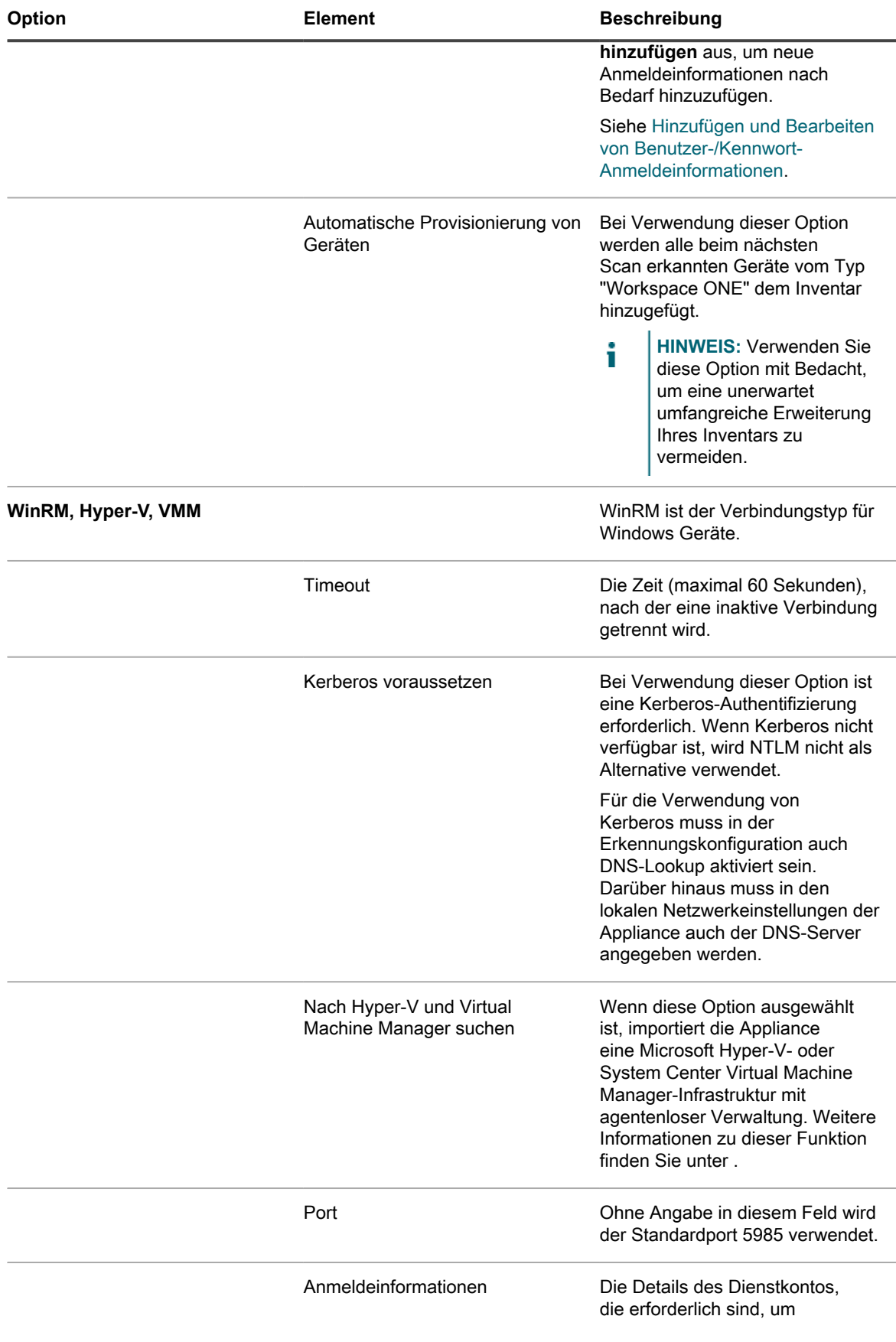

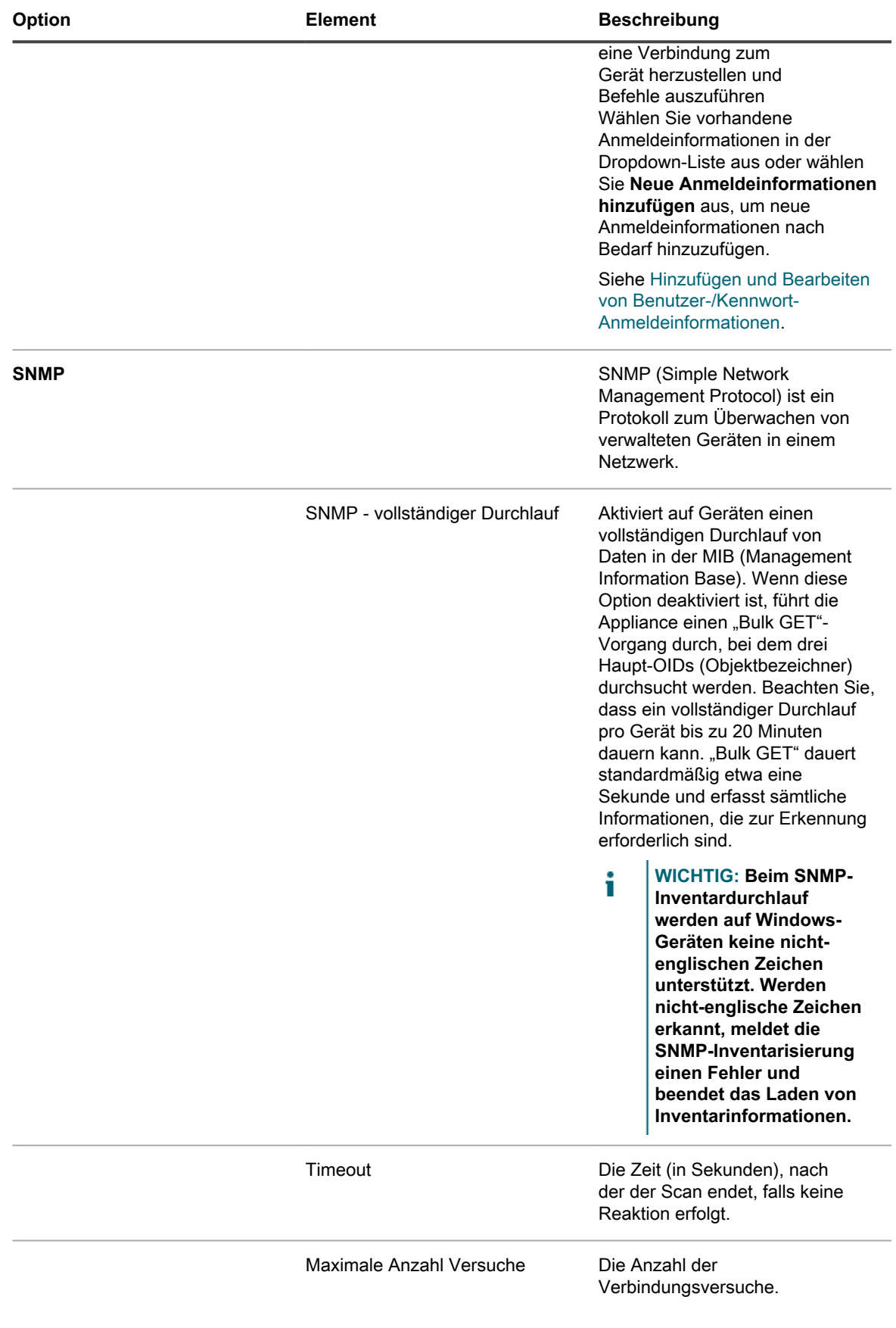

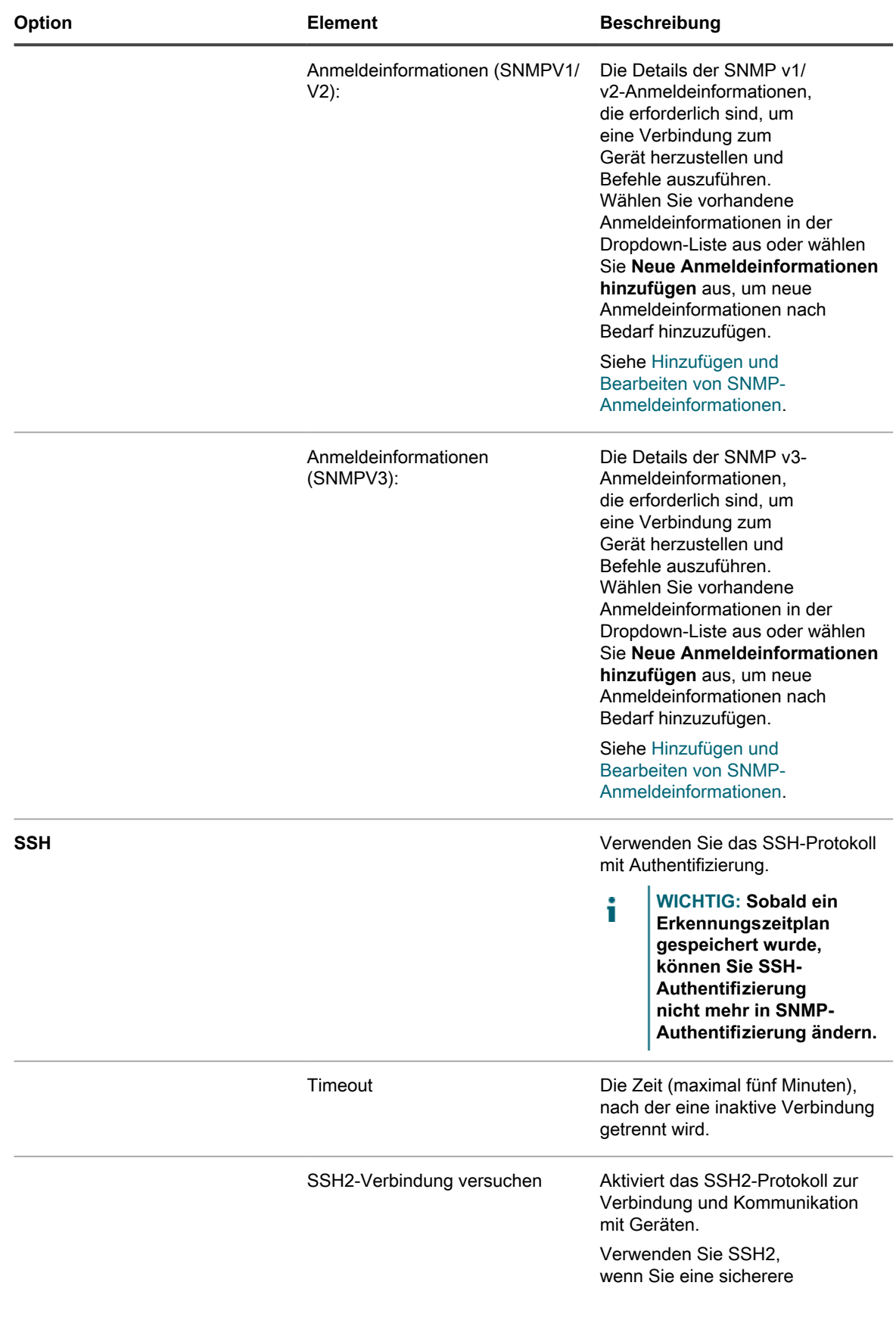

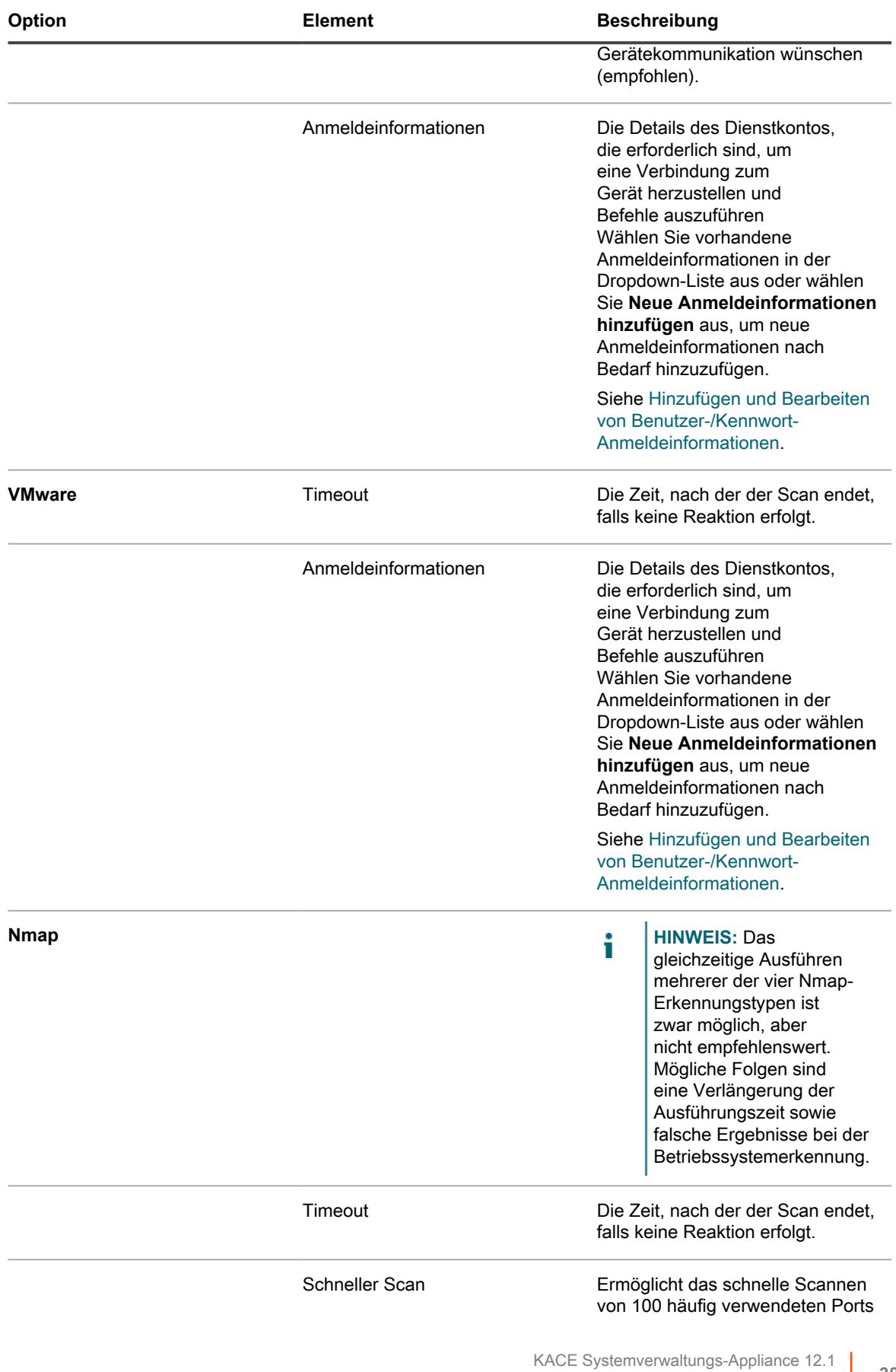

Erkennungszeitplan für die Durchführung eines schnellen "Was und wo"-Scans in Ihrem Netzwerk hinzufügen

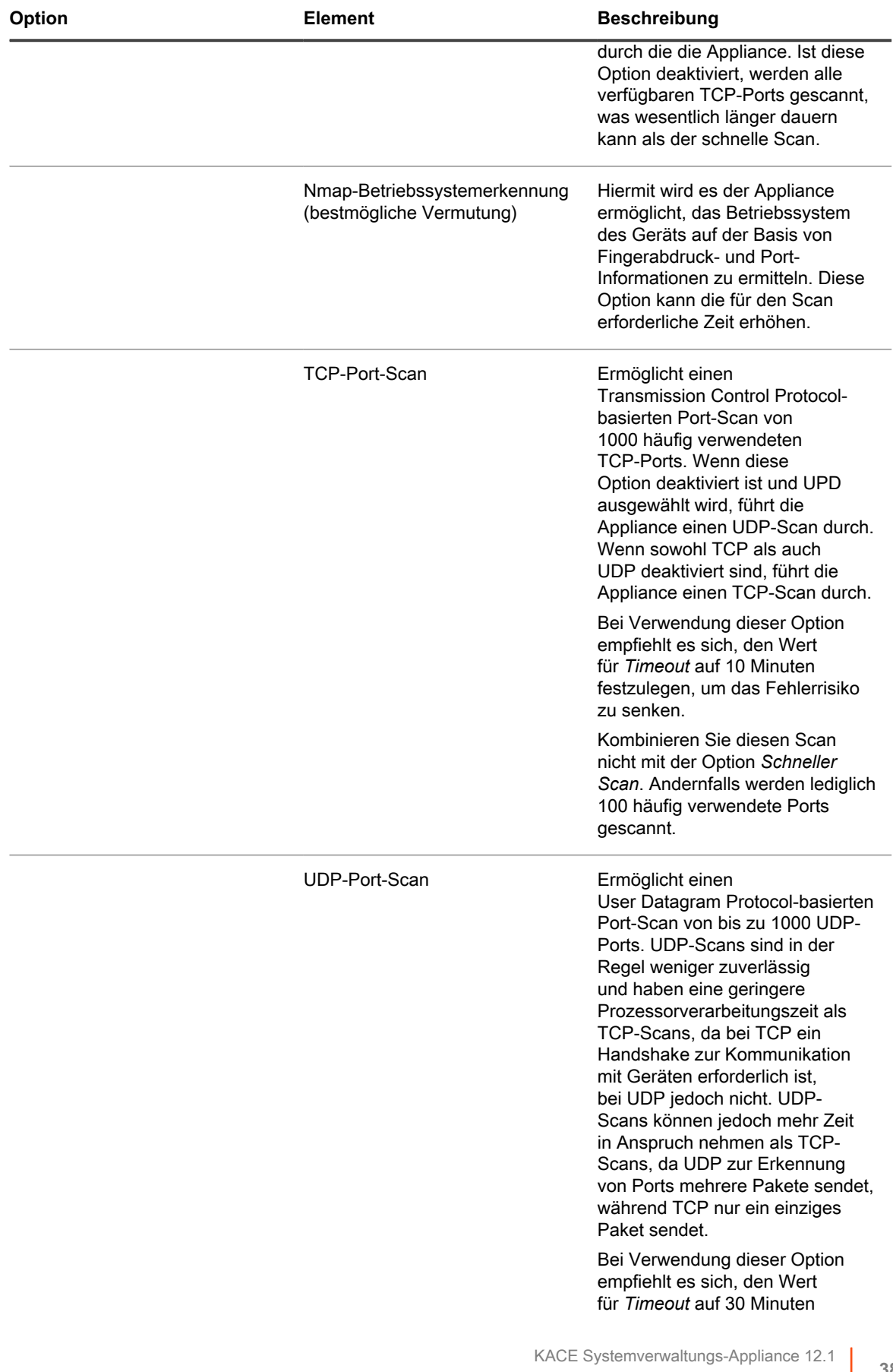

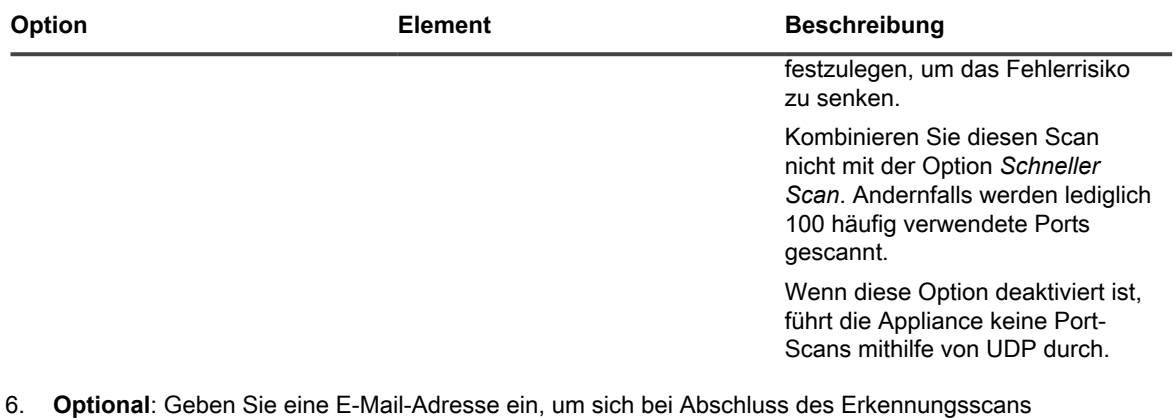

- benachrichtigen zu lassen. Die E-Mail enthält den Namen des Erkennungszeitplans.
- 7. Legen Sie den Scan-Zeitplan fest:

**TIPP:** Zum Verwalten des Scan-Inventars ohne Überprüfen legen Sie den Zeitplan der Scan-Konfiguration auf **Keine**.

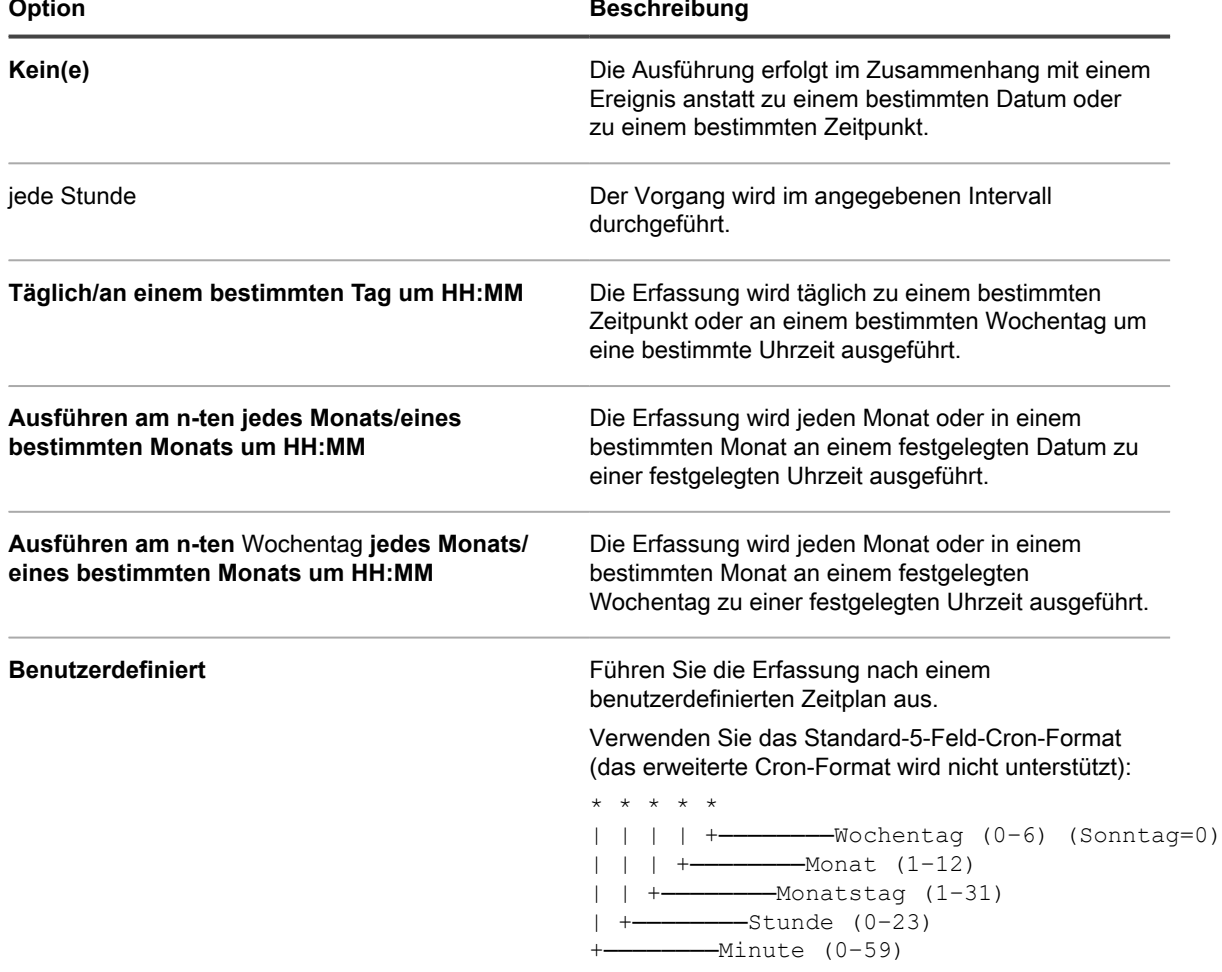

i

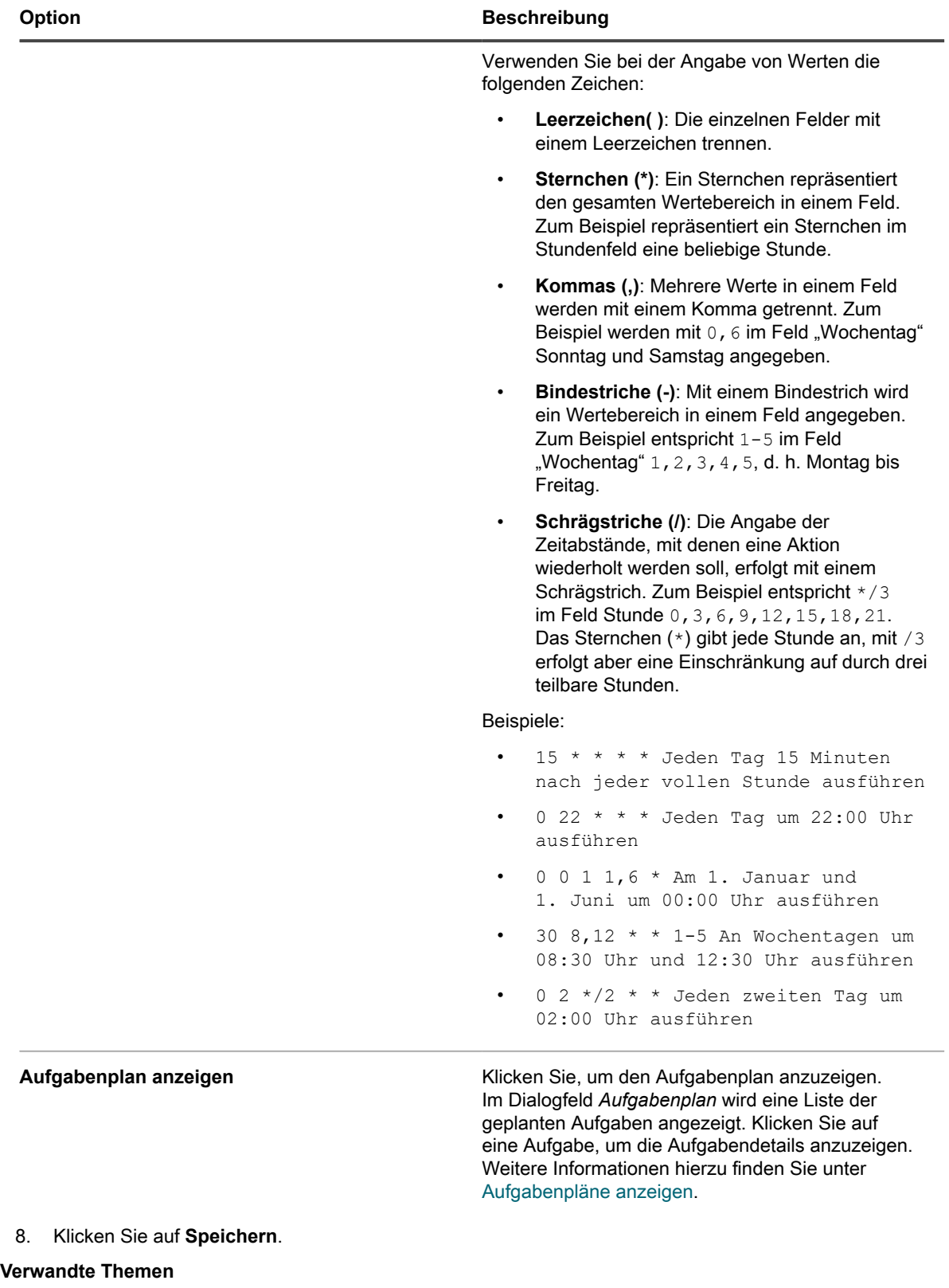

[Informationen zu Erkennungsergebnissen](#page-411-0)

[Erkennungsergebnisse anzeigen und durchsuchen](#page-411-1)

**383**

#### [Laufenden Erkennungsscan anhalten](#page-412-0)

[Erkennungszeitpläne löschen](#page-413-0)

#### <span id="page-383-0"></span>*Bei der Nmap-Erkennung zu berücksichtigende Aspekte*

Für eine erfolgreiche Nmap-Erkennung müssen einige Punkte und Best Practices beachtet werden. Dadurch können Sie die Geschwindigkeit und Genauigkeit steigern und Probleme vermeiden.

**Best Practices zum Steigern der Geschwindigkeit und Genauigkeit bei der Erkennung**

So steigern Sie die Geschwindigkeit und Genauigkeit bei der Nmap-Erkennung:

- **Nicht DNS-Lookup verwenden**. *DNS-Lookup* kann den Scanvorgang um bis zu 500 Prozent verlangsamen, wenn für den DNS-Server eine ungültige oder nicht erreichbare IP-Adresse angegeben wurde.
- **Jeweils nur einen Erkennungstyp ausführen**. Sie können zwar mehrere Erkennungstypen gleichzeitig ausführen, möglicherweise verlängert sich dadurch jedoch die Ausführungszeit oder es werden falsche Ergebnisse bei der Betriebssystemerkennung zurückgegeben.
- **"Nmap-Betriebssystemerkennung (bestmögliche Vermutung)" auswählen, wenn Sie unsicher sind, welchen Typ Sie ausführen sollen**. Diese Auswahloption vermittelt einen angemessenen Einblick in Ihre Subnetze. Mithilfe der bestmöglichen Vermutung wird mindestens ermittelt, welche Betriebssysteme sich auf welchen Geräten befinden. Wenn die Ergebnisse nicht Ihren Erwartungen entsprechen (weil beispielsweise das *Betriebssystem* einiger Geräte *nicht erkannt* wird), wiederholen Sie die Erkennung mit einem höheren Timeout-Wert.
- **Die Erkennung funktioniert über ein VPN nicht ordnungsgemäß**. Verwenden Sie eine andere Quelle für den Gerätezugriff.

**Probleme, die die Erkennung beeinträchtigen können**

Geräte, die zum Zeitpunkt des Scans offline sind oder auf die aus einem anderen Grund nicht zugegriffen werden kann, werden ignoriert, da sie scheinbar nicht vorhanden sind.

Sollten also Geräte vorhanden sein, die eigentlich hätten erkannt werden müssen, gibt es folgende Möglichkeiten:

- Das Gerät wird durch eine Firewall blockiert.
- Das Gerät blockiert aktiv Pings.
- Das Gerät ist offline (ohne Strom).
- Das Gerät verhindert durch verschiedene Methoden die Fingerabdruckerzeugung.

Einige Geräte (insbesondere Sicherheitsgeräte) machen sich unsichtbar oder täuschen das System, damit sie nicht erkannt werden.

**Fehlerbehebung bei unbekannten Betriebssystemen**

Falls das *Betriebssystem* auf der Listenseite mit den *Erkennungsergebnissen* als *unbekannt* angegeben wird, haben Sie folgende Möglichkeiten:

- Vergewissern Sie sich, dass in der Spalte *Nmap* das Nmap-Häkchen gesetzt ist. Andernfalls war das Gerät während des Scanvorgangs offline und das Betriebssystem konnte nicht ermittelt werden.
- Falls das Nmap-Häkchen gesetzt ist, das *Betriebssystem* aber trotzdem nicht erkannt wurde, ist dies meistens darauf zurückzuführen, dass die Ports, die Nmap zur Ermittlung des Gerätebetriebssystems verwendet, durch eine Firewall blockiert werden.

Wenn Sie für den Scan beispielsweise nur die UDP-Ports 7 und 161 verwenden, wird das Gerät als online und mit gesetztem Nmap-Häkchen angezeigt. Das *Betriebssystem* wird jedoch *nicht erkannt*, da das Betriebssystem eines Geräts nicht allein über die UDP-Ports ermittelt werden kann.

**384**

## <span id="page-384-0"></span>**Erkennungszeitplan für einen umfassenden Scan von verwalteten Windows, Mac, Linux und UNIX Computern hinzufügen**

Mit Erkennungszeitplänen können Sie Ihr Netzwerk nach Geräten durchsuchen und Informationen zu Geräten erfassen. Nach der Erkennung der Geräte mit dem Erkennungstyp "Active Directory" oder "Authentifiziert" können Sie die erkannten Geräte dem Inventar hinzufügen.

- 1. Rufen Sie die Seite *Detail zum Erkennungszeitplan* auf:
	- a. Melden Sie sich bei der Administratorkonsole der Appliance an: https://**appliance\_hostname**/admin. Oder wählen Sie, wenn in den allgemeinen Einstellungen der Appliance die Option *Organisationsmenü in Verwaltungskopfzeile anzeigen* aktiviert ist, in der Dropdown-Liste oben rechts auf der Seite neben den Anmeldeinformationen eine Organisation aus.
	- b. Klicken Sie in der linken Navigationsleiste auf **Inventar** und anschließend auf **Erkennungszeitpläne**.
	- c. Wählen Sie **Aktion auswählen** > **Neu**.
- 2. Wählen Sie den *Erkennungstyp* aus, um das Formular mit den entsprechenden Optionen anzuzeigen.

Abhängig vom ausgewählten Typ werden die folgenden Optionen vor dem Abschnitt *Benachrichtigen* angezeigt:

- **Active Directory**. Erkennungsoptionen für *DNS-Lookup* und *Active Directory* werden angezeigt.
- **Authentifiziert [WinRM, SNMP, SSH, VMware, Hyper-V]**. Erkennungsoptionen für *DNS Lookup*, *Relay*, *WinRM, Hyper-V, VMM*, *SNMP*, *SSH* und *VMware* werden angezeigt.
- 3. Geben Sie im Feld *Name* einen Namen für den Scan ein:

Į

Dieser Name wird auf der Seite *Erkennungszeitpläne* angezeigt.

- 4. Führen Sie im Feld *IP-Adressbereich* einen der folgenden Schritte aus:
	- **• Wenn Sie den Erkennungstyp** *Active Directory* **auswählen, geben Sie die IP-Adresse des zu scannenden Active Directory-Servers ein.**
	- **• Geben Sie einen IP-Adressbereich ein, der überprüft werden soll. Verwenden Sie Bindestriche, um individuelle IP-Adressklassenbereiche anzugeben. Geben Sie beispielsweise 192.168.2-5.1-200 ein, um nach allen IP-Adressen von 192.168.2-5.1 bis einschließlich 192.168.2-5.200 zu suchen.**
		- **TIPP:** Die Appliance unterstützt sowohl IPv6- (Internet Protocol Version 6) als auch IPv4 i Adressen.

**VORSICHT: Ein Maximum von 25.000 IP-Adressen wird unterstützt. Wenn Sie einen IP-Bereich angeben, der mehr als 25.000 Adressen enthält, wird eine Warnmeldung angezeigt, wenn Sie versuchen, den Provisionierungszeitplan zu speichern.**

5. Wählen Sie die Erkennungsoptionen aus. Die angezeigten Optionen sind abhängig vom ausgewählten Erkennungstyp:

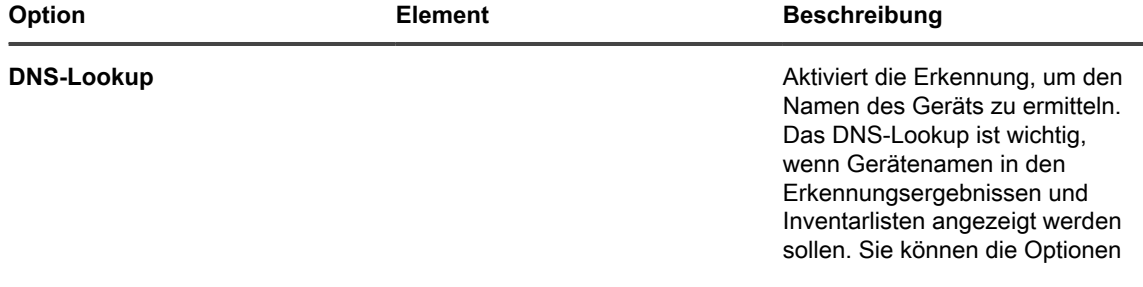

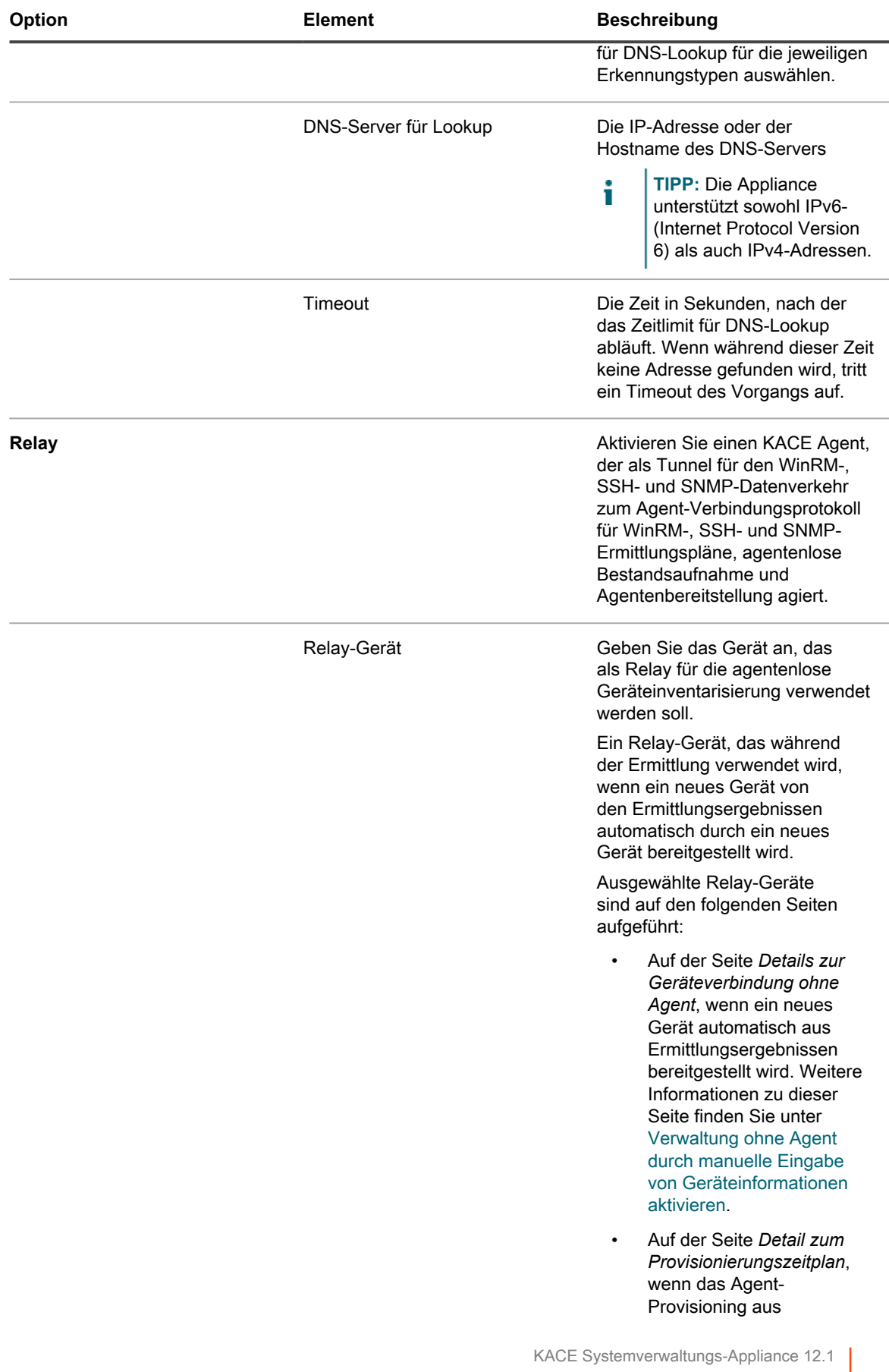

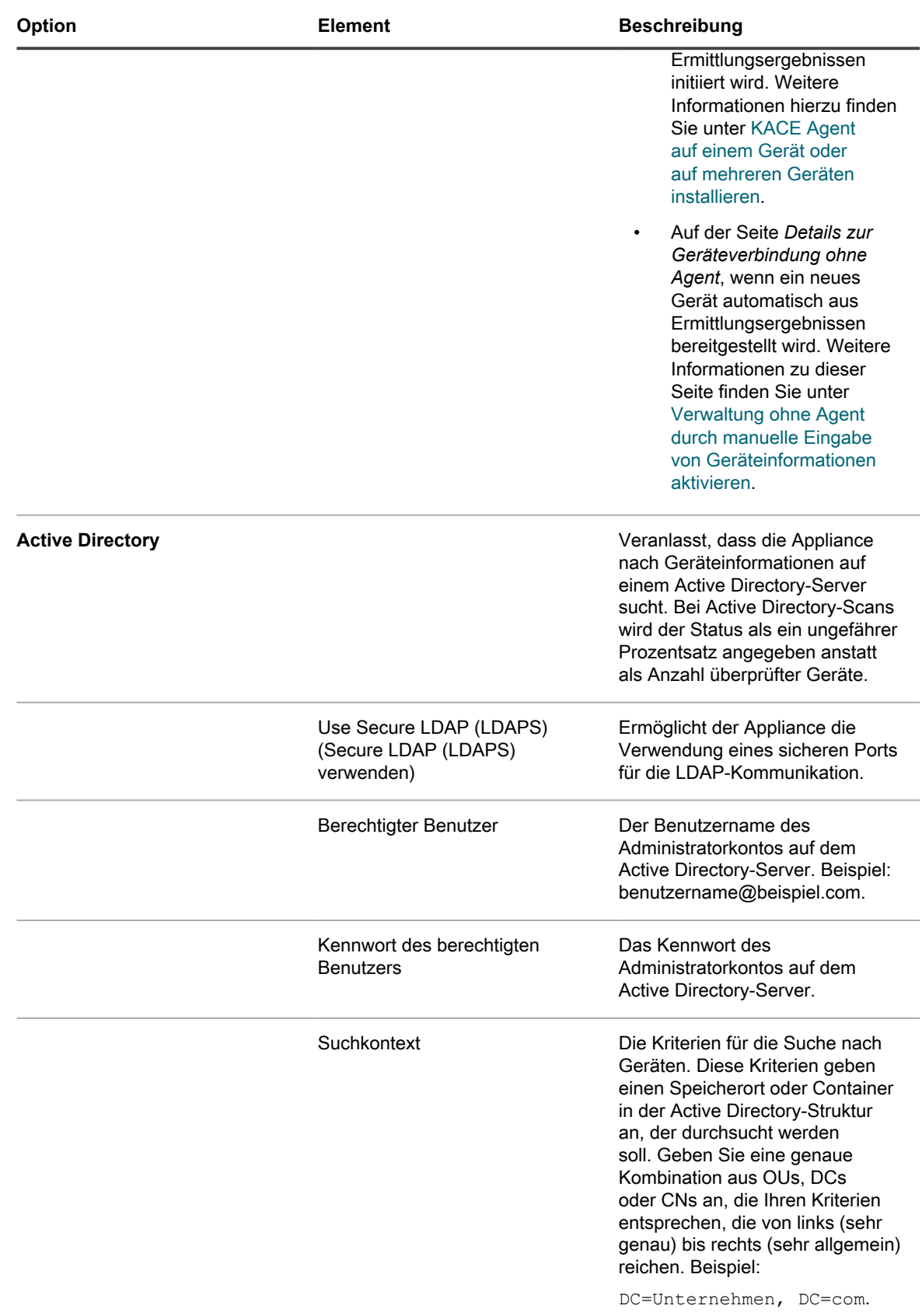

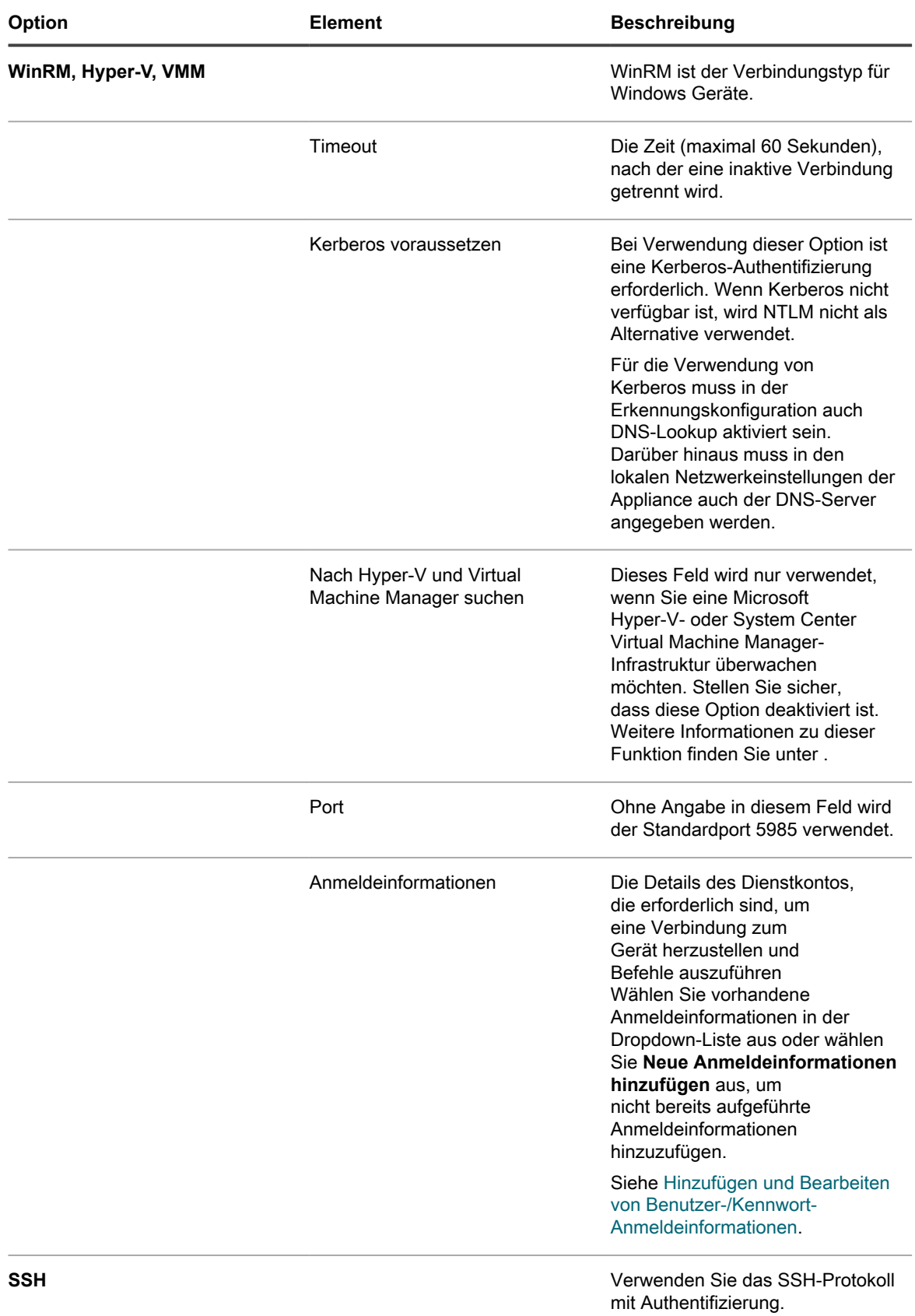

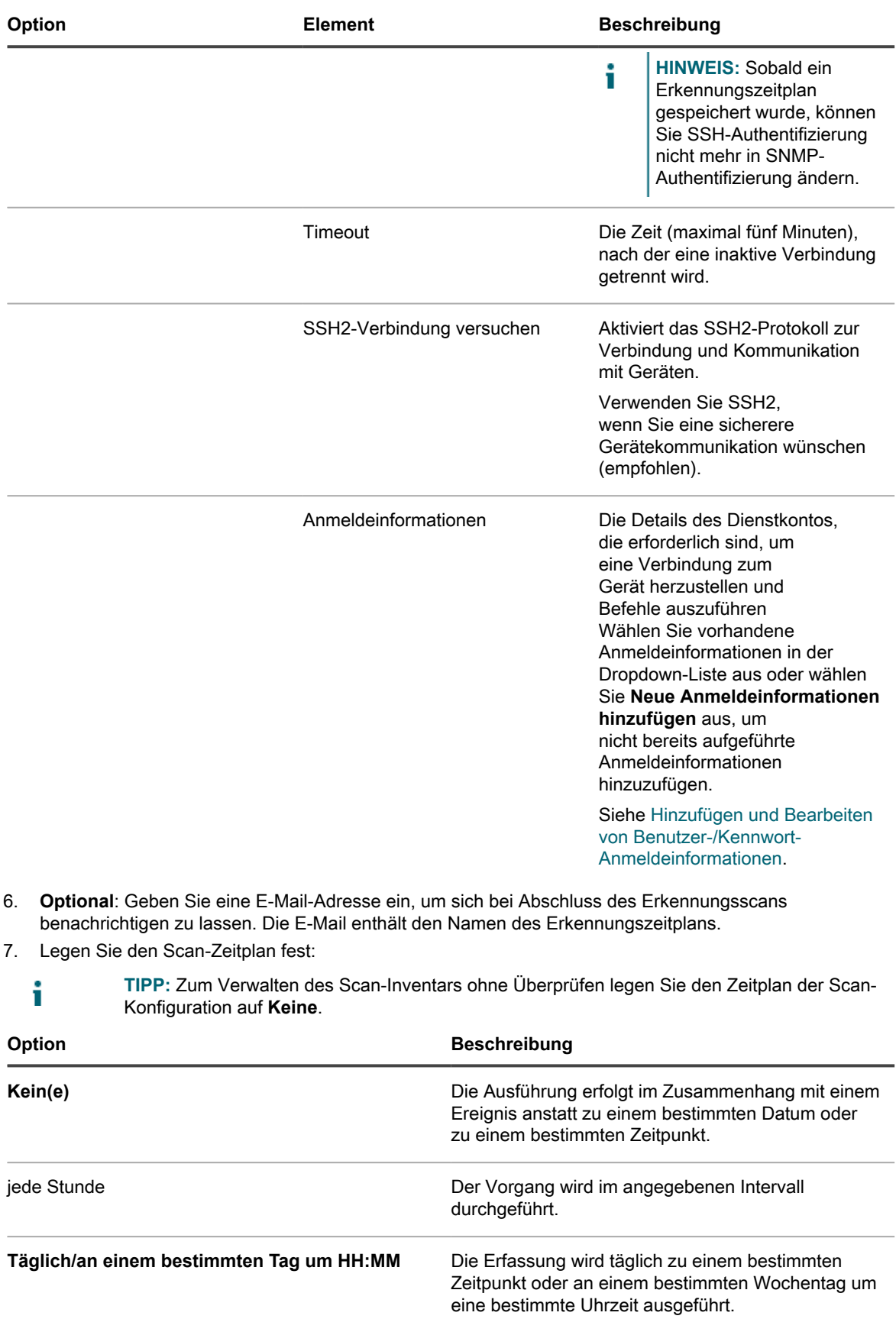

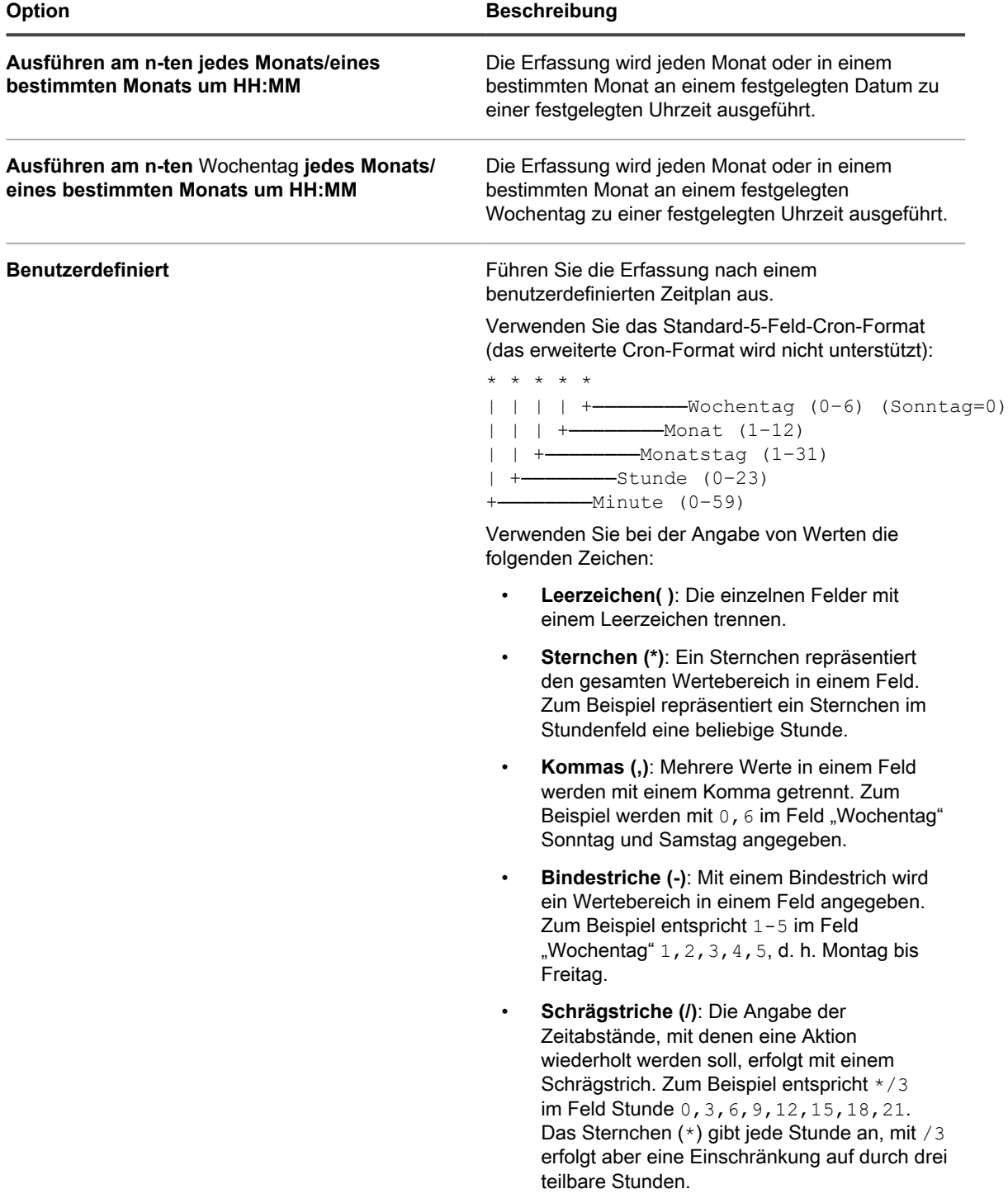

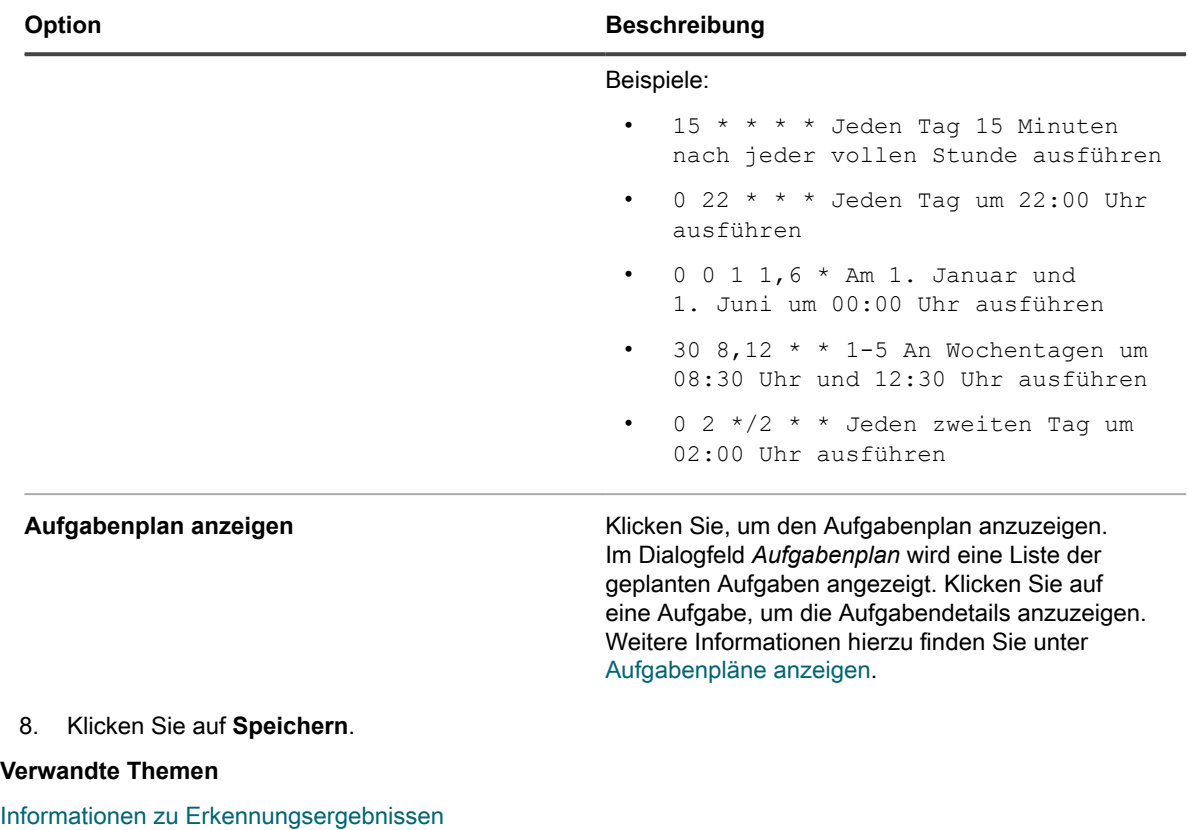

[Erkennungsergebnisse anzeigen und durchsuchen](#page-411-1)

[Laufenden Erkennungsscan anhalten](#page-412-0)

[Erkennungszeitpläne löschen](#page-413-0)

## <span id="page-390-0"></span>**Client-ID und geheimen Client-Schlüssel für die Erkennung von Chrome-Geräten abrufen**

Bei Verwendung von Chrome-Geräten benötigt die Appliance Anmeldeinformationen, um über die Admin SDK-API auf eine Google Apps-Domain zugreifen zu können. Sie benötigen eine Client-ID und einen geheimen Client-Schlüssel von Google, um einen Genehmigungscode für die Appliance generieren zu können.

- Sie verfügen über eine Domain vom Typ "Google Apps for Business" oder "Google Apps for Education" mit Unterstützung der Chrome-Geräteverwaltung.
- Sie verfügen über ein Google-Administratorkonto, das der Geschäfts- oder Bildungsdomain angehört. Dem Konto muss die Superuser-Rolle zugewiesen sein.
- Sie verfügen über ein Google-Konto, das im Rahmen dieses Verfahrens als Entwicklerkonto verwendet werden kann. Bei diesem Konto muss es sich nicht um das Administratorkonto handeln und es muss auch nicht der Geschäfts- oder Bildungsdomäne angehören.

Die Appliance kann Geräteinformationen zu Geräten und Benutzern aus einer Google Apps-Domain importieren, wenn sie Zugriff auf die Admin SDK-API hat. Der Anmeldeprozess umfasst das Einrichten eines Google-Projekts, das Aktivieren der Admin SDK API mithilfe dieses Projekts sowie das Erstellen einer Client-ID und eines geheimen Client-Schlüssels.

- 1. Melden Sie sich unter<https://console.developers.google.com/> bei Ihrem Entwicklerkonto an.
- 2. Erstellen Sie ein Projekt.
	- a. Klicken Sie auf der linken Navigationsleiste auf **Projekte**.
- b. Klicken Sie auf **Projekt erstellen**, um das Dialogfeld *Neues Projekt* anzuzeigen.
- c. Geben Sie einen Projektnamen ein.
- d. Verwenden Sie die automatisch generierte *Projekt-ID* oder geben Sie eine eigene eindeutige ID ein.
- e. Klicken Sie auf **Erstellen**.

Das *Projekt-Dashboard* für das neue Projekt erscheint.

- 3. Aktivieren Sie die Admin SDK API.
	- a. Klicken Sie auf der linken Navigationsleiste auf **APIs und Authentifizierung**, um den Bereich zu erweitern, und klicken Sie anschließend auf **APIs**.
	- b. Suchen Sie unter *APIs durchsuchen* nach *Admin SDK* und klicken Sie ganz rechts in der Zeile auf **AUS**, um den *Status* auf **EIN** zu stellen, und aktivieren Sie die API.
	- c. Stimmen Sie den Servicebedingungen zu, nachdem Sie sie gelesen haben, und klicken Sie auf **Akzeptieren**.
- 4. Erstellen Sie eine OAuth-Client-ID und einen geheimen Client-Schlüssel.
	- **HINWEIS:** Quest empfiehlt die Erstellung einer eigenen Client-ID für jede Appliance, die zur Erkennung von Chrome-Geräten konfiguriert ist.
		- a. Klicken Sie auf der linken Navigationsleiste unter **APIs und Authentifizierung** auf **Anmeldedaten**.
		- b. Klicken Sie im Abschnitt *OAuth* auf **Neue Client-ID erstellen**, um das gleichnamige Dialogfeld anzuzeigen.
		- c. Klicken Sie auf **Zustimmungsbildschirm konfigurieren**, um das Dialogfeld *Zustimmungsbildschirm* anzuzeigen.
		- d. Wählen Sie Ihre E-Mail aus der Dropdown-Liste *E-MAIL-ADRESSE* aus, geben Sie den Namen Ihres Produkts bei *PRODUKTNAME* ein und klicken Sie auf **Speichern**, um zum Dialogfeld *Neue Client-ID erstellen* zurückzukehren.
		- e. Wählen Sie **Installierte Anwendung** aus.
		- f. Wählen Sie bei *Installierter Anwendungstyp* die Option **Sonstige** aus und klicken Sie anschließend auf **Neue Client-ID erstellen**.

Auf der Seite *Anmeldedaten* werden die erstellte *Client-ID* und der erstellte *geheime Client-Schlüssel* angezeigt.

g. Notieren Sie sich die Client-ID und den geheimen Client-Schlüssel.

Diese Werte benötigen Sie, wenn Sie in der Appliance die Autorisierungsanmeldeinformationen für die Erkennung von Chrome-Geräten konfigurieren.

Mit einem Erkennungszeitplan für Drittanbieter können Sie Ihr Netzwerk nach G Suite-Geräten durchsuchen und Informationen zu diesen Geräten erfassen. Siehe [Erkennungszeitplan für ein G-Suite-Gerät hinzufügen.](#page-394-0)

## <span id="page-391-0"></span>**Hinzufügen eines Erkennungszeitplans für ein KACE Cloud Mobile Device Manager-Gerät**

Wenn Sie KACE Cloud Mobile Device Manager (MDM) für die Verwaltung des Zugriffs auf Smartphones und Tablets verwenden, können Sie verwaltete Mobilgeräte per Erkennungszeitplanung erkennen lassen. Mit einem externen Integrationszeitplan können Sie Ihr Netzwerk nach KACE Cloud MDM-Geräten durchsuchen und Informationen zu diesen Geräten erfassen.

- **HINWEIS:** Mithilfe dieser Methode erkannte KACE Cloud MDM-Geräte werden nicht auf das Lizenzlimit der Appliance angerechnet.
- 1. Rufen Sie die Seite *Detail zum Erkennungszeitplan* auf:
	- Melden Sie sich bei der Administratorkonsole der Appliance an: https://**appliance\_hostname**/admin. Oder wählen Sie, wenn in den allgemeinen Einstellungen der Appliance die Option *Organisationsmenü in Verwaltungskopfzeile anzeigen*

aktiviert ist, in der Dropdown-Liste oben rechts auf der Seite neben den Anmeldeinformationen eine Organisation aus.

- b. Klicken Sie in der linken Navigationsleiste auf **Inventar** und anschließend auf **Erkennungszeitpläne**.
- c. Wählen Sie **Aktion auswählen** > **Neu**.
- 2. Wählen Sie den *Erkennungstyp*, um das Formular mit den entsprechenden Optionen anzuzeigen (hier: *Externe Integration [KACE Cloud Mobile Device Manager, G Suite, Workspace ONE]*).
- 3. Geben Sie im Feld *Name* einen Namen für den Scan ein:

Dieser Name wird auf der Seite *Erkennungszeitpläne* angezeigt.

4. Erweitern Sie *KACE Cloud Mobile Device Manager* und wählen Sie die Erkennungsoptionen aus.

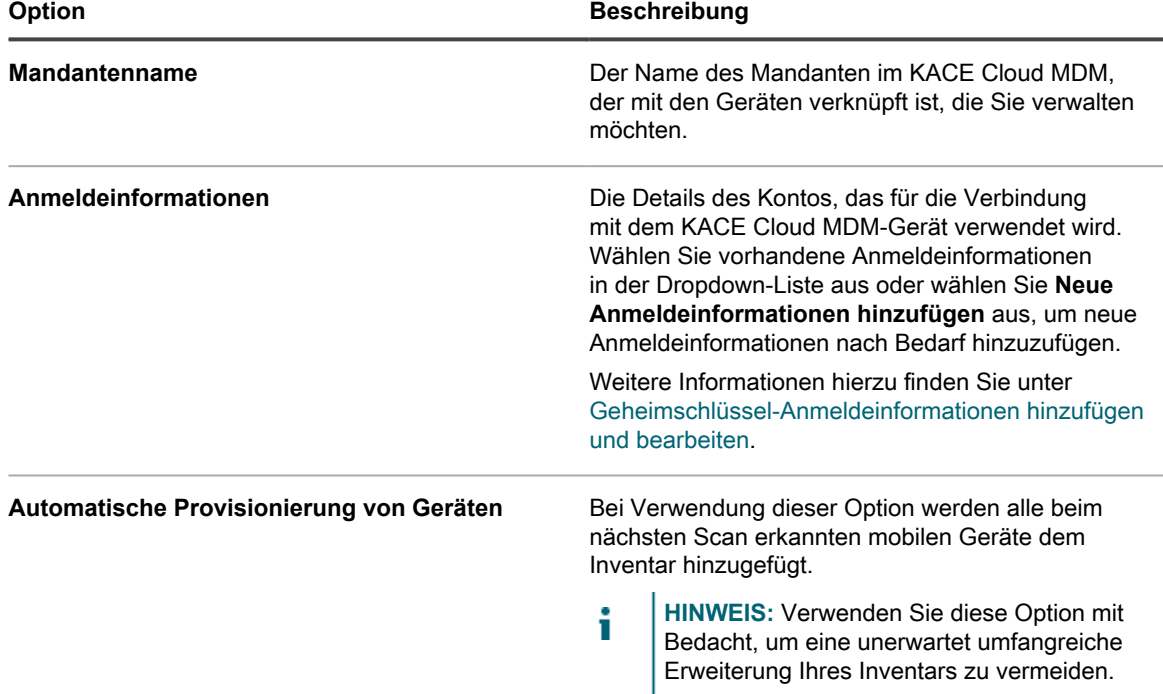

- 5. **Optional**: Geben Sie im Abschnitt *Benachrichtigen* eine E-Mail-Adresse ein, um sich bei Abschluss des Erkennungsscans benachrichtigen zu lassen. Die E-Mail enthält den Namen des Erkennungszeitplans.
- 6. Legen Sie den Scan-Zeitplan fest:
	- **TIPP:** Zum Verwalten des Scan-Inventars ohne Überprüfen legen Sie den Zeitplan der Scani Konfiguration auf **Keine**.

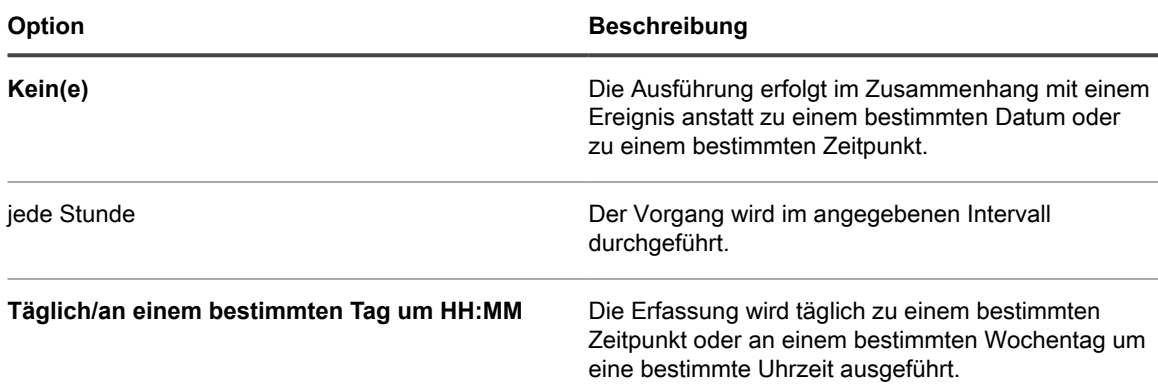

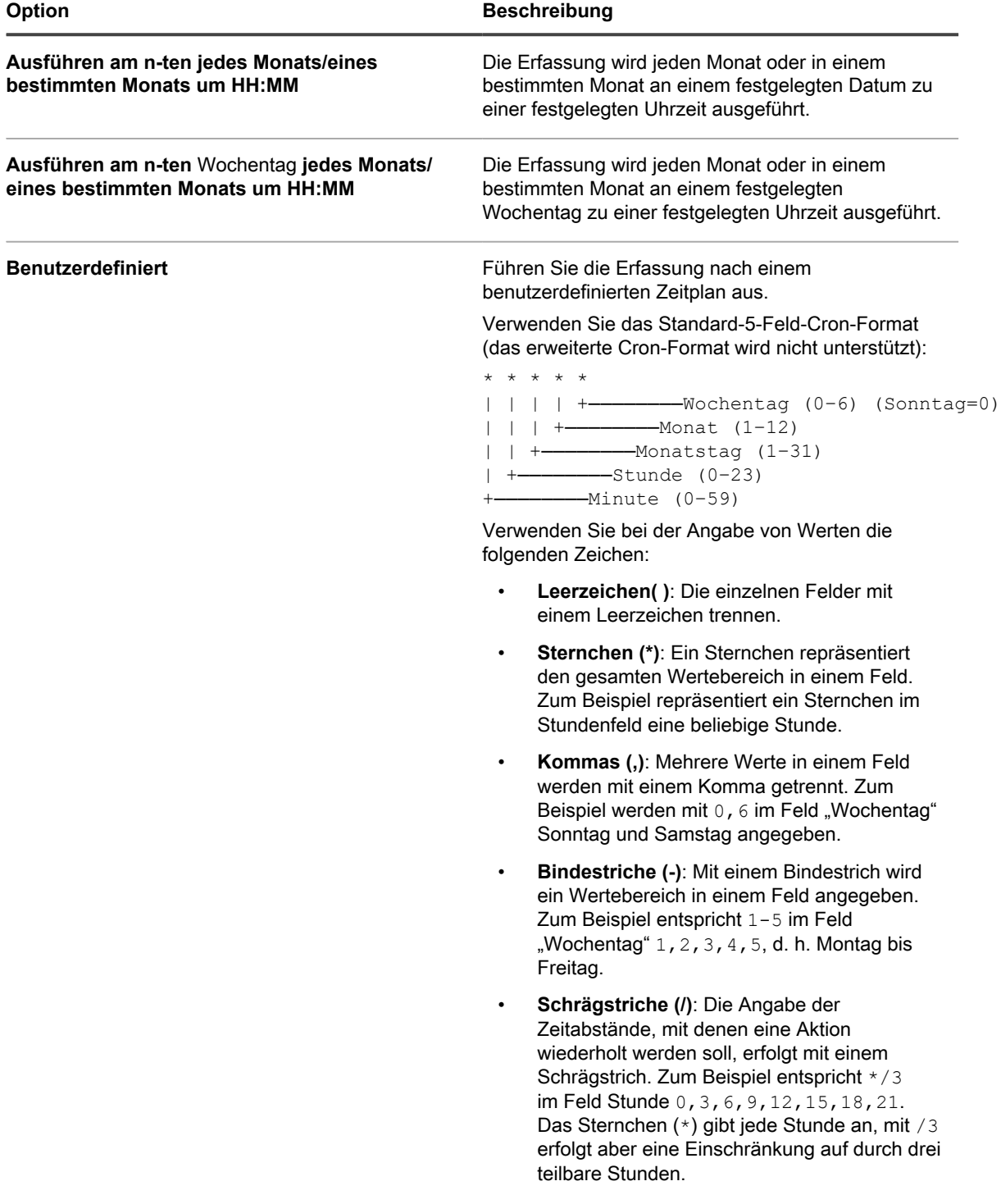

**394**

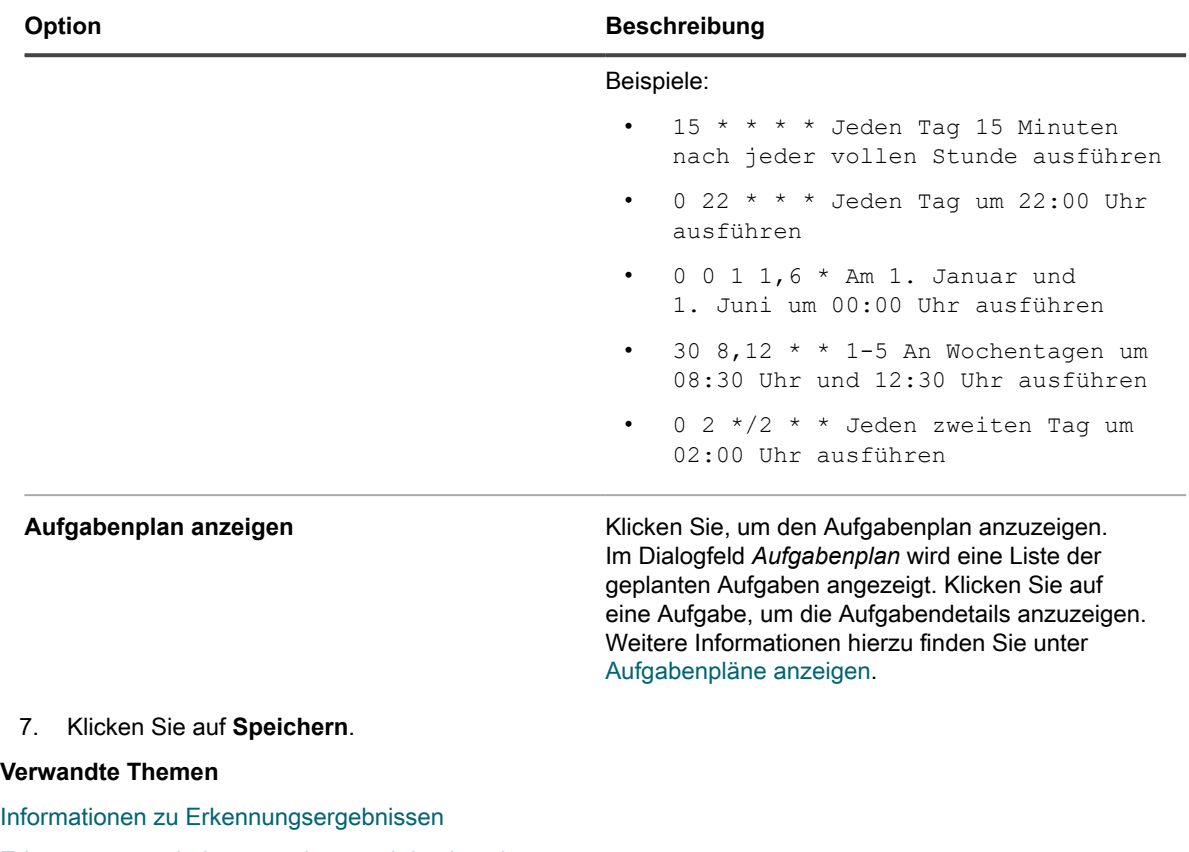

[Erkennungsergebnisse anzeigen und durchsuchen](#page-411-1)

[Laufenden Erkennungsscan anhalten](#page-412-0)

[Erkennungszeitpläne löschen](#page-413-0)

## <span id="page-394-0"></span>**Erkennungszeitplan für ein G-Suite-Gerät hinzufügen**

Mit einem externen Integrationszeitplan können Sie Ihr Netzwerk nach G-Suite-Geräten durchsuchen und Informationen zu diesen Geräten erfassen.

- Sie verfügen über eine Domain vom Typ "Google Apps for Business" oder "Google Apps for Education" mit Unterstützung der Chrome-Geräteverwaltung.
- Sie verfügen über ein Google-Administratorkonto, das der Geschäfts- oder Bildungsdomain angehört. Dem Konto muss die Superuser-Rolle zugewiesen sein.
- Sie verfügen über ein als Entwicklerkonto verwendetes Google-Konto und haben ein Projekt mit einer Client-ID und einem geheimen Client-Schlüssel erstellt. Siehe [Client-ID und geheimen Client-Schlüssel für](#page-390-0) [die Erkennung von Chrome-Geräten abrufen](#page-390-0).
- **HINWEIS:** G Suite-Geräte, die mithilfe dieser Methode ermittelt werden, werden nicht auf das Lizenzlimit der Appliance angerechnet.
- 1. Rufen Sie die Seite *Detail zum Erkennungszeitplan* auf:
	- a. Melden Sie sich bei der Administratorkonsole der Appliance an: https://**appliance\_hostname**/admin. Oder wählen Sie, wenn in den allgemeinen Einstellungen der Appliance die Option *Organisationsmenü in Verwaltungskopfzeile anzeigen* aktiviert ist, in der Dropdown-Liste oben rechts auf der Seite neben den Anmeldeinformationen eine Organisation aus.
	- b. Klicken Sie in der linken Navigationsleiste auf **Inventar** und anschließend auf **Erkennungszeitpläne**.
- c. Wählen Sie **Aktion auswählen** > **Neu**.
- 2. Wählen Sie den *Erkennungstyp*, um das Formular mit den entsprechenden Optionen anzuzeigen (hier: *Externe Integration [KACE Cloud Mobile Device Manager, G Suite, Workspace ONE]*).
- 3. Geben Sie im Feld *Name* einen Namen für den Scan ein:

i.

Dieser Name wird auf der Seite *Erkennungszeitpläne* angezeigt.

4. Erweitern Sie *G Suite* und wählen Sie die Erkennungsoptionen aus.

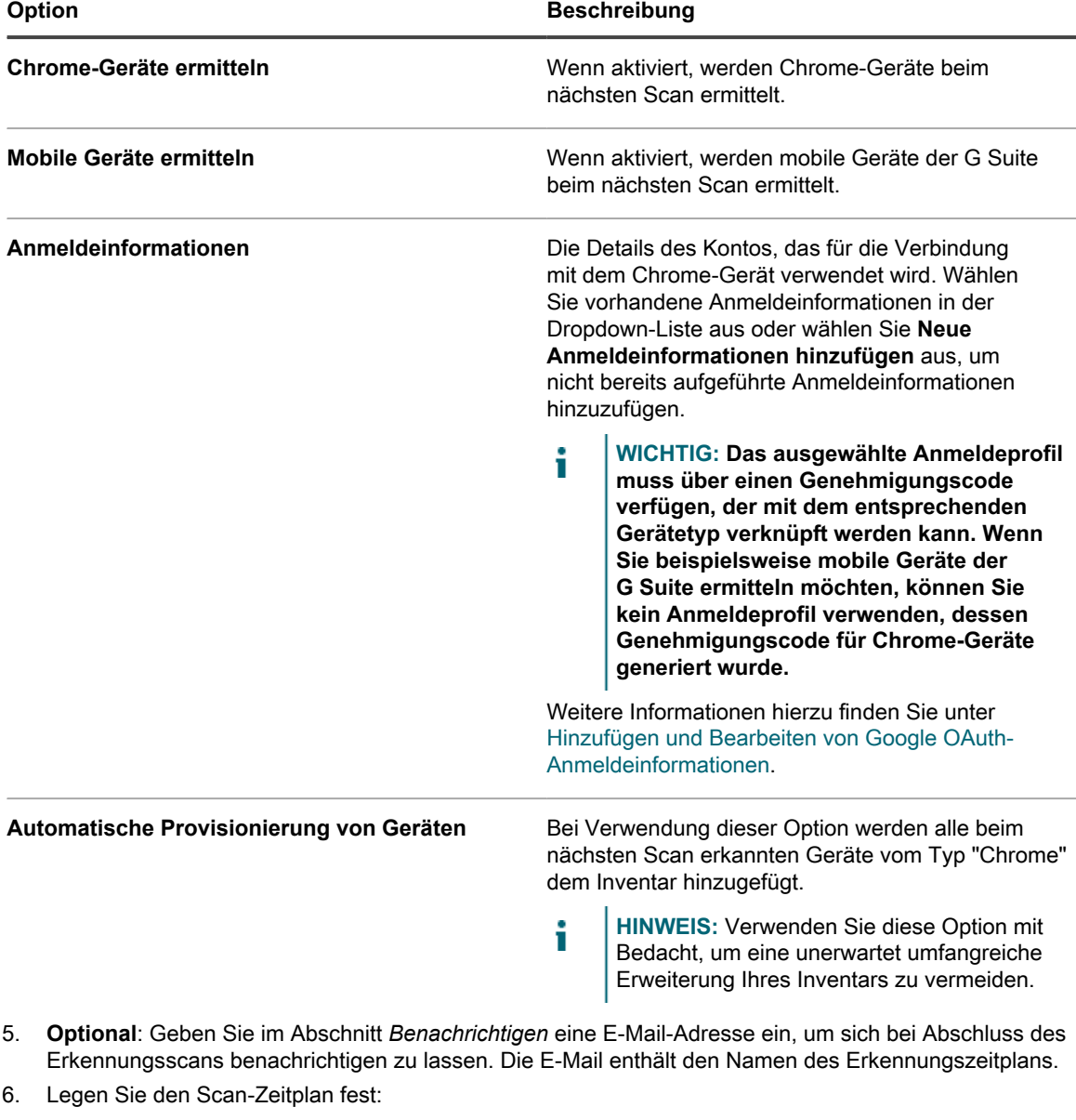

**TIPP:** Zum Verwalten des Scan-Inventars ohne Überprüfen legen Sie den Zeitplan der Scan-Konfiguration auf **Keine**.

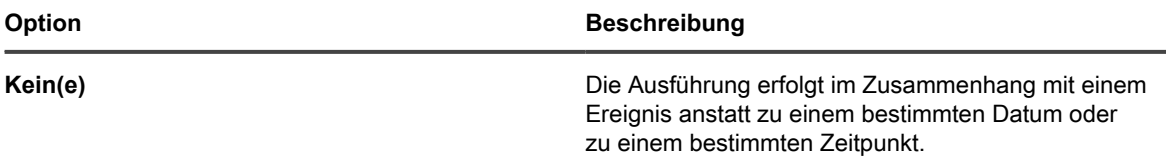
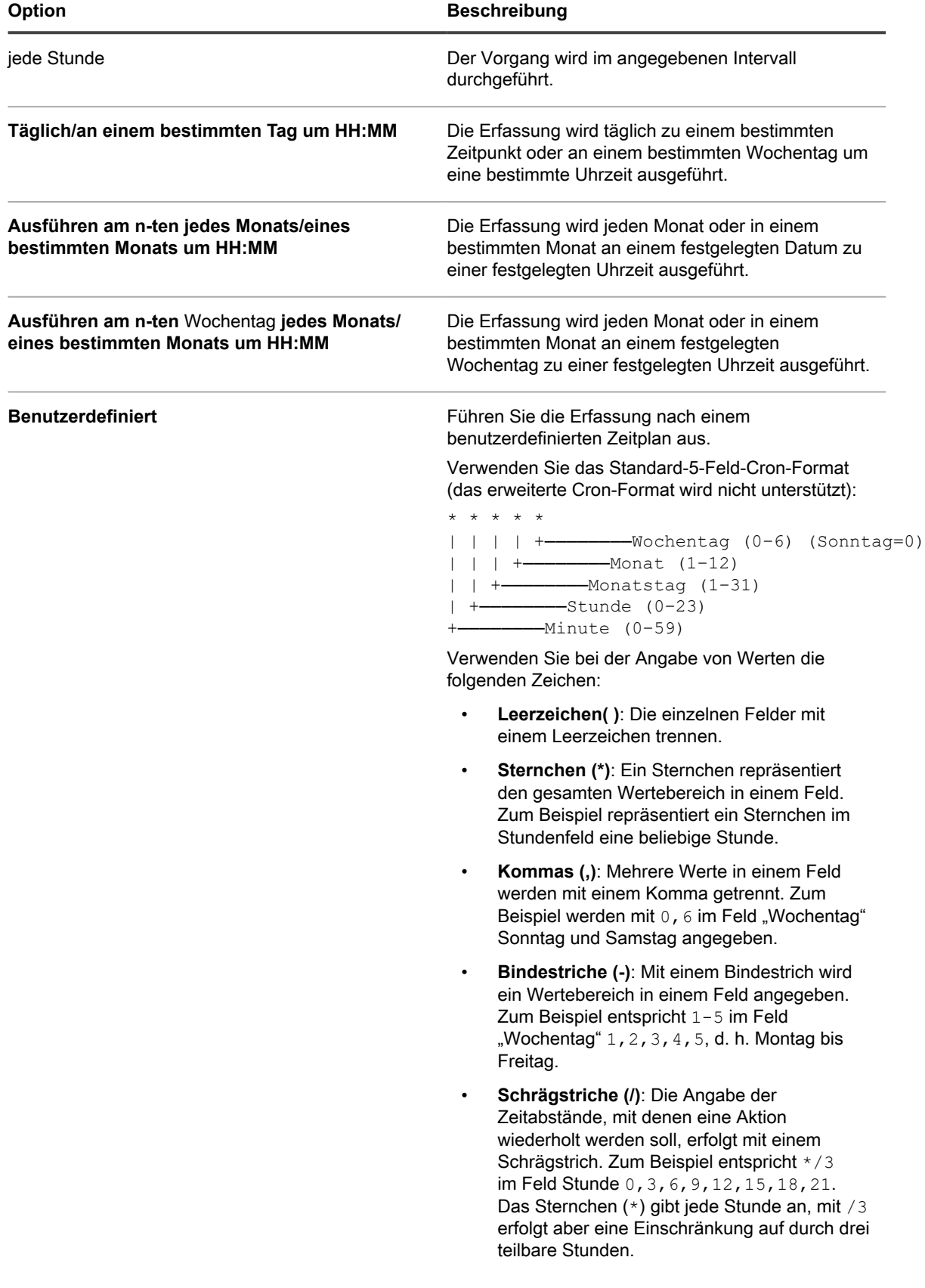

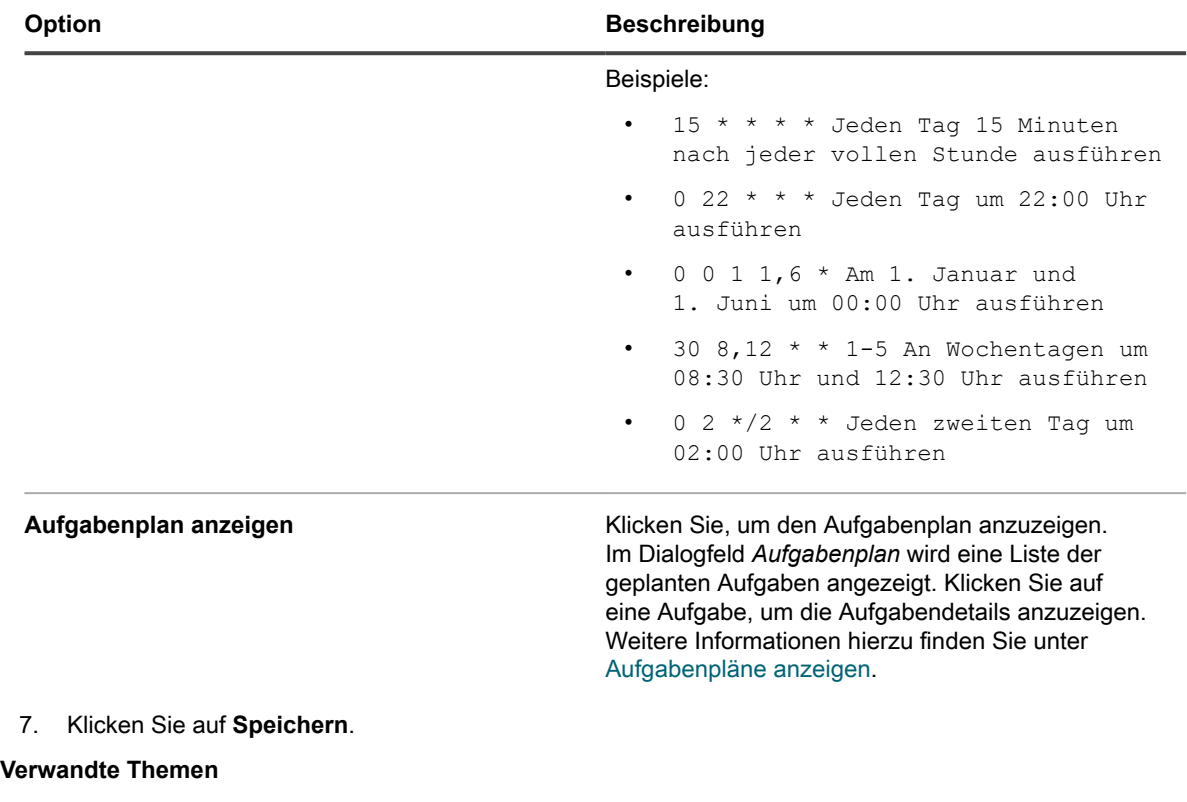

[Informationen zu Erkennungsergebnissen](#page-411-0)

[Erkennungsergebnisse anzeigen und durchsuchen](#page-411-1)

[Laufenden Erkennungsscan anhalten](#page-412-0)

[Erkennungszeitpläne löschen](#page-413-0)

## **Erkennungszeitplan für ein Workspace ONE-Gerät hinzufügen**

VMware® Workspace ONE® ist eine Mobilitätsverwaltungsplattform auf Unternehmensebene, die es Ihnen erlaubt, eine große Zahl unterschiedlicher Gerätetypen zu verwalten. Sie können mithilfe der Workspace ONE-Integration Erkennungsgeräte erfassen, die mit Workspace ONE und REST API-Aufrufen verwaltet werden.

**HINWEIS:** Workspace ONE-Geräte, die mithilfe dieser Methode erkannt werden, werden nicht auf das Lizenzlimit der Appliance angerechnet.

- 1. Rufen Sie die Seite *Detail zum Erkennungszeitplan* auf:
	- a. Melden Sie sich bei der Administratorkonsole der Appliance an: https://**appliance\_hostname**/admin. Oder wählen Sie, wenn in den allgemeinen Einstellungen der Appliance die Option *Organisationsmenü in Verwaltungskopfzeile anzeigen* aktiviert ist, in der Dropdown-Liste oben rechts auf der Seite neben den Anmeldeinformationen eine Organisation aus.
	- b. Klicken Sie in der linken Navigationsleiste auf **Inventar** und anschließend auf **Erkennungszeitpläne**.
	- c. Wählen Sie **Aktion auswählen** > **Neu**.
- 2. Wählen Sie den *Erkennungstyp*, um das Formular mit den entsprechenden Optionen anzuzeigen (hier: *Externe Integration [KACE Cloud Mobile Device Manager, G Suite, Workspace ONE]*).
- 3. Geben Sie im Feld *Name* einen Namen für den Scan ein:

Dieser Name wird auf der Seite *Erkennungszeitpläne* angezeigt.

4. Erweitern Sie *Workspace ONE* und wählen Sie die Erkennungsoptionen aus.

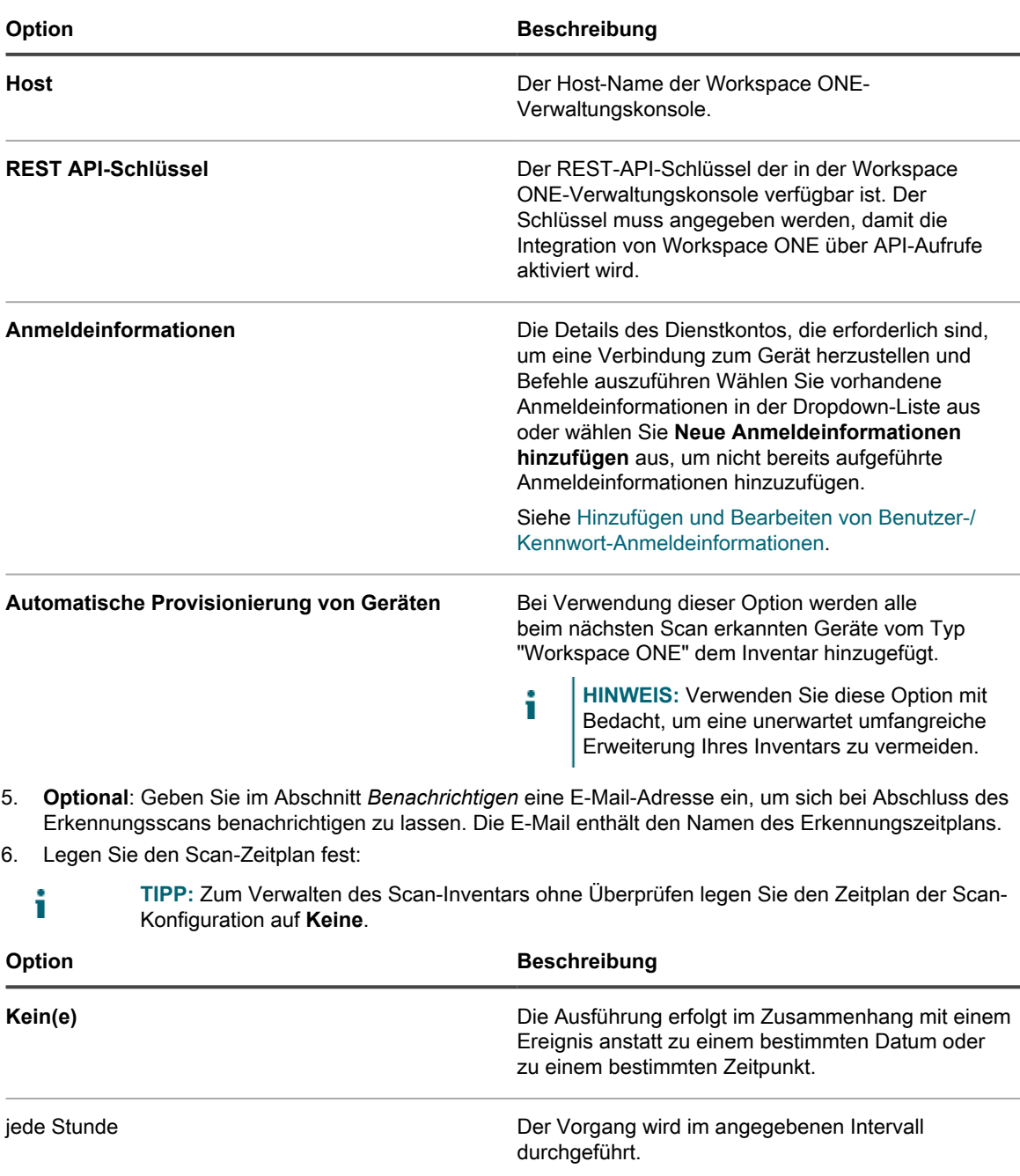

**Täglich/an einem bestimmten Tag um HH:MM** Die Erfassung wird täglich zu einem bestimmten

**Ausführen am n-ten jedes Monats/eines bestimmten Monats um HH:MM**

Zeitpunkt oder an einem bestimmten Wochentag um

eine bestimmte Uhrzeit ausgeführt.

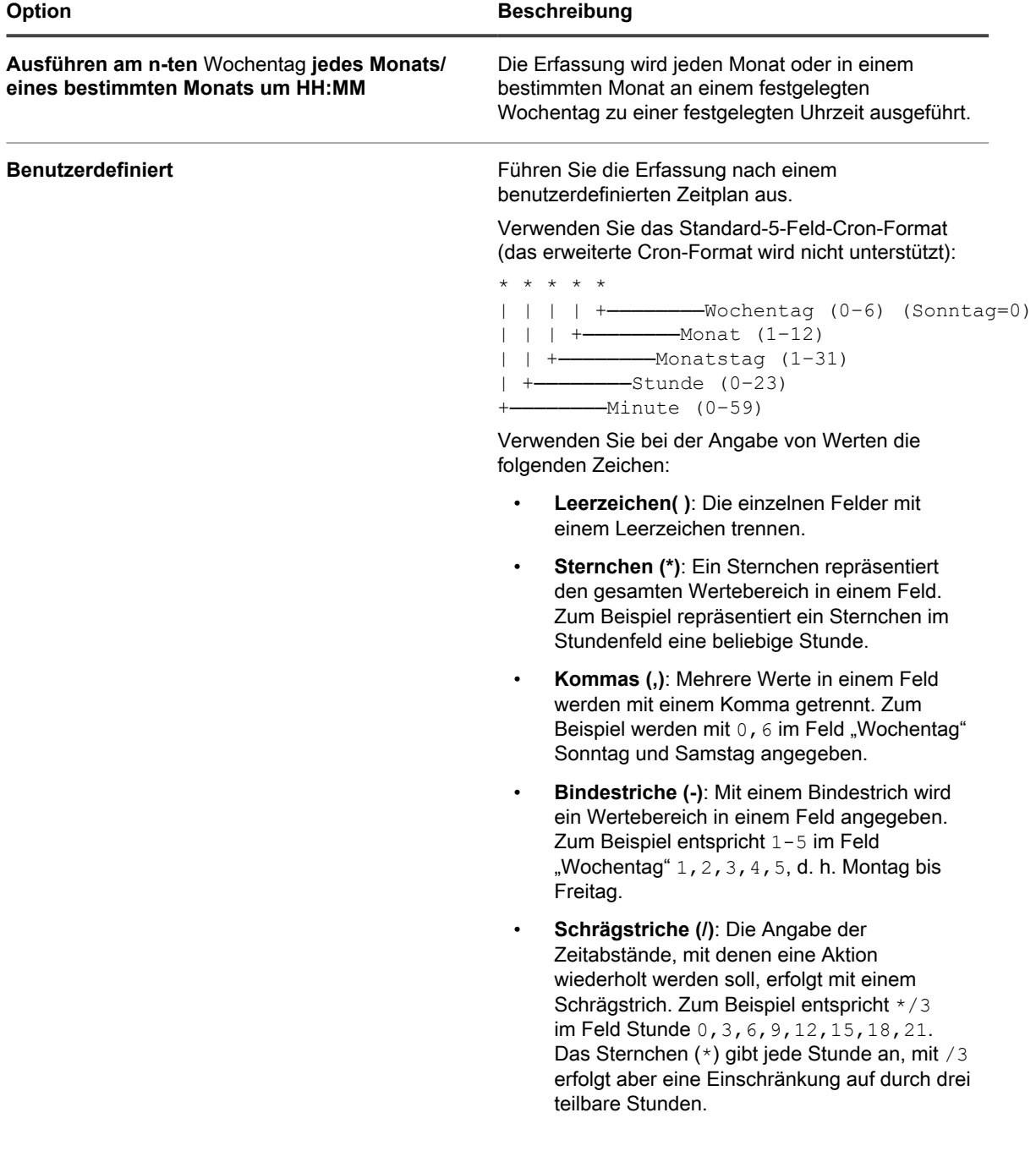

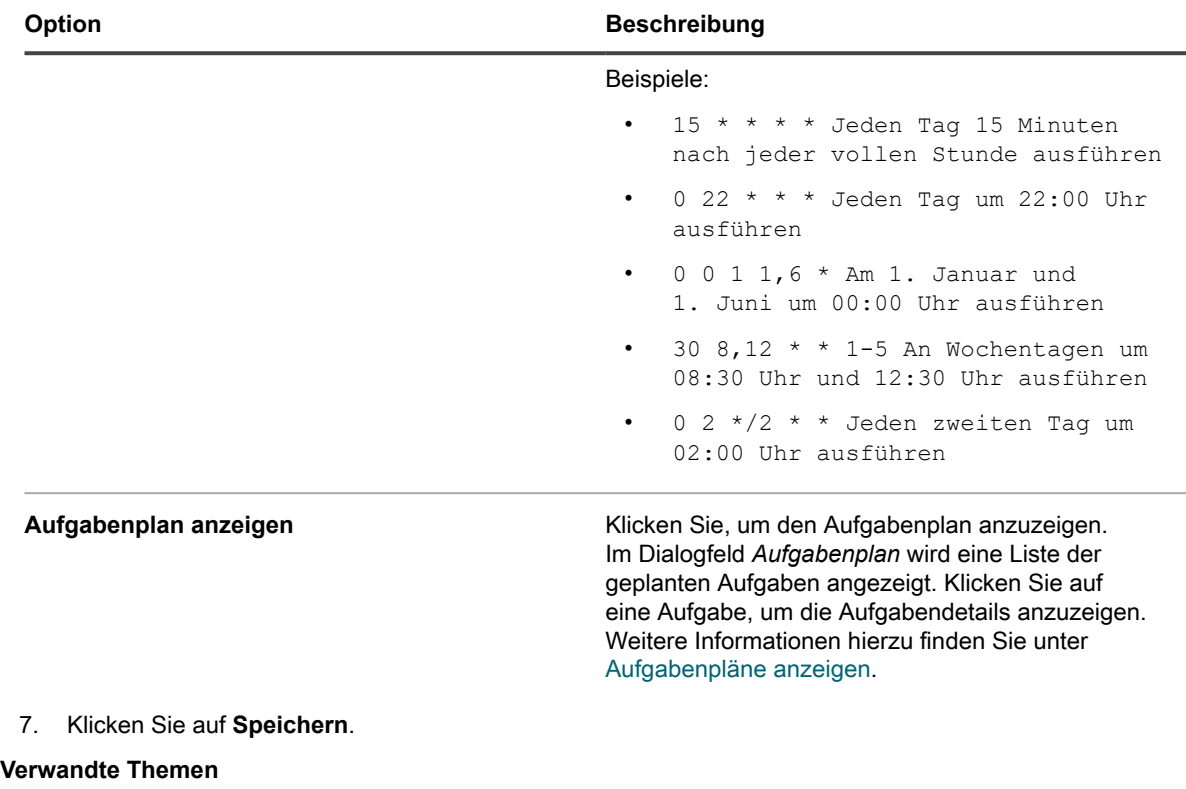

[Informationen zu Erkennungsergebnissen](#page-411-0)

[Erkennungsergebnisse anzeigen und durchsuchen](#page-411-1)

[Laufenden Erkennungsscan anhalten](#page-412-0)

[Erkennungszeitpläne löschen](#page-413-0)

## **Hinzufügen eines Erkennungszeitplans für einen VMware ESXi-Host oder vCenter-Server**

Wenn Ihr Unternehmen eine virtuelle VMware-basierte Umgebung nutzt, können Sie VMware ESXi-Hosts oder vCenter-Server mit Erkennungszeitplänen ermitteln. Fügen Sie einen authentifizierten Erkennungszeitplan hinzu, um das Netzwerk nach VMware ESXi-Hosts oder vCenter-Servern zu durchsuchen und Informationen zu diesen Geräten erfassen.

#### **Ein bereitgestellter VMware ESXi-Host benötigt eine agentenbasierte Lizenz. Virtuelle Maschinen, die diesem Host zugeordnet sind, verbrauchen keine Lizenzen. Das vCenter, in dem der ESXi-Host ausgeführt wird, verbraucht keine Lizenz. Es fungiert als Brücke für die Verbindung zu bereitgestellten ESXi-Hosts.**

- 1. Rufen Sie die Seite *Detail zum Erkennungszeitplan* auf:
	- a. Melden Sie sich bei der Administratorkonsole der Appliance an: https://**appliance\_hostname**/admin. Oder wählen Sie, wenn in den allgemeinen Einstellungen der Appliance die Option *Organisationsmenü in Verwaltungskopfzeile anzeigen* aktiviert ist, in der Dropdown-Liste oben rechts auf der Seite neben den Anmeldeinformationen eine Organisation aus.
	- b. Klicken Sie in der linken Navigationsleiste auf **Inventar** und anschließend auf **Erkennungszeitpläne**.
- c. Wählen Sie **Aktion auswählen** > **Neu**.
- 2. Wählen Sie den *Erkennungstyp* aus, um das Formular mit den entsprechenden Optionen anzuzeigen (hier: *Authentifiziert [WinRM, SNMP, SSH, VMware, Hyper-V]*).
- 3. Geben Sie im Feld *Name* einen Namen für den Scan ein:

Dieser Name wird auf der Seite *Erkennungszeitpläne* angezeigt.

4. Erweitern Sie den Abschnitt *VMware* und konfigurieren Sie die Optionen für die Erkennung.

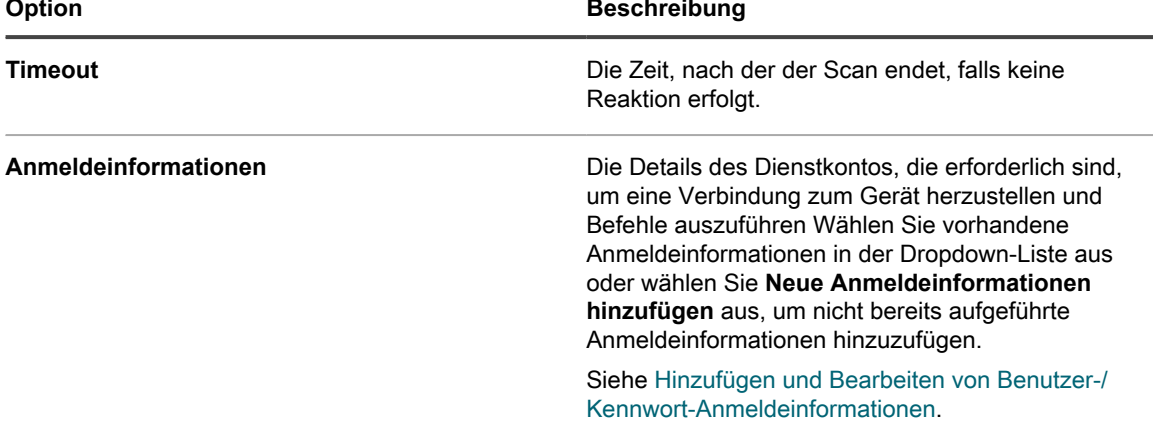

- 5. **Optional**: Geben Sie im Abschnitt *Benachrichtigen* eine E-Mail-Adresse ein, um sich bei Abschluss des Erkennungsscans benachrichtigen zu lassen. Die E-Mail enthält den Namen des Erkennungszeitplans.
- 6. Legen Sie den Scan-Zeitplan fest:
	- i

**TIPP:** Zum Verwalten des Scan-Inventars ohne Überprüfen legen Sie den Zeitplan der Scan-Konfiguration auf **Keine**.

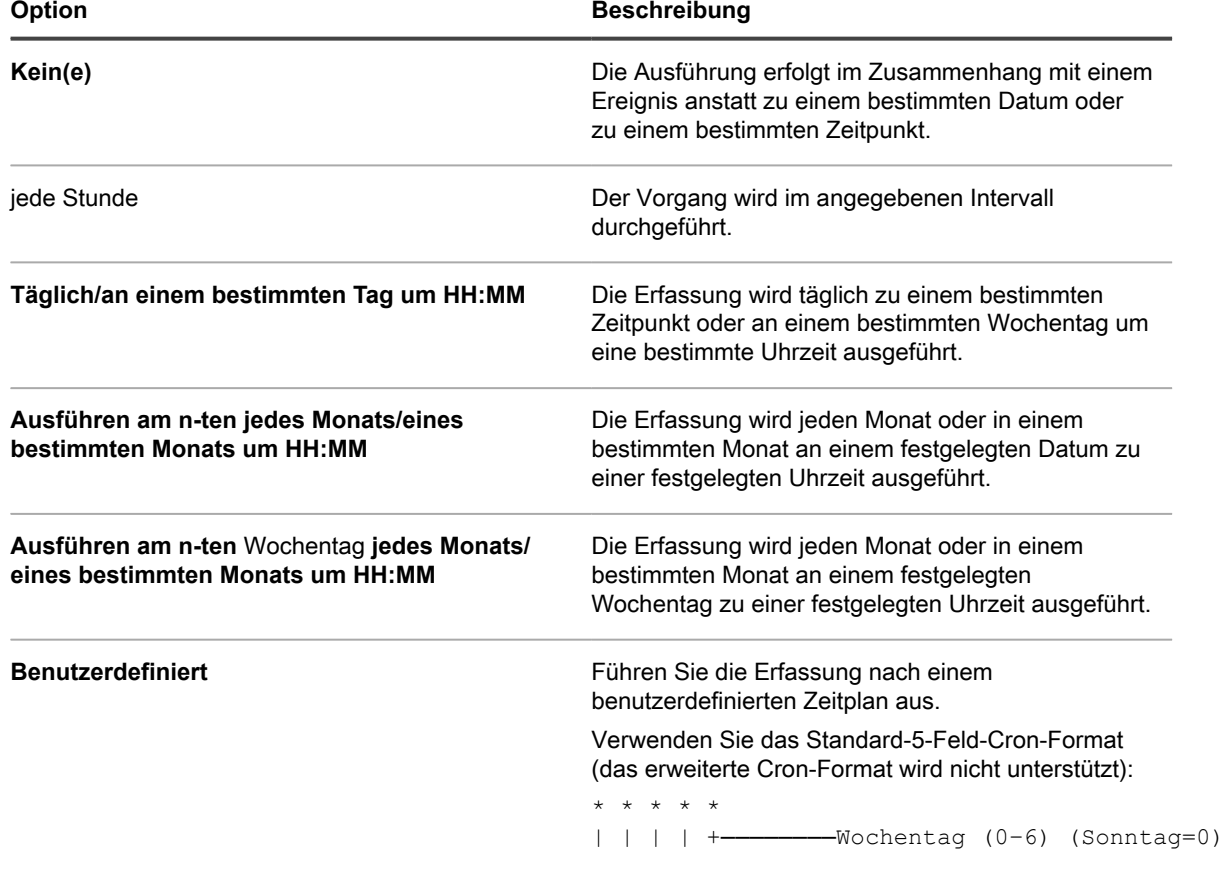

KACE Systemverwaltungs-Appliance 12.1

Hinzufügen eines Erkennungszeitplans für einen VMware ESXi-Host oder vCenter-Server

#### **Option Beschreibung**

```
| | | +────────Monat (1–12)
| | +────────Monatstag (1–31)
| +────────Stunde (0–23)
        +────────Minute (0–59)
```
Verwenden Sie bei der Angabe von Werten die folgenden Zeichen:

- **Leerzeichen( )**: Die einzelnen Felder mit einem Leerzeichen trennen.
- **Sternchen (\*)**: Ein Sternchen repräsentiert den gesamten Wertebereich in einem Feld. Zum Beispiel repräsentiert ein Sternchen im Stundenfeld eine beliebige Stunde.
- **Kommas (,)**: Mehrere Werte in einem Feld werden mit einem Komma getrennt. Zum Beispiel werden mit 0, 6 im Feld "Wochentag" Sonntag und Samstag angegeben.
- **Bindestriche (-)**: Mit einem Bindestrich wird ein Wertebereich in einem Feld angegeben. Zum Beispiel entspricht 1-5 im Feld "Wochentag"  $1, 2, 3, 4, 5, d.$  h. Montag bis Freitag.
- **Schrägstriche (/)**: Die Angabe der Zeitabstände, mit denen eine Aktion wiederholt werden soll, erfolgt mit einem Schrägstrich. Zum Beispiel entspricht \*/3 im Feld Stunde 0,3,6,9,12,15,18,21. Das Sternchen (\*) gibt jede Stunde an, mit /3 erfolgt aber eine Einschränkung auf durch drei teilbare Stunden.

#### Beispiele:

- $15 * * * *$  Jeden Tag 15 Minuten nach jeder vollen Stunde ausführen
- 0 22 \* \* \* Jeden Tag um 22:00 Uhr ausführen
- 0 0 1 1,6 \* Am 1. Januar und 1. Juni um 00:00 Uhr ausführen
- 30 8,12  $*$  \* 1-5 An Wochentagen um 08:30 Uhr und 12:30 Uhr ausführen
- 0 2 \*/2 \* \* Jeden zweiten Tag um 02:00 Uhr ausführen

**Aufgabenplan anzeigen** Klicken Sie, um den Aufgabenplan anzuzeigen. Im Dialogfeld *Aufgabenplan* wird eine Liste der geplanten Aufgaben angezeigt. Klicken Sie auf eine Aufgabe, um die Aufgabendetails anzuzeigen. Weitere Informationen hierzu finden Sie unter [Aufgabenpläne anzeigen](#page-58-0).

#### 7. Klicken Sie auf **Speichern**.

**Verwandte Themen**

[Informationen zu Erkennungsergebnissen](#page-411-0)

[Erkennungsergebnisse anzeigen und durchsuchen](#page-411-1)

[Laufenden Erkennungsscan anhalten](#page-412-0)

[Erkennungszeitpläne löschen](#page-413-0)

## **Erkennungszeitplan für Microsoft Hyper-V oder System Center Virtual Machine Manager hinzufügen**

Wenn Ihr Unternehmen eine virtuelle Hyper-V-basierte Umgebung verwendet, können Sie Microsoft Hyper-Voder System Center Virtual Machine Manager(SCVMM)-Geräte mithilfe der Erkennungsplanung erkennen. Um Ihr Netzwerk nach Hyper-V- oder SCVMM-Geräten zu durchsuchen und Informationen über diese Geräte zu erfassen, fügen Sie einen authentifizierten Erkennungszeitplan hinzu.

Die mit dieser Methode in die Appliance importierten Geräte verbrauchen keine Lizenzen. Jedes SCVMM- und Hyper-V-Gerät verbraucht nur eine agentenlose Lizenz, die zur Bestandsaufnahme der zugrunde liegenden Windows-Systeme verwendet wird. SCVMM- und Hyper-V-Geräte, die ebenfalls mit dem KACE Agent bereitgestellt werden, verbrauchen jeweils zwei Lizenzen.

- 1. Rufen Sie die Seite *Detail zum Erkennungszeitplan* auf:
	- a. Melden Sie sich bei der Administratorkonsole der Appliance an: https://**appliance\_hostname**/admin. Oder wählen Sie, wenn in den allgemeinen Einstellungen der Appliance die Option *Organisationsmenü in Verwaltungskopfzeile anzeigen* aktiviert ist, in der Dropdown-Liste oben rechts auf der Seite neben den Anmeldeinformationen eine Organisation aus.
	- b. Klicken Sie in der linken Navigationsleiste auf **Inventar** und anschließend auf **Erkennungszeitpläne**.
	- c. Wählen Sie **Aktion auswählen** > **Neu**.
- 2. Wählen Sie den *Erkennungstyp* aus, um das Formular mit den entsprechenden Optionen anzuzeigen (hier: *Authentifiziert [WinRM, SNMP, SSH, VMware, Hyper-V]*).
- 3. Geben Sie im Feld *Name* einen Namen für den Scan ein:
	- Dieser Name wird auf der Seite *Erkennungszeitpläne* angezeigt.
- 4. Erweitern Sie den Abschnitt *VMware, Hyper-V, VMM* und konfigurieren Sie die Optionen für die Erkennung.

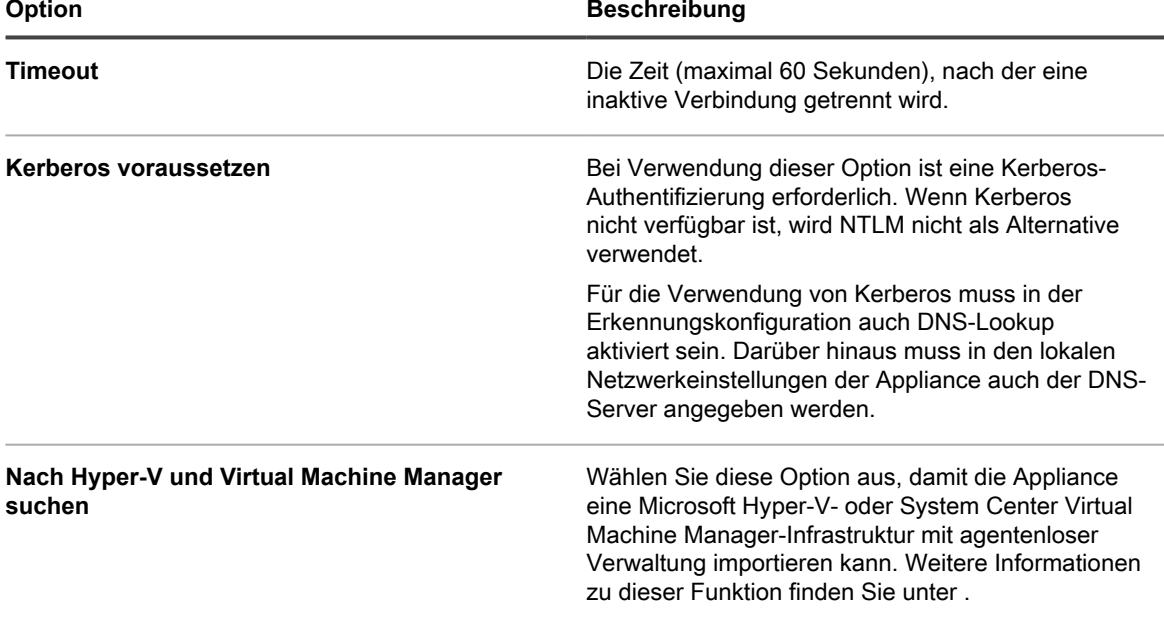

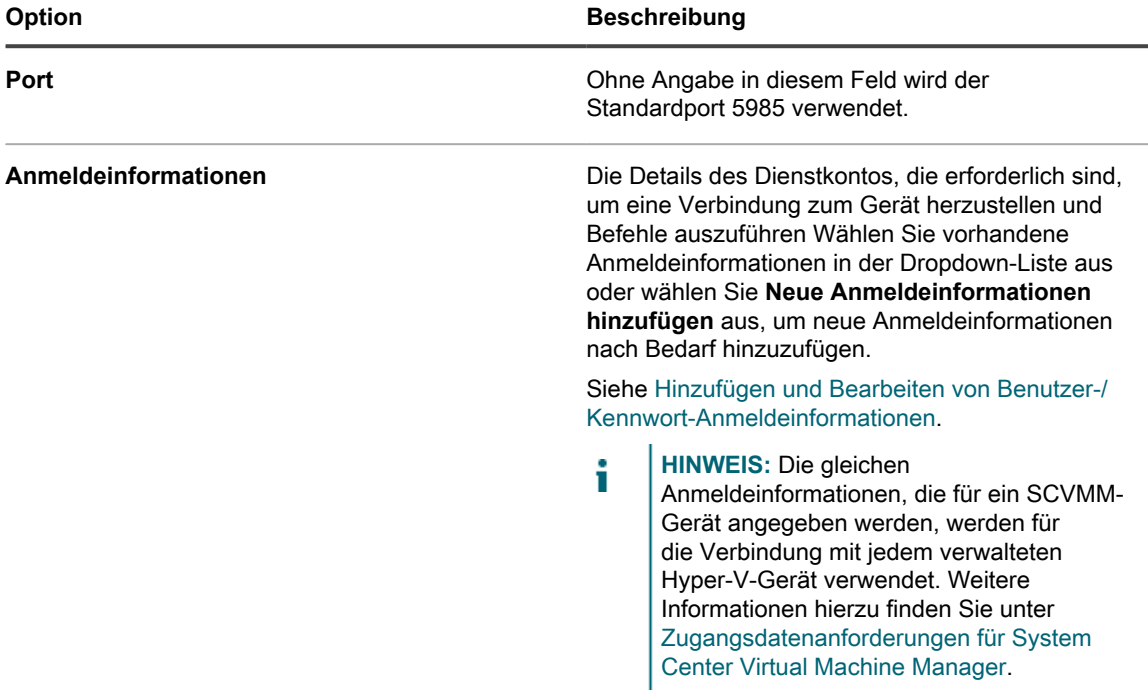

- 5. **Optional**: Geben Sie im Abschnitt *Benachrichtigen* eine E-Mail-Adresse ein, um sich bei Abschluss des Erkennungsscans benachrichtigen zu lassen. Die E-Mail enthält den Namen des Erkennungszeitplans.
- 6. Legen Sie den Scan-Zeitplan fest:
	- **TIPP:** Zum Verwalten des Scan-Inventars ohne Überprüfen legen Sie den Zeitplan der Scani Konfiguration auf **Keine**.

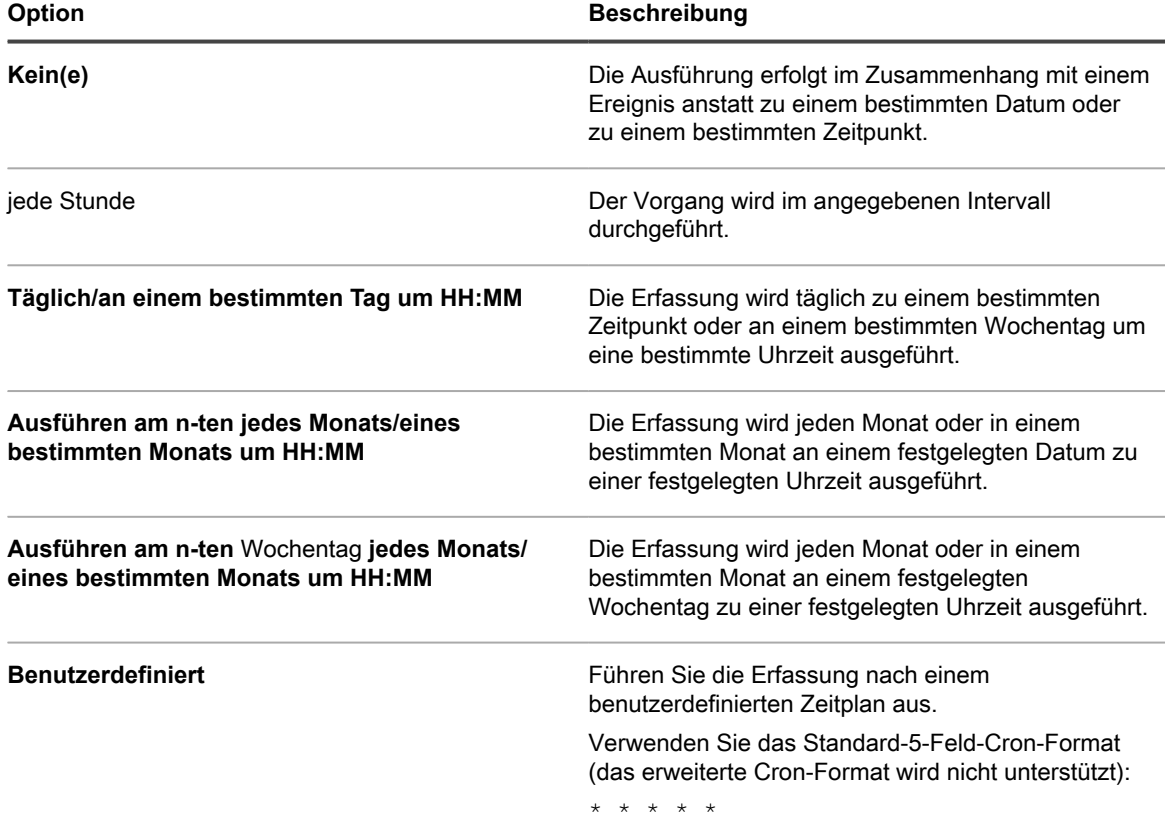

#### **Option Beschreibung**

```
| | + + - - - - - - Wochentag (0–6) (Sonntag=0)<br>
| + - - - - - - - - - Monat (1–12)
| | | +────────Monat (1–12)
| | +────────Monatstag (1–31)
             -Stunde (0-23)
          ----<br>--- Minute (0-59)
```
Verwenden Sie bei der Angabe von Werten die folgenden Zeichen:

- **Leerzeichen( )**: Die einzelnen Felder mit einem Leerzeichen trennen.
- **Sternchen (\*)**: Ein Sternchen repräsentiert den gesamten Wertebereich in einem Feld. Zum Beispiel repräsentiert ein Sternchen im Stundenfeld eine beliebige Stunde.
- **Kommas (,)**: Mehrere Werte in einem Feld werden mit einem Komma getrennt. Zum Beispiel werden mit 0, 6 im Feld "Wochentag" Sonntag und Samstag angegeben.
- **Bindestriche (-)**: Mit einem Bindestrich wird ein Wertebereich in einem Feld angegeben. Zum Beispiel entspricht 1-5 im Feld "Wochentag"  $1, 2, 3, 4, 5, d.$  h. Montag bis Freitag.
- **Schrägstriche (/)**: Die Angabe der Zeitabstände, mit denen eine Aktion wiederholt werden soll, erfolgt mit einem Schrägstrich. Zum Beispiel entspricht \*/3 im Feld Stunde 0,3,6,9,12,15,18,21. Das Sternchen (\*) gibt jede Stunde an, mit /3 erfolgt aber eine Einschränkung auf durch drei teilbare Stunden.

#### Beispiele:

- 15 \* \* \* \* Jeden Tag 15 Minuten nach jeder vollen Stunde ausführen
- 0 22 \* \* \* Jeden Tag um 22:00 Uhr ausführen
- 0 0 1 1,6 \* Am 1. Januar und 1. Juni um 00:00 Uhr ausführen
- 30 8,12  $*$  \* 1-5 An Wochentagen um 08:30 Uhr und 12:30 Uhr ausführen
- 0 2  $*/2$  \*  $*$  Jeden zweiten Tag um 02:00 Uhr ausführen

**Aufgabenplan anzeigen** Klicken Sie, um den Aufgabenplan anzuzeigen. Im Dialogfeld *Aufgabenplan* wird eine Liste der geplanten Aufgaben angezeigt. Klicken Sie auf eine Aufgabe, um die Aufgabendetails anzuzeigen. Weitere Informationen hierzu finden Sie unter [Aufgabenpläne anzeigen](#page-58-0).

7. Klicken Sie auf **Speichern**.

### **Verwandte Themen**

[Informationen zu Erkennungsergebnissen](#page-411-0) [Erkennungsergebnisse anzeigen und durchsuchen](#page-411-1) [Laufenden Erkennungsscan anhalten](#page-412-0) [Erkennungszeitpläne löschen](#page-413-0)

## <span id="page-406-0"></span>**Zugangsdatenanforderungen für System Center Virtual Machine Manager**

Für die Anmeldeinformationen, die für das Inventarisieren eines SCVMM-Geräts (System Center Virtual Machine Manager) mitsamt aller verwalteten Hyper-V-Geräte verwendet werden, gelten spezifische Anforderungen.

- Das Domänenkonto muss Mitglied des schreibgeschützten SCVMM-Profils **Administrator mit Leseberechtigung** oder eines Profils mit denselben/höheren Berechtigungen sein.
- Das Domänenkonto muss Mitglied der lokalen Gruppe **Hyper-V-Administratoren** auf jedem Hyper-V-Gerät sein.
- Das Domänenkonto muss über Berechtigungen zum Durchführen der agentenlosen Windows-Inventarisierung unter Verwendung von WinRM auf den SCVMM- und Hyper-V-Geräten verfügen.

## **Hinzufügen eines Erkennungszeitplans für SNMP-fähige computerfremde Geräte**

Mit einem SNMP-Erkennungszeitplan mit dem Erkennungstyp "Authentifiziert" können Sie Ihr Netzwerk nach computerfremden Geräten durchsuchen und Informationen zu diesen Geräten erfassen.

Zur Aktivierung von SNMP muss Port 161 auf der Appliance und dem Gerät geöffnet sein.

**SNMP (Simple Network Management Protocol) ist ein Protokoll zum Überwachen von verwalteten Geräten in einem Netzwerk. SNMP v3 verwendet Authentifizierungs- und Verschlüsselungsalgorithmen zur Erhöhung der Sicherheit von SNMP-Datenübertragungen. Wenn Sie die SNMP v3-Optionen konfigurieren, führt die Appliance einen SNMP v3-Scan für ausgewählte Geräte durch. Ist der Scan nicht erfolgreich, führt die Appliance einen SNMP v2- oder einen SNMP v1-Scan mit der angegebenen öffentlichen Zeichenfolge durch.**

Die Ergebnisse des SNMP-Scans enthalten alle SNMP-fähigen Geräte. Remote Shell-Erweiterungen versetzen die Appliance in die Lage, Verbindungen zu Geräten herzustellen, Befehle auszuführen und Erkennungsinformationen zu erfassen.

- **HINWEIS:** Sobald ein Erkennungszeitplan gespeichert wurde, können Sie SNMP-Authentifizierung nicht Ť mehr in SSH-Authentifizierung ändern.
- 1. Rufen Sie die Seite *Detail zum Erkennungszeitplan* auf:
	- a. Melden Sie sich bei der Administratorkonsole der Appliance an: https://**appliance\_hostname**/admin. Oder wählen Sie, wenn in den allgemeinen Einstellungen der Appliance die Option *Organisationsmenü in Verwaltungskopfzeile anzeigen* aktiviert ist, in der Dropdown-Liste oben rechts auf der Seite neben den Anmeldeinformationen eine Organisation aus.
	- b. Klicken Sie in der linken Navigationsleiste auf **Inventar** und anschließend auf **Erkennungszeitpläne**.
	- c. Wählen Sie **Aktion auswählen** > **Neu**.
- 2. Wählen Sie den *Erkennungstyp* aus, um das Formular mit den entsprechenden Optionen anzuzeigen (hier: *Authentifiziert [WinRM, SNMP, SSH, VMware, Hyper-V]*).

Vor dem Abschnitt *Benachrichtigen* werden die folgenden Optionen angezeigt:

- *DNS-Lookup*
- *Relay*
- *WinRM, Hyper-V, VMM*
- *SSH*
- *SNMP*

i

Für dieses Verfahren sind nur *DNS-Lookup* und *SNMP* relevant.

3. Geben Sie im Feld *Name* einen Namen für den Scan ein:

Dieser Name wird auf der Seite *Erkennungszeitpläne* angezeigt.

4. Geben Sie im Feld *IP-Adressbereich* den zu scannenden IP-Adressbereich ein. Verwenden Sie Bindestriche, um einzelne Bereiche von IP-Adressklassen anzugeben. Geben Sie beispielsweise 192.168.2-5.1-200 ein, um nach allen IP-Adressen von 192.168.2-5.1 bis einschließlich 192.168.2-5.200 zu suchen.

> **TIPP:** Die Appliance unterstützt sowohl IPv6- (Internet Protocol Version 6) als auch IPv4- Adressen.

- **VORSICHT: Ein Maximum von 25.000 IP-Adressen wird unterstützt. Wenn Sie einen IP-Bereich** I **angeben, der mehr als 25.000 Adressen enthält, wird eine Warnmeldung angezeigt, wenn Sie versuchen, den Provisionierungszeitplan zu speichern.**
- 5. Erweitern Sie *DNS-Lookup* und wählen Sie die Erkennungsoptionen aus.

DNS-Lookup ermöglicht die Erkennung zur Ermittlung des Gerätenamens. Das DNS-Lookup ist wichtig, wenn Gerätenamen in den Erkennungsergebnissen und Inventarlisten angezeigt werden sollen.

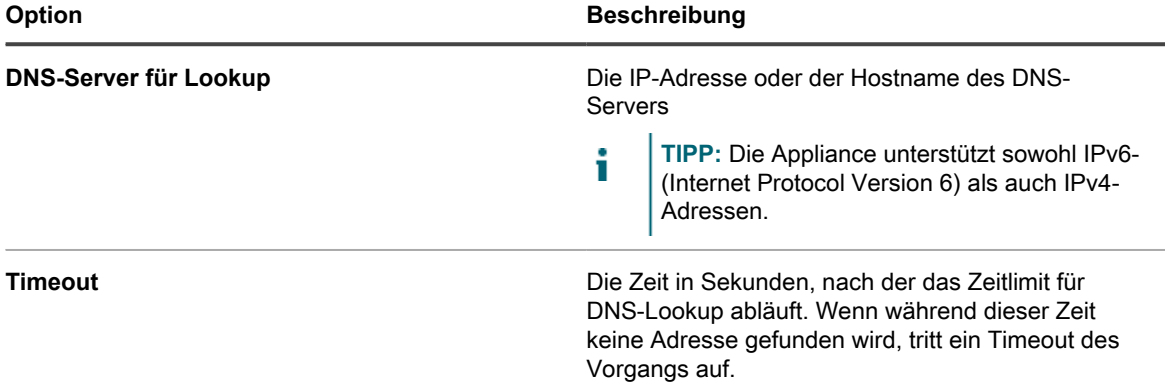

6. Erweitern Sie *Relay* und wählen Sie die Erkennungsoptionen aus.

Über die *Relay*-Optionen können Sie einen KACE Agent konfigurieren, um als Tunnel für den WinRM-, SSH- und SNMP-Datenverkehr zum Agent-Verbindungsprotokoll für WinRM-, SSH- und SNMP-Ermittlungspläne, agentenlose Bestandsaufnahme und Agentenbereitstellung zu agieren.

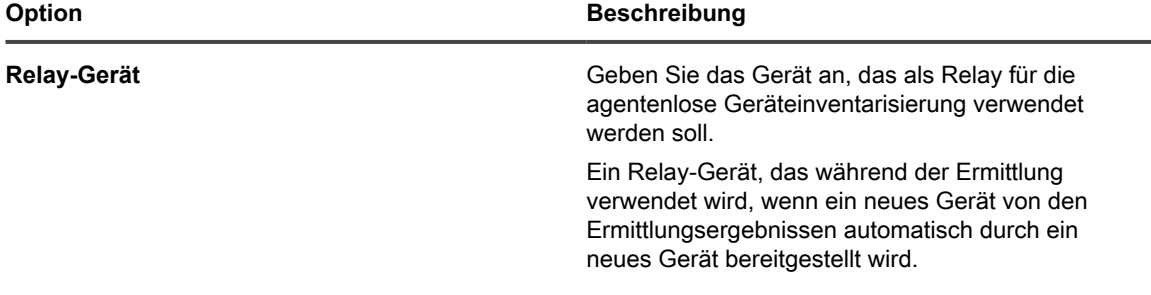

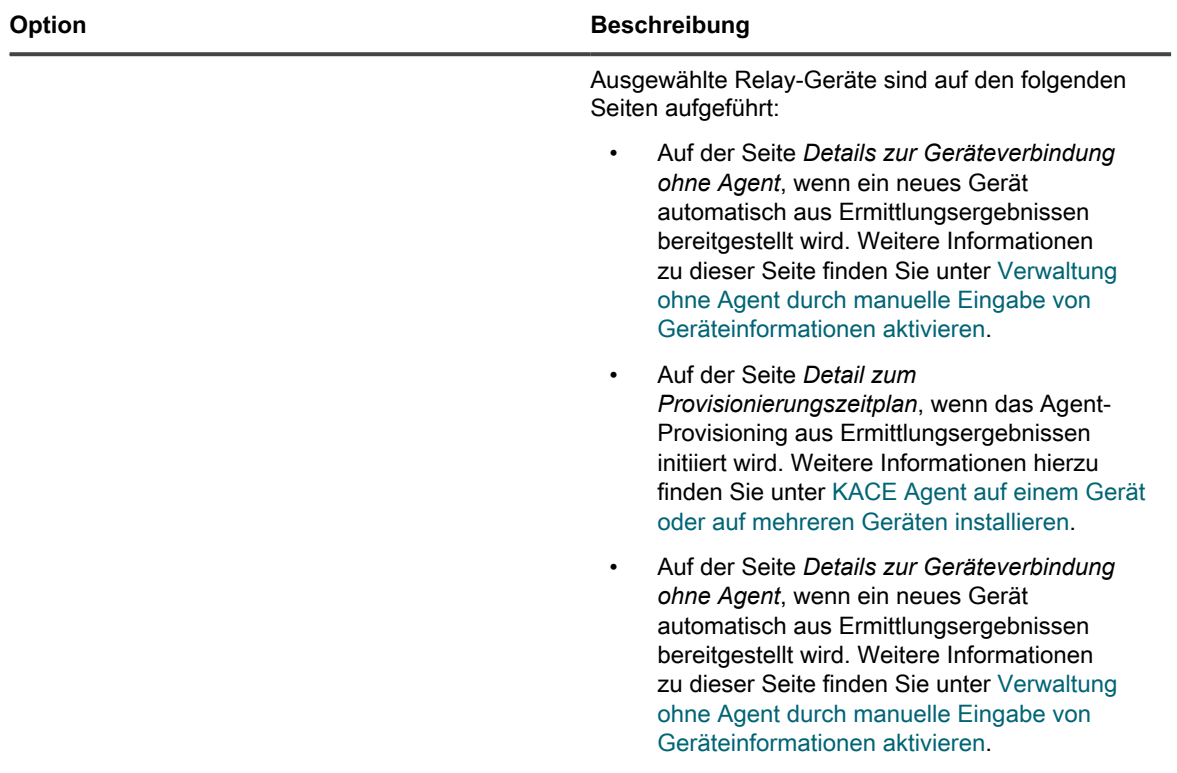

7. Erweitern Sie *SNMP* und wählen Sie die Erkennungsoptionen aus.

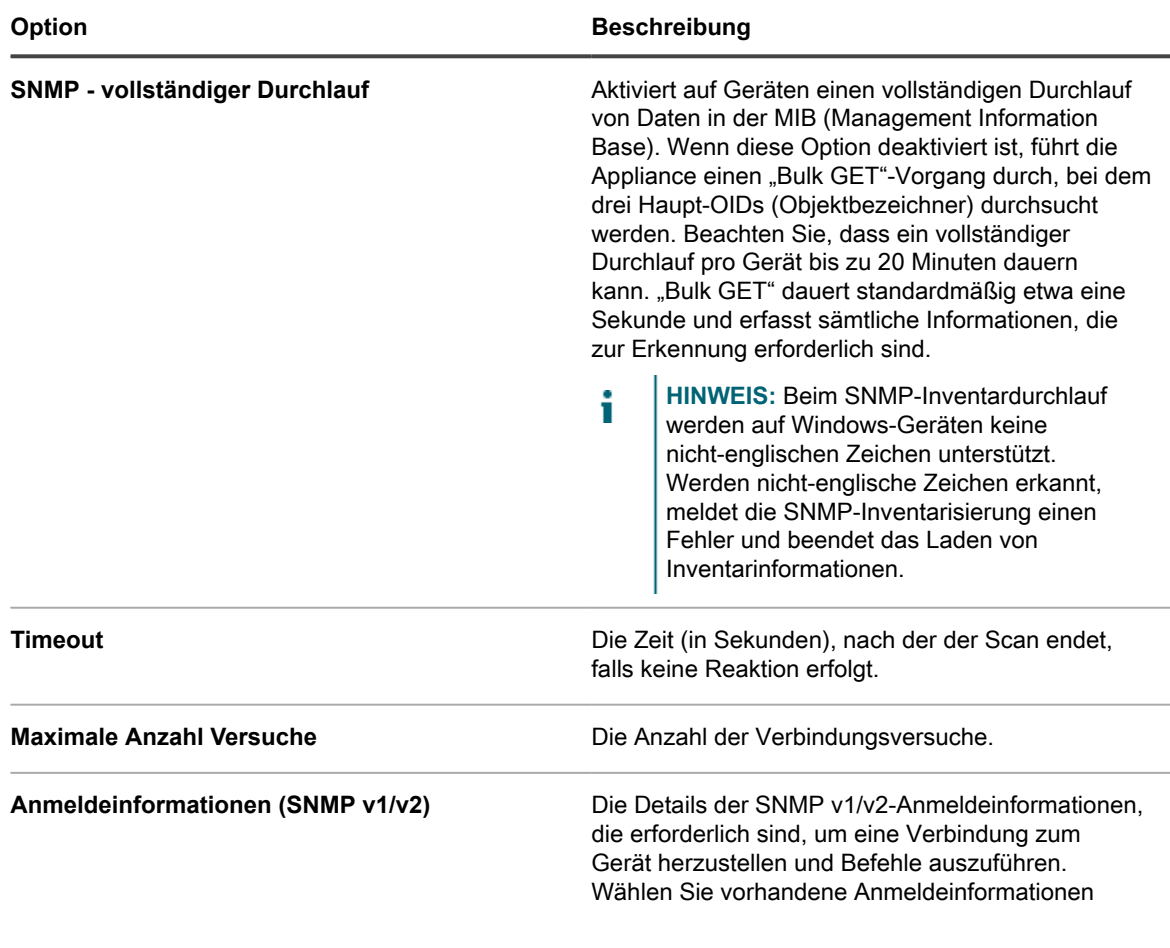

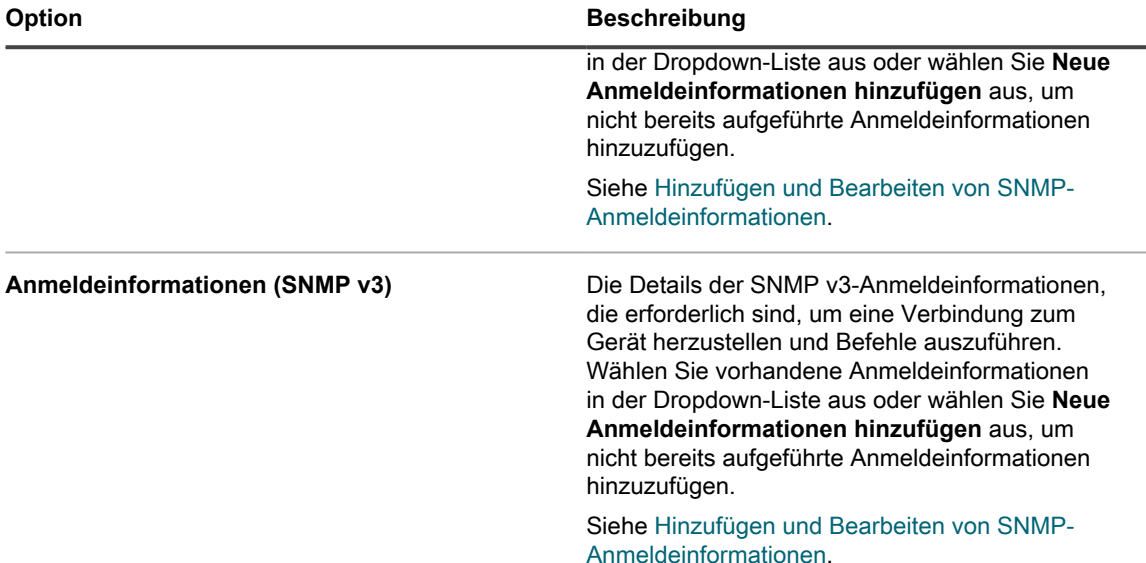

- 8. **Optional**: Geben Sie im Abschnitt *Benachrichtigen* eine E-Mail-Adresse ein, um sich bei Abschluss des Erkennungsscans benachrichtigen zu lassen. Die E-Mail enthält den Namen des Erkennungszeitplans.
- 9. Legen Sie den Scan-Zeitplan fest:

**TIPP:** Zum Verwalten des Scan-Inventars ohne Überprüfen legen Sie den Zeitplan der Scan-Konfiguration auf **Keine**.

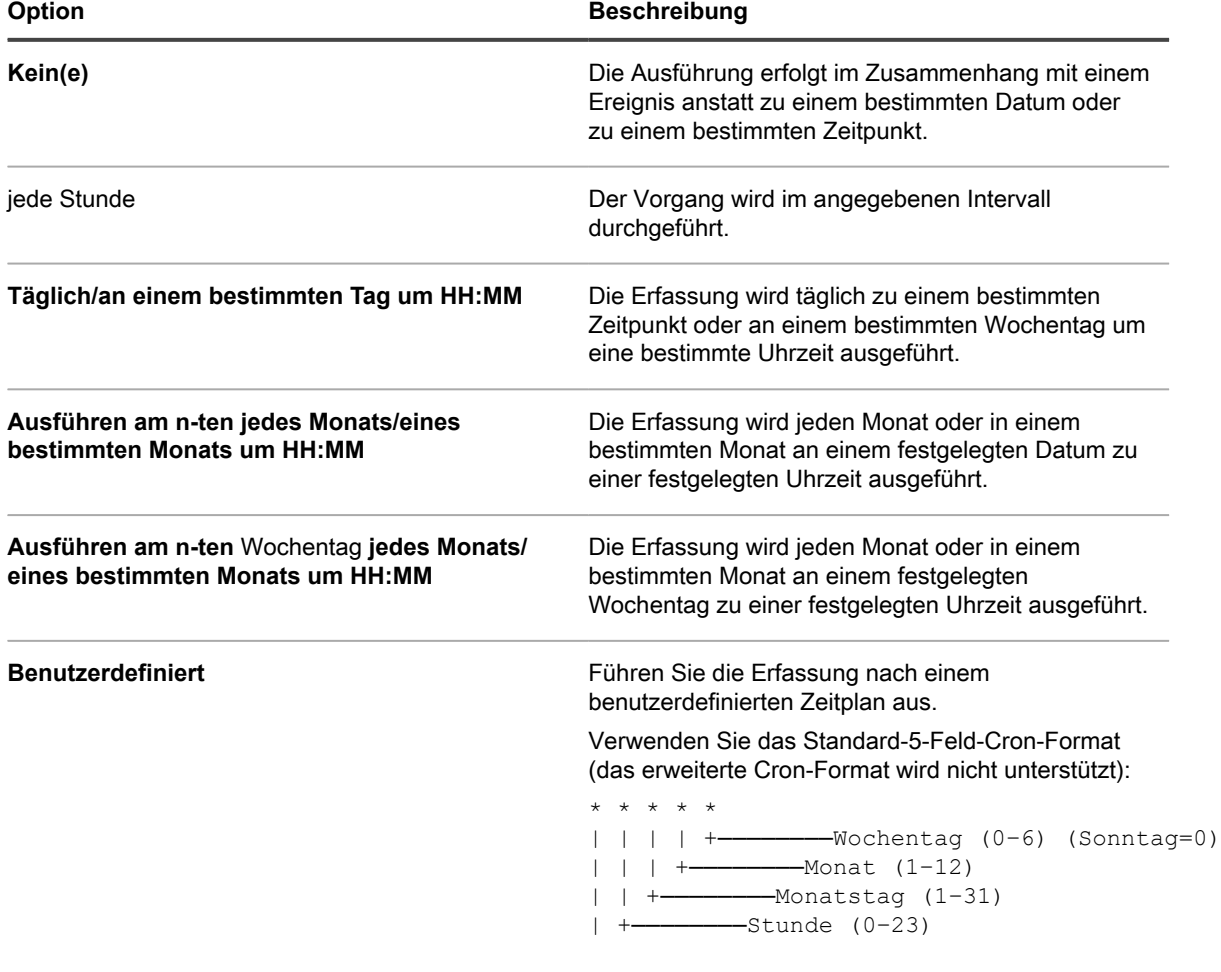

i

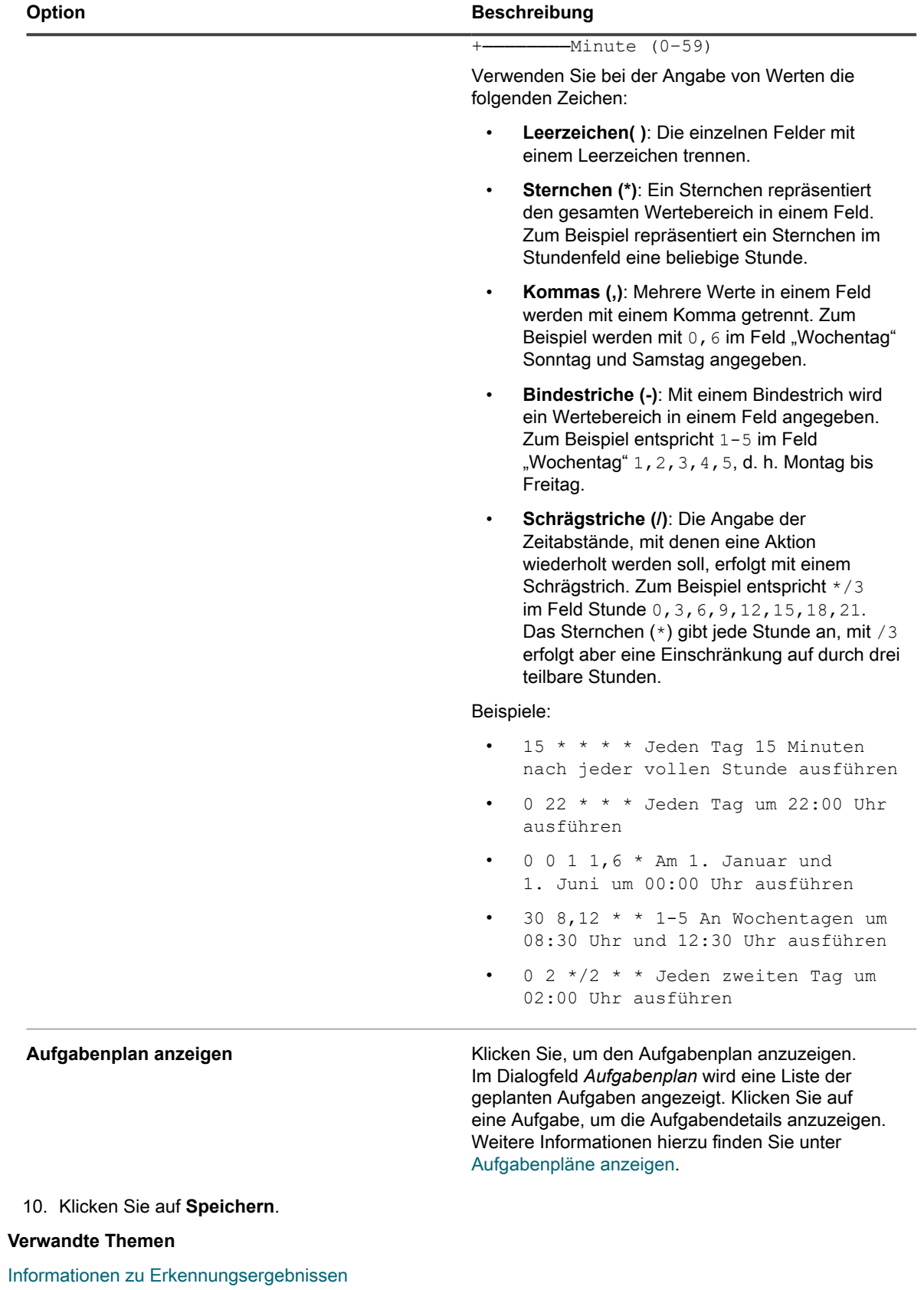

[Erkennungsergebnisse anzeigen und durchsuchen](#page-411-1)

[Laufenden Erkennungsscan anhalten](#page-412-0)

[Erkennungszeitpläne löschen](#page-413-0)

## <span id="page-411-0"></span>**Informationen zu Erkennungsergebnissen**

Die Erkennungsergebnisse enthalten die Informationen, die im Rahmen geplanter Erkennungsscans ermittelt wurden.

Entsprechen Geräte aus dem Inventar den Datensätzen in den Erkennungsergebnissen, wird der aktuelle Verbindungsstatus der Geräte angezeigt. Der Gerätename ist mit der Inventardetailseite für das entsprechende Gerät verknüpft und die Dropdown-Liste *Geräteaktionen* in der Spalte *DNS-Lookup* enthält die verfügbaren Geräteaktionen.

**HINWEIS:** Weitere Informationen zu den Browseranforderungen für Geräteaktionen finden Sie unter i <https://support.quest.com/kb/148787>.

Erkennungsergebnisse bieten eine Übersicht über einen bestimmten Zeitpunkt. Der Status von neu für die Verwaltung festgelegten Geräten wird bei der nächsten Ausführung der Erkennung angezeigt.

Siehe [Verwalten von Inventarinformationen.](#page-432-0)

Ergebnisse, die die IP-Adresse zum Zeitpunkt des Scans enthalten, geben möglicherweise nicht die aktuelle IP-Adresse eines bestimmten Geräts wieder, wenn sich die DHCP-zugewiesene IP-Adresse geändert hat.

### <span id="page-411-1"></span>**Erkennungsergebnisse anzeigen und durchsuchen**

Sie können Erkennungsergebnisse anzeigen und nach Geräteinformationen sowie nach den Eigenschaften der für die Geräteerkennung verwendeten Scans suchen.

- 1. Rufen Sie die Liste *Erkennungsergebnisse* auf:
	- a. Melden Sie sich bei der Administratorkonsole der Appliance an:
		- https://**appliance\_hostname**/admin. Oder wählen Sie, wenn in den allgemeinen Einstellungen der Appliance die Option *Organisationsmenü in Verwaltungskopfzeile anzeigen* aktiviert ist, in der Dropdown-Liste oben rechts auf der Seite neben den Anmeldeinformationen eine Organisation aus.
		- b. Klicken Sie in der linken Navigationsleiste auf **Inventar** und anschließend auf **Erkennungsergebnisse**.
- 2. Führen Sie einen der folgenden Schritte aus, um die Liste zu sortieren:
	- **• Wählen Sie Aktion auswählen > Nicht erreichbare Elemente einschließen aus. Die Liste zeigt Geräte an, die eine Verbindung zur Appliance haben, sowie Geräte, die aktuell nicht erreicht werden können.**
	- **• Wählen Sie in der Dropdown-Liste** *Anzeigen nach* **die Option Erkennungsname aus. Die Liste wird gruppenweise nach dem Namen des Erkennungszeitplans, unter dem sie erkannt wurden, sortiert.**
- 3. Klicken Sie zum Anzeigen der Gerätedetails auf den Link in der Spalte *Hostname* oder *IP-Adresse [Labels]*.
- 4. So suchen Sie nach Geräten:
	- a. Klicken Sie oberhalb der Liste auf der rechten Seite auf die Registerkarte **Erweiterte Suche**, um den Bereich *Erweiterte Suche* anzuzeigen.
	- b. Wählen Sie Suchkriterien aus:
	- Wählen Sie in der Dropdown-Liste ganz links ein Attribut aus. Beispiel: **Geräteinfo: Ping-Test**
	- Wählen Sie in der nächsten Dropdown-Liste eine Bedingung aus. Beispiel: **hat**.
	- Wählen Sie in der nächsten Dropdown-Liste das Statusattribut aus. Beispiel: **Fehler**.
	- c. Klicken Sie auf **Suchen**.

## **Agent über die erkannte IP-Adresse oder den erkannten Hostnamen provisionieren**

Sie können den Agenten über die IP-Adresse oder den Hostnamen auf der Seite *Erkennungsergebnisse* auf Geräten provisionieren.

Sobald Geräte in den Erkennungsergebnissen identifiziert wurden, können Sie den Agenten auf diesen Geräten mithilfe der Links auf der Seite *Erkennungsergebnisse* provisionieren oder installieren. Auf diese Weise werden die zu provisionierenden Geräte gleich zu Beginn identifiziert und müssen zur Identifizierung nicht während der Provisionierungsphase gescannt werden.

Das Provisionieren des Agenten ist besonders bei Windows-Geräten sinnvoll. Windows Geräte können zwar erkannt werden, doch es stehen für sie nur wenige Verwaltungsoptionen zur Verfügung, wenn der Agent nicht darauf installiert ist.

- 1. Rufen Sie die Liste *Erkennungsergebnisse* auf:
	- a. Melden Sie sich bei der Administratorkonsole der Appliance an: https://**appliance\_hostname**/admin. Oder wählen Sie, wenn in den allgemeinen Einstellungen der Appliance die Option *Organisationsmenü in Verwaltungskopfzeile anzeigen* aktiviert ist, in der Dropdown-Liste oben rechts auf der Seite neben den Anmeldeinformationen eine Organisation aus.
	- b. Klicken Sie in der linken Navigationsleiste auf **Inventar** und anschließend auf **Erkennungsergebnisse**.
- 2. Aktivieren Sie das Kontrollkästchen neben einem oder mehreren Geräten.
- 3. Wählen Sie **Aktion auswählen** aus und führen Sie eine der folgenden Aktionen durch:
	- **• Wählen Sie Provisionieren > Agent: IP-Adresse.**
	- **• Wählen Sie Provisionieren > Agent: Hostname.**

Die Seite *Detail zum Provisionierungszeitplan* wird angezeigt. Auf der Seite werden Informationen zu den ausgewählten Geräten angezeigt.

4. Bearbeiten Sie die Provisionierungsoptionen nach Bedarf.

Siehe [KACE Agent auf einem Gerät oder auf mehreren Geräten installieren](#page-509-0).

## <span id="page-412-0"></span>**Laufenden Erkennungsscan anhalten**

Sie können einen laufenden Erkennungsscan jederzeit anhalten.

Sie können einen laufenden Erkennungsscan über die Liste *Erkennungszeitpläne* oder über die Seite *Detail zum Erkennungszeitplan* anhalten. Mit der Liste *Erkennungszeitpläne* lassen sich mehrere Scans gleichzeitig anhalten.

Wenn Sie einen Scan mit **Anhalten** unterbrechen, werden alle bis dahin gescannten Geräte in dem IP-Bereich unter *Erkennungsergebnisse* angezeigt.

- 1. Rufen Sie die Liste *Erkennungszeitpläne* auf:
	- a. Melden Sie sich bei der Administratorkonsole der Appliance an:

https://**appliance\_hostname**/admin. Oder wählen Sie, wenn in den allgemeinen Einstellungen der Appliance die Option *Organisationsmenü in Verwaltungskopfzeile anzeigen* aktiviert ist, in der Dropdown-Liste oben rechts auf der Seite neben den Anmeldeinformationen eine Organisation aus.

- b. Klicken Sie in der linken Navigationsleiste auf **Inventar** und anschließend auf **Erkennungszeitpläne**.
- 2. Sie können einen laufenden Scan auf zwei Weisen anhalten:

#### **• Öffnen Sie zum Anhalten eines oder mehrerer Scans das Menü Aktion auswählen.**

1. Aktivieren Sie das Kontrollkästchen neben einem oder mehreren Zeitplänen.

- 2. Wählen Sie **Aktion auswählenAnhalten** aus und klicken Sie dann zum Bestätigen auf **Ja**.
	- **HINWEIS:** Wird einer der ausgewählten Zeitpläne nicht ausgeführt, lässt sich durch Auswählen von **Anhalten** nicht verhindern, dass der Scan zum nächsten geplanten Zeitpunkt ausgeführt wird.
- **• Beenden Sie einen laufenden Scan über die zugehörige Seite** *Detail zum Erkennungszeitplan***.**
- 1. Klicken Sie in der Spalte *Name* auf den gewünschten Erkennungszeitplan, um die zugehörige Seite *Detail zum Erkennungszeitplan* anzuzeigen.
- 2. Klicken Sie unten auf der Seite auf **Anhalten** und dann zur Bestätigung auf **Ja**.

**HINWEIS:** Wird ein Scan ausgeführt, sehen Sie die Schaltfläche **Anhalten** statt **Jetzt ausführen**.

Das Scannen für den gekennzeichneten Erkennungszeitplan wurde angehalten. Die Spalte *Bearbeitungsstatus* in der Liste *Erkennungszeitpläne* zeigt *Anhalten*, bis der Scan vollständig beendet wurde. Sie erkennen das daran, dass als Status *Angehalten* angezeigt wird.

## <span id="page-413-0"></span>**Erkennungszeitpläne löschen**

i

i

Sie können Erkennungszeitpläne nach Bedarf löschen. Wenn Erkennungszeitpläne gelöscht werden, werden die Scan-Ergebnisse, die mit diesen Zeitplänen zusammenhängen, ebenfalls gelöscht. Die mithilfe dieser Zeitpläne erkannten (und dem Inventar hinzugefügten) Geräte verbleiben jedoch im Inventar.

- 1. Rufen Sie die Liste *Erkennungszeitpläne* auf:
	- a. Melden Sie sich bei der Administratorkonsole der Appliance an: https://**appliance\_hostname**/admin. Oder wählen Sie, wenn in den allgemeinen Einstellungen der Appliance die Option *Organisationsmenü in Verwaltungskopfzeile anzeigen* aktiviert ist, in der Dropdown-Liste oben rechts auf der Seite neben den Anmeldeinformationen eine Organisation aus.
	- b. Klicken Sie in der linken Navigationsleiste auf **Inventar** und anschließend auf **Erkennungszeitpläne**.
- 2. Aktivieren Sie das Kontrollkästchen neben einem oder mehreren Zeitplänen.
- 3. Wählen Sie **Aktion auswählen** > **Löschen** und klicken Sie dann zum Bestätigen auf **Ja**.

# **Verwalten des Geräteinventars**

Die Appliance ermöglicht die Verwaltung von Geräten. Mit der Appliance verwaltete Geräte werden als Geräteinventar bezeichnet.

# **Informationen zur Geräteverwaltung**

Das Verwalten von Geräten mithilfe der Appliance umfasst das Sammeln und Pflegen von Informationen über die Geräte im Netzwerk und das Durchführen von Aufgaben, wie beispielsweise Gerätestatus überwachen, Berichte erstellen usw.

Sie haben folgende Möglichkeiten, um Geräte zum Appliance-Inventar hinzuzufügen:

- **KACE Agent auf Geräten installieren**. Geräte werden automatisch zum Inventar hinzugefügt, nachdem der Agent auf ihnen installiert wurde und der Agent Inventar an die Appliance meldet. Siehe [Provisionierung des KACE Agent](#page-502-0).
- **Verwaltung ohne Agent für Geräte aktivieren**. Die Verwaltung ohne Agent ist besonders bei Geräten nützlich, auf denen der KACE Agent nicht installiert werden kann, beispielsweise bei Geräten mit nicht unterstützten Betriebssystemen. Siehe [Geräte ohne Agent verwalten.](#page-540-0)
- **Manuelles Hochladen von Inventarinformationen für Geräte**. Siehe [Manuelles Hinzufügen von Geräten](#page-554-0) [in der Administratorkonsole oder mithilfe der API](#page-554-0).
- **HINWEIS:** Die Produktlizenzvereinbarung berechtigt Sie zur Verwaltung einer bestimmten Anzahl von i Geräten, die als verwaltete Computer, Assets und überwachte Server klassifiziert sind. Hierzu zählen auch Geräte, die als "Ausstehend" (MIA, Missing in Action) eingestuft sind oder nicht mehr verwendet werden. Geräte, die dem Inventar manuell oder über die API hinzugefügt wurden, werden bei den Lizenzlimits dagegen nicht berücksichtigt. Siehe [Produktlizenzinformationen anzeigen](#page-60-0).

Information zu den für Geräte verfügbaren Funktionen finden Sie unter [Funktionen, die für jede einzelne](#page-414-0) [Geräteverwaltungsmethode zur Verfügung stehen](#page-414-0).

# <span id="page-414-0"></span>**Funktionen, die für jede einzelne Geräteverwaltungsmethode zur Verfügung stehen**

Die Funktionen zum Verwalten von Geräten variieren je nachdem, mithilfe welcher Methode das Gerät und das Betriebssystem des Geräts verwaltet werden.

Windows Geräte erhalten durch das Installieren des Agenten einen breiten Funktionsumfang. Für Linux®-Geräte und Geräte, auf denen der Agent nicht installiert werden kann (wie etwa Drucker oder Netzwerkgeräte), wird die Verwaltung ohne Agent empfohlen.

Die folgende Tabelle liefert ein hohes Maß an Ansichten von Komponenten und Funktionen, die für verwaltete Geräte zur Verfügung stehen.

**HINWEIS:** Zu den *Windows fremden* Betriebssystemen unter *Ohne Agent* zählen Mac OS X, CentOS™, i Debian®, FreeBSD®, Oracle® Enterprise Linux, Red Hat Enterprise Linux, SUSE, Solaris® und Ubuntu.

**Verfügbare Funktionen für verwaltete Geräte**

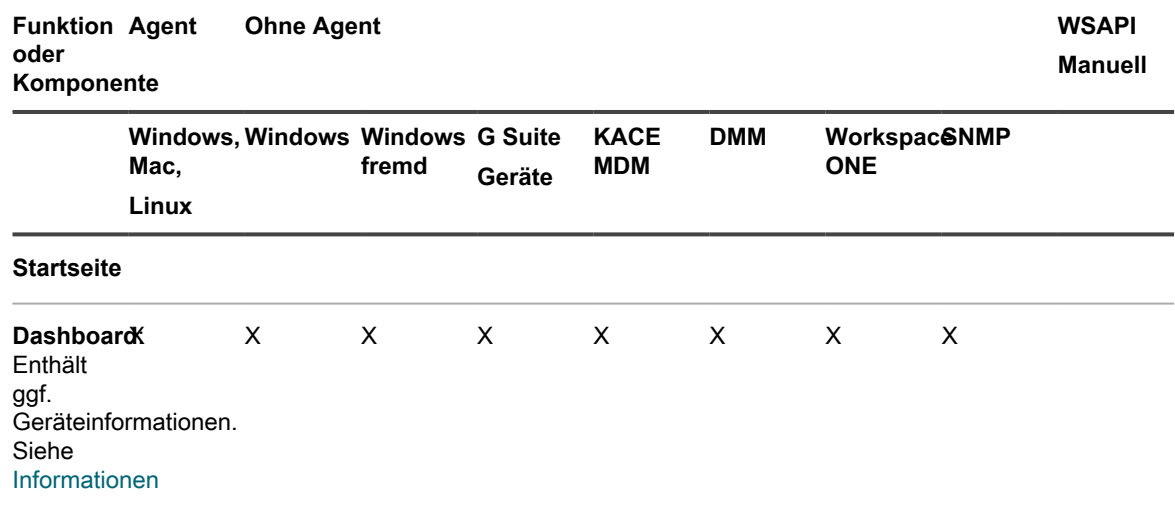

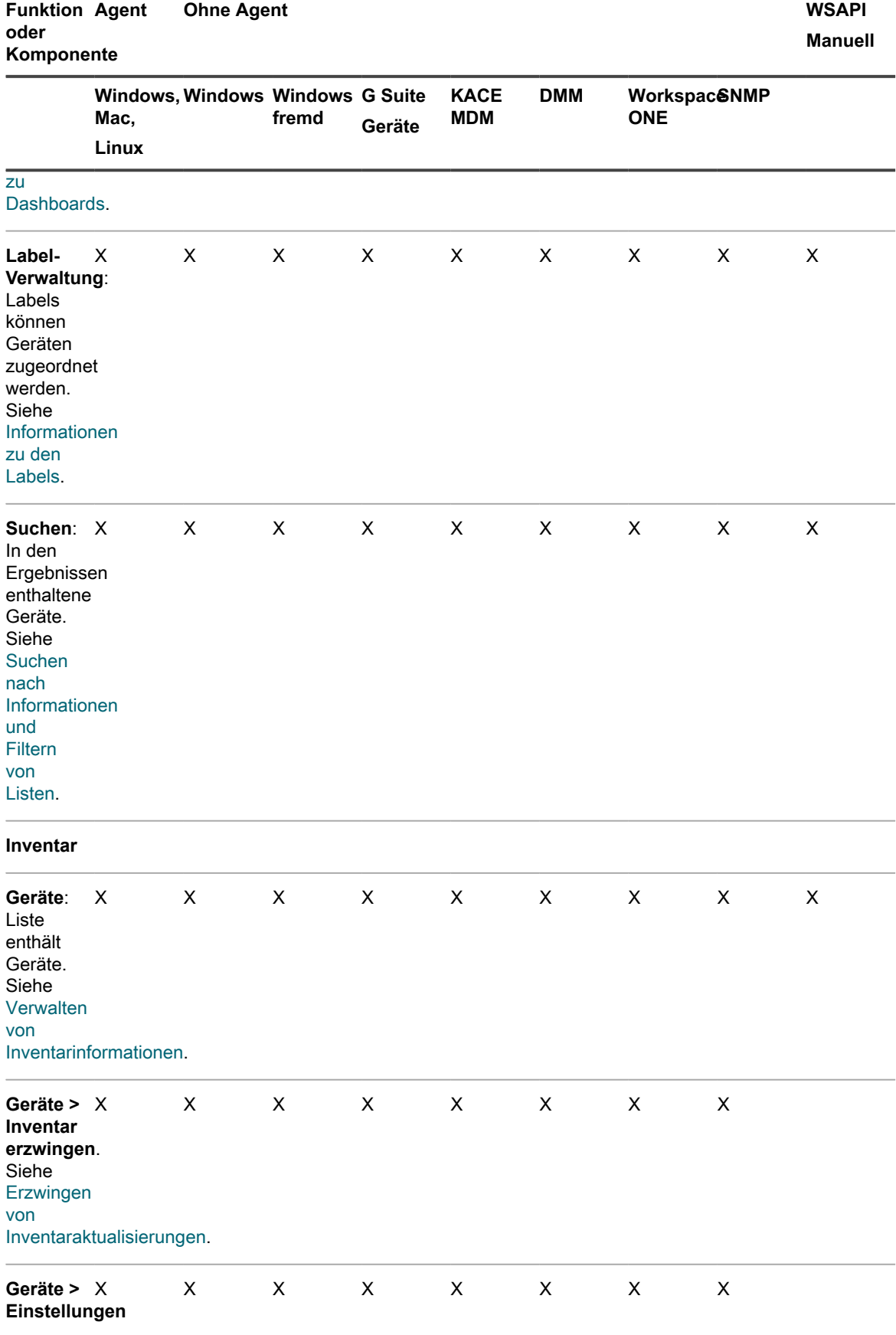

KACE Systemverwaltungs-Appliance 12.1

Funktionen, die für jede einzelne Geräteverwaltungsmethode zur Verfügung stehen

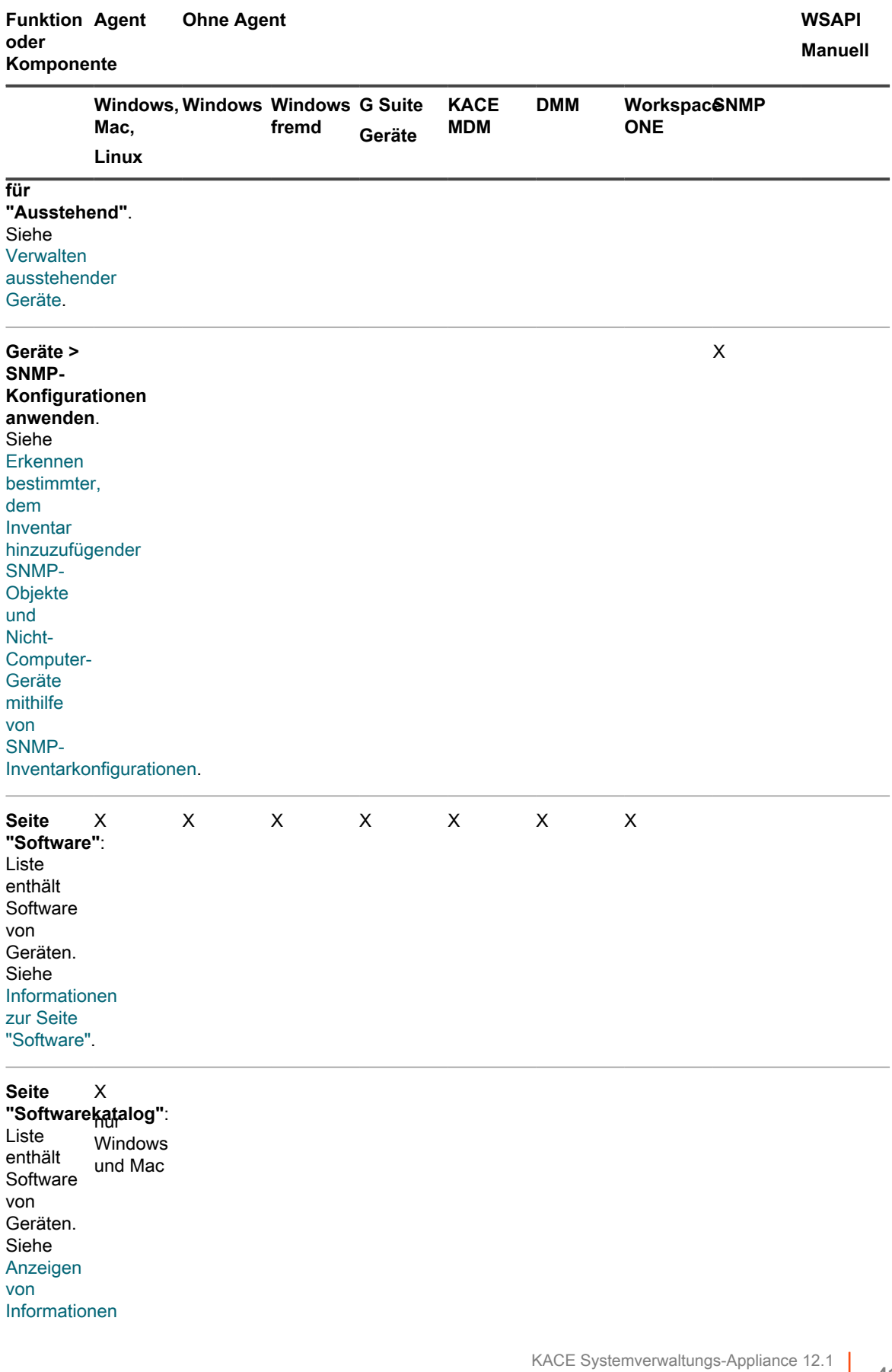

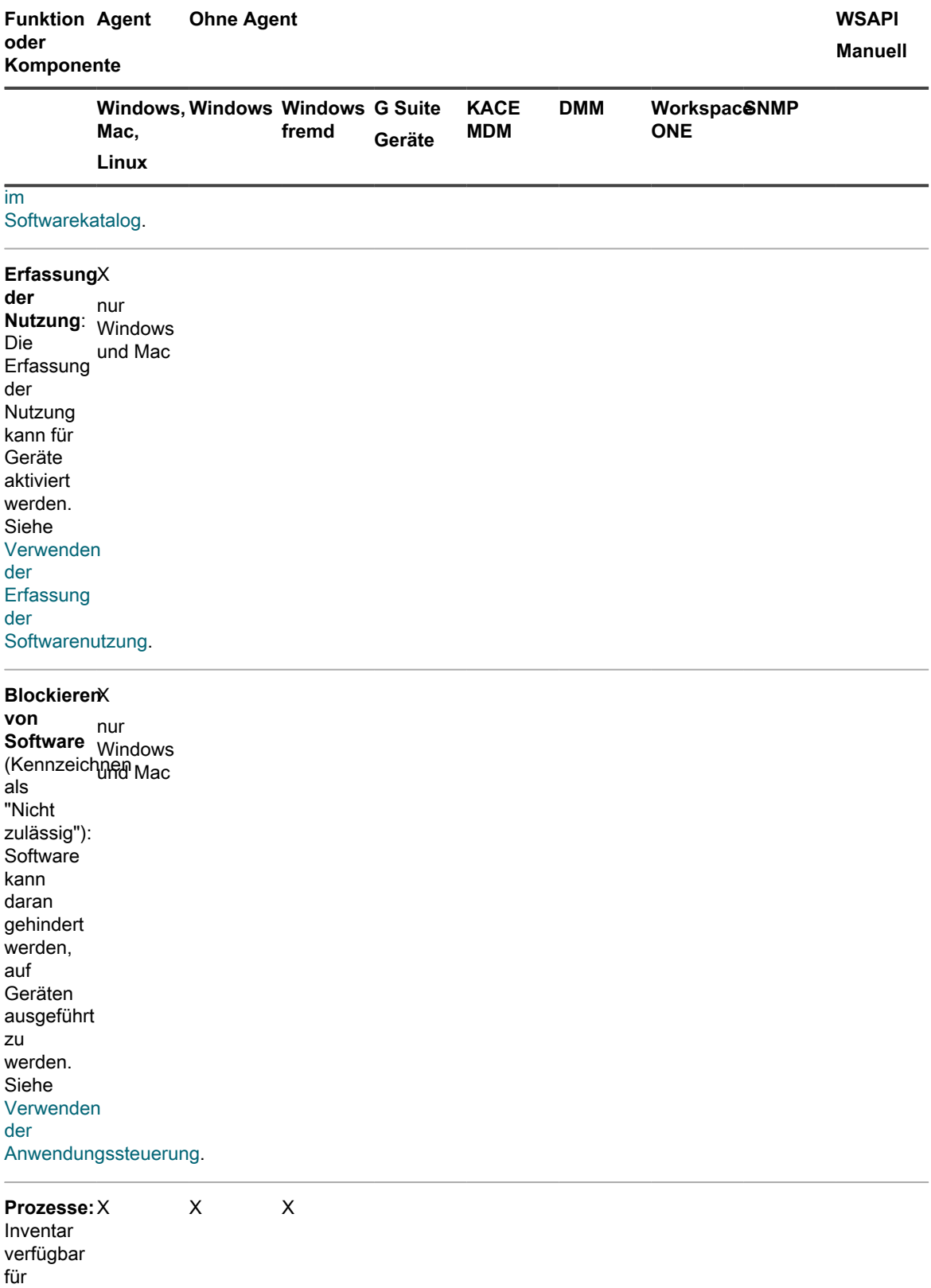

Geräte. Siehe [Verwalten](#page-630-0)

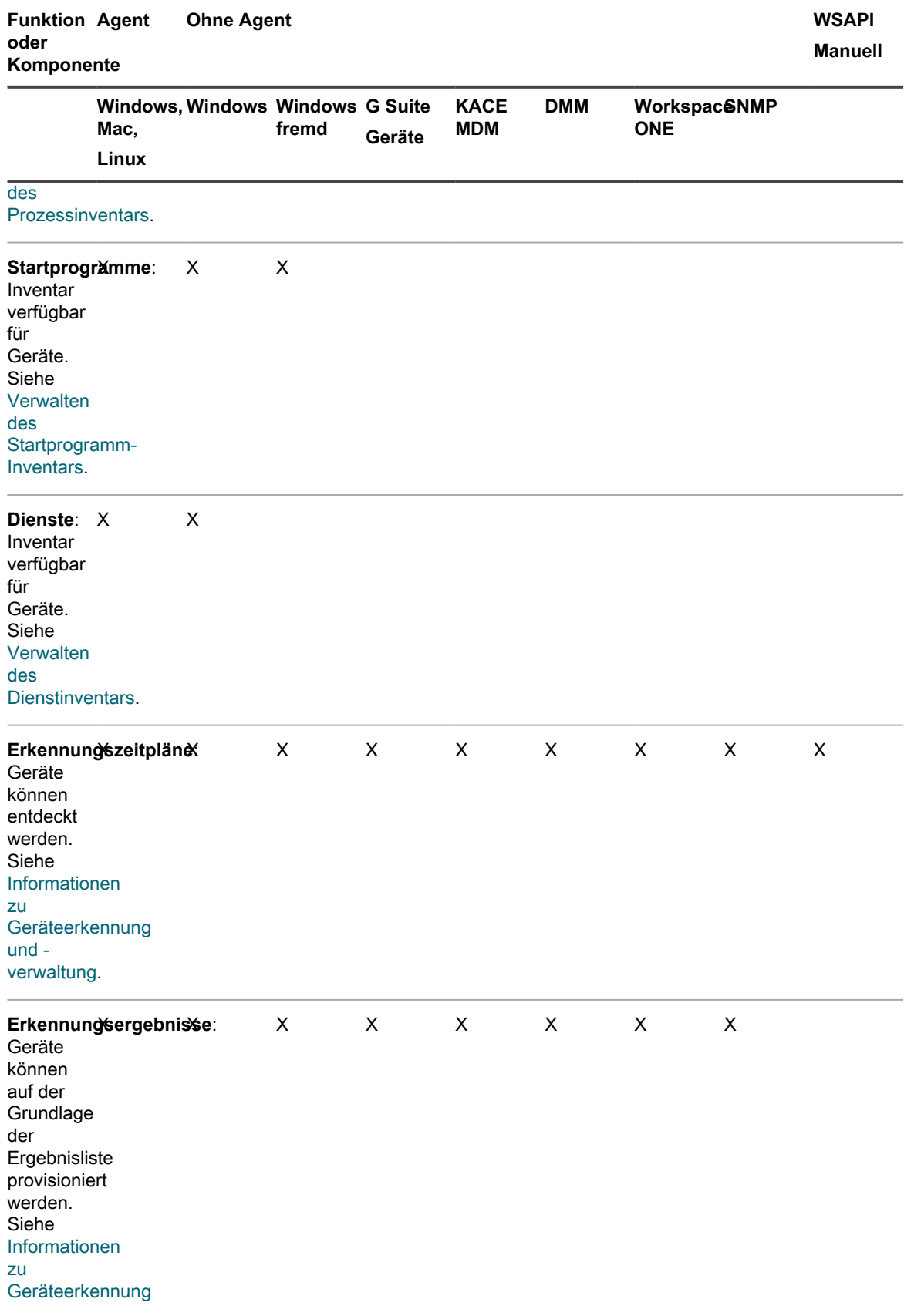

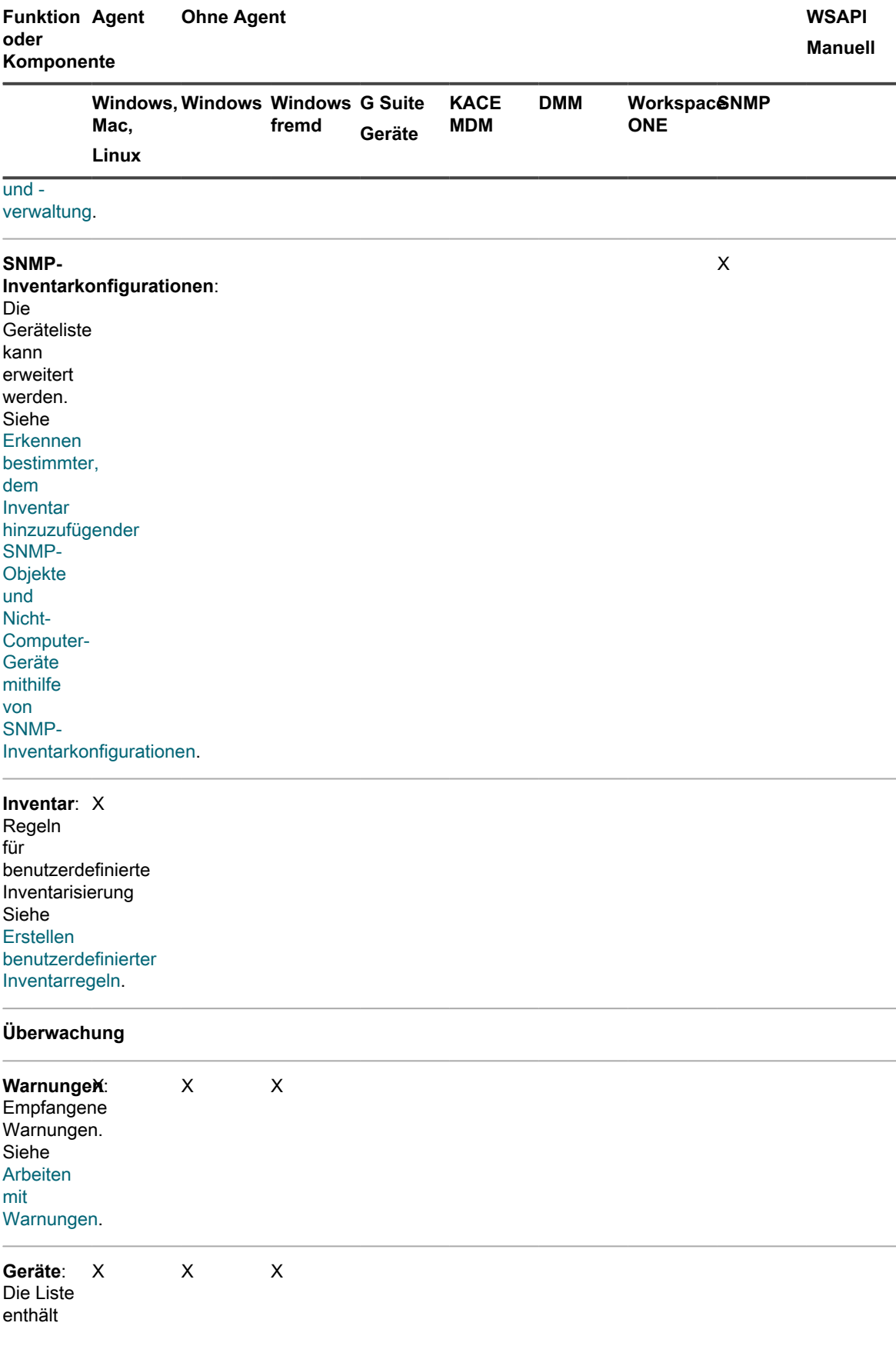

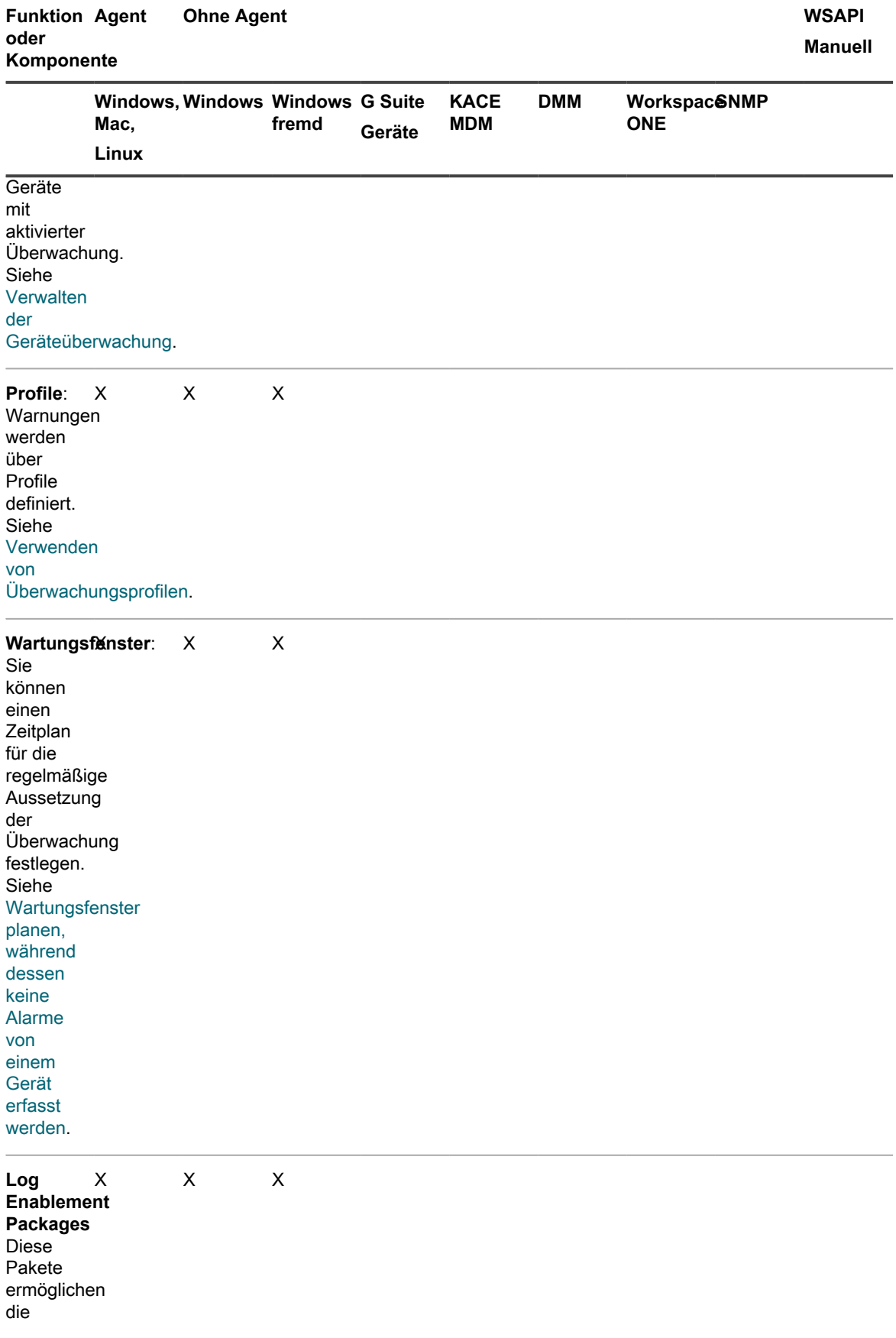

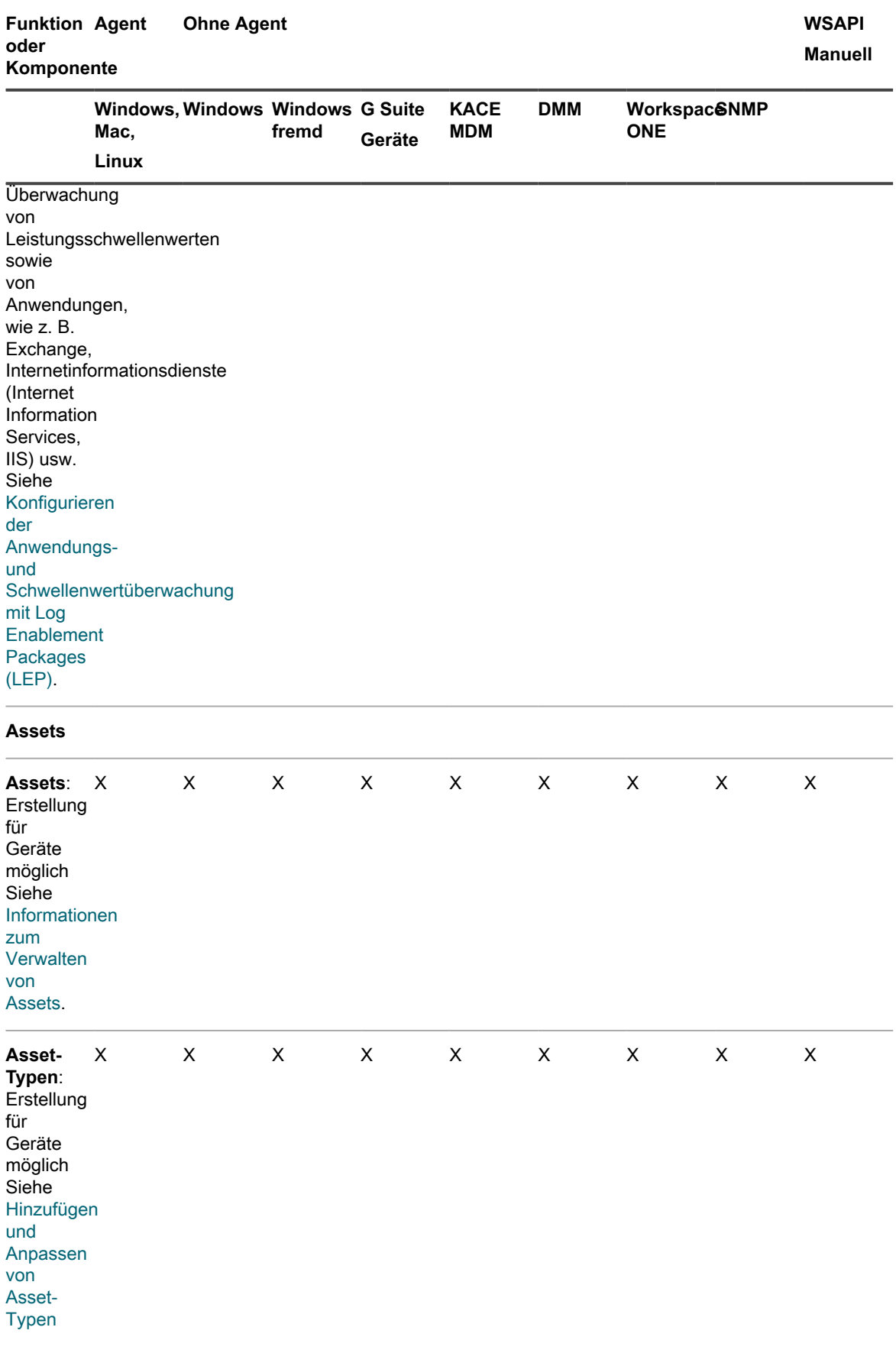

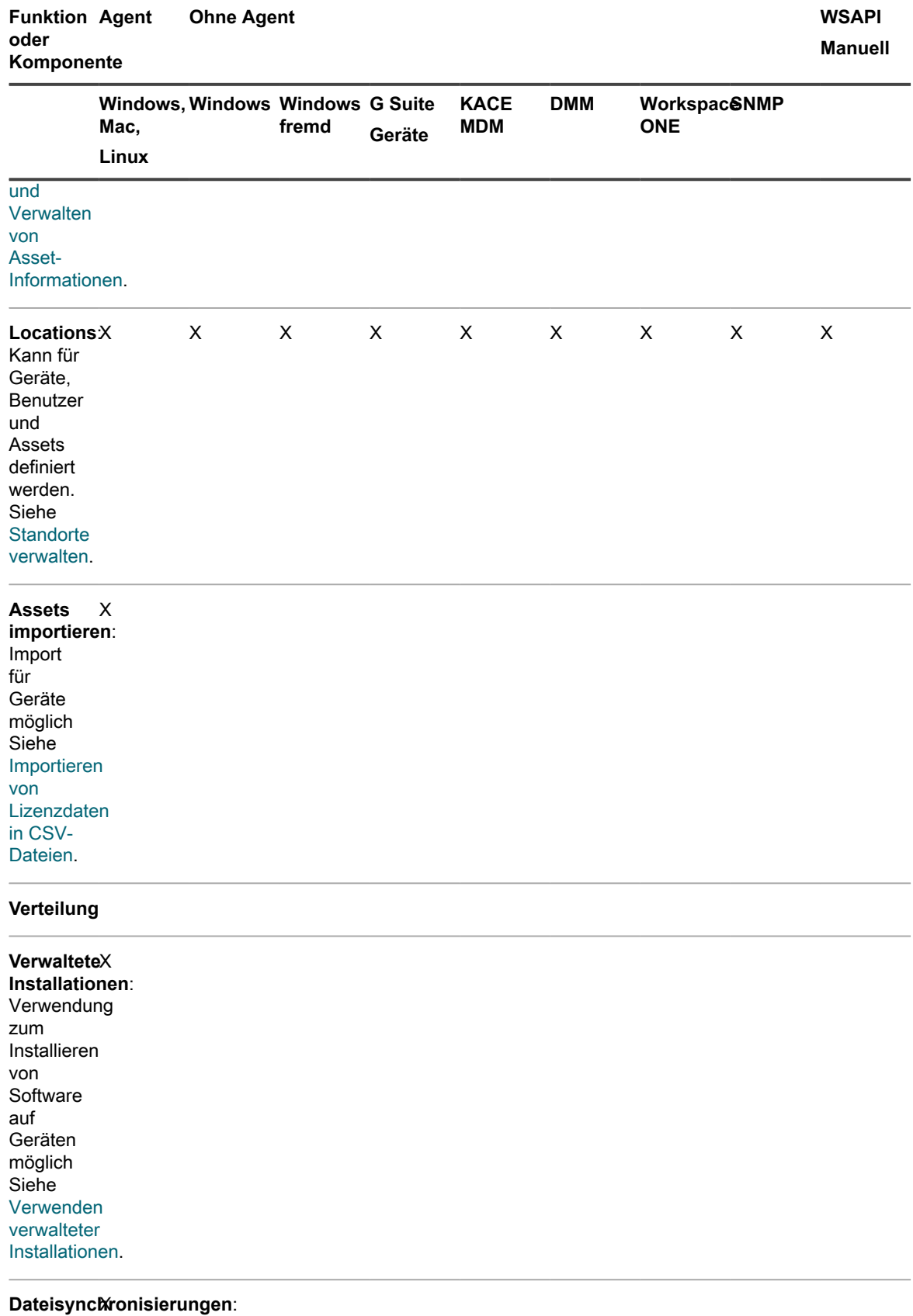

Verwendung

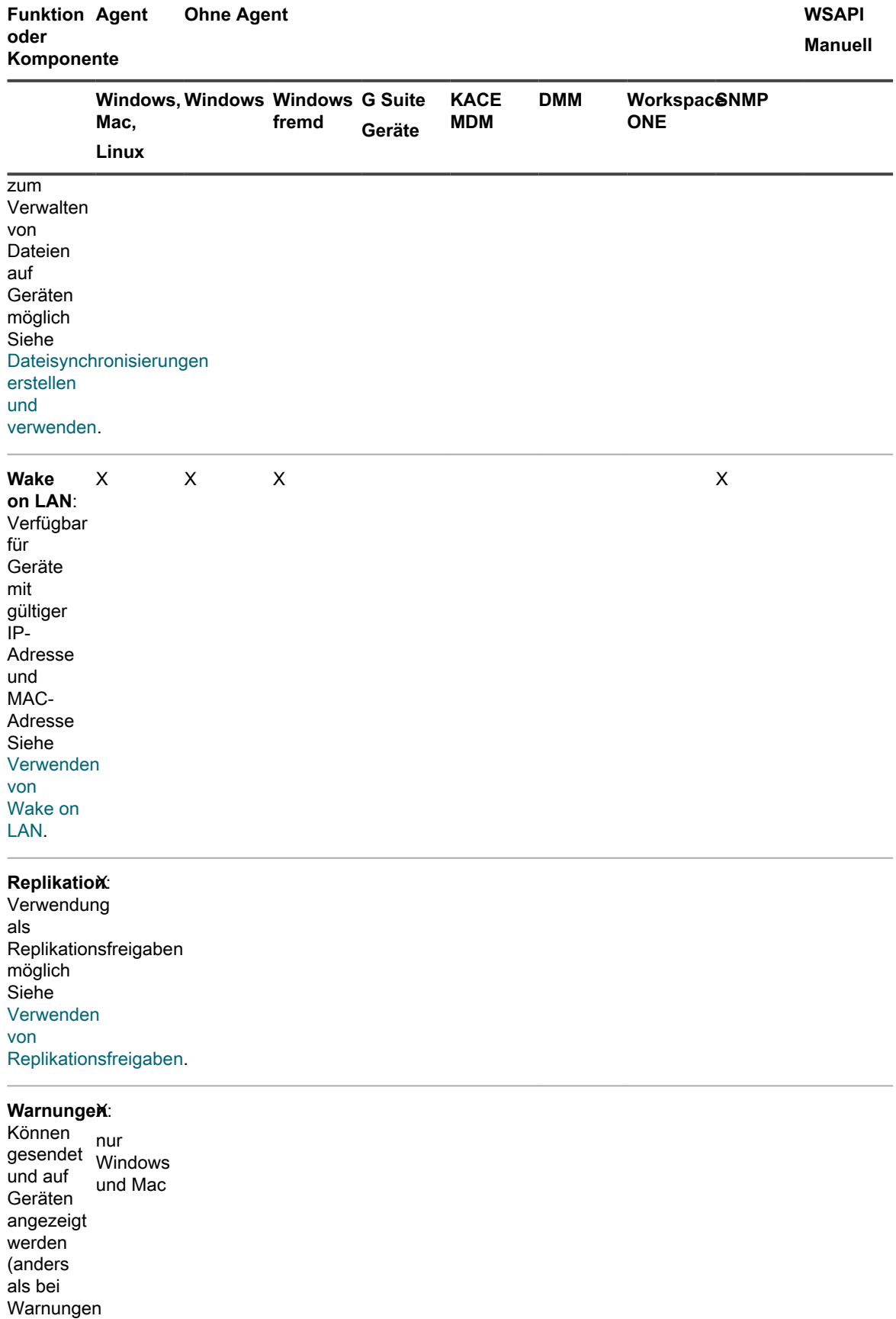

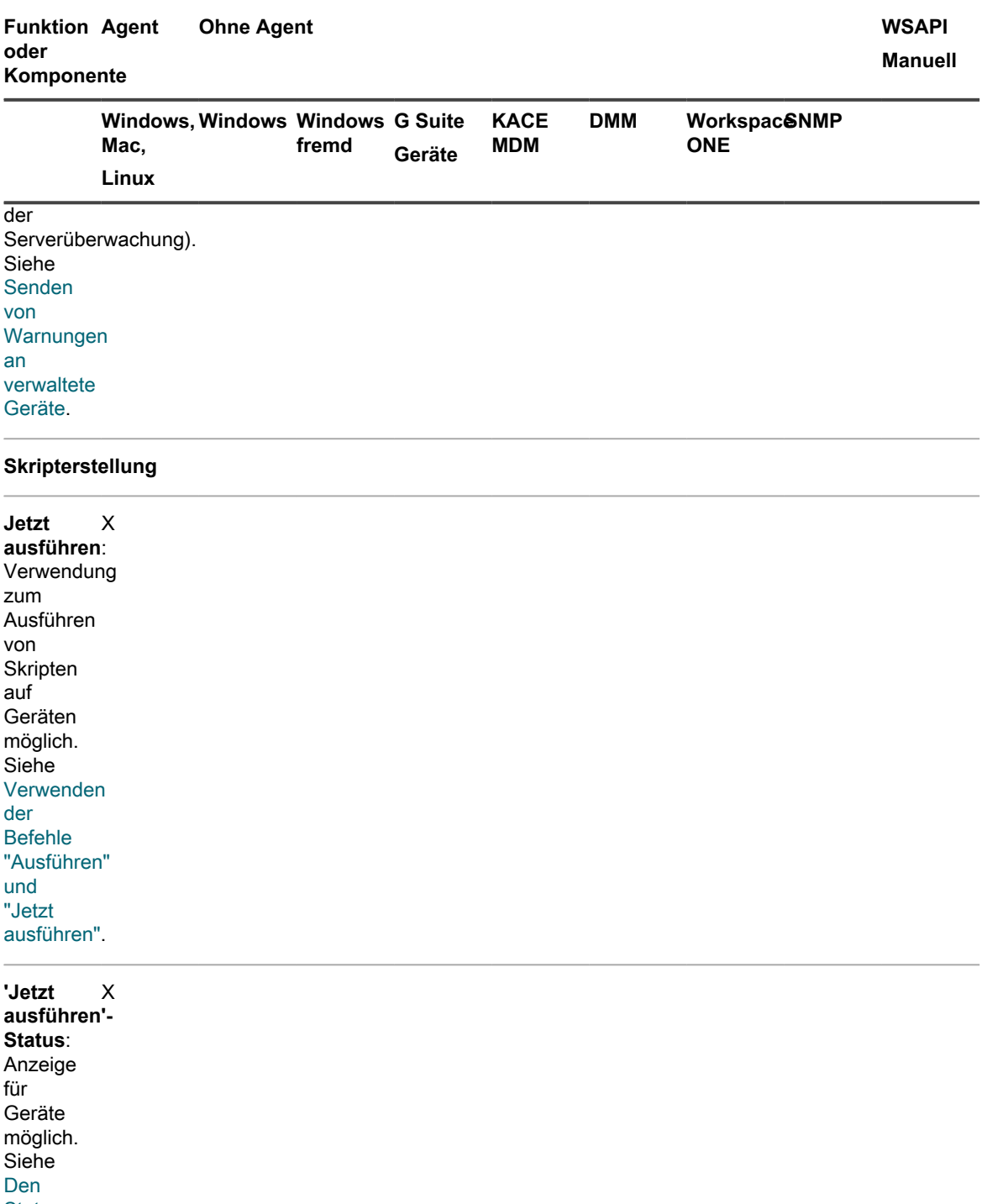

**[Status](#page-723-0)** [von](#page-723-0) ["Jetzt](#page-723-0) [ausführen"](#page-723-0) [überwachen](#page-723-0) [und](#page-723-0) **[Skriptdetails](#page-723-0)** [anzeigen.](#page-723-0)

Skriptprot**&**kolle **durchsuchen**:

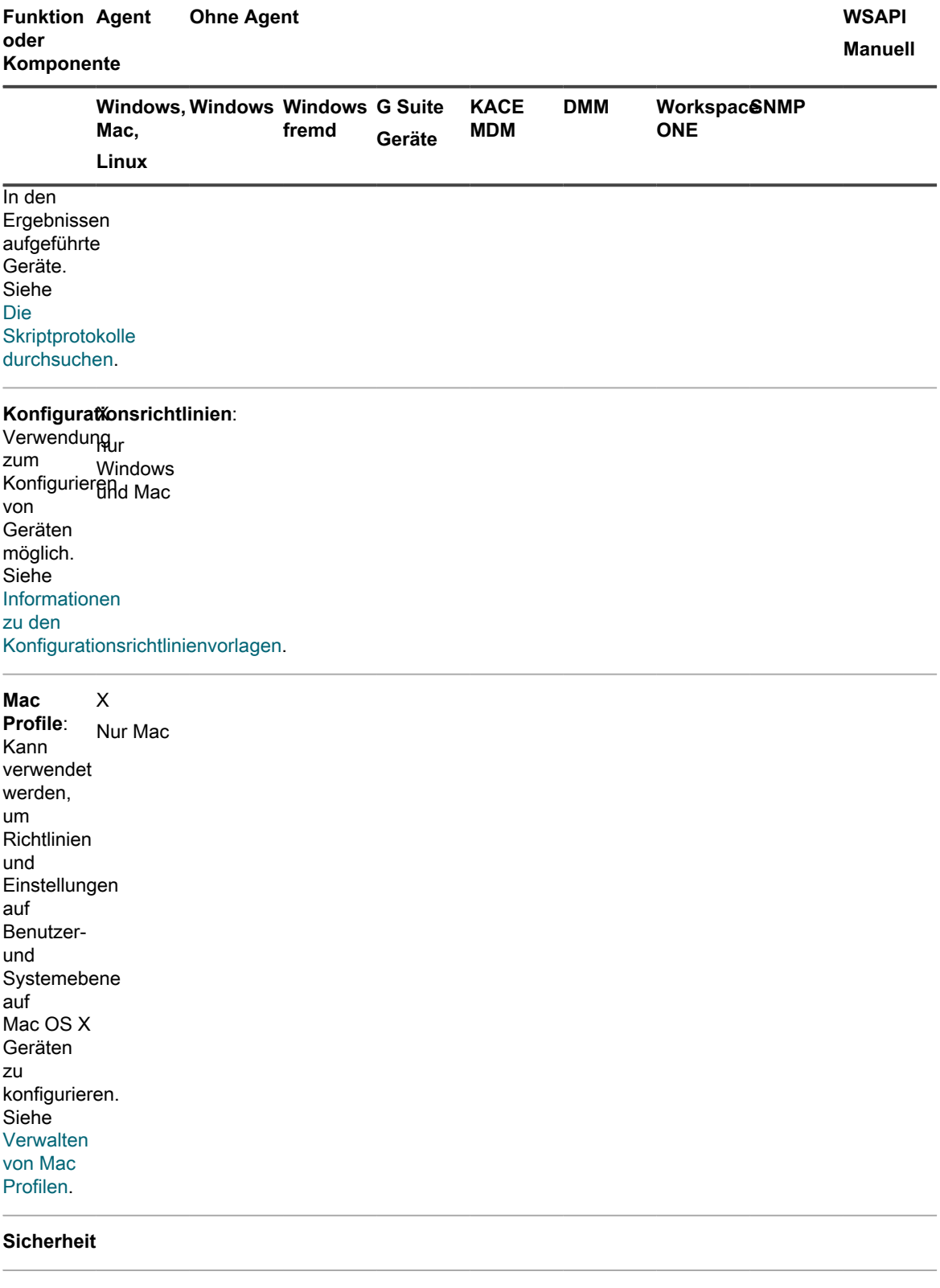

**Patch-Verwaltung**: Verwendung zum zum<br>Aufspielen X nur Windows

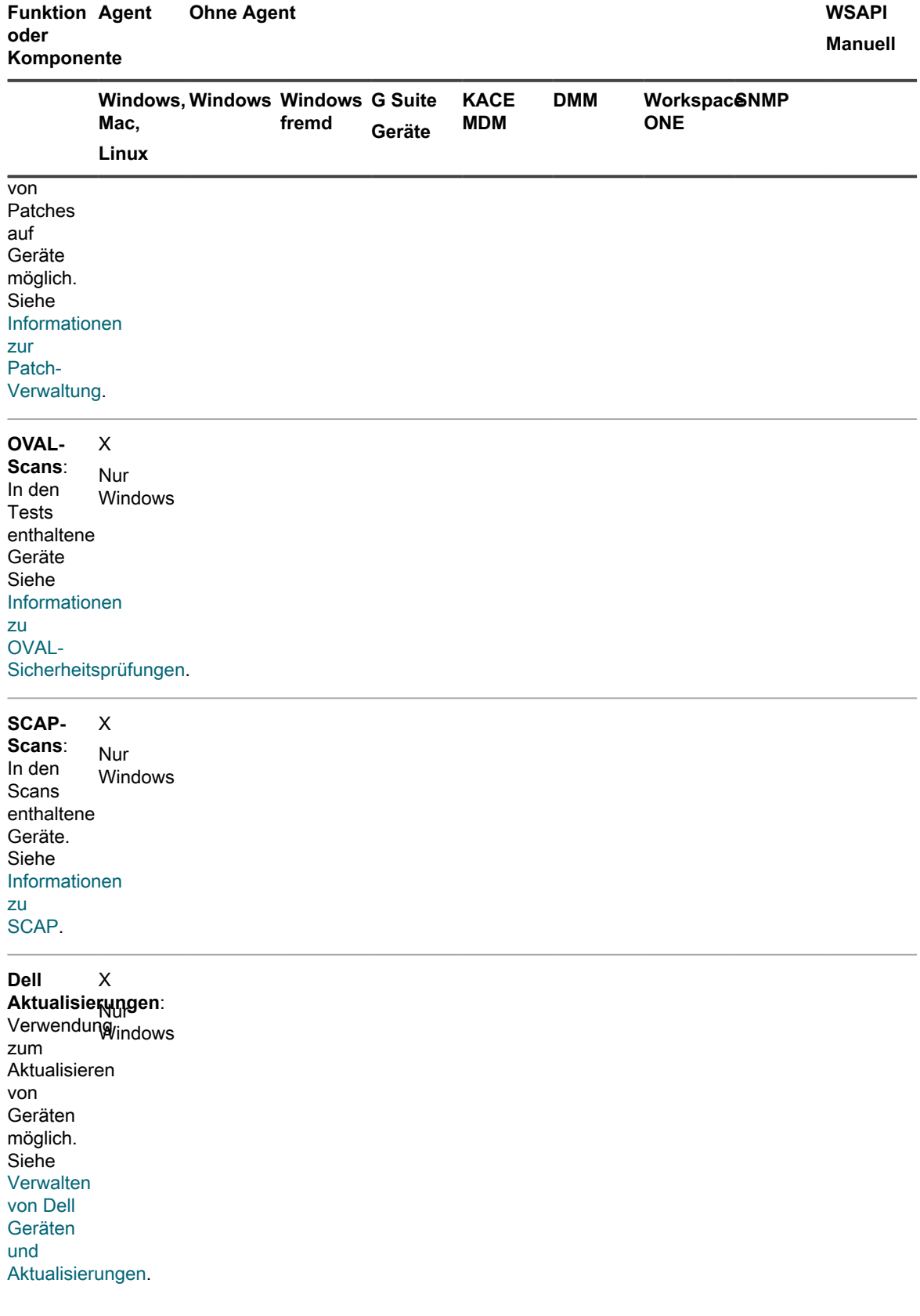

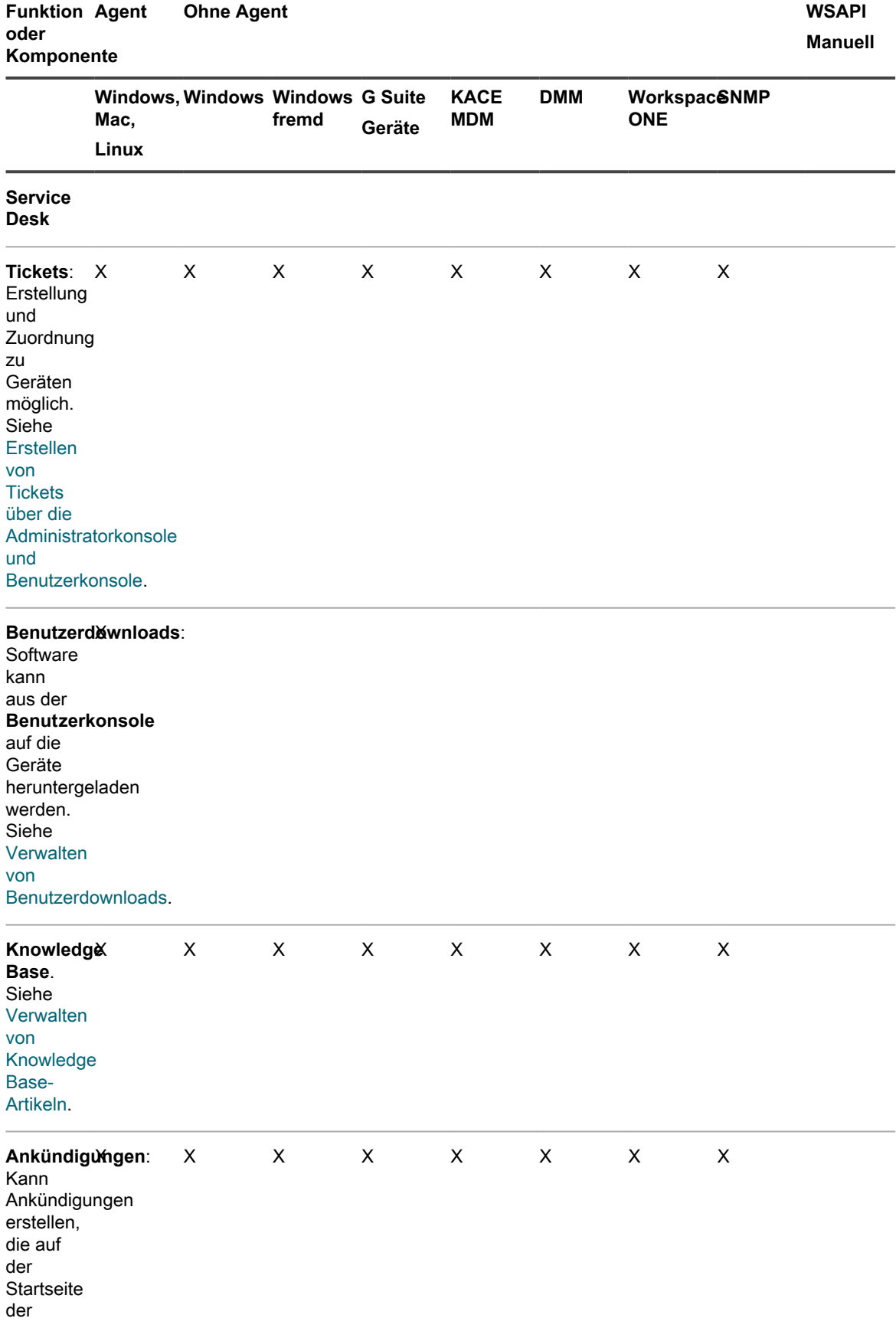

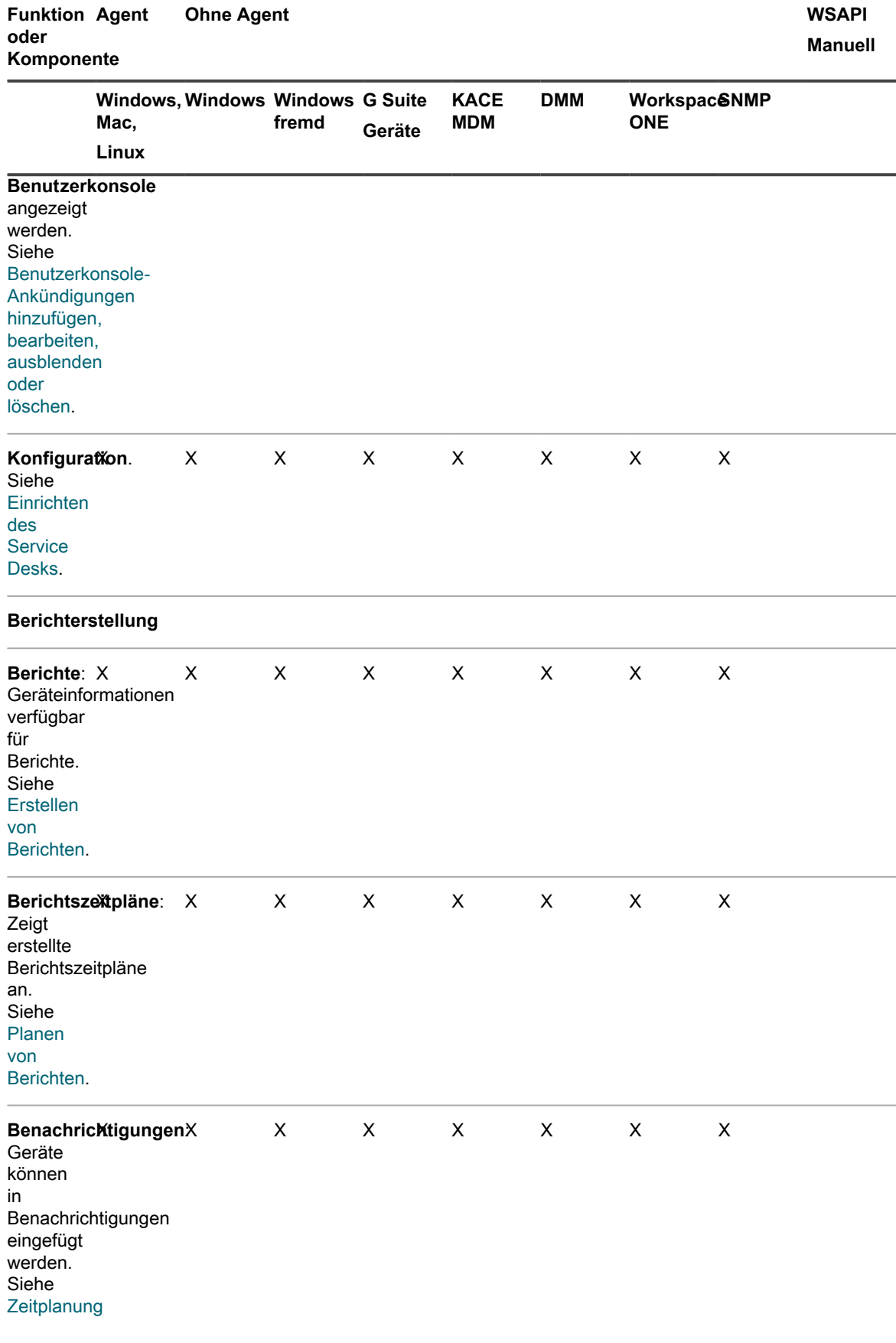

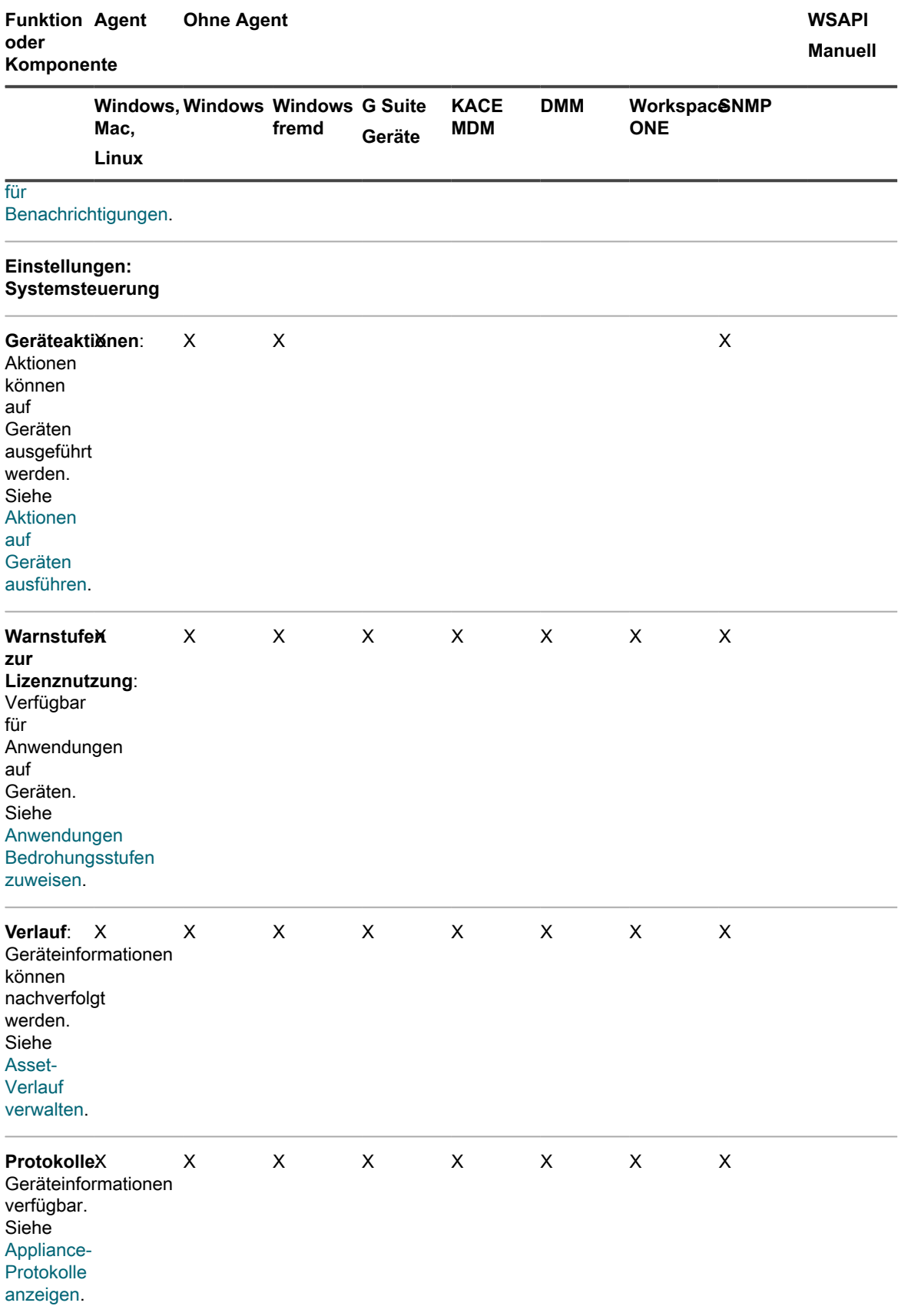

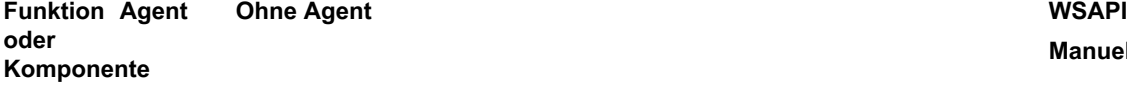

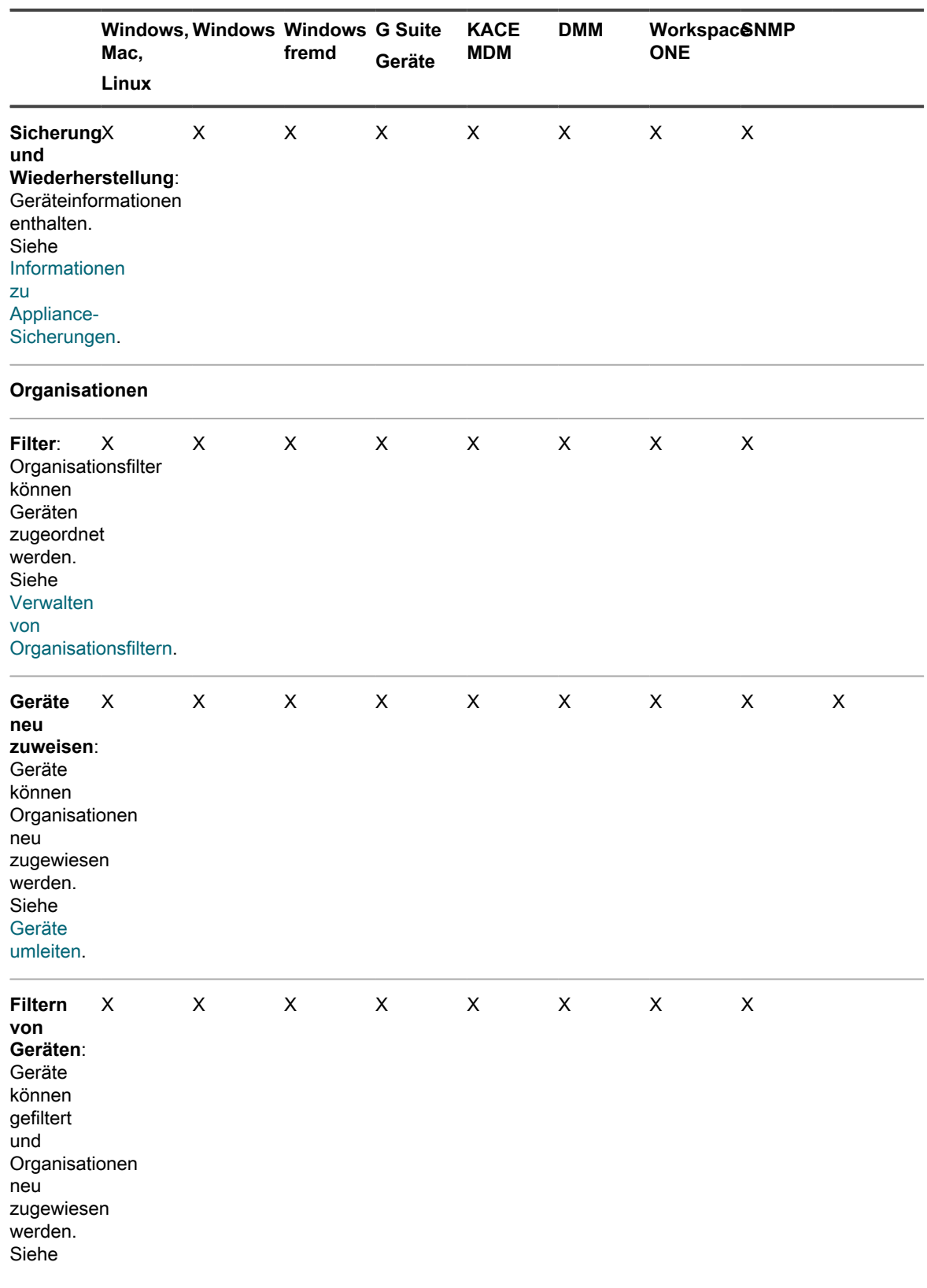

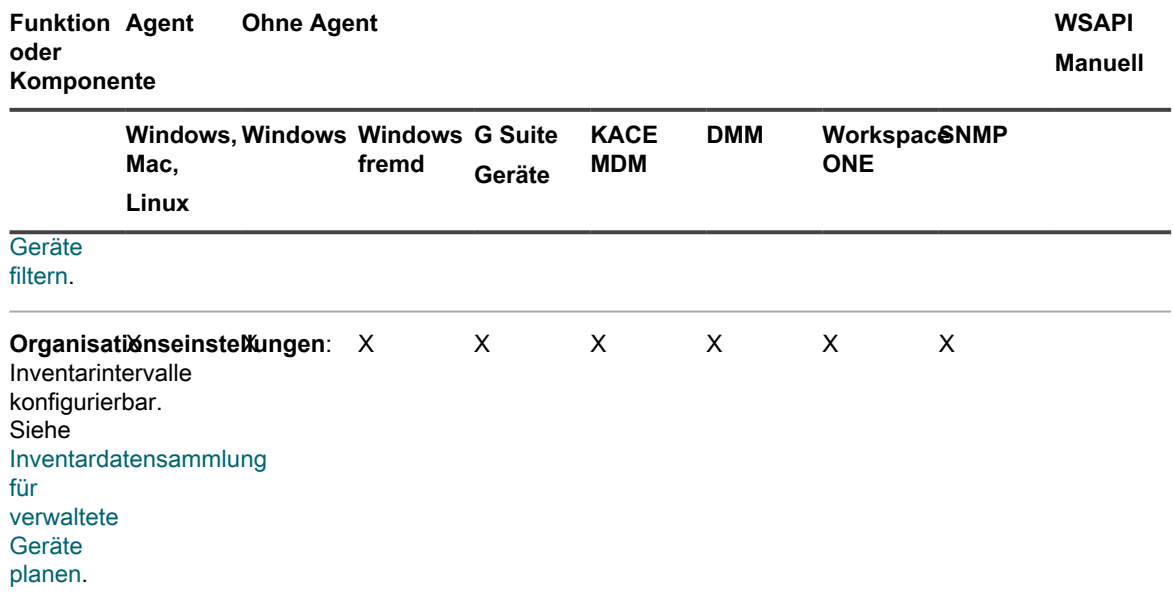

# **Informationen zu Inventarinformationen**

Das Inventar enthält Informationen über die Geräte, Anwendungen, Prozesse, Startprogramme sowie Dienste auf verwalteten Geräten in Ihrem Netzwerk.

Das Inventar wird:

- Von einem auf verwalteten Geräten installierten KACE Agent erfasst
- Über die Inventar-API hochgeladen
- Über Verbindungen mit Geräten ohne Agent abgerufen

Sie können detaillierte Daten zu einzelnen verwalteten Geräten sowie zusammengefasste Daten, die über alle verwalteten Geräte hinweg gesammelt wurden, anzeigen. Außerdem können Sie die Inventarinformationen in Berichten sowie bei Entscheidungen bezüglich Upgrades, Fehlerbehebung, Einkäufen, Richtlinien usw. nutzen.

Dieser Abschnitt behandelt in erster Linie das Geräteinventar. Weitere Informationen zu Inventarelementen finden Sie unter:

- [Verwalten von Anwendungen auf der Seite "Software"](#page-575-1)
- [Verwalten des Softwarekataloginventars](#page-587-0)
- [Verwalten des Prozess-, Startprogramm- und Dienstinventars](#page-630-1)

# **Erfassen von Änderungen an Inventareinstellungen**

Wenn Verlaufsabonnements zur Aufbewahrung von Informationen konfiguriert wurden, können Sie Details zu den an Einstellungen, Assets und Objekten vorgenommenen Änderungen anzeigen.

Diese Informationen beinhalten auch das Datum der Änderung und den Benutzer, der diese vorgenommen hat. Dies kann bei der Fehlerbehebung nützlich sein. Siehe [Informationen zu den Verlaufseinstellungen.](#page-143-0)
**Informationen zum Inventaränderungsverlauf**

Der Änderungsverlauf für das Geräteinventar beginnt, sobald Änderungen an den im ersten Bericht erfassten Informationen auftreten.

Bei der ersten Inventarmeldung eines verwalteten Geräts an die Appliance werden die Informationen als Grundlagenbericht betrachtet. Die Informationen werden daher nicht im Änderungsverlauf aufgezeichnet.

# **Verwalten von Inventarinformationen**

Im Zuge der Verwaltung von Inventarinformationen können Sie benutzerdefinierte Datenfelder hinzufügen sowie im Inventar enthaltene Geräte und Gerätedetails anzeigen.

### **Benutzerdefinierte Datenfelder hinzufügen**

Sie können benutzerdefinierte Datenfelder für Anwendungen hinzufügen, die manuell über die Liste *Software* hinzugefügt wurden.

Mithilfe hinzugefügter benutzerdefinierter Datenfelder können Sie Informationen aus der Registrierung oder aus anderen Gerätebereichen abrufen. Diese Informationen stehen auf der Gerätedetailseite und in Berichten zur Verfügung.

Mithilfe benutzerdefinierter Felder können Sie beispielsweise die *DAT-Dateiversionsnummer* aus der Registrierung, das *Dateierstellungsdatum*, den *Herausgeber der Datei* oder andere Daten für ein Gerät abrufen. Auf der Grundlage dieser Informationen können Sie dann Labels erstellen, um ähnliche Geräte zu gruppieren, oder Berichte mit diesen Informationen generieren.

- 1. Rufen Sie die Liste *Software* auf:
	- a. Melden Sie sich bei der Administratorkonsole der Appliance an:
		- https://**appliance\_hostname**/admin. Oder wählen Sie, wenn in den allgemeinen Einstellungen der Appliance die Option *Organisationsmenü in Verwaltungskopfzeile anzeigen* aktiviert ist, in der Dropdown-Liste oben rechts auf der Seite neben den Anmeldeinformationen eine Organisation aus.
	- b. Klicken Sie in der linken Navigationsleiste auf **Inventar** und anschließend auf **Software**.
- 2. Wählen Sie **Aktion auswählen** > **Neu**.
- 3. Geben Sie Werte in die Felder *Name*, *Version* und *Herausgeber* ein.

Anhand dieser Informationen werden die benutzerdefinierten Datenfelder auf Detailseiten identifiziert.

- 4. Geben Sie in das Feld *Regel für benutzerdefinierte Inventarisierung* die entsprechende Syntax ein, um die gewünschten Informationen zu erhalten:
	- **• Wenn ein Registrierungswert zurückgegeben werden soll, geben Sie Folgendes ein und ersetzen Sie valueType durch TEXT, NUMMER oder DATUM. NUMMER ist ein ganzzahliger Wert: RegistryValueReturn(string absPathToKey, string valueName, string valueType)**

**Beispiel**: RegistryValueReturn(HKEY\_LOCAL\_MACHINE\Software\McAfee.com\Virusscan Online,SourceDisk, TEXT)

**• Auf Windows, Mac und Linux Systemen können Sie die folgenden Attribute über die stat()- Funktion abrufen:**

access time, creation time, modification time, block size, blocks, size, device id, group, inode, mode, number links, owner, device number

**• Auf Windows-Geräten können Sie die folgenden Attribute über die VerQueryValue()- Funktion abrufen:**

FileName, Comments, CompanyName, FileDescription, FileVersion, InternalName, LegalCopyright, LegalTrademarks, OriginalFilename,

```
ProductName, ProductVersion, PrivateBuild, SpecialBuild, AccessedDate,
CreatedDate, ModifiedDate
```
#### 5. Klicken Sie auf **Speichern**.

Siehe [Erstellen benutzerdefinierter Inventarregeln.](#page-638-0)

## <span id="page-433-0"></span>**Inventardatensammlung für verwaltete Geräte planen**

Die Appliance erfasst Inventardaten zur Hardware und Software von Geräten mit und ohne Agentenverwaltung auf der Grundlage des festgelegten Datenerfassungszeitplans der Appliance.

Bei vom Agenten verwalteten Geräten stehen die Informationen zum Softwareinventar sowohl auf der Seite *Software* als auch auf der Seite *Softwarekatalog* zur Verfügung. Weitere Informationen zu diesen Seiten finden Sie unter [Unterschiede zwischen den Seiten "Software" und "Softwarekatalog".](#page-590-0)

Bei Geräten ohne Agent werden die Softwareinformationen nur auf der Seite *Software* aufgeführt. Siehe [Verwalten von Anwendungen auf der Seite "Software".](#page-575-0)

Wenn auf der Appliance die Organisationskomponente aktiviert wurde, können Sie die Inventardatenerfassung für jede Organisation individuell planen.

- 1. Führen Sie einen der folgenden Schritte aus:
	- **• Wenn die Organisationskomponente für die Appliance aktiviert ist, melden Sie sich bei der Systemverwaltungskonsole der Appliance an: https://appliance\_hostname/system. Oder wählen Sie in der Dropdown-Liste oben rechts auf der Seite neben den Anmeldeinformationen den Eintrag System aus. Klicken Sie anschließend auf Organisationen. Klicken Sie auf den Namen einer Organisation, um Informationen dazu anzuzeigen.**

Die Seite *Detail zu Organisation* wird angezeigt. Suchen Sie hier nach dem Abschnitt *Kommunikations- und Agenten-Einstellungen*.

**• Wenn die Organisationskomponente nicht für die Appliance aktiviert ist, melden Sie sich bei der Administratorkonsole der Appliance an: https://appliance\_hostname/admin. Wählen Sie anschließend Einstellungen > Provisionierung und klicken Sie im Fensterbereich** *Provisionierung* **auf Kommunikationseinstellungen.**

Die Seite *Kommunikationseinstellungen* wird angezeigt.

- 2. Geben Sie im Abschnitt *Agenten- und Kommunikationseinstellungen* folgende Einstellungen an:
	- **HINWEIS:** Um die Auslastung der Appliance zu reduzieren, sollten Sie die Anzahl der Agenten-Verbindungen auf 500 pro Stunde begrenzen. Die Anzahl der Verbindungen, die neben den Inventarisierungs-, Skripterstellungs- und Erfassungsintervallen angezeigt wird, gilt nur für die aktuelle Organisation. Wenn die Organisationskomponente in Ihrer Appliance aktiviert ist, sollte die Gesamtzahl der Agenten-Verbindungen für alle Organisationen maximal 500 pro Stunde betragen.

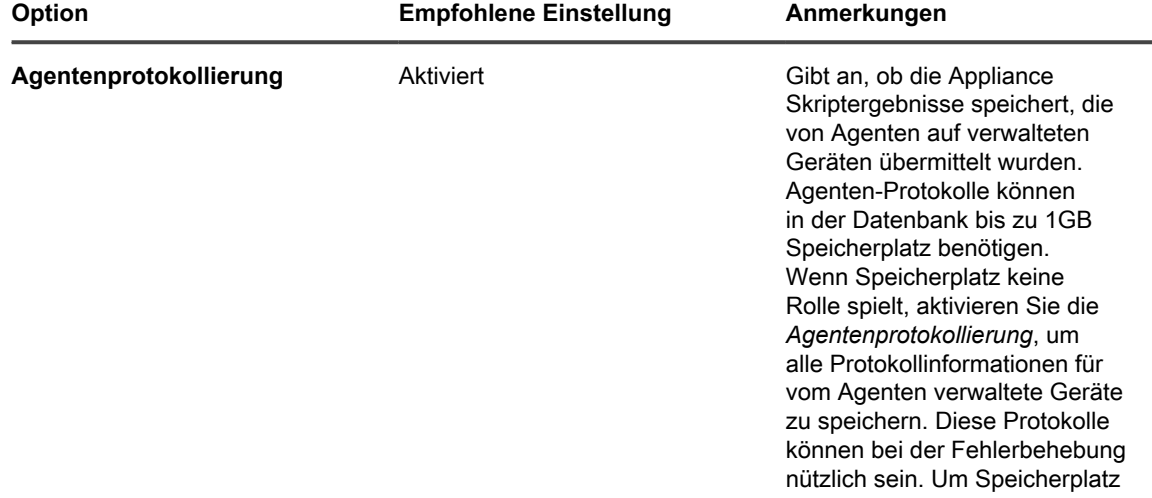

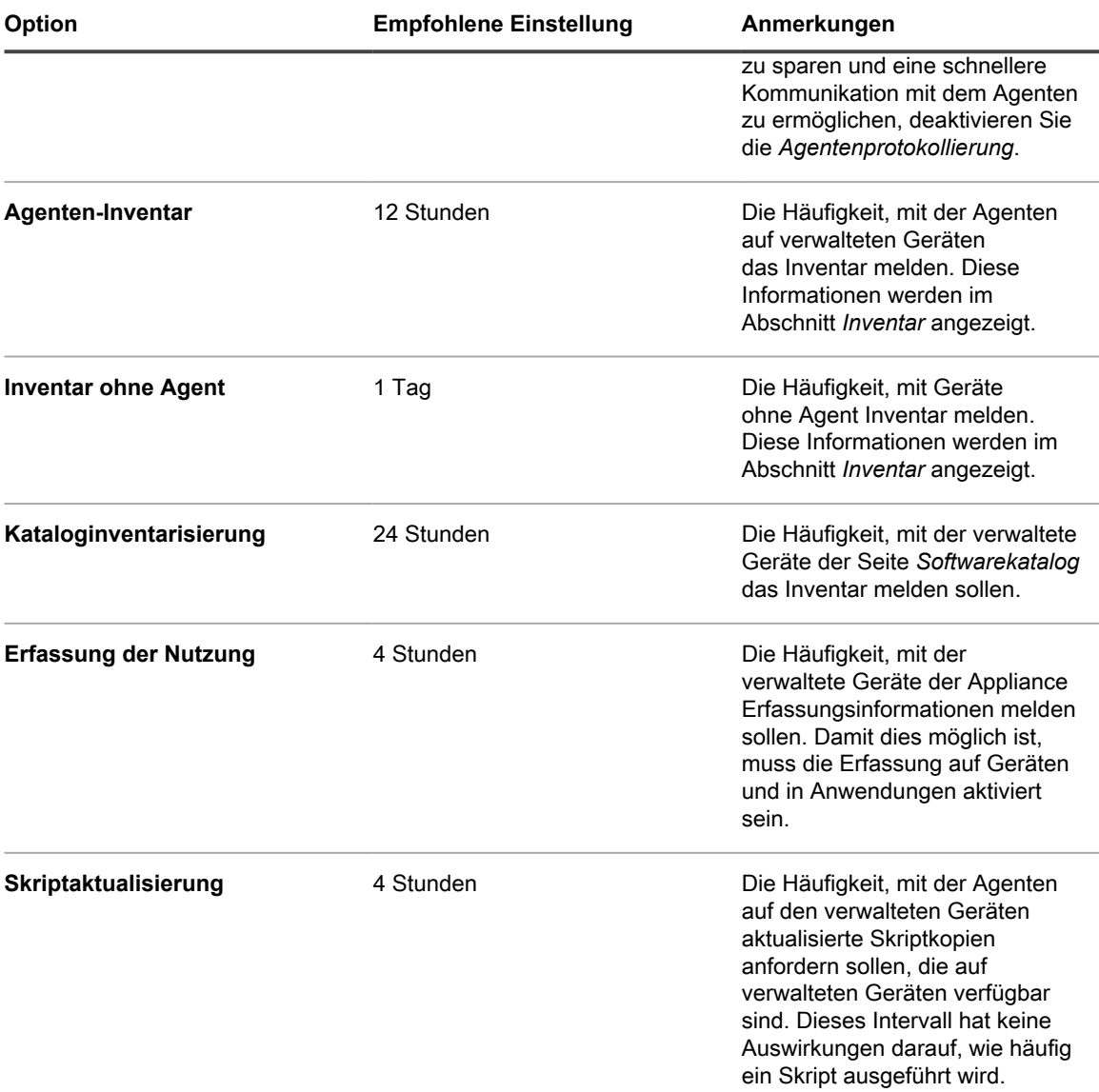

3. Geben Sie im Abschnitt *Benachrichtigen* die Mitteilung für die Agenten-Kommunikation ein:

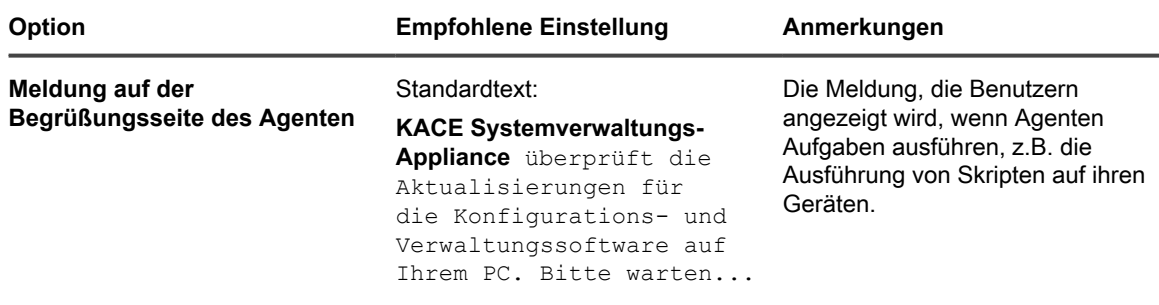

4. Legen Sie im Abschnitt *Ohne Agent* die Kommunikationseinstellungen für Geräte, die nicht vom Agenten verwaltet werden, fest:

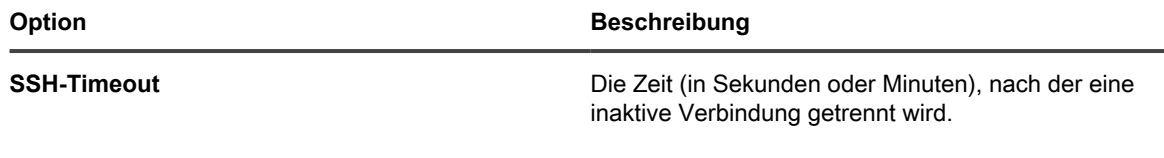

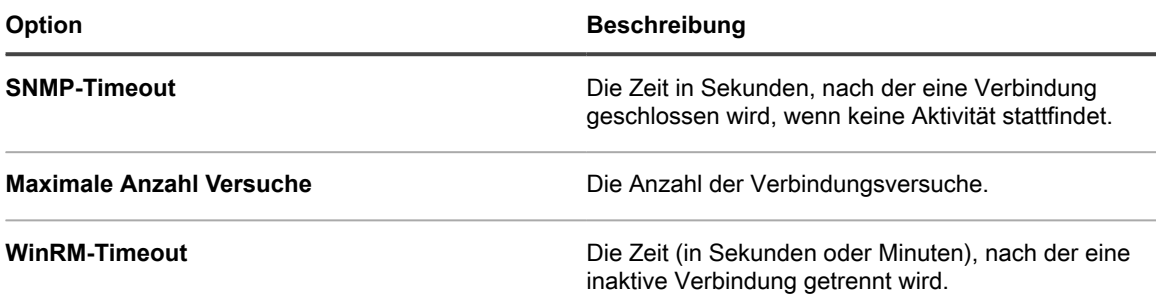

5. Wenn die Organisationskomponente auf der Appliance nicht aktiviert ist, geben Sie die Einstellungen für den *Agenten* an.

**HINWEIS:** Wenn die Organisationskomponente in Ihrer Appliance aktiviert ist, befinden sich die *Agent*-Einstellungen auf der Seite *Allgemeine Einstellungen* der Appliance.

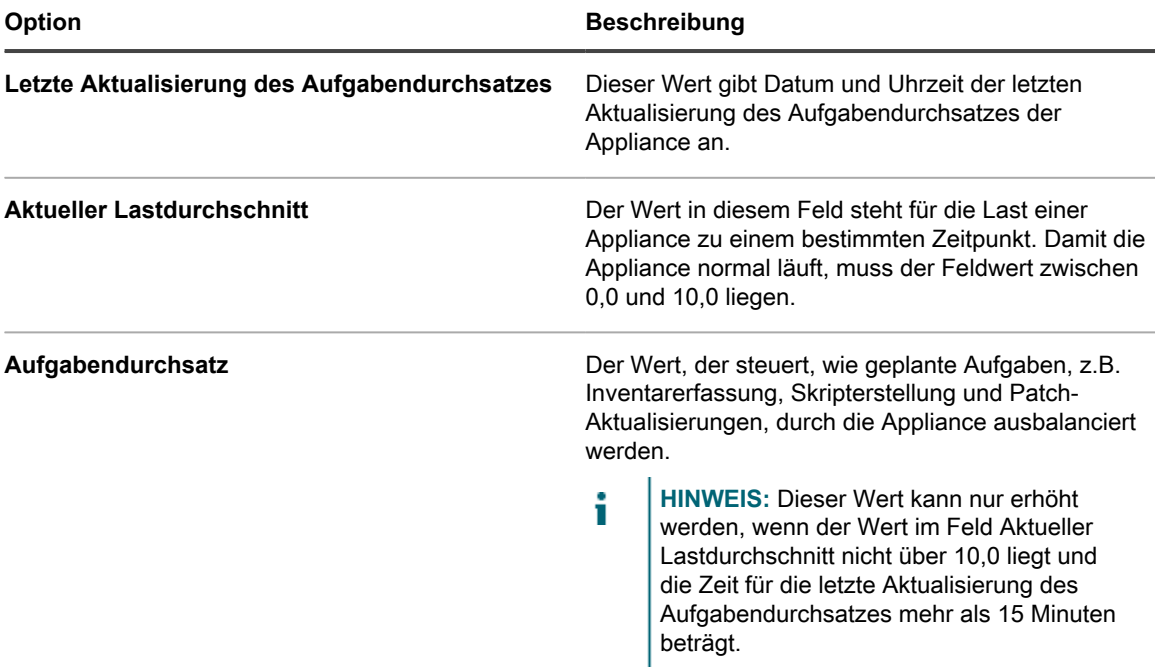

#### 6. Klicken Sie auf **Speichern**.

Die Änderungen werden wirksam, wenn sich Agenten bei der Appliance anmelden.

7. Wenn Sie mehrere Organisationen haben, wiederholen Sie die oben aufgeführten Schritte für jede Organisation.

#### **Verwandte Themen**

[Appliance-Protokolle anzeigen](#page-1124-0)

[Allgemeine Appliance-Einstellungen bei aktivierter Organisationskomponente konfigurieren](#page-77-0)

## **Geräteinventar und Details anzeigen**

Sie können die Liste der Geräte im Inventar auf der Seite *Geräte* und Informationen über jedes ausgewählte Gerät auf der Seite *Gerätedetail* anzeigen.

- 1. Rufen Sie die *Gerätedetailseite* auf:
	- a. Melden Sie sich bei der Administratorkonsole der Appliance an: https://**appliance\_hostname**/admin. Oder wählen Sie, wenn in den allgemeinen Einstellungen der Appliance die Option *Organisationsmenü in Verwaltungskopfzeile anzeigen*

aktiviert ist, in der Dropdown-Liste oben rechts auf der Seite neben den Anmeldeinformationen eine Organisation aus.

- b. Klicken Sie in der linken Navigationsleiste auf **Inventar** und anschließend auf **Geräte**.
- c. Klicken Sie auf den Namen eines Geräts.
- 2. Klicken Sie über dem Abschnitt *Übersicht* auf **Alle erweitern**, um die Abschnitte auf der *Gerätedetailseite* zu erweitern.

Welche Felder angezeigt werden ist abhängig von Gerätetyp und Betriebssystem. Handelt es sich bei dem Gerät beispielsweise um einen virtuellen Computer, wird das Feld *Monitor* nicht angezeigt, das Feld *Videocontroller* dagegen schon. Außerdem sind manche Felder für manche Betriebssysteme verfügbar und für andere nicht. So ist beispielsweise das Feld *Systembeschreibung* nur für Windows oder SNMP-Geräte verfügbar.

Wie Sie Tabellen mit Inhaltsbeschreibungen der Gruppen und Abschnitte auf dieser Seite anzeigen, wird unter [Elementegruppen und -abschnitte in Gerätedetails](#page-437-0) beschrieben.

3. **Optional**: Wenn die Änderungsnachverfolgung für Inventarinformationen aktiviert ist, klicken Sie oberhalb des Abschnitts *Übersicht* auf **Gesamten Verlauf anzeigen**, um den Verlauf der Inventaränderungen anzuzeigen.

#### **Verwandte Themen**

[Konfigurieren der Verlaufseinstellungen](#page-143-0)

[Kommunikation des Agenten verwalten](#page-516-0)

[Inventardatensammlung für verwaltete Geräte planen](#page-433-0)

[Informationen zu OVAL-Sicherheitsprüfungen](#page-874-0)

[Informationen zu SCAP](#page-880-0)

[Informationen zur Komponente Asset Management](#page-233-0)

## <span id="page-436-2"></span>**Informationen zu Geräten anzeigen, die bei KACE Cloud MDM registriert sind**

Die Appliance zeigt Informationen zu Mac OS X-Geräten an, die in einer integrierten KACE Cloud Mobile Device Manager-Instanz (MDM) registriert sind.

Die Art der für solche Geräte verfügbaren Informationen hängt davon ab, ob auf ihnen ein KACE Agent installiert ist. Es gibt drei mögliche Szenarien, die bestimmen, welche Art von Informationen von Mac OS X-Geräten erfasst werden, die bei KACE Cloud MDM registriert sind:

- ["Hybrid-Appliance zuerst"-Gerätemanagement](#page-436-0)
- [KACE Cloud MDM-Geräteverwaltung](#page-436-1)
- ["Hybrid KACE Cloud MDM zuerst"-Gerätemanagement](#page-437-1)

<span id="page-436-0"></span>**"Hybrid-Appliance zuerst"-Gerätemanagement**

- 1. Auf einem Mac OS X-Gerät ist ein KACE Agent installiert und für die Verbindung mit der Appliance konfiguriert.
- 2. Das Gerät ist bei KACE Cloud MDM registriert, das in die Appliance integriert ist.
- 3. Das Gerät erkennt das Gerät als standardmäßiges agentenbasiertes Gerät.

<span id="page-436-1"></span>**KACE Cloud MDM-Geräteverwaltung**

- 1. Ein Mac OS X-Gerät ist bei KACE Cloud MDM registriert, das in die Appliance integriert ist.
- 2. KACE Cloud MDM erfasst Inventarinformationen vom Gerät.
- 3. Die Appliance erkennt das Gerät als standardmäßiges agentenloses KACE Cloud MDM-Gerät.

<span id="page-437-1"></span>**"Hybrid KACE Cloud MDM zuerst"-Gerätemanagement**

- 1. Ein Mac OS X-Gerät ist bei KACE Cloud MDM registriert, das in die Appliance integriert ist.
- 2. KACE Cloud MDM erfasst Inventarinformationen vom Gerät.
- 3. Die Appliance erkennt das Gerät als standardmäßiges agentenloses KACE Cloud MDM-Gerät.
- 4. Ein KACE Agent ist auf dem Gerät installiert und für die Verbindung mit der Appliance konfiguriert.
- 5. Das Gerät erkennt das Gerät als standardmäßiges agentenbasiertes Gerät.

Weitere Informationen zu den Gerätfeldern auf der Seite *Gerätedetails* finden Sie unter [Elementegruppen und](#page-437-0)  [abschnitte in Gerätedetails](#page-437-0).

## <span id="page-437-0"></span>**Elementegruppen und -abschnitte in Gerätedetails**

Die Seite *Gerätedetails* für ein Gerät enthält Inventarinformationen. Diese Informationen werden in verschiedenen Abschnitten dargestellt, die in Gruppen zusammengefasst sind. Der Umfang und Fokus von Informationen auf der Seite hängt von dem Gerät und jeglichen angegebenen Untertypen ab.

**HINWEIS:** Wenn Sie einen Asset-Untertyp zugeordnet haben, können Sie auswählen, ob die Details i ausgeblendet werden sollen, die auf der Seite *Gerätedetail* für jedes Gerät angezeigt werden. Für den Untertyp *Drucker* können Informationen, die für Drucker nicht relevant sind, wie z. B. *Installierte Programme*, *Erkannte Software* und *Software mit erfasster Nutzung*, ausgeblendet werden. Es können auch ganze Gruppen versteckt werden. Siehe [Asset-Untertypen hinzufügen und Voreinstellungen für die](#page-251-0) [Seite "Gerätedetail" auswählen.](#page-251-0)

Benutzer mit eingeschränkten Zugriffsrechten können die Details aller Geräte anzeigen, sie können jedoch nur die Details der Geräte bearbeiten, die mit ihrer Rolle verknüpft sind. Weitere Informationen zu Benutzerrollen finden Sie unter [Benutzerrollen hinzufügen oder bearbeiten.](#page-180-0)

Folgende Gruppen finden Sie auf der Seite *Gerätedetail*:

- [Gruppe "Zusammenfassung"](#page-437-2)
- [Gruppe "Inventarinformationen"](#page-453-0)
- [Gruppe "Software"](#page-474-0)
- [Gruppe "Aktivitäten"](#page-477-0)
- [Gruppe "Sicherheit"](#page-478-0)
- [Gruppe "Dell Command | Monitor"](#page-480-0)
- [Gruppe "Dell Aktualisierungen"](#page-480-1)
- [Gruppe für Protokolle und Diagnose](#page-481-0)
- [Gruppe "Asset"](#page-482-0)

<span id="page-437-2"></span>**Gruppe "Zusammenfassung"**

Grundlegende Informationen zum Identifizieren des Geräts. Die Elemente sind nicht wie andere Gruppen auf der Seite in Abschnitte unterteilt. Die Einträge, die auf der Seite *Gerätedetail* angezeigt werden, können je nach Gerät, Betriebssystem (sofern relevant), Verbindungstyp usw. abweichen.

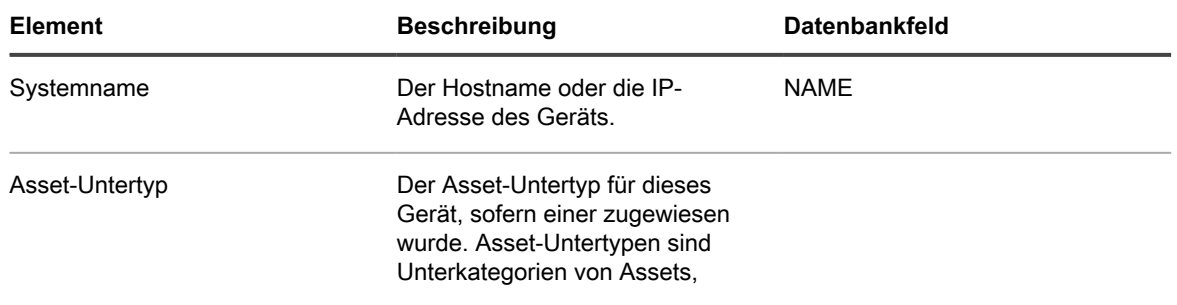

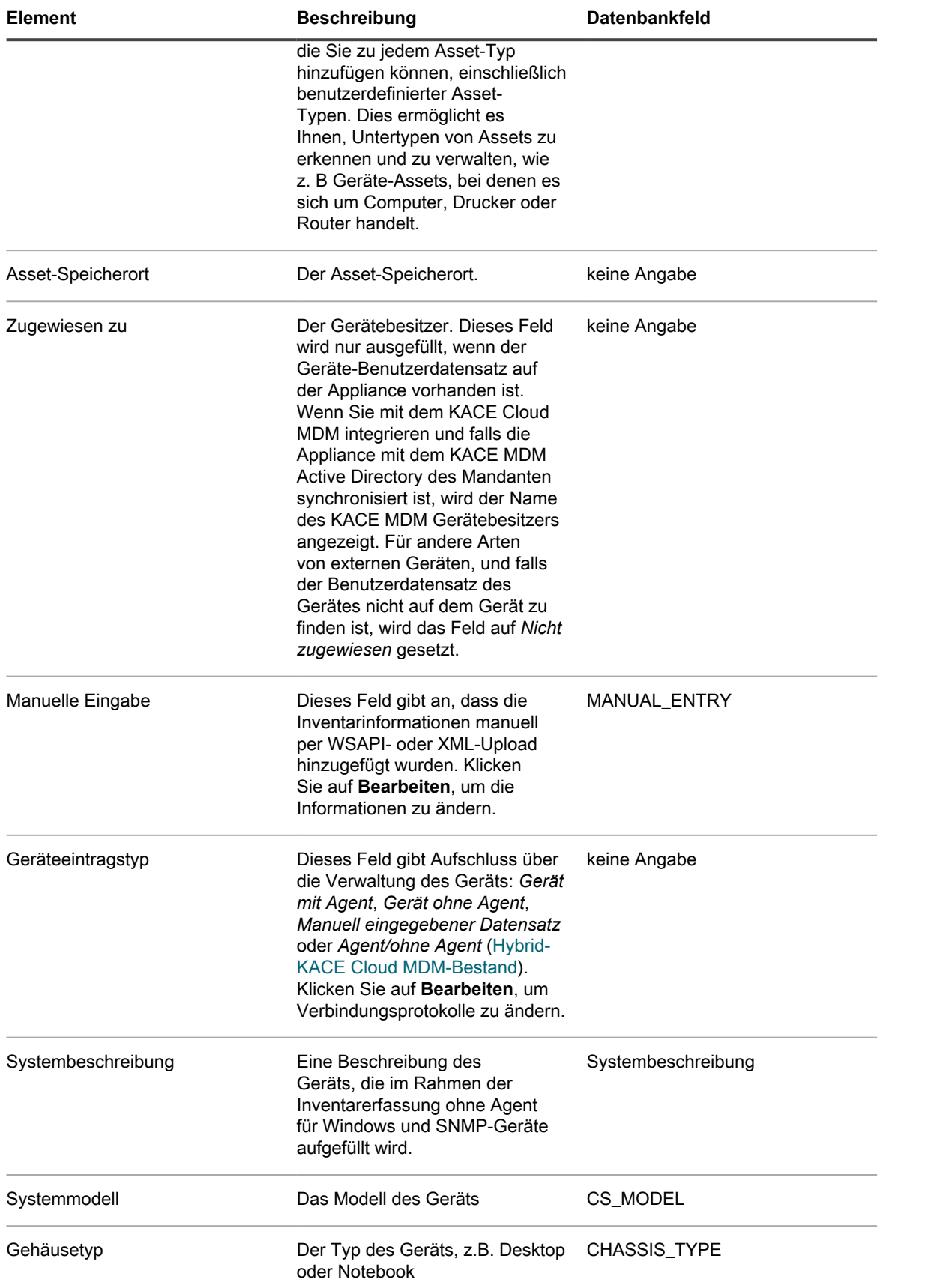

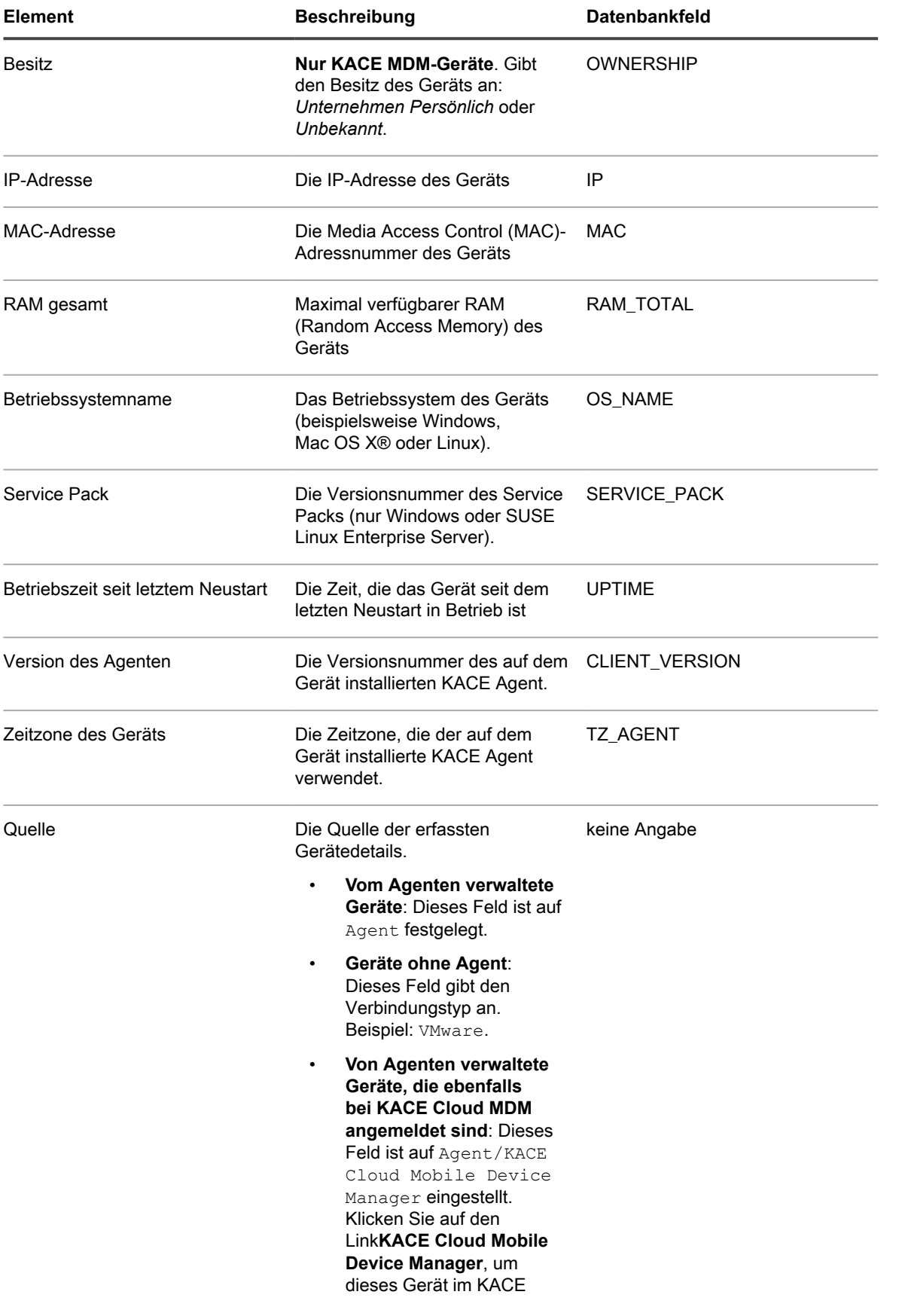

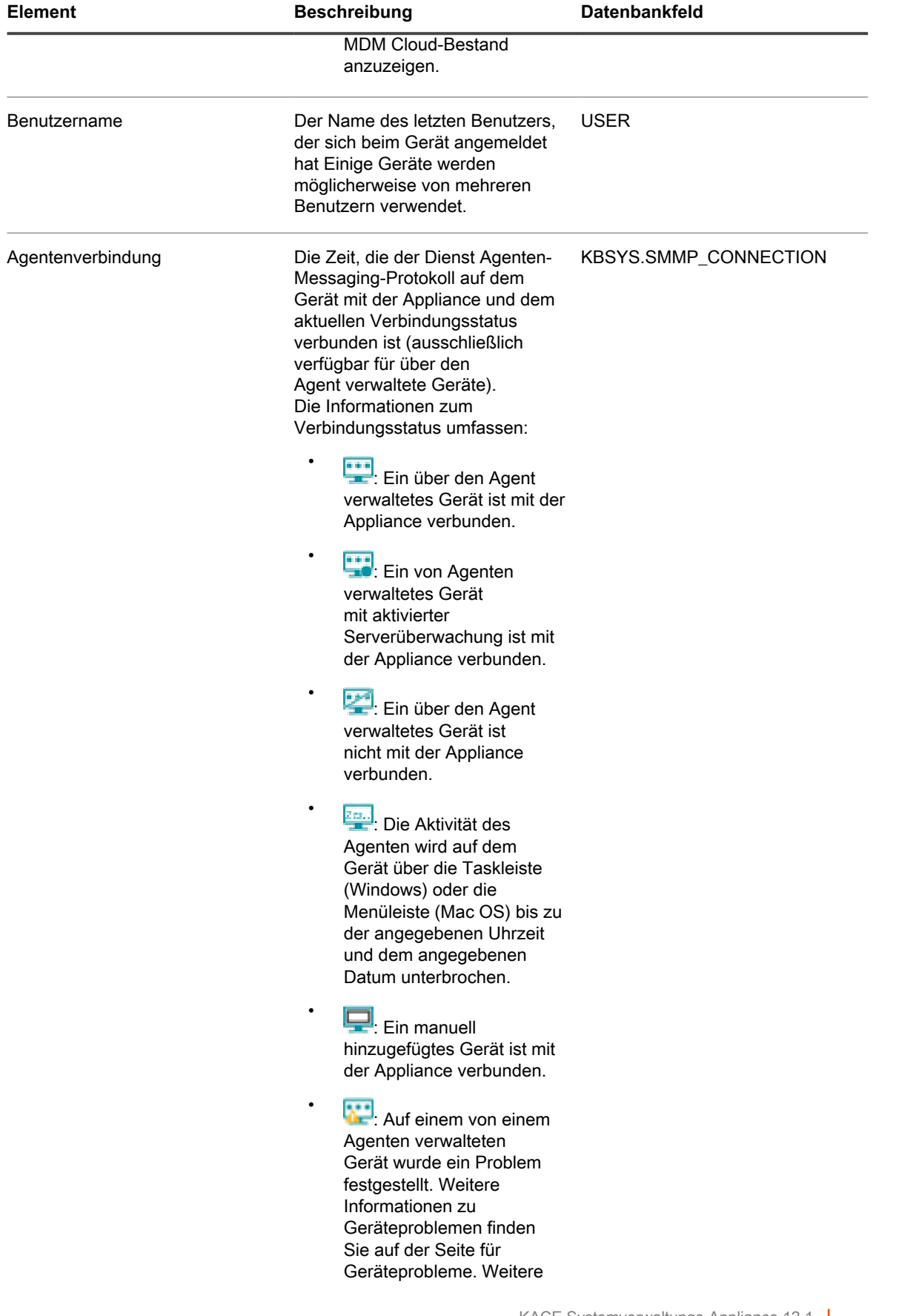

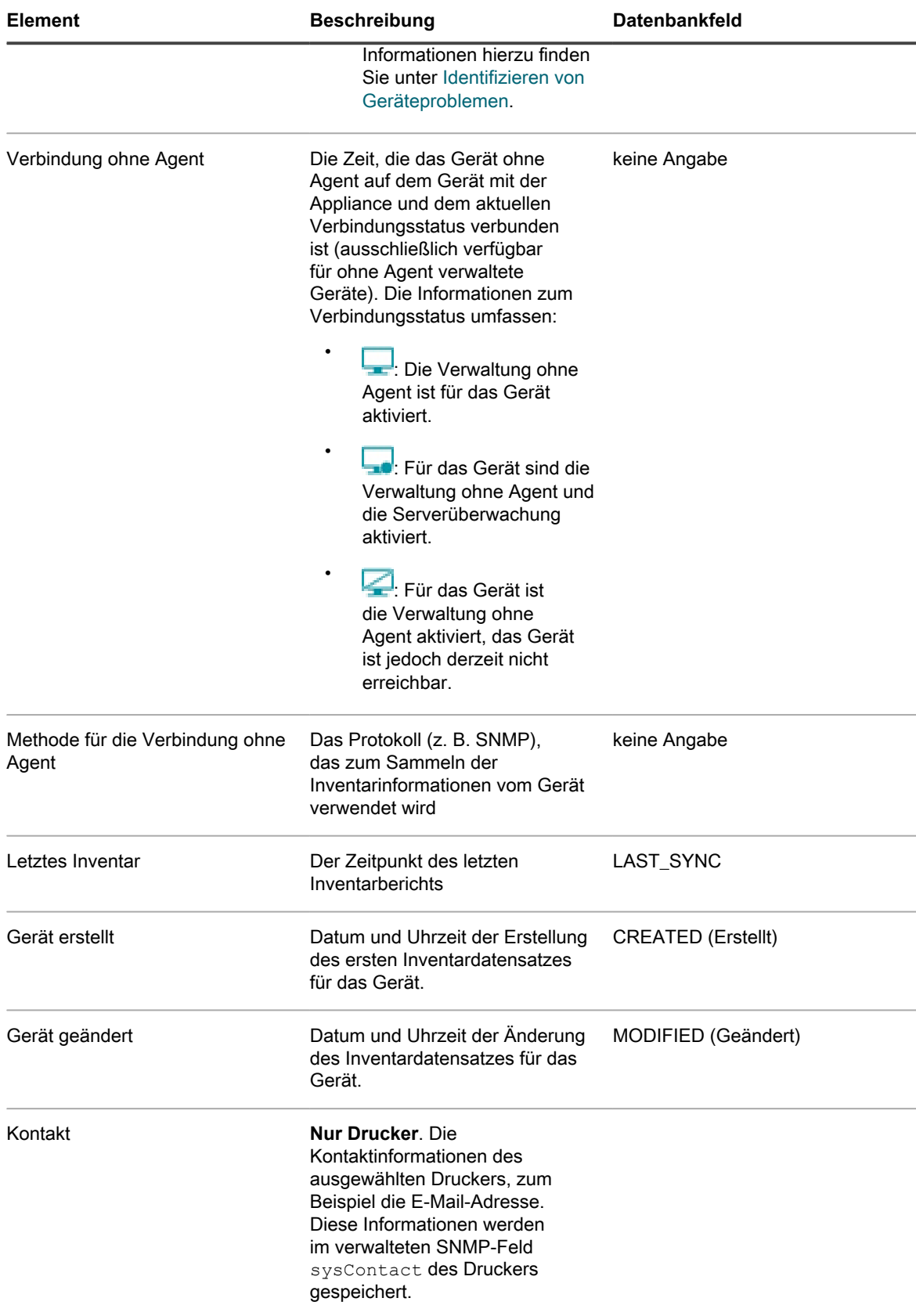

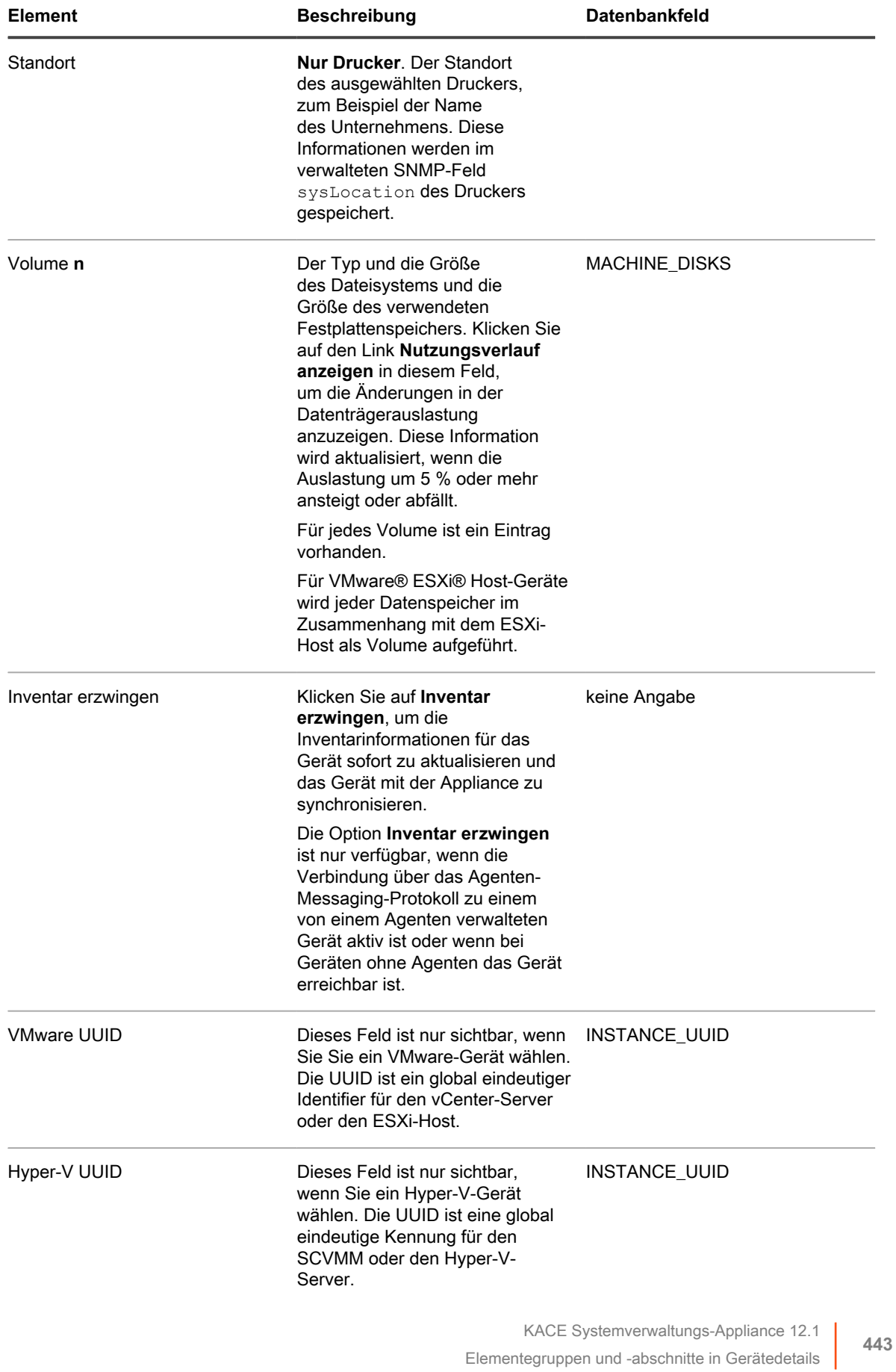

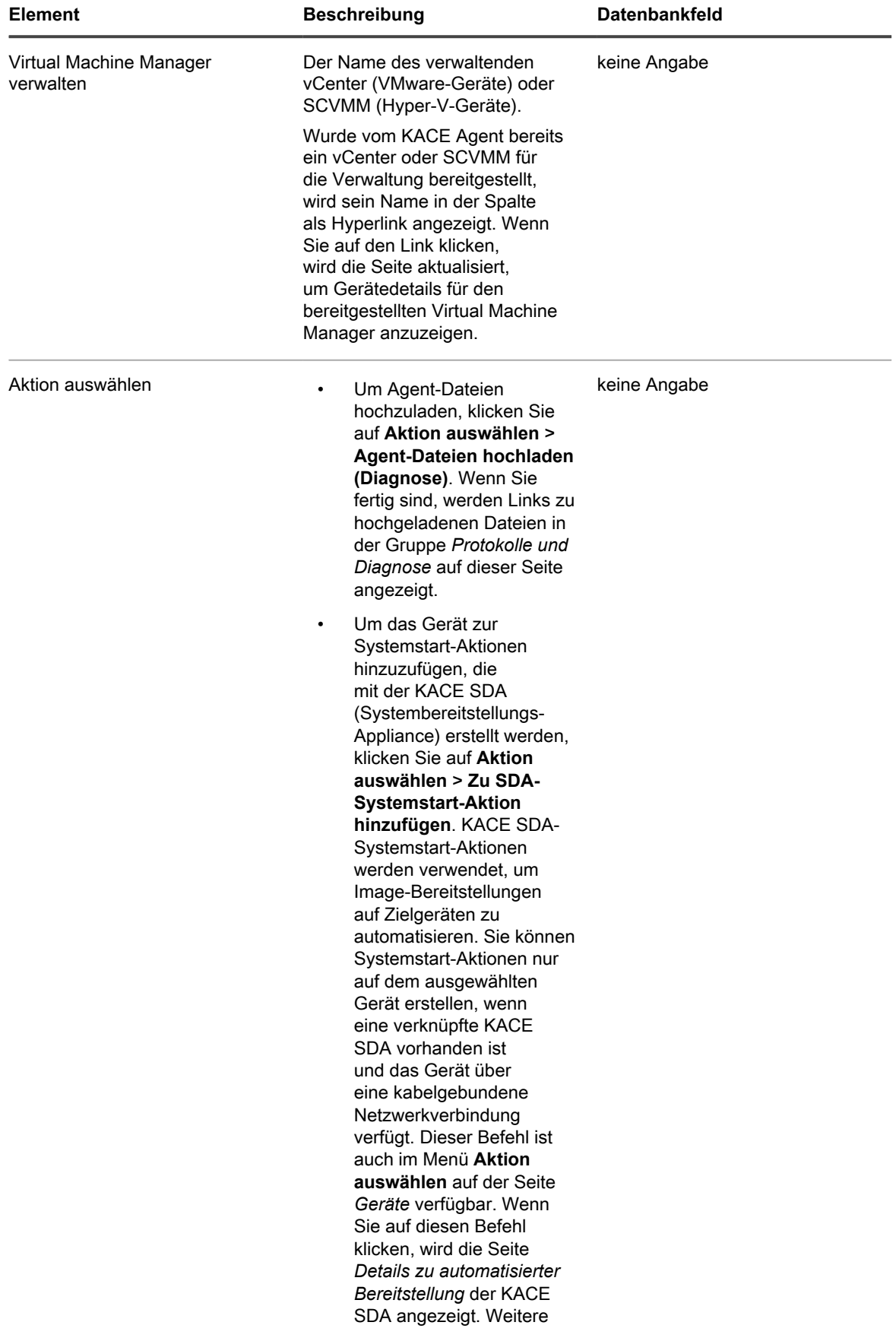

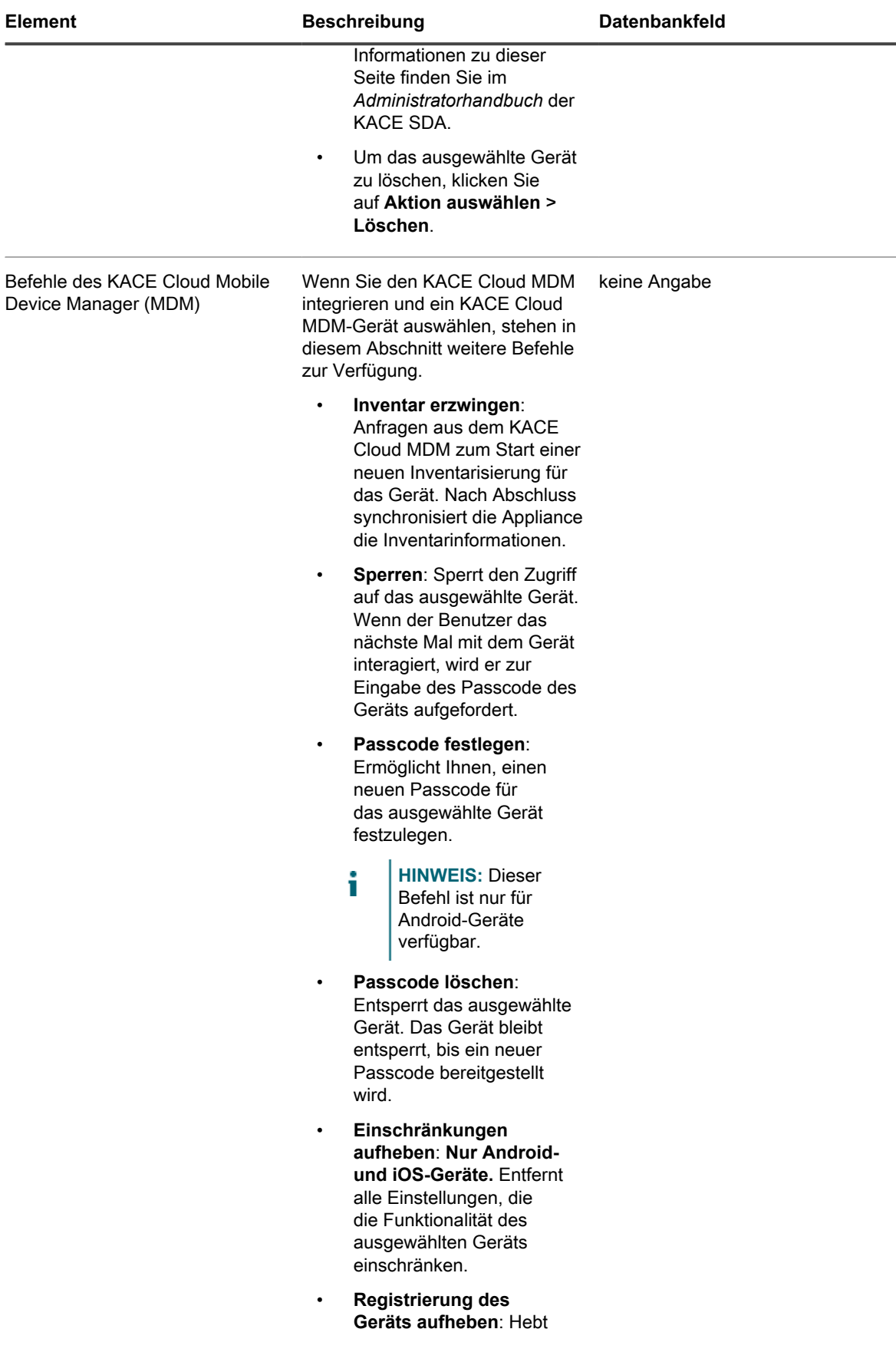

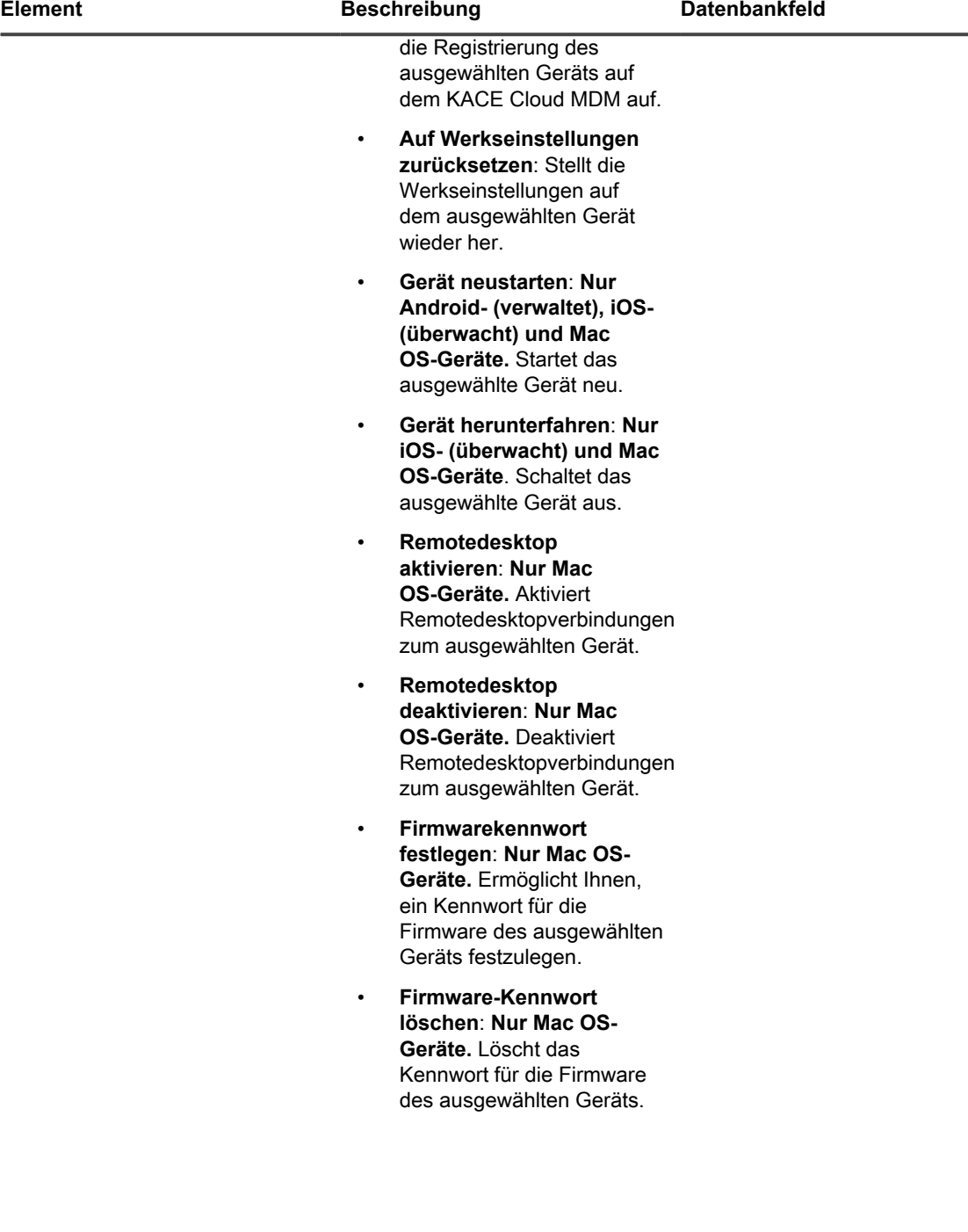

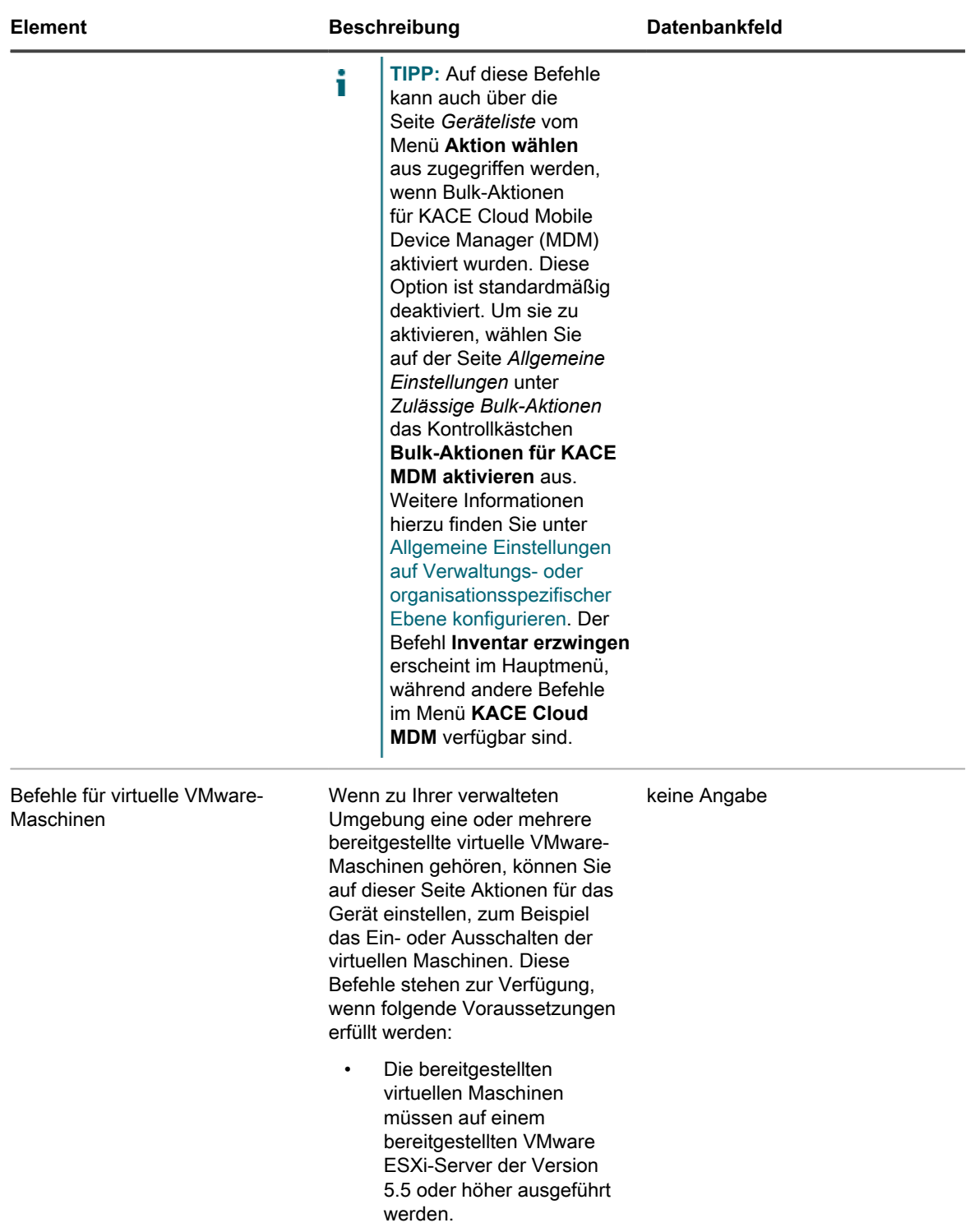

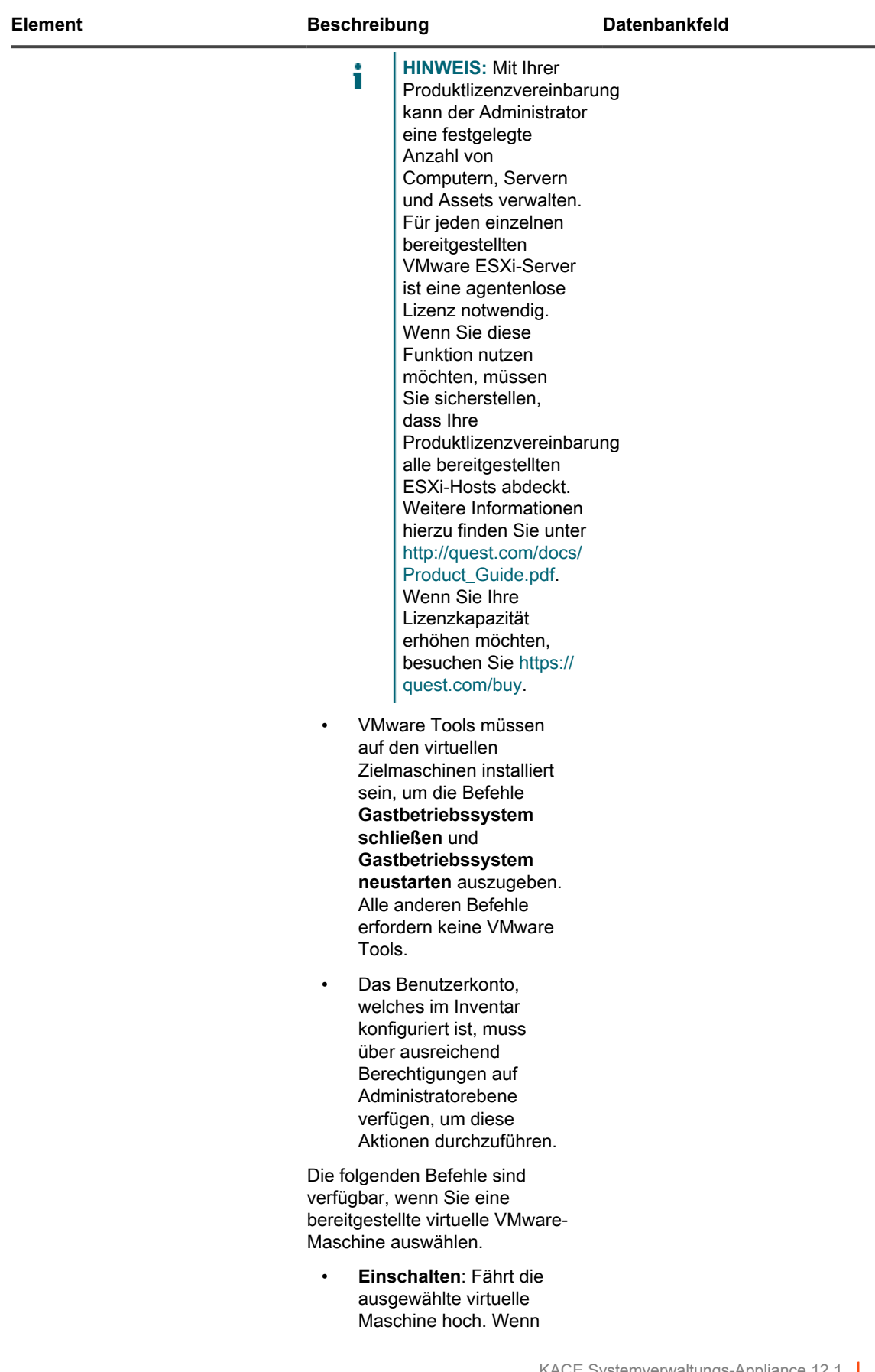

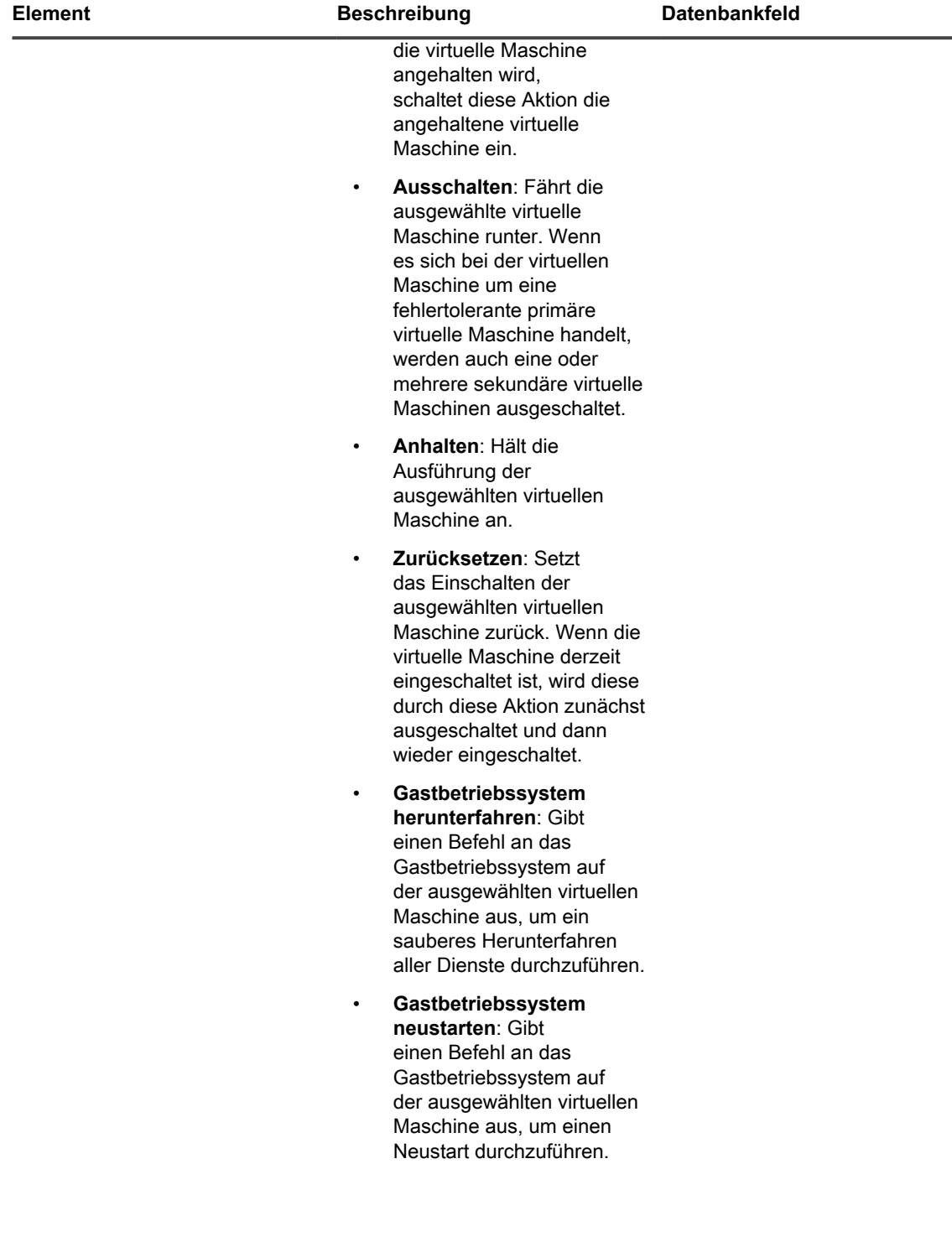

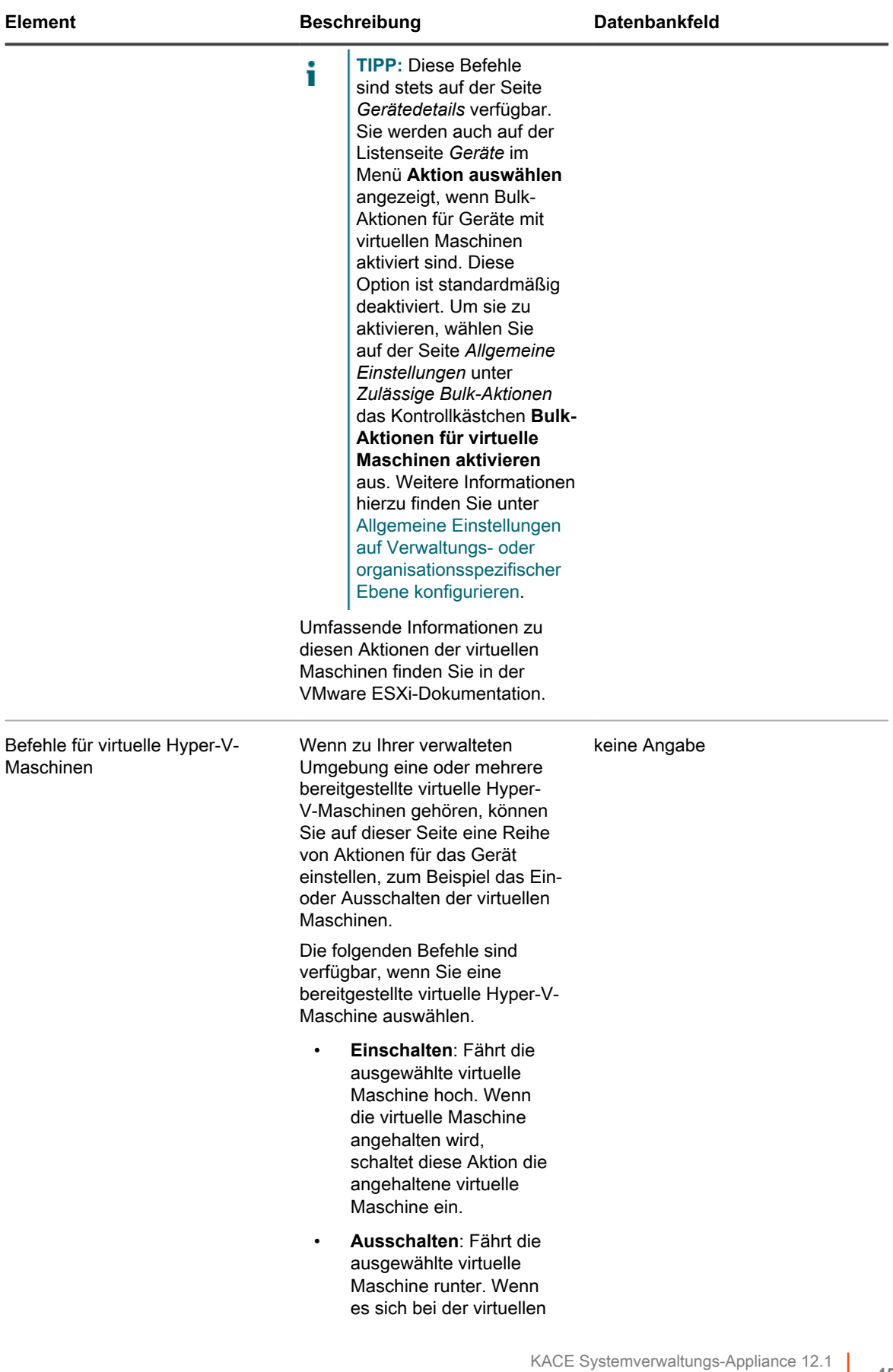

L

Elementegruppen und -abschnitte in Gerätedetails

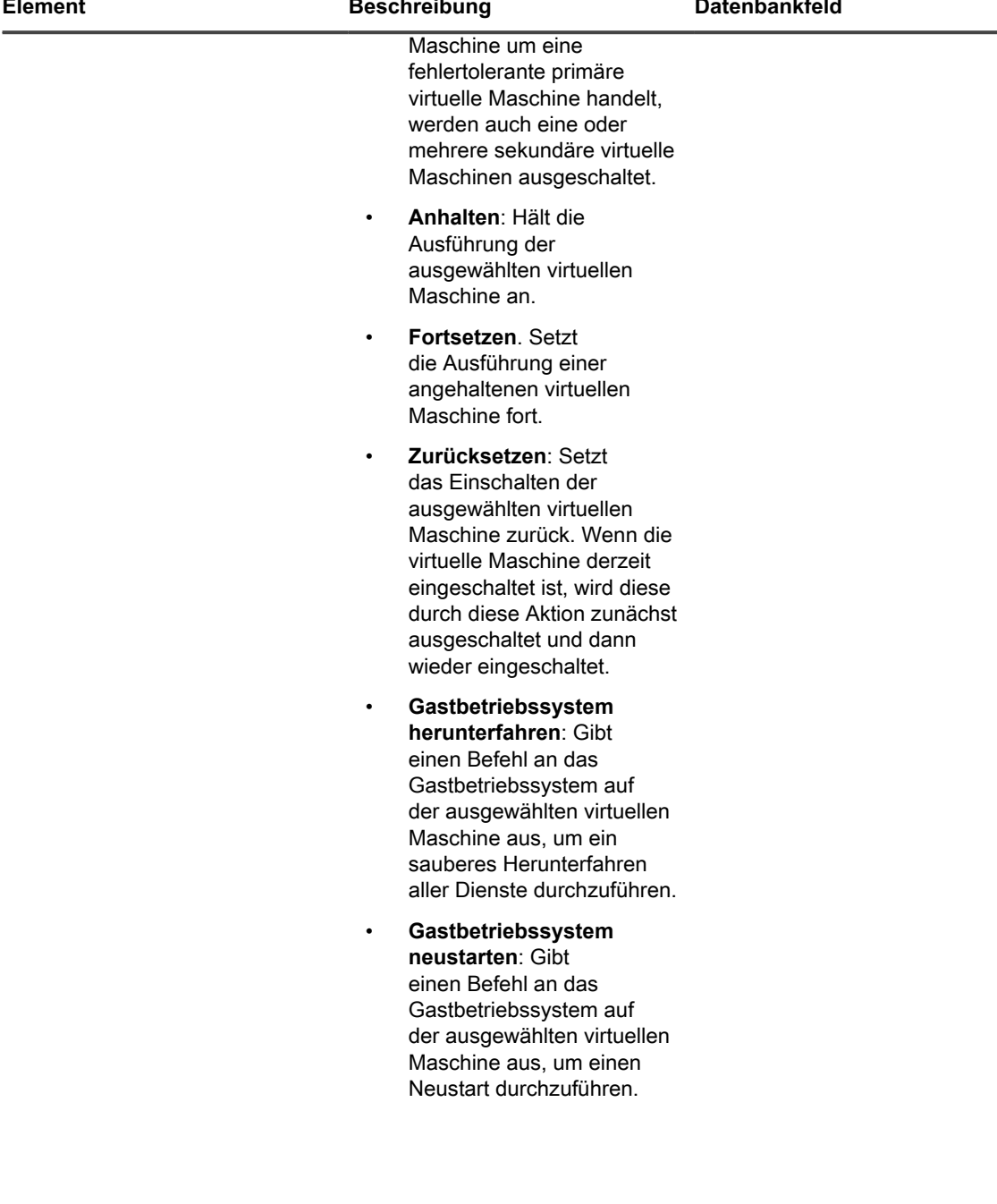

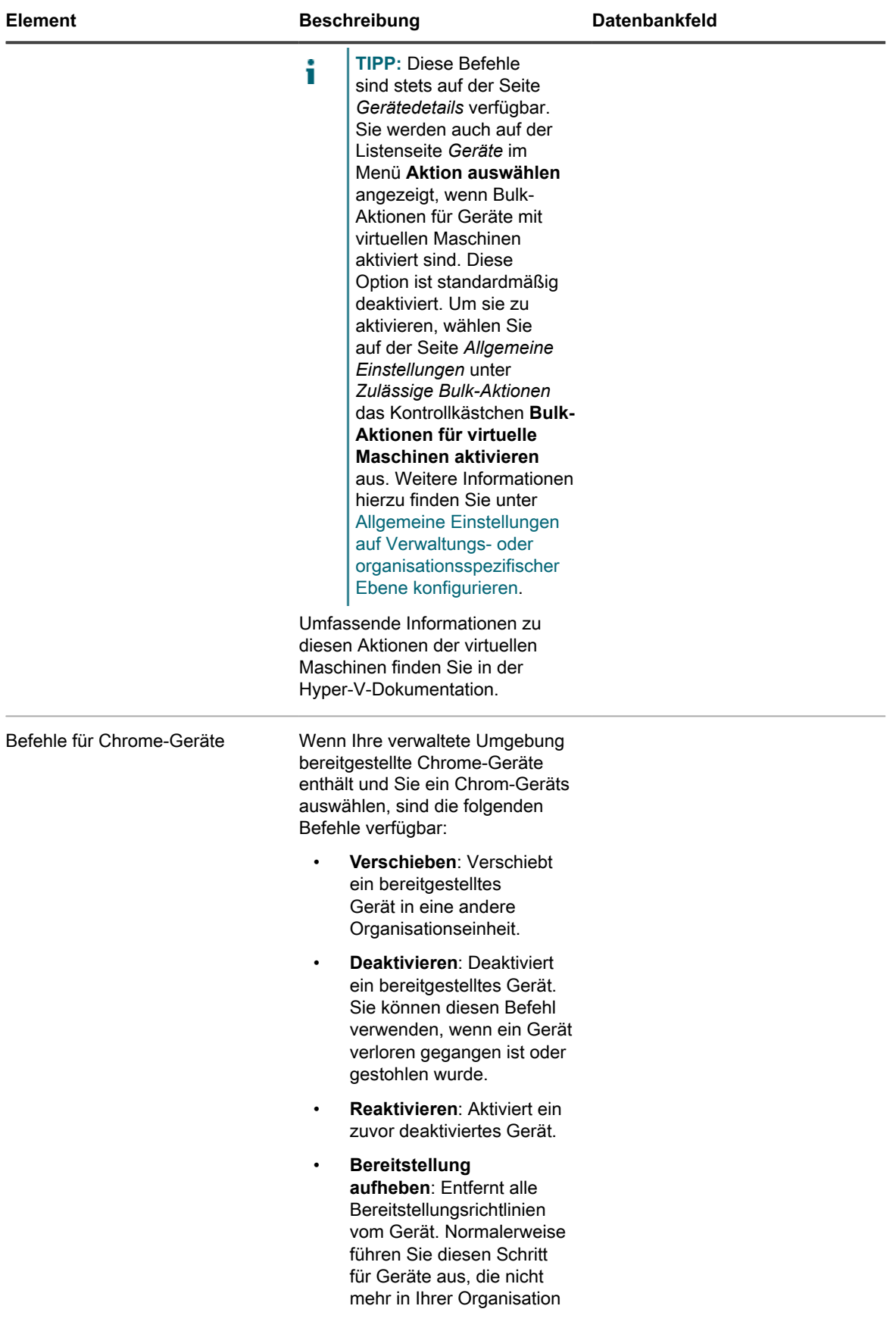

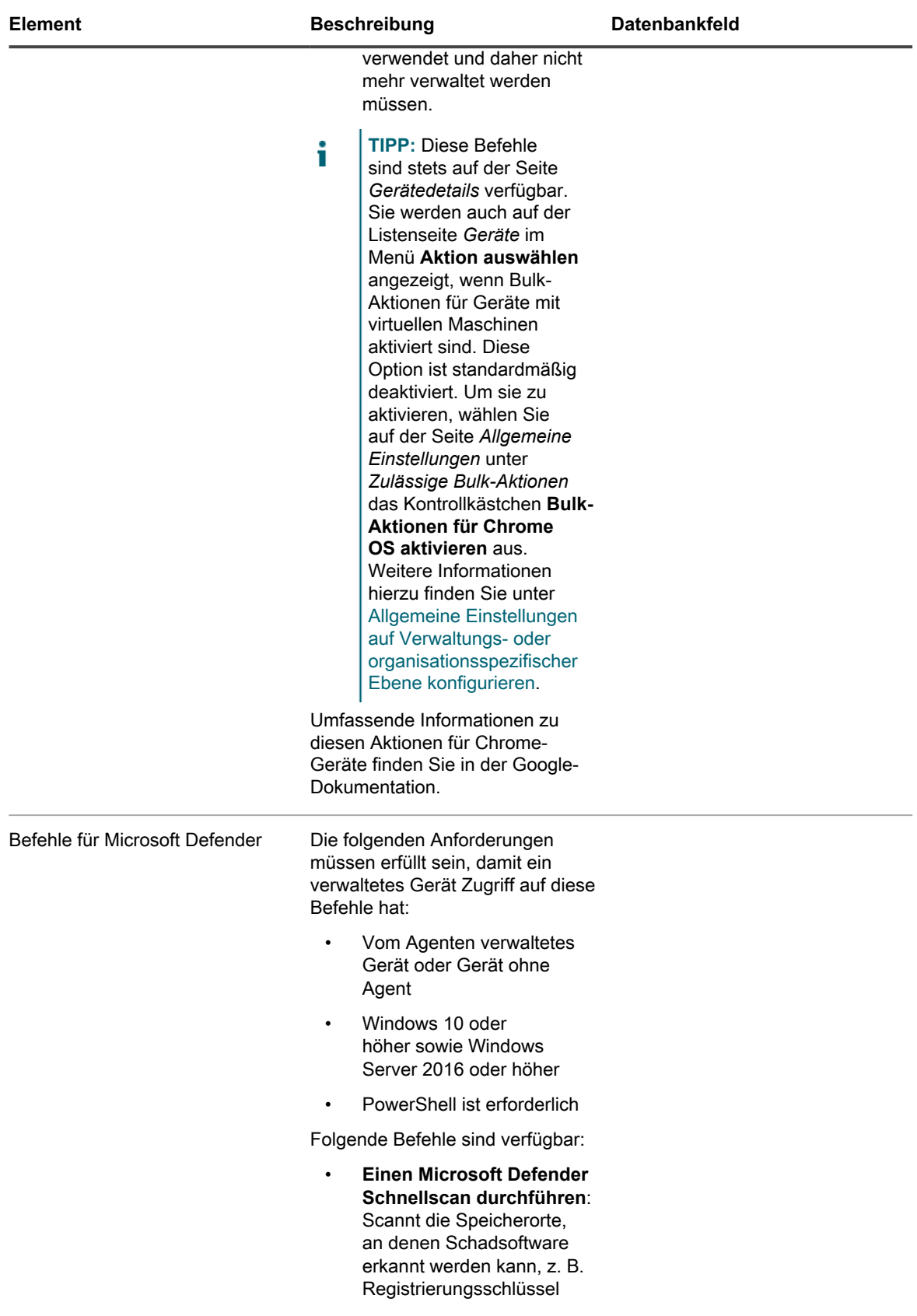

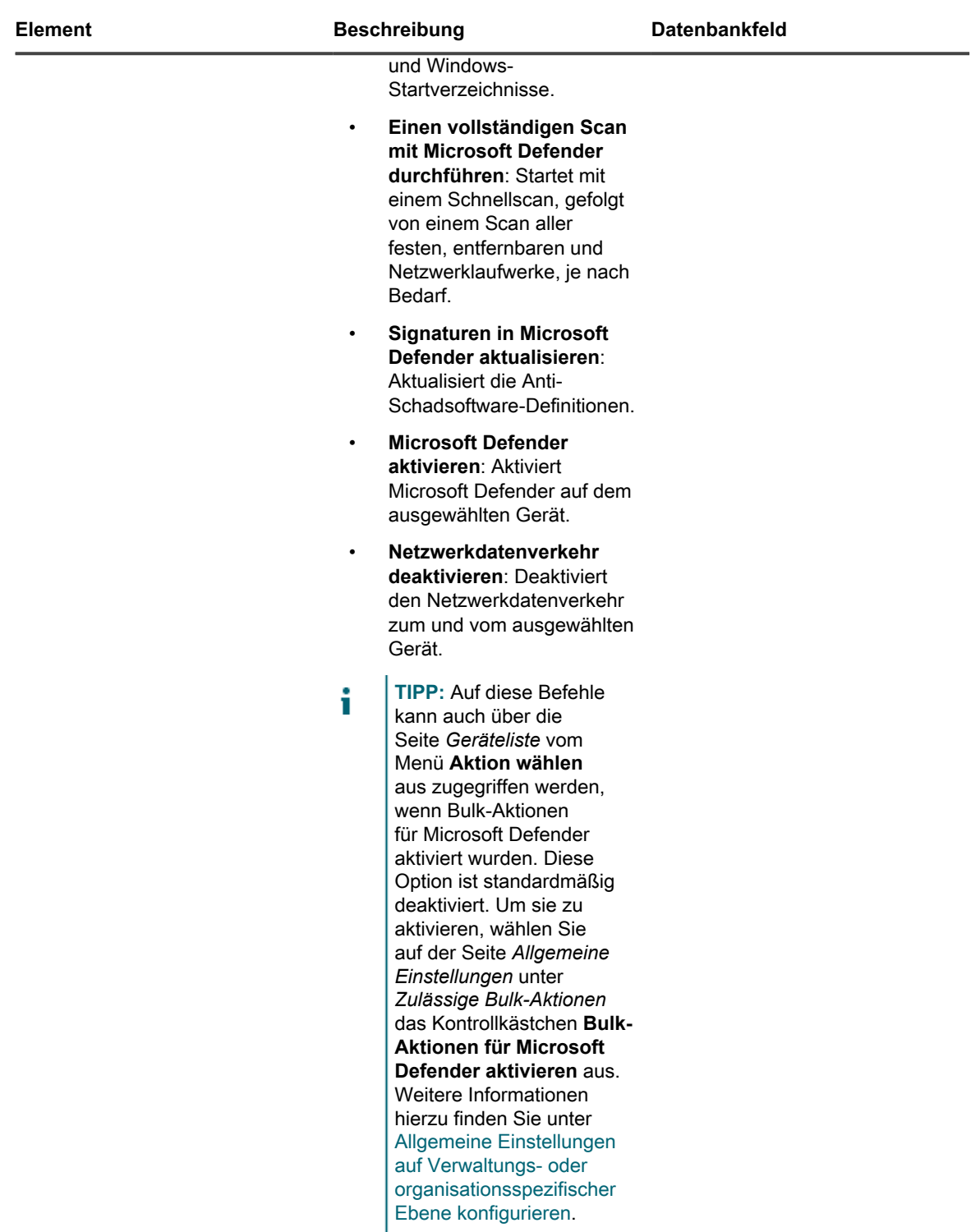

<span id="page-453-0"></span>**Gruppe "Inventarinformationen"** 

Weitere Details zu Elementen im Abschnitt *Übersicht*.

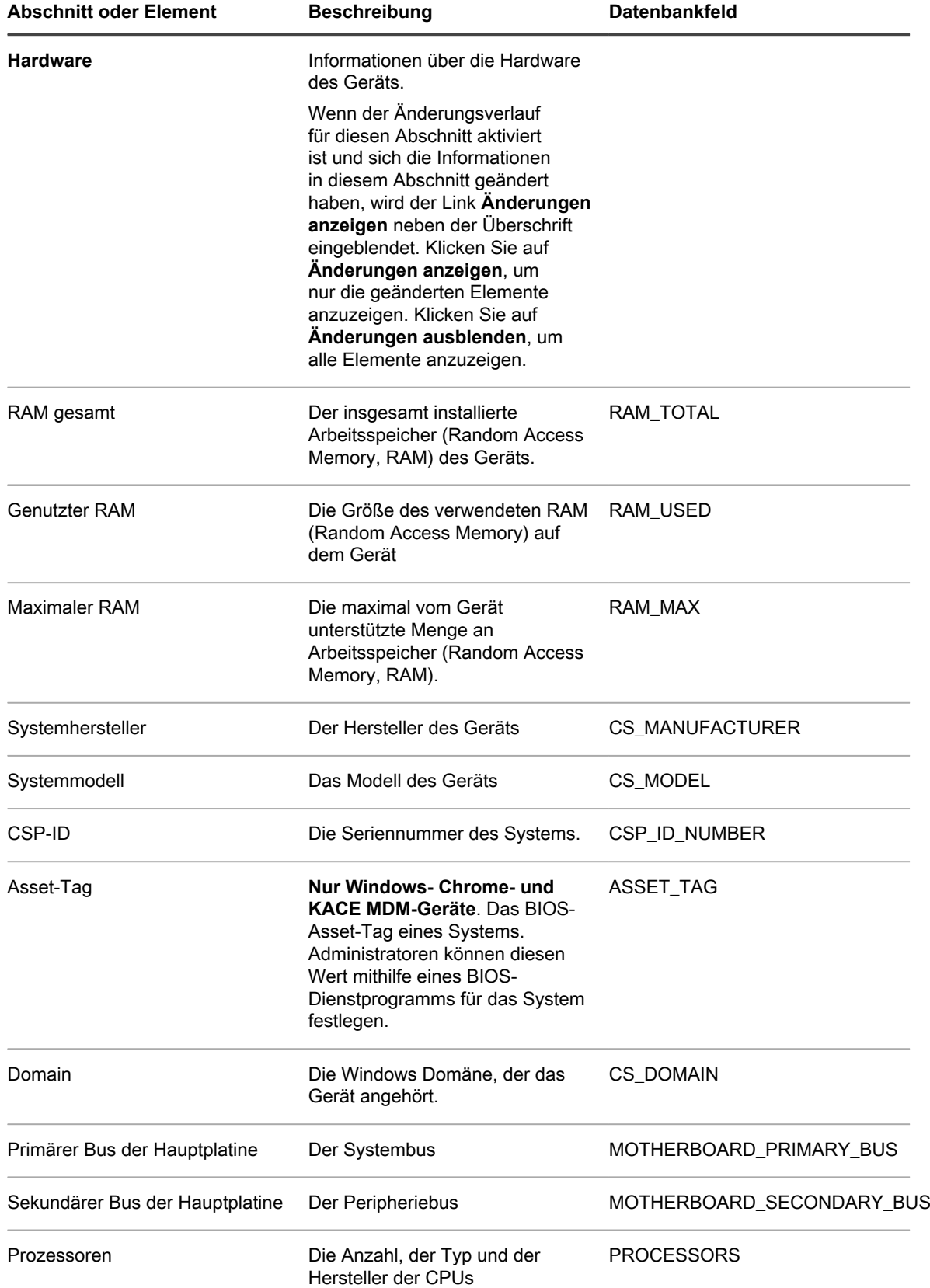

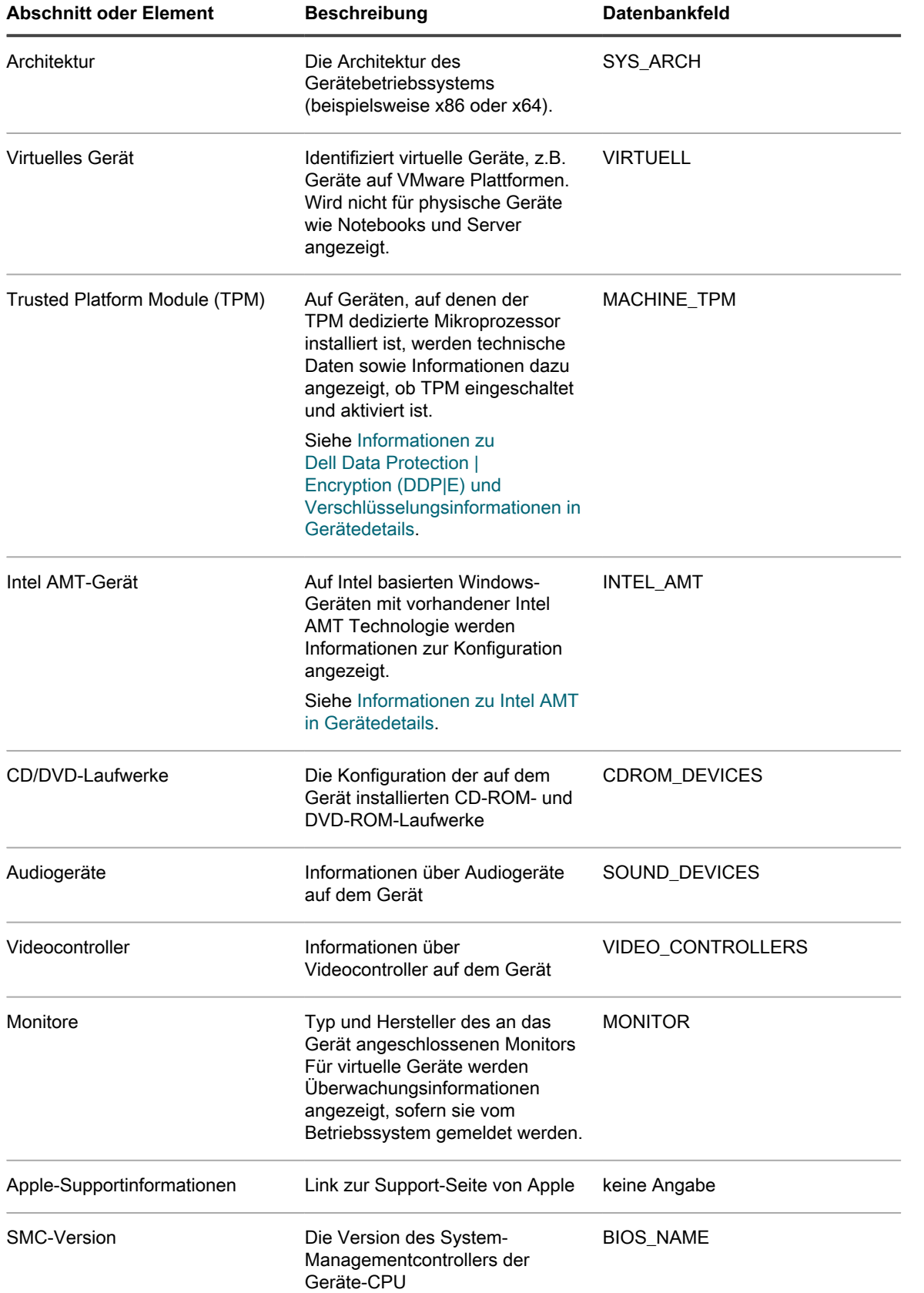

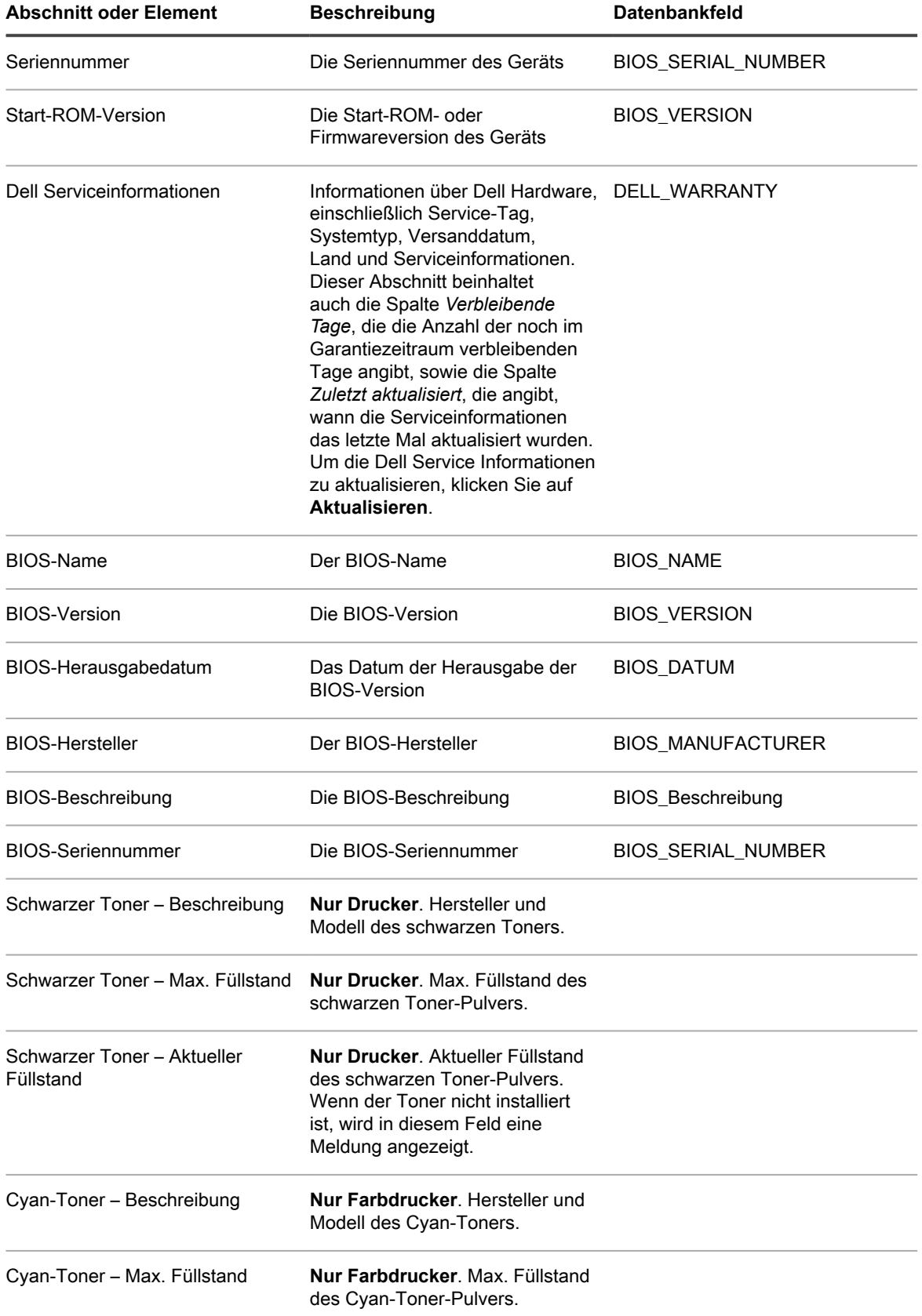

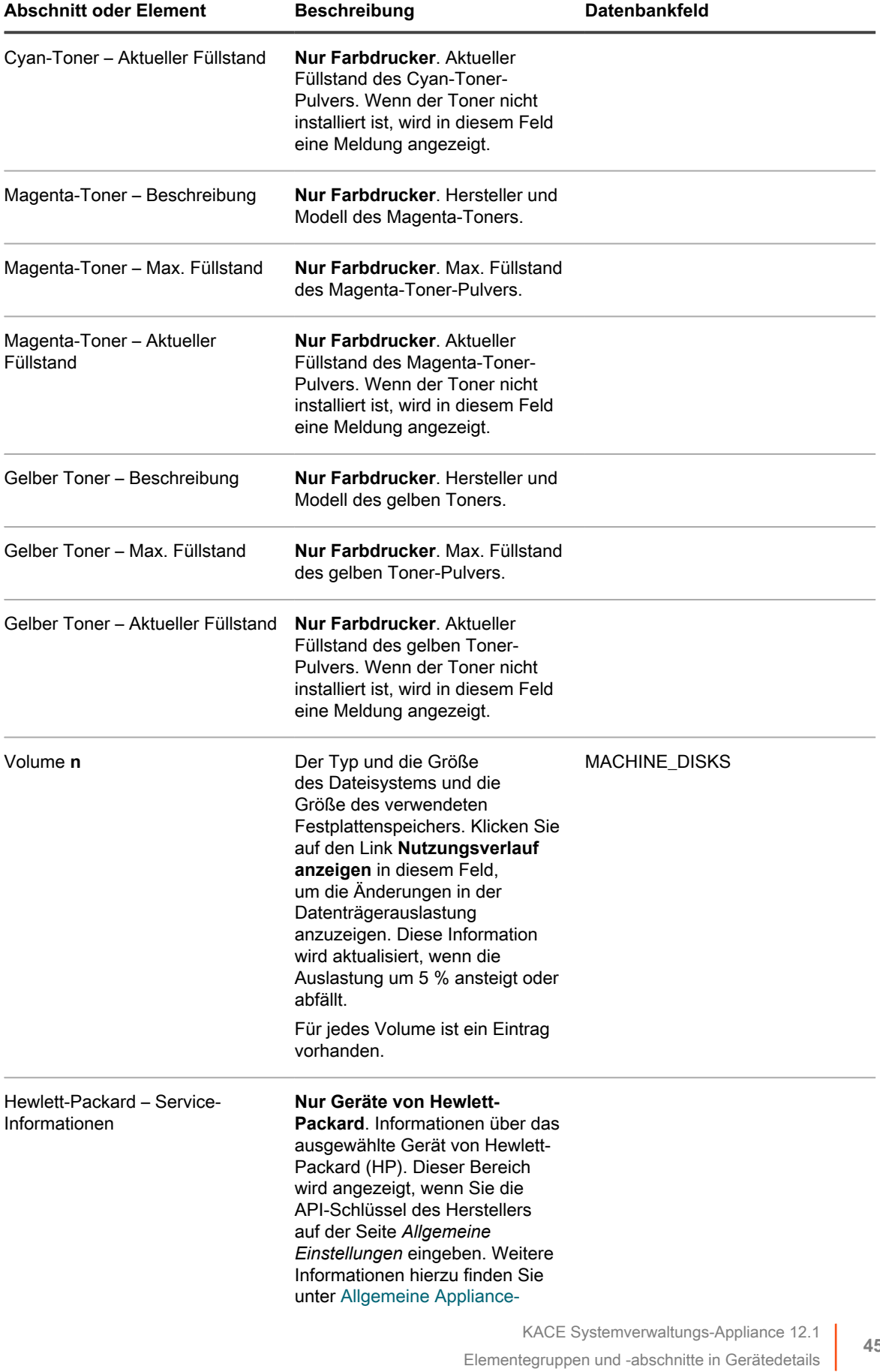

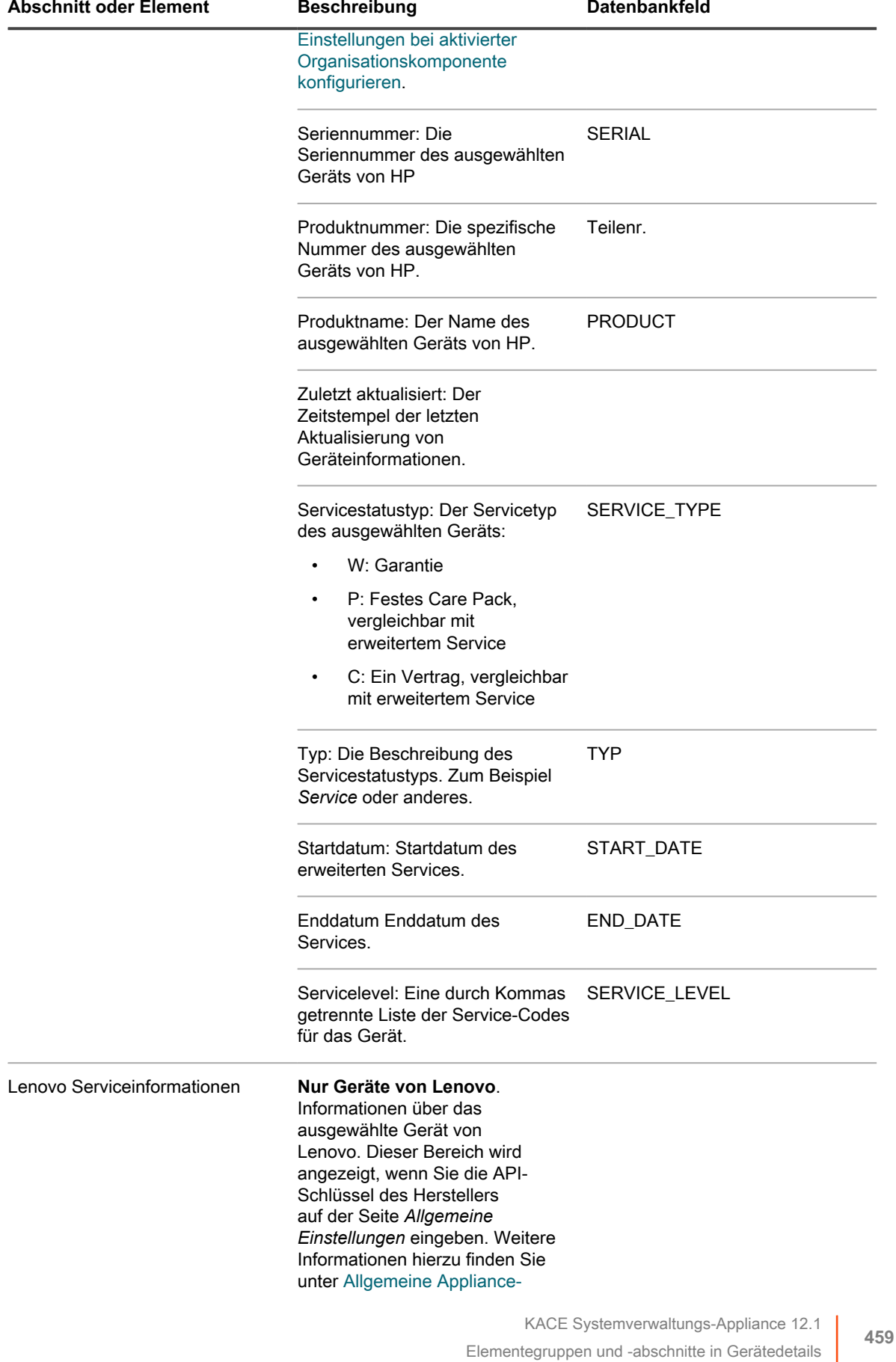

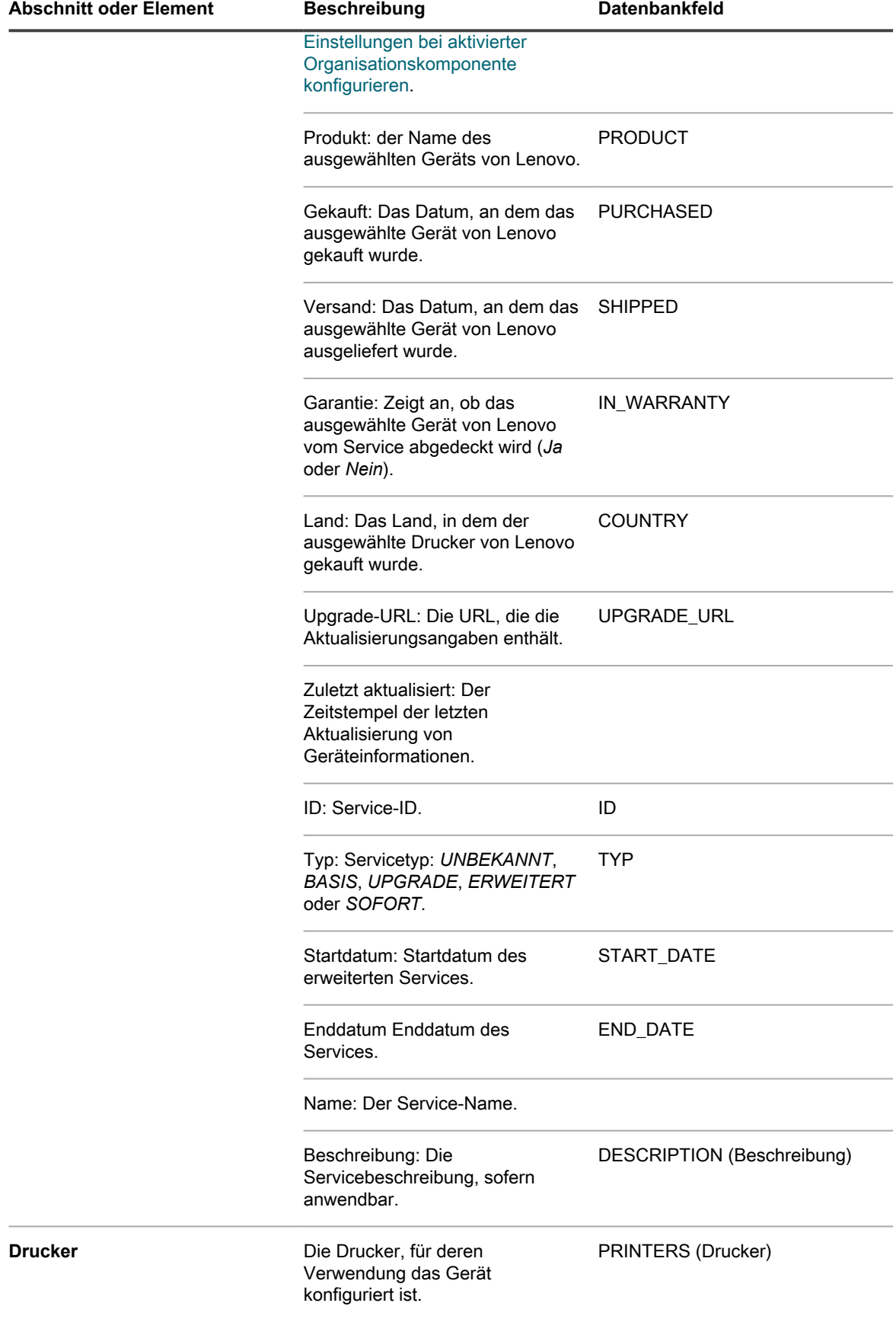

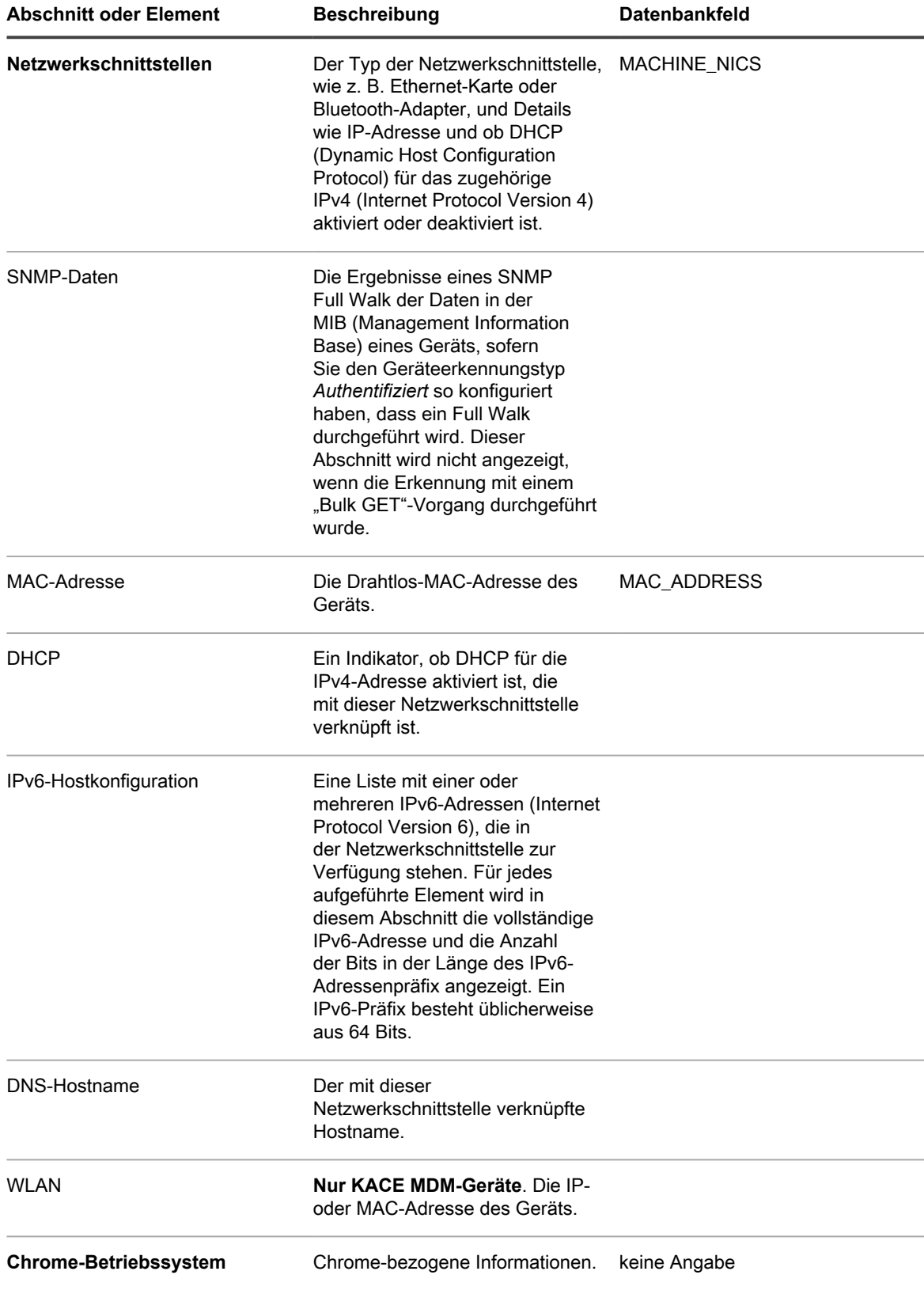

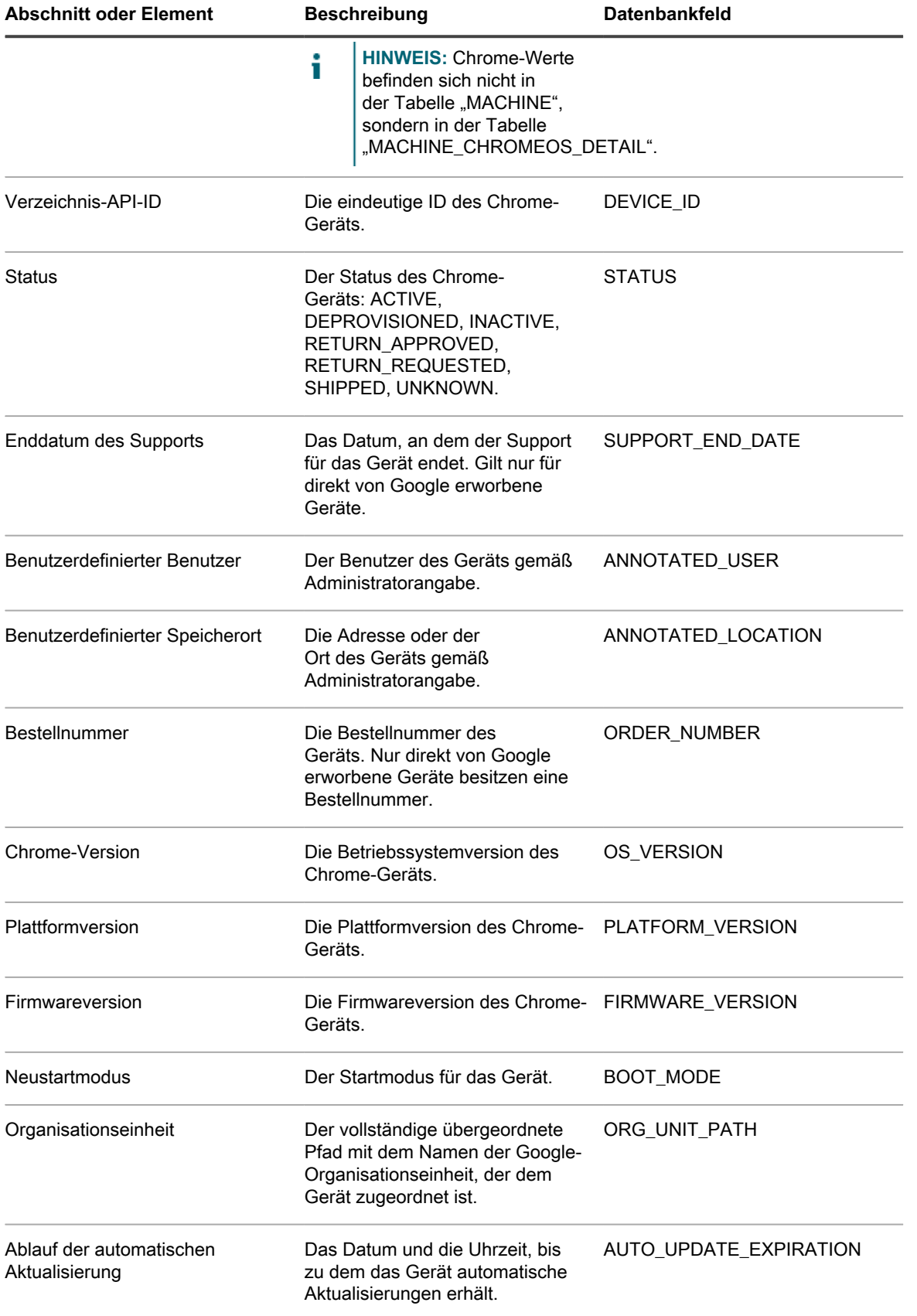

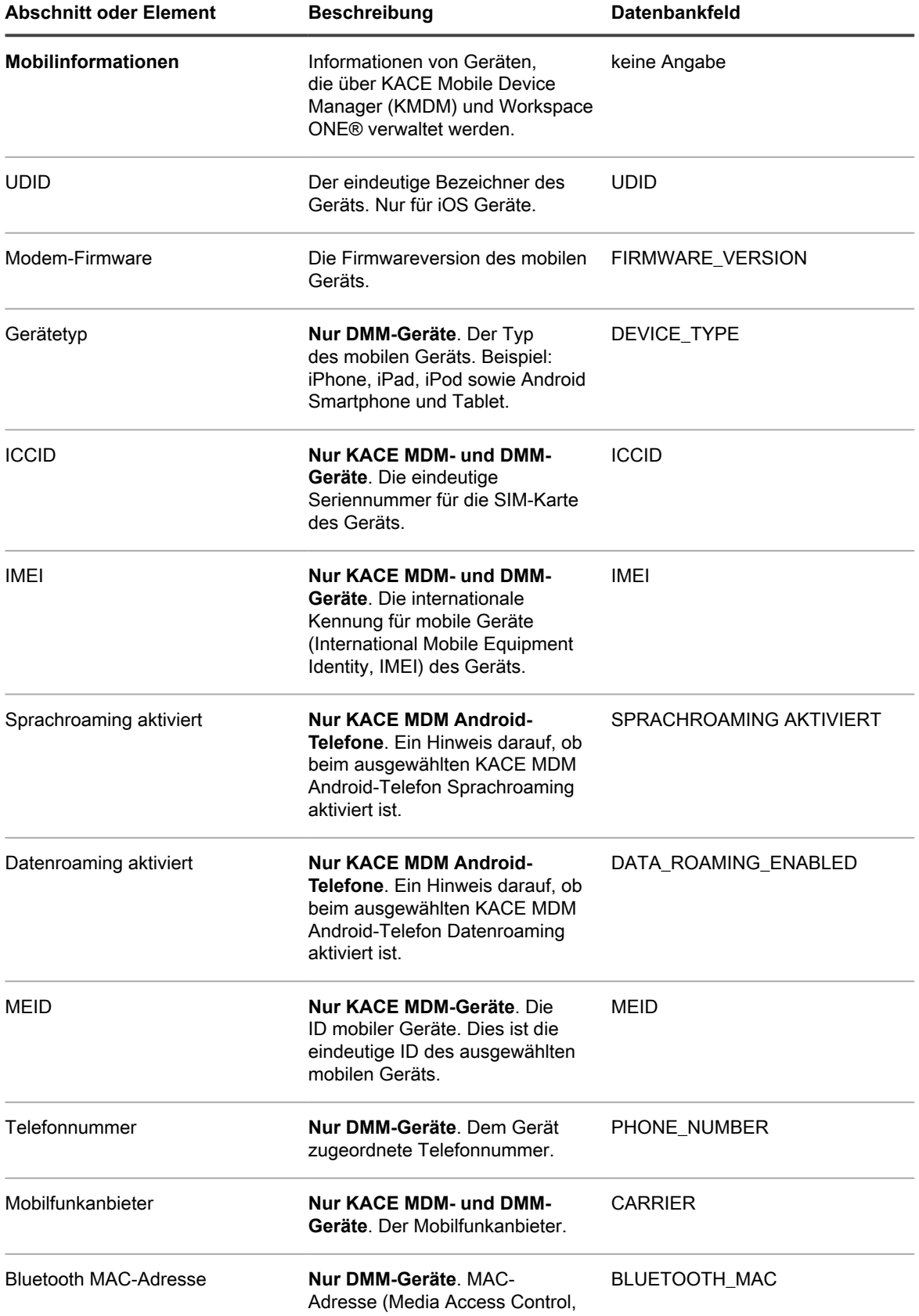

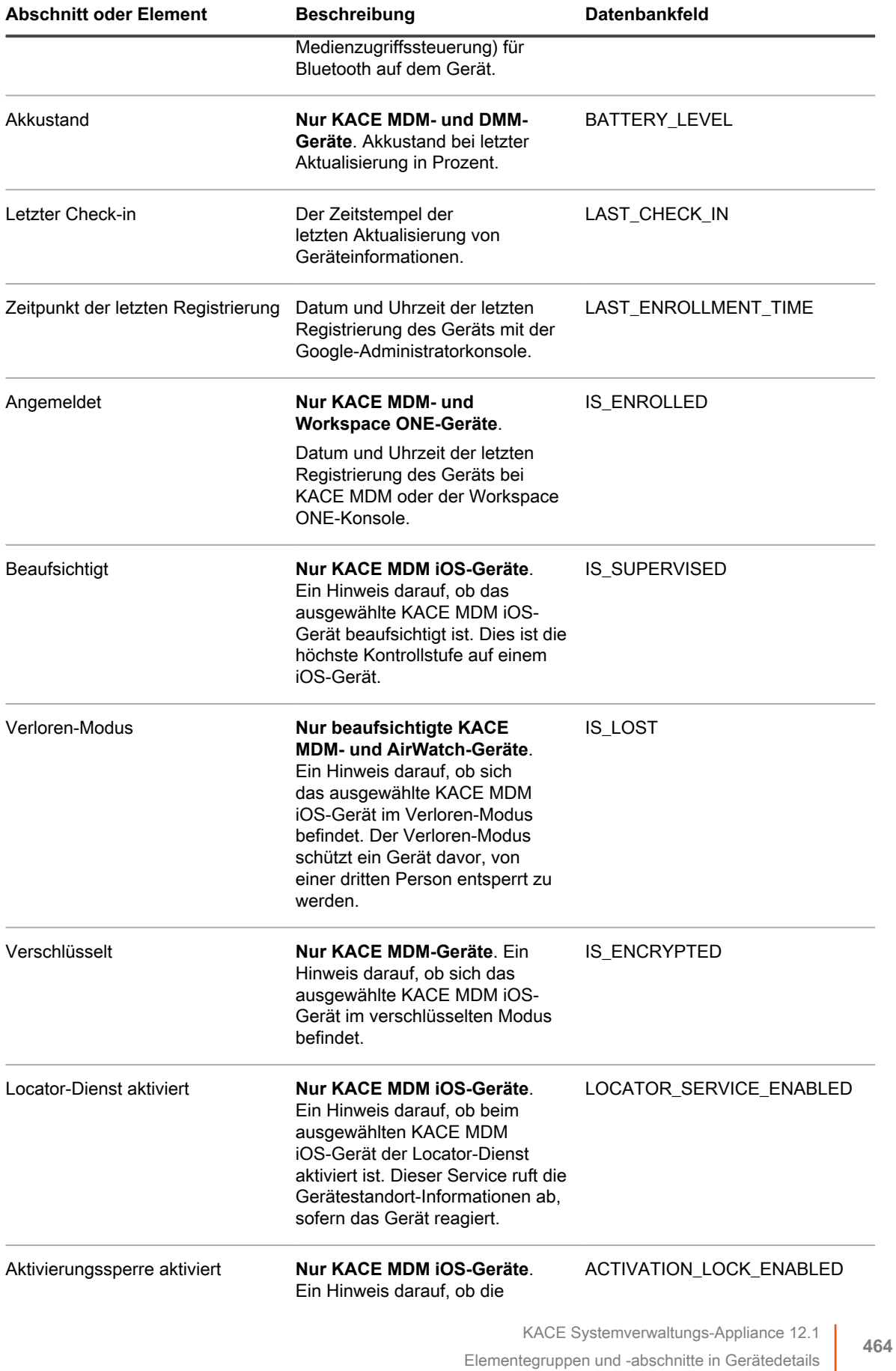

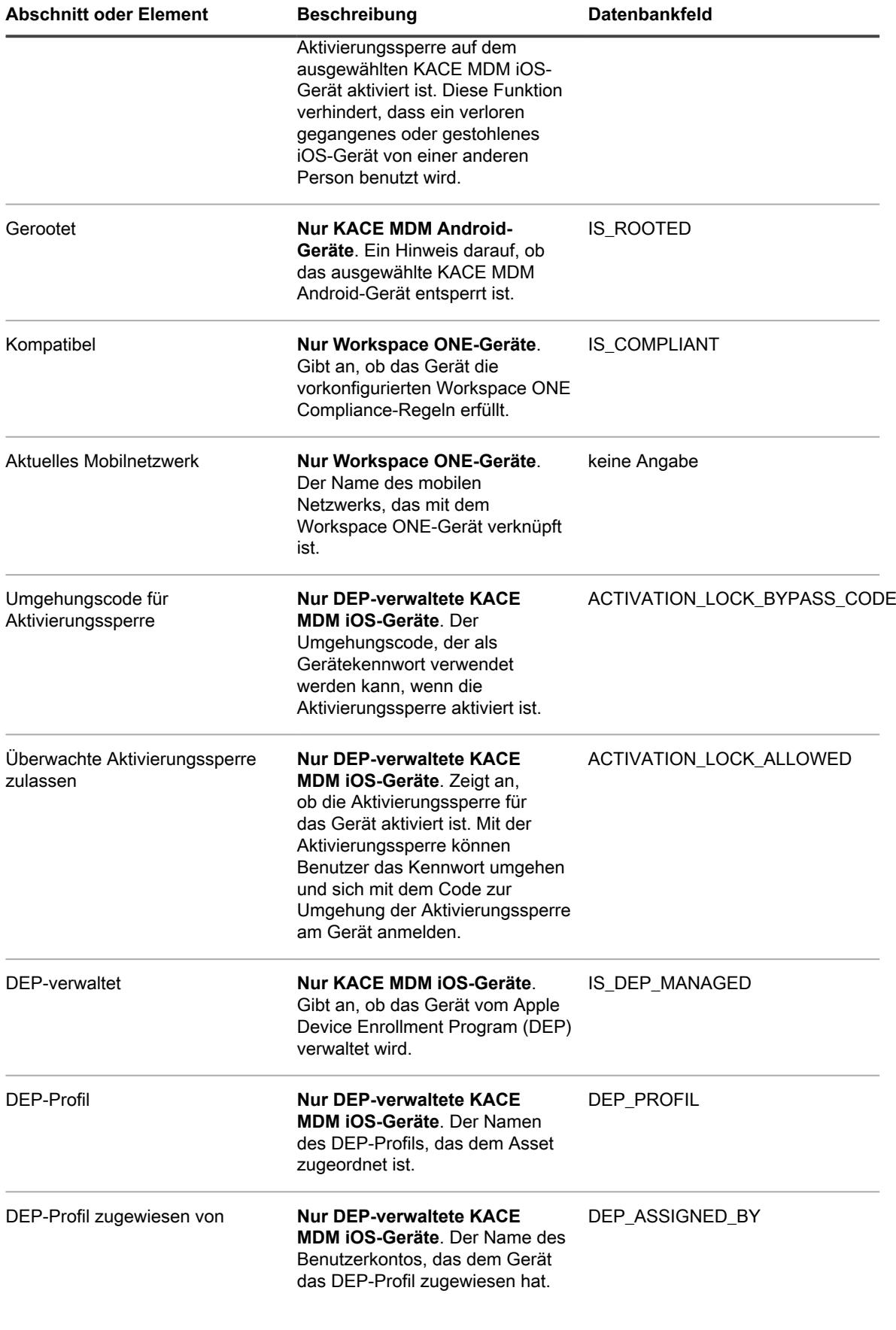

**465**

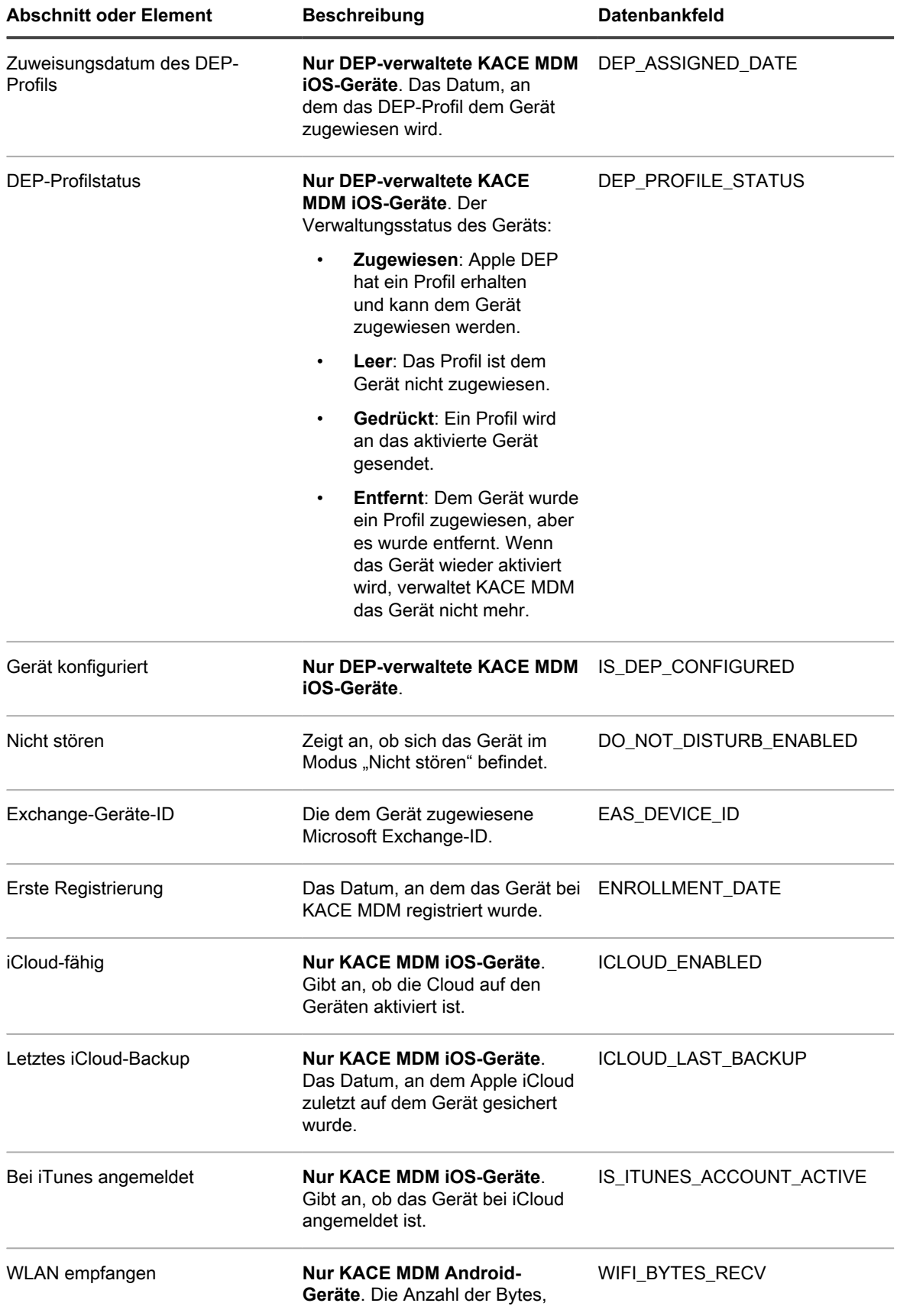

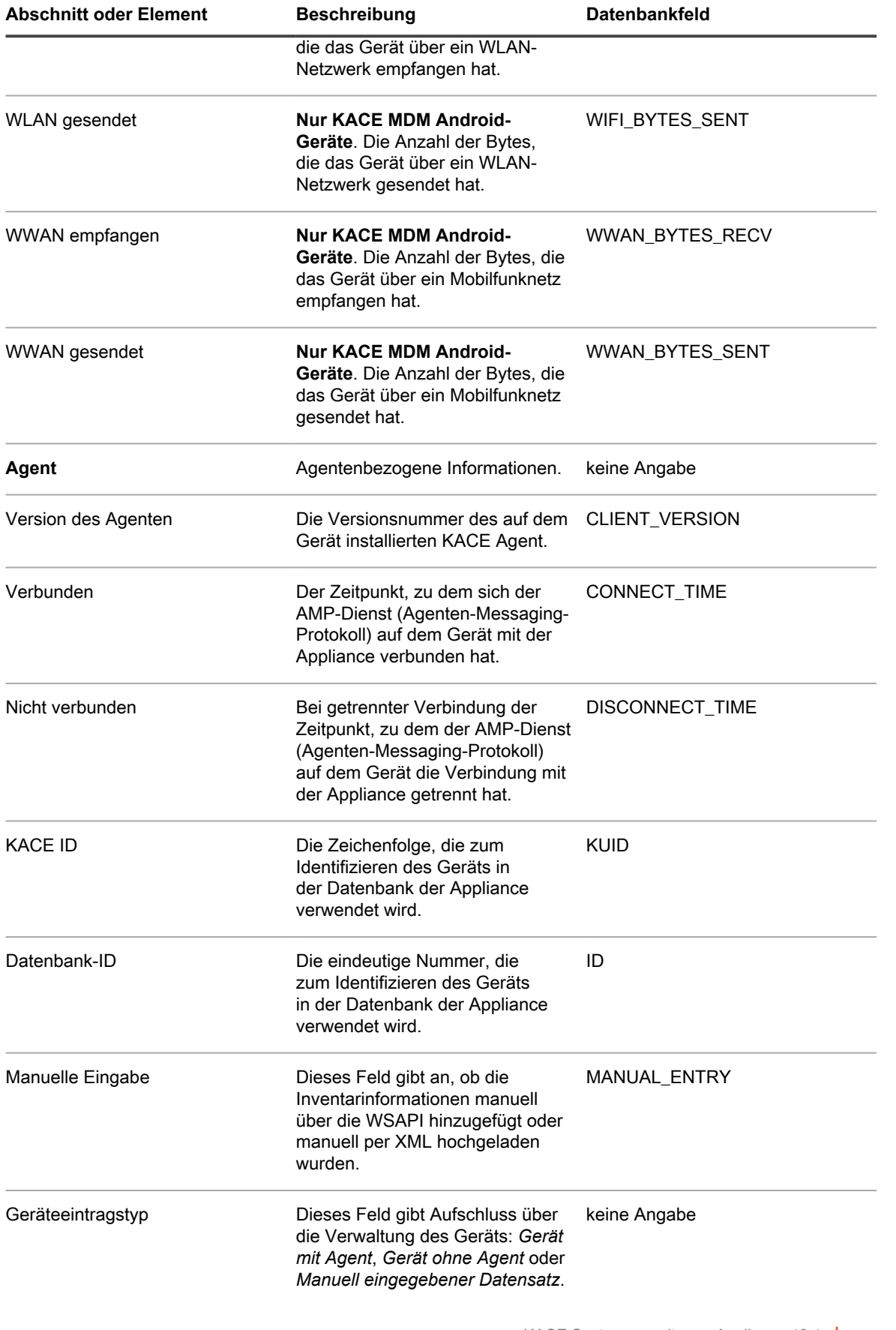

**467**

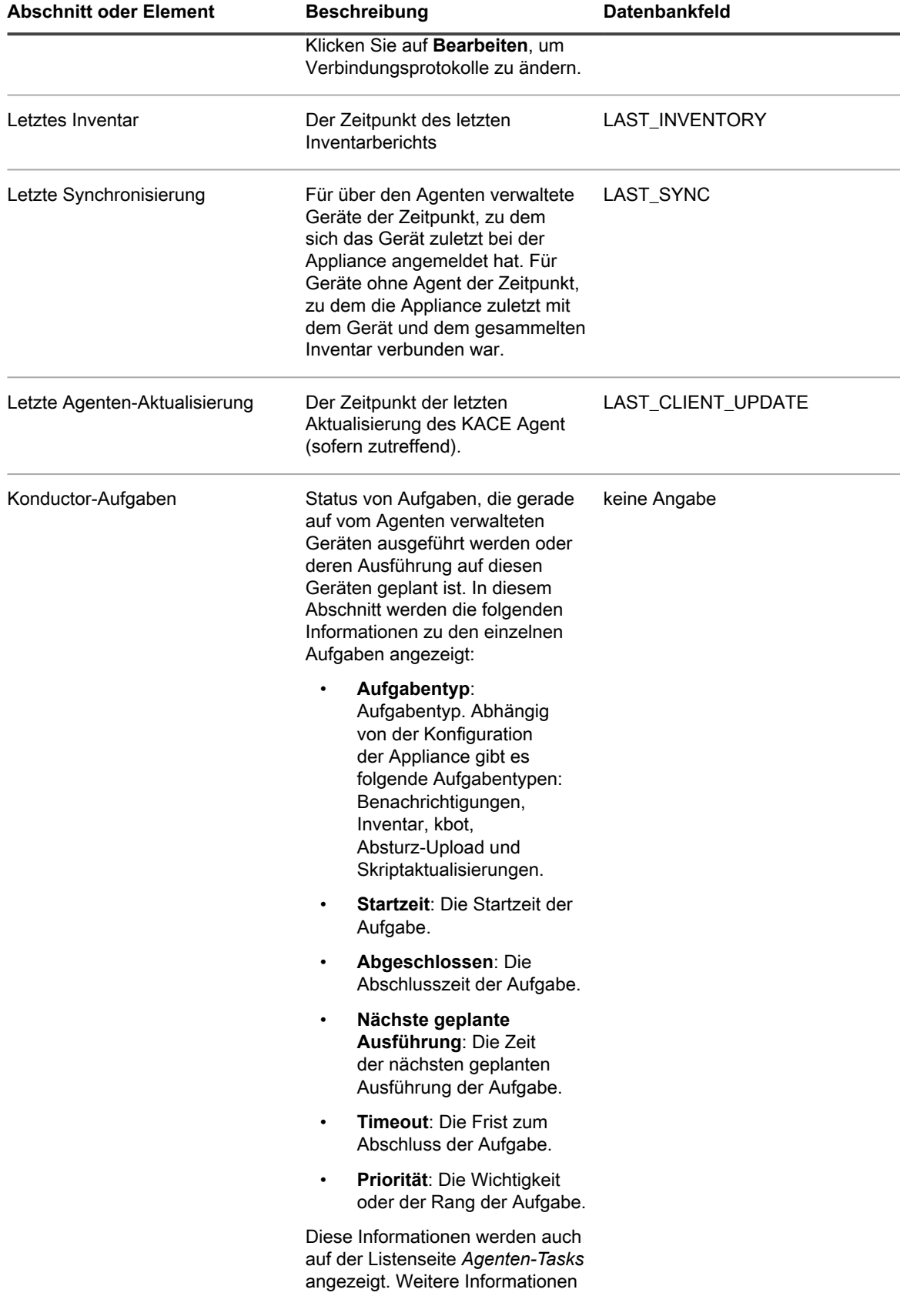
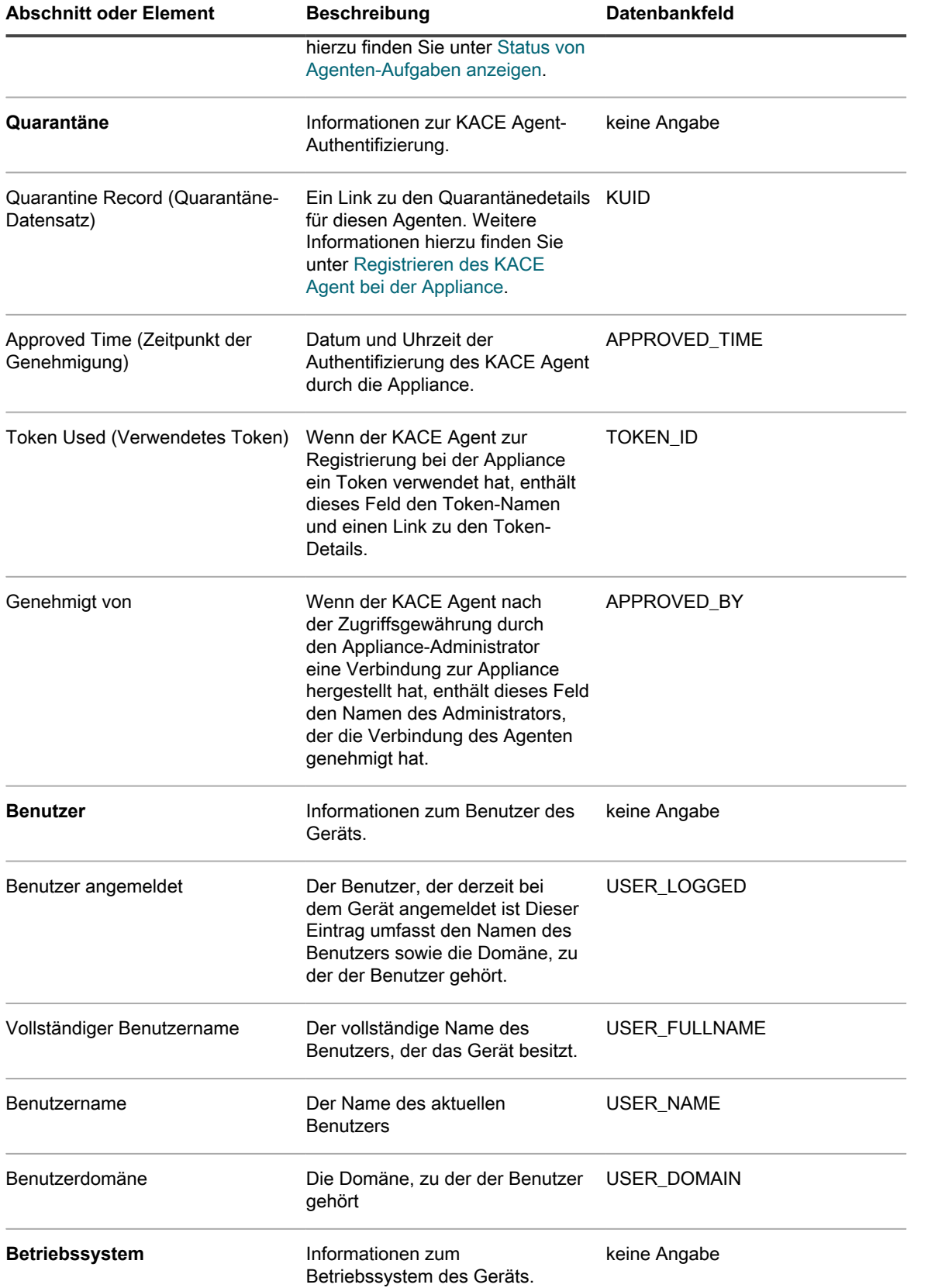

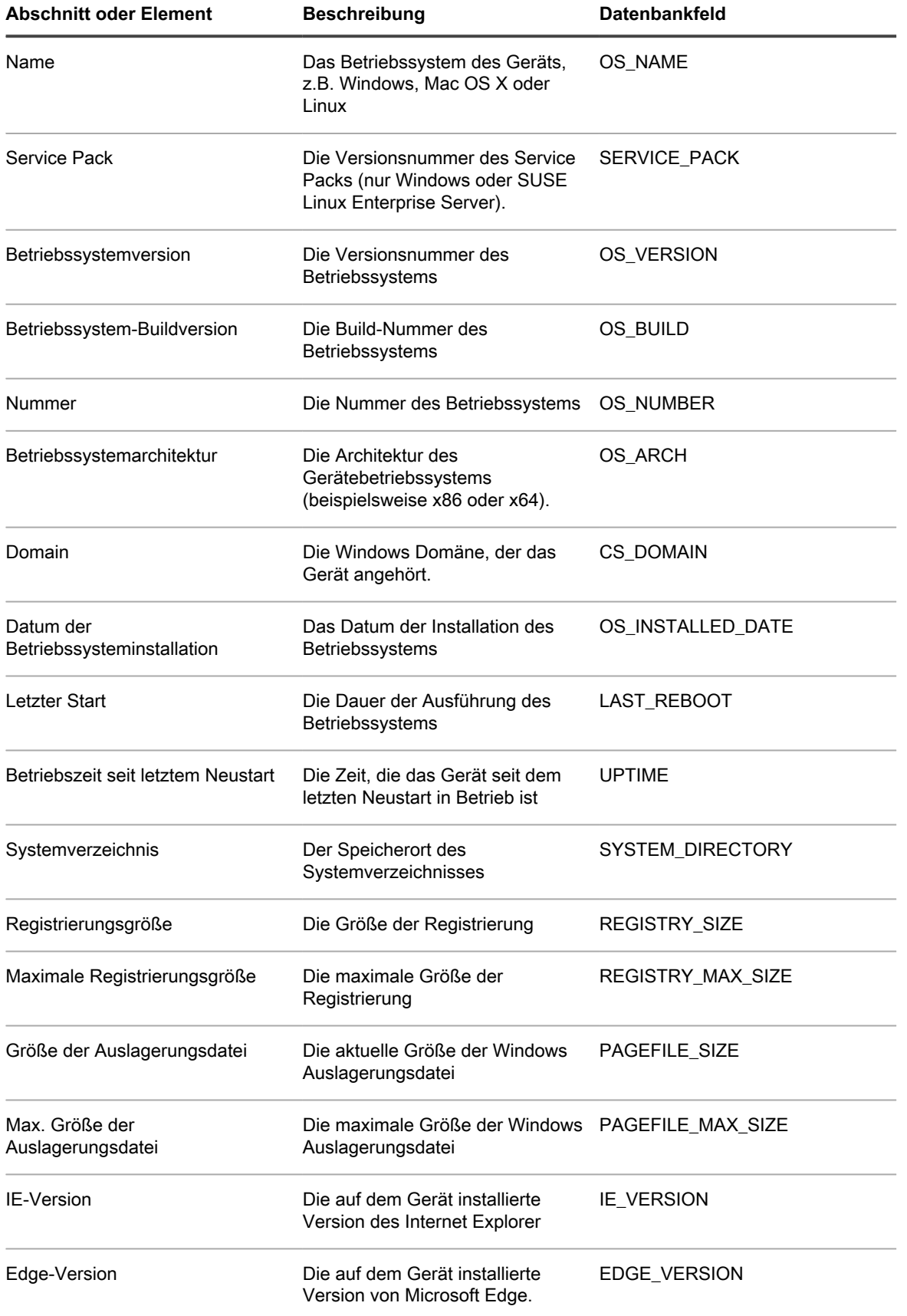

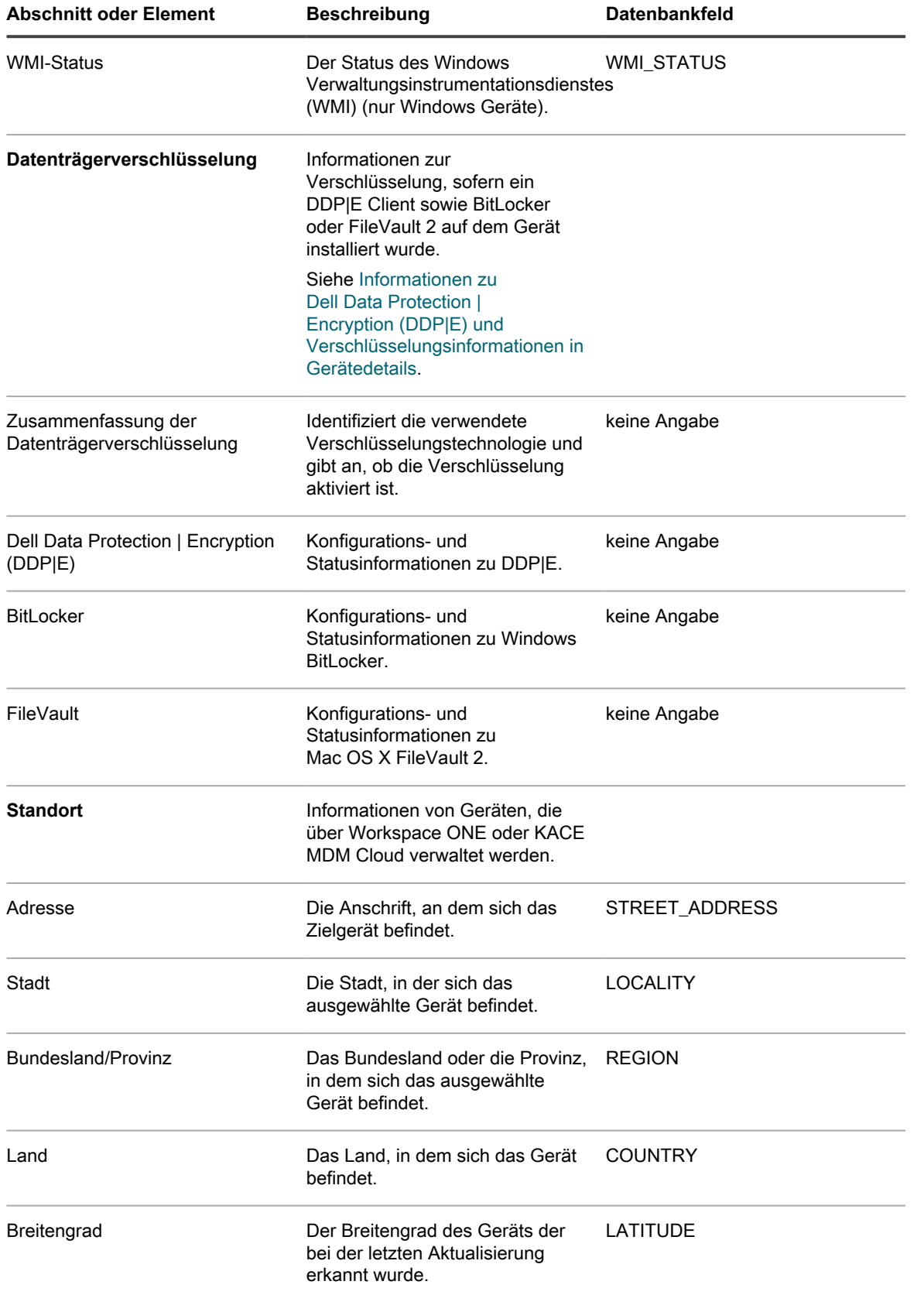

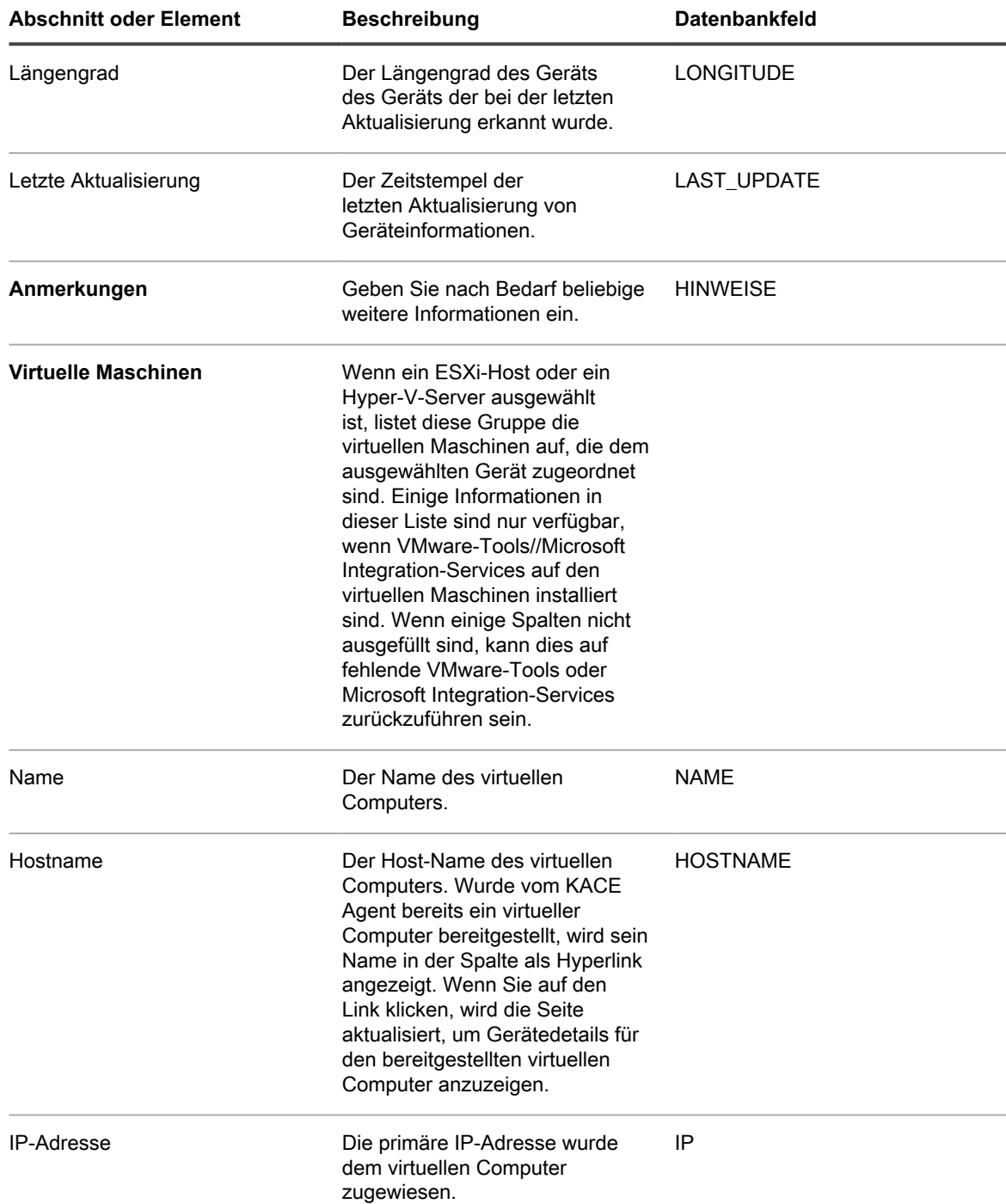

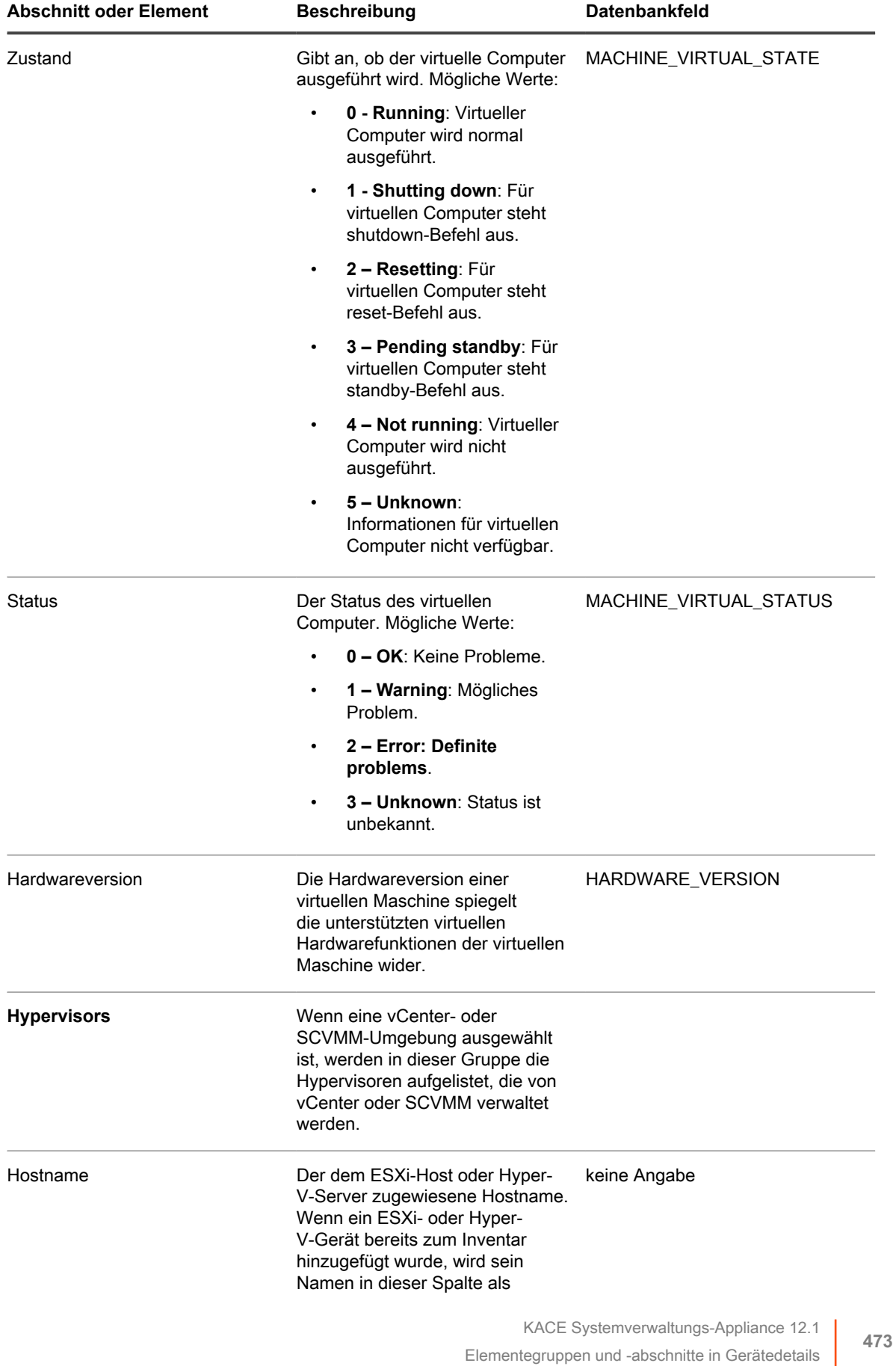

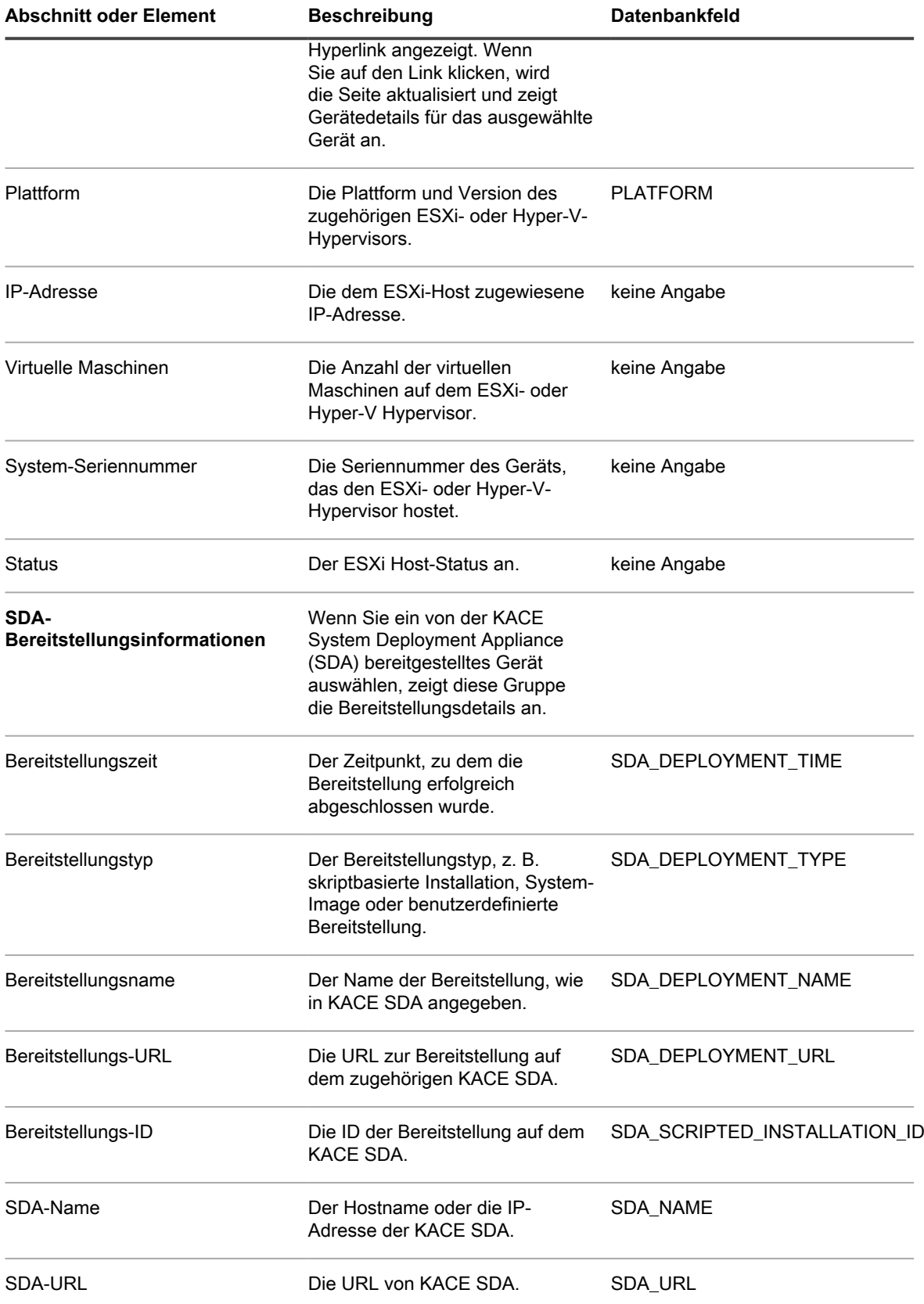

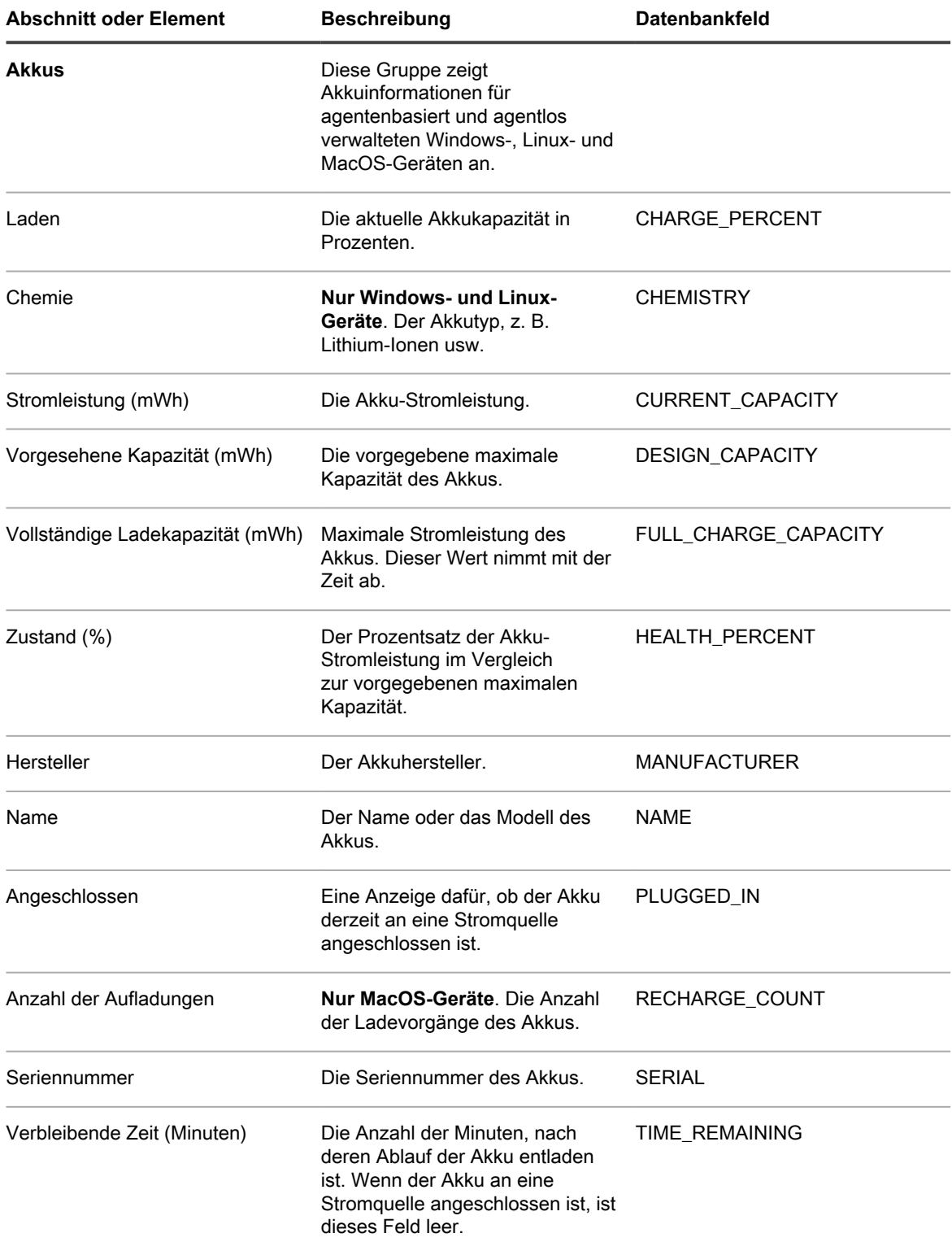

#### **Gruppe ,,Software"**

Details zu den auf dem Gerät installierten Anwendungen einschließlich Informationen zu Patches, laufenden Prozessen und Startprogrammen.

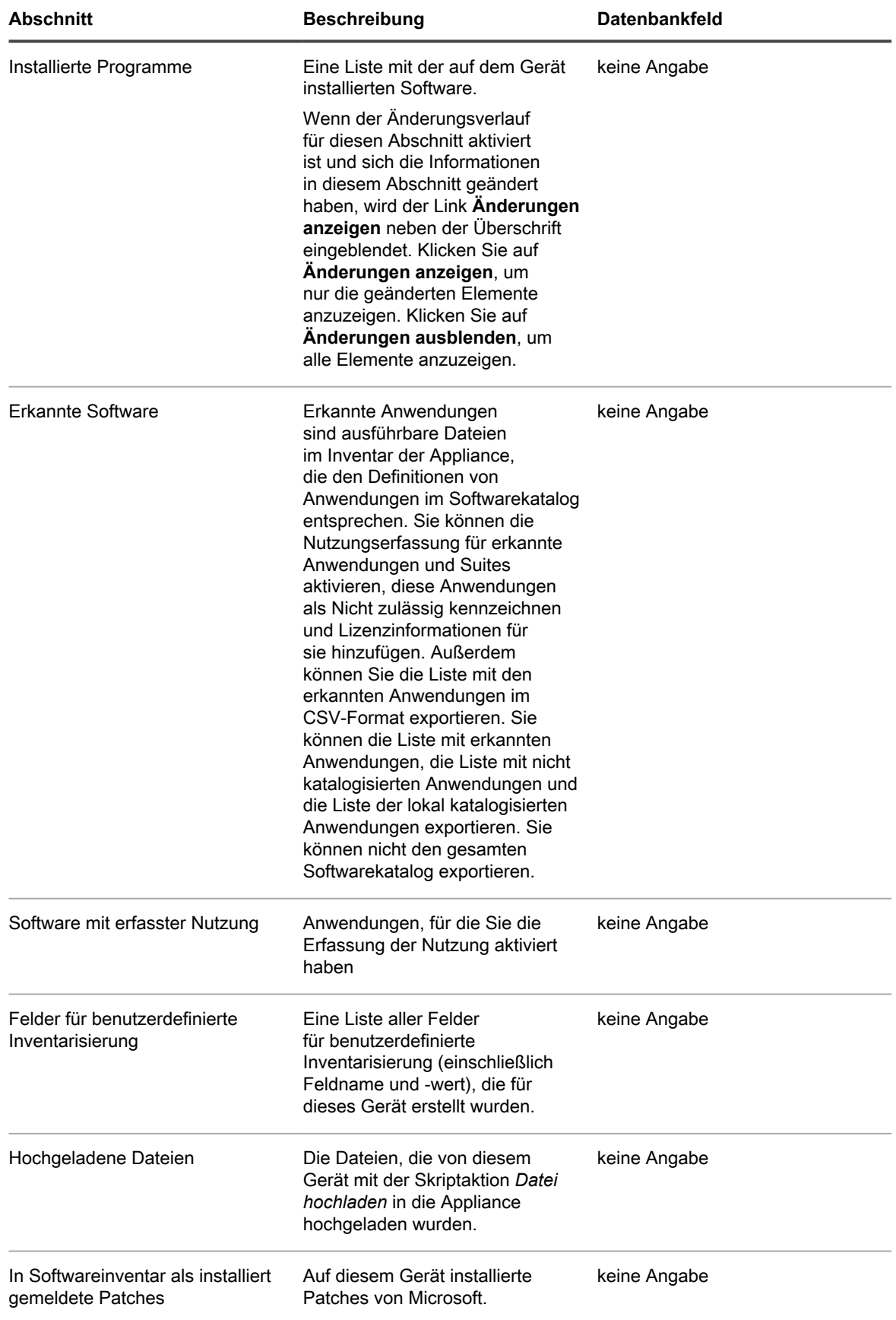

**476**

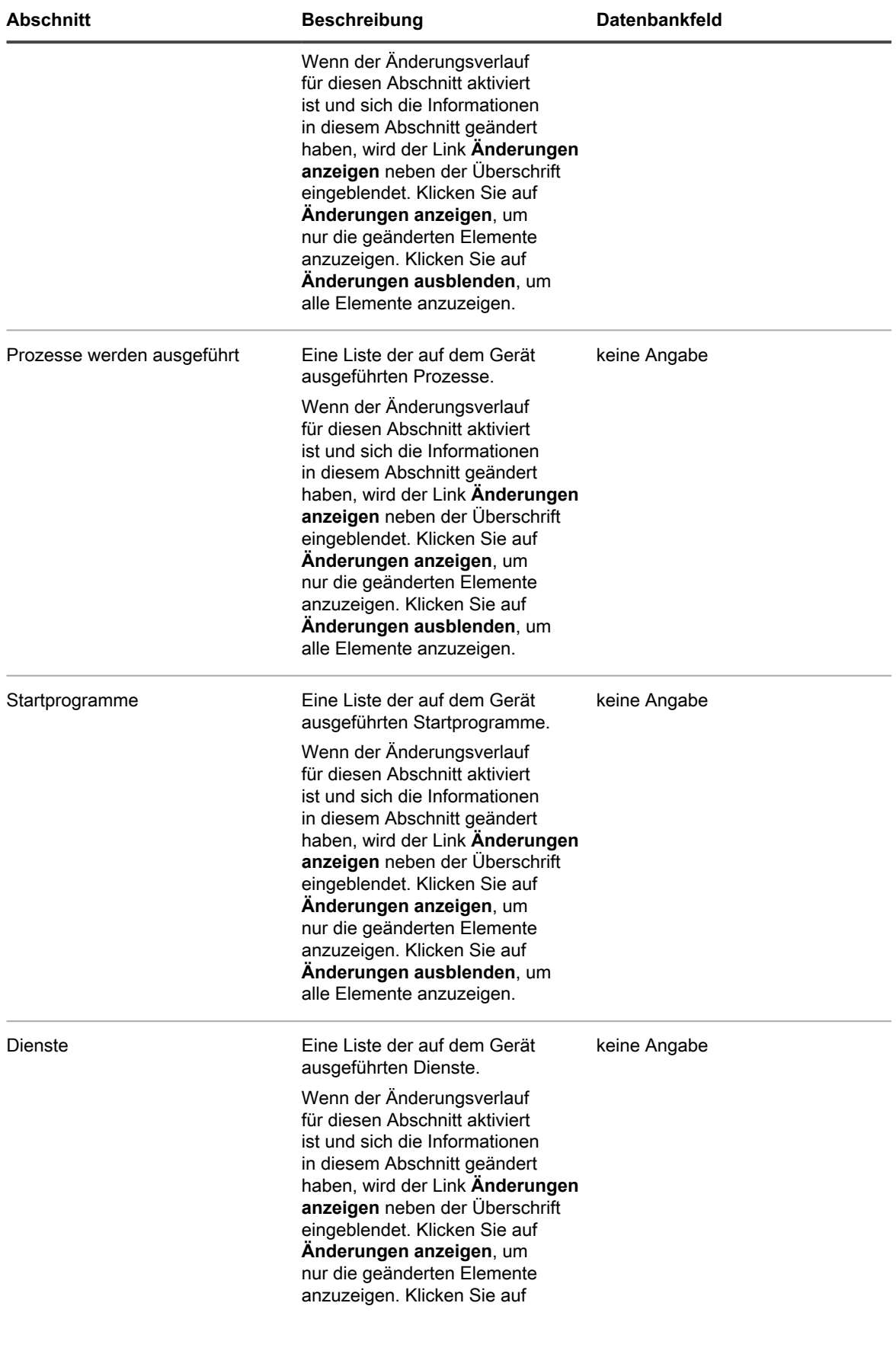

#### **Änderungen ausblenden**, um alle Elemente anzuzeigen.

**Gruppe "Aktivitäten"** 

Informationen zu Aktionen, die auf dem Gerät ausgeführt werden sollen.

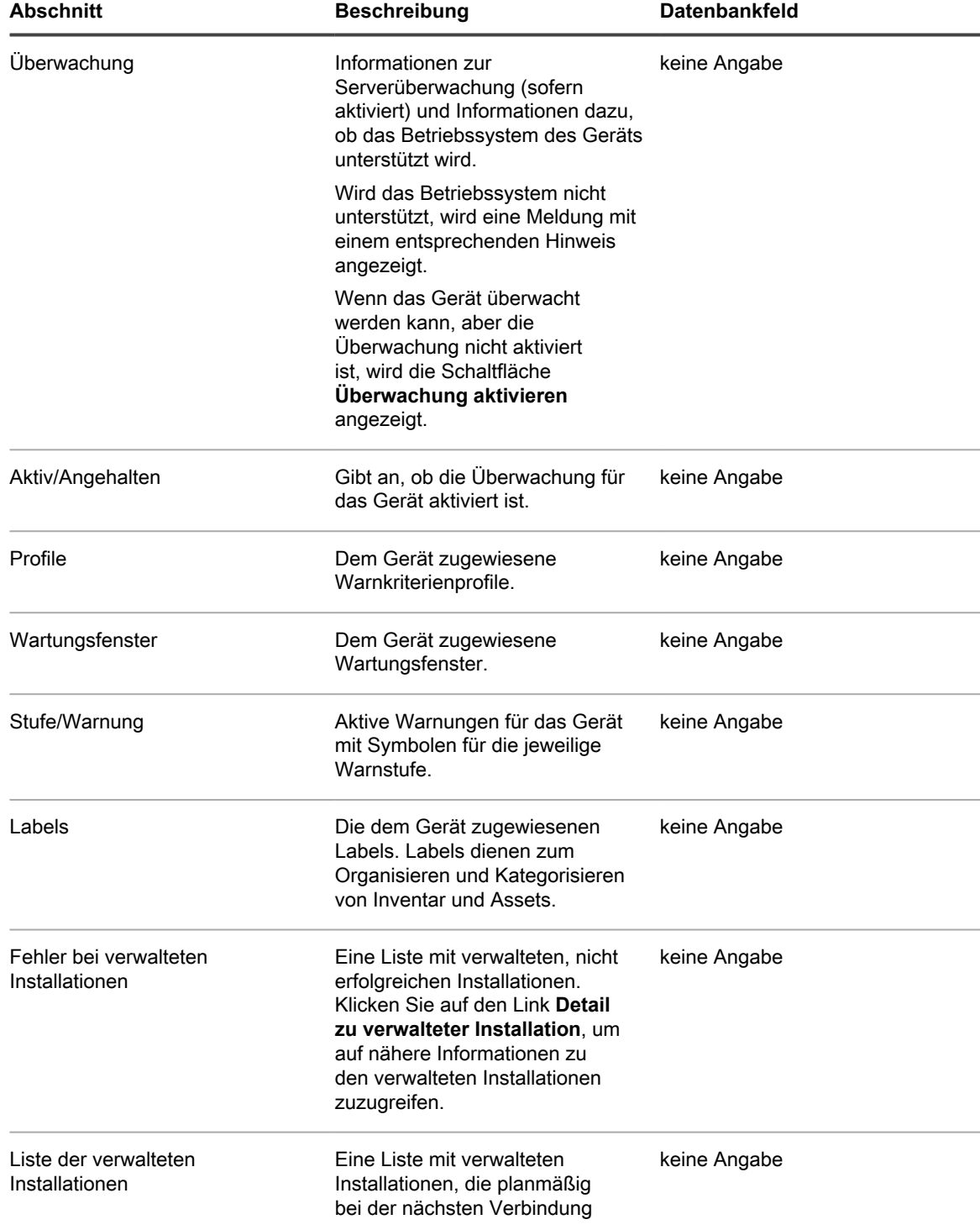

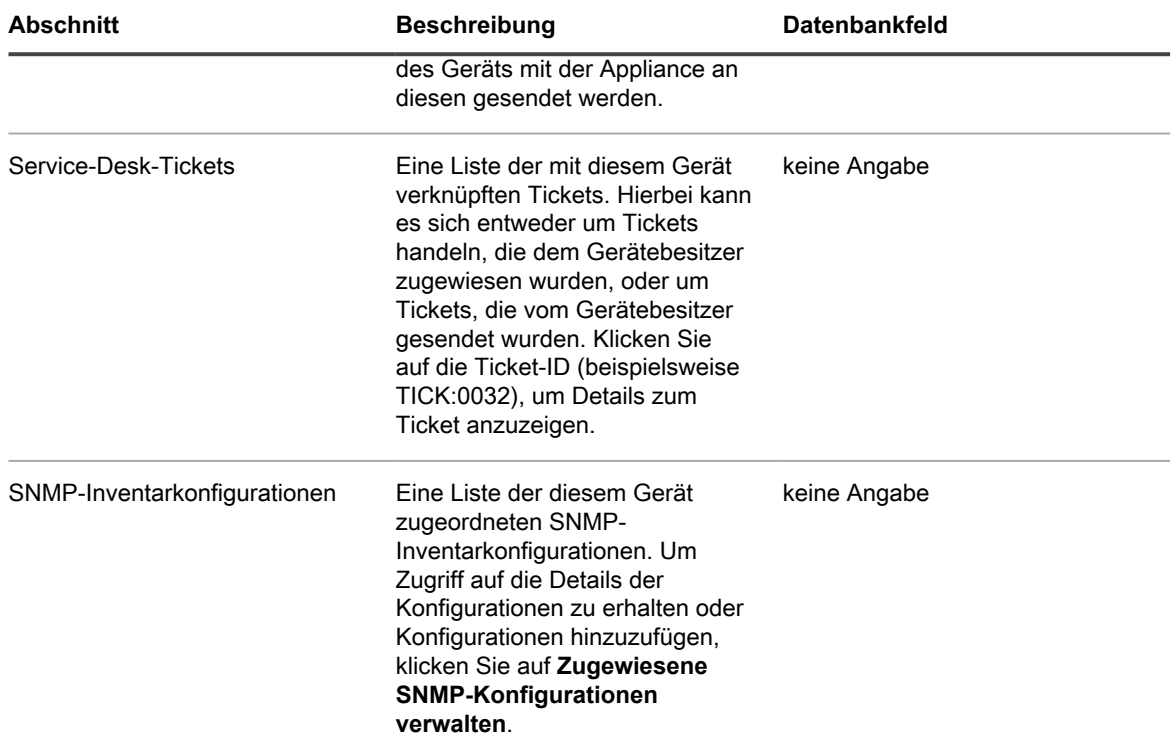

### **Gruppe "Sicherheit"**

Informationen zu Patches und Sicherheitslücken für Geräte.

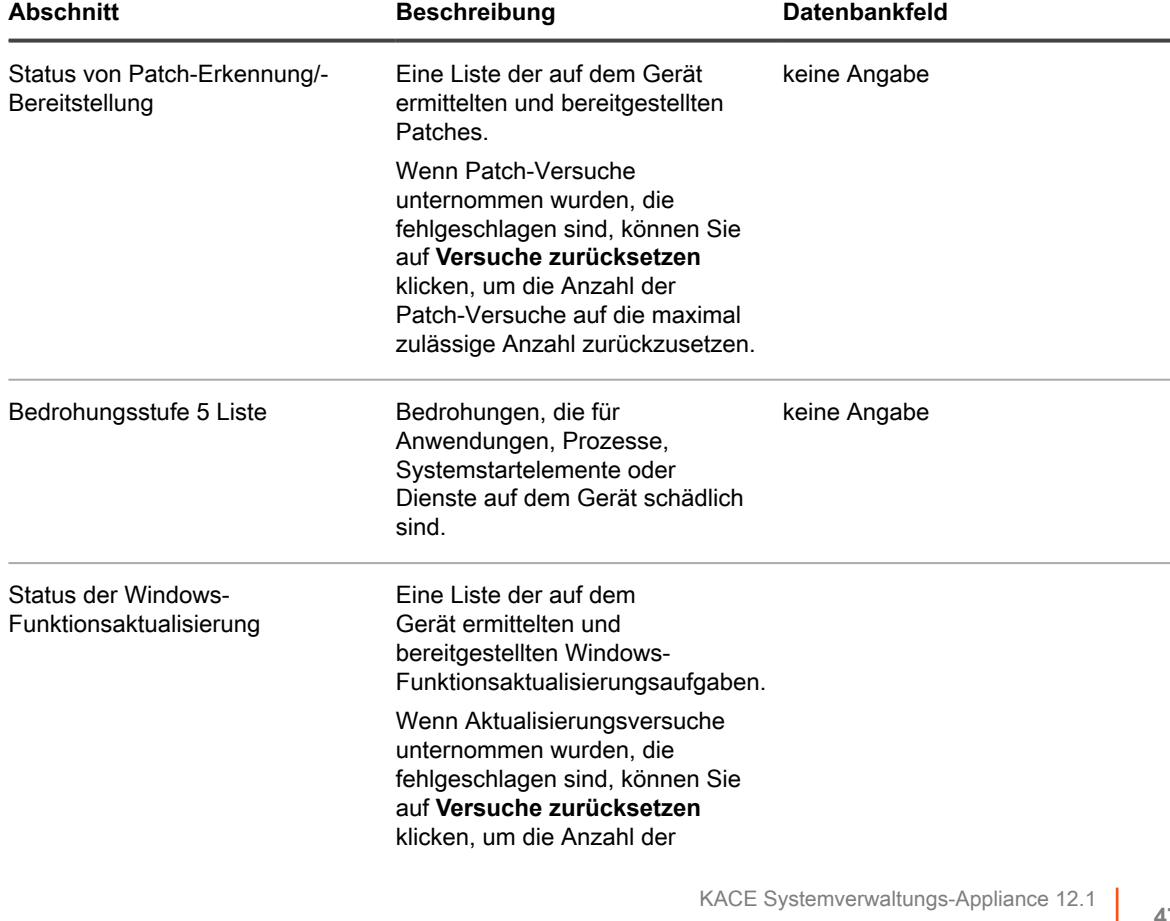

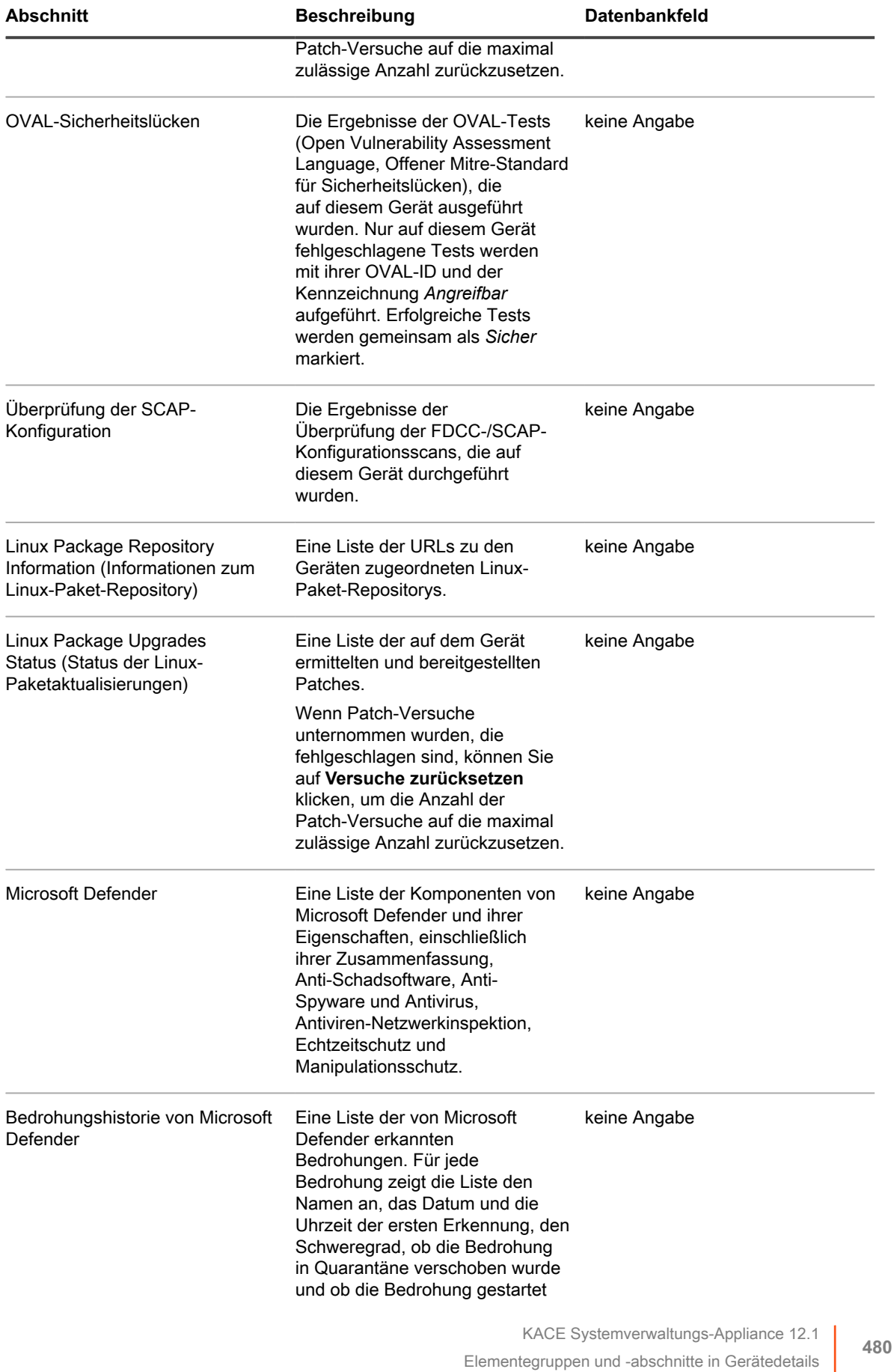

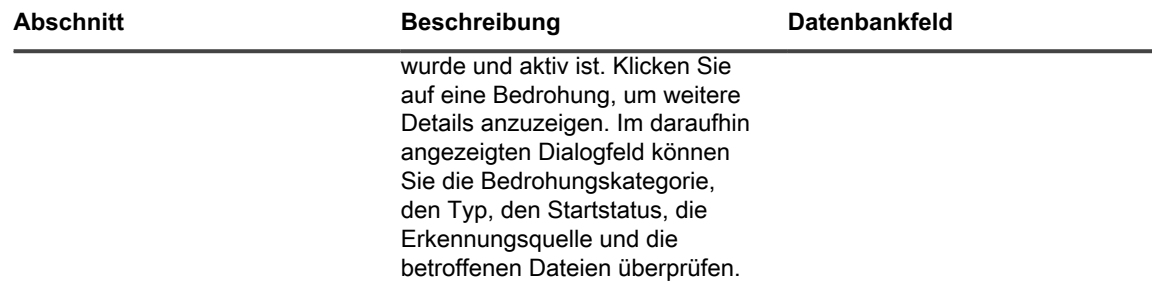

#### **Gruppe "Dell Command | Monitor"**

Zusätzliche Inventarinformationen zu ausgewählten Dell Clientsystemen über Dell Command | Monitor.

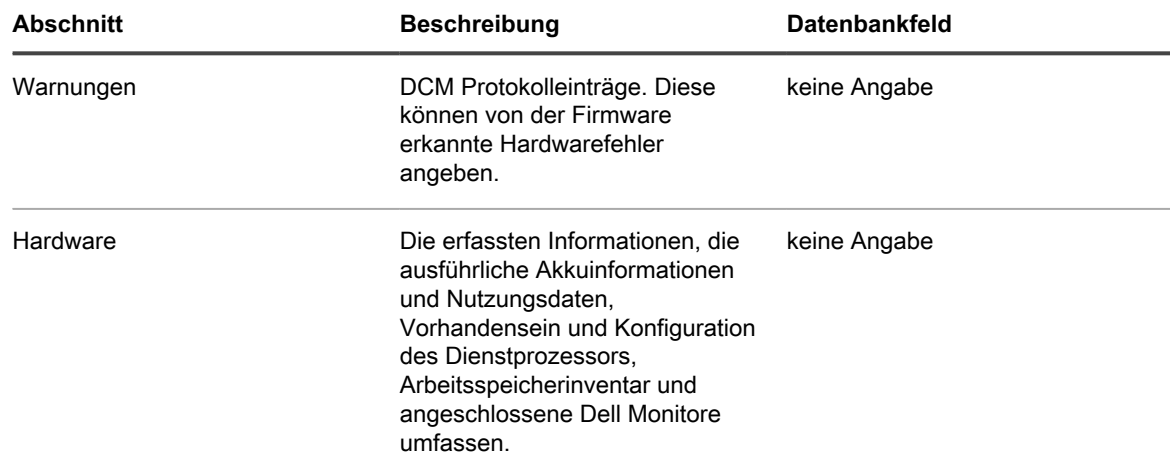

Informationen zur den Klassen und Eigenschaften, die von der Appliance mithilfe von Dell Command | Monitor abgefragt werden, finden Sie unter [Informationen zu Dell Command | Monitor.](#page-726-0)

#### **Gruppe "Dell Aktualisierungen"**

Informationen zu Aktualisierungen und Inventar (nur für Geräte von Dell).

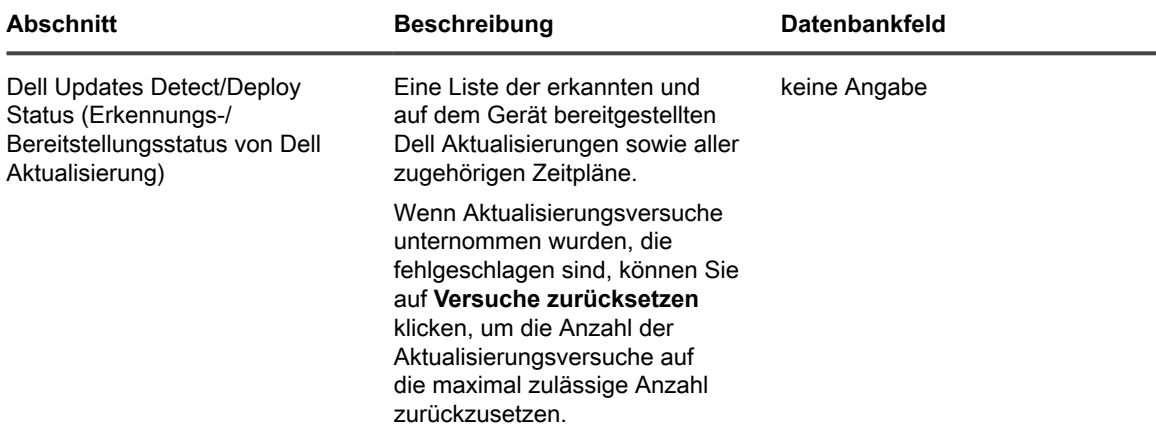

**Gruppe für Protokolle und Diagnose**

Informationen zu Appliance-Datensätzen.

- **Verwaltungsdienst-Protokolle**: Die Hauptaufgabe des Verwaltungsdiensts der Appliance besteht in der Ausführung der Offline-KScripts. Die Verwaltungsdienstprotokolle zeigen die Schritte an, die von der Verwaltung vorgenommen wurden.
- Dienst zum Ausführen der Offline-KScripts. Hierzu gehören das Herunterladen von Abhängigkeiten und die Überprüfung der KBOTS-Datei. Fehler bei der Ausführung von Offline-KScripts werden in den Verwaltungsdienst-Protokollen protokolliert.
- **Bootstrap-Protokolle**: Die Appliance sendet eine Bootstrap-Anforderung, um Inventarinformationen für Geräte abzurufen, die sich erstmals angemeldet haben. Die auf diese Anforderung bezogenen Protokolle werden in den Bootstrap-Protokollen angezeigt.
- **Client-Protokolle**: Die Appliance sendet eine Anforderung an den Agenten, um regelmäßig Inventarinformationen abzurufen. Auf dem Gerät wird ein Skript ausgeführt. Daraufhin werden die Inventarinformationen an die Appliance gesendet und das Inventar in die Appliance hochgeladen. Diese Aktionen werden in den Agenten-Protokollen angezeigt.
- **Scripting-Updater**: Von dem Gerät wird regelmäßig eine Anforderung gesendet, um die neuesten Informationen in Bezug auf die Änderungen in Offline-KScripts abzurufen. Diese Informationen werden in Scripting-Updater-Protokollen angezeigt.
- **Statusmeldungen des Inventars ohne Agent**: Das Protokoll zeigt Meldungen bezüglich der Erfassung und Einsendung von Inventardaten von Geräten, die ohne Agenten verwaltet werden.

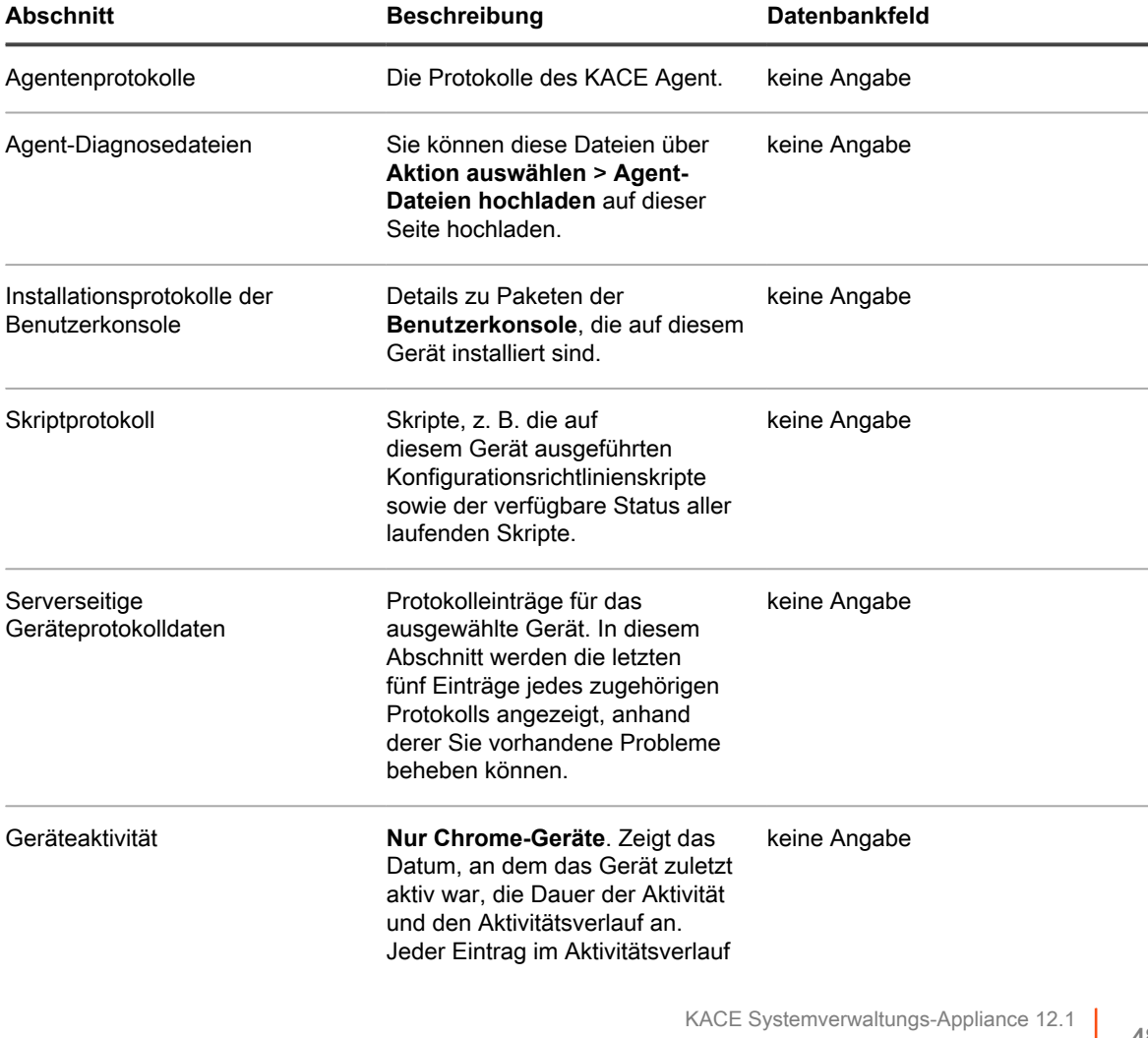

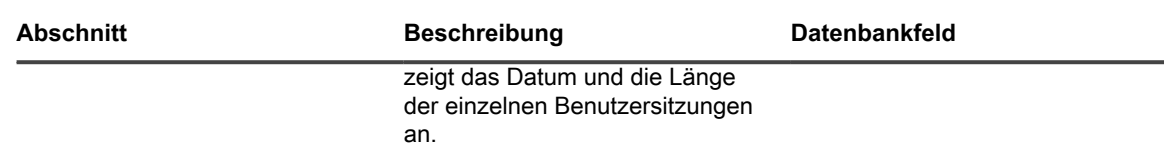

**Gruppe "Asset"** 

In diesem Abschnitt werden die Details zu dem Asset angezeigt, mit dem dieses Gerät verknüpft ist. Klicken Sie auf den Link **Dieses Asset bearbeiten**, um die Asset-Informationen zu bearbeiten.

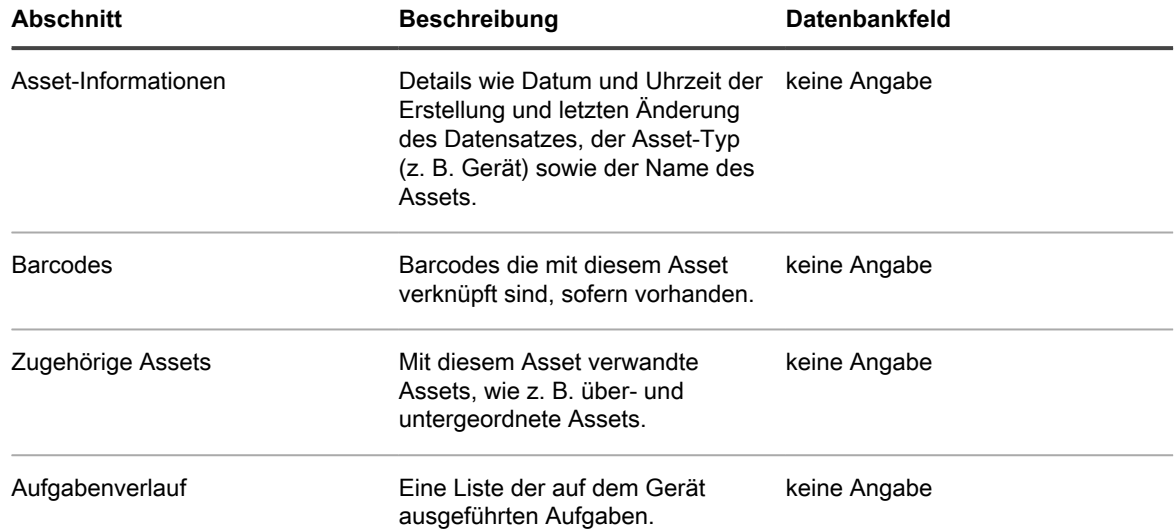

### <span id="page-482-0"></span>**Informationen zu Dell Data Protection | Encryption (DDP|E) und Verschlüsselungsinformationen in Gerätedetails**

Wenn auf Geräten im Netzwerk der DDP|E Client installiert ist, kann die Appliance Status- und Konfigurationsinformationen erfassen und auf der Seite *Gerätedetail* anzeigen.

**Festlegen des Registrierungsschlüssels in Windows DDP|E Client erforderlich**

Damit die Appliance detaillierte Inventardaten von Windows DDP|E Clients erfassen kann, müssen Sie im Client den Schlüssel DumpXmlInventory festlegen.

```
Schlüssel: HKLM\SYSTEM\CurrentControlSet\services\DellMgmtAgent\Parameters
DWORD-Wert: DumpXmlInventory
Daten: 0x1
```
Dieser Registrierungswert verursacht, dass der DDP|E eine Datei inventory.xml auf das Zielgerät schreibt, die daraufhin vom Inventar analysiert wird. Siehe [Dump Inventory-Registrierungsschlüssel zur Inventarerfassung von](#page-488-0) [Windows DDP|E-Client-Geräten hinzufügen](#page-488-0).

Diese Anforderung gilt nur für Windows.

**Dell Data Protection | Encryption (DDP|E)**

DDP|E besteht aus Anwendungen, die dem Benutzer Folgendes ermöglichen:

- Erkennen von Risiken für die Datensicherheit auf Desktops, Notebooks und externen Medien
- Schützen von Daten auf diesen Geräten durch Durchsetzung von Zugriffskontrollrichtlinien, Authentifizierung und Verschlüsselung sensibler Daten
- Zentrales Verwalten von Daten mit Richtlinien unter Verwendung kollaborativer Tools, die sich in vorhandene Benutzerverzeichnisse integrieren
- Unterstützen von Schlüssel- und Datenwiederherstellung, automatischen Aktualisierungen und Verfolgen geschützter Geräte

**Unterstützte Betriebssysteme für DDP|E**

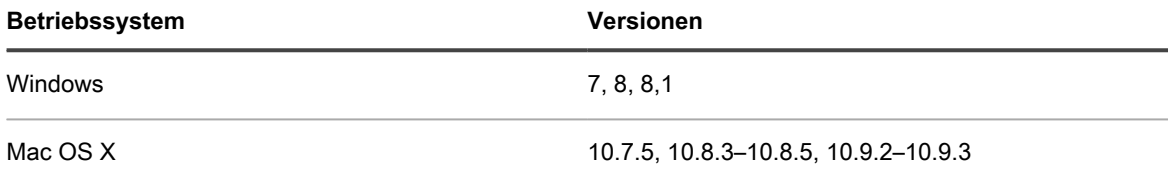

Auf der Seite "Gerätedetail" angezeigte DDP|E Informationen

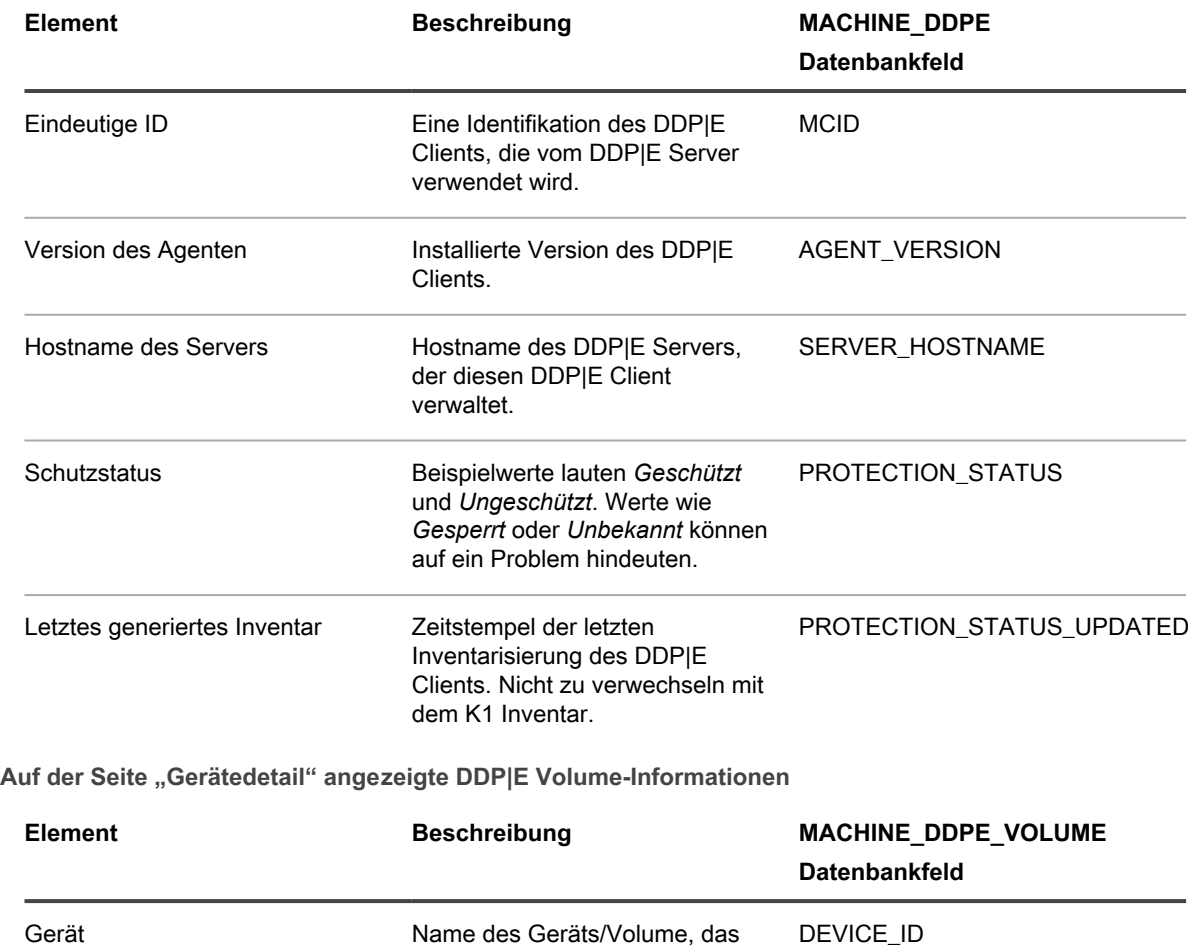

vom Betriebssystem gemeldet

wird.

**484**

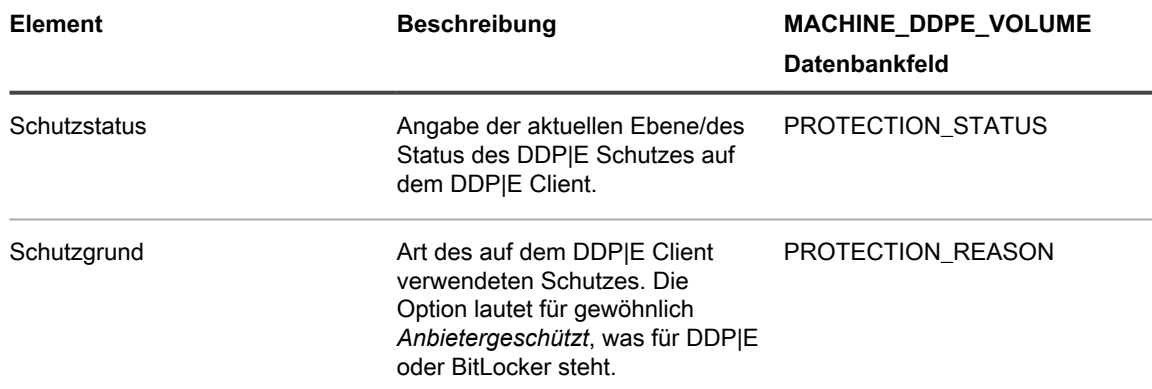

**BitLocker**

BitLocker ist eine in Windows enthaltene Funktion zur vollständigen Datenträgerverschlüsselung.

**Unterstützte Betriebssysteme für BitLocker**

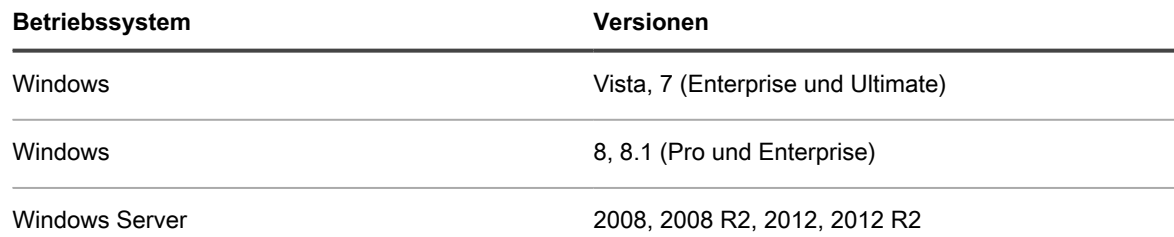

Auf der Seite "Gerätedetail" angezeigte BitLocker Informationen

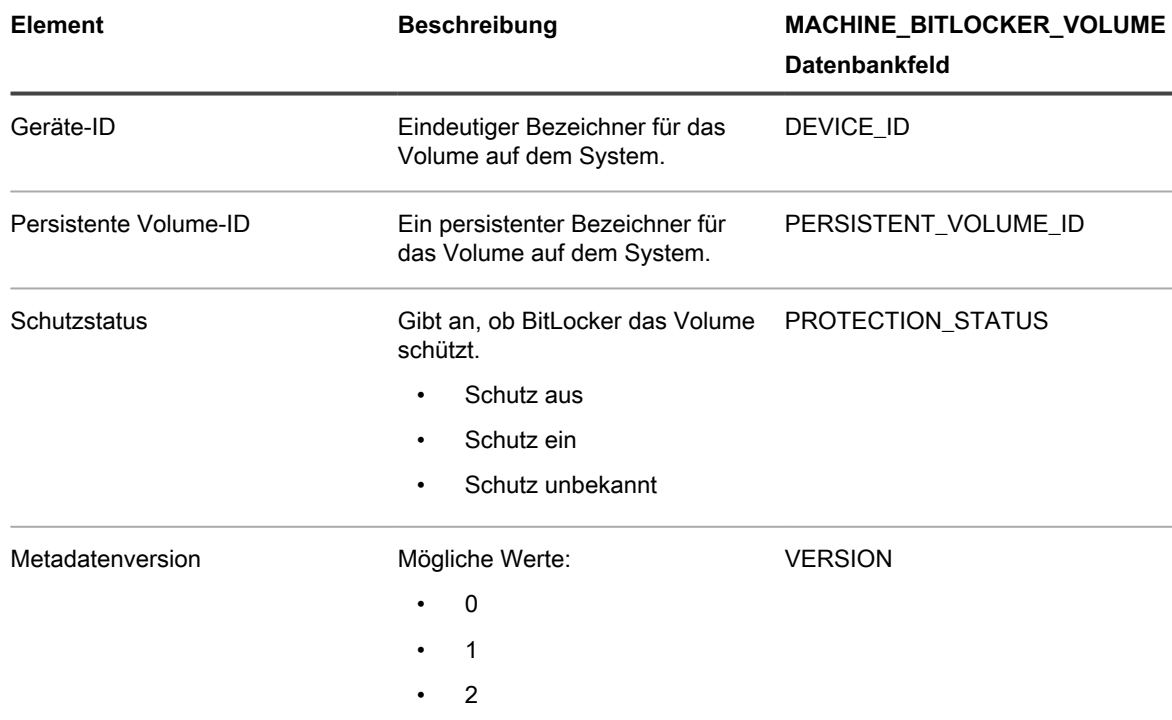

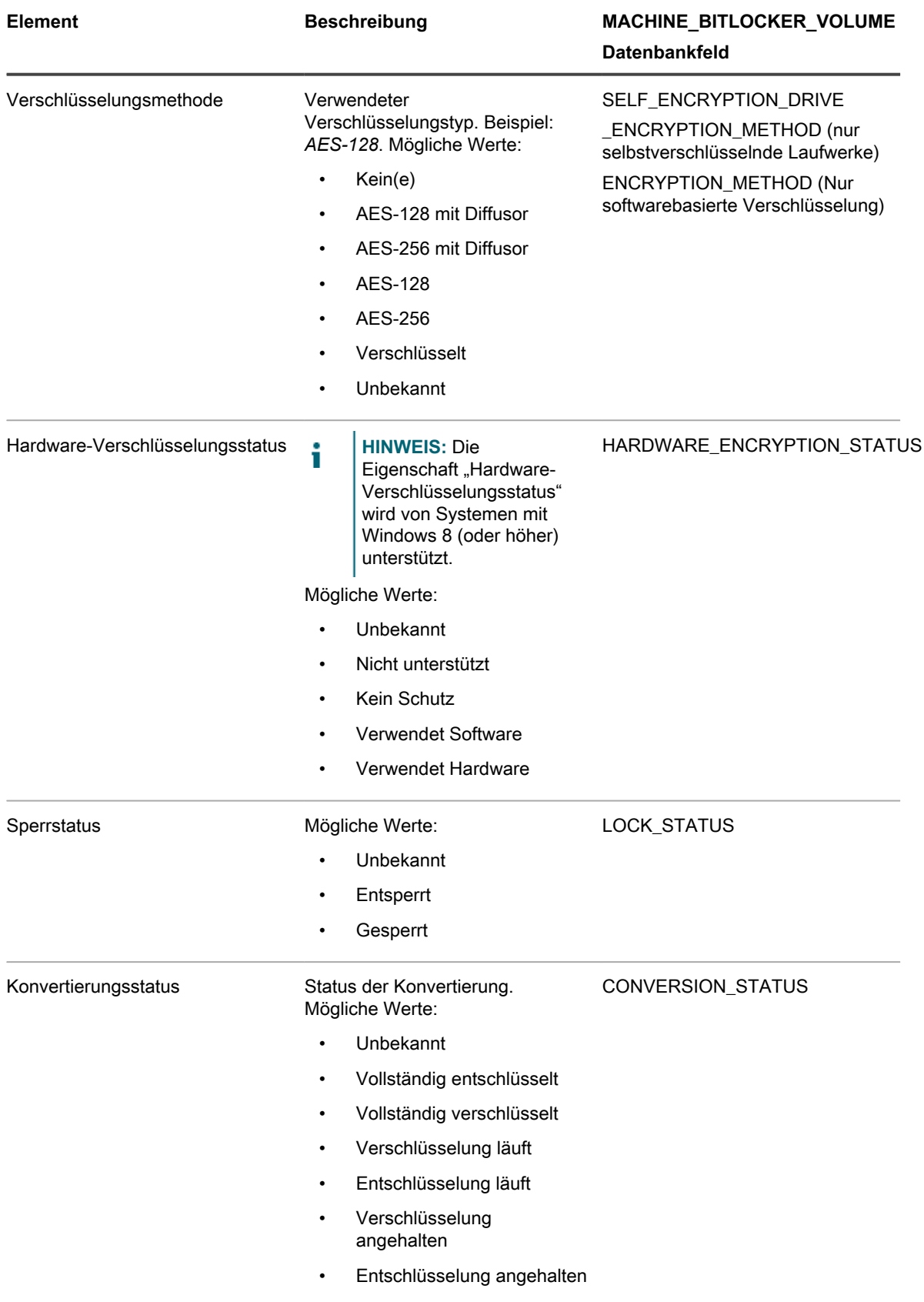

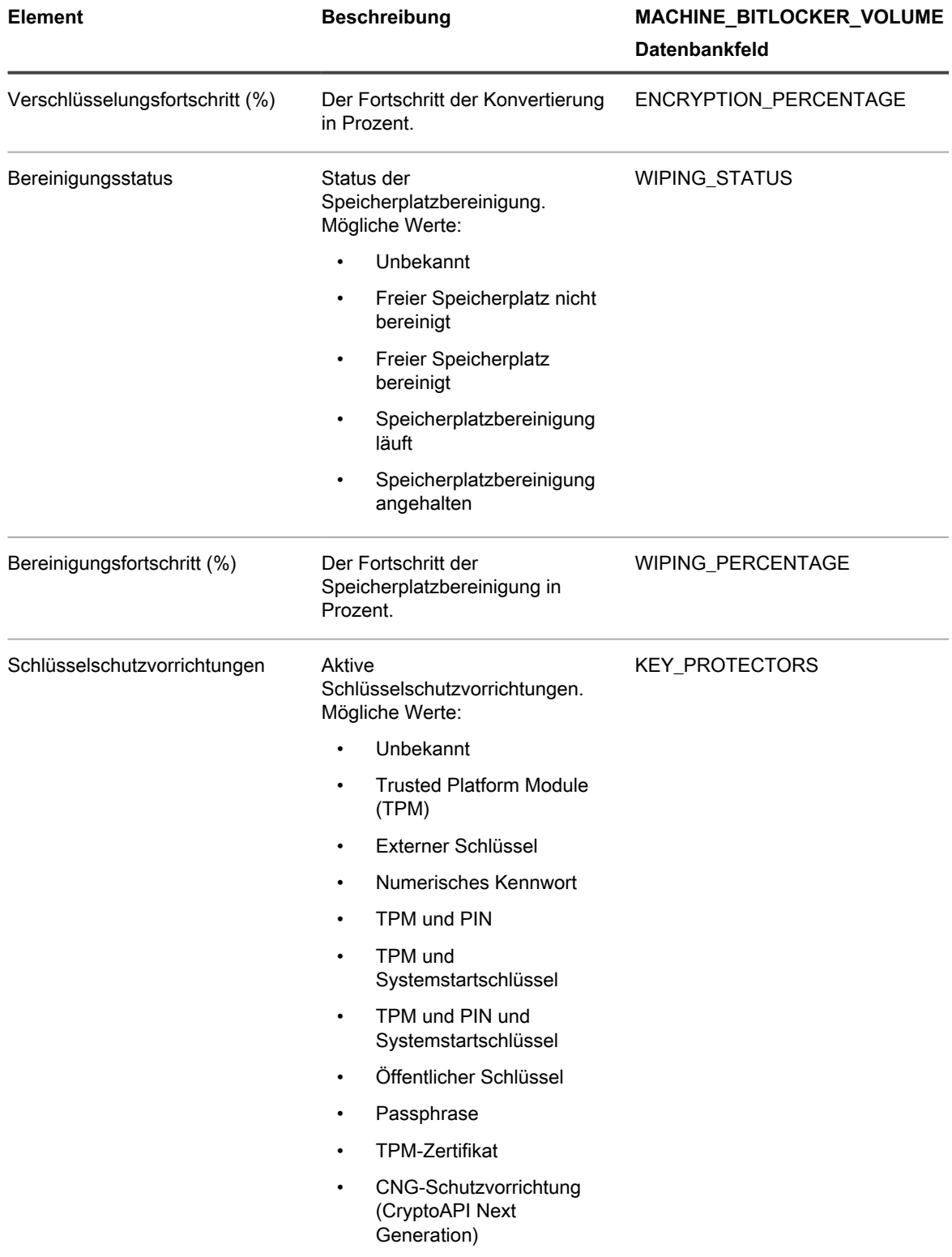

### **FileVault 2**

FileVault 2 ist eine in Mac OS X enthaltene Funktion zur vollständigen Datenträgerverschlüsselung.

**487**

**Unterstützte Betriebssysteme für FileVault 2**

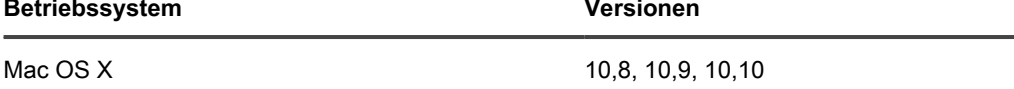

**Auf der Seite "Gerätedetail" angezeigte FileVault 2 Informationen**

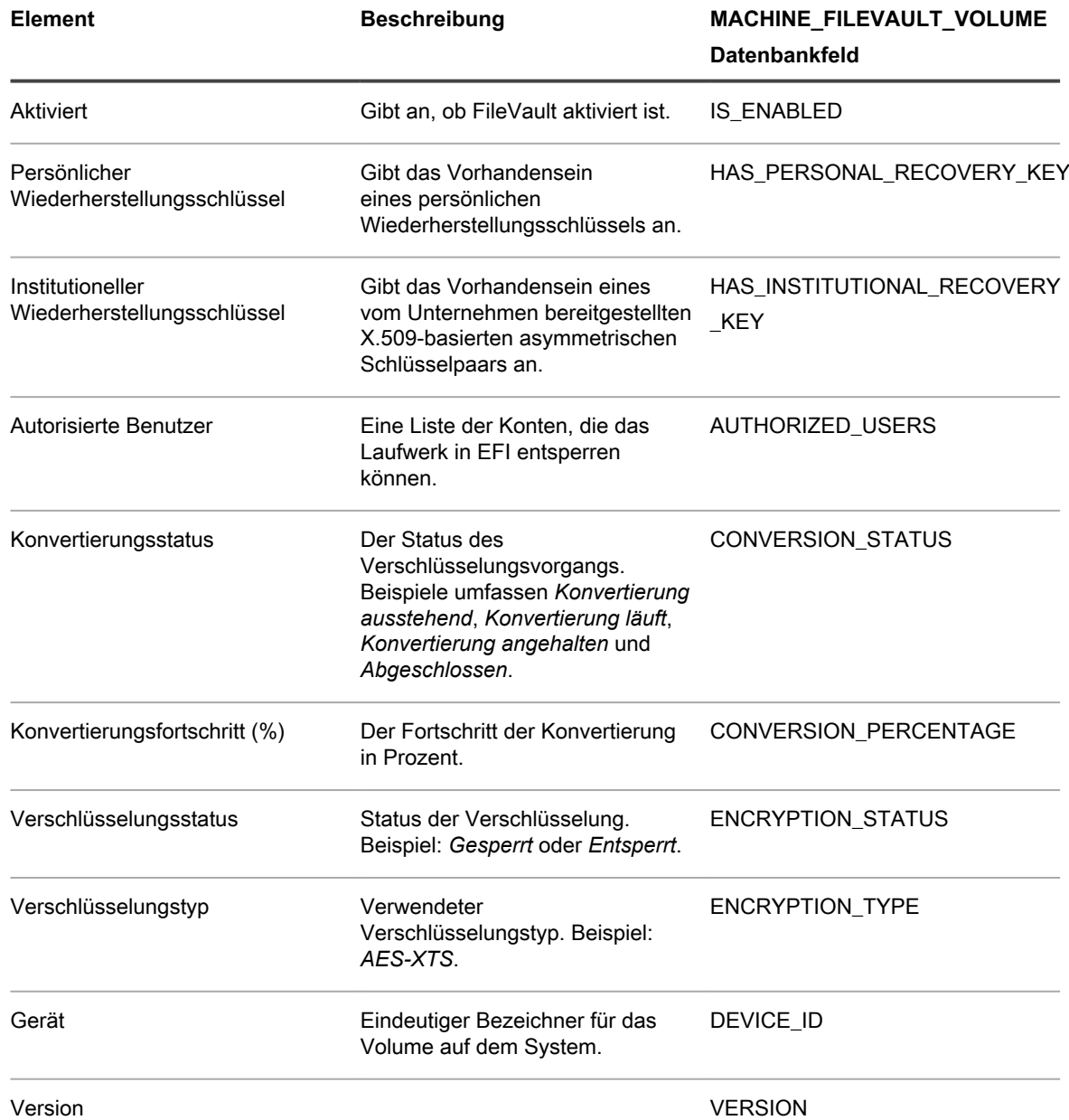

#### **Trusted Platform Module (TPM)**

TPM ist ein dedizierter Mikroprozessor, der Hardware schützt, indem er Kryptografieschlüssel in Geräte integriert.

#### **Unterstützte Betriebssysteme für TPM**

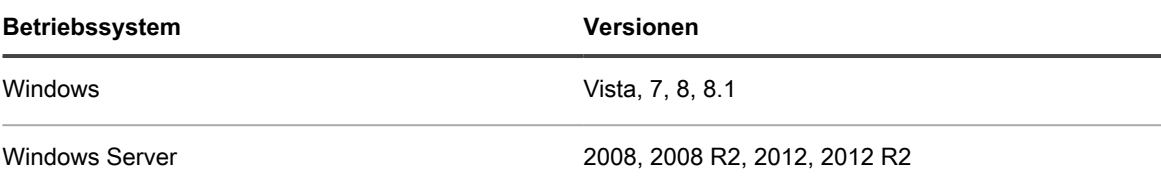

#### Auf der Seite "Gerätedetail" angezeigte TPM Informationen

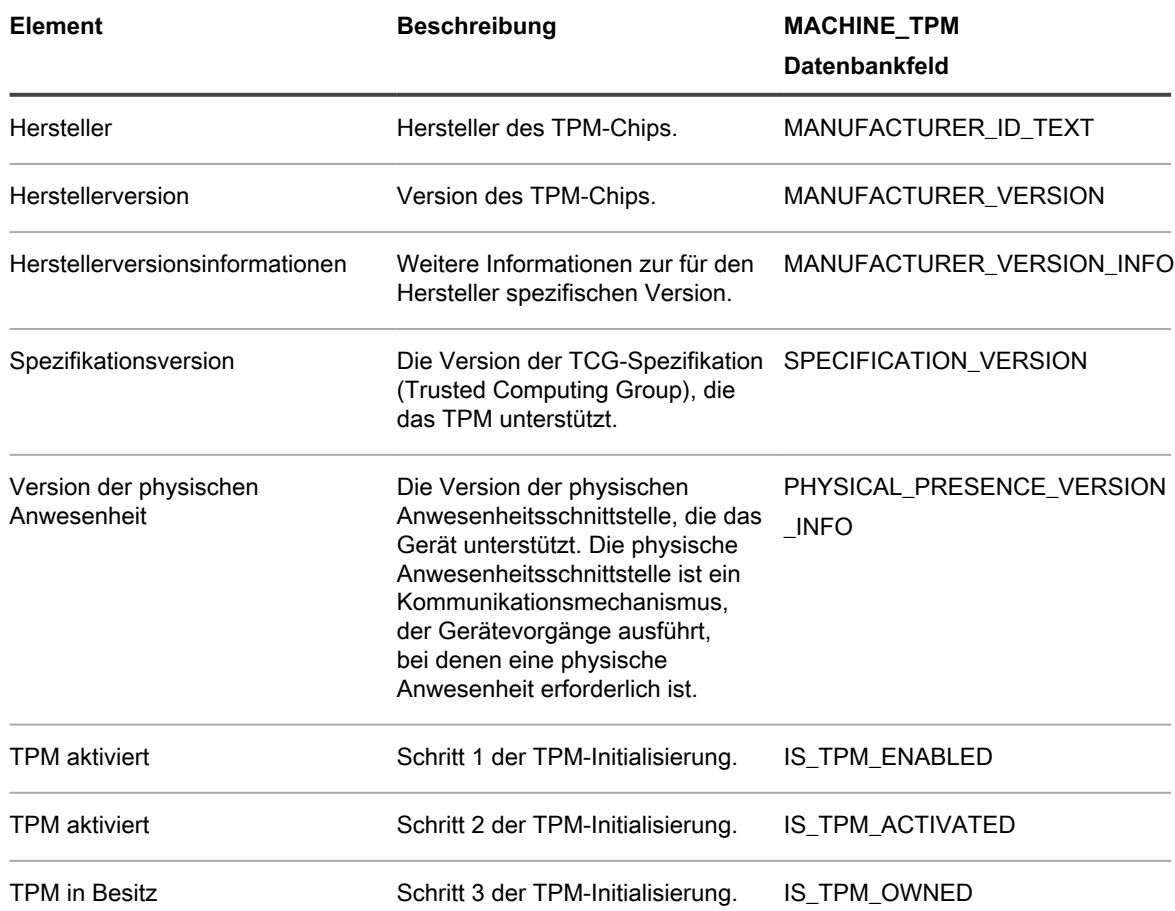

## <span id="page-488-0"></span>**Dump Inventory-Registrierungsschlüssel zur Inventarerfassung von Windows DDP|E-Client-Geräten hinzufügen**

Wenn auf einem Windows DDP|E-Client der Registrierungsschlüssel DumpXmlInventory nicht vorhanden ist, kann die Appliance nicht auf die XML-Inventardatei zugreifen, um die entsprechenden Feldinformationen zu erfassen.

Dell Data Protection | Encryption ist auf dem Windows Gerät installiert. Weitere Informationen finden Sie unter [http://www.dell.com/support/home/us/en/19/product-support/product/dell-data-protection-encryption/drivers.](http://www.dell.com/support/home/us/en/19/product-support/product/dell-data-protection-encryption/drivers)

Das Verfahren zum Hinzufügen des Schlüssels ist für vom Agenten verwaltete Geräte und ohne Agent verwaltete Geräte unterschiedlich.

• [Registrierungsschlüssel DumpXmlInventory zu einem Windows Gerät mit Agentenverwaltung hinzufügen](#page-489-0)

KACE Systemverwaltungs-Appliance 12.1 Dump Inventory-Registrierungsschlüssel zur Inventarerfassung von Windows DDP|E-Client-Geräten hinzufügen • [Registrierungsschlüssel DumpXmlInventory zu einem ohne Agent verwalteten Windows Gerät hinzufügen](#page-492-0)

### <span id="page-489-0"></span>*Registrierungsschlüssel DumpXmlInventory zu einem Windows Gerät mit Agentenverwaltung hinzufügen*

Damit die Appliance Feldinformationen aus der XML-Inventardatei eines Clients extrahieren kann, muss diesem Windows DDP|E-Client der Registrierungsschlüssel DumpXmlInventory hinzugefügt werden.

Für Windows-Geräte mit Agentenverwaltung kann zum Hinzufügen des Registrierungsschlüssels "dump inventory" ein Standard-Offline-KScript der Appliance-Skriptfunktion verwendet werden. Dieser Schlüssel ist erforderlich, damit der DDP|E-Agent die detaillierten XML-Inventardaten in das Appliance-Dateisystem schreiben kann.

- **HINWEIS:** Nachdem der Registrierungsschlüssel hinzugefügt worden ist, erfordert der DDP|E-Service i einen vollständigen Richtlinien-Aktualisierungszeitplan, bevor die Appliance Inventarinformationen erfassen kann.
- 1. Rufen Sie die Seite *Skriptdetail* auf, um das Skript *K1000 Enable Detailed DDPE Inventory (Windows)* zu bearbeiten.
	- a. Melden Sie sich bei der Administratorkonsole der Appliance an: https://**appliance\_hostname**/admin. Oder wählen Sie, wenn in den allgemeinen Einstellungen der Appliance die Option *Organisationsmenü in Verwaltungskopfzeile anzeigen* aktiviert ist, in der Dropdown-Liste oben rechts auf der Seite neben den Anmeldeinformationen eine Organisation aus.
	- b. Klicken Sie in der linken Navigationsleiste auf **Skripterstellung** und anschließend auf **Skripte**.
	- c. Wählen Sie aus der Liste **K1000 Enable Detailed DDPE Inventory (Windows)** aus.
- 2. Legen Sie im Abschnitt *Konfiguration* die Skripteinstellungen fest:

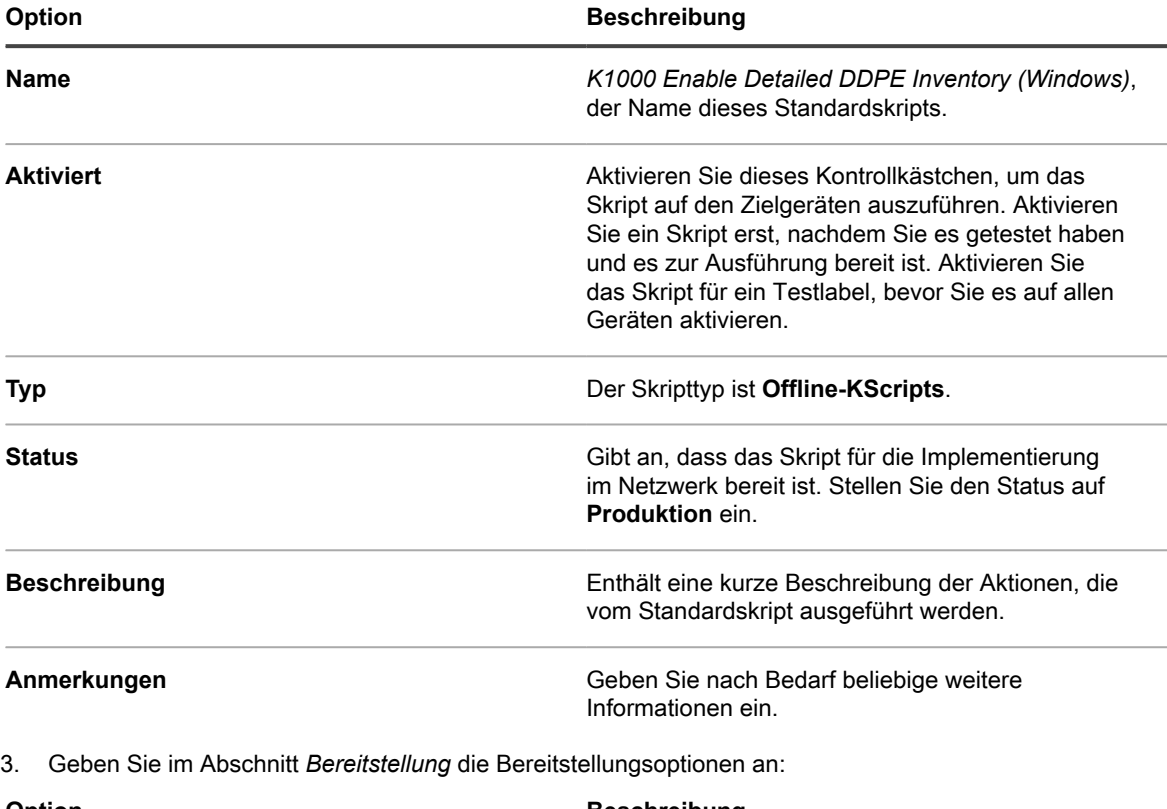

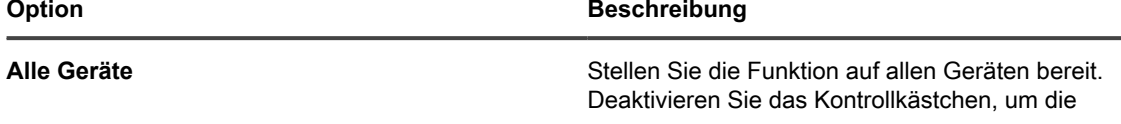

Dump Inventory-Registrierungsschlüssel zur Inventarerfassung von Windows DDP|E-Client-Geräten hinzufügen

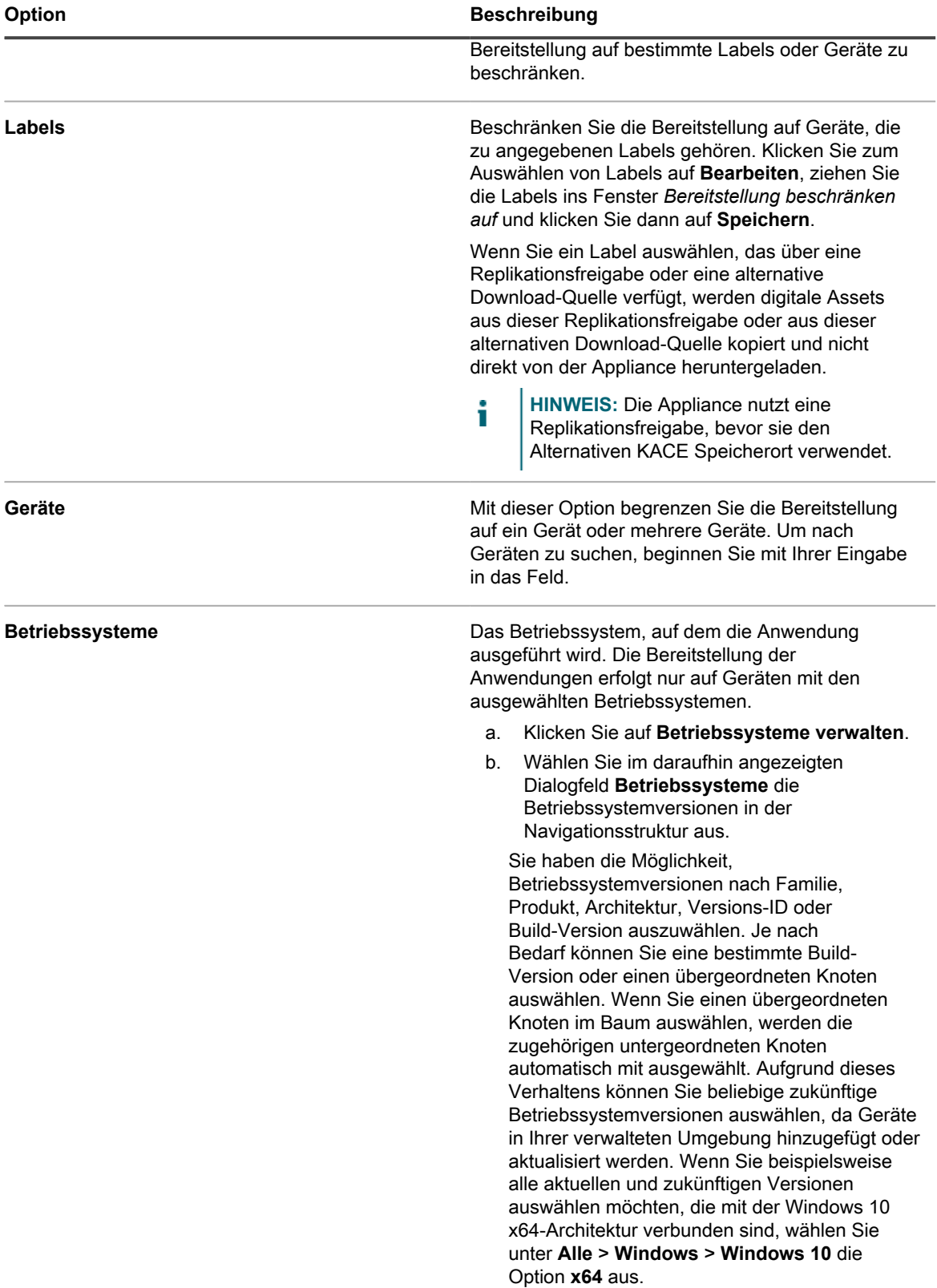

4. Geben Sie im Abschnitt *Planen* die Ausführungsoptionen an:

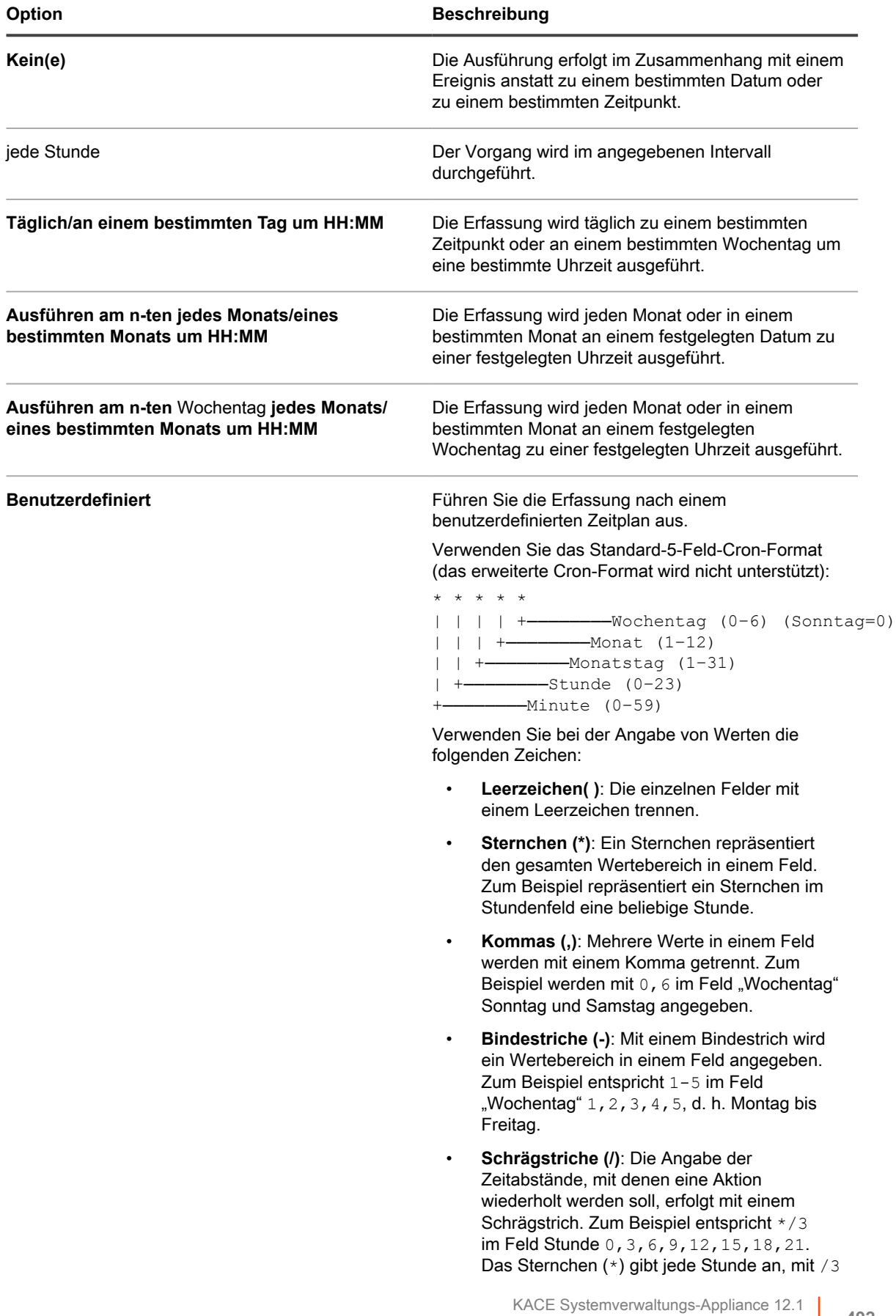

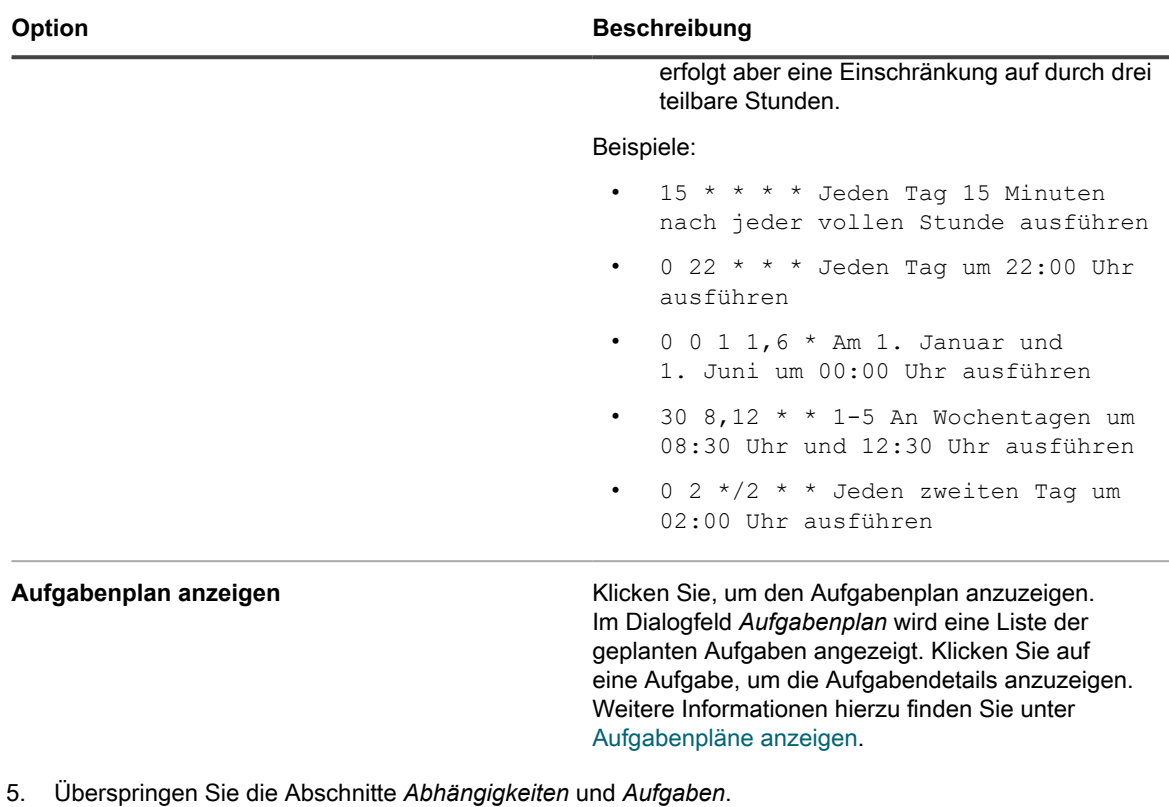

- 6. Führen Sie einen der folgenden Schritte aus:
	- **• Klicken Sie auf Jetzt ausführen, um das Skript sofort mittels Push an alle Geräte zu übertragen.**

Verwenden Sie diese Option mit Vorsicht. Siehe [Verwenden der Befehle "Ausführen" und "Jetzt](#page-721-0) [ausführen"](#page-721-0).

**• Klicken Sie auf Speichern.**

### <span id="page-492-0"></span>*Registrierungsschlüssel DumpXmlInventory zu einem ohne Agent verwalteten Windows Gerät hinzufügen*

Damit die Appliance Feldinformationen aus der XML-Inventardatei eines Clients extrahieren kann, muss diesem Windows DDP|E-Client der Registrierungsschlüssel DumpXmlInventory hinzugefügt werden.

Für ohne Agent verwaltete Windows Geräte müssen Sie ein neues Gruppenrichtlinienobjekt auf einem Gerät unter Windows Server 2008 oder 2012 erstellen, damit die Registrierungseinstellungen auf mehreren Geräten in der Domäne bereitgestellt werden können.

- 1. Öffnen Sie auf einem Gerät unter Windows Server 2008 oder 2012 die *Gruppenrichtlinien-Verwaltungskonsole*.
- 2. Klicken Sie mit der rechten Maustaste auf **Gruppenrichtlinienobjekte** und auf **Neu**.
- 3. Geben Sie einen beschreibenden Namen für das neue Gruppenrichtlinienobjekt an (z. B. Dell Data Protection | Encryption: Inventarregistrierungseinstellung) und klicken Sie auf **OK**.
- 4. Klicken Sie mit der rechten Maustaste auf das neue Gruppenrichtlinienobjekt und anschließend auf **Bearbeiten**.
- 5. Navigieren Sie zu **Computerkonfiguration** > **Voreinstellungen** > **Windows Einstellungen** > **Registrierung**.
- 6. Klicken Sie mit der rechten Maustaste auf **Registrierung** und wählen Sie **Neu** > **Registrierungselement** aus.
- 7. Wählen Sie auf der Registerkarte *Allgemein* die Option **Aktualisieren** im Dropdown-Menü *Aktion* aus.
- 8. Wählen Sie **HKEY\_LOCAL\_MACHINE** in der Dropdown-Liste *Struktur* aus.
- 9. Geben Sie einen *Schlüsselpfad* für SYSTEM\CurrentControlSet\services\DellMgmtAgent \Parameters an.
- 10. Geben Sie einen *Wert* von DumpXmlInventory an.
- 11. Wählen Sie **REG\_DWORD** in der Dropdown-Liste *Werttyp* aus.
- 12. Geben Sie 1 im Datenfeld *Wert* an.
- 13. Wählen Sie die Option *Hexadezimal* in der Gruppe *Basis* aus und klicken Sie auf **OK**.
- 14. Schließen Sie den *Gruppenrichtlinienverwaltungs-Editor*.

Sie können jetzt das neue Gruppenrichtlinienobjekt mit einer bestimmten Domäne, Organisationseinheit usw. verknüpfen.

**WICHTIG: Sie sollten das Gruppenrichtlinienobjekt auf einem bestimmten Computer oder auf** i **mehreren Computern testen, bevor es auf allen Systemen bereitgestellt wird.**

## **Informationen zu Intel AMT in Gerätedetails**

Auf Intel basierten Windows-Geräten mit vorhandener Intel AMT Technologie kann die Appliance Informationen zur AMT Konfiguration anzeigen.

Intel AMT ist eine hardwarebasierte Technologie für die Remote-Verwaltung von Intel basierten Computern. Intel AMT ist eine Funktion der Intel® Core™ Prozessoren mit Intel® vPro™ Technologie.

**HINWEIS:** Die hier erwähnte Datenerfassung erfolgt separat von den vPro und AMT Daten, die die Appliance mithilfe von Dell Command | Monitor erfasst. Siehe [Informationen zu Dell Command | Monitor](#page-726-0).

#### **Intel AMT Ressourcen und Appliance-Anforderungen**

Informationen vom Dell Tech Center erhalten Sie unter [http://en.community.dell.com/techcenter/enterprise](http://en.community.dell.com/techcenter/enterprise-client/w/wiki/7537.dell-command-intel-vpro-out-of-band)[client/w/wiki/7537.dell-command-intel-vpro-out-of-band.](http://en.community.dell.com/techcenter/enterprise-client/w/wiki/7537.dell-command-intel-vpro-out-of-band) Informationen sowie einen Downloadlink für die Intel Setup- und Konfigurationssoftware (Setup and Configuration Software, SCS) mit den für die Konfiguration von Intel AMT erforderlichen Komponenten finden Sie unter [http://www.intel.com/content/www/us/en/software/setup](http://www.intel.com/content/www/us/en/software/setup-configuration-software.html)[configuration-software.html.](http://www.intel.com/content/www/us/en/software/setup-configuration-software.html)

Damit die Appliance Zugriff auf die vollständigen Inventarinformationen auf einem AMT Gerät erhält, muss auf dem Gerät die Intel Management Engine installiert sein. Treiberdownloads von Intel stehen Ihnen unter [https://](https://downloadcenter.intel.com/search?keyword=intel+management+engine) [downloadcenter.intel.com/search?keyword=intel+management+engine](https://downloadcenter.intel.com/search?keyword=intel+management+engine) zur Verfügung.

#### **Intel AMT Informationen**

**Auf der Seite "Gerätedetail" angezeigte Intel AMT Informationen**

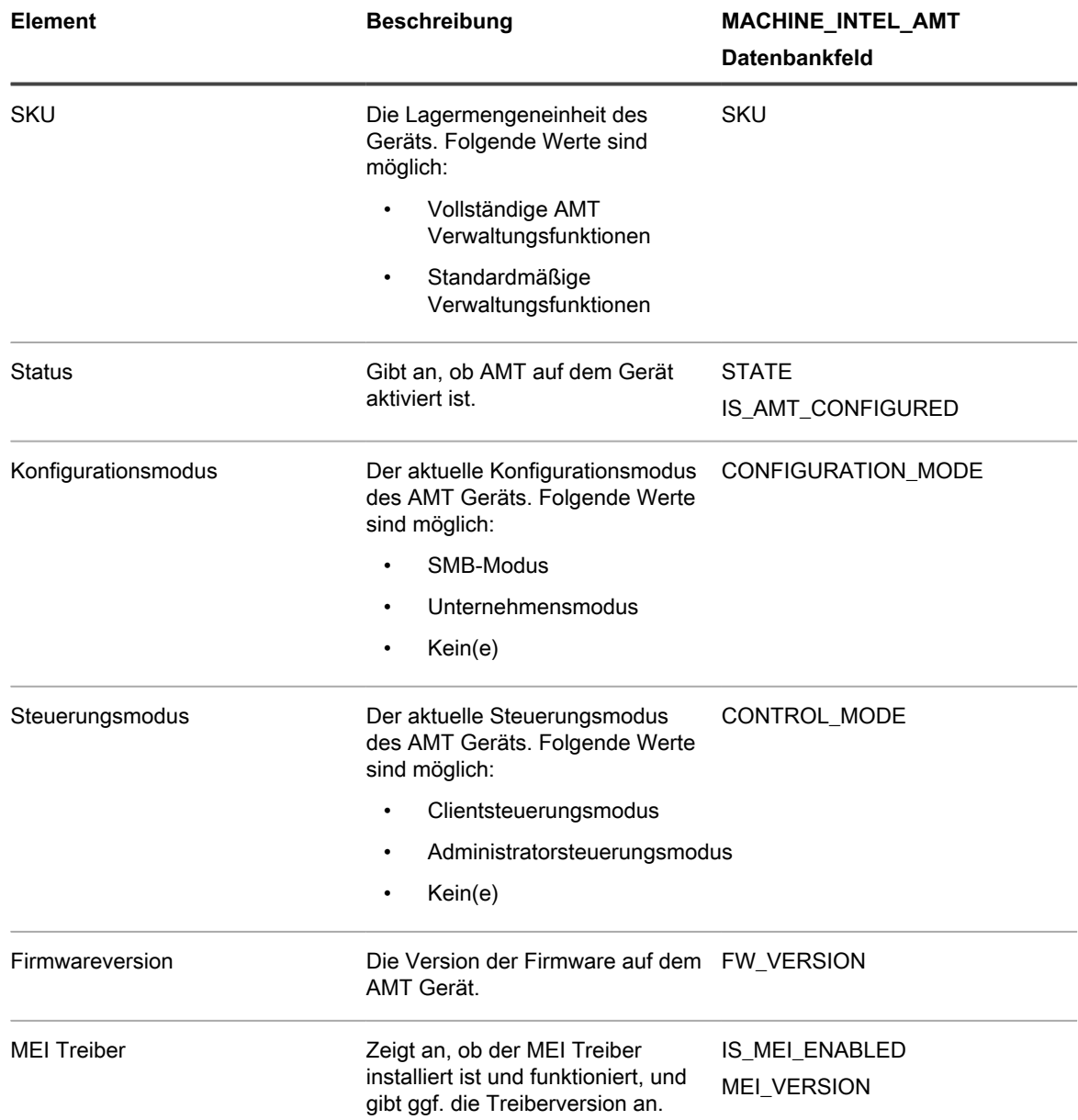

# **Suchen und Verwalten von Geräten**

Verwenden Sie für die Suche nach Geräten im Inventar sowie für deren Verwaltung die erweiterte Suche sowie Label und Warnungen.

### **Suche nach Geräten im Inventar**

Mit der erweiterten Suche können Sie für jedes Feld im Inventardatensatz einen Wert angeben und das gesamte Inventar nach diesen Werten durchsuchen.

Diese Art der Suche ist hilfreich, wenn Sie nach Geräten mit bestimmten Eigenschaften wie etwa einer bestimmten BIOS-Version, MAC-Adresse oder einem bestimmten Betriebssystem suchen. Siehe [Auf](#page-63-0) [Seitenebene mit erweiterten Optionen suchen](#page-63-0).

Sie können auch eine einfache Suche ausführen, um schnell ein bestimmtes Gerät zu finden. Sie können beispielsweise nach einem Gerät suchen, dessen Barcode bestimmte Zeichen enthält.

**Verwenden von Benachrichtigungen für die Suche nach Geräten**

Sie können Benachrichtigungen so konfigurieren, dass automatisch E-Mail-Nachrichten an Administratoren gesendet werden, wenn Geräte die von Ihnen ausgewählten Kriterien erfüllen. Sie können zum Beispiel E-Mail-Benachrichtigungen basierend auf der Datenträgernutzung einrichten, wenn Sie Administratoren benachrichtigen möchten, sobald ein bestimmtes Speicherlimit auf einem Datenträger erreicht ist. Siehe [Benachrichtigungszeitpläne über den Bereich "Berichterstellung" hinzufügen](#page-906-0).

**Filtern von Geräten nach Organisationseinheit**

Mithilfe von LDAP-Labels können Sie Geräte nach einer auf einem LDAP- oder Active Directory-Server vorhandenen Organisationseinheit filtern. Siehe [Informationen zu LDAP-Labels](#page-150-0).

# **Geräte mithilfe von Labels gruppieren**

Sie können manuelle Labels und Smart Labels verwenden, um Geräte zu gruppieren. Dadurch können Sie Aktionen wie das Aktualisieren von Software für eine Gruppe von Geräten ausführen.

Um die Erfassung von Anwendungen im Softwarekatalog zu ermöglichen, müssen Sie den Geräten, auf denen die Anwendungen installiert sind, ein für die Erfassung aktiviertes Label zuweisen. Weitere Informationen zur Erfassung finden Sie unter [Verwenden der Erfassung der Softwarenutzung.](#page-611-0)

### *Manuelle Gerätelabels hinzufügen, zuweisen und entfernen*

Sie können manuelle Labels hinzufügen und diese auf Geräte anwenden oder von diesen entfernen. Manuelle Labels bleiben so lange mit Geräten verknüpft, bis sie manuell von den Geräten entfernt werden.

- 1. Rufen Sie die Liste *Geräte* auf:
	- a. Melden Sie sich bei der Administratorkonsole der Appliance an:
		- https://**appliance\_hostname**/admin. Oder wählen Sie, wenn in den allgemeinen Einstellungen der Appliance die Option *Organisationsmenü in Verwaltungskopfzeile anzeigen* aktiviert ist, in der Dropdown-Liste oben rechts auf der Seite neben den Anmeldeinformationen eine Organisation aus.
	- b. Klicken Sie in der linken Navigationsleiste auf **Inventar** und anschließend auf **Geräte**.
- 2. Aktivieren Sie die Kontrollkästchen neben einem oder mehreren Geräten.
- 3. Wählen Sie **Aktion auswählen** > **Label hinzufügen**.
- 4. Geben Sie im Textfeld *Label hinzufügen* einen Namen für das Label ein.
	- **TIPP:** Vermeiden Sie in Labelnamen die Verwendung des umgekehrten Schrägstrichs (\). Wenn i Sie einen umgekehrten Schrägstrich in einem Labelnamen verwenden müssen, fügen Sie einen zweiten umgekehrten Schrägstrich hinzu (\\), damit er nicht als Befehl interpretiert wird.
- 5. Klicken Sie auf **Label hinzufügen**.
- 6. So weisen Sie ein vorhandenes Label zu:
	- a. Aktivieren Sie das Kontrollkästchen neben einem oder mehreren Geräten.
	- b. Wählen Sie **Aktion auswählen** > **Labels zuweisen**.
	- c. Ziehen Sie Labels in das Feld *Diese Labels übernehmen* und klicken Sie anschließend auf **Labels zuweisen**.

Das Label wird neben dem Gerätenamen in der Liste *Geräte* angezeigt.

- 7. So können Sie ein manuelles Label entfernen:
	- a. Aktivieren Sie das Kontrollkästchen neben einem oder mehreren Geräten.

b. Wählen Sie **Aktion auswählen** > **Label entfernen** > **Label\_Name** aus.

Das Label wird von den Geräten entfernt.

### *Smart Labels für Geräte verwenden*

Verwenden Sie Smart Labels, um Geräte automatisch auf der Grundlage bestimmter Kriterien zu suchen und mit einem Label zu versehen.

Wenn Sie zum Beispiel Notebooks in einer bestimmten Niederlassung nachverfolgen möchten, können Sie ein Label mit der Bezeichnung "Niederlassung in San Francisco" und dann ein Smart Label auf Basis des IP-Adressbereichs oder des Subnetzes für Geräte erstellen, die sich in der Niederlassung in San Francisco befinden. Bei jeder Inventarisierung eines Geräts aus dem IP-Adressbereich wird automatisch das Smart Label "Büro San Francisco" zugewiesen. Wenn das Gerät den IP-Adressbereich verlässt und danach erneut inventarisiert wird, wird das Label automatisch entfernt.

Smart Labels werden auf verwaltete Geräte angewendet bzw. entfernt, wenn die Geräte eine Verbindung mit der Appliance herstellen. Wenn Sie also ein Smart Label erstellen, das die Erfassung der Nutzung auf Geräten ermöglicht, kann es einige Zeit dauern, bis das Smart Label auf die Geräte angewendet wird und die Geräte mit der Meldung von Erfassungsinformationen beginnen. Die Erfassung der Nutzung wird für Geräte, die den Smart Label-Kriterien entsprechen, erst nach der Inventarisierung der Geräte und der Anwendung des Smart Labels aktiviert.

Weitere Informationen hierzu finden Sie unter [Verwalten von Smart Labels.](#page-154-0)

In der folgenden Tabelle sind einige Beispiele für nützliche Smart Labels aufgeführt, die einem Gerät auf Basis seiner Inventarattribute zugewiesen werden können:

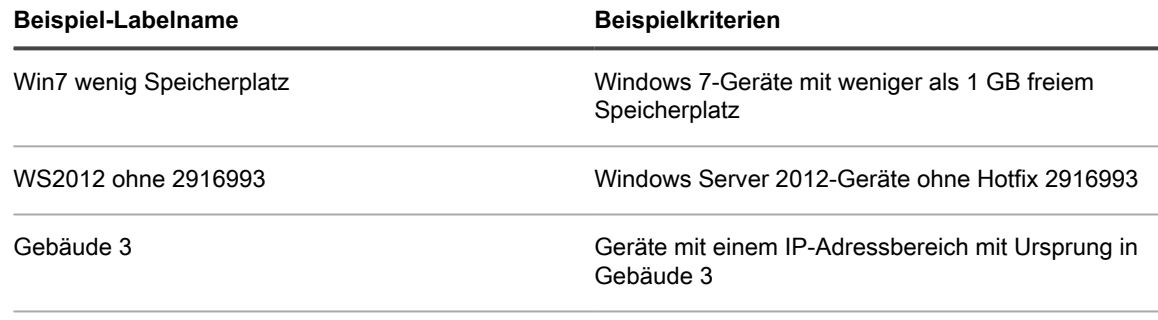

CN Sales Geräte, deren Name das Wort **Sales** enthält

### **Aktionen auf Geräten ausführen**

Mit Geräteaktionen können Sie Aktionen auf Geräten per Remotezugriff ausführen (vorausgesetzt, auf den Remotegeräten sind die entsprechenden Programme installiert).

Sie haben auswählbare Geräteaktionen erstellt. Informationen zum Hinzufügen oder Bearbeiten von Geräteaktionen finden Sie unter [Allgemeine Appliance-Einstellungen ohne aktivierte Organisationskomponente](#page-91-0) [konfigurieren](#page-91-0).

- **HINWEIS:** Diese Funktion wird nur auf Windows-Geräten unterstützt. Auf dem Windows-Gerät, auf dem i die Geräteaktion ausgeführt wird, muss der KACE Agent ab Version 9.0 installiert und verbunden sein. **HINWEIS:** Wenn Sie das Gerät über den Agenten initiieren, muss die ausführbare Datei für die Aktion hier platziert werden: %PATH%. Der Agent ist 32-Bit, also verwenden Sie auf 64-Bit-Windows-Geräten %windir%/System32 als Alias für das Verzeichnis %windir%/Wow64. Wenn Sie ein Programm ausführen müssen, das sich im Verzeichnis %windir%/System32 auf einem 64-Bit-Windows-System befindet, müssen Sie das virtuelle Verzeichnis  $\frac{1}{6}$ windir $\frac{2}{3}$ /SysNative verwenden. Sie können entweder %windir%/SysNative zu Ihrer Umgebungsvariable %PATH% hinzufügen oder einen vollqualifizierten Pfad angeben, indem Sie bei der Definition Ihrer Geräteaktion %windir%/SysNative Ihrer ausführbaren Datei voranstellen.
- 1. Rufen Sie die Seite *Gerätedetail* für ein Gerät auf:
	- a. Melden Sie sich bei der Administratorkonsole der Appliance an: https://**appliance\_hostname**/admin. Oder wählen Sie, wenn in den allgemeinen Einstellungen der Appliance die Option *Organisationsmenü in Verwaltungskopfzeile anzeigen* aktiviert ist, in der Dropdown-Liste oben rechts auf der Seite neben den Anmeldeinformationen eine Organisation aus.
	- b. Klicken Sie in der linken Navigationsleiste auf **Inventar** und anschließend auf **Geräte**.
	- c. In der Liste *Geräte* wählen Sie in der Zeile, die das erforderliche Gerät enthält das Kontrollkästchen.
- 2. Wählen Sie in der Dropdown-Liste *Aktionen* eine Aktion aus.
	- **HINWEIS:** Wurden keine Geräteaktionen erstellt, wird die Dropdown-Liste *Aktionen* nicht angezeigt.
		- **TIPP:** Durch das Zuweisen eines Geräts zu einem Benutzer (**Aktion Wählen > Zuweisen zu**) werden alle zugewiesenen Geräte für den gewählten Benutzer auf der Seite *Meine Geräte* in der **Benutzerkonsole** angezeigt. Wenn der Benutzer versucht, Software herunterzuladen und zu installieren, kann er ein Zielgerät aussuchen wie erforderlich.

# **Manuell hinzugefügte Geräte anzeigen**

Geräte, die manuell hinzugefügt wurden, werden auf der Liste *Geräte* zusammen mit anderen verwalteten Geräten angezeigt. Mit der erweiterten Suche können Sie die Liste *Geräte* filtern, sodass nur noch manuell hinzugefügte Geräte angezeigt werden.

1. Rufen Sie die Liste *Geräte* auf:

i

a. Melden Sie sich bei der Administratorkonsole der Appliance an:

https://**appliance\_hostname**/admin. Oder wählen Sie, wenn in den allgemeinen Einstellungen der Appliance die Option *Organisationsmenü in Verwaltungskopfzeile anzeigen* aktiviert ist, in der Dropdown-Liste oben rechts auf der Seite neben den Anmeldeinformationen eine Organisation aus.

- b. Klicken Sie in der linken Navigationsleiste auf **Inventar** und anschließend auf **Geräte**.
- 2. So filtern Sie die Liste so, dass nur noch manuell hinzugefügte Geräte angezeigt werden:
	- a. Klicken Sie oberhalb der Liste auf der rechten Seite auf die Registerkarte **Erweiterte Suche**, um den Bereich *Erweiterte Suche* anzuzeigen.
	- b. Legen Sie die erforderlichen Kriterien fest, um Geräte zu finden, die manuell hinzugefügt wurden:

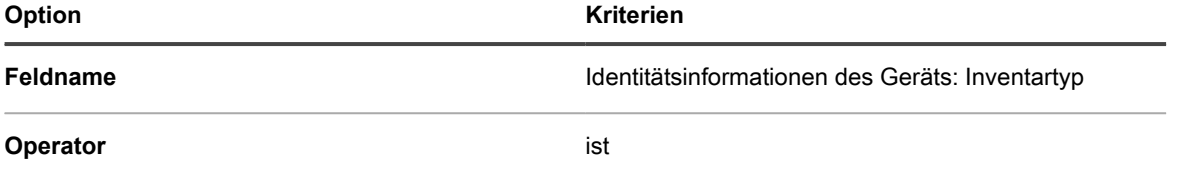

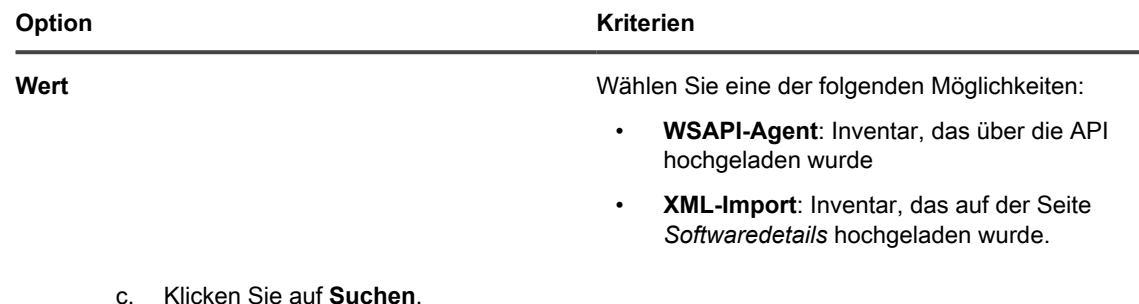

Manuell hinzugefügte Geräte werden angezeigt.

### **Geräte aus dem Inventar löschen**

Nicht verwendete oder veraltete Geräte können manuell aus dem Inventar gelöscht werden. Dadurch verhindern Sie, dass die Geräte auf die Anzahl der Geräte angerechnet werden, die Sie gemäß Ihrer Quest KACE Lizenz verwalten dürfen.

1. Rufen Sie die Liste *Geräte* auf:

- a. Melden Sie sich bei der Administratorkonsole der Appliance an: https://**appliance\_hostname**/admin. Oder wählen Sie, wenn in den allgemeinen Einstellungen der Appliance die Option *Organisationsmenü in Verwaltungskopfzeile anzeigen* aktiviert ist, in der Dropdown-Liste oben rechts auf der Seite neben den Anmeldeinformationen eine Organisation aus.
- b. Klicken Sie in der linken Navigationsleiste auf **Inventar** und anschließend auf **Geräte**.
- 2. Aktivieren Sie das Kontrollkästchen neben einem oder mehreren Geräten.
- 3. Wählen Sie **Aktion auswählen** > **Löschen** und klicken Sie dann zum Bestätigen auf **Ja**.

# <span id="page-498-0"></span>**Registrieren des KACE Agent bei der Appliance**

Die Appliance verwendet einen Registrierungsprozess, um den unbefugten Zugriff auf ihre Ressourcen zu verhindern. Nur authentifizierte KACE Agenten können eine erfolgreiche Verbindung herstellen.

Alle Agenten, die versuchen, eine Verbindung zur Appliance herzustellen, werden in eine Quarantäneliste gesetzt. Wenn ein Agent über ein gültiges Token verfügt, authentifiziert die Appliance den Agent und gewährt automatisch Zugriff auf die Appliance. Agenten, die kein Token haben, bleiben in Quarantäne, bis ein Systemadministrator ihre Verbindungsanforderung genehmigt.

Sie können Agent-Token erstellen und verwalten sowie Anforderungen von Agenten in Quarantäne verwalten, um eine Verbindung zur Appliance herzustellen.

# <span id="page-498-1"></span>**Verwalten von KACE Agent-Token**

KACE Agent-Token ermöglichen der Appliance die Authentifizierung und Registrierung von Agenten, sodass sie auf die Appliance-Ressourcen zugreifen können.

Jedes Token kann einem oder mehreren Agenten zugeordnet werden. Verwenden Sie die Seite *Agent Token Detail (Details zu Agent-Token)*, um Agent-Token zu erstellen oder zu ändern. Auf dieser Seite werden auch alle Geräte identifiziert, die ein bestimmtes Token für die Verbindung mit der Appliance verwendet haben. Zudem können Sie die Agent-Installationsprogramme herunterladen, die das ausgewählte Token enthalten.

Alle Agenten, die über kein gültiges Token verfügen, müssen vom Appliance-Administrator genehmigt werden, damit eine erfolgreiche Verbindung hergestellt werden kann. Weitere Informationen hierzu finden Sie unter [In](#page-500-0) [Quarantäne befindliche KACE Agenten überprüfen.](#page-500-0)

1. Führen Sie einen der folgenden Schritte aus:

i

- **• Melden Sie sich bei der Administratorkonsole der Appliance an: https://appliance\_hostname/admin. Oder wählen Sie, wenn in den allgemeinen Einstellungen der Appliance die Option** *Organisationsmenü in Verwaltungskopfzeile anzeigen* **aktiviert ist, in der Dropdown-Liste oben rechts auf der Seite neben den Anmeldeinformationen eine Organisation aus.**
- **• Melden Sie sich bei der Systemadministratorkonsole der Appliance an: https://appliance\_hostname/system. Oder wählen Sie in der Dropdown-Liste rechts oben auf der Seite den Eintrag System aus.**

Die Seite *Dashboard* oder *System-Dashboard* wird angezeigt.

- 2. Rufen Sie die Seite *Agent Token Detail (Details zum Agent-Token)* auf:
	- a. Klicken Sie in der linken Navigationsleiste auf **Einstellungen** und anschließend auf **Agent-Token**.

Die Seite *Agent Tokens (Agent-Token)* wird angezeigt und enthält eine Liste aller Agent-Token. Für jedes Token werden ein Token-Status, der Name des Benutzers, der es erstellt hat, das Ablaufdatum (falls zutreffend), wie oft das Token zum Registrieren eines Agent-Geräts bei der Appliance verwendet wird, und das Nutzungslimit (falls zutreffend) angezeigt.

- 3. Führen Sie auf der Seite mit den *Agent-Token* einen der folgenden Schritte aus:
	- **• Klicken Sie zum Erstellen eines neuen Agent-Tokens auf Aktion auswählen > Neu.**
		- **TIPP:** Um Token zu löschen oder zu widerrufen, wählen Sie sie in der Liste aus, und verwenden Sie die entsprechenden Befehle aus dem Menü **Aktion auswählen**. Sie können diese Aktion auch auf der Seite *Agent Token Detail (Details zum Agent-Token)* ausführen.
	- **• Um ein vorhandenes Agent-Token zu bearbeiten, klicken Sie in der Liste auf den Token-Namen.**
- 4. Geben Sie auf der Seite *Agent Token Detail (Details zum Agent-Token)*, die unter *Konfigurieren* angezeigt wird, die folgenden Informationen ein:

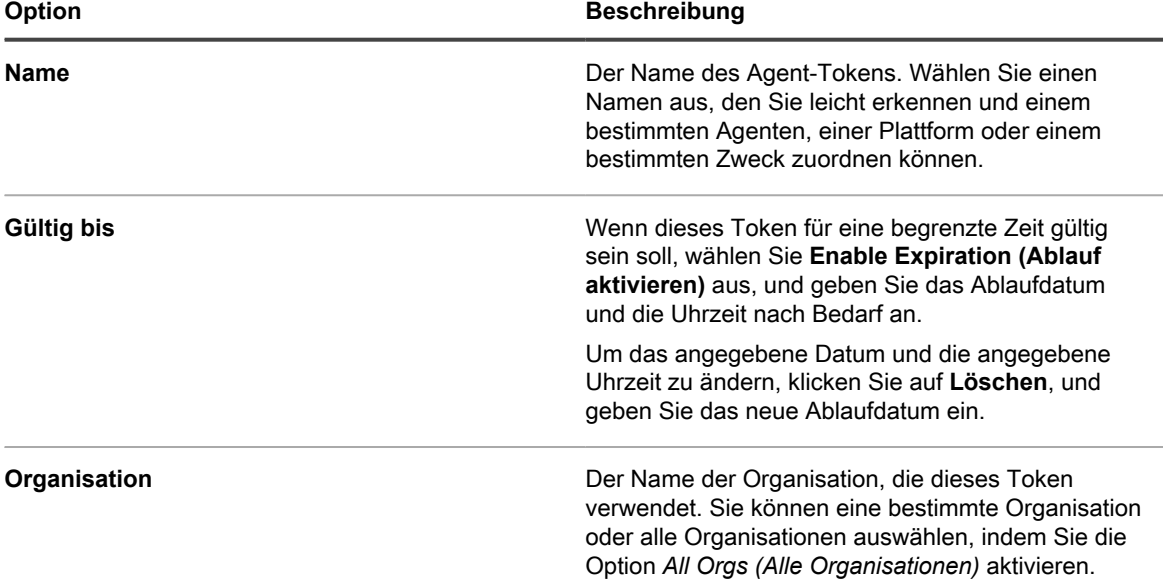

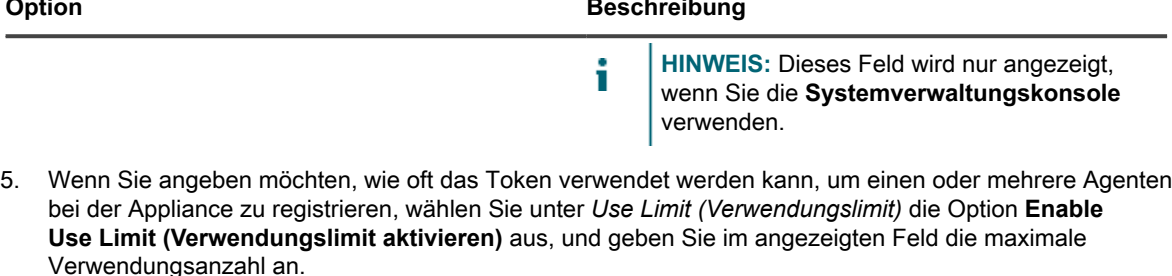

Sofern die Historie eines Agenten nicht aus der Appliance gelöscht wird, registriert sich der Agent nur einmal bei der Appliance, sodass diese Zahl die Gesamtzahl der Anmeldungen eines oder mehrerer Agenten bei der Appliance darstellt.

6. Klicken Sie auf **Speichern**.

Wenn Sie ein neues Agent-Token erstellt haben, werden auf der Seite zusätzliche Abschnitte angezeigt: *Informationen*, *Agent Token Bundle Installers (Installationsprogramme für Agent-Token)*, *Token Usage by Machines (Token-Nutzung nach Maschinen)* und *Token Usage by Provisioning Schedules (Token-Nutzung nach Provisionierungszeitplänen)*.

7. **Optional**. Schauen Sie sich den Inhalt der folgenden Abschnitte an:

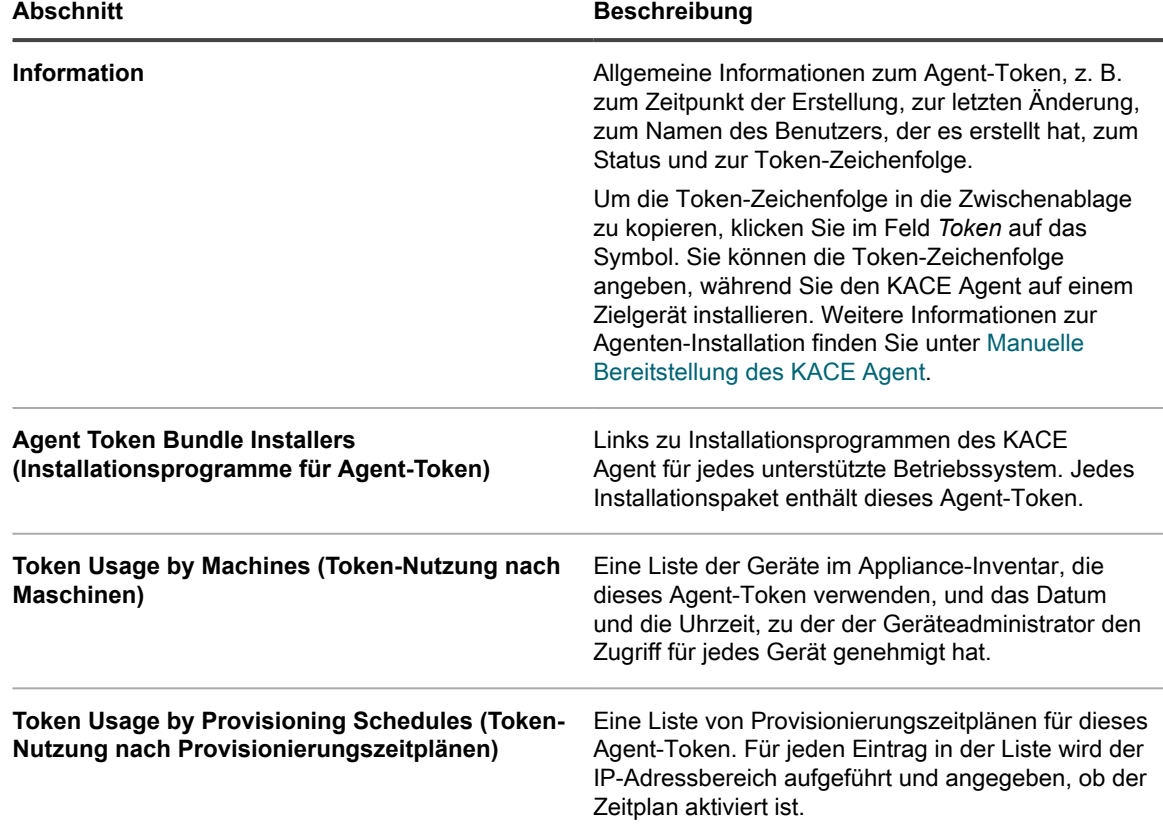

## <span id="page-500-0"></span>**In Quarantäne befindliche KACE Agenten überprüfen**

Die Appliance verfolgt alle Agenten, die eine Verbindung zur Appliance anfordern.

In der Standardansicht werden auf der Seite *Quarantäne* nur die Agenten angezeigt, die auf die Registrierung warten. Sie können damit die entsprechenden Agenten überprüfen und registrieren. Um bereits verbundene Agenten anzuzeigen, ändern Sie einfach den Listenfilter.

**HINWEIS:** Auf der Listenseite *Quarantäne* wird in der Spalte *Zone* jeder Agent als *Intern* oder *Extern* i angezeigt. Wenn Sie Ihre Firewall so konfigurieren, dass Port 443 dem Port 52230 der Appliance extern zugeordnet wird, werden Agenten, die über die Firewall eine Verbindung zu Port 443 herstellen, auf dieser Seite als "Extern" angezeigt. Agenten, die sich direkt mit dem Port 443 der Appliance verbinden, werden als "Intern" angezeigt. Diese Funktion ist optional, Sie können sie jedoch verwenden, wenn die Appliance z. B. in einem Umkreisnetzwerk gehostet wird. Weitere Informationen finden Sie unter [https://go.kace.com/](https://go.kace.com/to/k1000-external-agent-port) [to/k1000-external-agent-port.](https://go.kace.com/to/k1000-external-agent-port)

Agenten, die ein gültiges Token enthalten, werden automatisch verbunden. Weitere Informationen zu diesen Token finden Sie unter [Verwalten von KACE Agent-Token.](#page-498-1)

- 1. Führen Sie eine der folgenden Aktionen aus, um die Liste *Quarantäne* aufzurufen:
	- **• Wenn für Ihre Appliance die Organisationskomponente aktiviert ist, können Sie folgendermaßen auf eine Quarantäneliste auf Systemebene zugreifen:**

Melden Sie sich bei der Systemadministratorkonsole der Appliance an: https://**appliance\_hostname**/system. Oder wählen Sie in der Dropdown-Liste rechts oben auf der Seite den Eintrag **System** aus. Wählen Sie anschließend **Organisationen** > **Quarantäne**. Eine Quarantäneliste auf Systemebene enthält die Agenten, die allen von der Appliance verwalteten Organisationen zugeordnet sind.

**• Wenn die Organisationskomponente nicht für die Appliance aktiviert ist oder Sie auf eine Quarantäneliste auf Organisationsebene zugreifen möchten, melden Sie sich bei der Administratorkonsole der Appliance an: https://appliance\_hostname/admin. Oder wählen Sie, wenn in den allgemeinen Einstellungen der Appliance die Option** *Organisationsmenü in Verwaltungskopfzeile anzeigen* **aktiviert ist, in der Dropdown-Liste oben rechts auf der Seite neben den Anmeldeinformationen eine Organisation aus. Wählen Sie anschließend Inventar > Quarantäne.**

Eine Quarantäneliste auf Organisationsebene enthält nur die Agenten, die der ausgewählten Organisation zugeordnet sind.

Die Seite mit der *Quarantäneliste* wird angezeigt. Standardmäßig verwendet die Liste den Filter *Aktion ausstehend*, der nur die Agenten anzeigt, die genehmigt werden müssen. Sie können verschiedene Filter anwenden, um *Alle Elemente* und *Genehmigte* oder *Gesperrte Agenten* anzuzeigen. Wenn Sie die Spalte *Genehmigungsstatus* anzeigen, können Sie sehen, welche Agenten den Status *Genehmigt*, *Blockiert* und *Awaiting Action (Aktion ausstehend)* aufweisen.

2. Überprüfen Sie die Elemente in der Liste, und genehmigen Sie alle Agenten wie erforderlich.

Um einen oder mehrere Agenten zu genehmigen, wählen Sie sie in der Liste aus, und klicken Sie auf **Aktion wählen** > **Genehmigen**. Sie können Agenten nach Bedarf auch sperren oder löschen. Durch das Sperren eines Agenten in Quarantäne wird dieser nur aus der Ansicht *Awaiting Action (Aktion ausstehend)* auf der Seite *Quarantäne* entfernt. Sie können einen Agenten, den Sie nicht zulassen möchten, generell sperren. Wenn Sie einen gesperrten Agenten aus allen Ansichten entfernen möchten, können Sie ihn löschen. Ein gesperrter Agent wird erneut in der Ansicht *Awaiting Action (Aktion ausstehend)* angezeigt, wenn er den Verbindungsversuch wiederholt. Wenn Sie zum Beispiel einen verdächtigen Hostnamen von einem externen Agenten sehen, können Sie diesen Agenten entweder sperren oder löschen. Der Status "Gesperrt" ist als permanente Liste blockierter Geräte gedacht, die aus der Ansicht "Awaiting Action" (Aktion ausstehend) ausgeblendet bleiben und die zu keinem Zeitpunkt genehmigt werden sollen.

- 3. Um mehr über einen unter Quarantäne stehenden Agenten zu erfahren:
	- a. Klicken Sie in der Liste auf den Namen des Agenten.
	- b. Prüfen Sie auf der Seite *Quarantine Detail (Quarantänedetails)* die Agenten-Details:

Auf dieser Seite werden die Details zum ausgewählten KACE Agent angezeigt, z. B. der Name des Geräts, auf dem der Agent installiert ist, die MAC-Adresse des Geräts usw. Wenn der Agent ein Token verwendet hat, um eine Verbindung mit der Appliance herzustellen, wird der Token-Name auf der Seite angezeigt. Auf dieser Seite können Sie auch Agenten genehmigen, blockieren oder löschen.

- c. Klicken Sie abschließend auf **Abbrechen**.
- 4. **System-level Agents only (Nur Agenten auf Systemebene)**. Wenn Sie einen Agenten auf Systemebene mit einer bestimmten Organisation verknüpfen möchten, wählen Sie ihn in der Liste aus, und klicken Sie auf **Aktion auswählen** > **Assign to Organization (Organisation zuweisen)** > **<***Organisationsname***>**

Der ausgewählte Agent-Datensatz wird jetzt auf der *Quarantäneliste* der Organisation angezeigt, sodass der Administrator des Unternehmens diesen Agent ggf. überprüfen und registrieren kann. Wenn ein Agent genehmigt wird, ohne einer Organisation zugewiesen zu werden, kann der Agent nach der ersten Inventarisierung einer Organisation mithilfe von Organisationsfiltern zugewiesen werden.

# **Provisionierung des KACE Agent**

Bei der Agenten-Provisionierung wird der KACE Agent auf Geräten installiert, die Sie mithilfe des Agenten dem Appliance-Inventar hinzufügen möchten.

#### **Informationen zum KACE Agent**

Der KACE Agent ist eine Anwendung, die auf Geräten installiert werden kann, um Inventarberichte und andere Geräteverwaltungsfunktionen nutzen zu können.

Auf verwalteten Geräten installierte Agenten kommunizieren über das Agenten-Messaging-Protokoll mit der Appliance. Agenten führen geplante Aufgaben durch, beispielsweise das Erfassen von Inventarinformationen auf verwalteten Geräten und das Verteilen von Software an verwaltete Geräte. Die Kommunikation zwischen einem Agenten und der Appliance erfolgt über einen proprietären KACE Tunnel, der mithilfe des TLS 1.3-Protokolls verschlüsselt wird. Der Agent sendet und empfängt unverschlüsselte Daten über den TLS 1.3-verschlüsselten KACE Tunnel.

Die Verwaltung ohne Agent ist für Geräte verfügbar, auf denen die Agentensoftware nicht installiert werden kann (wie etwa Drucker oder Geräte mit nicht unterstütztem Betriebssystem). Siehe [Verwenden der Verwaltung ohne](#page-539-0) [Agent](#page-539-0).

#### **Nachverfolgen von Änderungen der Agenteneinstellungen**

Wenn Verlaufsabonnements zur Aufbewahrung von Informationen konfiguriert wurden, können Sie Details zu den an Einstellungen, Assets und Objekten vorgenommenen Änderungen anzeigen.

Diese Informationen beinhalten auch das Datum der Änderung und den Benutzer, der diese vorgenommen hat. Dies kann bei der Fehlerbehebung nützlich sein. Siehe [Informationen zu den Verlaufseinstellungen.](#page-143-0)

#### **Provisionierungsmethoden für den KACE Agent**

Sie können den KACE Agent auf unterschiedliche Weise auf den zu verwaltenden Geräten bereitstellen.

• **Provisionieren mithilfe des Assistenten für die Agenten-Provisionierung**: Mit dem Assistenten für die Agenten-Provisionierung können Sie den Agenten auf Geräten unter Windows, Mac OS X und Linux provisionieren. Im Assistenten können Sie wählen, ob Sie den Agenten mithilfe des Tools für die Gruppenrichtlinienobjekt-Provisionierung auf Windows-Geräten bereitstellen oder ob Sie die integrierte Provisionierung verwenden möchten, um den Agenten auf Geräten unter Windows, Mac OS X oder Linux bereitzustellen.

Bei Windows-Geräten empfiehlt sich die Verwendung des Tools für die Gruppenrichtlinienobjekt-Agenten-Provisionierung, da sich dadurch der Aufwand für die vorbereitende Konfiguration des Zielgeräts verringert. Das Tool benötigt eine Active Directory-Umgebung. Bei der integrierten Provisionierung müssen Sie die zu verwaltenden Geräte vor der Provisionierung clientseitig konfigurieren.

• **Provisionieren mithilfe der manuellen Bereitstellung**: Die manuelle Bereitstellung ist hilfreich, wenn die automatisierte Agenten-Provisionierung nicht praktikabel ist oder Sie den KACE Agent per E-Mail oder mithilfe von Anmeldeskripten bereitstellen möchten.

#### **Verwandte Themen**

[KACE Agent mithilfe des Tools für die Gruppenrichtlinienobjekt-Agenten-Provisionierung für Windows Geräte](#page-505-0) [bereitstellen](#page-505-0)

[KACE Agent mithilfe der integrierten Provisionierung bereitstellen](#page-507-0)

[Manuelle Bereitstellung des KACE Agent](#page-528-0)

# **Dateifreigabe aktivieren**

Zur Provisionierung von Agentensoftware müssen Sie die Dateifreigabe aktivieren.

Wenn die Organisationskomponente auf Ihrer Appliance aktiviert ist, finden Sie weitere Informationen unter [Dateifreigabe auf Systemebene aktivieren.](#page-503-0) Andernfalls finden Sie weitere Informationen unter [Dateifreigabe ohne](#page-504-0) [aktivierte Organisationskomponente aktivieren](#page-504-0).

### <span id="page-503-0"></span>*Dateifreigabe auf Systemebene aktivieren*

Wenn auf Ihrer Appliance die Organisationskomponente aktiviert ist, müssen Sie zur Bereitstellung des Agenten die Dateifreigabe auf Systemebene aktivieren.

- **HINWEIS:** Wenn die Organisationskomponente auf Ihrer Appliance nicht aktiviert ist, befolgen Sie die i Anweisungen in [Dateifreigabe ohne aktivierte Organisationskomponente aktivieren](#page-504-0).
- 1. Rufen Sie die Seite *Sicherheitseinstellungen* auf:
	- a. Melden Sie sich bei der Systemadministratorkonsole der Appliance an: http://**appliance\_hostname**/system. Oder wählen Sie in der Dropdown-Liste rechts oben auf der Seite den Eintrag **System** aus.
	- b. Klicken Sie in der linken Navigationsleiste auf **Einstellungen** und anschließend auf **Systemsteuerung**.
	- c. Klicken Sie in der *Systemsteuerung* auf **Sicherheitseinstellungen**.
- 2. Geben Sie im Abschnitt *Samba* folgende Einstellungen an:

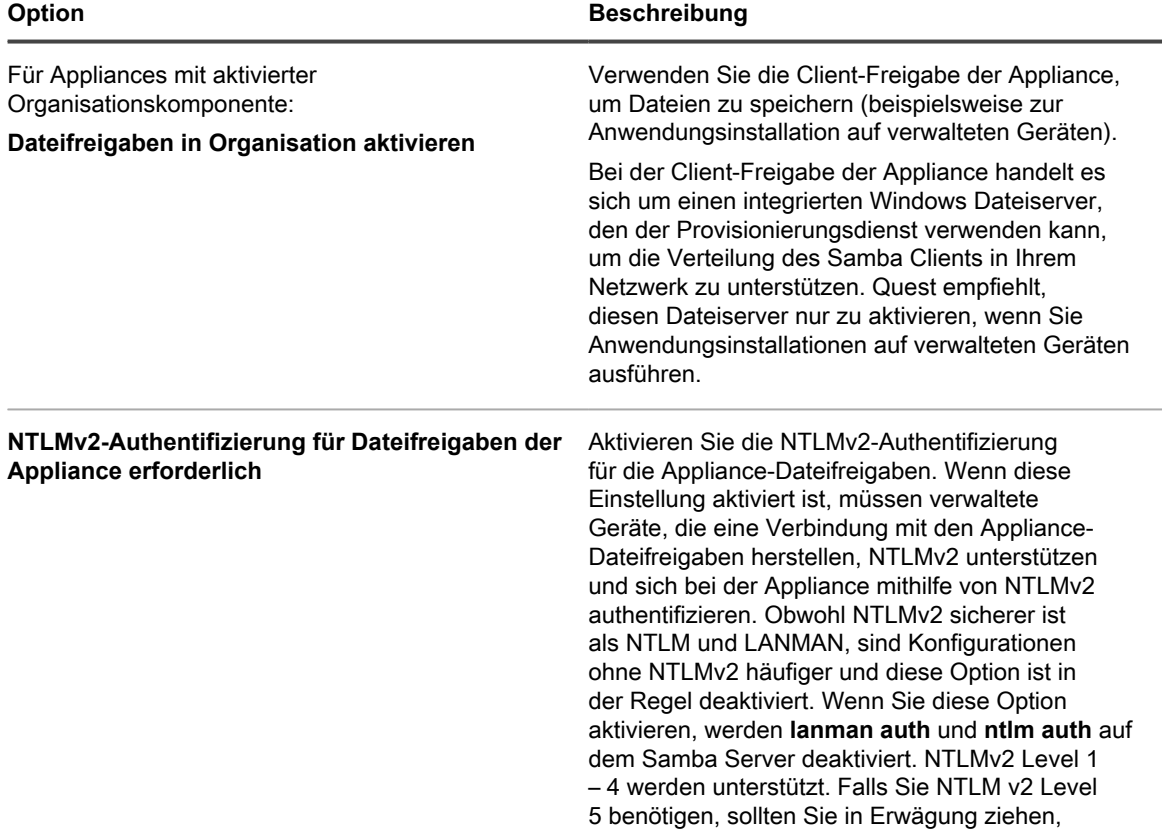
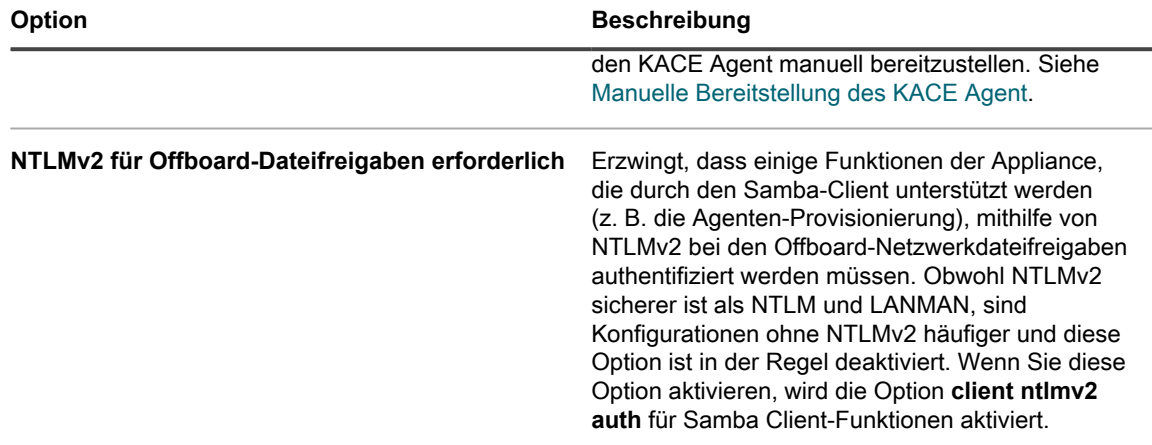

- 3. Klicken Sie auf **Speichern**.
- 4. Starten Sie die Appliance neu, wenn Sie dazu aufgefordert werden.

Aktivieren Sie beim Neustart der Appliance die Dateifreigabe auf Organisationsebene. Siehe [Dateifreigabe auf](#page-504-0) [Organisationsebene mit aktivierter Organisationskomponente aktivieren.](#page-504-0)

#### <span id="page-504-0"></span>*Dateifreigabe auf Organisationsebene mit aktivierter Organisationskomponente aktivieren*

Wenn auf Ihrer Appliance die Organisationskomponente aktiviert ist, müssen Sie zur Bereitstellung des Agenten die Dateifreigabe auf Organisationsebene aktivieren.

Überprüfen Sie, ob Organisations-Dateifreigaben aktiviert sind. Anleitungen dazu finden Sie unter [Dateifreigabe](#page-503-0) [auf Systemebene aktivieren.](#page-503-0)

- 1. Rufen Sie die Seite *Allgemeine Einstellungen* auf:
	- Melden Sie sich bei der Administratorkonsole der Appliance an:

https://**appliance\_hostname**/admin. Oder wählen Sie, wenn in den allgemeinen Einstellungen der Appliance die Option *Organisationsmenü in Verwaltungskopfzeile anzeigen* aktiviert ist, in der Dropdown-Liste oben rechts auf der Seite neben den Anmeldeinformationen eine Organisation aus.

- b. Klicken Sie in der linken Navigationsleiste auf **Einstellungen** und anschließend auf **Systemsteuerung**.
- c. Klicken Sie in der *Systemsteuerung* auf **Allgemeine Einstellungen**.
- 2. Wählen Sie im Abschnitt *Samba Freigabeeinstellungen* die Option **Dateifreigabe aktivieren** aus.

Ist die Dateifreigabe deaktiviert, müssen Sie sie auf Systemebene aktivieren. Siehe [Sicherheitseinstellungen für die Appliance konfigurieren.](#page-112-0)

- 3. **Optional**: Geben Sie ein Kennwort für die Dateifreigabe durch Benutzer ein.
- 4. Klicken Sie auf **Samba Einstellungen speichern**.
- 5. Starten Sie die Appliance neu, wenn Sie dazu aufgefordert werden.
- 6. Wenn Sie mehrere Organisationen haben, wiederholen Sie die oben aufgeführten Schritte für jede Organisation.

### *Dateifreigabe ohne aktivierte Organisationskomponente aktivieren*

Wenn die Organisationskomponente auf Ihrer Appliance nicht aktiviert ist, müssen Sie zur Bereitstellung des Agenten die Dateifreigabe in den Sicherheitseinstellungen der Appliance aktivieren.

- 1. Rufen Sie die Seite *Sicherheitseinstellungen* auf:
	- a. Melden Sie sich bei der Administratorkonsole der Appliance an:
		- https://**appliance\_hostname**/admin. Oder wählen Sie, wenn in den allgemeinen Einstellungen der Appliance die Option *Organisationsmenü in Verwaltungskopfzeile anzeigen*

aktiviert ist, in der Dropdown-Liste oben rechts auf der Seite neben den Anmeldeinformationen eine Organisation aus.

- b. Klicken Sie in der linken Navigationsleiste auf **Einstellungen** und anschließend auf **Systemsteuerung**.
- c. Klicken Sie in der *Systemsteuerung* auf **Sicherheitseinstellungen**.
- 2. Aktivieren Sie im Bereich *Samba* das Kontrollkästchen **Dateifreigabe aktivieren**.
- 3. **Optional**: Wählen Sie Authentifizierungsoptionen aus:

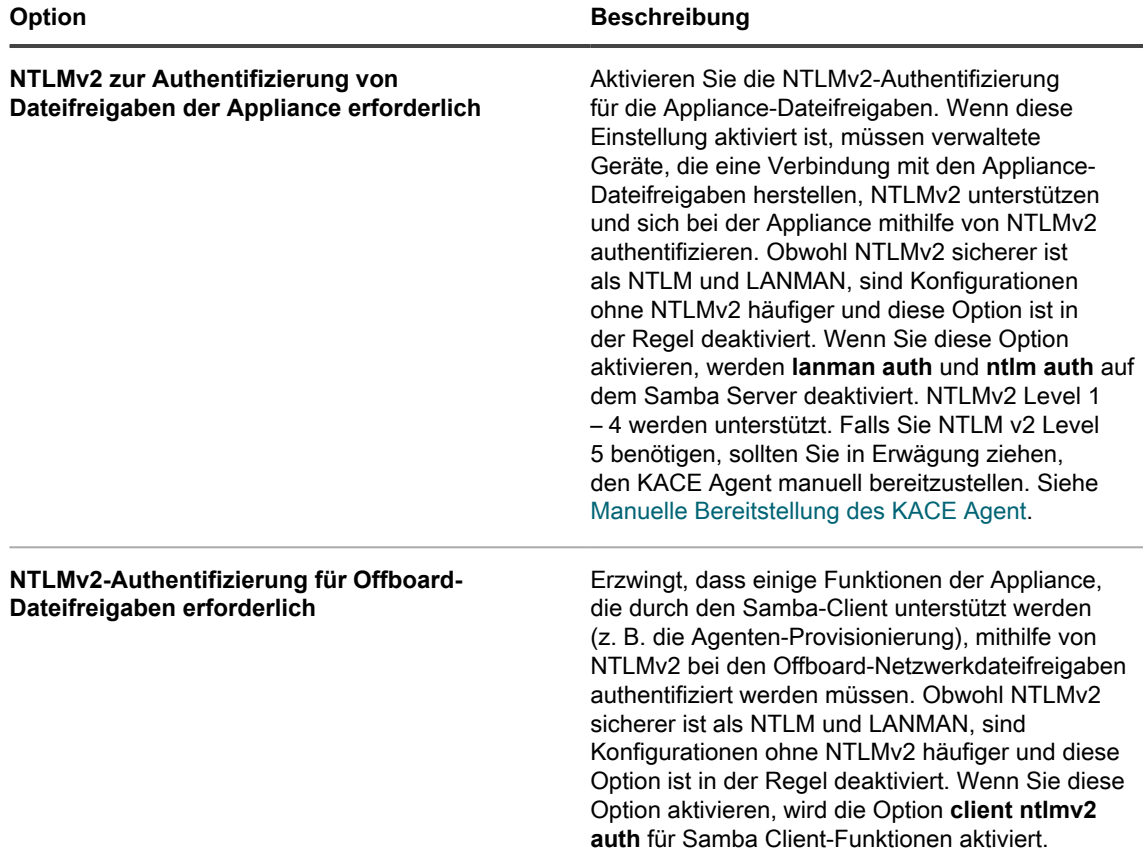

4. Klicken Sie auf **Speichern**.

5. Starten Sie die Appliance neu, wenn Sie dazu aufgefordert werden.

# <span id="page-505-0"></span>**KACE Agent mithilfe des Tools für die Gruppenrichtlinienobjekt-Agenten-Provisionierung für Windows Geräte bereitstellen**

Bei Windows-Geräten empfiehlt Quest die Verwendung des Tools für die Gruppenrichtlinienobjekt-Agenten-Provisionierung, da sich dadurch der Aufwand für die vorbereitende Konfiguration der Zielgeräte verringert.

Das Gruppenrichtlinienobjekt-Provisionierungstool nutzt Active Directory® und Gruppenrichtlinien, um die Installationseinstellungen zu verteilen und die Agenteninstallation auszuführen. Das Tool erstellt ein Gruppenrichtlinienobjekt oder ändert ein bereits vorhandenes, um den KACE Agent zu installieren, wenn sich ein Gerät über Active Directory authentifiziert.

Wenn ein Zielgerät die Gruppenrichtlinie nach Abschluss des Erstellungs- oder Änderungsprozesses erstmals aktualisiert, wird auf den Geräten, von denen dieses Gruppenrichtlinienobjekt angewendet wird, eine neue clientseitige Gruppenrichtlinienerweiterungs-DLL registriert. Bei der nächsten Aktualisierung der Gruppenrichtlinie

KACE Systemverwaltungs-Appliance 12.1

KACE Agent mithilfe des Tools für die Gruppenrichtlinienobjekt-Agenten-Provisionierung für Windows Geräte bereitstellen durch das Gerät löst Windows dann die neu registrierte clientseitige Erweiterung aus, um den KACE Windows Agent zu installieren.

Den Artikel der Quest Knowledge Base mit dem Link zum Herunterladen des Tools für die Gruppenrichtlinienobjekt-Provisionierung finden Sie unter <https://support.quest.com/kb/133776>.

### <span id="page-506-0"></span>*Agentenbereitstellung mithilfe des Tools für die Gruppenrichtlinienobjekt-Agenten-Provisionierung vorbereiten*

Damit Sie Agenten mithilfe des Tools für die Gruppenrichtlinienobjekt-Agenten-Provisionierung auf Windows-Geräten bereitstellen können, müssen Sie zunächst sicherstellen, dass das System ordnungsgemäß konfiguriert ist.

Die Verwendung des Tools für die Gruppenrichtlinienobjekt-Agenten-Provisionierung setzt die Erfüllung folgender Systemanforderungen voraus:

• **Ab Windows Vista**: Mit den **Remoteserver-Verwaltungstools** (Remote Server Administration Tools, RSAT) können IT-Administratoren Rollen und Features von Windows Server 2012 R2, Windows Server 2012, Windows Server 2008 oder Windows Server 2012 R2 remote über einen Computer unter Windows 8.1, Windows 8, Windows 7 oder Windows Vista verwalten.

Weitere Informationen finden Sie unter [http://social.technet.microsoft.com/wiki/contents/](http://social.technet.microsoft.com/wiki/contents/articles/2202.remote-server-administration-tools-rsat-for-windows-client-and-windows-server-dsforum2wiki.aspx) [articles/2202.remote-server-administration-tools-rsat-for-windows-client-and-windows-server](http://social.technet.microsoft.com/wiki/contents/articles/2202.remote-server-administration-tools-rsat-for-windows-client-and-windows-server-dsforum2wiki.aspx)[dsforum2wiki.aspx](http://social.technet.microsoft.com/wiki/contents/articles/2202.remote-server-administration-tools-rsat-for-windows-client-and-windows-server-dsforum2wiki.aspx).

- **.NET Framework 3.5**.
- **Windows Server 2012 oder höher Active Directory-Funktionsebene**.
- **Distributionsfreigabe**. Verwenden Sie eine Freigabe, auf die alle Zugriff haben. Legen Sie die .msi-Datei beispielsweise nicht auf der NETLOGON-Freigabe ab, da nicht jeder Benutzer auf diese Freigabe zugreifen kann, was schließlich dazu führt, dass die Aktualisierung nicht erfolgreich ist. Als Speicherort muss eine dauerhaft zugängliche Freigabe gewählt werden. Das Installationsprogramm ist eine MSI-Datei (Microsoft Installer). Zum Deinstallieren oder Aktualisieren der Software benötigt MSI Zugriff auf die .msi-Datei. Andernfalls kann msiexec nicht deinstalliert werden.

### *KACE Agent mithilfe des GPO Tools für die Gruppenrichtlinienobjekt-Provisionierung bereitstellen*

Sie können den KACE Agent mithilfe des GPO Tools für die Gruppenrichtlinienobjekt-Provisionierung auf mehreren Geräten installieren. Dabei beginnen Sie mit dem Assistenten für die Agenten-Provisionierung. Mit dieser Methode sind Provisionierungen für Windows Geräte möglich.

- Sie verfügen über eine Active Directory-Umgebung.
- Sie besitzen die erforderlichen Zugriffsberechtigungen zum Einrichten von Softwareinstallationen.
- Die unter [Agentenbereitstellung mithilfe des Tools für die Gruppenrichtlinienobjekt-Agenten-Provisionierung](#page-506-0) [vorbereiten](#page-506-0) aufgeführten Systemanforderungen werden erfüllt.

Bei dieser Aufgabe arbeiten Sie zunächst in der Windows Gruppenrichtlinien-Verwaltungskonsole oder in der Windows Verwaltung (mit dem GPO Tool für die Gruppenrichtlinienobjekt-Provisionierung) und wenden sich dann wieder der Appliance zu.

- 1. Rufen Sie den Assistenten für die Agenten-Provisionierung auf:
	- a. Melden Sie sich bei der Administratorkonsole der Appliance an: https://**appliance\_hostname**/admin. Oder wählen Sie, wenn in den allgemeinen Einstellungen der Appliance die Option *Organisationsmenü in Verwaltungskopfzeile anzeigen* aktiviert ist, in der Dropdown-Liste oben rechts auf der Seite neben den Anmeldeinformationen eine Organisation aus.
	- b. Klicken Sie auf der linken Navigationsleiste auf **Einstellungen** und anschließend auf **Provisionierung**.
	- c. Klicken Sie im Bereich *Provisionierung* auf **Assistent für die Agenten-Provisionierung**.

KACE Systemverwaltungs-Appliance 12.1

Die Seite *Assistent für die Agenten-Provisionierung: Schritt 1 von 3* wird angezeigt.

- 2. Aktivieren Sie das Kontrollkästchen für *Provisionierung mithilfe der Windows Gruppenrichtlinie (empfohlen)* und klicken Sie anschließend auf **Weiter**, um die Seite *Assistent für die Agenten-Provisionierung: Schritt 2 von 3* anzuzeigen.
- 3. Klicken Sie auf den Link zum Knowledge Base-Artikel über die Agentenbereitstellung mithilfe des Appliance-GPO-Tools für die Gruppenrichtlinienobjekt-Agenten-Provisionierung unter [https://](https://support.quest.com/kb/133776) [support.quest.com/kb/133776.](https://support.quest.com/kb/133776)

Der Knowledge Base-Artikel enthält einen Download-Link für die MSI-Datei des Tools für die Gruppenrichtlinienobjekt-Agenten-Provisionierung.

Zum Installieren und Starten des Tools müssen Sie die Oberfläche der Appliance verlassen.

- 4. Laden Sie die MSI-Datei herunter und führen Sie sie aus, um das Tool zu installieren.
- 5. Starten Sie das installierte Tool über das Startmenü.

Der Bereitstellungs-Assistent führt Sie durch die Schritte zum Konfigurieren und Anwenden eines Gruppenrichtlinienobjekts für die Softwarebereitstellung. Der Assistent verwendet nach Möglichkeit Standardwerte, um den Konfigurationsaufwand gering zu halten.

**HINWEIS:** Im Tool werden nur Gruppenrichtlinienobjekte angezeigt, zu deren **Bearbeitung** Sie berechtigt sind.

- 6. Kehren Sie zur Seite *Agenten-Provisionierung: Schritt 2 von 3* der Appliance zurück, wenn Sie alle Arbeiten mit dem Tool erledigt haben, und klicken Sie auf **Weiter**.
- 7. Klicken Sie auf **Fertig stellen** auf der Seite *Agenten-Provisionierung: Schritt 3 von 3* anzuzeigen.

Agenten werden auf den Clientgeräten installiert, wenn die Gruppenrichtlinie auf diesen Geräten aktualisiert wurde. Abhängig von der Umgebung findet die Installation entweder beim Neustart des Geräts oder nach einem 90-minütigen Aktualisierungszyklus für die Gruppenrichtlinie statt.

Rufen Sie die Seite *Geräte* auf, um den Fortschritt der Geräte zu überwachen, auf denen der Agent installiert und eingecheckt wird.

# **KACE Agent mithilfe der integrierten Provisionierung bereitstellen**

Sie können den KACE Agent auf mehreren Geräten installieren, indem Sie einen IP-Adressbereich als Ziel für die Bereitstellung konfigurieren (integrierte Provisionierung). Als Ziel für die integrierte Provisionierung können Geräte unter Windows, Mac OS X oder Linux verwendet werden.

Nach der Vorbereitung der einzelnen Clientzielgeräte verwenden Sie den Assistenten für die Agenten-Provisionierung der Appliance, um die Geräte zu ermitteln und einen Provisionierungszeitplan einzurichten.

#### <span id="page-507-0"></span>*Installation des KACE Agent vorbereiten*

Damit Sie den KACE Agent mithilfe der integrierten Provisionierung auf Geräten installieren können, müssen Sie zunächst die Systemanforderungen überprüfen, die Dateifreigabe aktivieren und die Geräte vorbereiten.

Informationen zur Dateifreigabe finden Sie unter [Dateifreigabe aktivieren](#page-503-1).

#### **Systemanforderungen für die Installation des KACE Agent überprüfen**

Vergewissern Sie sich, dass der Zugriff auf die erforderlichen Ports möglich ist und das Gerät die Systemanforderungen erfüllt, bevor Sie den KACE Agent auf Geräten installieren.

Verwaltete Geräte müssen die folgenden Systemanforderungen erfüllen und Zugriff auf die erforderlichen Ports besitzen:

- Weitere Informationen finden Sie in den *technischen Spezifikationen* auf der Produktdokumentation-Seite: [https://support.quest.com/kace-systems-management-appliance/technical-documents.](https://support.quest.com/kace-systems-management-appliance/technical-documents)
- Siehe [Überprüfen von Port-Einstellungen, NTP-Dienst und Website-Zugriff](#page-103-0).

#### **Windows Geräte für die Agenteninstallation vorbereiten**

Damit Sie den KACE Agent auf Windows-Geräten installieren können, müssen Sie zunächst die Dateifreigabe und die Benutzerkontensteuerung korrekt konfigurieren.

#### • **Gerät unter Windows Vista™, Windows 7 oder Windows 8 vorbereiten**

Geben Sie Administratoranmeldedaten für alle Geräte an. Zur Installation des KACE Agent auf mehreren Geräten müssen die Administratoranmeldedaten für alle Geräte dieselben sein.

Führen Sie einen der folgenden Schritte aus, um die Benutzerkontensteuerung zu konfigurieren:

- Legen Sie für die Option **Benutzerkontensteuerung: Alle Administratoren im Administratorbestätigungsmodus ausführen** die Einstellung **Deaktiviert** fest. Quest empfiehlt diese Option, da sie mehr Sicherheit bietet und zentral mittels GPO konfiguriert werden kann. Zu dieser Einstellung gelangen Sie, indem Sie im *Suchfeld* des **Start**menüs die Zeichenfolge secpol.msc eingeben, um die **Gruppenrichtlinie** zu öffnen, und dann zu **Lokale Richtlinien** > **Sicherheitsoptionen** navigieren. Starten Sie nach dem Übernehmen der Einstellungen das Gerät neu.
- Deaktivieren Sie die Benutzerkontensteuerung. Navigieren Sie unter Windows 7 zu **Systemsteuerung** > **System und Sicherheit** > **Wartungscenter** > **Einstellungen der Benutzerkontensteuerung ändern**. Navigieren Sie unter Windows 8 zu **Systemsteuerung** > **System und Sicherheit** > **Verwaltung** > **Lokale Sicherheitsrichtlinie**. Wählen Sie dann in den *Sicherheitsoptionen* im Abschnitt *Lokale Richtlinien* die Option **Deaktiviert** für jedes mit *Benutzerkontensteuerung* gekennzeichnete Element aus.

Aktivieren Sie auf der Seite *Erweiterte Freigabeeinstellungen* die Netzwerkerkennung und die Datei- und Druckerfreigabe.

#### • **Windows Firewall vorbereiten**

Wenn die Windows Firewall aktiviert ist, muss **Datei- und Druckerfreigabe** in der *Ausnahmeliste* der Firewall-Konfiguration aktiviert sein. Anweisungen hierzu finden Sie auf der Website von Microsoft Support.

#### • **Port-Verfügbarkeit überprüfen**

Vergewissern Sie sich, dass die Ports 139 und 445 verfügbar sind.

Vor der Durchführung von Remote-Installationsvorgängen überprüft die Appliance auf allen Zielgeräten, ob die Ports 139 und 445 verfügbar sind.

**HINWEIS:** Auf Windows-Geräten sind die Ports 139 und 445 sowie die Datei- und Druckerfreigabe und Administratoranmeldedaten nur während der Installation des Agenten erforderlich. Nach der Installation können Sie den Zugriff auf diese Ports und Dienste gegebenenfalls wieder deaktivieren. Der Agent verwendet für die weitere Kommunikation Port 443.

**HINWEIS:** Nach der Installation wird der Agent im Kontext des lokalen Systemkontos ausgeführt. Dies ist ein von Windows Betriebssystemen genutztes integriertes Konto.

### <span id="page-509-0"></span>*KACE Agent auf einem Gerät oder auf mehreren Geräten installieren*

Sie können den KACE Agent mithilfe des Assistenten für die Agenten-Provisionierung auf einem einzelnen Gerät oder auf mehreren Geräten installieren. In letzterem Fall müssen Sie als Ziel für die Installation einen IP-Adressbereich angeben. Mit dieser Methode sind Provisionierungen für Windows, Mac und Linux Geräte möglich.

- Sie haben alle Zielgeräte vorbereitet. Siehe [Installation des KACE Agent vorbereiten.](#page-507-0)
- Sie besitzen Informationen für das Administratorkonto, das über die erforderlichen Berechtigungen für die Agenteninstallation auf den Zielgeräten verfügt.

Mit dem Assistenten für die Agenten-Provisionierung können Sie Provisionierungszeitpläne erstellen, um anzugeben, wie und wann der KACE Agent auf Geräten in Ihrem Netzwerk installiert werden soll. Mit der zeitplanbasierten Provisionierung können Sie sicherstellen, dass der Agent auf Geräten innerhalb eines IP-Adressbereichs installiert ist.

Provisionierungszeitpläne konfigurieren die Appliance so, dass sie Geräte in einem bestimmten IP-Adressbereich regelmäßig überprüft und den KACE Agent bei Bedarf installiert, neu installiert oder deinstalliert.

Für die Provisionierung von Windows-Geräten können Sie auch das Tool für die Gruppenrichtlinienobjekt-Provisionierung verwenden. Dadurch verringert sich der Aufwand für die vorbereitende Konfiguration des Zielgeräts. Siehe [KACE Agent mithilfe des Tools für die Gruppenrichtlinienobjekt-Agenten-Provisionierung für](#page-505-0) [Windows Geräte bereitstellen](#page-505-0).

- 1. Rufen Sie den Assistenten für die Agenten-Provisionierung auf:
	- a. Melden Sie sich bei der Administratorkonsole der Appliance an: https://**appliance\_hostname**/admin. Oder wählen Sie, wenn in den allgemeinen Einstellungen der Appliance die Option *Organisationsmenü in Verwaltungskopfzeile anzeigen* aktiviert ist, in der Dropdown-Liste oben rechts auf der Seite neben den Anmeldeinformationen eine Organisation aus.
	- b. Klicken Sie auf der linken Navigationsleiste auf **Einstellungen** und anschließend auf **Provisionierung**.
	- c. Klicken Sie im Bereich *Provisionierung* auf **Assistent für die Agenten-Provisionierung**.

Die Seite *Assistent für die Agenten-Provisionierung: Schritt 1 von 3* wird angezeigt.

- 2. Wählen Sie *Provisionierung unter Verwendung des IP-Bereichs (Windows, Mac, Linux)* aus und klicken Sie auf **Weiter**, um die *Detailseite für den Provisionierungszeitplan* anzuzeigen.
- 3. Benennen Sie den Zeitplan im Abschnitt *Konfigurieren*, aktivieren Sie die Provisionierung und geben Sie Informationen zur Plattform an:

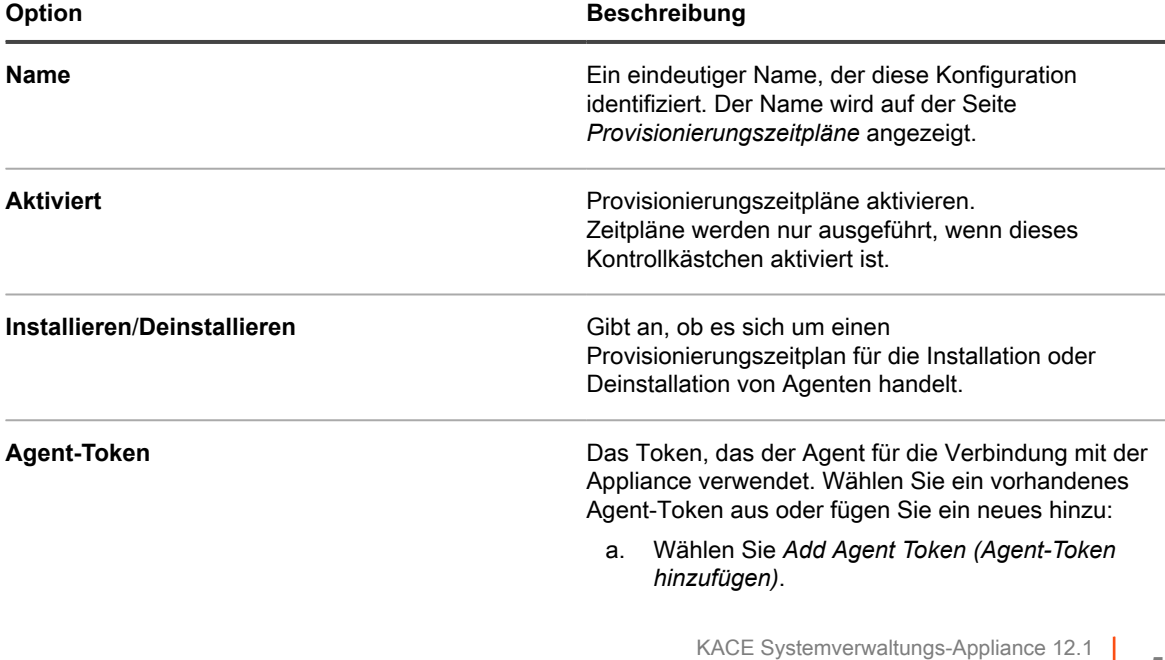

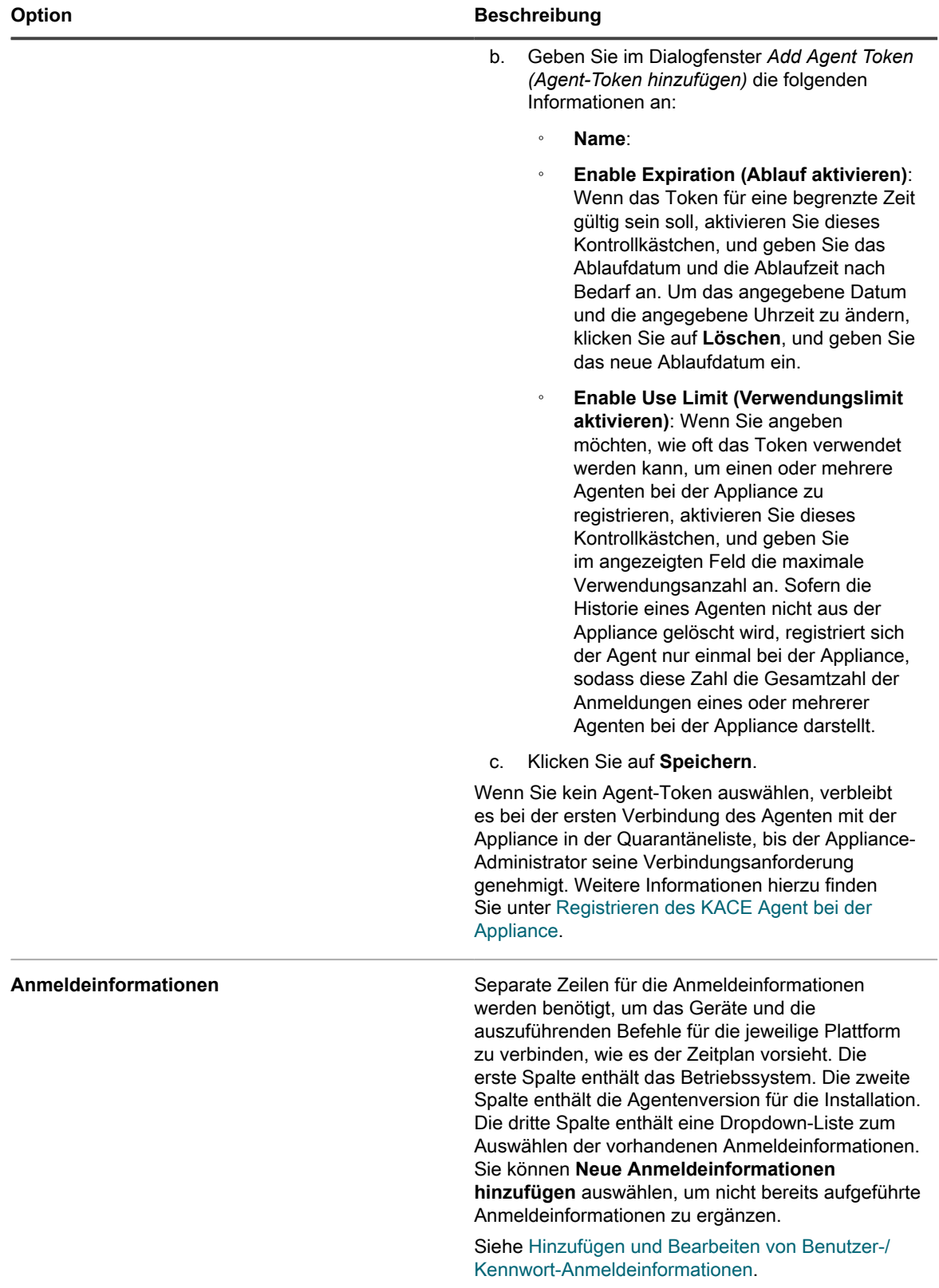

4. Geben Sie im Abschnitt *Bereitstellen* die in den Zeitplan einzubeziehenden Geräte an:

| Option                          | <b>Beschreibung</b>                                                                                                    |
|---------------------------------|----------------------------------------------------------------------------------------------------|
| Ziel-IP-Adressen oder Hostnamen | Eine durch Kommas getrennte Liste mit den<br>IP-Adressen oder Hostnamen der Zielgeräte.<br>Verwenden Sie Bindestriche, um einzelne Bereiche<br>von IP-Adressklassen anzugeben.                                                                                         |
|                                 | TIPP: Die Appliance unterstützt sowohl IPv6-<br>i<br>(Internet Protocol Version 6) als auch IPv4-<br>Adressen.                                                                                                    |
|                                 | Der Link Hilfe beim Auswählen von Geräten<br>ermöglicht das Hinzufügen von Geräten zur Liste<br>Ziel-IP-Adressen oder Hostnamen:                                                                                                    |
|                                 | Provisionierung des IP-Bereichs:<br>$\bullet$<br>Verwenden Sie Bindestriche, um einzelne<br>Bereiche von IP-Adressklassen anzugeben.<br>Beispiel:                                                                                                    |
|                                 | IPv6: fdef:22b9:e8ae:14a9::1a0:f000-<br>$\circ$<br>f0aa                                                                                                    |
|                                 | IPv4: 192.168.2-5.1-200<br>$\circ$                                                                                                    |
|                                 | Klicken Sie nach dem Angeben eines<br>Bereichs auf Alle hinzufügen                                                                                                    |
|                                 | Geräte aus Erkennung auswählen:<br>٠<br>Die Angaben in dieser Dropdown-Liste<br>werden aus den Erkennungsergebnissen<br>übernommen. Verwenden Sie das<br>Eingabefeld, um den Inhalt zu filtern. Klicken<br>Sie nach dem Auswählen eines Geräts auf<br>Alle hinzufügen. |

<sup>5.</sup> Legen Sie die Ausführungszeit für den Zeitplan fest.

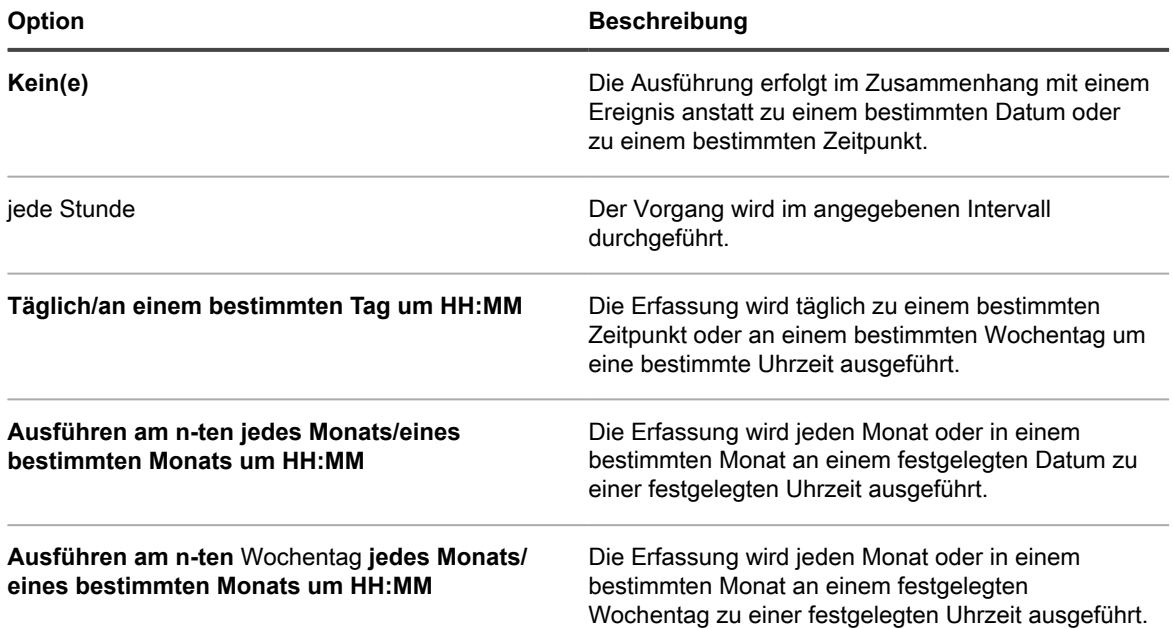

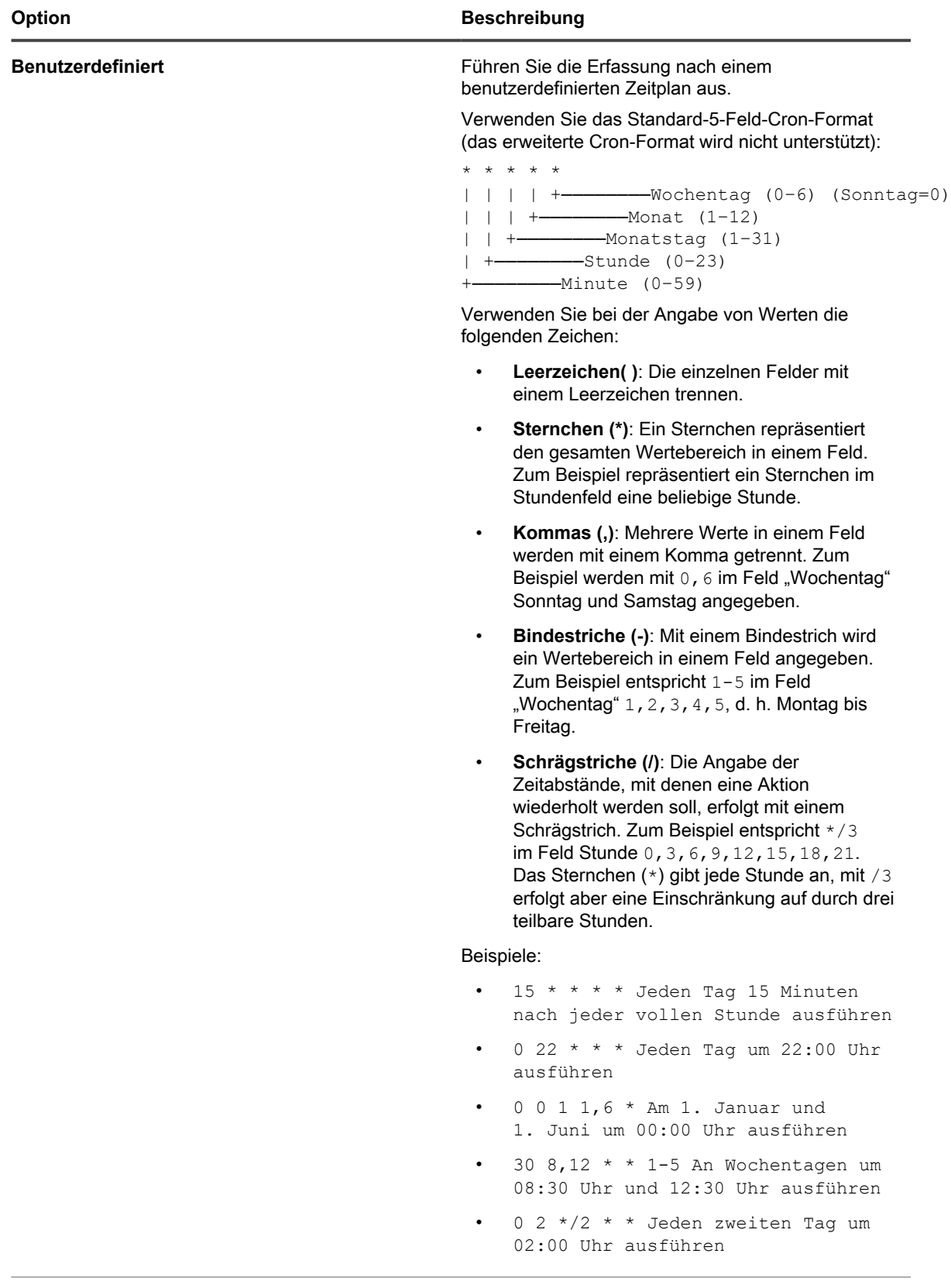

**Aufgabenplan anzeigen** Klicken Sie, um den Aufgabenplan anzuzeigen. Im Dialogfeld *Aufgabenplan* wird eine Liste der

#### **Option Beschreibung**

geplanten Aufgaben angezeigt. Klicken Sie auf eine Aufgabe, um die Aufgabendetails anzuzeigen. Weitere Informationen hierzu finden Sie unter [Aufgabenpläne anzeigen](#page-58-0).

- 6. **Optional**: Verwenden Sie die *erweiterten Einstellungen* für Folgendes:
	- Anpassen der Ports, die die Appliance zum Bereitstellen des Agenten verwendet
	- Festlegen einer alternativen Download-Quelle für das Agent-Installationsprogramm
		- **HINWEIS:** Neuere Versionen von MS Windows wie Windows 10 unterstützen das Herunterladen von Dateien von Dateifreigaben nicht, sodass die WinRM-Bereitstellung an einem alternativen Speicherort nicht wie erwartet funktioniert.
	- Geben Sie den WinRM-Port an, der für die Agenten-Provisionierung auf Windows-Geräten verwendet wird. Für diese Zeitpläne, die eine Legacy-Methode zum Bereitstellen von Windows-Geräten verwenden, haben Sie die Möglichkeit, diese in WinRM zu ändern. Weitere Informationen zur WinRM-Konfiguration finden Sie unter <https://support.quest.com/kb/260699/agent-provisioning-with-winrm>.
	- Wählen Sie die Informationsebene aus, die im Protokoll angezeigt werden soll. Um nur die wichtigsten Meldungen angezeigt zu bekommen, wählen Sie *Kritisch* aus. Um alle Meldungen zu sehen, wählen Sie *Debug* aus. Weitere Optionen sind *Fehler*, *Warnung*, *Hinweis* und *Info*.
	- Geben Sie das Gerät an, das als Relay für die agentenlose Geräteinventarisierung verwendet werden soll. Ein Relay-Gerät, das während der Ermittlung verwendet wird, wenn ein neues Gerät von den Ermittlungsergebnissen automatisch durch ein neues Gerät bereitgestellt wird. Weitere Informationen hierzu finden Sie unter [Erkennungszeitplan für die Durchführung eines schnellen "Was und wo"-Scans](#page-370-0) [in Ihrem Netzwerk hinzufügen.](#page-370-0)
	- Ermöglichen der vollständigen Deinstallation des Agenten. Die Auswahl von *KUID bei der Deinstallation entfernen* führt dazu, dass ein bestehender Agent vom Gerät entfernt wird, bevor der Agent neu installiert wird. In diesem Fall generiert die Appliance eine neue KUID für das Asset, die als neues Gerät in der Appliance angezeigt wird.
- 7. Klicken Sie auf **Jetzt ausführen**, um die Seite *Provisionierungszeitpläne* und die neue Konfiguration anzuzeigen.

Die Appliance speichert die Konfiguration unter dem angegebenen Namen und führt die Konfiguration für die Ziel-IP-Adressen aus.

Auf der Seite *Provisionierungszeitpläne* wird der Status erfolgreicher Installationen nach Beginn des Zeitplans angezeigt.

#### **Verwandte Themen**

[Einschalten der Appliance und Anmelden bei der Administratorkonsole](#page-73-0)

[KACE Agent mithilfe des Tools für die Gruppenrichtlinienobjekt-Agenten-Provisionierung für Windows Geräte](#page-505-0) [bereitstellen](#page-505-0)

[Manuelle Bereitstellung des KACE Agent](#page-528-0)

# **Provisionierungszeitpläne verwalten**

Um den Installationsvorgang des Agenten zu vereinfachen, können Sie Provisionierungszeitpläne hinzufügen, die angeben, wie und wann der KACE Agent auf Geräten installiert werden soll. Sie können Provisionierungszeitpläne hinzufügen, anzeigen, bearbeiten, ausführen, duplizieren und löschen.

#### *Provisionierungszeitpläne anzeigen, ausführen, bearbeiten oder duplizieren*

Auf der Seite *Provisionierungszeitpläne* können Sie den Status von Provisionierungszeitplänen und andere Details anzeigen. Auf dieser Seite können Sie die Provisionierungszeitpläne bei Bedarf auch ausführen und bearbeiten.

Wenn Sie einen Provisionierungszeitplan duplizieren, werden seine Eigenschaften in die neue Konfiguration kopiert. Ähnelt die zu erstellende Konfiguration einer bereits vorhandenen Konfiguration, kann sich dieser Vorgang als schneller erweisen als die Erstellung einer gänzlich neuen Konfiguration.

- 1. Rufen Sie die Liste *Provisionierungszeitpläne* auf:
	- a. Melden Sie sich bei der Administratorkonsole der Appliance an: https://**appliance\_hostname**/admin. Oder wählen Sie, wenn in den allgemeinen Einstellungen der Appliance die Option *Organisationsmenü in Verwaltungskopfzeile anzeigen* aktiviert ist, in der Dropdown-Liste oben rechts auf der Seite neben den Anmeldeinformationen eine Organisation aus.
	- b. Klicken Sie auf der linken Navigationsleiste auf **Einstellungen** und anschließend auf **Provisionierung**.
	- c. Klicken Sie im *Provisionierungsbereich* auf **Zeitpläne**.

Die Liste enthält folgende Spalten:

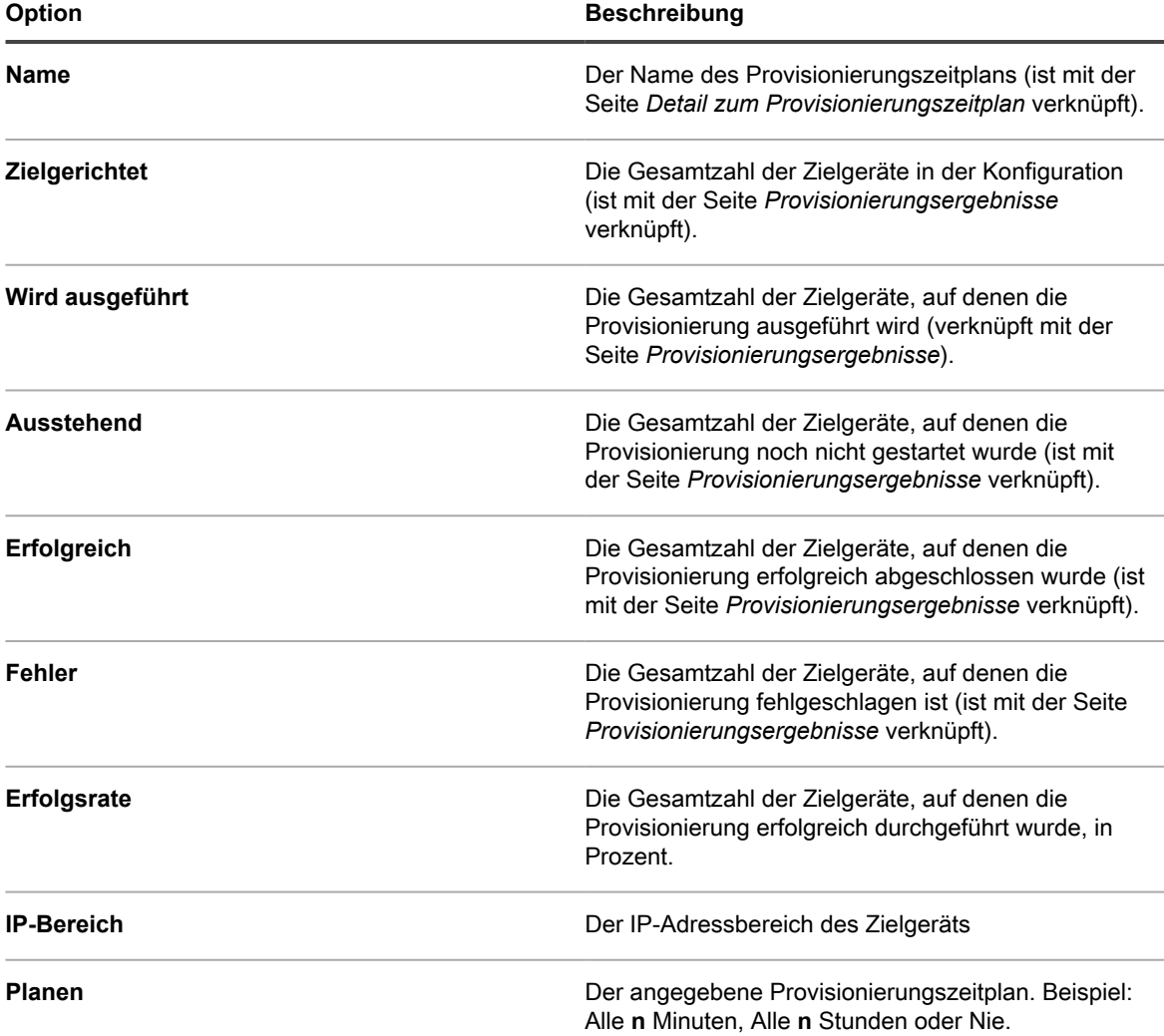

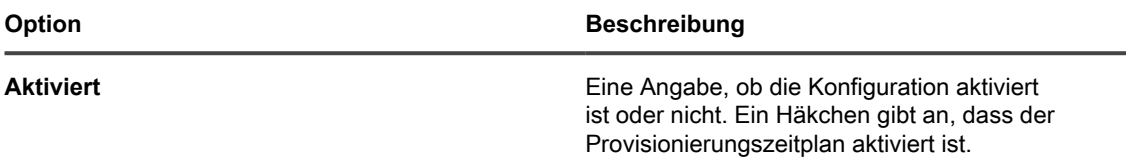

- 2. Ausführen von Provisionierungszeitplänen:
	- a. Aktivieren Sie die Kontrollkästchen für die Zeitpläne, die ausgeführt werden sollen.
	- b. Wählen Sie **Aktion auswählen** > **Jetzt ausführen**.
- 3. Bearbeiten von Zeitplänen:
	- a. Klicken Sie auf den Namen eines Zeitplans.
	- b. Bearbeiten Sie den Provisionierungszeitplan auf der Seite *Detail zum Provisionierungszeitplan* und klicken Sie auf **Speichern**.

Siehe [KACE Agent auf einem Gerät oder auf mehreren Geräten installieren.](#page-509-0)

- 4. Duplizieren von Zeitplänen:
	- a. Klicken Sie auf den Namen eines Zeitplans.
	- b. Klicken Sie im Abschnitt *Erweitert* auf **Duplizieren**, um die Seite *Provisionierungszeitpläne* anzuzeigen. Der neue Zeitplan wird als **Kopie von Zeitplanname** aufgeführt.

### *Provisionierungszeitpläne löschen*

Sie können Provisionierungszeitpläne löschen, um Zeitpläne aus der Appliance zu entfernen.

Beim Löschen von Provisionierungszeitplänen werden auch die zu diesen Zeitplänen gehörigen Ergebnisse gelöscht. Geräte, die mithilfe dieser Zeitpläne provisioniert werden, werden jedoch nicht aus dem Inventar entfernt.

- 1. Rufen Sie die Liste *Provisionierungszeitpläne* auf:
	- a. Melden Sie sich bei der Administratorkonsole der Appliance an: https://**appliance\_hostname**/admin. Oder wählen Sie, wenn in den allgemeinen Einstellungen der Appliance die Option *Organisationsmenü in Verwaltungskopfzeile anzeigen* aktiviert ist, in der Dropdown-Liste oben rechts auf der Seite neben den Anmeldeinformationen eine Organisation aus.
	- b. Klicken Sie auf der linken Navigationsleiste auf **Einstellungen** und anschließend auf **Provisionierung**.
	- c. Klicken Sie im *Provisionierungsbereich* auf **Zeitpläne**.
- 2. Aktivieren Sie das Kontrollkästchen neben einem oder mehreren Zeitplänen.
- 3. Wählen Sie **Aktion auswählen** > **Löschen** und klicken Sie dann zum Bestätigen auf **Ja**.

### *Provisionierungsergebnisse anzeigen*

Sie können die Ergebnisse der von Provisionierungszeitplänen durchgeführten Aktionen anzeigen.

- 1. Rufen Sie die Liste *Provisionierungszeitpläne* auf:
	- a. Melden Sie sich bei der Administratorkonsole der Appliance an: https://**appliance\_hostname**/admin. Oder wählen Sie, wenn in den allgemeinen Einstellungen der Appliance die Option *Organisationsmenü in Verwaltungskopfzeile anzeigen* aktiviert ist, in der Dropdown-Liste oben rechts auf der Seite neben den Anmeldeinformationen eine Organisation aus.
	- b. Klicken Sie auf der linken Navigationsleiste auf **Einstellungen** und anschließend auf **Provisionierung**.
	- c. Klicken Sie im *Provisionierungsbereich* auf **Zeitpläne**.
- 2. Klicken Sie in der Spalte *Wird ausgeführt, Ausstehend, Erfolgreich oder Fehler* auf eine Verknüpfung.

Auf der Seite *Provisionierungsergebnisse* werden folgende Informationen angezeigt:

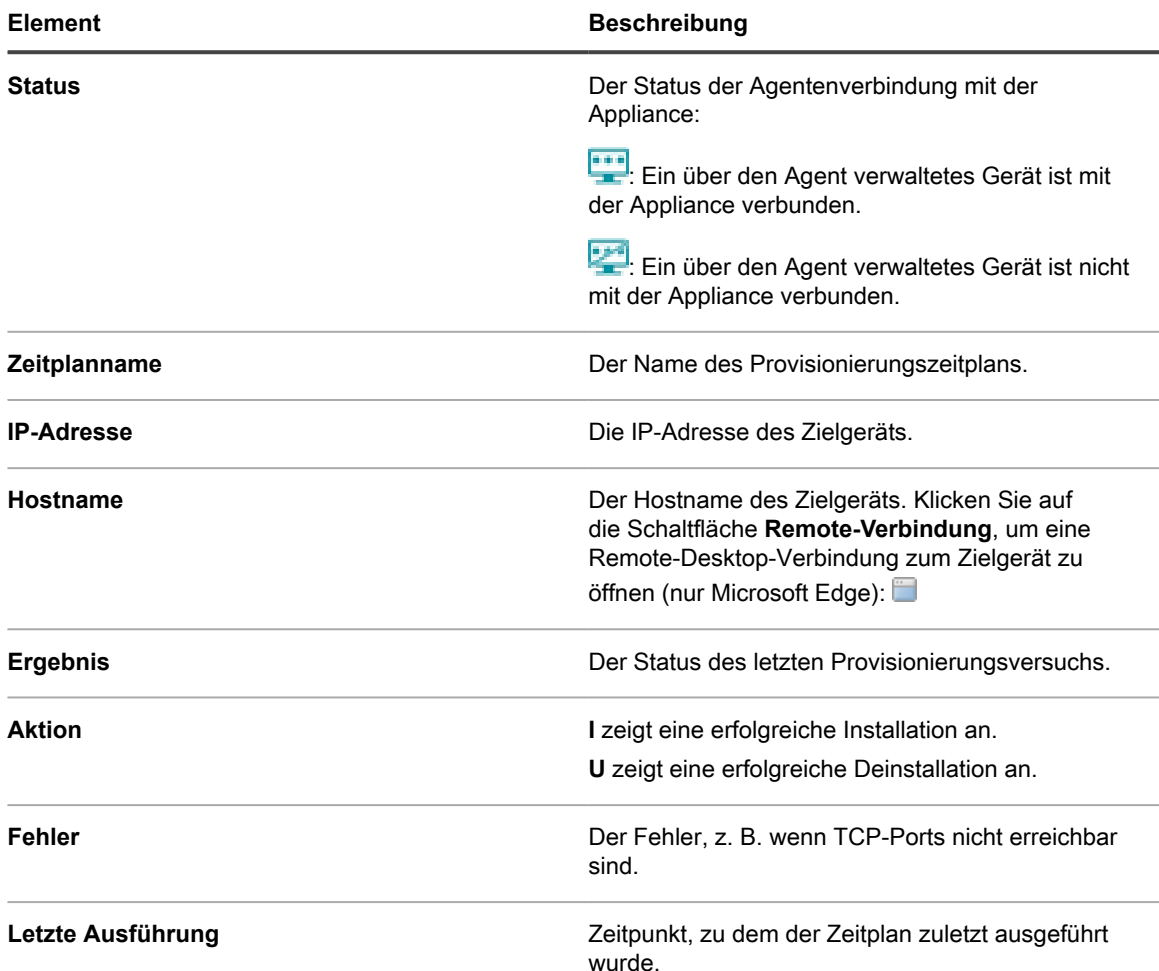

3. Um weitere Informationen zu einem Zielgerät anzuzeigen, klicken Sie auf die entsprechende **IP-Adresse**.

Die Seite *KACE Agent Provisioning (KACE Agent-Provisionierung)* wird angezeigt.

Auf dieser Seite werden die Ergebnisse aus der zuletzt ausgeführten Provisionierung angezeigt. Hierzu zählen Informationen wie IP-Adresse, Port-Konfiguration sowie die Protokolle der einzelnen Provisionierungsschritte.

- 4. Um Inventarinformationen anzuzeigen, klicken Sie auf die Verknüpfung **[Computerinventar]** neben der **MAC-Adresse**.
	- **HINWEIS:** Der Link **[Computerinventar]** wird nur angezeigt, wenn die MAC-Adresse des Zielgeräts beim Provisionierungsprozess mit den aktuellen Inventardaten abgeglichen werden kann. Siehe [Verwalten ausstehender Geräte.](#page-569-0)

# **Kommunikation des Agenten verwalten**

Die Kommunikation zwischen der Appliance und den auf verwalteten Geräten installierten Agenten umfasst Inventarberichte, Warnungen, Patches, Skripte und Absturzberichte. Sie können Kommunikationsvorgänge, die sich in der Warteschlange befinden oder ausstehend sind, konfigurieren und anzeigen.

## <span id="page-516-0"></span>*Agentenkommunikation und Protokolleinstellungen konfigurieren*

Agenten, die auf verwalteten Geräten installiert sind, melden sich regelmäßig bei der Appliance an, um Inventarinformationen zu melden, Skripte zu aktualisieren und andere Aufgaben auszuführen.

Sie können die Agenten-Einstellungen einschließlich des Anmeldeintervalls der Agenten, der Meldungen, die Benutzern angezeigt werden, sowie der Dauer der Aufbewahrung des Protokolls wie in diesem Abschnitt beschrieben konfigurieren. Wenn Sie mehrere Organisationen haben, werden die Agenten-Einstellungen für jede Organisation separat konfiguriert.

- 1. Führen Sie einen der folgenden Schritte aus:
	- **• Wenn die Organisationskomponente für die Appliance aktiviert ist, melden Sie sich bei der Systemverwaltungskonsole der Appliance an: https://appliance\_hostname/system. Oder wählen Sie in der Dropdown-Liste oben rechts auf der Seite neben den Anmeldeinformationen den Eintrag System aus. Klicken Sie anschließend auf Organisationen. Klicken Sie auf den Namen einer Organisation, um Informationen dazu anzuzeigen.**

Die Seite *Detail zu Organisation* wird angezeigt. Suchen Sie hier nach dem Abschnitt *Kommunikations- und Agenten-Einstellungen*.

**• Wenn die Organisationskomponente nicht für die Appliance aktiviert ist, melden Sie sich bei der Administratorkonsole der Appliance an: https://appliance\_hostname/admin. Wählen Sie anschließend Einstellungen > Provisionierung und klicken Sie im Fensterbereich** *Provisionierung* **auf Kommunikationseinstellungen.**

Die Seite *Kommunikationseinstellungen* wird angezeigt.

- 2. Legen Sie die folgenden Einstellungen fest:
	- **HINWEIS:** Um die Auslastung der Appliance zu reduzieren, sollten Sie die Anzahl der Agenten-Verbindungen auf 500 pro Stunde begrenzen. Die Anzahl der Verbindungen, die neben den Inventarisierungs-, Skripterstellungs- und Erfassungsintervallen angezeigt wird, gilt nur für die aktuelle Organisation. Wenn die Organisationskomponente in Ihrer Appliance aktiviert ist, sollte die Gesamtzahl der Agenten-Verbindungen für alle Organisationen maximal 500 pro Stunde betragen.

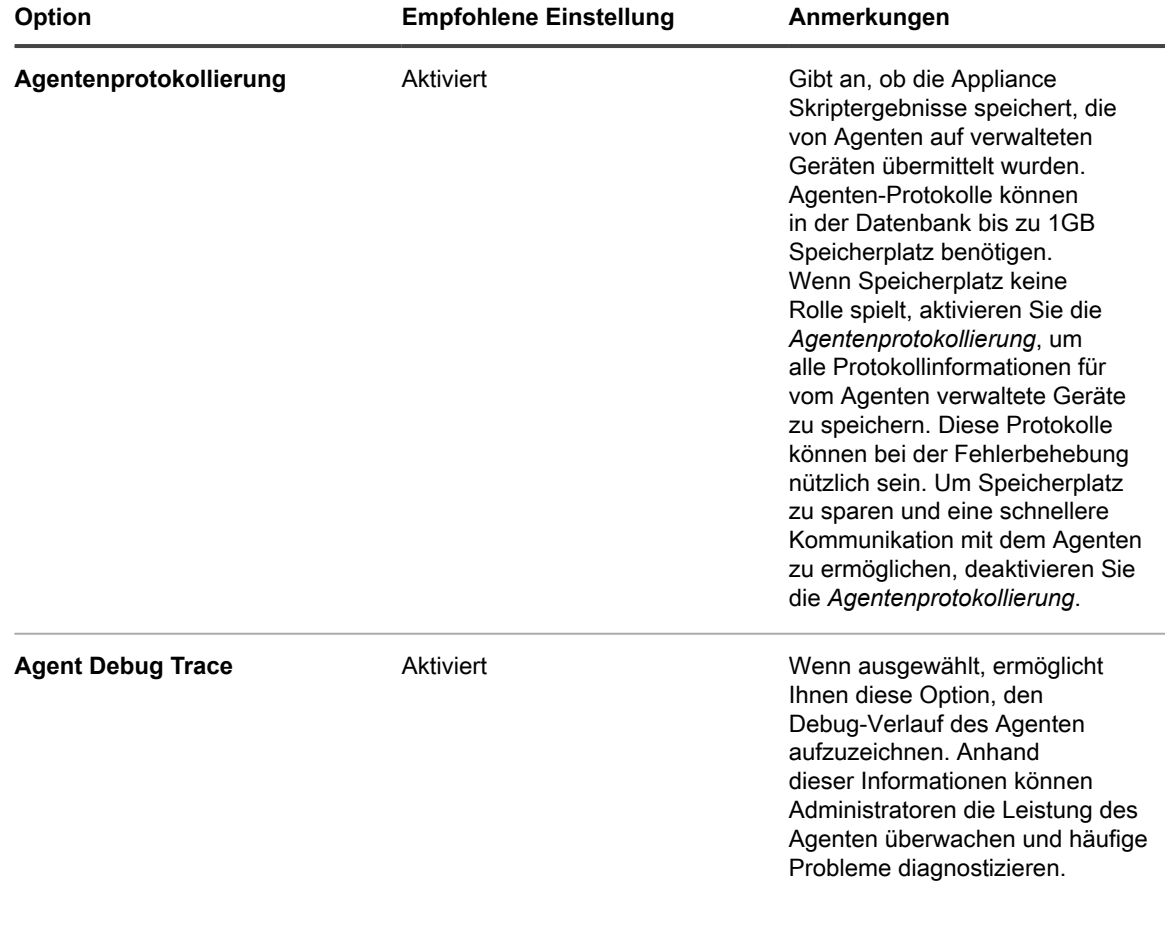

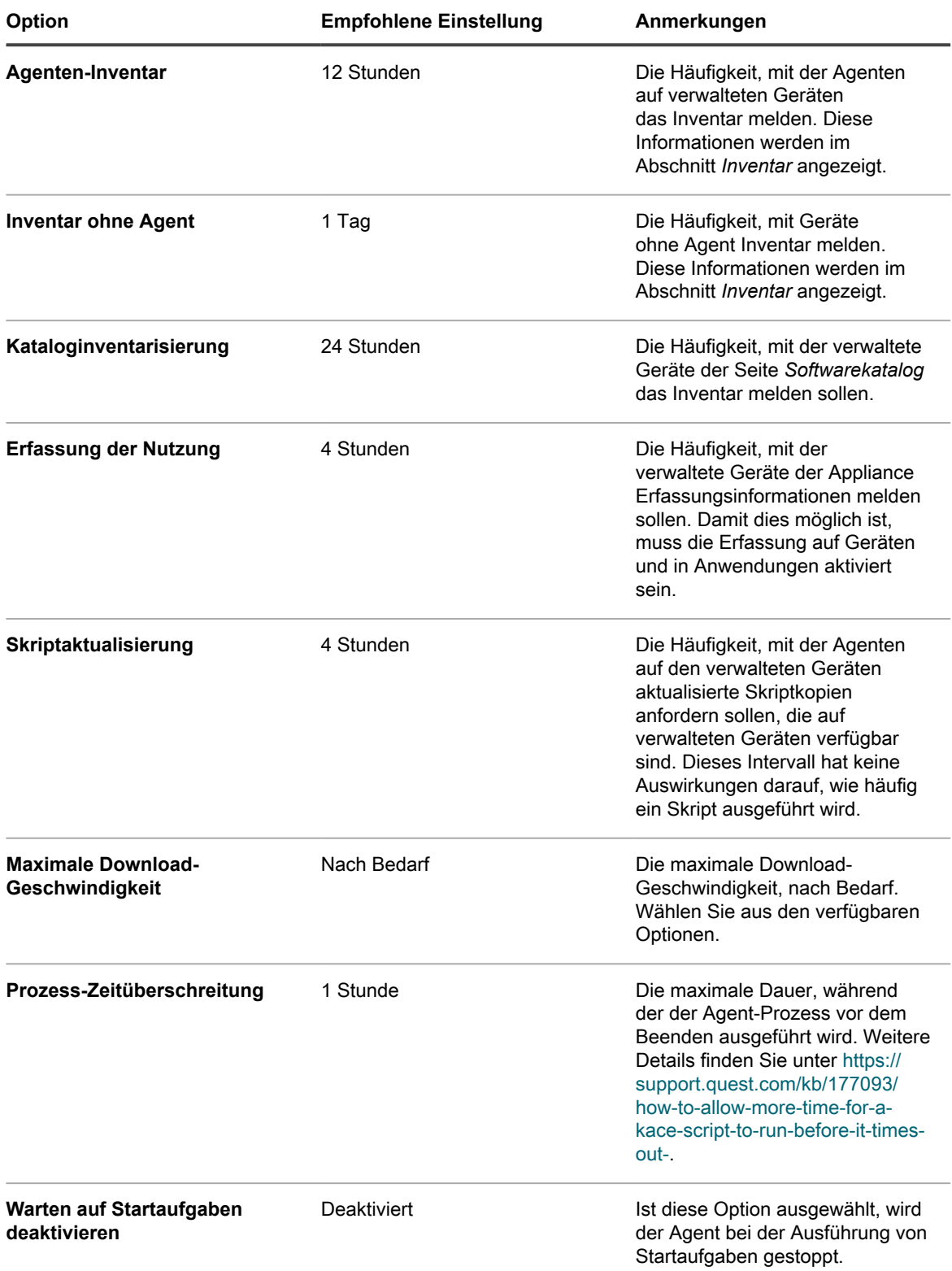

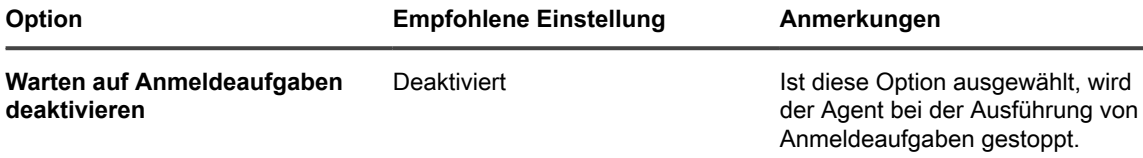

3. Geben Sie im Abschnitt *Agent Status Icon Settings (Einstellungen des Agentenstatussymbols)* folgende Einstellungen an:

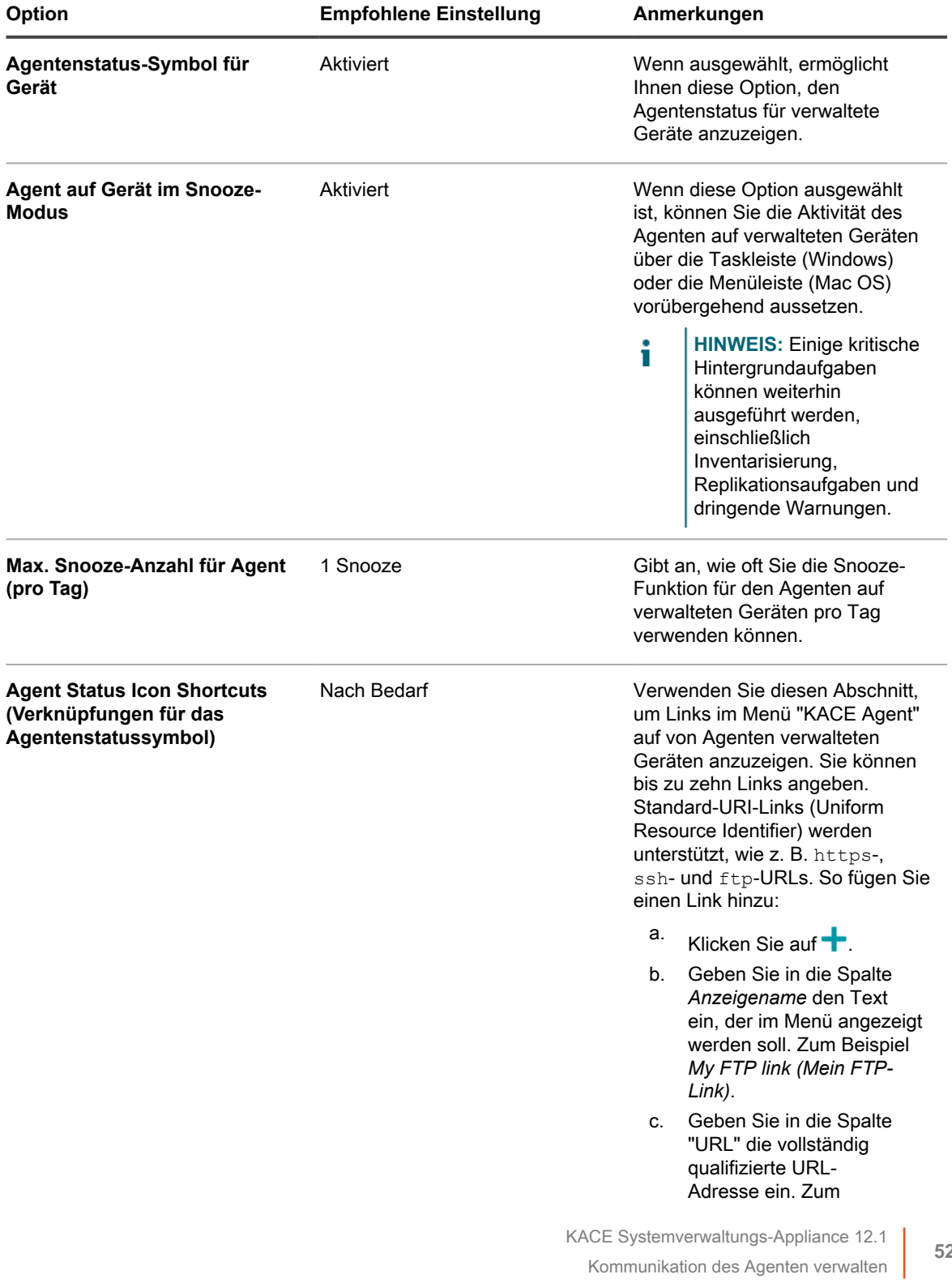

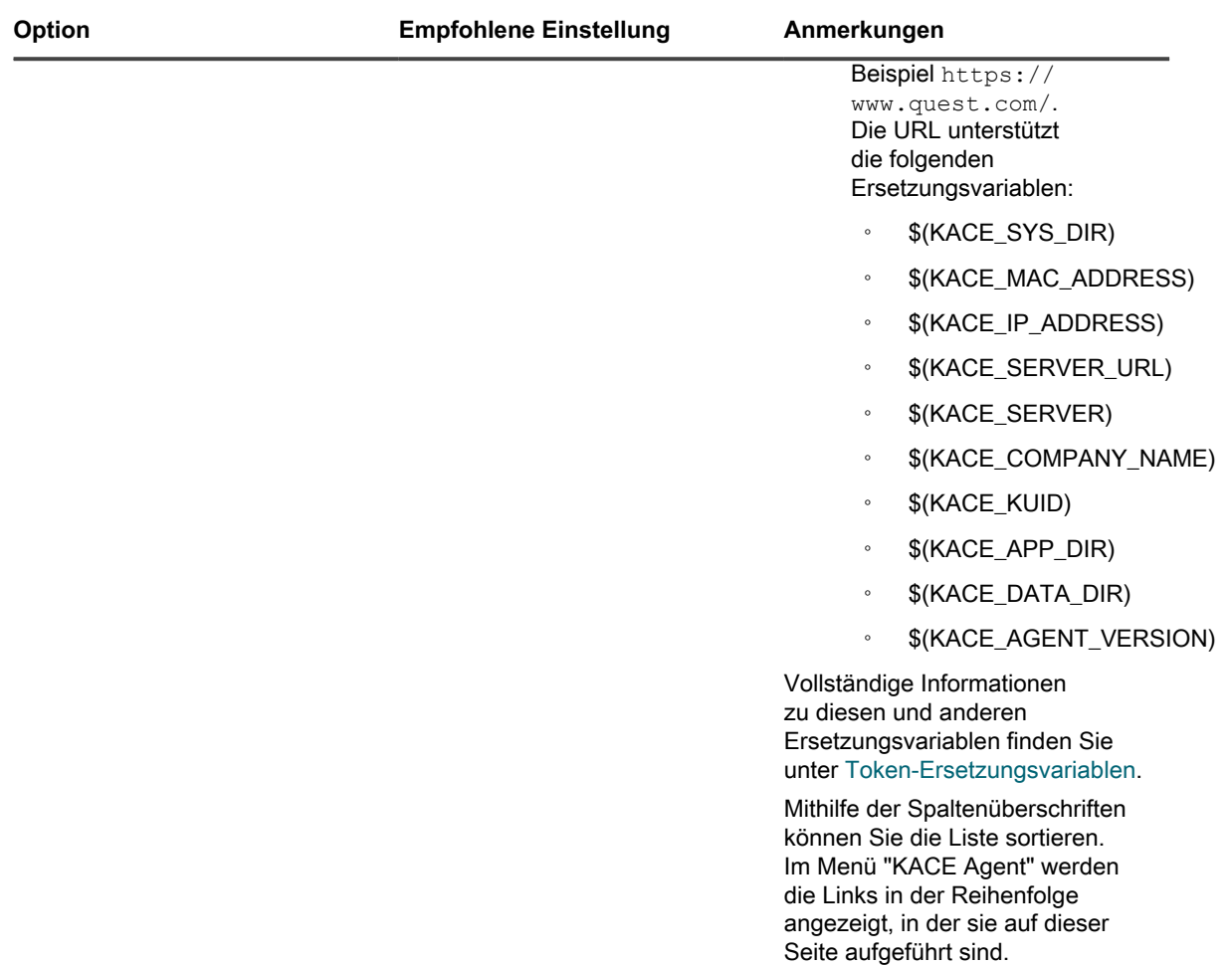

- **HINWEIS:** Alle Änderungen, die Sie in diesem Abschnitt vornehmen, werden erst wirksam, nachdem i der KACE Agent auf dem verwalteten Gerät erneut eine Verbindung zur Appliance herstellt, entweder durch einen Neustart jedes einzelnen Agenten oder der Appliance.
- 4. Geben Sie im Abschnitt *Benachrichtigen* die Mitteilung für die Agenten-Kommunikation ein:

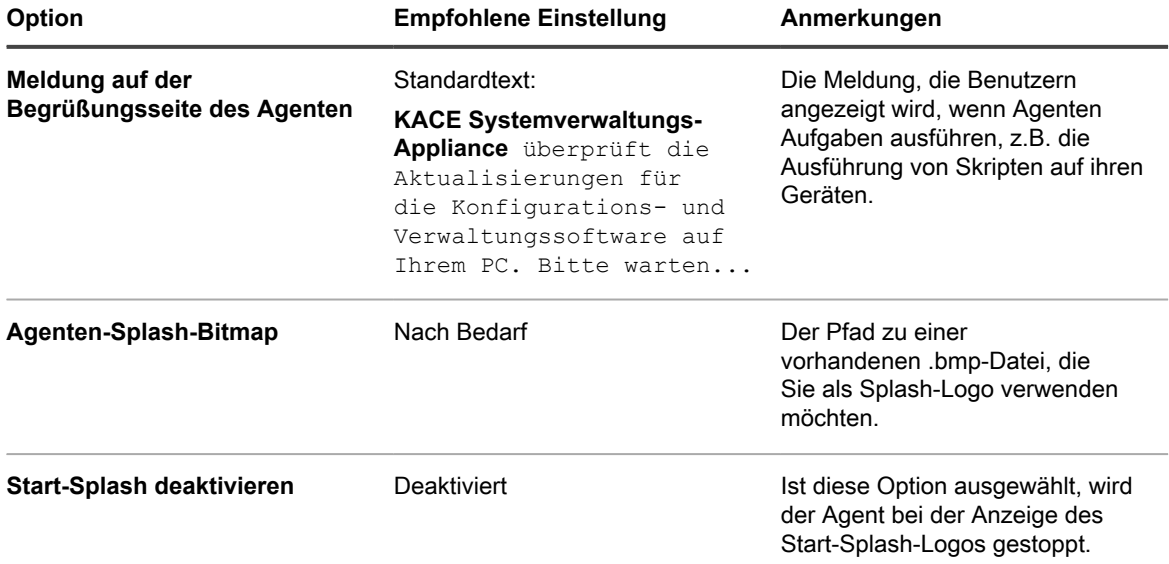

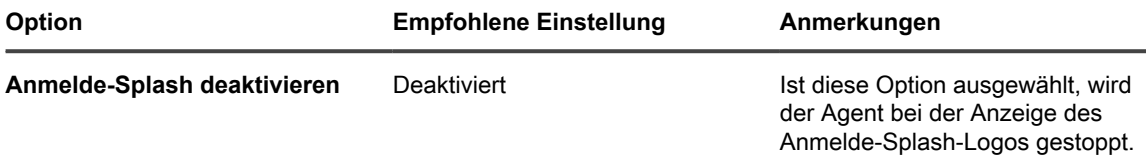

5. Legen Sie im Abschnitt *Einstellungen für die Verarbeitung ohne Agent* die Kommunikationseinstellungen für Geräte ohne Agent fest:

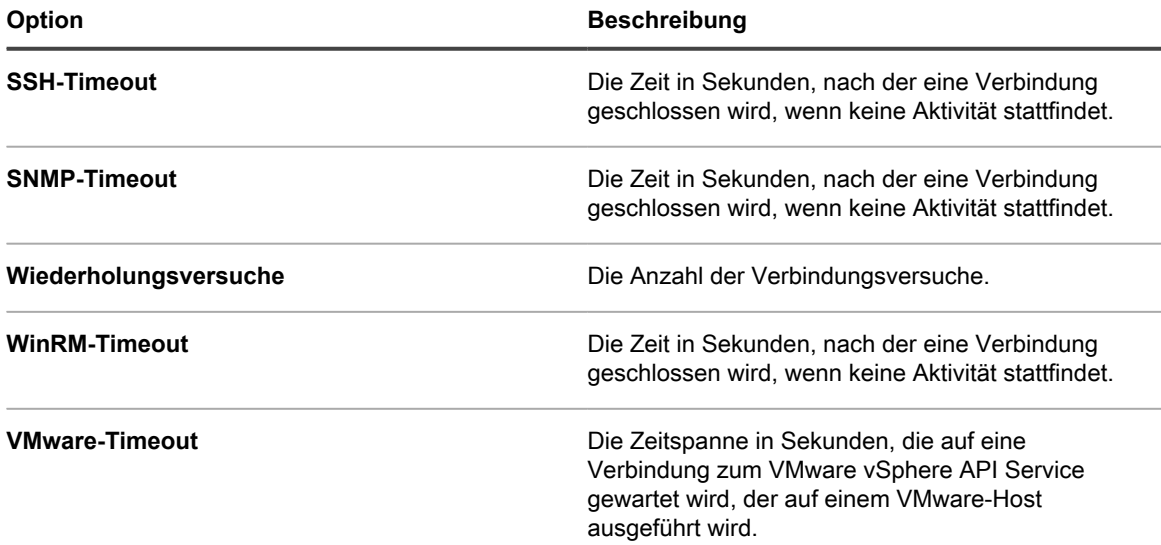

6. Wenn die Organisationskomponente auf der Appliance nicht aktiviert ist, geben Sie die Einstellungen für die *Agentenaufgaben* an.

i

**HINWEIS:** Wenn die Organisationskomponente in Ihrer Appliance aktiviert ist, befinden sich die *Agentenaufgaben* auf der Seite *Allgemeine Einstellungen* der Systemadministratorkonsole der Appliance.

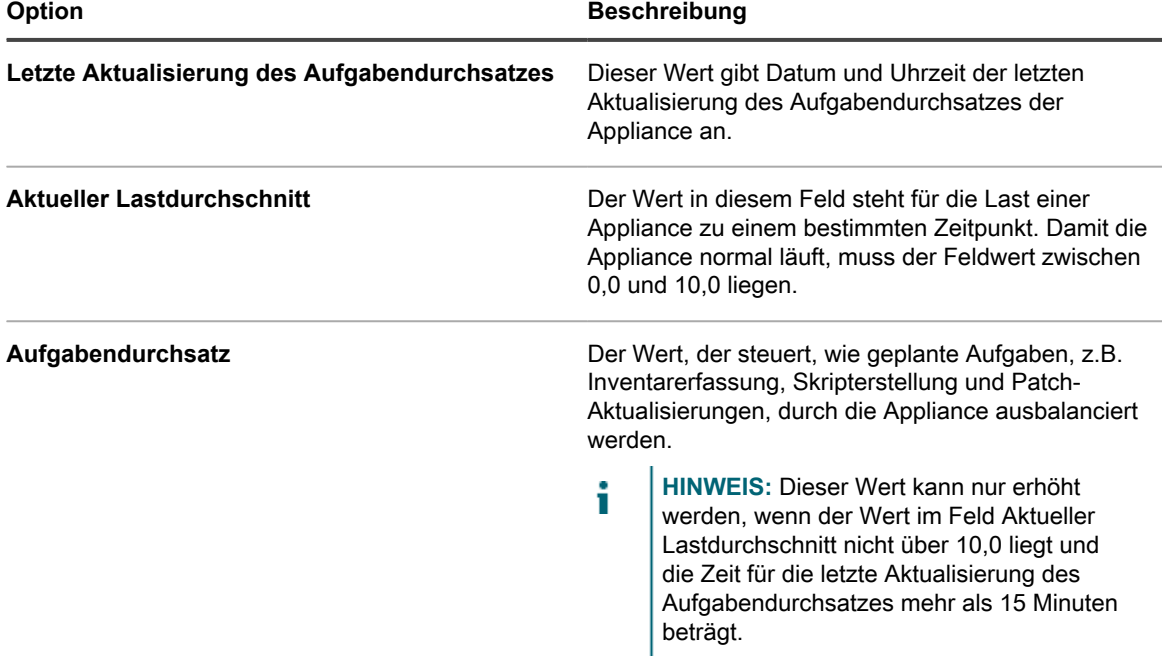

7. Konfigurieren Sie im Abschnitt *Einstellungen für duplizierte Computererkennung (Erweitert)* die folgenden Optionen, um duplizierte Gerätedatensätze zu verhindern

Wenn die Appliance Inventar von einem Gerät ohne vorhandenen Inventardatensatz (der durch die Verwendung einer neuen/unbekannten KUID bestimmt wird) empfängt, überprüft sie die Geräteeigenschaften, die Sie in diesem Abschnitt auswählen, um festzustellen, ob es sich um ein neues oder ein vorhandenes Gerät handelt. Wenn sie feststellt, dass das Gerät zu einem vorhandenen Inventardatensatz gehört, wird der neue Gerätedatensatz mit dem vorhandenen zusammengeführt.

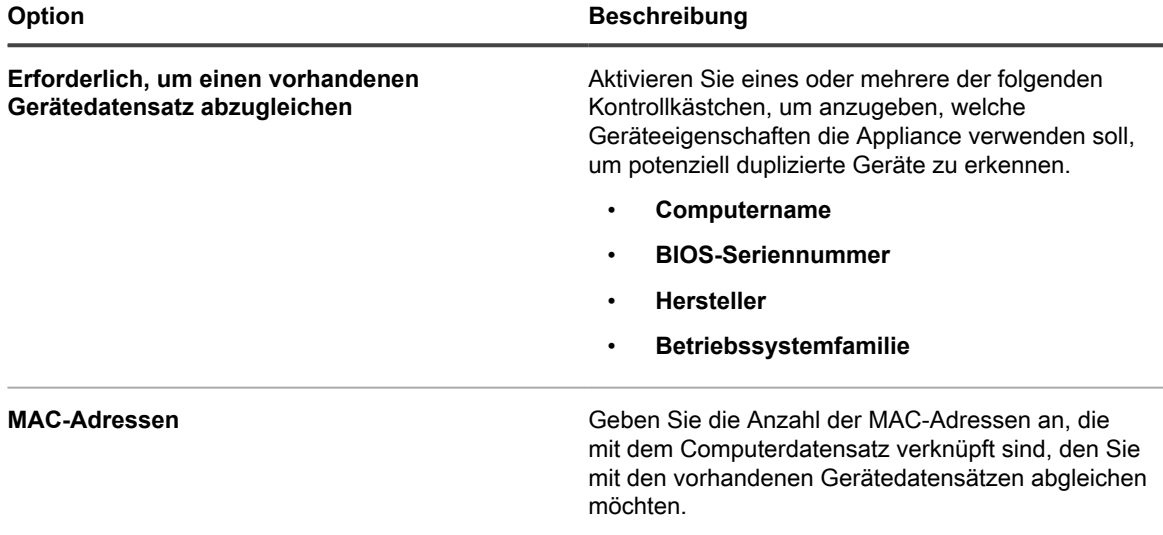

8. Klicken Sie auf **Speichern**.

Die Änderungen werden wirksam, wenn sich Agenten bei der Appliance anmelden.

9. Wenn Sie mehrere Organisationen haben, wiederholen Sie die oben aufgeführten Schritte für jede Organisation.

#### **Verwandte Themen**

[Appliance-Protokolle anzeigen](#page-1124-0)

[Allgemeine Appliance-Einstellungen bei aktivierter Organisationskomponente konfigurieren](#page-77-0)

#### *Status von Agenten-Aufgaben anzeigen*

Sie können den Status von Aufgaben, die gerade auf vom Agenten verwalteten Geräten ausgeführt werden oder deren Ausführung auf diesen Geräten geplant ist, anzeigen.

- 1. Navigieren Sie zur *Systemsteuerung* der Appliance:
	- **• Wenn die Organisationskomponente nicht für die Appliance aktiviert ist, melden Sie sich bei der Administratorkonsole an: https://appliance\_hostname/admin, und wählen Sie dann Einstellungen > Systemsteuerung aus.**
	- **• Wenn die Organisationskomponente für die Appliance aktiviert ist, melden Sie sich bei der Systemverwaltungskonsole der Appliance an: https://appliance\_hostname/system. Oder wählen Sie in der Dropdown-Liste rechts oben auf der Seite den Eintrag System aus, und klicken Sie dann auf Einstellungen > Systemsteuerung.**
- 2. Klicken Sie auf der linken Navigationsleiste auf **Support**, um die Seite *Support* anzuzeigen.
- 3. Klicken Sie im Bereich *Tools zur Fehlerbehebung* auf **Aufgabenstatus des Agenten anzeigen**, um die Seite *Agenten-Aufgaben* anzuzeigen.

Standardmäßig werden Aufgaben mit dem Status *Vorgang wird durchgeführt* angezeigt. Um andere Aufgaben anzuzeigen, wählen Sie über der Liste auf der rechten Seite aus der Dropdown-Liste *Anzeigen nach* andere Filteroptionen aus. Die Aufgabeninformationen umfassen:

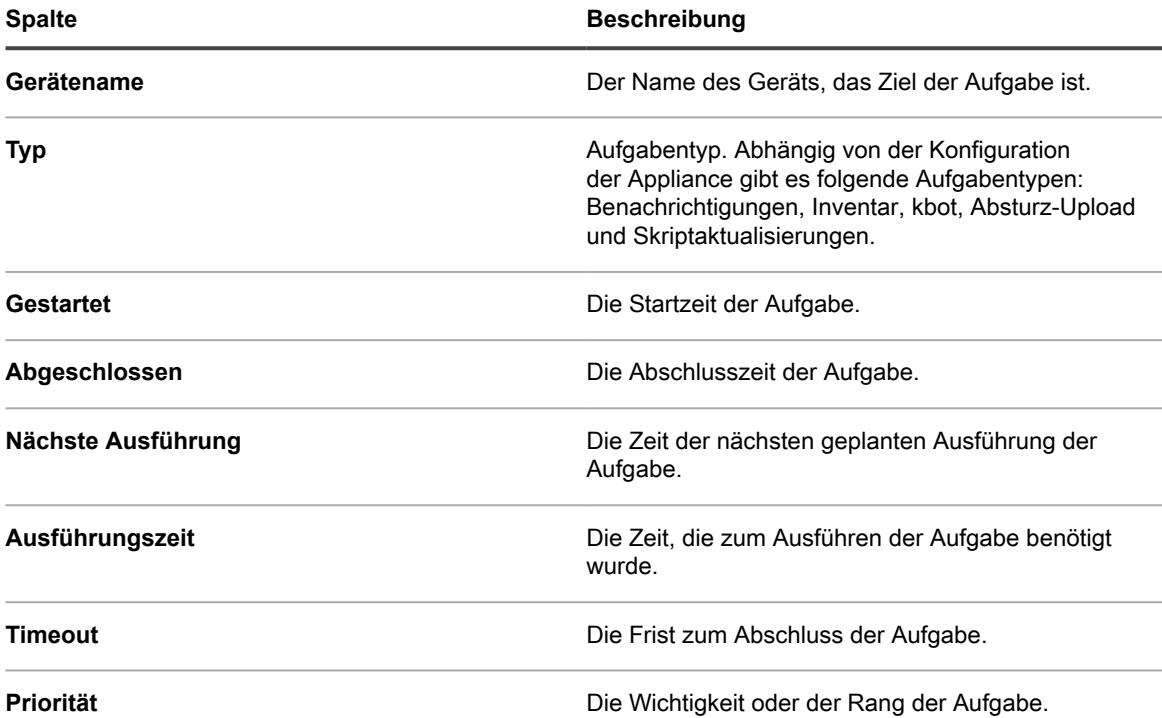

Die angezeigten Optionen hängen von den in Ihrer Appliance verfügbaren Aufgaben ab. Typische Optionen sind:

- **Bereit zur Ausführung (verbunden)**: Aufgaben, für die eine Verbindung über das Messaging-Protokoll besteht und die bereit zur Ausführung sind.
- **Bereit zur Ausführung**: Aufgaben, die ausgeführt werden sollen, sobald eine Verbindung über das Messaging-Protokoll hergestellt wurde.
- **Länger als 10 Minuten**: Aufgaben, die länger als 10 Minuten auf eine Protokollverbindung gewartet haben.
- 4. Klicken Sie in der Spalte *Gerätename* auf den Namen eines Geräts, um Details zu diesem Gerät anzuzeigen.

Die Seite *Gerätedetail* wird angezeigt.

#### *Befehlswarteschlange des Agenten anzeigen*

In der Agenten-Befehlswarteschlange werden Meldungen wie Popup-Fenster und Warnungen angezeigt, die für die Verteilung von der Appliance an vom Agenten verwaltete Geräte in die Warteschlange gestellt wurden.

- 1. Navigieren Sie zur *Systemsteuerung* der Appliance:
	- **• Wenn die Organisationskomponente nicht für die Appliance aktiviert ist, melden Sie sich bei der Administratorkonsole an: https://appliance\_hostname/admin, und wählen Sie dann Einstellungen > Systemsteuerung aus.**
	- **• Wenn die Organisationskomponente für die Appliance aktiviert ist, melden Sie sich bei der Systemverwaltungskonsole der Appliance an: https://appliance\_hostname/system. Oder wählen Sie in der Dropdown-Liste rechts oben auf der Seite den Eintrag System aus, und klicken Sie dann auf Einstellungen > Systemsteuerung.**
- 2. Klicken Sie auf der linken Navigationsleiste auf **Support**, um die Seite *Support* anzuzeigen.
- 3. Klicken Sie im Bereich *Tools zur Fehlerbehebung* auf **Befehlswarteschlange des Agenten anzeigen**, um die Seite *Agenten-Befehlswarteschlange* anzuzeigen.

Ausstehende Meldungen werden nur dann in dieser Warteschlange angezeigt, wenn eine ständige Verbindung zwischen dem Agenten und der Appliance besteht.

**HINWEIS:** Ausstehende Warnungen werden auch dann in der *Agenten-Befehlswarteschlange* angezeigt, wenn keine Verbindung zwischen dem Agenten und der Appliance besteht.

Die Seite mit der *Agenten-Befehlswarteschlange* enthält folgende Felder:

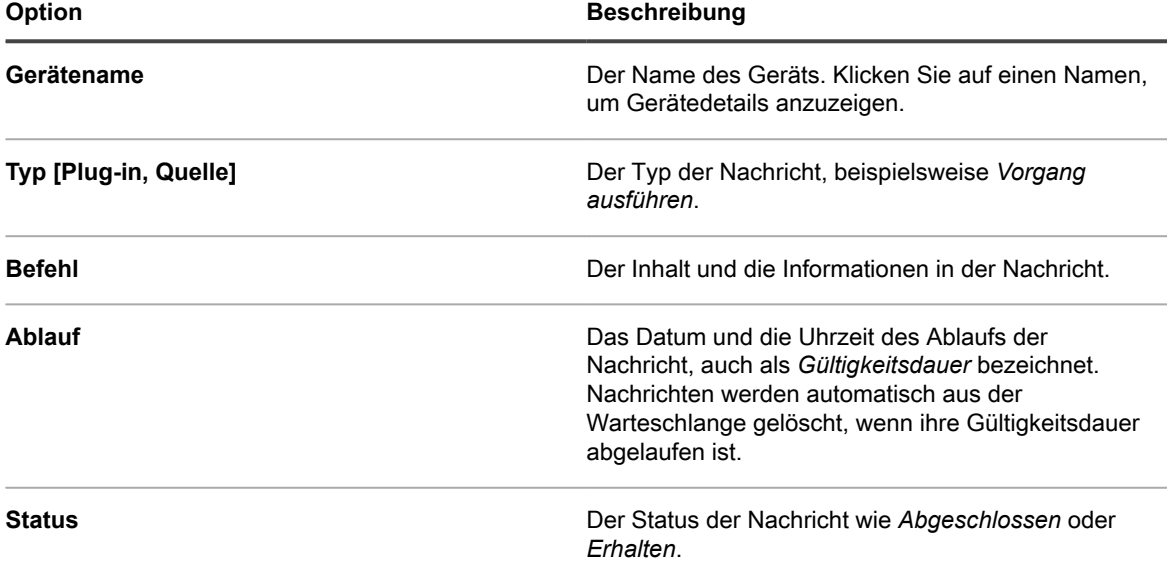

#### **Verwandte Themen**

[Senden von Warnungen an verwaltete Geräte](#page-699-0)

#### *Nachrichten aus der Agenten-Befehlswarteschlange löschen*

Sie können nicht mehr benötigte Nachrichten aus der Agenten-Befehlswarteschlange löschen.

- 1. Navigieren Sie zur *Systemsteuerung* der Appliance:
	- **• Wenn die Organisationskomponente nicht für die Appliance aktiviert ist, melden Sie sich bei der Administratorkonsole an: https://appliance\_hostname/admin, und wählen Sie dann Einstellungen > Systemsteuerung aus.**
	- **• Wenn die Organisationskomponente für die Appliance aktiviert ist, melden Sie sich bei der Systemverwaltungskonsole der Appliance an: https://appliance\_hostname/system. Oder wählen Sie in der Dropdown-Liste rechts oben auf der Seite den Eintrag System aus, und klicken Sie dann auf Einstellungen > Systemsteuerung.**
- 2. Klicken Sie auf der linken Navigationsleiste auf **Support**, um die Seite *Support* anzuzeigen.
- 3. Klicken Sie im Bereich *Tools zur Fehlerbehebung* auf **Befehlswarteschlange des Agenten anzeigen**, um die Seite *Agenten-Befehlswarteschlange* anzuzeigen.
- 4. Aktivieren Sie das Kontrollkästchen neben einem oder mehreren Nachrichten.
- 5. Wählen Sie **Aktion auswählen** > **Löschen** und klicken Sie dann zum Bestätigen auf **Ja**.

# **KACE Agent auf verwalteten Geräten aktualisieren**

Die Appliance überprüft jeden Tag gegen 03:40 Uhr automatisch bei Quest, ob Aktualisierungen für den KACE Agent verfügbar sind. Außerdem überprüft die Appliance bei jedem Neustart Quest auf Aktualisierungen des Agenten.

Wenn Agent-Aktualisierungen verfügbar sind, werden sie automatisch auf die Appliance heruntergeladen, sofern die Appliance mit dem Internet verbunden ist. Zusätzlich wird eine Warnung auf der *Startseite* der Appliance **Administratorkonsole** angezeigt. Bis Sie jedoch entsprechende Bereitstellungseinstellungen festlegen, werden Agenten-Aktualisierungen nicht automatisch auf verwalteten Geräten bereitgestellt. Klicken Sie auf den Link in der Warnung, um die Bereitstellungseinstellungen zu konfigurieren.

Darüber hinaus können Sie zu jedem beliebigen Zeitpunkt nach Aktualisierungen für die Agenten-Software suchen, Agenten-Aktualisierungen manuell herunterladen und die Einstellungen der Agenten-Aktualisierungen ändern. Das manuelle Beziehen der Aktualisierungen kann hilfreich sein, wenn Ihre Appliance nicht mit dem Internet verbunden ist.

### *KACE Agent-Updates anzeigen*

KACE Agent-Updates können Sie in der **Administratorkonsole** anzeigen.

- 1. Navigieren Sie zur *Systemsteuerung* der Appliance:
	- **• Wenn die Organisationskomponente nicht für die Appliance aktiviert ist, melden Sie sich bei der Administratorkonsole an: https://appliance\_hostname/admin, und wählen Sie dann Einstellungen > Systemsteuerung aus.**
	- **• Wenn die Organisationskomponente für die Appliance aktiviert ist, melden Sie sich bei der Systemverwaltungskonsole der Appliance an: https://appliance\_hostname/system. Oder wählen Sie in der Dropdown-Liste rechts oben auf der Seite den Eintrag System aus, und klicken Sie dann auf Einstellungen > Systemsteuerung.**
- 2. Klicken Sie in der linken Navigationsleiste auf **Appliance-Aktualisierungen**.

Die Seite *Appliance-Aktualisierungen* wird angezeigt. Das aktuelle Agenten-Bundle wird im Bereich *Agent* angezeigt.

3. **Optional**: So überprüfen Sie, ob Aktualisierungen verfügbar sind: Klicken Sie im Bereich *Agent* auf **Auf Aktualisierungen prüfen**.

Die Appliance prüft, ob Aktualisierungen verfügbar sind, und die Ergebnisse werden auf der Seite *Protokolle* angezeigt.

### <span id="page-525-0"></span>*Agenten-Aktualisierungseinstellungen konfigurieren*

Nach der Installation der Agenten auf den Geräten aktualisieren sich diese auf der Grundlage der von Ihnen auf der Seite *Agenten-Einstellungen für Aktualisierungen* gewählten Agenten-Aktualisierungseinstellungen automatisch selbst. Das gilt unabhängig von den für die Bereitstellung der Agenten verwendeten Provisionierungsmethoden, einschließlich Appliance-Bereitstellung, GPO-Assistent, anderer GPO- und Bildbereitstellungen.

Wenn Sie mehrere Organisationen haben, werden die Agenten-Aktualisierungseinstellungen für jede Organisation separat konfiguriert.

- 1. Rufen Sie die Seite *Agenten-Einstellungen für Aktualisierungen* auf:
	- a. Melden Sie sich bei der Administratorkonsole der Appliance an: https://**appliance\_hostname**/admin. Oder wählen Sie, wenn in den allgemeinen Einstellungen der Appliance die Option *Organisationsmenü in Verwaltungskopfzeile anzeigen* aktiviert ist, in der Dropdown-Liste oben rechts auf der Seite neben den Anmeldeinformationen eine Organisation aus.
	- b. Klicken Sie auf der linken Navigationsleiste auf **Einstellungen** und anschließend auf **Provisionierung**.
	- c. Klicken Sie im *Provisionierungsbereich* auf **Agenten-Aktualisierung**.

Wenn eine neue Agenten-Aktualisierung verfügbar ist, wird diese im Abschnitt *Verfügbares Agenten-Bundle* angezeigt.

2. Klicken Sie im Abschnitt *Verfügbares Agenten-Bundle* auf **Übernehmen**.

Die neue Versionsnummer des Agenten wird im Abschnitt *Beworbene Aktualisierungen* angezeigt und das Kontrollkästchen *Aktiviert* im Abschnitt *Agenten-Einstellungen* wird deaktiviert, sodass automatische

Aktualisierungen deaktiviert sind. Dadurch können Sie die Aktualisierungen auf ausgewählten Geräten testen, bevor sie systemweit bereitgestellt werden.

3. Überprüfen Sie die folgenden Agenten-Aktualisierungseinstellungen bzw. geben Sie sie an:

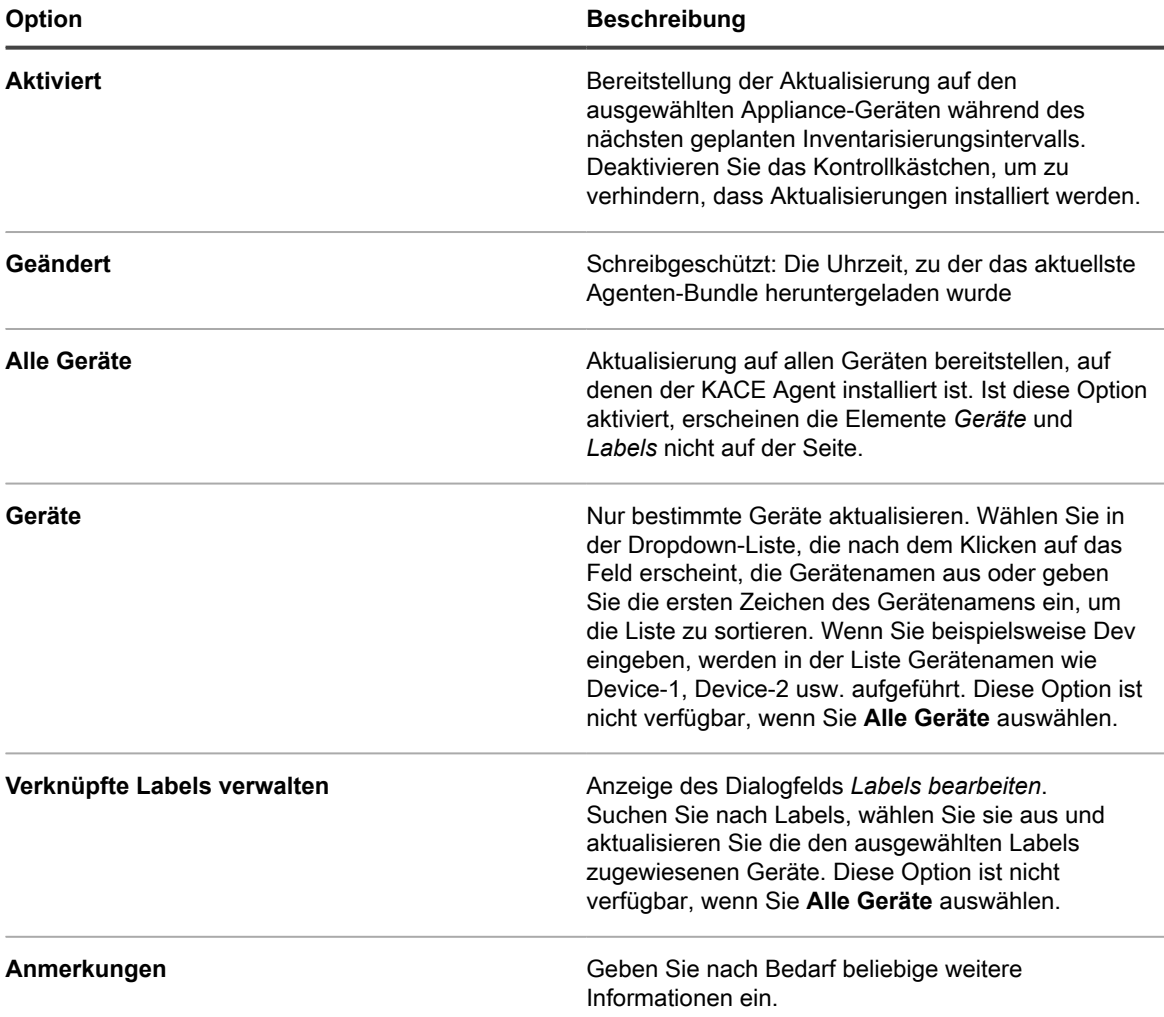

4. Klicken Sie auf **Speichern**.

Die Aktualisierung wird während des nächsten geplanten Inventarisierungsintervalls auf den ausgewählten Geräten bereitgestellt. Wenn Sie Replikationsfreigaben verwenden und das Failover zur Appliance nicht ausgewählt ist, werden die Agenten nach der Aktualisierung der Replikationsfreigaben aktualisiert.

5. Wenn Sie die Bereitstellung zu Testzwecken auf bestimmte Geräte beschränkt haben, wählen Sie im Abschnitt *Agenten-Einstellungen* auf der Seite *Agenten-Einstellungen für Aktualisierungen* zusätzliche Geräte aus, wenn die Tests abgeschlossen sind.

Die Aktualisierung wird während des nächsten geplanten Inventarisierungsintervalls auf den ausgewählten Geräten bereitgestellt.

6. Wenn Sie mehrere Organisationen haben, wiederholen Sie die oben aufgeführten Schritte für jede Organisation.

**Verwandte Themen**

[Einrichten und Verwenden von Labels für die Verwaltung von Elementgruppen](#page-149-0)

### *Agenten-Aktualisierungen manuell hochladen*

Wenn Agenten-Aktualisierungen verfügbar sind, werden sie in den meisten Fällen automatisch auf die Appliance heruntergeladen. Sie können aber auch Aktualisierungen von Quest herunterladen und die AgentenAktualisierungen manuell bei Bedarf auf die Appliance hochladen. Das ist nützlich, wenn Ihre Appliance nicht mit dem Internet verbunden ist oder wenn vorhandene Agenten-Aktualisierungen noch nicht automatisch auf die Appliance heruntergeladen wurden.

Zum Herunterladen von Agenten-Updates von Quest benötigen Sie die Kundenanmeldeinformationen. Diese erhalten Sie vom **Quest Support** unter <https://support.quest.com/contact-support>.

- 1. Zum manuellen Suchen nach Aktualisierung rufen Sie die *Systemsteuerung* der Appliance auf:
	- **• Wenn die Organisationskomponente nicht für die Appliance aktiviert ist, melden Sie sich bei der Administratorkonsole an: https://appliance\_hostname/admin, und wählen Sie dann Einstellungen > Systemsteuerung aus.**
	- **• Wenn die Organisationskomponente für die Appliance aktiviert ist, melden Sie sich bei der Systemverwaltungskonsole der Appliance an: https://appliance\_hostname/system. Oder wählen Sie in der Dropdown-Liste rechts oben auf der Seite den Eintrag System aus, und klicken Sie dann auf Einstellungen > Systemsteuerung.**
- 2. Klicken Sie auf der linken Navigationsleiste auf **Appliance-Aktualisierungen**, um die Seite *Appliance-Aktualisierungen* anzuzeigen.

Die Version des aktuellen Agenten-Bundles wird im Bereich *Agent* angezeigt.

3. Klicken Sie im Abschnitt *Agent* auf **Auf Aktualisierungen prüfen**.

Die Appliance prüft, ob Aktualisierungen verfügbar sind, und die Ergebnisse werden auf der Seite *Protokolle* angezeigt.

4. So erhalten Sie Aktualisierungen:

a. Melden Sie sich mit Ihren Kundenanmeldeinformationen auf der Quest Support Website an:

[https://support.quest.com/kace-systems-management-appliance/download-new-releases.](https://support.quest.com/kace-systems-management-appliance/download-new-releases)

- b. Laden Sie das Bundle für die Agenten-Aktualisierung herunter und speichern Sie es lokal.
- 5. Rufen Sie die Seite *Agenten-Einstellungen für Aktualisierungen* auf:
	- a. Melden Sie sich bei der Administratorkonsole der Appliance an:
		- https://**appliance\_hostname**/admin. Oder wählen Sie, wenn in den allgemeinen Einstellungen der Appliance die Option *Organisationsmenü in Verwaltungskopfzeile anzeigen* aktiviert ist, in der Dropdown-Liste oben rechts auf der Seite neben den Anmeldeinformationen eine Organisation aus.
	- b. Klicken Sie auf der linken Navigationsleiste auf **Einstellungen** und anschließend auf **Provisionierung**.
	- c. Klicken Sie im *Provisionierungsbereich* auf **Agenten-Aktualisierung**.
- <span id="page-527-0"></span>6. Führen Sie einen der folgenden Schritte aus:
	- **• Wenn eine neue Aktualisierung angezeigt wird, klicken Sie im Abschnitt** *Verfügbares Agenten-Bundle* **auf Übernehmen.**
	- **• Wenn Sie eine Aktualisierung manuell heruntergeladen haben, klicken Sie im Abschnitt** *Agenten-Bundle manuell hochladen* **auf Durchsuchen oder Datei auswählen und navigieren Sie zu der heruntergeladenen Datei. Klicken Sie dann auf Hochladen.**

Die neue Versionsnummer des Agenten wird im Abschnitt *Beworbene Aktualisierungen* angezeigt und das Kontrollkästchen *Aktiviert* im Abschnitt *Agenten-Einstellungen* wird deaktiviert, sodass automatische Aktualisierungen deaktiviert sind. Dadurch können Sie die Aktualisierungen auf ausgewählten Geräten testen, bevor sie systemweit bereitgestellt werden.

- <span id="page-527-1"></span>7. Legen Sie die Bereitstellungsoptionen im Abschnitt *Agenten-Einstellungen* fest. Siehe [Agenten-](#page-525-0)[Aktualisierungseinstellungen konfigurieren.](#page-525-0)
- 8. Wenn Sie mehrere Organisationen haben, wiederholen Sie [6](#page-527-0) und [7](#page-527-1) für jede Organisation.

# <span id="page-528-0"></span>**Manuelle Bereitstellung des KACE Agent**

Die manuelle Bereitstellung ist hilfreich, wenn die automatisierte Agenten-Provisionierung nicht praktikabel ist oder Sie die KACE Agent-Software per E-Mail oder mithilfe von Anmeldeskripten, einem Gruppenrichtlinienobjekt oder Active Directory bereitstellen möchten.

- **E-Mail**: Bei der E-Mail-basierten Bereitstellung von KACE Agenten senden Sie den Benutzern eine E-Mail mit einem der folgenden Inhalte:
	- Die Installationsdatei für den Agenten.
	- Einen Link zu der Appliance, von der die Agenten-Datei heruntergeladen werden kann.
	- Einen Webspeicherort zum Download der erforderlichen Installationsdatei.
- **Logon-Skripte**: Mithilfe von Anmeldeskripten können Sie den KACE Agent bereitstellen, wenn sich der Benutzer bei einem Gerät anmeldet. Bei Verwendung von Logon-Skripten laden Sie die entsprechende Datei in ein zugängliches Verzeichnis hoch und erstellen ein Logon-Skript, um die Datei abzurufen.

# <span id="page-528-1"></span>**Agenteninstallationsdateien abrufen**

Die Agenteninstallationsdateien stehen auf der Appliance zur Verfügung.

Die KACE Agent-Agenteninstallationsdateien für Windows, Mac OS X und Linux Geräte finden Sie im folgenden Verzeichnis der Appliance:

\\**appliance\_hostname**\client\agent\_provisioning

**HINWEIS:** Die Dateifreigabe muss aktiviert sein, um auf die Installationsdateien zugreifen zu können. i Siehe [Dateifreigabe auf Systemebene aktivieren](#page-503-0).

Die Appliance verwendet einen Registrierungsprozess, der authentifizierten KACE Agenten ermöglicht, sich mit der Appliance zu verbinden. Dies kann entweder durch Verknüpfung eines Tokens mit einem Agenten oder durch Genehmigung einer Verbindungsanforderung durch einen Geräteadministrator erfolgen. Agent-Installationsprogramme, die auf diese Weise abgerufen wurden, enthalten kein gültiges Token. Sie können das Agent-Token manuell an das Installationsprogramm übergeben, indem Sie eine der folgenden Optionen verwenden:

- **Windows-Geräte:**
	- Verwenden Sie beim Starten des Installationsprogramms die folgenden Parameter: HOST=<appliance hostname> TOKEN=<agent token> oder:
	- Ändern Sie den Namen der Installationsdatei manuell mithilfe der folgenden Syntax: AMPAgentxx.xx.xx-x86\_<appliance\_hostname>+<agent\_token>.msi
- **Nicht-Windows-Geräte**:
	- Verwenden Sie die Umgebungsvariablen KACE\_HOST und KACE\_TOKEN, um den Hostnamen und das Agent-Token der Appliance anzugeben, bevor Sie die Installationsdatei ausführen. Oder:
	- Ändern Sie den Namen der Installationsdatei manuell mithilfe der folgenden Syntax: <agent\_installation\_filename>\_<appliance\_hostname> +<agent\_token>.<extension>

Wenn Sie während der Agent-Installation keine gültige Tokenzeichenfolge angeben, führen alle Verbindungsanforderungen dazu, dass der Agent unter Quarantäne gestellt wird.

Alternativ können Sie Installationspakete für Agent-Token für Ihr Betriebssystem von der Seite *Agent Token Detail (Details zu Agent-Token)* herunterladen. Weitere Informationen hierzu finden Sie unter [Registrieren des KACE](#page-498-0) [Agent bei der Appliance](#page-498-0).

# **KACE Agent auf Windows-Geräten manuell bereitstellen**

Sie können den KACE Agent mithilfe des Installationsassistenten oder über die Befehlszeile des jeweiligen Geräts manuell auf Windows-Geräten bereitstellen.

Bei der manuellen Installation des Agenten müssen die ausführbaren Dateien des Agenten an folgenden Speicherorten installiert werden:

- Windows 32-Bit-Geräte: C:\Programme\Quest\KACE\
- Windows 64-Bit-Geräte: C:\Programme (x86)\Quest\KACE\

Die Konfigurationsdateien, Protokolle und anderen Daten des Agenten befinden sich in folgenden Verzeichnissen:

- Windows 32-Bit-Geräte: C:\Dokumente und Einstellungen\All Users\Ouest\KACE
- Windows 64-Bit-Geräte: C:\ProgramData\Quest\KACE

### *KACE Agent auf Windows-Geräten mithilfe des Installationsassistenten manuell bereitstellen*

Sie können den KACE Agent manuell auf Windows-Geräten bereitstellen, indem Sie auf den Geräten den Installationsassistenten ausführen.

- 1. Wechseln Sie zum freigegebenen Verzeichnis der Appliance:
	- \\**appliance\_hostname**\client\agent\_provisioning\windows\_platform
- 2. Kopieren Sie die Datei ampagent-x.x.xxxxx-x86.msi auf das Gerät.
- 3. Doppelklicken Sie auf die Datei, um die Installation zu starten, und befolgen Sie die Anweisungen im Installationsassistenten.
- 4. Wenn Sie den Agenten bei der Appliance registrieren möchten:
	- Verwenden Sie beim Starten des Installationsprogramms die folgenden Parameter: HOST=<appliance hostname> TOKEN=<agent token> oder:
	- Ändern Sie den Namen der Installationsdatei manuell mithilfe der folgenden Syntax: AMPAgentxx.xx.xx-x86\_<appliance\_hostname>+<agent\_token>.msi

Sie können die Zeichenfolge des Agent-Tokens auf der Seite *Agent Token Detail (Details zum Agent-Token)* abrufen. Weitere Informationen finden Sie unter [Registrieren des KACE Agent bei der Appliance](#page-498-0).

Die Geräteinformationen werden innerhalb weniger Minuten im **Inventar** der Appliance angezeigt. Siehe [Verwalten von Anwendungen auf der Seite "Software".](#page-575-0)

### *KACE Agent auf Windows-Geräten über die Befehlszeile manuell bereitstellen*

Es gibt verschiedene Möglichkeiten zur Bereitstellung des Agenten mithilfe der Befehlszeile auf Windows-Geräten.

Beispiel:

- In einer Batch-Datei als Teil eines Anmeldeskripts, mit dem die Installationsdatei (msiexec) ausgeführt wird und verschiedene Parameter, etwa der Wert des Hosts, festgelegt werden.
- Legen Sie eine Umgebungsvariable für den Servernamen fest und führen Sie anschließend die Installationsdatei aus.
- Ändern Sie den Namen der Installationsdatei, mit der der Servername während der Installation automatisch festgelegt wird.

In der folgenden Tabelle sind die Befehlszeilenparameter zur Bereitstellung des Agenten aufgeführt.

**Befehlszeilenparameter für den Agenten**

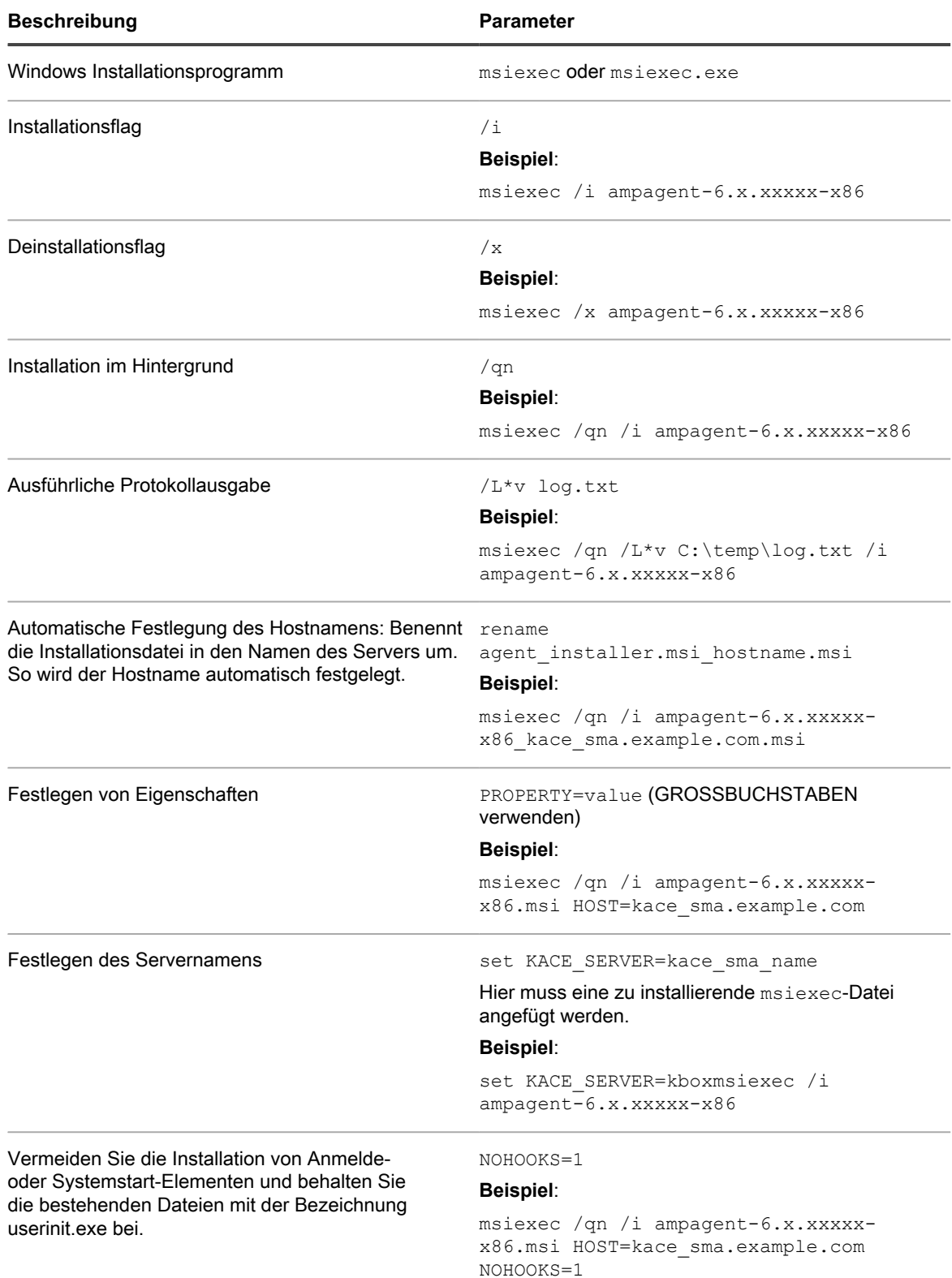

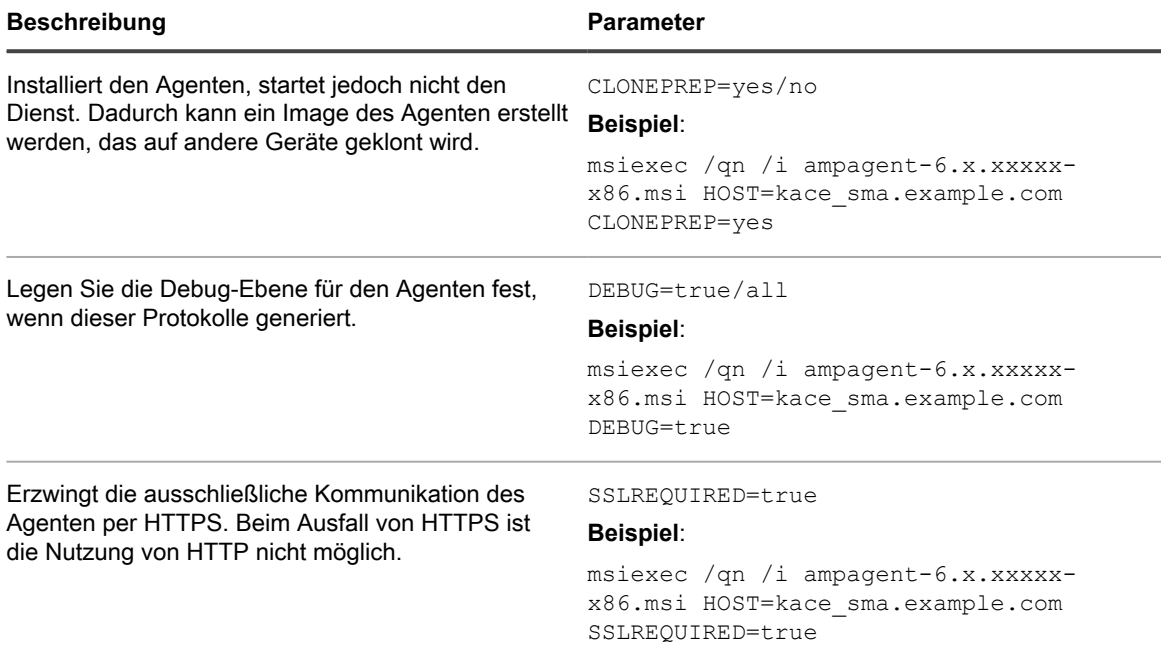

Das System sucht an diesen Speicherorten im angezeigten Ordner nach dem Wert des **Hosts**:

- 1. Die Installationsdatei
- 2. Der Eigenschaftswert HOST
- 3. KACE SERVER (Umgebungsvariable)
- 4. Die Datei amp.conf

Wenn Sie den Agenten bei der Appliance registrieren möchten:

- Verwenden Sie beim Starten des Installationsprogramms die folgenden Parameter: HOST=<appliance hostname> TOKEN=<agent token> oder:
- Ändern Sie den Namen der Installationsdatei manuell mithilfe der folgenden Syntax: AMPAgentxx.xx.xx-x86\_<appliance\_hostname>+<agent\_token>.msi

Sie können die Zeichenfolge des Agent-Tokens auf der Seite *Agent Token Detail (Details zum Agent-Token)* abrufen. Weitere Informationen finden Sie unter [Registrieren des KACE Agent bei der Appliance](#page-498-0)

**VORSICHT: Wenn Sie den Wert des Hosts leer lassen, müssen Sie die Umgebungsvariable** Į **festlegen. Andernfalls stellt der Agent keine Verbindung mit der Appliance her. Quest empfiehlt, den vollständig qualifizierten Domänennamen als Hostnamen zu verwenden.**

#### *Verwalten des KACE Agent auf Windows-Geräten über die Windows-Taskleiste*

Sie können über die Windows-Taskleiste den Status des KACE Agent anzeigen, eine Bestandsaufnahme erzwingen und die Agenteninformationen anzeigen.

Um den KACE Agent-Status über die Taskleiste aufzurufen, müssen Sie im Abschnitt *Agenten- und Kommunikationseinstellungen* die Option **Agenten-Status auf Gerät** aktivieren. Weitere Informationen hierzu finden Sie unter [Agentenkommunikation und Protokolleinstellungen konfigurieren](#page-516-0).

1. Klicken Sie auf dem Windows-Gerät, auf dem der KACE Agent ausgeführt wird, in der Windows-Taskleiste auf **0**.

Die Anzeige in der unteren rechten Ecke des Symbols gibt Auskunft über den Status des Agenten:

- **•** : Der Agent ist mit der Appliance verbunden.
- **•** : Der Agent befindet sich im Snooze-Modus.
- **•** : Der Agent weist ausstehende Aktionen auf.
- **•** : Der Agent ist von der Appliance getrennt.
- 2. Um herauszufinden, ob der Agent mit der Appliance verbunden ist, beachten Sie das Statussymbol im Menü.

Hierbei handelt es sich um die gleiche Anzeige wie oben beschrieben, die auf dem Agent-Symbol angezeigt wird und darüber Auskunft gibt, ob der Agent verbunden ist, sich im Snooze-Modus befindet, ausstehende Aktionen aufweist oder von der Appliance getrennt wurde.

- 3. Um die Gerätebestandsaufnahme auszuführen, klicken Sie im Menü auf **Bestandsaufnahme**.
- 4. Um den Agenten neu zu starten, klicken Sie auf **Agent neu starten** im Menü.
- 5. Um die Aktivität des Agenten während eines bestimmten Zeitraums vorübergehend zu unterbrechen, klicken Sie auf **Agent im Snooze-Modus** und wählen Sie einen Zeitraum im Menü aus. Sie können den Agent für 15 Minuten, 30 Minuten, eine Stunde oder zwei Stunden lang in den Snooze-Modus versetzen.
	- **HINWEIS:** Sie können die Snooze-Funktion nur dann aktivieren, wenn die Option **Agent auf** i **Gerät im Snooze-Modus** im Abschnitt *Agent und Kommunikationseinstellungen* auf der Appliance aktiviert ist und die maximale Anzahl von Snooze-Modus-Aktivierungen noch nicht erreicht wurde. Weitere Informationen hierzu finden Sie unter [Agentenkommunikation und Protokolleinstellungen](#page-516-0) [konfigurieren](#page-516-0).

Durch die Aktivierung des Snooze-Modus für einen Agenten werden keine laufenden Agentenprozesse auf dem Gerät gestoppt. Sie verhindert nur, dass der Agent einen neuen Prozess startet. Wenn die Aktivierung der Agenten-Snooze-Funktion nicht möglich ist, z. B. aufgrund der Konfiguration, wird eine Fehlermeldung angezeigt.

- 6. Klicken Sie zum Installieren der Patches, die auf das Agent-Gerät heruntergeladen wurden, auf **Deploy staged patches (Bereitgestellte Patches bereitstellen)**.
	- **HINWEIS:** Dieses Menüelement wird nur angezeigt, wenn alle anwendbaren Patches über einen Zeitplan für Erkennung, Staging und bedarfsgerechte Bereitstellung von Patches oder Windows-Funktionen auf das Agent-Gerät heruntergeladen werden. Weitere Informationen hierzu finden Sie unter [Konfigurieren von Patch-Zeitplänen.](#page-813-0)
- 7. Klicken Sie zum Aufrufen von Links, die sich auf Agenten beziehen, im Menü auf **Shortcuts (Verknüpfungen)** und dann ggf. auf einen Link. Alle Standard-URI-Links (Uniform Resource Identifier) werden unterstützt, wie z. B. https-, ssh- und ftp-URLs.

Dieses Menüelement wird nur angezeigt, wenn der Systemadministrator einen oder mehrere Links festlegt. Weitere Informationen hierzu finden Sie unter [Agentenkommunikation und Protokolleinstellungen](#page-516-0) [konfigurieren](#page-516-0).

Wenn Sie auf diesen Link klicken, startet Ihr Betriebssystem die Anwendung, die mit der ausgewählten Ressource verknüpft ist. Wenn Sie beispielsweise auf einen Link vom Typ HTTP klicken, öffnet Ihr System den Link im Standardbrowser.

8. Um mehr über die Agentenanwendung zu erfahren, klicken Sie auf **Info**.

# **KACE Agent auf Linux-Geräten manuell bereitstellen und aktualisieren**

Sie können den KACE Agent gegebenenfalls manuell auf Linux-Geräten bereitstellen oder aktualisieren.

#### *KACE Agent auf Linux Geräten manuell bereitstellen*

Sie können den KACE Agent auf Linux Geräten manuell bereitstellen, indem Sie die Agenteninstallationsdateien auf das Gerät kopieren und Installationsbefehle ausführen.

1. Kopieren Sie die Installationsdatei für den KACE Agent auf das Gerät.

Siehe [Agenteninstallationsdateien abrufen.](#page-528-1)

- 2. Wenn Sie den Agenten bei der Appliance registrieren möchten:
	- Verwenden Sie die Umgebungsvariablen KACE\_HOST und KACE\_TOKEN, um den Hostnamen und das Agent-Token der Appliance anzugeben, bevor Sie die Installationsdatei ausführen. Oder:
	- Ändern Sie den Namen der Installationsdatei manuell mithilfe der folgenden Syntax: <agent\_installation\_filename> <appliance\_hostname> +<agent\_token>.<extension>

Sie können die Zeichenfolge des Agent-Tokens auf der Seite *Agent Token Detail (Details zum Agent-Token)* abrufen. Weitere Informationen finden Sie unter [Registrieren des KACE Agent bei der Appliance](#page-498-0).

3. Öffnen Sie ein Terminalfenster über **Anwendungen** > **System-Tools**.

4. Legen Sie über die Eingabeaufforderung den Namen des Servers fest und installieren Sie den Agenten:

sudo KACE SERVER=kace sma name rpm -Uvh ampagent-x.x.xxxxx-x.i386.rpm

Der Agent wird in den folgenden Verzeichnissen installiert:

- /opt/quest/kace/bin/: Hier werden die ausführbaren Dateien des Agenten installiert.
- /var/quest/kace/: Hier werden Konfiguration, Protokolle und andere Daten des Agenten gespeichert.

Die Geräteinformationen werden innerhalb weniger Minuten im **Inventar** der Appliance angezeigt. Siehe [Verwalten von Anwendungen auf der Seite "Software".](#page-575-0)

### *KACE Agent auf Linux Geräten beim Systemstart oder bei der Anmeldung bereitstellen*

Sie können festlegen, dass der Agent beim Start eines Linux Geräts oder bei der Anmeldung an einem Linux Gerät bereitgestellt werden soll.

• Legen Sie den Namen fest, indem Sie den folgenden Befehl zum Stammverzeichnis hinzufügen:

export KACE\_SERVER=kace\_sma\_name

Der export-Aufruf muss dem Aufruf an die Installationsdatei vorangehen. Beispiel: export KACE\_SERVER=kace\_sma\_name rpm -Uvh kace\_sma\_agent-12345.i386.rpm

Das System sucht an diesen Speicherorten im angezeigten Ordner nach dem Wert des **Hosts**:

- 1. Die Installationsdatei
- 2. KACE SERVER (Umgebungsvariable)
- 3. Die Datei amp.conf

Wenn Sie den Agenten bei der Appliance registrieren möchten:

- Verwenden Sie die Umgebungsvariablen KACE\_HOST und KACE\_TOKEN, um den Hostnamen und das Agent-Token der Appliance anzugeben, bevor Sie die Installationsdatei ausführen. Oder:
- Ändern Sie den Namen der Installationsdatei manuell mithilfe der folgenden Syntax: <agent\_installation\_filename>\_<appliance\_hostname> +<agent token>.<extension>

Sie können die Zeichenfolge des Agent-Tokens auf der Seite *Agent Token Detail (Details zum Agent-Token)* abrufen. Weitere Informationen finden Sie unter [Registrieren des KACE Agent bei der Appliance](#page-498-0)

**VORSICHT: Wenn Sie den Wert des Hosts leer lassen, müssen Sie die Umgebungsvariable** I **festlegen. Andernfalls stellt der Agent keine Verbindung mit der Appliance her. Quest empfiehlt, den vollständig qualifizierten Domänennamen als Hostnamen zu verwenden.**

### *KACE Agent auf Linux Geräten aktualisieren*

Sie können den KACE Agent manuell auf Linux Geräten aktualisieren, indem Sie auf den Geräten bestimmte Befehle ausführen.

- 1. Kopieren Sie die Installationsdatei für den KACE Agent auf das Gerät. Siehe [Agenteninstallationsdateien](#page-528-1) [abrufen.](#page-528-1)
- 2. Wenn Sie den Agenten bei der Appliance registrieren möchten:
	- Verwenden Sie die Umgebungsvariablen KACE\_HOST und KACE\_TOKEN, um den Hostnamen und das Agent-Token der Appliance anzugeben, bevor Sie die Installationsdatei ausführen. Oder:
	- Ändern Sie den Namen der Installationsdatei manuell mithilfe der folgenden Syntax: <agent\_installation\_filename> <appliance\_hostname> +<agent\_token>.<extension>

Sie können die Zeichenfolge des Agent-Tokens auf der Seite *Agent Token Detail (Details zum Agent-Token)* abrufen. Weitere Informationen finden Sie unter [Registrieren des KACE Agent bei der Appliance](#page-498-0).

- 3. Öffnen Sie ein Terminalfenster über **Anwendungen** > **System-Tools**.
- 4. Geben Sie in der Eingabeaufforderung Folgendes ein:

rpm -uvh kace\_sma\_agent-linux\_buildnumber.rpm

# **Agentenvorgänge auf Linux Geräten ausführen**

Sie können Befehle auf Linux Geräten mit Agentenverwaltung ausführen, um verschiedene Agentenvorgänge durchzuführen.

#### *Agent auf Linux Geräten starten und beenden*

Sie können Befehle auf Linux Geräten ausführen, um den Agenten zu starten und zu beenden. Dies ist beim Beheben agentenbezogener Probleme hilfreich.

- 1. Öffnen Sie ein Terminalfenster über **Anwendungen** > **System-Tools**.
- 2. Geben Sie zum Starten des Agenten Folgendes ein:

/opt/quest/kace/bin/AMPTools start

3. Geben Sie zum Beenden des Agenten Folgendes ein:

/opt/quest/kace/bin/AMPTools stop

#### *Agent manuell von Linux Geräten entfernen*

Sie können den Agenten manuell von Linux Geräten entfernen, indem Sie auf den Geräten bestimmte Befehle ausführen.

- 1. Öffnen Sie ein Terminalfenster über **Anwendungen** > **System-Tools**.
- 2. Geben Sie in der Eingabeaufforderung Folgendes ein:

sudo rpm -e ampagent

3. **Optional**: Entfernen Sie das Verzeichnis kace:

```
rm -rf /var/quest/kace/
```
#### *Linux Geräte auf Ausführung des Agenten prüfen*

Durch Ausführen eines Befehls können Sie den Ausführungsstatus des Agenten auf Linux Geräten ermitteln.

- 1. Öffnen Sie ein Terminalfenster über **Anwendungen** > **System-Tools**.
- 2. Geben Sie in der Befehlszeile Folgendes ein:

ps aux | grep AMPAgent

Diese Ausgabe gibt an, dass der Prozess ausgeführt wird:

```
root 6100 0.0 3.9 3110640 20384 ? Ssl Mar03 0:00 /opt/quest/kace/bin/AMPAgent
--daemon
```
#### *Agenten-Version auf Linux Geräten anzeigen*

Durch Ausführen eines Befehls können Sie die auf Linux Geräten installierte Version des Agenten überprüfen.

- 1. Öffnen Sie ein Terminalfenster über **Anwendungen** > **System-Tools**.
- 2. Geben Sie in der Eingabeaufforderung Folgendes ein:

rpm -q ampagent

Die Versionsnummer wird angezeigt.

#### *Inventarinformationen sammeln*

Durch Erzwingen von Inventaraktualisierungen können Sie Inventar auf Linux Geräten manuell erfassen.

Siehe [Erzwingen von Inventaraktualisierungen](#page-568-0).

# **KACE Agent auf Mac-Geräten manuell bereitstellen und aktualisieren**

Sie können den Agenten gegebenenfalls manuell auf Mac Geräten bereitstellen oder aktualisieren.

Dieser Abschnitt enthält Informationen zur manuellen Bereitstellung des KACE Agent auf Mac OS X-Geräten. Weitere Optionen werden im Abschnitt [Shellskripte zum Bereitstellen des KACE Agent verwenden](#page-536-0) beschrieben.

**HINWEIS:** Einige Befehle müssen als **root** ausgeführt werden. i **HINWEIS:** Fahren Sie je nach Bedarf mit su oder mit sudo fort.

### *KACE Agent mithilfe des Agenten-Installationsprogramms auf Mac Geräten bereitstellen oder aktualisieren*

Sie können den KACE Agent auf Mac Geräten manuell bereitstellen, indem Sie die Agenteninstallationsdateien auf das Gerät kopieren und das Installationsprogramm ausführen.

1. Kopieren Sie die Installationsdatei für den KACE Agent auf das Gerät.

Siehe [Agenteninstallationsdateien abrufen.](#page-528-1)

- 2. Wenn Sie den Agenten bei der Appliance registrieren möchten:
	- Verwenden Sie die Umgebungsvariablen KACE\_HOST und KACE\_TOKEN, um den Hostnamen und das Agent-Token der Appliance anzugeben, bevor Sie die Installationsdatei ausführen. Oder:
	- Ändern Sie den Namen der Installationsdatei manuell mithilfe der folgenden Syntax: <agent\_installation\_filename>\_<appliance\_hostname> +<agent\_token>.<extension>

Sie können die Zeichenfolge des Agent-Tokens auf der Seite *Agent Token Detail (Details zum Agent-Token)* abrufen. Weitere Informationen finden Sie unter [Registrieren des KACE Agent bei der Appliance](#page-498-0).

- 3. Doppelklicken Sie auf **ampagent-x.x.build\_number.dmg**.
- 4. Doppelklicken Sie auf die Datei **AMPAgent.pkg**.
- 5. Befolgen Sie die Anweisungen des Installationsprogramms.

Geben Sie den Namen Ihrer Appliance ein.

Das Installationsprogramm erstellt die folgenden Verzeichnisse auf dem Gerät:

- /Library/Application Support/Quest/KACE/bin: Hier werden die ausführbaren Dateien des Agenten installiert.
- /Library/Application Support/Quest/KACE/data/: Hier werden Konfiguration, Protokolle und andere Daten des Agenten gespeichert.

#### *Agenten mithilfe des Terminalfensters auf Mac Geräten bereitstellen*

Sie können den KACE Agent auf Mac Geräten manuell bereitstellen, indem Sie die Agenteninstallationsdateien auf das Gerät kopieren und bestimmte Befehle ausführen.

1. Kopieren Sie die Installationsdatei für den KACE Agent auf das Gerät.

Siehe [Agenteninstallationsdateien abrufen.](#page-528-1)

- 2. Wenn Sie den Agenten bei der Appliance registrieren möchten:
	- Verwenden Sie die Umgebungsvariablen KACE\_HOST und KACE\_TOKEN, um den Hostnamen und das Agent-Token der Appliance anzugeben, bevor Sie die Installationsdatei ausführen. Oder:
	- Ändern Sie den Namen der Installationsdatei manuell mithilfe der folgenden Syntax: <agent installation filename> <appliance hostname> +<agent\_token>.<extension>

Sie können die Zeichenfolge des Agent-Tokens auf der Seite *Agent Token Detail (Details zum Agent-Token)* abrufen. Weitere Informationen finden Sie unter [Registrieren des KACE Agent bei der Appliance](#page-498-0).

- 3. Öffnen Sie ein Terminalfenster über **Anwendungen** > **Dienstprogramme**.
- 4. Geben Sie in der Eingabeaufforderung die folgenden Befehle ein, um den Namen des Servers festzulegen und den Agenten zu installieren:

```
hdiutil attach ./ampagent-x.x.xxxxx-all.dmg
sudo sh -c 'KACE SERVER=kace sma name installer -pkg /Volumes/Quest KACE/
AMPAgent.pkg -target /'
hdiutil detach '/Volumes/Quest_KACE'
```
#### <span id="page-536-0"></span>*Shellskripte zum Bereitstellen des KACE Agent verwenden*

Sie können den Agenten durch Ausführen von Shellskripten auf Mac Geräten bereitstellen.

Wenn Sie Shellskripte zum Bereitstellen des Agenten verwenden, können Sie folgende Befehlszeilenoptionen verwenden:

- hdiutil attach ./ampagent-6.x.xxxxx-all.dmg
- sudo sh -c 'KACE SERVER=kace sma name installer -pkg
- /Volumes/Quest\_KACE/AMPAgent.pkg -target /'
- hdiutil detach '/Volumes/Quest\_KACE'
	- **HINWEIS:** Der export-Aufruf muss den install-Aufruf fortsetzen. Beispiel: sudo export i KACE SERVER=kace sma name installer -pkg '/Volumes/Dell KACE/AMPAgent.pkg' -target /

Das System sucht an diesen Speicherorten in der angezeigten Reihenfolge nach dem Wert des **Hosts**:

- 1. Die Installationsdatei
- 2. KACE SERVER (Umgebungsvariable)
- 3. Die Datei amp.conf

Wenn Sie den Agenten bei der Appliance registrieren möchten:

- Verwenden Sie die Umgebungsvariablen KACE\_HOST und KACE\_TOKEN, um den Hostnamen und das Agent-Token der Appliance anzugeben, bevor Sie die Installationsdatei ausführen. Oder:
- Ändern Sie den Namen der Installationsdatei manuell mithilfe der folgenden Syntax: <agent\_installation\_filename>\_<appliance\_hostname>+<agent\_token>.<extension>

Sie können die Zeichenfolge des Agent-Tokens auf der Seite *Agent Token Detail (Details zum Agent-Token)* abrufen. Weitere Informationen finden Sie unter [Registrieren des KACE Agent bei der Appliance](#page-498-0)

Informationen zur Verwendung von Shellskripten und Befehlszeilen finden Sie unter<http://developer.apple.com>.

**VORSICHT: Wenn Sie den Wert des Hosts leer lassen, müssen Sie die Umgebungsvariable festlegen. Andernfalls stellt der Agent keine Verbindung mit der Appliance her. Quest KACE empfiehlt, den vollständig qualifizierten Domänennamen als Hostnamen zu verwenden.**

# **Andere Agenten-Vorgänge auf Mac Geräten ausführen**

Sie können Befehle auf Mac Geräten mit Agentenverwaltung ausführen, um verschiedene Vorgänge durchzuführen.

#### *Agenten auf Mac Geräten starten und beenden*

Sie können Befehle auf Mac Geräten ausführen, um den Agenten zu starten und zu beenden. Dies ist beim Beheben agentenbezogener Probleme hilfreich.

- 1. Öffnen Sie ein Terminalfenster über **Anwendungen** > **Dienstprogramme**.
- 2. Geben Sie Folgendes ein:
	- cd "Library/Application Support/Quest/KACE/bin"
- 3. Geben Sie zum Starten des Agenten Folgendes ein:

./AMPTools start

4. Geben Sie zum Beenden des Agenten Folgendes ein:

./AMPTools stop

#### *Agenten manuell von Mac Geräten entfernen*

Sie können den Agenten manuell von Mac Geräten entfernen, indem Sie auf den Geräten bestimmte Befehle ausführen.

- 1. Öffnen Sie ein Terminalfenster über **Anwendungen** > **Dienstprogramme**.
- 2. Geben Sie Folgendes ein:

sudo "/Library/Application Support/Quest/KACE/bin/AMPTools" uninstall

Der Agent wird entfernt.

#### *Ausführung des Agenten auf Mac Geräten überprüfen*

Durch Ausführen eines Befehls können Sie den Ausführungsstatus des Agenten auf Mac Geräten ermitteln.

- 1. Öffnen Sie ein Terminalfenster über **Anwendungen** > **Dienstprogramme**.
- 2. Geben Sie den folgenden Befehl ein:

ps aux | grep AMPAgent

Diese Ausgabe gibt an, dass der Prozess ausgeführt wird:

```
root 2159 0.0 1.1 94408 12044 p2 S 3:26PM 0:10.94 /Library/Application Support/
Quest/KACE/AMPAgent
```
#### *Version des Agenten auf Mac Geräten überprüfen*

Durch Ausführen eines Befehls können Sie die auf Mac Geräten installierte Version des Agenten überprüfen.

- 1. Öffnen Sie ein Terminalfenster über **Anwendungen** > **Dienstprogramme**.
- 2. Geben Sie den folgenden Befehl ein:

cat /Library/Application\ Support/Quest/KACE/data/version

Die Versionsnummer wird angezeigt.

#### *Inventarinformationen auf Mac Geräten sammeln*

Durch Erzwingen von Inventaraktualisierungen können Sie Informationen auf Mac Geräten manuell erfassen. Siehe [Erzwingen von Inventaraktualisierungen](#page-568-0).

### *Verwalten des KACE Agent auf Mac-Geräten über die Menüleiste*

Sie können über die Mac-Menüleiste den Status des KACE Agent anzeigen, eine Bestandsaufnahme erzwingen und die Agenteninformationen anzeigen.

Um den KACE Agent-Status über die Mac-Menüleiste aufzurufen, müssen Sie im Abschnitt *Agenten- und Kommunikationseinstellungen* die Option **Agenten-Status auf Gerät** aktivieren. Weitere Informationen hierzu finden Sie unter [Agentenkommunikation und Protokolleinstellungen konfigurieren](#page-516-0).

1. Klicken Sie auf dem Gerät, auf dem der KACE Agent ausgeführt wird, in der Mac-Menüleiste auf ...

Die Anzeige in der unteren rechten Ecke des Symbols gibt Auskunft über den Status des Agenten:

- **•** : Der Agent ist mit der Appliance verbunden.
- **•** : Der Agent befindet sich im Snooze-Modus.
- **G: Der Agent weist ausstehende Aktionen auf.**
- **•** : Der Agent ist von der Appliance getrennt.

Das Menü "Agent" wird angezeigt.

2. Um herauszufinden, ob der Agent mit der Appliance verbunden ist, beachten Sie das Statussymbol im Menü.

Hierbei handelt es sich um die gleiche Anzeige wie oben beschrieben, die auf dem Agent-Symbol angezeigt wird und darüber Auskunft gibt, ob der Agent verbunden ist, sich im Snooze-Modus befindet, ausstehende Aktionen aufweist oder von der Appliance getrennt wurde.

- 3. Um die Gerätebestandsaufnahme auszuführen, klicken Sie im Menü auf **Bestandsaufnahme**.
- 4. Um den Agenten neu zu starten, klicken Sie auf **Agent neu starten** im Menü.
- 5. Um die Aktivität des Agenten während eines bestimmten Zeitraums vorübergehend zu unterbrechen, klicken Sie auf **Agent im Snooze-Modus** und wählen Sie einen Zeitraum im Menü aus. Sie können den Agent für 15 Minuten, 30 Minuten, eine Stunde oder zwei Stunden lang in den Snooze-Modus versetzen.
	- **HINWEIS:** Sie können die Snooze-Funktion nur dann aktivieren, wenn die Option **Agent auf** i **Gerät im Snooze-Modus** im Abschnitt *Agent und Kommunikationseinstellungen* auf der Appliance aktiviert ist und die maximale Anzahl von Snooze-Modus-Aktivierungen noch nicht erreicht wurde. Weitere Informationen hierzu finden Sie unter [Agentenkommunikation und Protokolleinstellungen](#page-516-0) [konfigurieren](#page-516-0).

Durch die Aktivierung des Snooze-Modus für einen Agenten werden keine laufenden Agentenprozesse auf dem Gerät gestoppt. Sie verhindert nur, dass der Agent einen neuen Prozess startet. Wenn die Aktivierung der Agenten-Snooze-Funktion nicht möglich ist, z. B. aufgrund der Konfiguration, wird eine Fehlermeldung angezeigt.

6. Klicken Sie zum Aufrufen von Links, die sich auf Agenten beziehen, im Menü auf **Shortcuts (Verknüpfungen)** und dann ggf. auf einen Link. Alle Standard-URI-Links (Uniform Resource Identifier) werden unterstützt, wie z. B. https-, ssh- und ftp-URLs.

Dieses Menüelement wird nur angezeigt, wenn der Systemadministrator einen oder mehrere Links festlegt. Weitere Informationen hierzu finden Sie unter [Agentenkommunikation und Protokolleinstellungen](#page-516-0) [konfigurieren](#page-516-0).

Wenn Sie auf diesen Link klicken, startet Ihr Betriebssystem die Anwendung, die mit der ausgewählten Ressource verknüpft ist. Wenn Sie beispielsweise auf einen Link vom Typ HTTP klicken, öffnet Ihr System den Link im Standardbrowser.

- 7. Um mehr über die Agentenanwendung zu erfahren, klicken Sie auf **Info**.
- 8. Um die Agentenanwendung aus der Mac-Menüleiste zu entfernen, klicken Sie auf **Beenden**.

Das Symbol "Agent" wird aus der Menüleiste entfernt. Um es erneut anzuzeigen, melden Sie sich ab und melden sich dann wieder an. Alternativ können Sie den Agenten auch erneut aus dem Anwendungsverzeichnis installieren.

# **Vom Agenten gesammelte Informationen anzeigen**

Sie können sich die vom Agenten erfassten Inventarinformationen auf der Seite *Gerätedetail* ansehen.

Siehe [Verwalten von Inventarinformationen.](#page-432-0)

# **Verwenden der Verwaltung ohne Agent**

Verwenden Sie die Geräteverwaltung ohne Agent, wenn Sie Geräte verwalten möchten, ohne die KACE Agent-Software auf diesen Geräten bereitzustellen und zu verwalten.

# **Informationen zur Verwaltung ohne Agent**

Die Geräteverwaltung ohne Agent ist ein Verfahren zur Verwaltung von Geräten, ohne dass dafür die KACE Agent-Software auf diesen Geräten bereitgestellt und gewartet werden muss.

Die Verwaltung ohne Agent nutzt SSH, SNMP und andere Verfahren für die Verbindung mit Geräten, die keine Agenten unterstützen, wie Drucker, Netzwerkgeräte und Speichergeräte, und meldet die erfassten Inventarinformationen an die Appliance **Administratorkonsole**. Die Verwendung der Verwaltung ohne Agent ist hilfreich bei Betriebssystemversionen und -distributionen, die vom KACE Agent nicht unterstützt werden, sowie in Fällen, in denen die Verwaltung ohne Agent der Agenteninstallation vorgezogen wird.

Es gibt einige Unterschiede bei den unterstützten Funktionen für Geräte mit und ohne Agent. Siehe [Funktionen,](#page-414-0) [die für jede einzelne Geräteverwaltungsmethode zur Verfügung stehen](#page-414-0).

#### *Von der Verwaltung ohne Agent unterstützte Betriebssysteme*

Die Verwaltung ohne Agent unterstützt eine Reihe unterschiedlicher Gerätebetriebssysteme.

Die folgende Tabelle enthält die von der Verwaltung ohne Agent unterstützten Gerätebetriebssysteme:

#### **Betriebssystem**

CentOS
#### **Betriebssystem**

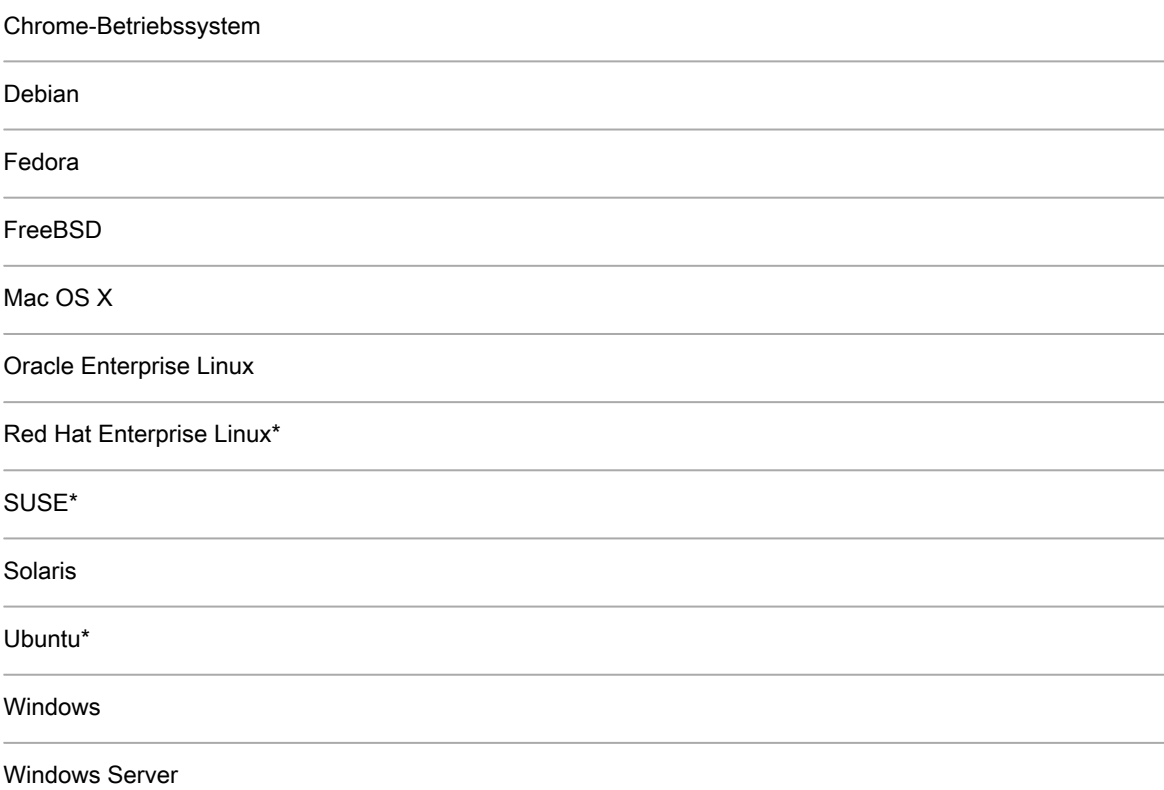

\*Die neuesten Versionen können auch mit dem KACE Agent verwaltet werden.

**HINWEIS:** Für computerfremde Geräte (beispielsweise Assets) oder Geräte ohne unterstützte i Betriebssysteme können Sie bestimmten Feldern in der Inventartabelle SNMP-OIDs (Simple Network Management Protocol Object Identifiers) zuordnen. Dadurch können Sie bestimmte, zu inventarisierende Geräte identifizieren, um das Inventar von Geräten zu erweitern, die ohne Agent verwaltet werden. Siehe [Erkennen bestimmter, dem Inventar hinzuzufügender SNMP-Objekte und Nicht-Computer-Geräte mithilfe](#page-551-0) [von SNMP-Inventarkonfigurationen.](#page-551-0)

### *Informationen zur Aktivierung der Verwaltung ohne Agent auf Geräten mit Agentenverwaltung*

Die Verwaltung ohne Agent kann für jedes erkannte Gerät aktiviert werden, einschließlich von Geräten, auf denen der KACE Agent installiert ist.

Es ist jedoch nicht empfehlenswert, beide Methoden auf ein und demselben Gerät einzusetzen. Bei Verwendung beider Methoden auf einem Gerät erscheinen sowohl das Gerät als auch dessen Software zweimal in den Inventarlisten. Daher empfiehlt es sich, die Verwaltung ohne Agent auf Geräten mit Agentenverwaltung nicht zu aktivieren.

## <span id="page-540-0"></span>**Geräte ohne Agent verwalten**

Um Geräte zu verwalten, ohne die KACE Agent-Software zu installieren, können Sie die Verwaltung ohne Agenten aktivieren und die Erkennungsinformationen verwenden oder indem Sie die Geräteverbindungsdetails manuell eingeben.

Die auf Geräten ohne Agent verfügbaren Funktionen unterscheiden sich von denen, die für Geräte mit Agentenverwaltung zur Verfügung stehen. Siehe [Funktionen, die für jede einzelne Geräteverwaltungsmethode](#page-414-0) [zur Verfügung stehen](#page-414-0).

### *Verwaltung ohne Agenten unter Verwendung von Erkennungsinformationen aktivieren*

Sie können die Verwaltung ohne Agenten unter Verwendung von Erkennungsinformationen aktivieren.

- 1. Rufen Sie die Liste *Erkennungsergebnisse* auf:
	- a. Melden Sie sich bei der Administratorkonsole der Appliance an: https://**appliance\_hostname**/admin. Oder wählen Sie, wenn in den allgemeinen Einstellungen der Appliance die Option *Organisationsmenü in Verwaltungskopfzeile anzeigen* aktiviert ist, in der Dropdown-Liste oben rechts auf der Seite neben den Anmeldeinformationen eine Organisation aus.
	- b. Klicken Sie in der linken Navigationsleiste auf **Inventar** und anschließend auf **Erkennungsergebnisse**.
- 2. Aktivieren Sie das Kontrollkästchen neben einem oder mehreren Geräten.
- 3. Wählen Sie **Aktion auswählen** > **Provisionieren** > **Ohne Agent: Automatisch** aus.

Für die ausgewählten Geräte wird die Verwaltung ohne Agent aktiviert und neben den Gerätenamen wird eines der folgenden Symbole angezeigt:

: Für das Gerät ist die Verwaltung ohne Agent aktiviert.

: Für das Gerät ist die Verwaltung ohne Agent aktiviert, das Gerät ist jedoch derzeit nicht erreichbar.

Je nach Gerät verwendet die Appliance unterschiedliche Verbindungstypen, um Befehle auf den ausgewählten Geräten auszuführen, Inventarinformationen abzurufen und diese auf der *Gerätedetailseite* anzuzeigen. Informationen werden gemäß dem Inventarisierungszeitplan für Geräte ohne Agent aktualisiert. Siehe:

- [Verwalten von Inventarinformationen](#page-432-0)
- [Inventardatensammlung für verwaltete Geräte planen](#page-433-0)

### <span id="page-541-0"></span>*Verwaltung ohne Agent durch manuelle Eingabe von Geräteinformationen aktivieren*

Sie können die Verwaltung ohne Agent aktivieren, indem Sie Geräteinformationen manuell eingeben.

Sie können unter folgenden Verbindungstypen wählen: SSH, SNMP, WinRM und VMware. WinRM ist der Verbindungstyp für Windows Geräte.

- 1. Rufen Sie die Liste *Geräte* auf:
	- a. Melden Sie sich bei der Administratorkonsole der Appliance an: https://**appliance\_hostname**/admin. Oder wählen Sie, wenn in den allgemeinen Einstellungen der Appliance die Option *Organisationsmenü in Verwaltungskopfzeile anzeigen* aktiviert ist, in der Dropdown-Liste oben rechts auf der Seite neben den Anmeldeinformationen eine Organisation aus.
	- b. Klicken Sie in der linken Navigationsleiste auf **Inventar** und anschließend auf **Dashboard**.
- 2. Wählen Sie **Aktion auswählen** > **Neu** > **Gerät ohne Agent**, um die Seite *Details zur Geräteverbindung ohne Agent* anzuzeigen.
- 3. Geben Sie Informationen für die Art der Verbindung an.
	- **• Um neue SSH-Verbindungen mit Geräten einzurichten, müssen Sie die folgenden Informationen eingeben:**

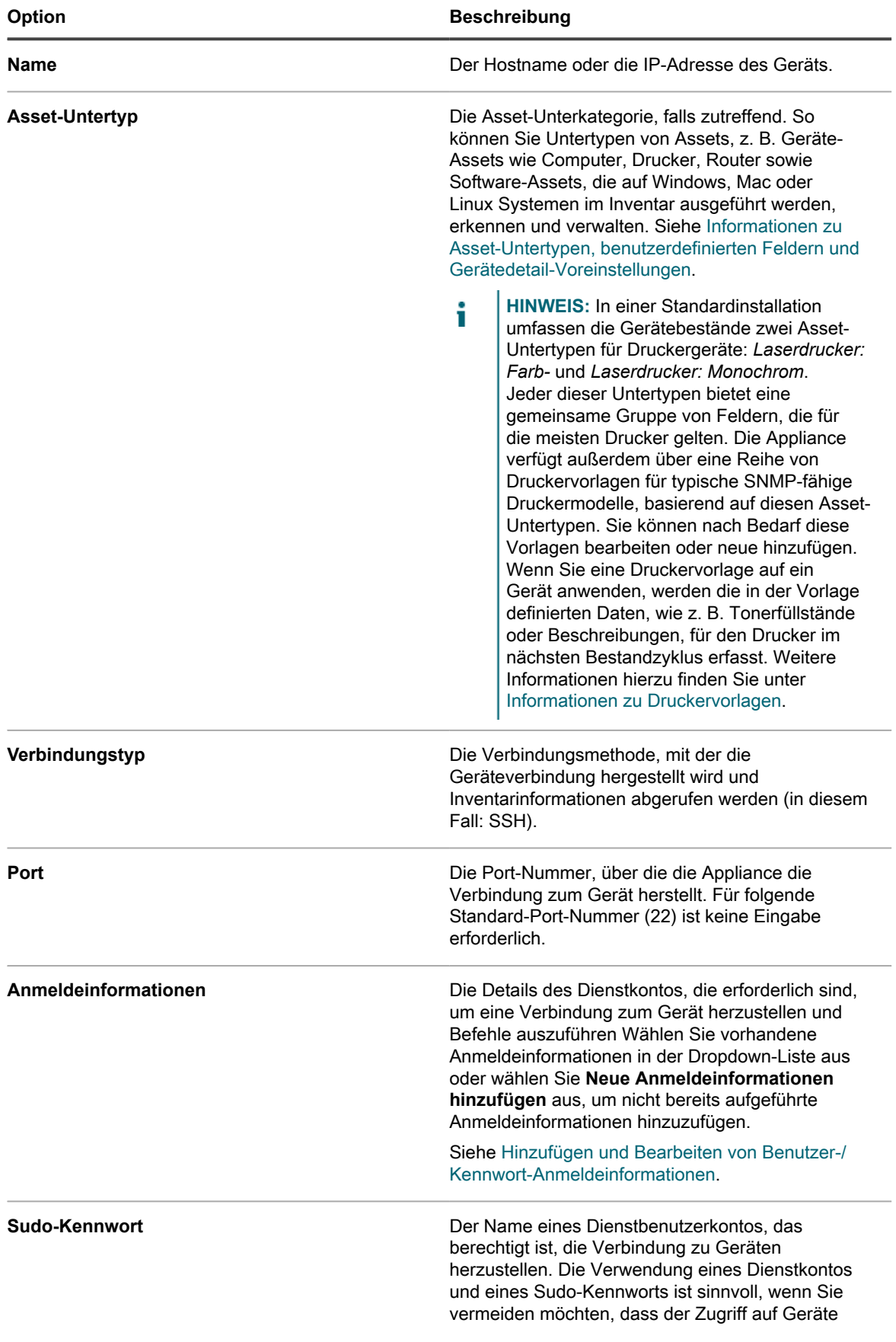

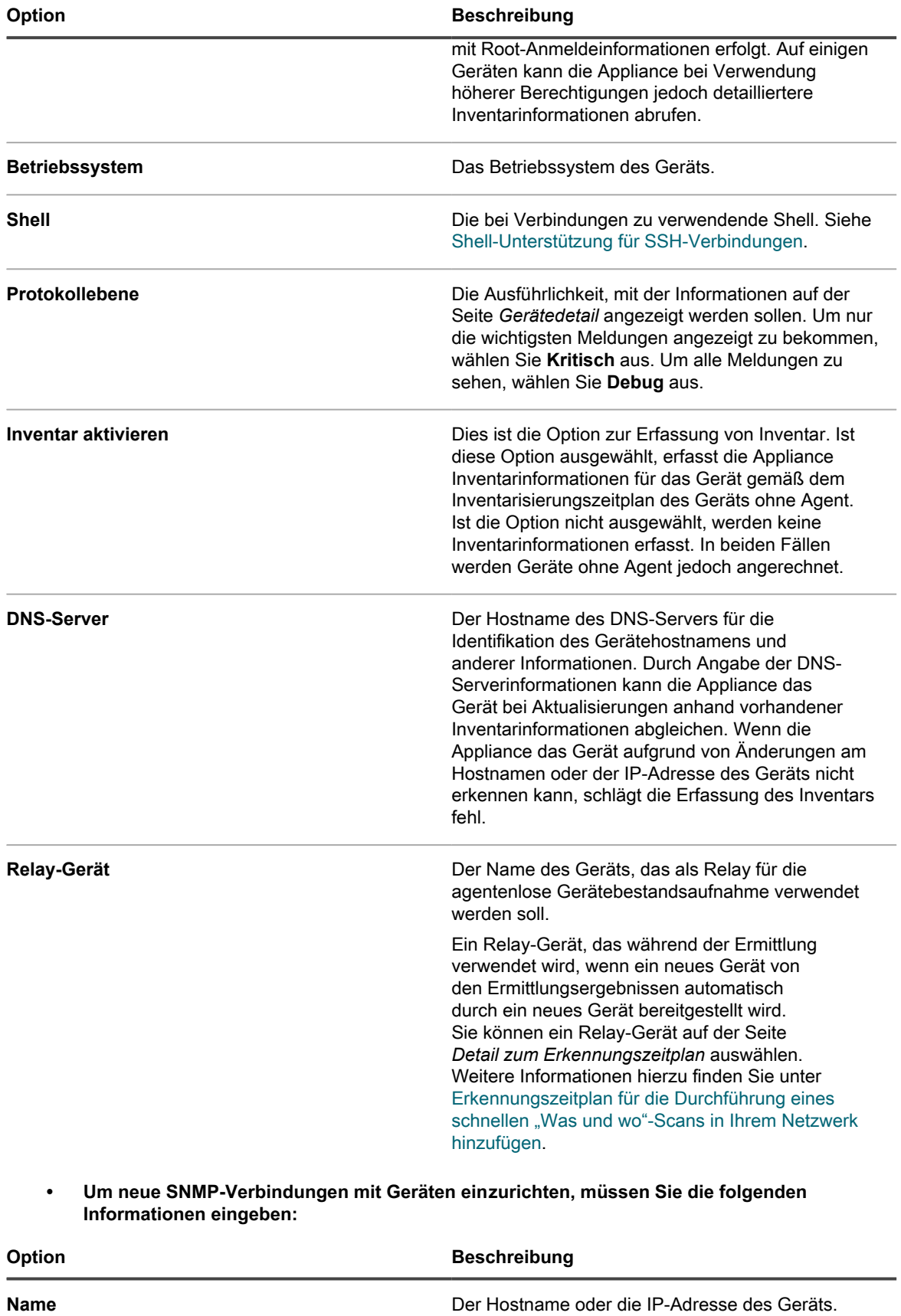

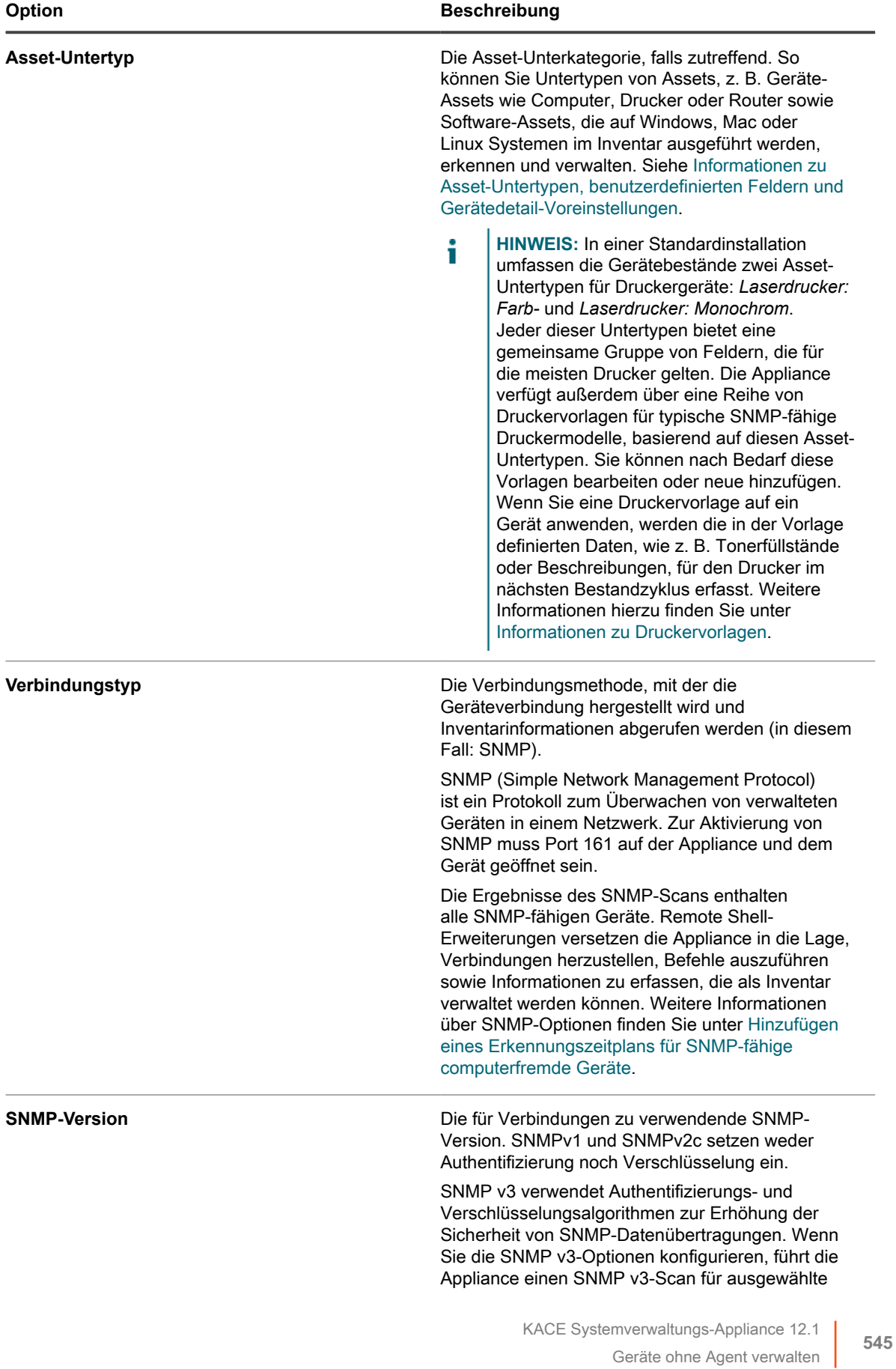

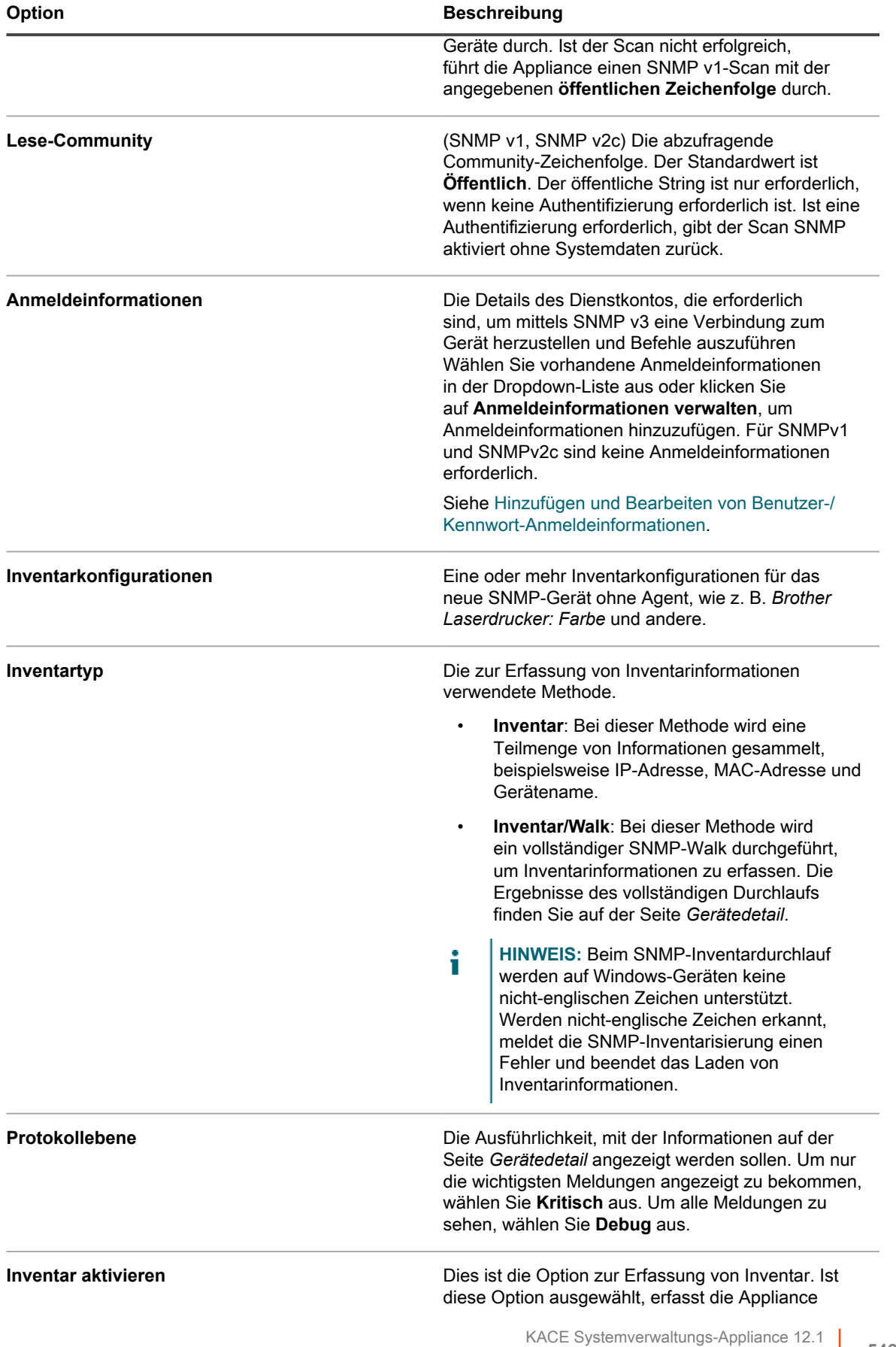

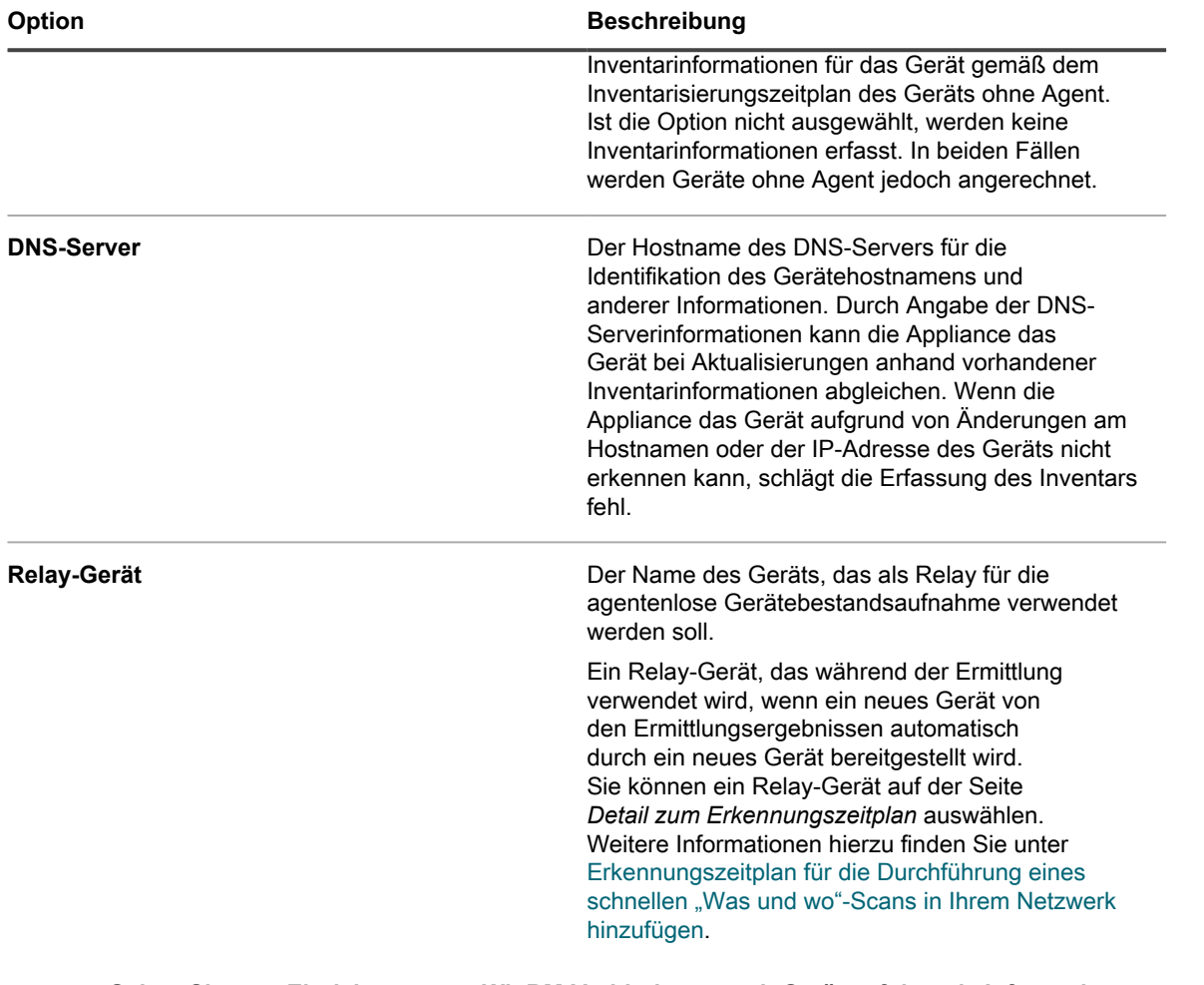

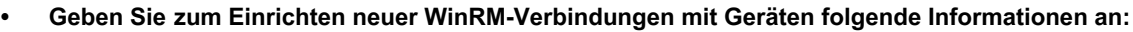

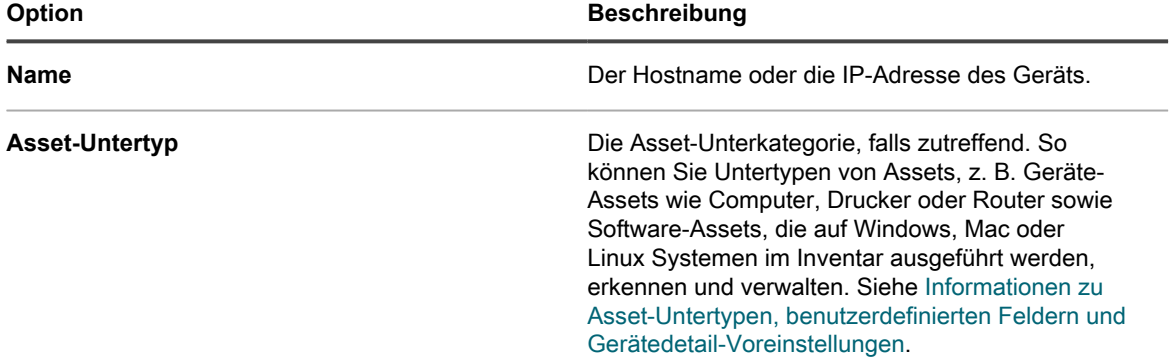

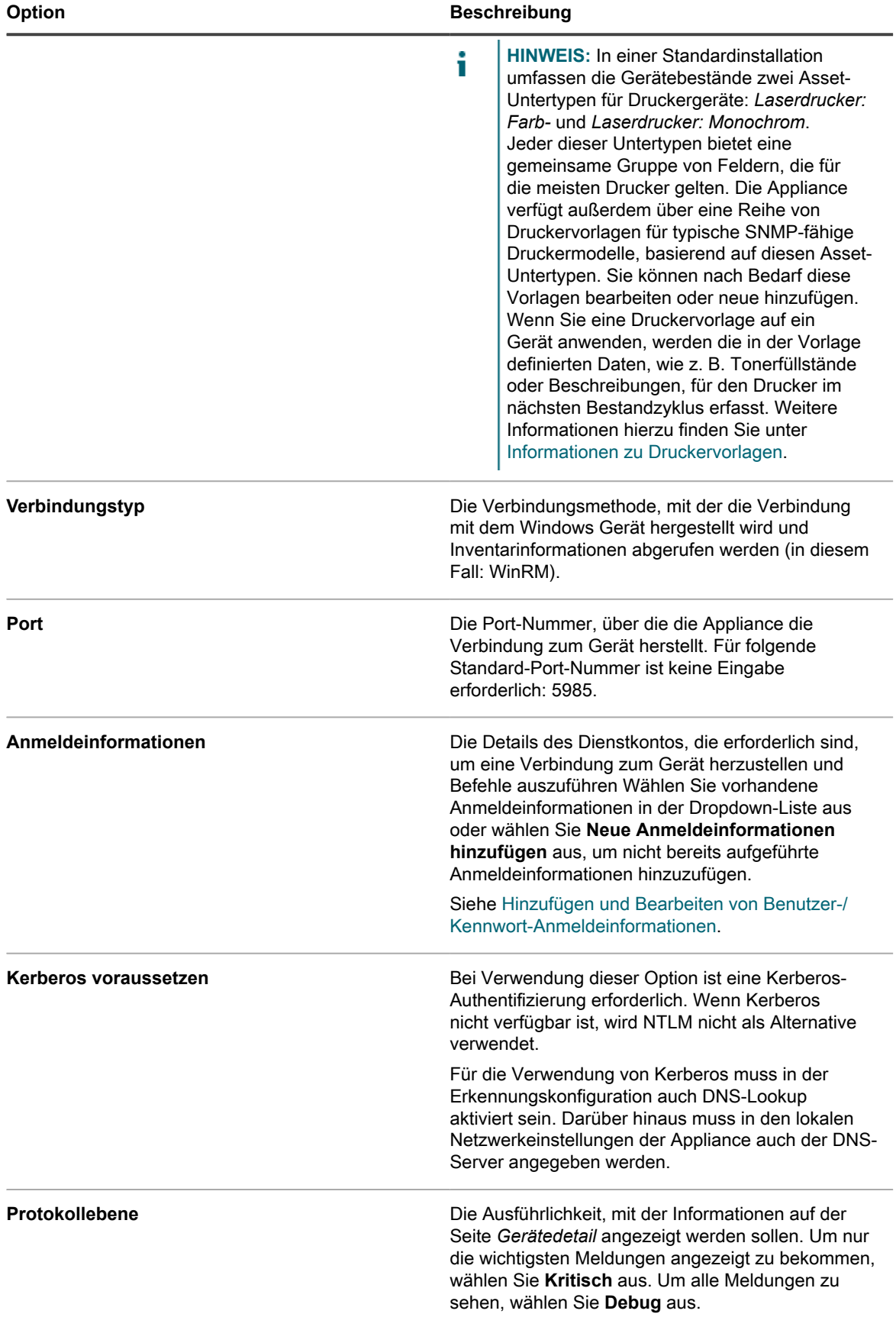

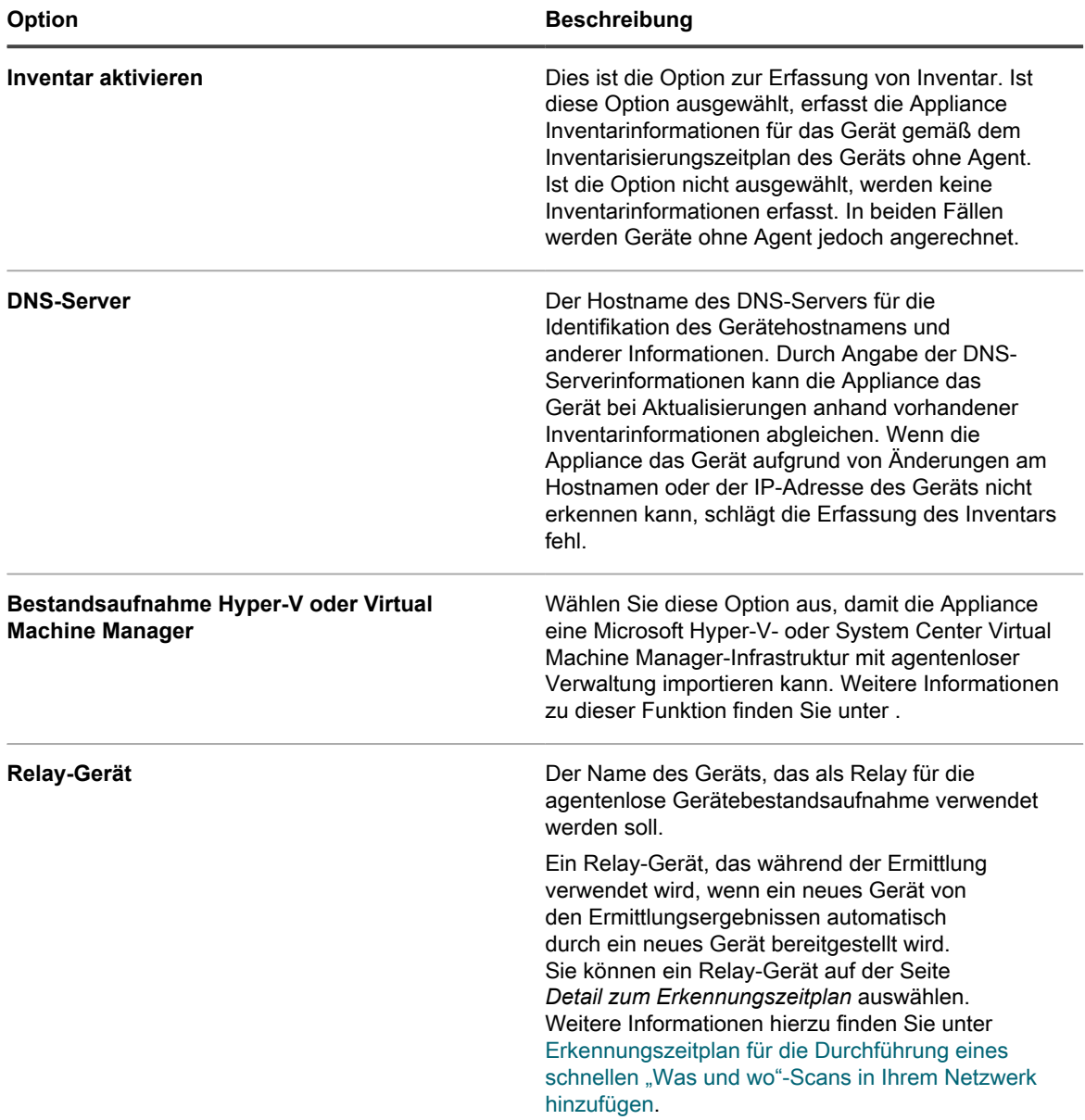

#### **• Liefern Sie zur Einrichtung eines VMware®-Geräts folgende Informationen:**

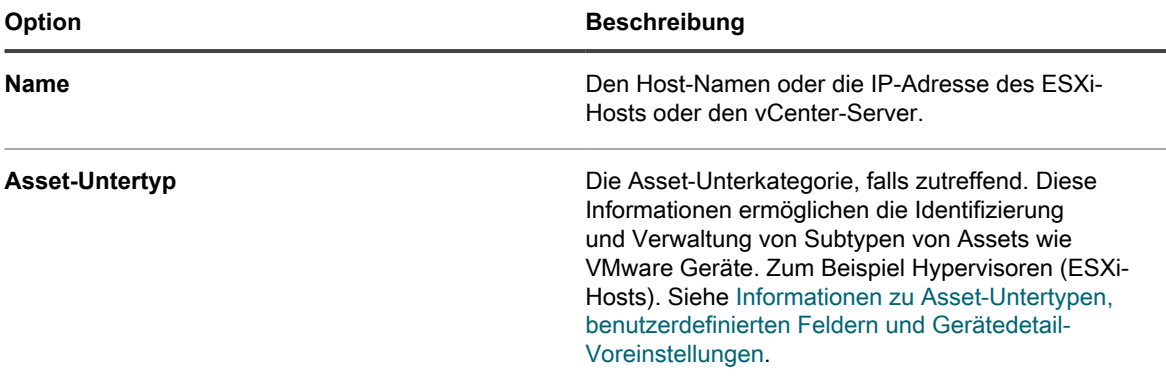

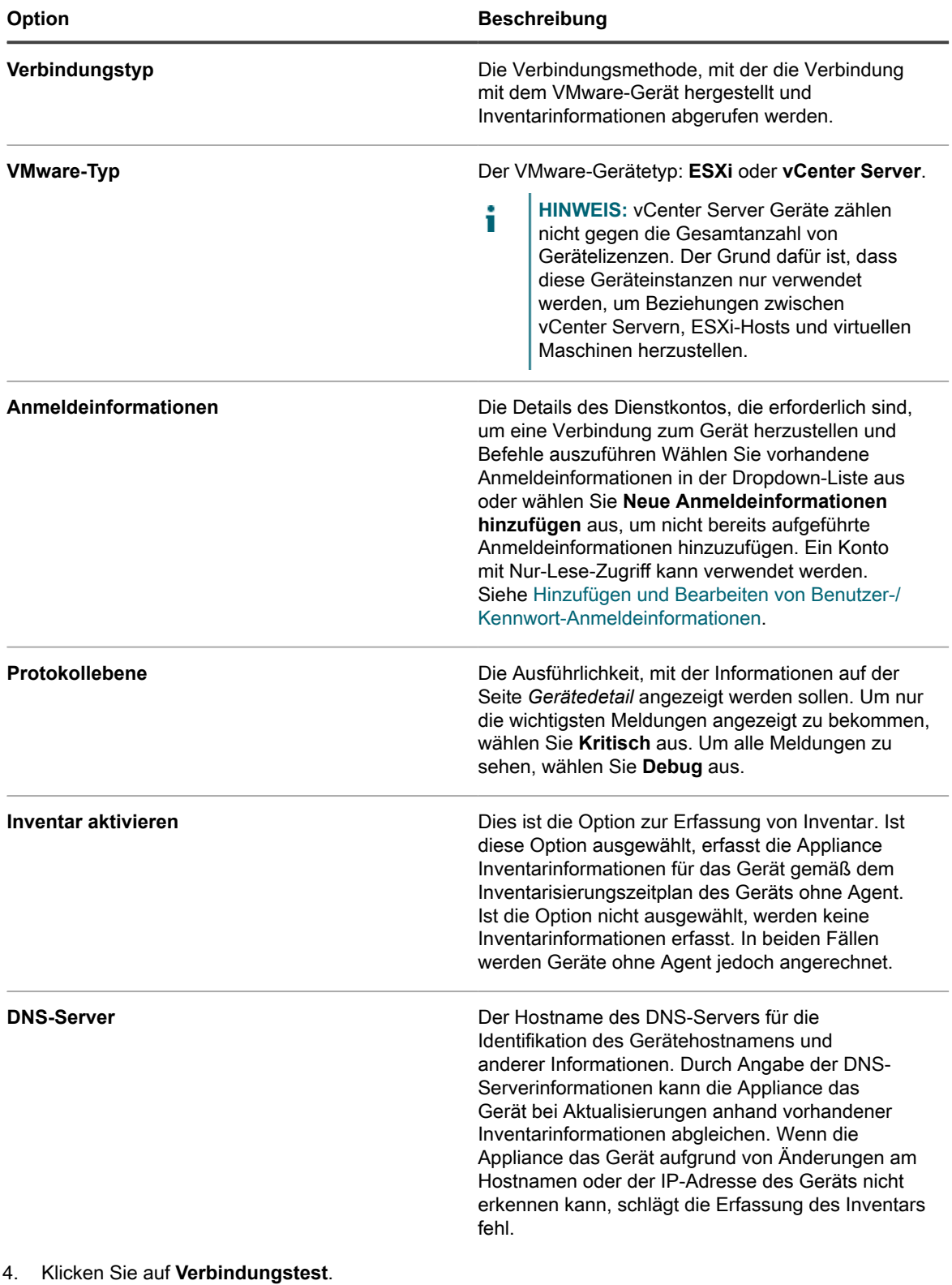

Der Verbindungsstatus wird angezeigt.

5. Klicken Sie auf **Speichern**.

Das Gerät ohne Agent wird hinzugefügt. Wenn *Inventar aktivieren* aktiviert ist, werden Inventarinformationen gemäß dem Inventarisierungszeitplan des Geräts ohne Agent aktualisiert. Siehe [Inventardatensammlung für verwaltete Geräte planen.](#page-433-0)

### <span id="page-550-0"></span>*Shell-Unterstützung für SSH-Verbindungen*

Die Unterstützung von Shells für SSH-Verbindungen zwischen der Appliance und verwalteten Geräten unterscheidet sich von Betriebssystem zu Betriebssystem.

Die folgende Tabelle enthält die für jedes Betriebssystem jeweils verfügbaren Shells für SSH-Verbindungen.

**Shell-Unterstützung für SSH-Verbindungen nach Betriebssystem**

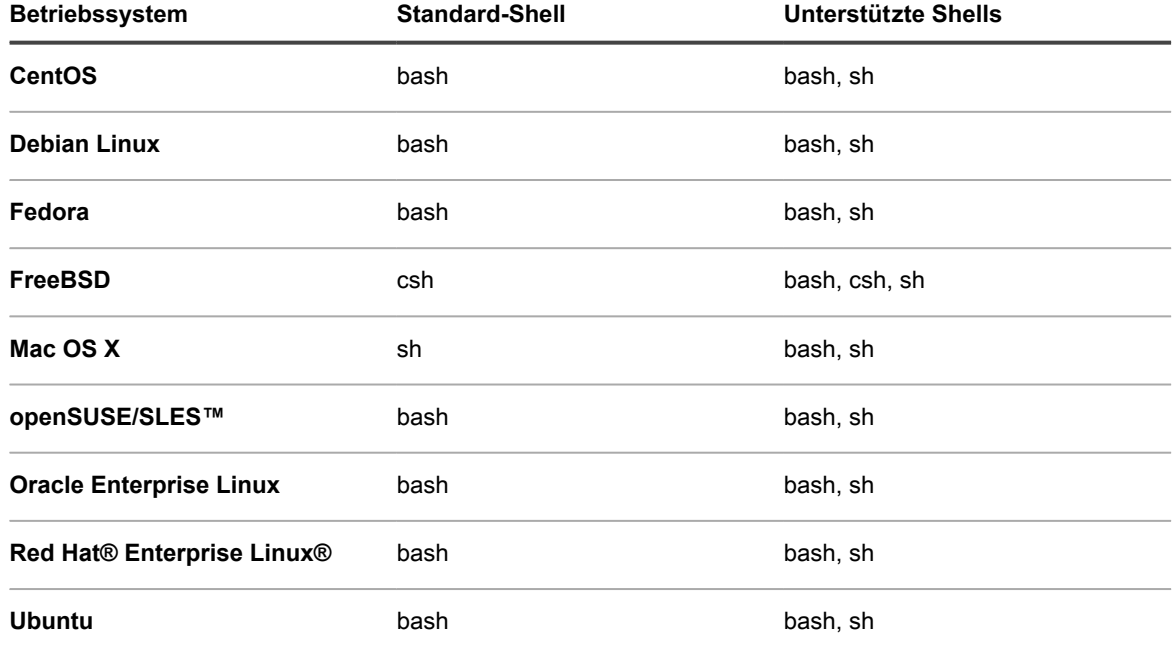

### *Details zur Geräteverbindung ohne Agent bearbeiten oder Geräte ohne Agent löschen*

Sie können nach Bedarf die Details zur Geräteverbindung ohne Agent bearbeiten oder Geräte ohne Agent löschen.

- 1. Rufen Sie die Liste *Geräte* auf:
	- a. Melden Sie sich bei der Administratorkonsole der Appliance an:
		- https://**appliance\_hostname**/admin. Oder wählen Sie, wenn in den allgemeinen Einstellungen der Appliance die Option *Organisationsmenü in Verwaltungskopfzeile anzeigen* aktiviert ist, in der Dropdown-Liste oben rechts auf der Seite neben den Anmeldeinformationen eine Organisation aus.
- b. Klicken Sie in der linken Navigationsleiste auf **Inventar** und anschließend auf **Dashboard**.
- 2. Klicken Sie auf den Namen eines manuell eingegebenen Geräts ohne Agent, um die *Gerätedetailseite* anzuzeigen.
- 3. Klicken Sie im Abschnitt *Übersicht* in der Zeile *Geräteeintragstyp* auf **Bearbeiten**, um die Seite *Details zur Geräteverbindung ohne Agent* anzuzeigen.
- 4. Führen Sie einen der folgenden Schritte aus:
	- **• Ändern Sie die Verbindungsdetails nach Bedarf und klicken Sie dann auf Speichern. Siehe [Verwaltung ohne Agent durch manuelle Eingabe von Geräteinformationen aktivieren](#page-541-0).**
	- **• Um das Gerät zu löschen, klicken Sie auf Löschen.**
	- **• Klicken Sie für agentenlose Geräte, die bei KACE Cloud Mobile Device Manager (MDM) registriert sind, zum Entfernen der Gerätezuordnung zu KACE Cloud MDM und zum Zurücksetzen auf reine Agentenbestandsdatensätze auf Agentenlose Integration entfernen.**

# <span id="page-551-0"></span>**Erkennen bestimmter, dem Inventar hinzuzufügender SNMP-Objekte und Nicht-Computer-Geräte mithilfe von SNMP-Inventarkonfigurationen**

Dadurch können Sie bestimmte, zu inventarisierende SNMP-Geräte (Simple Network Management Protocol) und Nicht-Computer-Geräte identifizieren, um das Inventar gemäß Ihren Anforderungen zu erweitern oder einzuschränken. Darüber hinaus ermöglicht es Ihnen die Appliance, SNMP-Objektbezeichner (OIDs) mithilfe von Asset-Untertypen bestimmten Feldern in der Appliance-Inventartabelle zuzuordnen.

#### **WICHTIG: Bei SNMP-Geräten müssen Sie bei der Gerätekonfiguration den entsprechenden** i **Asset-Untertyp zuweisen. SNMP-Asset-Untertypen können nach der Konfiguration nicht mehr hinzugefügt oder geändert werden.**

SNMP ist eine der Methoden, die das Appliance-Inventar ohne Agent verwendet, um Daten für das Inventar und die Integration in die Appliance zu extrahieren. Die Appliance verwendet die RFC1213 MIB (Management Information Base) als primäre Datenerfassungsschicht, da sich hier die spezifischen Daten aller SNMP-fähigen Geräte befinden. Alle SNMP-fähigen Geräte stellen RFC1213-Daten bereit. Weitere Informationen hierzu finden Sie unter [http://tools.ietf.org/html/rfc1213.](http://tools.ietf.org/html/rfc1213)

Mit der SNMP-Inventarkonfiguration der Appliance können Sie eine zusätzliche Gruppe von OIDs definieren, die bei der Inventarisierung zusätzlich zu den RFC1213-Standarddaten erfasst werden sollen. Dadurch können Sie einen Prozess, mit dem andernfalls nur ganz bestimmte Daten der einzelnen Geräte erfasst werden könnten, problemlos erweitern und robuster gestalten.

#### **Verwandte Themen**

[Informationen zu Asset-Untertypen, benutzerdefinierten Feldern und Gerätedetail-Voreinstellungen](#page-250-0)

### *Liste der Objektbezeichner (OIDs) mithilfe der Administratorkonsole abrufen*

Falls Sie nicht über eine vom Anbieter bereitgestellte Management Information Base (MIB) oder eine allgemein verfügbare MIB für ein Objekt verfügen, können Sie eine Liste mit Objektbezeichnern abrufen, indem Sie mithilfe der Appliance das Objekt überprüfen.

Sie können eine zusätzliche Gruppe von OIDs definieren, die bei der Inventarisierung zusätzlich zu den RFC1213-Standarddaten erfasst werden sollen. Dadurch erhöht sich die Datenmenge, die für die einzelnen Geräte erfasst werden können. Zum Aufrufen dieser OIDs können Sie einen MIB-Browser in MIBs verwenden, die Sie anderswo erhalten haben. Mit der Appliance können Sie über die Geräteerkennung oder Geräteinventarisierung einen vollständigen SNMP-Durchlauf ausführen, falls Sie sonst nicht auf eine MIB zugreifen können.

- 1. Führen Sie einen vollständigen SNMP-Durchlauf für ein Objekt aus.
	- **• Scannen Sie mithilfe eines Erkennungszeitplans. Siehe [Erkennen von Geräten im Netzwerk](#page-369-0).**
	- **• Scannen Sie mithilfe der Inventardatenerfassung. Siehe [Inventardatensammlung für verwaltete](#page-433-0) [Geräte planen.](#page-433-0)**
- 2. Rufen Sie die Seite *Gerätedetail* für das gescannte Objekt auf:
	- a. Melden Sie sich bei der Administratorkonsole der Appliance an: https://**appliance\_hostname**/admin. Oder wählen Sie, wenn in den allgemeinen Einstellungen der Appliance die Option *Organisationsmenü in Verwaltungskopfzeile anzeigen* aktiviert ist, in der Dropdown-Liste oben rechts auf der Seite neben den Anmeldeinformationen eine Organisation aus.
	- b. Klicken Sie in der linken Navigationsleiste auf **Inventar** und anschließend auf **Dashboard**.
	- c. Klicken Sie auf der Listenseite *Geräte* auf den Namen des Objekts.
- 3. Klicken Sie im Abschnitt *Inventar* auf **SNMP-Daten**, um die Ergebnisse des vollständigen Durchlaufs anzuzeigen.
- 4. Wählen Sie die relevanten OIDs in der Liste aus.

Ordnen Sie die OIDs Feldern in der Appliance-Inventartabelle zu, sodass ihre Informationen ins Inventar integriert werden können. Siehe [Objektbezeichner Feldern in der Inventartabelle zuordnen.](#page-552-0)

### <span id="page-552-0"></span>*Objektbezeichner Feldern in der Inventartabelle zuordnen*

Sie können bestimmten Feldern, die Sie als Asset-Untertypen erstellt haben, SNMP-OIDs (Simple Network Management Protocol Object Identifiers) zuordnen. Mithilfe der resultierenden SNMP-Inventarkonfigurationen können Sie die Inventarinformationen erweitern, um benutzerdefinierte Daten von Geräten aufzunehmen, bei denen es sich nicht um Computer handelt.

- Sie haben die relevanten OIDs bestimmt, die in der Konfiguration enthalten sein müssen:
	- Sie haben den MIB-Browser einer vom Anbieter bereitgestellten Management Information Base verwendet.
	- Sie haben mit der Appliance einen vollständigen SNMP-Durchlauf für ein Zielobjekt ausgeführt und die OIDs überprüft, die auf der Seite *Gerätedetail* im Abschnitt *Inventarinformationen* unter **SNMP-Daten** angezeigt werden. Siehe [Erkennen von Geräten im Netzwerk](#page-369-0).
- Sie haben entsprechende Asset-Subtypen für computerfremde Geräte erstellt, die Sie im Inventar verwalten möchten. Siehe [Asset-Untertypen hinzufügen und Voreinstellungen für die Seite "Gerätedetail"](#page-251-0) [auswählen](#page-251-0).

Die Liste *SNMP-Inventarkonfigurationen* ermöglicht Ihnen das Erstellen neuer Zuordnungen bzw. das Verwalten vorhandener Zuordnungen.

Nachdem Sie die zu erfassenden OID-Daten festgelegt haben, wählen Sie einen Untertyp für das Gerät aus den Kategorien aus, bei denen es sich um die gleichen Kategorien wie auf der Seite *Gerätedetail* handelt. Anschließend wählen Sie eine Eigenschaft dieser Kategorie aus, durch deren Ergebnis die OID einem Feld in der Inventartabelle zugeordnet wird. Das SNMP-Objekt wird nach dem nächsten Scan im Geräteinventar angezeigt.

Wenn beispielsweise ein Drucker im Inventar vorhanden ist, der manuell oder über einen Erkennungszeitplan hinzugefügt wurde, können Sie mithilfe einer SNMP-Inventarkonfiguration festlegen, dass der Drucker Farbkartuschenstände an die Appliance meldet. In diesem Fall würden Sie einen Asset-Untertyp namens *Drucker* verwenden, den Sie als Geräte-Untertyp mit dem Feld *Toner-Füllstand* erstellt haben.

- 1. Rufen Sie die Listenseite *SNMP-Inventarkonfigurationen* auf:
	- a. Melden Sie sich bei der Administratorkonsole der Appliance an: https://**appliance\_hostname**/admin. Oder wählen Sie, wenn in den allgemeinen Einstellungen der Appliance die Option *Organisationsmenü in Verwaltungskopfzeile anzeigen* aktiviert ist, in der Dropdown-Liste oben rechts auf der Seite neben den Anmeldeinformationen eine Organisation aus.

KACE Systemverwaltungs-Appliance 12.1

- b. Klicken Sie in der linken Navigationsleiste auf **Inventar** und anschließend auf **SNMP-Inventarkonfigurationen**.
- 2. Wählen Sie **Aktion auswählen** > **Neu**.
- 3. Geben Sie im Feld *Name* einen Namen für die Konfiguration ein.
	- **WICHTIG: Bei SNMP-Geräten müssen Sie bei der Gerätekonfiguration den entsprechenden Asset-Untertyp zuweisen. Sie können SNMP-Geräteuntertypen nach ihrer Konfiguration nicht mehr hinzufügen oder ändern.**
- 4. Wählen Sie einen Asset-Untertyp aus, der die Art des zu inventarisierenden Gerätes identifiziert.
- 5. Ordnen Sie eine OID einem Appliance-Inventarfeld zu:
	- a. Klicken Sie auf die Schaltfläche Hinzufügen:  $\blacksquare$ .

Unter den Überschriften wird eine neue Zeile angezeigt.

- b. Geben Sie die OID ins Textfeld unter *Objektbezeichner (OID)* ein.
- c. Wählen Sie eine Kategorie in der Dropdown-Liste unter *Kategorie* aus.

Die Kategorien entsprechen denen auf der Seite *Detail Asset-Untertyp*.

d. Wählen Sie eine Eigenschaft in der Dropdown-Liste unter *Eigenschaft* aus.

Die Eigenschaften hängen von dem ausgewählten Untertyp und der ausgewählten Kategorie ab.

- e. Klicken Sie am Ende der Zeile auf **Speichern**.
- 6. Ordnen Sie die benötigte Anzahl zusätzlicher OIDs zu und klicken Sie unten links auf der Seite auf **Speichern**.

Wenden Sie die Konfiguration auf ein Objekt an. Siehe [SNMP-Inventarkonfiguration auf ein Gerät anwenden](#page-553-0).

### <span id="page-553-0"></span>*SNMP-Inventarkonfiguration auf ein Gerät anwenden*

Sie können eine SNMP-Inventarkonfiguration auf ein Gerät anwenden, sodass die zusätzlichen Daten beim nächsten Scan des Geräts erfasst werden können.

Sie haben die Konfiguration erstellt. Siehe [Objektbezeichner Feldern in der Inventartabelle zuordnen](#page-552-0).

- **HINWEIS:** Sie können SNMP-Inventarkonfigurationen nur auf durch SNMP verwaltete Geräte ohne Agent anwenden.
- 1. Rufen Sie die Seite *Geräte* auf:
	- a. Melden Sie sich bei der Administratorkonsole der Appliance an: https://**appliance\_hostname**/admin. Oder wählen Sie, wenn in den allgemeinen Einstellungen der Appliance die Option *Organisationsmenü in Verwaltungskopfzeile anzeigen* aktiviert ist, in der Dropdown-Liste oben rechts auf der Seite neben den Anmeldeinformationen
	- b. Klicken Sie auf der linken Navigationsleiste auf **Inventar**, um die Seite *Geräte* anzuzeigen.
- 2. Aktivieren Sie die Kontrollkästchen neben einem oder mehreren Geräten.
- 3. Wählen Sie **Aktion auswählen** > **SNMP-Konfigurationen anwenden**, um das Dialogfeld *SNMP-Konfigurationen anwenden* aufzurufen.
- 4. Ziehen Sie die anzuwendenden Konfigurationen ins Feld *Diese SNMP-Konfigurationen anwenden*.

Sie können nach einer bestimmten Konfiguration suchen, indem Sie mit der Eingabe des entsprechenden Namens im Feld *SNMP-Konfigurationen suchen* beginnen.

5. Klicken Sie auf **SNMP-Konfigurationen anwenden**.

eine Organisation aus.

Die Listenseite *Geräte* wird nach dem Anwenden der Konfiguration erneut angezeigt.

Die Informationen zum Gerät werden nach der nächsten regelmäßig geplanten Berichtszeit oder nach einer erzwungenen Inventaraktualisierung angezeigt.

#### **Verwandte Themen**

KACE Systemverwaltungs-Appliance 12.1

[Inventardatensammlung für verwaltete Geräte planen](#page-433-0)

[Erzwingen von Inventaraktualisierungen](#page-568-0)

### <span id="page-554-0"></span>*Informationen zu Druckervorlagen*

Die Appliance verfügt außerdem über eine Reihe von Druckervorlagen für typische SNMP (Simple Network Management Protocol)-fähige Druckermodelle. Sie können diese SNMP-Konfigurationen bei Bedarf auf Drucker anwenden.

Die Seite mit der Liste *SNMP-Inventarkonfigurationen* zeigt die verfügbaren Druckervorlagen an. Wenn Sie eine Druckervorlage auf ein Gerät anwenden, werden die in der Vorlage definierten Daten, wie z. B. Tonerfüllstände oder Beschreibungen, für den Drucker im nächsten Bestandzyklus erfasst.

Eine standardmäßige Installation umfasst einer Reihe von Vorlagen für die folgenden Laserdrucker mit zwei Varianten pro Marke, um Schwarzweiß- und Farbdrucker abzudecken: Brother, Canon, HP, Lexmark und Xerox.

Sie können diese Vorlagen nach Bedarf bearbeiten oder erstellen. Zum Erstellen oder Bearbeiten einer Druckervorlage benötigen Sie die entsprechenden SNMP-Objektbezeichner (OIDs) für die Felder, die als verknüpfte Asset-Untertypen vorhanden sind. Die Appliance verfügt über zwei Asset-Untertypen, die druckerspezifische Felder wie Tonerfüllstände erfassen: *Laserdrucker: Farb-* und *Laserdrucker: Monochrom*. Weitere Informationen zur Zuweisung von Objektbezeichnern finden Sie unter [Objektbezeichner Feldern](#page-552-0) [in der Inventartabelle zuordnen](#page-552-0). Informationen zu Asset-Untertypen und deren Beziehung zu SNMP-Konfigurationen finden Sie unter [Informationen zu Asset-Untertypen, benutzerdefinierten Feldern und](#page-250-0) [Gerätedetail-Voreinstellungen](#page-250-0).

# <span id="page-554-1"></span>**Manuelles Hinzufügen von Geräten in der Administratorkonsole oder mithilfe der API**

Sie können Geräte manuell zum Inventar hinzufügen. Hierzu können Sie entweder die **Administratorkonsole** oder die Inventar-API (Application Programming Interface) verwenden.

Das manuelle Hinzufügen von Geräten ist hilfreich, wenn Sie Geräteinformationen hinzufügen möchten, aber die Geräte nicht durch die Installation des KACE Agent oder über die Verwaltung ohne Agent-Software verwalten möchten.

Das Inventar für manuelle Geräte muss manuell aktualisiert oder hochgeladen werden. Die Appliance erhält von manuellen Geräten keine geplanten Inventaraktualisierungen.

## **Informationen zur Geräteverwaltung**

Das Verwalten von Geräten mithilfe der Appliance umfasst das Sammeln und Pflegen von Informationen über die Geräte im Netzwerk und das Durchführen von Aufgaben, wie beispielsweise Gerätestatus überwachen, Berichte erstellen usw.

Sie haben folgende Möglichkeiten, um Geräte zum Appliance-Inventar hinzuzufügen:

- **KACE Agent auf Geräten installieren**. Geräte werden automatisch zum Inventar hinzugefügt, nachdem der Agent auf ihnen installiert wurde und der Agent Inventar an die Appliance meldet. Siehe [Provisionierung des KACE Agent](#page-502-0).
- **Verwaltung ohne Agent für Geräte aktivieren**. Die Verwaltung ohne Agent ist besonders bei Geräten nützlich, auf denen der KACE Agent nicht installiert werden kann, beispielsweise bei Geräten mit nicht unterstützten Betriebssystemen. Siehe [Geräte ohne Agent verwalten.](#page-540-0)
- **Manuelles Hochladen von Inventarinformationen für Geräte**. Siehe [Manuelles Hinzufügen von Geräten](#page-554-1) [in der Administratorkonsole oder mithilfe der API](#page-554-1).

**HINWEIS:** Die Produktlizenzvereinbarung berechtigt Sie zur Verwaltung einer bestimmten Anzahl von i Geräten, die als verwaltete Computer, Assets und überwachte Server klassifiziert sind. Hierzu zählen auch Geräte, die als "Ausstehend" (MIA, Missing in Action) eingestuft sind oder nicht mehr verwendet werden. Geräte, die dem Inventar manuell oder über die API hinzugefügt wurden, werden bei den Lizenzlimits dagegen nicht berücksichtigt. Siehe [Produktlizenzinformationen anzeigen](#page-60-0).

Information zu den für Geräte verfügbaren Funktionen finden Sie unter [Funktionen, die für jede einzelne](#page-414-0) [Geräteverwaltungsmethode zur Verfügung stehen](#page-414-0).

# **Erfassen von Änderungen an Inventareinstellungen**

Wenn Verlaufsabonnements zur Aufbewahrung von Informationen konfiguriert wurden, können Sie Details zu den an Einstellungen, Assets und Objekten vorgenommenen Änderungen anzeigen.

Diese Informationen beinhalten auch das Datum der Änderung und den Benutzer, der diese vorgenommen hat. Dies kann bei der Fehlerbehebung nützlich sein. Siehe [Informationen zu den Verlaufseinstellungen.](#page-143-0)

**Informationen zum Inventaränderungsverlauf**

Der Änderungsverlauf für das Geräteinventar beginnt, sobald Änderungen an den im ersten Bericht erfassten Informationen auftreten.

Bei der ersten Inventarmeldung eines verwalteten Geräts an die Appliance werden die Informationen als Grundlagenbericht betrachtet. Die Informationen werden daher nicht im Änderungsverlauf aufgezeichnet.

# **Geräte mit der Administratorkonsole manuell hinzufügen**

Durch Eingeben von Geräteinformationen auf der *Gerätedetailseite* können Sie dem Appliance-Inventar Geräte manuell hinzufügen.

Nach der Erstellung werden manuelle Datensätze von der Appliance oder von Agenten nicht verändert. Folglich können die Felder in einem manuellen Datensatz nur manuell von einem Administrator aktualisiert werden.

- 1. Rufen Sie die Liste *Geräte* auf:
	- a. Melden Sie sich bei der Administratorkonsole der Appliance an: https://**appliance\_hostname**/admin. Oder wählen Sie, wenn in den allgemeinen Einstellungen der Appliance die Option *Organisationsmenü in Verwaltungskopfzeile anzeigen* aktiviert ist, in der Dropdown-Liste oben rechts auf der Seite neben den Anmeldeinformationen eine Organisation aus.
	- b. Klicken Sie in der linken Navigationsleiste auf **Inventar** und anschließend auf **Dashboard**.
- 2. Wählen Sie **Aktion auswählen** > **Neu** > **Manuelles Gerät**, um die *Gerätedetailseite* anzuzeigen.
- 3. Führen Sie einen der folgenden Schritte aus:
	- **• Klicken Sie unter** *device.xml importieren* **auf Datei auswählen, um nach einer XML-Datei mit Geräteinventarinformationen zu suchen und sie zu importieren. Siehe [Gültiges XML-Schema](#page-562-0) [für Windows](#page-562-0) und [XML-Dateien über die Administratorkonsole hochladen.](#page-567-0)**

Geben Sie im Abschnitt *Übersicht* einen *Namen* für das Gerät ein und fahren Sie anschließend mit Schritt 10 fort.

**• Geben Sie im Bereich** *Übersicht* **die folgenden Informationen ein:**

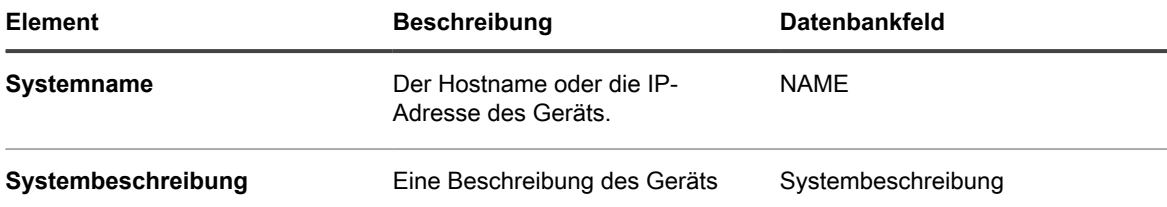

**556**

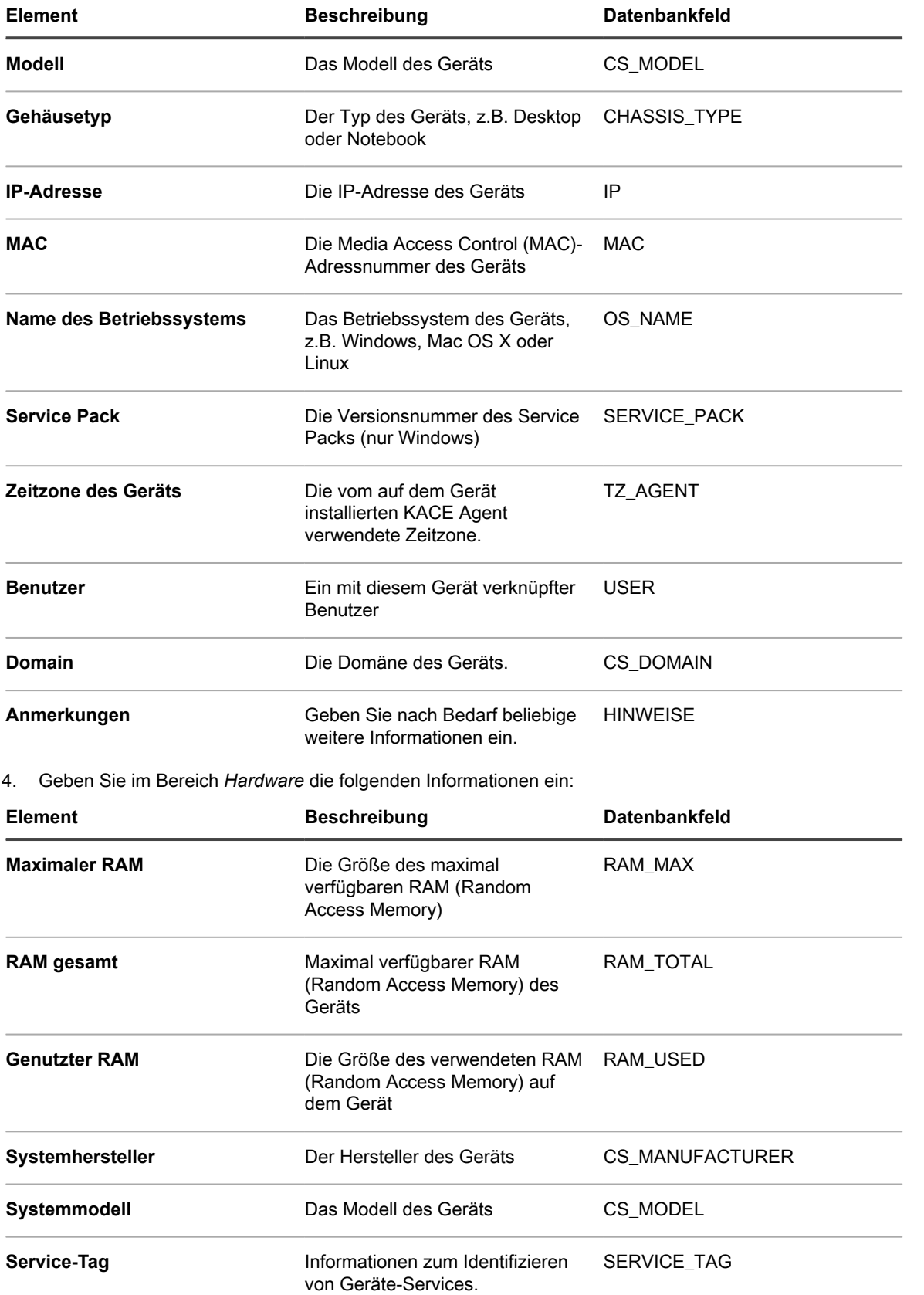

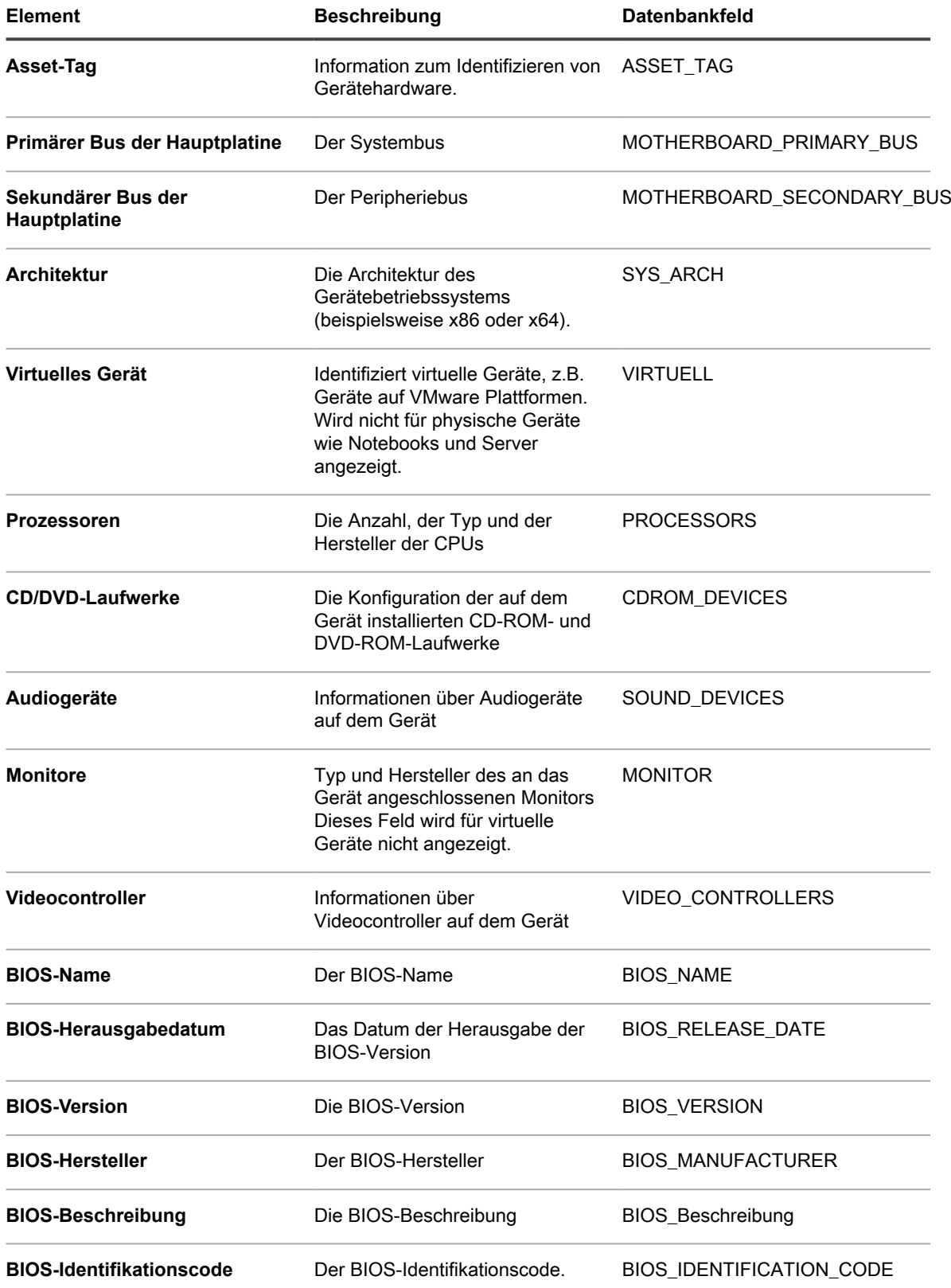

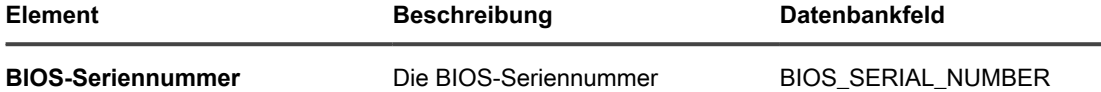

5. Geben Sie im Bereich *Drucker* die Druckerinformationen für das Gerät an.

6. Geben Sie im Bereich *Agent* die Versionsnummer des auf dem Gerät installierten KACE Agent an.

7. Geben Sie im Bereich *Benutzer* die Benutzerinformationen an.

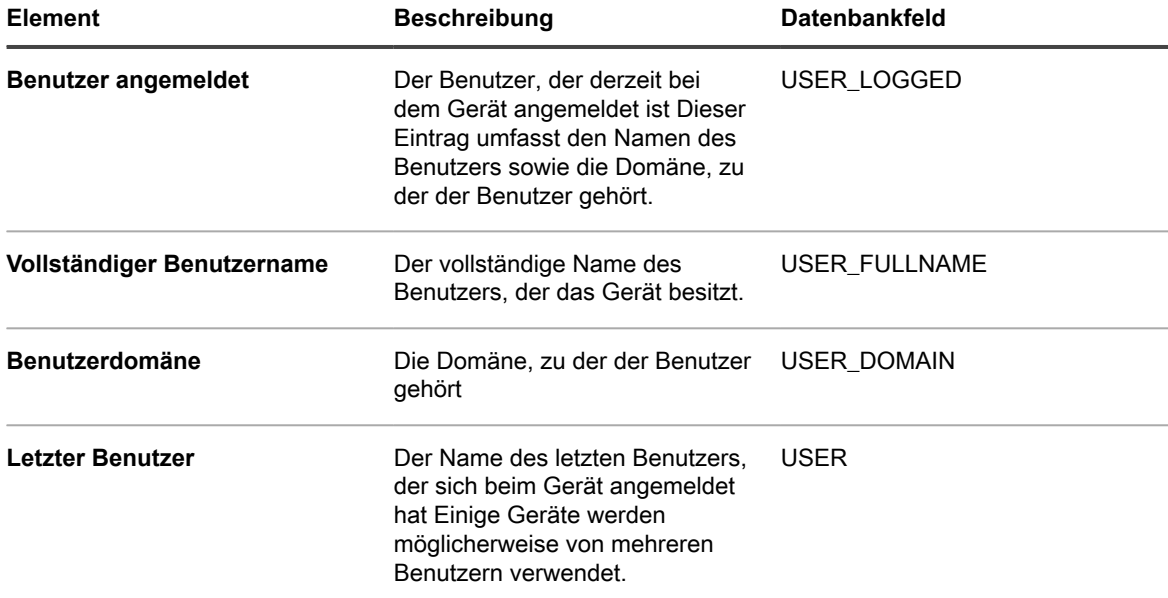

8. Geben Sie im Bereich *Betriebssystem* die Informationen zu dem auf dem Gerät installierten Betriebssystem an.

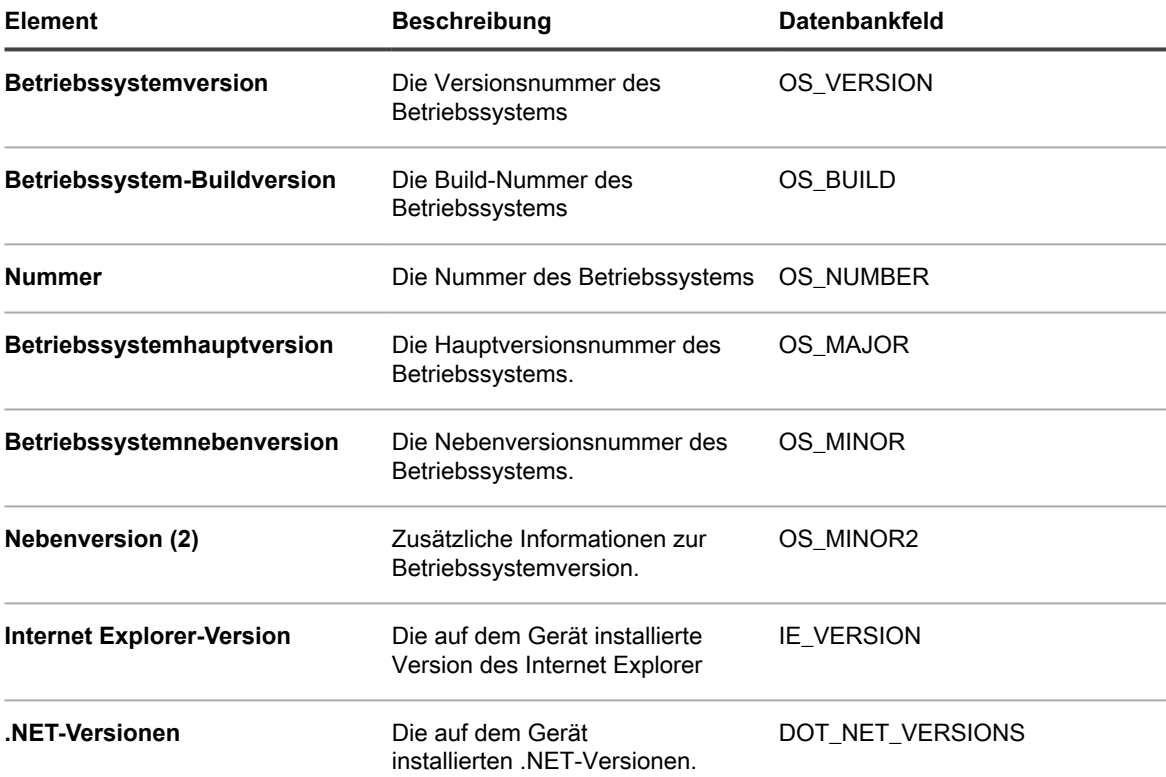

**559**

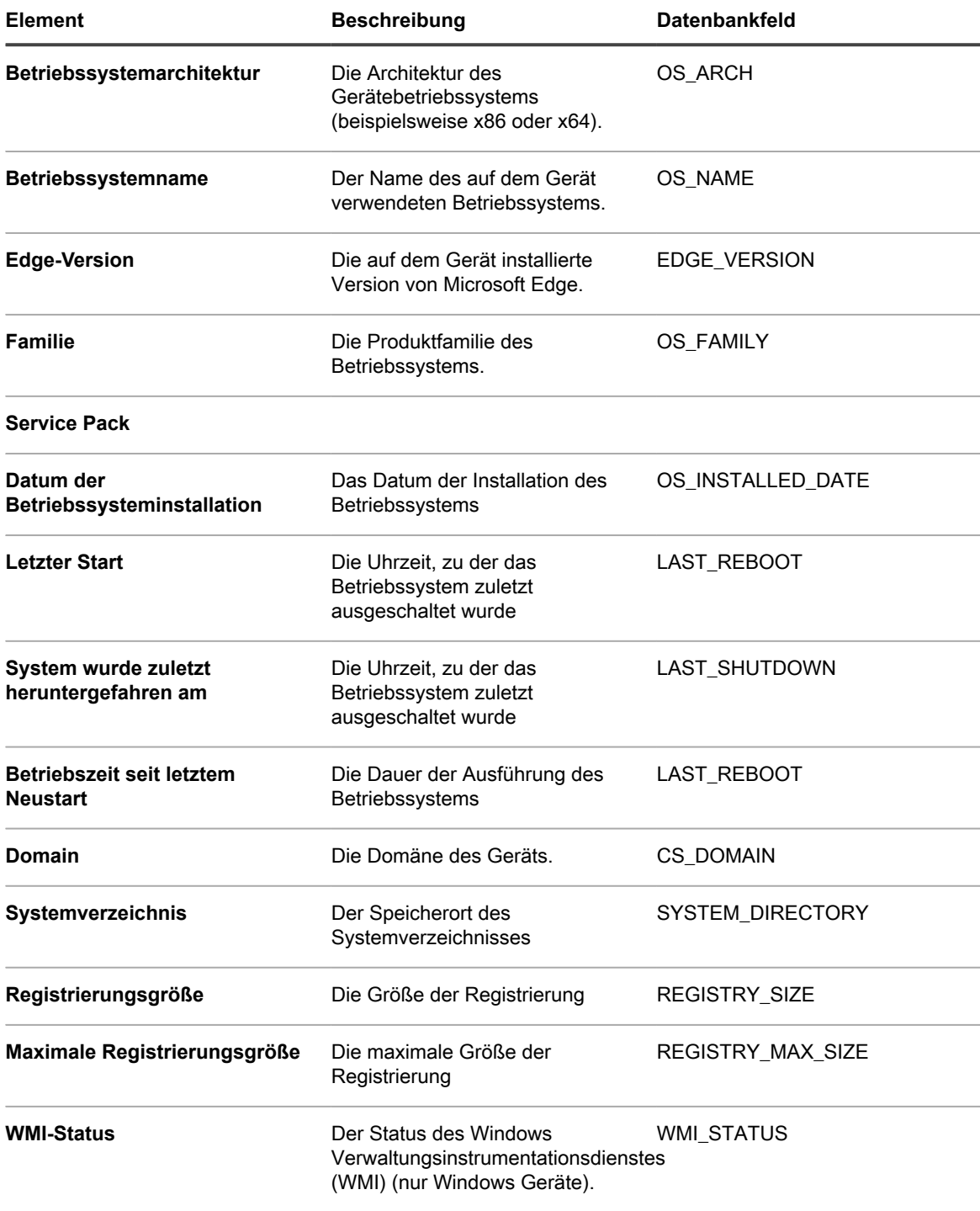

#### 9. Klicken Sie auf **Speichern**.

Das Symbol des manuellen Geräts wird in der Spalte **Status** auf der Seite *Geräte* angezeigt: . Das Inventar für manuelle Geräte muss manuell aktualisiert werden.

# **Geräte mithilfe der API manuell hinzufügen**

Sie können der Appliance manuell Geräte hinzufügen, indem Sie eine XML-Datei erstellen und diese über die API (Anwendungsprogrammierschnittstelle) auf die Appliance hochladen. Diese Methode ist hilfreich bei Geräten, die

den KACE Agent aus Sicherheitsgründen nicht ausführen oder keine Verbindung mit dem lokalen Netzwerk (LAN) herstellen können, um Inventar zu melden.

Bei der Erstellung der XML-Datei können Sie sich am Beispielskript in diesem Abschnitt orientieren.

Geräte, die über die API zum Inventar hinzugefügt werden, werden nicht auf das Lizenzlimit angerechnet. Siehe [Produktlizenzinformationen anzeigen.](#page-60-0)

Über die API hochgeladenes Anwendungsinventar wird auf der Seite *Software*, aber nicht auf der Seite *Softwarekatalog* angezeigt. Siehe:

- [Verwalten von Anwendungen auf der Seite "Software"](#page-575-0)
- [Verwalten des Softwarekataloginventars](#page-587-0)
	- **HINWEIS:** Die Inventar-API unterstützt HTTP- und HTTPS-Kommunikation, je nach Konfiguration der Appliance. Verwenden Sie zum Hochladen von Inventarinformationen die folgende URL: http://**appliance\_hostname**/service/wsapi.php, wobei **appliance\_hostname** für den Hostnamen Ihrer Appliance steht.

#### *Inventarinformationen mithilfe der API senden*

Wenn Sie Inventar mithilfe der API übermitteln möchten, müssen Sie zunächst eine XML-Datei mit diesen Informationen generieren.

Beispiele finden Sie unter:

- [Gültiges XML-Schema für Windows](#page-562-0)
- [Beispiel zur Verwendung des XML-Schemas für Windows Geräte](#page-563-0)
- [Gültiges XML-Schema für Linux und Mac Geräte](#page-566-0)

Nachdem Sie eine XML-Datei mit den gewünschten Inhalten erstellt haben, können Sie Inventarinformationen über die API senden.

1. (Erforderlich) Einen Sitzungsschlüssel anfordern:

Senden Sie keyreq=true im Text der Anforderung, um als Antwort eine Sitzungszeichenfolge zu erhalten.

- 2. (Erforderlich) Erstellen Sie den Authentifizierungstoken:
	- a. Erstellen Sie die auth-Zeichenfolge wie folgt:

session string + '|' + MD5 of API password

- b. Führen Sie MD5 an der auth-Zeichenfolge aus.
- 3. (Für neue Geräte erforderlich) Fordern Sie eine Geräte-UUID an:

Senden Sie req=newuuid&key=\$auth im Text der Anforderung, um als Antwort einen UUID zu erhalten.

4. (Erforderlich) Senden Sie Inventar-XML-Daten:

Senden Sie req=loadxml&key=\$auth&KUID=\$uuid&version=6.0 in der GET-Zeile und Inventar-XML im Text der Anforderung.

Siehe [Perl-Beispielskript.](#page-560-0)

#### <span id="page-560-0"></span>*Perl-Beispielskript*

Mithilfe von Perl-Skripts können Sie XML-Dateien mit Geräteinventarinformationen an die Appliance hochladen.

Nachfolgend finden Sie ein Perl-Beispielskript, mit dem eine von Benutzer erstellte XML-Datei auf die Appliance hochgeladen werden kann. Informationen zur Verwendung dieses Skripts erhalten Sie vom **Quest Support** unter <https://support.quest.com/contact-support>.

#!/usr/bin/perl use strict; use warnings;

```
use WWW::Curl::Easy;
use XML::Simple;
use Data::Dumper;
use Digest:: MD5 qw (md5 md5 hex md5 base64);
     # Curl Output Handler ...
     my $response;
    sub write data($$$$) {
       $response = shift;
        return length($response);
 }
     # -----------------------------------------------------
     # Appliance Configuration ...
     # -----------------------------------------------------
     my $password = "xxx"; # password set in Settings -> Security Settings
 my $host = "hostname"; # hostname or IP address here
 my $http = "https"; # HTTP or HTTPS
     # --------------------------------------------------------
     # Build XML Package ...
     # --------------------------------------------------------
    my \text{Ssimple} = \text{new XML::Simple} (keeproot => 1, forcearray => 1);
     my $data = $simple->XMLin("machine.xml");
    my $uuid = $data->{MachineStruct}->[0]->{MAC}->[0];
     # --------------------------------------------------------
     # Setup CURL stuff ...
     # --------------------------------------------------------
     my $url = "$http://$host/service/wsapi.php";
     my $ch = WWW::Curl::Easy->new;
     $ch->setopt(CURLOPT_URL, $url); # set url to post to
    $ch->setopt(CURLOPT SSL VERIFYPEER, 0); # ok for self-signed ca
    $ch->setopt(CURLOPT_VERBOSE, 0);
    $ch->setopt(CURLOPT WRITEFUNCTION, \&write data); # return into a variable
     $ch->setopt(CURLOPT_HEADER, 0);
    $ch->setopt(CURLOPT TIMEOUT, 40); # times out after 4s
     $ch->setopt(CURLOPT_POST, 1);
     $ch->setopt(CURLOPT_COOKIEFILE, '/tmp/cookiefile.txt');
     # --------------------------------------------------------
     # STEP 1 - Request Session from the appliance ...
     # --------------------------------------------------------
     $ch->setopt(CURLOPT_POSTFIELDS, "keyreq=true"); # add POST fields
     my $out = $ch->perform;
     if ( $out != 0 ) {
             die ("Error: $out " .
             $ch->strerror($out) .
            \mathbf{u} = \mathbf{u} $ch->errbuf . "\n");
     }
     my $sess = $response;
     # --------------------------------------------------------
     # STEP 2 - Build Authorization Token ...
     # --------------------------------------------------------
    my $auth = md5 hex("$sess|".md5 hex($password)); # --------------------------------------------------------
     # STEP 3 - Request new UUID from the appliance (if creating a new
               device record. If editing an existing device
              be sure it is set in the XML ...
     # --------------------------------------------------------
     if ( 1 ) {
            print "Using UUID From XML File: $uuid\n";
     } else {
             $ch->setopt(CURLOPT_POSTFIELDS,"req=newuuid&key=$auth");
```

```
 $out = $ch->perform;
             if ( $out != 0 ) {
                   die ("Error: $out " .
                         $ch->strerror($out) .
 " " .
            \verb|Sch->errbuf . "\\n"; }
             $uuid = $response;
            \dots \mathsf{MachineStruct} ->[0]->{MAC}->[0] = $uuid;
             $data->{MachineStruct}->[0]->{NAME}->[0] = "WSAPI-" . $uuid;
            print "Created New UUID: $uuid\n"; 
 }
 # convert Simple XML hash back to XML string ...
    my $xml = $simple->XMLout(
             $data,
           KeepRoot \Rightarrow 1,
           NoAttr \Rightarrow 1,
    );
    # --------------------------------------------------------
    # STEP 4 - Send XML to the appliance ...
         # --------------------------------------------------------
    my @curlHeader = ("Content-Type: text/xml");
    $url = "$http://$host/service/wsapi.php?req=loadxml&key=$auth&KUID=
     $uuid&version=6.0";
    $ch->setopt(CURLOPT_URL, $url); # set url to post to
   $ch->setopt(CURLOPT_HTTPHEADER, \@curlHeader);
    $ch->setopt(CURLOPT_POSTFIELDS, $xml);
   $out = $ch->perform; if ( $out != 0 ) {
           die ("Error: $out " . $ch->strerror($out) . " " . $ch->errbuf . "\n");
 }
   print "Loaded $uuid to the appliance ($host)\n";
```
### <span id="page-562-0"></span>*Gültiges XML-Schema für Windows*

Dateien, mit denen Inventarinformationen für Windows Geräte hochgeladen werden, müssen ein gültiges XML-Schema besitzen.

Im Folgenden finden Sie ein Beispiel für ein gültiges XML-Schema für unter Windows laufende Geräte.

```
<?xml version="1.0" encoding="utf-8"?>
<MachineStruct xmlns:xsd="http://www.w3.org/2001/XMLSchema" xmlns:xsi=">
  http://www.w3.org/2001/XMLSchema-instance"
<NAME>@@_m_computerSystemName_@@</NAME>
<IP>@@__m_IPAddress__@@</IP> 
<MAC>@@__m_versionKaceId__@@</MAC> 
<OS_NAME>@@__m_operatingSystemCaption__@@</OS_NAME> 
<OS_NUMBER>@@__m_operatingSystemVersion__@@</OS_NUMBER> 
<OS_MAJOR>@@__m_operatingSystemVersionMajor__@@</OS_MAJOR> 
             _m_operatingSystemVersionMinor__@@</OS_MINOR>
<SERVICE_PACK>@@__m_operatingSystemCsdVersion__@@</SERVICE_PACK> 
<USER>@@__m_userAccountName__@@</USER> 
<USER_FULLNAME>@@__m_userAccountFullName__@@</USER_FULLNAME> 
<DOMAIN>@@__m_computerSystemDomain__@@</DOMAIN> 
<OS_VERSION>@@__m_operatingSystemVersion__@@</OS_VERSION> 
<OS_BUILD>@@__m_operatingSystemBuildNumber__@@</OS_BUILD> 
<OS_INSTALLED_DATE>@@_m_operatingSystemInstallDate__@@</OS_INSTALLED_DATE>
<LAST_REBOOT>@@__m_operatingSystemLastBootupTime__@@</LAST_REBOOT> 
<LAST_SHUTDOWN>@@__m_operatingSystemLastBootupTime__@@</LAST_SHUTDOWN> 
<UPTIME>@@__m_operatingSystemUptime__@@</UPTIME> 
<SYSTEM_DIRECTORY>@@__m_operatingSystemWindowsDirectory__@@</SYSTEM_DIRECTORY>
```

```
<SYSTEM_DESCRIPTION>@@__m_operatingSystemDescription__@@</SYSTEM_DESCRIPTION> 
<RAM_TOTAL>@@__m_physicalMemoryTotalSize__@@</RAM_TOTAL> 
             --- -<br>m operatingSystemUsedPhysicalMemory__@@</RAM_USED>
<CS_MANUFACTURER>@@_m_computerSystemManufacturer__@@</CS_MANUFACTURER>
<CS_MODEL>@@_m_computerSystemModel__@@</CS_MODEL>
<CHASSIS_TYPE>@@_m_systemEnclosureChassisType__@@</CHASSIS_TYPE>
<TZ_AGENT>@@__m_versionTimeZone__@@</TZ_AGENT> 
<USER_LOGGED>@@__m_computerSystemUserName__@@</USER_LOGGED> 
<CS_DOMAIN>@@_m_computerSystemDomain__@@</CS_DOMAIN>
<USER_NAME>@@__m_userAccountName__@@</USER_NAME> 
<USER_DOMAIN>@@__m_userAccountDomain__@@</USER_DOMAIN> 
<BIOS_NAME>@@__m_biosName__@@</BIOS_NAME> 
<BIOS_VERSION>@@__m_biosVersion__@@</BIOS_VERSION> 
<BIOS_MANUFACTURER>@@__m_biosManufacturer__@@</BIOS_MANUFACTURER> 
<BIOS_DESCRIPTION>@@__m_biosDescription__@@</BIOS_DESCRIPTION> 
<BIOS_SERIAL_NUMBER>@@__m_biosSerialNumber__@@</BIOS_SERIAL_NUMBER> 
<MOTHERBOARD_PRIMARY_BUS>@@__m_motherboardDevicePrimaryBusType__@@
   </MOTHERBOARD_PRIMARY_BUS> 
<MOTHERBOARD_SECONDARY_BUS>@@__m_motherboardDeviceSecondaryBusType__@@
  </MOTHERBOARD_SECONDARY_BUS> 
<PROCESSORS>CPU Chip Count: @@__m_processorCount__@@ 
CPU Core Count: @@__m_processorCoreCount__@@ 
@@__m_processorList__@@ </PROCESSORS> 
<SOUND_DEVICES>@@_m_soundDeviceDescription__@@</SOUND_DEVICES>
<CDROM_DEVICES>@@__m_CDROMDeviceName__@@</CDROM_DEVICES> 
<VIDEO_CONTROLLERS>@@__m_videoControllerName__@@</VIDEO_CONTROLLERS> 
<REGISTRY_SIZE>@@__m_registryCurrentSize__@@</REGISTRY_SIZE> 
<REGISTRY_MAX_SIZE>@@__m_registryMaximumSize__@@</REGISTRY_MAX_SIZE> 
<DISK_DRIVES> 
@@__m_logicalDiskDriveList__@@ </DISK_DRIVES> 
<NETWORK_INTERFACES> 
@@__m_networkAdapterConfigurationList__@@ </NETWORK_INTERFACES> 
<PRINTERS>@@__m_printerList__@@</PRINTERS> 
<STARTUP_PROGRAMS> 
@@__m_startupProgramsList__@@ </STARTUP_PROGRAMS> 
<PROCESSES> 
@@__m_processList__@@ </PROCESSES> 
<NT_SERVICES> 
@@__m_servicesList__@@ </NT_SERVICES> 
<INSTALLED_software> 
@@ _m_installedProgramsList @@ </INSTALLED_software>
<CLIENT_VERSION>@@__m_appVersion__@@</CLIENT_VERSION> 
</MachineStruct>
```
### <span id="page-563-0"></span>*Beispiel zur Verwendung des XML-Schemas für Windows Geräte*

Sie können sich ein Beispiel für eine Datei ansehen, die dem gültigen XML-Schema für Windows Geräte entspricht.

Nachfolgend sehen Sie ein Beispiel für eine gültige XML, die unter Verwendung des Schemas in [Gültiges XML-](#page-562-0)[Schema für Windows](#page-562-0) erstellt wurde.

```
<?xml version="1.0" encoding="utf-8"?>
<MachineStruct xmlns:xsd="http://www.w3.org/2001/XMLSchema"
xmlns:xsi="http://www.w3.org/2001/XMLSchema-instance">
   <NAME>TestComputer</NAME>
   <IP>10.10.10.10</IP>
   <MAC>F1234567-C2D2-4055-85BB-294E6A3D22D9</MAC>
   <OS_NAME>Microsoft Windows 7 Professional</OS_NAME>
   <OS_NUMBER>6.1.7601.17514</OS_NUMBER>
   <OS_MAJOR>6</OS_MAJOR>
```

```
 <OS_MINOR>1</OS_MINOR>
   <SERVICE_PACK>Service Pack 1</SERVICE_PACK>
   <USER>Administrator</USER>
   <USER_FULLNAME>Tom Silver</USER_FULLNAME>
   <DOMAIN>WORK</DOMAIN>
   <OS_VERSION>6.1.7601</OS_VERSION>
   <OS_BUILD>17514</OS_BUILD>
  <OS_INSTALLED_DATE>2017-08-30 14:22:39 -0400</OS_INSTALLED_DATE>
   <LAST_REBOOT>2017-08-30 14:25:05 -0400</LAST_REBOOT>
   <LAST_SHUTDOWN>2017-08-30 14:25:05 -0400</LAST_SHUTDOWN>
   <UPTIME>4 days </UPTIME>
   <SYSTEM_DIRECTORY>C:\WINDOWS</SYSTEM_DIRECTORY>
   <SYSTEM_DESCRIPTION>Windows 7 Machine</SYSTEM_DESCRIPTION>
   <RAM_TOTAL>512.00MB</RAM_TOTAL>
   <RAM_USED>180MB</RAM_USED>
   <CS_MANUFACTURER>VMware, Inc.</CS_MANUFACTURER>
   <CS_MODEL>VMware Virtual Platform</CS_MODEL>
   <CHASSIS_TYPE>Other</CHASSIS_TYPE>
   <USER_LOGGED>Tom</USER_LOGGED>
   <CS_DOMAIN>WORK</CS_DOMAIN>
   <USER_NAME>Administrator</USER_NAME>
   <USER_DOMAIN>Work</USER_DOMAIN>
   <BIOS_NAME>PhoenixBIOS 4.0 Release 5.5 </BIOS_NAME>
   <BIOS_VERSION>INTEL - 6040000</BIOS_VERSION>
   <BIOS_MANUFACTURER>Phoenix Technologies LTD</BIOS_MANUFACTURER>
   <BIOS_DESCRIPTION>PhoenixBIOS 4.0 Release 5.5 </BIOS_DESCRIPTION>
   <BIOS_SERIAL_NUMBER>VMware-56 4d bd d3 5e 4f a5 4e-6a ce a0 d3 39 bd ae 02
    \leq/BIOS SERIAL NUMBER>
   <MOTHERBOARD_PRIMARY_BUS>PCI</MOTHERBOARD_PRIMARY_BUS>
   <MOTHERBOARD_SECONDARY_BUS>ISA</MOTHERBOARD_SECONDARY_BUS>
   <PROCESSORS>CPU Chip Count: 1
CPU Core Count: 0
CPU0: Intel Celeron processor (0 cores) </PROCESSORS>
   <SOUND_DEVICES>Creative AudioPCI (ES1371,ES1373) (WDM)
</SOUND_DEVICES>
   <CDROM_DEVICES>TSSTcorp DVD+-RW TS-U633F
</CDROM_DEVICES>
   <VIDEO_CONTROLLERS>VMware SVGA II
</VIDEO_CONTROLLERS>
   <REGISTRY_SIZE>1MB</REGISTRY_SIZE>
   <REGISTRY_MAX_SIZE>86MB</REGISTRY_MAX_SIZE>
   <DISK_DRIVES>
     <DiskDrive>
       <NAME>Drive C: (Physical Disk) FileSystem: NTFS Used: 2.08GB Total: 39.99GB</NAME>
       <DISK_SIZE>39.9906</DISK_SIZE>
       <DISK_USED>2.07966</DISK_USED>
       <DISK_FREE>37.9109</DISK_FREE>
       <PERCENT_USED>5.2</PERCENT_USED>
     </DiskDrive>
   </DISK_DRIVES>
   <NETWORK_INTERFACES>
     <NetworkInterface>
      <NIC>AMD PCNET Family PCI Ethernet Adapter - Packet Scheduler
Miniport</NIC>
       <MAC>00:0C:29:BD:AE:03</MAC>
       <IP>192.168.220.132</IP>
       <DHCP_ENABLED>True</DHCP_ENABLED>
     </NetworkInterface>
   </NETWORK_INTERFACES>
   <PRINTERS></PRINTERS>
```

```
 <STARTUP_PROGRAMS>
   <StartupProgram>
     <NAME>desktop</NAME>
   </StartupProgram>
   <StartupProgram>
     <NAME>VMware Tools</NAME>
     <COMMAND_EXE>C:\Program Files\VMware\VMware Tools\VMwareTray.exe</COMMAND_EXE>
     <COMMAND_ARGS />
     <FILE_INFO>
       <FILE_NAME>VMwareTray.exe</FILE_NAME>
       <FILE_DESCRIPTION>VMware Tools tray application</FILE_DESCRIPTION>
       <FILE_VERSION>8.4.6.16648</FILE_VERSION>
       <PRODUCT_NAME>VMware Tools</PRODUCT_NAME>
       <PRODUCT_VERSION>8.4.6 build-385536</PRODUCT_VERSION>
       <COMPANY_NAME>VMware, Inc.</COMPANY_NAME>
    \langleFILE INFO> </StartupProgram>
   <StartupProgram>
     <NAME>VMware User Process</NAME>
     <COMMAND_EXE>C:\Program Files\VMware\VMware Tools\VMwareUser.exe</COMMAND_EXE>
     <COMMAND_ARGS />
     <FILE_INFO>
       <FILE_NAME>VMwareUser.exe</FILE_NAME>
       <FILE_DESCRIPTION>VMware Tools Service</FILE_DESCRIPTION>
       <FILE_VERSION>8.4.6.16648</FILE_VERSION>
       <PRODUCT_NAME>VMware Tools</PRODUCT_NAME>
       <PRODUCT_VERSION>8.4.6 build-385536</PRODUCT_VERSION>
       <COMPANY_NAME>VMware, Inc.</COMPANY_NAME>
    \langleFILE INFO>
   </StartupProgram>
 </STARTUP_PROGRAMS>
 <PROCESSES>
   <MachineProcess>
     <NAME>AMPAgent.exe</NAME>
     <COMMAND_EXE>C:\Program Files\Quest\KACE\AMPAgent.exe</COMMAND_EXE>
     <COMMAND_ARGS />
     <FILE_INFO>
       <FILE_NAME>AMPAgent.exe</FILE_NAME>
       <FILE_DESCRIPTION>AMP Service</FILE_DESCRIPTION>
       <FILE_VERSION>5.2.38916</FILE_VERSION>
       <PRODUCT_NAME>KACE Agent</PRODUCT_NAME>
       <PRODUCT_VERSION>5.2.38916</PRODUCT_VERSION>
       <COMPANY_NAME>Quest Software Inc.</COMPANY_NAME>
    \langleFILE INFO>
   </MachineProcess>
 </PROCESSES>
 <NT_SERVICES>
   <NtService>
     <NAME>Alerter</NAME>
     <DISPLAY_NAME>Alerter</DISPLAY_NAME>
     <STATUS>SERVICE_STOPPED</STATUS>
     <STARTUP_TYPE>SERVICE_DISABLED</STARTUP_TYPE>
     <DESCRIPTION />
     <LOGON_AS_USER>NT AUTHORITY\LocalService</LOGON_AS_USER>
     <CAN_INTERACT_WITH_DESKTOP>False</CAN_INTERACT_WITH_DESKTOP>
     <COMMAND_EXE>C:\WINDOWS\system32\svchost.exe</COMMAND_EXE>
     <COMMAND_ARGS> -k LocalService</COMMAND_ARGS>
    <FILE INFO> <FILE_NAME>svchost.exe</FILE_NAME>
       <FILE_DESCRIPTION>Generic Host Process for Win32 Services</FILE_DESCRIPTION>
```

```
 <FILE_VERSION>6.1.7600.16385 (win7_rtm.090713-1255)</FILE_VERSION>
         <PRODUCT_NAME>Microsoft® Windows® Operating System</PRODUCT_NAME>
         <PRODUCT_VERSION>6.1.7600.16385</PRODUCT_VERSION>
         <COMPANY_NAME>Microsoft Corporation</COMPANY_NAME>
      \langle/FILE_INFO>
     </NtService>
  </NT_SERVICES>
  <INSTALLED_software>
     <software>
       <DISPLAY_VERSION>5.2.38916</DISPLAY_VERSION>
      <HELP LINK /REDME />
       <INSTALL_DATE>20170830</INSTALL_DATE>
       <PUBLISHER>Quest Software Inc.</PUBLISHER>
       <UNINSTALL_STRING />
       <URLINFO_ABOUT />
       <DISPLAY_NAME>Quest KACE Agent</DISPLAY_NAME>
    </software>
   </INSTALLED_software>
   <CLIENT_VERSION>8.0.xxxxx</CLIENT_VERSION>
</MachineStruct>
```
#### <span id="page-566-0"></span>*Gültiges XML-Schema für Linux und Mac Geräte*

Dateien, mit denen Inventarinformationen für Linux und Mac Geräte hochgeladen werden, müssen ein gültiges XML-Schema besitzen.

Nachfolgend sehen Sie ein Beispiel für ein gültiges XML-Schema für Linux und Mac Geräte.

```
<?xml version="1.0" encoding="utf-8"?>
            <MachineStruct>
                  <NAME>@@__m_versionHostName__@@</NAME>
                   <CLIENT_VERSION>@@__m_appVersion__@@</CLIENT_VERSION>
                  <IP>@@__m_IPAddress__@@</IP>
                  <MAC>@@__m_versionKaceId__@@</MAC>
                  <OS_NAME>@@_m_operatingSystemCaption__@@</OS_NAME>
                  <OS_NUMBER>@@_m_operatingSystemVersion__@@</OS_NUMBER>
 <OS_MAJOR>@@__m_operatingSystemVersionMajor__@@</OS_MAJOR>
 <OS_MINOR>@@__m_operatingSystemVersionMinor__@@</OS_MINOR>
                   <SERVICE_PACK></SERVICE_PACK>
                  <INSTALL_DATE></INSTALL_DATE> 
   <OS_ARCH>@@__m_operatingSystemOSArchitecture__@@</OS_ARCH> 
                  <OS_FAMILY>@@__m_operatingSystemOSFamily__@@</OS_FAMILY> 
                  <OS_VERSION>@@__m_operatingSystemVersion__@@</OS_VERSION> 
                   <OS_BUILD>@@__m_operatingSystemBuildNumber__@@</OS_BUILD>
                   <DOMAIN>@@__m_userAccountDomain__@@</DOMAIN>
                   <CS_DOMAIN>@@__m_userAccountDomain__@@</CS_DOMAIN>
 <LAST_REBOOT>@@__m_operatingSystemLastBootupTime__@@</LAST_REBOOT>
 <TZ_AGENT>@@__m_versionTimeZone__@@</TZ_AGENT>
                   <UPTIME>@@__m_operatingSystemUptime__@@</UPTIME> 
   <RAM_TOTAL>@@__m_operatingSystemTotalVisibleMemorySize__@@</RAM_TOTAL>
   <RAM_USED>@@__m_operatingSystemUsedPhysicalMemory__@@</RAM_USED> 
                  <CS_MANUFACTURER>@@__m_biosManufacturer__@@</CS_MANUFACTURER>
                   <CS_MODEL></CS_MODEL> 
                  <USER_LOGGED>@@__m_userAccountName__@@</USER_LOGGED> 
                  <USER>@@__m_userAccountName__@@</USER>
                  <USER_NAME>@@__m_userAccountName__@@</USER_NAME> 
                  <USER_FULLNAME>@@__m_userAccountFullName__@@</USER_FULLNAME> 
                  <USER_DOMAIN>@@__m_userAccountDomain__@@</USER_DOMAIN> 
                   <BIOS_NAME>@@__m_biosName__@@</BIOS_NAME> 
                   <BIOS_VERSION>@@__m_biosVersion__@@</BIOS_VERSION>
```

```
 <BIOS_MANUFACTURER>@@__m_biosManufacturer__@@</BIOS_MANUFACTURER>
 <BIOS_DESCRIPTION>@@__m_biosName__@@</BIOS_DESCRIPTION> 
     <BIOS SERIAL NUMBER>@@_m_biosSerialNumber__@@</BIOS_SERIAL_NUMBER>
                  <MOTHERBOARD_PRIMARY_BUS></MOTHERBOARD_PRIMARY_BUS> 
                  <MOTHERBOARD_SECONDARY_BUS></MOTHERBOARD_SECONDARY_BUS> 
                 <PROCESSORS>@@_m_processorList__@@</PROCESSORS>
                 <SOUND_DEVICES>@@__m_soundDeviceDescription__@@</SOUND_DEVICES>
                  <CDROM_DEVICES>@@__m_CDROMDeviceName__@@</CDROM_DEVICES> 
                 <MONITOR>@@_m_desktopMonitorDescription_@@</MONITOR>
  <VIDEO_CONTROLLERS>@@__m_videoControllerName__@@</VIDEO_CONTROLLERS> 
                  <DISK_DRIVES> 
 @@__m_logicalDiskDriveList__@@</DISK_DRIVES>
     <NETWORK_INTERFACES> 
 @@__m_networkAdapterConfigurationList__@@</NETWORK_INTERFACES> 
      <PRINTERS>@@__m_printerList__@@</PRINTERS>
      <STARTUP_PROGRAMS>
@@_m_startupProgramsList__@@</STARTUP_PROGRAMS>
      <PROCESSES> 
 @@__m_processList__@@</PROCESSES> 
      <INSTALLED_software> 
@@_m_installedProgramsList__@@</INSTALLED_software>
    </MachineStruct>
```
### <span id="page-567-0"></span>*XML-Dateien über die Administratorkonsole hochladen*

Sie können eine XML-Datei mit Geräteinventarinformationen mithilfe der **Administratorkonsole** hochladen. Diese Informationen werden als manuelle Inventarinformationen bezeichnet.

Der KACE Agent ist auf dem Gerät installiert, für das Inventarinformationen hinzugefügt werden.

Sie erstellen die XML-Datei auf dem zu inventarisierenden Gerät und laden die Datei anschließend über die Appliance hoch.

Die manuellen Inventardaten werden auf der Seite *Software* angezeigt, jedoch nicht auf der Seite *Softwarekatalog*. Siehe:

- [Verwalten von Anwendungen auf der Seite "Software"](#page-575-0)
- [Verwalten des Softwarekataloginventars](#page-587-0)
- 1. Generieren Sie eine XML-Datei mit den Informationen.
	- a. Öffnen Sie auf einem Gerät, auf dem der KACE Agent installiert ist, ein Eingabeaufforderungsoder Terminalfenster.
	- b. Öffnen Sie das Installationsverzeichnis von Quest KACE.

Beispiel:

- Windows 32-Bit-Systeme: C:\Programme\Quest\KACE
- Windows 64-Bit-Systeme: C:\Programme (x86)\Ouest\KACE\
- Mac OS X Systeme: /Library/Application Support/Quest/KACE/bin
- Linux Systeme: /opt/quest/kace/bin/
- c. Geben Sie den folgenden Befehl ein:

KInventory -machine -output **Dateiname**

Dabei steht **Dateiname** für den Pfad zu der XML-Datei, die Sie erstellen wollen. Wenn der Pfad Leerzeichen enthält, geben Sie den gesamten Pfad in doppelten Anführungszeichen an. Der Agent erfasst die Inventardaten und erstellt die XML-Datei.

- 2. Rufen Sie in der Administratorkonsole der Appliance die Liste *Geräte* auf:
	- Melden Sie sich bei der Administratorkonsole der Appliance an: https://**appliance\_hostname**/admin. Oder wählen Sie, wenn in den allgemeinen

Einstellungen der Appliance die Option *Organisationsmenü in Verwaltungskopfzeile anzeigen* aktiviert ist, in der Dropdown-Liste oben rechts auf der Seite neben den Anmeldeinformationen eine Organisation aus.

- b. Klicken Sie in der linken Navigationsleiste auf **Inventar** und anschließend auf **Dashboard**.
- 3. Wählen Sie **Aktion auswählen** > **Neu** > **Manuelles Gerät**, um die *Gerätedetailseite* anzuzeigen.
- 4. Klicken Sie unter *Gerät importieren* auf **Durchsuchen**.
- 5. Wählen Sie die Datei und klicken Sie dann auf **Öffnen** oder **Auswählen**.
- 6. Klicken Sie auf **Speichern**.

Die Geräteinformationen werden dem Inventar hinzugefügt. Wenn Sie eine XML-Datei hochladen, ignoriert die Appliance alle anderen Informationen auf der Seite und verwendet die XML-Datei für die Inventarinformationen.

# <span id="page-568-0"></span>**Erzwingen von Inventaraktualisierungen**

Sie können erzwingen, dass verwaltete Geräte ihre Inventarinformationen außerhalb der regelmäßig geplanten Berichtszeiten aktualisieren.

Um Aktualisierungen des Inventars zu erzwingen, muss eine der folgenden Bedingungen erfüllt sein:

- Der KACE Agent muss auf den Geräten installiert sein und es muss eine aktive AMP-Verbindung (Active Messaging Protocol) zwischen der Appliance und den Geräten bestehen.
- Die Verwaltung ohne Agent muss für die Geräte aktiviert sein.

Sie können keine Aktualisierung auf Geräten erzwingen, die weder über den Agent noch ohne Agent verwaltet werden.

Alle verwalteten Installationen, die ausgewählten Geräten zugeordnet sind, werden immer der Reihenfolge nach bereitgestellt, unabhängig davon, ob die angegebenen Softwarepakete aus dem Softwarekatalog oder aus der Softwareliste stammen.

## **Inventaraktualisierungen von der Appliance erzwingen**

Sie können die **Administratorkonsole** der Appliance verwenden, um Inventarmeldungen der Geräte zu erzwingen.

- 1. Rufen Sie die Liste *Geräte* auf:
	- a. Melden Sie sich bei der Administratorkonsole der Appliance an: https://**appliance\_hostname**/admin. Oder wählen Sie, wenn in den allgemeinen Einstellungen der Appliance die Option *Organisationsmenü in Verwaltungskopfzeile anzeigen* aktiviert ist, in der Dropdown-Liste oben rechts auf der Seite neben den Anmeldeinformationen eine Organisation aus.
	- b. Klicken Sie in der linken Navigationsleiste auf **Inventar** und anschließend auf **Dashboard**.
- 2. Aktivieren Sie die Kontrollkästchen neben den Geräten, deren Inventar Sie aktualisieren möchten.

Um eine Überlastung der Appliance zu vermeiden, sollten Sie nicht mehr als 50 Geräte gleichzeitig aktualisieren.

#### 3. Wählen Sie **Aktion auswählen** > **Inventar erzwingen**.

Die Inventarinformationen werden aktualisiert.

## **Inventaraktualisierungen von Windows-Geräten erzwingen**

Sie können Inventarmeldungen für Windows Geräte erzwingen, indem Sie auf den Geräten bestimmte Befehle ausführen.

- 1. Melden Sie sich beim Windows Gerät an und öffnen Sie eine Eingabeaufforderung.
- 2. Wechseln Sie zu einem der folgenden Verzeichnisse:
	- 32-Bit-Systeme: C:\Programme\Quest\KACE\
	- 64-Bit-Systeme: C:\Programme (x86)\Quest\KACE\

**HINWEIS:** Verwenden Sie unter Windows Vista und neueren Windows Betriebssystemen zur Ausführung des Befehls die Option *Als Administrator ausführen*.

3. Geben Sie den folgenden Befehl ein:

runkbot 4 0

Die Inventarinformationen werden aktualisiert.

# **Inventaraktualisierungen von Mac OS X Geräten erzwingen**

Sie können Inventarmeldungen für Mac OS X Geräte erzwingen, indem Sie auf den Geräten bestimmte Befehle ausführen.

- 1. Melden Sie sich bei dem Mac OS X Gerät an und öffnen Sie über **Anwendungen** > **Dienstprogramme** ein Terminal.
- 2. Wechseln Sie in das folgende Verzeichnis:

/Library/Application Support/Quest/KACE/bin/

3. Geben Sie den folgenden Befehl ein:

sudo ./runkbot 2 0

Die Inventarinformationen werden aktualisiert.

# **Inventaraktualisierungen von unter Linux laufenden Geräten erzwingen**

Sie können Inventarmeldungen für Linux Geräte erzwingen, indem Sie auf den Geräten bestimmte Befehle ausführen.

- 1. Melden Sie sich bei dem Linux Gerät an und öffnen Sie über **Anwendungen** > **System-Tools** ein Terminal.
- 2. Wechseln Sie in das folgende Verzeichnis:

/opt/quest/kace/bin/

3. Geben Sie den folgenden Befehl ein:

sudo ./runkbot 2 0

Die Inventarinformationen werden aktualisiert.

# **Verwalten ausstehender Geräte**

Verwaltete Geräte, die in den letzten 90 Tagen nicht mit der Appliance kommuniziert haben, werden als "ausstehend" (MIA, Missing in Action) oder nicht erreichbar betrachtet. Sie können ausstehende Geräte nach Bedarf konfigurieren und verwalten.

**HINWEIS:** Die Lizenzvereinbarung berechtigt Sie zur Verwaltung einer bestimmten Anzahl von Geräten, i die als verwaltete Computer, überwachte Geräte und Assets klassifiziert sind. Beachten Sie, dass Geräte auf diese Limits angerechnet werden, selbst wenn die Geräte als "Ausstehend" (MIA, Missing in Action) eingestuft sind oder nicht mehr verwendet werden. Geräte, die dem Inventar manuell oder über die API hinzugefügt wurden, werden bei den Lizenzlimits dagegen nicht berücksichtigt. Siehe [Produktlizenzinformationen anzeigen.](#page-60-0)

**HINWEIS:** Rufen Sie zum Erhöhen der Lizenzkapazität die Quest Website auf: [https://quest.com/buy.](https://quest.com/buy)

## <span id="page-570-0"></span>**Einstellungen ausstehender Geräte konfigurieren**

Sie können die Appliance so konfigurieren, dass Geräte automatisch aus dem Inventar gelöscht werden, die sich während einer bestimmten Anzahl von Tagen nicht angemeldet haben. Durch automatisches Löschen ausstehender Geräte können Sie den Bedarf, ausstehende Geräte manuell zu löschen, verringern.

Beachten Sie, dass der Prozess zum Löschen ausstehender Geräte täglich um 03:45 Uhr ausgeführt wird und dabei bei einer Ausführung bis zu 100 Geräte gelöscht werden können. Wenn mehr als 100 ausstehende Geräte zu löschen sind oder Sie Geräte sofort löschen müssen, empfiehlt es sich unter Umständen, die Geräte manuell zu löschen.

- 1. Rufen Sie die Liste *Geräte* auf:
	- a. Melden Sie sich bei der Administratorkonsole der Appliance an: https://**appliance\_hostname**/admin. Oder wählen Sie, wenn in den allgemeinen Einstellungen der Appliance die Option *Organisationsmenü in Verwaltungskopfzeile anzeigen* aktiviert ist, in der Dropdown-Liste oben rechts auf der Seite neben den Anmeldeinformationen eine Organisation aus.
	- b. Klicken Sie in der linken Navigationsleiste auf **Inventar** und anschließend auf **Dashboard**.
- 2. Wählen Sie **Aktion auswählen** > **Einstellungen für 'Ausstehend' konfigurieren**, um die Seite *Einstellungen für 'Ausstehend'* aufzurufen.
- 3. Geben Sie die folgenden Informationen an:

| <b>Option</b>                            | <b>Beschreibung</b>                                                                                                    |
|------------------------------------------|----------------------------------------------------------------------------------------------------|
| Ausstehende Geräte automatisch entfernen | Verwaltete Geräte im Zustand "Ausstehend"<br>sollten nach Ablauf des festgelegten Zeitraums<br>archiviert oder gelöscht werden. Deaktivieren Sie<br>das Kontrollkästchen, wenn ausstehende Geräte<br>nicht automatisch archiviert oder gelöscht werden<br>sollen.                         |
| Nach n Tagen                             | Die Anzahl der Tage, die ausstehende Geräte im<br>Inventar verbleiben, wenn Ausstehende Geräte<br>automatisch löschen ausgewählt ist. Geräte, die<br>nicht innerhalb der angegebenen Anzahl von<br>Tagen mit der Appliance kommunizieren, werden<br>automatisch archiviert oder gelöscht. |
| <b>MIA Asset-Geräte archivieren</b>      | Aktivieren Sie diese Option, um die MIA-Geräte<br>nach der angegebenen Anzahl von Tagen zu<br>archivieren.                                                                                                    |
| Ausstehende Geräte löschen               | Aktivieren Sie diese Option, um die MIA-Geräte<br>nach der angegebenen Anzahl von Tagen dauerhaft<br>zu löschen.                                                                                                    |
|                                          |                                                                                                    |

<sup>4.</sup> Klicken Sie auf **Speichern**.

Geräte werden gelöscht, wenn der Löschvorgang täglich um 03:45 Uhr ausgeführt wird. Der Vorgang kann bis zu 100Geräte während eines Durchgangs löschen.

Wenn mehr als 100 ausstehende Geräte zu löschen sind oder Sie Geräte sofort löschen müssen, empfiehlt es sich unter Umständen, die Geräte manuell zu löschen. Siehe [Ausstehende Geräte manuell löschen](#page-571-0).

## **Labels ausstehenden Geräten zuweisen**

Mit Labels können Sie Gruppen von ausstehenden Geräten verwalten.

- 1. Rufen Sie die Liste *Geräte* auf:
	- a. Melden Sie sich bei der Administratorkonsole der Appliance an: https://**appliance\_hostname**/admin. Oder wählen Sie, wenn in den allgemeinen Einstellungen der Appliance die Option *Organisationsmenü in Verwaltungskopfzeile anzeigen* aktiviert ist, in der Dropdown-Liste oben rechts auf der Seite neben den Anmeldeinformationen eine Organisation aus.
	- b. Klicken Sie in der linken Navigationsleiste auf **Inventar** und anschließend auf **Dashboard**.
- 2. **Optional**: So können Sie ausstehende Geräte anzeigen: Wählen Sie rechts oberhalb der Tabelle in der Dropdown-Liste *Anzeigen nach* die Option **Ausstehend** und dann die Anzahl der Synchronisierungen aus, die das Gerät verpasst hat (oder die Anzahl der Tage, seit denen das Gerät den Status "Ausstehend" aufweist).
- 3. Aktivieren Sie das Kontrollkästchen neben einem oder mehreren Geräten.
- 4. Wählen Sie **Aktion auswählen** > **Labels zuweisen**, um das Dialogfeld *Labels zuweisen* aufzurufen.
- 5. Suchen Sie nach Labels oder ziehen Sie ein aufgeführtes Label in den Bereich *Diese Labels übernehmen* und klicken Sie anschließend auf **Labels zuweisen**.

# <span id="page-571-0"></span>**Ausstehende Geräte manuell löschen**

Sie können ausstehende Geräte auch manuell löschen, wenn dies erforderlich wird.

Wie Sie die Appliance so konfigurieren können, dass alle ausstehenden Geräte automatisch gelöscht werden, erfahren Sie unter [Einstellungen ausstehender Geräte konfigurieren](#page-570-0).

- 1. Rufen Sie die Liste *Geräte* auf:
	- a. Melden Sie sich bei der Administratorkonsole der Appliance an:
		- https://**appliance\_hostname**/admin. Oder wählen Sie, wenn in den allgemeinen Einstellungen der Appliance die Option *Organisationsmenü in Verwaltungskopfzeile anzeigen* aktiviert ist, in der Dropdown-Liste oben rechts auf der Seite neben den Anmeldeinformationen eine Organisation aus.
	- b. Klicken Sie in der linken Navigationsleiste auf **Inventar** und anschließend auf **Dashboard**.
- 2. **Optional**: So können Sie ausstehende Geräte anzeigen: Wählen Sie rechts oberhalb der Tabelle in der Dropdown-Liste *Anzeigen nach* die Option **Ausstehend** und dann die Anzahl der Synchronisierungen aus, die das Gerät verpasst hat (oder die Anzahl der Tage, seit denen das Gerät den Status "Ausstehend" aufweist).
- 3. Aktivieren Sie das Kontrollkästchen neben einem oder mehreren Geräten.
- 4. Wählen Sie **Aktion auswählen** > **Löschen** und klicken Sie dann zum Bestätigen auf **Ja**.

# **Fehler beheben an Geräten, die nicht im Inventar angezeigt werden**

Wenn über den Agent verwaltete Geräte nicht im Inventar angezeigt werden, überprüfen Sie den Agent und die Konfiguration der Appliance.

Standardmäßig tauschen KACE Agenten, die auf verwalteten Geräten installiert sind, Daten mit der Appliance aus. Hierzu nutzen sie das Protokoll HTTP über die Ports 80 und 443. Wenn Netzwerkkonnektivität vorhanden ist, aber neu installierte Agenten sich nicht mit der Appliance verbinden, gibt es u. U. Probleme mit dem Standard-Hostnamen kbox im DNS.

1. Installieren Sie den Agenten. Achten Sie dabei auf die korrekte Angabe des Hostnamens und der IP-Adresse:

#### **Windows**

msiexec /qn /i ampagent-6.x.xxxxx-x86.msi HOST=my\_kace\_sma

#### **Mac OS X**

```
hdiutil attach ampagent-6.x.xxxxx-all.dmg
sudo sh -c 'KACE SERVER=my kace sma installer -pkg /Volumes/Quest KACE/AMPAgent.pkg
 -target /'
hdiutil detach /Volumes/Quest_KACE
```
#### **Linux (RHEL und SLES)**

```
export KACE SERVER=my kace sma
export KACE_SERVER=my_kace_smasudo rpm -ivh ampagent-6.x.xxxxx.xxx.xxx.xx.rpm
```
2. Um den Servernamen für ein bereits installiertes Gerät zu korrigieren, verwenden Sie das Dienstprogramm AMPTools:

#### **Windows**

32-Bit-Systeme: "C:\Programme\Quest\KACE\AMPTools" host=myk1000

64-Bit-Systeme: "C:\Program Files (x86)\Quest\KACE\AMPTools" host=my\_kace\_sma

#### **Mac OS X**

/Library/Application\ Support/Quest/KACE/bin/AMPTools host=myk1000

#### **Linux**

/opt/quest/kace/bin/AMPTools host=my\_kace\_sma

- 3. Überprüfen Sie, ob die Appliance auf Ping-Anfragen reagiert und über einen Webbrowser unter http://**appliance\_hostname** erreichbar ist.
- 4. Achten Sie darauf, dass in den Internetoptionen nicht die Verwendung eines Proxy-Servers eingerichtet ist. Vergewissern Sie sich, dass der Proxy für das lokale Netzwerk oder **appliance\_hostname** ausgeschlossen ist.
- 5. Stellen Sie sicher, dass keine Firewall oder Anwendungen zum Schutz vor Spyware die Kommunikation zwischen der Appliance und den Agenten-Komponenten behindern, beispielsweise:

**KACE Agent-Komponenten für das jeweilige Betriebssystem**

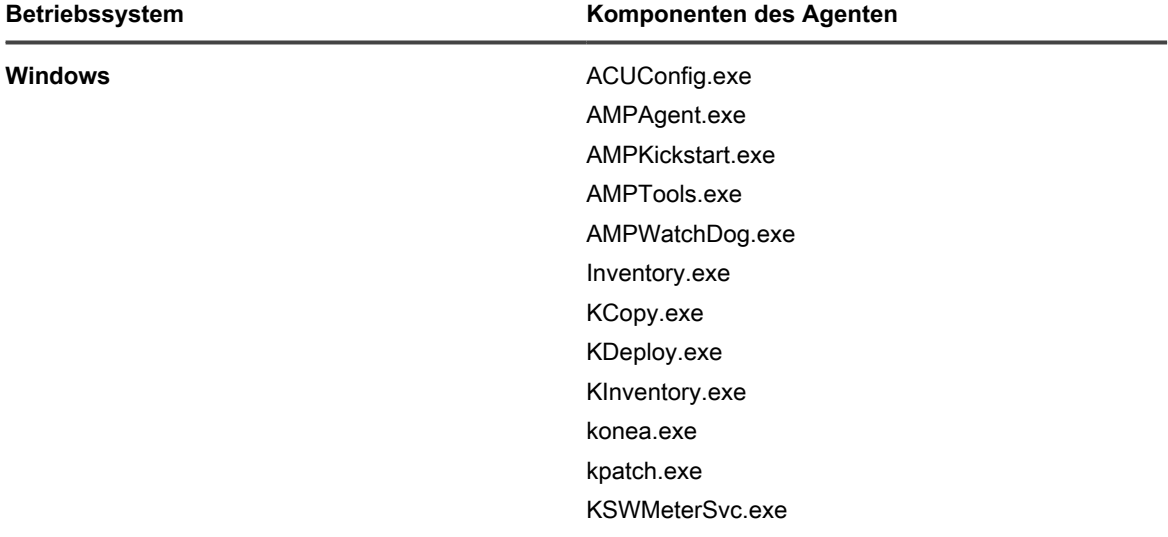

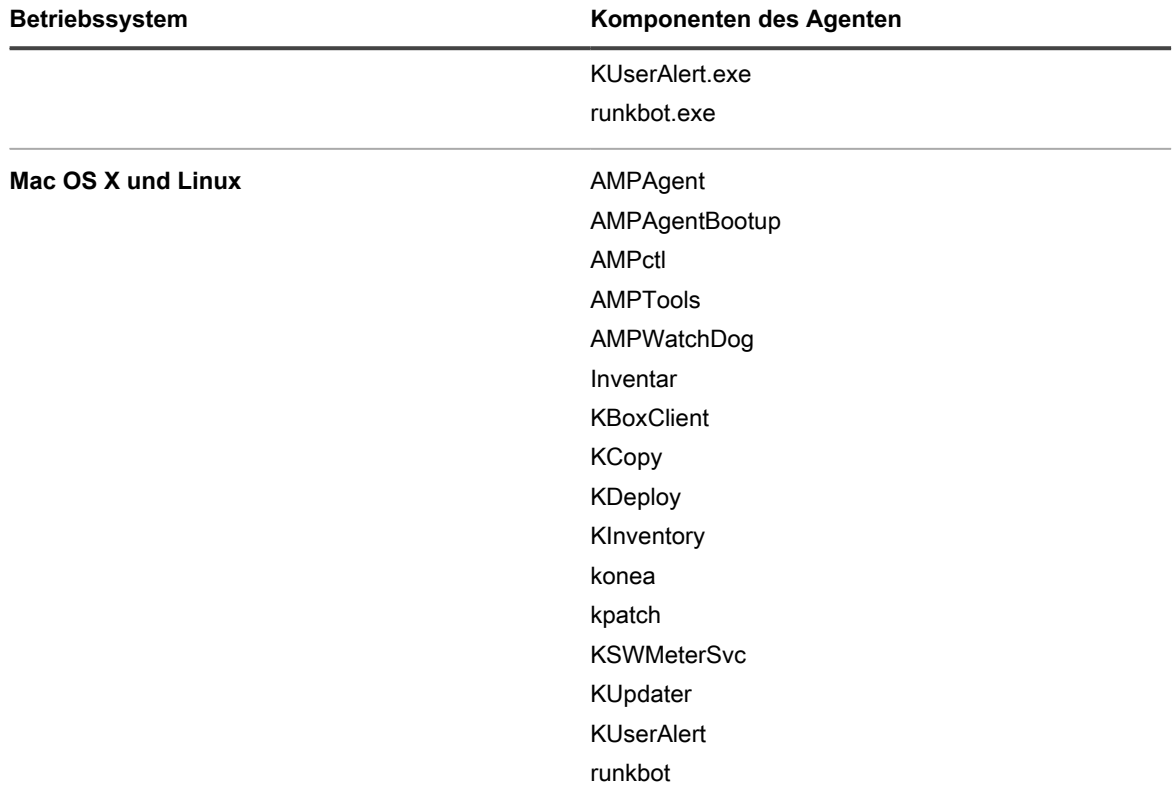

6. Überprüfen Sie, ob die folgenden Prozesse ausgeführt werden:

- **• Windows: AMPAgent.exe, AMPWatchDog.exe, konea.exe.**
- **• Mac und Linux: AMPAgent, konea.**

Wenn der Agent nach der Überprüfung dieser Elemente immer noch keine Verbindung mit der Appliance herstellen kann, wenden Sie sich an den **Quest Support** unter <https://support.quest.com/contact-support>.

# **Abrufen von Informationen zum Service von Dell**

Die Appliance führt regelmäßig einen Hintergrunddienst aus, der für die zum Inventar gehörenden Dell Geräte Informationen zum Service von Dell erfasst und aktualisiert.

Dieser Dienst läuft alle vier Stunden. Wenn mehrere Organisationen vorhanden sind, wählt der Dienst eine andere Organisation in einem Rundlauf-Verfahren aus und sammelt Serviceinformationen zu ca. 100 Geräten pro Organisation. So werden über einen längeren Zeitraum Serviceinformationen für alle Geräte von Dell gesammelt und aktualisiert.

Sie können Serviceinformationen von Dell jederzeit aktualisieren, und Sie können Berichte ausführen, um Serviceinformationen nachzuverfolgen.

**HINWEIS:** Die Informationen zum Service von Dell sind nur bei Computern von Dell verfügbar, die i Bestandteil des Inventars sind. Die Appliance muss außerdem folgende Domäne erreichen können, um die Serviceinformationen abzurufen: **api.dell.com**. Siehe [Erforderliche Websites für die Appliance verfügbar](#page-105-0) [machen](#page-105-0).

# **Sofortiges Abrufen von Informationen zum Service von Dell für ein einzelnes Gerät von Dell**

Über die **Administratorkonsole** können Sie Serviceinformationen für ein beliebiges verwaltetes Gerät von Dell in Ihrem Inventar abrufen.

Wenn Sie viele Geräte von Dell besitzen, dauert es unter Umständen einige Zeit, bis die Serviceinformationen über den Hintergrunddienst der Appliance aktualisiert wurden.

- 1. Rufen Sie die Liste *Geräte* auf:
	- a. Melden Sie sich bei der Administratorkonsole der Appliance an: https://**appliance\_hostname**/admin. Oder wählen Sie, wenn in den allgemeinen Einstellungen der Appliance die Option *Organisationsmenü in Verwaltungskopfzeile anzeigen* aktiviert ist, in der Dropdown-Liste oben rechts auf der Seite neben den Anmeldeinformationen eine Organisation aus.
	- b. Klicken Sie in der linken Navigationsleiste auf **Inventar** und anschließend auf **Dashboard**.
- 2. Klicken Sie in der Geräteliste auf den Namen eines Geräts von Dell, um die Seite *Gerätedetail* anzuzeigen.
- 3. Erweitern Sie im Abschnitt *Inventarinformationen* den Bereich **Hardware**.

Die Dell Garantieinformationen werden im Abschnitt *Dell Serviceinformationen* angezeigt.

4. Klicken Sie auf **Aktualisieren**.

Die Serviceinformationen werden sofort aktualisiert.

### **Services von Dell erneuern**

Auf der Dell Support-Website können Sie Services für in Ihrem Inventar enthaltene Geräte von Dell erneuern.

- 1. Rufen Sie die Liste *Geräte* auf:
	- a. Melden Sie sich bei der Administratorkonsole der Appliance an:

https://**appliance\_hostname**/admin. Oder wählen Sie, wenn in den allgemeinen Einstellungen der Appliance die Option *Organisationsmenü in Verwaltungskopfzeile anzeigen* aktiviert ist, in der Dropdown-Liste oben rechts auf der Seite neben den Anmeldeinformationen eine Organisation aus.

- b. Klicken Sie in der linken Navigationsleiste auf **Inventar** und anschließend auf **Dashboard**.
- 2. Klicken Sie in der Geräteliste auf den Namen eines Geräts von Dell, um die Seite *Gerätedetail* anzuzeigen.
- 3. Erweitern Sie im Abschnitt *Inventarinformationen* den Bereich **Hardware**.
- 4. Klicken Sie im Abschnitt *Dell Serviceinformationen* auf den Link **support.dell.com**.

Sie werden zu der Dell Support-Website weitergeleitet, wo Sie Ihre Informationen zum Service von Dell erneuern können, falls sie veraltet sind, oder weitere Informationen anzeigen können.

### **Berichte über den Service von Dell ausführen**

Sie können Berichte ausführen, die den Servicestatus der Geräte von Dell im Inventar anzeigen. Wenn auf Ihrer Appliance die Organisationskomponente aktiviert wurde, können Sie diese Berichte sowohl auf Ebene der Organisation wie auch auf Systemebene ausführen.

- 1. Rufen Sie die Liste *Berichte* auf:
	- a. Melden Sie sich bei der Administratorkonsole der Appliance an: https://**appliance\_hostname**/admin. Oder wählen Sie, wenn in den allgemeinen Einstellungen der Appliance die Option *Organisationsmenü in Verwaltungskopfzeile anzeigen* aktiviert ist, in der Dropdown-Liste oben rechts auf der Seite neben den Anmeldeinformationen eine Organisation aus.
- b. Klicken Sie in der linken Navigationsleiste auf **Berichterstellung** und anschließend auf **Berichte**.
- 2. Wählen Sie rechts oberhalb der Tabelle in der Dropdown-Liste *Anzeigen nach* die Option **Service von Dell** aus, um die Berichte zum Service von Dell anzuzeigen.
- 3. Klicken Sie in der Spalte *Bericht generieren* auf einen Berichttyp, um den Bericht auszuführen. Siehe [Informationen zu Berichten](#page-892-0).

# <span id="page-575-0"></span>**Verwalten von Anwendungen auf der Seite "Software"**

Auf verwalteten Geräten gefundene Anwendungen werden auf der Seite *Software* aufgeführt.

# **Informationen zur Seite "Software"**

Auf der Seite *Software* finden Sie alle auf verwalteten Geräten installierten Anwendungen sowie alle Anwendungen, die dem Inventar manuell oder durch Hochladen über die Inventar-API hinzugefügt wurden.

Wenn auf der Appliance die Organisationskomponente aktiviert wurde, verwalten Sie die Anwendungen für jede Organisation einzeln.

Die auf der Seite *Software* verfügbaren Informationen und Funktionen unterscheiden sich von den Informationen und Funktionen auf der Seite *Softwarekatalog*. Siehe [Unterschiede zwischen den Seiten "Software" und](#page-590-0) ["Softwarekatalog".](#page-590-0)

# **Elemente im Inventar der Seite "Software" anzeigen**

Auf der Seite *Software* können Sie dem Inventar hinzugefügte Elemente anzeigen. Ist auf der Appliance die Organisationskomponente aktiviert, können Sie das Inventar der Seite *Software* für jede Organisation einzeln anzeigen.

- 1. Rufen Sie die Liste *Software* auf:
	- a. Melden Sie sich bei der Administratorkonsole der Appliance an: https://**appliance\_hostname**/admin. Oder wählen Sie, wenn in den allgemeinen Einstellungen der Appliance die Option *Organisationsmenü in Verwaltungskopfzeile anzeigen* aktiviert ist, in der Dropdown-Liste oben rechts auf der Seite neben den Anmeldeinformationen eine Organisation aus.
	- b. Klicken Sie in der linken Navigationsleiste auf **Inventar** und anschließend auf **Software**.

# **Erfassen von Änderungen an Inventareinstellungen**

Wenn Verlaufsabonnements zur Aufbewahrung von Informationen konfiguriert wurden, können Sie Details zu den an Einstellungen, Assets und Objekten vorgenommenen Änderungen anzeigen.

Diese Informationen beinhalten auch das Datum der Änderung und den Benutzer, der diese vorgenommen hat. Dies kann bei der Fehlerbehebung nützlich sein. Siehe [Informationen zu den Verlaufseinstellungen.](#page-143-0)
# **Hinzufügen und Löschen von Anwendungen im Inventar der Seite "Software"**

Anwendungen werden dem Inventar der Seite *Software* automatisch hinzugefügt, wenn verwaltete Geräte Inventarinformationen auf die Appliance hochladen. Außerdem können Sie der Seite *Software* bei Bedarf auch manuell Anwendungen hinzufügen.

#### **Anwendungen manuell dem Inventar der Seite "Software" hinzufügen**

Sie können Anwendungen bei Bedarf manuell der Inventarliste der Seite *Software* hinzufügen.

In der Regel ist es besser, Anwendungen automatisch zum Inventar der Appliance hinzufügen zu lassen, anstatt sie der Appliance manuell hinzuzufügen. Allerdings kann das manuelle Hinzufügen von Anwendungen nützlich sein, wenn Sie eine Anwendung hinzufügen möchten, die aktuell nicht auf verwalteten Geräten installiert ist. Sie können die Anwendung manuell hinzufügen, dann eine verwaltete Installation für diese erstellen und sie anschließend auf verwalteten Geräten bereitstellen.

Wenn Sie Anwendungen manuell hinzufügen, kann es sinnvoll sein, eine Regel für die benutzerdefinierte Inventarisierung zu verwenden, damit die Informationen zu den Anwendungen aktuell sind und die Pakete nicht jedes Mal neu installiert werden, wenn sich Agenten anmelden. Weitere Informationen finden Sie unter [Erstellen](#page-638-0) [benutzerdefinierter Inventarregeln](#page-638-0).

- **TIPP:** Manuell hinzugefügte Anwendungen werden auf der Seite *Software* angezeigt, nicht jedoch auf der i Seite *Softwarekatalog*. Der Seite *Softwarekatalog* können Sie Anwendungen nicht manuell hinzufügen.
- 1. Rufen Sie die *Softwaredetailseite* auf:
	- a. Melden Sie sich bei der Administratorkonsole der Appliance an:
	- https://**appliance\_hostname**/admin. Oder wählen Sie, wenn in den allgemeinen Einstellungen der Appliance die Option *Organisationsmenü in Verwaltungskopfzeile anzeigen* aktiviert ist, in der Dropdown-Liste oben rechts auf der Seite neben den Anmeldeinformationen eine Organisation aus.
	- b. Klicken Sie in der linken Navigationsleiste auf **Inventar** und anschließend auf **Software**.
	- c. Wählen Sie **Aktion auswählen** > **Neu**.
- 2. Machen Sie allgemeine Angaben: *Name*, *Version* und *Herausgeber*.

Stellen Sie für die ordnungsgemäße nachgelagerte Berichterstellung sicher, dass diese Informationen im gesamten Softwareinventar einheitlich eingegeben werden.

3. Geben Sie die folgenden Informationen an:

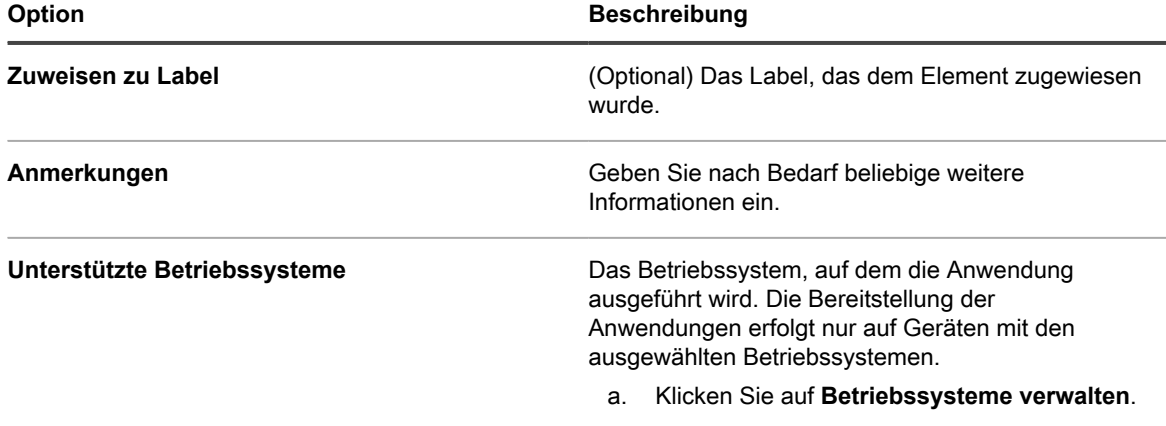

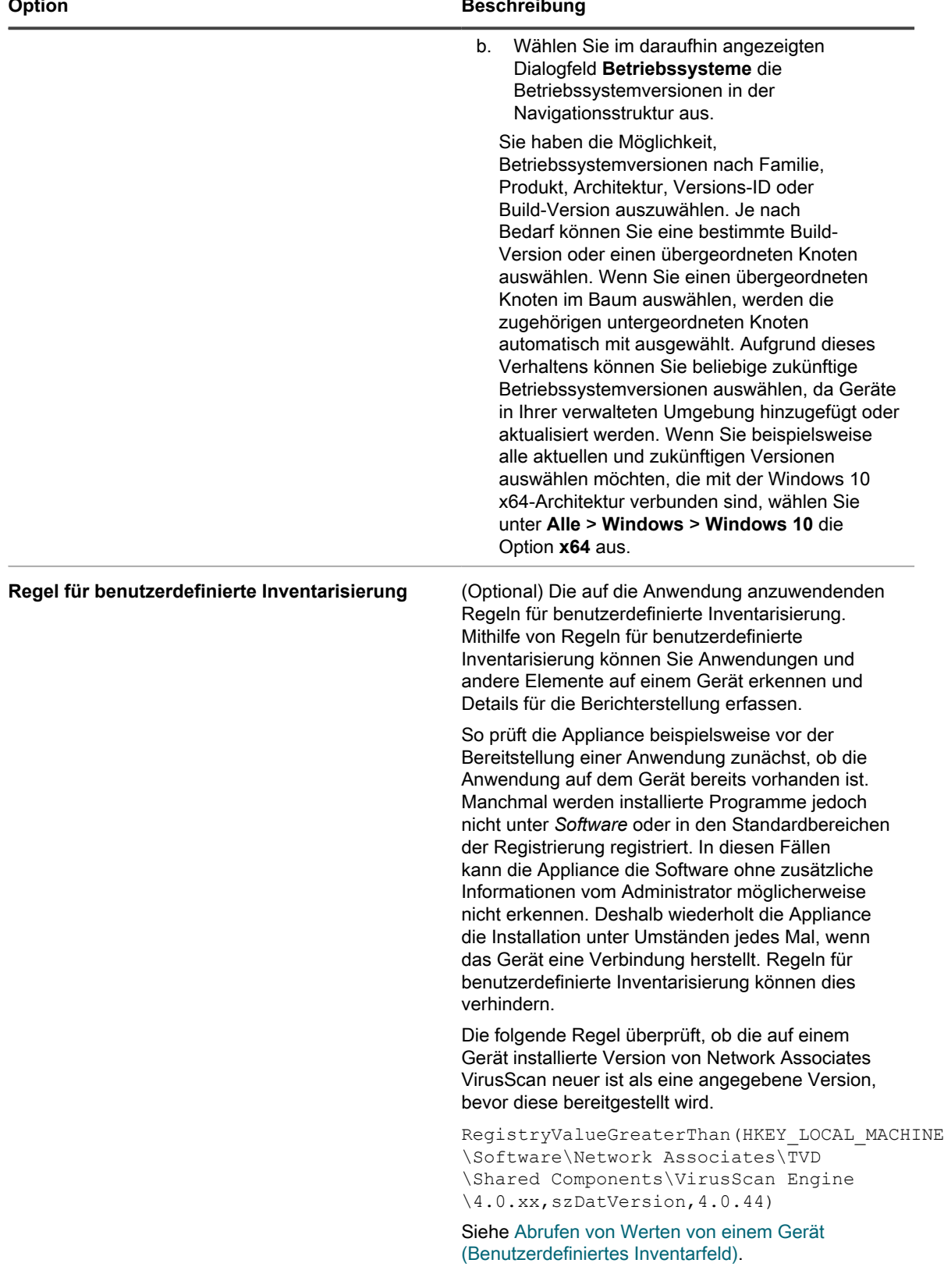

4. Klicken Sie neben *Datei hochladen und verknüpfen* auf **Durchsuchen** oder **Datei auswählen**, um eine Datei zu finden. Klicken Sie dann auf **Öffnen** oder **Auswählen**.

Zur Verteilung von Anwendungen mithilfe verwalteter Installationen oder Dateisynchronisierungen müssen die jeweiligen Anwendungsdateien mit der Anwendung verknüpft werden.

5. Damit die Datei nicht in die Replikationsfreigabe kopiert wird, wählen Sie **Zugehörige Datei nicht replizieren** aus.

Dies ist bei großen Dateien sinnvoll, die die Benutzer nicht von Replikationsfreigaben installieren sollen, so z. B. Software Suites.

- 6. **Optional**: Wählen Sie eine *Kategorie* und eine *Bedrohungsstufe* für die Software aus.
- 7. Klicken Sie auf **Speichern**.

#### **Verwandte Themen**

i

[Verwenden von Bedrohungsstufen und Kategorien für Software](#page-582-0)

#### **Anwendungen löschen**

Beim Löschen von Anwendungen von der Seite *Software* werden sie auch aus dem Inventar der Seite *Software* entfernt. Außerdem werden verwaltete Installationen oder Dateisynchronisationen entfernt, die mit Anwendungen verknüpft waren.

Wenn die gelöschten Anwendungen jedoch auf verwalteten Geräten installiert sind, werden die Datensätze für die Anwendungen mit neuen IDs neu erstellt, sobald die Geräte Inventarinformationen aktualisieren. Verwaltete Installationen und Dateisynchronisierungen, die mit den gelöschten Anwendungen verknüpft waren, werden jedoch nicht neu erstellt.

- 1. Rufen Sie die Liste *Software* auf:
	- a. Melden Sie sich bei der Administratorkonsole der Appliance an: https://**appliance\_hostname**/admin. Oder wählen Sie, wenn in den allgemeinen Einstellungen der Appliance die Option *Organisationsmenü in Verwaltungskopfzeile anzeigen* aktiviert ist, in der Dropdown-Liste oben rechts auf der Seite neben den Anmeldeinformationen eine Organisation aus.
	- b. Klicken Sie in der linken Navigationsleiste auf **Inventar** und anschließend auf **Software**.
- 2. Aktivieren Sie das Kontrollkästchen neben einer oder mehreren Anwendungen.
- 3. Wählen Sie **Aktion auswählen** > **Löschen** und klicken Sie dann zum Bestätigen auf **Ja**.

# **Erstellen von Software-Assets**

Zur Einrichtung der Lizenz-Compliance für Anwendungen, die auf der Seite *Software* angezeigt werden, müssen Sie zunächst Software-Assets für diese Anwendungen hinzufügen. Nachdem Sie Software-Assets erstellt haben, können Sie sie Lizenz-Assets zuordnen.

Sie können Assets für Anwendungen erstellen, die automatisch oder manuell zur Appliance hinzugefügt wurden.

**HINWEIS:** Software-Assets sind nicht erforderlich, um die Lizenz-Compliance für Anwendungen auf der Seite *Softwarekatalog* einzurichten.

Wenn auf der Appliance die Organisationskomponente aktiviert wurde, erstellen Sie Software-Assets für jede Organisation separat.

#### <span id="page-578-0"></span>**Software-Assets im Abschnitt "Inventar" hinzufügen**

Sie können Software-Assets für Anwendungen hinzufügen, indem Sie die Anwendungen im Abschnitt *Inventar* der Liste *Software* auswählen.

Software-Assets können auch im Abschnitt *Assets* hinzugefügt werden. Siehe [Software-Assets im Abschnitt](#page-579-0) ["Assets" hinzufügen.](#page-579-0)

- 1. Rufen Sie die Liste *Software* auf:
	- a. Melden Sie sich bei der Administratorkonsole der Appliance an:
		- https://**appliance\_hostname**/admin. Oder wählen Sie, wenn in den allgemeinen Einstellungen der Appliance die Option *Organisationsmenü in Verwaltungskopfzeile anzeigen* aktiviert ist, in der Dropdown-Liste oben rechts auf der Seite neben den Anmeldeinformationen eine Organisation aus.
	- b. Klicken Sie in der linken Navigationsleiste auf **Inventar** und anschließend auf **Software**.
- 2. Aktivieren Sie das Kontrollkästchen neben einer oder mehreren Anwendungen.
- 3. Wählen Sie **Aktion auswählen** > **Asset erstellen**.

Die Assets werden erstellt und erscheinen auf der Seite *Assets*.

#### <span id="page-579-0"></span>**Software-Assets im Abschnitt "Assets" hinzufügen**

Im Abschnitt *Assets* können Sie einzelne Software-Assets hinzufügen.

Software-Assets können auch im Abschnitt *Inventar* hinzugefügt werden. Siehe [Software-Assets im Abschnitt](#page-578-0) ["Inventar" hinzufügen](#page-578-0).

- 1. Rufen Sie die Liste *Assets* auf:
	- a. Melden Sie sich bei der Administratorkonsole der Appliance an: https://**appliance\_hostname**/admin. Oder wählen Sie, wenn in den allgemeinen Einstellungen der Appliance die Option *Organisationsmenü in Verwaltungskopfzeile anzeigen* aktiviert ist, in der Dropdown-Liste oben rechts auf der Seite neben den Anmeldeinformationen eine Organisation aus.
	- b. Klicken Sie in der linken Navigationsleiste auf **Asset Management** und anschließend auf **Assets**.
- 2. Wählen Sie **Aktion auswählen** > **Neu** > **Software**, um die *Software-Asset-Detailseite* anzuzeigen.
- 3. Füllen Sie die Asset-Felder wie folgt aus:
	- a. Geben Sie im Feld *Name* einen Namen für das Asset ein:
	- z. B. Office Pro SW-Asset.
	- b. **Optional**: Wählen Sie im Feld *Software* den Namen der Anwendung aus, die mit dem Asset verknüpft werden soll. Um nach einem Element zu suchen, tippen Sie dessen Namen in die Liste.
	- c. **Optional**: Wählen Sie im Feld *Softwarelabel* aus der Dropdown-Liste *Label auswählen* ein Label aus. Die Liste ist anfangs noch leer, bis Sie ein Smart Label erstellt haben. Wenn Sie die Labelliste filtern möchten, geben Sie im Feld *Filter* einige Zeichen des Labelnamens ein.
- 4. Klicken Sie auf **Speichern**.

Das neue Asset wird auf der Seite *Assets* angezeigt.

#### <span id="page-579-1"></span>**Digitale Assets an Anwendungen anhängen und unterstützte Betriebssysteme auswählen**

Um Anwendungen mithilfe von verwalteten Installationen oder **Benutzerkonsole**-Downloads an verwaltete Geräte zu verteilen, müssen Sie die entsprechenden digitalen Assets an Anwendungen anhängen. Digitale Assets sind die Dateien, die für die Bereitstellung erforderlich sind (z. B. Installationsprogramme). Darüber hinaus müssen Sie die unterstützten Betriebssysteme für die Anwendung auswählen. Sie können diese Aufgaben über die Detailseite *Software* durchführen.

Um einer Anwendung mehrere Dateien zuzuweisen, erstellen Sie eine ZIP-Datei mit den Dateien und weisen diese Archivdatei anschließend der Anwendung zu.

- **TIPP:** Digitale Assets können an auf der Seite *Software* angezeigte Anwendungen angehängt werden, nicht jedoch an Elemente auf der Seite *Softwarekatalog*.
- 1. Rufen Sie die *Softwaredetailseite* auf:
	- a. Melden Sie sich bei der Administratorkonsole der Appliance an: https://**appliance\_hostname**/admin. Oder wählen Sie, wenn in den allgemeinen Einstellungen der Appliance die Option *Organisationsmenü in Verwaltungskopfzeile anzeigen* aktiviert ist, in der Dropdown-Liste oben rechts auf der Seite neben den Anmeldeinformationen eine Organisation aus.
	- b. Klicken Sie in der linken Navigationsleiste auf **Inventar** und anschließend auf **Software**.
	- Klicken Sie auf den Namen einer Softwareanwendung.
- 2. Führen Sie einen der folgenden Schritte aus:
	- **• Klicken Sie neben** *Datei hochladen und verknüpfen* **auf Durchsuchen oder Datei auswählen.**
	- **• Klicken Sie neben** *Client-Drop-Datei hochladen und verknüpfen* **auf Durchsuchen oder Datei auswählen. Diese Option ist nur verfügbar, wenn Sie Dateien zur Appliance oder zum Client-Drop-Speicherort der Organisation kopiert haben und diese Dateien größer als die im** *Dateigrößenfilter für Client Drop* **der Appliance angegebene Größe bzw. als die Client-Drop-Größe der Organisation sind. Wenn auf der Appliance die Organisationskomponente aktiviert wurde, stehen Dateien nur für die ausgewählte Organisation zur Verfügung. Um Dateien für mehrere Organisationen zur Verfügung zu stellen, kopieren Sie die Dateien zum Client Drop-Speicherort jeder einzelnen Organisation. [Dateien kopieren und auf dem Client-Drop-](#page-580-0)[Speicherort der Appliance ablegen](#page-580-0).**
- 3. Suchen Sie nach der Datei, die hochgeladen werden soll, und klicken Sie dann auf **Öffnen** oder **Auswählen**.
- 4. Wählen Sie im Bereich *Unterstützte Betriebssysteme* die Betriebssysteme aus, auf denen die Anwendung installiert werden kann.
	- a. Klicken Sie auf **Betriebssysteme verwalten**.
	- b. Wählen Sie im daraufhin angezeigten Dialogfeld **Betriebssysteme** die Betriebssystemversionen in der Navigationsstruktur aus.

Wählen Sie im daraufhin angezeigten Dialogfeld **Betriebssysteme** die Betriebssystemversionen in der Navigationsstruktur aus.

Sie haben die Möglichkeit, Betriebssystemversionen nach Familie, Produkt, Architektur, Versions-ID oder Build-Version auszuwählen. Je nach Bedarf können Sie eine bestimmte Build-Version oder einen übergeordneten Knoten auswählen. Wenn Sie einen übergeordneten Knoten im Baum auswählen, werden die zugehörigen untergeordneten Knoten automatisch mit ausgewählt. Aufgrund dieses Verhaltens können Sie beliebige zukünftige Betriebssystemversionen auswählen, da Geräte in Ihrer verwalteten Umgebung hinzugefügt oder aktualisiert werden. Wenn Sie beispielsweise alle aktuellen und zukünftigen Versionen auswählen möchten, die mit der Windows 10 x64-Architektur verbunden sind, wählen Sie unter **Alle** > **Windows** > **Windows 10** die Option **x64** aus.

- **HINWEIS:** Wenn keine Betriebssysteme ausgewählt werden, kann die Anwendung nicht auf verwaltete Geräte verteilt werden. Bereitstellungen wie verwaltete Installationen können erstellt, aber nur dann bereitgestellt werden, wenn die korrekten Betriebssysteminformationen zur Verfügung gestellt werden.
- 5. Ändern Sie andere Details nach Bedarf und klicken Sie dann auf **Speichern**.
	- **HINWEIS:** In der Tabelle unten auf der Seite *Softwaredetail* sehen Sie, auf welchen Geräten die Software installiert ist.

#### <span id="page-580-0"></span>**Dateien kopieren und auf dem Client-Drop-Speicherort der Appliance ablegen**

Sie können große Dateien, z. B. Anwendungsdateien und Sicherungsdateien, auf die Appliance hochladen, indem Sie sie kopieren und auf dem Client-Drop-Speicherort der Appliance ablegen. Das Kopieren von Dateien auf den

Client-Drop-Speicherort ist eine Alternative zum Hochladen von Dateien über die **Administratorkonsole** mit dem Standard-HTTP-Mechanismus, bei dem es bei großen Dateien zu Browser-Timeouts kommen kann.

- Dateifreigabe aktivieren (Samba). Siehe [Sicherheitseinstellungen für die Appliance konfigurieren.](#page-112-0)
- Wenn auf der Appliance die Organisationskomponente aktiviert ist, aktivieren Sie die Dateifreigabe für jede Organisation. Siehe [Allgemeine Einstellungen auf Verwaltungs- oder organisationsspezifischer Ebene](#page-85-0) [konfigurieren](#page-85-0).
- Wenn auf der Appliance die Organisationskomponente nicht aktiviert ist, konfigurieren Sie die Dateigrößenfilter-Einstellung für Client Drop für die Appliance. Siehe [Allgemeine Appliance-Einstellungen](#page-91-0) [ohne aktivierte Organisationskomponente konfigurieren.](#page-91-0)
- Wenn auf der Appliance die Organisationskomponente aktiviert ist, konfigurieren Sie die Einstellung für die Client-Drop-Größe für jede Organisation. Siehe [Allgemeine Einstellungen auf Verwaltungs- oder](#page-85-0) [organisationsspezifischer Ebene konfigurieren](#page-85-0).
- 1. Navigieren Sie in einem Dateisystemnavigator zum Client-Drop-Speicherort auf der Appliance:
	- **• Geben Sie in Windows Explorer einen UNC-Pfad mit dem Hostnamen oder der IP-Adresse der Appliance ein. Beispiel: \\kbox\clientdrop. Verwenden Sie zwei umgekehrte Schrägstriche, um anzugeben, dass es sich bei dem Speicherort um einen Samba Pfad handelt.**
	- **• Navigieren Sie unter Mac OS X zu Gehe zu > Mit Server verbinden und geben Sie dann in das Feld** *Serveradresse* **die SMB-Adresse ein.**
	- **• Wählen Sie unter Linux Suche und geben Sie dann die SMB-Adresse ein.**

Die Ordner client Share und clientdrop Share werden angezeigt.

- **HINWEIS:** Wenn die Organisationskomponente aktiviert ist, hat jede Organisation einen separaten Client-Drop-Speicherort. Beispiel:
	- ORG1: clientdrop
	- ORG2: clientdrop\_2
	- ORG3: clientdrop\_3
- 2. Wenn Sie dazu aufgefordert werden, geben Sie Ihre Anmeldeinformationen für den Client-Drop-Speicherort an. Diese Anmeldeinformationen sind in den Sicherheitseinstellungen der Appliance angegeben. Siehe [Sicherheitseinstellungen für die Appliance konfigurieren.](#page-112-0)
	- **TIPP:** Wenn Sie von einem Windows Gerät aus auf die Appliance zugreifen, geben Sie \admin i in das Feld *Benutzername* ein. Dadurch wird verhindert, dass das System während der Authentifizierung workgroup\admin oder domain\admin verwendet.
- 3. Kopieren Sie Ihre Dateien auf den Client-Drop-Speicherort. Wenn auf der Appliance die Organisationskomponente aktiviert ist, kopieren Sie die Dateien zum Client-Drop-Speicherort für die Organisation, wo Sie die Dateien auswählen möchten.

Die Dateien werden wie folgt angeboten:

- **Anwendungsdateien**: Die Dateien sind auf der Seite *Softwaredetail* zur Auswahl verfügbar, wenn sie größer sind als die im *Dateigrößenfilter für Client Drop* für die Appliance bzw. in der Client-Drop-Größe für die Organisation konfigurierte Dateigröße. Wenn auf der Appliance die Organisationskomponente aktiviert wurde, stehen Dateien nur für die ausgewählte Organisation zur Verfügung. Um Dateien für mehrere Organisationen zur Verfügung zu stellen, kopieren Sie die Dateien zum Client Drop-Speicherort jeder einzelnen Organisation.
- **Appliance-Sicherungsdateien**: An einem beliebigen Client-Drop-Speicherort abgelegte Appliance-Sicherungsdateien werden automatisch als Appliance-Sicherungsdateien erkannt und innerhalb von fünf Minuten auf der Seite *Sicherungseinstellungen* für die Auswahl verfügbar.

Wenn Sie Anwendungsdateien hochladen, die auf der Seite *Softwaredetail* auswählbar sein sollen, überprüfen Sie die Filtereinstellung *Client-Drop* für den Speicherort. Mit dieser Filtereinstellung wird festgelegt, ob die Dateien auf der Seite *Softwaredetail* auf der Grundlage ihrer Größe angezeigt werden. Informationen hierzu finden

Sie unter [Allgemeine Appliance-Einstellungen ohne aktivierte Organisationskomponente konfigurieren](#page-91-0) bzw. [Organisationen hinzufügen oder bearbeiten](#page-343-0).

# <span id="page-582-0"></span>**Verwenden von Bedrohungsstufen und Kategorien für Software**

Mithilfe von Bedrohungsstufen können Sie die relative Sicherheit von Anwendungen angeben und Anwendungen klassifizieren.

Diese Informationen werden ausschließlich zur Nachverfolgung bereitgestellt. Die Appliance erzwingt auf der Grundlage von Bedrohungsstufen oder Kategorien keine Richtlinien.

Softwarekategorien unterteilen Software in bestimmte Gruppen wie Softwaretreiber oder Sicherheitsanwendungen. Bei auf der Seite *Software* aufgelisteten Anwendungen werden die Kategorien manuell zugewiesen. Bei auf der Seite *Softwarekatalog* aufgelisteten Anwendungen werden die Softwarekategorien den Anwendungen automatisch zugewiesen.

#### **Anwendungen Bedrohungsstufen zuweisen**

Sie können Anwendungen, die auf der Seite *Software* aufgelistet sind, Bedrohungsstufen zuweisen. Elementen auf der Seite *Softwarekatalog* können keine Bedrohungsstufen zugewiesen werden.

- 1. Rufen Sie die Liste *Software* auf:
	- a. Melden Sie sich bei der Administratorkonsole der Appliance an: https://**appliance\_hostname**/admin. Oder wählen Sie, wenn in den allgemeinen Einstellungen der Appliance die Option *Organisationsmenü in Verwaltungskopfzeile anzeigen* aktiviert ist, in der Dropdown-Liste oben rechts auf der Seite neben den Anmeldeinformationen eine Organisation aus.
	- b. Klicken Sie in der linken Navigationsleiste auf **Inventar** und anschließend auf **Software**.
- 2. Aktivieren Sie das Kontrollkästchen neben einer oder mehreren Anwendungen.
- 3. Wählen Sie **Aktion auswählen** > **Bedrohungsstufe festlegen** und wählen Sie eine Bedrohungsstufe aus.

#### <span id="page-582-1"></span>**Anwendungen Kategorien zuweisen**

Sie können Anwendungen, die auf der Seite *Software* aufgelistet sind, Kategorien zuweisen. Anwendungen, die auf der Seite *Softwarekatalog* aufgelistet sind, werden die Kategorien automatisch zugewiesen.

- 1. Rufen Sie die Liste *Software* auf:
	- a. Melden Sie sich bei der Administratorkonsole der Appliance an: https://**appliance\_hostname**/admin. Oder wählen Sie, wenn in den allgemeinen Einstellungen der Appliance die Option *Organisationsmenü in Verwaltungskopfzeile anzeigen* aktiviert ist, in der Dropdown-Liste oben rechts auf der Seite neben den Anmeldeinformationen eine Organisation aus.
	- b. Klicken Sie in der linken Navigationsleiste auf **Inventar** und anschließend auf **Software**.
- 2. Aktivieren Sie das Kontrollkästchen neben einer oder mehreren Anwendungen.
- 3. Wählen Sie **Aktion auswählen** > **Kategorie festlegen** und anschließend eine Kategorie aus.

# **Auffinden und Labeling von Anwendungen**

Für die Verwaltung Ihres Softwareinventars können Sie die erweiterte Suche und Labels verwenden.

#### **Informationen zum Auffinden von Anwendungen mithilfe der erweiterten Suche**

Mit der erweiterten Suche können Sie Werte für jedes im Softwareinventar vorhandene Feld angeben und das gesamte Inventar nach diesem bestimmten Wert oder nach einer bestimmten Kombination von Werten durchsuchen.

Mit der erweiterten Suche können Sie beispielsweise nach Geräten mit einem bestimmten Betriebssystem und einer bestimmten installierten Anwendung suchen. Siehe [Auf Seitenebene mit erweiterten Optionen suchen](#page-63-0).

### <span id="page-583-0"></span>**Manuelle Softwarelabels hinzufügen**

Im Abschnitt *Inventar* können Sie bei Bedarf manuelle Labels hinzufügen. Dies ist hilfreich, wenn Sie Softwareanwendungen manuell Labels zuweisen möchten, um sie zu gruppieren.

- 1. Melden Sie sich bei der Administratorkonsole der Appliance an: https://**appliance\_hostname**/admin. Oder wählen Sie, wenn in den allgemeinen Einstellungen der Appliance die Option *Organisationsmenü in Verwaltungskopfzeile anzeigen* aktiviert ist, in der Dropdown-Liste oben rechts auf der Seite neben den Anmeldeinformationen eine Organisation aus.
- 2. Führen Sie einen der folgenden Schritte aus:
	- **• Wählen Sie Inventar > Software aus, um die Seite** *Software* **anzuzeigen.**
	- **• Wählen Sie Inventar > Softwarekatalog aus, um die Seite** *Softwarekatalog* **anzuzeigen.**
- 3. Wählen Sie **Aktion auswählen** > **Label hinzufügen**.
- 4. Geben Sie im Fenster *Label hinzufügen* einen Namen für das Label ein.
	- **TIPP:** Vermeiden Sie in Labelnamen die Verwendung des umgekehrten Schrägstrichs (\). Wenn Sie einen umgekehrten Schrägstrich in einem Labelnamen verwenden müssen, fügen Sie einen zweiten umgekehrten Schrägstrich hinzu (\\), damit er nicht als Befehl interpretiert wird.
- 5. Klicken Sie auf **Speichern**.

i

### **Manuelle Labels zuweisen oder Labels von Software entfernen**

Sie können der Software im Inventar der Appliance bei Bedarf manuelle Labels zuweisen oder manuelle Labels entfernen.

Fügen Sie ein manuelles Label hinzu. Siehe [Manuelle Softwarelabels hinzufügen.](#page-583-0)

1. Melden Sie sich bei der Administratorkonsole der Appliance an: https://**appliance\_hostname**/admin. Oder wählen Sie, wenn in den allgemeinen Einstellungen der Appliance die Option *Organisationsmenü in*

*Verwaltungskopfzeile anzeigen* aktiviert ist, in der Dropdown-Liste oben rechts auf der Seite neben den Anmeldeinformationen eine Organisation aus.

- 2. Führen Sie einen der folgenden Schritte aus:
	- **• Wählen Sie Inventar > Software aus, um die Seite** *Software* **anzuzeigen.**
	- **• Wählen Sie Inventar > Softwarekatalog aus, um die Seite** *Softwarekatalog* **anzuzeigen.**
- 3. Aktivieren Sie das Kontrollkästchen neben einer oder mehreren Anwendungen.
- 4. Führen Sie einen der folgenden Schritte aus:
	- **• Wählen Sie Aktion auswählen > Label zuweisen und anschließend das zuzuweisende Label aus.**
	- **• Wählen Sie Aktion auswählen > Label entfernen und anschließend das zu entfernende Label aus.**

Weitere Informationen zu Labels finden Sie unter [Verwalten manueller Labels](#page-151-0).

### **Smart Labels für Software erstellen**

Bei Bedarf können Sie auf der Seite *Software* Smart Labels für Software hinzufügen. Dies ist hilfreich, wenn Sie Anwendungen automatisch auf der Grundlage der Kriterien des Smart Labels gruppieren möchten.

Mit einem Smart Label können Sie beispielsweise alle Kopien einer Anwendung von einem bestimmten Anbieter gruppieren. Das Label wird in diesem Fall automatisch allen Anwendungen zugewiesen, die Sie bereits von dem Anbieter erworben haben bzw. zukünftig erwerben werden. Siehe [Verwalten von Smart Labels](#page-154-0).

- **HINWEIS:** Smart Labels können nicht auf Anwendungen auf der Seite *Softwarekatalog* angewendet i werden.
- 1. Melden Sie sich bei der Administratorkonsole der Appliance an: https://**appliance\_hostname**/admin. Oder wählen Sie, wenn in den allgemeinen Einstellungen der Appliance die Option *Organisationsmenü in Verwaltungskopfzeile anzeigen* aktiviert ist, in der Dropdown-Liste oben rechts auf der Seite neben den Anmeldeinformationen eine Organisation aus.
- 2. Wählen Sie **Inventar** > **Software** aus, um die Seite *Software* anzuzeigen.
- 3. Klicken Sie über der Anwendungsliste auf der rechten Seite auf die Registerkarte **Smart Label**, um den Bereich *Smart Label* anzuzeigen.

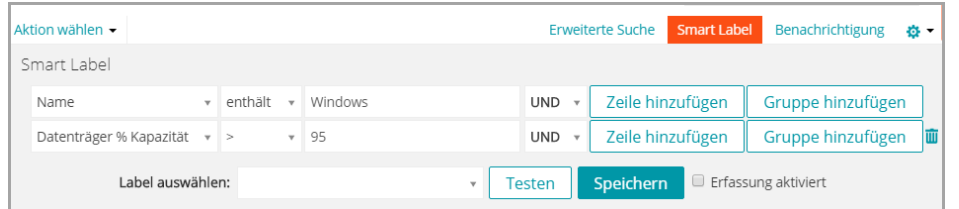

4. Geben Sie die erforderlichen Kriterien ein, um nach Anwendungen eines bestimmten Herstellers zu suchen:

Ansprechpartner beim Hersteller | enthält | Smith

5. Klicken Sie auf **Testen**.

Es werden alle Elemente angezeigt, die den festgelegten Kriterien entsprechen.

- 6. Passen Sie die Kriterien an, bis die Ergebnisse Ihren Erwartungen entsprechen.
- 7. Führen Sie im Menü *Label auswählen* einen der folgenden Schritte aus:
	- **• Wählen Sie ein vorhandenes Label aus, um es mit diesem Smart Label zu verknüpfen. Geben Sie in das Feld** *Label auswählen* **einen Begriff ein, um nach vorhandenen Labels zu suchen.**
- **HINWEIS:** Wenn Sie statt eines Labels eine Labelgruppe auswählen, können Sie das Smart Label nicht auf einen Patching-Zeitplan anwenden. Patch-Zeitpläne können nur Smart Labels verwenden, die auf einem einzelnen Element basieren.
- **• Geben Sie einen neuen Namen für das Smart Label im Feld** *Label auswählen* **ein und drücken Sie Enter bzw. die Eingabetaste.**
- **HINWEIS:** Drücken Sie **Enter** bzw. die **Eingabetaste**, nachdem Sie einen neuen Smart Label-Namen eingegeben haben, um den Text aus dem Suchfeld in das Label-Feld zu verschieben.
- 8. Klicken Sie auf **Erstellen**.

Smart Labels werden automatisch Anwendungen zugewiesen oder von diesen entfernt, wenn die Anwendungen auf der Seite *Inventar > Software* aktualisiert werden und den angegebenen Kriterien entsprechen.

# <span id="page-585-1"></span>**Verwalten des ITNinja-Feed**

Mit dem ITNinja Feed können Sie systemverwaltungsbezogene Inhalte von ITNinja in der **Administratorkonsole** anzeigen. Zum Aktivieren und Deaktivieren des ITNinja-Feeds müssen Sie Ihre Datenfreigabeeinstellungen ändern.

ITNinja.com (früher AppDeploy.com) ist eine von Quest KACE gesponserte, produktübergreifende Community-Website mit dem Schwerpunkt IT. Sie ist das führende Internet-Ziel für IT-Spezialisten zum Austausch von Informationen und für Fragen auf dem Gebiet der Systemverwaltung. Die Website bietet einen Bereich mit Fragen und Antworten sowie eine Blog-Plattform. Wenn Sie sich entscheiden, anonyme Nutzungsdaten an ITNinja weiterzugeben, wird der ITNinja Feed in der **Administratorkonsole** auf den Detailseiten zu Software, verwalteter Installation oder Dateisynchronisierung angezeigt. Der Feed ist nicht auf der Detailseite des *Softwarekatalogs* verfügbar. Siehe [ITNinja-Feed aktivieren](#page-585-0).

#### <span id="page-585-0"></span>**ITNinja-Feed aktivieren**

Konfigurieren Sie zum Aktivieren des ITNinja-Feeds die Appliance-Einstellungen für die Weitergabe anonymer Nutzungsdaten an Quest.

- 1. Navigieren Sie zur *Systemsteuerung* der Appliance:
	- **• Wenn die Organisationskomponente nicht für die Appliance aktiviert ist, melden Sie sich bei der Administratorkonsole an: https://appliance\_hostname/admin, und wählen Sie dann Einstellungen > Systemsteuerung aus.**
	- **• Wenn die Organisationskomponente für die Appliance aktiviert ist, melden Sie sich bei der Systemverwaltungskonsole der Appliance an: https://appliance\_hostname/system. Oder wählen Sie in der Dropdown-Liste rechts oben auf der Seite den Eintrag System aus, und klicken Sie dann auf Einstellungen > Systemsteuerung.**
- 2. Klicken Sie auf **Allgemeine Einstellungen**.
- 3. Aktivieren Sie im Abschnitt *An Quest weitergeben* die Kontrollkästchen *Zusammenfassung von Nutzungsdaten weitergeben* und *Detaillierte Nutzungsdaten weitergeben*.
- 4. Klicken Sie auf **Speichern**.

Weitere Informationen zu allgemeinen Appliance-Einstellungen finden Sie unter [Allgemeine Appliance-](#page-77-0)[Einstellungen bei aktivierter Organisationskomponente konfigurieren](#page-77-0).

#### **ITNinja-Informationen anzeigen**

Bei aktiviertem ITNinja Feed können Sie ITNinja Informationen zu verwalteten Installationen und Dateisynchronisierungen sowie zu verwalteter Software auf Detailseiten in der **Administratorkonsole** anzeigen.

Siehe [ITNinja-Feed aktivieren](#page-585-0).

**HINWEIS:** ITNinja-Informationen stehen für Software auf der Seite *Software* zur Verfügung, nicht jedoch i für Software auf der Seite *Softwarekatalog*.

#### *ITNinja-Informationen für Software anzeigen*

Sie können die ITNinja-Informationen auf der Seite *Softwaredetail* anzeigen.

Der ITNinja-Feed muss aktiviert sein. Siehe [ITNinja-Feed aktivieren.](#page-585-0)

- 1. Melden Sie sich bei der Administratorkonsole der Appliance an: https://**appliance\_hostname**/admin. Oder wählen Sie, wenn in den allgemeinen Einstellungen der Appliance die Option *Organisationsmenü in Verwaltungskopfzeile anzeigen* aktiviert ist, in der Dropdown-Liste oben rechts auf der Seite neben den Anmeldeinformationen eine Organisation aus.
- 2. Wählen Sie **Inventar** > **Software** aus, um die Seite *Software* anzuzeigen.
- 3. Klicken Sie auf den Namen einer Anwendung, um die *Softwaredetailseite* anzuzeigen.
- 4. Scrollen Sie nach unten zum ITNinja-Abschnitt.

#### *ITNinja-Informationen für verwaltete Installationen anzeigen*

Sie können ITNinja-Informationen für verwaltete Installationen anzeigen.

Der ITNinja-Feed muss aktiviert sein. Siehe [ITNinja-Feed aktivieren.](#page-585-0)

- 1. Melden Sie sich bei der Administratorkonsole der Appliance an: https://**appliance\_hostname**/admin. Oder wählen Sie, wenn in den allgemeinen Einstellungen der Appliance die Option *Organisationsmenü in Verwaltungskopfzeile anzeigen* aktiviert ist, in der Dropdown-Liste oben rechts auf der Seite neben den Anmeldeinformationen eine Organisation aus.
- 2. Klicken Sie auf **Verteilung**, um die Seite *Verwaltete Installationen* anzuzeigen.
- 3. Klicken Sie auf den Namen einer verwalteten Installation, um die *Detailseite für die verwaltete Installation* anzuzeigen.
- 4. Scrollen Sie nach unten zum ITNinja-Abschnitt.

#### *ITNinja-Informationen für Dateisynchronisierungen anzeigen*

Sie können ITNinja-Informationen für Dateisynchronisierungen anzeigen.

Der ITNinja-Feed muss aktiviert sein. Siehe [ITNinja-Feed aktivieren.](#page-585-0)

- 1. Melden Sie sich bei der Administratorkonsole der Appliance an: https://**appliance\_hostname**/admin. Oder wählen Sie, wenn in den allgemeinen Einstellungen der Appliance die Option *Organisationsmenü in Verwaltungskopfzeile anzeigen* aktiviert ist, in der Dropdown-Liste oben rechts auf der Seite neben den Anmeldeinformationen eine Organisation aus.
- 2. Wählen Sie **Verteilung** > **Dateisynchronisierungen** aus, um die Seite *Dateisynchronisierungen* anzuzeigen.
- 3. Klicken Sie auf den Namen einer Dateisynchronisierung, um die *Detailseite für die Dateisynchronisierung* anzuzeigen.
- 4. Scrollen Sie nach unten zum ITNinja-Abschnitt.

#### **ITNinja-Feed deaktivieren**

Soll der ITNinja-Feed nicht in der **Administratorkonsole** angezeigt werden, müssen Sie die Appliance-Einstellungen für die Weitergabe von Daten an Quest ändern. Dadurch wird der ITNinja-Feed deaktiviert.

- 1. Navigieren Sie zur *Systemsteuerung* der Appliance:
	- **• Wenn die Organisationskomponente nicht für die Appliance aktiviert ist, melden Sie sich bei der Administratorkonsole an: https://appliance\_hostname/admin, und wählen Sie dann Einstellungen > Systemsteuerung aus.**
	- **• Wenn die Organisationskomponente für die Appliance aktiviert ist, melden Sie sich bei der Systemverwaltungskonsole der Appliance an: https://appliance\_hostname/system. Oder wählen Sie in der Dropdown-Liste rechts oben auf der Seite den Eintrag System aus, und klicken Sie dann auf Einstellungen > Systemsteuerung.**
- 2. Klicken Sie auf **Allgemeine Einstellungen**.
- 3. Deaktivieren Sie im Abschnitt *An Quest weitergeben* das Kontrollkästchen *Detaillierte Nutzungsdaten weitergeben*.
- 4. Klicken Sie auf **Speichern**.

Weitere Informationen zu allgemeinen Appliance-Einstellungen finden Sie unter [Allgemeine Appliance-](#page-77-0)[Einstellungen bei aktivierter Organisationskomponente konfigurieren](#page-77-0).

# **Verwalten des Softwarekataloginventars**

Anwendungen, die auf verwalteten Geräten vorhanden sind und den Anwendungsdefinitionen im Softwarekatalog entsprechen, werden als Softwarekataloginventar bezeichnet.

# **Informationen zum Softwarekatalog**

Der Softwarekatalog ist eine Datenbank mit standardisierten Informationen zu mehr als 60.000 Windows und Mac Anwendungen und Software-Suites. Die Informationen im Katalog umfassen den Namen, die Version, den Herausgeber sowie die Kategorie jeder Anwendung oder Suite sowie das Betriebssystem, unter dem die Anwendung oder Suite ausgeführt wird.

Der Softwarekatalog steht für alle KACE SMAs zur Verfügung, auf denen Version 5.5 oder höher ausgeführt wird. Der Katalog wird kontinuierlich aktualisiert und von Quest gepflegt, um sicherzustellen, dass er umfassend, korrekt und aktuell ist.

Wenn verwaltete Geräte, auf denen Agenten-Software der Version 5.5 oder höher installiert ist, Anwendungsinventar melden, werden diese Inventarinformationen mit den Elementen im Softwarekatalog verglichen. Auf der Registerkarte *Softwarekatalog* werden dann standardisierte Informationen zum Anwendungsinventar angezeigt.

Der Softwarekatalog bietet Ihnen folgende Möglichkeiten:

- Identifizieren der auf Geräten installierten Software und Anzeigen von standardisierten Informationen zu dieser Software. Siehe [Anzeigen von Informationen im Softwarekatalog](#page-592-0).
- Aktivieren der Erfassung zum Sammeln detaillierter Informationen über die Nutzung der Software. Siehe [Verwenden der Erfassung der Softwarenutzung.](#page-611-0)
- Verknüpfen von Lizenzinformationen mit Software im Softwarekatalog. So können Sie die Softwarelizenz-Compliance und -Nutzung von Geräten überwachen. Siehe [Hinzufügen von Lizenz-Assets für das](#page-604-0) [Softwarekataloginventar.](#page-604-0)
- Identifizieren und Kennzeichnen von Software als Nicht zulässig. Auf diese Weise können Sie die Nutzung von Software verhindern, die als Nicht zulässig gekennzeichnet ist. Siehe [Verwenden der](#page-624-0) [Anwendungssteuerung](#page-624-0).

Der Katalog enthält nur Informationen zu Software, die zur Ausführung auf Windows und Mac Betriebssystemen entwickelt wurde. Software zur Ausführung unter Linux und anderen nicht unterstützten Betriebssystemen steht im Katalog nicht zur Verfügung.

### **Anwendungsklassifizierungen**

Anwendungen auf der Seite Softwarekatalog werden als Erkannt, Nicht erkannt (Katalogisiert) und Nicht katalogisiert klassifiziert. Die Klassifizierung einer Anwendung bestimmt, welche Aktionen Sie durchführen können und welche Art von Informationen für die Anwendungen verfügbar ist.

#### **Erkannte Anwendungen**

Erkannte Anwendungen sind ausführbare Dateien im Inventar der Appliance, die den Definitionen von Anwendungen im Softwarekatalog entsprechen. Sie können die Nutzungserfassung für erkannte Anwendungen und Suites aktivieren, diese Anwendungen als Nicht zulässig kennzeichnen und Lizenzinformationen für sie hinzufügen. Außerdem können Sie die Liste mit den erkannten Anwendungen im CSV-Format exportieren. Sie können die Liste mit erkannten Anwendungen, die Liste mit nicht katalogisierten Anwendungen und die Liste der lokal katalogisierten Anwendungen exportieren. Sie können nicht den gesamten Softwarekatalog exportieren.

#### **Nicht erkannte Anwendungen**

Anwendungen, die nicht im Appliance-Inventar, aber im Quest KACE Softwarekatalog enthalten sind, werden als nicht erkannte Anwendungen bezeichnet. Sie können die Erfassung für nicht erkannte Anwendungen aktivieren, sie als Nicht zulässig kennzeichnen und Lizenzinformationen hinzufügen. Da die Anwendungen jedoch nicht im lokalen Appliance-Inventar enthalten sind, kann die Liste nicht erkannter Anwendungen nicht ins CSV-Format exportiert werden.

#### **Nicht katalogisierte Anwendungen**

Nicht katalogisierte Anwendungen sind ausführbare Dateien, die sich im Inventar der Appliance befinden, aber nicht im Softwarekatalog aufgeführt sind. Sie können Anwendungen, die als nicht katalogisiert aufgeführt sind, auf der Seite *Softwarekatalog* anzeigen. Allerdings können Sie die Erfassung der Nutzung für nicht katalogisierte Anwendungen nicht aktivieren, sie nicht als Nicht zulässig kennzeichnen und auch keine Lizenzinformationen über sie hinzufügen.

Nicht katalogisierte Anwendungen müssen zum lokalen oder öffentlichen Softwarekatalog hinzugefügt werden, bevor ihre Nutzung erfasst werden kann und sie als Nicht zulässig gekennzeichnet oder mit Lizenzinformationen verknüpft werden können. Siehe [Hinzufügen von Anwendungen zum Softwarekatalog.](#page-600-0)

**HINWEIS:** Wenn die Datenaufbewahrung für nicht katalogisierte Anwendungen deaktiviert ist, ist die i Liste nicht katalogisierter Anwendungen leer. Siehe [Allgemeine Einstellungen auf Verwaltungs- oder](#page-85-0) [organisationsspezifischer Ebene konfigurieren](#page-85-0).

#### **Informationen zu katalogisierten Anwendungen**

Katalogisierte Anwendungen sind ausführbare Dateien, die sich in der offiziellen Softwarekatalog-Datenbank befinden. Hierzu zählen sowohl Anwendungen, die im Appliance-Inventar enthalten sind (Erkannte Anwendungen), als auch Anwendungen, die nicht im Inventar enthalten sind (Nicht erkannte Anwendungen).

#### **Informationen zu lokal katalogisierten Anwendungen**

Anwendungen, die nicht in der offiziellen Version des Softwarekatalogs enthalten sind, jedoch zur lokalen Version der Appliance hinzugefügt wurden, werden als lokal katalogisierte Anwendungen bezeichnet.

#### **Informationen zu nicht zulässigen Anwendungen**

Nicht zulässige Anwendungen sind Anwendungen, die auf der Seite *Softwarekatalog* als "Nicht zulässig" gekennzeichnet wurden.

Windows und Mac Anwendungen können nur dann als Nicht zulässig gekennzeichnet werden, wenn sie als erkannte, nicht erkannte oder lokal katalogisierte Anwendungen klassifiziert sind. Nicht katalogisierte Anwendungen können erst dann als Nicht zulässig gekennzeichnet werden, wenn sie zum Softwarekatalog hinzugefügt wurden. Als "Nicht zulässig" gekennzeichnete Anwendungen können gesperrt oder ihr Zugriff auf verwalteten Geräten verweigert werden, falls diesen Geräten ein für die Anwendungssteuerung aktiviertes Label zugewiesen wurde.

Siehe [Verwenden der Anwendungssteuerung](#page-624-0).

#### **Anwendungskategorien**

Anwendungen im Softwarekatalog werden in Kategorien gruppiert, wie Produktivitätsanwendungen und Virenschutzprogramme.

Diese Kategorien sind hilfreich für die Berichterstellung und Lizenz-Compliance. Die Nutzung von Anwendungen der Kategorie *Betriebssystem* kann nicht erfasst werden.

#### **Informationen zur Erfassung von Softwarekataloginformationen**

Die Appliance erfasst in bestimmten Intervallen Informationen zu allen ausführbaren Dateien, die auf verwalteten Geräten installiert sind. Diese Informationen umfassen den Herausgeber der ausführbaren Datei, das Veröffentlichungsdatum, die Dateigröße und Registrierungsinformationen.

Diese Informationen werden mit den Informationen im Softwarekatalog verglichen, um zu ermitteln, ob die erkannten Anwendungen katalogisiert oder nicht katalogisiert sind. Siehe [Intervalle für die Erfassung der Nutzung](#page-623-0) [und des Inventars planen](#page-623-0).

### **Informationen zur Verwendung des Softwarekatalogs mit der Organisationskomponente**

Jede Appliance verfügt über einen einzigen Softwarekatalog. Wenn die Organisationskomponente in Ihrer Appliance aktiviert ist, verwenden alle Organisationen denselben Softwarekatalog, der auf der Appliance installiert ist. Darüber hinaus stehen lokal katalogisierte Anwendungen allen Organisationen zur Verfügung.

Nicht katalogisierte Anwendungen und Einstellungen wie beispielsweise zur Erfassung der Nutzung und zur Lizenzkonfiguration sind jedoch organisationsspezifisch. Wenn Sie zum Beispiel die Erfassung der Nutzung für

eine Anwendung in einer Organisation aktivieren, wird sie nur für diese eine Organisation aktiviert. Die Erfassung der Nutzung und andere Einstellungen werden für jede Organisation separat aktiviert.

Ebenso sind erkannte Anwendungen organisationsspezifisch. Anwendungen werden nur dann als Erkannt gekennzeichnet, wenn sie im Inventar der Organisation gefunden wurden.

#### **Informationen zur Lokalisierung von Softwarekataloginformationen**

Die Anwendungskategorien im Softwarekatalog sind entsprechend den Gebietsschema-Einstellungen der Appliance lokalisiert. Anwendungsnamen wie Microsoft Excel werden jedoch nicht katalogisiert.

#### **Informationen dazu, wie Sie helfen können, den Softwarekatalog zu verbessern**

Der Softwarekatalog wird kontinuierlich aktualisiert, um neue Informationen oder neue Anwendungen zu ergänzen und Katalogisierungsanforderungen zu bearbeiten. Sie können dabei helfen, den Katalog zu verbessern, indem Sie die Inventarinformationen Ihrer Appliance für Quest KACE und die ITNinja Community freigeben.

Das Quest KACE Katalogteam verwendet diese Informationen, um neue Anwendungen zu identifizieren und Anwendungsnamen und -versionen zu standardisieren. Siehe [Konfigurieren der Datenfreigabeeinstellungen](#page-133-0).

#### **Unterschiede zwischen den Seiten "Software" und "Softwarekatalog"**

Sowohl die Seite "Software" als auch die Seite "Softwarekatalog" nutzt die von verwalteten Geräten gemeldeten Anwendungsinformationen. Die beiden Seiten stehen jedoch für unterschiedliche Inventarsysteme und die Vorgehensweise bei Softwareverwaltungsaufgaben variiert je nach System.

Weitere Informationen zur Verwaltung von Informationen auf der Seite *Software* finden Sie unter [Verwalten von](#page-575-0) [Anwendungen auf der Seite "Software"](#page-575-0). Die folgende Tabelle enthält einen Vergleich der Seiten *Software* und *Softwarekatalog*:

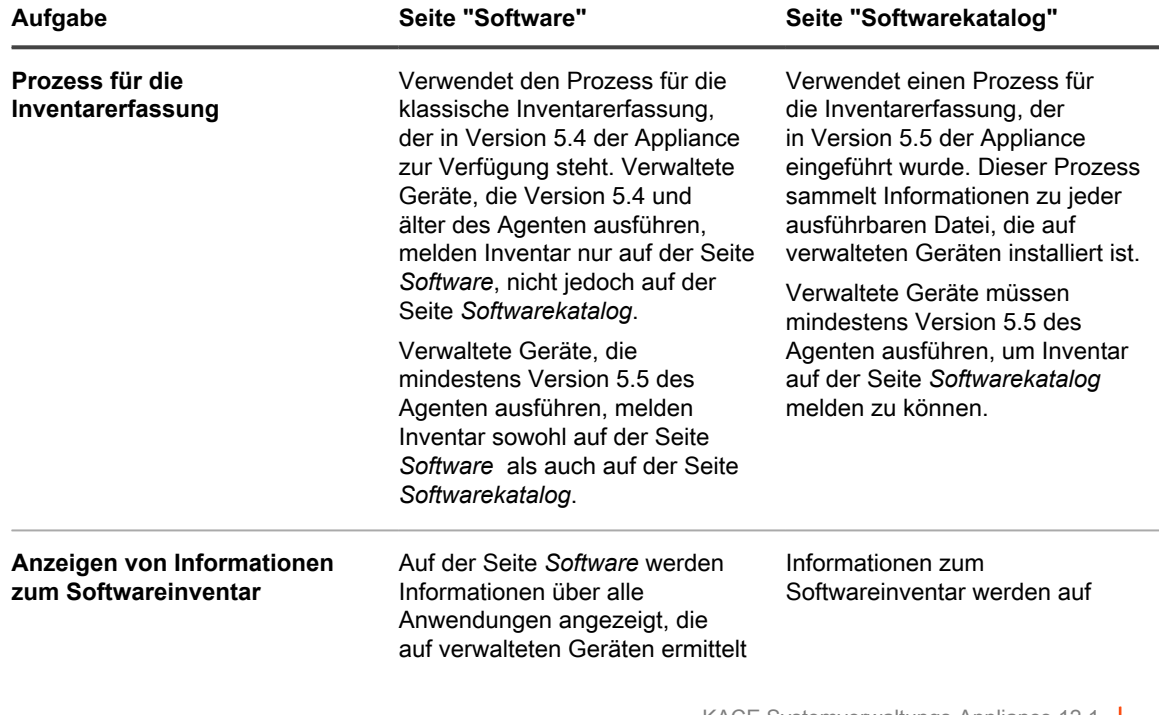

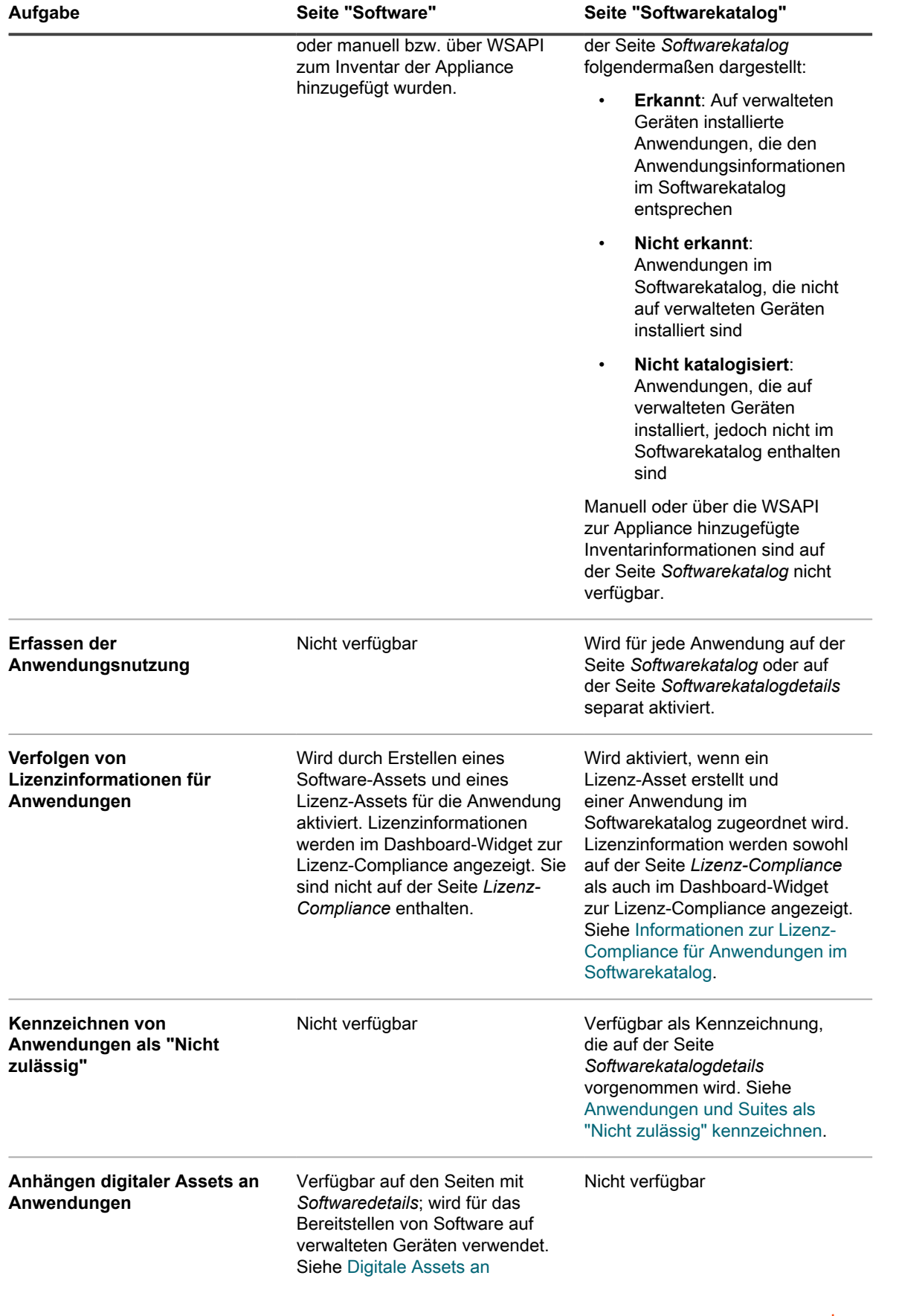

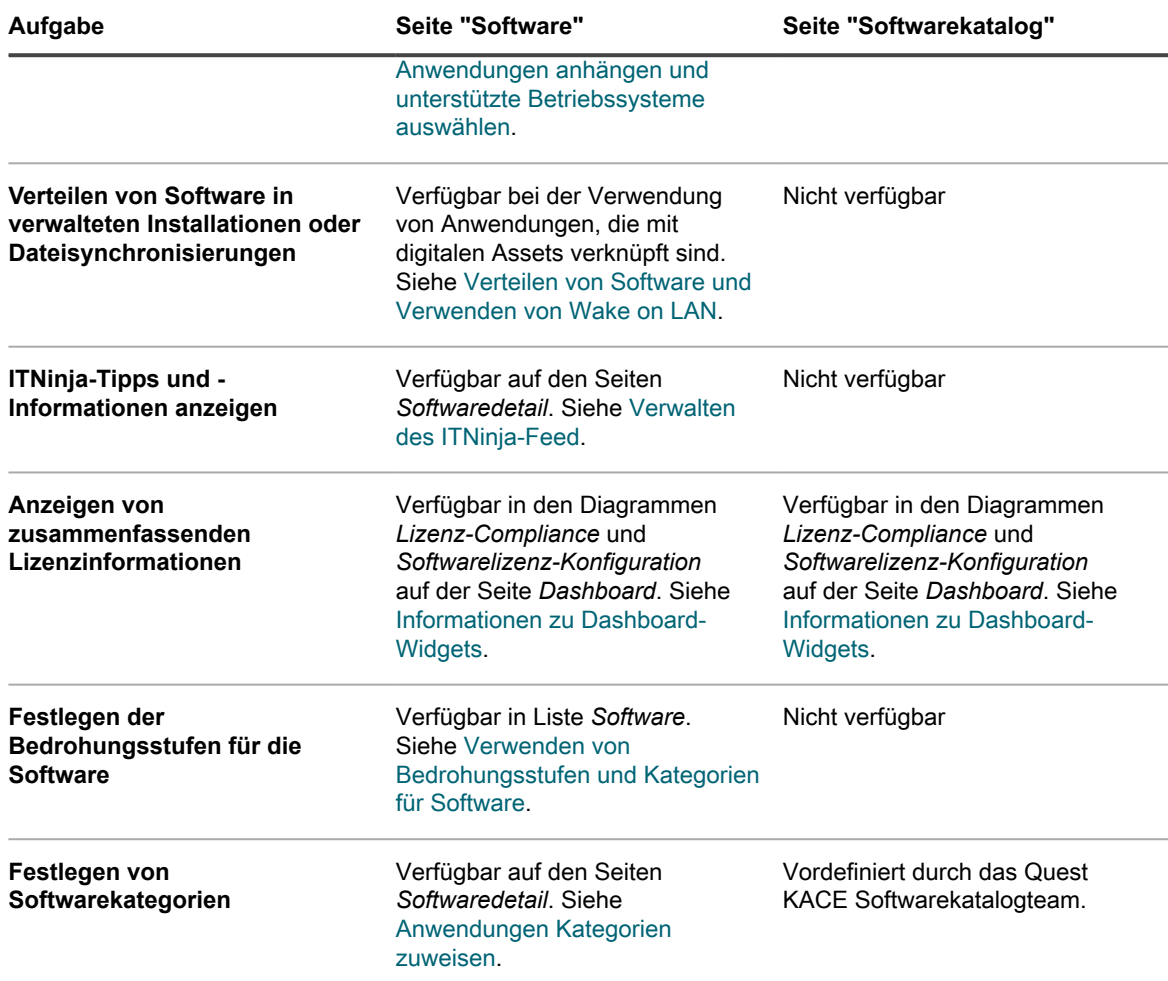

# <span id="page-592-0"></span>**Anzeigen von Informationen im Softwarekatalog**

Sie können Anwendungsinformationen auf der Seite "Softwarekatalog" anzeigen.

### **Listen von erkannten und nicht erkannten Anwendungen anzeigen**

In der Liste *Softwarekatalog* können Sie erkannte und nicht erkannte Anwendungen anzeigen.

**Erkannte Anwendungen sind ausführbare Dateien im Inventar der Appliance, die den Definitionen von Anwendungen im Softwarekatalog entsprechen. Sie können die Nutzungserfassung für erkannte Anwendungen und Suites aktivieren, diese Anwendungen als Nicht zulässig kennzeichnen und Lizenzinformationen für sie hinzufügen. Außerdem können Sie die Liste mit den erkannten Anwendungen im CSV-Format exportieren. Sie können die Liste mit erkannten Anwendungen, die Liste mit nicht katalogisierten Anwendungen und die Liste der lokal katalogisierten Anwendungen exportieren. Sie können nicht den gesamten Softwarekatalog exportieren.**

Anwendungen, die nicht im Inventar, aber im Quest KACE Softwarekatalog enthalten sind, werden als nicht erkannte Anwendungen bezeichnet. Sie können die Erfassung für nicht erkannte Anwendungen aktivieren, sie als Nicht zulässig kennzeichnen und Lizenzinformationen hinzufügen. Da die Anwendungen jedoch nicht im lokalen Inventar enthalten sind, kann die Liste nicht erkannter Anwendungen nicht ins CSV-Format exportiert werden.

- 1. Rufen Sie die Liste *Softwarekatalog* auf:
	- a. Melden Sie sich bei der Administratorkonsole der Appliance an: https://**appliance\_hostname**/admin. Oder wählen Sie, wenn in den allgemeinen Einstellungen der Appliance die Option *Organisationsmenü in Verwaltungskopfzeile anzeigen* aktiviert ist, in der Dropdown-Liste oben rechts auf der Seite neben den Anmeldeinformationen eine Organisation aus.
	- b. Klicken Sie in der linken Navigationsleiste auf **Inventar** und anschließend auf **Softwarekatalog**.
- 2. Klicken Sie auf die Registerkarte **Erkannt**.

Die Liste wird gefiltert, um nur die Anwendungen anzuzeigen, die als erkannt klassifiziert wurden. Die Informationen über erkannte Anwendungen umfassen Folgendes:

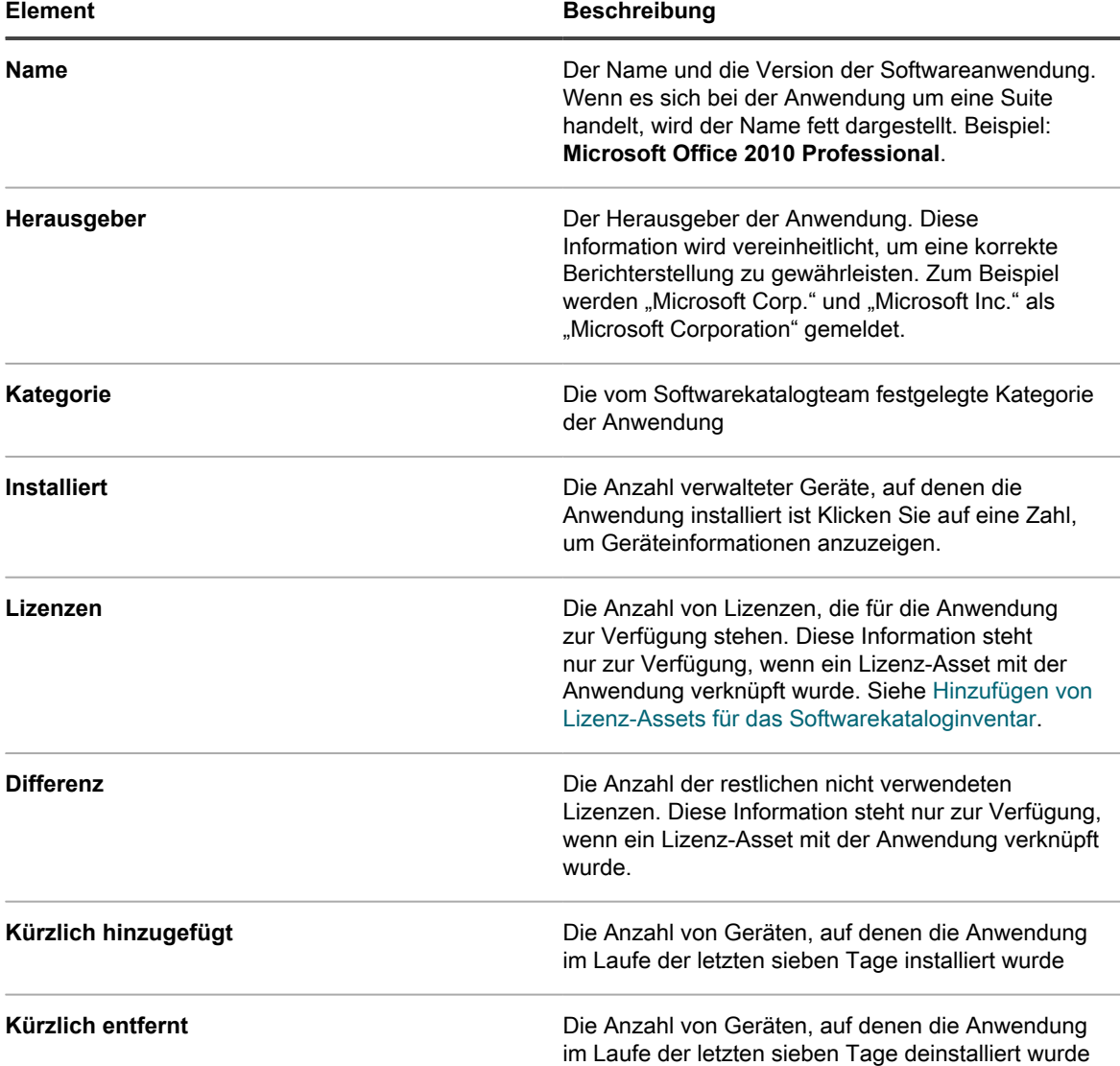

#### 3. Klicken Sie auf die Registerkarte **Nicht erkannt**.

Die Liste wird gefiltert, um nur die Anwendungen anzuzeigen, die als Nicht erkannt klassifiziert wurden. Die Informationen über nicht erkannte Anwendungen umfassen Folgendes:

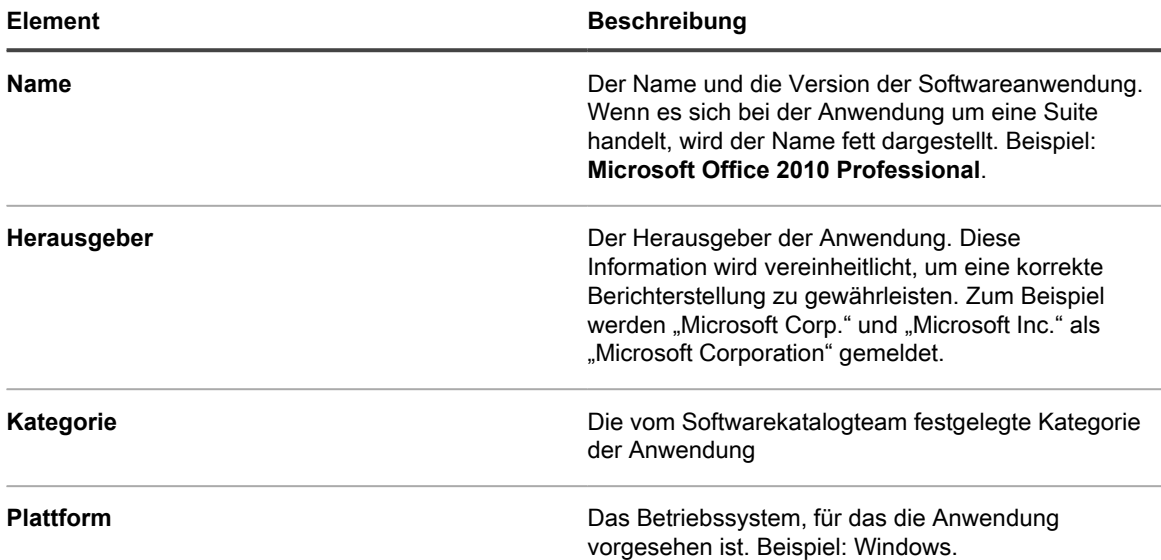

- 4. Um einen Softwarekatalogartikel aus der Seite *Lizenz-Compliance* oder aus ausgewählten Berichten einoder auszuschließen, wählen Sie ihn in der Liste aus, klicken Sie auf **Aktion auswählen** und wählen Sie eine der folgenden Optionen aus:
	- **• Aus Lizenz-Compliance ausschließen**
	- **• In Lizenz-Compliance einschließen**
	- **• Von Berichten ausschließen**
	- **• In Berichte einschließen**
- 5. Klicken Sie auf den Anwendungsnamen, wenn Sie weitere Details anzeigen möchten.

Siehe [Details zu Anwendungen im Softwarekatalog anzeigen](#page-596-0).

**TIPP:** Auf der Seite *Softwarekatalog* können Sie über die erweiterte Suche und benutzerdefinierte i Ansichten basierend auf Kriterien für die erweiterte Suche nach Anwendungen suchen. Siehe [Auf](#page-63-0) [Seitenebene mit erweiterten Optionen suchen](#page-63-0).

#### **Liste der nicht katalogisierten Anwendungen anzeigen**

In der Liste *Softwarekatalog* können Sie nicht katalogisierte Anwendungen anzeigen.

Nicht katalogisierte Anwendungen sind ausführbare Dateien, die sich im Inventar der Appliance befinden, aber nicht im Softwarekatalog aufgeführt sind. Sie können Anwendungen, die als nicht katalogisiert aufgeführt sind, in der Liste *Softwarekatalog* anzeigen. Allerdings können Sie die Erfassung der Nutzung für nicht katalogisierte Anwendungen nicht aktivieren, sie nicht als Nicht zulässig kennzeichnen und auch keine Lizenzinformationen über sie hinzufügen. Nicht katalogisierte Anwendungen müssen zum lokalen oder öffentlichen Softwarekatalog hinzugefügt werden, bevor ihre Nutzung erfasst werden kann und sie als Nicht zulässig gekennzeichnet oder mit Lizenzinformationen verknüpft werden können.

Die Informationen über nicht katalogisierte Anwendungen unterscheiden sich von Informationen über Anwendungen, deren Titel in der öffentlichen Version des Softwarekatalogs aufgelistet sind. Zum Beispiel stehen manche Informationen, die bei katalogisierten Anwendungen verfügbar sind, für nicht katalogisierte Anwendungen nicht zur Verfügung. Über nicht katalogisierte Anwendungen sind lediglich die Informationen verfügbar, die aus verwalteten Geräten erfasst wurden.

- 1. Rufen Sie die Liste *Softwarekatalog* auf:
	- Melden Sie sich bei der Administratorkonsole der Appliance an: https://**appliance\_hostname**/admin. Oder wählen Sie, wenn in den allgemeinen Einstellungen der Appliance die Option *Organisationsmenü in Verwaltungskopfzeile anzeigen*

aktiviert ist, in der Dropdown-Liste oben rechts auf der Seite neben den Anmeldeinformationen eine Organisation aus.

b. Klicken Sie in der linken Navigationsleiste auf **Inventar** und anschließend auf **Softwarekatalog**. 2. Klicken Sie auf die Registerkarte **Nicht katalogisiert**.

Die Liste wird gefiltert, um nur die Anwendungen anzuzeigen, die als Erkannt klassifiziert wurden. Die Informationen über nicht katalogisierte Anwendungen umfassen Folgendes:

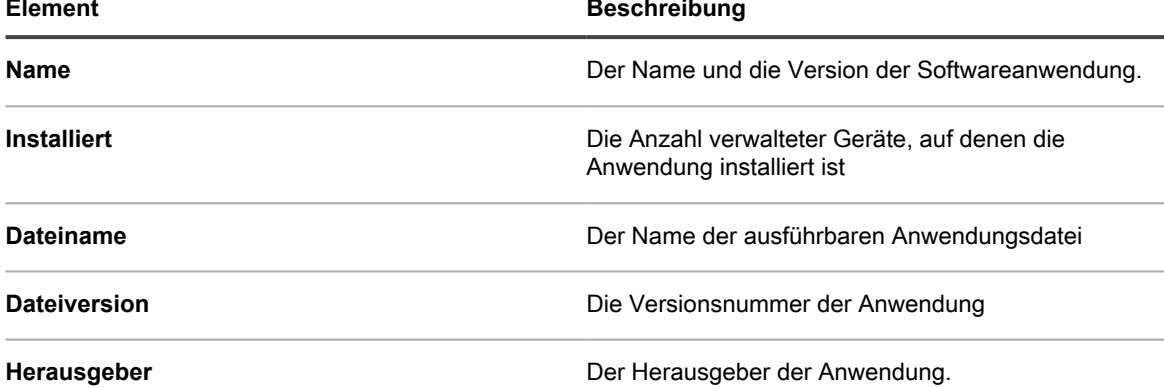

- 3. Um einen Softwarekatalogartikel aus der Seite *Lizenz-Compliance* oder aus ausgewählten Berichten einoder auszuschließen, wählen Sie ihn in der Liste aus, klicken Sie auf **Aktion auswählen** und wählen Sie eine der folgenden Optionen aus:
	- **• Aus Lizenz-Compliance ausschließen**
	- **• In Lizenz-Compliance einschließen**
	- **• Von Berichten ausschließen**
	- **• In Berichte einschließen**
- 4. Klicken Sie auf den Anwendungsnamen, wenn Sie weitere Details anzeigen möchten.

Siehe [Details zu Anwendungen im Softwarekatalog anzeigen](#page-596-0).

#### **Liste der lokal katalogisierten Anwendungen anzeigen**

Mit der erweiterten Suche können Sie die Seite *Softwarekatalog* sortieren, um Anwendungen anzuzeigen, die der lokalen Version des Softwarekatalogs hinzugefügt wurden.

Anwendungen, die nicht in der offiziellen Version des Softwarekatalogs enthalten sind, jedoch zur lokalen Version der Appliance hinzugefügt wurden, werden als lokal katalogisierte Anwendungen bezeichnet. Die Nutzung lokal katalogisierter Anwendungen kann erfasst werden und sie können als "Nicht zulässig" gekennzeichnet und mit Lizenz-Assets verknüpft werden.

- 1. Rufen Sie die Liste *Softwarekatalog* auf:
	- Melden Sie sich bei der Administratorkonsole der Appliance an: https://**appliance\_hostname**/admin. Oder wählen Sie, wenn in den allgemeinen Einstellungen der Appliance die Option *Organisationsmenü in Verwaltungskopfzeile anzeigen* aktiviert ist, in der Dropdown-Liste oben rechts auf der Seite neben den Anmeldeinformationen eine Organisation aus.
	- b. Klicken Sie in der linken Navigationsleiste auf **Inventar** und anschließend auf **Softwarekatalog**.
- 2. Klicken Sie rechts oberhalb der Liste auf **Erweiterte Suche** und legen Sie die Suchkriterien für lokal katalogisierte Anwendungen fest:

Softwarekatalog: Nur lokaler Katalog | ist | Wahr

3. Klicken Sie auf **Suchen**.

Die Liste wird gefiltert, um nur die Anwendungen anzuzeigen, die als Lokal katalogisiert klassifiziert wurden. Die Informationen über lokal katalogisierte Anwendungen umfassen Folgendes:

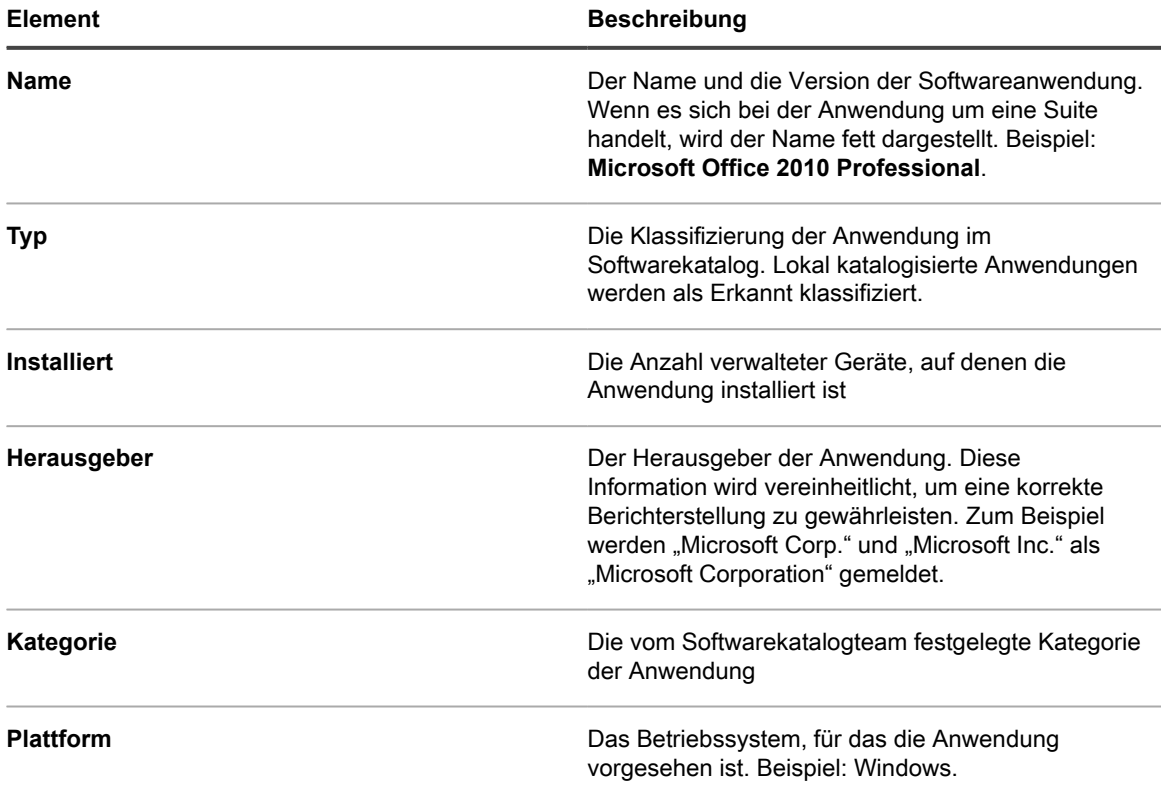

4. Klicken Sie auf den Anwendungsnamen, wenn Sie weitere Details anzeigen möchten.

Siehe [Details zu Anwendungen im Softwarekatalog anzeigen](#page-596-0).

### <span id="page-596-0"></span>**Details zu Anwendungen im Softwarekatalog anzeigen**

Sie können Details zu erkannten, nicht erkannten, nicht katalogisierten oder lokal katalogisierten Suites und Anwendungen anzeigen.

Zum Anzeigen von nicht katalogisierten Anwendungen muss die Datenaufbewahrung für nicht katalogisierte Anwendungen aktiviert sein. Sie können keine Details zu nicht katalogisierten Anwendungen anzeigen, wenn die Datenaufbewahrung deaktiviert ist. Siehe [Allgemeine Einstellungen auf Verwaltungs- oder](#page-85-0) [organisationsspezifischer Ebene konfigurieren](#page-85-0).

**TIPP:** Weitere Informationen zur Lizenz-Compliance finden Sie auf der Seite *Lizenz-Compliance*. Siehe [Anzeigen von Informationen zur Lizenz-Compliance für Anwendungen im Softwarekatalog.](#page-308-0)

- 1. Rufen Sie die Liste *Softwarekatalog* auf:
	- a. Melden Sie sich bei der Administratorkonsole der Appliance an: https://**appliance\_hostname**/admin. Oder wählen Sie, wenn in den allgemeinen Einstellungen der Appliance die Option *Organisationsmenü in Verwaltungskopfzeile anzeigen* aktiviert ist, in der Dropdown-Liste oben rechts auf der Seite neben den Anmeldeinformationen eine Organisation aus.
	- b. Klicken Sie in der linken Navigationsleiste auf **Inventar** und anschließend auf **Softwarekatalog**.
- 2. Klicken Sie auf den Namen einer Anwendung mit aktivierter Nutzungserfassung, um die Seite *Softwarekatalogdetails* anzuzeigen.

Auf dieser Seite werden folgende Informationen angegeben:

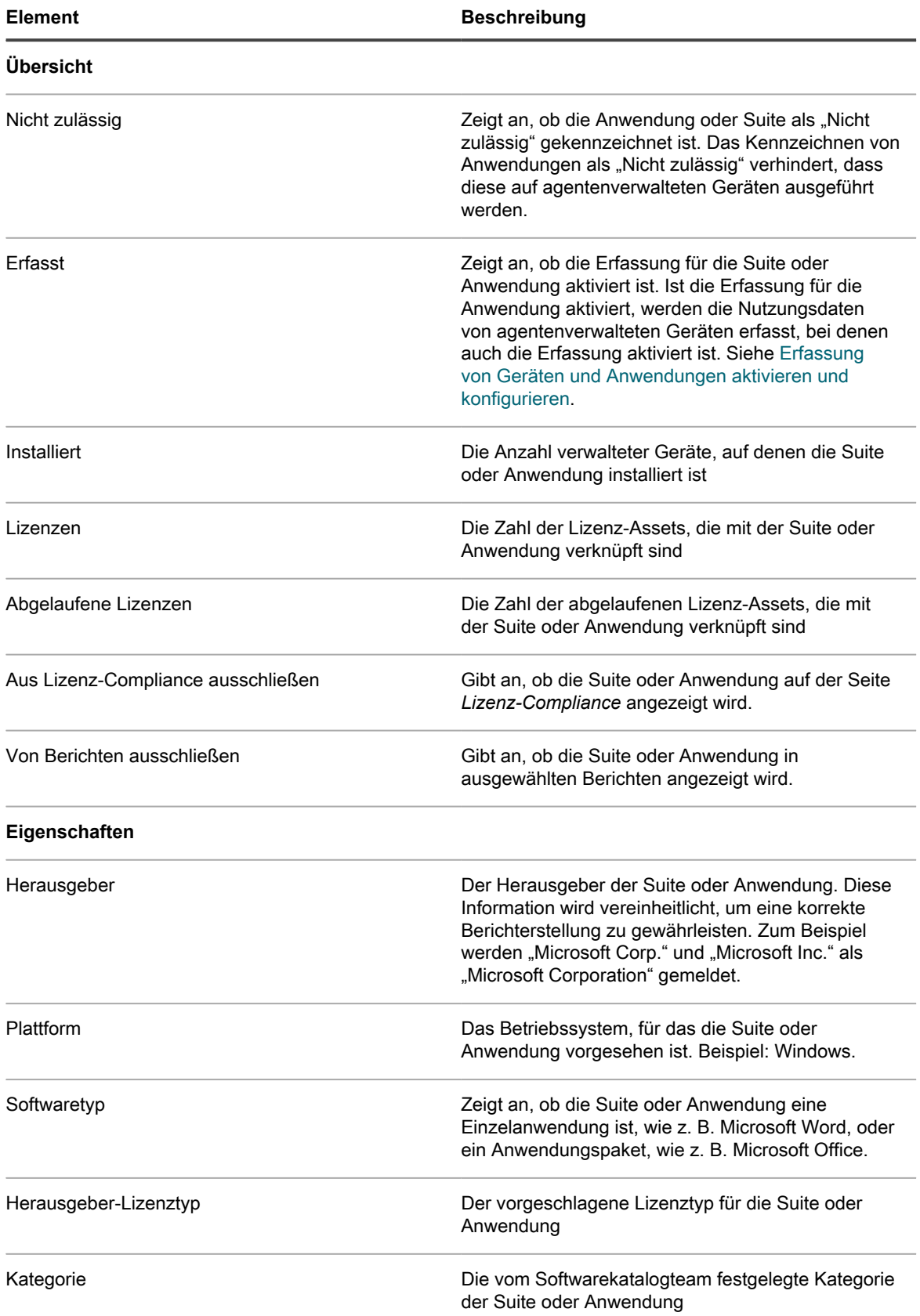

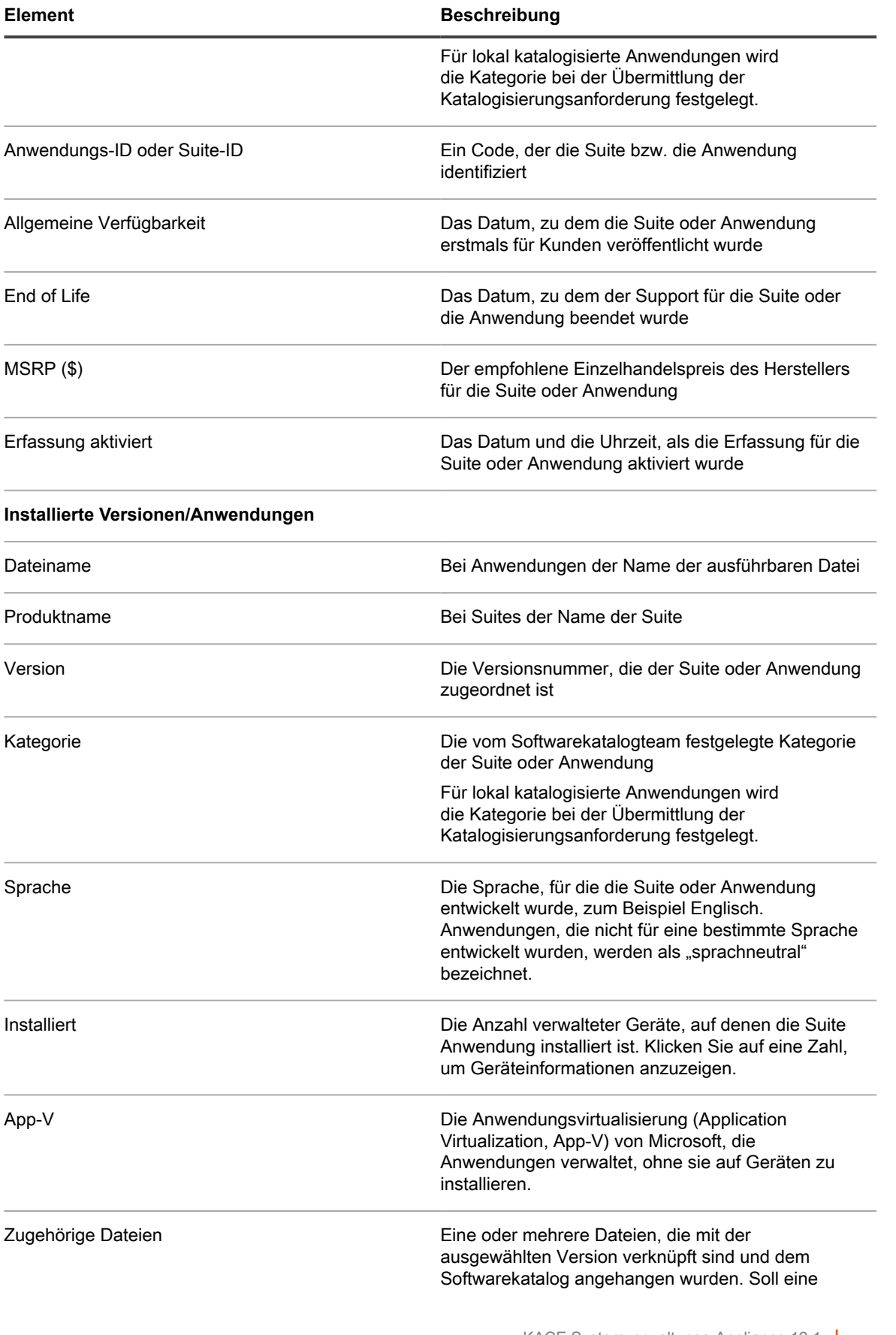

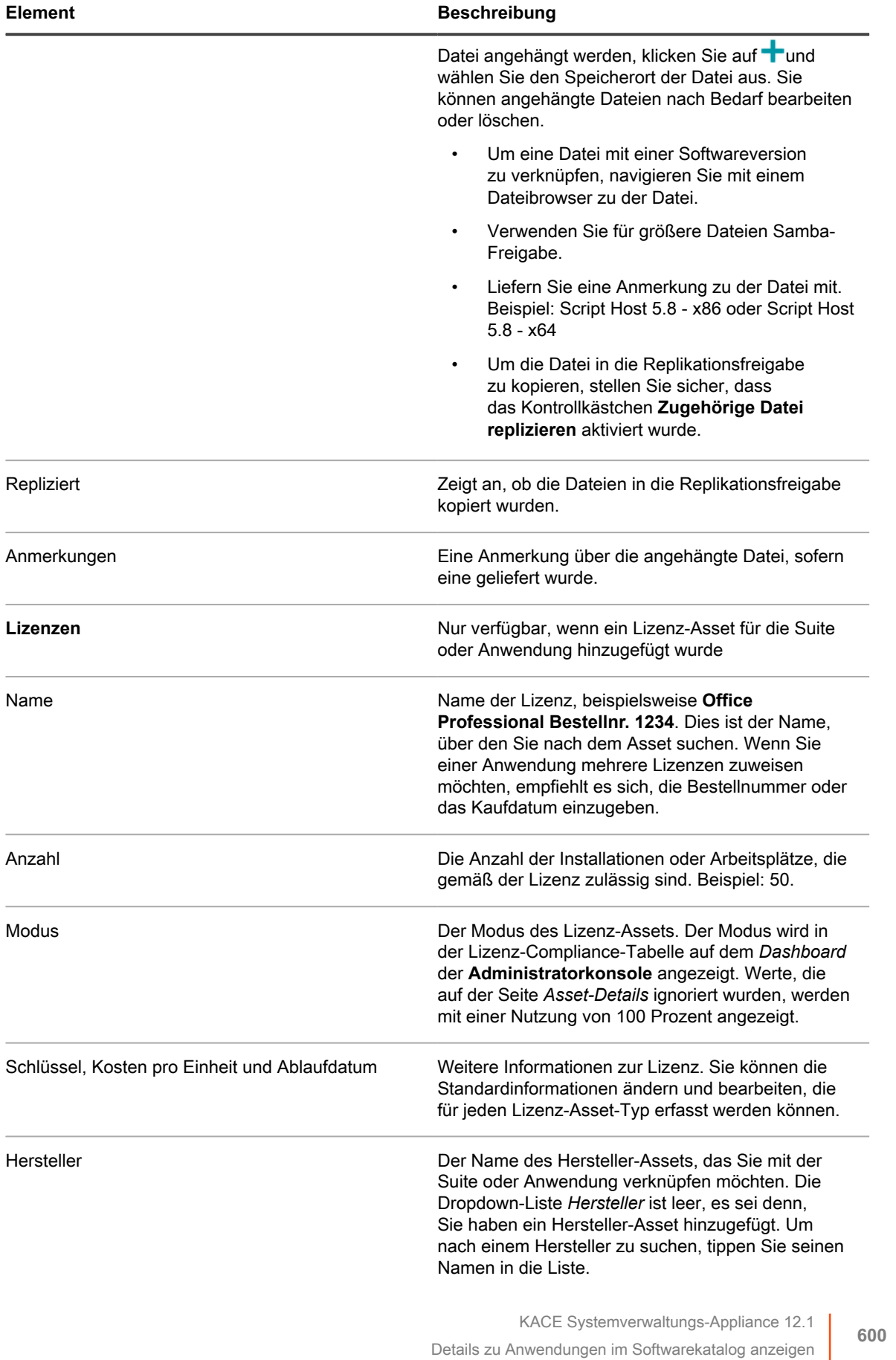

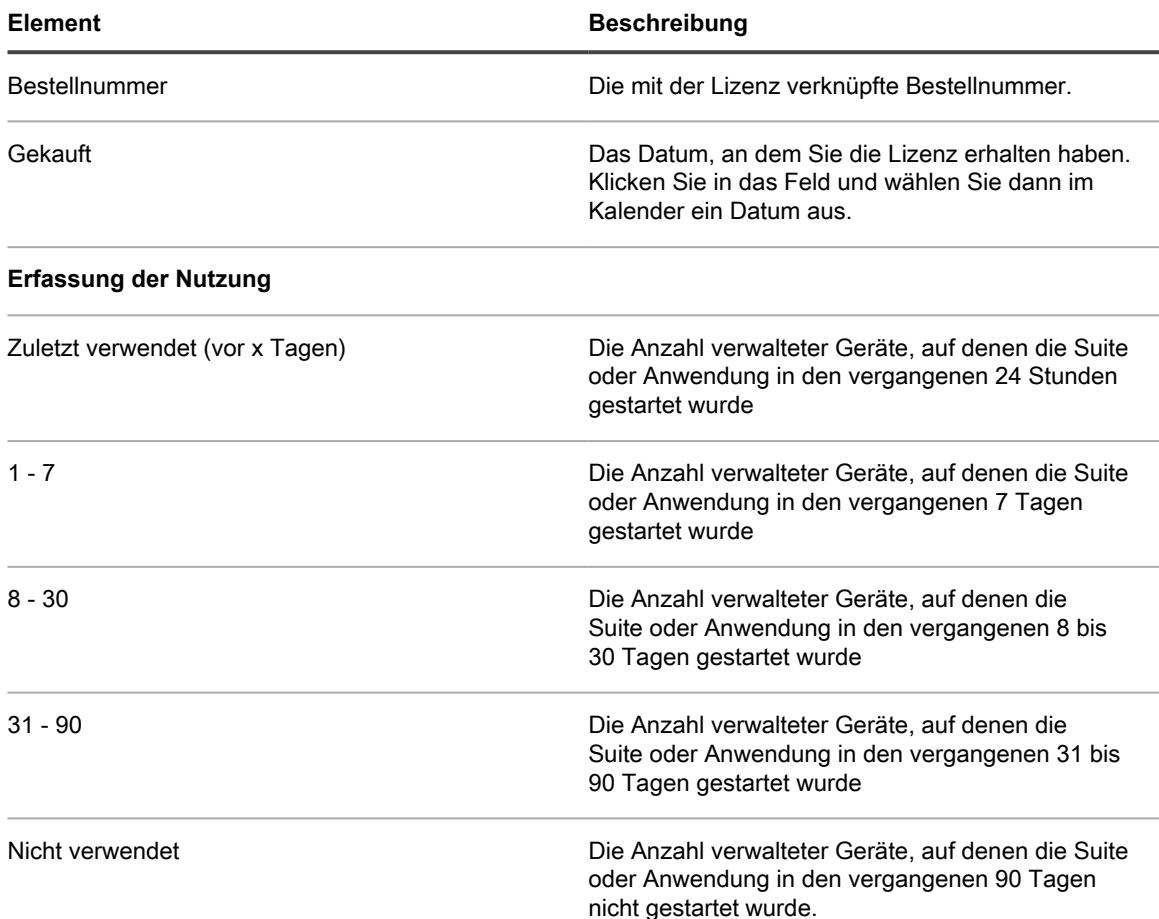

# <span id="page-600-0"></span>**Hinzufügen von Anwendungen zum Softwarekatalog**

Quest überprüft regelmäßig sein umfassendes Data Warehouse und fügt bei Bedarf automatisch neue Anwendungen zum Softwarekatalog hinzu. Falls eine Anwendung nicht im Katalog angezeigt wird, können Sie eine Katalogisierungsanforderung an das Quest Katalogteam senden, damit die Anwendung aufgenommen wird.

Eine Katalogisierungsanforderung ist ein Formular, mit dem Sie anfordern können, dass eine nicht im Softwarekatalog enthaltene (nicht katalogisierte) Anwendung in den öffentlichen Softwarekatalog aufgenommen wird. Wenn Quest eine Katalogisierungsanforderung erhält, wird überprüft, ob die Anwendung in den öffentlichen Softwarekatalog aufgenommen werden soll. Außerdem werden Anwendungen, für die eine Katalogisierungsanforderung übermittelt wird, automatisch zur lokalen Version des Softwarekatalogs auf der Appliance hinzugefügt.

Alternativ können Sie organisationsinterne Anwendungen, die Sie nicht zum öffentlichen Softwarekatalog hinzufügen möchten, zur lokalen Version Ihres Softwarekatalogs hinzufügen. Siehe [Katalogisierungsanforderungen senden](#page-602-0).

### **Beim Senden von Katalogisierungsanforderungen werden die Anwendungen automatisch zum lokalen Softwarekatalog hinzugefügt.**

Wenn Sie eine Katalogisierungsanforderung für eine Anwendung senden, wird die Anwendung automatisch sofort zur lokalen Version des Softwarekatalogs Ihrer Appliance hinzugefügt.

Die Anwendung wird damit zu einer lokal katalogisierten Anwendung, deren Nutzung erfasst werden kann, und Sie können sie als "Nicht zulässig" kennzeichnen und mit Lizenz-Assets verknüpfen.

Wenn die Organisationskomponente in Ihrer Appliance aktiviert ist, können Sie Katalogisierungsanforderungen von jeder Organisation aus senden. Der Titel wird dann sofort zu Ihrem lokalen Appliance-Softwarekatalog hinzugefügt. Er steht für alle Ihre Organisationen zur Verfügung.

**WICHTIG: Katalogisierungsanforderungen können nur gesendet werden, wenn die** i **Datenaufbewahrung für nicht katalogisierte Anwendungen für die Organisation aktiviert ist. Siehe [Allgemeine Einstellungen auf Verwaltungs- oder organisationsspezifischer Ebene konfigurieren.](#page-85-0)**

### **So werden lokal katalogisierte Anwendungen zu katalogisierten Anwendungen**

Lokal katalogisierte Anwendungen werden zu katalogisierten Anwendungen, wenn sie der öffentlichen Version des Softwarekatalogs hinzugefügt werden.

Lokal katalogisierte Anwendungen werden in folgenden Fällen der öffentlichen Version des Softwarekatalogs hinzugefügt:

- Sie senden eine Katalogisierungsanforderung an das Quest KACE Katalogteam und die Anwendung wird in den Softwarekatalog aufgenommen.
- Ein anderer Kunde sendet eine Katalogisierungsanforderung an das Quest KACE Katalogteam und die Anwendung wird in den Softwarekatalog aufgenommen.
- Das Softwarekatalogteam fügt die Anwendung proaktiv zum Softwarekatalog hinzu.

Wenn der Softwarekatalog mit der Anwendung auf Ihrer Appliance aktualisiert wird, kann sich der Name der Anwendung ändern. Wenn die Eigenschaften der katalogisierten Anwendung, beispielsweise der Name der ausführbaren Datei, die Dateigröße und -version sowie andere Informationen, mit den Eigenschaften Ihrer lokalen katalogisierten Anwendung übereinstimmen, wird die lokale Information durch die Kataloginformationen ersetzt. Falls der Name der Anwendung übereinstimmt, die Dateigröße oder eine andere Information aber stark abweicht, wird die neue Anwendung hinzugefügt, ohne die lokalen Kataloginformationen zu ersetzen.

Die Informationen im öffentlichen Softwarekatalog haben demnach stets Vorrang vor lokalen Kataloginformationen. Lokale Kataloganwendungen, die einer Anwendung im öffentlichen Softwarekatalog entsprechen, werden durch Einträge aus dem öffentlichen Softwarekatalog ersetzt. Dies wirkt sich jedoch nicht auf Informationen aus, die Sie für die Anwendung hinzugefügt haben, wie z. B. Lizenzinformationen, und es ändert auch nichts an den Einstellungen, etwa für das Erfassen der Nutzung oder die Kennzeichnung als Nicht zulässig.

#### <span id="page-601-0"></span>**Informationen zur Auflösung von benutzerdefinierten Namen beim Hinzufügen von lokal katalogisierten Anwendungen zum Softwarekatalog**

Anwendungsnamen können standardisiert werden, wenn benutzerdefinierte Anwendungen dem öffentlichen Softwarekatalog hinzugefügt werden.

KACE Systemverwaltungs-Appliance 12.1

Informationen zur Auflösung von benutzerdefinierten Namen beim Hinzufügen von lokal katalogisierten Anwendungen zum Softwarekatalog Wenn Sie benutzerdefinierte Namen für lokale Anwendungen verwenden, werden die benutzerdefinierten Namen durch die Standardnamen ersetzt, wenn die Anwendung zum öffentlichen Softwarekatalog hinzugefügt wird. Wenn beispielsweise eine Anwendung mit dem Namen **Updater** nicht im öffentlichen Katalog enthalten ist, können Sie einen lokalen Eintrag für die Anwendung erstellen. Sie können die Anwendung z. B. **MyUpdater** nennen und sie wird als **MyUpdater** im lokalen Katalog angezeigt. Wenn die Anwendung jedoch anschließend zum öffentlichen Katalog hinzugefügt wird und der offizielle Name **RealTime Updater** lautet, wird Ihre Benennung **MyUpdater** bei der Aktualisierung des öffentlichen Katalogs durch **RealTime Updater** ersetzt. Diese Namensänderung hat keine Auswirkungen auf Einstellungen für das Erfassen der Nutzung, Lizenzeinstellungen oder Verlaufseinstellungen. Wenn Sie jedoch benutzerdefinierte Ansichten oder Suchvorgänge basierend auf dem alten Anwendungsnamen eingerichtet haben, müssen Sie die Ansichten und Suchvorgänge aktualisieren, wenn Sie diese weiterhin verwenden möchten.

#### <span id="page-602-0"></span>**Katalogisierungsanforderungen senden**

Sie können nach Bedarf Katalogisierungsanforderungen für nicht katalogisierte Anwendungen senden. Die Anforderungen werden kontinuierlich bearbeitet und vom Quest KACE Softwarekatalogteam nach eigenem Ermessen angenommen oder abgelehnt.

Die Datenaufbewahrung für nicht katalogisierte Software ist aktiviert. Sie können keine Katalogisierungsanforderungen senden, wenn die Datenaufbewahrung deaktiviert ist. Siehe [Allgemeine](#page-85-0) [Einstellungen auf Verwaltungs- oder organisationsspezifischer Ebene konfigurieren](#page-85-0).

Manche Anwendungen, wie ausführbare Hilfsdateien für bereits katalogisierte Anwendungen, können nicht katalogisiert werden. Falls Sie mehrere Versionen einer nicht katalogisierten Anwendung haben, müssen Sie außerdem je Version eine separate Katalogisierungsanforderung senden. Sie können nicht mehrere ausführbare Dateien in einer einzigen Katalogisierungsanforderung zusammenfassen.

- **TIPP:** Sie können dabei helfen, den Prozess für die Katalogisierungsanforderung zu verbessern, i indem Sie Inventardaten Ihrer Appliance an Quest weitergeben. Das Softwarekatalogteam verwendet diese Daten, um neue Anwendungen zu identifizieren und Anwendungsnamen und -versionen zu standardisieren. Siehe [Konfigurieren der Datenfreigabeeinstellungen](#page-133-0).
- 1. Rufen Sie die Liste *Softwarekatalog* auf:
	- a. Melden Sie sich bei der Administratorkonsole der Appliance an: https://**appliance\_hostname**/admin. Oder wählen Sie, wenn in den allgemeinen Einstellungen der Appliance die Option *Organisationsmenü in Verwaltungskopfzeile anzeigen* aktiviert ist, in der Dropdown-Liste oben rechts auf der Seite neben den Anmeldeinformationen eine Organisation aus.
	- b. Klicken Sie in der linken Navigationsleiste auf **Inventar** und anschließend auf **Softwarekatalog**.
- 2. Klicken Sie über der Liste auf der linken Seite auf die Registerkarte **Nicht katalogisiert**.
- 3. Klicken Sie auf einen Anwendungsnamen, um die *Softwaredetailseite* anzuzeigen.
- 4. Klicken Sie auf **Zu Katalog hinzufügen**, um das Formular *Zu Katalog hinzufügen* anzuzeigen.
- 5. Geben Sie die folgenden Informationen an:

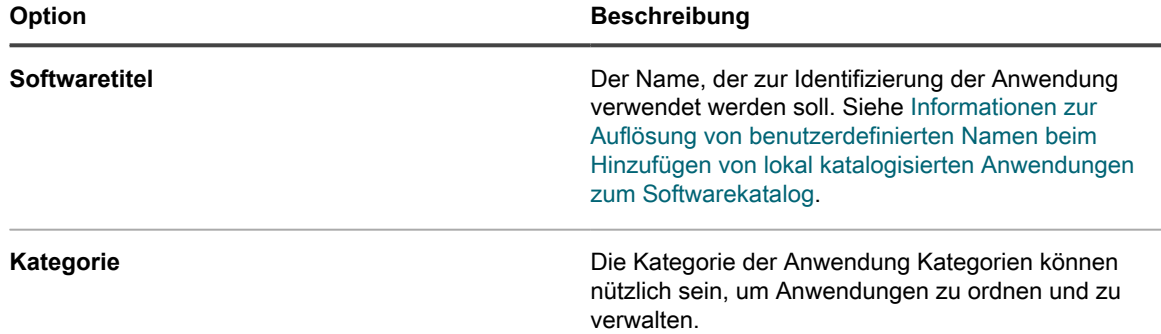

6. Wählen Sie Freigabeoptionen aus und geben Sie Kontaktinformationen an:

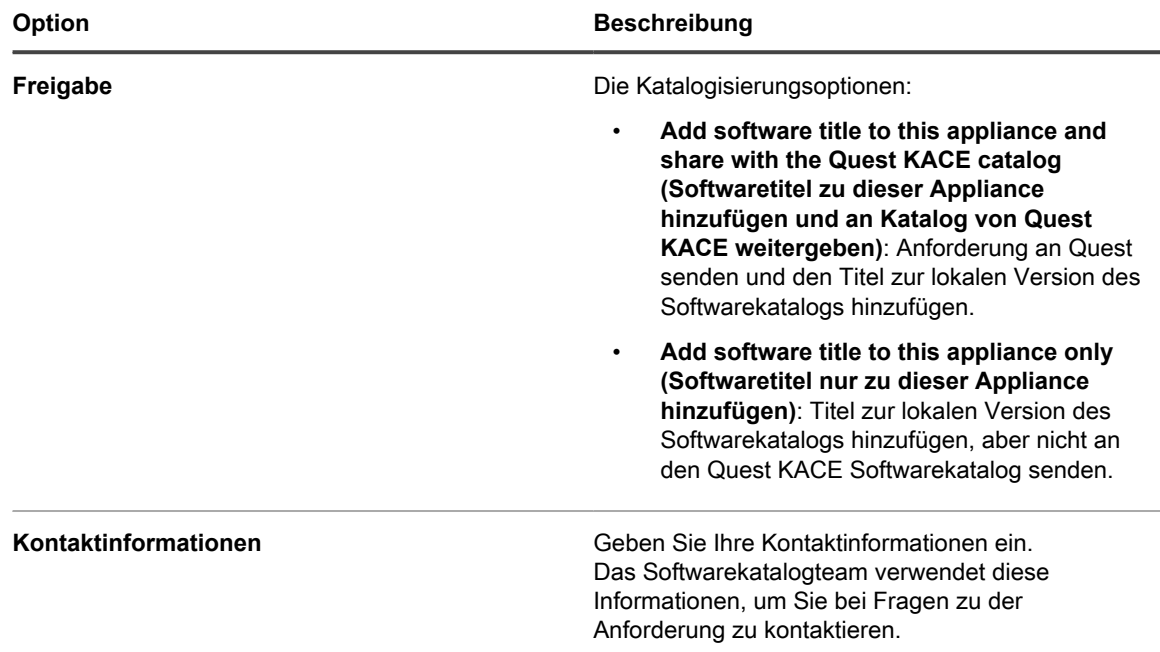

#### 7. Klicken Sie auf **Speichern**.

Die Katalogisierungsanforderung wird an Quest gesendet. Die Schaltfläche **Aus lokalem Softwarekatalog entfernen** wird auf der Seite *Detail zum Softwarekatalog* angezeigt. Wenn Katalogisierungsanforderungen zum öffentlichen Softwarekatalog hinzugefügt werden und der Katalog auf der Appliance aktualisiert wird, wird die Schaltfläche **Aus lokalem Softwarekatalog entfernen** auf der Seite *Softwarekatalogdetails* nicht mehr angezeigt. Die Nachverfolgung von Katalogisierungsanforderungen ist derzeit nicht verfügbar.

**HINWEIS:** Informationen über Titel, die zum öffentlichen Katalog hinzugefügt werden, können sich von den i ursprünglich gesendeten Informationen unterscheiden. Dies liegt daran, dass die Titel bei der Aufnahme in den öffentlichen Katalog standardisiert werden.

### **Katalogisierungsanforderungen stornieren und lokale Katalogisierungen entfernen**

Unter bestimmten Voraussetzungen können Sie Katalogisierungsanforderungen stornieren und Anwendungen aus dem lokalen Softwarekatalog entfernen.

- Den Anwendungen sind keine Lizenz-Assets zugeordnet. Sie müssen Anwendungen von Lizenz-Assets entfernen, bevor Sie Anwendungen aus dem Katalog entfernen können.
- Die Anwendungen wurden noch nicht vom Softwarekatalogteam angenommen und noch nicht zum öffentlichen Katalog hinzugefügt. Wenn Sie zum Beispiel eine Anforderung senden und sie am selben Tag stornieren, ist die Wahrscheinlichkeit gering, dass das Softwarekatalogteam sie bereits angenommen hat, sodass die Anforderung ggf. noch storniert werden kann. Wenn Sie jedoch eine Anforderung senden und sie erst nach ein paar Tagen oder Wochen stornieren, ist es möglich, dass das Softwarekatalogteam die Anforderung bereits angenommen und sie in den öffentlichen Softwarekatalog aufgenommen hat. In diesem Fall kann die Katalogisierungsanforderung nicht mehr storniert werden.

Sie können nur lokal katalogisierte Anwendungen entfernen. Katalogisierte Anwendungen können nicht aus dem Katalog entfernt werden.

- 1. Rufen Sie die Liste *Softwarekatalog* auf:
	- a. Melden Sie sich bei der Administratorkonsole der Appliance an: https://**appliance\_hostname**/admin. Oder wählen Sie, wenn in den allgemeinen Einstellungen der Appliance die Option *Organisationsmenü in Verwaltungskopfzeile anzeigen*

aktiviert ist, in der Dropdown-Liste oben rechts auf der Seite neben den Anmeldeinformationen eine Organisation aus.

- b. Klicken Sie in der linken Navigationsleiste auf **Inventar** und anschließend auf **Softwarekatalog**.
- 2. Klicken Sie auf einen Anwendungsnamen, um die *Softwarekatalog-Detailseite* anzuzeigen.
- 3. Wenn die Anwendung einem Lizenz-Asset zugeordnet ist:
	- a. Klicken Sie auf der Seite *Detail zum Softwarekatalog* im Abschnitt *Lizenzen* auf den Namen des Lizenz-Assets, um die Seite *Lizenz-Asset-Details* anzuzeigen.
	- b. Wählen Sie im Feld *Gültig für katalogisierte Software* den Namen der Anwendung und klicken Sie anschließend auf **Entfernen**.
	- c. Klicken Sie auf **Speichern**.
- 4. Kehren Sie zur *Softwarekatalog-Detailseite* zurück.
- 5. Klicken Sie auf **Aus lokalem Softwarekatalog entfernen**.

Der Titel wird aus der lokalen Version des Softwarekatalogs entfernt und die Schaltfläche **Zu Katalog hinzufügen** wird auf der Seite *Softwarekatalogdetails* angezeigt.

# **Verwalten von Lizenz-Assets für Anwendungen im Softwarekatalog**

Lizenz-Assets können entweder mit Elementen im Softwarekatalog oder mit Elementen auf der Seite *Software* verknüpft werden. Sie können jedoch nicht gleichzeitig mit Elementen des Softwarekatalogs und der Seite *Software* verknüpft werden.

Wenn Sie bereits über Lizenz-Assets verfügen, können Sie diese von Elementen auf der Seite *Software* zu Elementen auf der Seite *Softwarekatalog* migrieren. Dies ermöglicht es Ihnen, von den Funktionen des Softwarekatalogs zu profitieren, einschließlich der Lizenz-Compliance. Siehe [Lizenz-Assets zu Anwendungen im](#page-610-0) [Softwarekatalog migrieren](#page-610-0).

### <span id="page-604-0"></span>**Hinzufügen von Lizenz-Assets für das Softwarekataloginventar**

Sie können Lizenz-Assets für Anwendungen im Softwarekataloginventar hinzufügen. Durch das Hinzufügen von Lizenz-Assets können Sie Lizenz-Compliance-Informationen in der Liste *Lizenz-Compliance* und im Dashboard-Widget *Lizenz-Compliance* anzeigen.

Anwendungen im Softwarekatalog müssen als *Erkannt*, *Nicht erkannt* oder *Lokal katalogisiert* klassifiziert werden. Lizenz-Assets für als *Nicht katalogisiert* klassifizierte Anwendungen können nicht hinzugefügt werden.

Wenn Sie Lizenz-Assets mit Anwendungen verknüpfen, können Sie auch auf der Seite *Softwarekatalogdetails* Lizenzinformationen anzeigen. Wenn auf der Appliance die Organisationskomponente aktiviert ist, können Sie die Lizenzinformationen für jede Organisation separat verwalten.

- **TIPP:** Um Lizenz-Assets für mehrere Anwendungen auf einmal hinzuzufügen, können Sie die i Informationen aus Tabellen oder CSV-Dateien importieren. Siehe [Beispiel: Lizenzdaten aus vorbereiteten](#page-303-0) [Tabellen importieren.](#page-303-0)
- 1. Rufen Sie die Liste *Softwarekatalog* auf:
	- a. Melden Sie sich bei der Administratorkonsole der Appliance an: https://**appliance\_hostname**/admin. Oder wählen Sie, wenn in den allgemeinen Einstellungen der Appliance die Option *Organisationsmenü in Verwaltungskopfzeile anzeigen* aktiviert ist, in der Dropdown-Liste oben rechts auf der Seite neben den Anmeldeinformationen eine Organisation aus.
- b. Klicken Sie in der linken Navigationsleiste auf **Inventar** und anschließend auf **Softwarekatalog**.
- 2. Klicken Sie auf den Namen einer Anwendung, um die *Softwarekatalog-Detailseite* anzuzeigen.
- 3. Klicken Sie am unteren Seitenrand auf **Neue Lizenz hinzufügen**, um die *Lizenz-Asset-Detailseite* anzuzeigen.
- 4. Geben Sie auf der Seite *Lizenz-Asset-Details* auf der Registerkarte *Allgemein* die folgenden Informationen an:

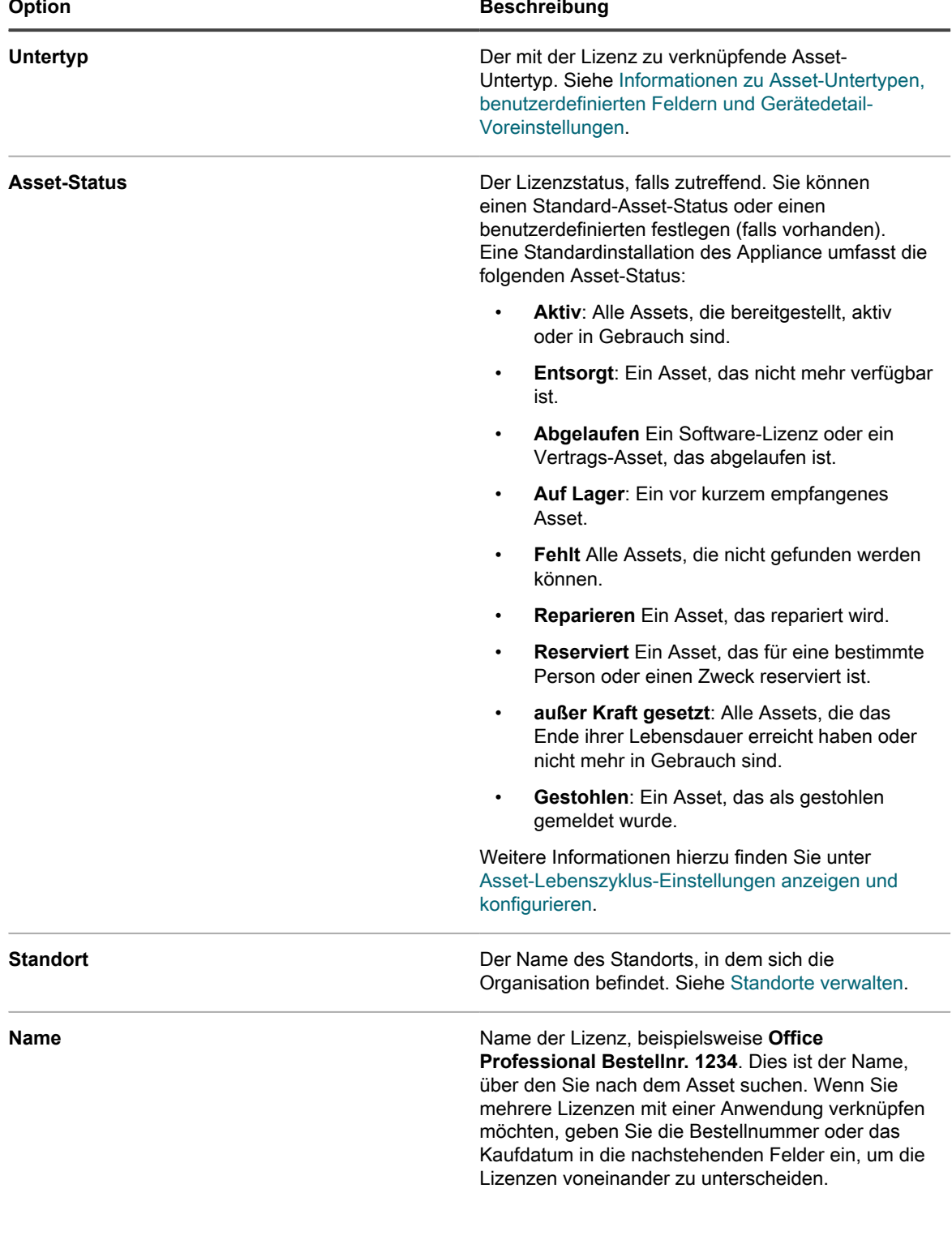

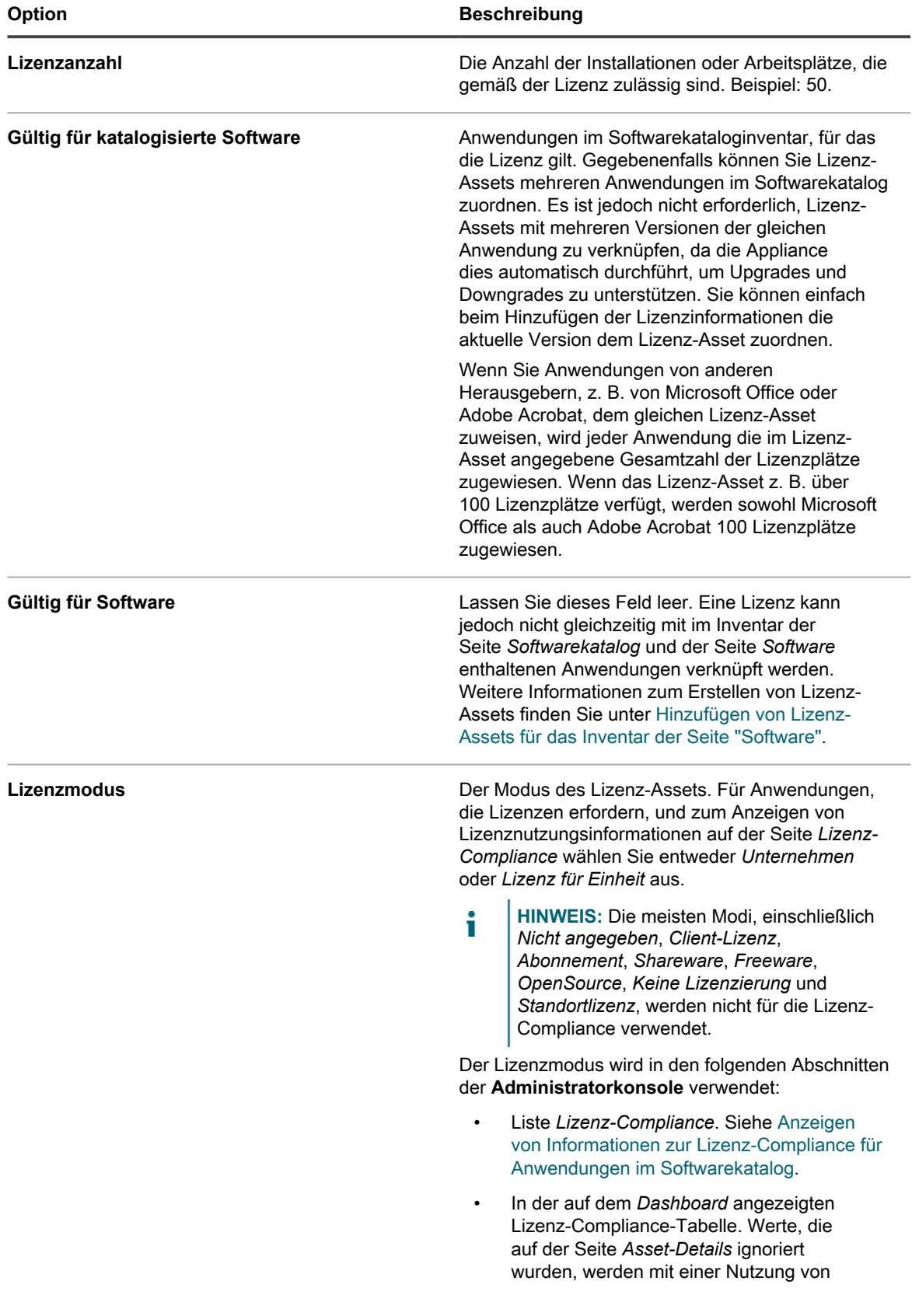

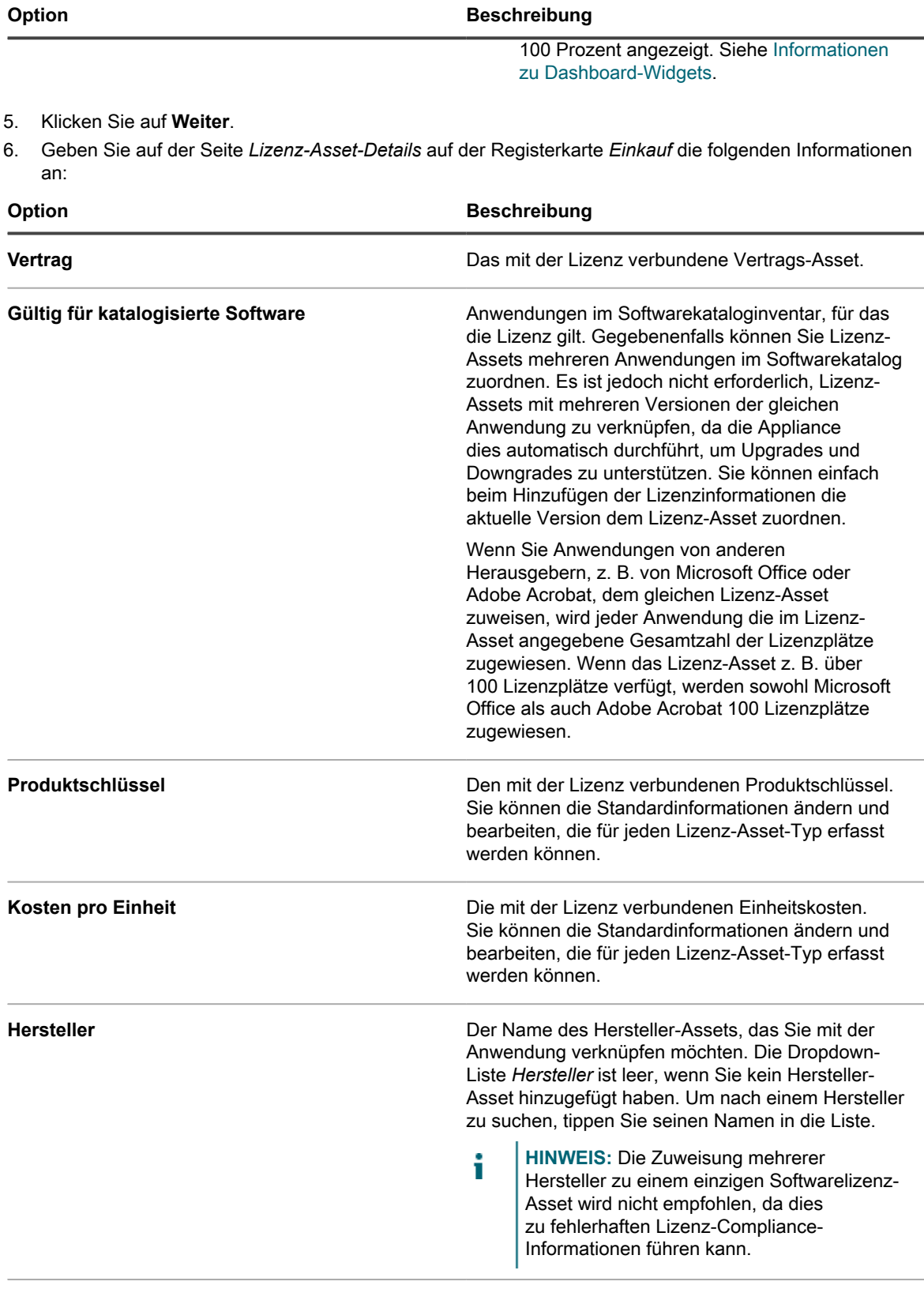

Bestellnummer **Bestellnummer** Die mit der Lizenz verknüpfte Bestellnummer.

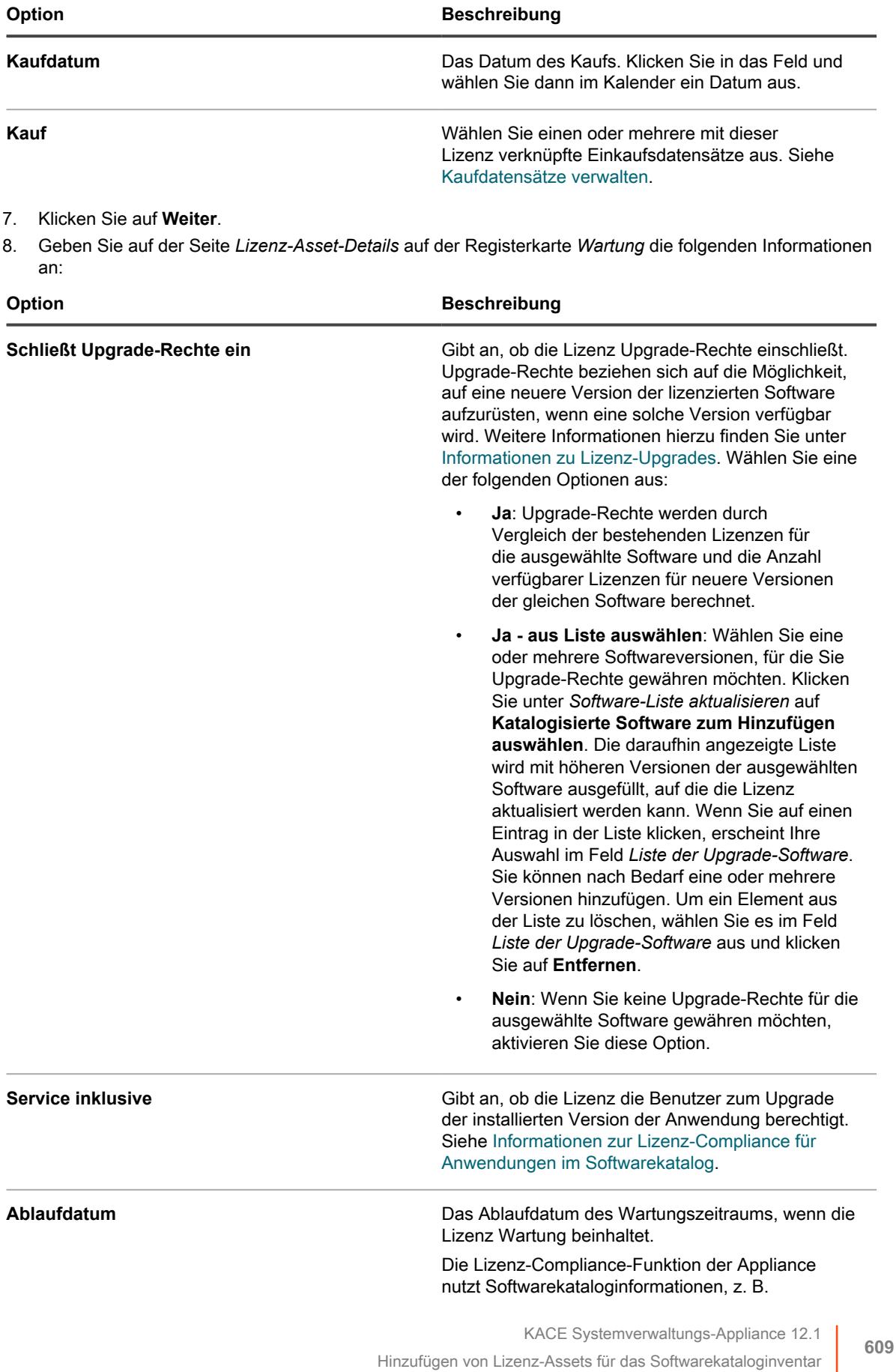

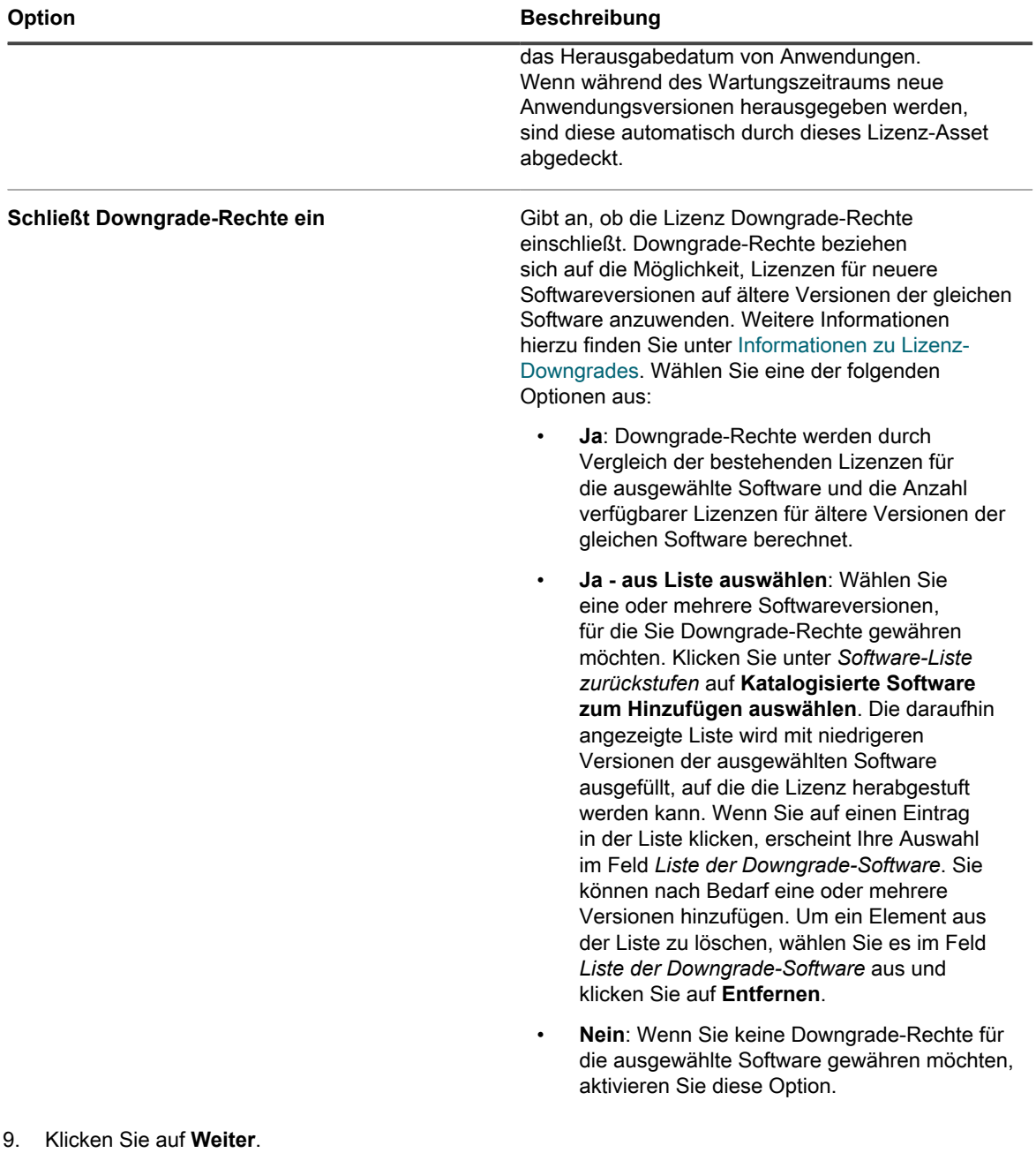

10. Geben Sie auf der Seite *Lizenz-Asset-Details* auf der Registerkarte *Zugehörig* die folgenden Informationen an:

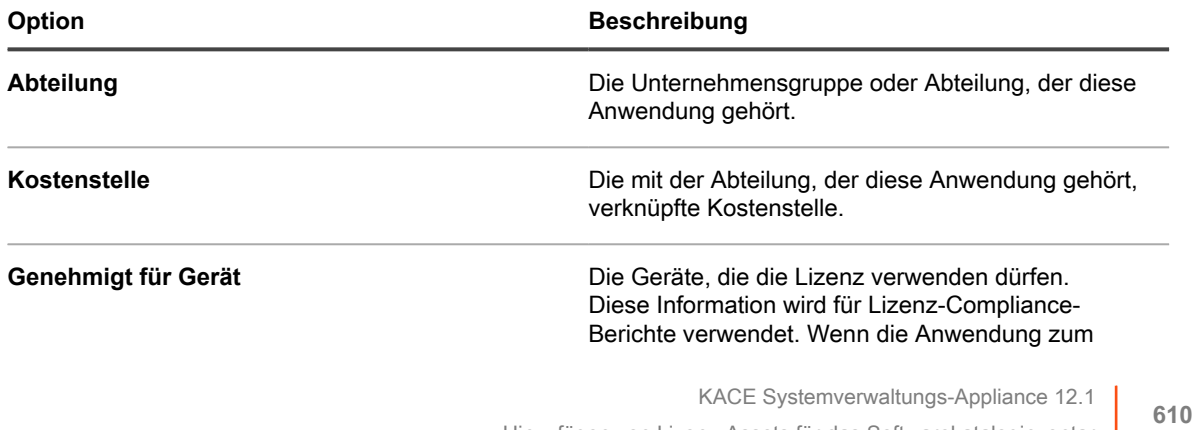

Hinzufügen von Lizenz-Assets für das Softwarekataloginventar

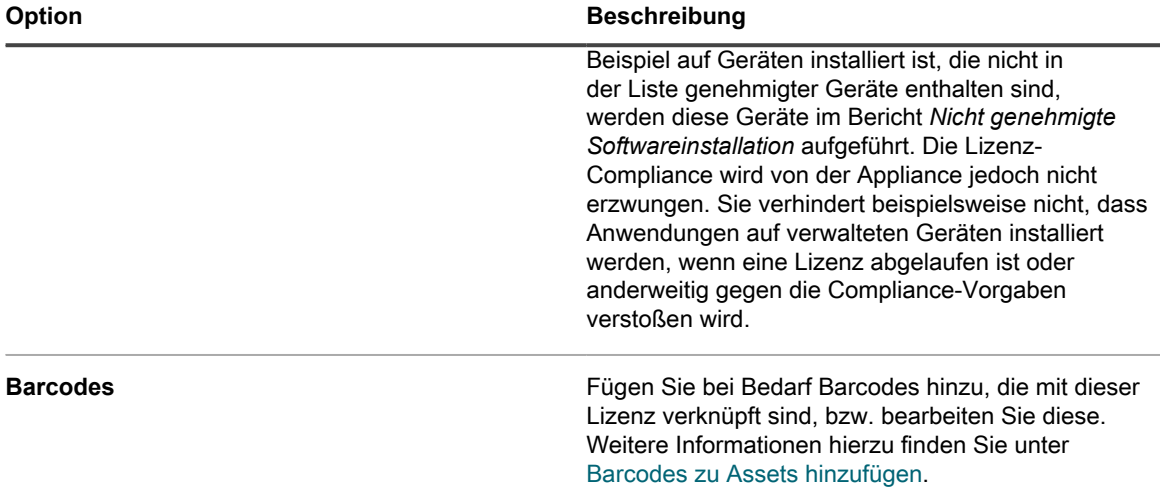

- 11. Klicken Sie auf **Weiter**.
- 12. Geben Sie auf der Seite *Lizenz-Asset-Details* auf der Registerkarte *Benutzerdefiniert* zusätzliche benutzerdefinierte Daten an. Sie können den Lizenz-Asset-Typ ändern und so viele weitere Felder aufnehmen, wie für Ihre geschäftlichen Ziele notwendig sind. Weitere Informationen hierzu finden Sie unter [Asset-Typen hinzufügen oder anpassen](#page-243-0).
- 13. Klicken Sie auf **Weiter**.
- 14. Geben Sie auf der Seite *Lizenz-Asset-Details* auf der Registerkarte *Hinweise* die folgenden Informationen an:

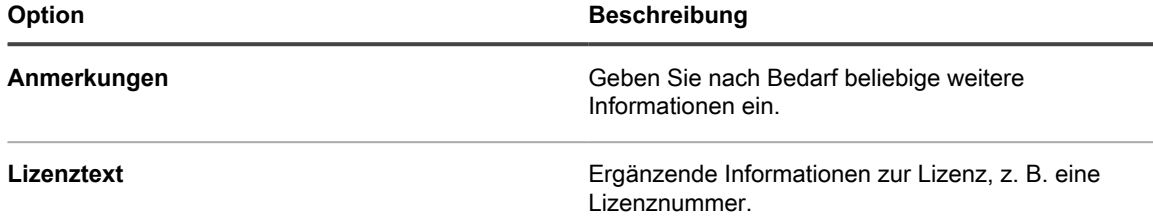

15. Klicken Sie auf **Speichern**.

Das neue Lizenz-Asset wird auf der Seite *Lizenzen* angezeigt. Der Wert von *Lizenzanzahl* ändert sich erst, wenn Sie das Asset aktualisieren. Dagegen ändert sich der Wert in der Spalte *Installiert*, sobald sich verwaltete Geräte, auf denen die Software installiert ist, bei der Appliance anmelden. Auf diese Weise können Sie die Anzahl der erworbenen und installierten Lizenzen verfolgen.

Führen Sie die folgenden optionalen Aufgaben aus:

- Aktivieren Sie die Nutzungserfassung für das Softwarekataloginventar. Wenn die Nutzungserfassung aktiviert ist, wird auf der Seite *Lizenz-Compliance* angezeigt, ob in den vergangenen 90 Tagen Anwendungen verwendet bzw. nicht verwendet worden sind. Siehe [Informationen zur Erfassung der](#page-612-0) [Softwarenutzung.](#page-612-0)
- Stellen Sie die Warnungsschwellenwerte für die Lizenznutzung ein. Diese Schwellenwerte werden vom Dashboard-Widget "Lizenz-Compliance" zur Erkennung von Lizenz-Compliance-Problemen genutzt.

### <span id="page-610-0"></span>**Lizenz-Assets zu Anwendungen im Softwarekatalog migrieren**

Wenn Sie bereits über Lizenz-Assets verfügen, können Sie diese migrieren oder von Anwendungen auf der Seite *Software* auf Anwendungen auf der Seite *Softwarekatalog* übertragen. Dies ermöglicht es Ihnen, von den erweiterten Funktionen des Softwarekatalogs zu profitieren.

Ändern Sie zum Migrieren von Lizenzen deren Zuweisung von einer Anwendung auf der Liste *Software* zu einer Anwendung auf der Liste *Softwarekatalog*.

Lizenz-Assets können entweder mit Anwendungen im *Softwarekatalog* oder mit Anwendungen auf der Liste *Software* verknüpft werden. Sie können jedoch nicht gleichzeitig mit beiden Arten von Anwendungen verknüpft werden.

- 1. Rufen Sie die Liste *Assets* auf:
	- a. Melden Sie sich bei der Administratorkonsole der Appliance an: https://**appliance\_hostname**/admin. Oder wählen Sie, wenn in den allgemeinen Einstellungen der Appliance die Option *Organisationsmenü in Verwaltungskopfzeile anzeigen* aktiviert ist, in der Dropdown-Liste oben rechts auf der Seite neben den Anmeldeinformationen eine Organisation aus.
	- b. Klicken Sie in der linken Navigationsleiste auf **Asset Management** und anschließend auf **Assets**.
- 2. Klicken Sie auf den Namen einer Lizenz, die einer Anwendung auf der Liste *Software* zugeordnet ist, um die Seite *Lizenz-Asset-Detail* anzuzeigen.

Im oberen Bereich wird der Hinweis angezeigt, dass die Lizenz übertragen werden muss, damit sie auf ein Softwarekatalogelement angewendet werden kann.

- 3. Klicken Sie im oberen Bereich auf **Jetzt übertragen**.
- 4. Wählen Sie im Abschnitt *Gültig für katalogisierte Software* die Anwendung, die Sie mit der Lizenz verknüpfen möchten.
- 5. Klicken Sie unten auf der Seite auf **Speichern**.

# **Verknüpfen verwalteter Installationen mit katalogisierter Software**

Sie können eine oder mehrere verwaltete Installationen zu Softwarekatalogelementen hinzufügen, um die Bereitstellung dieser Anwendungen auf Endbenutzergeräten zu verwalten.

- 1. Rufen Sie die Liste *Softwarekatalog* auf:
	- a. Melden Sie sich bei der Administratorkonsole der Appliance an:

https://**appliance\_hostname**/admin. Oder wählen Sie, wenn in den allgemeinen Einstellungen der Appliance die Option *Organisationsmenü in Verwaltungskopfzeile anzeigen* aktiviert ist, in der Dropdown-Liste oben rechts auf der Seite neben den Anmeldeinformationen eine Organisation aus.

- b. Klicken Sie in der linken Navigationsleiste auf **Inventar** und anschließend auf **Softwarekatalog**.
- 2. Klicken Sie auf den Namen einer Anwendung, um die *Softwarekatalog-Detailseite* anzuzeigen.
- 3. Klicken Sie am unteren Seitenrand auf **Neue verwaltete Installation hinzufügen**, um die *Verwaltete Installationen-Detailseite* anzuzeigen.
- 4. Erstellen Sie ggf. eine neue verwaltete Installation. Weitere Informationen finden Sie nach Bedarf in den folgenden Abschnitten:
	- [Verwaltete Installationen für Windows Geräte erstellen](#page-670-0)
	- [Verwaltete Installationen für Mac OS X Geräte erstellen](#page-686-0)
	- [Verwaltete Installationen für RPM-Dateien erstellen](#page-678-0)

## <span id="page-611-0"></span>**Verwenden der Erfassung der Softwarenutzung**

Mit der KACE Appliance können Sie Informationen zur Erfassung der Softwarenutzung verwalten.
# **Informationen zur Erfassung der Softwarenutzung**

Durch die Erfassung der Softwarenutzung können Sie Informationen dazu sammeln, wie Anwendungen auf den verwalteten Windows und Mac Geräten installiert und verwendet werden.

Informationen werden auch für Windows Store-Anwendungen wie Bing Travel erfasst. Für Anwendungen, die auf anderen Betriebssystemen wie beispielsweise Linux installiert sind, ist die Erfassung der Nutzung nicht möglich. Im Softwarekatalog kann die Erfassung für erkannte und nicht erkannte Anwendungen sowie für lokal katalogisierte Anwendungen aktiviert werden. Die Erfassung der Nutzung ist nicht möglich, wenn es sich um Betriebssystemsoftware handelt, die Anwendungen auf nicht unterstützten Betriebssystemen wie Linux installiert sind oder die Anwendungen im Softwarekatalog als Nicht katalogisiert aufgeführt werden.

#### *Informationen zur klassischen Erfassung*

Die klassische Erfassung ist ein Erfassungssystem, das auf der Appliance vor der Version 5.5 verfügbar war. Wenn Sie ein Upgrade von Version 5.4 oder niedriger auf Version 5.5 durchgeführt und die Erfassung der Nutzung vor dem Upgrade aktiviert haben, können Sie auch in der Version 5.5 auf die klassische Erfassung zugreifen.

In der Version 6.0 wurde die klassische Erfassung jedoch durch das Softwarekatalog-Erfassungssystem ersetzt, das ausführlichere Informationen bietet. Ab Version 6.0 steht die klassische Erfassung nicht mehr zur Verfügung.

### <span id="page-612-0"></span>**Informationen zu Erfassungsinformationen**

Wenn Sie die Erfassung für Anwendungen aktivieren, werden Informationen für Geräte erfasst, auf denen die Anwendungen installiert sind – vorausgesetzt, die Erfassung wurde auch für die Geräte aktiviert.

Folgende Informationen werden erfasst:

- Versionsinformationen
- Informationen zu Suites
- Anzahl der Installationen
- Nutzungs- und Ausführungsinformationen

Siehe [Softwarekatalog-Erfassungsinformationen anzeigen.](#page-620-0)

Darüber hinaus können Sie die Häufigkeit der Nutzungserfassung sowie die Aufbewahrungsdauer der entsprechenden Daten konfigurieren. Siehe [Optionen für die Erfassung von Anwendungen im Softwarekatalog](#page-618-0) [konfigurieren](#page-618-0).

#### *Informationen zu den Skripten, mit denen Erfassungsinformationen gesammelt werden*

Der Dienst für die Erfassung der Softwarenutzung wird mit dem KACE Agent gebündelt und auf verwalteten Geräten installiert. Wenn die Erfassung aktiviert ist, werden Skripte zum Sammeln von Erfassungsinformationen ausgeführt.

Diese Erfassungsskripte variieren je nach Betriebssystem:

- **Windows**: Auf Windows-Geräten ist die Erfassung ein ereignisgesteuerter Prozess, der Windows Assets mit WMI-Ereignissen (Windows Verwaltungsinstrumentation) überwacht.
- **Mac**: Auf Mac Geräten identifiziert das Erfassungsskript Prozessereignisse asynchron mit NSWorkspace Notification Center.

Die Informationen, einschließlich des Namens der Anwendungsdatei, der Version und der Dateigröße, werden mit den Informationen im Softwarekatalog verglichen, um die Anwendung zu identifizieren.

#### *Wie Suites erfasst werden*

Wenn die Erfassung für eine Suite, beispielsweise Microsoft Office, aktiviert ist, ermittelt das System, ob Anwendungen der Suite auf verwalteten Geräten ausgeführt werden, auf denen die Erfassung aktiviert ist. Nutzungsinformationen werden für die gesamte Suite sowie für jede einzelne Anwendung gemeldet.

Verwaltete Geräte, auf denen eine Anwendung der Suite installiert ist (ermittelt anhand eines Eintrags unter *Software*), werden als Geräte gezählt, auf denen die Suite installiert ist. Auf Geräten muss nicht jede Anwendung der Suite installiert sein, damit sie als Geräte zählen, auf denen die Suite installiert ist.

Wenn die Erfassung für eine Suite aktiviert wurde, ist sie gleichzeitig für die einzelnen Anwendungen der Suite aktiv. Sie können die Erfassung nicht für einzelne Anwendungen in Suites aktivieren bzw. deaktivieren.

### <span id="page-613-1"></span>**Erfassung von Geräten und Anwendungen aktivieren und konfigurieren**

Wenn Sie Erfassungsinformationen für Anwendungen im Softwarekatalog abrufen möchten, müssen Sie zunächst die Erfassung für Anwendungen und für die Geräte aktivieren, auf denen die entsprechenden Anwendungen installiert sind.

#### *Zu erfassende Geräte und Anwendungen auswählen*

Bei aktivierter Erfassung von Geräten können entsprechende Informationen gesammelt werden, wobei die Server- oder Netzwerklast nicht nennenswert ansteigt.

Aus diesem Grund empfiehlt Quest, die Erfassung für alle verwalteten Windows und Mac Geräte zu aktivieren. Sie sollten die Anwendungen, die Sie erfassen möchten, jedoch überlegt auswählen. Durch die Speicherung von Erfassungsinformationen für eine Vielzahl von Anwendungen kann der Speicherplatzbedarf erheblich ansteigen und die Systemleistung beeinträchtigen.

#### <span id="page-613-2"></span>*Erfassung auf Geräten aktivieren*

Wenn Sie die Erfassung der Softwarenutzung auf verwalteten Geräten aktivieren möchten, müssen Sie den Geräten ein für die Erfassung aktiviertes Label zuweisen.

Führen Sie eine der folgenden Aktionen aus, um Geräten ein für die Erfassung aktiviertes Label zuzuweisen:

- Wenden Sie das integrierte Label *MeteredDevices* auf Ihre Geräte an. Bei diesem Label ist die Erfassung der Nutzung aktiviert. Siehe [Einrichten und Verwenden von Labels für die Verwaltung von Elementgruppen](#page-149-0).
- Erstellen Sie ein manuelles Label für die Erfassung und weisen Sie es Geräten zu. Siehe [Erfassung auf](#page-613-0) [Geräten mit manuellen Labels aktivieren](#page-613-0).
- Erstellen Sie ein Smart Label für die Erfassung (wird Geräten automatisch zugewiesen). Siehe [Erfassung](#page-622-0) [auf Geräten mit Smart Labels deaktivieren.](#page-622-0)
- **TIPP:** Zur Aktivierung der Erfassung auf verwalteten Geräten können Sie manuelle Label oder Smart Label i verwenden, die Verwendung von Labels ist aber in jedem Fall erforderlich. Die Erfassung kann nur auf Ebene der Labels aktiviert werden, nicht in den Einstellungen der einzelnen Geräte.

#### <span id="page-613-0"></span>*Erfassung auf Geräten mit manuellen Labels aktivieren*

Sie können die Erfassung für ein manuelles Label aktivieren und dieses dann Geräten zuweisen, um die Erfassung auf Geräten zu aktivieren.

- 1. Rufen Sie die Liste *Smart Labels* auf:
	- a. Melden Sie sich bei der Administratorkonsole der Appliance an: https://**appliance\_hostname**/admin. Oder wählen Sie, wenn in den allgemeinen Einstellungen der Appliance die Option *Organisationsmenü in Verwaltungskopfzeile anzeigen*

aktiviert ist, in der Dropdown-Liste oben rechts auf der Seite neben den Anmeldeinformationen eine Organisation aus.

- b. Klicken Sie in der linken Navigationsleiste im Abschnitt **Startseite** auf **Label-Verwaltung**.
- c. Klicken Sie im Bereich für die Label-Verwaltung auf **Labels**.
- 2. Wählen Sie **Aktion auswählen** > **Neues manuelles Label**, um die *Label-Detailseite* anzuzeigen.

**TIPP:** Vermeiden Sie in Labelnamen die Verwendung des umgekehrten Schrägstrichs (\). Wenn Sie einen umgekehrten Schrägstrich in einem Labelnamen verwenden müssen, fügen Sie einen zweiten umgekehrten Schrägstrich hinzu (\\), damit er nicht als Befehl interpretiert wird.

3. Geben Sie die folgenden Informationen an:

i

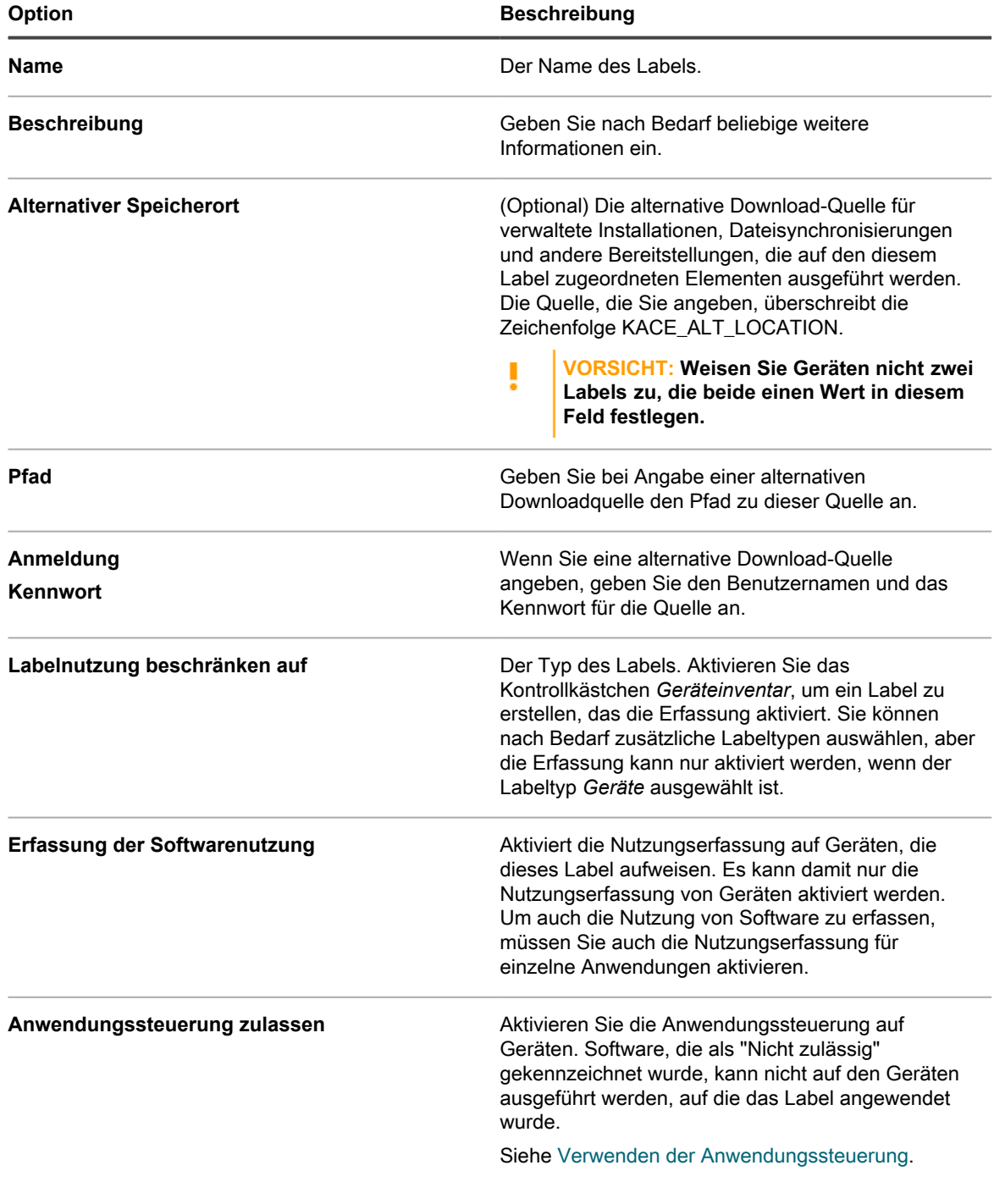

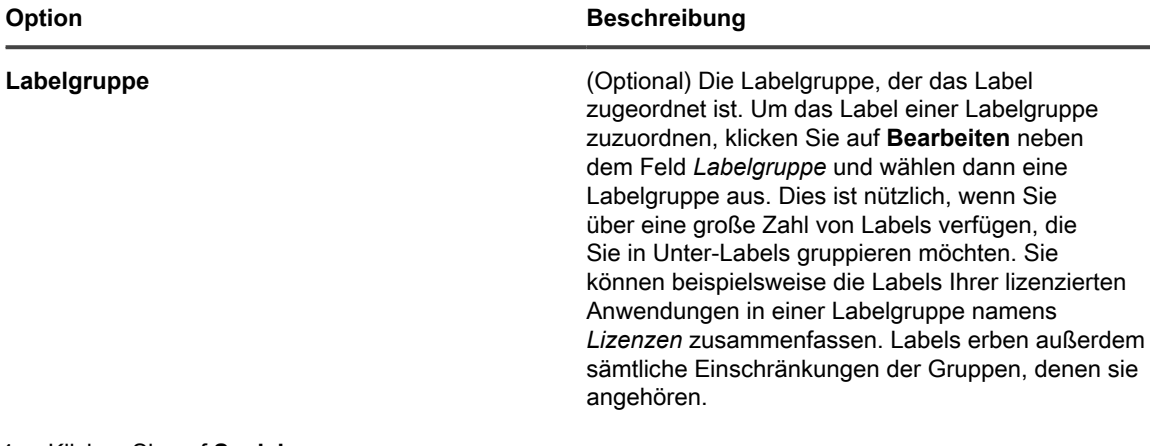

#### 4. Klicken Sie auf **Speichern**.

Die Seite *Labels* wird mit dem neuen Label in der Liste angezeigt. Das Symbol für die Erfassung der Nutzung wird in der entsprechenden Spalte neben dem Label angezeigt:

- 5. Weisen Sie das Label manuell verwalteten Geräten zu:
	- a. Klicken Sie auf **Inventar**.

Die Seite *Geräte* wird angezeigt.

- b. Aktivieren Sie das Kontrollkästchen neben einem oder mehreren Geräten.
- c. Wählen Sie **Aktion auswählen** > **Label** > **Label zuweisen**.

Eines der folgenden Symbole für die Erfassung der Nutzung wird neben dem Gerätenamen in der Liste *Geräte* angezeigt:

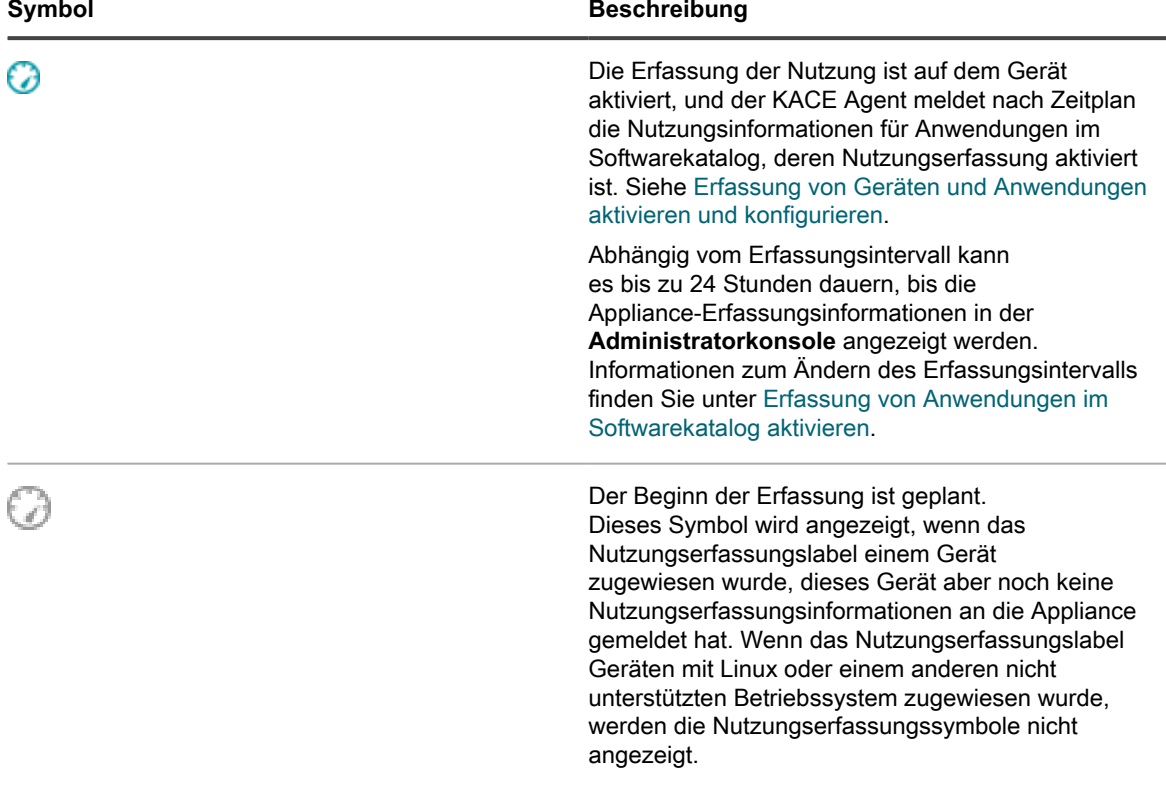

#### *Erfassung auf Geräten mit Smart Labels aktivieren*

Sie können die Erfassung mit Smart Labels unter der Voraussetzung aktivieren, dass das Smart Label ein Gerätelabel ist.

Smart Labels werden auf verwaltete Geräte angewendet bzw. entfernt, wenn die Geräte eine Verbindung mit der Appliance herstellen. Wenn Sie also ein Smart Label erstellen, das die Erfassung der Nutzung auf Geräten ermöglicht, kann es einige Zeit dauern, bis das Smart Label auf die Geräte angewendet wird und die Geräte mit der Meldung von Erfassungsinformationen beginnen. Die Erfassung der Nutzung wird für Geräte, die den Smart Label-Kriterien entsprechen, erst nach der Inventarisierung der Geräte und der Anwendung des Smart Labels aktiviert.

- 1. Rufen Sie die Liste *Smart Labels* auf:
	- a. Melden Sie sich bei der Administratorkonsole der Appliance an: https://**appliance\_hostname**/admin. Oder wählen Sie, wenn in den allgemeinen Einstellungen der Appliance die Option *Organisationsmenü in Verwaltungskopfzeile anzeigen* aktiviert ist, in der Dropdown-Liste oben rechts auf der Seite neben den Anmeldeinformationen eine Organisation aus.
	- b. Klicken Sie in der linken Navigationsleiste im Abschnitt **Startseite** auf **Label-Verwaltung**.
	- c. Klicken Sie im Bereich für die Label-Verwaltung auf **Smart Labels**.
- 2. Wählen Sie **Aktion auswählen** > **Neu** > **Smart Label für Gerät**, um den Smart Label-Bereich anzuzeigen.
- 3. Legen Sie die Suchkriterien anhand der verfügbaren Felder fest.
	- **• Klicken Sie zum Hinzufügen einer Zeile auf Zeile hinzufügen.**
	- **• Um einen Unterregelsatz hinzuzufügen, wählen Sie in der Dropdown-Liste für Operatoren rechts neben den Smart Label-Kriterien UND oder ODER aus und klicken anschließend auf Gruppe hinzufügen.**

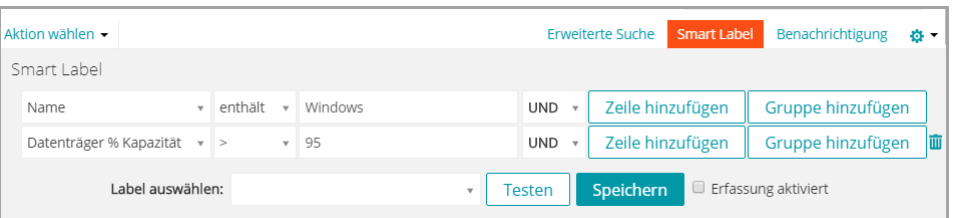

- 4. Klicken Sie auf **Testen**, um Elemente anzuzeigen, die den angegebenen Kriterien entsprechen.
- 5. Passen Sie die Kriterien an, bis die Ergebnisse Ihren Erwartungen entsprechen.
- 6. Aktivieren Sie unter den Kriterien für Smart Labels das Kontrollkästchen *Erfassung aktiviert*.
- 7. Führen Sie im Menü *Label auswählen* einen der folgenden Schritte aus:
	- **• Wählen Sie ein vorhandenes Label aus, um es mit diesem Smart Label zu verknüpfen. Geben Sie in das Feld** *Label auswählen* **einen Begriff ein, um nach vorhandenen Labels zu suchen.**
		- **HINWEIS:** Wenn Sie statt eines Labels eine Labelgruppe auswählen, können Sie das Smart Label nicht auf einen Patching-Zeitplan anwenden. Patch-Zeitpläne können nur Smart Labels verwenden, die auf einem einzelnen Element basieren.
	- **• Geben Sie einen neuen Namen für das Smart Label im Feld** *Label auswählen* **ein und drücken Sie Enter bzw. die Eingabetaste.**

**HINWEIS:** Drücken Sie **Enter** bzw. die **Eingabetaste**, nachdem Sie einen neuen Smart Label-Namen eingegeben haben, um den Text aus dem Suchfeld in das Label-Feld zu verschieben.

8. Klicken Sie auf **Erstellen**.

Bei der Inventarisierung verwalteter Geräte wird das Smart Label Geräten zugewiesen, die die angegebenen Kriterien erfüllen. Wurde das Label einem Gerät zugewiesen, wird in der Liste *Geräte* neben dem Namen des Geräts eines der folgenden Symbole für die Erfassung der Nutzung angezeigt:

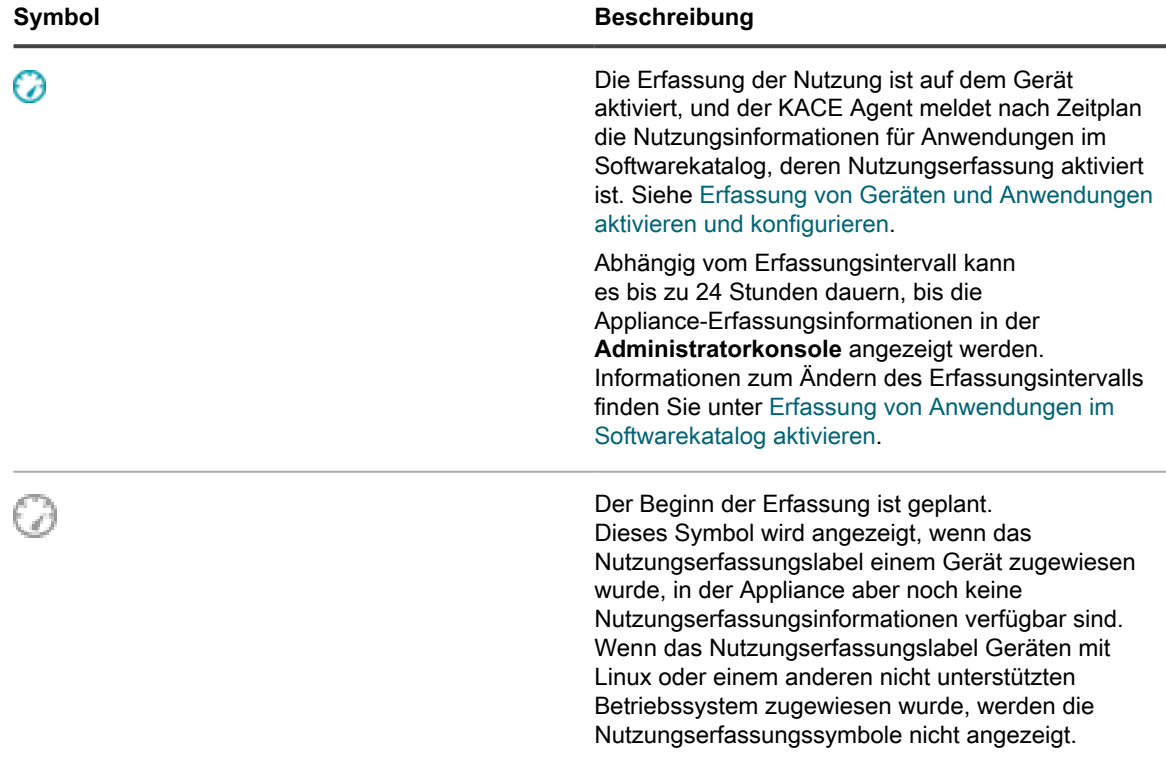

#### <span id="page-617-0"></span>*Erfassung von Anwendungen im Softwarekatalog aktivieren*

Sie können die Erfassung für als "Erkannt" oder "Nicht erkannt" gekennzeichnete Anwendungen im Softwarekatalog sowie für lokal katalogisierte Anwendungen aktivieren. Wenn Sie die Erfassung für Anwendungen aktivieren, werden diese Anwendungen als erfasst identifiziert.

Sie müssen die Erfassung jedoch auch für die Geräte aktivieren, auf denen die Anwendungen installiert sind. Mit anderen Worten: Sie müssen die Erfassung sowohl für das Gerät als auch für die Anwendung aktivieren, um Erfassungsinformationen zu erhalten.

Wenn die Erfassung für eine Anwendung und für Geräte aktiviert ist, auf denen die Anwendung installiert ist, werden Erfassungsinformationen auf der Seite *Softwarekatalogdetails* für die Anwendung angezeigt. Die Erfassungsinformationen werden außerdem auf der Seite mit Details zu verwalteten Geräten angezeigt, auf denen die Anwendung installiert ist. Siehe [Softwarekatalog-Erfassungsinformationen anzeigen](#page-620-0).

**VORSICHT: Die Erfassung ist nicht verfügbar für Betriebssystemsoftware, für Anwendungen,** I **die unter nicht unterstützten Betriebssystemen (beispielsweise Linux) installiert wurden, oder für Anwendungen, die im Softwarekatalog als Nicht katalogisiert aufgeführt sind. Sie können die Erfassung für nicht erfasste Anwendungen jedoch aktivieren, wenn Sie die Anwendung zur lokalen Version des Softwarekatalogs hinzufügen.**

- 1. Rufen Sie die Liste *Softwarekatalog* auf:
	- a. Melden Sie sich bei der Administratorkonsole der Appliance an: https://**appliance\_hostname**/admin. Oder wählen Sie, wenn in den allgemeinen Einstellungen der Appliance die Option *Organisationsmenü in Verwaltungskopfzeile anzeigen* aktiviert ist, in der Dropdown-Liste oben rechts auf der Seite neben den Anmeldeinformationen eine Organisation aus.
	- b. Klicken Sie in der linken Navigationsleiste auf **Inventar** und anschließend auf **Softwarekatalog**.
- 2. Aktivieren Sie das Kontrollkästchen neben einer erkannten oder nicht erkannten Anwendung.
- 3. Wählen Sie **Aktion auswählen** > **Nutzungserfassung aktivieren**.

Ein Symbol für die Erfassung der Nutzung wird in der Spalte für die Erfassung der Nutzung neben den

ausgewählten Anwendungen angezeigt:  $\bigcirc$ . Unter der Voraussetzung, dass die Erfassung für Geräte aktiviert ist,

**618**

auf denen die Anwendung installiert ist, werden Erfassungsinformationen entsprechend dem Erfassungszeitplan gemeldet. Siehe:

- [Erfassung auf Geräten aktivieren](#page-613-2)
- [Optionen für die Erfassung von Anwendungen im Softwarekatalog konfigurieren](#page-618-0)

#### <span id="page-618-0"></span>*Optionen für die Erfassung von Anwendungen im Softwarekatalog konfigurieren*

Sie können Erfassungsoptionen konfigurieren, z. B. die Häufigkeit der Nutzungserfassung sowie die Aufbewahrungsdauer der entsprechenden Daten in der Datenbank der Appliance.

Wenn die Organisationskomponente auf der Appliance aktiviert ist, können Sie die Einstellungen für jede Organisation separat konfigurieren.

- 1. Führen Sie einen der folgenden Schritte aus:
	- **• Wenn die Organisationskomponente für die Appliance aktiviert ist, melden Sie sich bei der Systemverwaltungskonsole der Appliance an: https://appliance\_hostname/system. Oder wählen Sie in der Dropdown-Liste oben rechts auf der Seite neben den Anmeldeinformationen den Eintrag System aus. Klicken Sie anschließend auf Organisationen. Klicken Sie auf den Namen einer Organisation, um Informationen dazu anzuzeigen.**

Die Seite *Detail zu Organisation* wird angezeigt. Suchen Sie hier nach dem Abschnitt *Kommunikations- und Agenten-Einstellungen*.

**• Wenn die Organisationskomponente nicht für die Appliance aktiviert ist, melden Sie sich bei der Administratorkonsole der Appliance an: https://appliance\_hostname/admin. Wählen Sie anschließend Einstellungen > Provisionierung und klicken Sie im Fensterbereich** *Provisionierung* **auf Kommunikationseinstellungen.**

Die Seite *Kommunikationseinstellungen* wird angezeigt.

2. Geben Sie im Abschnitt *Agenten- und Kommunikationseinstellungen* folgende Einstellungen an:

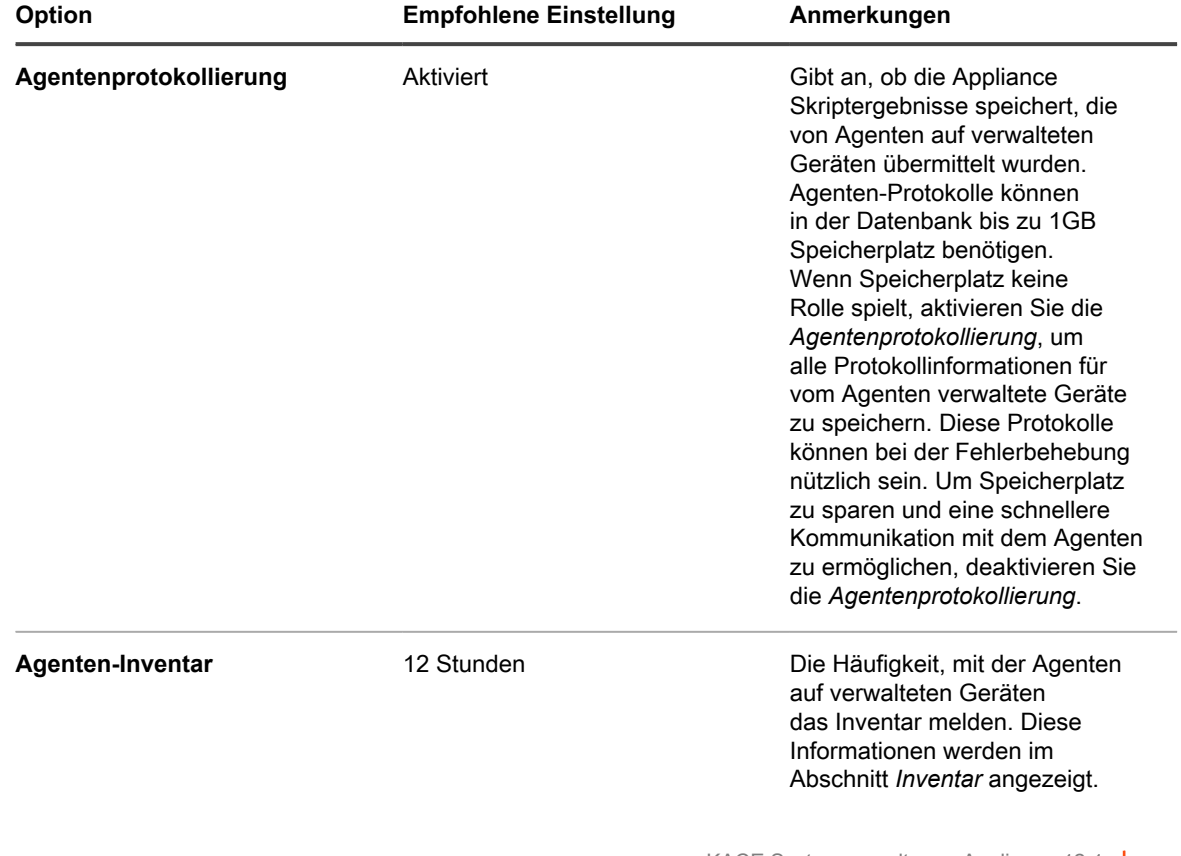

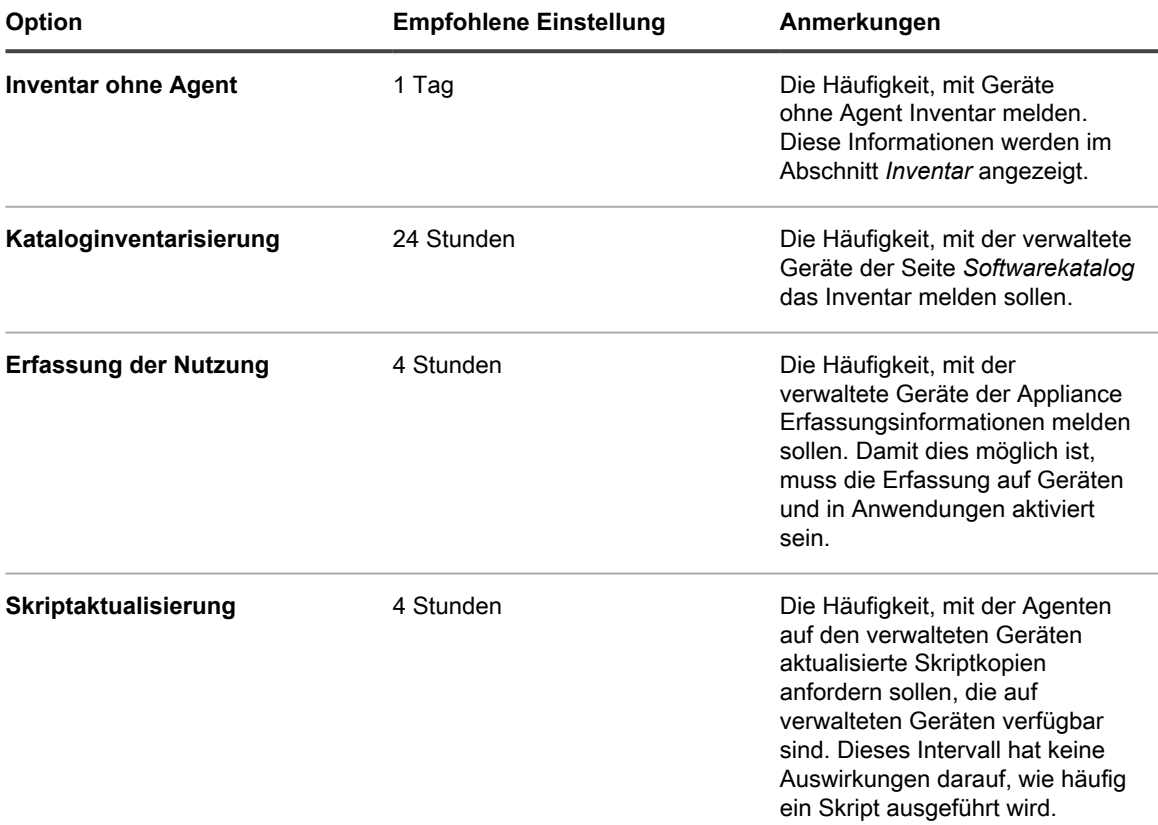

- 3. Klicken Sie auf **Speichern**.
- 4. Um die Datenaufbewahrungseinstellungen zu konfigurieren, rufen Sie die Seite *Allgemeine Einstellungen* auf der Verwaltungsebene auf:
	- a. Melden Sie sich bei der Administratorkonsole der Appliance an: https://**appliance\_hostname**/admin. Oder wählen Sie, wenn in den allgemeinen Einstellungen der Appliance die Option *Organisationsmenü in Verwaltungskopfzeile anzeigen* aktiviert ist, in der Dropdown-Liste oben rechts auf der Seite neben den Anmeldeinformationen eine Organisation aus.
	- b. Klicken Sie in der linken Navigationsleiste auf **Einstellungen** und anschließend auf **Allgemeine Einstellungen**.
- 5. Wählen Sie im Abschnitt *Datenaufbewahrung* die Optionen für die Datenaufbewahrung in der Appliance aus.

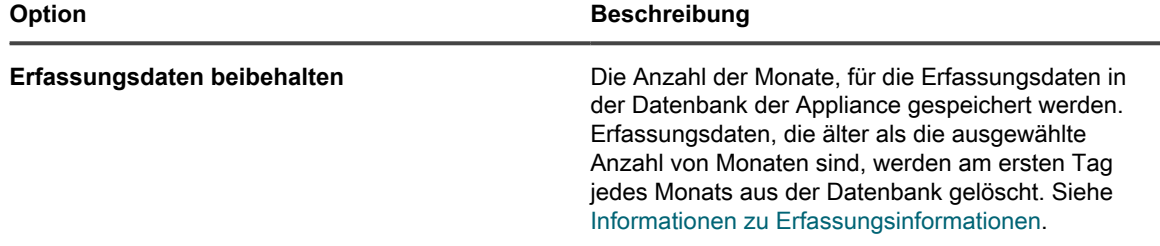

- 6. Klicken Sie unten auf der Seite auf **Speichern** oder **Dienste speichern und neu starten**, je nachdem, ob die Organisationskomponente auf Ihrer Appliance aktiviert ist.
- 7. Wenn Sie mehrere Organisationen haben, wiederholen Sie die oben aufgeführten Schritte für jede Organisation.

### <span id="page-620-0"></span>**Softwarekatalog-Erfassungsinformationen anzeigen**

Sie können Erfassungsinformationen auf der Seite *Softwarekatalog-Detail* und auf der Seite *Gerätedetail* anzeigen.

**HINWEIS:** Die Erfassungsinformationen stehen jedoch nur für Geräte und Anwendungen mit aktivierter i Erfassung zur Verfügung. Informationen hierzu finden Sie unter [Erfassung von Geräten und Anwendungen](#page-613-1) [aktivieren und konfigurieren.](#page-613-1)

#### *Erfassungsinformationen auf der Seite "Softwarekatalogdetails" anzeigen*

Auf der Seite *Softwarekatalogdetails* können Sie Erfassungsinformationen für Anwendungen im Softwarekatalog anzeigen.

Wie viele Erfassungsinformationen auf der Seite *Softwarekatalogdetails* verfügbar sind, hängt von den Einstellungen für die Aufbewahrung von erfassten Daten ab. Siehe [Informationen zu Erfassungsinformationen.](#page-612-0)

- 1. Rufen Sie die Liste *Softwarekatalog* auf:
	- a. Melden Sie sich bei der Administratorkonsole der Appliance an:
		- https://**appliance\_hostname**/admin. Oder wählen Sie, wenn in den allgemeinen Einstellungen der Appliance die Option *Organisationsmenü in Verwaltungskopfzeile anzeigen* aktiviert ist, in der Dropdown-Liste oben rechts auf der Seite neben den Anmeldeinformationen eine Organisation aus.
	- b. Klicken Sie in der linken Navigationsleiste auf **Inventar** und anschließend auf **Softwarekatalog**.
- 2. **Optional**: Klicken Sie auf die Überschrift der Spalte für die Erfassung der Nutzung, um die Liste nach erfassten Anwendungen zu sortieren:  $\bigcirc$ .
- 3. Klicken Sie auf den Namen einer Anwendung mit aktivierter Nutzungserfassung, um die Softwarekatalog-Detailseite anzuzeigen.

Auf dieser Seite werden folgende Informationen angegeben:

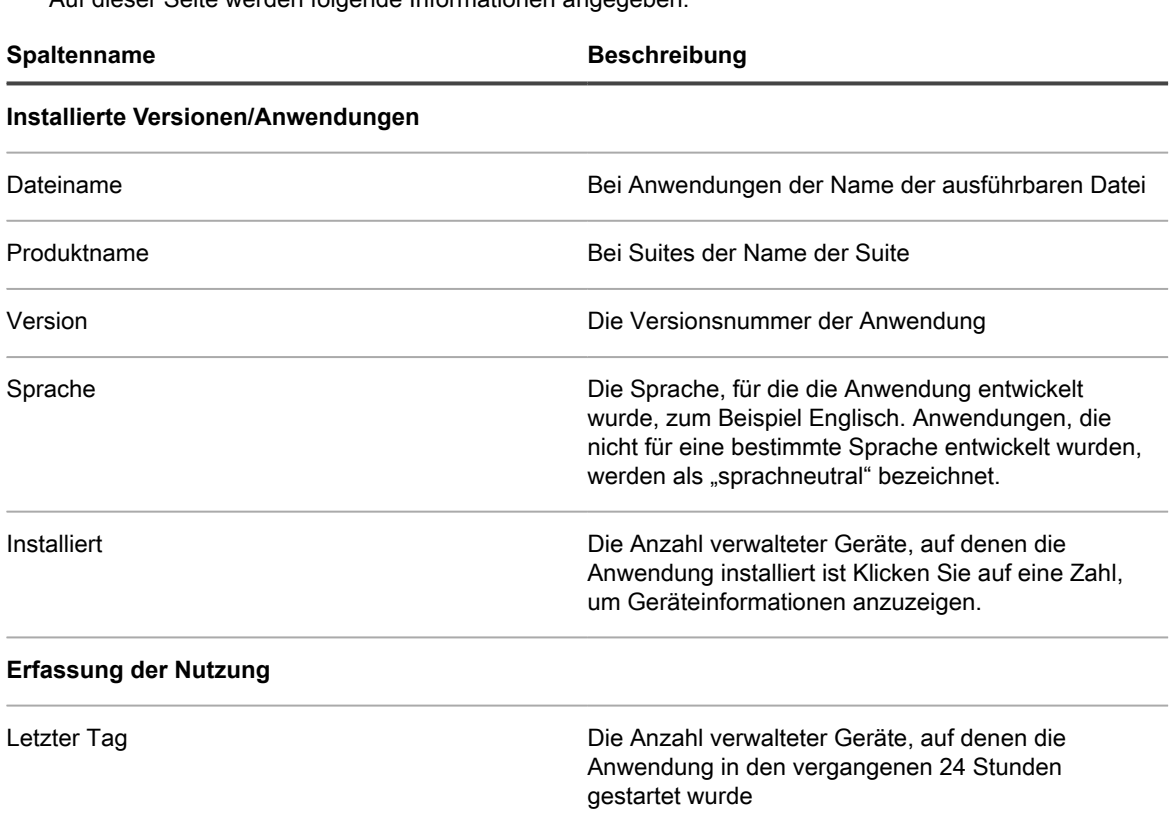

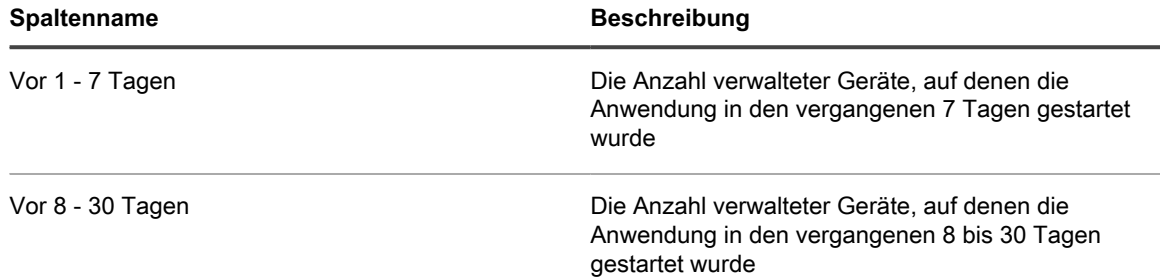

#### *Erfassungsinformationen auf der Seite "Gerätedetail" anzeigen*

Auf der Seite *Gerätedetail* können Sie Erfassungsinformationen für Anwendungen im Softwarekatalog anzeigen.

- 1. Rufen Sie die Liste *Geräte* auf:
	- a. Melden Sie sich bei der Administratorkonsole der Appliance an: https://**appliance\_hostname**/admin. Oder wählen Sie, wenn in den allgemeinen Einstellungen der Appliance die Option *Organisationsmenü in Verwaltungskopfzeile anzeigen* aktiviert ist, in der Dropdown-Liste oben rechts auf der Seite neben den Anmeldeinformationen eine Organisation aus.
	- b. Klicken Sie in der linken Navigationsleiste auf **Inventar** und anschließend auf **Dashboard**.
- 2. Klicken Sie auf den Namen eines verwalteten Geräts mit aktivierter Nutzungserfassung, um die *Gerätedetailseite* anzuzeigen.
- 3. Klicken Sie im Abschnitt *Software* auf **Software mit erfasster Nutzung**, um den Bereich zu erweitern. Informationen in diesem Abschnitt:

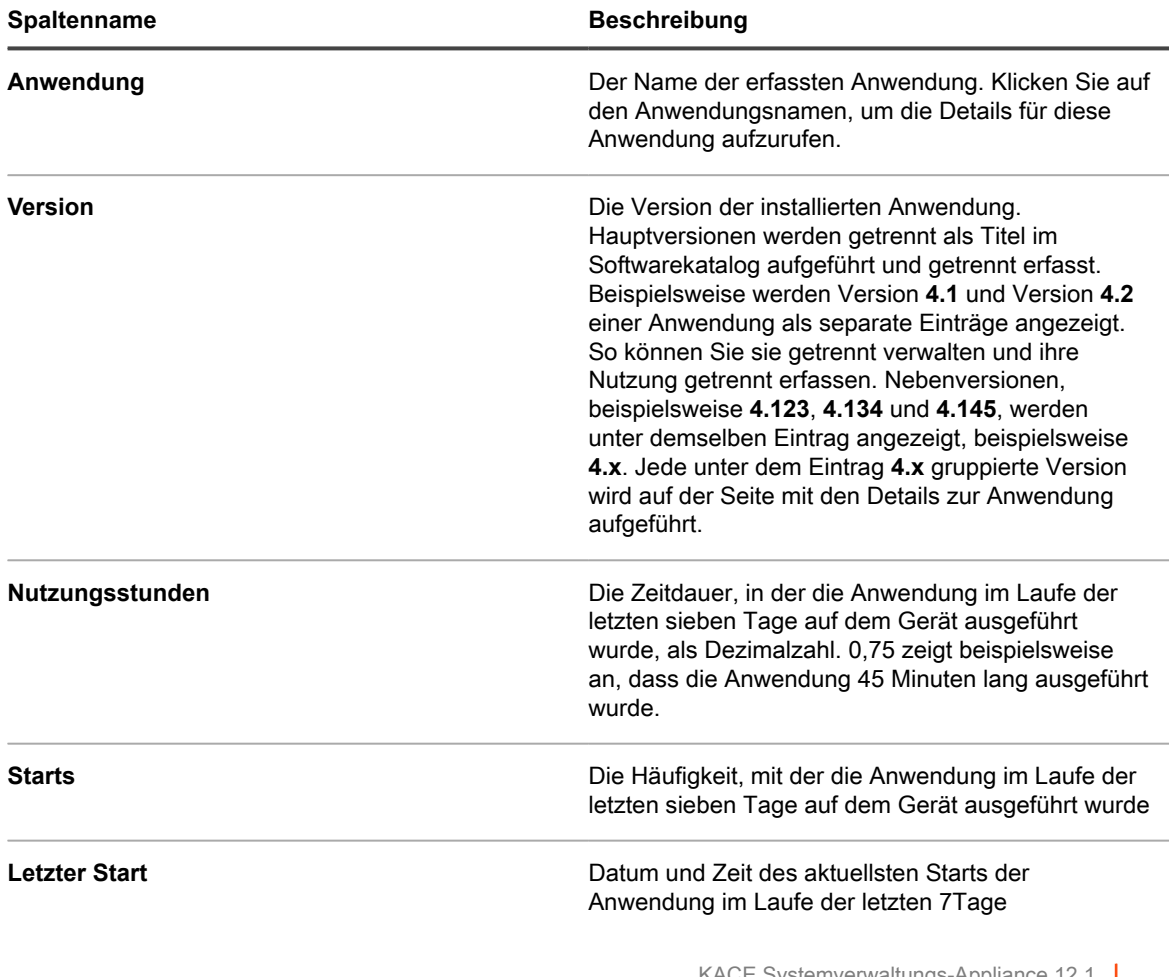

**HINWEIS:** Wenn zwischen dem Zeitpunkt der Erfassung des Inventars eines Geräts und dem Zeitpunkt der Erstellung des Erfassungsberichts neue Anwendungen installiert werden, dann werden diese Anwendungen erst bei der nächsten Erfassung des Inventars gemeldet.

#### **Erfassung von Anwendungen im Softwarekatalog sowie verwalteten Geräten deaktivieren**

Mit der Deaktivierung der Erfassung für Anwendungen und Geräte wird die Speicherung der jeweiligen Erfassungsdaten beendet. Bereits gespeicherte Erfassungsdaten werden jedoch beibehalten.

#### *Erfassung von Anwendungen im Softwarekatalog deaktivieren*

Wenn die Erfassung für Anwendungen im Softwarekatalog aktiviert ist, können Sie sie bei Bedarf deaktivieren.

- 1. Rufen Sie die Liste *Softwarekatalog* auf:
	- a. Melden Sie sich bei der Administratorkonsole der Appliance an:

https://**appliance\_hostname**/admin. Oder wählen Sie, wenn in den allgemeinen Einstellungen der Appliance die Option *Organisationsmenü in Verwaltungskopfzeile anzeigen* aktiviert ist, in der Dropdown-Liste oben rechts auf der Seite neben den Anmeldeinformationen eine Organisation aus.

- b. Klicken Sie in der linken Navigationsleiste auf **Inventar** und anschließend auf **Softwarekatalog**.
- 2. Aktivieren Sie das Kontrollkästchen neben einer Anwendung.
- 3. Wählen Sie **Aktion auswählen** > **Erfassung der Nutzung deaktivieren**.

Die Erfassung der Nutzung wird deaktiviert und das Symbol aus der entsprechenden Spalte neben den ausgewählten Anwendungen entfernt. Die Erfassungsdaten werden jedoch beibehalten.

#### *Erfassung für Geräte deaktivieren*

Wenn die Erfassung für Geräte aktiviert ist, können Sie sie bei Bedarf deaktivieren.

#### **Erfassung auf Geräten mit manuellen Labels deaktivieren**

Wenn die Erfassung für Geräte mit manuellen Labels aktiviert ist, können Sie sie in den Label-Details deaktivieren.

- 1. Rufen Sie die Liste *Labels* auf:
	- a. Melden Sie sich bei der Administratorkonsole der Appliance an: https://**appliance\_hostname**/admin. Oder wählen Sie, wenn in den allgemeinen Einstellungen der Appliance die Option *Organisationsmenü in Verwaltungskopfzeile anzeigen* aktiviert ist, in der Dropdown-Liste oben rechts auf der Seite neben den Anmeldeinformationen eine Organisation aus.
	- b. Klicken Sie in der linken Navigationsleiste im Abschnitt **Startseite** auf **Label-Verwaltung**.
	- c. Klicken Sie im Bereich für die Label-Verwaltung auf **Labels**.
- 2. Aktivieren Sie das Kontrollkästchen neben einem Nutzungserfassungslabel.
- 3. Wählen Sie **Aktion auswählen** > **Erfassung der Nutzung deaktivieren**.

Die Erfassung wird für alle Geräte deaktiviert, denen das Label zugewiesen wurde. Die Erfassungsdaten werden jedoch beibehalten.

#### <span id="page-622-0"></span>**Erfassung auf Geräten mit Smart Labels deaktivieren**

Wenn die Erfassung für Geräte mit Smart Labels aktiviert ist, können Sie sie in den Smart Label-Details deaktivieren.

- 1. Rufen Sie die *Smart Label-Detailseite* auf:
	- a. Melden Sie sich bei der Administratorkonsole der Appliance an: https://**appliance\_hostname**/admin. Oder wählen Sie, wenn in den allgemeinen

KACE Systemverwaltungs-Appliance 12.1

Einstellungen der Appliance die Option *Organisationsmenü in Verwaltungskopfzeile anzeigen* aktiviert ist, in der Dropdown-Liste oben rechts auf der Seite neben den Anmeldeinformationen eine Organisation aus.

- b. Klicken Sie in der linken Navigationsleiste im Abschnitt **Startseite** auf **Label-Verwaltung**.
- c. Klicken Sie im Bereich für die Label-Verwaltung auf **Smart Labels**.
- d. Klicken Sie auf den Namen eines Smart Labels.
- 2. Deaktivieren Sie das Kontrollkästchen *Nutzungserfassung aktivieren*.

Die Erfassung wird für alle Geräte deaktiviert, denen das Label zugewiesen wurde. Die Erfassungsdaten werden jedoch beibehalten.

#### **Nutzungserfassung verwalten und Inventarerfassung planen**

Die Erfassung der Nutzung ist nur für Anwendungen auf der Seite Softwarekatalog verfügbar. Für Anwendungen auf der Seite *Software* ist die Erfassung der Nutzung nicht verfügbar.

Informationen zur Aktivierung der Nutzungserfassung finden Sie unter [Informationen zu Erfassungsinformationen](#page-612-0).

#### *Intervalle für die Erfassung der Nutzung und des Inventars planen*

Die Intervalle für die Erfassung der Nutzung und des Inventars bestimmen die Häufigkeit, mit der Nutzungs- und Inventarinformationen auf verwalteten Geräten erfasst werden. Ist auf der Appliance die Organisationskomponente aktiviert, können Sie die Intervalle für die Erfassung der Nutzung und des Inventars für jede Organisation individuell planen.

- 1. Führen Sie einen der folgenden Schritte aus:
	- **• Wenn die Organisationskomponente für die Appliance aktiviert ist, melden Sie sich bei der Systemverwaltungskonsole der Appliance an: https://appliance\_hostname/system. Oder wählen Sie in der Dropdown-Liste oben rechts auf der Seite neben den Anmeldeinformationen den Eintrag System aus. Klicken Sie anschließend auf Organisationen. Klicken Sie auf den Namen einer Organisation, um Informationen dazu anzuzeigen.**

Die Seite *Detail zu Organisation* wird angezeigt. Suchen Sie hier nach dem Abschnitt *Kommunikations- und Agenten-Einstellungen*.

**• Wenn die Organisationskomponente nicht für die Appliance aktiviert ist, melden Sie sich bei der Administratorkonsole der Appliance an: https://appliance\_hostname/admin. Wählen Sie anschließend Einstellungen > Provisionierung und klicken Sie im Fensterbereich** *Provisionierung* **auf Kommunikationseinstellungen.**

Die Seite *Kommunikationseinstellungen* wird angezeigt.

2. Geben Sie im Abschnitt *Agenten- und Kommunikationseinstellungen* folgende Einstellungen an:

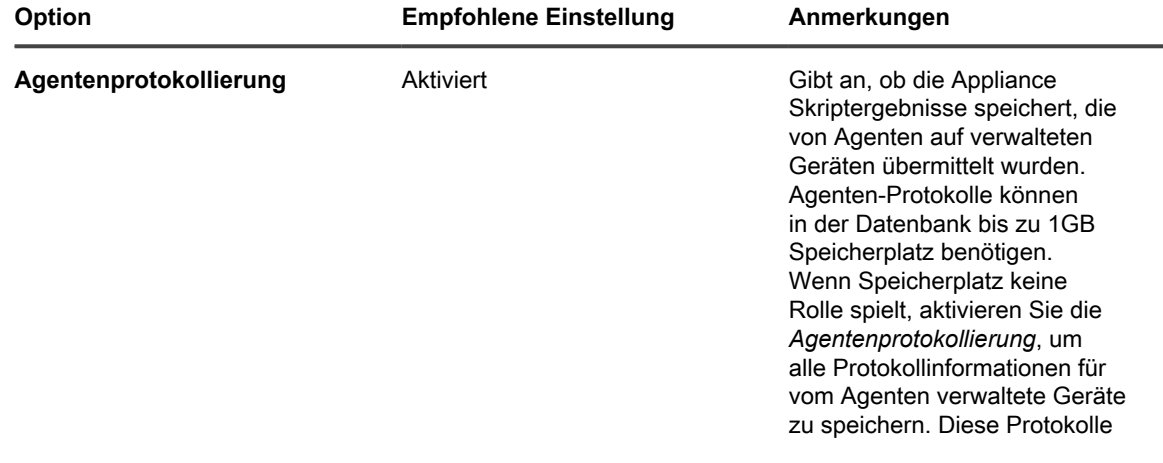

| Option                       | <b>Empfohlene Einstellung</b> | Anmerkungen                                                                                                    |
|------------------------------|-------------------------------|----------------------------------------------------------------------------------------------------|
|                              |                               | können bei der Fehlerbehebung<br>nützlich sein. Um Speicherplatz<br>zu sparen und eine schnellere<br>Kommunikation mit dem Agenten<br>zu ermöglichen, deaktivieren Sie<br>die Agentenprotokollierung.                                                            |
| Agenten-Inventar             | 12 Stunden                    | Die Häufigkeit, mit der Agenten<br>auf verwalteten Geräten<br>das Inventar melden. Diese<br>Informationen werden im<br>Abschnitt Inventar angezeigt.                                                                                                    |
| <b>Inventar ohne Agent</b>   | 1 Tag                         | Die Häufigkeit, mit Geräte<br>ohne Agent Inventar melden.<br>Diese Informationen werden im<br>Abschnitt Inventar angezeigt.                                                                                                    |
| Kataloginventarisierung      | 24 Stunden                    | Die Häufigkeit, mit der verwaltete<br>Geräte der Seite Softwarekatalog<br>das Inventar melden sollen.                                                                                                    |
| <b>Erfassung der Nutzung</b> | 4 Stunden                     | Die Häufigkeit, mit der<br>verwaltete Geräte der Appliance<br>Erfassungsinformationen melden<br>sollen. Damit dies möglich ist,<br>muss die Erfassung auf Geräten<br>und in Anwendungen aktiviert<br>sein.                                                       |
| Skriptaktualisierung         | 4 Stunden                     | Die Häufigkeit, mit der Agenten<br>auf den verwalteten Geräten<br>aktualisierte Skriptkopien<br>anfordern sollen, die auf<br>verwalteten Geräten verfügbar<br>sind. Dieses Intervall hat keine<br>Auswirkungen darauf, wie häufig<br>ein Skript ausgeführt wird. |

3. Klicken Sie auf **Speichern**.

# <span id="page-624-0"></span>**Verwenden der Anwendungssteuerung**

Mit der Anwendungssteuerung können Sie Anwendungen als "Nicht zulässig" kennzeichnen und sie blockieren oder verhindern, dass diese Anwendungen auf vom Agenten verwalteten Windows- und Mac-Geräten ausgeführt werden. Dies ist hilfreich, wenn Sie die Ausführung spezifischer Anwendungen in Ihrer Umgebung einschränken möchten.

Anwendungssteuerung bietet folgende Möglichkeiten:

- Verhindern, dass bestimmte Anwendungen auf vom Agenten verwalteten Windows und Mac Geräten ausgeführt werden. Diese Option ist für Linux Geräte und Geräte ohne Agent nicht verfügbar. Siehe [Voraussetzungen für das Blockieren von Anwendungen.](#page-625-0)
- Erstellen von Berichten zu Anwendungen, die als Nicht zulässig gekennzeichnet sind. Siehe [Berichte mit](#page-627-0) [als "Nicht zulässig" gekennzeichneten Anwendungen erstellen](#page-627-0).
- Suchen nach als "Nicht zulässig" gekennzeichneten Anwendungen mithilfe der *Erweiterten Suche*. Siehe [Suchen nach Informationen und Filtern von Listen.](#page-62-0)

Als Nicht zulässig gekennzeichnete Anwendungen sind organisationsspezifisch. Wenn auf der Appliance die Organisationskomponente aktiviert ist, kennzeichnen Sie Anwendungen für jede Organisation separat als "Nicht zulässig".

#### <span id="page-625-0"></span>**Voraussetzungen für das Blockieren von Anwendungen**

Zum Blockieren von Anwendungen müssen bestimmte Voraussetzungen der Anwendungssteuerung erfüllt werden.

Gehen Sie wie folgt vor, um Anwendungen zu blockieren deren Ausführung auf verwalteten Geräten zu verhindern:

- **Installieren Sie auf den Geräten den KACE Agent ab Version 6.0**. Anwendungssteuerung ist für Versionen des Agenten vor Version 6.0 sowie für Linux Geräte und Geräte ohne Agent nicht verfügbar. Siehe [KACE Agent auf verwalteten Geräten aktualisieren.](#page-524-0)
- **Weisen Sie Geräten ein Label mit aktivierter Anwendungssteuerung zu**. Dadurch wird dem Agenten die Überwachung von Anwendungsstarts ermöglicht, einschließlich von Anwendungen, die als Nicht zulässig gekennzeichnet sind. Siehe [Anwendungssteuerungslabel zu Geräten zuweisen](#page-626-0).
- **Kennzeichnen Sie Anwendungen als "Nicht zulässig"**. Windows und Mac Anwendungen können nur dann als Nicht zulässig gekennzeichnet werden, wenn sie im Softwarekatalog als erkannte, nicht erkannte oder lokal katalogisierte Anwendungen aufgeführt sind. Nicht katalogisierte Anwendungen können erst dann als Nicht zulässig gekennzeichnet werden, wenn sie zum Softwarekatalog hinzugefügt wurden. Siehe [Hinzufügen von Anwendungen zum Softwarekatalog](#page-600-0). Linux Anwendungen können nicht als "Nicht zulässig" gekennzeichnet werden.
- **Geben Sie die Version der Anwendung an, die blockiert werden soll**. Wenn Sie beispielsweise alle Versionen von Adobe Acrobat blockieren möchten, müssen Sie sämtliche Versionen der Anwendung als "Nicht zulässig" kennzeichnen – zum Beispiel Acrobat 8.x, Acrobat 9.x usw. Wenn Sie jedoch eine Suite als Nicht zulässig kennzeichnen, werden alle Anwendungen in dieser Suite ebenfalls als Nicht zulässig gekennzeichnet. Wenn Sie eine Anwendung, die auf Windows und Mac Geräten ausgeführt werden kann, als "Nicht zulässig" kennzeichnen, wird diese Anwendung sowohl auf Windows als auch Mac Geräten blockiert.

#### **Vorgehensweise zur Blockierung von Anwendungen**

Wenn eine als nicht zulässig gekennzeichnete Anwendung auf einem verwalteten Gerät gestartet wird, dem ein für Anwendungssteuerung aktiviertes Label zugewiesen wurde, beendet der Agent die Anwendung und zeigt eine Meldung auf dem Gerät an.

Die Meldung gibt den Namen der Anwendung an und weist darauf hin, dass die Anwendung beendet wurde, weil sie in der Liste Nicht zulässig enthalten ist. Beendete Anwendungen werden in der lokalen Datenbank aufgeführt, die die Softwarenutzung aufzeichnet.

### **Informationen zum Blockieren von Anwendungseditionen, die ausführbare Dateien gemeinsam nutzen**

Einige Anwendungen liegen in verschiedenen Editionen vor, wie etwa Pro und Standard, die dieselbe ausführbare Datei verwenden. Wenn solche Anwendungen blockiert werden, betrifft dies alle Editionen, die diese ausführbare Datei nutzen.

# **Anwendungen, die nicht blockiert werden können**

Einige Anwendungen (wie etwa Plug-ins für andere Anwendungen) können nicht blockiert werden.

Die folgenden Anwendungen können zwar als "Nicht zulässig" gekennzeichnet werden, sie können jedoch nicht blockiert oder an der Ausführung auf verwalteten Geräten gehindert werden:

- Browser-Plug-ins oder externe DLL-Dateien
- Plug-Ins für Microsoft Visual Studio® (beispielsweise Infragistics)
- Java®-Anwendungen

#### <span id="page-626-0"></span>**Anwendungssteuerungslabel zu Geräten zuweisen**

Zur Aktivierung der Anwendungssteuerung auf Geräten müssen Sie diesen das Label *ApplicationControlDevices* oder ein anderes Label mit aktivierter Anwendungssteuerung zuweisen.

Sobald das Label Geräten zugewiesen wurde, werden als "Nicht zulässig" gekennzeichnete Anwendungen blockiert bzw. an der Ausführung auf diesen Geräten gehindert.

- 1. Rufen Sie die Liste *Geräte* auf:
	- a. Melden Sie sich bei der Administratorkonsole der Appliance an:

https://**appliance\_hostname**/admin. Oder wählen Sie, wenn in den allgemeinen Einstellungen der Appliance die Option *Organisationsmenü in Verwaltungskopfzeile anzeigen* aktiviert ist, in der Dropdown-Liste oben rechts auf der Seite neben den Anmeldeinformationen eine Organisation aus.

- b. Klicken Sie in der linken Navigationsleiste auf **Inventar** und anschließend auf **Dashboard**.
- 2. Aktivieren Sie die Kontrollkästchen neben einem oder mehreren Geräten.
- 3. Wählen Sie **Aktion auswählen** > **Labels zuweisen**.
- 4. Wählen Sie das Label **ApplicationControlDevices** aus.

Das Label wird neben den Gerätenamen auf der Seite *Geräte* angezeigt.

# <span id="page-626-1"></span>**Anwendungen und Suites als "Nicht zulässig" kennzeichnen**

Sie können einzelne Anwendungen und Anwendungs-Suites als "Nicht zulässig" kennzeichnen und so deren Ausführung auf vom Agenten verwalteten Geräten verhindern.

Wenn Sie eine Suite als Nicht zulässig kennzeichnen, werden die Anwendungen in dieser Suite ebenfalls als Nicht zulässig gekennzeichnet. Falls Sie nur einige Anwendungen in der Suite als Nicht zulässig kennzeichnen möchten, entfernen Sie die Kennzeichnung als Nicht zulässig von der Suite und markieren die einzelnen Anwendungen als Nicht zulässig.

- 1. Rufen Sie die Liste *Softwarekatalog* auf:
	- Melden Sie sich bei der Administratorkonsole der Appliance an: https://**appliance\_hostname**/admin. Oder wählen Sie, wenn in den allgemeinen Einstellungen der Appliance die Option *Organisationsmenü in Verwaltungskopfzeile anzeigen*

aktiviert ist, in der Dropdown-Liste oben rechts auf der Seite neben den Anmeldeinformationen eine Organisation aus.

- b. Klicken Sie in der linken Navigationsleiste auf **Inventar** und anschließend auf **Softwarekatalog**.
- 2. Aktivieren Sie das Kontrollkästchen neben einer oder mehreren Anwendungen.
- 3. Wählen Sie **Aktion auswählen** > **Als 'Nicht zulässig' kennzeichnen**.

Die Anwendungen werden als "Nicht zulässig" gekennzeichnet und neben den Anwendungsnamen wird das entsprechende Symbol angezeigt:  $\bigcirc$ .

### **Anwendungen und Suites anzeigen, die als "Nicht zulässig" gekennzeichnet sind**

Sie können als "Nicht zulässig" gekennzeichnete Anwendungen und Suites auf der Seite *Softwarekatalog* anzeigen.

- 1. Rufen Sie die Liste *Softwarekatalog* auf:
	- a. Melden Sie sich bei der Administratorkonsole der Appliance an:
		- https://**appliance\_hostname**/admin. Oder wählen Sie, wenn in den allgemeinen Einstellungen der Appliance die Option *Organisationsmenü in Verwaltungskopfzeile anzeigen* aktiviert ist, in der Dropdown-Liste oben rechts auf der Seite neben den Anmeldeinformationen eine Organisation aus.
	- b. Klicken Sie in der linken Navigationsleiste auf **Inventar** und anschließend auf **Softwarekatalog**.
- 2. Führen Sie einen der folgenden Schritte aus:
	- **• Klicken Sie über der Liste auf der linken Seite auf die Registerkarte Erkannt oder Nicht erkannt und anschließend auf der Seite** *Softwarekatalog* **auf die Schaltfläche Nicht zulässig, um die**

**Ergebnisse nach als "Nicht zulässig" gekennzeichneten Anwendungen zu sortieren: .**

**• Klicken Sie rechts über der Liste auf die Registerkarte Erweiterte Suche und legen Sie die erforderlichen Kriterien zum Anzeigen von als "Nicht zulässig" gekennzeichneten Anwendungen fest:**

Softwarekatalog: Nicht zulässig | ist | Wahr

3. Klicken Sie auf **Suchen**.

# <span id="page-627-0"></span>**Berichte mit als "Nicht zulässig" gekennzeichneten Anwendungen erstellen**

Sie können Berichte erstellen, die als "Nicht zulässig" gekennzeichnete Anwendungen sowie die Geräte enthalten, auf denen diese Anwendungen installiert sind.

1. Führen Sie eine der folgenden Aktionen aus, um die Liste *Berichte* aufzurufen:

**• Wenn für Ihre Appliance die Organisationskomponente aktiviert ist, können Sie folgendermaßen auf einen Bericht auf Systemebene zugreifen:**

Melden Sie sich bei der Systemadministratorkonsole der Appliance an: https://**appliance\_hostname**/system. Oder wählen Sie in der Dropdown-Liste rechts oben auf der Seite den Eintrag **System** aus. Klicken Sie anschließend auf **Berichterstellung**. Berichte auf Systemebene enthalten konsolidierte Berichte, die Informationen von allen Organisationen zusammenfassen, sowie Standardberichte für verschiedene Appliance-Komponenten.

**• Wenn die Organisationskomponente nicht für die Appliance aktiviert ist oder Sie auf einen Bericht auf Organisationsebene zugreifen möchten, melden Sie sich bei der Administratorkonsole der Appliance an: https://appliance\_hostname/admin. Oder wählen Sie, wenn in den allgemeinen Einstellungen der Appliance die Option** *Organisationsmenü in Verwaltungskopfzeile anzeigen* **aktiviert ist, in der Dropdown-Liste oben rechts auf der Seite**

#### **neben den Anmeldeinformationen eine Organisation aus. Klicken Sie anschließend auf Berichterstellung.**

Berichte auf Organisationsebene enthalten Standardberichte für verschiedene Appliance-Komponenten. Wenn für Ihre Appliance die Organisationskomponente aktiviert ist, liefern diese Berichte Informationen speziell für die ausgewählte Organisation.

Die Liste *Berichte* wird angezeigt.

- 2. Wählen Sie **Aktion auswählen** > **Neu (Assistent)**, um die *Berichtstitelseite* aufzurufen.
- 3. Legen Sie die folgenden Einstellungen fest:

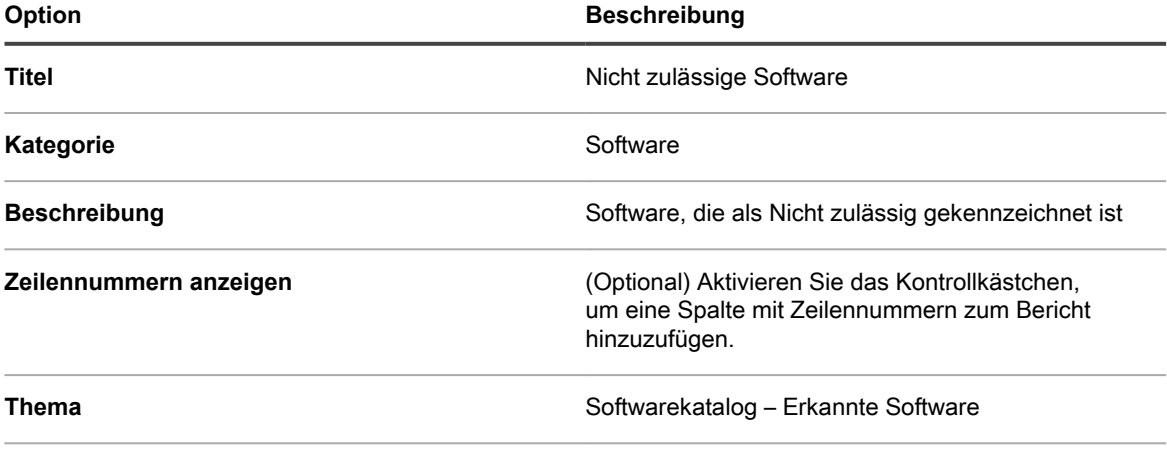

#### **Unterthema** Gerät

- 4. Klicken Sie auf **Weiter**, um die Seite *Anzuzeigende Felder* anzuzeigen.
- 5. Wählen Sie die gewünschten Berichtsfelder, z. B.:
	- **• Name: Der Name der Anwendung**
	- **• Installiert auf: Die Anzahl von Geräten, auf denen die Anwendung installiert ist**
	- **• Kategorie: Die Kategorie der Anwendung**
	- **• Gerät: Informationen zu den Geräten, auf denen die Anwendung installiert ist**
- 6. Klicken Sie auf **Weiter**, um die Seite *Spaltenreihenfolge* anzuzeigen.
- 7. Ziehen Sie die Spalten in die Reihenfolge, in der sie im Bericht erscheinen sollen, und klicken Sie auf **Weiter**, um die Seite *Sortieren und Untergliederung* anzuzeigen.
- 8. Wählen Sie die gewünschten Sortier- und Untergliederungsoptionen aus und klicken Sie auf **Weiter**, um die Seite *Filter* anzuzeigen.
- 9. Klicken Sie auf **Geben Sie Regeln zum Filtern der Daten an** und geben Sie die erforderlichen Kriterien für die Suche nach als "Nicht zulässig" gekennzeichneten Anwendungen an:

Informationen zu erkannter Software: Nicht zulässig | = | 1

10. Klicken Sie in der Zeile auf **Speichern** und anschließend unten auf der Seite auf **Speichern**.

Die Liste *Berichte* wird mit dem neuen Bericht angezeigt. Die rechts über der Tabelle angezeigte Liste *Anzeigen nach* wird automatisch auf die Kategorie des neuen Berichts eingestellt.

11. Klicken Sie auf ein Format in der Spalte *Bericht generieren*, um den Bericht auszuführen.

Der Bericht wird generiert. Bei HTML-Berichten wird die erste Datenspalte automatisch mit der Detailseite für dieses Element auf der **Administratorkonsole** verknüpft. Weitere Informationen zu Berichten finden Sie unter [Erstellen von Berichten](#page-893-0).

### **Kennzeichnung "Nicht zulässig" von Anwendungen entfernen**

Wenn Sie Anwendungen als Nicht zulässig gekennzeichnet haben, können Sie diese Kennzeichnung bei Bedarf entfernen.

Die Kennzeichnung als Nicht zulässig ist organisationsspezifisch. Wenn auf der Appliance die Organisationskomponente aktiviert ist, können Sie die Kennzeichnung von Anwendungen als Nicht zulässig für jede Organisation individuell anwenden oder entfernen.

- **TIPP:** Standardmäßig sind alle Anwendungen zulässig, sofern Sie sie nicht als Nicht zulässig kennzeichnen.
- 1. Rufen Sie die Liste *Softwarekatalog* auf:
	- Melden Sie sich bei der Administratorkonsole der Appliance an: https://**appliance\_hostname**/admin. Oder wählen Sie, wenn in den allgemeinen Einstellungen der Appliance die Option *Organisationsmenü in Verwaltungskopfzeile anzeigen* aktiviert ist, in der Dropdown-Liste oben rechts auf der Seite neben den Anmeldeinformationen eine Organisation aus.
	- b. Klicken Sie in der linken Navigationsleiste auf **Inventar** und anschließend auf **Softwarekatalog**.
- 2. Aktivieren Sie das Kontrollkästchen neben einer oder mehreren Anwendungen.
- 3. Wählen Sie **Aktion auswählen** > **Als 'Zulässig' kennzeichnen**.

Die Anwendung wird als Zulässig gekennzeichnet und das Symbol für Nicht zulässig wird entfernt.

# **Softwarekatalog aktualisieren oder neu installieren**

Der Softwarekatalog wird kontinuierlich aktualisiert, wenn neue Softwareanwendungen verfügbar werden und Katalogisierungsanforderungen eingehen. Diese Aktualisierungen werden regelmäßig automatisch heruntergeladen und auf den KACE SMAs installiert. Sie können manuell nach Aktualisierungen für den Softwarekatalog suchen oder den Katalog neu installieren.

Wenn Sie eine Offline-Appliance ohne Internetverbindung besitzen, wenden Sie sich unter **Quest Support** an <https://support.quest.com/contact-support>, um Aktualisierungen für den Softwarekatalog zu erhalten.

- **HINWEIS:** Wenn Aktualisierungen des Katalogs heruntergeladen werden, ermittelt die Appliance, ob i lokal katalogisierte Anwendungen zum öffentlichen Softwarekatalog hinzugefügt worden sind. Falls Anwendungen hinzugefügt worden sind, werden die lokalen Katalogisierungen entfernt. Anderenfalls werden die lokalen Katalogisierungen beibehalten.
- 1. Navigieren Sie zur *Systemsteuerung* der Appliance:
	- **• Wenn die Organisationskomponente nicht für die Appliance aktiviert ist, melden Sie sich bei der Administratorkonsole an: https://appliance\_hostname/admin, und wählen Sie dann Einstellungen > Systemsteuerung aus.**
	- **• Wenn die Organisationskomponente für die Appliance aktiviert ist, melden Sie sich bei der Systemverwaltungskonsole der Appliance an: https://appliance\_hostname/system. Oder wählen Sie in der Dropdown-Liste rechts oben auf der Seite den Eintrag System aus, und klicken Sie dann auf Einstellungen > Systemsteuerung.**
- 2. Klicken Sie auf **Appliance-Aktualisierungen**, um die Seite *Appliance-Aktualisierungen* anzuzeigen.
- 3. Führen Sie einen der folgenden Schritte aus:
	- **• Klicken Sie im Abschnitt** *Softwarekatalog* **auf die Option Auf Aktualisierungen prüfen.**

Wenn der Softwarekatalog auf dem neuesten Stand ist, wird die Seite *Protokolle* mit den Versionsinformationen angezeigt. Wenn eine aktuelle Version verfügbar ist, werden Installationsinformationen angezeigt. Der vollständige Katalog muss neu installiert werden, falls einer der folgenden Punkte zutrifft: Auf der Appliance ist kein Grundlagenkatalog vorhanden, es ist kein Pfad für die Aktualisierung des vollständigen Katalogs verfügbar oder es stehen mehr als fünf Aktualisierungen zur Verfügung.

**• Klicken Sie im Abschnitt** *Softwarekatalog* **auf Neu installieren.**

Die Version des Softwarekatalogs, der auf der Appliance gespeichert ist, wird durch den neuesten Softwarekatalog von Quest KACE ersetzt. Der vollständige Softwarekatalog umfasst die neueste Vollversion des Katalogs sowie alle Aktualisierungen oder Ergänzungen, die seit der Veröffentlichung der letzten Vollversion des Katalogs hinzugefügt worden sind.

**• Handelt es sich bei Ihrer Appliance um eine Offline-Appliance ohne Internetzugriff, wenden Sie sich unter<https://support.quest.com/contact-support> an den Quest Support.**

# **Verwalten des Prozess-, Startprogramm- und Dienstinventars**

Sie können Prozesse, Startprogramme und Dienste im Appliance-Inventar verwalten.

# **Verwalten des Prozessinventars**

Auf verwalteten Geräten erkannte Prozesse werden im Abschnitt *Inventar* gemeldet und können dort verwaltet werden.

Bei der Verwaltung von Prozessinventar haben Sie folgende Möglichkeiten:

- Sie können sich die Prozessnutzungsinformationen für die letzten 1, 2, 3, 6 oder 12 Monate anzeigen lassen.
- Prozessen Labels zuweisen oder von diesen entfernen
- Zuweisen von Kategorien und Bedrohungsstufen zu Prozessen
- Prozesse löschen

Für Prozessinventar kann keine Nutzungserfassung durchgeführt und Prozesse können nicht ausgeschlossen werden. Anwendungen können dagegen ausgeschlossen werden. Siehe [Anwendungen und Suites als "Nicht](#page-626-1) [zulässig" kennzeichnen.](#page-626-1)

### **Prozessdetails anzeigen und bearbeiten**

Sie können Details zu Prozessen im Inventar anzeigen und bearbeiten.

- 1. Rufen Sie die *Prozessdetailseite* auf:
	- a. Melden Sie sich bei der Administratorkonsole der Appliance an: https://**appliance\_hostname**/admin. Oder wählen Sie, wenn in den allgemeinen Einstellungen der Appliance die Option *Organisationsmenü in Verwaltungskopfzeile anzeigen* aktiviert ist, in der Dropdown-Liste oben rechts auf der Seite neben den Anmeldeinformationen eine Organisation aus.
	- b. Klicken Sie in der linken Navigationsleiste auf **Inventar** und anschließend auf **Prozesse**.
	- c. Klicken Sie auf den Namen eines Prozesses.
- 2. Geben Sie die folgenden Informationen an:

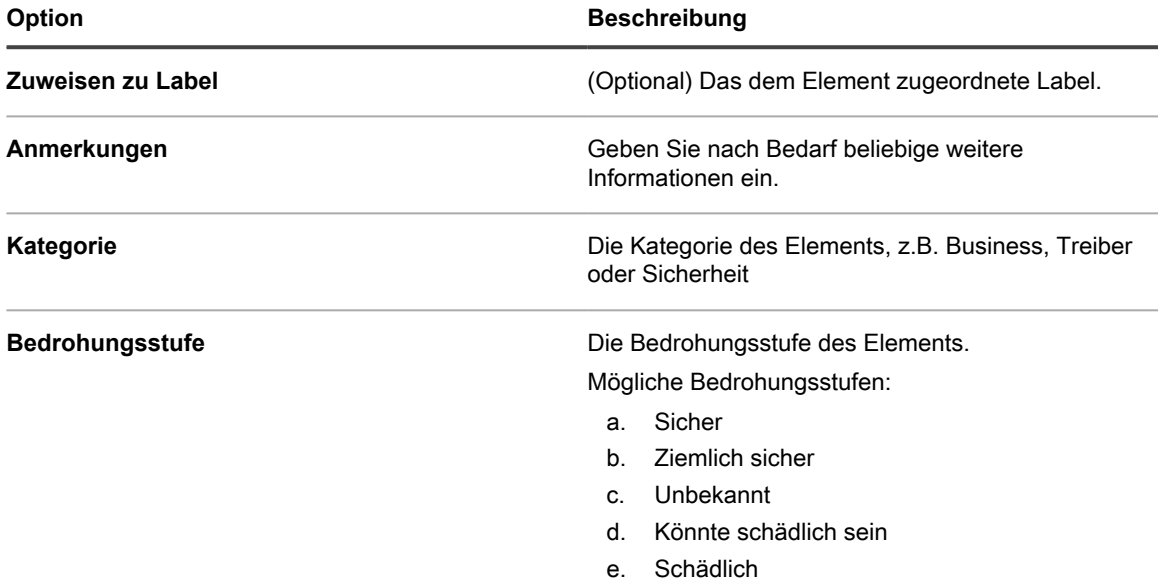

3. Klicken Sie auf **Speichern**.

#### **Labels für Prozesse hinzufügen**

Fügen Sie manuelle Labels hinzu, um Prozesse im Inventar als Gruppe zu verwalten.

- 1. Rufen Sie die Liste *Prozesse* auf:
	- a. Melden Sie sich bei der Administratorkonsole der Appliance an: https://**appliance\_hostname**/admin. Oder wählen Sie, wenn in den allgemeinen Einstellungen der Appliance die Option *Organisationsmenü in Verwaltungskopfzeile anzeigen* aktiviert ist, in der Dropdown-Liste oben rechts auf der Seite neben den Anmeldeinformationen eine Organisation aus.
	- b. Klicken Sie in der linken Navigationsleiste auf **Inventar** und anschließend auf **Prozesse**.
- 2. Wählen Sie **Aktion auswählen** > **Label hinzufügen**.
- 3. Geben Sie im Fenster *Label hinzufügen* einen Namen für das Label ein.
	- **TIPP:** Vermeiden Sie in Labelnamen die Verwendung des umgekehrten Schrägstrichs (\). Wenn Sie einen umgekehrten Schrägstrich in einem Labelnamen verwenden müssen, fügen Sie einen zweiten umgekehrten Schrägstrich hinzu (\\), damit er nicht als Befehl interpretiert wird.
- 4. Klicken Sie auf **Speichern**.

### **Prozessen Labels zuweisen oder Labels aus Prozessen entfernen**

Labels können bei Bedarf Prozessen im Inventar zugewiesen oder entfernt werden.

- 1. Rufen Sie die Liste *Prozesse* auf:
	- a. Melden Sie sich bei der Administratorkonsole der Appliance an: https://**appliance\_hostname**/admin. Oder wählen Sie, wenn in den allgemeinen Einstellungen der Appliance die Option *Organisationsmenü in Verwaltungskopfzeile anzeigen* aktiviert ist, in der Dropdown-Liste oben rechts auf der Seite neben den Anmeldeinformationen eine Organisation aus.
- b. Klicken Sie in der linken Navigationsleiste auf **Inventar** und anschließend auf **Prozesse**.
- 2. Aktivieren Sie das Kontrollkästchen neben dem Prozess/den Prozessen.
- 3. Führen Sie einen der folgenden Schritte aus:
	- **• Wählen Sie Aktion auswählen > Label zuweisen und anschließend das zuzuweisende Label aus.**
	- **• Wählen Sie Aktion auswählen > Label entfernen und anschließend das zu entfernende Label aus.**

#### **Prozesse kategorisieren**

Sie können Prozesse im Inventar organisieren und verwalten, indem Sie sie manuell Kategorien zuweisen.

- 1. Rufen Sie die Liste *Prozesse* auf:
	- a. Melden Sie sich bei der Administratorkonsole der Appliance an: https://**appliance\_hostname**/admin. Oder wählen Sie, wenn in den allgemeinen Einstellungen der Appliance die Option *Organisationsmenü in Verwaltungskopfzeile anzeigen* aktiviert ist, in der Dropdown-Liste oben rechts auf der Seite neben den Anmeldeinformationen eine Organisation aus.
	- b. Klicken Sie in der linken Navigationsleiste auf **Inventar** und anschließend auf **Prozesse**.
- 2. Aktivieren Sie das Kontrollkästchen neben dem Prozess/den Prozessen.
- 3. Wählen Sie **Aktion auswählen** > **Kategorie festlegen** und anschließend eine Kategorie aus.

#### **Prozessen Bedrohungsstufen zuweisen**

Sie können Prozessen, die unter Umständen eine Bedrohung für Geräte und Systeme darstellen, manuell eine Bedrohungsstufe zuweisen.

Mithilfe von Bedrohungsstufen können Sie die relative Sicherheit von Elementen und die Anzahl der Geräte anzeigen, auf denen diese Elemente installiert sind. Diese Informationen dienen nur Nachverfolgungszwecken. Die Appliance erzwingt basierend auf den Bedrohungsstufen keine Richtlinien.

- 1. Rufen Sie die Liste *Prozesse* auf:
	- a. Melden Sie sich bei der Administratorkonsole der Appliance an: https://**appliance\_hostname**/admin. Oder wählen Sie, wenn in den allgemeinen Einstellungen der Appliance die Option *Organisationsmenü in Verwaltungskopfzeile anzeigen* aktiviert ist, in der Dropdown-Liste oben rechts auf der Seite neben den Anmeldeinformationen eine Organisation aus.
	- b. Klicken Sie in der linken Navigationsleiste auf **Inventar** und anschließend auf **Prozesse**.
- 2. Aktivieren Sie das Kontrollkästchen neben dem Prozess/den Prozessen.
- 3. Wählen Sie **Aktion auswählen** > **Bedrohungsstufe festlegen** und wählen Sie eine Bedrohungsstufe aus.

#### **Prozesse löschen**

Sie können Prozesse bei Bedarf manuell aus dem Inventar löschen.

Wenn die gelöschten Prozesse jedoch auf verwalteten Geräten gefunden werden, werden die Datensätze für die Prozesse mit neuen IDs neu erstellt, sobald die Geräte Inventarinformationen aktualisieren.

- 1. Rufen Sie die Liste *Prozesse* auf:
	- a. Melden Sie sich bei der Administratorkonsole der Appliance an:
		- https://**appliance\_hostname**/admin. Oder wählen Sie, wenn in den allgemeinen Einstellungen der Appliance die Option *Organisationsmenü in Verwaltungskopfzeile anzeigen* aktiviert ist, in der Dropdown-Liste oben rechts auf der Seite neben den Anmeldeinformationen eine Organisation aus.
- b. Klicken Sie in der linken Navigationsleiste auf **Inventar** und anschließend auf **Prozesse**.
- 2. Führen Sie einen der folgenden Schritte aus:
	- **• Aktivieren Sie das Kontrollkästchen neben mindestens einem Prozess und wählen Sie Aktion auswählen > Löschen.**
	- **• Klicken Sie auf einen Prozessnamen und dann auf der Seite** *Prozessdetails* **auf Löschen.**
- 3. Klicken Sie zur Bestätigung auf **Ja**.

# **Verwalten des Startprogramm-Inventars**

Auf verwalteten Geräten erkannte Startprogramme werden im Abschnitt *Inventar* gemeldet und können dort verwaltet werden.

Auf der Startprogramm-Inventarseite können Sie Informationen über die Startprogramme, die auf verwalteten Geräten erkannt wurden, anzeigen und bearbeiten.

Zu den Startinventardetails gehören der Name des Geräts, das die Startprogramme ausführt, die Systembeschreibung sowie der letzte Benutzer.

Startprogramme können nicht erfasst werden.

#### **Startprogrammdetails anzeigen und bearbeiten**

Sie können Details zu Startprogrammen im Inventar anzeigen und bearbeiten.

- 1. Rufen Sie die *Detailseite für das Startprogramm* auf:
	- a. Melden Sie sich bei der Administratorkonsole der Appliance an: https://**appliance\_hostname**/admin. Oder wählen Sie, wenn in den allgemeinen Einstellungen der Appliance die Option *Organisationsmenü in Verwaltungskopfzeile anzeigen* aktiviert ist, in der Dropdown-Liste oben rechts auf der Seite neben den Anmeldeinformationen eine Organisation aus.
	- b. Klicken Sie in der linken Navigationsleiste auf **Inventar** und anschließend auf **Startprogramme**.
	- c. Klicken Sie auf den Namen eines Startprogramms.
	- Die Geräte, die das Programm ausführen, sind unten auf der Seite aufgeführt.
- 2. Geben Sie die folgenden Informationen an:

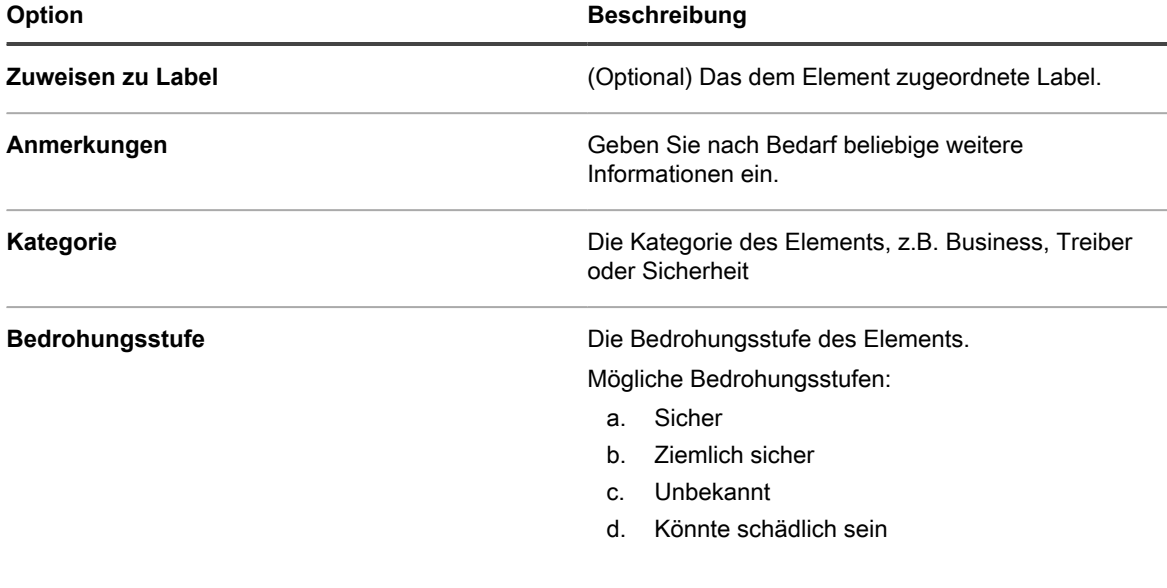

**Option Beschreibung** 

e. Schädlich

3. Klicken Sie auf **Speichern**.

#### **Labels Startprogrammen hinzufügen**

Fügen Sie manuelle Labels hinzu, um Startprogramme im Inventar als Gruppe zu verwalten.

- 1. Rufen Sie die Liste *Startprogramme* auf:
	- a. Melden Sie sich bei der Administratorkonsole der Appliance an: https://**appliance\_hostname**/admin. Oder wählen Sie, wenn in den allgemeinen Einstellungen der Appliance die Option *Organisationsmenü in Verwaltungskopfzeile anzeigen* aktiviert ist, in der Dropdown-Liste oben rechts auf der Seite neben den Anmeldeinformationen eine Organisation aus.
	- b. Klicken Sie in der linken Navigationsleiste auf **Inventar** und anschließend auf **Startprogramme**.
- 2. Wählen Sie **Aktion auswählen** > **Label hinzufügen**.
- 3. Geben Sie im Fenster *Label hinzufügen* einen Namen für das Label ein.
	- **TIPP:** Vermeiden Sie in Labelnamen die Verwendung des umgekehrten Schrägstrichs (\). Wenn i Sie einen umgekehrten Schrägstrich in einem Labelnamen verwenden müssen, fügen Sie einen zweiten umgekehrten Schrägstrich hinzu (\\), damit er nicht als Befehl interpretiert wird.
- 4. Klicken Sie auf **Speichern**.

#### **Startprogrammen Labels zuweisen oder Labels aus Startprogrammen entfernen**

Labels können bei Bedarf Startprogrammen im Inventar zugewiesen oder entfernt werden.

- 1. Rufen Sie die Liste *Startprogramme* auf:
	- a. Melden Sie sich bei der Administratorkonsole der Appliance an: https://**appliance\_hostname**/admin. Oder wählen Sie, wenn in den allgemeinen Einstellungen der Appliance die Option *Organisationsmenü in Verwaltungskopfzeile anzeigen* aktiviert ist, in der Dropdown-Liste oben rechts auf der Seite neben den Anmeldeinformationen eine Organisation aus.
	- b. Klicken Sie in der linken Navigationsleiste auf **Inventar** und anschließend auf **Startprogramme**.
- 2. Aktivieren Sie das Kontrollkästchen neben dem Programm/den Programmen.
- 3. Führen Sie einen der folgenden Schritte aus:
	- **• Wählen Sie Aktion auswählen > Label zuweisen und anschließend das zuzuweisende Label aus.**
	- **• Wählen Sie Aktion auswählen > Label entfernen und anschließend das zu entfernende Label aus.**

#### **Startprogramme kategorisieren**

Sie können Startprogramme im Inventar organisieren und verwalten, indem Sie sie manuell Kategorien zuweisen.

- 1. Rufen Sie die Liste *Startprogramme* auf:
	- a. Melden Sie sich bei der Administratorkonsole der Appliance an:
		- https://**appliance\_hostname**/admin. Oder wählen Sie, wenn in den allgemeinen Einstellungen der Appliance die Option *Organisationsmenü in Verwaltungskopfzeile anzeigen* aktiviert ist, in der Dropdown-Liste oben rechts auf der Seite neben den Anmeldeinformationen eine Organisation aus.
- b. Klicken Sie in der linken Navigationsleiste auf **Inventar** und anschließend auf **Startprogramme**.
- 2. Aktivieren Sie das Kontrollkästchen neben dem Programm/den Programmen.
- 3. Wählen Sie **Aktion auswählen** > **Kategorie festlegen** und anschließend eine Kategorie aus.

# **Bedrohungsstufen Startprogrammen zuweisen**

Sie können Startprogrammen, die unter Umständen eine Bedrohung für Geräte und Systeme darstellen, manuell eine Bedrohungsstufe zuweisen.

Mithilfe von Bedrohungsstufen können Sie die relative Sicherheit von Elementen und die Anzahl der Geräte anzeigen, auf denen diese Elemente installiert sind. Diese Informationen dienen nur Nachverfolgungszwecken. Die Appliance erzwingt basierend auf den Bedrohungsstufen keine Richtlinien.

- 1. Rufen Sie die Liste *Startprogramme* auf:
	- a. Melden Sie sich bei der Administratorkonsole der Appliance an: https://**appliance\_hostname**/admin. Oder wählen Sie, wenn in den allgemeinen Einstellungen der Appliance die Option *Organisationsmenü in Verwaltungskopfzeile anzeigen* aktiviert ist, in der Dropdown-Liste oben rechts auf der Seite neben den Anmeldeinformationen eine Organisation aus.
	- b. Klicken Sie in der linken Navigationsleiste auf **Inventar** und anschließend auf **Startprogramme**.
- 2. Aktivieren Sie das Kontrollkästchen neben dem Programm/den Programmen.
- 3. Wählen Sie **Aktion auswählen** > **Bedrohungsstufe festlegen** und wählen Sie eine Bedrohungsstufe aus.

#### **Startprogramme löschen**

Sie können Startprogramme bei Bedarf manuell aus dem Inventar löschen.

Wenn die gelöschten Startprogramme jedoch auf verwalteten Geräten gefunden werden, werden die Datensätze für diese Programme mit neuen IDs neu erstellt, sobald die Geräte Inventarinformationen aktualisieren.

- 1. Rufen Sie die Liste *Startprogramme* auf:
	- a. Melden Sie sich bei der Administratorkonsole der Appliance an: https://**appliance\_hostname**/admin. Oder wählen Sie, wenn in den allgemeinen Einstellungen der Appliance die Option *Organisationsmenü in Verwaltungskopfzeile anzeigen* aktiviert ist, in der Dropdown-Liste oben rechts auf der Seite neben den Anmeldeinformationen eine Organisation aus.
	- b. Klicken Sie in der linken Navigationsleiste auf **Inventar** und anschließend auf **Startprogramme**.
- 2. Führen Sie einen der folgenden Schritte aus:
	- **• Aktivieren Sie das Kontrollkästchen neben mindestens einem Programm und wählen Sie Aktion auswählen > Löschen.**
	- **• Klicken Sie auf einen Programmnamen und dann auf der Seite** *Startprogrammdetails* **auf Löschen.**
- 3. Klicken Sie zur Bestätigung auf **Ja**.

# **Verwalten des Dienstinventars**

Auf verwalteten Geräten erkannte Dienste werden im Abschnitt *Inventar* gemeldet und können dort verwaltet werden.

Auf der Seite "Dienstinventar" können Sie die Dienste, die auf verwalteten Geräten ausgeführt werden, nachverfolgen.

Die Dienstdetailseiten enthalten Informationen zu Diensten, z.B. den Namen des Geräts, auf dem diese Dienste ausgeführt werden, eine Systembeschreibung und Angaben zum letzten Benutzer.

Für Dienstinventar kann keine Nutzungserfassung erfolgen.

#### **Dienstdetails anzeigen und bearbeiten**

Sie können Details zu Diensten im Inventar anzeigen und bearbeiten.

- 1. Rufen Sie die *Dienstdetailseite* auf:
	- a. Melden Sie sich bei der Administratorkonsole der Appliance an: https://**appliance\_hostname**/admin. Oder wählen Sie, wenn in den allgemeinen Einstellungen der Appliance die Option *Organisationsmenü in Verwaltungskopfzeile anzeigen* aktiviert ist, in der Dropdown-Liste oben rechts auf der Seite neben den Anmeldeinformationen eine Organisation aus.
	- b. Klicken Sie in der linken Navigationsleiste auf **Inventar** und anschließend auf **Dienste**.
	- c. Klicken Sie auf den Namen eines Dienstes.

Die Geräte, die den Dienst ausführen, sind unten auf der Seite aufgeführt.

2. Geben Sie die folgenden Informationen an:

| <b>Option</b>          | <b>Beschreibung</b>                                                                                                    |  |
|------------------------|----------------------------------------------------------------------------------------------------|--|
| Zuweisen zu Label      | (Optional) Das dem Element zugeordnete Label.                                                                                                    |  |
| Anmerkungen            | Geben Sie nach Bedarf beliebige weitere<br>Informationen ein.                                                                                                    |  |
| <b>Kategorie</b>       | Die Kategorie des Elements, z.B. Business, Treiber<br>oder Sicherheit                                                                                                    |  |
| <b>Bedrohungsstufe</b> | Die Bedrohungsstufe des Elements.<br>Mögliche Bedrohungsstufen:<br>Sicher<br>a.<br>Ziemlich sicher<br>b.<br>Unbekannt<br>C.<br>Könnte schädlich sein<br>d.<br>Schädlich<br>e. |  |

3. Klicken Sie auf **Speichern**.

### **Labels Diensten hinzufügen**

Fügen Sie manuelle Labels hinzu, um Dienste im Inventar als Gruppe zu verwalten.

- 1. Melden Sie sich bei der Administratorkonsole der Appliance an: https://**appliance\_hostname**/admin. Oder wählen Sie, wenn in den allgemeinen Einstellungen der Appliance die Option *Organisationsmenü in Verwaltungskopfzeile anzeigen* aktiviert ist, in der Dropdown-Liste oben rechts auf der Seite neben den Anmeldeinformationen eine Organisation aus.
- 2. Wählen Sie **Inventar** > **Dienste** aus, um die Seite *Dienste* anzuzeigen.
- 3. Wählen Sie **Aktion auswählen** > **Label hinzufügen**.
- 4. Geben Sie im Fenster *Label hinzufügen* einen Namen für das Label ein.
	- **TIPP:** Vermeiden Sie in Labelnamen die Verwendung des umgekehrten Schrägstrichs (\). Wenn Т Sie einen umgekehrten Schrägstrich in einem Labelnamen verwenden müssen, fügen Sie einen zweiten umgekehrten Schrägstrich hinzu (\\), damit er nicht als Befehl interpretiert wird.
- 5. Klicken Sie auf **Speichern**.

#### **Diensten Labels zuweisen oder Labels aus Diensten entfernen**

Labels können bei Bedarf Diensten im Inventar zugewiesen oder entfernt werden.

- 1. Rufen Sie die Liste *Dienste* auf:
	- a. Melden Sie sich bei der Administratorkonsole der Appliance an: https://**appliance\_hostname**/admin. Oder wählen Sie, wenn in den allgemeinen Einstellungen der Appliance die Option *Organisationsmenü in Verwaltungskopfzeile anzeigen* aktiviert ist, in der Dropdown-Liste oben rechts auf der Seite neben den Anmeldeinformationen eine Organisation aus.
	- b. Klicken Sie in der linken Navigationsleiste auf **Inventar** und anschließend auf **Dienste**.
- 2. Aktivieren Sie das Kontrollkästchen neben dem Dienst/den Diensten.
- 3. Führen Sie einen der folgenden Schritte aus:
	- **• Wählen Sie Aktion auswählen > Label zuweisen und anschließend die zuzuweisenden Labels aus.**
	- **• Wählen Sie Aktion auswählen > Label entfernen und anschließend die zu entfernenden Labels aus.**

# **Dienste kategorisieren**

Sie können Dienste im Inventar organisieren und verwalten, indem Sie sie manuell Kategorien zuweisen.

- 1. Rufen Sie die Liste *Dienste* auf:
	- a. Melden Sie sich bei der Administratorkonsole der Appliance an: https://**appliance\_hostname**/admin. Oder wählen Sie, wenn in den allgemeinen Einstellungen der Appliance die Option *Organisationsmenü in Verwaltungskopfzeile anzeigen* aktiviert ist, in der Dropdown-Liste oben rechts auf der Seite neben den Anmeldeinformationen eine Organisation aus.
	- b. Klicken Sie in der linken Navigationsleiste auf **Inventar** und anschließend auf **Dienste**.
- 2. Aktivieren Sie das Kontrollkästchen neben dem Dienst/den Diensten.
- 3. Wählen Sie **Aktion auswählen** > **Kategorie festlegen** und anschließend eine Kategorie aus.

### **Bedrohungsstufen Diensten zuweisen**

Sie können Diensten, die unter Umständen eine Bedrohung für Geräte und Systeme darstellen, manuell eine Bedrohungsstufe zuweisen.

Mithilfe von Bedrohungsstufen können Sie die relative Sicherheit von Elementen und die Anzahl der Geräte anzeigen, auf denen diese Elemente installiert sind. Diese Informationen dienen nur Nachverfolgungszwecken. Die Appliance erzwingt basierend auf den Bedrohungsstufen keine Richtlinien.

- 1. Rufen Sie die Liste *Dienste* auf:
	- a. Melden Sie sich bei der Administratorkonsole der Appliance an: https://**appliance\_hostname**/admin. Oder wählen Sie, wenn in den allgemeinen Einstellungen der Appliance die Option *Organisationsmenü in Verwaltungskopfzeile anzeigen* aktiviert ist, in der Dropdown-Liste oben rechts auf der Seite neben den Anmeldeinformationen eine Organisation aus.
	- b. Klicken Sie in der linken Navigationsleiste auf **Inventar** und anschließend auf **Dienste**.
- 2. Aktivieren Sie das Kontrollkästchen neben dem Dienst/den Diensten.
- 3. Wählen Sie **Aktion auswählen** > **Bedrohungsstufe festlegen** und wählen Sie eine Bedrohungsstufe aus.

### **Dienste löschen**

Sie können Dienste bei Bedarf manuell aus dem Inventar löschen.

Wenn die gelöschten Dienste jedoch auf verwalteten Geräten gefunden werden, werden die Datensätze für die Dienste mit neuen IDs neu erstellt, sobald die Geräte Inventarinformationen aktualisieren.

- 1. Rufen Sie die Liste *Dienste* auf:
	- a. Melden Sie sich bei der Administratorkonsole der Appliance an: https://**appliance\_hostname**/admin. Oder wählen Sie, wenn in den allgemeinen Einstellungen der Appliance die Option *Organisationsmenü in Verwaltungskopfzeile anzeigen* aktiviert ist, in der Dropdown-Liste oben rechts auf der Seite neben den Anmeldeinformationen eine Organisation aus.
	- b. Klicken Sie in der linken Navigationsleiste auf **Inventar** und anschließend auf **Dienste**.
- 2. Aktivieren Sie das Kontrollkästchen neben dem Dienst/den Diensten.
- 3. Führen Sie einen der folgenden Schritte aus:
	- **• Aktivieren Sie das Kontrollkästchen neben mindestens einem Programm und wählen Sie Aktion auswählen > Löschen.**
	- **• Klicken Sie auf einen Programmnamen und dann auf der Seite** *Startprogrammdetails* **auf Löschen.**
- 4. Klicken Sie zur Bestätigung auf **Ja**.

# **Erstellen benutzerdefinierter Inventarregeln**

Mithilfe von Regeln für benutzerdefinierte Inventarisierung können ausführliche Informationen zu Inventarelementen erfasst werden.

Informationen zur Verwendung der Inventarkomponente finden Sie unter [Verwalten von Anwendungen auf der](#page-575-0) [Seite "Software".](#page-575-0)

# **Informationen zu benutzerdefinierten Inventarregeln**

Mit Regeln für benutzerdefinierte Inventarisierung können Sie bei der Inventarerfassung benutzerdefinierte Informationen erfassen.

Regeln für benutzerdefinierte Inventarisierung sind hilfreich beim:

- Verwalten von Software, die unter Windows nicht im Bereich *Programme hinzufügen/entfernen* aufgeführt ist.
- Verwalten von Softwareversionen mit gleichen Einträgen im Bereich *Programme hinzufügen/entfernen* von Windows, insbesondere mit falschen oder unvollständigen Informationen für die *Anzeigeversion*.
- Erfassen benutzerdefinierter Details für Berichte.
- Erstellen von Bereitstellungsregeln, Skripten und Berichten auf der Grundlage einer Anwendung oder eines Werts, die bzw. der nicht durch den KACE Agent gemeldet wird.

# **Arten von benutzerdefinierten Inventarregeln**

Mithilfe von Regeln für benutzerdefinierte Inventarisierung werden Registrierungsschlüssel und -einträge, Programme, Dateien, Skripte, Umgebungsvariablen, Systemeigenschaften und die Ausgabe von Befehlen getestet oder deren Werte abgerufen.

Es gibt zwei Arten von Regeln für benutzerdefinierte Inventarisierung:

- **Bedingungsregeln**: Mit diesen Regeln wird getestet, ob Bedingungen auf Geräten vorhanden sind. Wenn eine Regel vorhanden ist, meldet der KACE Agent das Element als ein installiertes Programm. Ist keine Regel vorhanden, wird das Element nicht als installiertes Programm angezeigt.
- **Werterückgabe-Regeln**: Mit diesen Regeln werden Daten von Geräten abgerufen. Ist der Wert vorhanden, meldet der KACE Agent das Element als installiertes Programm und legt ein entsprechendes *Feld für benutzerdefinierte Inventarisierung* fest.

# **Regeln für benutzerdefinierte Inventarisierung erstellen**

Sie können benutzerdefinierte Anwendungen und Regeln für benutzerdefinierte Inventarisierung für diese Anwendungen erstellen, um Informationen über die Anwendungen von den von den verwalteten Geräten zu sammeln.

- 1. Rufen Sie die *Softwaredetailseite* auf:
	- a. Melden Sie sich bei der Administratorkonsole der Appliance an: https://**appliance\_hostname**/admin. Oder wählen Sie, wenn in den allgemeinen Einstellungen der Appliance die Option *Organisationsmenü in Verwaltungskopfzeile anzeigen* aktiviert ist, in der Dropdown-Liste oben rechts auf der Seite neben den Anmeldeinformationen eine Organisation aus.
	- b. Klicken Sie in der linken Navigationsleiste auf **Inventar** und anschließend auf **Software**.
	- c. Wählen Sie **Aktion auswählen** > **Neu**.
- 2. Machen Sie allgemeine Angaben: *Name*, *Version* und *Herausgeber*.

Stellen Sie für die ordnungsgemäße nachgelagerte Berichterstellung sicher, dass diese Informationen im gesamten Softwareinventar einheitlich eingegeben werden.

3. Geben Sie die folgenden Informationen an:

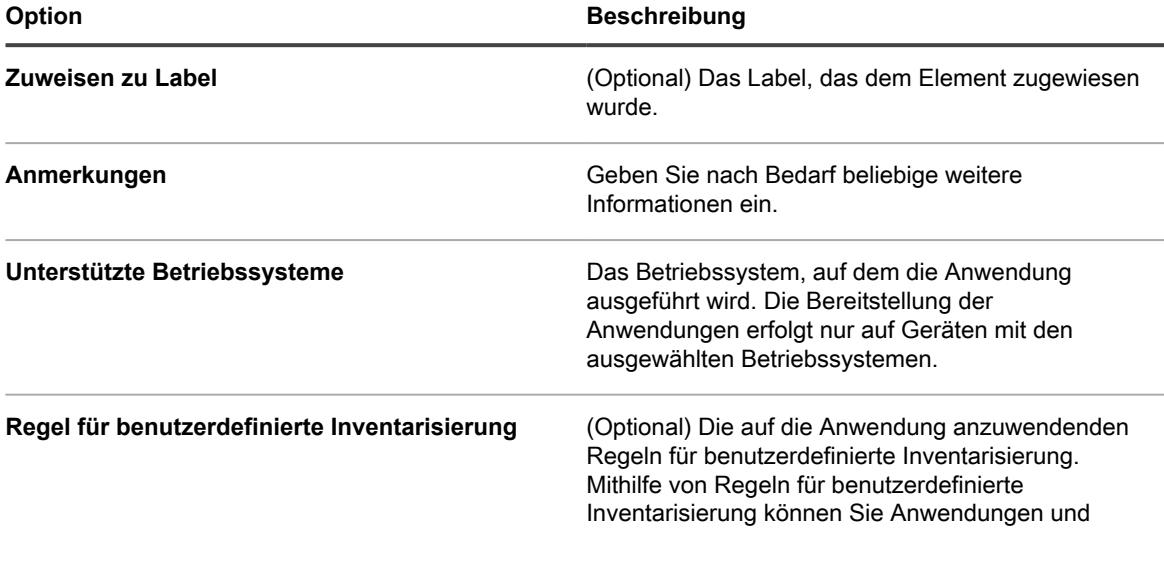

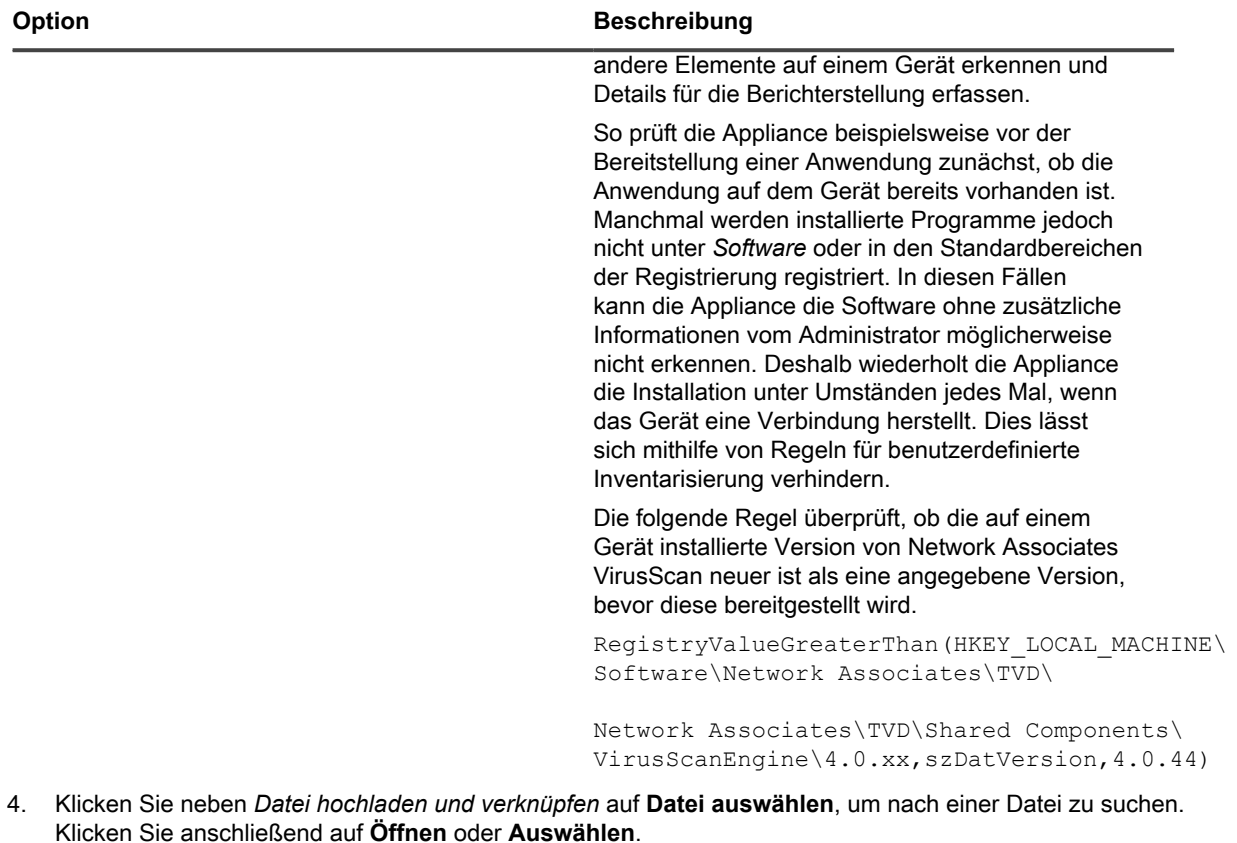

Zur Verteilung von Anwendungen mithilfe verwalteter Installationen oder Dateisynchronisierungen müssen die jeweiligen Anwendungsdateien mit der Anwendung verknüpft werden.

- 5. Damit die Datei nicht in die Replikationsfreigabe kopiert wird, wählen Sie **Zugehörige Datei nicht replizieren** aus. Diese Einstellung ist bei großen Dateien sinnvoll, die die Benutzer nicht von Replikationsfreigaben installieren sollen (etwa bei Software-Suites).
- 6. **Optional**: Wählen Sie eine *Kategorie* und eine *Bedrohungsstufe* für die Software aus.
- 7. Klicken Sie auf **Speichern**.

#### **Verwandte Themen**

[Informationen zu den Labels](#page-149-1)

[Abrufen von Werten von einem Gerät \(Benutzerdefiniertes Inventarfeld\)](#page-651-0)

[Verwenden von Bedrohungsstufen und Kategorien für Software](#page-582-0)

# **Regeln für benutzerdefinierte Inventarisierung implementieren**

Der KACE Agent erhält die neuen Regeln für benutzerdefinierte Inventarisierung bei der ersten Geräteinventur nach dem Erstellen der Regeln. Während dieser ersten Inventur führt der Agent die neuen Regeln aus und meldet die Ergebnisse an die Appliance.

Der Agent führt alle Regeln sowie alle übrigen für diese Sitzung geplanten Prozesse aus. Daher dauert es nach der ersten Inventur unter Umständen einige Minuten, bis alle Regeln und Prozesse ausgeführt sind und die Ergebnisse zurückgegeben werden.

Die Ergebnisse werden nach der Rückmeldung durch den Agenten auf der Seite mit den Gerätedetails unter *Software* in *Installierte Programme* und *Feldern für benutzerdefinierte Inventarisierung* angezeigt.

**HINWEIS:** Die Anwendungen mit Werterückgabe-Regeln, durch die ein *Feld für benutzerdefinierte* i *Inventarisierung* festgelegt wird, werden ebenfalls als installierte Programme angezeigt.

Sollten die Ergebnisse nicht Ihren Erwartungen entsprechen, vergewissern Sie sich, dass für das Gerät kürzlich eine Inventur durchgeführt wurde. Die Inventarzeit wird auf der Seite mit den Gerätedetails im Feld *Letztes Inventar* angezeigt.

#### **Syntax für Regeln für benutzerdefinierte Inventarisierung**

In Regeln für benutzerdefinierte Inventarisierung muss für Funktionsnamen und Argumente die korrekte Syntax verwendet werden.

Für Bedingungs- und Werterückgabe-Regeln gilt folgende Syntax:

functionName(argument,argument,...)

Detaillierte Informationen zu Funktionen und deren Argumenten finden Sie unter:

- [Überprüfen von Bedingungen \(Bedingungsregeln\)](#page-642-0)
- [Abrufen von Werten von einem Gerät \(Benutzerdefiniertes Inventarfeld\)](#page-651-0)
- [Zuordnen von Dateinamen zu regulären Ausdrücken](#page-654-0)

#### **Funktionen – Syntax**

Geben Sie den **Funktionsnamen**, eine öffnende Klammer, die gewünschten Argumente und eine schließende Klammer ein. Zwischen dem Namen der Funktion und der öffnenden Klammer dürfen sich keine Leerzeichen befinden.

#### **Argumente – Syntax**

Geben Sie die **argument**-Syntax für alle Regeln mit Ausnahme von command und regex (regulärer Ausdruck) wie folgt ein:

- Trennen Sie die Argumente durch Kommas voneinander.
- Kommas sind an keiner anderen Stelle der Zeichenfolge zulässig (Ausnahmen finden Sie unter [Kommas](#page-641-0) [und Klammern als Werte in einer Regel](#page-641-0)).
- Fügen Sie keine einfachen oder doppelten Anführungszeichen hinzu.
- Leerzeichen vor und nach jedem Argument werden gelöscht.

#### Beispielsweise sind die folgenden Syntaxzeilen identisch:

```
RegistryValueEquals(HKEY_LOCAL_MACHINE\SOFTWARE\Mozilla\Mozilla Firefox, CurrentVersion, 78.0.2)
RegistryValueEquals(HKEY_LOCAL_MACHINE\SOFTWARE\Mozilla\Mozilla Firefox,CurrentVersion,78.0.2)
```
#### <span id="page-641-0"></span>**Kommas und Klammern als Werte in einer Regel**

Wenn in einer Regel Kommas oder öffnende/schließende Klammern als Werte verwendet werden, müssen diese als {{comma}} (Komma). {{op}} (öffnende Klammer) und {{cp}} (schließende Klammer) angegeben werden.

• In Argumenten, in denen Kommas als Teil des Parameterwerts angegeben werden müssen, muss das Komma als "{{comma}}" angegeben werden. Hiervon ausgenommen ist nur das letzte Argument in der Funktion.

Möchte der Benutzer also beispielsweise einen Test für den Registrierungswert mit dem Wertnamen "**test,value**" durchführen, muss er in diesem Fall die Escape-Sequenz für das Komma angeben, da es sich bei dem Namen des Registrierungswerts nicht um das letzte Argument in der Funktion für benutzerdefinierte Inventarisierung (Custom Inventory, CI) handelt.

RegistryValueEquals(HKEY\_LOCAL\_MACHINE\SOFTWARE\TestSoft, **test{{comma}}value**, HelloWorld)

Möchte der Benutzer einen Test für einen Registrierungswert mit enthaltenem Komma durchführen, muss keine Escape-Sequenz verwendet werden, da es sich bei dem Wert um das letzte Argument in der Funktion für benutzerdefinierte Inventarisierung handelt. Mit der folgenden Funktion für die

**642**

benutzerdefinierte Inventarisierung wird getestet, ob der Registrierungswert "HKLM\SOFTWARE\TestSoft \test1" mit dem Wert **2,4** übereinstimmt.

RegistryValueEquals(HKEY\_LOCAL\_MACHINE\SOFTWARE\TestSoft,test1,**2,4**)

Enthält die Funktion für benutzerdefinierte Inventarisierung lediglich einen einzelnen Parameter, wird alles zwischen den Klammern als Wert für das Argument behandelt. In diesem Fall muss für Kommas keine Escape-Sequenz verwendet werden und die Kommas werden als Teil des Arguments für die Funktion für benutzerdefinierte Inventarisierung betrachtet.

ShellCommandTextReturn(**wmic MEMORYCHIP get BankLabel,Capacity,description,manufacturer**)

• Für eine öffnende Klammer ohne Gegenstück muss die Escape-Sequenz **{{op}}** verwendet werden. Wenn der Parser die Argumente für die Funktion in Token umwandelt, wird die Anzahl öffnender und schließender Klammern gezählt, um das Ende der Funktion und des Arguments zu ermitteln. Eine öffnende Klammer ohne Gegenstück würde die Zählung durcheinander bringen und dazu führen, dass der Argumentwert nicht korrekt analysiert wird. Wird in einem Argumentwert eine öffnende Klammer benötigt, muss diese als **{{op}}** angegeben werden.

Möchte der Benutzer also beispielsweise die Zeichenfolge "**Hello ( World**" ausgeben, muss die Funktion für benutzerdefiniertes Inventar wie folgt aussehen:

ShellCommandTextReturn(echo **Hello {{op}} World**)

• Für eine schließende Klammer ohne Gegenstück muss die Escape-Sequenz **{{cp}}** verwendet werden.

Wenn der Parser die Argumente für die Funktion in Token umwandelt, wird die Anzahl öffnender und schließender Klammern gezählt, um das Ende der Funktion (die letzte schließende Klammer mit Gegenstück) zu ermitteln. Enthält jedoch der eigentlich Argumentwert eine schließende Klammer ohne Gegenstück, entsteht für den Parser der Eindruck, die Klammer sei das Ende der Funktion und der Argumentwert wird abgeschnitten.

Wird in einem Argumentwert eine schließende Klammer benötigt, muss diese als **{{cp}}** angegeben werden.

Möchte der Benutzer also beispielsweise die Zeichenfolge "**Hello ) World**" ausgeben, muss die Funktion für benutzerdefiniertes Inventar wie folgt aussehen:

ShellCommandTextReturn(echo **Hello {{cp}} World**)

# <span id="page-642-0"></span>**Überprüfen von Bedingungen (Bedingungsregeln)**

Sie können Regeln für benutzerdefinierte Inventarisierung erstellen, um zu ermitteln, ob eine Anwendung installiert ist (wahr/falsch).

Wenn bei Verwendung einer Bedingungsregel "Wahr" zurückgegeben wird, wird der Anzeigename (Titel) der benutzerdefinierten Anwendung im Bereich *Software: Installierte Programme* der Seite *Gerätedetail* im Abschnitt *Inventar* angezeigt.

In den folgenden Abschnitten werden die Regeln beschrieben, mit denen Bedingungen überprüft werden:

- [Referenz für Bedingungsregeln](#page-643-0)
- [Überprüfen, ob eine Bedingung vorhanden ist \(Exists-Regeln\)](#page-648-0)
- [Auswerten von Geäteeinstellungen \(Equals-Regeln\)](#page-649-0)
- [Vergleichen von Gerätewerten \(GreaterThan- und LessThan-Regeln\)](#page-649-1)
- [Testen mehrerer Bedingungen](#page-650-0)

Trifft die Regel nicht zu ("Falsch"), wird die Anwendung nicht unter *Installierte Programme* in den Inventardetails des Geräts angezeigt.

**TIPP:** Eine Liste der Geräte, auf denen das Element installiert ist, wird auch unter *Inventar > Software >* i *Benutzerdefiniertes\_Element: Details* angezeigt.

<span id="page-643-0"></span>**Referenz für Bedingungsregeln**

In der folgenden Tabelle wird beschrieben, welche Datentypen für den Vergleich verwendet werden können.

**Für Vergleichsfunktionen unterstützte Datentypen**

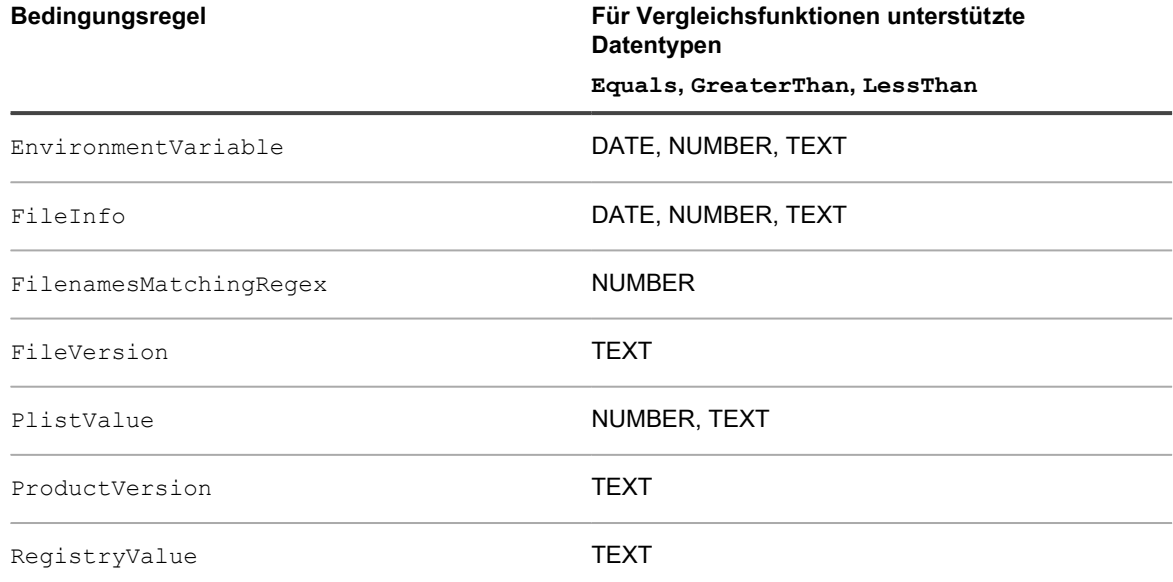

In der folgenden Tabelle wird die Vorgehensweise zum Ausführen von Vergleichen erläutert.

**Ausführen von Vergleichen**

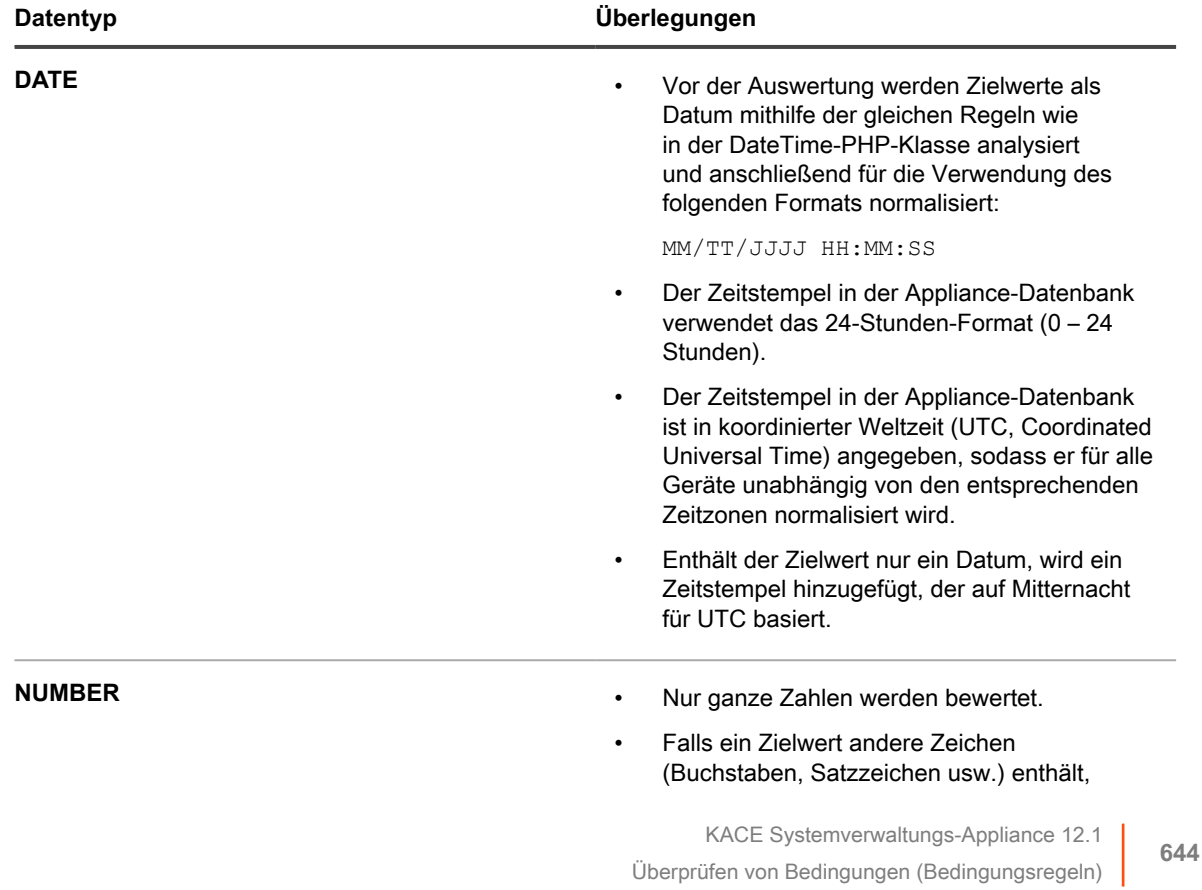

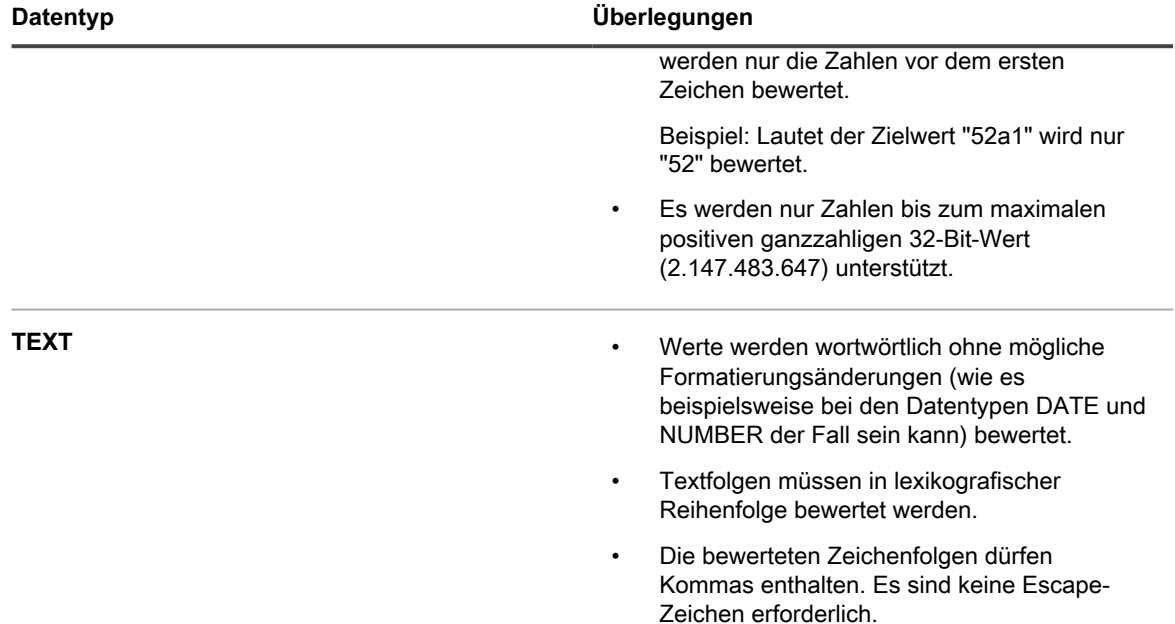

Die folgende Tabelle enthält eine Liste der verfügbaren Bedingungsregeln mit Links zu näheren Informationen dazu, wie die Argumente angegeben werden:

**Referenz für Bedingungsregeln**

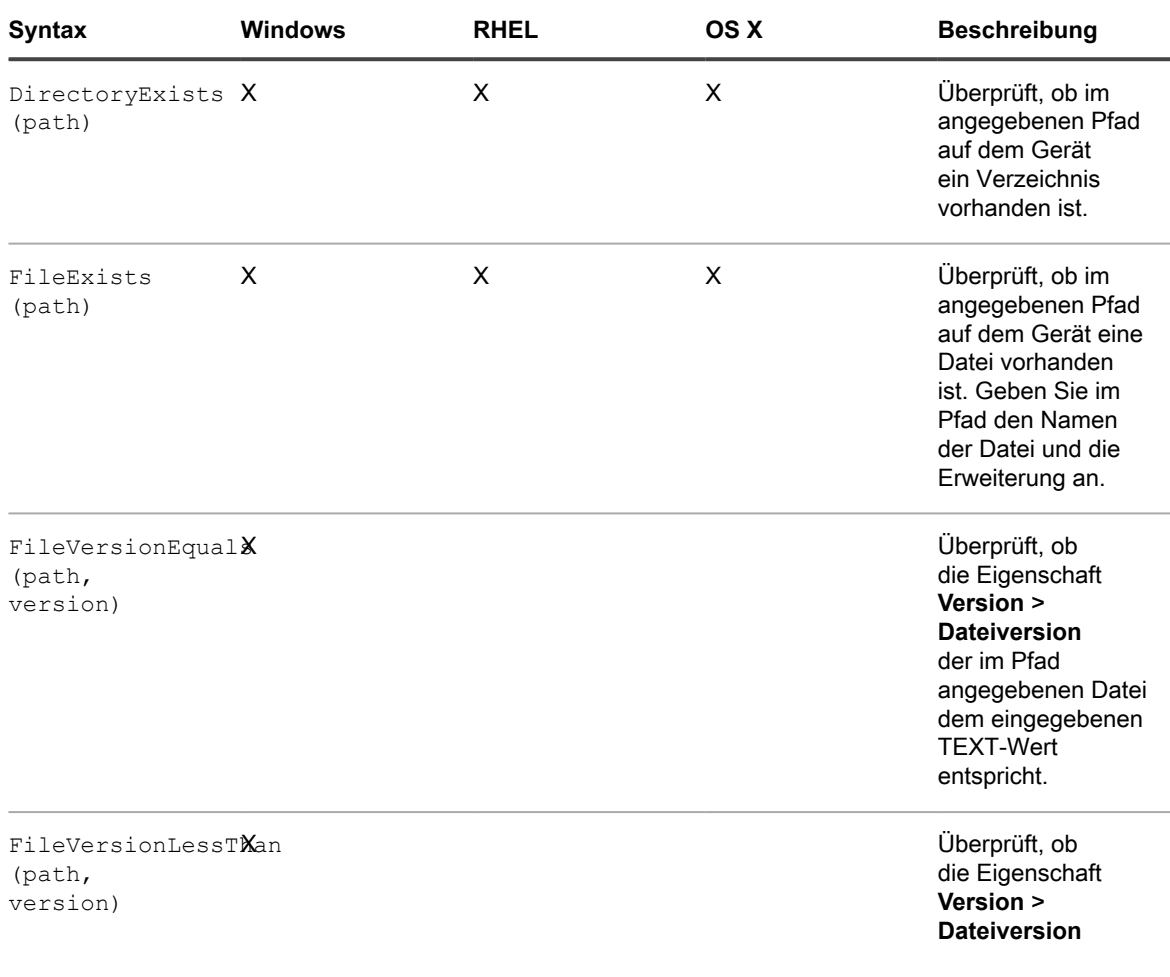

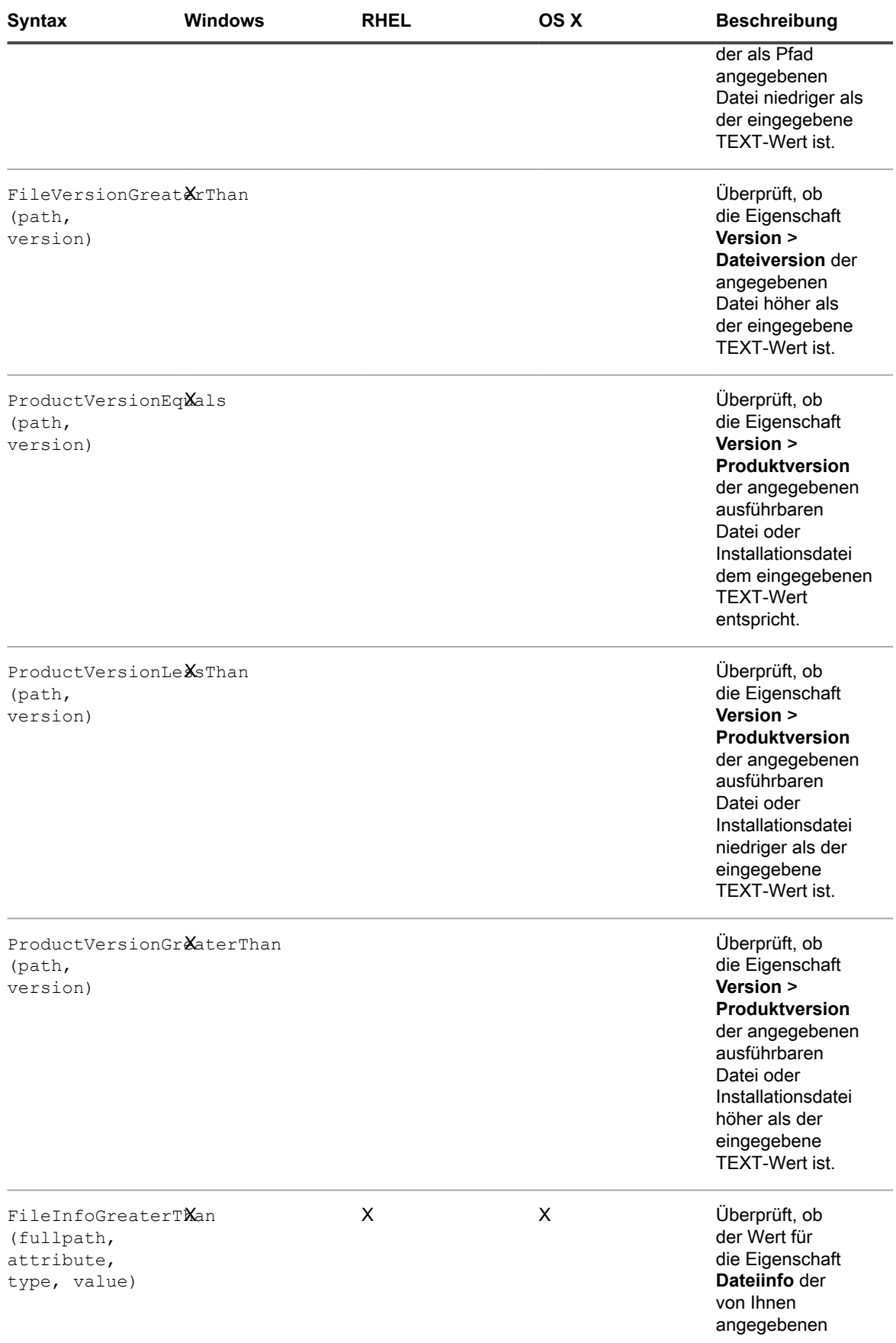

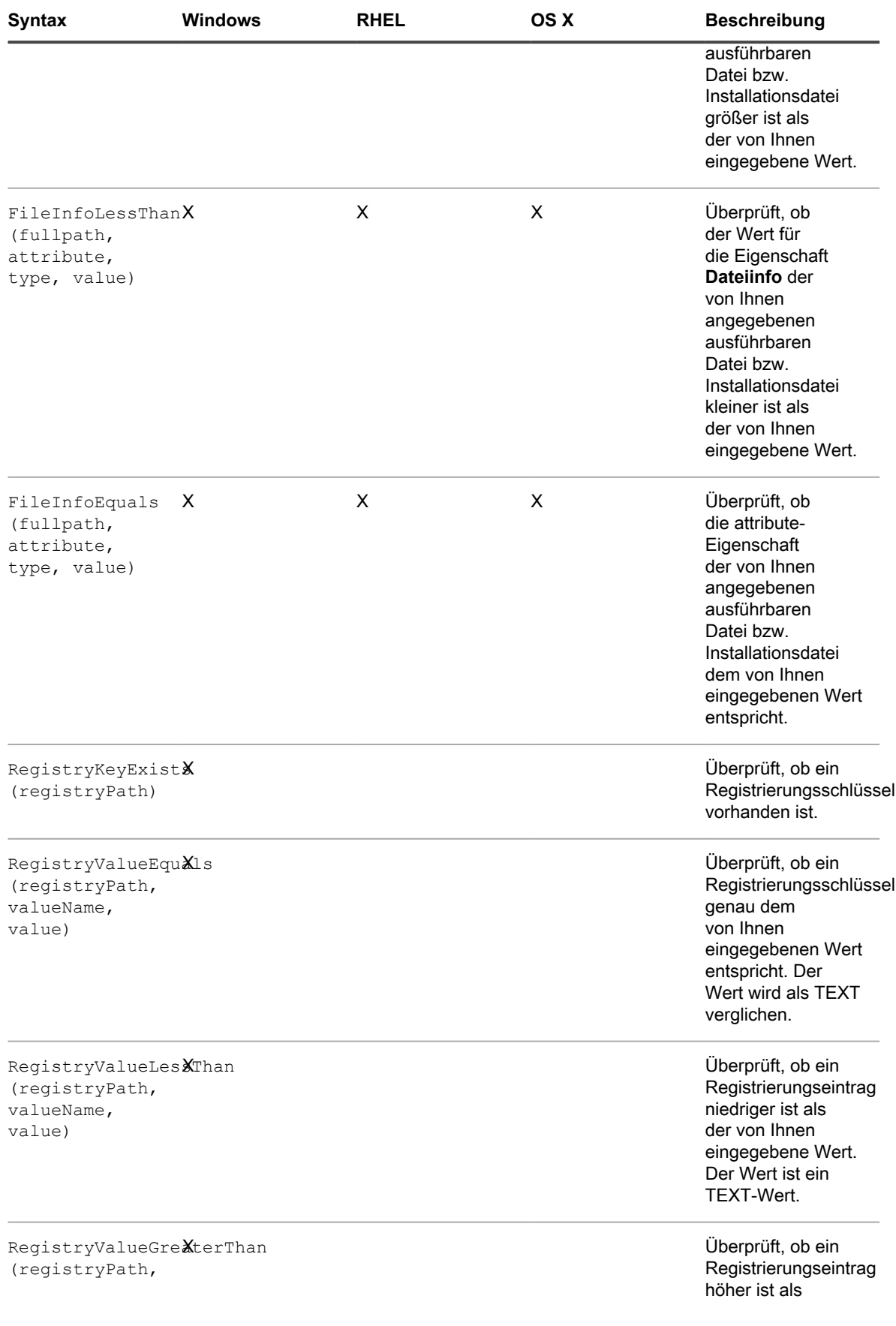

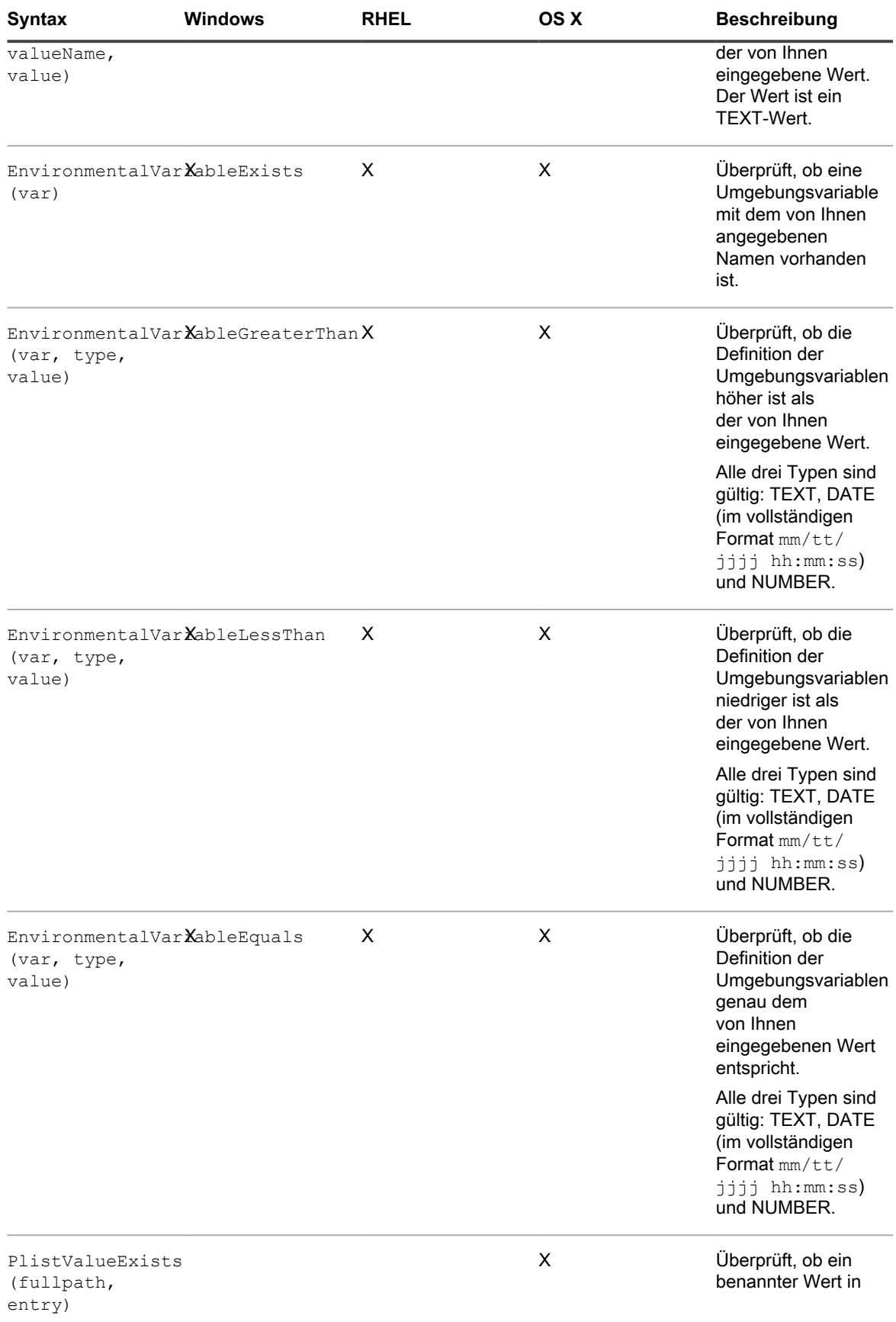
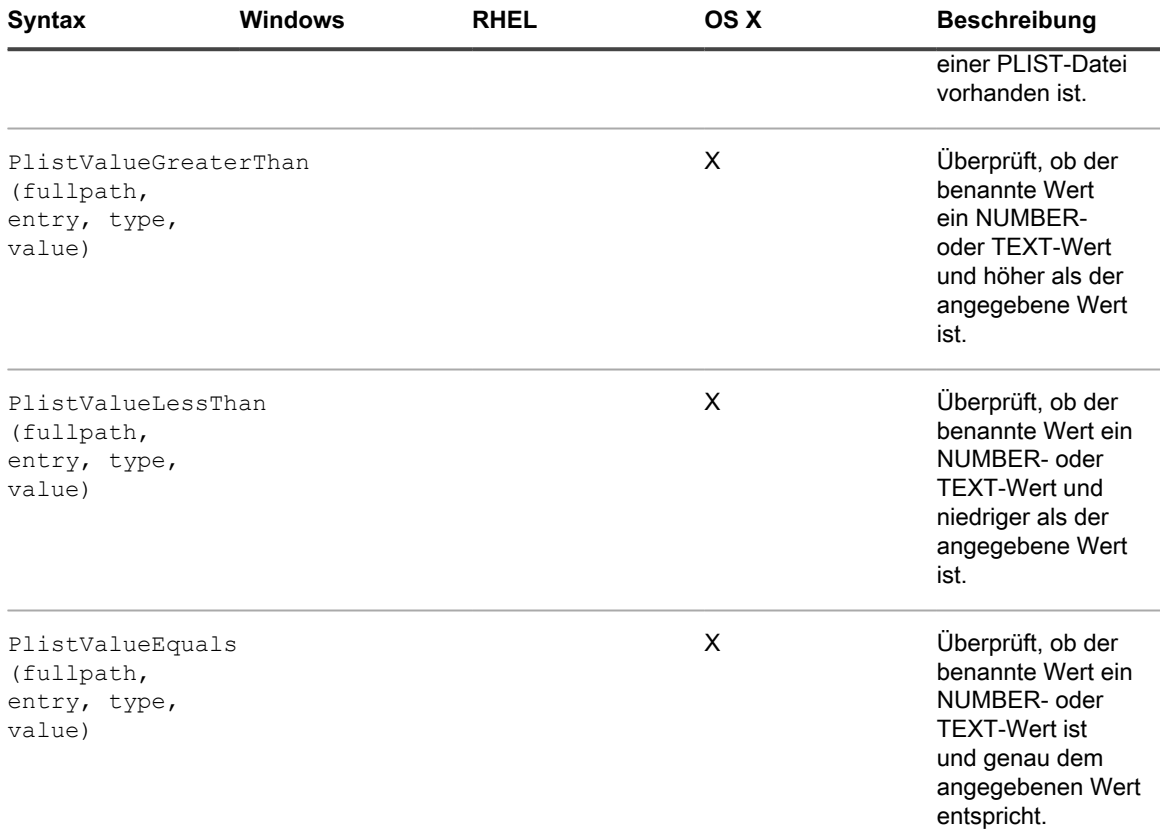

Informationen zu Equals, GreaterThan und LessThan für FilenamesMatchingRegex finden Sie unter [Referenz zu Regeln mit regulären Ausdrücken](#page-657-0).

#### **Überprüfen, ob eine Bedingung vorhanden ist (Exists-Regeln)**

Mit Regeln, deren Name mit **Exists** endet, wird überprüft, ob eine Datei, ein Verzeichnis, ein Registrierungsschlüssel oder ein anderes Element vorhanden ist. Wenn der KACE Agent das Element auf dem Gerät ermittelt, wird die Regel als "Wahr" ausgewertet und das Element als installiertes Programm angezeigt.

Verwenden Sie eine der folgenden Exists-Regeln:

- DirectoryExists (path)
- FileExists (path)
- RegistryKeyExists (registryPath)
- EnvironmentalVariableExists (var)
- PlistValueExists (fullpath, entry)
- FilenameMatchingRegexExist (fullpath, regex)

#### **Beispiel: Überprüfen, ob ein Verzeichnis (Ordner) vorhanden ist**

Mit dem folgenden Beispiel wird getestet, ob das Windows Verzeichnis auf dem Gerät vorhanden ist:

DirectoryExists(C:\WINDOWS\)

#### **Beispiel: Überprüfen, ob eine Datei vorhanden ist**

**HINWEIS:** Mit dem folgenden Beispiel wird überprüft, ob die ausführbare Notepad-Datei auf dem Gerät i vorhanden ist:

FileExists(C:\WINDOWS\notepad.exe)

**Auswerten von Geäteeinstellungen (Equals-Regeln)**

Mit Regeln, deren Name mit **Equals** endet, werden die Werte auf dem Gerät mit den Werten verglichen, die Sie in der Regel angeben. Die Regeln sind zutreffend ("Wahr"), wenn die Werte genau übereinstimmen.

Mithilfe von Regeln, in denen Argumente mit festgelegten Datentypen verwendet werden, können nur Werte desselben Typs verglichen werden.

Verwenden Sie eine der folgenden Equals-Regeln:

- FileVersionEquals (path, version)
- ProductVersionEquals (path, version)
- FileInfoEquals (fullpath, attribute, type, value)
- RegistryValueEquals (registryPath, valueName, value)
- EnvironmentalVariableEquals (var, type, value)
- PlistValueEquals (fullpath, entry, type, value)
- FilenameMatchingRegexEqual (fullpath, regex, value)

#### **Beispiel: Testen der Einstellung JAVA\_HOME**

So überprüfen Sie, ob die Einstellung für JAVA\_HOME C:\Program Files\Java\jdk1.6.0\_02 ist:

EnvironmentVariableEquals(JAVA\_HOME, TEXT, C:\Program Files\Java\jdk1.6.0\_02)

#### **Beispiel: Testen der Einstellung des McAfee®-Registrierungseintrags**

So überprüfen Sie, ob für die Einstellung das Datumsformat im Eintrag verwendet wird

RegistryValueEquals(HKEY\_LOCAL\_MACHINE\Software\McAfee\AVEngine, AVDatDate, 2014/03/01)

#### **Beispiel: Erkennen von Windows XP Service Pack 1**

Windows XP Service Pack 1 wird nur für Geräte, auf denen ursprünglich SP1 ausgeführt wurde und die dann auf SP1 heraufgestuft wurden, unter *Software* angezeigt. Im standardmäßigen Anwendungsinventar für dieses Element sind keine Geräte erfasst, auf denen bereits SP1 ausgeführt wird, da für diese Geräte ursprünglich ein Image auf SP1-Ebene erstellt wurde.

Erstellen Sie die folgende Regel für benutzerdefinierte Inventarisierung für eine benutzerdefinierte Anwendung, wenn Sie die Appliance zur Bereitstellung von Windows 7 Service Pack 1 einsetzen:

RegistryValueEquals(HKEY\_LOCAL\_MACHINE\Software\Microsoft\WindowsNT\ CurrentVersion, CSDVersion, Service Pack 2)

Sie können dann Geräte ausschließen, auf denen dieses Element installiert ist, um zu verhindern, dass die Appliance versucht, SP2 auf Geräten bereitzustellen, die sich bereits auf dieser Stufe befinden (d. h. Geräte mit SP1, für die ein Upgrade durchgeführt wurde, sowie Geräte, deren Images ursprünglich mit SP2 erfasst wurden).

**Vergleichen von Gerätewerten (GreaterThan- und LessThan-Regeln)**

Mit Funktionen, deren Namen auf **GreaterThan** und **LessThan** enden, werden nur die unter [Table 24](#page-643-0) aufgeführten Werte verglichen.

#### Verwenden Sie eine der folgenden Regeln vom Typ "GreaterThan" und "Less Than":

- FileVersionGreaterThan (path, version) und FileVersionLessThan (path, version)
- ProductVersionGreaterThan (path, version) und ProductVersionLessThan (path, version)
- FileInfoGreaterThan (fullpath, attribute, type, value) und FileInfoLessThan (fullpath, attribute, type, value)
- RegistryValueGreaterThan (registryPath, valueName, value) und RegistryValueLessThan (registryPath, valueName, value)
- EnvironmentalVariableGreaterThan (var, type, value) und EnvironmentalVariableLessThan (var, type, value)
- PlistValueGreaterThan (fullpath, entry, type, value) und PlistValueLessThan (fullpath, entry, type, value)
- FilenameMatchingRegexGreaterThan (fullpath, regex, value) und FilenameMatchingRegexLessThan (fullpath, regex, value)

#### **Beispiel: Testen, ob die Produktversion höher ist**

So überprüfen Sie, ob die Produktversion höher ist als eine bestimmte Nummer:

ProductVersionGreaterThan(C:\Program Files\Mozilla Firefox\firefox.exe, 78)

Geben Sie Folgendes ein, um zu überprüfen, ob die Produktversion gleich oder höher einer bestimmten Version ist:

```
ProductVersionEquals(C:\Program Files\Mozilla Firefox\firefox.exe, 78) 
OR ProductVersionGreaterThan(C:\Program Files\Mozilla Firefox\firefox.exe,
 78)
```
#### **Beispiel: Testen, ob eine Produktversion innerhalb eines bestimmten Bereichs liegt**

Zum Testen, ob sich die Produktversion innerhalb eines bestimmten Bereichs befindet, kombinieren Sie Less Than- und Greater Than-Regeln:

ProductVersionGreaterThan(C:\Program Files\Mozilla Firefox\firefox.exe, 77) AND ProductVersionLessThan(C:\Program Files\Mozilla Firefox\firefox.exe, 79)

#### **WICHTIG: Geben Sie Regeln nicht in separate Zeilen ein. Trennen Sie die Regeln nur durch ein** i **Leerzeichen. Wenn sich Regeln in separaten Zeilen befinden, wird dadurch die Verbindungsregel außer Kraft gesetzt.**

#### **Testen mehrerer Bedingungen**

Sie können Regeln mit den Operatoren UND oder ODER verknüpfen, um zu testen, ob mehrere Bedingungen zutreffen.

**HINWEIS:** Die Verwendung beider Operatoren (UND und ODER) in der gleichen Regel für i benutzerdefinierte Inventarisierung wird nicht unterstützt. Richten Sie getrennte Anwendungen ein.

Durch die Verknüpfung von Bedingungsregeln werden folgende Ergebnisse erzielt:

- Operator UND: Alle Regeln müssen zutreffen ("Wahr" sein), damit die Ergebnisse ebenfalls zutreffend ("Wahr") sind und die Anwendung als installiertes Programm gemeldet wird.
- Operator ODER: Nur eine Regel muss zutreffen ("Wahr" sein), damit die Anwendung als installiertes Programm gemeldet wird.
- **WICHTIG: Geben Sie Regeln nicht in separate Zeilen ein. Trennen Sie die Regeln nur durch ein** i **Leerzeichen. Wenn sich Regeln in separaten Zeilen befinden, wird dadurch die Verbindungsregel außer Kraft gesetzt.**

**Überprüfen, ob mehrere Bedingungen zutreffen (UND)**

Verwenden Sie den Operator UND, um Bedingungsregeln im Feld für benutzerdefinierte Inventarisierung zu verknüpfen, wenn das Element nur dann als installiertes Programm gemeldet werden soll, wenn alle Regeln zutreffen ("Wahr" sind).

Verknüpfen Sie im *Feld für benutzerdefinierte Inventarisierung* Regeln mithilfe der folgenden Syntax:

**Funktion** (**Argumente ...** ) AND **Funktion** (**Argumente**

) AND ...

Trennen Sie die Bedingungsanweisung durch Leerzeichen vom Operator.

#### **Beispiel: Überprüfen, ob ein Registrierungsschlüssel vorhanden ist, und Vergleichen von Werten**

Zum Überprüfen, ob ein Registrierungsschlüssel und ein Registrierungseintragswert auf einem Windows Gerät vorhanden sind, kombinieren Sie die Regeln wie folgt mit dem Operator AND:

```
RegistryKeyExists(registryPath
) AND RegistryValueEquals(registryPath, valueName, value)
```
**Überprüfen, ob eine Bedingung zutrifft (ODER)**

Wenn Sie Regeln mit dem Operator ODER verknüpfen und eine der Regeln im *Feld für benutzerdefinierte Inventarisierung* zutrifft ("Wahr" ist), wird die Anwendung in der Liste *Installierte Programme* des Geräts angezeigt.

Verknüpfen Sie die Regeln im *Feld für benutzerdefinierte Inventarisierung* mithilfe der folgenden Syntax:

**Funktion** (**Argumente** ) OR **Funktion** (**Argumente** ) OR ...

Trennen Sie die Funktionsanweisungen und den Operator mithilfe eines Leerzeichens voneinander.

#### **Beispiel: Überprüfen eines Registrierungswerts**

So überprüfen Sie, ob ein Registrierungswert einen bestimmten Wert oder einen anderen Wert aufweist:

RegistryValueEquals(registryPath, valueName, value) OR RegistryValueEquals(registryPath, valueName, value)

**TIPP:** Verwenden Sie zur Angabe eines Bereichs die Regeln RegistryValueGreaterThan und i RegistryValueLessThan und verknüpfen Sie sie mit dem Operator AND.

## <span id="page-651-0"></span>**Abrufen von Werten von einem Gerät (Benutzerdefiniertes Inventarfeld)**

Mit Regeln, die auf **ValueReturn** enden, können Informationen vom Gerät abgerufen werden. Diese Regeln ermöglichen das Abrufen von Informationen, die der KACE Agent normalerweise nicht erfasst.

Die zurückgegebenen Werte werden mit dem Anzeigenamen der benutzerdefinierten Anwendung (Titel) festgelegt. Die wird auf der Seite *Gerätedetails* unter *Software* in den Feldern *Installierte Programme* und *Felder für benutzerdefinierte Inventarisierung* angezeigt.

Verwenden Sie die Werte des Felds für benutzerdefinierte Inventarisierung für die Verwaltung von Installationen sowie zur Verteilung von Software und Berichten, dem Filter *Anzeigen nach* und Smart Label-Suchkriterien oder anderer Prozesse, die mit einer automatisch erkannten Einstellung durchgeführt werden können.

In diesem Abschnitt werden die folgenden Themen behandelt:

- [Referenz für Werterückgabe-Regeln](#page-652-0)
- [Abrufen von Registrierungsschlüsselwerten](#page-653-0)
- [Abrufen der Befehlsausgabe](#page-653-1)
- [Abrufen von PLIST-Werten](#page-654-0)
- [Abrufen mehrerer Werte](#page-654-1)

#### <span id="page-652-0"></span>**Referenz für Werterückgabe-Regeln**

Die folgende Tabelle enthält alle verfügbaren Werterückgabe-Regeln, mit denen Sie ein *Feld für benutzerdefinierte Inventarisierung* festlegen können:

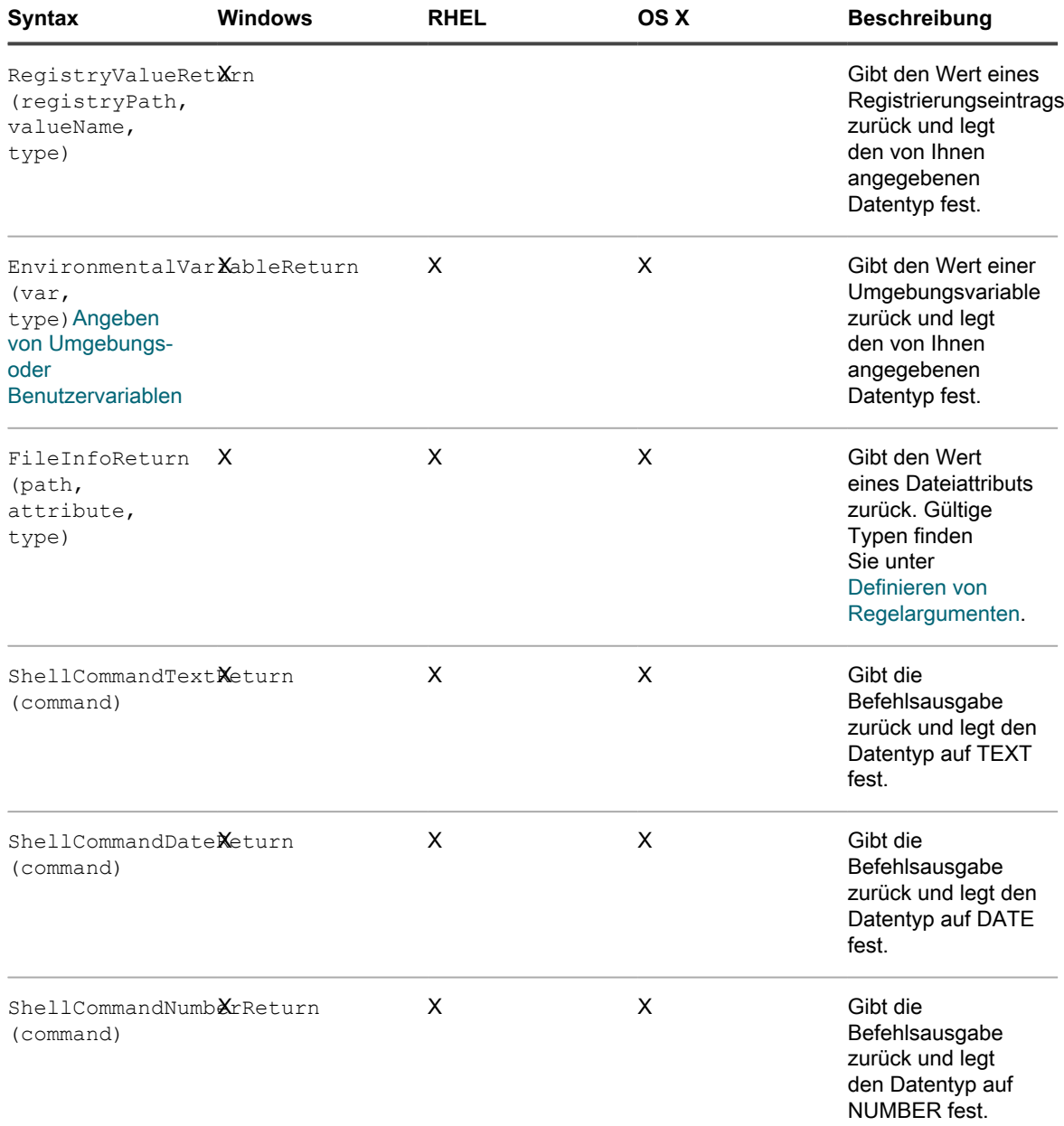

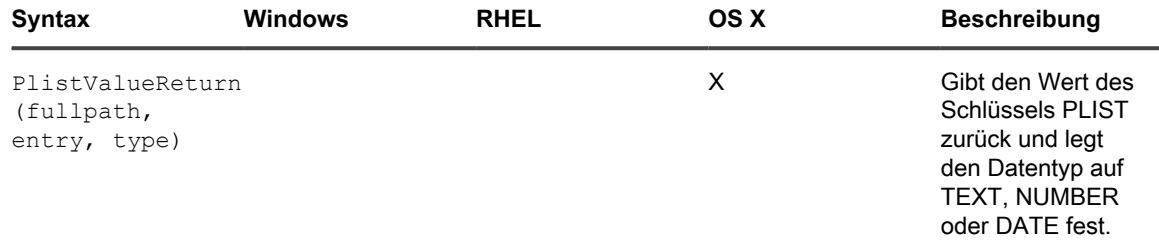

#### **Abrufen von Dateiinformationswerten**

Mit der Regel FileInfoReturn können Sie das *Feld für benutzerdefinierte Inventarisierung* auf jedes der Attribute für Windows Dateiinformationen festlegen.

#### **Beispiel: Version von Mozilla Firefox abrufen**

Mit dem folgenden Beispiel wird das *Feld für benutzerdefinierte Inventarisierung* für die Produktversion von Mozilla Firefox als NUMBER-Wert festgelegt.

Geben Sie im *Feld für benutzerdefinierte Inventarisierung* Folgendes ein:

FileInfoReturn(C:\Program Files\Mozilla Firefox\firefox.exe,CurrentVersion,TEXT)

#### <span id="page-653-0"></span>**Abrufen von Registrierungsschlüsselwerten**

Sie können das *Feld für benutzerdefinierte Inventarisierung* auf einen Registrierungsschlüssel festlegen. Verwenden Sie hierzu die Regel RegistryValueReturn. Dabei ist registryPath (auf der linken Seite) der Pfad zu dem Eintrag und valueName (auf der rechten Seite) der Schlüssel, der zurückgegeben werden soll.

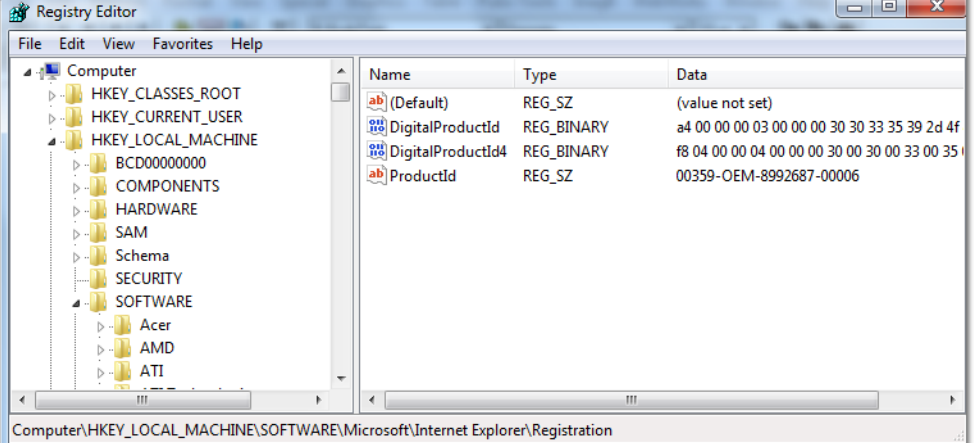

#### **Beispiel: CurrentVersion-Schlüssel für Mozilla FireFox abrufen**

So legen Sie den CurrentVersion-Registrierungsschlüssel als *Feld für benutzerdefinierte Inventarisierung* fest:

RegistryValueReturn (HKEY LOCAL MACHINE\SOFTWARE\Mozilla\Mozilla Firefox\CurrentVersion, TEXT

#### <span id="page-653-1"></span>**Abrufen der Befehlsausgabe**

Mithilfe von Befehlsregeln können Sie die Ausgabe eines Befehls als *Feld für benutzerdefinierte Inventarisierung* festlegen. Der Befehl richtet sich nach dem Befehlsinterpreter und dem ausführbaren Pfad auf dem Gerät.

Beispielsweise können Sie auf Windows-Geräten zwar MS-DOS-Befehle erstellen aber keine UNIX-Befehle im Cygwin-Stil, es sei denn Cygwin ist im Standardpfad für alle Benutzer installiert und verfügbar.

Verwenden Sie eine der folgenden Regeln, um die Ausgabe des Befehls als *Feld für benutzerdefinierte Inventarisierung* festzulegen:

- ShellCommandTextReturn (command)
- ShellCommandDateReturn (command)
- ShellCommandNumberReturn (command)

#### **Beispiel: Abrufen der Betriebszeit für Mac OS X**

So legen Sie die Betriebszeit als *Feld für benutzerdefinierte Inventarisierung* fest:

```
ShellCommandTextReturn(/usr/bin/uptime | sed -e 's/.*load averages://' | awk '{print $1}')
```
#### <span id="page-654-0"></span>**Abrufen von PLIST-Werten**

Mit Regeln vom Typ PlistValueReturn kann ein Eigenschaftenlistenschlüssel (PList-Schlüssel) als *Feld für benutzerdefinierte Inventarisierung* festgelegt werden.

#### **Beispiel: Abrufen des Systemgebietsschemas**

Zur Verteilung von Anwendungen mithilfe verwalteter Installationen unter Zugrundelegung der vom System bereitgestellten Sprache geben Sie die folgende Regel ein, um das Gebietsschema des Geräts abzurufen und anschließend ein entsprechendes Smart Label zu erstellen, das basierend auf dem vom KACE SMA Agenten im *Feld für benutzerdefinierte Inventarisierung* gemeldeten Sprachcode auf das Gerät angewendet wird:

PlistValueReturn(~/Library/Preferences/GlobalPreferences.plist, AppleLocale, TEXT)

#### <span id="page-654-1"></span>**Abrufen mehrerer Werte**

Verknüpfen Sie ValueReturn-Regeln entweder mit dem Operator UND oder ODER. Die Regel zeigt die Anwendung als installiertes Programm an, sofern einer oder mehrere der Werte nicht leer sind.

Die verknüpften Werte werden, getrennt durch den Operator, alle im gleichen *Feld für benutzerdefinierte Inventarisierung* festgelegt und gelten daher für Suchkriterien, Filter, Berichte und andere Prozesse der Appliance technisch gesehen als TEXT-Werte.

Regeln vom Typ ValueReturn mit folgender Verknüpfung:

- Operator UND: Alle Werte werden im *Feld für benutzerdefinierte Inventarisierung* erfasst.
- Operator ODER: Alle Werte werden im *Feld für benutzerdefinierte Inventarisierung* erfasst.

Verknüpfen Sie im Feld für benutzerdefinierte Inventarisierung Regeln mithilfe der folgenden Syntax:

**Funktion**(**Argumente ...**) AND **Funktion**(**Argumente**) AND ...

Trennen Sie die Bedingungsanweisung durch Leerzeichen vom Operator. Verwenden Sie die Operatoren AND und OR nicht in derselben Regel.

## <span id="page-654-2"></span>**Zuordnen von Dateinamen zu regulären Ausdrücken**

Mit regulären Ausdrücken wird ein Zeichen oder die angegebene Zeichenfolge mit den Dateinamen im angegebenen Verzeichnis abgeglichen.

In diesem Abschnitt werden die regulären Ausdrücke beschrieben, die Dateinamen in Bedingungs- und Werterückgabe-Regeln unter Verwendung eines regulären Ausdrucks zuordnen.

**HINWEIS:** Der KACE Agent bietet nur Funktionen, die Dateinamen mithilfe regulärer Ausdrücke i vergleichen.

## **Die regulären Ausdrücke**

i

Die Syntax regulärer Ausdrücke kann für den Abgleich von Dateinamen verwendet werden.

**TIPP:** Weitere Informationen zum Erstellen von regulären Ausdrücken finden Sie unter [http://](http://msdn.microsoft.com/en-us/library/az24scfc.aspx) [msdn.microsoft.com/en-us/library/az24scfc.aspx.](http://msdn.microsoft.com/en-us/library/az24scfc.aspx)

Die folgende Tabelle enthält eine Übersicht über die Syntax regulärer Ausdrücke für den Abgleich von Dateinamen:

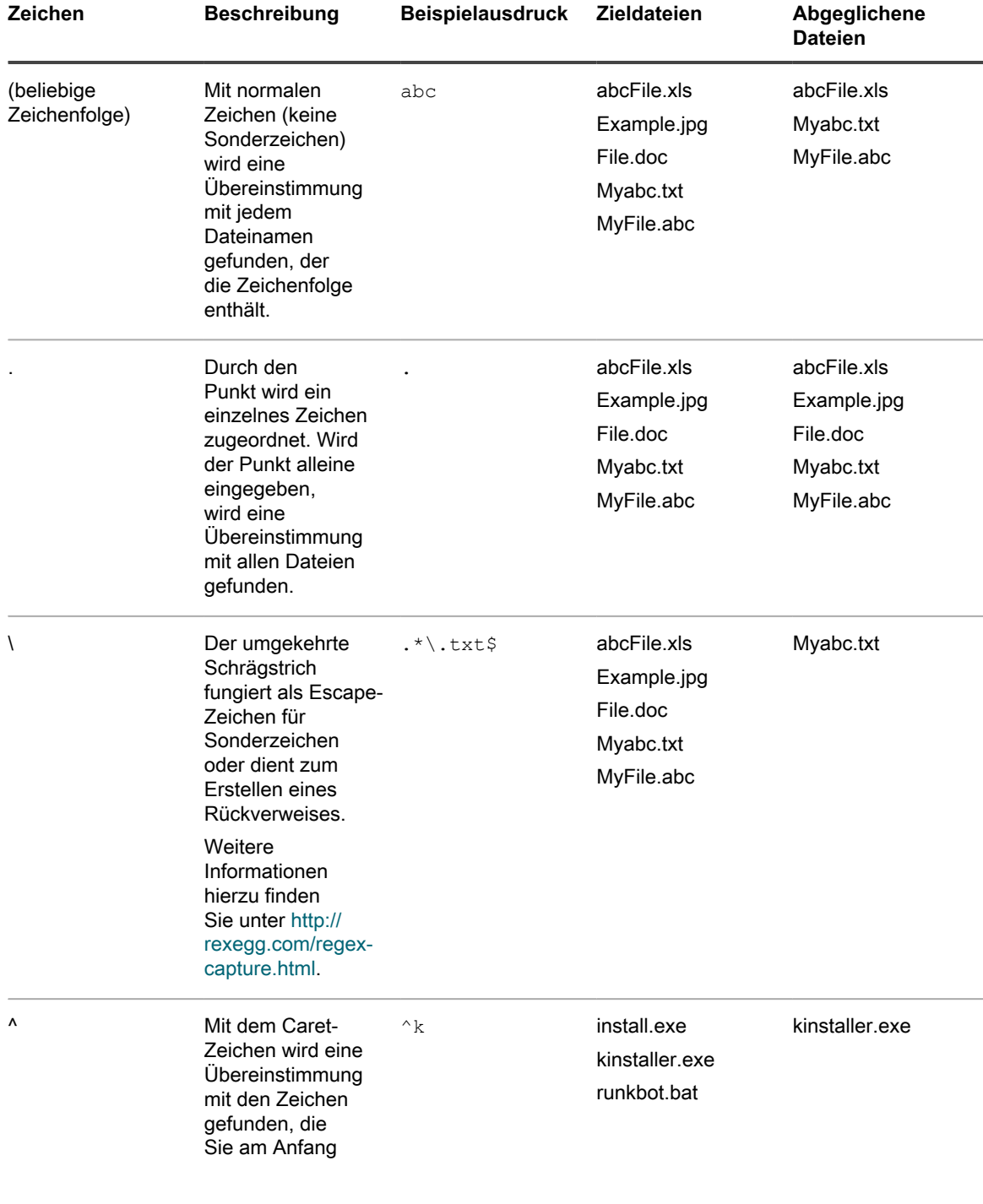

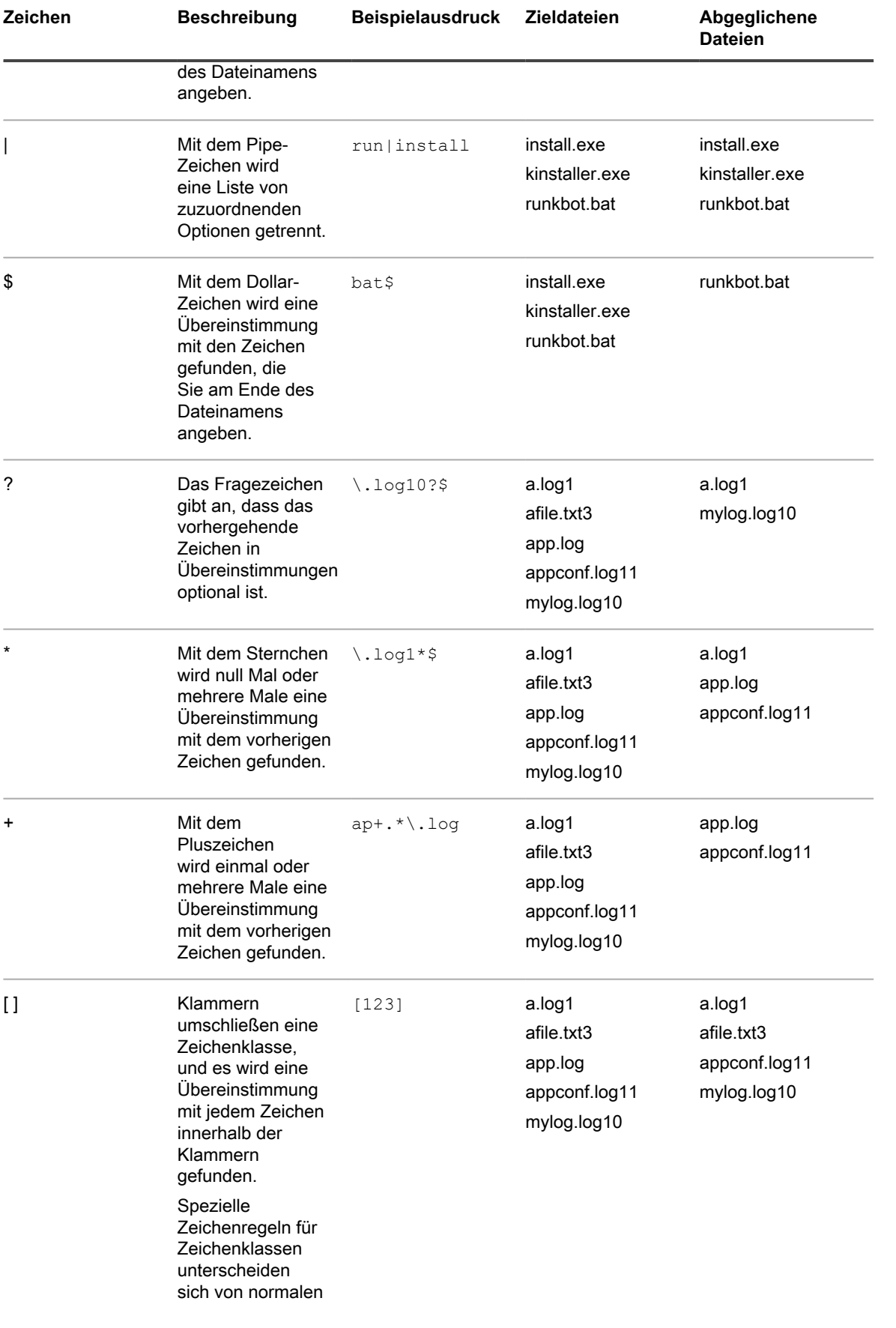

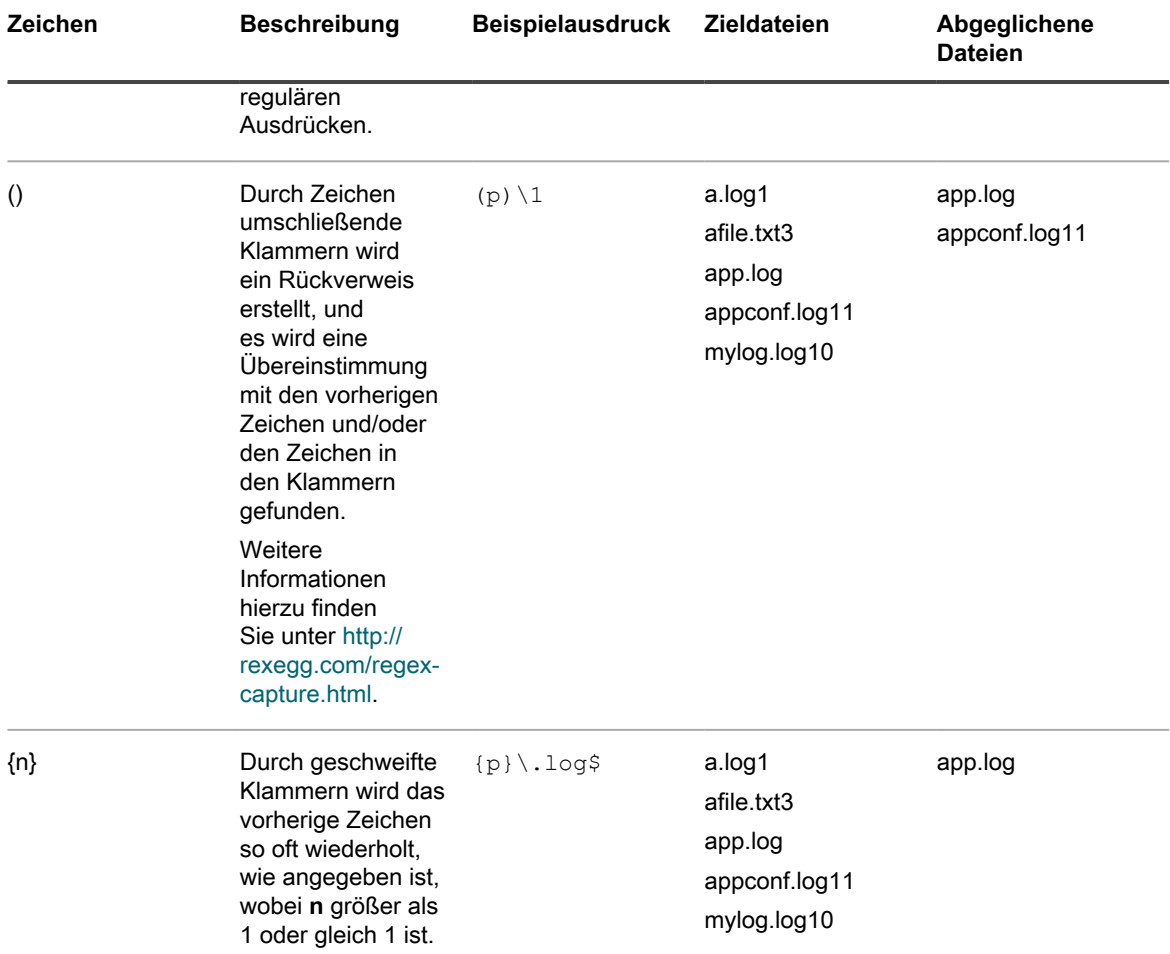

## <span id="page-657-0"></span>**Referenz zu Regeln mit regulären Ausdrücken**

Die Syntax einer Regel mit einem regulären Ausdruck unterscheidet sich leicht von der anderer Dateiregeln. Das Argument fullpath ist eine Zeichenfolge, die dem absoluten Pfad des Dateispeicherorts entspricht, den Namen der Datei aber nicht enthält. Der Dateiname wird als separates Argument unter Verwendung eines regulären Ausdrucks angegeben.

Die folgende Tabelle enthält eine Liste der Regeln, bei denen reguläre Ausdrücke verwendet werden können.

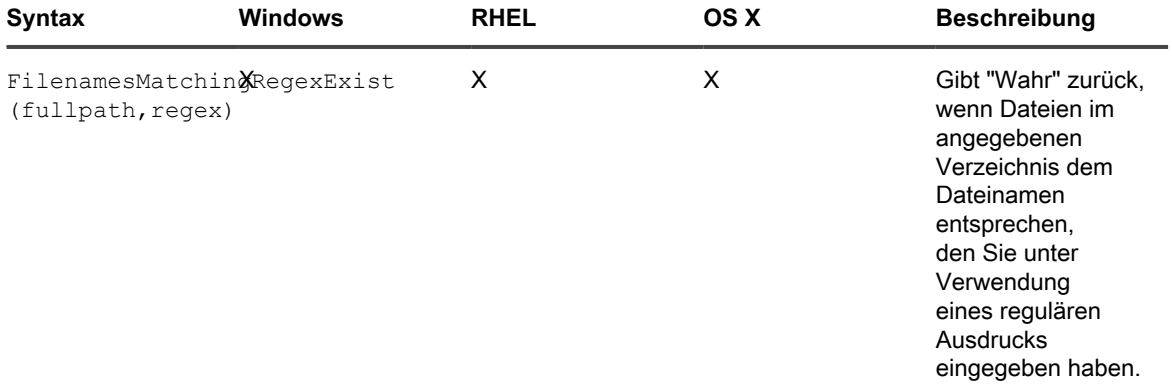

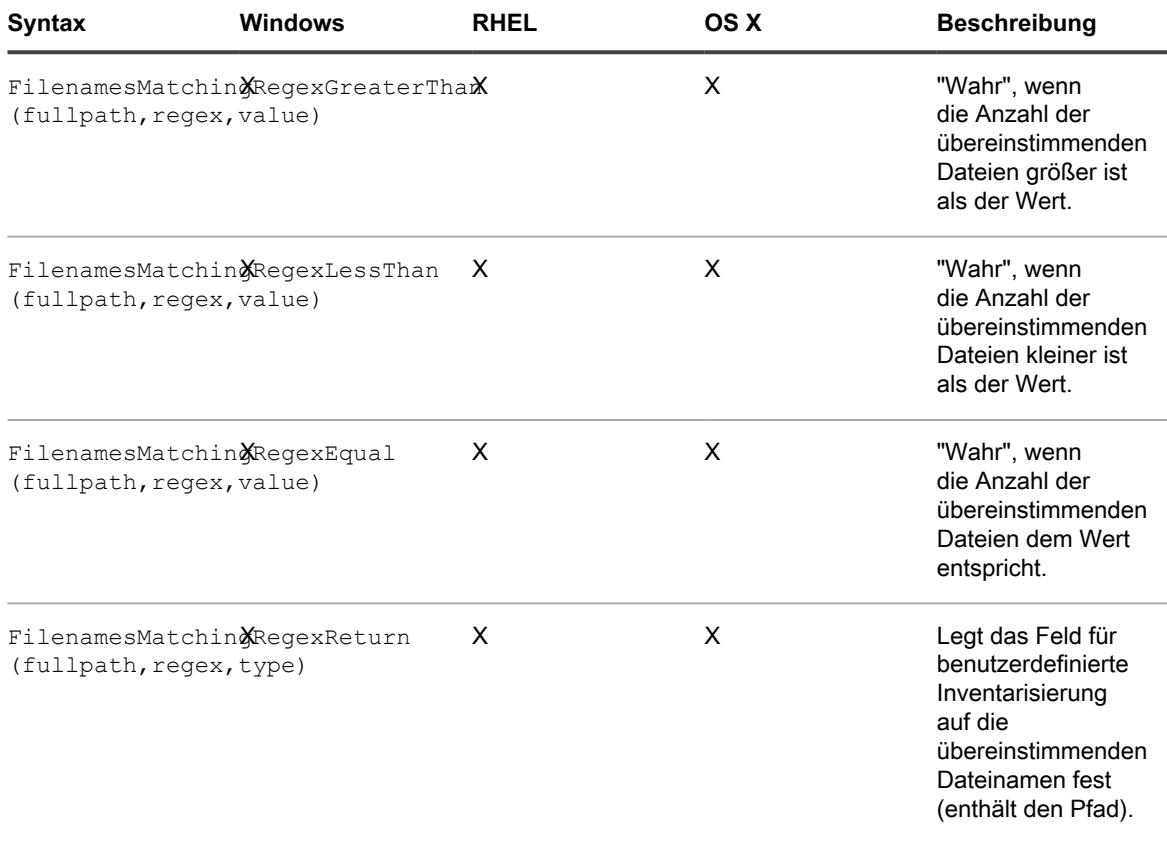

## <span id="page-658-0"></span>**Definieren von Regelargumenten**

In Regeln für benutzerdefinierte Inventarisierung kann mithilfe von Argumenten nach Pfaden, Dateien, Registrierungsschlüsseln, Registrierungseinträgen, Versionsinformationen, Umgebungsvariablen und anderen Attributen zu gesucht werden.

Informationen zur Syntax und zur Nutzung der Regeln finden Sie in den Tabellen unter [Überprüfen von](#page-642-0) [Bedingungen \(Bedingungsregeln\)](#page-642-0), [Abrufen von Werten von einem Gerät \(Benutzerdefiniertes Inventarfeld\)](#page-651-0) und [Zuordnen von Dateinamen zu regulären Ausdrücken](#page-654-2).

#### **Suchen eines Pfads oder einer Datei**

Bei path und fullpath handelt es sich um Zeichenfolgen, die den absoluten Pfad eines Verzeichnisses oder einer Datei auf dem Gerät angeben. Beispiel:

C:\Program Files\Mozilla Firefox\firefox.exe

Der KACE Agent ermittelt das Verzeichnis oder die Datei und führt den speziellen Test durch.

**Suchen eines Registrierungsschlüssels und eines -eintrags**

Bei registryPath handelt es sich um eine Zeichenfolge, die den absoluten Pfad eines Registrierungsschlüssels in der Registrierung angibt. Beispiel:

HKEY LOCAL MACHINE/application/kace

#### **Angeben einer Version**

Bei version handelt es sich um eine ganze Zahl (Typ: TEXT), die der KACE Agent mit der Version des Elements vergleicht, das gerade auf dem Gerät getestet wird.

Beispielsweise gibt der Test FileVersionGreaterThan 'true' zurück, wenn der angegebene Wert höher ist als die Versionsnummer der Datei oder des Ordners. Andernfalls wird 'false' zurückgegeben.

Verknüpfen Sie zum Testen eines Bereichs eine Less Than- und eine Greater Than-Regel wie folgt:

```
FileVersionGreaterThan(C:\Program Files\Adobe\Acrobat\7.0\Acrobat\Acrobat.exe, 6.99) 
AND FileVersionLessThan(C:\Program Files\Adobe\Acrobat\7.0\
Acrobat\Acrobat.exe, 8.00)
```
#### <span id="page-659-0"></span>**Angeben von Umgebungs- oder Benutzervariablen**

Bei var handelt es sich um eine Zeichenfolge, die dem tatsächlichen Namen der Umgebungsvariablen auf dem Gerät entspricht.

Sie können beispielsweise folgendermaßen testen, ob die Variable für das Programmverzeichnis richtig festgelegt ist:

```
EnvironmentVariableEquals(ProgramFiles, TEXT, 
C:\Program Files)
```
#### **Angeben eines Dateiattributs**

Bei attribute handelt es sich um eine Systemeigenschaft, eine Datei- oder eine Ordnereigenschaft oder eine vom KACE Agenten zugewiesene Eigenschaft auf dem Gerät. Die Appliance stellt betriebssystemabhängige Argumenttypen zur Verfügung.

#### **Verwenden von Windows Dateiattributen**

Mithilfe der Funktionen FileInfoGreaterThan, FileInfoLessThan und FileInfoEquals können Sie eine Dateieigenschaft unter Windows in folgender Syntax testen:

**Funktionsname** (vollständiger\_Pfad, Attribut, Typ, Wert)

Die folgende Tabelle enthält die von Windows unterstützten Attribute:

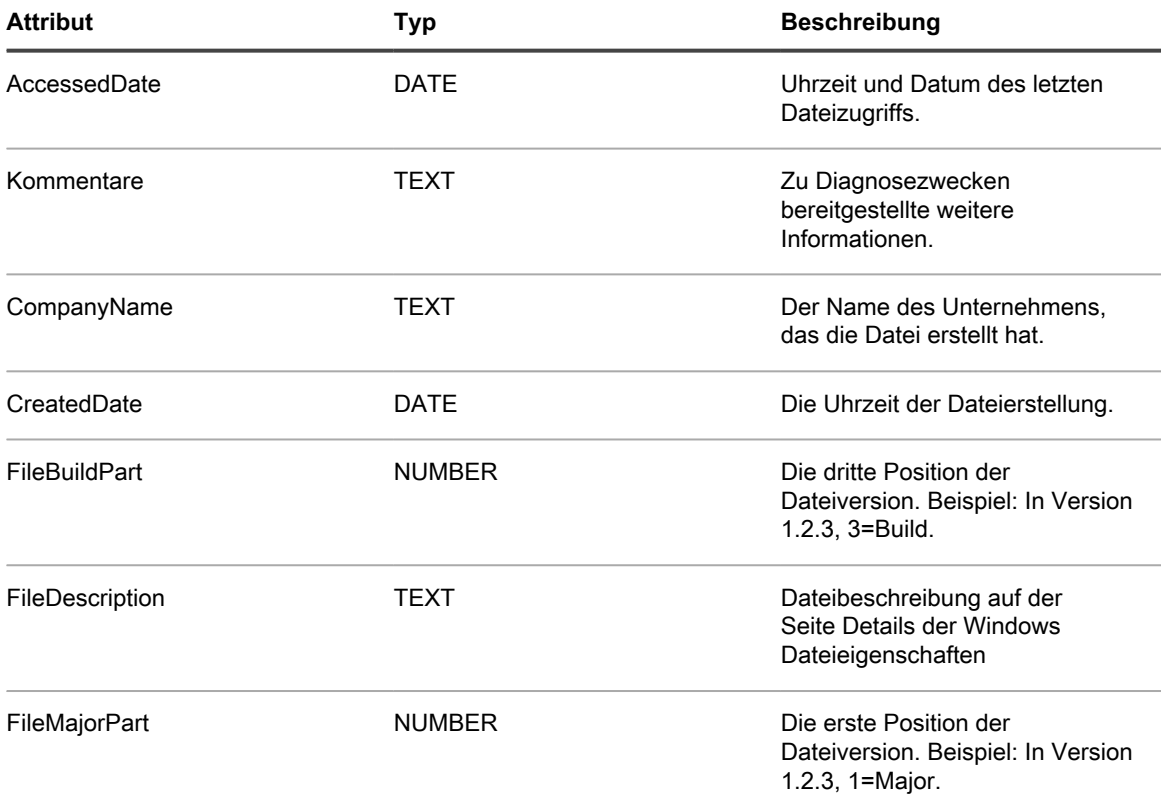

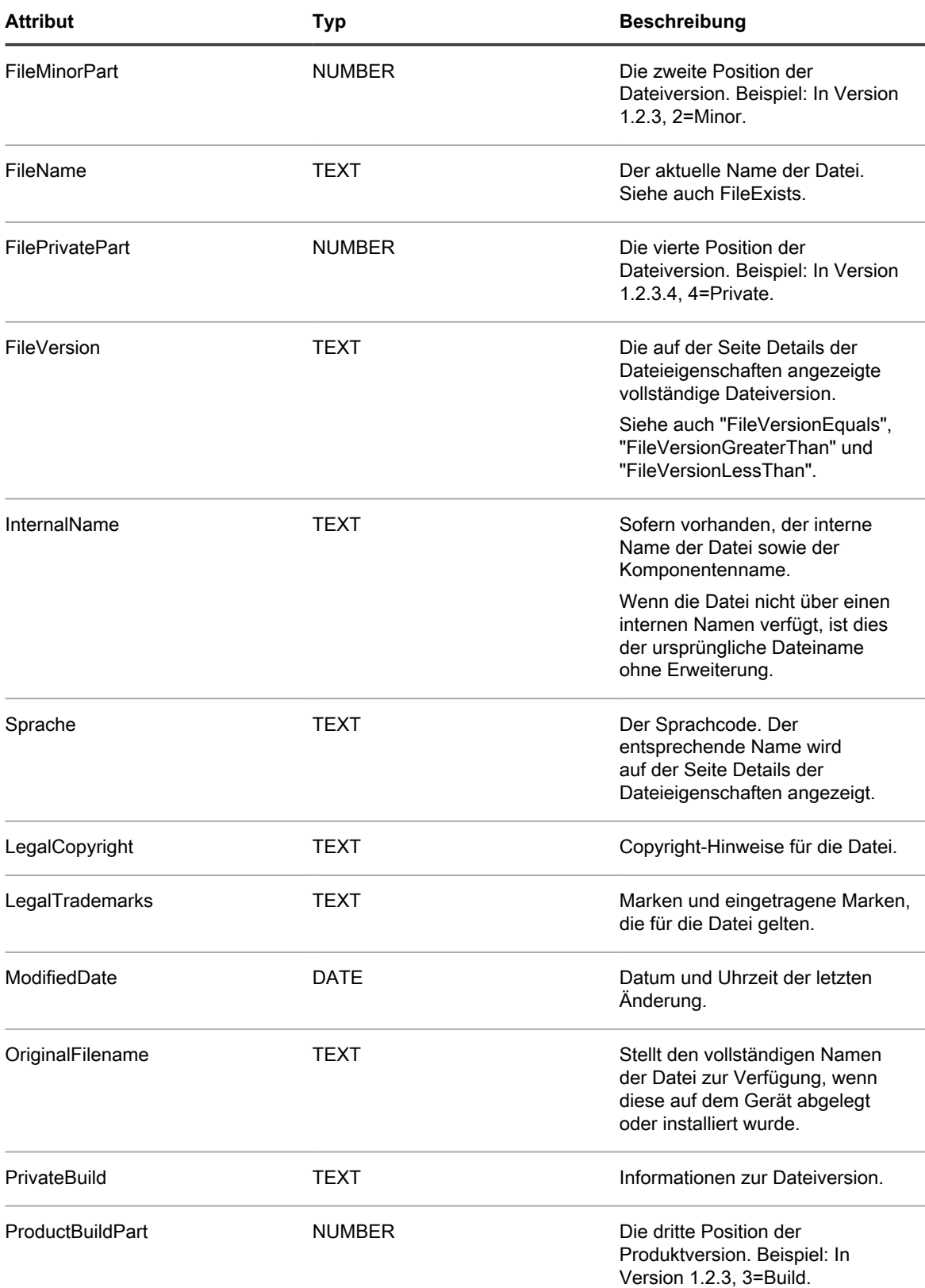

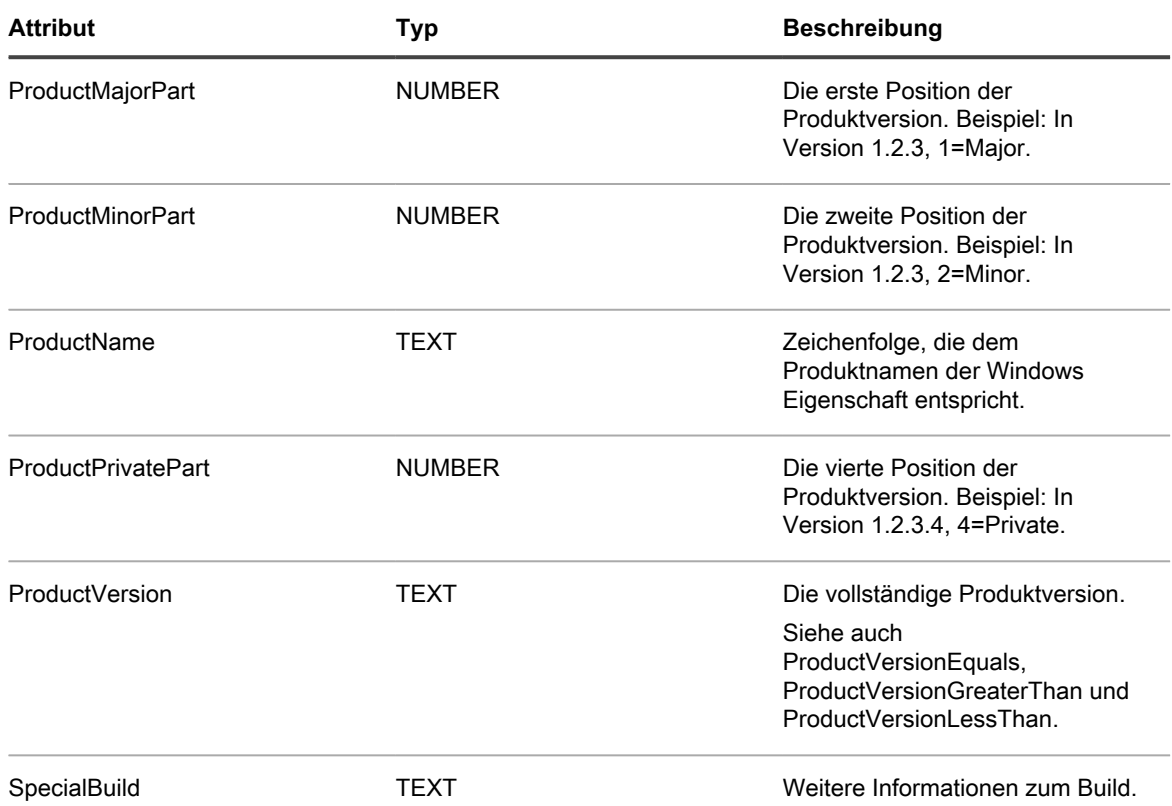

**Testen von Dateiattributen für Linux und Mac**

Auf Linux und Mac Geräten können Sie Dateiattribute mithilfe der folgenden Argumente testen:

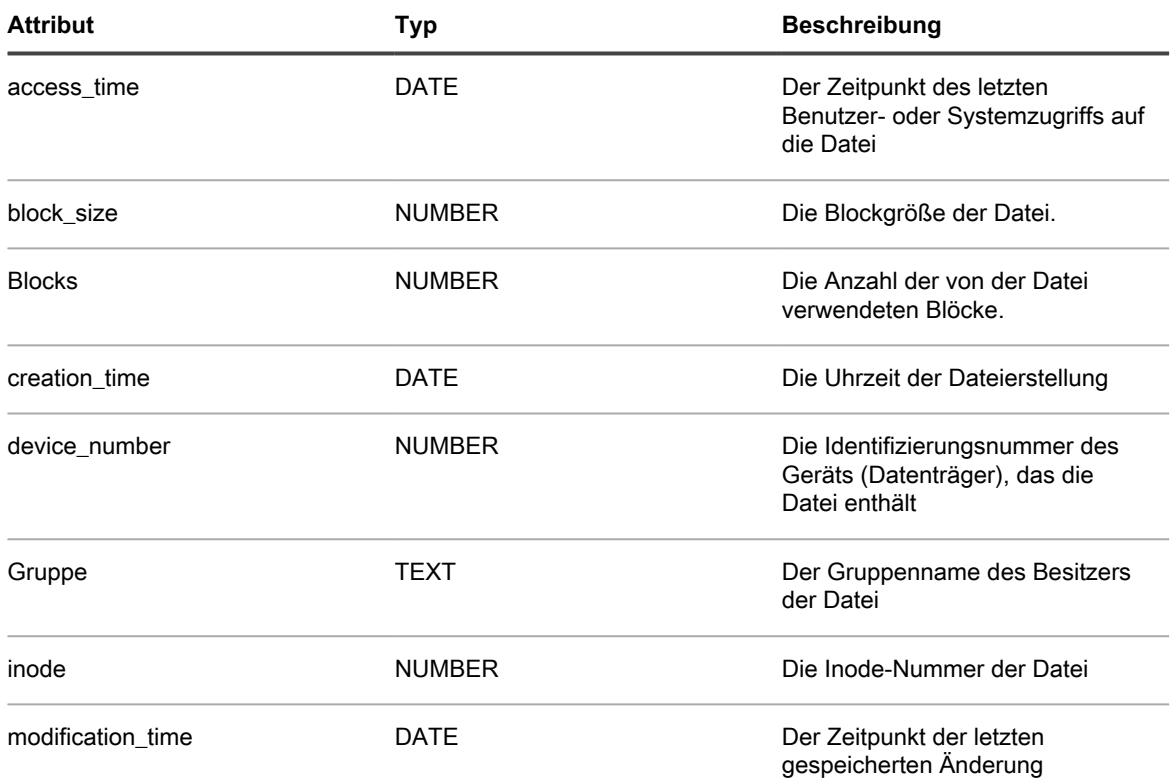

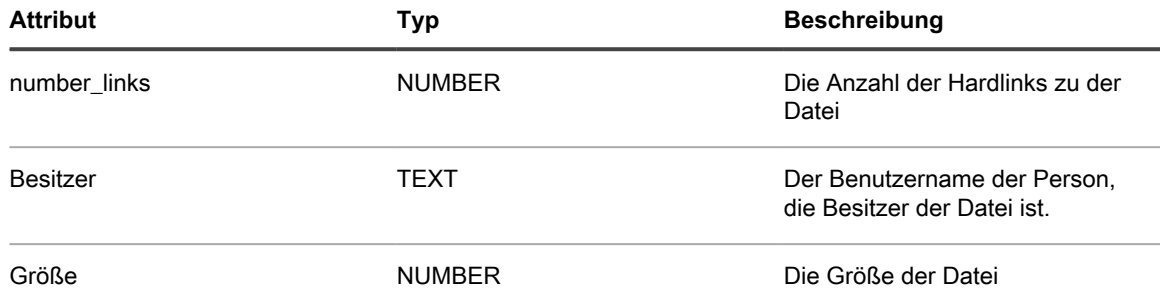

#### <span id="page-662-0"></span>**Angeben des Datentyps**

type gibt den Datentyp an, der getestet oder zurückgegeben wird.

Der KACE Agent unterstützt die folgenden Typen:

- TEXT ist eine Zeichenfolge. Nur gültig für die genaue Übereinstimmung in Bedingungsregeln wie Equals-Regeln. In ValueReturn-Regeln wird hiermit das *Feld für benutzerdefinierte Inventarisierung* auf eine Zeichenfolge festgelegt. Dadurch werden die Suchkriterien und die Filter auf entsprechende Operatoren beschränkt.
- NUMBER ist eine ganze Zahl. Gültig in allen Bedingungsregeln. Ermöglicht die Angabe einer ganzen Zahl zwecks Vergleich.
- DATE muss im Format MM/TT/JJJJ HH:MM:SS angegeben werden. Beispiel: 09/28/2006 05:03:51. Die Angabe der Zeit ist erforderlich. Beispielsweise müssen Sie bei einem Vergleich wie Größer als die Zeit mindestens als 00:00:00 angeben.

#### **Angeben der zu testenden Werte**

value folgt in der Regel auf type, ausgenommen in einer Regel, in der der Datentyp bekannt ist wie beispielsweise in einer Versionsregel. Der Wert, den Sie angeben, muss dem Typ entsprechen. Siehe [Angeben](#page-662-0) [des Datentyps.](#page-662-0)

#### **Angeben des Namens eines Registrierungseintrags (nur Windows)**

valueName ist eine Zeichenfolge, die dem Namen des zu testenden Registrierungseintrags entspricht. Wird nur in Registrierungstests für Windows Geräte verwendet.

#### **Angeben eines PLIST-Schlüssels (Nur Mac)**

entry ist entweder NUMBER, TEXT oder DATE und entspricht einem Schlüssel in einer PLIST-Datei auf einem Mac OS X Gerät. Befindet sich der gewünschte Schlüssel in einem Array/Wörterbuch innerhalb der PLIST-Datei, kann durch Angabe des Namens-/Ganzzahlwerts für das Array/Wörterbuch darauf verwiesen werden. Hierzu wird ein begrenzender Doppelpunkt und dann der Namens-/Ganzzahlwert des Schlüssels (**Wörterbuch**:**Schlüssel**) im Eintragsargument angegeben.

Beispiele für Argumente:

- Auf den Schlüssel **Item 0** innerhalb des Arrays **PackageGroups** wird mit PackageGroups:0 als Argument verwiesen.
- Auf den Schlüssel **contentType** innerhalb des Wörterbuchs **Item 102** wird mit 102:contentType als Argument verwiesen.

#### **Verwenden regulärer Ausdrücke**

regex ist ein regulärer Ausdruck, der einem Dateinamen in einer Bedingungs- oder Werterückgabe-Regel entspricht. Weitere Informationen finden Sie unter [Zuordnen von Dateinamen zu regulären Ausdrücken](#page-654-2).

**Definieren von Befehlen**

Mit den Shell-Funktionen können Sie den command-Befehl angeben, der auf dem Gerät ausgeführt werden soll. Die Richtlinien für das Erstellen von Regelargumenten beziehen sich nicht auf Befehle. Leerzeichen nach den öffnenden Klammern und unmittelbar vor den schließenden Klammern werden aus dem Befehl gelöscht.

## **Benutzerdefinierte Inventarregeln testen**

Zum Testen von Regeln für benutzerdefinierte Inventarisierung können Sie einen Befehl für eine benutzerdefinierte Inventur auf einem von einem KACE Agent verwalteten Gerät ausführen. So können Sie Regeln für benutzerdefinierte Inventarisierung debuggen, ohne den gesamten Inventarprozess ausführen zu müssen.

- 1. Öffnen Sie eine Eingabeaufforderung auf einem Gerät, auf dem der KACE Agent installiert ist.
- 2. Geben Sie den folgenden Befehl ein: kdeploy -custominventory

Der Agent stellt eine Verbindung mit der Appliance her und führt die benutzerdefinierte Inventarisierung aus. Abfragen und zurückgegebene Werte werden angezeigt.

# **Bereitstellen von Paketen auf verwalteten Geräten**

Sie können Pakete auf verwalteten Geräten bereitstellen, um Software per Remotezugriff über die Appliance zu installieren.

# **Verteilen von Software und Verwenden von Wake on LAN**

Sie können Anwendungen, Aktualisierungen und Dateien von der Appliance aus an verwaltete Geräte verteilen. Außerdem können Sie Geräte mithilfe von Wake on LAN per Remotezugriff einschalten.

## **Informationen zur Softwareverteilung**

Software kann von der Appliance an Windows-, Mac- und Linux-Geräte mit Agentenverwaltung verteilt werden.

**TIPP:** Die Softwareverteilung ist nur für Elemente auf der Seite *Software* und für vom Agenten verwaltete i Geräte verfügbar. Sie steht nicht für Elemente auf der Seite *Softwarekatalog*, für Microsoft Application Virtualization Software (App-V) oder für Geräte ohne Agenten-Software zur Verfügung.

Die Abbildung zeigt ein abstraktes Beispiel für einen allgemeinen Softwareverteilungsprozess. Sie können dieses Prozess nach Bedarf anpassen.

**Softwareverteilungsverfahren**

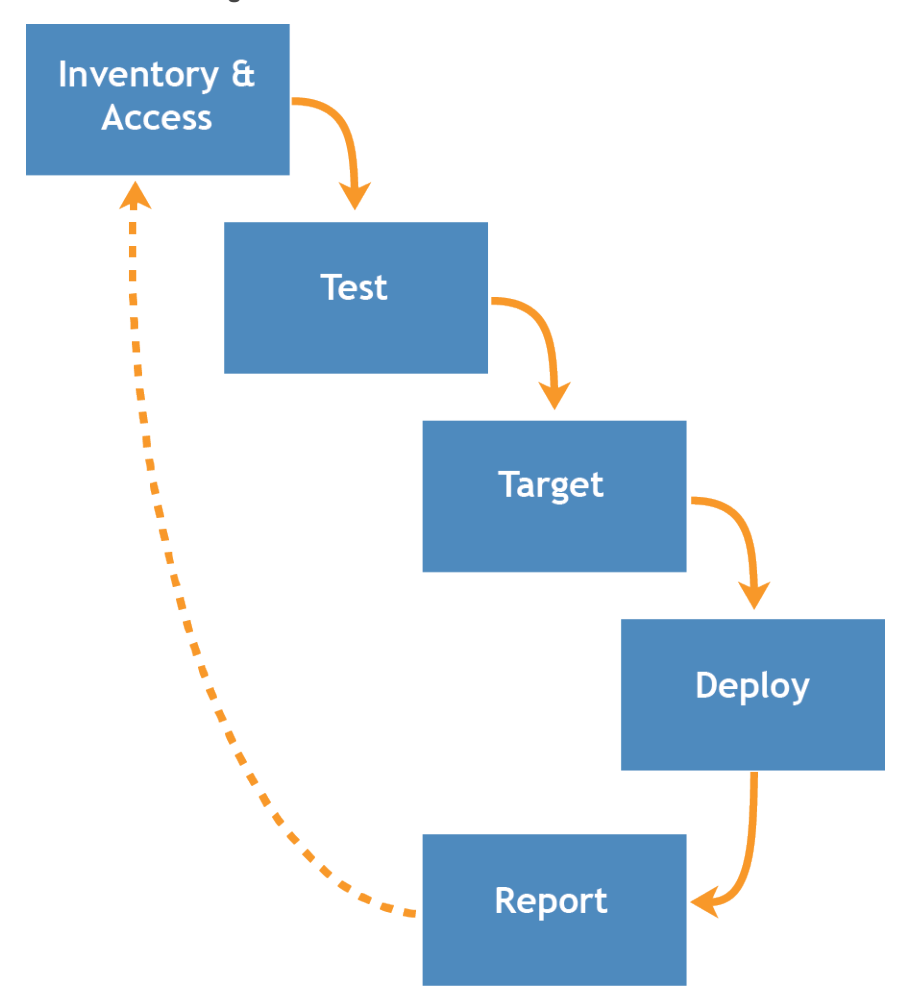

### **Informationen zum Testen der Softwareverteilung**

Bevor Sie Software an eine Vielzahl von Geräten verteilen, sollten Sie die Bereitstellung auf einer kleinen, repräsentativen Gruppe von Geräten testen, um sicherzustellen, dass das Paket mit den Betriebssystemen und anderen Anwendungen der Zielgeräte kompatibel ist.

Wenn die Appliance Software an verwaltete Geräte verteilt, überprüft sie, ob ein Paket für ein bestimmtes Gerät oder Betriebssystem vorgesehen ist. Die Appliance kann jedoch nicht die Kompatibilität mit anderer Software auf dem Zielgerät überprüfen. Daher empfiehlt sich die Entwicklung eines Testprozesses für alle Bereitstellungen.

Sie könnten z. B. eine Testgruppe erstellen, indem Sie ein Label Geräten zuweisen, die zum Prüfen verwendet werden. Anschließend stellen Sie mithilfe des Labels die erforderliche Anwendung für die Testgruppe bereit, bevor Sie die Bereitstellung für eine größere Gruppe von Geräten durchführen. Mithilfe dieser Methode können Sie die Kompatibilität der Anwendung mit dem Betriebssystem und anderen Anwendungen in Ihrer Testgruppe prüfen. Weitere Informationen zum Erstellen von Labels für Geräte finden Sie unter [Manuelle Labels hinzufügen](#page-151-0) [oder bearbeiten](#page-151-0).

In diesem Abschnitt werden in erster Linie die Test-, Ziel- und Bereitstellungsaspekte des Prozesses erläutert. Weitere Informationen zur Inventarverwaltung finden Sie unter [Verwalten von Anwendungen auf der Seite](#page-575-0) ["Software".](#page-575-0)

## **Nachverfolgen von Änderungen der Verteilungseinstellungen**

Wenn Verlaufsabonnements zur Aufbewahrung von Informationen konfiguriert wurden, können Sie Details zu den an Einstellungen, Assets und Objekten vorgenommenen Änderungen anzeigen.

Diese Informationen beinhalten auch das Datum der Änderung und den Benutzer, der diese vorgenommen hat. Dies kann bei der Fehlerbehebung nützlich sein. Siehe [Informationen zu den Verlaufseinstellungen.](#page-143-0)

## **Arten von Verteilungspaketen**

Pakete können in Form von verwalteten Installationen, Dateisynchronisierungen, Benutzerkonsolenpaketen und MSI-Installationsprogrammen an verwaltete Geräte verteilt werden.

- **Verwaltete Installationen**: Installationspakete, die so konfiguriert sind, dass sie unbeaufsichtigt oder mit Benutzereingriffen ausgeführt werden. Verwaltete Installationen enthalten Installations-, Deinstallationsund Befehlszeilenparameter. Siehe [Verwenden verwalteter Installationen](#page-668-0).
- **Dateisynchronisierungen**: Eine Methode zum Verteilen von Dateien auf verwaltete Geräte. Im Gegensatz zu verwalteten Installationen werden bei Dateisynchronisierungen jedoch keine Dateien installiert, sondern lediglich verteilt. Siehe [Dateisynchronisierungen erstellen und verwenden.](#page-692-0)
- **Benutzerkonsolenpakete**: Installationspakete, die Druckertreiber und andere über die Benutzerkonsole verteilte Anwendungen enthalten. Siehe [Informationen zum Service Desk.](#page-954-0)
- **MSI-Installationsvorlage**: Ein Dienstprogramm, mit dem Sie Richtlinien erstellen und die grundlegenden Befehlszeilenparameter zum Ausführen von Windows MSI-basierten Installationsprogramme festlegen können. Siehe [MSI-Installationsskripte hinzufügen.](#page-733-0)

### **Digitale Assets an Anwendungen anhängen und unterstützte Betriebssysteme auswählen**

Um Anwendungen mithilfe von verwalteten Installationen oder **Benutzerkonsole**-Downloads an verwaltete Geräte zu verteilen, müssen Sie die entsprechenden digitalen Assets an Anwendungen anhängen. Digitale Assets sind die Dateien, die für die Bereitstellung erforderlich sind (z. B. Installationsprogramme). Darüber hinaus müssen Sie die unterstützten Betriebssysteme für die Anwendung auswählen. Sie können diese Aufgaben über die Detailseite *Software* durchführen.

Diese Regel gilt auch dann, wenn:

- Sie einen Befehl anstelle einer Installation oder einer digitalen Datei an Geräte senden wollen.
- Sie leiten die auf verwalteten Geräten installierten KACE Agenten um, um das digitale Asset (z. B. EXEoder MSI-Dateien) von einer alternativen Download-Quelle zu beziehen.

Siehe [Digitale Assets an Anwendungen anhängen und unterstützte Betriebssysteme auswählen.](#page-579-0)

## **Verteilen von Paketen aus der Appliance**

Über die Appliance verteilte Pakete werden nur dann auf verwalteten Geräten bereitgestellt, wenn das Inventarelement für die Ausführung unter dem Betriebssystem des Geräts vorgesehen ist.

Wenn das Inventarelement beispielsweise nur für Windows 7 vorgesehen ist, wird es auf Geräten unter Windows 8 nicht bereitgestellt.

Außerdem werden Pakete nur auf Geräten bereitgestellt, die Labelanforderungen erfüllen. Wenn für das Paket beispielsweise festgelegt wurde, dass es in einem Label mit der Bezeichnung *Büro A* bereitgestellt werden soll, wird es auf Geräten, die nicht mit dem Label *Büro A* versehen sind, nicht bereitgestellt. Wenn die Appliance ein Anwendungsinventar-Element erstellt, werden im ausführlichen Inventardatensatz nur die Betriebssysteme erfasst, unter denen das Element installiert war.

Um eine verwaltete Installation bereitzustellen, müssen Sie eine Ausführungsoption und ein Bereitstellungsfenster auswählen. Siehe [Verwenden verwalteter Installationen.](#page-668-0)

## <span id="page-667-0"></span>**Verteilen von Paketen über alternative Download-Quellen und Replikationsfreigaben**

Sie können Pakete über alternative Download-Quellen und Replikationsfreigaben verteilen.

Diese Verteilung kann in folgenden Situationen sinnvoll sein:

- Sie verfügen über Remote-Standorte mit eingeschränkter Bandbreite, die beim Zugriff auf die Appliance Schwierigkeiten haben können.
- Sie möchten die Speicherung großer Verteilungspakete auf der Appliance vermeiden.

### **Informationen zu alternativen Download-Quellen**

Alternative Download-Quellen sind verwaltete Geräte, die die Dateien hosten können, die benötigt werden, um Software von der Appliance an andere verwaltete Geräte zu verteilen.

Eine alternative Download-Quelle kann jeder beliebige Netzwerkspeicherort sein, an dem sich alle erforderlichen Dateien zur Installation einer bestimmten Anwendung befinden. Sie können Pakete von alternativen Download-Quellen bereitstellen, beispielsweise von einer UNC-Adresse oder einer DFS-Quelle. Die CIFS- und SMB-Protokolle, Samba-Server und Dateiserver-Appliances werden unterstützt. Sie müssen den Speicherort angeben, wenn Sie eine verwaltete Installation erstellen.

Siehe [Digitale Assets an Anwendungen anhängen und unterstützte Betriebssysteme auswählen.](#page-579-0)

### **Informationen zu Replikationsfreigaben**

Replikationsfreigaben sind Geräte mit Kopien von zu verteilenden Dateien. Sie sind besonders hilfreich, wenn sich Ihre verwalteten Geräte an unterschiedlichen geografischen Standorten befinden.

Mit Replikationsfreigaben kann beispielsweise ein Gerät in New York Dateien von einem anderen Gerät im selben Büro herunterladen anstatt von einer Appliance in Los Angeles. Eine Replikationsfreigabe ist eine vollständige Replikation aller digitalen Assets und wird von der Appliance automatisch verwaltet. Sobald eine Replikationsfreigabe für ein Label angegeben wird, rufen Geräte in diesem Label Dateien von dieser Replikationsfreigabe ab.

Der KACE Agent sucht auf der Appliance immer nach Verteilungsdateien, wenn für ein auf ein Gerät angewendetem Label keine Replikationsfreigaben angegeben sind. Wenn die Appliance mehrere Replikationsfreigaben verwendet, trifft der Agent eine zufällige Auswahl.

Siehe [Verwenden von Replikationsfreigaben](#page-213-0).

## **Verteilen von Software auf Mac OS X Geräten**

Die Appliance bietet verschiedene Methoden für die Verteilung von Anwendungen, Aktualisierungen und Dateien an Mac OS X Geräte.

**Informationen zu Installationsprogrammen und ungepackte Pakete**

Auf Mac OS X ist eine universelle Installationsdatei mit der üblichen Dateierweiterung .pkg vorhanden. Sie können eine PKG-Datei nicht direkt hochladen, da diese Dateien aus Low-Level-Verzeichnissen bestehen und in Webbrowsern keine vollständigen Verzeichnisse hochgeladen werden können.

Ungepackte Pakete (APP) erfordern keine Installationsprogramme. Sie können installiert werden, indem Sie sie in den *Anwendungsordner* auf dem Mac ziehen. APP-Pakete müssen jedoch archiviert werden, da sie ebenso wie die Installationsprogrammpakete aus Low-Level-Verzeichnissen bestehen.

Installationsprogramme können zusammen mit normalen Anwendungen archiviert werden. Die Appliance führt zuerst die Installationsprogramme aus und kopiert anschließend Anwendungen in den *Anwendungsordner*.

**Unterstützte Paketbereitstellungen unter Mac OS X**

Zu den unterstützten Paketbereitstellungen zählen PKG, APP, DMG, ZIP, TGZ und TAR.GZ.

Wenn Sie die Datei als Datenträger-Image packen, erfolgt die Bereitstellung sowie die Aufhebung der Bereitstellung durch die Appliance im unbeaufsichtigten Modus. Dieser Abschnitt enthält Beispiele für jede Bereitstellungsart. Für jedes Beispiel müssen Sie die Datei auf die Appliance hochgeladen haben, bevor Sie das Paket für die verwaltete Installation erstellen. Quest empfiehlt, die Anwendung auf einem Testgerät zu installieren. Nachdem der KACE Agent eine Verbindung mit der Appliance hergestellt hat, erstellt die Appliance ein Inventarelement und ein Paket für eine verwaltete Installation für die Anwendung.

## <span id="page-668-0"></span>**Verwenden verwalteter Installationen**

Verwaltete Installationen (Managed Installations, MIs) sind die primäre Art der Bereitstellung (oder Entfernung) von Anwendungen auf verwalteten Geräten. Jede verwaltete Installation beschreibt eine zu installierende oder zu entfernende Kombination aus Anwendungstitel und Version – einschließlich Installationsbefehlen, Installationsdateien und Zielgeräten (nach Label).

Verwaltete Installationen finden stets dann statt, wenn verwaltete Geräte Inventardaten in die Appliance hochladen. Auf diese Weise bestätigt die Appliance vor Durchführung der Installation, dass die Installation tatsächlich benötigt wird. Installationspakete können so konfiguriert werden, dass sie unbeaufsichtigt oder mit Benutzereingriffen ausgeführt werden. Verwaltete Installationen können Installations-, Deinstallations- und Befehlszeilenparameter enthalten.

Für verwaltete Installationen sind aktive Netzwerkverbindungen zur Appliance erforderlich. Wenn die Verbindung während einer Installation unterbrochen wird, wird der Prozess fortgesetzt, sobald der Agent die Verbindung erneut herstellt.

Die gängigsten Paketbereitstellungen für verwaltete Installationen unter Windows sind MSI-, EXE- und ZIP-Dateien.

Zu den unterstützten Paketbereitstellungen für Linux Geräte zählen RPM-, ZIP-, BIN-, TGZ- und TAR.GZ-Dateien.

### **Anwendungen zum Inventar hinzufügen**

Vor der Erstellung einer verwalteten Installation müssen Sie die bereitzustellenden Dateien zunächst auf der Seite *Software* einer Anwendung zuweisen. Ist die Anwendung noch nicht auf der Seite *Software* verfügbar, können Sie sie hinzufügen.

Wenn Sie der Seite *Software* eine dort noch nicht vorhandene Anwendung hinzufügen möchten, haben Sie folgende Möglichkeiten:

- Installieren Sie die Anwendung auf einem verwalteten Gerät, und führen Sie anschließend vom Gerät aus eine Inventaraktualisierung durch. Siehe [Erzwingen von Inventaraktualisierungen.](#page-568-0)
- Fügen Sie die Anwendung manuell zum Inventar hinzu. Siehe [Anwendungen manuell dem Inventar der](#page-576-0) [Seite "Software" hinzufügen.](#page-576-0)

**VORSICHT: Wenn der Anzeigename des Anwendungsinventar-Elements nicht exakt mit dem Namen übereinstimmt, den die Anwendung in** *Software* **registriert hat, versucht die Appliance möglicherweise wiederholt, ein bereits vorhandenes Paket bereitzustellen. Fügen Sie zur Behebung dieses Problems die Anwendung der Inventarliste der Seite** *Software* **hinzu und verwenden Sie anschließend den registrierten Anwendungsnamen in der verwalteten Installation.**

### **Informationen zu verwalteten Installationen**

Sie können verwaltete Installationen für auf der Seite *Software* angezeigte Elemente erstellen. Siehe:

- [Verwaltete Installationen für Windows Geräte erstellen](#page-670-0)
- [Verwaltete Installationen für Mac OS X Geräte erstellen](#page-686-0)
- [Verwaltete Installationen für RPM-Dateien erstellen](#page-678-0)
- [Verwaltete Installationen für TAR.GZ-Dateien erstellen](#page-685-0)
- [Verwaltete Installationen für ZIP-Dateien erstellen](#page-677-0)

Wenn Sie Pakete mit speziellen Einstellungen (wie Parametern, Labels oder Bereitstellungsdefinitionen) erstellen möchten, können Sie mehrere Verteilungspakete für ein Inventarelement erstellen. Die verwaltete Installation kann jedoch nicht für mehrere Inventarelemente überprüft werden, da sie nur auf die Existenz eines einzigen Inventarelements überprüft.

Für jedes Beispiel müssen Sie die Datei auf die Appliance hochgeladen haben, bevor Sie das Paket für die verwaltete Installation erstellen. Quest empfiehlt, die Anwendung auf einem Testgerät zu installieren. Warten Sie dabei, bis der KACE Agent eine Verbindung mit der Appliance hergestellt hat, und erstellen Sie dann ein Inventarelement für die Anwendung und anschließend aus der Anwendung das Paket für die verwaltete Installation.

**HINWEIS:** Die Agenten-Bereitstellung wird im Abschnitt [Provisionierung des KACE Agent](#page-502-0) beschrieben. i Informationen zum Aktualisieren einer vorhandenen Version des Agenten finden Sie unter [Agenten-](#page-526-0)[Aktualisierungen manuell hochladen.](#page-526-0)

### **Informationen zu Installationsparametern**

Sie können Installationsparameter zu den Paketdefinitionen hinzufügen, die für die Anwendungsverteilung und installation auf verwalteten Geräten verwendet werden.

Paketdefinitionen können MSI-, EXE-, ZIP- und andere Dateitypen für die Bereitstellung von Anwendungen enthalten. Wenn ein Administrator die Datei durch Ausführen einer einzelnen Datei, einer BAT- oder einer VBScript-Datei auf einem lokalen Gerät installiert, kann das Paket von der Appliance über das Netzwerk installiert werden.

Die Paketdefinition kann zum Vereinfachen von Verteilung und Installation auch Parameter enthalten, die dem Installationsprogramm zur Laufzeit auf dem lokalen Gerät übergeben werden. Sie können beispielsweise Parameter als benutzerdefinierte Installationseinstellungen zum Umgehen des automatischen Neustarts verwenden.

### **Von Installationsprogrammdateien unterstützte Parameter identifizieren**

Sie können die Parameter anzeigen, die von den Installationsprogrammdateien von der Windows Befehlszeile aus unterstützt werden.

- 1. Öffnen Sie eine Eingabeaufforderung.
- 2. Wechseln Sie in das Verzeichnis, das das Zielinstallationsprogramm enthält.

Zum Beispiel: c:\...\adobe.exe

3. Geben Sie **Dateiname** /? ein.

Zum Beispiel: adobe.exe /?

Wenn dieses Paket Parameter unterstützt, werden diese angezeigt. Beispiel: /quiet, /norestart.

4. Verwenden Sie die erkannten Parameterdefinitionen, um Ihre Paketdefinition zu aktualisieren.

Weitere Informationen hierzu finden Sie in der Dokumentation des Herstellers der Anwendung.

### <span id="page-670-0"></span>**Verwaltete Installationen für Windows Geräte erstellen**

Mithilfe verwalteter Installationen können Sie Software auf Windows-Geräten mit Agentenverwaltung bereitstellen.

Wenn Sie verwaltete Installationen für die Windows-Plattform erstellen, können Sie angeben, ob Benutzern vor und nach der Installation eine Meldung angezeigt werden soll. Sie können auch angeben, ob das Paket bereitgestellt werden soll, wenn der Benutzer angemeldet ist, und ob die Bereitstellung auf ein bestimmtes Label beschränkt werden soll.

Ausführlichere Informationen zum Erstellen einer verwalteten Installation für eine MSI-, EXE- oder ZIP-Datei finden Sie unter [Beispiele für gängige Bereitstellungen unter Windows](#page-676-0).

Wenn Sie Anwendungen an verwaltete Geräte verteilen möchten, müssen Sie den Anwendungen die digitalen Assets, d. h. die für die Installation erforderlichen Dateien, zuordnen. Darüber hinaus müssen Sie die unterstützten Betriebssysteme für die Anwendungen auswählen. Siehe [Digitale Assets an Anwendungen](#page-579-0) [anhängen und unterstützte Betriebssysteme auswählen.](#page-579-0)

- 1. Rufen Sie die *Detailseite für verwaltete Installation* auf:
	- a. Melden Sie sich bei der Administratorkonsole der Appliance an: https://**appliance\_hostname**/admin. Oder wählen Sie, wenn in den allgemeinen Einstellungen der Appliance die Option *Organisationsmenü in Verwaltungskopfzeile anzeigen* aktiviert ist, in der Dropdown-Liste oben rechts auf der Seite neben den Anmeldeinformationen eine Organisation aus.
	- b. Klicken Sie in der linken Navigationsleiste auf **Verteilung** und anschließend auf **Verwaltete Installationen**.
	- c. Wählen Sie **Aktion auswählen** > **Neu**.
- 2. Geben Sie im Bereich *Konfigurieren* die folgenden Informationen ein:

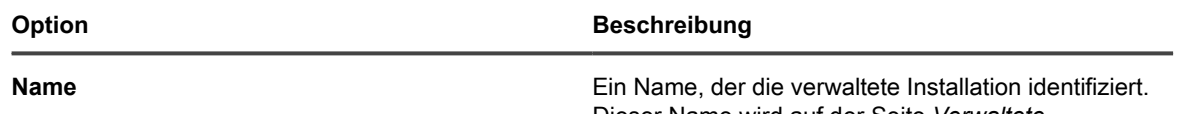

Dieser Name wird auf der Seite *Verwaltete Installationen* angezeigt.

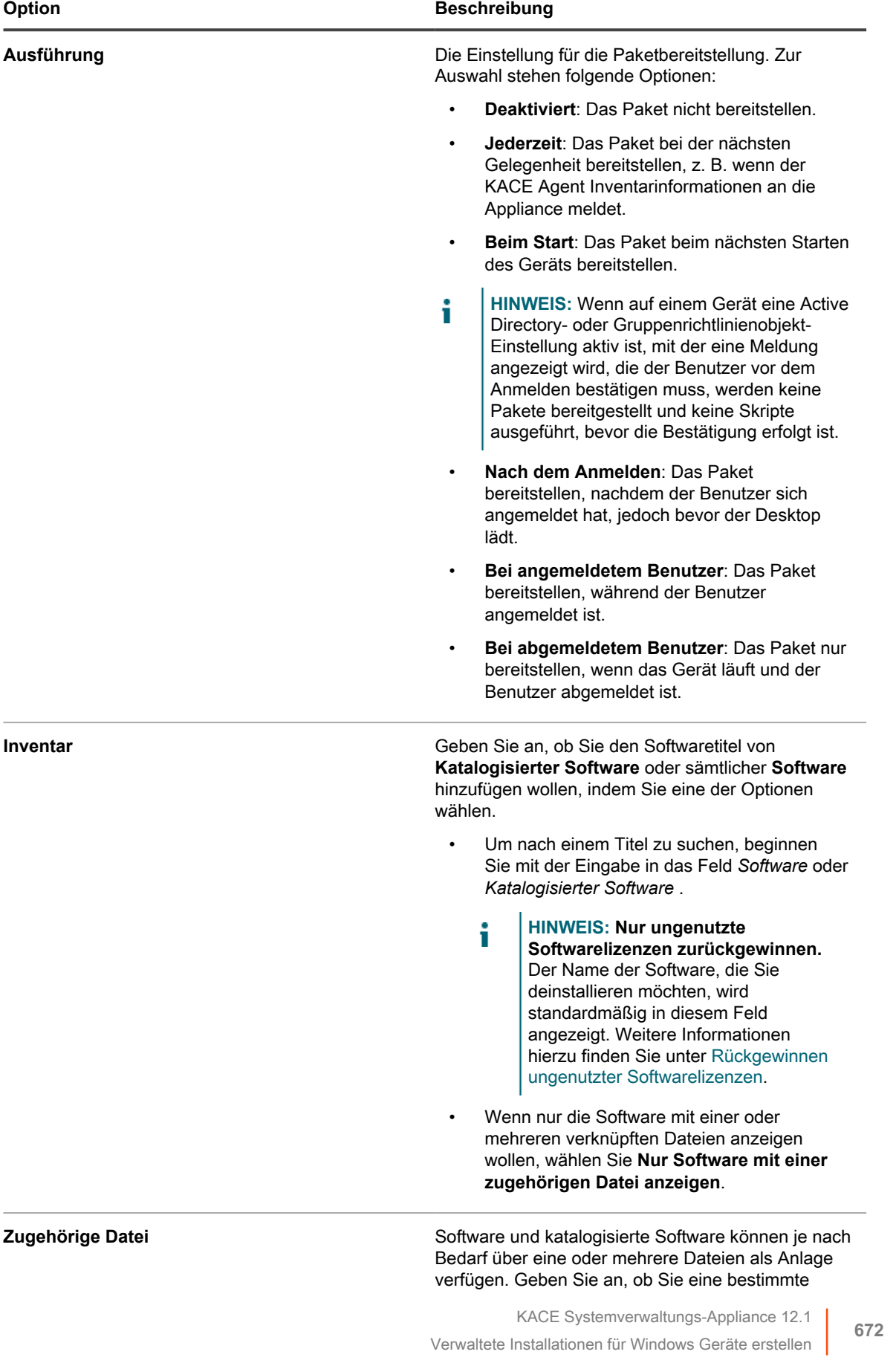

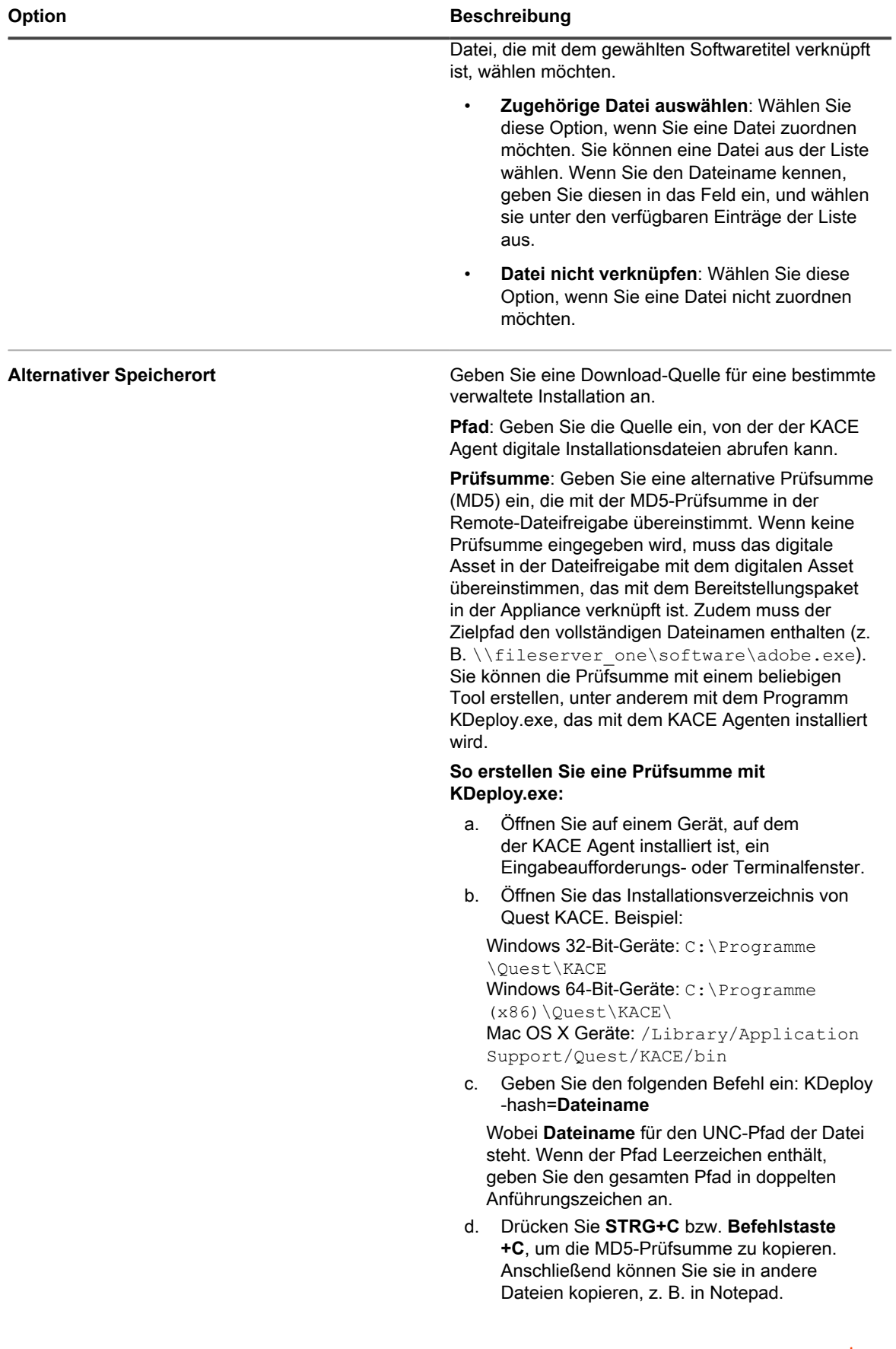

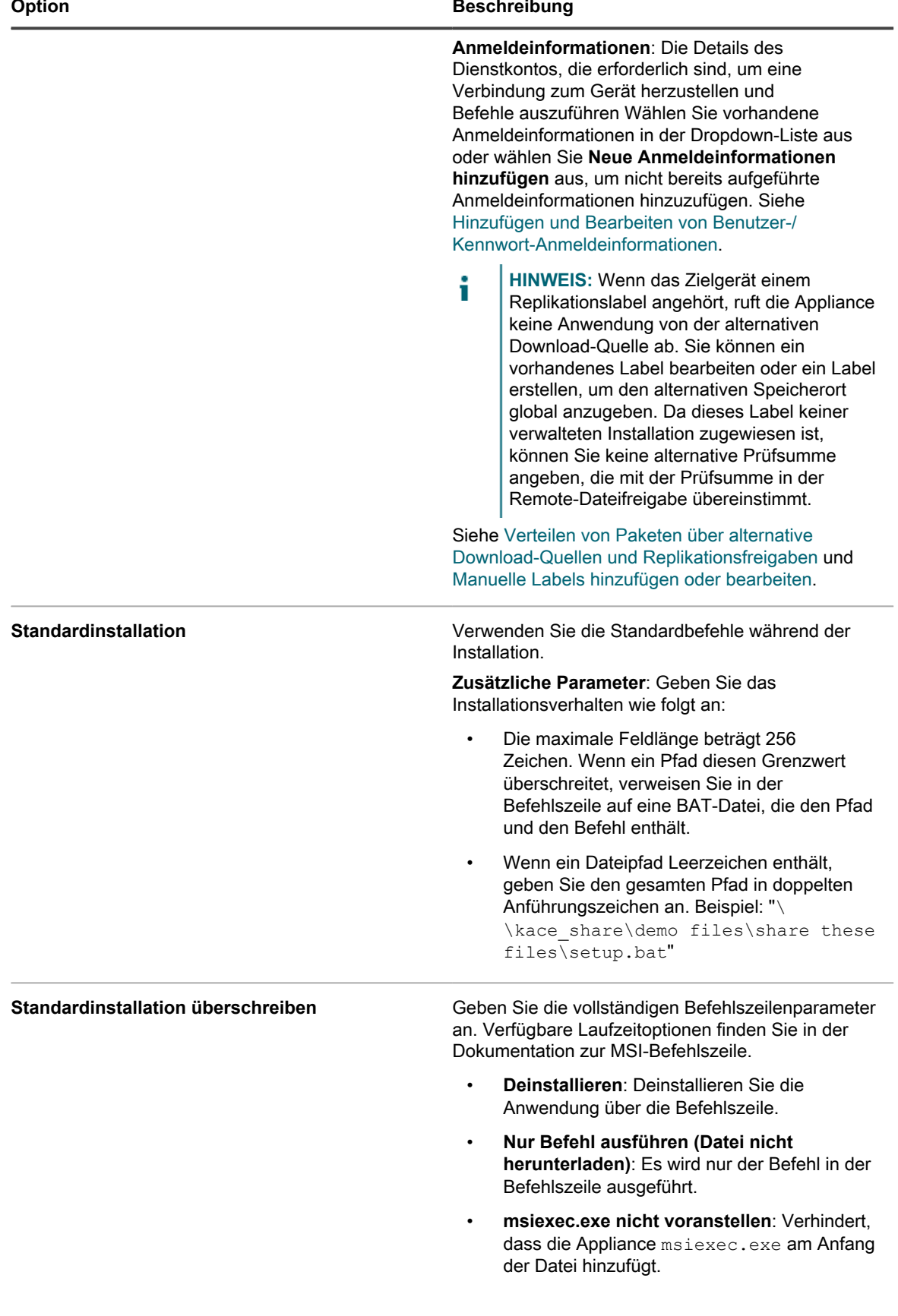

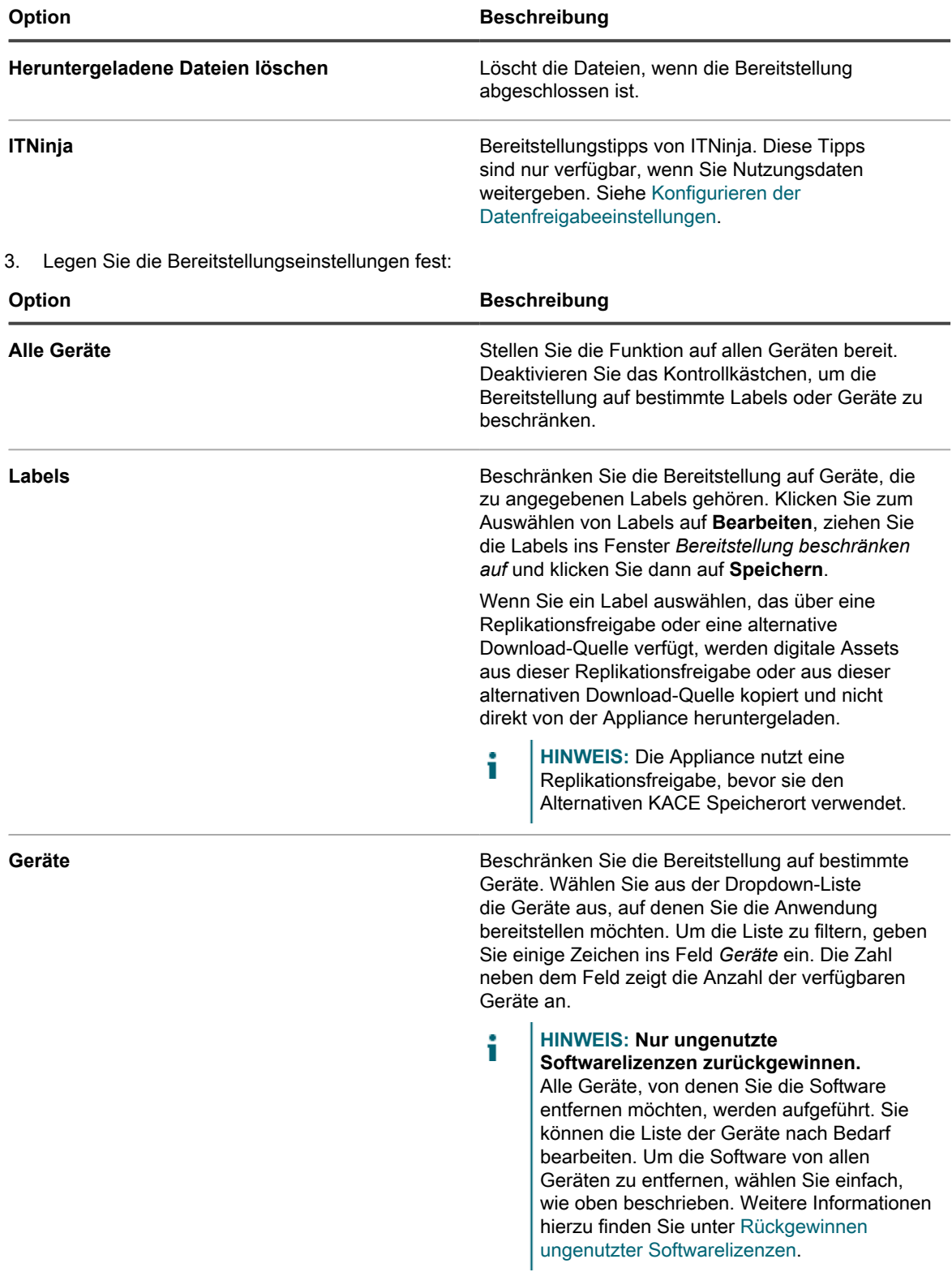

4. Geben Sie die folgenden Benutzerbenachrichtigungseinstellungen an:

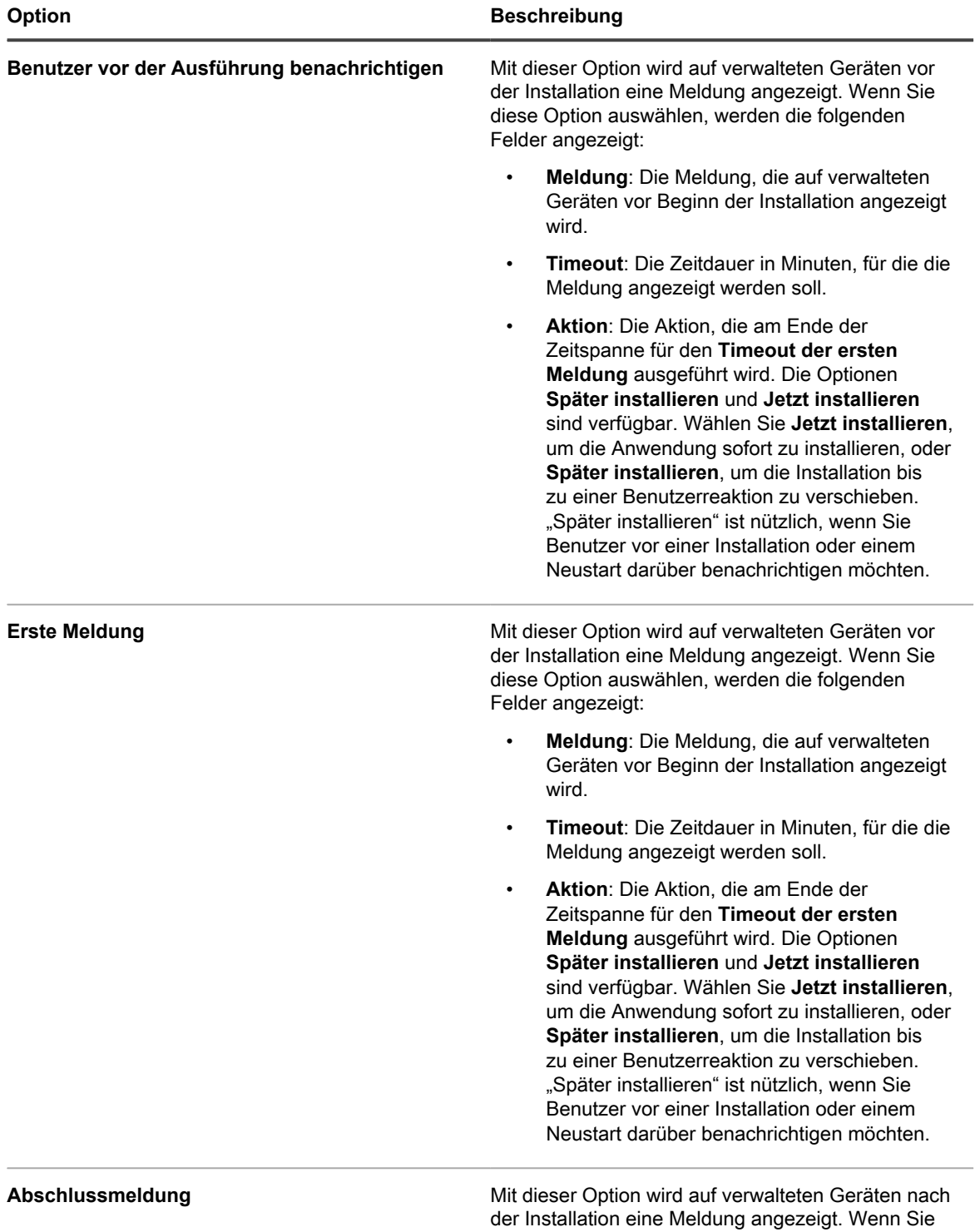

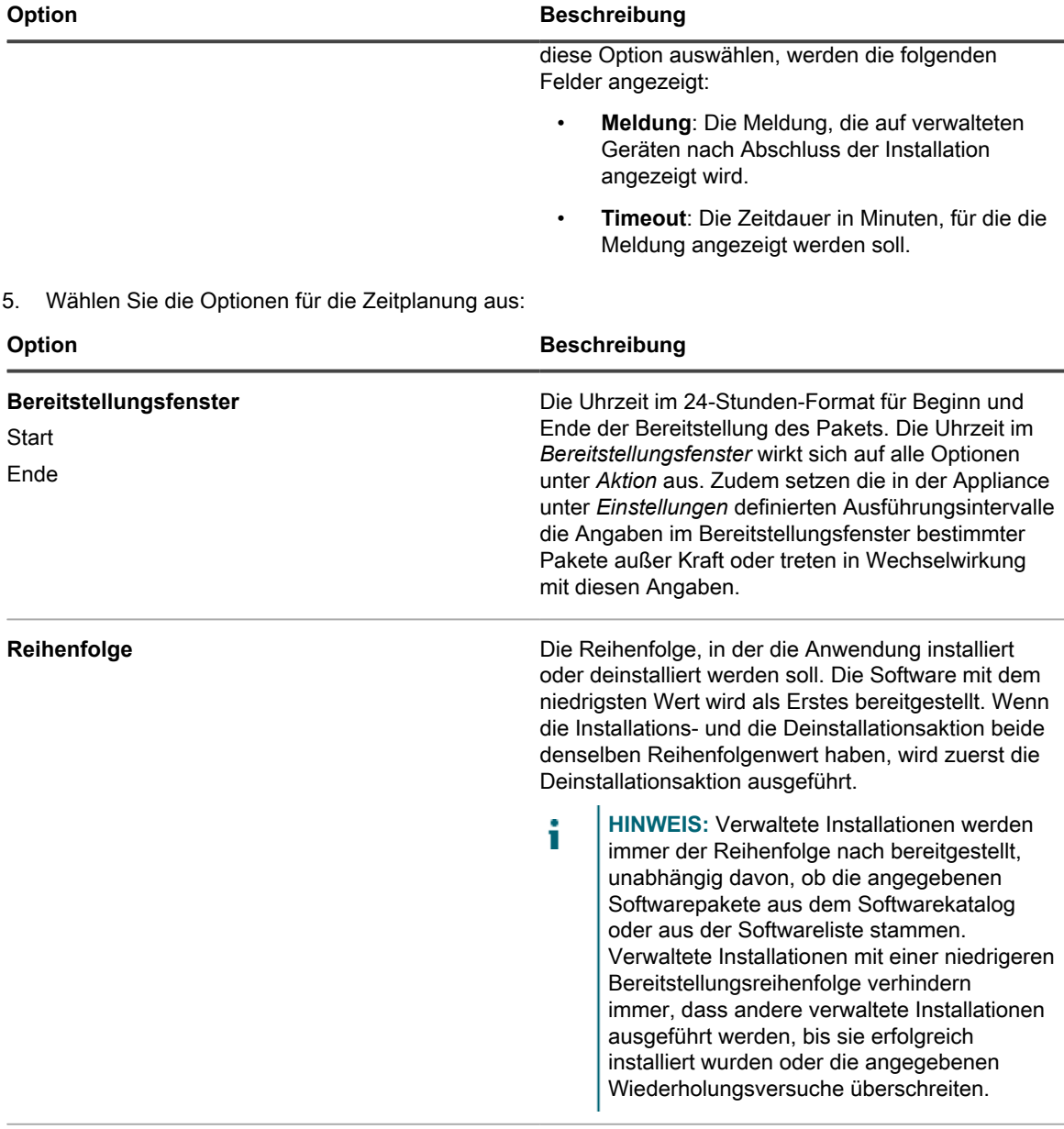

**Maximale Anzahl Versuche** Die maximale Anzahl der Versuche für die Installation des Pakets durch die Appliance (zwischen 0 und 99). Wenn Sie 0 angeben, versucht die Appliance unbegrenzt, das Paket zu installieren.

6. Klicken Sie auf **Speichern**.

## <span id="page-676-0"></span>**Beispiele für gängige Bereitstellungen unter Windows**

Die gängigsten Paketbereitstellungen für die verwaltete Installation sind MSI-, EXE- und ZIP-Dateien.

### *Beispiel für eine MSI-Standarddatei*

Mithilfe von MSI-Dateien können Sie Software komfortabel und eigenständig auf Windows-Geräten bereitstellen. Wenn Ihre MSI-Datei keine spezielle Umwandlung oder Anpassung erfordert, ist die Bereitstellung unkompliziert. Für MSI-Dateien muss die Option /i angegeben werden, wenn bei der Installation andere Optionen verwendet werden.

In der Parameterzeile der Appliance muss weder der Dateiname noch die msiexec-Syntax angegeben werden. Lediglich die Option /\* muss angegeben werden:

 $\gamma$ qn  $\pi$  (richtig)

msiexec /I /qn (falsch)

- **HINWEIS:** Um mit MSI-Dateien Parameter verwenden zu können, muss sich auf allen Zielgeräten i dieselbe Version von Windows Installer befinden (über Microsoft zu beziehen). Bei älteren Versionen sind möglicherweise einige Optionen nicht aktiv. Die aktuelle Version von Windows Installer kann von der Appliance aus an die Geräte verteilt werden.
- **TIPP:** Bei Verwendung von Windows Installer 3.0 oder einer höheren Version können Sie die unterstützten i Parameter ermitteln, indem Sie im *Startmenü* die Option **Ausführen** auswählen. Geben Sie im Popup-Fenster msiexec ein. In einem Fenster wird eine Liste mit den unterstützten Parametern angezeigt.

### *Beispiel für eine EXE-Standarddatei*

EXE-Dateien ähneln MSI-Dateien – mit einer Ausnahme.

EXE-Dateien unterscheiden sich von MSI-Dateien wie folgt: /I muss bei der Verwendung einer EXE-Datei in der Zeile *Ausführungsparameter* nicht angegeben werden.

Bei der Verwendung einer ausführbaren Datei ist es häufig hilfreich, Parameter für eine unbeaufsichtigte Installation anzugeben. Geben Sie hierzu im Feld *Ausführungsparameter* den Parameter /? an.

### <span id="page-677-0"></span>**Verwaltete Installationen für ZIP-Dateien erstellen**

Bei der Bereitstellung von Software mithilfe einer ZIP-Datei können Sie komfortabel ein Softwarepaket erstellen, falls zum Bereitstellen eines Titels mehrere Dateien erforderlich sind.

Ein Softwaretitel kann z. B. eine Datei namens setup.exe sowie Konfigurations- und Datendateien umfassen. Wenn sich auf einer CD-ROM mehrere Dateien befinden, die zum Installieren einer bestimmten Appliance benötigt werden, können Sie diese in einer ZIP-Datei zu einem Paket hinzufügen und zur Bereitstellung auf die Appliance hochladen.

**HINWEIS:** Der KACE Agent führt Bereitstellungspakete mit der Erweiterung MSI und EXE automatisch i aus.

**HINWEIS:** Sie können außerdem ein ZIP-Archiv mit mehreren Dateien erstellen und die Appliance anweisen, das Archiv zu entpacken und eine bestimmte Datei auszuführen. Geben Sie den Namen der Datei, die ausgeführt werden soll, im Bereitstellungspaket in das Feld "Befehl (Ausführbare Datei)" ein (beispielsweise runthis.exe).

Wenn Sie Anwendungen an verwaltete Geräte verteilen möchten, müssen Sie den Anwendungen die digitalen Assets, d. h. die für die Installation erforderlichen Dateien, zuordnen. Darüber hinaus müssen Sie die unterstützten Betriebssysteme für die Anwendungen auswählen. Siehe [Digitale Assets an Anwendungen](#page-579-0) [anhängen und unterstützte Betriebssysteme auswählen.](#page-579-0)

- 1. Navigieren Sie zum Speicherort der erforderlichen Installationsdateien, wählen Sie alle Dateien aus und erstellen Sie mithilfe eines Dienstprogramms wie WinZIP® eine ZIP-Datei.
- 2. Melden Sie sich an der Administratorkonsole der Appliance an.
- 3. Melden Sie sich bei der Administratorkonsole der Appliance an: https://**appliance\_hostname**/admin. Oder wählen Sie, wenn in den allgemeinen Einstellungen der Appliance die Option *Organisationsmenü in Verwaltungskopfzeile anzeigen* aktiviert ist, in der Dropdown-Liste oben rechts auf der Seite neben den Anmeldeinformationen eine Organisation aus.
- 4. Erstellen Sie ein Inventarelement für die Zielbereitstellung.

Sie können diesen Vorgang manuell über die Seite *Inventar > Software* durchführen oder das Paket auf einem Gerät installieren, das regelmäßig eine Verbindung mit der Appliance herstellt. Siehe [Informationen](#page-575-1) [zur Seite "Software"](#page-575-1).

- 5. Verknüpfen Sie die ZIP-Datei mit dem Inventarelement und laden Sie diese auf die Appliance hoch:
	- a. Klicken Sie in der linken Navigationsleiste auf **Verteilung** und anschließend auf **Verwaltete Installationen**.
	- b. Wählen Sie **Aktion auswählen** > **Neu**.
	- c. Wählen Sie in der Dropdown-Liste *Software* den Anwendungstitel aus, mit dem die ZIP-Datei verknüpft ist. Sollen alle Anwendungstitel angezeigt werden, deaktivieren Sie das Kontrollkästchen **Nur Datensätze mit einer verknüpften Datei anzeigen**.
- 6. Geben Sie in das Feld *Ausführungsparameter* den vollständigen Befehl mit Argumenten ein.

Zum Beispiel: setup.exe /qn

- 7. Legen Sie nach Bedarf weitere Einstellungen fest.
	- Siehe [Verwaltete Installationen für Windows Geräte erstellen](#page-670-0).
- 8. Klicken Sie auf **Speichern**.

## <span id="page-678-0"></span>**Verwaltete Installationen für RPM-Dateien erstellen**

Sie können verwaltete Installationen erstellen, um Software mithilfe von RPM-Dateien auf Linux Geräten bereitzustellen.

Wenn Sie Anwendungen an verwaltete Geräte verteilen möchten, müssen Sie den Anwendungen die digitalen Assets, d. h. die für die Installation erforderlichen Dateien, zuordnen. Darüber hinaus müssen Sie die unterstützten Betriebssysteme für die Anwendungen auswählen. Siehe [Digitale Assets an Anwendungen](#page-579-0) [anhängen und unterstützte Betriebssysteme auswählen.](#page-579-0)

- 1. Rufen Sie die *Detailseite für verwaltete Installation* auf:
	- Melden Sie sich bei der Administratorkonsole der Appliance an:
		- https://**appliance\_hostname**/admin. Oder wählen Sie, wenn in den allgemeinen Einstellungen der Appliance die Option *Organisationsmenü in Verwaltungskopfzeile anzeigen* aktiviert ist, in der Dropdown-Liste oben rechts auf der Seite neben den Anmeldeinformationen eine Organisation aus.
	- b. Klicken Sie in der linken Navigationsleiste auf **Verteilung** und anschließend auf **Verwaltete Installationen**.
	- c. Wählen Sie **Aktion auswählen** > **Neu**.
- 2. Wählen Sie aus der Dropdown-Liste *Software* einen Softwaretitel aus. Um nach einem Titel zu suchen, tippen Sie in das Feld *Software*.

Der KACE Agent versucht standardmäßig, die RPM-Datei mithilfe des folgenden Befehls zu installieren. Dieser Befehl reicht im Allgemeinen aus, um ein neues Paket zu installieren oder ein vorhandenes auf eine neue Version zu aktualisieren:

#### rpm -U **Paketname.rpm**

Wenn Sie eine ZIP-, TGZ- oder TAR.GZ-Datei auswählen, wird der Inhalt entpackt und das Stammverzeichnis nach allen RPM-Dateien durchsucht. Der Installationsbefehl wird für alle diese Dateien ausgeführt. Die Appliance findet alle RPM-Dateien auf der obersten Ebene eines Archivs automatisch, sodass Sie mehrere Pakete gleichzeitig installieren können. Sie können auch ein Archiv erstellen, das ein Shellskript enthält, und den Namen dieses Skripts in Form eines vollständigen Befehls angeben. Die Appliance führt diesen Befehl aus, wenn sie ihn findet, und zeichnet einen Fehler auf, wenn nicht.

Wenn Sie im Feld *Ausführungsparameter* keine Parameter angeben, werden Standardparameter verwendet.

In den Dateinamen, die Sie verwenden, können Sie Platzhalter angeben. Wenn der Dateiname Leerzeichen enthält, geben Sie den Dateinamen in einfachen oder doppelten Anführungszeichen an. Die

Dateien werden in ein Verzeichnis in /tmp extrahiert, das zum aktuellen Arbeitsverzeichnis des Befehls wird.

**HINWEIS:** Unter Red Hat Linux müssen Sie Ihrem Archiv keine anderen Dateien hinzufügen, wenn Sie nur das Skript ausführen möchten.

Wenn das aktuelle Arbeitsverzeichnis nicht in der Umgebungsvariablen PATH Ihres Stammkontos enthalten ist und Sie ein Shellskript oder eine andere ausführbare Datei, die Sie zu einem Archiv hinzugefügt haben, ausführen möchten, geben Sie im Feld *Vollständige Befehlszeile* den relativen Pfad zur ausführbaren Datei an. Der Befehl wird in einem Verzeichnis zusammen mit den extrahierten Dateien ausgeführt.

Beispiel: Um ein Shellskript mit dem Namen installThis.sh auszuführen, fügen Sie es zusammen mit einer RPM-Datei zum Paket hinzu und geben Sie den Befehl ./installThis.sh im Feld *Installationsbefehl* ein. Wenn Sie es in einem anderen Verzeichnis archivieren, geben Sie in das Feld *Installationsbefehl* Folgendes ein:

./dir/Dateiname.sh

i

Für beide Beispiele sowie für einige andere Funktionen der Appliance wird vorausgesetzt, dass sh im Pfad des Stamms angegeben ist. Bei Verwendung einer anderen Skriptsprache müssen Sie im Feld "Installationsbefehl" möglicherweise den vollständigen Pfad des gewünschten Befehlsprozessors angeben:

/bin/sh ./**Dateiname**.sh

Fügen Sie entsprechende Argumente für die unbeaufsichtigte Ausführung eines Batch-Skripts hinzu.

Wenn Sie das Kontrollkästchen zum Deinstallieren in den Details zur verwalteten Installation aktivieren, führt der KACE Agent den folgenden Befehl für die eigenständige RPM-Datei oder für alle RPM-Dateien im Archiv aus und entfernt dabei die Pakete automatisch:

//usr/sbin/rpm -e **Paketname**.rpm

Das Paket wird nur dann entfernt, wenn das Archiv oder Paket auf das Gerät heruntergeladen wurde. Wenn Sie das Kontrollkästchen *Deinstallieren unter Verwendung der vollständigen Befehlszeile* aktivieren, geben Sie im Feld *Installationsbefehl* eine vollständige Befehlszeile an, um sicherzustellen, dass der richtige Befehl zum Entfernen für das richtige Paket ausgeführt wird. Da in diesem Fall kein Paket heruntergeladen wird, geben Sie den Pfad in der Installationsdatenbank an, in der das empfangene Paket gespeichert wird.

3. Wenn das Paket weitere Optionen erfordert, geben Sie die folgenden Informationen an:

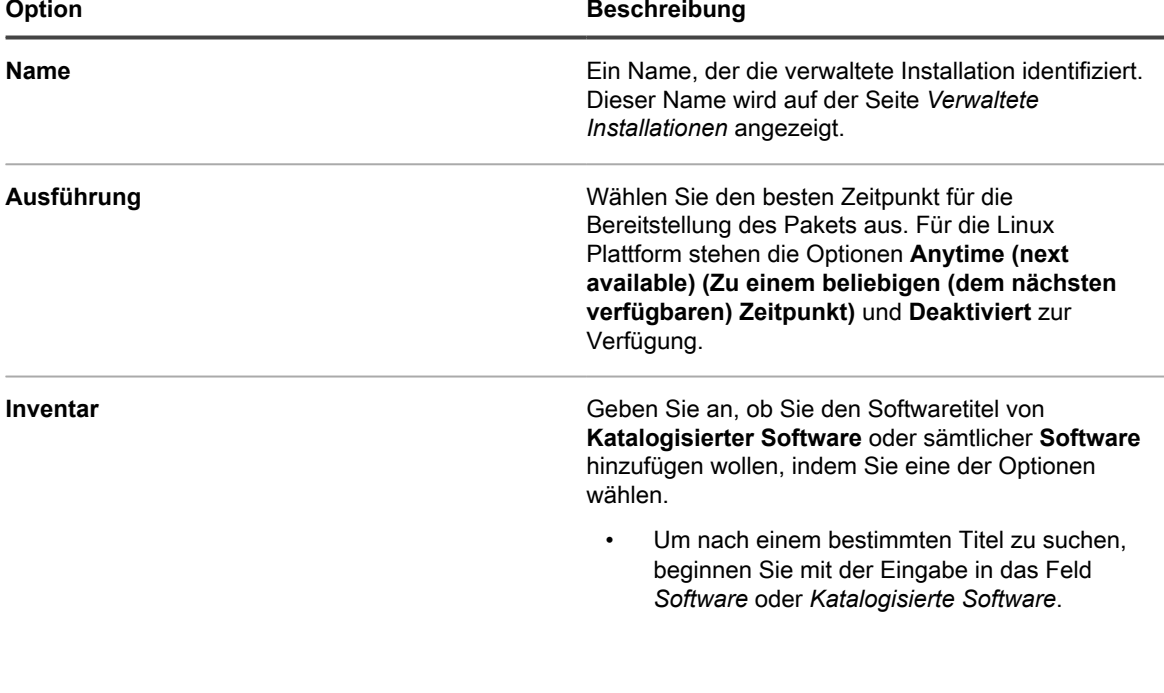

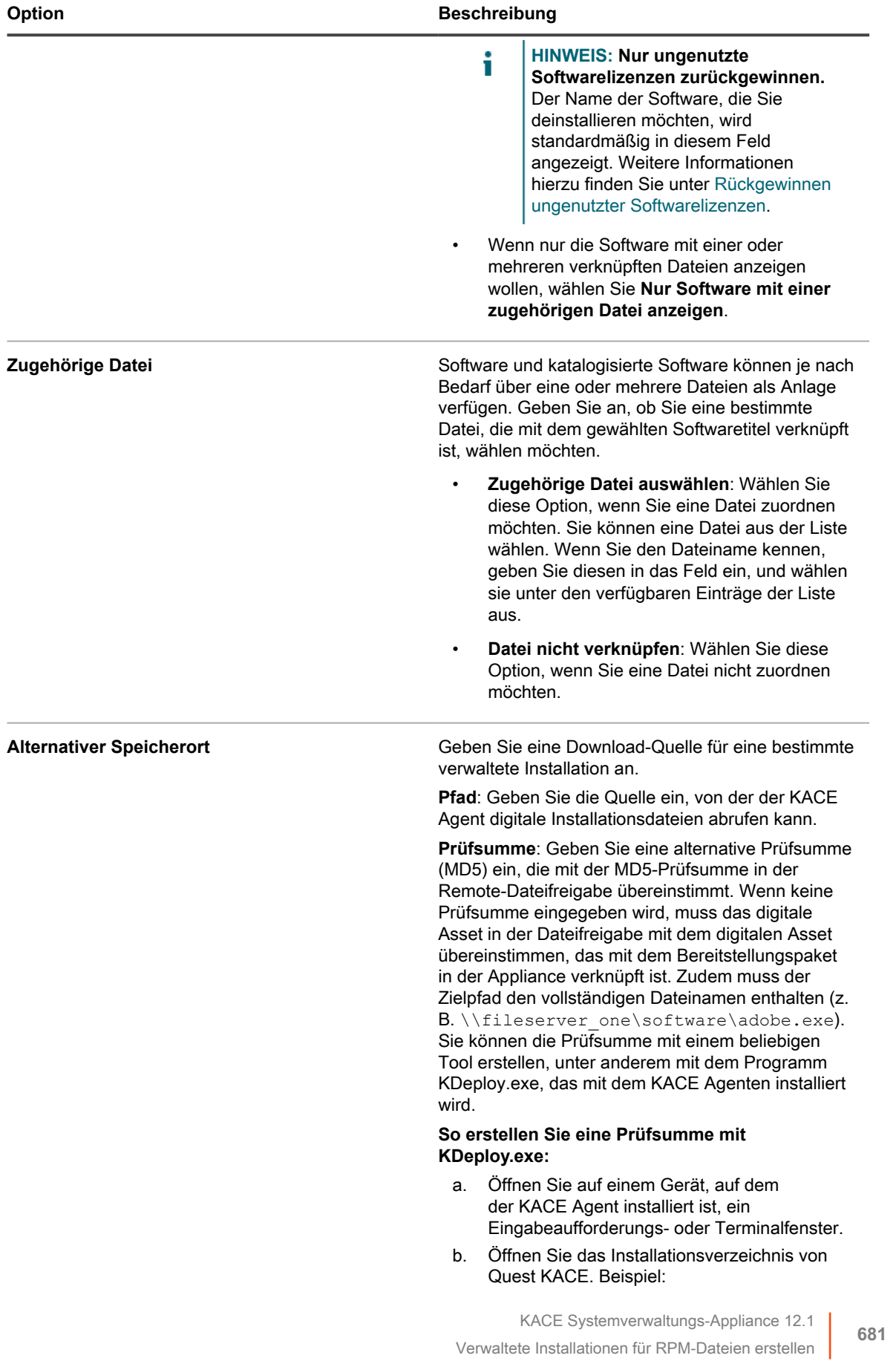

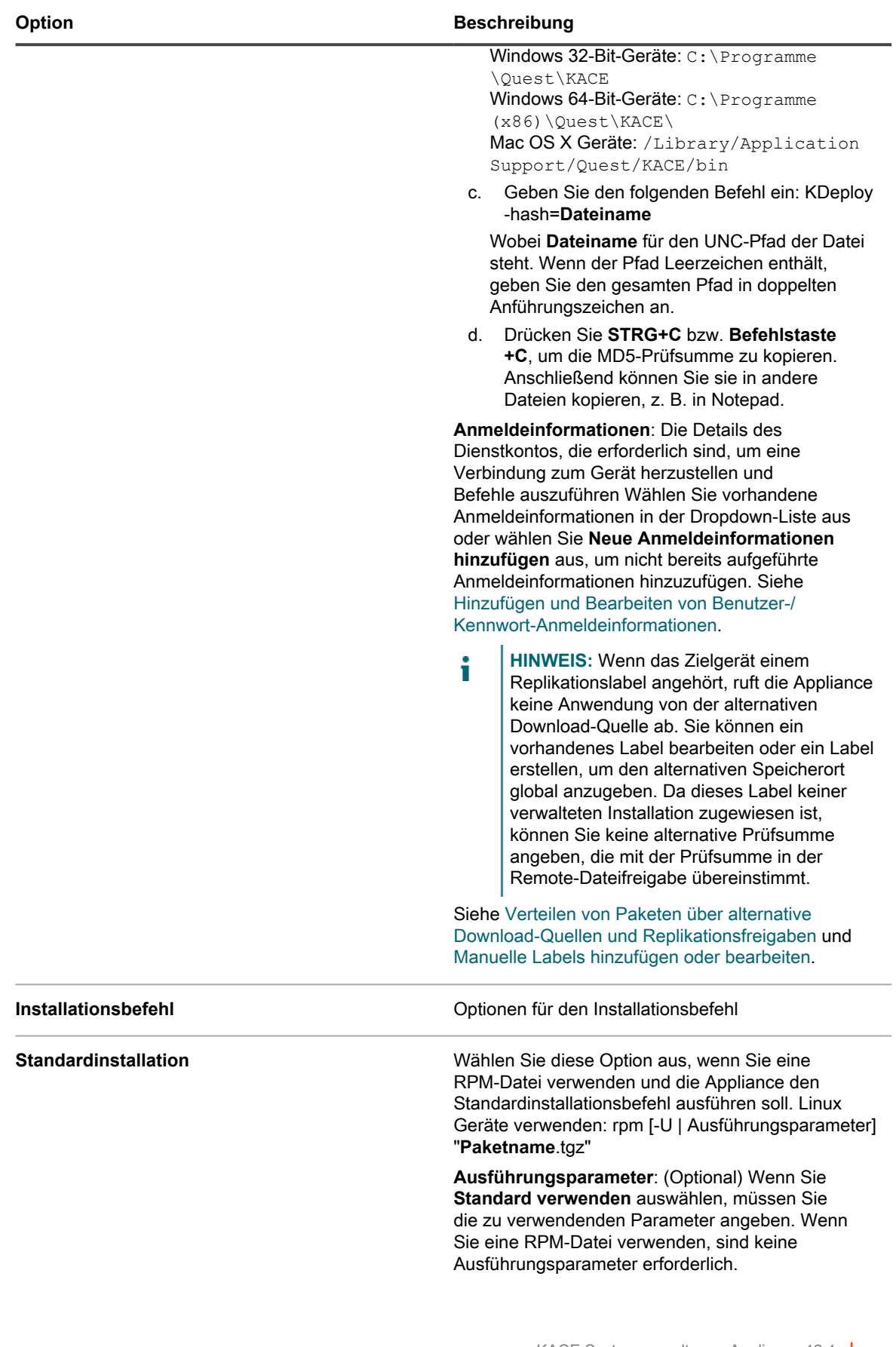

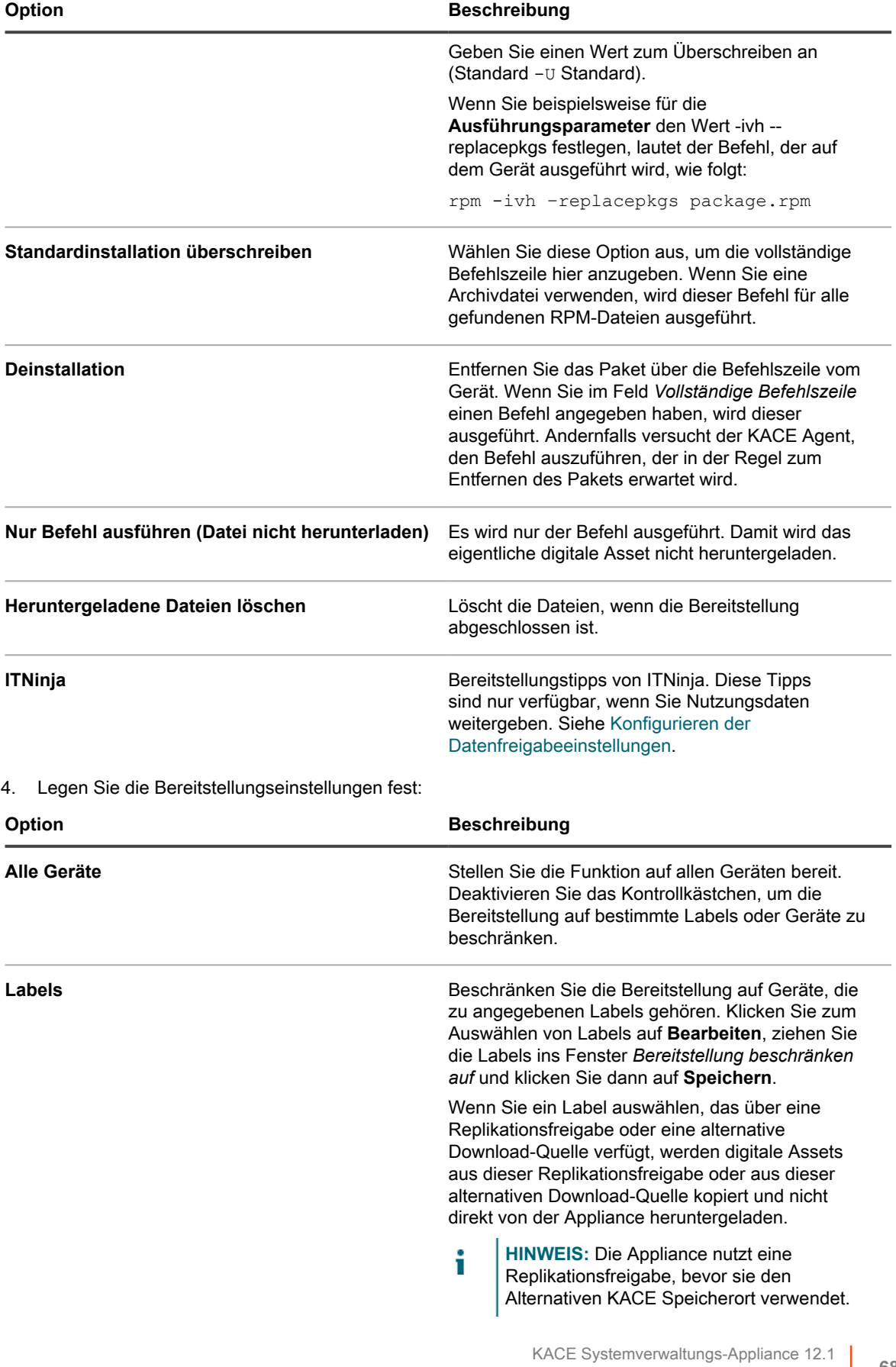

Verwaltete Installationen für RPM-Dateien erstellen

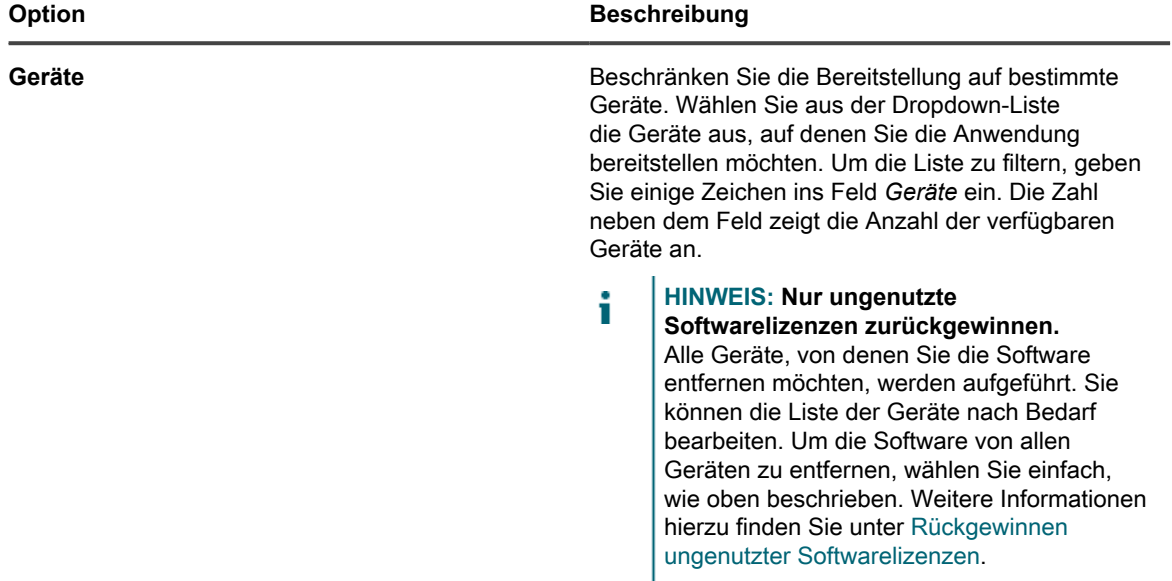

5. Geben Sie die folgenden Benutzerbenachrichtigungseinstellungen an:

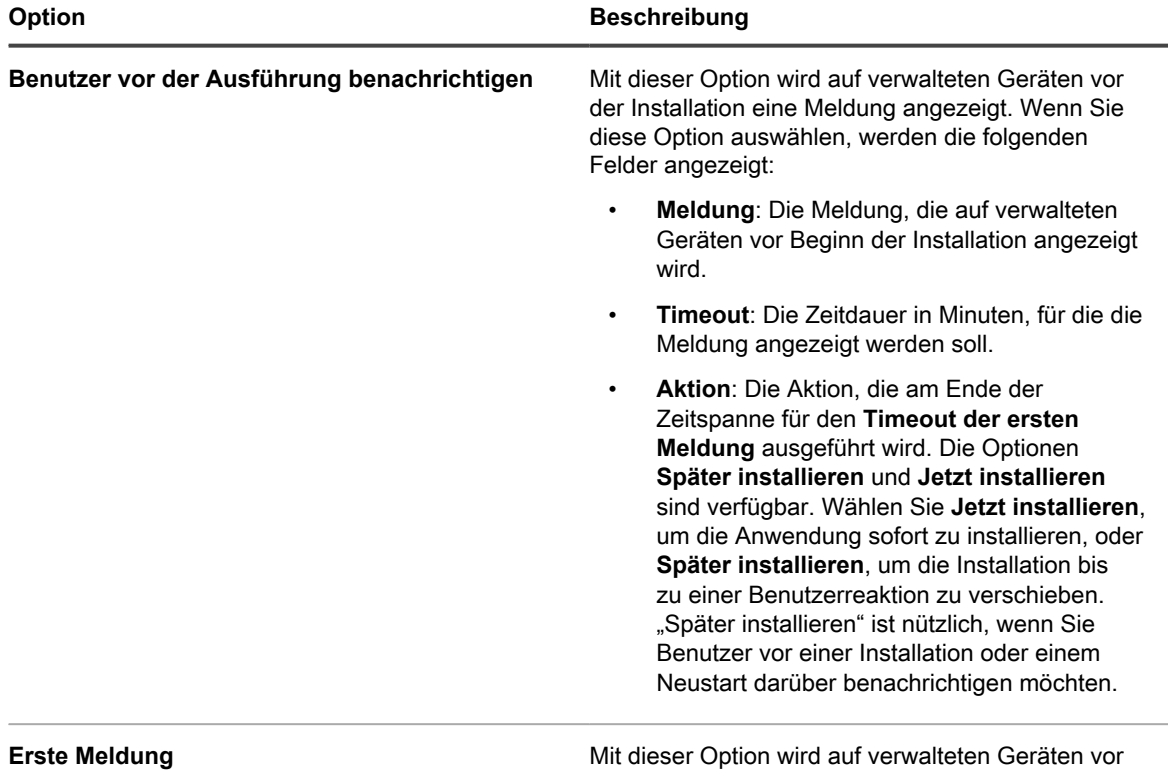

der Installation eine Meldung angezeigt. Wenn Sie

**684**
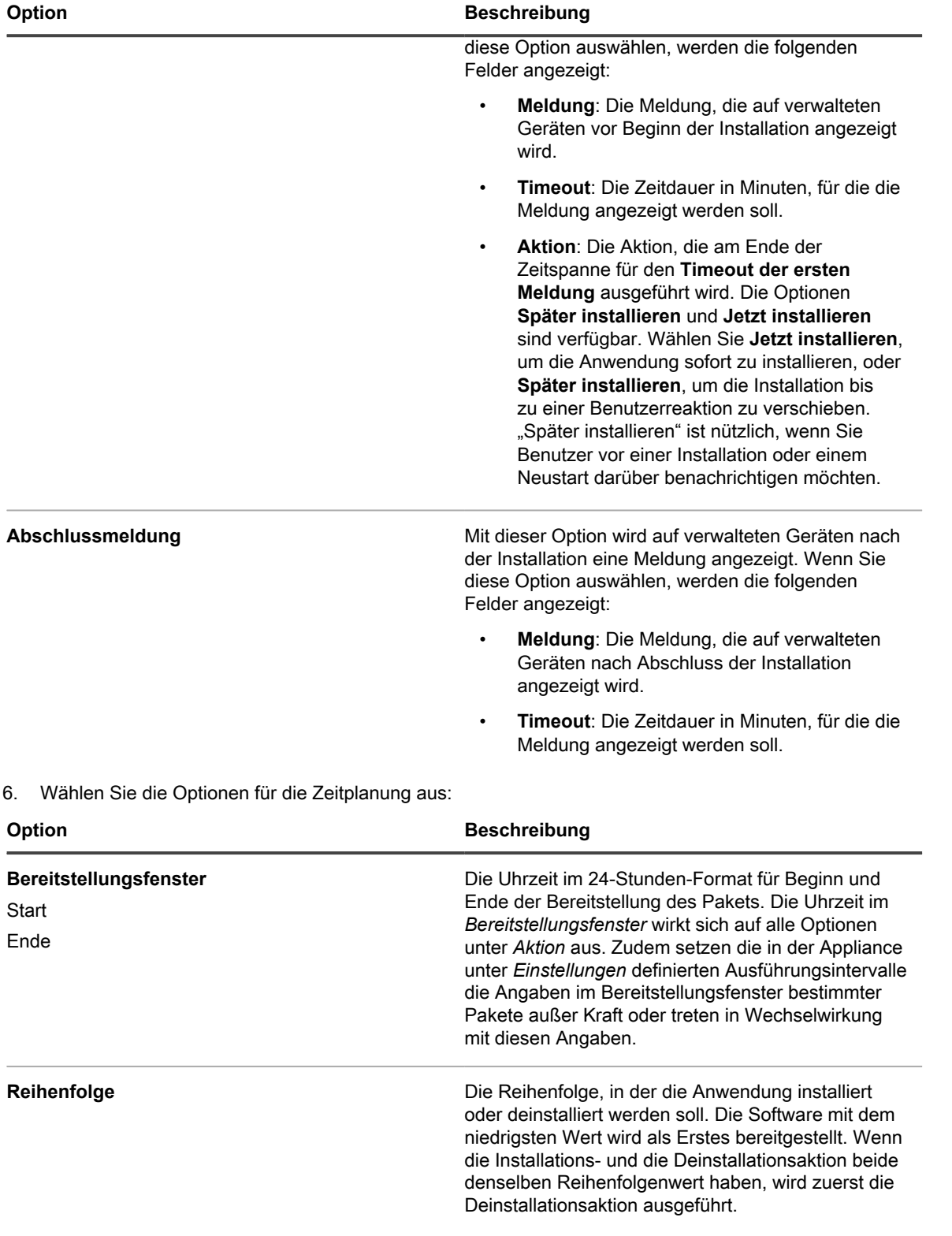

| <b>Option</b>                   | <b>Beschreibung</b>                                                                                                    |
|---------------------------------|----------------------------------------------------------------------------------------------------|
|                                 | <b>HINWEIS:</b> Verwaltete Installationen werden<br>immer der Reihenfolge nach bereitgestellt,<br>unabhängig davon, ob die angegebenen<br>Softwarepakete aus dem Softwarekatalog<br>oder aus der Softwareliste stammen.<br>Verwaltete Installationen mit einer niedrigeren<br>Bereitstellungsreihenfolge verhindern<br>immer, dass andere verwaltete Installationen<br>ausgeführt werden, bis sie erfolgreich<br>installiert wurden oder die angegebenen<br>Wiederholungsversuche überschreiten. |
| <b>Maximale Anzahl Versuche</b> | Die maximale Anzahl der Versuche für die<br>Installation des Pakets durch die Appliance<br>(zwischen 0 und 99). Wenn Sie 0 angeben, versucht<br>die Appliance unbegrenzt, das Paket zu installieren.                                                                                                    |

7. Klicken Sie auf **Speichern**.

#### **Verwaltete Installationen für TAR.GZ-Dateien erstellen**

Bei der Bereitstellung von Software mithilfe einer TAR.GZ-Datei können Sie komfortabel ein Softwarepaket erstellen, falls zum Bereitstellen eines bestimmten Softwaretitels mehrere Dateien erforderlich sind.

Einige Anwendungen benötigen mehrere Dateien für die Bereitstellung (beispielsweise RPM-, Konfigurations- und Datendateien). Diese Dateien können Sie in einer TAR.GZ-Datei zusammenfassen, an die Appliance hochladen und verwaltete Installationen mit den TAR.GZ-Dateien erstellen.

Wenn Sie Anwendungen an verwaltete Geräte verteilen möchten, müssen Sie den Anwendungen die digitalen Assets, d. h. die für die Installation erforderlichen Dateien, zuordnen. Darüber hinaus müssen Sie die unterstützten Betriebssysteme für die Anwendungen auswählen. Siehe [Digitale Assets an Anwendungen](#page-579-0) [anhängen und unterstützte Betriebssysteme auswählen.](#page-579-0)

- 1. Verwenden Sie die beiden folgenden Befehle, um eine TAR.GZ-Datei zu erstellen:
	- a. tar –cvf **Dateiname**.tar **Paketname**.rpm
	- b. gzip **Dateiname**.tar
	- Damit wird die Datei Dateiname.tar.gz erstellt.
- 2. Melden Sie sich an der Administratorkonsole der Appliance an.
- 3. Melden Sie sich bei der Administratorkonsole der Appliance an: https://**appliance\_hostname**/admin. Oder wählen Sie, wenn in den allgemeinen Einstellungen der Appliance die Option *Organisationsmenü in Verwaltungskopfzeile anzeigen* aktiviert ist, in der Dropdown-Liste oben rechts auf der Seite neben den Anmeldeinformationen eine Organisation aus.
- 4. Erstellen Sie ein Inventarelement für die Zielbereitstellung.

Sie können diesen Vorgang manuell über die Seite *Inventar > Software* durchführen oder das Paket auf einem verwalteten Gerät installieren, das regelmäßig eine Verbindung mit der Appliance herstellt. Siehe [Informationen zur Seite "Software".](#page-575-0)

- 5. Verknüpfen Sie die TAR.GZ-Datei mit dem Inventarelement und laden Sie diese auf die Appliance hoch:
	- a. Klicken Sie in der linken Navigationsleiste auf **Verteilung** und anschließend auf **Verwaltete Installationen**.
	- b. Wählen Sie **Aktion auswählen** > **Neu**.
	- c. Wählen Sie in der Dropdown-Liste *Software* den Anwendungstitel aus, mit dem die TAR.GZ-Datei verknüpft ist.

Während der Installation wird die Datei entpackt und der Installationsbefehl wird für jedes RPM-Paket ausgeführt.

Wenn keine Ausführungsparameter angegeben sind, wird -U verwendet.

Sie müssen keine vollständige Befehlszeile angeben. Die Appliance führt den Installationsbefehl selbständig aus. Das Linux Gerät versucht, die Installation mit folgendem Befehl auszuführen:

rpm [-U | Ausführungsparameter] "**Paketname**.tgz"

d. **Optional**: Wenn Sie mehrere Dateien haben, können Sie sie in einem ZIP-Archiv verpacken und die Appliance anweisen, das Archiv zu entpacken und eine bestimmte Datei auszuführen.

Geben Sie dazu den Namen der Datei, die ausgeführt werden soll, in das Feld "Befehl (Ausführbare Datei)" im Bereitstellungspaket ein (beispielsweise runthis.exe). Stellen Sie weitere Details zum Paket bereit. Siehe [Verwenden verwalteter Installationen](#page-668-0).

e. Klicken Sie auf **Speichern**.

Der KACE Agent führt Bereitstellungspakete mit der Erweiterung RPM automatisch aus.

#### **Verwaltete Installationen für Mac OS X Geräte erstellen**

Sie können verwaltete Installationen für Mac OS X Geräte nach Bedarf erstellen.

Wenn Sie Anwendungen an verwaltete Geräte verteilen möchten, müssen Sie der Anwendung die digitalen Assets, d. h. die für die Installation erforderlichen Dateien, zuordnen. Darüber hinaus müssen Sie die unterstützten Betriebssysteme für die Anwendung auswählen. Siehe [Digitale Assets an Anwendungen anhängen](#page-579-0) [und unterstützte Betriebssysteme auswählen.](#page-579-0)

- 1. Rufen Sie die *Detailseite für verwaltete Installation* auf:
	- a. Melden Sie sich bei der Administratorkonsole der Appliance an: https://**appliance\_hostname**/admin. Oder wählen Sie, wenn in den allgemeinen Einstellungen der Appliance die Option *Organisationsmenü in Verwaltungskopfzeile anzeigen* aktiviert ist, in der Dropdown-Liste oben rechts auf der Seite neben den Anmeldeinformationen eine Organisation aus.
	- b. Klicken Sie in der linken Navigationsleiste auf **Verteilung** und anschließend auf **Verwaltete Installationen**.
	- c. Wählen Sie **Aktion auswählen** > **Neu**.
- 2. Wählen Sie die Anwendung in der Dropdown-Liste *Software* aus.

Der KACE Agent versucht standardmäßig, die PKG-Datei mithilfe des folgenden Befehls zu installieren:

installer -pkg packagename.pkg -target / [Run Parameters]

Wenn Sie eine DMG-, ZIP- oder TGZ-Datei ausgewählt haben, wird der Inhalt entpackt und das Stammverzeichnis nach allen PKG-Dateien durchsucht. Der Installationsbefehl wird für jede dieser PKG-Dateien ausgeführt und die Dateien werden in alphabetischer Reihenfolge verarbeitet.

Danach sucht die Appliance nach allen ungepackten Anwendungen (APP) auf der obersten Ebene des Archivs und kopiert sie mit folgendem Befehl in den Ordner *Programme*:

ditto -rscs Application.app /Applications/Application.app

Zum Ausführen eines Skripts oder zum Ändern einer dieser Befehlszeilen können Sie den entsprechenden Skriptaufruf als **vollständige Befehlszeile** angeben. In den Dateinamen, die Sie verwenden, können Sie Platzhalter angeben. Schließen Sie den Dateinamen in einfache oder doppelte Anführungszeichen ein, falls er Leerzeichen enthält. Die Dateien werden in ein Verzeichnis unter /tmp extrahiert, das zum aktuellen Arbeitsverzeichnis des Befehls wird.

**TIPP:** Wenn Sie das Skript nur unter Mac OS X ausführen möchten, müssen Sie Ihrem Archiv keine anderen Dateien hinzufügen.

3. Wenn das Paket weitere Optionen erfordert, geben Sie die folgenden Informationen an:

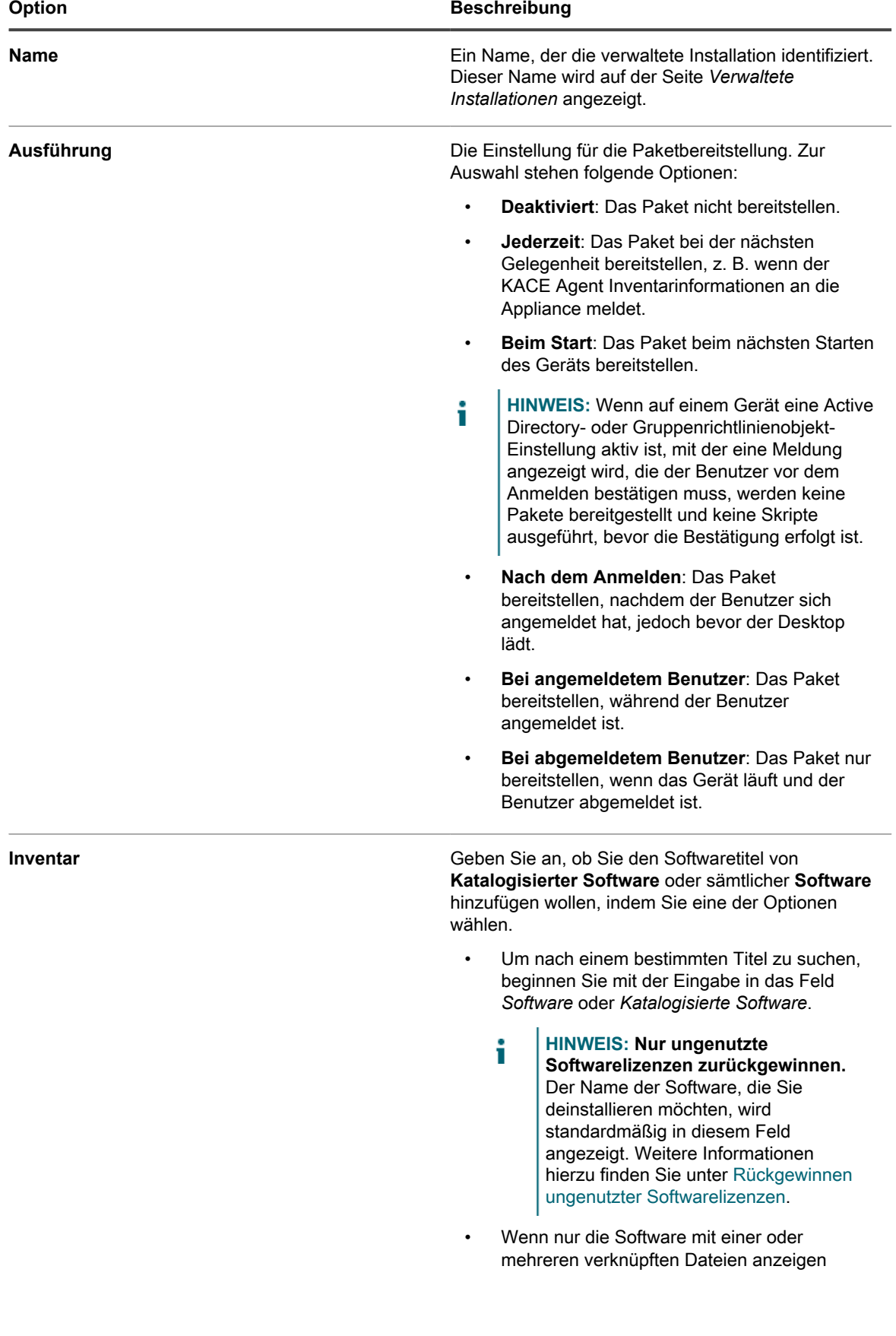

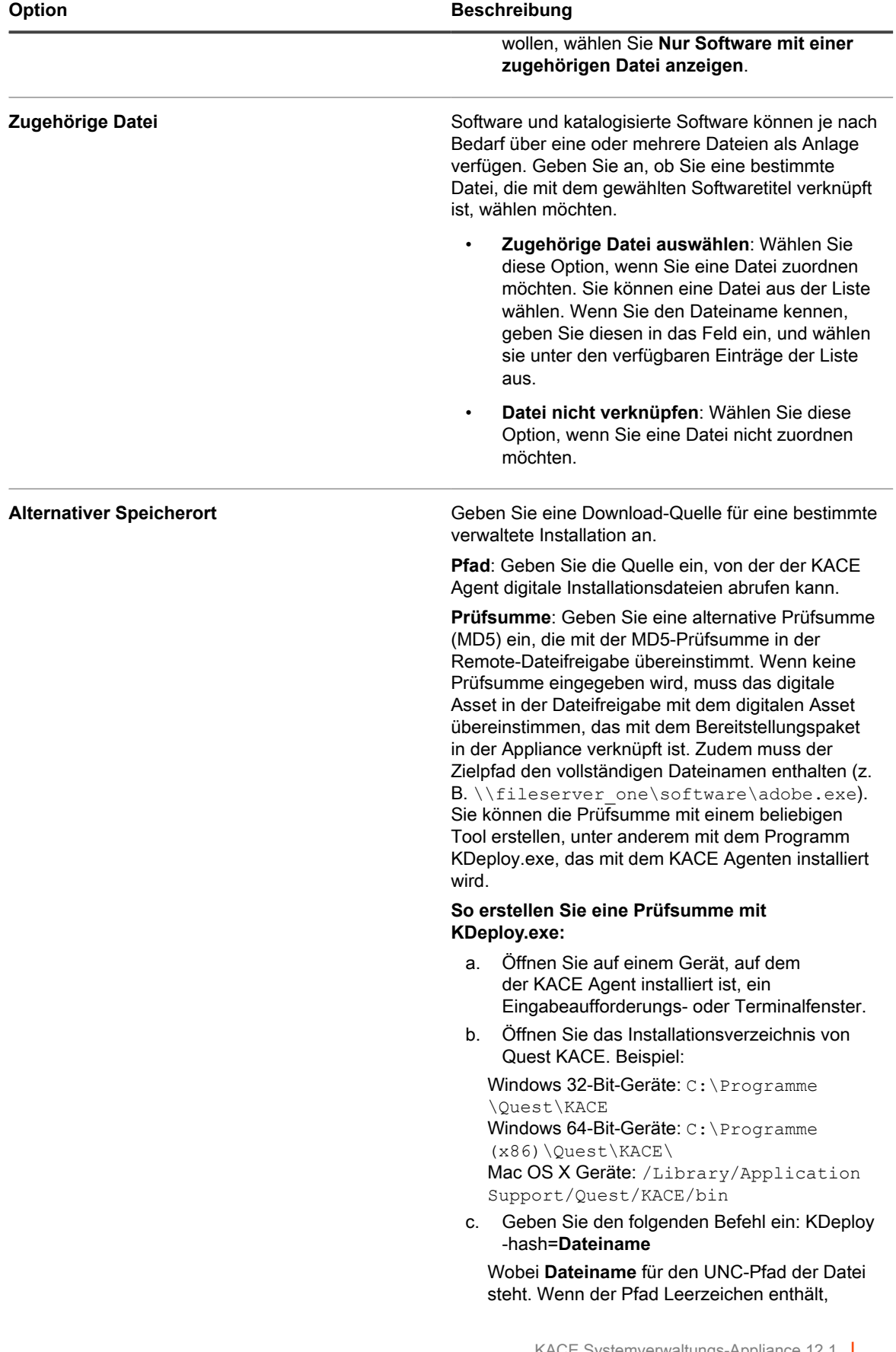

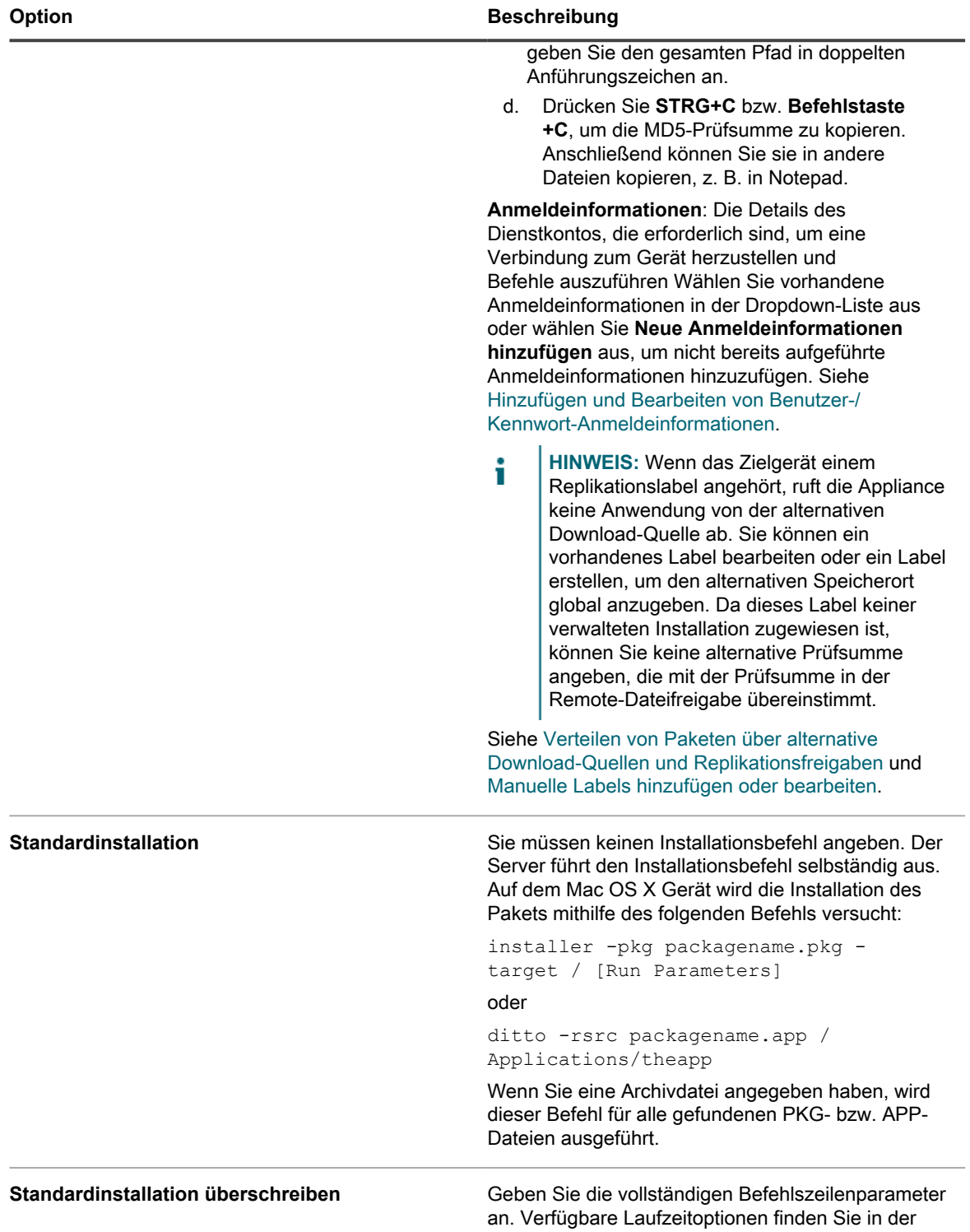

Dokumentation zur MSI-Befehlszeile.

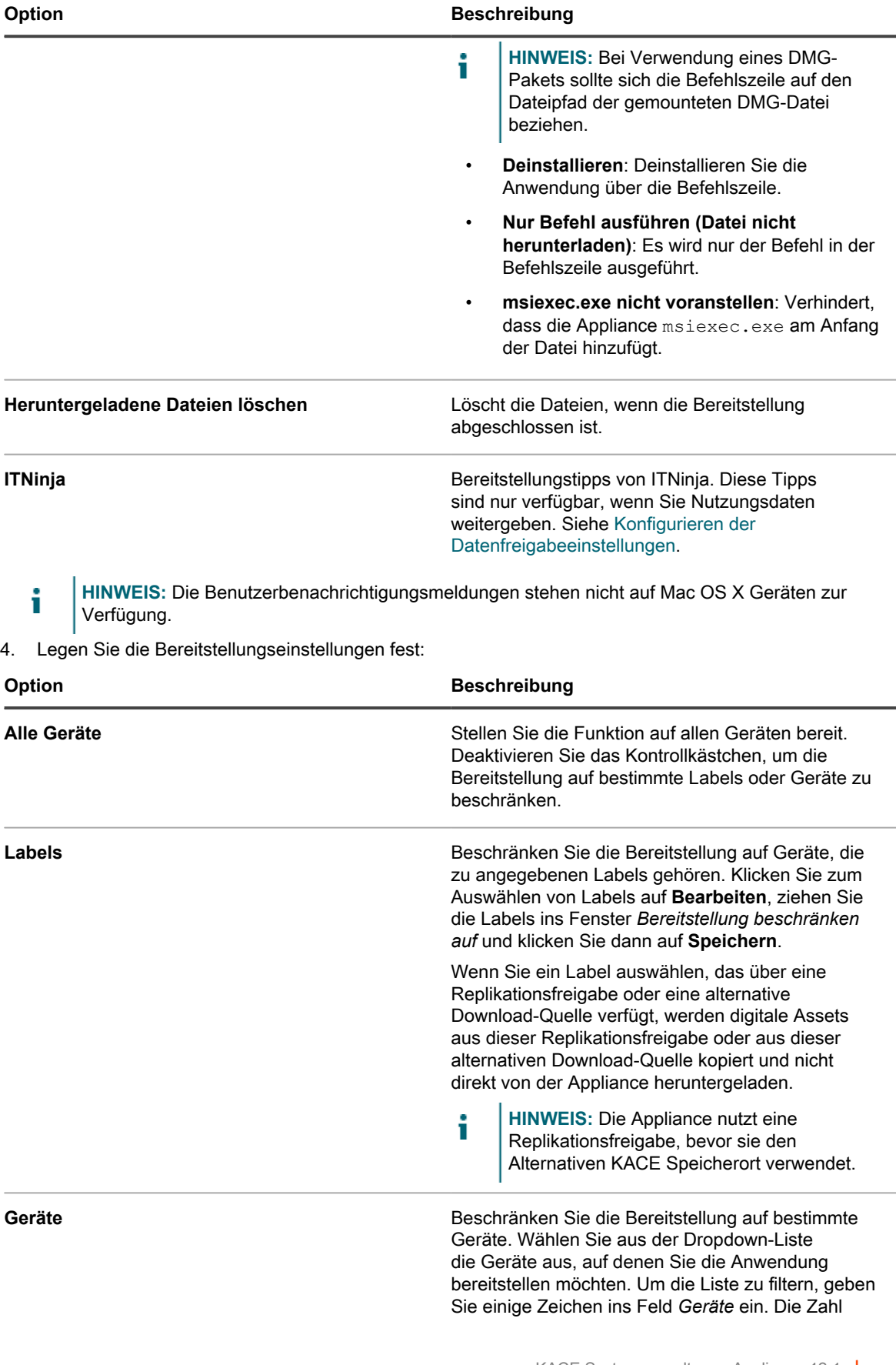

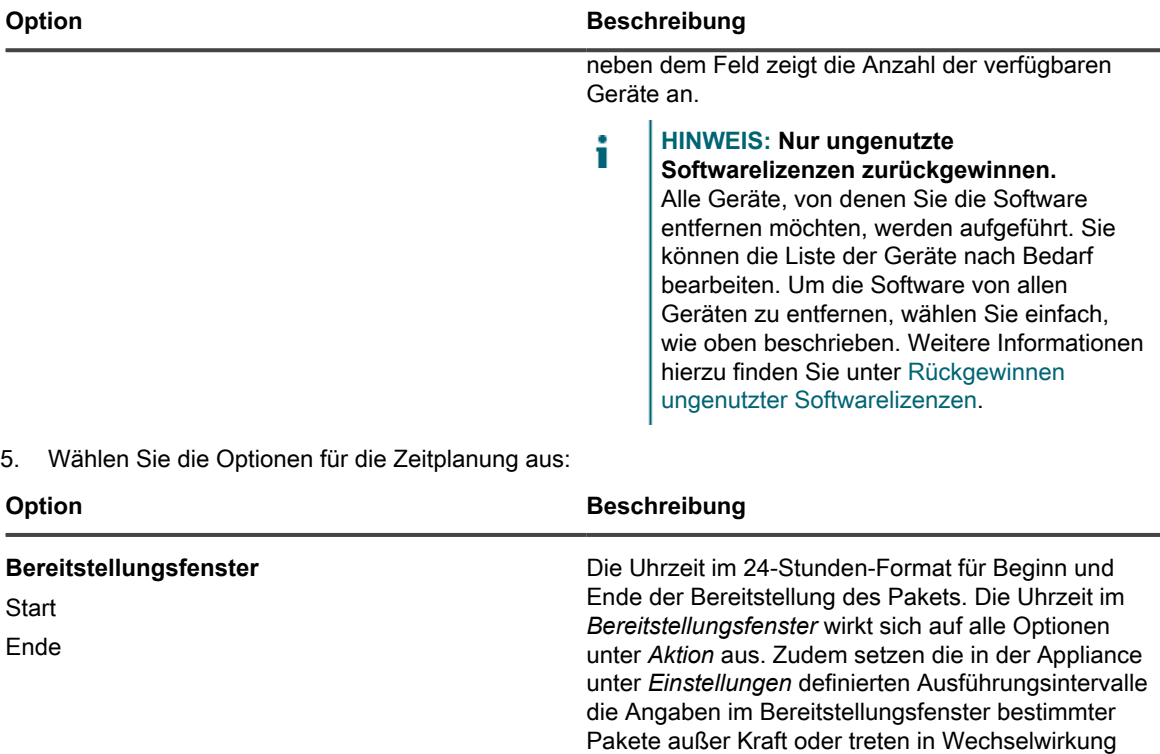

**Reihenfolge** Die Reihenfolge, in der die Anwendung installiert oder deinstalliert werden soll. Die Software mit dem niedrigsten Wert wird als Erstes bereitgestellt. Wenn die Installations- und die Deinstallationsaktion beide denselben Reihenfolgenwert haben, wird zuerst die Deinstallationsaktion ausgeführt.

mit diesen Angaben.

**HINWEIS:** Verwaltete Installationen werden i immer der Reihenfolge nach bereitgestellt, unabhängig davon, ob die angegebenen Softwarepakete aus dem Softwarekatalog oder aus der Softwareliste stammen. Verwaltete Installationen mit einer niedrigeren Bereitstellungsreihenfolge verhindern immer, dass andere verwaltete Installationen ausgeführt werden, bis sie erfolgreich installiert wurden oder die angegebenen Wiederholungsversuche überschreiten.

#### **Maximale Anzahl Versuche** Die maximale Anzahl der Versuche für die

Installation des Pakets durch die Appliance (zwischen 0 und 99). Wenn Sie 0 angeben, versucht die Appliance unbegrenzt, das Paket zu installieren.

#### 6. Klicken Sie auf **Speichern**.

Weitere Informationen finden Sie unter:

- [Verteilen von Software und Verwenden von Wake on LAN](#page-664-0)
- [Verwenden verwalteter Installationen](#page-668-0)

## **Dateisynchronisierungen erstellen und verwenden**

Mithilfe von Dateisynchronisierungen können Sie beliebige Dateitypen auf Geräte mit Agentenverwaltung übertragen.

Mittels Dateisynchronisierungen können Sie Dateien an verwaltete Geräte verteilen. Im Gegensatz zu verwalteten Installationen werden bei Dateisynchronisierungen jedoch keine Dateien installiert, sondern lediglich verteilt. Mit Dateisynchronisierungen können Sie Dateien jedes Typs auf verwaltete Geräte kopieren.

Die Zeichenkette KACE\_ALT\_Location im Feld *Alternativer Speicherort* wird durch den zugewiesenen Wert des zugehörigen Labels ersetzt. Weisen Sie Geräten nicht mehrere Labels mit alternativem Speicherort zu.

- 1. Rufen Sie die Liste *Dateisynchronisierungen* auf:
	- a. Melden Sie sich bei der Administratorkonsole der Appliance an: https://**appliance\_hostname**/admin. Oder wählen Sie, wenn in den allgemeinen Einstellungen der Appliance die Option *Organisationsmenü in Verwaltungskopfzeile anzeigen* aktiviert ist, in der Dropdown-Liste oben rechts auf der Seite neben den Anmeldeinformationen eine Organisation aus.
	- b. Klicken Sie in der linken Navigationsleiste auf **Verteilung** und anschließend auf **Dateisynchronisierungen**.
	- c. Wählen Sie **Aktion auswählen** > **Neu**.

Ist diese Option nicht verfügbar, enthält das Inventar keine Anwendungen mit den zugeordneten Dateien. Siehe [Digitale Assets an Anwendungen anhängen und unterstützte Betriebssysteme auswählen.](#page-579-0)

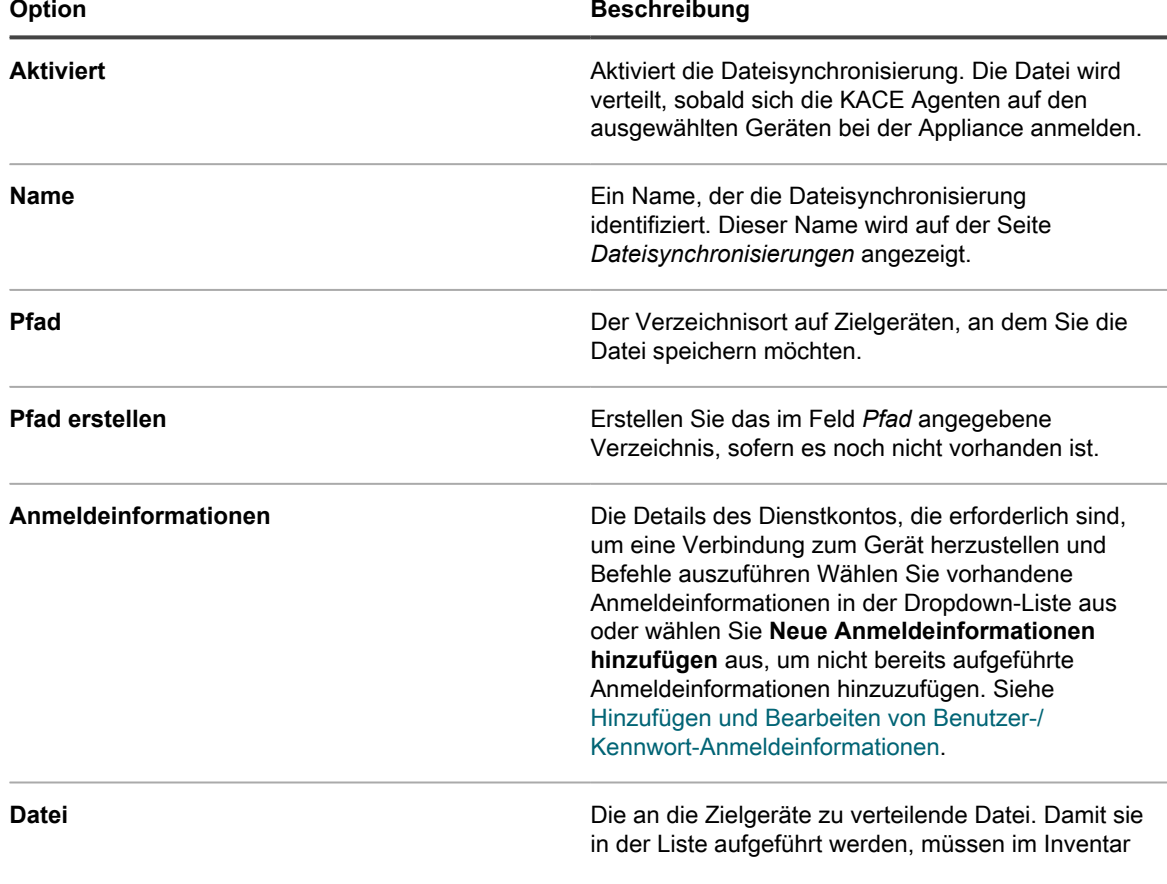

2. Geben Sie im Bereich *Konfigurieren* die folgenden Informationen ein:

**693**

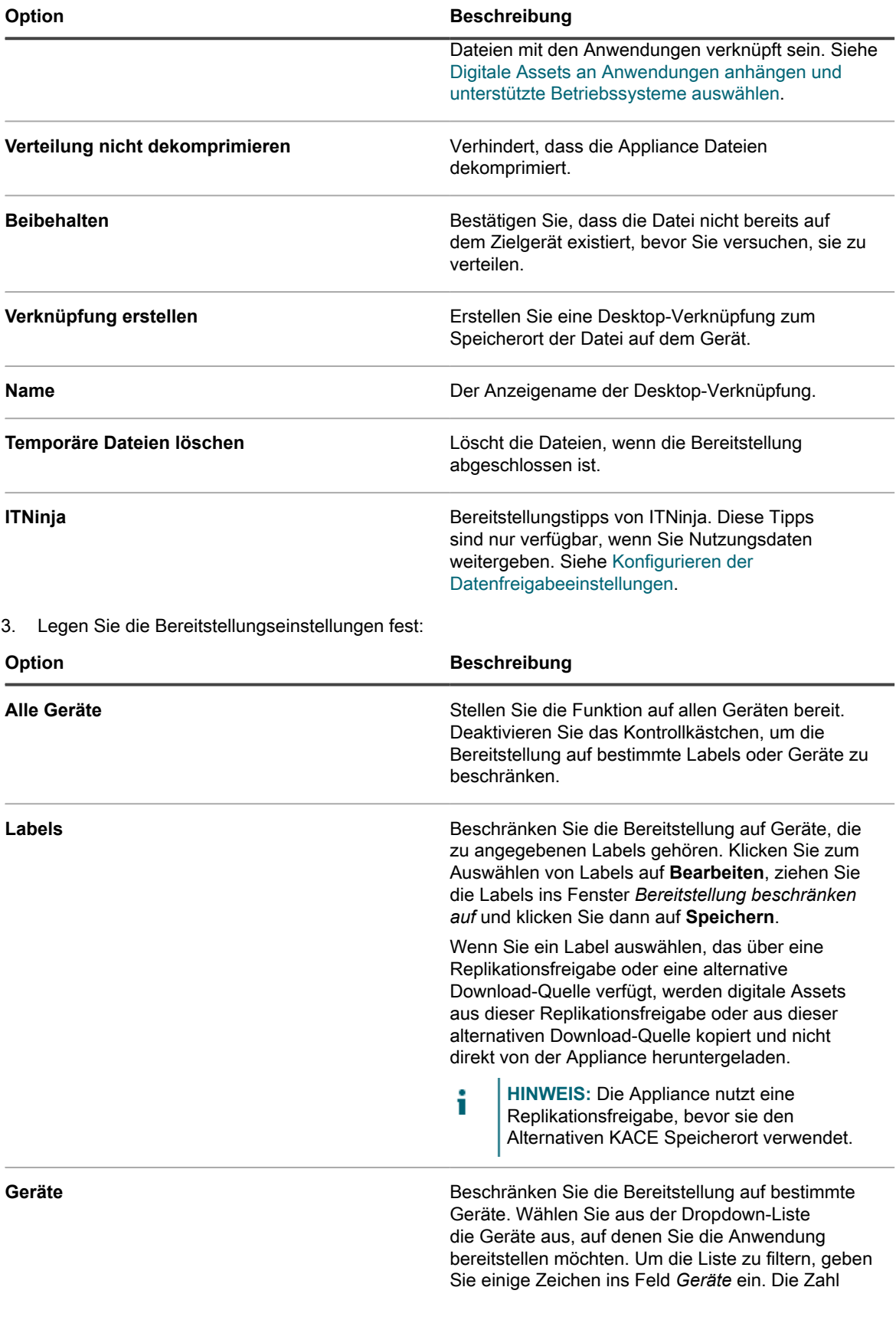

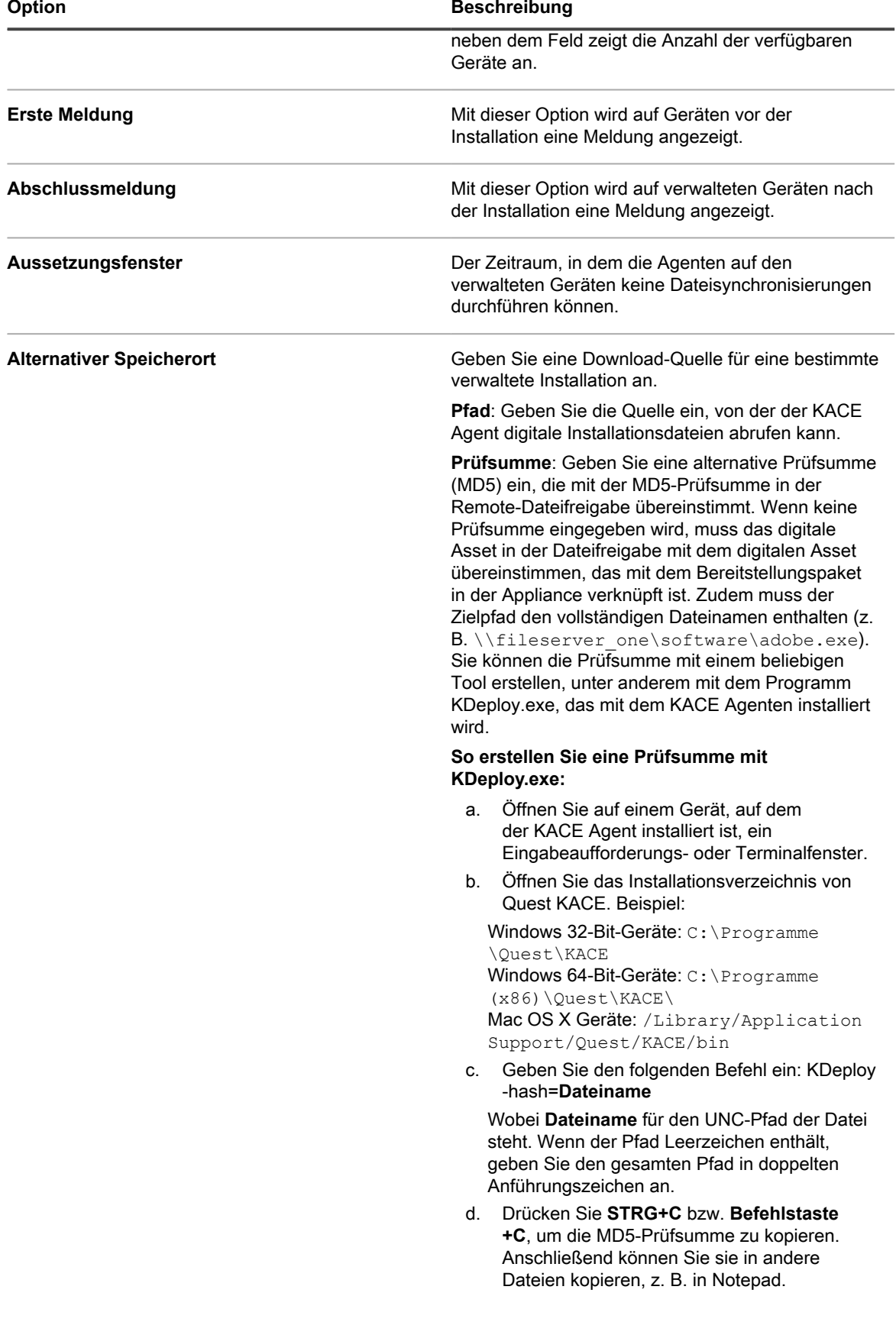

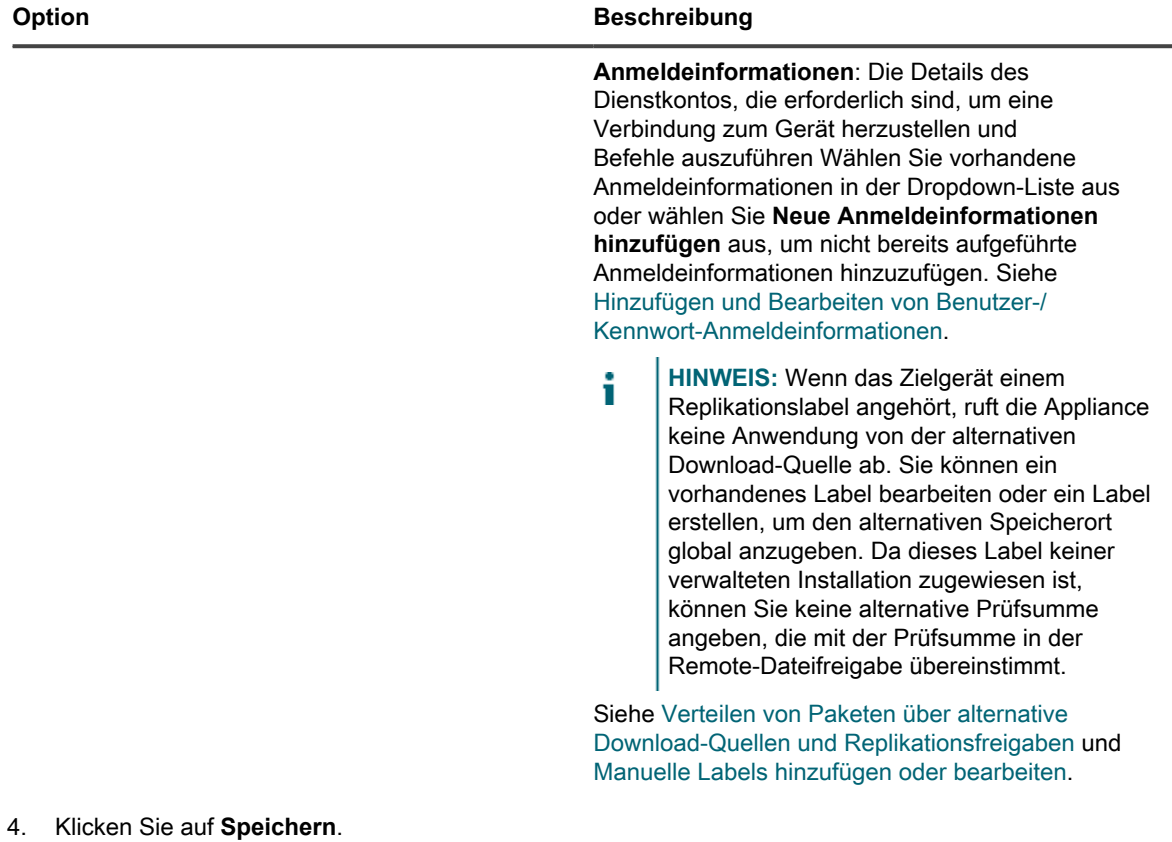

**TIPP:** Um die zuvor bereitgestellten Dateien nach dem Schließen des Bereitstellungsfensters zu i verteilen, rufen Sie die Seite *Dateisynchronisierungsdetails* für die Dateisynchronisierung auf. Klicken Sie anschließend unten auf der Seite auf **Dateien speichern und erneut senden**.

## **Verwenden von Wake on LAN**

Mit Wake on LAN können Sie Geräte von einem Remote-Standort aus über die Appliance einschalten, unabhängig davon, ob der KACE Agent auf diesen Geräten installiert ist oder nicht.

**HINWEIS:** Um Wake on LAN zu verwenden, müssen Geräte mit einer Wake on LAN-fähigen i Netzwerkkarte und einem Wake on LAN-fähigen BIOS ausgestattet sein.

Für Wake on LAN überträgt die Appliance UDP-Datenverkehr in Ihrem Netzwerk an Port 7. Die Appliance sendet 16 Pakete pro Wake on LAN-Anforderung, da sie die Broadcast-Adresse erraten muss, die zum Übertragen des "magischen Pakets" auf das Zielgerät benötigt wird. Der Datenverkehr wird von Geräten, die nicht von einem Remote-Standort aus eingeschaltet werden, ignoriert und sollte keine nennenswerten Auswirkungen auf das Netzwerk haben.

Sie können Geräte einschalten, die zum selben Subnetz wie die Appliance gehören oder sich in anderen Subnetzen befinden. Um ein Gerät einzuschalten, das mit einem anderen Subnetz verbunden ist, müssen Sie einen KACE Agent als ein Wake on LAN-Relay festlegen.

### **Wake on LAN-Anforderungen ausgeben**

Sie können Geräte einzeln aktivieren oder ein Label angeben, dem mehrere Geräte angehören, und so mehrere Geräte gleichzeitig aktivieren.

Falls das zu aktivierende Gerät nicht im Inventar der Appliance erfasst ist, Sie jedoch dessen MAC-Adresse (Hardwareadresse) und die letzte verwendete IP-Adresse des Geräts kennen, können Sie die Informationen zum Aktivieren des Geräts manuell eingeben.

- 1. Rufen Sie die Liste *Wake-on-LAN-Zeitpläne* auf.
	- a. Melden Sie sich bei der Administratorkonsole der Appliance an: https://**appliance\_hostname**/admin. Oder wählen Sie, wenn in den allgemeinen Einstellungen der Appliance die Option *Organisationsmenü in Verwaltungskopfzeile anzeigen* aktiviert ist, in der Dropdown-Liste oben rechts auf der Seite neben den Anmeldeinformationen eine Organisation aus.
	- b. Klicken Sie in der linken Navigationsleiste auf **Verteilung** und anschließend auf **Wake on LAN**.
- 2. Wählen Sie **Aktion auswählen** > **Neu** > **Einfach**.
- 3. Wählen Sie die Art des zu verwendenden Geräts aus:
	- **• Um Geräte mit Labels zu aktivieren, wählen Sie in der Dropdown-Liste** *Labels* **ein Label aus.**
	- **• Um einzelne Geräte zu aktivieren, wählen Sie die Geräte im Feld** *Verwaltete Geräte* **aus. Um die Liste zu durchsuchen, tippen Sie in das Feld.**
	- **• Um erkannte Geräte zu aktivieren, wählen Sie die Geräte im Feld** *Erkannte Geräte* **aus. Um die Liste zu durchsuchen, tippen Sie in das Feld.**
- 4. Um Informationen zum Gerät manuell einzugeben, gehen Sie folgendermaßen vor:
	- **• Geben Sie im Feld** *IP-Adresse* **die IP-Adresse eines Geräts an.**
	- **• Geben Sie im Abschnitt** *Manuelle Eingabe* **die MAC-Adresse des entsprechenden Geräts an.**
- 5. Klicken Sie auf **Jetzt ausführen**.

Die Ergebnisse oben auf der Seite geben die Anzahl der Geräte an, die die Anforderung erhalten haben, sowie ggf. die Labels, denen diese Geräte angehören.

### **Wake on LAN-Anforderungen planen**

Ein Zeitplan für eine Wake on LAN-Anforderung ist sinnvoll, wenn Sie Geräte regelmäßig aktivieren möchten. Dies ist hilfreich bei sich wiederholenden Aufgaben (wie etwa der monatlichen Wartung).

Wenn Sie Geräte einschalten möchten, die sich in einem anderen Subnetz befinden, müssen Sie eine Maschine finden, die zu dem Subnetz des Geräts gehört und auf dem eine KACE Agent-Instanz ausgeführt wird. Anschließend müssen Sie diese Maschine als Relay festlegen, indem Sie ihr ein Label zuweisen. Weitere Informationen zu Labels finden Sie unter [Einrichten und Verwenden von Labels für die Verwaltung von](#page-149-0) [Elementgruppen](#page-149-0).

- 1. Rufen Sie die Liste *Wake-on-LAN-Zeitpläne* auf:
	- a. Melden Sie sich bei der Administratorkonsole der Appliance an:
		- https://**appliance\_hostname**/admin. Oder wählen Sie, wenn in den allgemeinen Einstellungen der Appliance die Option *Organisationsmenü in Verwaltungskopfzeile anzeigen* aktiviert ist, in der Dropdown-Liste oben rechts auf der Seite neben den Anmeldeinformationen eine Organisation aus.
	- b. Klicken Sie in der linken Navigationsleiste auf **Verteilung** und anschließend auf **Wake on LAN**.
- 2. Wählen Sie **Aktion auswählen** > **Neu** > **Erweitert**.
- 3. Wählen Sie die Art des zu verwendenden Geräts aus:
	- **• Um Geräte zu wählen, die zu Labels gehören, klicken Sie im Abschnitt** *Konfigurieren* **unter** *Labels* **auf Verknüpfte Labels verwalten. Wählen Sie in dem nun angezeigten Dialogfeld** *Labels*

*auswählen* **ein oder mehrere Labels aus, die mit den einzuschaltenden Geräten verknüpft sind. Schließen Sie das Dialogfeld.**

**• Um Geräte über das Betriebssystem zu wählen, klicken Sie auf Verwaltung von Betriebssystemen. Wählen Sie im daraufhin angezeigten Dialogfeld Betriebssysteme die Betriebssystemversionen in der Navigationsstruktur aus.**

Sie haben die Möglichkeit, Betriebssystemversionen nach Familie, Produkt, Architektur, Versions-ID oder Build-Version auszuwählen. Je nach Bedarf können Sie eine bestimmte Build-Version oder einen übergeordneten Knoten auswählen. Wenn Sie einen übergeordneten Knoten im Baum auswählen, werden die zugehörigen untergeordneten Knoten automatisch mit ausgewählt. Aufgrund dieses Verhaltens können Sie beliebige zukünftige Betriebssystemversionen auswählen, da Geräte in Ihrer verwalteten Umgebung hinzugefügt oder aktualisiert werden. Wenn Sie beispielsweise alle aktuellen und zukünftigen Versionen auswählen möchten, die mit der Windows 10 x64-Architektur verbunden sind, wählen Sie unter **Alle** > **Windows** > **Windows 10** die Option **x64** aus.

- 4. Um ein Gerät einzuschalten, das zu einem anderen Subnetz gehört, wählen Sie eine Relay-Maschine aus.
	- a. Klicken Sie im Abschnitt *Konfigurieren* unter *Relay-Labels* auf **Verknüpfte Labels verwalten**.
	- b. Wählen Sie im nun angezeigten Dialogfeld *Labels auswählen* das mit dem Relay-Gerät verknüpfte Label aus.
	- c. Schließen Sie das Dialogfeld.
- 5. Auf der Seite *Wake on LAN-Einstellungen* geben Sie im Abschnitt *Zeitplan* folgende Zeitplanungseinstellungen an:

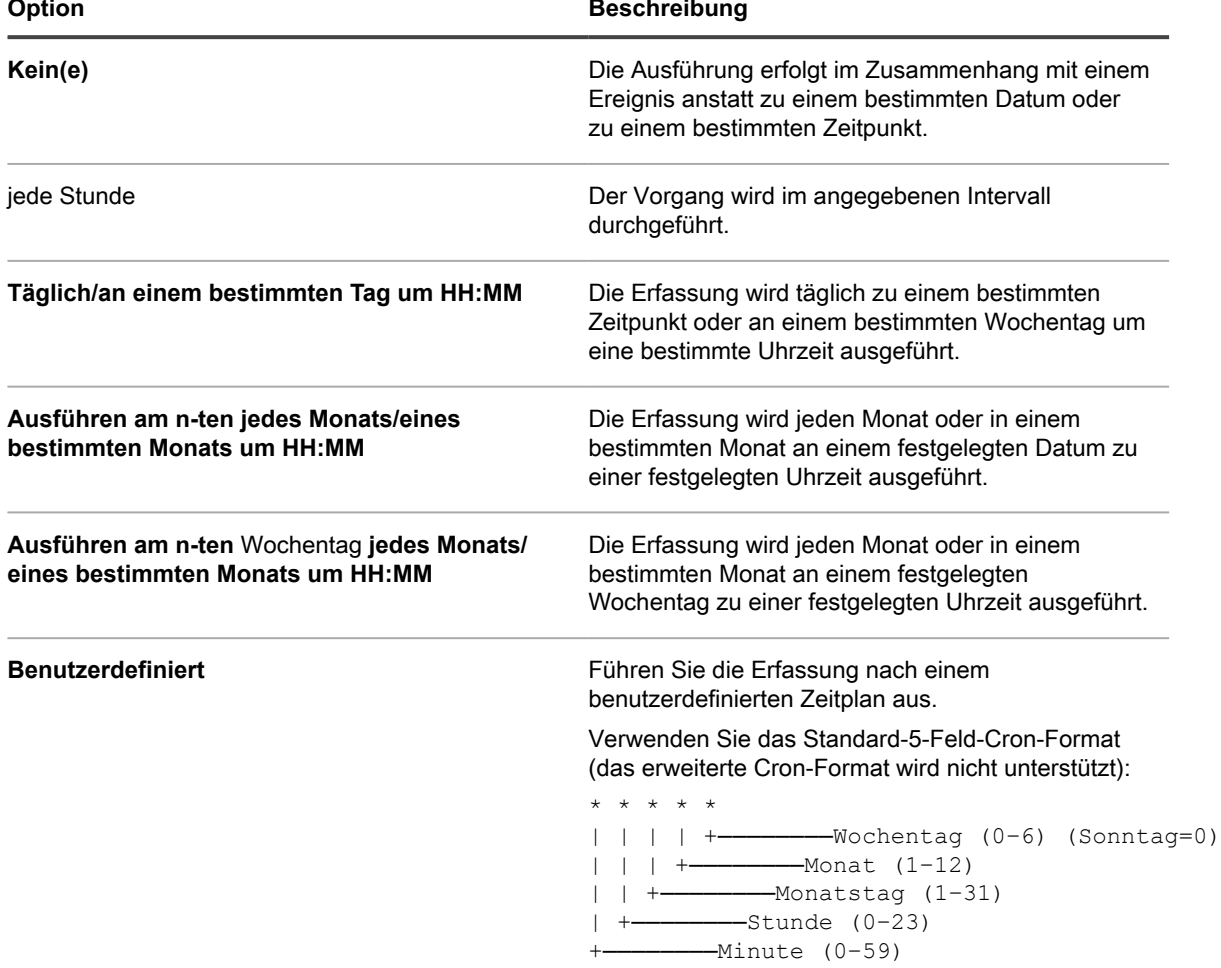

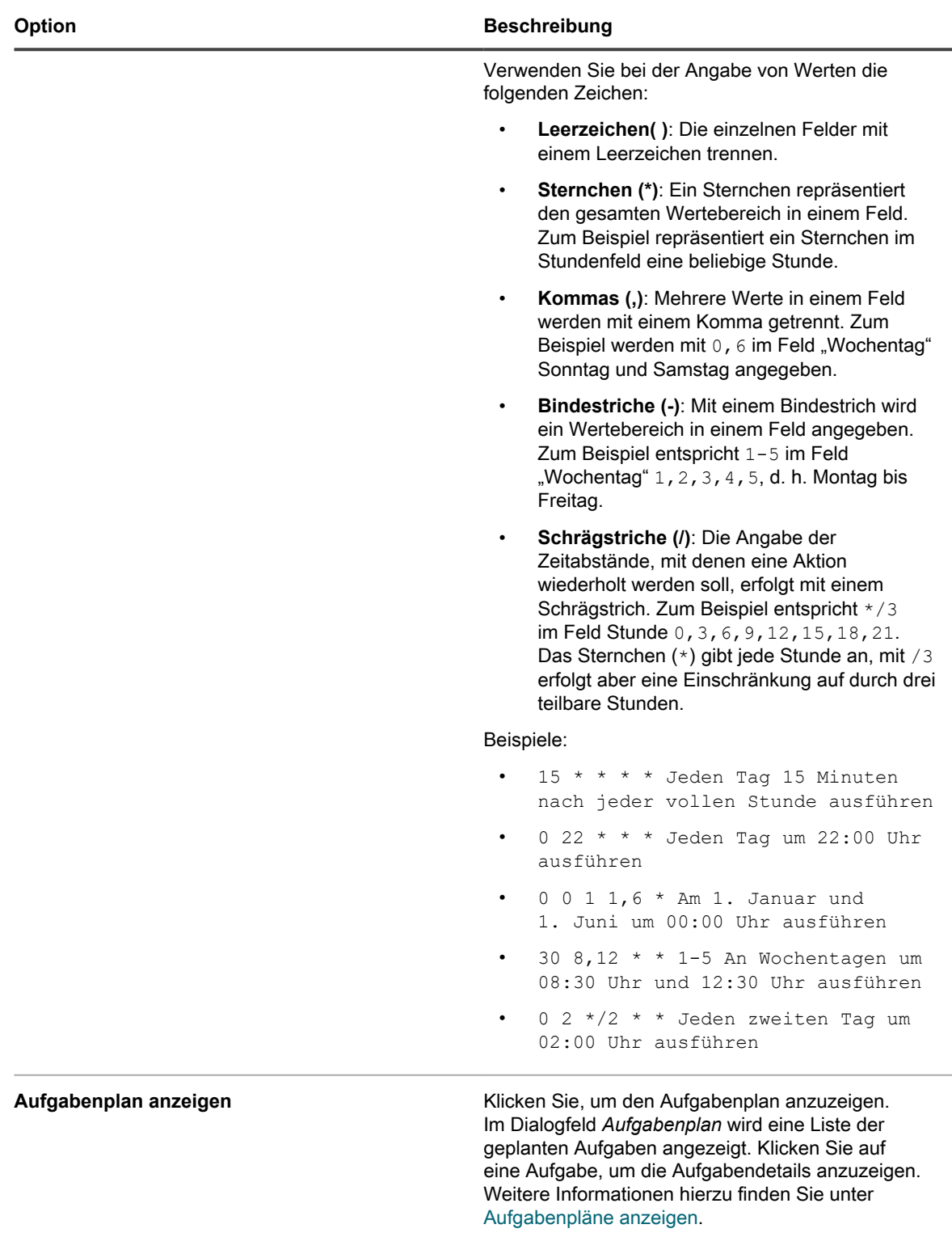

#### 6. Klicken Sie auf **Speichern**.

Auf der Seite *Wake on LAN* wird die geplante Anforderung angezeigt.

### **Fehlerbehebung bei Wake on LAN**

Unter bestimmten Bedingungen sind Wake on LAN-Anforderungen unter Umständen nicht erfolgreich.

Wake on LAN-Fehler können unter anderem in folgenden Fällen auftreten:

- Das Gerät ist nicht mit einer Wake on LAN-fähigen Netzwerkkarte ausgestattet oder wurde nicht ordnungsgemäß konfiguriert.
- Die Appliance verfügt über falsche Informationen zum Subnetz, an das das Gerät angeschlossen ist.
- UDP-Datenverkehr wird zwischen Subnetzen nicht weitergeleitet oder von einem Netzwerkgerät gefiltert.
- Broadcast-Datenverkehr wird zwischen Subnetzen nicht weitergeleitet oder von einem Netzwerkgerät gefiltert.
- Datenverkehr an Port 7 wird von einem Netzwerkgerät gefiltert.

Weitere Informationen hierzu finden Sie unter [http://www.intel.com/content/www/us/en/support/network-and-i-o/](http://www.intel.com/content/www/us/en/support/network-and-i-o/ethernet-products/000005793.html) [ethernet-products/000005793.html.](http://www.intel.com/content/www/us/en/support/network-and-i-o/ethernet-products/000005793.html)

## **Exportieren von verwalteten Installationen**

Wenn Sie über mehrere Organisationen oder Appliances verfügen, können Sie verwaltete Installationen exportieren und nach Bedarf an andere Organisationen und Appliances übertragen.

Siehe [Informationen zum Importieren und Exportieren von Anwendungsressourcen](#page-359-0).

# **Senden von Warnungen an verwaltete Geräte**

Sie können Warnungen in Form von Nachrichten an Benutzer senden. Diese werden dann als Popup-Meldungen auf Geräten mit Agentenverwaltung angezeigt.

Die Anzeige von Warnungen ist nützlich, wenn Sie dringende Informationen kommunizieren bzw. Benutzer über das bevorstehende Ausführen von Aktionen oder Skripten auf ihren Geräten informieren möchten.

Zudem können Sie E-Mail-Benachrichtigungen erstellen, die automatisch verschickt werden können, wenn die festgelegten Kriterien eingehalten werden. Siehe [Zeitplanung für Benachrichtigungen](#page-906-0).

- **HINWEIS:** Das Anzeigen von Nachrichten auf verwalteten Geräten erfordert eine Verbindung zwischen i dem Agenten und der Appliance. Informationen zu Verbindungen mit Agenten finden Sie unter [Konfigurieren der Agenten-Einstellungen](#page-124-0).
- **HINWEIS:** Dieser Warnungstyp wird auf der Appliance generiert und an Geräte mit Agentenverwaltung i gesendet. Überwachungswarnungen werden dagegen von Ihren Servergeräten an die Appliance übermittelt, sofern Sie auf den Geräten eine grundlegende Leistungsüberwachung aktiviert haben. Siehe [Überwachen von Servern.](#page-911-0)

## **Zu sendende Warnungen erstellen**

Bei Bedarf können Sie Warnungen für Geräte mit Agentenverwaltung erstellen und planen.

1. Rufen Sie die Seite *Warnungsdetail* auf:

- a. Melden Sie sich bei der Administratorkonsole der Appliance an: https://**appliance\_hostname**/admin. Oder wählen Sie, wenn in den allgemeinen Einstellungen der Appliance die Option *Organisationsmenü in Verwaltungskopfzeile anzeigen*
	- aktiviert ist, in der Dropdown-Liste oben rechts auf der Seite neben den Anmeldeinformationen eine Organisation aus.
- b. Klicken Sie in der linken Navigationsleiste auf **Verteilung** und anschließend auf **Warnungen**.
- c. Wählen Sie **Aktion auswählen** > **Neu**.
- 2. Geben Sie die folgenden Informationen an:

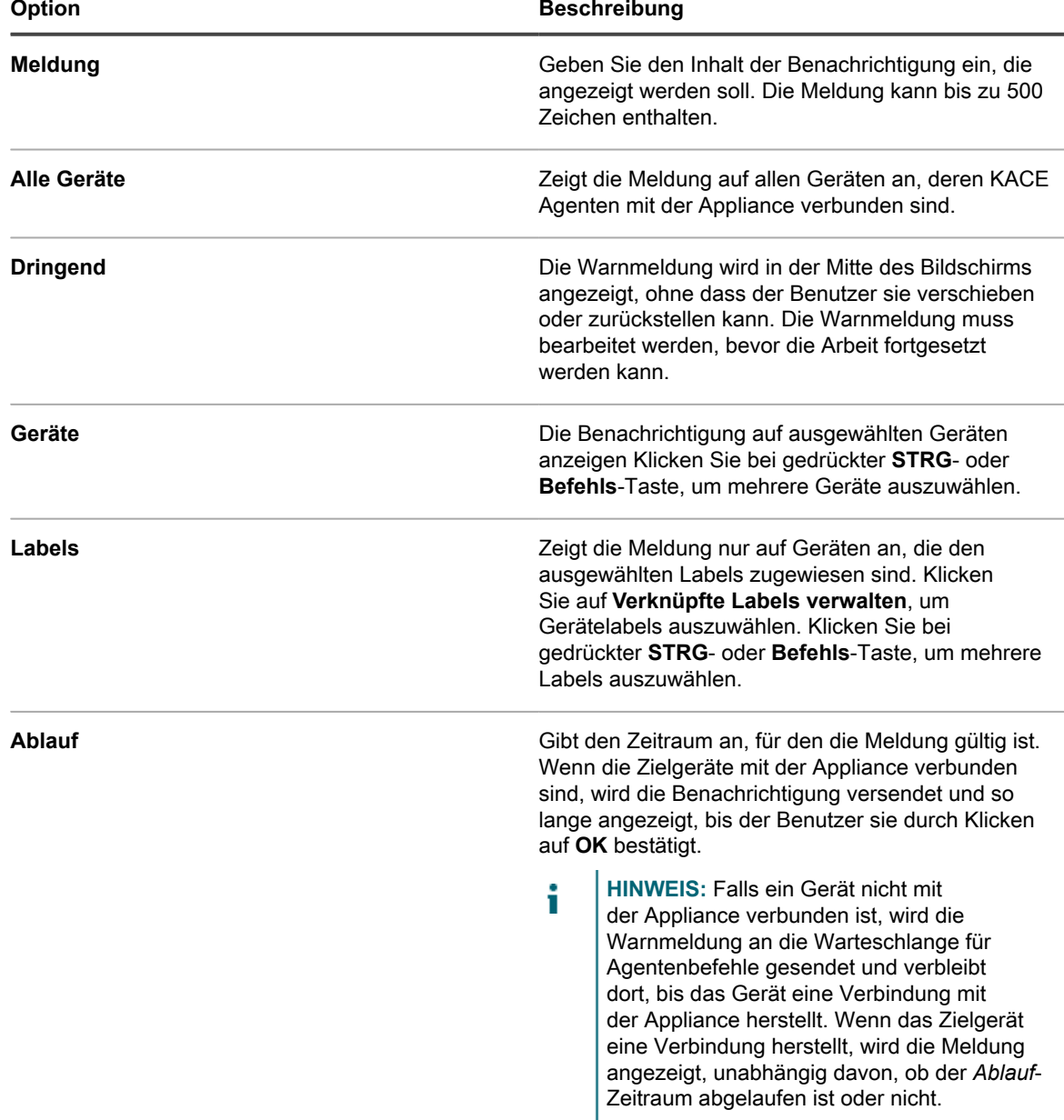

3. Geben Sie im Abschnitt *Zeitplan* folgende Zeitplanungseinstellungen an:

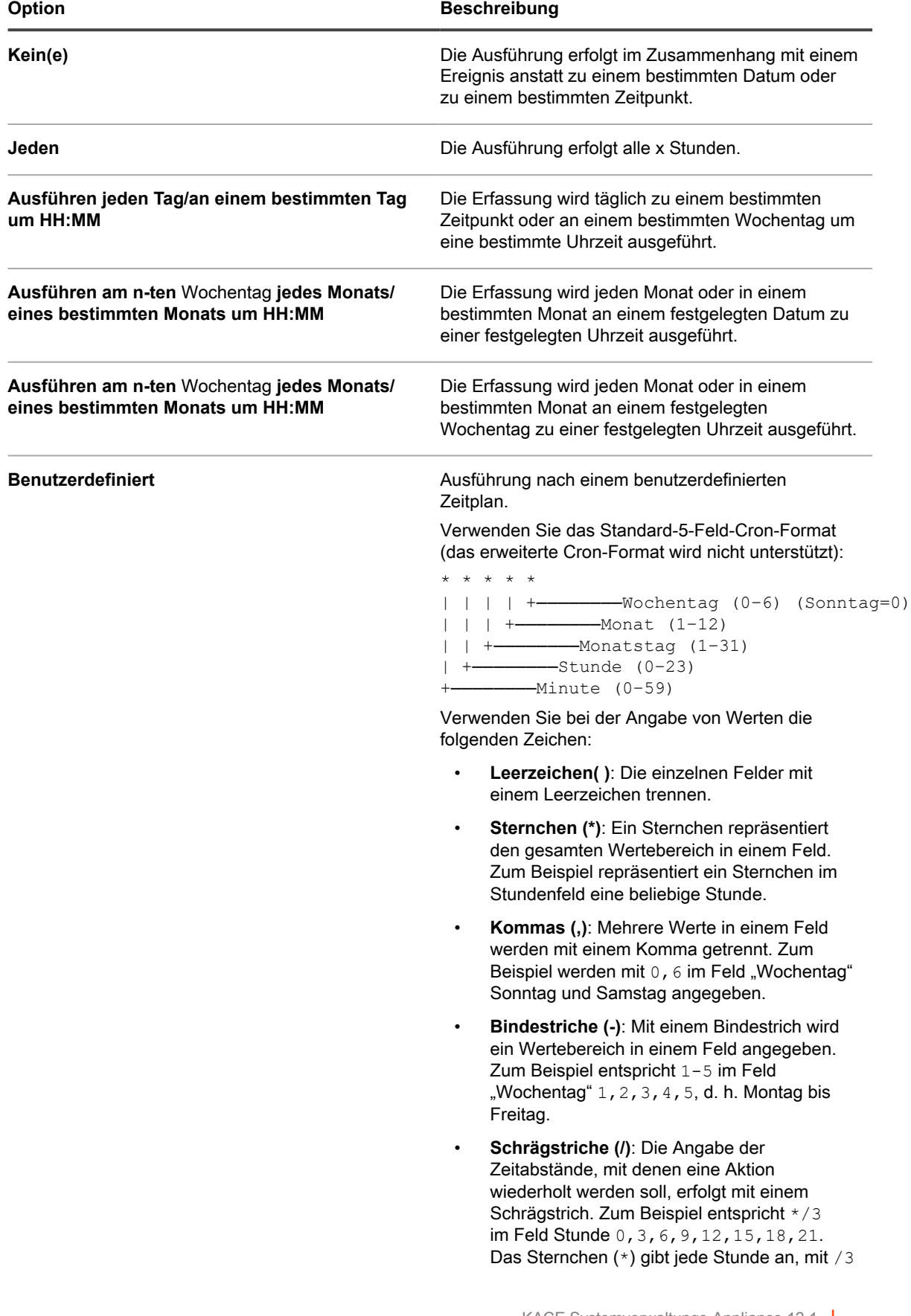

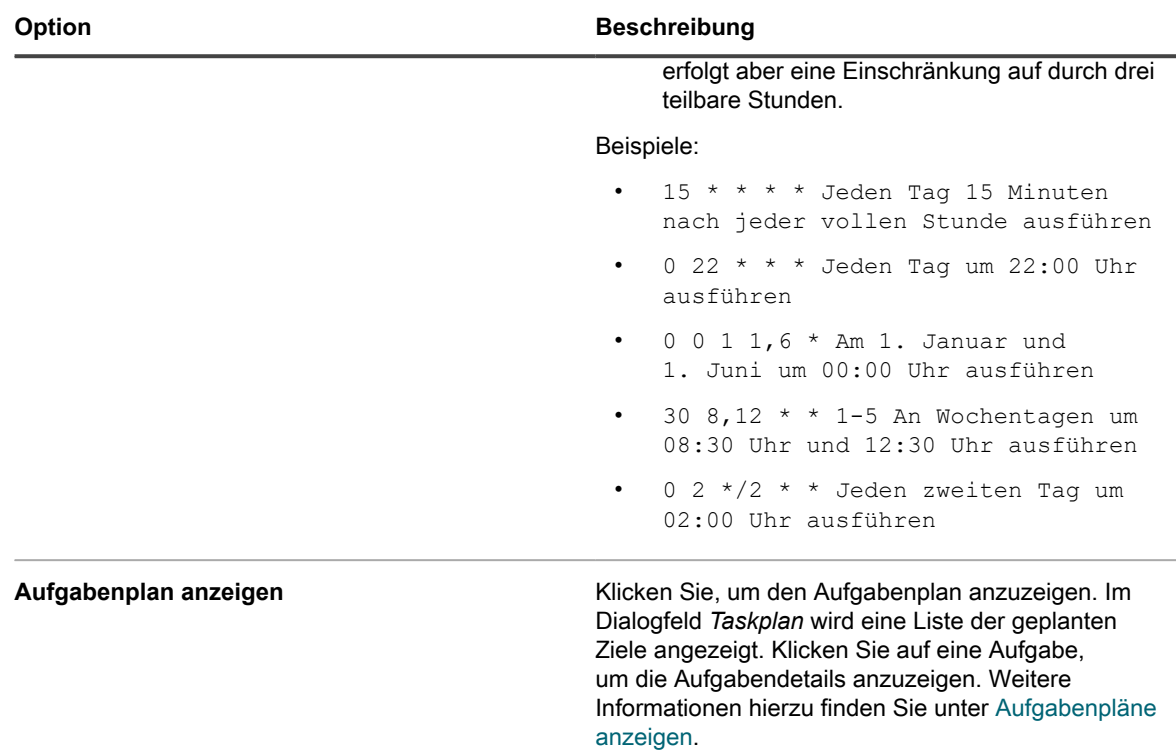

4. Klicken Sie auf **Speichern**.

# **Ausführen von Skripten auf verwalteten Geräten**

Sie können Skripte erstellen und auf verwalteten Geräten ausführen, um Aufgaben zu automatisieren und Einstellungen zu konfigurieren.

## **Informationen zu Skripten**

Skripte verfügen über eine Schnittstelle, über die Aufgaben, die in der Regel eine manuelle Ausführung oder fortgeschrittene Programmierung erfordern, ganz einfach durch Zeigen und Klicken ausgeführt werden können. Sie können Skripte erstellen und ausführen, um Aufgaben auf Zielgeräten im gesamten Netzwerk auszuführen.

Mit Skripten können beispielsweise folgende Aufgaben automatisiert werden:

- Konfigurieren der Energieverwaltungseinstellungen
- Installation von Software
- Überprüfen des Virenschutzstatus
- Ändern der Registrierungseinstellungen
- Erstellen eines Zeitplans für die Softwarebereitstellung

Sie können folgende Arten von Skripten erstellen:

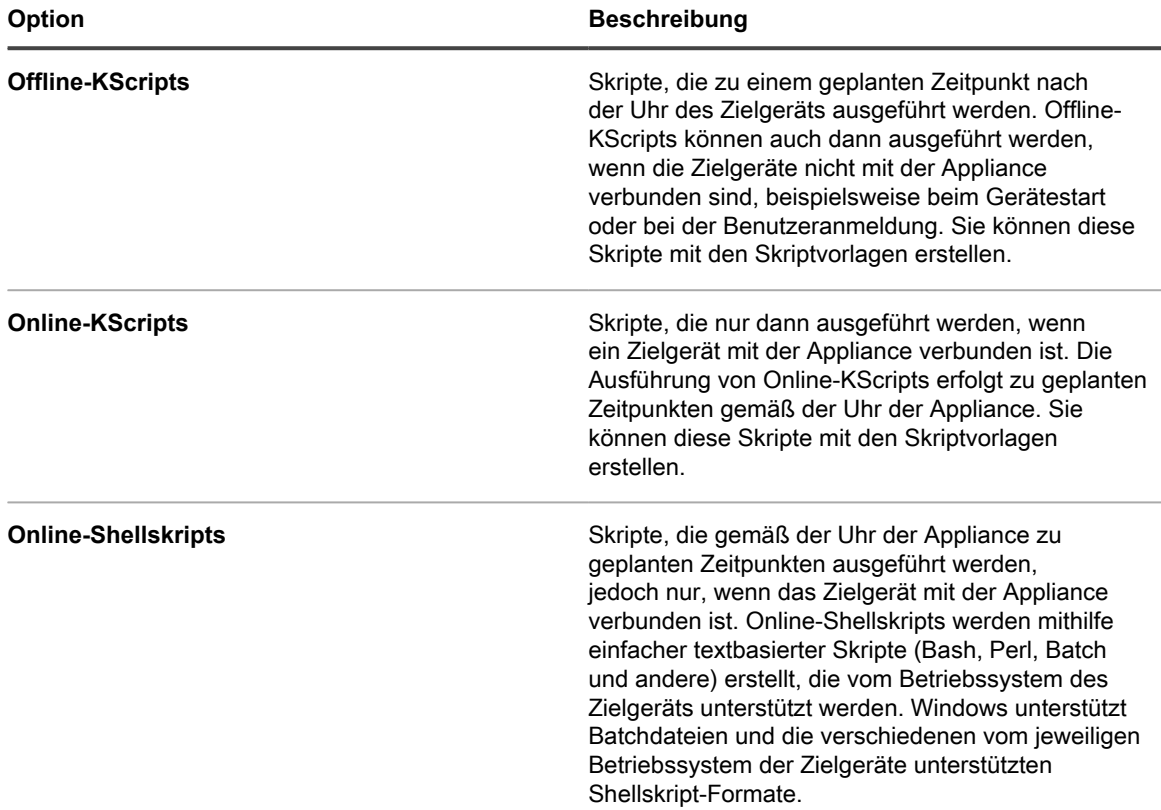

Jedes Skript besteht aus folgenden Komponenten:

- Metadaten.
- Abhängigkeiten, einschließlich aller unterstützenden Programmdateien, die für die Ausführung eines Skripts erforderlich sind, wie zum Beispiel ZIP- und BAT-Dateien.
- Zu befolgende Regeln, wie etwa Offline-KScripts und Online-KScripts.
- Auszuführende Aufgaben, wie etwa Offline-KScripts und Online-KScripts. Jedes Skript kann eine beliebige Anzahl von Aufgaben umfassen und Sie können festlegen, ob die einzelnen Aufgaben erfolgreich abgeschlossen sein müssen, bevor die nächste Aufgabe ausgeführt wird.
- Bereitstellungseinstellungen.
- Zeitplanungseinstellungen.

### **Skriptabhängigkeiten abrufen**

Zu Skriptabhängigkeiten zählen Dateien und andere von Skripten verwendete Elemente. Wenn ein Skript Abhängigkeiten besitzt und sich diese auf den Zielgeräten befinden, werden diese Abhängigkeiten verwendet. Andernfalls werden Repositorys in einer bestimmten Reihenfolge nach Abhängigkeiten durchsucht.

Skripte rufen Abhängigkeiten vom Zielgerät und aus Repositorys in der folgenden Reihenfolge ab:

- 1. Zielgerät
- 2. Alternative Download-Quelle: (KACE\_ALT\_LOCATION)
- 3. Eine Replikationsfreigabe
- 4. Appliance
- **HINWEIS:** Informationen zu alternativen Download-Quellen und Replikationsfreigaben finden Sie unter i [Verteilen von Paketen über alternative Download-Quellen und Replikationsfreigaben.](#page-667-0)

# **Änderungsnachverfolgung für Skripteinstellungen**

Wenn Verlaufsabonnements zur Aufbewahrung von Informationen konfiguriert wurden, können Sie Details zu den an Einstellungen, Assets und Objekten vorgenommenen Änderungen anzeigen.

Diese Informationen beinhalten auch das Datum der Änderung und den Benutzer, der diese vorgenommen hat. Dies kann bei der Fehlerbehebung nützlich sein. Siehe [Informationen zu den Verlaufseinstellungen.](#page-143-0)

## **Informationen zu Standardskripten**

Standardskripte sind vorkonfigurierte Skripte, mit denen Sie die Inventarmeldung von Geräten erzwingen, das Debugging auf Geräten aktivieren oder deaktivieren, Geräte herunterfahren und andere Geräteaufgaben per Remotezugriff durchführen können.

#### **Standardskripte**

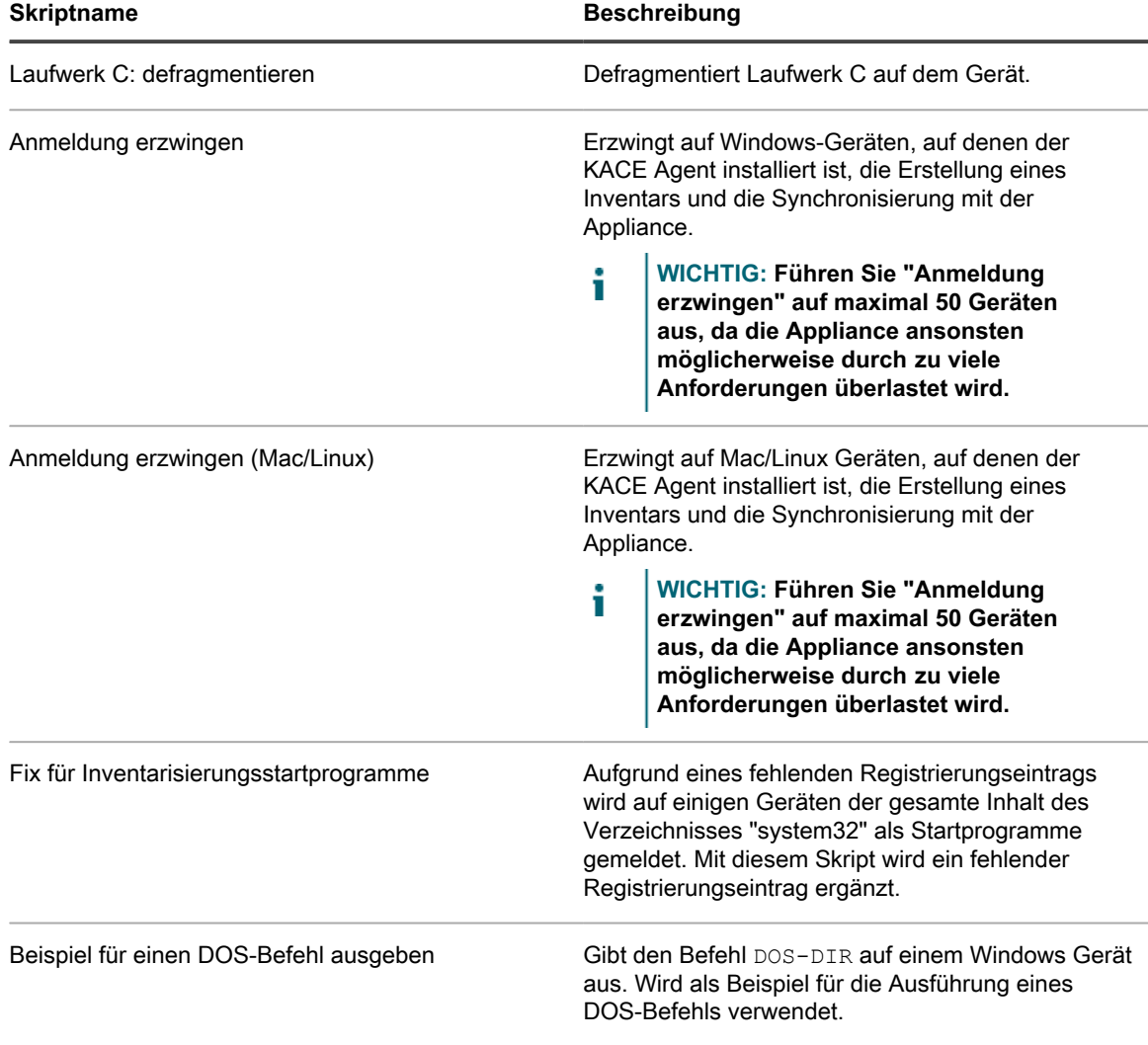

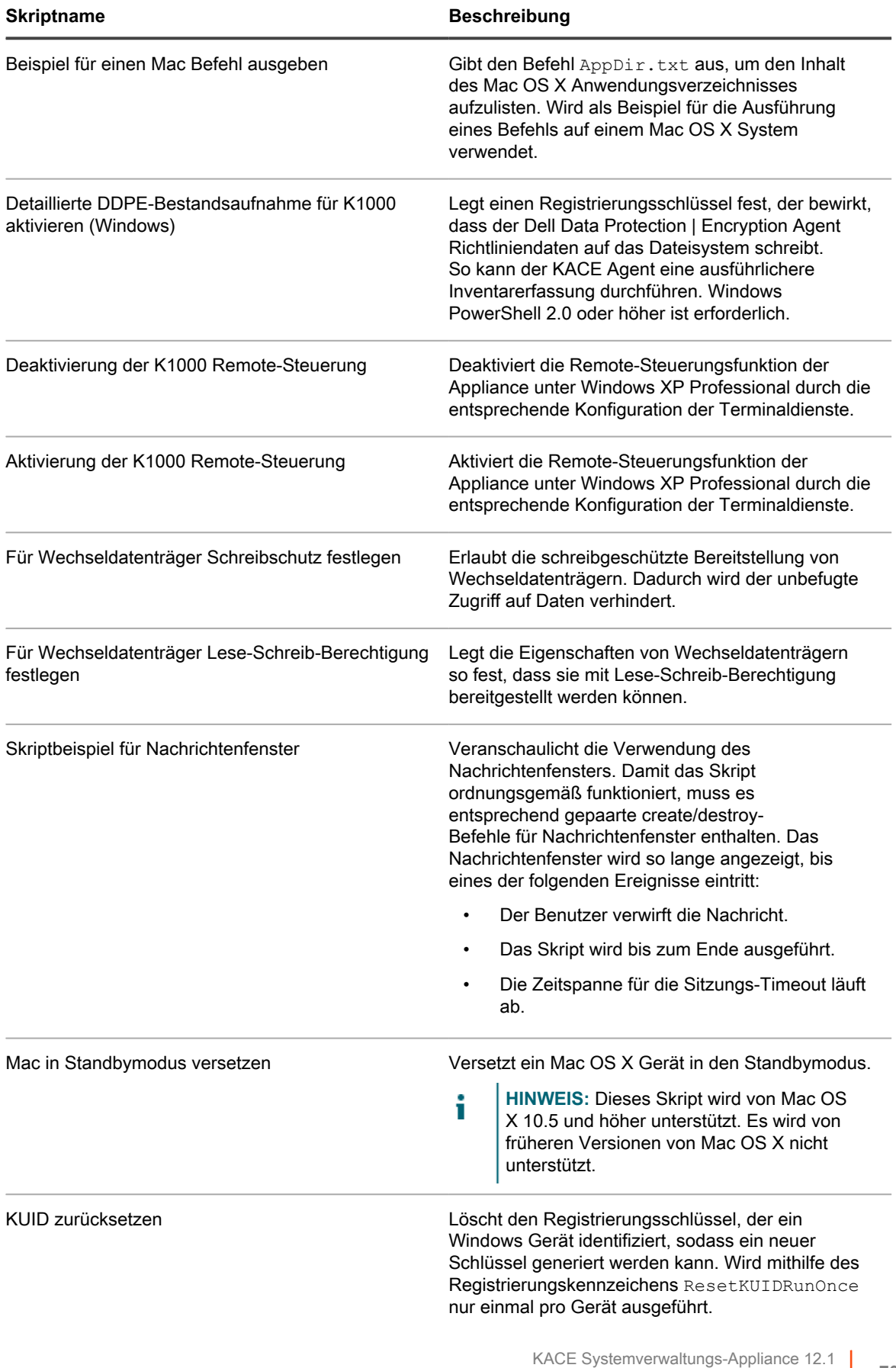

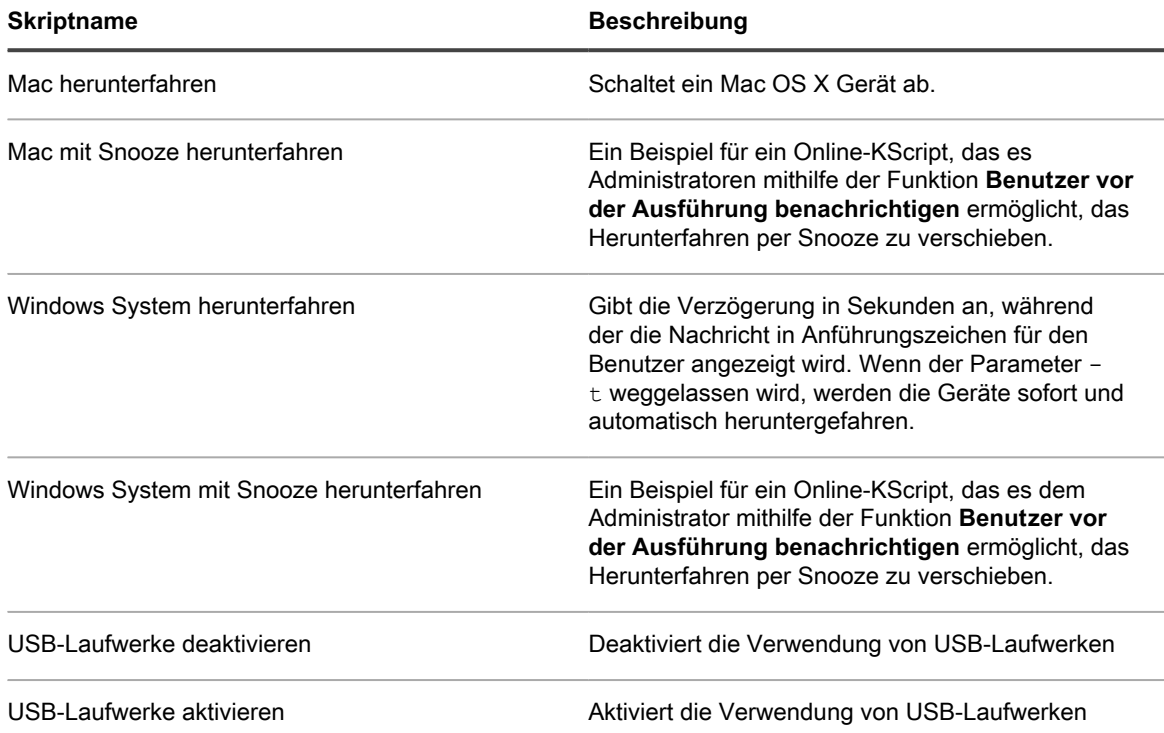

## **Hinzufügen und Bearbeiten von Skripten**

Sie können Skripte mithilfe der **Administratorkonsole** hinzufügen oder bearbeiten.

Führen Sie zum Hinzufügen oder Bearbeiten von Skripten eine der folgenden Aktionen aus:

- Importieren eines vorhandenen Skripts im XML-Format. Siehe [Struktur für importierbare Skripte](#page-719-0).
- Duplizieren eines vorhandenen Skripts. Siehe [Skripte duplizieren.](#page-721-0)
- Erstellen eines Skripts. Siehe [Offline-KScripts, Online-KScripts oder Online-Shellskripte hinzufügen.](#page-708-0)
- **TIPP:** Bei der Erstellung von Skripten wird iterativ vorgegangen. Nachdem Sie ein Skript erstellt haben, i sollten Sie es auf einer begrenzten Anzahl von Geräten bereitstellen, um zu prüfen, ob es wie erwartet ausgeführt wird, bevor Sie es auf allen verwalteten Geräten bereitstellen. Für diese Überprüfung können Sie ein Test-Label erstellen. Skripte sollten erst nach dem Testen aktiviert werden.

### <span id="page-706-0"></span>**Token-Ersetzungsvariablen**

Verwenden Sie Token-Ersetzungswerte, um Skripten Variablen hinzuzufügen. Die folgende Liste zeigt die Token-Ersetzungswerte, die im Skript-XML verwendet werden kann. Diese Variablen werden während der Laufzeit auf dem Gerät durch zutreffende Werte ersetzt.

**Token-Ersetzungswerte**

**Element Beschreibung**

**\$(KACE\_DEPENDENCY\_DIR)** Dies ist der Ordner, in dem alle Skript-Abhängigkeiten für dieses Skript auf den Client heruntergeladen werden.

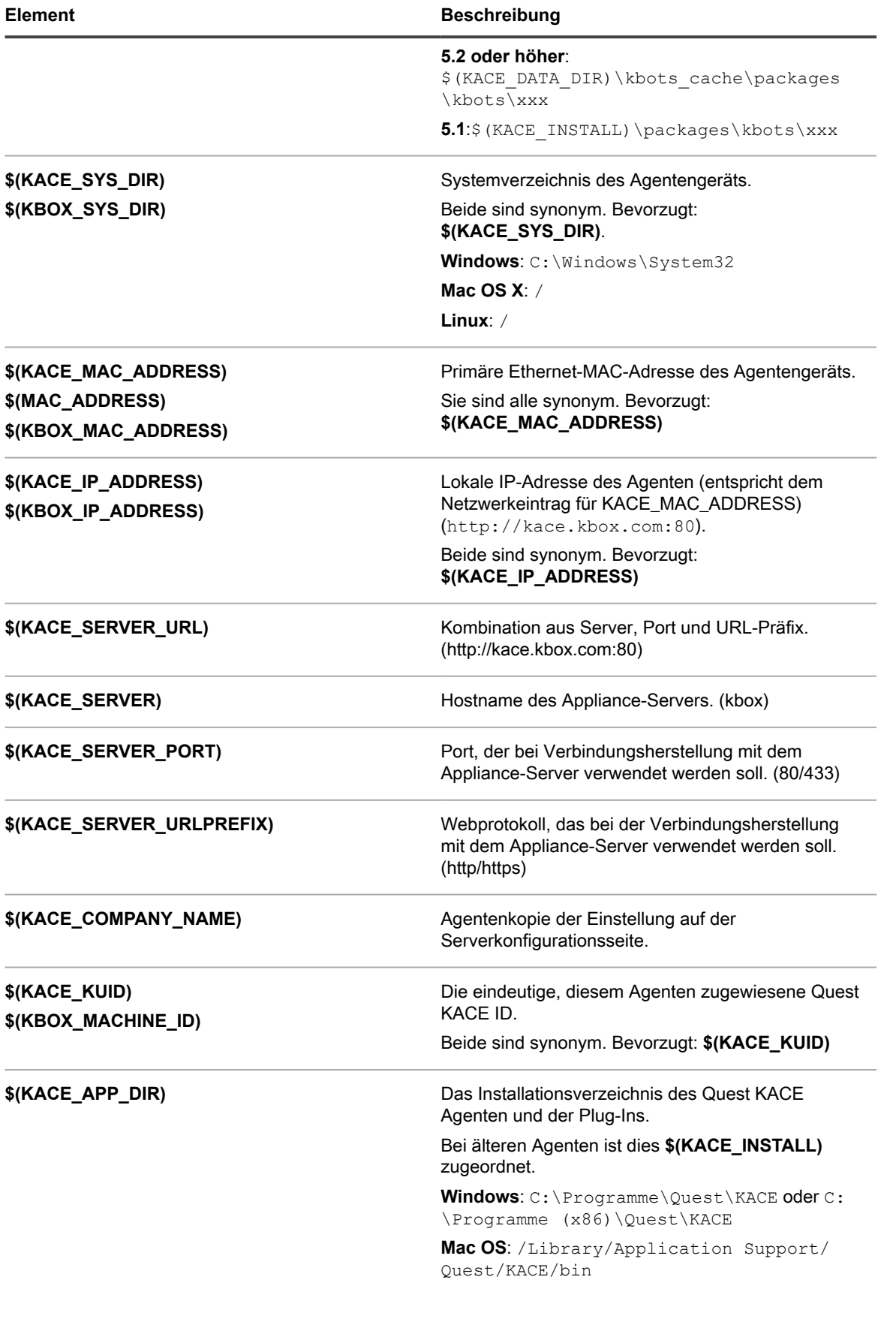

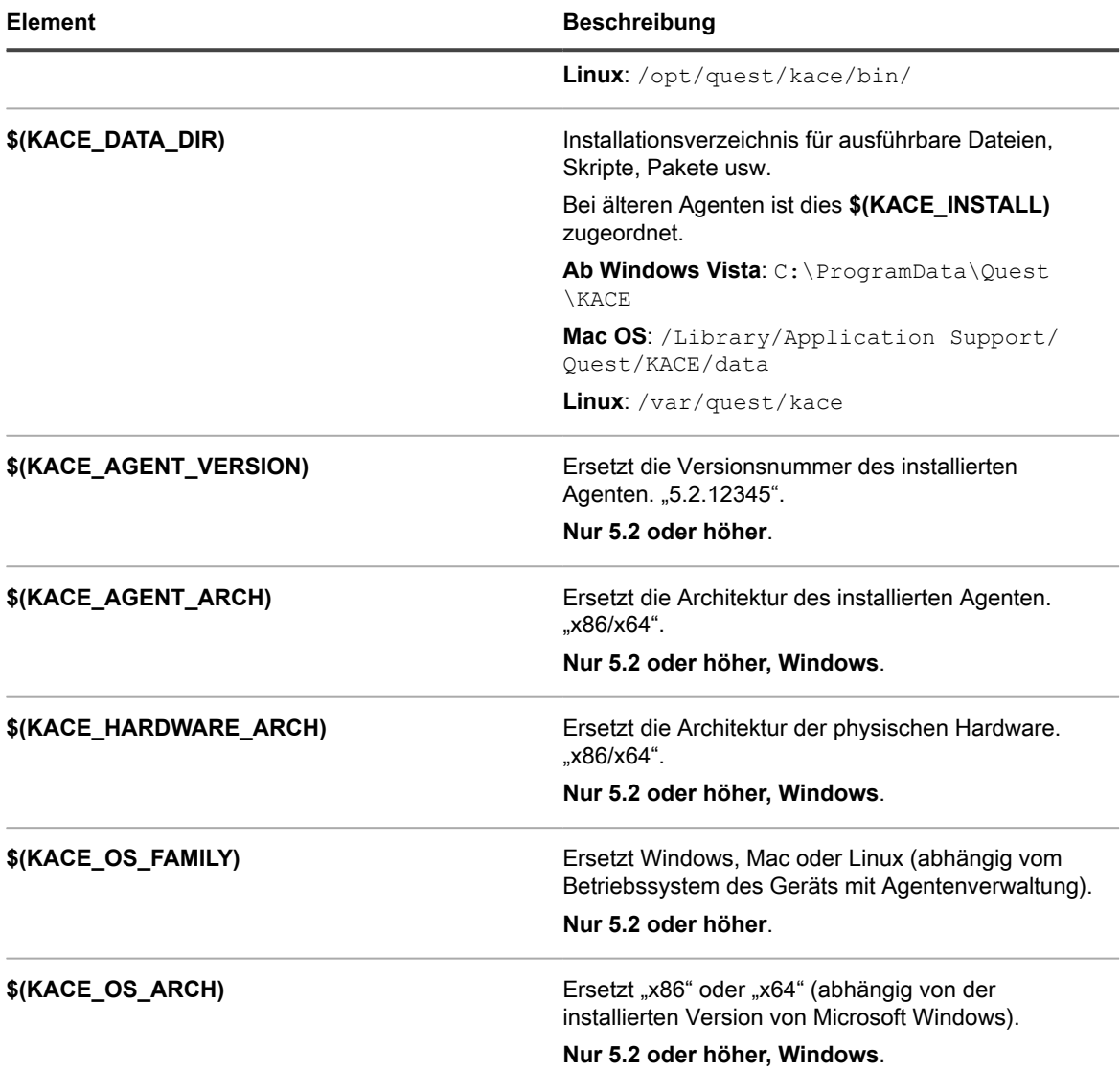

### <span id="page-708-0"></span>**Offline-KScripts, Online-KScripts oder Online-Shellskripte hinzufügen**

Sie können KScripts hinzufügen, die Geräte angeben, auf denen die Skripte ausgeführt werden sollen, und die Ausführung von Skripten nach Bedarf planen.

Offline- und Online-KScripts umfassen mindestens eine Aufgabe. Jeder *Aufgabenabschnitt* enthält Abschnitte zur *Überprüfung* und *Wiederherstellung*, in denen Sie das Skript-Verhalten näher definieren können. Wenn ein Abschnitt leer gelassen wird, wird er standardmäßig auf *Erfolg* eingestellt.

- 1. Rufen Sie die *Skriptdetailseite* auf:
	- a. Melden Sie sich bei der Administratorkonsole der Appliance an: https://**appliance\_hostname**/admin. Oder wählen Sie, wenn in den allgemeinen Einstellungen der Appliance die Option *Organisationsmenü in Verwaltungskopfzeile anzeigen* aktiviert ist, in der Dropdown-Liste oben rechts auf der Seite neben den Anmeldeinformationen eine Organisation aus.
	- b. Klicken Sie in der linken Navigationsleiste auf **Skripterstellung** und anschließend auf **Skripte**.

#### c. Wählen Sie **Aktion auswählen** > **Neu**.

#### 2. Legen Sie im Abschnitt *Konfiguration* die Skripteinstellungen fest:

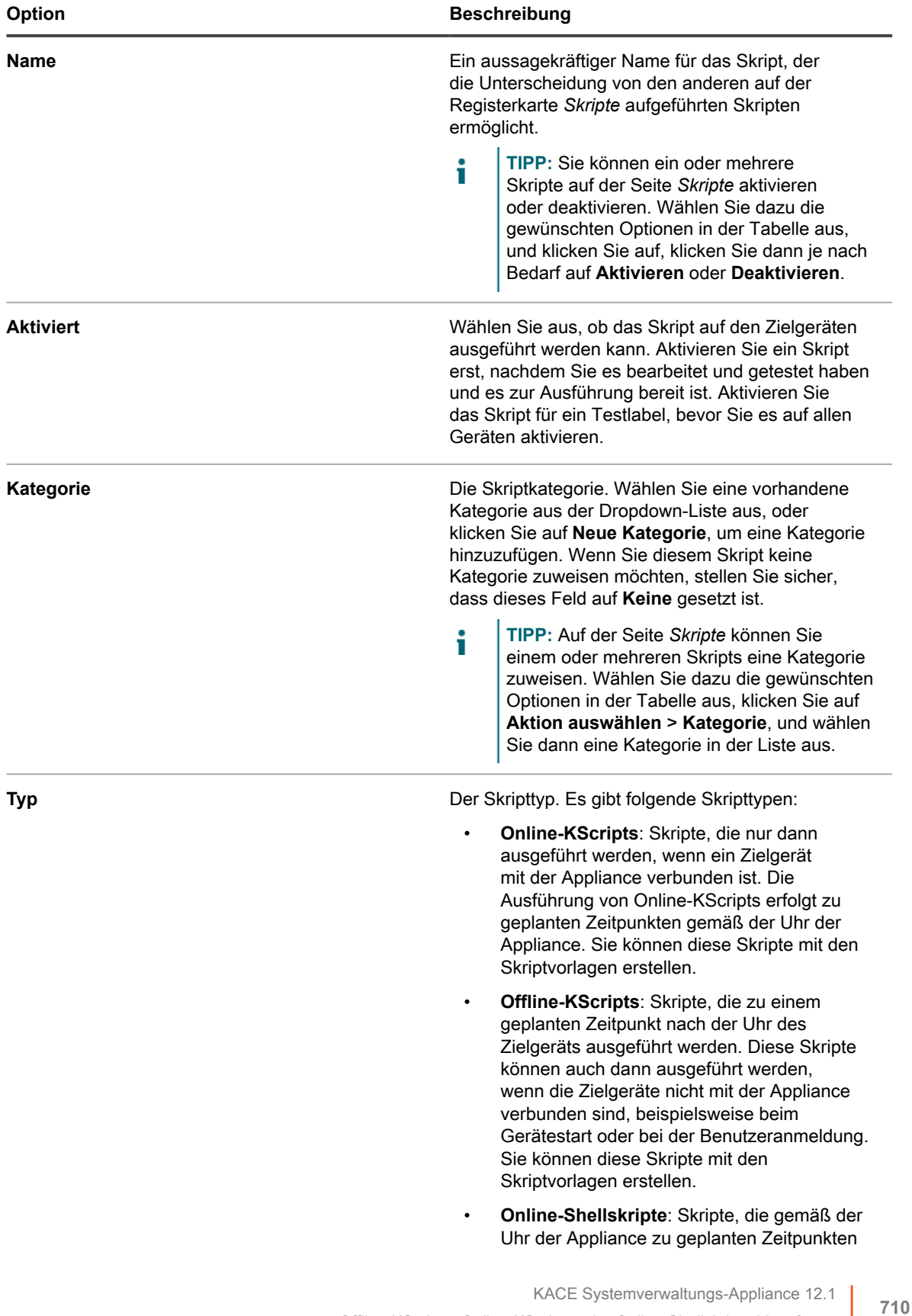

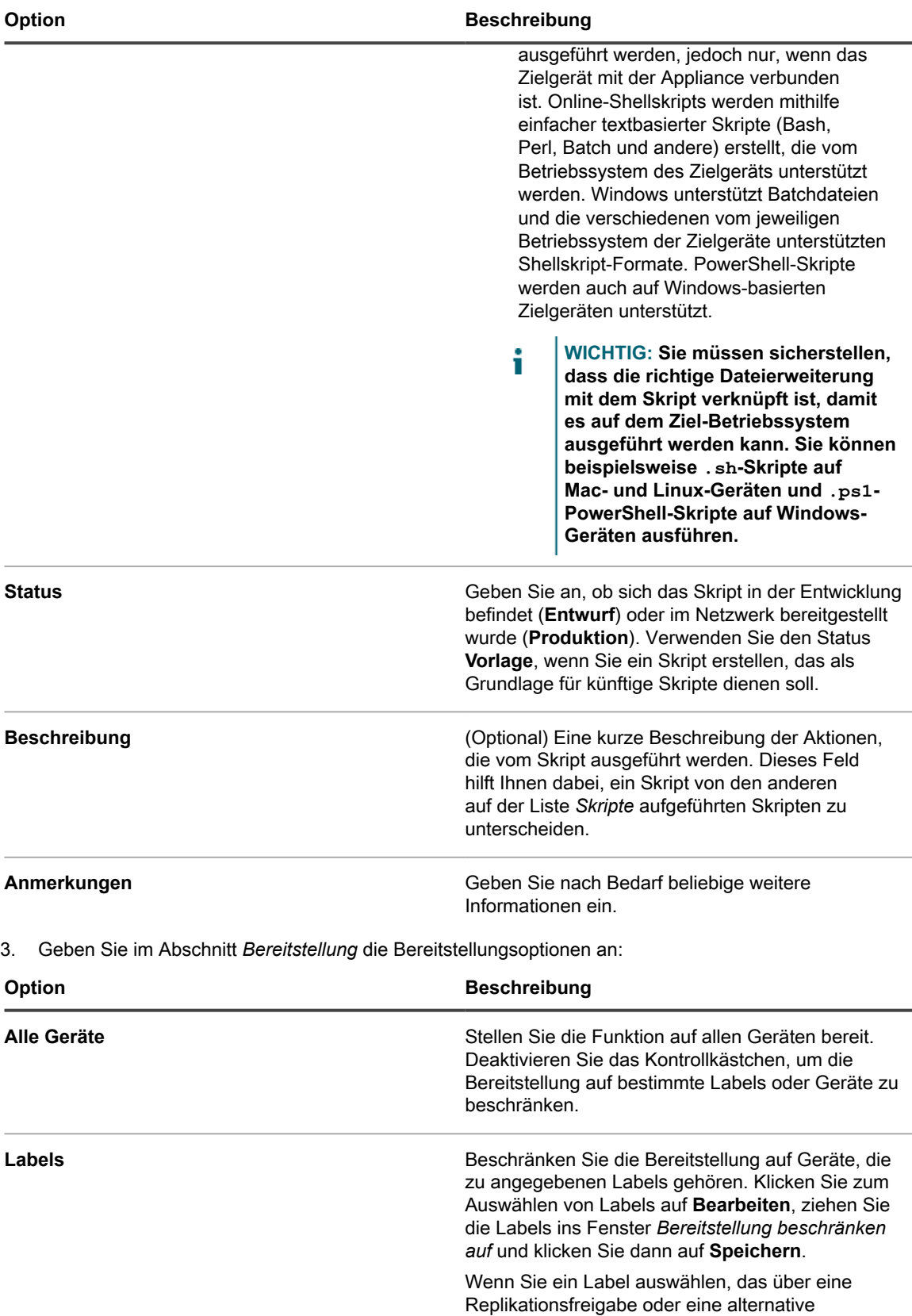

Download-Quelle verfügt, werden digitale Assets aus dieser Replikationsfreigabe oder aus dieser

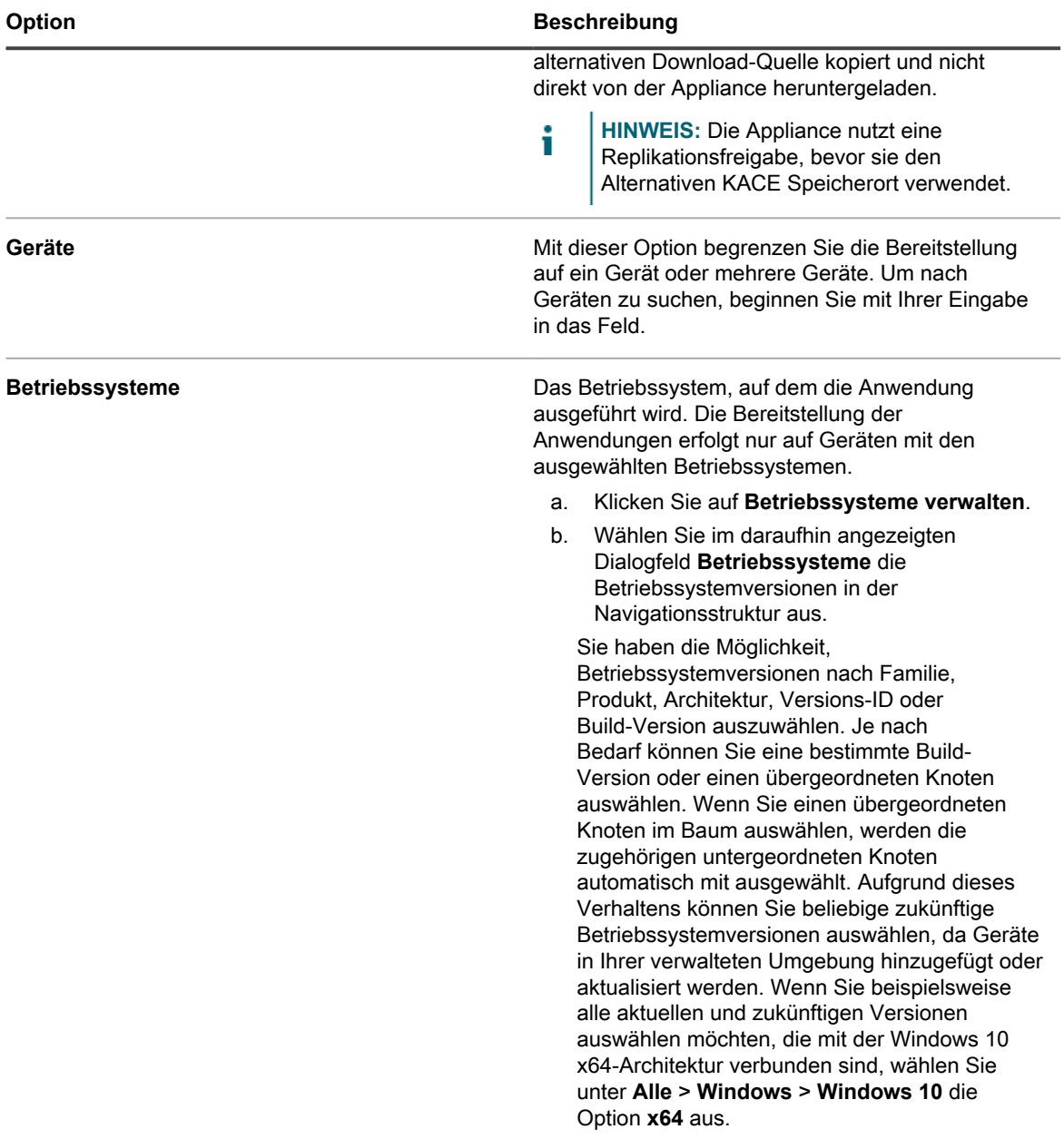

4. Legen Sie Einstellungen für *Windows ausführen als* fest (nur für Online-Shellskripts und KScripts, die auf Windows-Geräten ausgeführt werden):

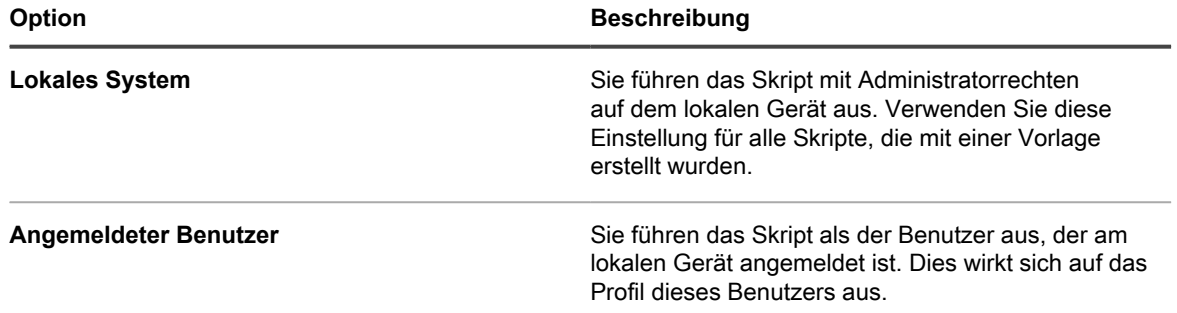

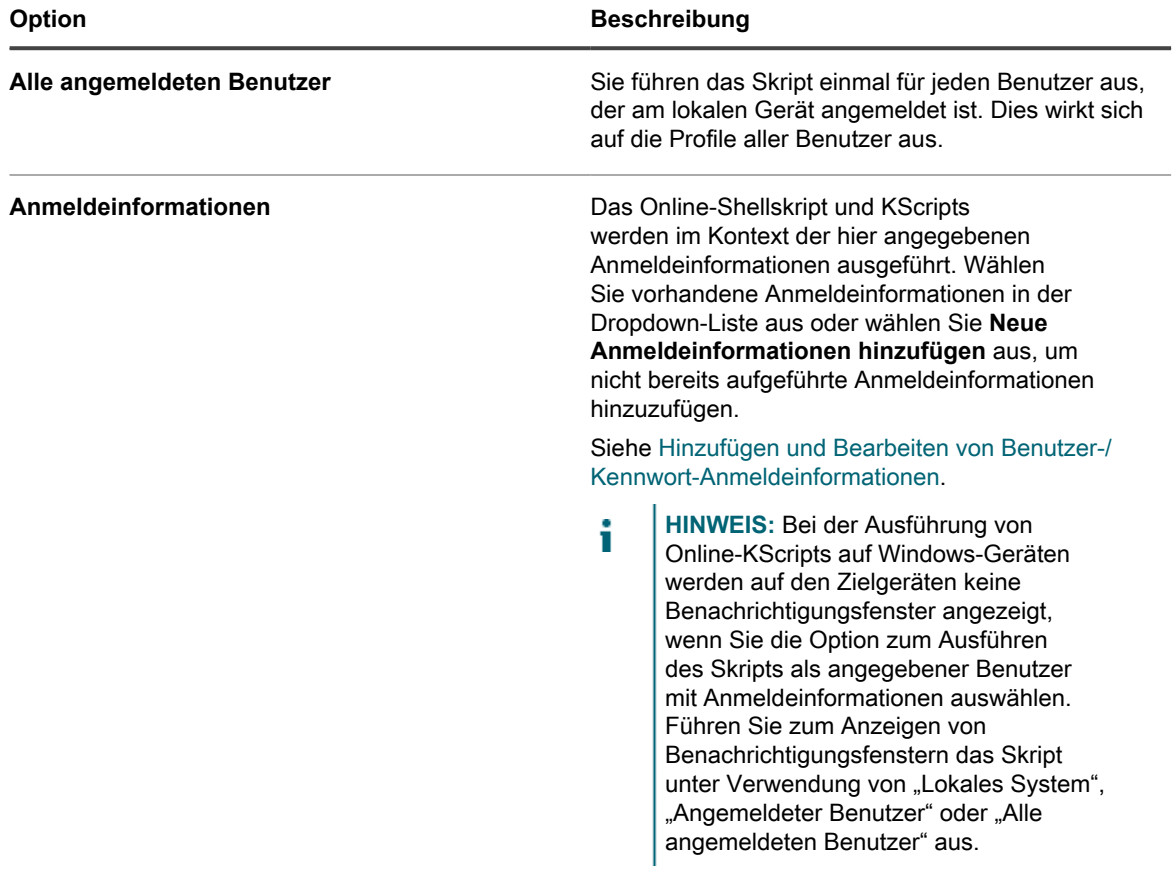

5. Legen Sie im Abschnitt *Benutzer benachrichtigen* die Warneinstellungen für den Benutzer fest. Warnungen stehen für Online-KScripts und Online-Shellskripte nur auf Windows und Mac Geräten zur Verfügung, die den KACE Agenten, Version 5.1 und höher, ausführen:

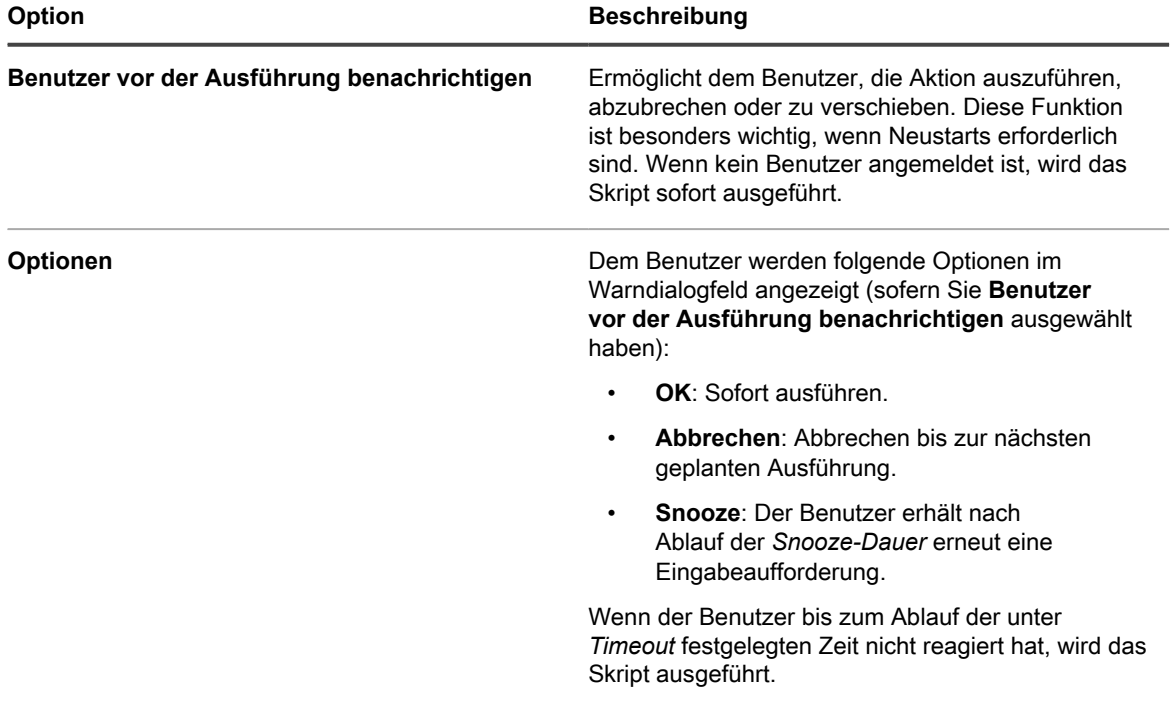

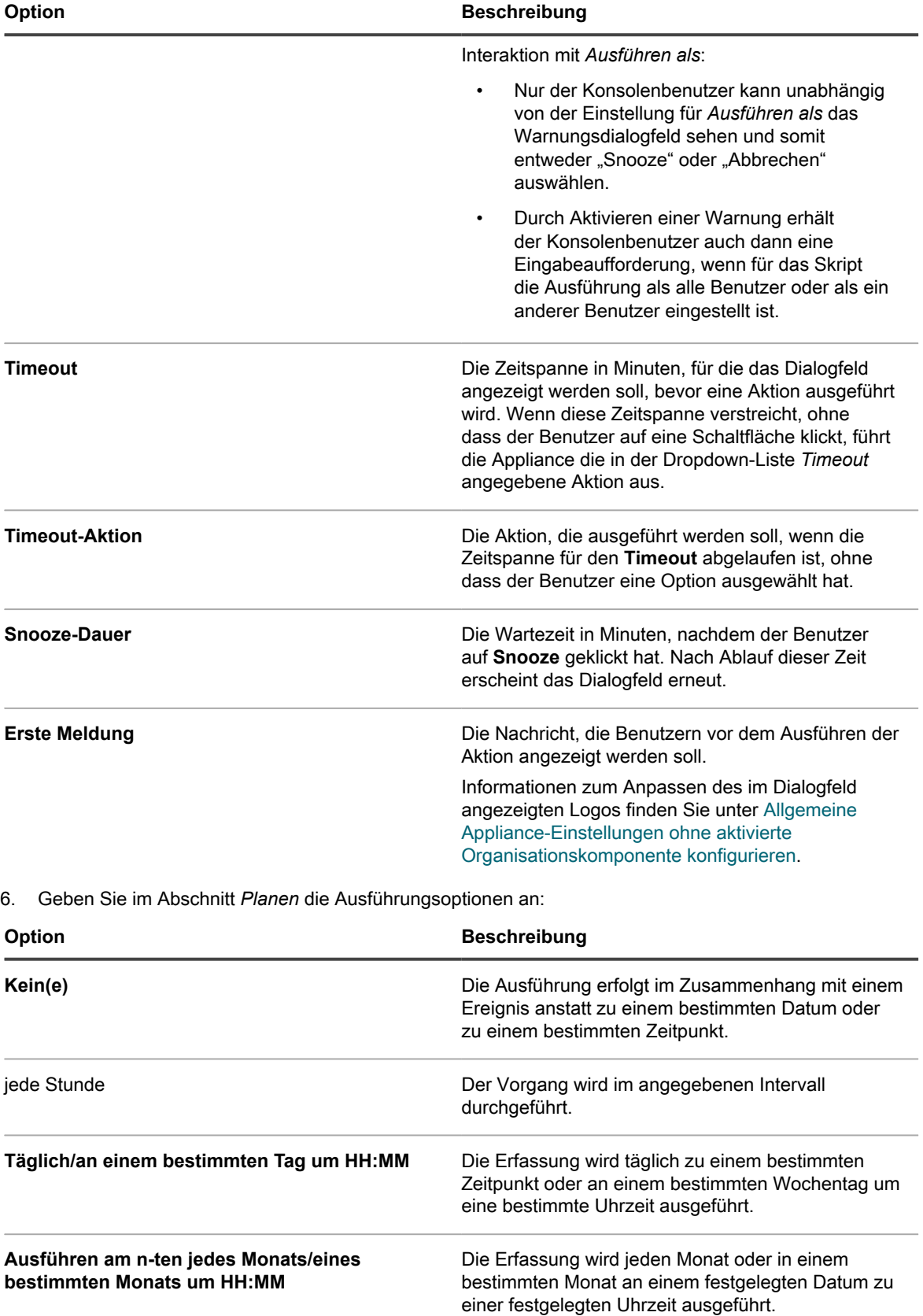

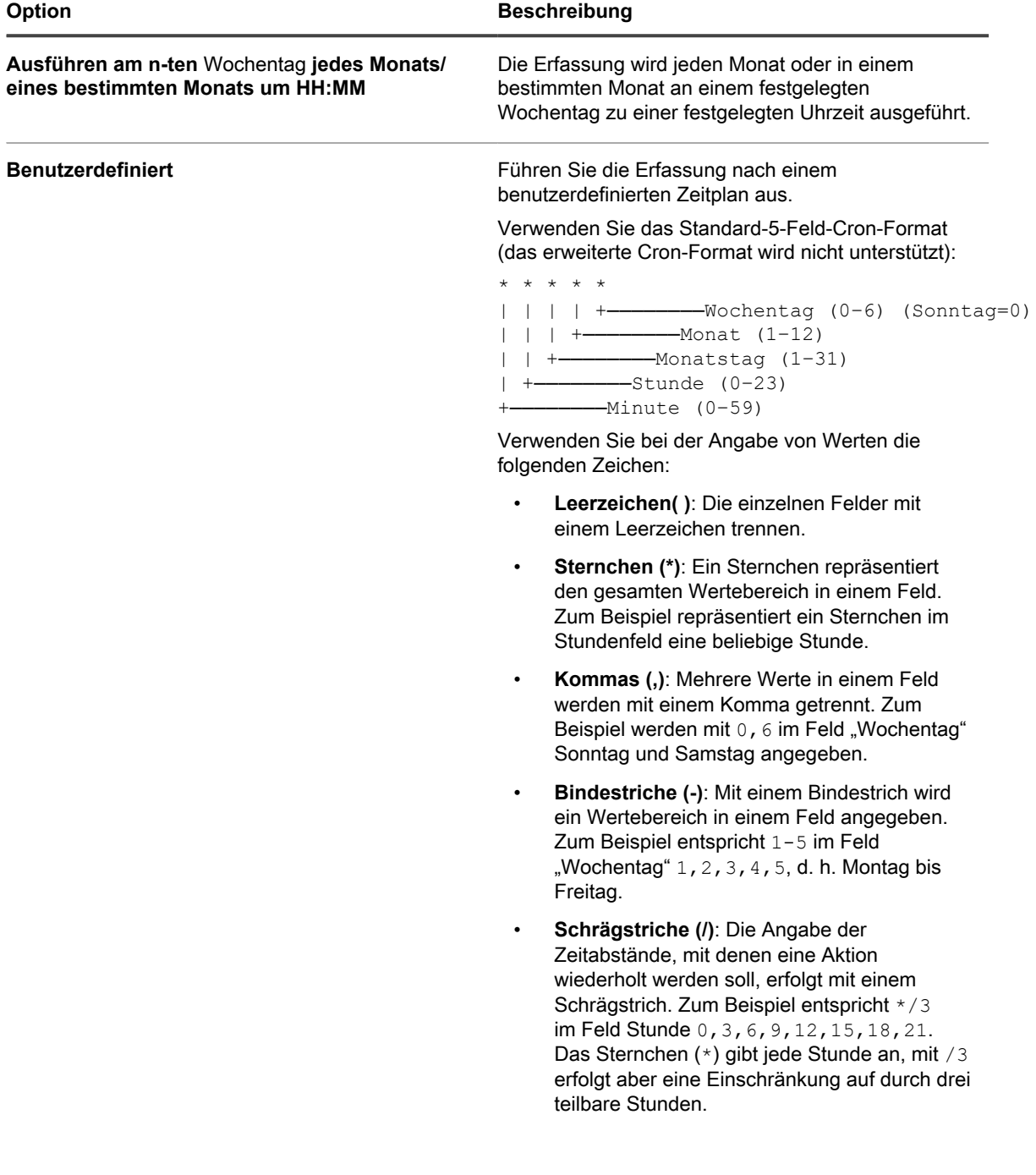

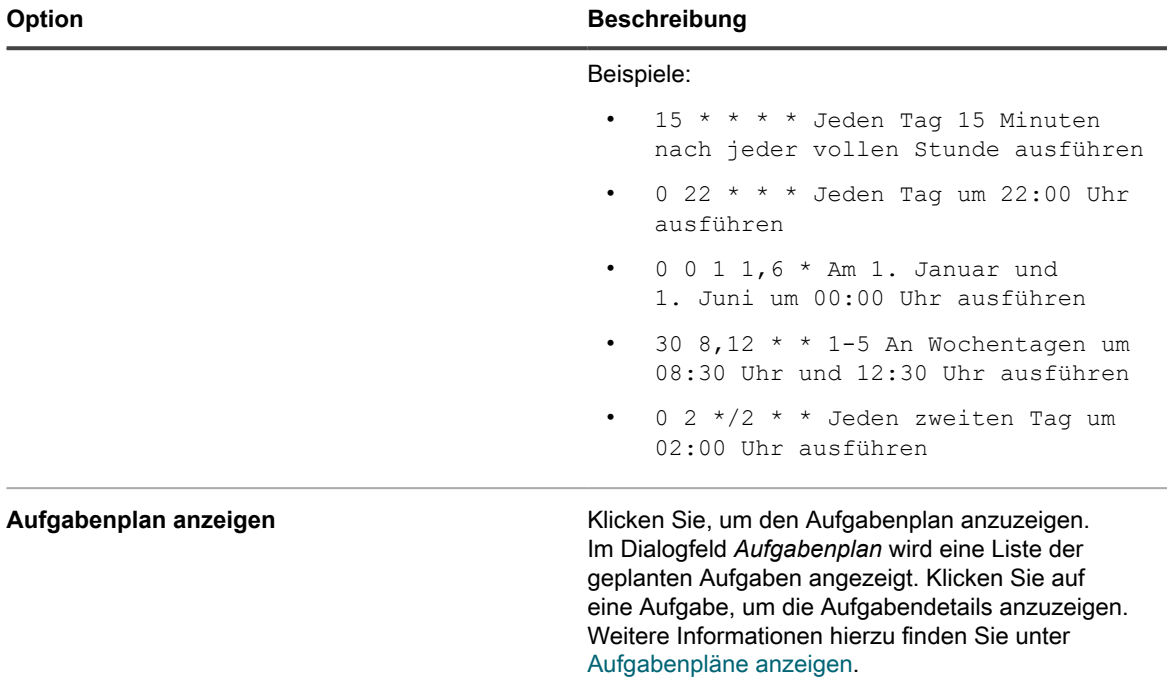

7. Wählen Sie im Abschnitt *Zeitplan-Optionen* die passenden Einstellungen aus.

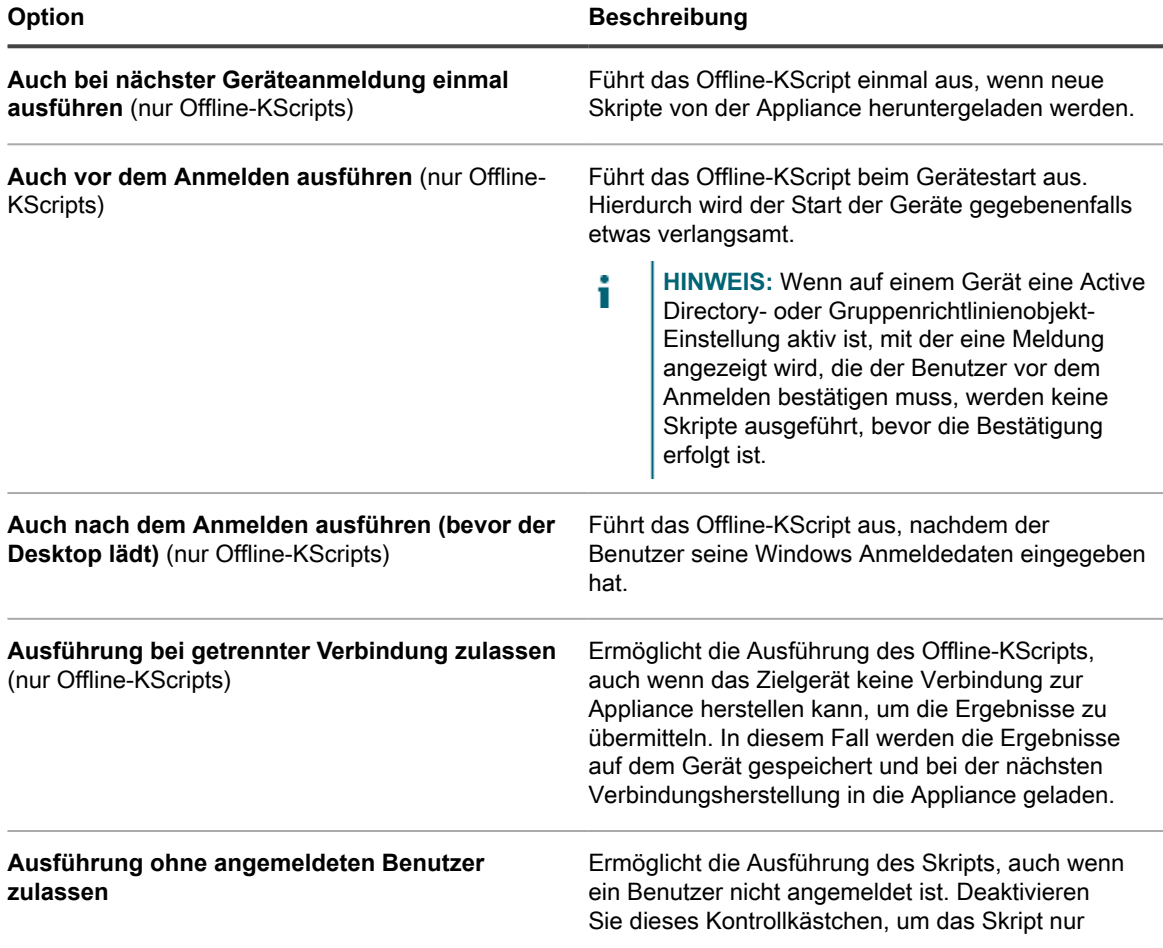

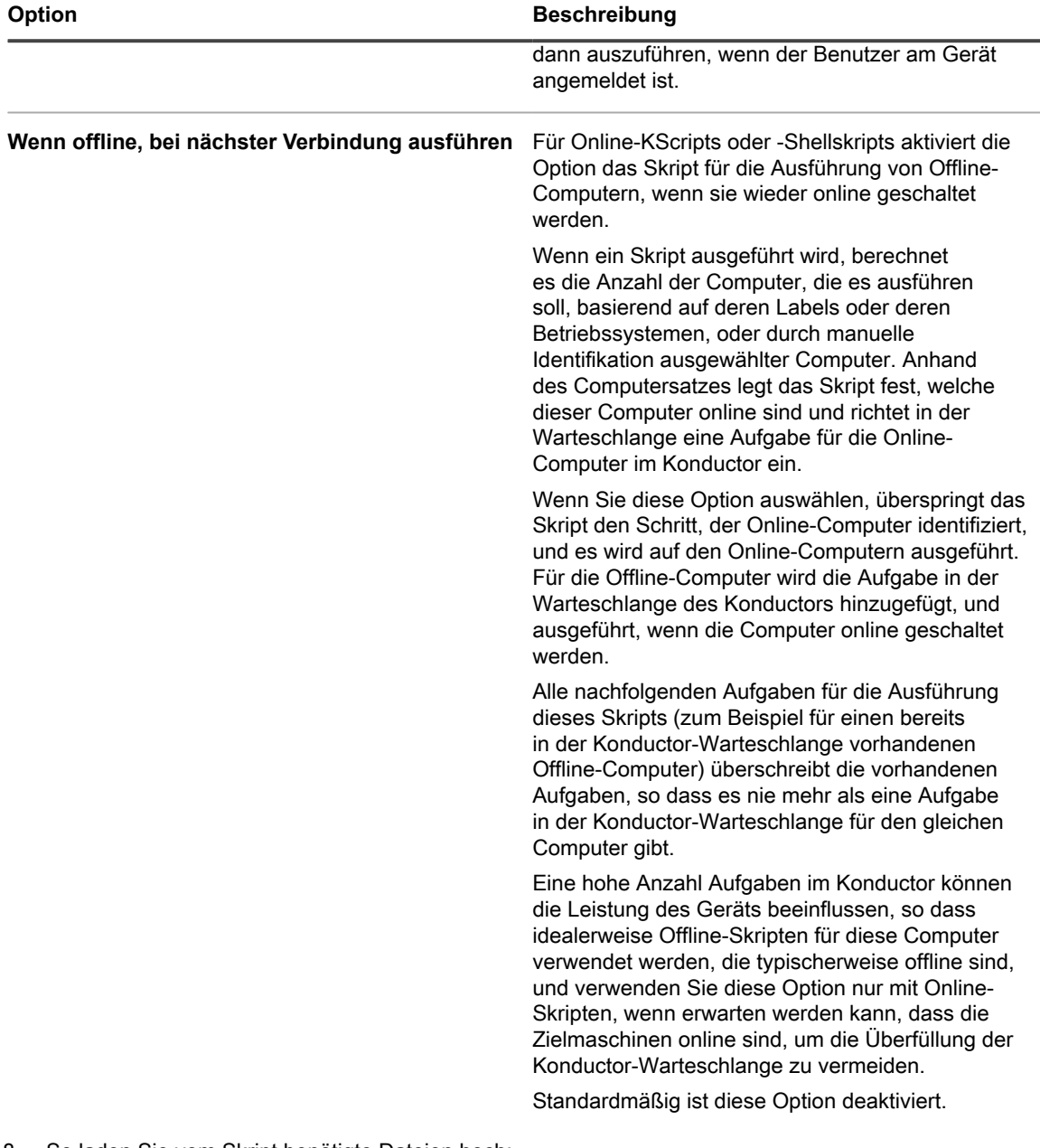

- 8. So laden Sie vom Skript benötigte Dateien hoch:
	- a. Klicken Sie im Abschnitt *Abhängigkeiten* auf **Neue Abhängigkeit hinzufügen**.
	- b. Klicken Sie auf **Durchsuchen** oder **Datei auswählen**.
	- c. Wählen Sie eine Datei und klicken Sie dann auf **Öffnen** oder **Auswählen**.

Wenn eine Replikationsfreigabe angegeben und aktiviert ist, werden die Abhängigkeiten von der angegebenen Replikationsfreigabe heruntergeladen.

**HINWEIS:** Wenn nicht auf die Replikationsfreigabe zugegriffen werden kann, werden die i Abhängigkeiten von der Appliance heruntergeladen. Aktivieren Sie zum Aktivieren dieser Einstellung auf der *Detailseite für den Replikationszeitplan Failover zur Appliance*. Siehe [Replikationsfreigaben erstellen](#page-215-0).

Wiederholen Sie bei Bedarf diesen Schritt, um weitere Abhängigkeiten hinzuzufügen.

9. **Nur Online- oder Offline-KScripts**. Klicken Sie im Abschnitt *Aufgaben* auf **Neue Aufgabe**.

Der Prozessablauf einer Aufgabe entspricht in etwa einem Skript wie dem folgenden:

IF Verify THEN Success ELSE IF Remediation THEN Remediation Success ELSE Remediation Failure

> a. Legen Sie im Abschnitt *Richtlinie* oder *Job-Regeln* die folgenden Einstellungen für Aufgabe 1 fest:

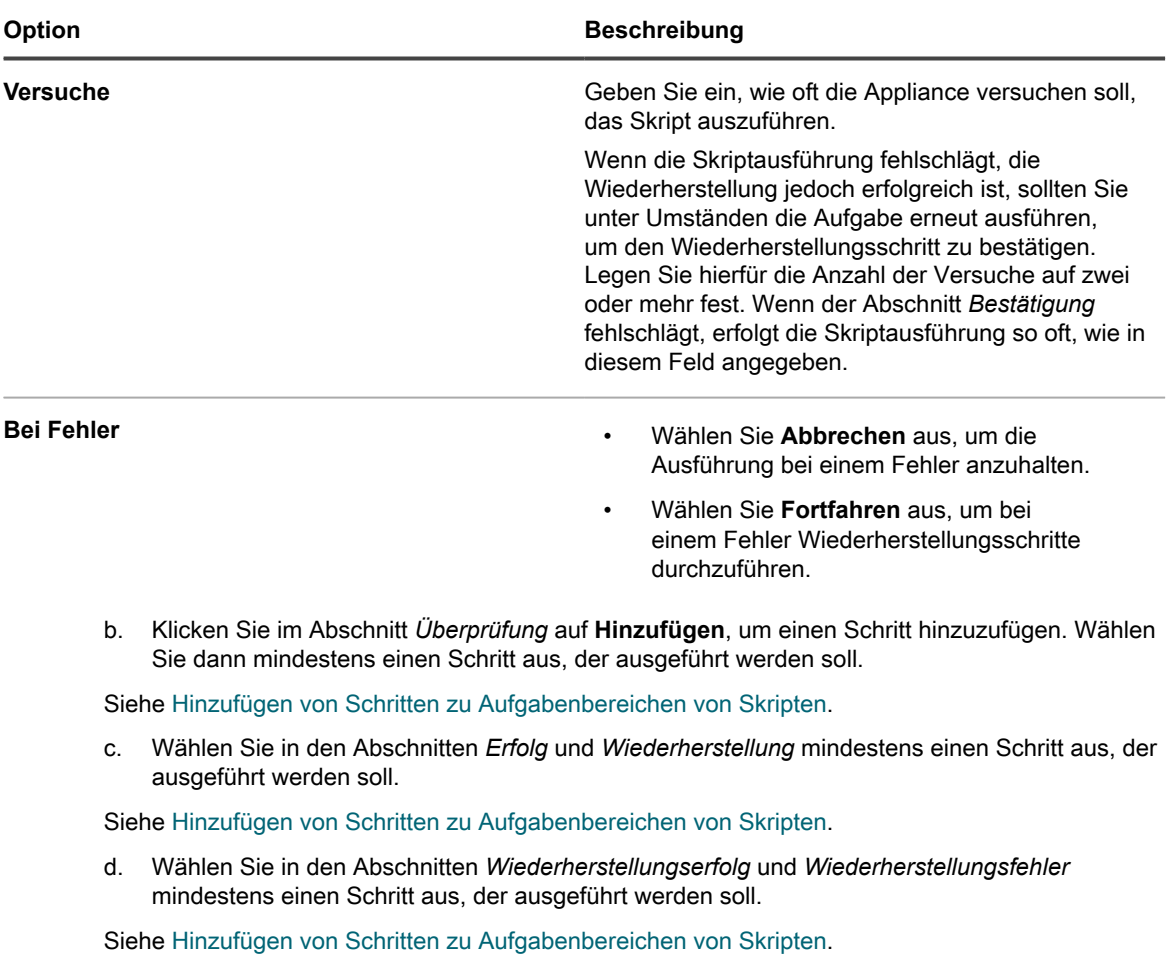

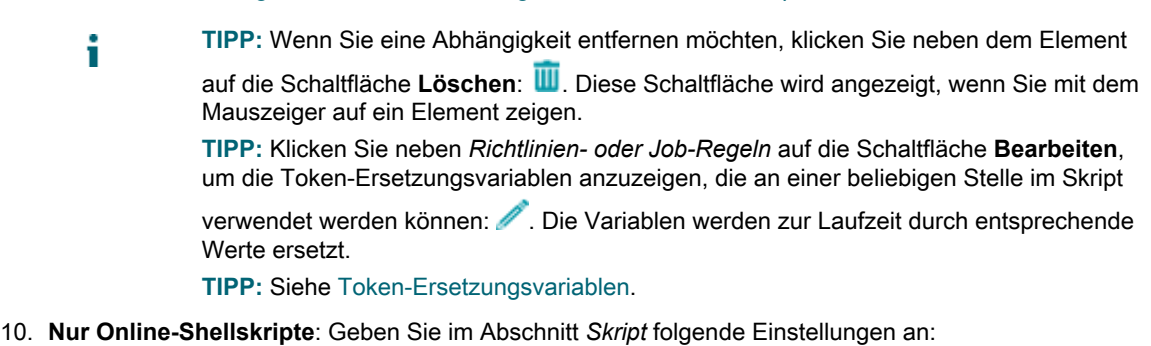

**Option Beschreibung**

**Skripttext** Geben Sie den Skriptinhalt ein.

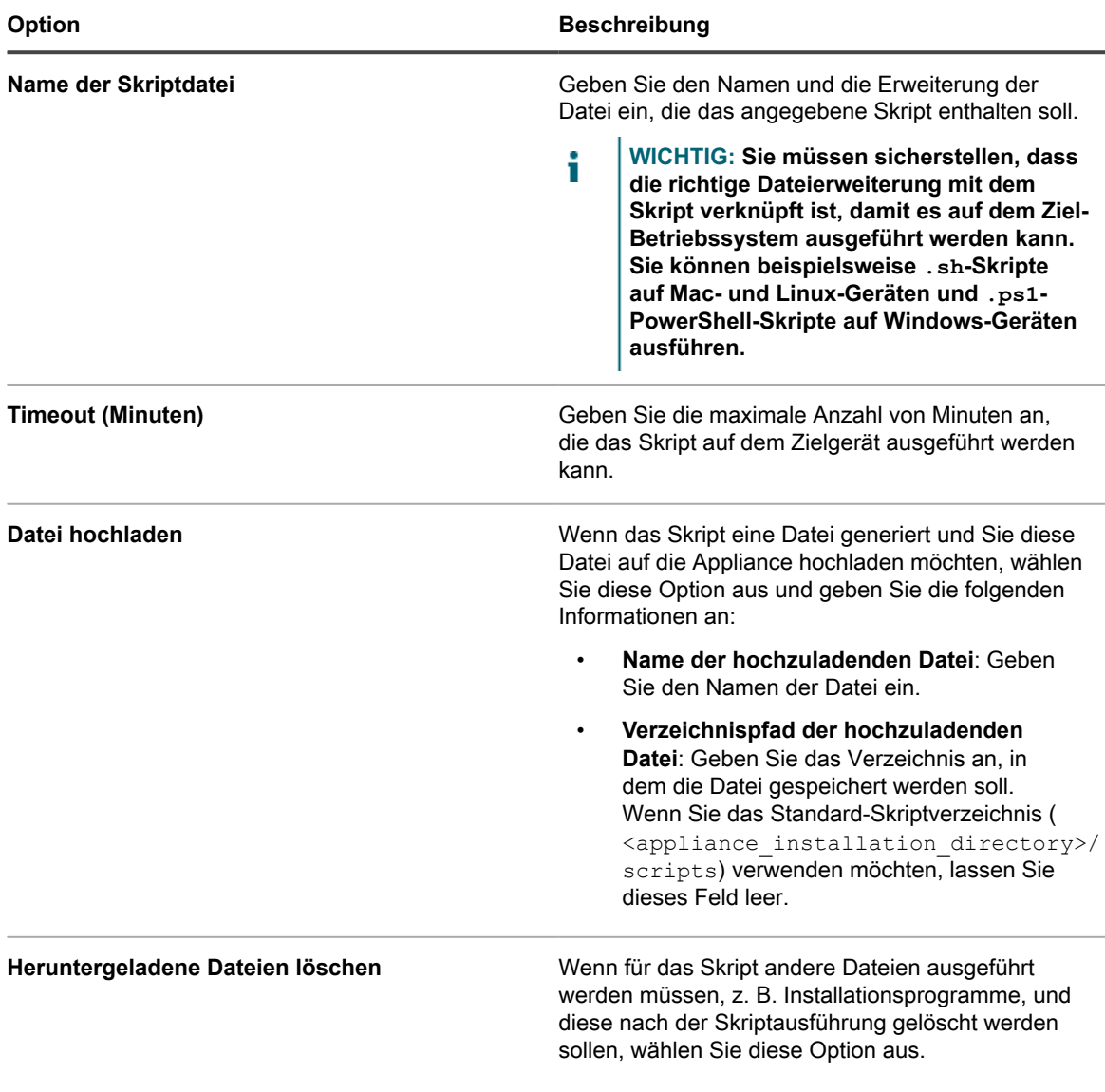

- 11. Führen Sie einen der folgenden Schritte aus:
	- **• Klicken Sie auf Jetzt ausführen, um das Skript sofort mittels Push an alle Geräte zu übertragen.**

Verwenden Sie diese Option mit Vorsicht. Siehe [Verwenden der Befehle "Ausführen" und "Jetzt](#page-721-1) [ausführen"](#page-721-1).

**• Klicken Sie auf Speichern.**

### **Skripte bearbeiten**

Sie können die drei Arten von Skripten bearbeiten: Offline-KScripts, Online-KScripts und Online-Shellscripts. Sie können Offline-KScripts und Online-KScripts auch mit dem XML-Editor bearbeiten.

Benutzer mit eingeschränkten Zugriffsrechten können die Details aller Skripte anzeigen, aber nur Änderungen an denjenigen Skripten speichern, die Einfluss auf Geräte oder Labels haben, die mit dem für sie freigegebenen Bereich verknüpft sind. Weitere Informationen zu Benutzern mit eingeschränkten Zugriffsrechten finden Sie unter [Benutzerrollen hinzufügen oder bearbeiten](#page-180-0).

1. Rufen Sie die *Skriptdetailseite* auf:

- a. Melden Sie sich bei der Administratorkonsole der Appliance an: https://**appliance\_hostname**/admin. Oder wählen Sie, wenn in den allgemeinen Einstellungen der Appliance die Option *Organisationsmenü in Verwaltungskopfzeile anzeigen* aktiviert ist, in der Dropdown-Liste oben rechts auf der Seite neben den Anmeldeinformationen eine Organisation aus.
- b. Klicken Sie in der linken Navigationsleiste auf **Skripterstellung** und anschließend auf **Skripte**.
- c. Führen Sie eine der folgenden Aktionen aus, um die *Skriptdetailseite* anzuzeigen:
- Klicken Sie auf den Namen eines Skripts.
- Wählen Sie **Aktion auswählen** > **Neu**.
- 2. Ändern Sie das Skript wie gewünscht.
- 3. Wählen Sie die Optionen für die Konfiguration, Bereitstellung und Zeitplanung. Siehe [Offline-KScripts,](#page-708-0) [Online-KScripts oder Online-Shellskripte hinzufügen.](#page-708-0)
- 4. Scrollen Sie zum Bearbeiten des unformatierten XML-Codes des Scripts zum Abschnitt *Planen* und klicken Sie auf **XML bearbeiten**.
- 5. Klicken Sie auf **Speichern**.

### **Skripte auf der Seite "Skripte" löschen**

Sie können Skripte von der Seite Skripte löschen.

- 1. Rufen Sie die Liste *Skripte* auf:
	- a. Melden Sie sich bei der Administratorkonsole der Appliance an: https://**appliance\_hostname**/admin. Oder wählen Sie, wenn in den allgemeinen Einstellungen der Appliance die Option *Organisationsmenü in Verwaltungskopfzeile anzeigen* aktiviert ist, in der Dropdown-Liste oben rechts auf der Seite neben den Anmeldeinformationen eine Organisation aus.
	- b. Klicken Sie in der linken Navigationsleiste auf **Skripterstellung** und anschließend auf **Skripte**.
- 2. Aktivieren Sie das Kontrollkästchen neben einem oder mehreren Skripten.
- 3. Wählen Sie **Aktion auswählen** > **Löschen** und klicken Sie dann zum Bestätigen auf **Ja**.

### **Skripte auf der Seite "Skriptdetail" löschen**

Sie können Skripte von der Seite *Skriptdetail* löschen.

- 1. Rufen Sie die Seite *Skriptdetail* auf:
	- a. Melden Sie sich bei der Administratorkonsole der Appliance an: https://**appliance\_hostname**/admin. Oder wählen Sie, wenn in den allgemeinen Einstellungen der Appliance die Option *Organisationsmenü in Verwaltungskopfzeile anzeigen* aktiviert ist, in der Dropdown-Liste oben rechts auf der Seite neben den Anmeldeinformationen eine Organisation aus.
	- b. Klicken Sie in der linken Navigationsleiste auf **Skripterstellung** und anschließend auf **Skripte**.
	- c. Klicken Sie auf den Namen eines Skripts.
- 2. Klicken Sie auf **Löschen** und zur Bestätigung auf **Ja**.

### <span id="page-719-0"></span>**Struktur für importierbare Skripte**

Sie können ein Skript in einem externen XML-Editor erstellen und anschließend in die Appliance importieren.
Importierte Skripte müssen folgende Struktur aufweisen:

- Das Root-Element <kbots></kbots> enthält die URL der KACE DTD "kbots xmlns="http:// kace.com/Kbots.xsd">...<kbots>.
- Mindestens ein <kbot>-Element.
- Genau ein <config>-Element in jedem <kbot>-Element.
- Genau ein <execute>-Element in jedem <config>-Element.
- Mindestens ein <compliance>-Element in jedem <kbot>-Element.

Im Folgenden finden Sie ein Beispiel für die XML-Struktur eines Appliance-Skripts:

```
<?xml version="1.0" encoding="utf-8" ?>
<kbots xmlns="http://kace.com/Kbots.xsd">
\langlekhot>
<config name="name="" type="policy" id="0" version="version="" description=
   "description="">
                          <execute disconnected="false" logged_off="false">
                          </execute>
</config>
<compliance>
</compliance>
</kbot>
</kbots>
```
Im vorangegangenen Beispiel entspricht das </config>-Element dem Abschnitt Konfiguration auf der Seite *Skriptdetail*. Hier legen Sie den Namen der Richtlinie oder des Jobs (optional) und den Skripttyp (Richtlinie oder Job) fest. In diesem Element können Sie auch angeben, ob das Skript ausgeführt werden kann, wenn das Zielgerät nicht mit der Appliance verbunden oder nicht bei ihr angemeldet ist.

Im <compliance>-Element können Sie den Aktivierungsstatus des Skripts festlegen und die spezifischen Aufgaben für das Skript beschreiben.

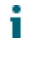

**TIPP:** Um ein Skript zu erstellen, das teilweise dieselben Aufgaben ausführt wie ein bereits vorhandenes Skript, duplizieren Sie das vorhandene Skript und öffnen es in einem XML-Editor. Das <compliance>- Element des Skripts gibt Ihnen eine Vorstellung von der Funktionsweise des Skripts und den Änderungsmöglichkeiten. Siehe [Skripte duplizieren](#page-721-0).

#### **Skripte importieren**

Sie können nach Bedarf Skripte in die Appliance importieren.

- 1. Rufen Sie die Liste *Skripte* auf:
	- a. Melden Sie sich bei der Administratorkonsole der Appliance an:
		- https://**appliance\_hostname**/admin. Oder wählen Sie, wenn in den allgemeinen Einstellungen der Appliance die Option *Organisationsmenü in Verwaltungskopfzeile anzeigen* aktiviert ist, in der Dropdown-Liste oben rechts auf der Seite neben den Anmeldeinformationen eine Organisation aus.
	- b. Klicken Sie in der linken Navigationsleiste auf **Skripterstellung** und anschließend auf **Skripte**.
- 2. Wählen Sie **Aktion auswählen** > **Importieren**.
- 3. Fügen Sie das vorhandene Skript in das entsprechende Feld ein und klicken Sie auf **Speichern**.

#### <span id="page-721-0"></span>**Skripte duplizieren**

Wenn Sie ein Skript erstellen möchten, das einem bereits vorhandenen Skript ähnelt, können Sie das vorhandene Skript duplizieren und nach Bedarf bearbeiten. Dies geht möglicherweise schneller als das Erstellen eines völlig neuen Skripts.

- 1. Rufen Sie die Seite *Skriptdetail* auf:
	- a. Melden Sie sich bei der Administratorkonsole der Appliance an: https://**appliance\_hostname**/admin. Oder wählen Sie, wenn in den allgemeinen Einstellungen der Appliance die Option *Organisationsmenü in Verwaltungskopfzeile anzeigen* aktiviert ist, in der Dropdown-Liste oben rechts auf der Seite neben den Anmeldeinformationen eine Organisation aus.
	- b. Klicken Sie in der linken Navigationsleiste auf **Skripterstellung** und anschließend auf **Skripte**.
	- c. Klicken Sie auf den Namen eines Skripts.
- 2. Klicken Sie unten auf der Seite auf **Duplizieren**, um die Seite *Skripte* anzuzeigen.

Das duplizierte Skript wird in der Liste angezeigt.

3. Klicken Sie auf den verknüpften Namen des duplizierten Skripts, um es zum Bearbeiten zu öffnen. Siehe [Skripte bearbeiten.](#page-718-0)

## <span id="page-721-1"></span>**Verwenden der Befehle "Ausführen" und "Jetzt ausführen"**

Mithilfe der Befehle **Ausführen** und **Jetzt ausführen** können Sie Skripte sofort und ohne Zeitplan auf Zielgeräten ausführen.

Das Ausführung von Skripts ohne festgelegten Zeitplan ist in folgenden Fällen sinnvoll:

- Wenn Sie den Verdacht haben, dass Geräte in Ihrem Netzwerk mit einem Virus infiziert sind oder eine andere Sicherheitslücke aufweisen und das gesamte Netzwerk beeinträchtigen können, wenn das Problem nicht sofort behoben wird
- Wenn Sie Skripte während der Entwicklung auf einem bestimmten Gerät oder einer bestimmten Gruppe von Geräten testen und Fehler suchen und beheben möchten

Um Online-KScripts ausführen zu können, müssen die Zielgeräte über eine Agentenverbindung zur Appliance verfügen.

**TIPP:** Erstellen Sie ein Label, das die Geräte repräsentiert, auf denen der Befehl **Jetzt ausführen** i ausgeführt werden soll, um die Gefahr einer Skriptbereitstellung auf nicht gewünschten Geräten zu minimieren.

Der Befehl **Jetzt ausführen** steht auf diesen Seiten der **Administratorkonsole** zur Verfügung:

- Seiten *Jetzt ausführen* und *Skriptdetails*: Über die Seite *Skripterstellung > Jetzt ausführen* können Sie das ausgewählte Skript auf den Zielgeräten ausführen.
- Seite *Skripte*: Wenn Sie Skripte auf der Seite *Skripte* mithilfe der Option **Jetzt ausführen** des Menüs *Aktion auswählen* ausführen, können Sie mehrere Skripte gleichzeitig laufen lassen.
- *Mac Profil-Detail*: Mit dem Befehl **Jetzt ausführen** auf der Seite *Mac Profil-Detail* wird ein Skript ausgeführt, das das ausgewählte Mac Profil auf Zielgeräten, die über eine Agentenverbindung zur Appliance verfügen, installiert oder entfernt.
- *Mac Profile*: Wählen Sie **Aktion auswählen > Ausführen** auf der Seite *Mac Profile* aus, um Skripte auszuführen, die gleichzeitig mehrere Mac Profile installieren oder entfernen, sofern die Zielgeräte über eine Agentenverbindung zur Appliance verfügen.

**HINWEIS:** Wenn bei der Ausführung eines Skripts ein Fehler auftritt, finden Sie unter [Fehlercodes](#page-815-0) i [aufgrund von Patching und Skripterstellung](#page-815-0) eine Liste der Fehlercodes, die Ihnen bei der Diagnose des Problems helfen können.

#### **Skripte über die Seite "Jetzt ausführen" ausführen**

Sie können Skripte auf Zielgeräten über die Seite *Jetzt ausführen* ausführen.

- **VORSICHT: Skripte werden sofort bereitgestellt, wenn Sie auf Jetzt ausführen klicken.** I
	- Verwenden Sie diese Funktion mit Vorsicht!
	- Klicken Sie nur dann auf **Jetzt ausführen**, wenn Sie das Skript tatsächlich auf den Zielgeräten ausführen möchten.
- 1. Rufen Sie die Seite *Jetzt ausführen* auf:
	- a. Melden Sie sich bei der Administratorkonsole der Appliance an: https://**appliance\_hostname**/admin. Oder wählen Sie, wenn in den allgemeinen Einstellungen der Appliance die Option *Organisationsmenü in Verwaltungskopfzeile anzeigen* aktiviert ist, in der Dropdown-Liste oben rechts auf der Seite neben den Anmeldeinformationen eine Organisation aus.
	- b. Klicken Sie in der linken Navigationsleiste auf **Skripterstellung** und anschließend auf **Jetzt ausführen**.
- 2. Wählen Sie aus der Dropdown-Liste *Skripte* ein Skript aus. Um nach einem Skript zu suchen, tippen Sie dessen Namen in die Liste.
- 3. Geben Sie im Abschnitt *Bereitstellung* die Bereitstellungsoptionen an:

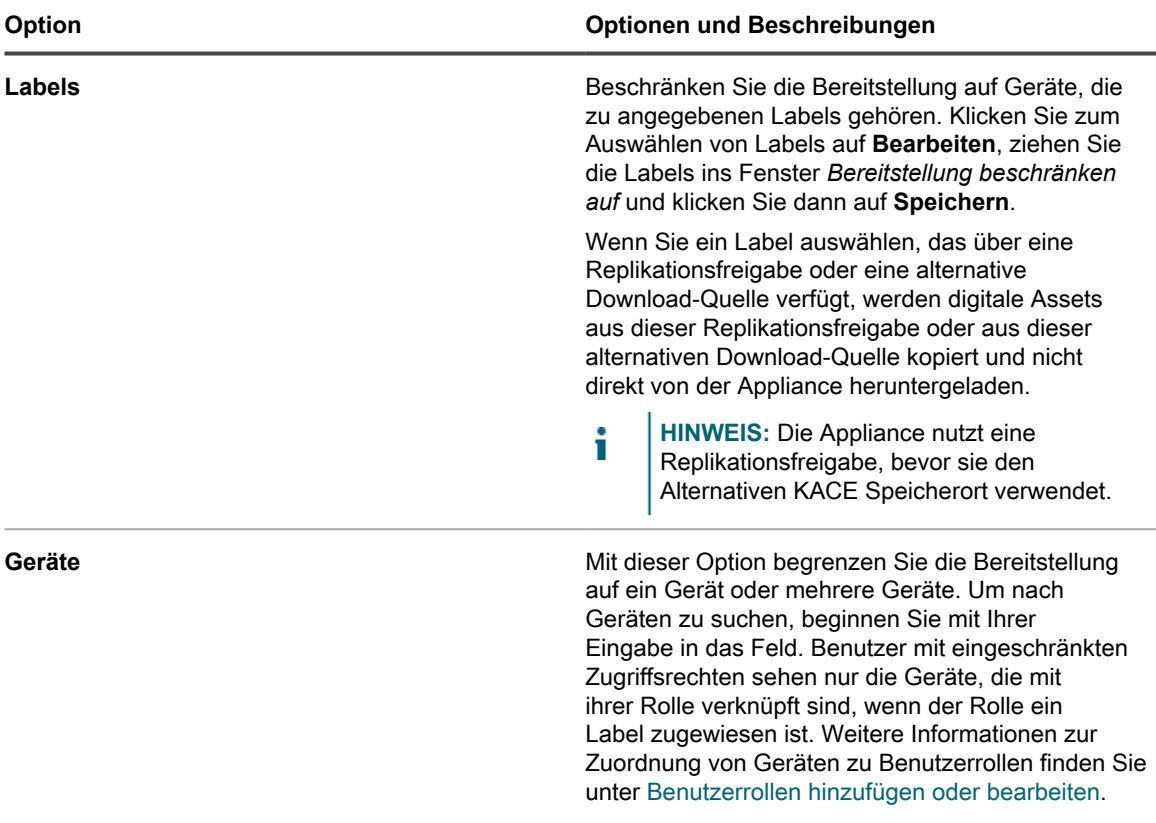

4. Klicken Sie auf **Jetzt ausführen**.

Die Seite *Status von 'Jetzt ausführen'* wird angezeigt.

#### **Skripte über die Skriptdetailseite ausführen**

Sie können Skripte auf Zielgeräten über die *Skriptdetailseite* ausführen.

- 1. Rufen Sie die *Skriptdetailseite* auf:
	- a. Melden Sie sich bei der Administratorkonsole der Appliance an:
		- https://**appliance\_hostname**/admin. Oder wählen Sie, wenn in den allgemeinen Einstellungen der Appliance die Option *Organisationsmenü in Verwaltungskopfzeile anzeigen* aktiviert ist, in der Dropdown-Liste oben rechts auf der Seite neben den Anmeldeinformationen eine Organisation aus.
	- b. Klicken Sie in der linken Navigationsleiste auf **Skripterstellung** und anschließend auf **Skripte**.
	- c. Klicken Sie auf den Namen eines Skripts.
- 2. Scrollen Sie an das Ende der Seite und klicken Sie auf **Jetzt ausführen**.

Die Seite *Status von 'Jetzt ausführen'* wird angezeigt.

#### **Skripte über die Seite Skripte ausführen**

Sie können Skripte über die Seite *Skripte* ausführen.

- 1. Rufen Sie die Liste *Skripte* auf:
	- a. Melden Sie sich bei der Administratorkonsole der Appliance an: https://**appliance\_hostname**/admin. Oder wählen Sie, wenn in den allgemeinen Einstellungen der Appliance die Option *Organisationsmenü in Verwaltungskopfzeile anzeigen* aktiviert ist, in der Dropdown-Liste oben rechts auf der Seite neben den Anmeldeinformationen eine Organisation aus.
	- b. Klicken Sie in der linken Navigationsleiste auf **Skripterstellung** und anschließend auf **Skripte**.
- 2. Aktivieren Sie das Kontrollkästchen neben einem oder mehreren Skripten.
- 3. Wählen Sie **Aktion auswählen** > **Jetzt ausführen**.

Die Seite *Status von 'Jetzt ausführen'* wird angezeigt.

#### **Den Status von "Jetzt ausführen" überwachen und Skriptdetails anzeigen**

Sie können den Status von Skripten, die mithilfe des Befehls **Jetzt ausführen** gestartet wurden, anzeigen und die Skriptdetails aufrufen.

Stellen Sie sicher, dass keine Firewall-Einstellungen festgelegt sind, die die Überwachung von Port 443 durch den KACE Agent verhindern.

Der Befehl **Jetzt ausführen** verwendet Port 443 zur Datenübertragung. Die Bereitstellung eines Skripts kann fehlschlagen, wenn der KACE Agent durch die Firewall-Einstellung daran gehindert wird, diesen Port zu überwachen. Weitere Informationen zu den Port-Anforderungen finden Sie unter [Überprüfen von Port-](#page-103-0)[Einstellungen, NTP-Dienst und Website-Zugriff](#page-103-0).

- 1. Rufen Sie die Liste *'Jetzt ausführen'-Status* auf:
	- Melden Sie sich bei der Administratorkonsole der Appliance an: https://**appliance\_hostname**/admin. Oder wählen Sie, wenn in den allgemeinen Einstellungen der Appliance die Option *Organisationsmenü in Verwaltungskopfzeile anzeigen* aktiviert ist, in der Dropdown-Liste oben rechts auf der Seite neben den Anmeldeinformationen eine Organisation aus.
	- b. Klicken Sie in der linken Navigationsleiste auf **Skripterstellung** und anschließend auf **'Jetzt ausführen'-Status**.
- 2. Sehen Sie sich die Informationen in der Liste *'Jetzt ausführen'-Status* an.

Auf dieser Seite werden folgende Informationen angegeben:

- **Begonnen**: Der Zeitpunkt, zu dem der Befehl **Jetzt ausführen** gegeben wurde.
- **Name**: Name des Skripts. Klicken Sie auf diesen Skriptnamen, um die Detailseite zu *Jetzt ausführen* anzuzeigen.
- **Ziel**: Die Anzahl der Geräte, auf denen das Skript nach Zeitplan ausgeführt werden soll.
- **Mittels Push übertragen, Wird ausgeführt, Ausstehend**: Die Anzahl der Geräte, auf denen versucht wird, das Skript auszuführen
- **Erfolgreich, Fehler, Abgeschlossen**: Die Anzahl der Geräte, auf denen das Skript ausgeführt wurde
- **Erfolgsrate**: Der Prozentsatz der Skripte, die erfolgreich auf den Zielgeräten ausgeführt wurden.

Die Zahlen in den Spalten *Mittels Push übertragen*, *Wird ausgeführt*, *Ausstehend*, *Erfolgreich*, *Fehler* und *Abgeschlossen* werden schrittweise erhöht, während das Skript auf den Zielgeräten bereitgestellt wird. Falls bei der Übertragung der Skripte mittels Push auf die ausgewählten Geräte Fehler aufgetreten sind, können Sie die Skriptprotokolle durchsuchen, um die Ursache zu ermitteln. Siehe [Die Skriptprotokolle](#page-744-0) [durchsuchen.](#page-744-0)

3. Klicken Sie in der Spalte *Gestartet* eines Skripts auf den Link, um die Detailseite zum *"Jetzt ausführen"- Status* anzuzeigen.

Auf dieser Seite werden folgende Informationen angegeben:

- **Statistik zu 'Jetzt ausführen'**: Die Ergebnisse eines mittels Push übertragenen Skripts, die Push-Fehler, die Push-Erfolge, die abgeschlossenen Geräte, die ausgeführten Geräte sowie die Erfolge und Fehler in Zahlen und Prozentsätzen.
- **Fehler bei Bereitstellung**: Die Geräte, die die Appliance nicht kontaktieren konnte und die daher die Richtlinie nicht erhalten haben. Nach der Übertragung des Skripts kann es einige Zeit dauern, bis das Gerät die Richtlinie vollständig umgesetzt hat.
- **In Bearbeitung**: Die Geräte, die die Richtlinie empfangen, ihre Ergebnisse jedoch noch nicht gemeldet haben. Nachdem die Richtlinie ausgeführt wurde, wird über den Erfolg oder das Fehlschlagen berichtet. Die Ergebnisse werden unter dem entsprechenden Abschnitt dargestellt. Auf den einzelnen Geräteseiten werden auch die Ergebnisse der "Jetzt ausführen"-Ereignisse angezeigt, die auf diesem Gerät ausgeführt wurden.
- **Fehlgeschlagene Ausführung**: Die Geräte, auf denen das Skript nicht erfolgreich ausgeführt wurde
- **Erfolgreiche Ausführung**: Die Geräte, auf denen das Skript erfolgreich ausgeführt wurde

## **Informationen zu den Konfigurationsrichtlinienvorlagen**

Mit Konfigurationsrichtlinienvorlagen können Sie richtlinienbezogene Skripte erstellen. Diese Skripte können bereitgestellt werden, um Richtlinien auf verwalteten Geräten zu konfigurieren.

Dieser Abschnitt enthält Beschreibungen der Einstellungen für die einzelnen Skripte, die Sie erstellen können.

Für Windows sind u.a. folgende Vorlagen verfügbar:

- [Dell Command | Monitor-Skripte hinzufügen](#page-730-0)
- [Skripte für Desktop-Hintergrundbild hinzufügen](#page-730-1)
- [Skripte für Desktop-Verknüpfungen hinzufügen](#page-731-0)
- [Ereignisprotokoll-Reporter-Skripte hinzufügen](#page-733-0)
- [MSI-Installationsskripte hinzufügen](#page-733-1)
- [Energieverwaltungsskripte hinzufügen](#page-741-0)
- [Registrierungsskripte hinzufügenRegistrierungsskripte hinzufügen](#page-736-0)
- [Skripte für die Fehlerbehebung per Remote-Desktop-Steuerung hinzufügen](#page-736-1)
- [UltraVNC-Skripte hinzufügen](#page-737-0)
- [Deinstallationsskripte hinzufügen](#page-739-0)

Für Mac OS X sind u.a. folgende Vorlagen verfügbar:

- [Skripte für Active Directory hinzufügen](#page-740-0)
- [Energieverwaltungsskripte hinzufügen](#page-741-0)
- [VNC-Skripte hinzufügen](#page-742-0)

## **Verwenden der Windows Konfigurationsrichtlinien**

Sie können Konfigurationsrichtlinien oder Skripte für die Ausführung auf Windows-Geräten mithilfe von Konfigurationsrichtlinienvorlagen erstellen.

**HINWEIS:** Wenn Sie eine auf einer Vorlage basierende Richtlinie bearbeiten, sollte die Option *Ausführen* i *als* auf das lokale System eingestellt bleiben.

#### **Informationen zum Starten von automatischen Windows Updates auf Windows-Geräten**

Automatische Windows Updates können auf verwalteten Windows-Geräten auf unterschiedliche Weise gestartet werden.

Führen Sie zum Starten von automatischen Windows Updates eine der folgenden Aktionen aus:

- Aktivieren Sie die Richtlinie Einstellungen für automatische Windows Updates der Appliance. Siehe .
- Aktivieren Sie die lokale Richtlinie für automatische Windows Updates auf dem Gerät.
- Ändern Sie den Registrierungsschlüssel für automatische Windows Updates auf dem Gerät.
- Richten Sie die Gruppenrichtlinie in der Domäne für automatische Windows Updates auf dem Gerät ein.

Wenn Sie die Appliance-Patch-Funktion für die automatische Bereitstellung von Windows Updates auf dem Gerät verwenden, müssen Sie automatische Windows Updates auf dem Gerät durch alle anderen Prozesse deaktivieren, um Konflikte zwischen den verschiedenen Bereitstellungsprozessen zu vermeiden.

#### <span id="page-726-0"></span>**Informationen zu Dell Command | Monitor**

Dell Command | Monitor ist das Überwachungstool der Dell Command Suite. Damit können Remote-Managementanwendungen wie die Appliance Verwaltungs- und Überwachungsaktivitäten ausführen.

Die Verwendung von Dell Command | Monitor bietet der Appliance die folgenden Funktionen für bestimmte Dell Geräte:

- Zugriff auf Verwaltungsinformationen
- Überwachen des Gerätestatus
- Ändern des Status von Unternehmens-Clientsystemen

Frühere Versionen von Dell Command | Monitor trugen den Namen Dell OpenManage™ Client Instrumentation (OMCI). Die Appliance unterstützt nur Dell Command | Monitor 9.0 oder höher.

#### **Unterstützte physische Hardware**

Dell Command | Monitor ist für folgende Dell Hardware verfügbar.

- Dell Venue 11 Pro
- Dell OptiPlex™
- Dell Precision Workstation™
- Dell Latitude™

#### **Unterstützte Microsoft Betriebssysteme**

Die folgenden Betriebssysteme werden für Dell Command | Monitor unterstützt.

- Microsoft Windows 8.1 (32 und 64 Bit), Microsoft Windows 8.1 Professional (32 und 64 Bit) und Enterprise (32 und 64 Bit)
- Microsoft Windows 8 (32 und 64 Bit), Microsoft Windows 8 Professional (32 und 64 Bit) und Enterprise (32 und 64 Bit)
- Microsoft Windows 7, Windows 7 (SP1), Professional, Enterprise sowie Ultimate x86 (32 Bit) und x64 (64 Bit)
- Microsoft Windows Vista Business (SP1) x86 (32 Bit) und x64 (64 Bit)
- Microsoft Windows Vista Ultimate (SP1 und SP2) x86 (32 Bit) und x64 (64 Bit)
- Microsoft Windows Vista Enterprise (SP1 und SP2) x86 (32 Bit) und x64 (64 Bit)

#### **Für Informationen abgefragte Klassen und Eigenschaften**

Die Appliance fragt unter Verwendung von Dell Command | Monitor folgende DCIM-Klassen und -Eigenschaften der Windows Verwaltungsinstrumentation ab.

Die von den Abfragen zurückgegebenen Informationen werden in der Gruppe *Dell Command | Monitor* auf der Seite *Gerätedetail* für das entsprechende Dell Hardwaregerät im Inventar angezeigt.

Sie können mithilfe des Berichtsassistenten benutzerdefinierte Berichte erstellen, die jegliche Kombination von Eigenschaften erfassen. Siehe [Berichte mit dem Berichts-Assistenten erstellen.](#page-893-0)

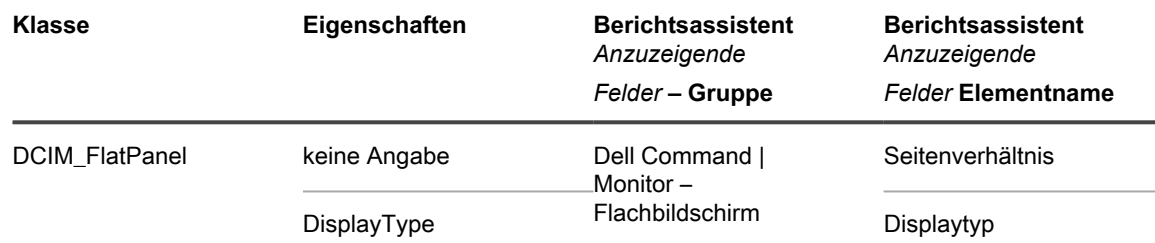

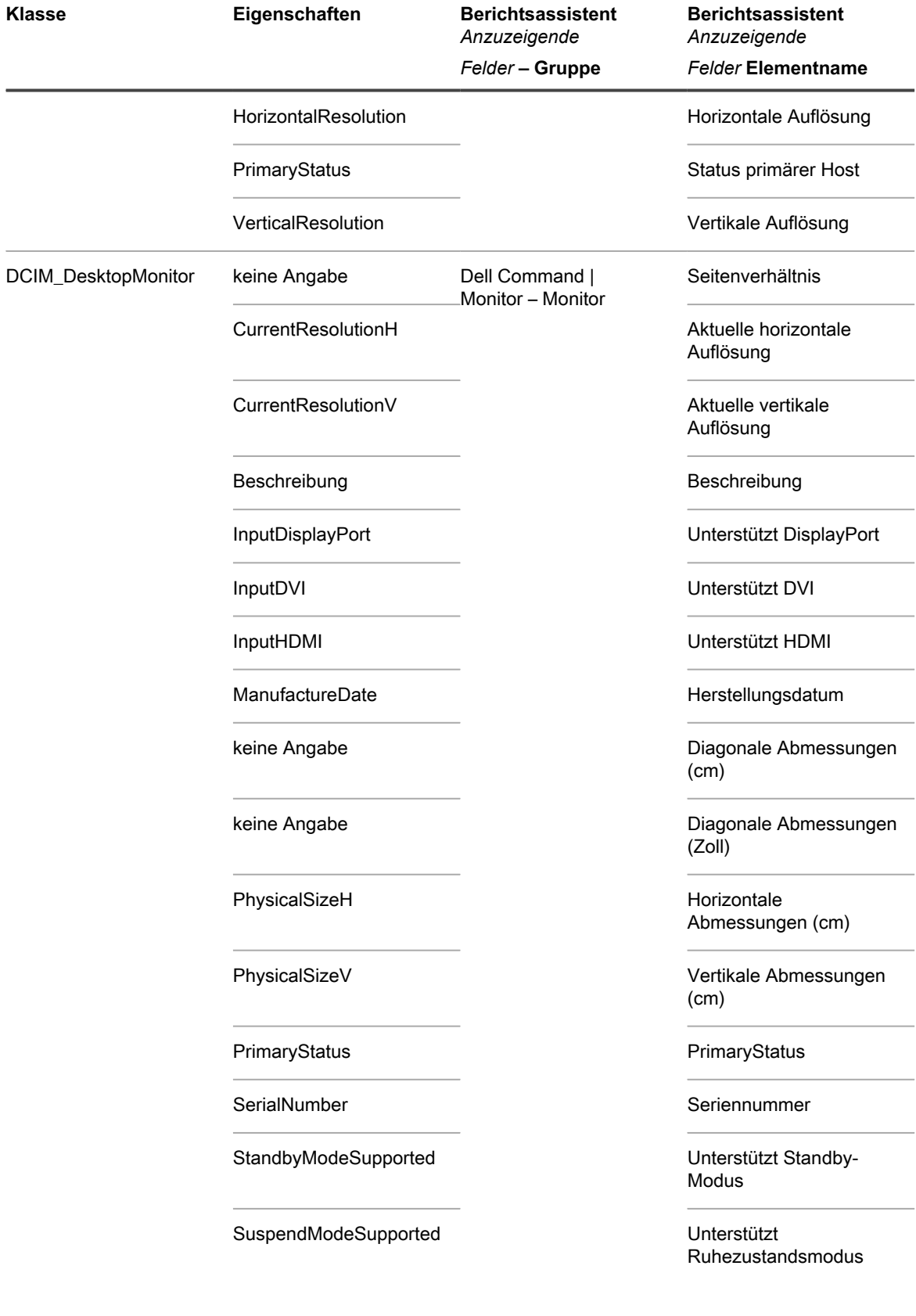

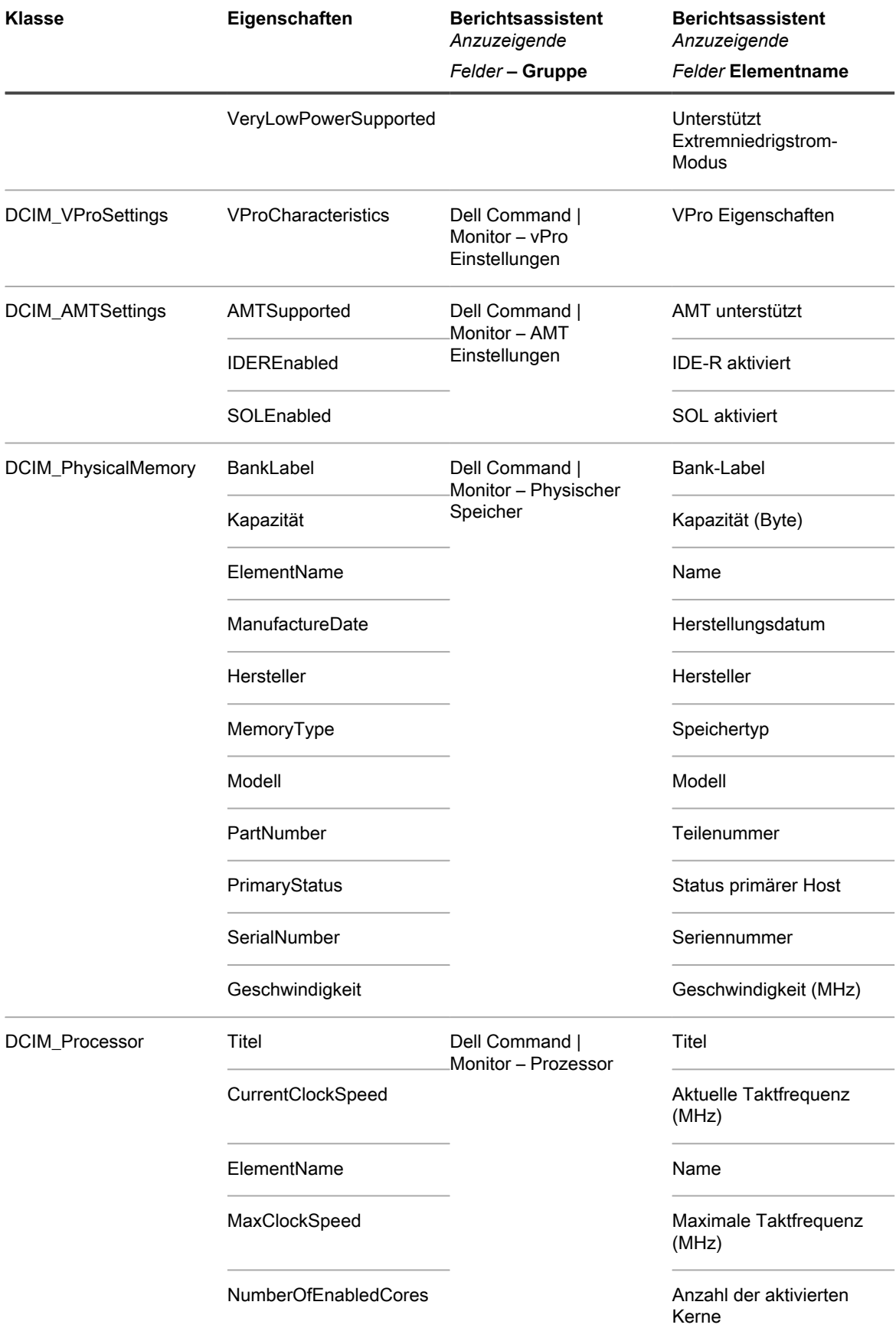

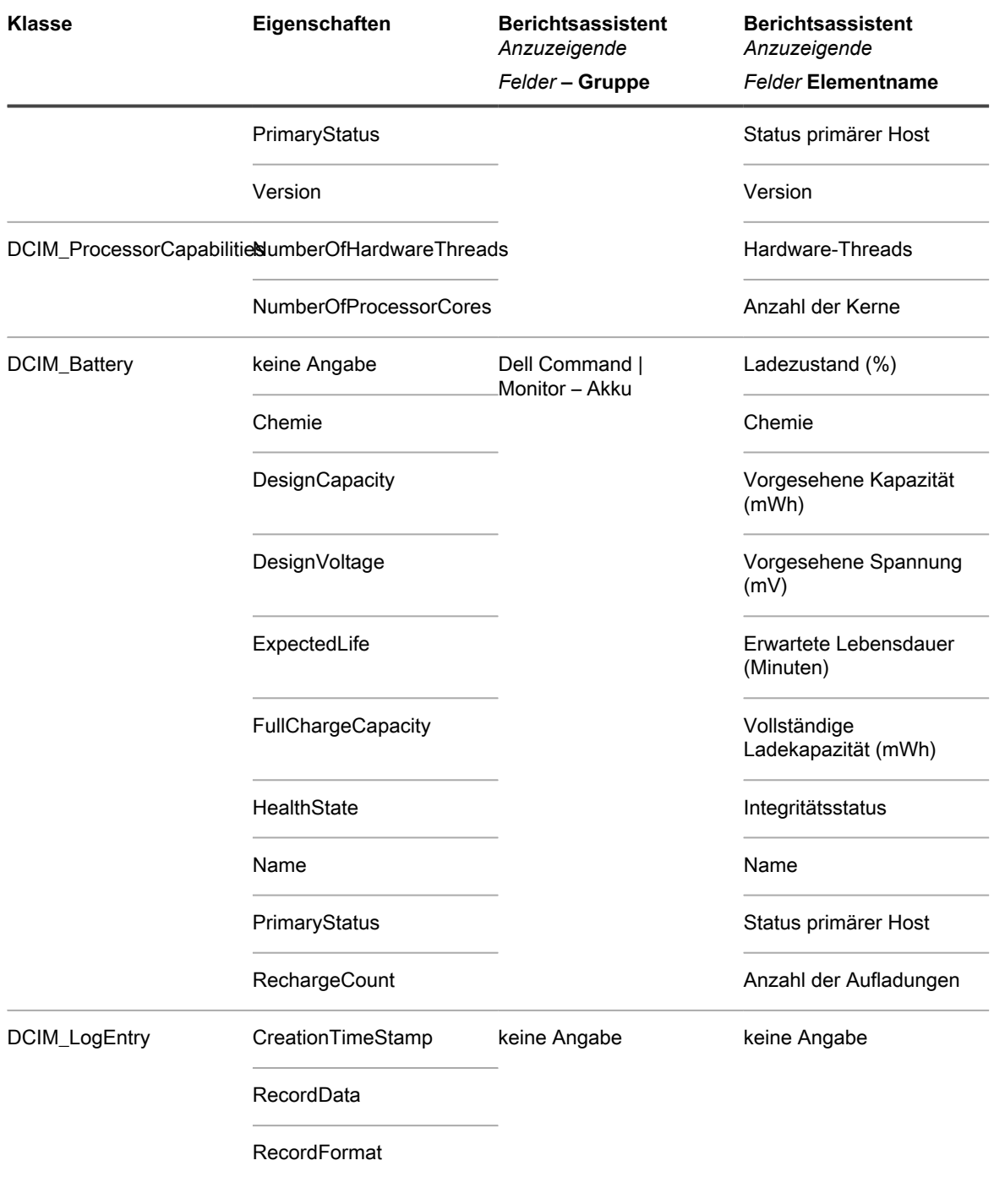

**In Berichten von Dell Command | Monitor verfügbare Hardwarewarnungen**

Die folgenden Einstellungen bestimmen, wie viele Warnungsinformationen in einem über den Berichtsassistenten erstellten Bericht enthalten sind.

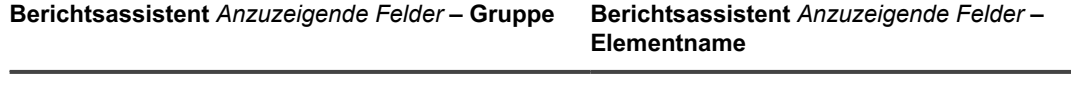

Dell Command | Monitor – Hardwarewarnungen Kategorie

**Berichtsassistent** *Anzuzeigende Felder* **– Gruppe Berichtsassistent** *Anzuzeigende Felder* **–**

#### **Elementname**

Beschreibung

**Schweregrad** 

**Zeitstempel** 

## <span id="page-730-0"></span>**Dell Command | Monitor-Skripte hinzufügen**

Dell Command | Monitor ist das Überwachungstool der Dell Command Suite. Damit können Remote-Managementanwendungen wie die Appliance Verwaltungs- und Überwachungsaktivitäten ausführen. Auf der Seite *Dell Command | Monitor* können Sie eine verwaltete Installation für die Bereitstellung von Dell Command | Monitor für mit der Appliance verwaltete Geräte, die das Tool unterstützen, bzw. für dessen Entfernung von diesen Geräten benennen und speichern.

Sie verfügen über Geräte mit unterstützter Dell Hardware und Betriebssystemen von Microsoft. Siehe [Informationen zu Dell Command | Monitor](#page-726-0).

Sie haben Dell Command | Monitor vom Dell TechCenter unter [http://en.community.dell.com/techcenter/](http://en.community.dell.com/techcenter/enterprise-client/w/wiki/7531.dell-command-monitor) [enterprise-client/w/wiki/7531.dell-command-monitor](http://en.community.dell.com/techcenter/enterprise-client/w/wiki/7531.dell-command-monitor) heruntergeladen.

- **HINWEIS:** Obwohl sich dieses Thema auf die Installation bezieht, können Sie die Seite *Dell Command |* i *Monitor* auch für die Entfernung von Dell Command | Monitor von einem Gerät verwenden.
- 1. Rufen Sie die Seite *Windows Dell Command | Monitor* auf:
	- a. Melden Sie sich bei der Administratorkonsole der Appliance an: https://**appliance\_hostname**/admin. Oder wählen Sie, wenn in den allgemeinen Einstellungen der Appliance die Option *Organisationsmenü in Verwaltungskopfzeile anzeigen* aktiviert ist, in der Dropdown-Liste oben rechts auf der Seite neben den Anmeldeinformationen eine Organisation aus.
	- b. Klicken Sie in der linken Navigationsleiste auf **Skripterstellung** und anschließend auf **Konfigurationsrichtlinien**.
	- c. Klicken Sie im Fensterbereich *Konfigurationsrichtlinien* im Abschnitt *Windows* auf **Dell Command | Monitor**.
- 2. **Optional**: Ändern Sie den Namen, wenn ein genauerer Name als die Standardeinstellung erforderlich ist.
- 3. Legen Sie die *Aktion* fest. Behalten Sie entweder die Standardeinstellung **Installation** bei oder ändern Sie sie auf **Deinstallation**.
- 4. Klicken Sie auf **Speichern**, um die Seite *Detail zu verwalteter Installation* anzuzeigen. Die Konfigurationsinformationen für die von Ihnen gewählte Aktion werden automatisch eingetragen.

Die Appliance trägt automatisch in den Feldern *Name*, *Software*, *Verknüpfte Software* und *Vollständige Befehlszeile* entsprechende Werte ein.

Vervollständigen Sie die erforderlichen Informationen auf der Seite *Detail zu verwalteter Installation*. Siehe [Verwaltete Installationen für Windows Geräte erstellen](#page-670-0).

### <span id="page-730-1"></span>**Skripte für Desktop-Hintergrundbild hinzufügen**

Mit dieser Vorlage können Sie Skripte zum Steuern der Desktop-Hintergrundbildeinstellungen von Windows-Geräten erstellen.

**Für Hintergrundbilddateien wird das Bitmap-Format (\*.BMP) empfohlen. Die angegebene Datei mit dem Hintergrundbild wird an Geräte verteilt, auf denen das Skript ausgeführt wird.**

1. Rufen Sie die Seite *Desktop-Hintergrundbild* auf:

- a. Melden Sie sich bei der Administratorkonsole der Appliance an: https://**appliance\_hostname**/admin. Oder wählen Sie, wenn in den allgemeinen Einstellungen der Appliance die Option *Organisationsmenü in Verwaltungskopfzeile anzeigen* aktiviert ist, in der Dropdown-Liste oben rechts auf der Seite neben den Anmeldeinformationen eine Organisation aus.
- b. Klicken Sie in der linken Navigationsleiste auf **Skripterstellung** und anschließend auf **Konfigurationsrichtlinien**.
- c. Klicken Sie im Fensterbereich *Konfigurationsrichtlinien* im Abschnitt *Windows* auf **Desktop-Hintergrundbild**.
- 2. Geben Sie die folgenden Informationen an:

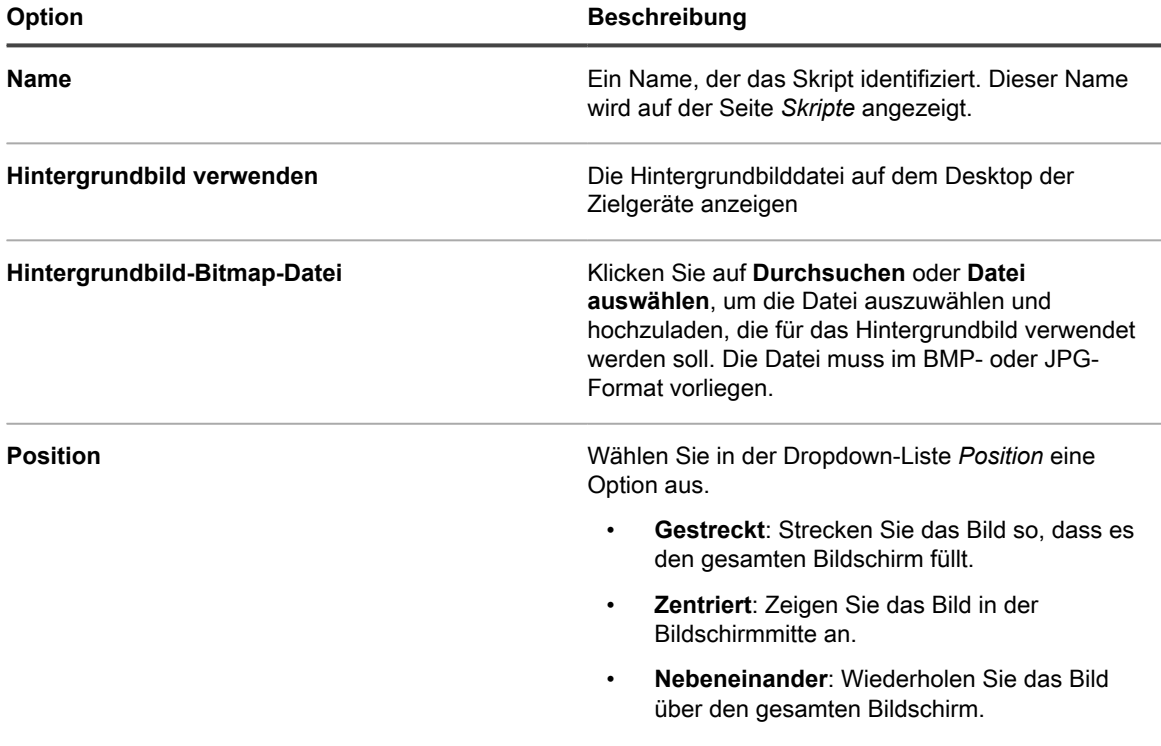

- 3. Klicken Sie auf **Speichern**, um die Seite *Skriptdetail* anzuzeigen.
- 4. Wählen Sie die Optionen für die Konfiguration, Bereitstellung und Zeitplanung. Siehe [Offline-KScripts,](#page-708-0) [Online-KScripts oder Online-Shellskripte hinzufügen.](#page-708-0)
- 5. Klicken Sie zum Bearbeiten des unformatierten XML-Codes im Skript unter dem Abschnitt *Planen* auf **XML bearbeiten**.
- 6. Klicken Sie auf **Speichern**.

### <span id="page-731-0"></span>**Skripte für Desktop-Verknüpfungen hinzufügen**

Mit dieser Vorlage können Sie Skripte erstellen, die Internetverknüpfungen auf dem Desktop oder im *Startmenü* von Windows-Geräten hinzufügen.

#### **Mit diesem Skript können Sie beispielsweise eine Verknüpfung mit einer Unternehmenswebsite oder einer anderen URL hinzufügen.**

- 1. Rufen Sie die Seite *Windows Desktop-Verknüpfungen* auf:
	- a. Melden Sie sich bei der Administratorkonsole der Appliance an:
		- https://**appliance\_hostname**/admin. Oder wählen Sie, wenn in den allgemeinen Einstellungen der Appliance die Option *Organisationsmenü in Verwaltungskopfzeile anzeigen* aktiviert ist, in der Dropdown-Liste oben rechts auf der Seite neben den Anmeldeinformationen eine Organisation aus.
- b. Klicken Sie in der linken Navigationsleiste auf **Skripterstellung** und anschließend auf **Konfigurationsrichtlinien**.
- c. Klicken Sie im Fensterbereich *Konfigurationsrichtlinien* im Abschnitt *Windows* auf **Desktop-Verknüpfungen**.
- 2. Geben Sie die folgenden Informationen an:

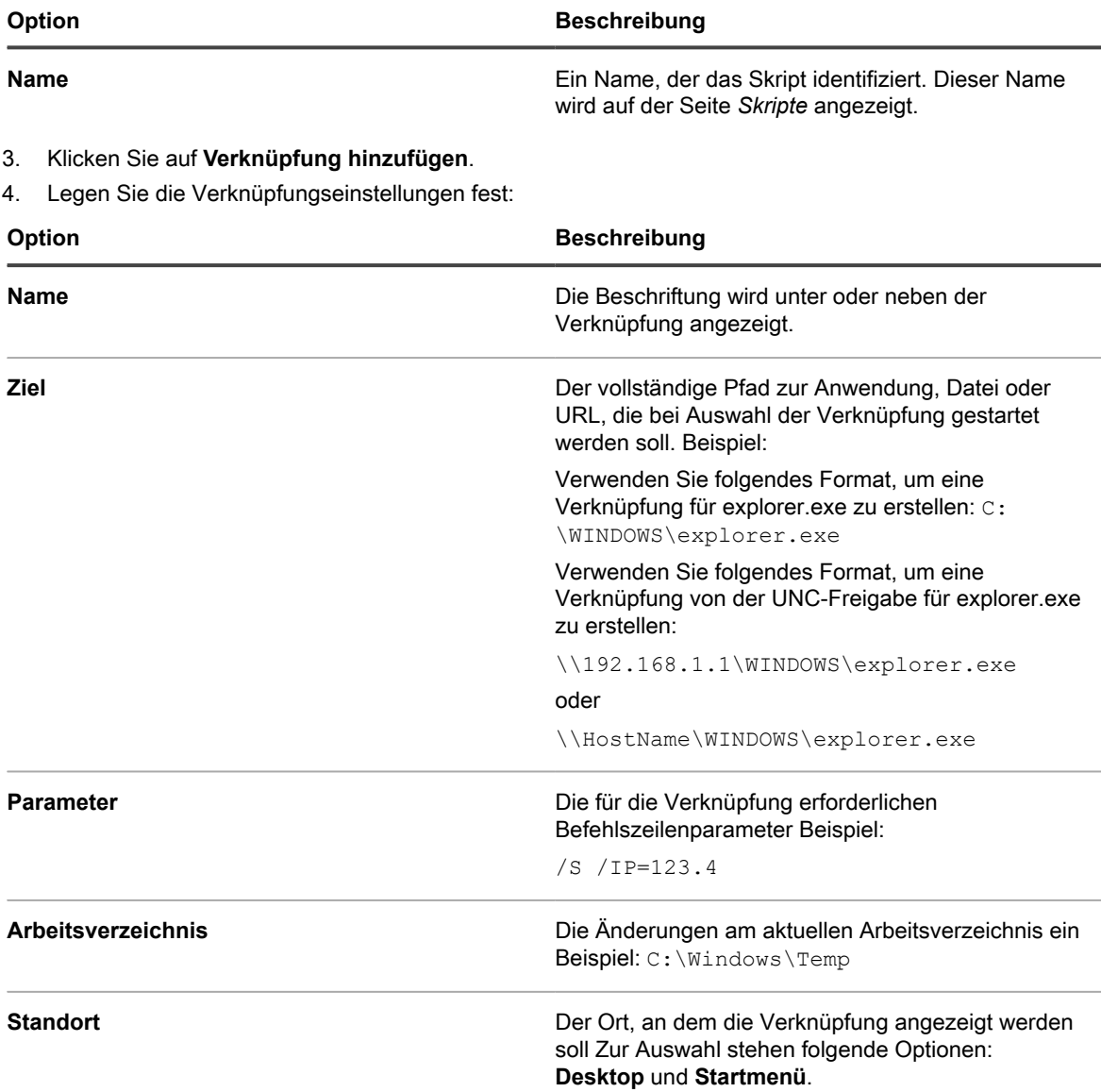

- 5. Klicken Sie auf **Änderungen speichern**, um die Verknüpfung zu speichern.
- 6. Klicken Sie auf **Verknüpfung hinzufügen**, um weitere Verknüpfungen hinzuzufügen. Wenn Sie eine Verknüpfung bearbeiten oder löschen möchten, zeigen Sie mit dem Mauszeiger auf sie und klicken auf die

Schaltfläche **Bearbeiten** oder **Löschen**: .

- 7. Klicken Sie auf **Speichern**, um die Seite *Skriptdetail* anzuzeigen.
- 8. Wählen Sie die Optionen für die Konfiguration, Bereitstellung und Zeitplanung. Siehe [Offline-KScripts,](#page-708-0) [Online-KScripts oder Online-Shellskripte hinzufügen.](#page-708-0)
- 9. Klicken Sie zum Bearbeiten des unformatierten XML-Codes im Skript unter dem Abschnitt *Planen* auf **XML bearbeiten**.
- 10. Klicken Sie auf **Speichern**.

### <span id="page-733-0"></span>**Ereignisprotokoll-Reporter-Skripte hinzufügen**

Mit dieser Vorlage können Sie Skripte erstellen, die das Windows Ereignisprotokoll abfragen und die Ergebnisse an die Appliance hochladen.

- 1. Rufen Sie die Seite *Ereignisprotokoll-Reporter von Windows* auf:
	- a. Melden Sie sich bei der Administratorkonsole der Appliance an: https://**appliance\_hostname**/admin. Oder wählen Sie, wenn in den allgemeinen Einstellungen der Appliance die Option *Organisationsmenü in Verwaltungskopfzeile anzeigen* aktiviert ist, in der Dropdown-Liste oben rechts auf der Seite neben den Anmeldeinformationen eine Organisation aus.
	- b. Klicken Sie in der linken Navigationsleiste auf **Skripterstellung** und anschließend auf **Konfigurationsrichtlinien**.
	- c. Klicken Sie im Fensterbereich *Konfigurationsrichtlinien* im Abschnitt *Windows* auf **Ereignisprotokoll-Reporter**.
- 2. Geben Sie die folgenden Informationen an:

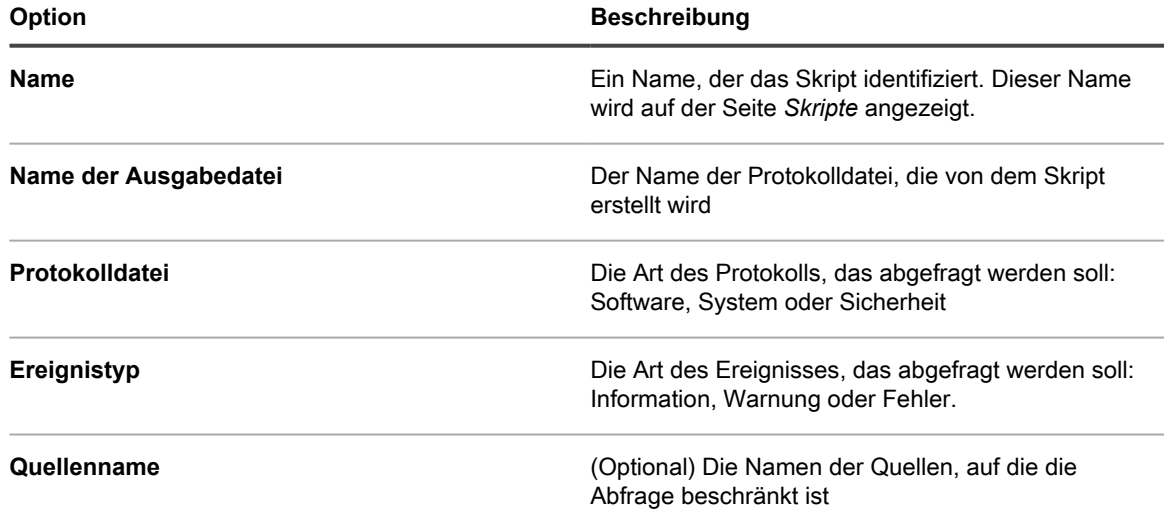

- 3. Klicken Sie auf **Speichern**, um die Seite *Skriptdetail* anzuzeigen.
- 4. Wählen Sie die Optionen für die Konfiguration, Bereitstellung und Zeitplanung. Siehe [Offline-KScripts,](#page-708-0) [Online-KScripts oder Online-Shellskripte hinzufügen.](#page-708-0)
- 5. Klicken Sie zum Bearbeiten des unformatierten XML-Codes im Skript unter dem Abschnitt *Planen* auf **XML bearbeiten**.
- 6. Klicken Sie auf **Speichern**.
- 7. Um das Ereignisprotokoll eines Geräts anzuzeigen, klicken Sie auf **Inventar** und anschließend auf einen Gerätenamen.
- 8. Klicken Sie im Bereich *Skriptprotokolle* unter *Derzeit bereitgestellte Jobs & Richtlinien* auf die Verknüpfung **Protokolle anzeigen** neben *Ereignisprotokoll*.

### <span id="page-733-1"></span>**MSI-Installationsskripte hinzufügen**

Mit dieser Vorlage können Sie Skripte erstellen, die die grundlegenden Befehlszeilenargumente für die Ausführung MSI-basierter Installationsprogramme auf Windows-Geräten festlegen.

**Informationen zu Befehlszeilenoptionen finden Sie in der Dokumentation zur Microsoft MSI-Befehlszeile: [http://msdn.microsoft.com/en-us/library/windows/desktop/aa367988%28v=vs.85%29.aspx.](http://msdn.microsoft.com/en-us/library/windows/desktop/aa367988%28v=vs.85%29.aspx)**

1. Rufen Sie die Seite *Windows MSI-Installationsprogramm* auf:

- a. Melden Sie sich bei der Administratorkonsole der Appliance an: https://**appliance\_hostname**/admin. Oder wählen Sie, wenn in den allgemeinen Einstellungen der Appliance die Option *Organisationsmenü in Verwaltungskopfzeile anzeigen* aktiviert ist, in der Dropdown-Liste oben rechts auf der Seite neben den Anmeldeinformationen eine Organisation aus.
- b. Klicken Sie in der linken Navigationsleiste auf **Skripterstellung** und anschließend auf **Konfigurationsrichtlinien**.
- c. Klicken Sie im Fensterbereich *Konfigurationsrichtlinien* im Abschnitt *Windows* auf **MSI-Installationsprogramm**.
- 2. Geben Sie die folgenden Informationen an:

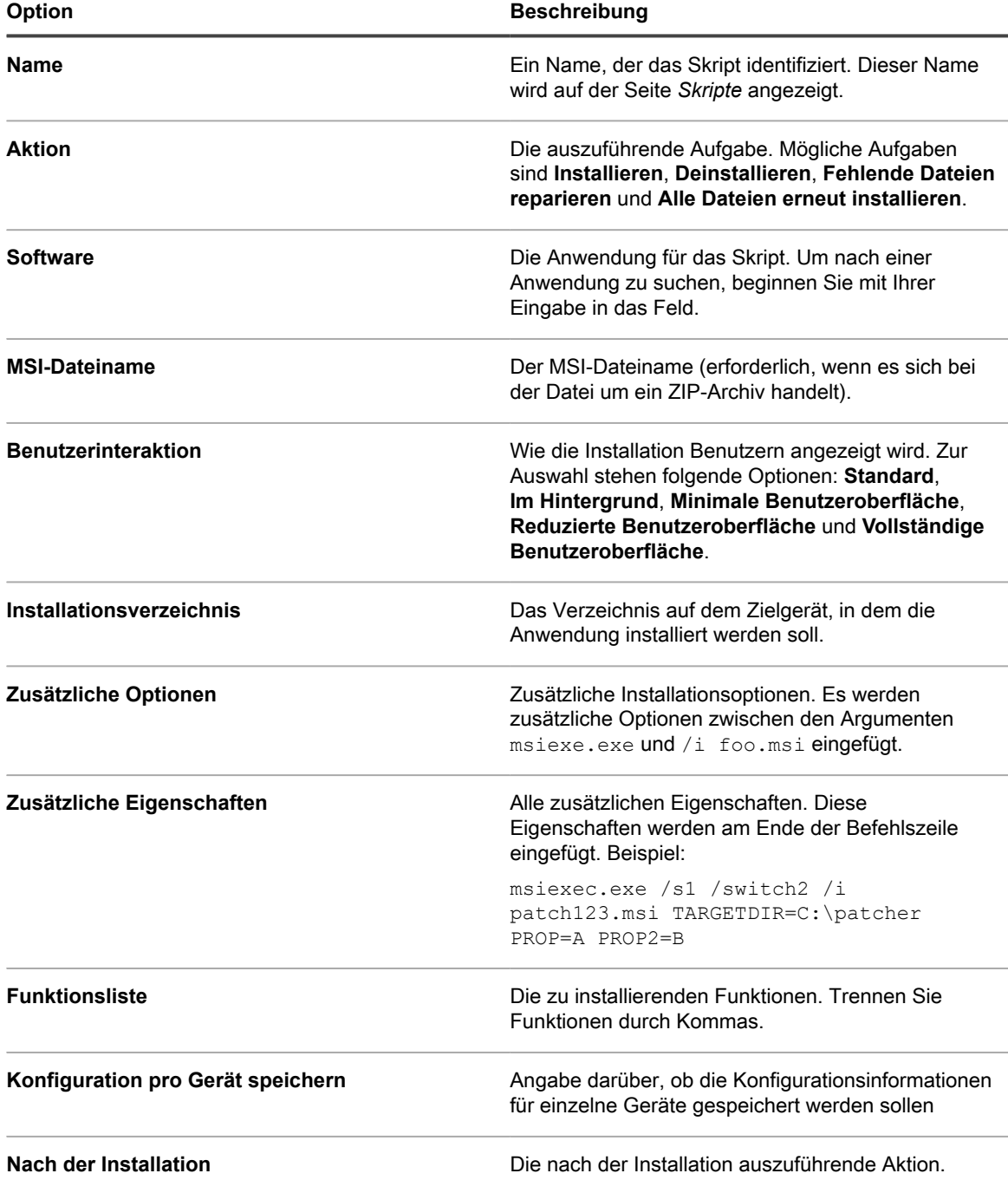

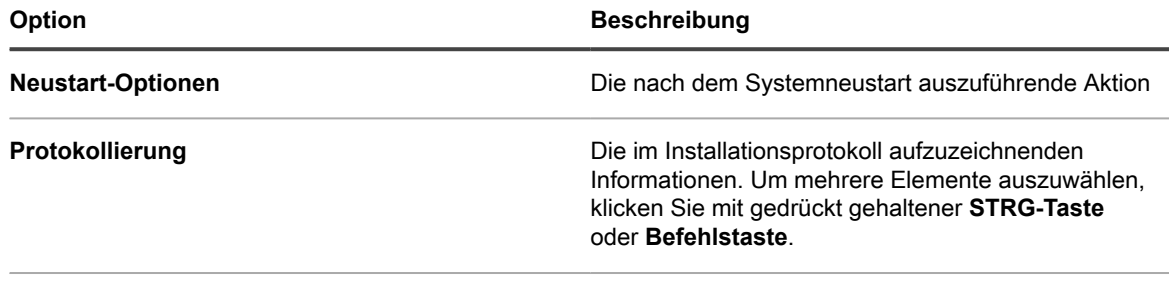

**Name der Protokolldatei** Der Name der Protokolldatei

- 3. Klicken Sie auf **Speichern**, um die Seite *Skriptdetail* anzuzeigen.
- 4. Wählen Sie die Optionen für die Konfiguration, Bereitstellung und Zeitplanung. Siehe [Offline-KScripts,](#page-708-0) [Online-KScripts oder Online-Shellskripte hinzufügen.](#page-708-0)
- 5. Klicken Sie zum Bearbeiten des unformatierten XML-Codes im Skript unter dem Abschnitt *Planen* auf **XML bearbeiten**.
- 6. Klicken Sie auf **Speichern**.

#### **Informationen zur Energieverwaltung und zum Stromverbrauch**

Sie können Energieverwaltungsberichte für einen bestimmten Zeitraum (beispielsweise für einen Monat) ausführen, um sich einen Überblick über den Stromverbrauch der Geräte zu verschaffen.

Weitere Informationen zur Berichtkategorie *Energieverwaltung* finden Sie unter [Erstellen von Berichten](#page-893-1).

Sie können auch konfigurieren, wie lange Informationen zur Betriebszeit von Geräten gespeichert werden. Siehe [Allgemeine Appliance-Einstellungen bei aktivierter Organisationskomponente konfigurieren.](#page-77-0) Diese Option ist eine der letzten Konfigurationsoptionen.

So erfassen Sie Informationen zum Stromverbrauch von Desktop-Geräten:

- Erstellen Sie ein Smart Label im Inventar für den Gehäusetyp.
- Erstellen Sie Berichte, in denen die Geräte nach Gehäusetyp gruppiert werden.
- Erstellen Sie im Inventar ein Smart Label für **Betriebszeit seit letztem Neustart**, das die Anzahl der Tage enthält, die für Sie relevant sind.

#### **Energieverwaltungsskripte für Windows Geräte hinzufügen**

Mit dieser Vorlage können Sie Energieverwaltungsprofile für Windows Geräte erstellen. Die Einstellungen für den Energieverbrauch bilden einen Kompromiss zwischen CPU-Nutzung und Energieverbrauch.

Auf Windows-Geräten wird die Energieverwaltung mithilfe des integrierten Befehls **powercfg** konfiguriert.

- 1. Rufen Sie die Seite *Windows Energieverwaltung* auf:
	- a. Melden Sie sich bei der Administratorkonsole der Appliance an: https://**appliance\_hostname**/admin. Oder wählen Sie, wenn in den allgemeinen Einstellungen der Appliance die Option *Organisationsmenü in Verwaltungskopfzeile anzeigen* aktiviert ist, in der Dropdown-Liste oben rechts auf der Seite neben den Anmeldeinformationen eine Organisation aus.
	- b. Klicken Sie in der linken Navigationsleiste auf **Skripterstellung** und anschließend auf **Konfigurationsrichtlinien**.
- c. Klicken Sie im Fensterbereich *Konfigurationsrichtlinien* im Abschnitt *Windows* auf **Energieverwaltung**.
- 2. Wählen Sie auf der Seite *Konfigurationsrichtlinie: Windows Energieverwaltung* das Zielbetriebssystem aus.
- 3. Wählen Sie ein Profil aus: **Ausgeglichen**, **Höchstleistung**, **Energiesparmodus** oder **Benutzerdefiniert**.
	- **HINWEIS:** Wenn Sie als Profil *Benutzerdefiniert* auswählen und unter *Festplatte* die Option *Festplatte ausschalten nach (Sekunden)* auf *0* (Null) setzen, wird die Festplatte nie ausgeschaltet.
- 4. Klicken Sie auf **Speichern**, um die Seite *Skript: Details bearbeiten* anzuzeigen.
- 5. Wählen Sie Optionen für Konfiguration, Bereitstellung und Zeitplanung aus und klicken Sie auf **Speichern**. Siehe [Hinzufügen und Bearbeiten von Skripten](#page-706-0).

### <span id="page-736-0"></span>**Registrierungsskripte hinzufügen**

Mit dieser Vorlage können Sie Skripte zum Erzwingen von Registrierungseinstellungen auf Windows-Geräten erstellen.

- 1. Mithilfe von regedit.exe können Sie in der Registrierung nach den gewünschten Werten suchen und diese exportieren.
- 2. Öffnen Sie die .reg-Datei mit den gewünschten Registrierungswerten in notepad.exe und kopieren Sie den Text.
- 3. Rufen Sie die Seite *Windows Registrierung* auf:
	- a. Melden Sie sich bei der Administratorkonsole der Appliance an: https://**appliance\_hostname**/admin. Oder wählen Sie, wenn in den allgemeinen Einstellungen der Appliance die Option *Organisationsmenü in Verwaltungskopfzeile anzeigen* aktiviert ist, in der Dropdown-Liste oben rechts auf der Seite neben den Anmeldeinformationen eine Organisation aus.
	- b. Klicken Sie in der linken Navigationsleiste auf **Skripterstellung** und anschließend auf **Konfigurationsrichtlinien**.
	- c. Klicken Sie im Fensterbereich *Konfigurationsrichtlinien* im Abschnitt *Windows* auf **Registrierung**.
- 4. Geben Sie die folgenden Informationen an:

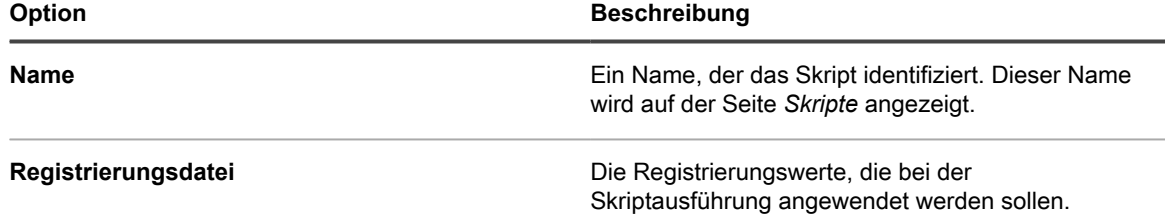

- 5. Klicken Sie auf **Speichern**, um die Seite *Skriptdetail* anzuzeigen.
- 6. Wählen Sie die Optionen für die Konfiguration, Bereitstellung und Zeitplanung. Siehe [Offline-KScripts,](#page-708-0) [Online-KScripts oder Online-Shellskripte hinzufügen.](#page-708-0)
- 7. Klicken Sie zum Bearbeiten des unformatierten XML-Codes im Skript unter dem Abschnitt *Planen* auf **XML bearbeiten**.
- 8. Klicken Sie auf **Speichern**.

Es wird ein neues Skript erstellt, das überprüft, ob die Werte in der Registrierungsdatei mit den auf den Zielgeräten ermittelten Werten übereinstimmen. Alle fehlenden oder nicht korrekten Werte werden ersetzt.

#### <span id="page-736-1"></span>**Skripte für die Fehlerbehebung per Remote-Desktop-Steuerung hinzufügen**

Mit dieser Vorlage können Sie ein Fehlerbehebungsskript für die Remote-Desktop-Steuerung auf Windows-Geräten erstellen.

Dieses Skript testet folgende Punkte:

- **Terminaldienste**: Damit Sie per Remotedesktop auf ein Windows-Gerät zugreifen können, müssen die Terminaldienste ausgeführt werden. Dieses Skript überprüft, ob die Terminaldienste ausgeführt werden.
- **Firewall-Konfiguration**: Falls die Windows-Firewall auf dem Gerät ausgeführt wird, testet das Skript auf Konfigurationen, die möglicherweise die Remote-Desktop-Steuerungsanfragen blockieren.
- 1. Rufen Sie die Seite *Fehlerbehebung per Remote-Desktop-Steuerung* auf:
	- a. Melden Sie sich bei der Administratorkonsole der Appliance an: https://**appliance\_hostname**/admin. Oder wählen Sie, wenn in den allgemeinen Einstellungen der Appliance die Option *Organisationsmenü in Verwaltungskopfzeile anzeigen* aktiviert ist, in der Dropdown-Liste oben rechts auf der Seite neben den Anmeldeinformationen eine Organisation aus.
	- b. Klicken Sie in der linken Navigationsleiste auf **Skripterstellung** und anschließend auf **Konfigurationsrichtlinien**.
	- c. Klicken Sie im Fensterbereich *Konfigurationsrichtlinien* im Abschnitt *Windows* auf **Fehlerbehebung per Remote-Desktop-Steuerung**.
- 2. Geben Sie die folgenden Informationen an:

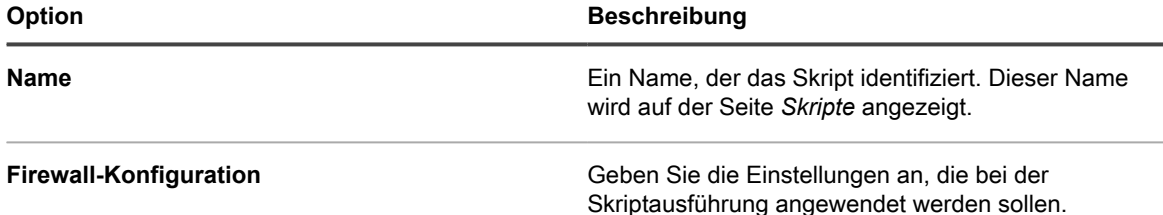

- 3. Klicken Sie auf **Speichern**, um die Seite *Skriptdetail* anzuzeigen.
- 4. Wählen Sie die Optionen für die Konfiguration, Bereitstellung und Zeitplanung. Siehe [Offline-KScripts,](#page-708-0) [Online-KScripts oder Online-Shellskripte hinzufügen.](#page-708-0)
- 5. Klicken Sie zum Bearbeiten des unformatierten XML-Codes im Skript unter dem Abschnitt *Planen* auf **XML bearbeiten**.
- 6. Klicken Sie auf **Speichern**.

### <span id="page-737-0"></span>**UltraVNC-Skripte hinzufügen**

Mit dieser Vorlage können Sie ein Skript erstellen, das UltraVNC an Windows Geräte verteilt. UltraVNC ist eine kostenlose Anwendung, mit der sich Administratoren von einem Remote-Standort aus bei Geräten anmelden können.

Weitere Informationen zu UltraVNC finden Sie unter [http://www.uvnc.com.](http://www.uvnc.com)

- 1. Rufen Sie die Seite *Windows UltraVNC* auf:
	- a. Melden Sie sich bei der Administratorkonsole der Appliance an: https://**appliance\_hostname**/admin. Oder wählen Sie, wenn in den allgemeinen Einstellungen der Appliance die Option *Organisationsmenü in Verwaltungskopfzeile anzeigen*
		- aktiviert ist, in der Dropdown-Liste oben rechts auf der Seite neben den Anmeldeinformationen eine Organisation aus.
	- b. Klicken Sie in der linken Navigationsleiste auf **Skripterstellung** und anschließend auf **Konfigurationsrichtlinien**.
	- c. Klicken Sie im Fensterbereich *Konfigurationsrichtlinien* im Abschnitt *Windows* auf **UltraVNC**.
- 2. Geben Sie die folgenden Informationen an:

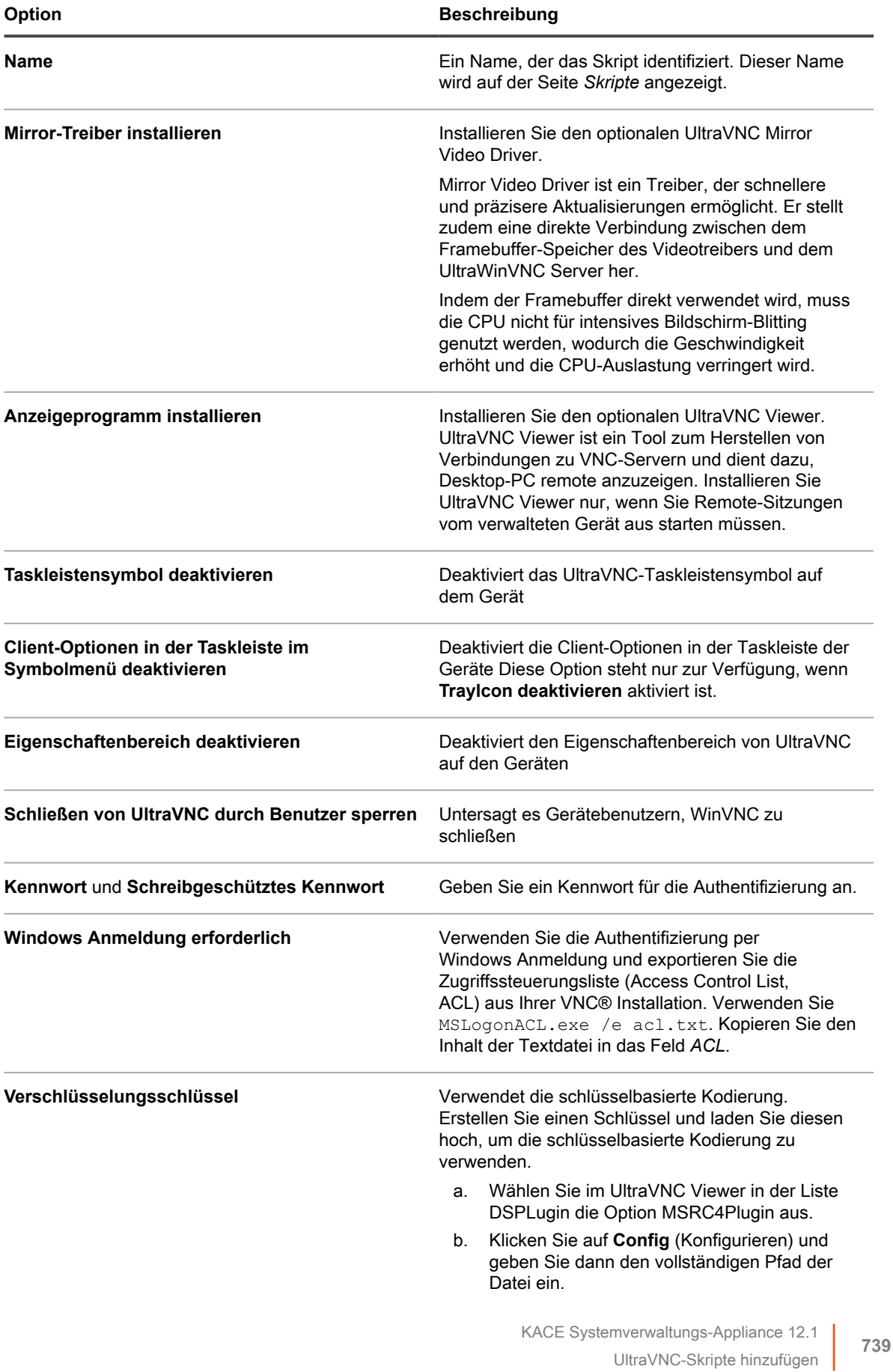

#### **Option Beschreibung**

- c. Klicken Sie auf **Gen Key** (Schlüssel erstellen) und laden Sie anschließend die Schlüsseldatei hoch.
- 3. Klicken Sie auf **Speichern**, um die Seite *Skriptdetail* anzuzeigen.
- 4. Sehen Sie das von der Vorlage erzeugte Skript durch, um die Ergebnisse zu überprüfen.
- 5. Wählen Sie die Optionen für die Konfiguration, Bereitstellung und Zeitplanung. Siehe [Offline-KScripts,](#page-708-0) [Online-KScripts oder Online-Shellskripte hinzufügen.](#page-708-0)
- 6. Klicken Sie zum Bearbeiten des unformatierten XML-Codes im Skript unter dem Abschnitt *Planen* auf **XML bearbeiten**.
- 7. Klicken Sie auf **Speichern**.

#### <span id="page-739-0"></span>**Deinstallationsskripte hinzufügen**

Mit dieser Vorlage können Sie ein Skript zum Verwalten von Anwendungen und Prozessen auf Windows-Geräten erstellen. Skripte können Deinstallationsbefehle ausführen, Prozesse beenden und Verzeichnisse löschen.

- 1. Rufen Sie die Seite *Windows Deinstallationsprogramm* auf:
	- a. Melden Sie sich bei der Administratorkonsole der Appliance an: https://**appliance\_hostname**/admin. Oder wählen Sie, wenn in den allgemeinen Einstellungen der Appliance die Option *Organisationsmenü in Verwaltungskopfzeile anzeigen* aktiviert ist, in der Dropdown-Liste oben rechts auf der Seite neben den Anmeldeinformationen eine Organisation aus.
	- b. Klicken Sie in der linken Navigationsleiste auf **Skripterstellung** und anschließend auf **Konfigurationsrichtlinien**.
	- c. Klicken Sie im Fensterbereich *Konfigurationsrichtlinien* im Abschnitt *Windows* auf **Deinstallationsprogramm**.
- 2. Geben Sie die folgenden Informationen an:

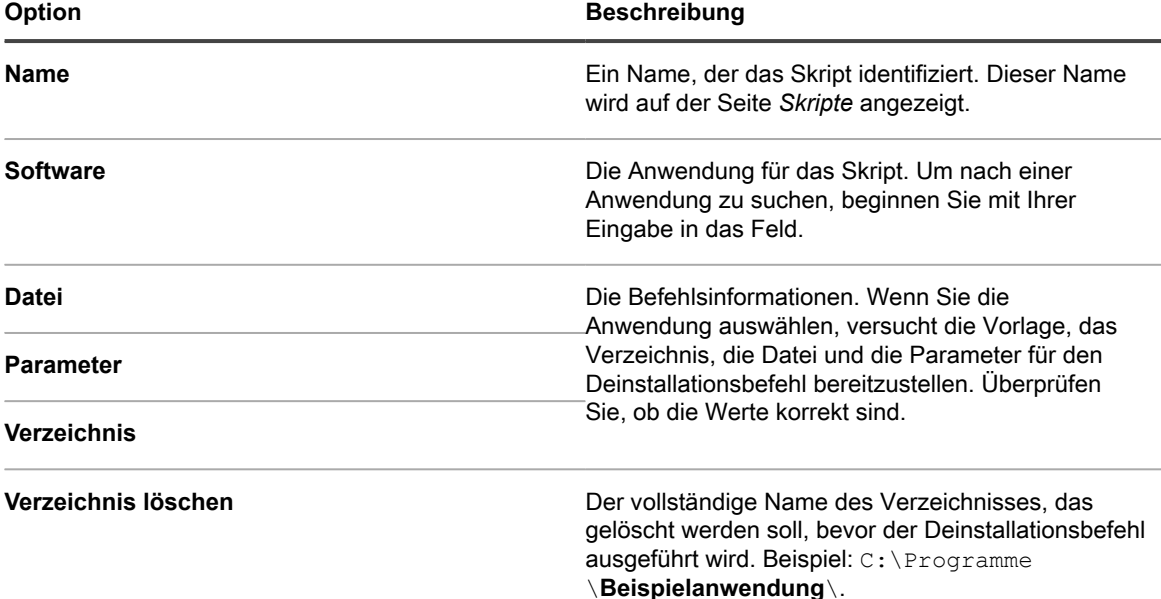

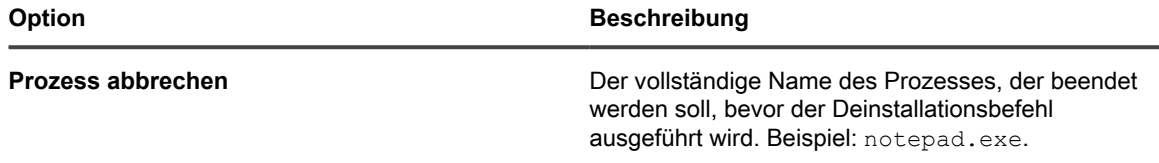

- 3. Klicken Sie auf **Speichern**, um die Seite *Skriptdetail* anzuzeigen.
- 4. Wählen Sie die Optionen für die Konfiguration, Bereitstellung und Zeitplanung. Siehe [Offline-KScripts,](#page-708-0) [Online-KScripts oder Online-Shellskripte hinzufügen.](#page-708-0)
- 5. Klicken Sie zum Bearbeiten des unformatierten XML-Codes im Skript unter dem Abschnitt *Planen* auf **XML bearbeiten**.
- 6. Klicken Sie auf **Speichern**.

## **Verwenden der Mac OS X Konfigurationsrichtlinien**

Sie können mithilfe von Konfigurationsrichtlinienvorlagen Skripte zum Konfigurieren von Richtlinien auf Mac OS X Geräten erstellen.

### <span id="page-740-0"></span>**Skripte für Active Directory hinzufügen**

Verwenden Sie diese Vorlage, um Skripte zu erstellen, die Geräte zu Domänen auf Mac OS X Geräten hinzufügen oder sie daraus entfernen. Mit einem solchen Skript können Sie auch sicherstellen, dass sich Ihre Mac OS X Geräte bei den Active Directory Datenbanken anmelden.

Beim Erstellen des Skripts müssen Sie einen Benutzernamen und ein Kennwort für ein Netzwerkkonto mit Administratorrechten angeben, um Geräte zu der angegebenen Domäne hinzuzufügen oder aus dieser zu entfernen.

- 1. Rufen Sie die Seite *Mac Active Directory* auf:
	- a. Melden Sie sich bei der Administratorkonsole der Appliance an: https://**appliance\_hostname**/admin. Oder wählen Sie, wenn in den allgemeinen Einstellungen der Appliance die Option *Organisationsmenü in Verwaltungskopfzeile anzeigen* aktiviert ist, in der Dropdown-Liste oben rechts auf der Seite neben den Anmeldeinformationen eine Organisation aus.
	- b. Klicken Sie in der linken Navigationsleiste auf **Skripterstellung** und anschließend auf **Konfigurationsrichtlinien**.
	- c. Klicken Sie im Fensterbereich *Konfigurationsrichtlinien* im Abschnitt *Mac* auf **Active Directory**.
- 2. Geben Sie die folgenden Informationen an:

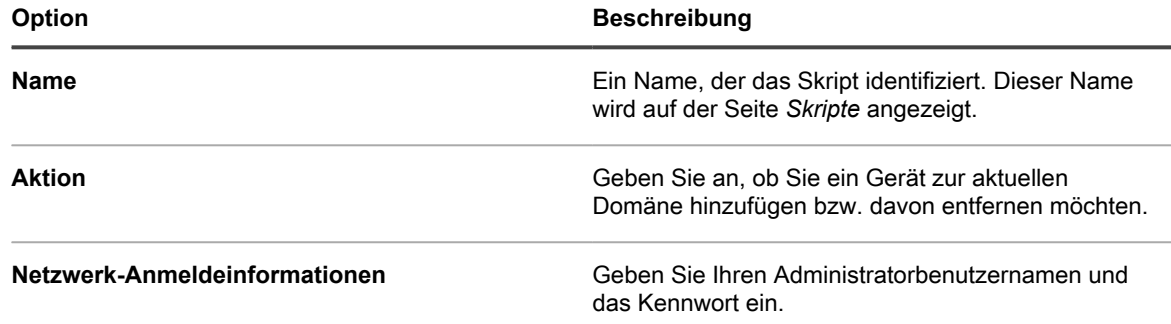

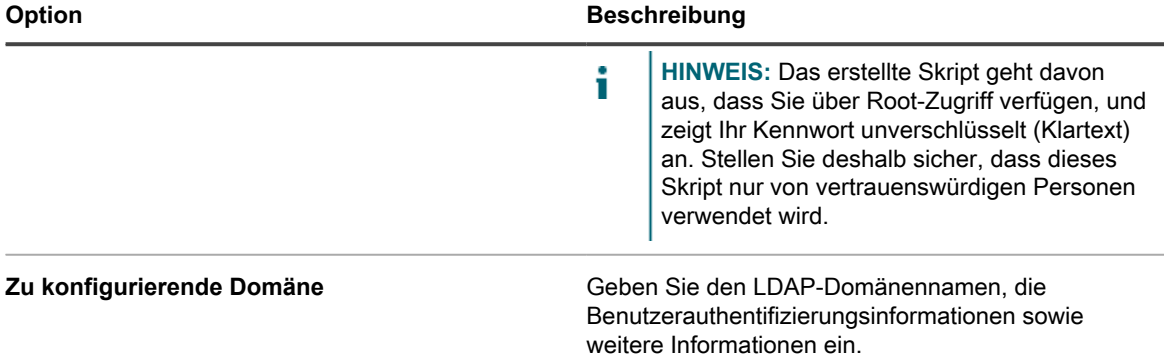

- 3. Klicken Sie auf **Speichern**, um die Seite *Skriptdetail* anzuzeigen.
- 4. Wählen Sie die Optionen für die Konfiguration, Bereitstellung und Zeitplanung. Siehe [Offline-KScripts,](#page-708-0) [Online-KScripts oder Online-Shellskripte hinzufügen.](#page-708-0)
- 5. Klicken Sie zum Bearbeiten des unformatierten XML-Codes im Skript unter dem Abschnitt *Planen* auf **XML bearbeiten**.
- 6. Klicken Sie auf **Speichern**.

#### <span id="page-741-0"></span>**Energieverwaltungsskripte hinzufügen**

Mit dieser Vorlage können Sie Energieverwaltungsprofile für Mac OS X Geräte erstellen. Die Einstellungen für den Energieverbrauch bilden einen Kompromiss zwischen CPU-Nutzung und Energieverbrauch.

Um auf jede Energiequelle eindeutige Einstellungen anzuwenden, erstellen Sie mehrere Konfigurationsskripte. Auf einigen Geräten werden einige Funktionen möglicherweise nicht unterstützt.

- 1. Rufen Sie die Seite *Energieverwaltungseinstellungen für Mac* auf:
	- a. Melden Sie sich bei der Administratorkonsole der Appliance an: https://**appliance\_hostname**/admin. Oder wählen Sie, wenn in den allgemeinen Einstellungen der Appliance die Option *Organisationsmenü in Verwaltungskopfzeile anzeigen* aktiviert ist, in der Dropdown-Liste oben rechts auf der Seite neben den Anmeldeinformationen eine Organisation aus.
	- b. Klicken Sie in der linken Navigationsleiste auf **Skripterstellung** und anschließend auf **Konfigurationsrichtlinien**.
	- c. Klicken Sie im Fensterbereich *Konfigurationsrichtlinien* im Abschnitt *Mac* auf **Energieverwaltung**.
- 2. Geben Sie die folgenden Informationen an:

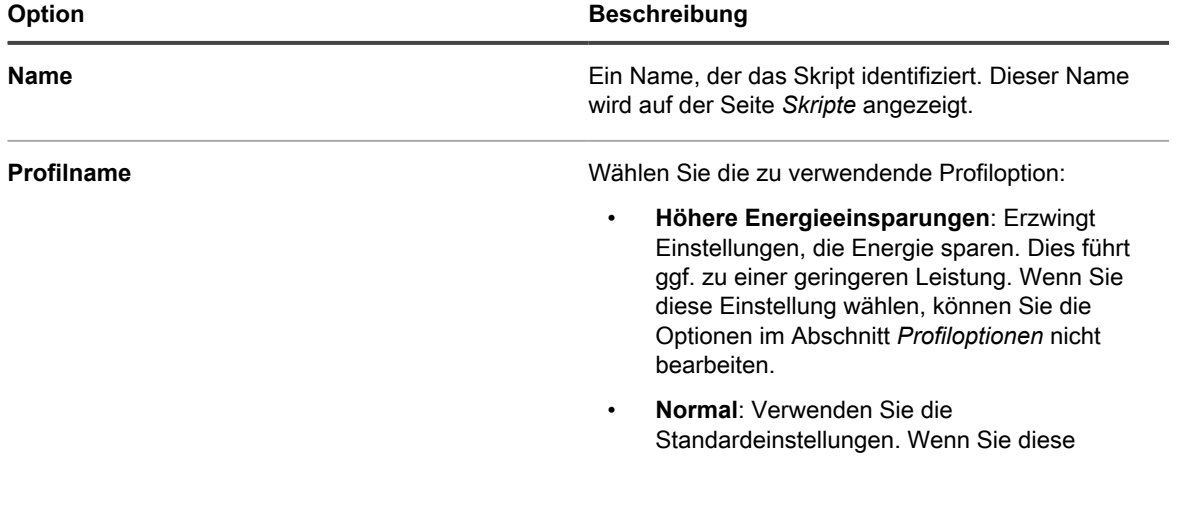

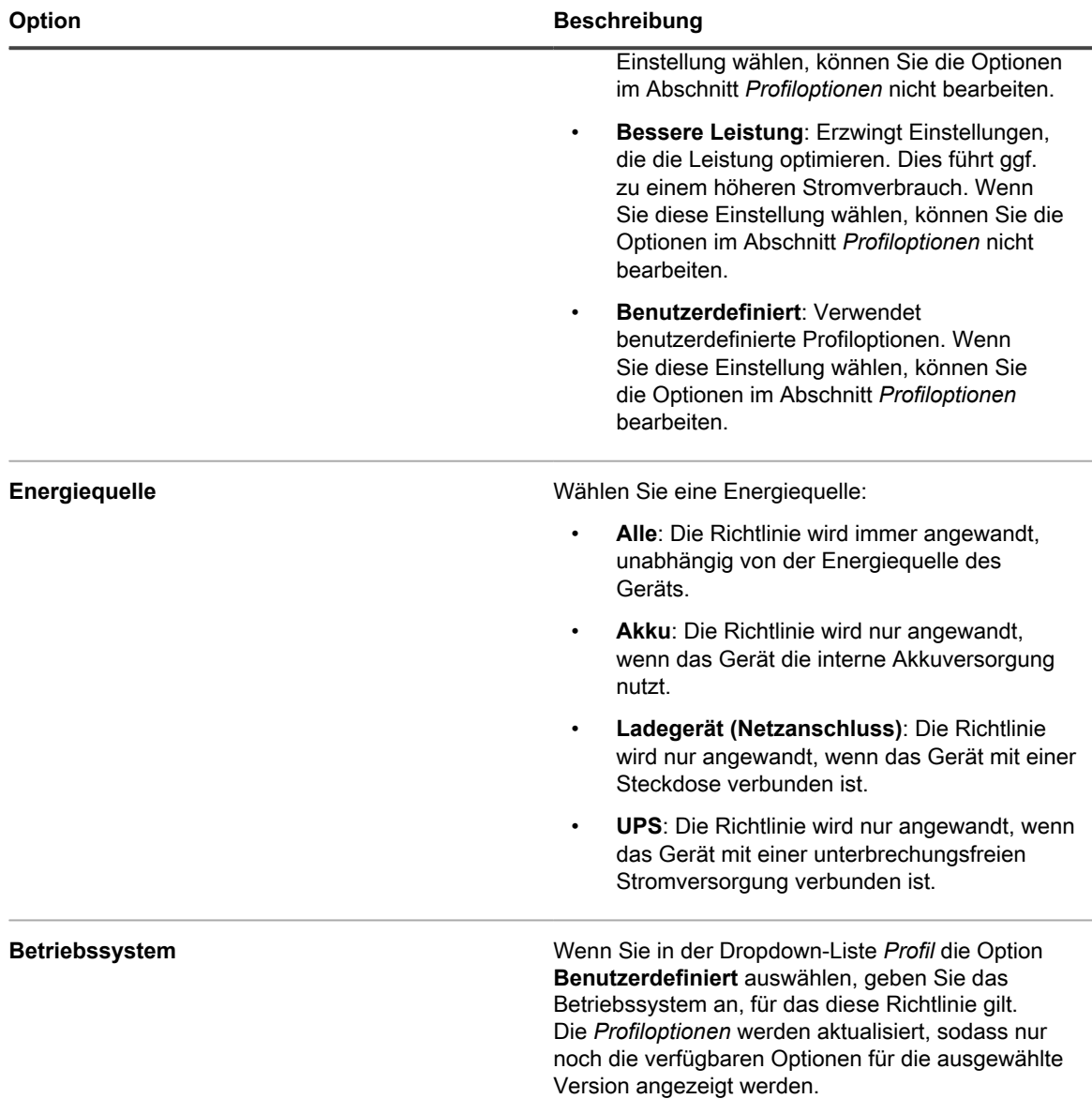

- 3. Klicken Sie auf **Speichern**, um die Seite *Skriptdetail* anzuzeigen.
- 4. Wählen Sie die Optionen für die Konfiguration, Bereitstellung und Zeitplanung. Siehe [Offline-KScripts,](#page-708-0) [Online-KScripts oder Online-Shellskripte hinzufügen.](#page-708-0)
- 5. Klicken Sie zum Bearbeiten des unformatierten XML-Codes im Skript unter dem Abschnitt *Planen* auf **XML bearbeiten**.
- 6. Klicken Sie auf **Speichern**.

### <span id="page-742-0"></span>**VNC-Skripte hinzufügen**

Mit dieser Vorlage können Sie Skripte erstellen, die die integrierten VNC-Einstellungen auf Mac OS®-Geräten konfigurieren. Die VNC-Einstellungen bestimmen, ob Anzeigeprogramme den Gerätebildschirm steuern können.

Mit diesem Skript können Sie außerdem die Bildschirmfreigabe aktivieren oder deaktivieren. Dafür sind ein Benutzername und ein Kennwort eines Kontos auf dem Mac erforderlich, um eine Verbindung von einem anderen Mac, auf dem Mac OS X ausgeführt wird, herzustellen. Gehen Sie bei Verwendung dieses Skripts vorsichtig vor: Die Anmeldeinformationen sind zwar verschlüsselt, doch die VNC-Sitzung ist es möglicherweise nicht.

- 1. Rufen Sie die Seite *Mac VNC* auf:
	- a. Melden Sie sich bei der Administratorkonsole der Appliance an: https://**appliance\_hostname**/admin. Oder wählen Sie, wenn in den allgemeinen Einstellungen der Appliance die Option *Organisationsmenü in Verwaltungskopfzeile anzeigen* aktiviert ist, in der Dropdown-Liste oben rechts auf der Seite neben den Anmeldeinformationen eine Organisation aus.
	- b. Klicken Sie in der linken Navigationsleiste auf **Skripterstellung** und anschließend auf **Konfigurationsrichtlinien**.
	- c. Klicken Sie im Fensterbereich *Konfigurationsrichtlinien* im Abschnitt *Mac* auf **VNC**.
- 2. Geben Sie die folgenden Informationen an:

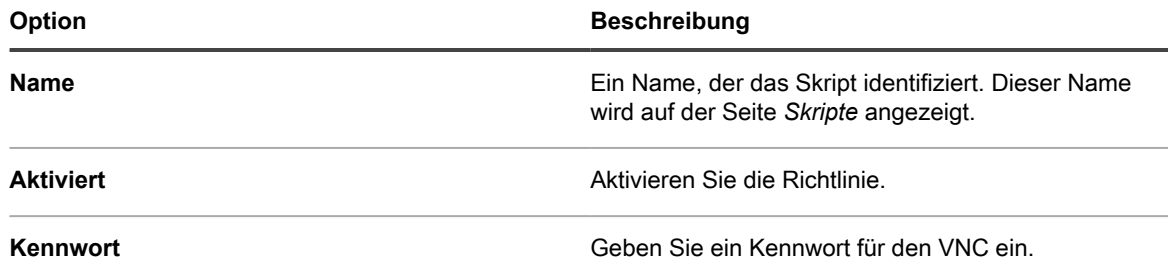

- 3. Klicken Sie auf **Speichern**, um die Seite *Skriptdetail* anzuzeigen.
- 4. Wählen Sie die Optionen für die Konfiguration, Bereitstellung und Zeitplanung. Siehe [Offline-KScripts,](#page-708-0) [Online-KScripts oder Online-Shellskripte hinzufügen.](#page-708-0)
- 5. Klicken Sie zum Bearbeiten des unformatierten XML-Codes im Skript unter dem Abschnitt *Planen* auf **XML bearbeiten**.
- 6. Klicken Sie auf **Speichern**.

## **Richtlinien und Skripte bearbeiten**

Sie können Richtlinien und Skripte nach Bedarf bearbeiten.

- 1. Rufen Sie die *Skriptdetailseite* auf:
	- a. Melden Sie sich bei der Administratorkonsole der Appliance an: https://**appliance\_hostname**/admin. Oder wählen Sie, wenn in den allgemeinen Einstellungen der Appliance die Option *Organisationsmenü in Verwaltungskopfzeile anzeigen* aktiviert ist, in der Dropdown-Liste oben rechts auf der Seite neben den Anmeldeinformationen eine Organisation aus.
	- b. Klicken Sie in der linken Navigationsleiste auf **Skripterstellung** und anschließend auf **Skripte**.
	- c. Führen Sie eine der folgenden Aktionen aus, um die *Skriptdetailseite* anzuzeigen:
	- Klicken Sie auf den Namen eines Skripts.
	- Wählen Sie **Aktion auswählen** > **Neu**.
- 2. Ändern Sie die Optionen für die Konfiguration, Bereitstellung und Zeitplanung.

Siehe [Offline-KScripts, Online-KScripts oder Online-Shellskripte hinzufügen.](#page-708-0)

- 3. Klicken Sie unten auf der Seite auf **klicken Sie hier** neben eine der folgenden Optionen:
	- **•** *Zur Überarbeitung der Richtlinie mit dem ursprünglichen Editor***: Anzeigen und Bearbeiten der ursprünglichen Einstellungen in der Vorlage**
	- **•** *Zur Bearbeitung der Richtlinie mit diesem Editor***: Alle Einstellungen anzeigen und bearbeiten**
- 4. Bearbeiten Sie die Richtlinie und klicken Sie auf **Speichern**.

## <span id="page-744-0"></span>**Die Skriptprotokolle durchsuchen**

Sie können in den Skriptprotokollen nach Textfolgen suchen. Wenn auf der Appliance die Organisationskomponente aktiviert wurde, können Sie für jede Organisation individuelle Skriptprotokolle durchsuchen.

Beim Ausführen von Skripten auf verwalteten Geräten werden Protokolle erstellt und auf die Appliance hochgeladen. Sie können in den Skriptprotokollen nach Textzeichenfolgen suchen und Labels auf Geräte anwenden, deren Protokolle dem Suchtext entsprechen. Dann können Sie für die Geräte mit den Labels nach Bedarf Aktionen ausführen.

- 1. Rufen Sie die Seite *Skriptprotokolle durchsuchen* auf.
	- a. Melden Sie sich bei der Administratorkonsole der Appliance an: https://**appliance\_hostname**/admin. Oder wählen Sie, wenn in den allgemeinen Einstellungen der Appliance die Option *Organisationsmenü in Verwaltungskopfzeile anzeigen* aktiviert ist, in der Dropdown-Liste oben rechts auf der Seite neben den Anmeldeinformationen eine Organisation aus.
	- b. Klicken Sie in der linken Navigationsleiste auf **Skripterstellung** und anschließend auf **Skriptprotokolle durchsuchen**.
- 2. Geben Sie im Feld *Suchen nach* die Suchkriterien oder die Textfolge ein, nach denen bzw. der Sie suchen möchten. Textfolgen müssen mindestens vier Zeichen lang sein. Bei Suchen mit kürzeren Textfolgen werden keine Übereinstimmungen gefunden.

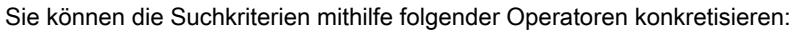

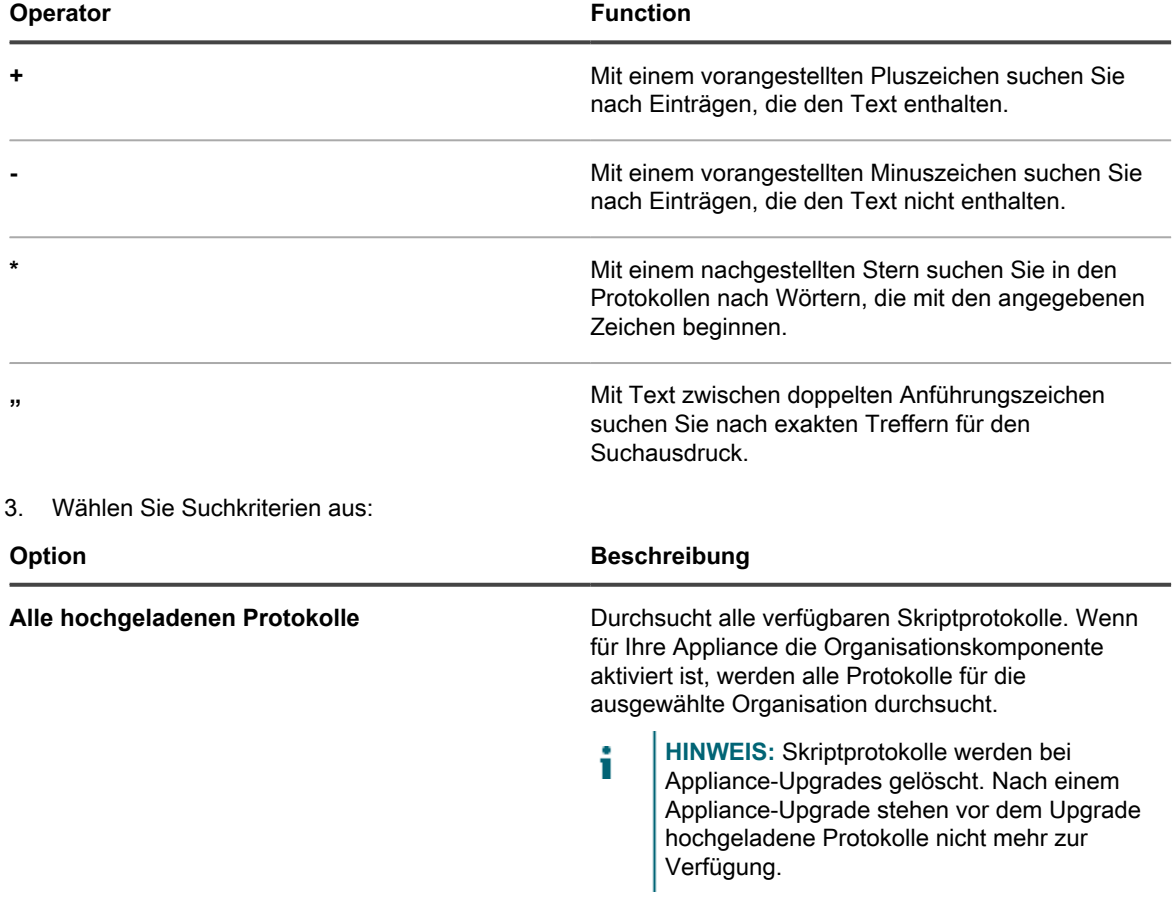

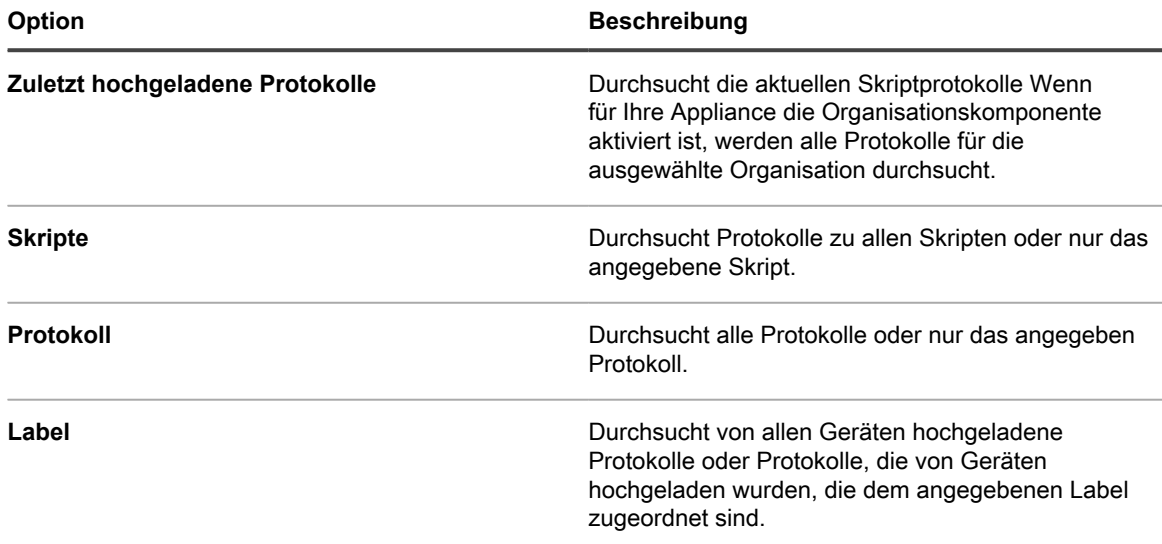

4. Klicken Sie auf **Suchen**.

In den Suchergebnissen werden die Protokolle und die Geräte angezeigt, von denen die Protokolle hochgeladen wurden.

5. Sie können den angezeigten Geräten ein Label zuweisen, indem Sie in den Suchergebnissen ein Label aus der Dropdown-Liste auswählen.

## **Exportieren von Skripten**

Wenn Sie über mehrere Organisationen oder Appliances verfügen, können Sie Skripte exportieren und nach Bedarf an andere Organisationen und Appliances übertragen.

Siehe [Informationen zum Importieren und Exportieren von Anwendungsressourcen](#page-359-0).

# **Verwalten von Mac Profilen**

Sie können die Appliance verwenden, um Mac Profile an vom Agenten verwaltete Geräte mit Mac OS X zu verteilen. Mac Profile beinhalten Payloads oder Konfigurationseinstellungen für Richtlinien auf Benutzer- oder Systemebene.

Die Verteilung von Mac Profilen über die Appliance stellt eine effiziente Methode dar, Einstellungen auf von Ihnen verwalteten Mac Geräten zu konfigurieren, und bietet eine Alternative zur Konfiguration und Verteilung von Profilen über OS X Server.

Sie können Mac Profil-Payloads und -Konfigurationseinstellungen auf Benutzer- und Systemebene über die **Administratorkonsole** der Appliance konfigurieren. Darüber hinaus können Sie mithilfe des Apple Profile Manager benutzerdefinierte Payloads erstellen, die MOBILECONFIG-Datei mit diesen Payloads herunterladen und diese Datei zur Verteilung auf die Appliance hochladen.

Weitere Informationen zu Mac Profilen finden Sie unter <http://help.apple.com/profilemanager/mac/4.0>.

**Verteilung von Profilen durch den KACE Agent**

Wenn Sie ein neues Mac Profil hinzufügen oder hochladen, erstellt die Appliance das Online-KScript, das für die Installation oder Entfernung der Profile auf/von den Geräten erforderlich ist. Wie andere Online-KScripts werden Skripte, die Mac Profile enthalten, ausgeführt, wenn der KACE Agent gemäß dem Zeitplan und den Bereitstellungsoptionen im Profil mit dem Zielgerät verbunden wird.

## **Verfolgen von Änderungen an Mac Profileinstellungen**

Wenn Verlaufsabonnements zur Aufbewahrung von Informationen konfiguriert wurden, können Sie Details zu den an Einstellungen, Assets und Objekten vorgenommenen Änderungen anzeigen. Diese Informationen beinhalten auch das Datum der Änderung und den Benutzer, der diese vorgenommen hat. Dies kann bei der Fehlerbehebung nützlich sein.

Siehe [Informationen zu den Verlaufseinstellungen.](#page-143-0)

## **Hinzufügen, Bearbeiten und Hochladen von Mac Profilen**

Sie können Mac Benutzer- und Systemprofile auf der Appliance erstellen und die Mac Profile nach Bedarf anpassen. Darüber hinaus können Sie MOBILECONFIG-Dateien hochladen, die die Konfigurationsinformationen zur Appliance enthalten.

#### **Mac Benutzerprofile hinzufügen oder bearbeiten**

Mit der **Administratorkonsole** können Sie Mac Benutzerprofile zur Appliance hinzufügen. Benutzerprofile enthalten Konfigurationseinstellungen, die für Benutzer gelten, z. B. E-Mail-Einstellungen. Zur Appliance hinzugefügte Benutzerprofile können für Mac OS X Geräte mit Agentenverwaltung bereitgestellt werden. Eine Liste der unterstützten Mac OS X Versionen finden Sie in den *technischen Spezifikationen*, die auf der Produktdokumentationsseite verfügbar sind: [https://support.quest.com/kace-systems-management-appliance/](https://support.quest.com/kace-systems-management-appliance/technical-documents) [technical-documents.](https://support.quest.com/kace-systems-management-appliance/technical-documents)

Beim Hinzufügen oder Bearbeiten von Profilen werden für die Konfiguration von Exchange-, LDAP- und Mail-Payloads die entsprechenden Konto-, Server- und Portinformationen benötigt.

- **HINWEIS:** Sie können die von Ihnen in der **Administratorkonsole** konfigurierten Payloads von Profilen i bearbeiten. Es ist jedoch nicht möglich, die auf die **Administratorkonsole** hochgeladenen Payloads von Profilen anzuzeigen oder zu bearbeiten.
- 1. Rufen Sie die Seite *Mac Profil-Detail* auf:
	- a. Melden Sie sich bei der Administratorkonsole der Appliance an:
		- https://**appliance\_hostname**/admin. Oder wählen Sie, wenn in den allgemeinen Einstellungen der Appliance die Option *Organisationsmenü in Verwaltungskopfzeile anzeigen* aktiviert ist, in der Dropdown-Liste oben rechts auf der Seite neben den Anmeldeinformationen eine Organisation aus.
		- b. Klicken Sie in der linken Navigationsleiste auf **Skripterstellung** und anschließend auf **Mac Profile**.
		- c. Führen Sie einen der folgenden Schritte aus:
		- Klicken Sie auf den Namen eines Profils.
		- Klicken Sie auf **Aktion auswählen** > **Neues Benutzerprofil**.
- 2. Geben Sie im Bereich *Allgemeine Optionen* die folgenden Informationen ein:

#### **Option Beschreibung**

**Profilname** Der in der Liste *Mac Profile* anzuzeigende Name. Dieser Name muss nicht eindeutig sein, sollte aber

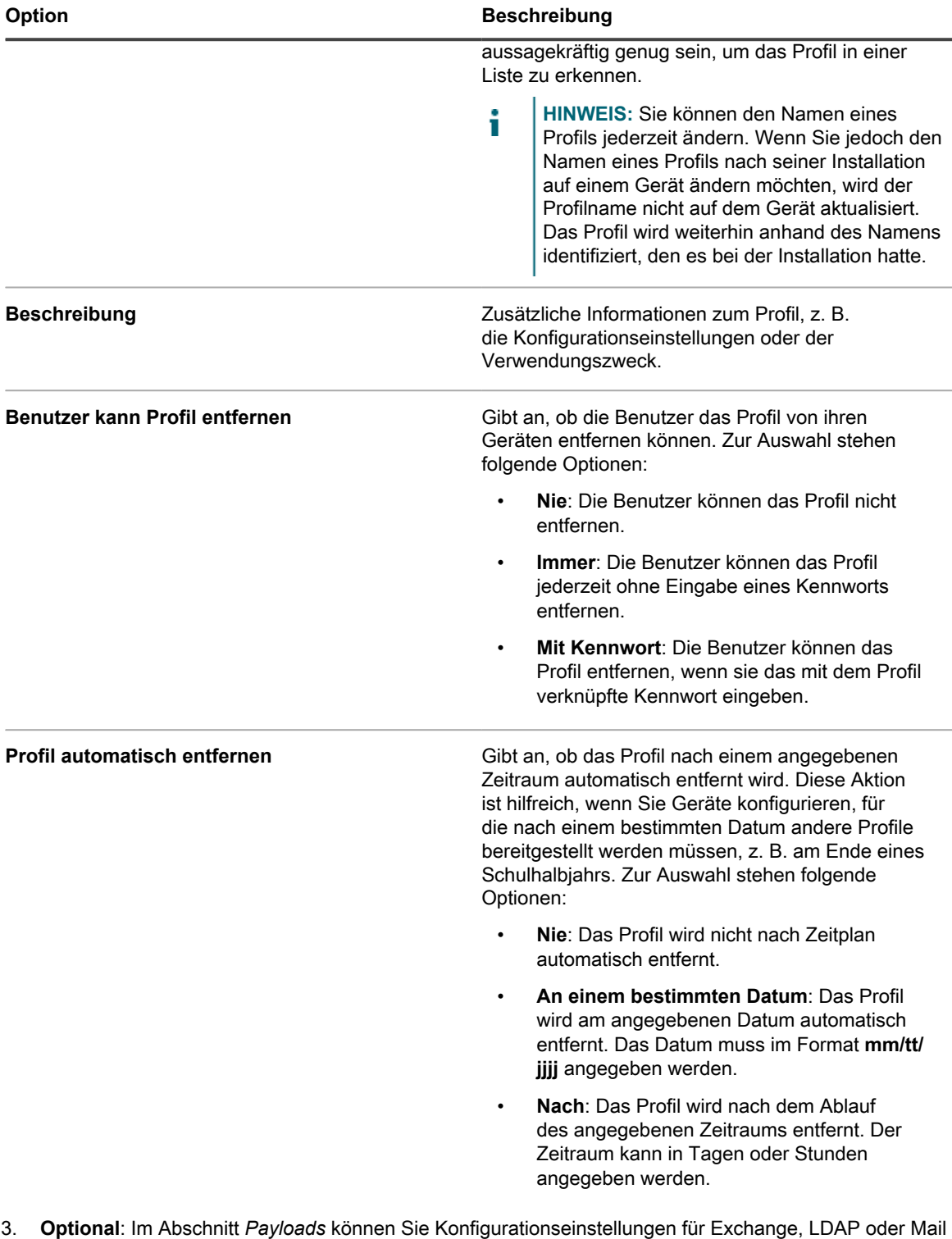

- 3. **Optional**: Im Abschnitt *Payloads* können Sie Konfigurationseinstellungen für Exchange, LDAP oder Mail hinzufügen.
	- Hinzufügen oder Bearbeiten von Exchange-Konfigurationsinformationen:
		- **HINWEIS:** Um die Benutzer zur Eingabe ihrer Informationen aufzufordern, z. B. des i Benutzernamens, der E-Mail-Adresse oder des Kennworts, lassen Sie die entsprechenden Felder leer. Einige Felder, z. B. *Kontoname*, dürfen jedoch nicht leer gelassen werden.

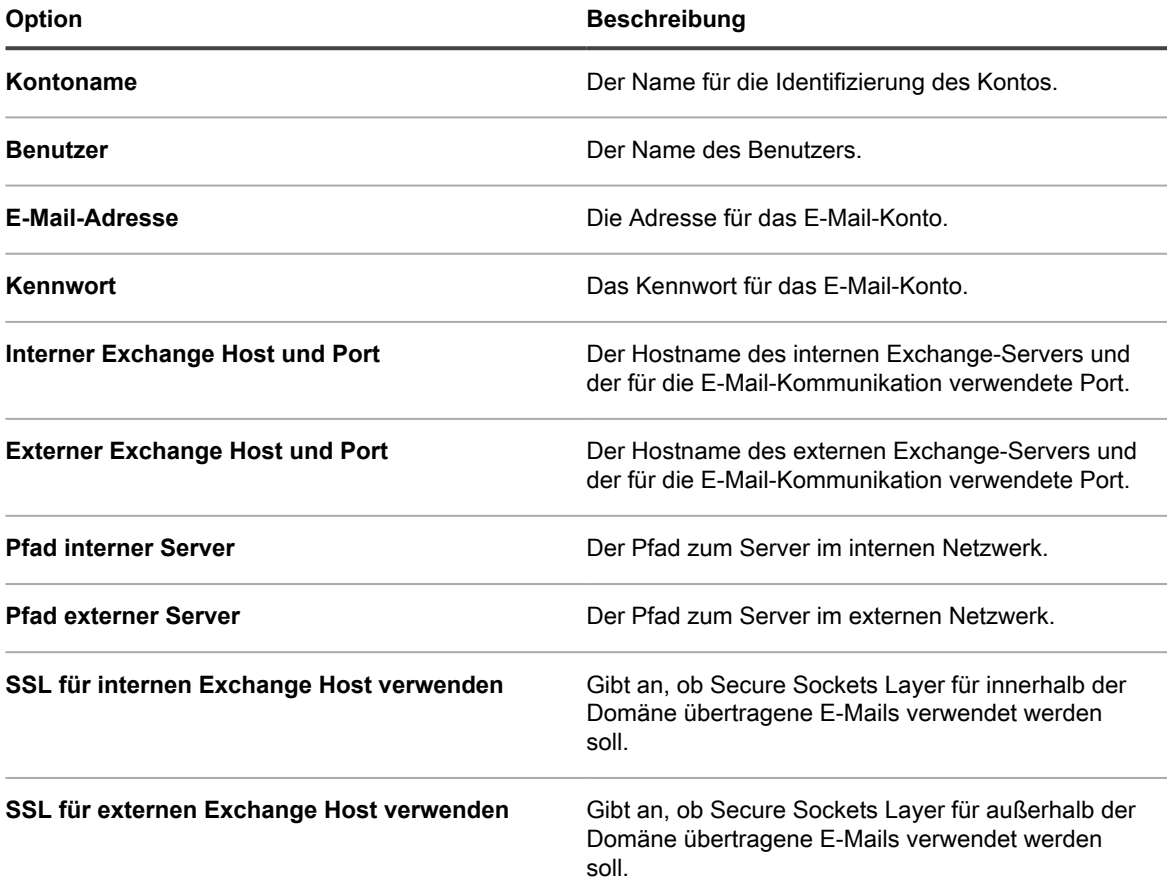

◦ Hinzufügen oder Bearbeiten von LDAP-Konfigurationsinformationen:

i

**HINWEIS:** Um die Benutzer zur Eingabe ihrer Informationen aufzufordern, z. B. des Benutzernamens oder des Kennworts, lassen Sie die entsprechenden Felder leer. Einige Felder, z. B. *Konto-Hostname*, dürfen jedoch nicht leer gelassen werden.

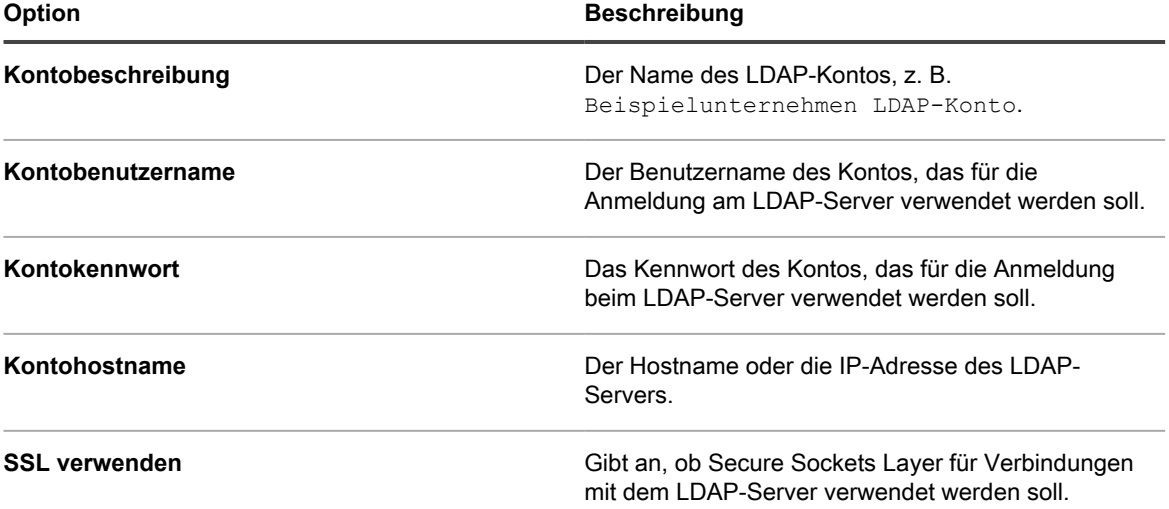

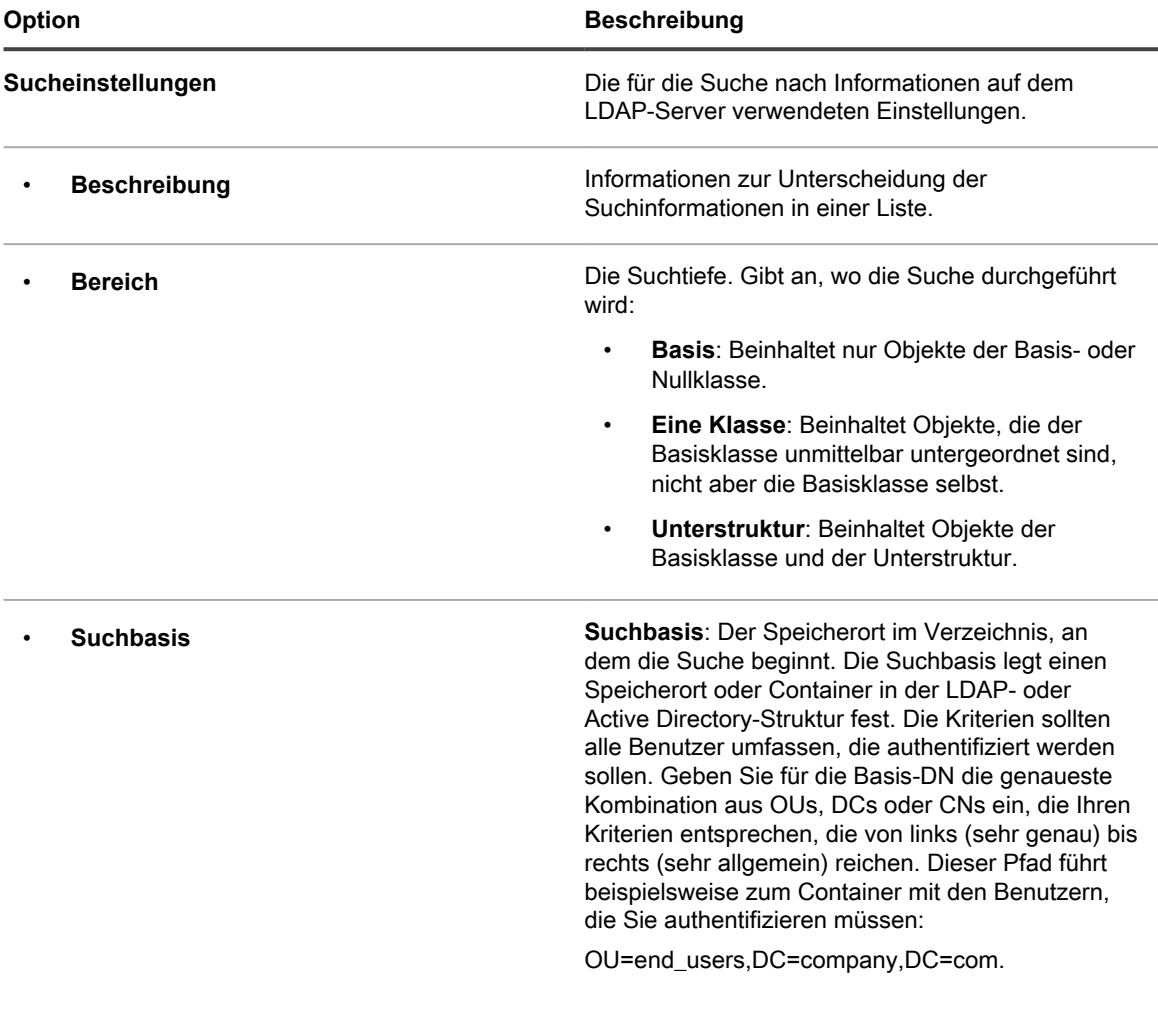

◦ Hinzufügen oder Bearbeiten von Mail-Konfigurationsinformationen:

i

**HINWEIS:** Um die Benutzer zur Eingabe ihrer Informationen aufzufordern, z. B. des Anzeigenamens oder der E-Mail-Adresse, lassen Sie die entsprechenden Felder leer. Einige Felder, z. B. *Server für eingehende E-Mails*, dürfen jedoch nicht leer gelassen werden.

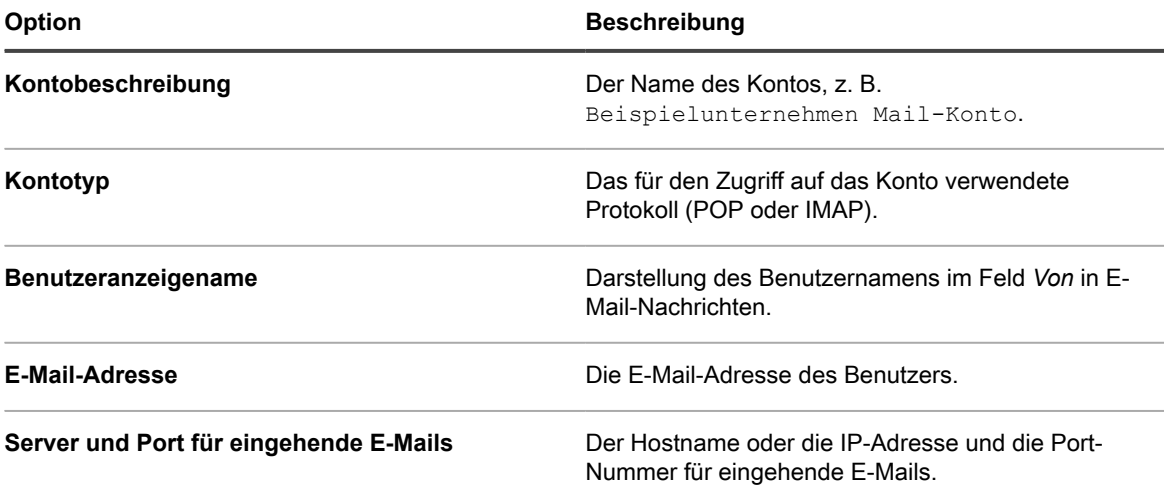

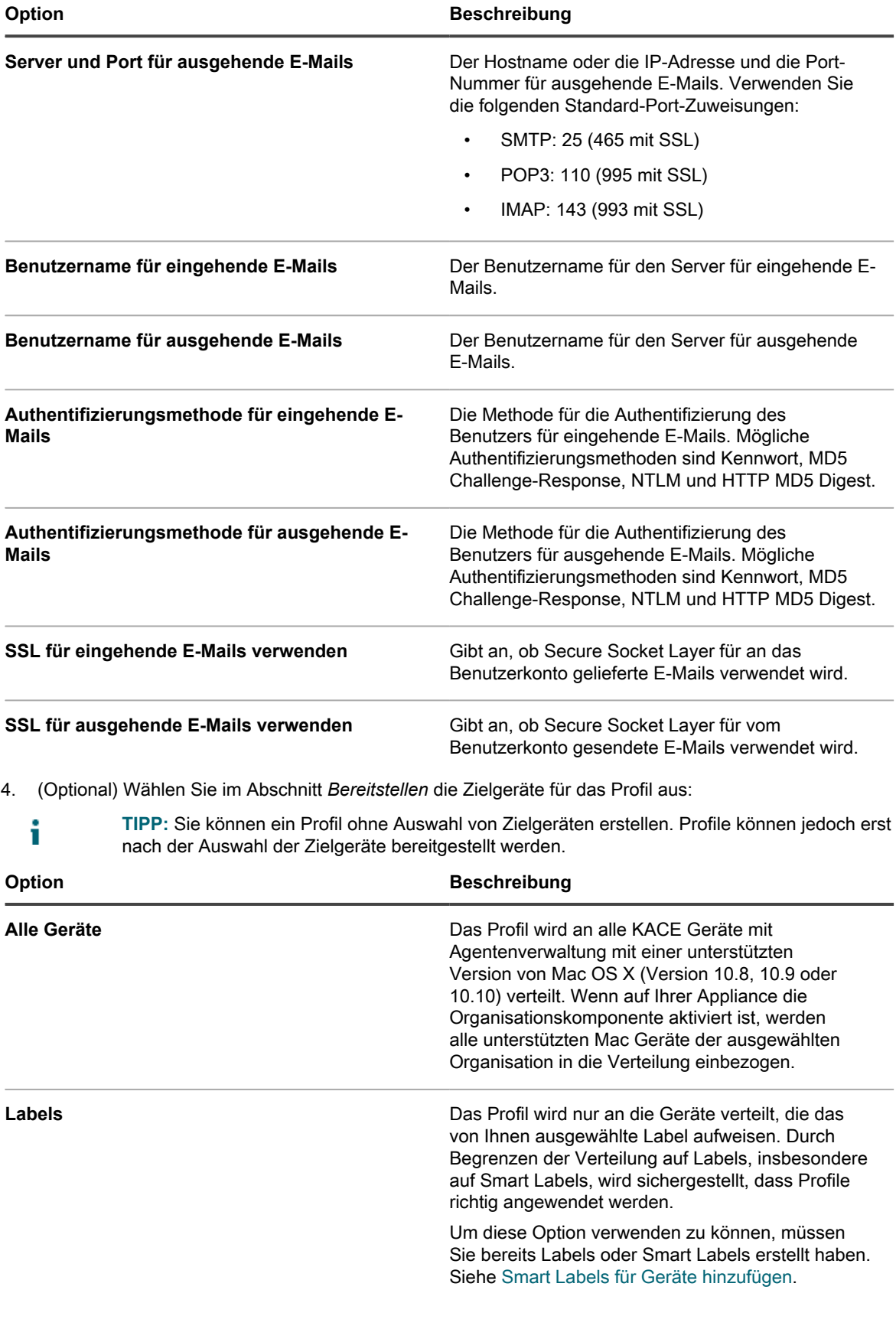

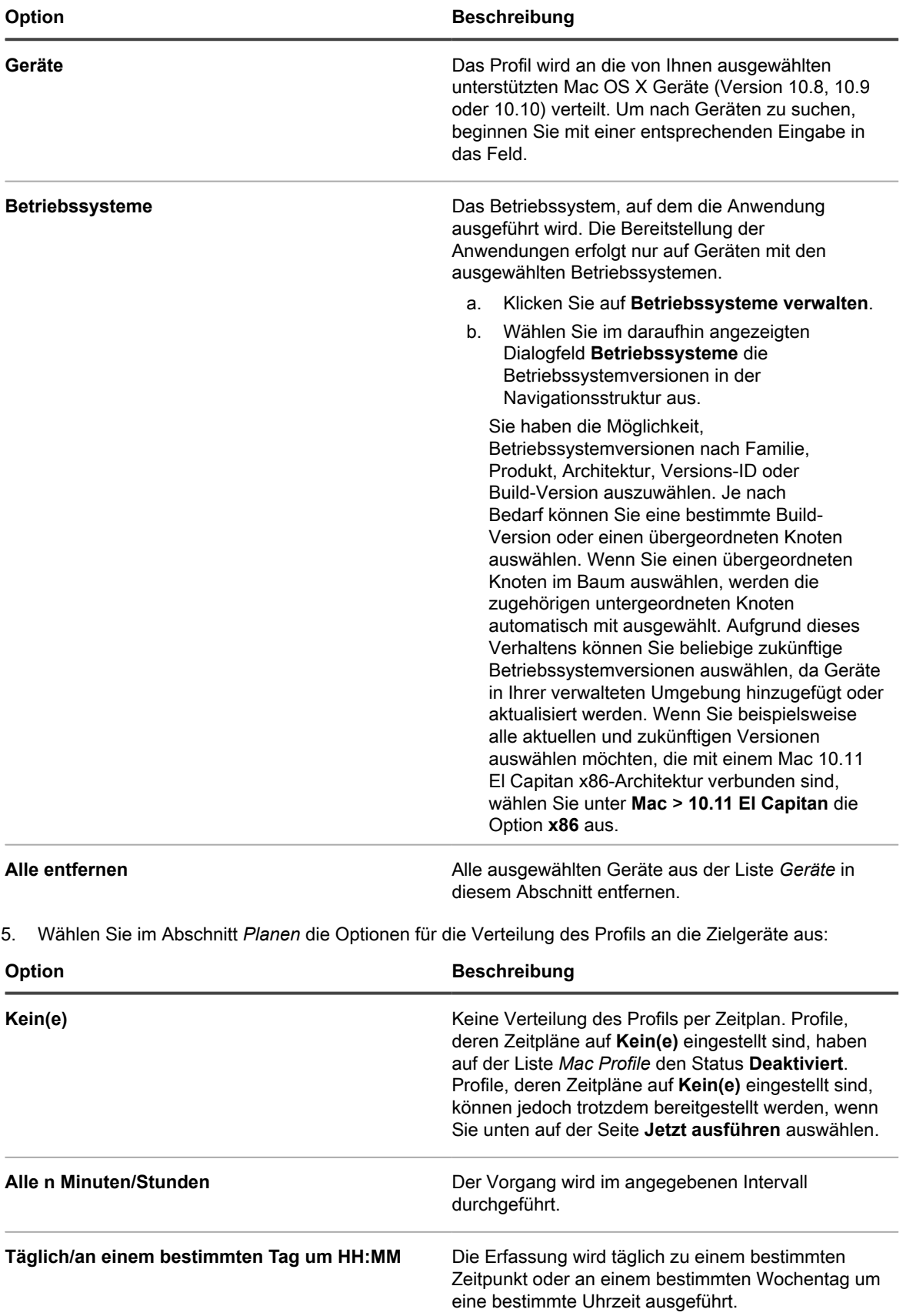

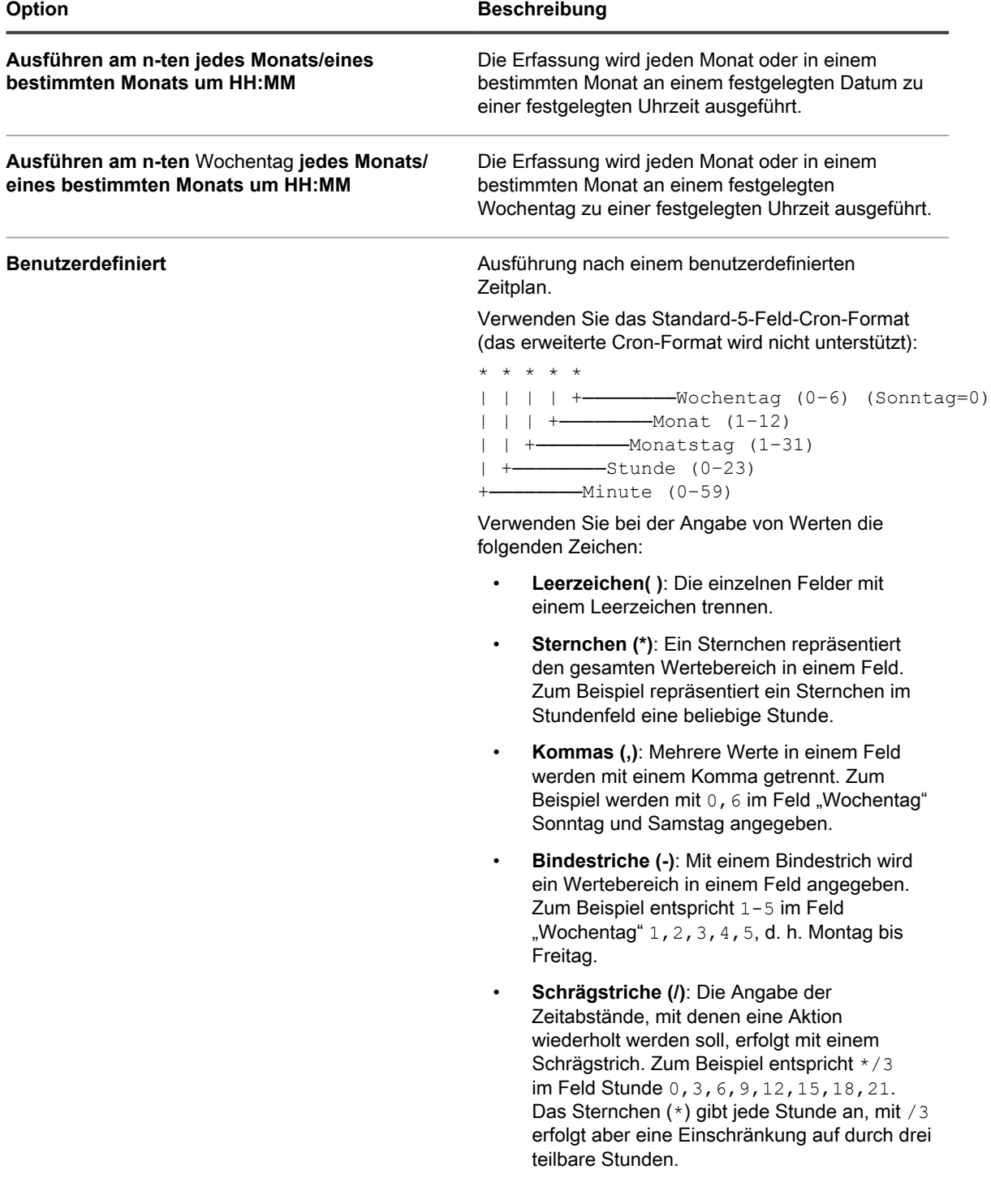

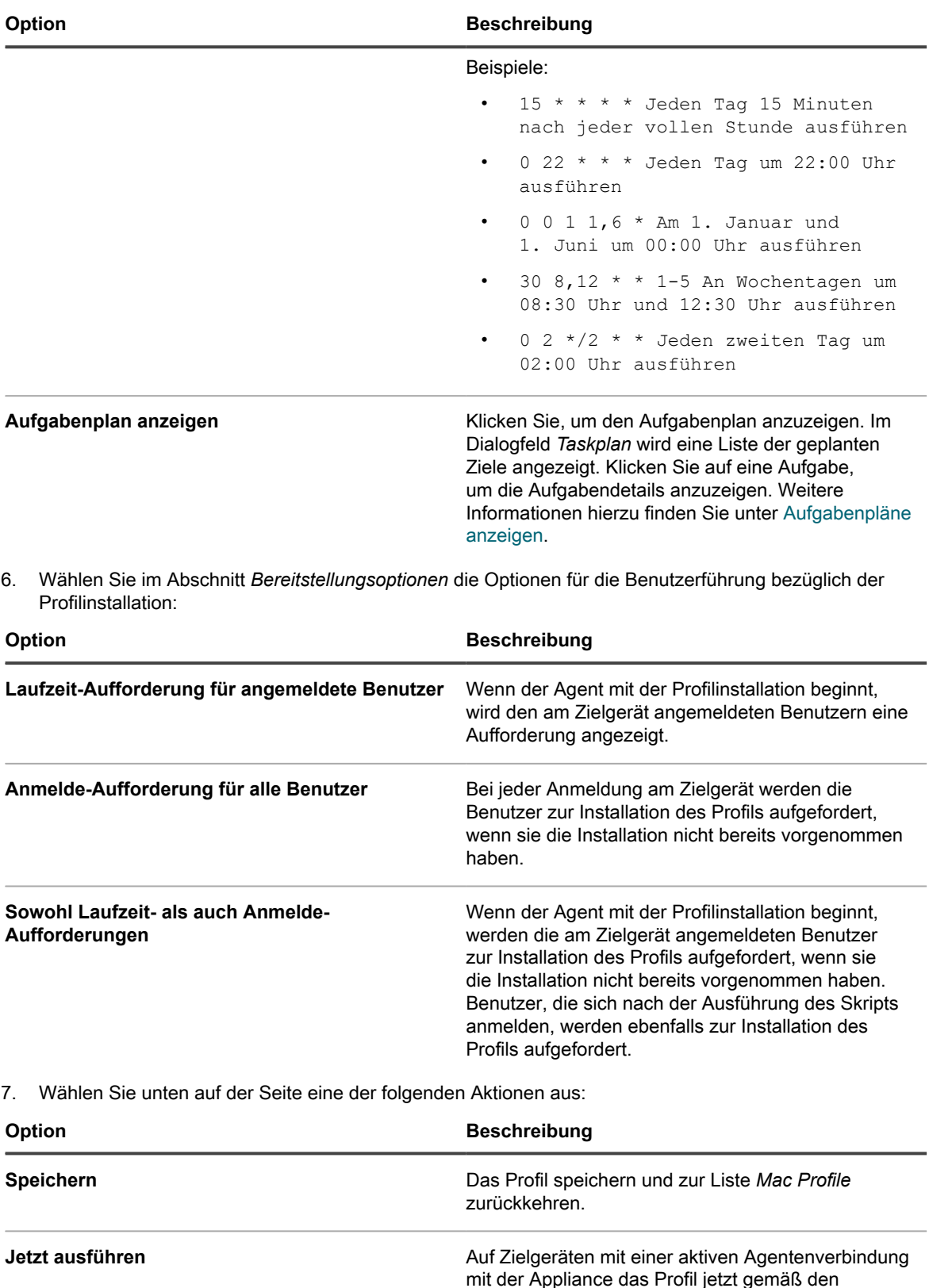

mit der Appliance das Profil jetzt gemäß den ausgewählten Bereitstellungsoptionen installieren. Siehe [Verwenden der Befehle "Ausführen" und](#page-721-1) ["Jetzt ausführen".](#page-721-1)

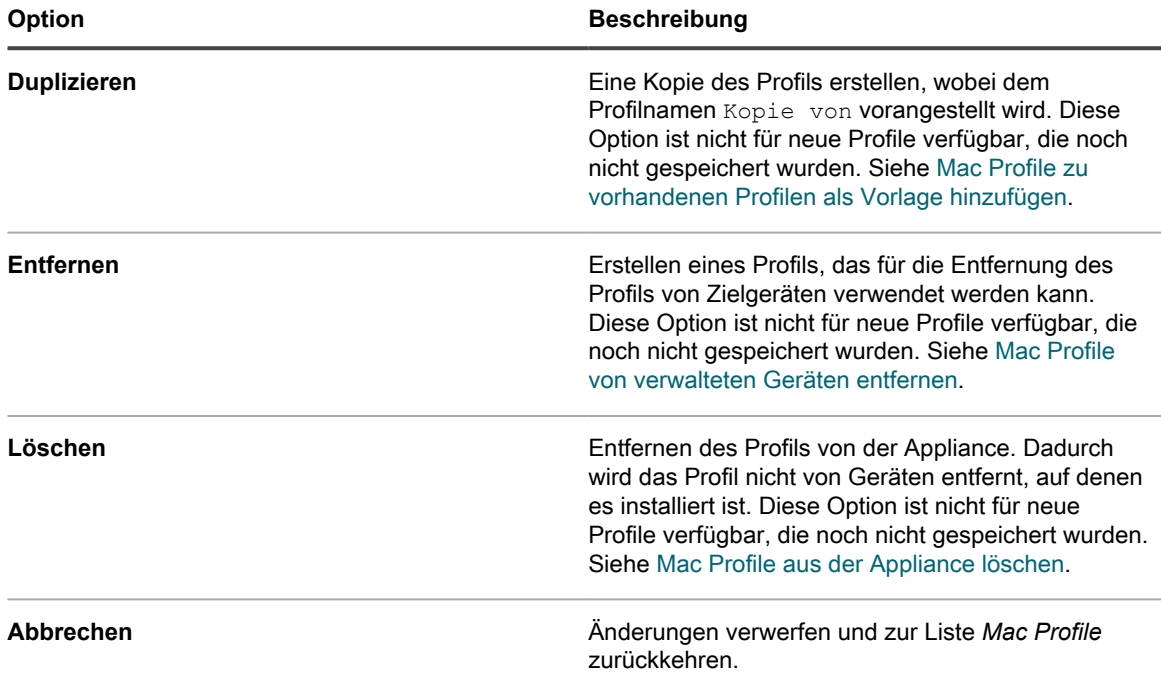

### **Mac Systemprofile hinzufügen oder bearbeiten**

Mit der **Administratorkonsole** können Sie Mac Systemprofile zur Appliance hinzufügen. Systemprofile enthalten Konfigurationseinstellungen, die für Geräte gelten, z. B. Kennungsanforderungen. Zur Appliance hinzugefügte Systemprofile können für Mac OS X Geräte mit Agentenverwaltung bereitgestellt werden. Eine Liste der unterstützten Mac OS X Versionen finden Sie in den *technischen Spezifikationen*, die auf der Produktdokumentationsseite verfügbar sind: [https://support.quest.com/kace-systems-management-appliance/](https://support.quest.com/kace-systems-management-appliance/technical-documents) [technical-documents.](https://support.quest.com/kace-systems-management-appliance/technical-documents)

Sie haben Richtlinien für den Zugriff auf Apps und die Einstellung von Kennungen festgelegt.

- **HINWEIS:** Sie können die von Ihnen in der **Administratorkonsole** konfigurierten Payloads von i Systemprofilen bearbeiten. Es ist jedoch nicht möglich, die auf die **Administratorkonsole** hochgeladenen Payloads von Profilen anzuzeigen oder zu bearbeiten.
- 1. Rufen Sie die Seite *Mac Profil-Detail* auf:
	- a. Melden Sie sich bei der Administratorkonsole der Appliance an: https://**appliance\_hostname**/admin. Oder wählen Sie, wenn in den allgemeinen Einstellungen der Appliance die Option *Organisationsmenü in Verwaltungskopfzeile anzeigen* aktiviert ist, in der Dropdown-Liste oben rechts auf der Seite neben den Anmeldeinformationen eine Organisation aus.
	- b. Klicken Sie in der linken Navigationsleiste auf **Skripterstellung** und anschließend auf **Mac Profile**.
	- c. Führen Sie einen der folgenden Schritte aus:
	- Klicken Sie auf den Namen eines Profils.
	- Klicken Sie auf **Aktion auswählen** > **Neues Systemprofil**.
- 2. Geben Sie im Bereich *Allgemeine Optionen* die folgenden Informationen ein:

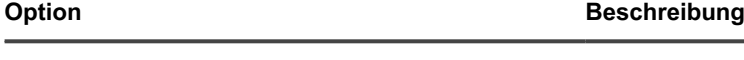

**Profilname Der in der Liste** *Mac Profile* anzuzeigende Name. Dieser Name muss nicht eindeutig sein, sollte aber

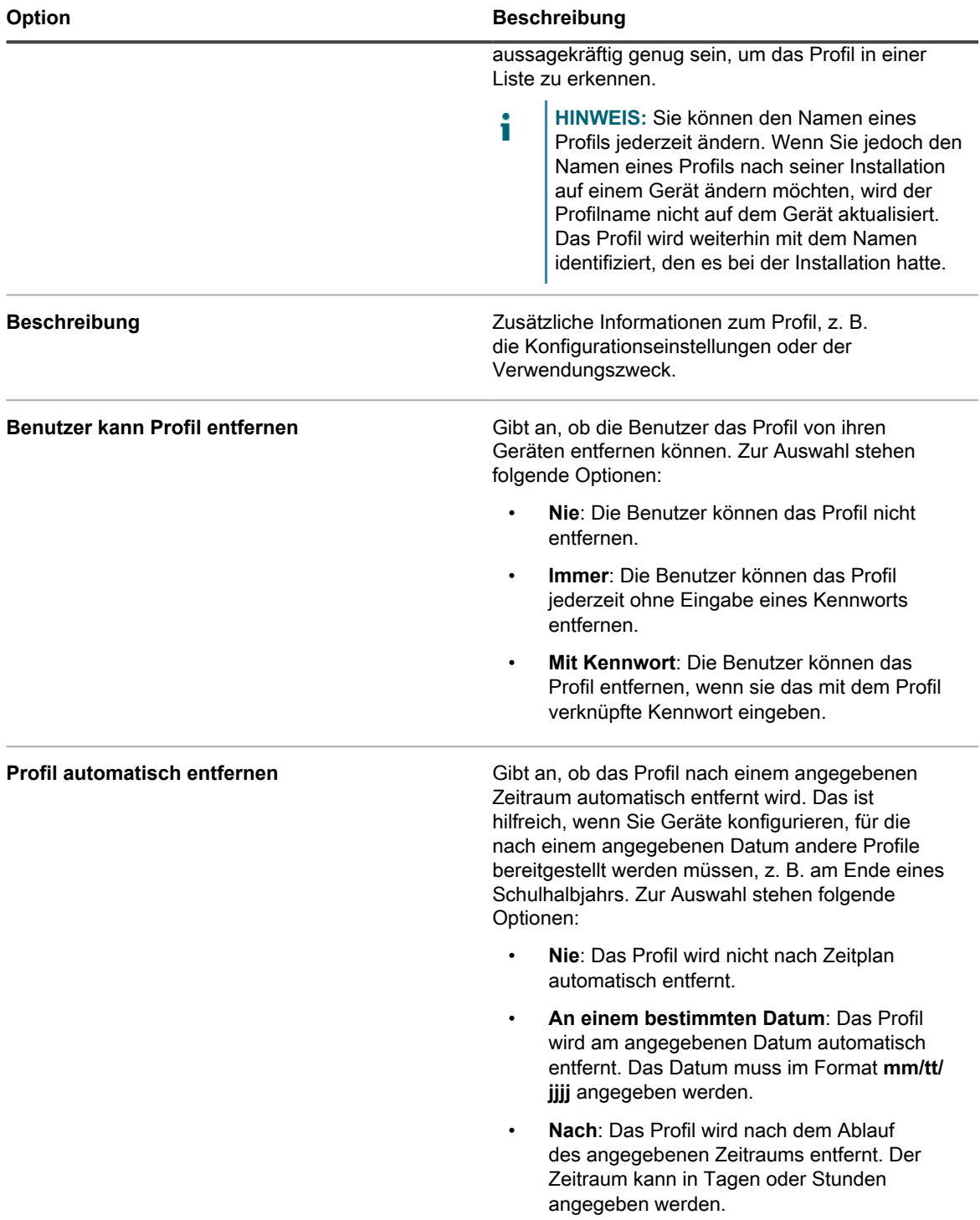

3. Im Abschnitt *Payloads* können Sie *Gatekeeper*-Konfigurationsinformationen hinzufügen oder bearbeiten.
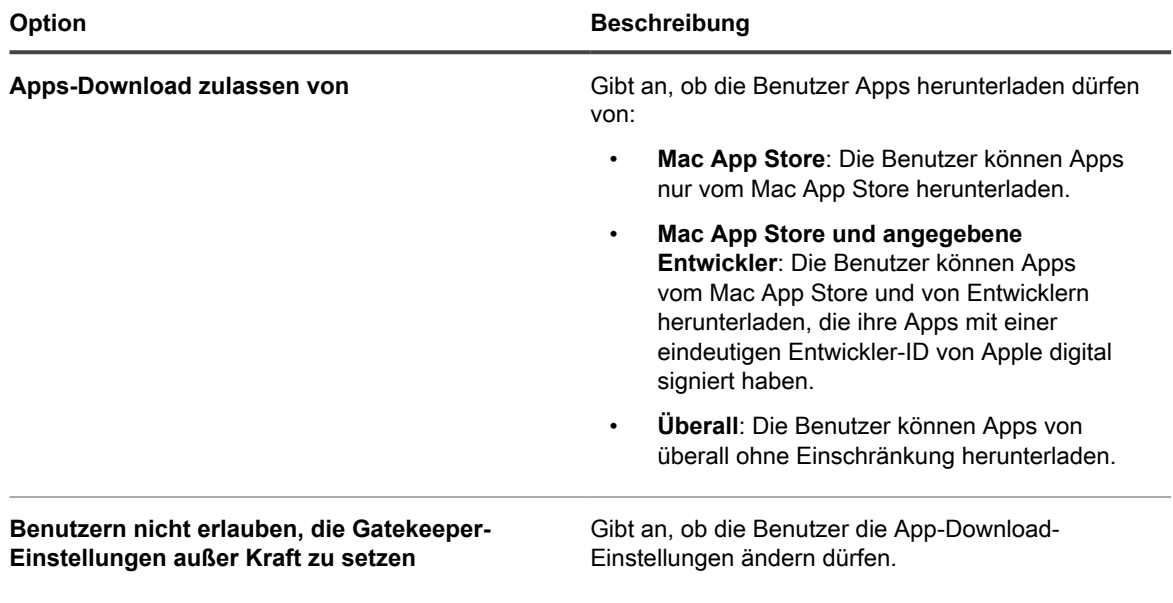

4. Fügen Sie Konfigurationsinformation für die *Kennung* hinzu oder bearbeiten Sie diese.

i

**HINWEIS:** In diesem Abschnitt ist der Begriff **Kennung** gleichbedeutend mit dem Begriff **Kennwort**.

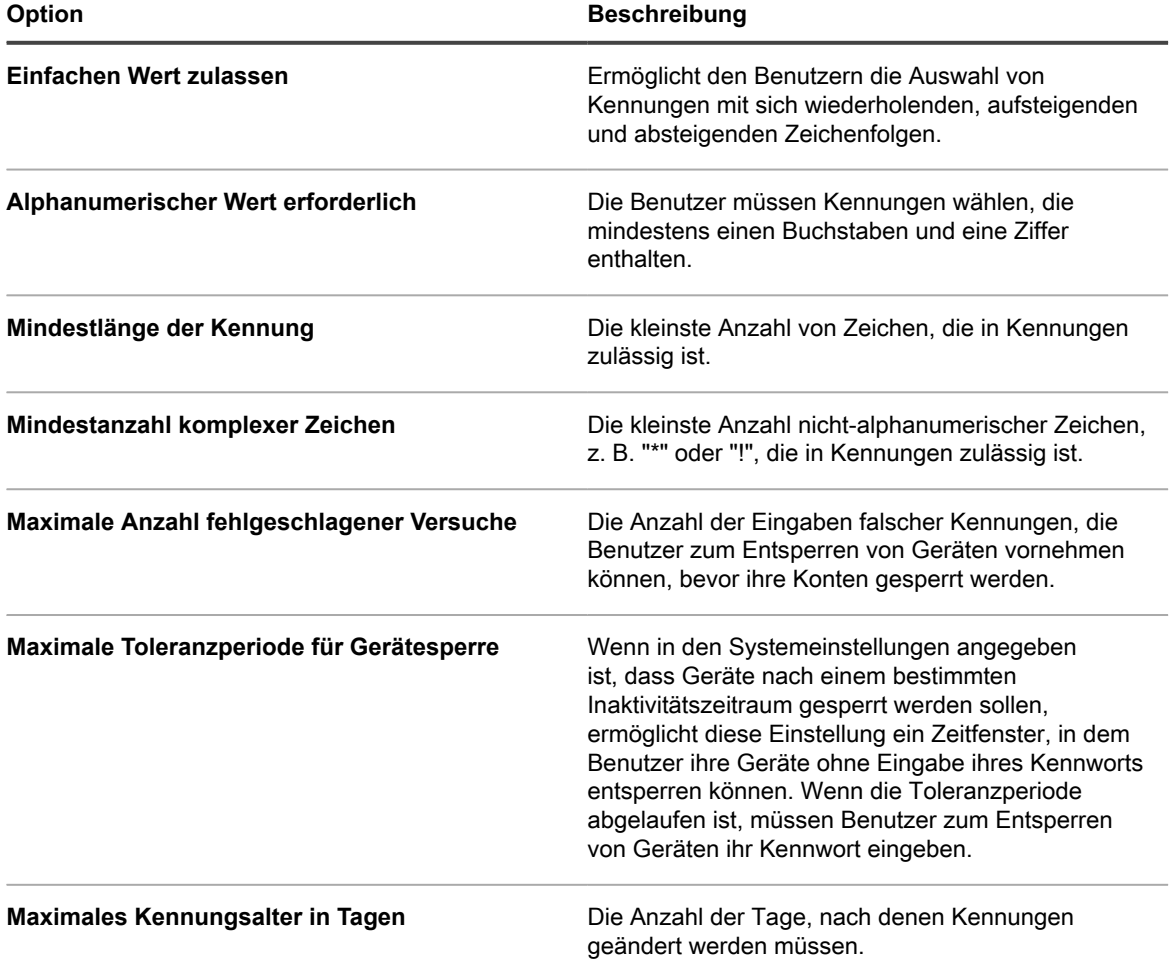

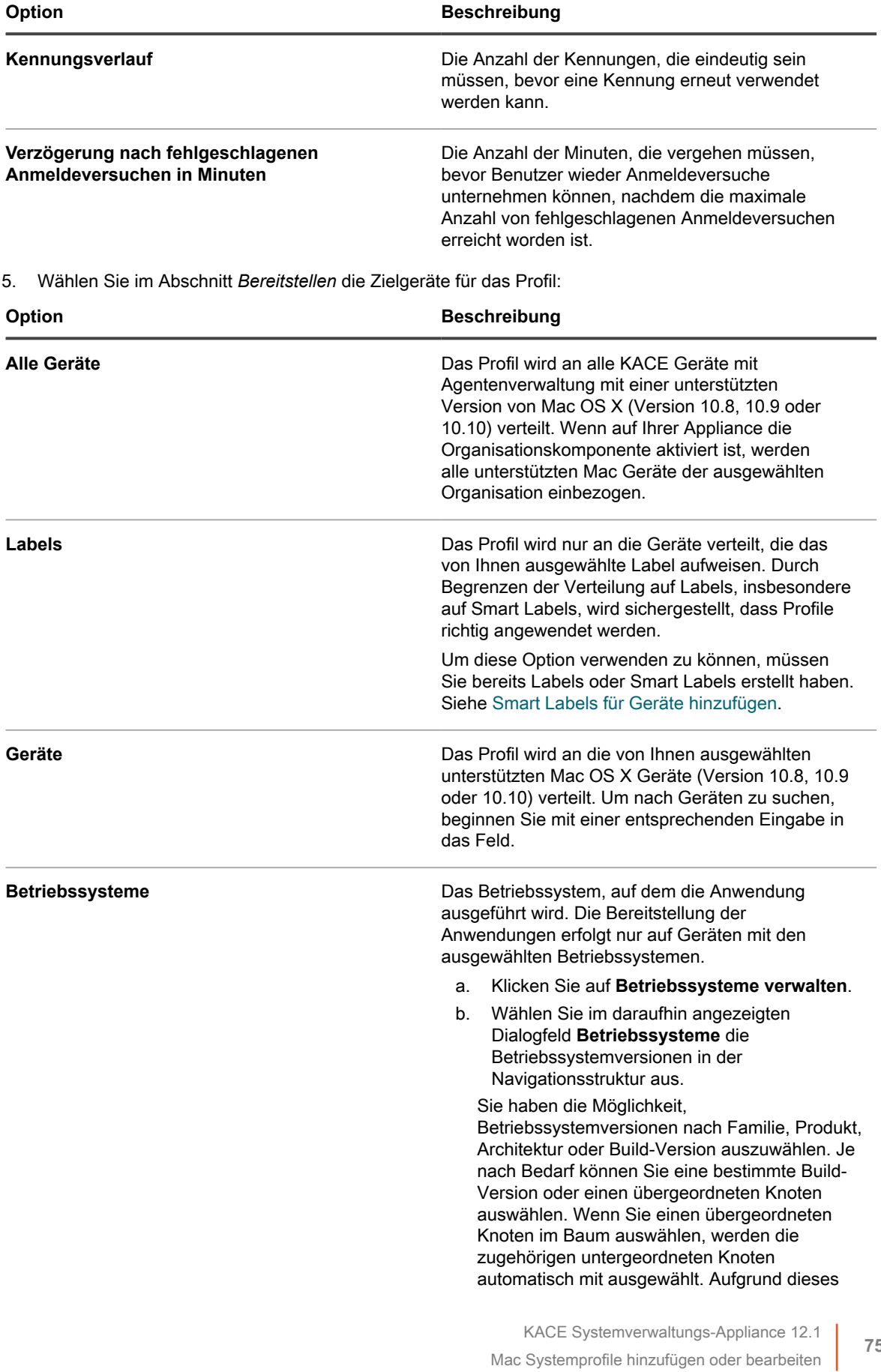

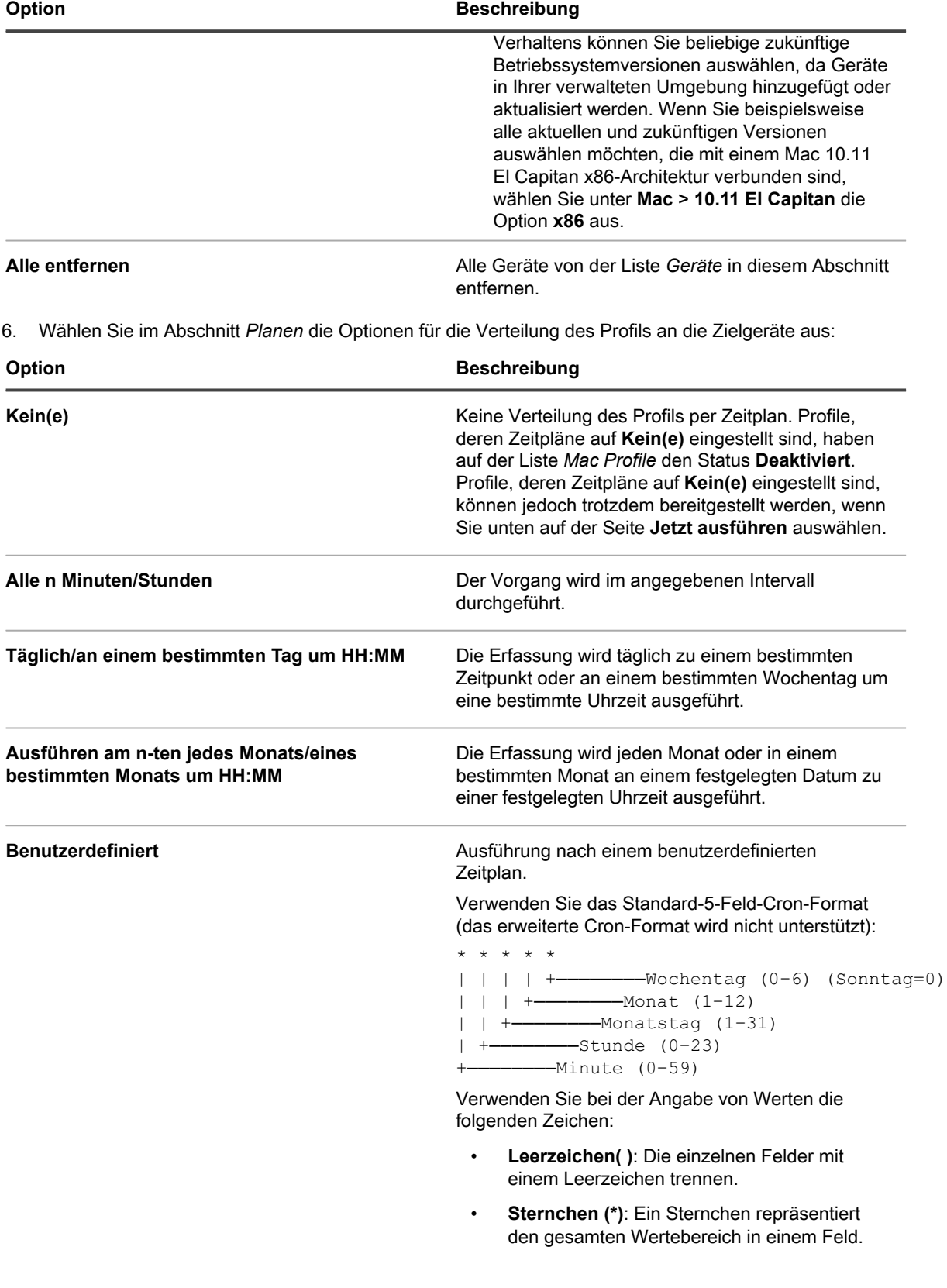

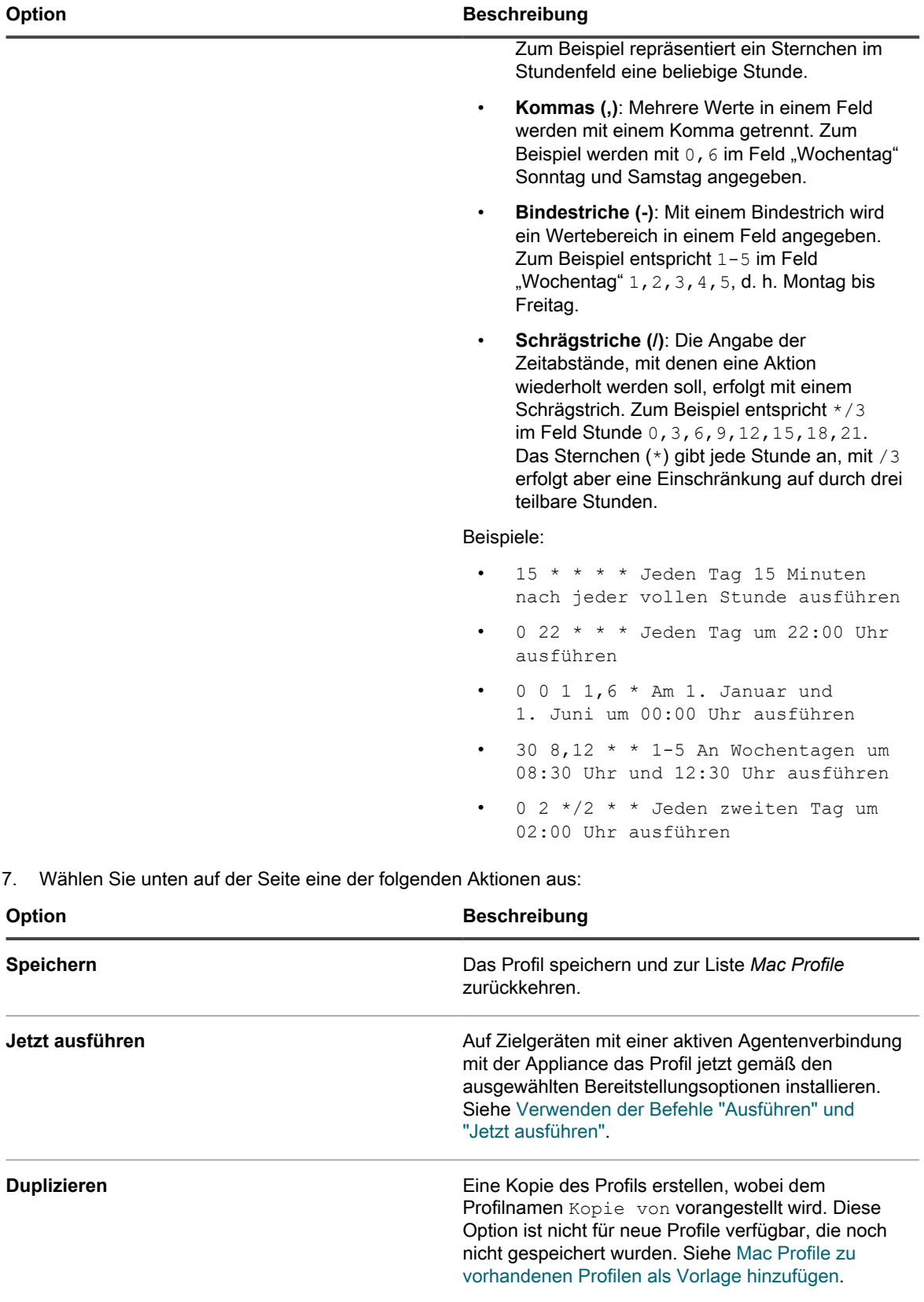

**Entfernen** Erstellen eines Profils, das für die Entfernung des Profils von Zielgeräten verwendet werden kann.

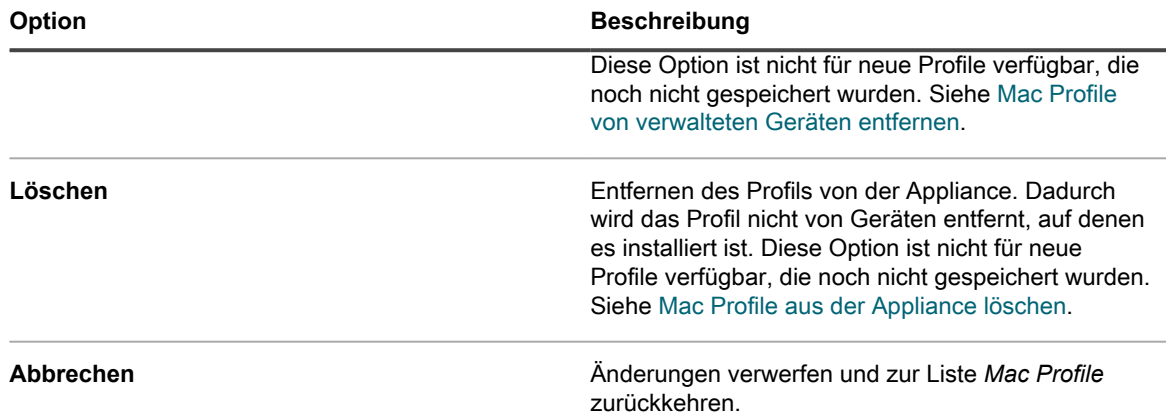

#### <span id="page-760-0"></span>**Mac Profile zu vorhandenen Profilen als Vorlage hinzufügen**

Sie können Mac Profile durch Duplizieren vorhandener Profile hinzufügen. Das ist praktisch, wenn Sie ein vorhandenes Profil auf unterschiedlichen Geräten installieren oder Profil-Installationen zu verschiedenen Zeitpunkten vornehmen möchten. Sie können Profile duplizieren und die Zielgeräte oder Zeitpläne nach Bedarf ändern.

Sie haben einen Benutzer oder ein Systemprofil zur Appliance hinzugefügt.

#### **Importierte Profile können nicht dupliziert werden.**

- 1. Rufen Sie die Seite *Mac Profile* auf:
	- a. Melden Sie sich bei der Administratorkonsole der Appliance an: https://**appliance\_hostname**/admin. Oder wählen Sie, wenn in den allgemeinen Einstellungen der Appliance die Option *Organisationsmenü in Verwaltungskopfzeile anzeigen* aktiviert ist, in der Dropdown-Liste oben rechts auf der Seite neben den Anmeldeinformationen eine Organisation aus.
	- b. Klicken Sie in der linken Navigationsleiste auf **Skripterstellung** und anschließend auf **Mac Profile**.
- 2. Klicken Sie auf den Namen eines Profils, um die Seite *Mac Profil-Detail* anzuzeigen.
- 3. Klicken Sie unten auf der Seite auf **Duplizieren**.

Das Profil wird dupliziert und in der Liste der Mac Profile mit dem Zusatz Kopie von vor dem Profilnamen angezeigt. Duplizierte Profile haben die gleichen Eigenschaften und Identifikationsnummern wie die ursprünglichen Profile, aber ihre Zeitpläne werden automatisch auf **Kein(e)** gesetzt, um das Ausführen doppelter Aktionen auf den gleichen Geräten zu verhindern.

#### **Mac Profile in die Appliance hochladen**

Sie können MOBILECONFIG-Dateien in die Appliance hochladen, die Konfigurationseinstellungen zum Erstellen von Mac Profilen enthalten.

Sie haben eine Datei erhalten, die die Konfigurationseinstellungen oder Payloads enthält, die Sie für das Profil benötigen. Diese Datei verwendet die Dateierweiterung MOBILECONFIG. Beispiel: mail.mobileconfig. Weitere Informationen über das Erstellen und Herunterladen von Mac Profilen vom Mac OS X Server finden Sie unter <http://help.apple.com/profilemanager/mac/4.0>.

- **HINWEIS:** Es ist nicht möglich, die auf die **Administratorkonsole** hochgeladenen Payloads von Profilen i anzuzeigen oder zu bearbeiten. Sie können jedoch die Payloads in der Datei MOBILECONFIG außerhalb der **Administratorkonsole** ändern und dann die bearbeitete Datei als neues Profil hochladen.
- 1. Rufen Sie die Listenseite *Mac Profile* auf:
- a. Melden Sie sich bei der Administratorkonsole der Appliance an: https://**appliance\_hostname**/admin. Oder wählen Sie, wenn in den allgemeinen Einstellungen der Appliance die Option *Organisationsmenü in Verwaltungskopfzeile anzeigen* aktiviert ist, in der Dropdown-Liste oben rechts auf der Seite neben den Anmeldeinformationen eine Organisation aus.
- b. Klicken Sie in der linken Navigationsleiste auf **Skripterstellung** und anschließend auf **Mac Profile**.
- 2. Klicken Sie auf **Aktion auswählen** > **Ein Profil hochladen**.
- 3. Klicken Sie auf **Durchsuchen** oder auf **Datei auswählen** und suchen Sie nach der MOBILECONFIG-Datei.
- 4. Klicken Sie auf **Hochladen**.

Das Profil wird in der Liste *Mac Profile* mit *Importiert* in der Spalte *Quelle* angezeigt.

Wählen Sie die Bereitstellungs- und Zeitplanoptionen für das Profil aus. Siehe:

- [Mac Benutzerprofile hinzufügen oder bearbeiten](#page-746-0)
- [Mac Systemprofile hinzufügen oder bearbeiten](#page-754-0)

### **Installieren und Verwalten von Mac Profilen**

Sie können Mac Profile installieren, die Geräte anzeigen, die Mac Profile installiert haben und die Liste der Profile exportieren, die der Appliance hinzugefügt wurden.

### <span id="page-761-0"></span>**Mac Profile per Zeitplan verteilen**

Sie können die Appliance verwenden, um Mac Profile an vom Agenten verwaltete Geräte mit Mac OS X nach einem Zeitplan zu verteilen. Diese Konfiguration ist nützlich, wenn es beim Auswählen der Option *Ausführen* Geräte gibt, die offline und für die Installation nicht verfügbar sind, und wenn Sie regelmäßig Profile auf neuen Geräten installieren, die zum Inventar hinzugefügt werden sollen.

Sie haben ein Mac Profil hinzugefügt oder hochgeladen und verfügen über Mac OS X Geräte mit Agentenverwaltung in Ihrem Inventar.

- 1. Rufen Sie die Seite *Mac Profil-Detail* auf:
	- a. Melden Sie sich bei der Administratorkonsole der Appliance an:

https://**appliance\_hostname**/admin. Oder wählen Sie, wenn in den allgemeinen Einstellungen der Appliance die Option *Organisationsmenü in Verwaltungskopfzeile anzeigen* aktiviert ist, in der Dropdown-Liste oben rechts auf der Seite neben den Anmeldeinformationen eine Organisation aus.

- b. Klicken Sie in der linken Navigationsleiste auf **Skripterstellung** und anschließend auf **Mac Profile**.
- c. Klicken Sie auf den Namen eines Profils.
- 2. Wählen Sie im Abschnitt *Planen* die Optionen für die Verteilung des Profils an die Zielgeräte aus:

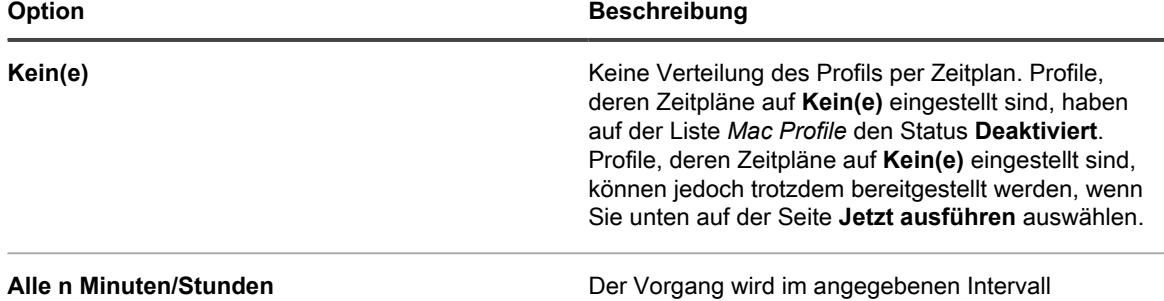

durchgeführt.

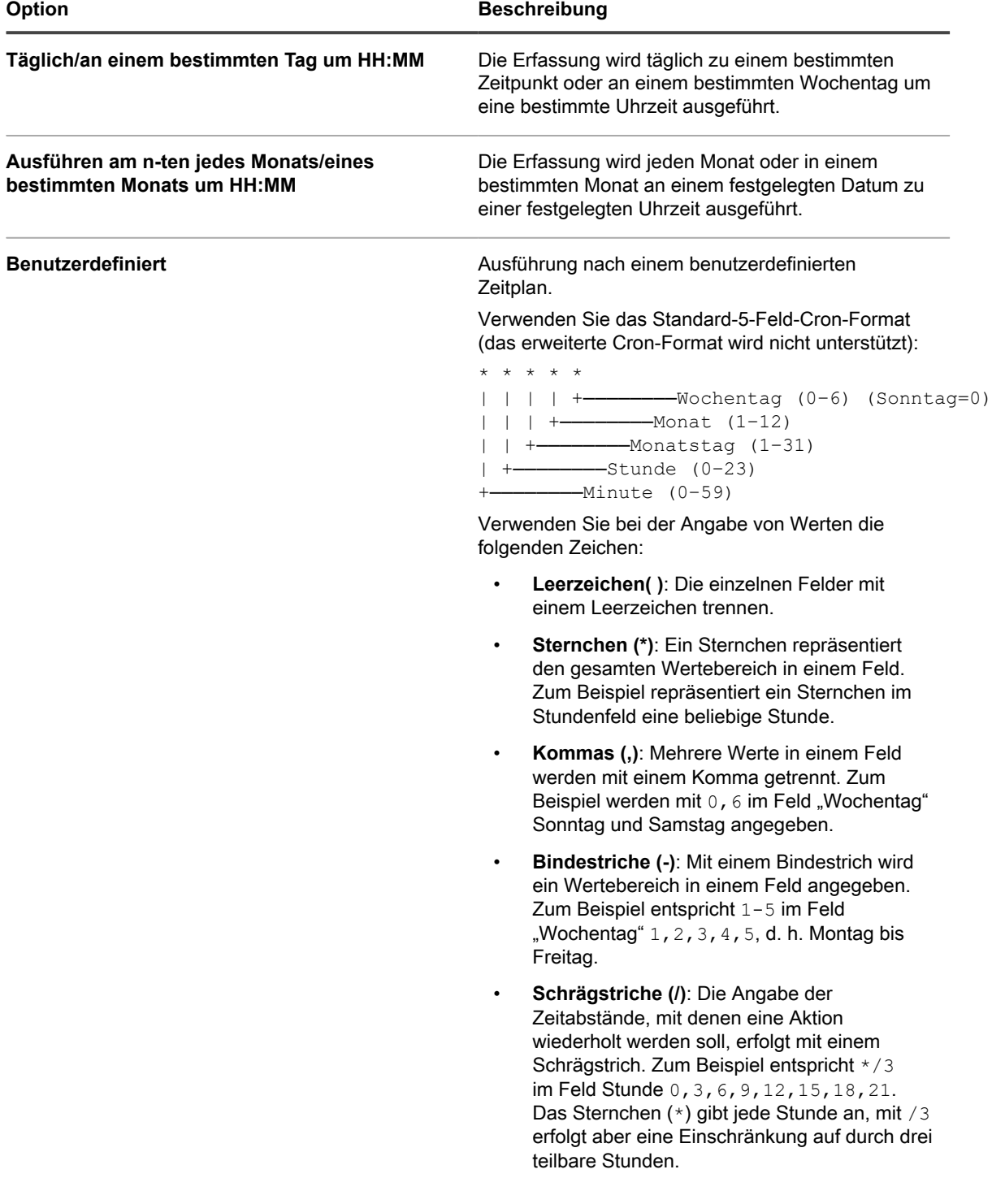

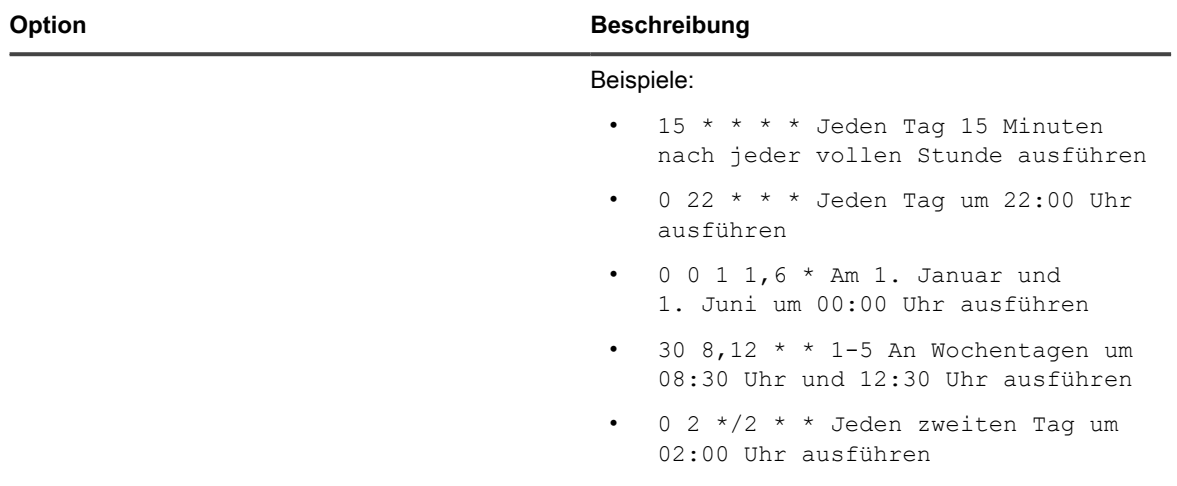

3. Klicken Sie auf **Speichern**.

Die Seite *Mac Profile* wird angezeigt. Die Spalte *Ziel* zeigt die Anzahl der Geräte, auf denen das Profil per Zeitplan installiert werden soll. Die Spalte *Erfolgreich* zeigt die Anzahl der Geräte, auf denen das Profil installiert wurde. Agenten auf Zielgeräten erhalten Anweisungen, das Profil bei der nächsten Verbindungen gemäß dem Zeitplan und den angegebenen Bereitstellungsoptionen zu installieren.

#### **Mac Profile auf Geräten mit der Option "Ausführen" installieren**

Nach dem Hinzufügen oder Hochladen von Mac Profilen auf die Appliance können Sie mit der Option *Ausführen* diese Profile an vom Agenten verwaltete Geräte mit Mac OS X 10.8, 10.9 oder 10.10 verteilen.

Sie haben ein Mac Profil hinzugefügt und verfügen über Mac OS X Geräte mit Agentenverwaltung in Ihrem Inventar.

- **TIPP:** Wenn Sie die Option *Ausführen* zum Installieren von Mac Profilen auf Geräten verwenden, werden i nur dann Profile installiert, wenn während der Skriptausführung eine Verbindung zwischen Agent und Appliance besteht. Damit Profile auch sicher auf Offline-Geräten installiert werden, richten Sie am besten Zeitpläne für die Profilbereitstellung ein. Siehe [Mac Profile per Zeitplan verteilen](#page-761-0).
- 1. Rufen Sie die Seite *Mac Profil-Detail* auf:
	- a. Melden Sie sich bei der Administratorkonsole der Appliance an: https://**appliance\_hostname**/admin. Oder wählen Sie, wenn in den allgemeinen Einstellungen der Appliance die Option *Organisationsmenü in Verwaltungskopfzeile anzeigen* aktiviert ist, in der Dropdown-Liste oben rechts auf der Seite neben den Anmeldeinformationen eine Organisation aus.
	- b. Klicken Sie in der linken Navigationsleiste auf **Skripterstellung** und anschließend auf **Mac Profile**.
	- c. Klicken Sie auf den Namen eines Profils.
- 2. Zum Installieren des Profils auf einer anderen Gerätegruppe, klicken Sie unten auf der Seite auf **Duplizieren** und klicken dann auf den Namen des duplizierten Profils, um zur Seite *Mac Profil-Detail* zurückzukehren.
- 3. Wählen Sie auf der Seite *Mac Profil-Detail* die Zielgeräte und die Bereitstellungsoptionen aus. Siehe:
	- [Mac Benutzerprofile hinzufügen oder bearbeiten](#page-746-0)
	- [Mac Systemprofile hinzufügen oder bearbeiten](#page-754-0)
- 4. Klicken Sie unten auf der Seite auf **Jetzt ausführen**.

Die Seite *Mac Profile* wird angezeigt. Die Spalte *Ziel* zeigt die Anzahl der Geräte, auf denen das Profil per Zeitplan installiert werden soll. Die Spalte *Erfolgreich* zeigt die Anzahl der Geräte, auf denen das Profil

installiert wurde. Auf Zielgeräten mit einer aktiven Agentenverbindung mit der Appliance ist das Profil jetzt gemäß den ausgewählten Bereitstellungsoptionen installiert.

- 5. Zum gleichzeitigen Ausführen mehrerer Profile aktivieren Sie die Kontrollkästchen neben den Profilen auf der Seite *Mac Profile* und klicken dann auf **Aktion auswählen** > **Ausführen**.
- 6. Zum Anzeigen weiterer Einzelheiten über die Profilinstallation klicken Sie in der linken Navigationsleiste auf **'Jetzt ausführen'-Status**.

#### **Geräte mit installierten Mac Profilen identifizieren**

Die Seiten "Gerätedetail" zeigen die Mac Profile, die auf Geräten installiert wurden. Die Seiten "Mac Profil-Detail" zeigen Geräte mit installierten Mac Profilen.

- 1. Rufen Sie die Seite *Mac Profil-Detail* auf:
	- a. Melden Sie sich bei der Administratorkonsole der Appliance an: https://**appliance\_hostname**/admin. Oder wählen Sie, wenn in den allgemeinen Einstellungen der Appliance die Option *Organisationsmenü in Verwaltungskopfzeile anzeigen* aktiviert ist, in der Dropdown-Liste oben rechts auf der Seite neben den Anmeldeinformationen eine Organisation aus.
	- b. Klicken Sie in der linken Navigationsleiste auf **Skripterstellung** und anschließend auf **Mac Profile**.
	- c. Klicken Sie auf den Namen eines Profils.
- 2. Scrollen Sie auf dieser Seite nach unten zum Abschnitt *Ergebnisse*.

Die Tabelle enthält die Namen der Geräte, auf denen das Profil installiert ist. Die Spalte *Installiert* zeigt das Datum, wann das Profil auf dem Gerät installiert wurde. Die Spalte *Letzte Aktualisierung* zeigt den letzten Zeitpunkt, zu dem der KACE Agent erkannt hat, dass das Profil auf dem Gerät installiert wurde.

- 3. Rufen Sie die *Gerätedetailseite* auf:
	- a. Klicken Sie in der linken Navigationsleiste auf **Inventar** und anschließend auf **Dashboard**.
	- b. Klicken Sie auf den Namen eines Geräts.
- 4. Scrollen Sie nach unten zum Abschnitt *Mac Profile*.

Die Tabelle listet alle Profile auf, die auf dem Gerät installiert sind. Die Spalte *Installiert* zeigt das Datum, wann das Profil auf dem Gerät installiert wurde. Die Spalte *Letzte Aktualisierung* zeigt den letzten Zeitpunkt, zu dem der KACE Agent erkannt hat, dass das Profil auf dem Gerät installiert wurde.

#### **Mac Profile anzeigen**

Mit der Liste *Anzeigen nach* können Sie Mac Profile nach Quelle, Aktion und Bereich sortieren.

Sie haben Mac Profile in der Appliance hinzugefügt oder hochgeladen.

- 1. Rufen Sie die Liste *Mac Profile* auf:
	- a. Melden Sie sich bei der Administratorkonsole der Appliance an:

https://**appliance\_hostname**/admin. Oder wählen Sie, wenn in den allgemeinen Einstellungen der Appliance die Option *Organisationsmenü in Verwaltungskopfzeile anzeigen* aktiviert ist, in der Dropdown-Liste oben rechts auf der Seite neben den Anmeldeinformationen eine Organisation aus.

- b. Klicken Sie in der linken Navigationsleiste auf **Skripterstellung** und anschließend auf **Mac Profile**.
- 2. Wählen Sie rechts über der Tabelle aus der Dropdown-Liste *Anzeigen nach* eine der folgenden Optionen aus:

**Option Beschreibung**

**Alle Elemente** Zeigt die vollständige Liste der Profile an.

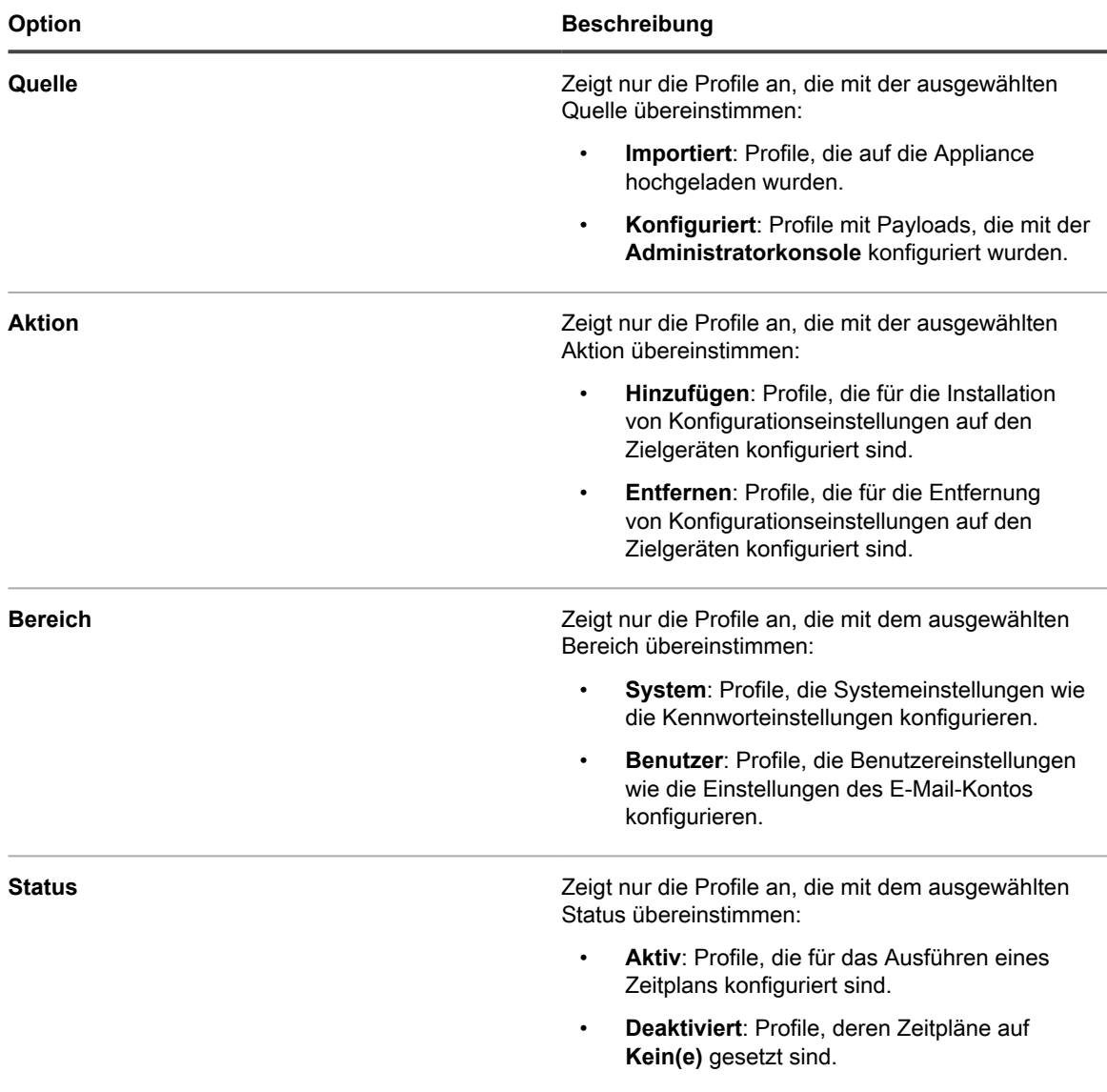

#### **Mac Profil-Listen exportieren**

Sie können die Profile auf der Liste *Mac Profile* in den Formaten CSV (Comma Separated Value – kommagetrennte Werte), Excel oder TSV (Tab-Separated Values – tabgetrennte Werte) exportieren.

Sie haben Mac Profile erstellt oder hochgeladen.

- 1. Rufen Sie die Liste *Mac Profile* auf:
	- a. Melden Sie sich bei der Administratorkonsole der Appliance an: https://**appliance\_hostname**/admin. Oder wählen Sie, wenn in den allgemeinen Einstellungen der Appliance die Option *Organisationsmenü in Verwaltungskopfzeile anzeigen* aktiviert ist, in der Dropdown-Liste oben rechts auf der Seite neben den Anmeldeinformationen eine Organisation aus.
- b. Klicken Sie in der linken Navigationsleiste auf **Skripterstellung** und anschließend auf **Mac Profile**.
- 2. **Optional**: Zum Exportieren der ausgewählten Profile aktivieren Sie die Kontrollkästchen neben den Profilen, die Sie exportieren möchten.
- 3. Führen Sie einen der folgenden Schritte aus:
	- **• Zum Exportieren aller Profile klicken Sie auf Aktion auswählen > Exportieren > Alle in Formatname exportieren.**
	- **• Sollen nur die ausgewählten Profile exportiert werden, klicken Sie auf Aktion auswählen > Export in Formatname ausgewählt.**

### **Entfernen und Löschen von Mac Profilen**

Sie können mithilfe der Appliance Mac Profile von verwalteten Geräten entfernen. Diese entfernten Profile können Sie dann von der Appliance löschen.

#### <span id="page-766-0"></span>**Mac Profile von verwalteten Geräten entfernen**

Mac Profile können so konfiguriert werden, dass Benutzer- und Systemprofile von vom Agenten verwalteten Mac OS X Geräten entfernt werden. Diese Konfiguration ist nützlich, wenn ein Profil auf vielen Geräten installiert wurde und Sie dieses Profil von all diesen Geräten – oder von einer Untergruppe dieser Geräte – löschen müssen.

Sie haben die Appliance verwendet, um ein Profil auf verwalteten Geräten zu installieren, und das ursprüngliche Mac Profil wurde nicht von der Appliance gelöscht.

#### **WICHTIG: Wenn Sie ein Profil von der Appliance löschen, können Sie die Appliance nicht mehr** Ť **zum Entfernen dieses Profils von verwalteten Geräten verwenden.**

- 1. Rufen Sie die Seite *Mac Profil-Detail* auf:
	- a. Melden Sie sich bei der Administratorkonsole der Appliance an: https://**appliance\_hostname**/admin. Oder wählen Sie, wenn in den allgemeinen Einstellungen der Appliance die Option *Organisationsmenü in Verwaltungskopfzeile anzeigen* aktiviert ist, in der Dropdown-Liste oben rechts auf der Seite neben den Anmeldeinformationen eine Organisation aus.
	- b. Klicken Sie in der linken Navigationsleiste auf **Skripterstellung** und anschließend auf **Mac Profile**.
	- c. Klicken Sie auf den Namen eines Profils.
- 2. Klicken Sie unten auf der Seite auf **Entfernen**.

Ein Dialogfeld wird angezeigt, das den Entfernen-Prozess erklärt.

3. Klicken Sie auf **Vom Gerät entfernen**.

Die Seite *Mac Profil-Detail* wird für ein neues Profil angezeigt, die *Aktion* ist auf *Entfernen* gesetzt. Das neue Profil hat denselben *Profilnamen* und *Profilbezeichner* wie das ursprüngliche Profil. Das ursprüngliche Profil, bei dem die *Aktion* auf *Hinzufügen* gesetzt ist, verbleibt in der Liste mit seinem *Zeitplan*, der auf *Kein(e)* gesetzt ist. Dies verhindert, dass das identische Profil auf der gleichen Gerätegruppe gelöscht bzw. installiert wird. Auch können Sie so das ursprüngliche Profil später bei Bedarf erneut aktivieren.

4. Wählen Sie auf der Seite *Mac Profil-Detail* im Abschnitt *Bereitstellen* die Geräte aus, bei denen Sie das Profil löschen wollen:

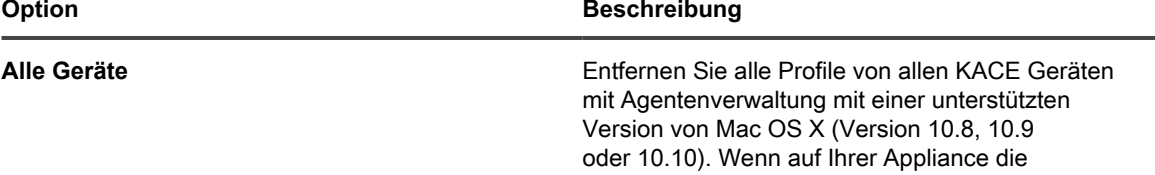

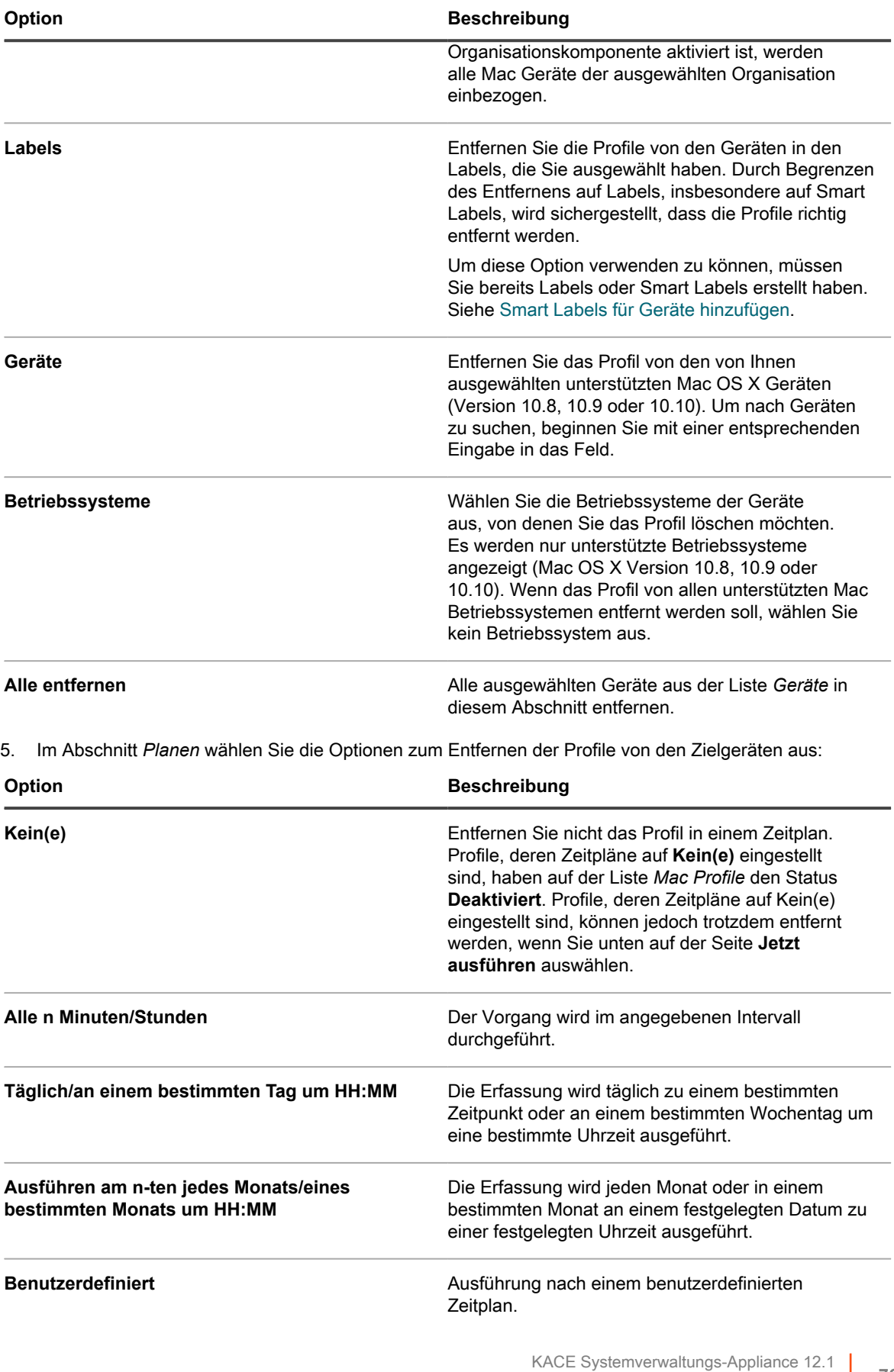

#### **Option Beschreibung**

Verwenden Sie das Standard-5-Feld-Cron-Format (das erweiterte Cron-Format wird nicht unterstützt):

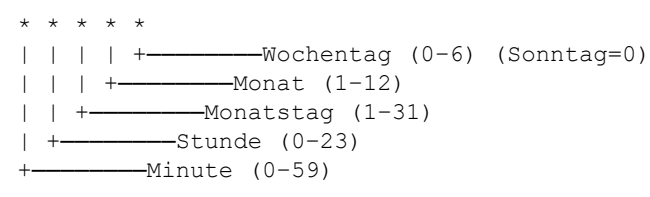

Verwenden Sie bei der Angabe von Werten die folgenden Zeichen:

- **Leerzeichen( )**: Die einzelnen Felder mit einem Leerzeichen trennen.
- **Sternchen (\*)**: Ein Sternchen repräsentiert den gesamten Wertebereich in einem Feld. Zum Beispiel repräsentiert ein Sternchen im Stundenfeld eine beliebige Stunde.
- **Kommas (,)**: Mehrere Werte in einem Feld werden mit einem Komma getrennt. Zum Beispiel werden mit 0, 6 im Feld "Wochentag" Sonntag und Samstag angegeben.
- **Bindestriche (-)**: Mit einem Bindestrich wird ein Wertebereich in einem Feld angegeben. Zum Beispiel entspricht 1-5 im Feld "Wochentag"  $1, 2, 3, 4, 5, d.$  h. Montag bis Freitag.
- **Schrägstriche (/)**: Die Angabe der Zeitabstände, mit denen eine Aktion wiederholt werden soll, erfolgt mit einem Schrägstrich. Zum Beispiel entspricht \*/3 im Feld Stunde 0,3,6,9,12,15,18,21. Das Sternchen (\*) gibt jede Stunde an, mit /3 erfolgt aber eine Einschränkung auf durch drei teilbare Stunden.

#### Beispiele:

- $\bullet$  15 \* \* \* \* Jeden Tag 15 Minuten nach jeder vollen Stunde ausführen
- 0 22  $*$   $*$   $*$  Jeden Tag um 22:00 Uhr ausführen
- 0 0 1 1,6 \* Am 1. Januar und 1. Juni um 00:00 Uhr ausführen
- 30 8,12  $*$   $*$  1-5 An Wochentagen um 08:30 Uhr und 12:30 Uhr ausführen
- $0 2 * 2 * * *$  Jeden zweiten Tag um 02:00 Uhr ausführen
- 6. Wählen Sie unten auf der Seite eine der folgenden Aktionen aus:

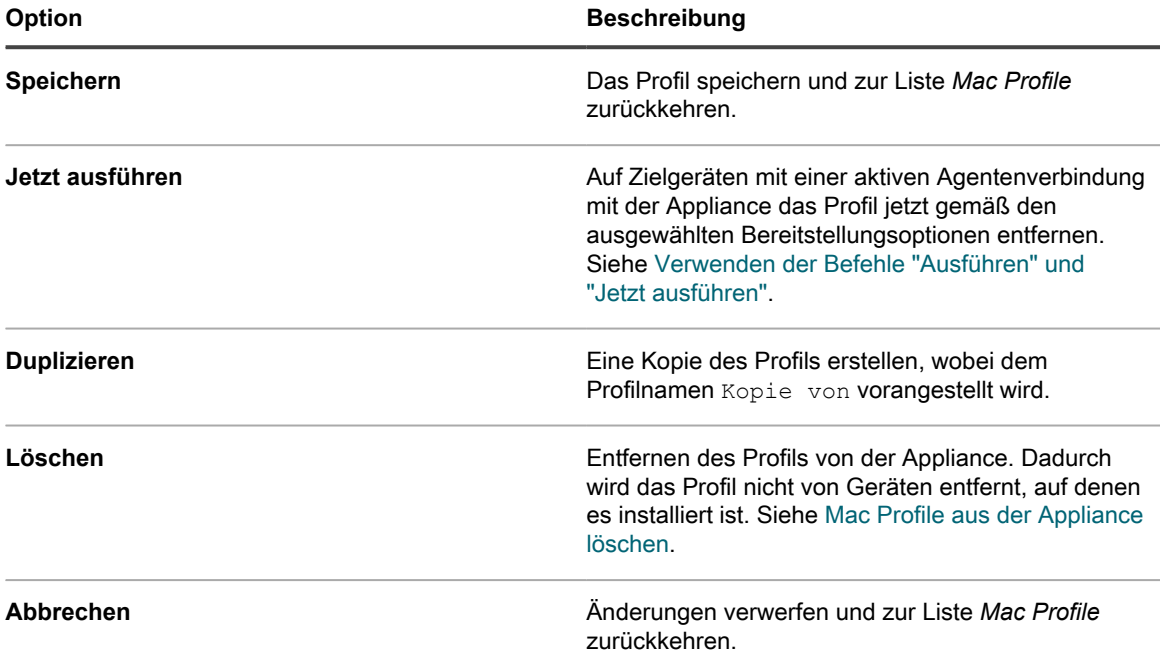

Die Seite *Mac Profile* wird angezeigt. Die Spalte *Ziel* zeigt die Anzahl der Geräte, von denen das Profil per Zeitplan entfernt werden soll. Die Spalte *Erfolgreich* zeigt die Anzahl der Geräte, von denen das Profil entfernt wurde. Von Zielgeräten mit einer aktiven Agentenverbindung mit der Appliance ist das Profil jetzt gemäß den ausgewählten Optionen entfernt worden.

### **Beispiel: Profil entfernen, das für bestimmte Geräte bereitgestellt wurde**

Wenn Sie versehentlich Profile für Zielgeräte bereitgestellt haben, können Sie diese durch Erstellen eines *Entfernen*-Profils löschen.

- 1. Sie haben ein Mac System-Profil mit diesen Zeitplan- und Bereitstellungsoptionen erstellt:
	- Geplante Installation täglich um 8:00 Uhr
	- Vorhandene oder geplante Installation auf 100 Zielgeräten
- 2. Nach der Profilerstellung fällt Ihnen ein, dass das Profil auf 10 der 100 Zielgeräte nicht installiert werden soll. Sie müssen das Profil von den 10 Geräten entfernen, aber für die anderen 90 Geräte beibehalten.
	- **HINWEIS:** In diesem Beispiel wird ein Mac Systemprofil verwendet. Sie können aber bei Bedarf beides entfernen: Mac System- und Mac Benutzerprofile.
- 1. Rufen Sie die Seite *Mac Profil-Detail* auf:
	- a. Melden Sie sich bei der Administratorkonsole der Appliance an: https://**appliance\_hostname**/admin. Oder wählen Sie, wenn in den allgemeinen Einstellungen der Appliance die Option *Organisationsmenü in Verwaltungskopfzeile anzeigen* aktiviert ist, in der Dropdown-Liste oben rechts auf der Seite neben den Anmeldeinformationen eine Organisation aus.
	- b. Klicken Sie in der linken Navigationsleiste auf **Skripterstellung** und anschließend auf **Mac Profile**.
	- c. Klicken Sie auf den Namen des Profils. In diesem Beispiel nennen wir dieses Profil **Profil A**.
- 2. Klicken Sie auf der Seite *Mac Profil-Detail* bei **Profil A** auf **Entfernen**.
	- Ein Dialogfeld wird angezeigt, das den **Entfernen**-Prozess erklärt.
- 3. Klicken Sie auf **Vom Gerät entfernen**.

Die Seite *Mac Profil-Detail* wird für ein neues Profil angezeigt, die *Aktion* ist auf *Entfernen* gesetzt. Das neue Profil hat denselben *Profilnamen* und *Profilbezeichner* wie das ursprüngliche Profil. In diesem Beispiel ist dies **Profil A entfernen**. Das ursprüngliche Profil, bei dem die *Aktion* auf *Hinzufügen* gesetzt ist, verbleibt in der Liste mit seinem *Zeitplan*, der auf *Kein(e)* gesetzt ist. Dies verhindert, dass das identische Profil auf der gleichen Gerätegruppe gelöscht bzw. installiert wird. Auch können Sie so das **Profil A** später bei Bedarf erneut aktivieren.

- 4. Wählen Sie auf der Seite *Mac Profil-Detail* für **Profil A entfernen** im Abschnitt *Bereitstellen* die Geräte aus, bei denen Sie das Profil löschen wollen.
- 5. Führen Sie einen der folgenden Schritte aus:
	- Soll das Profil nach Zeitplan ausgeführt werden, klicken Sie unten auf der Seite auf **Speichern**.
	- Soll das Profil auf Geräten ausgeführt werden, die derzeit über eine Verbindung zur Appliance verfügen, klicken Sie auf **Jetzt ausführen**.

Die Seite *Mac Profile* zeigt für den Profilbezeichner **Profil A entfernen** die Anzahl der Zielgeräte in der Spalte *Ziel* und die Anzahl der Geräte, von denen das Profil entfernt wurde, in der Spalte *Erfolgreich*.

- 6. Wenn die Spalte *Erfolgreich* zeigt, dass das Profil von allen Zielgeräten entfernt wurde, brauchen Sie den Profilbezeichner **Profil A entfernen** nicht mehr und können ihn von der Appliance löschen. Siehe [Mac](#page-770-0) [Profile aus der Appliance löschen.](#page-770-0)
- 7. Überprüfen Sie für **Profil A**, dass die richtigen Geräte als Ziel ausgewählt sind und aktivieren Sie das Profil:
	- a. Rufen Sie die Seite *Mac Profil-Detail* für **Profil A** auf.
		- b. Ändern Sie die Liste der Zielgeräte so, dass nur die richtigen 90 Geräte enthalten sind.
	- c. Aktivieren Sie das Profil. Siehe:
	- [Mac Benutzerprofile hinzufügen oder bearbeiten](#page-746-0)
	- [Mac Systemprofile hinzufügen oder bearbeiten](#page-754-0)

#### <span id="page-770-0"></span>**Mac Profile aus der Appliance löschen**

Sie können bei Bedarf Mac Profile von der Appliance löschen.

Durch Löschen eines Profils wird dieses nicht von Geräten entfernt, auf denen Sie es bereitgestellt haben. Zum Löschen von Profilen von Geräten verwenden Sie die Option **Entfernen**. Siehe [Mac Profile von verwalteten](#page-766-0) [Geräten entfernen.](#page-766-0)

- **HINWEIS:** Wenn Sie ein Profil von der Appliance löschen, können Sie die Appliance nicht mehr zum i Entfernen dieses Profils von verwalteten Geräten verwenden.
- 1. Rufen Sie die Seite *Mac Profil-Detail* auf:
	- a. Melden Sie sich bei der Administratorkonsole der Appliance an:
		- https://**appliance\_hostname**/admin. Oder wählen Sie, wenn in den allgemeinen Einstellungen der Appliance die Option *Organisationsmenü in Verwaltungskopfzeile anzeigen* aktiviert ist, in der Dropdown-Liste oben rechts auf der Seite neben den Anmeldeinformationen eine Organisation aus.
	- b. Klicken Sie in der linken Navigationsleiste auf **Skripterstellung** und anschließend auf **Mac Profile**.
	- c. Klicken Sie auf den Namen eines Profils.
- 2. Klicken Sie unten auf der Seite auf **Löschen**.

Ein Dialogfeld wird angezeigt.

3. Überprüfen Sie, ob Sie das Profil von der Appliance löschen wollen und klicken Sie dann auf **Profil löschen**.

Das Profil wird von der Appliance entfernt und nicht mehr in der Liste *Mac Profile* angezeigt. Der Profilbezeichner wird jedoch weiterhin auf der Seite *Gerätedetail* für die Geräte angezeigt, auf denen das Profil installiert ist.

## **Verwenden von Aufgabenabfolgen**

Mit Aufgabenabfolgen können Sie eine Abfolge von Aufgaben erstellen, die in einer bestimmten Reihenfolge ausgeführt werden.

Sie können einen oder mehrere Patch-Zeitpläne, verwaltete Installationen, Skripte,

Dateisynchronisierungselemente und Wake On LAN-Anfragen zu einer Aufgabenabfolge hinzufügen. Verwenden Sie Aufgabenabfolgen beispielsweise, wenn Sie verwaltete Installationen bereitstellen und Skripte auf Zielgeräten ausführen müssen. Die Reihenfolge der Aufgaben in einer Aufgabenabfolge kann beliebig geändert werden.

Jede Aufgabenabfolge wird auf einem konfigurierten Satz von Geräten ausgeführt, wie in der Aufgabenabfolge definiert.

Wenn ein Zielgerät in einer Aufgabenabfolge offline ist, können Sie die Aufgabenabfolge so konfigurieren, dass sie ausgeführt wird, sobald das Gerät verbunden wird. Wenn ein Zielgerät in mehreren Aufgabenabfolgen referenziert wird, wird nur eine Aufgabenabfolge gleichzeitig mit dem Gerät ausgeführt.

Die folgenden Konzepte gelten für die Geräteauswahl in einer Aufgabenabfolge:

- Geräte, die in einer Aufgabenabfolge ausgewählt sind, setzen diese Sets für Patching-Zeitpläne und Skripte außer Kraft, wenn Sie als Teil einer Aufgabenabfolge ausgeführt werden.
- In einer Aufgabenabfolge ausgewählte Geräte wirken sich nicht auf die mit diesen Geräten verbundenen verwalteten Installationen (MI) oder Dateisynchronisierung (FS) aus. Alle Bestands-, MI- und FS-Aufgaben werden für jedes Gerät in der Aufgabenabfolge in die Warteschlange gestellt, und alle MI und FS, die für jede Maschine konfiguriert sind, werden bereitgestellt.
- Wake on LAN (WoL)-Zeitpläne werden einmal pro Aufgabenabfolge ausgeführt, wenn das erste Gerät in der Aufgabenabfolge die WoL-Aufgabe findet. Die WoL-Aufgabe wird anhand der in der Aufgabenabfolge ausgewählten Geräte ausgeführt.
	- **HINWEIS:** Eine WoL-Aufgabe sollte immer als erste Aufgabe in einer Aufgabenabfolge geplant i werden. Dadurch werden WoL-Pakete an alle Geräte gleichzeitig weitergeleitet, und die Geräte warten auf diese Aufgabe, da es sich um die erste Aufgabe handelt. Wenn eine WoL-Aufgabe nicht die erste Aufgabe in der Aufgabenabfolge ist, werden WoL-Pakete an alle Geräte gleichzeitig weitergeleitet, unabhängig vom aktuellen Status der ausgeführten Aufgaben in der Aufgabenabfolge.

### **Aufgabenabfolgen hinzufügen und bearbeiten**

Eine Aufgabenabfolge ist eine Sammlung von Aufgaben, die in einer bestimmten Reihenfolge ausgeführt werden können. Verwenden Sie die Seite *Aufgabenabfolgedetails*, um Aufgabenabfolgen hinzuzufügen und zu bearbeiten.

- 1. Rufen Sie die Listenseite *Aufgabenabfolge* auf:
	- Melden Sie sich bei der Administratorkonsole der Appliance an: https://**appliance\_hostname**/admin. Oder wählen Sie, wenn in den allgemeinen Einstellungen der Appliance die Option *Organisationsmenü in Verwaltungskopfzeile anzeigen* aktiviert ist, in der Dropdown-Liste oben rechts auf der Seite neben den Anmeldeinformationen eine Organisation aus.
	- b. Klicken Sie in der linken Navigationsleiste auf **Verteilung** und anschließend auf **Aufgabenabfolge**.
- 2. Führen Sie einen der folgenden Schritte aus:
	- Wählen Sie **Aktion auswählen** > **Neu**.
	- Klicken Sie auf den Namen einer Aufgabenabfolge.
- 3. Geben Sie im Abschnitt *Konfigurieren* folgende Einstellungen an:

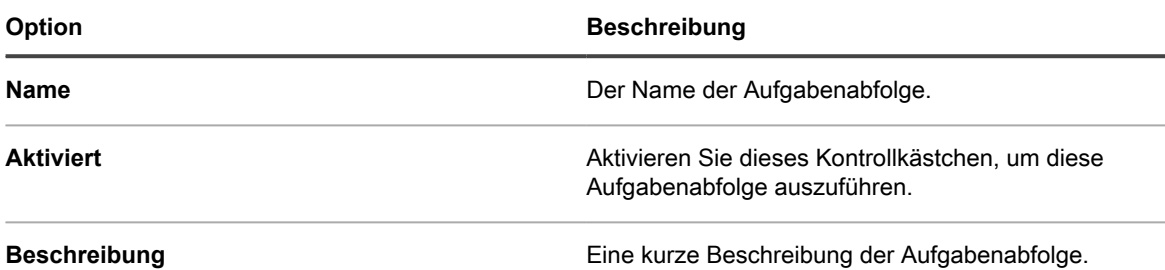

- 4. Geben Sie im Abschnitt *Konfigurieren* die Geräte an, auf denen die Aufgabenabfolge ausgeführt werden soll.
	- **• Um Geräte zu wählen, die zu Labels gehören, klicken Sie im Abschnitt** *Konfigurieren* **unter** *Labels* **auf Verknüpfte Labels verwalten. Wählen Sie in dem nun angezeigten Dialogfeld** *Labels auswählen* **ein oder mehrere Labels aus, die mit den einzuschaltenden Geräten verknüpft sind. Schließen Sie das Dialogfeld.**
	- **• Um Geräte über das Betriebssystem zu wählen, klicken Sie auf Verwaltung von Betriebssystemen. Wählen Sie im daraufhin angezeigten Dialogfeld Betriebssysteme die Betriebssystemversionen in der Navigationsstruktur aus.**

Sie haben die Möglichkeit, Betriebssystemversionen nach Familie, Produkt, Architektur, Versions-ID oder Build-Version auszuwählen. Je nach Bedarf können Sie eine bestimmte Build-Version oder einen übergeordneten Knoten auswählen. Wenn Sie einen übergeordneten Knoten im Baum auswählen, werden die zugehörigen untergeordneten Knoten automatisch mit ausgewählt. Aufgrund dieses Verhaltens können Sie beliebige zukünftige Betriebssystemversionen auswählen, da Geräte in Ihrer verwalteten Umgebung hinzugefügt oder aktualisiert werden. Wenn Sie beispielsweise alle aktuellen und zukünftigen Versionen auswählen möchten, die mit der Windows 10 x64-Architektur verbunden sind, wählen Sie unter **Alle** > **Windows** > **Windows 10** die Option **x64** aus.

5. Geben Sie im Abschnitt *Zeitplan* folgende Zeitplanungseinstellungen an:

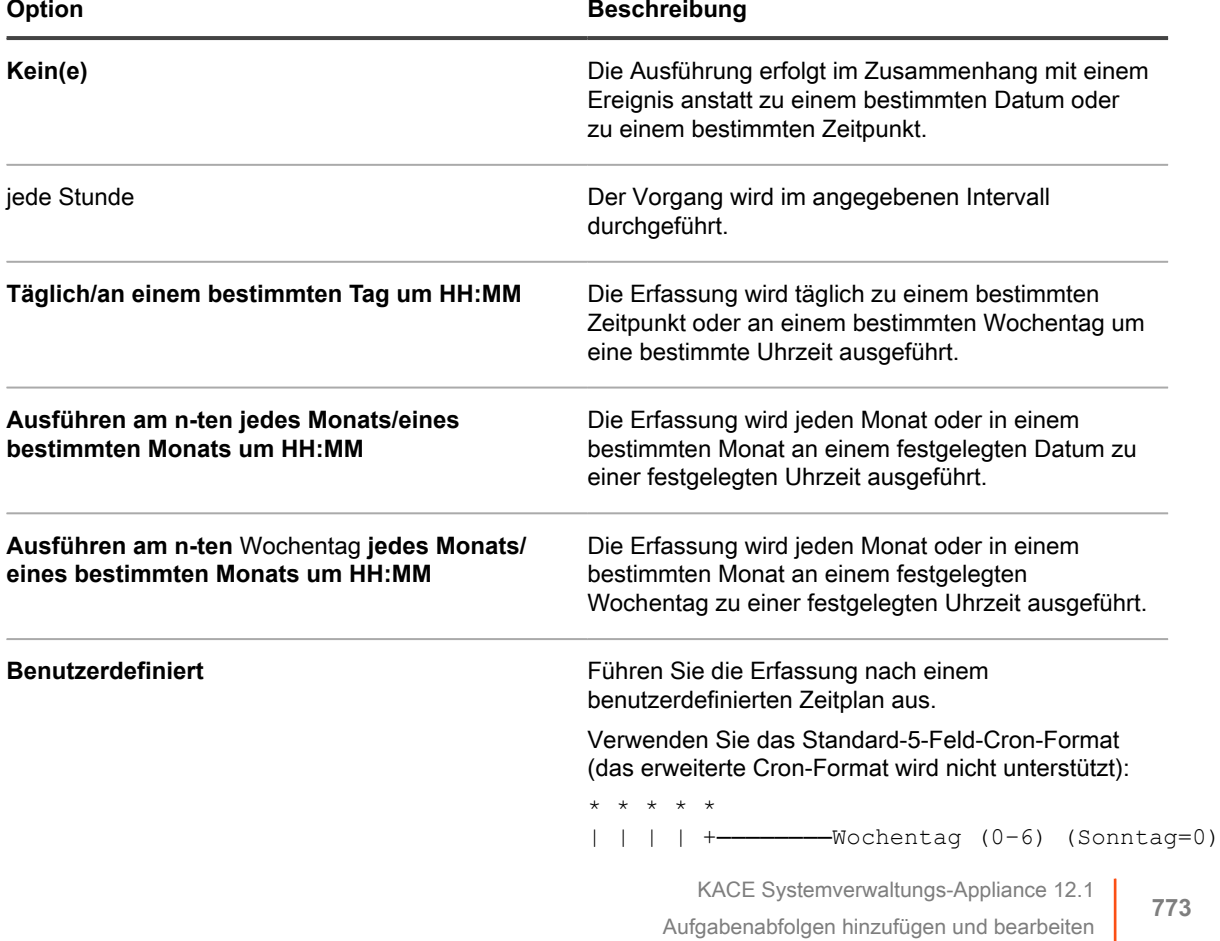

#### **Option Beschreibung**

```
| | | +────────Monat (1–12)
  | | +────────Monatstag (1–31)
| +────────Stunde (0–23)
        -Minute (0-59)
```
Verwenden Sie bei der Angabe von Werten die folgenden Zeichen:

- **Leerzeichen( )**: Die einzelnen Felder mit einem Leerzeichen trennen.
- **Sternchen (\*)**: Ein Sternchen repräsentiert den gesamten Wertebereich in einem Feld. Zum Beispiel repräsentiert ein Sternchen im Stundenfeld eine beliebige Stunde.
- **Kommas (,)**: Mehrere Werte in einem Feld werden mit einem Komma getrennt. Zum Beispiel werden mit 0,6 im Feld "Wochentag" Sonntag und Samstag angegeben.
- **Bindestriche (-)**: Mit einem Bindestrich wird ein Wertebereich in einem Feld angegeben. Zum Beispiel entspricht 1-5 im Feld "Wochentag"  $1, 2, 3, 4, 5, d.$  h. Montag bis Freitag.
- **Schrägstriche (/)**: Die Angabe der Zeitabstände, mit denen eine Aktion wiederholt werden soll, erfolgt mit einem Schrägstrich. Zum Beispiel entspricht \*/3 im Feld Stunde 0,3,6,9,12,15,18,21. Das Sternchen (\*) gibt jede Stunde an, mit /3 erfolgt aber eine Einschränkung auf durch drei teilbare Stunden.

#### Beispiele:

- $15 * * * *$  Jeden Tag 15 Minuten nach jeder vollen Stunde ausführen
- 0 22 \* \* \* Jeden Tag um 22:00 Uhr ausführen
- 0 0 1 1,6 \* Am 1. Januar und 1. Juni um 00:00 Uhr ausführen
- 30 8,12  $*$  \* 1-5 An Wochentagen um 08:30 Uhr und 12:30 Uhr ausführen
- 0 2 \*/2 \* \* Jeden zweiten Tag um 02:00 Uhr ausführen

**Aufgabenplan anzeigen** Klicken Sie, um den Aufgabenplan anzuzeigen. Im Dialogfeld *Aufgabenplan* wird eine Liste der geplanten Aufgaben angezeigt. Klicken Sie auf eine Aufgabe, um die Aufgabendetails anzuzeigen. Weitere Informationen hierzu finden Sie unter [Aufgabenpläne anzeigen](#page-58-0).

- 6. Fügen Sie im Abschnitt *Aufgaben* eine oder mehrere Aufgaben hinzu.
	- a. Klicken Sie auf **Neue Aufgabe**, um eine Aufgabe hinzuzufügen.

b. Klicken Sie im Bereich *Neue Aufgabe*, der angezeigt wird, auf **Aufgabentyp** und treffen Sie eine Auswahl aus den verfügbaren Typen nach Bedarf.

Einige Vorgangsarten:

- Haben eine Option Bei Fehler abbrechen. Bei Auswahl dieser Option wird die Ausführung der Aufgabenabfolge auf einer bestimmten Maschine angehalten, wenn sie auf dieser Maschine fehlschlägt.
- Ermöglicht die Auswahl einer bestimmten benutzerdefinierten Aufgabe, z. B. Wake On LAN, Skripte und Patch-Zeitpläne.
- Führen Sie alle zutreffenden Aufgaben auf der Maschine aus, z. B. die verwaltete Installation (MI) und die Dateisynchronisierung (FS).

Außerdem können Sie bei bestimmten Aufgabentypen eine bestimmte benutzerdefinierte Aufgabe auswählen. Andere Aufgabentypen, z. B. die verwaltete Installation (MI) und die Dateisynchronisierung (FS) führen alle zutreffenden MI- oder FS-Aufgaben auf der Maschine aus.

Die ausgewählte Aufgabe wird im Abschnitt *Aufgaben* angezeigt.

- 7. Um die Aufgaben in der Aufgabenabfolge neu anzuordnen, klicken Sie in der rechten oberen Ecke des Aufgabenbereichs auf  $\equiv$  und ziehen Sie die Aufgabe an einen gewünschten Ort in der Sequenz.
- 8. Um eine Aufgabe aus der Aufgabenabfolge zu löschen, klicken Sie in der rechten unteren Ecke des Aufgabenbereichs auf  $\overline{1\!\!1\!\!1}$ .
- 9. Klicken Sie auf **Speichern**.

Um eine Aufgabenabfolge auszuführen, wählen Sie sie auf der Seite *Aufgabenabfolgenliste* aus und klicken Sie auf **Aktion wählen** > **Ausführen**.

# **Patchen von Geräten und Aufrechterhalten der Sicherheit**

Mit der Appliance können Sie verwaltete Geräte patchen, um Funktionen der Software zu verbessern und Geräte und Netzwerke vor Sicherheitslücken zu schützen.

## **Verwenden des Sicherheits-Dashboards**

Das Sicherheits-Dashboard bietet einen Überblick über den Patching-Prozess für die ausgewählte Organisation (falls zutreffend) oder die Appliance.

Wenn auf der Appliance die Organisationskomponente aktiviert ist und Sie bei der Administratorkonsole angemeldet sind (http://**appliance\_hostname**/admin), zeigt das Sicherheits-Dashboard Informationen zur ausgewählten Organisation an.

Sie können auf das Sicherheits-Dashboard zugreifen, wenn eine oder mehrere Rollen, die mit Ihrem Benutzerkonto verknüpft sind, Zugriff auf dieses Dashboard haben. Wenn Sie es ausblenden möchten, bearbeiten Sie Ihre Benutzerrollen nach Bedarf. Weitere Informationen hierzu finden Sie unter [Benutzerrollen](#page-180-0) [hinzufügen oder bearbeiten.](#page-180-0)

**TIPP:** Die Appliance aktualisiert die Übersichtswidgets regelmäßig. Um die meisten Widgets zu i aktualisieren, klicken Sie auf die Schaltfläche **Aktualisieren** in der oberen rechten Seite: . Um die meisten einzelne Widgets zu aktualisieren, zeigen Sie mit dem Mauszeiger auf das Widget und klicken Sie oberhalb des Widgets auf die Schaltfläche **Aktualisieren**. Einige Widgets erfordern möglicherweise zusätzliche Schritte.

## **Informationen über die Sicherheits-Dashboard-Widgets**

Sicherheits-Dashboard-Widgets enthalten Informationen zur allgemeinen Patch-Compliance Ihrer verwalteten Geräte.

In diesem Abschnitt werden die im Sicherheits-Dashboard verfügbaren Widgets beschrieben. Wenn die Organisationskomponente für Ihre Appliance aktiviert ist, zeigt das Widget Informationen für die jeweils ausgewählte Organisation auf Administratorebene an.

Dieses Dashboard bietet einen Überblick über die Patch-Compliance in Ihrer Umgebung und über die Patching-Prozesse. Dadurch können Sie schnell die Stufe der auf den verwalteten Geräten installierten System-Patches überprüfen und nach Indikatoren suchen, mit denen Sie die Systemsicherheit verbessern können. Sie können sich beispielsweise auf die Compliance von Geräte-Patches konzentrieren und Ihre Patch-Pläne überprüfen, um sicherzustellen, dass die neuesten Systemaktualisierungen auf Ihren verwalteten Geräten installiert und ausgeführt werden.

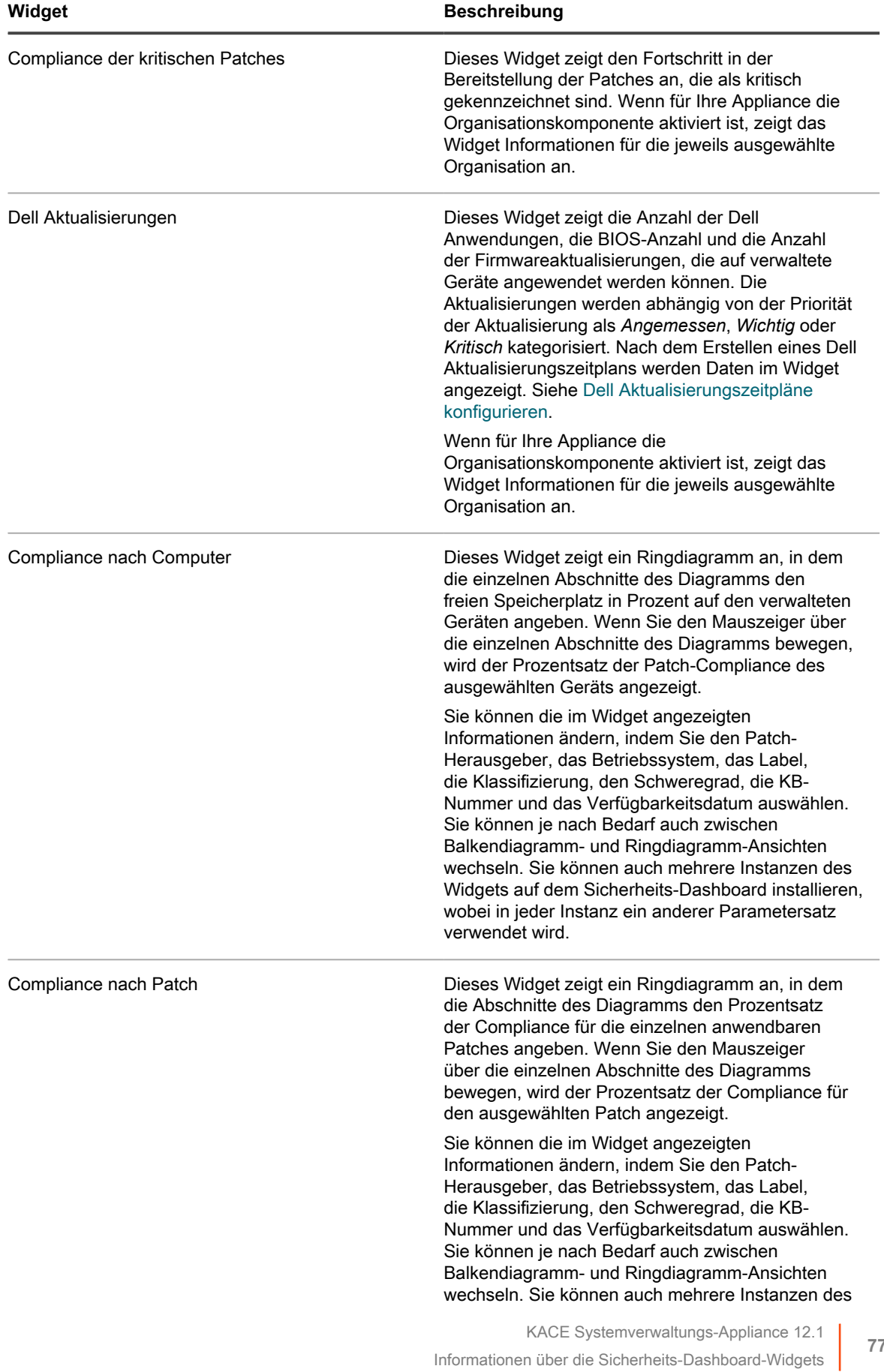

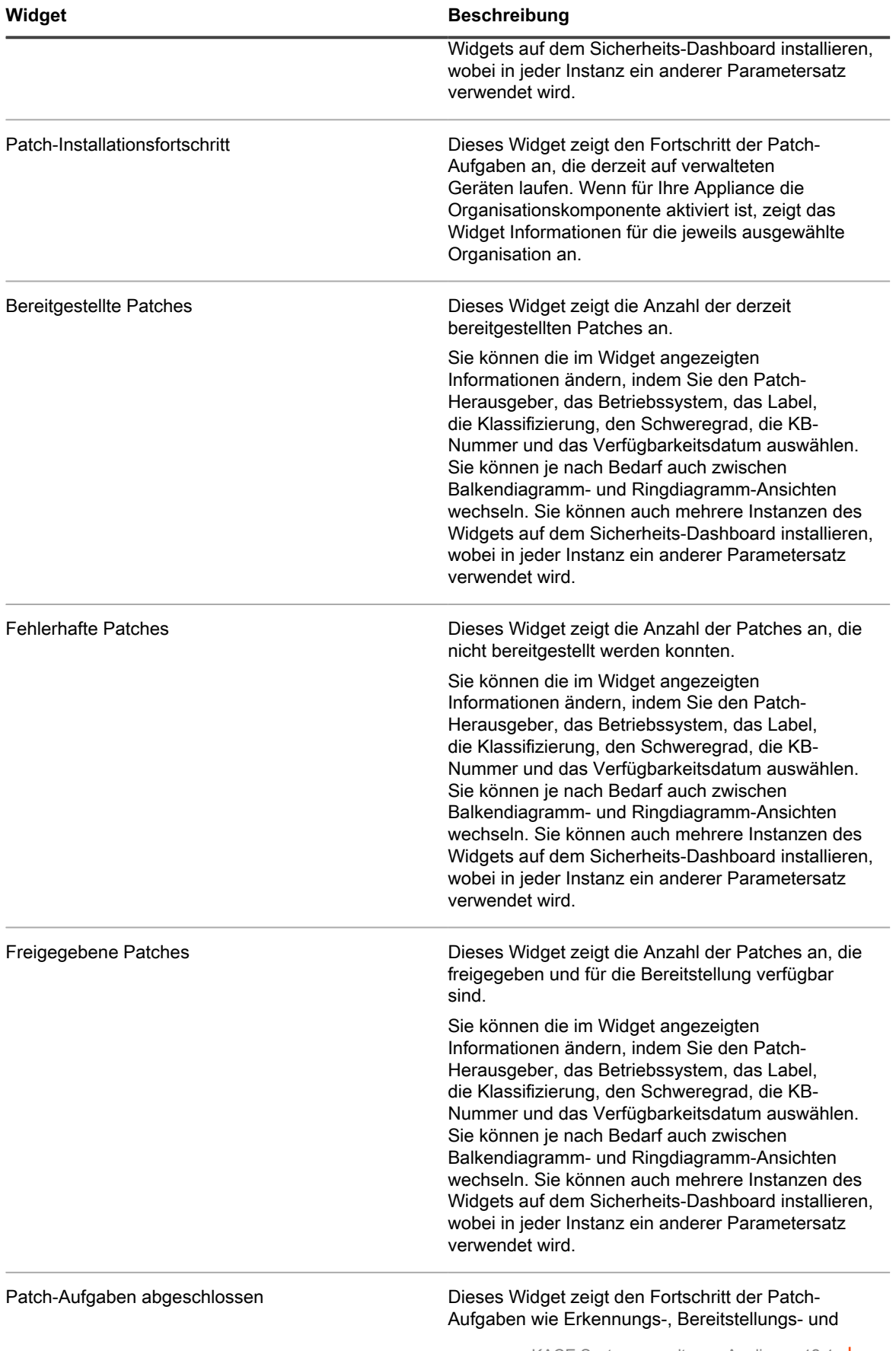

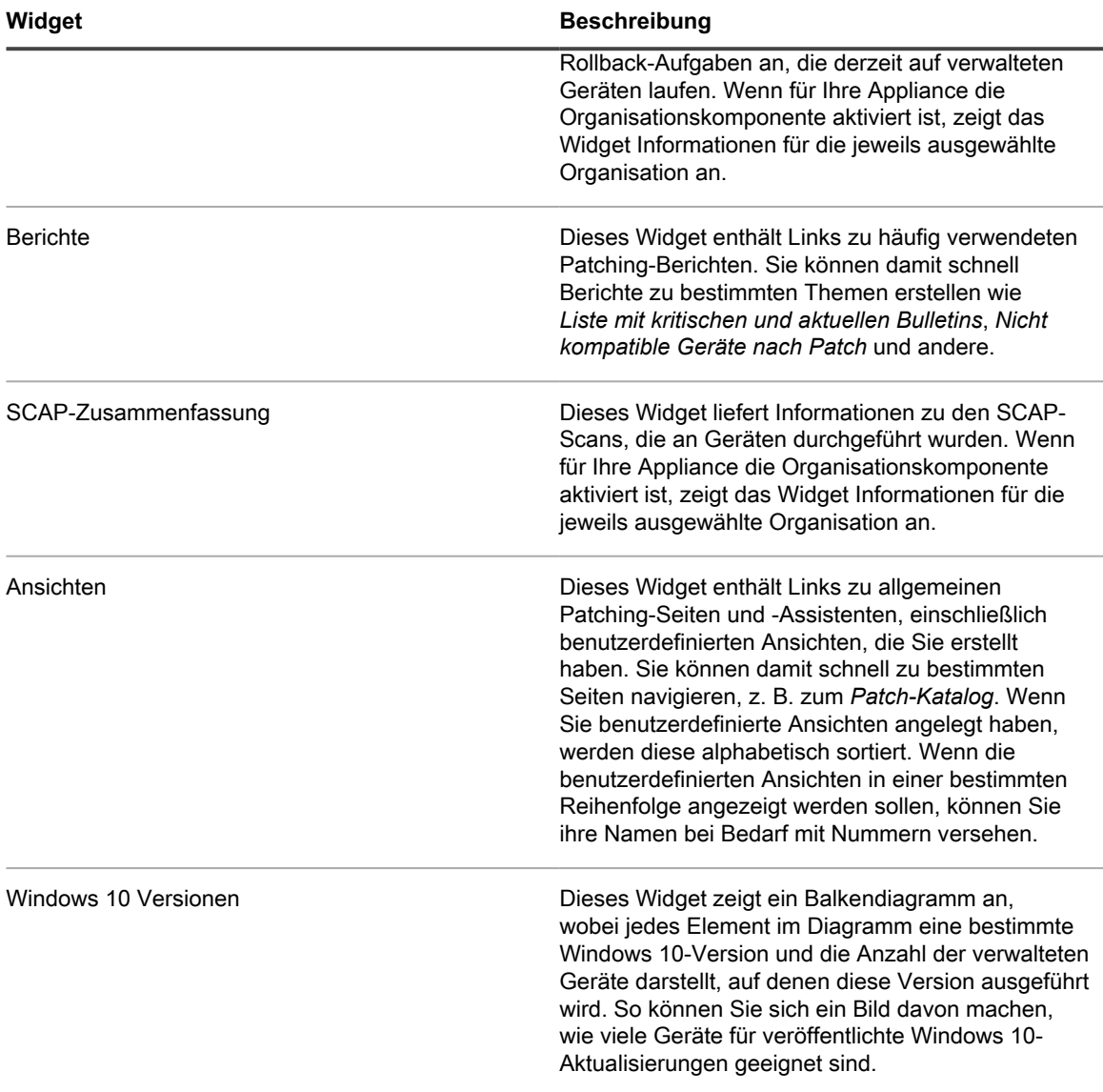

### **Sicherheits-Dashboard anpassen**

Sie können das Dashboard anpassen und Widgets nach Bedarf ein- oder ausblenden.

- 1. Rufen Sie das *Dashboard* auf.
	- a. Melden Sie sich bei der Administratorkonsole der Appliance an: https://**appliance\_hostname**/admin. Oder wählen Sie, wenn in den allgemeinen Einstellungen der Appliance die Option *Organisationsmenü in Verwaltungskopfzeile anzeigen* aktiviert ist, in der Dropdown-Liste oben rechts auf der Seite neben den Anmeldeinformationen eine Organisation aus.
- b. Klicken Sie in der linken Navigationsleiste auf **Sicherheit** und anschließend auf **Dashboard**.
- 2. Fahren Sie mit dem Mauszeiger über das Widget und verwenden Sie anschließend die folgenden Schaltflächen:
	- : Die Informationen im Widget aktualisieren
	- : Die Informationen zum Widget anzeigen
	- **III**: Das Widget ausblenden
	- Die Größe des Widgets ändern
	- $+$ : Das Widget an eine andere Position auf der Seite ziehen.
- 3. Einige Widgets sind bearbeitbar, sodass Sie die angezeigten Informationen filtern können. Klicken Sie

zum Bearbeiten des Widgets auf **Zum auf der Steiten angezeigten Dialogfeld den Patch-Herausgeber**, das Betriebssystem, das Label, die Klassifizierung, den Schweregrad, die KB-Nummer oder das Verfügbarkeitsdatum aus. Sie können je nach Bedarf auch zwischen Balkendiagramm- und Ringdiagramm-Ansichten wechseln.

- 4. Klicken Sie auf die Schaltfläche **Anpassen** in der oberen rechten Ecke der Seite, um die verfügbaren Widgets anzuzeigen.
- 5. Um ein Widget anzuzeigen, das derzeit ausgeblendet ist, klicken Sie auf **Installieren**.

## **Informationen zur Patch-Verwaltung**

Die Patch-Verwaltung umfasst das Abrufen, Testen und Installieren von Patches für Software auf Geräten. Mit der Appliance können Sie die Patch-Verwaltung automatisieren, um die Verbesserung von Softwarefunktionen und den Schutz von Geräten und Netzwerken vor Sicherheitslücken zu vereinfachen.

Mit der Patch-Verwaltung können Sie für Windows und Mac Geräte, die die Appliance nutzen, die neuesten Sicherheits-Patches und Softwareaktualisierungen ermitteln und bereitstellen.

**HINWEIS:** Die Komponente "Patch-Verwaltung" wird nur auf Windows und Mac Geräten unterstützt. Die i Patch-Verwaltung ist für Linux Geräte nicht verfügbar.

### **Patch-Workflow**

Der Patch-Workflow umfasst das Abonnieren von Patches, das Auswählen von Downloadeinstellungen für Patches, das Identifizieren von Patches und zu patchenden Geräten mithilfe von Labels sowie das Planen von Patch-Jobs.

Der Patch-Workflow umfasst folgende Aufgaben:

• Die Patches abonnieren, die Sie herunterladen möchten. Wenn auf der Appliance die Organisationskomponente installiert wurde, legen Sie für jede Organisation individuelle

Abonnementeinstellungen fest. Zusätzliche Workflow-Details sind verfügbar, wenn Sie zum ersten Mal ein Patch abonnieren. Siehe [Abonnieren von Patches und Konfigurieren von Downloadeinstellungen](#page-790-0).

- Auswählen von Patch-Download-Einstellungen auf der Seite *Patch-Abonnementeinstellungen*. Siehe [Download-Einstellungen für Patch- und Funktionsaktualisierungen auswählen.](#page-793-0)
- Erstellen von Smart Labels, um Geräte für das Patchen und Patches für die Bereitstellung zu gruppieren. Siehe [Smart Labels für Patches verwenden](#page-158-0).
- Patch-Zeitpläne für die Erkennung und Bereitstellung von Paketen erstellen. Wenn auf der Appliance die Organisationskomponente installiert wurde, erstellen Sie für jede Organisation individuelle Patch-Zeitpläne. Siehe [Konfigurieren von Patch-Zeitplänen.](#page-802-0)

**Patch-Workflow**

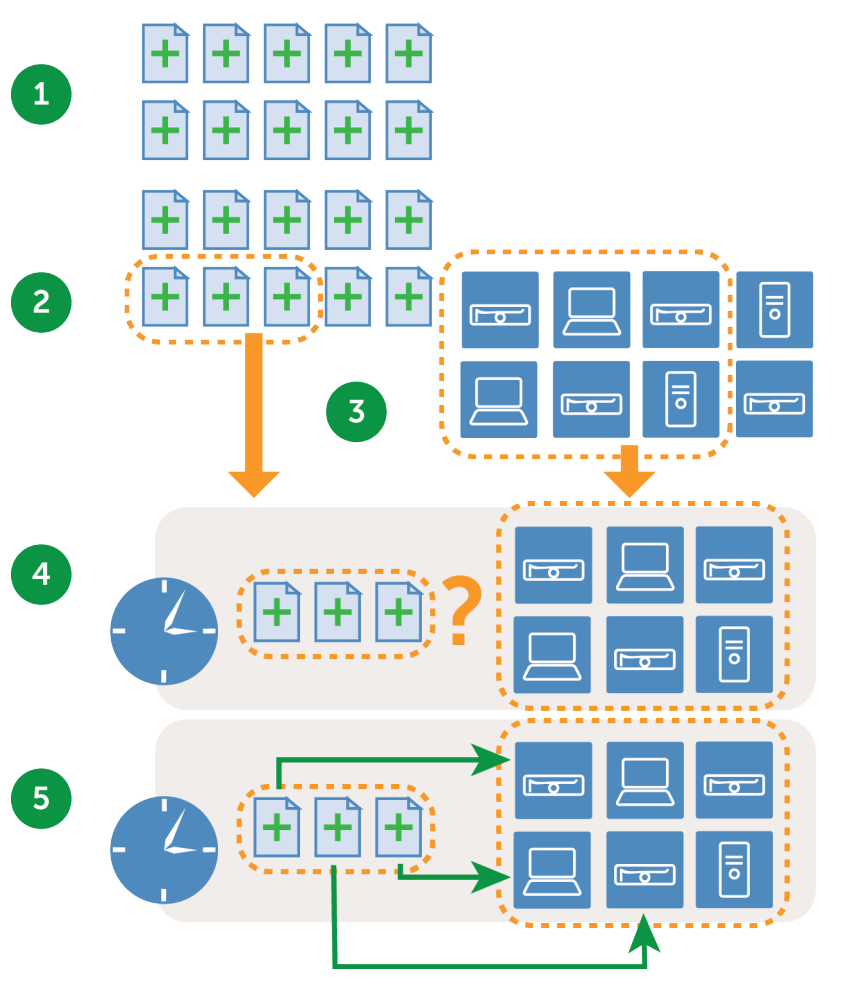

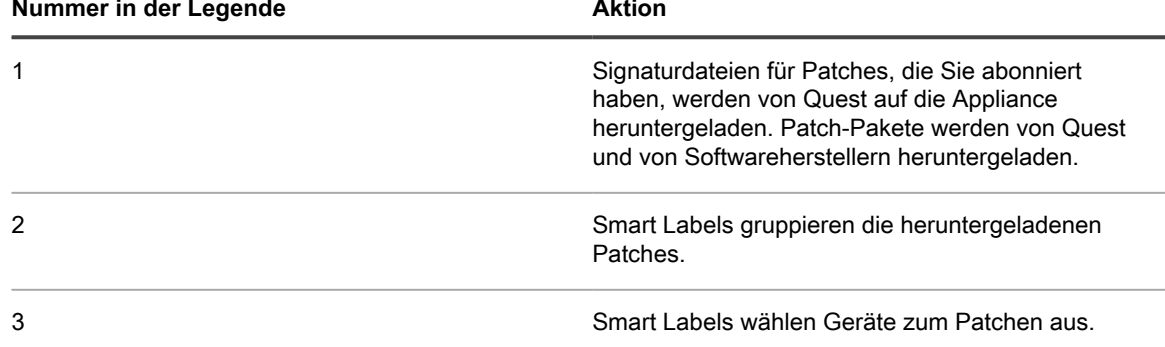

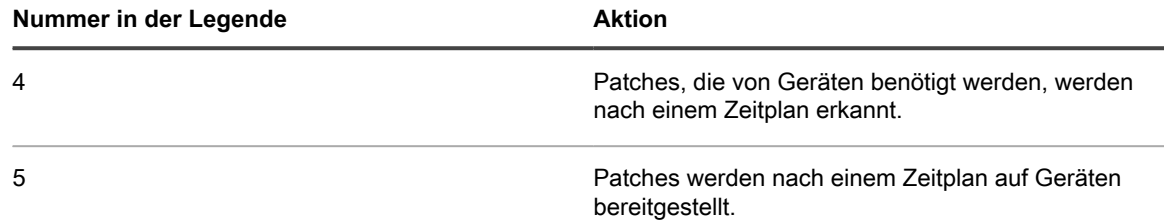

### **Informationen zu Patch-Signaturdateien**

Patch-Signaturdateien enthalten die Sicherheitsbulletins und andere Dateien, die Patches definieren. Sie enthalten nicht die Patch-Pakete, mit denen Patches installiert werden.

Patch-Signaturdateien werden nach den von Ihnen ausgewählten Abonnement- und Download-Optionen von Quest heruntergeladen. Weitere Informationen zum Herunterladen von Patch-Signaturdateien finden Sie unter [Download-Einstellungen für Patch- und Funktionsaktualisierungen auswählen.](#page-793-0)

### **Informationen zu Patch-Paketen**

Patch-Pakete sind die Dateien, die für die Installation von Patches benötigt werden.

Patch-Pakete werden nach den von Ihnen ausgewählten Abonnement- und Download-Optionen von Quest heruntergeladen. In einigen Fällen werden Patch-Pakete auch direkt von Herstellern wie Microsoft und Adobe heruntergeladen.

Es gibt zwei Optionen für das Herunterladen von Patch-Paketen:

- **Nur die benötigten Patches herunterladen**: Sie haben die Möglichkeit, nur die Pakete herunterzuladen, bei denen erkannt wurde, dass sie von den verwalteten Geräten benötigt werden. Dadurch verringern sich die Download-Zeit und der benötigte Speicherplatz. Außerdem können Sie Patches nach einem angegebenen Zeitraum automatisch entfernen lassen, wenn Erkennungsergebnisse angeben, dass die Patches nicht benötigt werden.
- **Vollständigen Cache mit Patches verwalten**: Sie können einen vollständigen Cache mit Paketen unabhängig davon verwalten, ob die Patches von den verwalteten Geräten benötigt werden. Dadurch bleiben Pakete für die schnelle Bereitstellung verfügbar. Es werden aber mehr Zeit für das Herunterladen und mehr Speicherplatz benötigt als beim Herunterladen nur der Pakete, die erforderlich sind.

Weitere Informationen über Optionen für das Herunterladen von Paketen finden Sie unter [Download-](#page-793-0)[Einstellungen für Patch- und Funktionsaktualisierungen auswählen.](#page-793-0)

### **Informationen zu Patch-Tests und Sicherheit**

Quest bietet sichere, zeitnahe und qualitativ hochwertige Patch-Signaturen für Windows- und Mac-Betriebssysteme sowie viele gängige Anwendungen.

Bevor Patch-Signaturen der Appliance zur Verfügung gestellt werden, führt Quest die folgenden Sicherheitsprüfungen durch:

- Überprüfung von Patch-Metadaten, die von den jeweiligen Inhaltsentwicklungsteams erstellt werden
- Überprüfung von Installations- und Deinstallationsvorgängen für Patches
- Bestätigung, dass das Patch die Stabilität der Ziel-Betriebssysteme und -Anwendungen nicht beeinträchtigt

### **Informationen zur Patch-Testumgebung**

Quest verwendet VMware® ESX®, VMware® vCenter™, Microsoft® Azure® und benutzerdefinierte Tests der Hardware-Umgebung.

Zu den Testmethoden gehört die Überprüfung, ob die Benennungskonventionen für Patches den Richtlinien von Quest entsprechen.

**Informationen zu Bewertungstests**

Mithilfe von Bewertungstests wird überprüft, ob die Komponente "Patch-Verwaltung" ordnungsgemäß funktioniert. Durch die Tests wird sichergestellt, dass

- ein anwendbares, nicht gepatchtes Gerät als anwendbar und nicht gepatcht angezeigt wird
- ein gepatchtes Gerät als installiert und nicht anwendbar angezeigt wird
- keine falsch positiven Ergebnisse bei der Erkennung des digitalen Fingerabdrucks vorhanden sind
- der Patch-Inhalt mit den obligatorischen Grundlinien kompatibel ist
- Sicherheitslücken im Aktualisierungsserver richtig angezeigt werden
- alle Smart Label-, Sortier- und sonstigen visuellen Funktionen ordnungsgemäß funktionieren

**Informationen zu Bereitstellungstests**

Bereitstellungstests überprüfen die ordnungsgemäße Bereitstellung von Patches.

Durch die Tests wird sichergestellt, dass

- das Paket bereitgestellt werden kann
- die Unterdrückung der Neustartfunktion funktioniert
- die Deinstallationsfunktion funktioniert
- die bedarfsmäßige Paket-Cache-Speicherung funktioniert
- die automatische Bereitstellungsplanung funktioniert
- der Agenten-Paketdownload funktioniert
- die SHA1-Prüfsumme die Paketintegrität sicherstellt
- der Agent nach der Patch-Bereitstellung automatisch eine Bewertung durchführt
- der Agent nach dem Neustart automatisch neu gestartet wird

## **Informationen zum Prozess der Patch-Qualitätsprüfung**

Quest stellt Kunden von Patch-Verwaltung Mehrwert durch Inhaltsentwicklungs- und Qualitätssicherungsprozesse zur Verfügung. Die Qualitätssicherungsteams überprüfen die Installations- und Deinstallationsprozesse jedes Patch sowie die vom Inhaltsentwicklungsteam produzierten Metadaten. Die Bereitstellung hochwertiger Inhalte an unsere Kunden hat bei uns höchste Priorität. Um die erfolgreiche Zustellung von Inhalten zu gewährleisten, führt Quest Testfälle an den folgenden Testkomponenten aus.

#### **Testumgebung**

Quest investiert in erheblichem Maße in die Testinfrastruktur. Die Inhaltsentwicklungs- und Qualitätssicherungsteams haben Zugriff auf eine virtuelle Unternehmensumgebung, die Knoten unterschiedlicher Konfigurationen repräsentiert. Quest verwendet neben physischen Benchtests eine Mischung aus virtuellen Desktops und Servern, um sicherzustellen, dass unsere Testinfrastruktur stets auf dem neuesten Stand ist.

#### **Anwendungstests**

Quest führt Tests mit verschiedenen Anwendungen aus, um sicherzustellen, dass die Anforderungen des Patch erfüllt werden.

#### **Teststrategie**

Quest verwendet die folgenden Arten von Tests:

- **Allgemeine Tests** bestätigen, dass:
	- die Patch-Namenskonvention die Richtlinien von Quest erfüllt
- **Bewertungstests** bestätigen, dass:
	- ein anwendbares, nicht gepatchtes System als anwendbar und nicht gepatcht angezeigt wird
	- ein gepatchtes System als installiert und nicht anwendbar angezeigt wird
	- keine falsch positiven Ergebnisse bei der Erkennung des digitalen Fingerabdrucks vorhanden sind
	- der Inhalt mit den obligatorischen Grundlinien kompatibel ist
	- der Patch korrekt im Patch-Server angezeigt wird, einschließlich aller Filter, Sortierung und visueller Funktionen
- **Bereitstellungstests** bestätigen, dass:
	- das Paket erfolgreich bereitgestellt werden kann
	- die Unterdrückung der Neustartfunktion ordnungsgemäß funktioniert
	- die Deinstallationsfunktion ordnungsgemäß funktioniert
	- die bedarfsmäßige Paket-Cache-Speicherung ordnungsgemäß funktioniert
	- die automatische Bereitstellungsplanung ordnungsgemäß funktioniert
	- der Agenten-Paketdownload funktioniert
	- der Paket-Hash die Integrität des Pakets gewährleistet
	- der Agent nach der Patch-Bereitstellung automatisch eine Bewertung durchführt
	- der Agent nach dem Neustart automatisch neu gestartet wird

**Vertrauenswürdige Zustellung und Flexibilität**

Die Prozesse von Quest sind darauf ausgelegt und werden implementiert, um die globale Verfügbarkeit über ein sicheres Distributionsnetzwerk für Inhalte zu maximieren. Jede Kommunikation mit Quest erfolgt über verschlüsselte, sichere Kanäle, um die Integrität der Sicherheitsinhalte zu gewährleisten.

Dank eines Best-Practice-Ansatzes werden wichtige Sicherheits-Patches automatisch an Kundenstandorte herunterladen (abhängig von den Abonnementoptionen). Zusätzliche Sicherheits-Patches können nach Bedarf heruntergeladen werden, um eine kundenindividuelle Version des of the KACE Patch Content Repository innerhalb der sicheren Unternehmensumgebung des Kunden zu erstellen.

### **Best Practices für den Patch-Vorgang**

Die Best Practices für den Patch-Vorgang umfassen das Testen von Patches, das Organisieren von Geräten und Patches mithilfe von Labels sowie das Benachrichtigen von Benutzern beim Patchen von Systemen.

#### • **Testen von Patches vor ihrer Bereitstellung**

Testen Sie Patches auf ausgewählten Geräten, bevor Sie sie für alle Geräte bereitstellen. Diese Tests gewährleisten, dass Patches bei ihrer systemweiten Bereitstellung keine Probleme verursachen.

Achten Sie bei der Auswahl von Testgeräten auf die folgenden Merkmale:

- Geräte, deren Benutzer technisch versiert sind und Probleme effektiv kommunizieren können.
- Geräte mit Zugriff auf die Systeme und Software, die die Arbeitsumgebung widerspiegeln.

Für einen umfassenden Test sollten Geräte nach dem Patchen mindestens eine Woche lang normal funktionieren. Wenn nach einer Woche keine Probleme gemeldet werden, kann das Patch für die restlichen Geräte im Netzwerk bereitgestellt werden.

#### • **Verwenden von Labels zum Organisieren von Geräten und Patches**

Mit Smart Labels können Sie Geräte automatisch nach Typ, zum Beispiel Notebook, Desktop und Server, gruppieren. Außerdem können Sie mit Smart Labels Patches automatisch nach Wichtigkeit gruppieren, zum Beispiel kritische Betriebssystem-Patches und Patches für andere Anwendungen mit niedrigerer Priorität. Anschließend können Sie Patch-Zeitpläne für die einzelnen Geräte- und Patch-Typen erstellen.

Siehe:

- [Smart Labels für Patches verwenden](#page-158-0)
- [Erstellen und Verwalten von Patch-Zeitplänen](#page-800-0)

#### • **Verwenden von Windows Update oder der Appliance zum Patchen von Windows-Geräten**

Es gibt zwei Optionen für das Patchen von Windows-Geräten:

- **Windows Update verwenden**: Windows Update ist eine Microsoft-Funktion, mit der Updates für Windows Betriebssysteme heruntergeladen und installiert werden. Wenn Sie Windows Update auf verwalteten Geräten aktivieren, verwenden Sie die Komponente "Patch-Verwaltung" der Appliance nur zur Erkennung von Patches für Windows Betriebssysteme, nicht für ihre Bereitstellung. Patches werden von Windows Update bereitgestellt.
- **Use the appliance (Appliance verwenden)**: Sie können mithilfe der Patch-Verwaltung Patches für Windows Betriebssysteme herunterladen und bereitstellen. Deaktivieren Sie bei Verwendung der Patch-Verwaltung auf der Appliance das Windows Update-Feature auf verwalteten Geräten, da die Patches von der Appliance bereitgestellt werden.
- i

**TIPP:** Mit der Appliance können Sie eine Richtlinie erstellen, die angibt, ob verwaltete Geräte Windows Update verwenden. Siehe [Verwenden der Windows Konfigurationsrichtlinien.](#page-725-0)

#### • **Minimieren der Ausfallzeit während des Patch-Vorgangs**

Planen Sie die Patch-Bereitstellung in Zeiträumen, in denen die Geräte weniger genutzt werden, um die Ausfallzeit zu minimieren. Beachten Sie, dass die Gerätenutzung je nach Gerätetyp variiert:

- **Server**: Für sie sind sorgfältige und gut publizierte Aktualisierungen erforderlich. Beim Patchen von Servern müssen Sie möglicherweise mehrere Wochen im Voraus planen.
- **Desktops**: Sie verfügen über flexiblere Patch-Optionen, da sie oft eingeschaltet bleiben, wenn sie nicht genutzt werden.
- **Notebooks**: Bei ihnen ist der Patch-Vorgang am schwierigsten durchzuführen, da sie häufig nur dann für den Patch-Vorgang zur Verfügung stehen, während sie benutzt werden.

Weitere Informationen zum Erstellen von Patch-Zeitplänen für die einzelnen Gerätetypen finden Sie unter:

- [Informationen zum Planen von kritischen Betriebssystem-Patches für Desktops und Server](#page-800-1)
- [Informationen zum Planen von kritischen Patches für Notebooks](#page-801-0)

#### • **Benachrichtigen von Benutzern beim Patchen von Geräten**

Vergessen Sie nicht, Benutzer über das Patchen der von ihnen verwendeten Geräte zu benachrichtigen. Das ist besonders wichtig, wenn Geräte als Teil des Patch-Vorgangs neu gestartet werden müssen. Es gibt mehrere Möglichkeiten, Benutzer über Patch-Zeitpläne zu informieren:

◦ **E-Mail senden oder andere Messaging-Systeme verwenden**: Benachrichtigen Sie Benutzer vorab per E-Mail und über andere Messaging-Systeme außerhalb der **Administratorkonsole** der Appliance. Diese Benachrichtigung ist besonders hilfreich, wenn das Patchen für einen bestimmten Zeitraum den Zugriff auf kritische Systeme (wie etwa Server) verhindert.

◦ **Eine Warnmeldung von der Appliance aus senden**: Erstellen Sie mit der **Administratorkonsole** Appliance eine Warnung und senden Sie sie als Broadcast-Benachrichtigung an alle oder ausgewählte Geräte. Mit diesen Broadcast-Warnungen können Benutzer daran erinnert werden, dass in Kürze mit dem Patchen begonnen wird.

Weitere Informationen zur Erstellung von Warnungen finden Sie unter [Senden von Warnungen an](#page-699-0) [verwaltete Geräte.](#page-699-0)

◦ **Warnungen während des Patch-Vorgangs**: Wenn Sie das Patchen planen, können Sie Benutzer vorab warnen und ihnen vor dem Neustart ihrer Geräte Aufforderungen senden. Sie können Benutzern auch die Möglichkeit geben, Neustarts bei Bedarf kurzfristig per Snooze oder langfristig zu verschieben. Siehe [Konfigurieren von Patch-Zeitplänen.](#page-802-0)

Weitere Informationen zum Planen von Patches für verschiedene Geräte finden Sie unter:

- [Informationen zum Planen von kritischen Betriebssystem-Patches für Desktops und Server](#page-800-1)
- [Informationen zum Planen von kritischen Patches für Notebooks](#page-801-0)

#### • **Festlegen von Fristen für Patch-Jobs, um Auswirkungen auf Benutzer zu verringern**

Patch-Jobs können sehr viel Bandbreite und Ressourcen erfordern. Um die Auswirkungen auf Benutzer zu verringern, können Sie Fristen für Patch-Jobs festlegen. Sie können beispielsweise konfigurieren, dass Patching-Jobs um 04:00 Uhr gestartet und um 07:00 Uhr angehalten werden. Sämtliche Patching-Jobs, die sich um 07:00 Uhr noch in Bearbeitung befinden, werden ausgesetzt. Mit Beginn des nächsten geplanten Patch-Jobs werden Jobs dort fortgesetzt, wo sie angehalten wurden. Siehe [Konfigurieren von Patch-](#page-802-0)[Zeitplänen](#page-802-0).

#### • **Verwenden von Replikationsfreigaben zur Optimierung von Netzwerkressourcen**

Verwenden Sie Replikationsfreigaben zur Optimierung von Netzwerkressourcenanforderungen und Download-Zeiten. Replikationsfreigaben sind Geräte, die Kopien von Dateien für die Verteilung bereithalten. Das kann für verwaltete Geräte hilfreich sein, die an mehreren geografischen Standorten bereitgestellt werden. Mit Replikationsfreigaben kann beispielsweise ein Gerät in New York Patch-Dateien von einem anderen Gerät im selben Büro herunterladen anstatt von einer Appliance in Los Angeles.

Weitere Informationen zur Einrichtung und Verwendung von Replikationsfreigaben finden Sie unter [Verwenden von Replikationsfreigaben.](#page-213-0)

#### • **Suchen von Informationen in der Quest KACE Knowledge Base**

**Quest Support** verfügt über eine Knowledge Base mit Artikeln zur Appliance. Diese finden Sie unter [https://support.quest.com/kace-systems-management-appliance/kb.](https://support.quest.com/kace-systems-management-appliance/kb) Die Knowledge Base wird ständig mit Lösungen zu realen Problemen, auf die Administratoren im Zusammenhang mit der Appliance stoßen, aktualisiert. Zum Anzeigen von Artikeln zum Patchen rufen Sie die Knowledge Base auf und suchen Sie nach *Security*.

• **Verwenden von ITNinja.com, um mit anderen IT-Spezialisten Verbindung aufzunehmen**

ITNinja.com (früher AppDeploy.com) ist eine von Quest KACE gesponserte, produktübergreifende Community-Website mit dem Schwerpunkt IT. Sie ist das führende Internet-Ziel für IT-Spezialisten zum Austausch von Informationen und für Fragen auf dem Gebiet der Systemverwaltung. Siehe [http://](http://itninja.com) [itninja.com](http://itninja.com).

## **Abonnieren und Herunterladen von Patches**

Zum Patchen müssen Sie Patches abonnieren und Patch-Downloads auf die Appliance planen.

### **Informationen zu Patch-Abonnements und - Downloads**

Unter Patch-Abonnement versteht man den Vorgang, bei dem Sie die Betriebssysteme und Anwendungen auswählen, für die Sie Patches erhalten möchten.

Wenn auf der Appliance die Organisationskomponente aktiviert wurde, können Sie für jede Organisation individuelle Abonnements auswählen.

Nachdem Sie Patches abonniert haben, werden diese von der Appliance entsprechend dem festgelegten Zeitplan heruntergeladen. Sie können die Patches nach dem Herunterladen testen und bereitstellen. Sie können die Patches auch automatisch bereitstellen, dies wird jedoch nur für Patches mit niedrigem Risiko oder für zeitkritische Patches empfohlen. Siehe:

- [Download-Einstellungen für Patch- und Funktionsaktualisierungen auswählen](#page-793-0)
- [Smart Labels für Patches verwenden](#page-158-0)

**Anwendungen, die die Appliance patchen kann**

**Eine Liste mit Anwendungen, die die Appliance patchen kann, finden Sie unter [https://support.quest.com/](https://support.quest.com/kb/112030) [kb/112030](https://support.quest.com/kb/112030). Öffnen Sie die Anlage.**

#### **NTP-Service als Voraussetzung**

Um Patches über HTTPS herunterladen zu können, muss der NTP-Dienst (Network Time Protocol) auf der Appliance ausgeführt werden. Der NTP-Dienst ist erforderlich, weil das sichere Protokoll aktuelle Datumsstempel der Appliance verwendet, um die Gültigkeit des Zertifikats sicherzustellen. Falls der NTP-Service nicht ausgeführt wird, könnte das Herunterladen der Patches fehlschlagen, was ein Hinweis auf ungültige Zertifikate sein könnte.

### **Websites, die für die Appliance zugänglich sein müssen**

Für Patch-Downloads, den Zugriff auf Produktinformationen und die Interaktion mit dem **Quest Support** müssen die Firewall-, DNS-Server- und Proxy-Servereinstellungen der Appliance den Zugriff auf bestimmte Domains über Port 80 und Port 443 ermöglichen.

**Domänen, die für die Appliance zugänglich sein müssen**

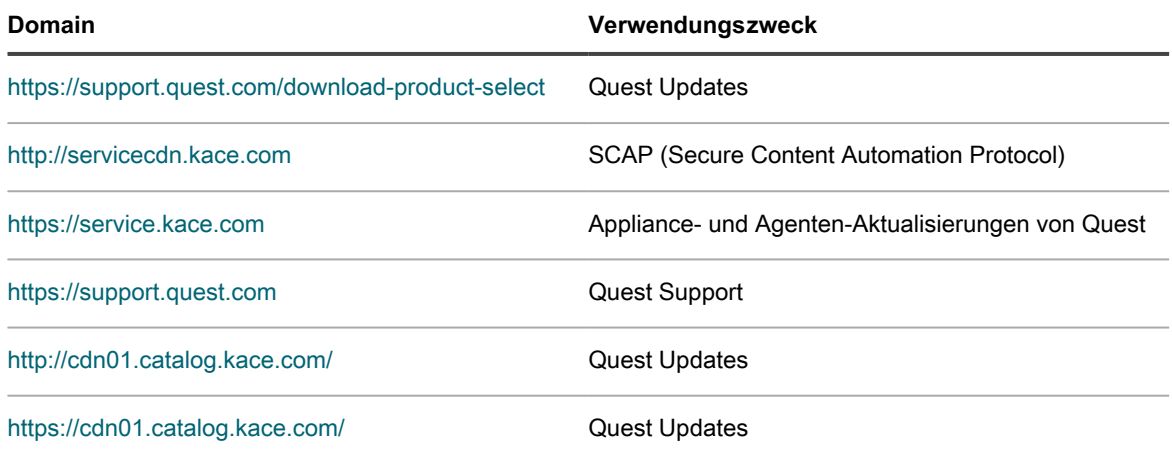

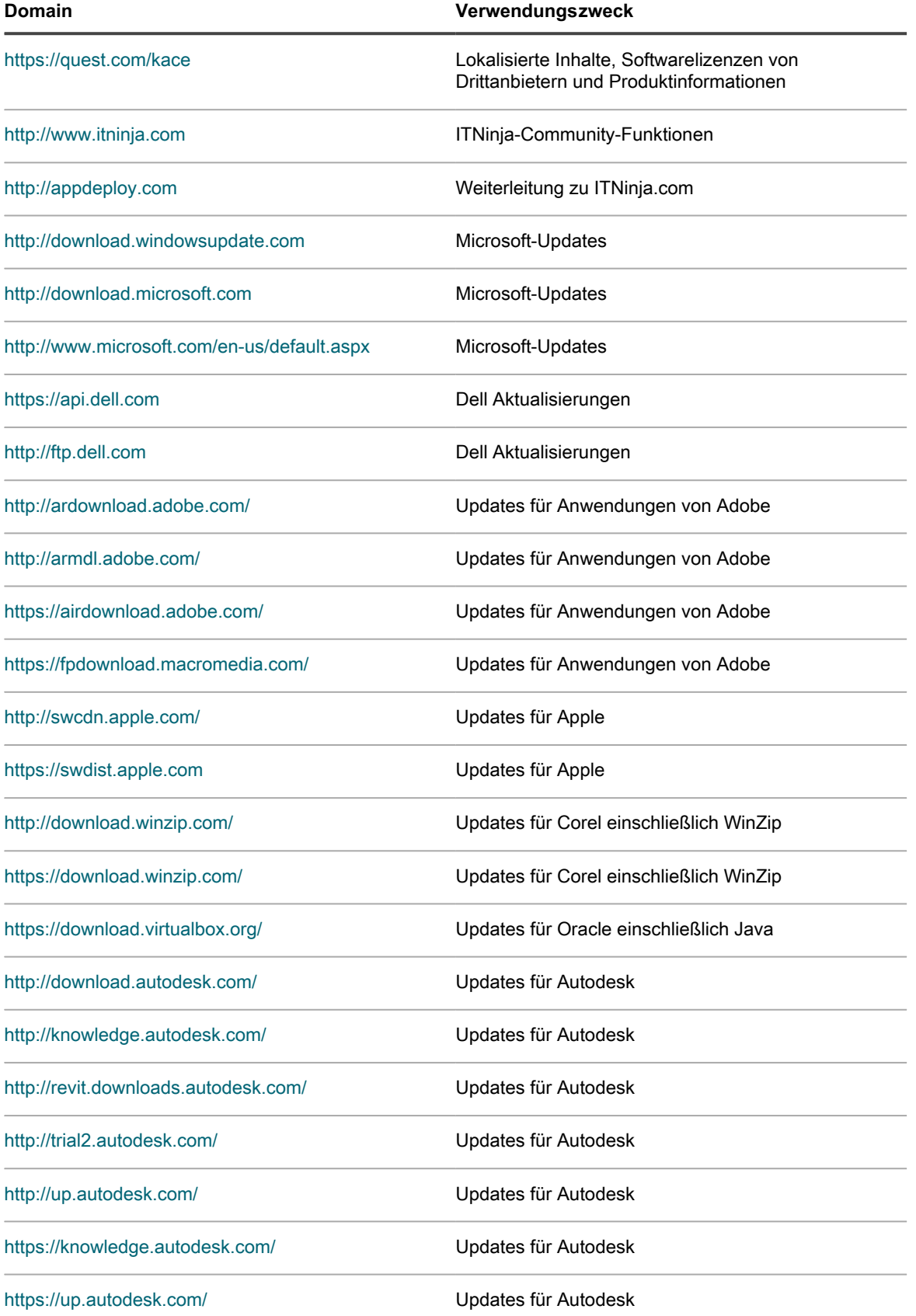

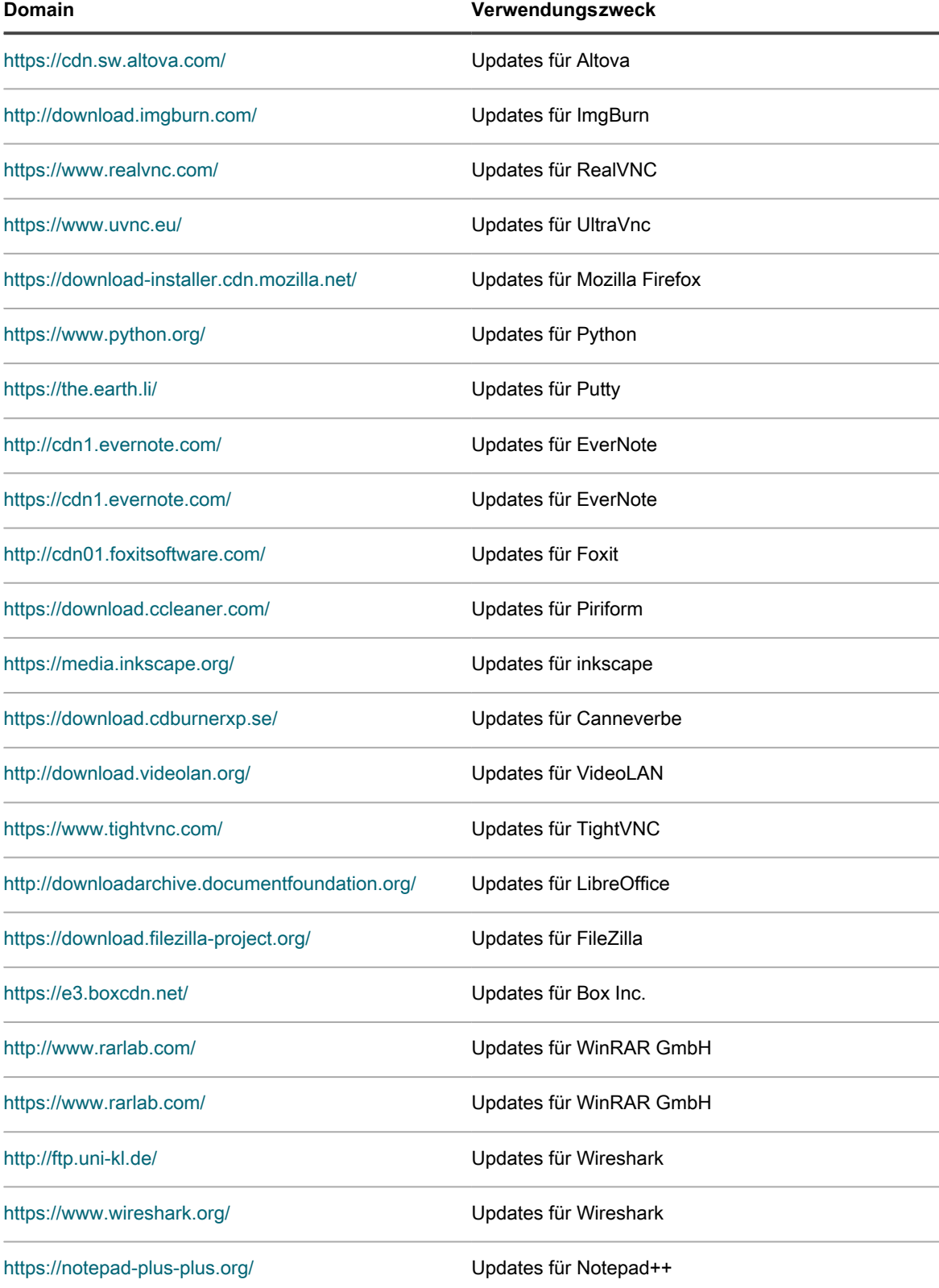

## **Übersicht über den Workflow beim ersten Patch-Abonnement**

Patch-Erkennungssignaturen und Patch-Pakete werden nicht standardmäßig auf die Appliance heruntergeladen. Sie müssen die gewünschten Patches abonnieren und dann einen Zeitpunkt zum Herunterladen der Patches planen.

Zum Sparen von Netzwerkbandbreite und Speicherplatz empfiehlt Quest, zuerst Patch-Definitionssignaturen herunterzuladen, da diese wesentlich kleiner sind als Patch-Pakete. Anschließend können Sie die benötigten Patches erkennen und die für Ihr Netzwerk am besten geeigneten Download-Einstellungen auswählen.

Der folgende Workflow gilt für das erste Patch-Abonnement.

- 1. **Sammeln Sie Informationen**: Ermitteln Sie die Betriebssysteme, Sprachpakete und Anwendungen, die auf den verwalteten Geräten installiert sind, sodass Sie wissen, was Sie abonnieren müssen. Diese Informationen finden Sie auf der Seite *Dashboard* der Appliance sowie durch Ausführen von Berichten. Siehe [Details zu Betriebssystemen und Anwendungen anzeigen.](#page-789-0)
- 2. **Wählen Sie anfängliche Patch-Abonnementeinstellungen aus**: Abonnieren Sie die Betriebssysteme und Sprachen, die von den verwalteten Geräten benötigt werden. Siehe [Abonnieren von Patches und](#page-790-0) [Konfigurieren von Downloadeinstellungen](#page-790-0).
- 3. **Laden Sie Patch-Erkennungssignaturen herunter**: Patch-Erkennungssignaturen sind kleinere Dateien, die schnell heruntergeladen werden können und nicht viel Speicherplatz belegen. Laden Sie die Patch-Erkennungssignaturen der Patches herunter, die Sie abonnieren. Durch das Herunterladen dieser Signaturen können Sie verfügbare Patches anzeigen und die Patch-Pakete ermitteln, die Sie später herunterladen möchten. Siehe [Download-Einstellungen für Patch- und Funktionsaktualisierungen](#page-793-0) [auswählen](#page-793-0).
- 4. **Führen Sie einen "Nur erkennen"-Patch-Job aus**: Planen Sie einen "Nur erkennen"-Patch-Job, um die Patches zu ermitteln, die von den verwalteten Geräten benötigt werden. Ein Patch-Job vom Typ "Nur erkennen" ist ein einmaliger Vorgang zur Ermittlung des Umfangs des ersten Patch-Jobs. Außerdem wird Ihnen die Zuteilung von Ressourcen auf Basis der Geräteverfügbarkeit für Patch-Installationen und Neustarts erleichtert. Wenn Sie einen Patch-Job vom Typ "Nur erkennen" ausführen möchten, erstellen Sie einen Patch-Zeitplan zur Erkennung von Patches auf allen Geräten. Siehe [Konfigurieren von Patch-](#page-802-0)[Zeitplänen](#page-802-0).
- 5. **Wählen Sie Download-Einstellungen für Patch-Pakete aus**: Legen Sie nach dem Ermitteln der erforderlichen Patch-Pakete eine Uhrzeit für die Paket-Downloads fest. Siehe [Download-Einstellungen für](#page-793-0) [Patch- und Funktionsaktualisierungen auswählen](#page-793-0).

### <span id="page-789-0"></span>**Details zu Betriebssystemen und Anwendungen anzeigen**

Auf der Seite *Übersichtsdetail* können Sie Informationen zu auf den verwalteten Geräten installierten Betriebssystemen und Anwendungen anzeigen.

Sammeln Sie vor dem Abonnieren von Patches Informationen zu den Betriebssystemen, Sprachpaketen und Softwareanwendungen, die auf den verwalteten Geräten installiert sind, damit Sie wissen, welche Abonnements Sie benötigen.

- 1. Führen Sie einen der folgenden Schritte aus:
	- **• Wenn auf Ihrer Appliance die Organisationskomponente aktiviert ist und Sie Informationen zur Appliance anzeigen möchten, melden Sie sich bei der Systemverwaltungskonsole an:**

**http://appliance\_hostname/system, oder wählen Sie System aus der Dropdownliste in der oberen rechten Ecke der Seite aus.**

- **• Wenn für Ihre Appliance die Organisationskomponente nicht aktiviert ist oder Sie auf Informationen auf Organisationsebene zugreifen möchten, melden Sie sich bei der Administratorkonsole an: http://appliance\_hostname/admin. Oder wählen Sie in der Dropdown-Liste oben rechts auf der Seite neben den Anmeldeinformationen eine Organisation aus, wenn die Option** *Organisationsmenü in Verwaltungskopfzeile anzeigen* **aktiviert ist.**
- 2. Klicken Sie auf **Startseite**, um die Seite *Dashboard* anzuzeigen.
- 3. Klicken Sie in der oberen rechten Ecke der Seite auf **Details anzeigen**.

Die *Dashboard-Detailseite* wird angezeigt. Im Abschnitt *Geräte* werden die Betriebssysteme von verwalteten Geräten für die Appliance oder für die ausgewählte Organisation angezeigt.

4. Klicken Sie im Abschnitt *Software* auf **Softwaretitel**.

Die Appliance führt einen Bericht aus, der die auf verwalteten Geräten installierte Software anzeigt. Siehe [Informationen zu Berichten](#page-892-0).

### <span id="page-790-0"></span>**Abonnieren von Patches und Konfigurieren von Downloadeinstellungen**

Sie können Patches abonnieren und Einstellungen für Patch-Downloads einrichten, um einen Patch-Workflow einzurichten.

#### **Patches abonnieren**

Sie können Patches für die Betriebssysteme und Anwendungen auf Ihren verwalteten Geräten abonnieren.

Ermitteln Sie vor dem Abonnieren und Herunterladen von Patches die Betriebssysteme und Anwendungen, die auf den verwalteten Geräten installiert sind, und überprüfen Sie die Patch-Anforderungen. Siehe [Details zu](#page-789-0) [Betriebssystemen und Anwendungen anzeigen](#page-789-0).

- 1. Rufen Sie die Seite *Patch-Abonnementeinstellungen* auf:
	- a. Melden Sie sich bei der Administratorkonsole der Appliance an: https://**appliance\_hostname**/admin. Oder wählen Sie, wenn in den allgemeinen Einstellungen der Appliance die Option *Organisationsmenü in Verwaltungskopfzeile anzeigen* aktiviert ist, in der Dropdown-Liste oben rechts auf der Seite neben den Anmeldeinformationen eine Organisation aus.
	- b. Klicken Sie in der linken Navigationsleiste auf **Sicherheit** und anschließend auf **Patch-Verwaltung**.
	- c. Klicken Sie im Fensterbereich *Patch-Verwaltung* auf **Abonnements**.
- 2. Im Abschnitt *Patch-Status* finden Sie Details zum letzten Patch-Download sowie zum Speicherplatz der Appliance. Hier können Sie auch bestimmen, ob neu heruntergeladene Patches standardmäßig als aktiv oder inaktiv gekennzeichnet werden sollen.

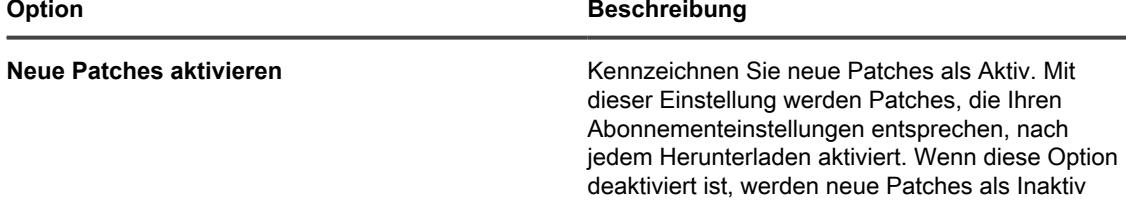

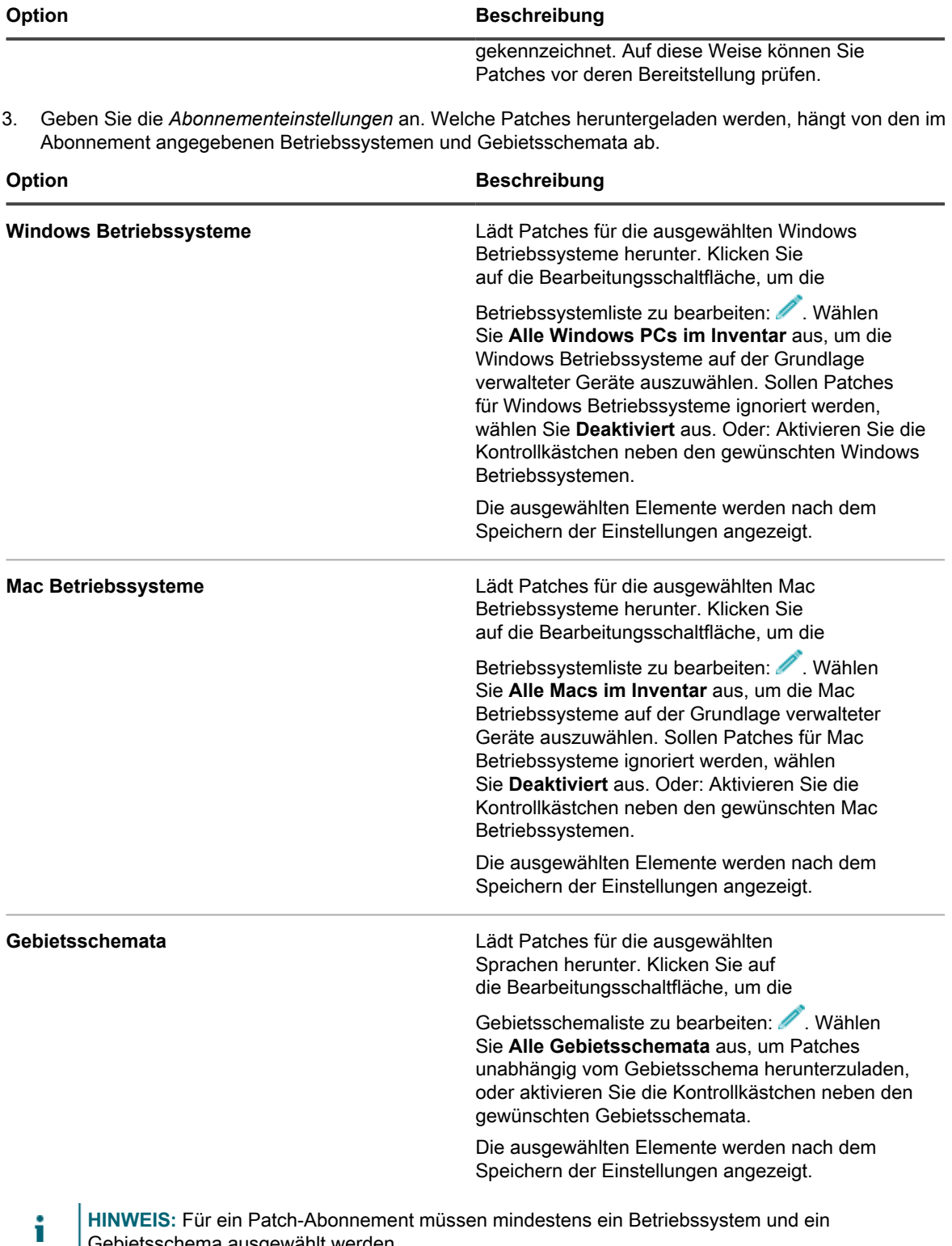

Gebietsschema ausgewählt werden. 4. Geben Sie die Einstellungen für *Anwendungs-Patches* an. Mit diesen Einstellungen wird der Patch-Status nach dem Herunterladen der Patch-Dateien bestimmt. Mögliche Werte: "Aktiv", "Inaktiv" und "Deaktiviert".
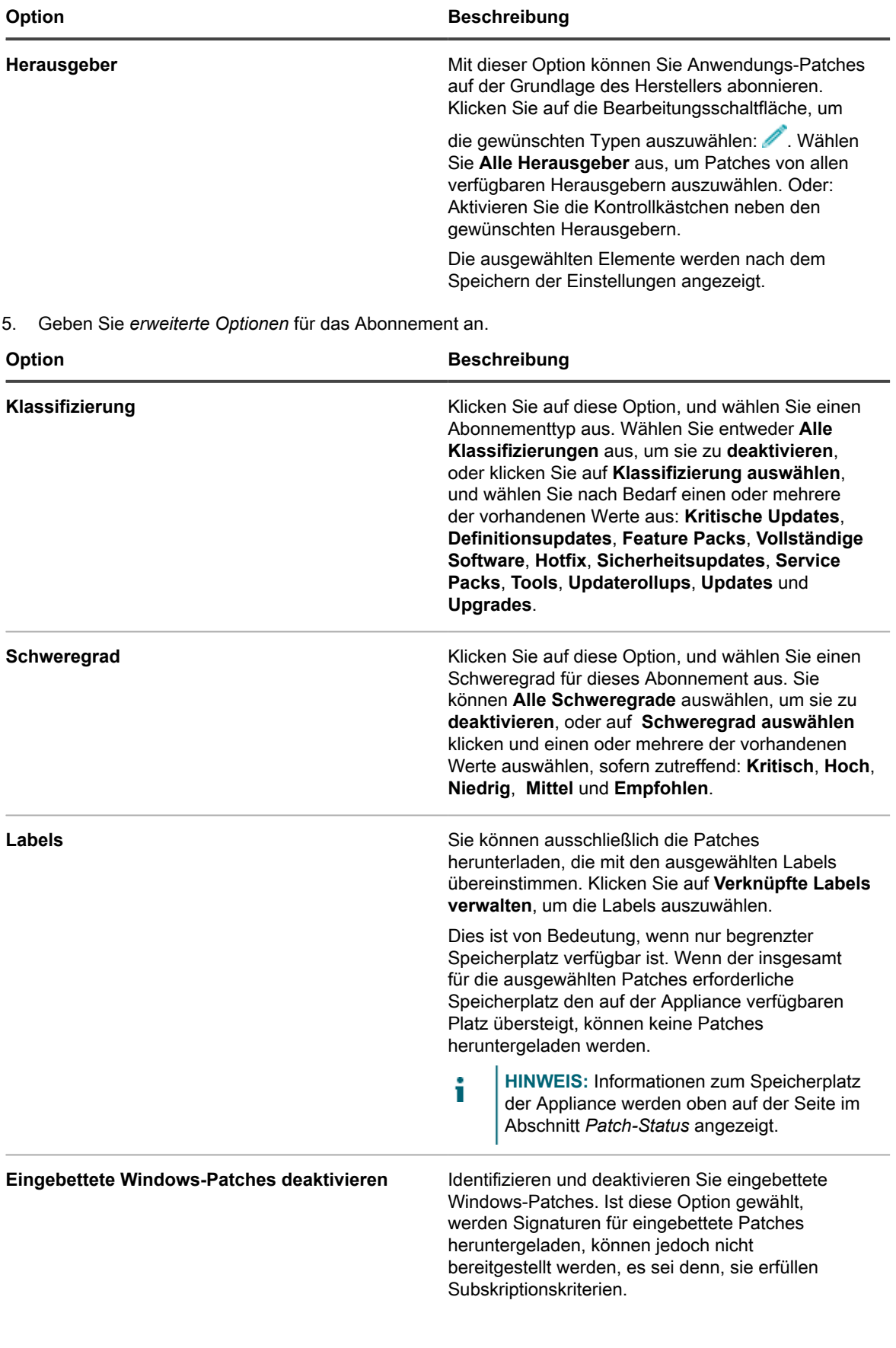

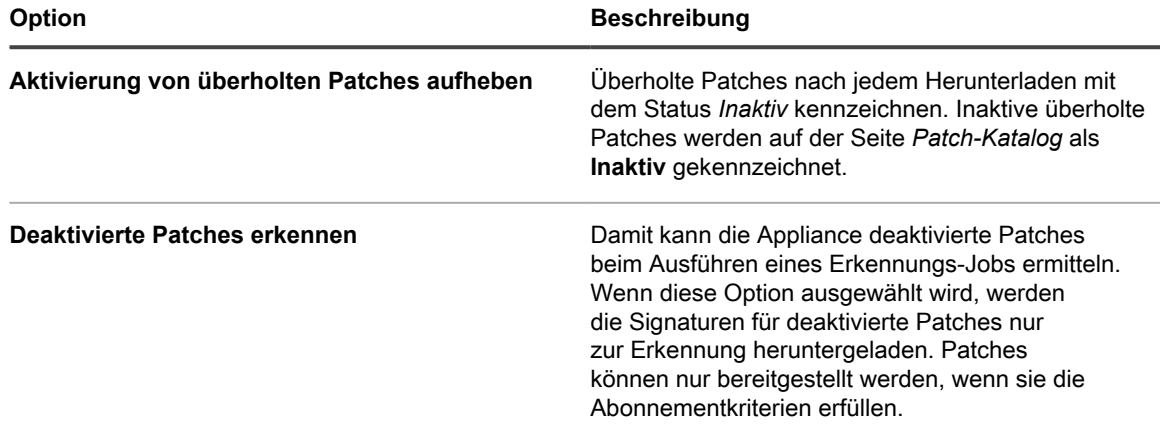

6. Klicken Sie auf **Speichern**.

Ausgewählte Patches werden zum nächsten geplanten Download-Zeitpunkt automatisch heruntergeladen. Wenn ein Patch nach dem Herunterladen nicht mit den Abonnementeinstellungen übereinstimmt, wird es als **Deaktiviert** angezeigt. Wenn ein Patch zwar den Abonnementeinstellungen entspricht, aber überholt ist oder manuell deaktiviert wurde, erhält er den Status **Inaktiv**.

# <span id="page-793-0"></span>**Download-Einstellungen für Patch- und Funktionsaktualisierungen auswählen**

Die von Ihnen abonnierten Patches und Windows-Funktionsaktualisierungen werden entsprechend den von Ihnen ausgewählten Einstellungen auf die Appliance heruntergeladen.

Der erste Patch-Download beansprucht möglicherweise eine große Netzwerkbandbreite.

- 1. Rufen Sie die Seite *Download-Einstellungen für Patch- und Funktionsaktualisierungen* auf.
	- **• Wenn die Organisationskomponente auf der Appliance nicht aktiviert ist, klicken Sie auf der linken Navigationsleiste auf** *Sicherheit***.**
	- **• Wenn die Organisationskomponente für die Appliance aktiviert ist, melden Sie sich bei der Systemverwaltungskonsole der Appliance an: https://appliance\_hostname/system. Oder wählen Sie in der Dropdown-Liste rechts oben auf der Seite den Eintrag System aus, und klicken Sie dann auf Einstellungen > Systemsteuerung.**
- 2. Klicken Sie auf *Download-Einstellungen für Patch- und Funktionsaktualisierungen*.
- 3. Wählen Sie im Abschnitt *Datei-Downloads konfigurieren* folgende Optionen aus:

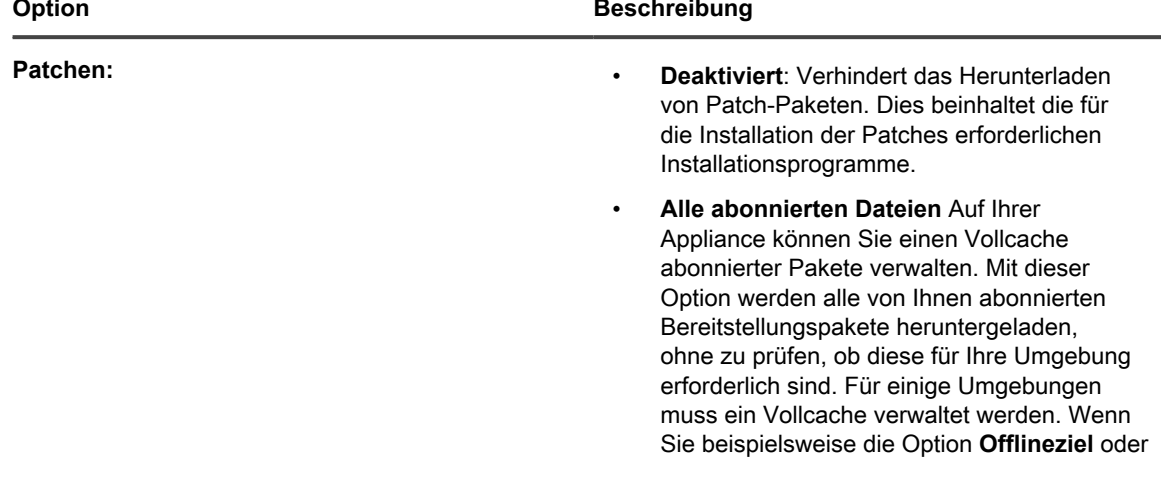

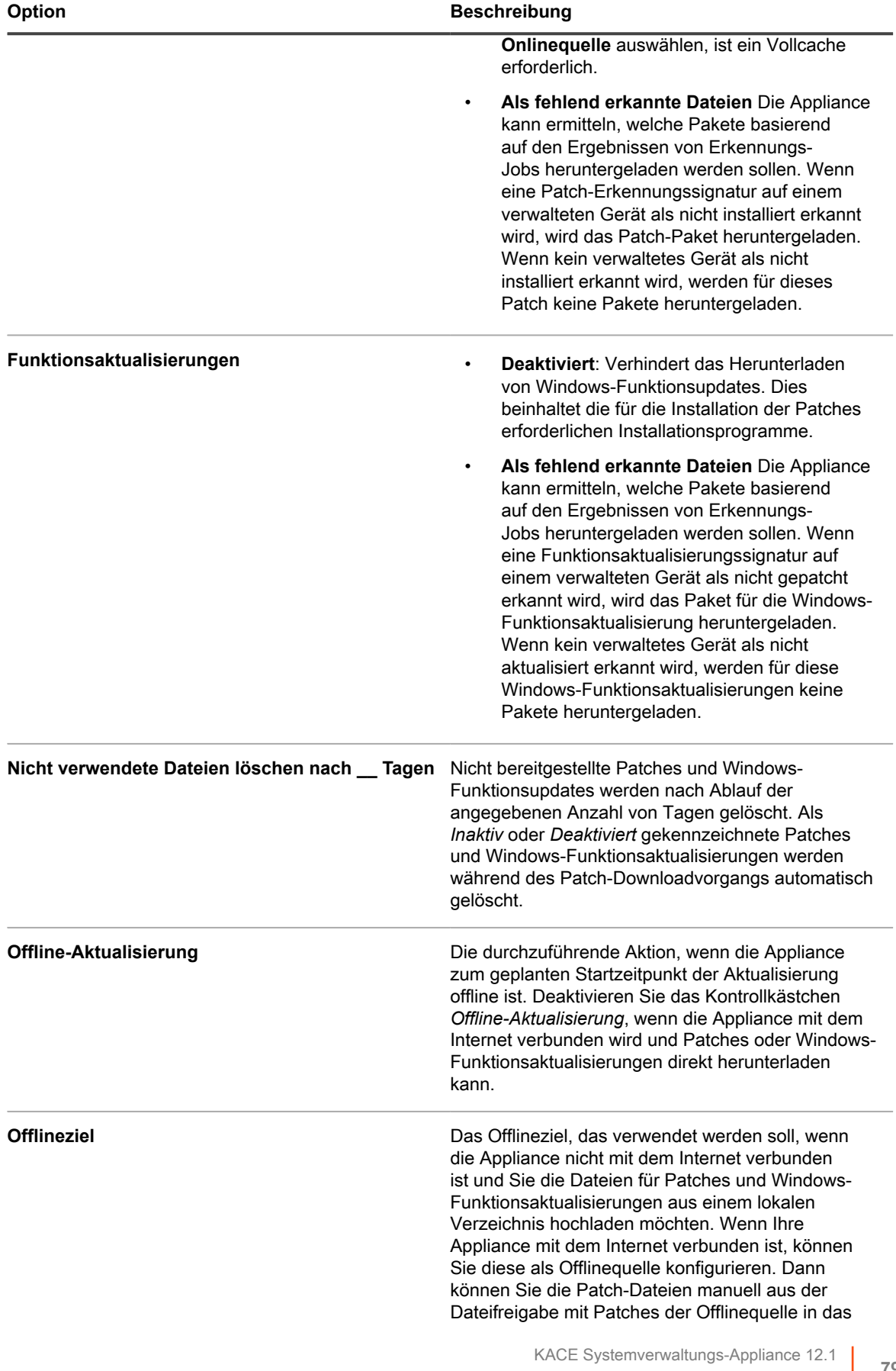

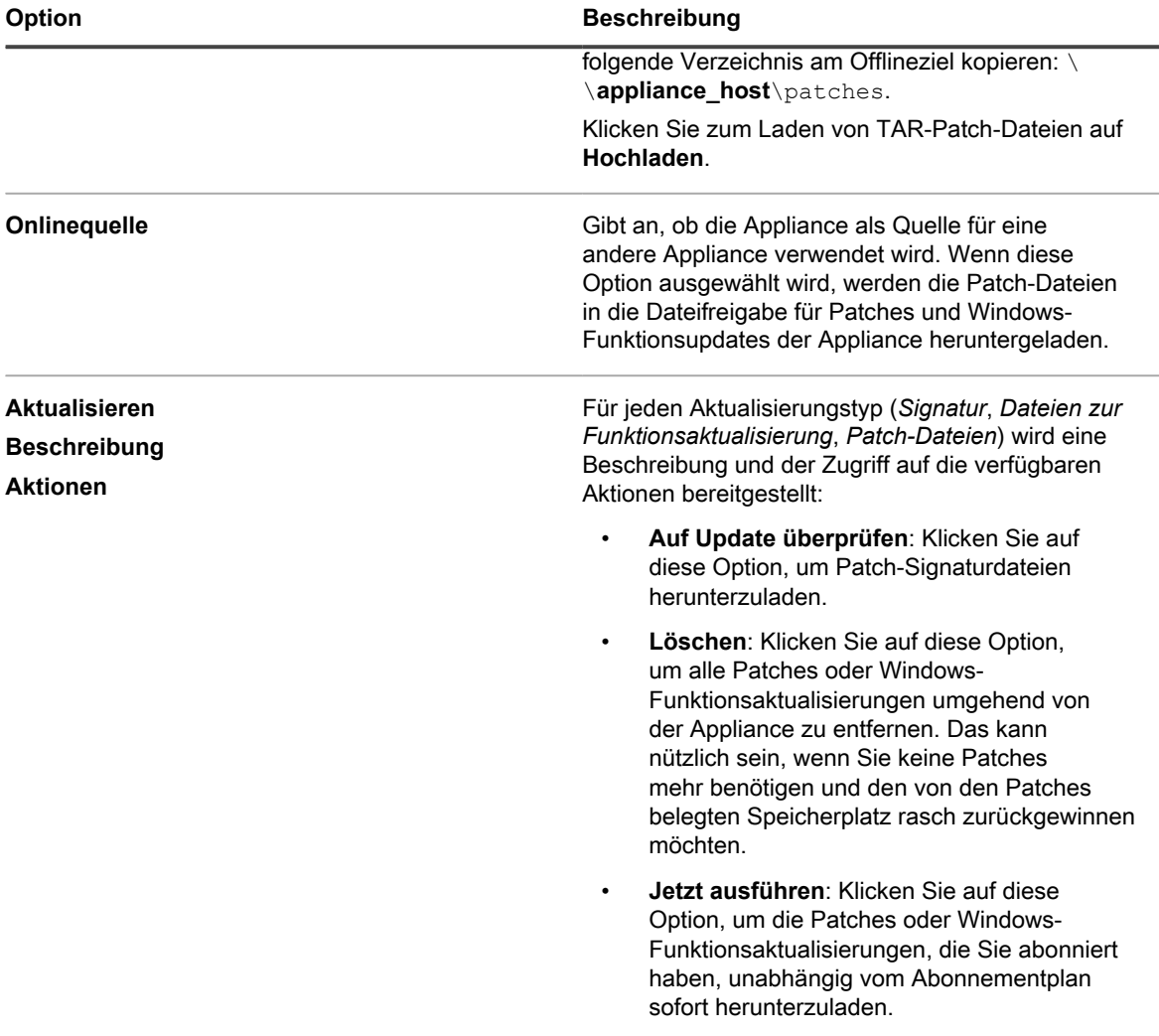

4. Wählen Sie im Abschnitt *Planen* die Zeitplanoptionen für die Signaturen von Patches und Windows-Funktionsaktualisierungen aus. Dateisignaturen beinhalten die Sicherheitsbulletins sowie andere Dateien, die die über Quest heruntergeladenen Patches und Windows-Funktionsupdates definieren.

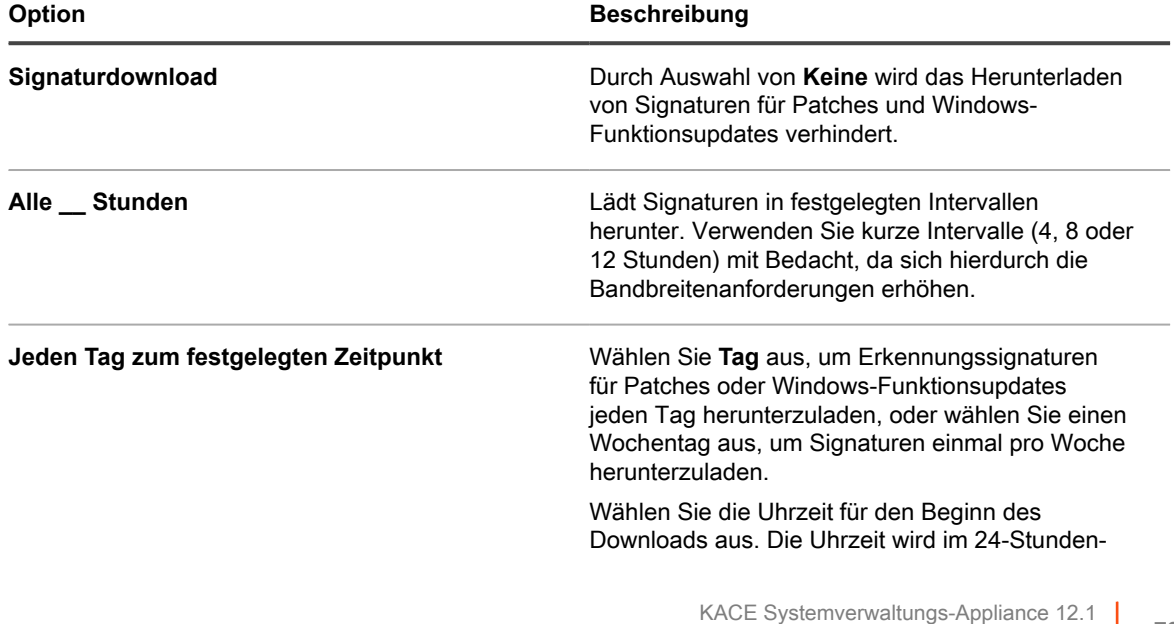

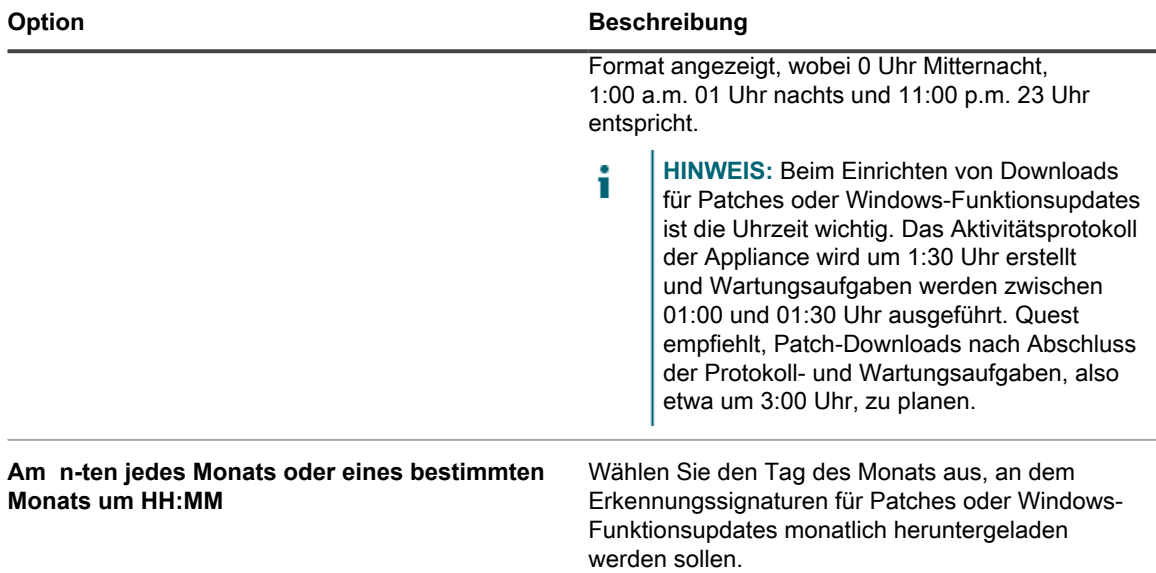

5. Legen Sie die Zeitplanoptionen für Funktionsaktualisierungs- und Patch-Dateien fest:

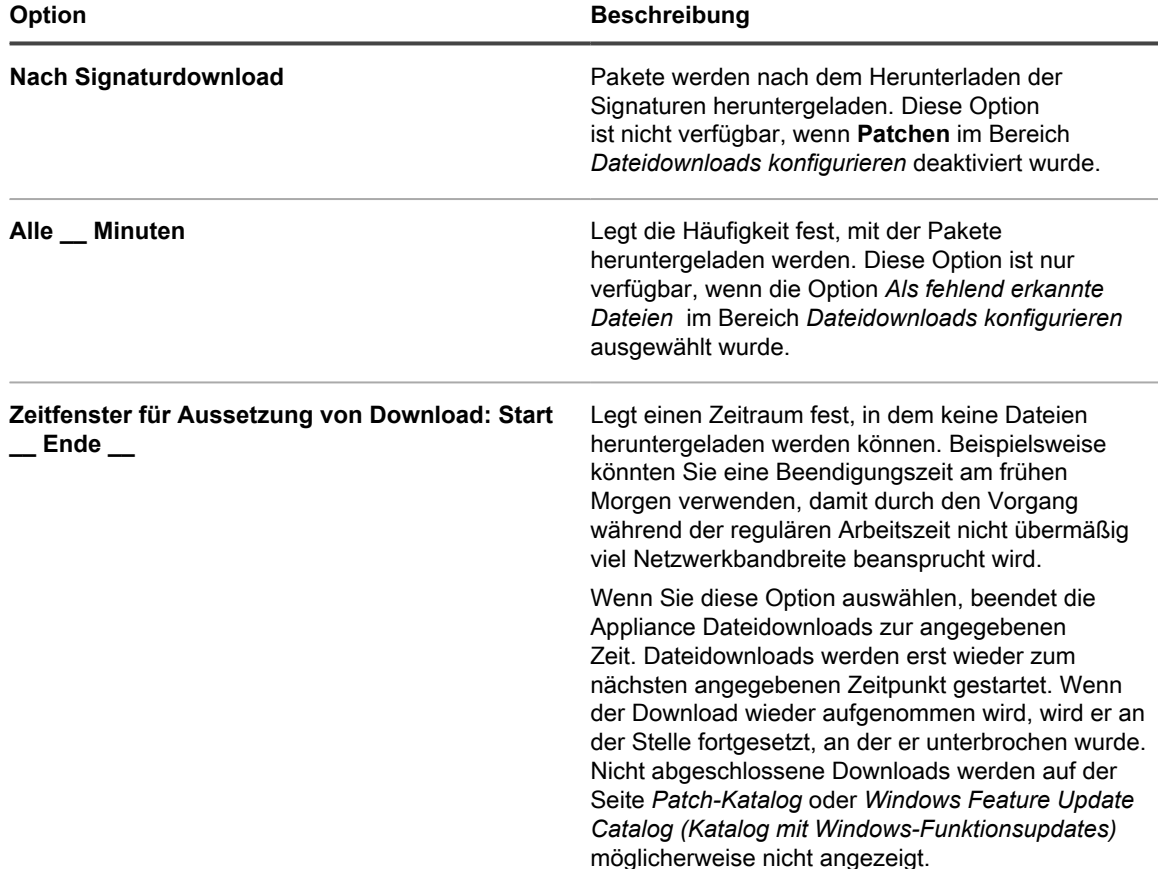

#### 6. Klicken Sie auf **Speichern**.

Informationen zum Planen der Patch-Erkennung und -Bereitstellung für verwaltete Geräte finden Sie unter [Erstellen und Verwalten von Patch-Zeitplänen](#page-800-0). Informationen dazu, wie Sie Erkennung und Bereitstellung von Windows-Funktionsaktualisierungen für verwaltete Windows 10 Geräte zeitlich planen, finden Sie unter [Zeitpläne](#page-837-0) [für Windows-Funktionsaktualisierungen konfigurieren.](#page-837-0)

# **Anzeigen von verfügbaren Patches und Download-Status**

Sie können die verfügbaren Patches prüfen und entsprechende Filter zum Herunterladen von Patches festlegen, sodass nur die benötigten Patches heruntergeladen werden.

Sobald die Patch-Pakete heruntergeladen wurden, können Sie einen Filter festlegen, um Patches nach Kategorie anzuzeigen. Zeigen Sie beispielsweise nur Betriebssystem-Patches an.

# **Verfügbare Patches anzeigen**

Nach dem Abonnieren und Herunterladen von Patches können Sie die verfügbaren Patches anzeigen.

Zum Anzeigen von Patches müssen Sie Signaturen für die Patch-Erkennung abonnieren und Einstellungen für den Patch-Download auswählen. Siehe:

- [Patches abonnieren](#page-790-0)
- [Download-Einstellungen für Patch- und Funktionsaktualisierungen auswählen](#page-793-0)
- 1. Rufen Sie die Liste *Patch-Katalog* auf:
	- a. Melden Sie sich bei der Administratorkonsole der Appliance an: https://**appliance\_hostname**/admin. Oder wählen Sie, wenn in den allgemeinen Einstellungen der Appliance die Option *Organisationsmenü in Verwaltungskopfzeile anzeigen* aktiviert ist, in der Dropdown-Liste oben rechts auf der Seite neben den Anmeldeinformationen eine Organisation aus.
	- b. Klicken Sie in der linken Navigationsleiste auf **Sicherheit** und anschließend auf **Patch-Verwaltung**.
	- c. Klicken Sie im Fensterbereich *Patch-Verwaltung* auf **Katalog**.
- 2. Suchen Sie nach Anwendungs-Patches.
	- a. Klicken Sie oberhalb der Liste auf der rechten Seite auf die Registerkarte **Erweiterte Suche**, um den Bereich *Erweiterte Suche* anzuzeigen.
	- b. Geben Sie Suchkriterien ein:
	- Patch-Listeninformationen: Kategorie | ist | Anwendung
	- c. Klicken Sie auf **Suchen**.

### **Patch-Download-Status anzeigen**

Nachdem Sie Patches abonniert haben, können Sie den Status des Patch-Downloads anzeigen.

Sie müssen Patches abonnieren, um den Status von Patch-Downloads anzeigen zu können. Siehe [Patches](#page-790-0) [abonnieren](#page-790-0).

- 1. Rufen Sie die Liste *Patch-Katalog* auf:
	- a. Melden Sie sich bei der Administratorkonsole der Appliance an: https://**appliance\_hostname**/admin. Oder wählen Sie, wenn in den allgemeinen Einstellungen der Appliance die Option *Organisationsmenü in Verwaltungskopfzeile anzeigen* aktiviert ist, in der Dropdown-Liste oben rechts auf der Seite neben den Anmeldeinformationen eine Organisation aus.
	- b. Klicken Sie in der linken Navigationsleiste auf **Sicherheit** und anschließend auf **Patch-Verwaltung**.
- c. Klicken Sie im Fensterbereich *Patch-Verwaltung* auf **Katalog**.
- 2. Führen Sie einen der folgenden Schritte aus:
	- **• Wählen Sie in der Dropdown-Liste** *Anzeigen nach* **rechts über der Tabelle die Option Download-Status > Heruntergeladen oder Download-Status > Nicht heruntergeladen aus.**
	- **• Klicken Sie über der Tabelle auf der rechten Seite auf die Registerkarte Erweiterte Suche und wählen Sie dann die Suchkriterien aus. Beispiel:**

Patch-Listeninformationen: Download-Status | ist | Heruntergeladen

Siehe [Anzeigen von Patch-Informationen](#page-829-0).

# **Best Practices für die Behebung von Problemen mit Patch-Abonnements**

Gelegentlich kann eine Fehlermeldung angezeigt werden, dass Ihre Patch-Abonnementlizenz abgelaufen ist:

#### Die Fehlermeldung

Ihr Patch-Abonnement ist abgelaufen. Wenden Sie sich an den Support, um Unterstützung zu erhalten.

Bevor Sie den Kace Support einschalten, können Sie einige vorbereitende Schritte durchführen, um das Problem zu lösen.

Dieser Fehler könnte durch einen der folgenden Fehler bewirkt worden sein:

- In den meisten Fällen geschieht dies, wenn der dreijährige Validierungszeitraum für Ihren Lizenzschlüssel abgelaufen ist.
- Ein neuer Lizenzschlüssel wird bereitgestellt, aber das Konto wurde eventuell noch nicht mit der KACE-Datenbank synchronisiert.

**Wenn ein neuer Schlüssel angefordert, aber noch nicht zugestellt wurde:**

Stellen Sie sicher, dass die folgende E-Mail-Nachricht nicht durch einen Spamfilter aussortiert wurde. Dies ist das Nachrichtenformat der vom KACE Lizenzteam gesendeten neuen Lizenzschlüsselbenachrichtigung:

Absender: license@quest.com

Betreff: **KACE Systemverwaltungs-Appliance** Lizenznummer für (PO# <Bestellnummer>) Order# <Auftragsnummer>

**Wenn ein neuer Schlüssel angewendet wurde, aber der Fehler weiterhin auftritt:**

1. Überprüfen Sie Ihre Produktlizenz:

i

- a. Navigieren Sie zur *Systemsteuerung* der Appliance.
	- Wenn die Organisationskomponente auf der Appliance nicht aktiviert ist, klicken Sie auf **Einstellungen**.
	- Wenn die Organisationskomponente für die Appliance aktiviert ist, melden Sie sich bei der Appliance an: **Systemverwaltungskonsole**, http://**appliance\_hostname**/system. Oder wählen Sie in der Dropdown-Liste rechts oben auf der Seite den Eintrag **System** aus, und klicken Sie dann auf **Einstellungen**.
- b. Klicken Sie auf der linken Navigationsleiste auf **Appliance-Aktualisierungen**, um die Seite *Appliance-Aktualisierungen* anzuzeigen.
- c. Klicken Sie auf der rechten Seite der *Lizenzinformationen* auf .
- d. Wählen Sie *Lizenz validieren* aus und klicken Sie dann zum Bestätigen auf **Ja**.
	- **TIPP:** Komplette Informationen zu dieser Seite finden Sie unter [Lizenzschlüssel der](#page-1118-0) [Appliance aktualisieren](#page-1118-0).

- 2. Führen Sie einen manuellen Patchsignatur-Download durch.
	- a. Rufen Sie die Seite *Patch-Downloadeinstellungen* der Appliance auf:
		- Wenn die Organisationskomponente auf der Appliance nicht aktiviert ist, klicken Sie auf **Einstellungen**.
		- Wenn die Organisationskomponente für die Appliance aktiviert ist, melden Sie sich bei der Appliance an: http://**appliance\_hostname**/system. Oder wählen Sie in der Dropdown-Liste rechts oben auf der Seite den Eintrag **System** aus, und klicken Sie dann auf **Einstellungen**.
		- Gehen Sie zu **SecurityPatch** > **Patch-Verwaltung** > **Download-Einstellungen für Patches**.
	- b. Klicken Sie auf **Jetzt ausführen**. Nachdem der Patch-Download abgeschlossen ist, wird die Fehlermeldung ausgeblendet.
		- i

**TIPP:** Komplette Informationen zu dieser Seite finden Sie unter [Download-Einstellungen für](#page-793-0) [Patch- und Funktionsaktualisierungen auswählen.](#page-793-0)

**Wenn Sie den obigen Schritt abgeschlossen haben, aber das Problem weiterhin besteht:**

- 1. Gehen Sie zu<https://support.quest.com/create-service-request> und erstellen Sie eine neue Serviceanfrage (SR).
- 2. Geben Sie die Antworten auf die folgenden Fragen in der Anfrage an:
	- Wann trat das Problem erstmals auf?
	- Gab es irgendeine Änderung, bevor das Problem auftrat?
	- Überprüfen und bestätigen Sie das Problem im Patch-Download-Protokoll. Dokumentieren Sie die Ergebnisse in der SA (Serviceanfrage) oder laden Sie die Protokolldateien in die SA hoch.
	- Welcher Lizenzschlüssel wird derzeit verwendet? Der vollständige Lizenzschlüssel ist erforderlich. Wenn dies nicht möglich ist, sind die letzten fünf Zeichen zulässig.
	- Was ist der alte (vorherige) Lizenzschlüssel (falls verfügbar)?
	- Was ist die statische IP-Adresse der Appliance?
	- Was ist die MAC-Adresse der Appliance?
- 3. Laden Sie Ihre Appliance-Protokolldateien als Anhang zur Serviceanfrage (SR) hoch.
	- a. Navigieren Sie zur *Systemsteuerung* der Appliance.
		- Wenn die Organisationskomponente auf der Appliance nicht aktiviert ist, klicken Sie auf **Einstellungen**.
		- Wenn die Organisationskomponente für die Appliance aktiviert ist, melden Sie sich bei der Appliance an: **Systemverwaltungskonsole**, http://**appliance\_hostname**/system. Oder wählen Sie in der Dropdown-Liste rechts oben auf der Seite den Eintrag **System** aus, und klicken Sie dann auf **Einstellungen**.
	- b. Klicken Sie in der linken Navigationsleiste auf **Support**.
	- c. Klicken Sie im Abschnitt *Tools zur Fehlerbehebung* auf **Appliance-Aktivitätsprotokolle abrufen**.
	- d. Klicken Sie auf **Datei speichern**, um die Protokolle herunterzuladen.
- **HINWEIS:** Löschen Sie den Cache des Browsers, nachdem Sie einen Fehler beim Herunterladen eines i Patches erhalten haben. Andernfalls kann das Gerät nach dem Auftreten dieses Fehlers keine Patches herunterladen.

# <span id="page-800-0"></span>**Erstellen und Verwalten von Patch-Zeitplänen**

Sie können Patch-Zeitpläne verwalten, die abonnierte Patches erkennen, bereitstellen und zurücksetzen (Rollback).

Informationen zum Abonnieren von Patches finden Sie unter [Abonnieren und Herunterladen von Patches.](#page-785-0)

# **Informationen zum Planen von kritischen Betriebssystem-Patches für Desktops und Server**

Sie können die Appliance so konfigurieren, dass kritische Betriebssystem-Patches gemäß einem Zeitplan auf Desktops und Servern installiert werden.

Desktops sind weniger kritisch als Server und weniger mobil als Notebooks. Dadurch sind deren Patches einfacher zu planen. Normalerweise können Sie routinemäßige Aktualisierungen für den frühen Morgen einplanen, bevor die Benutzer eintreffen.

Auf Servern werden kritische Dienste ausgeführt, die Ihre Organisation benötigt. Planen Sie das Patchen der Server im Voraus und warnen Sie Benutzer bezüglich der vorübergehenden Dienstausfälle, die durch das Patchen auftreten. Führen Sie Server-Patches früh morgens oder zu einer anderen Zeit aus, in der die geringste Anzahl von Benutzern die Serverressourcen benötigt.

# **Workflow für kritische Betriebssystem-Patches für Desktops und Server**

Der Workflow umfasst die Identifizierung von Geräten und Patches, die Planung von Aktionen sowie die Bereitstellung der Patches.

- **Desktops ermitteln**: Erstellen Sie ein Smart Label, das alle Geräte identifiziert, bei denen es sich um Desktops handelt. Damit werden Server und Notebooks ausgeschlossen. Siehe [Smart Labels für Desktops](#page-162-0) [hinzufügen](#page-162-0).
- **Server ermitteln**: Erstellen Sie ein Smart Label, das alle Server identifiziert. Siehe [Smart Labels für Server](#page-164-0) [hinzufügen](#page-164-0).
- **Kritische Betriebssystem-Patches ermitteln**: Erstellen Sie ein Smart Label, das alle kritischen Betriebssystem-Patches identifiziert. Siehe [Smart Labels für kritische Betriebssystem-Patches hinzufügen.](#page-159-0)
- **Erkennungs- und Bereitstellungsaktionen planen**: Planen Sie einen Erkennungs- und Bereitstellungsjob, mit dem angegeben wird, ob die Geräte im Smart Label aktualisiert werden müssen, mit dem für die Geräte kritische Patches bereitgestellt werden und mit dem ggf. ein Neustart erzwungen wird. Siehe [Konfigurieren von Patch-Zeitplänen.](#page-802-0)
- **Patches auf einzelnen Servern bereitstellen**: Planen Sie einen Job, mit dem Patches auf Servern nach Bedarf bereitgestellt werden. Siehe [Konfigurieren von Patch-Zeitplänen.](#page-802-0)
- **Benutzer benachrichtigen**: Achten Sie darauf, dass Sie beim Planen von Patches Benutzer über den Zeitplan informieren, sodass diese wissen, wann die von ihnen verwendeten Geräte gepatcht werden. Das ist besonders wichtig, wenn Geräte neu gestartet werden müssen und im Rahmen des Patch-Vorgangs möglicherweise nicht verfügbar sind. Die Benachrichtigung der Benutzer kann per E-Mail oder über einen

anderen Nachrichtendienst außerhalb der Appliance-Administratorkonsole erfolgen. Siehe [Best Practices](#page-783-0) [für den Patch-Vorgang.](#page-783-0)

# **Informationen zum Planen von kritischen Patches für Notebooks**

Da Notebooks oft ausgeschaltet oder vom Netzwerk getrennt sind, ist es schwierig, eine günstige Zeit für das Patchen zu finden. Meist werden Notebooks am Beginn des Arbeitstags oder über die Mittagszeit gepatcht.

Die meisten Kunden von Quest KACE verwenden für das Patchen ihrer Notebooks zwei Zeitpläne, einen für das Erkennen und einen für das Bereitstellen.

#### **Workflow für kritische Patches für Notebooks**

Der Workflow zum Anwenden kritischer Patches auf Notebooks umfasst die Identifizierung von Geräten und Patches, die Planung von Aktionen sowie die Bereitstellung der Patches.

Die Einrichtung von Aktionen für die automatische Erkennung und Bereitstellung umfasst folgende Schritte:

- **Kritische Patches ermitteln**: Erstellen Sie ein Smart Label für Patches, mit dem kritische Patches für Notebooks automatisch ermittelt werden. Siehe [Smart Labels für Patches verwenden.](#page-158-0)
- **Erkennungsaktionen planen**: Erstellen Sie einen Zeitplan, mit dem regelmäßig kritische Patches für Notebooks erkannt werden, und führen Sie ihn aus. Siehe [Konfigurieren von Patch-Zeitplänen](#page-802-0).
- **Bereitstellungsaktionen planen**: Erstellen Sie einen Zeitplan, mit dem regelmäßig kritische Patches für Notebooks bereitgestellt werden, und führen Sie ihn aus. Siehe [Konfigurieren von Patch-Zeitplänen](#page-802-0).
- **Patch-Status überprüfen**: Überprüfen Sie regelmäßig den Patch-Status mithilfe von Berichten und dem Patch. Siehe [Anzeigen von Patch-Zeitplänen, -Status und -Berichten](#page-817-0).
- **Benutzer benachrichtigen**: Informieren Sie Benutzer über den Patch-Zeitplan. Benachrichtigen Sie Benutzer, indem Sie ihnen eine E-Mail senden oder einen anderen Nachrichtendienst außerhalb der **Administratorkonsole** der Appliance verwenden. Weitere Informationen finden Sie in [Best Practices für](#page-783-0) [den Patch-Vorgang](#page-783-0) unter "Benachrichtigen von Benutzern beim Patchen von Geräten".

# **Informationen zum Planen von nicht kritischen Patches**

Sie können die Appliance so konfigurieren, dass nicht kritische Patches gemäß einem Zeitplan installiert werden.

So planen Sie nicht kritische Patches

- **Patches erkennen**: Erstellen Sie einen Patch-Zeitplan zum Erkennen von Patches auf allen Geräten, um den Umfang des Patch-Jobs festzulegen. Siehe [Konfigurieren von Patch-Zeitplänen.](#page-802-0)
- **Patches deaktivieren**: Wenn Patches vorhanden sind, die nicht bereitgestellt werden sollen, kennzeichnen Sie diese als **Inaktiv**.
- **Patches testen**: Erstellen Sie einen Zeitplan, mit dem Patches für Ihre Testgeräte erkannt und bereitgestellt werden. Siehe [Konfigurieren von Patch-Zeitplänen.](#page-802-0)
- **Betriebssystem-Patches für Desktops und Server ermitteln**: Erstellen Sie ein Smart Label für Patches, mit dem die Patches für Server automatisch erfasst werden. Siehe [Smart Labels für Patches verwenden](#page-158-0).
- **Patches für Desktops und Server erkennen und bereitstellen** (siehe [Konfigurieren von Patch-](#page-802-0)[Zeitplänen](#page-802-0)):
	- Erstellen Sie einen Zeitplan, mit dem regelmäßig Patches für Ihre Desktops erkannt und bereitgestellt werden.
	- Erstellen Sie einen Zeitplan, mit dem regelmäßig Patches für Ihre Server erkannt und bereitgestellt werden.
- **Patches für Notebooks erkennen und bereitstellen** (siehe [Konfigurieren von Patch-Zeitplänen\)](#page-802-0):
	- Erstellen Sie einen Zeitplan, mit dem regelmäßig Patches für Ihre Notebooks erkannt werden.
	- Erstellen Sie einen Zeitplan, mit dem regelmäßig Patches für Ihre Notebooks bereitgestellt werden.
- **Patch-Status überprüfen**: Überprüfen Sie den Patch-Status regelmäßig. Siehe [Anzeigen von Patch-](#page-817-0)[Zeitplänen, -Status und -Berichten.](#page-817-0)

# <span id="page-802-0"></span>**Konfigurieren von Patch-Zeitplänen**

Sie können Patch-Zeitpläne erstellen und konfigurieren sowie einen Zeitpunkt für ihre Ausführung festlegen. Patch-Zeitpläne wirken sich nicht auf verwaltete Installationen oder andere Verteilungen aus.

### **Felder auf den Detailseiten des Patch-Zeitplans**

Über die Felder im Assistenten für *Zeitplandetails* und auf der Seite *Zeitplandetails* können Sie Patch-Aktionen konfigurieren und planen.

<span id="page-802-1"></span>**Allgemeine Informationen**

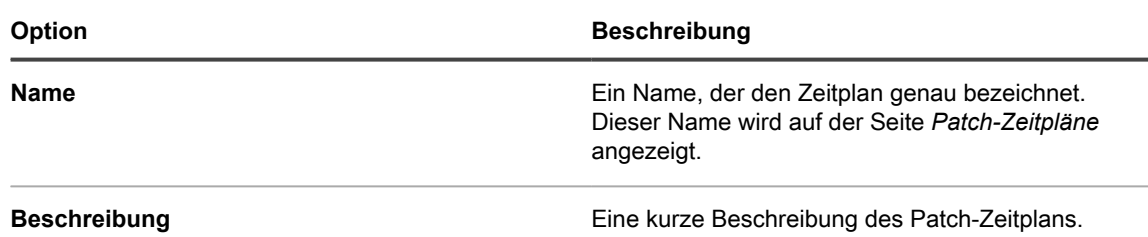

<span id="page-802-2"></span>**Aktionsbereich**

Die Aktion, die mit dem Patch-Zeitplan verknüpft ist.

Das Verhalten der Patch-Aktion hängt von der Kombination der Auswahl für Neustart, Bereitstellung und Rollback ab. Wenn bei einer Patch-Aktion sowohl eine Erkennung als auch weitere Aktionen durchgeführt werden, wie beispielsweise bei Erkennen und bereitstellen und Erkennen und Rollback durchführen, wird die Aktion regelmäßig wiederholt, bis bei der Erkennung keine Patches mehr gefunden werden, für die eine Bereitstellung oder ein Rollback erforderlich ist. Dieses Verhalten kann bei einer einzigen geplanten Ausführung mehrere

Neustartaktionen zur Folge haben. Zudem bestimmt der Typ des Geräts, das Sie patchen, den Typ der zu verwendenden Patch-Aktion.

Folgende Aktionen sind verfügbar:

- **Erkennen**: Erkennt Patches, die auf verwalteten Geräten installiert sind oder auf diesen fehlen. Aktionen vom Typ "Nur erkennen" werden empfohlen, wenn in den *Einstellungen für Patch-Download* nur das Herunterladen konfiguriert wird. Beim Ausführen einer Aktion, bei der nur eine Erkennung erfolgt, wird vor der Bereitstellung eine Liste der Patch-Dateien erstellt, die heruntergeladen werden müssen, bevor die Bereitstellung gestartet wird.
- **Erkennen und zur Verfügung stellen**: Erkennt Patches, die auf verwalteten Geräten installiert sind oder fehlen, und lädt Patch-Dateien zur späteren Bereitstellung auf das Agent-Gerät herunter.
- **Erkennen und bereitstellen**: Erkennt Patches für verwaltete Geräte und stellt sie auf diesen bereit. Diese Arten von Aktionen werden bei der Verwaltung von Desktops und Servern verwendet. Für Patch-Jobs für die Erkennung und Bereitstellung ist eine Verbindung zwischen dem Gerät und der Appliance erforderlich, da diese nicht offline ausgeführt werden können. Weitere Informationen zu Messaging-Protokoll-Verbindungen finden Sie unter [Agentenkommunikation und Protokolleinstellungen konfigurieren.](#page-516-0)
- **Detect, Stage and On-demand Deploy (Erkennen, zur Verfügung stellen und bedarfsgerecht bereitstellen)**: Erkennt Patches, die auf verwalteten Geräten installiert sind oder fehlen, lädt Patch-Dateien auf das Agent-Gerät herunter. In der Windows-Taskleiste auf dem Agent-Gerät wird daraufhin eine Benachrichtigung angezeigt, dass die Patches bereit für die Bereitstellung sind. Der Benutzer kann dann den Bereitstellungsvorgang nach Belieben initiieren.
	- Diese Zeitpläne sind nur für Windows-Geräte mit Agenten der Version 11.0 oder höher verfügbar.
	- Die Option *Agentenstatussymbol auf Gerät* muss in den Kommunikationseinstellungen des Agenten aktiviert sein. Diese Einstellungen finden Sie auf der Seite *Organisationsdetails*, unter *Kommunikations- und Agenteneinstellungen* (falls eine oder mehrere Organisationskomponenten aktiviert sind) oder auf der Seite *Kommunikationseinstellungen* (falls Sie über keine Organisationskomponente verfügen). Weitere Informationen hierzu finden Sie unter [Agentenkommunikation und Protokolleinstellungen konfigurieren](#page-516-0).
- **Bereitstellen**: Stellt anwendbare Patches auf verwalteten Geräten bereit. Das ist nützlich, wenn Sie wissen, dass bestimmte Patches auf verwalteten Geräten bereitgestellt werden müssen. Ein Job vom Typ "Erkennen" wird abschließend ausgeführt, nachdem das Patch bereitgestellt wurde oder, falls ein Neustart erforderlich ist, nachdem das Gerät neu gestartet wurde und der Agent erneut eine Verbindung mit der Appliance hergestellt hat.
- **Erkennen und Rollback durchführen**: Erkennt und entfernt unerwünschte Patches von verwalteten Geräten. Für manche Patches sind möglicherweise keine Rollbacks verfügbar. Siehe [Ermitteln, ob für ein](#page-828-0) [Patch ein Rollback möglich ist.](#page-828-0)
- **Rollback**: Entfernt unerwünschte Patches von verwalteten Geräten. Für manche Patches sind möglicherweise keine Rollbacks verfügbar. Siehe [Ermitteln, ob für ein Patch ein Rollback möglich ist.](#page-828-0)

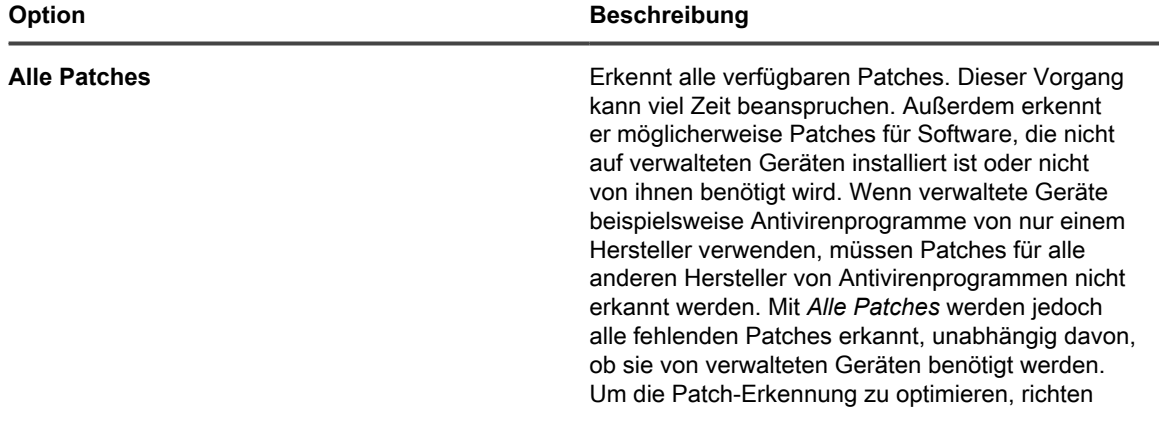

<span id="page-803-0"></span>**Abschnitt "Erkennen"**

<span id="page-804-0"></span>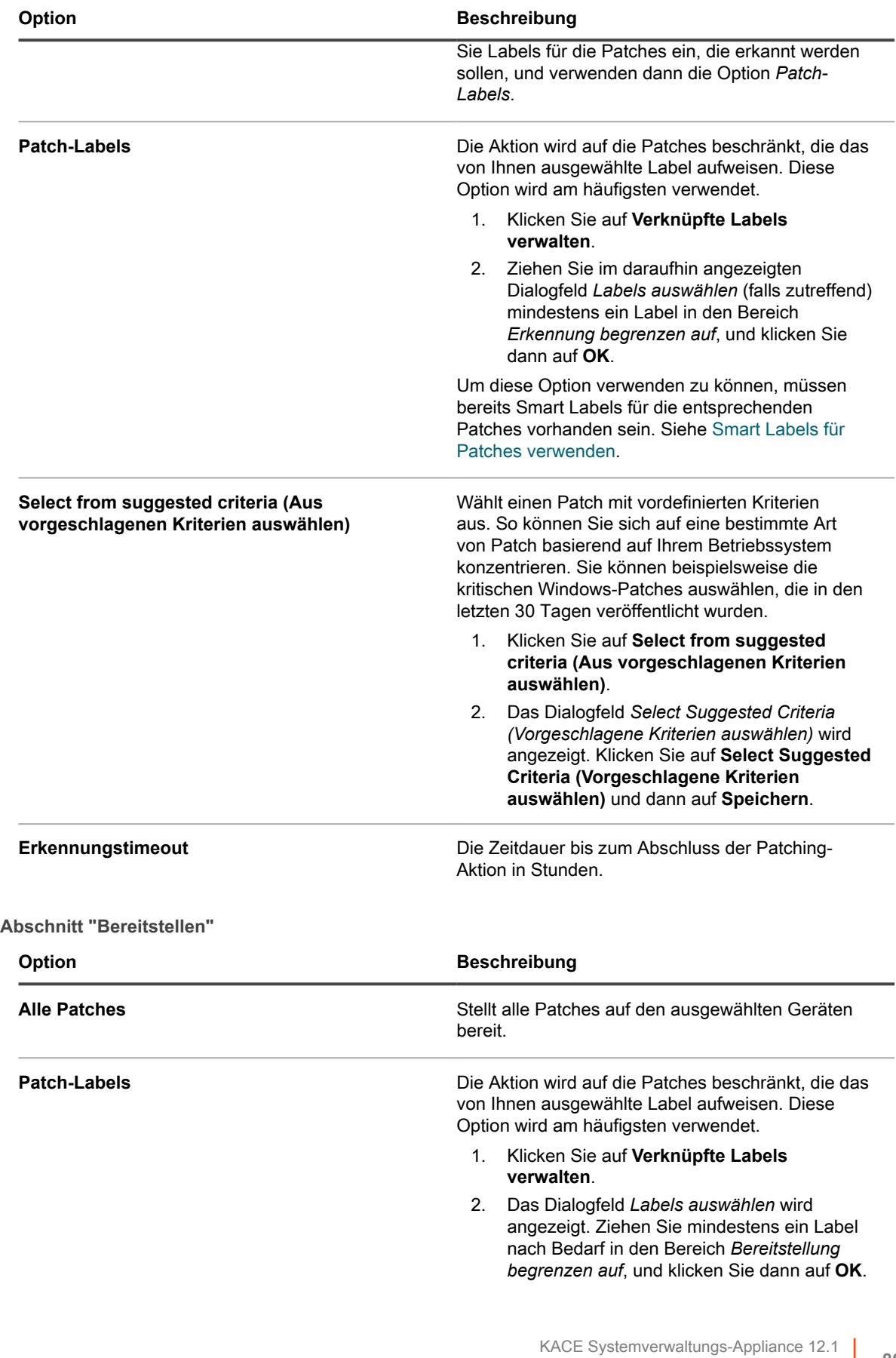

<span id="page-805-0"></span>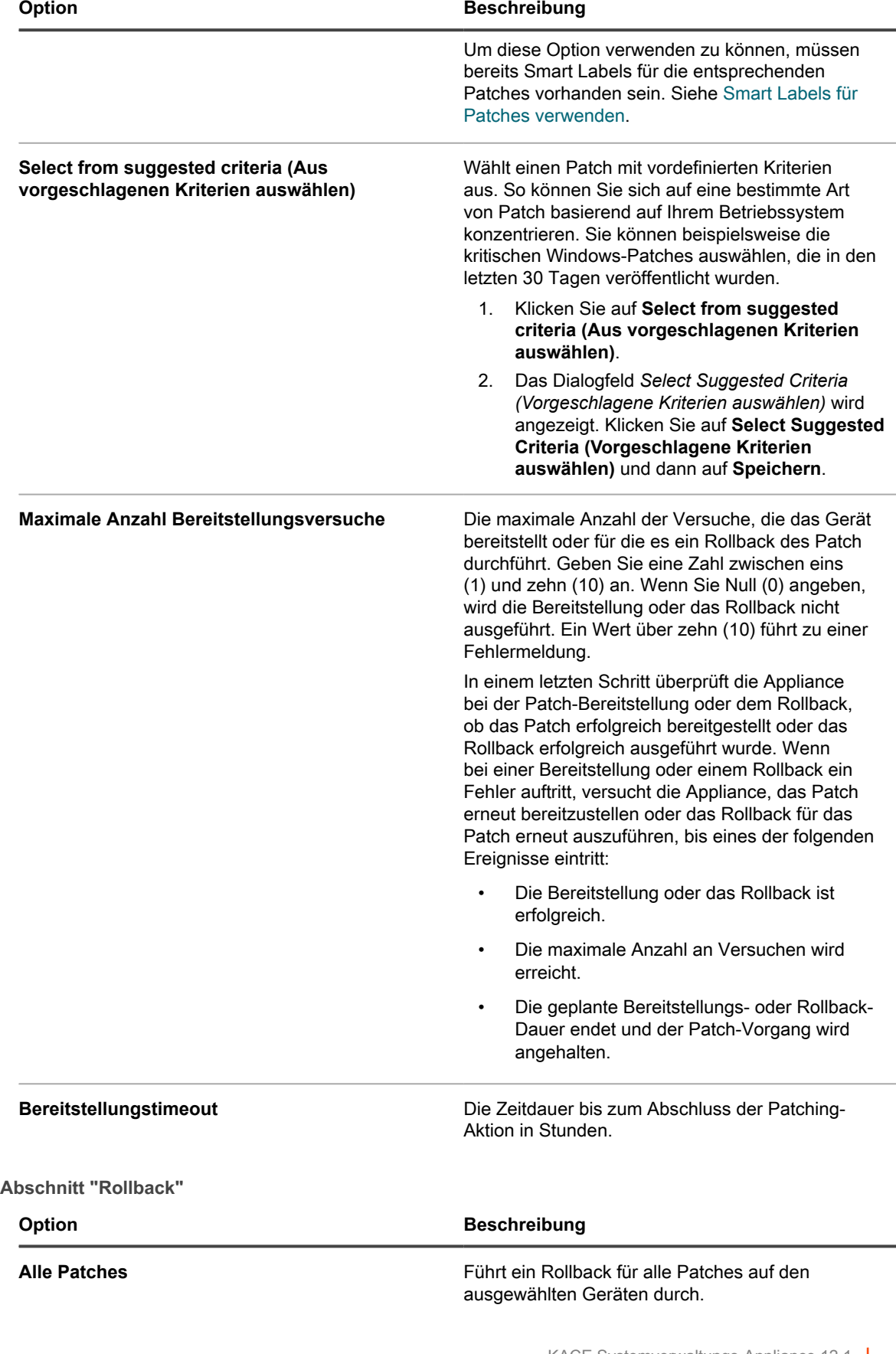

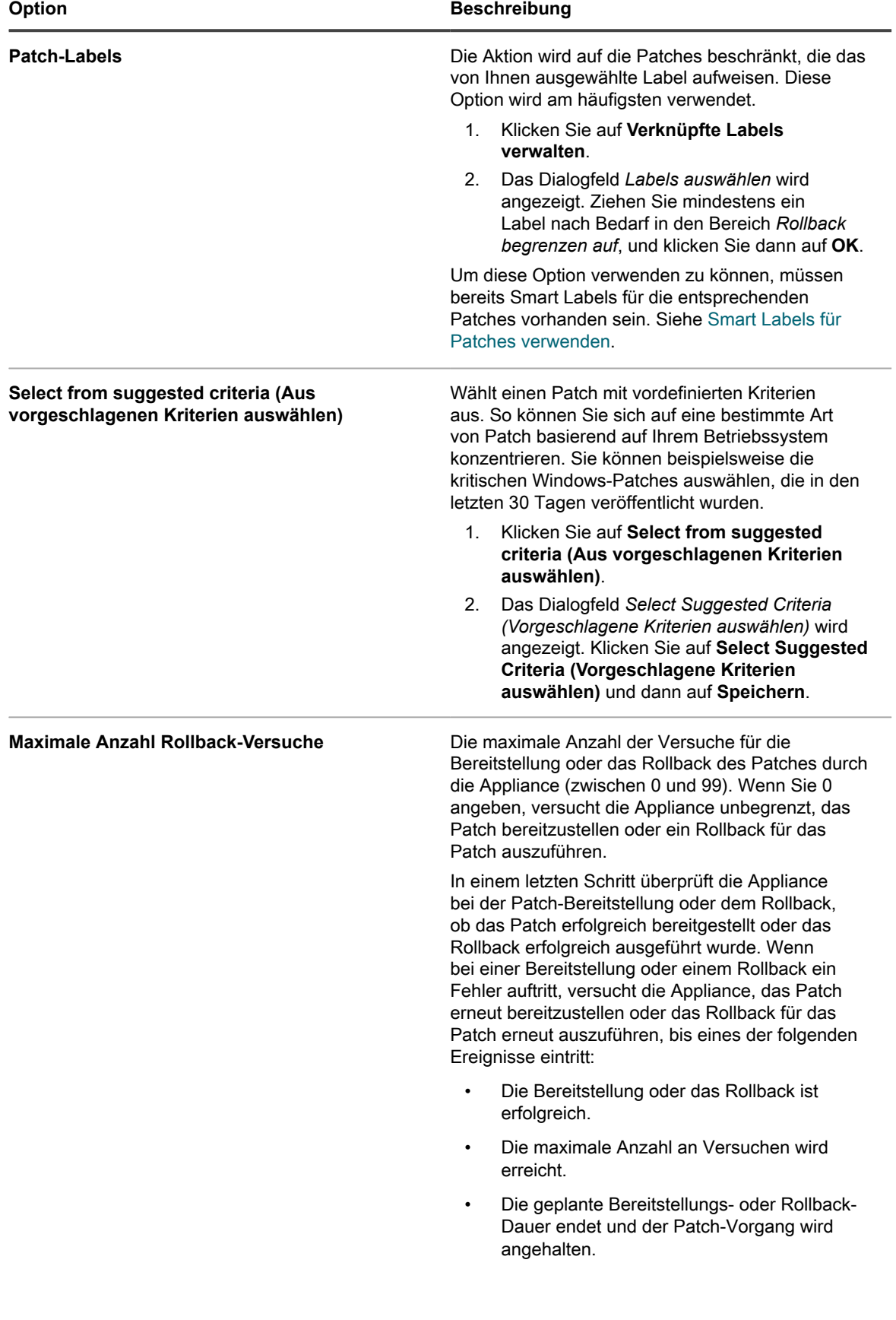

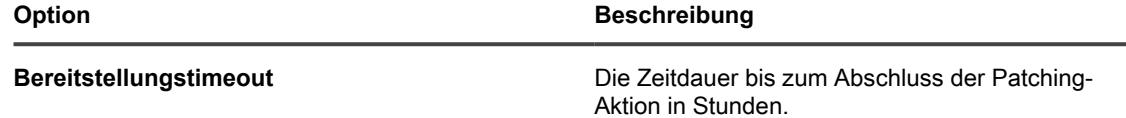

<span id="page-807-0"></span>**Abschnitt "On-demand Deployment Timeout Settings" (Timeout-Einstellungen für bedarfsgerechte Bereitstellung)**

<span id="page-807-1"></span>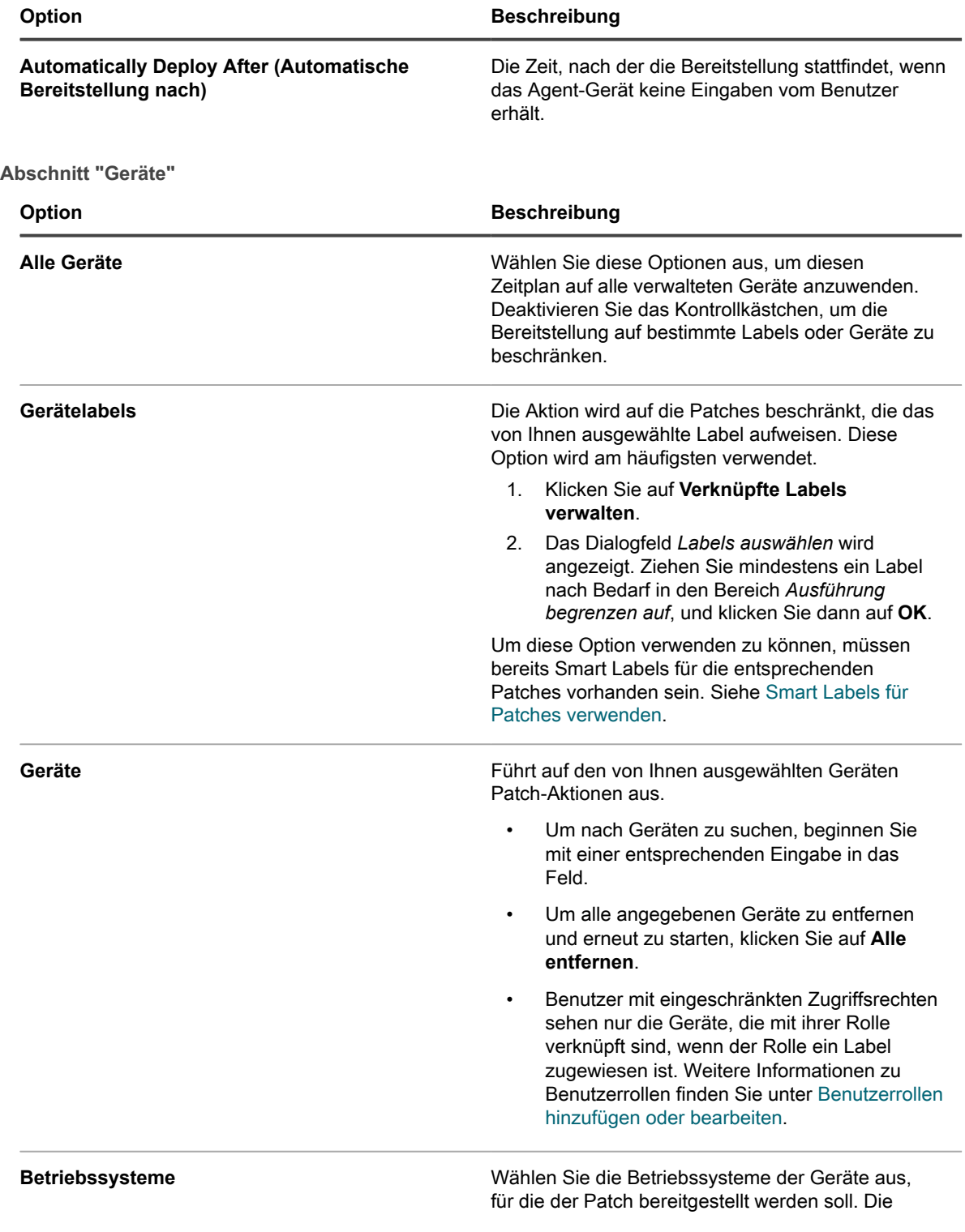

<span id="page-808-0"></span>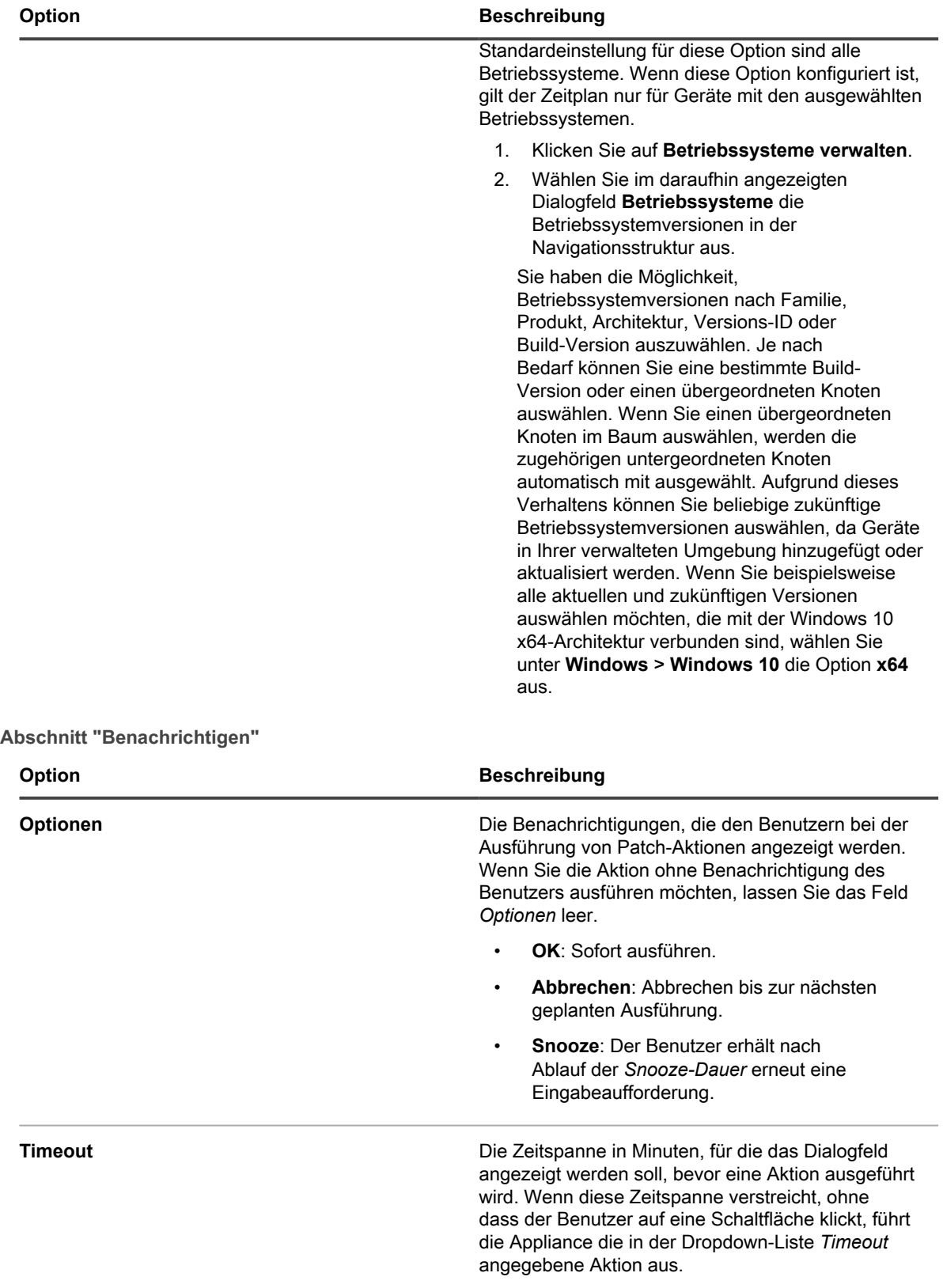

<span id="page-809-0"></span>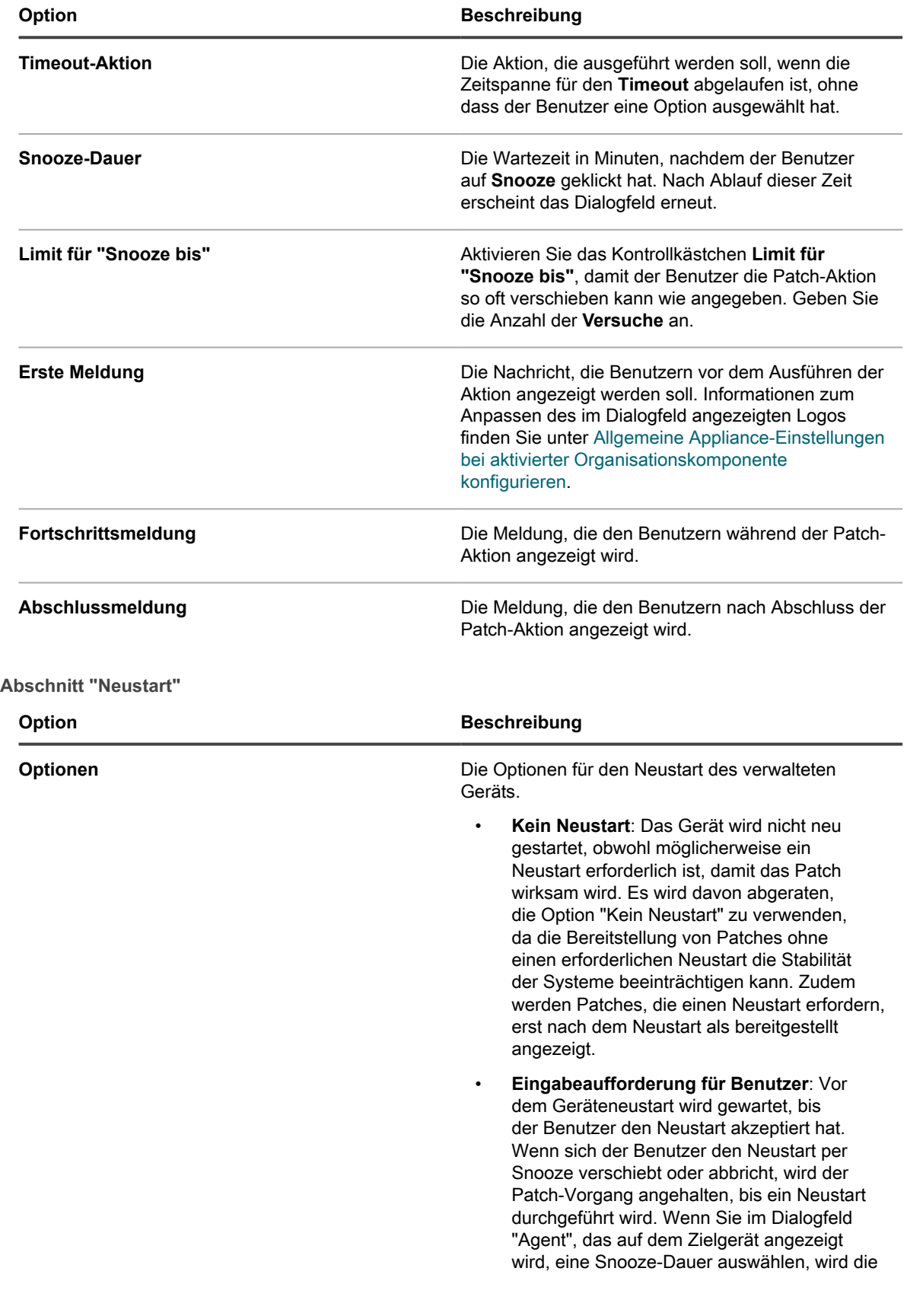

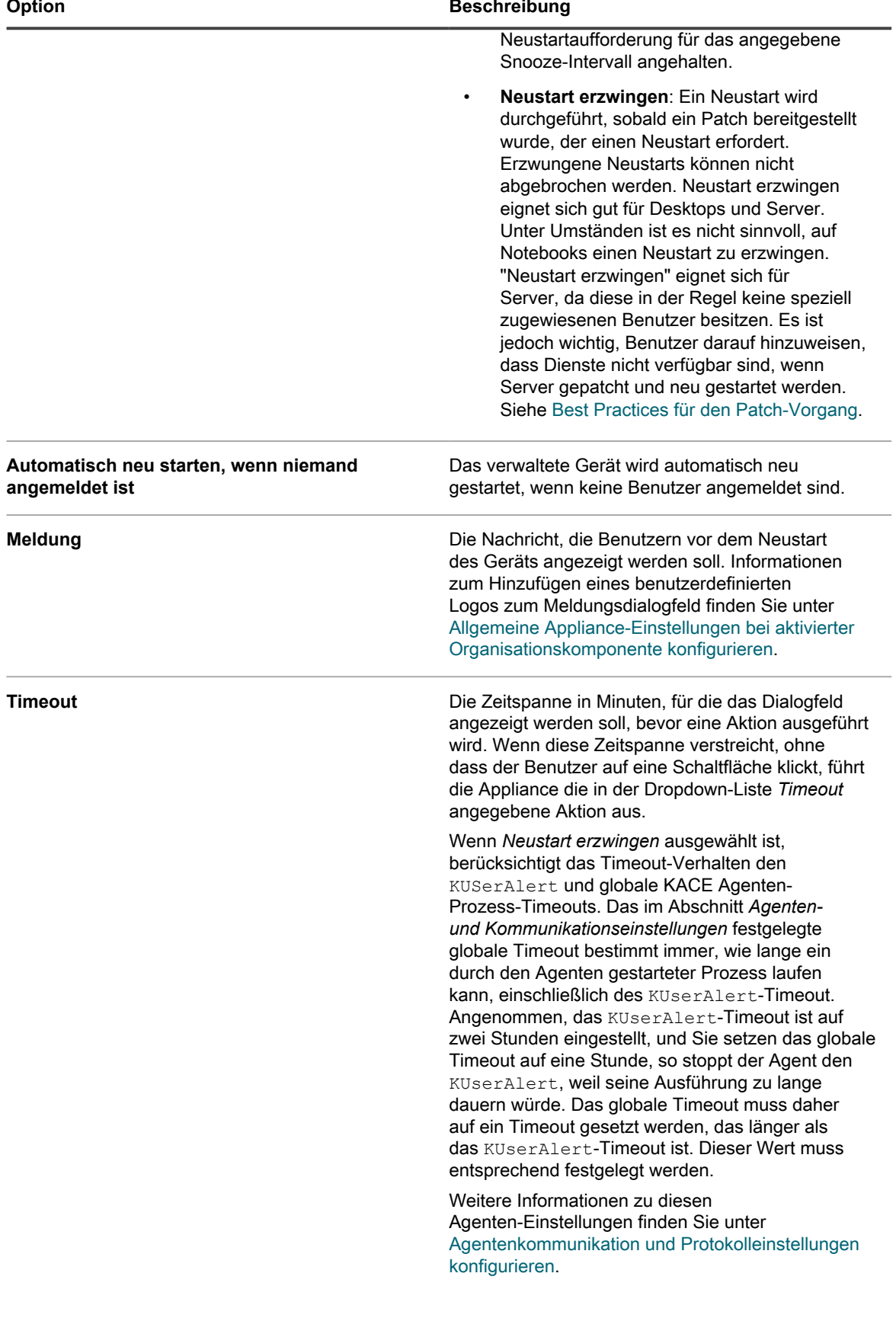

<span id="page-811-0"></span>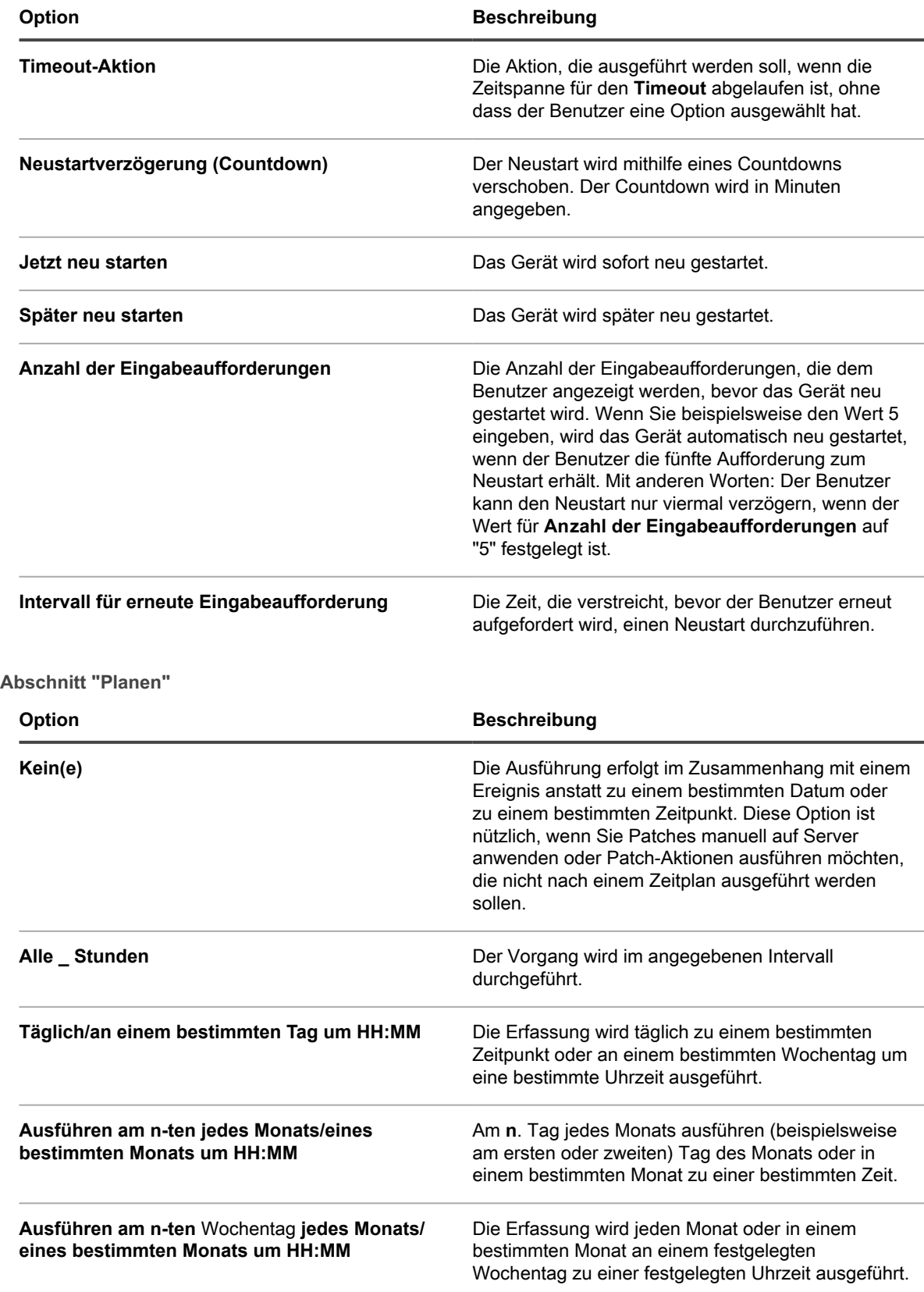

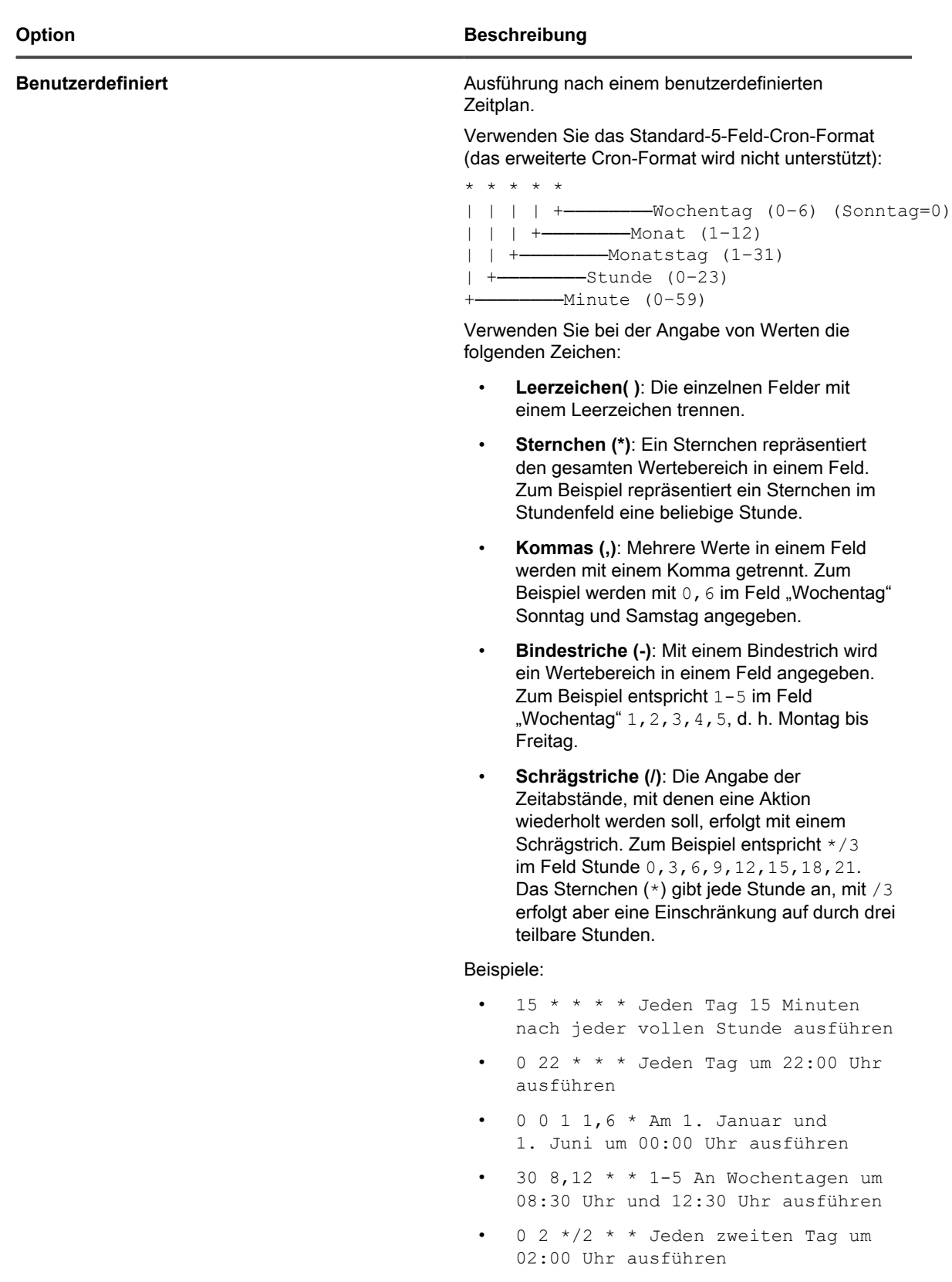

**Aufgabenplan anzeigen** Klicken Sie, um den Aufgabenplan anzuzeigen. Im Dialogfeld *Taskplan* wird eine Liste der geplanten

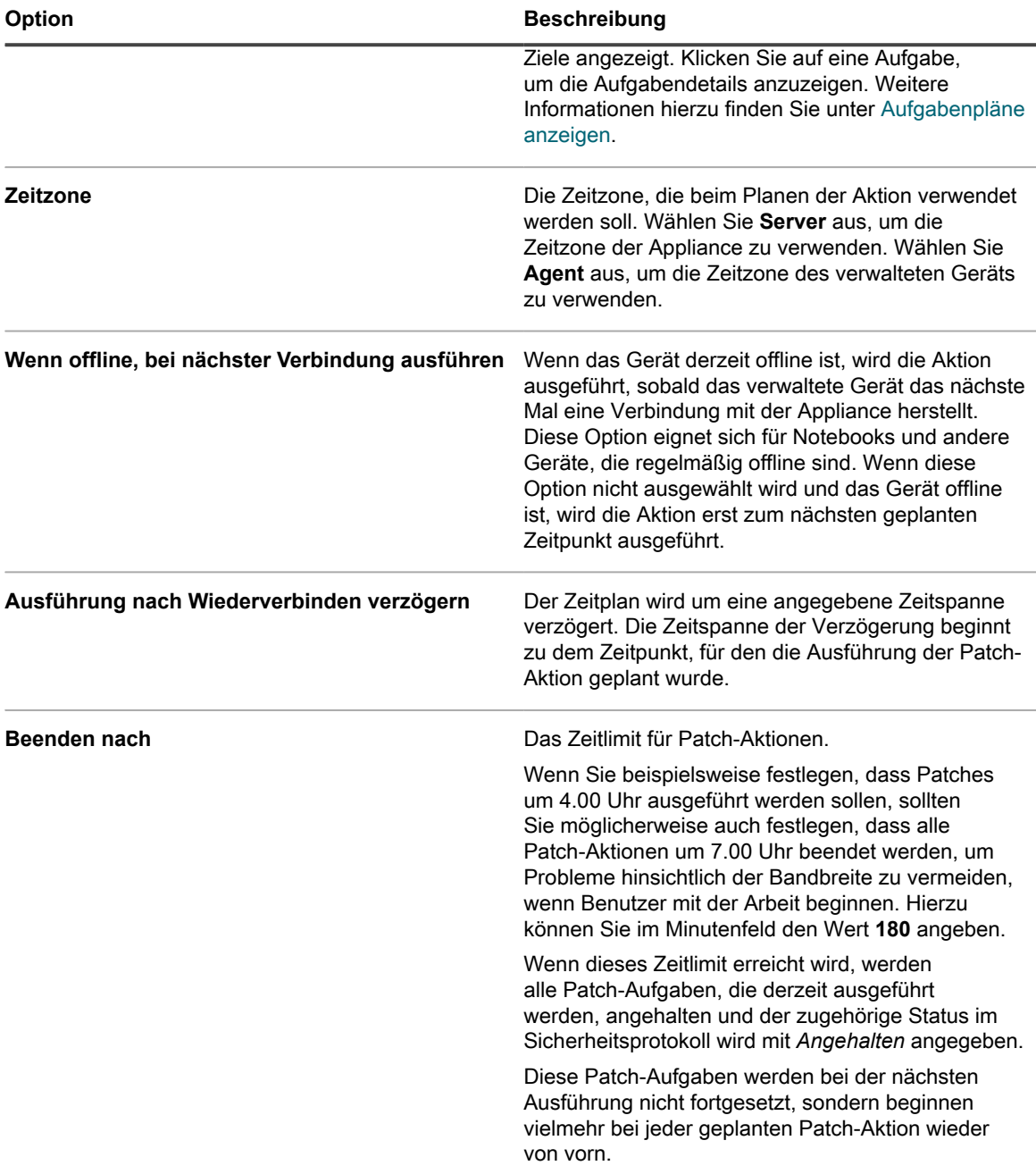

# <span id="page-813-0"></span>**Konfigurieren von Patch-Zeitplänen**

Sie können Patch-Zeitpläne erstellen und konfigurieren sowie einen Zeitpunkt für ihre Ausführung festlegen. Patch-Zeitpläne wirken sich nicht auf verwaltete Installationen oder andere Verteilungen aus.

- 1. Starten Sie den Assistenten für *Zeitplandetails*:
	- a. Melden Sie sich bei der Administratorkonsole der Appliance an: https://**appliance\_hostname**/admin. Oder wählen Sie, wenn in den allgemeinen Einstellungen der Appliance die Option *Organisationsmenü in Verwaltungskopfzeile anzeigen* aktiviert ist, in der Dropdown-Liste oben rechts auf der Seite neben den Anmeldeinformationen eine Organisation aus.
- b. Klicken Sie in der linken Navigationsleiste auf **Sicherheit** und anschließend auf **Patch-Verwaltung**.
- c. Klicken Sie im Fensterbereich *Patch-Verwaltung* auf **Zeitpläne**.
- d. Führen Sie im Dialogfeld *Patch-Zeitpläne* einen der folgenden Schritte aus:
- Um einen neuen Patch-Zeitplan zu erstellen, klicken Sie auf **Aktion auswählen** > **Neu (Assistent)**.
- Zum Bearbeiten eines vorhandenen Zeitplans klicken Sie in der Liste auf den Namen des Zeitplans, und dann auf der Seite *Patch-Zeitplanübersicht* auf **Bearbeiten**.

Der Assistent für *Zeitplandetails* wird wie ausgewählt angezeigt. Dieselben Optionen stehen auf der Seite *Schedule Detail (Zeitplandetails)* zur Verfügung. Sie können zwischen der Seite und dem Assistenten wechseln, indem Sie in der rechten oberen Ecke auf **Klassische Ansicht** oder **Wizard View (Assistentenansicht)** klicken.

2. Geben Sie im Assistenten für *Zeitplandetails* auf der Seite *Allgemeine Informationen* allgemeine Informationen zum Zeitplan an.

Beschreibungen der Optionen finden Sie unter [Allgemeine Informationen.](#page-802-1)

- 3. Klicken Sie auf **Weiter**.
- 4. Wählen Sie auf der Seite *Aktion* die Aktion aus, die Sie dem Zeitplan zuordnen möchten.

Beschreibungen der Optionen finden Sie unter [Aktionsbereich.](#page-802-2)

5. **Nur Zeitpläne für Erkennen, Erkennen und zur Verfügung stellen, Erkennen und Bereitstellen, Erkennen, zur Verfügung stellen und bedarfsgerecht bereitstellen, Erkennen und Rollback**. Geben Sie auf der Seite *Aktion* im Abschnitt *Erkennen* die Erkennungsoptionen für den Zeitplan an.

Beschreibungen der Optionen finden Sie unter [Abschnitt "Erkennen"](#page-803-0).

6. **Nur Zeitpläne für Erkennen und bereitstellen, Erkennen, zur Verfügung stellen und bedarfsgerecht Bereitstellen und Bereitstellen**. Geben Sie im Abschnitt *Bereitstellen* die Erkennungsoptionen für den Zeitplan an.

Beschreibungen der Optionen finden Sie unter [Abschnitt "Bereitstellen"](#page-804-0).

7. **Nur Zeitpläne für "Erkennen und Rollback" und "Rollback".** Geben Sie im Abschnitt *Rollback* die Rollback-Optionen für den Zeitplan an.

Beschreibungen der Optionen finden Sie unter [Abschnitt "Rollback"](#page-805-0).

8. **Nur Zeitpläne für Erkennen, zur Verfügung stellen und bedarfsgerecht bereitstellen**. Geben Sie im Abschnitt *On-demand Deployment Timeout Settings" (Timeout-Einstellungen für bedarfsgerechte Bereitstellung)* die Bereitstellungs-Timeout-Option für Erkennung, Staging und bedarfsgerechte Bereitstellung an.

Beschreibungen der Optionen finden Sie unter [Abschnitt "On-demand Deployment Timeout](#page-807-0) [Settings" \(Timeout-Einstellungen für bedarfsgerechte Bereitstellung\)](#page-807-0).

- 9. Klicken Sie auf **Weiter**.
- 10. Geben Sie auf der Seite *Geräte* die Geräte an, die Sie diesem Zeitplan zuordnen möchten.

Beschreibungen der Optionen finden Sie unter [Abschnitt "Geräte"](#page-807-1).

- 11. Klicken Sie auf **Weiter**.
- 12. **Nur Zeitpläne für Erkennen und bereitstellen, Bereitstellen, Erkennen und Rollback und Rollback**. Konfigurieren Sie auf der Seite *Benachrichtigung* die Benachrichtigungsoptionen für den Zeitplan.

Beschreibungen der Optionen finden Sie unter [Abschnitt "Benachrichtigen"](#page-808-0).

- 13. Klicken Sie auf **Weiter**.
- 14. Geben Sie im Abschnitt *Neustart* die Neustartoptionen für den Zeitplan an.

Beschreibungen der Optionen finden Sie unter [Abschnitt "Neustart".](#page-809-0)

- 15. Klicken Sie auf **Weiter**.
- 16. Geben Sie im Abschnitt *Zeitplan* Optionen für den Zeitplan an.

Beschreibungen der Optionen finden Sie unter [Abschnitt "Planen".](#page-811-0)

17. Klicken Sie auf **Speichern**.

Die Seite *Patch-Zeitplanübersicht* wird eingeblendet, auf der der neu erstellte oder aktualisierte Zeitplan angezeigt wird. Weitere Informationen zu dieser Seite finden Sie unter [Überprüfen von Details zu Patch-](#page-819-0)[Zeitplänen](#page-819-0). Wenn Sie Geräte hinzufügen, die den Kriterien für das Smart Label entsprechen, werden sie automatisch in den Patch-Zeitplan aufgenommen.

#### <span id="page-815-0"></span>**Fehlercodes aufgrund von Patching und Skripterstellung**

Die folgenden Fehlschlagen-Fehlercodes können während des Patching (Nur Erkennungs- oder Bereitstellungsphase) oder Skripting auftreten.

**Beim Patching oder Skripting aufgetretene Fehlercodes**

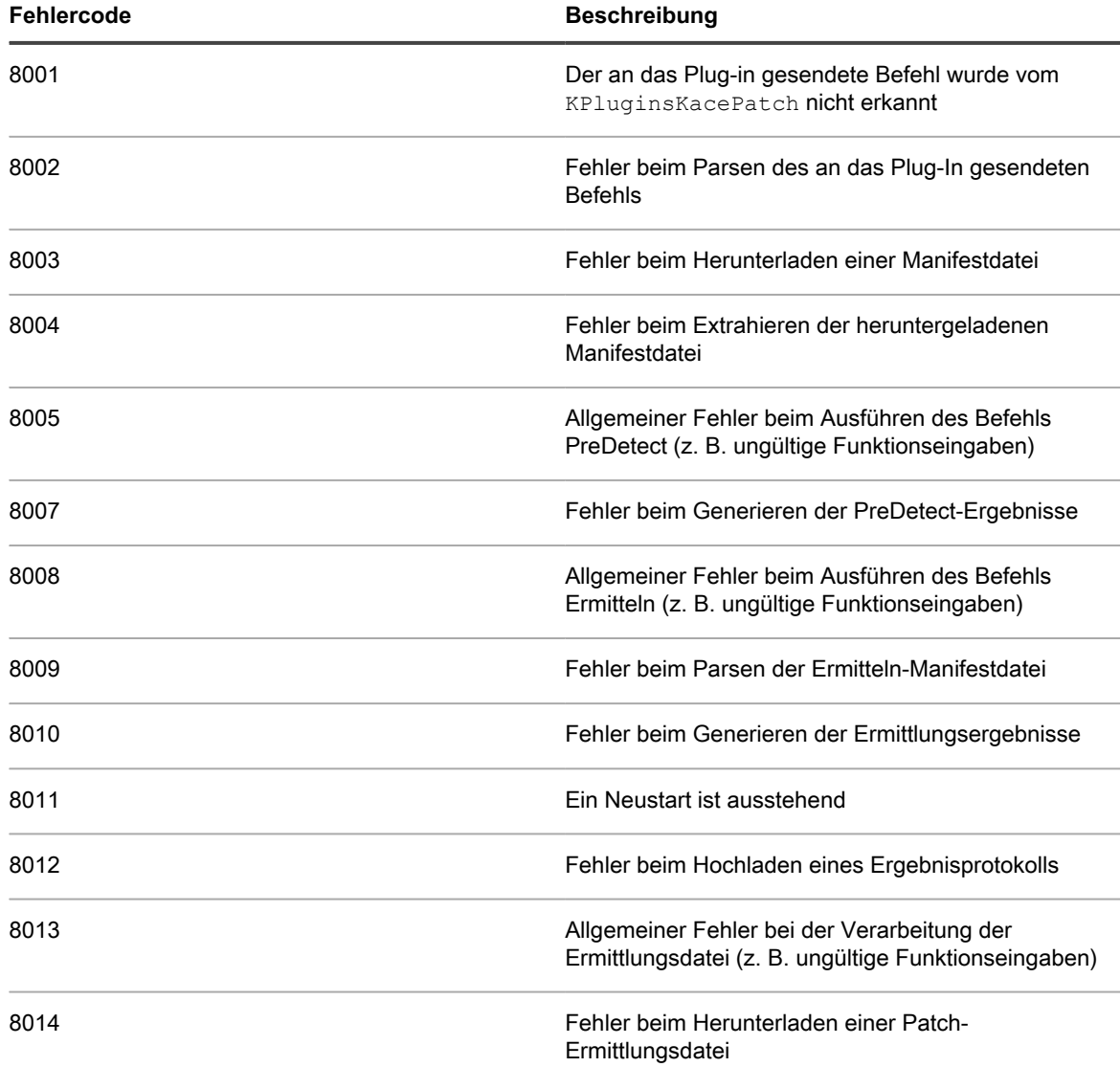

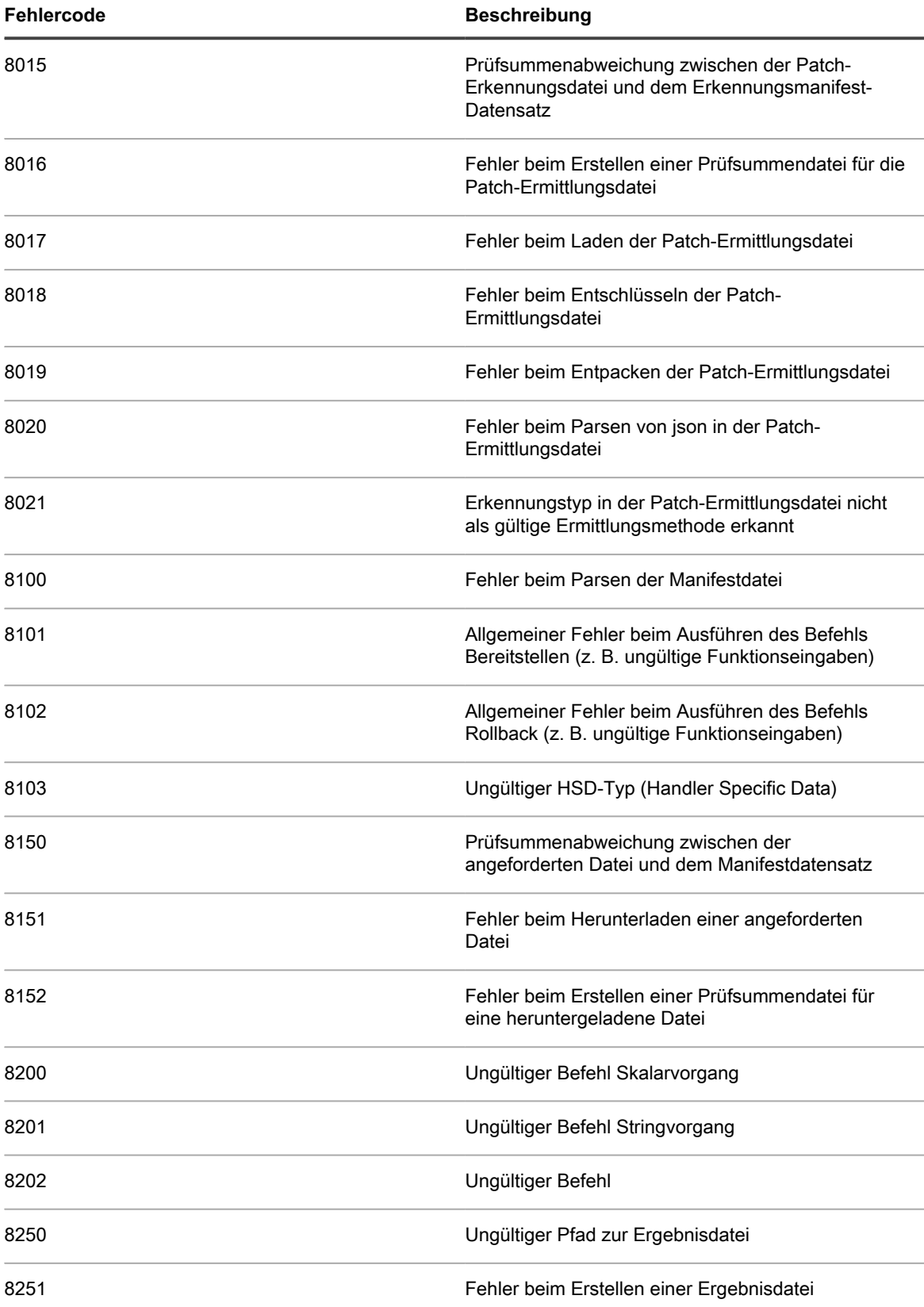

# <span id="page-817-0"></span>**Anzeigen von Patch-Zeitplänen, -Status und - Berichten**

Sie können Patch-Zeitpläne sowie den Patch-Status anzeigen – sowohl allgemein als auch nach Gerät. Darüber hinaus können Sie nach einzelnen Paketen innerhalb der Patches suchen und patchbezogene Berichte anzeigen.

### **Liste der Patch-Zeitpläne anzeigen**

Sie können zusammenfassende Informationen für die Patch-Zeitpläne anzeigen, die auf der Appliance erstellt wurden. Wenn auf der Appliance die Organisationskomponente aktiviert wurde, zeigen Sie die Patch-Zeitpläne für jede Organisation einzeln an.

- 1. Rufen Sie die Seite *Patch-Zeitplan* auf:
	- a. Melden Sie sich bei der Administratorkonsole der Appliance an: https://**appliance\_hostname**/admin. Oder wählen Sie, wenn in den allgemeinen Einstellungen der Appliance die Option *Organisationsmenü in Verwaltungskopfzeile anzeigen* aktiviert ist, in der Dropdown-Liste oben rechts auf der Seite neben den Anmeldeinformationen eine Organisation aus.
	- b. Klicken Sie in der linken Navigationsleiste auf **Sicherheit** und anschließend auf **Patch-Verwaltung**.
	- c. Klicken Sie im Fensterbereich *Patch-Verwaltung* auf **Zeitpläne**.

Auf der Seite *Patch-Zeitpläne* gibt es folgende Spalten:

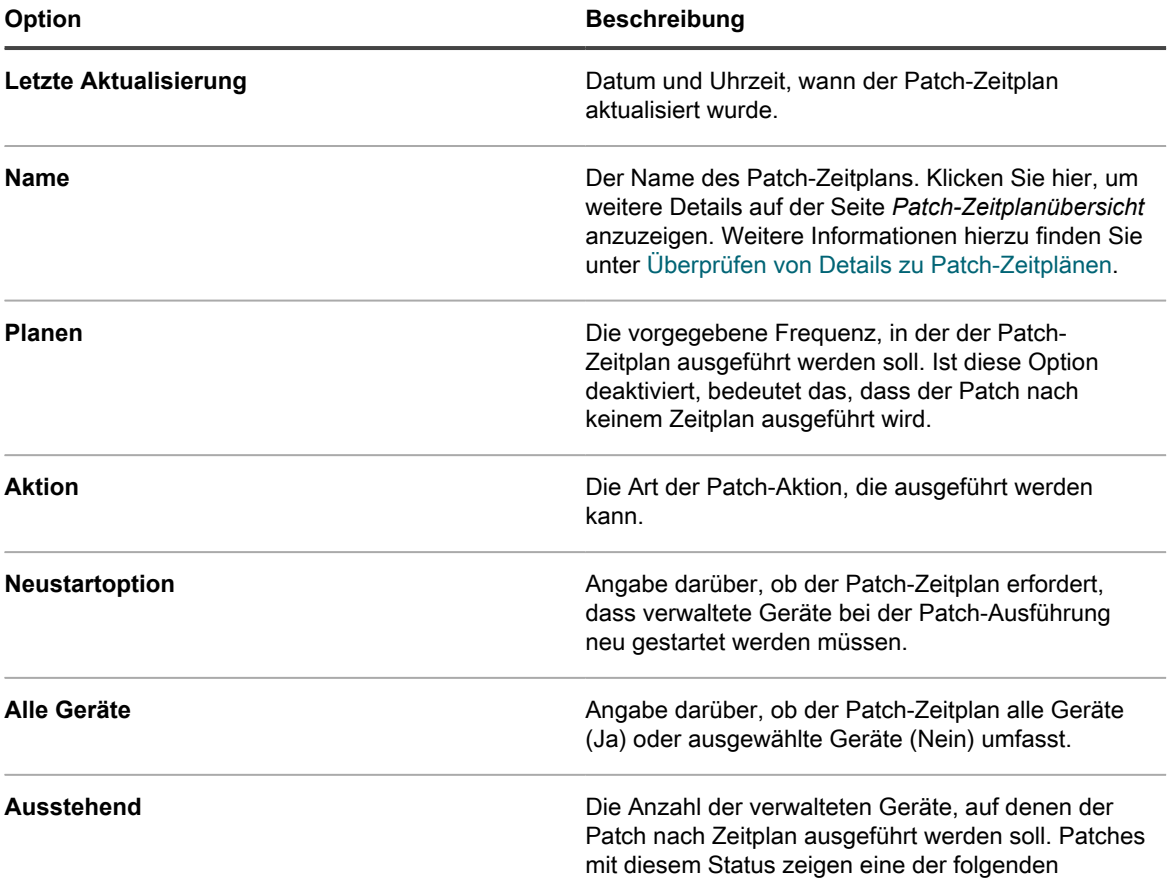

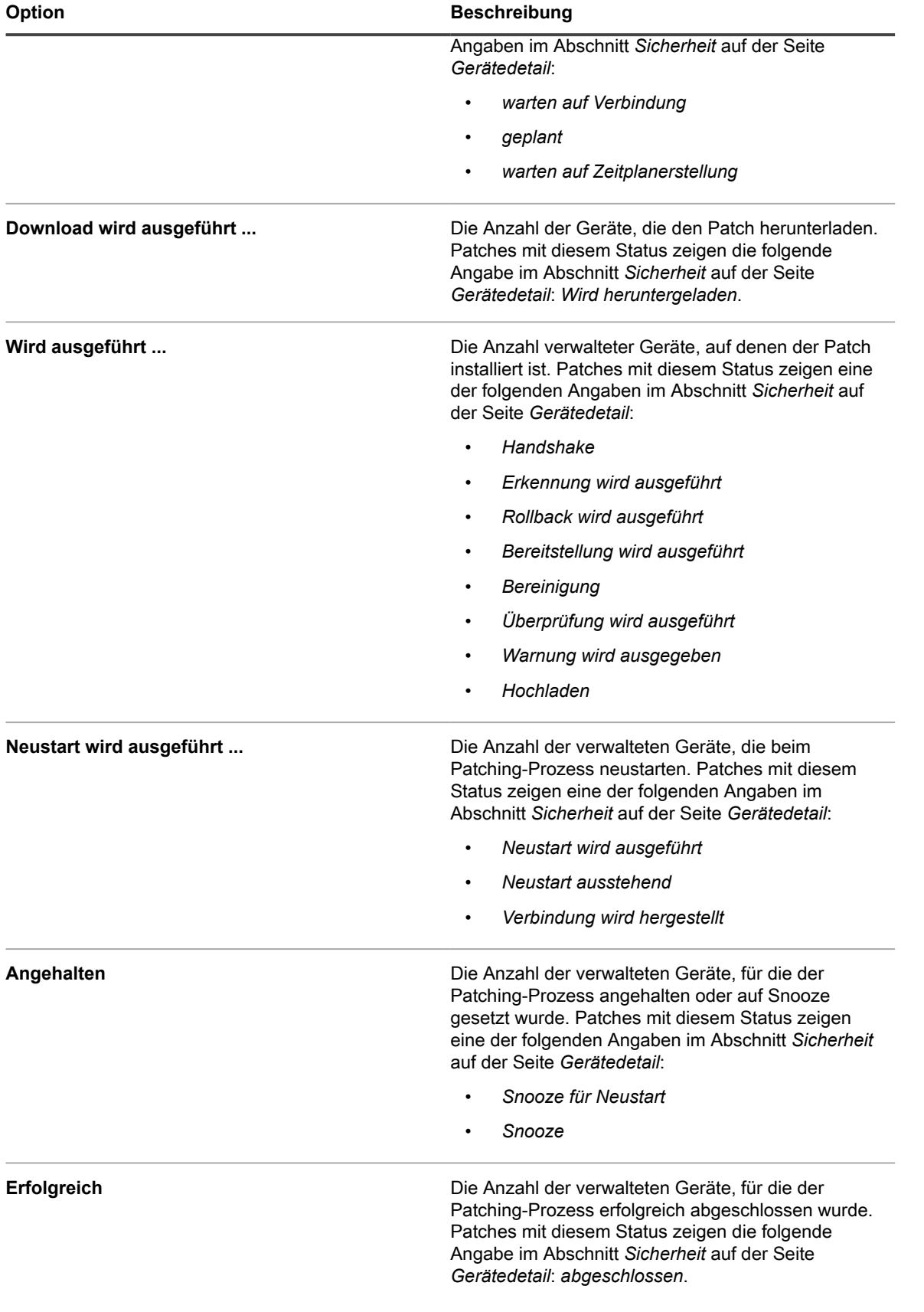

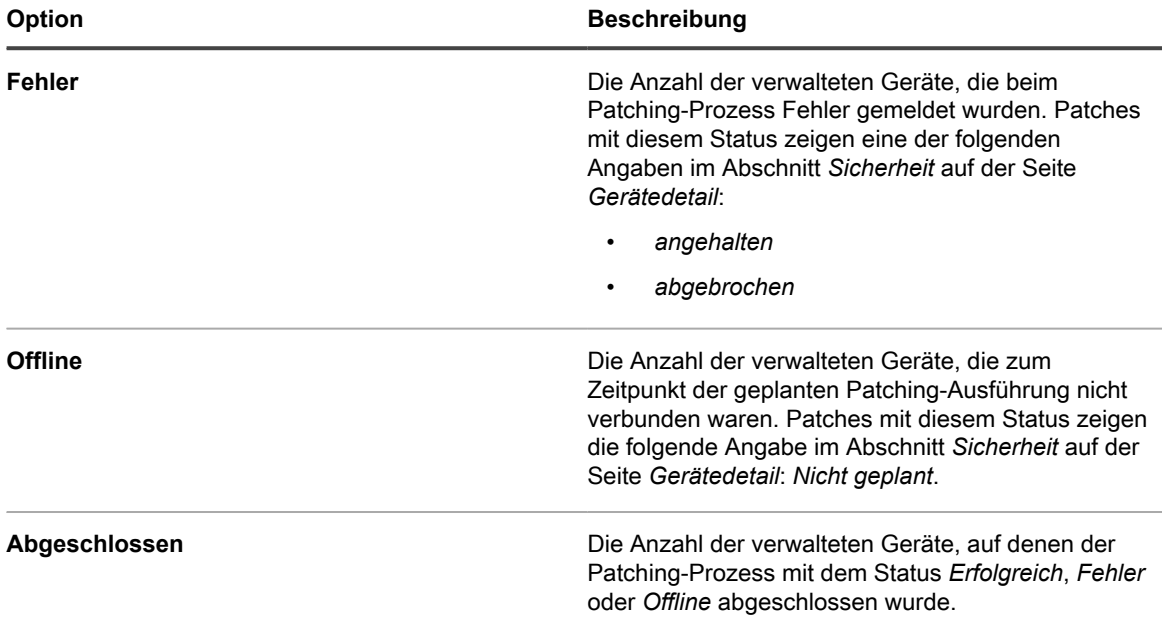

2. (Optional) Um die angezeigten Spalten zu ändern, wählen Sie aus der Dropdown-Liste *Tabellenoptionen* rechts über der Tabelle **Spaltenanzeige** aus.

# <span id="page-819-0"></span>**Überprüfen von Details zu Patch-Zeitplänen**

Wenn Sie einen Patching-Zeitplan konfigurieren, werden auf dieser Seite Details zur Konfiguration des Zeitplans und dessen Status angezeigt.

- 1. Rufen Sie die Seite *Patch-Zeitplanübersicht* auf:
	- a. Melden Sie sich bei der Administratorkonsole der Appliance an: https://**appliance\_hostname**/admin. Oder wählen Sie, wenn in den allgemeinen Einstellungen der Appliance die Option *Organisationsmenü in Verwaltungskopfzeile anzeigen* aktiviert ist, in der Dropdown-Liste oben rechts auf der Seite neben den Anmeldeinformationen eine Organisation aus.
	- b. Klicken Sie in der linken Navigationsleiste auf **Sicherheit** und anschließend auf **Patch-Verwaltung**.
	- c. Klicken Sie im Fensterbereich *Patch-Verwaltung* auf **Zeitpläne**.
	- d. Klicken Sie auf den Namen eines Patch-Zeitplans.
- 2. Überprüfen Sie den Inhalt des Abschnitts *Konfiguration*.

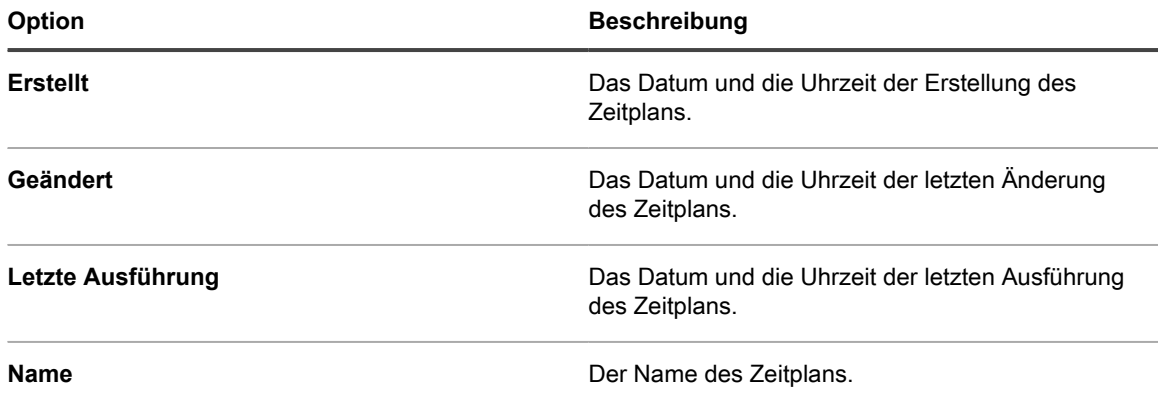

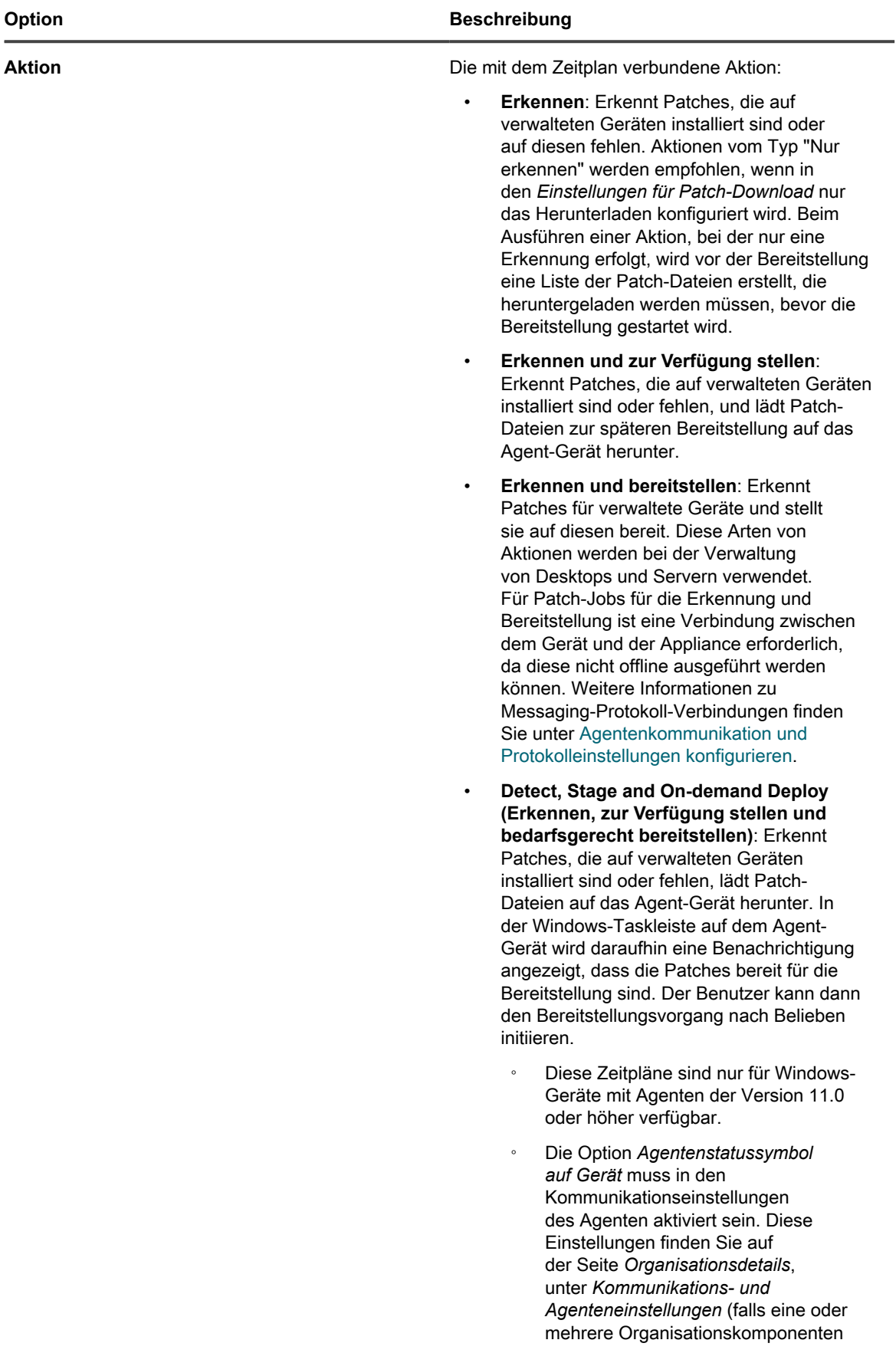

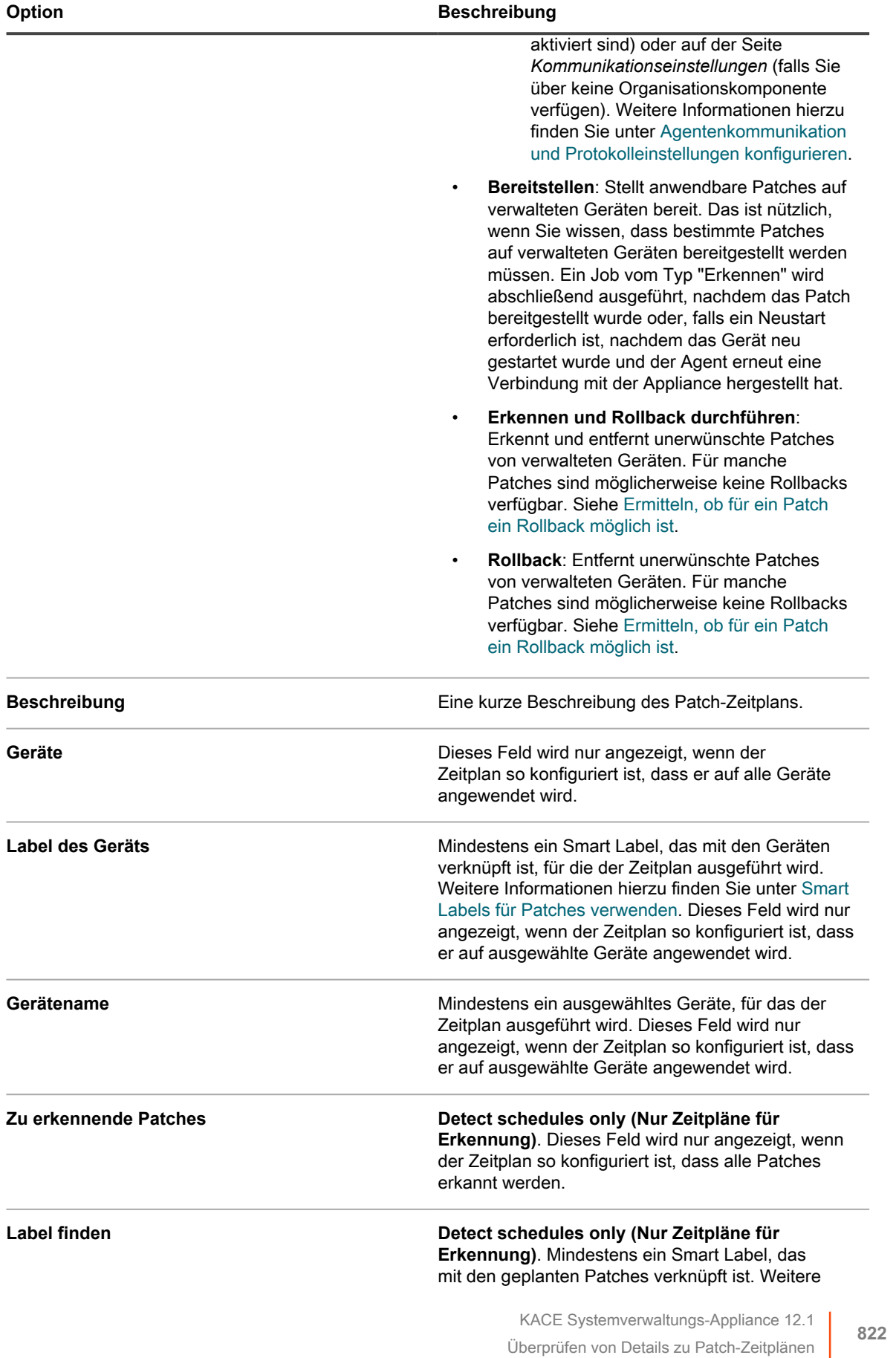

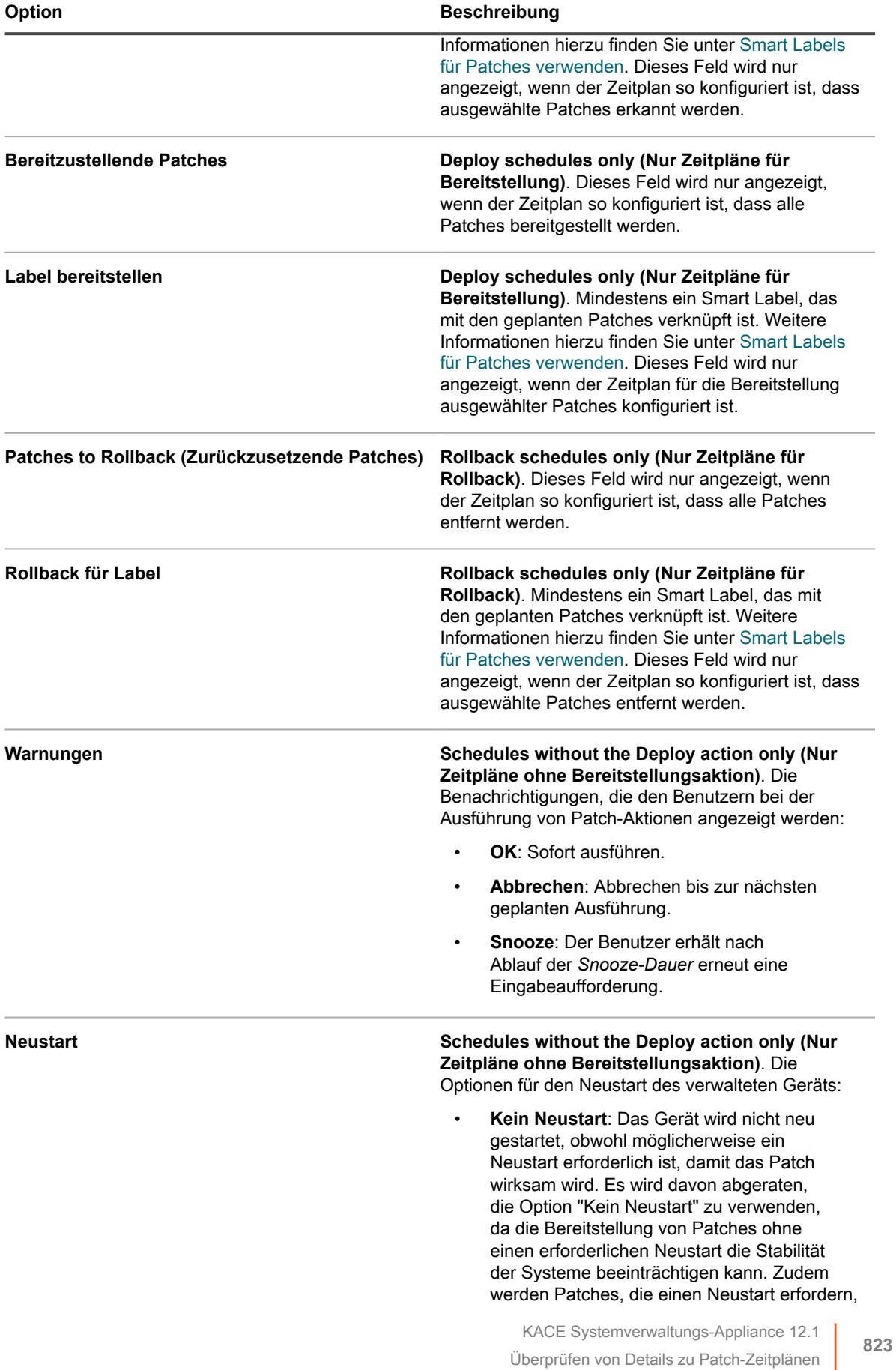

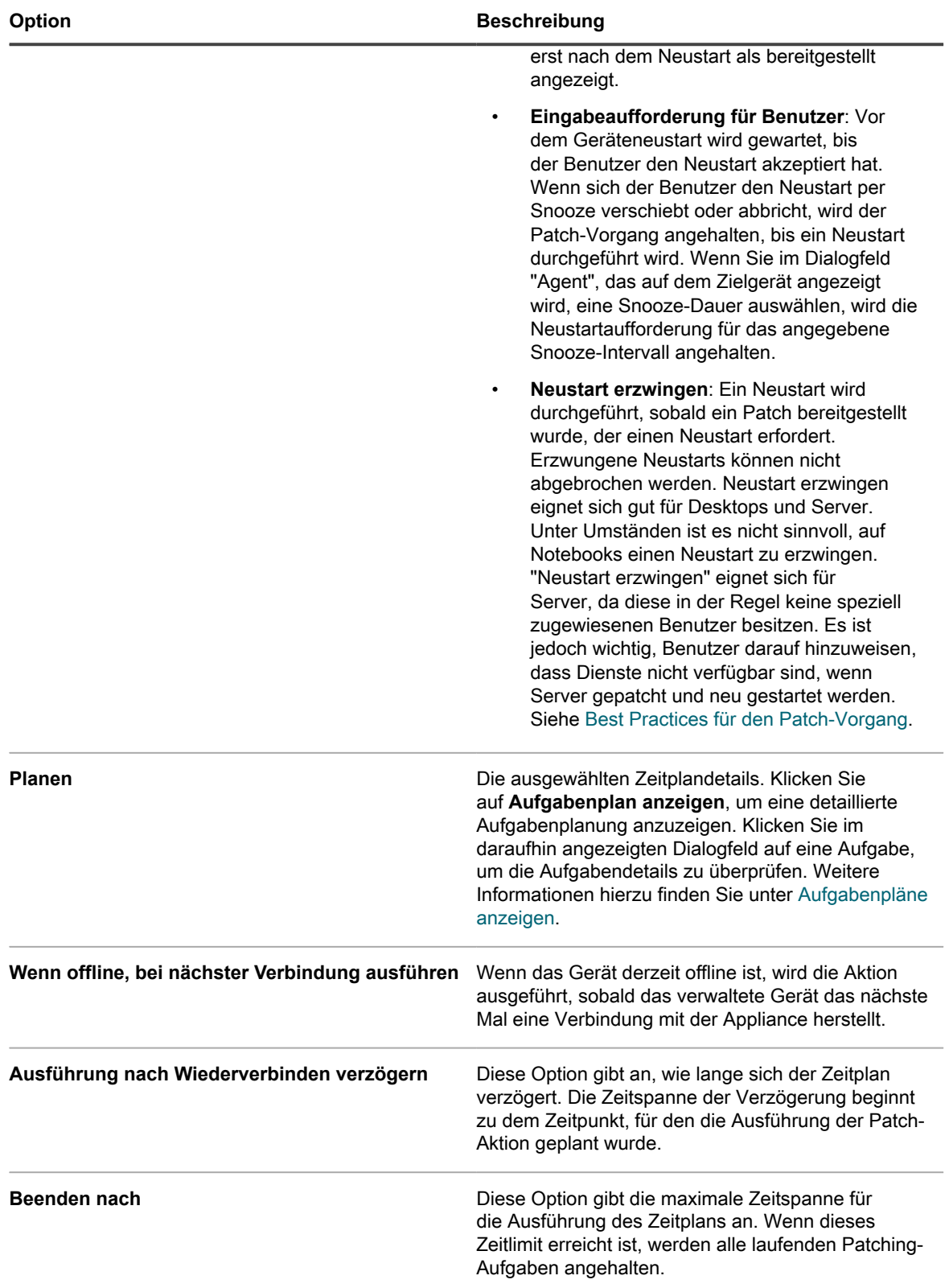

3. Überprüfen Sie im Abschnitt *Zeitplanstatus* den Gesamtstatus des Patch-Zeitplans auf einer der folgenden Registerkarten:

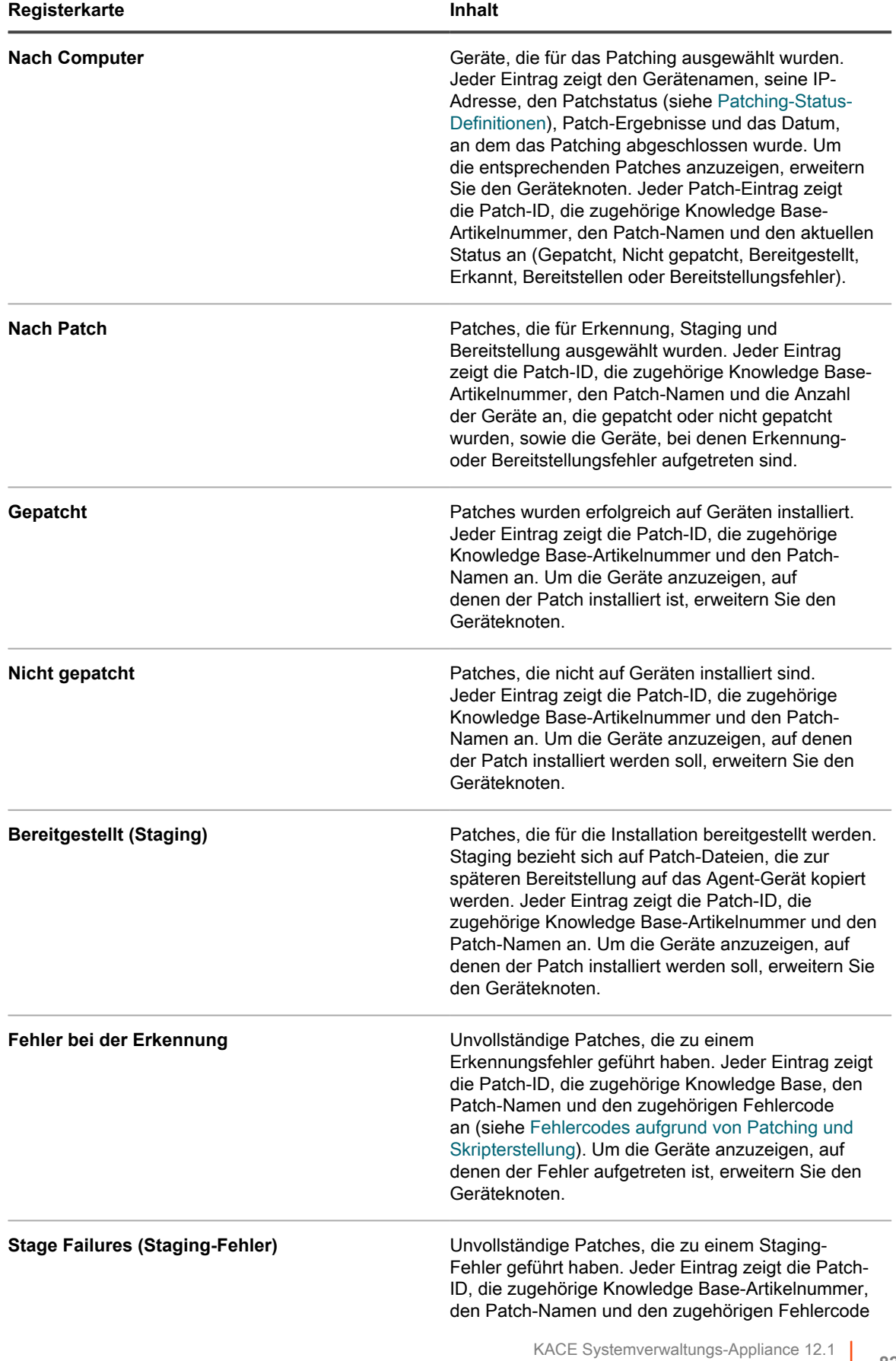

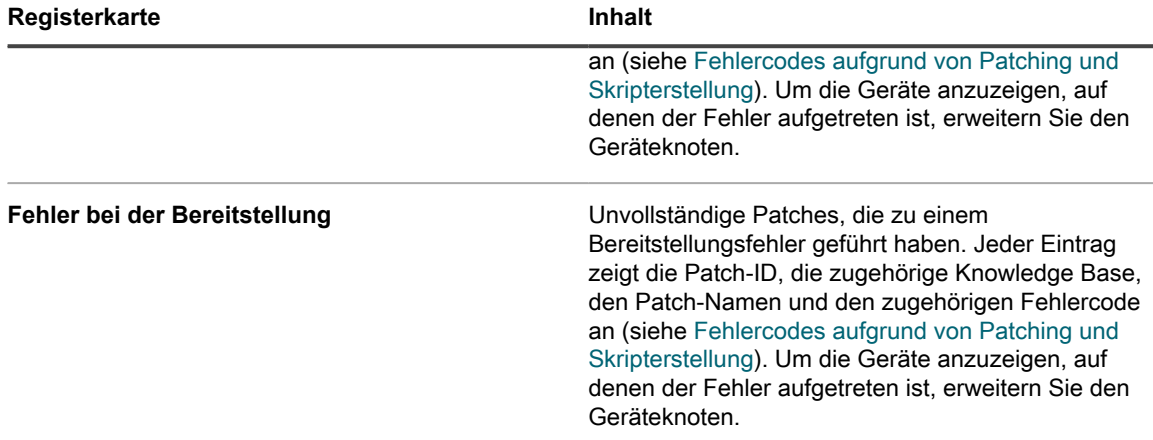

- 4. **Optional**. Nach Überprüfung der Zeitplandetails können Sie eine der folgenden Aktionen durchführen:
	- Klicken Sie zum Bearbeiten des Patching-Zeitplans auf **Bearbeiten**. Weitere Informationen hierzu finden Sie unter [Konfigurieren von Patch-Zeitplänen](#page-813-0).
	- Klicken Sie zum Ausführen des Patching-Zeitplans auf **Jetzt ausführen**.
	- Um eine Kopie des Patching-Zeitplans zu erstellen, klicken Sie auf **Duplizieren**.
	- Um den Patching-Zeitplan zu löschen, klicken Sie auf **Löschen**.

# <span id="page-825-0"></span>**Patching-Status-Definitionen**

Ein Patching-Status gibt den Zustand der aktuellen Aufgabe an. Diese Informationen werden auf der Seite *Patch-Zeitplanübersicht* im Abschnitt *Schedule Status (Zeitplanstatus)* angezeigt. Weitere Informationen hierzu finden Sie unter [Überprüfen von Details zu Patch-Zeitplänen.](#page-819-0)

**Patching-Status-Definitionen**

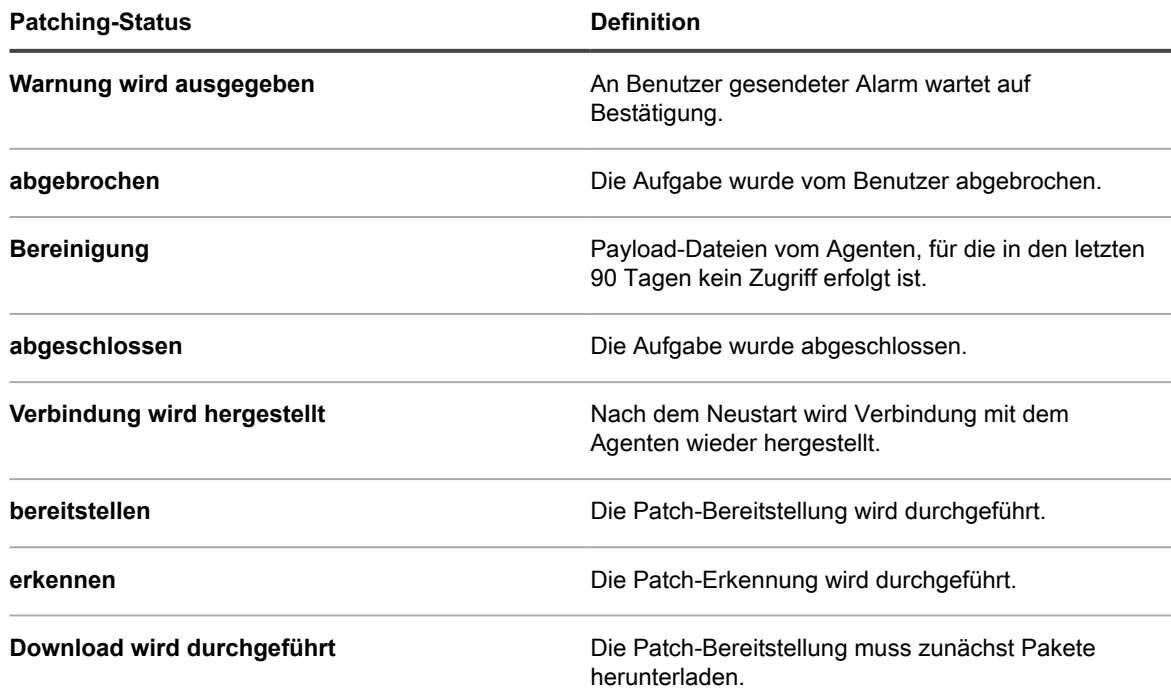

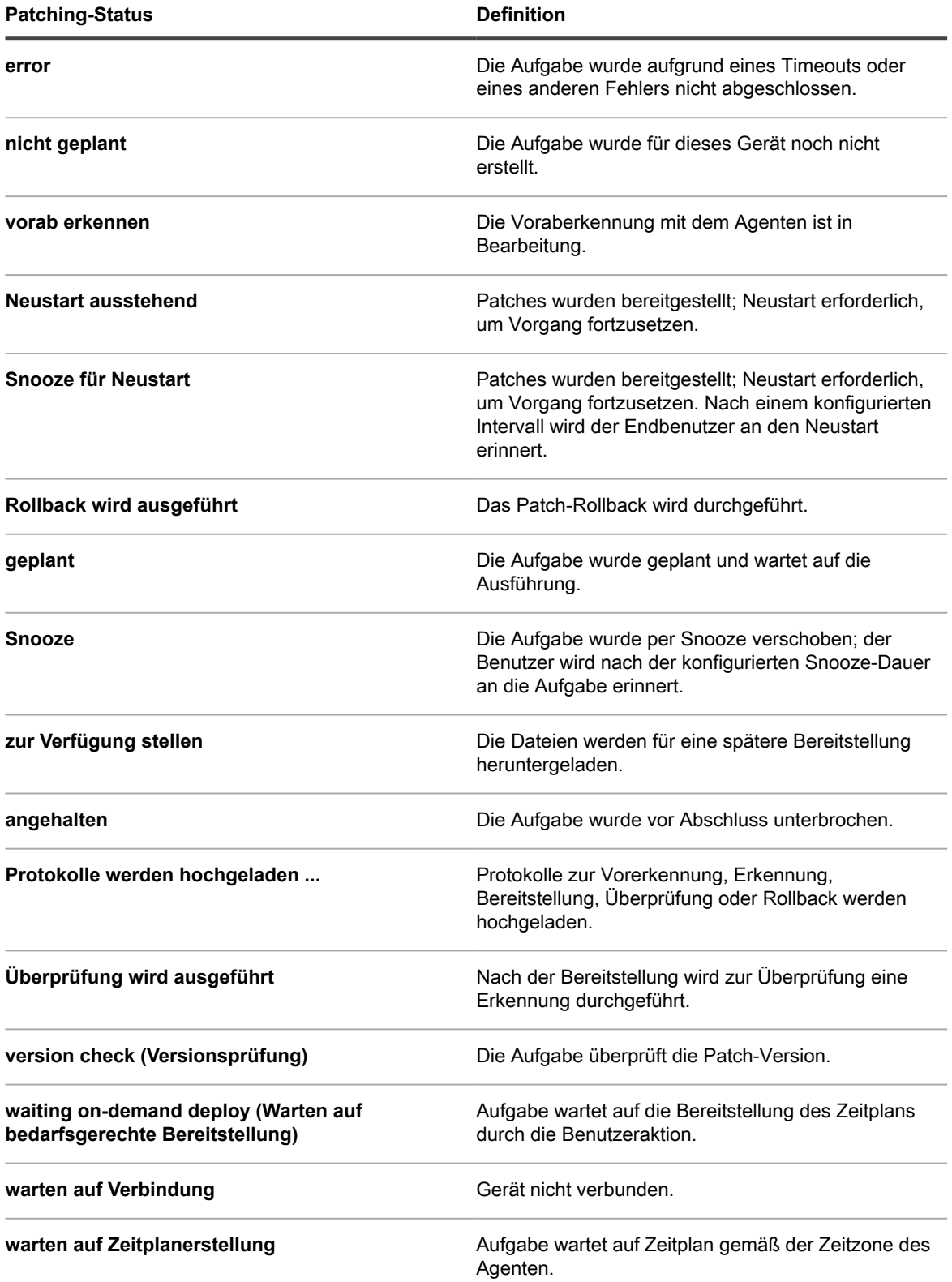

# **Patch-Status anzeigen**

Sie können den Status von Patches sowie eine Liste der Geräte, auf denen Patches bereitgestellt wurden, anzeigen.

- 1. Rufen Sie die *Patch-Detailseite* auf:
	- a. Melden Sie sich bei der Administratorkonsole der Appliance an: https://**appliance\_hostname**/admin. Oder wählen Sie, wenn in den allgemeinen Einstellungen der Appliance die Option *Organisationsmenü in Verwaltungskopfzeile anzeigen* aktiviert ist, in der Dropdown-Liste oben rechts auf der Seite neben den Anmeldeinformationen eine Organisation aus.
	- b. Klicken Sie in der linken Navigationsleiste auf **Sicherheit** und anschließend auf **Patch-Verwaltung**.
	- c. Klicken Sie im Fensterbereich *Patch-Verwaltung* auf **Katalog**.
- 2. Scrollen Sie nach unten bis zur Tabelle *Bereitstellungsstatus*.

In der Tabelle werden Details zum Patch sowie eine Liste mit den Geräten angezeigt, auf denen das Patch bereitgestellt wurde.

# **Patch-Status nach Gerät anzeigen**

Sie können den Patch-Status für die einzelnen verwalteten Geräte anzeigen.

- 1. Rufen Sie die *Gerätedetailseite* der Organisation auf:
	- a. Melden Sie sich bei der Administratorkonsole der Appliance an: https://**appliance\_hostname**/admin. Oder wählen Sie, wenn in den allgemeinen Einstellungen der Appliance die Option *Organisationsmenü in Verwaltungskopfzeile anzeigen* aktiviert ist, in der Dropdown-Liste oben rechts auf der Seite neben den Anmeldeinformationen eine Organisation aus.
	- b. Klicken Sie in der linken Navigationsleiste auf **Inventar** und anschließend auf **Dashboard**.
	- Klicken Sie auf den Namen eines Geräts.
- 2. Scrollen Sie nach unten zum Abschnitt *Sicherheit* und klicken Sie auf den Link **Status von Patch-Erkennung/-Bereitstellung**.

Die Liste der auf dem Gerät installierten Patches wird angezeigt.

### **In Patches enthaltene Dateien anzeigen**

Sie können die in den einzelnen Patches enthaltenen Dateien anzeigen.

- 1. Rufen Sie die *Patch-Detailseite* auf:
	- a. Melden Sie sich bei der Administratorkonsole der Appliance an: https://**appliance\_hostname**/admin. Oder wählen Sie, wenn in den allgemeinen Einstellungen der Appliance die Option *Organisationsmenü in Verwaltungskopfzeile anzeigen*
	- aktiviert ist, in der Dropdown-Liste oben rechts auf der Seite neben den Anmeldeinformationen eine Organisation aus. b. Klicken Sie in der linken Navigationsleiste auf **Sicherheit** und anschließend auf **Patch-**
	- **Verwaltung**.
	- c. Klicken Sie im Fensterbereich *Patch-Verwaltung* auf **Katalog**.
- 2. Scrollen Sie nach unten zur Tabelle *Zugehörige Dateien*.
## **Patch-Berichte anzeigen**

Sie können Berichte zum Patchen anzeigen.

- 1. Rufen Sie die *Berichtsseite* für die Patch-Verwaltung auf:
	- a. Melden Sie sich bei der Administratorkonsole der Appliance an:
		- https://**appliance\_hostname**/admin. Oder wählen Sie, wenn in den allgemeinen Einstellungen der Appliance die Option *Organisationsmenü in Verwaltungskopfzeile anzeigen* aktiviert ist, in der Dropdown-Liste oben rechts auf der Seite neben den Anmeldeinformationen eine Organisation aus.
		- b. Klicken Sie in der linken Navigationsleiste auf **Sicherheit** und anschließend auf **Patch-Verwaltung**.
		- c. Klicken Sie im Fensterbereich *Patch-Verwaltung* auf **Berichterstellung**.

Die Seite *Berichte* wird angezeigt und in der Dropdown-Liste *Anzeigen nach* ist die Option **Patchen** ausgewählt. Diese Seite enthält Links zu Berichten über Patches.

## <span id="page-828-0"></span>**Verwalten von Patch-Rollbacks**

Sie können ein Rollback für Patches durchführen, um sie von verwalteten Geräten zu entfernen, sofern dies für den Patch unterstützt wird.

Rollbacks werden allerdings nicht von allen Herstellern und Patch-Typen unterstützt. Beispielsweise erlauben umfangreiche Software-Patches wie Service Packs kein Rollback.

## **Ermitteln, ob für ein Patch ein Rollback möglich ist**

Auf der Seite *Patch-Katalog* können Sie ermitteln, ob für Patches ein Rollback durchgeführt werden kann, nachdem sie auf verwalteten Geräten bereitgestellt wurden.

- 1. Rufen Sie die *Patch-Detailseite* auf:
	- a. Melden Sie sich bei der Administratorkonsole der Appliance an:

https://**appliance\_hostname**/admin. Oder wählen Sie, wenn in den allgemeinen Einstellungen der Appliance die Option *Organisationsmenü in Verwaltungskopfzeile anzeigen* aktiviert ist, in der Dropdown-Liste oben rechts auf der Seite neben den Anmeldeinformationen eine Organisation aus.

- b. Klicken Sie in der linken Navigationsleiste auf **Sicherheit** und anschließend auf **Patch-Verwaltung**.
- c. Klicken Sie im Fensterbereich *Patch-Verwaltung* auf **Katalog**.
- d. Klicken Sie auf den Namen eines Patches.
- 2. Klicken Sie oberhalb der Liste auf der rechten Seite auf die Registerkarte **Erweiterte Suche**, um den Bereich *Erweiterte Suche* anzuzeigen.
- 3. Geben Sie folgende Suchkriterien ein.

Patch-Listeninformationen: Support Rollback | is | True

- 4. **Optional**: Geben Sie zusätzliche Suchkriterien ein.
- 5. Klicken Sie auf **Suchen**.

Patches mit Rollback-Unterstützung werden angezeigt.

## **Letzten Patch-Job rückgängig machen**

Wenn der Patch-Hersteller ein Rollback unterstützt, können Sie die letzte Patch-Bereitstellung rückgängig machen, indem Sie einen Patch-Zeitplan für Rollback oder Erkennen und Rollback erstellen und ausführen.

- 1. Rufen Sie die *Detailseite für den Patch-Zeitplan* auf:
	- a. Melden Sie sich bei der Administratorkonsole der Appliance an: https://**appliance\_hostname**/admin. Oder wählen Sie, wenn in den allgemeinen Einstellungen der Appliance die Option *Organisationsmenü in Verwaltungskopfzeile anzeigen* aktiviert ist, in der Dropdown-Liste oben rechts auf der Seite neben den Anmeldeinformationen eine Organisation aus.
	- b. Klicken Sie in der linken Navigationsleiste auf **Sicherheit** und anschließend auf **Patch-Verwaltung**.
	- c. Klicken Sie im Fensterbereich *Patch-Verwaltung* auf **Zeitpläne**.
	- d. Klicken Sie auf den Namen eines Patch-Zeitplans.
- 2. Wählen Sie in der Dropdown-Liste *Aktion* die Option **Rollback** oder **Erkennen und Rollback durchführen** aus.
- 3. Wählen Sie die Patches für das Rollback in der gleichen Weise aus, wie Sie sie im ursprünglichen Zeitplan angegeben haben. Erstellen Sie dazu ein Smart Label.

Siehe [Smart Labels für Patches verwenden](#page-158-0).

Diese Option unterstützt nur das Entfernen des letzten für eine Softwareanwendung installierten Patches. Siehe [Verwalten von Patch-Rollbacks](#page-828-0).

4. Legen Sie nach Bedarf weitere Einstellungen für den Patch-Zeitplan fest.

Weitere Informationen hierzu finden Sie unter [Konfigurieren von Patch-Zeitplänen.](#page-813-0)

# **Verwalten des Patch-Inventars**

Auf die Appliance heruntergeladene Patches werden als Patch-Inventar bezeichnet. Sie können Details und Statistiken zum Patch-Inventar anzeigen und Patches als aktiv oder inaktiv kennzeichnen. Außerdem können Sie Patches mithilfe von Labels verwalten.

## **Voraussetzungen für die Verwaltung des Patch-Inventars**

Bevor Sie das Patch-Inventar verwalten, müssen Sie Patches abonnieren und herunterladen. Siehe:

- [Abonnieren von Patches und Konfigurieren von Downloadeinstellungen](#page-790-0)
- [Download-Einstellungen für Patch- und Funktionsaktualisierungen auswählen](#page-793-0)

## **Anzeigen von Patch-Informationen**

Sie können Informationen zu Patches sowie Patch-Informationen für Geräte nach Bedarf anzeigen.

## **Heruntergeladene Patches anzeigen**

Die Liste *Patch-Katalog* enthält die für abonnierte Patches heruntergeladenen Patch-Erkennungssignaturen.

- 1. Rufen Sie die Patch-Seite *Katalog* auf:
	- a. Melden Sie sich bei der Administratorkonsole der Appliance an: https://**appliance\_hostname**/admin. Oder wählen Sie, wenn in den allgemeinen
		- Einstellungen der Appliance die Option *Organisationsmenü in Verwaltungskopfzeile anzeigen* aktiviert ist, in der Dropdown-Liste oben rechts auf der Seite neben den Anmeldeinformationen eine Organisation aus.
	- b. Klicken Sie in der linken Navigationsleiste auf **Sicherheit** und anschließend auf **Patch-Verwaltung**.
	- c. Klicken Sie im Fensterbereich *Patch-Verwaltung* auf **Katalog**.
- 2. Verwenden Sie diese Dropdownliste, um die Patches aufzulisten.
	- **• Anzeigen nach: Steuert die Patch-Anzeige in der Liste auf der Grundlage der in der Dropdown-Liste getroffenen Auswahl.**

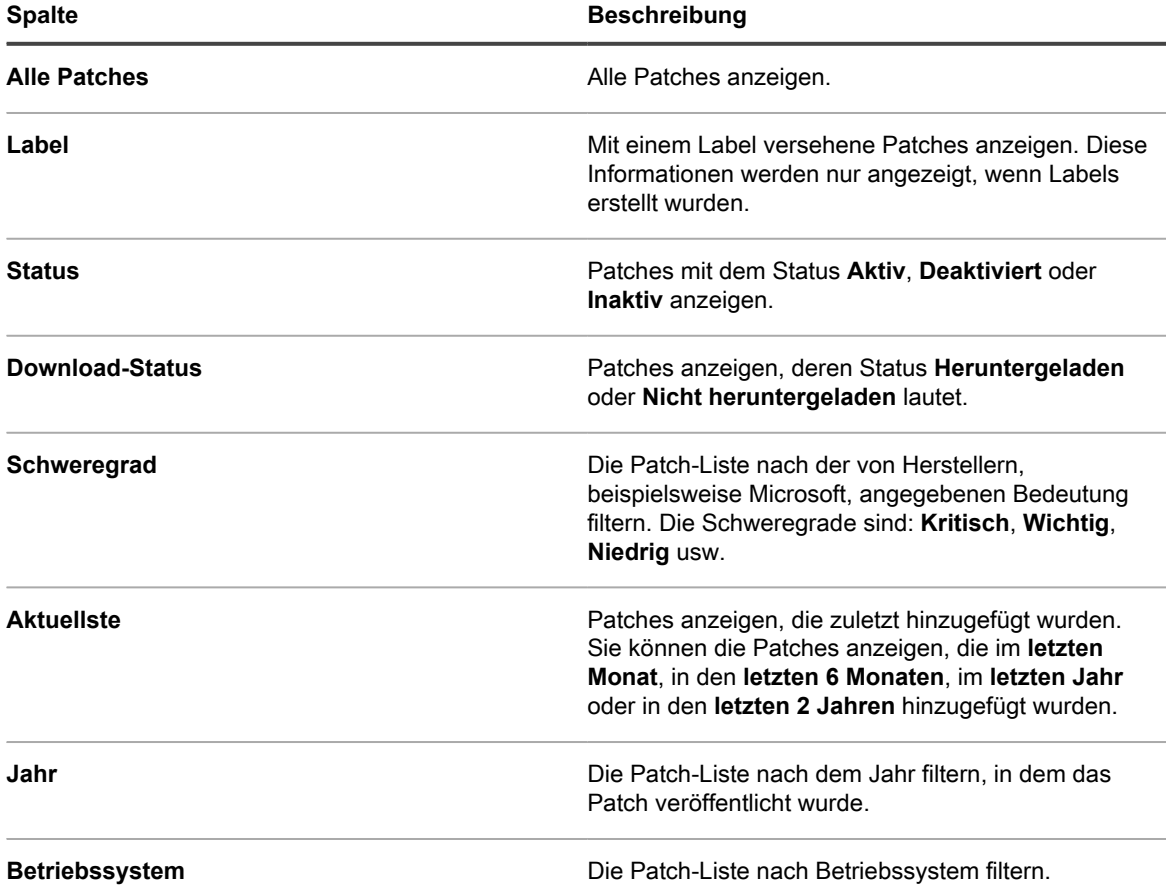

3. Die Spalten auf der Seite *Patch-Katalog* enthalten folgende Informationen:

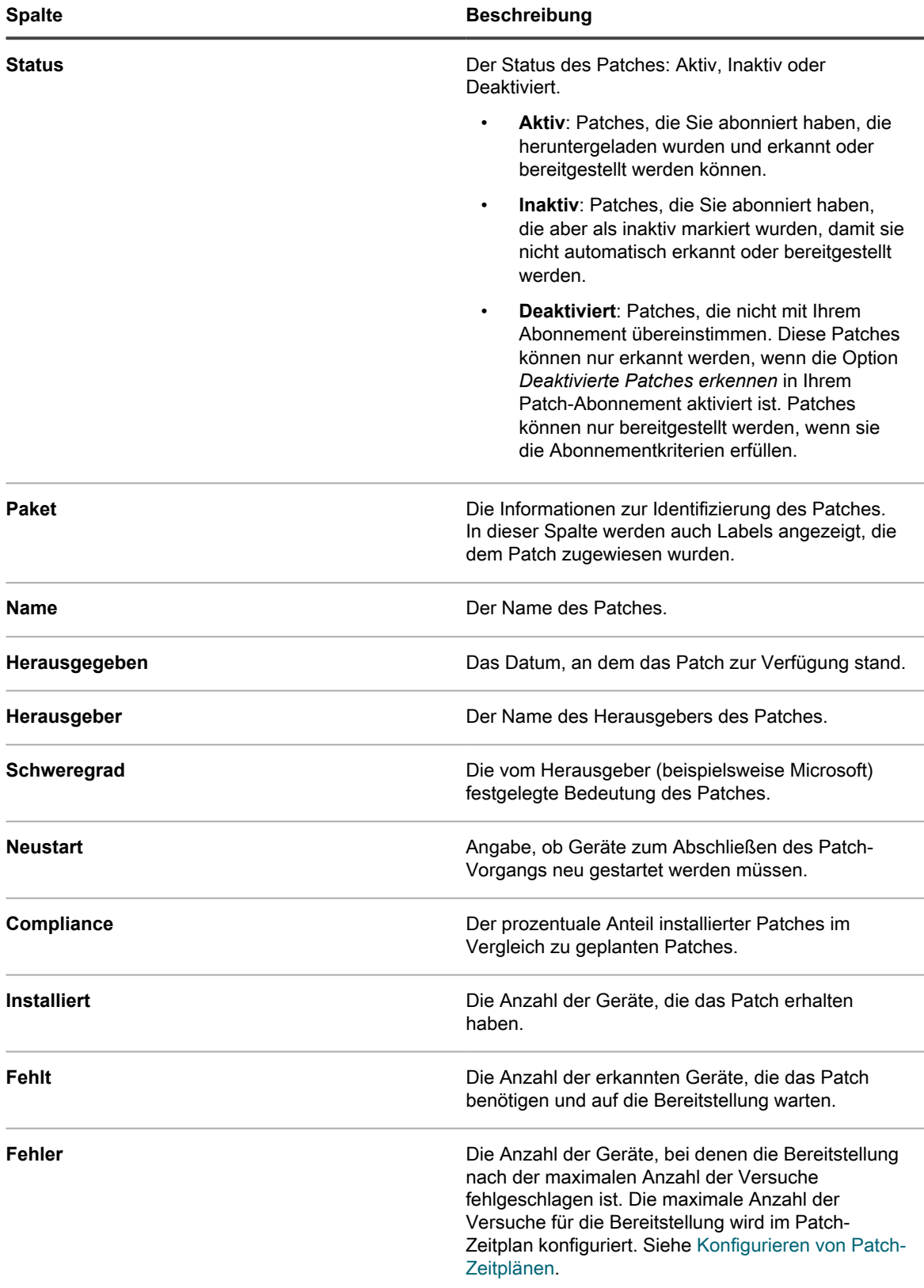

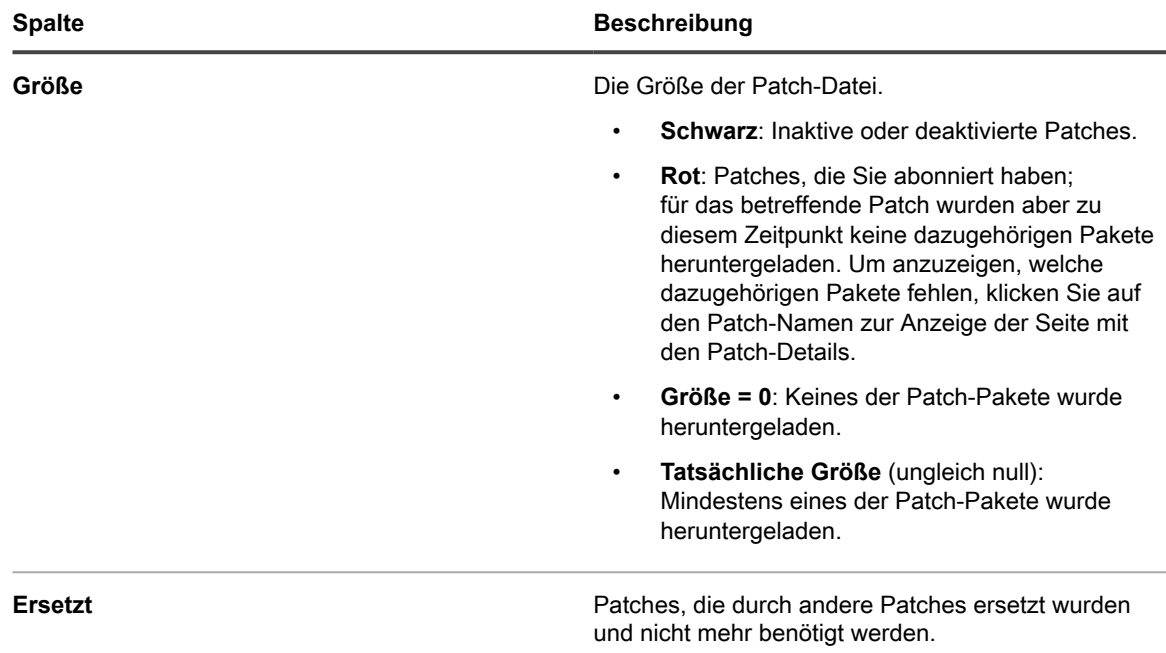

## **Patch-Details anzeigen**

Zu den Patch-Details zählen Herstellerinformationen, Bereitstellungsstatus und Hinweise. Außerdem können Sie Patches in den Patch-Details mit Labels versehen.

- 1. Rufen Sie die *Patch-Detailseite* auf:
	- a. Melden Sie sich bei der Administratorkonsole der Appliance an: https://**appliance\_hostname**/admin. Oder wählen Sie, wenn in den allgemeinen Einstellungen der Appliance die Option *Organisationsmenü in Verwaltungskopfzeile anzeigen* aktiviert ist, in der Dropdown-Liste oben rechts auf der Seite neben den Anmeldeinformationen eine Organisation aus.
	- b. Klicken Sie in der linken Navigationsleiste auf **Sicherheit** und anschließend auf **Patch-Verwaltung**.
	- c. Klicken Sie im Fensterbereich *Patch-Verwaltung* auf **Katalog**.
	- d. Klicken Sie auf einen Patch-Namen.

Die Seite *Patch-Details* wird mit vollständigen Informationen zum Patch angezeigt.

### **Anzahl von Patch-Bereitstellungsversuchen zurücksetzen**

Wenn bei einer Patch-Bereitstellung die maximal zulässige Anzahl von Bereitstellungsversuchen erreicht wurde, kann die Anzahl der Wiederholungen zurückgesetzt werden.

Informationen zur Konfiguration einer maximal zulässigen Anzahl von Bereitstellungsversuchen finden Sie unter [Konfigurieren von Patch-Zeitplänen.](#page-802-0)

Es gibt zwei Möglichkeiten, die Anzahl von Bereitstellungsversuchen zurückzusetzen: die Liste *Katalog* und die Seite *Patch-Detail*.

- Informationen zur Zurücksetzung der Patch-Bereitstellungsversuche über den Patch-Katalog finden Sie unter [Anzahl der Patch-Bereitstellungsversuche über den Patch-Katalog zurücksetzen.](#page-833-0)
- Informationen zur Zurücksetzung der Patch-Bereitstellungsversuche über die Patch-Detailseite finden Sie unter [Anzahl der Patch-Bereitstellungsversuche über die Patch-Detailseite zurücksetzen](#page-833-1).

### <span id="page-833-0"></span>*Anzahl der Patch-Bereitstellungsversuche über den Patch-Katalog zurücksetzen*

Wenn bei einer Patch-Bereitstellung die maximal zulässige Anzahl von Bereitstellungsversuchen erreicht wurde, kann die Anzahl der Wiederholungen über die Seite *Katalog* zurückgesetzt werden.

- 1. Rufen Sie die Patch-Seite *Katalog* auf:
	- a. Melden Sie sich bei der Administratorkonsole der Appliance an: https://**appliance\_hostname**/admin. Oder wählen Sie, wenn in den allgemeinen Einstellungen der Appliance die Option *Organisationsmenü in Verwaltungskopfzeile anzeigen* aktiviert ist, in der Dropdown-Liste oben rechts auf der Seite neben den Anmeldeinformationen eine Organisation aus.
	- b. Klicken Sie in der linken Navigationsleiste auf **Sicherheit** und anschließend auf **Patch-Verwaltung**.
	- c. Klicken Sie im Fensterbereich *Patch-Verwaltung* auf **Katalog**.
- 2. Aktivieren Sie das Kontrollkästchen neben mindestens einem Patch/Bulletin in der Liste und wählen Sie dann **Aktion auswählen** > **Versuche zurücksetzen**.

Die Anzahl der Bereitstellungsversuche wird auf Null zurückgesetzt.

### <span id="page-833-1"></span>*Anzahl der Patch-Bereitstellungsversuche über die Patch-Detailseite zurücksetzen*

Wenn bei einer Patch-Bereitstellung die maximal zulässige Anzahl von Bereitstellungsversuchen erreicht wurde, kann die Anzahl der Wiederholungen über die Patch-Detailseite zurückgesetzt werden.

- 1. Rufen Sie die Liste *Katalog* auf:
	- a. Melden Sie sich bei der Administratorkonsole der Appliance an:
		- https://**appliance\_hostname**/admin. Oder wählen Sie, wenn in den allgemeinen Einstellungen der Appliance die Option *Organisationsmenü in Verwaltungskopfzeile anzeigen* aktiviert ist, in der Dropdown-Liste oben rechts auf der Seite neben den Anmeldeinformationen eine Organisation aus.
	- b. Klicken Sie in der linken Navigationsleiste auf **Sicherheit** und anschließend auf **Patch-Verwaltung**.
	- c. Klicken Sie im Fensterbereich *Patch-Verwaltung* auf **Katalog**.
- 2. Führen Sie einen der folgenden Schritte aus, um die Seite *Patch-Detail* aufzurufen:
	- Ist in der Dropdown-Liste **Anzeigen** die Option **Anwendbare Pakete** oder **Alle Pakete** ausgewählt, klicken Sie auf den Namen des Pakets und anschließend auf den Namen eines Patches innerhalb des Pakets.
	- Ist in der Dropdown-Liste **Anzeigen** die Option **Einzelne Patches** ausgewählt, klicken Sie auf den Namen eines Patches.
- 3. Scrollen Sie nach unten zum Abschnitt *Bereitstellungsstatus* und klicken Sie auf die Schaltfläche **Versuche zurücksetzen**.

Die Anzahl der Bereitstellungsversuche wird auf Null zurückgesetzt.

### **Patch-Informationen für Geräte im Inventar anzeigen**

Der Abschnitt *Inventar* enthält detaillierte Patch-Informationen zu verwalteten Geräten.

Diese Informationen umfassen Folgendes:

- Liste der auf dem Gerät bereitgestellten Patches
- Details der Patch-Zeitpläne, die für das Gerät gelten
- Informationen zu erfolgreichen und nicht erfolgreichen Patch- und Rollback-Versuchen
- 1. Rufen Sie die *Gerätedetailseite* der Organisation auf.
	- a. Melden Sie sich bei der Administratorkonsole der Appliance an: https://**appliance\_hostname**/admin. Oder wählen Sie, wenn in den allgemeinen Einstellungen der Appliance die Option *Organisationsmenü in Verwaltungskopfzeile anzeigen* aktiviert ist, in der Dropdown-Liste oben rechts auf der Seite neben den Anmeldeinformationen eine Organisation aus.
	- b. Klicken Sie in der linken Navigationsleiste auf **Inventar** und anschließend auf **Dashboard**.
	- c. Klicken Sie auf den Namen eines Geräts.
- 2. Scrollen Sie nach unten zum Abschnitt *Sicherheit*.
- 3. Klicken Sie auf **Status von Patch-Erkennung/-Bereitstellung**, um die Details zu *Status von Patch-Erkennung/-Bereitstellung* anzuzeigen.
- 4. Weitere Informationen erhalten Sie durch Klicken auf die Schaltfläche **Hilfe** neben *Geplante Aufgabe – Status* bzw. neben *Bereitstellungsstatus:*. .

## **Geräte mit fehlenden Patches anzeigen**

Sie können die Geräte mit fehlenden Patches anzeigen, um zu ermitteln, warum sie nicht aktualisiert wurden.

- 1. Rufen Sie die Liste *Patch-Katalog* auf:
	- a. Melden Sie sich bei der Administratorkonsole der Appliance an: https://**appliance\_hostname**/admin. Oder wählen Sie, wenn in den allgemeinen Einstellungen der Appliance die Option *Organisationsmenü in Verwaltungskopfzeile anzeigen* aktiviert ist, in der Dropdown-Liste oben rechts auf der Seite neben den Anmeldeinformationen eine Organisation aus.
	- b. Klicken Sie in der linken Navigationsleiste auf **Sicherheit** und anschließend auf **Patch-Verwaltung**.
	- c. Klicken Sie im Fensterbereich *Patch-Verwaltung* auf **Katalog**.
- 2. Klicken Sie über der Katalogliste auf die Zahl nach dem Text *Geräte mit fehlenden Patches*.

Die Liste *Geräte* erscheint und zeigt alle Geräte mit fehlenden Patches.

## **Anzeigen von statistischen Daten und Protokollen zu Patches**

Statistische Daten und Protokolle zu Patches bieten eine Übersicht über die Patching-Aufgaben der Appliance.

### **Statistische Daten zu Patches anzeigen**

Im Bereich *Patch-Verwaltung* können Sie Statistiken zu Patches anzeigen.

- 1. Rufen Sie den Bereich *Patch-Verwaltung* auf.
	- a. Melden Sie sich bei der Administratorkonsole der Appliance an:
		- https://**appliance\_hostname**/admin. Oder wählen Sie, wenn in den allgemeinen Einstellungen der Appliance die Option *Organisationsmenü in Verwaltungskopfzeile anzeigen* aktiviert ist, in der Dropdown-Liste oben rechts auf der Seite neben den Anmeldeinformationen eine Organisation aus.

b. Klicken Sie in der linken Navigationsleiste auf **Sicherheit** und anschließend auf **Patch-Verwaltung**.

Der Bereich *Patch-Verwaltung* wird mit statistischen Daten zu Patches angezeigt.

## **Patch-Protokoll anzeigen**

Im Patch-Protokoll können Sie nach Fehlern beim Patch-Downloadvorgang suchen.

- 1. Navigieren Sie zur *Systemsteuerung* der Appliance:
	- **• Wenn die Organisationskomponente nicht für die Appliance aktiviert ist, melden Sie sich bei der Administratorkonsole an: https://appliance\_hostname/admin, und wählen Sie dann Einstellungen > Systemsteuerung aus.**
	- **• Wenn die Organisationskomponente für die Appliance aktiviert ist, melden Sie sich bei der Systemverwaltungskonsole der Appliance an: https://appliance\_hostname/system. Oder wählen Sie in der Dropdown-Liste rechts oben auf der Seite den Eintrag System aus, und klicken Sie dann auf Einstellungen > Systemsteuerung.**
- 2. Klicken Sie in der linken Navigationsleiste auf **Protokolle**, um die Seite *Protokolle* anzuzeigen.
- 3. Wählen Sie in der Dropdown-Liste *Protokoll* die Option **Patch-Download-Protokoll** aus.

Das Patch-Protokoll wird angezeigt.

## **Patches als inaktiv markieren**

Sie können abonnierte Patches als inaktiv kennzeichnen, um zu verhindern, dass diese automatisch erkannt oder bereitgestellt werden.

- 1. Rufen Sie die Liste *Patch-Katalog* auf:
	- a. Melden Sie sich bei der Administratorkonsole der Appliance an:
		- https://**appliance\_hostname**/admin. Oder wählen Sie, wenn in den allgemeinen Einstellungen der Appliance die Option *Organisationsmenü in Verwaltungskopfzeile anzeigen* aktiviert ist, in der Dropdown-Liste oben rechts auf der Seite neben den Anmeldeinformationen eine Organisation aus.
		- b. Klicken Sie in der linken Navigationsleiste auf **Sicherheit** und anschließend auf **Patch-Verwaltung**.
	- c. Klicken Sie im Fensterbereich *Patch-Verwaltung* auf **Katalog**.
- 2. Aktivieren Sie das Kontrollkästchen neben einem Patch.
- 3. Wählen Sie **Aktion auswählen** > **Status ändern in** > **Inaktiv**.

Ist in der Dropdown-Liste **Anzeigen** die Option **Anwendbare Pakete** oder **Alle Pakete** ausgewählt, werden alle Patches des ausgewählten Bulletins als inaktiv gekennzeichnet. Ist in der Dropdown-Liste **Anzeigen** die Option **Einzelne Patches** ausgewählt, werden alle ausgewählten Patches als inaktiv gekennzeichnet. Als inaktiv gekennzeichnete Patches werden beim nächsten geplanten Patch-Download automatisch aus dem Cache entfernt.

## **Patchen von Mac OS X Geräten**

Sie können bei Bedarf Patches auf Mac OS X Geräte anwenden.

- 1. Rufen Sie die Liste *Patch-Katalog* auf:
	- a. Melden Sie sich bei der Administratorkonsole der Appliance an: https://**appliance\_hostname**/admin. Oder wählen Sie, wenn in den allgemeinen Einstellungen der Appliance die Option *Organisationsmenü in Verwaltungskopfzeile anzeigen* aktiviert ist, in der Dropdown-Liste oben rechts auf der Seite neben den Anmeldeinformationen eine Organisation aus.
- b. Klicken Sie in der linken Navigationsleiste auf **Sicherheit** und anschließend auf **Patch-Verwaltung**.
- c. Klicken Sie im Fensterbereich *Patch-Verwaltung* auf **Katalog**.
- 2. Führen Sie einen der folgenden Schritte aus:
	- **• Wählen Sie aus der Dropdown-Liste** *Anzeigen nach* **die Option Betriebssystem > Mac <OS X> aus.**
	- **• Klicken Sie über der Tabelle auf die Registerkarte Erweiterte Suche und suchen Sie hier nach Mac OS X Patches.**
	- **• Verwenden Sie die Funktion Smart Label, um die Patch-Liste automatisch anhand von vordefinierten Suchkriterien zu durchsuchen.**
- 3. Damit die Appliance Apple Sicherheitsaktualisierungen für Mac herunterladen kann, müssen Sie das entsprechende Betriebssystem auf der Seite *Patch-Abonnementeinstellungen* aus der Liste *Plattform: Mac* auswählen.

Sie können mehrere Mac Betriebssysteme auswählen. Siehe [Patches abonnieren](#page-790-1)

# **Windows-Funktionsaktualisierungen verwalten**

Windows-Funktionsaktualisierungen sind neue Versionen von Microsoft Windows 10, die mehrmals jährlich veröffentlicht werden. Die Appliance ermöglicht es Ihnen, den Installationsprozess zu automatisieren, um die Leistung verwalteter Windows 10-Geräte zu verbessern und sie vor potenziellen Schwachstellen im Betriebssystem zu schützen.

Verwenden Sie die Appliance, um die neuesten Windows-Funktionsupdates für Ihre von der Appliance verwalteten Windows 10-Geräte zu erkennen und bereitzustellen.

**HINWEIS:** Diese Funktion wird nur auf Windows 10-Geräten mit einem halbjährlichen Kanalabonnement i unterstützt. Sie ist nicht für Mac-, Linux- oder Windows-Geräte mit einer anderen Betriebssystemversion als 10 verfügbar.

# <span id="page-836-0"></span>**Windows-Funktionsaktualisierungen abonnieren**

Sie können Windows-Funktionsaktualisierungen für Ihre verwalteten Microsoft Windows 10-Geräte abonnieren.

Ermitteln Sie vor dem Abonnieren und Herunterladen von Windows-Funktionsaktualisierungen die Betriebssysteme, die auf den verwalteten Geräten installiert sind, und überprüfen Sie die Aktualisierungsanforderungen. Sie können nur Aktualisierungen für Ihre verwalteten Windows 10-Geräte herunterladen.

- 1. Rufen Sie die Seite *Abonnements für Windows-Funktionsaktualisierungen* auf:
	- a. Melden Sie sich bei der Administratorkonsole der Appliance an: https://**appliance\_hostname**/admin. Oder wählen Sie, wenn in den allgemeinen Einstellungen der Appliance die Option *Organisationsmenü in Verwaltungskopfzeile anzeigen* aktiviert ist, in der Dropdown-Liste oben rechts auf der Seite neben den Anmeldeinformationen eine Organisation aus.
	- b. Klicken Sie in der linken Navigationsleiste auf **Sicherheit** und anschließend auf **Windows-Funktionsaktualisierungen**.
- c. Klicken Sie im Fensterbereich *Windows-Funktionsaktualisierungen* auf **Abonnements**.
- 2. Geben Sie die *Abonnementeinstellungen* an. Welche Patches heruntergeladen werden, hängt von den im Abonnement angegebenen Betriebssystemen und Gebietsschemata ab.

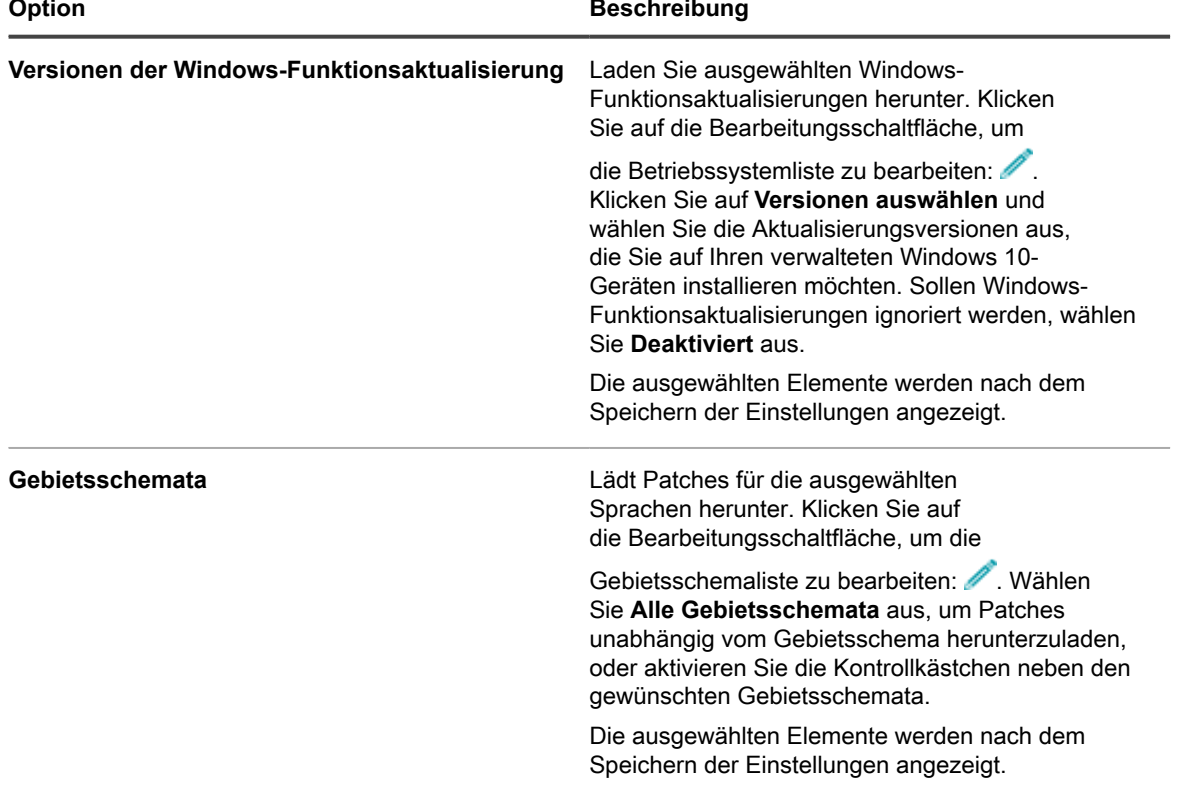

**HINWEIS:** Um Windows-Funktionsaktualisierungen zu abonnieren, müssen mindestens eine Version i und ein Gebietsschema ausgewählt werden.

3. Klicken Sie auf **Speichern**.

Ausgewählte Windows-Funktionsaktualisierungen werden zum nächsten geplanten Download-Zeitpunkt automatisch heruntergeladen.

Als Nächstes können Sie die Download-Einstellungen für Windows-Funktionsupdates konfigurieren. Siehe [Download-Einstellungen für Patch- und Funktionsaktualisierungen auswählen.](#page-793-0)

## <span id="page-837-0"></span>**Zeitpläne für Windows-Funktionsaktualisierungen konfigurieren**

Sie können Zeitpläne für Windows-Funktionsaktualisierungen erstellen und konfigurieren sowie einen Zeitpunkt für ihre Ausführung festlegen. Zeitpläne für Windows-Funktionsaktualisierungen wirken sich nicht auf verwaltete Installationen oder andere Verteilungen aus.

- 1. Rufen Sie den Assistenten *Windows Feature Update Schedule Detail (Zeitplandetails für Windows-Funktionsupdates)* auf:
	- a. Melden Sie sich bei der Administratorkonsole der Appliance an: https://**appliance\_hostname**/admin. Oder wählen Sie, wenn in den allgemeinen Einstellungen der Appliance die Option *Organisationsmenü in Verwaltungskopfzeile anzeigen* aktiviert ist, in der Dropdown-Liste oben rechts auf der Seite neben den Anmeldeinformationen eine Organisation aus.
- b. Klicken Sie in der linken Navigationsleiste auf **Sicherheit** und anschließend auf **Windows-Funktionsaktualisierungen**.
- c. Klicken Sie im Fensterbereich *Windows-Funktionsaktualisierungen* auf **Zeitpläne**.
- d. Führen Sie eine der folgenden Aktionen aus, um die Seite *Windows Feature Update Schedules (Zeitplan für Windows-Funktionsupdates)* anzuzeigen:
- Um einen neuen Zeitplan für Windows-Funktionsupdates mithilfe des Assistenten zu erstellen, klicken Sie auf *Schedule Detail (Details zum Zeitplan)* auf **Aktion wählen** > **Neu (Assistent)**.
- Klicken Sie zum Erstellen eines neuen Zeitplans für Windows-Funktionsupdates auf der Seite *Schedule Detail (Details zum Zeitplan)* auf **Aktion wählen** > **New (Classic) (Neu (Klassisch))**.
- Zum Bearbeiten eines vorhandenen Zeitplans klicken Sie in der Liste auf den Namen des Zeitplans und dann auf der Seite *Windows Feature Update Schedule Summary (Zeitplan für Windows-Funktionsupdates - Übersicht)* auf **Bearbeiten**.

Die Seite *Schedule Detail (Details zum Zeitplan)* oder der Assistent wird wie ausgewählt angezeigt. Für jede Auswahloption sind die gleichen Einstellungen verfügbar: Sie können zwischen der Seite und dem Assistenten wechseln, indem Sie in der rechten oberen Ecke auf **Klassische Ansicht** oder **Wizard View (Assistentenansicht)** klicken.

2. Konfigurieren Sie allgemeine Informationen zum Zeitplan:

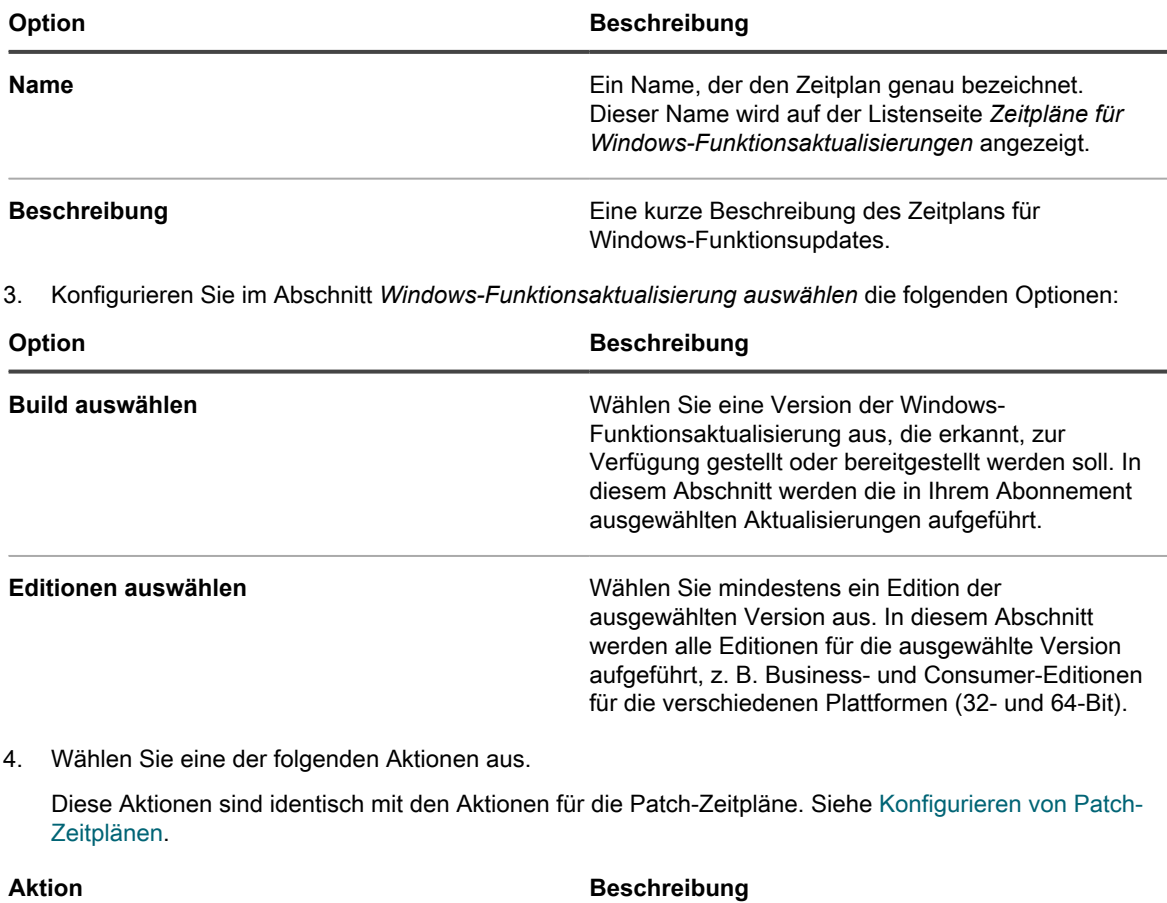

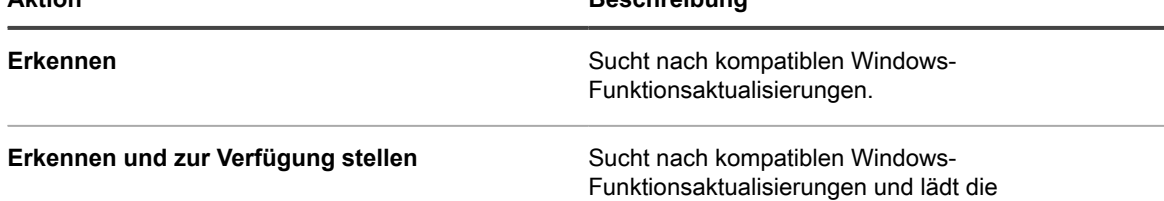

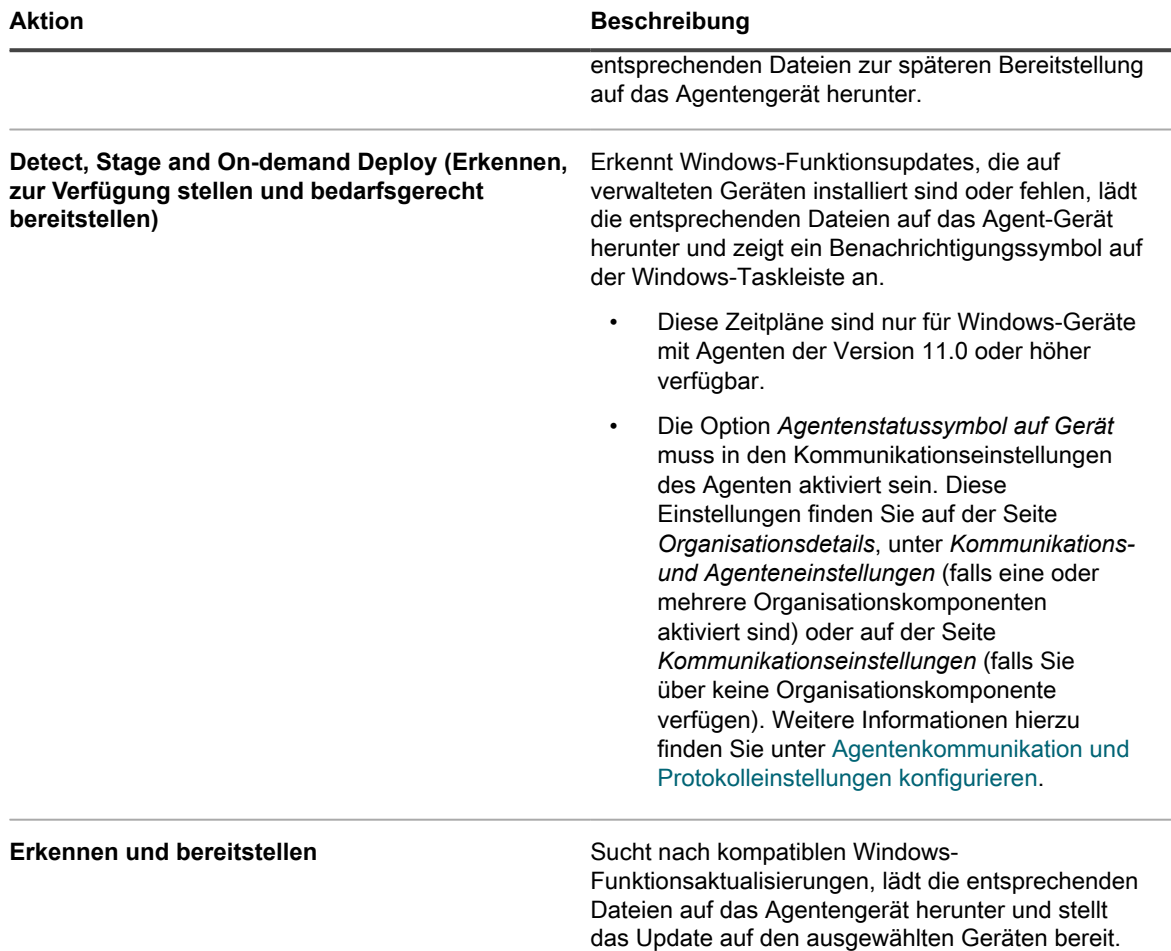

5. Wählen Sie die Zielgeräte mithilfe der folgenden Optionen aus.

Diese Optionen sind identisch mit denen, die in den Aktionen für Patch-Zeitpläne angezeigt werden. Siehe [Konfigurieren von Patch-Zeitplänen](#page-813-0).

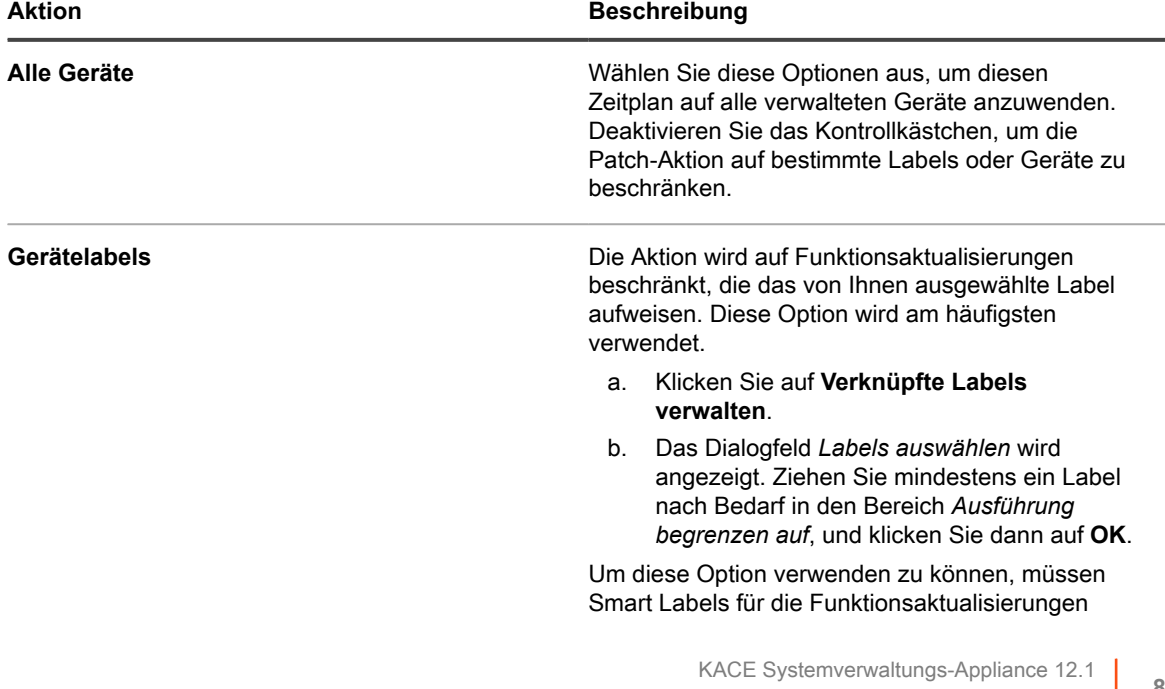

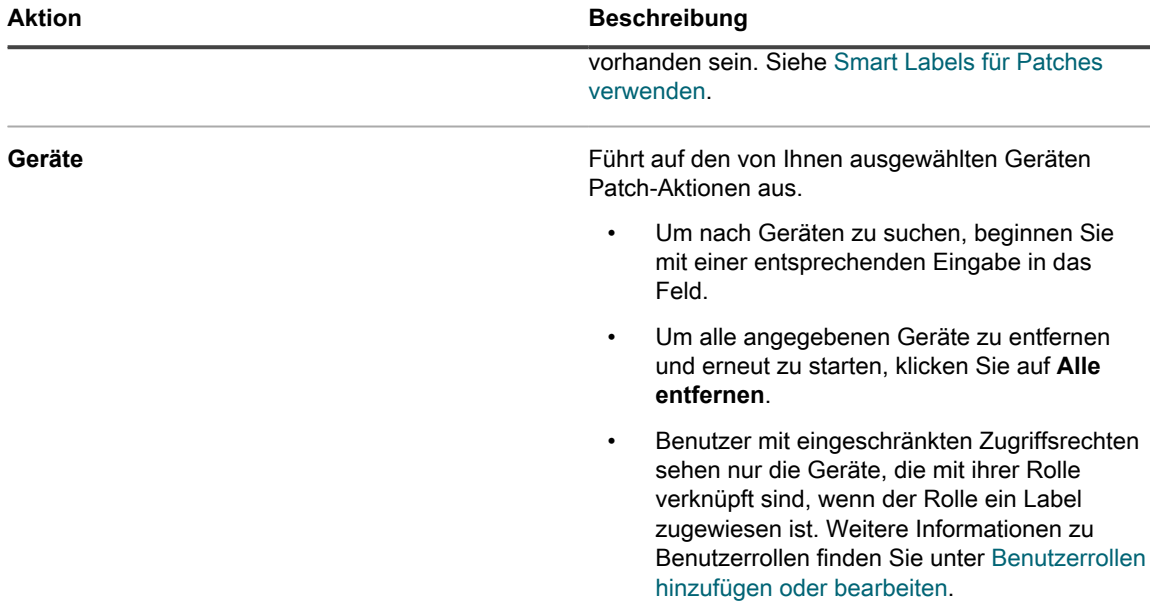

6. Geben Sie im Abschnitt *Zeitplan* die entsprechenden Optionen für den Zeitplan an.

Diese Optionen sind identisch mit denen, die in den Aktionen für Patch-Zeitpläne angezeigt werden. Siehe [Konfigurieren von Patch-Zeitplänen](#page-813-0).

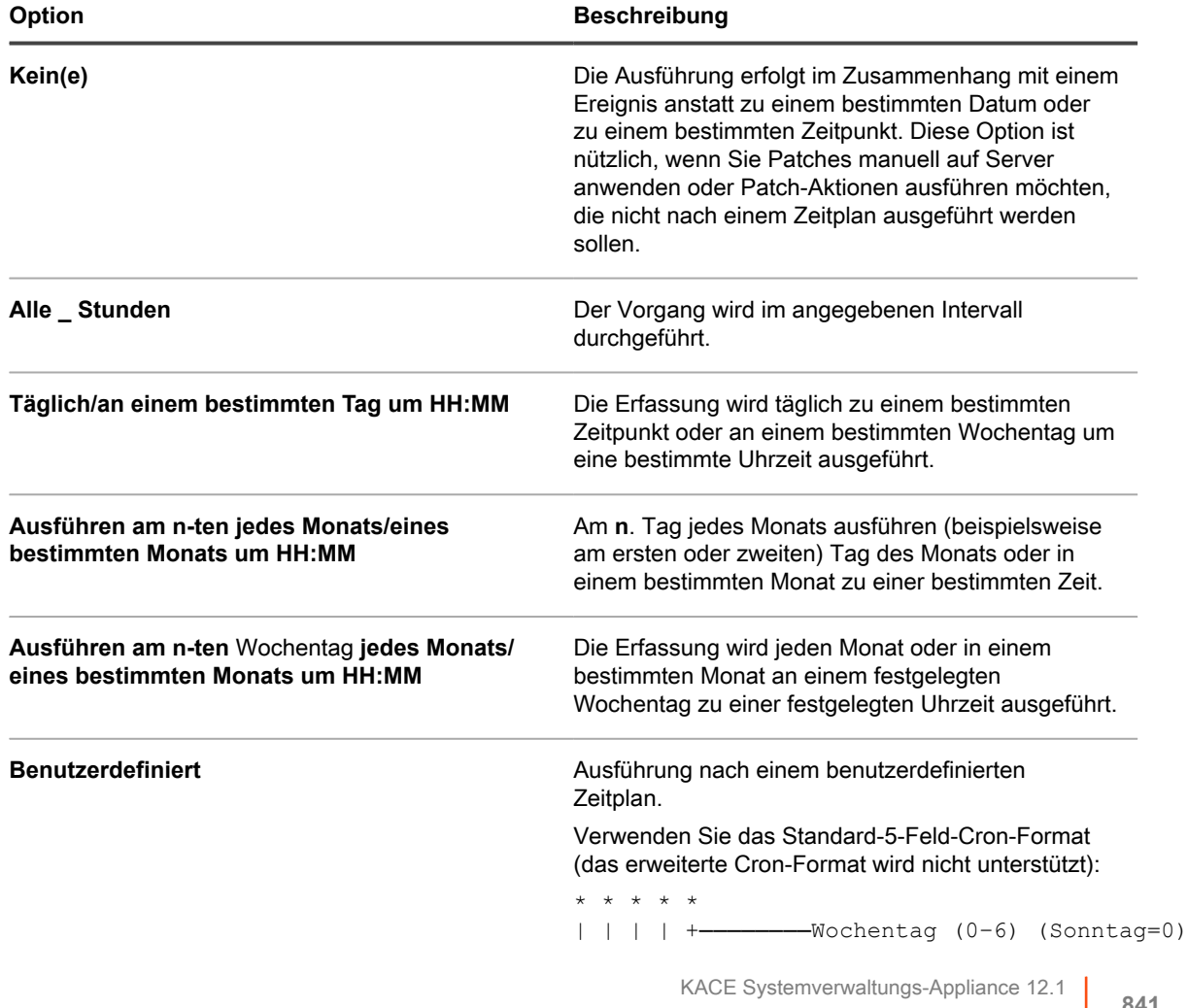

Zeitpläne für Windows-Funktionsaktualisierungen konfigurieren

**841**

#### **Option Beschreibung**

```
| | | +────────Monat (1–12)
| | +────────Monatstag (1–31)
| +────────Stunde (0–23)
        +────────Minute (0–59)
```
Verwenden Sie bei der Angabe von Werten die folgenden Zeichen:

- **Leerzeichen( )**: Die einzelnen Felder mit einem Leerzeichen trennen.
- **Sternchen (\*)**: Ein Sternchen repräsentiert den gesamten Wertebereich in einem Feld. Zum Beispiel repräsentiert ein Sternchen im Stundenfeld eine beliebige Stunde.
- **Kommas (,)**: Mehrere Werte in einem Feld werden mit einem Komma getrennt. Zum Beispiel werden mit 0, 6 im Feld "Wochentag" Sonntag und Samstag angegeben.
- **Bindestriche (-)**: Mit einem Bindestrich wird ein Wertebereich in einem Feld angegeben. Zum Beispiel entspricht 1-5 im Feld "Wochentag"  $1, 2, 3, 4, 5, d.$  h. Montag bis Freitag.
- **Schrägstriche (/)**: Die Angabe der Zeitabstände, mit denen eine Aktion wiederholt werden soll, erfolgt mit einem Schrägstrich. Zum Beispiel entspricht \*/3 im Feld Stunde 0,3,6,9,12,15,18,21. Das Sternchen (\*) gibt jede Stunde an, mit /3 erfolgt aber eine Einschränkung auf durch drei teilbare Stunden.

#### Beispiele:

- $15 * * * *$  Jeden Tag 15 Minuten nach jeder vollen Stunde ausführen
- 0 22 \* \* \* Jeden Tag um 22:00 Uhr ausführen
- 0 0 1 1,6 \* Am 1. Januar und 1. Juni um 00:00 Uhr ausführen
- 30 8,12  $*$  \* 1-5 An Wochentagen um 08:30 Uhr und 12:30 Uhr ausführen
- 0 2 \*/2 \* \* Jeden zweiten Tag um 02:00 Uhr ausführen

#### **Aufgabenplan anzeigen** Klicken Sie, um den Aufgabenplan anzuzeigen. Im Dialogfeld *Taskplan* wird eine Liste der geplanten Ziele angezeigt. Klicken Sie auf eine Aufgabe, um die Aufgabendetails anzuzeigen. Weitere Informationen hierzu finden Sie unter [Aufgabenpläne](#page-58-0) [anzeigen](#page-58-0).

Die Zeitzone, die beim Planen der Aktion verwendet werden soll. Wählen Sie **Server** aus, um die

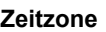

KACE Systemverwaltungs-Appliance 12.1 Zeitpläne für Windows-Funktionsaktualisierungen konfigurieren

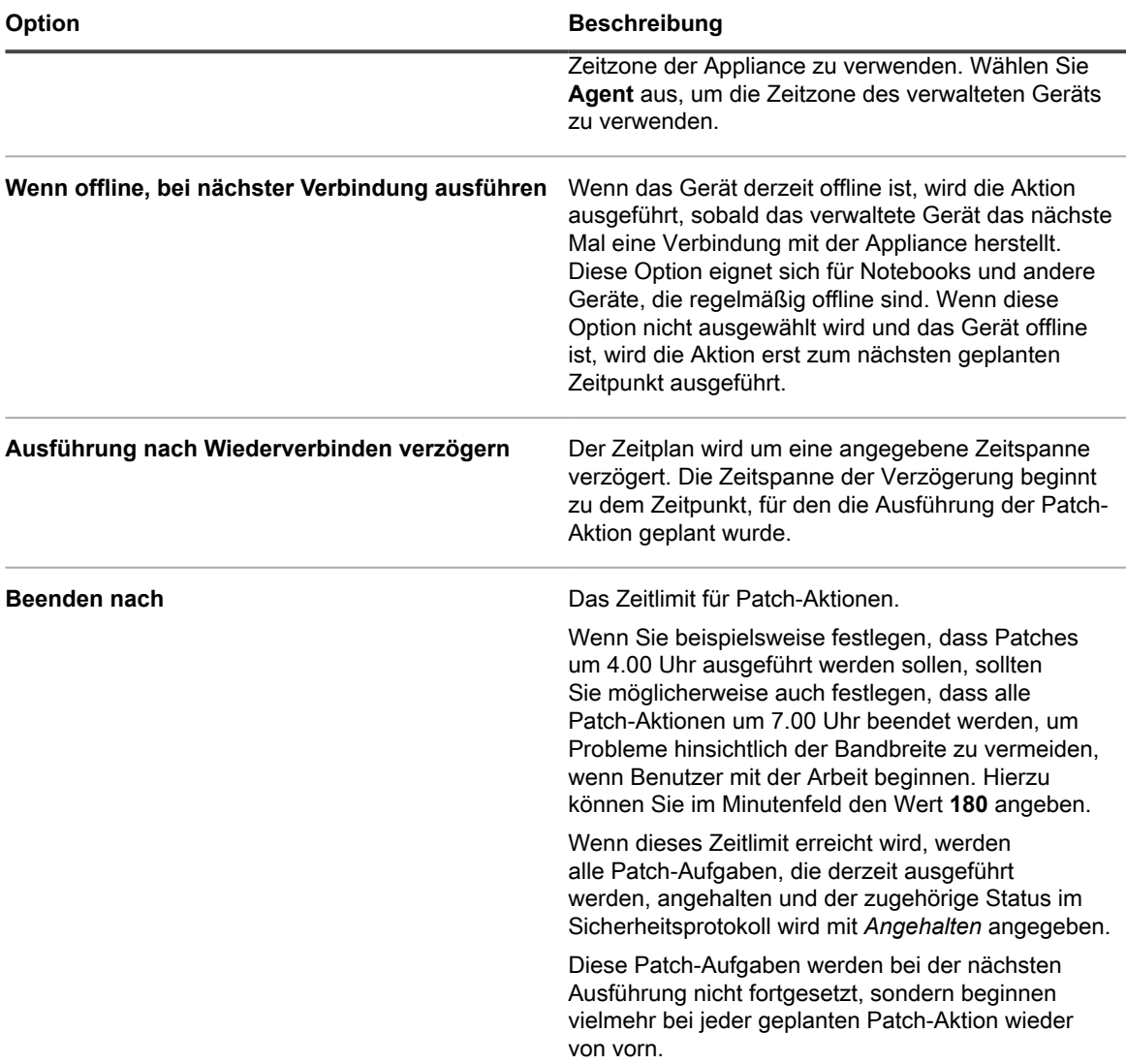

### 7. Klicken Sie auf **Speichern**.

Die Seite *Windows Feature Update Schedule Summary (Zeitplan für Windows-Funktionsupdates - Übersicht)* wird eingeblendet, auf der der neu erstellte oder aktualisierte Zeitplan angezeigt wird. Weitere Informationen zu dieser Seite finden Sie unter [Status von Windows-Funktionsupdates anzeigen.](#page-849-0)

- Wenn Sie Geräte hinzufügen, die den Kriterien für das Smart Label entsprechen, werden sie automatisch in den Aktualisierungszeitplan aufgenommen.
- Wenn die Aktualisierungen auf das Agent-Gerät heruntergeladen wurden und bereitgestellt werden können, wird das KACE Agent-Symbol in der Windows-Taskleiste und im Menü aktualisiert, um darauf hinzuweisen, dass Aktionen für den Agenten verfügbar sind. Klicken Sie zum Installieren der Aktualisierungen auf dem Agent-Gerät in der Windows-Taskleiste auf den KACE Agent, und wählen Sie **Deploy staged patches (Bereitgestellte Patches bereitstellen)**. Weitere Informationen zu den KACE Agent-Symbolen finden Sie unter [Verwalten des KACE Agent auf Windows-Geräten über die](#page-531-0) [Windows-Taskleiste.](#page-531-0)

## **Zeitpläne für Windows-Funktionsaktualisierung anzeigen**

Sie können zusammenfassende Informationen für die Zeitpläne für Windows-Funktionsaktualisierungen anzeigen, die auf der Appliance vorhanden sind. Wenn die Organisationskomponente für Ihre Appliance aktiviert ist, können Sie die Zeitpläne für Windows-Funktionsupdates für jede Organisation separat anzeigen.

- 1. Rufen Sie die Seite *Zeitpläne für Windows-Funktionsaktualisierung* auf:
	- a. Melden Sie sich bei der Administratorkonsole der Appliance an: https://**appliance\_hostname**/admin. Oder wählen Sie, wenn in den allgemeinen Einstellungen der Appliance die Option *Organisationsmenü in Verwaltungskopfzeile anzeigen* aktiviert ist, in der Dropdown-Liste oben rechts auf der Seite neben den Anmeldeinformationen eine Organisation aus.
	- b. Klicken Sie in der linken Navigationsleiste auf **Sicherheit** und anschließend auf **Windows-Funktionsaktualisierungen**.
- 2. Klicken Sie im Fensterbereich *Windows-Funktionsaktualisierungen* auf **Zeitpläne**.

Die auf der Seite *Zeitpläne für die Windows-Funktionsaktualisierungen* verfügbaren Spalten sind identisch mit denen auf der Seite *Patch-Zeitpläne*. Weitere Informationen zu den Feldern auf der Seite *Patch-Zeitpläne* finden Sie unter [Liste der Patch-Zeitpläne anzeigen](#page-817-0).

3. (Optional) Um die angezeigten Spalten zu ändern, wählen Sie aus der Dropdown-Liste *Tabellenoptionen* rechts über der Tabelle **Spaltenanzeige** aus.

## **Details zu Windows-Funktionsupdate-Zeitplänen prüfen**

Wenn Sie einen Zeitplan für Windows-Funktionsupdates konfigurieren, werden auf dieser Seite Details zur Konfiguration des Zeitplans und dessen Status angezeigt.

- 1. Rufen Sie die Seite *Windows Feature Update Schedule Summary (Zeitplan für Windows-Funktionsupdates - Übersicht)* auf:
	- a. Melden Sie sich bei der Administratorkonsole der Appliance an: https://**appliance\_hostname**/admin. Oder wählen Sie, wenn in den allgemeinen Einstellungen der Appliance die Option *Organisationsmenü in Verwaltungskopfzeile anzeigen* aktiviert ist, in der Dropdown-Liste oben rechts auf der Seite neben den Anmeldeinformationen eine Organisation aus.
	- b. Klicken Sie in der linken Navigationsleiste auf **Sicherheit** und anschließend auf **Windows-Funktionsaktualisierungen**.
	- c. Klicken Sie im Fensterbereich *Windows-Funktionsaktualisierungen* auf **Zeitpläne**.
	- d. Klicken Sie auf den Namen eines Zeitplans für Windows-Funktionsaktualisierungen.
- 2. Überprüfen Sie den Inhalt des Abschnitts *Konfiguration*.

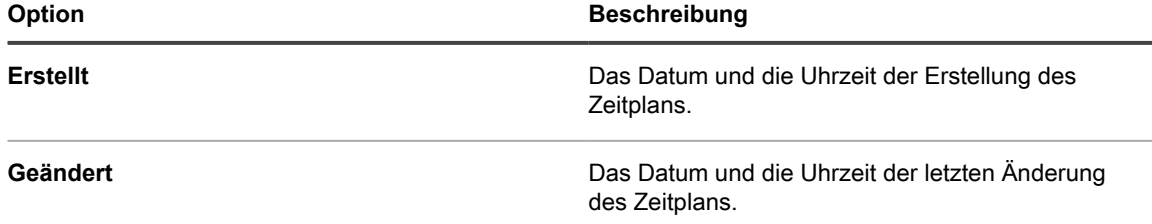

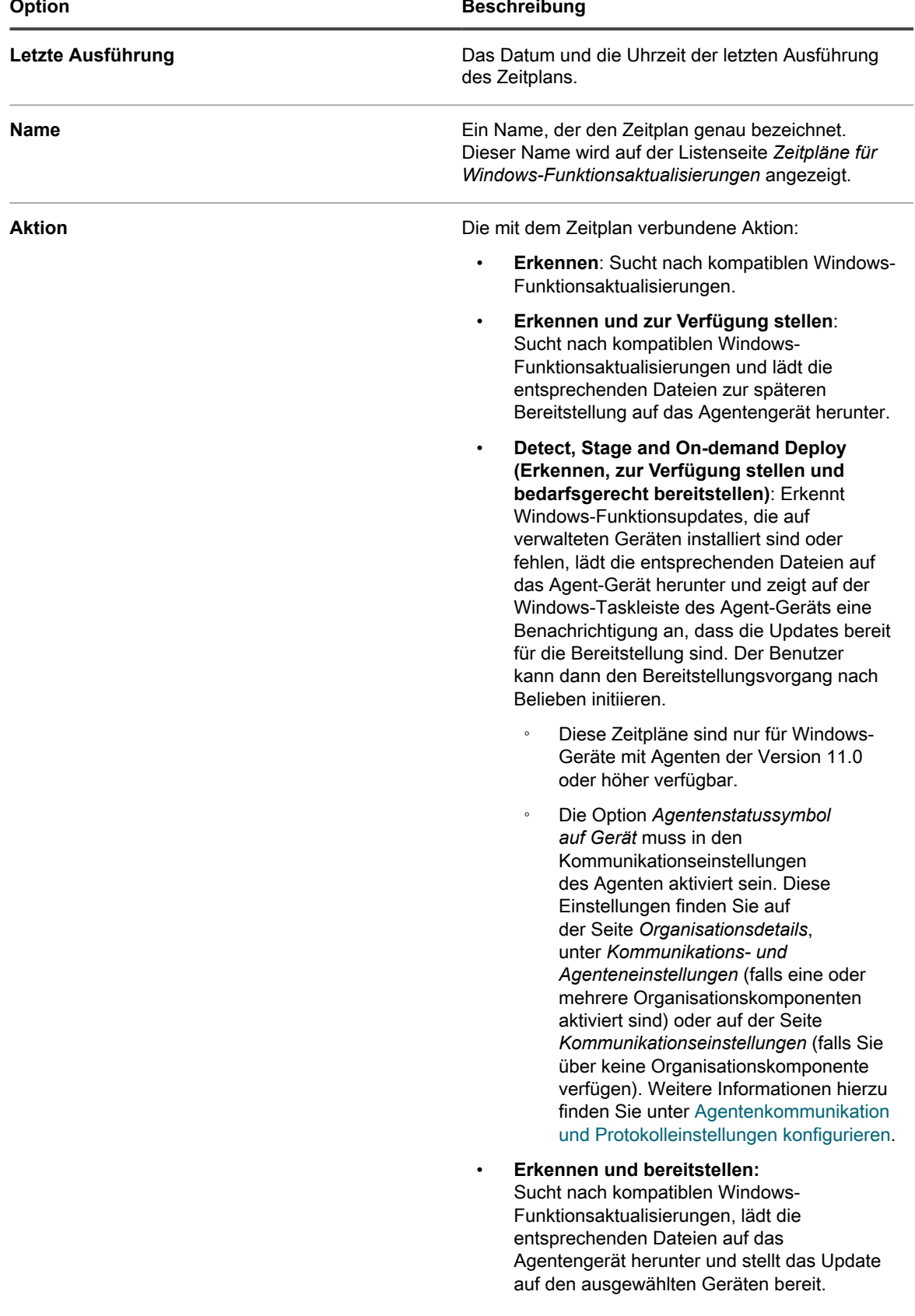

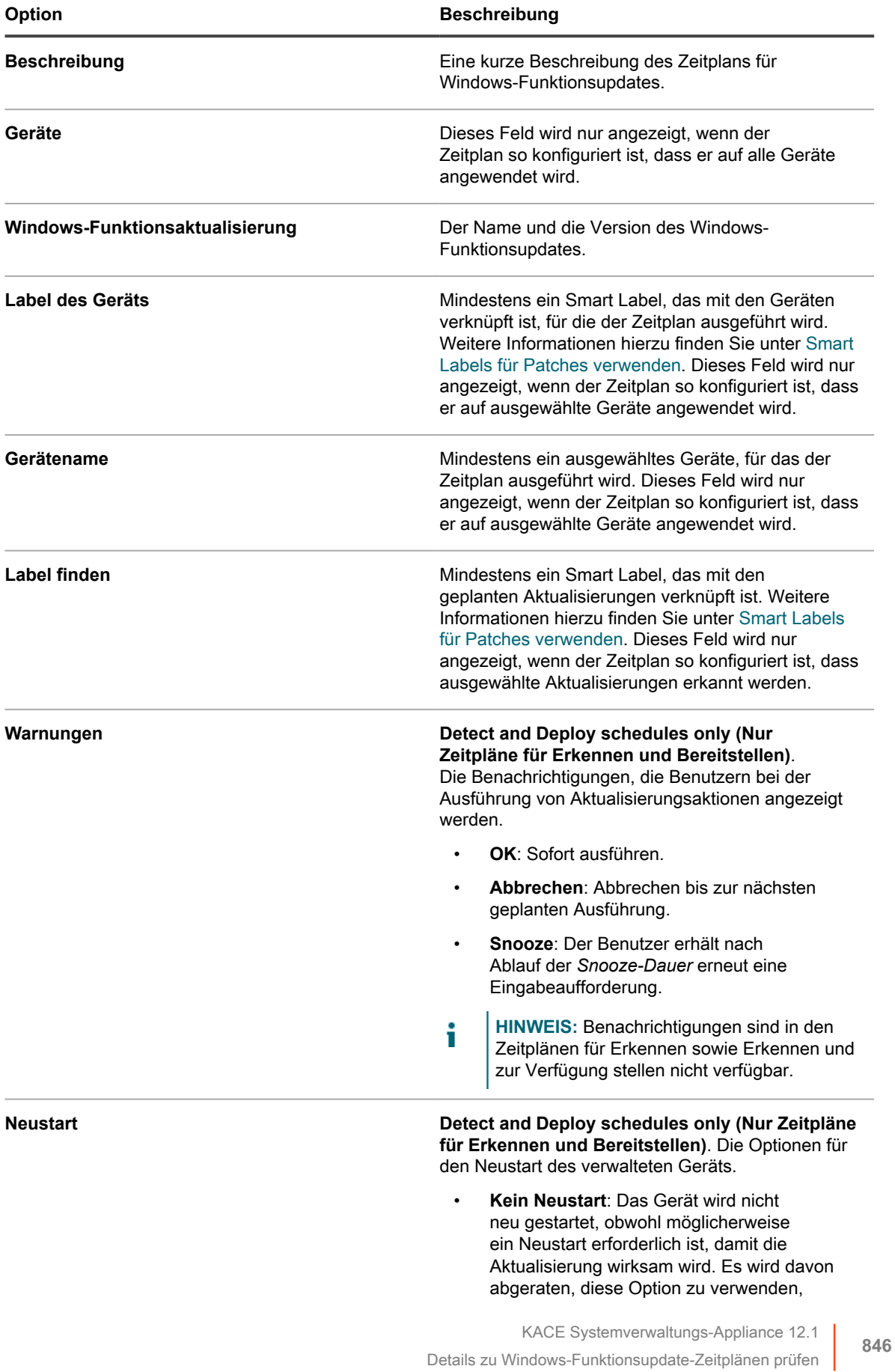

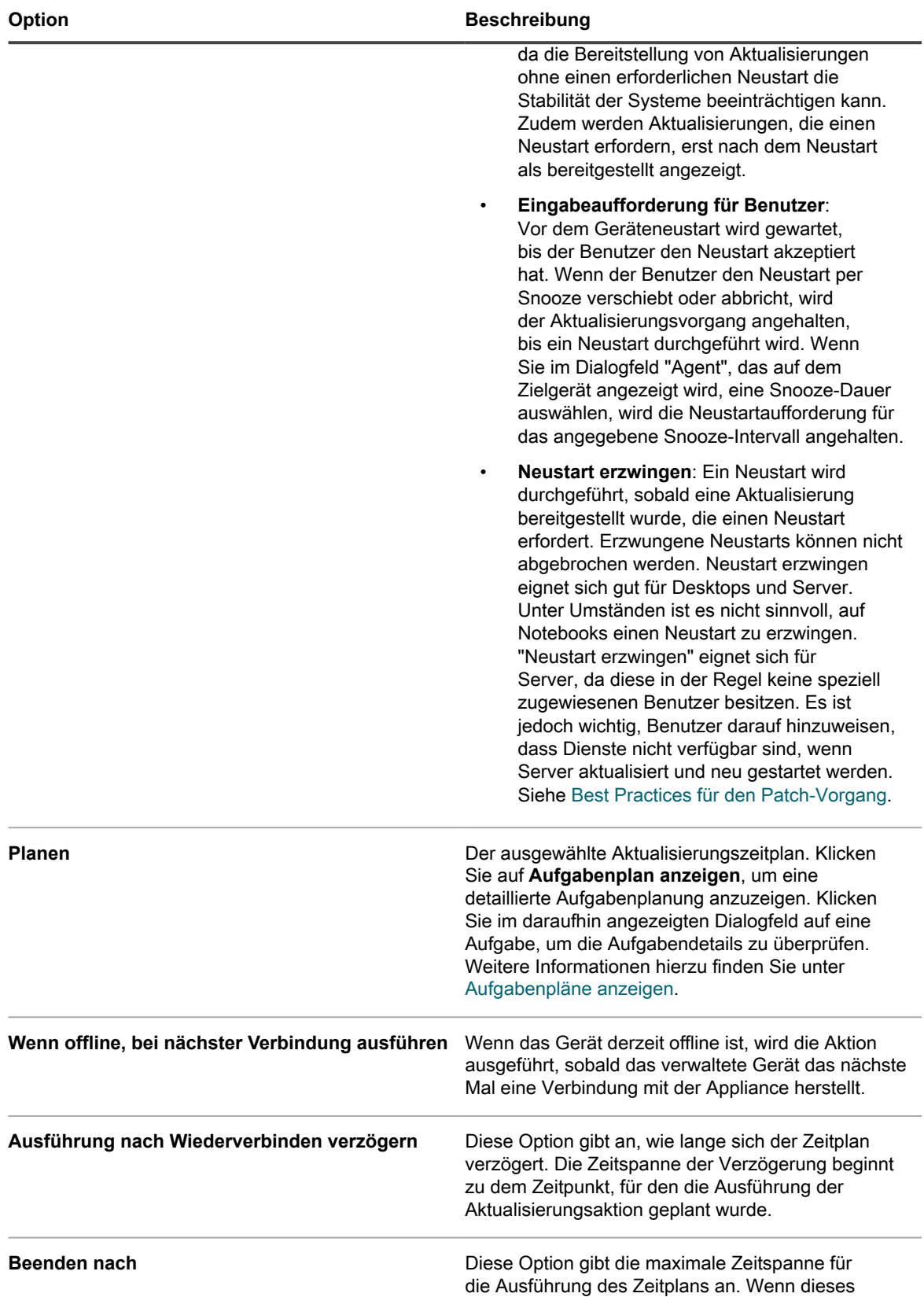

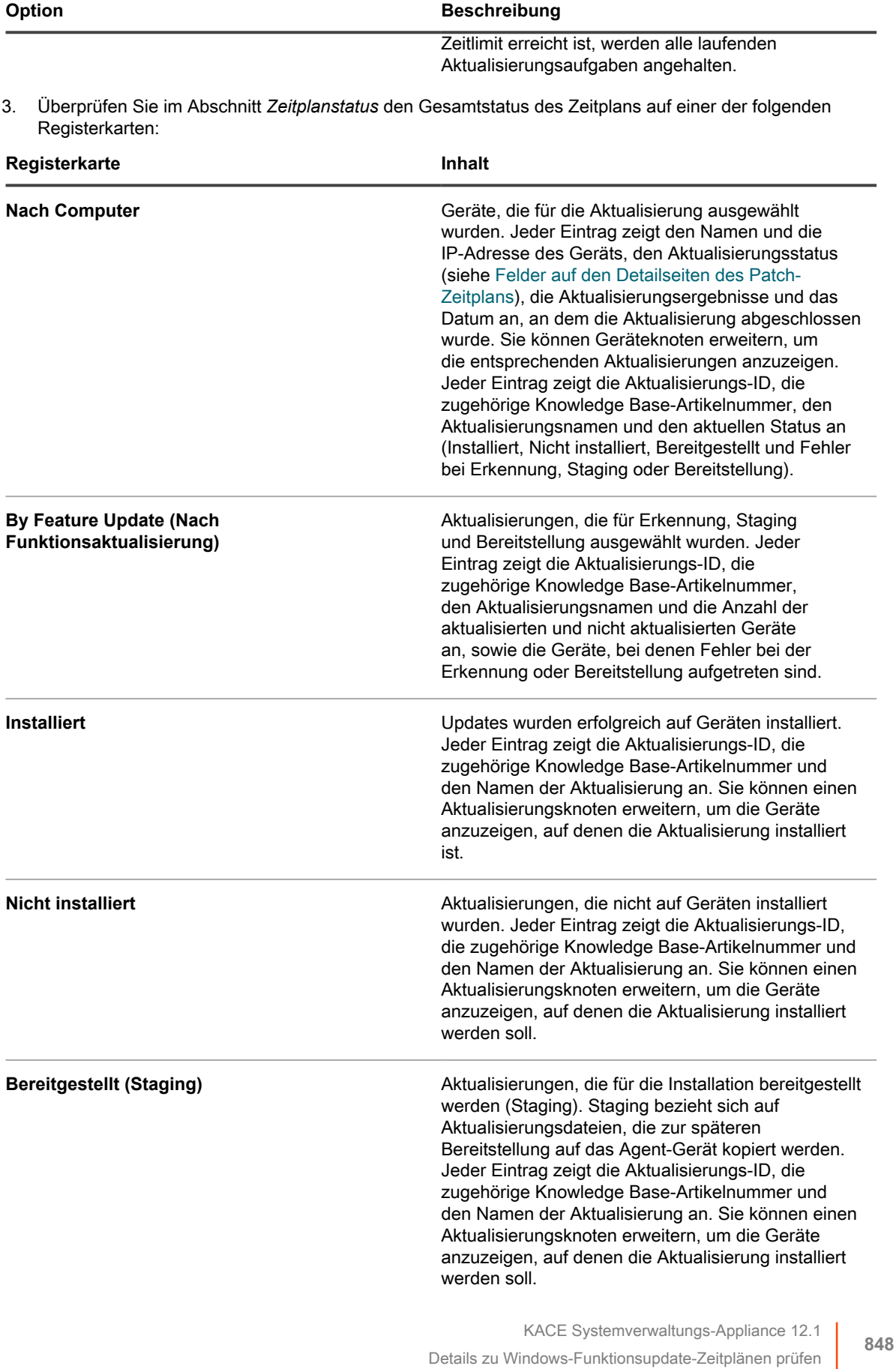

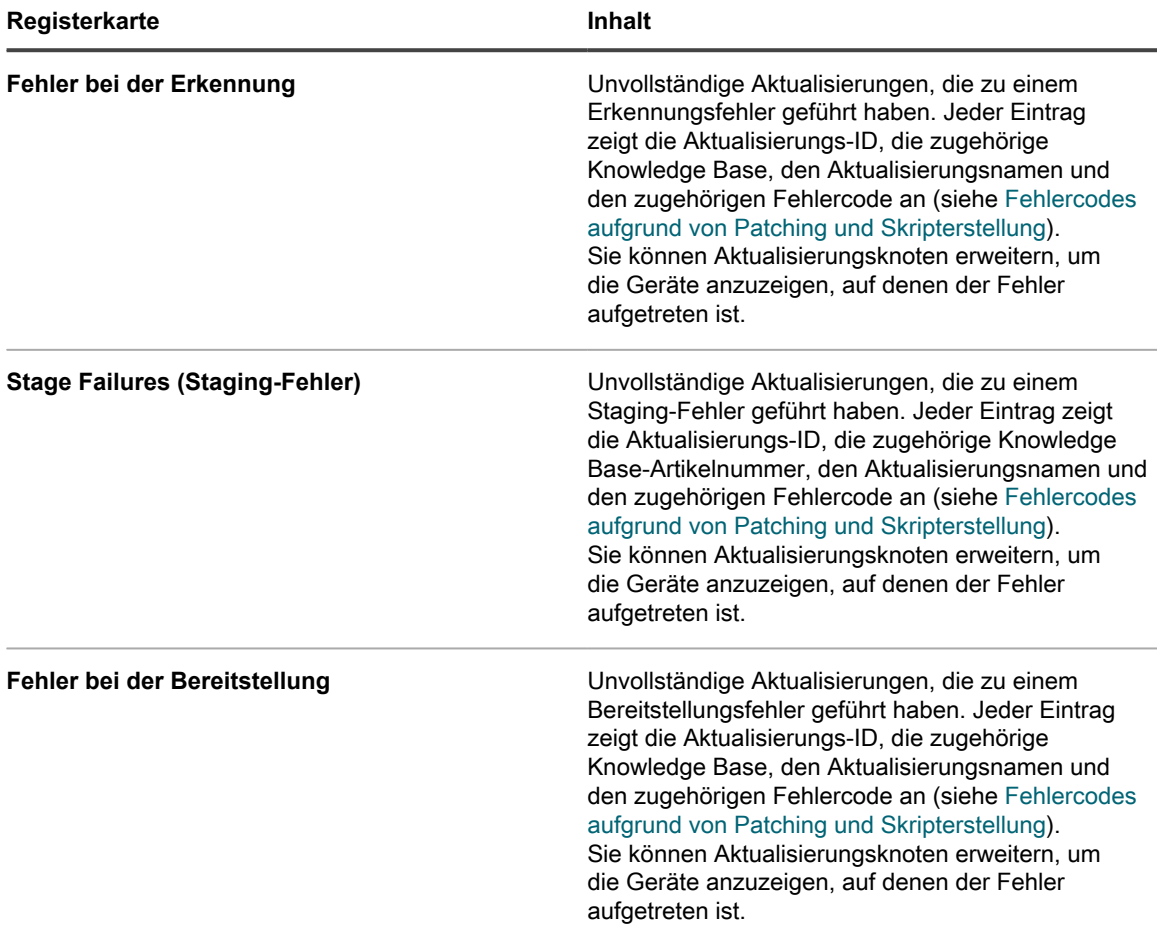

- 4. **Optional**. Nach Überprüfung der Zeitplandetails können Sie eine der folgenden Aktionen durchführen:
	- Klicken Sie zum Bearbeiten des Aktualisierungszeitplans auf **Bearbeiten**. Weitere Informationen hierzu finden Sie unter [Zeitpläne für Windows-Funktionsaktualisierungen konfigurieren](#page-837-0).
	- Klicken Sie zum Ausführen des Aktualisierungszeitplans auf **Jetzt ausführen**.
	- Um eine Kopie des Aktualisierungszeitplans zu erstellen, klicken Sie auf **Duplizieren**.
	- Um den Aktualisierungszeitplan zu löschen, klicken Sie auf **Löschen**.

# **Verfügbare Windows-Funktionsaktualisierungen anzeigen**

Nachdem Sie Windows-Funktionsaktualisierungen abonniert und die Updates heruntergeladen haben, können Sie die verfügbaren Updates anzeigen.

Sie müssen Windows-Funktionsaktualisierungsversionen abonnieren und zugehörige Download-Einstellungen auswählen, um zugehörige Aktualisierungen anzuzeigen. Siehe:

- [Windows-Funktionsaktualisierungen abonnieren](#page-836-0)
- [Download-Einstellungen für Patch- und Funktionsaktualisierungen auswählen](#page-793-0)
- 1. Rufen Sie die Seite *Windows-Funktionsaktualisierung* auf:
	- a. Melden Sie sich bei der Administratorkonsole der Appliance an: https://**appliance\_hostname**/admin. Oder wählen Sie, wenn in den allgemeinen

Einstellungen der Appliance die Option *Organisationsmenü in Verwaltungskopfzeile anzeigen* aktiviert ist, in der Dropdown-Liste oben rechts auf der Seite neben den Anmeldeinformationen eine Organisation aus.

- b. Klicken Sie in der linken Navigationsleiste auf **Sicherheit** und anschließend auf **Windows-Funktionsaktualisierungen**.
- c. Klicken Sie im Fensterbereich *Windows-Funktionsaktualisierungen* auf **Katalog**.
- 2. Suchen Sie nach Windows-Funktionsaktualisierungen.
	- a. Geben Sie die Suchkriterien in das Suchfeld ein.

Beispiel: 1909.

b. Drücken Sie die **Eingabetaste**.

Die Listenseite wird aktualisiert und zeigt nur die Windows-Funktionsaktualisierungen mit Version 1909 an.

# <span id="page-849-0"></span>**Status von Windows-Funktionsupdates anzeigen**

Die Details zu Windows-Funktionsupdates umfassen Informationen zum Anbieter und Bereitstellungsstatus.

- 1. Rufen Sie die Seite *Details zu Windows-Funktionsupdates* auf:
	- Melden Sie sich bei der Administratorkonsole der Appliance an: https://**appliance\_hostname**/admin. Oder wählen Sie, wenn in den allgemeinen Einstellungen der Appliance die Option *Organisationsmenü in Verwaltungskopfzeile anzeigen* aktiviert ist, in der Dropdown-Liste oben rechts auf der Seite neben den Anmeldeinformationen eine Organisation aus.
	- b. Klicken Sie in der linken Navigationsleiste auf **Sicherheit** und anschließend auf **Windows-Funktionsaktualisierungen**.
	- c. Klicken Sie im Fensterbereich *Windows-Funktionsaktualisierungen* auf **Katalog**.
	- d. Klicken Sie auf den Namen eines Windows-Funktionsupdates.
		- Die Seite *Details zu Windows-Funktionsupdates* wird mit vollständigen Informationen zum ausgewählten Windows-Funktionsupdate angezeigt.

# <span id="page-849-1"></span>**Verwalten von Dell Geräten und Aktualisierungen**

Mit der Appliance können Sie Geräteaktualisierungen von Dell verwalten.

Zu diesen Aktualisierungen zählen:

- Software und Firmware für Server.
- Software und Firmware für Client-Geräte.
- Einige von Dell gelieferte Anwendungen
- **HINWEIS:** Server- und Client-Geräte beziehen sich auf Dell Server- und Client-Hardware, nicht auf ihr i Server- oder Client-Betriebssystem.

Auf allen Dell Geräten, die aktualisiert werden müssen, muss der Dell Open Manage Inventory Agent installiert sein, entweder als Client- oder Serverversion. Diese Komponente ist standardmäßig in allen Dell Aktualisierungen enthalten und muss nicht manuell hinzugefügt werden. Wenn der Dell Open Manage Inventory Client nicht auf einem Zielgerät vorhanden ist, wird er während des ersten Bereitstellungsprozesses installiert.

**HINWEIS:** Dell Hardware-Aktualisierungen funktionieren nur mit dem KACE Agent 11.1 oder höher. Ältere i Agentenversionen unterstützen diese Funktion nicht.

Führen Sie den Bericht *Unterstützte Dell Modelle* aus, um anzuzeigen, für welche Dell Computer Dell Client-Aktualisierungen unterstützt werden. Siehe [Ausführen von Berichten für Einzelorganisationen sowie von](#page-902-0) [konsolidierten Berichten](#page-902-0).

# **Unterschiede zwischen Patchen und Dell Aktualisierungen**

Das Patchen unterscheidet sich von Dell Aktualisierungen unter anderem beim Abonnementprozess, bei den Aktionsnamen und bei dem Ort, an dem sich die Verwaltungsprozesse befinden.

Unterschiede zwischen Patchen und Dell Aktualisierungen:

- Auf allen Dell Geräten, die aktualisiert werden müssen, muss der Dell Open Manage Inventory Agent installiert sein, entweder als Client- oder Serverversion.
- Der Abonnementvorgang für Dell Aktualisierungen unterscheidet sich vom Abonnementvorgang für Patches der Appliance. Anweisungen zum Abonnieren von Dell Aktualisierungen finden Sie unter [Download-Einstellungen für Dell Aktualisierung auswählen.](#page-851-0)
- Die für Patch-Aktionen verwendeten Namen unterscheiden sich:

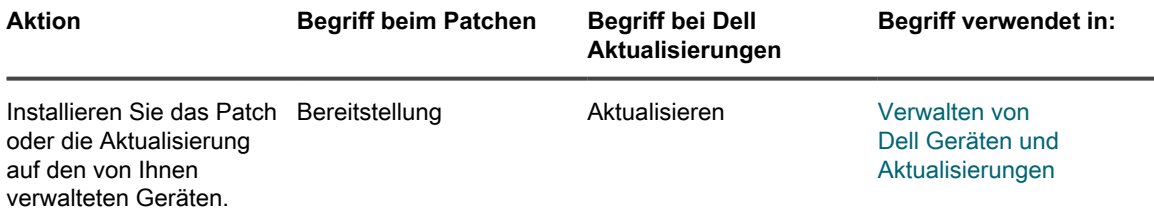

• Patches und Dell Aktualisierungen werden in der **Administratorkonsole** über verschiedene Optionen verwaltet und ausgeführt:

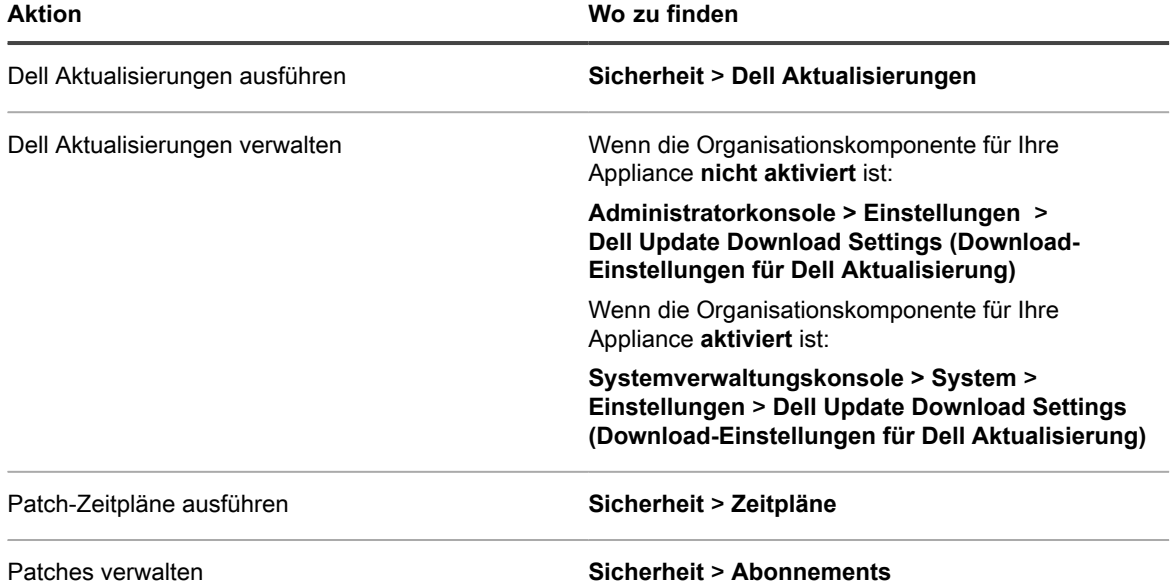

## <span id="page-851-0"></span>**Download-Einstellungen für Dell Aktualisierung auswählen**

Vor dem Erstellen von Zeitplänen für die Aktualisierung von Geräten müssen Sie zunächst Katalogaktualisierungen konfigurieren und planen.

Dell Aktualisierungspakete werden in Form von **Katalogen** zur Verfügung gestellt. Es gibt einen Katalog für Server und einen für Clients.

- 1. Rufen Sie die Seite *Dell Update Download Settings (Download-Einstellungen für Dell Aktualisierung)* auf:
	- **• Ist die Organisationskomponente auf Ihrer Appliance nicht aktiviert, klicken Sie auf** *Sicherheit* **und anschließend auf** *Dell Aktualisierungen***.**
	- **• Wenn die Organisationskomponente für die Appliance aktiviert ist, melden Sie sich bei der Systemverwaltungskonsole der Appliance an: https://appliance\_hostname/system. Oder wählen Sie in der Dropdown-Liste rechts oben auf der Seite den Eintrag System aus, und klicken Sie dann auf Einstellungen > Systemsteuerung.**
- 2. Klicken Sie auf **Dell Update Download Settings (Download-Einstellungen für Dell Aktualisierung)**.

Der aktuelle Status des Dell Katalogs wird angezeigt.

3. Wählen Sie im Abschnitt *Datei-Downloads konfigurieren* folgende Optionen aus:

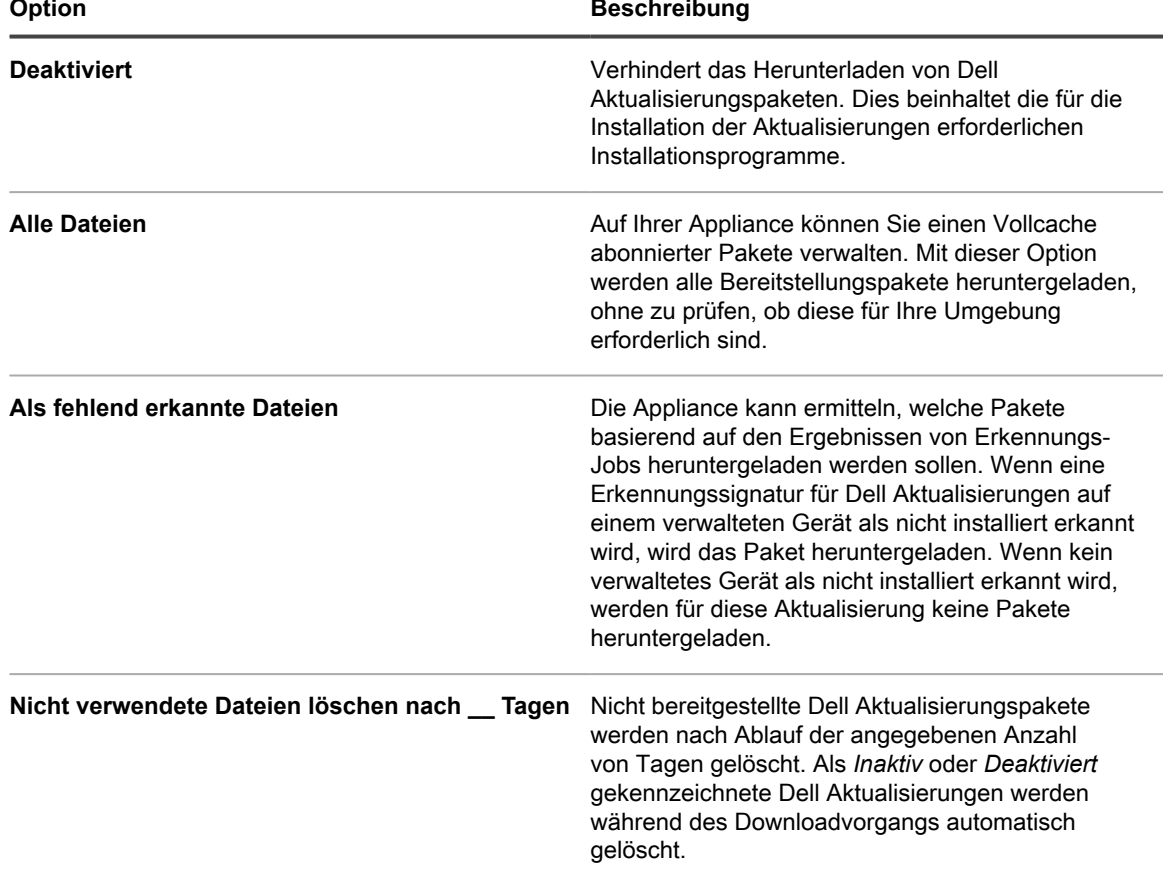

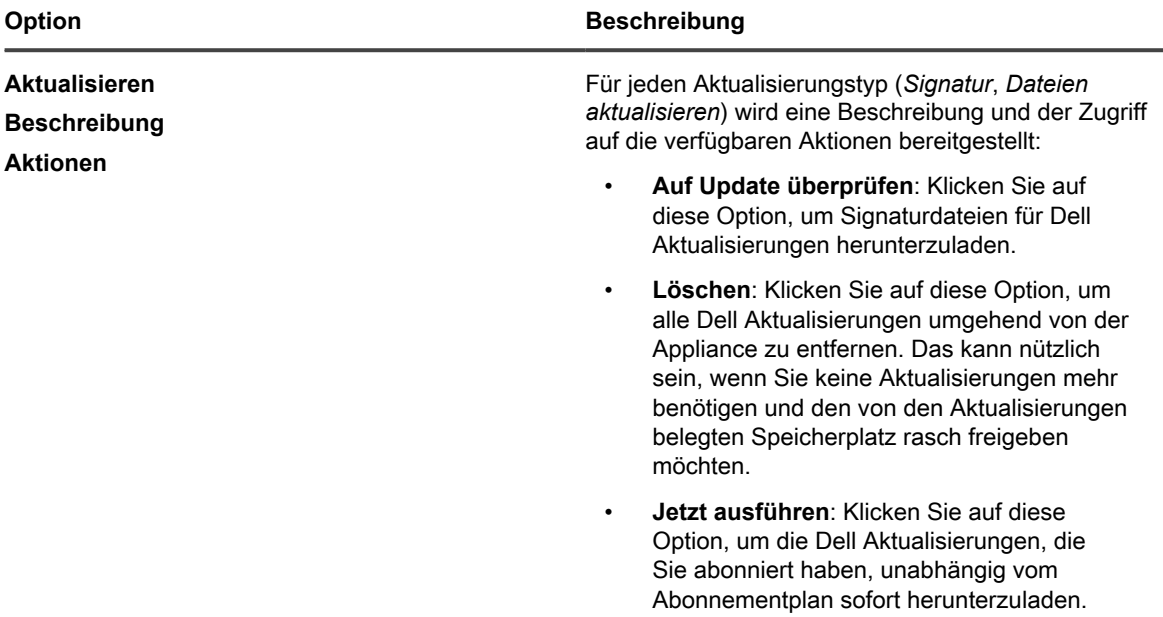

4. Wählen Sie im Abschnitt *Planen* die Zeitplanoptionen für Dell Aktualisierungssignaturen aus. Dateisignaturen umfassen die Sicherheitsbulletins und andere Dateien, die über Quest heruntergeladene Dell Aktualisierungen definieren.

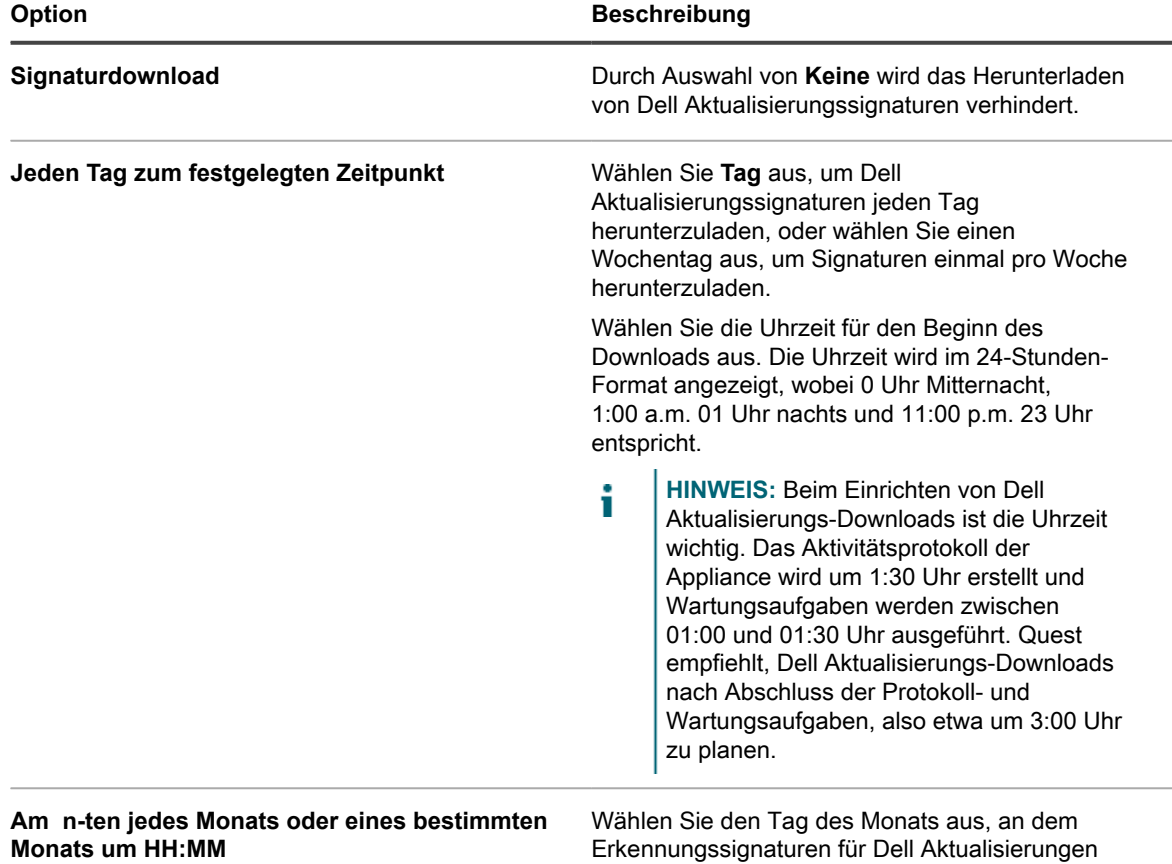

5. Legen Sie die Zeitplanoptionen für Dell Aktualisierungen fest.

monatlich heruntergeladen werden sollen.

| Option                                                 | <b>Beschreibung</b>                                                                                                    |
|--------------------------------------------------------|----------------------------------------------------------------------------------------------------|
| <b>Nach Signaturdownload</b>                           | Pakete werden nach dem Herunterladen der<br>Signaturen heruntergeladen. Diese Option ist<br>nicht verfügbar, wenn Deaktiviert im Bereich<br>Dateidownloads konfigurieren deaktiviert wurde.                                                                                                    |
| Alle __ Minuten                                        | Legt die Häufigkeit fest, mit der Pakete<br>heruntergeladen werden. Diese Option ist nur<br>verfügbar, wenn die Option Als fehlend erkannte<br>Dateien im Bereich Dateidownloads konfigurieren<br>ausgewählt wurde.                                                                                                    |
| Zeitfenster für Aussetzung von Download: Start<br>Ende | Legt einen Zeitraum fest, in dem keine Dateien<br>heruntergeladen werden können. Beispielsweise<br>könnten Sie eine Beendigungszeit am frühen<br>Morgen verwenden, damit durch den Vorgang<br>während der regulären Arbeitszeit nicht übermäßig<br>viel Netzwerkbandbreite beansprucht wird.                                                                                                    |
|                                                        | Wenn Sie diese Option auswählen, beendet die<br>Appliance Dateidownloads zur angegebenen<br>Zeit. Dateidownloads werden erst wieder zum<br>nächsten angegebenen Zeitpunkt gestartet. Wenn<br>der Download wieder aufgenommen wird, wird er an<br>der Stelle fortgesetzt, an der er unterbrochen wurde.<br>Nicht abgeschlossene Downloads werden auf der<br>Seite Dell Aktualisierungskatalog möglicherweise<br>nicht angezeigt. |

6. Klicken Sie auf **Speichern**.

# **Dell Aktualisierungszeitpläne konfigurieren**

Die Appliance kann die Firmware- und Treiberaktualisierungen für Ihre Dell Clients und Server gemäß dem von Ihnen eingerichteten Zeitplan automatisch identifizieren und installieren. Wenn die Organisationskomponente für Ihre Appliance aktiviert ist, erstellen Sie Dell Aktualisierungszeitpläne für jede Organisation separat.

Erstellen Sie gegebenenfalls Labels, um Dell Aktualisierungen und Geräte in Gruppen zusammenzufassen. Sie können diese Labels dann zum Erstellen von Dell Aktualisierungszeitplänen verwenden. Beispielsweise können Sie ein Label erstellen, um Aktualisierungen nach Anwendungsfamilien wie Treibern oder Firmware zu gruppieren. Sie können auch alle Dell Server, auf denen Microsoft Windows 7 ausgeführt wird, in einem Label erfassen und einen Dell Aktualisierungszeitplan ausführen, um diese zu aktualisieren. Weitere Informationen zur Erstellung von Labels für Aktualisierungen und Geräte finden Sie unter [Smart Labels für Patches verwenden.](#page-158-0)

- 1. Rufen Sie die Seite *Dell Aktualisierungen* auf:
	- a. Melden Sie sich bei der Administratorkonsole der Appliance an: https://**appliance\_hostname**/admin. Oder wählen Sie, wenn in den allgemeinen Einstellungen der Appliance die Option *Organisationsmenü in Verwaltungskopfzeile anzeigen* aktiviert ist, in der Dropdown-Liste oben rechts auf der Seite neben den Anmeldeinformationen eine Organisation aus.
	- b. Klicken Sie in der linken Navigationsleiste auf **Sicherheit** und anschließend auf **Dell Aktualisierungen**.
- 2. **Optional**: Überprüfen Sie die verfügbaren Aktualisierungen und deaktivieren Sie alle Aktualisierungen, die nicht installiert werden sollen.

Aktualisierungen sind nur verfügbar, wenn die Appliance-Einstellungen so konfiguriert sind, dass Dell Katalogaktualisierungen heruntergeladen werden.

So prüfen und deaktivieren Sie Aktualisierungen

- a. Klicken Sie im Fensterbereich *Dell Aktualisierungen* auf **Katalog**.
- b. Aktivieren Sie das Kontrollkästchen neben einer Aktualisierung.
- c. Wählen Sie **Aktion auswählen** > **Status ändern in** > **Inaktiv**.
- 3. Planen Sie Inventarisierungen und Aktualisierungen.

Das funktioniert ähnlich wie die Erstellung von Patch-Zeitplänen im Abschnitt *Patch-Verwaltung*. Sie können Inventarisierungen unabhängig oder im Rahmen eines Zeitplans für Inventarisierungen und Aktualisierungen durchführen, bei dem gleichzeitig auch die Aktualisierungen installiert werden. Normalerweise wird die Inventarisierung automatisch im Rahmen eines Aktualisierungszeitplans durchgeführt.

So planen Sie Inventarisierungen und Aktualisierungen

- a. Klicken Sie in der linken Navigationsleiste auf **Sicherheit** und anschließend auf **Dell Aktualisierungen**.
- b. Klicken Sie im Fensterbereich *Dell Aktualisierungen* auf **Zeitpläne**.
- c. Wählen Sie **Aktion auswählen** > **Neu**.
- d. Führen Sie auf der Listenseite *Dell Aktualisierungszeitplan* einen der folgenden Schritte aus:
- Klicken Sie zum Erstellen eines neuen Dell Aktualisierungszeitplans mithilfe des Assistenten für *Schedule Detail (Details zum Zeitplan)* auf **Aktion wählen** > **Neu (Assistent)**.
- Klicken Sie zum Erstellen eines neuen Dell Aktualisierungszeitplans auf der Seite *Schedule Detail (Details zum Zeitplan)* auf **Aktion wählen** > **New (Classic) (Neu (Klassisch))**.
- Zum Bearbeiten eines vorhandenen Zeitplans klicken Sie in der Liste auf den Namen des Zeitplans, und dann auf der Seite *Dell Update Schedule Summary (Dell Aktualisierungszeitplan - Übersicht)* auf **Bearbeiten**.

Die Seite *Schedule Detail (Details zum Zeitplan)* oder der Assistent wird wie ausgewählt angezeigt. Für jede Auswahloption sind die gleichen Einstellungen verfügbar: Sie können zwischen der Seite und dem Assistenten wechseln, indem Sie in der rechten oberen Ecke auf **Klassische Ansicht** oder **Wizard View (Assistentenansicht)** klicken.

e. Konfigurieren Sie allgemeine Informationen zum Zeitplan:

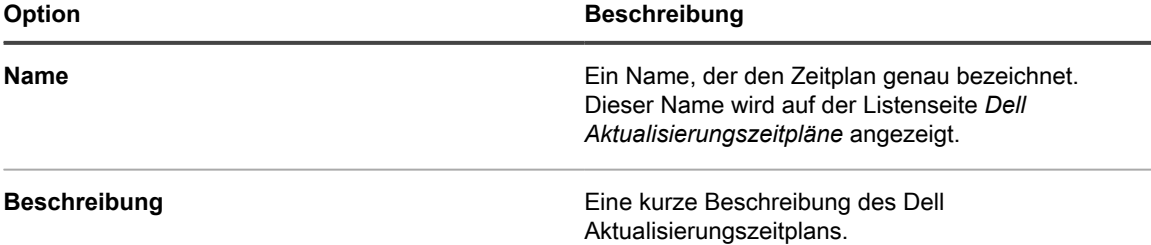

f. Wählen Sie eine der folgenden Aktionen aus.

Diese Aktionen sind identisch mit den Aktionen für die Patch-Zeitpläne. Siehe [Konfigurieren von](#page-813-0) [Patch-Zeitplänen.](#page-813-0)

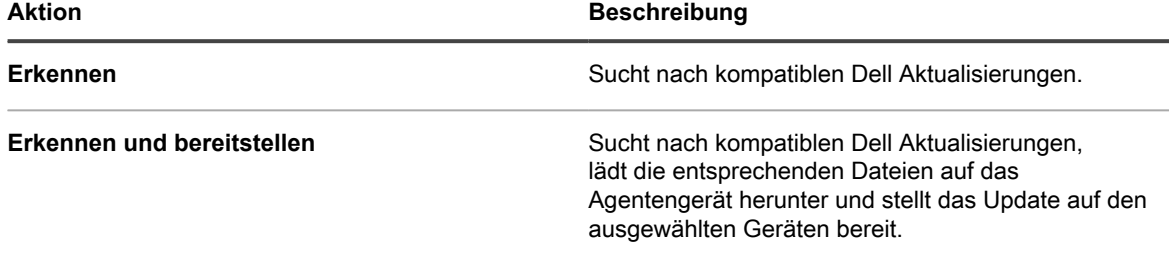

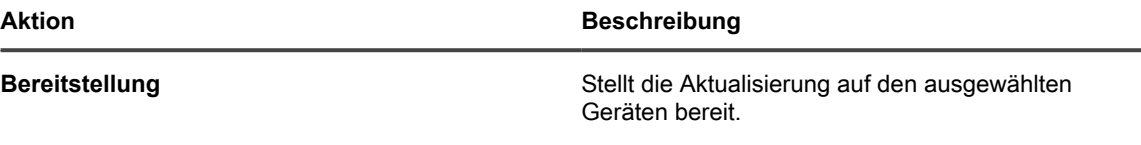

**HINWEIS:** Die Bereitstellungsaktionen für Dell Aktualisierungen erfordern einen Neustart der entsprechenden verwalteten Geräte.

g. Wählen Sie die Zielgeräte mithilfe der folgenden Optionen aus.

i

Diese Optionen sind identisch mit denen, die in den Aktionen für Patch-Zeitpläne angezeigt werden. Siehe [Konfigurieren von Patch-Zeitplänen](#page-813-0).

In der Regel werden für Laptops, Workstations und Server unterschiedliche Zeitpläne erstellt, da diese drei Arten von Geräten sehr unterschiedliche Nutzungscharakteristiken aufweisen.

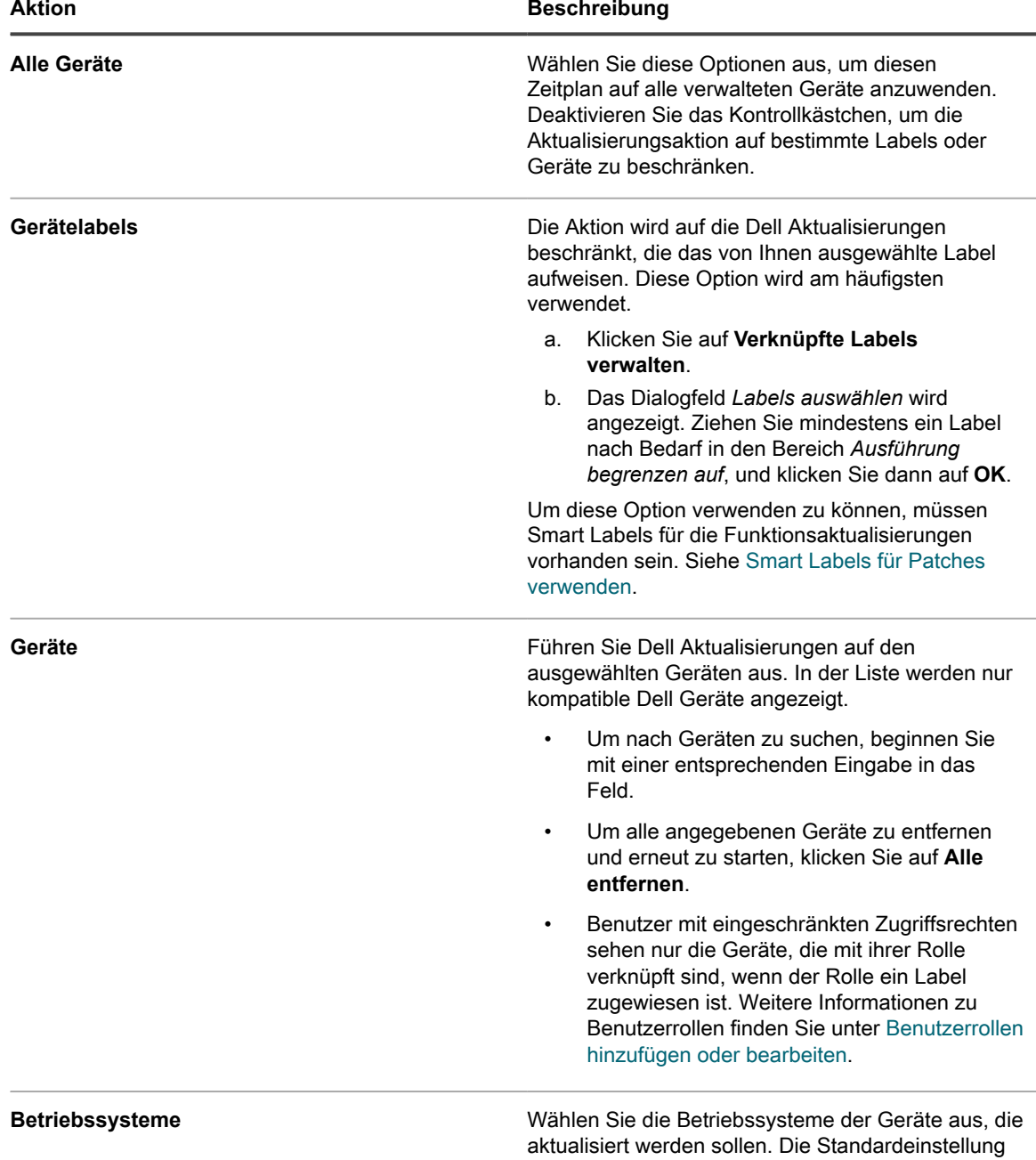

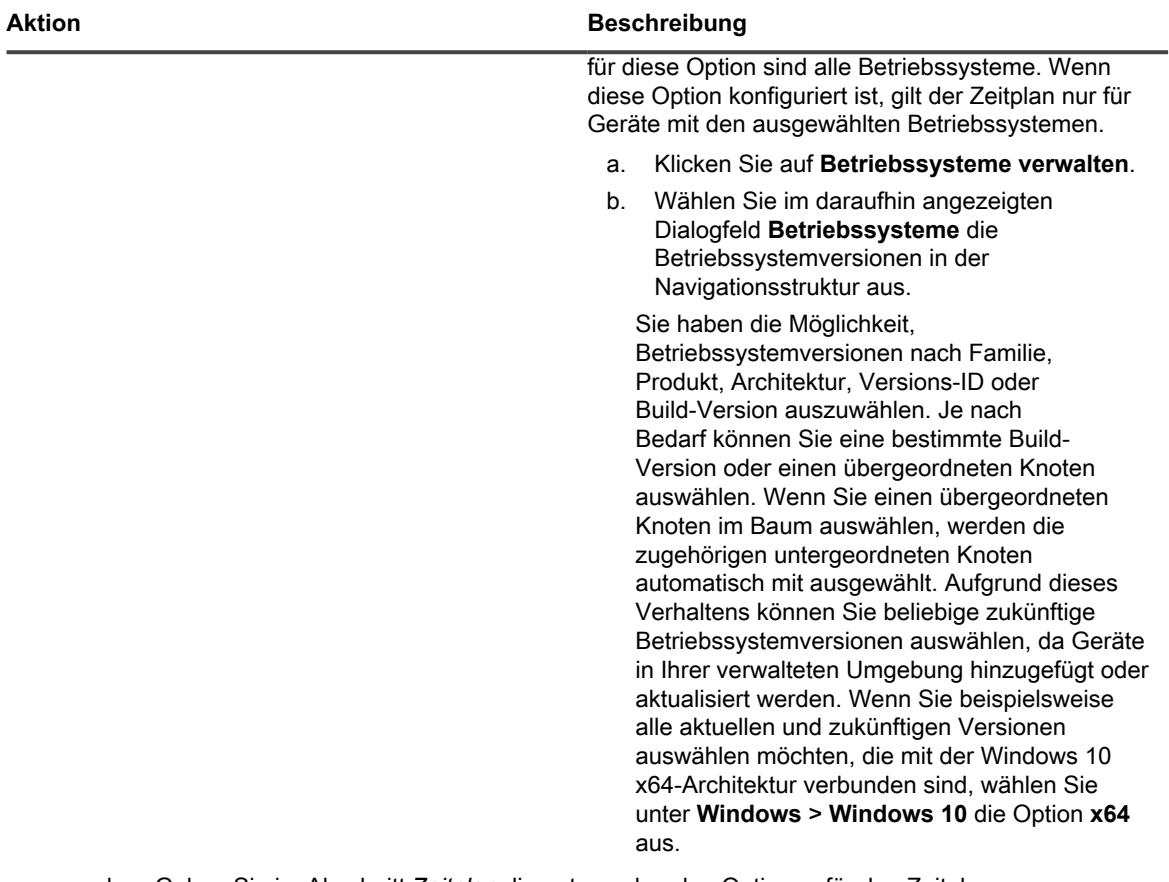

h. Geben Sie im Abschnitt *Zeitplan* die entsprechenden Optionen für den Zeitplan an.

Diese Optionen sind identisch mit denen, die in den Aktionen für Patch-Zeitpläne angezeigt werden. Siehe [Konfigurieren von Patch-Zeitplänen](#page-813-0).

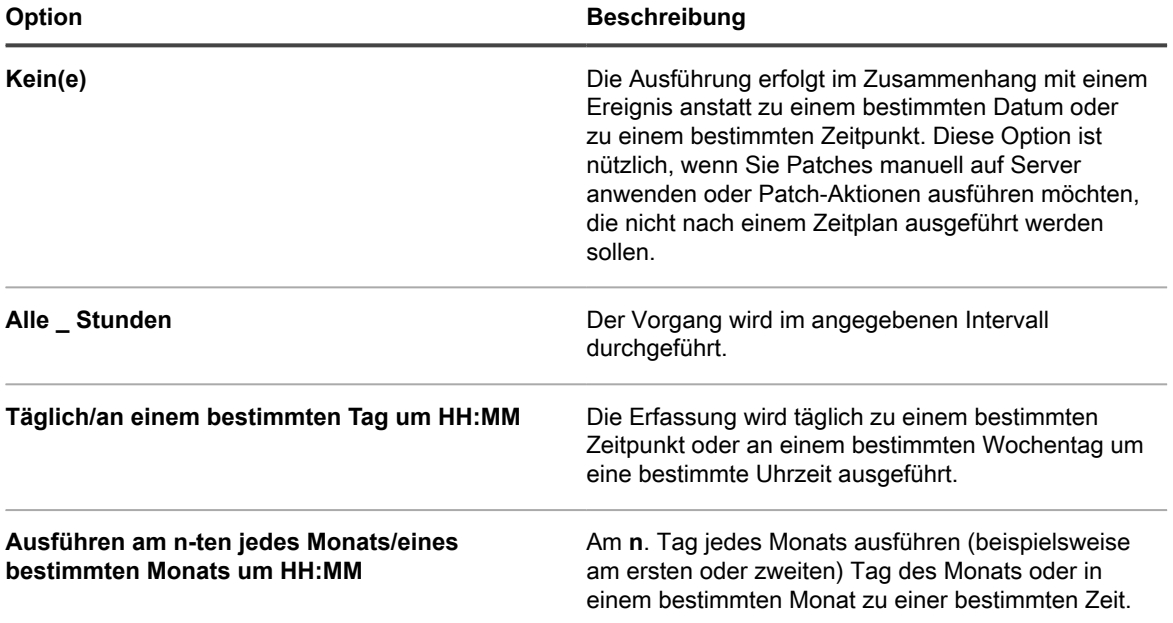

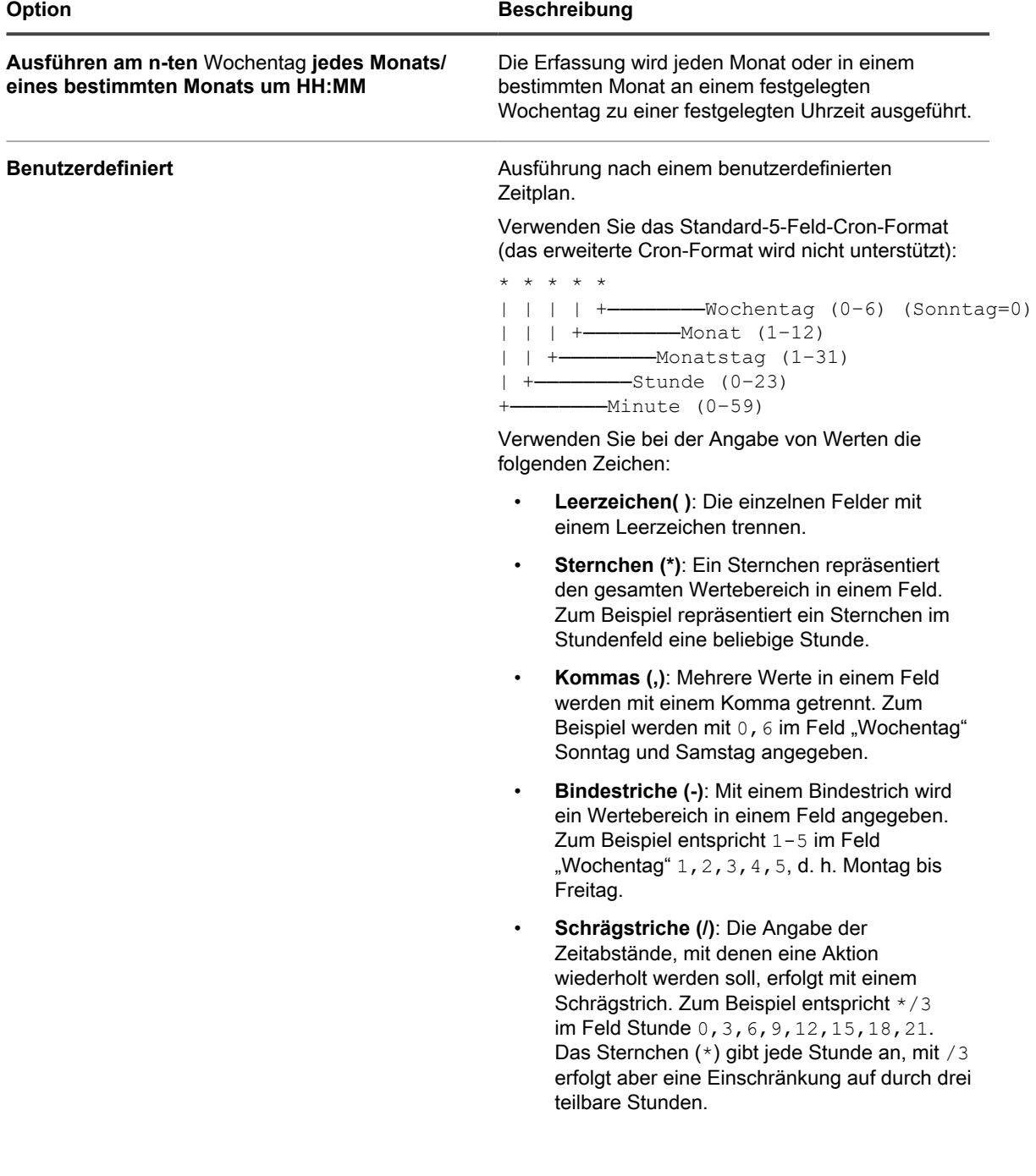

**858**

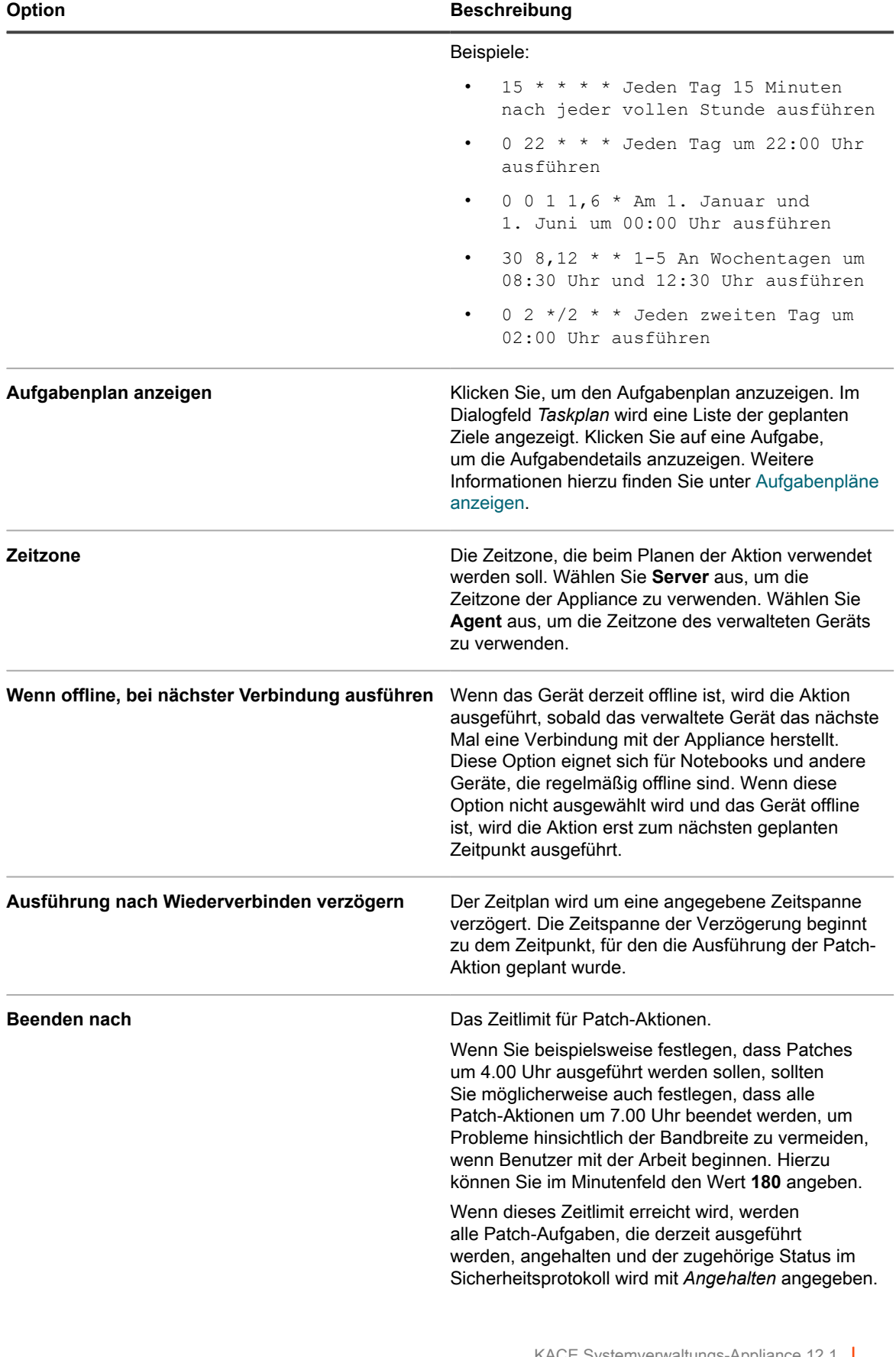

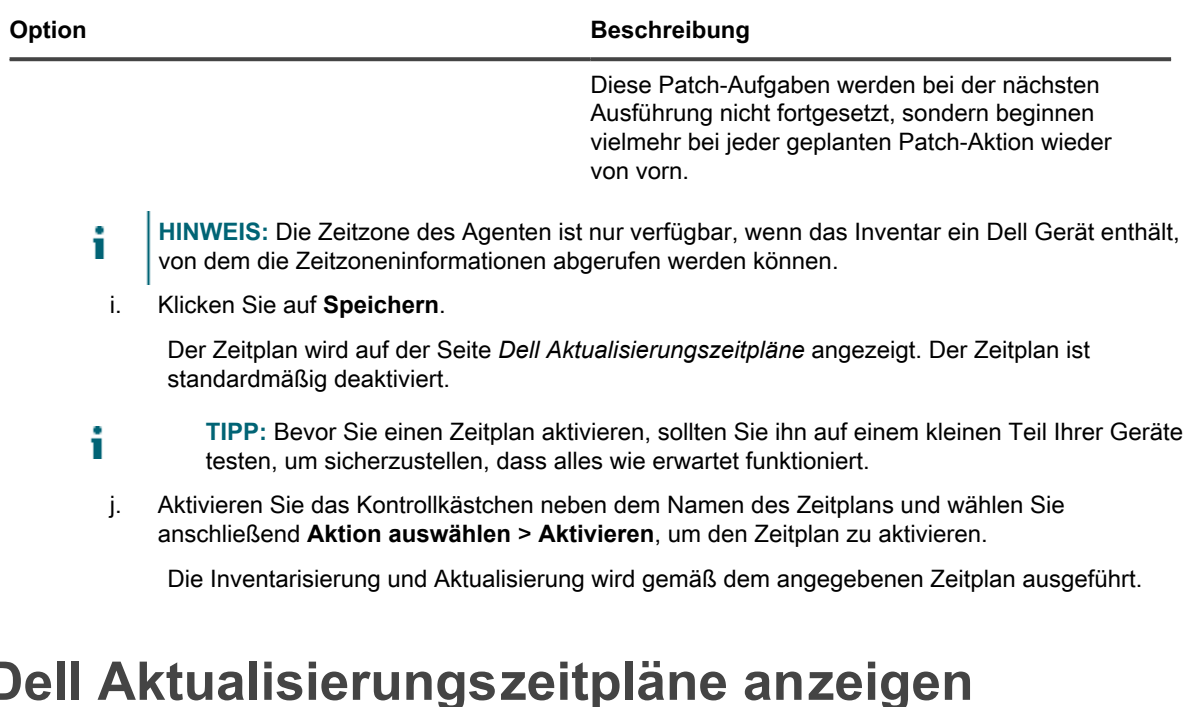

Sie können zusammenfassende Informationen für die Dell Aktualisierungszeitpläne anzeigen, die auf der Appliance vorhanden sind. Wenn die Organisationskomponente für Ihre Appliance aktiviert ist, können Sie Dell Aktualisierungszeitpläne für jede Organisation separat anzeigen.

- 1. Rufen Sie die Seite *Dell Aktualisierungszeitpläne* auf:
	- Melden Sie sich bei der Administratorkonsole der Appliance an: https://**appliance\_hostname**/admin. Oder wählen Sie, wenn in den allgemeinen Einstellungen der Appliance die Option *Organisationsmenü in Verwaltungskopfzeile anzeigen* aktiviert ist, in der Dropdown-Liste oben rechts auf der Seite neben den Anmeldeinformationen eine Organisation aus.
	- b. Klicken Sie in der linken Navigationsleiste auf **Sicherheit** und anschließend auf **Dell Aktualisierungen**.
- 2. Klicken Sie im Fensterbereich *Dell Aktualisierungen* auf **Zeitpläne**.

Die auf der Seite *Dell Update Update Schedules (Aktualisierungszeitpläne für Dell Aktualisierungen)* verfügbaren Spalten sind identisch mit denen auf der Seite *Patch-Zeitpläne*. Weitere Informationen zu den Feldern auf der Seite *Patch-Zeitpläne* finden Sie unter [Liste der Patch-Zeitpläne anzeigen.](#page-817-0)

3. (Optional) Um die angezeigten Spalten zu ändern, wählen Sie aus der Dropdown-Liste *Tabellenoptionen* rechts über der Tabelle **Spaltenanzeige** aus.

# **Details zum Dell Aktualisierungszeitplan prüfen**

Wenn Sie einen Dell Aktualisierungszeitplan konfigurieren, werden auf dieser Seite Details zur Konfiguration des Zeitplans und dessen Status angezeigt.

- 1. Rufen Sie die Seite *Update Schedule Summary (Aktualisierungszeitplan Übersicht)* auf:
	- Melden Sie sich bei der Administratorkonsole der Appliance an: https://**appliance\_hostname**/admin. Oder wählen Sie, wenn in den allgemeinen Einstellungen der Appliance die Option *Organisationsmenü in Verwaltungskopfzeile anzeigen* aktiviert ist, in der Dropdown-Liste oben rechts auf der Seite neben den Anmeldeinformationen eine Organisation aus.
	- b. Klicken Sie in der linken Navigationsleiste auf **Sicherheit** und anschließend auf **Dell Aktualisierungen**.
- c. Klicken Sie im Fensterbereich *Dell Aktualisierungen* auf **Zeitpläne**.
- d. Klicken Sie auf den Namen eines Zeitplans.
- 2. Überprüfen Sie den Inhalt des Abschnitts *Konfiguration*.

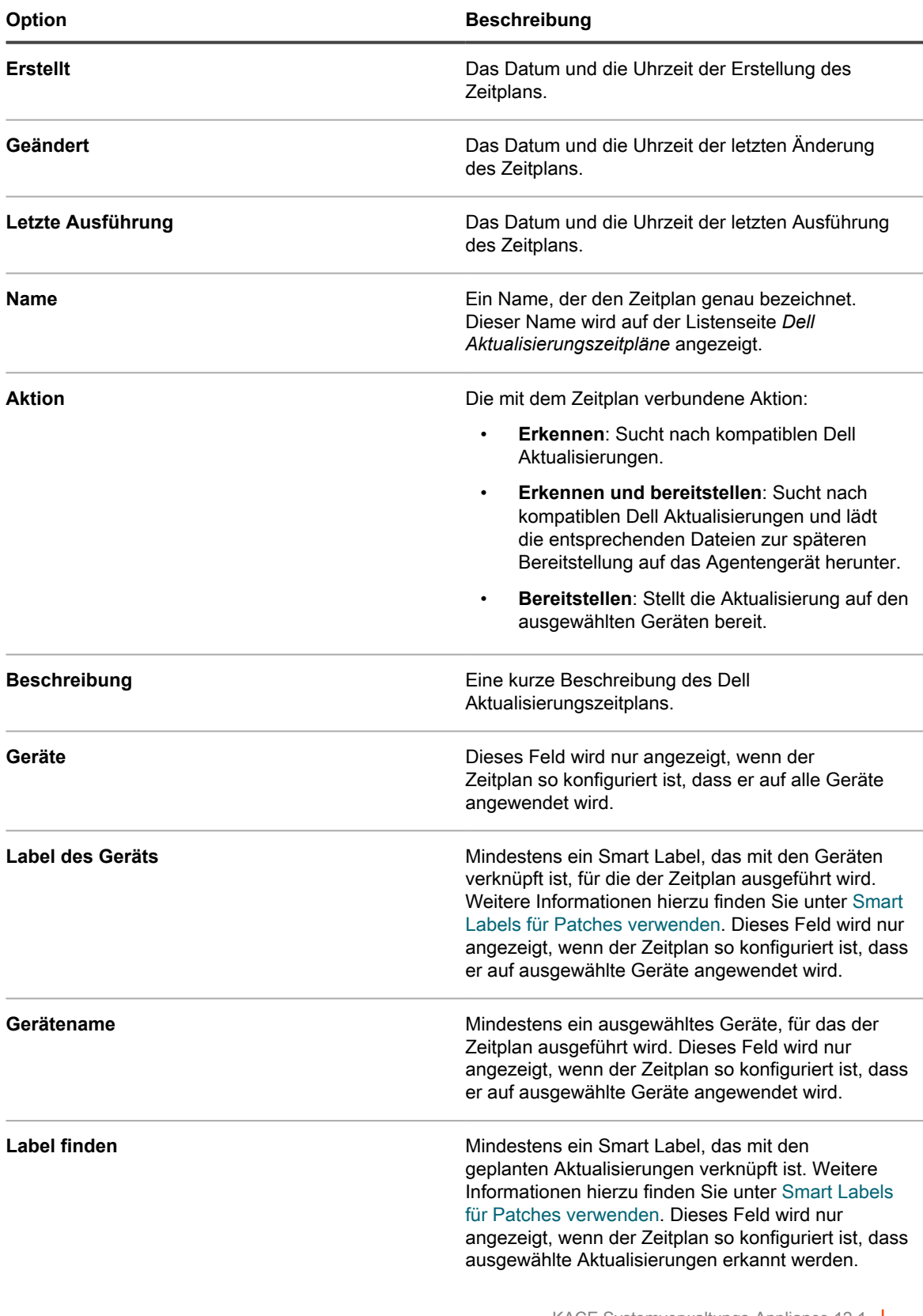

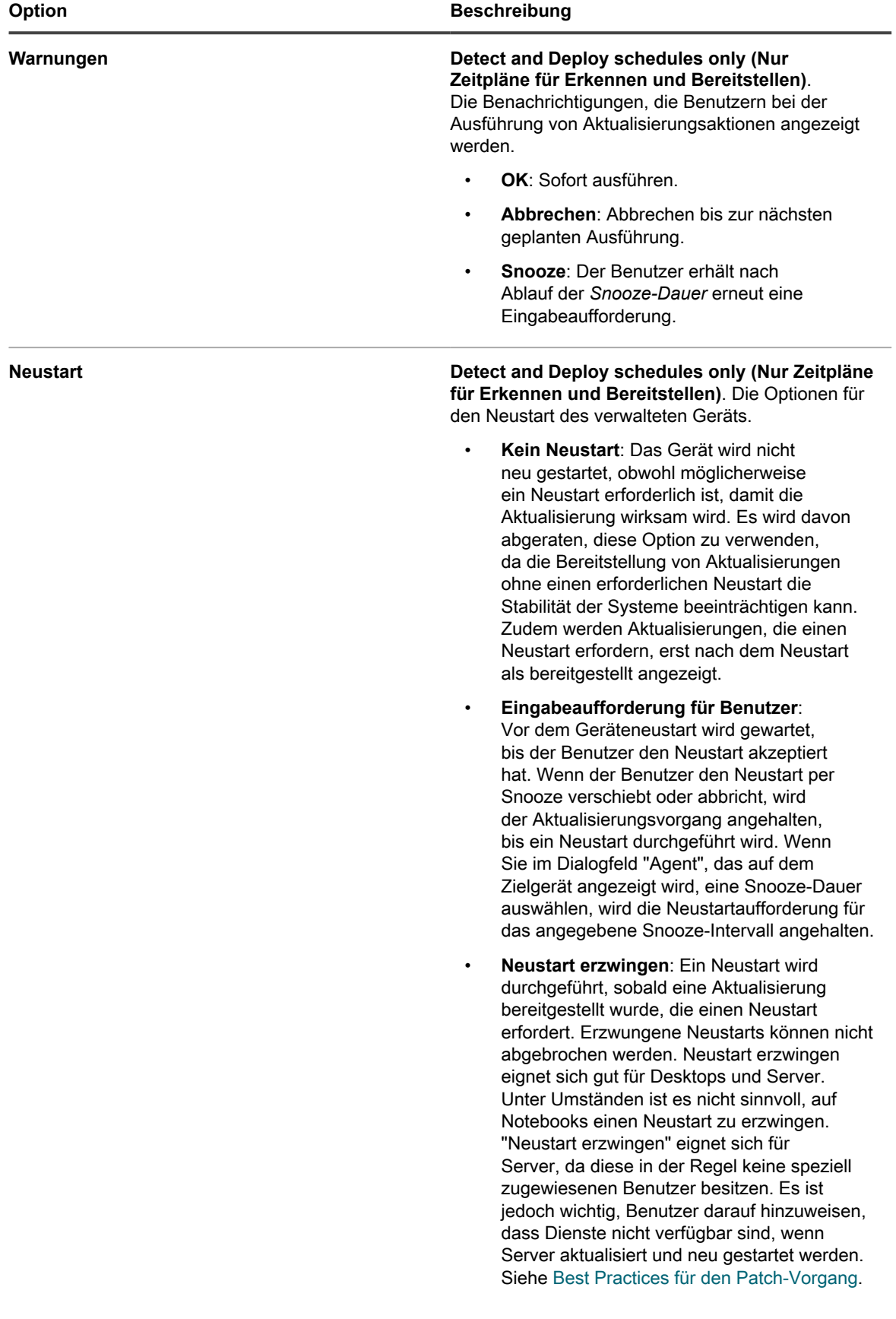

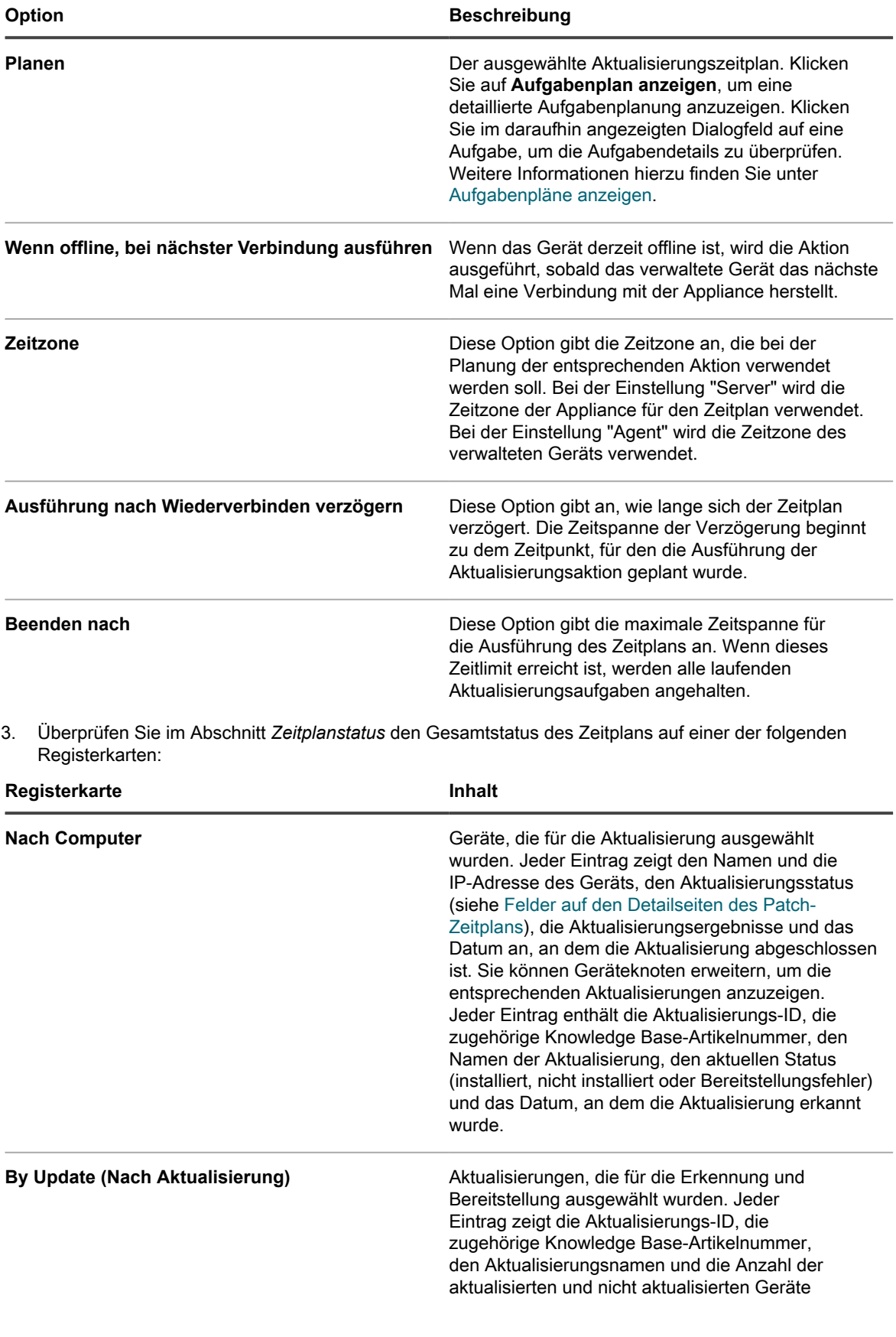

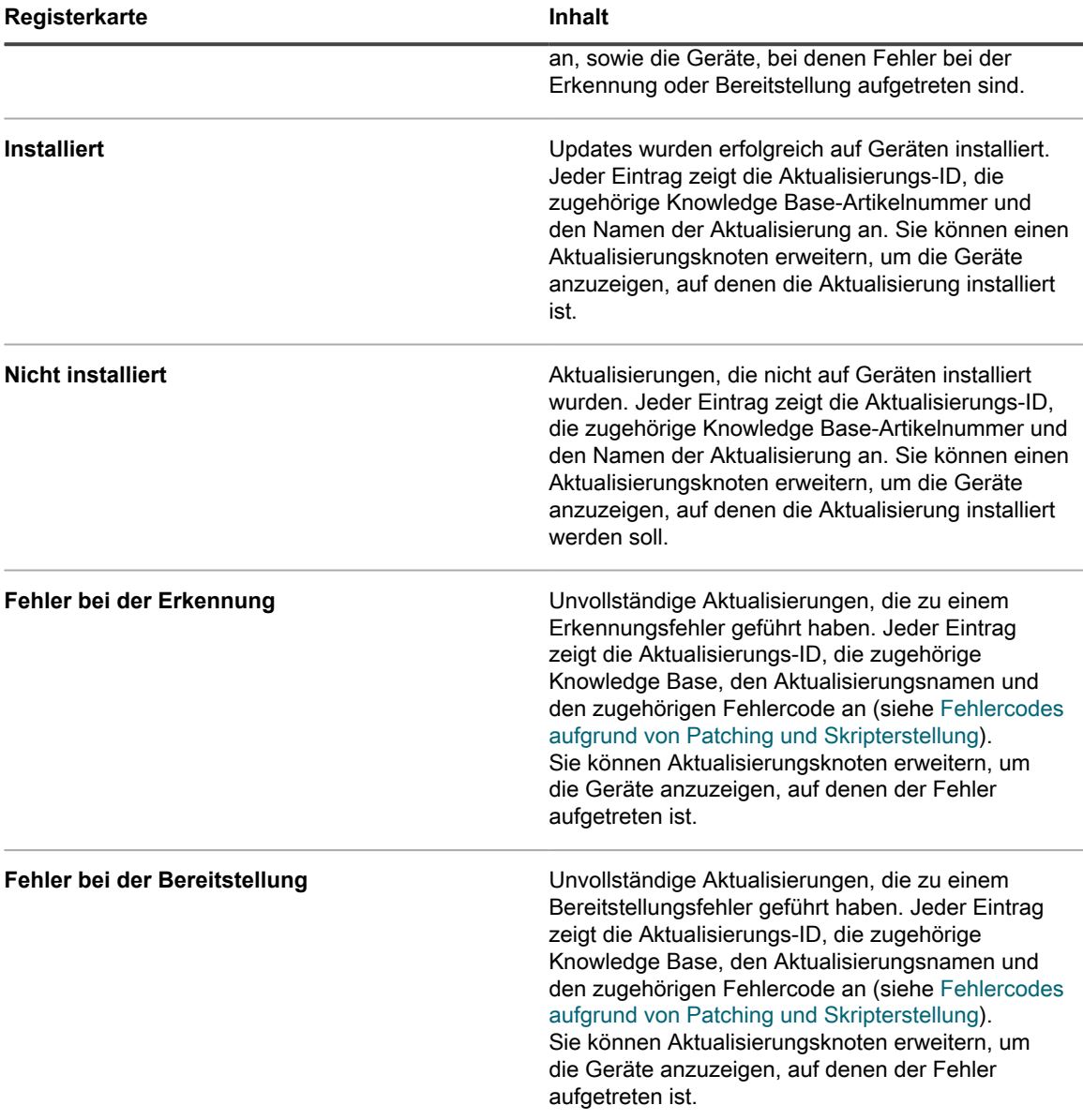

- 4. **Optional**. Nach Überprüfung der Zeitplandetails können Sie eine der folgenden Aktionen durchführen:
	- Klicken Sie zum Bearbeiten des Aktualisierungszeitplans auf **Bearbeiten**. Weitere Informationen hierzu finden Sie unter [Zeitpläne für Windows-Funktionsaktualisierungen konfigurieren](#page-837-0).
	- Klicken Sie zum Ausführen des Aktualisierungszeitplans auf **Jetzt ausführen**.
	- Um eine Kopie des Aktualisierungszeitplans zu erstellen, klicken Sie auf **Duplizieren**.
	- Um den Aktualisierungszeitplan zu löschen, klicken Sie auf **Löschen**.

# **Anzeigen verfügbarer Dell Aktualisierungen**

Sie können die Liste der Dell Aktualisierungen im Dell Aktualisierungskatalog überprüfen.

Sie müssen die Download-Einstellungen für Dell Aktualisierungen auswählen, um zugehörige Aktualisierungen anzuzeigen. Siehe [Download-Einstellungen für Dell Aktualisierung auswählen](#page-851-0). Wenn alle Signaturdateien
für Dell Aktualisierungen heruntergeladen wurden, listet der Dell Aktualisierungskatalog die entsprechenden Aktualisierungen auf.

**HINWEIS:** Die Spalte *Schweregrad* auf dieser Seite verwendet die Microsoft-Sicherheitsstandards, die i nicht mit den Dell Schweregraden übereinstimmen:

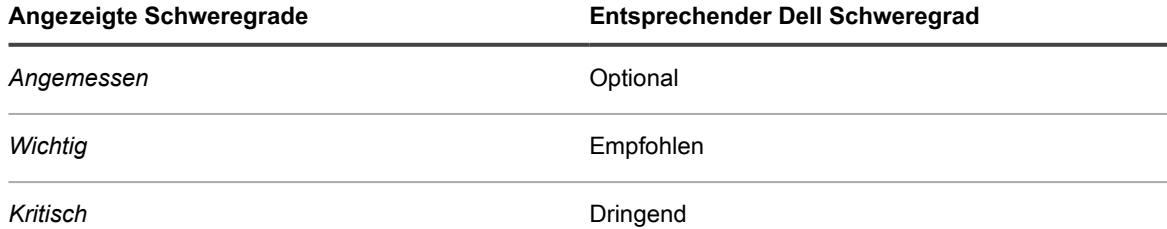

- 1. Rufen Sie die Seite *Dell Aktualisierungskatalog* auf:
	- a. Melden Sie sich bei der Administratorkonsole der Appliance an: https://**appliance\_hostname**/admin. Oder wählen Sie, wenn in den allgemeinen Einstellungen der Appliance die Option *Organisationsmenü in Verwaltungskopfzeile anzeigen* aktiviert ist, in der Dropdown-Liste oben rechts auf der Seite neben den Anmeldeinformationen eine Organisation aus.
	- b. Klicken Sie in der linken Navigationsleiste auf **Sicherheit** und anschließend auf **Dell Aktualisierungen**.
	- c. Klicken Sie im Fensterbereich *Dell Aktualisierungen* auf **Katalog**.
- 2. Suchen Sie nach Dell Aktualisierungen.
	- a. Geben Sie die Suchkriterien in das Suchfeld ein.

Beispiel: 2021.

b. Drücken Sie die **Eingabetaste**.

Die Listenseite wird aktualisiert und zeigt nur die Dell Aktualisierungen mit Version 2021 an.

## **Anzeigen des Dell Aktualisierungsstatus**

Die Details zur Dell Aktualisierung umfassen Informationen zum Anbieter und Bereitstellungsstatus.

- 1. Rufen Sie die Seite *Dell Aktualisierungskatalog* auf:
	- Melden Sie sich bei der Administratorkonsole der Appliance an: https://**appliance\_hostname**/admin. Oder wählen Sie, wenn in den allgemeinen Einstellungen der Appliance die Option *Organisationsmenü in Verwaltungskopfzeile anzeigen* aktiviert ist, in der Dropdown-Liste oben rechts auf der Seite neben den Anmeldeinformationen eine Organisation aus.
	- b. Klicken Sie in der linken Navigationsleiste auf **Sicherheit** und anschließend auf **Dell Aktualisierungen**.
	- c. Klicken Sie im Fensterbereich *Dell Aktualisierungen* auf **Katalog**.
	- d. Klicken Sie auf den Namen einer Dell Aktualisierung.

Die Seite *Dell Update Detail (Details zur Dell Aktualisierung)* wird mit vollständigen Informationen zur ausgewählten Aktualisierung angezeigt.

# **Linux-Paket-Upgrades verwalten**

Die Linux-Paket-Upgrades verbessern die Gesamtleistung Ihrer verwalteten Linux-Geräte und schützen sie vor potenziellen Schwachstellen.

Mit der Appliance können Sie den Prozess der Installation und Verwaltung von Linux-Paket-Upgrades automatisieren. Dabei wird davon ausgegangen, dass einzelne Linux-Paket-Repositorys vorhanden sind, und Ihre verwalteten Linux-Geräte auf das entsprechende Repository verweisen.

Außerdem erkennt die Appliance nur die Pakete, die Sicherheitsupdates enthalten, die in jedem Linux-Repository als solche identifiziert werden. Die Appliance versucht nicht, alle Pakete zu erkennen oder zu aktualisieren oder das gesamte Betriebssystem der verwalteten Geräte auf die neueste Version zu aktualisieren.

- **HINWEIS:** Linux Raspbian unterscheidet nicht zwischen regelmäßigen und Sicherheitsaktualisierungen. i Wenn Pakete für verwaltete Raspbian-Geräte erkannt und aktualisiert werden, werden alle aktualisierten Pakete auf diesen Geräten installiert.
- **HINWEIS:** Der Begriff *Aktualisierung* in der KACE Systems Management Appliance geht von folgendem i aus: Wenn neue Versionen der Pakete in den Repositorys der Distribution verfügbar sind, verwendet die Appliance die Standardsystembefehle, um sicherzustellen, dass das System die aktuelle Version installiert. Dies bedeutet keineswegs, dass der Begriff *Update* (oder *Upgrade*) in den zugrunde liegenden Systembefehlen genau so verwendet wird.

## **Zeitpläne für Linux-Paket-Upgrades anzeigen**

Sie können zusammenfassende Informationen für die Zeitpläne der Linux-Paket-Upgrades anzeigen, die auf der Appliance vorhanden sind. Wenn auf der Appliance die Organisationskomponente aktiviert wurde, können Sie diese Zeitpläne für jede Organisation einzeln anzeigen.

- 1. Rufen Sie die Seite *Zeitpläne für Windows-Funktionsaktualisierung* auf:
	- a. Melden Sie sich bei der Administratorkonsole der Appliance an: https://**appliance\_hostname**/admin. Oder wählen Sie, wenn in den allgemeinen Einstellungen der Appliance die Option *Organisationsmenü in Verwaltungskopfzeile anzeigen* aktiviert ist, in der Dropdown-Liste oben rechts auf der Seite neben den Anmeldeinformationen eine Organisation aus.
	- b. Klicken Sie in der linken Navigationsleiste auf **Sicherheit** und anschließend auf **Linux Package Upgrades (Linux-Paket-Upgrades)**.
- 2. Klicken Sie im Fensterbereich *Linux Package Upgrades (Linux-Paket-Upgrades)* auf **Zeitpläne**.

Die auf der Seite *Linux Package Upgrade Schedules (Zeitpläne für Linux-Paket-Upgrades)* verfügbaren Spalten sind identisch mit denen auf der Seite *Patch-Zeitpläne*. Weitere Informationen zu den Feldern auf der Seite *Patch-Zeitpläne* finden Sie unter [Liste der Patch-Zeitpläne anzeigen.](#page-817-0)

3. (Optional) Um die angezeigten Spalten zu ändern, wählen Sie aus der Dropdown-Liste *Tabellenoptionen* rechts über der Tabelle **Spaltenanzeige** aus.

## **Konfigurieren der Upgrade-Zeitpläne für Linux-Pakete**

Sie können Zeitpläne für Upgrades von Linux-Paketen erstellen und konfigurieren sowie einen Zeitpunkt für ihre Ausführung festlegen.

- 1. Starten Sie den Assistenten für das Upgrade von Linux-Paketen:
	- a. Melden Sie sich bei der Administratorkonsole der Appliance an: https://**appliance\_hostname**/admin. Oder wählen Sie, wenn in den allgemeinen Einstellungen der Appliance die Option *Organisationsmenü in Verwaltungskopfzeile anzeigen* aktiviert ist, in der Dropdown-Liste oben rechts auf der Seite neben den Anmeldeinformationen eine Organisation aus.
	- b. Klicken Sie in der linken Navigationsleiste auf **Sicherheit** und anschließend auf **Linux Package Upgrades (Linux-Paket-Upgrades)**.
- c. Klicken Sie im Fensterbereich *Linux Package Upgrades Management (Verwaltung von Linux-Paket-Upgrades)* auf **Zeitpläne**.
- d. Führen Sie auf der Seite *Linux Package Upgrade Schedules (Zeitpläne für Linux-Paket-Upgrades)* eine der folgenden Aktionen aus:
- Um einen neuen Zeitplan für das Linux-Paket-Upgrade zu erstellen, klicken Sie auf Aktion **auswählen** > **Neu (Assistent)**.
- Zum Bearbeiten eines vorhandenen Zeitplans klicken Sie in der Liste auf den Namen des Zeitplans und dann auf der Seite *Linux Package Upgrade Summary (Linux-Paket-Upgrade - Übersicht)* auf **Bearbeiten**.

Der Assistent *Schedule Detail (Details zum Zeitplan)* wird angezeigt.

2. Konfigurieren Sie im Assistenten *Schedule Detail (Details zum Zeitplan)* auf der Seite *Allgemeine Informationen* allgemeine Informationen zum Zeitplan:

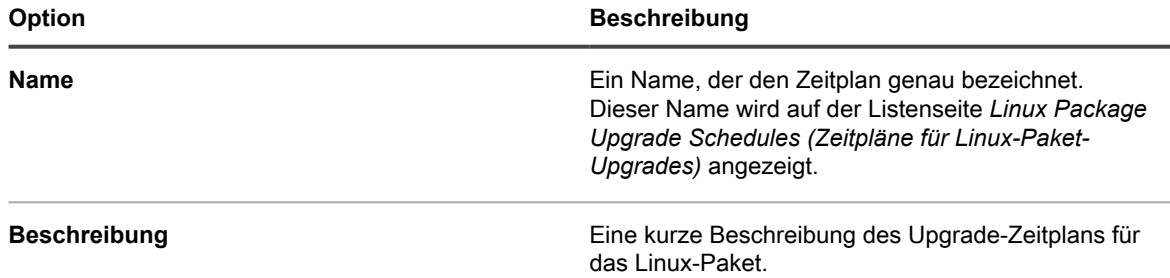

3. Führen Sie auf der Seite *Aktion* die folgenden Schritte aus:

a. Wählen Sie unter *Aktion* eine der folgenden Optionen aus:

Die Ergebnisse der ausgewählten Aktion hängen davon ab, ob Ihre verwalteten Linux-Geräte mit dem entsprechenden Paket-Repository verknüpft sind. Um alle zutreffenden Geräte auszuwählen, stellen Sie sicher, dass jedes Ihrer verwalteten Geräte das entsprechende Paket-Repository verwendet.

**HINWEIS:** Die Appliance sucht nur nach Paketen, die Sicherheitsupdates enthalten und in jedem Linux-Repository, mit Ausnahme von Linux Raspbian, als solche identifiziert werden. Die Appliance versucht nicht, alle Pakete zu erkennen oder zu aktualisieren oder das gesamte Betriebssystem der verwalteten Geräte auf die neueste Version zu aktualisieren. Das Linux Raspbian-Repository unterscheidet nicht zwischen regelmäßigen und Sicherheitsaktualisierungen. Wenn Pakete für verwaltete Raspbian-Geräte erkannt und aktualisiert werden, werden alle aktualisierten Pakete auf diesen Geräten installiert.

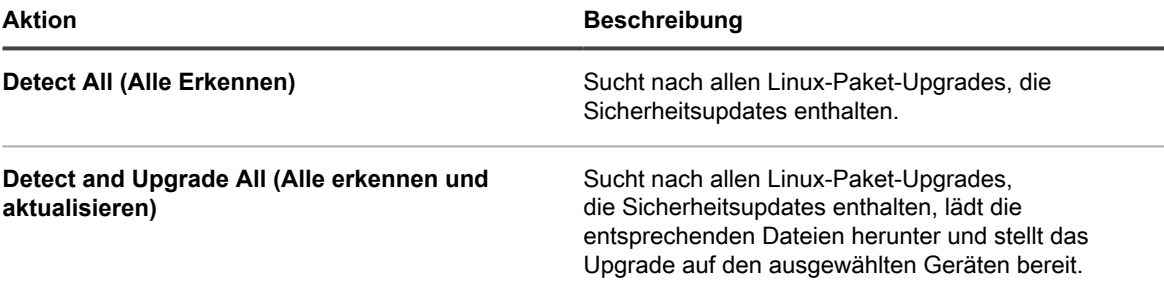

- b. Wählen Sie unter *Detect All (Alle erkennen)* den Zeitraum aus, für den die Erkennungsaktion ausgeführt werden soll.
- c. **Nur Aktionen "Detect and Upgrade All" (Alle erkennen und aktualisieren).** Wählen Sie unter *Upgrade All (Alle aktualisieren)* den Zeitraum aus, für den die Aktualisierungsaktion ausgeführt werden soll.

5. Geben Sie auf der Seite *Geräte* die Geräte an, die Sie diesem Zeitplan zuordnen möchten.

<sup>4.</sup> Klicken Sie auf **Weiter**.

Diese Optionen sind identisch mit denen, die in den Aktionen für Patch-Zeitpläne angezeigt werden. Anleitungen dazu finden Sie unter [Konfigurieren von Patch-Zeitplänen.](#page-813-0)

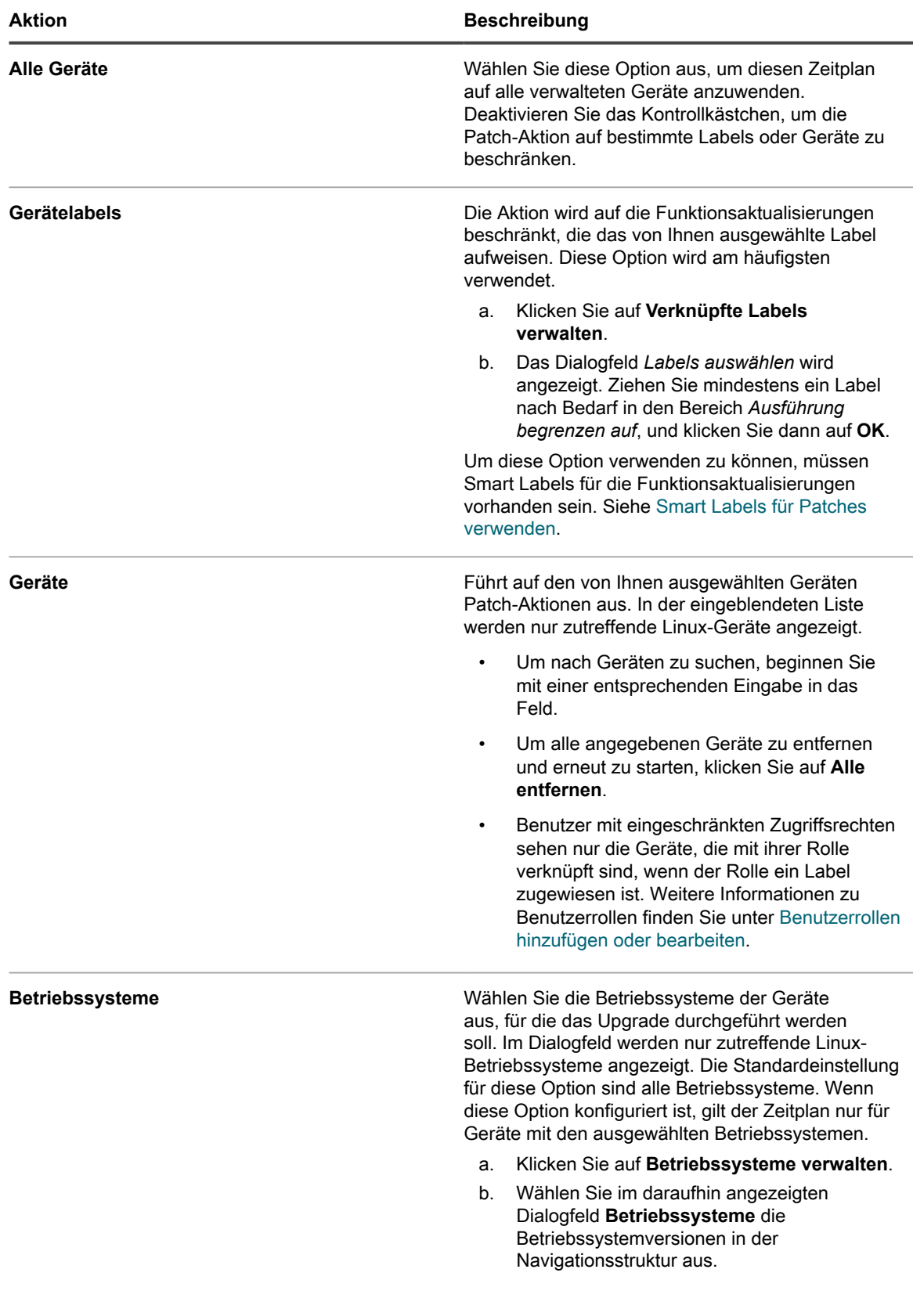

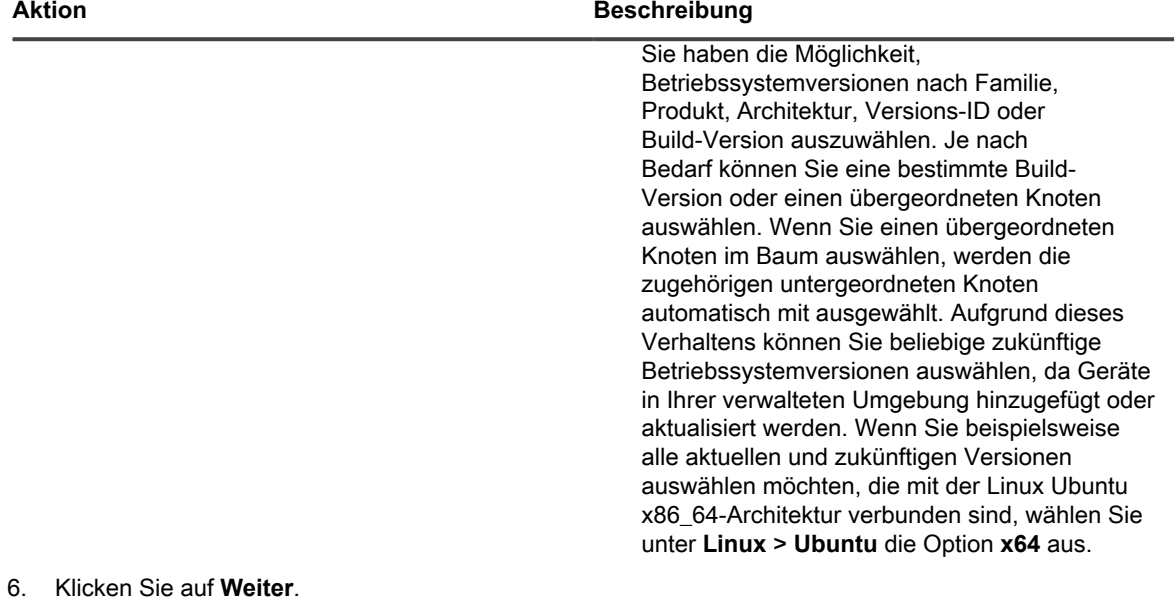

7. Geben Sie im Abschnitt *Zeitplan* die entsprechenden Optionen für den Zeitplan an.

Diese Optionen sind identisch mit denen, die in den Aktionen für Patch-Zeitpläne angezeigt werden. Anleitungen dazu finden Sie unter [Konfigurieren von Patch-Zeitplänen.](#page-813-0)

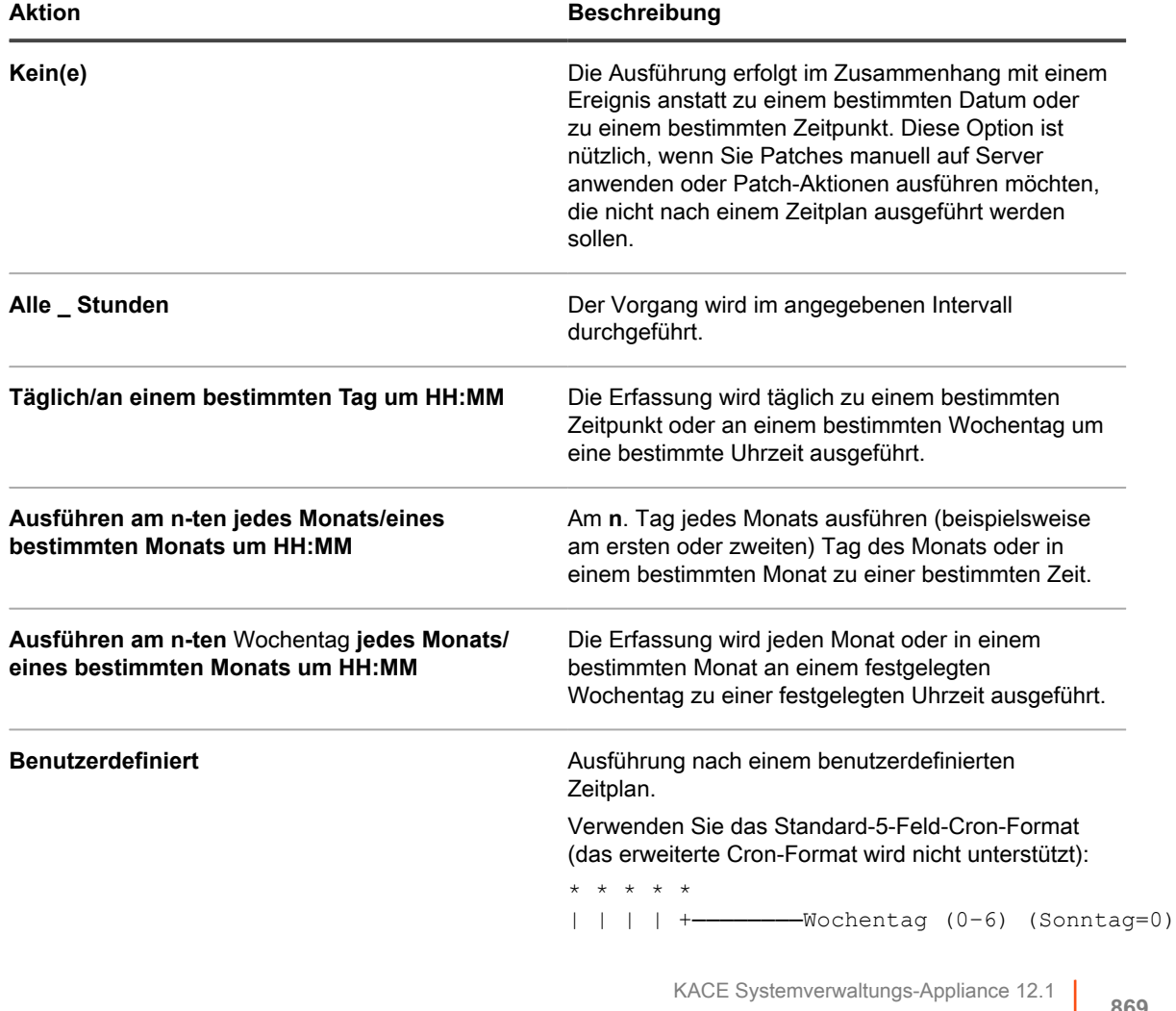

#### **Aktion Beschreibung**

```
| | | +────────Monat (1–12)
  | | +────────Monatstag (1–31)
| +────────Stunde (0–23)
        --Minute (0-59)
```
Verwenden Sie bei der Angabe von Werten die folgenden Zeichen:

- **Leerzeichen( )**: Die einzelnen Felder mit einem Leerzeichen trennen.
- **Sternchen (\*)**: Ein Sternchen repräsentiert den gesamten Wertebereich in einem Feld. Zum Beispiel repräsentiert ein Sternchen im Stundenfeld eine beliebige Stunde.
- **Kommas (,)**: Mehrere Werte in einem Feld werden mit einem Komma getrennt. Zum Beispiel werden mit 0, 6 im Feld "Wochentag" Sonntag und Samstag angegeben.
- **Bindestriche (-)**: Mit einem Bindestrich wird ein Wertebereich in einem Feld angegeben. Zum Beispiel entspricht 1-5 im Feld "Wochentag"  $1, 2, 3, 4, 5, d.$  h. Montag bis Freitag.
- **Schrägstriche (/)**: Die Angabe der Zeitabstände, mit denen eine Aktion wiederholt werden soll, erfolgt mit einem Schrägstrich. Zum Beispiel entspricht \*/3 im Feld Stunde 0,3,6,9,12,15,18,21. Das Sternchen (\*) gibt jede Stunde an, mit /3 erfolgt aber eine Einschränkung auf durch drei teilbare Stunden.

#### Beispiele:

- $15 * * * *$  Jeden Tag 15 Minuten nach jeder vollen Stunde ausführen
- 0 22 \* \* \* Jeden Tag um 22:00 Uhr ausführen
- 0 0 1 1,6 \* Am 1. Januar und 1. Juni um 00:00 Uhr ausführen
- 30 8,12  $*$  \* 1-5 An Wochentagen um 08:30 Uhr und 12:30 Uhr ausführen
- 0 2  $*/2$  \*  $*$  Jeden zweiten Tag um 02:00 Uhr ausführen

#### **Aufgabenplan anzeigen** Klicken Sie, um den Aufgabenplan anzuzeigen. Im Dialogfeld *Taskplan* wird eine Liste der geplanten Ziele angezeigt. Klicken Sie auf eine Aufgabe, um die Aufgabendetails anzuzeigen. Weitere Informationen hierzu finden Sie unter [Aufgabenpläne](#page-58-0) [anzeigen](#page-58-0). **Wenn offline, bei nächster Verbindung ausführen** Wenn das Gerät derzeit offline ist, wird die Aktion

### ausgeführt, sobald das verwaltete Gerät das nächste

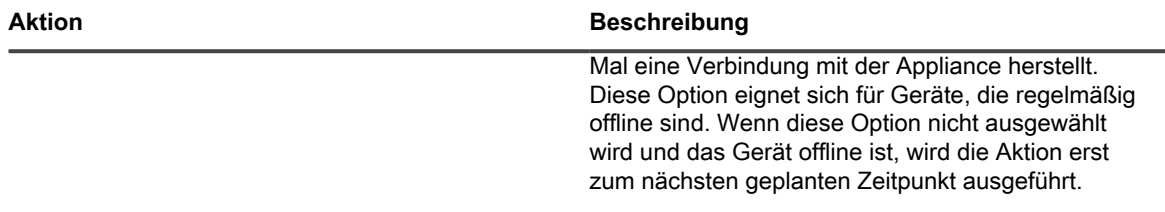

8. Klicken Sie auf **Speichern**.

Die Seite *Linux Upgrade Package Schedule Summary (Zeitplan für Linux-Upgrade-Pakete - Übersicht)* wird eingeblendet, auf der der neu erstellte oder aktualisierte Zeitplan angezeigt wird. Weitere Informationen zu dieser Seite finden Sie unter [Zeitplandetails der Linux-Paket-Upgrades überprüfen](#page-870-0). Wenn Sie Geräte hinzugefügt haben, die den Kriterien für das Smart Label entsprechen, werden sie automatisch in den Patch-Zeitplan aufgenommen.

## <span id="page-870-0"></span>**Zeitplandetails der Linux-Paket-Upgrades überprüfen**

Wenn Sie einen Zeitplan für ein Linux-Paket-Upgrade konfigurieren, werden auf dieser Seite Details zur Konfiguration des Zeitplans und dessen Status angezeigt.

- 1. Rufen Sie die Seite *Linux Package Upgrade Schedule Summary (Zeitplan für Linux-Paket-Upgrades - Übersicht)* auf:
	- a. Melden Sie sich bei der Administratorkonsole der Appliance an: https://**appliance\_hostname**/admin. Oder wählen Sie, wenn in den allgemeinen Einstellungen der Appliance die Option *Organisationsmenü in Verwaltungskopfzeile anzeigen* aktiviert ist, in der Dropdown-Liste oben rechts auf der Seite neben den Anmeldeinformationen eine Organisation aus.
	- b. Klicken Sie in der linken Navigationsleiste auf **Sicherheit** und anschließend auf **Linux Package Upgrades (Linux-Paket-Upgrades)**.
	- c. Klicken Sie im Fensterbereich *Linux Package Upgrades Management (Verwaltung von Linux-Paket-Upgrades)* auf **Zeitpläne**.
	- d. Klicken Sie auf den Namen eines Zeitplans für ein Linux-Paket-Upgrade.
- 2. Überprüfen Sie das Feld *Devices Targeted (Zielgeräte)*. Diese Zahl gibt die Anzahl der Linux-Geräte an, die für das Upgrade gemäß Zeitplan ausgewählt wurden.
- 3. Überprüfen Sie den Inhalt des Abschnitts *Konfiguration*.

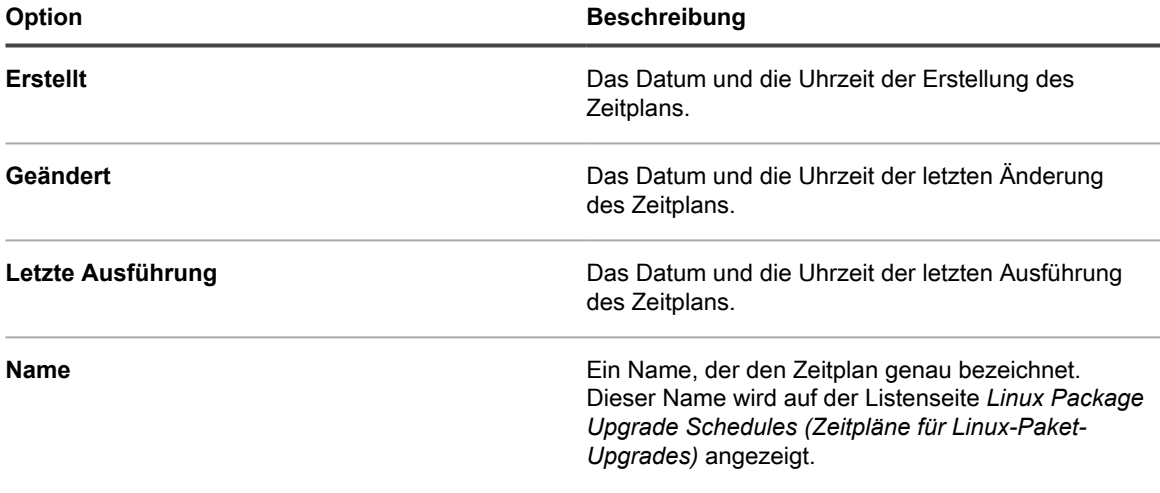

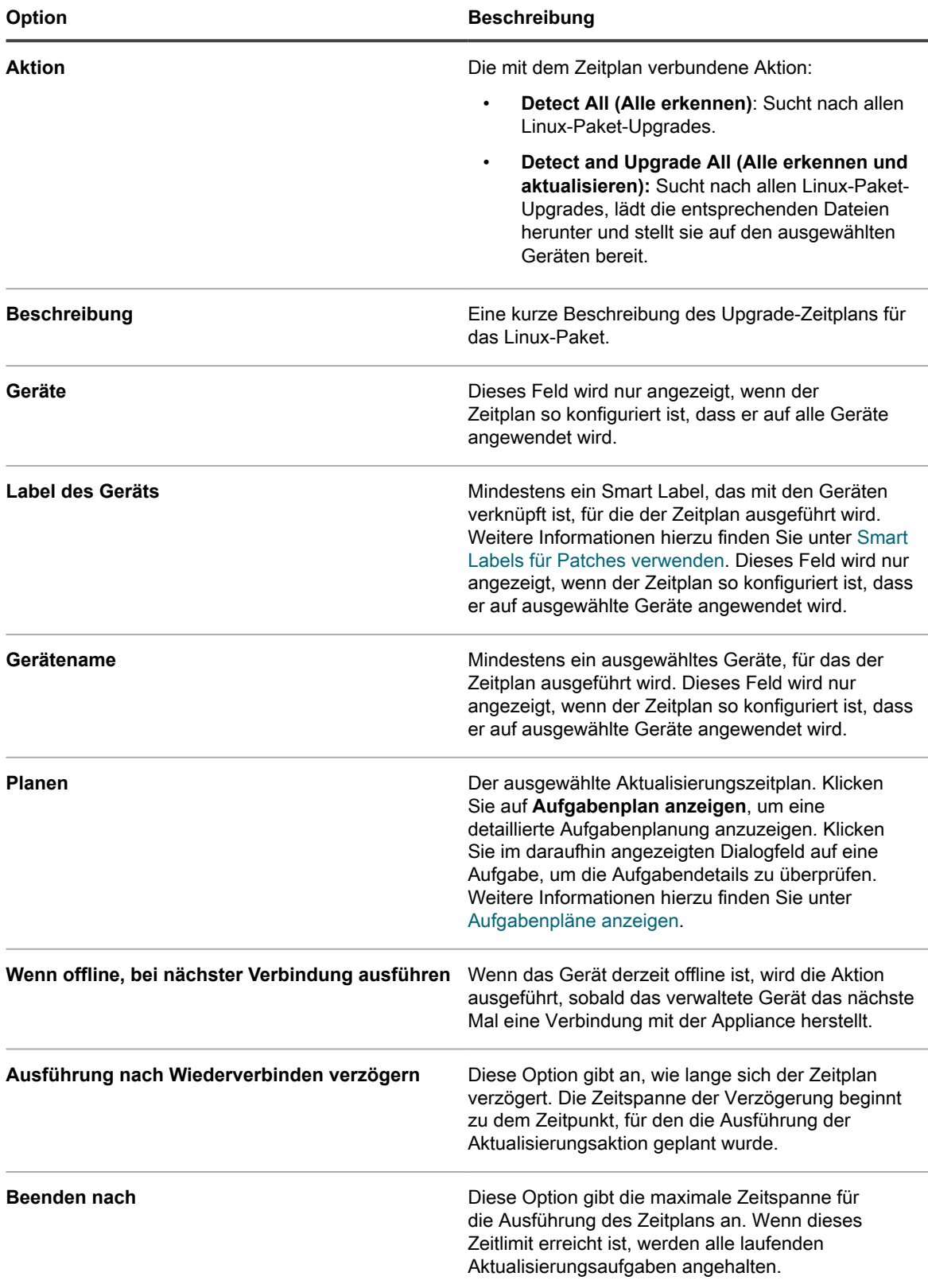

4. Überprüfen Sie im Abschnitt *Zeitplanstatus* den Gesamtstatus des Patch-Zeitplans auf einer der folgenden Registerkarten:

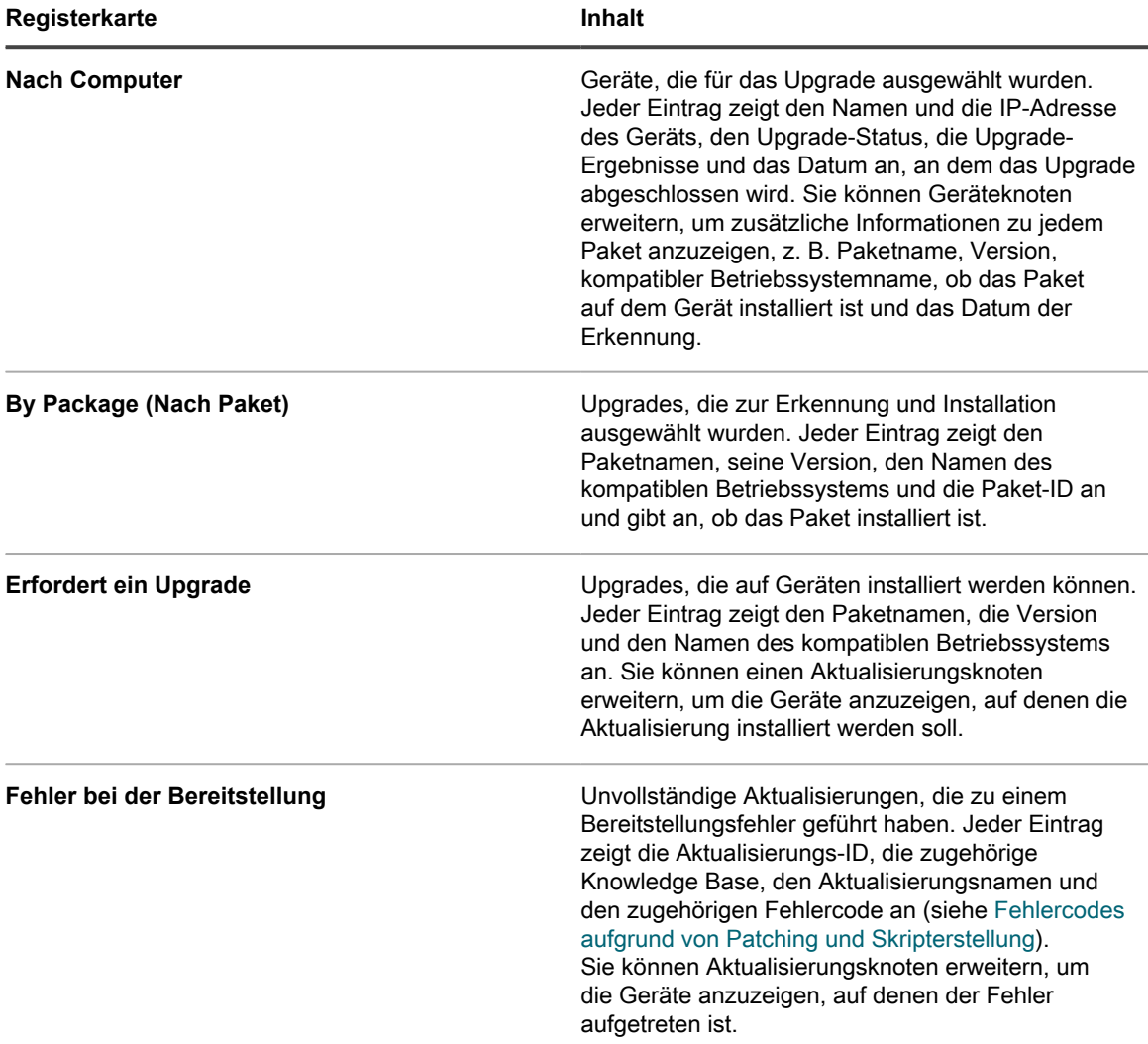

- 5. **Optional**. Nach Überprüfung der Zeitplandetails können Sie eine der folgenden Aktionen durchführen:
	- Klicken Sie zum Bearbeiten des Zeitplans auf **Bearbeiten**. Weitere Informationen hierzu finden Sie unter [Zeitpläne für Windows-Funktionsaktualisierungen konfigurieren.](#page-837-0)
	- Klicken Sie auf **Jetzt ausführen**, um den Zeitplan auszuführen.
	- Um eine Kopie des Zeitplans zu erstellen, klicken Sie auf **Duplizieren**.
	- Um den Zeitplan zu löschen, klicken Sie auf **Löschen**.

## **Linux-Paket-Upgrades überprüfen**

Während Sie die Aktion "Detect All" (Alle erkennen) ausführen, generiert die Appliance eine Liste der Pakete, die für ein Upgrade verfügbar sind.

Auf der Listenseite *Pakete* können Sie die neuesten Linux-Pakete anzeigen, die für ein Upgrade verfügbar und auf verwalteten Geräten installiert sind. Wählen Sie zunächst ein bestimmtes Linux-Betriebssystem aus, und überprüfen Sie den Inhalt der Liste, um eine Schätzung des Gerätepools zu erhalten, der eine Aktualisierung erfordert.

Die Liste zeigt für jedes Paket die Anzahl der Geräte, auf denen das Paket installiert ist oder nicht installiert ist, sowie den Prozentsatz der Geräte, auf denen die neueste Version ausgeführt wird.

- 1. Rufen Sie die Listenseite *Pakete* auf:
	- a. Melden Sie sich bei der Administratorkonsole der Appliance an: https://**appliance\_hostname**/admin. Oder wählen Sie, wenn in den allgemeinen Einstellungen der Appliance die Option *Organisationsmenü in Verwaltungskopfzeile anzeigen* aktiviert ist, in der Dropdown-Liste oben rechts auf der Seite neben den Anmeldeinformationen eine Organisation aus.
	- b. Klicken Sie in der linken Navigationsleiste auf **Sicherheit** und anschließend auf **Linux Package Upgrades (Linux-Paket-Upgrades)**.
	- c. Klicken Sie im Fensterbereich *Linux Package Upgrades Management (Verwaltung von Linux-Paket-Upgrades)* auf **Package Upgrade History (Paket-Upgradeverlauf)**.
- 2. Klicken Sie auf der Listenseite *Pakete* auf **Anzeigen nach**, und wählen Sie ein Linux-Betriebssystem aus. Zum Beispiel *RHEL* oder *Ubuntu*.

Die Liste wird aktualisiert und zeigt die Pakete an, die für das ausgewählte Betriebssystem erkannt wurden.

3. Überprüfen Sie den Inhalt der Liste. Folgende Spalten sind verfügbar:

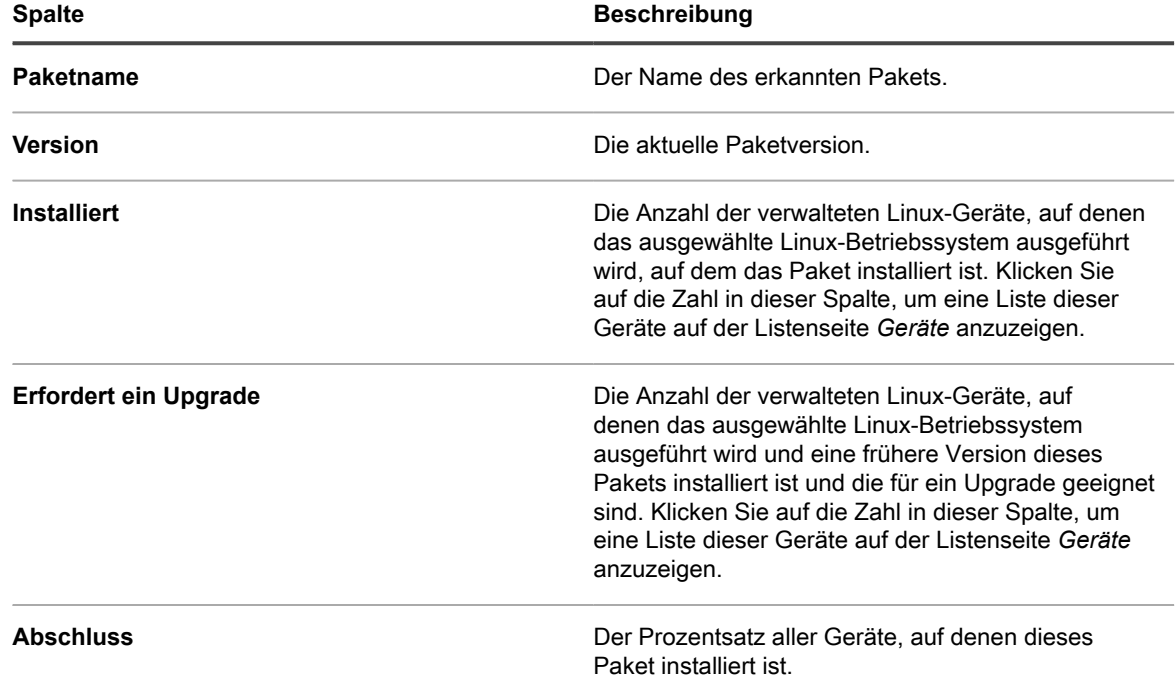

# **Aufrechterhalten der Geräte- und Appliance-Sicherheit**

Mit der Appliance können Sie mithilfe standardmäßiger Sicherheitslückentests und Scans die Sicherheit von Geräten mit Agentenverwaltung testen. Prüfen Sie die täglichen Sicherheitsberichte und wenden Sie verfügbare Softwareaktualisierungen an, um die Appliance-Sicherheit zu gewährleisten.

## **Testen der Gerätesicherheit**

Sie können die Ausführung von OVAL-Sicherheitslückentests und SCAP-Scans auf Geräten mit Agentenverwaltung planen, um die Gerätesicherheit zu testen.

### **Informationen zu OVAL-Sicherheitsprüfungen**

OVAL (Open Vulnerability and Assessment Language) ist ein international anerkannter Standard zur Ermittlung von Sicherheitslücken und Konfigurationsproblemen auf Geräten.

OVAL-Sicherheitsprüfungen ermitteln Assets, die Compliance-Bedingungen nicht erfüllen, und ermöglichen Ihnen die Anpassung von Sicherheitsrichtlinien, um Regeln durchzusetzen, Tests für die automatische Ausführung zu planen und Berichte auf Basis der Ergebnisse auszuführen.

OVAL ist mit der CVE-Liste (Common Vulnerabilities and Exposures) bekannter Sicherheitslücken kompatibel. Der CVE-Inhalt wird von der CVE-Redaktion bestimmt, die aus Fachleuten aus der internationalen Community für Informationssicherheit besteht. Neue Informationen zu Sicherheitsrisiken, die im Forum der Community besprochen wurden, werden für eine mögliche Aufnahme in die Liste an die CVE-Initiative gesendet. Weitere Informationen zu CVE, zur MITRE Corporation und zur OVAL-Redaktion finden Sie unter <http://cve.mitre.org>.

Dank der Möglichkeit, Sicherheitslücken und Bedrohungen mithilfe eines gemeinsamen Standards zu beschreiben, wird die gemeinsame Nutzung von Sicherheitsdaten mit anderen CVE-kompatiblen Datenbanken und Programmen erleichtert.

**HINWEIS:** OVAL-Sicherheitsprüfungen können auf Geräten ausgeführt werden, auf denen ein i unterstütztes Windows-, macOS- oder Linux-Betriebssystem ausgeführt wird. Java 1.7 oder höher muss auf verwalteten macOS- und Linux-Geräten installiert sein.

## **Informationen zu OVAL-Tests und -Definitionen**

OVAL-Definitionen enthalten die für die Durchführung von OVAL-Tests benötigten Informationen. Hierzu zählen beispielsweise Prüfungen für Registrierungseinträge, Dateiversionen und WMI(Windows Management Instrumentation)-Daten.

Die OVAL-Testdefinitionen durchlaufen verschiedene Phasen, bevor sie herausgegeben werden. Je nachdem, wo sich eine Definition in diesem Prozess befindet, erhält sie einen der folgenden Statuswerte:

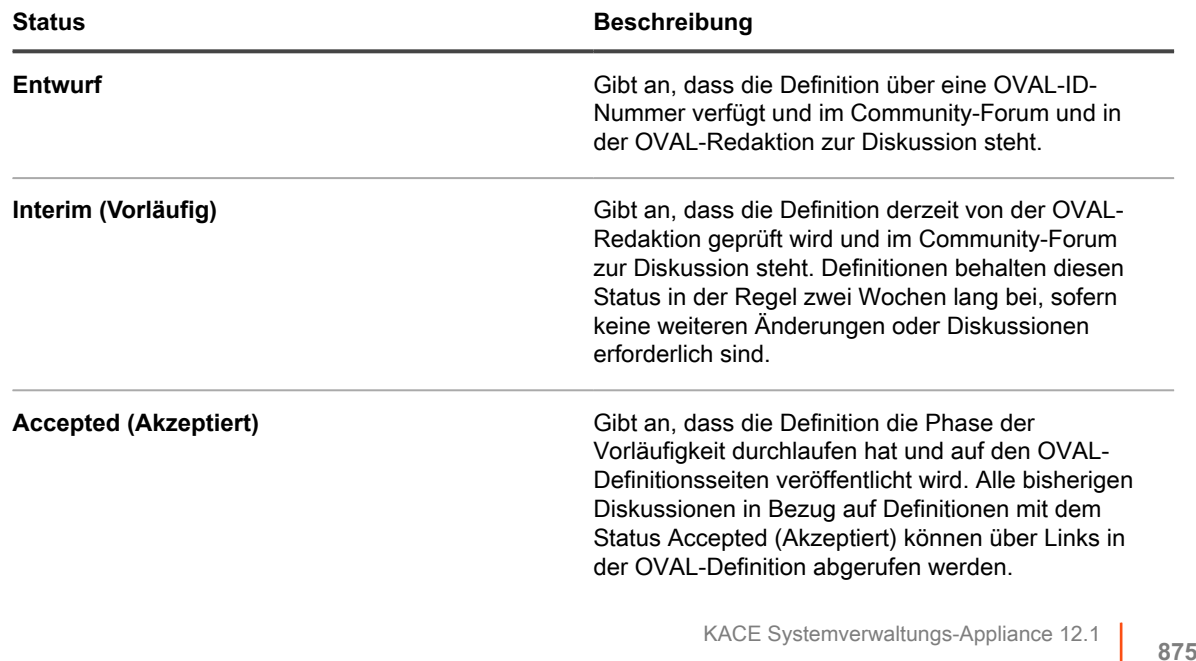

Informationen zu OVAL-Tests und -Definitionen

Weitere mögliche Werte sind:

- Initial Submission (Erstsendung)
- Deprecated (Veraltet)

Weitere Informationen zu den Phasen von OVAL-Definitionen finden Sie unter <http://cve.mitre.org>.

Wenn OVAL-Tests aktiviert sind, werden alle verfügbaren OVAL-Tests auf den Zielgeräten ausgeführt.

Die Details zu OVAL-Tests enthalten keine Informationen zum Schweregrad der Sicherheitslücke. Beurteilen Sie selbst, ob Ihr Netzwerk auf ein bestimmtes Sicherheitsrisiko überprüft werden muss.

#### *OVAL-Tests und -Definitionen anzeigen*

OVAL-Tests und -Definitionen können Sie in der **Administratorkonsole** anzeigen.

- 1. Rufen Sie die Liste *OVAL-Katalog* auf:
	- a. Melden Sie sich bei der Administratorkonsole der Appliance an: https://**appliance\_hostname**/admin. Oder wählen Sie, wenn in den allgemeinen Einstellungen der Appliance die Option *Organisationsmenü in Verwaltungskopfzeile anzeigen* aktiviert ist, in der Dropdown-Liste oben rechts auf der Seite neben den Anmeldeinformationen eine Organisation aus.
	- b. Klicken Sie in der linken Navigationsleiste auf **Sicherheit** und anschließend auf **OVAL-Scan**.
	- c. Klicken Sie im Fensterbereich *OVAL-Scan* auf **Katalog**.
- 2. **Optional**: Schränken Sie mithilfe der Dropdown-Liste *Anzeigen nach* ein, welche Tests angezeigt werden. Sie können auch das Feld *Suchen* verwenden, um OVAL-Tests nach OVAL-ID, CVE-Nummer, Betriebssystem oder Text zu durchsuchen.
- 3. Klicken Sie in der Liste *OVAL-Katalog* auf den Link mit einem **Namen**.

Die *OVAL-Definitionsdetailseite* wird mit folgenden Informationen angezeigt:

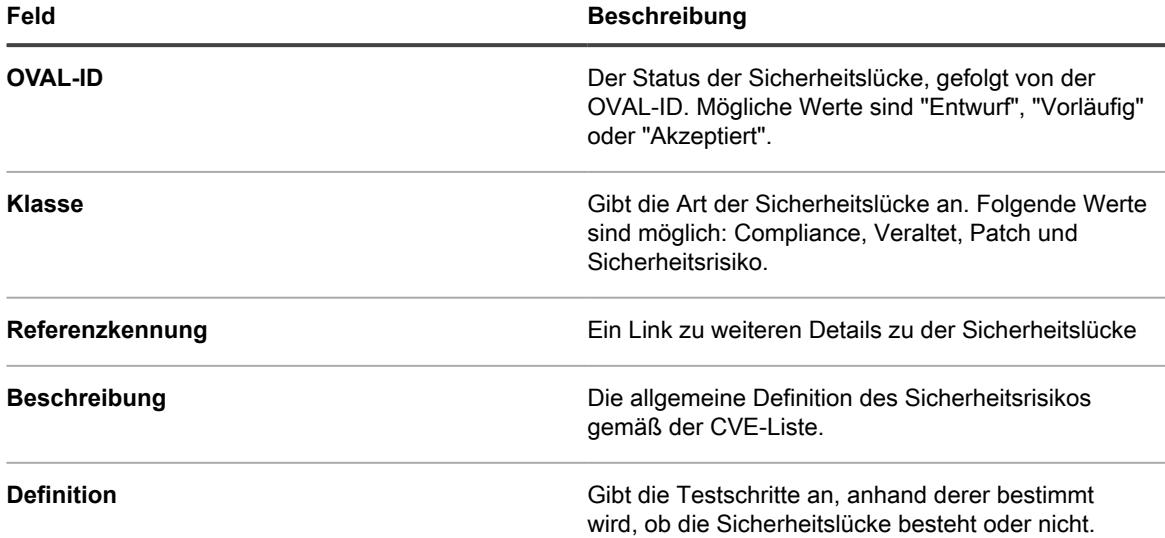

Die Tabelle am unteren Rand der Seite *OVAL-Tests: Definition* enthält die Liste mit den Geräten in Ihrem Netzwerk, die die Sicherheitslücke aufweisen. Eine druckerfreundliche Version dieser Daten ist ebenfalls verfügbar.

#### *OVAL-Tests ausführen*

Die Appliance führt auf der Grundlage des in den OVAL-Einstellungen definierten Zeitplans automatisch OVAL-Tests aus.

Die Ausführung der OVAL-Tests dauert etwa eine Stunde. Darüber hinaus beanspruchen OVAL-Tests sehr viel Arbeitsspeicher und CPU-Leistung und beeinträchtigen unter Umständen die Leistung der Zielgeräte. Daher sollten Sie OVAL-Tests wöchentlich oder monatlich zu einem Zeitpunkt ausführen, zu dem die Benutzer möglichst wenig gestört werden.

Darüber hinaus können Sie OVAL-Tests manuell ausführen, indem Sie sich bei dem Gerät als Administrator anmelden und debug.bat ausführen. Diese Datei befindet sich üblicherweise im Verzeichnis mit den Programmdaten. Beispiel: C:\ProgramData\Quest\KACE\kbots\_cache\packages\kbots\9

#### *OVAL-Tests mithilfe von Labels beschränken*

Wenn Sie OVAL-Tests regelmäßig ausführen oder die OVAL-Testergebnisse nur für bestimmte Geräte abrufen möchten, können Sie diesen Geräten ein Label zuweisen. Dann haben Sie die Möglichkeit, OVAL-Tests mit der Funktion *Jetzt ausführen* nur auf diesen Geräten auszuführen.

Weitere Informationen zur Verwendung von Labels finden Sie unter [Informationen zu den Labels.](#page-149-0)

#### *Informationen zu OVAL-Aktualisierungen*

Die Appliance prüft zwar jede Nacht, ob neue OVAL-Definitionen verfügbar sind, es ist jedoch nur einmal pro Monat mit neuen Definitionen zu rechnen. Sind OVAL-Tests aktiviert, lädt die Appliance unabhängig von den OVAL-Zeitplaneinstellungen neue OVAL-Definitionen bei der nächsten Skriptaktualisierung auf alle verwalteten Geräte herunter, sobald ein neues Paket verfügbar ist.

Die ZIP-Datei der OVAL-Aktualisierung kann über 30 MB groß sein und daher unter Umständen die Leistung von Geräten mit langsamer Verbindung beeinträchtigen. Die ZIP-Datei enthält 32- und 64-Bit-Versionen von OVAL Interpreter und verwendet jeweils die korrekte Version für das Gerät. OVAL Interpreter benötigt Microsoft .NET Framework und unterstützt sowohl die vollständige (erweiterte) Version als auch das Client-Profil.

#### *OVAL-Einstellungen konfigurieren*

Zur Ausführung von OVAL-Tests müssen Sie OVAL aktivieren, Zielgeräte und Betriebssysteme auswählen und einen Ausführungszeitplan festlegen.

OVAL-Tests benötigen umfangreiche Ressourcen und können die Leistung der Zielgeräte beeinträchtigen. Gehen Sie deshalb beim Konfigurieren von OVAL-Einstellungen mit Bedacht vor.

- 1. Rufen Sie die Seite *Detail zum OVAL-Zeitplan* auf:
	- a. Melden Sie sich bei der Administratorkonsole der Appliance an: https://**appliance\_hostname**/admin. Oder wählen Sie, wenn in den allgemeinen Einstellungen der Appliance die Option *Organisationsmenü in Verwaltungskopfzeile anzeigen* aktiviert ist, in der Dropdown-Liste oben rechts auf der Seite neben den Anmeldeinformationen eine Organisation aus.
	- b. Klicken Sie in der linken Navigationsleiste auf **Sicherheit** und anschließend auf **OVAL-Scan**.
	- c. Klicken Sie im Fensterbereich *OVAL-Scan* auf **Zeitpläne**.
- 2. Geben Sie im Abschnitt *Konfigurieren* folgende Einstellungen an:

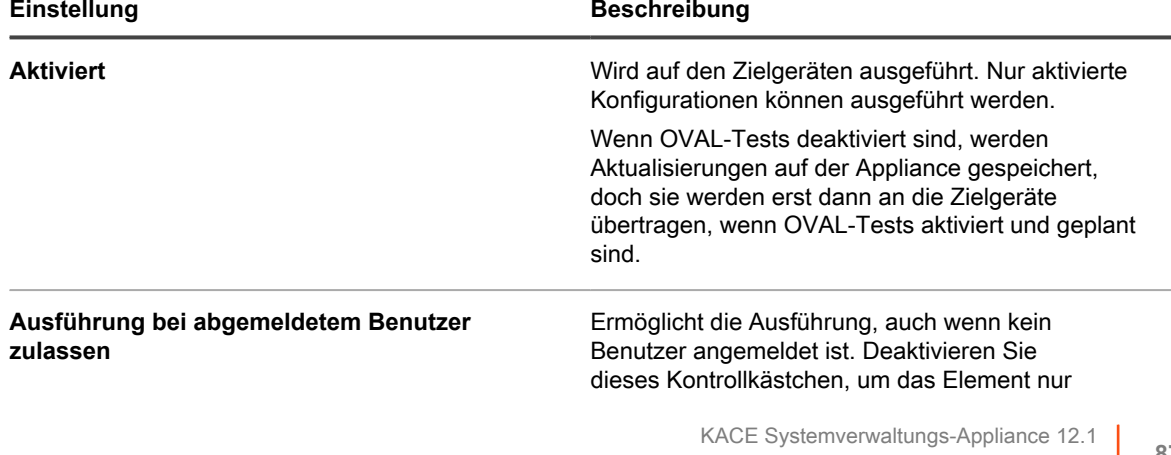

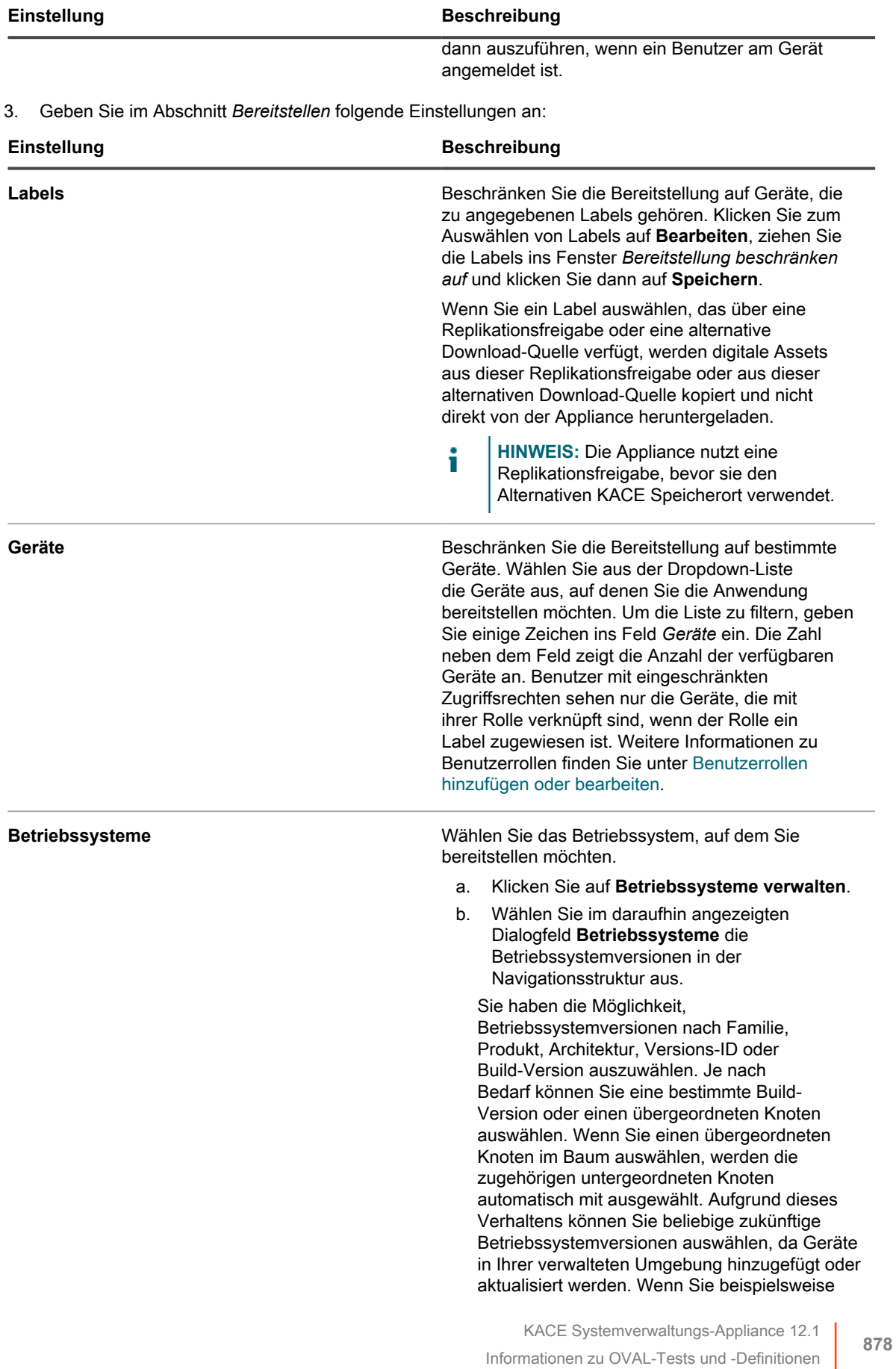

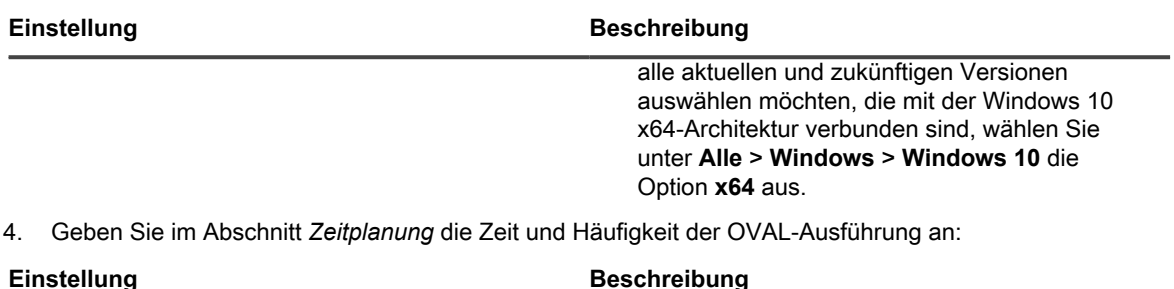

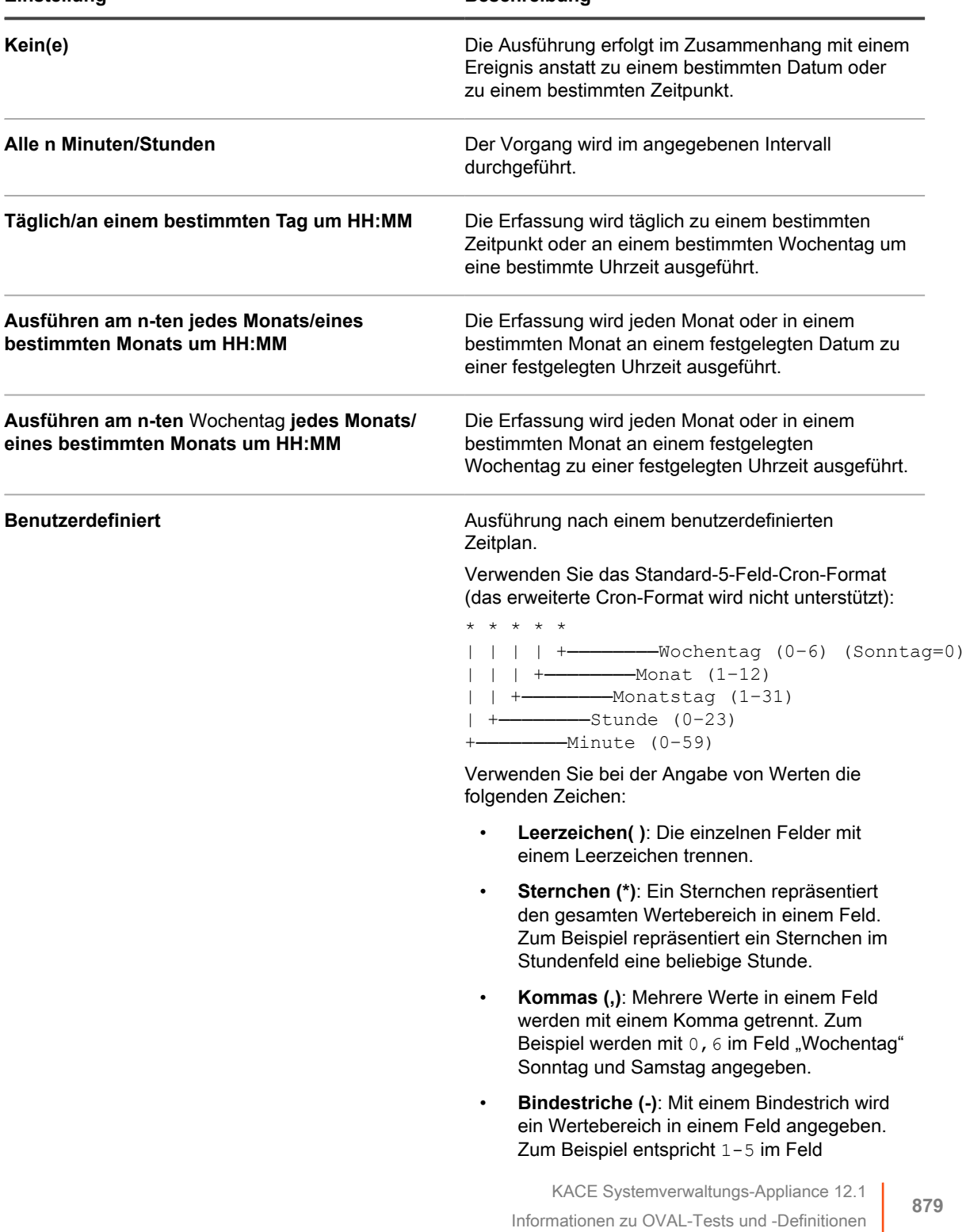

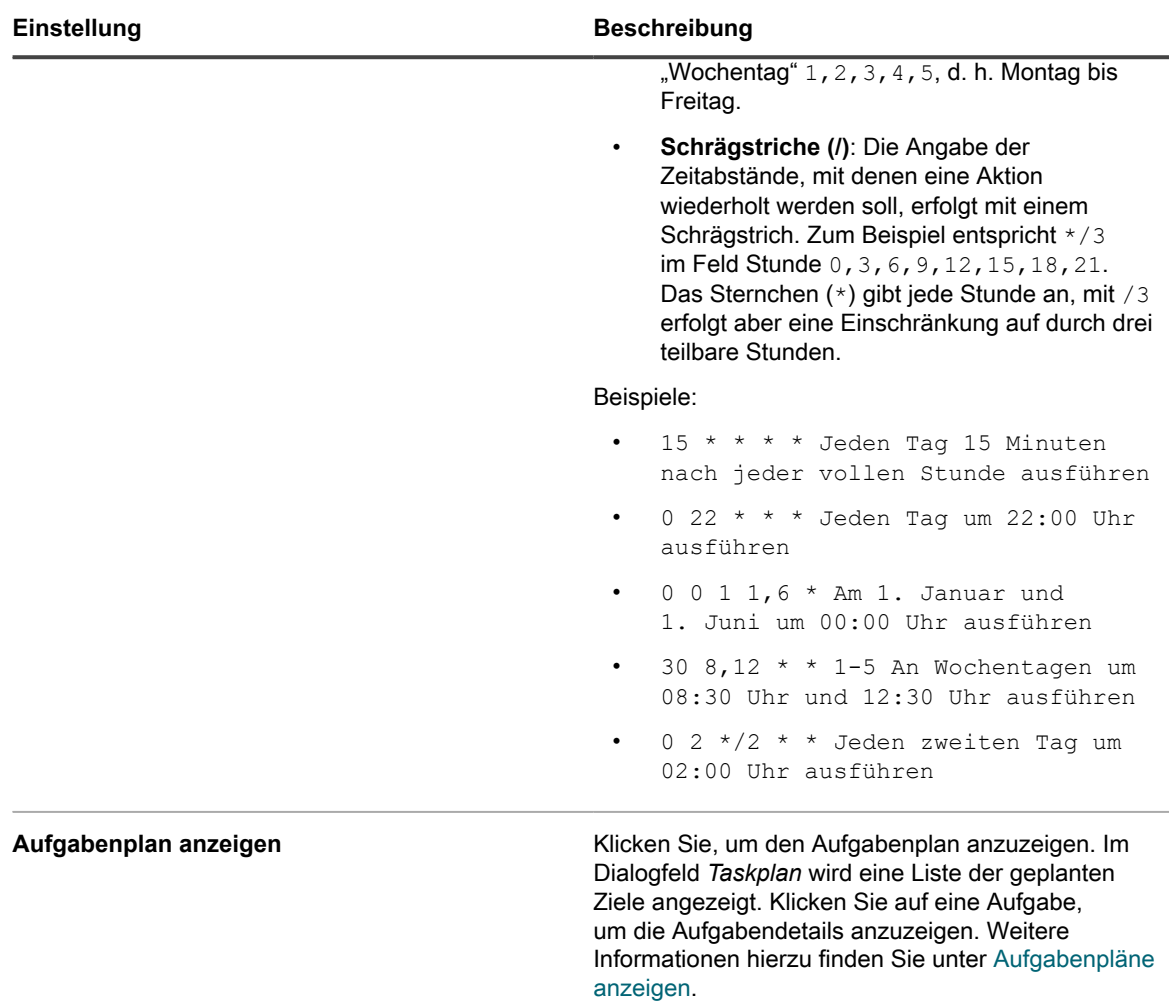

- 5. Klicken Sie auf **Speichern**.
- 6. Klicken Sie auf **Jetzt ausführen**, um das Skript sofort auszuführen.

Tests werden auf den Geräten ausgeführt, die im Abschnitt *Bereitstellen* ausgewählt wurden.

#### *OVAL-Sicherheitsrisikobericht anzeigen*

Die Seite *OVAL-Bericht* zeigt die OVAL-Tests, die seit der letzten Aktualisierung der OVAL-Definitionen ausgeführt wurden.

**Die OVAL-Ergebnisse auf dieser Seite werden gelöscht, wenn die OVAL-Definitionen aktualisiert werden. Falls Sie die Ergebnisse speichern möchten, erstellen Sie einen Zeitplan für die regelmäßige Ausführung eines OVAL-Geräteberichts. Siehe [Zeitpläne für Berichte hinzufügen.](#page-903-0)**

- 1. Rufen Sie die Seite *OVAL-Scan* auf:
	- a. Melden Sie sich bei der Administratorkonsole der Appliance an: https://**appliance\_hostname**/admin. Oder wählen Sie, wenn in den allgemeinen Einstellungen der Appliance die Option *Organisationsmenü in Verwaltungskopfzeile anzeigen* aktiviert ist, in der Dropdown-Liste oben rechts auf der Seite neben den Anmeldeinformationen eine Organisation aus.
	- b. Klicken Sie in der linken Navigationsleiste auf **Sicherheit** und anschließend auf **OVAL-Scan**.
	- c. Klicken Sie im Abschnitt *Berichterstellung* auf **Zusammenfassungsergebnisse anzeigen**.

#### *Labels für betroffene Geräte übernehmen*

In der *Testdetailansicht* werden alle Geräte angezeigt, die den OVAL-Test nicht bestanden haben. Sie können diesen Geräten ein Label zuweisen, um den Patch-Vorgang zu einem späteren Zeitpunkt durchzuführen.

- 1. Rufen Sie die Seite *OVAL-Scanzusammenfassung* auf:
	- a. Klicken Sie in der linken Navigationsleiste auf **Sicherheit** und anschließend auf **OVAL-Scan**.
	- b. Klicken Sie unter *Berichterstellung* auf **Geräte-Compliance anzeigen**.
- 2. Aktivieren Sie das Kontrollkästchen neben mindestens einem Test.
- 3. Klicken Sie auf **Aktion auswählen** und wählen Sie anschließend unter *Label für betroffene Geräte übernehmen* das entsprechende Label aus.

Darüber hinaus können Sie nach Tests suchen, indem Sie in der Dropdown-Liste *Anzeigen nach* oberhalb der Tabelle auf der rechten Seite die entsprechende Auswahl vornehmen.

#### *OVAL-Bericht anzeigen*

Auf der Seite *OVAL-Geräte-Compliance* finden Sie eine Liste mit Geräten mit OVAL-Testergebnissen. Hier können Sie sich eine Zusammenfassung der Tests ansehen, die für bestimmte Geräte ausgeführt wurden.

Das Label in der Spalte *Gerät* auf der Seite *OVAL-Gerätebericht* ist die von der Appliance-Inventarkomponente zugewiesene Inventar-ID.

Wenn Sie weitere Informationen zu den Geräten im Bericht anzeigen möchten, klicken Sie auf den verknüpften Gerätenamen, um zur Gerätedetailseite zu gelangen.

- 1. Rufen Sie die Seite *OVAL-Geräte-Compliance* auf:
	- a. Melden Sie sich bei der Administratorkonsole der Appliance an: https://**appliance\_hostname**/admin. Oder wählen Sie, wenn in den allgemeinen Einstellungen der Appliance die Option *Organisationsmenü in Verwaltungskopfzeile anzeigen* aktiviert ist, in der Dropdown-Liste oben rechts auf der Seite neben den Anmeldeinformationen eine Organisation aus.
	- b. Klicken Sie in der linken Navigationsleiste auf **Sicherheit** und anschließend auf **OVAL-Scan**.
	- c. Klicken Sie unter *Berichterstellung* auf **Zusammenfassungsergebnisse anzeigen**.

Die Seite *OVAL-Geräte-Compliance* wird mit einer OVAL-Berichtsliste angezeigt.

## <span id="page-880-0"></span>**Informationen zu SCAP**

SCAP (Secure Content Automation Protocol) ist ein offener Standard zur Angabe von Softwareschwachstellen, Überwachung sicherheitsbezogener Konfigurationen und Produktnamen sowie zur Untersuchung von Systemen im Hinblick auf Sicherheitslücken und zur Bewertung (Zahlenwert) der Auswirkungen der ermittelten Sicherheitsprobleme auf Windows-Geräten.

SCAP wird vom National Institute of Standards and Technology (NIST) verwaltet und von US-Regierungsbehörden wie dem Office of Management and Budget (US OMB) verbindlich vorgeschrieben.

SCAP verwendet die National Vulnerability Database der US-Regierung NVD, ein auf Standards basierendes Datenrepository der US-amerikanischen Regierung zur Verwaltung von Sicherheitslücken. NVD beinhaltet Datenbanken mit Sicherheitsprüflisten, sicherheitsbezogenen Softwareschwachstellen, fehlerhaften Konfigurationen, Produktnamen und Metriken für die Auswirkungen. Weitere Informationen zu SCAP sowie zur NVD finden Sie auf den Websites des NIST unter <http://scap.nist.gov/index.html> und<http://nvd.nist.gov/>.

#### *Unterstützte SCAP-Versionen und Plattformen*

Die Appliance unterstützt SCAP 1.0, 1.1 und 1.2. SCAP ist für Windows 7- (32-Bit und 64-Bit) und höhere Plattformen zertifiziert.

Die Appliance führt SCAP-Scans mithilfe der auf verwalteten Geräten installierten KACE Agent-Software durch. Für Geräte, auf denen die KACE Agent-Software nicht installiert ist, ist SCAP nicht verfügbar.

#### *Durchführung von SCAP-Scans durch die Appliance*

Im Rahmen von SCAP-Scans führt die Appliance Skripte auf ausgewählten Geräten mit Agentenverwaltung aus. Dabei verwendet sie Prüflisten für Sicherheitskonfigurationen aus dem National Checklist Repository.

Bei den SCAP-Versionen 1.0 und 1.1 überprüft das Skript den in XML-Formaten vorliegenden SCAP-Datenstrom anhand folgender SCAP-Standards: CCE, CPE, CVE, CVSS, OVAL und XCCDF. Siehe [Definitionen von SCAP-](#page-881-0)[Standards](#page-881-0).

SCAP 1.2 wurde um das Konzept des Datenstroms erweitert. Hierzu werden die einzelnen Ergebnisdateien zu einer einzelnen XML-Datei zusammengefasst. Darüber hinaus kommt bei SCAP 1.2 das neue Ausgabeformat "ARF" (Asset Report Format 1.1) hinzu. Weitere Informationen hierzu finden Sie unter [http://scap.nist.gov/](http://scap.nist.gov/specifications/arf/) [specifications/arf/](http://scap.nist.gov/specifications/arf/).

Die Appliance führt mithilfe der Agent-Software SCAP-Scan-Compliance-Prüfungen durch. Die Ergebnisdateien werden an die Appliance oder an die Organisationsdatenbank hochgeladen und zu einer einzelnen Datei zusammengefasst, um sie (bei Bedarf) einer Regierungsbehörde zu melden. Außerdem werden die Ergebnisse für die einzelnen Geräte auf der Seite *SCAP-Scanergebnisse* der Appliance angezeigt.

Ist auf der Appliance die Organisationskomponente aktiviert, können Sie die SCAP-Scanergebnisse für jede Organisation separat anzeigen.

SCAP verwendet die Version 5.10.1 von OVAL Interpreter und bietet Folgendes:

- Überwachung der Sicherheitskonfiguration von Geräten mit verschiedenen Betriebssystemen und Softwareanwendungen
- Sicherheitsstatus von Systemen zu jeder Zeit
- Compliance für verschiedene Sicherheitsanforderungen
- Eine standardisierte, automatisierte Methode zum Durchführen von Sicherheitsaufgaben
- Interoperabilität zwischen Sicherheitstools

Diese Funktionen verbessern die Softwaresicherheit, die Bedrohungsbewertung und die Beseitigung von Sicherheitslücken.

**HINWEIS:** Die Appliance unterstützt derzeit keine Anpassung. i

#### <span id="page-881-0"></span>*Definitionen von SCAP-Standards*

SCAP-Scans überwachen die Gerätesicherheit auf der Grundlage bestimmter Protokolle und Standards.

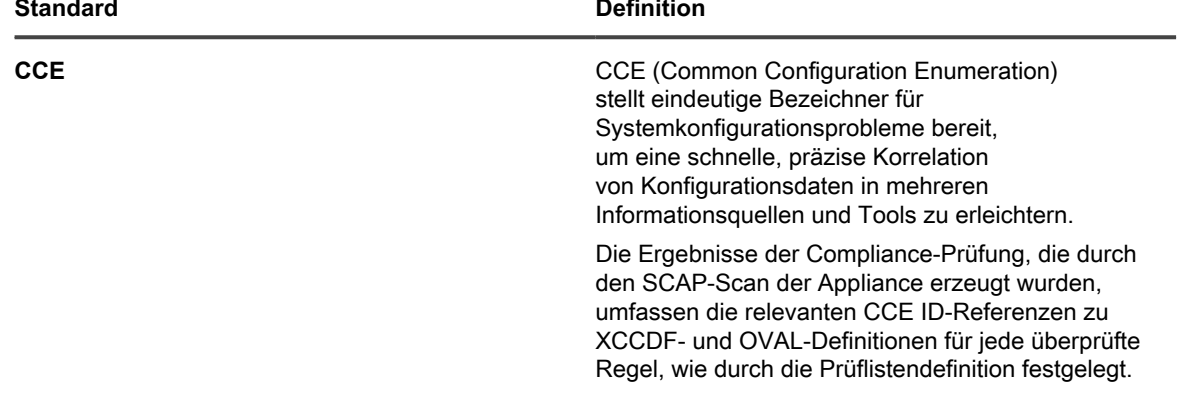

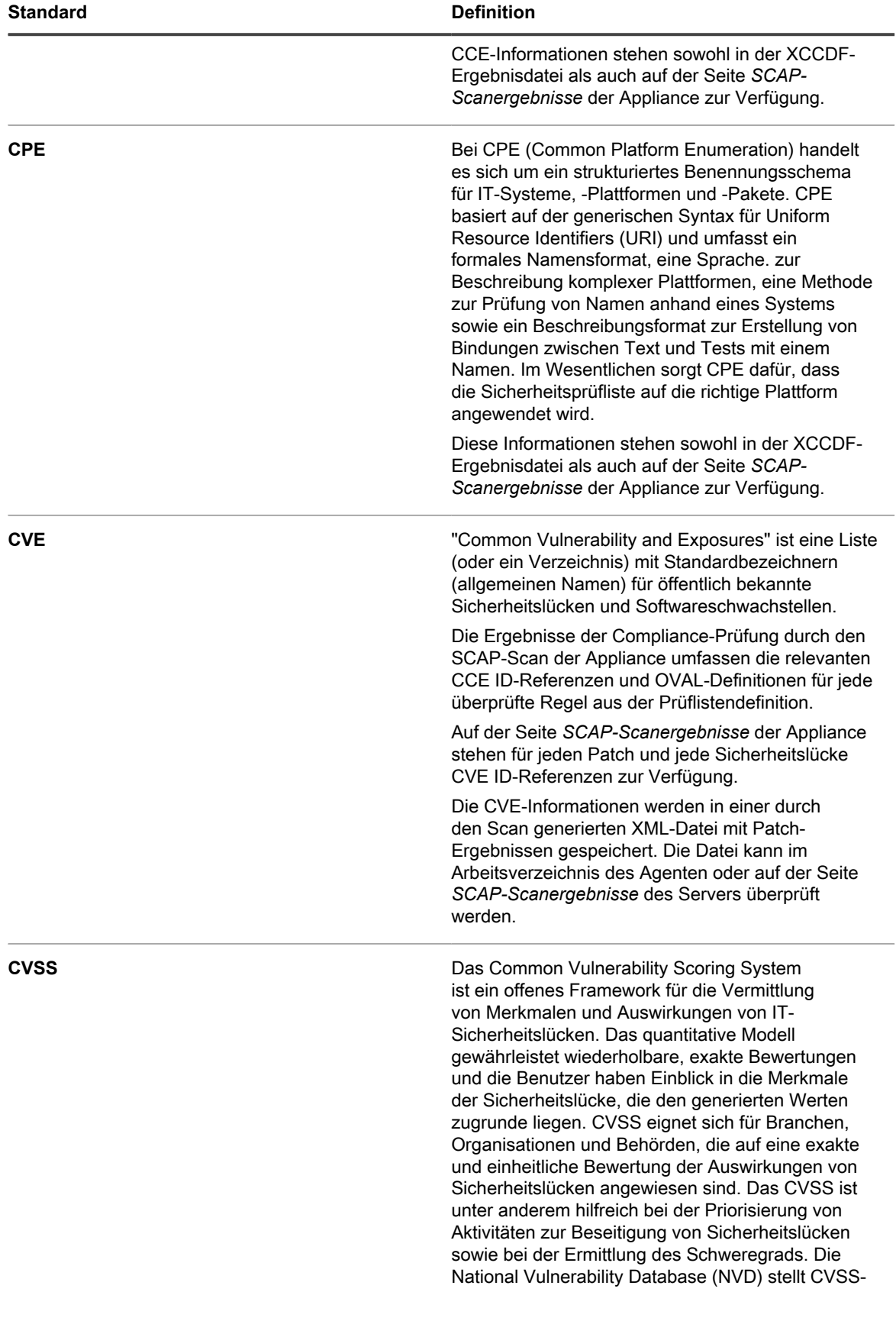

 $\overline{\phantom{0}}$ 

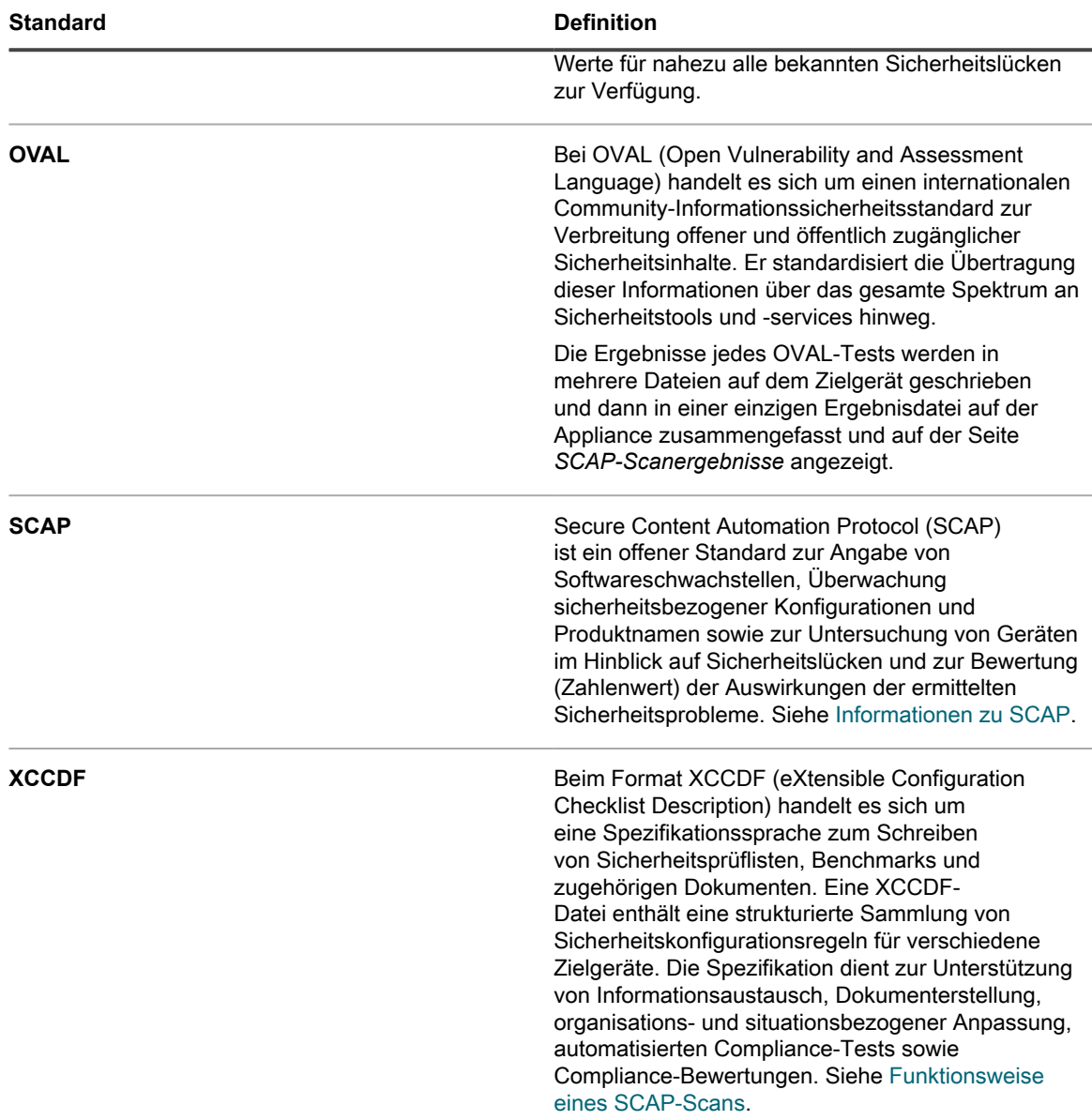

### **Informationen zu Benchmarks**

Bei einem SCAP-Benchmark handelt es sich um eine Prüfliste für die Sicherheitskonfiguration mit einer Reihe von Regeln zur Bewertung von Sicherheitslücken eines Geräts in einer bestimmten Betriebsumgebung.

Das NIST (National Institute of Standards and Technology) verwaltet das National Checklist Repository, das verschiedene Prüflisten für Sicherheitskonfigurationen für bestimmte IT-Produkte sowie Kategorien von IT-Produkten enthält.

Der Benchmark-Standard USGCB (United States Government Configuration Baseline) hat sich aus der FDCC (Federal Desktop Core Configuration) entwickelt und gilt derzeit für Windows-Betriebssysteme.

Eine Prüfliste besteht aus einer ZIP-Datei, die verschiedene XML-Dateien enthält, die als SCAP-Datenstrom bezeichnet werden. Die erste Datei im Datenstrom ist die XCCDF-Datei. Bei der XCCDF-Datei enthält eine strukturierte Sammlung von Sicherheitskonfigurationsregeln für verschiedene Zielgeräte. Im Prinzip handelt es sich um eine Liste mit auszuführenden OVAL-Tests. Die anderen XML-Dateien enthalten die in der XCCDF-

Datei angegebenen OVAL-Tests. Ausführliche Informationen zur XCCDF-Spezifikation finden Sie unter [http://](http://scap.nist.gov/specifications/xccdf/) [scap.nist.gov/specifications/xccdf/.](http://scap.nist.gov/specifications/xccdf/)

Ein Benchmark kann ein oder mehrere Profile enthalten. Ein Profil gibt die Regeln an, die für bestimmte Arten von Geräten ausgeführt werden. Ein Benchmark kann beispielsweise Regeln für Desktops und andere Regeln für Server enthalten.

### <span id="page-884-0"></span>**Funktionsweise eines SCAP-Scans**

Vor dem Ausführen eines SCAP-Scans importiert und überprüft die Appliance einen Benchmark. Nach dem Import sowie der Überprüfung wird der Benchmark in die Appliance geladen und die XCCDF-Datei wird einem Prozess unterzogen, der als Auflösung bezeichnet wird.

Während der Auflösung wird die Datei oval-command.zip erzeugt. Diese ZIP-Datei enthält die Eingabedateien, die zum Ausführen eines bestimmten Profils erforderlich sind. Sie können die Dateien auf der Seite *Skriptdetail* anzeigen. Siehe [SCAP-Zeitpläne konfigurieren.](#page-886-0)

Der SCAP-Scan wird durch ein KScript gesteuert. Beim Ausführen des Scans werden die folgenden Dateien als Skript-Abhängigkeiten auf das Zielgerät heruntergeladen:

- benchmark.zip: Enthält die Benchmark-Dateien, also den SCAP-Datenstrom, der auf die Appliance hochgeladen wurde. (Die XCCDF-Datei wird vom Gerät nicht verwendet.)
- oval-command.zip: Enthält die von der XCCDF-Datei erzeugten Eingabedateien.
- ovalref.zip: Enthält das OVAL-Scanmodul (ovaldi.exe).

Das KScript initiiert die OVAL-Scans auf dem Zielgeräte und erzeugt verschiedene Ergebnisdateien. Das OVAL-Scan-Modul wird zwei- oder dreimal ausgeführt:

- Bei der ersten Ausführung wird überprüft, ob das Zielgerät die richtige Plattform für dieses Benchmark-Profil ist. Dazu werden die im Benchmark enthaltenen CPE-Dateien verwendet.
- Bei der zweiten Ausführung werden die Sicherheitslücken des Geräts anhand der im Benchmark definierten Regeln überprüft. Außerdem wird der CCE-Standard implementiert.
- Bei der dritten Ausführung wird überprüft, dass die Sicherheits-Patches aktuell sind. Außerdem wird der CVE-Standard implementiert.

Jede Ausführung generiert eine Ergebnisdatei. Diese Dateien werden entsprechend der Ausführung benannt. So erhält beispielsweise die Datei aus der ersten Ausführung den Namen scap-profile-10-result-1.xml und die Datei aus der zweiten Ausführung den Namen scap-profile-10-result-2.xml. Diese Dateien befinden sich im folgenden Verzeichnis: C:\Documents and Settings\All Users\Quest\KACE\kbots cache \packages\kbots\**<Arbeitsverzeichnis>**.

Das Arbeitsverzeichnis des KACE Agent finden Sie unter **Inventar** > **Geräte** > **Gerätedetail** > **Protokolle**.

Diese Ergebnisdateien werden auf die Appliance hochgeladen und zu einer Ergebnisdatei (xccdfresults.xml) zusammengefasst. Mithilfe dieser Datei können Sie die Ergebnisse einer Regierungsbehörde melden. Auf der Appliance und dem verwalteten Gerät werden nur die aktuellen Ergebnisdateien gespeichert.

Im letzten Schritt einer Ausführung wird ein Teil der Ergebnisdateien extrahiert, in der Organisationsdatenbank zur Berichterstellung gespeichert und auf der Seite *SCAP-Scanergebnisse* für jedes Gerät angezeigt.

Diese Informationen sind in den folgenden Datenbanktabellen enthalten: SCAP\_RESULT, SCAP\_RESULT\_RULE und SCAP\_RESULT\_SCORE. Siehe [SCAP-Scan-Ergebnisse anzeigen.](#page-888-0)

#### <span id="page-884-1"></span>*Auf SCAP-Scaninformationen zugreifen*

SCAP-Scaninformationen stehen im Bereich *Sicherheit* zur Verfügung.

- 1. Rufen Sie die Seite *SCAP-Scan* auf:
	- a. Melden Sie sich bei der Administratorkonsole der Appliance an: https://**appliance\_hostname**/admin. Oder wählen Sie, wenn in den allgemeinen Einstellungen der Appliance die Option *Organisationsmenü in Verwaltungskopfzeile anzeigen*

aktiviert ist, in der Dropdown-Liste oben rechts auf der Seite neben den Anmeldeinformationen eine Organisation aus.

- b. Klicken Sie in der linken Navigationsleiste auf **Sicherheit** und anschließend auf **SCAP-Scan**.
- c. Diese Seite hat drei Links:
- **Katalog**: Zeigt den Status von SCAP-Benchmarks an. Zudem können Sie über diese Seite Prüflisten importieren, löschen und im CSV-Format exportieren.
- **Zeitpläne**: Zeigt den Namen der Benchmarks sowie den geplanten Zeitpunkt für deren Ausführung an. Zudem können Sie über diese Seite Benchmarks hinzufügen und löschen, aktivieren oder deaktivieren und im CSV-Format exportieren.
- Berichterstellung: Zeigt die allgemeinen Ergebnisse von SCAP-Scans an.

Auf der Seite wird zudem ein Dashboard mit den Ergebnissen nach Benchmark angezeigt. Ein Gerät muss den Wert 100 % aufweisen, um einen Benchmark zu bestehen.

#### *Benchmarks anzeigen und verwalten*

Sie können SCAP-Benchmarks anzeigen und verwalten. Diese enthalten in die Appliance importierte Profile und Prüflisten.

Darüber hinaus können Sie Benchmarks auf der Seite *SCAP-Katalog* unter **Aktion auswählen** importieren, löschen und in das CSV-Format exportieren.

- 1. Rufen Sie die Seite *SCAP-Katalog* auf:
	- a. Melden Sie sich bei der Administratorkonsole der Appliance an: https://**appliance\_hostname**/admin. Oder wählen Sie, wenn in den allgemeinen Einstellungen der Appliance die Option *Organisationsmenü in Verwaltungskopfzeile anzeigen* aktiviert ist, in der Dropdown-Liste oben rechts auf der Seite neben den Anmeldeinformationen eine Organisation aus.
	- b. Klicken Sie in der linken Navigationsleiste auf **Sicherheit** und anschließend auf **SCAP-Scan**.
	- c. Klicken Sie im Fensterbereich *SCAP-Scan* auf **Katalog**.
- 2. **Optional**: Geben Sie über die Dropdown-Liste *Anzeigen nach* oder über das Feld *Suchen* an, welche Benchmarks angezeigt werden.

Sie können im Titel oder Bezeichner nach Teilzeichenfolgen suchen.

- 3. **Optional**: Klicken Sie zum Sortieren der Benchmarks auf eine Spaltenüberschrift.
- 4. Klicken Sie auf den Namen eines Benchmarks, um Details anzuzeigen.

Der*SCAP-Katalog* enthält allgemeine Informationen zum ausgewählten Benchmark sowie die Zeit, zu der die SCAP-Daten an die Appliance hochgeladen wurden. Siehe [Benchmarks aus dem Archiv herunterladen](#page-890-0).

#### *Benchmarks importieren und ändern*

Sie können Benchmarks aus dem National Checklist Repository nach Bedarf importieren und ändern.

Benchmarks und Prüflisten stehen im National Checklist Repository unter [https://web.nvd.nist.gov/view/ncp/](https://web.nvd.nist.gov/view/ncp/repository) [repository](https://web.nvd.nist.gov/view/ncp/repository) zum Download bereit.

- 1. Rufen Sie die Seite *SCAP-Katalog* auf:
	- a. Melden Sie sich bei der Administratorkonsole der Appliance an:

https://**appliance\_hostname**/admin. Oder wählen Sie, wenn in den allgemeinen Einstellungen der Appliance die Option *Organisationsmenü in Verwaltungskopfzeile anzeigen* aktiviert ist, in der Dropdown-Liste oben rechts auf der Seite neben den Anmeldeinformationen eine Organisation aus.

- b. Klicken Sie in der linken Navigationsleiste auf **Sicherheit** und anschließend auf **SCAP-Scan**.
- c. Klicken Sie im Fensterbereich *SCAP-Scan* auf **Katalog**.
- 2. Wählen Sie **Aktion auswählen** > **Neue Prüflisten importieren**.

Auf der Seite *Scan-Einstellungen für die SCAP-Konfiguration* wird Schritt 1 des Assistenten für den Import angezeigt.

- 3. Klicken Sie auf **Durchsuchen** oder **Datei auswählen**, um eine Benchmark-ZIP-Datei zu importieren.
- 4. Klicken Sie auf **Weiter**.

Ein Dialogfeld mit der Meldung, dass die Datei hochgeladen wird, wird angezeigt. Nach dem Hochladen der Datei wird in einer Meldung auf der Seite *Scan-Einstellungen für die SCAP-Konfiguration* angezeigt, dass der Import erfolgreich durchgeführt wurde.

**HINWEIS:** Die Appliance überprüft, ob die ZIP-Datei gültige Benchmarks enthält. Wenn keine gültigen Benchmarks vorhanden sind, wird eine Fehlermeldung angezeigt und die Datei wird nicht hochgeladen.

5. Wählen Sie in der Dropdown-Liste *Wählen Sie ein Profil zum Überprüfen aus* einen Benchmark aus und klicken Sie dann auf **Weiter**.

Schritt 2 wird angezeigt.

- 6. Wählen Sie in der Dropdown-Liste *Mit vorhandenem Modul überprüfen* das gewünschte OVAL-Modul aus.
	- **HINWEIS:** Das Standardmodul ist OVAL Interpreter von MITRE (ovaldi.exe). Die Appliance lädt automatisch Aktualisierungen für dieses Modul herunter, wenn Quest neue Versionen des Moduls und OVAL-Definitionen zertifiziert und veröffentlicht.
- 7. **Optional**: Klicken Sie auf **Durchsuchen** oder **Datei auswählen**, um nach einem benutzerdefinierten Modul und den zugehörigen Konfigurationsdateien zu suchen und diese hochzuladen.

In einem Dialogfeld wird die Meldung angezeigt, dass die Datei hochgeladen wird. Zudem wird auf der Seite *Scan-Einstellungen für die SCAP-Konfiguration* die Meldung angezeigt, dass das Modul erfolgreich importiert wurde.

- **TIPP:** Verwenden Sie ein benutzerdefiniertes Modul, wenn Sie das OVAL-Modul lokal steuern i möchten oder nicht möchten, dass das Modul durch automatische Aktualisierungen geändert wird. Beim benutzerdefinierten Modul handelt es sich um die ZIP-Datei eines Ordners, der die benutzerdefinierte Datei ovaldi.exe sowie die Konfigurationsdateien enthält, die zum Ausführen des Moduls erforderlich sind. Diese ZIP-Datei ersetzt die Abhängigkeitsdatei ovalref.zip im SCAP-Scan-Skript. Siehe [Aufgelöste XCCDF-Dateien anzeigen.](#page-887-0)
- 8. Klicken Sie auf **Weiter**.

Zunächst wird ein Dialogfeld mit der Meldung angezeigt, dass die Benchmark-Datei geladen wird. Anschließend wird die Seite *Skriptdetail* angezeigt. Siehe [SCAP-Scanzeitpläne bearbeiten.](#page-887-1)

#### <span id="page-886-0"></span>*SCAP-Zeitpläne konfigurieren*

Durch die Konfiguration von SCAP-Zeitplänen können Sie Benchmarks oder Definitionen importieren und Einstellungen für SCAP-Scans ändern.

- 1. Rufen Sie die Seite *SCAP-Scanzeitpläne* auf:
	- Melden Sie sich bei der Administratorkonsole der Appliance an: https://**appliance\_hostname**/admin. Oder wählen Sie, wenn in den allgemeinen Einstellungen der Appliance die Option *Organisationsmenü in Verwaltungskopfzeile anzeigen* aktiviert ist, in der Dropdown-Liste oben rechts auf der Seite neben den Anmeldeinformationen eine Organisation aus.
	- b. Klicken Sie in der linken Navigationsleiste auf **Sicherheit** und anschließend auf **SCAP-Scan**.
	- c. Klicken Sie im Fensterbereich *SCAP-Scan* auf **Zeitpläne**.
- 2. Wählen Sie unter **Aktion auswählen** eine Aktion aus, um Benchmarks hinzuzufügen, zu löschen, zu aktivieren, zu deaktivieren oder im CSV-Format zu exportieren.
- 3. Klicken Sie auf einen Benchmark, um dessen Zeitplan auf der *Skriptdetailseite* zu bearbeiten.
- 4. Scrollen Sie auf der Seite nach unten zum Abschnitt *Zeitplanung* und nehmen Sie die erforderlichen Änderungen vor.

## <span id="page-887-1"></span>**SCAP-Scanzeitpläne bearbeiten**

Sie können den Zeitplan eines Benchmarks auf der Seite *Skriptdetail* anzeigen und bearbeiten. Auf dieser Seite können Sie Skripte zum Konfigurieren, Planen und Festlegen, auf welchen Geräten der SCAP-Scan ausgeführt wird, verwalten und anpassen. Bei den Skripten für SCAP handelt es sich um standardmäßige KScripts.

**HINWEIS:** In diesem Abschnitt werden nicht alle auf der Seite *Skriptdetail* verfügbaren Funktionen i beschrieben. Hier finden Sie lediglich grundlegende Informationen zu SCAP-Scans sowie Informationen zur Verwendung eines SCAP-Scans.

**HINWEIS:** Ausführlichere Informationen zur Bearbeitung eines KScript finden Sie unter [Hinzufügen und](#page-706-0) [Bearbeiten von Skripten.](#page-706-0)

Die Seite *Skriptdetail* können Sie über den Benchmark-Assistenten (siehe [Auf SCAP-Scaninformationen](#page-884-1) [zugreifen](#page-884-1)) oder über die Seite *SCAP-Scanzeitpläne* (siehe [SCAP-Scan-Ergebnisse anzeigen](#page-888-0)) aufrufen.

#### <span id="page-887-0"></span>*Aufgelöste XCCDF-Dateien anzeigen*

Sie können die Eingabedateien anzeigen, die vom Auflösungsprozess des SCAP-Scans generiert wurden.

Ein Benchmark wird auf dem Server geladen und die XCCDF-Datei wird einer so genannten Auflösung unterzogen. Dabei werden die Eingabedateien generiert, die zum Ausführen eines bestimmten Profils erforderlich sind.

- 1. Rufen Sie die *Skriptdetailseite* auf:
	- a. Melden Sie sich bei der Administratorkonsole der Appliance an: https://**appliance\_hostname**/admin. Oder wählen Sie, wenn in den allgemeinen Einstellungen der Appliance die Option *Organisationsmenü in Verwaltungskopfzeile anzeigen* aktiviert ist, in der Dropdown-Liste oben rechts auf der Seite neben den Anmeldeinformationen eine Organisation aus.
	- b. Klicken Sie in der linken Navigationsleiste auf **Skripterstellung** und anschließend auf **Skripte**.
	- c. Klicken Sie auf den Namen eines Skripts.
- 2. (Optional) Scrollen Sie zum Abschnitt *Abhängigkeiten*, klicken Sie auf **Neue Abhängigkeit hinzufügen** und klicken Sie anschließend auf **Durchsuchen** oder auf **Datei auswählen**, um die zusätzlichen ausführbaren Dateien hinzuzufügen, die für die Ausführung des Skripts erforderlich sind.
- 3. **Optional**: Um die Details dieser Dateien anzuzeigen, klicken Sie auf die ausgewählte ZIP-Datei und laden Sie diese Datei herunter.
- 4. Wenn Sie wissen möchten, wie diese Abhängigkeitsdateien ausgeführt werden, lesen Sie die Abschnitte *Aufgabe*.

#### *OVAL-Zeitstempel anzeigen*

Sie können den OVAL-Zeitstempel anzeigen. Dieser gibt Aufschluss darüber, wann das OVAL-Dokument kompiliert wurde.

- 1. Rufen Sie die *Skriptdetailseite* auf:
	- a. Melden Sie sich bei der Administratorkonsole der Appliance an: https://**appliance\_hostname**/admin. Oder wählen Sie, wenn in den allgemeinen Einstellungen der Appliance die Option *Organisationsmenü in Verwaltungskopfzeile anzeigen* aktiviert ist, in der Dropdown-Liste oben rechts auf der Seite neben den Anmeldeinformationen eine Organisation aus.
	- b. Klicken Sie in der linken Navigationsleiste auf **Skripterstellung** und anschließend auf **Skripte**.
	- c. Klicken Sie auf den Namen eines Skripts.
- 2. Scrollen Sie nach unten zum Abschnitt *Abhängigkeiten*, klicken Sie auf **benchmark.zip** und extrahieren die OVAL XML-Datei.

Beispiel: fdcc-winxp-oval.xml.

3. Suchen Sie in der OVAL-Datei nach **<oval:timestamp>**.

#### *Skriptaufgaben anzeigen*

Sie können Aufgaben für ein bestimmtes Skript anzeigen.

- 1. Rufen Sie die *Skriptdetailseite* auf:
	- a. Melden Sie sich bei der Administratorkonsole der Appliance an:

https://**appliance\_hostname**/admin. Oder wählen Sie, wenn in den allgemeinen Einstellungen der Appliance die Option *Organisationsmenü in Verwaltungskopfzeile anzeigen* aktiviert ist, in der Dropdown-Liste oben rechts auf der Seite neben den Anmeldeinformationen eine Organisation aus.

- b. Klicken Sie in der linken Navigationsleiste auf **Skripterstellung** und anschließend auf **Skripte**.
- c. Klicken Sie auf den Namen eines Skripts.
- 2. Scrollen Sie nach unten zu den Bereichen *Aufgabe*.

Die Aufgabenabschnitte werden auf der *Skriptdetailseite* angezeigt.

#### <span id="page-888-0"></span>*SCAP-Scan-Ergebnisse anzeigen*

Auf der Seite *Scan-Ergebnisse* werden die Ergebnisse von SCAP-Scans pro Gerät angezeigt. Über diese Seite können Sie ausführliche Informationen zu den einzelnen Scans aufrufen.

- 1. Rufen Sie die Seite *SCAP-Scan* auf:
	- a. Melden Sie sich bei der Administratorkonsole der Appliance an: https://**appliance\_hostname**/admin. Oder wählen Sie, wenn in den allgemeinen Einstellungen der Appliance die Option *Organisationsmenü in Verwaltungskopfzeile anzeigen* aktiviert ist, in der Dropdown-Liste oben rechts auf der Seite neben den Anmeldeinformationen eine Organisation aus.
	- b. Klicken Sie in der linken Navigationsleiste auf **Sicherheit** und anschließend auf **SCAP-Scan**.
	- c. Klicken Sie im Fensterbereich *SCAP-Scan* auf **Berichterstellung**.
- 2. **Optional**: Um die Ergebnisse für einen bestimmten Benchmark anzuzeigen, wählen Sie in der Dropdown-Liste *Anzeigen nach*, die über der Tabelle auf der rechten Seite angezeigt wird, den gewünschten Benchmark aus.

Die Ergebnisseite enthält die folgenden Informationen:

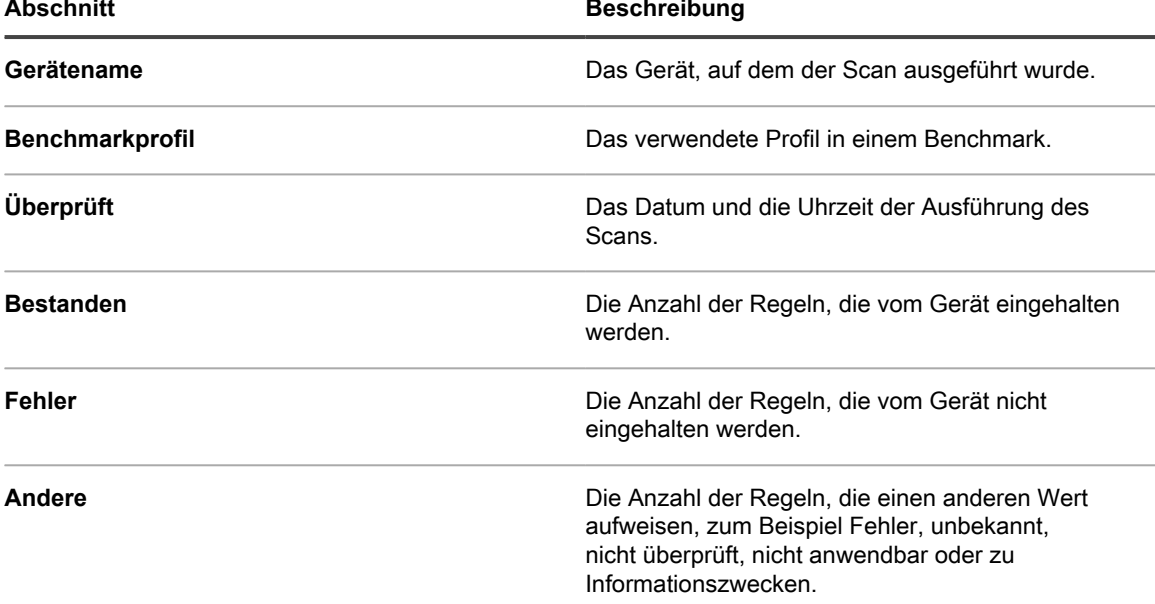

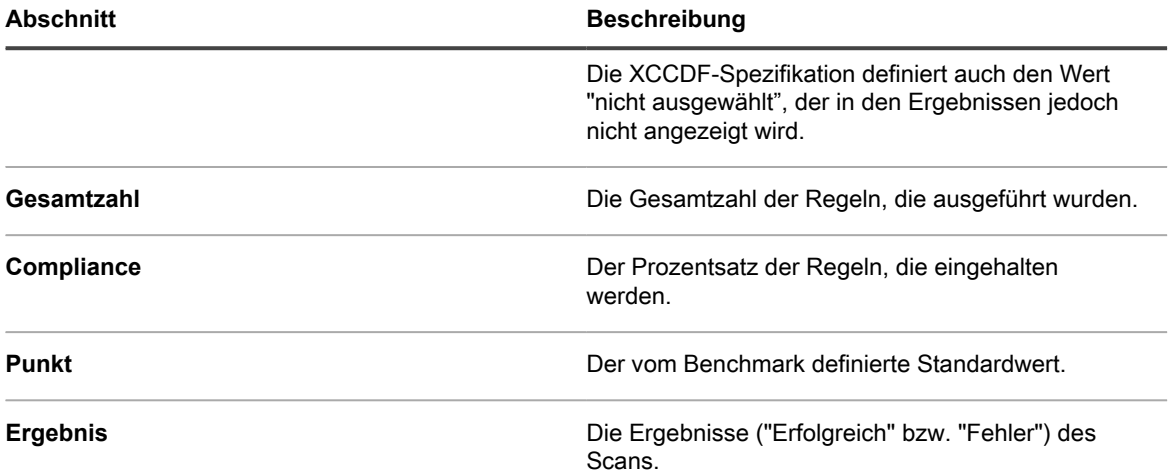

3. Klicken Sie zum Anzeigen der Details eines bestimmten Geräts in der Spalte *Gerät* auf dessen Namen.

Eine Seite mit den Details des Scan-Ergebnisses für das ausgewählte Gerät wird angezeigt. In der folgenden Tabelle werden die einzelnen Abschnitte ausführlicher beschrieben:

 $\mathcal{L}$ 

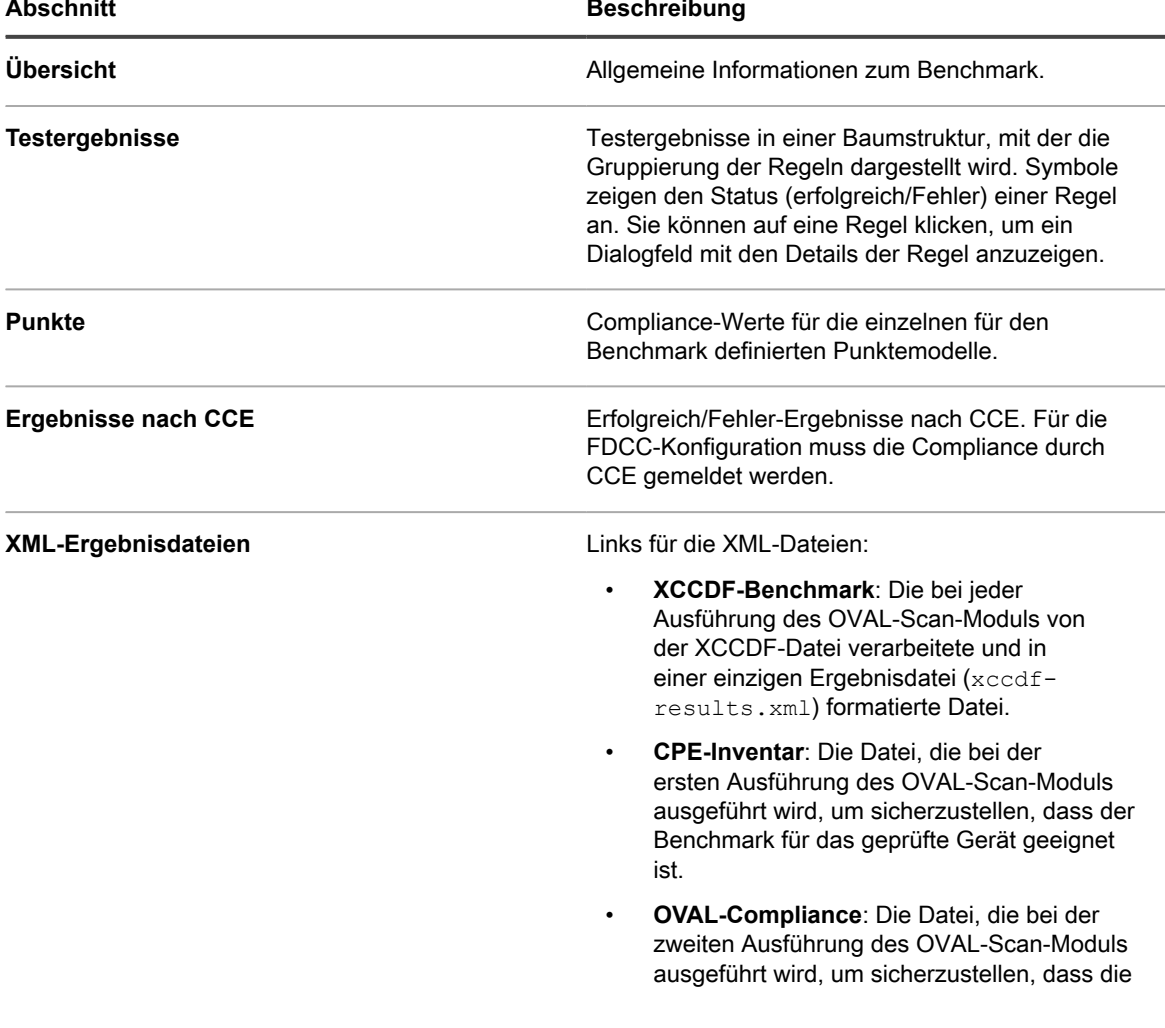

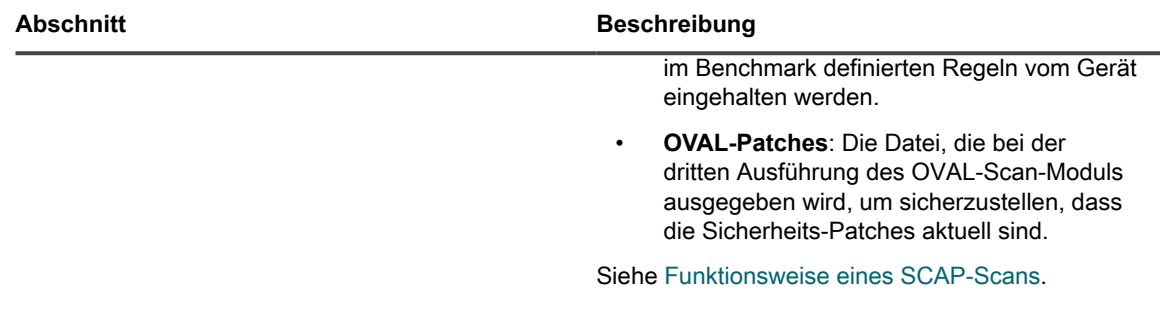

4. Um die Details einer Regel anzuzeigen, klicken Sie auf das Symbol der Regel.

Die Seite *Details anzeigen* für diese Regel wird angezeigt. Auf dieser Seite wird eine Beschreibung der Regel aus der XCCDF-Definition sowie die XML-Datei für die Regel angezeigt. Zudem wird angezeigt, ob die Regel vom Gerät eingehalten wird.

#### <span id="page-890-0"></span>*Benchmarks aus dem Archiv herunterladen*

Die Appliance erfasst täglich die SCAP-Scanergebnisse von Geräten und erstellt für jeden Benchmark ein Archiv. Bei dem Benchmark-Archiv handelt es sich um eine ZIP-Datei, die an die zuständige Behörde gesendet werden kann.

- 1. Rufen Sie die Seite *SCAP-Katalog* auf:
	- Melden Sie sich bei der Administratorkonsole der Appliance an: https://**appliance\_hostname**/admin. Oder wählen Sie, wenn in den allgemeinen Einstellungen der Appliance die Option *Organisationsmenü in Verwaltungskopfzeile anzeigen* aktiviert ist, in der Dropdown-Liste oben rechts auf der Seite neben den Anmeldeinformationen eine Organisation aus.
	- b. Klicken Sie in der linken Navigationsleiste auf **Sicherheit** und anschließend auf **SCAP-Scan**.
- c. Klicken Sie im Fensterbereich *SCAP-Scan* auf **Katalog**.
- 2. Klicken Sie auf den Namen des herunterzuladenden Benchmarks.
- 3. Klicken Sie im Feld *Ergebnisarchiv herunterladen* auf die ZIP-Datei, um das Archiv herunterzuladen.

Diese Datei enthält die Ergebnisse für alle Geräte, die mit dem ausgewählten Benchmark gescannt wurden.

## **Windows Sicherheitsprobleme beheben, die die Agenten-Provisionierung verhindern**

Wenn Windows Sicherheitseinstellungen verhindern, dass die Appliance den Agenten für Windows Geräte bereitstellen kann, können Sie die Einstellungen über eine Eingabeaufforderung neu konfigurieren.

Zum Zulassen der Provisionierung müssen Sie die Firewall öffnen und die Sicherheitseinstellungen konfigurieren.

- 1. Öffnen Sie eine Eingabeaufforderung auf dem Gerät.
- 2. Öffnen Sie die Firewall und konfigurieren Sie die Sicherheitseinstellungen:

```
reg add HKLM\SYSTEM\CurrentControlSet\Control\Lsa /v ForceGuest /t REG_DWORD /d
0 /f
reg add HKLM\Software\Microsoft\Windows\CurrentVersion\Policies\system /v
LocalAccountTokenFilterPolicy /t REG_DWORD /d 1 /f
reg add "HKLM\SYSTEM\CurrentControlSet\Control\Terminal Server" /v
FdenyTSConnections /t REG_DWORD /d 0 /f
netsh.exe firewall set service type=FILEANDPRINT mode=ENABLE scope=ALL
netsh.exe firewall set service type=REMOTEADMIN mode=ENABLE scope=ALL
```
**891**

## **Aufrechterhalten der Appliance-Sicherheit**

Prüfen Sie die täglichen Sicherheitsberichte und wenden Sie verfügbare Softwareaktualisierungen an, um die Appliance-Sicherheit zu gewährleisten.

Verfügbare Softwareaktualisierungen für die Appliance werden auf dem Appliance-Dashboard angekündigt.

### **Security Run Output (Sicherheitsbericht)**

Die E-Mail **Sicherheitsbericht** gibt Aufschluss über den Sicherheitsstatus der Appliance.

Der Sicherheitsbericht **Security Run Output** der Appliance geht dem Systemadministrator automatisch täglich um 2:00 Uhr per E-Mail zu.

Das folgende Beispiel zeigt den Inhalt des Sicherheitsberichts **Security Run Output**.

```
Checking setuid files and devices:
Checking for uids of 0:
root 0
toor 0
Checking for passwordless accounts:
MyK1 kernel log messages:
+++ /tmp/security.G1jFJvQh 2013-04-21 02:01:01.000000000 -0700
+em0: link state changed to DOWN
+em0: link state changed to UP
+em0: link state changed to DOWN
+em0: link state changed to UP
+em0: link state changed to DOWN
+em0: link state changed to UP
+em0: link state changed to DOWN
+em0: link state changed to UP
+em0: link state changed to DOWN
+em0: link state changed to UP
+em0: link state changed to DOWN
+em0: link state changed to UP
+em0: link state changed to DOWN
+em0: link state changed to UP
MyK1 login failures:
MyK1 refused connections:
-- End of security output --
```
# **Verwenden von Berichten und Zeitplanung für Benachrichtigungen**

Sie können die Appliance so konfigurieren, dass sie Berichte ausführt und Benachrichtigungen an Administratoren sendet, wenn bestimmte Kriterien erfüllt sind.

# **Informationen zu Berichten und Benachrichtigungen**

Mit der Appliance können Sie verschiedene Berichte und Benachrichtigungen erstellen und planen. Berichte erfassen Informationen zu Inventarelementen. Mit Benachrichtigungen kann die Appliance Sie per E-Mail informieren, wenn bestimmte Kriterien erfüllt sind.

## **Informationen zu Berichten**

Die Appliance enthält eine Vielzahl von Standardberichten für Software, Hardware, Service Desk und andere Elemente.

Wenn auf der Appliance die Organisationskomponente aktiviert wurde, können Sie Berichte für jede Organisation und für die Systemebene getrennt erstellen und ausführen. Berichte auf Systemebene enthalten konsolidierte Berichte, die Informationen von allen Organisationen zusammenfassen, sowie Standardberichte für verschiedene Appliance-Komponenten.

## **Informationen zu Benachrichtigungen**

Bei Benachrichtigungen handelt es sich um E-Mail-Nachrichten, die von der Appliance an Administratoren gesendet werden, wenn Geräte, Scan-Ergebnisse und Assets bestimmte Kriterien erfüllen.

Sie können zum Beispiel E-Mail-Benachrichtigungen basierend auf der Datenträgernutzung einrichten, wenn Sie Administratoren benachrichtigen möchten, sobald ein bestimmtes Speicherlimit auf einem Datenträger erreicht ist. Die Benachrichtigungen werden gesendet, wenn die Geräte die angegebenen Kriterien erfüllen.

Die Appliance überprüft das Inventar anhand der Kriterien gemäß der in den Benachrichtigungszeitplänen angegebenen Häufigkeit. Wenn ein Element den Kriterien entspricht, sendet die Appliance eine E-Mail an die angegebenen Empfänger.

Standardmäßig überprüft die Appliance das Inventar stündlich. Bearbeiten Sie den Benachrichtigungszeitplan, um die Häufigkeit zu ändern. Siehe [Benachrichtigungszeitpläne bearbeiten.](#page-909-0)

**HINWEIS:** Benachrichtigungen und tägliche Berichte werden von der Standardadresse "Charlie Root" (root@**appliance\_hostname**) versendet. Diese Adresse kann nicht geändert werden.

## **Änderungsnachverfolgung für die Berichteinstellungen**

Wenn Verlaufsabonnements zur Aufbewahrung von Informationen konfiguriert wurden, können Sie Details zu den an Einstellungen, Assets und Objekten vorgenommenen Änderungen anzeigen.

Diese Informationen beinhalten auch das Datum der Änderung und den Benutzer, der diese vorgenommen hat. Dies kann bei der Fehlerbehebung nützlich sein. Siehe [Informationen zu den Verlaufseinstellungen.](#page-143-0)

# **Erstellen und Ändern von Berichten**

Sie können Berichte auf Listenseiten mithilfe von SQL-Abfragen sowie im Abschnitt *Berichterstellung* mithilfe des Berichts-Assistenten erstellen.

## **Erstellen von Berichten**

Sie können Berichte erstellen, um Daten (etwa Inventarinformationen) zu erfassen und zu analysieren.

Es stehen verschiedene Möglichkeiten zur Verfügung, um Berichte zu erstellen:

- Verwenden Sie den Berichts-Assistenten auf der Seite Berichte. Siehe [Berichte mit dem Berichts-](#page-893-0)[Assistenten erstellen](#page-893-0).
- Verwenden Sie den SQL-Bericht auf der Seite Berichte. Siehe [Berichte mithilfe von SQL-Abfragen](#page-896-0) [erstellen](#page-896-0).
- Verwenden Sie die Menüoption auf Listenseiten (beispielsweise *Geräte*, *Assets* oder *Verwaltete Installationen*). Siehe [Berichte über Listenseiten erstellen](#page-898-0).

Zusätzlich können Sie Diagramme und Grafiken erstellen, indem Sie Berichte im XLS-Format (Microsoft Excel) oder CSV-Format (durch Komma getrennte Werte) erstellen und die Daten anschließend in Tools wie Microsoft Excel importieren.

**HINWEIS:** Beachten Sie, dass Multibytezeichen, die beispielsweise für die Unterstützung japanischer oder i chinesischer Zeichensätze verwendet werden, möglicherweise als unlesbare Zeichen angezeigt werden, wenn CSV-Dateien in Excel importiert werden. Weitere Informationen erhalten Sie vom **Quest Support** unter <https://support.quest.com/contact-support>.

### <span id="page-893-0"></span>**Berichte mit dem Berichts-Assistenten erstellen**

Mit dem Berichts-Assistenten können Sie die zu erfassenden Datenbankinformationen ohne Erstellung von SQL-Abfragen angeben.

- 1. Führen Sie eine der folgenden Aktionen aus, um die Liste *Berichte* aufzurufen:
	- **• Wenn für Ihre Appliance die Organisationskomponente aktiviert ist, können Sie folgendermaßen auf einen Bericht auf Systemebene zugreifen:**

Melden Sie sich bei der Systemadministratorkonsole der Appliance an: https://**appliance\_hostname**/system. Oder wählen Sie in der Dropdown-Liste rechts oben auf der Seite den Eintrag **System** aus. Klicken Sie anschließend auf **Berichterstellung**.

Berichte auf Systemebene enthalten konsolidierte Berichte, die Informationen von allen Organisationen zusammenfassen, sowie Standardberichte für verschiedene Appliance-Komponenten.

**• Wenn die Organisationskomponente nicht für die Appliance aktiviert ist oder Sie auf einen Bericht auf Organisationsebene zugreifen möchten, melden Sie sich bei der Administratorkonsole der Appliance an: https://appliance\_hostname/admin. Oder wählen Sie, wenn in den allgemeinen Einstellungen der Appliance die Option** *Organisationsmenü in Verwaltungskopfzeile anzeigen* **aktiviert ist, in der Dropdown-Liste oben rechts auf der Seite neben den Anmeldeinformationen eine Organisation aus. Klicken Sie anschließend auf Berichterstellung.**

Berichte auf Organisationsebene enthalten Standardberichte für verschiedene Appliance-Komponenten. Wenn für Ihre Appliance die Organisationskomponente aktiviert ist, liefern diese Berichte Informationen speziell für die ausgewählte Organisation.

Die Liste *Berichte* wird angezeigt.

- 2. Wählen Sie **Aktion auswählen** > **Neu (Assistent)**, um die Seite *Titel und Thema* anzuzeigen.
- 3. Legen Sie die folgenden Einstellungen fest:

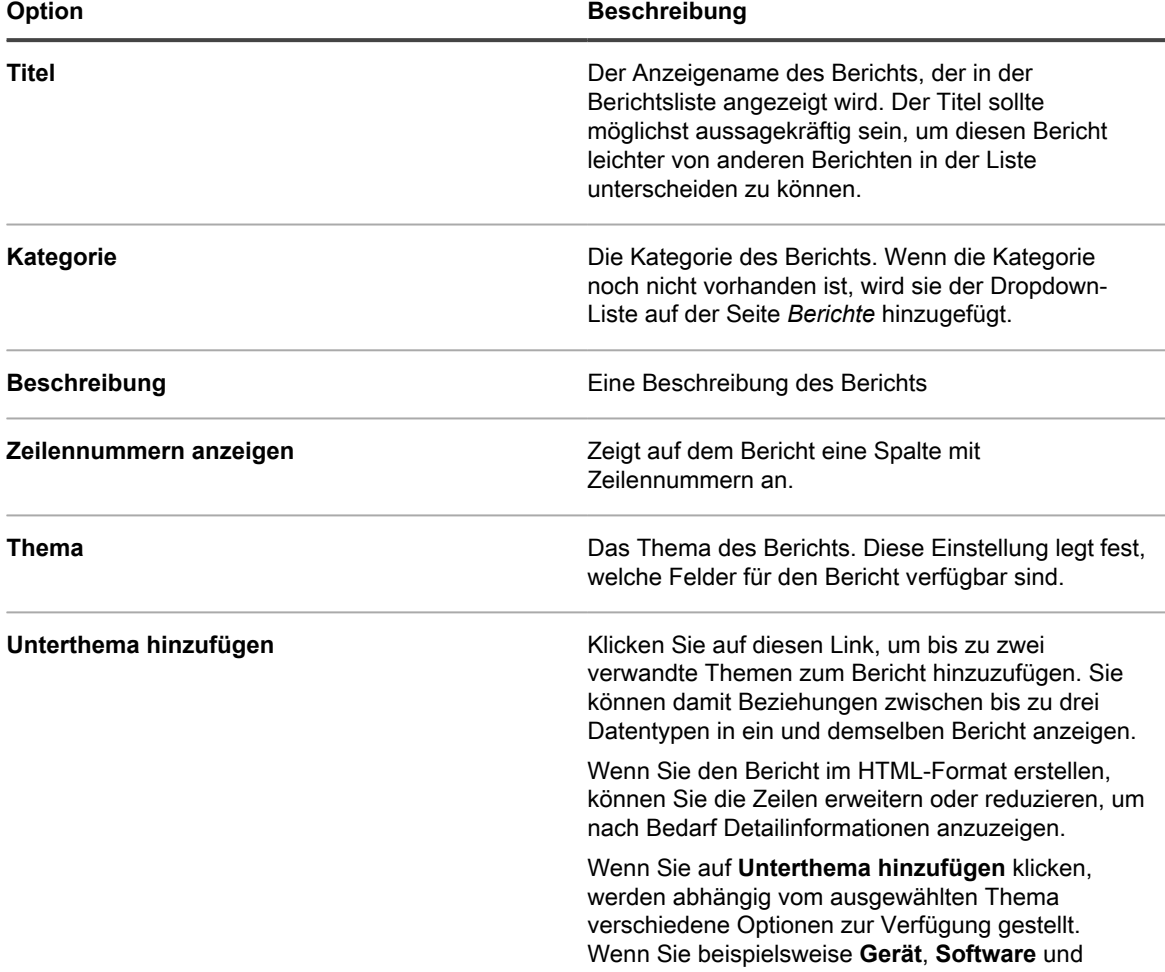

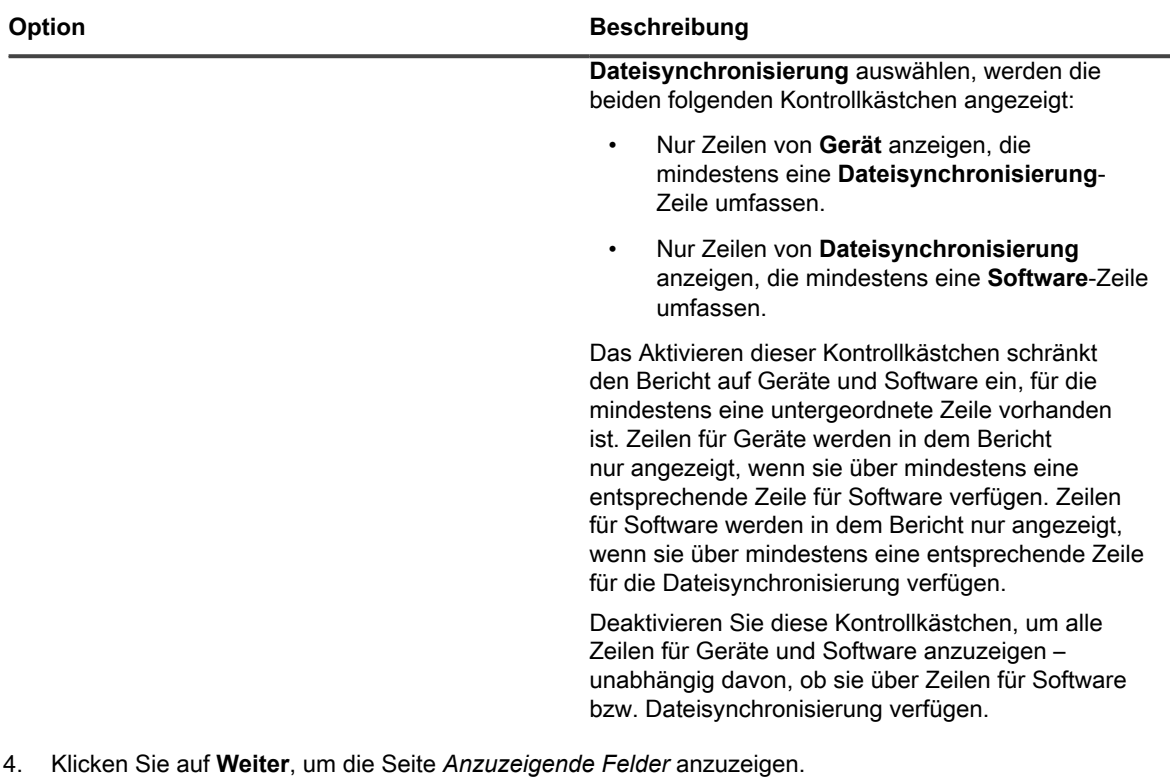

- 5. Wählen Sie die Felder aus, die Sie in den Bericht aufnehmen möchten.
- 6. Klicken Sie auf **Weiter**, um die Seite *Spaltenreihenfolge* anzuzeigen.
- 7. Ziehen Sie die Spaltenüberschriften von oben nach unten in die gewünschte Reihenfolge. Bei der Berichtausgabe werden die Spalten von links nach rechts angezeigt.
- 8. Klicken Sie auf **Weiter**, um die Seite *Sortieren und Untergliederung* anzuzeigen.
- 9. Konfigurieren Sie die Anordnung der Zeilen:
	- **Sortieren nach**: Geben Sie an, wie die Ergebnisse sortiert werden sollen. Die Berichtsdaten werden nach der Auswahl im ersten Feld, dann nach der Auswahl im zweiten Feld und schließlich nach der Auswahl im dritten Feld strukturiert. Das erste Sortierfeld wird durch das Feld aufgefüllt, das zur Darstellung als erstes Feld auf der Berichtausgabeseite ausgewählt wurde.
	- **Sequenz**: Geben Sie an, ob die Ergebnisse in auf- oder absteigender Reihenfolge (alphanumerisch) angezeigt werden sollen.
	- **Untergliederungsüberschrift**: Wählen Sie aus, ob die Ergebnisse unter einer Zwischenüberschrift gruppiert werden sollen, wobei der Name des in der Spalte *Sortieren nach* ausgewählten Feldes verwendet wird.
- 10. Klicken Sie auf **Weiter**, um die Seite *Filter* anzuzeigen.
- 11. **Optional**: Fügen Sie Filterkriterien hinzu, wenn Sie in Ihrem Bericht nicht den gesamten Datensatz ausgeben möchten:
	- a. Klicken Sie auf **Geben Sie Regeln zum Filtern der Daten an**.

Ein Regelsatz mit *Trifft auf alle zu* wird angezeigt. Diese Regeln entsprechen in boolescher Logik **UND**-Anweisungen. Elemente müssen allen Regeln in diesem Abschnitt entsprechen, um in den Bericht aufgenommen zu werden.

- b. Legen Sie Filterkriterien fest und klicken Sie auf **Speichern**.
- c. Um eine Regel zum aktuellen Regelsatz hinzuzufügen, klicken Sie auf die Schaltfläche **Hinzufügen** .
- d. Wählen Sie die Filterkriterien und klicken Sie rechts neben der Zeile auf **Speichern**.

e. Klicken Sie auf die Schaltfläche **Untergruppe hinzufügen**, um eine Untergruppe von Regeln hinzuzufügen:  $\Box$ 

Die erste geschachtelte Untergruppe fügt einen Regelsatz vom Typ **Trifft auf eines zu** hinzu. Diese Regeln entsprechen in boolescher Logik **ODER**-Anweisungen. So können Sie **ODER**-Kriterien mit **UND**-Kriterien unter der Hauptebene schachteln. Elemente müssen allen Regeln im Regelsatz **Trifft auf alle zu** und mindestens einem Kriterium im Regelsatz **Trifft auf eines zu** entsprechen, um in den Bericht aufgenommen zu werden.

- f. Klicken Sie neben dem Regelsatz auf **Speichern**.
- g. Fügen Sie nach Bedarf weitere Regeln und Regeluntergruppen hinzu.
- 12. Klicken Sie auf **Speichern**.

Die Seite *Berichte* wird mit dem neuen Bericht angezeigt. Die rechts über der Tabelle angezeigte Liste *Anzeigen nach* wird automatisch auf die Kategorie des neuen Berichts eingestellt.

13. Klicken Sie auf ein Format in der Spalte *Bericht generieren*, um den Bericht auszuführen.

Die Ausgabe wird generiert. Bei HTML-Berichten wird die erste Datenspalte automatisch mit der Detailseite für dieses Element auf der **Administratorkonsole** verknüpft.

i

**TIPP:** Diagramme und Grafiken können nicht direkt aus dem Berichterstellungstool der Appliance erstellt werden. Um Diagramme und Grafiken zu erstellen, erstellen Sie einen Bericht im **XLS**-Format (Microsoft Excel) oder **CSV**-Format und importieren anschließend die Daten in ein Tool, das die Erstellung von Diagrammen und Grafiken unterstützt, beispielsweise Microsoft Excel.

### <span id="page-896-0"></span>**Berichte mithilfe von SQL-Abfragen erstellen**

Sie können Berichte erstellen, indem Sie SQL-Abfragen auf den Berichtsformular eingeben.

Wenn Sie nicht wissen, welche SQL-Abfragen Sie verwenden sollen, ist es sinnvoll, den Berichts-Assistenten zu verwenden. Siehe [Berichte mit dem Berichts-Assistenten erstellen.](#page-893-0)

- 1. Führen Sie eine der folgenden Aktionen aus, um die Liste *Berichte* aufzurufen:
	- **• Wenn für Ihre Appliance die Organisationskomponente aktiviert ist, können Sie folgendermaßen auf einen Bericht auf Systemebene zugreifen:**

Melden Sie sich bei der Systemadministratorkonsole der Appliance an: https://**appliance\_hostname**/system. Oder wählen Sie in der Dropdown-Liste rechts oben auf der Seite den Eintrag **System** aus. Klicken Sie anschließend auf **Berichterstellung**. Berichte auf Systemebene enthalten konsolidierte Berichte, die Informationen von allen Organisationen zusammenfassen, sowie Standardberichte für verschiedene Appliance-Komponenten.

**• Wenn die Organisationskomponente nicht für die Appliance aktiviert ist oder Sie auf einen Bericht auf Organisationsebene zugreifen möchten, melden Sie sich bei der Administratorkonsole der Appliance an: https://appliance\_hostname/admin. Oder wählen Sie, wenn in den allgemeinen Einstellungen der Appliance die Option** *Organisationsmenü in Verwaltungskopfzeile anzeigen* **aktiviert ist, in der Dropdown-Liste oben rechts auf der Seite neben den Anmeldeinformationen eine Organisation aus. Klicken Sie anschließend auf Berichterstellung.**

Berichte auf Organisationsebene enthalten Standardberichte für verschiedene Appliance-Komponenten. Wenn für Ihre Appliance die Organisationskomponente aktiviert ist, liefern diese Berichte Informationen speziell für die ausgewählte Organisation.

Die Liste *Berichte* wird angezeigt.

- 2. Wählen Sie **Aktion auswählen** > **Neu (SQL)**, um die *Berichtsdetailseite* anzuzeigen.
- 3. Geben Sie die Berichteinstellungen an:

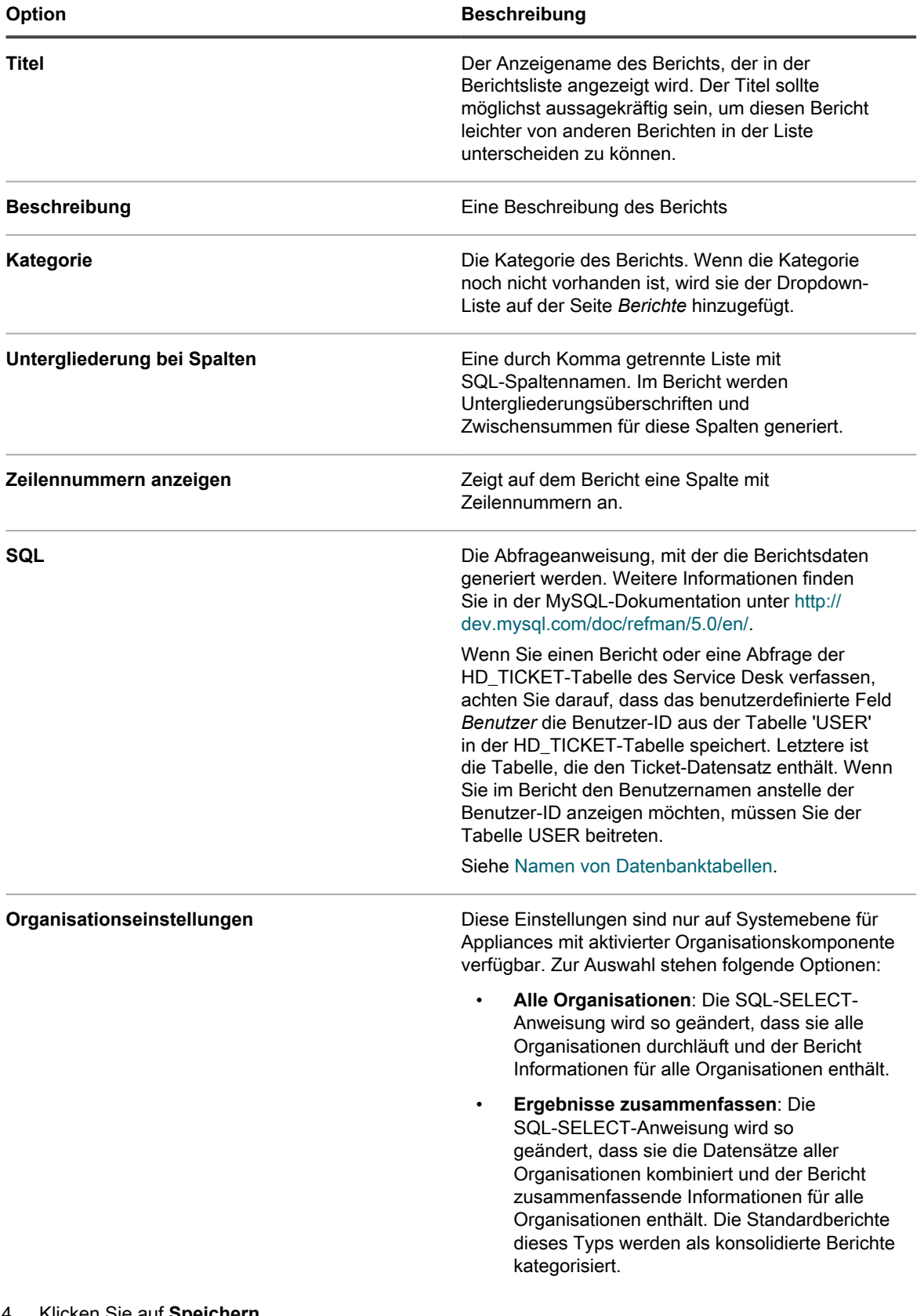

Die Appliance überprüft die Berichtsyntax und zeigt ggf. Fehler an.

- 5. Klicken Sie auf ein Format in der Spalte *Bericht generieren*, um den neuen Bericht auszuführen.
	- i

**TIPP:** Diagramme und Grafiken können nicht direkt aus dem Berichterstellungstool der Appliance erstellt werden. Um Diagramme und Grafiken zu erstellen, erstellen Sie einen Bericht im **XLS**-Format (Microsoft Excel) oder **CSV**-Format und importieren anschließend die Daten in ein Tool, das die Erstellung von Diagrammen und Grafiken unterstützt, beispielsweise Microsoft Excel.

### <span id="page-898-0"></span>**Berichte über Listenseiten erstellen**

Sie können Berichte erstellen, während Sie Listenseiten anzeigen, wie zum Beispiel die Seite *Geräte*.

- 1. Rufen Sie eine Listenseite auf. Gehen Sie folgendermaßen vor, um beispielsweise die Seite *Geräte* aufzurufen:
	- a. Wählen Sie ggf. rechts oben auf der Seite eine Organisation aus der Dropdown-Liste aus.
	- b. Klicken Sie in der linken Navigationsleiste auf **Inventar** und anschließend auf **Dashboard**.
- 2. Wählen Sie **Aktion auswählen** > **Bericht erstellen**, um die *Berichtsdetailseite* anzuzeigen.
- 3. Geben Sie die Berichteinstellungen an:

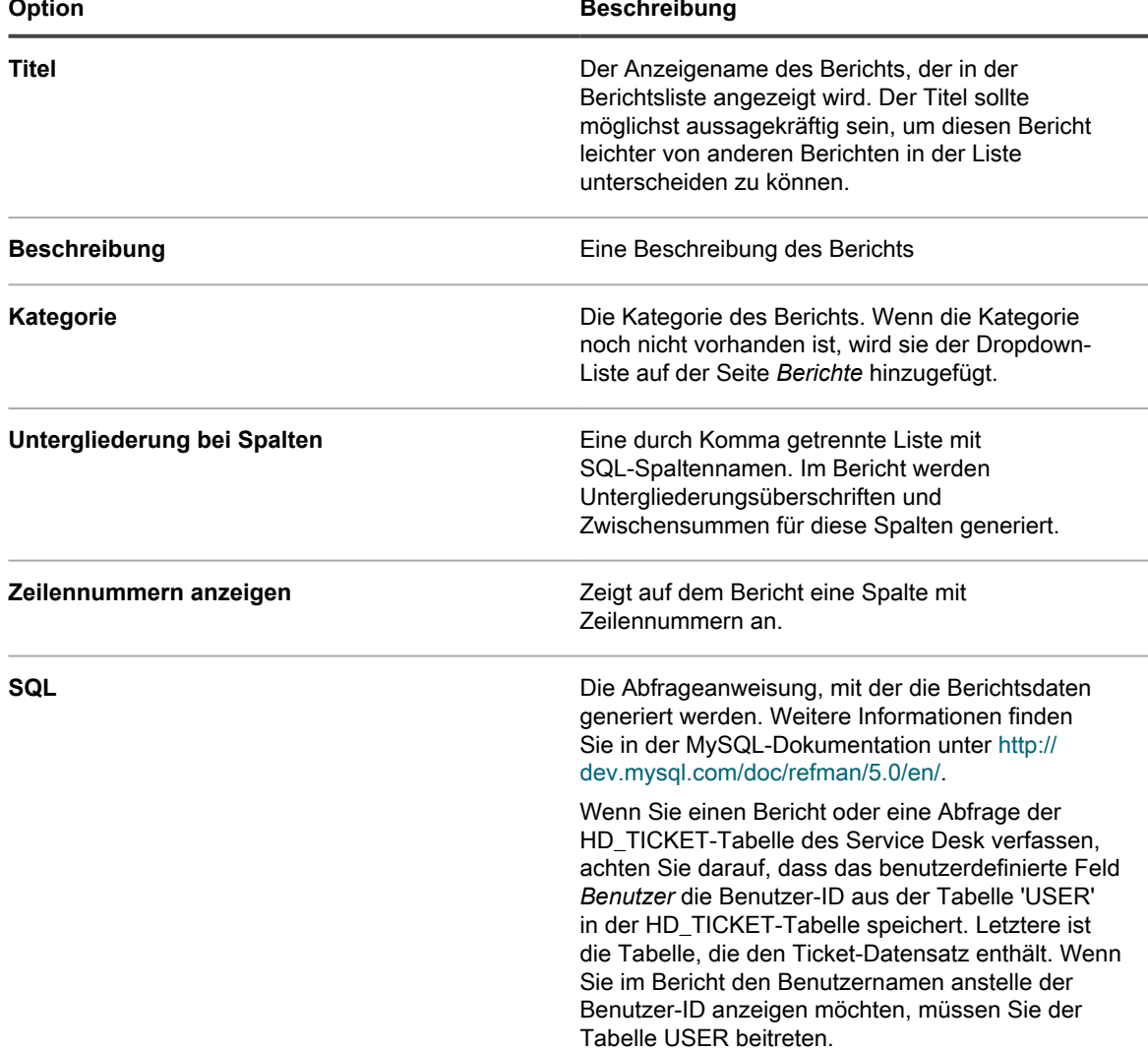

4. Klicken Sie auf **Speichern**.

Der Bericht wird auf der Seite *Berichte* angezeigt.

### **Berichte duplizieren**

Sie können beliebige Berichte duplizieren, einschließlich der Standardberichte, die im Lieferumfang der Appliance enthalten sind. Wenn Sie einen Bericht erstellen, der einem vorhandenen Bericht ähnelt, kann es schneller sein, den vorhandenen Bericht zu duplizieren, als den Bericht von Grund auf neu zu erstellen.

- 1. Führen Sie eine der folgenden Aktionen aus, um die Liste *Berichte* aufzurufen:
	- **• Wenn für Ihre Appliance die Organisationskomponente aktiviert ist, können Sie folgendermaßen auf einen Bericht auf Systemebene zugreifen:**

Melden Sie sich bei der Systemadministratorkonsole der Appliance an: https://**appliance\_hostname**/system. Oder wählen Sie in der Dropdown-Liste rechts oben auf der Seite den Eintrag **System** aus. Klicken Sie anschließend auf **Berichterstellung**. Berichte auf Systemebene enthalten konsolidierte Berichte, die Informationen von allen Organisationen zusammenfassen, sowie Standardberichte für verschiedene Appliance-Komponenten.

**• Wenn die Organisationskomponente nicht für die Appliance aktiviert ist oder Sie auf einen Bericht auf Organisationsebene zugreifen möchten, melden Sie sich bei der Administratorkonsole der Appliance an: https://appliance\_hostname/admin. Oder wählen Sie, wenn in den allgemeinen Einstellungen der Appliance die Option** *Organisationsmenü in Verwaltungskopfzeile anzeigen* **aktiviert ist, in der Dropdown-Liste oben rechts auf der Seite neben den Anmeldeinformationen eine Organisation aus. Klicken Sie anschließend auf Berichterstellung.**

Berichte auf Organisationsebene enthalten Standardberichte für verschiedene Appliance-Komponenten. Wenn für Ihre Appliance die Organisationskomponente aktiviert ist, liefern diese Berichte Informationen speziell für die ausgewählte Organisation.

Die Liste *Berichte* wird angezeigt.

2. Klicken Sie auf den Titel eines Berichts.

Je nach Art des Berichts wird entweder die Seite *Berichtsdetail* oder die erste Seite des Berichts-Assistenten angezeigt.

3. Klicken Sie unten auf der Seite auf **Duplizieren**.

Je nach Art des Berichts wird entweder die Seite *Berichtsdetail* oder die erste Seite des Berichts-Assistenten angezeigt.

4. Ändern Sie Berichtdetails nach Bedarf und klicken Sie dann auf **Speichern**.

### **SQL-SELECT-Anweisungen in mit dem Berichts-Assistenten erstellten Berichten bearbeiten**

Sie können die SQL-Anweisungen für vom Assistenten erstellte Berichte mit einem Einzelthema ändern.

Dies ist nützlich, wenn Sie SQL-Anweisungen ändern oder in einen neuen Bericht kopieren möchten. Die Option zum Bearbeiten steht nicht für Berichte mit mehreren Themen zur Verfügung.

- 1. Führen Sie eine der folgenden Aktionen aus, um die Liste *Berichte* aufzurufen:
	- **• Wenn für Ihre Appliance die Organisationskomponente aktiviert ist, können Sie folgendermaßen auf einen Bericht auf Systemebene zugreifen:**

Melden Sie sich bei der Systemadministratorkonsole der Appliance an: https://**appliance\_hostname**/system. Oder wählen Sie in der Dropdown-Liste rechts oben auf der Seite den Eintrag **System** aus. Klicken Sie anschließend auf **Berichterstellung**.
Berichte auf Systemebene enthalten konsolidierte Berichte, die Informationen von allen Organisationen zusammenfassen, sowie Standardberichte für verschiedene Appliance-Komponenten.

**• Wenn die Organisationskomponente nicht für die Appliance aktiviert ist oder Sie auf einen Bericht auf Organisationsebene zugreifen möchten, melden Sie sich bei der Administratorkonsole der Appliance an: https://appliance\_hostname/admin. Oder wählen Sie, wenn in den allgemeinen Einstellungen der Appliance die Option** *Organisationsmenü in Verwaltungskopfzeile anzeigen* **aktiviert ist, in der Dropdown-Liste oben rechts auf der Seite neben den Anmeldeinformationen eine Organisation aus. Klicken Sie anschließend auf Berichterstellung.**

Berichte auf Organisationsebene enthalten Standardberichte für verschiedene Appliance-Komponenten. Wenn für Ihre Appliance die Organisationskomponente aktiviert ist, liefern diese Berichte Informationen speziell für die ausgewählte Organisation.

Die Liste *Berichte* wird angezeigt.

2. Klicken Sie auf den Titel eines vom Assistenten erstellten Berichts mit einem Einzelthema.

Der Berichts-Assistent wird angezeigt.

- 3. Klicken Sie am unteren Rand des Formulars auf **SQL bearbeiten**, um die *Berichtsdetailseite* anzuzeigen.
- 4. Bearbeiten oder kopieren Sie den Text im Feld *SQL* nach Bedarf und klicken Sie dann auf **Speichern**.
	- **HINWEIS:** Beim Kopieren einer SQL-Anweisung zwischen verschiedenen Arten von Berichten müssen Sie die SQL-Anweisung vor dem Verwenden ggf. anpassen. Wenn Sie beispielsweise die SQL-Anweisung aus einem Anwendungs-Compliance-Bericht kopieren und in einen Bericht einfügen, für den die Option *Ergebnisse zusammenfassen* für Organisationen ausgewählt ist, meldet die Appliance Fehler in der SQL-Anweisung. Sie können den Bericht erst speichern, wenn die Fehler behoben wurden.

#### **Berichte aus Verlaufslisten erstellen**

Sie können Berichte von jeder Verlaufsliste aus erstellen.

- 1. Rufen Sie die Verlaufsliste für Einstellungen, Assets oder Objekte auf.
	- [Asset-Verlauf anzeigen](#page-146-0)
	- [Objektverlauf anzeigen](#page-147-0)
	- [Einstellungsverlauf anzeigen](#page-145-0)
- 2. Wählen Sie **Aktion auswählen** > **Bericht erstellen**.

Die Seite *Berichtsdetail* wird angezeigt. Siehe [Berichte über Listenseiten erstellen.](#page-898-0)

# **Ändern von Berichten**

Sie können Berichte nach Bedarf bearbeiten oder löschen.

### **Berichte bearbeiten**

Sie können beliebige benutzerdefinierte Berichte bearbeiten. Standardberichte, die zum Lieferumfang der Appliance gehören, können jedoch nicht bearbeitet werden.

Wenn Sie einen Standardbericht bearbeiten möchten, duplizieren Sie ihn zunächst und bearbeiten ihn dann. Siehe [Berichte duplizieren](#page-899-0).

- 1. Führen Sie einen der folgenden Schritte aus:
	- **• Wählen Sie ggf. rechts oben auf der Seite aus der Dropdown-Liste eine Organisation aus, um Berichte auf Organisationsebene zu bearbeiten, und klicken Sie dann auf Berichterstellung.**
	- **• Zum Bearbeiten von Berichten auf Systemebene melden Sie sich bei der Systemadministratorkonsole unter http://appliance\_hostname/system an, oder wählen Sie rechts oben auf der Seite aus der Dropdown-Liste die Option System aus. Klicken Sie anschließend auf Berichterstellung (nur für Appliances mit aktivierter Organisationskomponente).**

Die Seite *Berichte* wird angezeigt.

2. Klicken Sie auf den Titel eines Berichts, um die *Berichtsdetailseite* anzuzeigen.

### **Berichte löschen**

Sie können beliebige benutzerdefinierte Berichte löschen. Standardberichte, die zum Lieferumfang der Appliance gehören, können nicht gelöscht werden.

- 1. Führen Sie einen der folgenden Schritte aus:
	- **• Wählen Sie ggf. rechts oben auf der Seite aus der Dropdown-Liste eine Organisation aus, um Berichte auf Organisationsebene zu löschen, und klicken Sie dann auf Berichterstellung.**
	- **• Zum Löschen von Berichten auf Systemebene melden Sie sich bei der Systemadministratorkonsole unter http://appliance\_hostname/system an, oder wählen Sie rechts oben auf der Seite aus der Dropdown-Liste die Option System aus. Klicken Sie anschließend auf Berichterstellung (nur für Appliances mit aktivierter Organisationskomponente).**

Die Seite *Berichte* wird angezeigt.

- 2. Aktivieren Sie das Kontrollkästchen neben einem oder mehreren Berichten.
- 3. Wählen Sie **Aktion auswählen** > **Löschen** und klicken Sie dann zum Bestätigen auf **Ja**.

### **Anpassen von Logos für Berichte**

Das standardmäßig in Berichten verwendete Quest Logo kann durch ein eigenes Logo ersetzt werden.

Informationen zum Hochladen Ihres eigenen Logos finden Sie in den Abschnitten *Logo-Überschreibungen* unter:

- [Allgemeine Appliance-Einstellungen bei aktivierter Organisationskomponente konfigurieren](#page-77-0)
- [Allgemeine Appliance-Einstellungen ohne aktivierte Organisationskomponente konfigurieren](#page-91-0)

# **Planen von Berichten und Benachrichtigungen**

Sie können Berichte und Benachrichtigungen planen, um die Aktivitäten auf Ihrer Appliance zu überwachen.

## **Ausführen von Berichten für Einzelorganisationen sowie von konsolidierten Berichten**

Wenn die Organisationskomponente auf Ihrer Appliance aktiviert ist und Sie über mehrere Organisationen verfügen, können Sie Berichte für Einzelorganisationen für die einzelnen Organisationen getrennt ausführen.

Zusätzlich können Sie auch konsolidierte Berichte ausführen, die Informationen für alle Organisationen in einem einzigen Bericht zusammenfassen.

### **Berichte für Einzelorganisationen ausführen**

Berichte für Einzelorganisationen zeigen Informationen für eine bestimmte Organisation an.

Falls die Organisationskomponente auf Ihrer Appliance nicht aktiviert ist oder wenn Sie nur über eine Einzelorganisation verfügen, liefern diese Berichte Informationen über die Standardorganisation.

- 1. Rufen Sie die Liste *Berichte* auf:
	- a. Melden Sie sich bei der Administratorkonsole der Appliance an: https://**appliance\_hostname**/admin. Oder wählen Sie, wenn in den allgemeinen Einstellungen der Appliance die Option *Organisationsmenü in Verwaltungskopfzeile anzeigen* aktiviert ist, in der Dropdown-Liste oben rechts auf der Seite neben den Anmeldeinformationen eine Organisation aus.
	- b. Klicken Sie in der linken Navigationsleiste auf **Berichterstellung** und anschließend auf **Berichte**.
- 2. Klicken Sie in der Spalte *Bericht generieren* auf einen Formattyp für den Bericht.

HTML-Berichte werden in einem neuen Fenster angezeigt. Bei anderen Formaten können Sie die Datei öffnen oder auf dem Gerät speichern.

**HINWEIS:** Diagramme und Grafiken können nicht direkt aus dem Berichterstellungstool der Appliance erstellt werden. Um Diagramme und Grafiken zu erstellen, erstellen Sie einen Bericht im **XLS**-Format (Microsoft Excel) oder **CSV**-Format und importieren anschließend die Daten in ein Tool, das die Erstellung von Diagrammen und Grafiken unterstützt, beispielsweise Microsoft Excel.

**HINWEIS:** Beachten Sie, dass Multibytezeichen, die beispielsweise für die Unterstützung japanischer oder chinesischer Zeichensätze verwendet werden, möglicherweise als unlesbare Zeichen angezeigt werden, wenn CSV-Dateien in Excel importiert werden. Weitere Informationen erhalten Sie vom **Quest Support** unter <https://support.quest.com/contact-support>.

#### **Konsolidierte Berichte für Organisationen ausführen**

Wenn die Organisationskomponente auf Ihrer Appliance aktiviert ist, können Sie konsolidierte Berichte ausführen, die Informationen für alle Organisationen in einem einzigen Bericht zusammenfassen.

- 1. Rufen Sie die Liste *Berichte* auf:
	- a. Melden Sie sich bei der Administratorkonsole der Appliance an: https://**appliance\_hostname**/admin. Oder wählen Sie, wenn in den allgemeinen Einstellungen der Appliance die Option *Organisationsmenü in Verwaltungskopfzeile anzeigen* aktiviert ist, in der Dropdown-Liste oben rechts auf der Seite neben den Anmeldeinformationen eine Organisation aus.
	- b. Klicken Sie in der linken Navigationsleiste auf **Berichterstellung** und anschließend auf **Berichte**.
- 2. Klicken Sie in der Spalte *Bericht generieren* auf einen Formattyp für den Bericht.

HTML-Berichte werden in einem neuen Fenster angezeigt. Bei anderen Formaten können Sie die Datei öffnen oder auf dem Gerät speichern.

**HINWEIS:** Diagramme und Grafiken können nicht direkt aus dem Berichterstellungstool der Appliance erstellt werden. Um Diagramme und Grafiken zu erstellen, erstellen Sie einen Bericht im **XLS**-Format (Microsoft Excel) oder **CSV**-Format und importieren anschließend die Daten in ein Tool, das die Erstellung von Diagrammen und Grafiken unterstützt, beispielsweise Microsoft Excel.

**HINWEIS:** Beachten Sie, dass Multibytezeichen, die beispielsweise für die Unterstützung japanischer oder chinesischer Zeichensätze verwendet werden, möglicherweise als unlesbare Zeichen angezeigt werden, wenn CSV-Dateien in Excel importiert werden. Weitere Informationen erhalten Sie vom **Quest Support** unter <https://support.quest.com/contact-support>.

## **Planen von Berichten**

Zur Überwachung Ihrer Umgebung können Sie auf der Appliance einen Zeitplan einrichten, nach dem Berichte zu bestimmten Zeiten und in bestimmten Intervallen ausgeführt und an Administratoren gesendet werden. Dies ist nützlich, um Software, Geräte und den Zustand des Systems nachzuverfolgen.

### **Zeitpläne für Berichte hinzufügen**

Sie können Berichtszeitpläne hinzufügen, damit die Appliance Berichte zu bestimmten Zeiten automatisch ausführen kann. Dies ist bei regelmäßig zu erstellenden Berichten hilfreich, z. B. bei Berichten zur Softwarelizenz-Compliance.

- 1. Führen Sie einen der folgenden Schritte aus:
	- **• Wählen Sie ggf. rechts oben auf der Seite aus der Dropdown-Liste eine Organisation aus, um Berichte auf Organisationsebene zu planen, und klicken Sie dann auf Berichterstellung.**
	- **• Zum Planen von Berichten auf Systemebene melden Sie sich bei der Systemadministratorkonsole unter http://appliance\_hostname/system an, oder wählen Sie rechts oben auf der Seite aus der Dropdown-Liste die Option System aus. Klicken Sie anschließend auf Berichterstellung (nur für Appliances mit aktivierter Organisationskomponente).**

Die Seite *Berichte* wird angezeigt.

**•**

- 2. Führen Sie einen der folgenden Schritte aus:
	- **Klicken Sie neben einem Bericht auf die Schaltfläche Zeitplan. .**
	- **• Klicken Sie auf der linken Navigationsleiste auf Berichtszeitpläne und wählen Sie anschließend Aktion auswählen > Neu, um die** *Detailseite für den Berichtszeitplan* **anzuzeigen.**

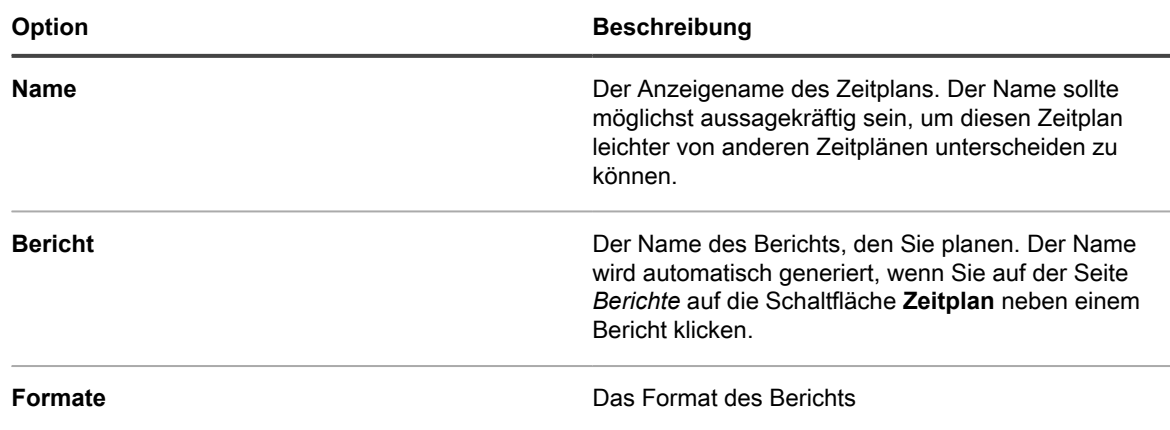

3. Geben Sie die folgenden Einstellungen an:

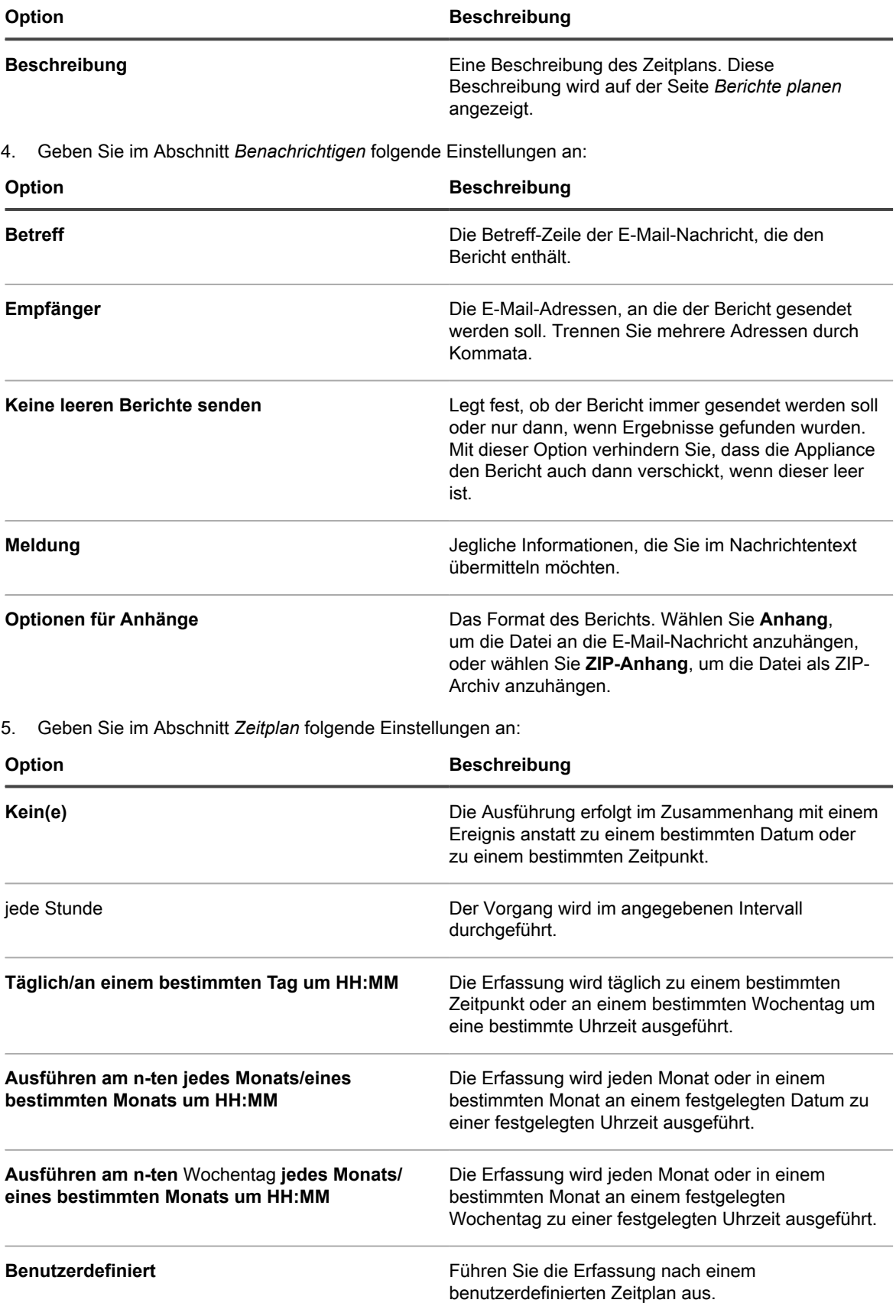

#### **Option Beschreibung**

Verwenden Sie das Standard-5-Feld-Cron-Format (das erweiterte Cron-Format wird nicht unterstützt):

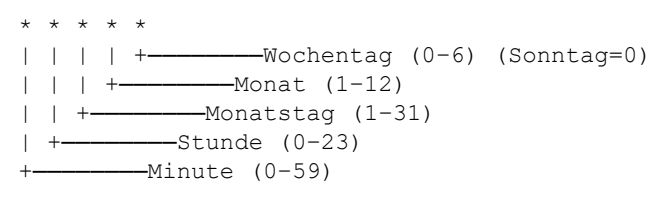

Verwenden Sie bei der Angabe von Werten die folgenden Zeichen:

- **Leerzeichen( )**: Die einzelnen Felder mit einem Leerzeichen trennen.
- **Sternchen (\*)**: Ein Sternchen repräsentiert den gesamten Wertebereich in einem Feld. Zum Beispiel repräsentiert ein Sternchen im Stundenfeld eine beliebige Stunde.
- **Kommas (,)**: Mehrere Werte in einem Feld werden mit einem Komma getrennt. Zum Beispiel werden mit 0, 6 im Feld "Wochentag" Sonntag und Samstag angegeben.
- **Bindestriche (-)**: Mit einem Bindestrich wird ein Wertebereich in einem Feld angegeben. Zum Beispiel entspricht 1-5 im Feld "Wochentag"  $1, 2, 3, 4, 5, d.$  h. Montag bis Freitag.
- **Schrägstriche (/)**: Die Angabe der Zeitabstände, mit denen eine Aktion wiederholt werden soll, erfolgt mit einem Schrägstrich. Zum Beispiel entspricht \*/3 im Feld Stunde 0,3,6,9,12,15,18,21. Das Sternchen (\*) gibt jede Stunde an, mit /3 erfolgt aber eine Einschränkung auf durch drei teilbare Stunden.

#### Beispiele:

- $\bullet$  15 \* \* \* \* Jeden Tag 15 Minuten nach jeder vollen Stunde ausführen
- 0 22  $*$   $*$   $*$  Jeden Tag um 22:00 Uhr ausführen
- 0 0 1 1,6 \* Am 1. Januar und 1. Juni um 00:00 Uhr ausführen
- 30 8,12  $*$   $*$  1-5 An Wochentagen um 08:30 Uhr und 12:30 Uhr ausführen
- $0 2 * 2 * * *$  Jeden zweiten Tag um 02:00 Uhr ausführen

**Aufgabenplan anzeigen** Klicken Sie, um den Aufgabenplan anzuzeigen. Im Dialogfeld *Aufgabenplan* wird eine Liste der geplanten Aufgaben angezeigt. Klicken Sie auf eine Aufgabe, um die Aufgabendetails anzuzeigen.

KACE Systemverwaltungs-Appliance 12.1 Zeitpläne für Berichte hinzufügen

**Option Beschreibung**

Weitere Informationen hierzu finden Sie unter [Aufgabenpläne anzeigen](#page-58-0).

6. Klicken Sie auf **Speichern**.

#### **Berichtszeitpläne löschen**

Berichtszeitpläne ermöglichen es der Appliance, Berichte zu bestimmten Zeiten und in bestimmten Intervallen auszuführen. Wenn Sie Berichtszeitpläne löschen, werden sowohl die Berichtskriterien als auch die Zeitplaneinstellungen aus der Appliance entfernt.

Berichtszeitpläne können jederzeit nach Bedarf gelöscht werden.

- 1. Führen Sie einen der folgenden Schritte aus:
	- **• Wählen Sie ggf. rechts oben auf der Seite aus der Dropdown-Liste eine Organisation aus, um einen Zeitplan für das Ausführen von Berichten auf Organisationsebene zu löschen, und klicken Sie dann auf Berichterstellung.**
	- **• Zum Löschen von Berichtszeitplänen auf Systemebene melden Sie sich bei der Systemadministratorkonsole unter http://appliance\_hostname/system an, oder wählen Sie rechts oben auf der Seite aus der Dropdown-Liste die Option System aus. Klicken Sie anschließend auf Berichterstellung (nur für Appliances mit aktivierter Organisationskomponente).**

Die Seite *Berichte* wird angezeigt.

- 2. Klicken Sie auf der linken Navigationsleiste auf **Berichtszeitpläne**, um die Seite *Berichtszeitpläne* anzuzeigen.
- 3. Aktivieren Sie das Kontrollkästchen neben einem oder mehreren Berichtszeitplänen.
- 4. Wählen Sie **Aktion auswählen** > **Löschen** und klicken Sie dann zum Bestätigen auf **Ja**.

## **Zeitplanung für Benachrichtigungen**

Zur Überwachung Ihrer Umgebung können Sie die Appliance so konfigurieren, dass Administratoren bei Erfüllung bestimmter Kriterien per E-Mail informiert werden. Dies ist hilfreich bei der Überwachung des Systemzustands und der Geräteeigenschaften.

Sie können Benachrichtigungszeitpläne nach Bedarf hinzufügen, bearbeiten und löschen.

### **Benachrichtigungszeitpläne über den Bereich "Berichterstellung" hinzufügen**

Sie können Benachrichtigungszeitpläne für Geräte, Erkennungsscans und Assets im Bereich *Berichterstellung* hinzufügen.

- 1. Rufen Sie die Listenseite *Benachrichtigungszeitpläne* auf:
	- Melden Sie sich bei der Administratorkonsole der Appliance an: https://**appliance\_hostname**/admin. Oder wählen Sie, wenn in den allgemeinen Einstellungen der Appliance die Option *Organisationsmenü in Verwaltungskopfzeile anzeigen* aktiviert ist, in der Dropdown-Liste oben rechts auf der Seite neben den Anmeldeinformationen eine Organisation aus.
- b. Klicken Sie in der linken Navigationsleiste auf **Berichterstellung** und anschließend auf **Benachrichtigungen**.
- 2. Wählen Sie unter **Aktion auswählen** eine der folgenden Aktionen aus:
	- **• Neu > Gerätebenachrichtigung**
	- **• Neu > Erkennungsbenachrichtigung**
	- **• Neu > Asset-Benachrichtigung**
	- **• Neu > Benachrichtigung über Überwachungswarnungen**

Der Bereich *Benachrichtigung* wird angezeigt.

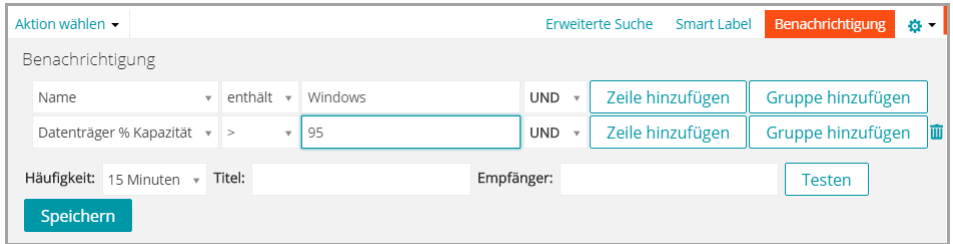

- 3. Wählen Sie Benachrichtigungskriterien aus. Gehen Sie beispielsweise folgendermaßen vor, um eine Benachrichtigung zu senden, wenn Geräte unter Windows 7 seit 24 Stunden keine Verbindung mit der Appliance hergestellt haben:
	- a. Legen Sie die erforderlichen Kriterien für die Suche nach Geräte fest, auf denen das Betriebssystem Windows 7 installiert ist:

Betriebssystem: Name des Betriebssystems | hat | Windows 7

- b. Wählen Sie in der Dropdown-Liste für Operatoren **UND** aus und klicken Sie auf **Zeile hinzufügen**.
- c. Legen Sie die erforderlichen Kriterien fest, um Geräte zu finden, die in den letzten 24 Stunden keine Verbindung zur Appliance hergestellt haben:

Identitätsinformationen des Geräts: Zeitpunkt der letzten Synchronisierung | > | 24 Stunden

4. Geben Sie die folgenden Informationen unterhalb der Benachrichtigungskriterien ein.

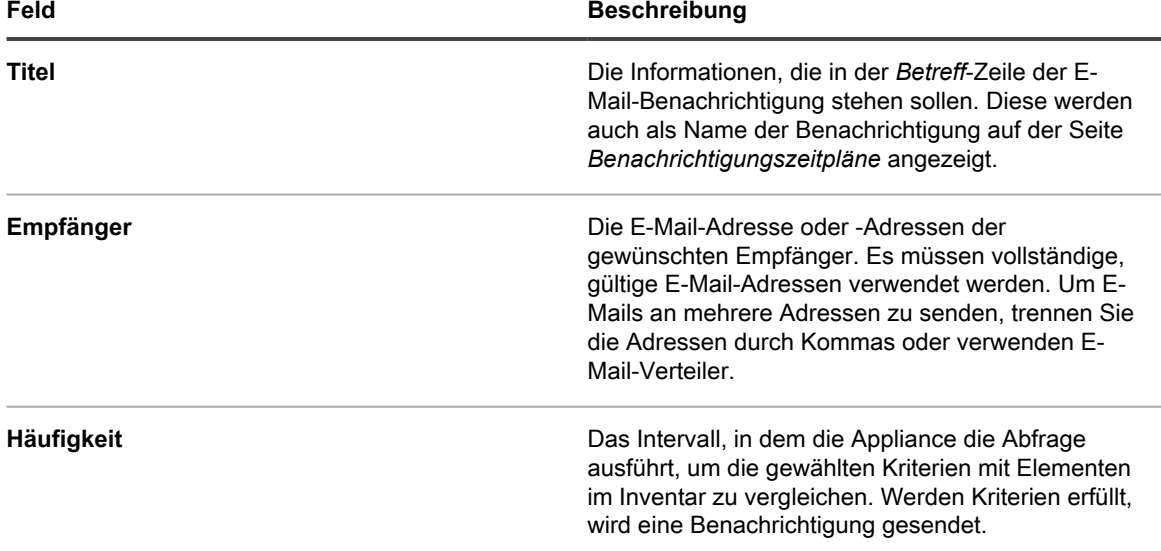

5. **Optional**: Klicken Sie auf **Testen**, um die Kriterien zu überprüfen.

Die Liste wird aktualisiert, damit nur die Elemente angezeigt werden, die den festgelegten Kriterien entsprechen. Es werden keine Benachrichtigungen während des Tests versendet.

6. Klicken Sie auf **Speichern**.

Die Benachrichtigung wird erstellt und auf der Seite *Benachrichtigungszeitpläne* angezeigt. Weitere Informationen zum Planen der Benachrichtigungshäufigkeit finden Sie unter [Benachrichtigungszeitpläne bearbeiten](#page-909-0).

### **Benachrichtigungszeitpläne über Listenseiten hinzufügen**

Sie können Benachrichtigungszeitpläne von Listenseiten hinzufügen, beispielsweise von der Seite *Geräte*, *Software*, *Softwarekatalog*, *Erkennung* oder *Assets*.

- 1. Melden Sie sich bei der Administratorkonsole der Appliance an: https://**appliance\_hostname**/admin. Oder wählen Sie, wenn in den allgemeinen Einstellungen der Appliance die Option *Organisationsmenü in Verwaltungskopfzeile anzeigen* aktiviert ist, in der Dropdown-Liste oben rechts auf der Seite neben den Anmeldeinformationen eine Organisation aus.
- 2. Rufen Sie eine Listenseite auf, z. B. die Liste *Geräte*, und klicken Sie oberhalb der Liste rechts auf die Registerkarte **Benachrichtigung**.

Der Bereich *Benachrichtigung* wird angezeigt.

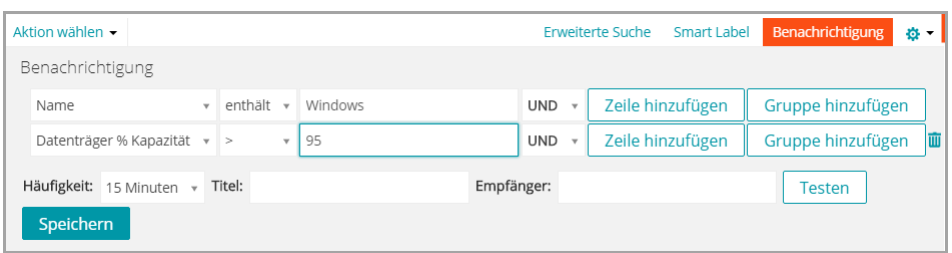

- 3. Geben Sie die Kriterien an, die für den Benachrichtigungszeitplan verwendet werden sollen. Siehe [Beispiel: Nach verwalteten Geräten mithilfe der Kriterien der Erweiterten Suche suchen](#page-63-0).
- 4. Geben Sie die folgenden Informationen unterhalb der Benachrichtigungskriterien ein.

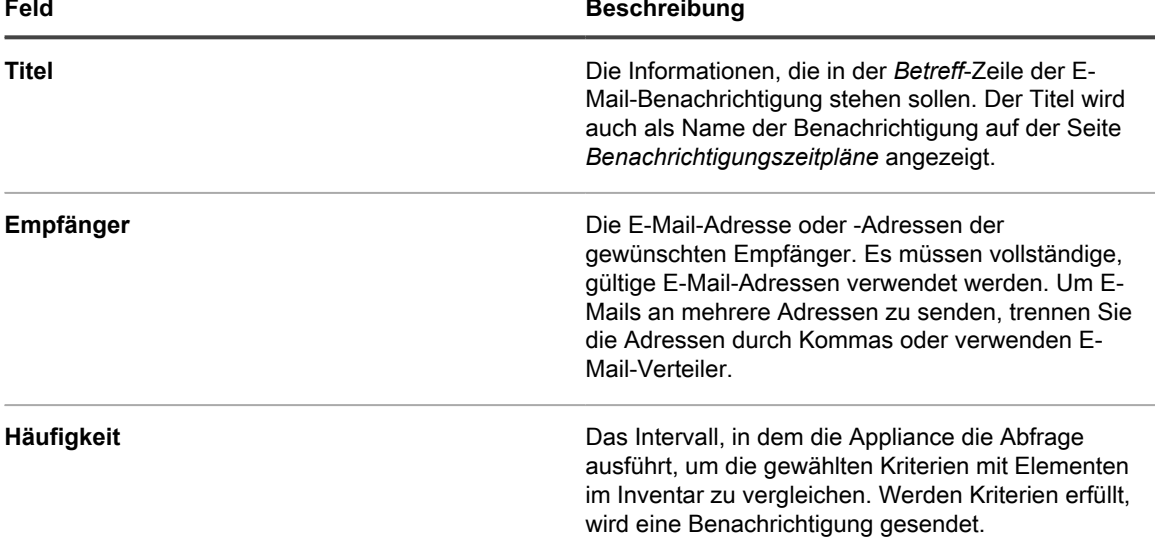

5. **Optional**: Klicken Sie auf **Testen**, um die Kriterien zu überprüfen.

Die Liste wird aktualisiert, damit nur die Elemente angezeigt werden, die den festgelegten Kriterien entsprechen. Es werden keine Benachrichtigungen während des Tests versendet.

6. Klicken Sie auf **Speichern**.

Die Benachrichtigung wird erstellt und auf der Seite *Benachrichtigungszeitpläne* angezeigt. Benachrichtigungen sind standardmäßig aktiviert. Weitere Informationen zum Deaktivieren von Benachrichtigungen oder zum Hinzufügen einer Beschreibung zu einer Benachrichtigung finden Sie unter [Benachrichtigungszeitpläne](#page-909-0) [bearbeiten.](#page-909-0)

### <span id="page-909-0"></span>**Benachrichtigungszeitpläne bearbeiten**

Sie können Benachrichtigungen nach Bedarf aktivieren, deaktivieren, bearbeiten und ihre Häufigkeit ändern.

- 1. Rufen Sie die Listenseite *Benachrichtigungszeitpläne* auf:
	- a. Melden Sie sich bei der Administratorkonsole der Appliance an: https://**appliance\_hostname**/admin. Oder wählen Sie, wenn in den allgemeinen Einstellungen der Appliance die Option *Organisationsmenü in Verwaltungskopfzeile anzeigen* aktiviert ist, in der Dropdown-Liste oben rechts auf der Seite neben den Anmeldeinformationen eine Organisation aus.
	- b. Klicken Sie in der linken Navigationsleiste auf **Berichterstellung** und anschließend auf **Benachrichtigungen**.
	- c. Klicken Sie auf den Namen einer Benachrichtigung.
- 2. Ändern Sie die Eigenschaften wie gewünscht:

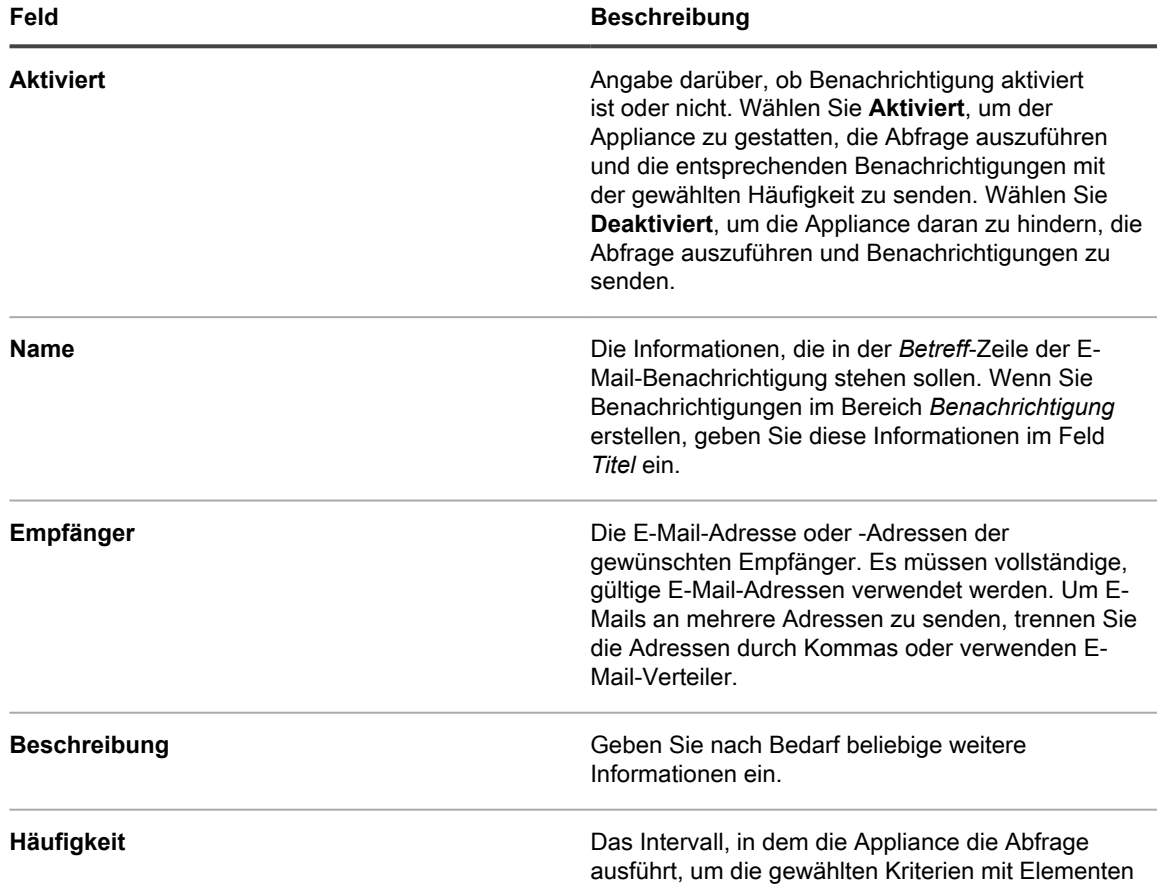

**Feld Beschreibung** im Inventar zu vergleichen. Werden Kriterien erfüllt, wird eine Benachrichtigung gesendet. 3. **Optional**: Um den Bericht mithilfe des Assistenten zu bearbeiten, klicken Sie oberhalb der Schaltfläche **Speichern** neben *Um die Benachrichtigung erneut mit dem ursprünglichen Editor zu bearbeiten* auf **hier klicken**. 4. **Optional**: Um die SQL-Kriterien zu ändern, die eine Benachrichtigung auslösen, aktivieren Sie oberhalb der Schaltfläche **Speichern** das Kontrollkästchen *Um die Benachrichtigung erneut mit diesem Editor zu bearbeiten*.

Achten Sie bei Bearbeitung der SQL-Abfrage unbedingt darauf, die folgenden Anweisungen vom Typ as zu verwenden:

MACHINE.NAME AS SYSTEM\_NAME

MACHINE.ID as TOPIC\_ID

Beispiel:

SELECT MACHINE.NAME AS SYSTEM NAME, SYSTEM DESCRIPTION, MACHINE.IP, MACHINE.MAC, MACHINE.ID as TOPIC ID FROM MACHINE WHERE ((SYSTEM DESCRIPTION = 'Test Computer'))

5. Klicken Sie auf **Speichern**.

#### **Benachrichtigungszeitpläne löschen**

Wenn Sie Benachrichtigungszeitpläne löschen, werden sowohl die Benachrichtigungskriterien als auch die Zeitplaneinstellungen aus der Appliance entfernt.

Benachrichtigungszeitpläne können jederzeit nach Bedarf gelöscht werden.

- 1. Rufen Sie die Listenseite *Benachrichtigungszeitpläne* auf:
	- a. Melden Sie sich bei der Administratorkonsole der Appliance an: https://**appliance\_hostname**/admin. Oder wählen Sie, wenn in den allgemeinen Einstellungen der Appliance die Option *Organisationsmenü in Verwaltungskopfzeile anzeigen* aktiviert ist, in der Dropdown-Liste oben rechts auf der Seite neben den Anmeldeinformationen eine Organisation aus.
	- b. Klicken Sie in der linken Navigationsleiste auf **Berichterstellung** und anschließend auf **Benachrichtigungen**.
- 2. Aktivieren Sie das Kontrollkästchen neben einem oder mehreren Benachrichtigungszeitplänen.
- 3. Wählen Sie **Aktion auswählen** > **Löschen** und klicken Sie dann zum Bestätigen auf **Ja**.

# **Überwachen von Servern**

Die Appliance bietet Ihnen ein Modul, mit dem Sie eine grundlegende Leistungsüberwachung für die Server im Inventar ausführen können.

#### **Informationen zur Serverüberwachung**

Die Überwachungsfunktion der Appliance ist für Serverbetriebssysteme konzipiert und bietet standardmäßige Überwachungsprofile, die Kriterien für Leistungswarnungen für jedes Betriebssystem definieren. Sie können weitere benutzerdefinierte Profile mit ähnlichen oder anderen Kriterien definieren, die auf alternative Ereignisprotokolle oder Protokolle auf Betriebssystemebene verweisen.

**HINWEIS:** Die Serverüberwachung wird für Raspberry Pi-Geräte mit Raspbian Linux BS nicht unterstützt. i

Details zu BS-Versionen, die für Serverüberwachung unterstützt werden, finden Sie in den Anleitungen mit den **technischen Daten**.

**HINWEIS:** Damit die agentenbasierte Überwachung auf einem RHEL-Gerät mit Security-Enhanced i Linux (SELinux) funktioniert, muss SELinux entweder deaktiviert sein oder im "Permissive Mode" ausgeführt werden. Sie können den SELinux Modus durch Bearbeiten der Datei /etc/selinux/ config und Neustarten des Geräts ändern. Weitere Informationen zum Aktivieren oder Deaktivieren von SELinux unter Red Hat Enterprise Linux finden Sie unter [https://access.redhat.com/documentation/](https://access.redhat.com/documentation/en-US/Red_Hat_Enterprise_Linux/6/html/Security-Enhanced_Linux/sect-Security-Enhanced_Linux-Working_with_SELinux-Enabling_and_Disabling_SELinux.html) [en-US/Red\\_Hat\\_Enterprise\\_Linux/6/html/Security-Enhanced\\_Linux/sect-Security-Enhanced\\_Linux-](https://access.redhat.com/documentation/en-US/Red_Hat_Enterprise_Linux/6/html/Security-Enhanced_Linux/sect-Security-Enhanced_Linux-Working_with_SELinux-Enabling_and_Disabling_SELinux.html)[Working\\_with\\_SELinux-Enabling\\_and\\_Disabling\\_SELinux.html.](https://access.redhat.com/documentation/en-US/Red_Hat_Enterprise_Linux/6/html/Security-Enhanced_Linux/sect-Security-Enhanced_Linux-Working_with_SELinux-Enabling_and_Disabling_SELinux.html)

**Komponenten der Überwachungsoberfläche auf der Registerkarte "Überwachung" der Appliance-Navigationsleiste**

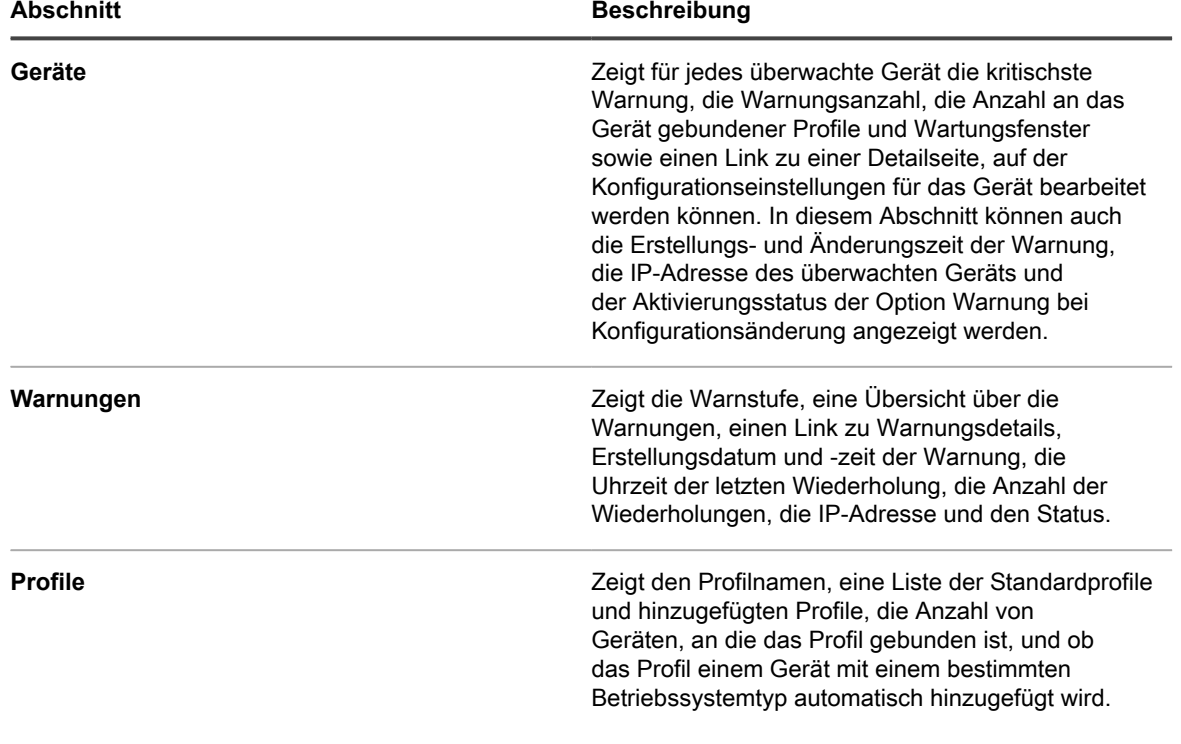

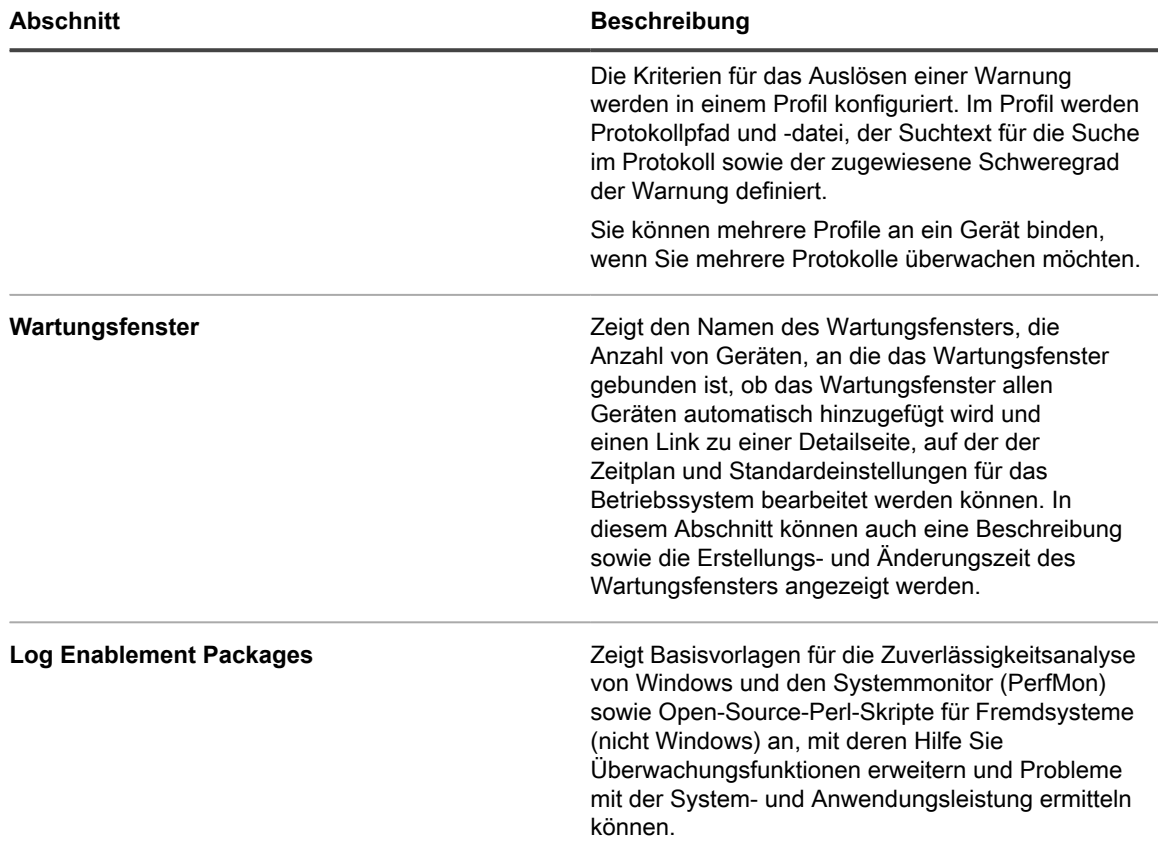

#### **Überwachungsprofile**

Mithilfe der standardmäßigen und benutzerdefinierten Überwachungsprofile kann Ihre Appliance folgende Funktionen bereitstellen:

- Überwachung von Windows Ereignisprotokollen
- Überwachung von Dateisystemprotokollen aus Fremdsystemen (Nicht-Windows)
- Überwachung von Konfigurationsänderungen

Darüber hinaus können Sie Protokollaktivierungspakete (Log Enablement Packages, LEPs) verwenden, um Folgendes bereitzustellen:

- Schwellenwertüberwachung
- Anwendungsüberwachung

Sie können Ihre Profile herunterladen, damit andere sie verwenden können, und benutzerdefinierte Profile hochladen, die von anderen entwickelt und verfügbar gemacht wurden.

#### **Kostenlose oder lizenzierte Serverüberwachung**

Im Lieferumfang der Appliance ist mit der Standardlizenz eine Überwachungsfunktion für bis zu fünf Server enthalten. Sie können diese Serveranzahl bei Bedarf mit einer zusätzlichen Lizenz erweitern. Um anzuzeigen, wie viele Geräte unter Ihrer Lizenz verwaltet werden können, klicken Sie im Seitenhilfebereich, der durch Klicken auf **Hilfe** in der oberen rechten Ecke der Seite verfügbar ist, auf **Informationen zur Appliance**. In der Zeile für die *Verwaltungskapazitätsauslastung* werden die *überwachten Server* angezeigt. Sie enthält einen Vergleich der Anzahl von Geräten, für die die Überwachung gegenwärtig aktiviert ist, und der Gesamtanzahl von Geräten, die mit der vorhandenen Lizenz überwacht werden können.

#### **Arbeiten mit Warnungen**

Warnungen werden in der **Administratorkonsole** angezeigt, wo sie überprüft und nach dem Beheben des Problems verworfen werden können. Die Appliance bietet zudem weitere Funktionen. Beispielsweise können Sie:

- Durch bestimmte Warnungen E-Mail-Benachrichtigungen auslösen
- Direkt aus einer Warnung ein Dienstticket erstellen
- Warnungen an ein Mobilgerät senden, auf dem die KACE GO-App verwendet wird

Die Appliance bietet verschiedene Funktionen für die effiziente Verarbeitung von Warnungen:

- **Warnungskonsolidierung (Wiederholungsanzahl)**: Die Appliance analysiert die Warnungen auf Eindeutigkeit, um überflüssige Benachrichtigungen zu verhindern, und gibt für identische Warnungen mit einer Wiederholungsanzahl an, wie oft die Warnung generiert wurde.
- **Beschränkung der Warnungsanzahl**: Damit nicht zu viele doppelte Daten gesendet werden, beschränkt die Appliance die Datenerfassung auf 50 Warnungen pro Erfassung. Anschließend erstellt die Appliance eine allgemeine Warnung, um auf eine anormale Aktivität hinzuweisen, die die Aufmerksamkeit des Benutzers erfordert.
- **Bereinigung**: Der Benutzer kann Warnungen verwerfen (ausblenden, aber in der Datenbank belassen) oder manuell oder automatisch nach einer festgelegten Anzahl von Tagen löschen. Die Appliance beschränkt die Speicherung von Warnungen für ein Gerät jedoch automatisch auf 2000. Wenn diese Zahl erreicht ist, beginnt sie, Warnungen aus der Datenbank zu löschen.

# **Erste Schritte bei der Serverüberwachung**

Im Lieferumfang der Appliance ist eine Überwachungsfunktion für eine festgelegte Anzahl von Servern enthalten. Für Server im Inventar können Sie die Überwachung aktivieren, sodass das Gerät ab der nächsten Inventarisierung Warnungen meldet.

**HINWEIS:** Ihre Produktlizenzvereinbarung berechtigt Sie zur Verwaltung einer festgelegten Anzahl i von Geräten, die als verwaltete Computer, andere Geräte (keine Computer) und überwachte Geräte klassifiziert sind. Wenn Sie die Überwachung auf einem Gerät aktivieren, wird das Gerät einmal als verwalteter Computer und einmal als überwachtes Gerät gezählt.

## <span id="page-913-0"></span>**Überwachung für Geräte aktivieren**

Sie können die Überwachung für alle in Frage kommenden Server im Inventar aktivieren (entsprechend der von Ihrer Appliance-Lizenz vorgeschriebenen Anzahl an Geräten, höchstens jedoch 200 Server).

#### **Für die Überwachung kommen Geräte mit Serverbetriebssystemen in Frage. Andere Geräte (keine Computer) und Computer ohne Serverbetriebssysteme können nicht überwacht werden.**

Die Appliance bietet zwei Methoden zum Aktivieren der Überwachung.

- [Überwachung für einen oder mehrere Server über die Geräte-Inventarliste aktivieren](#page-914-0)
- [Überwachung für einen Server über dessen Gerätedetail-Seite aktivieren](#page-915-0)

Aktivierter Server: Ein Symbol in der Spalte *Status* auf der Seite *Gerät* des Abschnitts *Inventar* zeigt an, dass die Überwachung aktiviert ist (und ob sie aktiv ist oder angehalten wurde):

- Die Serverüberwachung ist für dieses vom Agenten verwaltete Gerät aktiviert und aktiv.
- : Die Serverüberwachung ist für dieses vom Agenten verwaltete Gerät angehalten.
	- Die Serverüberwachung ist für dieses ohne Agent verwaltete Gerät aktiviert und aktiv.

Die Serverüberwachung ist für dieses ohne Agent verwaltete Gerät angehalten.

#### **Verwandte Themen**

•

•

[Deaktivieren der Überwachung für ein oder mehrere Geräte](#page-939-0)

[Überwachung für ein Gerät anhalten](#page-933-0)

### <span id="page-914-0"></span>**Überwachung für einen oder mehrere Server über die Geräte-Inventarliste aktivieren**

Über die Inventarliste *Geräte* können Sie können die Überwachung für einen oder mehrere Server aktivieren.

- 1. Rufen Sie die Inventarseite *Geräte* auf:
	- a. Melden Sie sich bei der Administratorkonsole der Appliance an: https://**appliance\_hostname**/admin. Oder wählen Sie, wenn in den allgemeinen Einstellungen der Appliance die Option *Organisationsmenü in Verwaltungskopfzeile anzeigen* aktiviert ist, in der Dropdown-Liste oben rechts auf der Seite neben den Anmeldeinformationen eine Organisation aus.
	- b. Klicken Sie in der linken Navigationsleiste auf **Inventar** und anschließend auf **Dashboard**.
- 2. Aktivieren Sie die Kontrollkästchen aller Geräte, für die Sie die Überwachung aktivieren möchten.
- 3. Wählen Sie **Aktion auswählen** > **Überwachen aktivieren**.

Informationen über den Erfolg oder Misserfolg der Aktion werden oben auf der Liste angezeigt und der *Status* des Gerätes ändert sich: Ein Überwachungssymbol wird angezeigt.

Klappt die Aktivierung der Überwachung nicht, kann das daran liegen, dass das Betriebssystem des Gerätes oder der Gerätetyp nicht unterstützt wird oder dass die laut Lizenz zulässige Anzahl an überwachbaren Geräten überschritten ist.

- 4. **Optional**: Wählen Sie links in der Navigationsleiste **Überwachen** > **Geräte** aus. Klicken Sie dann auf den Namen eines Gerätes, um dessen Überwachungseinstellungen auf der Seite *Überwachungsdetail* dieses Gerätes zu ändern.
	- **• Überwachung anhalten oder erneut aktivieren. Siehe [Überwachung für ein Gerät anhalten](#page-933-0).**
	- **• Überwachung von Konfigurationsänderungen aktivieren. Siehe [Warnungen bei](#page-935-0) [Gerätekonfigurationsänderungen empfangen.](#page-935-0)**
	- **• Überwachungsprofile hinzufügen oder ändern. Siehe [Verwenden von Überwachungsprofilen.](#page-916-0)**
	- **• Wartungsfenster hinzufügen. Siehe [Wartungsfenster planen, während dessen keine Alarme](#page-935-1) [von einem Gerät erfasst werden](#page-935-1).**

Bei mehreren aktivierten Geräten müssen Sie diese Schritte wiederholen.

#### **Verwandte Themen**

[Überwachung für einen Server über dessen Gerätedetail-Seite aktivieren](#page-915-0)

### <span id="page-915-0"></span>**Überwachung für einen Server über dessen Gerätedetail-Seite aktivieren**

Sie können die Überwachung eines einzelnen Servers über dessen Gerätedetail-Seite aktivieren.

- 1. Rufen Sie die *Gerätedetailseite* auf:
	- a. Melden Sie sich bei der Administratorkonsole der Appliance an: https://**appliance\_hostname**/admin. Oder wählen Sie, wenn in den allgemeinen Einstellungen der Appliance die Option *Organisationsmenü in Verwaltungskopfzeile anzeigen* aktiviert ist, in der Dropdown-Liste oben rechts auf der Seite neben den Anmeldeinformationen eine Organisation aus.
	- b. Klicken Sie in der linken Navigationsleiste auf **Inventar** und anschließend auf **Dashboard**.
	- c. Klicken Sie auf den Namen eines Geräts.
- 2. Scrollen Sie nach unten und klicken Sie unter **Aktivitäten** auf *Überwachung*, um den Abschnitt zu erweitern.

Wenn ein Gerät nicht überwacht werden kann, weil es nicht über ein Serverbetriebssystem verfügt, wird der Abschnitt *Überwachung* mit der Meldung **Betriebssystem wird derzeit von der Überwachung nicht unterstützt** angezeigt.

3. Klicken Sie auf **Überwachung aktivieren**, um die Überwachung zu starten und Details zur standardmäßigen Überwachungskonfiguration für das Gerät anzuzeigen.

Wenn die Überwachung aktiviert ist, wird im Abschnitt *Überwachung* der Name des Überwachungsprofils angezeigt, das standardmäßig an das Gerät gebunden ist. Falls ein Standardwartungsfenster definiert wurde, wird dessen Name ebenfalls angezeigt. Auch werden bis zu zehn aktuelle Warnungen angezeigt, sofern vorhanden.

- 4. **Optional**: Klicken Sie auf **Überwachungsdetails bearbeiten**, um auf der Seite *Überwachungsdetail* Änderungen an der Überwachungskonfiguration des Geräts vorzunehmen.
	- **• Überwachung anhalten oder erneut aktivieren. Siehe [Überwachung für ein Gerät anhalten](#page-933-0).**
	- **• Überwachung von Konfigurationsänderungen aktivieren. Siehe [Warnungen bei](#page-935-0) [Gerätekonfigurationsänderungen empfangen.](#page-935-0)**
	- **• Überwachungsprofile hinzufügen oder ändern. Siehe [Verwenden von Überwachungsprofilen.](#page-916-0)**
	- **• Wartungsfenster hinzufügen. Siehe [Wartungsfenster planen, während dessen keine Alarme](#page-935-1) [von einem Gerät erfasst werden](#page-935-1).**

#### **Verwandte Themen**

[Überwachung für Geräte aktivieren](#page-913-0)

## **Erwerben eines neuen Lizenzschlüssels für höhere Server-Überwachungskapazität**

Um die erweiterten Überwachungsfunktionen für bis zu 200 Server nutzen zu können, müssen Sie einen neuen Lizenzschlüssel erwerben. Wenden Sie sich an das Quest Sales-Team, um den Schlüssel zu erhalten.

- 1. Navigieren Sie auf der Quest KACE Website zur Seite mit den *Kaufinformationen*: [https://quest.com/buy.](https://quest.com/buy)
- 2. Auf der Seite *Kaufinformationen* stehen Ihnen die folgenden drei Methoden zum Kontaktieren des Sales-Teams zur Auswahl:
	- **• Rufen Sie die kostenlose Nummer für Ihren Standort an.**
	- **• Senden Sie eine E-Mail an die E-Mail-Adresse für Ihren Standort.**
	- **• Füllen Sie das** *Kontaktformular* **aus und senden Sie es.**

Geben Sie im Feld *Kommentare* an, dass Sie die Appliance bereits nutzen und Zugriff auf die Serverüberwachungsfunktion erhalten möchten.

Aktualisieren Sie die Informationen zum Lizenzschlüssel in der Appliance.

## **Übernehmen eines neuen Lizenzschlüssels für höhere Server-Überwachungskapazität**

Sie können die Server Überwachungskapazität durch die Anwendung eines neuen Lizenzschlüssels erhöhen. Sie haben Ihren neuen Lizenzschlüssel erhalten.

- 1. Rufen Sie die Seite *Einstellungen* der Appliance auf:
	- **• Wenn die Organisationskomponente nicht für die Appliance aktiviert ist, melden Sie sich bei der Administratorkonsole an: https://appliance\_hostname/admin, und wählen Sie dann Einstellungen > Systemsteuerung aus.**
	- **• Wenn die Organisationskomponente für die Appliance aktiviert ist, melden Sie sich bei der Systemverwaltungskonsole der Appliance an: https://appliance\_hostname/system. Oder wählen Sie in der Dropdown-Liste rechts oben auf der Seite den Eintrag System aus, und klicken Sie dann auf Einstellungen > Systemsteuerung.**
- 2. Klicken Sie auf **Appliance-Aktualisierungen**, um die Seite *Appliance-Aktualisierungen* anzuzeigen.
- 3. Geben Sie im Abschnitt *Informationen zur Lizenz* Ihren neuen Lizenzschlüssel ein und klicken Sie anschließend auf **Aktualisieren**.
- 4. Klicken Sie im Dialogfeld **Bestätigen** auf *Ja*, um das System neu zu starten.

Wenn Sie sich nach dem Neustart erneut bei der Appliance anmelden, stehen Ihnen sämtliche Funktionen zur Verfügung.

# <span id="page-916-0"></span>**Verwenden von Überwachungsprofilen**

Überwachungsprofile definieren die Kriterien für die Erzeugung einer Warnung, indem sie den im Protokoll des Geräts zu suchenden Text festlegen und diesen Text mit einer definierten Warnstufe verknüpfen.

Die Appliance enthält einen Satz von Standardprofilen für die Überwachung der Protokolle von Geräten mit unterstützten Betriebssystemen und auch für SNMP-Trap-Geräte. Darüber hinaus können Sie vorhandene Überwachungsprofile bearbeiten, eigene Profile erstellen und von anderen Benutzern erstellte Profile hochladen. Außerdem können Sie auf die standardmäßigen Log Enablement Packages (LEPs) zur Aktivierung der Anwendungs- und Schwellenwertüberwachung zugreifen.

Die verfügbaren Überwachungsprofile werden auf der Seite Überwachung *Profile* aufgelistet

**TIPP:** Wenn Sie nur die Protokollüberwachungsprofile in der Ecke oben rechts anzeigen wollen, klicken i Sie auf **Anzeigen nach** > **Typ** > **Protokoll**. Um die Überwachungsprofile für SNMP-Trap-Geräte anzuzeigen, klicken Sie auf **Anzeigen nach** > **Typ** > **SNMP-Trap**.

Im Standardprofil für die Erzeugung von Warnungen für Mac OS X Geräte ist beispielsweise /var/log/ system.log als das Protokoll angegeben, in dem die Überwachungsfunktion nach Text sucht, der zur Auslösung einer Warnung führt. In der folgenden Tabelle werden der standardmäßige Suchtext im Feld *Einschlusstext* und die zugeordneten Warnstufen beschrieben.

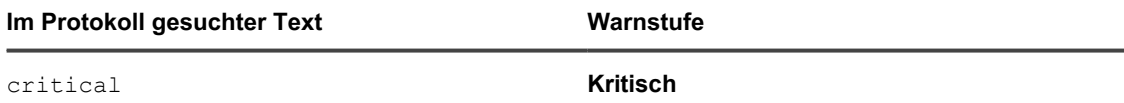

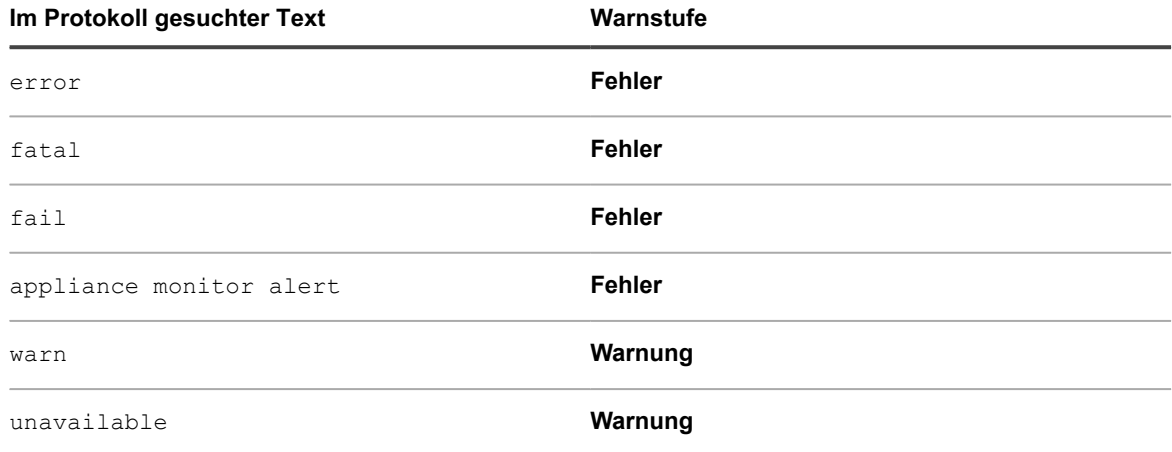

Sie können weitere Warnungen hinzufügen, die an Ihre betrieblichen Anforderungen angepasst sind.

Für die folgenden unterstützten Betriebssysteme sind Standardprofile verfügbar:

- CentOS
- Debian
- FreeBSD
- Mac OS X
- Oracle Enterprise Linux
- Red Hat Enterprise Linux
- **Solaris**
- **SUSE Linux**
- Ubuntu
- Windows Server

Bei Geräten mit Linux Betriebssystemen gibt es je nach Version des Betriebssystems verschiedene Protokollpfade für MySQL und Apache Protokolle. Siehe [Profil-Protokollpfade für MySQL und Apache](#page-924-0).

Für agentenlose Geräte, die unter Verwendung des SNMP-Trap-Mechanismus überwacht werden, müssen Sie Trap-Nachrichtenformate und -ausdrücke zur Erfassung der spezifische Trap-Elemente angeben. Siehe [SNMP-](#page-919-0)[Trap-Meldungen und Warnmeldungskriterien konfigurieren](#page-919-0).

Auf der Listenseite *Log Enablement Packages* veröffentlicht Quest Basisvorlagen für die Windows Zuverlässigkeitsanalyse und den Systemmonitor (PerfMon) sowie Open Source-Perl-Skripte für Fremdsysteme (nicht Windows), mit deren Hilfe Benutzer Überwachungsfunktionen erweitern und Probleme mit der Systemund Anwendungsleistung ermitteln können. Diese Vorlagen und Skripte sind verfügbar, sodass sie nicht neu erstellt werden müssen. Die zusätzlichen Vorlagen und Skripte sind nicht erforderlich für die Überwachung in der Appliance, die damit erstellten Profile sind jedoch hilfreich für die Überwachung von Leistungsschwellenwerten.

Aus Gründen der Einfachheit ist zudem ein Standardprofil verfügbar, das verwendet werden kann, um optionale Vorlagen für die Windows Zuverlässigkeitsanalyse und den Systemmonitor (PerfMon) auf verwaltete Windows Server 2003 Geräte herunterzuladen. Siehe [Geräte mit Windows Server 2003 mit einem Log Enablement](#page-927-0) [Package \(LEP\) von ITNinja einrichten.](#page-927-0)

## <span id="page-917-0"></span>**Profile bearbeiten**

Sie können die Warnungskriterien und Protokollpfade für alle vorhandenen Profile ändern, hinzufügen oder entfernen.

Informationen dazu, wie Sie ein vorhandenes Profil als Vorlage für das Erstellen eines Profils verwenden, finden Sie unter [Neue Profile basierend auf einem Standardprofil erstellen.](#page-922-0)

Um Ereignisse zu identifizieren, für die Warnungen ausgelöst werden sollen, geben Sie Zeichenfolgen oder reguläre Ausdrücke in *Einschlusstext* ein, um den entsprechenden Meldungsinhalt anzugeben. Wenn Sie beispielsweise die Zeichenfolge Physischer Speicher eingeben, wird eine Warnung für jede Meldung ausgegeben, die diese Zeichenfolge enthält.

Durch Verwendung eines regulären Ausdrucks können Sie mehrere Möglichkeiten berücksichtigen. Wenn Sie beispielsweise Warnungen für jeden Laufwerks-Mount-Punkt, bei dem Laufwerksfehler vorliegen, in der Form "Laufwerk /dev/[jeder Laufwerk-Mount-Punkt] weist Laufwerksfehler auf" erstellen möchten, können Sie Laufwerk /dev/[a-z]{1,} weist Laufwerksfehler auf im *Einschlusstext* verwenden. Warnungen werden für alle Meldungen ausgelöst, die den Text "Laufwerk /dev/" enthalten, gefolgt von jedem Wort beliebiger Länge, das die Zeichen a-z enthält, gefolgt von "weist Laufwerksfehler auf".

Sie können bestimmte Ereignisse davon ausschließen, dass sie Warnungen auslösen, wenn Sie sie unnötig oder ablenkend finden. Um die Warnungen herauszufiltern, die Sie nicht erhalten möchten, geben Sie mit *Ausschlusstext* den Inhalt an, der eine ungewünschte Warnung identifiziert. Sie können mit *Ausschlusstext* ganze Kategorien von Warnungen herausfiltern oder *Ausschlusstext* in Verbindung mit *Einschlusstext* verwenden, um einen Untersatz einer Warnungskategorie zu definieren. Siehe [Beispiele für Einschluss- und Ausschlusstext für](#page-950-0) [Überwachungsprofile.](#page-950-0)

1. Rufen Sie die Listenseite *Profile* auf:

eine Organisation aus.

- a. Melden Sie sich bei der Administratorkonsole der Appliance an: https://**appliance\_hostname**/admin. Oder wählen Sie, wenn in den allgemeinen Einstellungen der Appliance die Option *Organisationsmenü in Verwaltungskopfzeile anzeigen* aktiviert ist, in der Dropdown-Liste oben rechts auf der Seite neben den Anmeldeinformationen
- b. Klicken Sie in der linken Navigationsleiste auf **Überwachung** und anschließend auf **Profile**.
- 2. Aktivieren Sie das Kontrollkästchen für das vorhandene Profil, das Sie bearbeiten möchten, und klicken Sie auf **Aktion auswählen** > **Bearbeiten**, um die Seite *Profildetail* anzuzeigen.
- 3. **Optional**: Ändern Sie den *Namen* und die *Beschreibung* des Profils, um auf die Änderungen hinzuweisen.

**HINWEIS:** Wenn Sie eines der Standardprofile bearbeiten, ist es nicht möglich, Änderungen am Feld *Automatisch hinzufügen zu* vorzunehmen.

- 4. Nehmen Sie die erforderlichen Änderungen an den Einstellungen für die *Kriterien* vor.
	- **• Ändern Sie** *Einschließen-Filter* **(nur SNMP-Traps) oder** *Einschlusstext* **(alle anderen Überwachungsprofile).**
	- 1. Klicken Sie in der Zeile mit dem zu ändernden Einschlusstext (oder Filter für SNMP-Traps) auf die Schaltfläche **Bearbeiten**: .
	- 2. Geben Sie den neuen Suchtext oder Filter ein.
	- **• Optional. Ändern Sie** *Ausschließen-Filter* **(nur SNMP-Traps) oder** *Ausschlusstext* **(alle anderen Überwachungsprofile).**
	- 1. Klicken Sie in der Zeile mit dem zu ändernden Text (oder Filter für SNMP-Traps), um bestimmte Warnungen auszuschließen, auf die Schaltfläche **Bearbeiten**: .
	- 2. Geben Sie den neuen Ausschlusstext oder Ausschließen-Filter ein.
	- **• Geben Sie den neuen Suchtext ein und wählen Sie ggf. in der Dropdown-Liste Groß-/ Kleinschreibung beachten den Eintrag** *Ja* **aus.**
	- **• Nur SNMP-Traps. Erstellen Sie jedes Mal, wenn das Gerät eine bestimmte SNMP-Warnung empfängt, ein Service Desk-Ticket.**
		- Klicken Sie in der Zeile mit einem SNMP-Einschließen- und Ausschließen-Filter (wie konfiguriert) in der Spalte *Ticket erstellen* auf **Warteschlange auswählen** und wählen Sie eine Ticket-Warteschlange aus, die Sie verwenden möchten, um ein Service Desk-Ticket zu erstellen. Das Gerät erstellt ein Service Desk-Ticket in der angegebenen Ticket-Warteschlange, wenn es eine Warnung erhält, die aus dem spezifischen Einschließen-Filter resultiert. Das mit der

Warnung verknüpfte Gerät wird im Service Desk-Ticket als ausgewählt angezeigt. Der Name und die Zusammenfassung des Ereignisses, das die SNMP-Warnung ausgelöst hat, werden in den Ticketdetails angezeigt. Weitere Informationen zu Service Desk-Tickets finden Sie unter [Verwalten von Service Desk-Tickets, -Prozessen und -Berichten](#page-996-0).

- **• Ändern Sie die** *Warnstufe***.**
	- 1. Klicken Sie in der Zeile mit der zu ändernden Warnstufe auf die Schaltfläche **Bearbeiten**: .
- 2. Wählen Sie in der Dropdown-Liste *Stufe* eine der fünf Optionen aus: **Kritisch**, **Fehler**, **Warnung**, **Info** und **Wiederhergestellt**.
- **• Fügen Sie ein Warnungskriterium hinzu.**
- 1. Klicken Sie unter der Kategorieüberschrift *Kriterien* auf die Schaltfläche **Hinzufügen**: .
- 2. Geben Sie die Ebene, Einschlusstext, Ausschlusstext (optional) und Groß-/Kleinschreibung an.
- 5. Klicken Sie unten auf der Seite auf **Speichern**.

**HINWEIS:** Mit der Schaltfläche **Auf Werkseinstellungen zurücksetzen** unten auf der Seite können Sie ein Standardprofil auf die Werkseinstellungen für das jeweilige Betriebssystem zurücksetzen.

#### **Verwandte Themen**

[Herausfiltern von Warnmeldungen mit der Einschluss- und Ausschlusstext-Funktion auf der Seite "Profil-Details"](#page-949-0) [Beispiele für Einschluss- und Ausschlusstext für Überwachungsprofile](#page-950-0)

## <span id="page-919-0"></span>**SNMP-Trap-Meldungen und Warnmeldungskriterien konfigurieren**

Sie können SNMP-Trap-Meldungen und Warnmeldungskriterien auf der Seite Profile konfigurieren.

- SNMP-Trap-Überwachung auf der Appliance aktivieren. Weitere Informationen hierzu finden Sie unter [Sicherheitseinstellungen für die Appliance konfigurieren](#page-112-0)
- Aktivieren der Überwachung auf Ihren SNMP-Geräten. Weitere Informationen hierzu finden Sie unter [Aktivieren der Überwachung für ein oder mehrere Geräte](#page-940-0)

SNMP (Simple Network Management Protocol) ist ein Protokoll zum Überwachen von verwalteten Geräten in einem Netzwerk. Dieses Protokoll wird von Dell Open Manage und vielen Produkten von Drittanbietern unterstützt. Wenn Sie diese Funktion auf dem Gerät aktivieren und die zugehörigen Geräte ebenfalls für die Überwachung aktiviert sind, kann das Gerät SNMP-Traps von den überwachten agentenlosen Geräten die SNMP-Verbindungen verwenden wie Drucker, Projektoren und Routern empfangen.

SNMP-Traps sind Meldungen, die von Netzwerkgeräte initiiert und an den Trap-Empfänger auf dem Gerät gesendet werden. Zum Beispiel kann ein Router eine Meldung senden, wenn seine Stromversorgung ausfällt. Oder ein Drucker leitet eine Meldung weiter, wenn das Druckerpapier fehlt. Das Gerät erhält diese Traps und generiert Warnungen bei bestimmten Geräten die vordefinierten Grenzwerte erreicht werden.

Sie können SNMP-Trap-Meldungen und Warnmeldungskriterien mit der Seite *Profile Detail* konfigurieren.

Sie können bestimmte Ereignisse je nach Bedarf einbeziehen oder ausschließen.

- 1. Rufen Sie die Listenseite *Profile* auf:
	- a. Melden Sie sich bei der Administratorkonsole der Appliance an: https://**appliance\_hostname**/admin. Oder wählen Sie, wenn in den allgemeinen Einstellungen der Appliance die Option *Organisationsmenü in Verwaltungskopfzeile anzeigen* aktiviert ist, in der Dropdown-Liste oben rechts auf der Seite neben den Anmeldeinformationen eine Organisation aus.
- b. Klicken Sie in der linken Navigationsleiste auf **Überwachung** und anschließend auf **Profile**.
- 2. Führen Sie einen der folgenden Schritte aus.
	- Wählen Sie zur Erstellung eines neuen SNMP-Trap-Profils **Aktion wählen> Neu> SNMP-Trap-Profil**.
	- Um ein vorhandenes SNMP-Trap-Profile zu bearbeiten, wählen Sie es in der Liste und **Aktion wählen** > **Bearbeiten**.
	- Um ein vorhandenes SNMP-Trap-Profile zu duplizieren, wählen Sie es in der Liste und **Aktion wählen** > **Duplizieren und bearbeiten**.

Die Seite *Profildetail* wird angezeigt.

- 3. **Optional**: Ändern Sie den *Namen* und die *Beschreibung* des Profils, um auf die Änderungen hinzuweisen.
	- **HINWEIS:** Wenn Sie eines der Standardprofile bearbeiten, ist es nicht möglich, Änderungen am Feld *Automatisch hinzufügen zu* vorzunehmen.
- 4. Nehmen Sie die erforderlichen Änderungen an den Einstellungen für das *Trap-Nachrichtenformat* vor.

Beispiel: %Td (%Tn => %To) %Vz

Sie können die folgenden Elemente in Ihrer SNMP-Trap-Meldung verwenden:

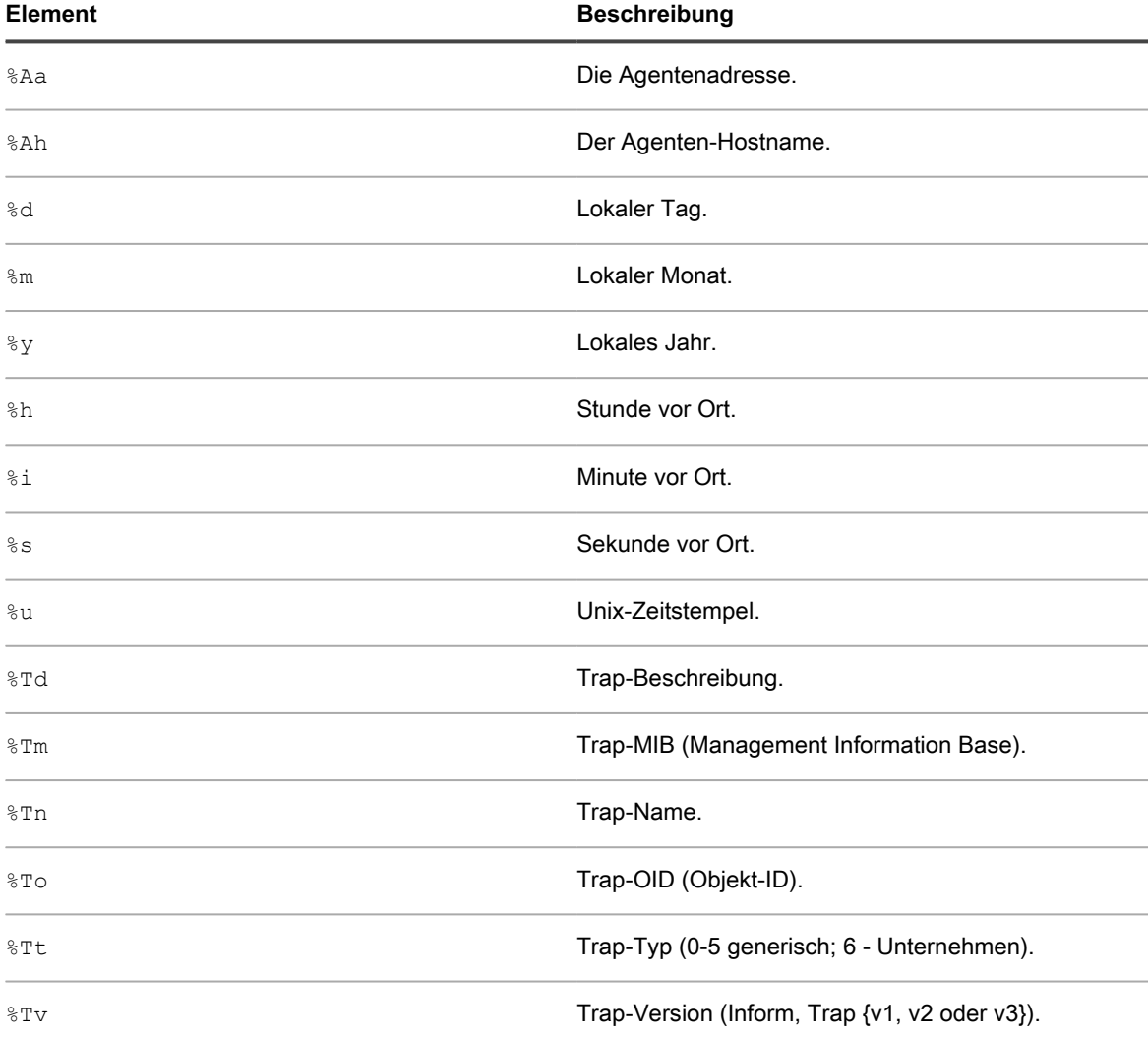

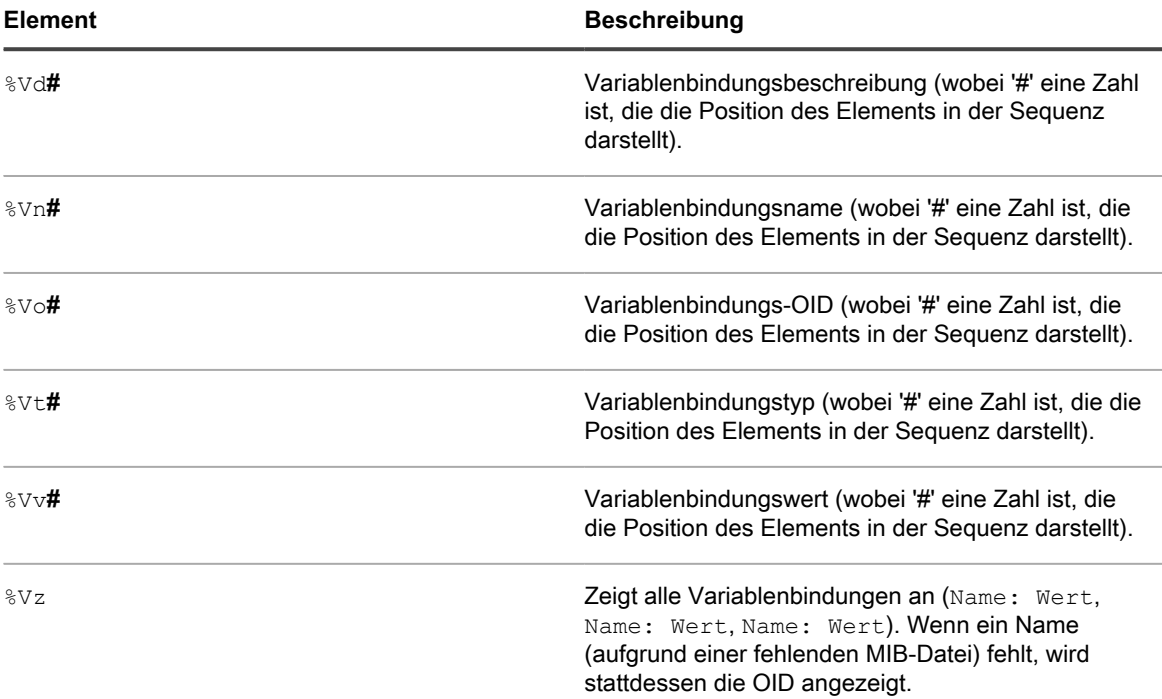

5. Geben Sie nach Bedarf eine oder mehrere Warnstufen an.

Folgende Warnstufe sind verfügbar: Kritisch, Fehler, Warnung, Info und Wiederhergestellt.

- Klicken Sie unter *Kriterien* auf **T**, um eine neue Warnstufe hinzuzufügen.
- Um eine bestehende Warnstufe zu bearbeiten, klicken Sie in der Zeile, die die Warnstufe enthält auf .
- 6. Legen Sie für jede Ebene Einschließen- und/oder Ausschließen-Ausdrücke fest und geben Sie an, ob die Ausdrücke Groß- /Kleinschreibung berücksichtigen. Diese Begriffe ermöglichen es Ihnen, bestimmte Ereignisse bei der Erkennung ein- oder auszuschließen.

Die Syntax für eingeschlossene und ausgeschlossene Ausdrücke lautet wie folgt:

```
<Field_Type> {TRAP_OID|TRAP_NAME|TRAP_DESCRIPTION|TRAP_TYPE|TRAP_MIB|
VARBIND} {=|!=|>|<|>=|<=} <Field_Value> [<AND|OR> <Condition_A>] [<AND|OR>
<Condition_B>] ...
```
Beispiel:

- TRAP OID = Labels.1.3.6.1.4.1.8072.2.3.2.1": Eine Warnung wird ausgegeben, wenn die Trap- $\overline{O}$ ID enthält  $...1.3.6.1.4.1.8072.2.3.2.1$ ".
- TRAP\_NAME = "acctngFileFull" AND VARBIND = "acctngFileName|ABC": Eine Warnung wird ausgegeben, wenn der Trap-Name "acctngFileFull" enthält und eine der Trap-Variablenbindungen "acctngFileName" ist, mit einem Wert von "ABC".
- 7. Klicken Sie unten auf der Seite auf **Speichern**.
- **HINWEIS:** Mit der Schaltfläche **Auf Werkseinstellungen zurücksetzen** unten auf der Seite können Sie i ein Standardprofil auf die Werkseinstellungen für das jeweilige Betriebssystem zurücksetzen.

## <span id="page-922-0"></span>**Neue Profile basierend auf einem Standardprofil erstellen**

Sie können ein Standardprofil oder ein vorhandenes Überwachungsprofil als Vorlage für das Erstellen eines neuen Profils verwenden, indem Sie es kopieren und die Kopie bearbeiten.

Jedem Gerät können mehrere Profile zugewiesen werden. Sie können zusätzliche Profile erstellen, die verschiedene Warnungen generieren, und die Profile an Geräte binden, denen bereits ein oder mehrere Profile zugeordnet sind.

- 1. Rufen Sie die Listenseite *Profile* auf:
	- a. Melden Sie sich bei der Administratorkonsole der Appliance an:
		- https://**appliance\_hostname**/admin. Oder wählen Sie, wenn in den allgemeinen Einstellungen der Appliance die Option *Organisationsmenü in Verwaltungskopfzeile anzeigen* aktiviert ist, in der Dropdown-Liste oben rechts auf der Seite neben den Anmeldeinformationen eine Organisation aus.
	- b. Klicken Sie in der linken Navigationsleiste auf **Überwachung** und anschließend auf **Profile**.
- 2. Aktivieren Sie das Kontrollkästchen für das vorhandene Profil, das Sie als Vorlage verwenden möchten, und klicken Sie auf **Aktion auswählen** > **Duplizieren und bearbeiten**, um die Seite *Profildetail* anzuzeigen.
- 3. Benennen Sie das Profil um und ändern Sie seine Beschreibung
- 4. **Optional**: Ändern Sie den *Namen* und die *Beschreibung* des Profils, um auf die Änderungen hinzuweisen.
	- **HINWEIS:** Wenn Sie eines der Standardprofile bearbeiten, ist es nicht möglich, Änderungen am Feld *Automatisch hinzufügen zu* vorzunehmen.
- 5. Geben Sie für den Protokollpfad den entsprechenden Pfad für das Betriebssystem bzw. die Anwendung an.

Sie können den in der folgenden Tabelle aufgeführten Basispfad für das Betriebssystem verwenden.

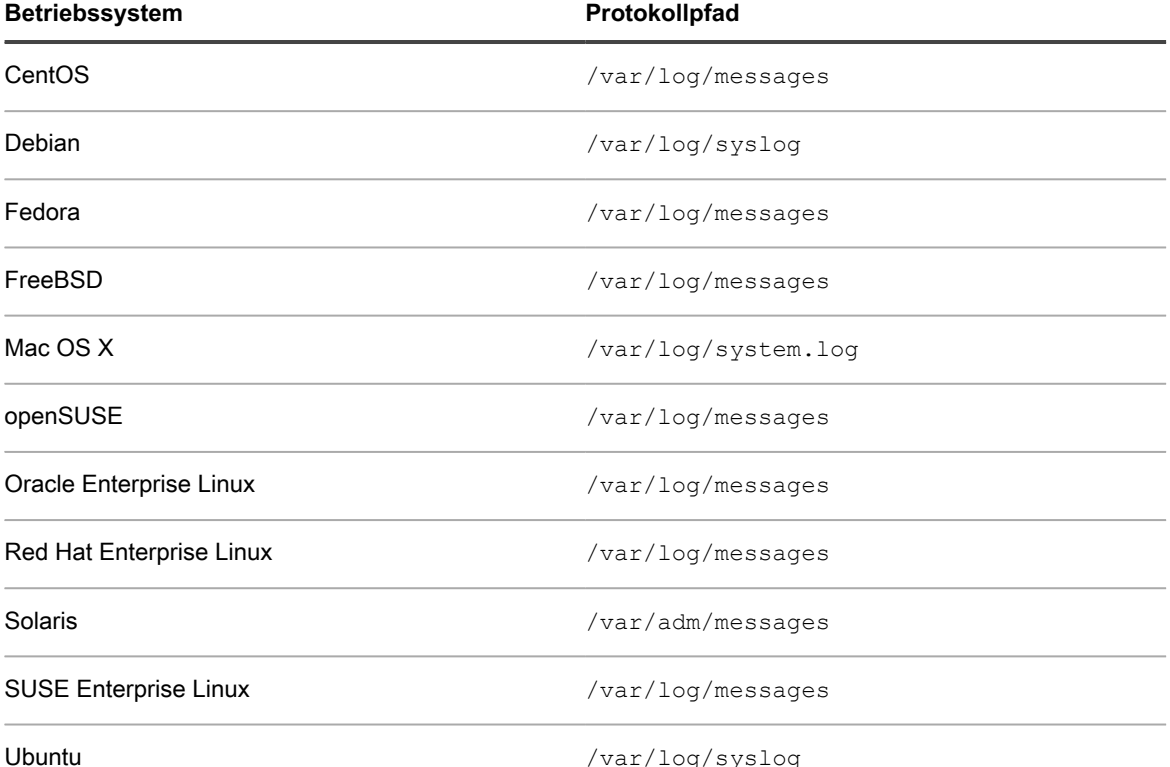

KACE Systemverwaltungs-Appliance 12.1

**923**

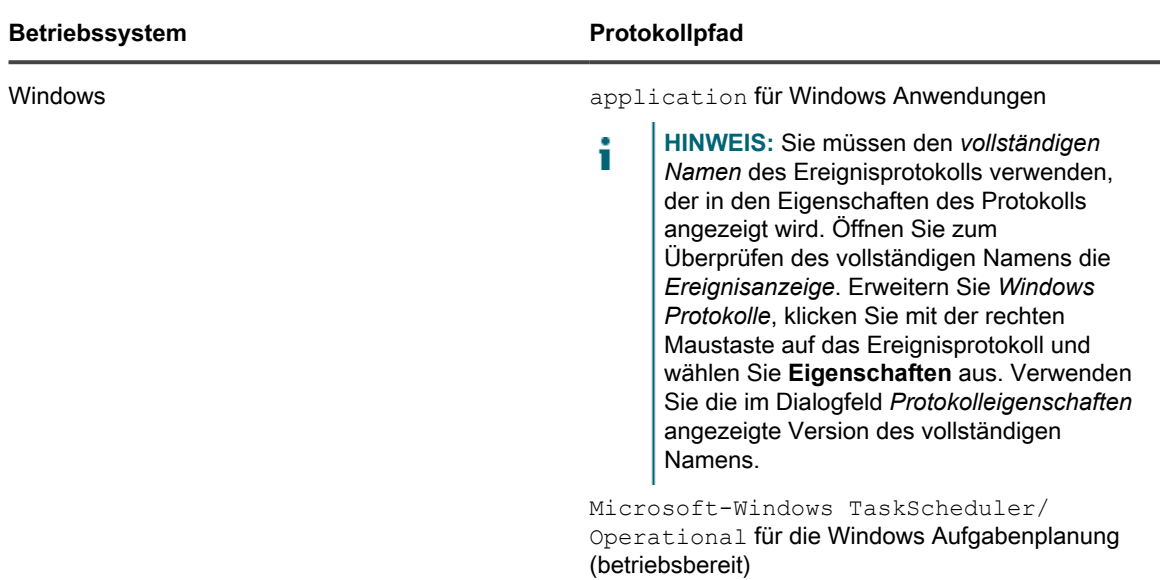

Alternativ können Sie einen Pfad zu einem Protokoll eingeben, das neben den grundlegenden Ereignisprotokollen weitere Daten enthält. Wenn Sie beispielsweise eine Anwendung unter SUSE haben, die ihre Daten an ein spezielles Protokoll wie /var/log/**<meinAnwendungsprotokoll>** sendet, können Sie diesen Pfad in einem neuen Profil verwenden und den Suchtext sowie die Warnstufe wie hier beschrieben definieren.

Bei Geräten mit Linux Betriebssystemen gibt es je nach Version des Betriebssystems verschiedene Protokollpfade für MySQL und Apache Protokolle. Siehe [Profil-Protokollpfade für MySQL und Apache.](#page-924-0)

**HINWEIS:** Es kann nur ein Protokollpfad in einem Profil festgelegt werden. Sie müssen für mehrere Protokolle mehrere Profile erstellen.

- 6. Nehmen Sie die erforderlichen Änderungen an den Einstellungen für die *Kriterien* vor.
	- **• Ändern Sie den** *Einschlusstext***.**
	- 1. Klicken Sie in der Zeile mit dem zu ändernden Einschlusstext auf die Schaltfläche Bearbeiten:
	- 2. Geben Sie den neuen Suchtext ein und wählen Sie ggf. in der Dropdown-Liste **Groß-/ Kleinschreibung beachten** den Eintrag *Ja* aus.
	- 3. Klicken Sie rechts neben der Zeile auf **Speichern**.
	- **• Optional: Ändern Sie den** *Ausschlusstext***.**
	- 1. Klicken Sie in der Zeile mit dem zu ändernden Text, um bestimmte Warnungen auszuschließen, auf die Schaltfläche **Bearbeiten**:
	- 2. Geben Sie den neuen Ausschlusstext ein und wählen Sie ggf. in der Dropdown-Liste *Groß-/ Kleinschreibung beachten* den Eintrag **Ja** aus.
	- 3. Klicken Sie rechts neben der Zeile auf **Speichern**.
	- **• Ändern Sie die** *Warnstufe***.**
	- 1. Klicken Sie in der Zeile mit der zu ändernden Warnstufe auf die Schaltfläche **Bearbeiten**: .
	- 2. Wählen Sie in der Dropdown-Liste *Stufe* eine der fünf Optionen aus: **Kritisch**, **Fehler**, **Warnung**, **Info** und **Wiederhergestellt**.
	- 3. Klicken Sie rechts neben der Zeile auf **Speichern**.
	- **• Fügen Sie eine Warnung hinzu.**
	- 1. Klicken Sie unter der Kategorieüberschrift *Kriterien* auf die Schaltfläche **Hinzufügen**: .
- 2. Legen Sie die Warnstufe, den Suchtext und die Einstellung für die Groß-/Kleinschreibung fest und klicken Sie dann rechts neben der Zeile auf **Speichern**.
- 3. Wiederholen Sie diese Schritte für alle Warnungen, die Sie hinzufügen möchten.
- 4. **Optional**: Ordnen Sie die neuen Warnungskriterien mit der Schaltfläche **Drag** (Ziehen) neu an:  $\equiv$ .
- 7. Klicken Sie unten auf der Seite auf **Speichern**.

Das Profil ist nun verfügbar und kann Geräten auf ihrer Seite *Überwachungsdetail* zugewiesen werden.

## <span id="page-924-0"></span>**Profil-Protokollpfade für MySQL und Apache**

Bei Geräten mit Linux Betriebssystemen gibt es je nach Version des Betriebssystems verschiedene Protokollpfade für MySQL und Apache Protokolle.

**HINWEIS:** Es kann nur ein Protokollpfad in einem Profil festgelegt werden. Sie müssen für mehrere Protokolle mehrere Profile erstellen.

Aktuelle Tabellen mit den Protokollpfaden für MySQL und Apache Protokolle finden Sie unter [http://](http://www.itninja.com/blog/view/mysqland-apache-profile-log-path-locations) [www.itninja.com/blog/view/mysqland-apache-profile-log-path-locations.](http://www.itninja.com/blog/view/mysqland-apache-profile-log-path-locations)

## **Hochladen eines Profils, das von einem anderen Benutzer erstellt wurde**

Wenn ein anderer Benutzer ein benutzerdefiniertes Profil erstellt hat, das andere verwenden sollen, können Sie es in die Appliance hochladen.

Sie haben Zugriff auf eine XML-Profil-Datei, die ein anderer Benutzer erstellt hat.

- 1. Rufen Sie die Listenseite *Profile* auf:
	- a. Melden Sie sich bei der Administratorkonsole der Appliance an: https://**appliance\_hostname**/admin. Oder wählen Sie, wenn in den allgemeinen Einstellungen der Appliance die Option *Organisationsmenü in Verwaltungskopfzeile anzeigen* aktiviert ist, in der Dropdown-Liste oben rechts auf der Seite neben den Anmeldeinformationen eine Organisation aus.
	- b. Klicken Sie in der linken Navigationsleiste auf **Überwachung** und anschließend auf **Profile**.
- 2. Wählen Sie **Aktion auswählen** > **Profile hochladen** aus, um das Dialogfeld *Profile hochladen* aufzurufen.
- 3. Klicken Sie auf **Datei auswählen**, um zum gewünschten Profil zu navigieren. Wählen Sie es aus und klicken Sie dann auf **Hochladen**.

Sie können mehr als ein Profil hinzufügen.

Das oder die Profile werden unten in der Liste *Profile* angezeigt.

Sie können das neue Profil bei Bedarf bearbeiten. Siehe [Profile bearbeiten.](#page-917-0)

## **Herunterladen eines Profils, damit es von anderen verwendet werden kann**

Sie können ein benutzerdefiniertes Profil herunterladen, damit andere Benutzer es verwenden können.

- 1. Rufen Sie die Listenseite *Profile* auf:
	- a. Melden Sie sich bei der Administratorkonsole der Appliance an: https://**appliance\_hostname**/admin. Oder wählen Sie, wenn in den allgemeinen Einstellungen der Appliance die Option *Organisationsmenü in Verwaltungskopfzeile anzeigen*

aktiviert ist, in der Dropdown-Liste oben rechts auf der Seite neben den Anmeldeinformationen eine Organisation aus.

- b. Klicken Sie in der linken Navigationsleiste auf **Überwachung** und anschließend auf **Profile**.
- 2. Aktivieren Sie das Kontrollkästchen für die Profile, die Sie herunterladen wollen. Wählen Sie dann **Aktion auswählen** > **Profile herunterladen** aus, um die Profile an Ihren Ordner *Downloads* zu senden.

Der XML-Dateiname des Profils wird vom Profilnamen auf der Profil-Detail-Seite abgeleitet und mit einer UNIX Zeitmarke ergänzt.

Verteilen Sie das Profil.

### **Zusätzliche Profile an ein Gerät binden**

Wenn Sie die Serverüberwachung auf einem Gerät aktivieren, weist die Appliance dem Gerät das Standardprofil und den entsprechenden Standardprotokollpfad für das Betriebssystem des Geräts zu. Sie können bei Bedarf weitere selbst erstellte benutzerdefinierte Profile oder Profile aus anderen Quellen (z. B. ITNinja) hinzufügen.

- 1. Rufen Sie die Seite *Überwachungsdetail* auf:
	- a. Klicken Sie in der linken Navigationsleiste auf **Überwachung** und anschließend auf **Geräte**.
	- b. Klicken Sie auf den Namen eines Geräts, um die Seite *Überwachungsdetail* anzuzeigen.
- 2. Klicken Sie in das Feld *Profile*, um eine Dropdown-Liste der definierten Profile anzuzeigen, und wählen Sie das gewünschte Profil aus.
- 3. Klicken Sie auf **Speichern**.

## **Nicht standardmäßige Protokolldatumsformate definieren**

Beim Überprüfen der Protokolldateien erkennt und verwendet die Appliance für jedes Betriebssystem das Standardformat für Protokolldatum und -uhrzeit. Wenn Sie in Ihren Protokollen jedoch ein ungebräuchliches Format verwenden, müssen Sie dieses Format definieren, damit das Protokoll korrekt von der Serverüberwachungsfunktion analysiert werden kann.

**HINWEIS:** In den meisten Fällen sollte dieses Feld leer bleiben. i **HINWEIS:** Das Format des Protokolldatums ist nicht relevant für Windows Ereignisprotokolle.

- 1. Rufen Sie die Listenseite *Profile* auf:
	- a. Melden Sie sich bei der Administratorkonsole der Appliance an: https://**appliance\_hostname**/admin. Oder wählen Sie, wenn in den allgemeinen Einstellungen der Appliance die Option *Organisationsmenü in Verwaltungskopfzeile anzeigen* aktiviert ist, in der Dropdown-Liste oben rechts auf der Seite neben den Anmeldeinformationen eine Organisation aus.
	- b. Klicken Sie in der linken Navigationsleiste auf **Überwachung** und anschließend auf **Profile**.
- 2. Aktivieren Sie das Kontrollkästchen für das vorhandene Profil, das Sie bearbeiten möchten, und klicken Sie auf **Aktion auswählen** > **Bearbeiten**, um die Seite *Profildetail* anzuzeigen.
- 3. Geben Sie das nicht standardmäßige Protokolldatumsformat in das Feld *Format des Protokolldatums* ein.

Klicken Sie neben Format des Protokolldatums auf **D**, um die unterstützten Zeichen für das Format sowie entsprechende Beispiele anzuzeigen.

4. Klicken Sie unten auf der Seite auf **Speichern**.

## **Konfigurieren der Anwendungs- und Schwellenwertüberwachung mit Log Enablement Packages (LEP)**

Für die Überwachung von Leistungsschwellenwerten und Anwendungen wie Exchange, Internetinformationsdienste (Internet Information Services, IIS) usw. sind sogenannte Protokollaktivierungspakete (Log Enablement Packages, LEPs) erforderlich, auf die Sie über die Listenseite *Log Enablement Packages* zugreifen können.

Auf der Listenseite *Log Enablement Packages* veröffentlicht Quest Basisvorlagen für die Windows Zuverlässigkeitsanalyse und den Systemmonitor (PerfMon) sowie Open Source-Perl-Skripte für Fremdsysteme (nicht Windows), mit deren Hilfe Benutzer Überwachungsfunktionen erweitern und Probleme mit der Systemund Anwendungsleistung ermitteln können. Diese Vorlagen und Skripte sind verfügbar, sodass sie nicht neu erstellt werden müssen. Die zusätzlichen Vorlagen und Skripte sind nicht erforderlich für die Überwachung in der Appliance, die damit erstellten Profile sind jedoch hilfreich für die Überwachung von Leistungsschwellenwerten.

#### **Windows PerfMon-Vorlage**

In der Appliance ist ein standardmäßiges Windows Betriebssystem- und ein Anwendungs-LEP-Profil vordefiniert. Dieses Profil enthält die spezifischen Kriterien für das Ereignisprotokoll sowie allgemeine Kriterien, die Microsoft für von PerfMon ausgelöste Ereignisse verwendet. Die über LEPs auf der Listenseite "Log Enablement Packages" für Microsoft Server 2008 verfügbaren PerfMon-Basisvorlagen gelten für das System (CPU, Arbeitsspeicher, Festplatte), Exchange, SQL, IIS, Active Directory und Hyper-V.

**HINWEIS:** PerfMon-Vorlagen für Microsoft Server 2003 sind über ITNinja verfügbar. i

#### **Perl-Skripte (Nicht-Windows)**

Bei den Paketen handelt es sich jeweils um ein Open-Source-Perl-Skript, das mithilfe des integrierten Betriebssystemplaners regelmäßig ausgeführt wird: cron, fcron usw. Das Perl-Skript führt bei seiner Ausführung eine Reihe von Befehlen aus, um die Auslastung von CPU, Speicher und lokalen Volumes zu ermitteln. Übersteigt die Auslastung den im Paket definierten Schwellenwert, wird eine Warnung in das Systemprotokoll geschrieben. Die Skripte sind zur Protokollierung im Systemprotokoll konfiguriert und beinhalten ein Präfix für jedes Ereignis. Um die Konfiguration zu vereinfachen, enthält die Appliance daher für alle Profile für andere Betriebssysteme als Windows vordefinierte Kriterien in den Standardwerten für das Systemprotokoll.

#### **Über ITNinja verfügbare Pakete**

ITNinja ist eine produktübergreifende IT-Community, in der sich IT-Spezialisten austauschen können, und eine umfassende Ressource für Informationen zur Konfiguration und Bereitstellung. Sie können nach Themen zu bestimmter Software und anderen Themen wie Bereitstellung, Verwaltung, Konfiguration und Fehlerbehebung suchen und selbst Informationen veröffentlichen. Die Community für die Serverüberwachung finden Sie unter <http://itninja.com/community/k1000-monitoring>.

Bei ITNinja finden Sie PerfMon-Vorlagen, die über die standardmäßig auf der Listenseite *Log Enablement Packages* verfügbaren Vorlagen hinausgehen. Dort stehen beispielsweise Vorlagen zur Konfiguration der Überwachung vieler Windows Server 2003-Protokolle zur Verfügung. Die Appliance-Funktion zum Installieren von LEPs unterstützt Windows Server 2003 nicht. Installieren Sie das entsprechende LEP mithilfe von PowerShell. Eine Dokumentation dieser Methode finden Sie bei ITNinja.

Benutzer der Appliance-Überwachungsfunktion, die Mitglieder der ITNinja-Community sind, können eigene Vorlagen und Skripte zur Erweiterung der Bibliothek verfügbarer LEPs bereitstellen. Ähnlich wie bei Windows Server 2003 Paketen müssen diese LEPs über eine auf ITNinja dokumentierte Methode installiert werden, da sie vom für Standardpakete verfügbaren Installationsvorgang nicht abgedeckt werden.

### <span id="page-927-1"></span>**LEPs auf überwachten Geräten installieren**

Sie können auf Windows-Geräten und Geräten mit anderen Betriebssystemen direkt von der Appliance Log Enablement Packages (LEP) installieren.

- 1. Rufen Sie die Listenseite *Log Enablement Packages* auf:
	- a. Melden Sie sich bei der Administratorkonsole der Appliance an: https://**appliance\_hostname**/admin. Oder wählen Sie, wenn in den allgemeinen Einstellungen der Appliance die Option *Organisationsmenü in Verwaltungskopfzeile anzeigen* aktiviert ist, in der Dropdown-Liste oben rechts auf der Seite neben den Anmeldeinformationen eine Organisation aus.
	- b. Klicken Sie in der linken Navigationsleiste auf **Überwachung** und dann auf **Log Enablement Packages**.
- 2. Aktivieren Sie das Kontrollkästchen für das Paket oder die Pakete, die Sie auf Geräten installieren möchten. Wählen Sie dann **Aktion** > **Zu Geräten hinzufügen** aus, um die Seite *Log Enablement Pakete installieren* aufzurufen.

Wenn Sie mehrere Pakete auswählen, können Sie sowohl Windows und als auch Pakete für andere Betriebssysteme installieren. In diesem Fall zeigt die Seite *Log Enablement Pakete installieren* einen separaten Abschnitt für Windows Pakete für und einen separaten Bereich für Nicht-Windows Pakete. Wenn alle ausgewählten Pakete den gleichen Typ haben, wird nur der Abschnitt für den betreffenden Typ angezeigt.

- 3. Wählen Sie die Geräte aus, für die Sie das Paket oder die Pakete hinzufügen wollen.
	- a. Klicken Sie in das Textfeld *Geräte*, um eine Liste der Geräte im Inventar anzuzeigen, die zu den rechts unter *Ausgewählte Pakete* aufgelisteten Paketen kompatibel sind.
	- b. Wählen Sie aus der Liste das oder die gewünschten Geräte aus.
- 4. **Optional**: Für Windows Pakete deaktivieren Sie das Kontrollkästchen *Windows und Anwendungs-LEP-Profil hinzufügen*, wenn das Profil bereits an das Gerät bzw. die Geräte gebunden ist und Sie es nicht erneut installieren möchten.
- 5. Legen Sie fest, wie Sie die Installation ablaufen soll, wenn eines der Pakete bereits auf einem Gerät installiert ist.
	- **• Lassen Sie** *Ersetzen* **ausgewählt, wenn das aktuelle Paket über eine bestehende Version neu installiert werden soll.**
	- **• Wählen Sie** *Überspringen* **aus, wenn Sie das womöglich derzeit auf dem Gerät installierte Paket behalten möchten. Sie könnten beispielsweise früher Änderungen an dem Paket vorgenommen haben und möchten diese nicht verlieren.**
- 6. Klicken Sie auf **Installieren**.
- 7. **Optional**: Zeigen Sie den Fortschritt der Installation an.
	- a. Klicken Sie in der linken Navigationsleiste im Abschnitt **Überwachen** auf **Geräte** und wählen Sie den Namen des überwachten Geräts aus, um die zugehörige Seite *Überwachungsdetail* anzuzeigen.

Unten auf der Seite wird der Abschnitt "Protokoll für LEP-Installation" angezeigt, der eine Zusammenfassung des Installationsprozesses für dieses spezielle Gerät enthält.

b. **Optional**: Klicken Sie auf **Alle LEP-Installationsprotokolle für dieses Gerät anzeigen**, um weitere Details zu erhalten.

### <span id="page-927-0"></span>**Geräte mit Windows Server 2003 mit einem Log Enablement Package (LEP) von ITNinja einrichten**

Windows Server 2003 Log Enablement Packages (LEP) werden nicht in der LEP-Liste der Appliance angezeigt. Auch wird Windows Server 2003 von der Appliance-Funktion zum Installieren von Log Enablement Packages

(LEP) nicht unterstützt. Sie können jedoch Pakete von ITNinja erhalten, die Geräte mit Windows 2003 überwachen. Der Setup-Vorgang ist dann jedoch anders.

Fügen Sie das von einem Agenten oder ohne Agent verwaltete Gerät mit Windows Server 2003 dem Inventar in der Appliance hinzu. Siehe [Informationen zur Geräteverwaltung.](#page-413-0)

Das Einrichten umfasst Aktionen auf dem zu überwachenden Servergerät und in der Appliance. Auf dem Servergerät laden Sie ein Protokollaktivierungspaket von ITNinja herunter und starten den Systemmonitor (PerfMon). In der Appliance aktivieren Sie die Überwachung für das Gerät, definieren das Profil für das Überwachungspaket und binden das Profil an das Gerät.

- **HINWEIS:** Hier wird das Verfahren zum Installieren eines Pakets auf einem Gerät beschrieben. Zum i Installieren mehrerer Pakete in einem Vorgang gibt es bei ITNinja Anleitungen für die Verwendung von PowerShell-Skripten. Siehe <http://itninja.com/community/k1000-monitoring>.
- 1. Laden Sie das entsprechende Überwachungs-LEP von ITNinja herunter.
	- a. Rufen Sie die ITNinja-Community-Seite für die Überwachung auf: [http://itninja.com/community/](http://itninja.com/community/k1000-monitoring) [k1000-monitoring](http://itninja.com/community/k1000-monitoring).
	- b. Suchen Sie auf der Registerkarte **Downloads** nach dem Paket für die Leistungskategorie mit den gewünschten Leistungsindikatoren.

Sie können Ihre Suche mithilfe der Suchfunktion eingrenzen.

- c. Klicken Sie auf **Herunterladen**, um die HTM-Datei für das Paket herunterzuladen.
- d. Kopieren Sie die HTM-Datei **<Leistungskategorie>**\_Alerts.htm auf das zu überwachende Gerät.
- 2. Starten Sie auf dem zu überwachenden Gerät mit Windows Server 2003 den Systemmonitor und erweitern Sie den Ordner **Leistungsprotokolle und -warnungen**.
- 3. Klicken Sie unter **Leistungsprotokolle und -warnungen** mit der rechten Maustaste auf **Warnungen** und wählen Sie **Neue Warnungseinstellungen** aus. **. .**.
- 4. Navigieren Sie im Dialogfeld *Öffnen* zum Speicherort des Pakets, wählen Sie es aus und klicken Sie auf **Öffnen**.
- 5. Bestätigen Sie im Dialogfeld *Neue Warnungseinstellungen* den Namen des Pakets und klicken Sie auf **OK**, um die Eigenschaftenseite für das Paket anzuzeigen.
- 6. Übernehmen oder bearbeiten Sie die LEP-Eigenschaften:
	- **• Übernehmen Sie die Standardeinstellungen und klicken Sie auf OK, um die Seite zu schließen.**
	- **• Optional: Verwenden Sie ggf. die Registerkarte Allgemein der Eigenschaftenseite, um Leistungsindikatoren hinzuzufügen oder zu entfernen und die Schwellenwerte zu ändern. Klicken Sie anschließend auf OK. Siehe [Überwachungs-Protokollaktivierungspaket \(Log](#page-931-0) [Enablement Package, LEP\) für Geräte unter Windows Server 2003 bearbeiten.](#page-931-0)**
- 7. Klicken Sie im Fenster "Leistung" mit der rechten Maustaste auf den Namen des Pakets und wählen Sie **Starten** aus, um die Überwachung zu starten.

Aktivieren Sie dann auf der Appliance die Überwachungsfunktion für das Gerät, erstellen Sie ein Profil und weisen Sie das Profil dem Gerät zu.

- 8. Aktivieren Sie in der Appliance die Überwachung für das Gerät.
	- a. Melden Sie sich bei der Administratorkonsole der Appliance an: https://**appliance\_hostname**/admin. Oder wählen Sie, wenn in den allgemeinen Einstellungen der Appliance die Option *Organisationsmenü in Verwaltungskopfzeile anzeigen* aktiviert ist, in der Dropdown-Liste oben rechts auf der Seite neben den Anmeldeinformationen eine Organisation aus.
	- b. Klicken Sie in der linken Navigationsleiste auf **Inventar** und anschließend auf **Dashboard**.
	- c. Klicken Sie auf den Namen des Geräts, um die zugehörige Seite *Gerätedetail* anzuzeigen.
	- d. Scrollen Sie nach unten und klicken Sie unter **Aktivitäten** auf *Überwachung*, um den Abschnitt zu erweitern.
	- e. Klicken Sie auf **Überwachung aktivieren**, um die Überwachung zu starten und Details zur standardmäßigen Überwachungskonfiguration für das Gerät anzuzeigen.

Wenn die Überwachung aktiviert ist, wird im Abschnitt *Überwachung* der Name des Überwachungsprofils angezeigt, das standardmäßig an das Gerät gebunden ist. Falls ein Standardwartungsfenster definiert wurde, wird dessen Name ebenfalls angezeigt.

- 9. Erstellen Sie auf der Seite *Profildetail* das Profil für das Überwachungspaket.
	- a. Klicken Sie in der linken Navigationsleiste auf **Überwachung** und anschließend auf **Profile**.
	- b. Aktivieren Sie auf der Listenseite *Profile* das Kontrollkästchen neben **ITNinja-Plug-In-Vorlage für Windows** und klicken Sie auf **Aktion auswählen** > **Duplizieren und bearbeiten**, um die Seite *Profildetail* anzuzeigen.
	- c. Bearbeiten Sie den Namen und geben Sie eine Beschreibung für das Überwachungsprofil ein.
	- d. Verwenden Sie den *Protokollpfad* von Windows Server 2003: Anwendung.
	- e. Lassen Sie das Feld *Format des Protokolldatums* leer.
	- f. **Optional**: Klicken Sie auf **Bearbeiten** ( ) und wählen Sie im Dropdown-Menü unter *Stufe* eine Warnstufe aus, wenn Sie eine andere Stufe als **Fehler** überwachen möchten.
	- g. Klicken Sie am Ende der Zeile mit den Kriterien auf **Speichern** und anschließend unten auf der Seite auf **Speichern**.
- 10. Fügen Sie das neue Profil dem Gerät hinzu.
	- a. Klicken Sie in der linken Navigationsleiste auf **Überwachung** und anschließend auf **Geräte**.
	- b. Klicken Sie auf den Namen des Geräts, um die zugehörige Seite *Überwachungsdetail* anzuzeigen.
	- c. Klicken Sie in das Feld *Profile*, um eine Dropdown-Liste der verfügbaren Profile anzuzeigen, und wählen Sie das erstellte Profil aus.
	- d. Klicken Sie auf **Speichern**.

Das Profil ist nun an das Gerät gebunden.

### **Überwachungs-Protokollaktivierungspaket (Log Enablement Package, LEP) für Geräte unter Windows Server 2008 oder höher bearbeiten**

Sie können die Leistungsindikatoren in einem Überwachungs-LEP, das auf einen Server installiert wurde, hinzufügen, entfernen und konfigurieren.

Das Protokollaktivierungspaket wurde auf dem Gerät installiert. Siehe [LEPs auf überwachten Geräten installieren.](#page-927-1)

- 1. Starten Sie auf dem Gerät, das Sie überwachen möchten, den Systemmonitor, erweitern Sie den Ordner **Datensammlersatz** und anschließend den Ordner **Benutzerdefiniert**.
- 2. Wählen Sie den im LEP definierten Datensammlersatz aus.

**Option Beschreibung**

- 3. **Optional**: Wenn das Paket momentan ausgeführt wird, klicken Sie mit der rechten Maustaste auf den Namen des Datensammlersatzes und wählen Sie **Beenden** aus.
- 4. Klicken Sie im rechten Fensterbereich mit der rechten Maustaste auf den Datensammler (DataCollector) und wählen Sie **Eigenschaften** aus, um das Dialogfeld *Eigenschaften* anzuzeigen.
- 5. Bearbeiten Sie das Paket auf den Registerkarten des Dialogfelds *Eigenschaften*:

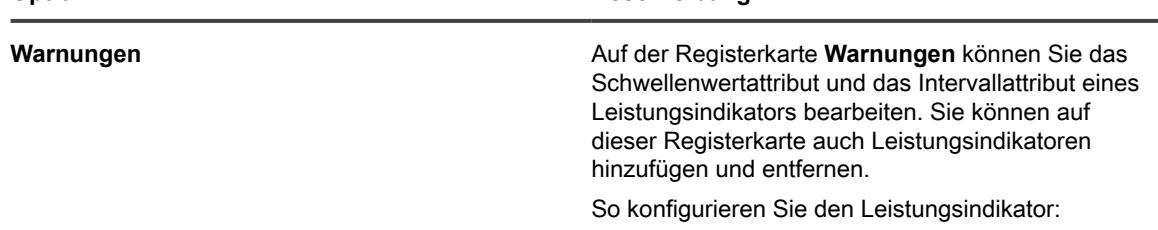

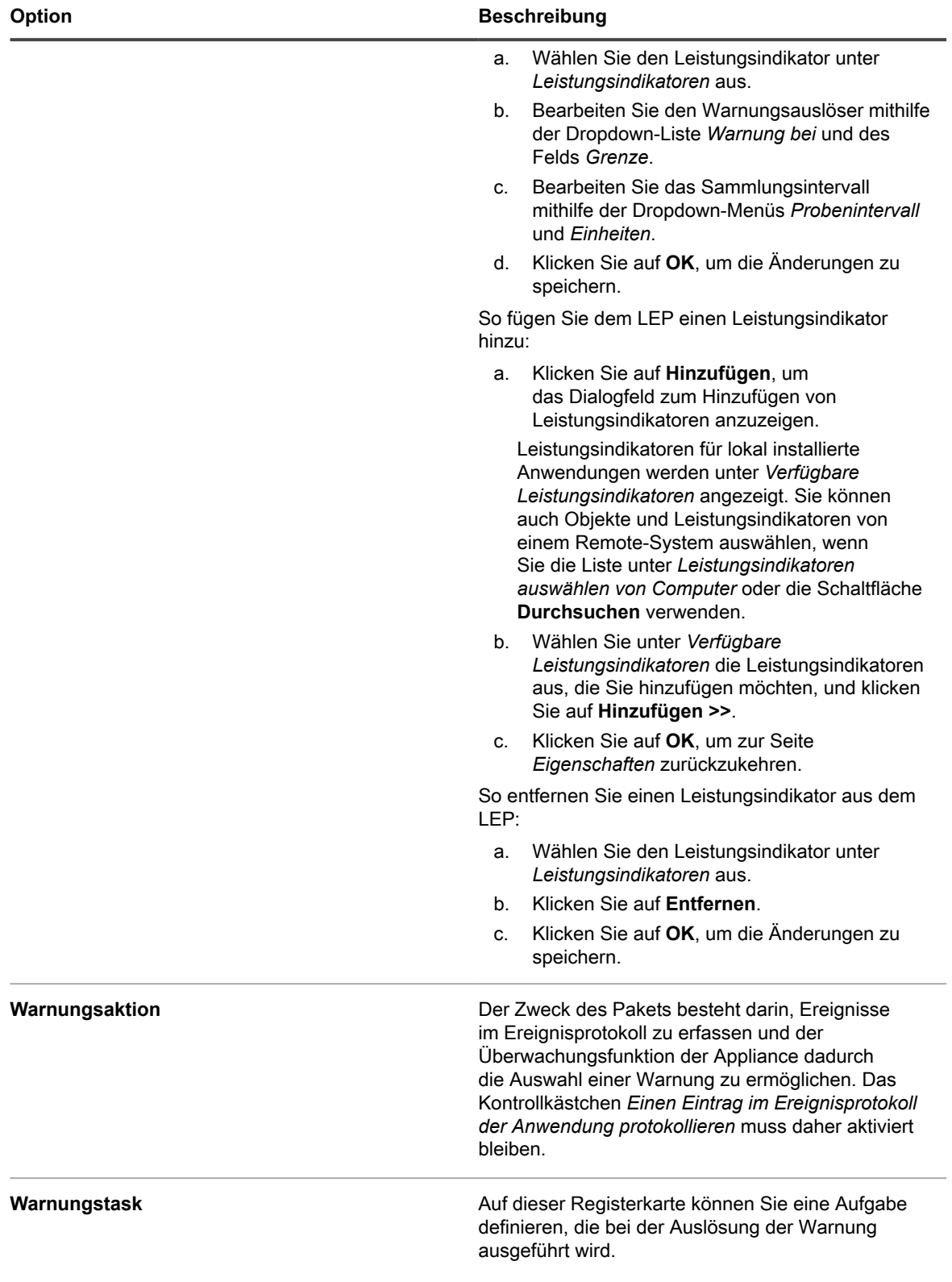

- 6. Klicken Sie unten im Dialogfeld **Eigenschaften** auf *OK*, um zum Systemmonitor zurückzukehren.
- 7. Klicken Sie im Ordner **Benutzerdefiniert** mit der rechten Maustaste auf das Paket und wählen Sie **Starten** aus, um die Überwachung zu starten.

### <span id="page-931-0"></span>**Überwachungs-Protokollaktivierungspaket (Log Enablement Package, LEP) für Geräte unter Windows Server 2003 bearbeiten**

Sie können die Leistungsindikatoren in einem Überwachungs-LEP, das auf einen Server installiert wurde, hinzufügen, entfernen und konfigurieren.

Das Protokollaktivierungspaket wurde auf dem Gerät installiert. Siehe [LEPs auf überwachten Geräten installieren.](#page-927-1)

- 1. Starten Sie auf dem Gerät, das Sie überwachen möchten, den Systemmonitor und erweitern Sie den Ordner **Leistungsprotokolle und -warnungen**.
- 2. Klicken Sie auf **Warnungen** und klicken Sie dann im Detailbereich mit der rechten Maustaste auf das gewünschte LEP.
- 3. **Optional**: Wird das Paket derzeit ausgeführt, klicken Sie mit der rechten Maustaste auf das LEP und wählen Sie **Beenden** aus.
- 4. Klicken Sie ggf. erneut mit der rechten Maustaste auf den LEP-Namen und wählen Sie **Eigenschaften** aus, um das Dialogfeld *Eigenschaften* anzuzeigen.
- 5. Bearbeiten Sie das Paket auf der Registerkarte **Allgemein** des Dialogfelds *Eigenschaften*:
	- a. Wählen Sie unter *Leistungsindikatoren* einen Leistungsindikator aus, um seine aktuelle Konfiguration anzuzeigen.
	- b. Bearbeiten Sie den Warnungsauslöser mithilfe der Dropdown-Liste *Warnung bei folgendem Wert* und des Felds *Grenze*.
	- c. Bearbeiten Sie das Sammlungsintervall mithilfe der Dropdown-Menüs *Intervall* und *Einheiten* für die Einstellung *Daten erfassen alle*.
	- d. Legen Sie unter *Ausführen als* Kontoberechtigungen fest.
	- Standardmäßig wird das Paket mit den Berechtigungen des Systemkontos ausgeführt. Zur weiteren Ausführung mit diesen Berechtigungen übernehmen Sie die <Standardeinstellung> für *Ausführen als*.
	- Integrierte Gruppen haben Zugriff auf die folgenden Leistungsindikatorfunktionen:

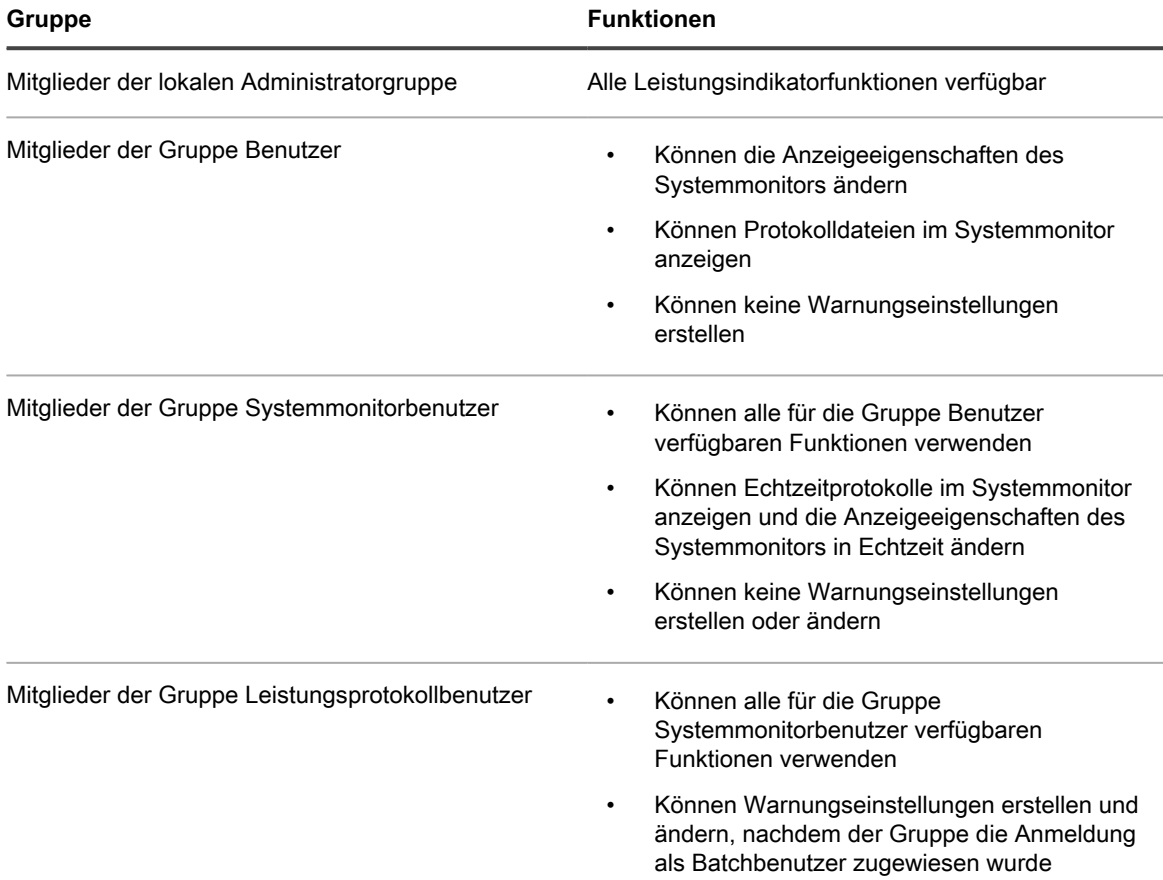

- 6. **Optional**: Fügen Sie dem LEP einen Leistungsindikator hinzu:
	- a. Klicken Sie im Dialogfeld *Eigenschaften* auf **Hinzufügen**, um das Dialogfeld *Leistungsindikatoren hinzufügen* anzuzeigen.

Wenn *Lokale Leistungsindikatorobjekte verwenden* aktiviert ist, werden Leistungsindikatoren für lokal installierte Anwendungen unter *Indikatoren aus Liste auswählen* angezeigt. Sie können auch Objekte und Leistungsindikatoren von einem Remote-System auswählen, wenn Sie die Liste unter *Leistungsindikatoren auswählen von Computer* verwenden.

- b. Wählen Sie unter *Leistungsindikatoren auswählen von Computer* die Leistungsindikatoren aus, die Sie hinzufügen möchten, und klicken Sie auf **Hinzufügen**.
- c. Klicken Sie auf **OK**, um zur Seite *Eigenschaften* zurückzukehren.
- 7. **Optional**: Entfernen Sie einen Leistungsindikator aus dem LEP:
	- a. Wählen Sie im Dialogfeld "Eigenschaften" unter *Zähler* den gewünschten Leistungsindikator aus.
	- b. Klicken Sie auf **Entfernen**.
	- c. Klicken Sie auf **OK**, um die Änderungen zu speichern.
- 8. Klicken Sie unten im Dialogfeld **Eigenschaften** auf *OK*, um zum Systemmonitor zurückzukehren.
- 9. Klicken Sie im Detailbereich mit der rechten Maustaste auf das LEP und wählen Sie **Starten** aus, um die Überwachung zu starten.

# **Verwalten der Geräteüberwachung**

Nachdem die Überwachung für ein Gerät aktiviert wurde, können Sie konfigurieren, wie und wann die Überwachung erfolgt, und die Überwachung auf Geräteebene verwalten.

## <span id="page-933-0"></span>**Überwachung für ein Gerät anhalten**

Sie können die Überwachung anhalten, wenn Sie verhindern möchten, dass die Überwachungsfunktion Warnungen generiert, während Sie an einem Gerät arbeiten oder Änderungen an einem Gerät vornehmen.

**HINWEIS:** Wenn Sie die Überwachung bei regelmäßigen Wartungsaufgaben basierend auf einem i festgelegten Zeitplan anhalten möchten, können Sie Zeitpläne für Wartungsfenster festlegen. Siehe [Wartungsfenster planen, während dessen keine Alarme von einem Gerät erfasst werden.](#page-935-1)

Informationen zum gleichzeitigen Anhalten oder Fortsetzen der Überwachung für mehrere Geräte finden Sie unter [Überwachung für mehrere Geräte anhalten oder fortsetzen.](#page-933-1)

1. Rufen Sie die Seite *Überwachungsdetail* auf:

•

•

- Melden Sie sich bei der Administratorkonsole der Appliance an: https://**appliance\_hostname**/admin. Oder wählen Sie, wenn in den allgemeinen Einstellungen der Appliance die Option *Organisationsmenü in Verwaltungskopfzeile anzeigen* aktiviert ist, in der Dropdown-Liste oben rechts auf der Seite neben den Anmeldeinformationen eine Organisation aus.
- b. Klicken Sie in der linken Navigationsleiste auf **Überwachung** und anschließend auf **Geräte**.
- c. Klicken Sie in der Spalte *Gerät* auf das gewünschte Gerät, um die zugehörige Seite *Überwachungsdetail* anzuzeigen.
- 2. Aktivieren Sie das Optionsfeld *Angehalten* und klicken Sie auf **Speichern**.

Ein Symbol in der Spalte *Status* auf der Seite *Gerät* des Abschnitts *Inventar* zeigt an, dass die Überwachung angehalten wurde:

- Die Serverüberwachung ist für dieses vom Agenten verwaltete Gerät angehalten.
- **ET**: Die Serverüberwachung ist für dieses ohne Agent verwaltete Gerät angehalten.

## <span id="page-933-1"></span>**Überwachung für mehrere Geräte anhalten oder fortsetzen**

Sie können die Überwachung für mehrere Geräte gleichzeitig anhalten. Ebenso ist es möglich, die Überwachung für mehrere Geräte fortzusetzen.

- 1. Rufen Sie die Listenseite *Überwachte Geräte* auf:
	- a. Melden Sie sich bei der Administratorkonsole der Appliance an:
		- https://**appliance\_hostname**/admin. Oder wählen Sie, wenn in den allgemeinen Einstellungen der Appliance die Option *Organisationsmenü in Verwaltungskopfzeile anzeigen* aktiviert ist, in der Dropdown-Liste oben rechts auf der Seite neben den Anmeldeinformationen eine Organisation aus.
		- b. Klicken Sie in der linken Navigationsleiste auf **Überwachung** und anschließend auf **Geräte**.
- 2. Aktivieren Sie die Kontrollkästchen aller Geräte, für die Sie die Überwachung anhalten oder fortsetzen möchten.
- 3. Klicken Sie auf **Aktion auswählen** > **Überwachung anhalten** oder **Überwachung fortsetzen**.

Der Eintrag in der Spalte *Überwachung* für die Geräte ändert sich entsprechend dem neuen Status in *Angehalten* oder *Aktiv*.

## **Abrufintervall und Einstellungen für das automatische Verwerfen oder Löschen von Warnungen festlegen**

Sie können einige allgemeine Überwachungseinstellungen konfigurieren, um festzulegen, wie oft die Appliance Warnungen aus den Protokollen abruft. Außerdem können Sie die Appliance so konfigurieren, dass Warnungen nach einer bestimmten Anzahl von Tagen automatisch verworfen und gelöscht werden.

Durch das Verwerfen wird eine Warnung auf der Listenseite *Warnungen* und in den Dashboard-Widgets ausgeblendet. Durch das Löschen wird eine Warnung aus der Datenbank entfernt. Verworfene Warnungen können wiederhergestellt werden, gelöschte Warnungen jedoch nicht.

- 1. Rufen Sie die Seite *Überwachungseinstellungen* auf:
	- a. Melden Sie sich bei der Administratorkonsole der Appliance an: https://**appliance\_hostname**/admin. Oder wählen Sie, wenn in den allgemeinen Einstellungen der Appliance die Option *Organisationsmenü in Verwaltungskopfzeile anzeigen* aktiviert ist, in der Dropdown-Liste oben rechts auf der Seite neben den Anmeldeinformationen eine Organisation aus.
	- b. Klicken Sie in der linken Navigationsleiste auf **Einstellungen** und anschließend auf **Überwachungseinstellungen**.
- 2. Legen Sie das Abrufintervall fest (in Minuten).

Das Mindestintervall beträgt 10 Minuten.

- 3. **Optional**: Legen Sie fest, dass Warnungen nach einer bestimmten Anzahl von Tagen von der Appliance verworfen werden sollen.
	- a. Wählen Sie *Warnungen automatisch verwerfen* aus.
	- b. Geben Sie die Anzahl von Tagen an.
- 4. **Optional**: Legen Sie fest, dass Warnungen nach einer bestimmten Anzahl von Tagen von der Appliance gelöscht werden sollen.
	- a. Wählen Sie *Warnungen automatisch löschen* aus.
	- b. Geben Sie die Anzahl von Tagen an.
- 5. Klicken Sie auf **Speichern**.

#### **Verwandte Themen**

[Warnungen verwerfen](#page-953-0)

[Warnungen löschen](#page-953-1)

[Verworfene Warnungen in der Warnungsliste abrufen und überprüfen](#page-953-2)

## **Ping-Test deaktivieren**

Ping-Tests sind standardmäßig aktiviert, wenn Sie die Überwachung für ein Gerät aktivieren. Da Ping-Tests in bestimmten Fällen jedoch zu einer Flut von Warnungen führen können, bietet die Appliance die Möglichkeit, sie zu deaktivieren.

Bei einem Ping-Test werden Internet Control Message-Protokoll (ICMP)-Echoanforderungspakete an das jeweilige Ziel gesendet. Einige Firewalls blockieren ICMP-Pakete. Daher ist es aufgrund der Häufigkeit von Ping-Tests möglich, dass eine große Anzahl von Warnungen aufgrund abgelehnter Tests generiert wird. In diesen Fällen kann die Übersichtlichkeit der Überwachungsergebnisse durch Deaktivieren der Ping-Tests verbessert werden.

1. Rufen Sie die Seite *Überwachungseinstellungen* auf:

- a. Melden Sie sich bei der Administratorkonsole der Appliance an: https://**appliance\_hostname**/admin. Oder wählen Sie, wenn in den allgemeinen Einstellungen der Appliance die Option *Organisationsmenü in Verwaltungskopfzeile anzeigen* aktiviert ist, in der Dropdown-Liste oben rechts auf der Seite neben den Anmeldeinformationen eine Organisation aus.
- b. Klicken Sie in der linken Navigationsleiste auf **Einstellungen** und anschließend in der *Systemsteuerung* auf **Überwachungseinstellungen**.
- 2. Deaktivieren Sie *Ping-Test aktivieren*.
- 3. Klicken Sie auf **Speichern**.

## <span id="page-935-0"></span>**Warnungen bei Gerätekonfigurationsänderungen empfangen**

Sie können die Überwachung so einrichten, dass eine Warnung generiert wird, wenn die Konfiguration eines überwachten Geräts geändert wird.

**Wenn Sie diese Funktion aktivieren, wird jedes Mal, wenn eine Gerätekonfigurationsänderung erkannt wird, eine Warnung generiert. Sie können festlegen, welche Arten von Änderungen für die Gerätebestände erkannt werden sollen, indem Sie sie im Dialogfeld** *Gerät***, auf das Sie über die Seite** *Asset-Verlaufskonfiguration* **zugreifen können auswählen.**

Beispiele für Konfigurationsänderungen sind das Hinzufügen eines neuen Datenträgers oder logischen Laufwerks, eine Erhöhung oder Verringerung des Speicherplatzes, eine Partitionsänderung usw. Vollständige Informationen zur Seite *Asset-Verlaufskonfiguration* und zur Auswahl von Konfigurationsänderungen finden Sie unter [Asset-Verlaufsabonnements konfigurieren.](#page-145-1)

- 1. Rufen Sie die Seite *Überwachungsdetail* auf:
	- a. Melden Sie sich bei der Administratorkonsole der Appliance an:
		- https://**appliance\_hostname**/admin. Oder wählen Sie, wenn in den allgemeinen Einstellungen der Appliance die Option *Organisationsmenü in Verwaltungskopfzeile anzeigen* aktiviert ist, in der Dropdown-Liste oben rechts auf der Seite neben den Anmeldeinformationen eine Organisation aus.
		- b. Klicken Sie in der linken Navigationsleiste auf **Überwachung** und anschließend auf **Geräte**.
	- c. Klicken Sie auf den Namen eines Geräts.
- 2. Aktivieren Sie das Kontrollkästchen *Warnung bei Konfigurationsänderung aktivieren*.
- 3. Klicken Sie auf **Speichern**.

### <span id="page-935-1"></span>**Wartungsfenster planen, während dessen keine Alarme von einem Gerät erfasst werden**

Wartungsfenster bieten Ihnen die Möglichkeit, bestimmte Zeitfenster für die Durchführung von Serverwartungsaufgaben zu reservieren. So können Sie verhindern, dass die Überwachungsfunktion das System während dieser Zeiten mit einer übermäßigen Anzahl von Warnungen überschwemmt.

Jedem überwachten Gerät können mehrere Wartungsfenster zugewiesen werden. Sie können eine Bibliothek von Wartungsfenstern erstellen und je nach Bedarf Kombinationen dieser Wartungsfenster auf überwachte Geräte anwenden.

- 1. Rufen Sie die Seite *Wartungsfensterdetail* auf:
	- a. Melden Sie sich bei der Administratorkonsole der Appliance an: https://**appliance\_hostname**/admin. Oder wählen Sie, wenn in den allgemeinen Einstellungen der Appliance die Option *Organisationsmenü in Verwaltungskopfzeile anzeigen*

**936**
aktiviert ist, in der Dropdown-Liste oben rechts auf der Seite neben den Anmeldeinformationen eine Organisation aus.

- b. Klicken Sie in der linken Navigationsleiste auf **Überwachung** und anschließend auf **Wartungsfenster**.
- c. Wählen Sie **Aktion auswählen** > **Neu**.
- 2. Geben Sie die folgenden Informationen an:

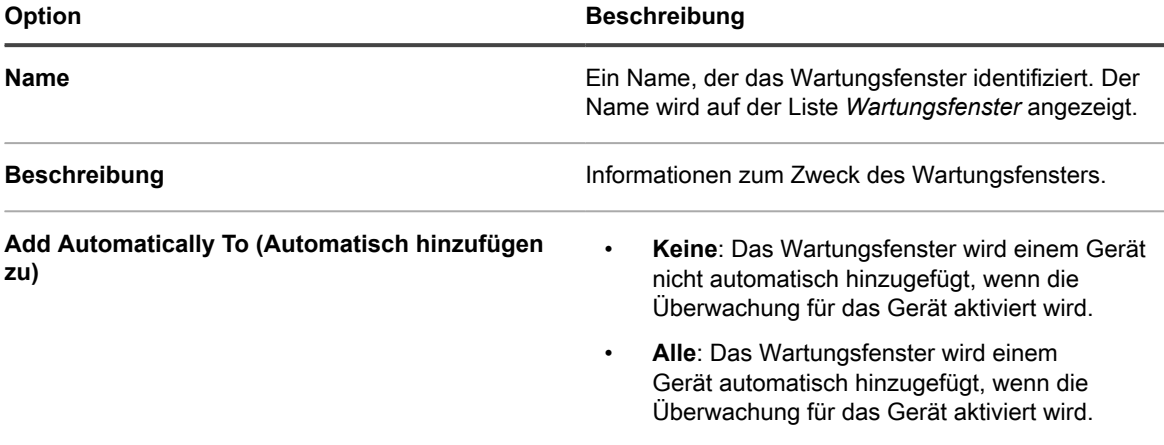

3. Geben Sie im Abschnitt *Zeitplan* folgende Zeitplanungseinstellungen an:

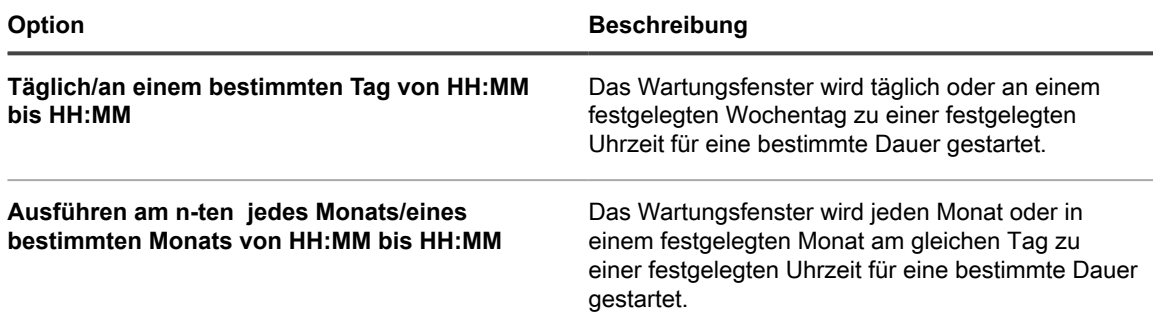

**HINWEIS:** Für den Zeitplan gilt das 24-Stunden-Format.

- 4. Klicken Sie auf **Speichern**.
- 5. Wenden Sie das Wartungsfenster auf der Seite *Überwachungsdetail* eines überwachten Geräts auf das Gerät an:
	- a. Klicken Sie in der linken Navigationsleiste auf **Überwachung** und anschließend auf **Geräte**.
	- b. Klicken Sie auf den Namen eines Geräts, um die Seite *Überwachungsdetail* anzuzeigen.
	- c. Klicken Sie in das Feld *Wartungsfenster*, um eine Dropdown-Liste der definierten Wartungsfenster anzuzeigen, und wählen Sie das gewünschte Fenster aus.
- 6. Klicken Sie auf **Speichern**.

## **Überwachungsspezifische Rollen erstellen und zuweisen**

Sie können Benutzerrollen zum Steuern der Berechtigungen für die Arbeit mit Warnungen und Profilen erstellen.

Sie können beispielsweise eine Rolle für einen Mitarbeiter erstellen, der auf Warnungen reagieren und Service-Desk-Tickets für sie erstellen kann, aber nicht berechtigt ist, Geräten Profile hinzuzufügen oder Wartungsfenster festzulegen.

Wenn die Organisationskomponente auf Ihrer Appliance aktiviert ist, hängen die für Benutzerrollen verfügbaren Berechtigungen von der Organisationsrolle ab, die der Organisation zugewiesen ist. Siehe [Verwalten von](#page-338-0) [Organisationsrollen und Benutzerrollen.](#page-338-0)

- **HINWEIS:** Die vordefinierten Rollen können nicht geändert werden: Administrator, Kein Zugriff, Administrator mit Leseberechtigung und Benutzer.
- 1. Rufen Sie die Seite *Rollendetail* auf:
	- a. Melden Sie sich bei der Administratorkonsole der Appliance an: https://**appliance\_hostname**/admin. Oder wählen Sie, wenn in den allgemeinen Einstellungen der Appliance die Option *Organisationsmenü in Verwaltungskopfzeile anzeigen* aktiviert ist, in der Dropdown-Liste oben rechts auf der Seite neben den Anmeldeinformationen eine Organisation aus.
	- b. Klicken Sie auf der linken Navigationsleiste auf **Einstellungen** und anschließend auf **Rollen**.
	- c. Klicken Sie auf **Aktion auswählen** > **Neu**, um die Seite *Rollendetail* zu öffnen.
- 2. Geben Sie im Feld *Name* einen Namen ein, beispielsweise Mitarbeiter Warnungsüberwachung.
- 3. Geben Sie im Feld *Beschreibung* eine Kurzbeschreibung der Rolle ein, beispielsweise Für Mitarbeiter, die für die Beantwortung von Warnungen zuständig sind.

Diese Beschreibung wird zusammen mit dem Namen in der Liste *Rollen* angezeigt.

- 4. Klicken Sie auf den Link **Überwachung** unter Administratorkonsole *Berechtigungen*, um die Berechtigungseinstellungen für die Serverüberwachung anzuzeigen.
- 5. Legen Sie die Berechtigungen entsprechend der Zugriffsebene fest, die Sie der Rolle zuweisen möchten:
	- **• Alle schreiben**
	- **• Alle lesen**
	- **• Alle ausblenden**
	- **• Benutzerdefiniert:**

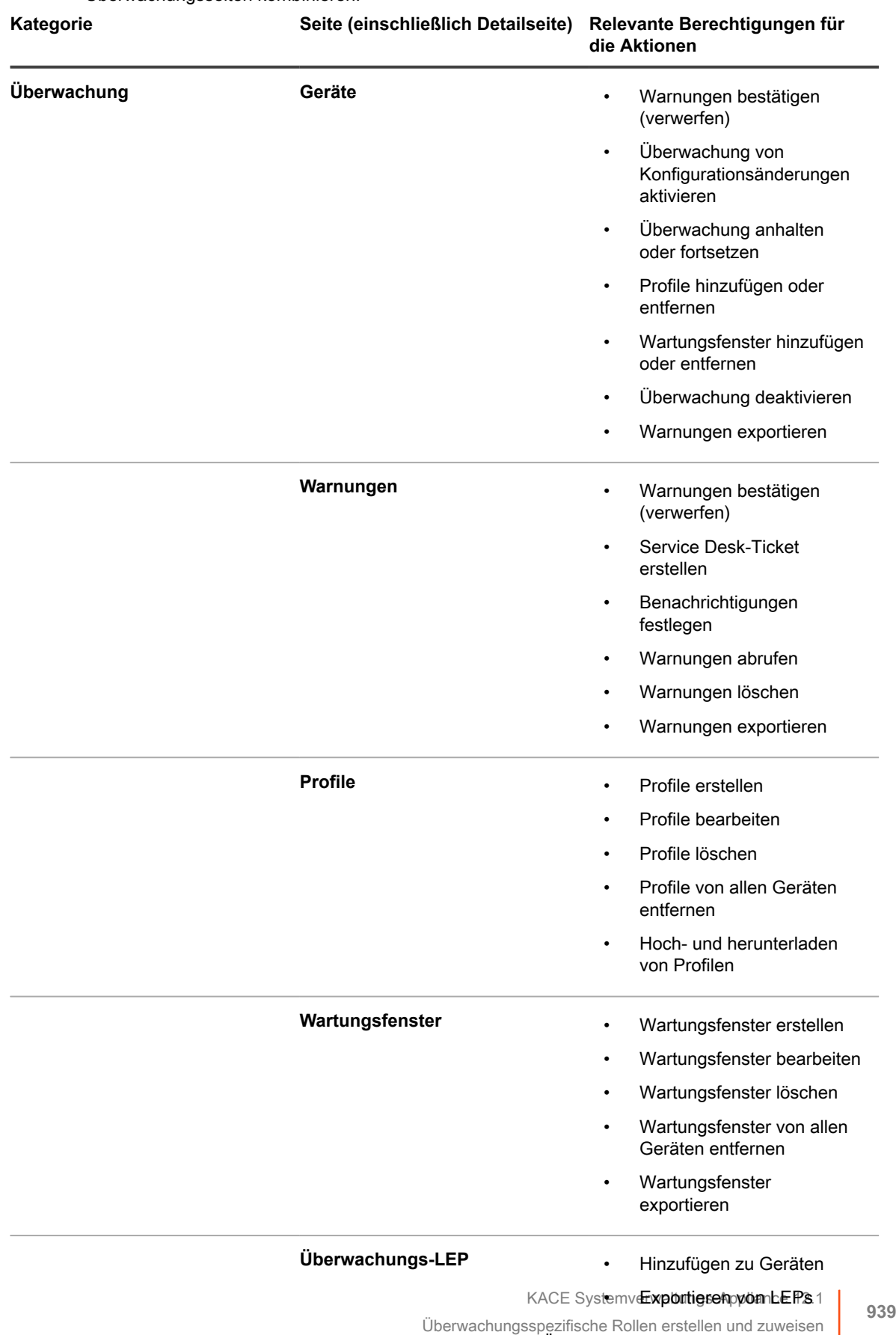

Sie können die Berechtigungen SCHREIBEN, LESEN oder AUSBLENDEN für die folgenden Überwachungsseiten kombinieren.

6. Weisen Sie der Rolle ggf. die Berechtigung zum Aktivieren der Überwachung auf einem Gerät zu.

Da ein Benutzer die Überwachung auf der Seite *Gerätedetail* des Geräts aktiviert, muss die Berechtigung im Abschnitt *Inventar* festgelegt werden.

- a. Klicken Sie auf den Link **Inventar** unter Administratorkonsole *Berechtigungen*, um die Berechtigungseinstellungen für das Inventar anzuzeigen.
- b. Legen Sie *Geräte* auf **SCHREIBEN** fest.
- 7. Klicken Sie auf **Speichern**.
- 8. Weisen Sie die Rolle einem Benutzer zu.
	- a. Klicken Sie auf der linken Navigationsleiste auf **Einstellungen** und anschließend auf **Benutzer**.
	- b. Aktivieren Sie das Kontrollkästchen neben dem Benutzer, dem Sie die Rolle zuweisen möchten.
	- c. Klicken Sie auf **Aktion auswählen** > **Rolle übernehmen** > **Name der Rolle**.

## **Deaktivieren der Überwachung für ein oder mehrere Geräte**

Wenn Sie ein Gerät nicht mehr überwachen möchten, können Sie die Funktion deaktivieren. Das Gerät wird dann nicht mehr auf Ihr Lizenzlimit angerechnet.

Sie können die Überwachung für ein Gerät an drei Stellen deaktivieren. Zwei davon beziehen sich auf einzelne Geräte, eine Stelle ermöglicht die Anwendung auf eine Gruppe von Geräten.

- Deaktivieren der Überwachung auf der Seite *Gerätedetail* des Geräts:
	- 1. Klicken Sie in der linken Navigationsleiste auf **Inventar** und anschließend auf **Dashboard**.
	- 2. Klicken Sie auf den Namen eines Geräts.
	- 3. Scrollen Sie nach unten und klicken Sie unter **Aktivitäten** auf *Überwachung*, um den Abschnitt zu erweitern.
	- 4. Klicken Sie auf **Überwachung deaktivieren**.
	- 5. Bestätigen Sie die Aktion im Bestätigungsdialogfeld.
- Deaktivieren der Überwachung auf der Seite *Überwachungsdetail* des Geräts:
	- 1. Klicken Sie in der linken Navigationsleiste auf **Überwachung** und anschließend auf **Geräte**.
	- 2. Klicken Sie auf den Namen eines Geräts.
	- 3. Klicken Sie auf **Überwachung deaktivieren**.
	- 4. Bestätigen Sie die Aktion im Bestätigungsdialogfeld.
- Deaktivieren Sie die Überwachung für mehrere Geräte in der Liste *Geräte*.
	- 1. Klicken Sie in der linken Navigationsleiste auf **Überwachung** und anschließend auf **Geräte**.
	- 2. Aktivieren Sie die Kontrollkästchen vor allen Geräten, für die Sie die Überwachung deaktivieren möchten.
	- 3. Wählen Sie **Aktion auswählen** > **Überwachung deaktivieren** aus.
	- 4. Bestätigen Sie die Aktion im Bestätigungsdialogfeld.

Durch das Deaktivieren der Überwachung werden die Warnungen des Geräts nicht gelöscht. Für Warnungen im Zusammenhang mit einem deaktivierten Gerät wird auf der Listenseite *Überwachungswarnungen* der Hinweis **Das Gerät wurde gelöscht oder wird nicht mehr überwacht** in der Spalte *Gerät* angezeigt. Wenn Sie die Überwachung für das Gerät wieder aktivieren, behandelt die Appliance das Gerät jedoch wie ein neues zu überwachendes Gerät. In diesem Fall wird für die vorherigen Warnungen des Geräts weiterhin **Das Gerät wurde gelöscht oder wird nicht mehr überwacht** angezeigt.

Informationen zum Löschen von Warnungen finden Sie unter [Warnungen löschen](#page-953-0).

## **Aktivieren der Überwachung für ein oder mehrere Geräte**

Wenn Sie ein Gerät überwachen möchten, können Sie mit der Überwachung beginnen. Geräte, die zur Überwachung aktiviert sind, werden auf Ihr Lizenzlimit angerechnet.

#### **WICHTIG: Die Aktivierung der Überwachung auf SNM-verwalteten Geräten wird nicht auf das Lizenzlimit angerechnet.**

Sie können die Überwachung für ein Gerät an drei Stellen aktivieren. Zwei davon beziehen sich auf einzelne Geräte, eine Stelle ermöglicht die Anwendung auf eine Gruppe von Geräten.

- Aktivieren der Überwachung auf der Seite *Gerätedetail* des Geräts:
	- 1. Klicken Sie in der linken Navigationsleiste auf **Inventar** und anschließend auf **Dashboard**.
	- 2. Klicken Sie auf den Namen eines Geräts.
	- 3. Scrollen Sie nach unten und klicken Sie unter **Aktivitäten** auf *Überwachung*, um den Abschnitt zu erweitern.
	- 4. Klicken Sie auf **Überwachung aktivieren**.
	- 5. Bestätigen Sie die Aktion im Bestätigungsdialogfeld.
- Aktivieren Sie die Überwachung für mehrere Geräte in der Liste *Geräte*.
	- 1. Klicken Sie in der linken Navigationsleiste auf **Inventar** und anschließend auf **Dashboard**.
	- 2. Aktivieren Sie die Kontrollkästchen vor allen Geräten, für die Sie die Überwachung aktivieren möchten.
	- 3. Wählen Sie **Aktion auswählen** > **Überwachen aktivieren**.
	- 4. Bestätigen Sie die Aktion im Bestätigungsdialogfeld.

Die Aktivierung der Überwachung für ein Gerät ermöglicht es diesem Gerät, Alarme zu erzeugen, wenn bestimmte Schwellenwerte erreicht werden. Wenn Sie die Überwachung für das Gerät erneut aktivieren, behandelt die Appliance das Gerät wie ein neues zu überwachendes Gerät. In diesem Fall werden vorherigen Gerätewarnungen angezeigt als **Gerät wurde gelöscht oder wird nicht mehr überwacht**. Informationen zum Löschen von Warnungen finden Sie unter [Warnungen löschen](#page-953-0).

## **Arbeiten mit Warnungen**

Wenn die Serverüberwachung eine Warnung generiert, stehen Ihnen verschiedene Möglichkeiten für die weitere Bearbeitung der Warnung zur Verfügung.

Sie können auf Grundlage der Warnung ein Service Desk-Ticket oder eine automatisierte E-Mail-Benachrichtigung erstellen. Nachdem Sie die Warnung entsprechend Ihren Verfahrensweisen bearbeitet haben, können Sie sie verwerfen oder löschen.

Wenn Sie Ihrem Dashboard Überwachungs-Widgets hinzugefügt haben, können Sie auf einen Blick die neuesten Warnungen mit Links zu den Listenseiten *Überwachungswarnungen* und *Überwachte Geräte* sehen.

Die folgenden Symbole geben die Warnstufe an:

- **B** Kritisch
- : **Fehler**
- : **Warnung**
- *<u>D* Information</u>

: **Wiederhergestellt**

**Verwandtes Thema**

•

[Informationen zu Dashboard-Widgets](#page-43-0)

### **Hinzufügen von Benachrichtigungszeitplänen über die Listenseite "Überwachungswarnungen"**

Sie können für Geräte, Warnstufen, Meldungen und andere Warnungsinformationen Benachrichtigungszeitpläne für Überwachungswarnungen hinzufügen. Anhand dieser Zeitpläne kann die Appliance Administratoren per E-Mail oder Push-Benachrichtigungen an ein KACE GO Mobilgerät benachrichtigen, wenn bestimmte Kriterien erfüllt sind.

Sie haben Ihre E-Mail-Benachrichtigungseinstellungen konfiguriert.

- 1. Führen Sie zum Anzeigen der Seite *Überwachungswarnungen* einen der folgenden Schritte aus:
	- **• Wenn das Widget** *Überwachungswarnungen* **installiert und das** *Dashboard* **geöffnet ist, klicken Sie auf Überwachungswarnungen.**
	- **• Klicken Sie in der linken Navigationsleiste auf Überwachung > Warnungen.**
- 2. Aktivieren Sie das Kontrollkästchen für die Zeile mit der Warnmeldung und klicken Sie anschließend oberhalb der Warnungsliste rechts auf **Benachrichtigung**, um den Fensterbereich *Benachrichtigung* anzuzeigen.
- 3. Wählen Sie Benachrichtigungskriterien aus. Um eine Benachrichtigung zu senden, wenn Informationswarnungen generiert werden, geben Sie beispielsweise Folgendes ein:

Stufe | ist | Information

4. Geben Sie die folgenden Informationen unterhalb der Benachrichtigungskriterien ein.

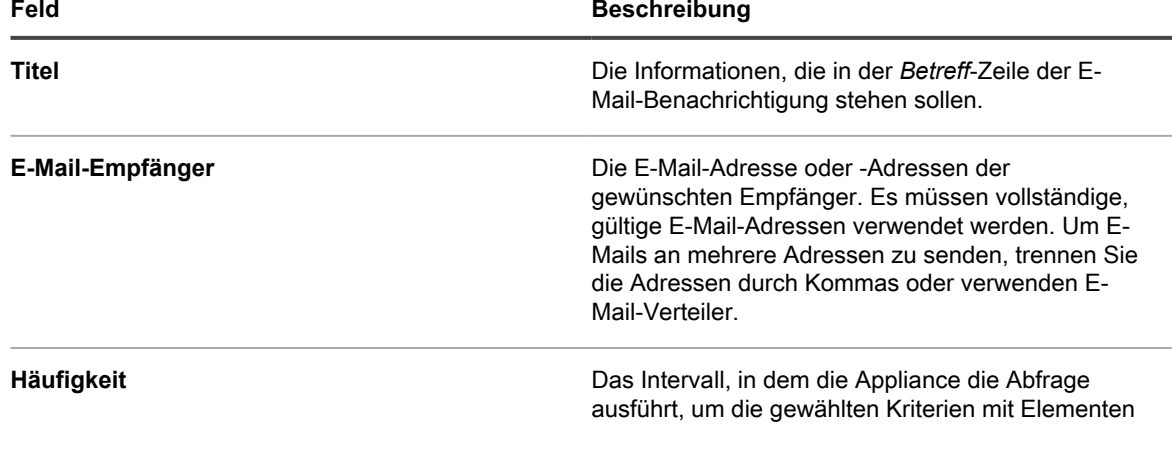

**Feld Beschreibung**

im Inventar zu vergleichen. Werden Kriterien erfüllt, wird eine Benachrichtigung gesendet.

5. **Optional**: Aktivieren Sie das Kontrollkästchen *An KACE Go senden*, wenn die Warnung an ein Mobilgerät weitergeleitet werden soll, auf dem die KACE GO App installiert ist.

Diese Option ist nur verfügbar, wenn der Mobilgerätezugriff aktiviert ist. Siehe [Konfigurieren des](#page-135-0) [Mobilgerätezugriffs](#page-135-0).

6. **Optional**: Klicken Sie auf **Testen**, um die Kriterien zu überprüfen.

Die Liste wird aktualisiert, damit nur die Elemente angezeigt werden, die den festgelegten Kriterien entsprechen. Es werden keine Benachrichtigungen während des Tests versendet.

7. Klicken Sie auf **Speichern**.

Die Benachrichtigung wird erstellt und auf der Seite *Benachrichtigungszeitpläne* angezeigt. Weitere Informationen zum Planen der Benachrichtigungshäufigkeit finden Sie unter [Benachrichtigungszeitpläne bearbeiten](#page-909-0).

#### **Verwandte Themen**

[Informationen zu Benachrichtigungen](#page-892-0)

[Zeitplanung für Benachrichtigungen](#page-906-0)

### **Service-Desk-Tickets aus Warnungen erstellen**

Sie können anhand einer Serverüberwachungswarnung ein Service Desk-Ticket erstellen. Die Felder im Ticketformular werden dabei automatisch mit den Informationen aus der Warnung ausgefüllt.

- 1. Führen Sie zum Anzeigen der Liste *Überwachungswarnungen* einen der folgenden Schritte aus:
	- **• Wenn das Widget** *Überwachungswarnungen* **installiert und das** *Dashboard* **geöffnet ist, klicken Sie auf Überwachungswarnungen.**
	- **• Klicken Sie in der linken Navigationsleiste auf Überwachung > Warnungen.**
- 2. Aktivieren Sie das Kontrollkästchen für die Zeile mit der Warnmeldung und klicken Sie anschließend auf **Aktion auswählen** > **Neues Ticket**.
	- Wenn Sie ein Ticket basierend auf einer Warteschlange erstellen möchten, wenn es mehrere Ticket-Warteschlangen in der Organisation gibt, wählen Sie eine Warteschlange aus der Dropdown-Liste **Ticket** aus.
	- Wenn Sie ein Ticket basierend auf einer Prozessvorlage erstellen möchten, wählen Sie den Prozess aus der Dropdown-Liste **Prozess** aus.

Die Felder *Titel*, *Übersicht*, *Absender* und *Gerät* enthalten Informationen aus der Warnung.

- 3. **Optional**: Ändern Sie die Angaben in den Feldern *Titel* und *Übersicht* entsprechend den Verfahrensweisen Ihres Unternehmens.
- 4. Füllen Sie das Formular mit den weiteren erforderlichen Informationen aus und klicken Sie anschließend auf **Speichern**, um das Ticket zu speichern und die Seite *Details zum Ticket* zu schließen. Oder klicken Sie auf **Änderungen übernehmen**, um das Ticket zu speichern und seine Bearbeitung fortzusetzen.

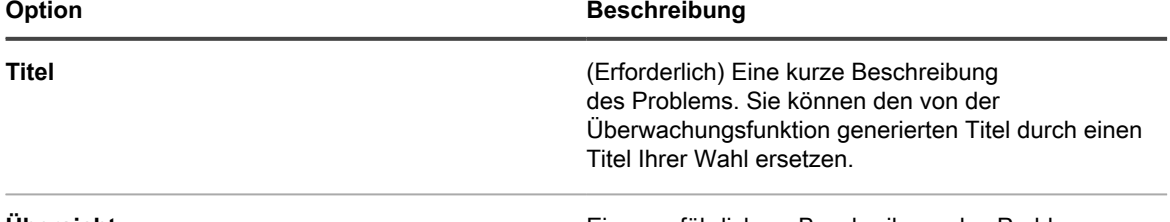

**Übersicht** Eine ausführlichere Beschreibung des Problems.

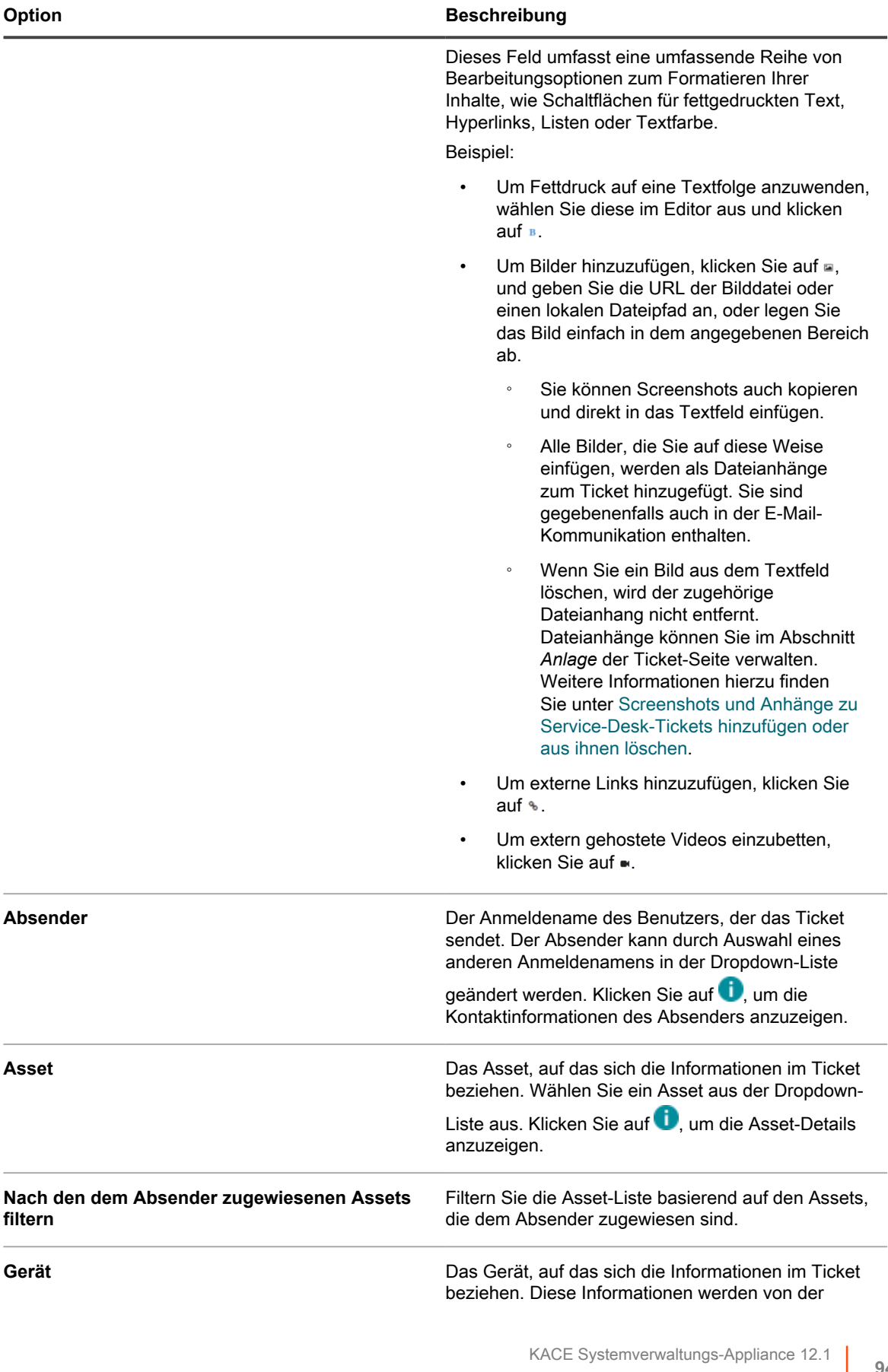

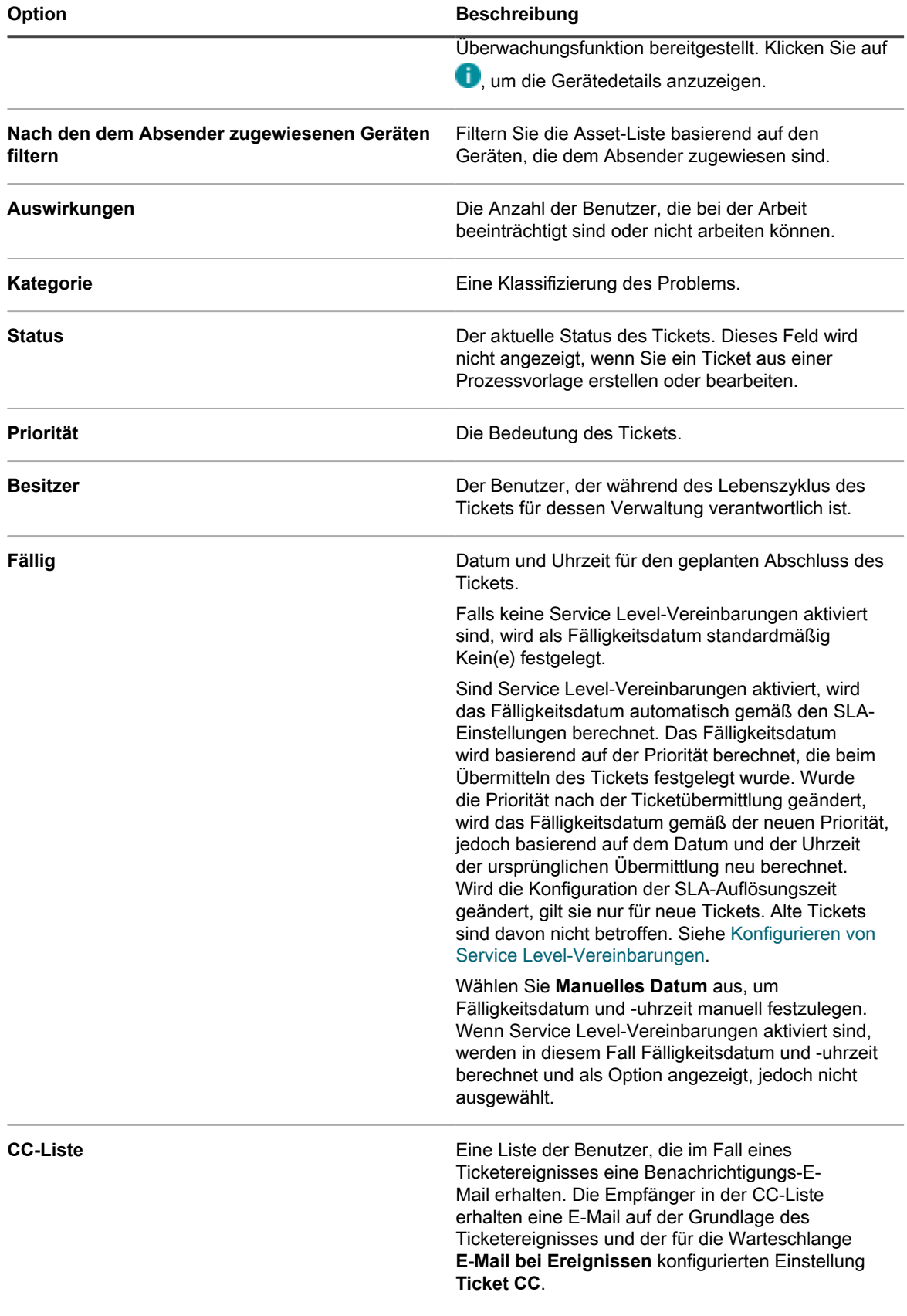

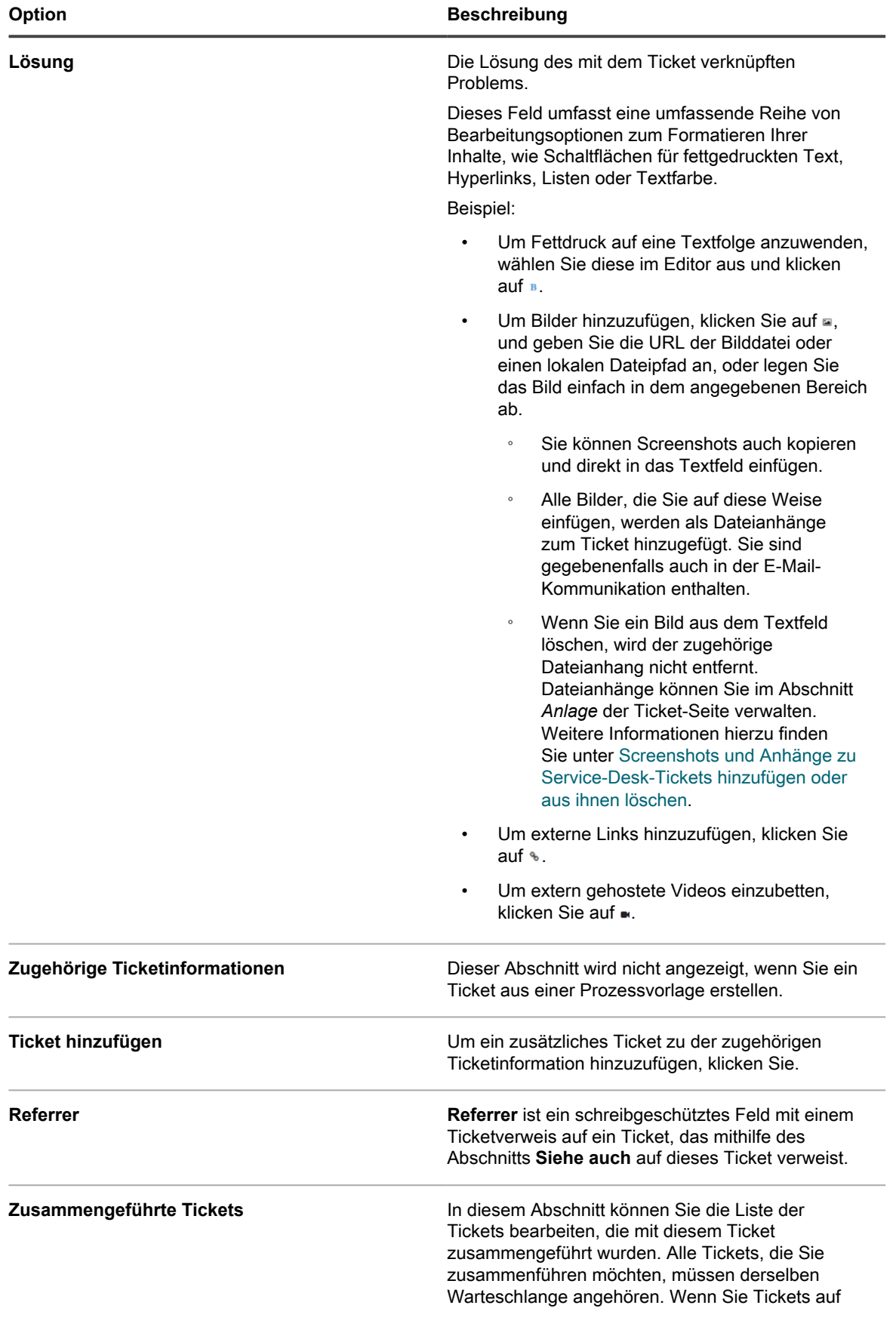

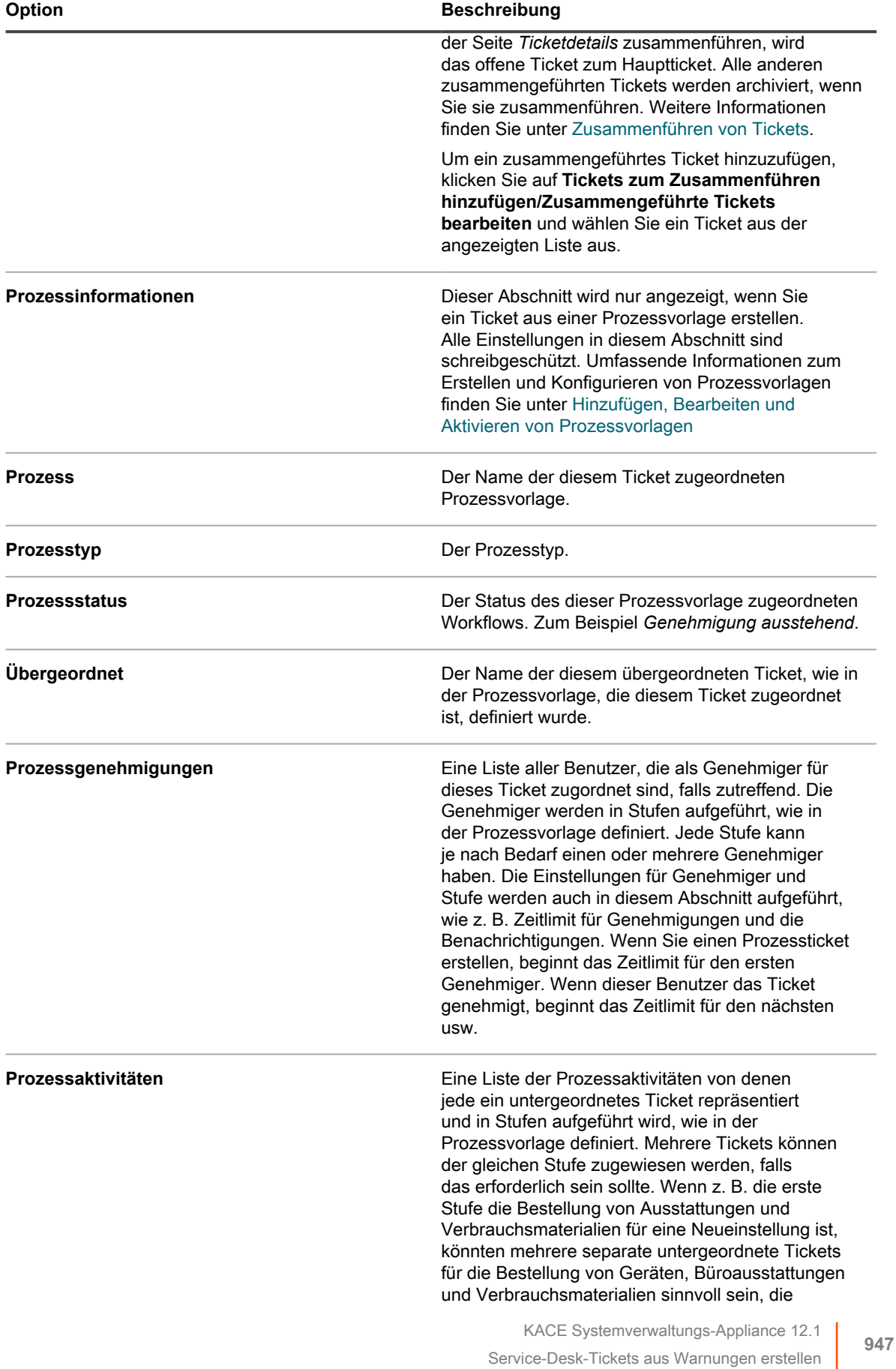

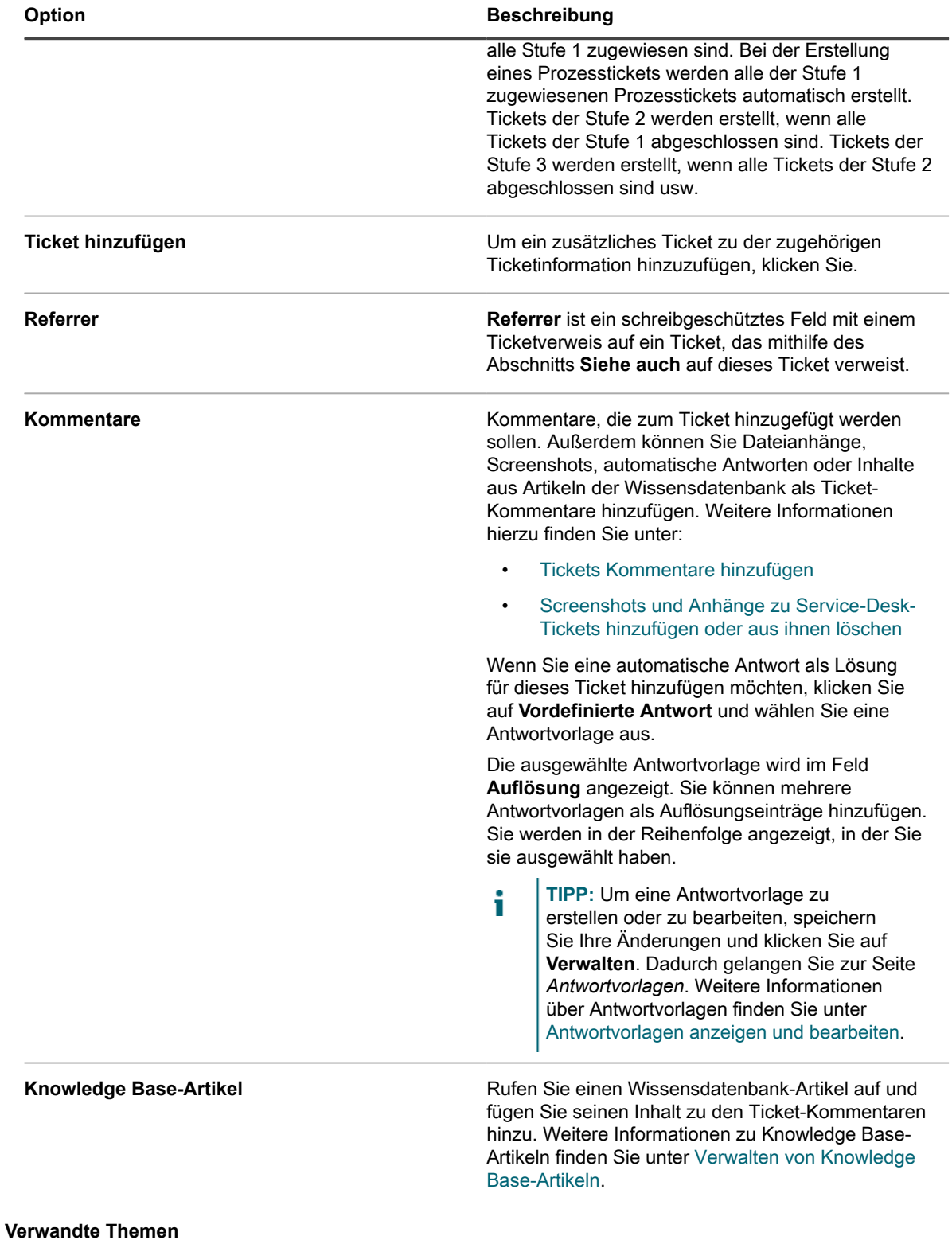

[Verwalten von Service Desk-Tickets, -Prozessen und -Berichten](#page-996-0)

### **Mit erweiterten Suchkriterien nach Warnungen suchen**

Mit der Advanced Page-Level Search (erweiterte Suche auf Seitenebene) können Sie auf der jeweils aktuellen Seite mithilfe verschiedener Kombinationen von Kriterien nach Informationen suchen.

Dieses Beispiel zeigt, wie Sie mit der erweiterten Suche nach kritischen Warnungen im Zusammenhang mit einem Verbindungsproblem suchen.

- 1. Führen Sie zum Anzeigen der Seite *Überwachungswarnungen* einen der folgenden Schritte aus:
	- **• Wenn das Widget** *Überwachungswarnungen* **installiert und das** *Dashboard* **geöffnet ist, klicken Sie auf Überwachungswarnungen.**
	- **• Klicken Sie in der linken Navigationsleiste auf Überwachung > Warnungen.**
- 2. Klicken Sie über der Liste *Überwachungsalarme* auf der rechten Seite auf **Erweiterte Suche**.

Der Bereich *Erweiterte Suche* wird angezeigt.

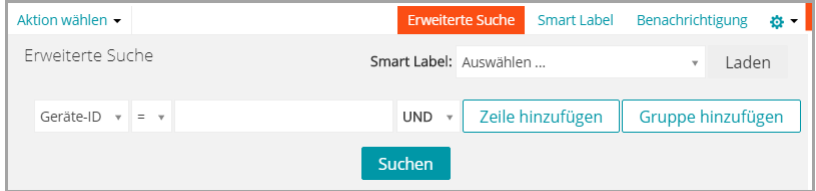

3. Geben Sie die erforderlichen Kriterien für die Suche nach einer Warnstufe an:

Informationen zu Überwachungswarnungen: Stufe | ist | Kritisch

4. Wählen Sie in der Dropdown-Liste mit den Operatoren die Option **UND** aus, klicken Sie zum Hinzufügen einer neuen Zeile auf **Zeile hinzufügen** und geben Sie anschließend die erforderlichen Kriterien für die Suche nach Warnungen an, deren Meldung den Text **Verbindung kann nicht hergestellt werden** enthält:

```
Informationen zu Überwachungswarnungen: Meldung | hat | Verbindung kann nicht
hergestellt werden
```
5. Klicken Sie auf **Suchen**.

Die Liste wird aktualisiert, damit nur die Geräte angezeigt werden, die den festgelegten Kriterien entsprechen.

### **Filtern von Warnungen mit der Einschluss- und Ausschlusstext-Funktion**

Wenn Sie zu viele Warnungen eines bestimmten Typs erhalten oder eine bestimmte Warnung verfolgen möchten, können Sie Warnungen basierend auf dem Meldungstext und Schweregrad filtern.

Sie können bestimmte Ereignisse davon ausschließen, dass sie Warnungen auslösen, wenn Sie sie unnötig oder ablenkend finden. Um die Warnungen herauszufiltern, die Sie nicht erhalten möchten, geben Sie mit *Ausschlusstext* den Inhalt an, der eine ungewünschte Warnung identifiziert. Verwenden Sie *Ausschlusstext* in Verbindung mit *Einschlusstext*, um einen Untersatz einer Warnungskategorie zu definieren.

Es gibt zwei Methoden zum Filtern von Warnungen, die durch die Überwachungsfunktion gemeldet werden. Die eine erfolgt über die Seite *Profildetails* und die andere über das Dropdown-Menü **Aktion auswählen** der Listenseite *Überwachungswarnungen*.

#### <span id="page-949-0"></span>**Herausfiltern von Warnmeldungen mit der Einschluss- und Ausschlusstext-Funktion auf der Seite "Profil-Details"**

Sie können erhaltene Warnungen auch nach Meldungstext und Schweregrad filtern.

#### **Verwenden Sie** *Ausschlusstext* **in Verbindung mit** *Einschlusstext***, um einen Untersatz einer Warnungskategorie zu definieren.**

- **HINWEIS:** Die Textübereinstimmung als Kriterium wie beispielsweise Fehler wird in Windows Ereignisprotokolle nach Schweregrad und hinsichtlich der eigentlichen Meldung abgeglichen.
- 1. Rufen Sie die Listenseite *Profile* auf:
	- a. Melden Sie sich bei der Administratorkonsole der Appliance an: https://**appliance\_hostname**/admin. Oder wählen Sie, wenn in den allgemeinen Einstellungen der Appliance die Option *Organisationsmenü in Verwaltungskopfzeile anzeigen* aktiviert ist, in der Dropdown-Liste oben rechts auf der Seite neben den Anmeldeinformationen eine Organisation aus.
	- b. Klicken Sie in der linken Navigationsleiste auf **Überwachung** und anschließend auf **Profile**.
- 2. Aktivieren Sie das Kontrollkästchen für das vorhandene Profil, das Sie bearbeiten möchten, und klicken Sie auf **Aktion auswählen** > **Bearbeiten**, um die Seite *Profildetail* anzuzeigen.
- 3. Nehmen Sie die erforderlichen Einschluss- und Ausschluss-Einstellungen für die *Kriterien* vor.
	- **• Ändern Sie den** *Einschlusstext***.**
	- 1. Klicken Sie in der Zeile mit dem zu ändernden Einschlusstext auf die Schaltfläche **Bearbeiten**: .
	- 2. Geben Sie den neuen Suchtext ein.
	- **• Ändern Sie den** *Ausschlusstext***.**
	- 1. Klicken Sie in der Zeile mit dem zu ändernden Text, um bestimmte Warnungen auszuschließen, auf die Schaltfläche Bearbeiten:
	- 2. Geben Sie den neuen Ausschlusstext ein.
	- **• Wählen Sie bei Bedarf in der Dropdown-Liste** *Groß-/Kleinschreibung* **die Option Ja aus.**
	- **• Fügen Sie ein Warnungskriterium hinzu.**
	- 1. Klicken Sie unter der Kategorieüberschrift *Kriterien* auf die Schaltfläche **Hinzufügen**: .
	- 2. Legen Sie die Ebene fest, schließen Sie Text ein oder aus und geben Sie die Groß-/Kleinschreibung an.
- 4. Klicken Sie unten auf der Seite auf **Speichern**.

#### **Verwandte Themen**

[Beispiele für Einschluss- und Ausschlusstext für Überwachungsprofile](#page-950-0)

[Profile bearbeiten](#page-917-0)

#### **Warnungen mit der Ausschlusstext-Funktion auf der Listenseite "Überwachungswarnungen" filtern**

Wenn Sie zu viele Warnungen von einer bestimmten Art haben, können Sie diese basierend auf dem Text der Nachricht filtern.

Sie können vollständige Nachrichten, Teile von Nachrichten, und grundlegende reguläre Ausdrücke im Feld *Ausschlusstext* dazu verwenden, Filterkriterien für erhaltene Warnungen zu definieren.

1. Rufen Sie die Liste *Überwachungswarnungen* auf:

- a. Melden Sie sich bei der Administratorkonsole der Appliance an: https://**appliance\_hostname**/admin. Oder wählen Sie, wenn in den allgemeinen Einstellungen der Appliance die Option *Organisationsmenü in Verwaltungskopfzeile anzeigen* aktiviert ist, in der Dropdown-Liste oben rechts auf der Seite neben den Anmeldeinformationen eine Organisation aus.
- b. Greifen Sie auf die Liste der Alarmmeldungen entweder vom Dashboard oder über die Navigationsleiste zu.
- **• Wenn das Widget** *Überwachungswarnungen* **installiert und das** *Dashboard* **geöffnet ist, klicken Sie auf Überwachungswarnungen.**
- **• Klicken Sie in der linken Navigationsleiste auf Überwachung > Warnungen.**
- 2. Aktivieren Sie das Kontrollkästchen neben einer Warnung.
- 3. Wählen Sie**Aktion auswählen** > **Warnungen wie die folgenden herausfiltern** aus.

Das Dialogfeld *Warnungen wie die folgenden herausfiltern* wird angezeigt. Der Inhalt der Warnmeldung steht im Feld *Ausschlusstext*.

4. Bearbeiten Sie das Feld *Ausschlusstext* zum Verfeinern des Filters.

Beispiel: Wenn Sie Warnungen für Festplattenfehler ausgeben wollen, aber keine Warnungen bei einer fragmentierten Festplatte, können Sie z. B. Folgendes eingeben:

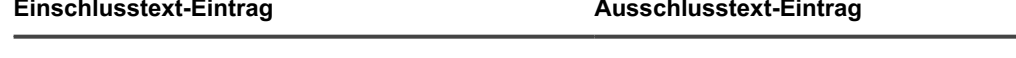

Fehlercode.\*Disk /dev/sd[a-z] ist fragmentiert

5. Klicken Sie auf **Speichern**.

Das Profil, von dem die Warnmeldung generiert wurde, wird mit diesen Ausschlussinformationen geändert.

Verwandte Themen

[Beispiele für Einschluss- und Ausschlusstext für Überwachungsprofile](#page-950-0)

[Herausfiltern von Warnmeldungen mit der Einschluss- und Ausschlusstext-Funktion auf der Seite "Profil-Details"](#page-949-0)

#### <span id="page-950-0"></span>**Beispiele für Einschluss- und Ausschlusstext für Überwachungsprofile**

In den Feldern *Einschlusstext* und *Ausschlusstext* können vollständige Nachrichten, Teile von Nachrichten und grundlegende reguläre Ausdrücke zur Definition von Kriterien verwendet werden.

**Beispiele von Feldeinträgen zur Übereinstimmung mit Zeichenkettenformaten**

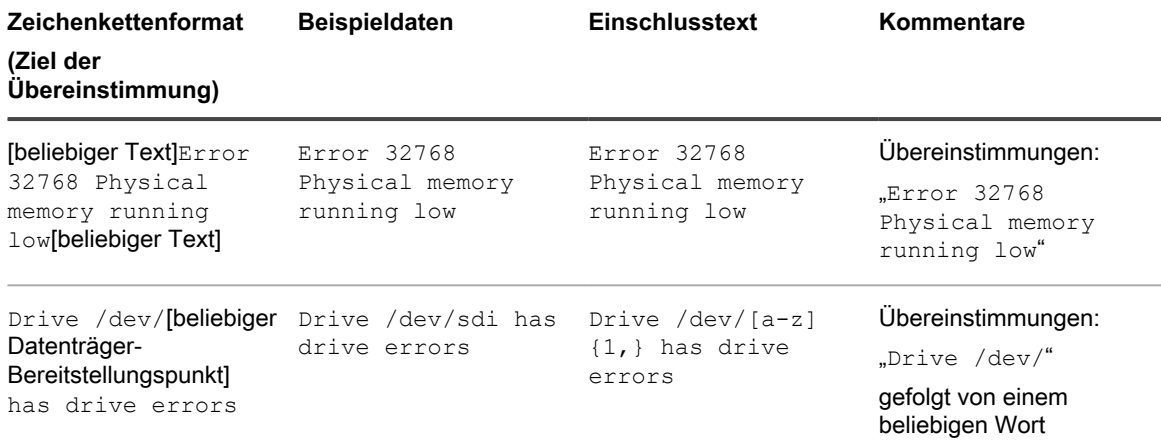

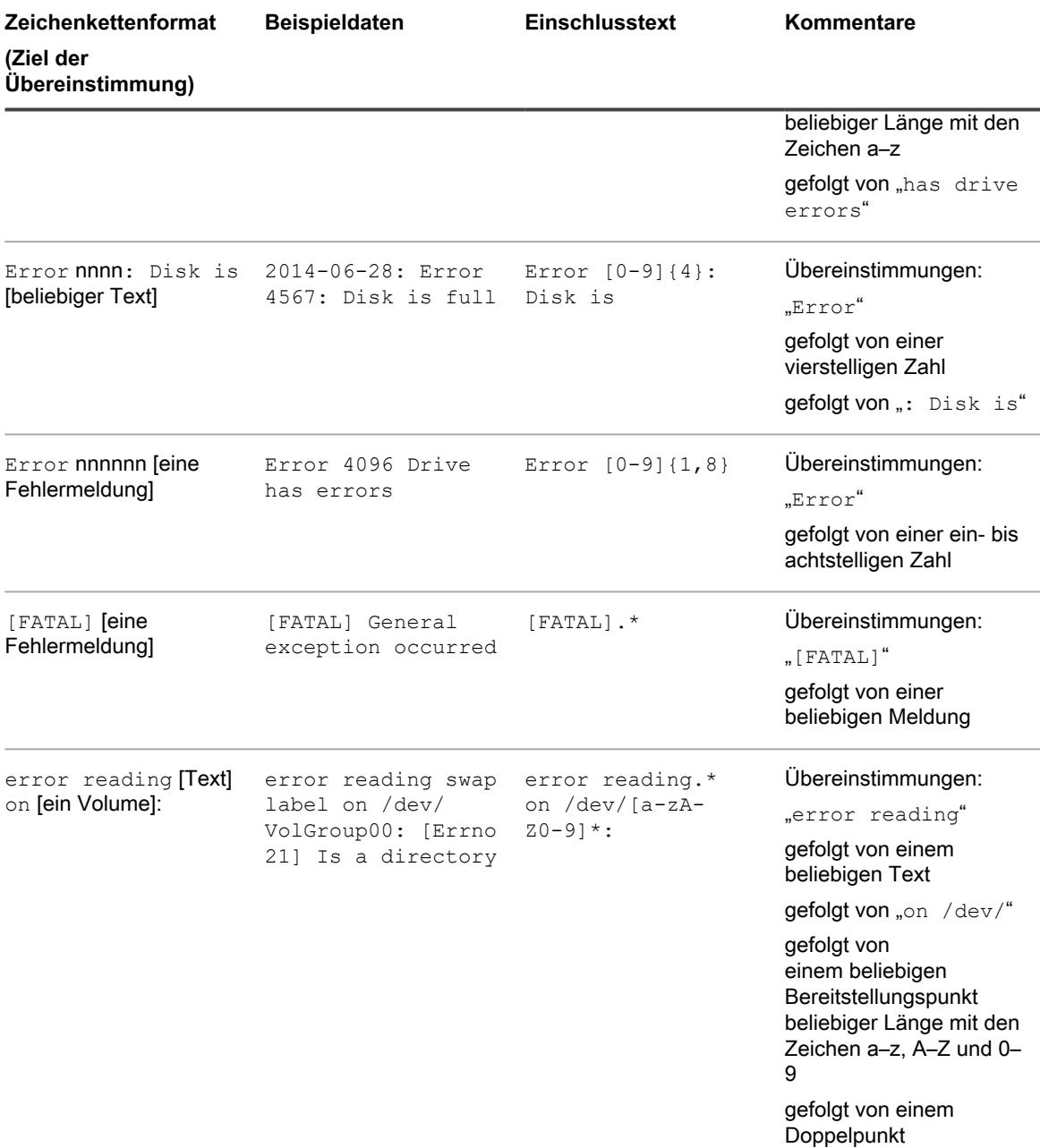

**Beispiele für die gemeinsame Verwendung von Einschluss- und Ausschlusstext zur Filterung der Warnungsausgabe**

#### **Beispiel A: Zeichenkette als Ausschlusstext**

In diesem Beispiel möchten Sie von einem bestimmten Datenträger-Bereitstellungspunkt keine Warnungen bezüglich fragmentierter Datenträger erhalten. Alle anderen Warnungen sollen jedoch ausgegeben werden.

2015-02-03T15:38:45.129748-06:00 SLES12u0x64 Error code 4: Disk /dev/sda has errors 2015-02-03T15:38:45.129748-06:00 SLES12u0x64 Error code 5: Disk /dev/sda is fragmented 2015-02-03T15:38:45.129748-06:00 SLES12u0x64 Error code 6: Disk /dev/sda has a bad block

Wenn Sie Warnungen zu Festplattenfehlern und beschädigten Speicherblöcken ausgeben, aber keine Warnungen bei fragmentierten Datenträgern erhalten möchten, können Sie z. B. Folgendes eingeben:

**Einschlusstext-Eintrag Ausschlusstext-Eintrag**

Fehlercode.\*Disk /dev/sd[a-z] ist fragmentiert

**HINWEIS:** *Einschlusstext* erkennt keine Zeilenumbrüche innerhalb des Textfelds. Wenn Sie also code 5 code 7

**HINWEIS:** eingegeben haben, wird nach Übereinstimmungen für code 5code 7 gesucht. In diesem Fall sollten Sie **Hinzufügen** verwenden, um eine separate Zeile für den zweiten Einschlusstext zu erstellen. **HINWEIS:** *Ausschlusstext* erkennt jedoch Zeilenumbrüche innerhalb des Textfelds. Wenn Sie also

code 5 code 7

i

**HINWEIS:** eingegeben haben, wird nach Übereinstimmungen für code 5 sowie für code 7 gesucht. In diesem Fall müssen Sie **Hinzufügen** nicht verwenden, um eine separate Zeile für den zweiten Ausschlusstext zu erstellen.

#### **Beispiel B: Grundlegender regulärer Ausdruck als Ausschlusstext**

In diesem Beispiel möchten Sie von einem bestimmten Datenträger-Bereitstellungspunkt keine Warnungen bezüglich fragmentierter Datenträger oder Altersinformationen erhalten. Alle anderen Warnungen sollen jedoch ausgegeben werden.

2015-02-03T15:38:45.129748-06:00 SLES12u0x64 Error code 4: Disk /dev/sda has errors 2015-02-03T15:38:45.129748-06:00 SLES12u0x64 Error code 5: Disk /dev/sda is fragmented 2015-02-03T15:38:45.129748-06:00 SLES12u0x64 Error code 6: Disk /dev/sda has a bad block 2015-02-03T15:38:45.129748-06:00 SLES12u0x64 Error code 7: Disk / dev/sda is more than 3 years old

Um Warnungen für die bevorzugten Ereignisse auszugeben, aber gleichzeitig die Ereignisse auszuschließen, die Fehlercode 5 oder Fehlercode 7 enthalten, geben Sie Folgendes ein:

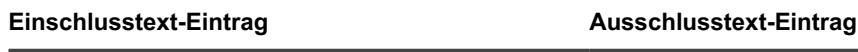

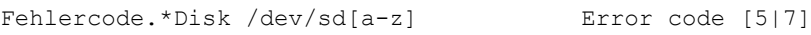

Escape-Sequenz für Sonderzeichen in den Textfeldern "Einschlusstext" und "Ausschlusstext"

Bei der Eingabe von Zeichen in die Textfelder "Einschlusstext" oder "Ausschlusstext" können Sie auch Sonderzeichen, wie z. B. einfache oder doppelte Anführungszeichen, verwenden. Wenn Sie jedoch entsprechende Sonderzeichen eingeben, müssen Sie einen Backslash (**\**) als Escape-Sequenz verwenden, damit die Suche ordnungsgemäß funktioniert.

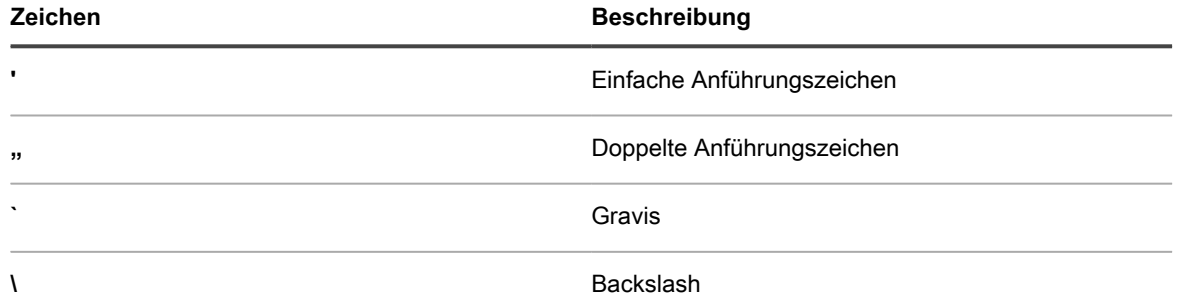

Um beispielsweise nach **Received 'redoubt started' message** zu suchen, geben Sie Received \'redoubt started \' message ein.

### **Warnungen verwerfen**

Wenn Sie eine Warnung bearbeitet haben, können Sie sie verwerfen, damit sie nicht mehr in den Listen mit aktiven Warnungen angezeigt wird.

Durch das Verwerfen wird eine Warnung nicht aus der Datenbank entfernt. Informationen zum Löschen von Warnungen aus der Datenbank finden Sie unter [Warnungen löschen](#page-953-0).

- 1. Führen Sie zum Anzeigen der Seite *Überwachungswarnungen* einen der folgenden Schritte aus:
	- **• Wenn das Widget** *Überwachungswarnungen* **installiert und das** *Dashboard* **geöffnet ist, klicken Sie auf Überwachungswarnungen.**
	- **• Klicken Sie in der linken Navigationsleiste auf Überwachung > Warnungen.**
- 2. Aktivieren Sie das Kontrollkästchen für die Zeile mit der Warnmeldung und klicken Sie anschließend auf **Aktion auswählen** > **Verwerfen**.

Die Warnung wird nicht mehr in der Warnungsliste angezeigt.

#### **Verwandtes Thema**

[Verworfene Warnungen in der Warnungsliste abrufen und überprüfen](#page-953-1)

## <span id="page-953-1"></span>**Verworfene Warnungen in der Warnungsliste abrufen und überprüfen**

Eine verworfene Warnung bleibt in der Datenbank erhalten und kann in der Warnungsliste abgerufen und dort überprüft werden.

- **HINWEIS:** Gelöschte Warnungen können nicht abgerufen werden.
- 1. Führen Sie zum Anzeigen der Seite *Überwachungswarnungen* einen der folgenden Schritte aus:
	- **• Wenn das Widget** *Überwachungswarnungen* **installiert und das** *Dashboard* **geöffnet ist, klicken Sie auf Überwachungswarnungen.**
	- **• Klicken Sie in der linken Navigationsleiste auf Überwachung > Warnungen.**
- 2. Klicken Sie auf **Aktion auswählen** > **Verworfene Warnungen einschließen**.

Alle verworfenen Warnungen werden wieder in der Warnungsliste angezeigt. Für diese Warnungen wird in der Spalte *Status* der Status *Verworfen* angezeigt.

### <span id="page-953-0"></span>**Warnungen löschen**

Nachdem Sie eine Warnung zufrieden stellend bearbeitet haben, können Sie sie aus der Datenbank löschen.

- 1. Rufen Sie die Liste *Überwachungswarnungen* auf:
	- Melden Sie sich bei der Administratorkonsole der Appliance an: https://**appliance\_hostname**/admin. Oder wählen Sie, wenn in den allgemeinen Einstellungen der Appliance die Option *Organisationsmenü in Verwaltungskopfzeile anzeigen* aktiviert ist, in der Dropdown-Liste oben rechts auf der Seite neben den Anmeldeinformationen eine Organisation aus.
	- b. Klicken Sie in der linken Navigationsleiste auf **Überwachung** und anschließend auf **Geräte**.
- 2. Aktivieren Sie das Kontrollkästchen neben den gewünschten Warnungen.
- 3. Wählen Sie **Aktion auswählen** > **Löschen** und klicken Sie dann zum Bestätigen auf **Ja**.

**954**

# **Verwenden des Service Desks**

Der Service Desk ist das in der Appliance enthaltene Trouble-Ticket-Erfassungssystem für Endbenutzer. Mit dem Service Desk können Benutzer Trouble-Tickets per E-Mail, über die Administratorkonsole oder über die Benutzerkonsole senden.

## **Konfigurieren des Service Desks**

Die Konfiguration des Service Desks umfasst das Einrichten von Rollen, der Benutzerauthentifizierung, von Labels, Ticket- und E-Mail-Einstellungen, Warteschlangen und Anpassungen.

## **Systemanforderungen**

Zum Verwenden des Service Desks benötigen Sie eine Appliance, einen E-Mail-Server und Benutzerkontoinformationen.

- **Appliance requirements (Appliance-Anforderungen)**: Die Verwendung des Service Desks setzt voraus, dass Sie eine Appliance eingerichtet und konfiguriert haben. Informationen zum Einrichten der Appliance-Servers finden Sie unter [Konfigurieren der Appliance](#page-73-0).
- **E-Mail-Serveranforderungen**: Sie benötigen einen der folgenden E-Mail-Servertypen zum Senden und Empfangen von Service Desk-E-Mails:
	- Einen POP3-E-Mail-Server. Informationen dazu finden Sie unter [Informationen zu POP3-E-Mail-](#page-321-0)[Konten](#page-321-0).
	- Einen E-Mail-Server wie zum Beispiel den Microsoft Exchange Server. Anweisungen dazu, wie Sie diesen Server zum Herstellen einer Verbindung mit der Appliance konfigurieren, finden Sie unter [Konfigurieren von SMTP-E-Mail-Servern.](#page-1102-0)
- **Benutzerkontodaten**: Die Benutzerkontodaten können in einem LDAP-kompatiblen Verzeichnisdienst wie Microsoft Active Directory gespeichert werden. Werden Benutzerkontodaten gespeichert, kann der Service Desk effizient die Daten auffinden und importieren, die zur Autorisierung von Benutzern und Identifizierung anderer Elemente benötigt werden, die Sie verfolgen möchten. Sie können Benutzergruppen oder andere Einheiten filtern, indem Sie auf ihre LDAP-Attribute verweisen, beispielsweise Organisationseinheiten, Domänenkomponenten und Relative Distinguished Names. Siehe [Konfigurieren von Benutzerkonten,](#page-175-0) [LDAP-Authentifizierung und SSO.](#page-175-0)

Wenn Ihre Organisation klein ist, muss diese Anforderung nicht erfüllt werden, wenn Sie die erforderlichen Kontodaten manuell und für jeden Benutzer einzeln erstellen. Weitere Informationen zum manuellen Erstellen von Benutzern finden Sie unter [Einrichten des Service Desks.](#page-314-0)

#### **Informationen zum Service Desk**

Der Standardname des Trouble-Ticket-Erfassungssystems für Endbenutzer, das Teil der Appliance **Benutzerkonsole** ist, lautet Service Desk. Mit dem Service Desk können Endbenutzer Trouble-Tickets per E-Mail oder über die **Benutzerkonsole** senden.

Ihr Helpdesk-Team bearbeitet diese Tickets per E-Mail, über die **Administratorkonsole**, http://**appliance\_hostname**/admin oder über die KACE GO App. Sie können die Kategorien und Felder der Tickets nach Bedarf anpassen.

**HINWEIS:** In Vorgängerversionen der Appliance hieß der **Service Desk** noch **Helpdesk**. Wenn Sie ein i Upgrade von einer Vorgängerversion ausführen, wird unter Umständen die Bezeichnung **Help Desk** oder eine benutzerdefinierte Formulierung auf der Registerkarte in der **Administratorkonsole** angezeigt. Sie können dieses Label wie in [Umbenennen von Service Desk-Titeln und Labels](#page-973-0) beschrieben ändern.

## **Überblick über Setup-Aufgaben**

Sie können Service Desk so konfigurieren, dass die Anforderungen bezüglich Unternehmensrichtlinien und - Branding erfüllt werden.

Zu Setup-Aufgaben zählen:

- **Benutzerrollen und Labels einrichten**: Erstellen Sie berechtigungsbasierte Rollen für die Verwaltung des Benutzerzugriffs. Siehe [Einrichten von Rollen für Benutzerkonten](#page-314-1).
- **Einrichten von Benutzerkonten**: Alle Service Desk-Benutzer und -Administratoren benötigen authentifizierte Benutzerkonten. Siehe [Konfigurieren von Benutzerkonten, LDAP-Authentifizierung und](#page-175-0) [SSO](#page-175-0).
- **Anpassen von Ticketinformationen**: Fügen Sie nach Bedarf Eigenschaften wie Ticketkategorien, Status, Auswirkungen und Priorität hinzu. Geben Sie zusätzliche Informationen an, die in den Tickets enthalten sein sollen. Siehe [Konfigurieren der Ticketeinstellungen.](#page-976-0)
- **Anpassen von E-Mail-Vorlagen**: Konfigurieren Sie die Service Desk-E-Mail-Vorlagen, die zum Senden von Benachrichtigungen verwendet werden. Siehe [E-Mail-Vorlagen konfigurieren](#page-326-0).
- **Einrichten von E-Mail-Benachrichtigungen**: Konfigurieren Sie die Events, die das Senden von E-Mail-Benachrichtigungen auslösen. Siehe [Konfigurieren der E-Mail-Einstellungen.](#page-320-0)
- **Einrichten von Warteschlangen und Prozessen**:
	- **Warteschlangen**: Verwenden Sie Warteschlangen, um Tickets zu organisieren oder verschiedene Aufgaben wie beispielsweise Hardware- und Softwareaufgaben zu bearbeiten. Siehe [Konigurieren](#page-962-0) [von Service Desk-Ticketwarteschlangen.](#page-962-0)
	- **Prozesse:** Verwenden Sie Prozesse, um Beziehungen zwischen Tickets zu definieren, die Teil von wichtigen oder fortlaufenden Aufgaben sind. Sie können auch Beziehungen einrichten, indem Sie innerhalb von Tickets über- und untergeordnete Beziehungen verwenden. Siehe [Verwenden von](#page-1035-1) [Service Desk-Prozessen](#page-1035-1).
- **Einrichten von Ticketregeln**: Konfigurieren Sie die Regeln, die Service Desk verwendet, um Tickets zu verarbeiten. Siehe [Informationen zu Ticketregeln](#page-321-1)
- **Entscheidung, ob Benutzer zu einer Zufriedenheitsumfrage aufgefordert werden sollen**: Siehe [Verwenden der Zufriedenheitsumfrage.](#page-991-0)
- **Konfigurieren der Geschäftszeiten und Feiertage**: Definieren Sie die Geschäftszeiten und die Feiertage Ihres Unternehmens. Diese Zeiten und Feiertage werden verwendet, um Fälligkeitsdaten von Tickets und Verletzungen von Service Level-Vereinbarungen (SLA) zu bestimmen. Siehe [Konfigurieren der Service](#page-959-0) [Desk-Geschäftszeiten und -Feiertage](#page-959-0).
- **Konfigurieren von Service Level-Vereinbarungen (SLAs)**: Konfigurieren Sie die SLAs, die bei der Berechnung von Ticket-Fälligkeitsdaten und SLA-Verletzungen verwendet werden. Siehe [Service Level-](#page-961-1)[Vereinbarungen aktivieren](#page-961-1).
- **KonfigurierenBenutzerkonsole der Startseiteneinstellungen**: Ändern Sie das Logo und die Willkommensnachricht auf der Startseite der **Benutzerkonsole**. Darüber hinaus können Sie

Schnellaktionen und Ankündigungen sowie Links zu Knowledge-Base-Artikeln, Tickets und andere Elemente anzeigen oder ausblenden. Siehe:

- [Benutzerkonsole-Logo und Anmeldetext auf Verwaltungsebene ändern](#page-981-0)
- [Interaktive Schaltflächen und Widgets auf der Startseite der Benutzerkonsole ein- oder ausblenden](#page-984-0)
- [Benutzerkonsole-Ankündigungen hinzufügen, bearbeiten, ausblenden oder löschen](#page-986-0)
- [Benutzerdefinierte Links auf der Startseite der Benutzerkonsole hinzufügen, bearbeiten oder löschen](#page-989-0)
- [Links zu Knowledge Base-Artikeln auf der Startseite der Benutzerkonsole ein- oder ausblenden](#page-985-0)

## **Importieren von Tickets aus einem anderen System**

Sie können Tickets aus einem anderen System importieren, indem Sie vorbereitete CSV-Dateien (durch Trennzeichen getrennte Datei) verwenden. Exportieren Sie Ihre Tickets zunächst in eine CSV-Datei, und importieren Sie dann mithilfe des Assistenten zum *Importieren von Tickets* diesen Inhalt in die Appliance. Der Assistent überprüft die importierten Daten und bestimmte Felder müssen vordefinierte Formate verwenden, um zu verhindern, dass verwandte Datensätze abgelehnt werden.

- 1. Exportieren Sie Ihre Ticketdaten in eine CSV-Datei.
- 2. Rufen Sie den Assistenten *für den Import von Tickets* auf:
	- a. Melden Sie sich bei der Administratorkonsole der Appliance an: https://**appliance\_hostname**/admin. Oder wählen Sie, wenn in den allgemeinen Einstellungen der Appliance die Option *Organisationsmenü in Verwaltungskopfzeile anzeigen* aktiviert ist, in der Dropdown-Liste oben rechts auf der Seite neben den Anmeldeinformationen eine Organisation aus.
	- b. Klicken Sie in der linken Navigationsleiste auf **Service Desk** und anschließend auf **Konfiguration**.
	- c. Klicken Sie im Fensterbereich **Konfiguration** im Abschnitt *Import* auf **Tickets importieren**.
- 3. Geben Sie im *Assistenten für den Ticketimport* auf der Seite *Select Ticket Import File (Ticket-Importdatei auswählen)* die CSV-Datei und die zugehörigen Optionen nach Bedarf an.
	- **TIPP:** Sie können den Status des letzten Ticket-Imports überprüfen, indem Sie auf den Link unten auf der Seite klicken.
	- a. Klicken Sie im Abschnitt *Datei hochladen (.csv)* auf **Datei auswählen**, und wählen Sie die CSV-Datei aus, die Ticketdaten enthält, die Sie importieren möchten.
	- b. Wenn Ihre CSV-Datei über eine Kopfzeile verfügt, aktivieren Sie das Kontrollkästchen **Kopfzeile in Datei**.
	- c. Geben Sie im Abschnitt *Importing to (Importieren nach)* die Warteschlange und Vorlage an, in die Sie Ihre Ticketdaten importieren möchten.
	- d. Wenn Ihre Ticket-Daten einen oder mehrere Benutzer enthalten, die nicht in der Appliance-Datenbank vorhanden sind, und Sie diese beim Importieren der Tickets automatisch erstellen möchten, aktivieren Sie das Kontrollkästchen **Auto Create User (Benutzer automatisch erstellen)**.
	- e. Klicken Sie auf **Weiter**.

i

4. Ordnen Sie im *Assistenten für den Ticketimport* auf der daraufhin angezeigten Seite *Feldzuordnung* die Felder der Ticketvorlage den in der CSV-Datei angegebenen Ticketfeldern zu.

Beachten Sie beim Zuordnen von Ticketfeldern die folgenden Richtlinien:

- Um ein Ticketfeld anzugeben, klicken Sie auf die Spalte **CSV-Felder**, und wählen Sie den entsprechenden Wert aus.
- Für Kommentarfelder muss die folgende Syntax verwendet werden: "<datetime>";"<user\_name>";"<comment>";"<owners\_only\_flag>". Mehrere

Kommentare in einem einzelnen **Kommentarfeld** müssen mit |EOL| getrennt werden. Beispiel: "01/01/2019 10:10";"Admin";"Dies ist ein Kommentarbeispiel";"J"| EOL|"01/02/2019 11:20";"Benutzer A";"Dies ist ein Kommentarbeispiel 2";"J"| EOL|"01/02/2019 12:00";"Admin";"Dies ist ein Kommentarbeispiel 3";"J"|EOL|. Alternativ können Sie den primären Schlüssel verwenden, um mehrere Spalteneinträge im selben Ticketfeld zu kombinieren. Siehe [Table 33](#page-957-0) und [Table 34](#page-958-0).

- Für Felder vom Typ **Work Detail (Aufgabendetails)** muss die folgende Syntax verwendet werden: "<user\_name>";"<start\_datetime>";"<end\_datetime>";"[adjustment\_time]; [<note>]. Mehrere Kommentare in einem einzelnen **Kommentarfeld** müssen mit | EOL| getrennt werden. Beispiel: "Admin";"01/01/2019 08:10";"01/01/2019 10:30";"10";"Aufgabenhinweis"|EOL|"Benutzer B";"01/01/2019 11:20";"01/01/2019 12:30". Alternativ können Sie den primären Schlüssel verwenden, um mehrere Spalteneinträge im selben Ticketfeld zu kombinieren. Siehe [Table 33](#page-957-0) und [Table 34.](#page-958-0)
- In einem **Kategoriefeld**, das Unterkategorien enthält, müssen Unterkategorien durch Doppelpunkte "::" getrennt werden. Beispiel: Hardware::Drucker::Papier. Wenn der Import Kategorien erkennt, die auf der Appliance bisher nicht vorhanden sind, werden diese Datensätze automatisch abgelehnt.
- Die Felder **Auswirkung** und **Priorität** müssen gültige Inhalte enthalten, die auf der Appliance vordefiniert sind.
- Benutzernamenfelder (z. B. **Absender**) akzeptieren die E-Mail-Adresse des Benutzers, den Benutzernamen, die Benutzer-ID und den Anzeigenamen. Mehrere Datensätze mit demselben Benutzernamen werden automatisch abgelehnt.
- Die Inhalte benutzerdefinierter Felder, die ein bestimmtes Datenformat erwarten (z. B. Links), werden überprüft und abgelehnt, wenn die Daten ungültig sind.
- Geben Sie in der Spalte **PS** an, ob eine Zeile ein primärer Schlüssel für die Datensätze ist. Alle Datensätze, die den gleichen Wert der Spalte haben, die als primärer Schlüssel markiert ist, werden zu einem einzigen Service Desk-Ticket zusammengefasst. Wenn Sie beispielsweise die Spalte **Titel** als Primärschlüssel für die Tickettabelle markieren und alle Ihre Datensätze in der CSV-Datei die exakt gleiche **Titelspalte** haben (z. B. *Mein Ticket*), führt der Import dazu, dass ein einzelnes Service Desk-Ticket erstellt wird, bei dem mehrere Einträge in derselben Spalte zusammengefasst werden. Alternativ können Sie beim Importieren der Spalten *Kommentar* und *Work Detail (Arbeitsdetails)* die Einträge mit |EOL| trennen. Die folgenden Beispiele zeigen Ihnen, wie Sie Ihre CSV-Eingabedatei strukturieren, wenn Sie mehrere Einträge in demselben Ticketfeld kombinieren möchten, entweder mithilfe der |EOL|-Trennzeichen (nur Spalten *Kommentar* und *Work Detail (Aufgabendetails)*) oder der Einstellung für den primärer Schlüssel (PS) (beliebige Spalte).

<span id="page-957-0"></span>**Beispiel: Mehrere Spalteneinträge mit |EOL|-Trennzeichen kombinieren (nur Spalten "Kommentar" und "Work Detail" (Aufgabendetails)**

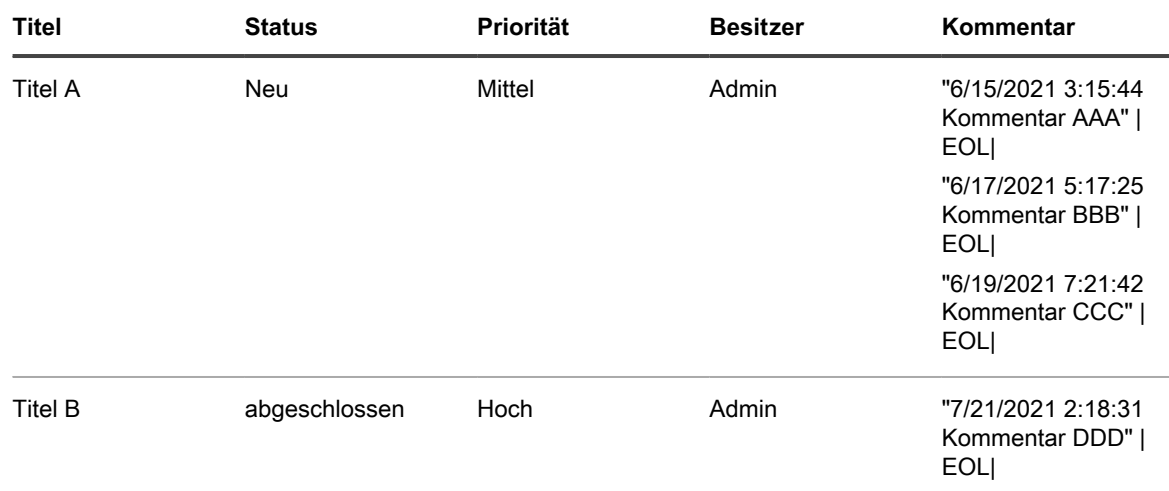

**958**

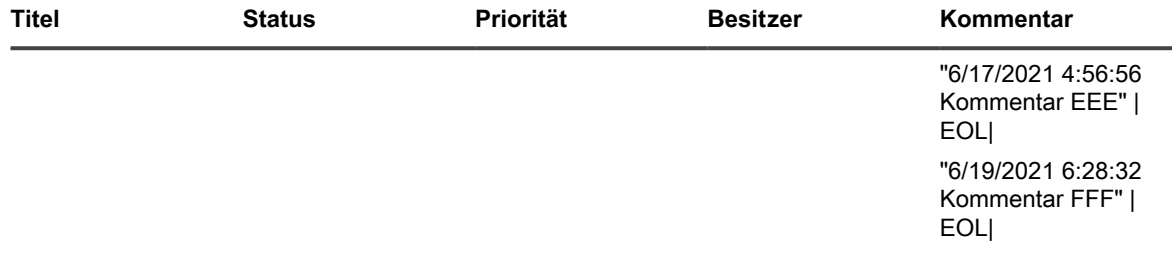

**HINWEIS:** Das |EOL|-Trennzeichen weist den Assistenten an, diese Einträge in einem einzigen *Kommentarfeld* zu kombinieren. Es besteht keine Notwendigkeit, die Spalte *Titel* als Primärschlüssel (*PS*) zu deklarieren. Die gleiche Syntax gilt für den Inhalt der Spalte *Work Detail (Aufgabendetails)*.

<span id="page-958-0"></span>**Beispiel: Kombinieren mehrere Spalteneinträge mithilfe der Primärschlüssel-Einstellung**

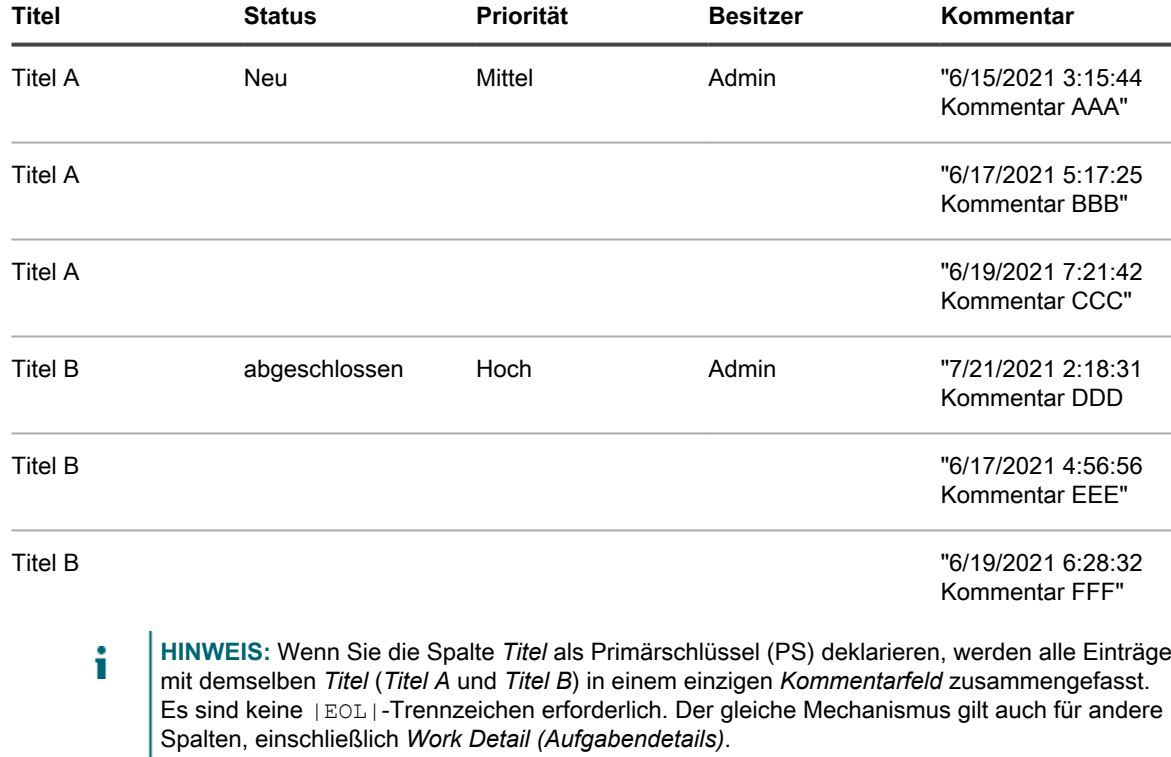

◦ Die **PS**-Einstellung kann auch verwendet werden, um ein bestehendes Ticket zu aktualisieren. Sie haben beispielsweise *Ticket A* mit den in [Table 35](#page-958-1)aufgeführten Daten hochgeladen. Sie können es leicht ersetzen, indem Sie eine aktualisierte CSV-Datei hochladen, die in [Table 36](#page-959-1) beschrieben ist, aber Sie müssen die Spalte *Titel* in den Einstellungen als primären Schlüssel (**PS**) festlegen:

<span id="page-958-1"></span>**Beispiel: Ursprüngliche CSV-Daten**

i

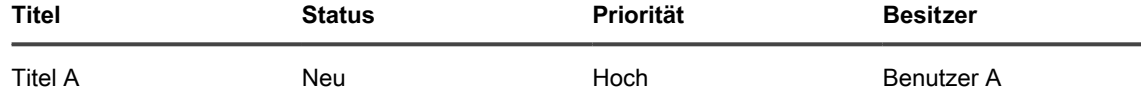

#### <span id="page-959-1"></span>**Beispiel: Aktualisierte CSV-Daten**

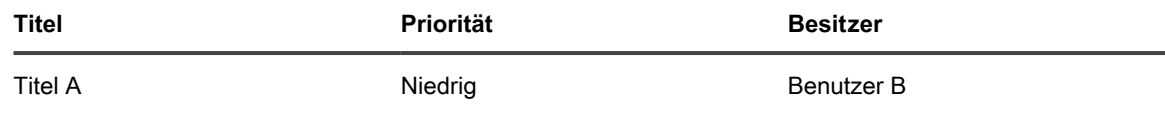

- Klicken Sie abschließend auf **Vorschau**.
- 5. Bestätigen Sie auf der angezeigten *Bestätigungsseite*, dass die Daten, die Sie importieren möchten, gültig sind.
	- a. Prüfen Sie die folgenden Abschnitte:
	- Einzufügende Datensätze: Listet alle Ticketdatensätze aus der CSV-Datei auf, die als Service Desk-Tickets erstellt werden sollen.
	- **Datensätze für Aktualisierung**: Listet alle Ticketdatensätze aus der CSV-Datei auf, die vorhandene Service Desk-Tickets aktualisieren sollen.
	- Datensätze abgelehnt: Listet alle Ticketdatensätze aus der CSV-Datei auf, die aufgrund von Fehlern nicht als Service Desk-Tickets erstellt werden. Für jeden abgelehnten Datensatz gibt die Spalte *Grund* in diesem Abschnitt die Ursache des Fehlers an. Das zugehörige Ticketfeld wird rot markiert angezeigt. Überprüfen Sie den Inhalt dieses Felds, um das Problem besser zu verstehen. Wenn Sie beispielsweise Benutzer in Ihrer CSV-Datei enthalten sind, die nicht auf der Appliance vorhanden sind und das Kontrollkästchen **Auto Create User (Benutzer automatisch erstellen)** nicht aktiviert haben, wird für jeden dieser Benutzer ein Fehler ausgegeben. Sie können alle Fehler beheben, indem Sie die CSV-Importdatei bearbeiten oder die entsprechenden Importoptionen auf der Seite *Select Ticket Import File (Ticket-Importdatei auswählen)* ändern.
	- b. Wenn Sie bereit sind, mit dem Import der Ticketdaten fortzufahren, klicken Sie auf **Importieren**.

**HINWEIS:** Nachdem Sie mit dem Import begonnen haben, kann der Vorgang nicht gestoppt oder zurückgesetzt werden. Sie können jedoch alle Tickets löschen, sobald der Import abgeschlossen ist.

Die Seite *Import Tickets - Status (Tickets importieren – Status)* wird angezeigt und gibt an, dass die Ticketdatensätze importiert werden. Die Zeit, die bis zum Abschluss des Importvorgangs erforderlich ist, hängt von der Menge der importierten Ticketdaten ab. Wenn Sie fertig sind, werden Sie in der Zeile *Status* über das Ergebnis des Importvorgangs informiert. Wenn während des Imports Fehler festgestellt werden, wird dies in der Zeile *Fehleinträge* angezeigt. Klicken Sie auf **Details anzeigen**, um weitere Informationen zu erhalten (falls zutreffend).

6. Wenn Sie mit dem Ergebnis des Imports zufrieden sind und keine zusätzlichen Datensätze importieren müssen, klicken Sie auf **Abgeschlossen**. Um ggf. weitere Tickets zu importieren, klicken Sie auf **Mehr importieren**, und wiederholen Sie den Importvorgang.

### <span id="page-959-0"></span>**Konfigurieren der Service Desk-Geschäftszeiten und -Feiertage**

Sie können Geschäftszeiten und Feiertage konfigurieren, um Service Level-Vereinbarungen (Service Level Agreements, SLAs) in Ihren Service Desk-Warteschlangen effektiv zu verfolgen und zu erfüllen. Wenn die Organisationskomponente für Ihre Appliance aktiviert ist, konfigurieren Sie Geschäftszeiten und Feiertage für jede Organisation separat.

Nach der Konfiguration der Geschäftszeiten und Feiertage müssen Sie die SLA-Einstellungen in jeder Service Desk-Ticketwarteschlange aktivieren, damit diese Geschäftszeiten und Feiertage verwendet werden.

#### **Service Desk-Geschäftszeiten konfigurieren**

Sie können den Service Desk so konfigurieren, dass bei der Berechnung von Fälligkeitsdaten für Tickets die Geschäftszeiten berücksichtigt werden. Wenn Sie mehrere Organisationen haben, können Sie die Geschäftszeiten für jede Organisation separat konfigurieren.

Nachdem Sie die Service Desk-Geschäftszeiten konfiguriert haben, müssen Sie Ticketwarteschlangen in den entsprechenden SLA-Einstellungen (Service Level Agreement, Service Level-Vereinbarung) so konfigurieren, dass diese Zeiten verwendet werden.

- 1. Rufen Sie die Seite *Geschäftszeiten* auf:
	- a. Melden Sie sich bei der Administratorkonsole der Appliance an:
		- https://**appliance\_hostname**/admin. Oder wählen Sie, wenn in den allgemeinen Einstellungen der Appliance die Option *Organisationsmenü in Verwaltungskopfzeile anzeigen* aktiviert ist, in der Dropdown-Liste oben rechts auf der Seite neben den Anmeldeinformationen eine Organisation aus.
	- b. Klicken Sie in der linken Navigationsleiste auf **Service Desk** und anschließend auf **Konfiguration**.
	- c. Klicken Sie im Fensterbereich **Konfiguration** im Abschnitt *Geschäftszeiten und Feiertage* auf **Geschäftszeiten festlegen**.
- 2. Geben Sie für jeden Wochentag die Geschäftsstunden anhand der Start- und Endzeit an, indem Sie das Kontrollkästchen **24 Stunden geöffnet** oder das Kontrollkästchen **Abgeschlossen** aktivieren.
- 3. Klicken Sie auf **Speichern**.

Konfigurieren Sie Warteschlangen für die Verwendung von Geschäftszeiten in SLAs. Siehe [Ticketwarteschlangen](#page-962-1) [konfigurieren](#page-962-1).

#### **Service Desk-Feiertage konfigurieren**

Sie können den Service Desk so konfigurieren, dass bei der Berechnung von Fälligkeitsdaten für Tickets die Unternehmensfeiertage berücksichtigt werden. Wenn Sie mehrere Organisationen haben, können Sie den Feiertagszeitplan für jede Organisation separat konfigurieren.

Nachdem Sie die Service Desk-Feiertage konfiguriert haben, müssen Sie in den entsprechenden SLA-Einstellungen (Service Level Agreement, Service Level-Vereinbarung) aktivieren, dass Ticketwarteschlangen diese Feiertage verwenden.

- 1. Rufen Sie die Seite *Feiertage* auf:
	- a. Melden Sie sich bei der Administratorkonsole der Appliance an:
		- https://**appliance\_hostname**/admin. Oder wählen Sie, wenn in den allgemeinen Einstellungen der Appliance die Option *Organisationsmenü in Verwaltungskopfzeile anzeigen* aktiviert ist, in der Dropdown-Liste oben rechts auf der Seite neben den Anmeldeinformationen eine Organisation aus.
	- b. Klicken Sie in der linken Navigationsleiste auf **Service Desk** und anschließend auf **Konfiguration**.
	- c. Klicken Sie im Fensterbereich **Konfiguration** im Abschnitt *Geschäftszeiten und Feiertage* auf **Feiertage festlegen**.
- 2. Klicken Sie auf **Feiertag hinzufügen**, um der Liste einen neuen Feiertag hinzuzufügen. Klicken Sie auf die Schaltfläche Bearbeiten neben einem Feiertag, um ihn zu bearbeiten: **Algebigen Sie**neben einem

Feiertag auf die Schaltfläche Löschen, um ihn zu entfernen: **W.** Die Feiertage in der Liste können mithilfe der Dropdown-Liste **Nach Jahr filtern** nach dem Jahr gefiltert werden.

3. Klicken Sie auf **Speichern**.

Konfigurieren Sie Warteschlangen für die Verwendung von Feiertagen in SLAs. Siehe [Ticketwarteschlangen](#page-962-1) [konfigurieren](#page-962-1).

## <span id="page-961-0"></span>**Konfigurieren von Service Level-Vereinbarungen**

Service Level-Vereinbarungen (Service Level Agreements, SLAs) sind die Regeln, die zur Berechnung der erwarteten Auflösungszeit oder der Fälligkeitsdaten für Service-Desk-Tickets basierend auf der Ticketpriorität verwendet werden.

Sie können die erwartete Auflösungszeit für jede Ticketpriorität festlegen und aktivieren, dass die SLAs die definierten Geschäftszeiten und Feiertage bei der Berechnung von Fälligkeitsdaten berücksichtigen. Wenn für Tickets mit der Priorität **Niedrig** eine Auflösungszeit von zwei Tagen festgelegt wurde und ein Ticket mit dieser Priorität an einem Tag vor einem Feiertag eingeht, wird der Feiertag bei der Berechnung des Fälligkeitsdatums von der zweitägigen Auflösungszeit ausgeschlossen.

Darüber hinaus wird bei überfälligen Tickets eine E-Mail an die im E-Mail-Ereignis "SLA-Verstoß" festgelegten E-Mail-Adressen versendet, sofern Benachrichtigungen und E-Mail-Ereignisse aktiviert sind. Die Häufigkeit der E-Mail-Benachrichtigungen wird in den SLA-Einstellungen konfiguriert und die Benachrichtigungen werden gemäß diesem Intervall gesendet. Dies gilt auch, wenn das Intervall Zeitpunkte außerhalb der Geschäftszeiten bzw. an Feiertagen enthält.

#### <span id="page-961-1"></span>**Service Level-Vereinbarungen aktivieren**

Service Level-Vereinbarungen (SLAs) definieren die für die Bearbeitung und Lösung eines Tickets zulässige Zeit in jeder Warteschlange. Wenn Sie mehrere Service Desk-Warteschlangen haben, können Sie die SLA-Einstellungen für jede Warteschlange einzeln anpassen.

SLAs basieren auf den in der Warteschlange definierten Prioritätswerten. Deshalb sollten diese Werte vor der SLA-Konfiguration festgelegt werden. Siehe [Ticketprioritätswerte anpassen.](#page-1080-0) Auch können SLAs Geschäftszeiten und Feiertage nur dann abdecken, wenn diese Stunden und Feiertage definiert wurden. Siehe [Konfigurieren der](#page-959-0) [Service Desk-Geschäftszeiten und -Feiertage](#page-959-0).

- 1. Rufen Sie die Seite *Warteschlangen-Detail* des Service Desks auf:
	- a. Melden Sie sich bei der Administratorkonsole der Appliance an: https://**appliance\_hostname**/admin. Oder wählen Sie, wenn in den allgemeinen Einstellungen der Appliance die Option *Organisationsmenü in Verwaltungskopfzeile anzeigen* aktiviert ist, in der Dropdown-Liste oben rechts auf der Seite neben den Anmeldeinformationen eine Organisation aus.
	- b. Klicken Sie in der linken Navigationsleiste auf **Service Desk** und anschließend auf **Konfiguration**.
	- c. Klicken Sie im Fensterbereich **Konfiguration** auf **Warteschlangen**.
	- d. Führen Sie zum Anzeigen der Seite *Warteschlangen-Detail* einen der folgenden Schritte aus:
	- Klicken Sie auf den Namen einer Warteschlange.
	- Wählen Sie **Aktion auswählen** > **Neu**.
- 2. Scrollen Sie nach unten zum Abschnitt *Service Level-Vereinbarung*. Für jeden für die Warteschlange definierten Prioritätswert wird eine Zeile angezeigt. Siehe [Ticketprioritätswerte anpassen.](#page-1080-0)
- 3. Geben Sie für jede Priorität **Hoch**, **Mittel** und **Niedrig** die folgenden Einstellungen an:

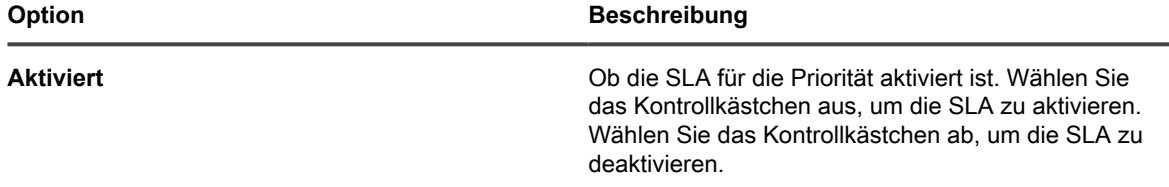

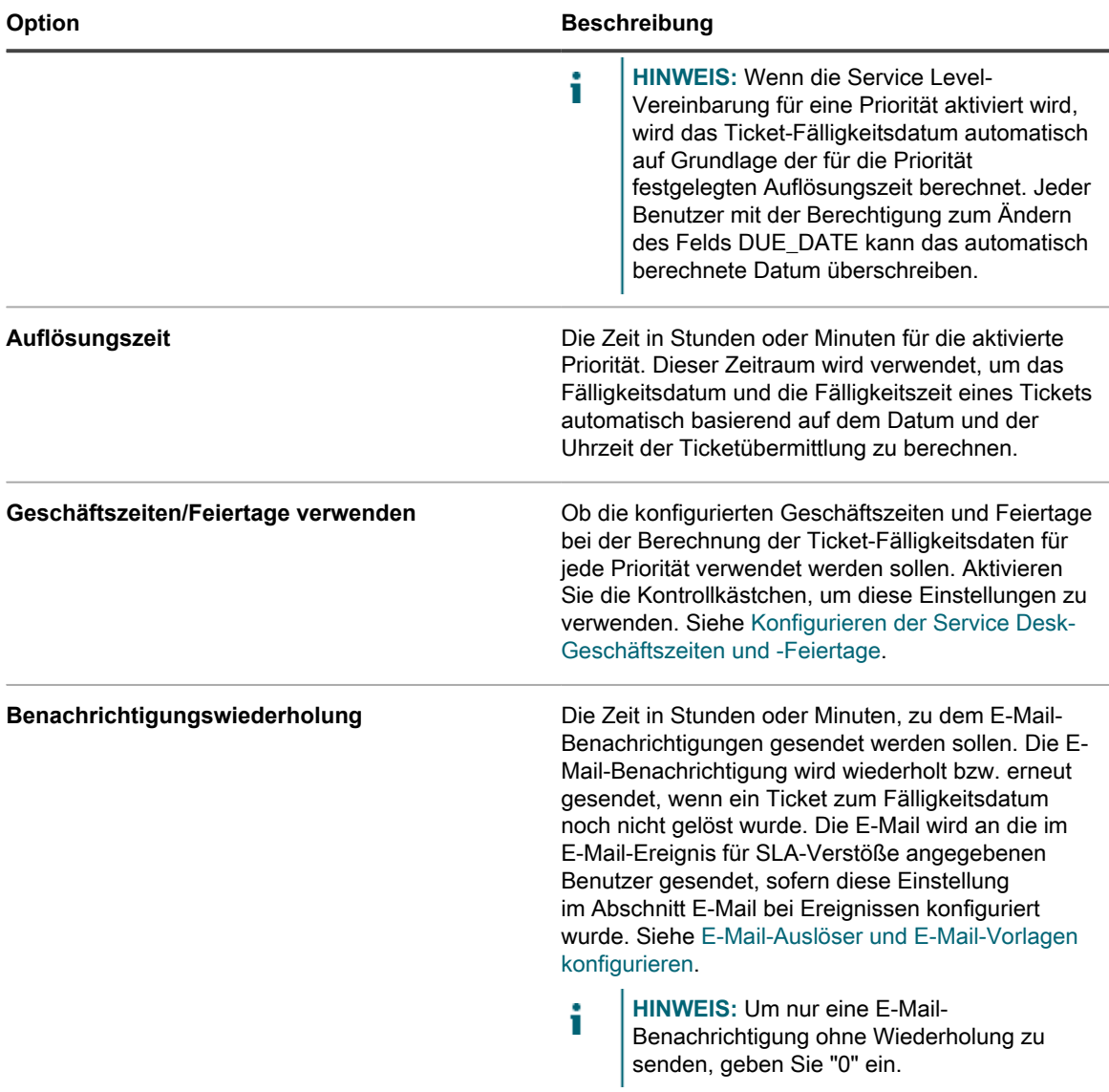

4. Klicken Sie auf **Speichern**.

## <span id="page-962-0"></span>**Konigurieren von Service Desk-Ticketwarteschlangen**

Service Desk-Tickets werden in Warteschlangen in der Appliance gespeichert. Die meisten Organisationen benötigen nur eine Ticketwarteschlange. Sie können diese eine Warteschlange anpassen oder je nach Bedarf weitere Warteschlangen erstellen und verwalten.

Siehe [Verwalten von Warteschlangen für Service-Desk-Tickets](#page-1060-0).

#### <span id="page-962-1"></span>**Ticketwarteschlangen konfigurieren**

Sie können die Einstellungen von Ticketwarteschlangen nach Bedarf anpassen.

1. Rufen Sie die Seite *Warteschlangen-Detail* des Service Desks auf:

- a. Melden Sie sich bei der Administratorkonsole der Appliance an: https://**appliance\_hostname**/admin. Oder wählen Sie, wenn in den allgemeinen Einstellungen der Appliance die Option *Organisationsmenü in Verwaltungskopfzeile anzeigen* aktiviert ist, in der Dropdown-Liste oben rechts auf der Seite neben den Anmeldeinformationen eine Organisation aus.
- b. Klicken Sie in der linken Navigationsleiste auf **Service Desk** und anschließend auf **Konfiguration**.
- c. Klicken Sie im Fensterbereich **Konfiguration** auf **Warteschlangen**.
- d. Führen Sie zum Anzeigen der Seite *Warteschlangen-Detail* einen der folgenden Schritte aus:
- Klicken Sie auf den Namen einer Warteschlange.
- Wählen Sie **Aktion auswählen** > **Neu**.

2. Legen Sie die folgenden Einstellungen fest:

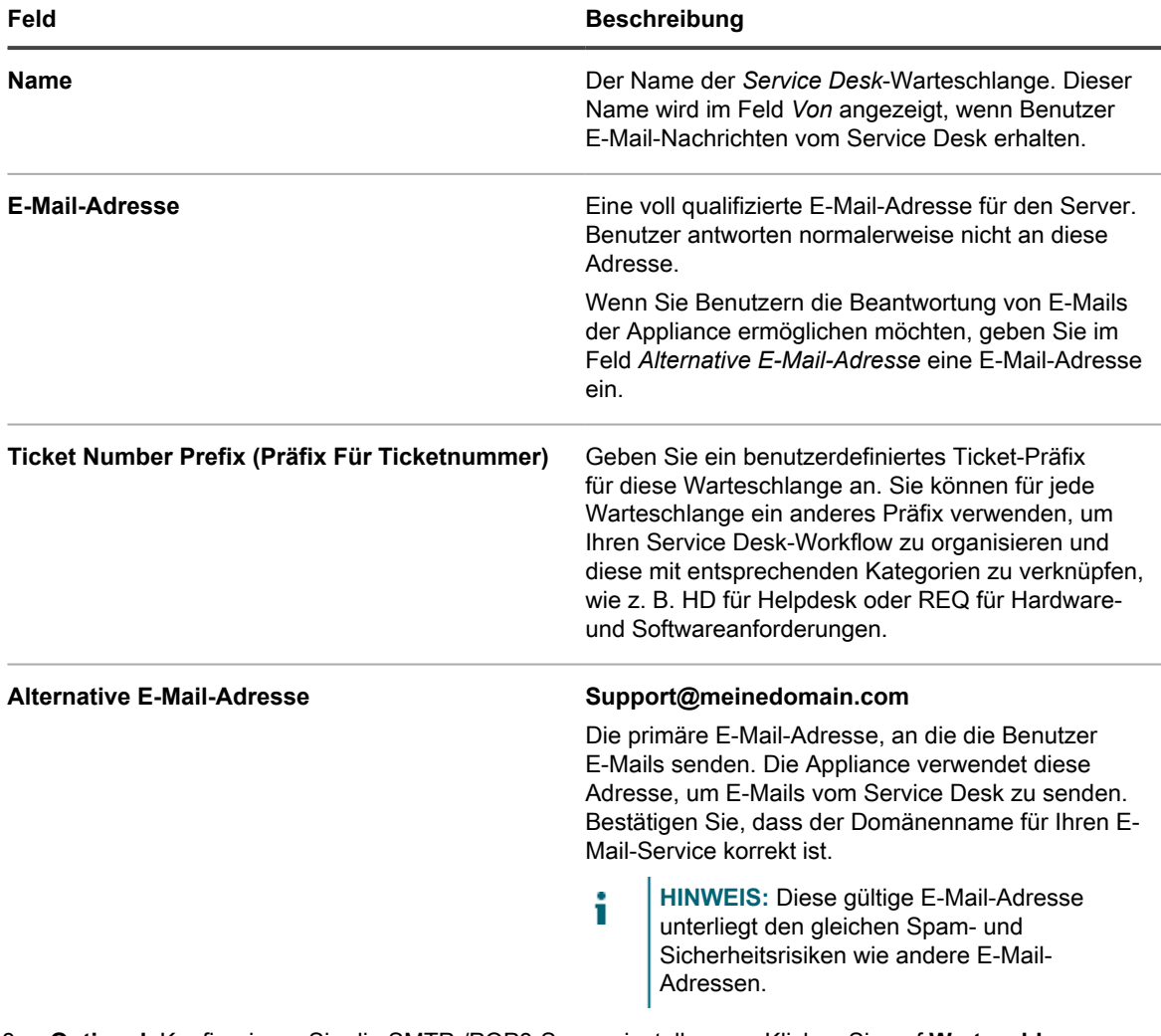

- 3. **Optional**: Konfigurieren Sie die SMTP-/POP3-Servereinstellungen. Klicken Sie auf **Warteschlangen-E-Mail-Einstellungen konfigurieren** und legen Sie die SMTP/POP3-Optionen auf der Seite *Service Desk Warteschlange-E-Mail-Einstellungen* nach Bedarf fest. Siehe [Warteschlangen-spezifische E-Mail-](#page-967-0)[Einstellungen konfigurieren.](#page-967-0)
- 4. Klicken Sie auf **Speichern**, um die Warteschlange zu erstellen und zusätzliche Einstellungen zu konfigurieren.
- 5. Geben Sie *Benutzereinstellungen* an:

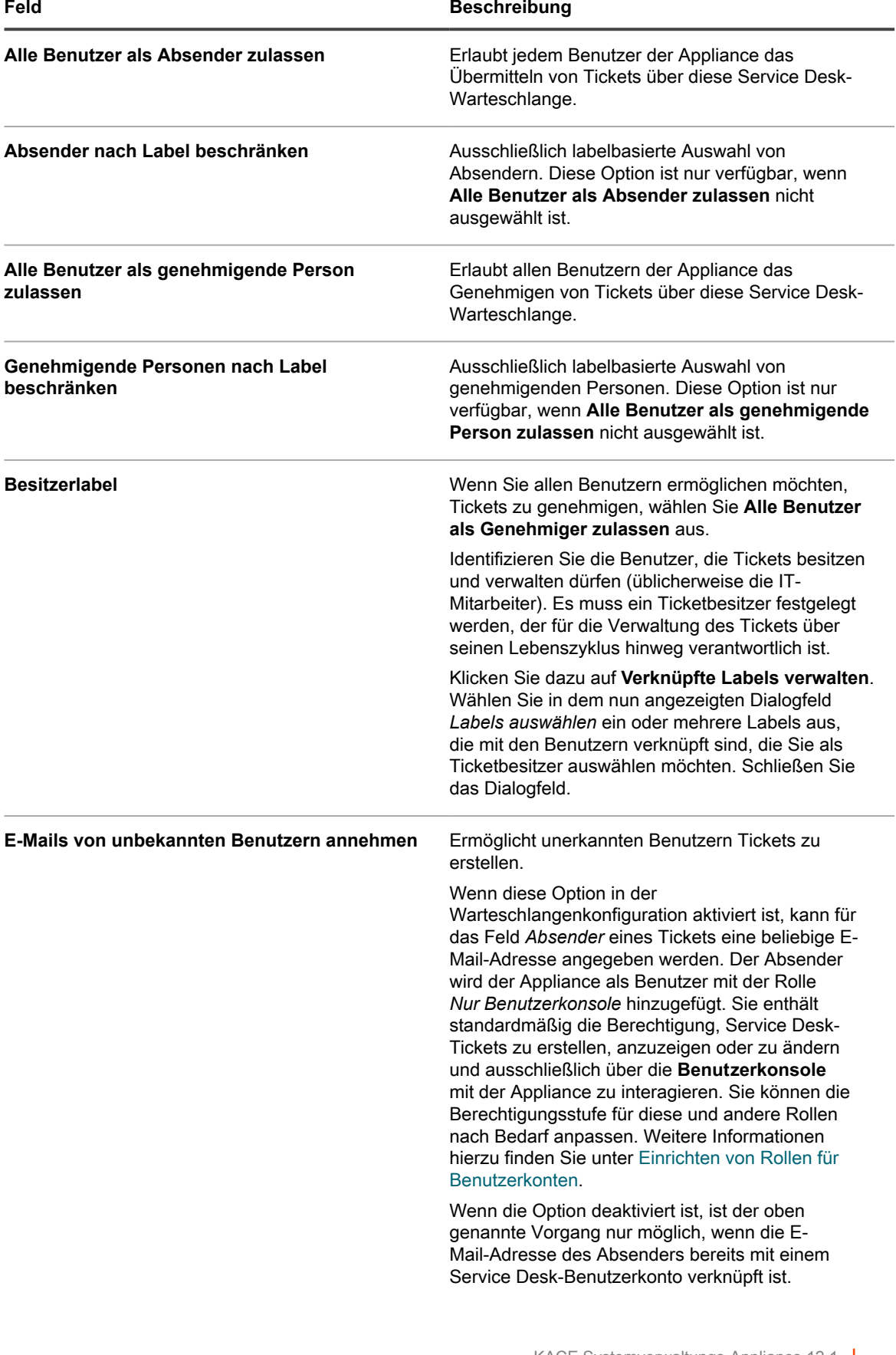

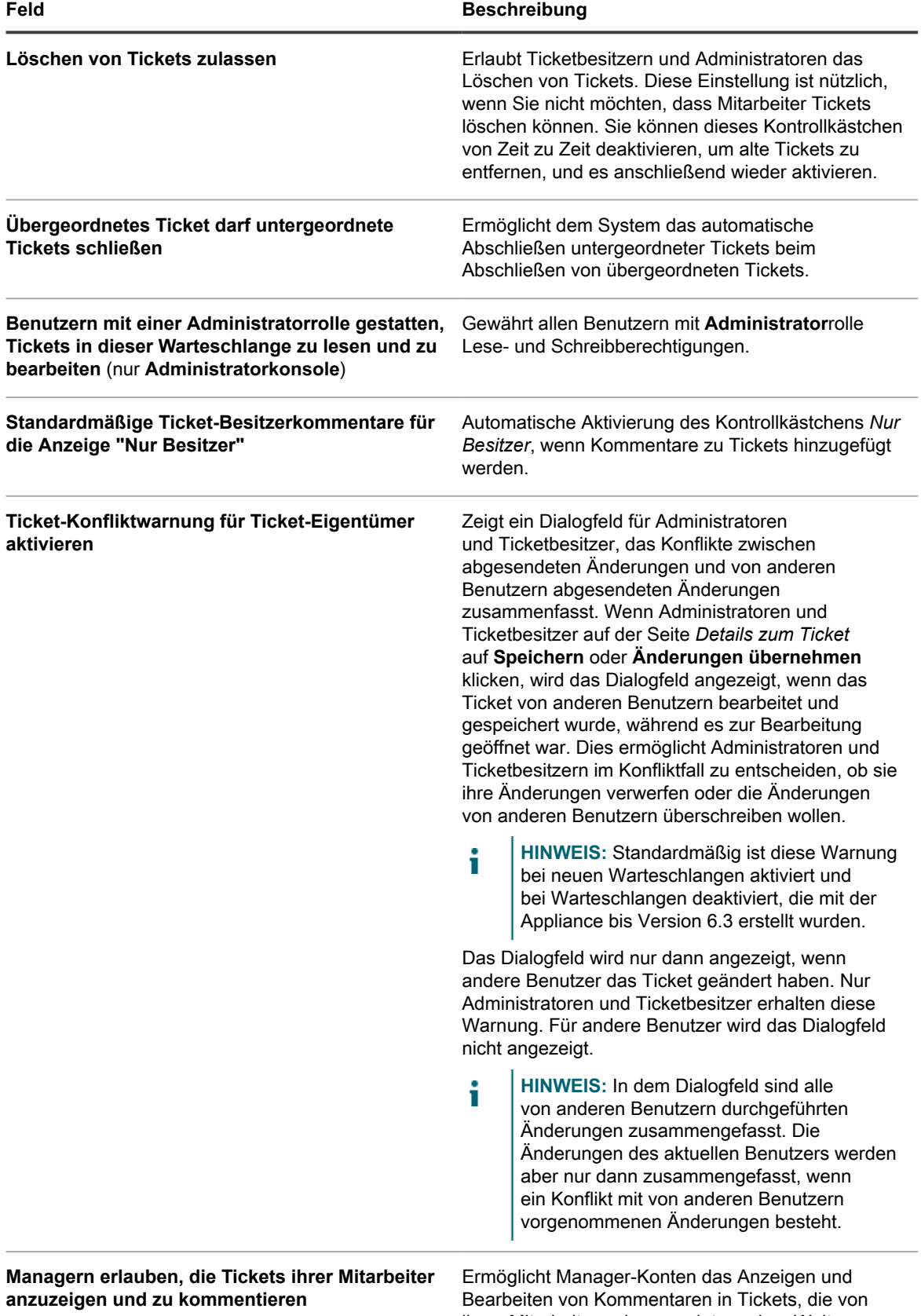

ihren Mitarbeitern eingesendet wurden. Weitere

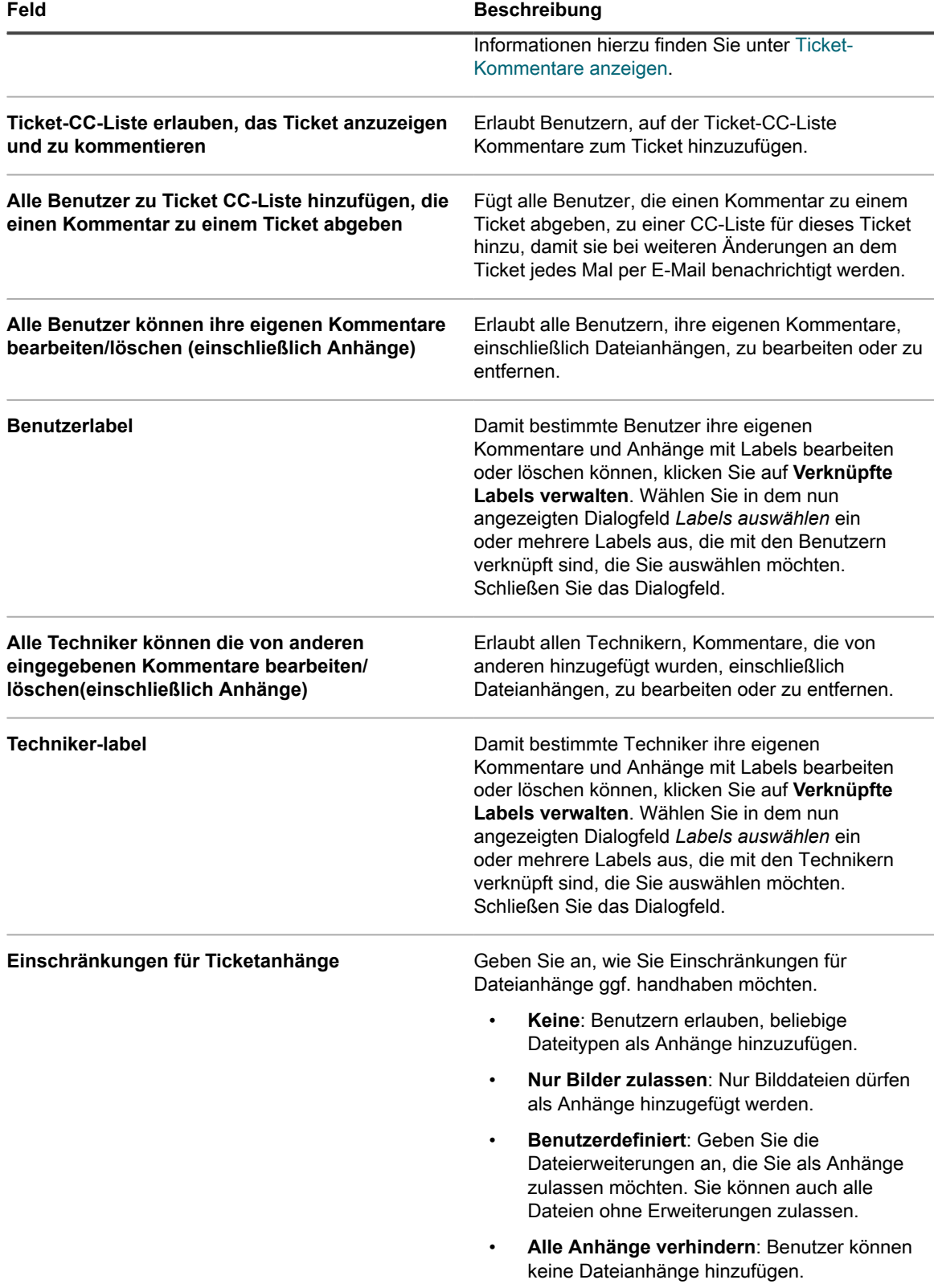

6. Wählen Sie im Abschnitt *Archiveinstellungen* die Einstellungen für die Ticketarchivierung aus. Klicken Sie auf den Link **Einstellungen**, um die Ticketarchivierung zu aktivieren.

#### **HINWEIS:** Wenn die Ticketarchivierung abgeschaltet ist, siehe [Ticketarchivierung aktivieren](#page-1055-0).

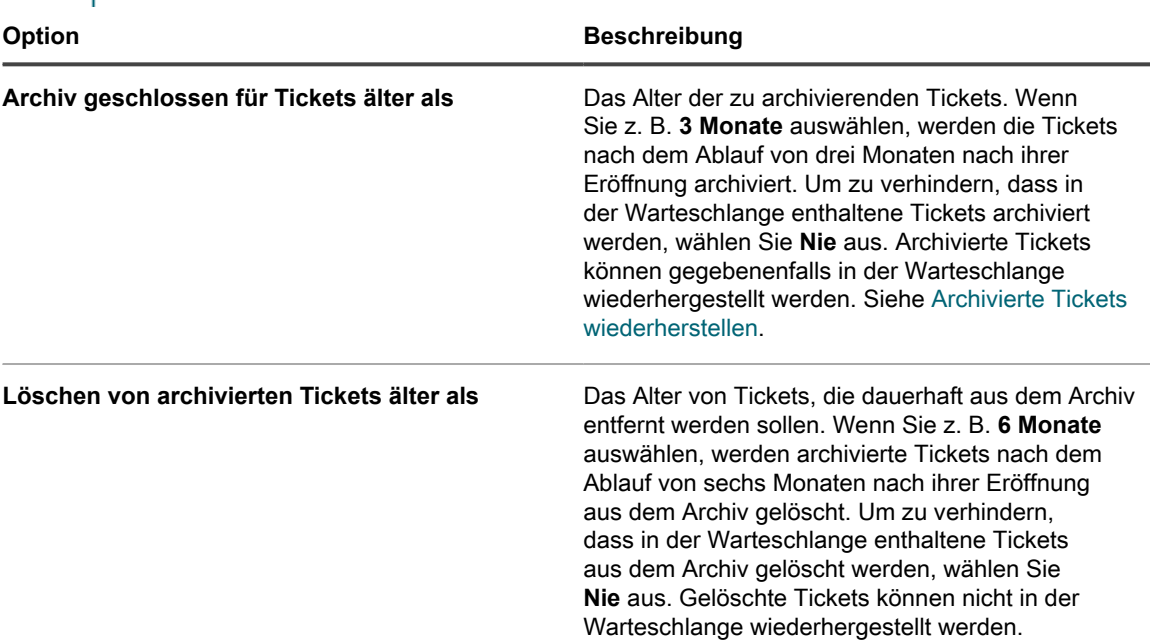

- 7. Wählen Sie im Abschnitt *Standardwerte für Tickets* die Standardwerte für neue Tickets aus. Beispiel:
	- **Kategorie**: Software
	- **Status**: Neu
	- **Auswirkungen**: 1 Person kann nicht arbeiten
	- **Priorität**: Mittel
	- **HINWEIS:** Wenn eines dieser Felder auf der Seite *Felder und Layout anpassen* als Erforderlich gekennzeichnet ist, wird der Standardwert ignoriert und die Benutzer müssen einen Wert aus der Dropdown-Liste auswählen.
- 8. Wählen Sie im Abschnitt *E-Mail bei Ereignissen* die Kategorien von Benutzern aus, die beim Eintritt der angegebenen Ereignisse E-Mails erhalten. Jede Spalte entspricht einer Art von Service Desk-Benutzer(rolle) und jede Zeile entspricht einem Ticketereignis. Siehe [E-Mail-Auslöser konfigurieren](#page-324-0).
- 9. **Optional**: Konfigurieren Sie die *Einstellungen für die Service Level-Vereinbarung*. Hier können Sie Einstellungen für die Service Level-Vereinbarung auf der Grundlage der Ticketpriorität aktivieren. Im aktivierten Zustand werden für das Fälligkeitsdatum des Tickets automatisch die Auflösungszeit, die Geschäftszeiten und Feiertage berücksichtigt. Siehe [Konfigurieren von Service Level-Vereinbarungen.](#page-961-0)
- 10. Im Abschnitt *Ticketregeln* können Sie Regeln für Tickets in der Warteschlange aktivieren. Sie können vordefinierte Regeln verwenden oder Ihre eigenen Regeln erstellen. Weitere Informationen zur Verwendung und Anpassung der Ticketregeln finden Sie unter [Verwenden von Ticketregeln.](#page-1048-0)
- 11. Klicken Sie auf **Speichern**.

#### <span id="page-967-0"></span>**Warteschlangen-spezifische E-Mail-Einstellungen konfigurieren**

Sie können die E-Mail-Einstellungen für jede Ticket-Warteschlange einzeln festlegen.

Standardmäßig ist das Service Desk zur Verwendung eines internen SMTP-Servers zum Senden Ticketbezogener E-Mails konfiguriert. Sie können optional einen externen SMTP-Server verwenden, müssen diesen jedoch in den Netzwerkeinstellungen der Appliance konfigurieren. Weitere Informationen hierzu finden Sie unter [Netzwerkeinstellungen der Appliance ändern.](#page-105-0)

- 1. Melden Sie sich bei der Administratorkonsole der Appliance an: https://**appliance\_hostname**/admin. Oder wählen Sie, wenn in den allgemeinen Einstellungen der Appliance die Option *Organisationsmenü in Verwaltungskopfzeile anzeigen* aktiviert ist, in der Dropdown-Liste oben rechts auf der Seite neben den Anmeldeinformationen eine Organisation aus.
- 2. Rufen Sie die Seite *Service Desk Warteschlange-E-Mail-Einstellungen* auf:
	- a. Klicken Sie in der linken Navigationsleiste auf **Service Desk** und anschließend auf **Konfiguration**.
	- b. Klicken Sie im Fensterbereich **Konfiguration** im Abschnitt *E-Mail-Konfiguration* auf **Service Desk Warteschlange-E-Mail-Einstellungen konfigurieren**.
	- c. Wählen Sie auf der Seite *Service Desk Warteschlange-E-Mail-Einstellungen* eine Warteschlange aus.

oder:

- a. Klicken Sie in der linken Navigationsleiste auf **Service Desk** und anschließend auf **Konfiguration**.
- b. Klicken Sie im Fensterbereich **Konfiguration** auf **Warteschlangen**.
- c. Klicken Sie rechts neben der E-Mail-Adresse der Warteschlange auf **Einstellungen für Warteschlange konfigurieren**.

Die Seite *Service Desk Warteschlange-E-Mail-Einstellungen* wird angezeigt.

3. Legen Sie im Bereich *Integrierte E-Mail-Einstellung* die folgenden Optionen fest:

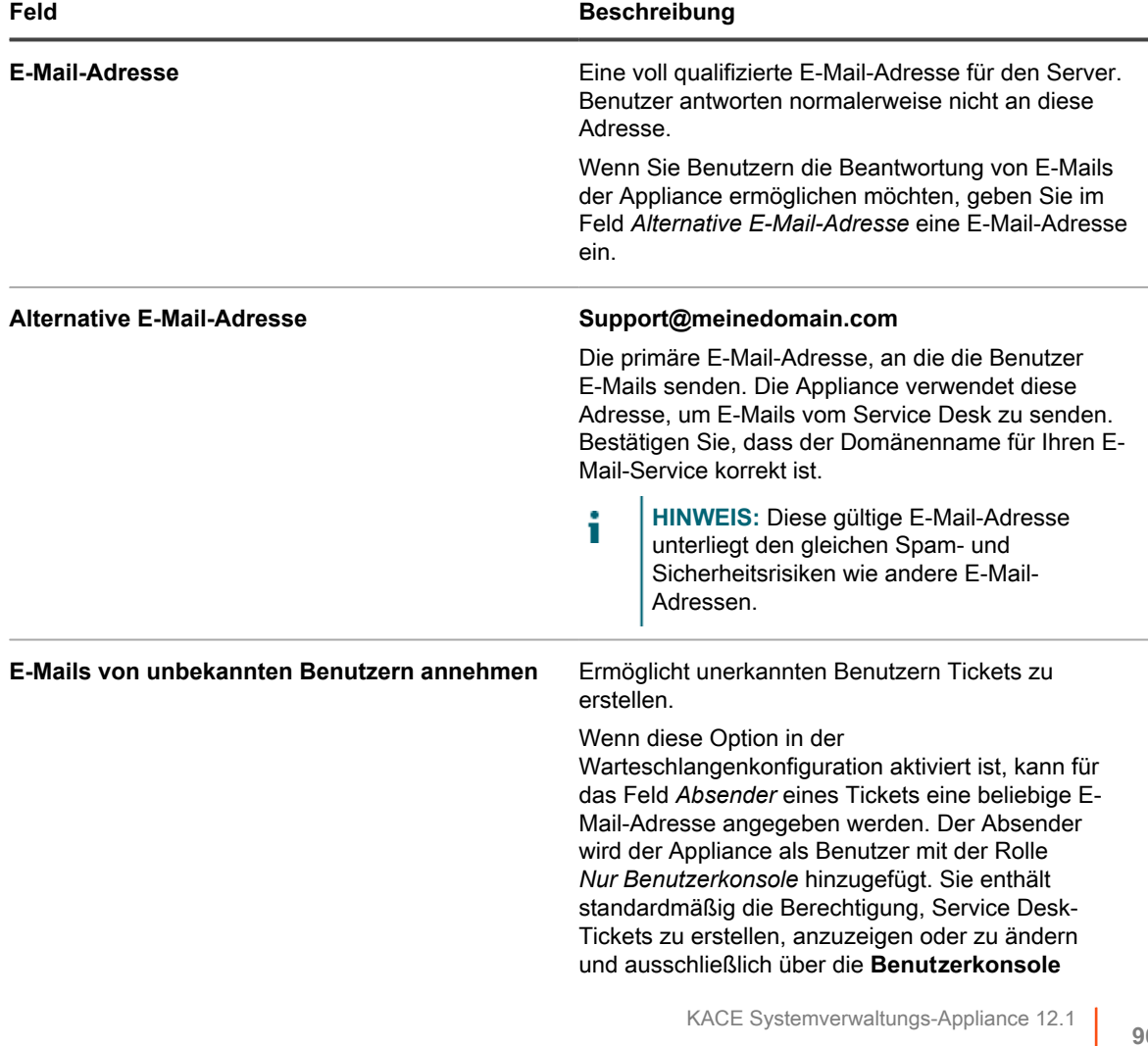

mit der Appliance zu interagieren. Sie können die Berechtigungsstufe für diese und andere Rollen nach Bedarf anpassen. Weitere Informationen hierzu finden Sie unter [Einrichten von Rollen für](#page-314-1) [Benutzerkonten.](#page-314-1)

Wenn die Option deaktiviert ist, ist der oben genannte Vorgang nur möglich, wenn die E-Mail-Adresse des Absenders bereits mit einem Service Desk-Benutzerkonto verknüpft ist.

- 4. Wählen und konfigurieren Sie die Methode für den Empfang eingehender E-Mails mithilfe der Optionen im Abschnitt *Einstellungen für eingehende E-Mails*.
	- **• SMTP-Server für eingehende E-Mails verwenden: Wählen Sie diese Option, wenn Sie einen internen SMTP-Server für eingehende E-Mails verwenden möchten. Sie können die erforderlichen Anmeldeinformationen im Abschnitt** *Outbound Email Setting (Einstellungen für ausgehende E-Mail)* **unten angeben. Siehe [5](#page-971-0).**
	- **• POP3-Server für eingehende E-Mails verwenden: Wählen Sie diese Option, wenn Sie einen POP3-Server für eingehende E-Mails verwenden möchten. Legen Sie die folgenden Optionen fest:**

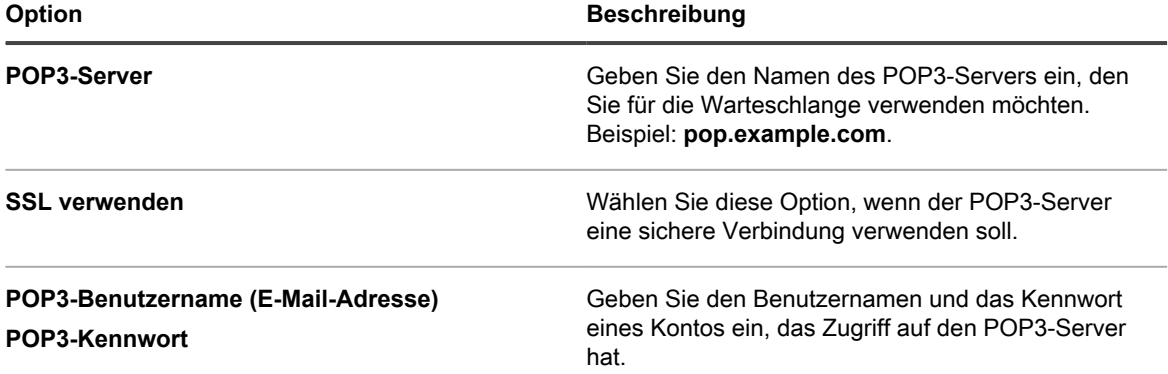

Klicken Sie auf **Verbindung testen**, um die POP3-Konfiguration zu testen. Das Dialogfeld "Verbindungstest POP3" wird angezeigt und zeigt mehrere Protokollmeldungen mit dem Testergebnis. Wenn der Test erfolgreich ist, geben diese Meldungen beispielsweise an, ob das Benutzerkonto authentifiziert wurde. Sie enthalten zudem die Anzahl der ungelesenen Nachrichten und die Betreffzeile der letzten E-Mail-Nachricht. Wenn der Test fehlschlägt, überprüfen Sie Ihre Konfiguration und probieren es erneut.

**• IMAP-Server für eingehende E-Mails verwenden: Wählen Sie diese Option, wenn Sie einen IMAP-Server für eingehende E-Mails verwenden möchten. Legen Sie die folgenden Optionen fest:**

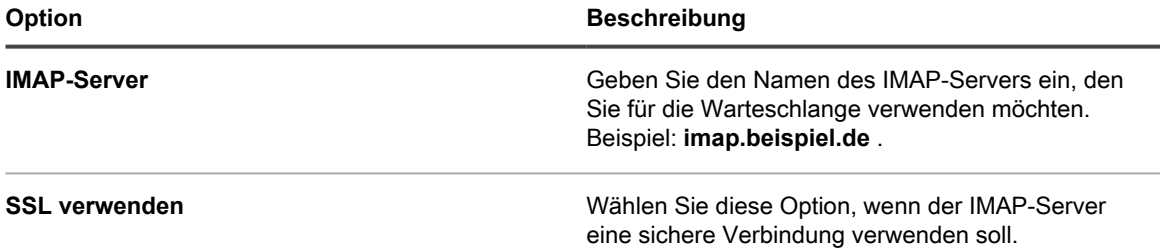

**970**

**Feld Beschreibung**

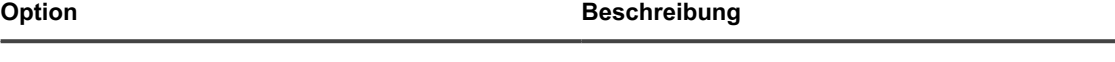

**IMAP-Server-Benutzername (E-Mail-Adresse) IMAP-Server-Kennwort**

Geben Sie den Benutzernamen und das Kennwort eines Kontos ein, das Zugriff auf den IMAP-Server hat.

Klicken Sie auf **Verbindung testen**, um die IMAP-Konfiguration zu testen. Das Dialogfeld "Verbindungstest IMAP" wird mit mehreren Protokollmeldungen und dem Testergebnis angezeigt. Wenn der Test erfolgreich ist, geben diese Meldungen beispielsweise an, ob das Benutzerkonto authentifiziert wurde. Sie enthalten zudem die Anzahl der ungelesenen Nachrichten und die Betreffzeile der letzten E-Mail-Nachricht. Wenn der Test fehlschlägt, überprüfen Sie Ihre Konfiguration und probieren es erneut.

- **• Gmail für eingehende E-Mails verwenden: Wählen Sie diese Option, wenn Sie Google Gmail für eingehende E-Mails verwenden möchten. Klicken Sie auf Anmeldeinformationen auswählen.**
	- Um vorhandene Google OAuth-Anmeldeinformationen zu verwenden, wählen Sie diese in der Liste aus.
		- **HINWEIS:** Sie müssen dedizierte Google OAuth-Anmeldeinformationen zum Abrufen i von E-Mails erstellen. Sie können beispielsweise nicht dasselbe Konto für den Zugriff auf Chrome-Geräte und das Herunterladen von E-Mails verwenden.
	- Um neue Google OAuth-Zugangsdaten zu erstellen, klicken Sie auf **Anmeldeinformationen hinzufügen**. Das Dialogfeld *Anmeldeinformationen hinzufügen* wird angezeigt. Geben Sie die erforderlichen Optionen an. Weitere Informationen finden Sie unter [Hinzufügen und Bearbeiten](#page-223-0) [von Google OAuth-Anmeldeinformationen.](#page-223-0)
- **• Office365 für eingehende E-Mails verwenden: Wählen Sie diese Option, wenn Sie Office 365 für eingehende E-Mails verwenden möchten. Legen Sie die folgenden Optionen fest:**

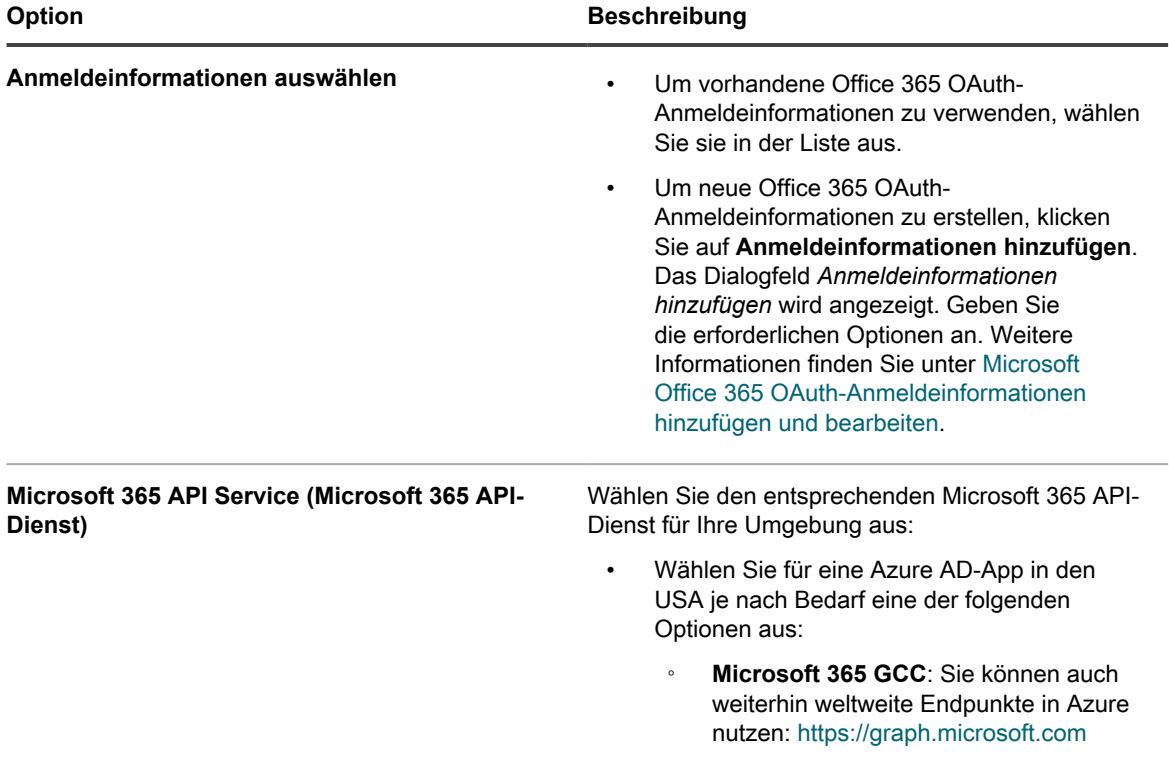

**971**

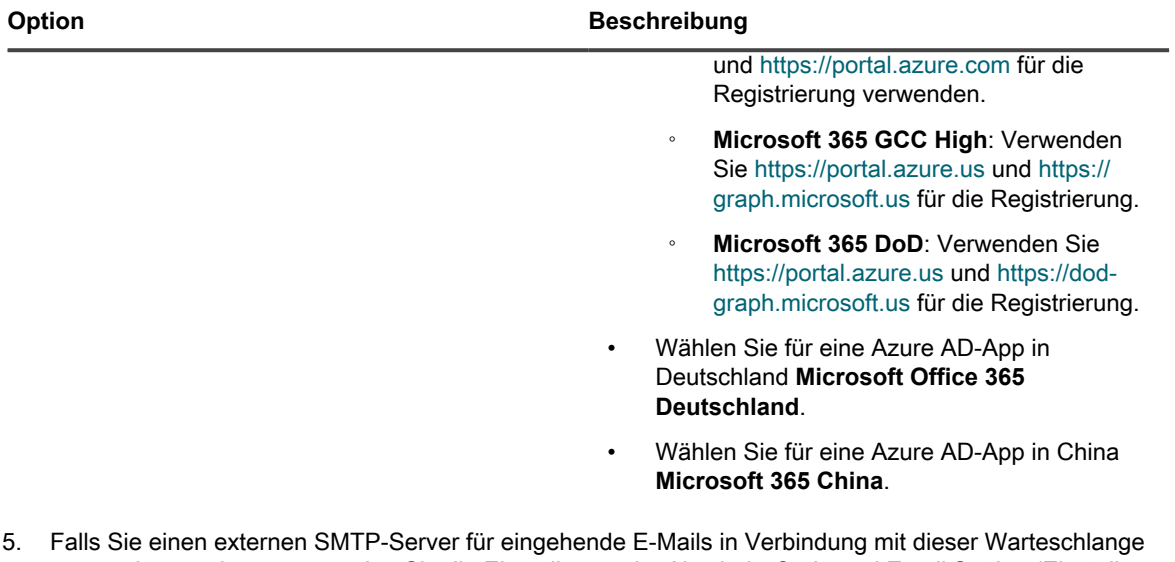

- <span id="page-971-0"></span>verwenden möchten, verwenden Sie die Einstellungen im Abschnitt *Outbound Email Setting (Einstellungen für ausgehende E-Mail)*.
	- a. Aktivieren Sie das Kontrollkästchen *Warteschlangen-spezifische SMTP-Einstellungen konfigurieren*.
	- b. Legen Sie die folgenden Optionen fest:

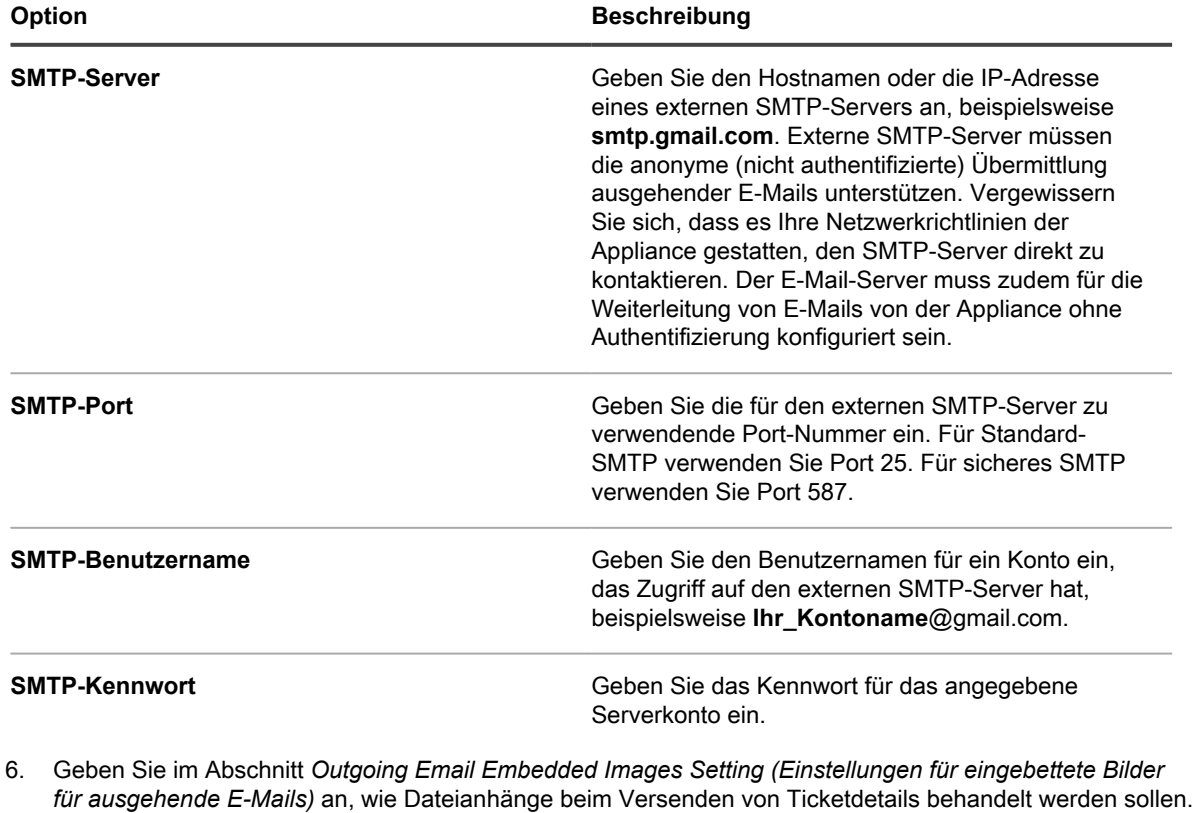

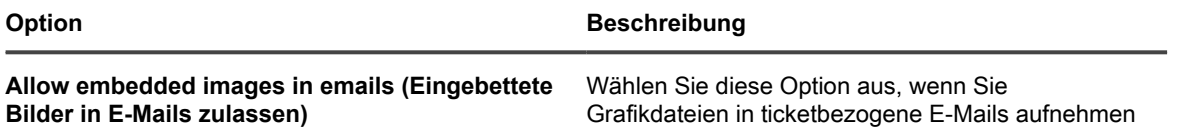
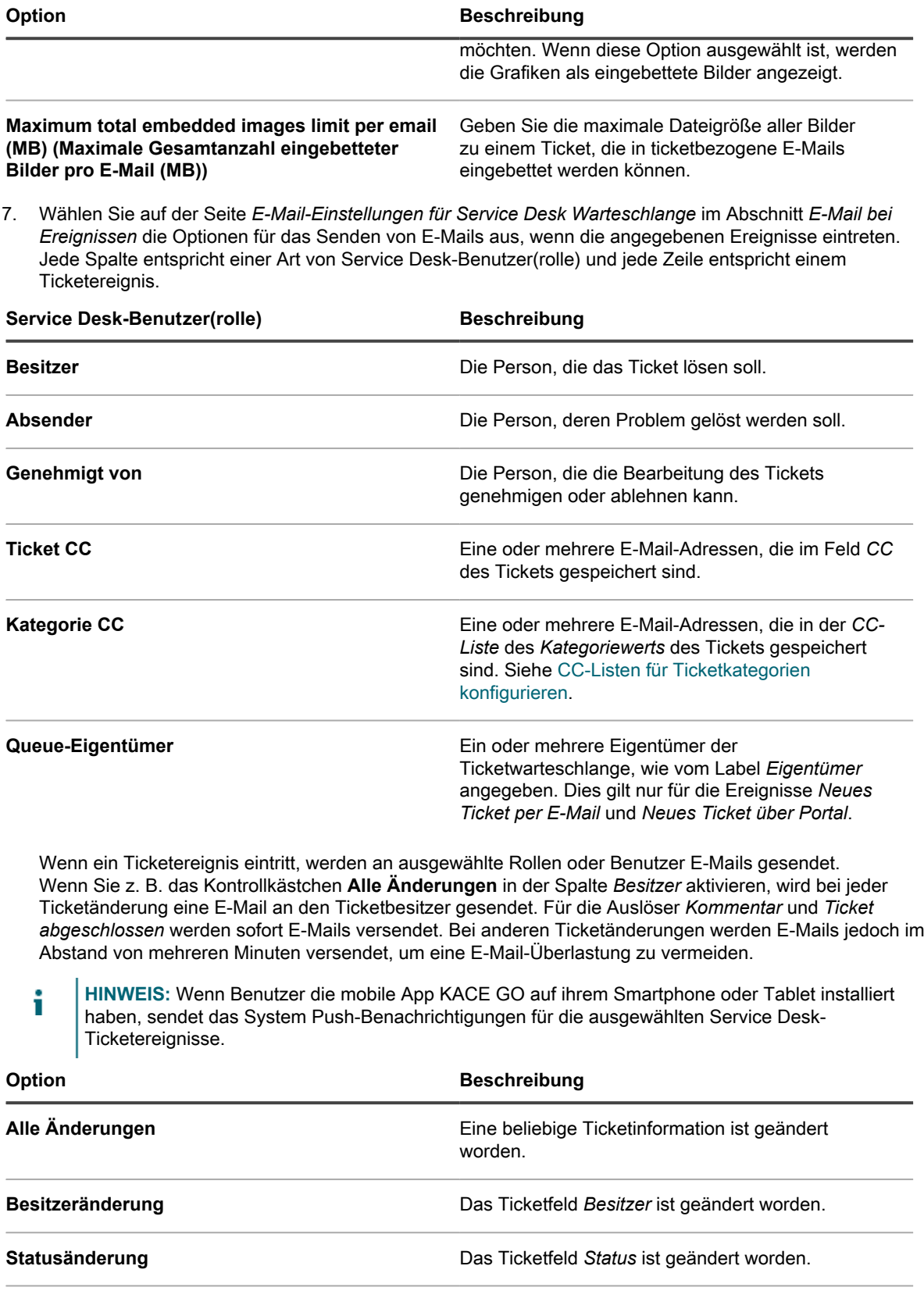

**Kommentar Im Abschnitt** *Kommentare* des Tickets sind Informationen, Anhänge oder Screenshots

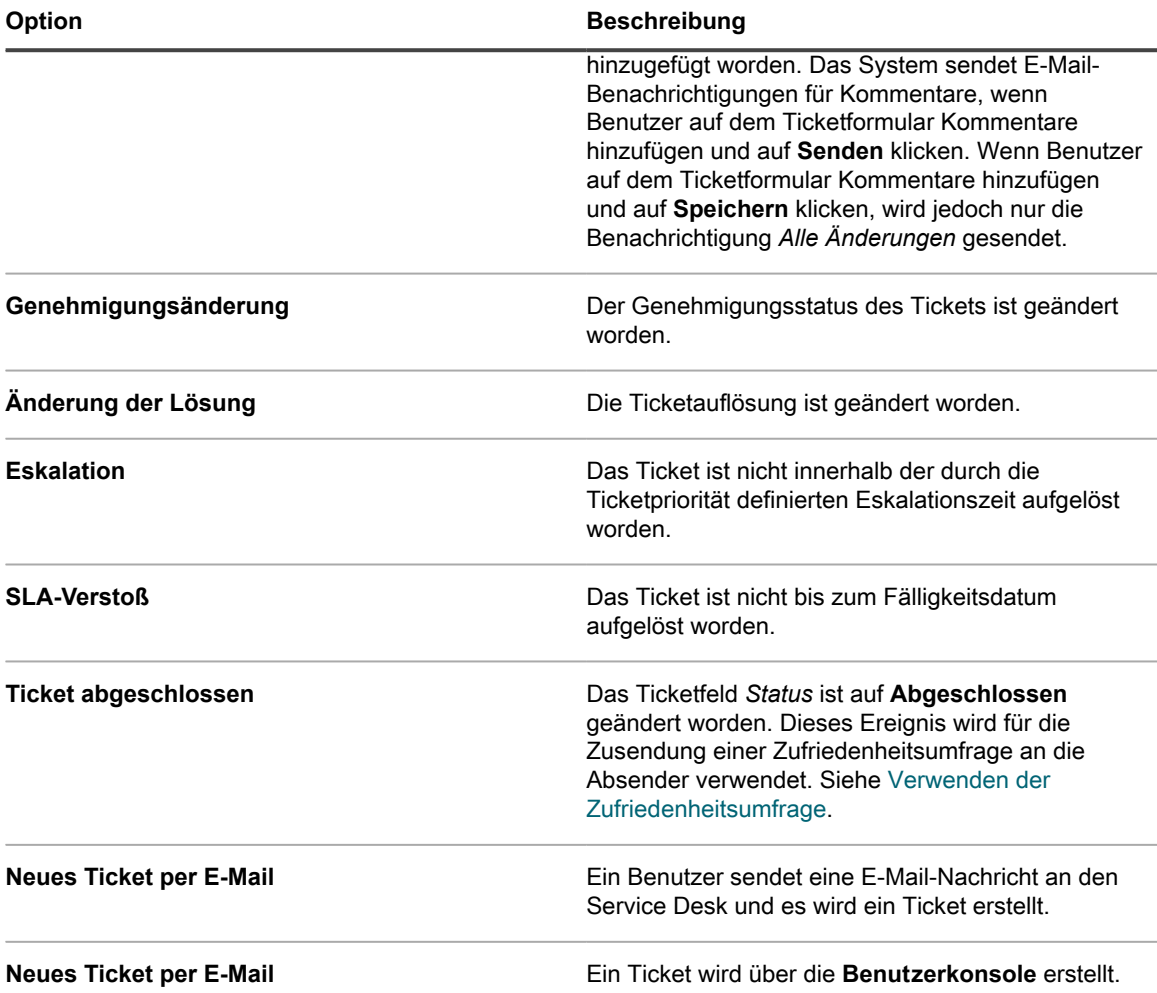

8. Klicken Sie auf **Speichern**.

Die Appliance ist nun für die Weiterleitung von E-Mails an den angegebenen SMTP-Server konfiguriert. Wenn Sie mehrere Warteschlangen haben, wiederholen Sie die vorherigen Schritte für jede Warteschlange.

### <span id="page-973-0"></span>**Umbenennen von Service Desk-Titeln und Labels**

Sie können die Service Desk-Titel und Label umbenennen, die in der **Administratorkonsole** und der **Benutzerkonsole** verwendet werden.

- 1. Rufen Sie die Seite *Einstellungen* des Service Desks auf:
	- a. Melden Sie sich bei der Administratorkonsole der Appliance an: https://**appliance\_hostname**/admin. Oder wählen Sie, wenn in den allgemeinen Einstellungen der Appliance die Option *Organisationsmenü in Verwaltungskopfzeile anzeigen* aktiviert ist, in der Dropdown-Liste oben rechts auf der Seite neben den Anmeldeinformationen eine Organisation aus.
	- b. Klicken Sie in der linken Navigationsleiste auf **Service Desk** und anschließend auf **Konfiguration**.
	- c. Klicken Sie im Fensterbereich *Konfiguration* auf **Einstellungen**.
- 2. Legen Sie die folgenden Einstellungen fest:

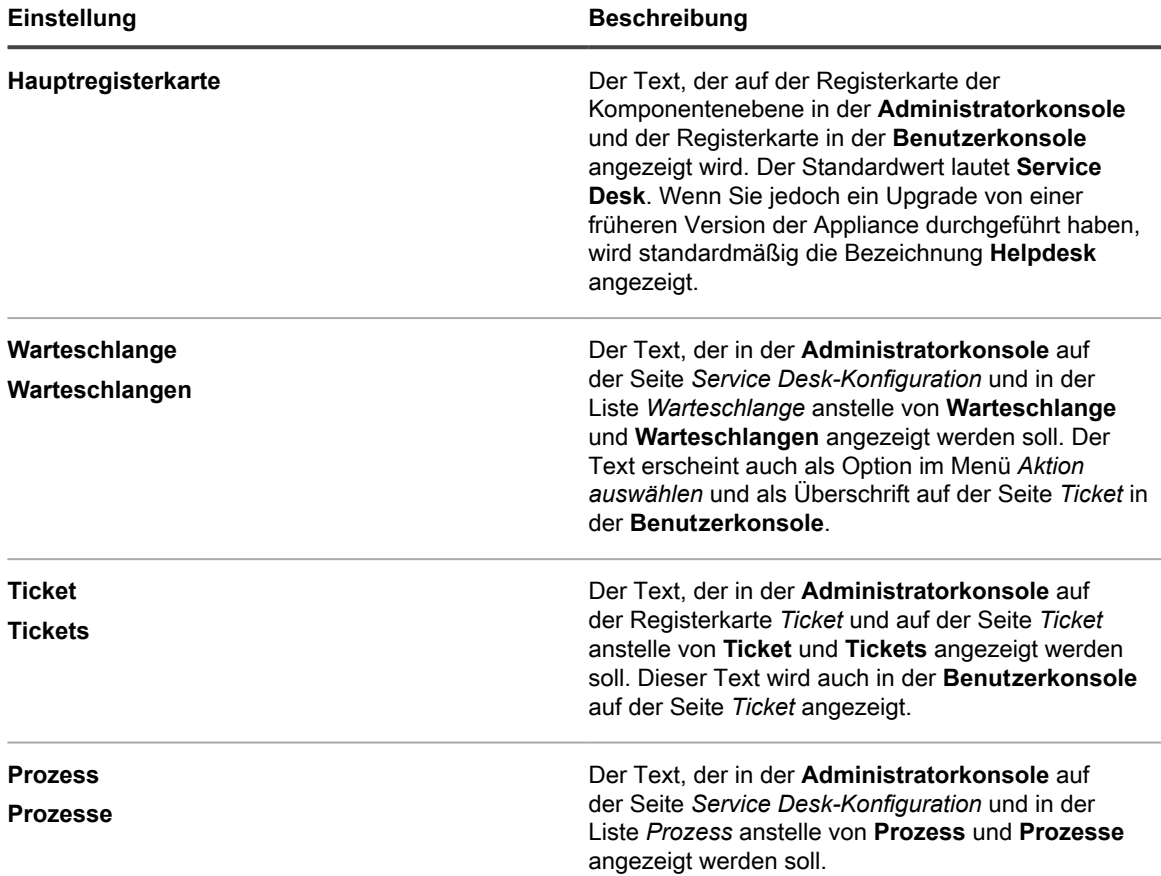

3. Klicken Sie auf **Speichern**.

### <span id="page-974-0"></span>**Aktivieren oder Deaktivieren der Konfliktwarnung**

Wurde für eine Warteschlange ein Dialogfeld für Konfliktwarnungen aktiviert, erhalten Administratoren und Ticket-Besitzer eine Meldung, wenn mehrere Benutzer gleichzeitig Tickets bearbeiten. Das Dialogfeld ermöglicht Benutzern, von anderen vorgenommene Änderungen zu sehen und zu entscheiden, welche Änderungen sie übernehmen wollen.

Sie verfügen über Administratorrechte in der **Administratorkonsole**.

Administratoren können das Dialogfeld für Konfliktwarnungen für jede Warteschlange getrennt aktivieren oder deaktivieren.

- 1. Rufen Sie die Seite *Warteschlangen-Detail* des Service Desks auf:
	- a. Melden Sie sich bei der Administratorkonsole der Appliance an: https://**appliance\_hostname**/admin. Oder wählen Sie, wenn in den allgemeinen Einstellungen der Appliance die Option *Organisationsmenü in Verwaltungskopfzeile anzeigen* aktiviert ist, in der Dropdown-Liste oben rechts auf der Seite neben den Anmeldeinformationen eine Organisation aus.
	- b. Klicken Sie in der linken Navigationsleiste auf **Service Desk** und anschließend auf **Konfiguration**.
	- c. Klicken Sie im Fensterbereich **Konfiguration** auf **Warteschlangen**.
- d. Führen Sie zum Anzeigen der Seite *Warteschlangen-Detail* einen der folgenden Schritte aus:
- Klicken Sie auf den Namen einer Warteschlange.
- Wählen Sie **Aktion auswählen** > **Neu**.
- 2. Aktivieren oder deaktivieren Sie im Abschnitt *Benutzereinstellungen* die Konfliktwarnung:

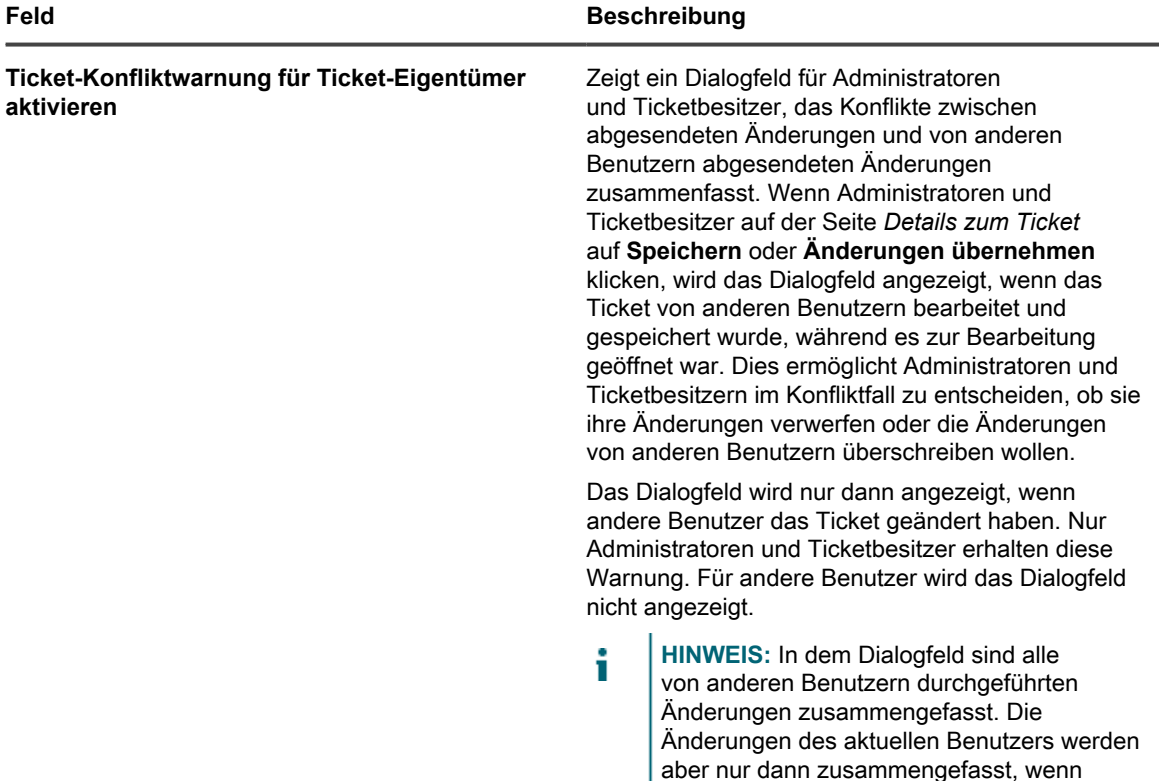

3. Klicken Sie auf **Speichern**.

#### <span id="page-975-0"></span>**Antwortvorlagen anzeigen und bearbeiten**

Mit Antwortvorlagen können Sie häufige Antworten als Kommentare oder Auflösungen in Service Desk-Tickets speichern.

Jede Antwortvorlage ist einer bestimmten Ticket-Warteschlange zugeordnet und gehört zu dem Benutzer, der sie erstellt hat. Sie können die entsprechende Antwortvorlage auf der Seite *Ticket-Details* auswählen.

Der Vorlagentext unterstützt die Verwendung von E-Mail-Token. Tokenwerte werden dynamisch anhand der Feldwerte aus dem Ticket aktualisiert, in dem sie referenziert werden. Sie können dieselben Token verwenden, die in E-Mail-Vorlagen verfügbar sind. Weitere Informationen hierzu finden Sie unter [E-Mail-Vorlagen](#page-326-0) [konfigurieren](#page-326-0).

Eine Antwortvorlage kann öffentlich oder privat sein. Private Antwortvorlagen können in entsprechenden Tickets nur von dem Benutzer, der sie erstellt hat, aktualisiert und referenziert werden. Eine öffentliche Antwortvorlage ist für die Auswahl in der zugeordneten Ticket-Warteschlange von anderen Benutzern verfügbar, doch nur der Benutzer, der sie erstellt hat, kann den Inhalt der Antwortnachricht bearbeiten. Andere Benutzer können den Inhalt der öffentlichen Antwortvorlagen anzeigen, können sie jedoch nicht bearbeiten.

- 1. Rufen Sie die Seite *Antwortvorlagen* des Service Desks auf:
	- a. Melden Sie sich bei der Administratorkonsole der Appliance an: https://**appliance\_hostname**/admin. Oder wählen Sie, wenn in den allgemeinen

ein Konflikt mit von anderen Benutzern vorgenommenen Änderungen besteht.

Einstellungen der Appliance die Option *Organisationsmenü in Verwaltungskopfzeile anzeigen* aktiviert ist, in der Dropdown-Liste oben rechts auf der Seite neben den Anmeldeinformationen eine Organisation aus.

- b. Klicken Sie in der linken Navigationsleiste auf **Service Desk** und anschließend auf **Konfiguration**.
- c. Klicken Sie im Fenster **Konfiguration** unter **Warteschlangen** auf **Antwortvorlagen**.
- d. Führen Sie zum Anzeigen der Seite *Antwortvorlage-Detail* einen der folgenden Schritte aus:
- Klicken Sie auf den Namen einer Antwortvorlage.
- Wählen Sie **Aktion auswählen** > **Neu**.
- **HINWEIS:** Diejenigen Warteschlangen-Eigentümer, die keinen Zugriff auf die *Warteschlangen*i Konfigurationsseiten haben, können auf die Seite *Antwortvorlagen* zugreifen, indem sie auf den Link *Verwalten* klicken, der direkt oberhalb der Option *Vordefinierte Antwort* auf der Seite *Ticket-Detail* angezeigt wird.
- 2. Legen Sie die folgenden Einstellungen fest:

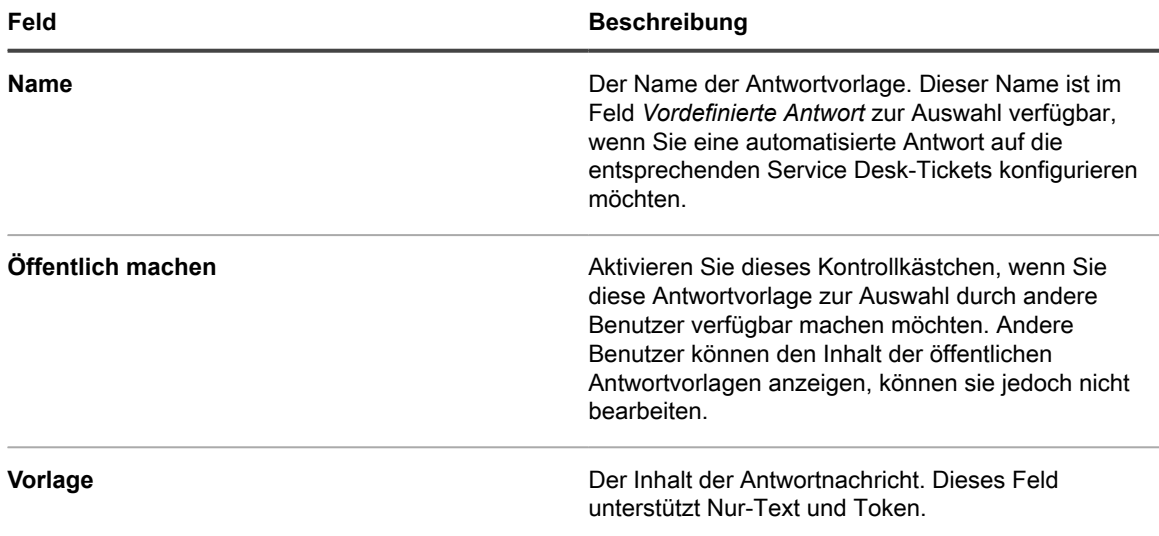

3. Wenn Sie Änderungen an der Antwortvorlage vorgenommen haben, klicken Sie auf **Speichern**.

4. Um zur Liste der Antwortvorlagen zurückzukehren, klicken Sie auf **Abbrechen**.

Sie können eine Antwortvorlage als vordefinierte Antwort auf eine Service Desk-Ticket-Anfrage verwenden. Weitere Informationen hierzu finden Sie unter [Tickets Kommentare hinzufügen](#page-1025-0).

## <span id="page-976-0"></span>**Konfigurieren der Ticketeinstellungen**

Für jede Service Desk-Ticketwarteschlange sind Standardeinstellungen für neue Tickets verfügbar. Sie können diese Einstellungen konfigurieren und nach Bedarf benutzerdefinierte Felder hinzufügen.

Typische benutzerdefinierte Felder:

- **Problembezogene Informationen**: Symptome, wie lange das Problem bereits auftritt oder andere Komponenten, die möglicherweise zum Problem beigetragen haben können.
- **Softwarebezogene Informationen**: Hersteller, Version, Zweck und Installationsdatum der Software.
- **Nur für die Service Desk-Mitarbeiter bestimmte Informationen**: Informationen, die zu Diagnose-, Berichterstellungs- oder Planungszwecken genutzt werden können, wie beispielsweise "Ansprechpartner beim Hersteller für Eskalation", "Grundlegende Ursache" oder "Zuvor behoben".
- **Benutzerdefinierte Ticketwerte**: Kategorien, Status, Prioritäten und Auswirkungen.

Sie können diese Felder jederzeit hinzufügen oder ändern und die Anzahl dieser Felder wird nur durch die Anzahl der maximal in der Datenbanktabelle möglichen Spalten beschränkt. Sie können jedoch keine Felder entfernen, wenn sie von Tickets verwendet werden. Um ein Feld zu entfernen, das benutzt wird, ändern Sie die Tickets auf ein anderes Feld und entfernen Sie dann das Feld.

#### **Seite Details zum Ticket anpassen**

Sie können die Seite *Details zum Ticket* für Warteschlangen nach Bedarf anpassen. Wenn Sie mehrere Warteschlangen haben, können Sie die Seite *Details zum Ticket* für jede Warteschlange individuell anpassen.

Der Service Desk umfasst die folgenden konfigurierbaren Ticketeinstellungen:

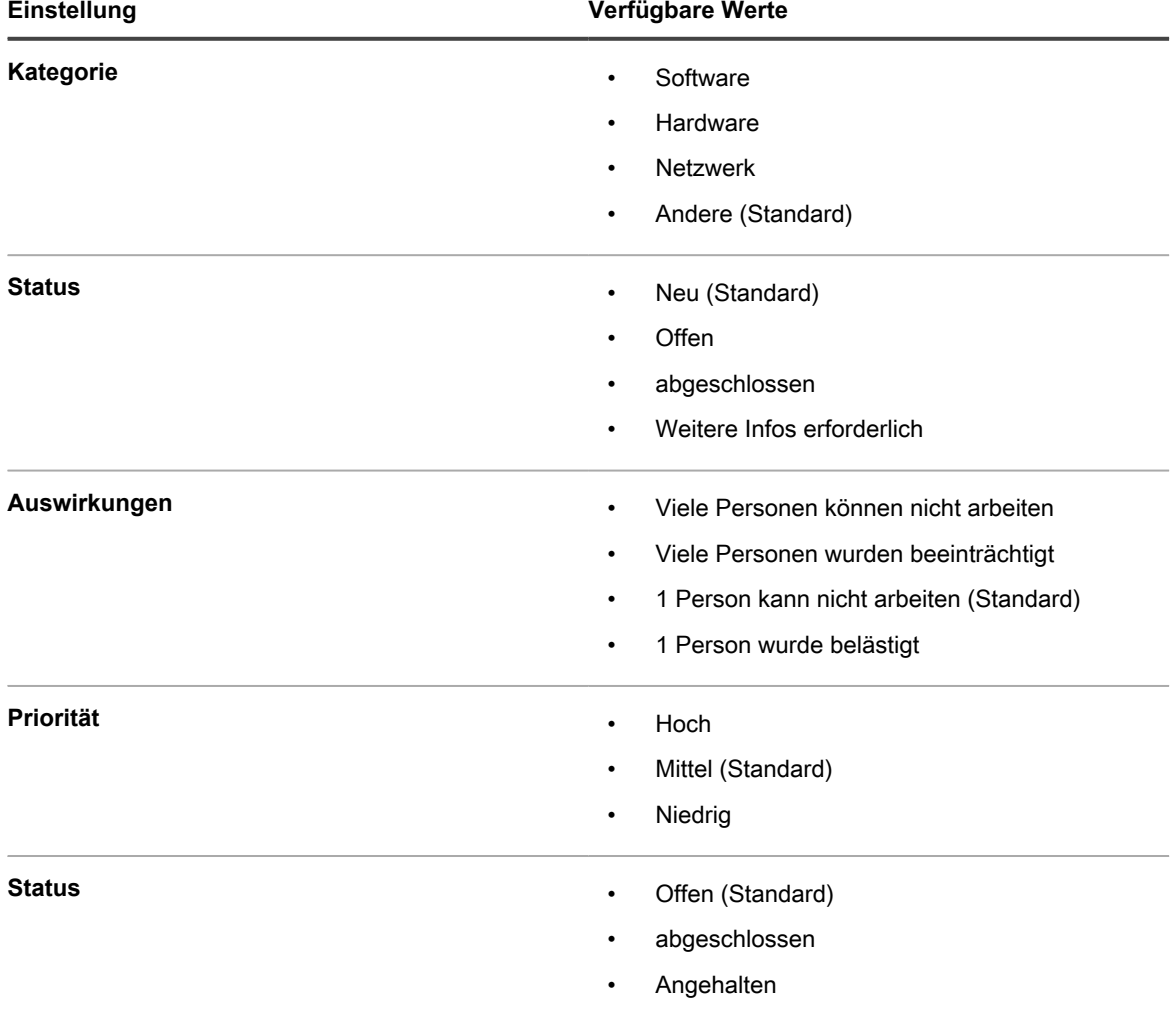

1. Rufen Sie die Seite *Warteschlangen-Detail* des Service Desks auf:

- a. Melden Sie sich bei der Administratorkonsole der Appliance an: https://**appliance\_hostname**/admin. Oder wählen Sie, wenn in den allgemeinen Einstellungen der Appliance die Option *Organisationsmenü in Verwaltungskopfzeile anzeigen* aktiviert ist, in der Dropdown-Liste oben rechts auf der Seite neben den Anmeldeinformationen eine Organisation aus.
- b. Klicken Sie in der linken Navigationsleiste auf **Service Desk** und anschließend auf **Konfiguration**.
- c. Klicken Sie im Fensterbereich **Konfiguration** auf **Warteschlangen**.
- d. Führen Sie zum Anzeigen der Seite *Warteschlangen-Detail* einen der folgenden Schritte aus:
- Klicken Sie auf den Namen einer Warteschlange.
- Wählen Sie **Aktion auswählen** > **Neu**.
- 2. Fügen Sie das Label **Alle Ticketbesitzer** zum Feld *Besitzerlabel* hinzu:
	- a. Klicken Sie im Feld *Besitzerlabel* auf **Verknüpfte Labels verwalten**.
	- b. Ziehen Sie im Dialogfeld *Labels auswählen* die Schaltfläche **Alle Ticketbesitzer** mit der Maus ins Feld *Besitzer begrenzen auf* und klicken Sie dann auf **OK**.

Weitere Informationen zu diesem Label finden Sie unter [Label "Alle Ticketbesitzer" hinzufügen.](#page-158-0)

- c. Klicken Sie auf **Speichern**.
- 3. Klicken Sie im Abschnitt *Standardwerte für Tickets* auf **Diese Werte anpassen**, um die Seite *Anpassung von Warteschlange* anzuzeigen.
- 4. Klicken Sie im Abschnitt *Kategoriewerte* in der Spaltenüberschrift auf die Schaltfläche **Hinzufügen**, um eine Kategorie hinzuzufügen:  $\blacksquare$ .

Für den neuen Wert werden bearbeitbare Felder angezeigt.

5. Legen Sie die folgenden Einstellungen fest:

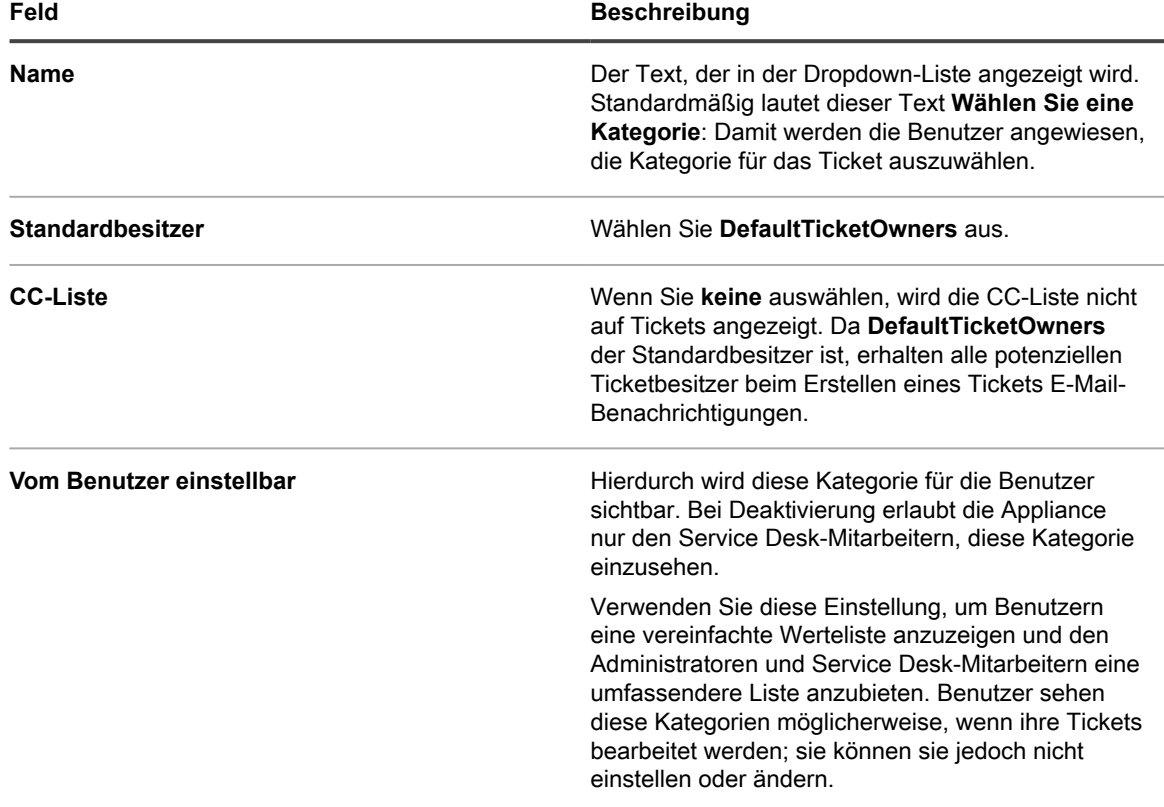

#### 6. Klicken Sie auf **Speichern**.

- **HINWEIS:** Sie können Ticketkategorien jederzeit hinzufügen oder ändern. Siehe [Erstellen von](#page-1076-0) [Ticketkategorien und -unterkategorien.](#page-1076-0)
- 7. Klicken Sie für die übrigen Kategorien in *Kategoriewerte* auf die Schaltfläche **Bearbeiten**: .
- 8. Nehmen Sie die folgenden Änderungen vor:
	- a. Wählen Sie in der Spalte *Standardbesitzer* die Option **DefaultTicketOwners** aus, um dieses Benutzerkonto als Standardbesitzer all dieser Kategorien festzulegen.

Weitere Informationen zu diesem Konto finden Sie unter [Konto "DefaultTicketOwners" erstellen](#page-319-0).

- b. Entfernen Sie alle Einträge aus der **CC-Liste**.
- c. Klicken Sie auf **Speichern**.
- 9. Erstellen Sie weitere Statuswerte:
	- a. Klicken Sie im Abschnitt *Statuswerte* auf die Schaltfläche **Hinzufügen**: .

Für den neuen Wert werden editierbare Felder angezeigt.

- b. Geben Sie in der Spalte *Name* die Zeichenfolge Warten auf Benutzer ein und wählen Sie anschließend in der Spalte *Status* die Option **Angehalten** aus.
- c. Klicken Sie auf **Speichern**.
- d. Klicken Sie im Abschnitt *Statuswerte* auf die Schaltfläche **Hinzufügen**: .
- e. Geben Sie in der Spalte *Name* Warten auf Service Desk-Mitarbeiter ein und wählen Sie dann in der Spalte *Status* die Option **Angehalten** aus. Klicken Sie dann auf **Speichern.**
- f. Klicken Sie im Abschnitt *Statuswerte* auf die Schaltfläche **Hinzufügen**: .
- g. Geben Sie in der Spalte *Name* Erneut geöffnet ein und wählen Sie dann in der Spalte *Status* die Option **Geöffnet** aus. Klicken Sie dann auf **Speichern**.
- **HINWEIS:** Nur Tickets mit dem Status **Geöffnet** können eskaliert werden. Siehe [Verwenden des](#page-1032-0) [Prozesses zur Eskalation von Tickets.](#page-1032-0)
- 10. Erstellen Sie die Priorität **Kritisch** mit einer Eskalationszeit von 15 Minuten:
	- a. Klicken Sie im Abschnitt *Prioritätswerte* auf die Schaltfläche **Hinzufügen**: .

Für den neuen Wert werden editierbare Felder angezeigt.

- b. Geben Sie in der Spalte *Name* Kritisch ein und wählen Sie anschließend in der Spalte *Eskalationszeit* die Option **15 Minuten** aus.
- c. Klicken Sie auf **Speichern**.
- 11. Ändern Sie die *Eskalationszeit* für die Priorität **Hoch** auf 1 Stunde und wählen Sie eine Farbe aus, die Sie für die Kennzeichnung von Tickets mit hoher Priorität verwenden möchten.
- 12. Klicken Sie unten auf der Seite auf die Schaltfläche **Speichern**.

## <span id="page-979-1"></span>**Anpassen der Startseite der Benutzerkonsole**

Sie können das Logo, den Titel, die Willkommensnachricht, die Ankündigungen und die Links auf der Startseite der **Benutzerkonsole** ändern, um die Benutzeroberfläche an das Branding, die Richtlinien und die Kommunikationsanforderungen Ihres Unternehmens anzupassen.

### <span id="page-979-0"></span>**Benutzerkonsolen-Logo und -Text auf Systemebene ändern**

Wenn auf der Appliance die Organisationskomponente aktiviert wurde, können Sie den Titel, den Begrüßungstext und das Logo der **Benutzerkonsole** auf Systemebene ändern.

Die auf Systemebene ausgewählten Logos werden für alle Organisationen verwendet, es sei denn, Sie konfigurieren die Organisationseinstellungen separat auf der Verwaltungsebene. Siehe [Benutzerkonsole-Logo](#page-981-0) [und Anmeldetext auf Verwaltungsebene ändern](#page-981-0).

- 1. Rufen Sie die Seite *Allgemeine Einstellungen* auf Systemebene auf:
	- Melden Sie sich bei der Systemadministratorkonsole der Appliance an: http://**appliance\_hostname**/system. Oder wählen Sie in der Dropdown-Liste rechts oben auf der Seite den Eintrag **System** aus.
- b. Klicken Sie in der linken Navigationsleiste auf **Einstellungen** und anschließend auf **Systemsteuerung**.
- c. Klicken Sie in der *Systemsteuerung* auf **Allgemeine Einstellungen**.
- 2. Passen Sie im Abschnitt Benutzerkonsole den Text in den folgenden Feldern an:

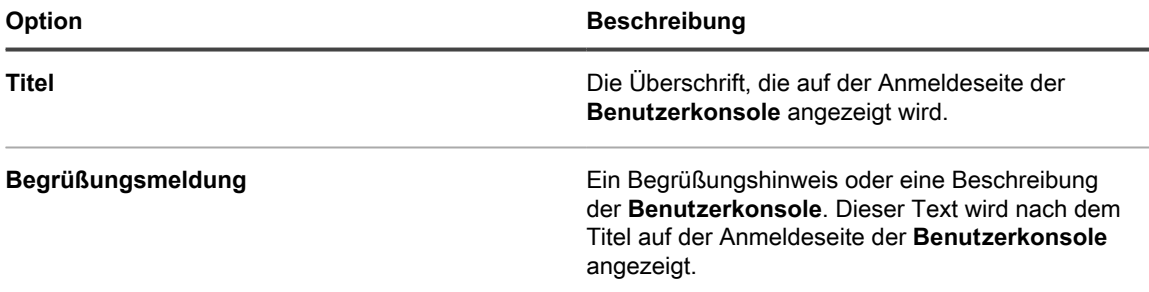

3. Um benutzerdefinierte Benutzerkonsole Logos und Hintergrundfarben zu verwenden, geben Sie in den Abschnitten *Login Screen Options (Optionen des Anmeldebildschirms)* die folgenden Informationen an.

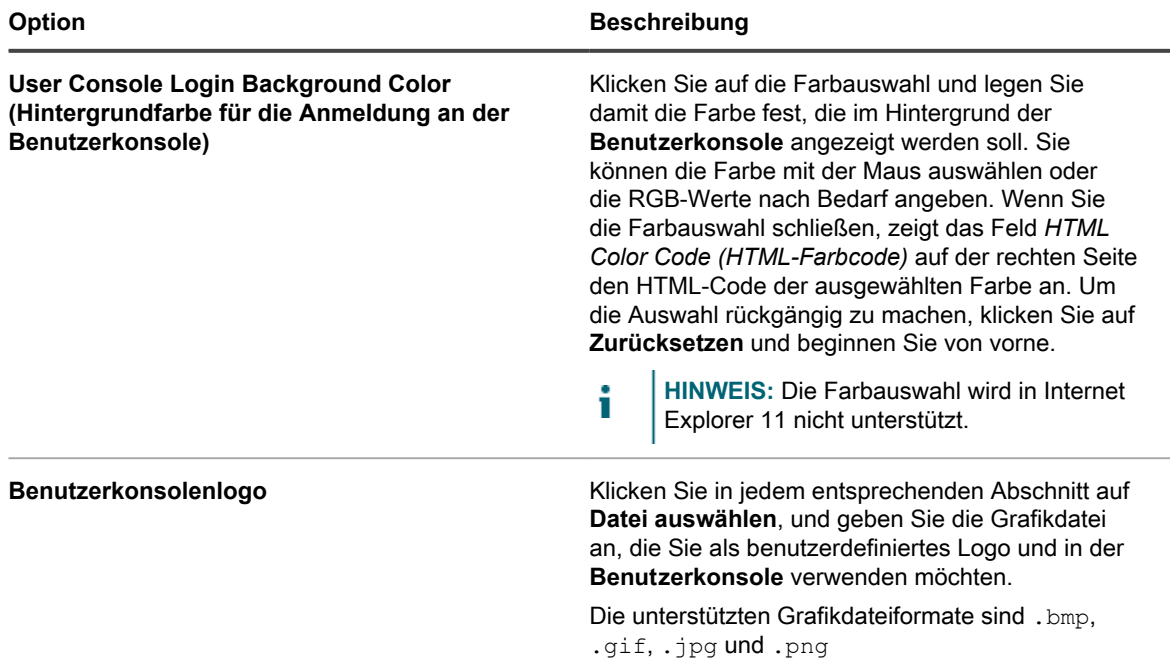

4. Klicken Sie auf **Dienste speichern und neu starten**.

Die folgenden Abbildungen zeigen die Standardstartseite und eine benutzerdefinierte Version.

**Standardlogo auf der Startseite der Benutzerkonsole**

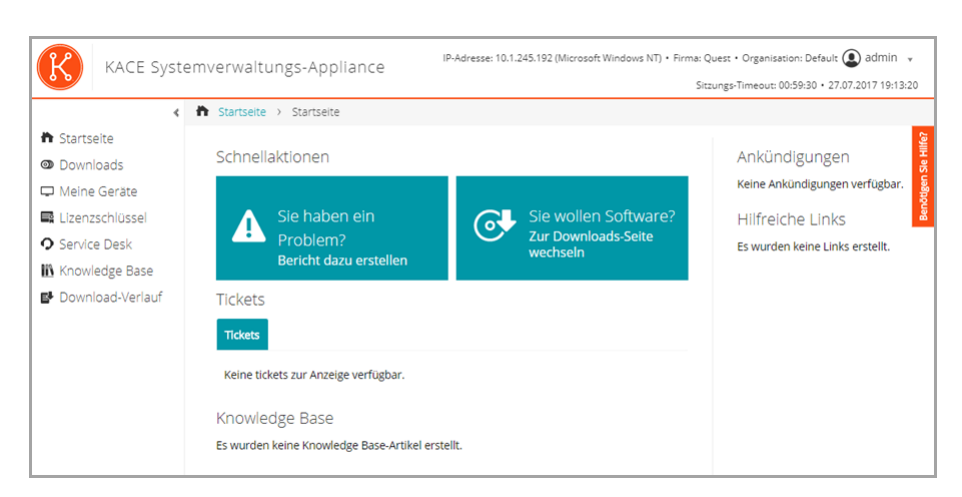

**Benutzerdefiniertes Logo auf der Startseite der Benutzerkonsole**

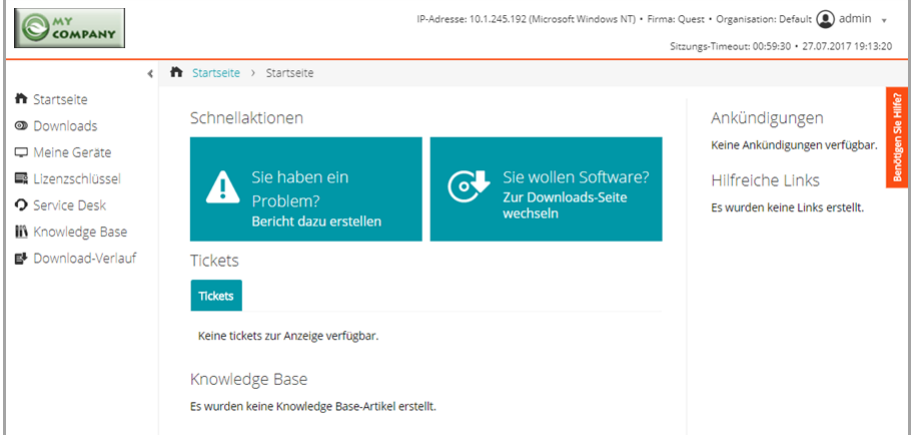

#### **Standard-Berichtslogo**

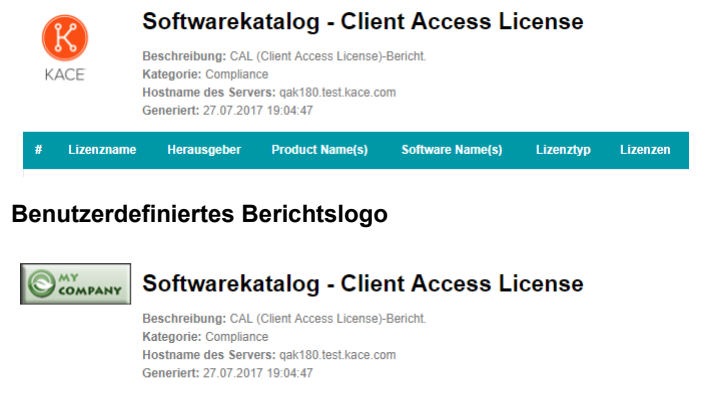

# Lizenzname Herausgeber Product Name(s) Software Name(s) Lizenztyp Lizenzen

### <span id="page-981-0"></span>**Benutzerkonsole-Logo und Anmeldetext auf Verwaltungsebene ändern**

Sie können den Titel, den Begrüßungstext und das Logo der **Benutzerkonsole** entsprechend den Branding-Anforderungen Ihres Unternehmens anpassen.

Wenn auf der Appliance die Organisationskomponente aktiviert wurde, können Sie benutzerdefinierte Logos sowohl auf Verwaltungsebene (Organisation) als auch auf Systemebene angeben. Logoeinstellungen auf Verwaltungsebene haben allerdings Vorrang vor Logoeinstellungen auf Systemebene, was die Angabe verschiedener Logos für jede Organisation ermöglicht. Wenn Sie für eine Organisation kein benutzerdefiniertes Logo auswählen, werden die Einstellungen für die Systemebene verwendet. Siehe [Benutzerkonsolen-Logo und -](#page-979-0) [Text auf Systemebene ändern](#page-979-0).

- 1. Rufen Sie die Seite *Allgemeine Einstellungen* auf:
	- a. Melden Sie sich bei der Administratorkonsole der Appliance an: https://**appliance\_hostname**/admin.
	- b. Klicken Sie in der linken Navigationsleiste auf **Einstellungen** und anschließend auf **Systemsteuerung**.
	- c. Klicken Sie in der *Systemsteuerung* auf **Allgemeine Einstellungen**.
- 2. Passen Sie im Abschnitt Benutzerkonsole den Text in den folgenden Feldern an:
	- **HINWEIS:** Wenn die Organisationskomponente auf Ihrer Appliance aktiviert wurde, sind diese **Benutzerkonsole**-Einstellungen auf Systemebene verfügbar. Siehe [Benutzerkonsolen-Logo und -](#page-979-0) [Text auf Systemebene ändern](#page-979-0).

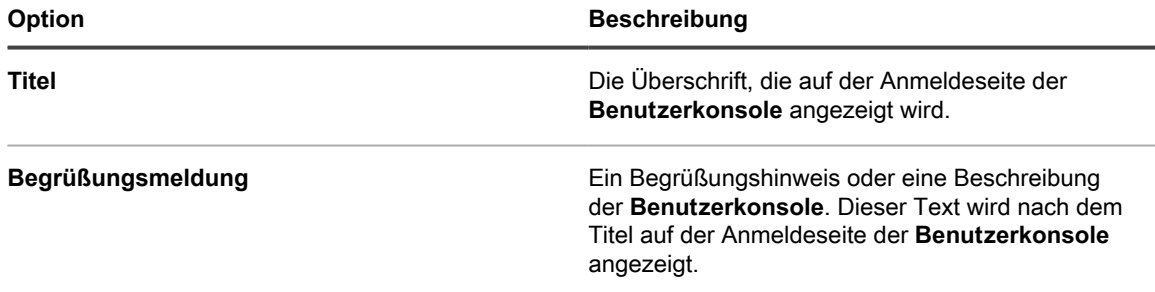

3. Um benutzerdefinierte Benutzerkonsole Logos und Hintergrundfarben zu verwenden, geben Sie in den Abschnitten *Login Screen Options (Optionen des Anmeldebildschirms)* die folgenden Informationen an.

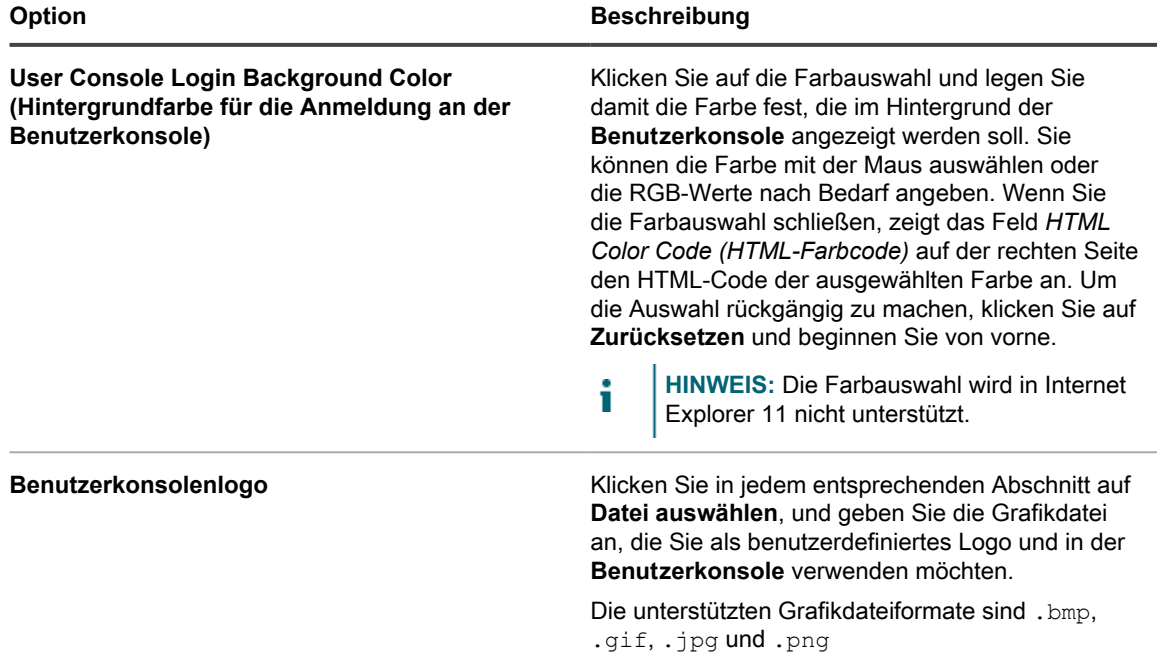

4. Klicken Sie auf **Dienste speichern und neu starten**.

Die folgenden Abbildungen zeigen die Standardstartseite und eine benutzerdefinierte Version.

#### **Standardlogo auf der Startseite der Benutzerkonsole**

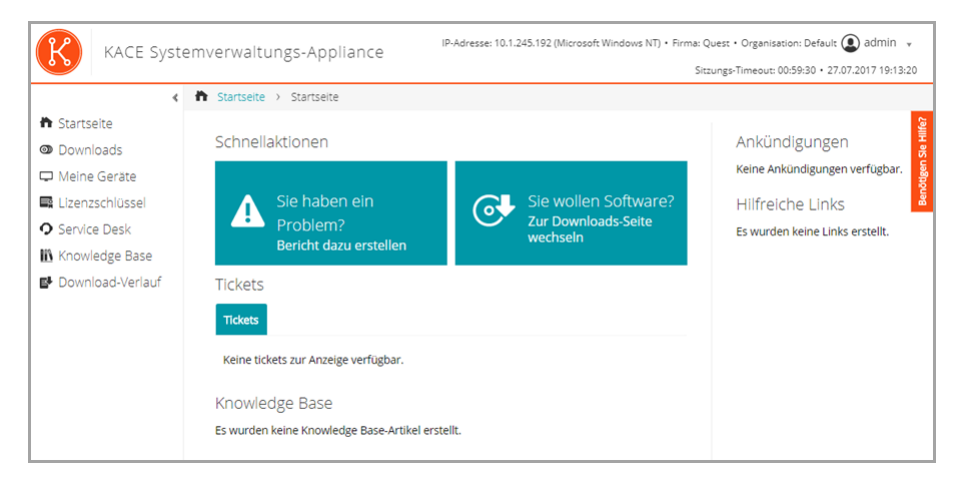

**Benutzerdefiniertes Logo auf der Startseite der Benutzerkonsole**

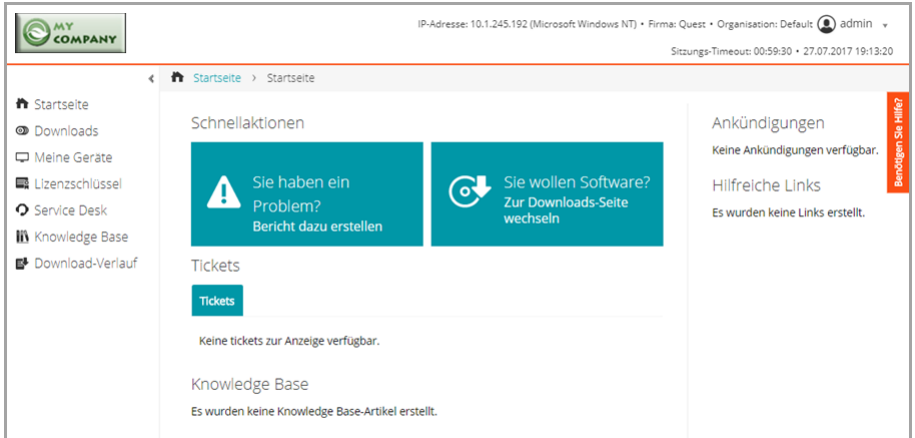

#### **Standard-Berichtslogo**

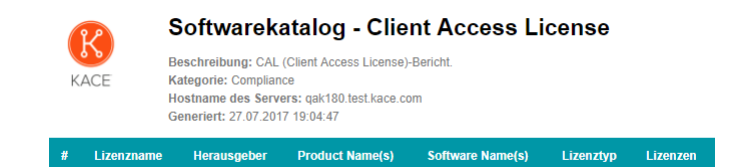

#### **Benutzerdefiniertes Berichtslogo**

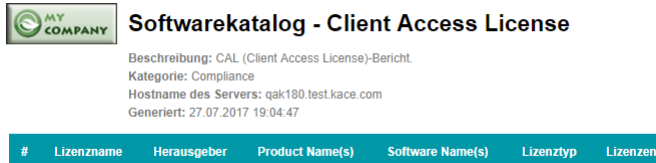

### <span id="page-984-0"></span>**Interaktive Schaltflächen und Widgets auf der Startseite der Benutzerkonsole ein- oder ausblenden**

Sie können die interaktiven Schaltflächen und Widgets auf der Startseite der **Benutzerkonsole** ein- oder ausblenden. Mit interaktiven Schaltflächen können Benutzer schnell auf die Seiten zugreifen, auf denen Service Desk-Tickets angelegt und Software über die **Benutzerkonsole** heruntergeladen werden können. Mit Widgets können Sie benutzerdefinierte Links und Ankündigungen zur Startseite der **Benutzerkonsole** hinzufügen.

Interaktive Schaltflächen werden unabhängig von den Ticketwarteschlangen-Berechtigungen des Benutzers in der **Benutzerkonsole** für jeden Service Desk global angezeigt. Wenn jedoch in Ihrem System die Organisationskomponente aktiviert ist, werden interaktive Schaltflächen für den Service Desk jeder Organisation separat verwaltet.

- 1. Rufen Sie die Seite *Einstellungen der Startseite der Benutzerkonsole* auf:
	- a. Melden Sie sich bei der Administratorkonsole der Appliance an: https://**appliance\_hostname**/admin. Oder wählen Sie, wenn in den allgemeinen Einstellungen der Appliance die Option *Organisationsmenü in Verwaltungskopfzeile anzeigen* aktiviert ist, in der Dropdown-Liste oben rechts auf der Seite neben den Anmeldeinformationen eine Organisation aus.
	- b. Klicken Sie in der linken Navigationsleiste auf **Service Desk** und anschließend auf **Konfiguration**.
	- c. Klicken Sie im Fensterbereich **Konfiguration** im Abschnitt *Startseite der Benutzerkonsole* auf **Startseite der Benutzerkonsole konfigurieren**.
- 2. Wählen Sie die Anzeigeoptionen für jedes Element aus. Aktivieren Sie die Kontrollkästchen der Elemente, die angezeigt werden sollen. Deaktivieren Sie die Kontrollkästchen der Elemente, die ausgeblendet werden sollen.

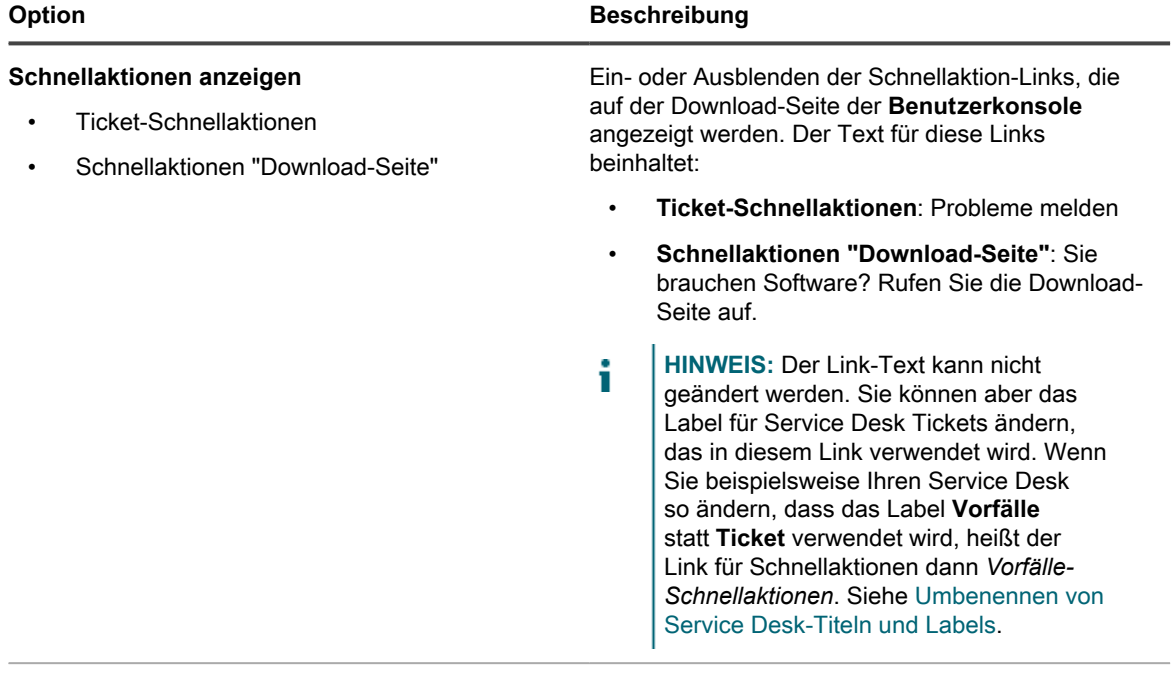

#### **Hauptfenster-Widgets**

- Tickets-Widget
- Knowledge Base-Widget

Ein- oder Ausblenden der Widgets für:

• **Tickets**: Links zu vom Benutzer eingereichten Tickets und der Link "Eigene Tickets

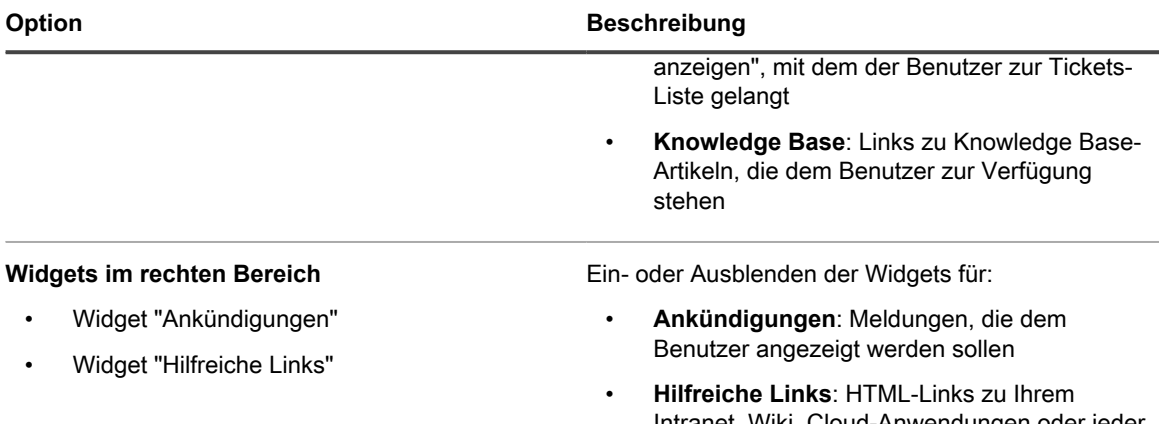

Intranet, Wiki, Cloud-Anwendungen oder jeder anderen Webressource

#### 3. Klicken Sie auf **Speichern**.

Schnellaktionen und Widgets werden auf der Startseite der **Benutzerkonsole** sofort ein- oder ausgeblendet. Wenn Benutzer angemeldet sind und die Startseite der **Benutzerkonsole** geöffnet haben, wird der Link nach der Aktualisierung der Seite angezeigt.

**HINWEIS:** Widgets sind leer, bis Ankündigungen, Links oder Knowledge Base-Artikel hinzugefügt wurden.

Fügen Sie Ankündigungen, Links und Knowledge Base-Artikel hinzu. Siehe:

- [Benutzerkonsole-Ankündigungen hinzufügen, bearbeiten, ausblenden oder löschen](#page-986-0)
- [Benutzerdefinierte Links auf der Startseite der Benutzerkonsole hinzufügen, bearbeiten oder löschen](#page-989-0)
- [Knowledge Base-Artikel hinzufügen, bearbeiten oder duplizieren](#page-1073-0)

#### **Links zu Knowledge Base-Artikeln auf der Startseite der Benutzerkonsole ein- oder ausblenden**

Sie können Links zu Knowledge Base-Artikeln auf der Startseite der **Benutzerkonsole** ein- oder ausblenden. Außerdem können Sie Labels verwenden, um Knowledge Base-Artikel für verschiedene Benutzergruppen einoder auszublenden.

Um Links zu Knowledge Base-Artikeln verwalten zu können, müssen Sie mindestens einen Knowledge Base-Artikel erstellen. Siehe [Knowledge Base-Artikel hinzufügen, bearbeiten oder duplizieren.](#page-1073-0)

Um Labels für das Ein- oder Ausblenden von Links zu Knowledge Base-Artikeln verwenden zu können, müssen Sie mindestens ein Benutzerlabel erstellen. Siehe [Manuelle Labels hinzufügen oder bearbeiten](#page-151-0).

- 1. Rufen Sie die Seite *Einstellungen der Startseite der Benutzerkonsole* auf:
	- a. Melden Sie sich bei der Administratorkonsole der Appliance an: https://**appliance\_hostname**/admin. Oder wählen Sie, wenn in den allgemeinen Einstellungen der Appliance die Option *Organisationsmenü in Verwaltungskopfzeile anzeigen* aktiviert ist, in der Dropdown-Liste oben rechts auf der Seite neben den Anmeldeinformationen eine Organisation aus.
	- b. Klicken Sie in der linken Navigationsleiste auf **Service Desk** und anschließend auf **Konfiguration**.
	- c. Klicken Sie im Fensterbereich **Konfiguration** im Abschnitt *Startseite der Benutzerkonsole* auf **Startseite der Benutzerkonsole konfigurieren**.
- 2. Aktivieren Sie im Abschnitt *Hauptfenster-Widgets* das Kontrollkästchen neben **Knowledge Base-Widget**.
- 3. Klicken Sie auf **Speichern**.

Die Einstellung wird gespeichert und der Fensterbereich *Service Desk-Konfiguration* wird angezeigt.

- 4. Um den Zugriff auf Knowledge Base-Artikel zu steuern, rufen Sie die Seite *Artikeldetail* auf und weisen den Artikeln Benutzerlabels zu:
	- a. Melden Sie sich bei der Administratorkonsole der Appliance an: https://**appliance\_hostname**/admin. Oder wählen Sie, wenn in den allgemeinen Einstellungen der Appliance die Option *Organisationsmenü in Verwaltungskopfzeile anzeigen* aktiviert ist, in der Dropdown-Liste oben rechts auf der Seite neben den Anmeldeinformationen eine Organisation aus.
	- b. Klicken Sie in der linken Navigationsleiste auf **Service Desk** und anschließend auf **Knowledge Base**.
	- c. Führen Sie zum Anzeigen der Seite *Artikeldetail* einen der folgenden Schritte aus:
	- Klicken Sie auf den Namen eines Artikels.
	- Wählen Sie **Aktion auswählen** > **Neu**.
	- d. Wählen Sie im Abschnitt *Zuweisen zu Labels* das Label aus, dass Sie mit dem Artikel verknüpfen möchten. Klicken Sie dann auf **Speichern**.

Der Zugriff auf die Knowledge Base-Artikel ist auf Benutzer beschränkt, denen das entsprechende Label zugewiesen ist.

- 5. Rufen Sie die Liste *Benutzer* auf und weisen Sie den Benutzerkonten das Label zu:
	- a. Melden Sie sich bei der Administratorkonsole der Appliance an: https://**appliance\_hostname**/admin. Oder wählen Sie, wenn in den allgemeinen Einstellungen der Appliance die Option *Organisationsmenü in Verwaltungskopfzeile anzeigen* aktiviert ist, in der Dropdown-Liste oben rechts auf der Seite neben den Anmeldeinformationen eine Organisation aus.
	- b. Klicken Sie auf der linken Navigationsleiste auf **Einstellungen** und anschließend auf **Benutzer**.
	- c. Aktivieren Sie in der Liste *Benutzer* die Kontrollkästchen neben den Benutzern, die den Artikel anzeigen können sollen.
	- d. Wählen Sie **Aktion auswählen** > **Labels zuweisen**.
	- e. Ziehen Sie das mit dem Knowledge Base-Artikel verknüpfte Label in das Feld *Diese Labels übernehmen* und klicken Sie dann auf **Labels zuweisen**.

Benutzer, denen das Label zugewiesen worden ist, können auf den Knowledge Base-Artikel zugreifen.

### <span id="page-986-0"></span>**Benutzerkonsole-Ankündigungen hinzufügen, bearbeiten, ausblenden oder löschen**

Sie können Ankündigungen hinzufügen, die auf der Startseite der**Benutzerkonsole** angezeigt werden sollen, und vorhandene Ankündigungen nach Bedarf bearbeiten, ausblenden oder löschen.

Um Ankündigungen anzuzeigen, müssen Sie den Service Desk so konfigurieren, dass das Widget *Ankündigungen* angezeigt wird. Siehe [Anpassen der Startseite der Benutzerkonsole.](#page-979-1)

Ankündigungen werden unabhängig von den Ticketwarteschlangen-Berechtigungen des Benutzers in der **Benutzerkonsole** für jeden Service Desk global angezeigt. Wenn jedoch in Ihrem System die Organisationskomponente aktiviert ist, werden Ankündigungen für den Service Desk jeder Organisation separat verwaltet.

- **HINWEIS:** Die ersten 140 Zeichen jeder Ankündigung werden auf der Startseite der **Benutzerkonsole** i angezeigt. Bei Ankündigungen, die länger als 140 Zeichen sind, können die Benutzer über den Link **Mehr anzeigen** die gesamte Ankündigung lesen.
- 1. Rufen Sie die Seite *Benutzerkonsolenankündigungen* auf:
	- a. Melden Sie sich bei der Administratorkonsole der Appliance an: https://**appliance\_hostname**/admin. Oder wählen Sie, wenn in den allgemeinen Einstellungen der Appliance die Option *Organisationsmenü in Verwaltungskopfzeile anzeigen*

aktiviert ist, in der Dropdown-Liste oben rechts auf der Seite neben den Anmeldeinformationen eine Organisation aus.

- b. Klicken Sie in der linken Navigationsleiste auf **Service Desk** und anschließend auf **Ankündigungen**.
- 2. So fügen Sie eine Ankündigung hinzu:
	- a. Klicken Sie auf **Ankündigung hinzufügen**.
	- b. Geben Sie die folgenden Informationen an:

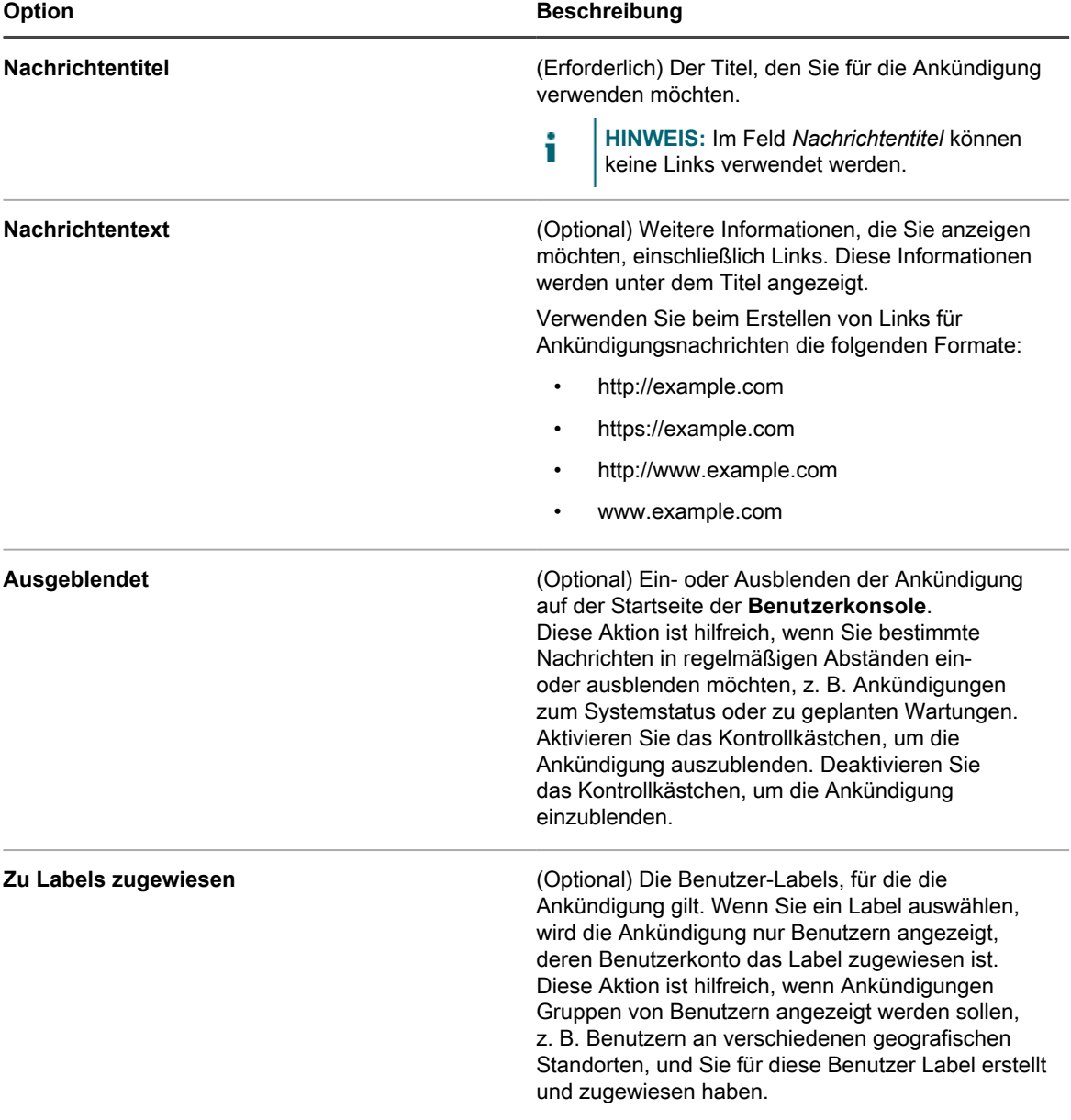

c. Klicken Sie auf **Speichern**.

Wenn das Widget "Ankündigungen" für den Service Desk aktiviert ist, wird die Ankündigung auf der Startseite der **Benutzerkonsole** je nach von Ihnen ausgewählten Einstellungen angezeigt.

3. Um eine Ankündigung zu bearbeiten, klicken Sie unter dem Ankündigungstitel auf **Bearbeiten** und dann auf **Speichern**.

Die Änderungen werden auf der Startseite der **Benutzerkonsole** sofort angezeigt. Wenn Benutzer angemeldet sind und die Startseite der **Benutzerkonsole** geöffnet haben, wird die Ankündigung nach der Aktualisierung der Seite gelöscht.

- 4. So blenden Sie eine Ankündigung aus:
	- a. Klicken Sie unter dem Ankündigungstitel auf **Bearbeiten**.
	- b. Aktivieren Sie das Kontrollkästchen neben *Ausgeblendet*.
	- c. Klicken Sie auf **Speichern**.

Die Ankündigung wird auf der Startseite der **Benutzerkonsole** sofort verborgen. Wenn Benutzer angemeldet sind und die Startseite der **Benutzerkonsole** geöffnet haben, wird die Ankündigung nach der Aktualisierung der Seite verborgen.

5. Die Priorität der Ankündigung kann mit dem Ziehen-Symbol auf der linken Seite der Ankündigung geändert werden. Siehe [Benutzerkonsole Ankündigungen priorisieren oder Ankündigung als dringend kennzeichnen](#page-988-0).

Die Ankündigung wird auf der Startseite der **Benutzerkonsole** sofort verborgen. Wenn Benutzer angemeldet sind und die Startseite der **Benutzerkonsole** geöffnet haben, wird die Ankündigung nach der Aktualisierung der Seite verborgen.

6. Um eine Ankündigung zu löschen, klicken Sie unter dem Ankündigungstitel auf **Löschen** und dann im Bestätigungsfenster auf **Ja**.

Die Ankündigung wird sofort von der Startseite der **Benutzerkonsole** entfernt. Wenn Benutzer angemeldet sind und die Startseite der **Benutzerkonsole** geöffnet haben, wird die Ankündigung nach der Aktualisierung der Seite gelöscht.

### <span id="page-988-0"></span>**Benutzerkonsole Ankündigungen priorisieren oder Ankündigung als dringend kennzeichnen**

Sie können festlegen, in welcher Reihenfolge die Ankündigungen auf der Startseite der **Benutzerkonsole** angezeigt werden sollen. Zusätzlich können Sie eine dringende Ankündigung in einem markierten Banner anzeigen lassen, um mehr Aufmerksamkeit zu erhalten.

Um Ankündigungen Priorität zu verleihen, müssen Sie den Service Desk so konfigurieren, dass das Widget *Ankündigungen* angezeigt wird. Auch müssen Sie Ankündigungen hinzufügen. Siehe:

- [Interaktive Schaltflächen und Widgets auf der Startseite der Benutzerkonsole ein- oder ausblenden](#page-984-0)
- [Benutzerkonsole-Ankündigungen hinzufügen, bearbeiten, ausblenden oder löschen](#page-986-0)
- 1. Rufen Sie die Seite *Benutzerkonsolenankündigungen* auf:
	- a. Melden Sie sich bei der Administratorkonsole der Appliance an: https://**appliance\_hostname**/admin. Oder wählen Sie, wenn in den allgemeinen Einstellungen der Appliance die Option *Organisationsmenü in Verwaltungskopfzeile anzeigen* aktiviert ist, in der Dropdown-Liste oben rechts auf der Seite neben den Anmeldeinformationen eine Organisation aus.
	- b. Klicken Sie in der linken Navigationsleiste auf **Service Desk** und anschließend auf **Ankündigungen**.
- 2. Um einer Ankündigung Priorität zu verleihen, verwenden Sie das Ziehen-Symbol auf der linken Seite der

Ankündigung  $($ ) wie folgt:

- Zum Ändern der Priorität einer Ankündigung ziehen Sie diese in der Liste nach oben oder nach unten. Ankündigungen werden auf der Startseite der **Benutzerkonsole** in der Reihenfolge angezeigt, die auf der Seite *Benutzerkonsolenankündigungen* festgelegt ist.
- Um einer Ankündigung Dringlichkeit zu verleihen, ziehen Sie sie in das Feld *Dringende Ankündigung*. Die dringende Ankündigung wird auf der Startseite der **Benutzerkonsole** ganz oben in einem Banner angezeigt.

- **HINWEIS:** In dem Banner *Dringende Ankündigung* kann immer nur eine Ankündigung auf einmal angezeigt werden.
- Um die dringende Ankündigung zu ändern, ziehen Sie eine andere Ankündigung in das Feld *Dringende Ankündigung*.
- Um aus der dringenden eine normale Ankündigung zu machen, ziehen Sie sie aus dem Feld *Dringende Ankündigung*.

Die Priorität der Ankündigungen wird sofort von der Startseite der **Benutzerkonsole** übernommen. Wenn Benutzer angemeldet sind und die Startseite der **Benutzerkonsole** geöffnet haben, wird die Ankündigungspriorität nach der Aktualisierung der Seite übernommen.

#### <span id="page-989-0"></span>**Benutzerdefinierte Links auf der Startseite der Benutzerkonsole hinzufügen, bearbeiten oder löschen**

Sie können benutzerdefinierte Links hinzufügen, die auf der Startseite der **Benutzerkonsole** angezeigt werden sollen, und vorhandene benutzerdefinierte Links nach Bedarf bearbeiten oder löschen.

Um benutzerdefinierte Links anzuzeigen, müssen Sie den Service Desk so konfigurieren, dass das Widget *Hilfreiche Links* angezeigt wird. Siehe [Anpassen der Startseite der Benutzerkonsole.](#page-979-1)

Benutzerdefinierte Links werden unabhängig von den Ticketwarteschlangen-Berechtigungen des Benutzers in der **Benutzerkonsole** für jeden Service Desk global angezeigt. Wenn jedoch in Ihrem System die Organisationskomponente aktiviert ist, werden benutzerdefinierte Links für den Service Desk jeder Organisation separat verwaltet.

- 1. Rufen Sie die Seite *Links auf Startseite der Benutzerkonsole* auf:
	- a. Melden Sie sich bei der Administratorkonsole der Appliance an: https://**appliance\_hostname**/admin. Oder wählen Sie, wenn in den allgemeinen Einstellungen der Appliance die Option *Organisationsmenü in Verwaltungskopfzeile anzeigen* aktiviert ist, in der Dropdown-Liste oben rechts auf der Seite neben den Anmeldeinformationen eine Organisation aus.
	- b. Klicken Sie in der linken Navigationsleiste auf **Service Desk** und anschließend auf **Konfiguration**.
	- c. Klicken Sie im Fensterbereich **Konfiguration** im Abschnitt *Startseite der Benutzerkonsole* auf **Hilfreiche Links definieren**.
- 2. So fügen Sie einen Link hinzu:
	- a. Klicken Sie auf  $\blacksquare$ .
	- b. Geben Sie die folgenden Informationen an:

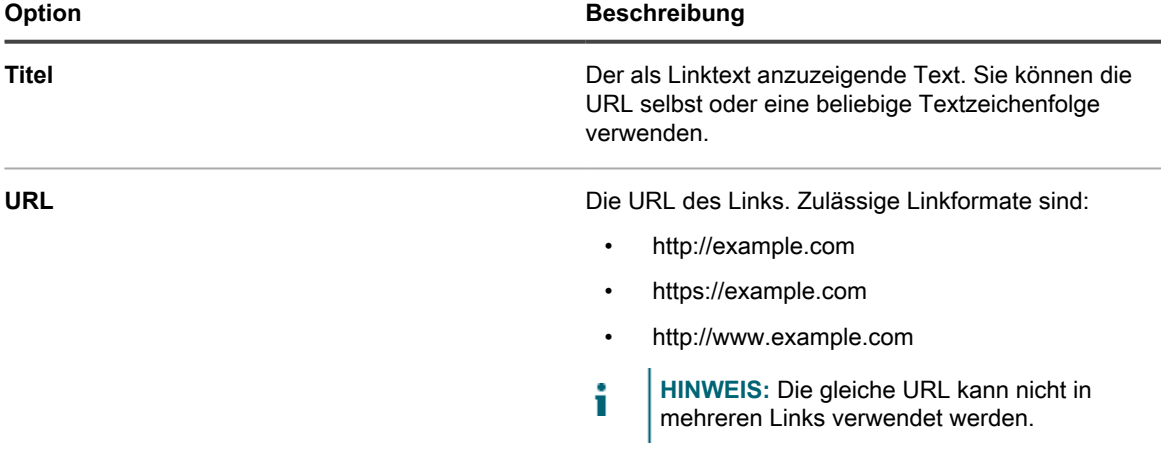

c. Klicken Sie rechts neben dem Feld *URL* auf **Speichern** und anschließend unten auf der Seite auf **Speichern**.

Der Link wird auf der Startseite der **Benutzerkonsole** sofort angezeigt. Wenn Benutzer angemeldet sind und die Startseite der **Benutzerkonsole** geöffnet haben, wird der Link nach der Aktualisierung der Seite angezeigt.

- 3. So bearbeiten Sie einen Link:
	- Klicken Sie auf
	- b. Ändern Sie den *Titel* oder die *URL* nach Bedarf.
	- c. Klicken Sie rechts neben dem Feld *URL* auf **Speichern** und anschließend unten auf der Seite auf **Speichern**.

Die Änderung wird auf der Startseite der **Benutzerkonsole** sofort angezeigt. Wenn Benutzer angemeldet sind und die Startseite der **Benutzerkonsole** geöffnet haben, wird der Link nach der Aktualisierung der Seite angezeigt.

- 4. So ändern Sie die Reihenfolge, in der die Links auf der Startseite der Benutzerkonsole angezeigt werden:
	- a. Ziehen Sie den Link mit  $\equiv$  nach oben oder unten.
	- b. Klicken Sie unten auf der Seite auf **Speichern**.

Die Änderung wird auf der Startseite der **Benutzerkonsole** sofort angezeigt. Wenn Benutzer angemeldet sind und die Startseite der **Benutzerkonsole** geöffnet haben, wird die Reihenfolge der Links nach der Aktualisierung der Seite geändert.

- 5. So löschen Sie einen Link:
	- a. Klicken Sie auf  $\overline{\mathbf{u}}$ .
	- b. Klicken Sie im Dialogfenster auf **Ja**.
	- c. Klicken Sie rechts neben dem Feld *URL* auf **Speichern** und anschließend unten auf der Seite auf **Speichern**.

Der Link wird auf der Startseite der **Benutzerkonsole** sofort gelöscht. Wenn Benutzer angemeldet sind und die Startseite der **Benutzerkonsole** geöffnet haben, wird der Link nach der Aktualisierung der Seite gelöscht.

### **Ticket-Links zur Startseite der Benutzerkonsole hinzufügen**

Sie können den Service Desk so konfigurieren, dass auf der Startseite der **Benutzerkonsole** automatisch Links zu den Tickets des Benutzers hinzugefügt werden. Dieser Link ermöglicht den Benutzern den Zugriff auf die Ticketdetails mit nur einem Klick.

Ticket-Links werden nur angezeigt, wenn der Benutzer mindestens ein Ticket erstellt hat.

- 1. Rufen Sie die Seite *Links auf Startseite der Benutzerkonsole* auf:
	- a. Melden Sie sich bei der Administratorkonsole der Appliance an: https://**appliance\_hostname**/admin. Oder wählen Sie, wenn in den allgemeinen Einstellungen der Appliance die Option *Organisationsmenü in Verwaltungskopfzeile anzeigen* aktiviert ist, in der Dropdown-Liste oben rechts auf der Seite neben den Anmeldeinformationen eine Organisation aus.
	- b. Klicken Sie in der linken Navigationsleiste auf **Service Desk** und anschließend auf **Konfiguration**.
	- c. Klicken Sie im Fensterbereich **Konfiguration** im Abschnitt *Startseite der Benutzerkonsole* auf **Startseite der Benutzerkonsole konfigurieren**.
- 2. Aktivieren Sie im Abschnitt *Hauptfenster-Widgets* das Kontrollkästchen neben **Tickets-Widget**.
- 3. Klicken Sie auf **Speichern**.

Die Einstellung wird gespeichert und der Fensterbereich *Service Desk-Konfiguration* wird angezeigt. Auf der Startseite der **Benutzerkonsole** werden vom Benutzer abgelegte Tickets sowie der Link **Eigene Tickets** angezeigt, über den die Benutzer direkt zur Seite *Tickets* gelangen.

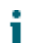

**HINWEIS:** Wenn der Benutzer keine Tickets erstellt hat, wird das Widget *Tickets* mit einem Hinweis angezeigt, dass keine Tickets für die Anzeige zur Verfügung stehen.

### **Schnellaktions-Link für die Meldung von Problemen auf der Startseite der Benutzerkonsole hinzufügen**

Sie können der Seite *Neues Ticket* auf der Startseite der **Benutzerkonsole** einen Schnellaktions-Link hinzufügen. Dieser ermöglicht Benutzern den Zugriff auf das Formular "Neues Ticket" mit nur einem Klick.

- 1. Rufen Sie die Seite *Einstellungen der Startseite der Benutzerkonsole* auf:
	- a. Melden Sie sich bei der Administratorkonsole der Appliance an: https://**appliance\_hostname**/admin. Oder wählen Sie, wenn in den allgemeinen Einstellungen der Appliance die Option *Organisationsmenü in Verwaltungskopfzeile anzeigen* aktiviert ist, in der Dropdown-Liste oben rechts auf der Seite neben den Anmeldeinformationen eine Organisation aus.
	- b. Klicken Sie in der linken Navigationsleiste auf **Service Desk** und anschließend auf **Konfiguration**.
	- c. Klicken Sie im Fensterbereich **Konfiguration** im Abschnitt *Startseite der Benutzerkonsole* auf **Startseite der Benutzerkonsole konfigurieren**.
- 2. Aktivieren Sie im Abschnitt *Schnellaktionen anzeigen* das Kontrollkästchen neben **Ticket Schnellaktion**.
- 3. Klicken Sie auf **Speichern**.

Die Einstellung wird gespeichert und der Fensterbereich *Service Desk-Konfiguration* wird angezeigt. Die Schaltfläche *Probleme Melden* wird auf der Startseite der **Benutzerkonsole** angezeigt. Wenn Benutzer auf diese Schaltfläche klicken, wird die Seite *Neues Ticket* angezeigt.

#### **Informationen zur Zeitspanne für den Sitzungs-Timeout**

Standardmäßig meldet die Appliance Benutzer nach einer Stunde Inaktivität automatisch von der **Administratorkonsole** oder **Benutzerkonsole** ab. **(Sitzungs-Timeout)**.

Die Sitzung beginnt bei jeder Serverinteraktion von neuem, zum Beispiel wenn die aktuelle Seite erneut geladen, Änderungen gespeichert oder zu einer anderen Seite gewechselt wird. Wenn die Zeitspanne für den Timeout ohne Interaktion verstreicht, gehen ungespeicherte Änderungen verloren und die Anmeldeseite wird angezeigt. Der Timeout-Zähler der Sitzung wird in der oberen rechten Ecke jeder Konsole angezeigt.

Informationen zum Ändern des Sitzungs-Timeouts finden Sie hier:

- [Allgemeine Appliance-Einstellungen bei aktivierter Organisationskomponente konfigurieren](#page-77-0)
- [Allgemeine Appliance-Einstellungen ohne aktivierte Organisationskomponente konfigurieren](#page-91-0)

## <span id="page-991-0"></span>**Verwenden der Zufriedenheitsumfrage**

Mithilfe der Zufriedenheitsumfrage können Absender von Service-Desk-Tickets Feedback zur Behandlung von Tickets geben.

Wenn die Zufriedenheitsumfrage aktiviert ist, wird sofort nach dem Schließen von Tickets eine E-Mail-Nachricht versendet, die die Umfrage beschreibt. Für diese E-Mail-Nachricht wird die E-Mail-Vorlage **Ticket abgeschlossen** verwendet.

Die Umfrage wird dem Absender standardmäßig angezeigt, wenn er zum ersten Mal auf ein abgeschlossenes Ticket zugreift. Sie wird danach so lange angezeigt, bis die Umfrage ausgefüllt wurde. Nachdem die Umfrage

ausgefüllt wurde, wird sie ausgeblendet. Umfragepunkte und -kommentare werden im Ticket gespeichert und können von den Service Desk-Mitarbeitern nicht bearbeitet werden.

Sie können verschiedene Berichte ausführen, um die Umfragedaten mit Service Desk-Berichten anzuzeigen und zu analysieren. Darüber hinaus können Sie die E-Mail-Vorlage *Ticket abgeschlossen*, die die Umfrage beschreibt, sowie das Umfrage-Label ändern oder die Anzeige der Umfrage deaktivieren. Siehe:

- [Ausführen von Service Desk-Berichten](#page-1054-0)
- [E-Mail-Vorlagen konfigurieren](#page-326-0)
- [Label für die Zufriedenheitsumfrage ändern](#page-992-0)
- [Feld "Zufriedenheitsumfrage" aus den Tickets entfernen](#page-992-1)

#### **Standardverhalten der Zufriedenheitsumfrage ändern**

Die Zufriedenheitsumfrage kann durch Bearbeiten der Standardeingabeaufforderung im Umfragefeld geändert oder entfernt und nicht für den Ticketabsender angezeigt werden.

#### <span id="page-992-0"></span>*Label für die Zufriedenheitsumfrage ändern*

Sie können das Einführungslabel für die Zufriedenheitsumfrage entsprechend Ihren Anforderungen ändern.

- 1. Rufen Sie die Seite *Warteschlangen-Detail* des Service Desks auf:
	- a. Melden Sie sich bei der Administratorkonsole der Appliance an: https://**appliance\_hostname**/admin. Oder wählen Sie, wenn in den allgemeinen Einstellungen der Appliance die Option *Organisationsmenü in Verwaltungskopfzeile anzeigen* aktiviert ist, in der Dropdown-Liste oben rechts auf der Seite neben den Anmeldeinformationen eine Organisation aus.
	- b. Klicken Sie in der linken Navigationsleiste auf **Service Desk** und anschließend auf **Konfiguration**.
	- c. Klicken Sie im Fensterbereich **Konfiguration** auf **Warteschlangen**.
	- d. Klicken Sie auf den Namen einer Warteschlange.
- 2. Klicken Sie oben auf der Seite auf Felder und Layout anpassen, um die Seite *Anpassung von Warteschlange* anzuzeigen.
- 3. Klicken Sie im Abschnitt *Layout Ticket-Felder* in der Zeile *SAT\_SURVEY* auf die Schaltfläche **Bearbeiten**: .
- 4. Geben Sie im Abschnitt *Label* den neuen Text für das Umfragefeld ein.
- 5. Klicken Sie rechts neben dem Element auf die Schaltfläche **Speichern**.
- 6. Klicken Sie unten auf der Seite auf die Schaltfläche **Speichern**.

#### <span id="page-992-1"></span>*Feld "Zufriedenheitsumfrage" aus den Tickets entfernen*

Sie können verhindern, dass Ticketabsendern die Zufriedenheitsumfrage angezeigt wird.

- 1. Rufen Sie die Seite *Warteschlangen-Detail* des Service Desks auf:
	- a. Melden Sie sich bei der Administratorkonsole der Appliance an: https://**appliance\_hostname**/admin. Oder wählen Sie, wenn in den allgemeinen Einstellungen der Appliance die Option *Organisationsmenü in Verwaltungskopfzeile anzeigen* aktiviert ist, in der Dropdown-Liste oben rechts auf der Seite neben den Anmeldeinformationen eine Organisation aus.
	- b. Klicken Sie in der linken Navigationsleiste auf **Service Desk** und anschließend auf **Konfiguration**.
	- c. Klicken Sie im Fensterbereich **Konfiguration** auf **Warteschlangen**.
- d. Klicken Sie auf den Namen einer Warteschlange.
- 2. Klicken Sie oben auf der Seite auf Felder und Layout anpassen, um die Seite *Anpassung von Warteschlange* anzuzeigen.
- 3. Klicken Sie im Abschnitt *Layout Ticket-Felder* in der Zeile *SAT\_SURVEY* auf die Schaltfläche **Bearbeiten**: .
- 4. Wählen Sie im Abschnitt *Berechtigungen* den Eintrag **Ausgeblendet** aus der Dropdown-Liste aus.
- 5. Klicken Sie rechts neben dem Element auf die Schaltfläche **Speichern**.
- 6. Klicken Sie unten auf der Seite auf die Schaltfläche **Speichern**.

Die Zufriedenheitsumfrage ist nun deaktiviert und wird den Ticketabsendern nicht mehr angezeigt, wenn die Tickets abgeschlossen wurden.

## **Aktivieren oder Deaktivieren der Sicherheitsfunktionen für Service Desk-Anhänge**

Sie können die Sicherheitsfunktionen für Service Desk-Anhänge aktivieren oder deaktivieren, um zu verhindern, dass außerhalb der **Administratorkonsole** oder **Benutzerkonsole** auf Dateien zugegriffen wird.

Die Sicherheitseinstellungen für Service Desk-Anhänge sind standardmäßig aktiviert. Deaktivieren Sie diese Funktion, wenn Benutzer auch außerhalb der **Administratorkonsole** oder **Benutzerkonsole** auf Ticket-Anhänge über Ticket-Links zugreifen können sollen. Die Sicherheitseinstellungen für Service Desk-Anhänge sind Einstellungen auf Appliance-Ebene. Wenn die Organisationskomponente auf Ihrem System aktiviert ist, gelten die gewählten Einstellungen für alle Organisationen.

- 1. Navigieren Sie zur *Systemsteuerung* der Appliance:
	- **• Wenn die Organisationskomponente nicht für die Appliance aktiviert ist, melden Sie sich bei der Administratorkonsole an: https://appliance\_hostname/admin, und wählen Sie dann Einstellungen > Systemsteuerung aus.**
	- **• Wenn die Organisationskomponente für die Appliance aktiviert ist, melden Sie sich bei der Systemverwaltungskonsole der Appliance an: https://appliance\_hostname/system. Oder wählen Sie in der Dropdown-Liste rechts oben auf der Seite den Eintrag System aus, und klicken Sie dann auf Einstellungen > Systemsteuerung.**
- 2. Klicken Sie auf **Sicherheitseinstellungen**, um die Seite *Sicherheitseinstellungen* anzuzeigen.
- 3. Wählen Sie im Abschnitt *Sichere Anhänge für Service Desk*, ob Sie die Sicherheitseinstellungen für an Service Desk Tickets angehängte Dateien hinzufügen wollen:
	- **• Wählen Sie das Kontrollkästchen aus, um die Sicherheitseinstellungen für an Tickets angehängte Dateien zu aktivieren. Wenn Sie diese Option wählen, können Benutzer nur innerhalb der Administratorkonsole oder Benutzerkonsole der Appliance auf an Tickets angehängte Dateien zugreifen.**
	- **• Deaktivieren Sie das Kontrollkästchen, wenn Benutzer auch außerhalb der Administratorkonsole oder Benutzerkonsole durch Klicken auf Links auf Ticket-Dateianhänge zugreifen dürfen.**
- 4. Klicken Sie auf **Dienste speichern und neu starten**, um die Änderungen zu übernehmen und die Appliance neu zu starten.

# **Verwenden des Service Desk-Dashboards**

Das Service Desk-Dashboard bietet einen Überblick über Service Desk-Tickets für die ausgewählte Organisation (falls zutreffend) oder das Gerät.

Wenn auf der Appliance die Organisationskomponente aktiviert ist und Sie bei der Administratorkonsole angemeldet sind (http://**appliance\_hostname**/admin), zeigt das *Service Desk-Dashboard* Informationen zur ausgewählten Organisation an. Wenn Sie an der Systemverwaltungskonsole angemeldet sind (http://**appliance\_hostname**/system), zeigt das Dashboard Informationen zur Appliance an, einschließlich aller Organisationen.

Sie können auf das *Service Desk-Dashboard* zugreifen, wenn eine oder mehrere Rollen, die mit Ihrem Benutzerkonto verknüpft sind, Zugriff auf dieses Dashboard haben. Wenn Sie es ausblenden möchten, bearbeiten Sie Ihre Benutzerrollen nach Bedarf. Weitere Informationen hierzu finden Sie unter [Benutzerrollen](#page-180-0) [hinzufügen oder bearbeiten.](#page-180-0)

**TIPP:** Die Appliance aktualisiert die Übersichtswidgets regelmäßig. Um die meisten Widgets zu i aktualisieren, klicken Sie auf die Schaltfläche **Aktualisieren** in der oberen rechten Seite: . Um die

meisten einzelne Widgets zu aktualisieren, zeigen Sie mit dem Mauszeiger auf das Widget und klicken Sie oberhalb des Widgets auf die Schaltfläche **Aktualisieren**. Einige Widgets erfordern möglicherweise zusätzliche Schritte.

## **Info über die Service Desk-Dashboard-Widgets**

Die Service Desk-Dashboard-Widgets bieten einen Überblick über Service Desk-Tickets für die ausgewählte Organisation oder Appliance.

In diesem Abschnitt werden die im *Service Desk-Dashboard* verfügbaren Widgets beschrieben. Wenn die Organisationskomponente in Ihrer Appliance aktiviert ist, zeigen die Widgets die Informationen für die ausgewählte Organisation auf Administratorebene und die Informationen für das Gerät auf Systemebene.

Dieses Dashboard bietet einen groben Überblick über Ihre Gerätenutzung. Verwenden Sie es, um schnell den Status Ihrer Geräte zu überprüfen und nach Indikatoren zu suchen, mit denen Sie Ihre Ticketverwaltung verbessern können. Beispielsweise können Sie die Anzahl aktiver oder überfälliger Tickets pro Besitzer sehen.

Titel, Diagrammtyp und die Gruppierung der Elemente in einigen Widgets können aktualisiert werden. Die Gruppierungsoptionen unterscheiden sich geringfügig zwischen diesen Widgets.

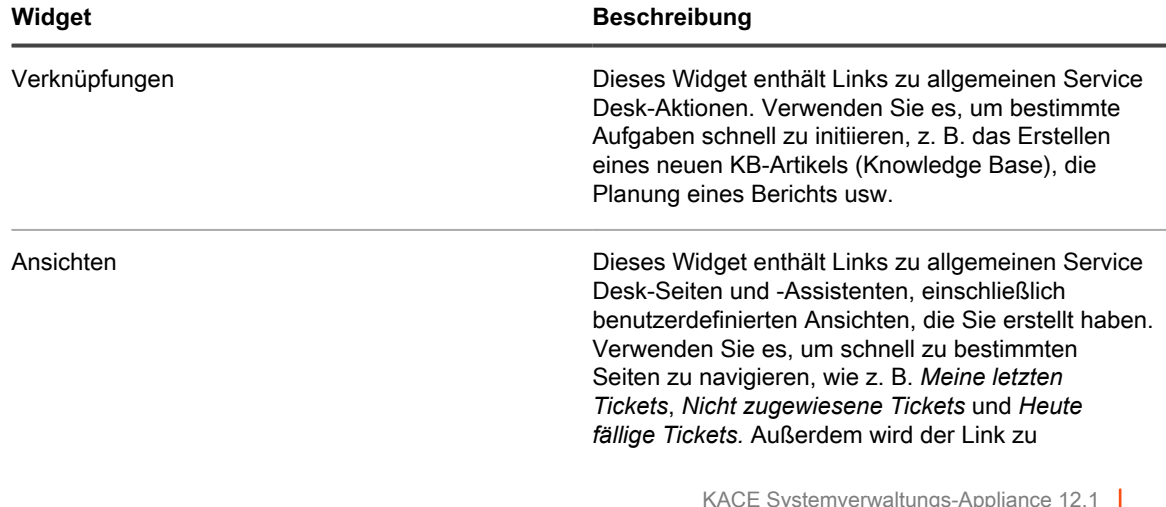

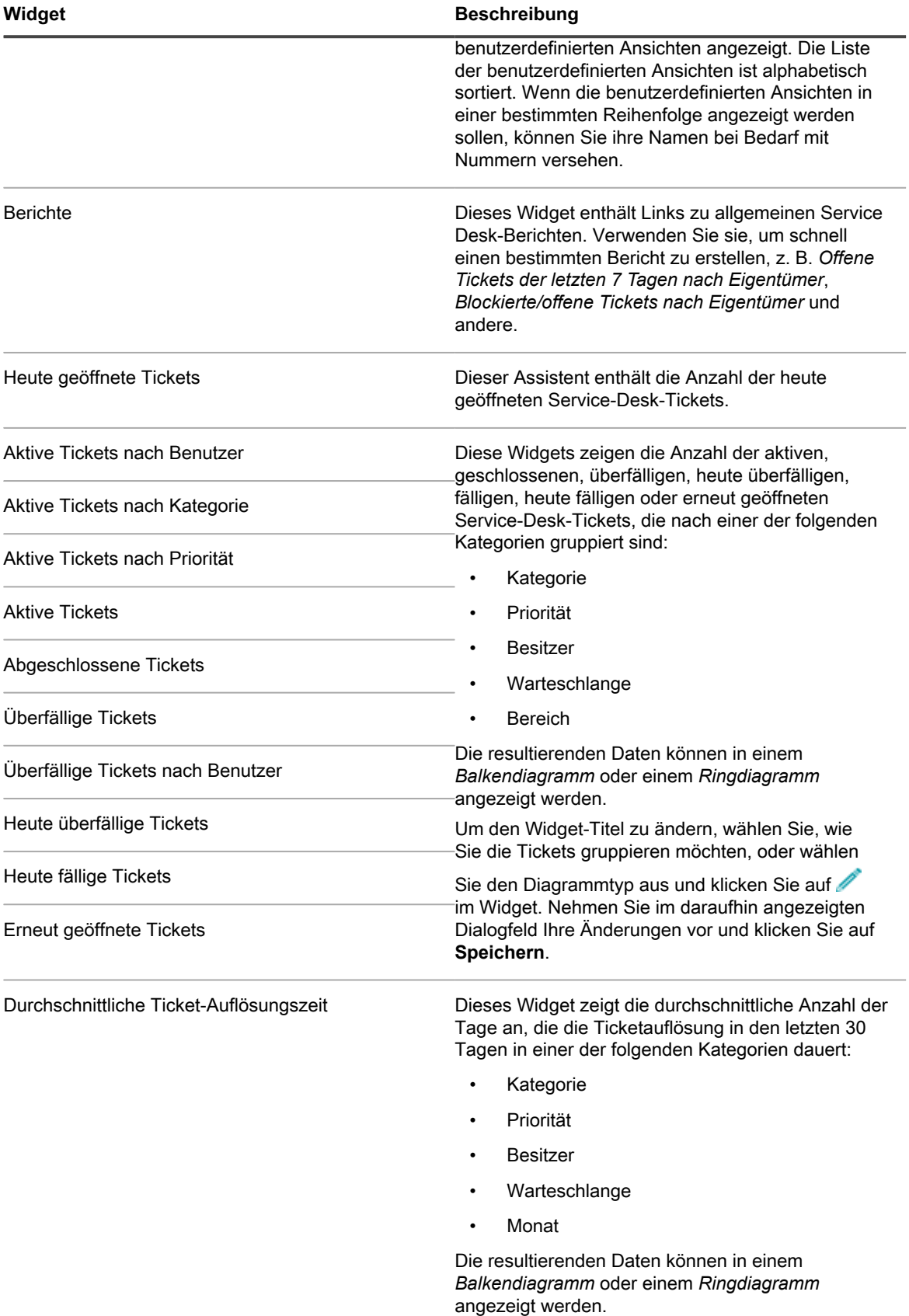

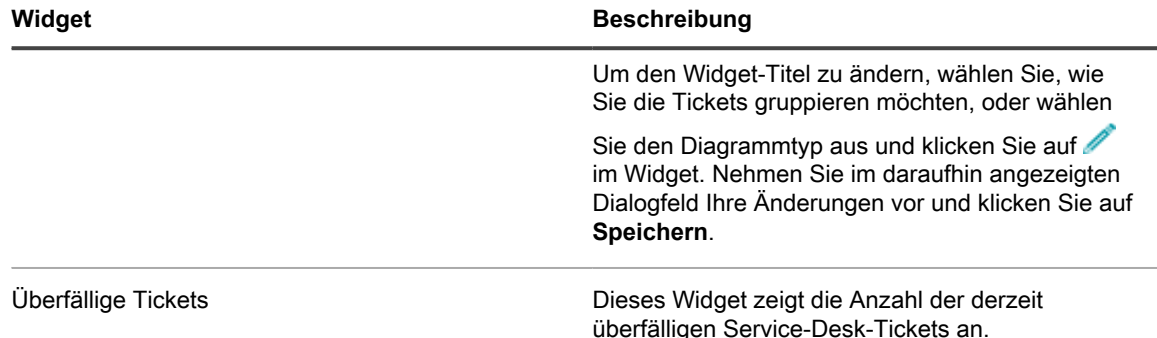

## **Anpassen des Service Desk-Dashboards**

Sie können das Service Desk-Dashboard anpassen und Widgets nach Bedarf ein- oder ausblenden.

Diese Widgets sind auch im Home-Dashboard verfügbar, wenn sie installiert sind.

- 1. Rufen Sie die Seite *Service Desk-Dashboard* auf:
	- a. Melden Sie sich bei der Administratorkonsole der Appliance an: https://**appliance\_hostname**/admin. Oder wählen Sie, wenn in den allgemeinen Einstellungen der Appliance die Option *Organisationsmenü in Verwaltungskopfzeile anzeigen* aktiviert ist, in der Dropdown-Liste oben rechts auf der Seite neben den Anmeldeinformationen eine Organisation aus.
	- b. Klicken Sie in der linken Navigationsleiste auf **Service Desk** und anschließend auf **Dashboard**.
- 2. Fahren Sie mit dem Mauszeiger über das Widget und verwenden Sie anschließend die folgenden Schaltflächen:
	- : Die Informationen im Widget aktualisieren
	- : Die Informationen zum Widget anzeigen
	- **III**: Das Widget ausblenden

◦

- Die Größe des Widgets ändern
	- $+$ : Das Widget an eine andere Position auf der Seite ziehen.
- 3. Titel, Diagrammtyp und die Gruppierung der Elemente in einigen Widgets können aktualisiert werden. Klicken Sie dazu auf im Widget. Nehmen Sie im daraufhin angezeigten Dialogfeld Ihre Änderungen vor und klicken Sie auf **Speichern**.
- 4. Klicken Sie auf die Schaltfläche **Anpassen** in der oberen rechten Ecke der Seite, um die verfügbaren Widgets anzuzeigen.
- 5. Um ein Widget anzuzeigen, das derzeit ausgeblendet ist, klicken Sie auf **Installieren**.

# **Verwalten von Service Desk-Tickets, - Prozessen und -Berichten**

Zum Verwalten von Service Desk-Tickets, -Prozessen und -Berichten verwenden Sie die **Administratorkonsole**. Tickets können auch in der **Benutzerkonsole** und per E-Mail verwaltet werden.

Tickets können erst verwaltet werden, nachdem der Service Desk konfiguriert wurde. Siehe [Einrichten des](#page-314-0) [Service Desks](#page-314-0).

## **Übersicht über den Lebenszyklus von Service Desk-Tickets**

Service Desk-Tickets durchlaufen während ihres Lebenszyklus mehrere Phasen.

Zu diesen Phasen zählen:

- 1. Das Ticket wird über die Benutzerkonsole, die Administratorkonsole oder per E-Mail gesendet. Siehe [Erstellen von Tickets über die Administratorkonsole und Benutzerkonsole](#page-997-0) und [Erstellen und Verwalten von](#page-1016-0) [Tickets per E-Mail](#page-1016-0).
- 2. Das Ticket wird entsprechend den Ticketregeln einem Besitzer zugewiesen. Siehe [Konfigurieren der](#page-976-0) [Ticketeinstellungen](#page-976-0) und [Verwenden von Ticketregeln](#page-1048-0).
- 3. Der Ticketbesitzer prüft das Ticket, korrigiert gegebenenfalls die Auswirkung und weist ihm eine Priorität zu.
- 4. Sind für die Warteschlange, in der sich das Ticket befindet, Service Level-Vereinbarungen aktiviert, wird das Ticket-Fälligkeitsdatum auf Grundlage der Priorität berechnet.
- 5. Falls es sich um ein einfaches Problem handelt, löst und schließt der Besitzer das Ticket und des werden E-Mail-Benachrichtigungen gesendet. Siehe [Konfigurieren der E-Mail-Einstellungen](#page-320-0).
- 6. Ein komplexes Ticket bleibt möglicherweise länger geöffnet und kann mehrere Besitzer haben.
- 7. Ist der Besitzer nicht in der Lage, das Ticket während der Eskalationsfrist zu lösen, wird das Ticket eskaliert. Siehe [Verwenden des Prozesses zur Eskalation von Tickets](#page-1032-0).
- 8. Wenn Tickets geschlossen werden, können Benutzer eine Zufriedenheitsumfrage ausfüllen, um Feedback zum Umgang mit dem Ticket zu geben. Siehe [Verwenden der Zufriedenheitsumfrage](#page-991-0).
- 9. Das Ticket wird archiviert Siehe [Archivieren, Wiederherstellen und Löschen von Tickets](#page-1055-0).

## <span id="page-997-0"></span>**Erstellen von Tickets über die Administratorkonsole und Benutzerkonsole**

Sie können Service Desk Tickets in der **Administratorkonsole** oder der **Benutzerkonsole** erstellen.

Tickets können auch per E-Mail erstellt werden. Siehe [Erstellen und Verwalten von Tickets per E-Mail.](#page-1016-0)

#### **Erstellen von Tickets in der Benutzerkonsole**

Sie können Service-Desk-Tickets in der **Benutzerkonsole** erstellen.

Wenn Sie Tickets in der **Benutzerkonsole** erstellen, werden Ihre Benutzerinformationen automatisch zum Feld *Absender* auf der Seite *Neues Ticket* hinzugefügt.

- 1. Rufen Sie die Seite *Neues Ticket* der Benutzerkonsole auf:
	- a. Rufen Sie die Benutzerkonsole auf: http://**appliance\_hostname**/user, wobei **appliance\_hostname** der Hostname der Appliance ist.
	- b. Klicken Sie in der linken Navigationsleiste auf **Service Desk** und anschließend auf **Tickets**.
	- c. Führen Sie zum Anzeigen der Seite *Neues Ticket* einen der folgenden Schritte aus:
	- Klicken Sie auf **Neu** > **Neues Ticket aus Warteschlange** > **Warteschlangenname**.

Wenn Sie eine große Anzahl an Warteschlangen haben, verwenden Sie das Suchfeld, um schnell eine bestimmte Warteschlange zu finden.

- Klicken Sie auf **Neu** > **Neues Ticket aus Warteschlange** > **Warteschlangenname** > **Name der Ticketvorlage**
- Klicken Sie auf **Neu** > **Neues Ticket aus Prozess** > **Prozessname**.
- 2. Wenn Sie ein neues Ticket aus einem Prozess erstellen und die Prozessvorlage zur Anzeige der Prozessbeschreibungsseite konfiguriert ist, überprüfen Sie die Informationen auf der Beschreibungsseite und klicken Sie auf **Fortfahren**.

Diese Seite zeigt normalerweise einige wichtige Voraussetzungen, die Sie zunächst abschließen müssen, damit Sie mit der Erstellung eines Tickets fortfahren können. Wenn zum Beispiel die Prozessvorlage definiert, wie ein neuer Mitarbeiter zum System hinzuzufügen ist, können Sie Benutzer anweisen, zu überprüfen, ob der Mitarbeiter-Erfassungsvorgang abgeschlossen ist und ob die Mitarbeiter-ID erstellt wurde. Weitere Informationen zum Erstellen und Konfigurieren Prozessvorlagen finden Sie unter [Hinzufügen, Bearbeiten und Aktivieren von Prozessvorlagen](#page-1035-0).

3. **Nur warteschlangenbasierte und Prozesstickets**. Geben Sie die folgenden Informationen an:

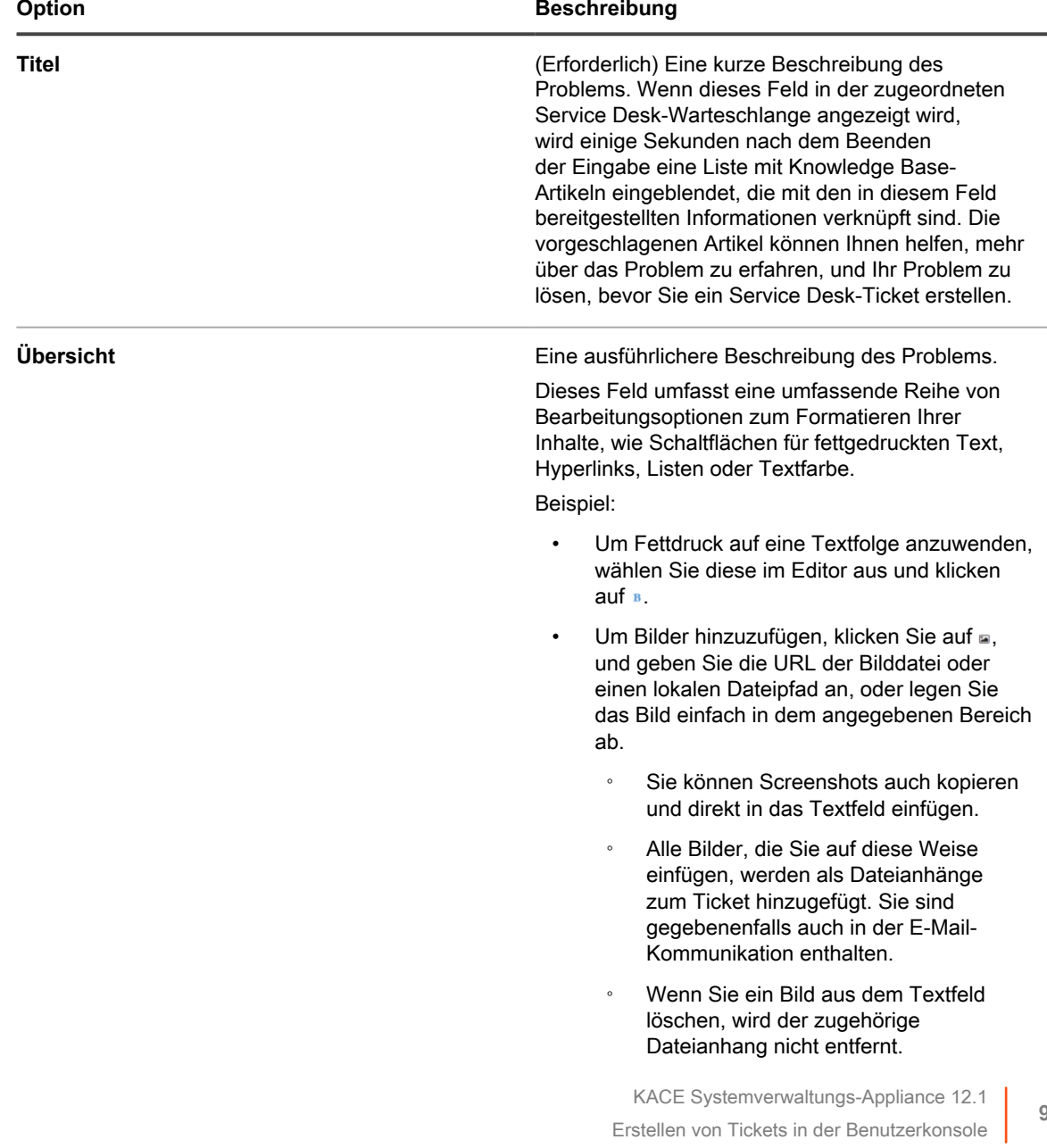

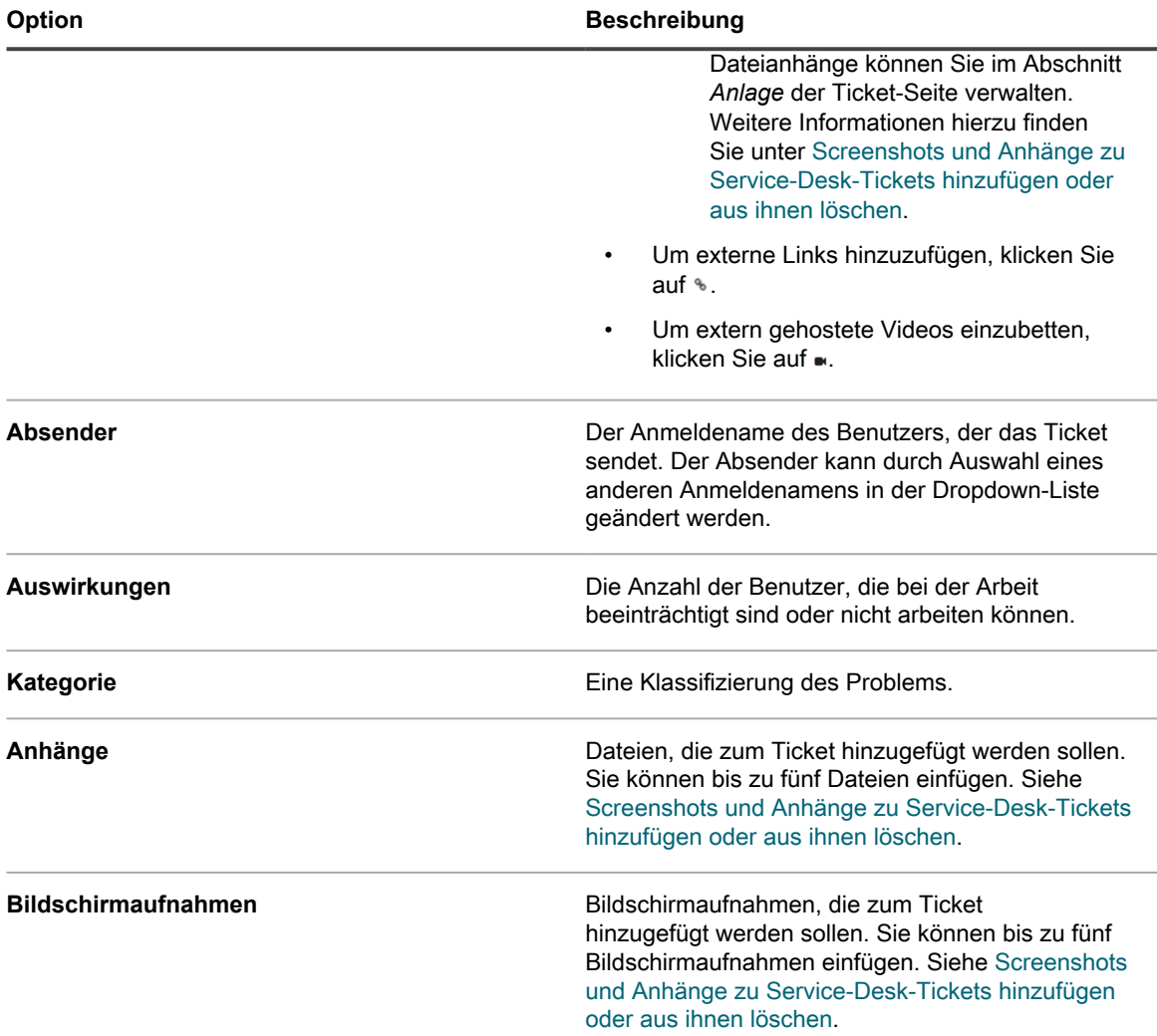

4. **Nur vorlagenbasierte Tickets.** Geben Sie die Informationen zu diesem Ticket an. Ticketfelder werden in der zugehörigen Ticketvorlage definiert.

Weitere Informationen über Ticketvorlagen finden Sie unter [Ticketvorlage konfigurieren](#page-1090-0).

- 5. Führen Sie einen der folgenden Schritte aus:
	- Klicken Sie auf **Speichern**, um das Ticket zu speichern und zur Liste *Ticket* zurückzukehren.
	- Klicken Sie auf **Änderungen übernehmen**, um das Ticket zu speichern und mit der Bearbeitung fortzufahren.
	- Klicken Sie auf **Abbrechen**, um die Änderungen am Ticket zu verwerfen.

Wenn andere Benutzer das Ticket gleichzeitig geändert haben, wird das Dialogfeld *Aktualisierungsbenachrichtigung* angezeigt, wenn das Dialogfeld für die Warteschlange aktiviert ist und Sie der Ticketbesitzer oder ein Administrator sind. Dieses Dialogfeld wird nur Administratoren und Ticketbesitzern angezeigt. Anderen Benutzern wird es nicht angezeigt. Administratoren können die Konfliktwarnungsmeldung für jede Warteschlange separat aktivieren/deaktivieren. Siehe [Aktivieren oder](#page-974-0) [Deaktivieren der Konfliktwarnung](#page-974-0).

### **Erstellen von Tickets auf der Ticketseite der Administratorkonsole**

Sie können auf der Seite *Ticket* der **Administratorkonsole** nach Bedarf Service Desk-Tickets erstellen.

Wenn Sie auf der Seite *Ticket* der **Administratorkonsole** Tickets erstellen, werden Ihre Benutzerinformationen automatisch zum Feld *Absender* der Seite *Neues Ticket* hinzugefügt.

- 1. Rufen Sie die Seite *Neues Ticket* des Service Desks auf:
	- a. Melden Sie sich bei der Administratorkonsole der Appliance an: https://**appliance\_hostname**/admin. Oder wählen Sie, wenn in den allgemeinen Einstellungen der Appliance die Option *Organisationsmenü in Verwaltungskopfzeile anzeigen* aktiviert ist, in der Dropdown-Liste oben rechts auf der Seite neben den Anmeldeinformationen eine Organisation aus.
	- b. Klicken Sie in der linken Navigationsleiste auf **Service Desk** und anschließend auf **Tickets**.
	- c. Führen Sie zum Anzeigen der Seite *Neues Ticket* einen der folgenden Schritte aus:
	- Wählen Sie **Aktion auswählen** > **Neu**.
	- Klicken Sie auf **Neu** > **Neues Ticket aus Warteschlange** > **Warteschlangenname**.

Wenn Sie eine große Anzahl an Warteschlangen haben, verwenden Sie das Suchfeld, um schnell eine bestimmte Warteschlange zu finden.

- Klicken Sie auf **Neu** > **Neues Ticket aus Warteschlange** > **Warteschlangenname** > **Name der Ticketvorlage**
- Klicken Sie auf **Neu** > **Neues Ticket aus Prozess** > **Prozessname**.
- 2. Wenn Sie ein neues Ticket aus einem Prozess erstellen und die Prozessvorlage zur Anzeige der Prozessbeschreibungsseite konfiguriert ist, überprüfen Sie die Informationen auf der Beschreibungsseite und klicken Sie auf **Fortfahren**.

Diese Seite zeigt normalerweise einige wichtige Voraussetzungen, die Sie zunächst abschließen müssen, damit Sie mit der Erstellung eines Tickets fortfahren können. Wenn zum Beispiel die Prozessvorlage definiert, wie ein neuer Mitarbeiter zum System hinzuzufügen ist, können Sie Benutzer anweisen, zu überprüfen, ob der Mitarbeiter-Erfassungsvorgang abgeschlossen ist und ob die Mitarbeiter-ID erstellt wurde. Weitere Informationen zum Erstellen und Konfigurieren Prozessvorlagen finden Sie unter [Hinzufügen, Bearbeiten und Aktivieren von Prozessvorlagen](#page-1035-0).

3. **Nur warteschlangenbasierte und Prozesstickets**. Geben Sie die folgenden Informationen an:

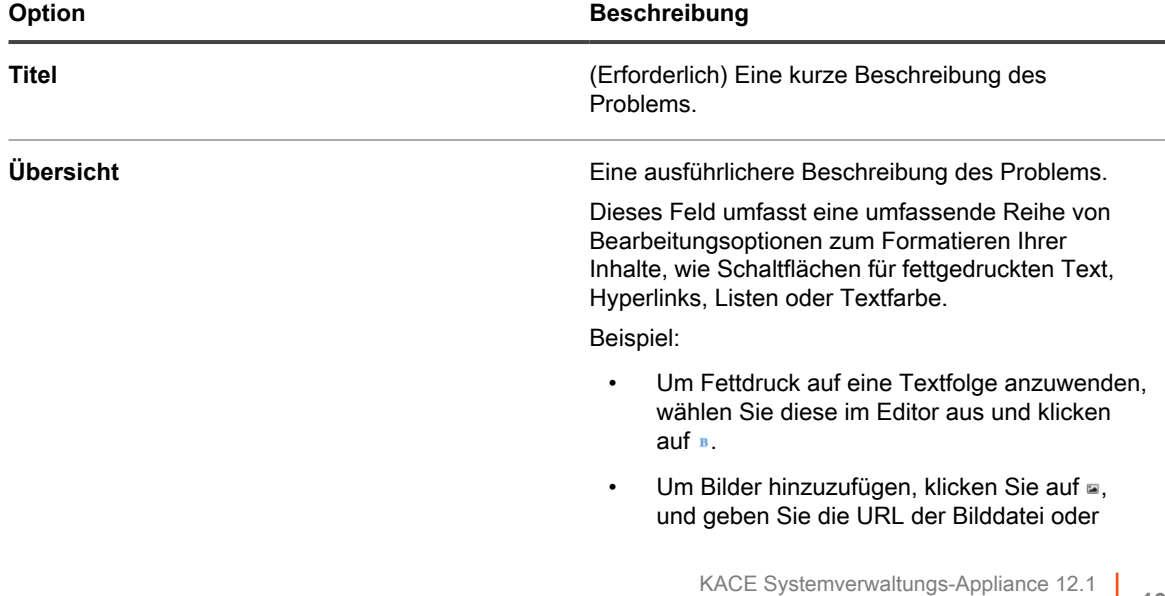

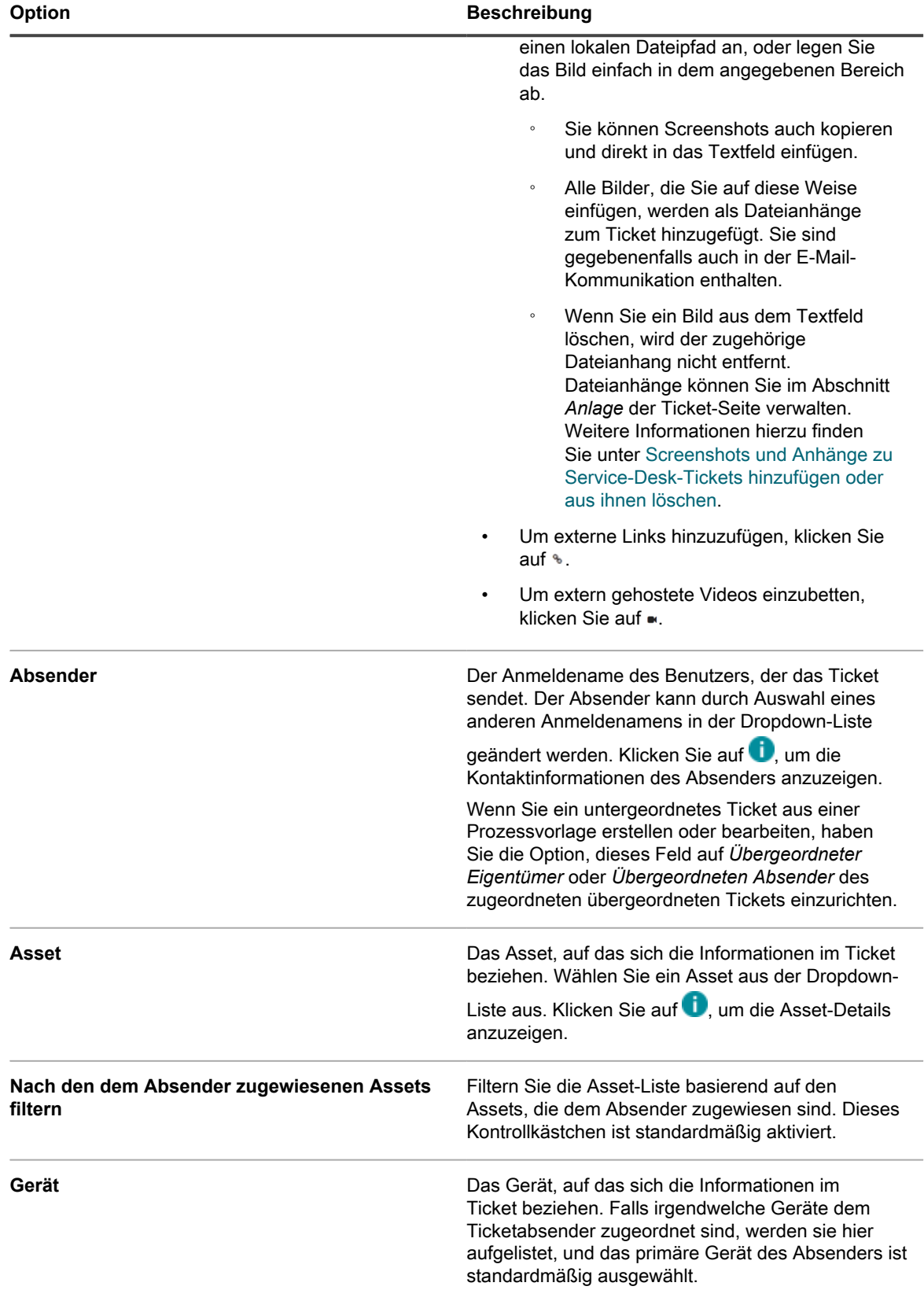

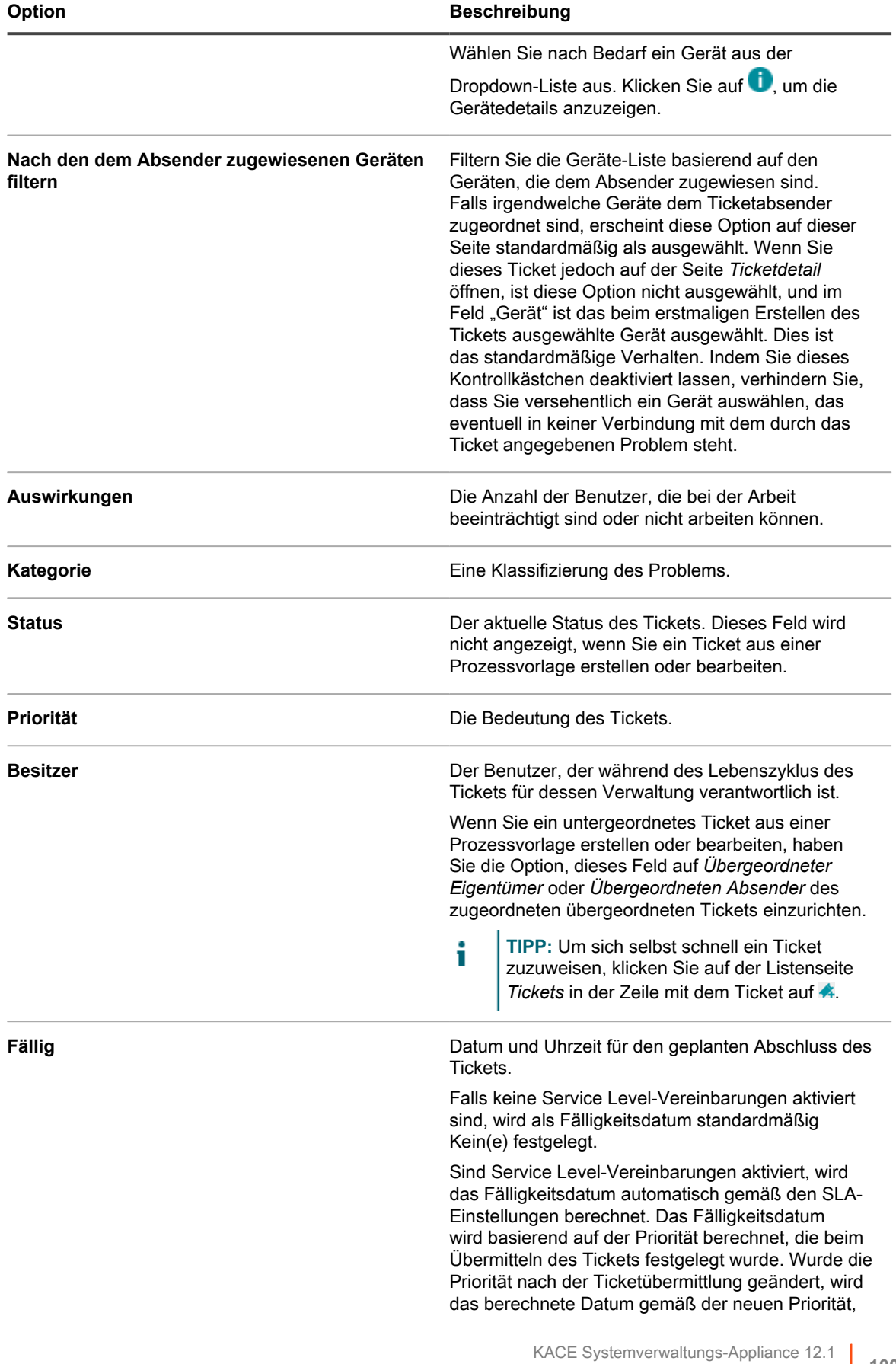

Erstellen von Tickets auf der Ticketseite der Administratorkonsole

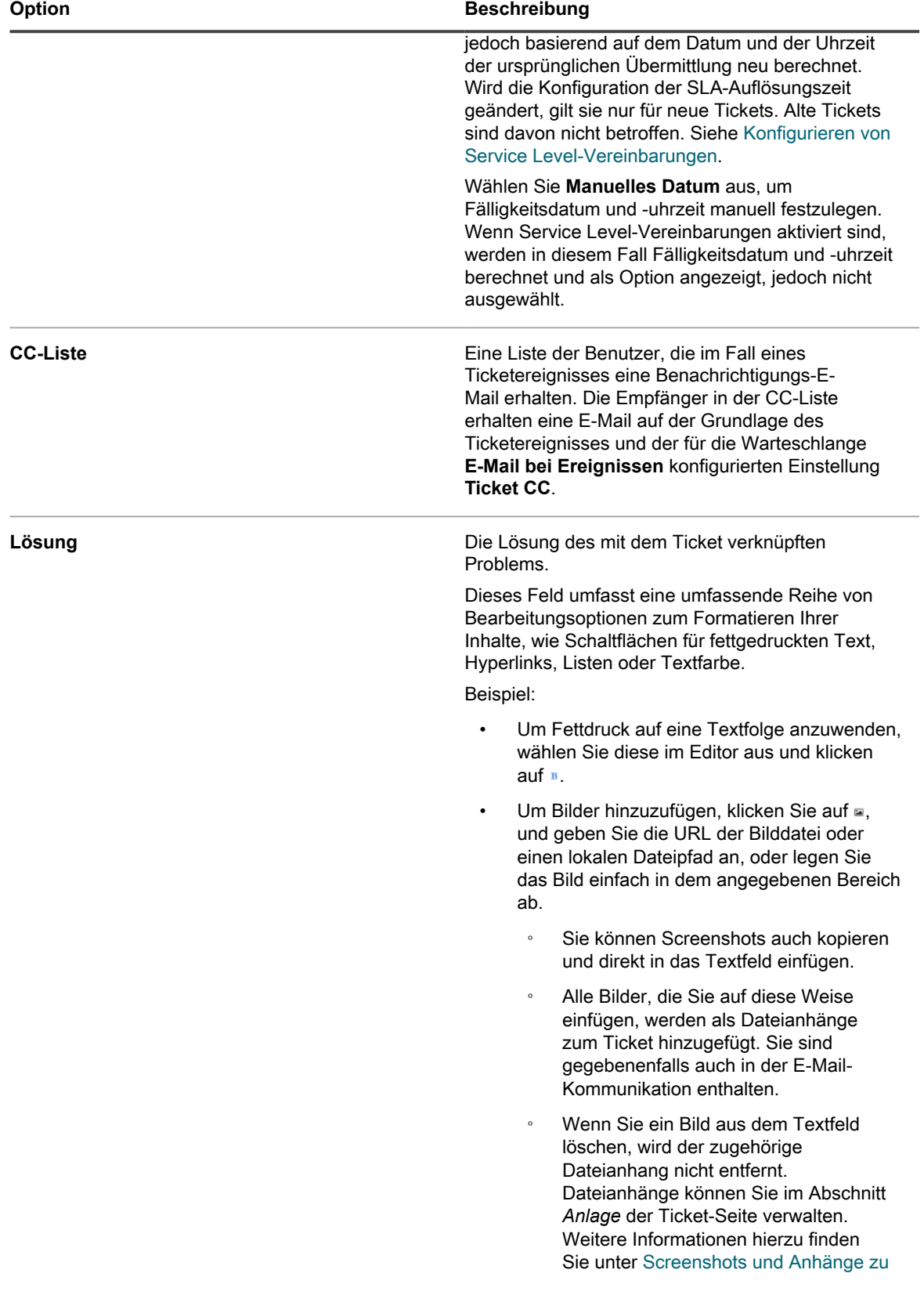

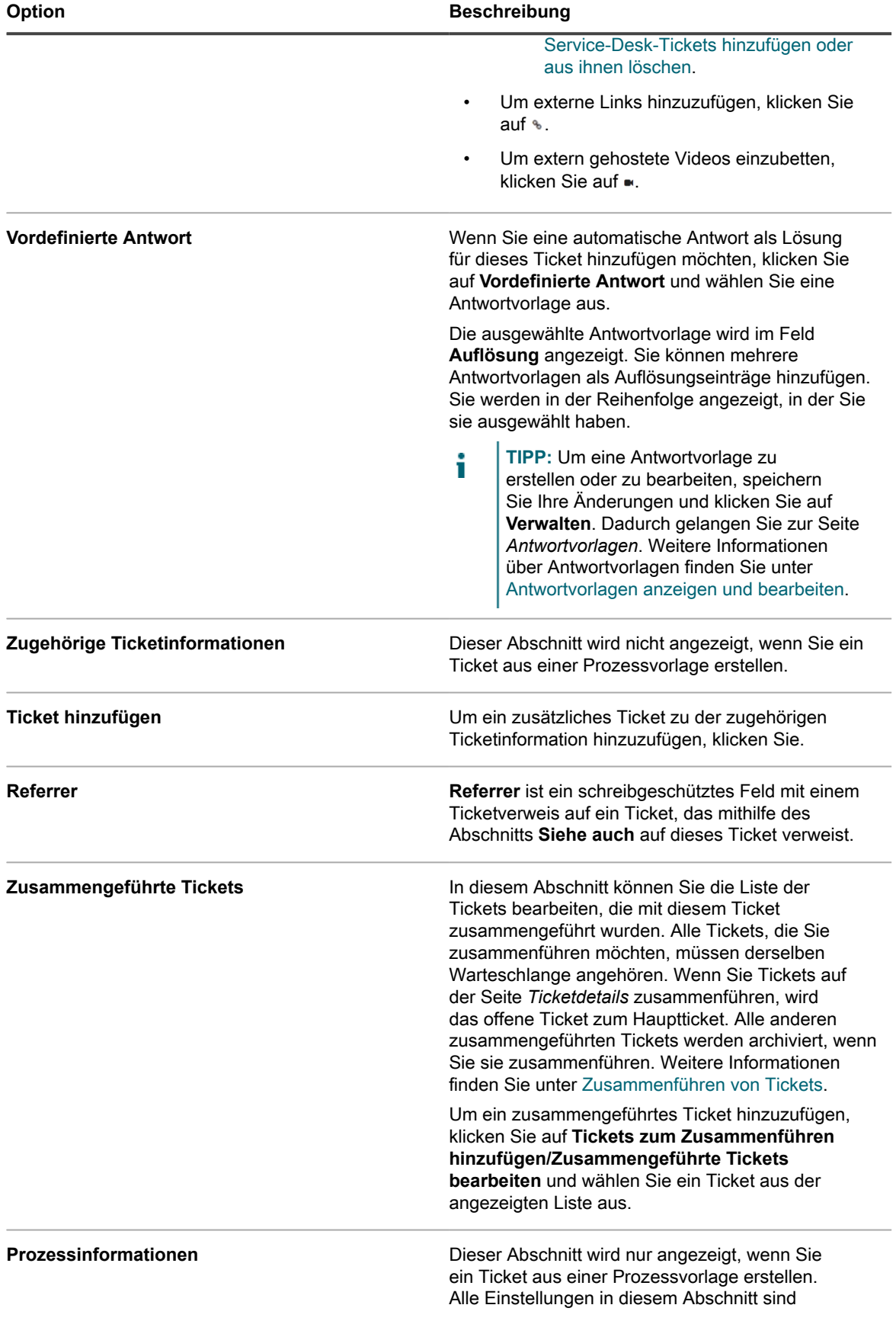

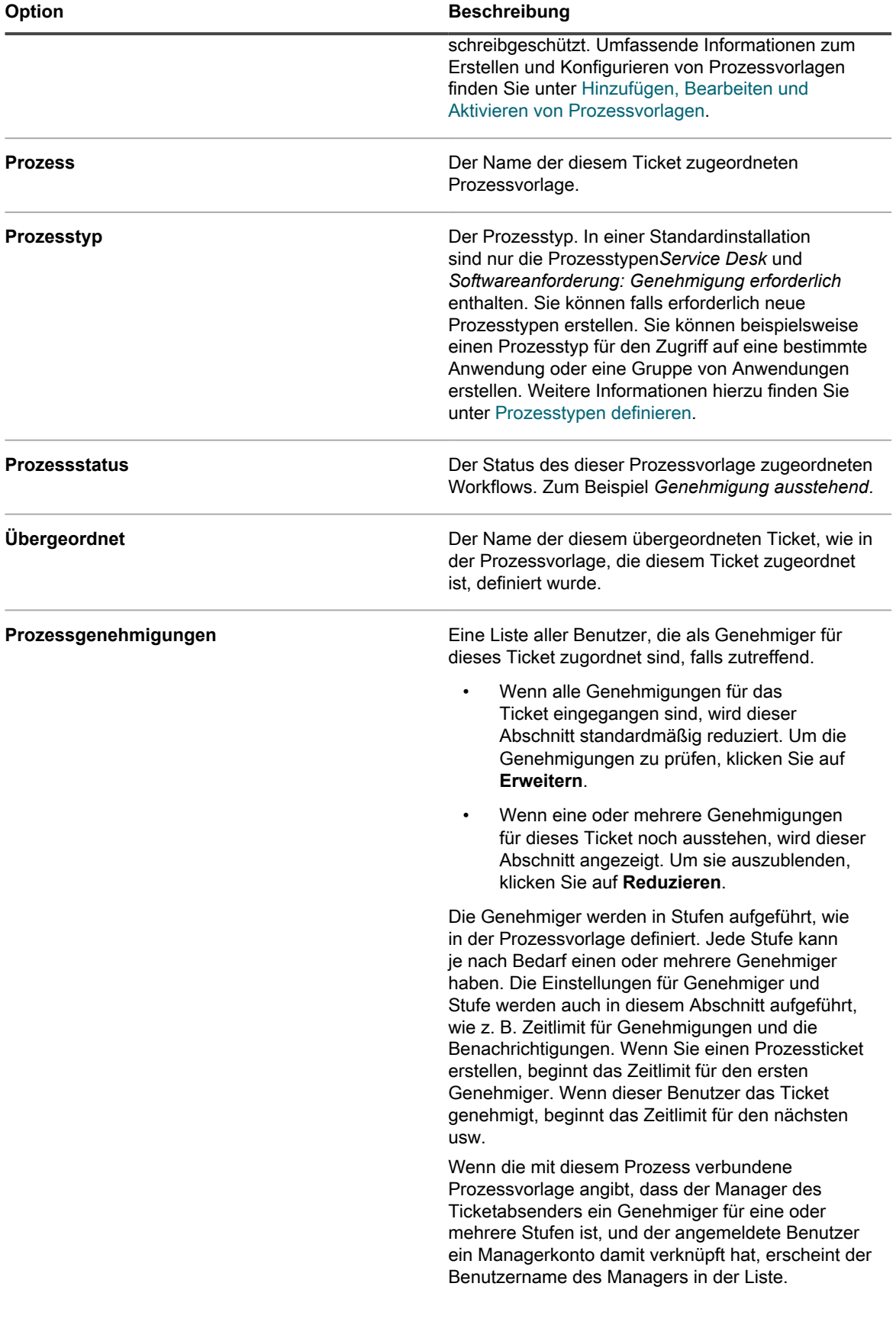

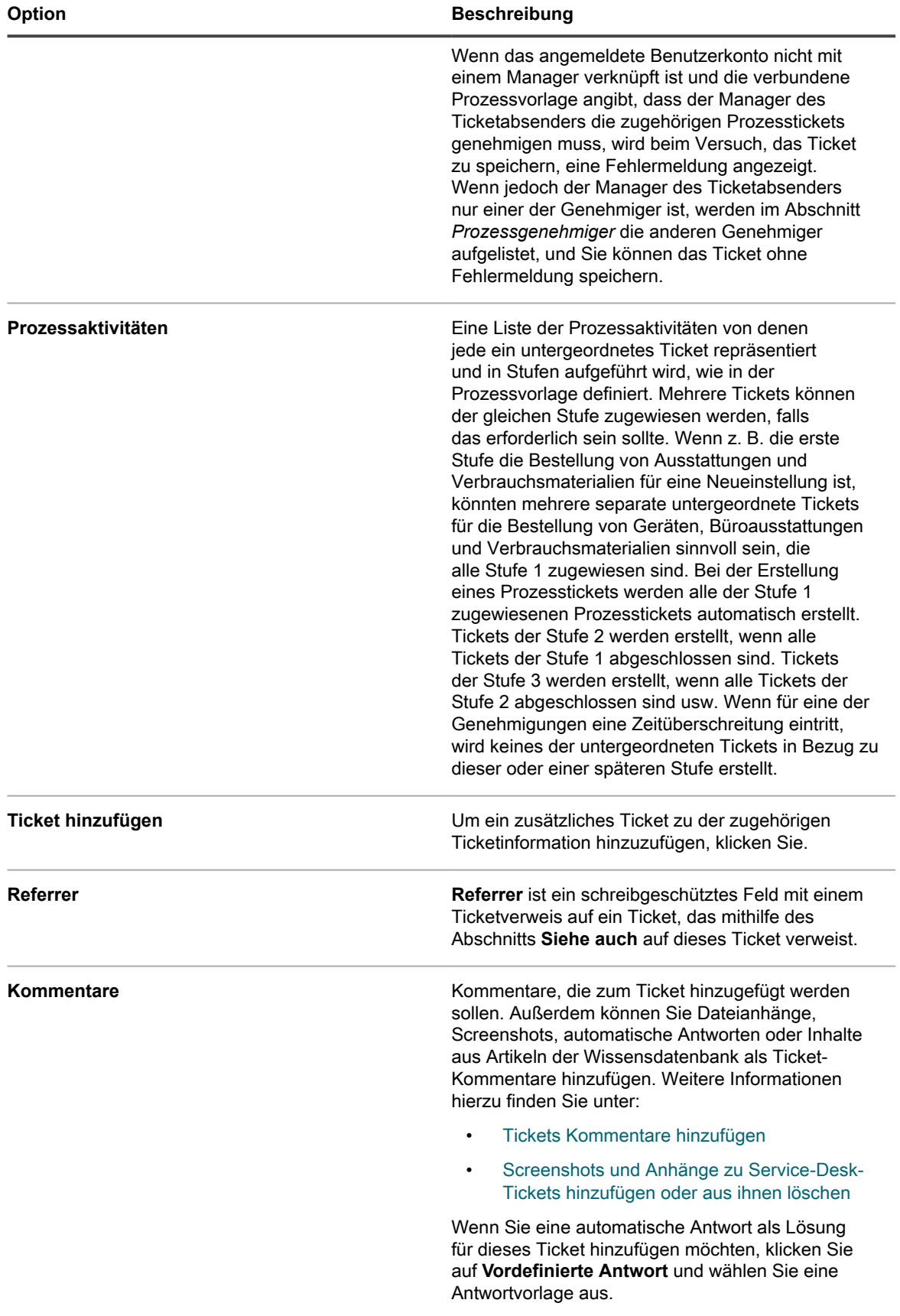

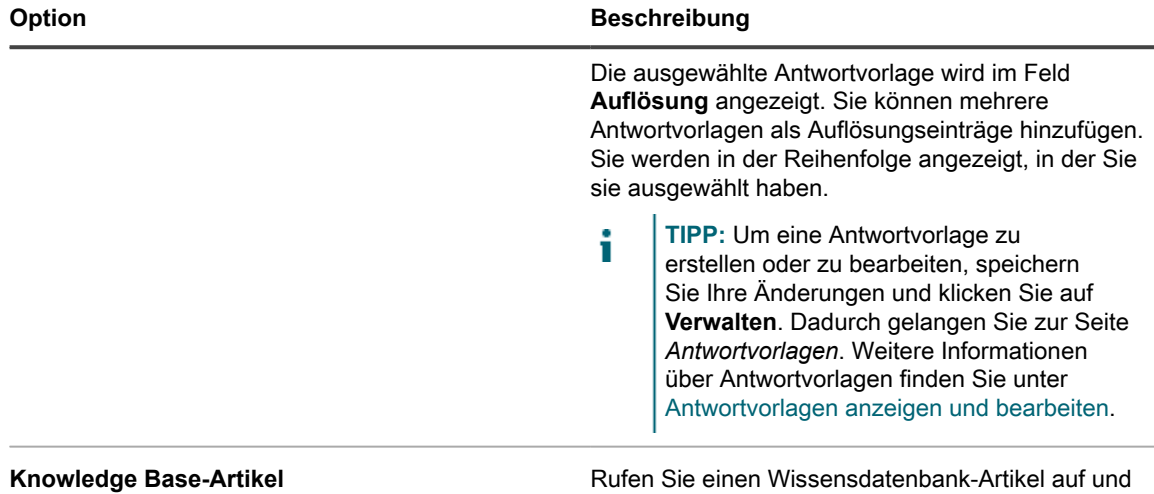

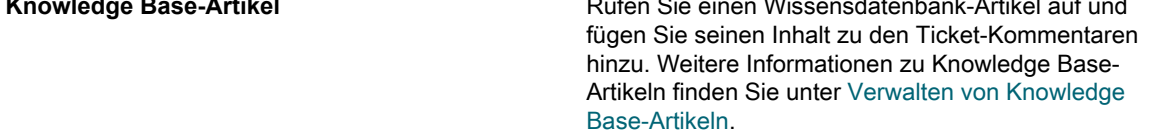

4. **Nur vorlagenbasierte Tickets.** Geben Sie die Informationen zu diesem Ticket an. Ticketfelder werden in der zugehörigen Ticketvorlage definiert.

Weitere Informationen über Ticketvorlagen finden Sie unter [Ticketvorlage konfigurieren](#page-1090-0).

- 5. Führen Sie einen der folgenden Schritte aus:
	- Klicken Sie auf **Speichern**, um das Ticket zu speichern und zur Liste *Ticket* zurückzukehren.
	- Klicken Sie auf **Änderungen übernehmen**, um das Ticket zu speichern und mit der Bearbeitung fortzufahren.
	- Klicken Sie auf **Abbrechen**, um die Änderungen am Ticket zu verwerfen.

Wenn andere Benutzer das Ticket gleichzeitig geändert haben, wird das Dialogfeld *Aktualisierungsbenachrichtigung* angezeigt, wenn das Dialogfeld für die Warteschlange aktiviert ist und Sie der Ticketbesitzer oder ein Administrator sind. Dieses Dialogfeld wird nur Administratoren und Ticketbesitzern angezeigt. Anderen Benutzern wird es nicht angezeigt. Administratoren können die Konfliktwarnungsmeldung für jede Warteschlange separat aktivieren/deaktivieren. Siehe [Aktivieren oder](#page-974-0) [Deaktivieren der Konfliktwarnung](#page-974-0).

6. Überprüfen Sie alle im Dialogfeld *Aktualisierungsbenachrichtigung* angezeigten Änderungen:

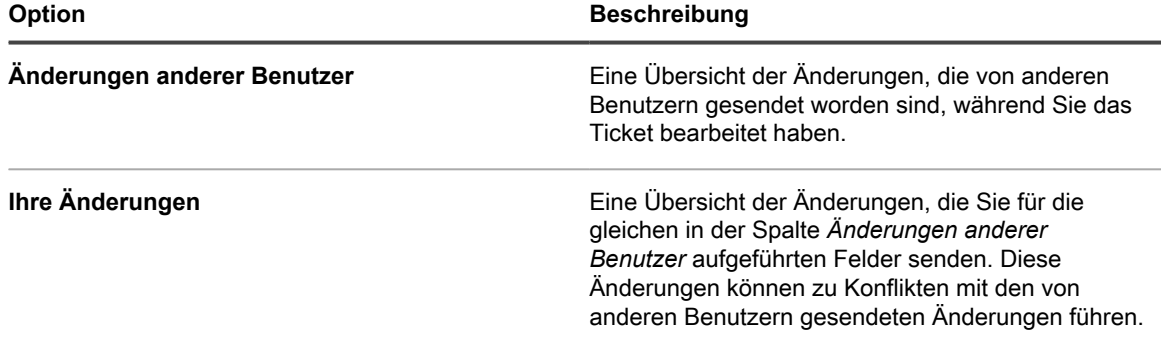
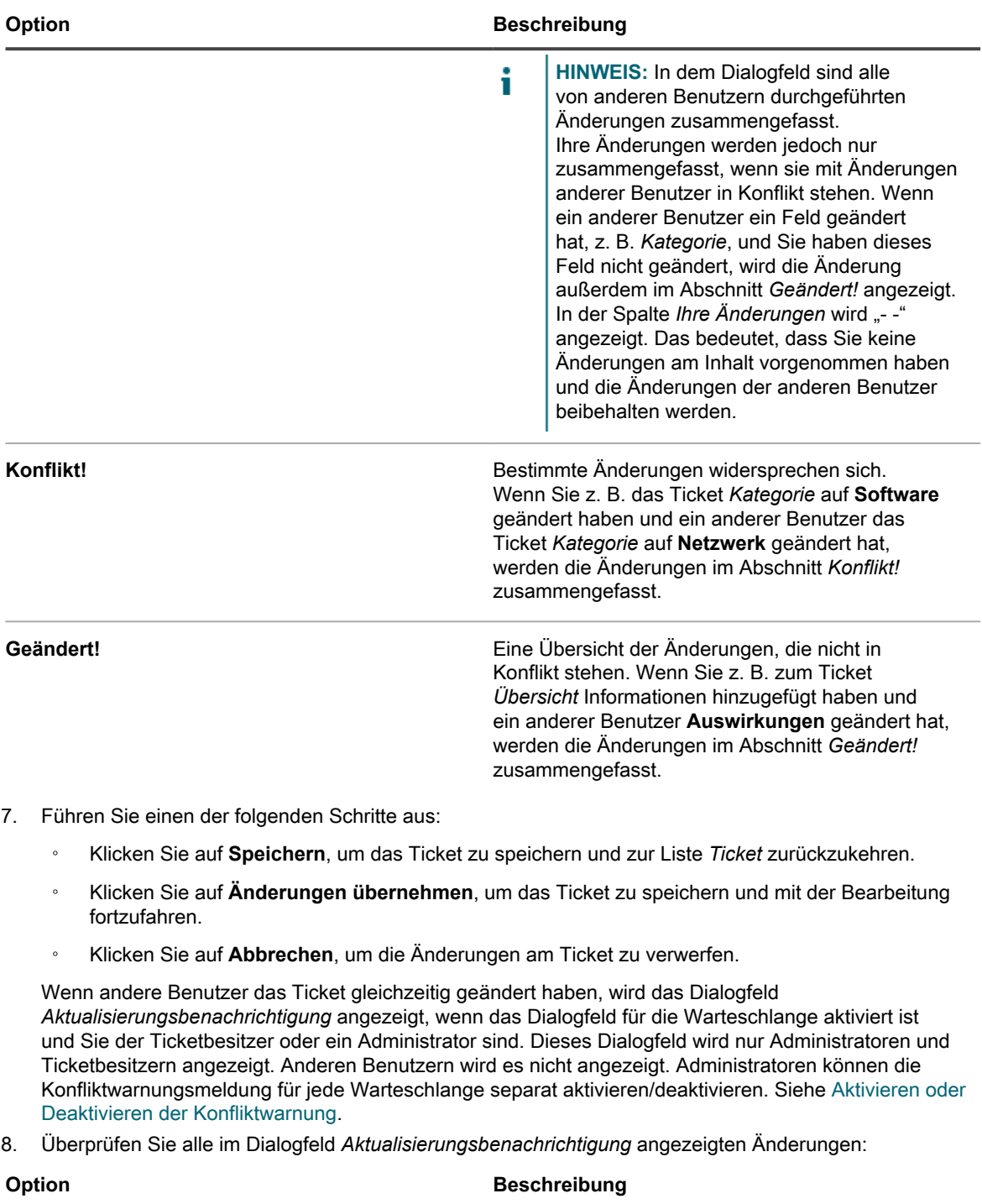

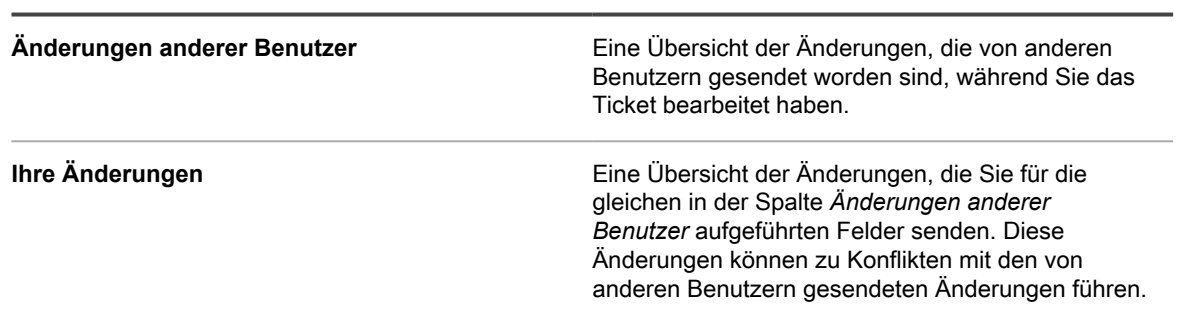

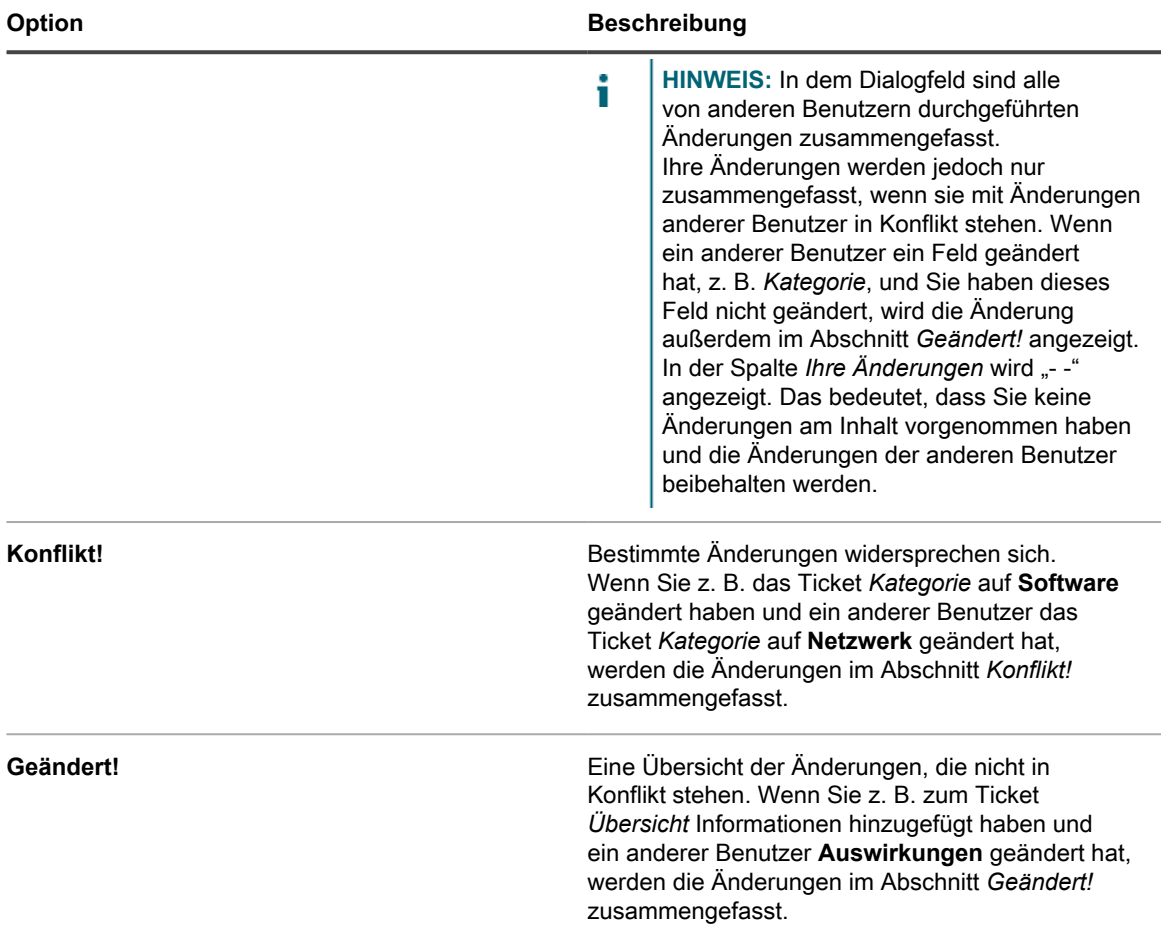

- 9. Führen Sie im Dialogfeld *Aktualisierungsbenachrichtigung* einen der folgenden Schritte aus:
	- Klicken Sie auf **Änderungen behalten**, um die von Ihnen vorgenommenen Änderungen zu speichern. Diese Option wird angezeigt, wenn Ihre Änderungen nicht mit den Änderungen anderer Benutzer in Konflikt stehen.
		- **HINWEIS:** Wenn ein anderer Benutzer ein Feld geändert hat, z. B. *Kategorie*, und Sie haben i das Feld nicht geändert, wird die Änderung im Abschnitt *Geändert!* angezeigt. In der Spalte *Ihre Änderungen* wird "- -" angezeigt. Das bedeutet, dass Sie keine Änderungen am Inhalt vorgenommen haben und die Änderungen der anderen Benutzer beibehalten werden.
	- Klicken Sie auf **Konflikte überschreiben**, um die von Ihnen am Ticket vorgenommenen Änderungen zu speichern. Bei allen mit **Konflikt!** markierten Änderungen setzen Ihre Änderungen die Änderungen anderer Benutzer außer Kraft.
	- Klicken Sie auf **Abbrechen**, um zur Seite *Details zum Ticket* zurückzugelangen und das Ticket weiter zu bearbeiten.

### **Tickets über die Seite "Gerätedetail" erstellen**

Sie können Service Desk-Tickets für Geräte nach Bedarf auf der Seite *Gerätedetail* erstellen.

Wenn Sie Service Desk-Tickets auf der Seite *Gerätedetail* erstellen, werden Benutzer- und Geräteinformationen automatisch zum Ticket hinzugefügt.

- 1. Rufen Sie die *Gerätedetailseite* auf:
	- a. Melden Sie sich bei der Administratorkonsole der Appliance an: https://**appliance\_hostname**/admin. Oder wählen Sie, wenn in den allgemeinen

Einstellungen der Appliance die Option *Organisationsmenü in Verwaltungskopfzeile anzeigen* aktiviert ist, in der Dropdown-Liste oben rechts auf der Seite neben den Anmeldeinformationen eine Organisation aus.

- b. Klicken Sie in der linken Navigationsleiste auf **Inventar** und anschließend auf **Dashboard**.
- c. Klicken Sie auf den Namen eines Geräts.
- 2. Klicken Sie im Abschnitt *Aktivitäten* auf **Service Desk-Tickets**, um eine Tabelle mit Tickets in Zusammenhang mit dem Gerät anzuzeigen.
- 3. Klicken Sie auf **Neu**, um die Seite *Neu* anzuzeigen.
	- Wenn Sie ein Ticket basierend auf einer Warteschlange erstellen möchten, wenn es mehrere Ticket-Warteschlangen in der Organisation gibt, wählen Sie eine Warteschlange aus der Dropdown-Liste **Ticket** aus.
	- Wenn Sie ein Ticket basierend auf einer Prozessvorlage erstellen möchten, wählen Sie den Prozess aus der Dropdown-Liste **Prozess** aus.

Die Seite *Ticketdetail* wird angezeigt.

- 4. Geben Sie die erforderlichen Informationen ein. Eine Beschreibung der Ticketfelder finden Sie unter [Erstellen von Tickets auf der Ticketseite der Administratorkonsole](#page-1000-0).
- 5. Führen Sie einen der folgenden Schritte aus:
	- Klicken Sie auf **Speichern**, um das Ticket zu speichern und zur Liste *Ticket* zurückzukehren.
	- Klicken Sie auf **Änderungen übernehmen**, um das Ticket zu speichern und mit der Bearbeitung fortzufahren.
	- Klicken Sie auf **Abbrechen**, um die Änderungen am Ticket zu verwerfen.

Wenn andere Benutzer das Ticket gleichzeitig geändert haben, wird das Dialogfeld *Aktualisierungsbenachrichtigung* angezeigt, wenn das Dialogfeld für die Warteschlange aktiviert ist und Sie der Ticketbesitzer oder ein Administrator sind. Dieses Dialogfeld wird nur Administratoren und Ticketbesitzern angezeigt. Anderen Benutzern wird es nicht angezeigt. Administratoren können die Konfliktwarnungsmeldung für jede Warteschlange separat aktivieren/deaktivieren. Siehe [Aktivieren oder](#page-974-0) [Deaktivieren der Konfliktwarnung](#page-974-0).

#### **Tickets über die Seite "Asset-Detail" erstellen**

Sie können Service Desk-Tickets für Assets nach Bedarf auf der Seite *Asset-Detail* erstellen.

Wenn Sie Service Desk-Tickets auf der Seite *Asset-Detail* erstellen, werden Benutzer- und Geräteinformationen automatisch zum Ticket hinzugefügt.

- 1. Rufen Sie die Seite *Asset-Detail* auf:
	- a. Melden Sie sich bei der Administratorkonsole der Appliance an:
		- https://**appliance\_hostname**/admin. Oder wählen Sie, wenn in den allgemeinen Einstellungen der Appliance die Option *Organisationsmenü in Verwaltungskopfzeile anzeigen* aktiviert ist, in der Dropdown-Liste oben rechts auf der Seite neben den Anmeldeinformationen eine Organisation aus.
	- b. Klicken Sie in der linken Navigationsleiste auf **Asset Management** und anschließend auf **Assets**.
	- c. Klicken Sie auf den Namen eines Assets.

Im Abschnitt **Service Desk-Tickets** wird eine Tabelle mit Tickets in Zusammenhang mit dem Asset angezeigt.

- 2. Klicken Sie auf **Neu**, um die Seite *Neu* anzuzeigen.
	- Wenn Sie ein Ticket basierend auf einer Warteschlange erstellen möchten, wenn es mehrere Ticket-Warteschlangen in der Organisation gibt, wählen Sie eine Warteschlange aus der Dropdown-Liste **Ticket** aus.
	- Wenn Sie ein Ticket basierend auf einer Prozessvorlage erstellen möchten, wählen Sie den Prozess aus der Dropdown-Liste **Prozess** aus.

Die Seite *Ticketdetail* wird angezeigt.

- 3. Geben Sie die erforderlichen Informationen ein. Eine Beschreibung der Ticketfelder finden Sie unter [Erstellen von Tickets auf der Ticketseite der Administratorkonsole](#page-1000-0).
- 4. Führen Sie einen der folgenden Schritte aus:
	- Klicken Sie auf **Speichern**, um das Ticket zu speichern und zur Liste *Ticket* zurückzukehren.
	- Klicken Sie auf **Änderungen übernehmen**, um das Ticket zu speichern und mit der Bearbeitung fortzufahren.
	- Klicken Sie auf **Abbrechen**, um die Änderungen am Ticket zu verwerfen.

Wenn andere Benutzer das Ticket gleichzeitig geändert haben, wird das Dialogfeld *Aktualisierungsbenachrichtigung* angezeigt, wenn das Dialogfeld für die Warteschlange aktiviert ist und Sie der Ticketbesitzer oder ein Administrator sind. Dieses Dialogfeld wird nur Administratoren und Ticketbesitzern angezeigt. Anderen Benutzern wird es nicht angezeigt. Administratoren können die Konfliktwarnungsmeldung für jede Warteschlange separat aktivieren/deaktivieren. Siehe [Aktivieren oder](#page-974-0) [Deaktivieren der Konfliktwarnung](#page-974-0).

### **Service-Desk-Tickets aus Warnungen erstellen**

Sie können anhand einer Serverüberwachungswarnung ein Service Desk-Ticket erstellen. Die Felder im Ticketformular werden dabei automatisch mit den Informationen aus der Warnung ausgefüllt.

- 1. Führen Sie zum Anzeigen der Liste *Überwachungswarnungen* einen der folgenden Schritte aus:
	- **• Wenn das Widget** *Überwachungswarnungen* **installiert und das** *Dashboard* **geöffnet ist, klicken Sie auf Überwachungswarnungen.**
	- **• Klicken Sie in der linken Navigationsleiste auf Überwachung > Warnungen.**
- 2. Aktivieren Sie das Kontrollkästchen für die Zeile mit der Warnmeldung und klicken Sie anschließend auf **Aktion auswählen** > **Neues Ticket**.
	- Wenn Sie ein Ticket basierend auf einer Warteschlange erstellen möchten, wenn es mehrere Ticket-Warteschlangen in der Organisation gibt, wählen Sie eine Warteschlange aus der Dropdown-Liste **Ticket** aus.
	- Wenn Sie ein Ticket basierend auf einer Prozessvorlage erstellen möchten, wählen Sie den Prozess aus der Dropdown-Liste **Prozess** aus.

Die Felder *Titel*, *Übersicht*, *Absender* und *Gerät* enthalten Informationen aus der Warnung.

- 3. **Optional**: Ändern Sie die Angaben in den Feldern *Titel* und *Übersicht* entsprechend den Verfahrensweisen Ihres Unternehmens.
- 4. Füllen Sie das Formular mit den weiteren erforderlichen Informationen aus und klicken Sie anschließend auf **Speichern**, um das Ticket zu speichern und die Seite *Details zum Ticket* zu schließen. Oder klicken Sie auf **Änderungen übernehmen**, um das Ticket zu speichern und seine Bearbeitung fortzusetzen.

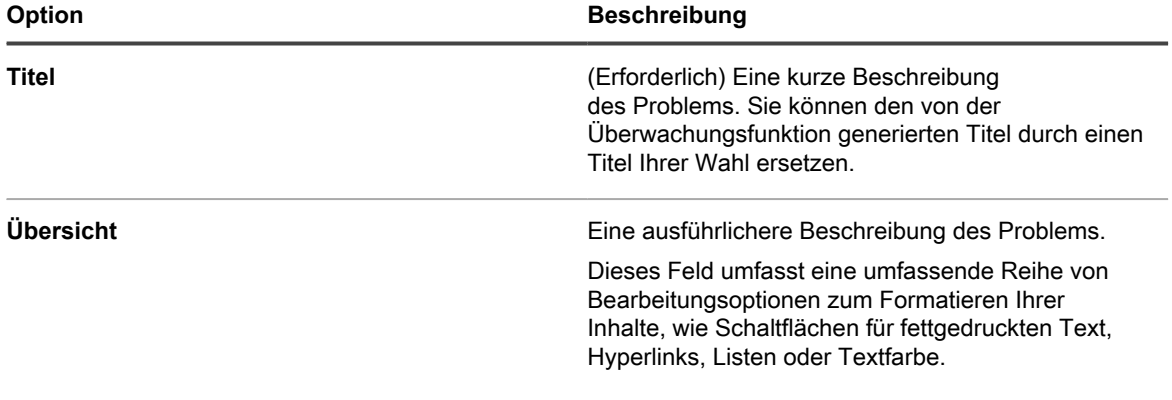

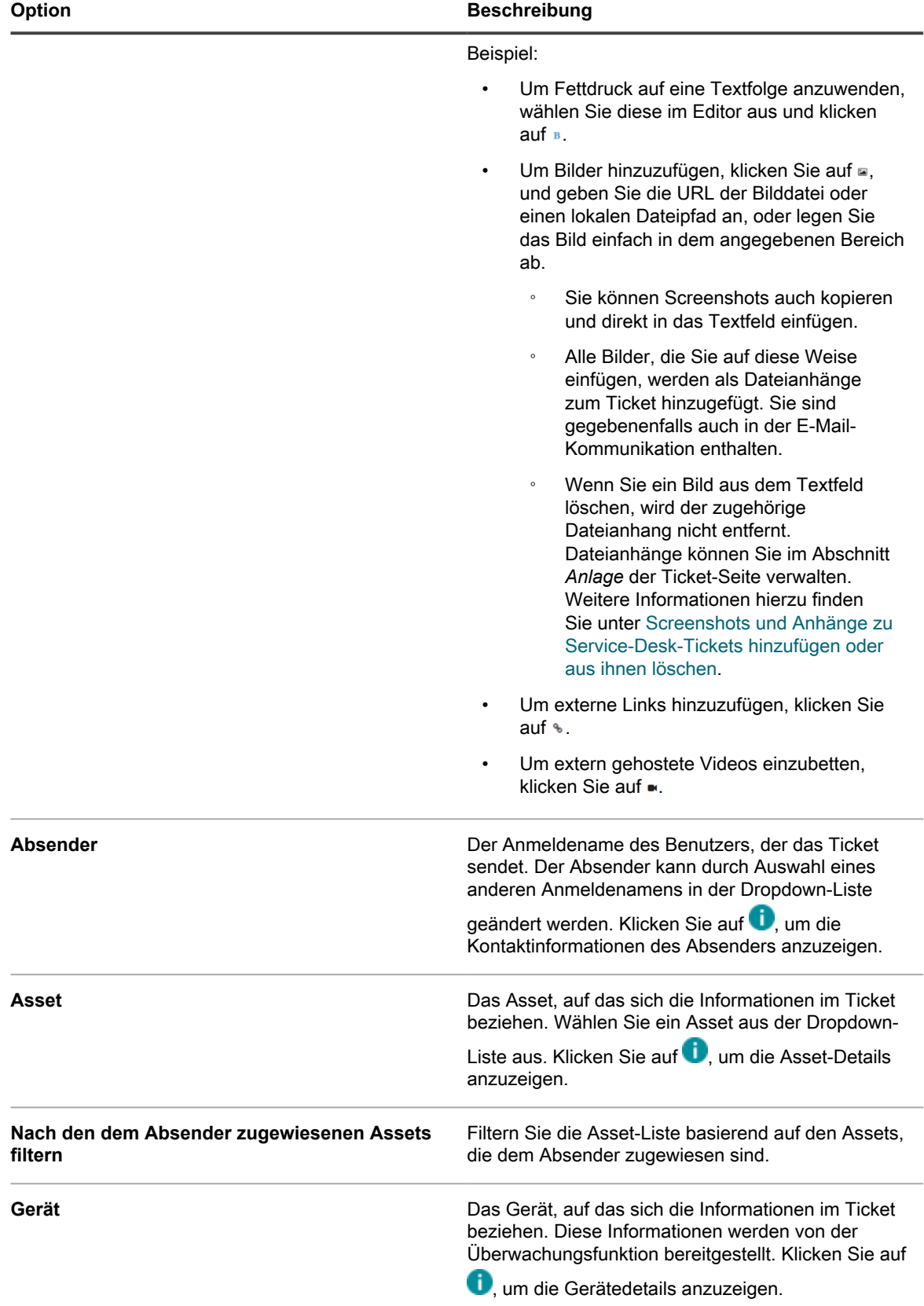

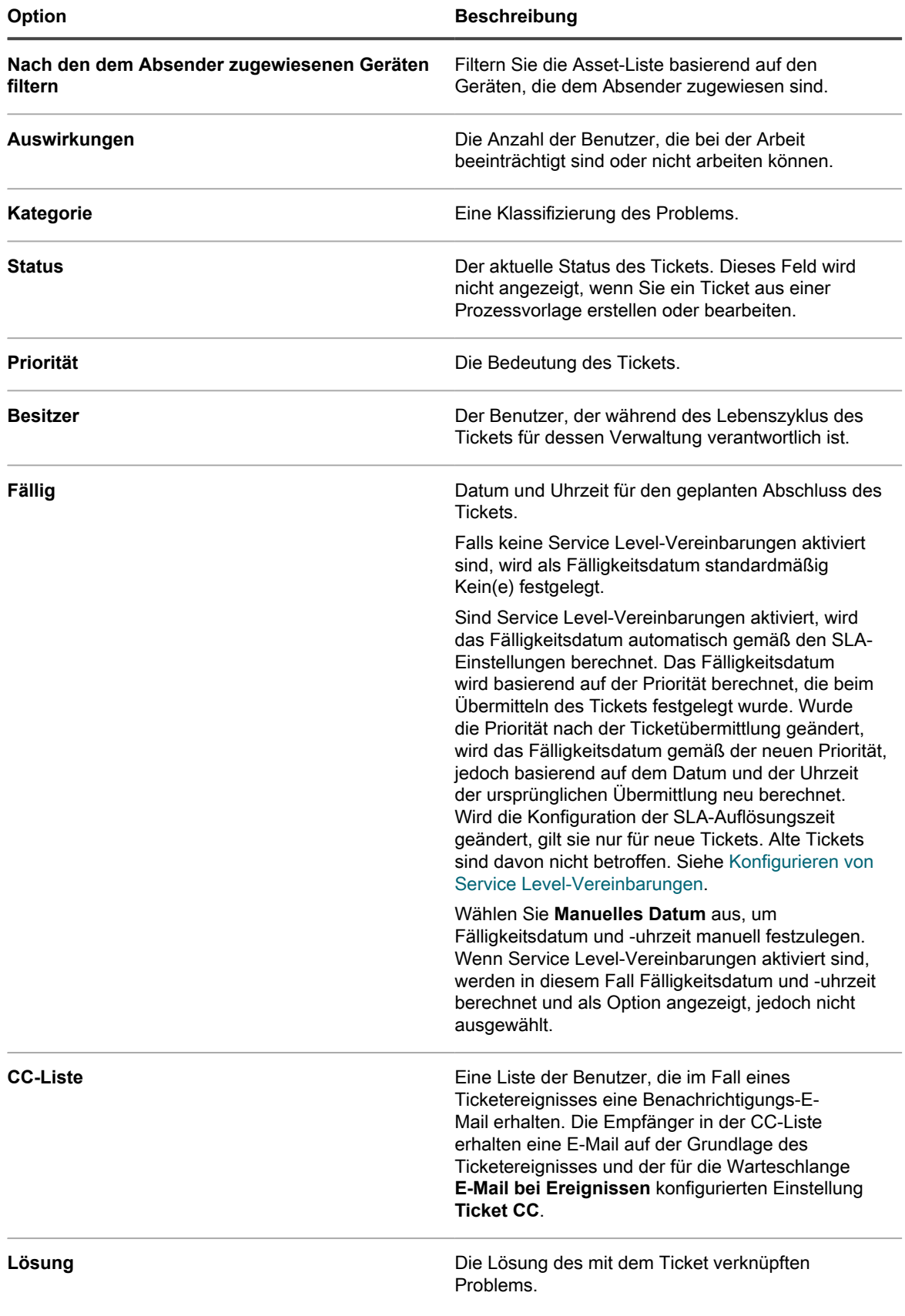

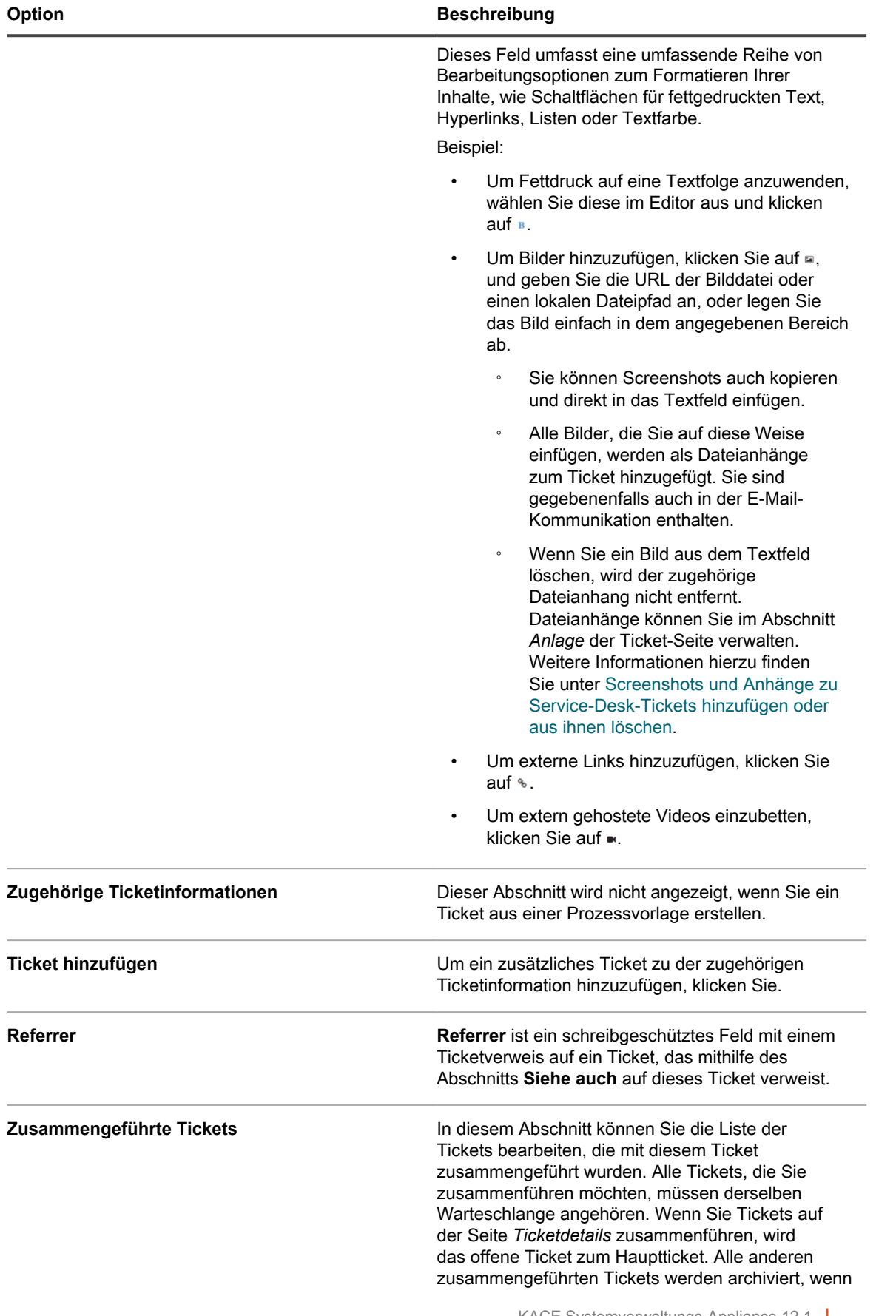

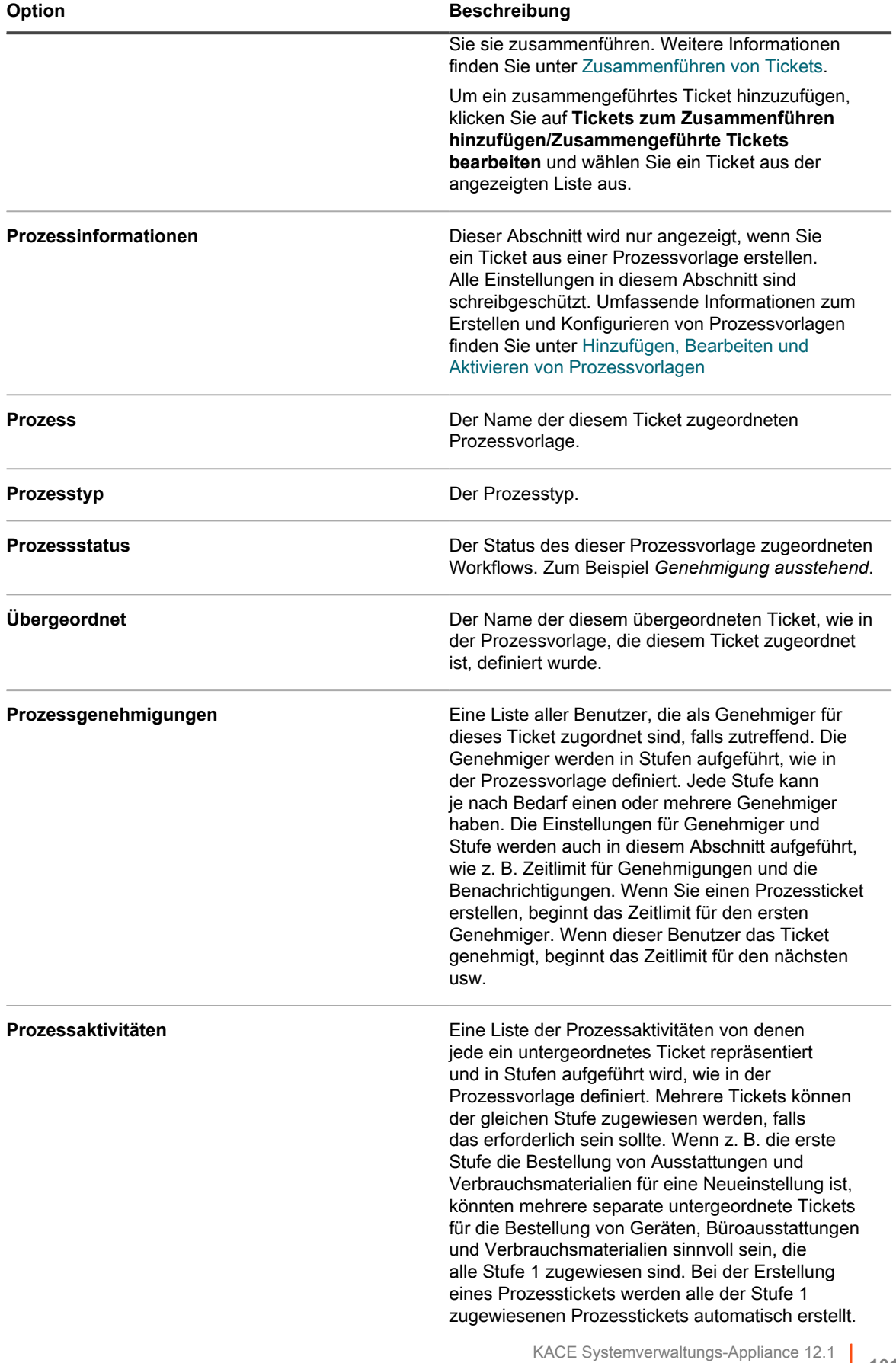

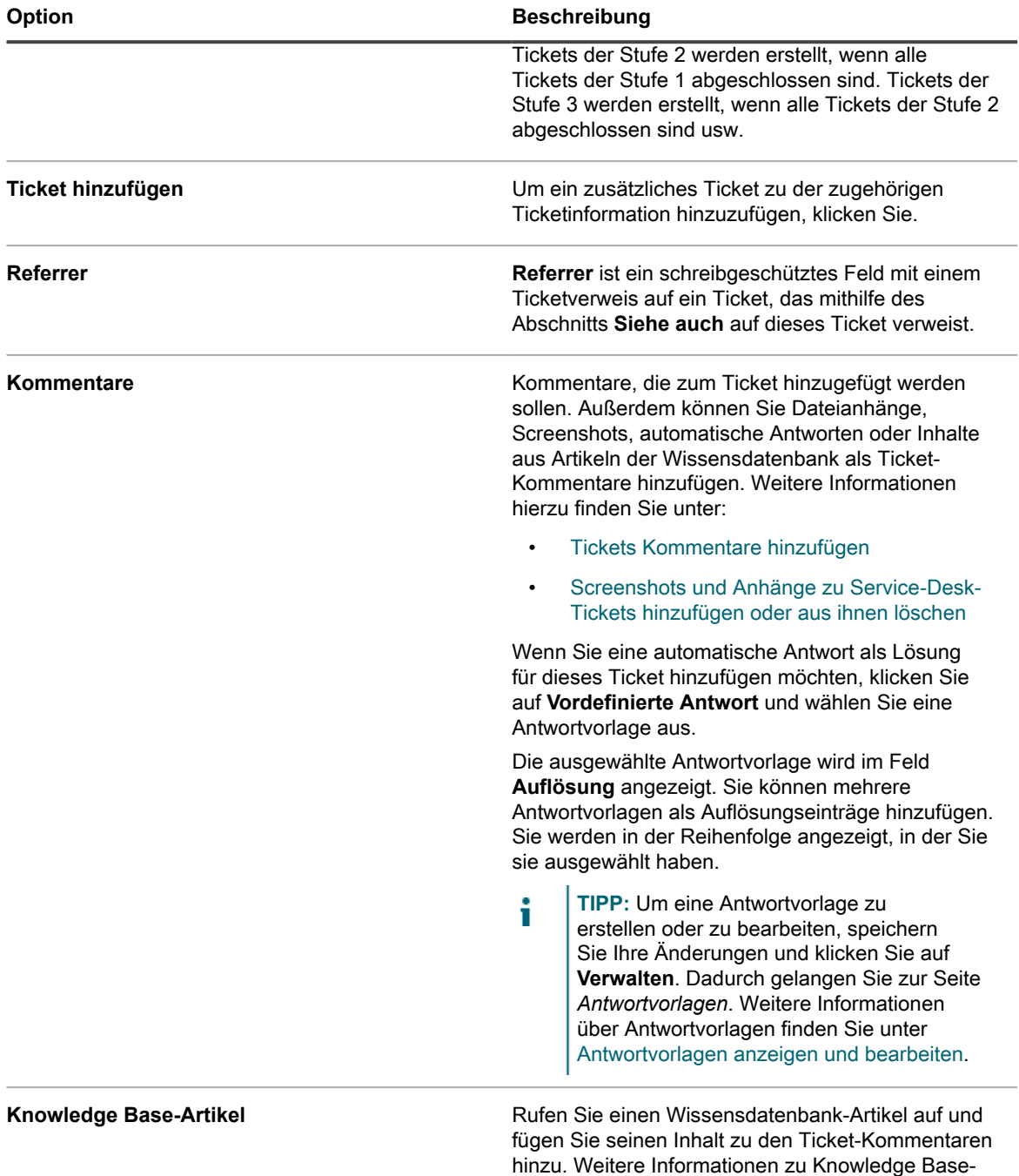

#### **Verwandte Themen**

[Verwalten von Service Desk-Tickets, -Prozessen und -Berichten](#page-996-0)

# **Erstellen und Verwalten von Tickets per E-Mail**

[Base-Artikeln](#page-1073-0).

Sie können Benutzern die Möglichkeit geben, Tickets per E-Mail zu erstellen und zu verwalten. Dies ist nützlich für Benutzer, die keinen Zugriff auf die **Administratorkonsole** oder **Benutzerkonsole** der Appliance haben.

Artikeln finden Sie unter [Verwalten von Knowledge](#page-1073-0)

# **Informationen zu Anhängen für per E-Mail erstellte Tickets**

Benutzer können Dateien an Service-Desk-Tickets anhängen, die per E-Mail übermittelt werden. Die maximale Dateigröße für Anhänge beträgt 8 MB.

E-Mails mit Anhängen, die größer als 8 MB sind, werden abgelehnt. Für den Benutzer wird in einem solchen Fall keine Fehlermeldung angezeigt.

#### **Ticketerstellung per E-Mail aktivieren**

Sie können Benutzern die Möglichkeit geben, Service-Desk-Tickets per E-Mail zu erstellen und zu verwalten.

- 1. Rufen Sie die Seite *Details zum Ticket* des Service Desks auf:
	- Melden Sie sich bei der Administratorkonsole der Appliance an: https://**appliance\_hostname**/admin. Oder wählen Sie, wenn in den allgemeinen Einstellungen der Appliance die Option *Organisationsmenü in Verwaltungskopfzeile anzeigen* aktiviert ist, in der Dropdown-Liste oben rechts auf der Seite neben den Anmeldeinformationen eine Organisation aus.
	- b. Klicken Sie in der linken Navigationsleiste auf **Service Desk** und anschließend auf **Konfiguration**.
	- c. Klicken Sie im Fensterbereich **Konfiguration** auf **Warteschlangen**.
	- d. Klicken Sie auf den Namen einer Warteschlange.
- 2. Richten Sie ein gültiges E-Mail-Konto ein, beispielsweise Support@meinedomäne.com, ein, an das Benutzer E-Mails senden können, um Tickets zu erstellen.
- 3. Fügen Sie die E-Mail-Adresse dem Feld *Alternative E-Mail-Adresse* hinzu.
- 4. Aktivieren Sie das Kontrollkästchen **Alle Benutzer als Absender zulassen**.
- 5. Aktivieren Sie das Kontrollkästchen **E-Mails von unbekannten Benutzern annehmen**.

Wenn **E-Mails von unbekannten Benutzern annehmen** in der Warteschlangenkonfiguration aktiviert ist, kann in allen zum Erstellen eines Tickets an die Service Desk-Warteschlange gesendeten E-Mails das Feld *Absender* festgelegt werden. In diesem Fall muss der Benutzername im Token **@submitter** übergeben werden und es muss sich dabei um den Namen eines vorhandenen Benutzers bzw. bei einem unbekannten Benutzer um die aktuelle E-Mail-Adresse handeln.

Wenn die Option **E-Mails von unbekannten Benutzern annehmen** deaktiviert ist, ist der oben genannte Vorgang nur möglich, wenn die E-Mail-Adresse des Absenders bereits mit einem Service Desk-Benutzerkonto verknüpft ist.

6. Klicken Sie auf **Speichern**.

Aus E-Mails erstellte Tickets erhalten die auf der Seite *Warteschlangen-Detail* festgelegten Standardwerte für Auswirkung, Kategorie und Priorität. Der Text der E-Mail-Nachricht wird als Kommentar hinzugefügt. Das Feld *Absender* wird von der E-Mail-Adresse des Absenders abgeleitet.

# **Ticket per E-Mail erstellen**

Sie können ein Ticket schnell per E-Mail erstellen, wenn Sie den Namen der Ticketvorlage in der Betreffzeile der E-Mail angeben.

Antworten auf die ursprüngliche E-Mail-Unterhaltung, die zur Erstellung eines Tickets verwendet wurde, oder auf die vom Service Desk gesendeten E-Mails, die mit dem Ticket verknüpft sind, werden auf der Registerkarte *Kommentare* des Tickets angezeigt. Weitere Informationen hierzu finden Sie unter [Ticket-Kommentare anzeigen.](#page-1027-0)

- 1. Melden Sie sich bei Ihrem E-Mail-Konto an und erstellen Sie eine neue E-Mail-Nachricht.
- 2. Geben Sie in der Betreffzeile der E-Mail den Namen der Ticketvorlage in Klammern an. Beispiel: {Druckerprobleme}.

Wenn Sie die Ticketvorlage nicht angeben, verwendet die Appliance die Standardticketvorlage, die mit der Warteschlange verknüpft ist.

3. Beschreiben Sie Ihr Problem in der E-Mail-Nachricht und senden Sie sie an die E-Mail-Adresse, die mit der Warteschlange verknüpft ist, zu der die angegebene Ticketvorlage gehört.

Informationen zum Konfigurieren der Warteschlangen-E-Mail-Einstellungen finden Sie unter [Warteschlangen-spezifische E-Mail-Einstellungen konfigurieren](#page-967-0).

4. Wenn Sie eine E-Mail-Bestätigung vom Service Desk erhalten, klicken Sie auf den Link in der E-Mail, um den Inhalt des Tickets zu überprüfen.

Die Seite *Ticketdetails* wird mit dem neu erstellten Ticket angezeigt.

5. Nehmen Sie die gewünschten Änderungen vor.

Weitere Informationen zum Bearbeiten der Ticketseite finden Sie unter [Erstellen von Tickets auf der](#page-1000-0) [Ticketseite der Administratorkonsole](#page-1000-0).

#### **Ticketattribute per E-Mail ändern**

Sie können Ticketattribute per E-Mail mithilfe der E-Mail-Variablen mit dem Symbol **@** ändern, die sich am Anfang von E-Mails befinden.

Text nach der letzten E-Mail-Variablen wird zum Feld *Kommentar* des Tickets hinzugefügt.

Wenn Sie beispielsweise den folgenden E-Mail-Text senden, wird das Ticket abgeschlossen, der Ticketbesitzer geändert und ein Kommentar hinzugefügt:

```
status=abgeschlossen
@owner=joe
Ich habe das Problem behoben. Falls es erneut auftritt, wenden Sie sich an Joe.
```
Wenn Sie ungültige Felder oder Feldwerte eingeben, werden Fehler ausgegeben. Diese werden Ihnen über die E-Mail-Fehlervorlage gemeldet. Weitere Informationen zu E-Mail-Vorlagen finden Sie unter [E-Mail-Auslöser und](#page-323-0) [E-Mail-Vorlagen konfigurieren.](#page-323-0)

### **Ticketfeld per E-Mail löschen**

Sie können jedes Feld löschen, indem Sie eine E-Mail mit der entsprechenden Syntax senden.

Die Syntax lautet wie folgt: @Feldname=. Beispielsweise löscht der folgende Eintrag das Feld *Fälligkeitsdatum*:

@due\_date=

#### **Ticketfelder per E-Mail ändern**

Sie können die folgenden Ticketattribute mithilfe von E-Mail-Nachrichten ändern, wenn der Wert des Ticketfelds auf *Vom Benutzer änderbar* festgelegt ist.

Informationen zum Ändern der Berechtigungen für Ticketfelder finden Sie unter [Verwenden von](#page-1101-0) [Ticketgenehmigern.](#page-1101-0)

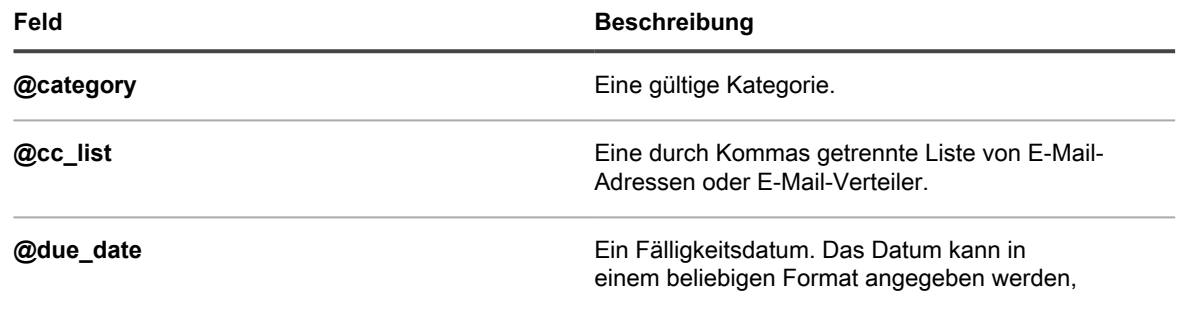

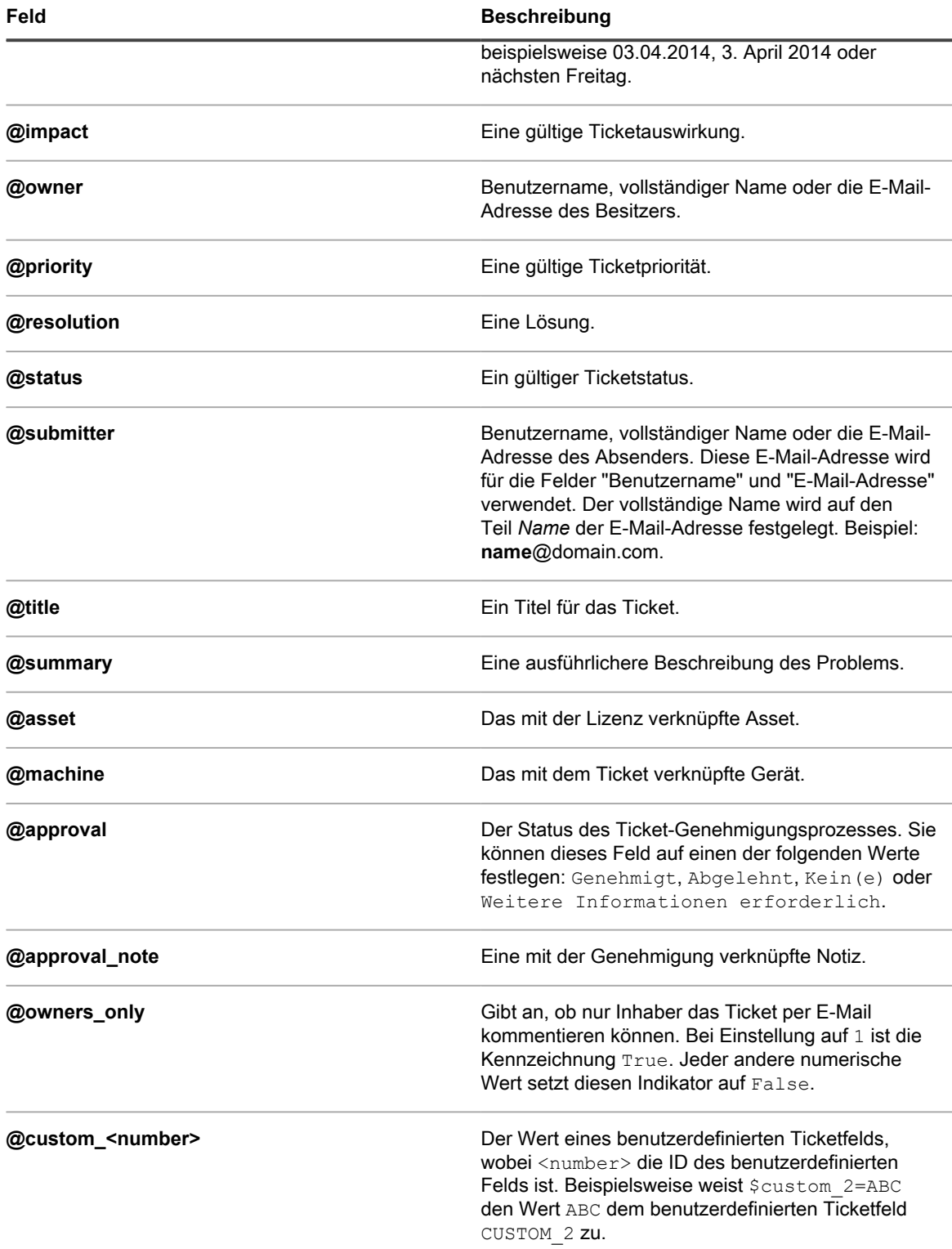

# <span id="page-1019-0"></span>**Ticketgenehmigungsfelder per E-Mail ändern**

Als Ticketgenehmiger definierte Benutzer können die folgenden Genehmigungsfelder mithilfe von E-Mail-Nachrichten ändern.

**1020**

Genehmiger können die folgenden Genehmigungsfelder ändern:

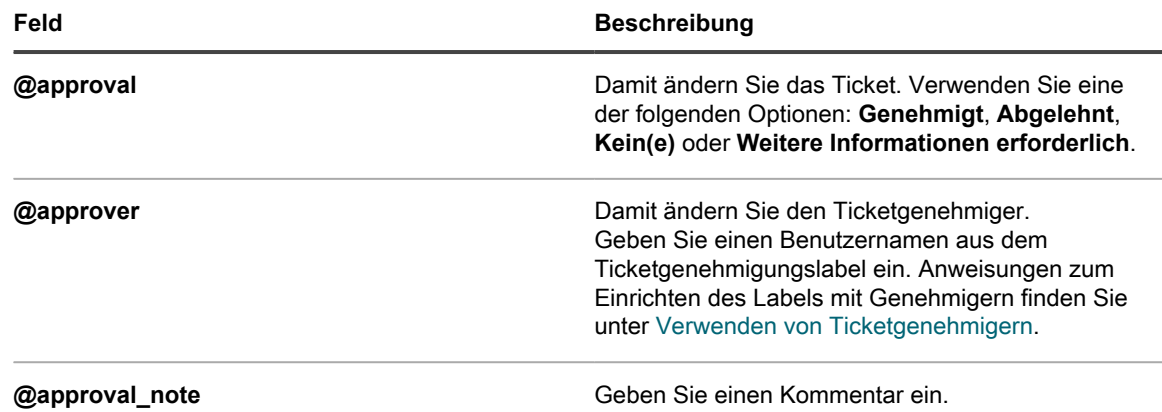

#### *Benutzerdefinierte Felder per E-Mail festlegen oder ändern*

Sie können benutzerdefinierte Felder für Service-Desk-Tickets festlegen, indem Sie eine E-Mail mit der entsprechenden Syntax senden.

Die Syntax lautet wie folgt: @benutzerdefinierter\_feldname=neuer\_wert.

Benutzerdefinierte Felder dürfen keine Leerzeichen enthalten. Verwenden Sie zwischen Wörtern einen Unterstrich. Beispiel: neuer\_Wert.

Außerdem haben Sie folgende Möglichkeiten:

- $@$ priority = hoch
- @priority = sehr\_dringend

Verwenden Sie für benutzerdefinierte Mehrfachauswahlfelder eine durch Kommas getrennte Liste der Werte. Ungültige Werte in benutzerdefinierten Auswahl- oder Mehrfachauswahlfeldern verursachen Fehler.

# **Anzeigen von Tickets und Verwalten von Kommentaren, Arbeit und Anhängen**

Über Links auf Detailseiten können Sie zwischen Tickets und den dazugehörigen Geräten und Assets navigieren. Darüber hinaus können Sie Arbeitsinformationen, Kommentare und Anhänge wie z. B. Screenshots hinzufügen.

Auf den Detailseiten für Tickets sind die zugehörigen Geräte und Assets aufgeführt und für den schnellen Zugriff verknüpft. Auf ähnliche Weise können Sie auf den Detailseiten für Geräte und Assets auf die dazugehörigen Tickets zugreifen. Außerdem können Sie über die Detailseiten für Geräte und Assets Tickets anzeigen und erstellen.

### **Zwischen Tickets, dazugehörigen Geräten und Assets navigieren**

Auf den Ticketdetailseiten sind Links verfügbar, die Ihnen die Navigation zwischen zugehörigen Service Desk-Tickets sowie den zugehörigen Geräten und Assets ermöglichen.

- 1. Rufen Sie die Seite *Details zum Ticket* des Service Desks auf:
	- Melden Sie sich bei der Administratorkonsole der Appliance an: https://**appliance\_hostname**/admin. Oder wählen Sie, wenn in den allgemeinen Einstellungen der Appliance die Option *Organisationsmenü in Verwaltungskopfzeile anzeigen*

aktiviert ist, in der Dropdown-Liste oben rechts auf der Seite neben den Anmeldeinformationen eine Organisation aus.

- b. Klicken Sie in der linken Navigationsleiste auf **Service Desk** und anschließend auf **Tickets**.
- c. Klicken Sie auf den Titel eines Tickets.
- 2. Zeigen Sie Tickets nach Absender, Asset oder Gerät an.
	- **• Klicken Sie auf Ticket-Verlauf - Absender.**
	- **• Klicken Sie auf Ticket-Verlauf - Asset.**
	- **• Klicken Sie auf Ticket-Verlauf - Gerät.**

In einem neuen Fenster werden alle Tickets für das Asset mit Ticketnummer, Titel und Status angezeigt.

Klicken Sie auf den Link in der Spalte *Nummer* oder *Titel*, um die Seite *Details zum Ticket* anzuzeigen.

- 3. Zeigen Sie zugehörige Tickets im Abschnitt *Zugehörige Ticket-Informationen* an.
	- **• Klicken Sie auf ein Ticket mit dem Verweis** *Siehe auch***.**
	- **• Klicken Sie auf ein Ticket mit dem Verweis** *Referrer***.**
	- **• Klicken Sie auf ein Ticket mit dem Verweis** *Zusammengeführtes Ticket***.**
	- **• Klicken Sie auf ein Ticket mit dem Verweis** *Untergeordnetes Ticket***.**
	- **• Klicken Sie auf ein Ticket mit dem Verweis** *Übergeordnetes Ticket***.**

Für das ausgewählte Ticket wird das Fenster *Details zum Ticket* angezeigt.

#### **Arbeitsinformationen zu Tickets hinzufügen**

Sie können Service Desk-Tickets Arbeitsinformationen hinzufügen, beispielsweise das Datum des Beginns oder Endes der Arbeit, die Gesamtzahl der für das Ticket aufgewendeten Stunden sowie Notizen zu den durchgeführten Arbeiten. Diese Informationen stehen Ticketabsendern und -besitzern zur Verfügung.

- 1. Rufen Sie die Seite *Details zum Ticket* des Service Desks auf:
	- a. Melden Sie sich bei der Administratorkonsole der Appliance an: https://**appliance\_hostname**/admin. Oder wählen Sie, wenn in den allgemeinen Einstellungen der Appliance die Option *Organisationsmenü in Verwaltungskopfzeile anzeigen* aktiviert ist, in der Dropdown-Liste oben rechts auf der Seite neben den Anmeldeinformationen eine Organisation aus.
	- b. Klicken Sie in der linken Navigationsleiste auf **Service Desk** und anschließend auf **Tickets**.
	- c. Klicken Sie auf den Titel eines Tickets.
- 2. Klicken Sie unten auf der Seite auf die Registerkarte **Arbeit**.
- 3. Klicken Sie auf **Hinzufügen**.
- 4. Geben Sie die folgenden Informationen an:

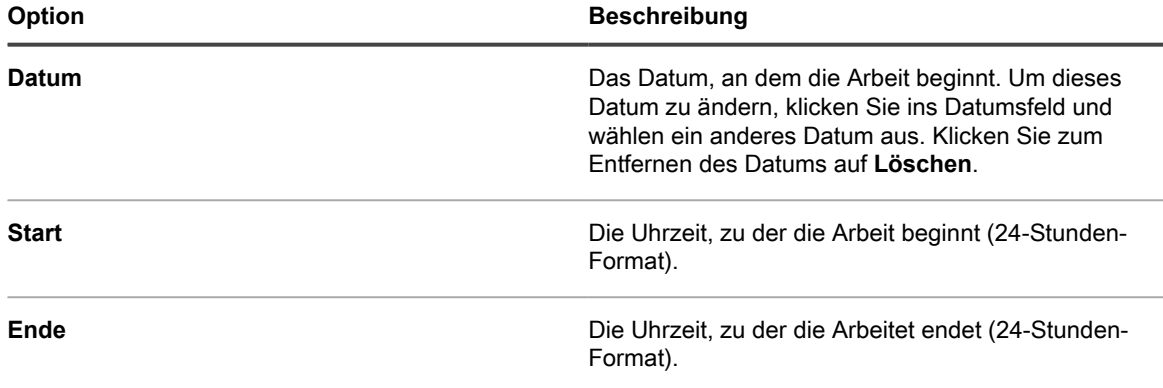

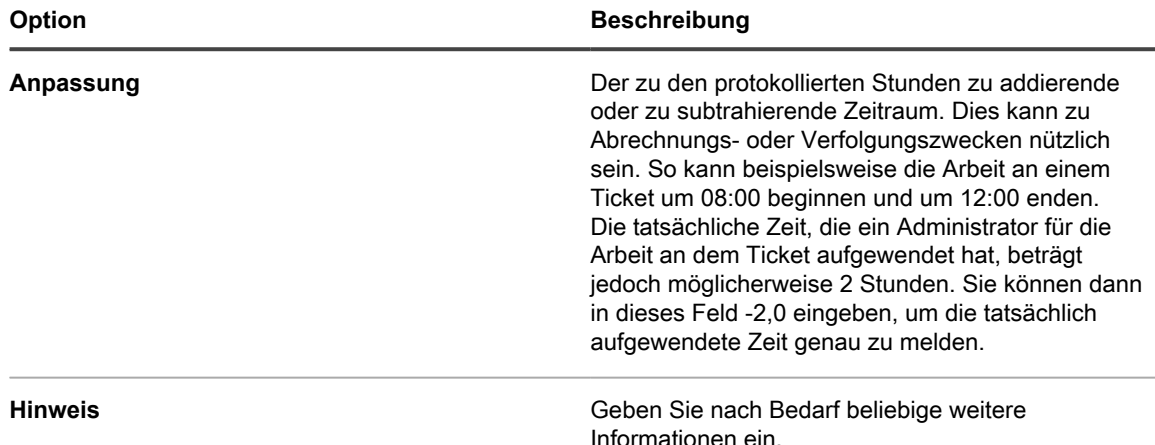

5. Klicken Sie auf **Tätigkeit hinzufügen**.

# **Benutzerdefinierte Ansichten für Tickets verwenden**

Es sind mehrere integrierte Systemansichten verfügbar, mit denen Sie die auf der Seite *Tickets* angezeigten Tickets einschränken können.

- 1. Rufen Sie die Seite *Ticket* des Service Desks auf:
	- a. Melden Sie sich bei der Administratorkonsole der Appliance an: https://**appliance\_hostname**/admin. Oder wählen Sie, wenn in den allgemeinen Einstellungen der Appliance die Option *Organisationsmenü in Verwaltungskopfzeile anzeigen* aktiviert ist, in der Dropdown-Liste oben rechts auf der Seite neben den Anmeldeinformationen eine Organisation aus.
	- b. Klicken Sie in der linken Navigationsleiste auf **Service Desk** und anschließend auf **Tickets**.

Die Seite *Tickets* zeigt die Tickets in der Standardwarteschlange.

2. Wählen Sie zum Einschränken der in der Warteschlange angezeigten Tickets eine Ansicht in der Dropdown-Liste **Anzeigen nach** aus.

Folgende integrierte Ansichten sind verfügbar:

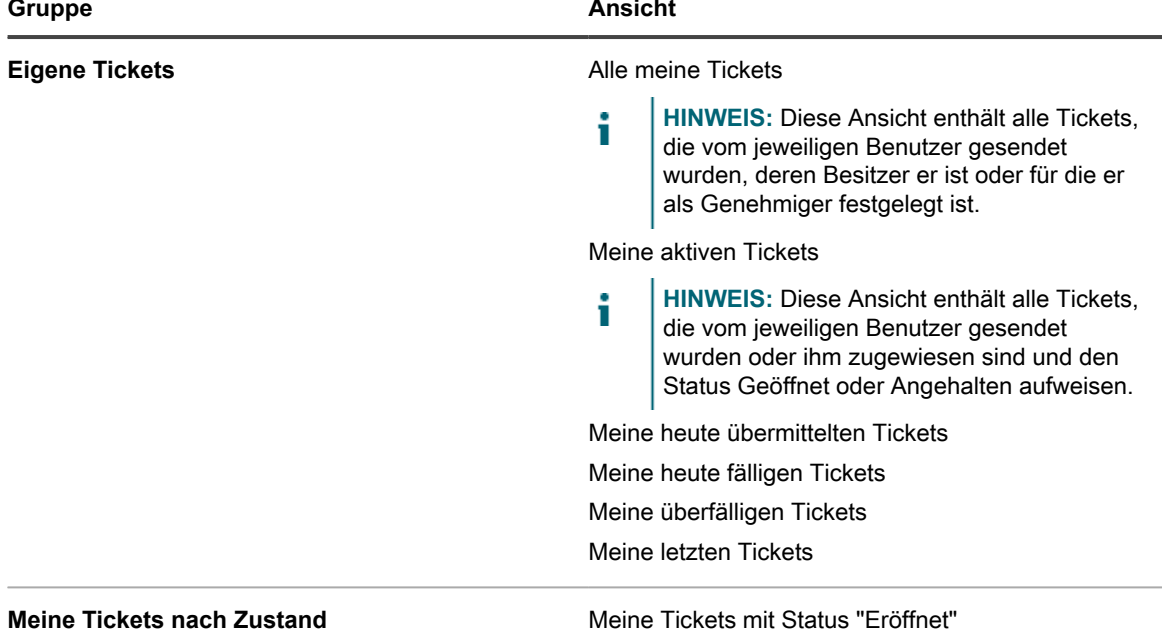

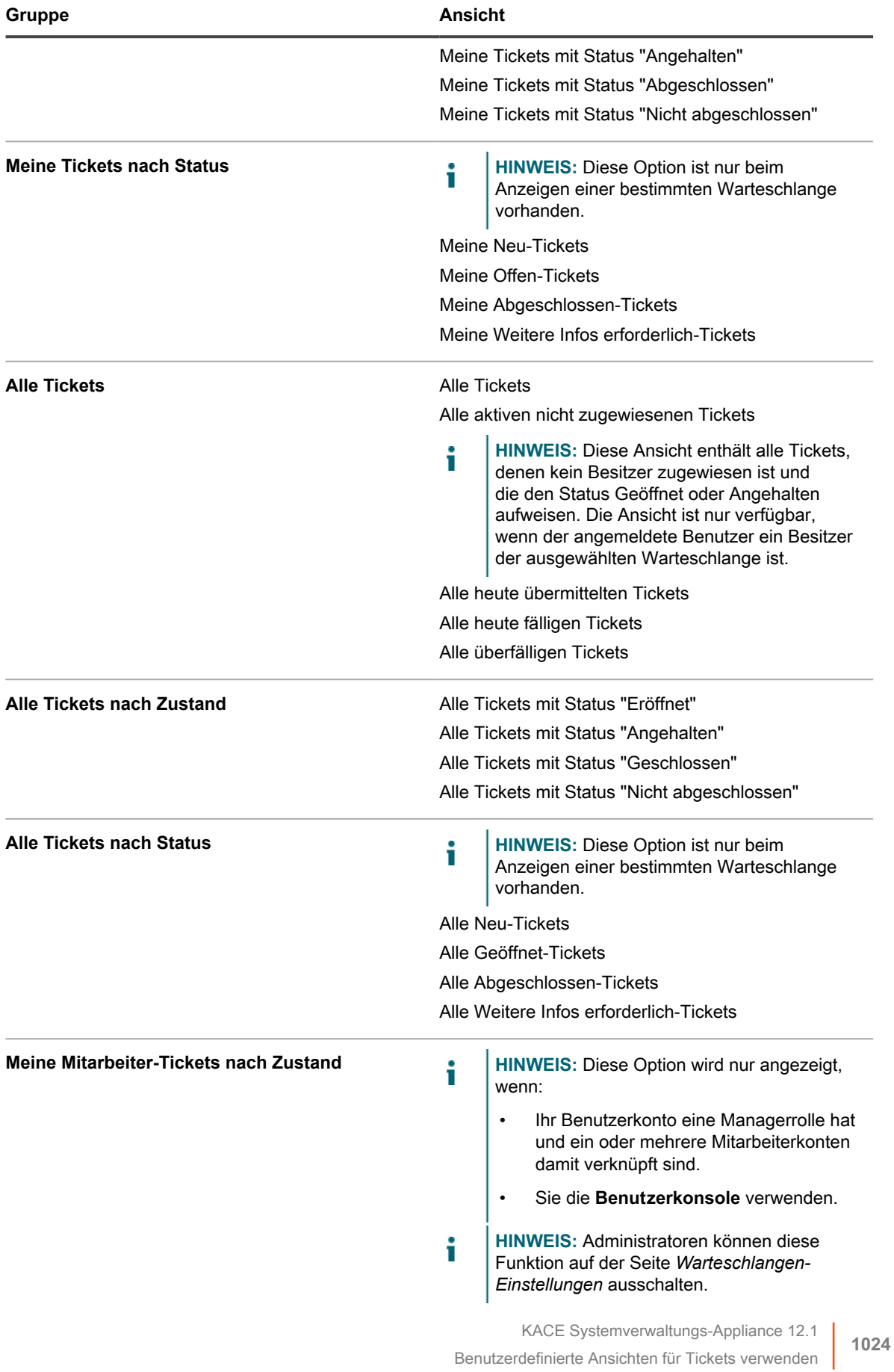

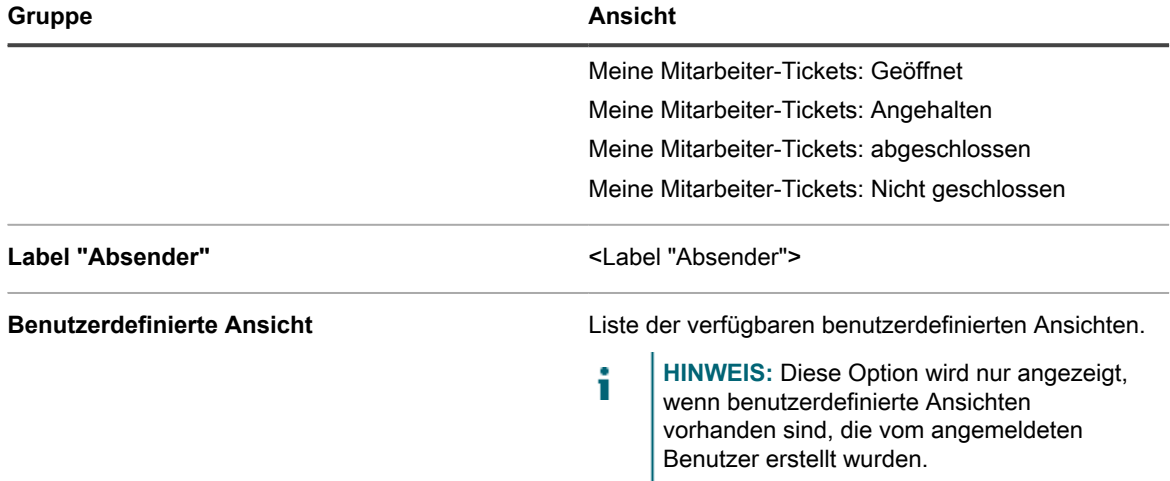

Legen Sie die benutzerdefinierte Ansicht als Standardeinstellung fest. Siehe [Ansicht als Standardeinstellung für](#page-1025-1) [Tickets festlegen](#page-1025-1).

### <span id="page-1024-0"></span>**Benutzerdefinierte Ansichten für Tickets erstellen**

Sie können benutzerdefinierte Ansichten erstellen, um den Typ oder die Anzahl der auf der Seite *Tickets* angezeigten Service-Desk-Tickets zu beschränken. Auf diese Weise werden Ihnen nur die gewünschten Tickets angezeigt.

- **HINWEIS:** Benutzerdefinierte Ansichten stehen nur für die Benutzerkonten zur Verfügung, in denen sie i erstellt wurden. Sie stehen nicht für mehrere Benutzerkonten zur Verfügung. Wenn Sie anderen Benutzern den Zugriff auf eine von Ihnen erstellte benutzerdefinierte Ansicht ermöglichen möchten, senden Sie ihnen die URL der benutzerdefinierten Ansicht.
- 1. Rufen Sie die Seite *Ticket* des Service Desks auf:
	- a. Melden Sie sich bei der Administratorkonsole der Appliance an:

https://**appliance\_hostname**/admin. Oder wählen Sie, wenn in den allgemeinen Einstellungen der Appliance die Option *Organisationsmenü in Verwaltungskopfzeile anzeigen* aktiviert ist, in der Dropdown-Liste oben rechts auf der Seite neben den Anmeldeinformationen eine Organisation aus.

- b. Klicken Sie in der linken Navigationsleiste auf **Service Desk** und anschließend auf **Tickets**.
- 2. Klicken Sie oberhalb der Liste rechts auf die Registerkarte **Benutzerdefinierte Ansicht**.

Der Bereich *Benutzerdefinierte Ansicht* wird angezeigt.

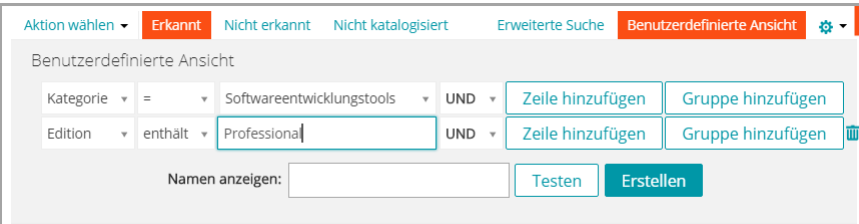

- 3. Geben Sie die Kriterien an, die für die benutzerdefinierte Ansicht verwendet werden sollen. Sie könnten beispielsweise eine benutzerdefinierte Ansicht erstellen, in der offene Tickets mit der Priorität Hoch angezeigt werden:
- 4. Klicken Sie auf **Testen**, um die Ergebnisse zu überprüfen.
- 5. Klicken Sie auf **Erstellen**, um die benutzerdefinierte Ansicht zu speichern.

Legen Sie die benutzerdefinierte Ansicht als Standardeinstellung fest. Siehe [Ansicht als Standardeinstellung für](#page-1025-1) [Tickets festlegen](#page-1025-1).

# <span id="page-1025-1"></span>**Ansicht als Standardeinstellung für Tickets festlegen**

Sie können eine Ansicht als Standardeinstellung für die Seite *Tickets* des Service Desks anpassen. Die Standardansicht ist benutzerspezifisch und muss für jeden Benutzer einzeln konfiguriert werden.

- 1. Rufen Sie die Seite *Tickets* des Service Desks auf:
	- a. Melden Sie sich bei der Administratorkonsole der Appliance an: https://**appliance\_hostname**/admin. Oder wählen Sie, wenn in den allgemeinen Einstellungen der Appliance die Option *Organisationsmenü in Verwaltungskopfzeile anzeigen* aktiviert ist, in der Dropdown-Liste oben rechts auf der Seite neben den Anmeldeinformationen eine Organisation aus.
	- b. Klicken Sie in der linken Navigationsleiste auf **Service Desk** und anschließend auf **Tickets**.
- 2. **Optional**: Klicken Sie rechts über der Liste auf die Registerkarte **Benutzerdefinierte Ansicht** und wählen Sie die Einstellungen für die benutzerdefinierte Ansicht aus. Siehe [Benutzerdefinierte Ansichten für Tickets](#page-1024-0) [erstellen](#page-1024-0).
- 3. Wählen Sie **Aktion auswählen** > **Standardansicht festlegen** > **Aktuelle Ansicht als Standard festlegen** aus.

Die aktuelle Ansicht wird als Standardansicht für den angemeldeten Benutzer für die Liste *Tickets* gespeichert.

## <span id="page-1025-0"></span>**Tickets Kommentare hinzufügen**

Einem Ticket können während der Bearbeitung Kommentare hinzugefügt werden, um zusätzliche Informationen zum Ticket bereitzustellen.

- 1. Rufen Sie die Seite *Details zum Ticket* des Service Desks auf:
	- a. Melden Sie sich bei der Administratorkonsole der Appliance an: https://**appliance\_hostname**/admin. Oder wählen Sie, wenn in den allgemeinen Einstellungen der Appliance die Option *Organisationsmenü in Verwaltungskopfzeile anzeigen* aktiviert ist, in der Dropdown-Liste oben rechts auf der Seite neben den Anmeldeinformationen eine Organisation aus.
	- b. Klicken Sie in der linken Navigationsleiste auf **Service Desk** und anschließend auf **Tickets**.
	- c. Klicken Sie auf den Titel eines Tickets.
- 2. Klicken Sie unten auf der Seite "Details zum Ticket" auf die Registerkarte **Kommentare**, sofern sie noch nicht geöffnet ist.
- 3. Geben Sie den Kommentar in das Textfeld **Kommentar** ein.

Dieses Feld umfasst eine umfassende Reihe von Bearbeitungsoptionen zum Formatieren Ihrer Inhalte, wie Schaltflächen für fettgedruckten Text, Hyperlinks, Listen oder Textfarbe.

Beispiel:

- Um Fettdruck auf eine Textfolge anzuwenden, wählen Sie diese im Editor aus und klicken auf <sup>B</sup>.
- Um Bilder hinzuzufügen, klicken Sie auf <sub>■</sub>, und geben Sie die URL der Bilddatei oder einen lokalen Dateipfad an, oder legen Sie das Bild einfach in dem angegebenen Bereich ab.
	- Sie können Screenshots auch kopieren und direkt in das Textfeld einfügen.
	- Alle Bilder, die Sie auf diese Weise einfügen, werden als Dateianhänge zum Ticket hinzugefügt. Sie sind gegebenenfalls auch in der E-Mail-Kommunikation enthalten.
	- Wenn Sie ein Bild aus dem Textfeld löschen, wird der zugehörige Dateianhang nicht entfernt. Dateianhänge können Sie im Abschnitt *Anlage* der Ticket-Seite verwalten. Weitere Informationen

hierzu finden Sie unter [Screenshots und Anhänge zu Service-Desk-Tickets hinzufügen oder aus](#page-1028-0) [ihnen löschen](#page-1028-0).

- Um externe Links hinzuzufügen, klicken Sie auf <sup>®</sup>.
- Um extern gehostete Videos einzubetten, klicken Sie auf ...
- 4. Aktivieren Sie das Kontrollkästchen **Nur Besitzer**, wenn der Kommentar für andere Personen als Besitzer (beispielsweise Absender) ausgeblendet und nur für Ticketbesitzer angezeigt werden soll.
- 5. Wenn Sie dem Ticket einen Anhang hinzufügen möchten, klicken Sie auf **Anhang hinzufügen** und wählen Sie die anzuhängende Datei aus.

Sie können einem Ticket bis zu fünf Dateianhänge hinzufügen. Weitere Informationen hierzu finden Sie unter [Screenshots und Anhänge zu Service-Desk-Tickets hinzufügen oder aus ihnen löschen](#page-1028-0)

6. Wenn Sie dem Ticket einen Screenshot hinzufügen möchten, klicken Sie auf **Screenshot einfügen** und fügen Sie den Screenshot in das angezeigte Dialogfeld ein.

Sie können bis zu fünf Bildschirmaufnahmen hinzufügen. Weitere Informationen hierzu finden Sie unter [Screenshots und Anhänge zu Service-Desk-Tickets hinzufügen oder aus ihnen löschen](#page-1028-0)

7. Wenn Sie eine automatische Antwort als Kommentar zu diesem Ticket hinzufügen möchten, klicken Sie auf **Vordefinierte Antwort** und wählen Sie eine Antwortvorlage aus.

Die ausgewählte Antwortvorlage wird im Feld **Kommentare** angezeigt. Sie können mehrere Antwortvorlagen als Kommentare hinzufügen. Sie werden in der Reihenfolge angezeigt, in der Sie sie ausgewählt haben.

**TIPP:** Um eine Antwortvorlage zu erstellen oder zu bearbeiten, speichern Sie Ihre Änderungen und klicken Sie auf **Verwalten**. Dadurch gelangen Sie zur Seite *Antwortvorlagen*.

Weitere Informationen über Antwortvorlagen finden Sie unter [Antwortvorlagen anzeigen und bearbeiten](#page-975-0).

8. Wenn Sie den Inhalt eines Knowledge Base-Artikels als Kommentar zu diesem Ticket hinzufügen möchten, klicken Sie auf **Knowledge Base-Artikel** und wählen Sie ein gültiges Thema aus.

Die ausgewählte Antwortvorlage wird im Feld **Kommentare** angezeigt.

Weitere Informationen zu Knowledge Base-Artikeln finden Sie unter [Verwalten von Knowledge Base-](#page-1073-0)[Artikeln](#page-1073-0).

- 9. Falls Sie ein Ticket anzeigen, für das Sie bereits Kommentare bereitgestellt haben und Ihre eigenen Kommentare bearbeiten möchten, so können Sie das tun, falls die mit dem Ticket verknüpfte Warteschlange so konfiguriert ist, dass Benutzer ihre eigenen Kommentare bearbeiten können. Informationen zum Konfigurieren der Warteschlangen-Voreinstellungen Sie unter [Ticketwarteschlangen](#page-962-0) [konfigurieren](#page-962-0).
- 10. Falls Sie ein Ticket anzeigen, das Sie eingesendet haben und die Kommentare anderer Benutzer bearbeiten möchten, so können Sie das tun, falls die mit dem Ticket verknüpfte Warteschlange so konfiguriert ist, dass Techniker die von anderen Benutzern eingesendeten Kommentare bearbeiten können. Informationen zum Konfigurieren der Warteschlangen-Voreinstellungen Sie unter [Ticketwarteschlangen](#page-962-0) [konfigurieren](#page-962-0).
- 11. Falls Ihr Konto eine Managerrolle hat, wird die mit dem Ticket verknüpfte Warteschlange so konfiguriert, dass Manager Kommentare zu Mitarbeitertickets bearbeiten können. Falls Sie also ein Ticket anzeigen, das von Ihrem Mitarbeiter eingesendet wurde, können Sie Kommentare hinzufügen und bearbeiten oder auch nach Bedarf Dateianhänge oder Screenshots zum Ticket hinzufügen. Informationen zum Konfigurieren der Warteschlangen-Voreinstellungen Sie unter [Ticketwarteschlangen konfigurieren](#page-962-0).
- 12. Wenn ein verwandter Knowledge Base-Artikel an die Ticketkommentare angehängt werden soll, wählen Sie den Artikel in der Dropdown-Liste aus. Sie können einen Suchbegriff eingeben, um nach einem bestimmten Artikel zu suchen.
- 13. Klicken Sie auf **Senden**, um den neuen Kommentar zu speichern.

**HINWEIS:** Kommentare werden unabhängig von allen anderen Ticketinformationen gespeichert. Falls auf Kommentaren basierende E-Mail-Benachrichtigungen aktiviert sind, erhalten die festgelegten Empfänger umgehend eine E-Mail für den hinzugefügten Kommentar. Wenn Benutzer auf eine E-Mail-Benachrichtigung im Zusammenhang mit einem vorhandenen Ticket antworten, wird nur der neue Text, den sie über der Antwortzeile eingeben, als Kommentar hinzugefügt.

# **Tickets Kommentare nur für Besitzer hinzufügen**

Sie können Ticket-Kommentare hinzufügen, die für andere Personen als die Besitzer (beispielsweise Absender) nicht angezeigt werden und nur für Ticketbesitzer sichtbar sind.

Beim Hinzufügen von Kommentaren, die nur für Besitzer bestimmt sind, ist zu berücksichtigen, dass andere Ticketbesitzer zur Änderung dieser Einstellung berechtigt sind. Kommentare nur für Besitzer werden bei der Änderung der Einstellung für andere Benutzer sichtbar.

Quest empfiehlt für Kommentare nur für Besitzer die folgenden Best Practices:

- Gehen Sie beim Hinzufügen von Kommentaren immer umsichtig vor.
- Legen Sie eine eindeutige, gut dokumentierte Richtlinie für das Ändern der Einstellung *Nur Besitzer* fest.
- 1. Rufen Sie die Seite *Details zum Ticket* des Service Desks auf:
	- a. Melden Sie sich bei der Administratorkonsole der Appliance an: https://**appliance\_hostname**/admin. Oder wählen Sie, wenn in den allgemeinen Einstellungen der Appliance die Option *Organisationsmenü in Verwaltungskopfzeile anzeigen* aktiviert ist, in der Dropdown-Liste oben rechts auf der Seite neben den Anmeldeinformationen eine Organisation aus.
	- b. Klicken Sie in der linken Navigationsleiste auf **Service Desk** und anschließend auf **Tickets**.
	- c. Klicken Sie auf den Titel eines Tickets.
- 2. Klicken Sie unten auf der Seite "Details zum Ticket" auf die Registerkarte **Kommentare**, sofern sie noch nicht geöffnet ist.
- 3. Aktivieren Sie das Kontrollkästchen **Nur Besitzer** und fügen Sie dann den Kommentar, den Verweis auf einen Knowledge Base-Artikel oder den Anhang hinzu.
	- **HINWEIS:** Das Kontrollkästchen **Nur Besitzer** kann durch Aktivieren des Kontrollkästchens **Standardmäßige Ticket-Besitzerkommentare für die Anzeige "Nur Besitzer"** auf der Seite "Warteschlangen-Detail" standardmäßig aktiviert werden. Siehe [Ticketwarteschlangen konfigurieren](#page-962-0).
- 4. Klicken Sie auf **Senden**.

**HINWEIS:** Kommentare werden unabhängig von allen anderen Ticketinformationen gespeichert.

Der Kommentar wird zum Ticket hinzugefügt. Die Anzeige erfolgt nur für Ticketbesitzer, es sei denn, ein Benutzer mit den entsprechenden Berechtigungen deaktiviert das Kontrollkästchen *Nur Besitzer*.

### <span id="page-1027-0"></span>**Ticket-Kommentare anzeigen**

Bei der Bearbeitung eines Tickets werden Kommentare angezeigt, wenn Sie die Registerkarte **Kommentar** auswählen. Die Kommentare werden auch zusammen mit anderen Verlaufseinträgen auf der Registerkarte **Verlauf** angezeigt.

- 1. Rufen Sie die Seite *Details zum Ticket* des Service Desks auf:
	- Melden Sie sich bei der Administratorkonsole der Appliance an: https://**appliance\_hostname**/admin. Oder wählen Sie, wenn in den allgemeinen Einstellungen der Appliance die Option *Organisationsmenü in Verwaltungskopfzeile anzeigen* aktiviert ist, in der Dropdown-Liste oben rechts auf der Seite neben den Anmeldeinformationen eine Organisation aus.
	- b. Klicken Sie in der linken Navigationsleiste auf **Service Desk** und anschließend auf **Tickets**.
- c. Klicken Sie auf den Titel eines Tickets.
- 2. Klicken Sie unten auf der Seite *Details zum Ticket* auf die Registerkarte **Kommentare**.

Eine Liste der Kommentare, die dem Ticket hinzugefügt wurden, wird unter der Registerkarte **Kommentare** angezeigt.

3. Aktivieren Sie das Kontrollkästchen **Nur Anhänge anzeigen**, um die Kommentarliste zu filtern und nur Kommentare mit Anhängen anzuzeigen.

### <span id="page-1028-0"></span>**Screenshots und Anhänge zu Service-Desk-Tickets hinzufügen oder aus ihnen löschen**

In jedes Service Desk-Ticket können bis zu fünf Screenshots eingefügt werden. Darüber hinaus können Sie jedem Ticket bis zu fünf Dateien als Anhang hinzufügen.

So fügen Sie Screenshots in Tickets ein:

- Der zu erfassende Inhalt muss auf dem Bildschirm sichtbar sein und Sie müssen in der Zwischenablage Ihres Computers einen Screenshot speichern können.
- Für den Zugriff auf die **Administratorkonsole** benötigen Sie einen unterstützten Browser, außer Safari. Eine vollständige Liste der unterstützten Browser finden Sie in den *Technischen Daten*.
	- **HINWEIS:** Die Funktion zum Einfügen von Screenshots ist verborgen, wenn Sie eine frühere Version oder einen nicht unterstützten Browser verwenden. Sie können aber trotzdem Screenshots als Dateien an Tickets anhängen.

Um Dateien anhängen zu können, müssen Sie von der **Administratorkonsole** aus nach Dateien suchen können. Sie können Dateien mit einer Größe von bis zu 8 MB anhängen.

Wenn Sie Screenshots und Anhänge zu einem Ticket hinzufügen, werden diese in einem separaten Abschnitt des Ticketbildschirms angezeigt. Sie können auch Bilder (einschließlich Screenshots) direkt zu den Feldern *Zusammenfassung* und *Kommentar* hinzufügen. Weitere Informationen hierzu finden Sie unter [Erstellen von](#page-1000-0) [Tickets auf der Ticketseite der Administratorkonsole](#page-1000-0).

- 1. Führen Sie eine der folgenden Aktionen aus, um in der Zwischenablage Ihres Computers einen Screenshot zu speichern (der zu erfassende Inhalt muss dabei auf dem Bildschirm sichtbar sein):
	- Drücken Sie unter Windows die Taste **Druck**.
	- Drücken Sie auf einem Mac gleichzeitig die folgenden Tasten: **Befehlstaste**, **Umschalttaste** und **3**.

Der Screenshot wird in die Zwischenablage Ihres Computers kopiert.

- 2. Rufen Sie die Seite *Details zum Ticket* des Service Desks auf:
	- a. Melden Sie sich bei der Administratorkonsole der Appliance an: https://**appliance\_hostname**/admin. Oder wählen Sie, wenn in den allgemeinen Einstellungen der Appliance die Option *Organisationsmenü in Verwaltungskopfzeile anzeigen* aktiviert ist, in der Dropdown-Liste oben rechts auf der Seite neben den Anmeldeinformationen eine Organisation aus.
	- b. Klicken Sie in der linken Navigationsleiste auf **Service Desk** und anschließend auf **Tickets**.
	- c. Führen Sie zum Anzeigen der Seite *Details zum Ticket* einen der folgenden Schritte aus:
	- Wählen Sie **Aktion auswählen** > **Neu**.
	- Klicken Sie auf **Neu** > **Neues Ticket aus Warteschlange** > **Warteschlangenname**.

Wenn Sie eine große Anzahl an Warteschlangen haben, verwenden Sie das Suchfeld, um schnell eine bestimmte Warteschlange zu finden.

- Klicken Sie auf den Namen eines Tickets.
- 3. So hängen Sie einen Screenshot an das Ticket an:
- a. Blättern Sie auf der Seite *Ticketdetail* zum Abschnitt *Anlagen* der Registerkarte *Kommentare*, und klicken Sie auf **Anlage hinzufügen**.
- b. Wählen Sie im daraufhin angezeigten Dialogfeld des Dateibrowsers die Datei aus, die Sie dem Ticket zuordnen möchten, und öffnen Sie sie.

Der Dateibrowser wird geschlossen und der Dateiname der Anlage wird im Abschnitt *Anlage* unter **Anlage hinzufügen** angezeigt. Sie können einem Ticket bis zu fünf Dateianhänge hinzufügen.

c. Klicken Sie unten auf der Seite auf **Senden** und dann zur Bestätigung auf **Änderungen übernehmen**.

Der Kommentar wird zum Ticket hinzugefügt.

- 4. So hängen Sie einen Screenshot an das Ticket an:
	- a. Scrollen Sie auf der Seite *Ticketdetail* zum Ende der Seite und klicken Sie auf der Registerkarte *Kommentare* im Abschnitt *Anlage* auf **Screenshot einfügen**.

Das Dialogfeld *Live-Chat* wird angezeigt.

- b. Erfassen Sie einen Screenshot, kopieren Sie ihn in die Zwischenablage.
- c. Verwenden Sie eine der folgenden Tastenkombinationen, um den Screenshot in das Dialogfenster einzufügen:
- Halten Sie unter Windows die Taste **Strg** gedrückt und drücken Sie dann die Taste **V**.
- Halten Sie beim Mac die **Befehlstaste** gedrückt und drücken Sie dann die Taste **V**.

Der Screenshot wird im Dialogfeld *Screenshot einfügen* angezeigt.

d. Klicken Sie auf **Screenshot hinzufügen**.

Das Dialogfeld *Screenshot einfügen* wird geschlossen und der dem Screenshot zugewiesene Dateiname wird im Abschnitt *Anlage* unter **Screenshot einfügen** angezeigt. Sie können einem Ticket bis zu fünf Screenshots hinzufügen.

e. Klicken Sie unten auf der Seite auf **Änderungen übernehmen**.

Der Screenshot wird zum Ticket hinzugefügt.

- 5. So löschen Sie einen Screenshot oder eine Anlage von einem Ticket:
	- a. Scrollen Sie auf der Seite *Details zum Ticket* nach unten zum Abschnitt *Anhänge* der Registerkarte *Kommentare*.
	- b. Um eine Dateianlage zu löschen, suchen Sie unter **Anlage hinzufügen** die zu löschende Datei und klicken Sie auf  $\overline{\mathbf{u}}$  rechts neben dem Dateinamen.
	- c. Um einen Screenshot zu löschen, suchen Sie unter **Screenshot einfügen** die Datei mit dem

Screenshot, den Sie löschen möchten, und klicken **III** Sie auf rechts neben dem Dateinamen.

d. Klicken Sie unten auf der Seite auf **Änderungen übernehmen**.

Die Datei wird von dem Ticket entfernt.

6. Klicken Sie unten auf der Seite auf **Speichern**, um die Änderungen zu übernehmen.

#### **Ticketaktivitätsverlauf anzeigen**

Auf der Registerkarte Verlauf wird ein Verlauf aller für das Ticket ausgeführten Aktivitäten angezeigt. Der Verlauf enthält auch Änderungen an Ticketdetailfeldern und Kommentaren.

- 1. Rufen Sie die Seite *Details zum Ticket* des Service Desks auf:
	- a. Melden Sie sich bei der Administratorkonsole der Appliance an: https://**appliance\_hostname**/admin. Oder wählen Sie, wenn in den allgemeinen Einstellungen der Appliance die Option *Organisationsmenü in Verwaltungskopfzeile anzeigen*

aktiviert ist, in der Dropdown-Liste oben rechts auf der Seite neben den Anmeldeinformationen eine Organisation aus.

- b. Klicken Sie in der linken Navigationsleiste auf **Service Desk** und anschließend auf **Tickets**.
- Klicken Sie auf den Titel eines Tickets.
- 2. Klicken Sie unten auf der Seite "Details zum Ticket" auf die Registerkarte **Verlauf**.

#### **Ticketinformationen per E-Mail senden**

Service Desk-Ticketinformationen können bei Bedarf manuell an Empfänger per E-Mail gesendet werden.

**Der Inhalt und das Format der E-Mail werden durch die Benachrichtigungsvorlage** *Ticket manuell per E-Mail senden* **vorgegeben. Auch zeigt der Token** *\$ticket\_fields\_visible* **in der Vorlage alle Felder, die der angemeldete Benutzer beim Senden der E-Mail sehen kann. Siehe [E-Mail-Auslöser und E-Mail-Vorlagen](#page-323-0) [konfigurieren](#page-323-0).**

- 1. Rufen Sie die Seite *Details zum Ticket* des Service Desks auf:
	- a. Melden Sie sich bei der Administratorkonsole der Appliance an: https://**appliance\_hostname**/admin. Oder wählen Sie, wenn in den allgemeinen Einstellungen der Appliance die Option *Organisationsmenü in Verwaltungskopfzeile anzeigen* aktiviert ist, in der Dropdown-Liste oben rechts auf der Seite neben den Anmeldeinformationen eine Organisation aus.
	- b. Klicken Sie in der linken Navigationsleiste auf **Service Desk** und anschließend auf **Tickets**.
	- c. Klicken Sie auf den Titel eines Tickets.
- 2. Wählen Sie **Aktion auswählen** > **Ticket per E-Mail senden** aus.
- 3. Geben Sie auf der Seite *Ticket per E-Mail senden* die **E-Mail-Adresse** des Empfängers an und ändern Sie ggf. den **Betreff**.
- 4. Klicken Sie auf **Senden**.

Die Ticketinformationen werden per E-Mail an den angegebenen Empfänger gesendet.

#### **Geräteaktionen über Tickets ausführen**

Für Geräte, die Service Desk Tickets zugewiesen sind, können Sie die Geräteaktionen über die Seite *Ticket Detail* ausführen.

- Geräteaktionen wurden hinzugefügt. Siehe Abschnitt *Geräteaktionen* unter [Allgemeine Appliance-](#page-91-0)[Einstellungen ohne aktivierte Organisationskomponente konfigurieren](#page-91-0).
- Geräte wurden Tickets zugewiesen.
- Sie greifen mit einem zulässigen Browser auf die **Administratorkonsole** zu. Siehe [https://](https://support.quest.com/kb/148787) [support.quest.com/kb/148787.](https://support.quest.com/kb/148787)
- 1. Rufen Sie die Seite *Details zum Ticket* des Service Desks auf:
	- a. Melden Sie sich bei der Administratorkonsole der Appliance an: https://**appliance\_hostname**/admin. Oder wählen Sie, wenn in den allgemeinen Einstellungen der Appliance die Option *Organisationsmenü in Verwaltungskopfzeile anzeigen* aktiviert ist, in der Dropdown-Liste oben rechts auf der Seite neben den Anmeldeinformationen eine Organisation aus.
	- b. Klicken Sie in der linken Navigationsleiste auf **Service Desk** und anschließend auf **Tickets**.
	- c. Klicken Sie auf den Titel eines Tickets.
- 2. Wählen Sie direkt unter der Dropdown-Liste *Gerät* in der Dropdown-Liste *Aktion* eine Geräteaktion aus.

Es wird sofort versucht, die ausgewählte Geräteaktion auf dem Remotegerät auszuführen.

# <span id="page-1031-0"></span>**Zusammenführen von Tickets**

Wenn Sie eine Reihe verwandter Tickets haben, die noch aktiv sind, müssen Sie diese nicht separat verwalten, sondern können sie zu einem einzigen Ticket zusammenführen und dieses eine Ticket verwalten, ohne die Ticket-Spuren aller zusammengeführten Tickets zu verlieren.

Wenn Sie Tickets zusammenführen, müssen Sie ein Hauptticket auswählen. Die anderen Tickets werden automatisch archiviert. Der gesamte Verlauf der zusammengeführten Tickets bleibt unverändert. Der Ticketverlauf zeigt auch an, wenn ein Ticket zusammengeführt wird.

Sie können nur Tickets zusammenführen, die in derselben Warteschlange vorhanden sind. Tickets, die zur gleichen Warteschlange gehören, aber mit verschiedenen Vorlagen erstellt wurden, können zusammengeführt werden. Die mit der Hauptticketvorlage verknüpften Felder bleiben erhalten, während die untergeordneten Ticketfelder entfernt und archiviert werden. Diese Funktion ist nur verfügbar, wenn die Ticketarchivierung aktiviert ist.

Service-, übergeordnete, untergeordnete und bereits zusammengeführte Tickets können nicht zusammengeführt werden. Nur Tickets ohne übergeordnetes bzw. untergeordnetes Element können zusammengeführt werden.

Sie können die Zusammenführung von Tickets nach Bedarf löschen. Alle Benutzer auf der CC-Liste eines Tickets, die während des Zusammenführungsprozesses hinzugefügt werden, bleiben auf der Liste, wenn die Zusammenführung des Tickets aufgehoben wird.

### **Ticketzusammenführung aktivieren**

Sie können die Ticketzusammenführung für den Service Desk oder bei aktivierter Organisationskomponente für den Service Desk der jeweils ausgewählten Organisation aktivieren.

- 1. Rufen Sie die Seite *Service Desk-Einstellungen* auf:
	- a. Melden Sie sich bei der Administratorkonsole der Appliance an: https://**appliance\_hostname**/admin. Oder wählen Sie, wenn in den allgemeinen Einstellungen der Appliance die Option *Organisationsmenü in Verwaltungskopfzeile anzeigen* aktiviert ist, in der Dropdown-Liste oben rechts auf der Seite neben den Anmeldeinformationen eine Organisation aus.
	- b. Klicken Sie in der linken Navigationsleiste auf **Service Desk** und anschließend auf **Konfiguration**.
	- c. Klicken Sie im Fensterbereich **Konfiguration** auf **Einstellungen**.
- 2. Aktivieren Sie im Abschnitt *Ticketarchivierung* das Kontrollkästchen **Aktiviert**.

### Tickets über die Seite "Ticketliste" zusammenführen

Sie können die Seite *Ticketliste* verwenden, um Tickets zusammenzuführen und ein Hauptticket festzulegen.

- 1. Wählen Sie die Tickets aus, die Sie zusammenführen möchten.
	- a. Melden Sie sich bei der Administratorkonsole der Appliance an: https://**appliance\_hostname**/admin. Oder wählen Sie, wenn in den allgemeinen Einstellungen der Appliance die Option *Organisationsmenü in Verwaltungskopfzeile anzeigen* aktiviert ist, in der Dropdown-Liste oben rechts auf der Seite neben den Anmeldeinformationen eine Organisation aus.
	- b. Klicken Sie auf **Service Desk**, um die Seite *Tickets* anzuzeigen.
	- c. Klicken Sie auf der Seite *Ticketliste* auf **Warteschlange** und wählen Sie die Warteschlange mit den Tickets aus, die Sie zusammenführen möchten.
	- d. Wählen Sie alle Tickets aus, die Sie zusammenführen möchten.
- 2. Führen Sie die ausgewählten Tickets zusammen.
	- a. Klicken Sie im Menü *Aktion auswählen* auf **Tickets zusammenführen**.

Das Dialogfeld *Tickets zusammenführen* wird angezeigt.

b. Geben Sie im Dialogfeld *Tickets zusammenführen* das Ticket an, das Sie als Hauptticket auswählen möchten, und klicken Sie auf **Speichern**.

Das Dialogfeld *Tickets zusammenführen* wird geschlossen und das Dialogfeld *Bestätigen* wird angezeigt, das darauf hinweist, dass alle Tickets (mit Ausnahme der Haupttickets) archiviert werden.

c. Klicken Sie im Meldungsfeld *Bestätigen* auf **Ja**, um mit der Zusammenführung fortzufahren.

### Tickets über die Seite "Ticketdetail" zusammenführen

Sie können ein oder mehrere Tickets mit dem angezeigten Ticket auf der Seite *Ticketdetail* zusammenführen. Alle Tickets, die Sie zusammenführen möchten, müssen derselben Warteschlange angehören.

Wenn Sie Tickets auf der Seite *Ticketdetails* zusammenführen, wird das offene Ticket zum Hauptticket. Alle anderen zusammengeführten Tickets werden archiviert, wenn Sie sie zusammenführen. Weitere Informationen finden Sie unter [Zusammenführen von Tickets.](#page-1031-0)

- 1. Öffnen Sie ein Ticket, das Sie mit einem oder mehreren anderen Tickets zusammenführen möchten.
	- a. Melden Sie sich bei der Administratorkonsole der Appliance an: https://**appliance\_hostname**/admin. Oder wählen Sie, wenn in den allgemeinen Einstellungen der Appliance die Option *Organisationsmenü in Verwaltungskopfzeile anzeigen* aktiviert ist, in der Dropdown-Liste oben rechts auf der Seite neben den Anmeldeinformationen eine Organisation aus.
	- b. Klicken Sie in der linken Navigationsleiste auf **Service Desk** und anschließend auf **Tickets**.
	- c. Klicken Sie auf den Titel eines Tickets.

Die Seite *Ticketdetail* wird angezeigt.

- 2. Führen Sie ein oder mehrere Tickets mit dem ausgewählten Ticket zusammen.
	- a. Klicken Sie auf der Seite *Ticketdetails* unter *Zusammengeführte Tickets* auf **Tickets zum Zusammenführen hinzufügen/Zusammengeführte Tickets bearbeiten** und wählen Sie ein Ticket aus der angezeigten Liste aus.
	- b. Fügen Sie bei Bedarf weitere zusammengeführte Tickets hinzu.
- 3. Überprüfen Sie, ob der Vorgang der Zusammenführung von Tickets im Ticketverlauf angezeigt wird.
	- a. Öffnen Sie auf der Seite *Ticketdetails* die Registerkarte *Verlauf* und aktivieren Sie das Kontrollkästchen **Verlauf des zusammengeführten Tickets anzeigen**.
	- b. Prüfen Sie auf der Registerkarte *Verlauf* ggf. die Einträge zu den zusammengeführten Tickets.

# **Verwenden des Prozesses zur Eskalation von Tickets**

Der Eskalationsprozess für Service-Desk-Tickets soll Service Desk-Mitarbeiter und ihre Vorgesetzten darauf aufmerksam machen, dass ein Ticket während eines bestimmten Zeitraums nicht bearbeitet wurde.

Wenn ein Ticket gewisse Kriterien erfüllt, wird eine von Ihnen festgelegte Gruppe per E-Mail darüber benachrichtigt, dass die Bearbeitung eines Tickets aussteht. So haben Sie die Möglichkeit, die Service Level-Vereinbarungen zu überwachen und automatisch die entsprechenden Mitarbeiter zu benachrichtigen, wenn ein Ticket nicht korrekt bearbeitet wurde.

Eskalations-E-Mails werden am Ende der Eskalationsfrist für Tickets gesendet, die folgende Kriterien erfüllen:

- Der Status lautet **Geöffnet**.
- Eine Priorität, die eine Eskalationszeit beinhaltet.

Im folgenden Beispiel sehen Sie die Standardstatusangaben und die Prioritäten für Tickets sowie die Eskalationseinstellungen. Mit diesen Einstellungen wird der Service Desk angewiesen, für Tickets mit dem Status **Geöffnet** und der Priorität **Hoch** nach 30 Minuten Inaktivität eine Eskalations-E-Mail zu senden.

Sie können Folgendes tun:

- Eskalations-E-Mails für Tickets mit anderen Prioritäten konfigurieren
- Die Eskalationsfrist ändern
- Festlegen, wer eine Eskalations-E-Mail erhält
- Die E-Mail-Vorlagen entsprechend Ihren Anforderungen ändern.
- **HINWEIS:** Ticketeskalation und Service Level-Vereinbarungen sind zwei separate i Benachrichtigungsaktivitäten. Benachrichtigungen für die Ticketeskalation basieren darauf, wie lange ein Ticket geöffnet war, während Benachrichtigungen für Service Level-Vereinbarungen auf dem Fälligkeitsdatum eines Tickets basieren. Geschäftszeiten und Feiertage werden bei der Ticketeskalation nicht berücksichtigt.

#### **Informationen zu Ticketstatusangaben**

Der Service Desk-Ticketzustand gibt den aktuellen Status des Tickets an. Die verfügbaren Zustände sind **Geöffnet**, **Angehalten** und **Abgeschlossen**.

Tickets können nur eskaliert werden, wenn sie den Status **Geöffnet** aufweisen. Diese Anforderung kann nicht konfiguriert werden.

**HINWEIS:** Wenn die Standardeinstellungen verwendet werden, müssen Tickets die Priorität **Hoch** und den i Status **Geöffnet** aufweisen, damit sie eskaliert werden können.

# **Informationen zur Eskalationsfrist**

Sobald einem Service Desk-Ticket der Status **Geöffnet** zugewiesen wird, startet ein Countdown-Timer für die Eskalationszeit.

Der Timer wird mit jeder Änderung am Ticket zurückgesetzt. Wenn der Timer abläuft, wird eine Eskalations-E-Mail gesendet und der Timer startet erneut. Wenn das Ticket nicht geändert wird, wird der Timer zurückgesetzt. Eine Eskalations-E-Mail wird immer dann gesendet, wenn die Eskalationsfrist erreicht ist. Standardmäßig wird die Eskalations-E-Mail alle 30 Minuten bis zur Änderung des Tickets gesendet.

### **Informationen zur Eskalation**

Wenn Service-Desk-Tickets eskaliert werden, werden E-Mails an die in den Warteschlangeneinstellungen festgelegten Empfänger gesendet.

Sie können die Eskalations-E-Mail an folgende Personen senden:

- **Ticketbesitzer**
- **Ticketabsender**
- Benutzer mit den technischen Fähigkeiten, um das Problem zu beheben
- Benutzer mit der Befugnis, weitere Ressourcen für das Problem abzustellen

Der Abschnitt *E-Mail bei Ereignissen* der Seite *Warteschlangen-Detail* und die Liste **Kategorie CC** auf dem jeweiligen Ticket bestimmen, an wen Eskalations-E-Mails gesendet werden.

# **Einstellungen für die Eskalation von Tickets ändern**

Die Einstellungen für die Eskalation von Service-Desk-Tickets bestimmen, welche Aktionen bei einer Änderung der Ticketpriorität oder des Ticketstatus ausgeführt werden.

Eskalations-E-Mails werden für Tickets gesendet, die die Priorität **Hoch** aufweisen und deren Status sich von **Neu** in **Geöffnet** geändert hat. Falls ein Ticketbesitzer nicht innerhalb von 30 Minuten auf ein Ticket reagiert, können Sie die Eskalationseinstellungen ändern, damit das Ticket eskaliert werden kann.

# **Liste der Empfänger von Eskalations-E-Mails ändern**

Sie können die E-Mail-Empfänger für die Eskalation von Service-Desk-Tickets nach Bedarf ändern.

Wenn Sie die Standardeinstellungen verwenden, ändern Sie den Ticketstatus von **Neu** in **Geöffnet**. Wurden die Standardeinstellungen geändert, stellen Sie sicher, dass mindestens eine der Statusangaben **Geöffnet** lautet. Weisen Sie dann dem Ticket diesen Status zu. Siehe [Konfigurieren der Ticketeinstellungen](#page-976-0).

(Optional) Legen Sie den Status **Geöffnet** als Standard für Tickets fest oder geben Sie mithilfe einer Richtlinie vor, dass Ticketbesitzer den Ticketstatus ändern müssen, sobald sie sich des gemeldeten Problems annehmen.

- 1. Rufen Sie die Seite *Warteschlangen-Detail* des Service Desks auf:
	- a. Melden Sie sich bei der Administratorkonsole der Appliance an: https://**appliance\_hostname**/admin. Oder wählen Sie, wenn in den allgemeinen Einstellungen der Appliance die Option *Organisationsmenü in Verwaltungskopfzeile anzeigen* aktiviert ist, in der Dropdown-Liste oben rechts auf der Seite neben den Anmeldeinformationen eine Organisation aus.
	- b. Klicken Sie in der linken Navigationsleiste auf **Service Desk** und anschließend auf **Konfiguration**.
	- c. Klicken Sie im Fensterbereich **Konfiguration** auf **Warteschlangen**.
	- d. Klicken Sie auf den Namen einer Warteschlange.
- 2. Aktivieren Sie im Abschnitt *E-Mail bei Ereignissen* die entsprechenden Kontrollkästchen, um Besitzer, Absender, Genehmiger, Ticket CC-Mitglieder und Kategorie CC-Mitglieder als Empfänger von Eskalations-E-Mails hinzuzufügen.
- 3. Klicken Sie auf **Speichern**.

#### **Eskalationsfrist ändern**

Sie können die Zeitlimits für die Eskalation von Tickets nach Bedarf ändern.

- 1. Rufen Sie die Seite *Warteschlangen-Detail* des Service Desks auf:
	- a. Melden Sie sich bei der Administratorkonsole der Appliance an: https://**appliance\_hostname**/admin. Oder wählen Sie, wenn in den allgemeinen Einstellungen der Appliance die Option *Organisationsmenü in Verwaltungskopfzeile anzeigen* aktiviert ist, in der Dropdown-Liste oben rechts auf der Seite neben den Anmeldeinformationen eine Organisation aus.
	- b. Klicken Sie in der linken Navigationsleiste auf **Service Desk** und anschließend auf **Konfiguration**.
	- c. Klicken Sie im Fensterbereich **Konfiguration** auf **Warteschlangen**.
	- d. Klicken Sie auf den Namen einer Warteschlange.
- 2. Klicken Sie im Abschnitt *Standardwerte für Tickets* auf **Diese Werte anpassen**, um die Seite *Anpassung von Warteschlange* anzuzeigen.
- 3. Klicken Sie im Abschnitt *Prioritätswerte* in einer Zeile auf die Schaltfläche **Bearbeiten**, um die Eskalationsfrist zu ändern:
- 4. Klicken Sie in der Zeile auf **Speichern** und anschließend unten auf der Seite auf **Speichern**.

# **Standardmäßige Eskalations-E-Mail-Nachricht ändern**

Sie können den Text der E-Mail-Nachricht ändern, die gesendet wird, wenn Service-Desk-Tickets eskaliert werden.

- 1. Rufen Sie die Seite *Warteschlangen-Detail* des Service Desks auf:
	- Melden Sie sich bei der Administratorkonsole der Appliance an: https://**appliance\_hostname**/admin. Oder wählen Sie, wenn in den allgemeinen Einstellungen der Appliance die Option *Organisationsmenü in Verwaltungskopfzeile anzeigen* aktiviert ist, in der Dropdown-Liste oben rechts auf der Seite neben den Anmeldeinformationen eine Organisation aus.
	- b. Klicken Sie in der linken Navigationsleiste auf **Service Desk** und anschließend auf **Konfiguration**.
	- c. Klicken Sie im Fensterbereich **Konfiguration** auf **Warteschlangen**.
	- d. Klicken Sie auf den Namen einer Warteschlange.
- 2. Klicken Sie im Abschnitt *E-Mail bei Ereignissen* auf **E-Mails anpassen**, um die Seite *Service Desk E-Mail-Benachrichtigungen* anzuzeigen.
- 3. Bearbeiten Sie die Nachricht *Ticket eskaliert* entsprechend Ihren Anforderungen.
- 4. Klicken Sie auf **Speichern**.

Weitere Informationen zur Nachricht *Eskalation von Tickets* finden Sie unter [E-Mail-Auslöser und E-Mail-Vorlagen](#page-323-0) [konfigurieren](#page-323-0).

# **Verwenden von Service Desk-Prozessen**

Ein Service Desk-Prozess ist eine Sammlung von Tickets, die in einer vordefinierten Reihenfolge angezeigt werden, mit der Sie Aufgaben verfolgen können, die mehrere Schritte oder Aktivitäten erfordern.

Gehen Sie hierbei beispielsweise von den Aufgaben aus, die erforderlich sind, um Systeme und Geräte für neue Mitarbeiter vorzubereiten:

- Erkennen von Büroflächen- und Mobiliaranforderungen
- Einrichten des Telefonservices
- Erhalten von Geräten und Software
- Einrichten der Netzwerk-Anmeldeinformationen
- Ausfüllen der erforderlichen Formulare zur Einstellung

Sie können eine Prozessvorlage erstellen, die all diese erforderlichen Aufgaben als untergeordnete Aktivitäten enthält. Wenn Sie daraufhin Tickets basierend auf dieser Prozessvorlage erstellen, werden für jede Phase des Prozesses automatisch die untergeordneten Tickets für alle erforderlichen Aufgaben erstellt.

Informationen zur Einrichtung einer Service Desk-Prozessvorlage finden Sie unter [Hinzufügen, Bearbeiten und](#page-1035-0) [Aktivieren von Prozessvorlagen](#page-1035-0).

### <span id="page-1035-0"></span>**Hinzufügen, Bearbeiten und Aktivieren von Prozessvorlagen**

Sie können Prozessvorlagen zum Service Desk hinzufügen. Eine Prozessvorlage muss mindestens ein übergeordnetes Ticket enthalten, damit Sie für den Endbenutzer verfügbar gemacht werden kann und der Endbenutzer Ticket basierend auf dieser Prozessvorlage erstellen kann.

- 1. Gehen Sie zum Service-Desk-Assistent *Prozessvorlage erstellen*:
	- a. Melden Sie sich bei der Administratorkonsole der Appliance an: https://**appliance\_hostname**/admin. Oder wählen Sie, wenn in den allgemeinen

Einstellungen der Appliance die Option *Organisationsmenü in Verwaltungskopfzeile anzeigen* aktiviert ist, in der Dropdown-Liste oben rechts auf der Seite neben den Anmeldeinformationen eine Organisation aus.

- b. Klicken Sie in der linken Navigationsleiste auf **Service Desk** und anschließend auf **Konfiguration**.
- c. Klicken Sie im Fensterbereich **Konfiguration** auf **Prozessvorlagen**.
- d. Um eine neue Prozessvorlage zu erstellen, wählen Sie auf der Seite *Prozessvorlagen* die Option **Aktion auswählen** > **Neu**.
- e. Zum Bearbeiten oder Kopieren einer bestehenden Prozessvorlage klicken Sie auf der Seite *Prozessvorlagen* auf den Namen einer Prozessvorlage.

Der Assistent *Prozessvorlage erstellen* wird angezeigt, die Seite *Prozessvorlage definieren* ist offen.

2. Zum Kopieren einer bestehenden Prozessvorlage klicken Sie auf der Seite *Prozessvorlagen definieren* auf **Duplizieren**.

Eine Kopie der duplizierten Prozessvorlage wird angezeigt. Obgleich die duplizierte Prozessvorlage deaktiviert ist, sind alle anderen Optionen die gleichen wie bei der Originalvorlage. Wenn Sie die Aktualisierung der duplizierten Version abgeschlossen haben, können Sie die Option **Aktiviert** auf der Seite *Optionen veröffentlichen* auswählen.

<span id="page-1036-0"></span>3. Auf der Seite *Prozessvorlage definieren* geben Sie die folgenden Informationen an:

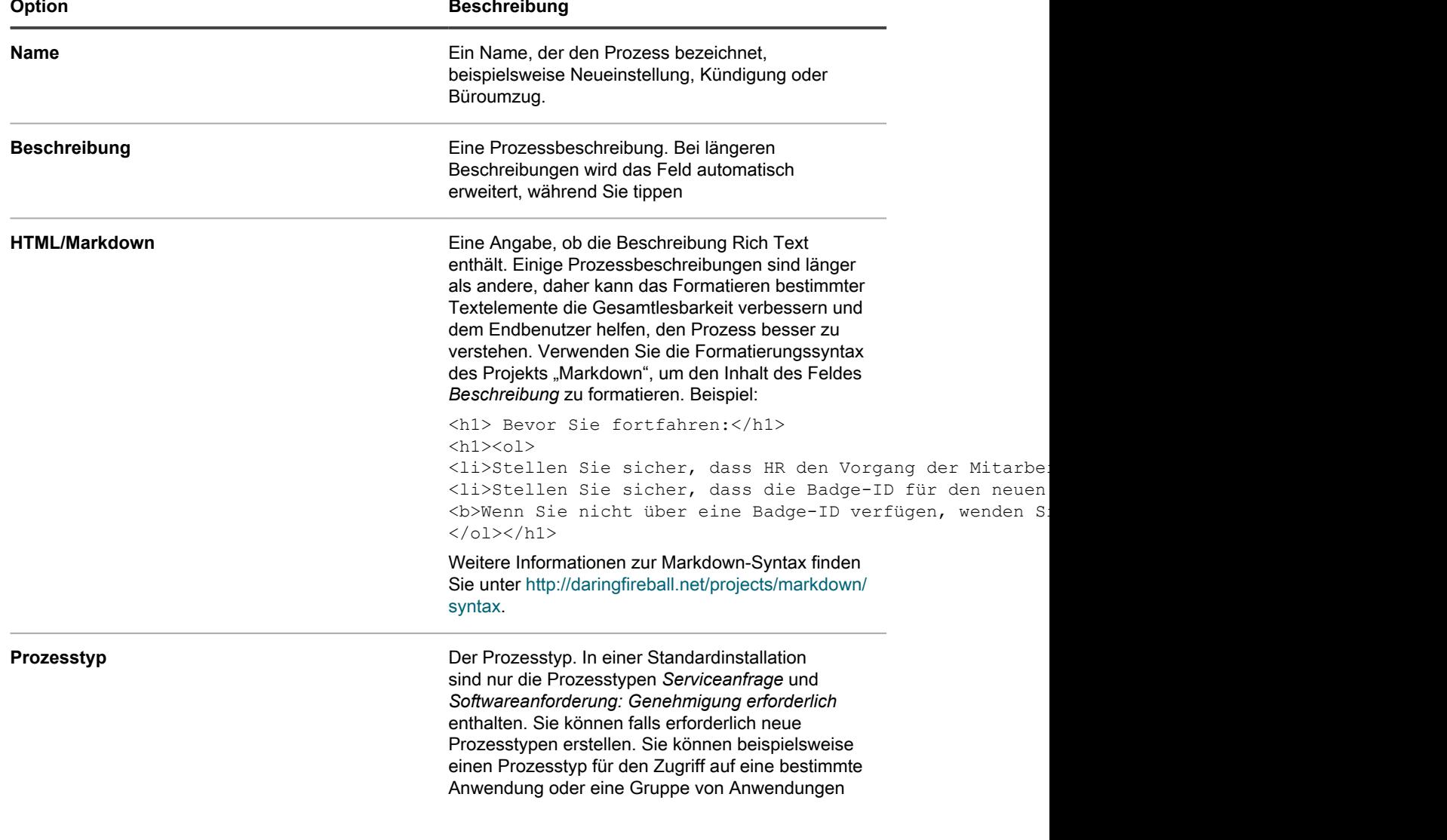

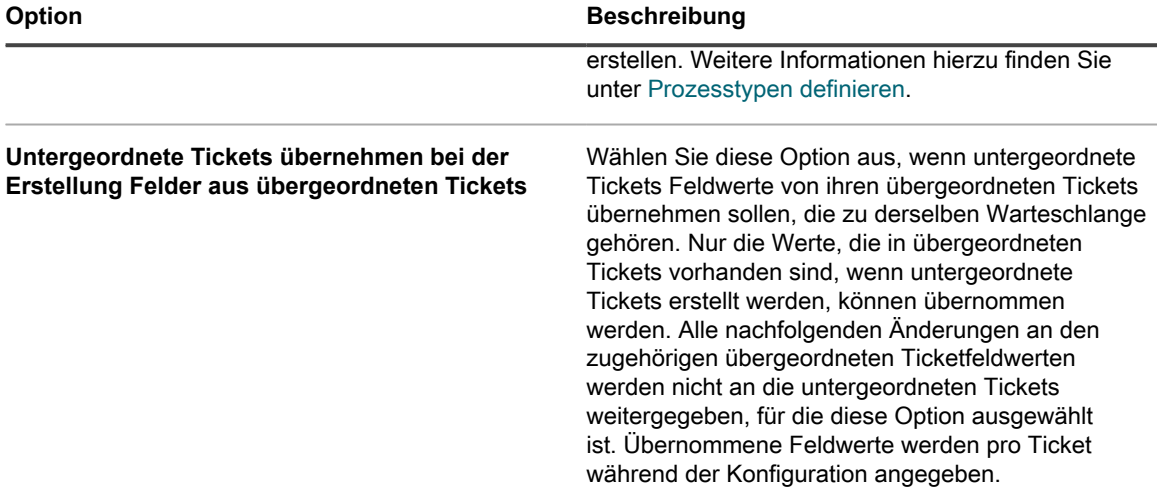

#### Klicken Sie auf **Speichern und Fortfahren**.

- 4. Ordnen Sie auf der Seite *Übergeordnetes Ticket* im Assistent *Prozessvorlage erstellen* ein übergeordnetes Ticket dieser Prozessvorlage zu.
	- a. **Softwareanforderung: Nur genehmigungspflichtige Prozesstypen**. Dieser Prozesstyp ist für die Erstellung von speziellen Prozessvorlagen vorgesehen, die zum Einrichten von Benutzerdownloads verwendet werden können, die eine oder mehrere Genehmigungen erfordern. Wenn diese Option ausgewählt ist, wird standardmäßig ein übergeordnetes Ticket aus diesem Prozesstyp erstellt.
	- Um den Inhalt des Tickets anzuzeigen oder zu bearbeiten, klicken Sie auf **Softwareanforderung: Genehmigung erforderlich**.
	- Tickets dieses Typs erlauben es Ihnen nicht, die Felder *Titel*, *Zusammenfassung*, *Gerät* oder *Absender* zu bearbeiten. Diese Felder werden mit den Werten aus der Anforderung ausgefüllt, die den Prozess initiiert hat.
	- Genehmigungen für diesen Prozesstyp sind obligatorisch.
	- b. Wählen Sie eine Warteschlange mit dem übergeordneten Ticket, das Sie mit dieser Prozessvorlage verknüpfen möchten, und klicken Sie auf **Übergeordnetes Ticket hinzufügen**.
	- c. Auf der Seite *Neues übergeordnetes Ticket* erstellen Sie ein neues übergeordnetes Ticket für diese Prozessvorlage:
	- Falls Sie mehrere Warteschlangen haben, wählen Sie eine Warteschlange aus. Über- und untergeordnete Tickets können sich jeweils in unterschiedlichen Warteschlangen befinden. Wenn Sie nicht über mehrere Warteschlangen verfügen, wird Ihnen keine Auswahl angezeigt.
	- Wenn Sie eine Warteschlange auswählen, der eine oder mehrere Ticketvorlagen zugeordnet sind, wählen Sie die Ticketvorlage aus.
	- Die meisten Felder ähneln denen auf der Seite *Details zum Ticket*. Siehe [Erstellen von Tickets](#page-1000-0) [auf der Ticketseite der Administratorkonsole](#page-1000-0). Sie müssen für das übergeordnete Ticket nicht dieselbe Kategorie, denselben Besitzer usw. wie für die untergeordneten Tickets verwenden.
	- Das Offset-Fälligkeitsdatum ist der Zeitraum, der für den Abschluss der Arbeit an einem untergeordneten Ticket erforderlich ist. Dieser Zeitraum dient zur Berechnung des Ticketfälligkeitsdatums. Wenn Sie z. B. das *Offset-Fälligkeitsdatum* auf vier Tage einstellen, wird das Fälligkeitsdatum für das untergeordnete Ticket um vier Tage nach dem Ticketerstellungsdatum versetzt. Fälligkeitsdaten werden nicht erzwungen, wenn aber das Fälligkeitsdatum überschritten ist, werden die Tickets auf der Liste *Ticket* als "Überfällig" markiert und in Berichten als "Überfällig" aufgeführt.

Weitere Informationen zur Erstellung von Tickets finden Sie unter [Erstellen von Tickets auf der](#page-1000-0) [Ticketseite der Administratorkonsole.](#page-1000-0)

- d. Klicken Sie auf **Speichern**, um zurück zum Assistenten *Prozessvorlage erstellen*.
- 5. **Optional**. Nach dem Hinzufügen eines übergeordneten Tickets zu einem Prozess, können Sie untergeordnete Tickets oder Aktivitäten für diesen Prozess konfigurieren. Untergeordnete Tickets können aus verschiedenen Warteschlangen stammen und unterschiedlichen Stufen zugewiesen sein.
	- a. Wählen Sie auf der Seite *Übergeordnetes Ticket*, die im Assistenten *Prozessvorlage erstellen* angezeigt wird, unter *Untergeordnete Tickets* eine dem untergeordneten Ticket zugeordnete Warteschlange aus.
	- b. Wenn der ausgewählten Warteschlange eine oder mehrere Ticketvorlagen zugeordnet sind, wählen Sie eine Ticketvorlage aus.

Wenn die Warteschlange eine oder mehrere Vorlagen enthält und Sie nicht angeben, welche Vorlage Sie verwenden möchten, wird die Standardwarteschlangenvorlage ausgewählt.

c. Klicken Sie auf **Untergeordnetes Ticket hinzufügen**.

Wenn ein Ticket auf Grundlage dieser Prozessvorlage erstellt wurde, werden untergeordnete Tickets der Stufe 1 automatisch erstellt (sofern eventuelle Genehmigungen und Anforderungen erfüllt sind). Wenn das letzte untergeordnetes Ticket in Stufe 1 geschlossen ist, werden die im nächsten Schritt definierten untergeordneten Tickets erstellt.

- d. Erstellen Sie auf der Seite *Untergeordnetes Ticket* ein neues untergeordnetes Ticket für diese Prozessvorlage:
- Stufe: Die Stufe des Prozesses, auf der das Ticket erstellt wird, z. B. 1, 2, 3 usw. Bei Bedarf können Sie mehrere Tickets der gleichen Stufe zuweisen. Wenn z. B. die erste Stufe die Bestellung von Ausstattungen und Verbrauchsmaterialien für eine Neueinstellung ist, könnten mehrere separate untergeordnete Tickets für die Bestellung von Geräten, Büroausstattungen und Verbrauchsmaterialien sinnvoll sein, die alle Stufe 1 zugewiesen sind.

Bei der Erstellung eines Prozesstickets werden alle der Stufe 1 zugewiesenen Prozesstickets automatisch erstellt. Tickets der Stufe 2 werden erstellt, wenn alle Tickets der Stufe 1 abgeschlossen sind. Tickets der Stufe 3 werden erstellt, wenn alle Tickets der Stufe 2 abgeschlossen sind usw.

- **Titel:** Ein Titel für das untergeordnete Ticket.
- **Zusammenfassung**: Eine Beschreibung der Aufgabe im Zusammenhang mit diesem untergeordneten Ticket.
- **Kategorie**, **Eigentümer** und **Fälligkeitsdaten**: Diese Werte müssen nicht mit denen übergeordneten Tickets übereinstimmen.

Wenn Sie auf der Seite *Prozessvorlagen definieren* die Option **Untergeordnete Tickets übernehmen bei der Erstellung Felder aus übergeordneten Tickets** ausgewählt haben, wird für jedes Feld das Kontrollkästchen **Übernommen** angezeigt. Dies ermöglicht es Ihnen, den aktuellen Wert dieses Felds aus dem übergeordneten Ticket zu übernehmen. Weitere Informationen hierzu finden Sie in Schritt [3.](#page-1036-0)

Weitere Informationen zur Erstellung von Tickets finden Sie unter [Erstellen von Tickets auf der](#page-1000-0) [Ticketseite der Administratorkonsole.](#page-1000-0)

- e. Klicken Sie auf **Speichern**, um zurück zum Assistenten *Prozessvorlage erstellen*.
- 6. Wenn Tickets, die mit dieser Prozessvorlage erstellt werden, Genehmigungen erfordern sollen, wählen Sie auf der angezeigten Seite *Genehmigungen* **Eine oder mehrere Genehmigungen erforderlich, damit Vorgang startet**, und geben die in der Tabelle unten aufgeführten Informationen an.

Wenn Sie den Prozesstyp *Softwareanforderung: Genehmigung erforderlich* ausgewählt haben, ist dieses Kontrollkästchen standardmäßig aktiviert und kann nicht deaktiviert werden. Genehmigungen für diesen Prozesstyp sind obligatorisch.

Wenn ein Prozessticket für einen Prozess, der Genehmigung erfordert, erstellt wird, werden untergeordnete Tickets erst erstellt, wenn alle Genehmigungen empfangen wurden. Gibt es mehrere Genehmigungsstufen, werden E-Mails, die die Genehmigungen anfordern, zunächst an Schritt

1 Genehmiger gesendet. Schritt 2 Genehmiger erhalten ihre E-Mails erst, wenn alle Schritt 1 Genehmigungsanforderungen erfüllt sind.

Genehmiger können ein Prozessticket per E-Mail mit e-Mail-Token genehmigen oder ablehnen. Verwenden Sie nach Bedarf die folgenden Syntaxbeispiele:

◦ Tickets per E-Mail genehmigen:

@approval = approved @approval\_note = Diese Anforderung wird per E-Mail genehmigt

```
◦ Tickets per E-Mail ablehnen:
```

```
@approval = rejected
@approval_note = Diese Anforderung wird per E-Mail abgelehnt
```
Weitere Informationen zu diesen Token finden Sie unter [Ticketgenehmigungsfelder per E-Mail ändern.](#page-1019-0)

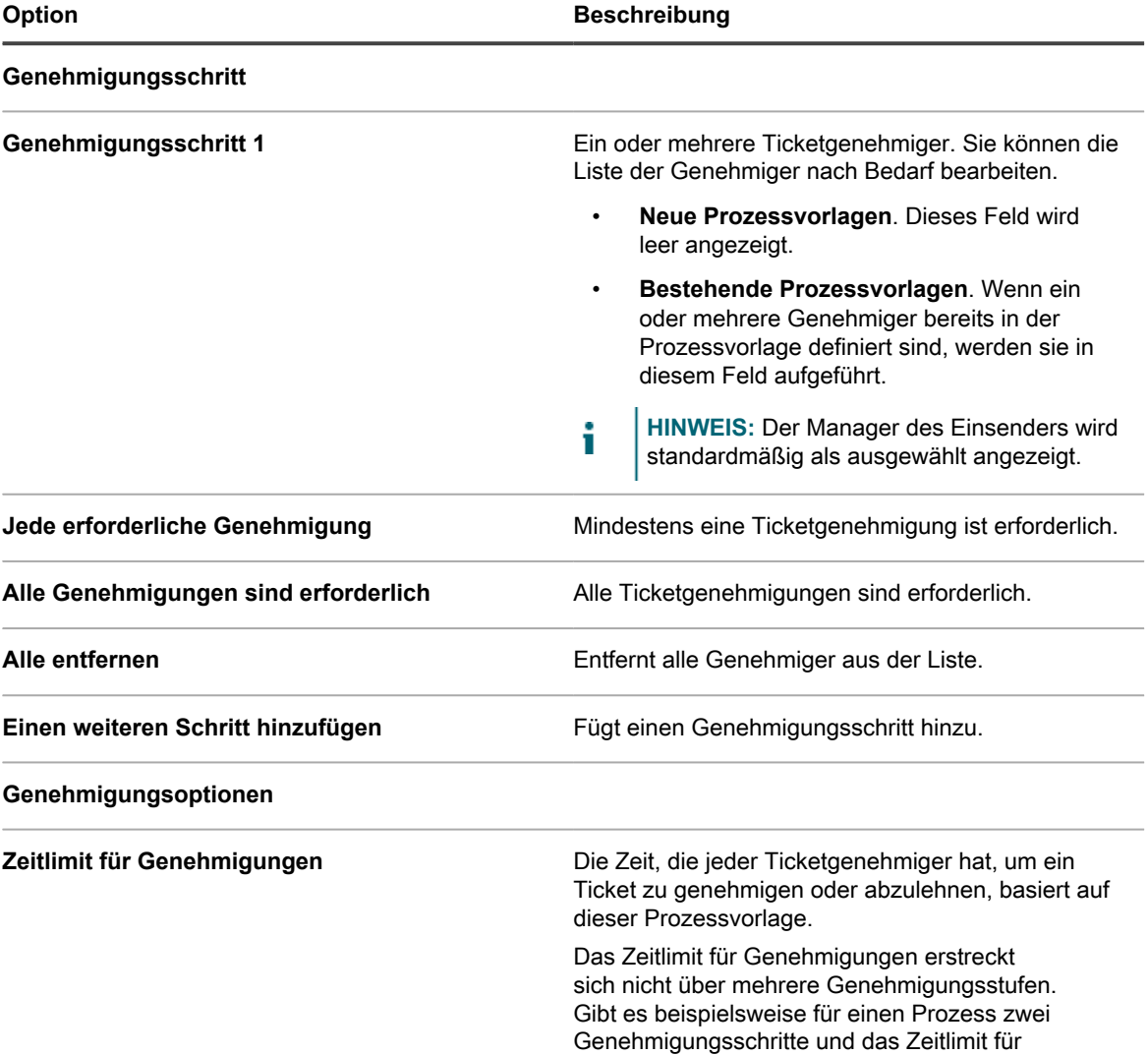

Genehmigungen ist mit acht Stunden definiert: • Schritt 1 Genehmiger haben 8 Stunden für die

- Genehmigung.
- Wenn alle der Schritt 1 Genehmigungen eingegangen sind, erhalten Schritt 2

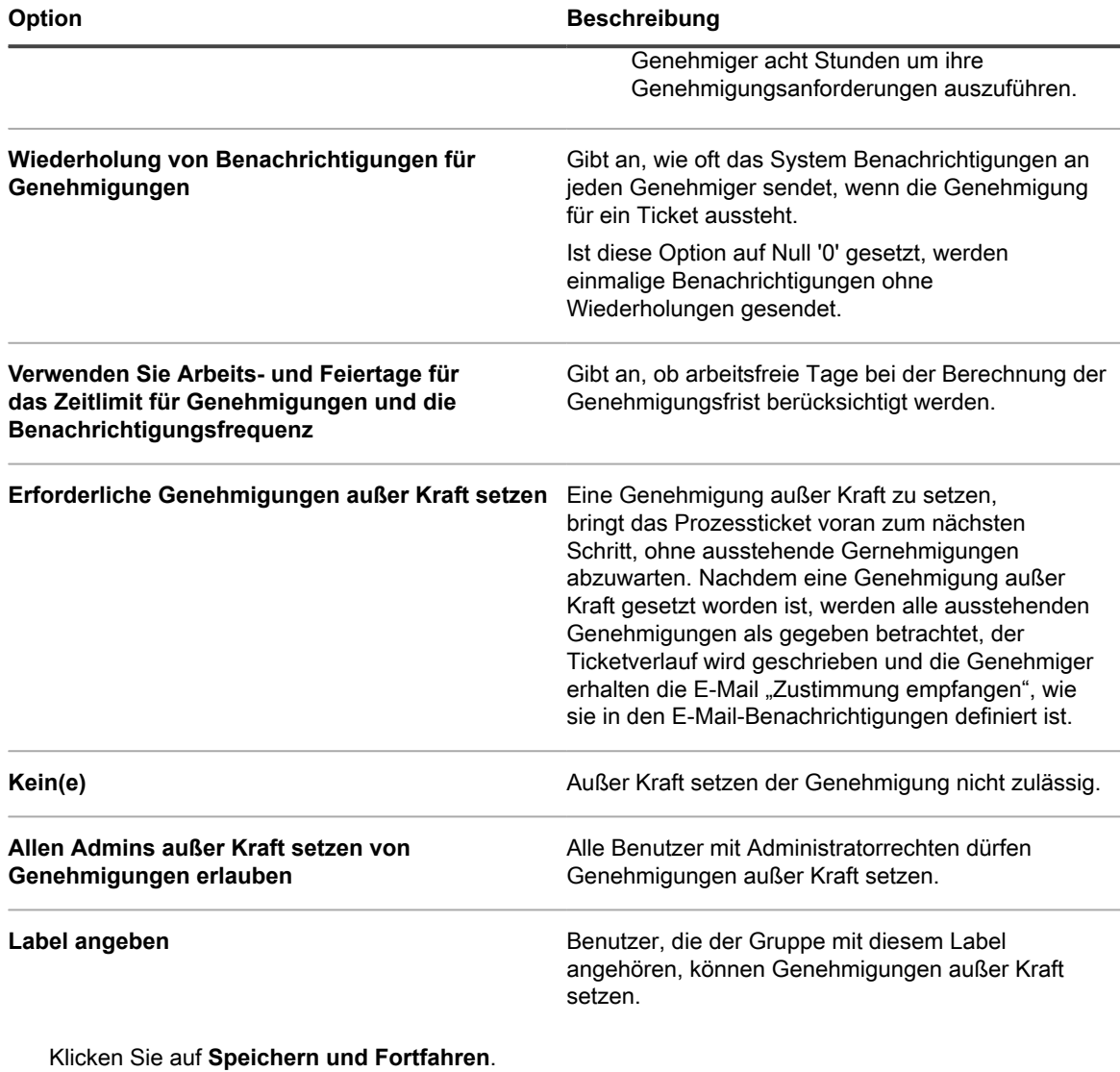

7. Wählen Sie auf der angezeigten Seite *E-Mail-Benachrichtigungen* die Empfänger der E-Mail-Benachrichtigungen für jede Stufe des Lebenszyklus des Tickets. Klicken Sie auf den angegebenen Link, um diese Optionen auf der Seite *Service Desk Queue Email Settings (Service Desk-Warteschlange – E-Mail-Einstellungen)* zu konfigurieren. Weitere Informationen hierzu finden Sie unter [Warteschlangen](#page-967-0)[spezifische E-Mail-Einstellungen konfigurieren](#page-967-0).

Klicken Sie auf **Speichern und Fortfahren**.

8. Geben Sie auf der daraufhin angezeigten Seite *Recurring Ticket Schedule (Zeitplan für wiederkehrende Tickets)* die Häufigkeit an, mit der ein Ticket erstellt wird. Dies ist nützlich, wenn Sie bei diesem Prozess in regelmäßigen Abständen Tickets erstellen möchten, z. B. zur Überprüfung des Systemzustands oder zum regelmäßigen Löschen von Dateiprotokollen.

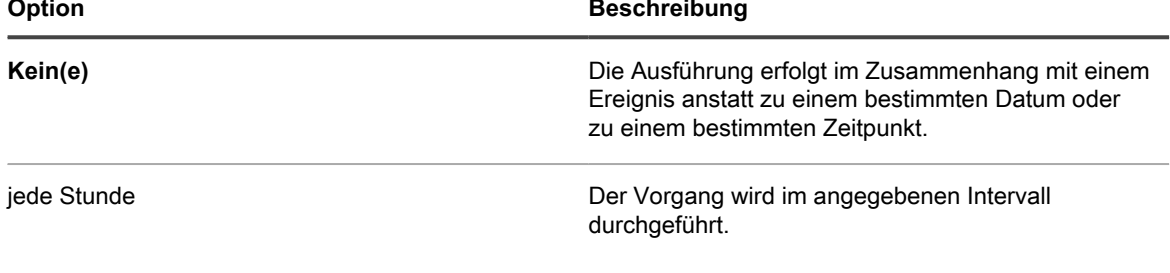

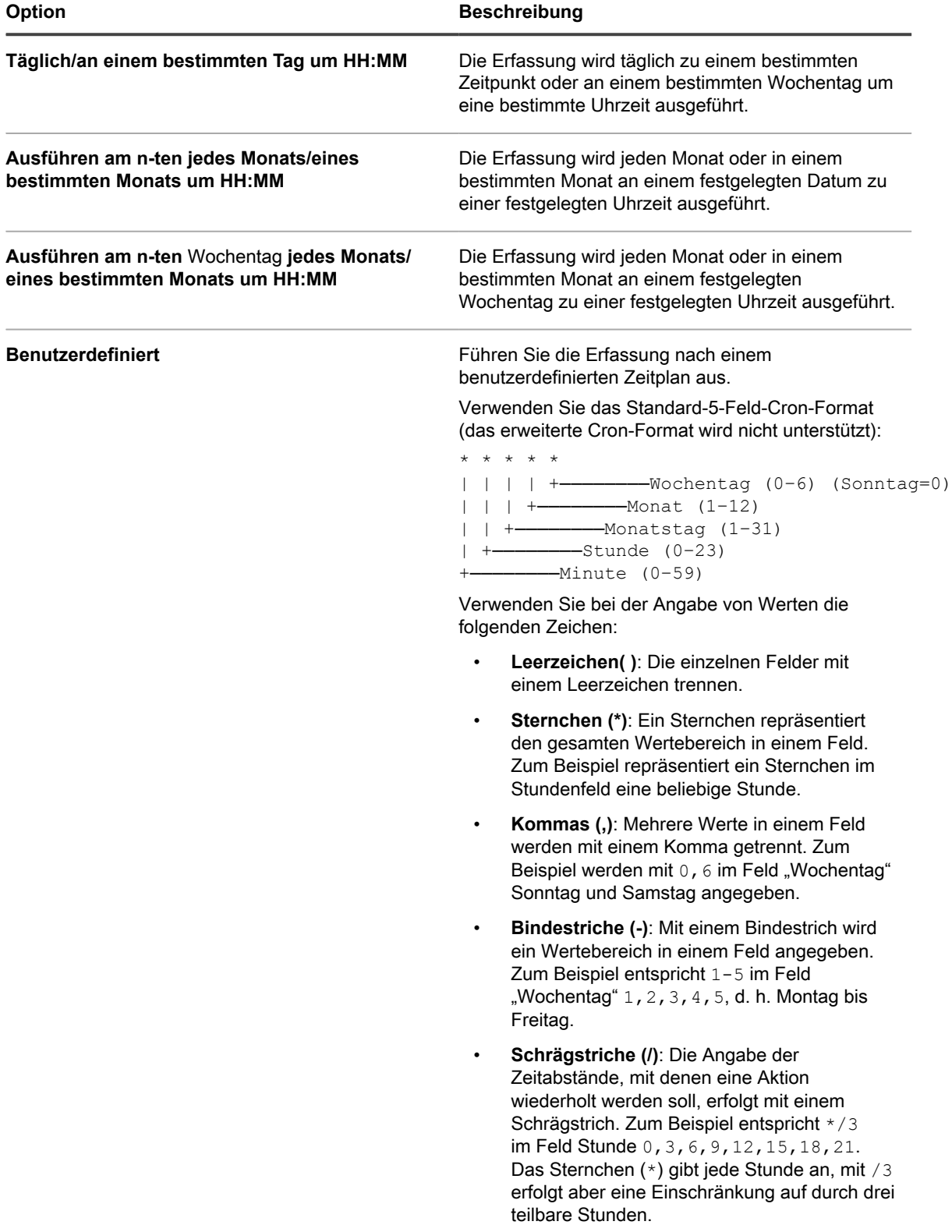

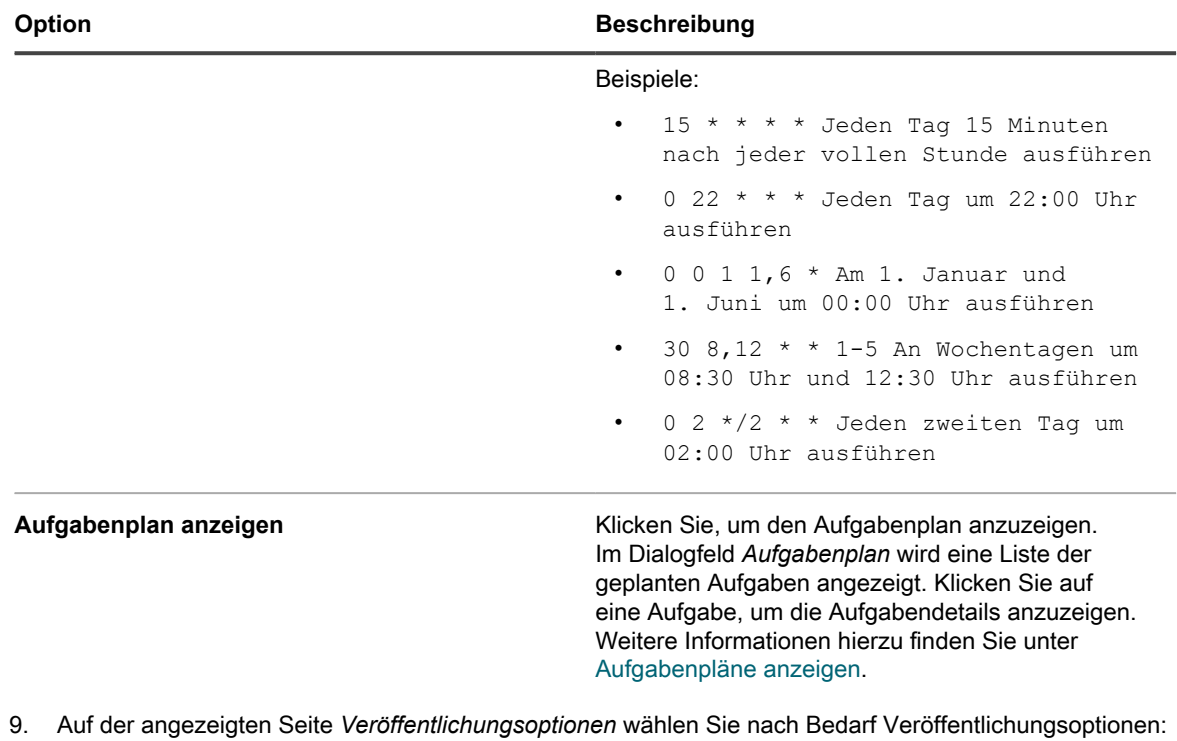

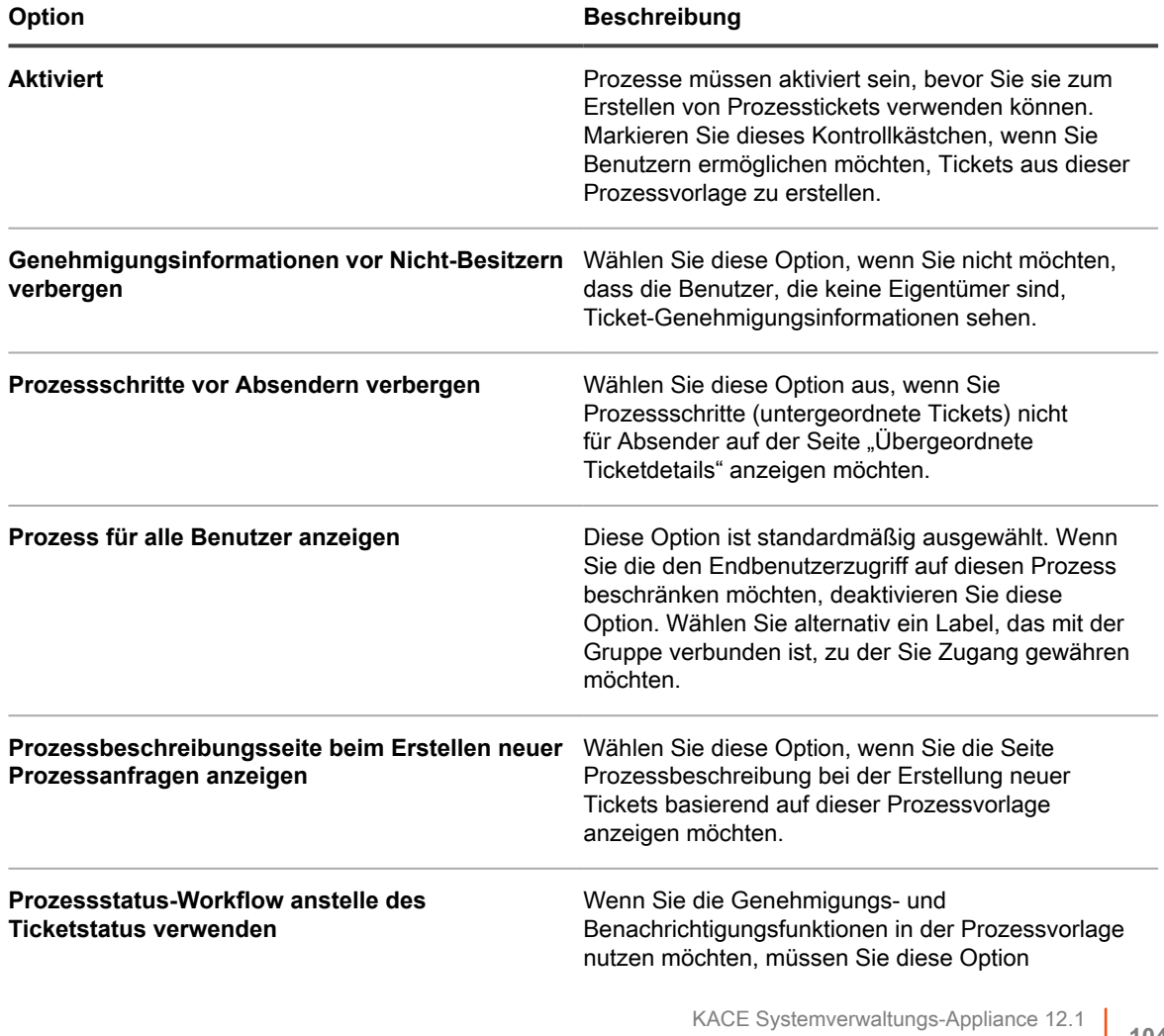

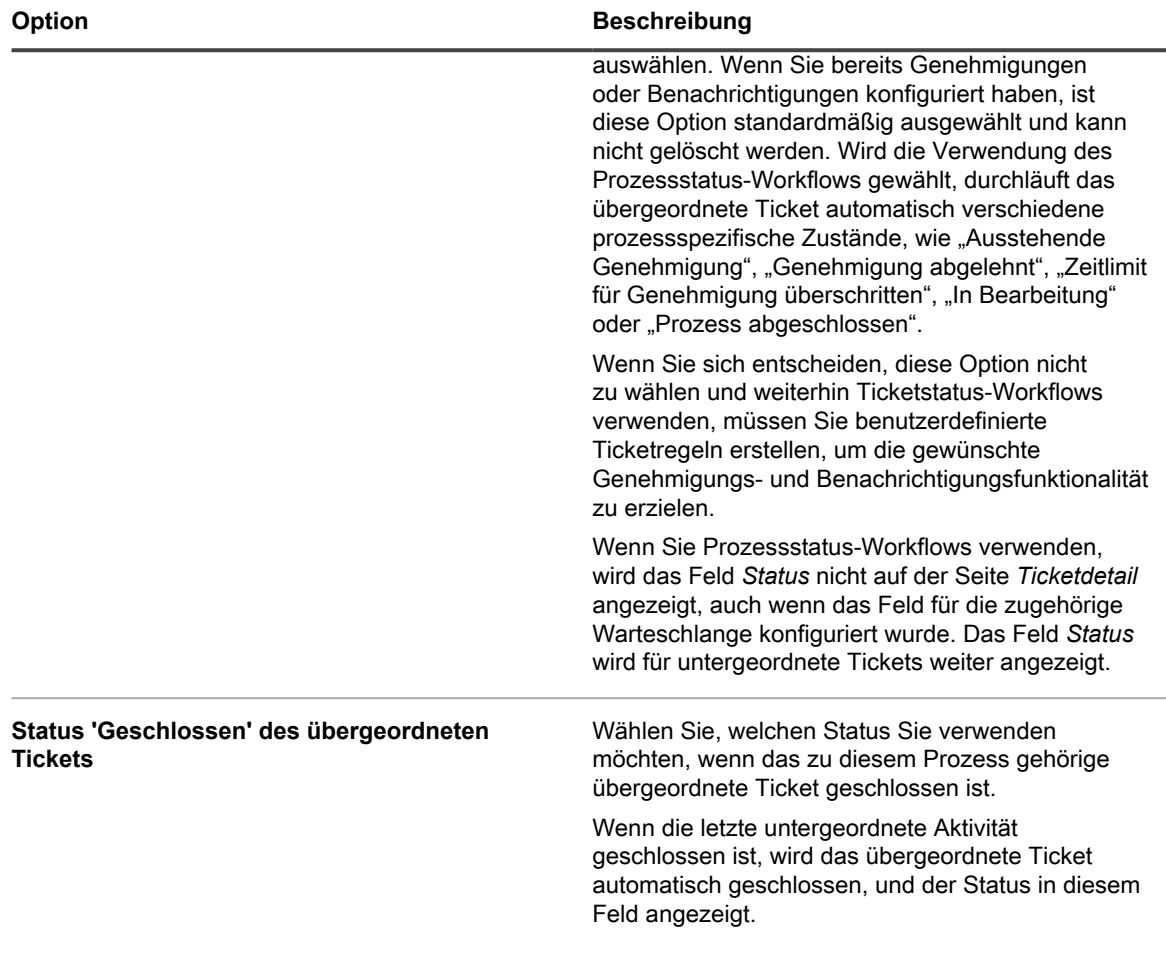

Klicken Sie auf **Fertig stellen**.

Der Assistent *Prozessvorlage erstellen* wird geschlossen und die neu erstellte oder aktualisierte Prozessvorlage wird auf der Seite *Prozessvorlagen* angezeigt.

# <span id="page-1043-0"></span>**Prozesstypen definieren**

In einer Standardinstallation sind nur die Prozesstypen *Serviceanfrage* und *Softwareanforderung: Genehmigung erforderlich* enthalten. Sie können falls erforderlich neue Prozesstypen erstellen. Sie können beispielsweise einen Prozesstyp für den Zugriff auf eine bestimmte Anwendung oder eine Gruppe von Anwendungen erstellen.

Die *Softwareanforderung:* Der Prozesstyp *Genehmigungspflichtig* ist für die Erstellung von speziellen Prozessvorlagen vorgesehen, die zum Einrichten von Benutzerdownloads verwendet werden können, die eine oder mehrere Genehmigungen erfordern.

Erstellen Sie ein übergeordnetes Ticket.

- 1. Rufen Sie die Seite *Prozessdetail* des Service Desks auf:
	- a. Melden Sie sich bei der Administratorkonsole der Appliance an: https://**appliance\_hostname**/admin. Oder wählen Sie, wenn in den allgemeinen Einstellungen der Appliance die Option *Organisationsmenü in Verwaltungskopfzeile anzeigen* aktiviert ist, in der Dropdown-Liste oben rechts auf der Seite neben den Anmeldeinformationen eine Organisation aus.
	- b. Klicken Sie in der linken Navigationsleiste auf **Service Desk** und anschließend auf **Konfiguration**.
- c. Klicken Sie im Fensterbereich **Konfiguration** unter **Prozessvorlagen** auf **Prozesstypen definieren**.
- 2. Um einen neuen Prozesstyp hinzufügen, klicken Sie in der Ecke oben rechts auf **+**. Geben Sie in dem angezeigten Textfeld den Prozesstypname ein und klicken Sie auf **Speichern**.
- 3. Um den Namen eines vorhandenen Prozesses zu ändern, klicken Sie in der Zeile, die den Prozesstyp enthält, den Sie bearbeiten möchten, auf . Geben Sie in dem angezeigten Textfeld den neuen

Prozesstypname ein und klicken Sie auf **Speichern**.

#### <span id="page-1044-0"></span>**Prozesstickets zur Verwaltung zugehöriger Aufgaben erstellen**

Wenn Sie Prozessvorlagen zu einer Warteschlange hinzugefügt und aktiviert haben, können Sie Prozesstickets erstellen, um zugehörige Aufgaben als Gruppe zu verwalten (wie z. B. Aufgaben im Zusammenhang mit der Einrichtung von Systemen für neue Mitarbeiter).

Sie haben Prozessvorlagen hinzugefügt und aktiviert. Siehe [Hinzufügen, Bearbeiten und Aktivieren von](#page-1035-0) [Prozessvorlagen](#page-1035-0).

- 1. Rufen Sie die Seite *Neues Ticket* des Service Desks auf:
	- a. Melden Sie sich bei der Administratorkonsole der Appliance an: https://**appliance\_hostname**/admin. Oder wählen Sie, wenn in den allgemeinen Einstellungen der Appliance die Option *Organisationsmenü in Verwaltungskopfzeile anzeigen* aktiviert ist, in der Dropdown-Liste oben rechts auf der Seite neben den Anmeldeinformationen eine Organisation aus.
	- b. Klicken Sie in der linken Navigationsleiste auf **Service Desk** und anschließend auf **Tickets**.
	- c. Klicken Sie auf **Neu** > **Neues Ticket aus Prozess** > **Prozessname**.

Die Seite *Neues Ticket* wird angezeigt. Die Aktivitäten jeder Prozessphase sind im Abschnitt *Prozessinformation* aufgelistet.

- 2. Geben Sie die erforderlichen Ticketinformationen an. Siehe [Erstellen von Tickets auf der Ticketseite der](#page-1000-0) [Administratorkonsole](#page-1000-0).
- 3. Führen Sie einen der folgenden Schritte aus:
	- Klicken Sie auf **Speichern**, um das Ticket zu speichern und zur Liste *Ticket* zurückzukehren.
	- Klicken Sie auf **Änderungen übernehmen**, um das Ticket zu speichern und mit der Bearbeitung fortzufahren.
	- Klicken Sie auf **Abbrechen**, um die Änderungen am Ticket zu verwerfen.

Wenn andere Benutzer das Ticket gleichzeitig geändert haben, wird das Dialogfeld *Aktualisierungsbenachrichtigung* angezeigt, wenn das Dialogfeld für die Warteschlange aktiviert ist und Sie der Ticketbesitzer oder ein Administrator sind. Dieses Dialogfeld wird nur Administratoren und Ticketbesitzern angezeigt. Anderen Benutzern wird es nicht angezeigt. Administratoren können die Konfliktwarnungsmeldung für jede Warteschlange separat aktivieren/deaktivieren. Siehe [Aktivieren oder](#page-974-0) [Deaktivieren der Konfliktwarnung](#page-974-0).

Siehe [Erstellen von Tickets auf der Ticketseite der Administratorkonsole](#page-1000-0). Das Prozessticket wird erstellt. Für Stufe 1 zugewiesene Aktivitäten werden die untergeordneten Tickets automatisch erstellt. Untergeordnete Tickets der Stufe 2 werden erstellt, wenn alle Tickets der Stufe 1 abgeschlossen sind usw. Wenn Genehmigungen für den Prozess festgelegt wurden, werden untergeordnete Tickets erstellt, nachdem die Genehmigungen für das Prozessticket eingegangen sind.

#### **Prozesstickets per E-Mail erstellen**

Sie können ein Prozessticket für vorhandene Prozessvorlagen schnell per E-Mail erstellen.

Bevor Sie ein Prozessticket per E-Mail erstellen, benötigen Sie die folgenden Informationen:

- Prozessname
- E-Mail-Adresse der Ticket-Warteschlange, die mit dem übergeordneten Ticket der Prozessvorlage verknüpft ist
- 1. Melden Sie sich bei Ihrem E-Mail-Konto an und erstellen Sie eine neue E-Mail-Nachricht.
- 2. Geben Sie in der Zeile für den E-Mail-Empfänger die E-Mail-Adresse der Ticket-Warteschlange ein, die mit dem übergeordneten Ticket der Prozessvorlage verknüpft ist.
- 3. Geben Sie in der Betreffzeile der E-Mail den Namen der Prozessvorlage in geschweiften Klammern an. Jeder Text, den Sie nach diesem Segment hinzufügen, wird dem Tickettitel hinzugefügt. Beispiel: {New Hire} Jane Smith.
- 4. Der E-Mail-Text ist optional. Alle Inhalte, die Sie dem E-Mail-Text hinzufügen, werden der Ticketbeschreibung hinzugefügt.
- 5. Senden Sie die E-Mail.
- 6. Rufen Sie die Listenseite *Tickets* des Service Desks auf:
	- a. Melden Sie sich bei der Administratorkonsole der Appliance an: https://**appliance\_hostname**/admin. Oder wählen Sie, wenn in den allgemeinen Einstellungen der Appliance die Option *Organisationsmenü in Verwaltungskopfzeile anzeigen* aktiviert ist, in der Dropdown-Liste oben rechts auf der Seite neben den Anmeldeinformationen eine Organisation aus.
	- b. Klicken Sie in der linken Navigationsleiste auf **Service Desk** und anschließend auf **Tickets**.
- 7. Suchen Sie nach dem neu erstellten Ticket und klicken Sie auf den Tickettitel.
- 8. Nehmen Sie alle zutreffenden Änderungen vor.

Weitere Informationen zum Bearbeiten der Ticketseite finden Sie unter [Erstellen von Tickets auf der](#page-1000-0) [Ticketseite der Administratorkonsole](#page-1000-0).

#### **Prozessinformationen anzeigen**

Wenn Sie Prozesstickets erstellt haben, um zugehörige Aufgabensätze zu verwalten, können Sie die zugehörigen Prozessinformationen in diesen Tickets anzeigen.

Sie haben ein Ticket basierend auf einer Prozessvorlage erstellt. Siehe [Prozesstickets zur Verwaltung](#page-1044-0) [zugehöriger Aufgaben erstellen](#page-1044-0).

- 1. Rufen Sie die Seite *Ticket* des Service Desks auf:
	- a. Melden Sie sich bei der Administratorkonsole der Appliance an: https://**appliance\_hostname**/admin. Oder wählen Sie, wenn in den allgemeinen Einstellungen der Appliance die Option *Organisationsmenü in Verwaltungskopfzeile anzeigen* aktiviert ist, in der Dropdown-Liste oben rechts auf der Seite neben den Anmeldeinformationen eine Organisation aus.
	- b. Klicken Sie in der linken Navigationsleiste auf **Service Desk** und anschließend auf **Tickets**.
	- c. Klicken Sie auf den Titel eines Tickets.

Die Seite *Ticket* wird angezeigt. Die Aktivitäten jeder Prozessphase sind im Abschnitt *Prozessinformation* aufgelistet. Die in diesem Abschnitt angezeigte Informationsebene hängt von den Einstellungen ab, die auf der Seite *Veröffentlichen* des *Vorgangsvorlage Erstellen* Assistenten konfiguriert wurden. Wenn Sie zum Beispiel die zugehörige Prozessvorlage konfiguriert haben, dass sie Genehmigungs- und

Prozessinformationen anzeigt, werden sie in diesem Abschnitt angezeigt. Weitere Informationen zu diesem Assistenten finden Sie unter [Hinzufügen, Bearbeiten und Aktivieren von Prozessvorlagen.](#page-1035-0)

- 2. Führen Sie einen der folgenden Schritte aus:
	- Klicken Sie auf **Speichern**, um das Ticket zu speichern und zur Liste *Ticket* zurückzukehren.
	- Klicken Sie auf **Änderungen übernehmen**, um das Ticket zu speichern und mit der Bearbeitung fortzufahren.
	- Klicken Sie auf **Abbrechen**, um die Änderungen am Ticket zu verwerfen.

Wenn andere Benutzer das Ticket gleichzeitig geändert haben, wird das Dialogfeld *Aktualisierungsbenachrichtigung* angezeigt, wenn das Dialogfeld für die Warteschlange aktiviert ist und Sie der Ticketbesitzer oder ein Administrator sind. Dieses Dialogfeld wird nur Administratoren und Ticketbesitzern angezeigt. Anderen Benutzern wird es nicht angezeigt. Administratoren können die Konfliktwarnungsmeldung für jede Warteschlange separat aktivieren/deaktivieren. Siehe [Aktivieren oder](#page-974-0) [Deaktivieren der Konfliktwarnung](#page-974-0).

Das Prozessticket wird erstellt. Für Stufe 1 zugewiesene Aktivitäten werden die untergeordneten Tickets automatisch erstellt. Untergeordnete Tickets der Stufe 2 werden erstellt, wenn alle Tickets der Stufe 1 abgeschlossen sind usw.

#### **Prozesstickets abbrechen oder abschließen**

Wenn Sie Prozesstickets erstellt haben, um zugehörige Aufgabensätze zu verwalten, können Sie die zugehörigen Prozessinformationen in diesen Tickets anzeigen. Ein Prozess kann entweder vom Eigentümer oder Absender als abgebrochen gekennzeichnet werden. Er kann von seinem Besitzer als abgeschlossen gekennzeichnet werden.

Sie haben ein übergeordnetes Ticket basierend auf einer Prozessvorlage erstellt. Siehe [Prozesstickets zur](#page-1044-0) [Verwaltung zugehöriger Aufgaben erstellen.](#page-1044-0)

- 1. Rufen Sie die Seite *Ticket* des Service Desks auf:
	- a. Melden Sie sich bei der Administratorkonsole der Appliance an:
		- https://**appliance\_hostname**/admin. Oder wählen Sie, wenn in den allgemeinen Einstellungen der Appliance die Option *Organisationsmenü in Verwaltungskopfzeile anzeigen* aktiviert ist, in der Dropdown-Liste oben rechts auf der Seite neben den Anmeldeinformationen eine Organisation aus.
	- b. Klicken Sie in der linken Navigationsleiste auf **Service Desk** und anschließend auf **Tickets**.
	- c. Klicken Sie auf den Titel eines übergeordneten Prozesstickets.

Die Seite *Ticket* wird angezeigt.

- 2. Führen Sie einen der folgenden Schritte aus:
	- Wählen Sie zum Abbruch von Prozesstickets **Aktion wählen** > **Prozess abbrechen**.
	- Wählen Sie zum Abschluss von Prozesstickets **Aktion wählen** > **Prozess abschließen**.
- 3. Bestätigen Sie im daraufhin angezeigten Dialogfeld, dass Sie das Prozessticket abbrechen oder abschließen wollen.
- 4. Führen Sie einen der folgenden Schritte aus:
	- Klicken Sie auf **Speichern**, um das Ticket zu speichern und zur Liste *Ticket* zurückzukehren.
	- Klicken Sie auf **Änderungen übernehmen**, um das Ticket zu speichern und mit der Bearbeitung fortzufahren.
	- Klicken Sie auf **Abbrechen**, um die Änderungen am Ticket zu verwerfen.

Wenn andere Benutzer das Ticket gleichzeitig geändert haben, wird das Dialogfeld *Aktualisierungsbenachrichtigung* angezeigt, wenn das Dialogfeld für die Warteschlange aktiviert ist und Sie der Ticketbesitzer oder ein Administrator sind. Dieses Dialogfeld wird nur Administratoren und Ticketbesitzern angezeigt. Anderen Benutzern wird es nicht angezeigt. Administratoren können die Konfliktwarnungsmeldung für jede Warteschlange separat aktivieren/deaktivieren. Siehe [Aktivieren oder](#page-974-0) [Deaktivieren der Konfliktwarnung](#page-974-0).

#### **Prozessvorlagen löschen**

Sie können Prozesse mithilfe der Liste Service Desk *Prozesse* löschen. Wenn Tickets für einen bestimmten Prozess vorhanden sind, kann nur der Vorgang als deaktiviert gekennzeichnet werden. Zum Löschen des Prozesses müssen zunächst die unter Verwendung dieses Prozesses erstellten Tickets gelöscht werden.

- 1. Rufen Sie die Liste *Prozesse* des Service Desks auf:
	- a. Melden Sie sich bei der Administratorkonsole der Appliance an: https://**appliance\_hostname**/admin. Oder wählen Sie, wenn in den allgemeinen Einstellungen der Appliance die Option *Organisationsmenü in Verwaltungskopfzeile anzeigen* aktiviert ist, in der Dropdown-Liste oben rechts auf der Seite neben den Anmeldeinformationen eine Organisation aus.
	- b. Klicken Sie in der linken Navigationsleiste auf **Service Desk** und anschließend auf **Konfiguration**.
	- c. Klicken Sie im Fensterbereich **Konfiguration** auf **Prozessvorlagen**.
- 2. Wählen Sie einen oder mehrere Prozessvorlagen, und wählen Sie dann **Aktion auswählen** > **Löschen**.
- 3. Klicken Sie auf der Bestätigungsseite auf **Ja**, um die ausgewählten Prozessvorlagen zu löschen.

#### **Prozesstickets in reguläre Tickets umwandeln**

Sie können Service Desk-Prozesstickets nach Bedarf in reguläre Tickets umwandeln. Diese Umwandlung ist für Tickets nützlich, die versehentlich als Prozesstickets erstellt worden sind, obwohl sie nicht alle Schritte eines Prozesses erfordern.

Weitere Informationen zu Prozesstickets finden Sie unter [Verwenden von Service Desk-Prozessen](#page-1035-1).

- 1. Rufen Sie die Seite *Details zum Ticket* des Service Desks auf:
	- a. Melden Sie sich bei der Administratorkonsole der Appliance an:
		- https://**appliance\_hostname**/admin. Oder wählen Sie, wenn in den allgemeinen Einstellungen der Appliance die Option *Organisationsmenü in Verwaltungskopfzeile anzeigen* aktiviert ist, in der Dropdown-Liste oben rechts auf der Seite neben den Anmeldeinformationen eine Organisation aus.
	- b. Klicken Sie in der linken Navigationsleiste auf **Service Desk** und anschließend auf **Tickets**.
	- c. Klicken Sie auf den Titel eines Tickets.
- 2. Klicken Sie auf **Aktion auswählen** > **Von Prozess Prozessname in reguläres Ticket umwandeln**.
	- **HINWEIS:** Diese Menüoption ist nur verfügbar, wenn das ausgewählte Ticket anhand eines Prozesses erstellt wurde.

Ein Bestätigungsfenster wird angezeigt.

- 3. Klicken Sie auf **Ja**, um mit der Umwandlung des Prozesstickets in ein reguläres Ticket fortzufahren.
- 4. Führen Sie einen der folgenden Schritte aus:
	- Klicken Sie auf **Speichern**, um das Ticket zu speichern und zur Liste *Ticket* zurückzukehren.
	- Klicken Sie auf **Änderungen übernehmen**, um das Ticket zu speichern und mit der Bearbeitung fortzufahren.
	- Klicken Sie auf **Abbrechen**, um die Änderungen am Ticket zu verwerfen.

Wenn andere Benutzer das Ticket gleichzeitig geändert haben, wird das Dialogfeld *Aktualisierungsbenachrichtigung* angezeigt, wenn das Dialogfeld für die Warteschlange aktiviert ist und Sie der Ticketbesitzer oder ein Administrator sind. Dieses Dialogfeld wird nur Administratoren und Ticketbesitzern angezeigt. Anderen Benutzern wird es nicht angezeigt. Administratoren können die Konfliktwarnungsmeldung für jede Warteschlange separat aktivieren/deaktivieren. Siehe [Aktivieren oder](#page-974-0) [Deaktivieren der Konfliktwarnung](#page-974-0).

#### **Reguläre Tickets in Prozesstickets umwandeln**

Reguläre Service-Desk-Tickets können in Prozesstickets umgewandelt werden. Diese Umwandlung ist für Tickets mit Prozessbezug nützlich, die über E-Mails erstellt werden, da diese immer als einzelne Tickets erstellt werden.

Darüber hinaus kann es sein, dass Benutzer einzelne Tickets erstellen, weil sie Prozesse nicht kennen oder keinen Zugriff auf Prozesse haben. Durch die Umwandlung regulärer Tickets in Prozesstickets können Administratoren und Ticketbesitzer auch dann Prozesse nutzen, wenn Tickets nicht ursprünglich als Prozesstickets gesendet worden sind. Weitere Informationen zu Prozesstickets finden Sie unter [Verwenden von](#page-1035-1) [Service Desk-Prozessen](#page-1035-1).

- 1. Rufen Sie die Seite *Details zum Ticket* des Service Desks auf:
	- a. Melden Sie sich bei der Administratorkonsole der Appliance an: https://**appliance\_hostname**/admin. Oder wählen Sie, wenn in den allgemeinen Einstellungen der Appliance die Option *Organisationsmenü in Verwaltungskopfzeile anzeigen* aktiviert ist, in der Dropdown-Liste oben rechts auf der Seite neben den Anmeldeinformationen eine Organisation aus.
	- b. Klicken Sie in der linken Navigationsleiste auf **Service Desk** und anschließend auf **Tickets**.
	- c. Klicken Sie auf den Titel eines Tickets.
- 2. Klicken Sie auf **Aktion auswählen** > **Umwandeln in Prozess** > **Prozessname**.

Ein Bestätigungsfenster wird angezeigt.

- 3. Klicken Sie auf **Ja**, um mit der Umwandlung des Tickets in ein Prozessticket fortzufahren.
- 4. Führen Sie einen der folgenden Schritte aus:
	- Klicken Sie auf **Speichern**, um das Ticket zu speichern und zur Liste *Ticket* zurückzukehren.
	- Klicken Sie auf **Änderungen übernehmen**, um das Ticket zu speichern und mit der Bearbeitung fortzufahren.
	- Klicken Sie auf **Abbrechen**, um die Änderungen am Ticket zu verwerfen.

Wenn andere Benutzer das Ticket gleichzeitig geändert haben, wird das Dialogfeld *Aktualisierungsbenachrichtigung* angezeigt, wenn das Dialogfeld für die Warteschlange aktiviert ist und Sie der Ticketbesitzer oder ein Administrator sind. Dieses Dialogfeld wird nur Administratoren und Ticketbesitzern angezeigt. Anderen Benutzern wird es nicht angezeigt. Administratoren können die Konfliktwarnungsmeldung für jede Warteschlange separat aktivieren/deaktivieren. Siehe [Aktivieren oder](#page-974-0) [Deaktivieren der Konfliktwarnung](#page-974-0).

### <span id="page-1048-0"></span>**Verwenden von Ticketregeln**

Mithilfe von Ticketregeln können Sie Abfragen für Service-Desk-Tickets und Aktionen für die Liste zurückgegebener Tickets durchführen.

Sie können beispielsweise eine Ticketregel verwenden, um den Status eines Tickets automatisch von *Abgeschlossen* in *Erneut geöffnet* zu ändern, wenn eine andere Person als der Besitzer auf das Ticket reagiert. Es gibt vier Standard-Ticketregeln und Sie können je nach Bedarf beliebig viele benutzerdefinierte Ticketregeln hinzufügen.

#### **Systemticketregeln verwenden und konfigurieren**

Sie können Systemticketregeln verwenden und konfigurieren, um die speziellen Anforderungen Ihrer Service Desk-Umgebung zu erfüllen.

Zur Auswahl stehen folgende Optionen:

- Standardticketregel aktivieren und Standardeinstellungen verwenden
- Benutzerdefinierte Ticketregeln erstellen
- Benutzerdefinierte Ticketregeln duplizieren
- Benutzerdefinierte Ticketregeln löschen
- Ticketregeln von einer Warteschlange in eine andere verschieben

#### **Informationen zu den Systemticketregeln und Anpassen der Regeln**

Systemticketregeln ändern automatisch den Status von Service-Desk-Tickets oder senden unter bestimmten Bedingungen E-Mail-Benachrichtigungen.

Die folgende Tabelle zeigt die Namen, das Verhalten und die Nutzung von Systemticketregeln:

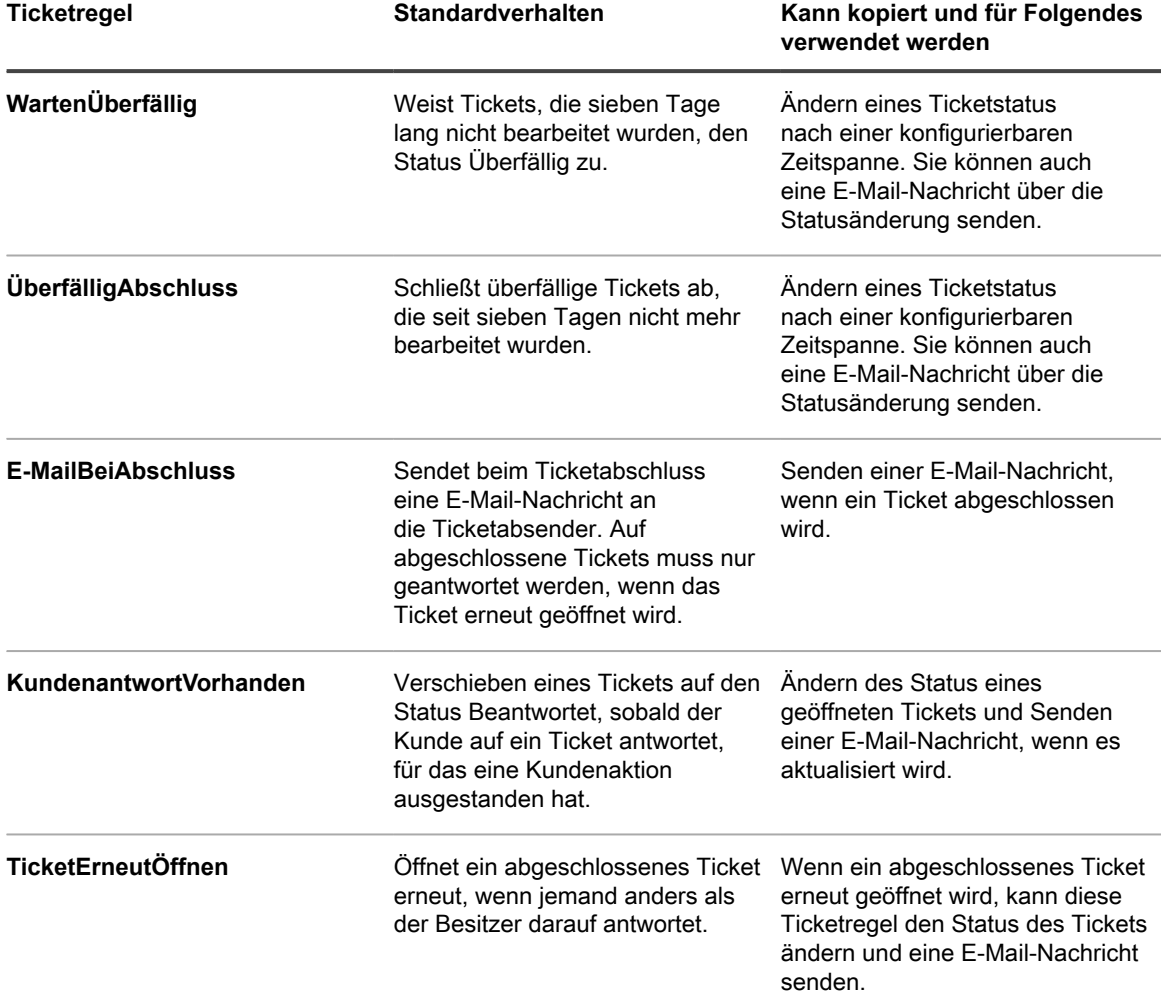

#### <span id="page-1050-0"></span>**Benutzerdefinierte Ticketregeln erstellen**

Sie können nach Bedarf benutzerdefinierte Ticketregeln für Service-Desk-Tickets erstellen.

- 1. Rufen Sie die Seite *Warteschlangen-Detail* des Service Desks auf:
	- a. Melden Sie sich bei der Administratorkonsole der Appliance an: https://**appliance\_hostname**/admin. Oder wählen Sie, wenn in den allgemeinen Einstellungen der Appliance die Option *Organisationsmenü in Verwaltungskopfzeile anzeigen* aktiviert ist, in der Dropdown-Liste oben rechts auf der Seite neben den Anmeldeinformationen eine Organisation aus.
	- b. Klicken Sie in der linken Navigationsleiste auf **Service Desk** und anschließend auf **Konfiguration**.
	- c. Klicken Sie im Fensterbereich **Konfiguration** auf **Warteschlangen**.
	- d. Klicken Sie auf den Namen einer Warteschlange.
- 2. Klicken Sie unten auf der Seite im Abschnitt *Ticketregeln* auf **Anpassen**, um die Seite *Ticketregeln* anzuzeigen.
- 3. Klicken Sie auf **Aktion auswählen** > **Neu (Assistent)**, um den Fensterbereich *Ticketregel definieren* anzuzeigen.
- 4. Geben Sie die erforderlichen Kriterien für die Auswahl der Tickets für die benutzerdefinierten Ticketregeln ein. Beispiel:

Priorität | = | Mittel

- 5. Klicken Sie auf **Testen**, um Tickets anzuzeigen, die den angegebenen Kriterien entsprechen.
- 6. Klicken Sie auf **Weiter**.
- 7. Wählen Sie die Werte aus, zu denen Sie wechseln möchten. Beispiel:

Priorität | Wert ändern in | Hoch

- 8. Klicken Sie auf **Abgeschlossen**, um die Seite *Detail zur Ticketregel* anzuzeigen.
- 9. Geben Sie die folgenden Informationen an:
	- **WICHTIG: Bearbeiten Sie SQL-Abfragen nur dann, wenn Sie die Auswirkungen genau kennen. Falsche SQL-Anweisungen könnten die Leistung der Appliance beeinträchtigen.**

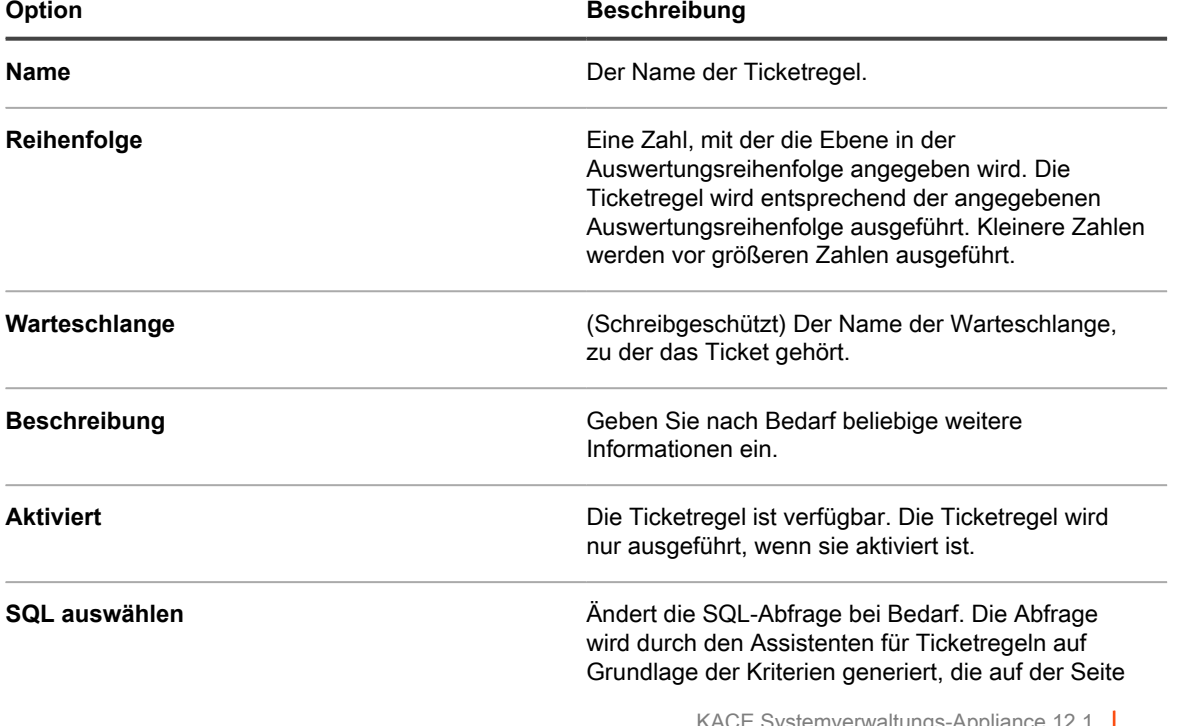

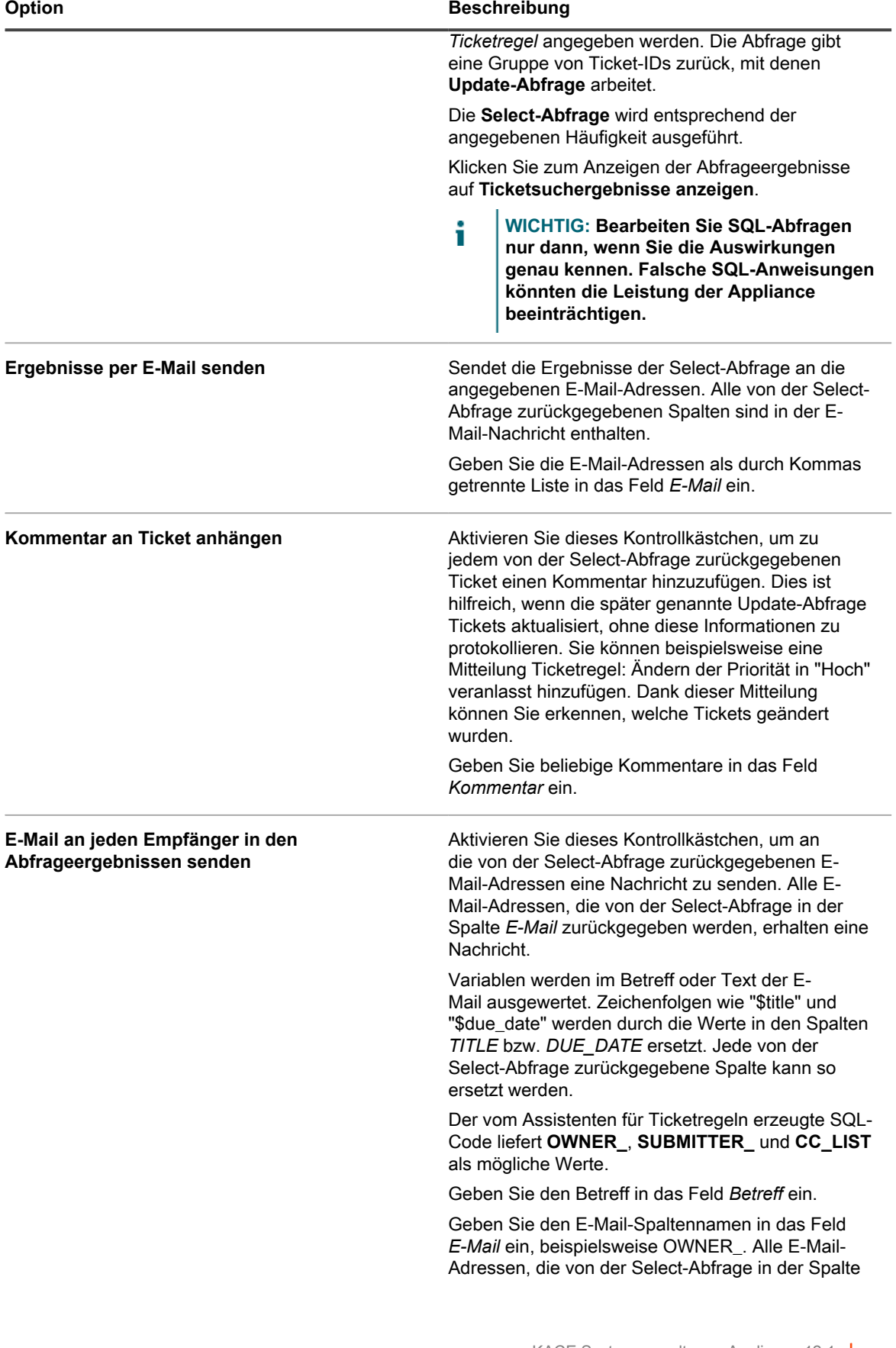

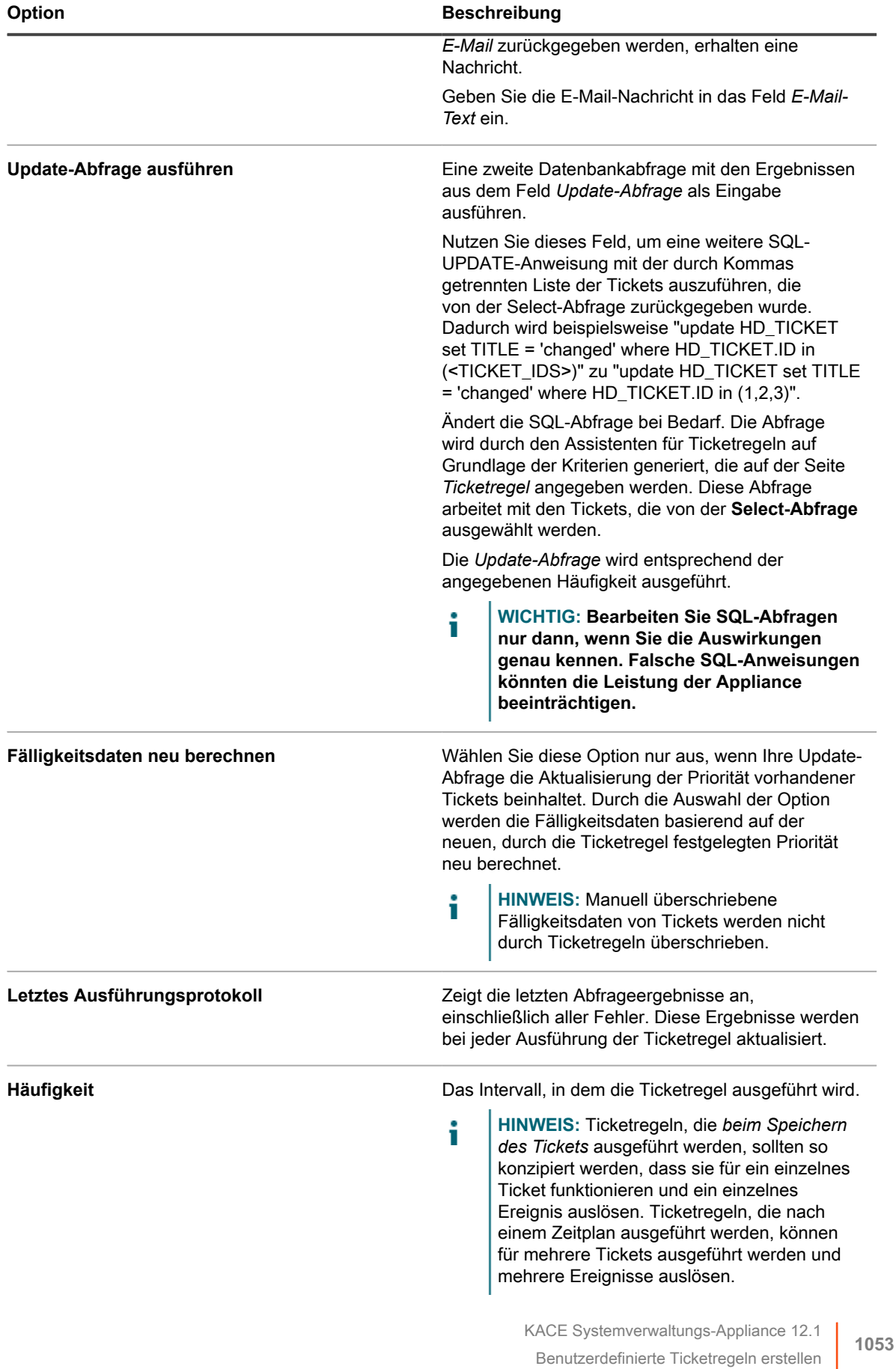

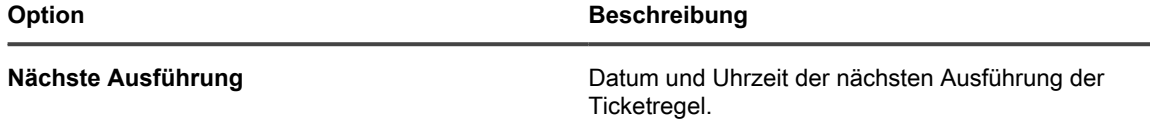

- 10. Klicken Sie auf **Jetzt ausführen**, um die Ticketregel sofort auszuführen.
- 11. Klicken Sie auf **Speichern**.

#### **Benutzerdefinierte Ticketregeln duplizieren**

Wenn Sie eine benutzerdefinierte Ticketregel duplizieren, werden deren Eigenschaften in die neue Regel kopiert. Wenn Sie eine Regel erstellen möchten, die einer bereits vorhandenen Regel ähnelt, können Sie durch das Duplizieren der Ticketregel Zeit sparen.

- 1. Rufen Sie die Seite *Warteschlangen-Detail* des Service Desks auf:
	- a. Melden Sie sich bei der Administratorkonsole der Appliance an:
		- https://**appliance\_hostname**/admin. Oder wählen Sie, wenn in den allgemeinen Einstellungen der Appliance die Option *Organisationsmenü in Verwaltungskopfzeile anzeigen* aktiviert ist, in der Dropdown-Liste oben rechts auf der Seite neben den Anmeldeinformationen eine Organisation aus.
		- b. Klicken Sie in der linken Navigationsleiste auf **Service Desk** und anschließend auf **Konfiguration**.
		- c. Klicken Sie im Fensterbereich **Konfiguration** auf **Warteschlangen**.
		- d. Klicken Sie auf den Namen einer Warteschlange.
- 2. Klicken Sie unten auf der Seite im Abschnitt *Ticketregeln* auf **[Anpassen]**, um die Seite *Ticketregeln* anzuzeigen.
- 3. Klicken Sie auf eine Ticketregel, um sie zu öffnen.
- 4. Klicken Sie unten auf der Seite auf die Schaltfläche **Duplizieren**.

Die Seite *Ticketregeln* wird mit der neuen Regel angezeigt. Der Standardname lautet **Kopie von Originalregel**.

5. Ändern Sie die duplizierte Ticketregel entsprechend Ihren Anforderungen oder benennen Sie sie um.

Informationen zu Ticketregelfeldern finden Sie unter [Benutzerdefinierte Ticketregeln erstellen](#page-1050-0).

#### **Benutzerdefinierte Ticketregeln löschen**

Sie können benutzerdefinierte Ticketregeln bei Bedarf aus dem Service Desk löschen.

- 1. Rufen Sie die Seite *Warteschlangen-Detail* des Service Desks auf:
	- a. Melden Sie sich bei der Administratorkonsole der Appliance an:
		- https://**appliance\_hostname**/admin. Oder wählen Sie, wenn in den allgemeinen Einstellungen der Appliance die Option *Organisationsmenü in Verwaltungskopfzeile anzeigen* aktiviert ist, in der Dropdown-Liste oben rechts auf der Seite neben den Anmeldeinformationen eine Organisation aus.
		- b. Klicken Sie in der linken Navigationsleiste auf **Service Desk** und anschließend auf **Konfiguration**.
		- c. Klicken Sie im Fensterbereich **Konfiguration** auf **Warteschlangen**.
- d. Klicken Sie auf den Namen einer Warteschlange.
- 2. Klicken Sie unten auf der Seite im Abschnitt *Ticketregeln* auf **[Anpassen]**, um die Seite *Ticketregeln* anzuzeigen.
- 3. Führen Sie einen der folgenden Schritte aus:
	- **• Aktivieren Sie das Kontrollkästchen neben der Ticketregel und klicken Sie anschließend auf Aktion auswählen > Löschen.**
	- **• Klicken Sie auf den Namen der Ticketregel und dann auf der Seite** *Detail zur Ticketregel* **auf Löschen.**
- 4. Klicken Sie zur Bestätigung auf **Ja**.

#### **Ticketregeln von einer Warteschlange in eine andere verschieben**

Wenn Sie mehrere Service Desk-Ticketwarteschlangen haben, können Sie Ticketregeln nach Bedarf zwischen Warteschlangen verschieben. Falls Sie eine Ticketregel in mehreren Warteschlangen verwenden möchten, können Sie sie kopieren und dann die erforderlichen Änderungen vornehmen.

- 1. Rufen Sie die Liste *Warteschlangen* des Service Desks auf:
	- a. Melden Sie sich bei der Administratorkonsole der Appliance an: https://**appliance\_hostname**/admin. Oder wählen Sie, wenn in den allgemeinen Einstellungen der Appliance die Option *Organisationsmenü in Verwaltungskopfzeile anzeigen* aktiviert ist, in der Dropdown-Liste oben rechts auf der Seite neben den Anmeldeinformationen eine Organisation aus.
	- b. Klicken Sie in der linken Navigationsleiste auf **Service Desk** und anschließend auf **Konfiguration**.
	- c. Klicken Sie im Fensterbereich **Konfiguration** auf **Warteschlangen**.
- 2. Klicken Sie auf die Warteschlange mit der zu verschiebenden Ticketregel.

Die Seite *Warteschlangen-Detail* wird angezeigt.

- 3. Klicken Sie unten auf der Seite im Abschnitt *Ticketregeln* auf **Anpassen**, um die Seite *Ticketregeln* anzuzeigen.
	- **TIPP:** Verwenden Sie die Dropdown-Liste *Anzeigen nach*, die über der Tabelle auf der rechten Seite angezeigt wird, um auf der Seite *Ticketregeln* zwischen Warteschlangen wechseln.
- 4. Aktivieren Sie das Kontrollkästchen neben der Ticketregel.
- 5. Wählen Sie **Aktion auswählen** > **Verschieben** > **Warteschlangenname** aus.

Die Ticketregel wird in die ausgewählte Warteschlange verschoben. Die Regel wird nicht mehr in der Regelliste der aktuellen Warteschlange angezeigt.

# **Ausführen von Service Desk-Berichten**

Sie können Berichte zu Service Desk-Elementen nach Bedarf ausführen.

Die Appliance enthält eine Reihe vorkonfigurierter Berichte für Service Desk-Daten.

1. Rufen Sie die Liste *Berichte* auf:

i

- a. Melden Sie sich bei der Administratorkonsole der Appliance an: https://**appliance\_hostname**/admin. Oder wählen Sie, wenn in den allgemeinen Einstellungen der Appliance die Option *Organisationsmenü in Verwaltungskopfzeile anzeigen* aktiviert ist, in der Dropdown-Liste oben rechts auf der Seite neben den Anmeldeinformationen eine Organisation aus.
- b. Klicken Sie in der linken Navigationsleiste auf **Berichterstellung** und anschließend auf **Berichte**.
- 2. Wählen Sie rechts oberhalb der Liste in der Dropdown-Liste *Anzeigen nach* die Option **Service Desk** aus.

Die Seite *Berichte* zeigt Service Desk-Berichte an.

- 3. Klicken Sie in der Spalte *Bericht generieren* auf einen Formattyp, um den Bericht auszuführen.
- **HINWEIS:** Weitere Informationen zu Berichten finden Sie unter [Informationen zu Berichten](#page-892-0).

### **Archivieren, Wiederherstellen und Löschen von Tickets**

Bei der Archivierung von Tickets werden die Ticketdaten physisch aus den Transaktionstabellen verschoben, wobei der Zugriff auf die Ticketdaten erhalten bleibt. Durch die Archivierung werden die Ticketdaten nicht dauerhaft von der Appliance gelöscht. Diese Funktion ist für alte Tickets hilfreich, die Sie möglicherweise noch zur Referenz benötigen.

Wenn Tickets archiviert werden, bleiben sie so lange erhalten, bis sie manuell oder basierend auf in der Warteschlange konfigurierten Datenbeschränkungen gelöscht werden. Diese Einschränkung verringert das Risiko, dass Tickets versehentlich gelöscht werden.

Der typische Lebenszyklus für Tickets umfasst die Erstellung, Lösung, Archivierung und endgültige Löschung. Tickets können auch wie in [Archivierte Tickets wiederherstellen](#page-1059-0) beschrieben "wiederhergestellt" werden. Bei der Wiederherstellung eines Tickets werden dessen Daten aus der Archivtabelle zurück in die Transaktionstabelle verschoben, sodass die Ticketdaten wieder über die Registerkarte *Tickets* verfügbar sind.

Durch das Löschen von Tickets werden die Ticketdaten unwiderruflich aus der Appliance gelöscht.

### <span id="page-1055-0"></span>**Ticketarchivierung aktivieren**

Sie können die Ticketarchivierung für den Service Desk oder bei aktivierter Organisationskomponente für den Service Desk der jeweils ausgewählten Organisation aktivieren.

- 1. Rufen Sie die Seite *Service Desk-Einstellungen* auf:
	- a. Melden Sie sich bei der Administratorkonsole der Appliance an: https://**appliance\_hostname**/admin. Oder wählen Sie, wenn in den allgemeinen Einstellungen der Appliance die Option *Organisationsmenü in Verwaltungskopfzeile anzeigen* aktiviert ist, in der Dropdown-Liste oben rechts auf der Seite neben den Anmeldeinformationen eine Organisation aus.
	- b. Klicken Sie in der linken Navigationsleiste auf **Service Desk** und anschließend auf **Konfiguration**.
	- c. Klicken Sie im Fensterbereich **Konfiguration** auf **Einstellungen**.
- 2. Aktivieren Sie im Abschnitt *Ticketarchivierung* das Kontrollkästchen **Aktiviert**, um die Zeitplanoptionen anzuzeigen.
- 3. Legen Sie die folgenden Einstellungen fest:
	- **HINWEIS:** Wenn Sie keine zeitplangesteuerte Ticketarchivierung durchführen möchten, klicken Sie auf **Jetzt ausführen**, um Tickets jederzeit zu archivieren und zu löschen. Diese Option erfasst alle Warteschlangen, für die die Archivierung konfiguriert wurde. Die Option **Jetzt ausführen** ist außerdem für jede Warteschlange verfügbar. Bei der Verwendung dieser Option wird die Archivierung und Löschung von Tickets mit den Einstellungen der jeweiligen Warteschlange ausgeführt.

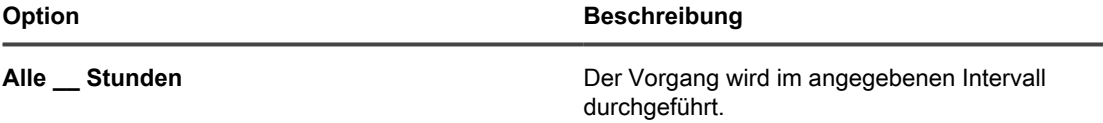

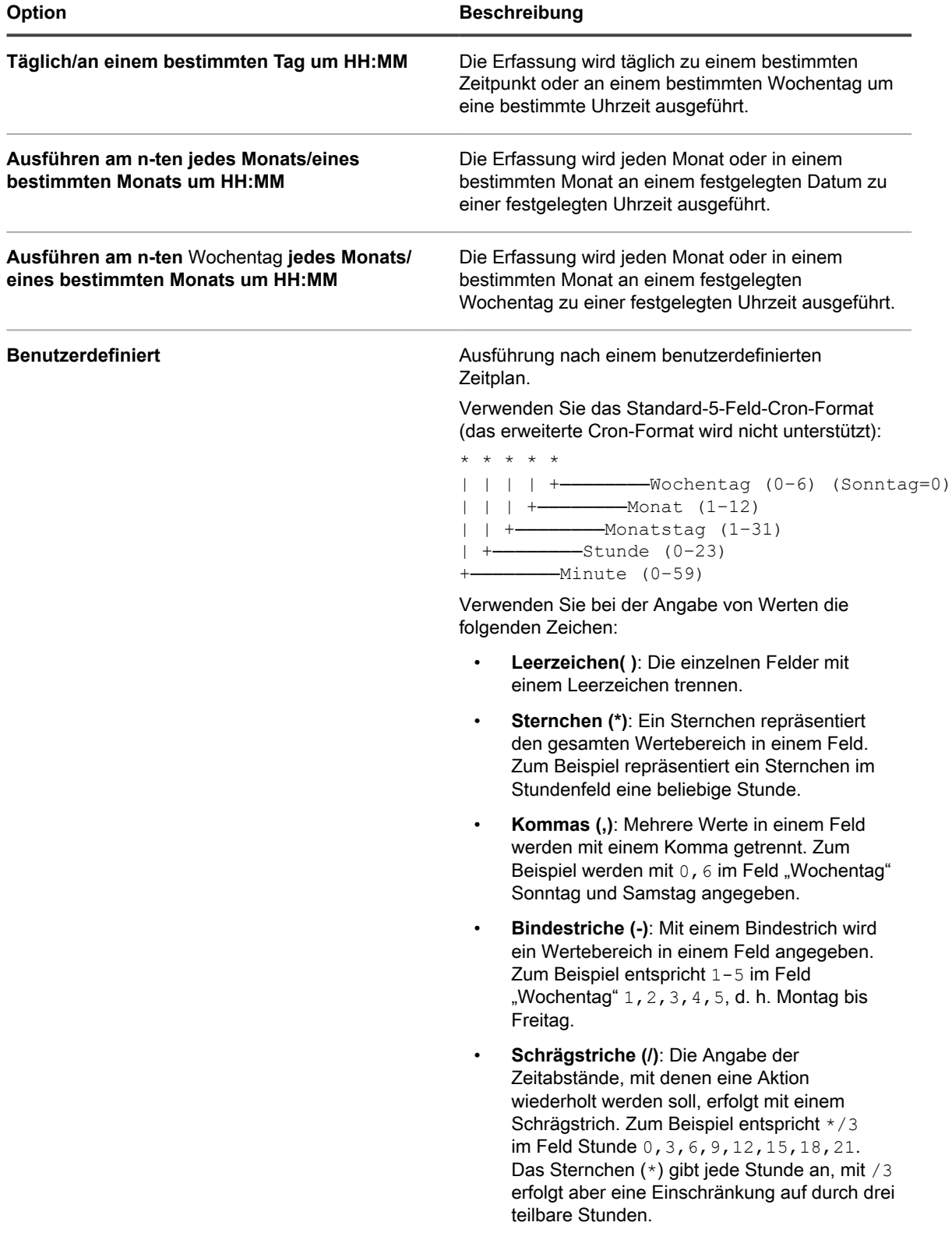

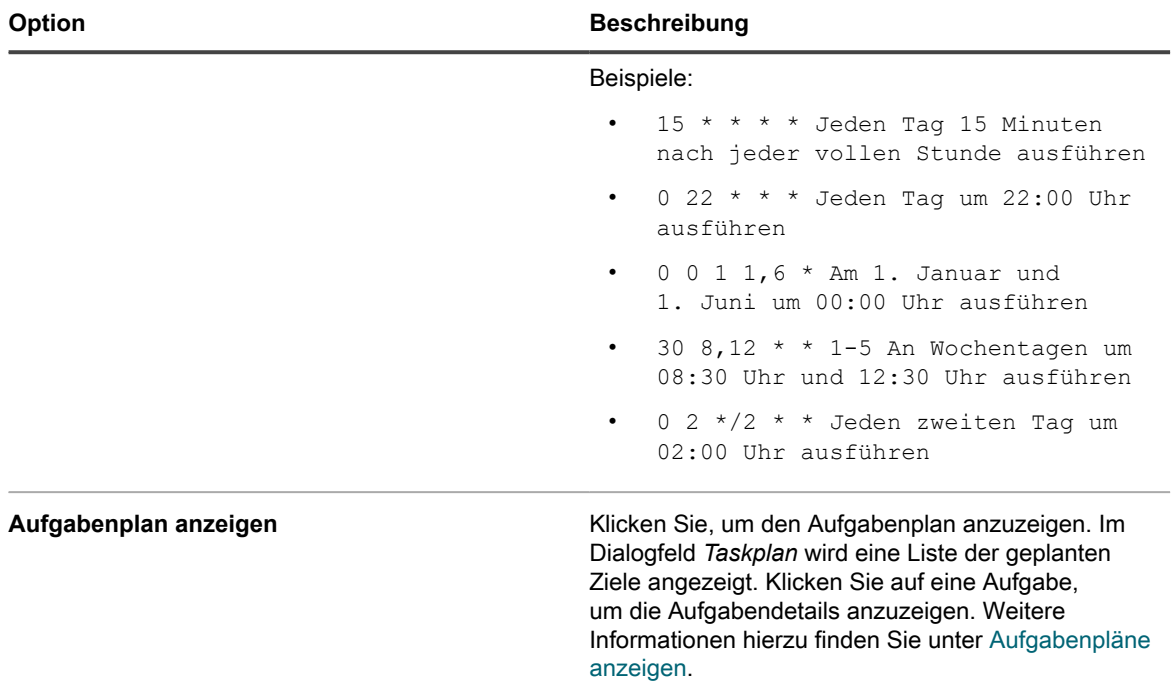

- 4. Führen Sie einen der folgenden Schritte aus:
	- **• Klicken Sie auf Jetzt ausführen, um sie sofort für alle Warteschlangen auszuführen, für die die Archivierung konfiguriert wurde. Siehe [Ausgewählte Tickets archivieren.](#page-1058-0)**
	- **• Klicken Sie auf Speichern.**

Die Ticketarchivierung ist für den Service Desk oder bei aktivierter Organisationskomponente für die jeweils ausgewählte Organisation aktiviert. Sie müssen jedoch bestimmte Warteschlangen konfigurieren, um die Tickets auszuwählen, die Sie archivieren möchten. Siehe [Einstellungen für die](#page-1057-0) [Warteschlangenarchivierung konfigurieren](#page-1057-0).

Der Link *Service Desk > Archiv* wird in der linken Navigationsleiste angezeigt.

#### <span id="page-1057-0"></span>**Einstellungen für die Warteschlangenarchivierung konfigurieren**

Wenn die Ticketarchivierung aktiviert ist, können Sie die Archivierungseinstellungen für jede Warteschlange individuell konfigurieren.

Sie haben die Ticketarchivierung für den Service Desk aktiviert. Informationen zum Aktivieren der Ticketarchivierung finden Sie unter [Ticketarchivierung aktivieren.](#page-1055-0)

- 1. Rufen Sie die Seite *Warteschlangen-Detail* des Service Desks auf:
	- a. Melden Sie sich bei der Administratorkonsole der Appliance an: https://**appliance\_hostname**/admin. Oder wählen Sie, wenn in den allgemeinen Einstellungen der Appliance die Option *Organisationsmenü in Verwaltungskopfzeile anzeigen* aktiviert ist, in der Dropdown-Liste oben rechts auf der Seite neben den Anmeldeinformationen eine Organisation aus.
	- b. Klicken Sie in der linken Navigationsleiste auf **Service Desk** und anschließend auf **Konfiguration**.
	- c. Klicken Sie im Fensterbereich **Konfiguration** auf **Warteschlangen**.
	- d. Klicken Sie auf den Namen einer Warteschlange.
- 2. Wählen Sie im Abschnitt *Archiveinstellungen* die Einstellungen für die Ticketarchivierung aus. Klicken Sie auf den Link **Einstellungen**, um die Ticketarchivierung zu aktivieren.

#### **HINWEIS:** Wenn die Ticketarchivierung abgeschaltet ist, siehe [Ticketarchivierung aktivieren](#page-1055-0).

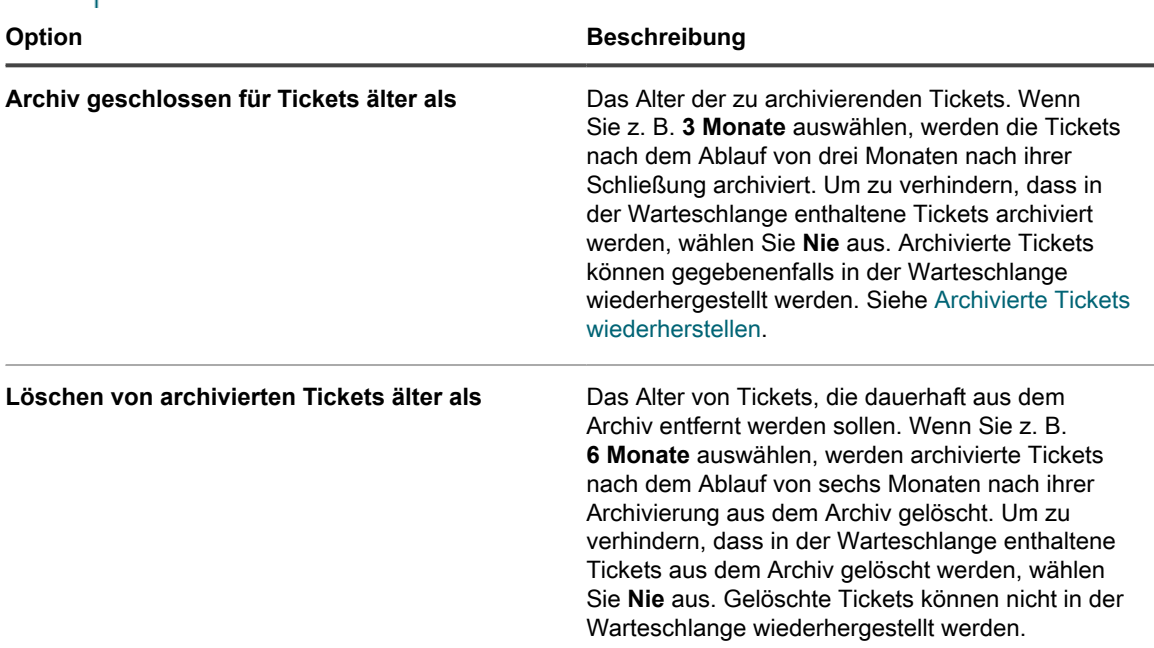

- 3. Klicken Sie unten auf der Seite auf **Speichern**.
- 4. Klicken Sie auf **Jetzt ausführen**, um die Tickets zu archivieren und zu löschen, die den unter *Archiveinstellungen* angegebenen Kriterien entsprechen.

#### <span id="page-1058-0"></span>**Ausgewählte Tickets archivieren**

Wenn die Archivierung von Service-Desk-Tickets aktiviert ist, können Sie ausgewählte Tickets nach Bedarf archivieren.

Sie haben die Ticketarchivierung für den Service Desk aktiviert. Informationen zum Aktivieren der Ticketarchivierung finden Sie unter [Ticketarchivierung aktivieren.](#page-1055-0)

- **TIPP:** Die Auswahl der zu archivierenden Tickets ist hilfreich, wenn Sie bestimmte Tickets archivieren i möchten oder wie unter [Ticketarchivierung aktivieren](#page-1055-0) beschrieben keinen Zeitplan für die Archivierung festgelegt haben.
- 1. Rufen Sie die Liste *Tickets* des Service Desks auf:
	- a. Melden Sie sich bei der Administratorkonsole der Appliance an: https://**appliance\_hostname**/admin. Oder wählen Sie, wenn in den allgemeinen Einstellungen der Appliance die Option *Organisationsmenü in Verwaltungskopfzeile anzeigen* aktiviert ist, in der Dropdown-Liste oben rechts auf der Seite neben den Anmeldeinformationen eine Organisation aus.
	- b. Klicken Sie in der linken Navigationsleiste auf **Service Desk** und anschließend auf **Tickets**.
- 2. Aktivieren Sie das Kontrollkästchen neben mindestens einem Ticket.
- 3. Klicken Sie auf **Aktion auswählen** > **Archiv**.
- 4. Klicken Sie im Bestätigungsdialogfeld auf **Ja**.
- 5. Wenn Sie auf archivierte Tickets zugreifen möchten, klicken Sie auf **Service Desk** > **Archiv** und anschließend auf den Link für das Ticket, das Sie anzeigen möchten.

#### <span id="page-1059-0"></span>**Archivierte Tickets wiederherstellen**

Archivierte Tickets können bei Bedarf in der Ticket-Warteschlange wiederhergestellt werden.

- 1. Rufen Sie die Liste *Archivierte Tickets* des Service Desks auf:
	- a. Melden Sie sich bei der Administratorkonsole der Appliance an: https://**appliance\_hostname**/admin. Oder wählen Sie, wenn in den allgemeinen Einstellungen der Appliance die Option *Organisationsmenü in Verwaltungskopfzeile anzeigen* aktiviert ist, in der Dropdown-Liste oben rechts auf der Seite neben den Anmeldeinformationen eine Organisation aus.
	- b. Klicken Sie in der linken Navigationsleiste auf **Service Desk** und anschließend auf **Archiv**.
- 2. Aktivieren Sie das Kontrollkästchen neben mindestens einem archivierten Ticket.
- 3. Klicken Sie auf **Aktion auswählen** > **Wiederherstellen** und anschließend zum Bestätigen auf **Ja**.

Das Ticket wird sofort auf der Registerkarte *Tickets* wiederhergestellt.

### **Archivierte Tickets löschen**

Sie können archivierte Tickets löschen, um sie dauerhaft aus dem Service Desk zu entfernen. Gelöschte Tickets können nicht wiederhergestellt werden.

- 1. Rufen Sie die Liste *Archivierte Tickets* des Service Desks auf:
	- a. Melden Sie sich bei der Administratorkonsole der Appliance an: https://**appliance\_hostname**/admin. Oder wählen Sie, wenn in den allgemeinen Einstellungen der Appliance die Option *Organisationsmenü in Verwaltungskopfzeile anzeigen* aktiviert ist, in der Dropdown-Liste oben rechts auf der Seite neben den Anmeldeinformationen eine Organisation aus.
	- b. Klicken Sie in der linken Navigationsleiste auf **Service Desk** und anschließend auf **Archiv**.
- 2. Aktivieren Sie das Kontrollkästchen neben mindestens einem archivierten Ticket.
- 3. Wählen Sie **Aktion auswählen** > **Löschen** und klicken Sie dann zum Bestätigen auf **Ja**.

Das Ticket wird sofort aus der Appliance entfernt.

# **Verwalten der Ticketlöschung**

Standardmäßig kann jeder Service Desk-Administrator oder Ticketbesitzer Tickets aus einer Warteschlange löschen. Sie können diese Einstellung bei Bedarf ändern. Wenn Sie mehrere Warteschlangen haben, können die einzelnen Warteschlangen unterschiedliche Einstellungen aufweisen.

### <span id="page-1059-1"></span>**Einstellungen für die Ticketlöschung konfigurieren**

Sie können Einstellungen für die Löschung von Service-Desk-Tickets für Warteschlangen konfigurieren. Wenn Sie mehrere Warteschlangen haben, können Sie für die einzelnen Warteschlangen unterschiedliche Einstellungen konfigurieren.

- 1. Rufen Sie die Seite *Warteschlangen-Detail* des Service Desks auf:
	- a. Melden Sie sich bei der Administratorkonsole der Appliance an: https://**appliance\_hostname**/admin. Oder wählen Sie, wenn in den allgemeinen Einstellungen der Appliance die Option *Organisationsmenü in Verwaltungskopfzeile anzeigen* aktiviert ist, in der Dropdown-Liste oben rechts auf der Seite neben den Anmeldeinformationen eine Organisation aus.
	- b. Klicken Sie in der linken Navigationsleiste auf **Service Desk** und anschließend auf **Konfiguration**.
	- c. Klicken Sie im Fensterbereich **Konfiguration** auf **Warteschlangen**.
- d. Klicken Sie auf den Namen einer Warteschlange.
- 2. Führen Sie im Abschnitt *Benutzereinstellungen* einen der folgenden Schritte aus:
	- **• Um zu verhindern, dass Administratoren und Ticketbesitzer Tickets löschen können, deaktivieren Sie das Kontrollkästchen** *Löschen von Tickets zulassen***.**
	- **• Um Administratoren und Ticketbesitzern das Löschen von Tickets zu ermöglichen, aktivieren Sie das Kontrollkästchen** *Löschen von Tickets zulassen***.**
- 3. Klicken Sie auf **Speichern**.

### **Tickets löschen**

Wenn die Ticketlöschung in den Service Desk-Warteschlangeneinstellungen aktiviert ist, können Sie Tickets bei Bedarf löschen.

Sie haben die Ticketlöschung für die Warteschlange aktiviert. Siehe [Einstellungen für die Ticketlöschung](#page-1059-1) [konfigurieren](#page-1059-1).

- 1. Rufen Sie die Liste *Tickets* des Service Desks auf:
	- a. Melden Sie sich bei der Administratorkonsole der Appliance an: https://**appliance\_hostname**/admin. Oder wählen Sie, wenn in den allgemeinen Einstellungen der Appliance die Option *Organisationsmenü in Verwaltungskopfzeile anzeigen* aktiviert ist, in der Dropdown-Liste oben rechts auf der Seite neben den Anmeldeinformationen eine Organisation aus.
	- b. Klicken Sie in der linken Navigationsleiste auf **Service Desk** und anschließend auf **Tickets**.
- 2. Aktivieren Sie das Kontrollkästchen neben mindestens einem Ticket.
- 3. Wählen Sie **Aktion auswählen** > **Löschen** und klicken Sie dann zum Bestätigen auf **Ja**.

# **Verwalten von Warteschlangen für Service-Desk-Tickets**

Standardmäßig enthält der Service Desk nur eine Ticketwarteschlange und in vielen Fällen genügt diese Warteschlange für eine Organisation, um effektiv zu funktionieren. Sie können aber Warteschlangen nach Bedarf hinzufügen, duplizieren und löschen. Sie können auch eine oder mehrere Ticketvorlagen in einer Warteschlange erstellen. Wenn mehrere Vorlagen in einer Warteschlange vorhanden sind, müssen Sie eine Ticketvorlage als Standardvorlage auswählen.

### **Informationen zu Service Desk-Ticketwarteschlangen**

Service Desk-Tickets werden in einer oder mehreren Warteschlangen auf der Appliance gespeichert. Die meisten Organisationen benötigen nur eine einzige Warteschlange. Sie können jedoch bei Bedarf weitere Warteschlangen erstellen und verwalten.

Über mehrere Ticketwarteschlangen zu verfügen ist in folgenden Fällen hilfreich:

• **Sie haben verschiedene Ticketgruppen mit unterschiedlichen Anforderungen**. Dies könnte beispielsweise der Fall sein, wenn Sie Tickets für häufige Service Desk-Aufgaben wie das Beheben von Geräteproblemen und darüber hinaus auch für die Verfolgung von Problemen mit der Fahrzeugflotte Ihrer Organisation verwenden. In diesem Fall können Sie für jeden Problemtyp eine separate Warteschlange einrichten.

• **Service Desk-Mitarbeiter sind einer bestimmten Ticketgruppe zugewiesen**. Wenn Ihre Organisation beispielsweise über Niederlassungen in verschiedenen Städten verfügt und jeder Standort Service Desk-Mitarbeiter beschäftigt, die nur für diesen Standort zuständig sind, können Sie getrennte Warteschlangen verwalten. Wenn Ihre Service Desk-Mitarbeiter jedoch mehrere Niederlassungen von einem einzigen Standort aus betreuen, kommen Sie mit einer Warteschlange aus.

Weitere Informationen zum Konfigurieren von Ticketwarteschlangen finden Sie unter [Konigurieren von Service](#page-962-0) [Desk-Ticketwarteschlangen.](#page-962-0)

### **Hinzufügen und Löschen von Warteschlangen**

Sie können Warteschlangen nach Bedarf hinzufügen, duplizieren und löschen. Dies kann hilfreich sein, wenn Sie unterschiedliche Tickettypen für verschiedene Gruppen in Ihrer Organisation einrichten möchten.

#### **Warteschlangen hinzufügen**

Sie können Service Desk-Warteschlangen nach Bedarf hinzufügen.

Wenn Sie vorhaben, Service-Desk-Tickets von einer Warteschlange in eine andere zu verschieben, achten Sie darauf, dass beide Warteschlangen dieselben Werte (einschließlich benutzerdefinierter Felder) verwenden. Anderenfalls werden die Daten aus der alten Warteschlange an die neue angepasst. Siehe [Verschieben von](#page-1067-0) [Tickets zwischen Warteschlangen](#page-1067-0).

- 1. Rufen Sie die Seite *Warteschlangen-Detail* des Service Desks auf:
	- Melden Sie sich bei der Administratorkonsole der Appliance an: https://**appliance\_hostname**/admin. Oder wählen Sie, wenn in den allgemeinen Einstellungen der Appliance die Option *Organisationsmenü in Verwaltungskopfzeile anzeigen* aktiviert ist, in der Dropdown-Liste oben rechts auf der Seite neben den Anmeldeinformationen eine Organisation aus.
	- b. Klicken Sie in der linken Navigationsleiste auf **Service Desk** und anschließend auf **Konfiguration**.
	- c. Klicken Sie im Fensterbereich **Konfiguration** auf **Warteschlangen**.
	- d. Wählen Sie **Aktion auswählen** > **Neu**.
- 2. Geben Sie für die neue Warteschlange Werte für *Name*, *E-Mail-Adresse* und *Alternative E-Mail-Adresse* ein.
	- **VORSICHT: Bei der Zustellung von E-Mails direkt an die Appliance (Weiterleitung von E-Mails an die Appliance) müssen der lokale Teil der Adresse der Appliance und derjenige der alternativen Adresse übereinstimmen. Beispiel: servicedesk@kbox und servicedesk@company.com.**

**VORSICHT: Jede Warteschlange muss über eigene E-Mail-Adressen verfügen. Bevor Sie die neue Warteschlange speichern können, wird dies von der Appliance geprüft. Wenn Sie eine E-Mail-Adresse angeben, die bereits mit einer anderen Warteschlange verknüpft ist, wird eine Warnung angezeigt.**

3. Wenn Sie einen POP3-Server verwenden, geben Sie in den Feldern *Benutzer/Kennwort* Benutzer-ID und Kennwort für die POP3-E-Mail ein.

Siehe [Informationen zu POP3-E-Mail-Konten](#page-321-0).

- **TIPP:** Wenn Sie POP verwenden, um E-Mails auf die Appliance herunterzuladen, können Sie i jede gültige Mailbox verwenden.
- 4. Zur Einrichtung der POP3-Authentifizierung können Sie für die Warteschlange Secure Sockets Layer (SSL) übernehmen. Aktivieren Sie dazu das Kontrollkästchen *SSL*.

Die Einstellung dieser Option hängt davon ab, wie Sie Ihr POP3-Konto konfiguriert haben.

- 5. Klicken Sie auf **Speichern**.
- 6. Wählen Sie nach Bedarf weitere Einstellungen für die Warteschlange aus. Siehe [Konigurieren von Service](#page-962-0) [Desk-Ticketwarteschlangen.](#page-962-0)

#### **Warteschlangen durch Duplizieren einer vorhandenen Warteschlange hinzufügen**

Wenn Sie eine Warteschlange duplizieren oder klonen, werden alle Daten in der vorhandenen Warteschlange in die neue Warteschlange kopiert. Dies kann weniger Zeit in Anspruch nehmen als die vollständige Neuerstellung einer Warteschlange. Die Ticketregeln werden in die duplizierte Warteschlange kopiert, jedoch standardmäßig deaktiviert.

- 1. Rufen Sie die Liste *Warteschlangen* des Service Desks auf:
	- a. Melden Sie sich bei der Administratorkonsole der Appliance an: https://**appliance\_hostname**/admin. Oder wählen Sie, wenn in den allgemeinen Einstellungen der Appliance die Option *Organisationsmenü in Verwaltungskopfzeile anzeigen* aktiviert ist, in der Dropdown-Liste oben rechts auf der Seite neben den Anmeldeinformationen eine Organisation aus.
	- b. Klicken Sie in der linken Navigationsleiste auf **Service Desk** und anschließend auf **Konfiguration**.
	- c. Klicken Sie im Fensterbereich **Konfiguration** auf **Warteschlangen**.
- 2. Klicken Sie auf den Namen einer Warteschlange, um die Seite *Warteschlangen-Detail* anzuzeigen.
- 3. Klicken Sie unten auf der Seite auf **Duplizieren**.

Die neue Warteschlange hat den gleichen Namen wie diejenige, von der sie dupliziert wurde, ergänzt durch eine angehängte eindeutige Bezeichnernummer. Die Ticketregeln sind in der neuen Warteschlange standardmäßig deaktiviert.

- 4. Ändern Sie den Namen und die Einstellungen der Warteschlange wie gewünscht.
- 5. Klicken Sie auf **Speichern**.

### **Warteschlangen löschen**

Sie können Warteschlangen nach Bedarf löschen.

- **VORSICHT: Stellen Sie vor dem Löschen einer Warteschlange sicher, dass Sie auch wirklich sämtliche Daten in der Warteschlange löschen möchten. Hierzu zählen auch zugehörige Tickets und Prozesse. Diese Aktion kann nicht rückgängig gemacht werden.**
- 1. Rufen Sie die Seite *Warteschlangen-Detail* des Service Desks auf:
	- a. Melden Sie sich bei der Administratorkonsole der Appliance an: https://**appliance\_hostname**/admin. Oder wählen Sie, wenn in den allgemeinen Einstellungen der Appliance die Option *Organisationsmenü in Verwaltungskopfzeile anzeigen* aktiviert ist, in der Dropdown-Liste oben rechts auf der Seite neben den Anmeldeinformationen eine Organisation aus.
	- b. Klicken Sie in der linken Navigationsleiste auf **Service Desk** und anschließend auf **Konfiguration**.
	- c. Klicken Sie im Fensterbereich **Konfiguration** auf **Warteschlangen**.
	- d. Klicken Sie auf den Namen einer Warteschlange.
- 2. Klicken Sie unten auf der Seite auf **Löschen** und dann zur Bestätigung auf **Ja**.

### **Anzeigen von Tickets in Warteschlangen**

Sie können die Seite *Tickets* sortieren, um sämtliche Tickets in all Ihren Warteschlangen in einer Liste anzuzeigen. Wenn Sie mehrere Warteschlangen haben, können Sie festlegen, welche Warteschlange standardmäßig auf der Seite *Tickets* angezeigt werden soll.

Wenn Sie mehrere Warteschlangen haben, können Sie auswählen, welche Warteschlange standardmäßig auf der Seite *Tickets* angezeigt werden soll. Die Standardwarteschlange kann auf folgenden Ebenen angegeben werden:

- **Auf Systemebene**. Diese Einstellung wird verwendet, wenn keine Benutzereinstellungen angegeben werden. Siehe [Standardwarteschlangen auf Systemebene festlegen](#page-1064-0).
- **Auf Benutzerebene**. Diese Einstellung überschreibt die Einstellungen auf Systemebene. Einzelne Benutzer und Administratoren, die zum Ändern von Benutzereinstellungen berechtigt sind, können die Standardwarteschlange auf der Benutzerebene angeben. Siehe [Standardwarteschlangen auf](#page-1064-1) [Benutzerebene festlegen](#page-1064-1).

#### **Ticket warteschlangenübergreifend anzeigen**

Wenn Sie mehrere Warteschlangen haben, können Sie Tickets aus allen Warteschlangen in derselben Liste anzeigen.

- 1. Rufen Sie die Liste *Tickets* des Service Desks auf:
	- a. Melden Sie sich bei der Administratorkonsole der Appliance an: https://**appliance\_hostname**/admin. Oder wählen Sie, wenn in den allgemeinen Einstellungen der Appliance die Option *Organisationsmenü in Verwaltungskopfzeile anzeigen* aktiviert ist, in der Dropdown-Liste oben rechts auf der Seite neben den Anmeldeinformationen eine Organisation aus.
	- b. Klicken Sie in der linken Navigationsleiste auf **Service Desk** und anschließend auf **Tickets**.
- 2. Wählen Sie über der Tabelle in der Dropdown-Liste *Warteschlange* die Option **Alle Warteschlangen** aus.
- 3. Wählen Sie rechts neben der Dropdown-Liste *Warteschlange* in der Dropdown-Liste *Anzeigen nach* die Ticketgruppe aus, die Sie anzeigen möchten.

Wenn Sie eine große Anzahl an Warteschlangen haben, verwenden Sie das Suchfeld, um schnell eine bestimmte Warteschlange zu finden.

### **Einrichten der Standardwarteschlange**

Wenn Sie mehrere Warteschlangen haben, können Sie auswählen, welche Warteschlange standardmäßig auf der Seite *Tickets* angezeigt werden soll.

Die Standardwarteschlange kann auf folgenden Ebenen angegeben werden:

- **Auf Systemebene**. Diese Einstellung wird verwendet, wenn keine Benutzereinstellungen angegeben werden. Siehe [Standardwarteschlangen auf Systemebene festlegen](#page-1064-0).
- **Auf Benutzerebene**. Diese Einstellung überschreibt die Einstellungen auf Systemebene. Einzelne Benutzer und Administratoren, die zum Ändern von Benutzereinstellungen berechtigt sind, können die Standardwarteschlange auf der Benutzerebene angeben. Siehe [Standardwarteschlangen auf](#page-1064-1) [Benutzerebene festlegen](#page-1064-1).

#### <span id="page-1064-0"></span>**Standardwarteschlangen auf Systemebene festlegen**

Die Einstellungen der Standardwarteschlange auf Systemebene bestimmen, welche Ticketwarteschlange standardmäßig angezeigt wird, sofern keine Einstellungen auf Benutzerebene vorgenommen wurden.

- 1. Rufen Sie die Seite *Einstellungen* des Service Desks auf:
	- a. Melden Sie sich bei der Administratorkonsole der Appliance an: https://**appliance\_hostname**/admin. Oder wählen Sie, wenn in den allgemeinen Einstellungen der Appliance die Option *Organisationsmenü in Verwaltungskopfzeile anzeigen* aktiviert ist, in der Dropdown-Liste oben rechts auf der Seite neben den Anmeldeinformationen eine Organisation aus.
	- b. Klicken Sie in der linken Navigationsleiste auf **Service Desk** und anschließend auf **Konfiguration**.
	- c. Klicken Sie im Fensterbereich *Konfiguration* auf **Einstellungen**.
- 2. Wählen Sie im Abschnitt *Einstellungen für Warteschlange* in der Dropdown-Liste *Standardwarteschlange für Ticket-Liste* eine Option aus:

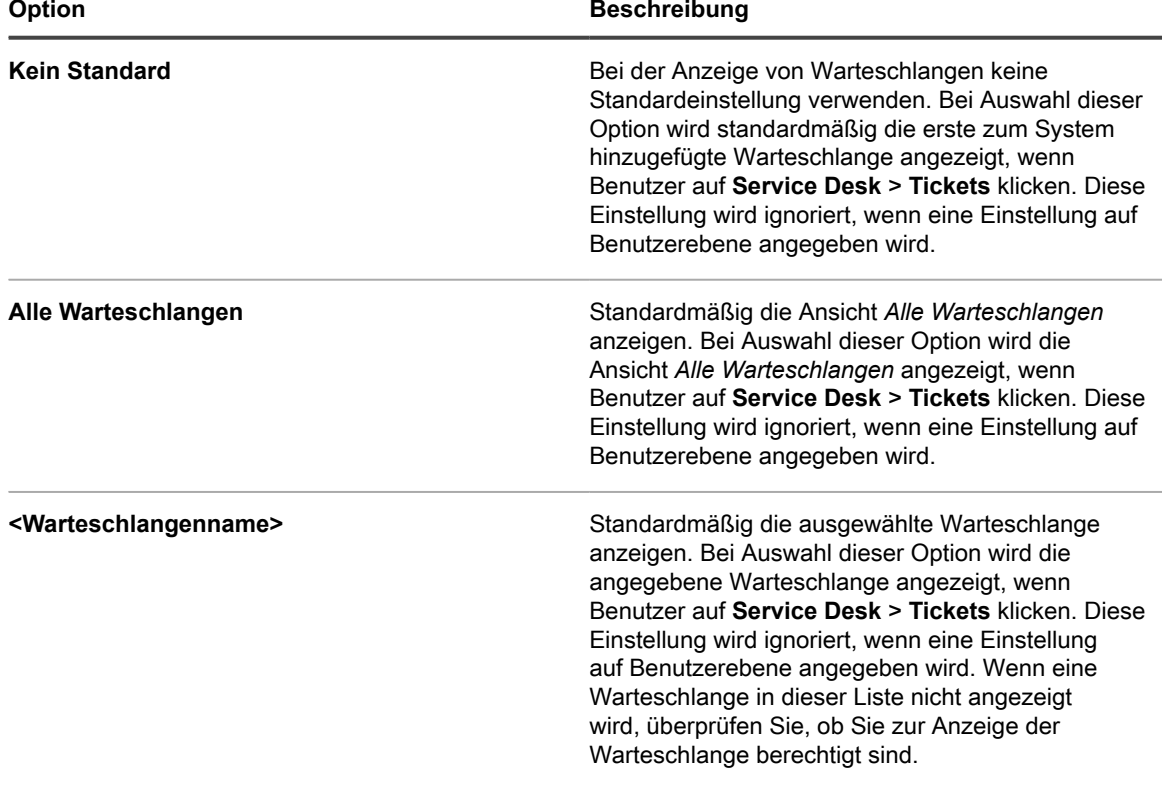

i

**TIPP:** Diese Einstellungen können auf Benutzerebene überschrieben werden. Siehe [Standardwarteschlangen auf Benutzerebene festlegen.](#page-1064-1)

3. Klicken Sie auf **Speichern**.

#### <span id="page-1064-1"></span>**Standardwarteschlangen auf Benutzerebene festlegen**

Die Warteschlangeneinstellungen auf Benutzerebene bestimmen, welche Ticketwarteschlange standardmäßig angezeigt wird. Einstellungen auf Benutzerebene haben Vorrang vor Einstellungen auf Systemebene. Einzelne Benutzer und Administratoren, die zum Ändern von Benutzereinstellungen berechtigt sind, können die Standardwarteschlange auf der Benutzerebene angeben.

Falls keine Standardwarteschlange auf Benutzerebene festgelegt wurde, wir die Standardwarteschlange auf Systemebene verwendet.

- 1. Rufen Sie die Seite *Benutzerdetails* auf.
	- a. Melden Sie sich bei der Administratorkonsole der Appliance an: https://**appliance\_hostname**/admin. Oder wählen Sie, wenn in den allgemeinen Einstellungen der Appliance die Option *Organisationsmenü in Verwaltungskopfzeile anzeigen* aktiviert ist, in der Dropdown-Liste oben rechts auf der Seite neben den Anmeldeinformationen eine Organisation aus.
	- b. Klicken Sie auf der linken Navigationsleiste auf **Einstellungen** und anschließend auf **Benutzer**. c. Klicken Sie auf den Namen eines Benutzers.
- 2. Wählen Sie aus der Dropdown-Liste *Standardwarteschlange* eine Option aus:

| <b>Option</b>                             | <b>Beschreibung</b>                                                                                                    |
|-------------------------------------------|----------------------------------------------------------------------------------------------------|
| <b>Kein Standard</b>                      | Bei der Anzeige von Warteschlangen keine<br>Standardeinstellung verwenden. Bei Auswahl dieser<br>Option wird standardmäßig die erste zum System<br>hinzugefügte Warteschlange angezeigt, wenn der<br>ausgewählte Benutzer auf Service Desk > Tickets<br>klickt.                                                                                     |
| Alle Warteschlangen                       | Standardmäßig die Ansicht Alle Warteschlangen<br>anzeigen. Bei Auswahl dieser Option wird die<br>Ansicht Alle Warteschlangen angezeigt, wenn der<br>ausgewählte Benutzer auf Service Desk > Tickets<br>klickt.                                                                                                    |
| <warteschlangenname></warteschlangenname> | Standardmäßig die ausgewählte Warteschlange<br>anzeigen. Bei Auswahl dieser Option wird die<br>angegebene Warteschlange angezeigt, wenn der<br>ausgewählte Benutzer auf Service Desk > Tickets<br>klickt. Wenn eine Warteschlange in dieser Liste nicht<br>angezeigt wird, überprüfen Sie, ob Sie zur Anzeige<br>der Warteschlange berechtigt sind. |

3. Klicken Sie auf **Speichern**.

# **Standardwerte für die Ticketliste "Alle Warteschlangen" festlegen**

Sie können die Ticketfelder festlegen, die in der Ansicht *Alle Warteschlangen* angezeigt werden sollen.

Wenn Sie mehrere Warteschlangen haben, können Sie in der Ansicht *Alle Warteschlangen* alle Tickets im System in einer einzigen Liste anzeigen.

Beispielsweise können für jede Warteschlange unterschiedliche Namen für Ticketfelder verwendet werden. In einer Warteschlange wird möglicherweise das Ticketfeld *Priorität* verwendet, in einer anderen Warteschlange das Ticketfeld *Geschäftliche Auswirkungen*. Sie können auswählen, welches Feld in der Ansicht *Alle Warteschlangen* angezeigt werden soll.

Felder werden entsprechend den folgenden Einstellungen angezeigt:

- Die Feldnamen in der Warteschlange, die als die *Standard-Warteschlange für Feld-Labels der Anzeige 'Alle Warteschlangen'* ausgewählt wurde
- Die Felder, die in der Einstellung *Listenlayout für 'Alle Warteschlangen' anpassen* angegeben sind
- 1. Rufen Sie die Seite *Einstellungen* des Service Desks auf:
	- a. Melden Sie sich bei der Administratorkonsole der Appliance an: https://**appliance\_hostname**/admin. Oder wählen Sie, wenn in den allgemeinen Einstellungen der Appliance die Option *Organisationsmenü in Verwaltungskopfzeile anzeigen* aktiviert ist, in der Dropdown-Liste oben rechts auf der Seite neben den Anmeldeinformationen eine Organisation aus.
	- b. Klicken Sie in der linken Navigationsleiste auf **Service Desk** und anschließend auf **Konfiguration**.
	- c. Klicken Sie im Fensterbereich *Konfiguration* auf **Einstellungen**.
- 2. Wählen Sie im Abschnitt *Warteschlangeneinstellungen* in der Dropdown-Liste *Ticket-Listenlayout für alle Warteschlangen* eine Warteschlange aus.

Die Feldnamen aus dieser Warteschlange werden auf der Seite *Tickets* angezeigt.

3. Klicken Sie auf **Speichern**.

◦

◦

i

◦

- 4. Klicken Sie auf **Listenlayout für 'Alle Warteschlangen' anpassen**, um die Seite *Layout* anzuzeigen.
- 5. Ändern Sie die Felder über die folgenden Symbole:
	- **+**: Ein Feld hinzufügen.

: Feldnamen oder Breite der Feldspalte ändern

- **HINWEIS:** Die Breite gibt an, welcher Teil der verfügbaren Seitenbreite der Feldspalte zugewiesen wird. Wenn Sie beispielsweise 10 Spalten haben und jeder Spalte die Breite 10 zugewiesen ist, wäre die Summe aller Zahlen in der Spalte *Breite* 100. Daher hätte jede Feldspalte eine Breite von 10 Prozent der verfügbaren Seitenbreite. Wenn die Summe aller Zahlen in der Spalte *Breite* mehr oder weniger als 100 beträgt, werden die Zahlen zur Bestimmung der Breite auf Prozentsätze normalisiert. Wenn Sie beispielsweise 3 Spalten haben und jeder Spalte wird eine Breite von 10 zugewiesen, beträgt die Gesamtzahl in der Spalte "Breite" 30. Durch die Normierung zu Prozentangaben beliefe sich die Breite pro Spalte auf etwa 33,3 Prozent.
	- **TIPP:** Mit den in der *Ansicht Alle Warteschlangen* angegebenen Feldspaltenbreiten werden die Eigenschaften einzelner Warteschlangen überschrieben.

 $\equiv$ : Reihenfolge, in der Felder angezeigt werden, durch Ziehen ändern

- **III**: Feld löschen
- 6. Klicken Sie bei jedem bearbeiteten Feld am Ende der Zeile auf **Speichern**.

Die Einstellungen für die Standardwarteschlange werden gespeichert.

- 7. Zeigen Sie die neuen Einstellungen an:
	- a. Klicken Sie auf **Service Desk** > **Tickets**, um die Seite anzuzeigen.
	- b. Wählen Sie in der Dropdown-Liste *Warteschlange* die Option **Alle Warteschlangen** aus. Wählen Sie in der Dropdown-Liste *Anzeigen nach* die Option **Alle Tickets** aus.

Felder aus der ausgewählten Warteschlange werden in der Liste in der Reihenfolge angezeigt, die in den Einstellungen für die Warteschlange angegeben ist.

**VORSICHT: Wenn das System in der Ansicht** *Alle Warteschlangen* **aktive Tickets oder** Į **alle Tickets anzeigt, werden im Menü** *Aktion auswählen* **und in der Dropdown-Liste** *Anzeigen nach* **die Standardeinstellungen verwendet. Anpassungen, die in einzelnen Warteschlangen angezeigt werden, gelten nicht für die Ansicht** *Alle Warteschlangen***.**

# <span id="page-1067-0"></span>**Verschieben von Tickets zwischen Warteschlangen**

Wenn Sie mehrere Warteschlangen haben, können Sie Tickets nach Bedarf zwischen diesen verschieben.

Wenn Sie ein Ticket in eine andere Warteschlange verschieben, werden die ursprünglichen Einstellungen dieses Tickets wie Status, Auswirkung, Priorität oder Kategorie durch die Einstellungen in der Warteschlange überschrieben, in die das Ticket verschoben wird. Die ursprünglichen Werte sind im Änderungsverlauf des Tickets gespeichert.

Das folgende Beispiel zeigt, wie ein benutzerdefiniertes Feld behandelt wird, wenn Tickets zwischen Warteschlangen verschoben werden:

- 1. Das Feld *CUSTOM\_1* im Ticket, das verschoben wird, enthält als Problemursache den Wert **Pilotfehler**.
- 2. Das Feld *CUSTOM\_1* der Zielwarteschlange enthält Orte wie **Tampa**, **Los Angeles** und **Denver**. Der Wert von CUSTOM\_1, **Pilotfehler**, wird im Ticket, das verschoben wird, beibehalten.
- 3. Wenn Sie den Wert von *CUSTOM\_1* des Tickets, das verschoben wird, in **Tampa** ändern, steht der Wert **Pilotfehler** nicht mehr für das verschobene Ticket zur Verfügung.
- 1. Rufen Sie die Seite *Details zum Ticket* des Service Desks auf:
	- a. Melden Sie sich bei der Administratorkonsole der Appliance an: https://**appliance\_hostname**/admin. Oder wählen Sie, wenn in den allgemeinen Einstellungen der Appliance die Option *Organisationsmenü in Verwaltungskopfzeile anzeigen* aktiviert ist, in der Dropdown-Liste oben rechts auf der Seite neben den Anmeldeinformationen eine Organisation aus.
	- b. Klicken Sie in der linken Navigationsleiste auf **Service Desk** und anschließend auf **Tickets**.
	- c. Klicken Sie auf den Titel eines Tickets.
- 2. Klicken Sie auf **Aktion auswählen** > **In Warteschlange verschieben** > **Warteschlangenname**.

Wenn Sie eine große Anzahl an Warteschlangen haben, verwenden Sie das Suchfeld, um schnell eine bestimmte Warteschlange zu finden.

- 3. Klicken Sie auf **Ja**, um das Verschieben des Tickets zu bestätigen.
- 4. Klicken Sie auf **Speichern**, um das Ticket in der neuen Warteschlange zu speichern.

# **Massenbearbeitung von Tickets in einer Warteschlange**

Mit der Funktion zur Massenaktualisierung von Tickets können Sie eines oder mehrere Felder mehrerer Tickets gleichzeitig bearbeiten. Die Tickets müssen zur selben Warteschlange gehören. Sie können Tickets nur dann global bearbeiten, wenn Sie der Warteschlangen-Besitzer sind.

**Die Durchführung einer Massenbearbeitung für einen Ticketsatz wirkt sich nicht auf die Ticketregeln aus. Alle Ticketregeln, die mit den Tickets verknüpft sind, die Sie global bearbeiten, werden weiterhin wie konfiguriert ausgeführt. Weitere Informationen zu Ticketregeln finden Sie unter [Verwenden von](#page-1048-0) [Ticketregeln.](#page-1048-0)**

- 1. Rufen Sie die Liste *Tickets* des Service Desks auf:
	- Melden Sie sich bei der Administratorkonsole der Appliance an: https://**appliance\_hostname**/admin. Oder wählen Sie, wenn in den allgemeinen Einstellungen der Appliance die Option *Organisationsmenü in Verwaltungskopfzeile anzeigen* aktiviert ist, in der Dropdown-Liste oben rechts auf der Seite neben den Anmeldeinformationen eine Organisation aus.
- b. Klicken Sie in der linken Navigationsleiste auf **Service Desk** und anschließend auf **Tickets**.
- 2. Wählen Sie in der über der Tabelle angezeigten Dropdown-Liste *Warteschlange* eine Warteschlange aus, die die Tickets enthält, die Sie bearbeiten möchten.
- 3. Wählen Sie auf der Listenseite *Tickets* die Tickets aus, die Sie global bearbeiten möchten.
- 4. Wählen Sie **Aktion Auswählen** > **Massenaktualisierung von Tickets** aus.
- 5. Wählen Sie im daraufhin angezeigten Dialogfeld *Massenaktualisierung von Tickets* in der Spalte *Feldname* ein Feld aus, dessen Wert Sie aktualisieren möchten. Legen Sie dann in der Spalte *Feldwert* den Wert fest, den Sie dem ausgewählten Feld zuweisen möchten.
	- Um ein Feld zu dieser Massenbearbeitung hinzuzufügen, klicken Sie auf **Feld hinzufügen, um es zu aktualisieren**, und geben Sie den Namen und Wert des Felds an.
	- Um ein Feld aus der Liste zu löschen, klicken Sie in der Spalte *Aktion* auf *Element entfernen*.
	- Um E-Mail-Benachrichtigungen an die entsprechenden Benutzer über diese Änderung zu unterdrücken, wählen Sie **Benachrichtigungen unterdrücken** aus.
	- Beim Bearbeiten des Felds *CC-Liste* werden alle E-Mail-Adressen, die Sie hinzufügen, an die vorhandene CC-Liste angehängt. Um die Elemente in der CC-Liste durch die hier angegebenen Werte zu ersetzen, stellen Sie sicher, dass das Kontrollkästchen **an vorhandene CC-Liste anhängen** deaktiviert ist.
	- Massenbearbeitungen des Felds *Kommentar* ersetzen nicht die vorhandenen Kommentare, sondern fügen nur den vorhandenen Kommentaren einen neuen hinzu.
	- Wenn der Wert eines Pflichtfelds nicht angegeben wird, führt dies zu einem Fehler.
	- Bei einer Massenaktualisierung können Sie den Ticketstatus nicht ändern. Sie können dieses Feld mit den Befehlen aus dem Menü **Aktion auswählen** bearbeiten.
	- Wenn Sie fertig sind, klicken Sie auf **Speichern**.

# **Informationen zu Benutzerdownloads und Knowledge Base-Artikeln**

Sie können Software, Skripte und andere herunterladbare Dateien über die **Benutzerkonsole** an Benutzer verteilen. Darüber hinaus können Sie Benutzern Knowledge Base-Artikel zur Anzeige in der **Benutzerkonsole** zur Verfügung stellen.

Damit Benutzer auf die **Benutzerkonsole** zugreifen können, müssen Sie Benutzerkonten auf der Appliance erstellen oder die LDAP-Authentifizierung aktivieren. Siehe [Informationen zu Benutzerkonten und](#page-175-0) [Benutzerauthentifizierung](#page-175-0).

### **Verwalten von Benutzerdownloads**

Sie können *Benutzerdownloads* über die **Administratorkonsole** erstellen, etikettieren und löschen.

Um die Elemente in der **Benutzerkonsole** verfügbar zu machen, müssen Sie sie im Bereich *Benutzerdownloads* der **Administratorkonsole** hochladen. Siehe [Benutzerdownloads hinzufügen](#page-1069-0).

Damit Benutzer Installationsprogramme und Skripte ausführen können, muss die KACE Agent-Software auf ihren Geräten installiert sein. Siehe [Informationen zur Geräteverwaltung](#page-413-0).

Um den Benutzerzugriff auf herunterladbare Elemente zu beschränken, wählen Sie die Geräte-Label aus, für die die Elemente gelten, oder weisen Sie die Label den Elementen selbst zu. Siehe [Benutzerdownloads Labels](#page-1072-0) [zuweisen.](#page-1072-0)

#### <span id="page-1069-0"></span>**Benutzerdownloads hinzufügen**

Mit der **Benutzerkonsole** können Sie Software, Skripte und andere herunterladbare Dateien zur **Administratorkonsole** hinzufügen.

Alle Elemente, die Sie zur **Benutzerkonsole** hinzufügen möchten, müssen bereits in den Abschnitten *Inventar* bzw. *Skripterstellung* der Appliance existieren. Mit der **Administratorkonsole** ist keine Erstellung von Software oder Skripten möglich.

- **TIPP:** Die Softwareverteilung ist nur für Elemente auf der Seite *Software* und für vom Agenten verwaltete i Geräte verfügbar. Sie steht nicht für Elemente auf der Seite *Softwarekatalog* oder für Geräte ohne Agent zur Verfügung.
- 1. Rufen Sie die Seite *Detail Benutzer-Downloads* auf.
	- a. Melden Sie sich bei der Administratorkonsole der Appliance an: https://**appliance\_hostname**/admin. Oder wählen Sie, wenn in den allgemeinen Einstellungen der Appliance die Option *Organisationsmenü in Verwaltungskopfzeile anzeigen* aktiviert ist, in der Dropdown-Liste oben rechts auf der Seite neben den Anmeldeinformationen eine Organisation aus.
	- b. Klicken Sie in der linken Navigationsleiste auf **Service Desk** und anschließend auf **Benutzerdownloads**.
	- c. Wählen Sie **Aktion auswählen** > **Neu**.
- 2. Aktivieren Sie das Kontrollkästchen **Aktiviert**, damit das Element in der Benutzerkonsole angezeigt wird. Wenn Sie das Kontrollkästchen deaktivieren, wird das Element ausgeblendet.
- 3. Wählen Sie unter *Konfigurieren* einen *Typ* aus:

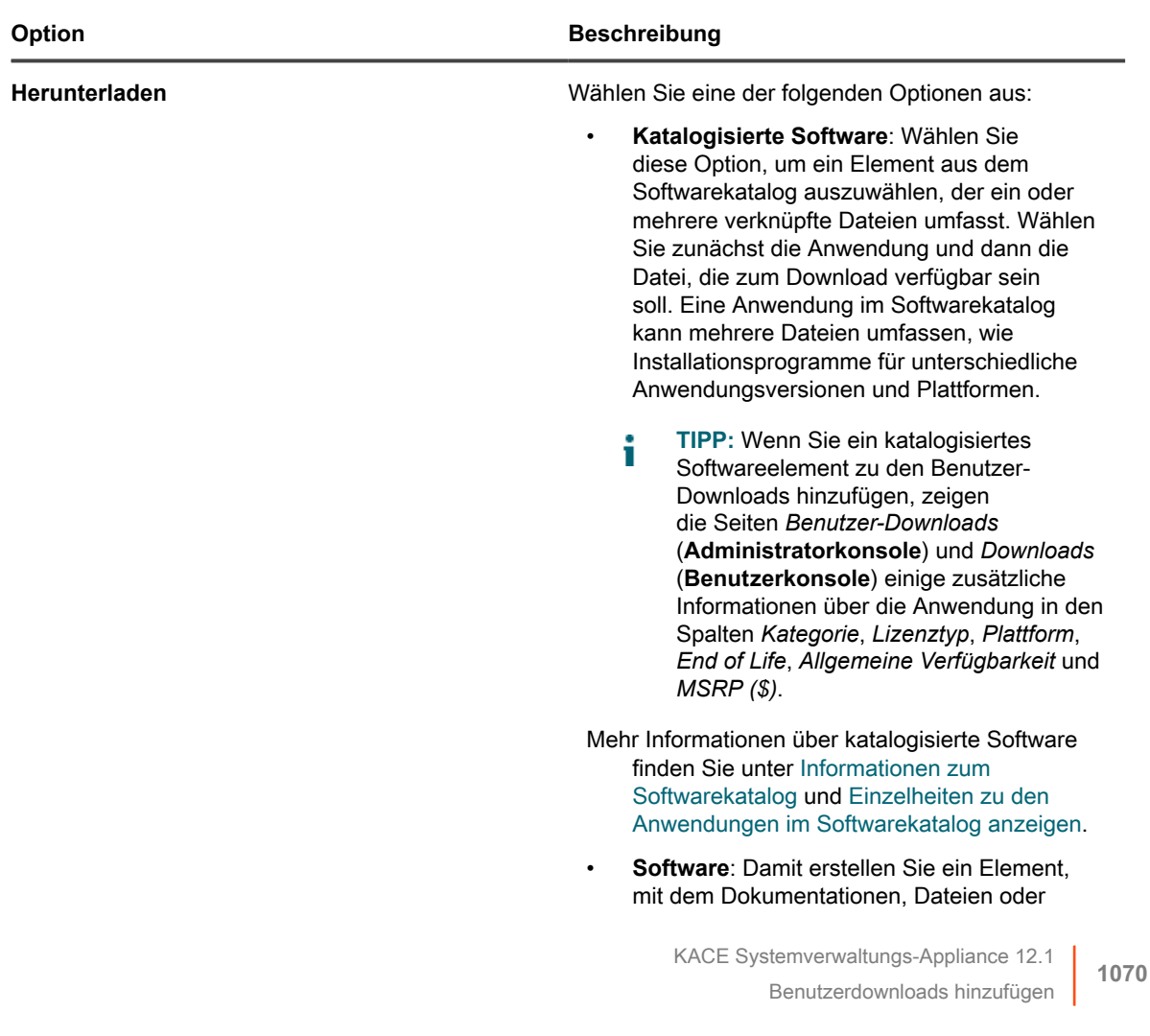

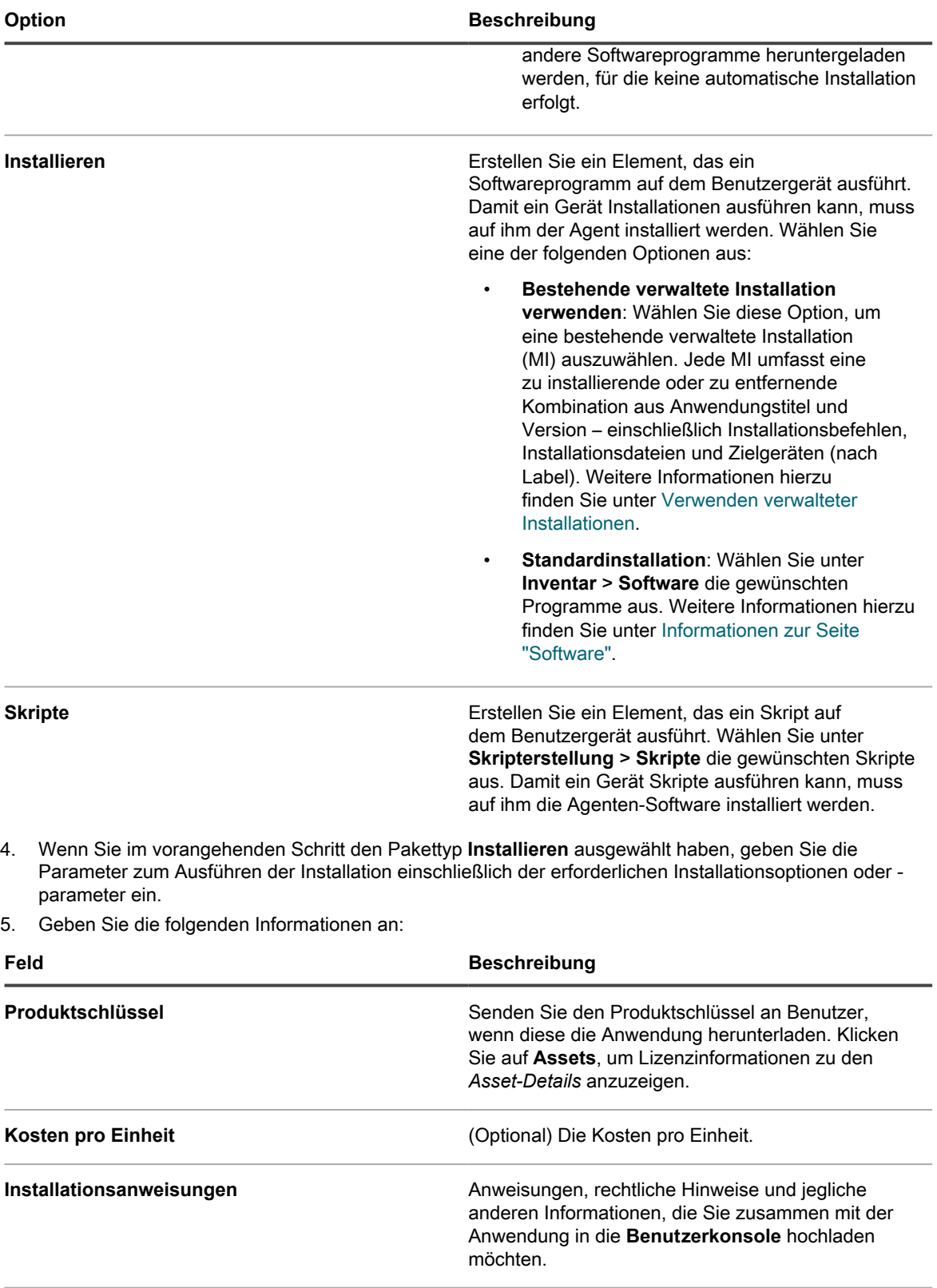

**Beschreibung** Geben Sie nach Bedarf beliebige weitere Informationen ein.

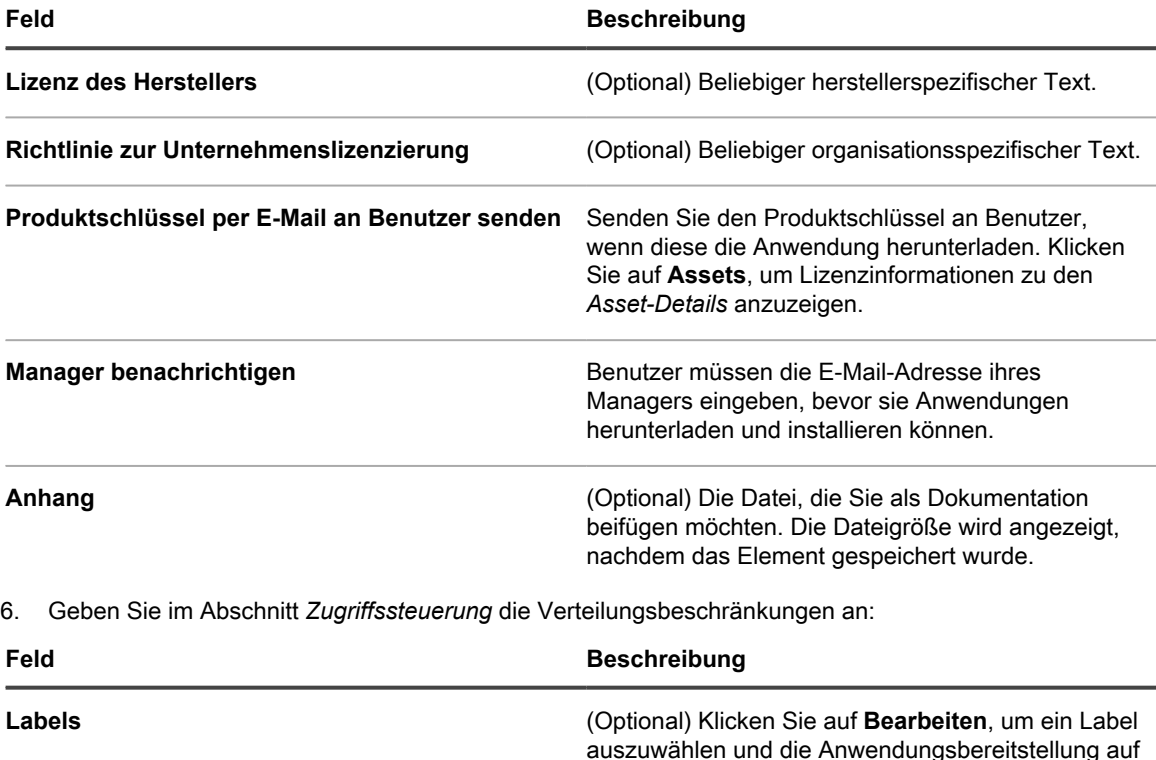

**Restrict User Labels to Assigned Devices (Benutzerlabels auf zugewiesene Geräte beschränken)**

**Genehmigung erforderlich** (Optional) Aktivieren Sie dieses Kontrollkästchen,

KACE Systemverwaltungs-Appliance 12.1 Benutzerdownloads hinzufügen **1072**

die Benutzer zu beschränken, denen dieses Label

(Optional) Beschränken Sie den Zugriff für Benutzer, sodass Benutzer-Downloads nur auf den ihnen zugewiesenen Geräten auslösen können.

Genehmigungen zum Herunterladen der Software erhalten sollen, und konfigurieren Sie die folgenden

• **Genehmigungsprozessvorlage**: Wählen Sie die Prozessvorlage aus, die den gewünschten Genehmigungsprozess enthält. Die Prozessvorlage muss auf der *Softwareanforderung* basieren: Der Prozesstyp *Genehmigungspflicht*, der für Software-Download-Anfragen gilt.

• **Genehmigungshäufigkeit**: Geben Sie an, wie oft der Benutzer eine Berechtigung zum Herunterladen der ausgewählten Software anfordern soll: *Einmalige Genehmigung* oder

*Jede Download-Genehmigung*.

wenn der Endbenutzer eine oder mehrere

zugewiesen wurde.

Felder:

| Feld | <b>Beschreibung</b>                                                                                                    |  |
|------|----------------------------------------------------------------------------------------------------|--|
|      | <b>HINWEIS: Wenn ein Endbenutzer</b><br>versucht, ein Element herunterzuladen,<br>das eine Genehmigung erfordert, erstellt<br>das System automatisch ein Ticket<br>unter Verwendung der konfigurierten<br>Prozessvorlage. Genehmigende Personen<br>werden automatisch benachrichtigt. Nach<br>der Genehmigung erhält der Benutzer eine<br>Benachrichtigung und kann das ausgewählte<br>Element herunterladen. |  |
|      |                                                                                                    |  |

7. Klicken Sie auf **Speichern**.

#### <span id="page-1072-0"></span>**Benutzerdownloads Labels zuweisen**

Sie können Labels zur Gruppierung von Benutzerdownloads verwenden. Das ist hilfreich, wenn Sie mehrere Elemente gleichzeitig verwalten und verteilen und den Zugriff auf Elemente beschränken möchten.

- 1. Rufen Sie die Liste *Benutzerdownloads* auf:
	- a. Melden Sie sich bei der Administratorkonsole der Appliance an: https://**appliance\_hostname**/admin. Oder wählen Sie, wenn in den allgemeinen Einstellungen der Appliance die Option *Organisationsmenü in Verwaltungskopfzeile anzeigen* aktiviert ist, in der Dropdown-Liste oben rechts auf der Seite neben den Anmeldeinformationen eine Organisation aus.
	- b. Klicken Sie in der linken Navigationsleiste auf **Service Desk** und anschließend auf **Benutzerdownloads**.
- 2. Aktivieren Sie das Kontrollkästchen neben mindestens einem Element.
- 3. Wählen Sie **Aktion auswählen** > **Labels zuweisen**.
- 4. Ziehen Sie ein Label mit der Maus in das Feld *Diese Labels zuweisen* und klicken Sie dann auf **Labels zuweisen**.

Das Label ist neben dem Element in Klammern angegeben.

#### **Labels bei Benutzerdownloads entfernen**

Sie können Labels nach Bedarf von Benutzerdownloads entfernen.

- 1. Rufen Sie die Liste *Benutzerdownloads* auf:
	- a. Melden Sie sich bei der Administratorkonsole der Appliance an:
		- https://**appliance\_hostname**/admin. Oder wählen Sie, wenn in den allgemeinen Einstellungen der Appliance die Option *Organisationsmenü in Verwaltungskopfzeile anzeigen* aktiviert ist, in der Dropdown-Liste oben rechts auf der Seite neben den Anmeldeinformationen eine Organisation aus.
	- b. Klicken Sie in der linken Navigationsleiste auf **Service Desk** und anschließend auf **Benutzerdownloads**.
- 2. Aktivieren Sie das Kontrollkästchen neben einem Element.
- 3. Klicken Sie auf **Aktion auswählen** > **Labels entfernen**.
- 4. Klicken Sie neben dem Label, das entfernt werden soll, auf die Schaltfläche Löschen: **III**.
- 5. Klicken Sie auf **Labels entfernen**.

Das Label wird vom Element entfernt.

### **Benutzerdownloads löschen**

Sie können Benutzerdownloads nach Bedarf löschen.

- 1. Rufen Sie die Liste *Benutzerdownloads* auf:
	- a. Melden Sie sich bei der Administratorkonsole der Appliance an: https://**appliance\_hostname**/admin. Oder wählen Sie, wenn in den allgemeinen
		- Einstellungen der Appliance die Option *Organisationsmenü in Verwaltungskopfzeile anzeigen* aktiviert ist, in der Dropdown-Liste oben rechts auf der Seite neben den Anmeldeinformationen eine Organisation aus.
	- b. Klicken Sie in der linken Navigationsleiste auf **Service Desk** und anschließend auf **Benutzerdownloads**.
- 2. Aktivieren Sie das Kontrollkästchen neben mindestens einem Element.
- 3. Wählen Sie **Aktion auswählen** > **Löschen** und klicken Sie dann zum Bestätigen auf **Ja**.

# **Verwalten von Knowledge Base-Artikeln**

Sie können Knowledge Base-Artikel mithilfe der **Administratorkonsole** hinzufügen, bearbeiten, duplizieren und löschen.

Benutzer können mithilfe von Schlüsselwörtern in der **Benutzerkonsole** nach Artikeln suchen und die Artikel nach Artikel-ID, Titel, Kategorie, Plattform oder Wichtigkeit sortieren. Außerdem haben Benutzer die Möglichkeit, die Nützlichkeit von Knowledge Base-Artikeln zu bewerten.

Klicken Sie auf den Link **Verwandte Artikel suchen** auf der Ticketseite, um den Knowledge Base-Artikeltext in Service-Desk-Tickets einzufügen.

### **Knowledge Base-Artikel hinzufügen, bearbeiten oder duplizieren**

Sie können Knowledge Base-Artikel hinzufügen, bearbeiten und duplizieren. Diese Artikel stehen den Benutzern in der**Benutzerkonsole** zur Verfügung.

- 1. Rufen Sie die Seite *Artikeldetail* auf:
	- a. Melden Sie sich bei der Administratorkonsole der Appliance an: https://**appliance\_hostname**/admin. Oder wählen Sie, wenn in den allgemeinen Einstellungen der Appliance die Option *Organisationsmenü in Verwaltungskopfzeile anzeigen* aktiviert ist, in der Dropdown-Liste oben rechts auf der Seite neben den Anmeldeinformationen eine Organisation aus.
	- b. Klicken Sie in der linken Navigationsleiste auf **Service Desk** und anschließend auf **Knowledge Base**.
	- c. Führen Sie zum Anzeigen der Seite *Artikeldetail* einen der folgenden Schritte aus:
	- Klicken Sie auf den Namen eines Artikels.
	- Wählen Sie **Aktion auswählen** > **Neu**.
- 2. Geben Sie die folgenden Informationen an:

**Feld Beschreibung Titel** Eine genaue Beschreibung des Knowledge Base-

Artikelthemas. Verfassen Sie den Titel anschaulich und verwenden Sie gängige Begriffe, damit Benutzer gesuchte Informationen leicht finden.

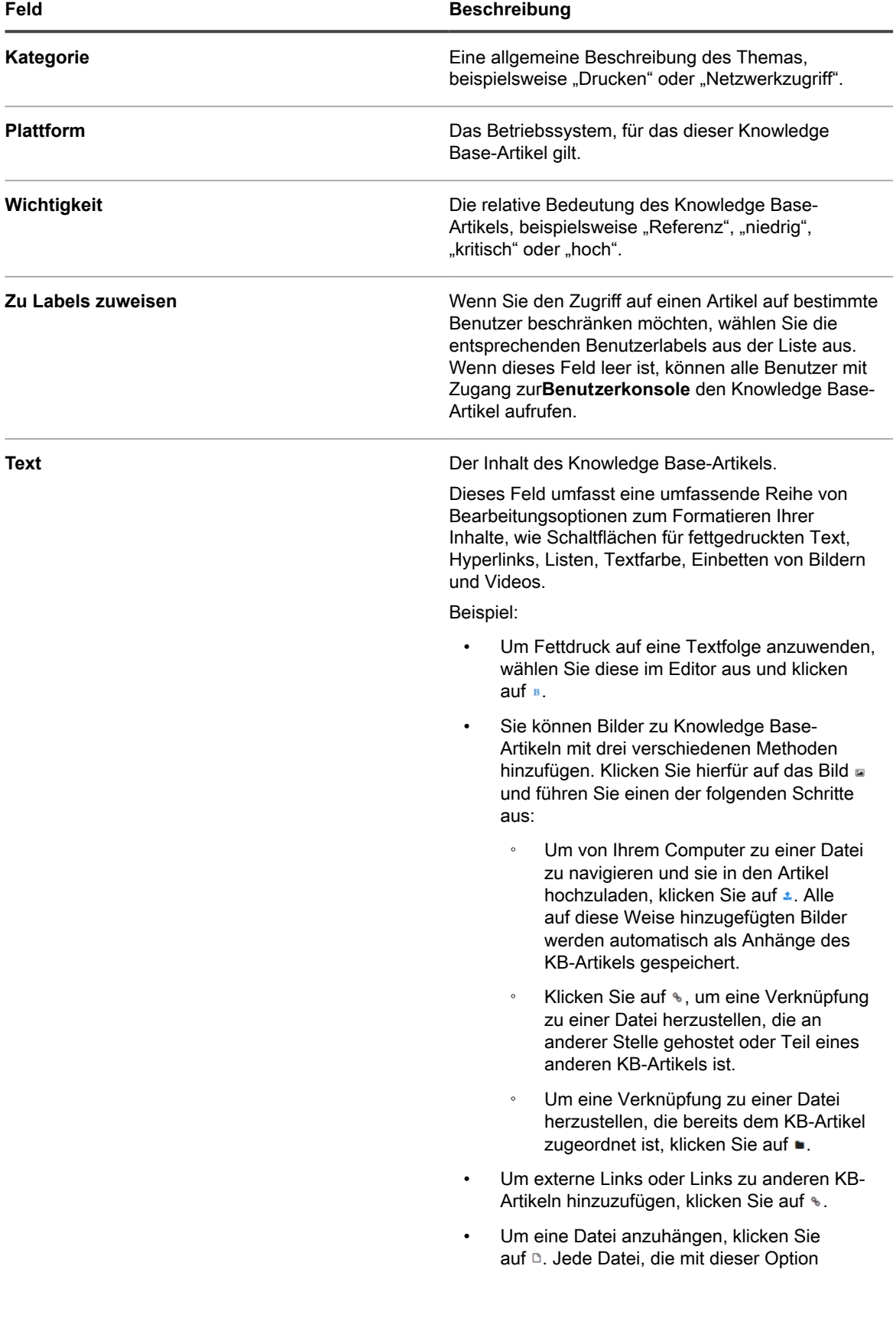

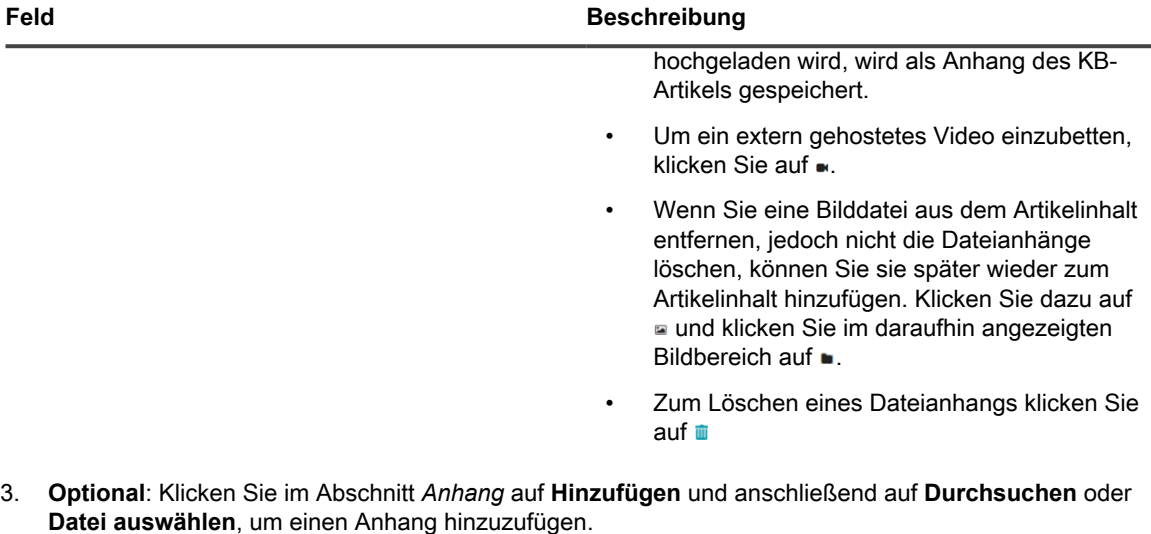

4. Klicken Sie auf **Speichern**.

i

**TIPP:** Um aus Kommentaren in einem Ticket einen Knowledge Base-Artikel zu erstellen, klicken Sie auf **KB-Artikel erstellen** auf der Seite *Details zum Ticket*.

Die Appliance weist dem Knowledge Base-Artikel eine Artikel-ID zu und zeigt ihn auf der Seite *Knowledge Base* an. Wenn Sie sehen möchten, wie der Knowledge Base-Artikel den Benutzern in der **Benutzerkonsole** angezeigt wird, klicken Sie auf der Seite *Knowledge Base* auf den Titel des Knowledge Base-Artikels und dann auf der Seite *Artikeldetail* auf die Benutzer-URL.

5. **Optional**: Klicken Sie auf **Duplizieren**.

#### **Knowledge Base-Artikel löschen**

Sie können Knowledge Base-Artikel löschen, um sie dauerhaft aus der Appliance zu entfernen.

- 1. Rufen Sie die Liste *Knowledge Base-Artikel* auf:
	- a. Melden Sie sich bei der Administratorkonsole der Appliance an: https://**appliance\_hostname**/admin. Oder wählen Sie, wenn in den allgemeinen Einstellungen der Appliance die Option *Organisationsmenü in Verwaltungskopfzeile anzeigen* aktiviert ist, in der Dropdown-Liste oben rechts auf der Seite neben den Anmeldeinformationen eine Organisation aus.
	- b. Klicken Sie in der linken Navigationsleiste auf **Service Desk** und anschließend auf **Knowledge Base**.
- 2. Aktivieren Sie das Kontrollkästchen neben mindestens einem Artikel.
- 3. Wählen Sie **Aktion auswählen** > **Löschen** und klicken Sie dann zum Bestätigen auf **Ja**.

#### **Benutzerbewertungen und Häufigkeit der Anzeige von Knowledge Base-Artikeln anzeigen**

Sie können Benutzerbewertungen sowie die Häufigkeit der Anzeige von Knowledge Base-Artikeln anzeigen.

- 1. Rufen Sie die Seite Knowledge Base-Seite *Artikeldetail* auf:
	- Melden Sie sich bei der Administratorkonsole der Appliance an: https://**appliance\_hostname**/admin. Oder wählen Sie, wenn in den allgemeinen Einstellungen der Appliance die Option *Organisationsmenü in Verwaltungskopfzeile anzeigen* aktiviert ist, in der Dropdown-Liste oben rechts auf der Seite neben den Anmeldeinformationen eine Organisation aus.
- b. Klicken Sie in der linken Navigationsleiste auf **Service Desk** und anschließend auf **Knowledge Base**.
- c. Klicken Sie auf den Namen eines Artikels.

Unten auf der Seite wird die aktuelle Benutzerbewertung für den Artikel und die Häufigkeit der Anzeige des Artikels angezeigt.

2. Zeigen Sie mit der Maus auf die Sterne, um die Definitionen des 5-Sterne-Bewertungssystems anzuzeigen.

1 Stern steht für eine geringe Bewertung, 5 Sterne für eine hohe.

**HINWEIS:** Benutzer können ihre Bewertungen ändern. In der Datenbank wird jedoch nur die aktuellste Bewertung des Benutzers für die einzelnen Artikel gespeichert.

# **Anpassen von Einstellungen für Service-Desk-Tickets**

Sie können die Einstellungen für Service-Desk-Tickets entsprechend den Anforderungen Ihrer Benutzer und Ihrer Umgebung anpassen. Wenn Sie mehrere Warteschlangen haben, können Sie die Ticketeinstellungen für jede Warteschlange individuell anpassen.

### **Informationen zum Anpassen von Einstellungen für Service-Desk-Tickets**

Sie können entsprechend Ihren Service Desk-Anforderungen Ticketwerte anpassen, benutzerdefinierte Felder hinzufügen sowie Ticketkategorien und -unterkategorien erstellen.

Zu den standardmäßigen Ticketwerten zählen Kategorie, Status, Priorität und Auswirkungen.

- Folgende Ticketeigenschaften sind verfügbar:
	- Feldname
	- im Ticket angezeigte Feldreihenfolge
	- eine Angabe dazu, ob das Feld erforderlich ist
	- wer berechtigt ist, das Feld zu ändern
- Folgende benutzerdefinierte Felddefinitionen sind verfügbar:
	- Feldtyp (Kontrollkästchen, Datum, Zeitstempel, Link, Mehrfachauswahl, Hinweise, Nummer, Einfachauswahl, Text oder Benutzer)
	- zulässige Werte für das Feld
	- Standardwert für das Feld

### **Erstellen von Ticketkategorien und unterkategorien**

Sie können Ticketkategorien und Unterkategorien nach Bedarf erstellen. Kategorien und Unterkategorien sind warteschlangenspezifisch und stehen nach der Erstellung in der ausgewählten Warteschlange für alle neuen und vorhandenen Tickets zur Verfügung.

Sie können so viele Kategorien hinzufügen wie Sie benötigen, jede mit einer oder mehreren Unterkategorien. Zum Beispiel können Sie in der Ticketkategorie *Hardware* eine Unterkategorie wie *Monitor* anlegen. Diese Kategorien werden auf der Seite *Details zum Ticket* wie folgt angezeigt:

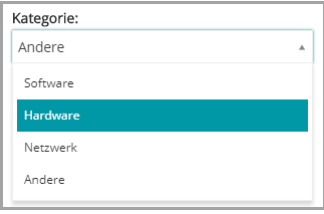

Wenn die Benutzer die Unterkategorie *Monitor* auswählen, können Sie zusätzliche Unterkategorien anzeigen lassen, z. B. Modellinformationen:

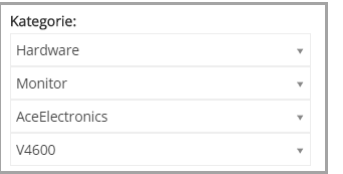

Die meisten Kunden verwenden für die Kategorien und Unterkategorien einen zweistufigen Ansatz. Es werden allgemeine Kategorien und Unterkategorien für die Benutzer, erstellt, wie zum Beispiel:

• Hardware – Monitor

Dann werden zusätzliche Unterkategorien mit Modellinformationen für die Service Desk-Mitarbeiter erstellt, wie zum Beispiel:

- Hardware Monitor AceElectronics V4500
- Hardware Monitor AceElectronics V4600
- 1. Rufen Sie die Seite *Warteschlangen-Detail* des Service Desks auf:
	- a. Melden Sie sich bei der Administratorkonsole der Appliance an: https://**appliance\_hostname**/admin. Oder wählen Sie, wenn in den allgemeinen Einstellungen der Appliance die Option *Organisationsmenü in Verwaltungskopfzeile anzeigen* aktiviert ist, in der Dropdown-Liste oben rechts auf der Seite neben den Anmeldeinformationen eine Organisation aus.
	- b. Klicken Sie in der linken Navigationsleiste auf **Service Desk** und anschließend auf **Konfiguration**.
	- c. Klicken Sie im Fensterbereich **Konfiguration** auf **Warteschlangen**.
	- d. Führen Sie zum Anzeigen der Seite *Warteschlangen-Detail* einen der folgenden Schritte aus:
	- Klicken Sie auf den Namen einer Warteschlange.
	- Wählen Sie **Aktion auswählen** > **Neu**.
- 2. Klicken Sie im Abschnitt *Standardwerte für Tickets* auf **Diese Werte anpassen**, um die Seite *Anpassung von Warteschlange* anzuzeigen.

Auf der Seite *Anpassung von Warteschlange* wird im Bereich *Kategoriewerte* standardmäßig die Registerkarte *Strukturansicht* geöffnet, auf der Sie Ticketkategorien und Unterkategorien erstellen und verwalten können. Sie können vorhandene Kategorien und Unterkategorien bei Bedarf im Listenformular auf der Registerkarte *Listenansicht* überprüfen.

- 3. Erstellen und bearbeiten Sie Knoten für Ticketkategorien und Unterkategorien mit dem Struktur-Widget nach Bedarf.
	- **Um eine neue Stammkategorie hinzuzufügen, klicken Sie auf <b>Lau**, und geben Sie den **Kategorienamen an.**
	- **• Um eine neue Unterkategorie hinzuzufügen, klicken Sie mit der rechten Maustaste auf den Knoten der übergeordneten Kategorie, und wählen Sie im angezeigten Menü die Option Erstellen.**

Auf der Seite *Anpassung von Warteschlange* werden Kategorien und Unterkategorien wie folgt angezeigt:

Auf der Seite *Details zum Ticket* werden Kategorien und Unterkategorien wie folgt angezeigt:

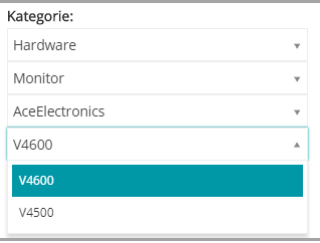

- **• Um eine Kategorie umzubenennen, klicken Sie mit der rechten Maustaste auf den Kategoriehinweis, wählen Sie im Menü die Option Umbenennen, und geben Sie den neuen Namen ein.**
- **• Um eine Kategorie zu löschen, klicken Sie mit der rechten Maustaste auf die Kategoriehinweis, wählen Sie im Menü die Option Löschen, und klicken Sie im daraufhin angezeigten Dialogfeld** *Bestätigen* **auf Ja.**
- **• Um alle Unterkategorien in einer Kategorie zu sortieren, klicken Sie mit der rechten Maustaste auf den Kategoriehinweis, und wählen Sie im Menü Sortieren > Aufsteigend oder Sortieren > Absteigend aus.**
- **• Um alle Kategorien und ihre Unterkategorien in aufsteigender Reihenfolge zu sortieren, klicken Sie auf . Klicken Sie dann im angezeigten Dialogfeld** *Bestätigen* **auf Ja.**

**HINWEIS:** Durch das Löschen einer Kategorie werden die zugehörigen Unterkategorien nicht aus der Struktur entfernt.

- **• Um nach einer bestimmten Kategorie zu suchen, geben Sie den Namen der Kategorie in das Suchfeld ein. Die übereinstimmenden Ergebnisse werden während der Eingabe im Struktur-Widget hervorgehoben angezeigt.**
- **• Um eine Kategorie zu verschieben, ziehen Sie den Kategorieknoten an die gewünschte Position in der Struktur.**
- 4. Um eine Kategorie zu bearbeiten, wählen Sie sie in der Baumstruktur aus, und geben Sie im Bereich auf der rechten Seite die folgenden Informationen ein. Wenn Sie alle Änderungen an der Kategorie vorgenommen haben, klicken Sie auf **Hinzufügen**.

**Feld Beschreibung**

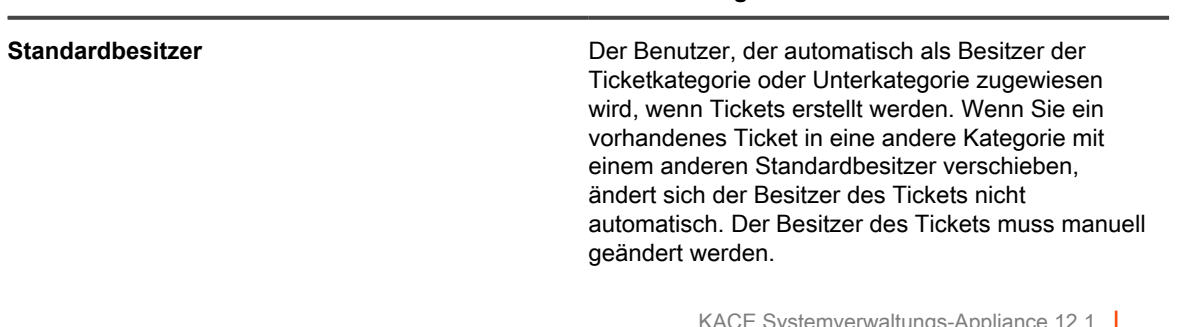

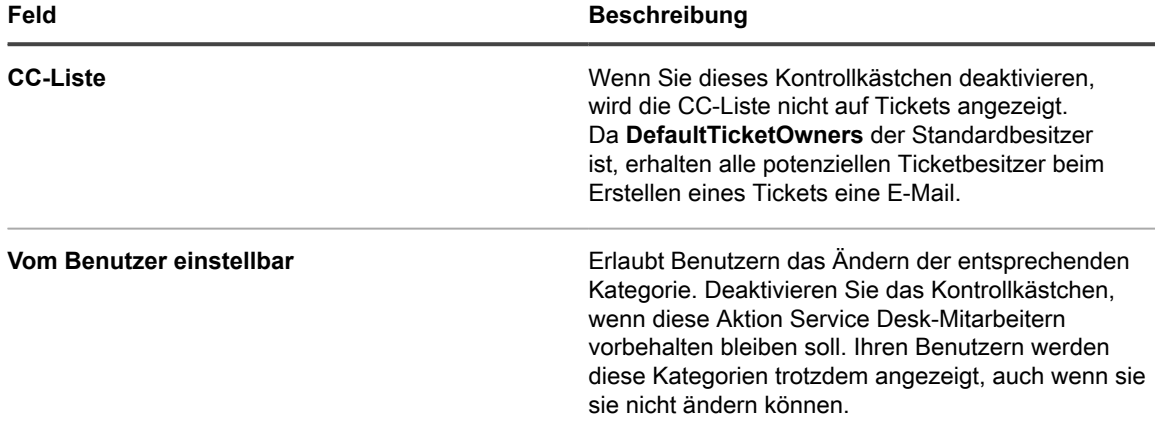

5. Klicken Sie unten auf der Seite auf **Speichern** oder fahren Sie mit dem Bearbeiten von Ticketwerten fort.

Die neuen Kategorien und Unterkategorien werden auf der Seite *Details zum Ticket* angezeigt und stehen für neue und vorhandene Tickets zur Verfügung.

### **Anpassen von Ticketwerten**

Sie können die verfügbaren Werte für Ticketstatus, -priorität und -auswirkungen anpassen.

#### **Ticketstatuswerte anpassen**

Sie können die Werte für den Ticketstatus (zum Beispiel Geöffnet oder Abgeschlossen) anpassen.

- **WICHTIG: Statuswerte werden oft in Ticketregeln verwendet. Bevor Sie die Statuswerte ändern,** i **sollten Sie Ihre Ticketregeln überprüfen und über ein gutes Verständnis der Verwendung der Statuswerte in diesen Regeln verfügen. Siehe [Informationen zu Ticketregeln](#page-321-1).**
- 1. Rufen Sie die Seite *Warteschlangen-Detail* des Service Desks auf:
	- a. Melden Sie sich bei der Administratorkonsole der Appliance an: https://**appliance\_hostname**/admin. Oder wählen Sie, wenn in den allgemeinen Einstellungen der Appliance die Option *Organisationsmenü in Verwaltungskopfzeile anzeigen* aktiviert ist, in der Dropdown-Liste oben rechts auf der Seite neben den Anmeldeinformationen eine Organisation aus.
	- b. Klicken Sie in der linken Navigationsleiste auf **Service Desk** und anschließend auf **Konfiguration**.
	- c. Klicken Sie im Fensterbereich **Konfiguration** auf **Warteschlangen**.
	- d. Führen Sie zum Anzeigen der Seite *Warteschlangen-Detail* einen der folgenden Schritte aus:
	- Klicken Sie auf den Namen einer Warteschlange.
	- Wählen Sie **Aktion auswählen** > **Neu**.
- 2. Klicken Sie im Abschnitt *Standardwerte für Tickets* auf **Diese Werte anpassen**, um die Seite *Anpassung von Warteschlange* anzuzeigen.
- 3. Klicken Sie im Abschnitt *Statuswerte* neben dem Wert, den Sie ändern möchten, auf die Schaltfläche

Bearbeiten: **.** . Oder klicken Sie zum Hinzufügen eines neuen Werts oben in der Liste auf die Schaltfläche **Hinzufügen** .

4. Bearbeiten Sie die Felder *Statuswerte*:
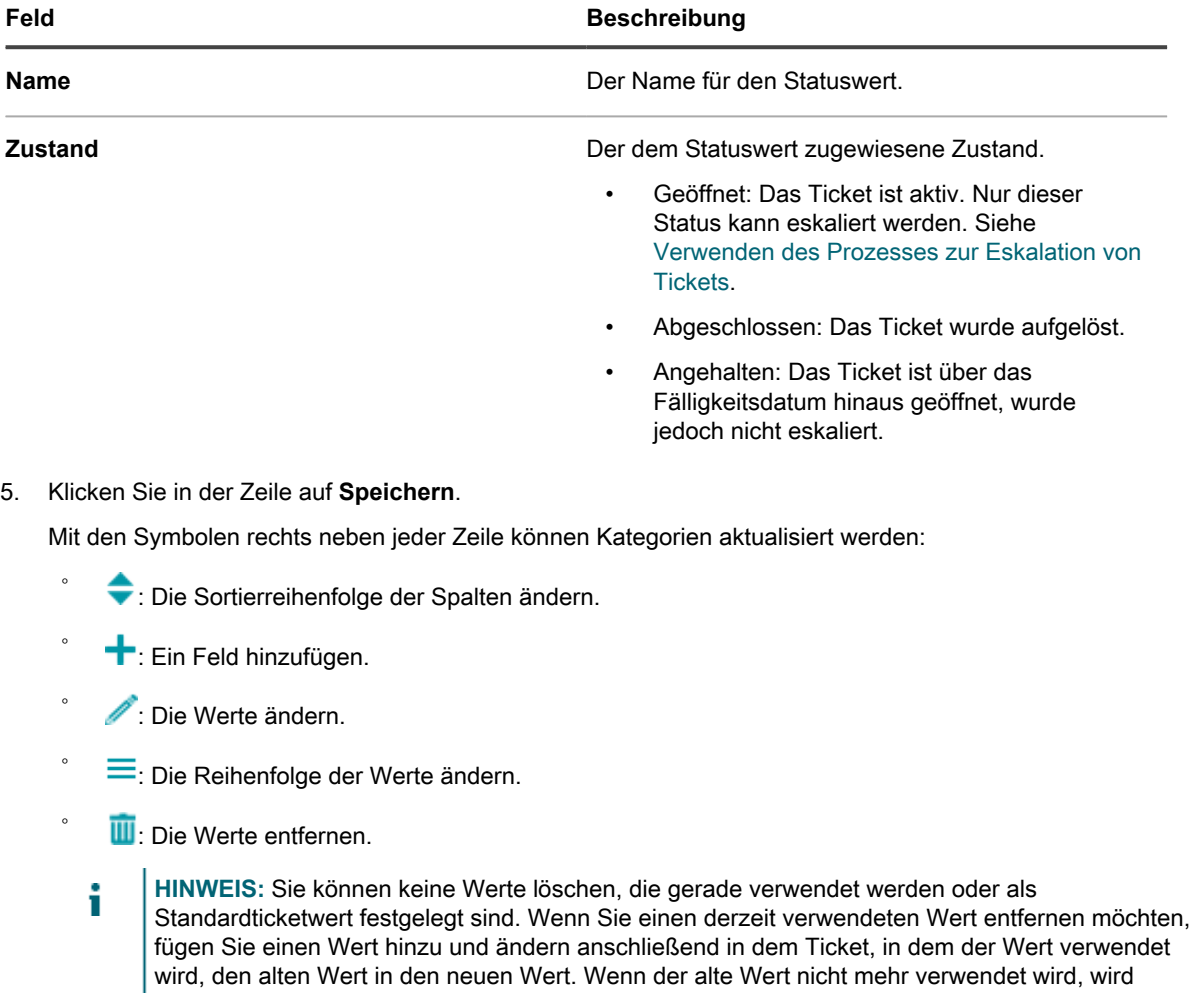

neben dem Wert die Schaltfläche Löschen angezeigt: **III**.

6. Klicken Sie unten auf der Seite auf **Speichern** oder fahren Sie mit dem Bearbeiten von Ticketwerten fort.

#### **Ticketprioritätswerte anpassen**

Sie können die Werte für die Ticketpriorität nach Bedarf anpassen.

- 1. Rufen Sie die Seite *Warteschlangen-Detail* des Service Desks auf:
	- a. Melden Sie sich bei der Administratorkonsole der Appliance an: https://**appliance\_hostname**/admin. Oder wählen Sie, wenn in den allgemeinen Einstellungen der Appliance die Option *Organisationsmenü in Verwaltungskopfzeile anzeigen* aktiviert ist, in der Dropdown-Liste oben rechts auf der Seite neben den Anmeldeinformationen eine Organisation aus.
	- b. Klicken Sie in der linken Navigationsleiste auf **Service Desk** und anschließend auf **Konfiguration**.
	- c. Klicken Sie im Fensterbereich **Konfiguration** auf **Warteschlangen**.
- d. Führen Sie zum Anzeigen der Seite *Warteschlangen-Detail* einen der folgenden Schritte aus:
- Klicken Sie auf den Namen einer Warteschlange.
- Wählen Sie **Aktion auswählen** > **Neu**.
- 2. Klicken Sie im Abschnitt *Standardwerte für Tickets* auf **Diese Werte anpassen**, um die Seite *Anpassung von Warteschlange* anzuzeigen.
- 3. Klicken Sie im Abschnitt *Prioritätswerte* neben dem Wert, den Sie ändern möchten, auf die Schaltfläche Bearbeiten: **.** Oder klicken Sie zum Hinzufügen eines neuen Werts oben in der Liste auf die Schaltfläche **Hinzufügen** .
- 4. Bearbeiten Sie die Felder *Prioritätswerte* :

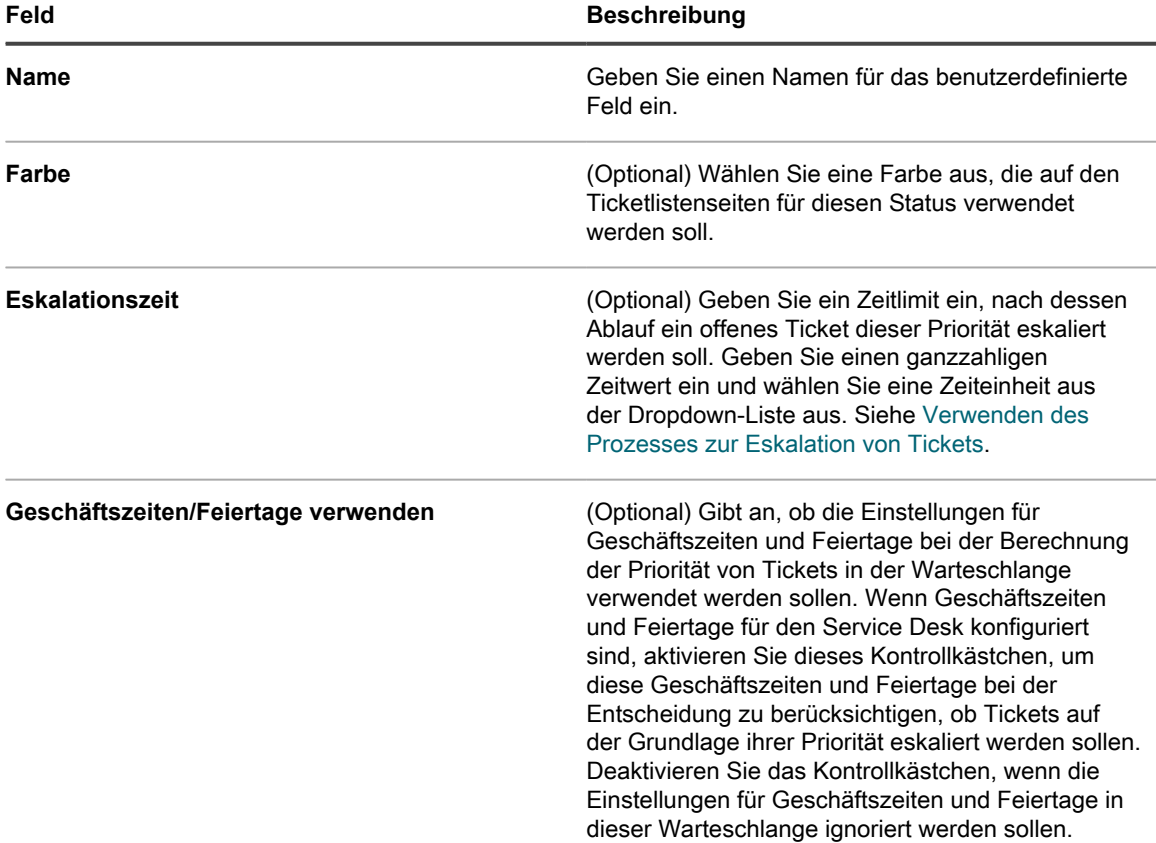

- 5. Klicken Sie in der Zeile auf **Speichern**.
- 6. Mit den Symbolen rechts neben jeder Zeile können zusätzliche Werte geändert werden:
	- : Die Sortierreihenfolge der Spalten ändern.
	- : Ein Feld hinzufügen.
	- : Die Werte ändern.

◦

◦

◦

- : Die Reihenfolge der Werte ändern.
	- **III**: Die Werte entfernen.

**HINWEIS:** Sie können keine Werte löschen, die gerade verwendet werden oder als i Standardticketwert festgelegt sind. Wenn Sie einen derzeit verwendeten Wert entfernen möchten, fügen Sie einen Wert hinzu und ändern anschließend in dem Ticket, in dem der Wert verwendet wird, den alten Wert in den neuen Wert. Wenn der alte Wert nicht mehr verwendet wird, wird

neben dem Wert die Schaltfläche **Löschen** angezeigt: .

7. Klicken Sie unten auf der Seite auf **Speichern**, um die Änderungen zu speichern und zur Seite *Warteschlangen-Detail* zurückzukehren.

#### **Ticketauswirkungswerte anpassen**

Sie können die Werte für die Ticketauswirkung nach Bedarf anpassen.

- **HINWEIS:** Nur Ticketbesitzer können Tickets mit den Feldern *Kategoriewerte* und *Prioritätswerte* in i Kategorien einstufen. Ticketabsender können diese Art von Bewertung im Feld *Auswirkungen* des Tickets vornehmen.
- 1. Rufen Sie die Seite *Warteschlangen-Detail* des Service Desks auf:
	- a. Melden Sie sich bei der Administratorkonsole der Appliance an: https://**appliance\_hostname**/admin. Oder wählen Sie, wenn in den allgemeinen Einstellungen der Appliance die Option *Organisationsmenü in Verwaltungskopfzeile anzeigen* aktiviert ist, in der Dropdown-Liste oben rechts auf der Seite neben den Anmeldeinformationen eine Organisation aus.
	- b. Klicken Sie in der linken Navigationsleiste auf **Service Desk** und anschließend auf **Konfiguration**.
	- c. Klicken Sie im Fensterbereich **Konfiguration** auf **Warteschlangen**.
	- d. Führen Sie zum Anzeigen der Seite *Warteschlangen-Detail* einen der folgenden Schritte aus:
	- Klicken Sie auf den Namen einer Warteschlange.
	- Wählen Sie **Aktion auswählen** > **Neu**.
- 2. Klicken Sie im Abschnitt *Standardwerte für Tickets* auf **Diese Werte anpassen**, um die Seite *Anpassung von Warteschlange* anzuzeigen.
- 3. Klicken Sie im Abschnitt *Auswirkungswerte* neben dem Wert, den Sie ändern möchten, auf die Schaltfläche Bearbeiten: **.** . Oder klicken Sie zum Hinzufügen eines neuen Werts oben in der Liste auf die Schaltfläche **Hinzufügen** .
- 4. Ändern Sie bei Bedarf das Feld *Name*.
- 5. Klicken Sie in der Zeile auf **Speichern**.

Mit den Symbolen rechts neben jeder Zeile kann die Kategorie aktualisiert werden.

- : Die Sortierreihenfolge der Spalten ändern.
- **+**: Ein Feld hinzufügen.
- : Die Werte ändern.

◦

- $\equiv$ : Die Reihenfolge der Werte ändern.
- **III**: Die Werte entfernen.

**HINWEIS:** Sie können keine Werte löschen, die gerade verwendet werden oder als i Standardticketwert festgelegt sind. Wenn Sie einen derzeit verwendeten Wert entfernen möchten, fügen Sie einen Wert hinzu und ändern anschließend in dem Ticket, in dem der Wert verwendet wird, den alten Wert in den neuen Wert. Wenn der alte Wert nicht mehr verwendet wird, wird

neben dem Wert die Schaltfläche **Löschen** angezeigt: .

6. Klicken Sie unten auf der Seite auf **Speichern** oder fahren Sie mit dem Bearbeiten von Ticketwerten fort.

## **Anpassen des Ticketlayouts**

Sie können anpassen, wie Tickets auf der Seite *Tickets* für jede Warteschlange angezeigt werden.

Folgende Möglichkeiten stehen Ihnen zum Anpassen des Layouts zur Auswahl:

- Reihenfolge der meisten Standardfelder ändern oder Standardfelder ausblenden.
- Benutzerdefinierte Felder hinzufügen. Die Anzahl benutzerdefinierter Felder ist nur durch die maximale Spaltenanzahl der Tabelle beschränkt. Sie können statische Werte für die Felder festlegen oder die Werte mittels Datenbankabfrage dynamisch aus einer Datenbank beziehen.
- Ticketansichten anpassen und Lese-/Schreibzugriff für Benutzer, Ticketbesitzer und Administratoren gewähren. Mit jeder dieser Rollen ist die Fähigkeit verknüpft, einzelne Ticketfelder ausblenden, anzeigen, anzeigen, aber nicht ändern oder ändern zu können.
- Schauen Sie die angepasste Ticketseite an, um sicherzustellen, dass das resultierende Layout Ihren Anforderungen entspricht.
- Beziehungen zwischen über-/untergeordneten Tickets einrichten und entweder das Abschließen des übergeordneten Elements bis zum Abschluss aller untergeordneter Tickets untersagen oder das Abschließen aller untergeordneten Tickets durch das übergeordnete Ticket zulassen. Siehe [Verwendung](#page-1096-0) [von über- und untergeordneten Ticketbeziehungen](#page-1096-0).
- Verhindern, dass ein Ticket ohne die erforderliche Genehmigung geöffnet oder abgeschlossen wird. Sie können auch festlegen, dass nur beim Abschließen eines Tickets eine Genehmigung erforderlich ist. Siehe [Verwenden von Ticketgenehmigern.](#page-1101-0)
	- **TIPP:** Beachten Sie, dass die hier vorgenommenen Änderungen automatisch auf alle i vorhandenen Tickets in der Warteschlange angewendet werden.

#### **Ticket-Layoutfelder und zugehörige Ticketfelder anpassen**

Sie können die Art der Anzeige der *Ticket-Layoutfelder* und *Zugehörigen Ticketfelder* auf der Seite *Details zum Ticket* anpassen.

- 1. Rufen Sie die Seite *Warteschlangen-Detail* des Service Desks auf:
	- a. Melden Sie sich bei der Administratorkonsole der Appliance an: https://**appliance\_hostname**/admin. Oder wählen Sie, wenn in den allgemeinen Einstellungen der Appliance die Option *Organisationsmenü in Verwaltungskopfzeile anzeigen* aktiviert ist, in der Dropdown-Liste oben rechts auf der Seite neben den Anmeldeinformationen eine Organisation aus.
	- b. Klicken Sie in der linken Navigationsleiste auf **Service Desk** und anschließend auf **Konfiguration**.
	- c. Klicken Sie im Fensterbereich **Konfiguration** auf **Warteschlangen**.
- d. Führen Sie zum Anzeigen der Seite *Warteschlangen-Detail* einen der folgenden Schritte aus:
- Klicken Sie auf den Namen einer Warteschlange.
- Wählen Sie **Aktion auswählen** > **Neu**.
- 2. Klicken Sie oben auf der Seite auf **Felder und Layout anpassen**, um die Seite *Anpassung von Warteschlange* mit den *Layout-* und *zugehörigen Ticketfeldern* anzuzeigen:

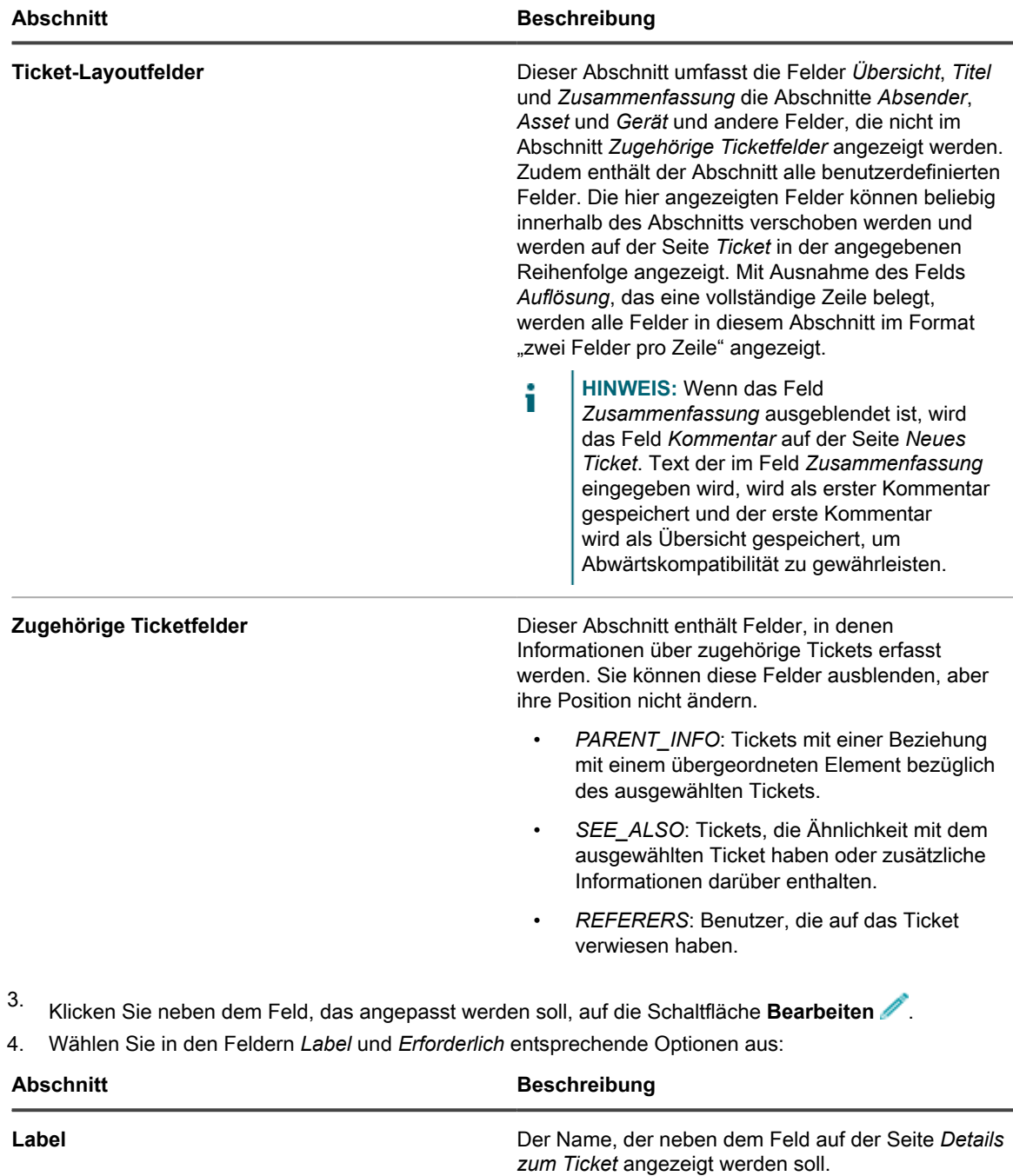

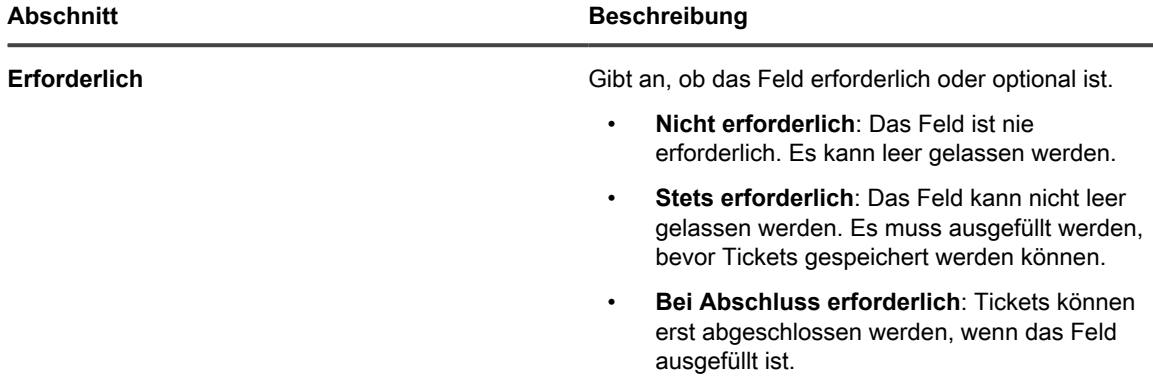

5. Wählen Sie im Feld *Berechtigungen* die gewünschte Berechtigungseinstellung aus:

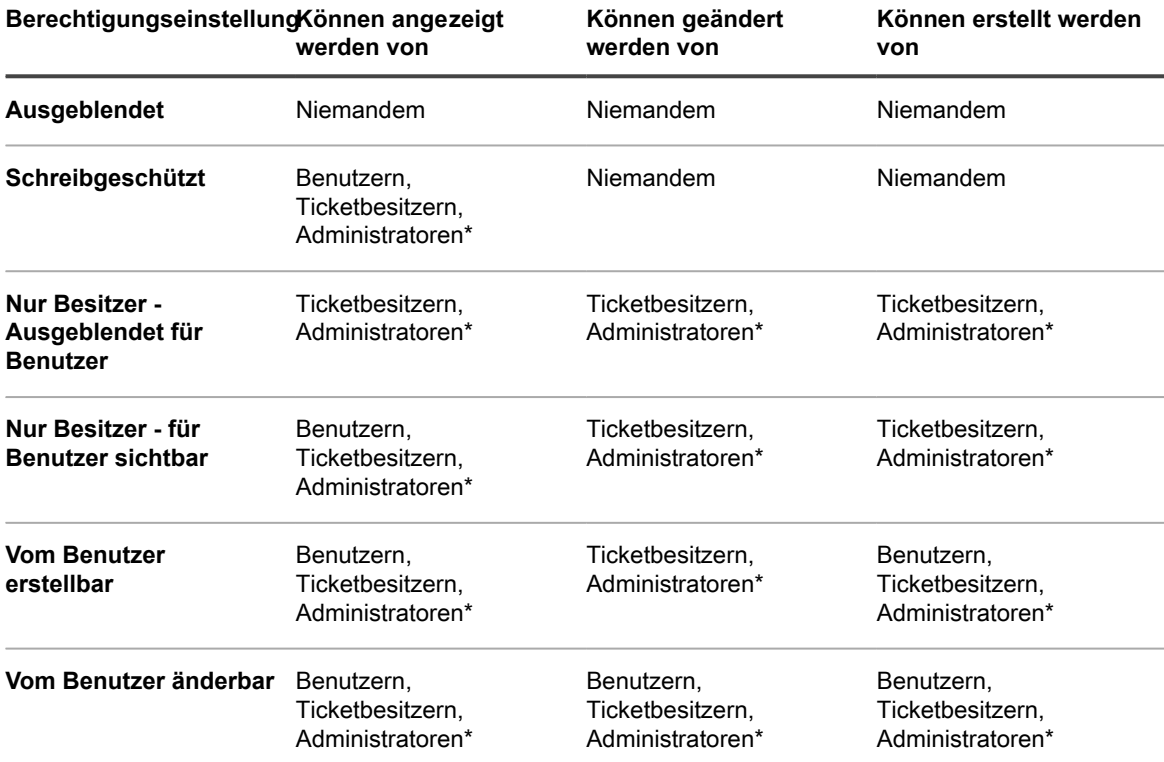

\* steht für die Standardeinstellung. Diese Standardeinstellung kann durch Deaktivieren des folgenden Kontrollkästchens auf der Seite *Warteschlangen-Detail* entfernt werden: *Benutzern mit Administratorrolle gestatten, Tickets in dieser Warteschlange zu lesen und zu bearbeiten (nur Administratorkonsole)*.

6. **Optional**: Verwenden Sie die folgenden Steuerelemente für die Änderung der Feldanzeige:

**: Die Sortierreihenfolge der Spalten ändern.**

**• : Die Reihenfolge der Werte ändern.**

7. Klicken Sie in der Zeile auf **Speichern**.

**•**

8. Klicken Sie unten auf der Seite auf **Speichern**, um die Änderungen zu übernehmen.

## **Kommentar-Feldoptionen konfigurieren**

Die Kommentar-Feldoptionen ermöglichen es Ihnen, das Erscheinungsbild des Kommentarfelds und den Abschnitt Anlagen auf der Seite *Neues Ticket* zu konfigurieren.

- 1. Rufen Sie die Seite *Warteschlangen-Detail* des Service Desks auf:
	- a. Melden Sie sich bei der Administratorkonsole der Appliance an: https://**appliance\_hostname**/admin. Oder wählen Sie, wenn in den allgemeinen Einstellungen der Appliance die Option *Organisationsmenü in Verwaltungskopfzeile anzeigen* aktiviert ist, in der Dropdown-Liste oben rechts auf der Seite neben den Anmeldeinformationen eine Organisation aus.
	- b. Klicken Sie in der linken Navigationsleiste auf **Service Desk** und anschließend auf **Konfiguration**.
	- c. Klicken Sie im Fensterbereich **Konfiguration** auf **Warteschlangen**.
	- d. Führen Sie zum Anzeigen der Seite *Warteschlangen-Detail* einen der folgenden Schritte aus:
	- Klicken Sie auf den Namen einer Warteschlange.
	- Wählen Sie **Aktion auswählen** > **Neu**.
- 2. Klicken Sie oben auf der Seite auf **Felder und Layout anpassen**, um die Seite *Anpassung von Warteschlange* anzuzeigen.
- 3. Im Abschnitt *Kommentarfeldoptionen* aktivieren oder deaktivieren Sie diese Kontrollkästchen nach Bedarf.
	- **• Kommentarfeld auf Ticket-Eingabeformular anzeigen. Markieren Sie dieses Kontrollkästchen, wenn Sie möchten, dass das Feld Kommentar auf dem Ticketeingabeformular angezeigt wird.**
	- **• Bereich 'Anlagen anzeigen' auf dem Ticket-Eingabeformular. Markieren Sie dieses Kontrollkästchen, wenn Sie möchten, dass der Abschnitt Anhänge auf dem Ticketeingabeformular angezeigt wird.**

Sind diese Optionen aktiviert, werden das Feld **Kommentar** und der Bereich **Anlagen** auf der Seite *Neues Ticket* angezeigt werden, wenn neue Tickets erstellt werden. Sie werden nicht auf der Seite *Ticketdetail* angezeigt, wenn ein vorhandenes Ticket geändert wird.

4. Klicken Sie unten auf der Seite auf **Speichern**, um die Änderungen zu übernehmen.

## <span id="page-1086-0"></span>**Benutzerdefinierte Ticketfelder definieren**

Sie können zu den Service-Desk-Tickets benutzerdefinierte Felder hinzufügen. Die Anzahl dieser Felder wird nur durch die Anzahl der maximal in der Tabelle möglichen Spalten beschränkt.

Das Erstellen eines benutzerdefinierten Feldes betrifft zwei Bereiche der Seite *Anpassung von Warteschlange*:

- Im Feld *Benutzerdefiniert* legen Sie die Eigenschaften für das benutzerdefinierte Feld fest.
- Im Abschnitt *Ticketlayout* legen Sie das Verhalten des benutzerdefinierten Feldes fest.
- 1. Rufen Sie die Seite *Warteschlangen-Detail* des Service Desks auf:
	- a. Melden Sie sich bei der Administratorkonsole der Appliance an: https://**appliance\_hostname**/admin. Oder wählen Sie, wenn in den allgemeinen Einstellungen der Appliance die Option *Organisationsmenü in Verwaltungskopfzeile anzeigen* aktiviert ist, in der Dropdown-Liste oben rechts auf der Seite neben den Anmeldeinformationen eine Organisation aus.
	- b. Klicken Sie in der linken Navigationsleiste auf **Service Desk** und anschließend auf **Konfiguration**.
	- c. Klicken Sie im Fensterbereich **Konfiguration** auf **Warteschlangen**.
- d. Führen Sie zum Anzeigen der Seite *Warteschlangen-Detail* einen der folgenden Schritte aus:
- Klicken Sie auf den Namen einer Warteschlange.
- Wählen Sie **Aktion auswählen** > **Neu**.
- 2. Klicken Sie oben auf der Seite auf **Felder und Layout anpassen**, um die Seite *Anpassung von Warteschlange* anzuzeigen.
- 3. Führen Sie im Abschnitt *Benutzerdefinierte Felder* einen der folgenden Schritte aus:
	- **• Klicken Sie auf die Schaltfläche Bearbeiten, um ein Feld zu ändern: .**
	- **• Klicken Sie auf die Schaltfläche Hinzufügen, um ein Feld zu erstellen: .**

Die editierbaren Felder werden angezeigt.

4. Wählen Sie den Feldtyp aus der Dropdown-Liste *Feldtyp* aus.

Zur Auswahl stehen folgende Optionen:

- **Kontrollkästchen**: Fügen Sie ein Feld vom Typ "Kontrollkästchen" zum Ticket hinzu.
- Datum: Fügen Sie ein Feld vom Typ "Datum" zum Ticket hinzu.
- **Zeitstempel**: Fügen Sie ein Feld vom Typ "Zeitstempel" zum Ticket hinzu.
- **Link**: Fügen Sie einen Link zu einer internen/externen URL zum Ticket hinzu und definieren Sie ihn.
- **Mehrfachauswahl**: Fügen Sie ein Feld vom Typ "Mehrfachauswahl" zum Ticket hinzu. Trennen Sie die einzelnen Einträge durch Kommata.
- **Hinweise**: Fügen Sie ein Feld vom Typ "Hinweise" zum Ticket hinzu.
- **Nummer**: Fügen Sie ein Feld vom Typ "Ganzzahlauswahl" zum Ticket hinzu.
- **Einfachauswahl**: Fügen Sie ein Feld vom Typ "Einfachauswahl" zum Ticket hinzu.
- **Text**: Fügen Sie ein Feld vom Typ "Text" zum Ticket hinzu.
- **Benutzer**: Fügen Sie eine filter- und durchsuchbare Dropdown-Liste hinzu, die Benutzer aus der Benutzertabelle enthält.
	- **HINWEIS:** Das benutzerdefinierte Feld *Benutzer* speichert die Benutzer-ID aus der Tabelle "USER" in der Tabelle "HD\_TICKET", die den Ticketdatensatz enthält. Beim Erstellen eines Berichts oder einer Abfrage der Tabelle HD\_TICKET müssen Sie die Tabelle USER anfügen, wenn im Bericht anstelle der Benutzer-ID der Benutzername angezeigt werden soll.
- 5. Geben Sie die zulässigen Werte für das Feld *Auswahlwerte* an.

Verwenden Sie das Feld *Auswahlwerte* für die Typen Einfachauswahl oder Mehrfachauswahl für benutzerdefinierte Felder. Trennen Sie die Zeichenfolgen mehrerer Werte durch Kommata voneinander.

Sie können eine Datenbankabfrage verwenden, um Werte für dieses Feld anzugeben. Die Syntax hierfür lautet: query:**query\_instructions**. Wählen Sie neben **Benutzerdefinierte Felder** die Schaltfläche *Hilfe*, um ein Beispiel anzuzeigen: <sup>1</sup>.

6. Geben Sie einen Wert in das Feld *Standard* ein.

Dieser Wert wird beim Erstellen eines Tickets standardmäßig vorgegeben.

**HINWEIS:** Wenn Sie den Namen eines benutzerdefiniertes Feldes entfernen, werden die Werte für dieses Feld von allen Tickets entfernt. Wenn Sie ein benutzerdefiniertes Feld umbenennen, werden die Werte für dieses Feld beibehalten.

Sie können eine Datenbankabfrage verwenden, um Werte für dieses Feld anzugeben. Die Syntax hierfür lautet: query:**query\_instructions**. Wählen Sie neben **Benutzerdefinierte Felder** die Schaltfläche *Hilfe*, um ein Beispiel anzuzeigen: <sup>1</sup>.

- 7. Klicken Sie auf **Speichern**.
- 8. Scrollen Sie zum Abschnitt *Ticket-Layoutfelder* und klicken Sie neben dem gerade konfigurierten benutzerdefinierten Feld auf die Schaltfläche **Bearbeiten**: .

Nun können die Optionen für das Verhalten des benutzerdefinierten Feldes editiert werden:

- 9. Geben Sie einen Namen in das Feld *Label* ein.
- 10. Wählen Sie im Feld *Erforderlich* die gewünschte Option aus:
	- **• Nicht erforderlich. Das Feld ist nicht erforderlich.**
	- **• Stets erforderlich. Felder mit dieser Option müssen grundsätzlich ausgefüllt werden, bevor das Ticket gespeichert und gesendet werden kann.**
	- **• Bei Abschluss erforderlich. Felder mit dieser Option müssen grundsätzlich ausgefüllt werden, bevor das Ticket abgeschlossen werden kann.**
- 11. Wählen Sie im Feld *Berechtigungen* die gewünschte Berechtigungseinstellung aus:

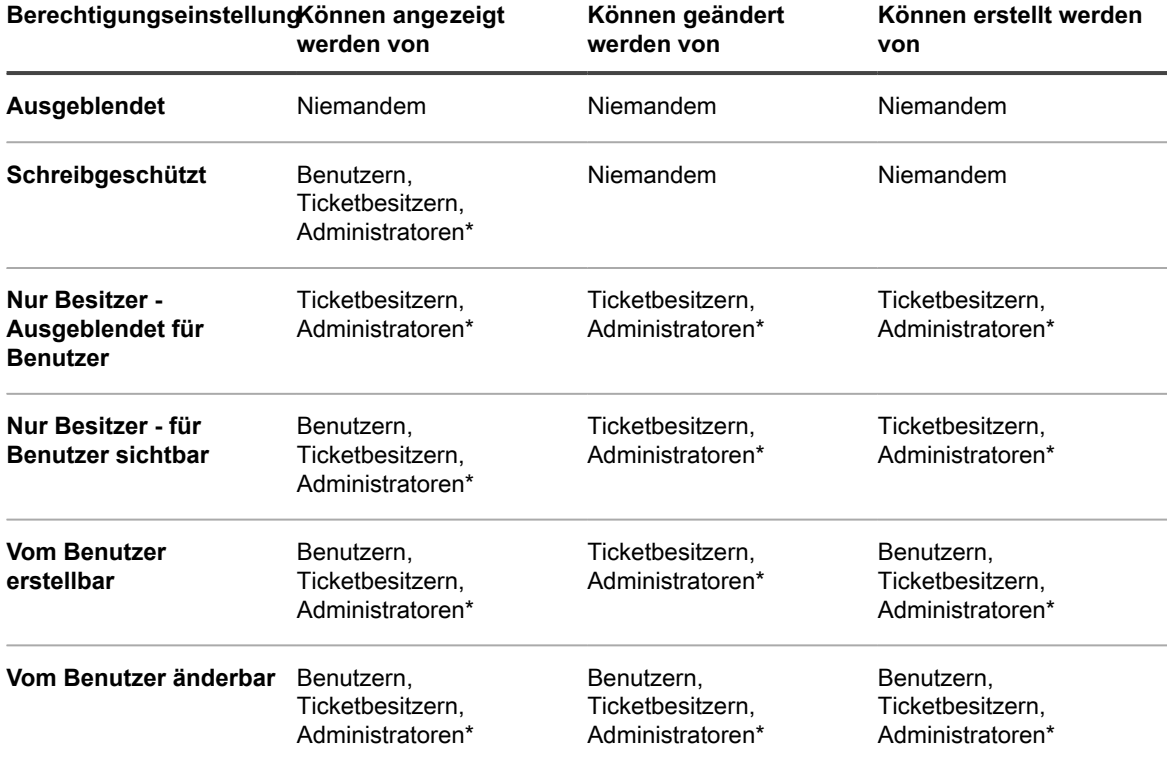

\* steht für die Standardeinstellung. Sie können diese Standardeinstellung entfernen, indem Sie auf der Seite *Warteschlangen-Detail* das Kontrollkästchen *Benutzern mit einer Administratorrolle gestatten, Tickets in dieser Warteschlange zu lesen und zu bearbeiten (nur Administratorkonsole)* deaktivieren.

12. **Optional**: Verwenden Sie die Schaltfläche Sortieren  $\bullet$  oben in einer Spalte oder ziehen Sie das

Verschieben-Symbol  $\equiv$ , um die Anzeigereihenfolge der Felder zu ändern.

- 13. Klicken Sie in der Zeile auf **Speichern**.
- 14. Klicken Sie unten auf der Seite auf **Speichern**, um die Änderungen zu übernehmen.

## **Ticketlayout anpassen**

◦

◦

◦

◦

Sie können das Layout der Service Desk-Ticketliste nach Bedarf anpassen, indem Sie beispielsweise die Feldnamen, Feldreihenfolge und Spaltenbreite ändern. Dadurch legen Sie fest, wie die Ticketliste in der Warteschlange angezeigt wird.

- 1. Rufen Sie die Seite *Warteschlangen-Detail* des Service Desks auf:
	- a. Melden Sie sich bei der Administratorkonsole der Appliance an: https://**appliance\_hostname**/admin. Oder wählen Sie, wenn in den allgemeinen Einstellungen der Appliance die Option *Organisationsmenü in Verwaltungskopfzeile anzeigen* aktiviert ist, in der Dropdown-Liste oben rechts auf der Seite neben den Anmeldeinformationen eine Organisation aus.
	- b. Klicken Sie in der linken Navigationsleiste auf **Service Desk** und anschließend auf **Konfiguration**.
	- c. Klicken Sie im Fensterbereich **Konfiguration** auf **Warteschlangen**.
	- d. Führen Sie zum Anzeigen der Seite *Warteschlangen-Detail* einen der folgenden Schritte aus:
	- Klicken Sie auf den Namen einer Warteschlange.
	- Wählen Sie **Aktion auswählen** > **Neu**.
- 2. Klicken Sie oben auf der Seite auf **Felder und Layout anpassen**, um die Seite *Anpassung von Warteschlange* anzuzeigen.
- 3. Scrollen Sie nach unten zum Abschnitt **Ticketlayout**. Verwenden Sie folgende Schaltflächen zum Anpassen des Layouts:

: Die Reihenfolge ändern, in der die Felder angezeigt werden.

: Das anzuzeigende Feld und die zulässige Breite der Spalte bearbeiten.

- **HINWEIS:** Die Breite gibt an, welcher Teil der verfügbaren Seitenbreite der Feldspalte zugewiesen wird. Wenn Sie beispielsweise 10 Spalten haben und jeder Spalte die Breite 10 zugewiesen ist, wäre die Summe aller Zahlen in der Spalte *Breite* 100. Daher hätte jede Feldspalte eine Breite von 10 Prozent der verfügbaren Seitenbreite. Wenn die Summe aller Zahlen in der Spalte *Breite* mehr oder weniger als 100 beträgt, werden die Zahlen zur Bestimmung der Breite auf Prozentsätze normalisiert. Wenn Sie beispielsweise 3 Spalten haben und jeder Spalte wird eine Breite von 10 zugewiesen, beträgt die Gesamtzahl in der Spalte "Breite" 30. Durch die Normierung zu Prozentangaben beliefe sich die Breite pro Spalte auf etwa 33,3 Prozent.
- Ein Ticketfeld zum Ticketlayout hinzufügen.
- **III**: Das Feld aus der Ticketliste löschen.
- 4. Klicken Sie unten auf der Seite auf **Speichern**.

## **Ticketvorlagen verwalten**

Mit Ticketvorlagen können Sie verschiedene Tickettypen innerhalb derselben Warteschlange erstellen. Mit diesem Mechanismus können Sie die Informationen, die Ihre Endbenutzer für verschiedene Anforderungsszenarien bereitstellen, besser kontrollieren, ohne verschiedene Warteschlangen erstellen zu müssen.

Jede Warteschlange kann eine oder mehrere Ticketvorlagen haben. Wenn mehrere Vorlagen in einer Warteschlange vorhanden sind, müssen Sie eine Ticketvorlage als Standardvorlage auswählen.

1. Rufen Sie die Seite *Warteschlangen-Detail* des Service Desks auf:

a. Melden Sie sich bei der Administratorkonsole der Appliance an:

https://**appliance\_hostname**/admin. Oder wählen Sie, wenn in den allgemeinen Einstellungen der Appliance die Option *Organisationsmenü in Verwaltungskopfzeile anzeigen* aktiviert ist, in der Dropdown-Liste oben rechts auf der Seite neben den Anmeldeinformationen eine Organisation aus.

- b. Klicken Sie in der linken Navigationsleiste auf **Service Desk** und anschließend auf **Konfiguration**.
- c. Klicken Sie im Fensterbereich **Konfiguration** auf **Warteschlangen**.
- d. Führen Sie zum Anzeigen der Seite *Warteschlangen-Detail* einen der folgenden Schritte aus:
- Klicken Sie auf den Namen einer Warteschlange.
- Wählen Sie **Aktion auswählen** > **Neu**.
- 2. Klicken Sie oben auf der Seite auf **Felder und Layout anpassen**, um die Seite *Anpassung von Warteschlange* anzuzeigen.
- 3. Scrollen Sie nach unten zum Abschnitt *Ticketvorlagen*.
- 4. Um der Warteschlange eine neue Ticketvorlage hinzuzufügen, klicken Sie im Abschnitt *Ticketvorlagen*

auf <sup>-</sup> . Weitere Informationen zum Erstellen einer neuen [Ticketvorlage](#page-1090-0) finden Sie unter Ticketvorlage [konfigurieren](#page-1090-0).

5. Um eine Ticketvorlage zur Standardvorlage für die ausgewählte Warteschlange zu machen, klicken Sie in der Zeile mit der gewünschten Vorlage in der Spalte *Ist Standard* auf **Als Standard festlegen**. Jede Warteschlange mit einer oder mehreren Ticketvorlagen benötigt eine Standardvorlage.

Wenn eine Ticketvorlage als Standardvorlage für eine Warteschlange konfiguriert ist, wird jedes Mal, wenn Sie ein Ticket in dieser Warteschlange erstellen, ohne eine Ticketvorlage anzugeben, die Standardvorlage angewendet. Sie können bei Bedarf zwischen Vorlagen wechseln. Weitere Informationen hierzu finden Sie unter [Erstellen von Tickets auf der Ticketseite der Administratorkonsole](#page-1000-0).

## <span id="page-1090-0"></span>**Ticketvorlage konfigurieren**

Eine Ticketvorlage legt einen Satz von Feldern fest, die auf der Seite *Ticketdetails* angezeigt werden. Jede Warteschlange kann eine oder mehrere Ticketvorlagen haben.

Verwenden Sie die Seite *Ticketvorlagen-Details*, um eine neue oder eine vorhandene Vorlage zu konfigurieren.

- 1. Rufen Sie die Seite *Warteschlangen-Detail* des Service Desks auf:
	- Melden Sie sich bei der Administratorkonsole der Appliance an: https://**appliance\_hostname**/admin. Oder wählen Sie, wenn in den allgemeinen Einstellungen der Appliance die Option *Organisationsmenü in Verwaltungskopfzeile anzeigen* aktiviert ist, in der Dropdown-Liste oben rechts auf der Seite neben den Anmeldeinformationen eine Organisation aus.
	- b. Klicken Sie in der linken Navigationsleiste auf **Service Desk** und anschließend auf **Konfiguration**.
	- c. Klicken Sie im Fensterbereich **Konfiguration** auf **Warteschlangen**.
- d. Führen Sie zum Anzeigen der Seite *Warteschlangen-Detail* einen der folgenden Schritte aus:
- Klicken Sie auf den Namen einer Warteschlange.
- Wählen Sie **Aktion auswählen** > **Neu**.
- 2. Klicken Sie oben auf der Seite auf **Felder und Layout anpassen**, um die Seite *Anpassung von Warteschlange* anzuzeigen.
- 3. Scrollen Sie nach unten zum Abschnitt *Ticketvorlagen*.
	- Um der Warteschlange eine neue Ticketvorlage hinzuzufügen, klicken Sie im Abschnitt *Ticketvorlagen* auf  $\pm$ .
	- Um eine vorhandene Ticketvorlage zu ändern, klicken Sie im Abschnitt *Ticketvorlagen* auf den Namen der Ticketvorlage.

Die Seite *Ticketvorlagen-Details* wird angezeigt.

4. Geben Sie auf der Seite *Ticketvorlagen-Details* die folgenden Informationen an:

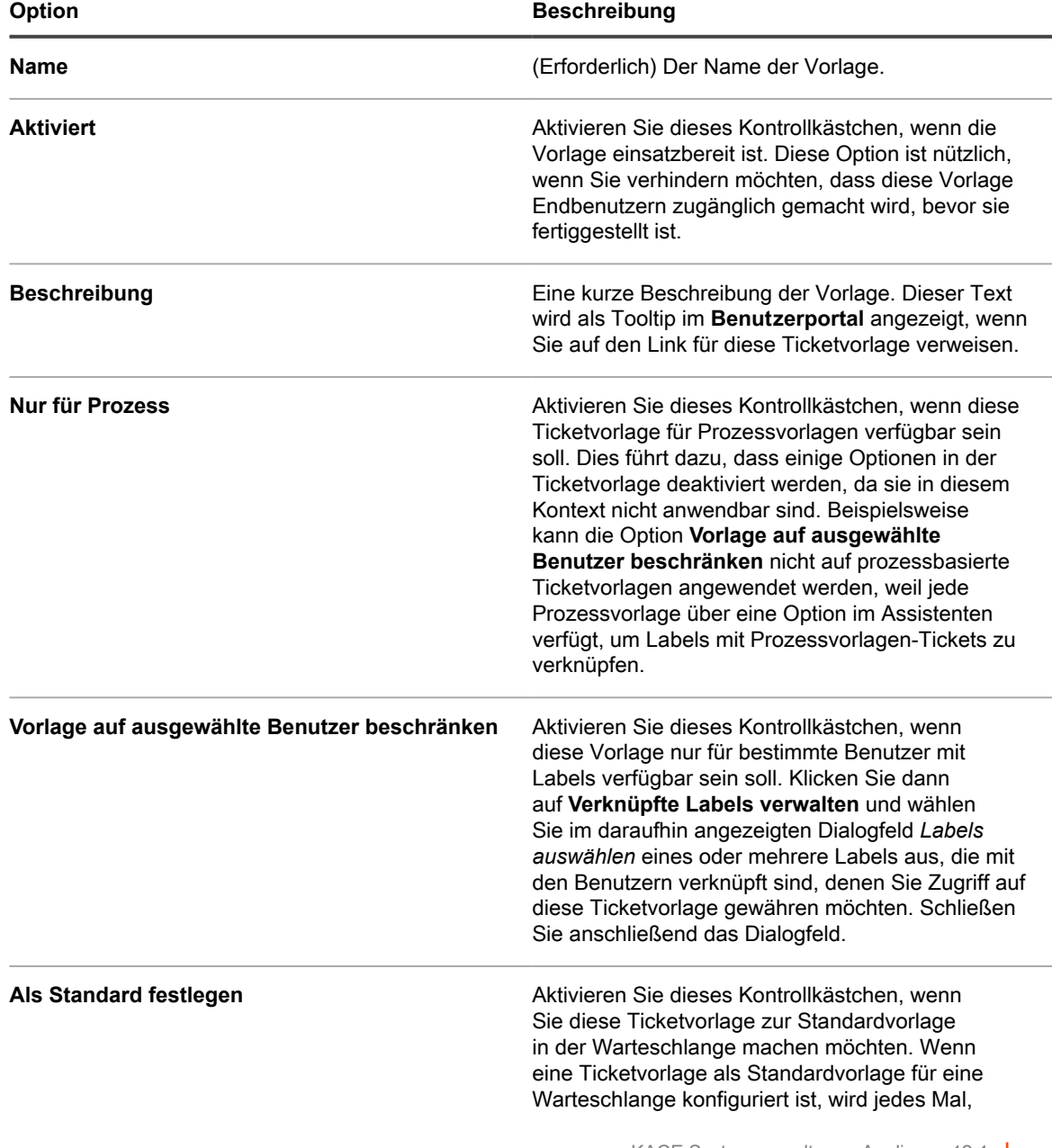

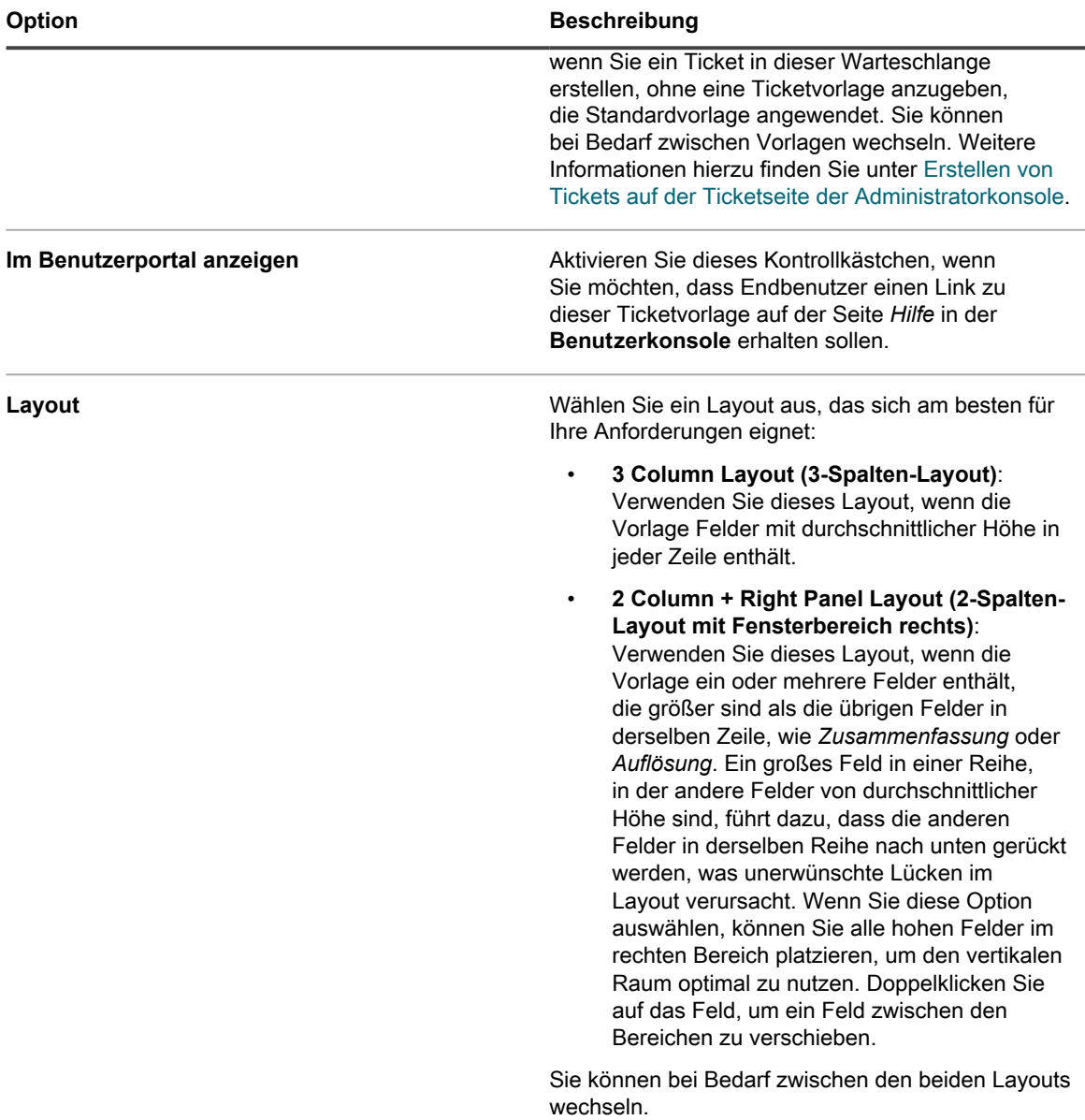

- 5. Fügen Sie der Ticketvorlage ein oder mehrere Ticketfelder hinzu. Verwenden Sie das Trennfeld, um Ihren Inhalt in separate Abschnitte aufzuteilen. Dieses Feld enthält dieselben Optionen wie die Datenfelder.
	- **HINWEIS:** Sie können nur Ticketfelder hinzufügen, die in der Warteschlange vorhanden sind, zu der i diese Ticketvorlage gehört.
		- a. Ziehen Sie im Abschnitt *Ticket-Formularvorlage* ein oder mehrere Felder aus dem Bereich auf der rechten Seite.
		- b. Wenn Sie die Felder hinzufügen, können Sie sie so anordnen, wie es für die Verwendung dieser Vorlage am sinnvollsten ist. Sie können verwandte Felder zusammen anordnen oder ein Feld nahe an einem Rand des Vorlagenbereichs platzieren und so je nach Bedarf Platz dazwischen schaffen.
		- c. Ein Feld kann ein-, zwei- oder dreispaltig sein. Um die Breite des Felds zu ändern, klicken Sie auf , bis die gewünschte Breite erreicht ist.
		- d. Um ein Feld zu löschen, klicken Sie auf

e. Klicken Sie auf •, um die Überschreibungen der Feldeigenschaft oder bestimmte Bedingungen zu konfigurieren, die bestimmen, ob ein Feld angezeigt wird. Konfigurieren Sie dann im angezeigten Dialogfeld die folgenden Optionen nach Bedarf.

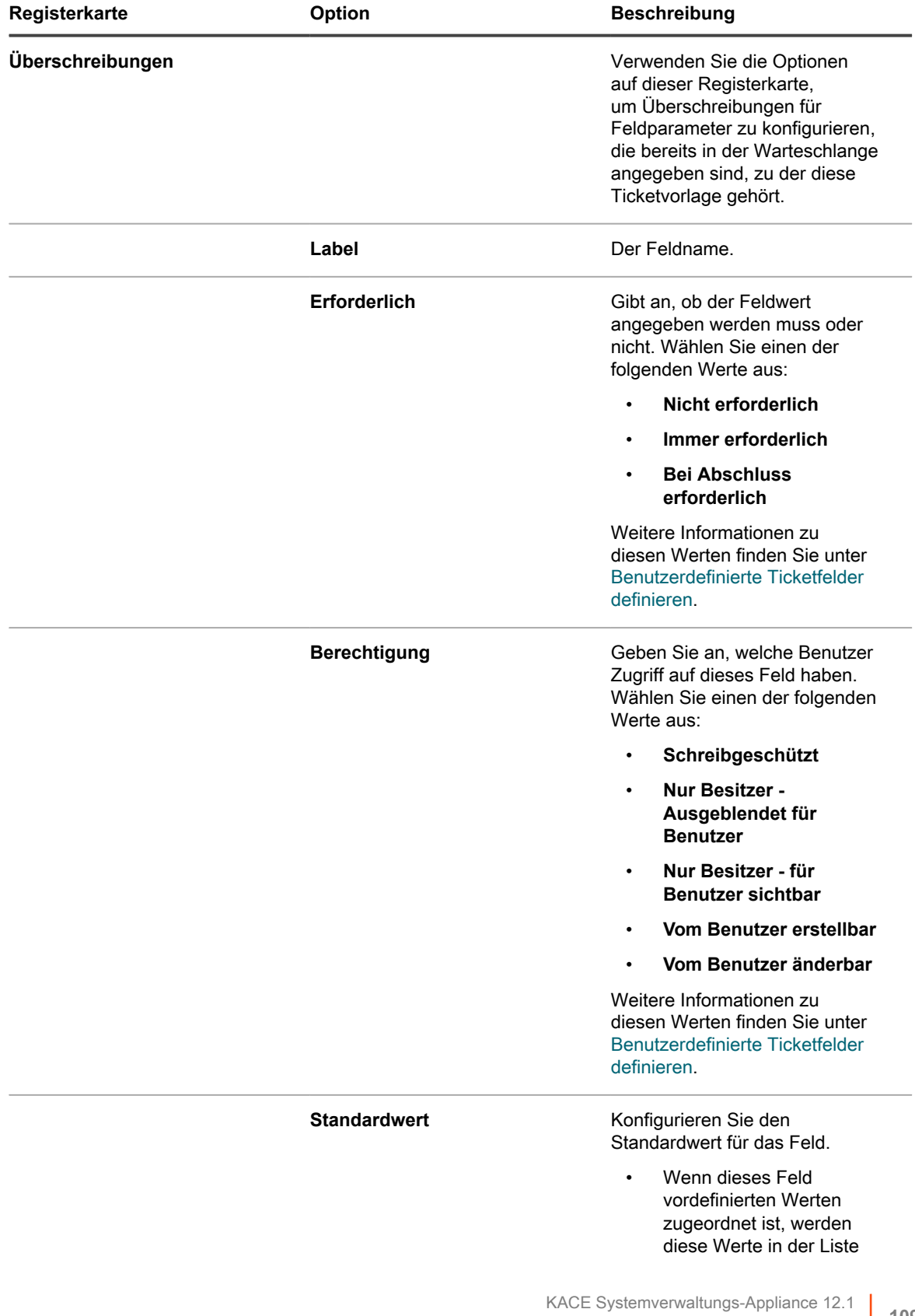

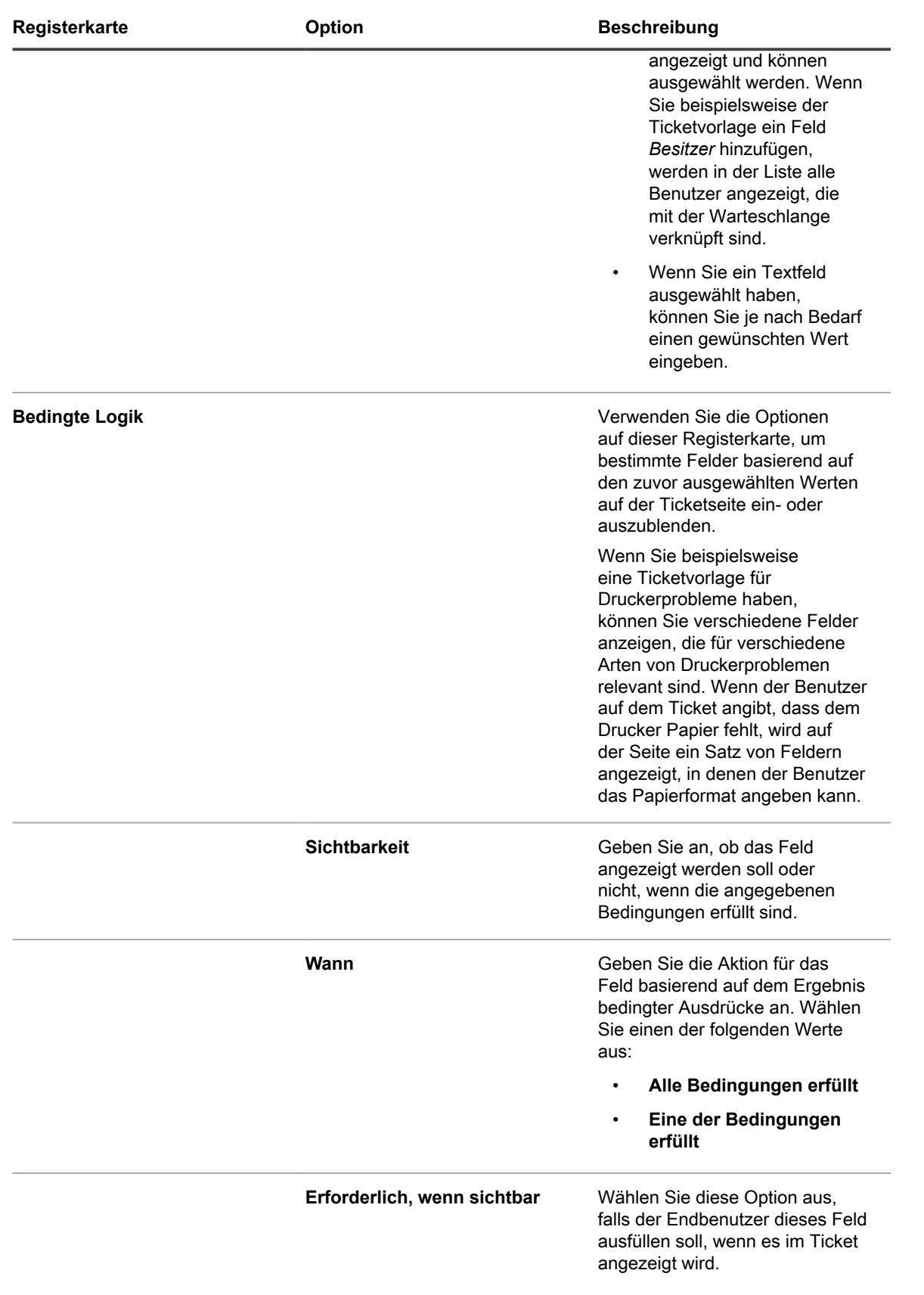

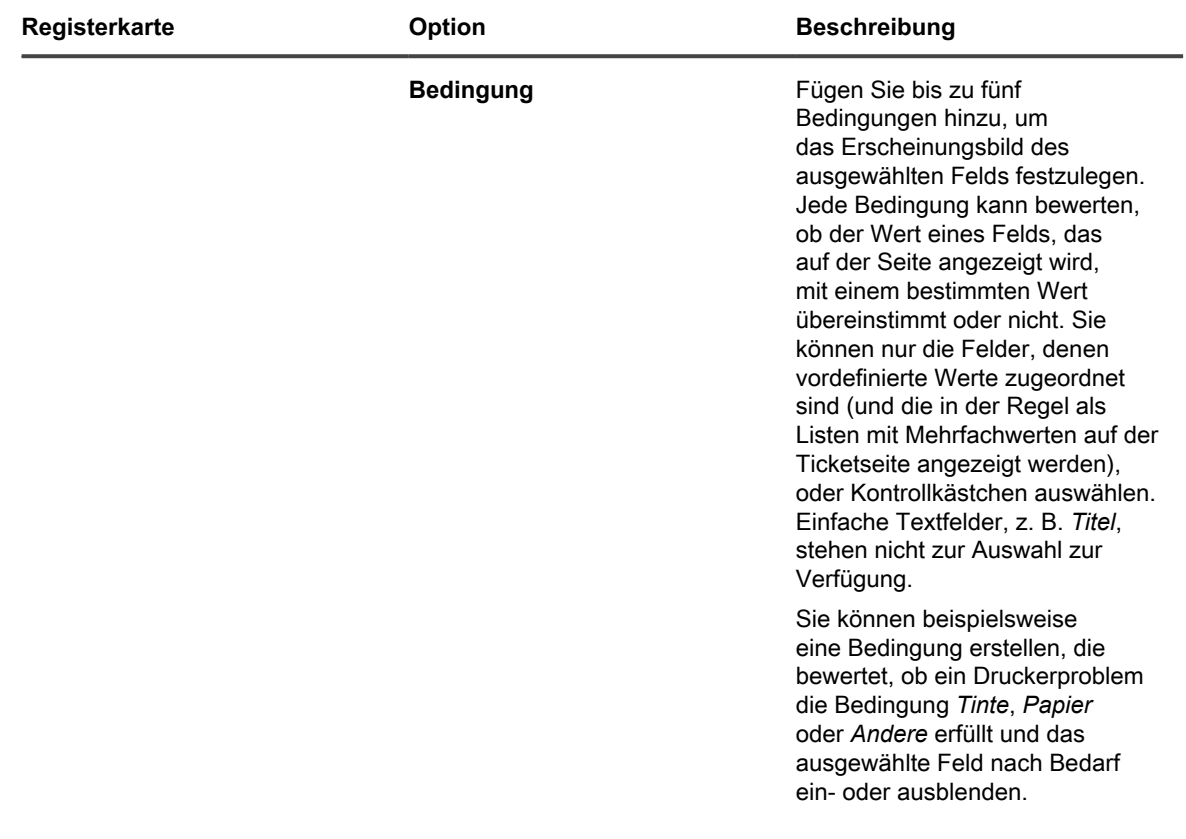

Klicken Sie anschließend auf **Aktualisieren**.

Das Dialogfeld wird geschlossen.

6. Klicken Sie auf **Änderungen übernehmen**.

**TIPP:** Sie können auch eine Kopie dieser Vorlage erstellen, indem Sie auf **Duplizieren** klicken.

Als Nächstes können Sie eine Vorschau der Ticketvorlage anzeigen. Weitere Informationen hierzu finden Sie unter [Ticketlayoutvorschau](#page-1095-0).

#### <span id="page-1095-0"></span>**Ticketlayoutvorschau**

i

Wenn Sie mit den Änderungen der Art und Weise fertig sind, wie Tickets auf den Seiten *Neues Ticket* und *Ticketdetail* für eine ausgewählte Ticketvorlage angezeigt werden, können Sie eine Vorschau für das Ticketseitenlayout anzeigen.

Es gibt verschiedene Vorschauoptionen, unter denen Sie wählen können. Die Art der Informationen auf der Ticketseite hängt von den dem Benutzer der auf die Seite zugreift zugeordneten Berechtigungen ab (Benutzer oder Eigentümer) sowie vom Aktionstyp (*Neues Ticket* oder *Ticketdetail*). Ein Ticketeigentümer hat meist Zugriff auf mehr Informationen als ein Benutzer, dem das Ticket zugeordnet wird. Außerdem kann die Seite *Neues Ticket* einige zusätzliche Steuerelemente für die Bereitstellung von Kommentaren oder die Verknüpfen von Dateianhängen haben, im Gegensatz zu der Seite *Ticketdetail*.

- **HINWEIS:** Durch die Vorschau einer Ticketvorlage wird ein Ticket erstellt und gespeichert. Alle Werte, die i Sie während der Vorschau eines Tickets vornehmen, werden standardmäßig gespeichert.
- 1. Rufen Sie die Seite *Warteschlangen-Detail* des Service Desks auf:
	- a. Melden Sie sich bei der Administratorkonsole der Appliance an: https://**appliance\_hostname**/admin. Oder wählen Sie, wenn in den allgemeinen Einstellungen der Appliance die Option *Organisationsmenü in Verwaltungskopfzeile anzeigen*

aktiviert ist, in der Dropdown-Liste oben rechts auf der Seite neben den Anmeldeinformationen eine Organisation aus.

- b. Klicken Sie im Fensterbereich **Konfiguration** auf **Warteschlangen**.
- c. Führen Sie zum Anzeigen der Seite *Warteschlangen-Detail* einen der folgenden Schritte aus:
- Klicken Sie auf den Namen einer Warteschlange.
- Wählen Sie **Aktion auswählen** > **Neu**.
- 2. Klicken Sie oben auf der Seite auf **Felder und Layout anpassen**, um die Seite *Anpassung von Warteschlange* anzuzeigen.
- 3. Blättern Sie auf der Seite **Anpassung von Warteschlange** nach unten zum Abschnitt *Ticketvorlagen* und klicken Sie auf den Namen der Ticketvorlage, die Sie in der Vorschau anzeigen möchten.

Die Seite *Ticketvorlagen-Details* wird angezeigt.

4. Nehmen Sie auf der Seite *Ticketvorlagen-Details* die gewünschten Anpassungen vor.

Entsprechende Details finden Sie unter .

5. Klicken Sie unten auf der Seite auf **Speichern und Vorschau anzeigen**.

Die Seite *Ticketdetails* wird angezeigt.

6. Klicken Sie oben auf der Seite *Ticketdetails* auf **Formularvorschau als** und wählen Sie eine der folgenden Optionen aus:

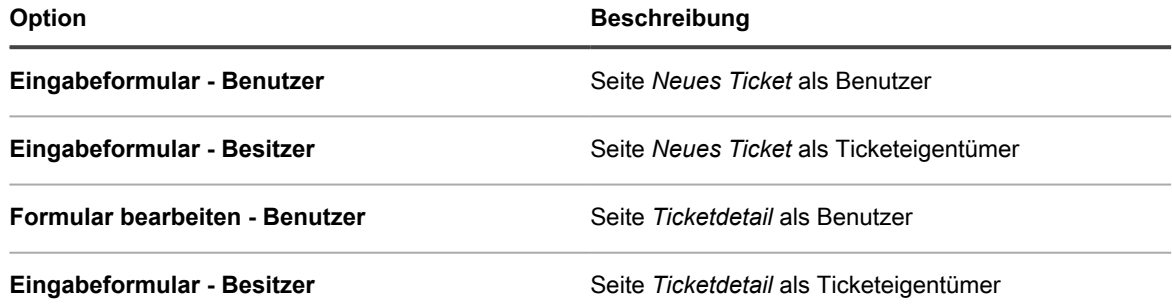

Die Seite *Neues Ticket* wird aktualisiert und zeigt die Ticketseite basierend auf der ausgewählten Ticketvorlage und den Details des Eigentümers an.

## <span id="page-1096-0"></span>**Verwendung von über- und untergeordneten Ticketbeziehungen**

Sie können jedes Service Desk-Ticket als **übergeordnetes** Ticket einrichten und ihm untergeordnete Tickets zuweisen.

Es gibt zwei Möglichkeiten, Beziehungen zwischen über-/untergeordneten Tickets zu nutzen:

- **Sie können verhindern, dass übergeordnete Tickets abgeschlossen werden, bevor alle untergeordneten Tickets abgeschlossen sind**. Bei dieser Strategie wird das übergeordnete Ticket als globale Aufgabenliste genutzt und jedes untergeordnete Ticket als separate Aufgabe in der Liste betrachtet. Wenn alle Aufgaben ausgeführt und die untergeordneten Tickets abgeschlossen sind, kann auch das übergeordnete Ticket abgeschlossen werden.
- **Sie können alle untergeordneten Tickets durch Abschließen des übergeordneten Tickets abschließen.** Diese Strategie ist für Tickets hilfreich, die Duplikate desselben Problems sind (beispielsweise, wenn ein Server ausgefallen ist und viele Benutzer Tickets zu diesem Problem eingereicht haben). Wenn der Server wiederhergestellt ist, muss der Ticketbesitzer nur das übergeordnete Ticket abschließen, um damit auch alle untergeordneten Tickets abzuschließen.

Unabhängig von der gewählten Strategie können untergeordnete Tickets nicht allein stehen bleiben. Sie können das übergeordnete Ticket also erst dann abschließen, wenn auch alle untergeordneten Tickets abgeschlossen wurden.

**HINWEIS:** Sie können viele Ebenen von Beziehungen zwischen über-/untergeordneten Tickets erstellen, i das Abschließen von untergeordneten Tickets durch Abschließen des übergeordneten Tickets funktioniert jedoch nur für eine über-/untergeordnete Ebene.

## <span id="page-1097-0"></span>**Beziehungen zwischen über-/untergeordneten Tickets für eine Warteschlange aktivieren**

Über-/untergeordnete Beziehungen sind standardmäßig deaktiviert. Zum Aktivieren dieser Beziehungen konfigurieren Sie die Warteschlange zur Anzeige des Ticketfelds *PARENT\_INFO*. Wenn Sie mehrere Warteschlangen haben, können Sie die Beziehungen zwischen über-/untergeordneten Tickets für jede Warteschlange individuell anpassen.

- 1. Rufen Sie die Seite *Warteschlangen-Detail* des Service Desks auf:
	- Melden Sie sich bei der Administratorkonsole der Appliance an:
		- https://**appliance\_hostname**/admin. Oder wählen Sie, wenn in den allgemeinen Einstellungen der Appliance die Option *Organisationsmenü in Verwaltungskopfzeile anzeigen* aktiviert ist, in der Dropdown-Liste oben rechts auf der Seite neben den Anmeldeinformationen eine Organisation aus.
		- b. Klicken Sie in der linken Navigationsleiste auf **Service Desk** und anschließend auf **Konfiguration**.
		- c. Klicken Sie im Fensterbereich **Konfiguration** auf **Warteschlangen**.
	- d. Führen Sie zum Anzeigen der Seite *Warteschlangen-Detail* einen der folgenden Schritte aus:
	- Klicken Sie auf den Namen einer Warteschlange.
	- Wählen Sie **Aktion auswählen** > **Neu**.
- 2. Klicken Sie oben auf der Seite auf **Felder und Layout anpassen**.
- 3. Scrollen Sie nach unten zum Abschnitt *Zugehörige Ticket-Felder* und klicken Sie auf die Schaltfläche **Bearbeiten** für das Feld *PARENT\_INFO*, um Änderungen an den Einstellungen dieses Felds vorzunehmen: .
- 4. Aktivieren Sie unter *Nur Benutzer für Benutzer sichtbar* eine der Berechtigungseinstellungen.
- 5. Klicken Sie in der Zeile auf **Speichern**.
- 6. Klicken Sie unten auf der Seite auf **Speichern**.

Wenn Sie diese Änderungen speichern, können Ticketbesitzer und Administratoren (standardmäßig) ein Ticket in der Warteschlange zu einem unter- oder übergeordneten Ticket erklären.

## <span id="page-1097-1"></span>**Option zum Abschließen untergeordneter Tickets durch übergeordnete Tickets aktivieren**

Sie können Warteschlangen so konfigurieren, dass übergeordnete Tickets untergeordnete Tickets abschließen können. Wenn diese Einstellung konfiguriert ist, werden untergeordnete Tickets beim Abschließen von übergeordneten Tickets automatisch abgeschlossen.

Aktivieren Sie die Beziehungen zwischen über- und untergeordneten Tickets für Warteschlangen. Siehe [Beziehungen zwischen über-/untergeordneten Tickets für eine Warteschlange aktivieren](#page-1097-0).

- 1. Rufen Sie die Seite *Warteschlangen-Detail* des Service Desks auf:
	- Melden Sie sich bei der Administratorkonsole der Appliance an: https://**appliance\_hostname**/admin. Oder wählen Sie, wenn in den allgemeinen Einstellungen der Appliance die Option *Organisationsmenü in Verwaltungskopfzeile anzeigen*

aktiviert ist, in der Dropdown-Liste oben rechts auf der Seite neben den Anmeldeinformationen eine Organisation aus.

- b. Klicken Sie in der linken Navigationsleiste auf **Service Desk** und anschließend auf **Konfiguration**.
- c. Klicken Sie im Fensterbereich **Konfiguration** auf **Warteschlangen**.
- d. Führen Sie zum Anzeigen der Seite *Warteschlangen-Detail* einen der folgenden Schritte aus:
- Klicken Sie auf den Namen einer Warteschlange.
- Wählen Sie **Aktion auswählen** > **Neu**.
- 2. Aktivieren Sie im Abschnitt *Benutzereinstellungen* das Kontrollkästchen *Übergeordnetes Ticket darf untergeordnete Tickets schließen*.
- 3. Klicken Sie unten auf der Seite auf **Speichern**.

Die Änderung wird für die Warteschlange übernommen. Beim Abschließen von übergeordneten Tickets werden alle untergeordneten Tickets automatisch abgeschlossen.

## **Untergeordnete Tickets für ein beliebiges Ticket erstellen**

Untergeordnete Tickets sind Service-Desk-Tickets, für die übergeordnete Tickets existieren. Das Erstellen von untergeordneten Tickets ist für die Organisation von Tickets und die Verwaltung zugehöriger Aufgaben nützlich. Sie können untergeordnete Tickets für beliebige Tickets in einer beliebigen Warteschlange erstellen, für die überund untergeordnete Ticketbeziehungen aktiviert sind.

Für die Warteschlange sind über- und untergeordnete Ticketbeziehungen aktiviert. Siehe [Beziehungen zwischen](#page-1097-0) [über-/untergeordneten Tickets für eine Warteschlange aktivieren](#page-1097-0).

- 1. Rufen Sie die Liste *Tickets* des Service Desks auf:
	- a. Melden Sie sich bei der Administratorkonsole der Appliance an: https://**appliance\_hostname**/admin. Oder wählen Sie, wenn in den allgemeinen Einstellungen der Appliance die Option *Organisationsmenü in Verwaltungskopfzeile anzeigen* aktiviert ist, in der Dropdown-Liste oben rechts auf der Seite neben den Anmeldeinformationen eine Organisation aus.
	- b. Klicken Sie in der linken Navigationsleiste auf **Service Desk** und anschließend auf **Tickets**.
- 2. So erstellen Sie ein untergeordnetes Ticket für ein vorhandenes Ticket:
	- a. Klicken Sie in der Liste *Tickets* auf einen Tickettitel.
	- b. Wählen Sie auf der Seite *Ticketdetail* **Aktion auswählen** > **Speichern und untergeordnetes Element erstellen**.
	- **HINWEIS:** Diese Option steht nur zur Verfügung, wenn Beziehungen zwischen über- und untergeordneten Tickets für die Warteschlange aktiviert sind.
	- c. Geben Sie die erforderlichen Informationen für das untergeordnete Ticket an und klicken Sie dann auf **Speichern**.
- 3. So erstellen Sie ein untergeordnetes Ticket für ein neues Ticket:
	- a. Wählen Sie in der Liste *Tickets* die Option **Aktion auswählen** > **Neu** aus.
	- b. Geben Sie auf der Seite *Ticketdetail* die erforderlichen Informationen für das übergeordnete Ticket an.
	- c. Wählen Sie **Aktion auswählen** > **Speichern und untergeordnetes Element erstellen** aus.
	- **HINWEIS:** Diese Option steht nur zur Verfügung, wenn Beziehungen zwischen über- und untergeordneten Tickets für die Warteschlange aktiviert sind.
	- d. Geben Sie die erforderlichen Informationen für das untergeordnete Ticket an und klicken Sie dann auf **Speichern**.

Sie können übergeordnete Tickets für die Organisation von doppelten Tickets verwenden und übergeordneten Tickets das Abschließen von untergeordneten Tickets ermöglichen. Siehe:

- [Übergeordnete Tickets zum Organisieren doppelter Tickets verwenden](#page-1100-0)
- [Option zum Abschließen untergeordneter Tickets durch übergeordnete Tickets aktivieren](#page-1097-1)

## <span id="page-1099-0"></span>**Tickets als übergeordnete Tickets festlegen und vorhandene Tickets als untergeordnete Tickets hinzufügen**

Sie können Tickets als übergeordnete Tickets erklären und dann unter- und übergeordnete Beziehungen zwischen Tickets erstellen. Sie müssen zunächst übergeordnete Tickets bestimmen, bevor Sie diesen vorhandene Tickets als untergeordnete Tickets zuweisen können.

Aktivieren Sie die Beziehungen zwischen über- und untergeordneten Tickets für eine Warteschlange. Siehe [Beziehungen zwischen über-/untergeordneten Tickets für eine Warteschlange aktivieren](#page-1097-0).

- 1. Rufen Sie die Seite *Details zum Ticket* des Service Desks auf.
	- a. Melden Sie sich bei der Administratorkonsole der Appliance an: https://**appliance\_hostname**/admin. Oder wählen Sie, wenn in den allgemeinen Einstellungen der Appliance die Option *Organisationsmenü in Verwaltungskopfzeile anzeigen* aktiviert ist, in der Dropdown-Liste oben rechts auf der Seite neben den Anmeldeinformationen eine Organisation aus.
	- b. Klicken Sie in der linken Navigationsleiste auf **Service Desk** und anschließend auf **Tickets**.
	- c. Führen Sie zum Anzeigen der Seite *Details zum Ticket* einen der folgenden Schritte aus:
	- Klicken Sie auf den Namen eines Tickets.
	- Klicken Sie auf **Neu** > **Neues Ticket aus Warteschlange** > **Warteschlangenname**.

Wenn Sie eine große Anzahl an Warteschlangen haben, verwenden Sie das Suchfeld, um schnell eine bestimmte Warteschlange zu finden.

- 2. Vergewissern Sie sich im Abschnitt *Zugehörige Ticketinformationen*, dass der Abschnitt *Übergeordnetes Ticket* sichtbar ist. Falls er nicht angezeigt wird, überprüfen Sie, ob Beziehungen zwischen über-/ untergeordneten Tickets für die Warteschlange aktiviert sind. Siehe [Beziehungen zwischen über-/](#page-1097-0) [untergeordneten Tickets für eine Warteschlange aktivieren](#page-1097-0).
- 3. Aktivieren Sie das Kontrollkästchen *Ticket als übergeordnetes Element zulassen*, um dieses Ticket in ein übergeordnetes Ticket zu ändern.
- 4. Klicken Sie auf **Speichern**.
- 5. So fügen Sie einem vorhandenen Ticket ein untergeordnetes Ticket hinzu:
	- a. Klicken Sie unter dem Abschnitt **Untergeordnete Tickets** auf **Tickets hinzufügen**.
	- b. Geben Sie die Nummern der untergeordneten Tickets durch Kommas getrennt ein oder verwenden Sie die Dropdown-Liste **Ticket zum Hinzufügen auswählen**, um nach den gewünschten Tickets zu suchen.
- 6. Klicken Sie auf **Speichern**, um die Änderungen am Ticket zu speichern.

## **Übergeordnetes Ticket als Aufgabenliste verwenden**

Mit der über-/untergeordneten Ticketbeziehung vom Service Desk können Sie Aufgaben gruppieren, die von verschiedenen Benutzern durchgeführt werden müssen. Ein Beispiel dafür sind die Aufgaben, die für die Einstellung eines neuen Mitarbeiters erforderlich sind. Dadurch können Sie die Tickets als eine Gruppe nachverfolgen.

- Aktivieren Sie über-/untergeordnete Beziehungen. Siehe [Beziehungen zwischen über-/untergeordneten](#page-1097-0) [Tickets für eine Warteschlange aktivieren.](#page-1097-0)
- Überprüfen Sie, ob es in der betroffenen Ticketwarteschlange gestattet ist, dass übergeordnete Tickets untergeordnete Tickets abschließen. Siehe [Option zum Abschließen untergeordneter Tickets durch](#page-1097-1) [übergeordnete Tickets aktivieren.](#page-1097-1)
- **TIPP:** Wenn Sie annehmen, dass sich eine aus mehreren Phasen bestehende Aufgabe regelmäßig wiederholen wird, können Sie ein Prozessticket erstellen. Siehe [Verwenden von Service Desk-Prozessen](#page-1035-0).
- 1. Erstellen Sie ein Ticket, das als übergeordnetes Ticket dienen soll. Siehe [Tickets als übergeordnete Tickets](#page-1099-0) [festlegen und vorhandene Tickets als untergeordnete Tickets hinzufügen](#page-1099-0).
- 2. Fügen Sie vom übergeordneten Ticket für jede Aufgabe auf der Aufgabenliste, die dies erfordert, untergeordnete Tickets hinzu.
- 3. Schließen Sie jedes untergeordnete Ticket, wenn die Aufgaben abgeschlossen sind.
- 4. Schließen Sie das übergeordnete Ticket ab, wenn Sie dazu aufgefordert werden. Sie erhalten diese Aufforderung, sobald die letzte untergeordnete Aufgabe abgeschlossen ist.

**HINWEIS:** Wenn die Lösung für das übergeordnete Ticket leer ist, wird die Lösung aus dem untergeordneten Ticket der Lösung für das übergeordnete Ticket hinzugefügt.

## <span id="page-1100-0"></span>**Übergeordnete Tickets zum Organisieren doppelter Tickets verwenden**

Wurden mehrere Tickets für die gleiche Ausgabe abgelegt, können Sie mit übergeordneten Tickets doppelte Tickets als Gruppen organisieren und verwalten.

Sie aktivieren Beziehungen von über- und untergeordneten Tickets für Warteschlangen und verwenden übergeordnete Tickets, um untergeordnete Tickets abzuschließen. Siehe:

- [Beziehungen zwischen über-/untergeordneten Tickets für eine Warteschlange aktivieren](#page-1097-0)
- [Option zum Abschließen untergeordneter Tickets durch übergeordnete Tickets aktivieren](#page-1097-1)
- 1. Bestimmen Sie eines der doppelten Tickets als übergeordnetes Ticket. Siehe [Tickets als übergeordnete](#page-1099-0) [Tickets festlegen und vorhandene Tickets als untergeordnete Tickets hinzufügen](#page-1099-0).
- 2. Ändern Sie die restlichen doppelten Tickets in untergeordnete Tickets:
	- a. Melden Sie sich bei der Administratorkonsole der Appliance an: https://**appliance\_hostname**/admin. Oder wählen Sie, wenn in den allgemeinen Einstellungen der Appliance die Option *Organisationsmenü in Verwaltungskopfzeile anzeigen* aktiviert ist, in der Dropdown-Liste oben rechts auf der Seite neben den Anmeldeinformationen eine Organisation aus.
	- b. Klicken Sie auf **Service Desk**, um die Seite *Tickets* anzuzeigen.
	- c. Wählen Sie alle Tickets aus, die Sie in untergeordnete Tickets ändern möchten.
	- d. Wählen Sie im Menü *Aktion auswählen* den Eintrag **Hinzufügen zu übergeordnetem Element** aus.
	- **HINWEIS: Hinzufügen zu übergeordnetem Element** wird nur dann angezeigt, wenn Sie Tickets f in einer einzigen Warteschlange anzeigen und für die Warteschlange über- und untergeordneten Ticketbeziehungen aktiviert sind. Dies ist nicht verfügbar, wenn Sie die Ansicht *Alle Warteschlangen* anzeigen. Siehe [Beziehungen zwischen über-/untergeordneten Tickets für eine Warteschlange](#page-1097-0) [aktivieren.](#page-1097-0)

Die ausgewählten Tickets werden untergeordnete Tickets der übergeordneten Tickets.

3. Wenn das Problem behoben ist, schließen Sie das übergeordnete Ticket ab.

Die untergeordneten Tickets werden automatisch abgeschlossen.

## <span id="page-1101-0"></span>**Verwenden von Ticketgenehmigern**

Sie können festlegen, dass ein bestimmter Benutzer oder eine Gruppe Tickets genehmigen muss, bevor sie geöffnet oder abgeschlossen werden können. Außerdem können Sie festlegen, dass nur Benutzer, die als Genehmiger konfiguriert sind, Tickets abschließen können. Wenn Sie über mehrere Warteschlangen verfügen, können Sie die E-Mail-Einstellungen für jede Warteschlange individuell anpassen.

Das Einrichten von Ticketgenehmigern umfasst die folgenden Schritte:

- Erstellen Sie ein Label zur Angabe von Genehmigern.
- Fügen Sie dem Label Benutzer (Genehmiger) hinzu. Sie wählen Genehmiger aus der Liste aller Benutzer unabhängig von der Warteschlange aus, sodass sie nicht auf eine einzige Warteschlange beschränkt sind.
- Konfigurieren Sie das Ticketfeld *APPROVAL\_INFO* in der Warteschlange so, dass diese Funktion erforderlich ist.
- **HINWEIS:** Genehmiger haben nur Zugriff auf die Felder *Genehmigung* und *Genehmigungsvermerk* eines i Tickets. Das Feld *Genehmigung* bietet die folgenden Optionen:
- **Genehmigt**
- Abgelehnt
- Weitere Informationen erforderlich
- **HINWEIS:** Das Feld *Genehmigung* muss festgelegt sein, bevor das Ticket geöffnet oder abgeschlossen werden kann. Dies ist abhängig von der Konfiguration der Option *Erforderlich*. Das Feld *Genehmigungsvermerk* ist optional. Genehmiger können alle von ihnen zu genehmigenden Tickets anzeigen, indem sie auf **Service Desk** > **Tickets** klicken und dann auf den Link **Anzeigen nach** > **Eigene Genehmigungen**.

#### **Ticketgenehmiger konfigurieren**

Sie können festlegen, dass ein bestimmter Benutzer oder eine bestimmte Gruppe ein Ticket genehmigen muss, bevor es in einer Warteschlange geöffnet und abgeschlossen werden kann.

- 1. Rufen Sie die Liste *Benutzer* auf:
	- a. Melden Sie sich bei der Administratorkonsole der Appliance an: https://**appliance\_hostname**/admin. Oder wählen Sie, wenn in den allgemeinen Einstellungen der Appliance die Option *Organisationsmenü in Verwaltungskopfzeile anzeigen* aktiviert ist, in der Dropdown-Liste oben rechts auf der Seite neben den Anmeldeinformationen eine Organisation aus.
	- b. Klicken Sie auf der linken Navigationsleiste auf **Einstellungen** und anschließend auf **Benutzer**.
- 2. Aktivieren Sie das Kontrollkästchen neben einem Benutzer.
- 3. Klicken Sie im Menü *Aktion auswählen* auf **Label hinzufügen**.
- <span id="page-1101-1"></span>4. Geben Sie im Fenster *Label hinzufügen* einen Namen für das Label ein, beispielsweise Ticketgenehmiger, und klicken Sie dann auf **Label hinzufügen**.
- **TIPP:** Vermeiden Sie in Labelnamen die Verwendung des umgekehrten Schrägstrichs (\). Wenn Sie einen umgekehrten Schrägstrich in einem Labelnamen verwenden müssen, fügen Sie einen zweiten umgekehrten Schrägstrich hinzu (\\), damit er nicht als Befehl interpretiert wird.
- 5. Klicken Sie auf **Service Desk** > **Konfiguration** > **Warteschlangen**, um die Seite *Service Desk-Warteschlangen* anzuzeigen.
- 6. Klicken Sie auf den Namen einer Warteschlange, um die Seite *Warteschlangen-Detail* anzuzeigen.
- 7. Deaktivieren Sie im Abschnitt *Benutzereinstellungen* das Kontrollkästchen *Alle Benutzer als genehmigende Person zulassen* und klicken Sie dann auf **Speichern**.
- 8. Klicken Sie im Abschnitt *Standardwerte für Tickets* auf **Diese Werte anpassen**, um die Seite *Anpassung von Warteschlange* anzuzeigen.
- 9. Klicken Sie im Abschnitt *Ticketlayout* in der Zeile APPROVAL\_INFO auf die Schaltfläche Bearbeiten: Die bearbeitbare Zeile *APPROVAL\_INFO* wird angezeigt.
- 10. Geben Sie im Feld *Label* den Namen des Labels ein, das Sie in [4](#page-1101-1) für Genehmiger erstellt haben.
- 11. Wählen Sie im Feld *Erforderlich* die Option **Bei Abschluss erforderlich** aus.

Wenn Sie **Bei Abschluss erforderlich** oder **Stets erforderlich** auswählen, ist für alle Tickets in dieser Warteschlange eine Genehmigung erforderlich. Für ein Ticket muss ein Genehmiger angegeben werden, bevor es – je nach ausgewählter Option – bearbeitet oder abgeschlossen werden kann.

12. Klicken Sie in der Zeile auf **Speichern** und anschließend unten auf der Seite auf **Speichern**.

Die Genehmigungsfunktion ist aktiviert und die von Ihnen ausgewählten Genehmigungsoptionen werden auf die Tickets in der Warteschlange angewendet.

## **Tickets per E-Mail genehmigen**

i

Wenn die Ticketgenehmigung konfiguriert ist, kann der festgelegte Ticketgenehmiger das Ticket per E-Mail genehmigen, einen Genehmigungsvermerk hinzufügen oder einen anderen Genehmiger bestimmen.

Weitere Informationen zum Ändern von Tickets per E-Mail finden Sie unter [Erstellen und Verwalten von Tickets](#page-1016-0) [per E-Mail.](#page-1016-0) Eine Liste der Felder, die zum Ändern der Genehmigungsfelder verwendet werden, finden Sie unter [Ticketgenehmigungsfelder per E-Mail ändern.](#page-1019-0)

## **Konfigurieren von SMTP-E-Mail-Servern**

Sie können Ihr Service Desk für die Verwendung von SMTP-E-Mail-Servern konfigurieren.

Anweisungen zum Einrichten eines POP3-E-Mail-Servers finden Sie unter [Konfigurieren der E-Mail-Einstellungen.](#page-320-0)

## **E-Mail-Server mit der Appliance verbinden**

Sie können Ihren E-Mail-Server mit der Appliance verbinden, damit der Service Desk E-Mails von Ihrem E-Mail-Server empfangen kann. Die Vorgehensweise zum Verbinden hängt von Ihrer E-Mail-Konfiguration ab.

Falls Sie Microsoft Exchange Server verwenden, lesen Sie die Microsoft-Dokumentation zu Transportregeln.

- 1. Öffnen Sie den Exchange Server-Manager.
- 2. **Optional**: Erstellen Sie einen virtuellen SMTP-Server. Dies ist nicht erforderlich, wenn Sie über einen SMTP-Server verfügen.
- 3. Erstellen Sie einen virtuellen SMTP-Connector mit dem Namen appliance\_HelpDesk.
- 4. Klicken Sie auf **Administrative Gruppen** > **Connectors** > **appliance\_HelpDesk**, um die Seite *appliance\_HelpDesk Eigenschaften* anzuzeigen.
- 5. Klicken Sie auf **Allgemein**.
- 6. Klicken Sie auf **DNS für Weiterleitung über Connector zu jedem Adressraum verwenden**.
- Der Abschnitt *Lokale Bridgeheads* wird verfügbar. 7. Füllen Sie die Felder unter *Lokale Bridgeheads* aus:

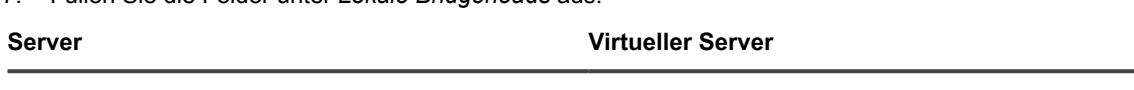

**Ihr\_Exchange\_Servername** Virtueller Standardserver für SMTP

- 8. Klicken Sie auf die Registerkarte **Adressraum**.
- 9. Klicken Sie auf **Hinzufügen**, um einen Adressraum für den SMTP-Server der Appliance hinzuzufügen. Verwenden Sie die folgenden Einstellungen:
	- **Typ**: SMTP
	- **Adresse**: Geben Sie den vollständigen, gültigen Servernamen der Appliance ein. Die Syntax lautet k1000.**meinedomain**.com.
	- **Kosten**: Legen Sie diese Einstellung auf eine Ebene über den anderen Connectors fest. Dadurch werden E-Mail-Nachrichten der Appliance zuerst gefiltert. Außerdem können E-Mails der Appliance nicht versehentlich das Netzwerk verlassen.
- 10. Klicken Sie unter *Connector-Bereich* auf **Gesamte Organisation**.
- 11. Lassen Sie **Relay von Nachrichten an diese Domäne zulassen** deaktiviert.
- 12. Klicken Sie zum Speichern auf **OK** und schließen Sie die Seite *appliance\_HelpDesk Eigenschaften*.

Ihr E-Mail-Server ist nun mit der Appliance verbunden.

## **Verwenden eines internen und externen SMTP-Servers**

Je nach Anforderungen Ihrer Umgebung können Sie für Ihren E-Mail-Verkehr den internen SMTP-Server oder einen externen SMTP-Server konfigurieren.

Die Appliance umfasst einen internen SMTP-Server. Wenn der E-Mail-Verkehr für die Appliance hauptsächlich von den Service Desk-Mitarbeitern ausgeht und an diese gerichtet ist, ist es möglicherweise sinnvoll, diesen internen Server zu verwenden. Informationen zur Einrichtung finden Sie unter [Internen SMTP-Server verwenden.](#page-1104-0)

Falls alle E-Mails über einen bestimmten externen SMTP-Server gesendet werden müssen, konfigurieren Sie die Appliance zur Verwendung dieses Servers. Siehe [Externen SMTP-Server oder sicheren SMTP-Server](#page-1104-1) [verwenden](#page-1104-1).

## <span id="page-1104-0"></span>**Internen SMTP-Server verwenden**

Sie können die Netzwerkeinstellungen der Appliance zur Verwendung des internen SMTP-E-Mail-Servers konfigurieren.

- 1. Navigieren Sie zur *Systemsteuerung* der Appliance:
	- **• Wenn die Organisationskomponente nicht für die Appliance aktiviert ist, melden Sie sich bei der Administratorkonsole an: https://appliance\_hostname/admin, und wählen Sie dann Einstellungen > Systemsteuerung aus.**
	- **• Wenn die Organisationskomponente für die Appliance aktiviert ist, melden Sie sich bei der Systemverwaltungskonsole der Appliance an: https://appliance\_hostname/system. Oder wählen Sie in der Dropdown-Liste rechts oben auf der Seite den Eintrag System aus, und klicken Sie dann auf Einstellungen > Systemsteuerung.**
- 2. Klicken Sie auf **Netzwerkeinstellungen**, um die Seite *Netzwerkeinstellungen* anzuzeigen.
- 3. Deaktivieren Sie im Abschnitt *E-Mail-Konfiguration* das Kontrollkästchen **SMTP-Server aktivieren**. Diese Einstellung bezieht sich auf einen externen SMTP-Server.
- 4. Klicken Sie auf **Speichern**.
- 5. Klicken Sie an der entsprechenden Eingabeaufforderung auf **Ja**, um die Appliance neu zu starten und die Änderungen zu übernehmen.

Der interne SMTP-Server kann nun ausgehende E-Mail-Nachrichten verarbeiten. Weitere Informationen zum Konfigurieren von SMTP-Einstellungen für Warteschlangen finden Sie unter [POP3-E-Mail-Konten erstellen und](#page-321-0) [konfigurieren](#page-321-0).

### <span id="page-1104-1"></span>**Externen SMTP-Server oder sicheren SMTP-Server verwenden**

Wenn Sie einen externen SMTP-Server verwenden möchten, müssen Sie in den Netzwerkeinstellungen der Appliance ein Konto für den SMTP-Server und auf dem SMTP-Server ein Konto für jede Service Desk-Warteschlange einrichten.

Zur Verwendung von sicherem SMTP (SSMTP) wählen Sie die SSL-Einstellung in jeder Warteschlange aus. Dies ist notwendig, weil Microsoft kein Aliasing von Adressen im Exchange 365-Dienst zulässt.

- 1. Vergewissern Sie sich, dass der externe Router und die Firewall der Appliance die Verwendung von Port 25 zum Senden von E-Mails zulassen.
- 2. Navigieren Sie zur *Systemsteuerung* der Appliance:
	- **• Wenn die Organisationskomponente nicht für die Appliance aktiviert ist, melden Sie sich bei der Administratorkonsole an: https://appliance\_hostname/admin, und wählen Sie dann Einstellungen > Systemsteuerung aus.**
	- **• Wenn die Organisationskomponente für die Appliance aktiviert ist, melden Sie sich bei der Systemverwaltungskonsole der Appliance an: https://appliance\_hostname/system. Oder wählen Sie in der Dropdown-Liste rechts oben auf der Seite den Eintrag System aus, und klicken Sie dann auf Einstellungen > Systemsteuerung.**
- 3. Klicken Sie auf **Netzwerkeinstellungen**, um die Seite *Netzwerkeinstellungen* anzuzeigen.
- 4. Um einen externen SMTP-Server zu verwenden, wählen Sie **SMTP-Server aktivieren** im Abschnitt *E-Mail-Konfiguration* und geben dann die SMTP-Server-Optionen an:

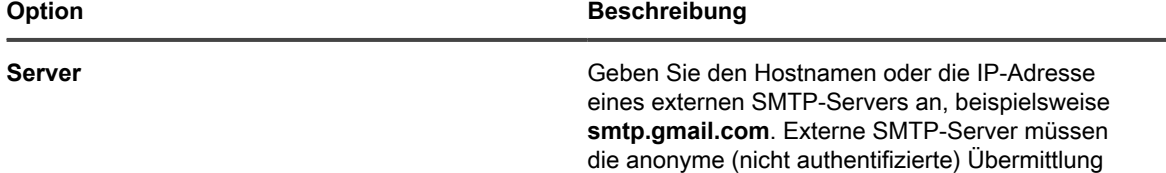

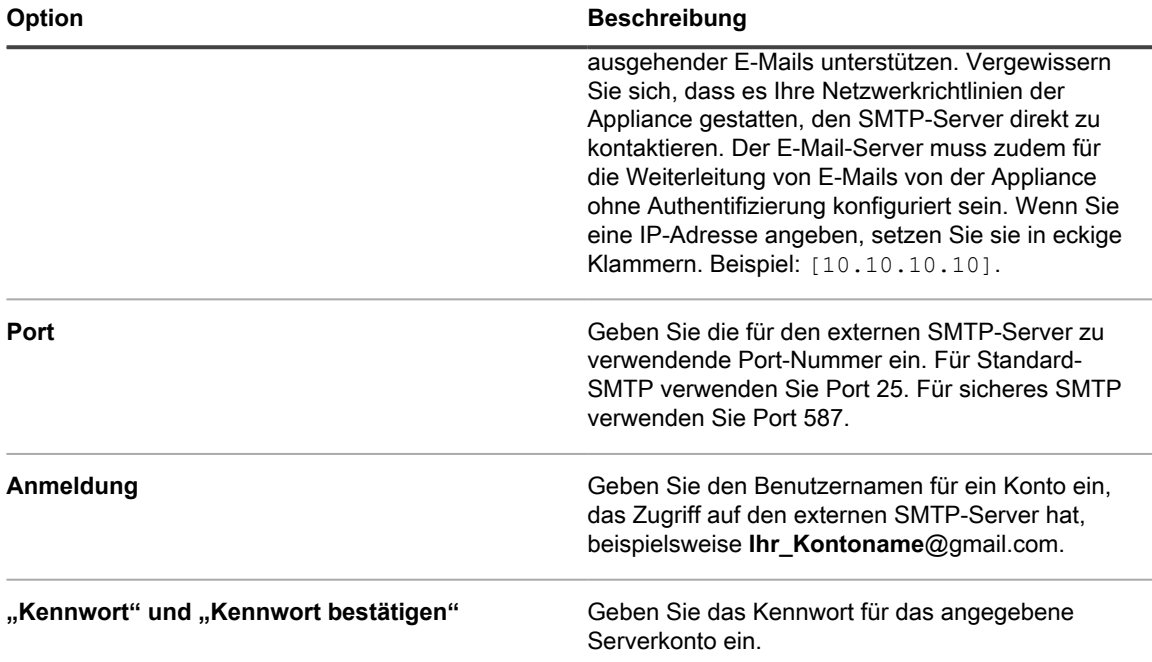

#### 5. Testen Sie die SMTP-Konfiguration.

- a. Klicken Sie auf **Verbindungstest**.
- b. Geben Sie im nun angezeigten Dialogfeld *Verbindungstest SMTP* die E-Mail-Adresse ein, an die Sie eine Test-E-Mail mit dem neu konfigurierten SMTP-Server senden möchten, und klicken Sie dann auf **Test-E-Mail senden**.

Das Dialogfeld *Verbindungstest SMTP* wird aktualisiert und zeigt die Testergebnisse der E-Mail-Operation an. Wenn der Test fehlschlägt, überprüfen Sie Ihre Konfiguration und probieren es erneut.

- 6. **Optional**: Zum Konfigurieren eines anderen SMTP- oder POP3-Servers für jede Warteschlange rufen Sie die Seite *Service Desk Warteschlange-E-Mail-Einstellungen konfigurieren* auf:
	- a. Klicken Sie in der linken Navigationsleiste auf **Service Desk** und anschließend auf **Konfiguration**.
	- b. Klicken Sie im Fensterbereich **Konfiguration** im Abschnitt *E-Mail-Konfiguration* auf **Service Desk Warteschlange-E-Mail-Einstellungen konfigurieren**.

Die Seite *Service Desk Warteschlange-E-Mail-Einstellungen* wird angezeigt.

- 7. Falls Sie einen externen SMTP-Server für eingehende E-Mails in Verbindung mit dieser Warteschlange verwenden möchten, verwenden Sie die Einstellungen im Abschnitt *Outbound Email Setting (Einstellungen für ausgehende E-Mail)*.
	- a. Aktivieren Sie das Kontrollkästchen *Warteschlangen-spezifische SMTP-Einstellungen konfigurieren*.
	- b. Legen Sie die folgenden Optionen fest:

**Option Beschreibung**

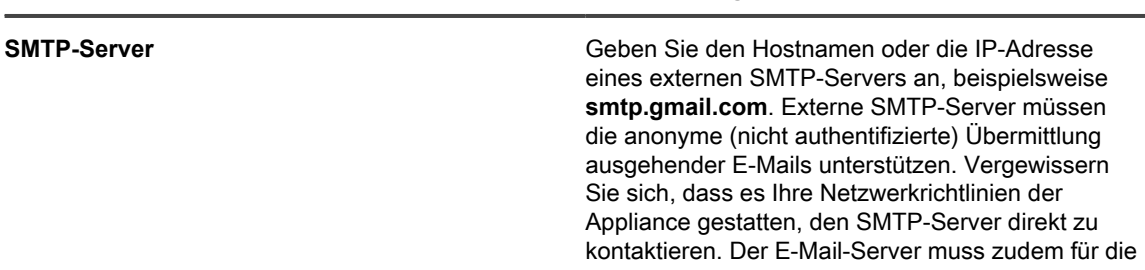

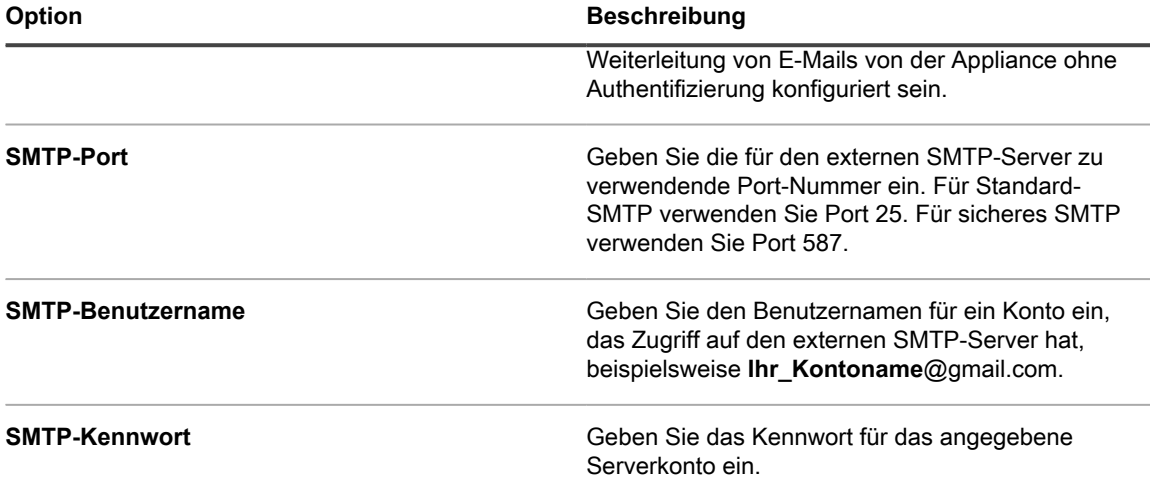

8. Klicken Sie auf **Speichern**.

Die Appliance ist nun für die Weiterleitung von E-Mails an den angegebenen SMTP-Server konfiguriert. Wenn Sie mehrere Warteschlangen haben, wiederholen Sie die vorherigen Schritte für jede Warteschlange.

**TIPP:** Standardmäßig akzeptiert die Appliance Service Desk-E-Mails nur, wenn die E-Mail-Adresse i des Absenders einem Benutzerkonto in der Appliance entspricht. Informationen zum Ändern dieser Einstellung finden Sie in der Beschreibung der Einstellung *E-Mails von unbekannten Benutzern annehmen* im Abschnitt [Konigurieren von Service Desk-Ticketwarteschlangen.](#page-962-0)

# **Wartung und Fehlerbehebung**

Die Appliance verfügt über automatische Sicherungsfunktionen, Protokolle und Tools zur Fehlerbehebung, mit deren Hilfe Administratoren den Systemzustand überwachen und Wartungsaktivitäten durchführen können.

## **Warten der Appliance**

Die Wartung der Appliance umfasst das Einrichten eines Sicherungszeitplans, Überprüfen des Systemzustands und Anwenden von Aktualisierungen auf Appliance-Software.

## **Nachverfolgen von Änderungen der Einstellungen**

Wenn Verlaufsabonnements zur Aufbewahrung von Informationen konfiguriert wurden, können Sie Details zu den an Einstellungen, Assets und Objekten vorgenommenen Änderungen anzeigen.

Diese Informationen beinhalten auch das Datum der Änderung und den Benutzer, der diese vorgenommen hat. Dies kann bei der Fehlerbehebung nützlich sein. Siehe [Informationen zu den Verlaufseinstellungen.](#page-143-0)

## **Informationen zu Appliance-Sicherungen**

Appliance-Sicherungen sind Dateien, die im Falle eines Datenverlusts oder eines Ausfalls für die Wiederherstellung Ihrer Appliance verwendet werden.

Es gibt zwei Arten von Appliance-Sicherungsdateien:

- **Basis**: Eine Sicherungskopie des Dateisystems. Basissicherungsdateien werden im Allgemeinen einmal pro Woche erstellt.
- **Differenziell**: Eine Sicherungskopie der Basisdateien (Dateisystem), die seit der letzten Basissicherung geändert worden sind, und eine Sicherung der Datenbankdateien. Differenzielle Sicherungen beziehen sich auf die zuletzt erstellte, verfügbare Basissicherungsdatei.

Um Dateien wiederherzustellen, müssen Sie über ein passendes Paar von differenziellen und Basissicherungsdateien verfügen. Sicherungsdateipaare beziehen sich auf dieselbe Appliance-Versionsnummer und dasselbe Datum. Nur Sicherungsdateipaare können zur Wiederherstellung der Appliance verwendet werden.

**HINWEIS:** Sicherungen werden erstellt, während die Appliance ausgeführt wird. Die Appliance wird i während des Sicherungsvorgangs nicht offline genommen. Für eine Wiederherstellung der Appliance mithilfe einer Sicherung und die Zurücksetzung der Appliance auf die Werkseinstellungen ist es jedoch weiterhin erforderlich, die Appliance offline zu nehmen.

Darüber hinaus gibt es drei Arten von Sicherungsvorgängen:

• **Geplante tägliche Sicherungen**: In den meisten Fällen enthalten tägliche Sicherungen ausschließlich differenzielle Sicherungsdateien. Wenn keine Basissicherung vorhanden oder die letzte Basissicherung älter als sieben Tage ist, enthält die tägliche Sicherung sowohl Basis- als auch differenzielle Sicherungsdateien. Diese Sicherung wird als vollständige Sicherung oder Full Backup bezeichnet. Tägliche Sicherungen werden standardmäßig um 02:00 Uhr durchgeführt. Sie können diesen Zeitplan

jedoch ändern. Siehe [Zeitplan der täglichen Sicherung und die Anzahl der beizubehaltenden Sicherungen](#page-1108-0) [einrichten](#page-1108-0).

- **Geplante monatliche Sicherungen**: Monatliche Sicherungen werden am letzten Tag des Monats ausgeführt. Dieser Zeitplan kann nicht geändert werden. Diese Sicherung umfasst die neueste Basissicherung und die neuesten differenziellen Sicherungsdateien, die nach der Basissicherung gesammelt wurden.
- **Mit dem Befehl "Jetzt ausführen" initiierte Sicherungen**: Wenn Sie auf **Jetzt ausführen** auf der Seite *Sicherungseinstellungen* klicken, erstellt die Appliance eine vollständige Sicherung, die sowohl Basis- als auch differenzielle Sicherungsdateien enthält.

Sie können Sicherungen deaktivieren. Hierdurch wird eine Löschung der vorhandenen Sicherungsdaten geplant und die täglichen und monatlichen Sicherungen werden deaktiviert. Siehe [Appliance-Sicherungen aktivieren oder](#page-1111-0) [deaktivieren.](#page-1111-0)

## <span id="page-1108-0"></span>**Zeitplan der täglichen Sicherung und die Anzahl der beizubehaltenden Sicherungen einrichten**

Sie können den Zeitplan der täglichen Sicherung und die Anzahl der beizubehaltenden Sicherungen konfigurieren.

- 1. Navigieren Sie zur *Systemsteuerung* der Appliance:
	- **• Wenn die Organisationskomponente nicht für die Appliance aktiviert ist, melden Sie sich bei der Administratorkonsole an: https://appliance\_hostname/admin, und wählen Sie dann Einstellungen > Systemsteuerung aus.**
	- **• Wenn die Organisationskomponente für die Appliance aktiviert ist, melden Sie sich bei der Systemverwaltungskonsole der Appliance an: https://appliance\_hostname/system. Oder wählen Sie in der Dropdown-Liste rechts oben auf der Seite den Eintrag System aus, und klicken Sie dann auf Einstellungen > Systemsteuerung.**
- 2. Klicken Sie auf **Sicherungseinstellungen**, um die Seite *Sicherungseinstellungen* anzuzeigen.
- 3. Geben Sie im Abschnitt *Aufbewahrung* folgende Einstellungen an:

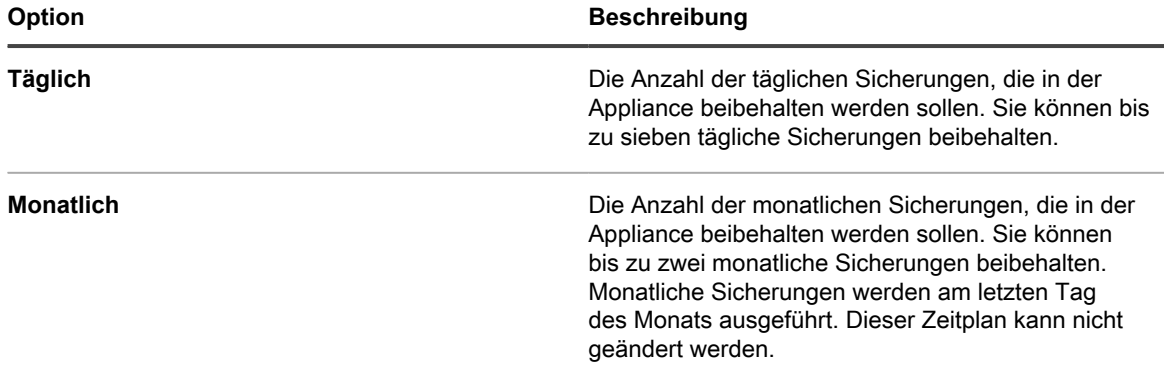

4. Geben Sie im Abschnitt *Zeitplanung* den Zeitplan für die Ausführung **täglicher** Sicherungen an.

Die Uhrzeiten sind im 24-Stunden-Format angegeben und Sie können Intervalle von 5 Minuten auswählen. Um beispielsweise die Zeit für die tägliche Sicherung auf 5 Minuten nach Mitternacht zu setzen, wählen Sie **0:05** aus.

- **TIPP:** Damit keine Sicherungsprotokolle während der täglichen Protokollwartung übergangen i werden, planen Sie die Ausführung von täglichen Sicherungen nach Mitternacht.
- 5. Klicken Sie auf **Speichern**.

**TIPP:** Sichern Sie die Appliance-Daten stets, bevor Sie Aktualisierungen installieren oder ein Upgrade der i Appliance-Software durchführen.

Die Einstellungen werden übernommen. Bei Ausführung der nächsten geplanten Sicherung werden ältere Sicherungsdateien gelöscht, wenn die Anzahl der Sicherungen in der Appliance größer ist als die im Abschnitt *Aufbewahrung* angegebene Anzahl.

## <span id="page-1109-0"></span>**Appliance manuell sichern**

Sie können jederzeit eine manuelle Sicherung der Appliance durchführen. Außerdem sollten Sie eine manuelle Sicherung der Appliance durchführen, bevor Sie Appliance-Aktualisierungen installieren oder Upgrades durchführen.

- 1. Navigieren Sie zur *Systemsteuerung* der Appliance:
	- **• Wenn die Organisationskomponente nicht für die Appliance aktiviert ist, melden Sie sich bei der Administratorkonsole an: https://appliance\_hostname/admin, und wählen Sie dann Einstellungen > Systemsteuerung aus.**
	- **• Wenn die Organisationskomponente für die Appliance aktiviert ist, melden Sie sich bei der Systemverwaltungskonsole der Appliance an: https://appliance\_hostname/system. Oder wählen Sie in der Dropdown-Liste rechts oben auf der Seite den Eintrag System aus, und klicken Sie dann auf Einstellungen > Systemsteuerung.**
- 2. Klicken Sie auf **Sicherungseinstellungen**, um die Seite *Sicherungseinstellungen* anzuzeigen.
- 3. Klicken Sie unten auf der Seite auf **Jetzt ausführen** und dann zur Bestätigung auf **Ja**.

Das System führt eine vollständige Sicherung durch, die sowohl Dateien der Basis- als auch der differenziellen Sicherung beinhaltet.

Nach dem Abschluss der Sicherung wird die Seite *Protokolle* angezeigt.

Wenn Sie eine Appliance sichern, weil Sie sie auf eine andere Appliance migrieren möchten, schalten Sie die alte Appliance aus. Wenn die alte Appliance eingeschaltet bleibt, kann es zu Konflikten kommen, wenn die gleichen Einstellungen auf die neue Appliance übertragen werden.

## <span id="page-1109-1"></span>**Administratorkonsole Sicherungsdateien herunterladen**

Wenn Sie ein größeres Maß an Wiederherstellbarkeit wünschen, können Sie die Sicherungsdateien von der **Administratorkonsole** herunterladen und an einem anderen Ort speichern.

Sie können auch über FTP auf die Sicherungsdateien zugreifen. Siehe [Auf Sicherungsdateien über FTP](#page-1110-0) [zugreifen](#page-1110-0).

**HINWEIS:** Um Dateien wiederherzustellen, müssen Sie über ein passendes Paar von differenziellen i und Basissicherungsdateien verfügen. Sicherungsdateipaare beziehen sich auf dieselbe Appliance-Versionsnummer und dasselbe Datum. Nur Sicherungsdateipaare können zur Wiederherstellung der Appliance verwendet werden.

- 1. Navigieren Sie zur *Systemsteuerung* der Appliance:
	- **• Wenn die Organisationskomponente nicht für die Appliance aktiviert ist, melden Sie sich bei der Administratorkonsole an: https://appliance\_hostname/admin, und wählen Sie dann Einstellungen > Systemsteuerung aus.**
	- **• Wenn die Organisationskomponente für die Appliance aktiviert ist, melden Sie sich bei der Systemverwaltungskonsole der Appliance an: https://appliance\_hostname/system. Oder wählen Sie in der Dropdown-Liste rechts oben auf der Seite den Eintrag System aus, und klicken Sie dann auf Einstellungen > Systemsteuerung.**
- 2. Klicken Sie auf **Sicherungseinstellungen**, um die Seite *Sicherungseinstellungen* anzuzeigen.
- 3. Laden Sie im Abschnitt *Integrierte Sicherungskopien* ein Dateipaar differenzieller und Basis-Sicherungsdateien herunter:
	- a. Wählen Sie das Datum aus, das dem Sicherungsdateipaar zugeordnet ist.

Die differenzielle Datei weist incr im Dateinamen auf und die Basisdatei base. Beispiel: <date> k1 incr <version>.tgz und <date> k1 base <version>.tgz.

SHA256-Prüfsummen werden ebenfalls für jede Sicherungsdatei angezeigt. Die Prüfsummen werden zum Zeitpunkt der Sicherung berechnet. Wenn die Prüfsumme einer heruntergeladenen Sicherungsdatei nicht mit der auf dieser Seite angezeigten Prüfsumme übereinstimmt, wurde die Übertragung möglicherweise unterbrochen (was zu beschädigten Daten führte), oder die Daten auf der Festplatte wurden möglicherweise manipuliert.

- b. Wenn Sie dazu aufgefordert werden, wählen Sie einen Speicherort für die einzelnen Dateien aus.
- **HINWEIS:** Die gespeicherten Sicherungsdateien spiegeln die Appliance-Daten der letzten automatischen Sicherungszeit (standardmäßig 2:00 Uhr) für ein ausgewähltes Datum wider. Wenn Sie eine Sicherung benötigen, die den aktuellen Appliance-Status widerspiegelt, können Sie eine manuelle Sicherung durchführen. Weitere Informationen hierzu finden Sie unter [Appliance manuell](#page-1109-0) [sichern](#page-1109-0).

#### <span id="page-1110-0"></span>**Auf Sicherungsdateien über FTP zugreifen**

Sie können FTP verwenden, um auf Appliance-Sicherungsdateien zuzugreifen. Das ist hilfreich, wenn Sie auf einem anderen Server einen Prozess zum Zugriff auf die Sicherungsdateien erstellen möchten oder Ihre Sicherungsdateien größer als 1 GB sind und der Zugriff auf die Sicherungsdateien über die **Administratorkonsole** Timeouts des Browsers verursacht.

1. Überprüfen Sie, ob die Sicherheitseinstellungen den FTP-Zugriff auf Sicherungsdateien ermöglichen.

Siehe [Sicherheitseinstellungen für die Appliance konfigurieren](#page-112-0).

- 2. Führen Sie einen der folgenden Schritte aus:
	- **• Windows Gerät: Öffnen Sie eine Eingabeaufforderung und geben Sie unter C:\ Folgendes ein: ftp k1000.**
	- **• Greifen Sie mithilfe eines beliebigen FTP-Clients auf ftp k1000 zu.**
- 3. Geben Sie die Anmeldeinformationen ein.

Die Standard-Anmeldeinformationen sind:

Benutzername: kbftp

Kennwort: getbxf

- **HINWEIS:** Informationen zum Ändern des FTP-Kennworts finden Sie unter [Sicherheitseinstellungen](#page-112-0) [für die Appliance konfigurieren](#page-112-0). Der FTP-Benutzername kann nicht geändert werden.
- 4. Geben Sie die folgenden Befehle ein, um aus einer Eingabeaufforderung auf die Sicherungsdateien zuzugreifen:
	- > type binary > get k1\_base.tg > get k1\_base.tgz > get k1\_incr.tgz >close >quit

### **Informationen zum Löschen von Appliance-Sicherungsdaten**

Sie können Appliance-Sicherungsdaten löschen, indem Sie die Appliance-Sicherungen deaktivieren.

Die Deaktivierung der Sicherungen kann hilfreich sein, wenn Sie die Menge der Daten reduzieren möchten, die von der Appliance gespeichert wird. Wenn Sie z. B. über eine virtuelle Appliance verfügen und Snapshots der virtuellen Maschine verwenden, um die Appliance-Daten zu speichern, anstatt die Appliance-Sicherungsdateien zu nutzen, können Sie die Appliance-Sicherungen deaktivieren, um die Größe der virtuellen Maschine zu reduzieren.

**WICHTIG: Die Deaktivierung der Sicherungen verhindert die Notfallwiederherstellung von** i **Appliance-Einstellungen und -Daten über die Administratorkonsole. Sie sollten die Appliance-Sicherungen also nur deaktivieren, wenn Sie eine alternative Methode zur Datensicherung verwenden, wie z. B. Snapshots der virtuellen Maschine für die virtuelle Appliance. Das Deaktivieren von Backups wird für physische Appliances nicht empfohlen.**

#### <span id="page-1111-0"></span>*Appliance-Sicherungen aktivieren oder deaktivieren*

Standardmäßig sind Appliance-Sicherungen aktiviert. Sie können Appliance-Sicherungen bei Bedarf deaktivieren und aktivieren.

Wenn Sie die Appliance-Sicherungen deaktivieren, werden vorhandene Sicherungsdateien für den nächsten geplanten Sicherungszeitpunkt zum Löschen vorgemerkt.

- **WICHTIG: Die Deaktivierung der Sicherungen verhindert die Notfallwiederherstellung von** i **Appliance-Einstellungen und -Daten über die Administratorkonsole. Sie sollten die Appliance-Sicherungen also nur deaktivieren, wenn Sie eine alternative Methode zur Datensicherung verwenden, wie z. B. Snapshots der virtuellen Maschine für die virtuelle Appliance. Die Deaktivierung der Sicherungen wird für physische Versionen der Appliance nicht empfohlen.**
- 1. **Optional**: Um weiterhin über eine Notfallwiederherstellung von Daten und Einstellungen zu verfügen, laden Sie die neuesten Sicherungsdateien von der Administratorkonsole herunter und speichern sie an einen anderen Speicherort, bevor Sie die Sicherungen deaktivieren. Siehe [Administratorkonsole](#page-1109-1) [Sicherungsdateien herunterladen.](#page-1109-1)
- 2. Navigieren Sie zur *Systemsteuerung* der Appliance:
	- **• Wenn die Organisationskomponente nicht für die Appliance aktiviert ist, melden Sie sich bei der Administratorkonsole an: https://appliance\_hostname/admin, und wählen Sie dann Einstellungen > Systemsteuerung aus.**
	- **• Wenn die Organisationskomponente für die Appliance aktiviert ist, melden Sie sich bei der Systemverwaltungskonsole der Appliance an: https://appliance\_hostname/system. Oder wählen Sie in der Dropdown-Liste rechts oben auf der Seite den Eintrag System aus, und klicken Sie dann auf Einstellungen > Systemsteuerung.**
- 3. Klicken Sie auf **Sicherungseinstellungen**, um die Seite *Sicherungseinstellungen* anzuzeigen.
- 4. Wählen Sie im Abschnitt *Aufbewahrung* die Option **Sicherungen deaktivieren** aus.
- 5. Klicken Sie auf **Speichern**.

Folgendes wird ausgeführt:

- Alle Sicherungsoptionen werden deaktiviert.
- Die Einstellungen für die Aufbewahrung von Sicherungskopien werden auf "1" für tägliche Backups und auf "0" für monatliche Sicherungen gesetzt.
- Vorhandene Sicherungsdateien werden für den nächsten geplanten Sicherungszeitpunkt als von der Appliance zu löschen vorgemerkt.
- 6. Zum Aktivieren von Appliance-Sicherungen wählen Sie das Kontrollkästchen **Sicherungen deaktivieren** ab und klicken dann auf **Speichern**.
- 7. **Optional**: Klicken Sie auf **Jetzt ausführen**, um eine vollständige Sicherung des Systems vorzunehmen, die sowohl Dateien der Basis- als auch der differenziellen Sicherung beinhaltet.

## **Offboard-Backup-Übertragung konfigurieren**

Mithilfe von Appliance-Sicherungen wird Ihre Appliance bei einem Datenverlust oder einem anderen Notfall wiederhergestellt. Wenn Sie auf ein Problem mit dem Betriebssystem der Appliance oder der Datenbank stoßen und aufgefordert werden, ein Re-Image des Geräte auszuführen, können die Backups nicht wiederhergestellt

werden, wenn Sie die Sicherungsdateien vor dem Re-Image nicht an einen sicheren Speicherort kopieren. Auf der Seite *Sicherungseinstellungen* können Sie die Übertragung von Sicherungsdaten an einen externen Speicherort automatisch konfigurieren. Wenn diese Option konfiguriert ist, kopiert das Gerät die nächtlichen Sicherungsdateien jedes Mal an einen externen Speicherort, wenn der Sicherungsprozess abgeschlossen ist.

- 1. Navigieren Sie zur *Systemsteuerung* der Appliance:
	- **• Wenn die Organisationskomponente nicht für die Appliance aktiviert ist, melden Sie sich bei der Administratorkonsole an: https://appliance\_hostname/admin, und wählen Sie dann Einstellungen > Systemsteuerung aus.**
	- **• Wenn die Organisationskomponente für die Appliance aktiviert ist, melden Sie sich bei der Systemverwaltungskonsole der Appliance an: https://appliance\_hostname/system. Oder wählen Sie in der Dropdown-Liste rechts oben auf der Seite den Eintrag System aus, und klicken Sie dann auf Einstellungen > Systemsteuerung.**
- 2. Klicken Sie auf **Sicherungseinstellungen**, um die Seite *Sicherungseinstellungen* anzuzeigen.
- 3. Deaktivieren Sie im Abschnitt *Offboard-Sicherungsübertragungseinstellungen* die Option **Offboard-Sicherungsübertragung deaktivieren**.
- 4. Klicken Sie auf **Offboard-Sicherungsübertragungsprotokoll** und wählen Sie das Protokoll aus, das Sie zum Übertragen der Sicherungsdateien verwenden möchten: **Samba**, **FTP** oder **Secure FTP**.

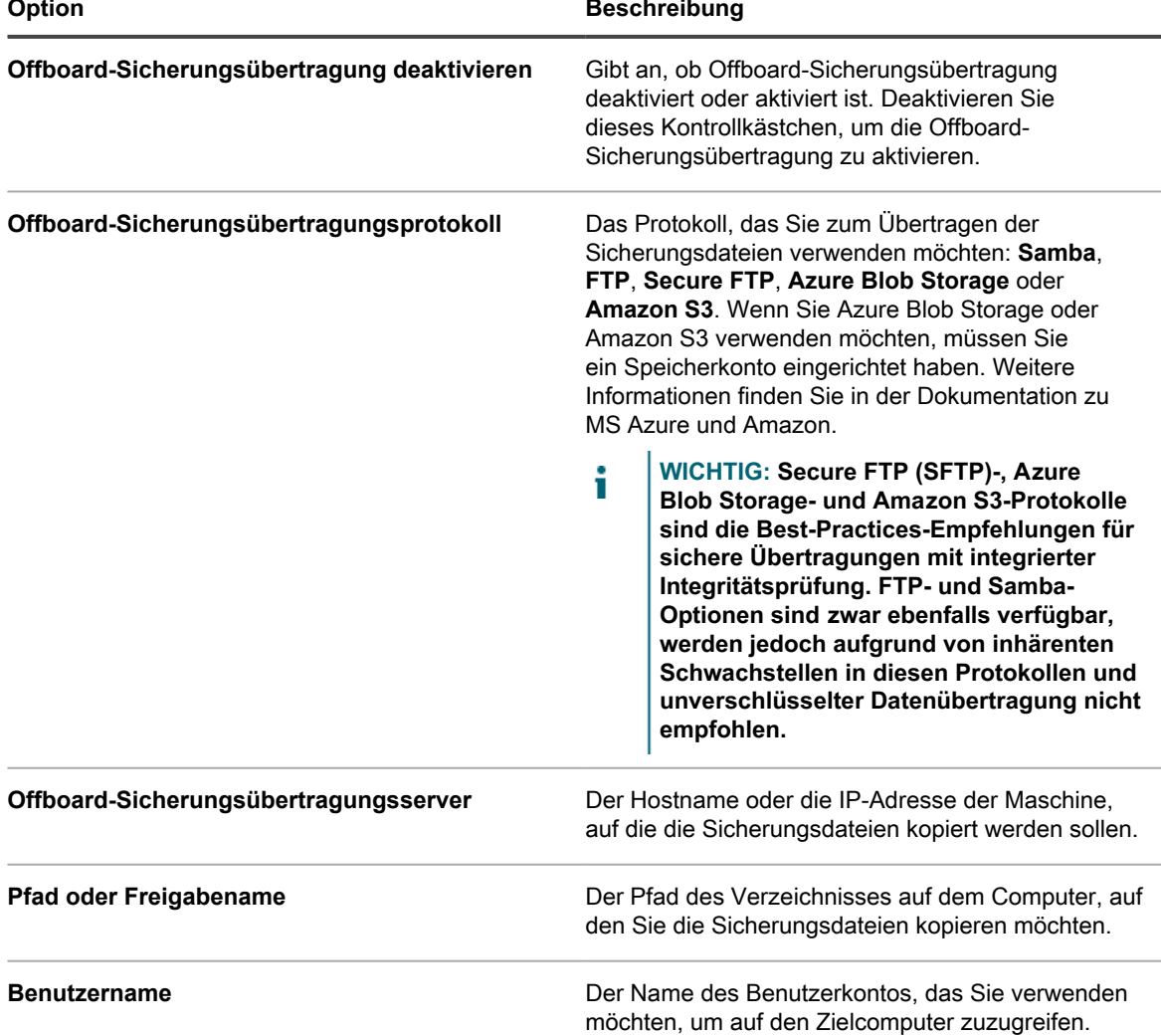

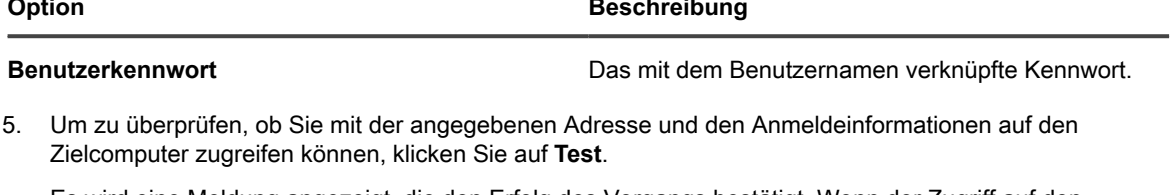

Es wird eine Meldung angezeigt, die den Erfolg des Vorgangs bestätigt. Wenn der Zugriff auf den Zielserver fehlschlägt, wird dies in der Meldung angegeben. Überprüfen Sie die Konfiguration und nehmen Sie gegebenenfalls Änderungen vor.

6. Klicken Sie auf **Speichern**.

## **Wiederherstellen der Appliance**

Sie können die Appliance-Daten mithilfe von Sicherungsdateien wiederherstellen, sofern Sicherungen aktiviert sind und ein passendes Paar von differenziellen und Basissicherungsdateien vorhanden ist. Darüber hinaus können Sie die Appliance zu jedem beliebigen Zeitpunkt auf die Werkseinstellungen zurücksetzen.

Durch das Wiederherstellen der Appliance werden die aktuell auf der Appliance konfigurierten Daten gelöscht. Quest KACE empfiehlt, zunächst eine externe Sicherung aller Sicherungsdateien oder Daten durchzuführen, die Sie aufbewahren möchten, bevor Sie die Appliance wiederherstellen. Darüber hinaus ist es für die Wiederherstellung der Appliance erforderlich, dass sie offline genommen wird. Die **Administratorkonsole** und die **Benutzerkonsole** sind während des Wiederherstellungsvorgangs nicht verfügbar.

**HINWEIS:** Um Dateien wiederherzustellen, müssen Sie über ein passendes Paar von differenziellen i und Basissicherungsdateien verfügen. Sicherungsdateipaare beziehen sich auf dieselbe Appliance-Versionsnummer und dasselbe Datum. Nur Sicherungsdateipaare können zur Wiederherstellung der Appliance verwendet werden.

## **Appliance anhand der letzten Sicherung wiederherstellen**

Die Appliance verfügt über eine integrierte Funktion, mit der Einstellungen aus der letzten Sicherung direkt vom Sicherungslaufwerk der Appliance wiederhergestellt werden können.

Die Appliance-Sicherungen sind aktiviert und ein passendes Paar von differenziellen und Basissicherungsdateien ist verfügbar. Siehe [Appliance-Sicherungen aktivieren oder deaktivieren](#page-1111-0).

- 1. Navigieren Sie zur *Systemsteuerung* der Appliance:
	- **• Wenn die Organisationskomponente nicht für die Appliance aktiviert ist, melden Sie sich bei der Administratorkonsole an: https://appliance\_hostname/admin, und wählen Sie dann Einstellungen > Systemsteuerung aus.**
	- **• Wenn die Organisationskomponente für die Appliance aktiviert ist, melden Sie sich bei der Systemverwaltungskonsole der Appliance an: https://appliance\_hostname/system. Oder wählen Sie in der Dropdown-Liste rechts oben auf der Seite den Eintrag System aus, und klicken Sie dann auf Einstellungen > Systemsteuerung.**
- 2. Klicken Sie auf **Sicherungseinstellungen**, um die Seite *Sicherungseinstellungen* anzuzeigen.
- 3. Wählen Sie im Abschnitt *Sicherungen integrieren* die neuesten Sicherungsdateien aus.
- 4. Klicken Sie auf **Wiederherstellen aus Sicherung** und dann zur Bestätigung auf **Ja**.

Die Appliance wird wiederhergestellt und neu gestartet. Die **Administratorkonsole** und die **Benutzerkonsole** sind während des Wiederherstellungsvorgangs nicht verfügbar. Der Status wird im Browserfenster angezeigt.

## <span id="page-1114-0"></span>**Sicherungsdateien in die Appliance hochladen**

Wenn sich Ihre Sicherungsdateien an einem externen Speicherort befinden, können Sie diese Dateien manuell auf die Appliance per **Administratorkonsole**, FTP oder Client Drop hochladen. Das Hochladen von externen Speicherorten per FTP oder Client Drop ist nützlich, wenn Ihre Sicherungsdateien größer als 1 GB sind und der Browser beim Hochladen über die **Administratorkonsole** Timeouts meldet.

Sie haben die Sicherungsdateien an einen Speicherort außerhalb der Appliance kopiert.

- **HINWEIS:** Um Dateien wiederherzustellen, müssen Sie über ein passendes Paar von differenziellen i und Basissicherungsdateien verfügen. Sicherungsdateipaare beziehen sich auf dieselbe Appliance-Versionsnummer und dasselbe Datum. Nur Sicherungsdateipaare können zur Wiederherstellung der Appliance verwendet werden.
- So laden Sie Dateien über die Administratorkonsole hoch:
	- 1. Navigieren Sie zur *Systemsteuerung* der Appliance:
	- Wenn die Organisationskomponente nicht für die Appliance aktiviert ist, melden Sie sich bei der Administratorkonsole an: http://**appliance\_hostname**/admin. Klicken Sie dann auf **Einstellungen**.
	- Wenn die Organisationskomponente für die Appliance aktiviert ist, melden Sie sich bei der Systemadministratorkonsole an: http://**appliance\_hostname**/system. Oder wählen Sie in der Dropdown-Liste rechts oben auf der Seite den Eintrag **System** aus und klicken dann auf **Einstellungen**.
	- 2. Klicken Sie auf **Sicherungseinstellungen**, um die Seite *Sicherungseinstellungen* anzuzeigen.
	- 3. Klicken Sie im Abschnitt *Hochzuladende Dateien* unter der Überschrift *Differenziell* auf **Durchsuchen** oder **Datei auswählen**, um die hochzuladende differenzielle Datei zu bestimmen.

Dateien, die größer als 1,5 GB sind, können nur über FTP hochgeladen werden. Weitere Informationen finden Sie im nachstehenden Verfahren. Wenn Dateien über FTP hochgeladen werden, stehen Sie im Abschnitt *Wiederherstellen* zur Verfügung.

- 4. Klicken Sie im Abschnitt *Hochzuladende Dateien* unter der Überschrift *Basis* auf **Durchsuchen** oder **Datei auswählen**, um die hochzuladende Basisdatei zu bestimmen.
- **HINWEIS:** Um Dateien wiederherzustellen, müssen Sie ein passendes Dateipaar der differenziellen und Basissicherung hochladen. Sicherungsdateipaare beziehen sich auf dieselbe Appliance-Versionsnummer und dasselbe Datum. Nur Sicherungsdateipaare können zur Wiederherstellung der Appliance verwendet werden.
- 5. Klicken Sie auf **Dateien hochladen**.

Die hochgeladenen Dateien werden auf der Seite *Sicherungseinstellungen* im Abschnitt *Sicherungen* angezeigt.

- So laden Sie Ihre Sicherungsdateien per FTP auf die Appliance:
	- 1. Überprüfen Sie, ob die Sicherheitseinstellungen den FTP-Zugriff auf Sicherungsdateien ermöglichen.

Siehe [Sicherheitseinstellungen für die Appliance konfigurieren.](#page-112-0)

- 2. Führen Sie einen der folgenden Schritte aus:
- Windows Gerät: Öffnen Sie eine Eingabeaufforderung und geben Sie unter C: \ Folgendes ein: ftp k1000.
- Greifen Sie mithilfe eines beliebigen FTP-Clients auf ftp k1000 zu.
- 3. Geben Sie die FTP-Anmeldeinformationen ein.

Die Standard-Anmeldeinformationen sind:

Benutzername: kbftp

Kennwort: getbxf

**HINWEIS:** Informationen zum Ändern des FTP-Kennworts finden Sie unter [Sicherheitseinstellungen für die Appliance konfigurieren.](#page-112-0) Der FTP-Benutzername kann nicht geändert werden.

Die hochgeladenen Dateien werden auf der Seite *Sicherungseinstellungen* im Abschnitt *Sicherungen* angezeigt.

• Wenn Sie Sicherungsdateien per Client Drop hochladen wollen, verschieben Sie die Sicherungsdateien an den Client-Drop-Speicherort auf der Appliance.

Am Client-Drop-Speicherort abgelegte Dateien werden automatisch als Sicherungsdateien erkannt und innerhalb von fünf Minuten auf der Seite *Sicherungseinstellungen* für die Auswahl verfügbar. Siehe [Dateien](#page-580-0) [kopieren und auf dem Client-Drop-Speicherort der Appliance ablegen](#page-580-0).

Nehmen Sie die Wiederstellung der Appliance mithilfe der hochgeladenen Sicherungsdateien vor. Siehe [Appliance von Sicherungskopien wiederherstellen.](#page-1115-0)

## <span id="page-1115-0"></span>**Appliance von Sicherungskopien wiederherstellen**

Sie können Sie die Appliance bei Bedarf von Sicherungsdateien wiederherstellen.

Wenn Sie Dateien von einem externen Appliance-Speicherort wiederherstellen, müssen Sie ein passendes Paar von differenziellen und Basissicherungsdateien hochgeladen haben. Siehe [Sicherungsdateien in die Appliance](#page-1114-0) [hochladen.](#page-1114-0)

Wenn Sie eine Appliance auf eine neue Appliance migrieren, müssen die beiden Appliances dieselbe Version aufweisen. Wenn dies nicht der Fall ist, müssen Sie die alte Appliance auf die Version aktualisieren, die auf der neuen Appliance ausgeführt wird.

- 1. Navigieren Sie zur *Systemsteuerung* der Appliance:
	- **• Wenn die Organisationskomponente nicht für die Appliance aktiviert ist, melden Sie sich bei der Administratorkonsole an: https://appliance\_hostname/admin, und wählen Sie dann Einstellungen > Systemsteuerung aus.**
	- **• Wenn die Organisationskomponente für die Appliance aktiviert ist, melden Sie sich bei der Systemverwaltungskonsole der Appliance an: https://appliance\_hostname/system. Oder wählen Sie in der Dropdown-Liste rechts oben auf der Seite den Eintrag System aus, und klicken Sie dann auf Einstellungen > Systemsteuerung.**
- 2. Klicken Sie auf **Sicherungseinstellungen**, um die Seite *Sicherungseinstellungen* anzuzeigen.
- 3. Wählen Sie im Abschnitt *Sicherungen integrieren* das Dateienpaar aus, das Sie wiederherstellen möchten.
- 4. Wenn Sie die Netzwerkkonfiguration aus den Sicherungsdateien ignorieren und unter *Wiederherstellungsoptionen* eine neue Konfiguration angeben möchten, wählen Sie **Override Network Configuration (Netzwerkkonfiguration überschreiben)**, und geben Sie die entsprechenden Optionen an.

Wenn Sie dieses Kontrollkästchen aktivieren, wird auf dieser Seite eine Reihe von Optionen angezeigt. Sie sind identisch mit den Netzwerkeinstellungen der Appliance, die Sie während einer Erstkonfiguration einrichten müssen. Weitere Informationen hierzu finden Sie unter [Netzwerkeinstellungen der Appliance](#page-105-0) [ändern](#page-105-0).

5. Klicken Sie auf **Wiederherstellen aus Sicherung** und dann zur Bestätigung auf **Ja**.

Die Appliance wird wiederhergestellt und neu gestartet. Die **Administratorkonsole** und die **Benutzerkonsole** sind während des Wiederherstellungsvorgangs nicht verfügbar. Der Status wird im Browserfenster angezeigt.

Dieser Vorgang kann bis zu eine Stunde dauern und die Appliance ist während dieser Zeit nicht verfügbar. Die Zeit für eine Wiederherstellung hängt von der Größe der Sicherungsdateien ab. Sobald die Wiederherstellung abgeschlossen ist, wird die Appliance neu gestartet. Nach dem Neustart
befindet sich die Appliance im gleichen Zustand wie die Sicherungsdateien. Dazu gehören die gleichen Authentifizierungseinstellungen, Netzwerkeinstellungen usw.

Wenn die IP-Einstellungen beim Neustart nicht gesetzt werden, versuchen Sie noch ein- oder zweimal einen Neustart, um die IP-Einstellungen richtig festzulegen. Wenn Sie nicht mit dieser Methode festgelegt werden, verwenden Sie das Konsolenanmelde-Dienstprogramm netdiag/netdiag und aktualisieren Sie die IP-Adresse.

Die Appliance wird wiederhergestellt und neu gestartet.

#### **Werkseinstellungen der Appliance wiederherstellen**

Die Appliance verfügt über eine integrierte Funktion zur Wiederherstellung der Werkseinstellungen. Dies ist hilfreich, wenn Probleme auftreten und Sie alle benutzerdefinierten Konfigurationen entfernen müssen.

- 1. Navigieren Sie zur *Systemsteuerung* der Appliance:
	- **• Wenn die Organisationskomponente nicht für die Appliance aktiviert ist, melden Sie sich bei der Administratorkonsole an: https://appliance\_hostname/admin, und wählen Sie dann Einstellungen > Systemsteuerung aus.**
	- **• Wenn die Organisationskomponente für die Appliance aktiviert ist, melden Sie sich bei der Systemverwaltungskonsole der Appliance an: https://appliance\_hostname/system. Oder wählen Sie in der Dropdown-Liste rechts oben auf der Seite den Eintrag System aus, und klicken Sie dann auf Einstellungen > Systemsteuerung.**
- 2. Klicken Sie auf **Sicherungseinstellungen**, um die Seite *Sicherungseinstellungen* anzuzeigen.
- 3. Am Ende der Seite und klicken Sie auf **Auf Werkseinstellungen zurücksetzen** und anschließend zur Bestätigung auf **Ja**.

Die Appliance wird wiederhergestellt und neu gestartet.

4. Konfigurieren Sie die Appliance nach Bedarf neu.

Siehe [Konfigurieren der Appliance.](#page-73-0)

### **Aktualisieren der Appliance-Software**

Sie können nach Softwareaktualisierungen für die Appliance suchen und diese installieren. Wenn Sie die Appliance aktualisieren, werden benutzerdefinierte Konfigurationen wie Anpassungen am Service Desk und Assets erhalten.

#### **Auf beworbene Appliance-Aktualisierungen prüfen und diese anwenden**

Die Appliance meldet sich täglich bei den Servern von Quest an, um zu überprüfen, ob Aktualisierungen der Appliance-Software verfügbar sind. Diese Aktualisierungen werden als beworbene Aktualisierungen bezeichnet.

Wenn Aktualisierungen verfügbar sind, wird eine Benachrichtigung auf der *Startseite* angezeigt, sobald Sie sich das nächste Mal mit einem Konto mit Administratorrechten anmelden.

- **TIPP:** Sichern Sie die Appliance-Daten stets, bevor Sie Aktualisierungen installieren oder ein Upgrade i der Appliance-Software durchführen. Anleitungen dazu finden Sie unter [Informationen zu Appliance-](#page-1107-0)[Sicherungen.](#page-1107-0)
- 1. Navigieren Sie zur *Systemsteuerung* der Appliance:
	- **• Wenn die Organisationskomponente nicht für die Appliance aktiviert ist, melden Sie sich bei der Administratorkonsole an: https://appliance\_hostname/admin, und wählen Sie dann Einstellungen > Systemsteuerung aus.**
	- **• Wenn die Organisationskomponente für die Appliance aktiviert ist, melden Sie sich bei der Systemverwaltungskonsole der Appliance an: https://appliance\_hostname/system. Oder wählen Sie in der Dropdown-Liste rechts oben auf der Seite den Eintrag System aus, und klicken Sie dann auf Einstellungen > Systemsteuerung.**
- 2. Klicken Sie auf der linken Navigationsleiste auf **Appliance-Aktualisierungen**, um die Seite *Appliance-Aktualisierungen* anzuzeigen.
- 3. Klicken Sie im Abschnitt *Server* auf **Auf Aktualisierungen prüfen**, um die Seite *Protokolle* anzuzeigen.

Die Ergebnisse der Überprüfung werden im Protokoll angezeigt.

4. Wenn eine Aktualisierung verfügbar ist, sichern Sie Ihre Datenbank und Ihre Dateien.

Siehe [Informationen zu Appliance-Sicherungen](#page-1107-0).

5. Klicken Sie auf **Aktualisieren**.

Die Aktualisierung wurde angewendet. Die **Administratorkonsole** ist nicht verfügbar, bis die Aktualisierung abgeschlossen ist. Der Bearbeitungsstatus wird im Browserfenster und in der **Administratorkonsole** angezeigt.

#### **Aktualisierungsdatei manuell in die Appliance hochladen**

Wenn Sie eine Aktualisierungsdatei von Quest erhalten haben, können Sie diese manuell in die Appliance hochladen.

Stellen Sie vor der manuellen Aktualisierung der Appliance sicher, dass Ihre Appliance die Anforderungen an die Mindest-Serverversion erfüllt. Diese finden Sie in den Versionsinformationen der Aktualisierung. Wenn Ihre Appliance diese Anforderungen nicht erfüllt, müssen Sie ein Upgrade auf die mindestens erforderliche Version durchführen, bevor Sie die Appliance-Software aktualisieren können. Siehe [Version, Modell und](#page-58-0) [Lizenzinformationen der Appliance anzeigen](#page-58-0).

- 1. Sichern Sie Ihre Datenbank und die entsprechenden Dateien. Siehe [Informationen zu Appliance-](#page-1107-0)[Sicherungen.](#page-1107-0)
- 2. Laden Sie die Datei k1000\_upgrade\_server\_**XXXX**.kbin herunter und speichern Sie sie lokal.
- 3. Navigieren Sie zur *Systemsteuerung* der Appliance:
	- **• Wenn die Organisationskomponente nicht für die Appliance aktiviert ist, melden Sie sich bei der Administratorkonsole an: https://appliance\_hostname/admin, und wählen Sie dann Einstellungen > Systemsteuerung aus.**
	- **• Wenn die Organisationskomponente für die Appliance aktiviert ist, melden Sie sich bei der Systemverwaltungskonsole der Appliance an: https://appliance\_hostname/system. Oder wählen Sie in der Dropdown-Liste rechts oben auf der Seite den Eintrag System aus, und klicken Sie dann auf Einstellungen > Systemsteuerung.**
- 4. Klicken Sie auf der linken Navigationsleiste auf **Appliance-Aktualisierungen**, um die Seite *Appliance-Aktualisierungen* anzuzeigen.
- 5. Im Abschnitt *Manuell aktualisieren*:
	- a. Klicken Sie auf **Durchsuchen** oder auf **Datei auswählen** und suchen Sie nach der Aktualisierungsdatei.
	- b. Klicken Sie auf **Aktualisieren** und zur Bestätigung auf **Ja**.

Die Aktualisierung wurde angewendet. Die **Administratorkonsole** ist nicht verfügbar, bis die Aktualisierung abgeschlossen ist. Der Bearbeitungsstatus wird im Browserfenster und in der **Administratorkonsole** angezeigt.

#### **Aktualisierungen überprüfen**

Nach der Aktualisierung können Sie im Aktualisierungsprotokoll überprüfen, ob die Aktualisierung erfolgreich abgeschlossen wurde.

- 1. Navigieren Sie zur *Systemsteuerung* der Appliance:
	- **• Wenn die Organisationskomponente nicht für die Appliance aktiviert ist, melden Sie sich bei der Administratorkonsole an: https://appliance\_hostname/admin, und wählen Sie dann Einstellungen > Systemsteuerung aus.**
	- **• Wenn die Organisationskomponente für die Appliance aktiviert ist, melden Sie sich bei der Systemverwaltungskonsole der Appliance an: https://appliance\_hostname/system. Oder wählen Sie in der Dropdown-Liste rechts oben auf der Seite den Eintrag System aus, und klicken Sie dann auf Einstellungen > Systemsteuerung.**
- 2. Klicken Sie auf **Protokolle**, um die Seite *Protokolle* anzuzeigen.
- 3. Wählen Sie in der Dropdown-Liste *Protokoll* die Option **Aktualisierungen** aus.
- 4. Überprüfen Sie das Protokoll auf Fehlermeldungen und Warnungen.
- 5. Klicken Sie oben rechts auf **Benötigen Sie Hilfe?** und dann unten im Bereich *Hilfe* auf **Info**, um die aktuelle Version zu überprüfen. Siehe [Version, Modell und Lizenzinformationen der Appliance anzeigen.](#page-58-0)

#### **Lizenzschlüssel der Appliance aktualisieren**

Sie müssen möglicherweise den Lizenzschlüssel für die Appliance aktualisieren, wenn Sie Ihre Lizenzfunktionen erweitern oder zusätzliche Komponenten wie die Organisationskomponente erwerben möchten.

- 1. Navigieren Sie zur *Systemsteuerung* der Appliance:
	- **• Wenn die Organisationskomponente nicht für die Appliance aktiviert ist, melden Sie sich bei der Administratorkonsole an: https://appliance\_hostname/admin, und wählen Sie dann Einstellungen > Systemsteuerung aus.**
	- **• Wenn die Organisationskomponente für die Appliance aktiviert ist, melden Sie sich bei der Systemverwaltungskonsole der Appliance an: https://appliance\_hostname/system. Oder wählen Sie in der Dropdown-Liste rechts oben auf der Seite den Eintrag System aus, und klicken Sie dann auf Einstellungen > Systemsteuerung.**
- 2. Klicken Sie auf der linken Navigationsleiste auf **Appliance-Aktualisierungen**, um die Seite *Appliance-Aktualisierungen* anzuzeigen.
- 3. Geben Sie im Abschnitt *Lizenzinformationen* Ihren Lizenzschlüssel ein.
- 4. Klicken Sie auf **Aktualisieren**.

### **Appliance neu starten oder herunterfahren**

Sie müssen die Appliance möglicherweise im Rahmen der Fehlerbehebung oder bei der Ausführung von Wartungsaufgaben von Zeit zu Zeit neu starten oder herunterfahren.

Außerdem müssen Sie die Appliance herunterfahren, bevor Sie sie vom Netz trennen.

- **TIPP:** Um die physische Appliance sofort herunterzufahren, drücken Sie einmal schnell den Netzschalter. i
- 1. Navigieren Sie zur *Systemsteuerung* der Appliance:
	- **• Wenn die Organisationskomponente nicht für die Appliance aktiviert ist, melden Sie sich bei der Administratorkonsole an: https://appliance\_hostname/admin, und wählen Sie dann Einstellungen > Systemsteuerung aus.**
	- **• Wenn die Organisationskomponente für die Appliance aktiviert ist, melden Sie sich bei der Systemverwaltungskonsole der Appliance an: https://appliance\_hostname/system. Oder wählen Sie in der Dropdown-Liste rechts oben auf der Seite den Eintrag System aus, und klicken Sie dann auf Einstellungen > Systemsteuerung.**
- 2. Klicken Sie auf der linken Navigationsleiste auf **Appliance-Aktualisierungen**, um die Seite *Appliance-Aktualisierungen* anzuzeigen.
- 3. Führen Sie im Abschnitt *Appliance-Bedienelemente* einen der folgenden Schritte aus:
	- **• Klicken Sie auf Neustart. Die Appliance wird neu gestartet.**
	- **• Klicken Sie auf Datenbank neu starten und prüfen. Die Appliance wird neu gestartet und die Datenbank wird überprüft.**
	- **• Klicken Sie auf Herunterfahren. Die Appliance wird heruntergefahren und Sie können die Hardware der Appliance sicher ausschalten.**

## **OVAL-Definitionen über KACE aktualisieren**

Die Definitionen für OVAL-Tests (Open Vulnerability Assessment Language, Offener Mitre-Standard für Sicherheitslücken) werden zwar regelmäßig automatisch aktualisiert, Sie können jedoch die neuesten Dateien auch manuell über die Seite *Appliance-Aktualisierungen* abrufen.

#### **Weitere Informationen zu OVAL-Definitionen finden Sie unter [Aufrechterhalten der Geräte- und Appliance-](#page-873-0)[Sicherheit](#page-873-0).**

- 1. Navigieren Sie zur *Systemsteuerung* der Appliance:
	- **• Wenn die Organisationskomponente nicht für die Appliance aktiviert ist, melden Sie sich bei der Administratorkonsole an: https://appliance\_hostname/admin, und wählen Sie dann Einstellungen > Systemsteuerung aus.**
	- **• Wenn die Organisationskomponente für die Appliance aktiviert ist, melden Sie sich bei der Systemverwaltungskonsole der Appliance an: https://appliance\_hostname/system. Oder wählen Sie in der Dropdown-Liste rechts oben auf der Seite den Eintrag System aus, und klicken Sie dann auf Einstellungen > Systemsteuerung.**
- 2. Klicken Sie auf der linken Navigationsleiste auf **Appliance-Aktualisierungen**, um die Seite *Appliance-Aktualisierungen* anzuzeigen.
- 3. Klicken Sie im Abschnitt *OVAL-Katalog* auf **Auf Aktualisierungen prüfen** und anschließend auf **Ja**.

### <span id="page-1119-0"></span>**Informationen zu "Daily Run Output"**

**Daily Run Output** (Täglicher Systembericht) der Appliance ist ein Bericht, der Informationen zum Status der Appliance (beispielsweise Datenträger- und Netzwerkschnittstellenstatus) sowie zur durchschnittlichen Betriebszeit enthält.

Der Bericht wird dem Systemadministrator automatisch täglich um 2:00 Uhr per E-Mail zugesendet. Informationen zum Ändern der E-Mail-Adresse des Systemadministrators finden Sie unter [Allgemeine Appliance-Einstellungen](#page-77-0) [bei aktivierter Organisationskomponente konfigurieren](#page-77-0) oder [Allgemeine Appliance-Einstellungen ohne aktivierte](#page-91-0) [Organisationskomponente konfigurieren.](#page-91-0)

#### **Status des Datenträgers**

Der Bericht *Daily run output*, der jeden Tag automatisch per E-Mail an den Systemadministrator gesendet wird, enthält die Tabelle *Datenträgerstatus*.

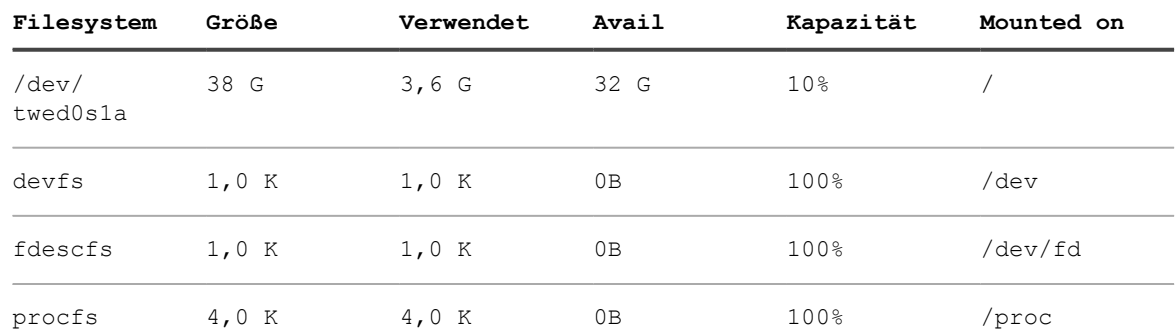

**Die folgenden Spalten werden in der Tabelle** *Datenträgerstatus* **angezeigt.**

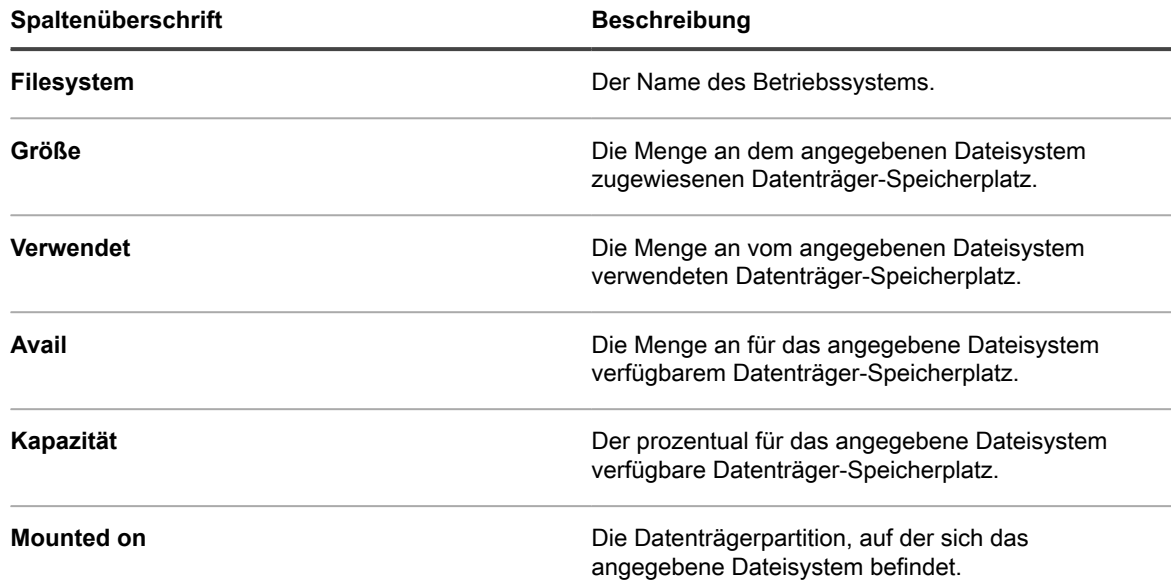

#### **Netzwerkschnittstellen-Status der Appliance**

Der Bericht *Daily run output*, der jeden Tag automatisch per E-Mail an den Systemadministrator gesendet wird, enthält die Tabelle *Netzwerkschnittstellenstatus*.

Vergewissern Sie sich, dass die Werte für *Ierrs/Oerrs* gleich Null sind. Andere Werte weisen auf Netzwerkfehler hin.

Wenn ständig Fehler auftreten, sollten Sie sich an den **Quest Support** unter [https://support.quest.com/contact](https://support.quest.com/contact-support)[support](https://support.quest.com/contact-support) wenden.

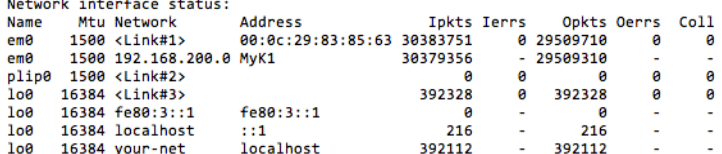

#### **Betriebszeit und durchschnittliche Belastung der Appliance**

Die Betriebszeit und der Lastdurchschnitt der Appliance werden im Bericht *Daily Run Output* angezeigt, der jeden Tag automatisch per E-Mail an den Systemadministrator gesendet wird.

Die durchschnittliche Belastung variiert, je nachdem, wie hoch die Belastung der Appliance bei Ausführung des Berichts war.

Die folgenden Angaben informieren darüber, wie lange die Appliance aktiv ist, seit sie zuletzt ausgeschaltet wurde. In diesem Beispiel sind keine Benutzer bei der Appliance angemeldet.

```
Local system status:
  2:01AM up 7 days, 4:12, 0 users, load averages: 0,05, 0,20, 0,15
```
#### **Zustand der E-Mail-Systeme**

Der Zustand der E-Mail-Systeme wird im Bericht *Daily Run Output* angezeigt, der jeden Tag automatisch per E-Mail an den Systemadministrator gesendet wird.

**Bei den folgenden Meldungen handelt es sich um die FreeBSD-Standardmeldungen, die sich auf den Zustand der E-Mail-Systeme beziehen.**

Es sollten keine E-Mails in den Warteschlangen enthalten sein. Wenn in den Warteschlangen Nachrichten angezeigt werden, finden Sie entsprechende Informationen unter [SMTP-Einstellungen überprüfen.](#page-1121-0)

```
Mail in local queue:
/var/spool/mqueue is empty
      Total requests: 0
Mail in submit queue:
/var/spool/clientmqueue is empty
       Total requests: 0
Security check:
     (output mailed separately)
Checking for rejected mail hosts:
Checking for denied zone transfers (AXFR and IXFR):
tar: Removing leading /' from member names
```
#### <span id="page-1121-0"></span>*SMTP-Einstellungen überprüfen*

Wenn in den Warteschlangen E-Mail-Nachrichten angezeigt werden, überprüfen Sie bitte Ihre SMTP-Einstellungen.

- 1. Navigieren Sie zur *Systemsteuerung* der Appliance:
	- **• Wenn die Organisationskomponente nicht für die Appliance aktiviert ist, melden Sie sich bei der Administratorkonsole an: https://appliance\_hostname/admin, und wählen Sie dann Einstellungen > Systemsteuerung aus.**
	- **• Wenn die Organisationskomponente für die Appliance aktiviert ist, melden Sie sich bei der Systemverwaltungskonsole der Appliance an: https://appliance\_hostname/system. Oder wählen Sie in der Dropdown-Liste rechts oben auf der Seite den Eintrag System aus, und klicken Sie dann auf Einstellungen > Systemsteuerung.**
- 2. Klicken Sie auf **Netzwerkeinstellungen**, um die Seite *Netzwerkeinstellungen* anzuzeigen.

#### **Sicherungsstatus der Appliance**

Der Sicherungsstatus der Appliance wird im Bericht *Daily Run Output* angezeigt, der jeden Tag automatisch per E-Mail an den Systemadministrator gesendet wird.

Die folgende anwendungsspezifische Meldung informiert Sie darüber, dass die Sicherungen erfolgreich abgeschlossen wurden und sich auf dem Datenträger /kbackup befinden, auf den über FTP zugegriffen werden kann.

Siehe [Auf Sicherungsdateien über FTP zugreifen](#page-1110-0).

[21.06.2015 02:01:24 -0700] Backup: Abgeschlossen.

#### **Status der RAID-Laufwerke**

Bei physischen KACE SMAs wird der Status von RAID-Laufwerken in den Serverprotokollen angezeigt. Der Status ist nur für physische KACE SMAs verfügbar.

Folgende Protokollmeldung gibt an, dass die RAID-Laufwerke ordnungsgemäß funktionieren:

Logisches Laufwerk 0 (RAID 5) Informationen zum Status des RAID-Arrays: Das logische Laufwerk 0 wird nicht neu erstellt: Der Status lautet Op Status: Online. Hochgefahren

Wenn RAID-Laufwerke heruntergestuft oder nicht ordnungsgemäß neu erstellt werden, wenden Sie sich an den **Quest Support** unter <https://support.quest.com/contact-support>.

# **Fehlerbehebung auf der Appliance**

Die Appliance enthält Tools, Protokolle und Berichte, mit deren Hilfe Sie den Systemzustand überwachen und Probleme beheben können.

### **Verwenden von Tools zur Fehlerbehebung**

Sie können Tools zur Fehlerbehebung zum Ermitteln und Beheben von Problemen verwenden.

#### **Status von Geräten im Netzwerk überprüfen**

Sie können den Status von Geräten im Netzwerk mit dem Ping-Dienstprogramm zur Fehlerbehebung überprüfen.

- 1. Navigieren Sie zur *Systemsteuerung* der Appliance:
	- **• Wenn die Organisationskomponente nicht für die Appliance aktiviert ist, melden Sie sich bei der Administratorkonsole an: https://appliance\_hostname/admin, und wählen Sie dann Einstellungen > Systemsteuerung aus.**
	- **• Wenn die Organisationskomponente für die Appliance aktiviert ist, melden Sie sich bei der Systemverwaltungskonsole der Appliance an: https://appliance\_hostname/system. Oder**

#### **wählen Sie in der Dropdown-Liste rechts oben auf der Seite den Eintrag System aus, und klicken Sie dann auf Einstellungen > Systemsteuerung.**

- 2. Klicken Sie auf der linken Navigationsleiste auf **Support**, um die Seite *Support* anzuzeigen.
- 3. Klicken Sie im Abschnitt *Tools zur Fehlerbehebung* auf **Diagnosedienstprogramme ausführen**, um die Seite *Diagnosedienstprogramme* anzuzeigen.
- 4. Geben Sie im Textfeld die IP-Adresse eines Geräts ein.
- 5. Wählen Sie in der Dropdown-Liste die Option **ping** aus.
- 6. Klicken Sie auf **Jetzt ausführen**.

Die Ergebnisse werden angezeigt.

7. Um andere Dienstprogramme zu verwenden, wählen Sie diese in der Dropdown-Liste aus und klicken Sie anschließend auf **Jetzt ausführen**.

#### **Identifizieren von Geräteproblemen**

Verwenden Sie die Liste *Geräteprobleme*, um zu sehen, ob eines Ihrer verwalteten Geräte Probleme bei der Verbindung mit dem Agenten oder andere Probleme hat.

Die Appliance nutzt den KACE Agent, um Informationen von den von Agenten verwalteten Geräten in Ihrem Unternehmen zu sammeln. Wenn ein Gerät Probleme bei der Verbindung mit dem Agenten oder andere Probleme in seiner Umgebung feststellt, kann die Appliance keine Inventarinformationen für dieses Gerät abrufen.

Auf der Listenseite *Geräteprobleme* werden alle von Agenten verwalteten Geräte identifiziert, deren Informationen aufgrund eines der folgenden Probleme nicht in der Bestandsaufnahme angezeigt werden:

- WMI(Windows Management Instrumentation)-Beschädigung.
- Auslastung des Desktop-Heaps.

**TIPP:** In den meisten Fällen kann dieses Problem durch einen einfachen Neustart des Geräts i behoben werden.

Fehler beim Schreiben in amp.conf.

Weitere Informationen zu diesen Problemen finden Sie unter [https://support.quest.com/kace-systems](https://support.quest.com/kace-systems-management-appliance/kb)[management-appliance/kb](https://support.quest.com/kace-systems-management-appliance/kb).

- 1. Melden Sie sich bei der Administratorkonsole der Appliance an: https://**appliance\_hostname**/admin. Oder wählen Sie, wenn in den allgemeinen Einstellungen der Appliance die Option *Organisationsmenü in Verwaltungskopfzeile anzeigen* aktiviert ist, in der Dropdown-Liste oben rechts auf der Seite neben den Anmeldeinformationen eine Organisation aus.
- 2. Wählen Sie **Einstellungen** > **Support** aus, um die Seite *Support* anzuzeigen.
- 3. Klicken Sie im Abschnitt *Tools zur Fehlerbehebung* auf **Geräteprobleme**, um die Seite *Geräteprobleme* anzuzeigen.
- 4. Überprüfen Sie die Liste der fehlerhaften Geräte auf der Seite *Geräteprobleme* und ergreifen Sie ggf. die erforderlichen Maßnahmen, um diese Probleme zu beheben.

#### **Tether zum Support von Quest KACE aktivieren**

Sie können auf das Quest Support-Portal zugreifen, um einen Tether zu Ihrer Appliance anzufordern, damit Fehler vom technischen Support von Quest KACE behoben werden können.

Wenden Sie sich unter <https://support.quest.com/contact-support> an **Quest Support**, um einen Tether-Schlüssel zu erhalten.

Aktivieren Sie den Remote-Zugriff auf die Appliance aus Sicherheitsgründen erst dann, wenn Sie vom Supportteam dazu aufgefordert werden.

- 1. Navigieren Sie zur *Systemsteuerung* der Appliance:
	- **• Wenn die Organisationskomponente nicht für die Appliance aktiviert ist, melden Sie sich bei der Administratorkonsole an: https://appliance\_hostname/admin, und wählen Sie dann Einstellungen > Systemsteuerung aus.**
	- **• Wenn die Organisationskomponente für die Appliance aktiviert ist, melden Sie sich bei der Systemverwaltungskonsole der Appliance an: https://appliance\_hostname/system. Oder wählen Sie in der Dropdown-Liste rechts oben auf der Seite den Eintrag System aus, und klicken Sie dann auf Einstellungen > Systemsteuerung.**
- 2. Klicken Sie in der *Systemsteuerung* der Appliance auf **Sicherheitseinstellungen**, um die gleichnamige Seite anzuzeigen.
- 3. Stellen Sie sicher, dass das Kontrollkästchen **SSH aktivieren** aktiviert ist.
- 4. Klicken Sie auf **Dienste speichern und neu starten**.
- 5. Klicken Sie auf der linken Navigationsleiste auf **Support**, um die Seite *Support* anzuzeigen.
- 6. Klicken Sie im Abschnitt *Tools zur Fehlerbehebung* auf **Tether-Schlüssel eingeben**, um die Seite *Support Tether-Schlüssel* anzuzeigen.
- 7. Geben Sie auf der Seite *Support Tether-Schlüssel* im Textfeld die Beschreibung des Problems ein und führen Sie einen der folgenden Schritte aus.
	- **• Um den Tether-Schlüssel automatisch zu erhalten und die Meldung an den technischen Support zu senden, klicken Sie auf Tether aktivieren.**

Wenn der Vorgang fehlschlägt, wählen Sie **Tether aktivieren** aus und geben Sie den Tether-Schlüssel ein, wenn Sie dazu aufgefordert werden. Klicken Sie auf **Speichern**.

**• Wenn Sie einen vom technischen Support bereitgestellten Tether-Schlüssel verwenden möchten, klicken Sie auf Ich habe bereits einen Tether-Schlüssel, wählen Sie dann Tether aktivieren aus und geben Sie den Tether-Schlüssel ein, wenn Sie dazu aufgefordert werden. Klicken Sie auf Speichern.**

## **Fehlerbehebung bei Problemen mit der Appliance**

Die Appliance bietet verschiedene Serverprotokolle, die Ihnen und dem **Quest Support** bei der Erkennung und Behebung von Fehlern nützlich sein können.

Die Protokolle enthalten die Aktivitäten der letzten sieben Tage und werden jeden Tag kopiert und komprimiert. Komprimierte Protokolle werden gelöscht, wenn sie sieben Tage alt sind.

Die Protokollwartung wird täglich überprüft und es sind keine zusätzlichen administrativen Protokollwartungsvorgänge erforderlich.

### <span id="page-1124-0"></span>**Appliance-Protokolle anzeigen**

Sie können Appliance-Protokolle in der**Administratorkonsole** anzeigen. Die Appliance-Protokolle enthalten Informationen zu den Appliance-Prozessen und -Fehlern, die im System auftreten.

Wenn Sie die Appliance so konfiguriert haben, dass detaillierte Nutzungsdaten mit Quest KACE ausgetauscht werden, werden Appliance- und Agenten-Ausnahmen oder -Fehler täglich an Quest gemeldet. Siehe:

- [Allgemeine Appliance-Einstellungen bei aktivierter Organisationskomponente konfigurieren](#page-77-0)
- [Allgemeine Appliance-Einstellungen ohne aktivierte Organisationskomponente konfigurieren](#page-91-0)
- 1. Navigieren Sie zur *Systemsteuerung* der Appliance:
	- **• Wenn die Organisationskomponente nicht für die Appliance aktiviert ist, melden Sie sich bei der Administratorkonsole an: https://appliance\_hostname/admin, und wählen Sie dann Einstellungen > Systemsteuerung aus.**
	- **• Wenn die Organisationskomponente für die Appliance aktiviert ist, melden Sie sich bei der Systemverwaltungskonsole der Appliance an: https://appliance\_hostname/system. Oder wählen Sie in der Dropdown-Liste rechts oben auf der Seite den Eintrag System aus, und klicken Sie dann auf Einstellungen > Systemsteuerung.**
- 2. Klicken Sie in der linken Navigationsleiste auf **Protokolle**, um die Seite *Protokolle* anzuzeigen.
- 3. Wählen Sie in der Dropdown-Liste *Protokolle* ein Protokoll aus.

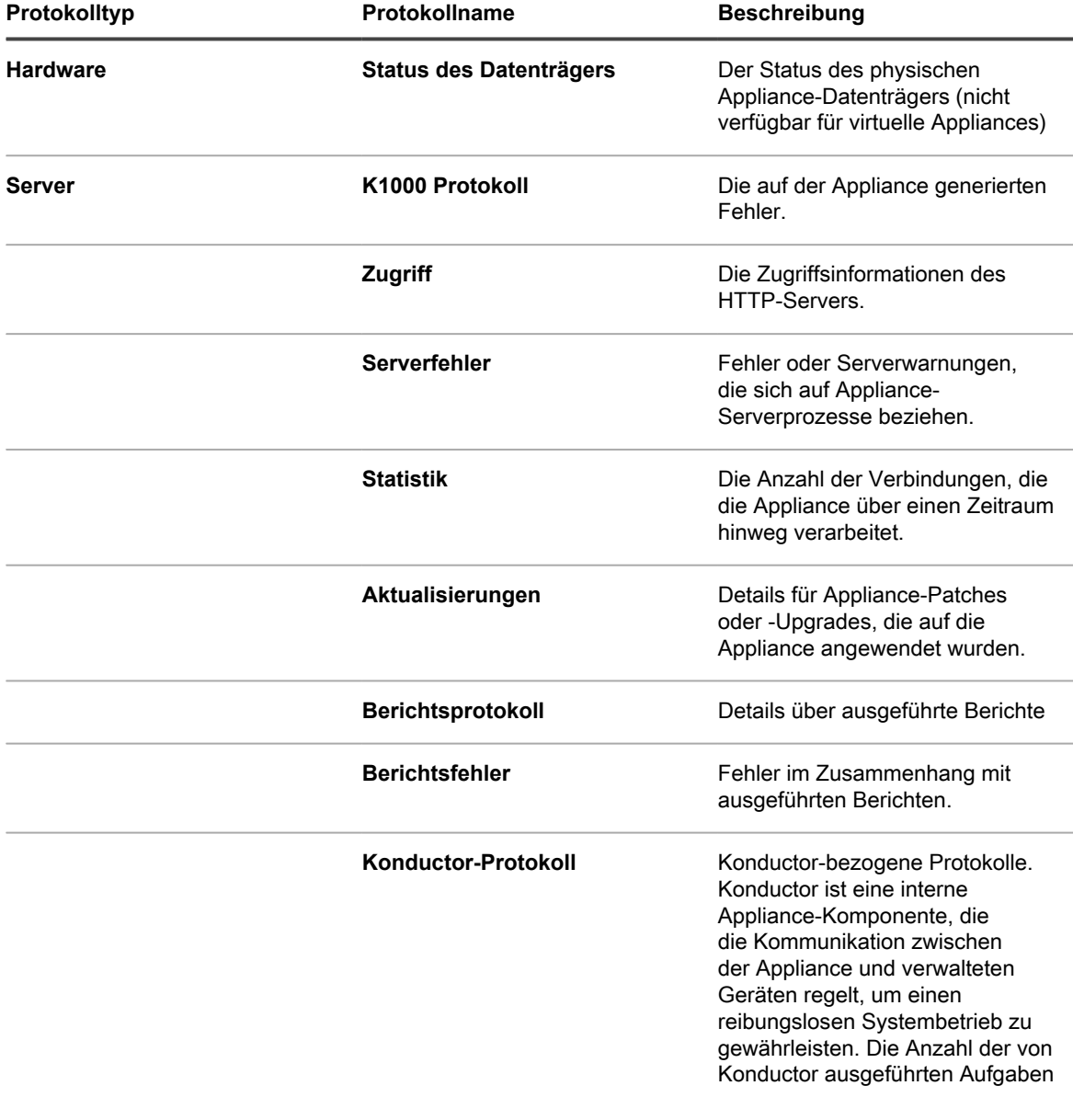

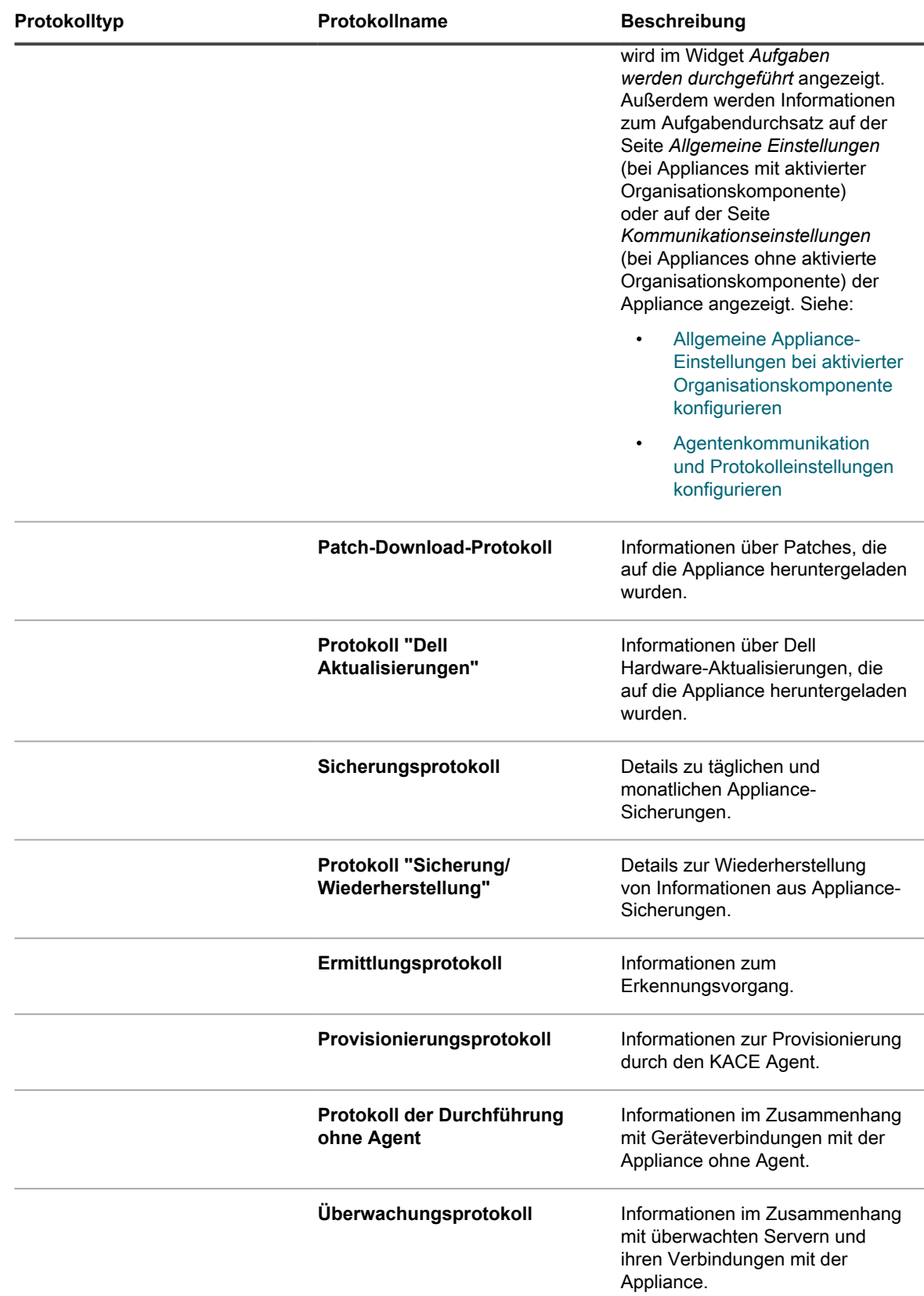

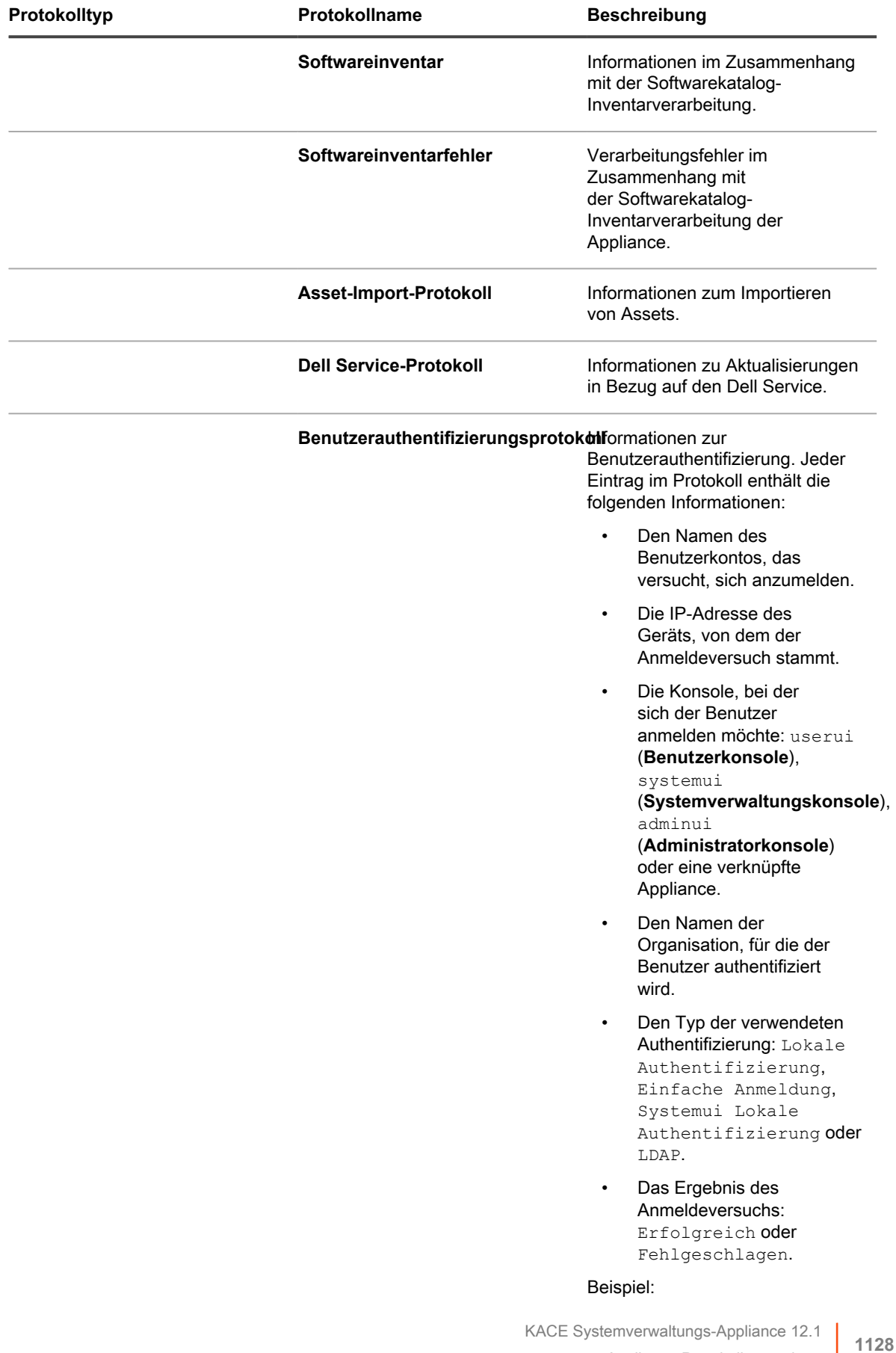

Appliance-Protokolle anzeigen

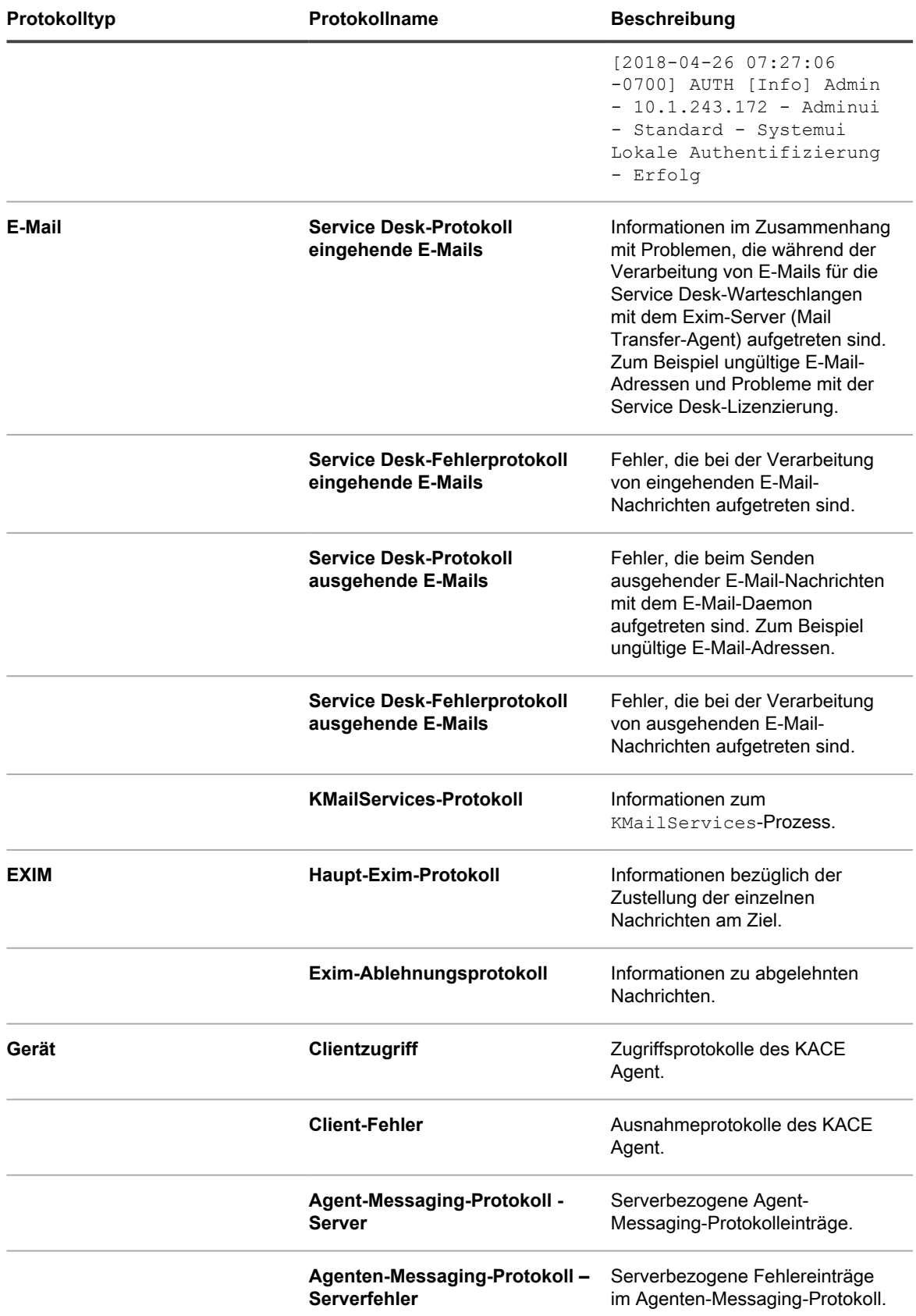

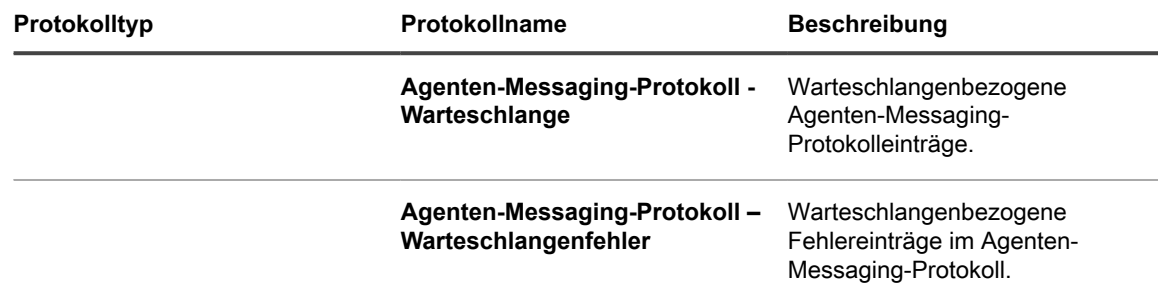

Wenn die Organisationskomponente in Ihrem System aktiviert ist, können Sie die Anzahl von Tagen ändern, für die Protokolle aufbewahrt werden. Diese Einstellung ist im Abschnitt *Protokollaufbewahrung* auf der Seite *Allgemeine Einstellungen* der Appliance verfügbar. Siehe [Allgemeine Appliance-Einstellungen bei aktivierter](#page-77-0) [Organisationskomponente konfigurieren.](#page-77-0)

#### **Aktivitätsprotokolle der Appliance herunterladen**

Sie können Aktivitätsprotokolle der Appliance aus der **Administratorkonsole** herunterladen. Diese Protokolle können bei der Fehlerbehebung nützlich sein.

- 1. Navigieren Sie zur *Systemsteuerung* der Appliance:
	- **• Wenn die Organisationskomponente nicht für die Appliance aktiviert ist, melden Sie sich bei der Administratorkonsole an: https://appliance\_hostname/admin, und wählen Sie dann Einstellungen > Systemsteuerung aus.**
	- **• Wenn die Organisationskomponente für die Appliance aktiviert ist, melden Sie sich bei der Systemverwaltungskonsole der Appliance an: https://appliance\_hostname/system. Oder wählen Sie in der Dropdown-Liste rechts oben auf der Seite den Eintrag System aus, und klicken Sie dann auf Einstellungen > Systemsteuerung.**
- 2. Klicken Sie auf der linken Navigationsleiste auf **Support**, um die Seite *Support* anzuzeigen.
- 3. Klicken Sie auf **Aktivitätsprotokolle der Appliance abrufen**.

Die Protokolle werden in die Datei k1000\_logs.tgz heruntergeladen.

Informationen zu Protokollen, die beim Debugging verwendet werden, finden Sie unter:

- [Provisionierungszeitpläne verwalten](#page-513-0)
- [Fehlerbehebung und Debuggen des KACE Agent](#page-1130-0)
- [Appliance-Protokolle anzeigen](#page-1124-0)

Wenn die Organisationskomponente in Ihrem System aktiviert ist, können Sie die Anzahl von Tagen ändern, für die Protokolle aufbewahrt werden. Diese Einstellung ist im Abschnitt *Protokollaufbewahrung* auf der Seite *Allgemeine Einstellungen* der Appliance verfügbar. Siehe [Allgemeine Appliance-Einstellungen bei aktivierter](#page-77-0) [Organisationskomponente konfigurieren.](#page-77-0)

#### **"Daily Run Output" (Täglicher Systembericht) anzeigen**

Der "Daily Run Output" (Täglicher Systembericht) ist ein Bericht, in dem Appliance-Informationen wie Status des Datenträgers, Status der Netzwerkschnittstelle, Betriebszeit und Lastdurchschnitt, Zustand der E-Mail-Systeme sowie Datenbankstatus enthalten sind. Verwenden Sie diesen Bericht, um den Status des Systems zu überprüfen und Probleme zu ermitteln, die behoben werden müssen.

Dieser Bericht wird täglich ausgeführt und per E-Mail an den Systemadministrator gesendet. Siehe [Informationen](#page-1119-0) [zu "Daily Run Output"](#page-1119-0) und [Security Run Output \(Sicherheitsbericht\).](#page-891-0)

## <span id="page-1130-0"></span>**Fehlerbehebung und Debuggen des KACE Agent**

Verwenden Sie die Debug-Funktionen des Agenten, um Probleme im Zusammenhang mit dem Agenten zu beheben.

Wenn Geräte nicht im Inventar angezeigt werden, stellen Sie sicher, dass die Option **Agent Debug Trace** auf der Seite *Communication Settings* aktiviert ist. Weitere Informationen hierzu finden Sie unter [Agentenkommunikation](#page-516-0) [und Protokolleinstellungen konfigurieren](#page-516-0).

Weitere Unterstützung erhalten Sie auf der Website vom **Quest Support** unter [https://support.quest.com/contact](https://support.quest.com/contact-support)[support](https://support.quest.com/contact-support). Diese Website enthält eine Knowledge Base zur Fehlerbehebung.

### **Windows Sicherheitsprobleme beheben, die die Agenten-Provisionierung verhindern**

Wenn Windows Sicherheitseinstellungen verhindern, dass die Appliance den Agenten für Windows Geräte bereitstellen kann, können Sie die Einstellungen über eine Eingabeaufforderung neu konfigurieren.

Zum Zulassen der Provisionierung müssen Sie die Firewall öffnen und die Sicherheitseinstellungen konfigurieren.

- 1. Öffnen Sie eine Eingabeaufforderung auf dem Gerät.
- 2. Öffnen Sie die Firewall und konfigurieren Sie die Sicherheitseinstellungen:

```
reg add HKLM\SYSTEM\CurrentControlSet\Control\Lsa /v ForceGuest /t REG_DWORD /d
0 /f
```
reg add HKLM\Software\Microsoft\Windows\CurrentVersion\Policies\system /v LocalAccountTokenFilterPolicy /t REG\_DWORD /d 1 /f

```
reg add "HKLM\SYSTEM\CurrentControlSet\Control\Terminal Server" /v
FdenyTSConnections /t REG_DWORD /d 0 /f
```
netsh.exe firewall set service type=FILEANDPRINT mode=ENABLE scope=ALL

netsh.exe firewall set service type=REMOTEADMIN mode=ENABLE scope=ALL

## **Testen der E-Mail-Kommunikation und Fehlerbehebung**

Sie können durch bestimmte Schritte sicherstellen, dass die E-Mail-Kommunikation des Service Desks korrekt funktioniert. Die Konfiguration des E-Mail-Systems kann durch eine Prüfung der aus- und eingehenden E-Mails überprüft werden. Außerdem können Sie Telnet zum Testen der E-Mail-Kommunikation verwenden. Für die Fehlerinformationen sind Protokolldateien verfügbar.

Bei den Informationen zum Testen und zur Fehlerbehebung wird davon ausgegangen, dass Sie für die Kommunikation mit der Appliance wie in [Konfigurieren der E-Mail-Einstellungen](#page-320-0) beschrieben einen POP3-E-Mail-Server verwenden.

### **Ausgehende E-Mail-Nachrichten testen**

Sie können ausgehende E-Mails testen, um die Systemkonfiguration zu überprüfen.

- 1. Navigieren Sie zur *Systemsteuerung* der Appliance:
	- **• Wenn die Organisationskomponente nicht für die Appliance aktiviert ist, melden Sie sich bei der Administratorkonsole an: https://appliance\_hostname/admin, und wählen Sie dann Einstellungen > Systemsteuerung aus.**
	- **• Wenn die Organisationskomponente für die Appliance aktiviert ist, melden Sie sich bei der Systemverwaltungskonsole der Appliance an: https://appliance\_hostname/system. Oder wählen Sie in der Dropdown-Liste rechts oben auf der Seite den Eintrag System aus, und klicken Sie dann auf Einstellungen > Systemsteuerung.**
- 2. Klicken Sie auf der linken Navigationsleiste auf **Support**, um die Seite *Support* anzuzeigen.
- 3. Klicken Sie im Abschnitt *Tools zur Fehlerbehebung* auf **Diagnosedienstprogramme ausführen**, um die Seite *Diagnosedienstprogramme* anzuzeigen.
- 4. Wählen Sie in der Dropdown-Liste Testen die Option **E-Mail senden** aus.
- 5. Geben Sie im Textfeld eine gültige E-Mail-Adresse ein.
- 6. Klicken Sie auf **Jetzt ausführen**, um ein Protokoll des E-Mail-Pfads anzuzeigen.
- 7. Prüfen Sie die Protokolldatei auf Fehler.
	- **• Wenn sie keine Fehler enthält, wurde die ausgehende E-Mail-Nachricht erfolgreich gesendet.**
	- **• Führen Sie bei einem Fehler folgende Schritte aus:**
		- Prüfen Sie Ihre E-Mail- und Spam-Filter.
		- Prüfen Sie die Netzwerkeinstellungen der Appliance. Falls Sie Ihren eigenen SMTP-Server verwenden, sendet die Appliance E-Mails über diesen Server. Viele SMTP-Server erfordern dazu eine spezifische Berechtigung. Fügen Sie die IP-Adresse der Appliance zur Liste akzeptierter Server hinzu.
		- Prüfen Sie die Router-Einstellungen. Stellen Sie sicher, dass die Appliance den SMTP-Port (25) verwenden kann.
		- Prüfen Sie die Firewalleinstellungen. Stellen Sie sicher, dass die Appliance den SMTP-Port (25) verwenden kann.
		- Falls Sie das Problem nicht beheben können, wenden Sie sich an den **Quest Support** unter <https://support.quest.com/contact-support>.

### **Eingehende E-Mails testen**

Sie können eingehende E-Mails testen, um die Systemkonfiguration zu überprüfen.

- 1. Melden Sie sich bei Ihrem SMTP-Server an und erstellen Sie ein Service Desk-Ticket, indem Sie eine E-Mail an die Support-E-Mail-Adresse Ihrer Appliance senden.
- 2. Rufen Sie die Seite *Tickets* des Service Desks auf:
	- a. Melden Sie sich bei der Administratorkonsole der Appliance an: https://**appliance\_hostname**/admin. Oder wählen Sie, wenn in den allgemeinen Einstellungen der Appliance die Option *Organisationsmenü in Verwaltungskopfzeile anzeigen* aktiviert ist, in der Dropdown-Liste oben rechts auf der Seite neben den Anmeldeinformationen eine Organisation aus.
	- b. Klicken Sie in der linken Navigationsleiste auf **Service Desk** und anschließend auf **Tickets**.
- 3. Bestätigen Sie, dass ein Ticket angezeigt wird.

Wenn Sie die E-Mail von einem gültigen Konto der Appliance senden, wird automatisch ein Ticket erstellt.

#### **Telnet zum Testen eingehender E-Mails verwenden**

Sie können Telnet verwenden, um mit dem SMTP-Server der Appliance zu kommunizieren und eine Test-E-Mail zu senden.

1. Geben Sie die folgenden Befehle ein:

```
>telnet k1000.meinedomäne.com 25 
>EHLO meinedomäne.com
>MAIL FROM:<admin@meinedomäne.com>
>RCPT TO:<servicedesk@k1000.meinedomäne.com
>DATA
>Testdaten hier eingeben
>QUIT
.
```
Diese Befehle starten die Kommunikation, teilen dem Server mit, von wem die Nachricht stammt und an wen sie übermittelt werden soll, bereiten das Senden der Daten vor und beenden Telnet.

2. Prüfen Sie im Service Desk-Posteingang, ob Sie eine E-Mail von admin@**meinedomäne**.com erhalten haben.

### **Zum Anzeigen von Microsoft Exchange Server-Fehlern auf Appliance-Protokolle zugreifen**

Informationen zu Microsoft Exchange Server-Fehlern sind den Protokollen der Appliance verfügbar, wenn die Protokollierung auf dem Exchange Server aktiviert ist.

- 1. Öffnen Sie in Microsoft Exchange Server das *Eigenschaftenfenster für den virtuellen SMTP-Server*.
- 2. Stellen Sie auf der Registerkarte *Allgemein* sicher, dass das Kontrollkästchen *Protokollierung aktivieren* aktiviert ist. Aktivieren Sie andernfalls dieses Kontrollkästchen und senden eine Test-E-Mail an die Appliance.
- 3. Navigieren Sie zur *Systemsteuerung* der Appliance:
	- **• Wenn die Organisationskomponente nicht für die Appliance aktiviert ist, melden Sie sich bei der Administratorkonsole an: https://appliance\_hostname/admin, und wählen Sie dann Einstellungen > Systemsteuerung aus.**
	- **• Wenn die Organisationskomponente für die Appliance aktiviert ist, melden Sie sich bei der Systemverwaltungskonsole der Appliance an: https://appliance\_hostname/system. Oder wählen Sie in der Dropdown-Liste rechts oben auf der Seite den Eintrag System aus, und klicken Sie dann auf Einstellungen > Systemsteuerung.**
- 4. Klicken Sie in der linken Navigationsleiste auf **Protokolle**, um die Seite *Protokolle* anzuzeigen.
- 5. Wählen Sie aus der Dropdown-Liste *Protokolle* ein Protokoll aus.
- 6. Überprüfen Sie, ob in den Dateien exim mainlog \* und exim paniclog \* Probleme aufgeführt sind. Folgende Probleme sind möglich:
	-
	- Fehler und fehlgeschlagene Schritte
	- Hostnamen und andere Variablen, die nicht aufgelöst wurden
- 7. Prüfen Sie das Protokoll Debug \* auf weitere "Exim"-Probleme wie unkontrollierbare "EExim"-Prozesse.

Die folgenden Protokolle enthalten möglicherweise ebenfalls Hinweise zur Problemlösung:

- khelpdeskmailhandler output
- khelpdeskmailnotifier error
- khelpdeskmailnotifier output
- 8. Prüfen Sie die Protokolle des Microsoft Exchange-SMTP-Dienstes unter C: \windows \system32\ologFiles\\*SMTP auf Fehler.

#### **E-Mail-Fehler beheben**

Für einige typische E-Mail-Fehler sind Lösungen verfügbar.

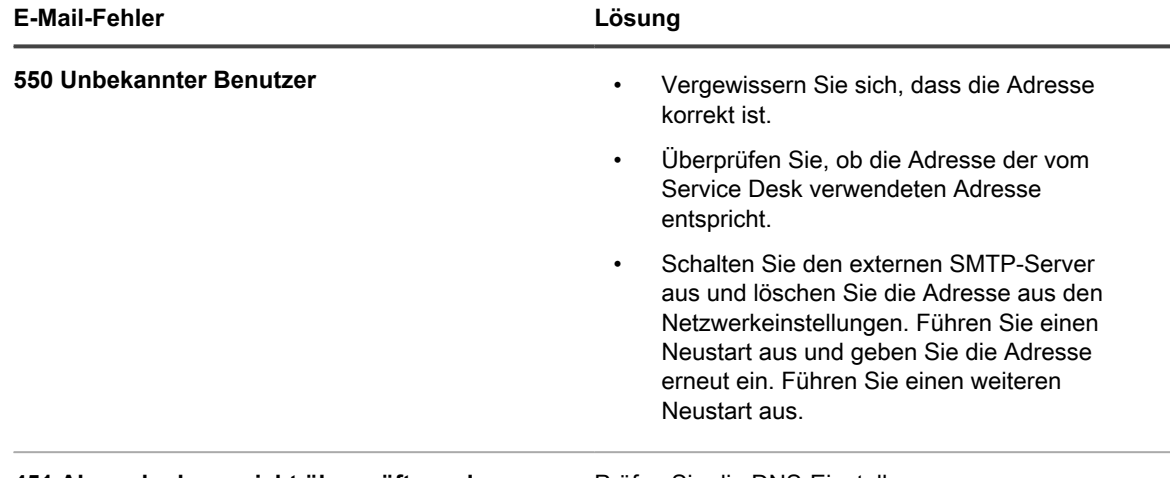

**451 Absender kann nicht überprüft werden** Prüfen Sie die DNS-Einstellungen.

## **Über die Zweifaktor-Authentifizierung der Diagnosekonsole**

Zweifaktor-Authentifizierung (auch als 2FA bezeichnet) ermöglicht Ihnen, den Zugriff auf das Appliance-Backend zu steuern. Wenn Sie den Zugriff auf die Appliance per SSH aktivieren und einen Tether erstellen, kann sich das **Quest Support**-Team mithilfe des root-Kennworts der Appliance und einem Zugangstoken beim Backend der Appliance anmelden. Tokens werden im *Assistenten für die Ersteinrichtung* erstellt. Sie können auf der Seite *System unterstützt Zweifaktor-Authentifizierung* in der Appliance angezeigt und erneut erstellt werden Systemkonsole. Jedes Token kann nur einmal verwendet werden und muss an den **Quest Support**-Kontakt weitergeleitet werden, bevor sich dieser über den Tether oder die Konsole bei der Appliance anmelden kann.

Um zu dieser Seite zu navigieren, melden Sie sich bei der Systemkonsole der Appliance an. Klicken Sie in der linken Navigationsleiste unter *Einstellungen* auf **Support** und auf der Seite *Support* unter *Problembehebungstools* auf **Zweifaktor-Authentifizierung**.

Der Sicherheitsschlüssel und Offline-Token, die beim ersten Setup der Appliance bereitgestellt werden, müssen an einem sicheren Ort protokolliert und gespeichert werden, nicht auf dem Appliance-Computer. Möglicherweise müssen Sie diese Informationen bei Bedarf dem Support mitteilen.

Wenn nach dem Upgrade von einer früheren Version eine Meldung angezeigt wird, dass die Zweifaktor-Authentifizierung der Diagnosekonsole deaktiviert ist und Sie diese für erweiterte Sicherheit aktivieren möchten, befolgen Sie die Anweisungen in der Nachricht, um sie zu aktivieren.

- Um den geheimen Schlüssel zu ersetzen und die Offline-Token erneut zu generieren, klicken Sie auf **Geheimen Schlüssel ersetzen**.
- Um Offline-Token erneut zu generieren, klicken Sie auf **Offline-Token erneut generieren**.

# **Anhang**

## **Namen von Datenbanktabellen**

Namen von Datenbanktabellen können in Berichten und anderen Datenbankabfragen verwendet werden.

In der folgenden Tabelle sind die aktuellen Namen der Datenbanktabellen und die Tabellennamen aufgeführt, die sich zwischen Version 6.3 und Version 6.4 der Appliance geändert haben:

- [Datenbanktabellen auf Organisationsebene \(ORG1\)](#page-1135-0)
- [Datenbanktabellen auf Systemebene \(KBSYS\)](#page-1146-0)

<span id="page-1135-0"></span>**Datenbanktabellen auf Organisationsebene (ORG1)**

In der folgenden Tabelle sind die Namen der Datenbanktabellen auf Organisationsebene (ORG1) aufgeführt. Verwenden Sie diese Tabellennamen, wenn Sie benutzerdefinierte Berichte mithilfe von SQL-Abfragen erstellen. Siehe [Berichte mithilfe von SQL-Abfragen erstellen.](#page-896-0)

**ORG1-Datenbanktabellen und -Komponenten**

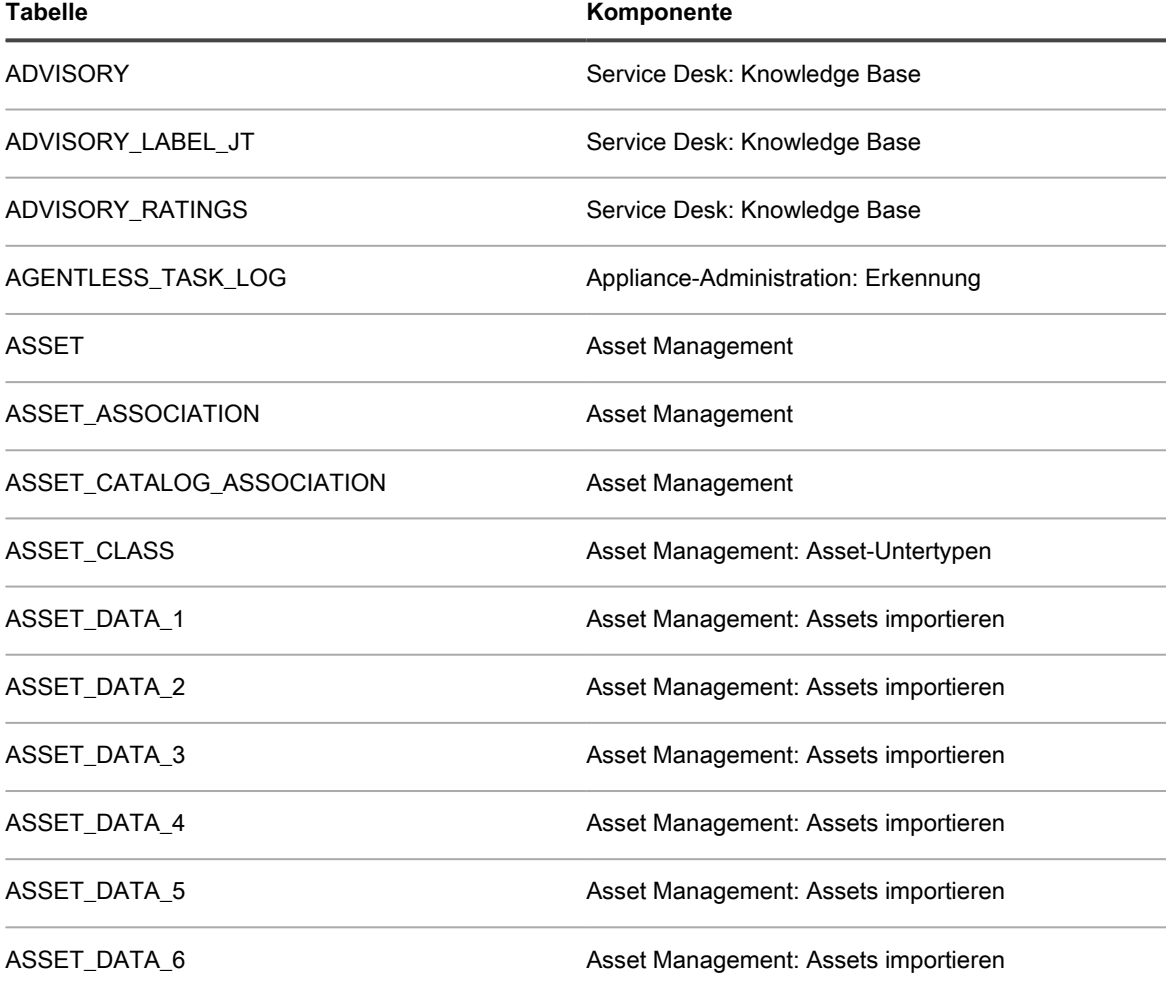

KACE Systemverwaltungs-Appliance 12.1 Namen von Datenbanktabellen **1136**

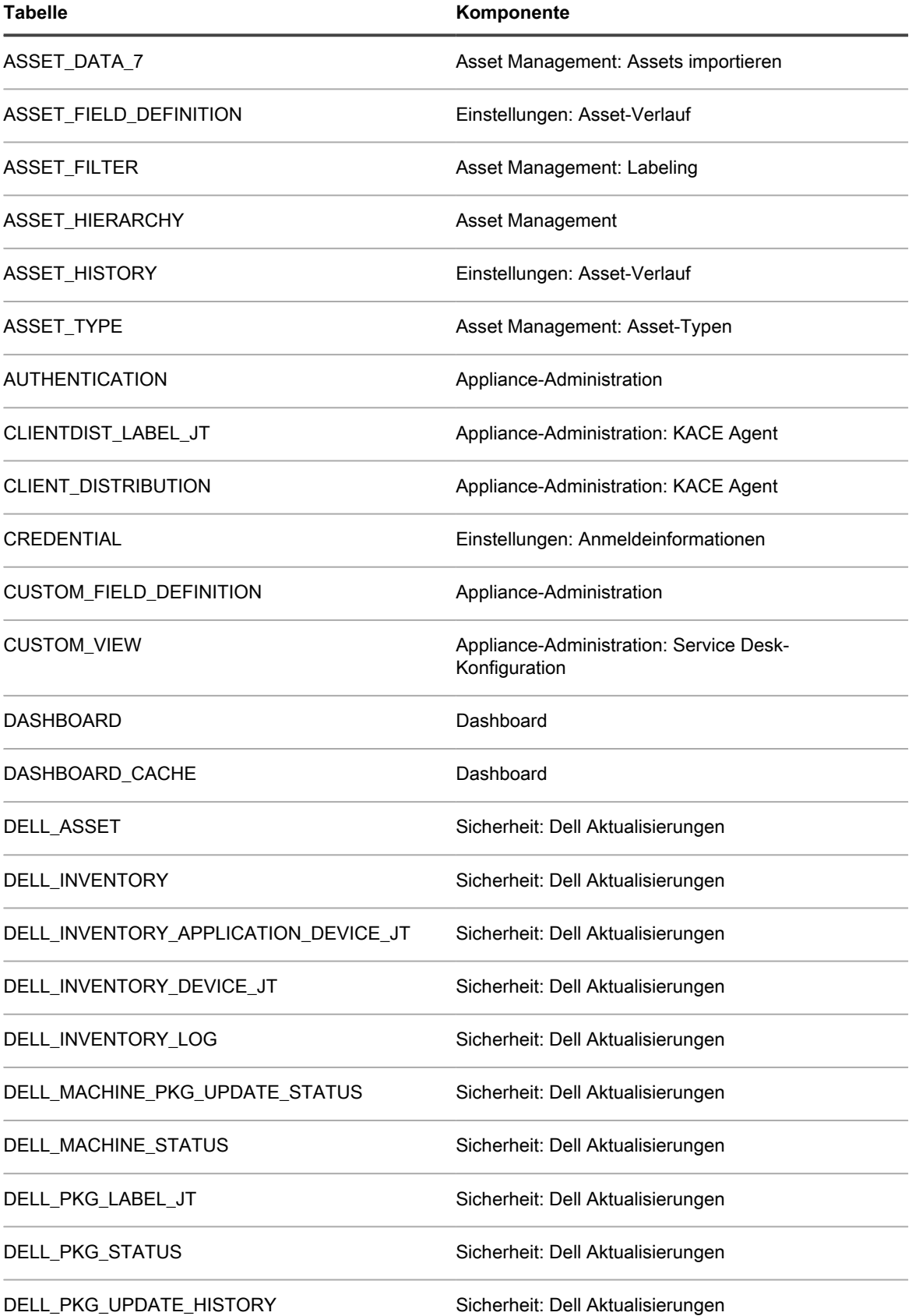

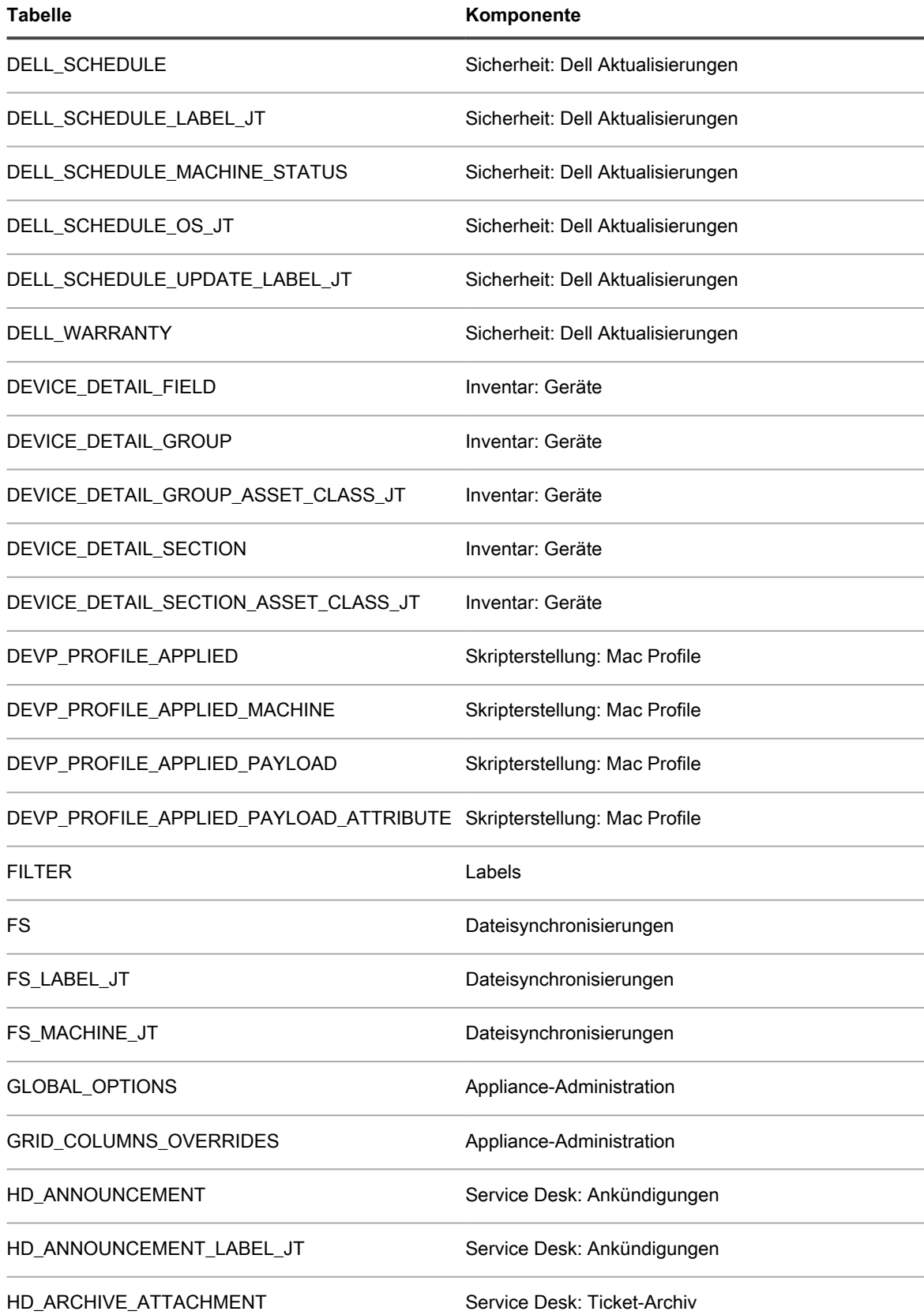

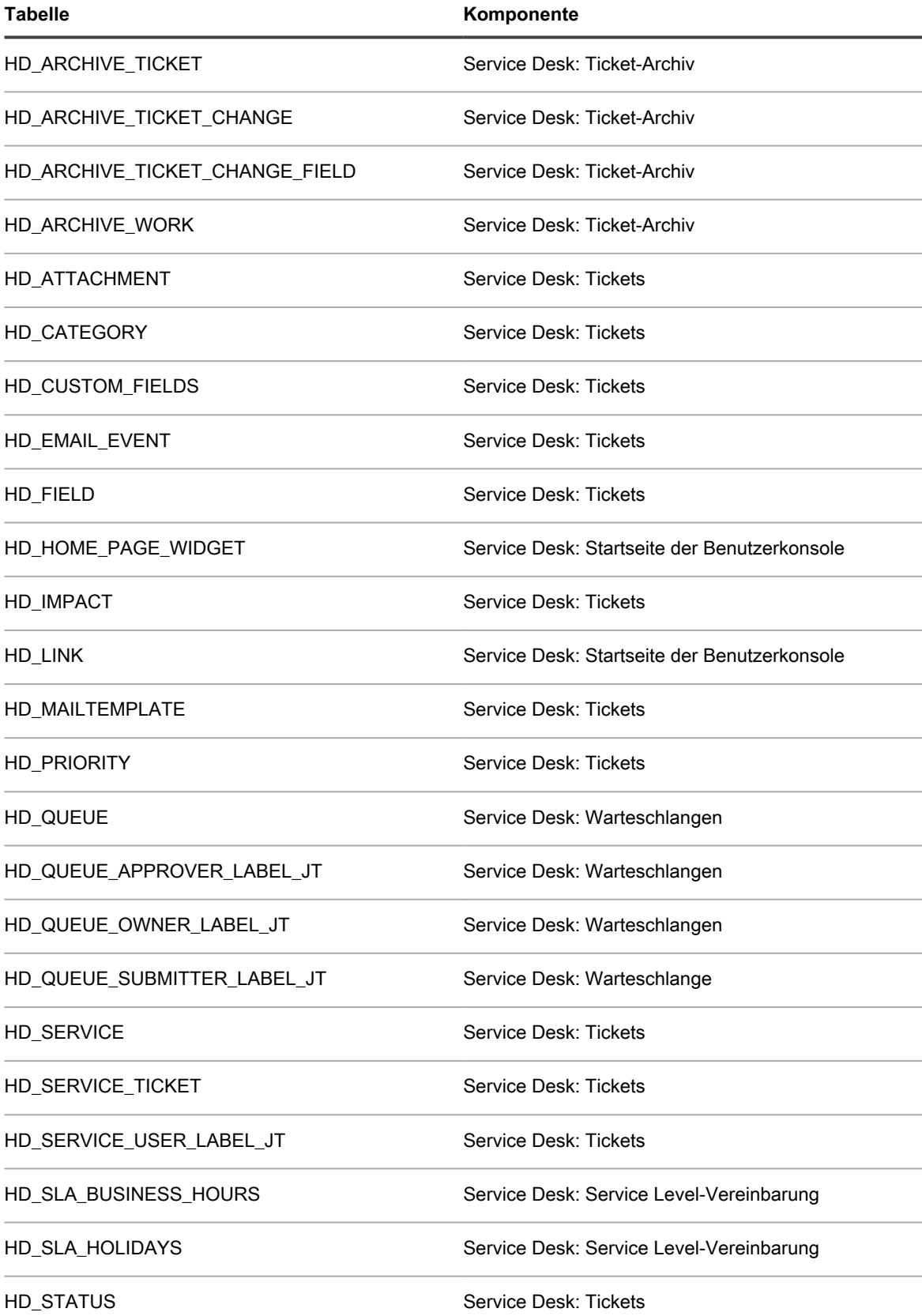

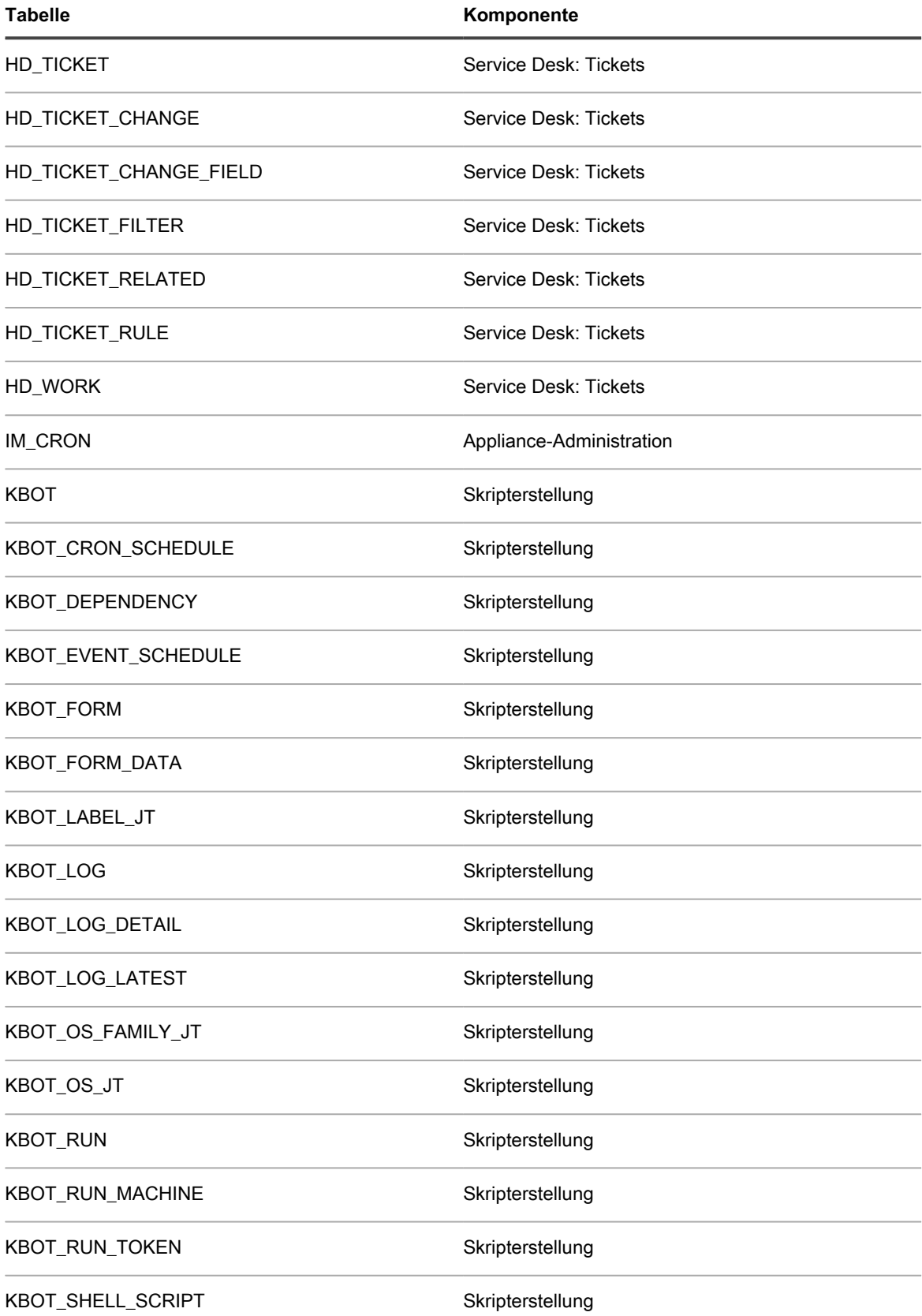

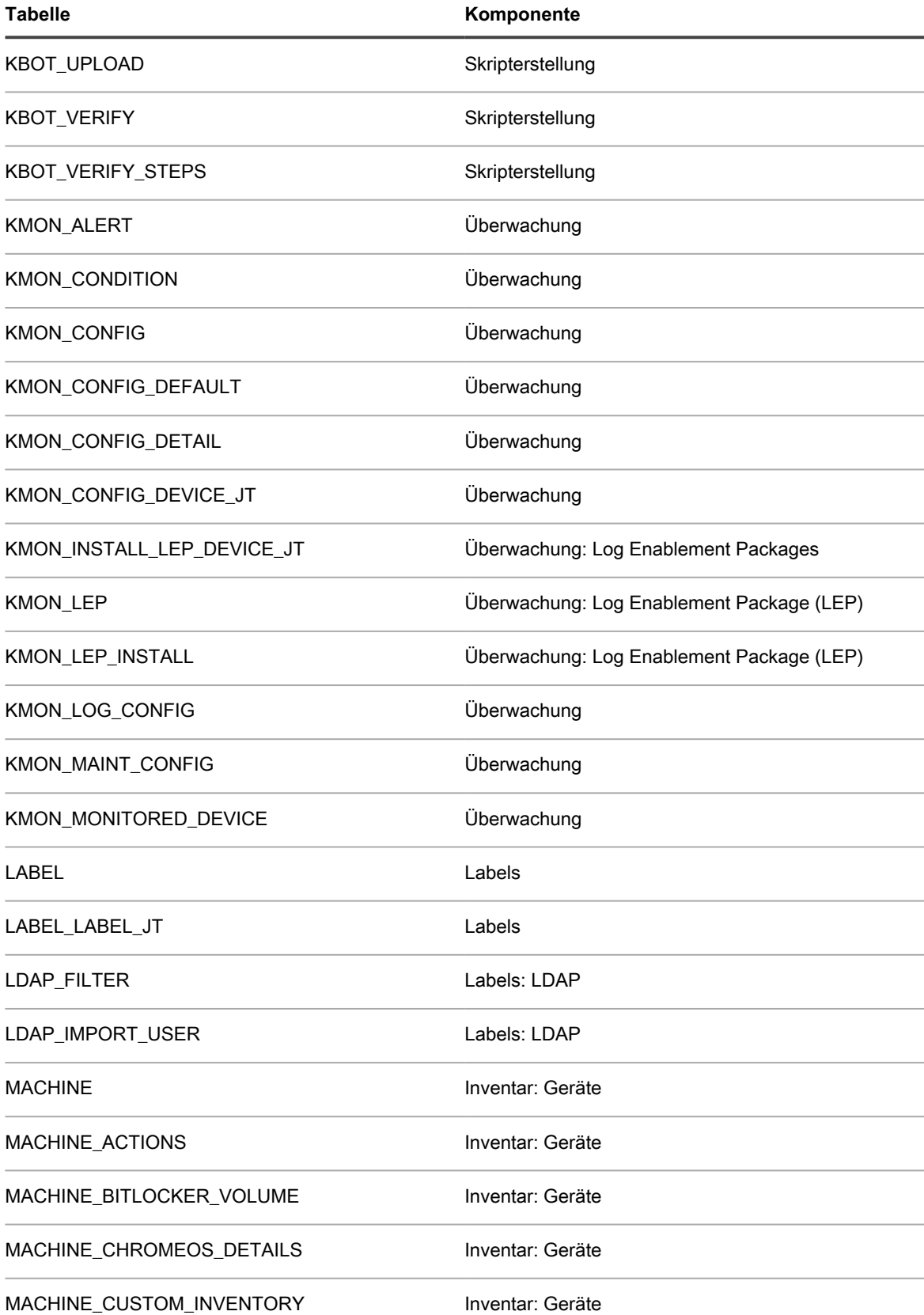

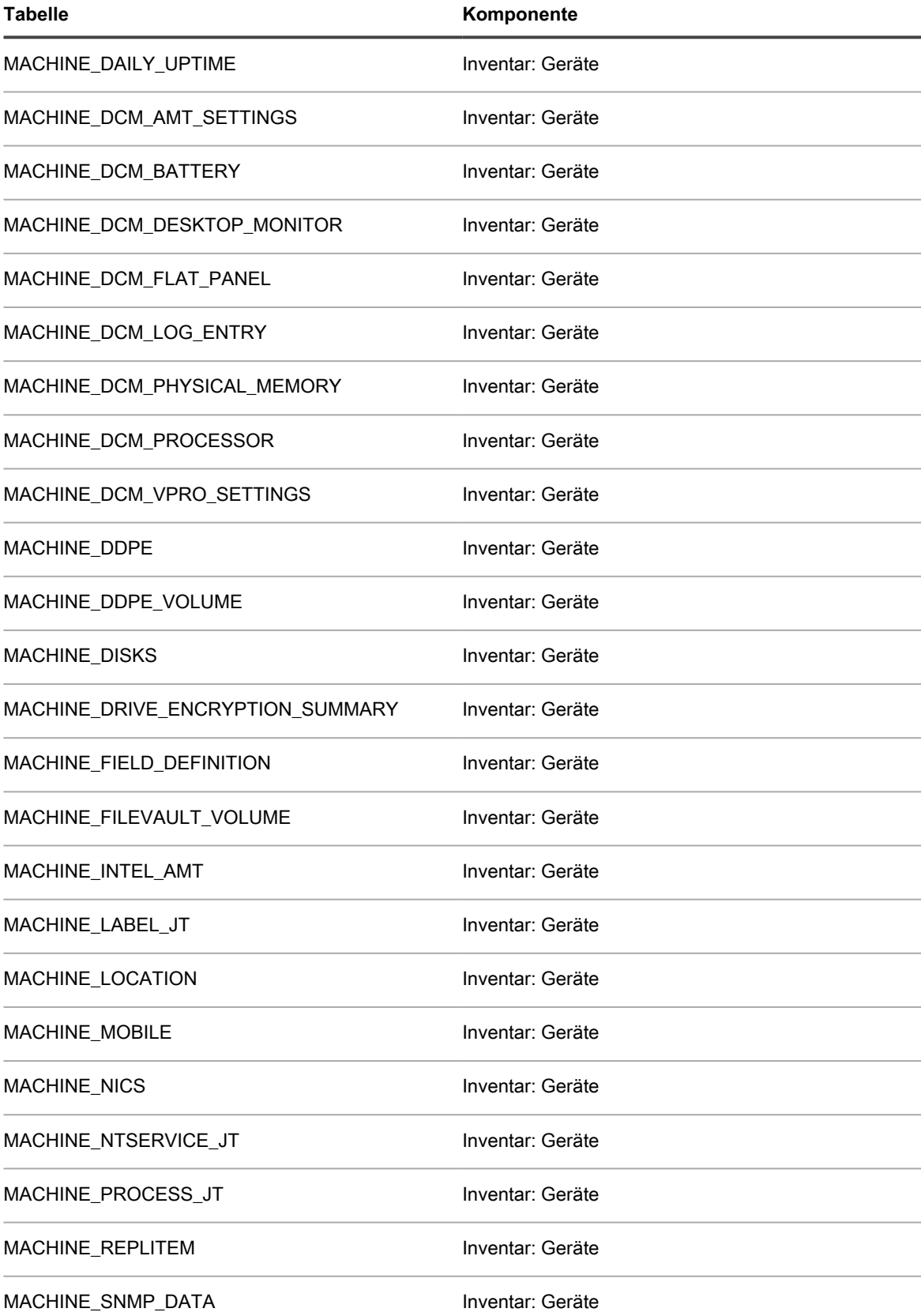

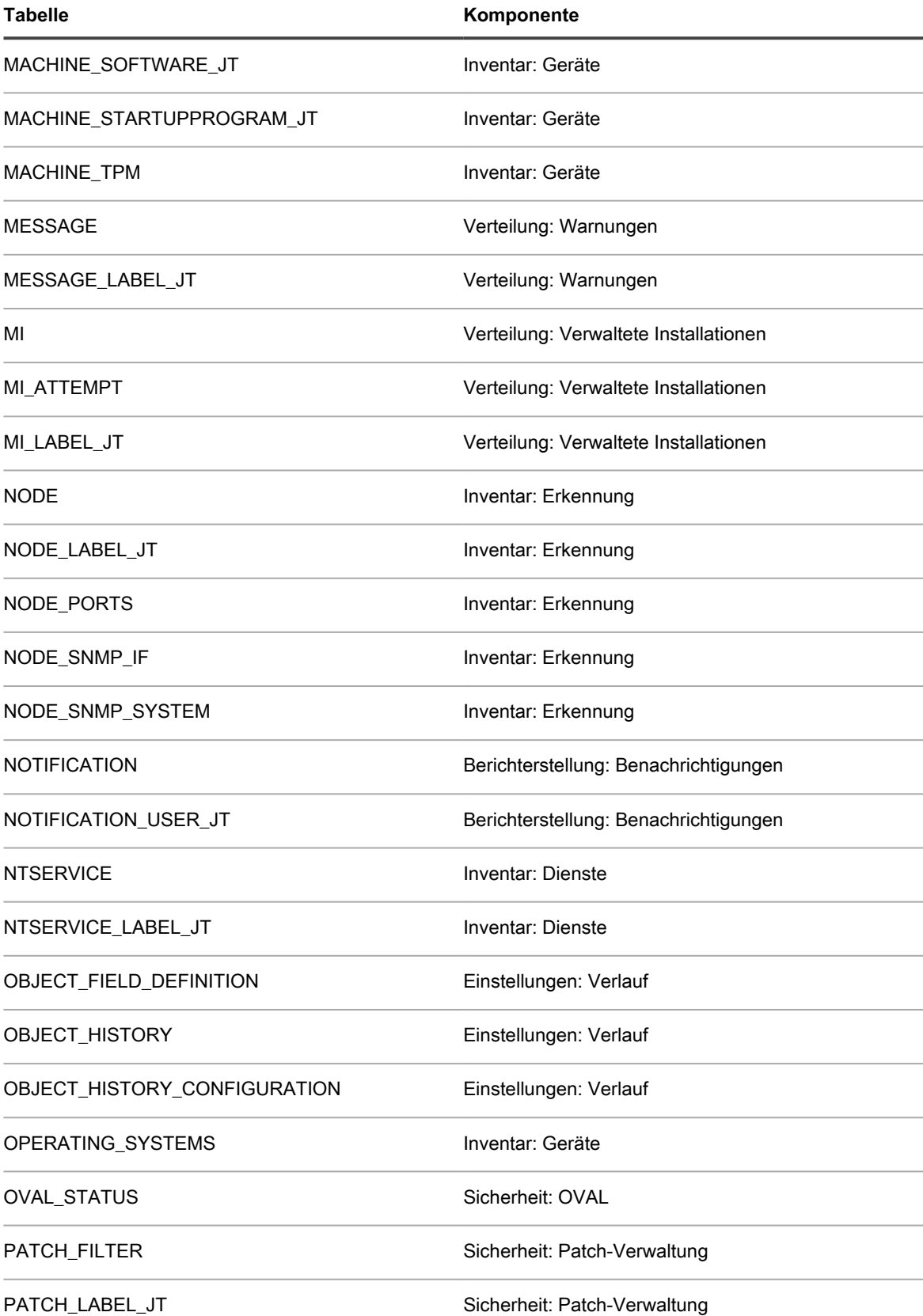

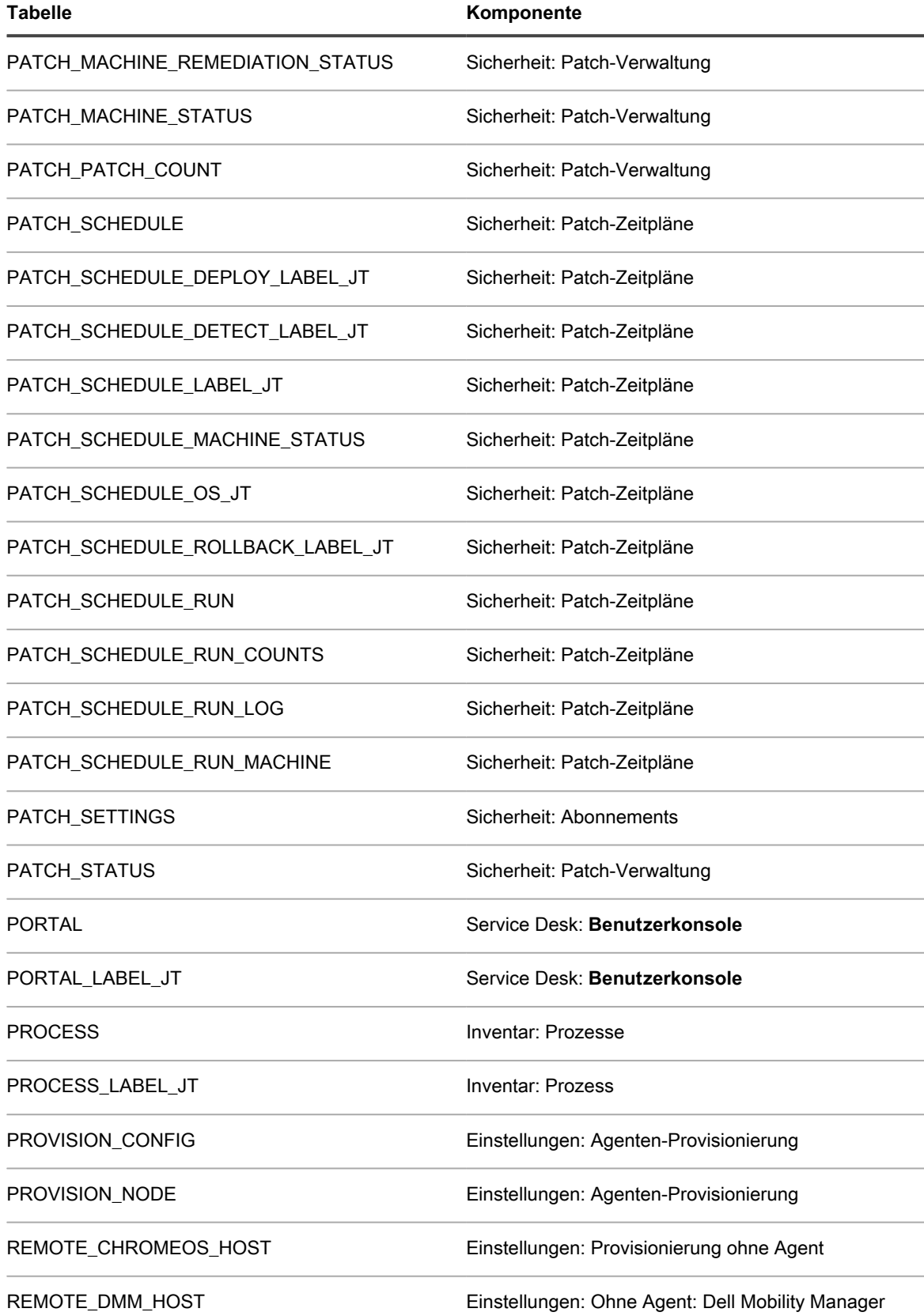

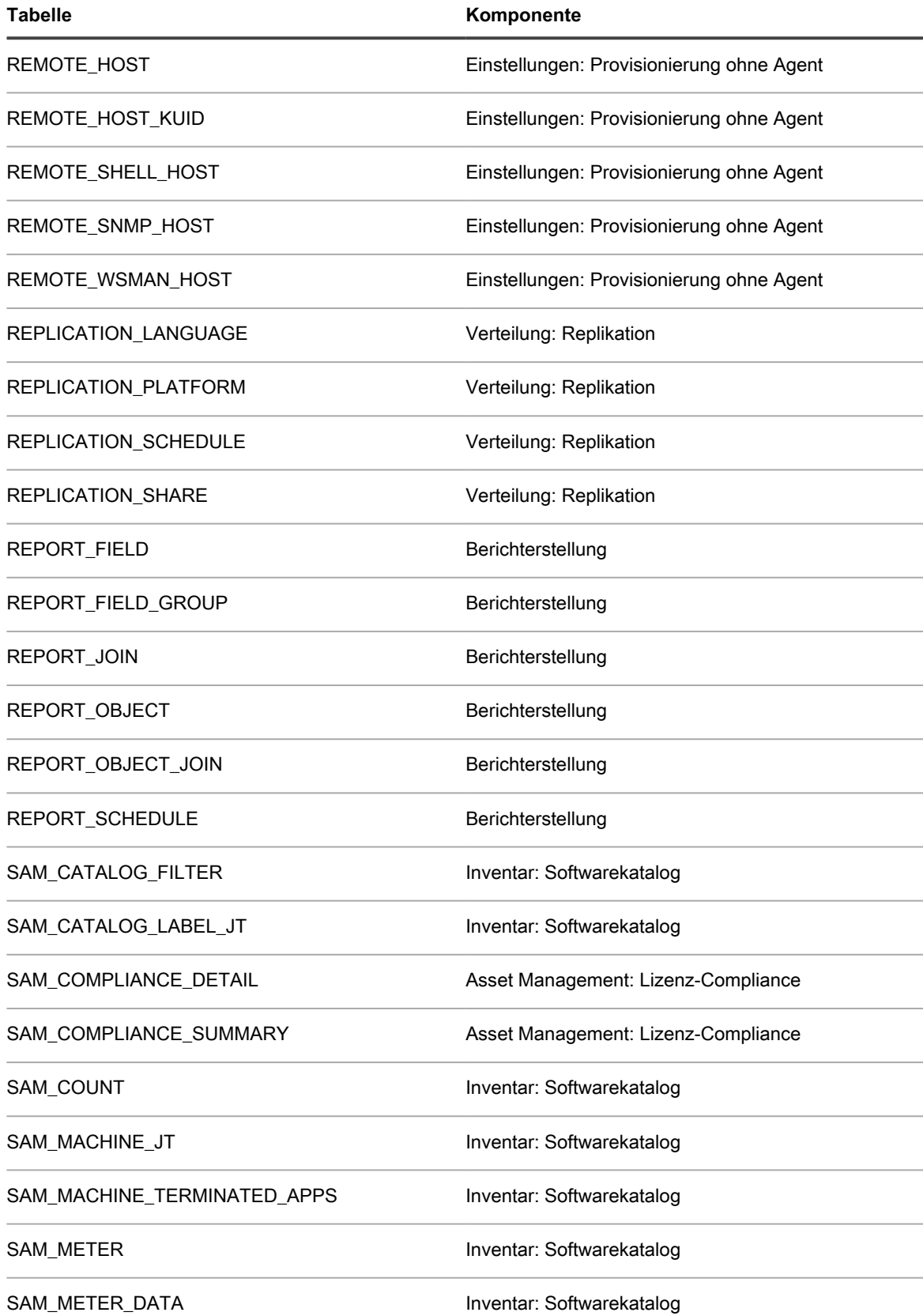

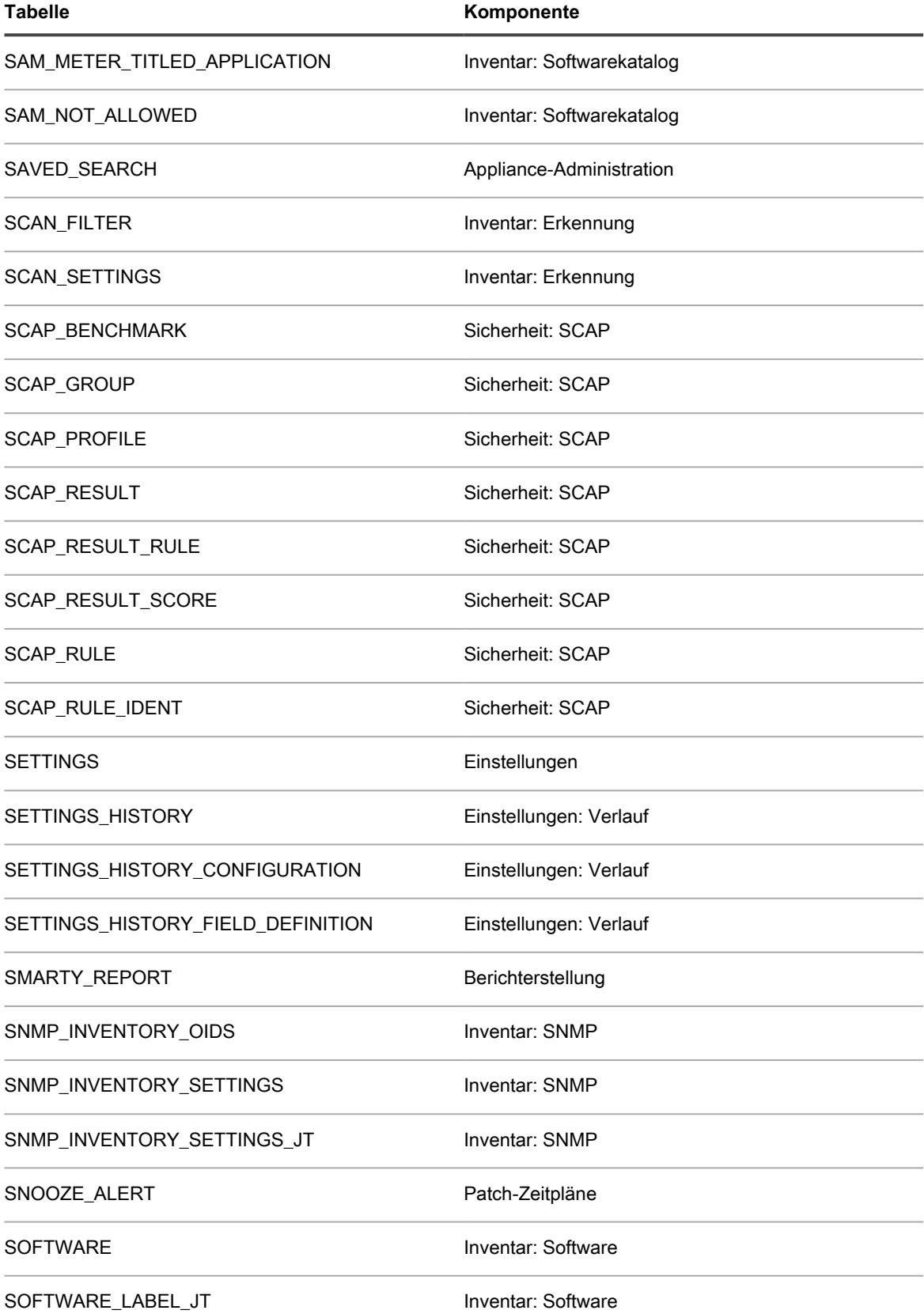

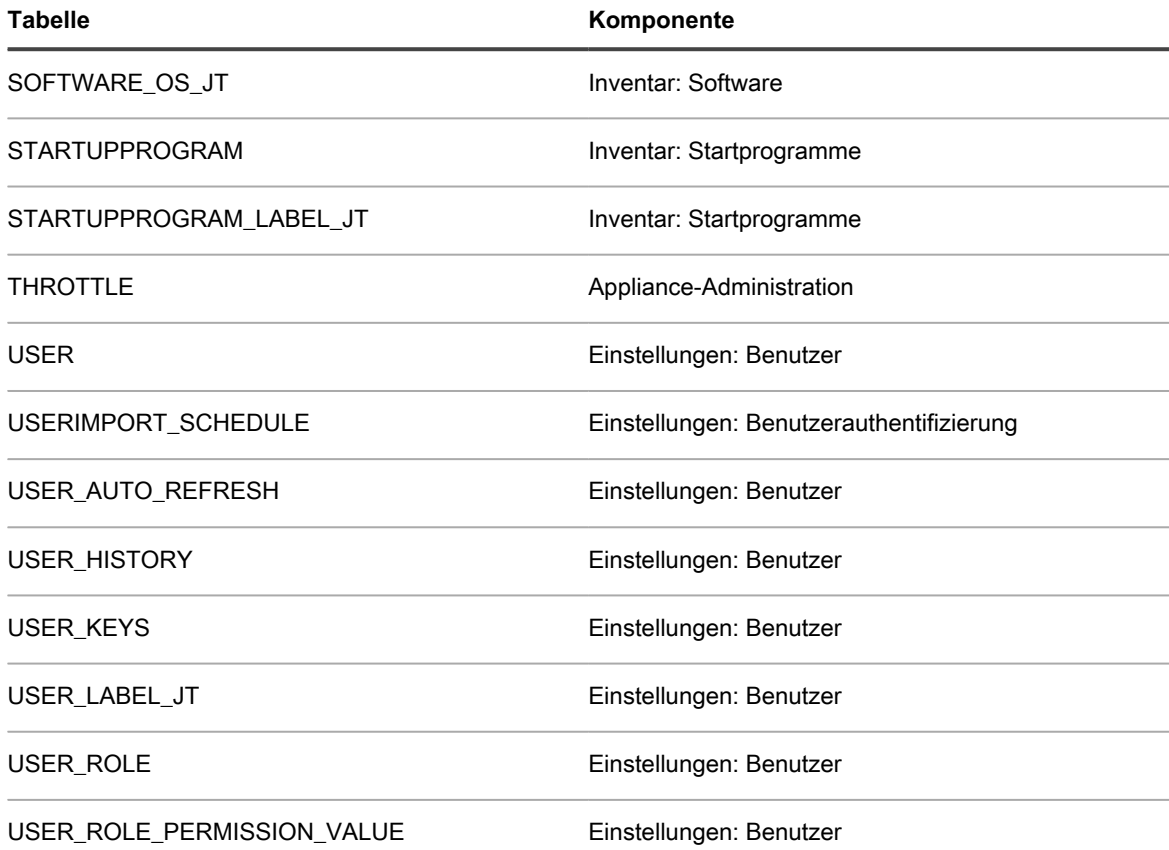

#### <span id="page-1146-0"></span>**Datenbanktabellen auf Systemebene (KBSYS)**

In der folgenden Tabelle sind die Namen der Datenbanktabellen auf Systemebene (KBSYS) aufgeführt. Verwenden Sie diese Tabellennamen, wenn Sie benutzerdefinierte Berichte mithilfe von SQL-Abfragen erstellen. Siehe [Berichte mithilfe von SQL-Abfragen erstellen.](#page-896-0)

#### **KBSYS-Datenbanktabellen und -Komponenten**

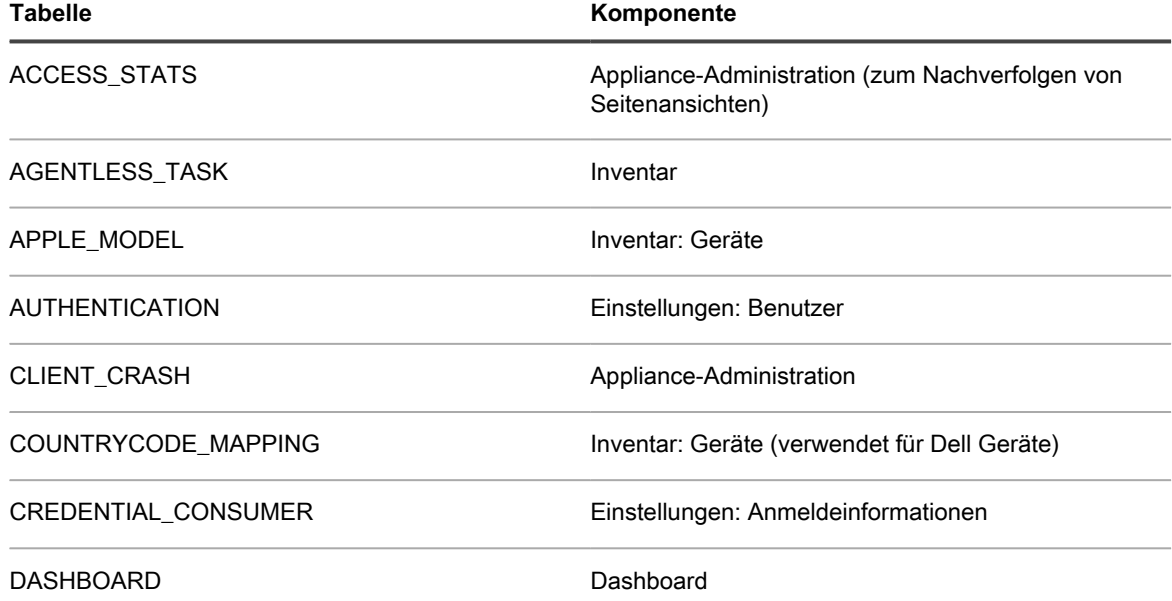

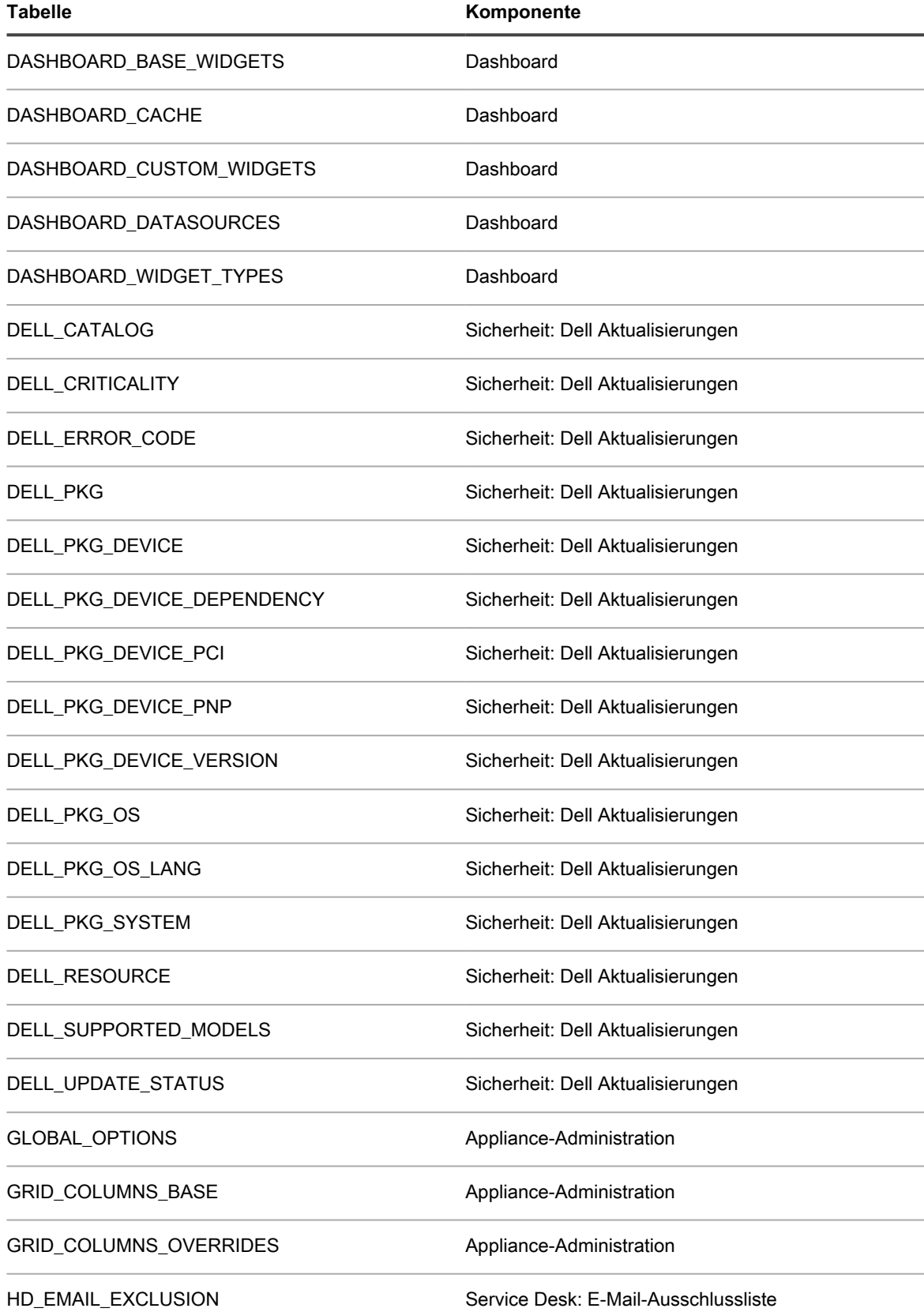

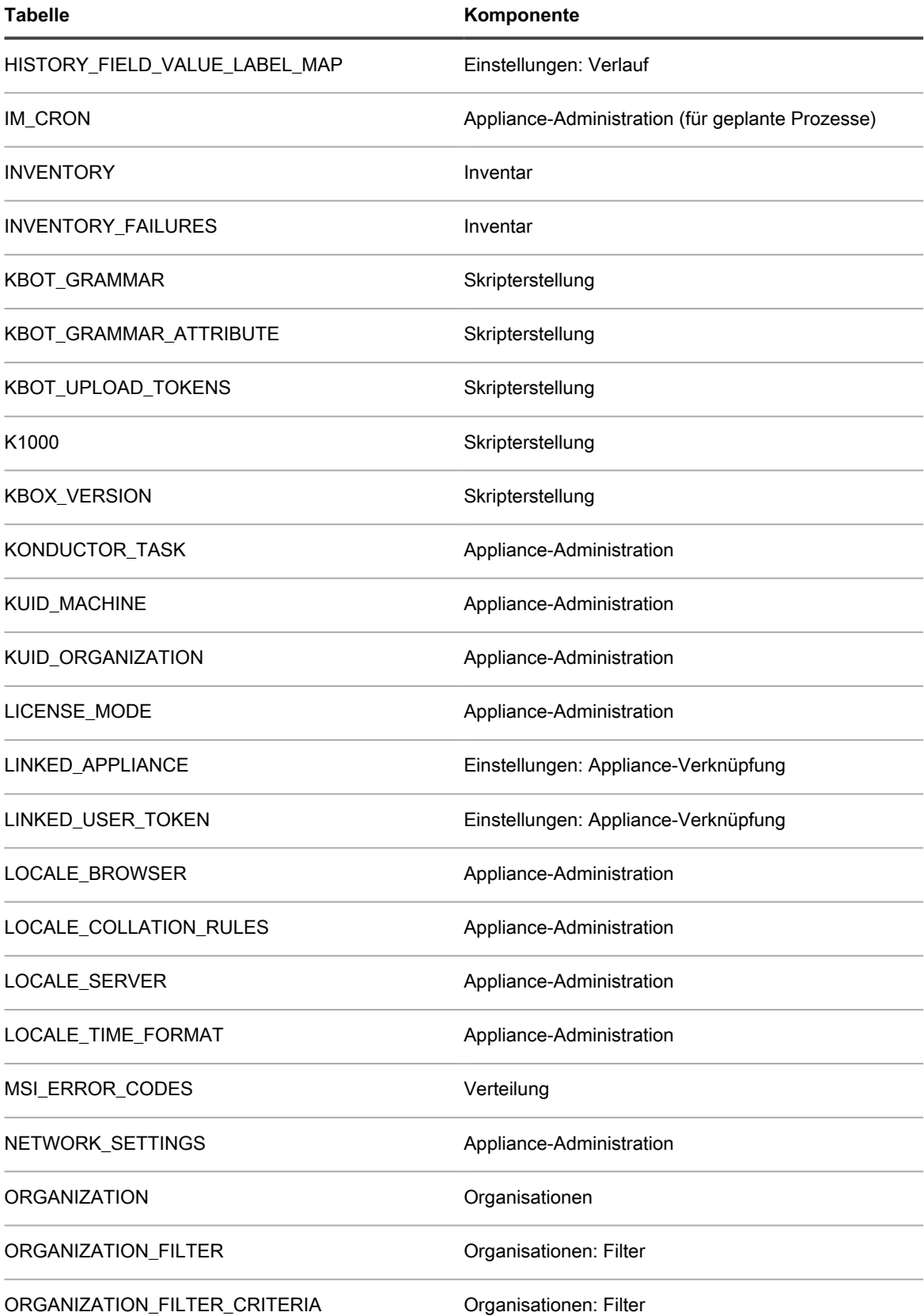

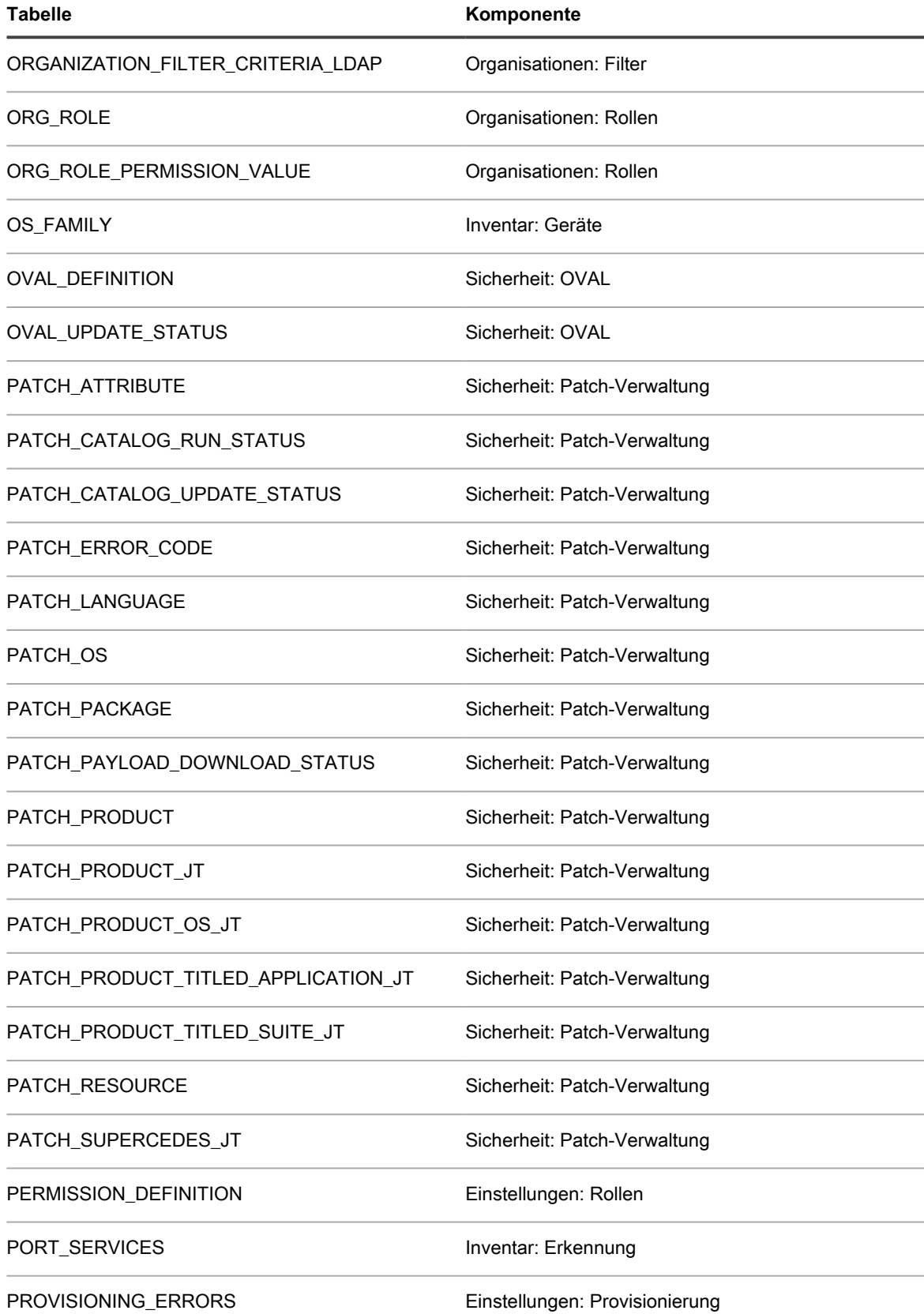

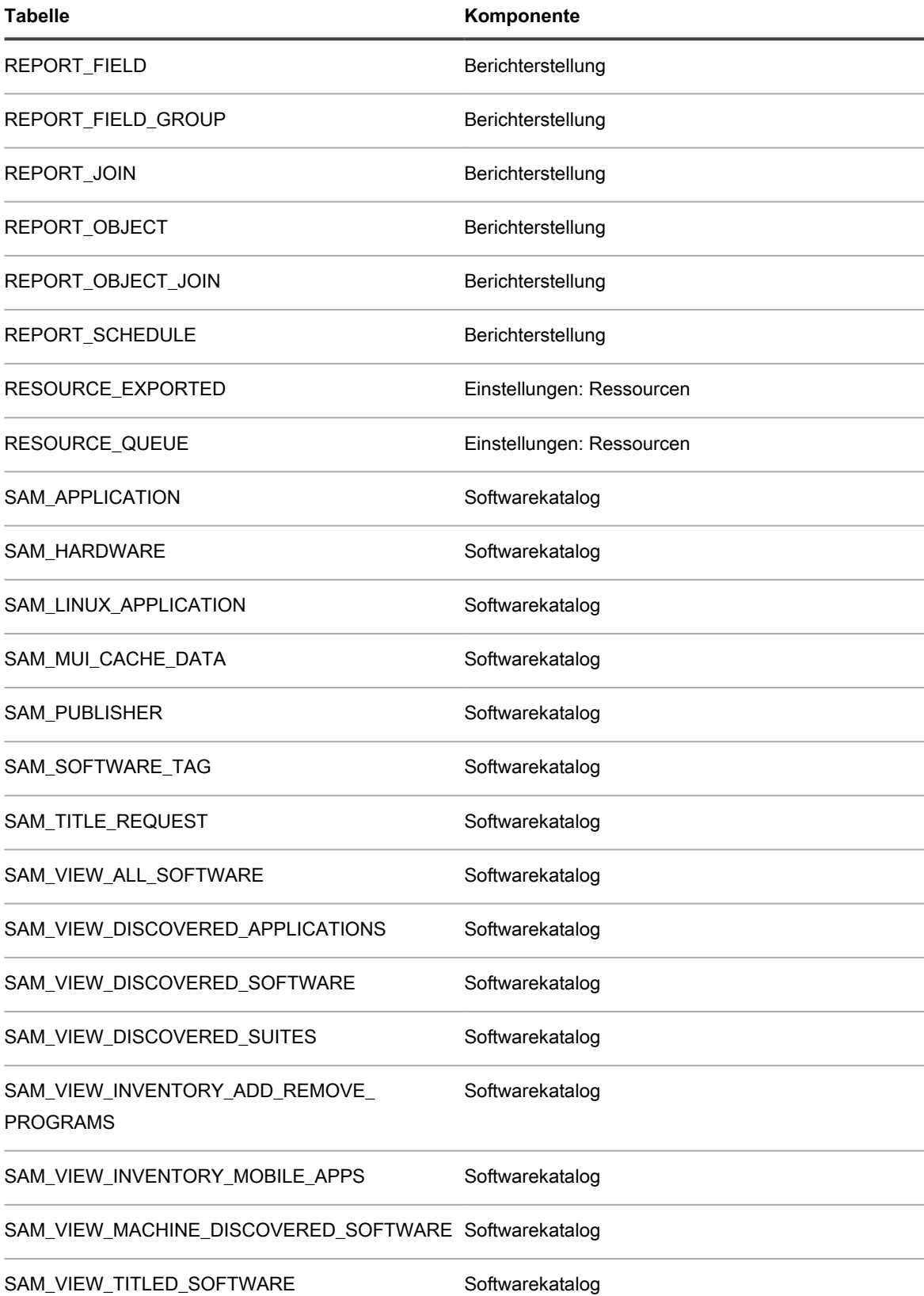

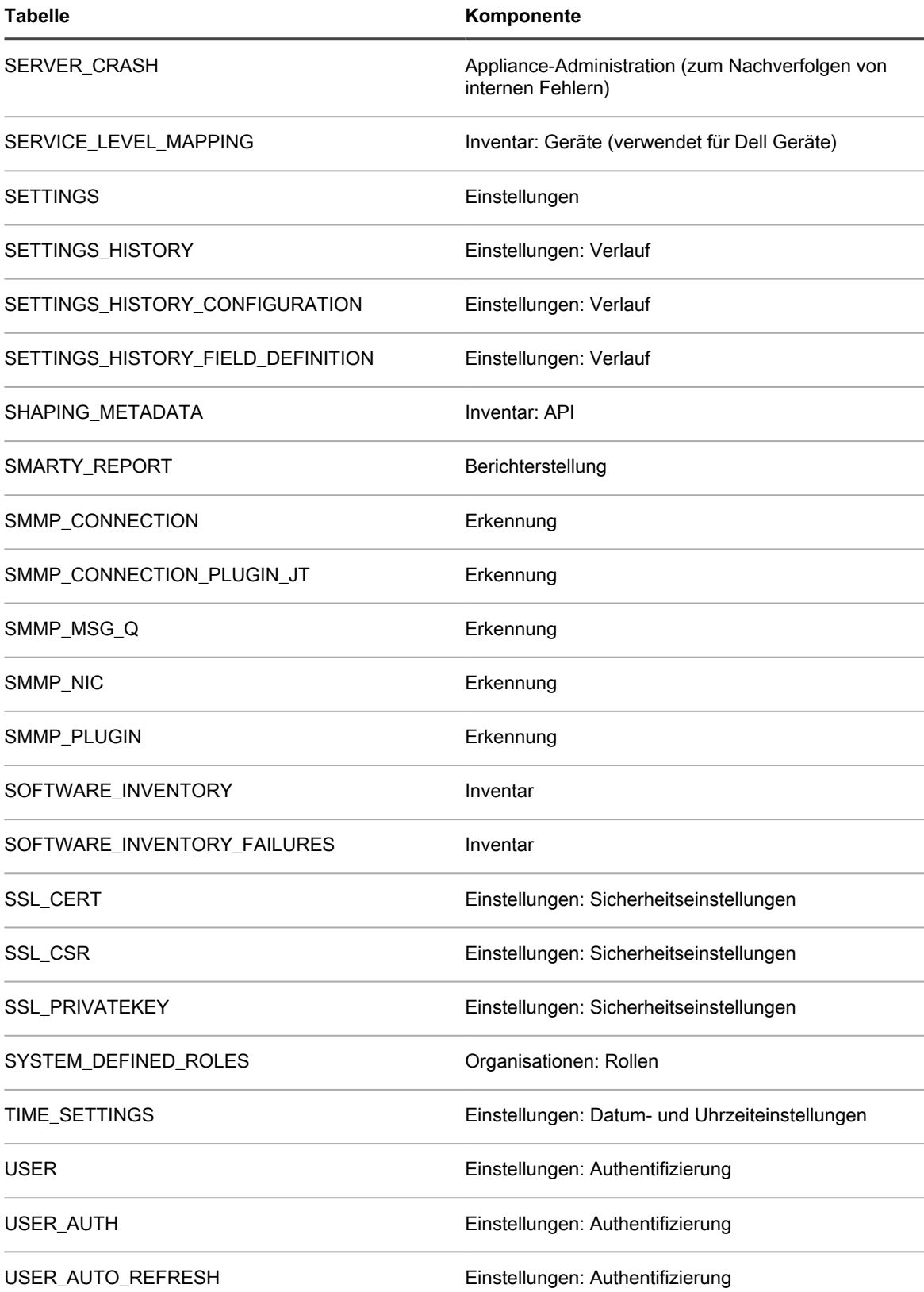
# **Hinzufügen von Schritten zu Aufgabenbereichen von Skripten**

Sie können in der Skripterstellungskomponente Skripten Schritte hinzufügen.

In den folgenden Tabellen sind die Schritte aufgeführt, die den Aufgabenbereichen von Skripten hinzugefügt werden können. Die Aufgabenabschnitte sind auf der Seite *Skriptdetail* verfügbar, wenn Sie eine Aufgabe hinzufügen. Siehe [Hinzufügen und Bearbeiten von Skripten](#page-706-0).

Die Spaltenüberschriften *Ü*, *E*, *W*, *WHS* und *WHF* geben an, ob ein bestimmter Schritt in den entsprechenden Aufgabenbereichen verfügbar ist: *Überprüfen*, *Erfolg*, *Wiederherstellung*, *Wiederherstellungserfolg* und *Wiederherstellungsfehler*.

- [Schritte für Windows Geräte](#page-1152-0)
- [Schritte für Mac OS X Geräte](#page-1163-0)
- [Schritte für Red Hat Enterprise Linux Geräte](#page-1167-0)

<span id="page-1152-0"></span>**Schritte für Windows Geräte**

**HINWEIS:** Die bei der Angabe von Registrierungspfaden zu verwendende Syntax finden Sie unter i [Angeben von Windows Registrierungspfaden](#page-1162-0).

**Hinzufügen von Schritten zu auf Windows-Geräten verwendeten Skripten**

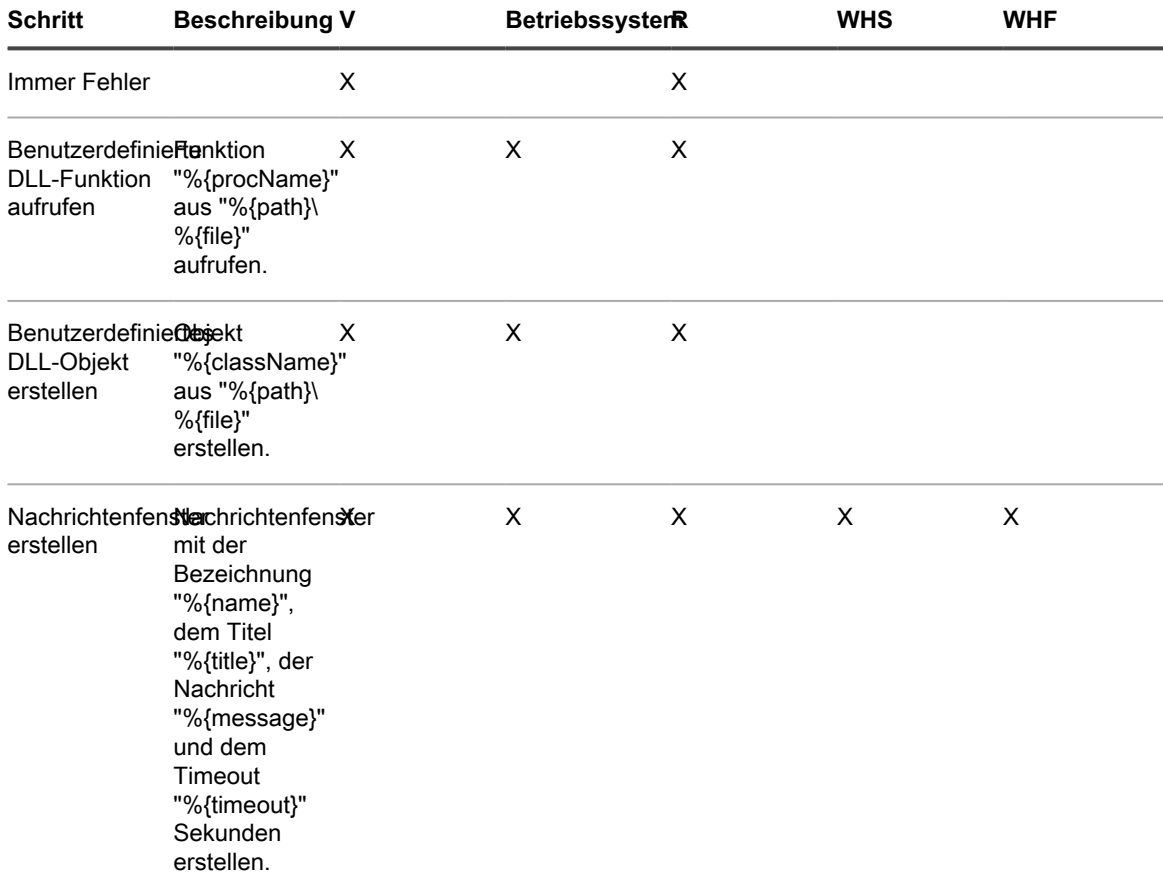

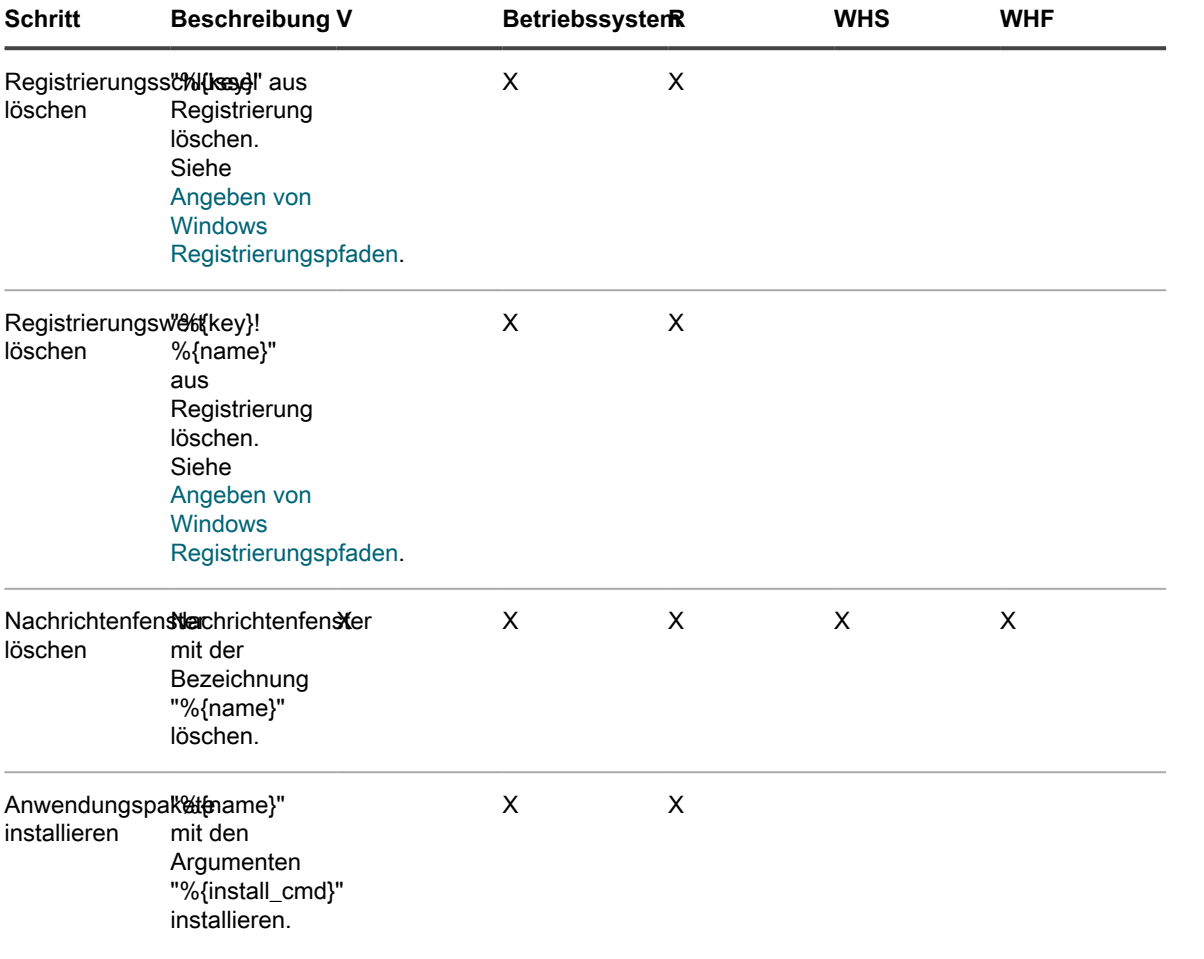

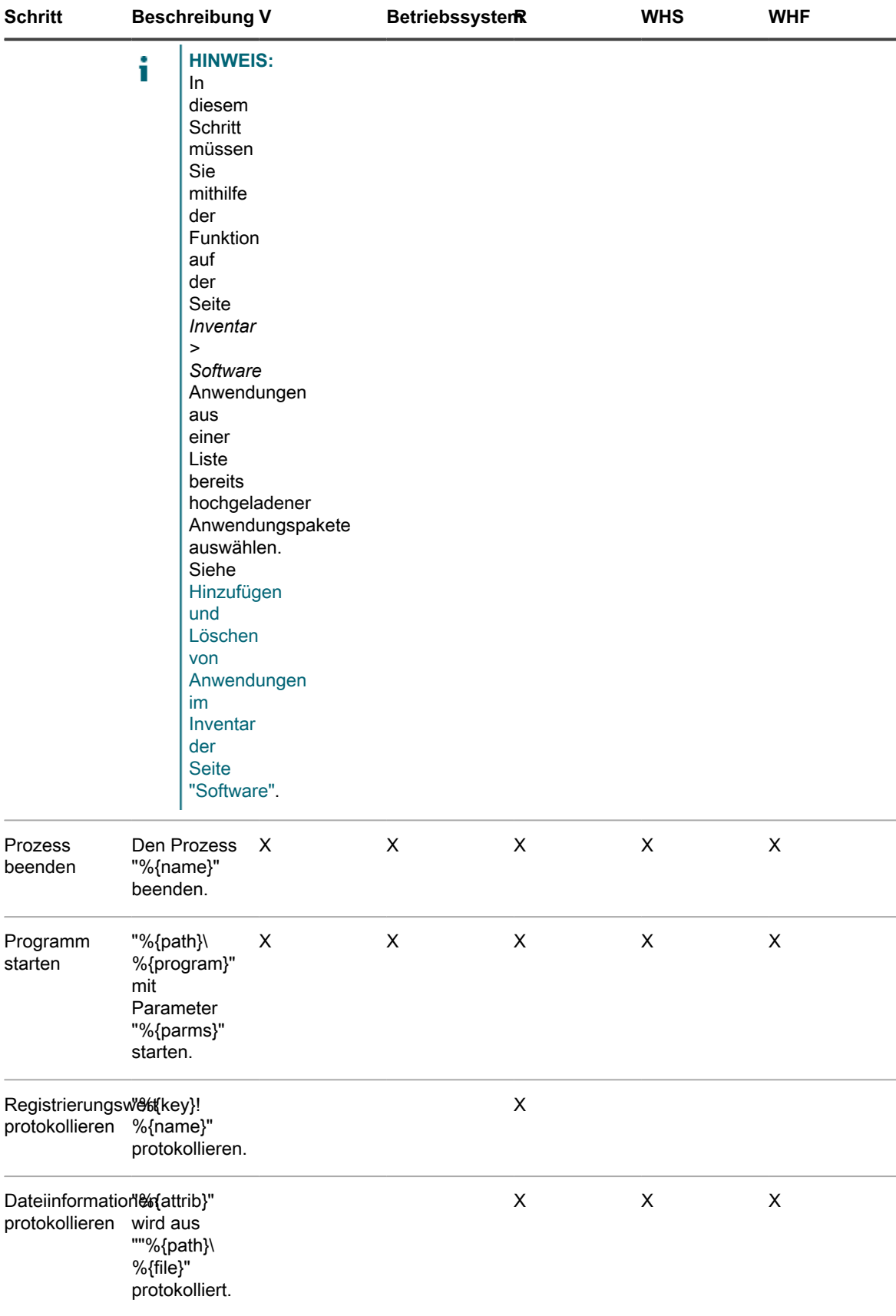

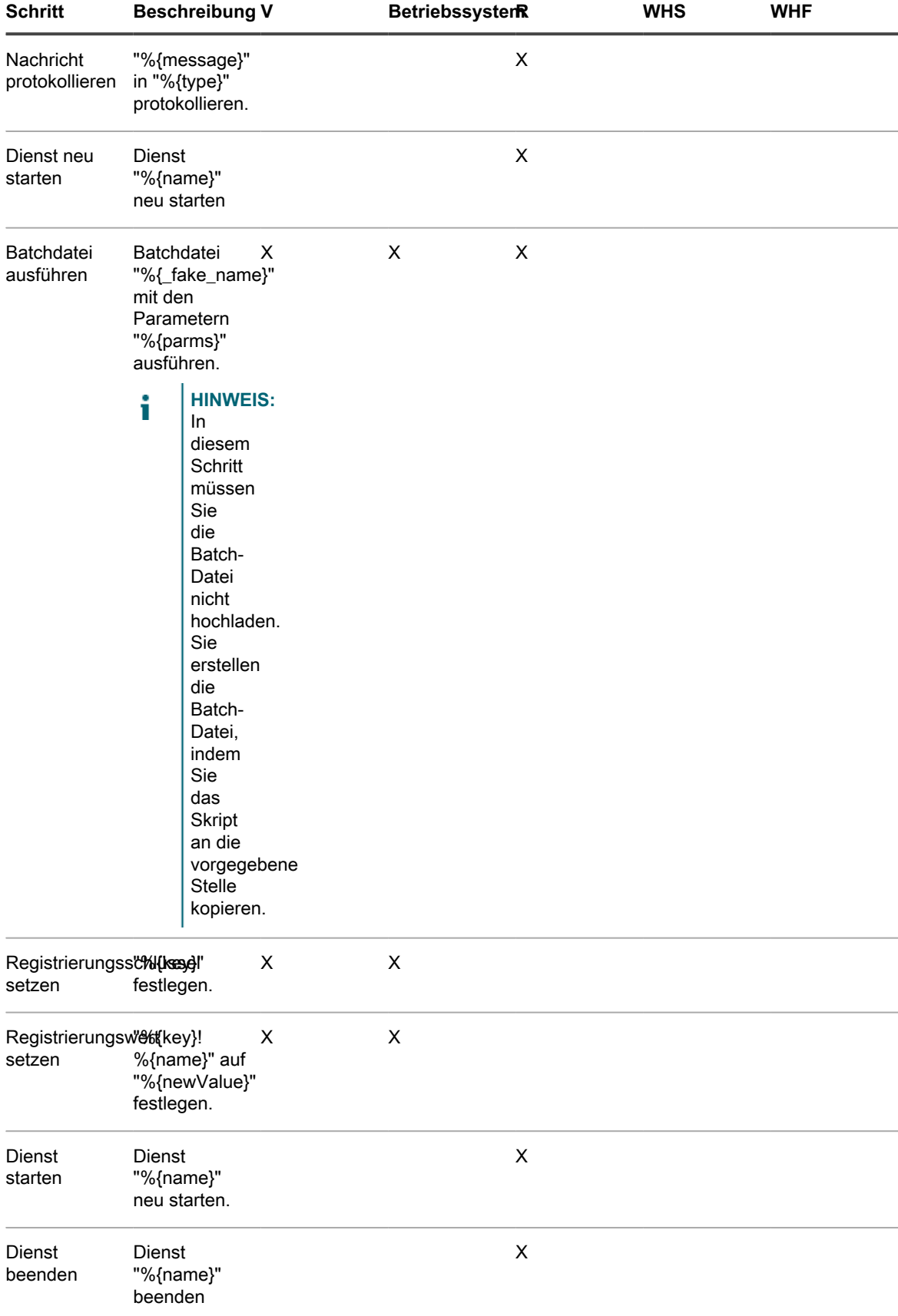

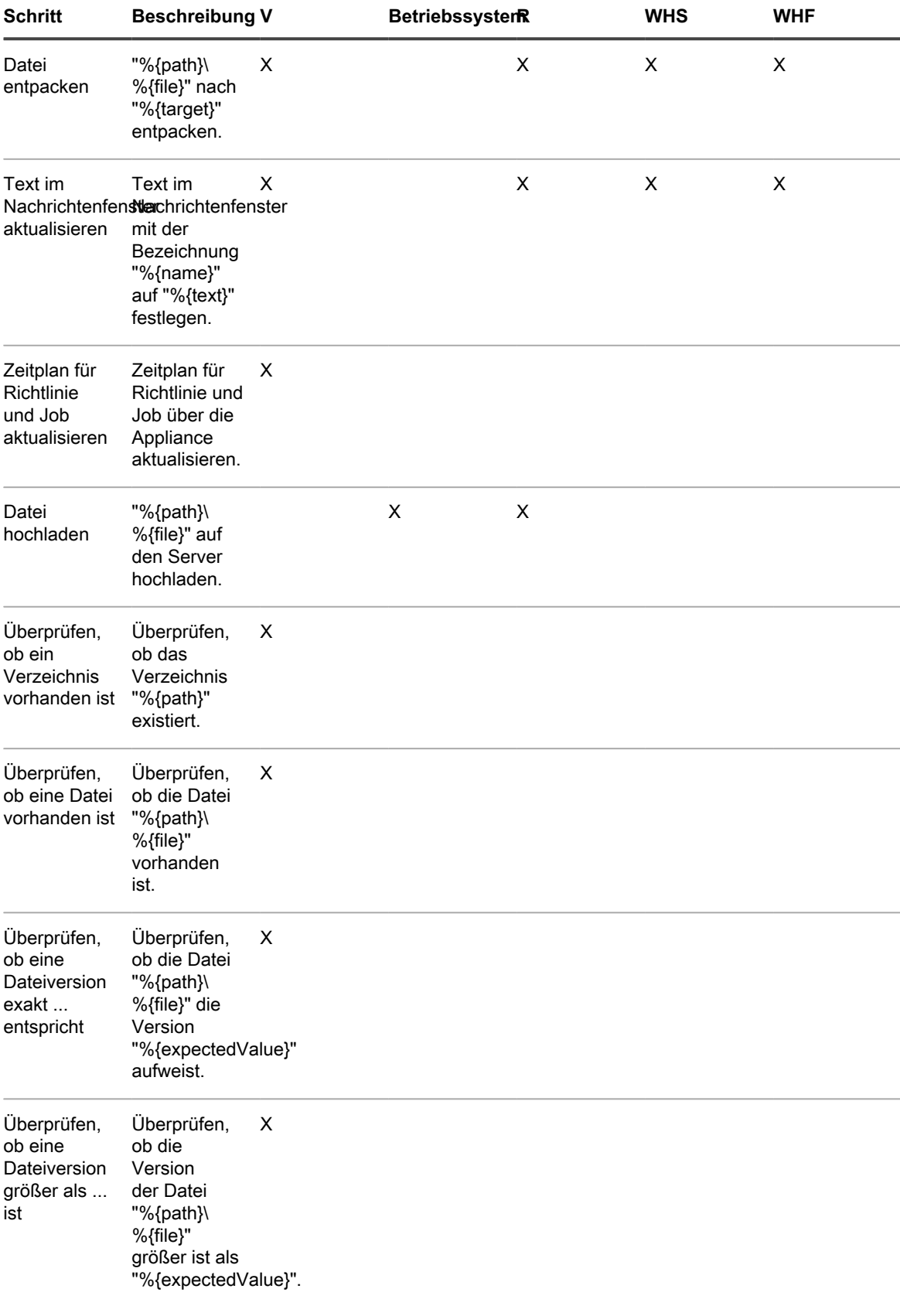

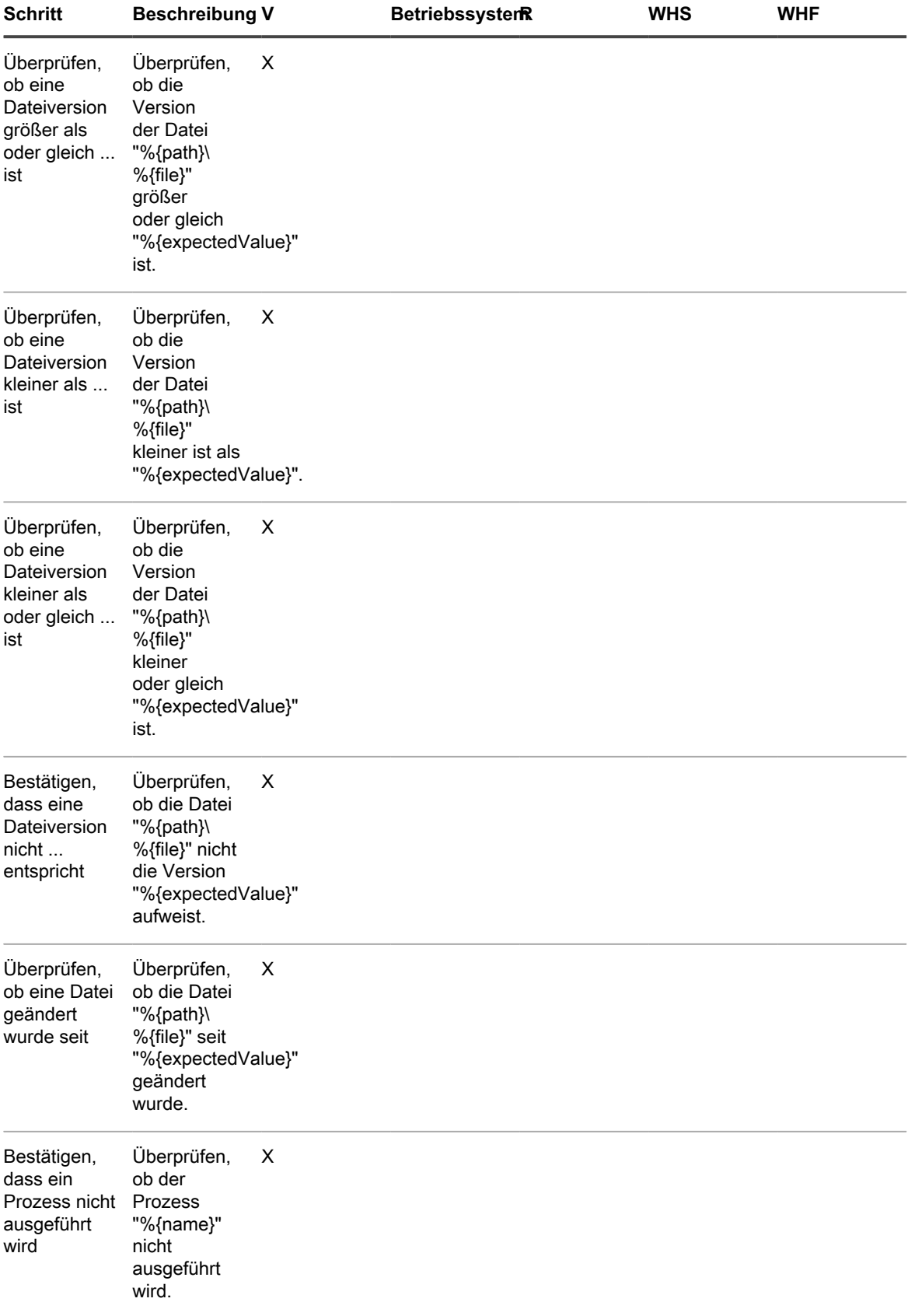

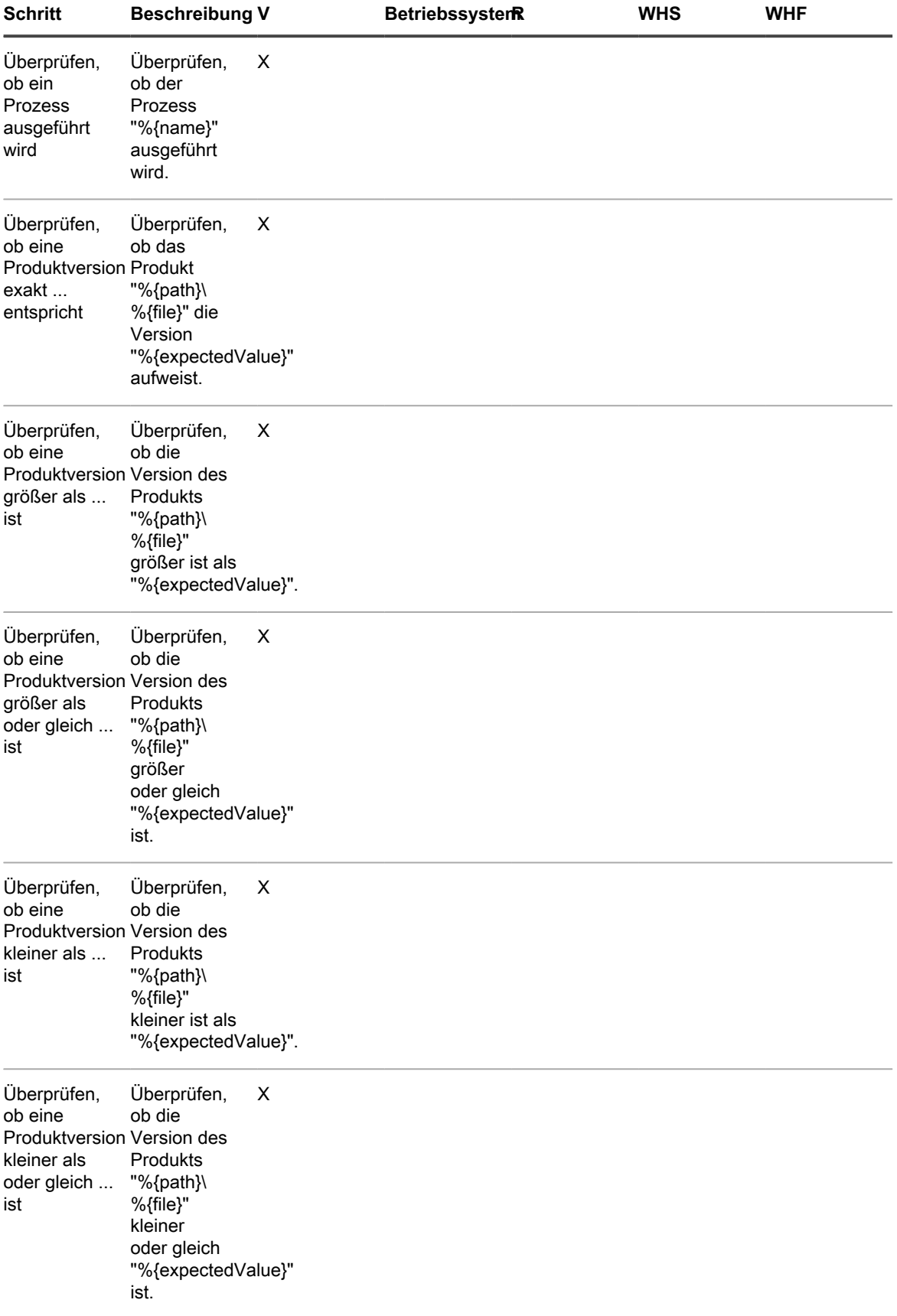

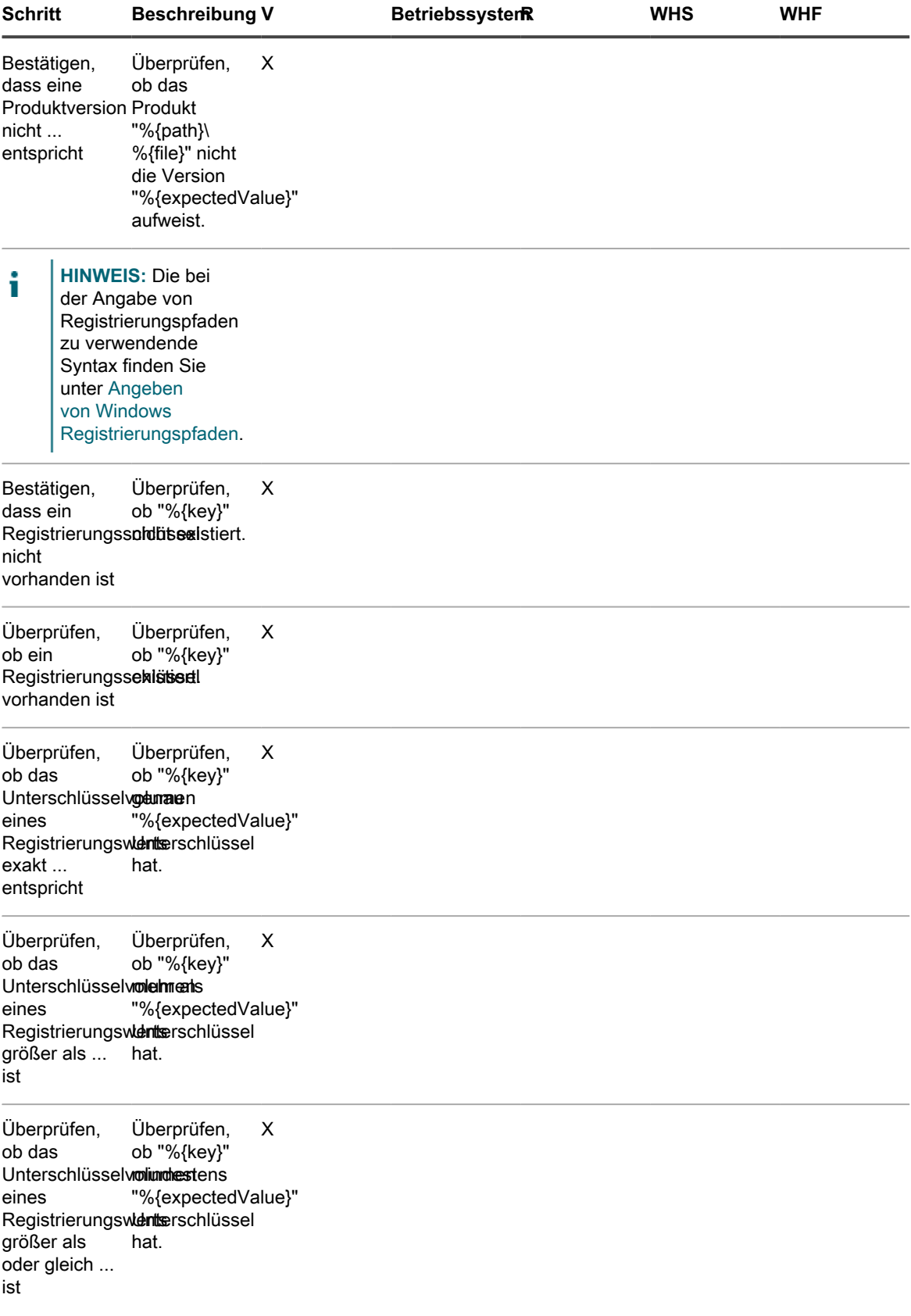

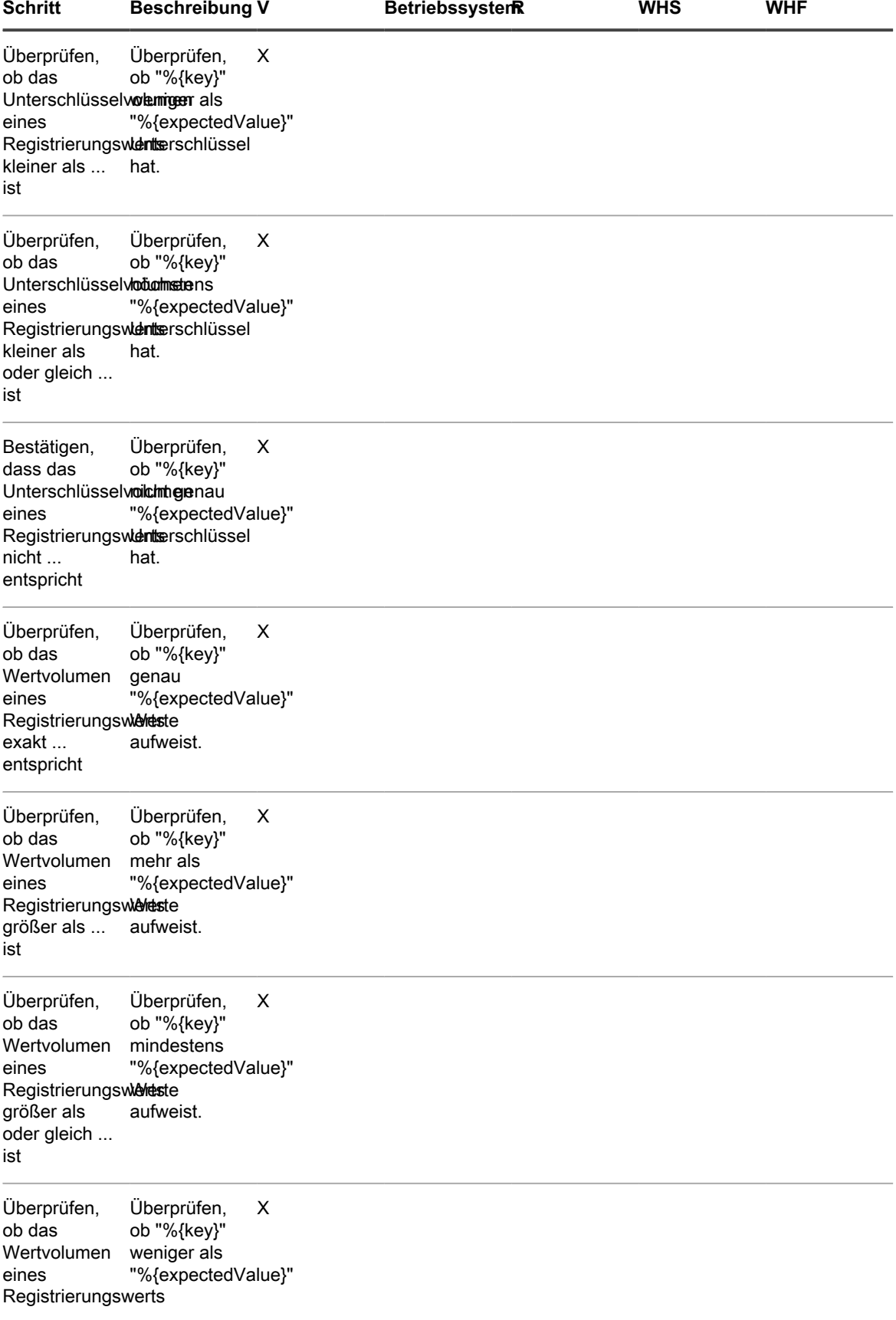

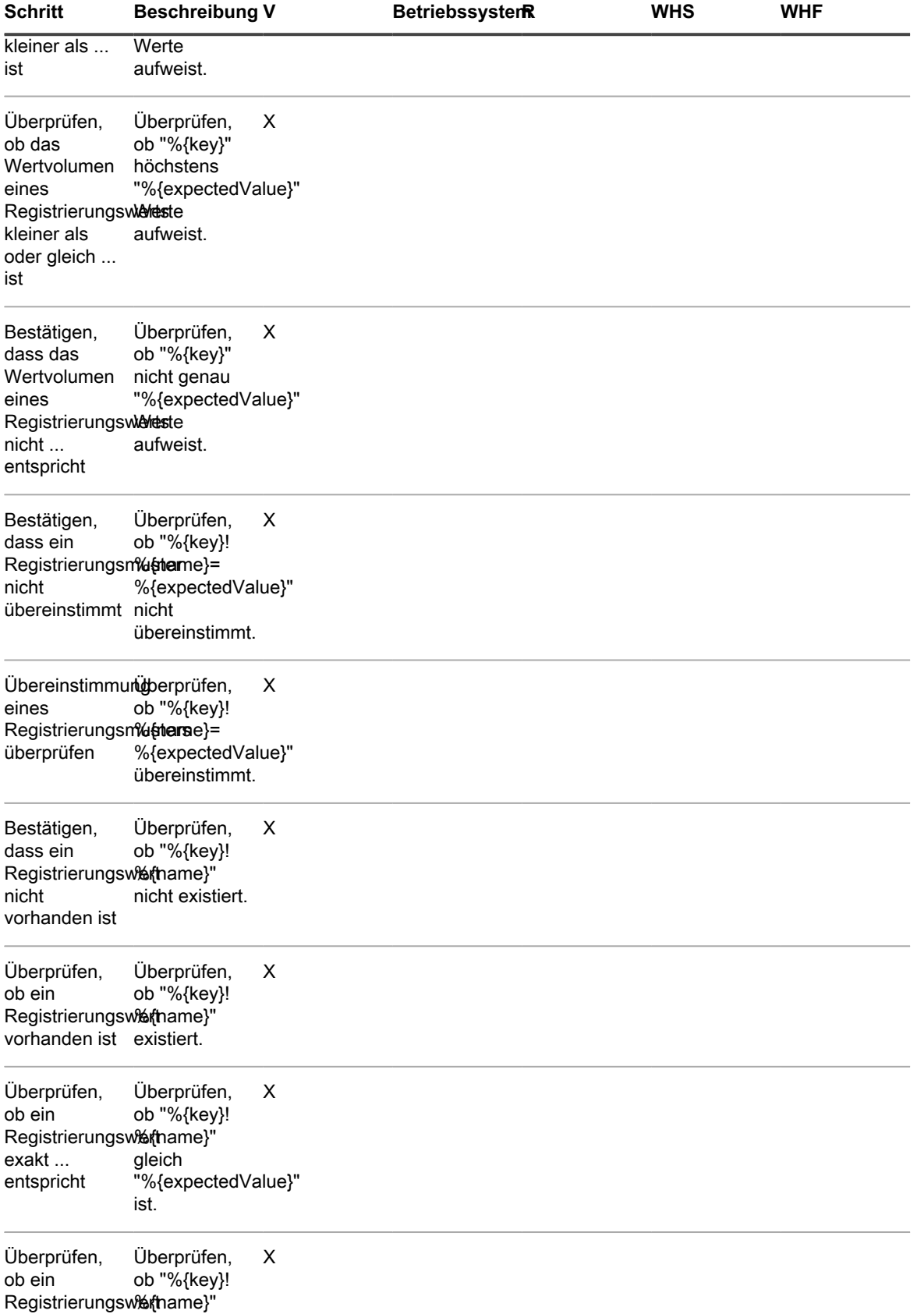

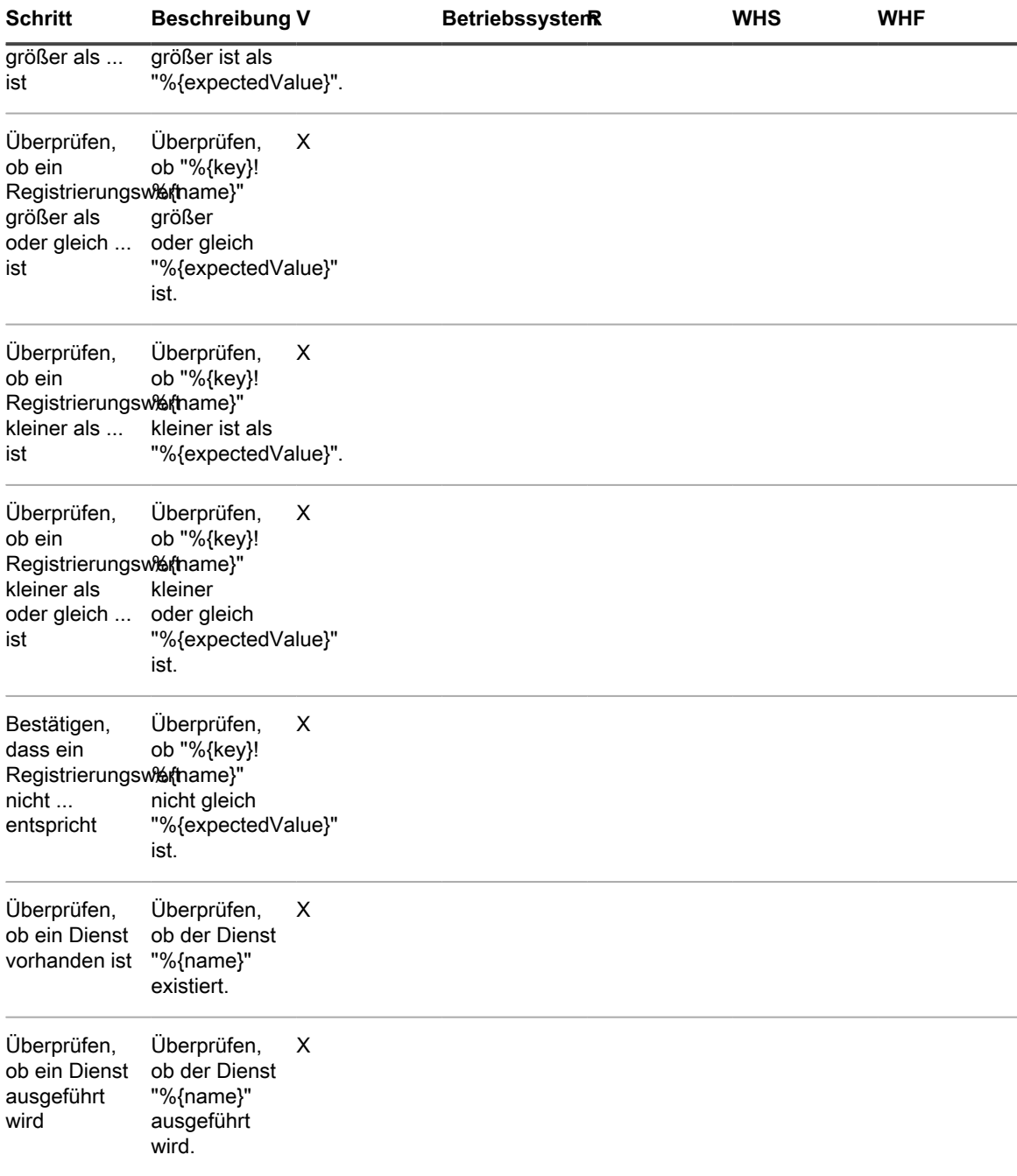

<span id="page-1162-0"></span>**Angeben von Windows Registrierungspfaden**

Verwenden Sie bei der Angabe von Windows Registrierungspfaden den Basisschlüssel und geben Sie an, ob sich die Registrierung auf einem Gerät mit 32-Bit- oder 64-Bit-Betriebssystem und -Hardware befindet.

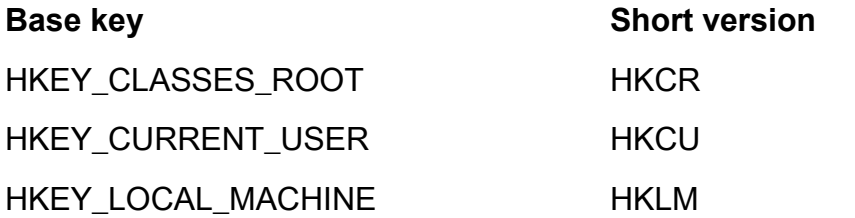

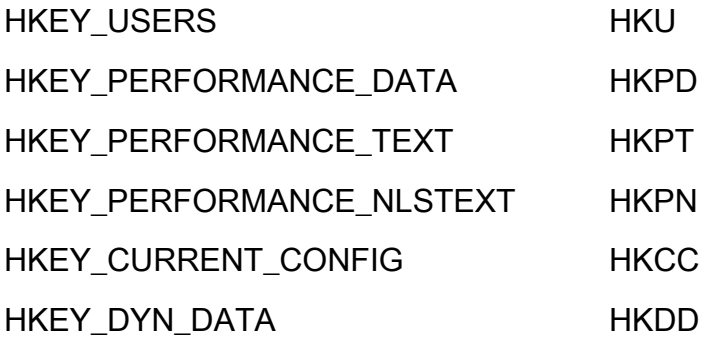

Geben Sie beispielsweise den Pfad für HKEY\_LOCAL\_MACHINE auf Geräten mit 32- bzw. 64-Bit-Versionen von Windows wie folgt an:

- HKLM\Software\32BitProgramA\installDate
- HKLM64\Software\64BitProgramB\installDate

## <span id="page-1163-0"></span>**Schritte für Mac OS X Geräte**

**Hinzufügen von Schritten zu auf Mac OS X Geräten verwendeten Skripten**

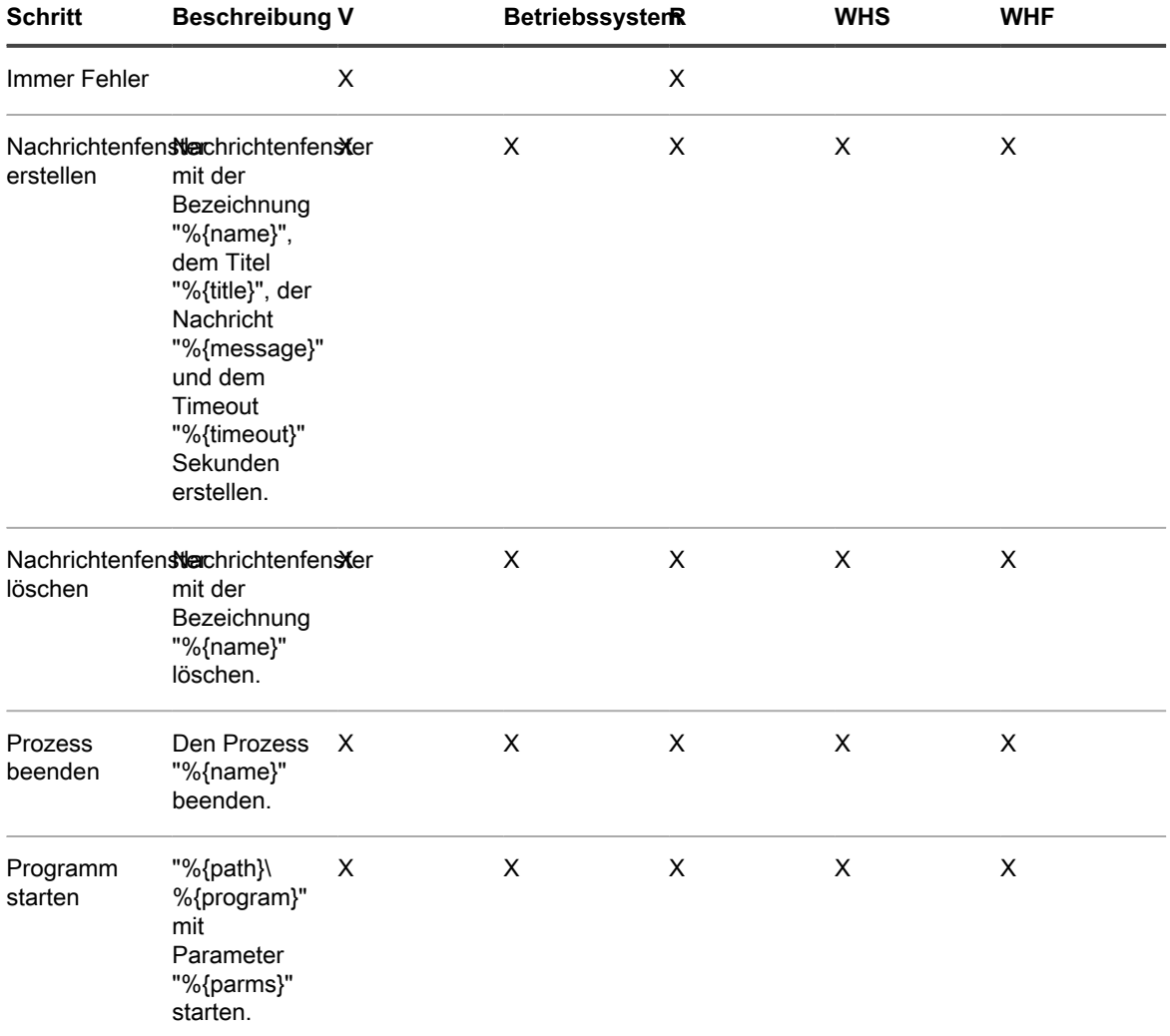

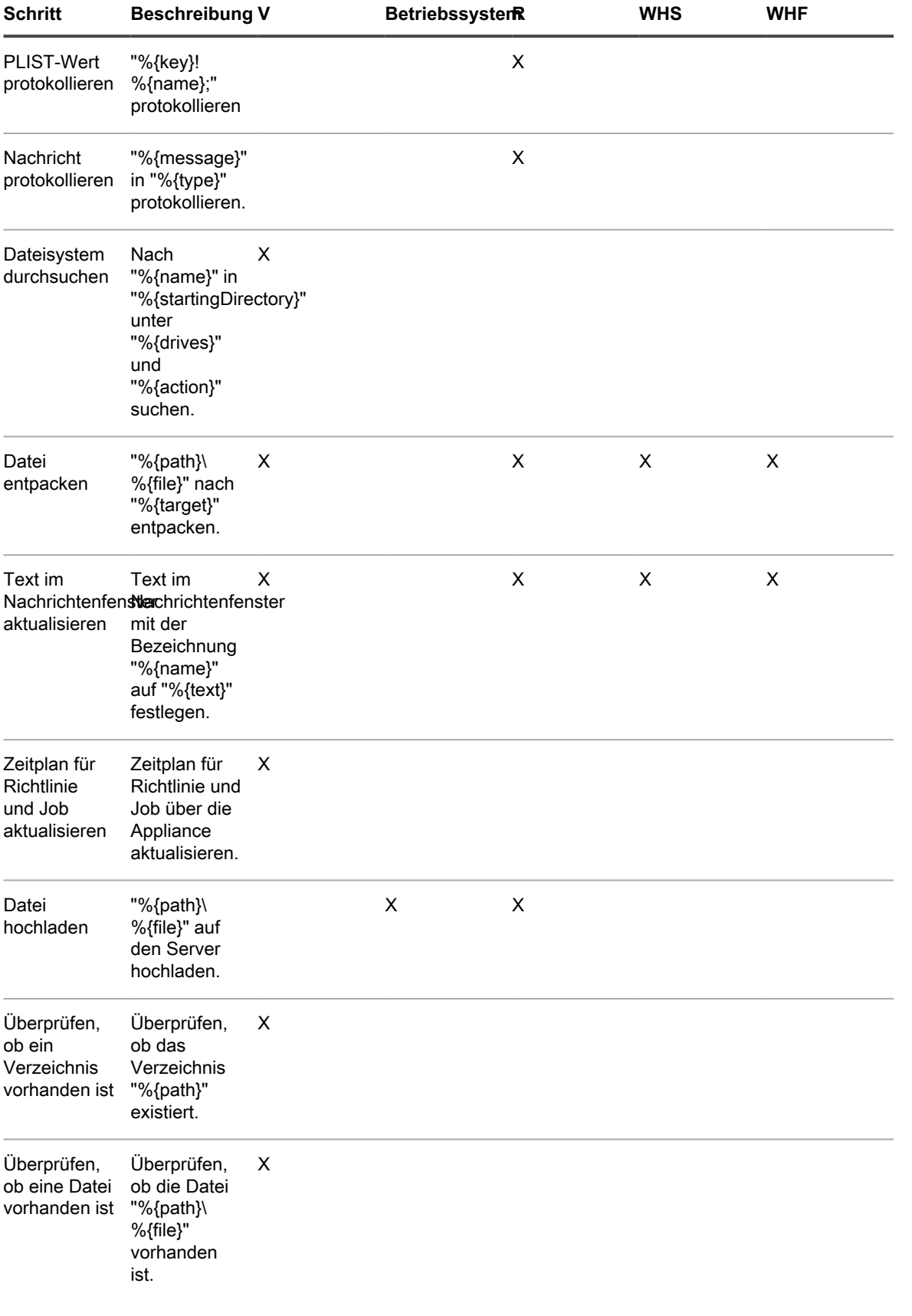

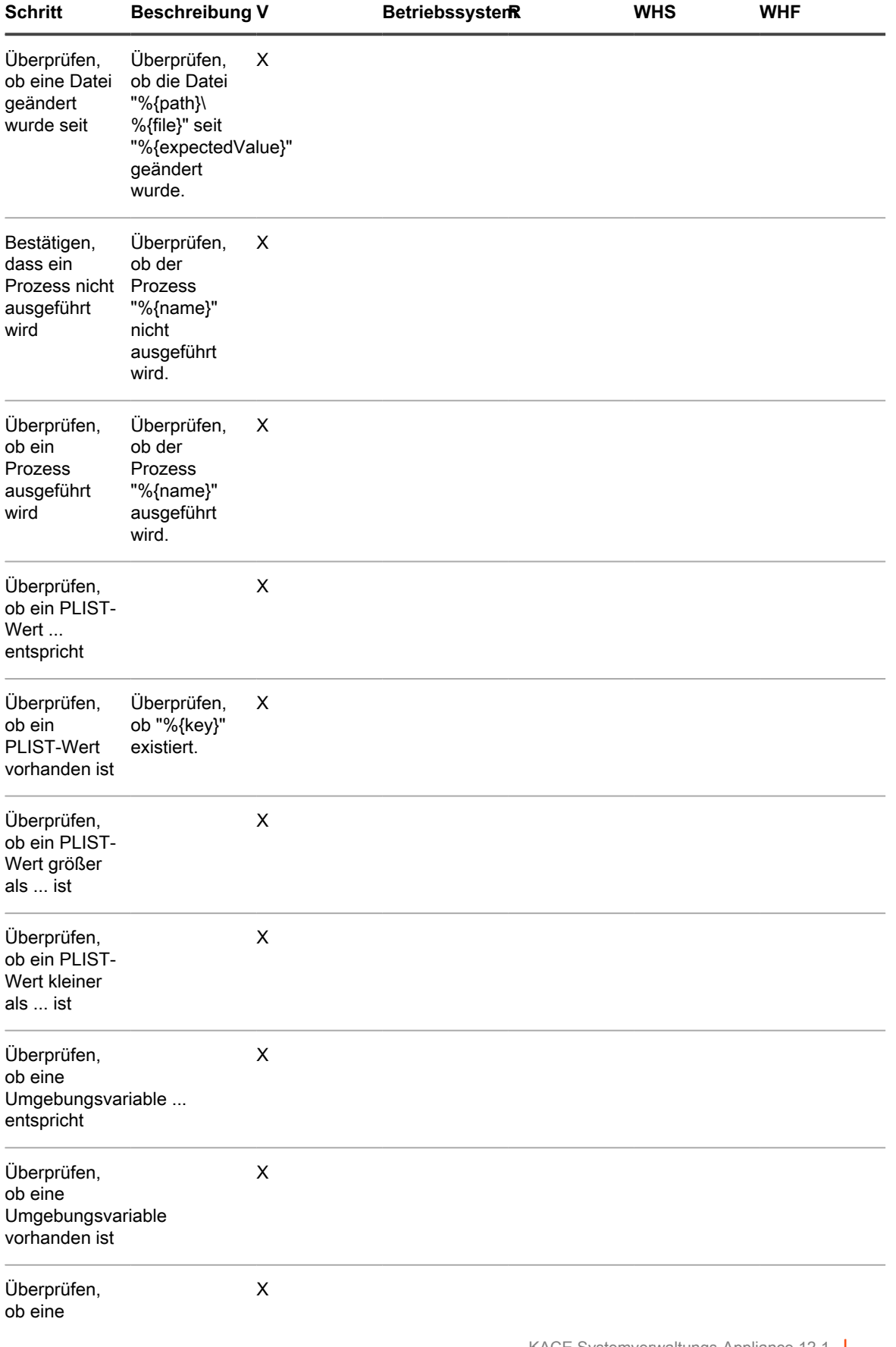

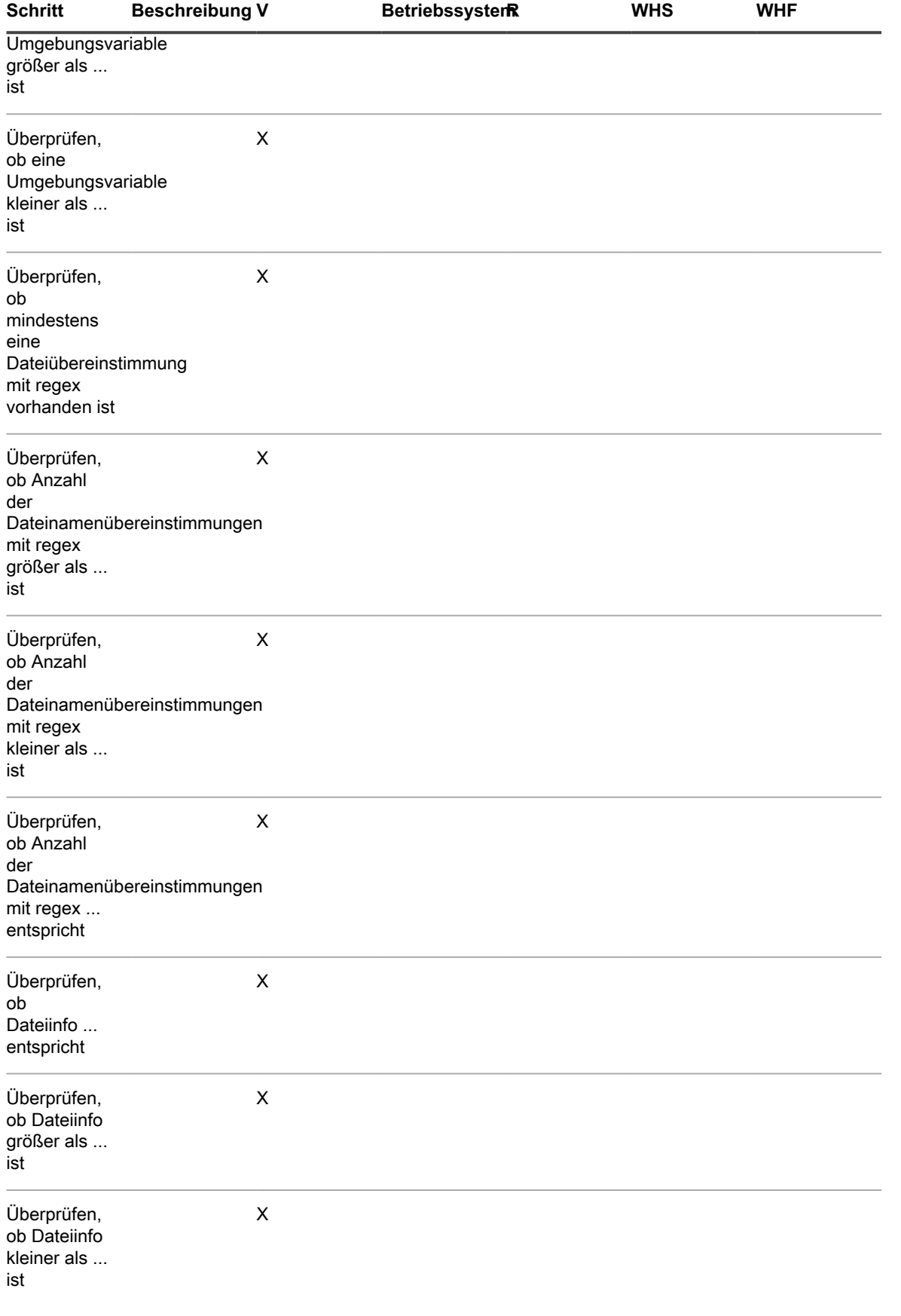

## <span id="page-1167-0"></span>**Schritte für Red Hat Enterprise Linux Geräte**

**Hinzufügen von Schritten zu Skripten für RHEL**

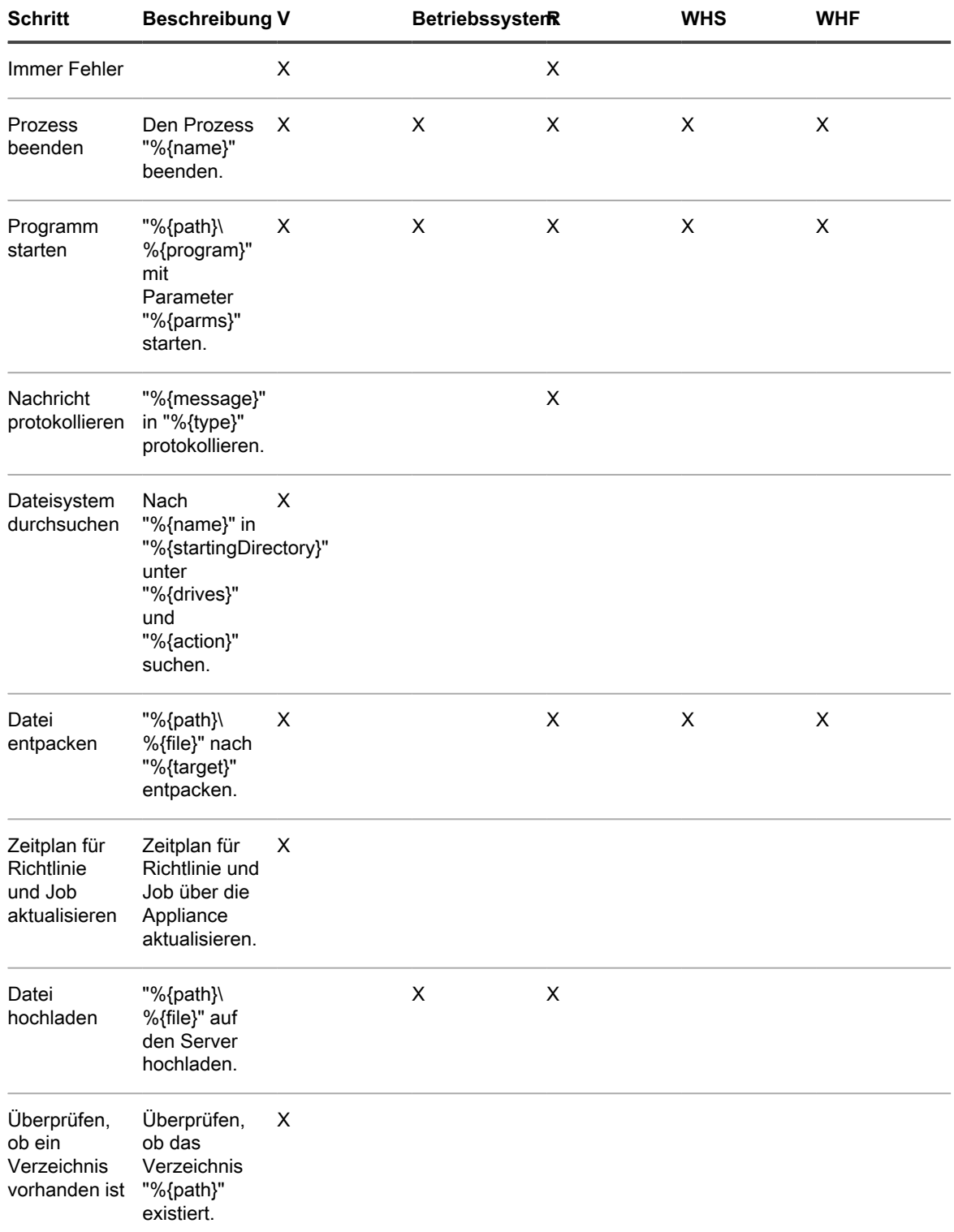

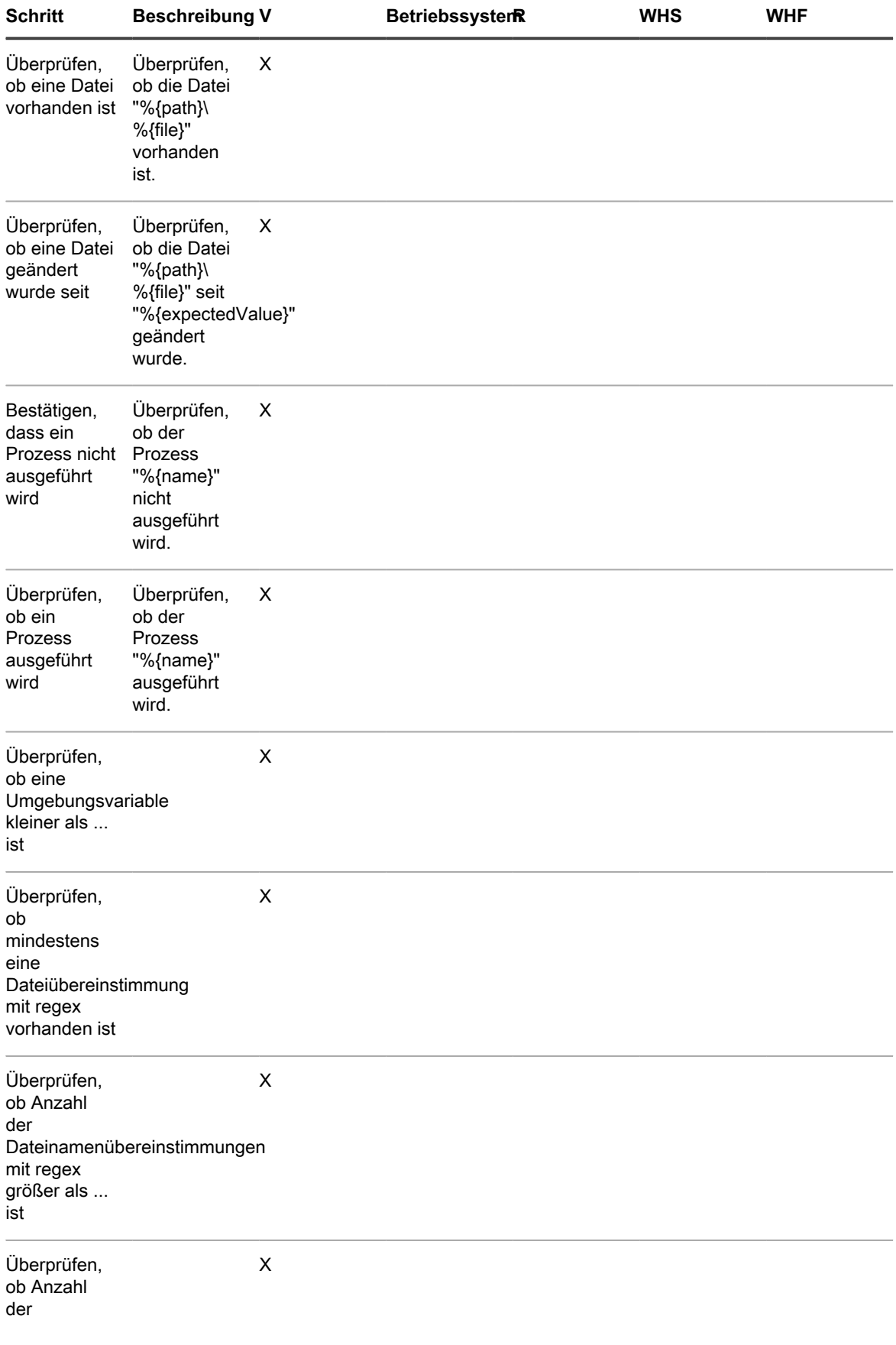

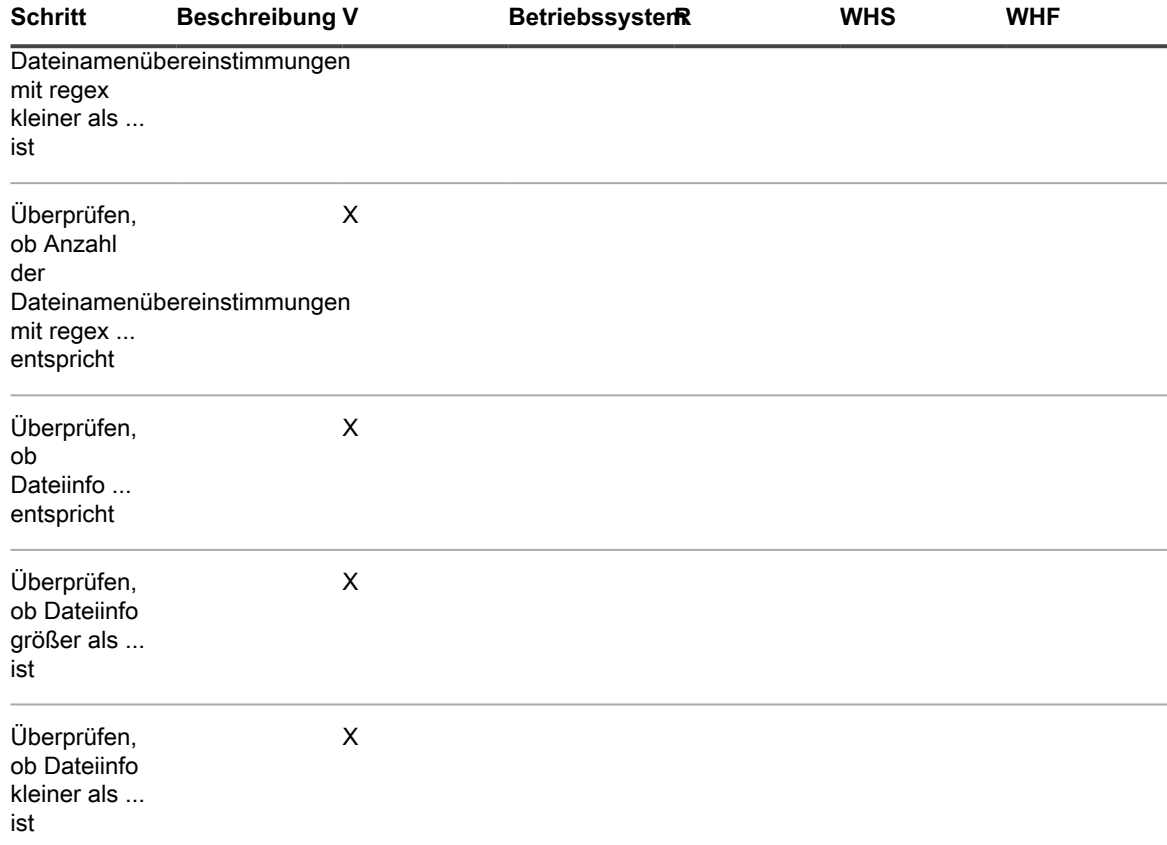

# **LDAP-Variable**

Die Appliance unterstützt Variablen für die Verwendung in LDAP-Labels und -Datenbankabfragen.

**Geräte- oder Computervariablen**

Geräte- oder Computervariablen können in LDAP-Labels und -Abfragen verwendet werden, um Geräte automatisch nach Name, Beschreibung und anderen LDAP-Kriterien zu gruppieren. Während der LDAP-Label-Verarbeitung ersetzt die Appliance alle als KBOX\_ definierten Variablen durch ihre entsprechenden Laufzeitwerte. Die folgende Tabelle zeigt die unterstützten Geräte- oder Computervariablen sowie ihre Zuordnung zu den Spalten in der Datenbanktabelle "MACHINE" sowie zu den LDAP-Attributen.

**Geräte- oder Computervariablen und -zuordnungen**

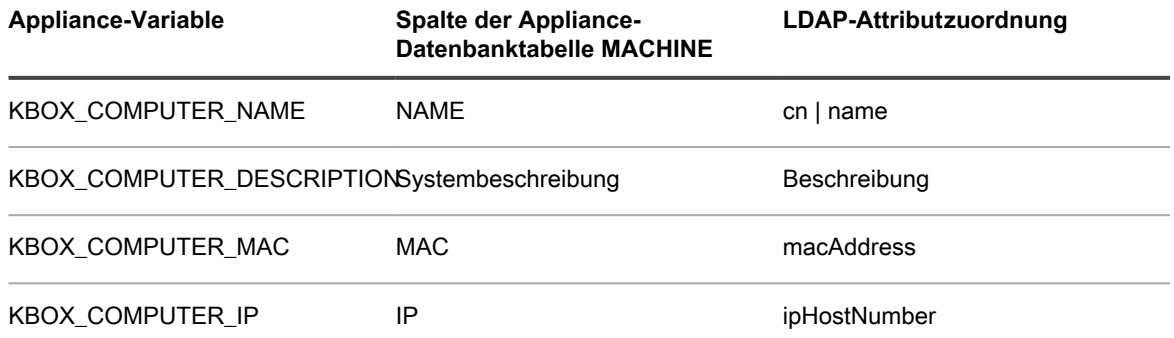

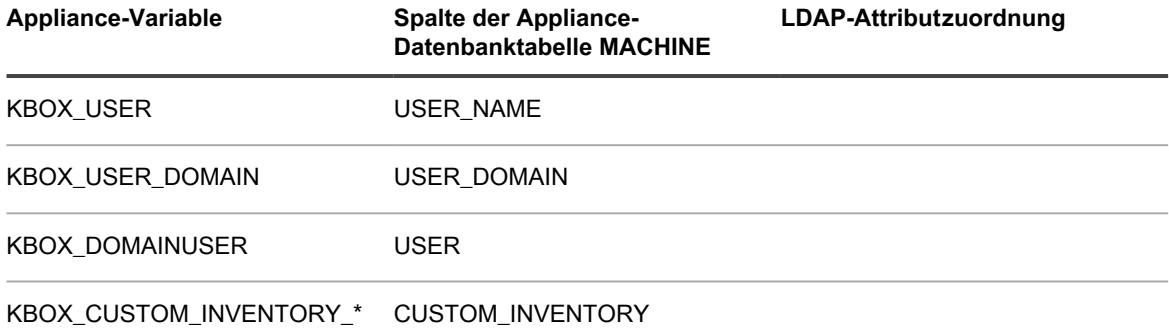

Die Variable "KBOX\_CUSTOM\_INVENTORY\_\*" kann verwendet werden, um den Wert einer benutzerdefinierten Inventarisierung zu prüfen. Das Sternchen (\*) wird durch den Anzeigenamen der Regel für benutzerdefinierte Inventarisierung ersetzt. Die zulässigen Zeichen sind [a-z0-9.-]. Alle anderen Zeichen werden durch einen Unterstrich (\_) ersetzt.

## **Benutzervariablen**

Benutzervariablen können in LDAP-Labels und -Abfragen verwendet werden, um Benutzer automatisch nach Domain, Standort, Budgetcode oder anderen LDAP-Kriterien zu gruppieren. Während der LDAP-Label-Verarbeitung ersetzt die Appliance alle als KBOX\_ definierten Variablen durch ihre entsprechenden Laufzeitwerte. Die folgende Tabelle zeigt die unterstützten Benutzervariablen und ihre Zuordnung zu den Spalten in der Datenbanktabelle "USER" sowie zu den LDAP-Attributen.

**Benutzervariablen und -zuordnungen**

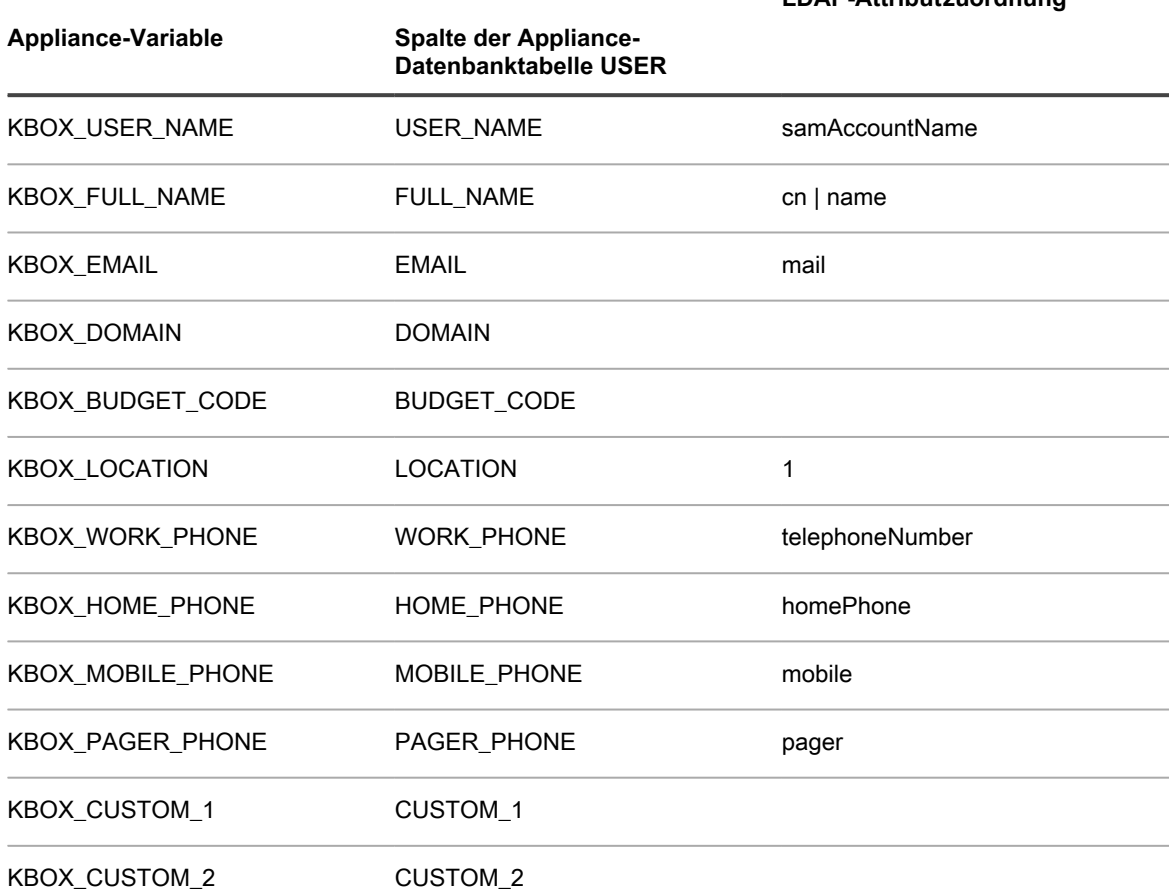

**LDAP-Attributzuordnung**

## **LDAP-Attributzuordnung**

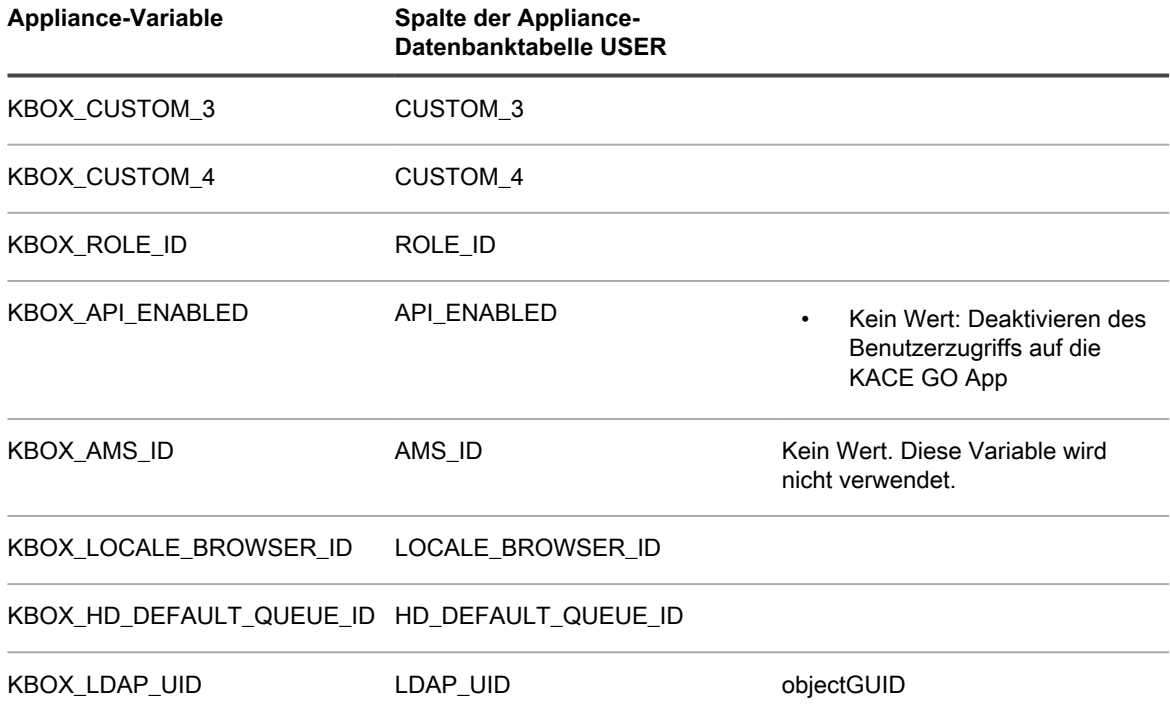

# **Glossar**

## **A**

## **Administratorkonsole**

Die **Administratorkonsole** ist die webbasierte Oberfläche zur Steuerung der Appliance. Auf die **Administratorkonsole** können Sie unter http://<appliance\_hostname>/admin zugreifen, wobei <appliance\_hostname> der Hostname Ihrer Appliance ist. Wenn die Organisationskomponente aktiviert ist, können Sie über die **Administratorkonsole** unter http://<appliance\_hostname>/ system auf die Einstellungen auf Systemebene zugreifen. Um die vollständigen Pfade von URLs in der **Administratorkonsole** anzuzeigen, fügen Sie der URL, die Sie zur Anmeldung verwenden, ui hinzu. Dies kann nützlich sein, wenn Sie die Datenbank durchsuchen oder Links freigeben. Zum Beispiel: http:// appliance\_hostname/admin.

#### **Agent**

Der KACE Agent ist eine Anwendung, die auf Geräten installiert werden kann, um die Geräteverwaltung über die Appliance zu ermöglichen. Auf verwalteten Geräten installierte Agenten kommunizieren über das AMP (Agenten-Messaging-Protokoll) mit der Appliance. Agenten führen geplante Aufgaben durch, beispielsweise das Erfassen von Inventarinformationen auf verwalteten Geräten und das Verteilen von Software an verwaltete Geräte. Die Verwaltung ohne Agent ist bei Geräten verfügbar, auf denen die Agenten-Software nicht installiert werden kann, beispielsweise bei Druckern und Geräten mit vom Agenten nicht unterstützten Betriebssystemen. Siehe [Provisionierung des KACE Agent](#page-502-0).

## **alternative Download-Quelle**

Eine alternative Download-Quelle kann jeder beliebige Netzwerkspeicherort sein, an dem sich alle erforderlichen Dateien zur Installation einer bestimmten Anwendung befinden. Sie können Pakete von alternativen Download-Quellen bereitstellen, beispielsweise von einer UNC-Adresse oder einer DFS-Quelle. Die CIFS- und SMB-Protokolle, Samba-Server und Dateiserver-Appliances werden unterstützt. Sie müssen den Speicherort angeben, wenn Sie eine verwaltete Installation erstellen. Siehe [Verwenden](#page-668-0) [verwalteter Installationen.](#page-668-0)

## <span id="page-1172-0"></span>**Anforderung "Zu Katalog hinzufügen"**

Eine Katalogisierungsanforderung ist ein Formular, mit dem Sie anfordern können, dass eine nicht im Softwarekatalog enthaltene (nicht katalogisierte) Anwendung in den öffentlichen Softwarekatalog aufgenommen wird. Wenn Quest eine Katalogisierungsanforderung erhält, wird überprüft, ob die Anwendung in den öffentlichen Softwarekatalog aufgenommen werden soll. Außerdem werden Anwendungen, für die eine Katalogisierungsanforderung übermittelt wird, automatisch zur lokalen Version des Softwarekatalogs auf der Appliance hinzugefügt. Siehe [Hinzufügen von Anwendungen zum](#page-600-0) [Softwarekatalog.](#page-600-0)

## **Anwendungen von Drittanbietern**

Anwendungen, die von Drittanbietern entwickelt und für die Verwendung in Quest KACE Produkten lizenziert wurde.

## **Anwendungssteuerung**

Mit der Anwendungssteuerung können Sie Anwendungen als "Nicht zulässig" kennzeichnen und sie blockieren oder verhindern, dass diese Anwendungen auf vom Agenten verwalteten Windows- und Mac-Geräten ausgeführt werden. Dies ist hilfreich, wenn Sie die Ausführung spezifischer Anwendungen in Ihrer Umgebung einschränken möchten. Siehe [Anwendungssteuerungslabel zu Geräten zuweisen](#page-626-0).

#### **App**

Siehe [KACE GO.](#page-1183-0)

#### **AppDeploy Live**

Siehe [ITNinja](#page-1182-0).

## <span id="page-1173-0"></span>**Appliance-Verknüpfung**

Durch Appliance-Verknüpfung können Sie sich bei einer Appliance anmelden und über die Dropdown-Liste in der rechten oberen Ecke der **Administratorkonsole** auf alle verknüpften Appliances zugreifen, ohne dass Sie sich separat bei jeder Appliance anmelden müssen. Sie können alle Quest Appliances der K-Serie verknüpfen, die Sie verwalten. Siehe [Verknüpfen von Quest KACE Appliances.](#page-140-0)

## **Appliances der KACE SDA Serie**

Die K2000 Serie umfasst Systembereitstellungs-Appliances, die entwickelt wurden, um die Bereitstellung von Betriebssystemen (BS) vollständig zu automatisieren. Weitere Informationen zur KACE SMA Serie finden Sie auf der Website zu Quest unter [https://quest.com/products/kace-systems-deployment](https://quest.com/products/kace-systems-deployment-appliance/)[appliance/](https://quest.com/products/kace-systems-deployment-appliance/).

## **Appliances der Appliance-Serie**

Die Appliance-Serie umfasst Systemverwaltungs-Appliances, die entwickelt wurden, um Systemverwaltungsaufgaben wie Anwendungsbereitstellung oder Asset Management vollständig zu automatisieren. Weitere Informationen zur Appliance-Serie finden Sie auf der Website zu Quest unter [https://quest.com/products/kace-systems-management-appliance/.](https://quest.com/products/kace-systems-management-appliance/)

## **Appliance oder Virtual Appliance**

Die Appliance ist als physische oder hardwarebasierte Appliance und als virtuelle Appliance erhältlich. Die Virtual Appliance verwendet eine VMware Infrastruktur. Für die physische und die virtuelle Appliance stehen jeweils die gleichen Systemverwaltungsfunktionen zur Verfügung. Siehe [Informationen zu](#page-27-0) [Appliance-Komponenten.](#page-27-0)

## **Assets, Asset-Typen und Asset-Untertypen, die in der Asset Management-Komponente verwenden werden.**

Zu den in der Asset Management-Komponente verwendeten Assets und Asset-Typen zählen physische und logische Elemente, beispielsweise Geräte, Anwendungen, Drucker, Lizenzen, Abteilungen, Standorte und Anbieter. Die Komponente Asset Management ermöglicht Ihnen die Herstellung von Beziehungen zwischen Assets, die Nachverfolgung von Inventardaten, das Anzeigen von Änderungsdatensätzen und die Erstellung von Berichten zu Veränderungen von Assets. Assets basieren auf Asset-Typen. Sie können nach Bedarf Standard-Asset-Typen ändern, benutzerdefinierte Asset-Typen erstellen sowie Asset-Informationen importieren. Siehe [Informationen zu Asset-Typen](#page-242-0). Asset-Untertypen sind Unterkategorien von Assets, die Sie zu jedem Asset-Typ hinzufügen können, einschließlich benutzerdefinierter Asset-Typen. So können Sie Untertypen von Assets, z. B. Geräte-Assets wie Computer, Drucker und Router sowie Software-Assets, die auf Windows, Mac oder Linux-Systemen im Appliance-Inventar ausgeführt werden, erkennen und verwalten. Siehe [Informationen zu Asset-Untertypen, benutzerdefinierten Feldern](#page-250-0) [und Gerätedetail-Voreinstellungen.](#page-250-0)

#### **Assets, die auf das Lizenzlimit der Appliance angerechnet werden**

Die Appliance-Lizenzvereinbarung berechtigt Sie zur Verwaltung einer bestimmten Anzahl an Geräten, die als Assets klassifiziert sind. Diese Assets unterscheiden sich von den in der Asset Management-Komponente verwendeten Assets. Zu den Assets, die auf das Lizenzlimit angerechnet werden, zählen Geräte, die 1) dem KACE SMA Inventar hinzugefügt wurden, aber nicht der Definition verwalteter Computer oder überwachter Server entsprechen, und 2) dem Inventar nicht manuell, über die WSAPI oder mithilfe der Verwaltung von Mobilgeräten hinzugefügt wurden. Beispiele für Assets: Drucker, Projektoren, Netzwerkausrüstung und Speichergeräte.

**HINWEIS:** Die mit der Asset Management-Komponente erstellten und verwalteten Assets werden nicht auf i das Lizenzlimit angerechnet.

Siehe [Produktlizenzinformationen anzeigen](#page-60-0).

## **Asset Management**

Unterstützung komplexer Lizenz-Compliance-Berichte, die auf dem Framework der über den Appliance-Inventarprozess gesammelten Daten aufbauen. Das Asset Management bietet Ihnen zudem die Möglichkeit, weitere Daten zu den verwalteten Geräten zu erfassen, einschließlich Bestelldatum, Support-Verträge, Asset-Kennungen usw. Siehe [Informationen zur Komponente Asset Management.](#page-233-0)

## **Aufgabendurchsatz**

Die Aufgabenlast auf der Appliance. Siehe [Konductor.](#page-1183-1)

## **AUP**

## Siehe [Nutzungsrichtlinie.](#page-1186-0)

## **Ausstehend**

Computer oder Geräte, die von der Appliance verwaltet werden, jedoch nicht rechtzeitig inventarisiert wurden, werden als ausstehende Geräte (MIA, Missing in Action) bezeichnet. Siehe [Verwalten](#page-569-0) [ausstehender Geräte.](#page-569-0)

## **Automatische Labels**

Labels, die automatisch angewendet werden, wie beispielsweise Smart Labels. Siehe [Einrichten und](#page-149-0) [Verwenden von Labels für die Verwaltung von Elementgruppen](#page-149-0).

## **Ä**

## **Änderungsverwaltung**

Die Möglichkeit, Änderungen an Elementen in der **Administratorkonsole** nachzuverfolgen, beispielsweise an Skripten, Berichten, Assets und Einstellungen. Siehe [Konfigurieren der Verlaufseinstellungen.](#page-143-0)

## **Bedrohungsstufen**

Mithilfe von Bedrohungsstufen können Sie die relative Sicherheit von Elementen und die Anzahl der Geräte anzeigen, auf denen diese Elemente installiert sind. Diese Informationen dienen nur Nachverfolgungszwecken. Die Appliance erzwingt basierend auf den Bedrohungsstufen keine Richtlinien. Siehe [Verwenden von Bedrohungsstufen und Kategorien für Software](#page-582-0).

## **Befehlszeilenkonsole**

Die **Befehlszeilenkonsole** ist ein Terminalfenster für die Appliance. Die Schnittstelle ist hauptsächlich für die Konfiguration der Appliance und die Richtlinienerzwingung gedacht, sofern auf die **Administratorkonsole** nicht zugegriffen werden kann. Siehe [Einschalten der Appliance und Anmelden bei](#page-73-0) [der Administratorkonsole.](#page-73-0)

## **Benachrichtigungen**

Bei Benachrichtigungen handelt es sich um E-Mail-Nachrichten, die von der Appliance an Administratoren gesendet werden, wenn Geräte, Scan-Ergebnisse und Assets bestimmte Kriterien erfüllen. Sie können zum Beispiel E-Mail-Benachrichtigungen basierend auf der Datenträgernutzung einrichten, wenn Sie Administratoren benachrichtigen möchten, sobald ein bestimmtes Speicherlimit auf einem Datenträger erreicht ist. Die Benachrichtigungen werden gesendet, wenn die Geräte die angegebenen Kriterien erfüllen.

Die Appliance überprüft das Inventar anhand der Kriterien gemäß der in den Benachrichtigungszeitplänen angegebenen Häufigkeit. Wenn ein Element den Kriterien entspricht, sendet die Appliance eine E-Mail an die angegebenen Empfänger.

Nachrichten, die anhand von bestimmten Kriterien und zu festgelegten Intervallen per E-Mail versendet werden. Siehe [Zeitplanung für Benachrichtigungen.](#page-906-0)

## **Benchmark**

Bei einem SCAP-Benchmark handelt es sich um eine Prüfliste für die Sicherheitskonfiguration mit einer Reihe von Regeln zur Bewertung von Sicherheitslücken eines Geräts in einer bestimmten Betriebsumgebung. Das NIST (National Institute of Standards and Technology) verwaltet das National Checklist Repository, das verschiedene Prüflisten für Sicherheitskonfigurationen für bestimmte IT-Produkte sowie Kategorien von IT-Produkten enthält. Siehe [Informationen zu Benchmarks](#page-883-0).

## **Benutzerdownloads**

Benutzerdownloads sind Software-Installationspakete, wie z. B. Druckertreiber und andere Anwendungen, die über die **Benutzerkonsole** an Benutzer verteilt werden. Siehe [Verwalten von Benutzerdownloads.](#page-1068-0)

## **Benutzerkonsole**

Die **Benutzerkonsole** ist die webbasierte Oberfläche, die Benutzern Software, Skripte und andere herunterladbare Elemente auf Self-Service-Basis zur Verfügung stellt. Außerdem ermöglicht sie Benutzern den Zugriff auf Knowledge Base-Artikel und das Einsenden von Service Desk-Support-Tickets, mit denen sie Hilfe anfordern oder Fehler melden können. Sie können auf die **Benutzerkonsole** unter http:// <appliance\_hostname>/user zugreifen, wobei <appliance\_hostname> der Hostname der Appliance ist. Siehe [Informationen zum Service Desk.](#page-954-0)

## **Berichterstellung**

Die Möglichkeit zur Sammlung von Informationen zu Hardware, Software und Lizenz-Compliance, aufgeschlüsselt nach Gerät. Sie können Standardberichte ausführen oder mithilfe eines Berichts-Assistenten, der Sie Schritt für Schritt durch den Erstellungsvorgang führt, benutzerdefinierte Berichte erstellen. Außerdem können Sie die automatische Ausführung von Berichten und deren Versand per E-Mail planen. Fortgeschrittene Benutzer können zudem unter Verwendung einer beliebigen ODBC (Open DataBase Connectivity)-kompatiblen Berichts-Engine Berichte anhand der Appliance-Datenbank erstellen. Siehe [Verwenden von Berichten und Zeitplanung für Benachrichtigungen.](#page-892-0)

## **B**

## **C**

i

## **Charlie Root**

Die E-Mail-Adresse für Benachrichtigungen, die von der Appliance versendet werden.

**HINWEIS:** Benachrichtigungen und tägliche Berichte werden von der Standardadresse "Charlie

Root" (root@<appliance\_hostname>) versendet. Diese Adresse kann nicht geändert werden.

## **Client-Drop-Speicherort**

Beim Client-Drop-Speicherort handelt es sich um eine Dateifreigabe zum Hochladen großer Dateien, z. B. von Installationsprogrammen für Anwendungen und Appliance-Sicherungsdateien, auf die Appliance. Das Hochladen von Dateien auf den Client-Drop-Speicherort ist eine Alternative zum Hochladen von Dateien über die **Administratorkonsole** mit dem Standard-HTTP-Mechanismus, bei dem es bei großen Dateien zu Browser-Timeouts kommen kann. Siehe [Dateien kopieren und auf dem Client-Drop-Speicherort der](#page-580-0) [Appliance ablegen](#page-580-0).

## **Clients**

Siehe [Geräte](#page-1181-0).

## **Computer**

Computer sind eine Kategorie von Geräten, die von der Appliance verwaltet werden können. Beispiele für Computer sind Personalcomputer, Server, Laptops, Tablets und Smartphones. Mit Ihrer Appliance-Lizenzvereinbarung können Sie eine festgelegte Anzahl von Computern verwalten. Siehe [Verwaltete](#page-1195-0) [Computer.](#page-1195-0)

## **Computer**

Siehe [Geräte](#page-1181-0).

## **Computerfremde Geräte**

Computerfremde Geräte sind Assets wie Drucker, Router, Netzwerkgeräte und andere Geräte, die nicht der Definition eines Computers entsprechen. Administratoren können Asset-Untertypen erstellen, um Informationen bestimmter computerfremder Geräte zu verfolgen. Siehe [Informationen zu Asset-Untertypen,](#page-250-0) [benutzerdefinierten Feldern und Gerätedetail-Voreinstellungen](#page-250-0).

## **D**

## **Dateisynchronisierungen**

Mittels Dateisynchronisierungen können Sie Dateien an verwaltete Geräte verteilen. Im Gegensatz zu verwalteten Installationen werden bei Dateisynchronisierungen jedoch keine Dateien installiert, sondern lediglich verteilt. Mit Dateisynchronisierungen können Sie Dateien jedes Typs auf verwaltete Geräte kopieren. Siehe [Dateisynchronisierungen erstellen und verwenden.](#page-692-0)

## **Datenaufbewahrung**

Die Optionen zum Speichern von Nutzungserfassungsdaten, Gerätelaufzeiten, nicht katalogisierten Anwendungen und Sicherungen auf der Appliance. Siehe [Allgemeine Einstellungen auf Verwaltungs- oder](#page-85-0) [organisationsspezifischer Ebene konfigurieren](#page-85-0) und [Zeitplan der täglichen Sicherung und die Anzahl der](#page-1108-0) [beizubehaltenden Sicherungen einrichten.](#page-1108-0)

## **Datenfreigabe**

Die Optionen für die Freigabe von Appliance-Informationen an Quest KACE. Siehe [Konfigurieren der](#page-133-0) [Datenfreigabeeinstellungen.](#page-133-0)

## **Dell Command | Monitor**

Dell Command | Monitor ist das Überwachungstool der Dell Command Suite. Es ermöglicht Remote-Managementanwendungen wie der Appliance den Zugriff auf Zugriffsverwaltungsinformationen und den Überwachungsstatus sowie die Statusänderung von Unternehmens-Clientsystemen. Wenn Dell Command | Monitor auf einem verwalteten Gerät erkannt wird, verwendet die Appliance die WMI-Schnittstelle (Windows Management Instrumentation, Windows Verwaltungsinstrumentation) zur Erfassung ausführlicher Daten zum Hardwareinventar und Integritätsstatus. Siehe [Informationen zu Dell Command |](#page-726-0) [Monitor](#page-726-0).

## **E**

## **E-Mail-Benachrichtigungen**

Siehe [Warnungen](#page-1196-0).

## **Einmaliges Anmelden für die Administratorkonsole und Benutzerkonsole**

Dank der einmaligen Anmeldung können Benutzer, die sich bei der Domäne angemeldet haben, auf die **Administratorkonsole** und die **Benutzerkonsole** der Appliance zugreifen, ohne die Anmeldeinformationen erneut auf der Anmeldeseite der Appliance eingeben zu müssen. Siehe [Informationen zur einmaligen Anmeldung \(SSO\).](#page-201-0)

## **Einmalige Anmeldung für Appliances**

Siehe [Appliance-Verknüpfung](#page-1173-0).

## <span id="page-1179-1"></span>**Erfassung der Nutzung**

Durch die Erfassung der Softwarenutzung können Sie Informationen dazu sammeln, wie Anwendungen auf den verwalteten Windows und Mac Geräten installiert und verwendet werden. Dies schließt Windows Store-Anwendungen wie Bing Travel ein. Für Anwendungen, die auf anderen Betriebssystemen wie beispielsweise Linux installiert sind, ist die Erfassung der Nutzung nicht möglich. Im Softwarekatalog kann die Erfassung für erkannte und nicht erkannte Anwendungen sowie für lokal katalogisierte Anwendungen aktiviert werden. Die Erfassung der Nutzung ist nicht möglich, wenn es sich um Betriebssystemsoftware handelt, die Anwendungen auf nicht unterstützten Betriebssystemen wie Linux installiert sind oder die Anwendungen im Softwarekatalog als Nicht katalogisiert aufgeführt werden. Siehe [Informationen zur](#page-612-0) [Erfassung der Softwarenutzung](#page-612-0).

#### <span id="page-1179-2"></span>**Erkannte Anwendungen**

Erkannte Anwendungen sind ausführbare Dateien im Inventar der Appliance, die den Definitionen von Anwendungen im Softwarekatalog entsprechen. Sie können die Nutzungserfassung für erkannte Anwendungen und Suites aktivieren, diese Anwendungen als Nicht zulässig kennzeichnen und Lizenzinformationen für sie hinzufügen. Zudem können Sie die Liste erkannter Software im CSV-Format exportieren. Sie können die Liste erkannter Software, die Liste nicht katalogisierter Software und die Liste der lokal katalogisierten Software exportieren. Es ist nicht möglich, den gesamten Softwarekatalog zu exportieren.

Siehe [Nicht erkannte Anwendungen.](#page-1186-1) Siehe [Erkannte Anwendungen](#page-588-0).

#### <span id="page-1179-0"></span>**Erkennung**

Erkennung ist der Prozess der Identifikation von Geräten, die mit dem Netzwerk verbunden sind, und das Abrufen von Informationen über diese Geräte. Zu den Geräten, die erkannt werden können, gehören Laptops, Desktops, Server, Mobilgeräte, virtuelle Geräte, Drucker, Netzwerkgeräte, Drahtloszugriffspunkte, Router, Switches und mehr. Diese Geräte können überprüft und identifiziert werden, selbst wenn der KACE Agent nicht installiert ist. Sie können Erkennungsscans nach Bedarf durchführen oder die Ausführung von Scans zu bestimmten Zeiten planen. Siehe [Informationen zu Geräteerkennung und -verwaltung.](#page-368-0)

## **F**

## **Filter**

Siehe [Labels](#page-1184-0) und [Organisationsfilter.](#page-1187-0)

## **G**

## <span id="page-1181-0"></span>**Geräte**

Geräte sind Computer oder Endpunkte, die von der Appliance verwaltet werden. Ihre Produktlizenzvereinbarung berechtigt Sie zur Verwaltung einer bestimmten Anzahl von Geräten, die als verwaltete Computer, Assets und überwachte Server klassifiziert sind. Verwaltete Geräte melden Daten wie Informationen zu Software, Hardware und Netzwerk an die Appliance. Siehe [Produktlizenzinformationen](#page-60-0) [anzeigen.](#page-60-0)

## **Geräteaktionen**

Eine Funktion, mit der Sie von der Liste *Geräte* aus Befehle auf verwalteten Geräten ausführen können. Weitere Informationen zum Einrichten von Geräteaktionen finden Sie unter [Allgemeine Appliance-](#page-91-0)[Einstellungen ohne aktivierte Organisationskomponente konfigurieren](#page-91-0).

## **I**

## **Inventar**

Das Inventar enthält Informationen über die Geräte, Anwendungen, Prozesse, Startprogramme sowie Dienste auf verwalteten Geräten in Ihrem Netzwerk. Das Inventar wird vom auf verwalteten Geräten installierten KACE Agent erfasst, über die Inventar-API hochgeladen oder über Verbindungen mit Geräten ohne Agent abgerufen. Sie können detaillierte Daten zu einzelnen verwalteten Geräten sowie zusammengefasste Daten, die über alle verwalteten Geräte hinweg gesammelt wurden, anzeigen. Außerdem können Sie die Inventarinformationen in Berichten sowie bei Entscheidungen bezüglich Upgrades, Fehlerbehebung, Einkäufen, Richtlinien usw. nutzen. Siehe [Provisionierung des KACE Agent](#page-502-0).

## **IP-Scans**

Siehe [Erkennung](#page-1179-0).

## <span id="page-1182-0"></span>**ITNinja**

ITNinja.com (früher AppDeploy.com) ist eine von Quest KACE gesponserte, produktübergreifende Community-Website mit dem Schwerpunkt IT. Sie ist die führende Internet-Ressource für IT-Spezialisten zum Austausch von Informationen und für Fragen auf dem Gebiet der Systemverwaltung. Die Website bietet einen Bereich mit Fragen und Antworten sowie eine Blog-Plattform. Wenn Sie sich entscheiden, anonyme Nutzungsdaten an ITNinja weiterzugeben, wird der ITNinja Feed in der **Administratorkonsole** auf den Detailseiten zu Software, verwalteter Installation oder Dateisynchronisierung angezeigt. Der Feed ist nicht auf der Detailseite des *Softwarekatalogs* verfügbar. Siehe [ITNinja-Feed aktivieren](#page-585-0).

Quest veröffentlicht auf ITNinja Basisvorlagen für die Windows Zuverlässigkeitsanalyse und den Systemmonitor (PerfMon) sowie Open-Source-Perl-Skripte für Fremdsysteme (nicht Windows), mit deren Hilfe Benutzer Serverüberwachungsfunktionen erweitern und Probleme mit der System- und Anwendungsleistung ermitteln können. Diese nicht verwalteten Vorlagen und Skripte sind zum Download verfügbar, sodass sie nicht neu erstellt werden müssen.

## **K**

## <span id="page-1183-0"></span>**KACE GO**

KACE GO ist eine App, mit der Administratoren über ihre Smartphones oder Tablets auf Service-Desk-Tickets, Inventarinformationen, Überwachungswarnungen sowie die Anwendungsbereitstellungsfunktionen zugreifen können. Mit der App können auch Benutzer ohne Administratorberechtigungen auf ihrem Mobilgerät Service-Desk-Tickets senden, den Status von gesendeten Tickets anzeigen und Knowledge Base-Artikel lesen. Sie können KACE GO für iOS-Geräte aus dem Apple App Store oder für Android-Geräte aus dem Google Play Store herunterladen. Siehe [Konfigurieren des Mobilgerätezugriffs.](#page-135-0)

## **Kataloganforderung**

Siehe [Anforderung "Zu Katalog hinzufügen"](#page-1172-0).

#### **Katalogisierte Anwendungen**

Katalogisierte Anwendungen sind ausführbare Dateien, die sich in der offiziellen Softwarekatalog-Datenbank befinden. Hierzu zählen sowohl Anwendungen, die im Appliance-Inventar enthalten sind (Erkannte Anwendungen), als auch Anwendungen, die nicht im Inventar enthalten sind (nicht erkannte Anwendungen). Siehe [Informationen zu katalogisierten Anwendungen.](#page-589-0)

## **Kategorie**

Siehe [Softwarekategorie](#page-1192-0).

## **Klassische Berichte**

Die Berichtsfunktion auf der Appliance-Version 5.2 und älter. Ab Version 5.5 stehen klassische Berichte nicht mehr zur Verfügung.

#### **Klassische Erfassung**

Die klassische Erfassung ist ein Erfassungssystem, das auf der Appliance vor der Version 5.5 verfügbar war. Wenn Sie ein Upgrade von Version 5.4 oder niedriger auf Version 5.5 durchgeführt und die Erfassung der Nutzung vor dem Upgrade aktiviert haben, können Sie auch in der Version 5.5 der Appliance auf die klassische Erfassung zugreifen. In der Version 6.0 wurde die klassische Erfassung jedoch durch das Softwarekatalog-Erfassungssystem ersetzt, das ausführlichere Informationen bietet. Ab Version 6.0 steht die klassische Erfassung nicht mehr zur Verfügung. Siehe [Erfassung der Nutzung](#page-1179-1).

## **Knoten**

Siehe [Geräte](#page-1181-0).

## **Knowledge Base**

Quest verfügt über eine Knowledge Base mit Artikeln zu der Appliance, die Ihnen unter [https://](https://support.quest.com/kace-systems-management-appliance/kb) [support.quest.com/kace-systems-management-appliance/kb](https://support.quest.com/kace-systems-management-appliance/kb) zur Verfügung steht. Die Knowledge Base wird ständig mit Lösungen zu realen Problemen, die sich für Administratoren stellen, aktualisiert.

## <span id="page-1183-1"></span>**Konductor**

Konductor ist eine interne Appliance-Komponente, die die Kommunikation zwischen der Appliance und verwalteten Geräten regelt, um einen reibungslosen Systembetrieb zu gewährleisten. Die Anzahl der von Konductor ausgeführten Aufgaben wird im Widget *Aufgaben werden durchgeführt* angezeigt. Außerdem werden Informationen zum Aufgabendurchsatz in den allgemeinen Einstellungen (auf Appliances mit aktivierter Organisationskomponente) oder in den Agenteneinstellungen (auf Appliances ohne aktivierte Organisationskomponente) angezeigt.

## Siehe:

- [Informationen zu Dashboard-Widgets](#page-43-0)
- [Konfigurieren der allgemeinen Einstellungen auf System- und Verwaltungsebene](#page-77-0)

## **KScripts**

Siehe [Offline-KScripts](#page-1187-1) und [Online-KScripts.](#page-1187-2)

## **L**

## **Labelgruppen**

Mit Labelgruppen können Sie Labels organisieren, um sie als Gruppe zu verwalten. Labelgruppen geben ihre Typen an die in ihnen enthaltenen Labels weiter. Eine Labelgruppe kann nicht nur mehrere Labels beinhalten, sondern auch mehreren Labelgruppen zugewiesen sein. Siehe [Labelgruppen hinzufügen,](#page-167-0) [anzeigen oder bearbeiten](#page-167-0).

## <span id="page-1184-0"></span>**Labels**

Labels sind Container zum Organisieren und Kategorisieren von Elementen wie Geräten, sodass diese als Gruppe verwaltet werden können. Beispielsweise können Sie Labels verwenden, um Geräte mit dem gleichen Betriebssystem oder am gleichen geografischen Standort zu kennzeichnen. Sie können dann Aktionen initiieren wie das Verteilen von Software oder das Bereitstellen von Patches auf allen Geräten mit dem Label. Labels können entweder spezifischen Elementen manuell zugewiesen werden oder sie können Elementen durch Zuweisung zu Kriterien wie SQL- oder LDAP-Abfragen automatisch zugewiesen werden. Siehe [Einrichten und Verwenden von Labels für die Verwaltung von Elementgruppen.](#page-149-0)

## **LDAP-Browser**

Der LDAP-Browser ist ein Assistent, der es Ihnen ermöglicht, die Daten auf einem LDAP-Server zu suchen und zu durchsuchen, wie zum Beispiel die eines Active Directory-Servers. Siehe [LDAP-Browser](#page-173-0) [verwenden](#page-173-0).

## **LDAP-Labels**

Bei LDAP-Labels handelt es sich um Labels, die mit dem Active Directory oder einem LDAP-Server (Lightweight Directory Access Protocol) interagieren. Sie können LDAP-Labels verwenden, um Geräte- und Benutzerdatensätzen auf Basis von LDAP- oder Active Directory-Abfragen oder Suchfiltern automatisch Labels zuzuweisen. LDAP-Labels werden auf Geräte angewendet, die den Suchkriterien entsprechen. Siehe [Verwalten von LDAP-Labels](#page-170-0).

## **Log Enablement Package (LEP)**

Log Enablement Packages (LEPs) ermöglichen die Überwachung von Leistungsschwellenwerten sowie von Anwendungen für Server, wie z. B. Exchange, Internetinformationsdienste (Internet Information Services, IIS) usw. Auf der Listenseite *Log Enablement Packages* veröffentlicht Quest Basisvorlagen für die Windows Zuverlässigkeitsanalyse und den Systemmonitor (PerfMon) sowie Open Source-Perl-Skripte für Fremdsysteme (nicht Windows), mit deren Hilfe Benutzer Überwachungsfunktionen erweitern und Probleme mit der System- und Anwendungsleistung ermitteln können. Die zusätzlichen Vorlagen und Skripte sind nicht erforderlich für die Überwachung in der Appliance, die damit erstellten Profile sind jedoch hilfreich für die Überwachung von Leistungsschwellenwerten. Siehe [Konfigurieren der Anwendungs- und](#page-926-0) [Schwellenwertüberwachung mit Log Enablement Packages \(LEP\)](#page-926-0).

## **Lokalisierungskomponente**

Eine Komponente der Appliance, mit der Sie die für die **Befehlszeilenkonsole**, **Administratorkonsole** und **Benutzerkonsole** verwendete Sprache auswählen können. Siehe [Konfigurieren der Gebietsschema-](#page-128-0)[Einstellungen](#page-128-0).

## **Lokal katalogisierte Anwendungen**

Anwendungen, die nicht in der offiziellen Version des Softwarekatalogs enthalten sind, jedoch zur lokalen Version der Appliance hinzugefügt wurden, werden als lokal katalogisierte Anwendungen bezeichnet. Die Nutzung lokal katalogisierter Anwendungen kann erfasst werden und sie können als "Nicht zulässig" gekennzeichnet und mit Lizenz-Assets verknüpft werden. Siehe [Informationen zu lokal katalogisierten](#page-589-1) [Anwendungen.](#page-589-1)

## **M**

## **Mac Profile**

Mac Profile sind Dateien, die zur Konfiguration von Richtlinien auf Benutzer- oder Systemebene auf Mac Geräten verwendet werden. Sie können die Appliance verwenden, um Mac Profile an vom Agenten verwaltete Geräte mit Mac OS X zu verteilen. Siehe [Verwalten von Mac Profilen.](#page-745-0)

## **Manuelle Labels**

Siehe [Labels](#page-1184-0).

## **Mit Quest teilen**

Die Optionen für die Freigabe von Appliance-Informationen an Quest. Siehe [Konfigurieren der](#page-133-0) [Datenfreigabeeinstellungen.](#page-133-0)

## **Mobilgerätezugriff**

Der Mobilgerätezugriff ermöglicht die Interaktion mit der Appliance mithilfe von KACE GO.

KACE GO ist eine App, mit der Administratoren über ihre Smartphones oder Tablets auf Service-Desk-Tickets, Inventarinformationen sowie die Anwendungsbereitstellungsfunktionen zugreifen können. Mit der App können auch Benutzer ohne Administratorberechtigungen auf ihrem Mobilgerät Service-Desk-Tickets senden, den Status von gesendeten Tickets anzeigen und Knowledge Base-Artikel lesen. Sie können KACE GO für iOS-Geräte aus dem Apple App Store oder für Android-Geräte aus dem Google Play Store herunterladen.

Siehe [Konfigurieren des Mobilgerätezugriffs](#page-135-0).

## **MSI-Installationsvorlage**

Mit dieser Vorlage können Sie ein Skript erstellen, das die grundlegenden Befehlszeilenparameter zum Ausführen MSI-basierter Installationsprogramme festlegt. Informationen zu Befehlszeilenoptionen finden Sie in der Dokumentation zur Microsoft MSI-Befehlszeile unter [http://msdn.microsoft.com.](http://msdn.microsoft.com) Siehe [MSI-](#page-733-0)[Installationsskripte hinzufügen.](#page-733-0)

## **N**

## <span id="page-1186-1"></span>**Nicht erkannte Anwendungen**

Anwendungen, die nicht im Inventar, aber im Quest KACE Softwarekatalog enthalten sind, werden als nicht erkannte Anwendungen bezeichnet. Sie können die Erfassung für nicht erkannte Anwendungen aktivieren, sie als Nicht zulässig kennzeichnen und Lizenzinformationen hinzufügen. Da die Anwendungen jedoch nicht im lokalen Appliance-Inventar enthalten sind, kann die Liste nicht erkannter Software nicht ins CSV-Format exportiert werden. Siehe [Erkannte Anwendungen](#page-1179-2). Siehe [Nicht erkannte Anwendungen.](#page-588-1)

## **Nicht katalogisierte Anwendungen**

Nicht katalogisierte Anwendungen oder ausführbare Dateien, die sich im Inventar der Appliance befinden, aber nicht im Softwarekatalog aufgeführt sind. Sie können Anwendungen, die als nicht katalogisiert aufgeführt sind, auf der Seite *Softwarekatalog* anzeigen. Allerdings können Sie die Erfassung der Nutzung für nicht katalogisierte Anwendungen nicht aktivieren, sie nicht als Nicht zulässig kennzeichnen und auch keine Lizenzinformationen über sie hinzufügen. Nicht katalogisierte Anwendungen müssen zum lokalen oder öffentlichen Softwarekatalog hinzugefügt werden, bevor ihre Nutzung erfasst werden kann und sie als Nicht zulässig gekennzeichnet oder mit Lizenzinformationen verknüpft werden können. Siehe [Nicht](#page-588-2) [katalogisierte Anwendungen](#page-588-2).

## **Nicht zulässige Anwendungen**

Nicht zulässige Anwendungen sind Anwendungen, die auf der Seite *Softwarekatalog* als "Nicht zulässig" gekennzeichnet wurden. Windows und Mac Anwendungen können nur dann als Nicht zulässig gekennzeichnet werden, wenn sie als erkannte, nicht erkannte oder lokal katalogisierte Anwendungen klassifiziert sind. Nicht katalogisierte Anwendungen können erst dann als Nicht zulässig gekennzeichnet werden, wenn sie zum Softwarekatalog hinzugefügt wurden. Als "Nicht zulässig" gekennzeichnete Anwendungen können gesperrt werden, um ihre Ausführung auf verwalteten Geräten zu verhindern, falls diesen Geräten ein für die Anwendungssteuerung aktiviertes Label zugewiesen wurde. Siehe [Verwenden](#page-624-0) [der Anwendungssteuerung.](#page-624-0)

#### <span id="page-1186-0"></span>**Nutzungsrichtlinie**

Eine Erklärung oder Richtlinie, die für Benutzer angezeigt wird, wenn sie sich bei der **Administratorkonsole**, **Befehlszeilenkonsole** oder **Benutzerkonsole** anmelden. Siehe [Nutzungsrichtlinie aktivieren bzw. deaktivieren](#page-135-1).

## **O**

## <span id="page-1187-1"></span>**Offline-KScripts**

Skripte, die zu einem geplanten Zeitpunkt nach der Uhr des Zielgeräts ausgeführt werden. Offline-KScripts können auch dann ausgeführt werden, wenn die Zielgeräte nicht mit der Appliance verbunden sind, beispielsweise beim Gerätestart oder bei der Benutzeranmeldung. Sie können diese Skripte mit den Skriptvorlagen erstellen. Siehe [Hinzufügen und Bearbeiten von Skripten](#page-706-0).

## <span id="page-1187-2"></span>**Online-KScripts**

Skripte, die nur dann ausgeführt werden, wenn ein Zielgerät mit der Appliance verbunden ist. Die Ausführung von Online-KScripts erfolgt zu geplanten Zeitpunkten gemäß der Uhr der Appliance. Sie können diese Skripte mit den Skriptvorlagen erstellen. Siehe [Hinzufügen und Bearbeiten von Skripten.](#page-706-0)

#### **Online-Shellskripts**

Skripte, die gemäß der Uhr der Appliance zu geplanten Zeitpunkten ausgeführt werden, jedoch nur, wenn das Zielgerät mit der Appliance verbunden ist. Online-Shellskripts werden mithilfe einfacher textbasierter Skripte (Bash, Perl, Batch und andere) erstellt, die vom Betriebssystem des Zielgeräts unterstützt werden. Windows unterstützt Batchdateien und die verschiedenen vom jeweiligen Betriebssystem der Zielgeräte unterstützten Shellskript-Formate. Siehe [Hinzufügen und Bearbeiten von Skripten.](#page-706-0)

## **Organisationen**

Organisationen sind all die logischen Instanzen einer Appliance, die auf einer einzelnen Appliance ausgeführt werden. Sie können Organisationen erstellen, wenn die Organisationskomponente in Ihrer Appliance aktiviert ist, jede Organisation über eine eigene Datenbank verfügt und Sie das Inventar und andere Komponenten jeder Organisation getrennt voneinander verwalten. Siehe [Erstellen und Verwalten](#page-337-0) [von Organisationen](#page-337-0).

## <span id="page-1187-0"></span>**Organisationsfilter**

Organisationsfilter ähneln Labels, sie dienen jedoch einem bestimmten Zweck: Organisationfilter weisen bei der Inventarerfassung von Geräten diese automatisch an Organisationen zu.

Es gibt zwei Arten von Organisationsfiltern:

- **Datenfilter**: Weisen Geräte basierend auf Suchkriterien automatisch Organisationen zu. Bei der Inventarerfassung von Geräten werden diese der Organisation zugewiesen, wenn sie den Kriterien entsprechen. Dieser Filter ähnelt Smart Labels dahingehend, dass er Geräte automatisch Organisationen zuweist, wenn sie den angegebenen Kriterien entsprechen.
- **LDAP-Filter**: Weisen Geräte basierend auf LDAP- oder Active Directory-Interaktionen automatisch Organisationen zu. Bei der Inventarerfassung von Geräten wird die Abfrage an den LDAP-Server gesendet. Wenn Geräte den Kriterien entsprechen, werden sie automatisch der Organisation zugewiesen.

## Siehe [Verwalten von Organisationsfiltern.](#page-353-0)

## **Organisationskomponente**

Eine Komponente der Appliance, mit der Sie Organisationen in der Appliance erstellen und verwalten können. So können Sie Geräte verschiedenen Organisationen zuweisen und Benutzerrollen innerhalb jeder Organisation erstellen, um Zugriffsberechtigungen für Administratoren und Benutzer zu verwalten. Sie können beispielsweise Ihre Organisationen so konfigurieren, dass Administratoren nur Geräte innerhalb ihrer Organisation anzeigen und darauf Aktionen durchführen können; sie können keine Geräte anzeigen, die zu anderen Organisationen gehören.

Siehe [Erstellen und Verwalten von Organisationen.](#page-337-0)

#### **OVAL**

OVAL (Open Vulnerability and Assessment Language) ist ein international anerkannter Standard zur Ermittlung von Sicherheitslücken und Konfigurationsproblemen auf Windows-Geräten. OVAL-Sicherheitsprüfungen ermitteln Assets, die Compliance-Bedingungen nicht erfüllen, und ermöglichen Ihnen die Anpassung von Sicherheitsrichtlinien, um Regeln durchzusetzen, Tests für die automatische Ausführung zu planen und Berichte auf Basis der Ergebnisse auszuführen.

OVAL ist mit der CVE-Liste (Common Vulnerabilities and Exposures) bekannter Sicherheitslücken kompatibel. Der CVE-Inhalt wird von der CVE-Redaktion bestimmt, die aus Fachleuten aus der internationalen Community
für Informationssicherheit besteht. Neue Informationen zu Sicherheitsrisiken, die im Forum der Community besprochen wurden, werden für eine mögliche Aufnahme in die Liste an die CVE-Initiative gesendet. Weitere Informationen zu CVE, zur MITRE Corporation und zur OVAL-Redaktion finden Sie unter <http://cve.mitre.org>.

Dank der Möglichkeit, Sicherheitslücken und Bedrohungen mithilfe eines gemeinsamen Standards zu beschreiben, wird die gemeinsame Nutzung von Sicherheitsdaten mit anderen CVE-kompatiblen Datenbanken und Programmen erleichtert.

Siehe [Informationen zu OVAL-Tests und -Definitionen](#page-874-0).

# **P**

## **Patchen**

Patchen ist ein Mechanismus zur Bereitstellung sicherheitsbezogener und anderer wichtiger Patches von Microsoft, Apple und sonstigen Drittanbietern wie Adobe. Dies umfasst sowohl Patches für Betriebssysteme als auch für Anwendungen. Wenn Sie Patches in einer Produktionsumgebung bereitstellen, können Sie auswählen, auf welche Betriebssysteme Sie Patches anwenden möchten und außerdem mithilfe von Labels Zeitpläne für den Patchvorgang einrichten. Siehe [Informationen zur Patch-Verwaltung](#page-779-0).

## **Protokolle**

Siehe [Die Skriptprotokolle durchsuchen.](#page-744-0)

## **Provisionierung**

Der Prozess der Installation des KACE Agent auf verwalteten Geräten. Siehe [Provisionierung des KACE](#page-502-0) [Agent.](#page-502-0)

## **Provisionierungszeitpläne**

Provisionierungszeitpläne geben an, wie und wann der KACE Agent auf Geräten, die Sie mit Agenten-Software verwalten möchten, installiert werden soll. Siehe [Provisionierungszeitpläne verwalten](#page-513-0).

# **R**

## **Replikationsfreigaben**

Replikationsfreigaben sind Geräte, die Kopien von Dateien zur Verteilung beibehalten. Sie sind insbesondere dann hilfreich, wenn Ihre verwalteten Geräte an mehreren geografischen Standorten bereitgestellt sind. Mit Replikationsfreigaben kann beispielsweise ein Gerät in New York Dateien von einem anderen Gerät im selben Büro herunterladen anstatt von einer Appliance in Los Angeles. Eine Replikationsfreigabe ist eine vollständige Replikation aller digitalen Assets und wird von der Appliance automatisch verwaltet. Sobald eine Replikationsfreigabe für ein Label angegeben wird, rufen Geräte in diesem Label Dateien von dieser Replikationsfreigabe ab. Siehe [Verwenden von Replikationsfreigaben.](#page-213-0)

## **Ressourcen**

Elemente wie Skripte, Berichte, verwaltete Installationen und Software, die importiert oder exportiert und so zwischen Organisationen und Appliances ausgetauscht werden können. Siehe [Importieren und Exportieren](#page-359-0) [von Appliance-Ressourcen.](#page-359-0)

## **Rolle**

Die mit Benutzerkonten und Organisationen zusammenhängenden Berechtigungen. Siehe:

- [Verwalten von Benutzerkonten auf Systemebene](#page-176-0)
- [Verwalten von Organisationsbenutzerkonten](#page-180-0)
- [Verwalten von Organisationsrollen und Benutzerrollen](#page-338-0)
- [Überwachungsspezifische Rollen erstellen und zuweisen](#page-936-0)

# **S**

## **SAM**

SAM ist die Abkürzung von Software Asset Management, eine Methode zur Verwaltung von Anwendungen im Inventar. Siehe [Verwalten des Softwarekataloginventars.](#page-587-0)

## **Samba Freigabe**

Das integrierte Dateifreigabesystem der Appliance. Siehe [Dateifreigabe auf Systemebene aktivieren](#page-503-0).

#### **SCAP**

SCAP (Secure Content Automation Protocol) ist ein offener Standard zur Angabe von Softwareschwachstellen, Überwachung sicherheitsbezogener Konfigurationen und Produktnamen sowie zur Untersuchung von Systemen im Hinblick auf Sicherheitslücken und zur Bewertung (Zahlenwert) der Auswirkungen der ermittelten Sicherheitsprobleme auf Windows-Geräten. SCAP wird vom National Institute of Standards and Technology (NIST) verwaltet und von US-Regierungsbehörden wie dem Office of Management and Budget (US OMB) verbindlich vorgeschrieben.

SCAP verwendet die National Vulnerability Database der US-Regierung NVD, ein auf Standards basierendes Datenrepository der US-amerikanischen Regierung zur Verwaltung von Sicherheitslücken. NVD beinhaltet Datenbanken mit Sicherheitsprüflisten, sicherheitsbezogenen Softwareschwachstellen, fehlerhaften Konfigurationen, Produktnamen und Metriken für die Auswirkungen. Weitere Informationen zu SCAP sowie zur NVD finden Sie auf den Websites des NIST unter <http://scap.nist.gov/index.html> und<http://nvd.nist.gov/>.

#### Siehe [Informationen zu SCAP](#page-880-0).

## **Schneller Wechsel von Organisationen und verknüpften Appliances**

Hierdurch ist es möglich, über eine Dropdown-Liste in der oberen rechten Ecke der **Administratorkonsole** zwischen Organisationen zu wechseln, anstatt sich bei jeder Organisation separat anmelden zu müssen. Zudem wird es ermöglicht, zwischen verknüpften Appliances der K Serie zu wechseln, ohne sich bei jeder Appliance separat anmelden zu müssen. Siehe [Schnellen Wechsel von Organisationen und verknüpften](#page-139-0) [Appliance aktivieren.](#page-139-0)

## **Serverüberwachung**

Die Appliance bietet ein Modul, mit dem Sie eine grundlegende Leistungsüberwachung für Server im Inventar ausführen können. Die Überwachungsfunktion ist für Serverbetriebssysteme konzipiert und bietet standardmäßige Überwachungsprofile, die Kriterien für Leistungswarnungen für jedes Betriebssystem definieren. Sie können weitere benutzerdefinierte Profile mit ähnlichen oder anderen Kriterien definieren, die auf alternative Ereignisprotokolle oder Protokolle auf Betriebssystemebene verweisen.

#### **Service Desk**

Der Standardname des Trouble-Ticket-Erfassungssystems für Endbenutzer, das Teil der Appliance **Benutzerkonsole** ist, lautet Service Desk. Endbenutzer können über Service Desk Trouble-Tickets per E-Mail oder über die Benutzerkonsole unter http://<appliance\_hostname>/user senden, wobei <appliance\_hostname> der Hostname der Appliance ist. Ihr Helpdesk-Team bearbeitet diese Tickets per E-Mail, über die **Administratorkonsole**, http://appliance\_hostname/admin oder über die KACE GO App. Sie können die Kategorien und Felder der Tickets nach Bedarf anpassen. Siehe [Informationen zum Service Desk](#page-954-0).

## **Skripte**

Siehe [Offline-KScripts](#page-1187-0), [Online-KScripts](#page-1187-1) und [Online-Shellskripts.](#page-1187-2)

#### **Skripterstellung**

Die Möglichkeit, eine Reihe von Aktionen auf verwalteten Geräten zu erstellen und auszuführen. Skripte können entwickelt werden, um viele verschiedene Vorgänge auszuführen, vom Installieren bzw. Entfernen von Anwendungen bis hin zum Überprüfen und Ändern von Einstellungen (beispielsweise Firewall-Einstellungen) auf verwalteten Geräten. Skripte werden basierend auf von Ihnen definierten Labels und Zeitplänen bereitgestellt und ausgeführt. Sie funktionieren unabhängig vom zentralen Inventarprozess verwalteter Installationen. Siehe [Hinzufügen und Bearbeiten von Skripten.](#page-706-0)

## **Smart Labels**

Smart Labels sind Labels, die auf der Grundlage von von Ihnen festgelegten Kriterien automatisch zugewiesen und entfernt werden. Wenn Sie zum Beispiel Notebooks in einer bestimmten Niederlassung

nachverfolgen möchten, können Sie ein Label mit der Bezeichnung "Niederlassung in San Francisco" und dann ein Smart Label auf Basis des IP-Adressbereichs oder des Subnetzes für Geräte erstellen, die sich in der Niederlassung in San Francisco befinden. Bei jeder Inventarisierung eines Geräts aus dem IP-Adressbereich wird automatisch das Smart Label "San Francisco" zugewiesen. Wenn das Gerät den IP-Adressbereich verlässt und danach erneut inventarisiert wird, wird das Label automatisch entfernt.

Smart Labels werden auf verwaltete Geräte angewendet bzw. entfernt, wenn die Geräte eine Verbindung mit der Appliance herstellen. Wenn Sie also ein Smart Label erstellen, das die Erfassung der Nutzung auf Geräten ermöglicht, kann es einige Zeit dauern, bis das Smart Label auf die Geräte angewendet wird und die Geräte mit der Meldung von Erfassungsinformationen beginnen. Die Erfassung der Nutzung wird für Geräte, die den Smart Label-Kriterien entsprechen, erst nach der Inventarisierung der Geräte und der Anwendung des Smart Labels aktiviert.

## Siehe [Verwalten von Smart Labels.](#page-154-0)

## **Softwarekatalog**

Der Softwarekatalog ist eine Datenbank mit standardisierten Informationen zu mehr als 57.000 Windows und Mac Anwendungen und Software-Suites. Die Informationen im Katalog umfassen den Namen, die Version, den Herausgeber sowie die Kategorie jeder Anwendung oder Suite sowie das Betriebssystem, auf dem die Anwendung oder Suite ausgeführt wird. Siehe [Verwalten des Softwarekataloginventars.](#page-587-0)

## **Softwarekategorie**

Softwarekategorien unterteilen Software in bestimmte Gruppen wie Softwaretreiber oder Sicherheitsanwendungen. Bei auf der Seite Software aufgelisteten Anwendungen werden die Kategorien manuell zugewiesen. Bei auf der Seite Softwarekatalog aufgelisteten Anwendungen werden die Softwarekategorien den Anwendungen automatisch zugewiesen. Siehe [Verwenden von Bedrohungsstufen](#page-582-0) [und Kategorien für Software](#page-582-0).

## **Sperrung**

Siehe [Anwendungssteuerung.](#page-1172-0)

# **T**

## **Testen auf Sicherheitslücken**

Das Testen auf Sicherheitslücken ist der Prozess des Scannens und das Einrichten von Scan-Zeitplänen, um Windows Geräte mithilfe von OVAL(Open Vulnerability Assessment Language)-Tests auf bekannte Sicherheitslücken zu überprüfen. Sicherheitslückentests sind eine nützliche Ergänzung zu Patches und anderen Formen der Sicherheitsverbesserung, mit denen überprüft werden kann, ob mit diesen Maßnahmen bekannte Probleme behoben werden. Siehe [Informationen zu OVAL-Sicherheitsprüfungen.](#page-874-1)

## **Tether**

Die Verbindung zum **Quest Support**. Mithilfe des Tether können Mitarbeiter von KACE sich zur Fehlerbehebung mit Ihrem System verbinden. Siehe [Tether zum Support von Quest KACE aktivieren.](#page-1123-0)

# **Ü**

## **Überwachte Server**

Die Produktlizenzvereinbarung berechtigt Sie zur Verwaltung einer bestimmten Anzahl von Geräten, die als verwaltete Server klassifiziert sind. Überwachte Server sind Server, 1) die die Anforderungen für verwaltete Computer erfüllen und 2) auf denen die Überwachung aktiviert ist. Sie können fünf Server mit Ihrer Appliance-Lizenz überwachen. Wenn Sie bis zu 200 Server überwachen möchten, benötigen Sie eine Lizenz für das Überwachungsmodul. Siehe [Produktlizenzinformationen anzeigen](#page-60-0) und [Verwalten der](#page-932-0) [Geräteüberwachung.](#page-932-0)

# **V**

## **Verknüpfen**

Siehe [Appliance-Verknüpfung](#page-1173-0).

## **Verwaltete Computer**

Die Produktlizenzvereinbarung berechtigt Sie zur Verwaltung einer bestimmten Anzahl von Geräten, die als verwaltete Computer klassifiziert sind. Verwaltete Computer sind Geräte im Appliance-Inventar, auf denen Windows, Mac, Linux oder UNIX Betriebssysteme installiert sind, 2) die als PCs oder Server eingestuft werden und 3) die dem Inventar nicht manuell, über die WSAPI oder mithilfe der Verwaltung von Mobilgeräten hinzugefügt wurden. Siehe [Produktlizenzinformationen anzeigen](#page-60-0).

#### **Verwaltete Installationen**

Verwaltete Installationen (MI) sind die primäre Methode zum Bereitstellen oder Entfernen von Anwendungen von verwalteten Geräten der Appliance. Jede verwaltete Installation beschreibt einen bestimmten Anwendungstitel und eine bestimmte Version, der bzw. die installiert oder entfernt wird. Dies umfasst auch Installationsbefehle, Installationsdateien und Zielgeräte (nach Label). Verwaltete Installationen finden stets dann statt, wenn verwaltete Geräte Inventardaten in die Appliance hochladen. Auf diese Weise bestätigt die Appliance vor Durchführung der Installation, dass die Installation tatsächlich benötigt wird. Installationspakete können so konfiguriert werden, dass sie unbeaufsichtigt oder mit Benutzereingriffen ausgeführt werden. Verwaltete Installationen können Installations-, Deinstallations- und Befehlszeilenparameter enthalten. Siehe [Verwenden verwalteter Installationen](#page-668-0).

## **Verwaltung der Anmeldeinformationen**

Die Verwaltung der Anmeldeinformationen ermöglicht es Ihnen, Benutzernamen und Kennwörter, die für die Protokollierung in anderen Systemen wie z. B. Computern und Servern erforderlich sind, sowie für die Google- oder SNMP-Authentifizierung erforderliche Informationen über eine zentrale Stelle zu organisieren. So wird der Prozess zur Eingabe und Verwaltung von Anmelde- und Authentifizierungsinformationen verbessert. Siehe [Verwalten von Anmeldeinformationen](#page-218-0).

## **Verwaltung ohne Agent**

Die Geräteverwaltung ohne Agent ist ein Verfahren zur Verwaltung von Geräten, ohne dass dafür die KACE Agent-Software auf diesen Geräten bereitgestellt und gewartet werden muss. Die Verwaltung ohne Agent nutzt SSH, SNMP und andere Verfahren für die Verbindung mit Geräten, die keine Agenten unterstützen, wie Drucker, Netzwerkgeräte und Speichergeräte, und meldet die erfassten Inventarinformationen an die Appliance **Administratorkonsole**. Dies ist nützlich bei Betriebssystemversionen und Verteilungen, die vom KACE Agent nicht unterstützt werden und in Fällen, bei denen die Verwaltung ohne Agent der Installation des Agenten vorgezogen wird. Siehe [Geräte ohne](#page-540-0) [Agent verwalten.](#page-540-0)

## **Virtual Appliance**

Siehe [Appliance oder Virtual Appliance.](#page-1173-1)

# **Wake on LAN**

Mit Wake on LAN können Sie Geräte von einem Remote-Standort aus über die Appliance einschalten, unabhängig davon, ob der KACE Agent auf diesen Geräten installiert ist oder nicht. Siehe [Verwenden von](#page-695-0) [Wake on LAN.](#page-695-0)

#### **Warnungen**

Broadcast-Warnungen sind Meldungen wie Popups, die zur Anzeige auf vom Agenten verwalteten Geräten von der Appliance übertragen werden können. Die Anzeige von Warnungen ist nützlich, wenn Sie dringende Informationen kommunizieren bzw. Benutzer über das bevorstehende Ausführen von Aktionen oder Skripten auf ihren Geräten informieren möchten. Siehe [Senden von Warnungen an verwaltete Geräte](#page-699-0).

Überwachungswarnungen sind Meldungen, die auf unterstützten Servergeräten generiert und an die Appliance gesendet werden, um Mitarbeiter auf Fehler und Probleme hinzuweisen, die in den Ereignis- und Systemprotokollen der Geräte gemeldet wurden. Siehe [Überwachen von Servern.](#page-911-0)

# **W**

# **Über uns**

Quest entwickelt Softwarelösungen, die sich die Vorteile neuer Technologien bei einer immer komplexer werdenden IT-Infrastruktur zu Nutze machen. Von der Datenbank- und Systemverwaltung über Active Directoryund Office 365-Verwaltung bis hin zur Erhöhung der Widerstandskraft gegen Cyberrisiken unterstützt Quest Kunden bereits jetzt bei der Bewältigung ihrer nächsten IT-Herausforderung. Weltweit verlassen sich mehr als 130.000 Unternehmen und 95 % der Fortune 500-Unternehmen auf Quest, um proaktive Verwaltung und Überwachung für die nächste Unternehmensinitiative bereitzustellen, die nächste Lösung für komplexe Microsoft-Herausforderungen zu finden, und der nächsten Bedrohung immer einen Schritt voraus zu sein. Quest Software. Wo die Zukunft auf die Gegenwart trifft. Weitere Informationen hierzu finden Sie unter [www.quest.com.](https://www.quest.com/company/contact-us.aspx)

# **Ressourcen für den technischen Support**

Der technische Support steht Quest Kunden mit gültigem Servicevertrag sowie Kunden mit Testversionen zur Verfügung. Auf das Quest Support Portal können Sie unter [https://support.quest.com/de-de/](https://support.quest.com/) zugreifen.

Im Support-Portal finden Sie Tools zur Selbsthilfe, mit denen Probleme rund um die Uhr schnell und selbständig gelöst werden können. Das Support-Portal bietet folgende Möglichkeiten:

- Einreichen und Verwalten einer Serviceanfrage
- Anzeigen von Knowledge Base-Artikeln
- Registrieren für Produktbenachrichtigungen
- Herunterladen von Software und technischer Dokumentation
- Anzeigen von Anleitungsvideos
- Teilnehmen an Community-Diskussionen
- Online Chatten mit Supporttechnikern
- Anzeigen von Services, die Sie bei Ihrem Produkt unterstützen können

# **© 2022 Quest Software Inc. ALL RIGHTS RESERVED.**

This guide contains proprietary information protected by copyright. The software described in this guide is furnished under a software license or nondisclosure agreement. This software may be used or copied only in accordance with the terms of the applicable agreement. No part of this guide may be reproduced or transmitted in any form or by any means, electronic or mechanical, including photocopying and recording for any purpose other than the purchaser's personal use without the written permission of Quest Software Inc.

The information in this document is provided in connection with Quest Software products. No license, express or implied, by estoppel or otherwise, to any intellectual property right is granted by this document or in connection with the sale of Quest Software products. EXCEPT AS SET FORTH IN THE TERMS AND CONDITIONS AS SPECIFIED IN THE LICENSE AGREEMENT FOR THIS PRODUCT, QUEST SOFTWARE ASSUMES NO LIABILITY WHATSOEVER AND DISCLAIMS ANY EXPRESS, IMPLIED OR STATUTORY WARRANTY RELATING TO ITS PRODUCTS INCLUDING, BUT NOT LIMITED TO, THE IMPLIED WARRANTY OF MERCHANTABILITY, FITNESS FOR A PARTICULAR PURPOSE, OR NON-INFRINGEMENT. IN NO EVENT SHALL QUEST SOFTWARE BE LIABLE FOR ANY DIRECT, INDIRECT, CONSEQUENTIAL, PUNITIVE, SPECIAL OR INCIDENTAL DAMAGES (INCLUDING, WITHOUT LIMITATION, DAMAGES FOR LOSS OF PROFITS, BUSINESS INTERRUPTION OR LOSS OF INFORMATION) ARISING OUT OF THE USE OR INABILITY TO USE THIS DOCUMENT, EVEN IF QUEST SOFTWARE HAS BEEN ADVISED OF THE POSSIBILITY OF SUCH DAMAGES. Quest Software makes no representations or warranties with respect to the accuracy or completeness of the contents of this document and reserves the right to make changes to specifications and product descriptions at any time without notice. Quest Software does not make any commitment to update the information contained in this document.

If you have any questions regarding your potential use of this material, contact:

Quest Software Inc.

Attn: LEGAL Dept

4 Polaris Way

Aliso Viejo, CA 92656

Refer to our Web site (<https://www.quest.com>) for regional and international office information.

# **Patente**

Quest Software ist stolz auf seine fortschrittliche Technologie. Für dieses Produkt können Patente bzw. Patentanmeldungen bestehen. Aktuelle Informationen zum bestehenden Patentschutz für dieses Produkt finden Sie auf unserer Website unter <https://www.quest.com/legal>.

## **Trademarks**

Quest, the Quest logo, Join the Innovation, and KACE are trademarks and registered trademarks of Quest Software Inc. For a complete list of Quest marks, visit [https://](https://www.quest.com/legal/trademark-information.aspx) [www.quest.com/legal/trademark-information.aspx.](https://www.quest.com/legal/trademark-information.aspx) All other trademarks and registered trademarks are property of their respective owners.

## **Legende**

- **VORSICHT: Das Symbol VORSICHT weist auf eine mögliche Beschädigung von Hardware oder den** Ţ **möglichen Verlust von Daten hin, wenn die Anweisungen nicht befolgt werden.**
- **WICHTIG, HINWEIS, TIPP, MOBIL oder VIDEO:** Ein Informationssymbol weist auf ergänzende i Informationen hin.

KACE Systems Management Appliance Administratorhandbuch

Aktualisiert - Januar 2022

Software-Version: 12.1

# **Index**

# **Zahlen**

**2FA für die Appliance aktivieren [113](#page-112-0) 2FA konfigurieren [103](#page-102-0) 2FA, für Organisationen konfigurieren [352](#page-351-0) 2FA, konfigurieren [103](#page-102-0)**

## **A**

**Abhängigkeiten für Skripte [704](#page-703-0) Abonnieren von Patches  [787](#page-786-0), [791](#page-790-0) Active Directory** Einmalige Anmeldung mit [207](#page-206-0) Einmalige Anmeldung, Konfiguration [122](#page-121-0), [204](#page-203-0) Einstellungen für Mac OS X [741](#page-740-0) **Administration** Aktualisieren der Appliance-Software [1117](#page-1116-0) Aktualisieren der OVAL-Definitionen [1120](#page-1119-0) Aktualisieren des Lizenzschlüssels [1119](#page-1118-0) Daily Run Output [1130](#page-1129-0) E-Mail-Benachrichtigungen für Administratoren [180](#page-179-0) Fehlerbehebung [1125](#page-1124-0) Neustarten der Appliance [1119](#page-1118-1) Protokolle, anzeigen [1125](#page-1124-1) Protokolle, herunterladen [1130](#page-1129-1) Sichern der Daten [1108](#page-1107-0) Wiederherstellen der Appliance-Einstellungen [1114](#page-1113-0) Wiederherstellen der letzten Sicherung [1114](#page-1113-1) Wiederherstellen der Werkseinstellungen [1117](#page-1116-1) **Administratorkonsole  [30, 30](#page-29-0)** Gebietsschema-Einstellungen für  [86](#page-85-0), [92](#page-91-0) Informationen [28](#page-27-0) Komponenten mit der Organisationskomponente [38](#page-37-0) ohne Organisationskomponente [34](#page-33-0) **Agent** Aktivieren der Dateifreigabe [504](#page-503-0) Aktivieren der Dateifreigabe auf Organisationsebene  [505,](#page-504-0) [505](#page-504-1) Aktualisierungen [525,](#page-524-0) [526](#page-525-0) Hochladen, manuell [527](#page-526-0) Konfigurieren, automatisch [526](#page-525-1) Aufgabenstatus [523](#page-522-0) Beziehen von Installationsdateien [529](#page-528-0) Gruppenrichtlinienobjekt-Provisionierungstool für Windows [506](#page-505-0) Hinzufügen von Windows Registrierungsschlüsseln für Zugriff auf DDP|E-Informationen [490](#page-489-0) In Quarantäne Genehmigen [501](#page-500-0) löschen [501](#page-500-0) Sperren [501](#page-500-0)

Überprüfen [501](#page-500-0) Informationen  [28](#page-27-0), [214,](#page-213-1) [503](#page-502-0) Installieren auf mehreren Geräten [510](#page-509-0) Kommunikationseinstellungen für [517](#page-516-0) Konea [524](#page-523-0) Konfiguration [125](#page-124-0) Manuelle Bereitstellung  [214,](#page-213-1) [529](#page-528-1) Nachrichten anzeigen [524](#page-523-0) Nachrichten, löschen [525](#page-524-1) Protokolleinstellungen für [517](#page-516-0) Provisionierung  [504,](#page-503-0) [505](#page-504-0), [505](#page-504-1), [506](#page-505-0) Provisionierung mithilfe von Erkennungsergebnissen [413](#page-412-0) Provisionierungsergebnisse [516](#page-515-0) Provisionierungsmethoden [214](#page-213-1), [503](#page-502-0) Provisionierungszeitpläne anzeigen [515](#page-514-0) Bearbeiten [515](#page-514-0) duplizieren [515](#page-514-0) Löschen [516](#page-515-1) wird ausgeführt [515](#page-514-0) Registrierung bei der Appliance [499](#page-498-0) Starten und Beenden unter Linux [535](#page-534-0) Starten und Beenden von Mac OS X [538](#page-537-0) Systemanforderungen für die Installation [508](#page-507-0) Token Bearbeiten [499](#page-498-1) Hinzufügen [499](#page-498-1) Verfügbare Funktionen für verwaltete Geräte [415](#page-414-0) Verlauf [214,](#page-213-1) [503](#page-502-0) Vorbereiten der Installation mit der integrierten Provisionierung [508](#page-507-1) **Agenten in Quarantäne** Genehmigen [501](#page-500-0) löschen [501](#page-500-0) Sperren [501](#page-500-0) Überprüfen [501](#page-500-0) **Agenten-Bereitstellung** Linux Geräte [534](#page-533-0) Aktualisierung wird durchgeführt [535](#page-534-1) Anzeigen der Version auf Linux [536](#page-535-0) Systemstart/Anmeldung [534](#page-533-1) Überprüfen der Version [536](#page-535-1) Linux Geräte entfernen [535](#page-534-2) Mac OS X Geräte Bereitstellen/Aktualisieren [536](#page-535-2) Entfernen [538](#page-537-1) Terminalfenster verwenden [537](#page-536-0) Überprüfen [538](#page-537-2) Überprüfen der Version [539](#page-538-0) Verwenden Shellskripten [537](#page-536-1) Windows Geräte [530](#page-529-0) **Agenten-Messaging-Protokoll [125](#page-124-1)**

**Aktivieren [1112](#page-1111-0)** 2FA für das Gerät [113](#page-112-0) Appliance-Verknüpfung [141](#page-140-0) Dateifreigabe ohne Organisationskomponente [505](#page-504-1) Organisationsebene  [505](#page-504-0), [505](#page-504-1) Systemebene [504](#page-503-0) Einmalige Anmeldung [203](#page-202-0) File Sharing für Windows Geräte [509](#page-508-0) LDAP-Labels [173](#page-172-0) Mobilgerätezugriff für Benutzer [138](#page-137-0) für Benutzer aktivieren [138](#page-137-0) für die Appliance [137](#page-136-0) Nutzungsrichtlinie [136](#page-135-0) Schneller Wechsel von Organisationen [140](#page-139-0) Sichern von Anhängen für Tickets [994](#page-993-0) SSH für die Appliance [113](#page-112-0) Tether zu Quest [1124](#page-1123-0) Ticket-Erstellung per E-Mail [1018](#page-1017-0) Über- und untergeordnete Ticketbeziehungen [1098](#page-1097-0) Wechseln zwischen Organisationen [140](#page-139-0) **Aktualisierung wird durchgeführt** Appliance-Agenten automatisch [525](#page-524-0) Appliance-Software [62](#page-61-0) KACE Agenten auf Linux, manuell [535](#page-534-1) KACE Agenten auf Mac OS X, manuell [536](#page-535-2) KACE Agenten automatisch [526](#page-525-1) Lizenzschlüssel der Appliance [1119](#page-1118-0) OVAL-Definitionen [1120](#page-1119-0) Softwarekatalog [630](#page-629-0) Softwarelizenz-Compliance [312](#page-311-0) **Aktualisierungen** Dell Aktualisierungen und Patchen [851](#page-850-0) im Vergleich zu Bereitstellungen [851](#page-850-0) KACE Agent-Updates anzeigen [526](#page-525-0) Überprüfen, ob Appliance-Aktualisierungen verfügbar sind [1117](#page-1116-0) **Allgemeine Einstellungen [78](#page-77-0) Alternative Download-Quellen** für Skripte [704](#page-703-0) Informationen [668](#page-667-0) Verteilen von Paketen über [668](#page-667-1) **Ändern benutzerdefinierter Ticketfelder per E-Mail [1021](#page-1020-0) Ändern von Ticketfeldern per E-Mail [1019](#page-1018-0) Ändern von Ticketgenehmigungsfeldern per E-Mail [1020](#page-1019-0) Änderungsverlauf** Anzeigen, Suchen und Exportieren [148](#page-147-0), [149](#page-148-0), [149](#page-148-1) für Assets [146](#page-145-0) für Einstellungen [144](#page-143-0) für Objekte [147](#page-146-0) in den SQL-Berichten [901](#page-900-0) Löschen [149](#page-148-2) Organisationsebene, Einstellungsverlauf [145](#page-144-0) Systemebene [145](#page-144-1) **Android [136](#page-135-1) Anfordern der lokalen Katalogisierung für Anwendungen [603](#page-602-0) Anfordern von Ticketgenehmigungen [1102](#page-1101-0) Angaben zur Hardware der Appliance [74](#page-73-0) Anhänge an Tickets [994](#page-993-0), [1029](#page-1028-0)**

**Ankündigungen** Auf der Startseite der Benutzerkonsole hinzufügen und bearbeiten [987](#page-986-0) Priorität auf der Startseite der Benutzerkonsole [989](#page-988-0) **Anmeldeinformationen** Ermittlung der Verwendung der [232](#page-231-0) Erstellen von Berichten über [232](#page-231-1) Exportieren [233](#page-232-0) Hinzufügen eines geheimen Schlüssels [220](#page-219-0) Hinzufügen von Benutzern/Kennwörtern [221](#page-220-0) Hinzufügen von Google OAuth [224](#page-223-0) Hinzufügen von LDAP-Benutzern/Kennwörtern [223](#page-222-0) Hinzufügen von SNMP [226](#page-225-0) Löschen [233](#page-232-1) Office 365 hinzufügen [229](#page-228-0) Verwalten [219](#page-218-0) **Anmeldeinformationen für Chrom [391](#page-390-0) Anmeldeinformationen verwalten [219](#page-218-0) Anmelden [71](#page-70-0) Anmeldungsanforderungen für Organisationen [78](#page-77-1) Anpassen** Asset-Typen [244](#page-243-0) Begrüßungsmeldung der Benutzerkonsole  [980](#page-979-0), [982](#page-981-0) Benutzerkonsole, interaktive Schaltflächen und Widgets [985](#page-984-0) Benutzerkonsolenlogo  [980,](#page-979-0) [982](#page-981-0) Details zum Ticket [978](#page-977-0) Käufe [284](#page-283-0) Lizenzen [277](#page-276-0) Standorte [268](#page-267-0) Verträge [273](#page-272-0) **Antwortvorlagen** Konfigurieren [976](#page-975-0) **Anwendungen** Anzeigen erkannter [593](#page-592-0) Anzeigen nicht erkannter [593](#page-592-0) Anzeigen nicht katalogisierter Anwendungen [595](#page-594-0) Anzeigen von lokal katalogisierten Anwendungen [596](#page-595-0) Katalogisiert [590](#page-589-0) Lokal katalogisiert [590](#page-589-1) Nicht zulässig [590](#page-589-2) Suchen mithilfe der erweiterten Suche [584](#page-583-0) **Anwendungen werden blockiert** Anforderungen [626](#page-625-0) Angezeigte Meldungen [626](#page-625-1) Anzeigen nicht zulässiger Apps [628](#page-627-0) Berichterstellung zu [628](#page-627-1) Einschränkungen von [627](#page-626-0) Entfernen der Kennzeichnung von Apps [630](#page-629-1) Informationen [625](#page-624-0) Kennzeichnen als 'Nicht zulässig' [627](#page-626-1) Zuweisen von Anwendungssteuerungslabels [627](#page-626-2) **Anwendungsklassifizierungen [589](#page-588-0) Anwendungspatches anzeigen [798](#page-797-0)**

**Anwendungssteuerung** Anforderungen [626](#page-625-0) Angezeigte Meldungen [626](#page-625-1) Anzeigen nicht zulässiger Anwendungen [628](#page-627-0) Berichterstellung zu [628](#page-627-1) Editionen mit gemeinsamen ausführbaren Dateien [627](#page-626-3) Einschränkungen von [627](#page-626-0) Entfernen der Kennzeichnung [630](#page-629-1) Kennzeichnen als 'Nicht zulässig' [627](#page-626-1) Verwendung [625](#page-624-0) Zuweisen von Labels für [627](#page-626-2) **Anzeigen von Mac Profil-Listen [765](#page-764-0) Anzeigen von Patch-Zeitplänen [818](#page-817-0) Anzeigen von Zeitplänen für Linux-Paket-Upgrades [866](#page-865-0) Anzeigen von Zeitplänen für Windows-Funktionsaktualisierungen  [844](#page-843-0), [860](#page-859-0) Apache** Grafiken [1125](#page-1124-1) Protokollpfade [925](#page-924-0) Webserverdiagnose-Diagramme [113](#page-112-0) **API** Zugriff auf die Appliance [113](#page-112-0) **AppDeploy Live (siehe ITNinja) [586](#page-585-0) Apple iOS [136](#page-135-1) Appliance** Angaben zur Hardware [74](#page-73-0) Aufgabenpläne [59](#page-58-0) Bestandsaufnahme-Dashboard-Widgets [235](#page-234-0) Domänenzugriff [106](#page-105-0) Download-Einstellungen für Patches [794](#page-793-0) Download-Einstellungen für Windows-Funktionsaktualisierungen [794](#page-793-0) Konfiguration automatische Aktualisierung, Eigenschaften [128](#page-127-0) Sitzungs-Timeout [127](#page-126-0) SSL-Zertifikat [124](#page-123-0) Konfigurieren der Netzwerkeinstellungen [74](#page-73-1) Labels [62](#page-61-1) Lizenzinformationen [914](#page-913-0) lokale Routing-Tabellen [110](#page-109-0) NTP-Dienst, Status überprüfen von [106](#page-105-1) Port-Einstellungen [104](#page-103-0) Sicherheitseinstellungen [113](#page-112-0) Softwareaktualisierungen [62](#page-61-0) Softwareversion [59](#page-58-1) **Appliance herunterfahren [1119](#page-1118-1) Appliance-Einstellungen** Aktualisierungen überprüfen [1119](#page-1118-2) Allgemein [78](#page-77-0) beworbene Aktualisierungen [1117](#page-1116-0) Hochladen von Sicherungsdateien [1115](#page-1114-0) Lizenzschlüsselaktualisierungen [1119](#page-1118-0) manuelle Aktualisierungen [1118](#page-1117-0) Sicherheit [113](#page-112-0) Wiederherstellen [1114](#page-1113-0) Wiederherstellen der Werkseinstellungen [1117](#page-1116-1) Wiederherstellen von Sicherungskopien  [1114](#page-1113-1), [1116](#page-1115-0)

**Appliance-Ressourcen** Exportieren aus Organisationen [363](#page-362-0) Exportieren von der Appliance [361](#page-360-0) Importieren in Appliances [362](#page-361-0) in Organisationen importieren [363](#page-362-1) Informationen zum Importieren und Exportieren [360](#page-359-1) **Appliance-Sicherungen  [1112](#page-1111-0), [1112](#page-1111-0)** FTP-Zugriff auf [1111](#page-1110-0) Herunterladen von Dateien [1110](#page-1109-0) Informationen [1108](#page-1107-0) Löschen [1111](#page-1110-1) Manuell [1110](#page-1109-1) Status von [1123](#page-1122-0) Zeitplan der täglichen Sicherung [1109](#page-1108-0) **Appliance-Verknüpfung** Aktivieren  [141, 141](#page-140-0) Deaktivieren [143](#page-142-0), [143](#page-142-0) Hinzufügen von Namen und Schlüsseln [142](#page-141-0) Informationen [141](#page-140-1) Zugriff auf Federation-API-Einstellungen aktivieren  [143,](#page-142-1) [143](#page-142-1) **Appliance-Version [59](#page-58-1) APPROVAL\_INFO (Feld) [1102](#page-1101-1) Arbeitsinformationen für Service Desk Tickets [1022](#page-1021-0) Archivierung** Aktivieren für Tickets [1056](#page-1055-0) Löschen von Tickets aus [1060](#page-1059-0) Ticket-Warteschlangeneinstellungen für [1058](#page-1057-0) Wiederherstellen von Tickets [1060](#page-1059-1) **Arten** Service Desk-Prozesse [1044](#page-1043-0) **Asset Management** Aktualisieren von Assets, manuell [259](#page-258-0) Anzeigen verfügbarer Asset-Untertypen [257](#page-256-0) Anzeigen von Assets [239](#page-238-0), [241](#page-240-0) Anzeigen von Asset-Untertypen auf der Seite "Assets" [257](#page-256-1) Asset-Administratorrolle [266](#page-265-0) Asset-Lebenszyklus-Einstellungen anzeigen [242](#page-241-0) Asset-Typen Anpassen [244](#page-243-0) Beziehungen mit einem übergeordneten Element für Standorte [250](#page-249-0) Hinzufügen [244](#page-243-0) Hinzufügen von benutzerdefinierten Feldern für Geräte [248](#page-247-0) Hinzufügen von Feldern für Standorte [249](#page-248-0) Informationen [243](#page-242-0) Löschen [250](#page-249-1) umbenennen [244](#page-243-1) Asset-Untertypen [251](#page-250-0), [252](#page-251-0) Bearbeiten [256](#page-255-0) Festlegen als Standardeinstellung [256](#page-255-1) Hinzufügen [252](#page-251-1) Löschen [259](#page-258-1) Barcodes hinzufügen [240](#page-239-0) Berichterstellung zu Assets [266](#page-265-0) Beziehungen zwischen Asset-Feldern [249](#page-248-1) Datenformat [304](#page-303-0) Erfassung der Softwarenutzung Aktivieren für Anwendungen [618](#page-617-0) Aktivieren für Geräte mit Smart Labels [617](#page-616-0) Aktivieren mit manuellen Geräte-Labels [614](#page-613-0)

Anzeigen von Gerätedetails [622](#page-621-0) Anzeigen von Nutzungserfassungsdetails  [621](#page-620-0), [621](#page-620-1) Deaktivieren [623](#page-622-0) Deaktivieren für Geräte mit manuellen Labels [623](#page-622-1) Deaktivieren für Geräte mit Smart Labels [623](#page-622-2) Erfasste Informationen [613](#page-612-0) Geräteauswahl für [614](#page-613-1) Informationen [613](#page-612-1) Informationen zum Aktivieren [614](#page-613-2) Konfigurieren von Optionen [619](#page-618-0) Planen der Inventarerfassungsintervalle [624](#page-623-0) Skripte, die Informationen erfassen [613](#page-612-2) Software-Suites [614](#page-613-3) Festlegen der nachzuverfolgenden Assets [239](#page-238-1) Gerätebeständen Archivierung [265](#page-264-0) Hinzufügen und Löschen von Asset-Feldern [244](#page-243-2) Hinzufügen von Software-Assets [580](#page-579-0) Importieren von Lizenzdaten [304](#page-303-0) Informationen [303](#page-302-0) Vorbereitung [303](#page-302-1) Informationen  [234,](#page-233-0) [251](#page-250-0) Käufe Anpassen [284](#page-283-0) Bearbeiten [283](#page-282-0) Hinzufügen [283](#page-282-0), [284](#page-283-0) Informationen [283](#page-282-1) Klassische Erfassung [613](#page-612-3) Lizenz-Asset-Typ, anpassen [288](#page-287-0) Lizenz-Compliance [309](#page-308-0) Anpassen des Warnungsschwellenwerts [313](#page-312-0) Einrichten [287](#page-286-0) Konfigurationsinformationen anzeigen [314](#page-313-0) Lizenzen Anpassen [277](#page-276-0) Bearbeiten [276](#page-275-0) Hinzufügen [276](#page-275-0), [277](#page-276-0) Informationen [276](#page-275-1) Physische Assets Hinzufügen [263](#page-262-0) Informationen [263](#page-262-1) Software-Assets [260,](#page-259-0) [260](#page-259-1) Anpassen von Asset-Typen [260](#page-259-2) Hinzufügen vom Abschnitt "Inventar" aus [261](#page-260-0) Von Abschnitt Assets hinzufügen [261](#page-260-1) **Standorte** Anpassen [268](#page-267-0) Bearbeiten [267](#page-266-0) Hinzufügen [267](#page-266-0), [268](#page-267-0) Informationen [267](#page-266-1) Suchen nach Assets  [239,](#page-238-0) [241](#page-240-0) Vergleichen der Assets mit dem Inventar [238](#page-237-0) Verträge Anpassen [273](#page-272-0) Bearbeiten [272](#page-271-0) Hinzufügen [272](#page-271-0), [273](#page-272-0) Informationen [272](#page-271-1) Verwalten [309](#page-308-0) Verwalten von Assets, manuell [266](#page-265-0) Workflow für SNMP-Geräte [252](#page-251-0) Zuweisen von Assets zu Untertypen [257](#page-256-2), [258](#page-257-0)

**Asset Management-Dashboard** Anpassen [238](#page-237-1) Informationen [235](#page-234-1) **Asset Management-Dashboard, Administratorkonsole [235](#page-234-1) Assistent für die Agenten-Provisionierung** Verwenden, um den Agenten auf Geräten bereitzustellen [510](#page-509-0) Windows Geräte mit dem Tool für die Gruppenrichtlinienobjekt-Agenten-Provisionierung provisionieren [507](#page-506-0) **Assistenten** für Agenten-Provisionierung [510](#page-509-0) für Berichterstellung [894](#page-893-0) für Konfigurationsrichtlinien [725](#page-724-0) für Smart Labels [157](#page-156-0) zum Generieren von SSL-Zertifikaten [124](#page-123-0) **Aufgabenabfolge** bearbeiten [772](#page-771-0) Hinzufügen [772](#page-771-0) Informationen [772](#page-771-1) **Aufgabenpläne** Informationen [59](#page-58-0) **Ausführungsreihenfolge** von Organisationsfiltern [354](#page-353-0) von Smart Labels [167](#page-166-0) **Auspacken der Appliance [74](#page-73-1) Ausstehende Geräte** Informationen [570](#page-569-0) Konfigurieren von Einstellungen [571](#page-570-0) **Authentifizierung** Anzeigen der Nutzung der Anmeldeinformationen [232](#page-231-0) Google OAuth-Anmeldeinformationen [224](#page-223-0) Office 365-Anmeldeinformationen [229](#page-228-0) SNMP-Anmeldeinformationen [226](#page-225-0) Verwalten von Anmeldeinformationen [219](#page-218-0) **Authentifizierung und Benutzerkonten [176](#page-175-0)**

# **B**

**Bandbreite für Replikationsfreigaben [216](#page-215-0) Bearbeiten** Käufe [283](#page-282-0) Lizenzen [276](#page-275-0) Standorte [267](#page-266-0) Verträge [272](#page-271-0) **Bearbeiten von Agenten-Token [499](#page-498-1) Bedingungsregeln** Erstellen in benutzerdefinierter Inventarisierung [643](#page-642-0) **Bedrohungsstufen [583](#page-582-1) Befehle, die als Root ausgeführt werden müssen [536](#page-535-3) Befehlszeilenbereitstellung** Mac OS X Agent [537](#page-536-0) Windows Agent [530](#page-529-1), [530](#page-529-2) **Befehlszeilenkonsole** Informationen [28](#page-27-0) Zugriff [77](#page-76-0) **Begrüßungsmeldung, Benutzerkonsole [980](#page-979-0)**

**Beispiele** Importieren von Asset-Lizenzdaten [304](#page-303-0) Mac Profil entfernen [770](#page-769-0) Perl-Skript für Inventar-Uploads [561](#page-560-0) Verwaltete Installation, EXE [678](#page-677-0) Verwaltete Installation, MSI [677](#page-676-0) Verwaltete Installation, TAR.GZ [686](#page-685-0) XML-Schema für Windows Geräte [564](#page-563-0) **Benachrichtigungen** für Administratoren [180](#page-179-0) Informationen [893](#page-892-0) Serverüberwachungswarnungen [942](#page-941-0) **Benachrichtigungszeitpläne** Bearbeiten [910](#page-909-0) Hinzufügen vom Abschnitt "Berichterstellung" aus [907](#page-906-0) Hinzufügen von Listenseiten [909](#page-908-0) Löschen [911](#page-910-0) **Benchmarks für SCAP [886](#page-885-0) Benutzer-/Kennwort-Anmeldeinformationen** Hinzufügen und bearbeiten [221](#page-220-0) **Benutzer-/Kennwort-Anmeldeinformationen für LDAP** Hinzufügen und bearbeiten [223](#page-222-0) **Benutzerauthentifizierung [189](#page-188-0)** Einmalige Anmeldung mit LDAP [203](#page-202-1) LDAP [189](#page-188-1) LDAP-Konfiguration [190](#page-189-0) Lokale Konten auf dem Server [176](#page-175-0) **Benutzerbenachrichtigungen [102](#page-101-0) Benutzerdefinierte Ansichten** Erstellen von Kriterien für die erweiterte Suche [67](#page-66-0) für Service-Desk-Tickets [1025](#page-1024-0) **Benutzerdefinierte Datenfelder** Hinzufügen [433](#page-432-0) **Benutzerdefinierte Felder** für Asset-Untertypen [251](#page-250-0) **benutzerdefinierte Ticketfelder** Ändern per E-Mail [1021](#page-1020-0) Definieren [1087](#page-1086-0) **Benutzerdefinierte Ticketlayouts  [1084](#page-1083-0), [1090](#page-1089-0), [1090,](#page-1089-1) [1091](#page-1090-0) Benutzerdefinierte Ticketregeln** duplizieren [1054](#page-1053-0) Erstellen [1051](#page-1050-0) Löschen [1054](#page-1053-1) **Benutzerdownloads** Entfernen von Paketen [1074](#page-1073-0) Erstellen von Paketen für [1070](#page-1069-0) Informationen [1069](#page-1068-0) Labels entfernen von [1073](#page-1072-0) Zuweisen von Labels [1073](#page-1072-1)

**Benutzerkonsole** Ankündigungen auf der Startseite hinzufügen [987](#page-986-0) Anpassen [980](#page-979-0), [982](#page-981-0) Begrüßungsmeldung [982](#page-981-0) Benutzerdefinierte Links auf der Startseite [990](#page-989-0) Einstellungen [78](#page-77-1) Erstellen von Tickets in [998](#page-997-0) Gebietsschema-Einstellungen für  [86,](#page-85-0) [92](#page-91-0) Hinzufügen von Ticket-Links zur Startseite [991](#page-990-0) Informationen [28](#page-27-0) Interaktive Schaltflächen und Widgets [985](#page-984-0) Links zu KB-Artikeln auf der Startseite [986](#page-985-0) Logo [982](#page-981-0) Priorität von Ankündigungen auf der Startseite [989](#page-988-0) Schnellaktions-Ticket-Links auf der Startseite [992](#page-991-0) Verteilungspakete [667](#page-666-0) **Benutzerkonten [189](#page-188-1)** Authentifizierung mit LDAP [189](#page-188-0) DefaultTicketOwners [320](#page-319-0) Frist für Sitzungen  [78,](#page-77-1) [92](#page-91-0), [127](#page-126-0) Labels für [158](#page-157-0) LDAP-Authentifizierung [189](#page-188-0) LDAP-Import, geplant [197](#page-196-0) LDAP-Import, manuell [193](#page-192-0) Organisationsebene [176](#page-175-0) Archivierung [186](#page-185-0), [186](#page-185-0) Bearbeiten [183](#page-182-0), [185](#page-184-0) Hinzufügen [183](#page-182-0), [185](#page-184-0) Verwalten [181](#page-180-0), [353](#page-352-0) Profile anzeigen [187](#page-186-0) Profile bearbeiten [187](#page-186-0) Service Desk, alle Ticketbesitzer Label für [159](#page-158-0) Systemebene [176](#page-175-0) Bearbeiten [177](#page-176-1) Hinzufügen [177](#page-176-1) Löschen [181](#page-180-1) Verwalten [177](#page-176-0) Zuweisen von Rollen zu [318](#page-317-0) **Benutzerprofile für Mac hinzufügen [747](#page-746-0) Benutzerrollen** Bearbeiten [181](#page-180-2) Hinzufügen [181](#page-180-2) Löschen [182](#page-181-0) Zuweisen [318](#page-317-0) **Benutzersitzungen** Überprüfen  [212,](#page-211-0) [213](#page-212-0) Standorte [212](#page-211-1) Berechtigungen für die Rolle "Service Desk-Mitarbeiter" **[317](#page-316-0) Bereitstellen von Mac Profilen per Zeitplan [762](#page-761-0) Bereitstellungen** im Vergleich zu Aktualisierungen [851](#page-850-0) **Bereitstellungsstatus von Geräte-Patches [834](#page-833-0) Berichte ausführen [893](#page-892-1) Beschleunigen des Patching mit Replikationsfreigaben [784](#page-783-0) Best Practices für das Patchen [784](#page-783-0) Bestandsaufnahme-Dashboard** Anpassen [369](#page-368-0) Informationen [366](#page-365-0) **Bestandsaufnahme-Dashboard, Administratorkonsole [366](#page-365-0)**

**Betriebssysteme** Von der Verwaltung ohne Betriebssystem unterstützt [540](#page-539-0) **Betriebszeit und Lastdurchschnitt der Appliance [1122](#page-1121-0)**

## **C**

**Chrome** Anmeldeinformationen für die Authentifizierung [391](#page-390-0) Erkennungszeitplan für Gerät [395](#page-394-0) **Client-Drop-Speicherort** Filtereinstellungen für Organisationen [344](#page-343-0) Kopieren von Dateien auf [581](#page-580-0) **Client-ID** in Anmeldeinformationen für die Chrome-Authentifizierung verwendet [391](#page-390-0) **Code von Drittanbietern [59](#page-58-1) Code-Zuschreibungen [59](#page-58-1) Common Vulnerabilities and Exposures [875](#page-874-1) Compliance** DIACAP [135](#page-134-0) für Softwarelizenzierung [287](#page-286-0) **Computer** in Inventar suchen [495](#page-494-0) Statistik [57](#page-56-0) **Computeraktionen (Siehe Geräteaktionen) [86](#page-85-0) Computerbericht [881](#page-880-1) Computerfremde Geräte** Anzeigen verfügbarer Asset-Untertypen für [257](#page-256-0) Hinzufügen von Asset-Untertypen für [252](#page-251-1) Zuweisen von Geräten zu Asset-Untertypen [257,](#page-256-2) [258](#page-257-0) **CSV-Format für Lizenzdaten [304](#page-303-0) CustomerResponded-Ticketregel [1050](#page-1049-0) CVE [875](#page-874-1)**

# **D**

**Daily run output [1120](#page-1119-1) Dashboard** Anpassen [43](#page-42-0) Informationen [41](#page-40-0) Systemebene [42](#page-41-0) Verwaltungsebene [42](#page-41-1) **Dateien an Tickets anhängen [1029](#page-1028-0) Dateien, unterstützt durch verwaltete Installationen [669](#page-668-0) Dateifreigabe** Aktivieren auf Systemebene [504](#page-503-0) mit der Organisationskomponente [505](#page-504-0) **Dateigrößenfilter für Client Drop [92](#page-91-0) Dateisynchronisierungen** Anzeigen von ITNinja-Informationen [587](#page-586-0) Erstellen [693](#page-692-0) Informationen [667](#page-666-0) **Datenaufbewahrung [86](#page-85-0) Datenaufbewahrungseinstellungen  [86](#page-85-0), [92](#page-91-0) Datenbanktabellen der** Organisationsebene [1136](#page-1135-0) Systemebene [1136](#page-1135-0) **Datenbankzugriff auf Berichte [113](#page-112-0) Datenfreigabeeinstellungen [134](#page-133-0) Datenträgerstatus [1121](#page-1120-0) Datums- und Uhrzeiteinstellungen [101](#page-100-0)**

**Deaktivieren [1112](#page-1111-0)** Appliance-Verknüpfung [143](#page-142-0) Einmalige Anmeldung  [204](#page-203-1), [208](#page-207-0) Mobilgerätezugriff für Benutzer [139](#page-138-0) für die Appliance [139](#page-138-1) Nutzungsrichtlinie [136](#page-135-0) Service Desk Zufriedenheitsumfrage [993](#page-992-0) Sichern von Anhängen für Tickets [994](#page-993-0) SSH für die Appliance [113](#page-112-0) **Debugging der Agenten-Software [1131](#page-1130-0) Debugging des Agenten [1131](#page-1130-0) DefaultTicketOwners** E-Mail-Benachrichtigungen für [320](#page-319-0) **Deinstallationsskripte für Windows [740](#page-739-0) Dell** Abrufen von Garantieinformationen [575](#page-574-0) Berichte zum Service von Dell [575](#page-574-1) Geräteservice, Informationen [574](#page-573-0) Services erneuern [575](#page-574-2) **Dell Aktualisierungen** Aktualisierungsdetails anzeigen [865](#page-864-0) Anzeigen verfügbarer Aktualisierungen [864](#page-863-0) Anzeigen von Zeitplänen [860](#page-859-0) Konfigurieren von Dell Aktualisierungen [852](#page-851-0) Konfigurieren von Zeitplänen [860](#page-859-1) Patchen, im Vergleich [851](#page-850-0) **Dell Aktualisierungen, Anzeigen [864](#page-863-0) Dell Command | Monitor** Hinzufügen Dell Command | Monitor-Skripte [731](#page-730-0) Informationen auf Seite "Gerätedetails" [438](#page-437-0) Installieren mit verwalteter Installation [731](#page-730-0) Unterstützte Betriebssysteme [727](#page-726-0) Unterstützte Hardware [727](#page-726-0) **Dell Data Protection | Encryption** Aktivieren der Inventarerfassung auf Windows-Geräten mit Agentenverwaltung [490](#page-489-0) Informationen, in Gerätedetails angezeigte [483](#page-482-0) Inventarerfassung auf ohne Agent verwalteten Windows-Geräten ermöglichen [493](#page-492-0) Inventarerfassung von Windows Clients [489](#page-488-0) **Designeinstellungen** Standardmäßiges Appliance-Design [133](#page-132-0) Standardmäßiges Benutzer-Design [133](#page-132-1) **Desktop-Einstellungen** Desktop-Verknüpfungen Konfigurationsskripte [732](#page-731-0) Hintergrundbild-Konfigurationsskript [731](#page-730-1) **DIACAP-Compliance [135](#page-134-0), [136](#page-135-0) Diagnosedienstprogramme [1123,](#page-1122-1) [1124](#page-1123-1) Dialogfeld für Konfliktwarnungen** aktivieren und deaktivieren [975](#page-974-0) **Dienstinventar verwalten [636](#page-635-0) Digitale Assets an Anwendungen anhängen [580](#page-579-1) Digitale Assets für die Verteilung [667](#page-666-1) DMM** Gerätedetails [438](#page-437-0) **DNS Service Discovery (DNS-SD)-Anforderungen [113](#page-112-0) Dokumentation** Durchsuchen des Hilfesystems [68](#page-67-0)

**Domains** Beitritt des Appliance-Servers zu  [122,](#page-121-0) [204](#page-203-0) Trennen des Appliance-Servers von [208](#page-207-0) **Domains, die für das Patching zugänglich sein müssen [787](#page-786-1) Domänenbeitritt rückgängig machen [208](#page-207-0) Download wird durchgeführt** Appliance, Sicherungsdateien [1110](#page-1109-0) KACE GO [138](#page-137-1) Patches [794](#page-793-0) SCAP-Benchmarks [891](#page-890-0) Windows-Funktionsaktualisierungen [794](#page-793-0) **Download-Quellen, alternativ [668,](#page-667-1) [668](#page-667-0) Drucker** Anwenden der SNMP-Konfiguration auf [555](#page-554-0) **duplizieren** Agenten-Provisionierung, Zeitpläne [515](#page-514-0) in den SQL-Berichten [900](#page-899-0) Mac Profile [761](#page-760-0) Organisationsrollen [342](#page-341-0) Service Desk-Ticketwarteschlangen [1063](#page-1062-0) Skripte [722](#page-721-0) Smart Labels [157](#page-156-0)

## **E**

**Einmalige Anmeldung** Active Directory Methode [122](#page-121-0), [204](#page-203-0) Aktivieren [203](#page-202-0) Deaktivieren [204](#page-203-1), [208](#page-207-0) Informationen [202](#page-201-0) SAML-Methode [208](#page-207-1) AD in Azure als IdP verwenden [210](#page-209-0) Verwenden von Active Directory für [204](#page-203-2) Webbrowsereinstellungen Firefox [207](#page-206-1) Microsoft Edge [207](#page-206-2) Zugriff mit Active Directory [207](#page-206-0) **Einrichten der Lizenz-Compliance [290,](#page-289-0) [605](#page-604-0) Einrichten des Appliance-Servers [74](#page-73-1) Einstellungen** Benutzerkonsole [78](#page-77-1) Lokale [86,](#page-85-0) [92](#page-91-0) POP-Server [106](#page-105-2) Verlauf [144](#page-143-1), [144](#page-143-0) **Einstellungen der automatischen Aktualisierung [127](#page-126-1), [128](#page-127-0) Einstellungen für Benutzerbenachrichtigungen [102](#page-101-0)**

#### **E-Mail**

Ändern benutzerdefinierter Ticketfelder [1021](#page-1020-0) Ändern von Genehmigungsfeldern mithilfe von [1020](#page-1019-0) Ändern von Ticketattributen per [1019](#page-1018-1) Ändern von Ticketfeldern mithilfe von [1019,](#page-1018-0) [1019](#page-1018-0) Anpassen der E-Mail-Vorlagen [327](#page-326-0) Authentifizierung mit POP3 [322](#page-321-0) Automatisches Hinzufügen von Adressen zu Tickets [335](#page-334-0) Benachrichtigung über offenes Ticket [325](#page-324-0) Benachrichtigungen für Service Desk [321](#page-320-0), [321,](#page-320-1) [968](#page-967-0) Benachrichtigungen, empfohlen [325](#page-324-0) Ereignisauslöser [324](#page-323-0) Festlegen eines Genehmigungsfeldwerts [1021](#page-1020-0) Genehmigen von Tickets [1103](#page-1102-0) Konfigurieren des internen SMTP-E-Mail-Servers [1105](#page-1104-0) Konfigurieren eines externen SMTP-E-Mail-Servers [1105](#page-1104-1) Konfigurieren eines sicheren SMTP-E-Mail-Servers [1105](#page-1104-1) Löschen von Ticketfeldern mithilfe von [1019](#page-1018-2) POP3-Server, verwenden [322](#page-321-0) Service Desk-Ausschlüsse [336](#page-335-0) Testen ausgehender E-Mail-Nachrichten [1132](#page-1131-0) Testen eingehender E-Mails [1132](#page-1131-1) Testen und Fehlerbehebung [1131](#page-1130-1) Ticketabschluss, Benachrichtigung über [325](#page-324-0) Unverschlüsselter Text mit POP3 [322](#page-321-0) Voreinstellungen [323](#page-322-0) **E-Mail bei Ereignissen konfigurieren [325](#page-324-0) E-Mail-Benachrichtigungen für Administratoren [180](#page-179-0) EmailOnClose-Ticketregel [1050](#page-1049-0) Energieverwaltung für Mac OS X [742](#page-741-0) Energieverwaltung für Windows [736](#page-735-0) Entfernen** Agenten von Linux Geräten [535](#page-534-2) Agenten von Mac OS X Geräten [538](#page-537-1) Anwendungssteuerungskennzeichnung [630](#page-629-1) Labels aus Labelgruppen [170](#page-169-0) Mac Profile aus der Appliance [771](#page-770-0) Mac Profile von Geräten [767](#page-766-0) **Ereignisprotokoll-Reporter [734](#page-733-0) Erfassung der Nutzung** Aktivieren für Anwendungen [618](#page-617-0) Aktivieren für Geräte mit manuellen Labels [614](#page-613-0) Aktivieren für Geräte mit Smart Labels [617](#page-616-0) Datenaufbewahrungseinstellungen für [86](#page-85-0) Informationen zum Aktivieren [614](#page-613-2) Planen der Inventarerfassung [624](#page-623-0) **Erfassung der Softwarenutzung** Aktivieren für Anwendungen [618](#page-617-0) Aktivieren für Geräte mit Smart Labels [617](#page-616-0) Aktivieren mit manuellen Geräte-Labels [614](#page-613-0) Anzeigen von Gerätedetails [622](#page-621-0) Anzeigen von Nutzungserfassungsdetails [621](#page-620-0), [621](#page-620-1) Deaktivieren für Geräte mit manuellen Labels [623](#page-622-1) Deaktivieren für Geräte mit Smart Labels [623](#page-622-2) Deaktivieren für Softwarekatalog-Apps [623](#page-622-0) Informationen [613](#page-612-1) Konfigurieren von Optionen [619](#page-618-0) **Erforderliche Felder auf Service-Desk-Tickets setzen [1084](#page-1083-1) Erhöhen der Lizenzkapazität [61](#page-60-0) Erkennen, Patch-Zeitpläne nur zum** Fehlercodes [816](#page-815-0)

**Erkennung [369](#page-368-1)** Anhalten eines laufenden Zeitplans [413](#page-412-1) Anzeigen und Suchen von Ergebnissen [412](#page-411-0) Ergebnisse [412](#page-411-1) Ergebnisse und Agenten-Provisionierung [413](#page-412-0) Hinzufügen von Zeitplänen für ESXi-Hosts oder vCenter-Server [401](#page-400-0) Hinzufügen von Zeitplänen für Hyper-V- oder SCVMM-Geräte [404](#page-403-0) Hinzufügen von Zeitplänen für KACE Cloud Mobile Device Manager-Geräte [392](#page-391-0) Informationen [370](#page-369-0) Nmap [384](#page-383-0) SCVMM-Anmeldeinformationen [407](#page-406-0) Statistik [57](#page-56-0) Verwaltung ohne Agent Aktivieren [542](#page-541-0) Verwenden von Smart Labels mit [162](#page-161-0) Zeitpläne für Chrome-Geräte hinzufügen [395](#page-394-0) Zeitpläne für computerfremde Geräte hinzufügen [407](#page-406-1) Zeitpläne für schnelle Scans hinzufügen [371](#page-370-0) Zeitpläne für umfassende Scans hinzufügen [385](#page-384-0) Zeitpläne für Workspace ONE-Geräte hinzufügen [398](#page-397-0) Zeitpläne löschen [414](#page-413-0) **Erkennung, stattdessen verwendeter Inventarbegriff [851](#page-850-0) Ermittlung der Verwendung der Anmeldeinformationen [232](#page-231-0) Erneutes Installieren des Softwarekatalogs [630](#page-629-0) Erstellen** POP3-E-Mail-Konten [322](#page-321-1) Tickets per E-Mail [1018](#page-1017-1) **Erstellen einer Ticketvorlage  [1090](#page-1089-1), [1091](#page-1090-0) Erstellen eines benutzerdefinierten Ticketlayouts [1090](#page-1089-0) Erweiterte Suche** für Inventar der Softwareseite [584](#page-583-0) für Organisationen [359](#page-358-0) und benutzerdefinierte Ansichten [67](#page-66-0) und Smart Labels [67](#page-66-1) **Eskalieren von Tickets [1033](#page-1032-0), [1034,](#page-1033-0) [1035](#page-1034-0)** Zeitlimit [1034](#page-1033-1) **Exportieren** Anmeldeinformationen [233](#page-232-0) Mac Profile [766](#page-765-0) Ressourcen von Appliances [361](#page-360-0) Ressourcen von Organisationen [363](#page-362-0) Verwaltete Installationen [700](#page-699-1) **F Fehlende Patches [835](#page-834-0)**

**Fehlerbehebung [1124](#page-1123-0), [1125](#page-1124-0)** Agenten-Provisionierung auf Windows-Geräten [891,](#page-890-1) [1131](#page-1130-2) Agenten-Software [1131](#page-1130-0) Appliance-Probleme [1125](#page-1124-0) E-Mail-Kommunikation [1131](#page-1130-1) Wake on LAN-Anforderungen [700](#page-699-2) **Fehlercodes** Patches [816](#page-815-0) Skripte [816](#page-815-0) **Fehlerprotokolle** für E-Mail [1133](#page-1132-0), [1134](#page-1133-0) **Feiertage für Service Desk [961](#page-960-0) Feste Ticket-Felder [1084](#page-1083-1)**

**Filter** Daten und LDAP, für Organisationen [354](#page-353-1) Geräte getrennt nach Organisation [495](#page-494-0) Hinzufügen von Datenfiltern [355](#page-354-0) Informationen zu Datenfiltern [151](#page-150-0) Umleiten von Geräten an Organisationen [359](#page-358-1) **Firefox Einstellungen für die einmalige Anmeldung [207](#page-206-1) Format des Protokolldatums** nicht standardmäßig, Überwachung [926](#page-925-0) **Freigeben von Daten [134](#page-133-0) Frist für offene, inaktive Benutzersitzungen  [78](#page-77-1), [92,](#page-91-0) [127](#page-126-0) FTP** Sicherheitseinstellungen für [113](#page-112-0) Zugriff auf Appliance-Sicherungen [1111](#page-1110-0)

## **G**

**Gebietsschema-Einstellungen  [86](#page-85-0), [92,](#page-91-0) [130](#page-129-0)** für Benutzer [132](#page-131-0) für Organisationen [131](#page-130-0) Informationen [129](#page-128-0) Konfigurieren der Administratorkonsole [129](#page-128-1) Konfigurieren der Befehlszeilenkonsole [129](#page-128-1) Konfigurieren der Benutzerkonsole [130](#page-129-0) **Geheimer Client-Schlüssel** in Anmeldeinformationen für die Chrome-Authentifizierung verwendet [391](#page-390-0) **Geheimschlüssel-Anmeldeinformationen** Hinzufügen und bearbeiten [220](#page-219-0) **Genehmigen von Tickets per E-Mail [1103](#page-1102-0) Genehmigungen, Tickets erforderlich [1102](#page-1101-0) Geplante Aufgabe - Status [834](#page-833-0) Gerät** Aktivieren der Überwachung [914](#page-913-1), [915,](#page-914-0) [916](#page-915-0) Anwenden der SNMP-Konfiguration auf [554](#page-553-0) Anzeigen des Status [1123](#page-1122-1) Anzeigen von DDP|E-Informationen [483](#page-482-0), [489](#page-488-0) Anzeigen von Statistiken für [57](#page-56-0) Detailseite für Organisationen [359](#page-358-2) Erkennungszeitplan für Chrome [395](#page-394-0) Erkennungszeitplan für ESXi-Hosts oder vCenter-Server [401](#page-400-0) Erkennungszeitplan für Hyper-V- oder SCVMM-Geräte [404](#page-403-0) Erkennungszeitplan für KACE Cloud Mobile Device Manager [392](#page-391-0) Erkennungszeitplan für SNMP-fähige [407](#page-406-1) Erkennungszeitplan für Workspace ONE [398](#page-397-0) Geräteaktionen ausführen [497](#page-496-0) Hinzufügen von Überwachungsprofilen [926](#page-925-1) Manuelles Hinzufügen mithilfe der API [560](#page-559-0) Mit der Administratorkonsole manuell hinzufügen [556](#page-555-0) Organisation erneut zuweisen [359](#page-358-1) Patch-Status für einzelnes [828](#page-827-0) SCVMM-Anmeldeinformationen [407](#page-406-0) SCVMM-Geräte [407](#page-406-0) Suchen im Inventar [495](#page-494-0) Warnung bei Konfigurationsänderung [936](#page-935-0) **Geräte umleiten [359](#page-358-1) Geräteaktionen  [86](#page-85-0), [92](#page-91-0)** Ausführen von der Seite "Details zum Ticket" [1031](#page-1030-0) wird ausgeführt [497](#page-496-0) **Geräteaktionen ausführen [1031](#page-1030-0)**

**Geräteprobleme** Identifizieren von [1124](#page-1123-1) **Geräteverwaltung [414](#page-413-1), [432](#page-431-0), [555](#page-554-1) Geschäftszeiten für Service Desk  [961](#page-960-1), [961](#page-960-1) Google OAuth-Anmeldeinformationen hinzufügen und bearbeiten [224](#page-223-0) Google Play [136](#page-135-1) Größenbeschränkungen für Ticketanhänge [1018](#page-1017-2)**

## **H**

**Helpdesk [955](#page-954-0) Hilfesystem im PDF-Format [68](#page-67-0) Hilfesystem und PDF-Datei [68](#page-67-0) Hintergrundbild, Steuerung für Windows [731](#page-730-1) Hinzufügen [612](#page-611-0)** Ankündigungen in der Benutzerkonsole [987](#page-986-0) Asset-Typen [244](#page-243-0) Benachrichtigungszeitpläne [909](#page-908-0) Benutzerdefinierte Ansichten [67](#page-66-0) Dateisynchronisierungen [693](#page-692-0) Käufe  [283,](#page-282-0) [284](#page-283-0) LDAP-Labels [171](#page-170-0) Lizenz-Assets für das Inventar der Seite "Software" [296](#page-295-0) Lizenz-Assets für Softwarekataloginventar [290](#page-289-0), [605](#page-604-0) Lizenzen  [276,](#page-275-0) [277](#page-276-0) Manuelle Labels [152](#page-151-0) Service Desk-Ticketwarteschlangen [1062](#page-1061-0) Skripte [707](#page-706-0) Smart Labels [155](#page-154-1) Software-Assets im Abschnitt "Assets" [580](#page-579-0) Software-Assets im Abschnitt "Inventar" [579](#page-578-0) Standorte  [267](#page-266-0), [268](#page-267-0) Verträge  [272](#page-271-0), [273](#page-272-0) Verwaltete Installationen [670](#page-669-0) von Anwendungen zum Inventar der Softwareseite [577,](#page-576-0) [669](#page-668-1) von Anwendungen zum Softwarekatalog [601](#page-600-0) von Geräten zum Inventar (manuell) [555](#page-554-2) **Hinzufügen von Agent-Token [499](#page-498-1) Hochladen** Appliance, Sicherungsdateien [1115](#page-1114-0) Mac Profile in die Appliance [761](#page-760-1) SSL-Zertifikate für die Appliance [113](#page-112-0) **Hochladen von Dateien auf den Appliance-Server [581](#page-580-0)**

# **I**

**Identifizieren von Geräten mit installierten Mac Profilen [765](#page-764-1) Identifizieren von Geräteproblemen [1124](#page-1123-1) Importieren** Appliance-Ressourcen, Info [360](#page-359-1) Benutzer von LDAP-Servern [193](#page-192-1) Importieren von Lizenz-Asset-Daten [303](#page-302-1) Mac Profile [761](#page-760-1) Ressourcen für Appliances [362](#page-361-0) Ressourcen für Organisationen [363](#page-362-1) SCAP-Benchmarks [886](#page-885-0)

**in den SQL-Berichten** Aktivieren des Datenbankzugriffs auf [113](#page-112-0) Bearbeiten [901](#page-900-1) Benachrichtigungszeitpläne [907](#page-906-0) Benachrichtigungszeitpläne löschen [911](#page-910-0) Benutzerdefinierte Berichte löschen [902](#page-901-0) Benutzerdefinierte Logos für [78,](#page-77-1) [902](#page-901-1) Duplizieren vorhandener [900](#page-899-0) Erstellen durch SQL-Eingabe [897](#page-896-0) Erstellen mit Berichtsassistent [894](#page-893-0) Erstellen und bearbeiten [894](#page-893-1) Erstellen von Listenseiten [899](#page-898-0) für blockierte Anwendungen [628](#page-627-1) für eine einzige Organisation [903](#page-902-0) für mehrere Organisationen [903](#page-902-1) Hinzufügen von Zeitplänen [904](#page-903-0) in Zusammenhang mit Patches [829](#page-828-0) Informationen [893](#page-892-2) Layout [902](#page-901-1) OVAL [881](#page-880-1) Service von Dell [575](#page-574-1) Sicherheitsrisikoberichte [880](#page-879-0) SQL-Anweisungen bearbeiten [900](#page-899-1) über Anmeldeinformationen [232](#page-231-1) wird ausgeführt [893](#page-892-1), [903](#page-902-2) Zeitpläne löschen [907](#page-906-1) zum Service Desk [1055](#page-1054-0) **Inaktive Patches [836](#page-835-0) Installationsdateien für Agent [529](#page-528-0) Installationsprogrammdateien** Unterstützte Parameter identifizieren [671](#page-670-0) **Installieren des Agenten mit Provisionierungszeitplan [510](#page-509-0) Installieren von Mac Profilen auf Geräten [764](#page-763-0) Intel AMT** in Gerätedetails angezeigte Informationen [494](#page-493-0) **Interaktive Schaltflächen der Benutzerkonsole [985](#page-984-0) Inventar** Aktualisierung erzwingen [569](#page-568-0) Appliance [569](#page-568-1) Linux Geräte [570](#page-569-1) Mac OS X Geräte [570](#page-569-2) Windows Geräte [570](#page-569-3) Änderungsverlauf [432](#page-431-1), [556](#page-555-1) Ausstehende Geräte Konfigurieren [571](#page-570-0) Löschen [572](#page-571-0) Zuweisen von Labels [572](#page-571-1) Benutzerdefinierte Felder, hinzufügen [433](#page-432-0) Datenerfassungszeitplan [434](#page-433-0) Dell Serviceinformationen [574](#page-573-0) Dienste Anzeigen und Bearbeiten [637](#page-636-0) Hinzufügen von Labels für [637](#page-636-1) Informationen [636](#page-635-0) Kategorisieren [638](#page-637-0) Löschen [639](#page-638-0)

Zuweisen und Entfernen von Labels [638](#page-637-1)

Zuweisen von Bedrohungsstufen zu [638](#page-637-2) Geräte anzeigen [498](#page-497-0) Geräte löschen [499](#page-498-2) Geräte suchen [495](#page-494-0) Geräteaktionen ausführen [497](#page-496-0) Gerätebenachrichtigungen [495](#page-494-0) Gerätedetails [436](#page-435-0), [437](#page-436-0), [438,](#page-437-0) [483](#page-482-0) Hinzufügen Geräte manuell, Administratorkonsole [556](#page-555-0) Software manuell [577](#page-576-0) Software-Assets [579](#page-578-0) von Geräten (manuell), Informationen [555](#page-554-2) von Geräten mithilfe der API (manuell) [560](#page-559-0) Labels für Geräte [496](#page-495-0) Manuelle Inventarinformationen [568](#page-567-0) Prozesse Anzeigen und Bearbeiten [631](#page-630-0) Hinzufügen von Labels für [632](#page-631-0) Informationen [631](#page-630-1) Kategorisieren [633](#page-632-0) Löschen [633](#page-632-1) Zuweisen und Entfernen von Labels für [632](#page-631-1) Zuweisen von Bedrohungsstufen zu [633](#page-632-2) Seite "Software" Anzeigen der Elemente [576](#page-575-0) Informationen [576](#page-575-1) Senden von Informationen über API [561](#page-560-1) Smart Labels für [497](#page-496-1) **Software** Bedrohungsstufe [583](#page-582-1) digitale Assets [580](#page-579-1) Hinzufügen von Labels für [584](#page-583-1) ITNinja-Informationen für [587](#page-586-1) Kategorien [583](#page-582-2) Löschen [579](#page-578-1) Smart Labels [585](#page-584-0) Zuweisen und Entfernen von Labels [584](#page-583-2) Softwarekatalog Hinzufügen von Labels für [584](#page-583-1) Zuweisen und Entfernen von Labels [584](#page-583-2) Startprogramme Anzeigen und Bearbeiten [634](#page-633-0) Hinzufügen von Labels für [635](#page-634-0) Informationen [634](#page-633-1) Kategorisieren [635](#page-634-1) Löschen [636](#page-635-1) Zuweisen und Entfernen von Labels [635](#page-634-2) Zuweisen von Bedrohungsstufen für [636](#page-635-2) Störungsbehebung bei ausstehenden Geräten [572](#page-571-2) Suchen nach Geräten [495](#page-494-0) Übersicht [432](#page-431-0) Verwalten von Geräten  [414,](#page-413-1) [555](#page-554-1) XML hochladen [568](#page-567-0) Zeitplänen für [624](#page-623-0) **Inventar, stattdessen verwendeter Erkennungsbegriff [851](#page-850-0) iOS [136](#page-135-1) IP-Scan** Informationen [370](#page-369-0) Übersicht [369](#page-368-1)

**ITNinja** Aktivieren [586](#page-585-1) Anzeigen von Informationen [586](#page-585-2) Dateisynchronisierungen [587](#page-586-0) Deaktivieren [588](#page-587-1) Informationen [586](#page-585-0) Verwaltete Installationen [587](#page-586-2)

## **J**

```
Jetzt ausführen (Befehl)
Informationen 722
Überwachungsstatus von 724
zur Ausführung von Skripten verwenden 723
```
# **K**

**KACE Agent** Automatisches Aktualisieren [526](#page-525-1) Konfigurieren [125](#page-124-2) Manuelles Aktualisieren [527](#page-526-0) Provisionierung mit dem Gruppenrichtlinienobjekt-Tool [506](#page-505-0), [507](#page-506-0) Systemanforderungen für die Installation [508](#page-507-0) Zugriff über die Mac-Menüleiste [539](#page-538-1) Zugriff über Windows-Taskleiste [532](#page-531-0) **KACE Cloud Mobile Device Manager** Erkennungszeitplan für Gerät [392](#page-391-0) **KACE GO [136](#page-135-1)** Aktivieren des Mobilgerätezugriffs [137](#page-136-0) Download wird durchgeführt [138](#page-137-1) Informationen [28](#page-27-0) **Katalogisierte Anwendungen [590](#page-589-0) Katalogisierungsanforderungen** Auflösen benutzerdefinierter Namen [602](#page-601-0) Senden [603](#page-602-0) Stornieren [604](#page-603-0) **Kaufen von Lizenzen [61](#page-60-0) KBSYS-Datenbanktabelle [1136](#page-1135-0) Kennwörter verwalten [220](#page-219-0), [221,](#page-220-0) [223](#page-222-0) Klassische Erfassung [613](#page-612-3) Knowledge Base** Informationen [1074](#page-1073-1) Links zu Artikeln in der Benutzerkonsole [986](#page-985-0) **Kommentare [1028](#page-1027-0) Kommentare, zu Tickets hinzufügen [1026](#page-1025-0) Kommentar-Feldoptionen [1087](#page-1086-1) Komponenten** Aktiviert auf der Appliance [61](#page-60-0) Übersicht [28](#page-27-0) **Konea** Informationen [125](#page-124-1) **Konfiguration** Allgemeine Einstellungen, Verwaltungsebene [86](#page-85-0) automatische Aktualisierung, Eigenschaften [128](#page-127-0) Benutzerbenachrichtigungen [102](#page-101-0) Datum und Uhrzeit [101](#page-100-0) Designeinstellungen [132](#page-131-1) Standardmäßiges Appliance-Design [133](#page-132-0)

Standardmäßiges Benutzer-Design [133](#page-132-1) Einstellungen für Service Desk Tickets [977](#page-976-0) Gebietsschema-Einstellungen [129](#page-128-0) KACE Agent [125](#page-124-2) lokale Routing-Tabellen [110](#page-109-0) lokaler Webserver [111](#page-110-0) mit der Organisationskomponente [78](#page-77-1) Mobilgerätezugriff [136](#page-135-1) Deaktivieren für Benutzer [139](#page-138-0) Deaktivieren für die Appliance [139](#page-138-1) für Benutzer aktivieren [138](#page-137-0) für die Appliance aktivieren [137](#page-136-0) Netzwerkeinstellungen [106](#page-105-2) ohne Organisationskomponente [92](#page-91-0) POP3-E-Mail-Konten [322](#page-321-1) Service Desk Importieren von Tickets aus einem anderen System [957](#page-956-0) Service Desk-Setup-Aufgaben [956](#page-955-0) Sicherheitseinstellungen [113](#page-112-0) Sitzungs-Timeout [127,](#page-126-1) [127](#page-126-0) SSL-Zertifikat [124](#page-123-0) Zugriff durch Hosts zulassen [111](#page-110-0) **Konfigurationsrichtlinien [725](#page-724-0)** Automatische Updates unter Windows [726](#page-725-0) Deinstallationsprogramm [740](#page-739-0) Dell Command | Monitor [731](#page-730-0) Desktop-Verknüpfungen [732](#page-731-0) Energieverwaltung für Mac OS X [742](#page-741-0) Energieverwaltung für Windows Geräte [736](#page-735-1) Ereignisprotokoll-Reporter [734](#page-733-0) Informationen [725](#page-724-0) MSI-Installationsprogramm [734](#page-733-1) Registrierungseinstellungsskripte [737](#page-736-0) Remote-Desktop-Steuerung [737](#page-736-1) UltraVNC [738](#page-737-0) **Konfigurieren [1112](#page-1111-1) KScripts** Beziehen von Abhängigkeiten [704](#page-703-0) Informationen [703](#page-702-0) Standard [705](#page-704-0)

# **L**

**Labelgruppen**

Hinzufügen und bearbeiten [168](#page-167-0) Informationen [151](#page-150-1) Labels entfernen von [170](#page-169-0) Löschen [170](#page-169-1) Zuweisen von Labels für [170](#page-169-0)

Token-Ersetzungsvariablen für [707](#page-706-1)

## **Labels**

Aktivieren von LDAP-Labels [173](#page-172-0) Anzeigen von Details zu manuellen Labels [154](#page-153-0) Bearbeiten von Smart Labels [157](#page-156-0) für Anwendungssteuerung [627](#page-626-2) für Service Desk-Mitarbeiter [319](#page-318-0) Hinzufügen und Bearbeiten von Labelgruppen [168](#page-167-0) Hinzufügen und Bearbeiten von LDAP-Labels [171](#page-170-0) Hinzufügen und Bearbeiten von manuellen Labels [152](#page-151-0) Hinzufügen von Smart Labels [155](#page-154-1) Informationen  [62](#page-61-1), [150](#page-149-0) Labelgruppen, Informationen [151](#page-150-1) LDAP-Labels, Informationen [151](#page-150-2) Löschen [154](#page-153-1) Löschen von LDAP [174](#page-173-0) Manuell [496](#page-495-0) Organisationsfilter [151](#page-150-0) Service Desk, alle Ticketbesitzer [159](#page-158-0) Smart Labels, Informationen [150](#page-149-1) Suchen mit dem LDAP-Browser [174](#page-173-1) Zuweisen zu Labelgruppen [170](#page-169-0) **LDAP-Browser [174](#page-173-1) LDAP-Labels [151](#page-150-2)** Aktivieren [173](#page-172-0) Hinzufügen und bearbeiten [171](#page-170-0) Informationen [62](#page-61-1) Löschen [174](#page-173-0) Suchen mit dem LDAP-Browser [174](#page-173-1) Variablen, die verwendet werden in [1170](#page-1169-0) **LDAP-Serverauthentifizierung [189](#page-188-0) LDAP-Serverbenutzerimport [193](#page-192-1) Links auf der Startseite der Benutzerkonsole [990](#page-989-0) Linux** SELinux und Serverüberwachung [912](#page-911-0) Starten und Beenden des Agenten [535](#page-534-0) **Linux-Paket-Upgrades** Anzeigen von Zeitplänen [866](#page-865-0) Informationen [865](#page-864-1) Konfigurieren von Zeitplänen  [866,](#page-865-1) [871](#page-870-0) Verlauf anzeigen [873](#page-872-0) **Lizenzablauf [59](#page-58-1) Lizenz-Assets** Hinzufügen für das Inventar der Seite "Software" [296](#page-295-0) Hinzufügen zum Softwarekatalog [290,](#page-289-0) [605](#page-604-0) verwalten für den Softwarekatalog [605](#page-604-1) **Lizenz-Compliance** Aktualisierung wird durchgeführt [312](#page-311-0) Anzeigen von Compliance-Informationen [309](#page-308-1) Einrichten [290](#page-289-0), [605](#page-604-0) Informationen [287](#page-286-1) Rückgewinnen ungenutzter Softwarelizenzen [312](#page-311-1) **Lizenzinformationen [61](#page-60-0) Lizenznutzung Warnungsschwellenwert [313](#page-312-0) Lizenzschlüssel** Abrufen für erweiterte Serverüberwachung [916](#page-915-1) Aktualisieren der Appliance mit erweiterter Überwachung [917](#page-916-0) Überwachung, angerechnet auf das Lizenzlimit [914](#page-913-0)

**Log Enablement Package (LEP)** Bearbeiten von Geräten mit Windows Server 2003 [932](#page-931-0) Bearbeiten von Geräten mit Windows Server 2008 oder höher [930](#page-929-0) für die Anwendungs- und Schwellenwertüberwachung [927](#page-926-0) Installieren [928](#page-927-0) optional über ITNinja verfügbar [927](#page-926-0) Protokoll für LEP-Installation [928](#page-927-0) **Logos  [78](#page-77-1), [86,](#page-85-0) [92,](#page-91-0) [353,](#page-352-1) [980,](#page-979-0) [982](#page-981-0) Lokal katalogisierte Anwendungen** Ändern zu katalogisiert [602](#page-601-1) anzeigen [596](#page-595-0) Informationen [590](#page-589-1) **Lokale Authentifizierung für die Appliance [177](#page-176-0) lokaler Webserver [111](#page-110-0) Löschen** Agenten-Nachrichten aus Befehlswarteschlange [525](#page-524-1) Anmeldeinformationen [233](#page-232-1) Asset-Typen [250](#page-249-1) Asset-Untertypen [259](#page-258-1) Ausstehende Geräte [572](#page-571-0) Benachrichtigungszeitpläne [911](#page-910-0) Benutzer-Downloads [1074](#page-1073-0) Erkennungszeitpläne [414](#page-413-0) Inventar der Seite "Software" [579](#page-578-1) Labelgruppen [170](#page-169-1) LDAP-Labels [174](#page-173-0) Mac Profile aus der Appliance [771](#page-770-0) Mac Profile von Geräten [767](#page-766-0) Manuelle Labels [154](#page-153-1) Organisationen [353](#page-352-2) Organisationsfilter [358](#page-357-0) Provisionierungszeitpläne [516](#page-515-1) Service Desk-Ticketwarteschlangen [1063](#page-1062-1) Sicherungsdateien der Appliance [1111](#page-1110-1) Smart Labels [168](#page-167-1) Warnungen [954](#page-953-0) Warnungen, automatisch [935](#page-934-0) **Löschen von Ticketfeldern per E-Mail [1019](#page-1018-2)**

## **M**

**Mac OS X** Manuelle Bereitstellung von Agenten [536](#page-535-2) Patchen [836](#page-835-1) Starten und Beenden des Agenten [538](#page-537-0) Verteilung [668](#page-667-2) Verwaltete Installationen für [687](#page-686-0) **Mac OS X Konfigurationsrichtlinien** Energieverwaltung [742](#page-741-0) Erzwingen von Active Directory-Einstellungen [741](#page-740-0) für VNC [743](#page-742-0)

## **Mac Profile**

Anzeigen von Profillisten [765](#page-764-0) Beispiel für das Löschen von Geräten [770](#page-769-0) Bereitstellen per Zeitplan [762](#page-761-0) duplizieren [761](#page-760-0) Exportieren von Mac Profil-Listen [766](#page-765-0) Hinzufügen von Benutzerprofilen [747](#page-746-0) Hinzufügen von Systemprofilen [755](#page-754-0) Identifizierung von Geräten mit Profilen [765](#page-764-1) Importieren in die Appliance [761](#page-760-1) Installieren von Mac Profilen auf Geräten [764](#page-763-0) Löschen aus der Appliance [771](#page-770-0) Löschen von Geräten [767](#page-766-0) **Mac Profile verwalten [747](#page-746-0) Mac-Geräte** KACE Agent verwalten [539](#page-538-1) **Manuelle Appliance-Sicherungen [1110](#page-1109-1) Manuelle Bereitstellung von Agenten** Anzeigen der Version [536](#page-535-0) Befehlszeile für Windows [530](#page-529-2) Installationsassistent für Windows [530](#page-529-1) Installationsprogramm für Mac OS X [536](#page-535-2) Linux Geräte  [534](#page-533-0), [534](#page-533-1) Entfernen [535](#page-534-2) Logon-Skript [214,](#page-213-1) [529](#page-528-1) Mac OS X Terminalfenster [537](#page-536-0) Per E-Mail [214,](#page-213-1) [529](#page-528-1) Windows Geräte [530](#page-529-0) **Manuelle Labels [152](#page-151-1) Microsoft Edge** Einmalige Anmeldung, Einstellungen für [207](#page-206-2) **Migrieren von Softwarelizenz-Assets [611](#page-610-0) Mitarbeiterrolle erstellen [317](#page-316-0) Mitre [875](#page-874-1) Mobilgerätezugriff** Deaktivieren für Benutzer [139](#page-138-0) Deaktivieren für die Appliance [139](#page-138-1) für Benutzer aktivieren [138](#page-137-0) für die Appliance aktivieren [137](#page-136-0) Herunterladen von KACE GO [138](#page-137-1) Informationen [136](#page-135-1) **Modellnummer der Appliance [59](#page-58-1) MSI-Installationsprogramm [734](#page-733-1) Multicast Domain Name System (mDNS)-Anforderungen [113](#page-112-0) MySQL** Berichterstellungskennwort für [78](#page-77-1) Dokumentationslink  [897](#page-896-0), [899](#page-898-0) Protokollpfade [925](#page-924-0)

# **N**

**Nachverfolgen von Änderungen der Einstellungen [145](#page-144-1) National Vulnerability Database [881](#page-880-0) Netzwerkdienstprogramme [1123](#page-1122-1) Netzwerkeinstellungen [74](#page-73-1) Netzwerk-Scans, Übersicht [57](#page-56-0) Netzwerkschnittstellen-Status der Appliance [1121](#page-1120-1) Neue Patches** Verwenden von Smart Labels zur Anzeige [159](#page-158-1) **Neues Ticket** anpassen [1096](#page-1095-0)

## **Neustarten der Appliance [1119](#page-1118-1)**

**Nicht zulässige Anwendungen** Anwendungssteuerung [627](#page-626-1) anzeigen [628](#page-627-0) Entfernen der Kennzeichnung von Apps [630](#page-629-1) Informationen [590](#page-589-2) **Nmap-Erkennung** Überlegungen [384](#page-383-0) **Notebooks, kritische Patches für [802](#page-801-0) NTLMv2 [505](#page-504-1) NTP-Dienst** Anforderung für Patching [787](#page-786-0) Status überprüfen von [106](#page-105-1) **Nur Besitzer, Kommentare für Tickets [1028](#page-1027-1) Nutzungsdatenfreigabe [134](#page-133-0) Nutzungsrichtlinie [136](#page-135-0) NVD [881](#page-880-0)**

# **O**

**Objektbezeichner (OID)** Mit der Appliance abgerufen [552](#page-551-0) Verwendet im Inventar  [552,](#page-551-1) [553](#page-552-0) **Objekte, Verlaufsabonnements konfigurieren für [147](#page-146-0) Offboard-Sicherungsübertragung  [1112](#page-1111-1), [1112](#page-1111-1) Office 365-Anmeldeinformationen, Hinzufügen und bearbeiten [229](#page-228-0) Offline-KScripts** Beziehen von Abhängigkeiten [704](#page-703-0) Informationen [703](#page-702-0) **OID** Mit der Appliance abgerufen [552](#page-551-0) Verwendet im Inventar  [552,](#page-551-1) [553](#page-552-0) **Online-KScripts** Beziehen von Abhängigkeiten [704](#page-703-0) Informationen [703](#page-702-0) Standard [705](#page-704-0) Token-Ersetzungsvariablen für [707](#page-706-1) **Online-Shellskripts** Informationen  [703,](#page-702-0) [709](#page-708-0)

## **Organisationen** 2FA konfigurieren [352](#page-351-0) Anpassen von Logos für [353](#page-352-1) Auswahl bei Anmeldung erforderlich [78](#page-77-1) Benutzerkonten [353](#page-352-0) Erweiterte Suche für Geräte [359](#page-358-0) Filter löschen [358](#page-357-0) Filtern von Geräten [359](#page-358-3) Gebietsschema-Einstellungen für [131](#page-130-0) Geräte umleiten [359](#page-358-1) Gerätedetail-Seite [359](#page-358-2) Hinzufügen und bearbeiten [344](#page-343-0) Hinzufügen von Datenfiltern [355](#page-354-0) Hinzufügen von LDAP-Filtern [356](#page-355-0) Informationen [339](#page-338-1) Informationen zum Filtern von Geräten [354](#page-353-1) Löschen [353](#page-352-2) Rollen hinzufügen und bearbeiten [341](#page-340-0) Rollen, duplizieren [342](#page-341-0) Rollen, Informationen über [339](#page-338-0) Rollen, löschen [343](#page-342-0) Standardorganisation [339](#page-338-2) Testen von Filtern [358](#page-357-1) Verwalten [338](#page-337-0) Wechseln zwischen [140](#page-139-0) **Organisationsfilter** Datenfilter [151](#page-150-0) Informationen [151](#page-150-0) LDAP-Filter [151](#page-150-0) **Organisationskomponente  [30](#page-29-0), [339](#page-338-1)** Allgemeine Appliance-Einstellungen für [78](#page-77-1) schnelles Wechseln zwischen Organisationen [78](#page-77-1) **Organisationsmodus [30](#page-29-0) ORG-Datenbanktabellen [1136](#page-1135-0) OVAL** Aktualisieren der Definitionen [1120](#page-1119-0) Aktualisierungen [877](#page-876-0) Betroffene Geräte, Label [881](#page-880-2) Computerbericht [881](#page-880-1) Definitionen [876](#page-875-0) Einstellungen [877](#page-876-1) in den SQL-Berichten [881](#page-880-1) Labels für [877](#page-876-2) Sicherheitsprüfungen [875](#page-874-1) Sicherheitsrisikobericht [880](#page-879-0) Statistik [57](#page-56-0)

Tests anzeigen [876](#page-875-0) Tests ausführen [876](#page-875-1) Tests und Definitionen [875](#page-874-0) Zeitstempel [888](#page-887-0) **OVAL-Tests ausführen [876](#page-875-1)**

**OverdueClose-Ticketregel [1050](#page-1049-0)**

## **P**

**Pakete, für Patch-Verwaltung [782](#page-781-0) Parameter für verwaltete Installationen [670](#page-669-1) Patch-Details für ein Gerät prüfen [834](#page-833-0) Patches [782](#page-781-1)** Fehlercodes [816](#page-815-0)

**Patch-Verwaltung [782](#page-781-1)** Abonnieren von Patches [791](#page-790-0) Anzeigen des Patch-Status [828](#page-827-1) Anzeigen des Patch-Status von Geräten [828](#page-827-0) Anzeigen fehlender Patches [835](#page-834-0) Anzeigen heruntergeladener Patches [831](#page-830-0) Anzeigen verfügbarer Patches [798](#page-797-0) Anzeigen von Dateien in Patches [828](#page-827-2) Anzeigen von Patch-Details [833](#page-832-0) Anzeigen von Protokollen [836](#page-835-2) Anzeigen von Statistiken [835](#page-834-1) Anzeigen von Zeitplänen [818](#page-817-0) Bereitstellungstests [783](#page-782-0) Berichte für [829](#page-828-0) Beschleunigen mit Replikationsfreigaben [784](#page-783-0) Best Practices [784](#page-783-0) Bewertungstests [783](#page-782-0) Dell Aktualisierungen, im Vergleich [851](#page-850-0) Dell Aktualisierungen, Zeitplanung [852](#page-851-0), [854](#page-853-0) Details nach Gerät [834](#page-833-0) Downloadeinstellungen für [794](#page-793-0) Downloadoptionen [782](#page-781-0) Download-Status [798](#page-797-1) Erkennen, Zeitpläne nur zum Fehlercodes [816](#page-815-0) für Mac OS X Geräte [836](#page-835-1) Informationen [780](#page-779-0) Informationen zu Abonnements [787](#page-786-0) Informationen zu kritischen Patches für Notebooks [802](#page-801-0) Informationen zu Paketen [782](#page-781-0) Informationen zu Signaturdateien [782](#page-781-2) Informationen zu verwalteten Geräten erfassen [790](#page-789-0) Konfigurieren von Zeitplänen [803](#page-802-0), [814,](#page-813-0) [820,](#page-819-0) [826](#page-825-0) Patches als inaktiv markieren [836](#page-835-0) Patch-Katalog [831](#page-830-0) Planen nicht kritischer Patches [802](#page-801-1) Quest Software, Inc. [783](#page-782-1) Rollback [830](#page-829-0) Rollback-Optionen für Patches [829](#page-828-1) Rückgängigmachen der letzten Patch-Bereitstellung [830](#page-829-0) Smart Labels für Desktops [163](#page-162-0) Smart Labels für kritische Betriebssystem-Patches [160](#page-159-0) Smart Labels für Laptops [166](#page-165-0) Smart Labels für neue Patches [161](#page-160-0) Smart Labels für Server [165](#page-164-0) Testumgebung [783](#page-782-0) Verwenden von Replikationsfreigaben für [216](#page-215-0) Verwenden von Smart Labels mit [159](#page-158-1) Warnen der Benutzer vorab, Bedeutung [784](#page-783-0) Websites, die zugänglich sein müssen [787](#page-786-1) Workflow für Desktops und Server [801](#page-800-0) Workflow für erstes Patching [790](#page-789-1) Workflow für kritische Betriebssystem-Patches [801](#page-800-0) Workflow für Patching [780](#page-779-1) Zeitplanfeld-Beschreibungen [803](#page-802-1) Zurücksetzen von Patch-Bereitstellungsversuchen  [834,](#page-833-1) [834](#page-833-2) **Perl-Skript** Beispiel [561](#page-560-0) **Ping-Test** Deaktivieren [935](#page-934-1)

**POP3-E-Mail-Konten** DefaultTicketOwners@meinedomain.com [322](#page-321-1) supprt@meinedomain.com [322](#page-321-1) **POP3-E-Mail-Server [322](#page-321-0) POP-Servereinstellungen [106](#page-105-2) Port 443 [113](#page-112-0) Port 80 [113](#page-112-0) Port Einstellungen für die Appliance** Firewall Ausnahmen für die Appliance [104](#page-103-0) **Primäre Schlüssel für importierte Lizenzdaten [304](#page-303-0) Profile** bearbeiten  [949](#page-948-0), [950](#page-949-0), [951](#page-950-0) Informationen [917](#page-916-1) Mac Profile Anzeigen von Profillisten [765](#page-764-0) Bereitstellen per Zeitplan [762](#page-761-0) duplizieren [761](#page-760-0) Exportieren der Liste [766](#page-765-0) Hinzufügen von Benutzerprofilen [747](#page-746-0) Hinzufügen von Systemprofilen [755](#page-754-0) Identifizierung von Geräten mit Profilen [765](#page-764-1) Importieren in die Appliance [761](#page-760-1) Informationen [746](#page-745-0) Installieren auf Geräten [764](#page-763-0) Löschen aus der Appliance [771](#page-770-0) Löschen von Geräten [767](#page-766-0) standardmäßige Überwachung [917](#page-916-1) Überwachung bearbeiten  [918](#page-917-0), [920](#page-919-0) Bearbeiten von Windows Log Enablement Packages (LEP) [930](#page-929-0), [932](#page-931-0) Herunterladen [925](#page-924-1) Hinzufügen zu einem Gerät [926](#page-925-1) Hochladen [925](#page-924-2) Informationen [917](#page-916-1) Log Enablement Package (LEP) für Windows Server 2003 [928](#page-927-1) Neu erstellen  [923,](#page-922-0) [925](#page-924-0) SNMP-Traps [920](#page-919-0) **Protokoll für LEP-Installation** anzeigen [928](#page-927-0) **Protokolle** Anzeigen für die Appliance [1125](#page-1124-1) Daily run output [1130](#page-1129-0) E-Mail-Fehler [1134](#page-1133-0) für Patching [836](#page-835-2) Für Skripte [745](#page-744-0) Herunterladen für die Appliance [1130](#page-1129-1) **Protokollpfade** Apache [925](#page-924-0) MySQL [925](#page-924-0) **Provisionierung** Anzeigen der Ergebnisse [516](#page-515-0) Zeitpläne für den Agenten [515](#page-514-0) **Proxy-Servereinstellungen [106](#page-105-2)**

#### **Prozesse**

Anzeigen von Details [631](#page-630-0) Hinzufügen von Labels für [632](#page-631-0) Inventar, Informationen zu [631](#page-630-1) Kategorisieren [633](#page-632-0) Löschen [633](#page-632-1) Zuweisen und Entfernen von Labels für [632](#page-631-1) Zuweisen von Bedrohungsstufen zu [633](#page-632-2)

## **Q**

## **Quest Software, Inc. [783](#page-782-1)**

# **R**

### **RAID-Laufwerkstatus [1123](#page-1122-2)**

## **Regeln**

Benutzerdefinierte Inventarisierung  [639,](#page-638-1) [640,](#page-639-0) [652](#page-651-0) für Service-Desk-Tickets [1049](#page-1048-0) **Regeln für benutzerdefinierte Inventarisierung** Abrufen von Werten von einem Gerät [652](#page-651-0) Arten [640](#page-639-0) Definieren von Regelargumenten [659](#page-658-0) Erstellen [640](#page-639-1) Implementierung [641](#page-640-0) Informationen [639](#page-638-1) Reguläre Ausdrücke zum Abgleichen von Dateinamen [658](#page-657-0) Reguläre Ausdrücke zum Abgleichen vonDateinamen [656](#page-655-0) Syntax [642](#page-641-0) Testen [664](#page-663-0) Überprüfen von Bedingungen [643](#page-642-0) **Registrierungseinstellungsskripte für Windows [737](#page-736-0) Remote-Desktop-Steuerung [737](#page-736-1) ReopenTicket-Ticketregel [1050](#page-1049-0) Replikationsfreigaben** Anzeigen von Details [218](#page-217-0) für Gebietsschemata-Patches [216](#page-215-0) Hinzufügen [216](#page-215-0) Informationen  [214,](#page-213-0) [668](#page-667-3) Wöchentliche Zeitpläne für [216](#page-215-0) **Ressourcen** Anzeigen des Status der Exporte [364](#page-363-0) Anzeigen von exportierten oder importierten [364](#page-363-1) Exportieren aus Organisationen [363](#page-362-0) Exportieren von der Appliance [361](#page-360-0) Importieren in Appliances [362](#page-361-0) in Organisationen importieren [363](#page-362-1) Informationen zum Übertragen [360](#page-359-1) Löschen des Status der Reporte [364](#page-363-0) Verschieben von lokalen auf Netzwerkstandorte [364](#page-363-2) **Richtlinien** Konfiguration [725](#page-724-0) Windows basierte, verwenden [726](#page-725-1) **Rollen** für Organisationen [339](#page-338-0) für Service Desk-Mitarbeiter [317](#page-316-0) Hinzufügen und Bearbeiten für Organisationen [341](#page-340-0) Hinzufügen und bearbeiten, Benutzer [181](#page-180-2) Informationen [315](#page-314-0) Standard [340](#page-339-0) überwachungsspezifisch [937](#page-936-0) Zuweisen von Benutzerrollen [318](#page-317-0) **Root-Befehle [536](#page-535-3)**

# **S**

**Samba Freigabe** Appliance-Einstellungen [113](#page-112-0) Übertragen von Ressourcen zwischen Appliances [360](#page-359-1) und Client-Drop-Speicherort für Organisationen [344](#page-343-0) Verwaltungsebene, Einstellungen für Organisationen [86](#page-85-0) Verwaltungsebene, Einstellungen ohne Organisationen [92](#page-91-0) **SAML** Einmalige Anmeldung, Konfiguration [208](#page-207-1) AD in Azure als IdP verwenden [210](#page-209-0) **SCAP [881](#page-880-0)** Benchmarks anzeigen [886](#page-885-1) Benchmarks herunterladen [891](#page-890-0) CCE [882](#page-881-0) CPE [882](#page-881-0) Importieren von Benchmarks [886](#page-885-0) Informationen zu Benchmarks [884](#page-883-0) Informationen zu Scans [885](#page-884-0) Konfigurieren von SCAP-Zeitplänen [887](#page-886-0) National Vulnerability Database [881](#page-880-0) NVD [881](#page-880-0) OVAL [882](#page-881-0) Protokoll [882](#page-881-0) Scannen Auflösungsdateien [888](#page-887-1) Bearbeiten von Zeitplänen [888](#page-887-2) Durchführen von Scans [882](#page-881-1) Ergebnisse [889](#page-888-0) Zugriff auf Scaninformationen [885](#page-884-1) Unterstützte Plattformen [881](#page-880-3) XCCDF [882](#page-881-0) **Schnelle Scans, für die Erkennung [371](#page-370-0) Schnellen Wechsel von Organisationen aktivieren [140](#page-139-0) Schritte für Aufgabenbereiche von Skripten [1153](#page-1152-0) Screenshots an Tickets anhängen [1029](#page-1028-0) Secure Content Automation Protocol [881](#page-880-0) Seite "Software"** Funktionsvergleich mit Softwarekatalog [591](#page-590-0) Lizenzinformationen [296](#page-295-0) **SELinux** Serverüberwachung mit [912](#page-911-0) **Senden von Katalogisierungsanforderungen [602](#page-601-2), [603](#page-602-0) Senden von Warnungen [700](#page-699-0), [700](#page-699-3) Seriennummer der Appliance [59](#page-58-1) Server-Enhanced Linux**

#### Auswirkung auf Serverüberwachung [912](#page-911-0)

**Serverüberwachung** Aktivieren [941](#page-940-0) Aktualisieren des Lizenzschlüssels zum Erhöhen des Limits [917](#page-916-0) Anhalten der Überwachung  [934,](#page-933-0) [934](#page-933-1) Anwendung [927](#page-926-0) Anzahl von Servern, die überwacht werden können [912](#page-911-0) Arbeiten mit Warnungen [941](#page-940-1) beim Gerät aktivieren  [914,](#page-913-1) [915,](#page-914-0) [916](#page-915-0) Deaktivieren [940](#page-939-0) Erwerben eines Lizenzschlüssels für erweiterte [916](#page-915-1) Fortsetzen der Überwachung [934](#page-933-1) Informationen [912](#page-911-0) nicht standardmäßiges Protokolldatumsformat [926](#page-925-0) Schwellenwert [927](#page-926-0) Suchen nach Warnungen [949](#page-948-1) Verwenden von Profilen [917](#page-916-1) Verwerfen von Warnungen [954](#page-953-1) Warnungen filtern [949,](#page-948-0) [950,](#page-949-0) [950](#page-949-1), [951](#page-950-0) **Service Desk [1029](#page-1028-0)** Anpassen Ticketauswirkungen  [978](#page-977-0), [1083](#page-1082-0) Ticketeinstellungen [1077](#page-1076-0) Ticketfelder [1087](#page-1086-0) Ticketkategorien [978](#page-977-0) Ticketlayout [1090](#page-1089-0) Ticketlayouts  [978](#page-977-0), [1084](#page-1083-0) Ticketprioritäten  [978,](#page-977-0) [1081](#page-1080-0) Ticketstatus  [978](#page-977-0), [1080](#page-1079-0) Bearbeiten [1036](#page-1035-0) Berichte ausführen [1055](#page-1054-0) E-Mail Benachrichtigungsstrategie [321](#page-320-1) Ereignisauslöser [324](#page-323-0) Fehler [1134](#page-1133-0) Fehlerbehebung [1131](#page-1130-1) Fehlerbehebung ausgehender E-Mail-Nachrichten [1132](#page-1131-0) Fehlerbehebung eingehender E-Mail-Nachrichten [1132](#page-1131-1) Fehlerprotokolle [1133](#page-1132-0) Konfigurieren von Einstellungen  [321,](#page-320-0) [968](#page-967-0) Testen ausgehender E-Mail-Nachrichten [1132](#page-1131-0) Testen eingehender E-Mails [1132](#page-1131-1) Verbinden von Servern mit der Appliance [1103](#page-1102-1) Voreinstellungen [323](#page-322-0) Importieren von Tickets aus einem anderen System [957](#page-956-0) Knowledge Base Anhänge, Hinzufügen [1074](#page-1073-2) Benutzerbewertungen und -ansichten [1076](#page-1075-0) Externe Links für [1074](#page-1073-2) Hinzufügen von Artikeln [1074](#page-1073-2) Löschen von Artikeln [1076](#page-1075-1) Markdown verwenden [1074](#page-1073-2) Konfigurieren E-Mail-Ausschlüsse [336](#page-335-0) E-Mail-Einstellungen [335](#page-334-0) Externe SMTP-E-Mail-Server [1105](#page-1104-1) Geltende Bedingungen für Tickets [974](#page-973-0) Interne SMTP-E-Mail-Server [1105](#page-1104-0) Titel des Service Desk [974](#page-973-0)

Widget-Datenspeicher [338](#page-337-1) Labels und Rollen für Mitarbeiter [319](#page-318-0) Mitarbeiterrolle [317](#page-316-0) Organisieren von doppelten Tickets [1101](#page-1100-0) Prozesse Arten [1044](#page-1043-0) Hinzufügen [1036](#page-1035-0) Löschen [1048](#page-1047-0) Umwandeln in reguläre Tickets [1048](#page-1047-1) Verwendung  [1036,](#page-1035-1) [1045](#page-1044-0), [1045](#page-1044-1), [1046,](#page-1045-0) [1047](#page-1046-0) Setup-Aufgaben für [956](#page-955-0) Sichern von Anhängen  [113](#page-112-0), [994](#page-993-0) Standardbenutzerrollen für [315](#page-314-0) Systemanforderungen für [955](#page-954-1) Testen von E-Mails Verwenden von Telnet [1133](#page-1132-1) Ticketgenehmiger konfigurieren [1102](#page-1101-1) Ticketgenehmiger verwenden [1102](#page-1101-0) **Tickets** anzeigen in Warteschlangen [1064](#page-1063-0) Kategorien und Unterkategorien, erstellen [1077](#page-1076-1) Kommentare nur für Besitzer [1028](#page-1027-1) Lebenszyklus von [998](#page-997-1) Links in der Benutzerkonsole [991](#page-990-0) Schnellaktions-Links auf der Benutzerkonsole [992](#page-991-0) Umwandeln in Prozesstickets [1049](#page-1048-1) über-/untergeordnete Tickets [1097,](#page-1096-0) [1098](#page-1097-1) Übergeordnete Tickets als Aufgabenliste [1100](#page-1099-0) Übergeordnete Tickets, aktivieren [1098](#page-1097-0) Übersicht [955](#page-954-0) Untergeordnete Tickets  [1097](#page-1096-0), [1098](#page-1097-0) Untergeordnete Tickets erstellen [1099](#page-1098-0) verhindern unnötigen E-Mail-Verkehr [337](#page-336-0) Verwalten Ticketvorlagen  [1090](#page-1089-1), [1091](#page-1090-0) Warteschlangen Aktivieren von Konfliktwarnungen [975](#page-974-0) Antwortvorlagen konfigurieren [976](#page-975-0) Anzeigen von Tickets in allen Warteschlangen [1064](#page-1063-1) duplizieren [1063](#page-1062-0) Festlegen als Benutzerstandardeinstellung [1065](#page-1064-0) Festlegen als Standardeinstellung [1065](#page-1064-1) Hinzufügen [1062](#page-1061-0) Informationen [1061](#page-1060-0) Konfigurieren [963](#page-962-0) Löschen [1063](#page-1062-1) Massenbearbeitung von Tickets [1068](#page-1067-0) Standardfelder für alle Warteschlangen [1066](#page-1065-0) Verschieben von Tickets zwischen [1068](#page-1067-1) Zufriedenheitsumfrage [992](#page-991-1) Zuweisen von übergeordneten Tickets [1100](#page-1099-1) **Service Desk-Dashboard** Anpassen [997](#page-996-0) Informationen [995](#page-994-0) **Service Desk-Dashboard, Administratorkonsole [995](#page-994-0) Service für Dell Geräte, Informationen [574](#page-573-0) Shellskripts [709](#page-708-0) Shell-Unterstützung** SSH [551](#page-550-0)

**Sicherheit [875](#page-874-1)** Einstellungen für die Appliance [113](#page-112-0) für Service Desk-Anhänge [994](#page-993-0) Informationen zu OVAL [875](#page-874-1) Konfigurationsprobleme [875](#page-874-1) Sicherheitslücken [875](#page-874-1) SSL-Zertifikate [124](#page-123-0) Überwachung mittels Security Run Output [892](#page-891-0) **Sicherheits-Dashboard** Anpassen [779](#page-778-0) Informationen [776](#page-775-0) **Sicherheits-Dashboard, Administratorkonsole [776](#page-775-0) Sicherheits-Dashboard-Widgets** Ansichten [776](#page-775-1) Bereitgestellte Patches [776](#page-775-1) Berichte [776](#page-775-1) Dell Aktualisierungen [776](#page-775-1) Fehlerhafte Patches [776](#page-775-1) Freigegebene Patches [776](#page-775-1) Gesamt-Compliance nach Computer [776](#page-775-1) Gesamt-Compliance nach Patch [776](#page-775-1) Patch-Aufgaben abgeschlossen [776](#page-775-1) Patch-Installationsfortschritt [776](#page-775-1) SCAP-Zusammenfassung [776](#page-775-1) Windows 10 Versionen [776](#page-775-1) **Sicherungen** Aktivieren [1112](#page-1111-0) Deaktivieren [1112](#page-1111-0) Einstellungen für Sicherungen [113](#page-112-0) Informationen [1108](#page-1107-0) Löschen von Sicherungsdaten [1111](#page-1110-1) Manuell [1110](#page-1109-1) Offboard-Übertragung konfigurieren  [1112, 1112](#page-1111-1) Zeitplanung und Aufbewahrung [1109](#page-1108-0) **Sicherungsdateien** Download wird durchgeführt [1110](#page-1109-0) Hochladen [1115](#page-1114-0) Wiederherstellen [1116](#page-1115-0) **Signaturdateien, für Patching [782](#page-781-2) Sitzungs-Timeout** Informationen  [78](#page-77-1), [92,](#page-91-0) [127](#page-126-1) Verlängern [992](#page-991-2) Verlieren nicht gespeicherter Änderungen [992](#page-991-2) Zurücksetzen  [78](#page-77-1), [92,](#page-91-0) [127](#page-126-0)

#### **Skripte**

Aufgaben, die automatisiert werden können [703](#page-702-0) ausführen über die Seite mit den Skriptdetails [724](#page-723-1) ausführen über die Skript-Seite [724](#page-723-2) Bearbeiten [719](#page-718-0) Beziehen von Abhängigkeiten [704](#page-703-0) Dateien protokollieren für [745](#page-744-0) duplizieren [722](#page-721-0) Exportieren [746](#page-745-1) Fehlercodes [816](#page-815-0) Hinzufügen [709](#page-708-0) Importieren [720](#page-719-0), [721](#page-720-0) Jetzt ausführen [722](#page-721-1), [723](#page-722-0) KScripts [709](#page-708-0) Löschen  [720,](#page-719-1) [720](#page-719-2) Online-Shellskripts [709](#page-708-0) Schritte hinzufügen [1153](#page-1152-0) Standard [705](#page-704-0) Token-Ersetzungsvariablen für [707](#page-706-1) wiederverwenden [722](#page-721-0) Windows basierte Richtlinienassistenten [726](#page-725-1) Windows Registrierungseinstellungen [737](#page-736-0) Workflow [707](#page-706-0) **Skripterstellung** Anzeigen von Skript-Aufgaben [889](#page-888-1) Durchsuchen von Protokollen [745](#page-744-0) 'Jetzt ausführen'-Status [724](#page-723-0) Mac Profile Anzeigen von Profillisten [765](#page-764-0) Bereitstellen per Zeitplan [762](#page-761-0) Duplizieren von Mac Profilen [761](#page-760-0) Exportieren von Mac Profil-Listen [766](#page-765-0) Hinzufügen oder Bearbeiten von Benutzerprofilen [747](#page-746-0) Hinzufügen oder Bearbeiten von Systemprofilen [755](#page-754-0) Identifizierung von Geräten mit Profilen [765](#page-764-1) Importieren von Profilen in die Appliance [761](#page-760-1) Informationen [746](#page-745-0) Installieren von Mac Profilen auf Geräten [764](#page-763-0) Löschen aus der Appliance [771](#page-770-0) Löschen von Geräten [767](#page-766-0) Richtlinien und Skripte bearbeiten [744](#page-743-0) **SLA** Aktivieren [962](#page-961-0) Feiertage für Service Desk [961](#page-960-0) Geschäftszeiten konfigurieren [961](#page-960-1) Konfigurieren [962](#page-961-1) **Smart Labels [150](#page-149-1)** Bearbeiten [157](#page-156-0) für Desktops [163](#page-162-0) für Erkennungsergebnisse [162](#page-161-0) für Geräteinventar [497](#page-496-1) für kritische Betriebssystem-Patches [160](#page-159-0) für Laptops [166](#page-165-0) für neue Patches [161](#page-160-0) für Patching [159](#page-158-1) für Server [165](#page-164-0) Hinzufügen [155](#page-154-1) kombinieren [156](#page-155-0) Löschen [168](#page-167-1) Verwalten [155](#page-154-0) zum Service Desk [158](#page-157-0) Zuweisen der Ausführungsreihenfolge von [167](#page-166-0)

**SMTP-Server** Überprüfen der Einstellungen [1122](#page-1121-1) Verbinden mit der Appliance [1103](#page-1102-1) verwenden anstelle von POP3 [322](#page-321-0) **SNMP** Druckervorlagen [555](#page-554-0) Erkennungszeitplan für Gerät [407](#page-406-1) für die Appliance aktivieren [113](#page-112-0) Hinzufügen und Bearbeiten von Anmeldeinformationen [226](#page-225-0) Inventarkonfigurationen [552](#page-551-1), [552](#page-551-0), [553,](#page-552-0) [554](#page-553-0) Vollständiger Durchlauf [407](#page-406-1) **Software** Bereitstellung über die Benutzerkonsole [1070](#page-1069-0) Deinstallationsprogramm [740](#page-739-0) Entfernen von Benutzer-Downloads [1074](#page-1073-0) Smart Labels [585](#page-584-0) Statistik [57](#page-56-0) **Software-Assets  [260](#page-259-0), [579](#page-578-0)** Anpassen [260](#page-259-2) für Lizenz-Compliance [579](#page-578-2) Hinzufügen aus dem Inventar [261](#page-260-0) Von Abschnitt Assets hinzufügen  [261,](#page-260-1) [580](#page-579-0) **Softwarekatalog** Aktualisieren der Lizenz-Compliance für [312](#page-311-0) Aktualisierung und Neuinstallation [630](#page-629-0) Anwendungskategorien [590](#page-589-3) Anzeigen der Lizenz-Compliance für [309](#page-308-1) Anzeigen erkannter Anwendungen [593](#page-592-0) Anzeigen nicht erkannter Anwendungen [593](#page-592-0) Anzeigen nicht katalogisierter [595](#page-594-0) Anzeigen nicht zulässiger Anwendungen [628](#page-627-0) Anzeigen von Softwaredetails [597](#page-596-0) Benutzerdefinierte Namen [602](#page-601-0) Datenfreigabe [591](#page-590-1) Entfernen der lokalen Katalogisierung [604](#page-603-0) Funktionsvergleich mit Seite "Software" [591](#page-590-0) für Organisationen [590](#page-589-4) Hinzufügen von Anwendungen [601](#page-600-0) Informationen [588](#page-587-2) Informationen zu katalogisierten Anwendungen [590](#page-589-0) Informationen zu nicht zulässigen Anwendungen [590](#page-589-2) Informationen zur Datenerfassung [590](#page-589-5) ITNinja [591](#page-590-1) Klassifizierungen [589](#page-588-0) Konfigurieren von Erfassungsoptionen für [619](#page-618-0) Lizenz-Assets migrieren [611](#page-610-0) Lizenz-Compliance für [287](#page-286-1) Lizenzinformationen [290](#page-289-0), [605](#page-604-0) Lokal katalogisiert in katalogisiert ändern [602](#page-601-1) Lokal katalogisierte Anwendungen  [590,](#page-589-1) [596](#page-595-0) Lokalisierung [591](#page-590-2) Planen der Erfassung [624](#page-623-0) Planen der Inventarerfassung [624](#page-623-0) Rückgewinnen ungenutzter Softwarelizenzen [312](#page-311-1) Senden von Katalogisierungsanforderungen  [602,](#page-601-2) [603](#page-602-0) Smart Label-Einschränkungen [155](#page-154-0) Softwarelizenzen [605](#page-604-1) Stornieren von Katalogisierungsanforderungen [604](#page-603-0) und Anwendungssteuerung [627](#page-626-1) Verwaltete Installationen [612](#page-611-0)

**Softwarelizenz-Compliance** Aktualisierung wird durchgeführt [312](#page-311-0) anzeigen [309](#page-308-1) Informationen [287](#page-286-1) Rückgewinnen ungenutzter Softwarelizenzen [312](#page-311-1) **Software-Version der Appliance [59](#page-58-1) Softwareverteilung** Hinzufügen von Anwendungen für [669](#page-668-1) Informationen [665](#page-664-0) Testen [666](#page-665-0) Übersicht [57](#page-56-0) **Sonderzeichen** Escape-Sequenzen in Überwachungsprofilen [951](#page-950-0) **SQL-Abfragen** Datenbank-Tabellennamen für [1136](#page-1135-0) Dokumentation [899](#page-898-0) für Berichte [897](#page-896-0) und Smart Labels [157](#page-156-0) **SSH für die Appliance aktivieren [113](#page-112-0) SSLv3 (ältere Version von SSL) [113](#page-112-0) SSL-Zertifikate hochladen [113](#page-112-0) SSL-Zertifikate, Assistent [124](#page-123-0) SSO [202](#page-201-0) Standard-Designeinstellungen [132](#page-131-1) Standardeinstellung für Tickets** Ansichten verwenden [1023](#page-1022-0) Festlegen einer Ansicht als Standardeinstellung [1026](#page-1025-1) Kategorien, Status und Prioritäten [978](#page-977-0) **Standardorganisation, Informationen [339](#page-338-2) Standardrollen [315](#page-314-0) Standardwarteschlange [1064](#page-1063-2) Starten und Beenden des Agenten auf dem Mac [538](#page-537-0) Starten und Beenden des Agenten unter Linux [535](#page-534-0) Startprogramm-Inventar** Anzeigen und Bearbeiten [634](#page-633-0) Hinzufügen von Labels für [635](#page-634-0) Kategorisieren [635](#page-634-1) Löschen [636](#page-635-1) Verwalten [634](#page-633-1) Zuweisen und Entfernen von Labels [635](#page-634-2) Zuweisen von Bedrohungsstufen für [636](#page-635-2) **Startseite, Administratorkonsole [41](#page-40-0) Statistik** Computer [57](#page-56-0) Geräte [57](#page-56-0) OVAL [57](#page-56-0) Software [57](#page-56-0) **Status der RAID-Laufwerke [1123](#page-1122-2) Status von Patch-Downloads [798](#page-797-1) Suche** Dokumentation [68](#page-67-0) erweitert Benachrichtigungen [65](#page-64-0) Smart Labels [65](#page-64-0) Online-Hilfe [68](#page-67-0) Seitenebene  [64](#page-63-0), [64](#page-63-1) Verwaltungsebene [63](#page-62-0) **Suchen nach Geräten im Inventar [495](#page-494-0) Support-Informationen** ITNinja [586](#page-585-0) **Synchronisieren von Dateien [693](#page-692-0)**

#### **Syntax**

für Aufgabenbereiche von Skripten [1153](#page-1152-0) Regeln für benutzerdefinierte Inventarisierung [642](#page-641-0) zum Ändern benutzerdefinierter Ticketfelder per E-Mail [1021](#page-1020-0) zum Löschen von Ticketfeldern per E-Mail [1019](#page-1018-2) **Systemanforderungen** für die Agenteninstallation [508](#page-507-0) für die Appliance [74](#page-73-0) zum Service Desk [955](#page-954-1) **Systemebene [30,](#page-29-0) [78](#page-77-0)** Benutzerkonten [177](#page-176-0) Dashboard [42](#page-41-0) mit der Organisationskomponente [40](#page-39-0) **Systemprofile für Mac [755](#page-754-0) Systemverwaltungskonsole [30](#page-29-0)**

## **T**

**Technische Daten der Appliance [74](#page-73-0) Technische Daten, Appliance [28](#page-27-0) Technischer Support Tether [1124](#page-1123-0) Telnet zum Testen eingehender E-Mails [1133](#page-1132-1) Terminalfenster [77](#page-76-0) Testen** Bereitstellung, für Patch-Verwaltung [783](#page-782-0) Bewertung, für Patch-Verwaltung [783](#page-782-0) eingehende E-Mails [1132](#page-1131-1) LDAP-Labels [171](#page-170-0) LDAP-Serverkonfiguration [190](#page-189-0) Organisationsfilter [358](#page-357-1) Regeln für benutzerdefinierte Inventarisierung [664](#page-663-0) **Tether zu Quest [1124](#page-1123-0) Ticketdetail** anpassen  [1087,](#page-1086-1) [1096](#page-1095-0) **Ticketdetails anpassen [1087,](#page-1086-1) [1096](#page-1095-0) Ticket-Layoutfelder [1084](#page-1083-1) Ticketlayoutvorschau [1096](#page-1095-0) Ticketregeln [1049](#page-1048-0)** Anpassen von Systemregeln [1049](#page-1048-2) duplizieren [1054](#page-1053-0) Erstellen [1051](#page-1050-0) Löschen [1054](#page-1053-1) Standardwerte für Systemregeln [1050](#page-1049-0) Verschieben zwischen Warteschlangen [1055, 1055](#page-1054-1) Verwenden von Systemregeln [1049](#page-1048-2) **Tickets** Ändern benutzerdefinierter Felder per E-Mail [1021](#page-1020-0) Ändern der Feldreihenfolge [1090](#page-1089-0) Ändern per E-Mail [1019](#page-1018-1) Ändern von Feldern per E-Mail [1019](#page-1018-0) Ändern von Genehmigungsfeldern per E-Mail [1020](#page-1019-0) Anhänge an [1029](#page-1028-0) Anhänge, Hinzufügen [1029](#page-1028-0) Anmerkung anzeigen [1028](#page-1027-0) Anpassen Auswirkungswerte [1083](#page-1082-0) Prioritätswerte [1081](#page-1080-0) Statuswerte [1080](#page-1079-0) Ticketeinstellungen [1077](#page-1076-0) Arbeitsinformationen für [1022](#page-1021-0) Archivierung

Aktivieren [1056](#page-1055-0) Informationen [1056](#page-1055-1) Löschen von Tickets aus [1060](#page-1059-0) von ausgewählten Tickets [1059](#page-1058-0) Warteschlangeneinstellungen für [1058](#page-1057-0) Wiederherstellen von Tickets [1060](#page-1059-1) aus einem anderen System importieren [957](#page-956-0) Benachrichtigung über Abschluss [325](#page-324-0) Benachrichtigung über Eskalation [325](#page-324-0) Benachrichtigung über Öffnung [325](#page-324-0) Benutzerdefinierte Ansichten für [1025](#page-1024-0) Benutzerdefinierte Felder, definieren [1087](#page-1086-0) benutzerdefinierte Felder, die Sie per E-Mail ändern können [1021](#page-1020-0) Benutzerdefinierte Layouts für [1090](#page-1089-0) Duplikate, organisieren [1101](#page-1100-0) Erstellen auf der Seite Asset-Detail [1011](#page-1010-0) auf der Seite Gerätedetail [1010](#page-1009-0) aus Serverüberwachungswarnungen  [943,](#page-942-0) [1012](#page-1011-0) in der Administratorkonsole [1001](#page-1000-0) in der Benutzerkonsole [998](#page-997-0) Erstellen von Status [978](#page-977-0) Erstellung per E-Mail aktivieren [1018](#page-1017-0) Eskalation [1033](#page-1032-0) E-Mail-Empfänger [1035](#page-1034-1) E-Mail-Nachricht für [1036](#page-1035-2) Frist ändern [1035](#page-1034-0) Frist, Informationen [1034](#page-1033-1)

Informationen [1034](#page-1033-0) Fälligkeitsdaten und SLAs [961](#page-960-1), [961,](#page-960-0) [962](#page-961-0) Felder auf Formular auf "Erforderlich" setzen [1084](#page-1083-1) Felder, die per E-Mail geändert werden können [1019](#page-1018-0) Festlegen der Standardansicht [1026](#page-1025-1) Genehmigen per E-Mail [1103](#page-1102-0) Genehmigungen konfigurieren [1102](#page-1101-1) Genehmigungen, anfordern [1102](#page-1101-0) Genehmigungsfelder, die per E-Mail geändert werden können [1020](#page-1019-0) Größenbeschränkungen für Anhänge [1018](#page-1017-2) Informationen zu benutzerdefinierten Layouts [1084](#page-1083-0) Kategorien und Unterkategorien, erstellen [1077](#page-1076-1) Kategorien, Werte CC-Liste für [335](#page-334-1) Kommentare nur für Besitzer, Hinzufügen [1028](#page-1027-1) Kommentare, hinzufügen [1026](#page-1025-0) Konfigurieren von Einstellungen für [977](#page-976-0) Lebenszyklus von [998](#page-997-1) Links auf der Startseite der Benutzerkonsole [991](#page-990-0) Löscheinstellungen für [1060](#page-1059-2) Löschen aus Warteschlangen [1061](#page-1060-1) Löschen von Feldern per E-Mail [1019](#page-1018-2) Navigieren zwischen verwandten Elementen [1021](#page-1020-1) Per E-Mail erstellen [1018](#page-1017-1) Schnellaktions-Links auf der Benutzerkonsole [992](#page-991-0) Screenshots hinzufügen [1029](#page-1028-0) Senden von Informationen per e-Mail [1031](#page-1030-1) SLA-Einstellungen für [962](#page-961-1) Standardansichten verwenden [1023](#page-1022-0) Standardstatus von [978](#page-977-0) Status [1034](#page-1033-2) Über-/untergeordnete Beziehungen aktivieren [1098](#page-1097-0) über-/untergeordnete Beziehungen verwenden [1097](#page-1096-0) Übergeordnet Verwendung als Aufgabenliste [1100](#page-1099-0) Verwendung zur Organisation von Duplikaten [1101](#page-1100-0) Verlauf anzeigen [1030](#page-1029-0) Vorlagen für [1090,](#page-1089-1) [1091](#page-1090-0) Zusammenführen [1032](#page-1031-0) über die Seite "Ticketdetail" [1033](#page-1032-1) über die Seite "Ticketliste" [1032](#page-1031-1) Zusammenführung Aktivieren [1032](#page-1031-2) **Timeout für Benutzersitzungen [992](#page-991-2) Timing von E-Mails vom Service Desk [324](#page-323-0) Token-Ersetzung** für Service Desk-E-Mail [327](#page-326-0) Variablen für Skripte [707](#page-706-1) **Tool für die Gruppenrichtlinienobjekt-Agenten-Provisionierung** Agenten bereitstellen mit  [506,](#page-505-0) [507](#page-506-0) Vorbereiten des Systems für die Verwendung [507](#page-506-1)

# **U**

**Übergeordnete Tickets** Aktivieren zum Abschließen untergeordneter Tickets [1098](#page-1097-1) Hinzufügen vorhandener Tickets [1100](#page-1099-1) Verwendung als Aufgabenliste [1100](#page-1099-0) **Überprüfen auf Ausführung des Agenten auf Linux Geräten [536](#page-535-1) Überprüfen auf Ausführung des Agenten auf Mac Geräten [538](#page-537-2)**

**Übertragen von Ressourcen zwischen Appliances [360](#page-359-1) Überwachung** Anhalten für ein Gerät [934](#page-933-0) Anhalten für mehrere Geräte [934](#page-933-1) auf einem Gerät aktivieren [941](#page-940-0) Bearbeiten eines Profils [918](#page-917-0), [949,](#page-948-0) [950,](#page-949-0) [951](#page-950-0) SNMP-Traps [920](#page-919-0) Bearbeiten von Windows Log Enablement Packages (LEP) [930](#page-929-0), [932](#page-931-0) bei in Frage kommenden Geräten aktivieren  [914,](#page-913-1) [915](#page-914-0), [916](#page-915-0) Deaktivieren für ein Gerät [940](#page-939-0) Erstellen eines neuen Profils [923](#page-922-0) Erstellen von Benutzerrollen [937](#page-936-0) Erstellen von Service-Desk-Tickets aus Warnungen [943](#page-942-0), [1012](#page-1011-0) Filtern unerwünschter Warnungen [949](#page-948-0), [950,](#page-949-0) [951](#page-950-0) Fortsetzen für mehrere Geräte [934](#page-933-1) Hinzufügen eines Profils zu einem Gerät [926](#page-925-1) Profil herunterladen [925](#page-924-1) Profile hochladen [925](#page-924-2) Server [912](#page-911-0) Verwenden von Profilen [917](#page-916-1) Zurücksetzen eines Standardprofils auf die Werkseinstellungen [918](#page-917-0) **Uhrzeit- und Datumseinstellungen [101](#page-100-0) UltraVNC-Skript für Windows [738](#page-737-0) Umbenennen des Service Desk [974](#page-973-0) Untergeordnete Tickets für ein beliebiges Ticket erstellen [1099](#page-1098-0) Untertypen für Assets** Anzeigen auf der Seite "Assets" [257](#page-256-1) Anzeigen verfügbarer Untertypen [257](#page-256-0) Bearbeiten [256](#page-255-0) Festlegen als Standardeinstellung [256](#page-255-1) Hinzufügen [252](#page-251-1) Informationen [251](#page-250-0) Löschen [259](#page-258-1) Workflow für SNMP-Geräte [252](#page-251-0) Zuweisen oder ändern [257](#page-256-2), [258](#page-257-0)

# **V**

**Variablen** , die in Skripten verwendet werden [707](#page-706-1) für Service Desk-E-Mail [327](#page-326-0) verwendet in LDAP-Labels [1170](#page-1169-0) **Verknüpfung von KACE SMAs** Aktivieren [141](#page-140-0) Deaktivieren [143](#page-142-0) Hinzufügen von Namen und Schlüsseln [142](#page-141-0) Informationen [141](#page-140-1) Zugriff auf Federation-API-Einstellungen aktivieren [143](#page-142-1) **Verlauf anzeigen** Linux-Paket-Upgrade [873](#page-872-0)

**Verlaufseinstellungen** Abonnements für Organisationen [145](#page-144-0) anzeigen [146](#page-145-1) Asset-Abonnements [146](#page-145-0) Assets anzeigen [147](#page-146-1) Informationen [144](#page-143-1) Objektabonnements [147](#page-146-0) Objekte anzeigen [148](#page-147-1) Systemebene [145](#page-144-1) und die Organisationskomponente [144](#page-143-0) **Verschieben von Ressourcen auf Netzwerkstandorte [364](#page-363-2) Verschlüsselung** Gerätedetails [438](#page-437-0) **Version der Appliance-Software [59](#page-58-1) Version des Agenten auf Linux Geräten [536](#page-535-0) Version des Agenten auf Mac Geräten [539](#page-538-0) Verteilung** Mac Profile [762](#page-761-0) Software [665](#page-664-0) **Verteilungspakete** für Mac OS X [668](#page-667-2) Informationen [667](#page-666-0) Informationen zum Anhängen digitaler Assets [667](#page-666-1) Inventaranforderung für [667](#page-666-2) Verwenden alternativer Download-Quellen [668](#page-667-1), [668](#page-667-0) **Verwalten des Dienstinventars [636](#page-635-0) Verwalten des Prozessinventars [631](#page-630-1) Verwalten des Startprogramm-Inventars [634](#page-633-1) Verwalten von Anmeldeinformationen [219](#page-218-0) Verwalten von Geräten  [414](#page-413-1), [432](#page-431-0), [555](#page-554-1) Verwaltete Installationen** Erstellen für Windows [671](#page-670-1) EXE-Beispiel [678](#page-677-0) Exportieren [700](#page-699-1) Hinzufügen zum Softwarekatalog [612](#page-611-0) Informationen  [667,](#page-666-0) [669](#page-668-0) Informationen zum Erstellen [670](#page-669-0) Installationsprogramm Dateiparameter [671](#page-670-0) ITNinja [587](#page-586-2) Mac OS X Plattform [687](#page-686-0) MSI-Beispiel [677](#page-676-0) Parameter für [670](#page-669-1) RPM-Beispiel [679](#page-678-0) TAR.GZ-Beispiel [686](#page-685-0) ZIP-Beispiel [678](#page-677-1) **Verwaltung ohne Agent [540](#page-539-1)** Gerätedetails [551](#page-550-1) Gerätedetails löschen [551](#page-550-1) Hinzufügen von Windows Registrierungsschlüsseln für Zugriff auf DDP|E-Informationen [493](#page-492-0) Manuell aktivieren [542](#page-541-1) Unter Verwendung von Erkennungsinformationen aktivieren [542](#page-541-0) Unterstützte Betriebssysteme [540](#page-539-0) Verfügbare Funktionen für verwaltete Geräte [415](#page-414-0) **Verwaltungsebene [30](#page-29-0)** Allgemeine Einstellungen [78](#page-77-0) Dashboard [42](#page-41-1) **Verwerfen von Warnungen, automatisch [935](#page-934-0) VNC-Einstellungen, Mac OS X Richtlinien für [743](#page-742-0) Voreinstellungen für Datenfreigabe [134](#page-133-0)**

#### **Vorlagen**

für Konfigurationsrichtlinien [725](#page-724-0) für Service Desk-E-Mail [327](#page-326-0)

# **W**

**WaitingOverdue-Ticketregel [1050](#page-1049-0) Wake on LAN** Ausgeben von Anforderungen [696](#page-695-1) Fehlerbehebung [700](#page-699-2) Informationen [696](#page-695-0) Planen von Anforderungen [697](#page-696-0) **Warnungen [700](#page-699-0)** automatisches Löschen [935](#page-934-0) automatisches Verwerfen [935](#page-934-0) Beenden für Wartungsaufgaben [936](#page-935-1) Erstellen für Broadcast [700](#page-699-3) Erstellen von Service-Desk-Tickets aus  [943,](#page-942-0) [1012](#page-1011-0) für geänderte Gerätekonfigurationen [936](#page-935-0) Konea-Verbindung erforderlich für [700](#page-699-0) Löschen [954](#page-953-0) Suchen nach [949](#page-948-1) Übersicht [57](#page-56-0) Unerwünschte herausfiltern [949,](#page-948-0) [950,](#page-949-0) [950](#page-949-1), [951](#page-950-0) Verwerfen [954](#page-953-1) verworfene abrufen [954](#page-953-2) **Warnungsschwellenwert für die Lizenznutzung [313](#page-312-0) Warteschlangen** Aktivieren von Konfliktwarnungen [975](#page-974-0) Anpassen von Ticketdetails für [978](#page-977-0) Antwortvorlagen konfigurieren [976](#page-975-0) Festlegen als Benutzerstandardeinstellung [1065](#page-1064-0) Festlegen als Standardeinstellung [1065](#page-1064-1) Hinzufügen [1062](#page-1061-0) Informationen [1061](#page-1060-0) Konfigurieren [963](#page-962-0) Löschen [1063](#page-1062-1) Massenbearbeitung von Tickets [1068](#page-1067-0) Standardfelder für alle Warteschlangenlisten [1066](#page-1065-0) Verschieben von Ticketregeln zwischen [1055](#page-1054-1) Verschieben von Tickets zwischen [1068](#page-1067-1) **Wartungsfenster** Planen zum Beenden der Warnungsgenerierung [936](#page-935-1) **Websites, die für die Appliance zugänglich sein müssen [106](#page-105-0) Werkseinstellungen, wiederherstellen [1117](#page-1116-1) Widget-Datenspeicher** Service Desk-Konfiguration von [338](#page-337-1) **Widgets** Abgelaufene Verträge [235](#page-234-0) Ablaufende Verträge [235](#page-234-0) Assets nach Standort [235](#page-234-0) Assets nach Status [235](#page-234-0) Assets nach Typ [235](#page-234-0) Bestandsaufnahme-Dashboard-Widgets [366](#page-365-1) Anzahl der Agent-Versionen [366](#page-365-1) Anzahl der VMware ESXi-Versionen [366](#page-365-1) Bestandszählungen [366](#page-365-1) Geräte nach Datenträgerkapazität [366](#page-365-1) Geräte nach Hersteller [366](#page-365-1) Geräte nach Modell [366](#page-365-1) Geräte nach Prozessor [366](#page-365-1)

Geräte nach Speicher [366](#page-365-1) Geräte nach Untertyp [366](#page-365-1) Geräteanmelderate [366](#page-365-1) Geräteberichte [366](#page-365-1) Provisionierte Plattformen [366](#page-365-1) Provisionierung [366](#page-365-1) Verbindungen [366](#page-365-1) Verknüpfungen [366](#page-365-1) Verwaltete Betriebssysteme [366](#page-365-1) VMware ESXi-Gerät nach Status [366](#page-365-1) VMware-Geräteanzahl [366](#page-365-1) VMware-Geräteberichte [366](#page-365-1) Dashboard-Widgets auf der Startseite [44](#page-43-0) Abgelaufene Verträge [44](#page-43-0) Abgeschlossene Tickets [44](#page-43-0) Ablaufende Dell Services [44](#page-43-0) Ablaufende Verträge [44](#page-43-0) Aktive Tickets [44](#page-43-0) Aktive Tickets nach Benutzer [44](#page-43-0) Aktive Tickets nach Kategorie [44](#page-43-0) Aktive Tickets nach Priorität [44](#page-43-0) Aktuelle Skripte [44](#page-43-0) Am häufigsten aufgerufene Knowledge Base-Artikel [44](#page-43-0) Ansichten [44](#page-43-0) Anzahl der VMware ESXi-Versionen [44](#page-43-0) Assets nach Standort [44](#page-43-0) Assets nach Status [44](#page-43-0) Assets nach Typ [44](#page-43-0) Aufgaben werden durchgeführt [44](#page-43-0) Bereitgestellte Patches [44](#page-43-0) Berichte [44](#page-43-0) Compliance der kritischen Patches [44](#page-43-0) Dateisynchronisierungen [44](#page-43-0) Datenträgerkapazität [44](#page-43-0) Dell Aktualisierungen [44](#page-43-0) Durchschnittliche Ticket-Auflösungszeit [44](#page-43-0) Erneut geöffnete Tickets [44](#page-43-0) Fehlerhafte Patches [44](#page-43-0) Freigegebene Patches [44](#page-43-0) Geräte nach Datenträgerkapazität [44](#page-43-0) Geräte nach Hersteller [44, 44](#page-43-0) Geräte nach Modell  [44](#page-43-0), [44](#page-43-0) Geräte nach Prozessor [44](#page-43-0) Geräte nach Speicher [44](#page-43-0) Geräte nach Untertyp [44](#page-43-0) Geräteanmelderate [44](#page-43-0) Gesamt-Compliance nach Computer [44](#page-43-0) Gesamt-Compliance nach Patch [44](#page-43-0) Heute fällige Tickets  [44](#page-43-0), [44](#page-43-0) Heute geöffnete Tickets [44](#page-43-0) Heute überfällige Tickets [44](#page-43-0) Installierte, aber in 60 Tagen nicht verwendete Software [44](#page-43-0) Kosten der ungenutzten Lizenzen nach Produkt [44](#page-43-0) Letzte Nachrichtenartikel [44](#page-43-0) Lizenz-Compliance [44](#page-43-0) Patch-Aufgaben abgeschlossen [44](#page-43-0) Patch-Installationsfortschritt [44](#page-43-0) Provisionierte Plattformen [44](#page-43-0) Provisionierung [44](#page-43-0) SCAP-Zusammenfassung [44](#page-43-0) Softwareherausgeber [44](#page-43-0)

Softwarelizenz-Konfiguration [44](#page-43-0) Softwaretitel [44](#page-43-0) Überfällige Tickets [44, 44](#page-43-0) Überfällige Tickets nach Benutzer [44](#page-43-0) Übersicht über Überwachungswarnungen [44](#page-43-0) Überwachte Geräte [44](#page-43-0) Überwachungswarnungen [44](#page-43-0) Verbindungen [44](#page-43-0) Verknüpfungen [44](#page-43-0) Verwaltete Betriebssysteme  [44](#page-43-0), [44](#page-43-0) Verwaltete Installationen [44](#page-43-0) VMware ESXi-Gerät nach Status [44](#page-43-0) VMware-Geräteanzahl [44](#page-43-0) VMware-Geräteberichte [44](#page-43-0) Wartung abgelaufener Software-Lizenzen [44](#page-43-0) Wartung ablaufender Software-Lizenzen [44](#page-43-0) Windows 10 Versionen [44](#page-43-0) für die Benutzerkonsole [985](#page-984-0) Installierte, aber in 60 Tagen nicht verwendete Software [235](#page-234-0) Kosten (\$) von ungenutzten Lizenzen nach Produkt [235](#page-234-0) Lizenz-Compliance [235](#page-234-0) Service Desk-Dashboard-Widgets [995](#page-994-1) Abgeschlossene Tickets [995](#page-994-1) Aktive Tickets [995](#page-994-1) Aktive Tickets nach Benutzer [995](#page-994-1) Aktive Tickets nach Kategorie [995](#page-994-1) Aktive Tickets nach Priorität [995](#page-994-1) Ansichten [995](#page-994-1) Berichte [995](#page-994-1) Durchschnittliche Ticket-Auflösungszeit [995](#page-994-1) Erneut geöffnete Tickets [995](#page-994-1) Heute fällige Tickets  [995,](#page-994-1) [995](#page-994-1) Heute geöffnete Tickets [995](#page-994-1) Heute überfällige Tickets [995](#page-994-1) Überfällige Tickets [995](#page-994-1), [995](#page-994-1) Überfällige Tickets nach Benutzer [995](#page-994-1) Verknüpfungen [995](#page-994-1) Sicherheits-Dashboard-Widgets [776](#page-775-1) Compliance der kritischen Patches [776](#page-775-1) Softwareherausgeber [235](#page-234-0) Softwarelizenz-Konfiguration [235](#page-234-0) Softwaretitel [235](#page-234-0) Wartung abgelaufener Software-Lizenzen [235](#page-234-0) Wartung ablaufender Software-Lizenzen [235](#page-234-0) **Wiederherstellen der Appliance-Einstellungen [1114](#page-1113-0) Windows** Dell Command | Monitor [731](#page-730-0) KACE Agent verwalten [532](#page-531-0) Manuelle Bereitstellung des KACE Agent [530,](#page-529-1) [530](#page-529-2) **Windows Gruppenrichtlinie** Verwenden, um den Agenten mit dem Tool für die Provisionierung bereitzustellen  [506](#page-505-0), [507](#page-506-0) **Windows Konfigurationsrichtlinien** See Konfigurationsrichtlinien **Windows Richtlinien [726](#page-725-1) Windows Server 2003** Überwachung des Log Enablement Package (LEP) von ITNinja [928](#page-927-1)

#### **Windows-Funktionsaktualisierungen**

Aktualisierungen abonnieren [837](#page-836-0) Aktualisierungsdetails anzeigen [850](#page-849-0) Anzeigen verfügbarer Aktualisierungen [849](#page-848-0) Anzeigen von Zeitplänen [844](#page-843-0) Downloadeinstellungen für [794](#page-793-0) Informationen [837](#page-836-1) Konfigurieren von Zeitplänen [838](#page-837-0), [844](#page-843-1) **Windows-Funktionsaktualisierungen abonnieren [837](#page-836-0) Windows-Funktionsaktualisierungen, anzeigen [849](#page-848-0) Workflow** für Asset-Untertypen und SNMP [252](#page-251-0) für die Verwendung von Ticketgenehmigern [1102](#page-1101-0) für Patch-Abonnements [790](#page-789-1) für Patching [780](#page-779-1) **Workspace ONE** Erkennungszeitplan für Gerät [398](#page-397-0) **Workstations, Patching-Workflow für [801](#page-800-0)**

# **X**

**XML-Editor, für Skripte [719](#page-718-0) XML-Schema** Linux und Mac [567](#page-566-0) Windows [563](#page-562-0)

## **Z**

**zahlreiche E-Mails** Service Desk verhindert [337](#page-336-0) **Zeitplanung** Bereitstellung von Windows-Funktionsaktualisierungen [838](#page-837-0), [844](#page-843-1) Dell Aktualisierung bereitstellen [860](#page-859-1) Dell Aktualisierungen [854](#page-853-0) Erfassung von Anwendungen im Softwarekatalog [624](#page-623-0) Erkennungsscans [371](#page-370-0) in den SQL-Berichten [904](#page-903-0) Inventarerfassung für den Softwarekatalog [624](#page-623-0) Inventarerfassung, Geräte [434](#page-433-0) LDAP-Benutzerimporte [193](#page-192-1) Linux-Paket-Upgrade [866](#page-865-1) Linux-Paket-Upgrades [871](#page-870-0) Mac Profile für die Bereitstellung [762](#page-761-0) Patch-Bereitstellung [803](#page-802-0), [814](#page-813-0), [820,](#page-819-0) [826](#page-825-0) SCAP-Scans [887](#page-886-0) täglichen Sicherungen [1109](#page-1108-0) Wake on LAN-Anforderungen [697](#page-696-0) **Zertifikat für SSL [113](#page-112-0) Zertifizierung, DIACAP [136](#page-135-0) Zufriedenheitsumfrage** Ändern von Labels für [993](#page-992-1) Verhinderung der Verteilung von [993](#page-992-0) Verwendung [992](#page-991-1) **Zugehörige Ticketfelder [1084](#page-1083-1) Zugriff auf Anwendungen wird verweigert** Editionen mit gemeinsamen ausführbaren Dateien [627](#page-626-3) **Zugriff auf Federation-API-Einstellungen aktivieren** Appliance-Verknüpfung [143](#page-142-1) **Zugriff durch Hosts zulassen [111](#page-110-0) Zurücksetzen von Patch-Bereitstellungsversuchen** über die Patch-Katalog-Seite [834](#page-833-1) über die Seite "Patch-Detail" [834](#page-833-2)

**Zusammenführung** Aktivieren für Tickets [1032](#page-1031-2) **Zustand der E-Mail-Systeme [1122](#page-1121-2) Zuweisen von Benutzerrollen [318](#page-317-0)**